# EcoStruxure™ Control Expert Modes de fonctionnement

(Traduction du document original anglais)

12/2018

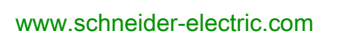

**Schneider** 

Le présent document comprend des descriptions générales et/ou des caractéristiques techniques des produits mentionnés. Il ne peut pas être utilisé pour définir ou déterminer l'adéquation ou la fiabilité de ces produits pour des applications utilisateur spécifiques. Il incombe à chaque utilisateur ou intégrateur de réaliser l'analyse de risques complète et appropriée, l'évaluation et le test des produits pour ce qui est de l'application à utiliser et de l'exécution de cette application. Ni la société Schneider Electric ni aucune de ses sociétés affiliées ou filiales ne peuvent être tenues pour responsables de la mauvaise utilisation des informations contenues dans le présent document. Si vous avez des suggestions, des améliorations ou des corrections à apporter à cette publication, veuillez nous en informer.

Vous acceptez de ne pas reproduire, excepté pour votre propre usage à titre non commercial, tout ou partie de ce document et sur quelque support que ce soit sans l'accord écrit de Schneider Electric. Vous acceptez également de ne pas créer de liens hypertextes vers ce document ou son contenu. Schneider Electric ne concède aucun droit ni licence pour l'utilisation personnelle et non commerciale du document ou de son contenu, sinon une licence non exclusive pour une consultation « en l'état », à vos propres risques. Tous les autres droits sont réservés.

Toutes les réglementations locales, régionales et nationales pertinentes doivent être respectées lors de l'installation et de l'utilisation de ce produit. Pour des raisons de sécurité et afin de garantir la conformité aux données système documentées, seul le fabricant est habilité à effectuer des réparations sur les composants.

Lorsque des équipements sont utilisés pour des applications présentant des exigences techniques de sécurité, suivez les instructions appropriées.

La non-utilisation du logiciel Schneider Electric ou d'un logiciel approuvé avec nos produits matériels peut entraîner des blessures, des dommages ou un fonctionnement incorrect.

Le non-respect de cette consigne peut entraîner des lésions corporelles ou des dommages matériels.

© 2018 Schneider Electric. Tous droits réservés.

## Table des matières

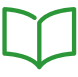

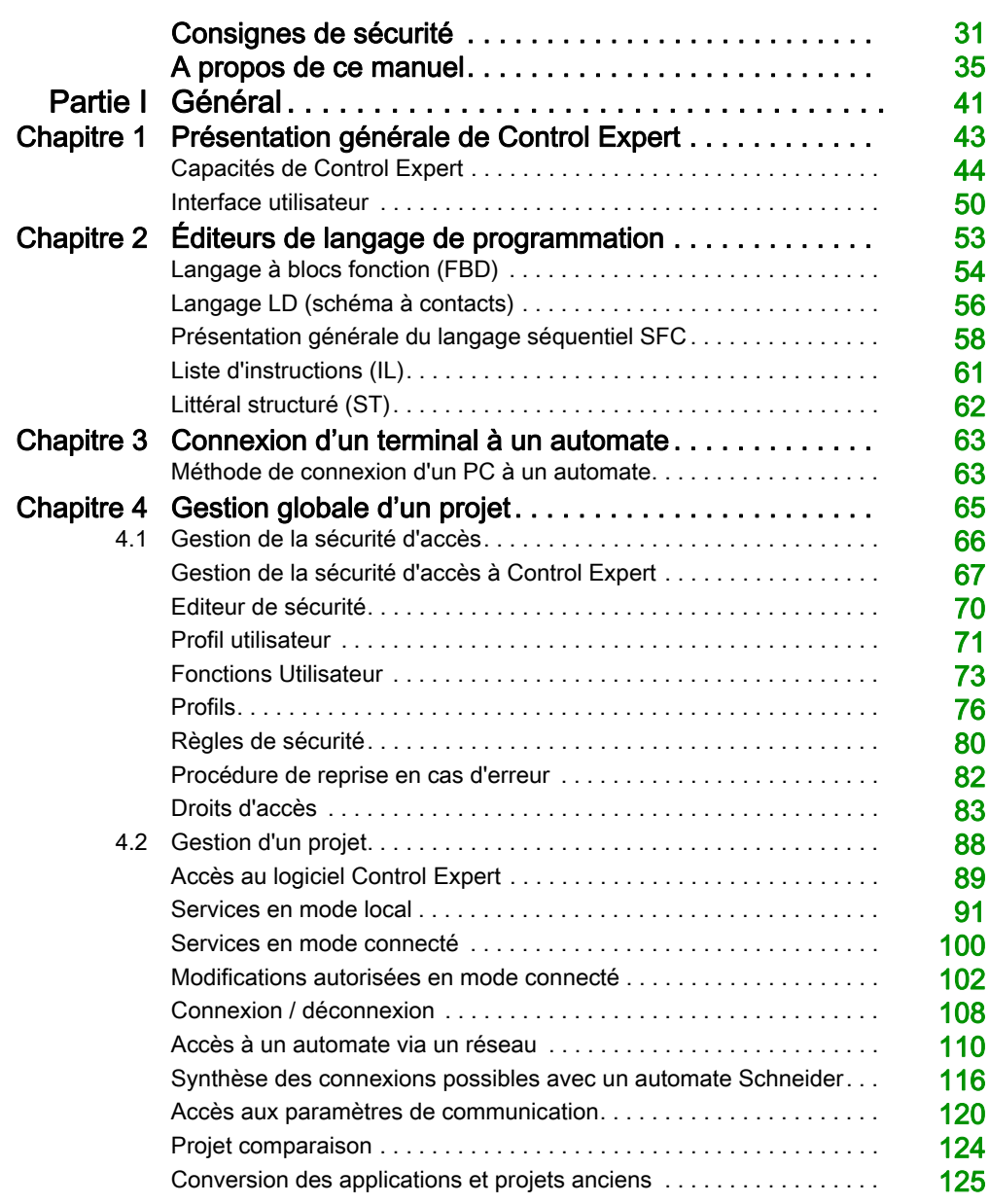

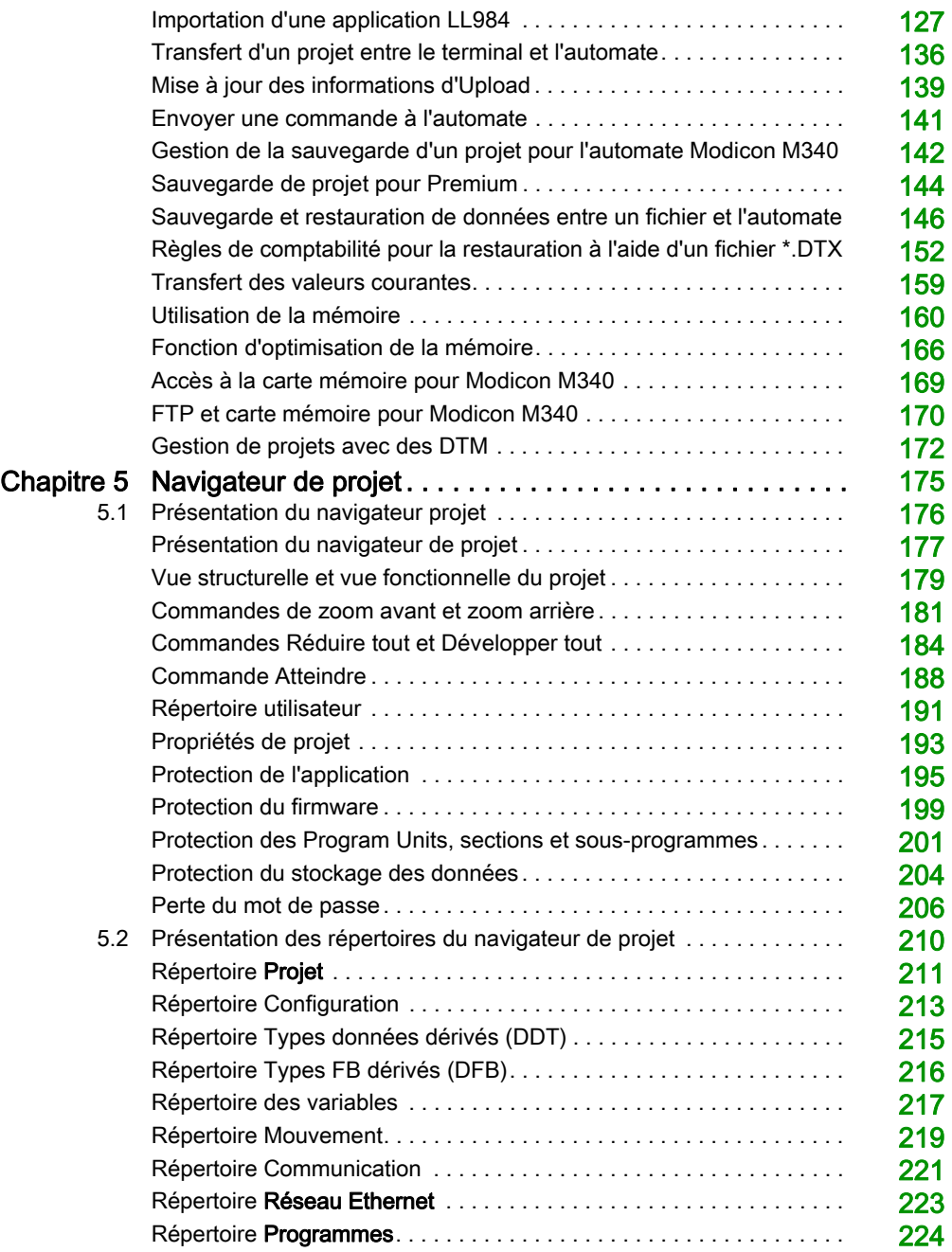

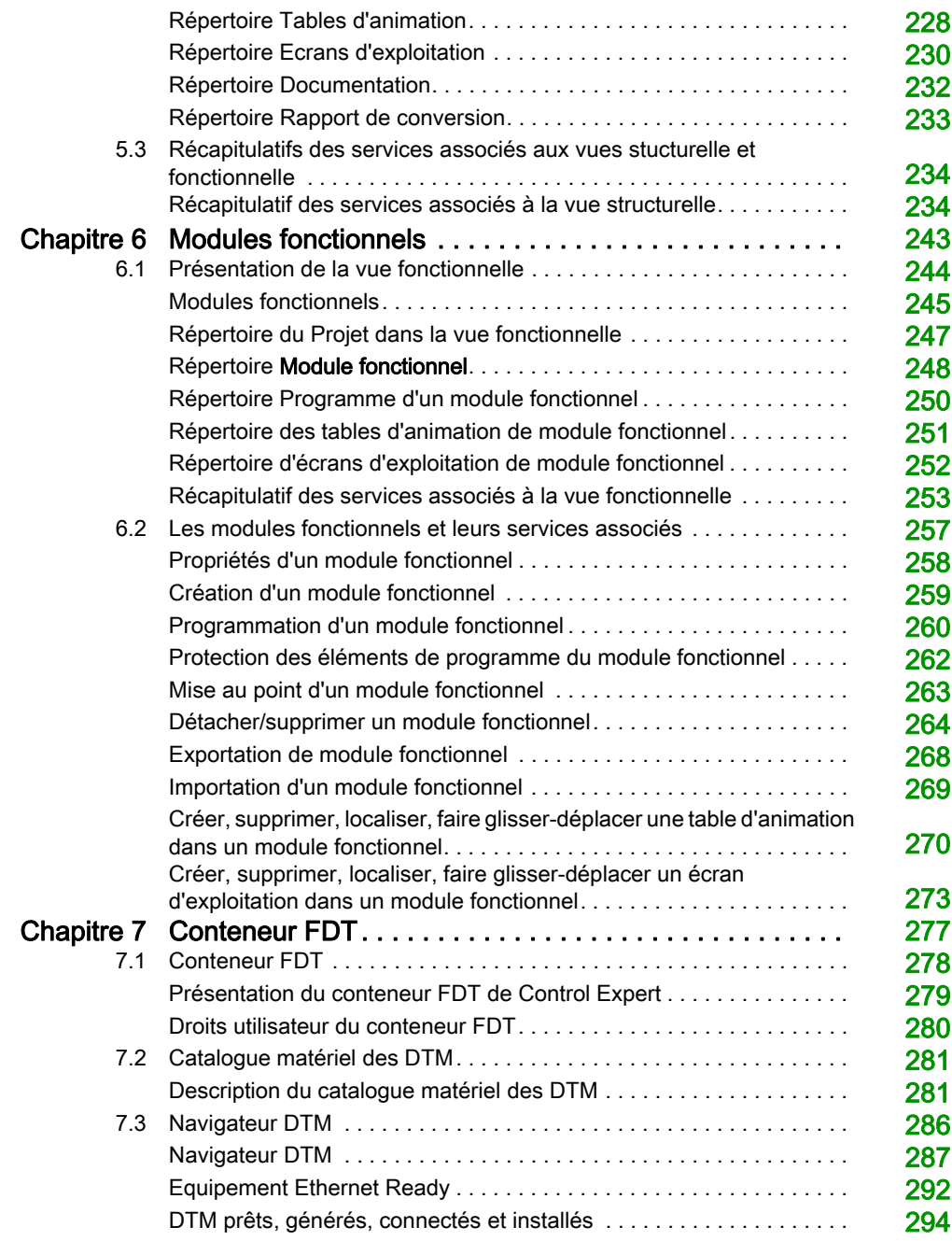

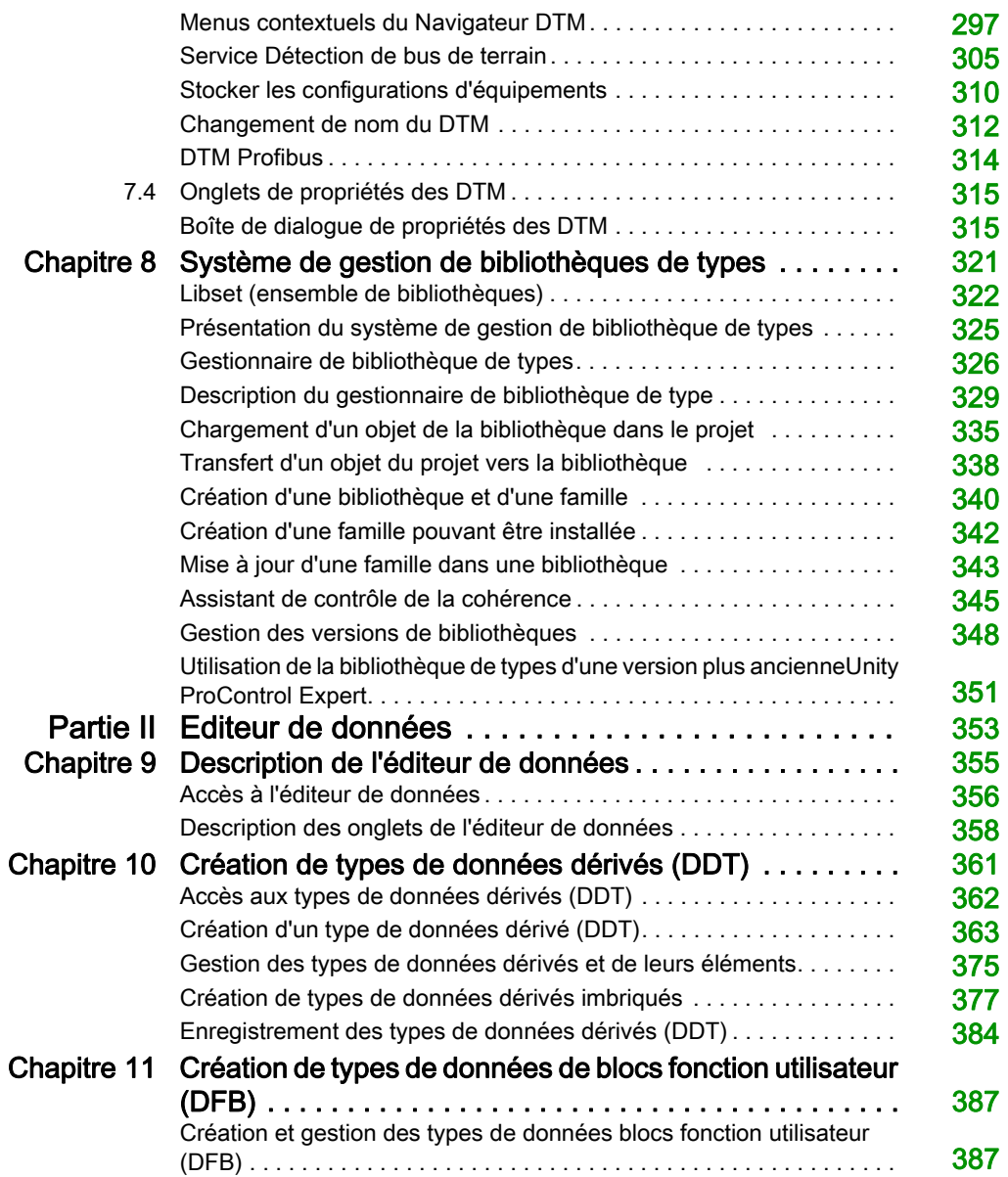

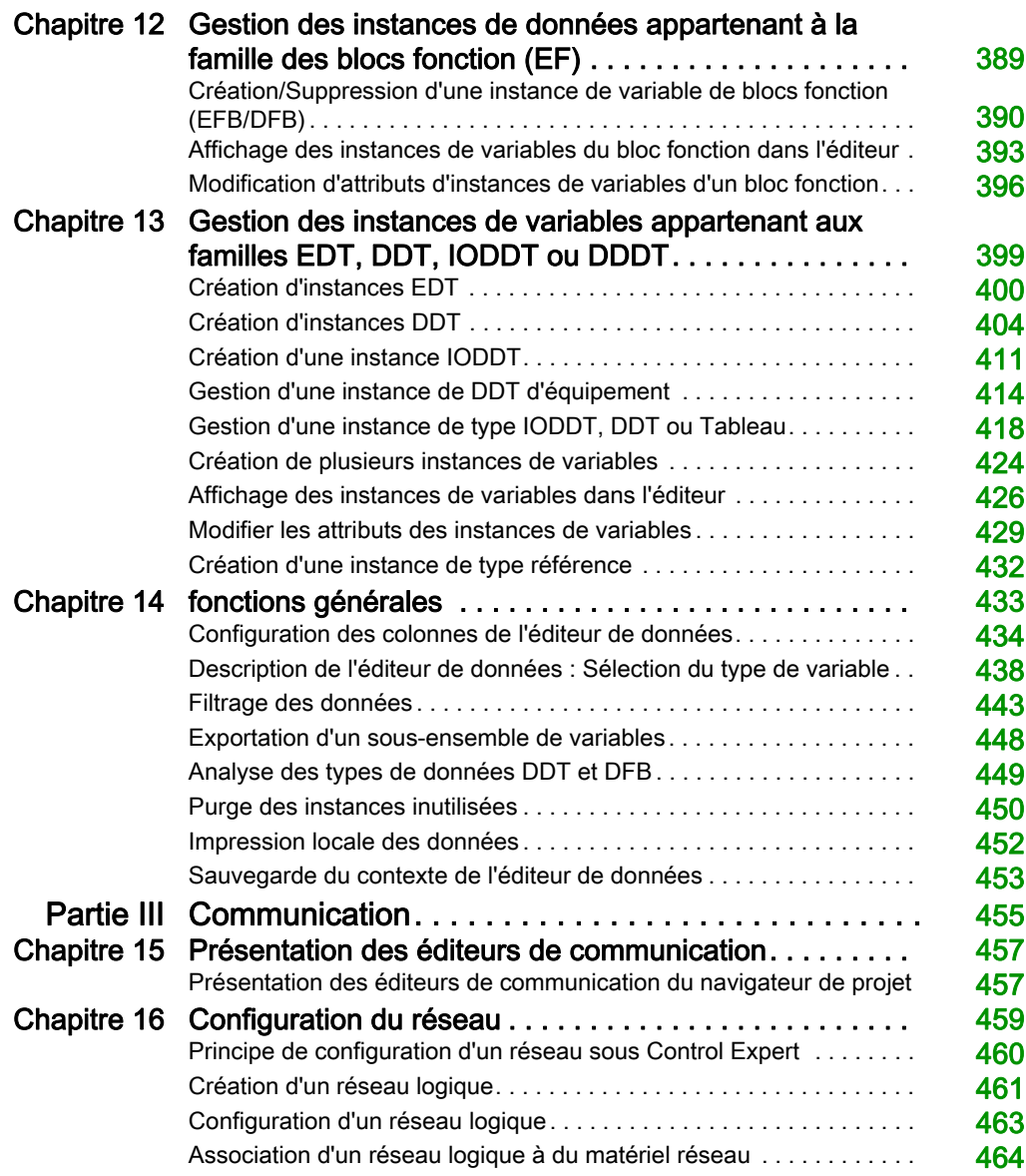

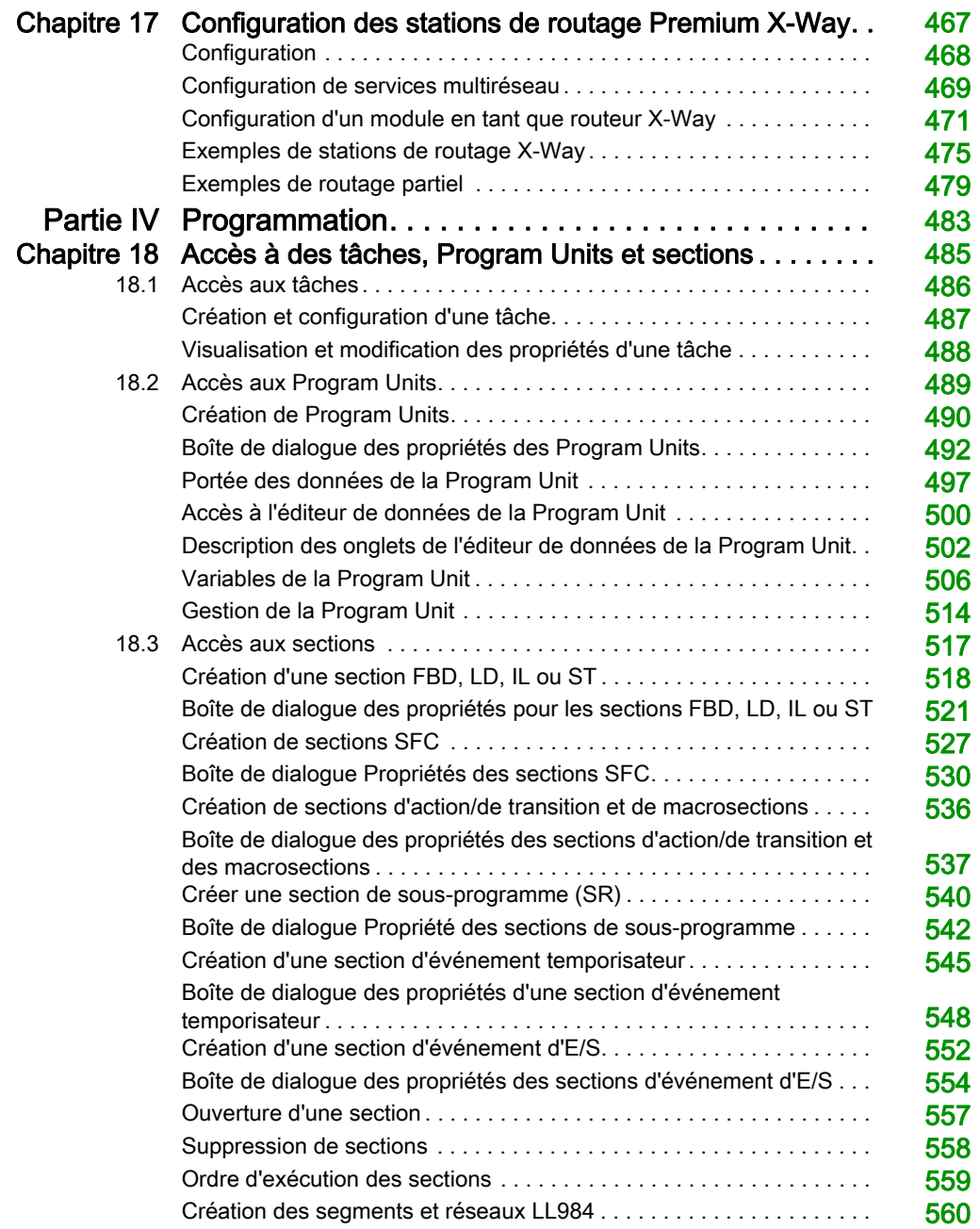

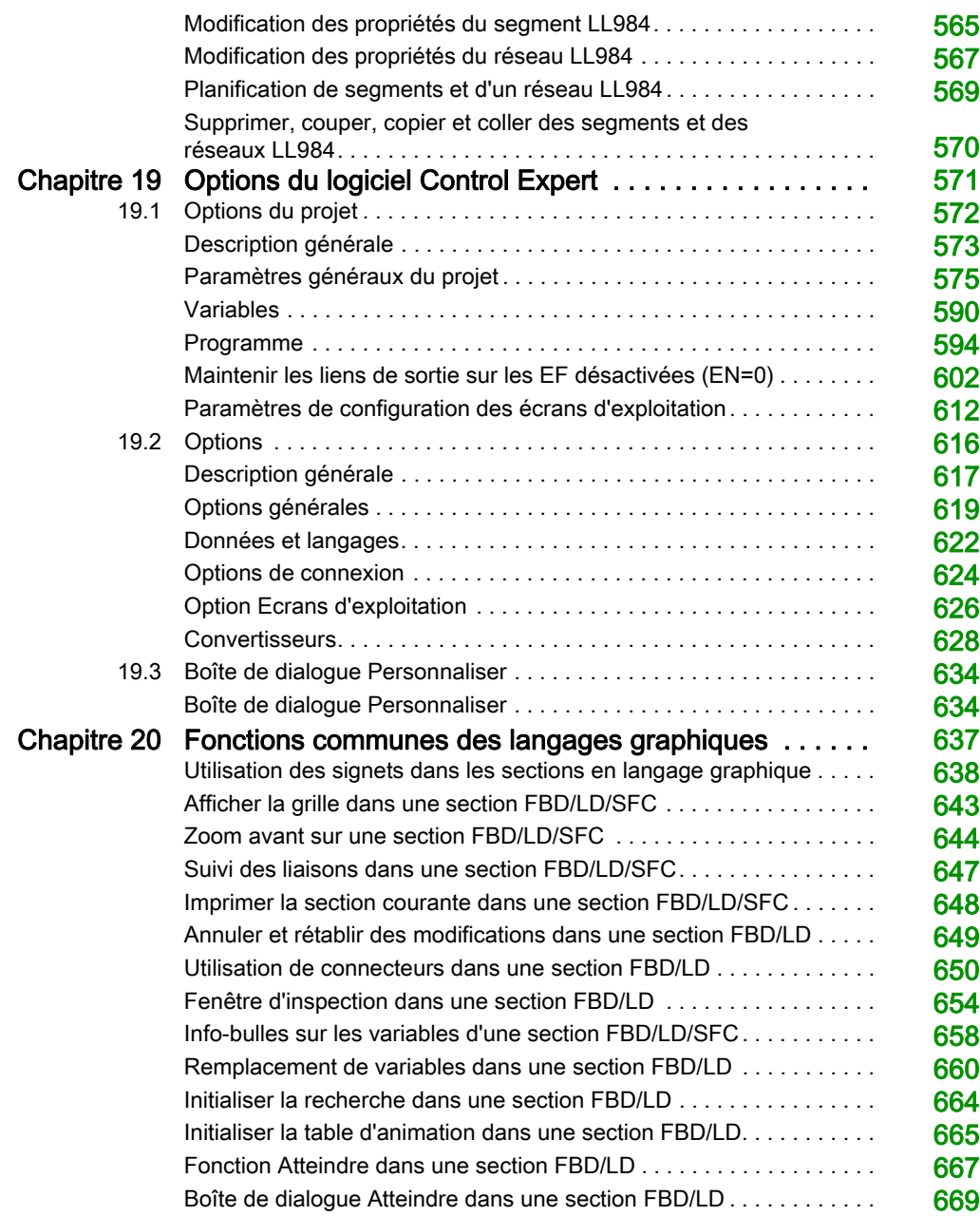

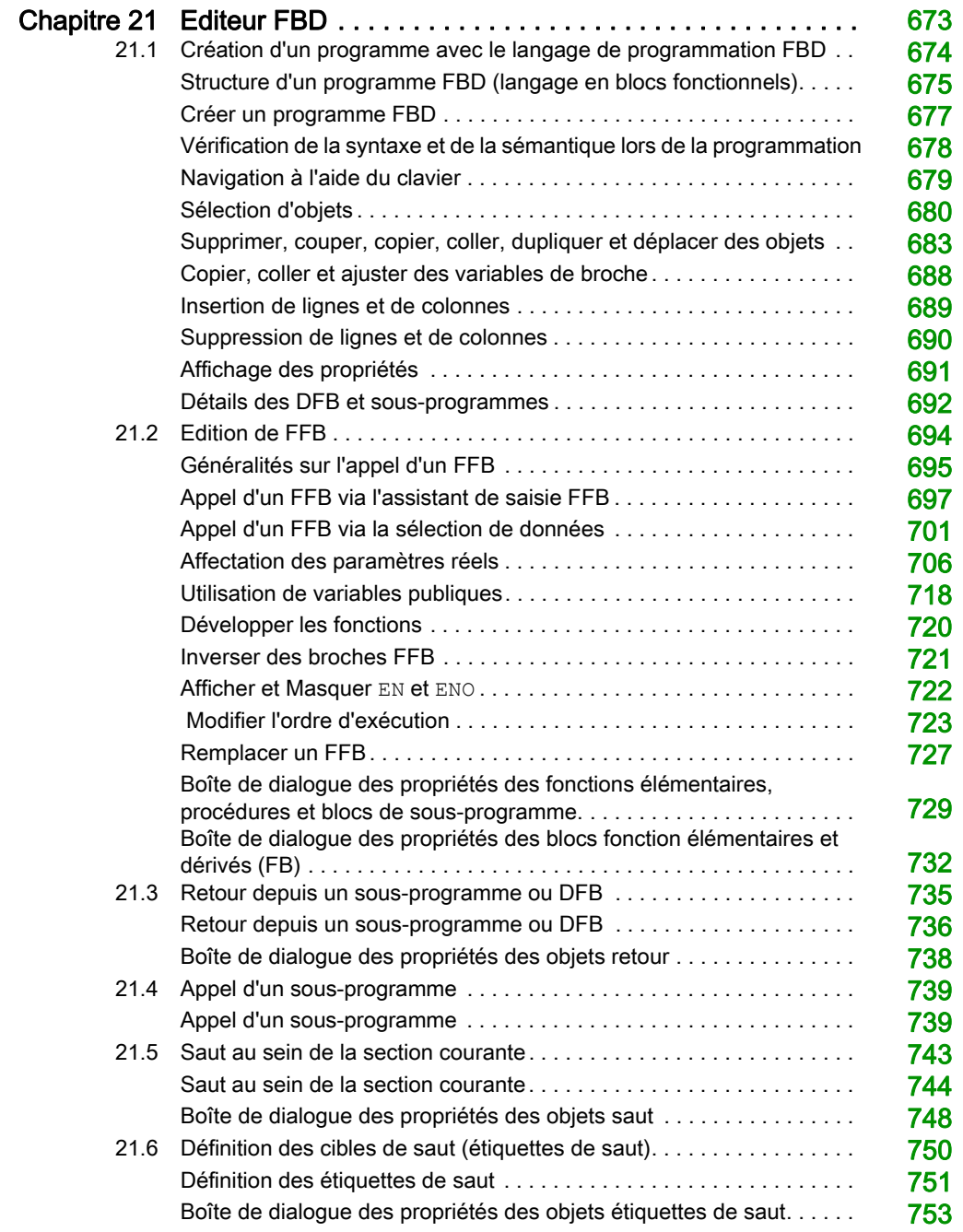

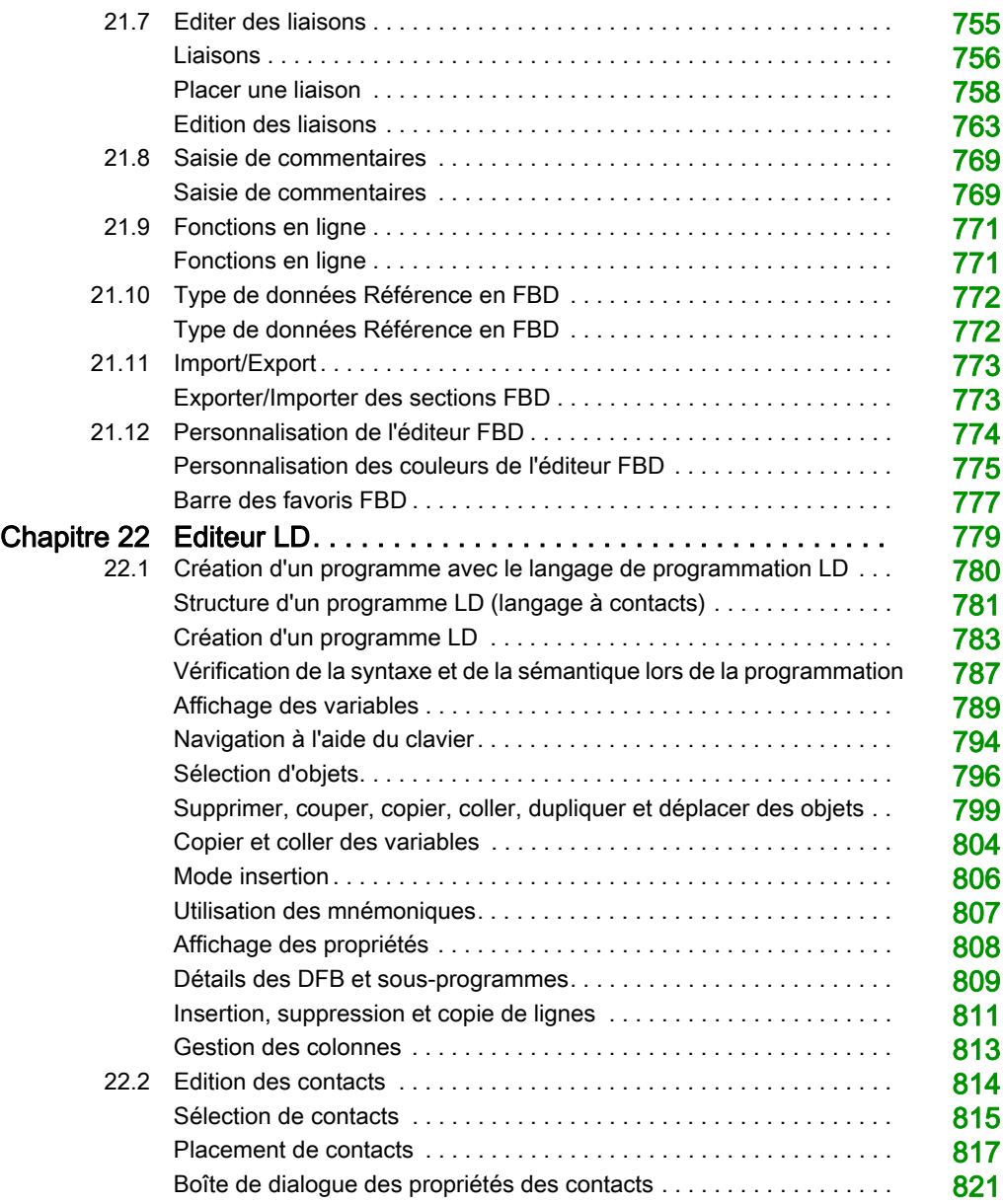

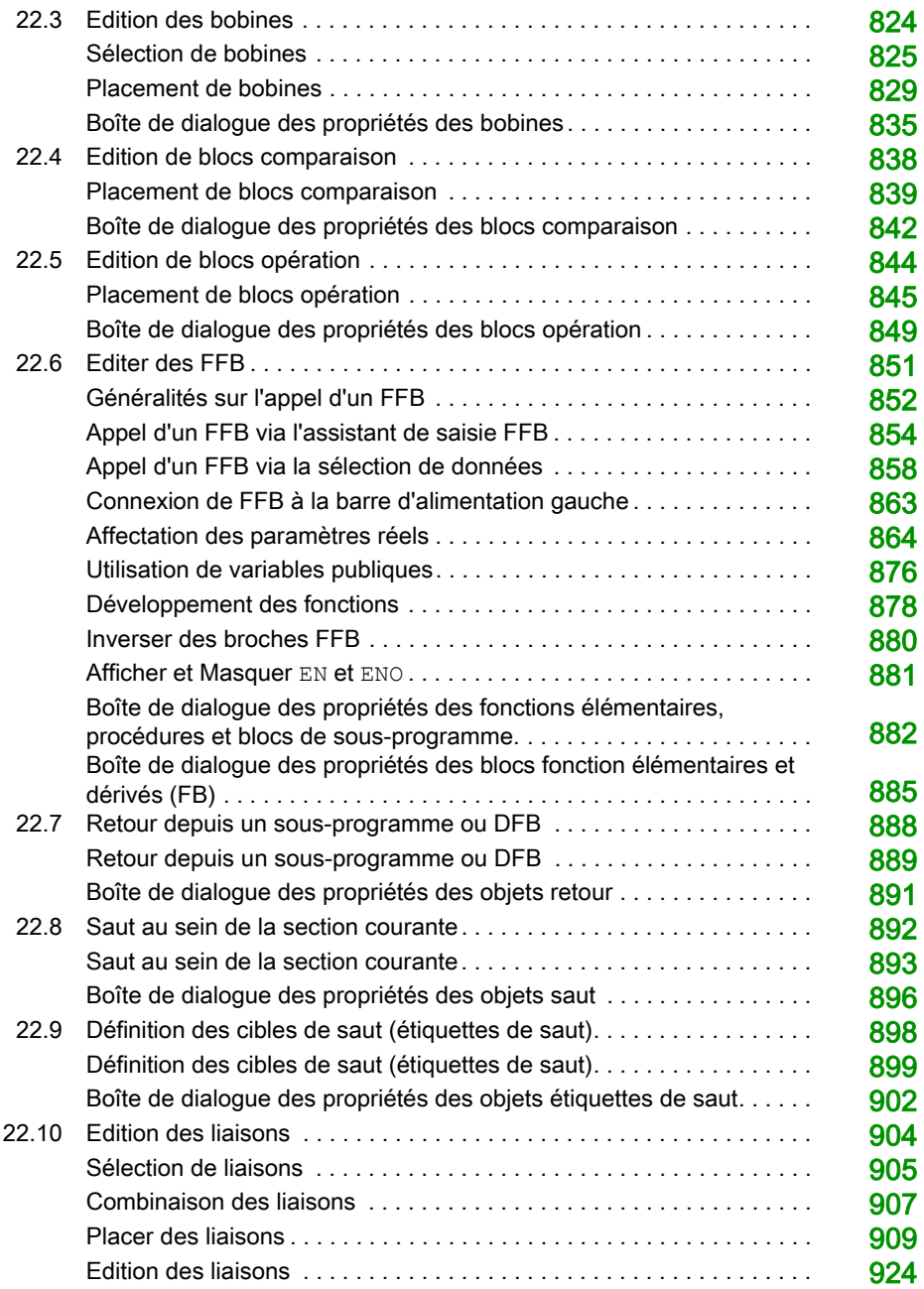

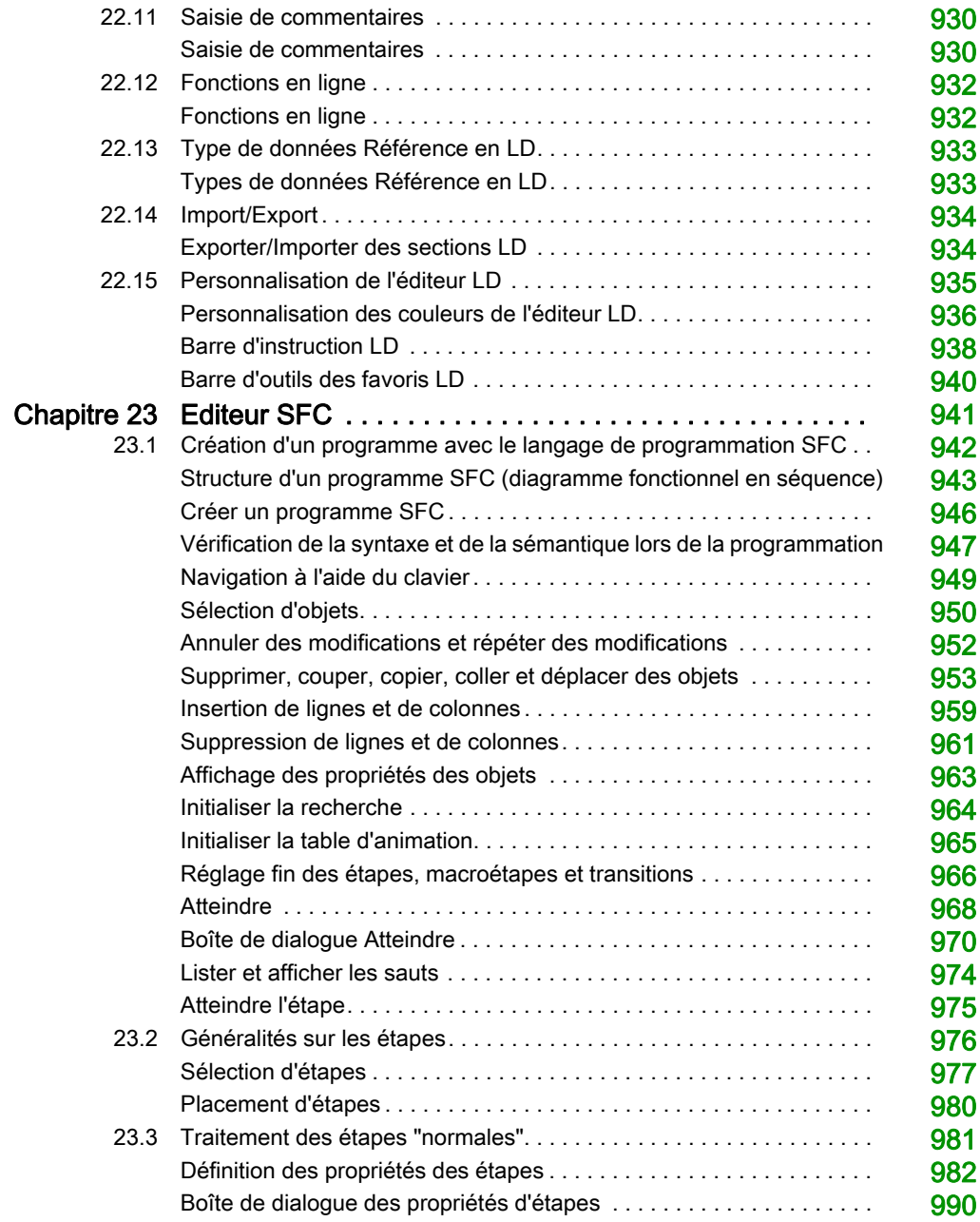

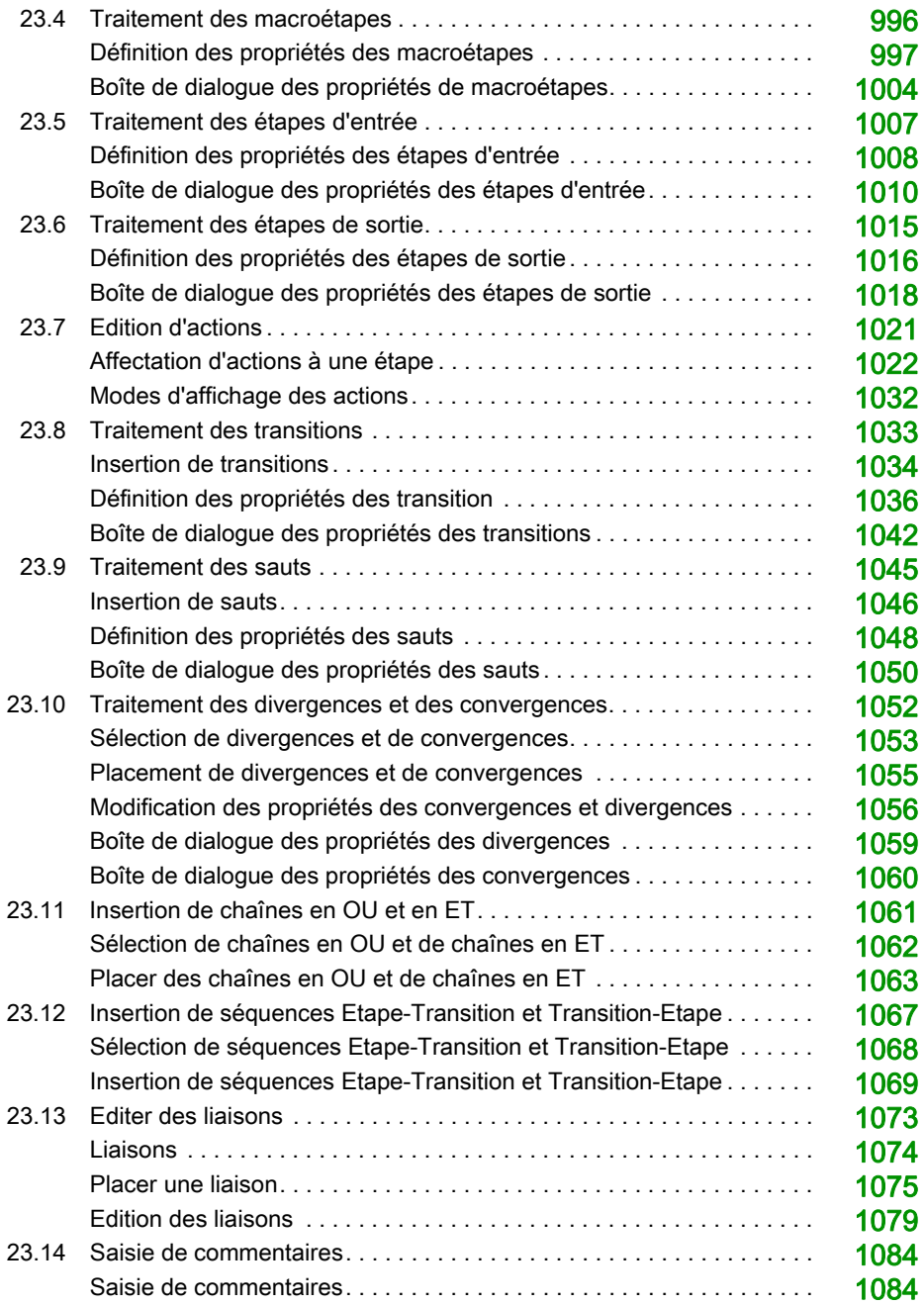

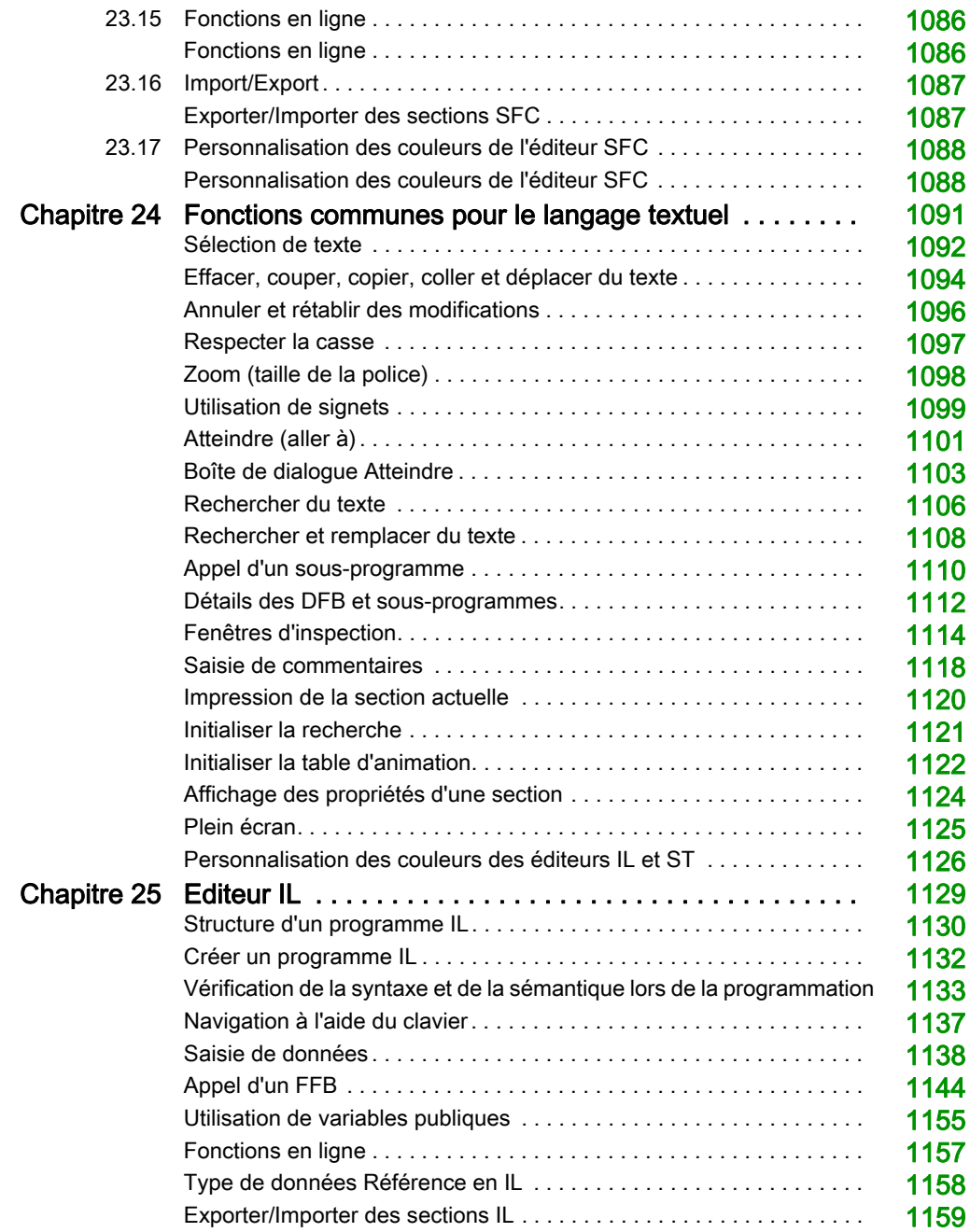

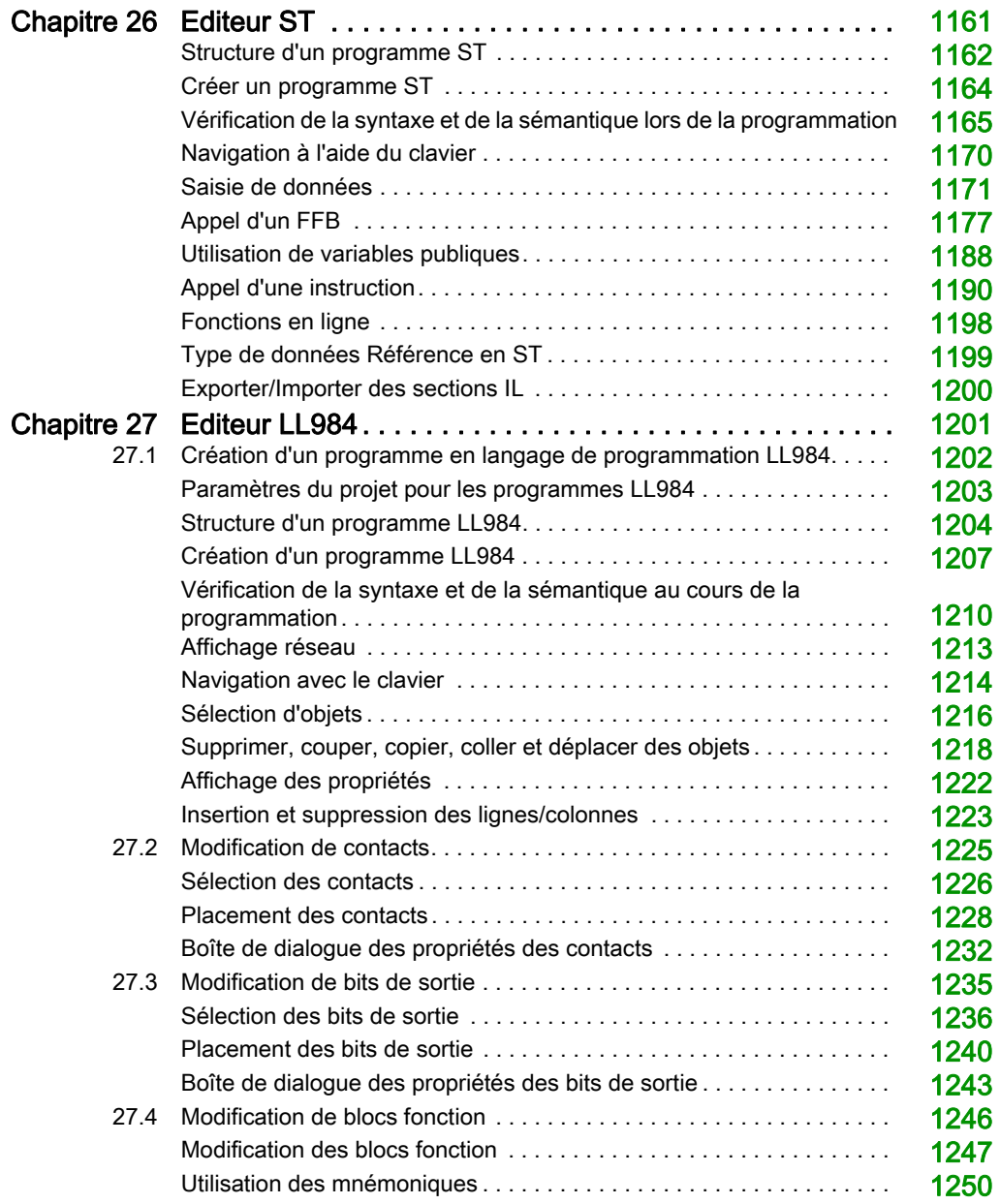

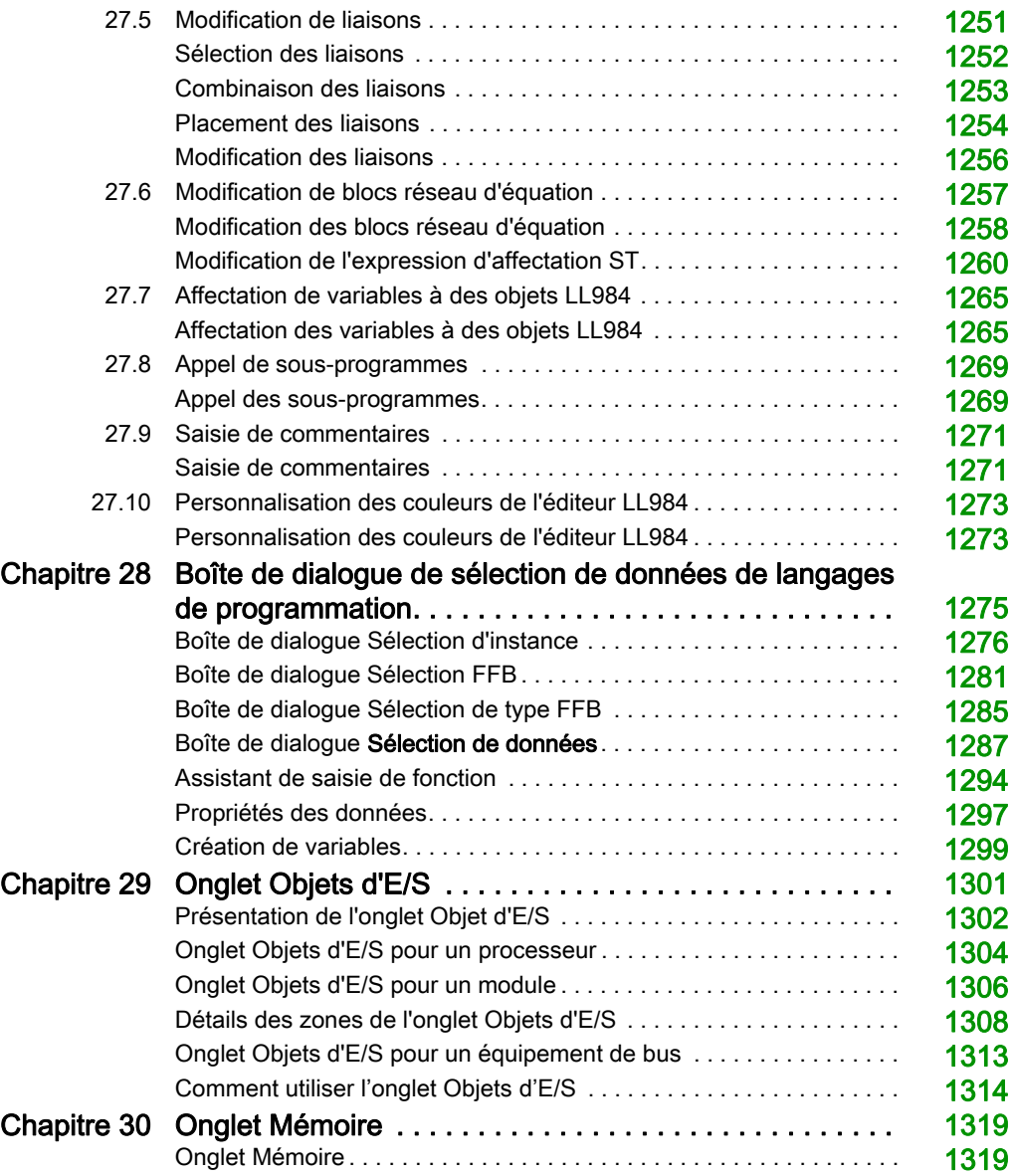

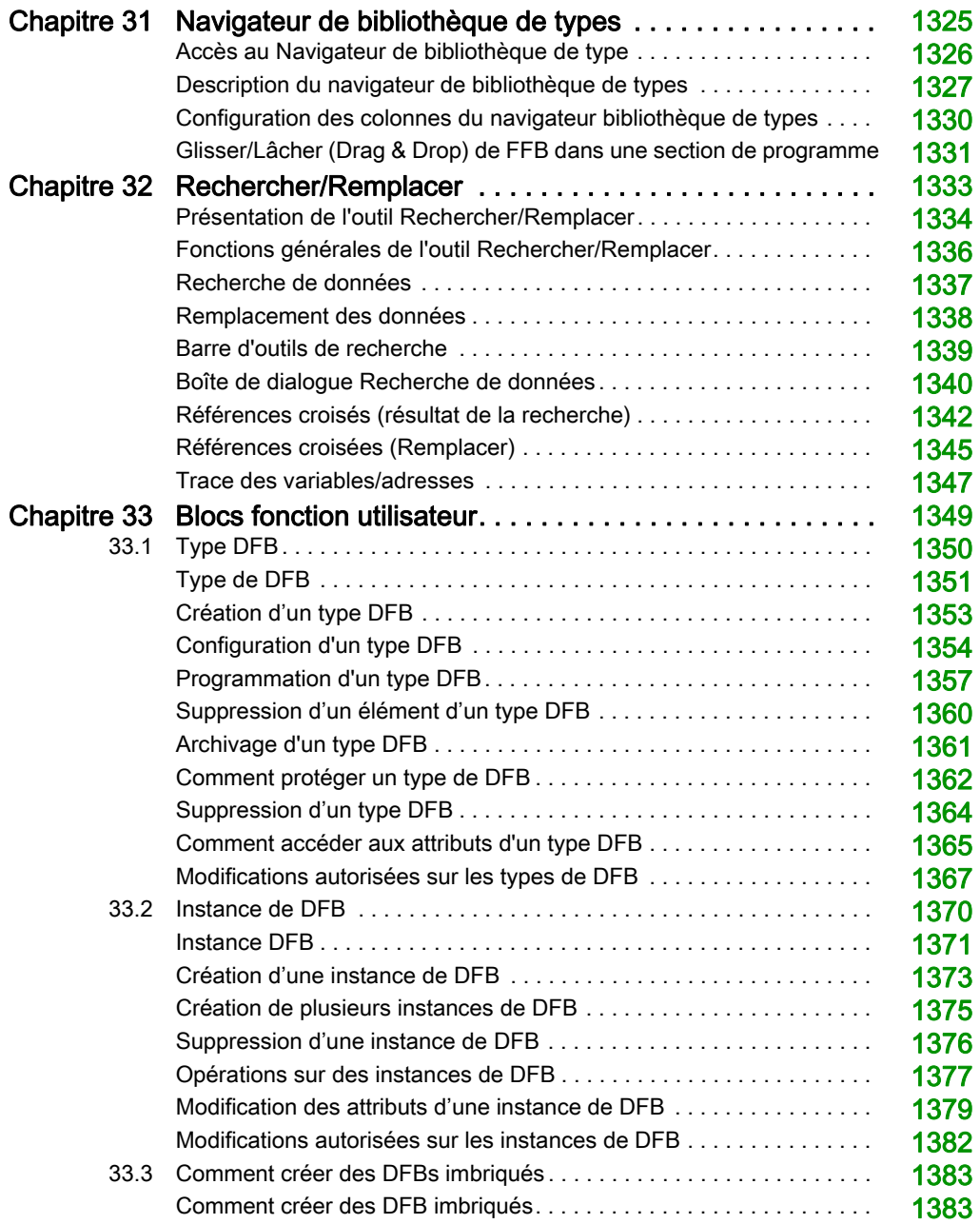

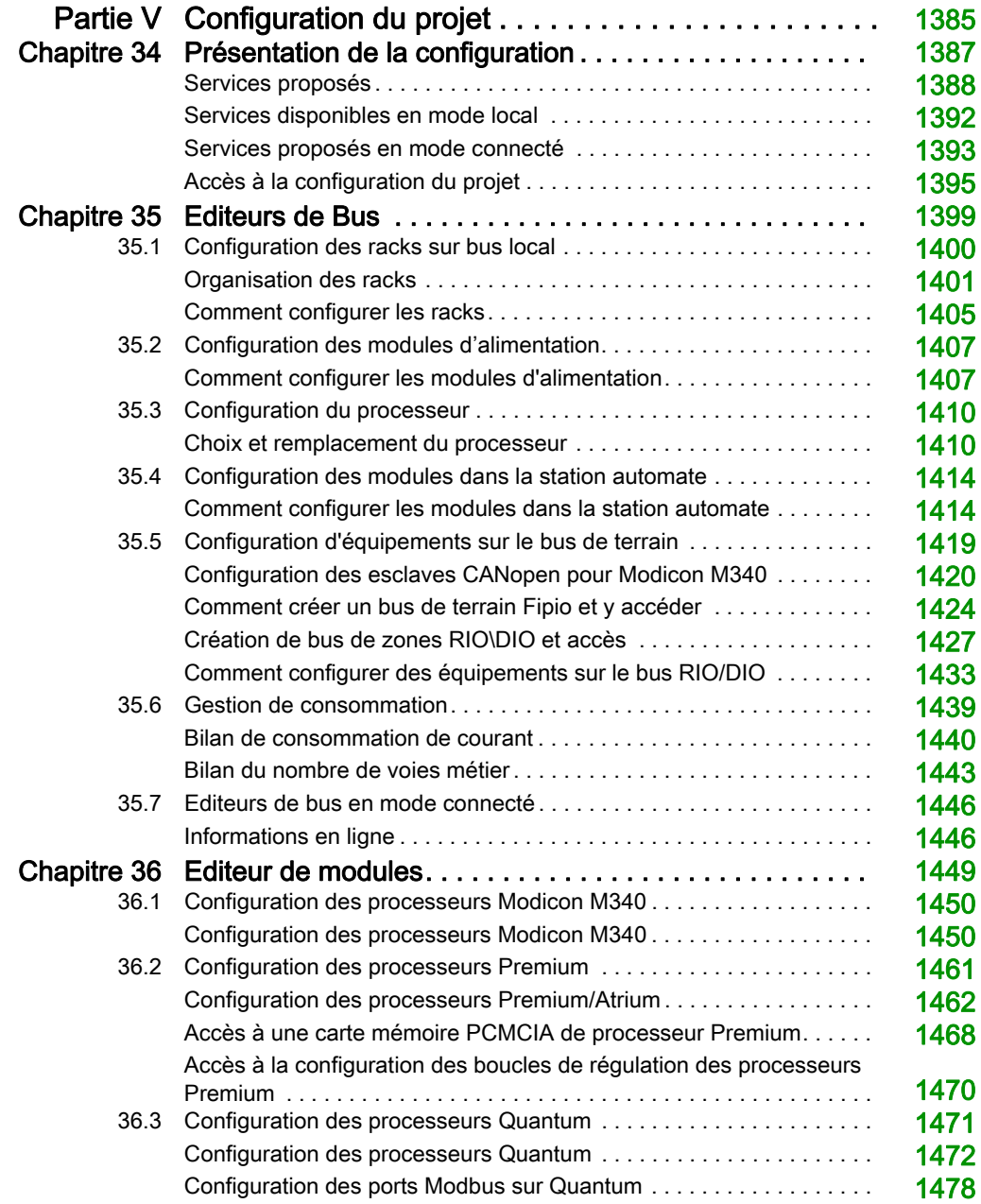

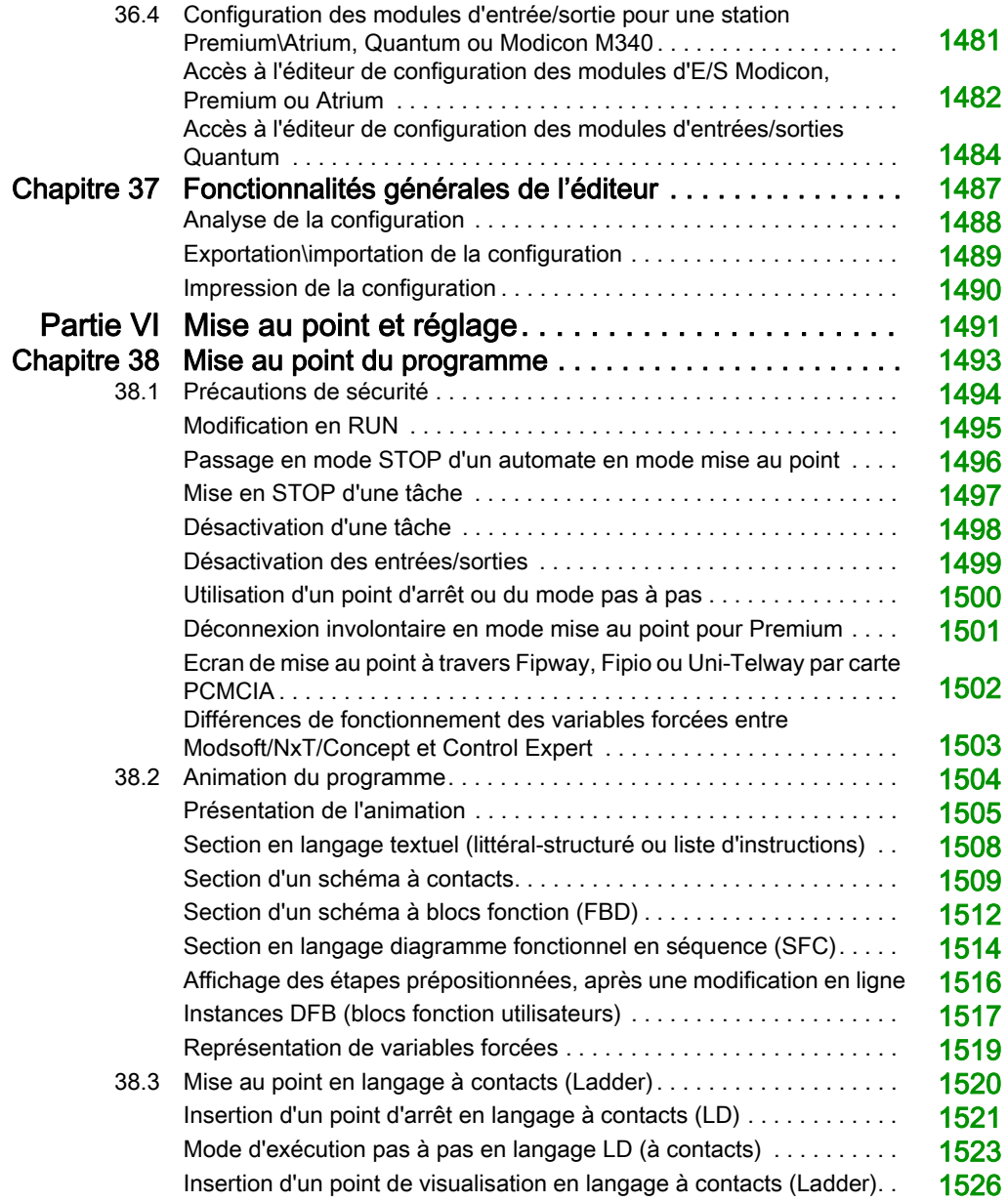

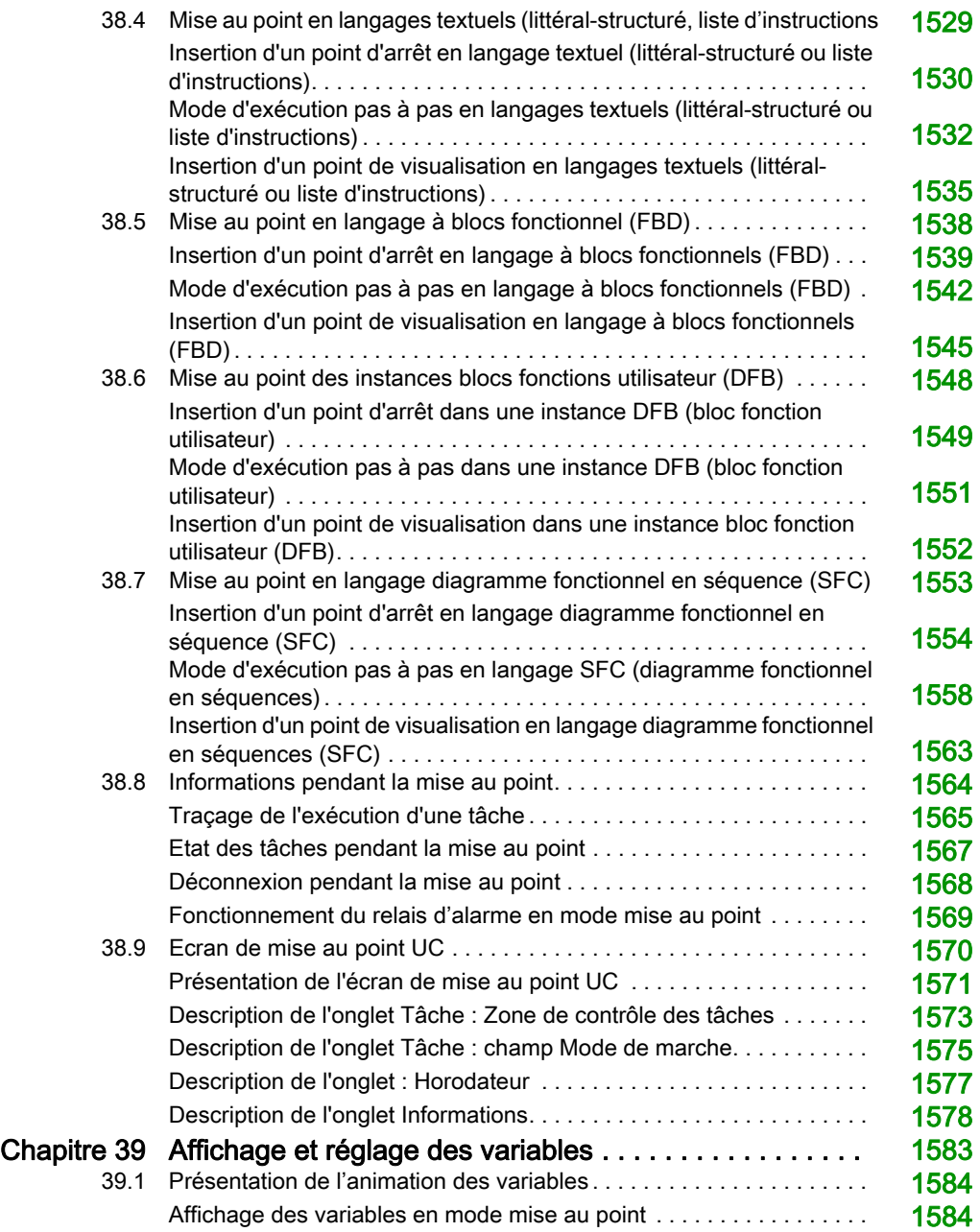

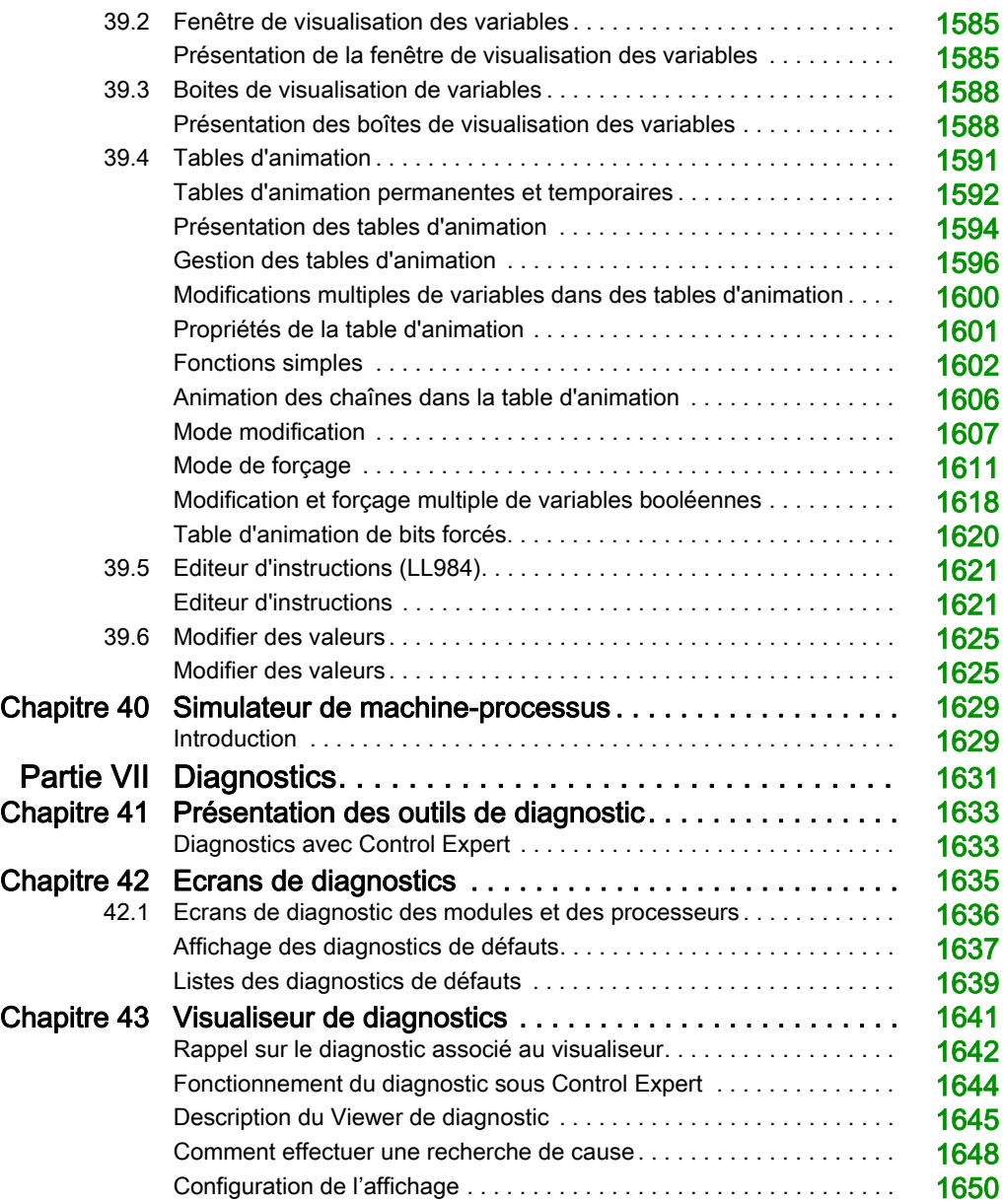

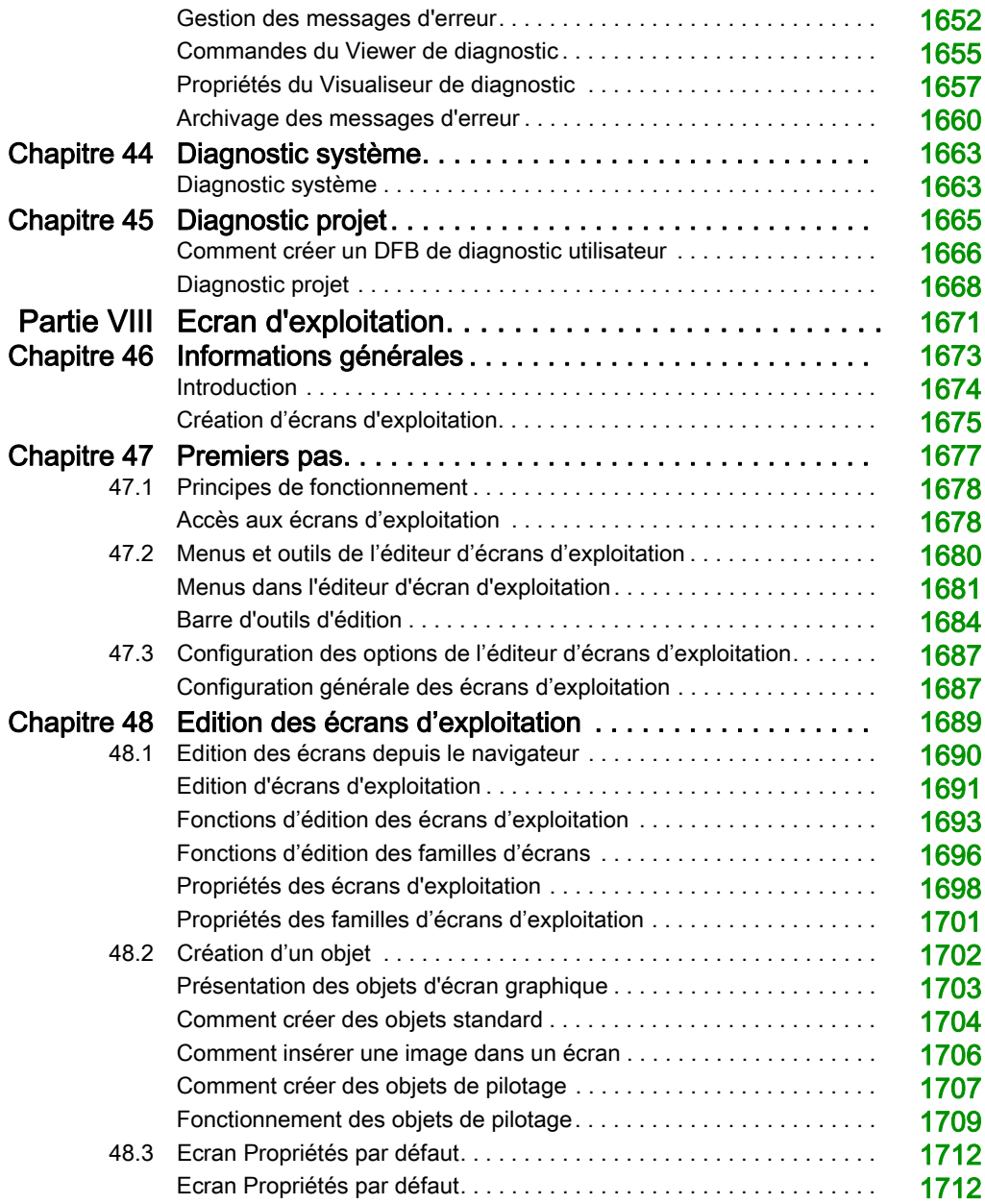

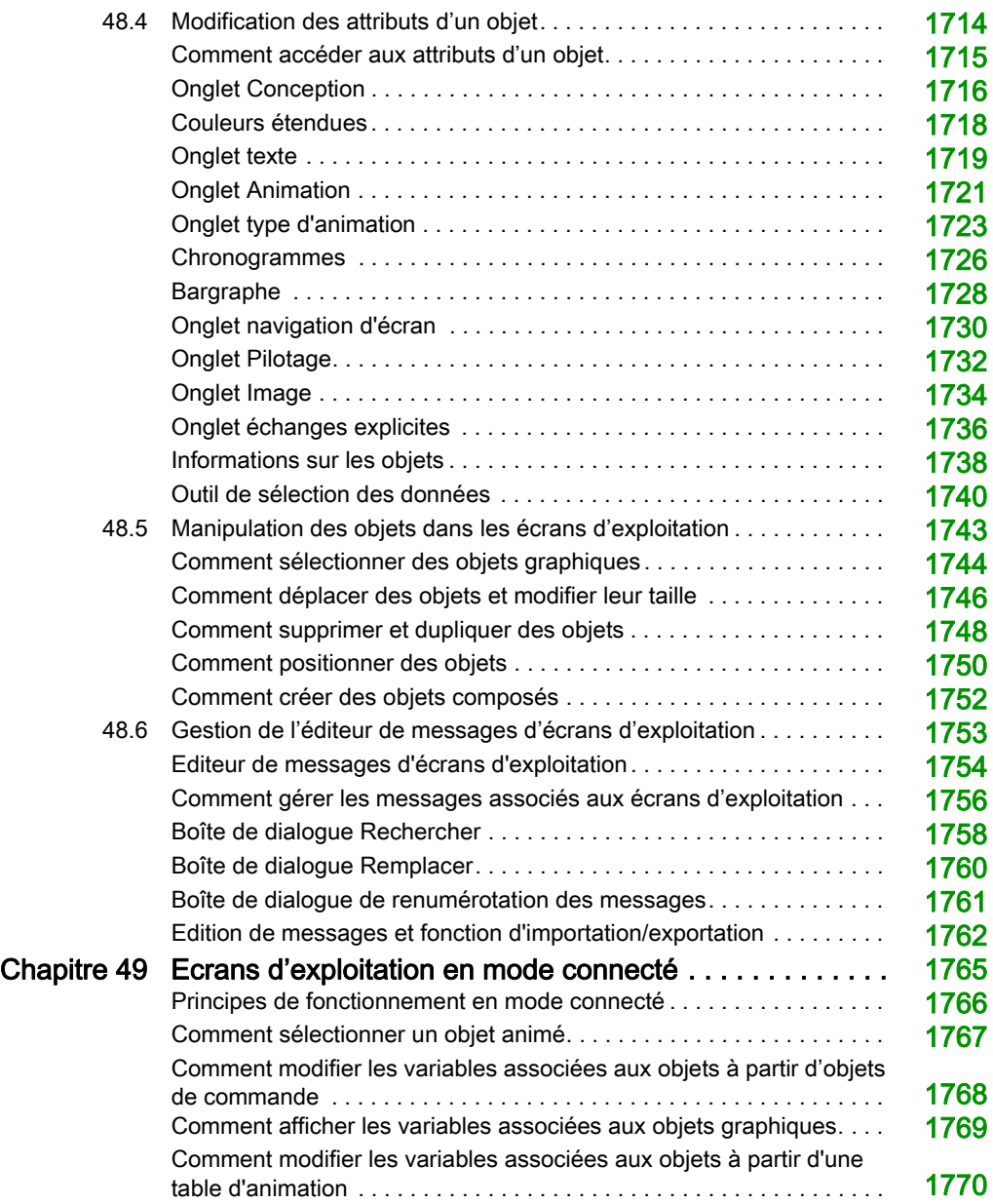

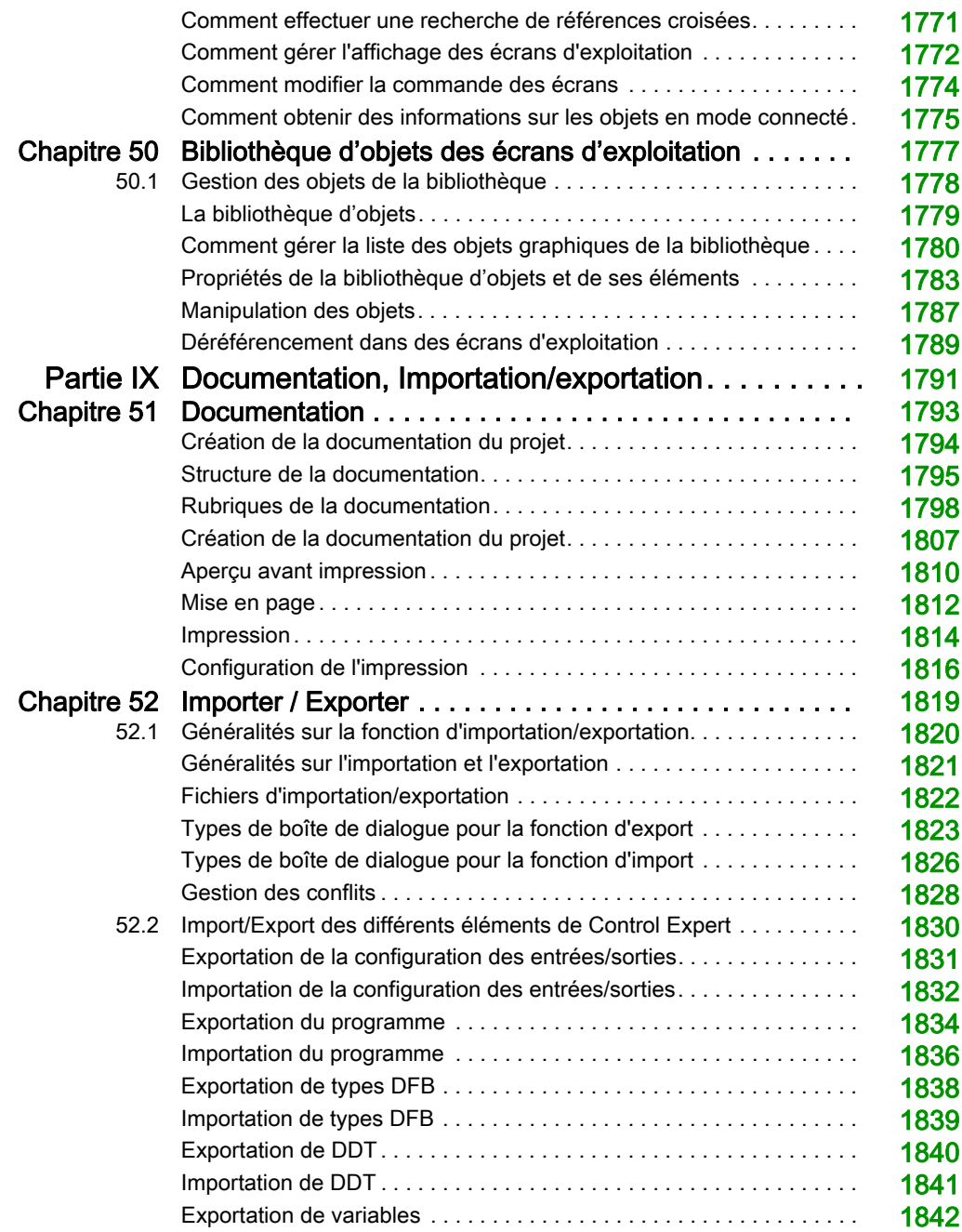

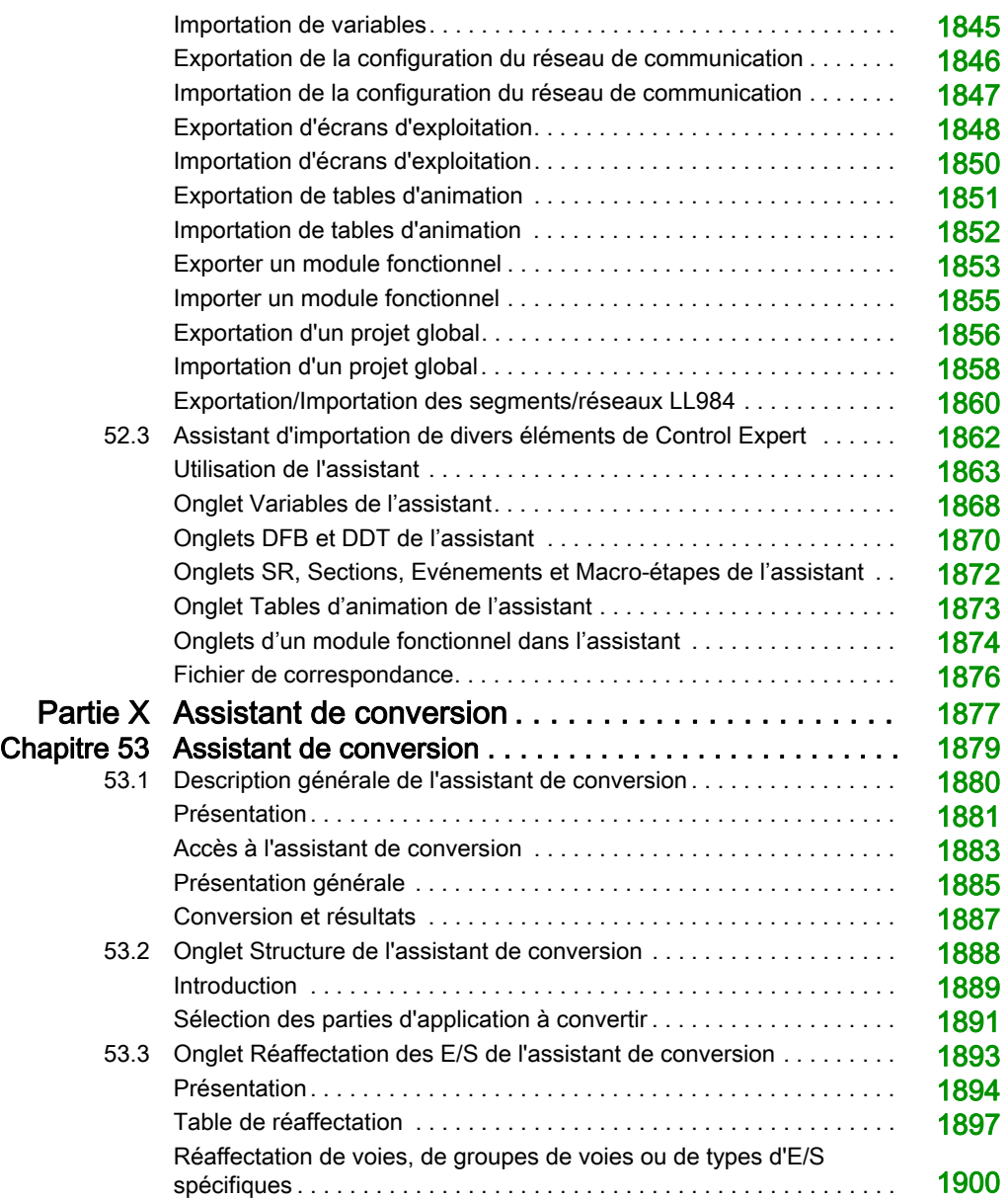

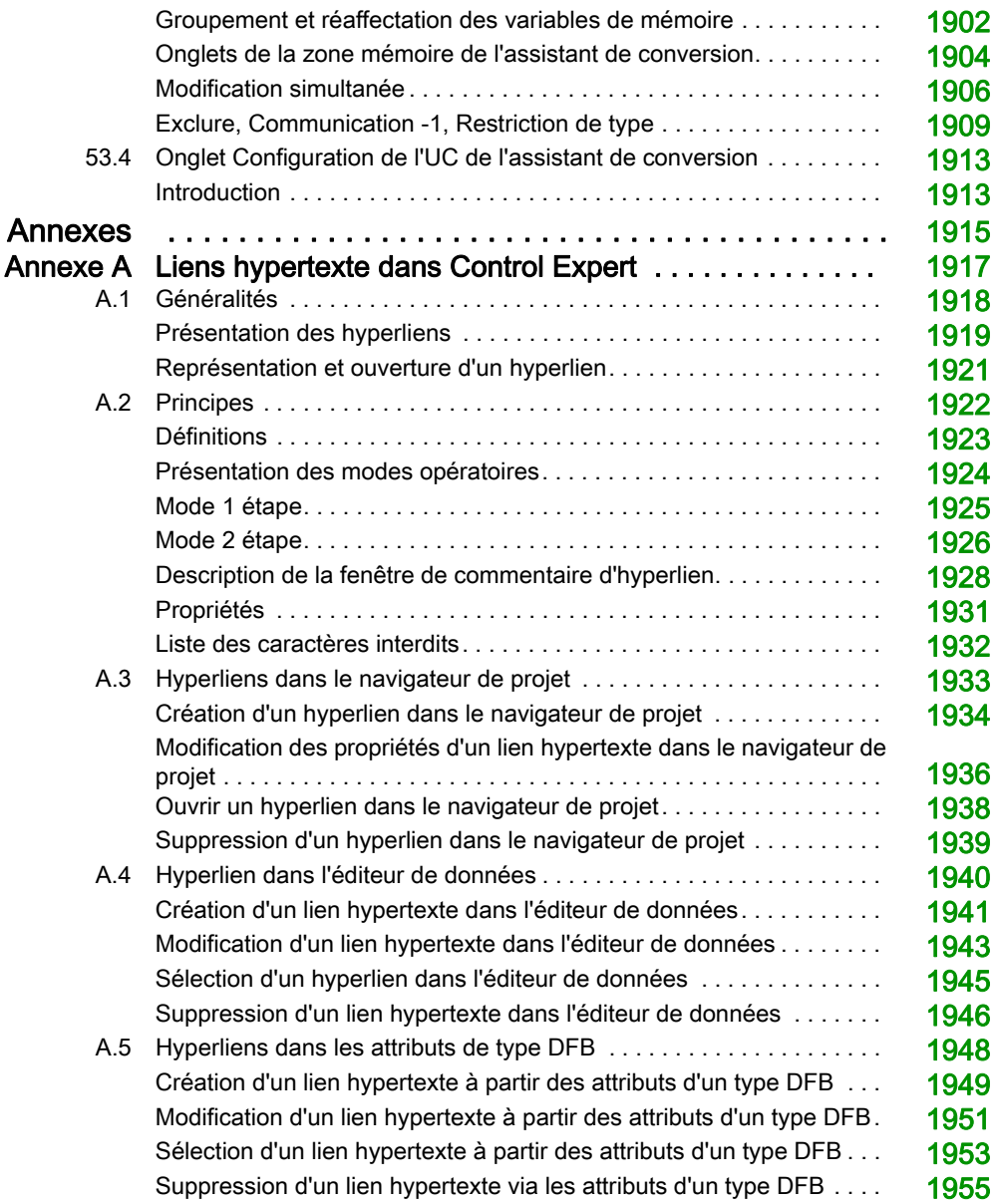

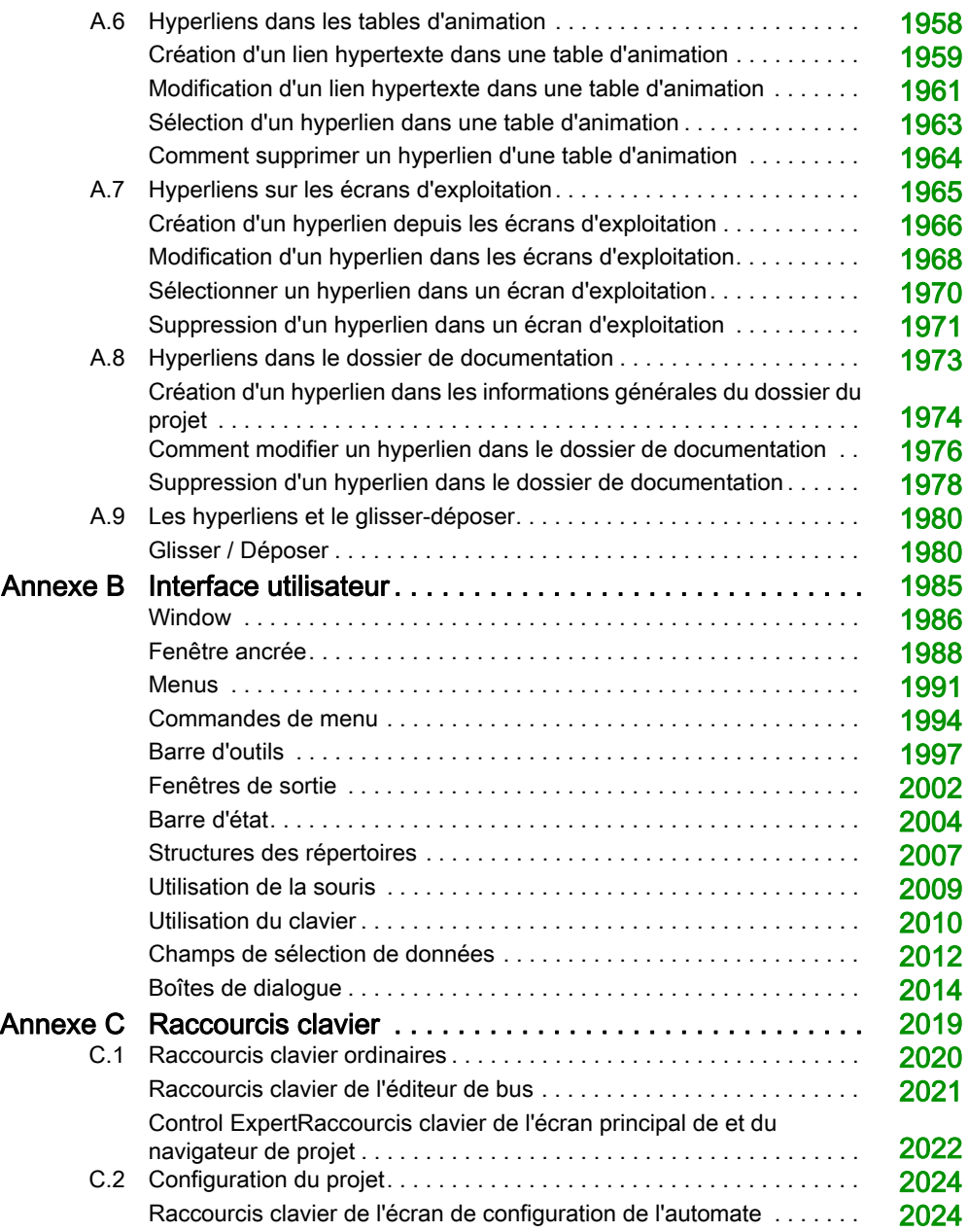

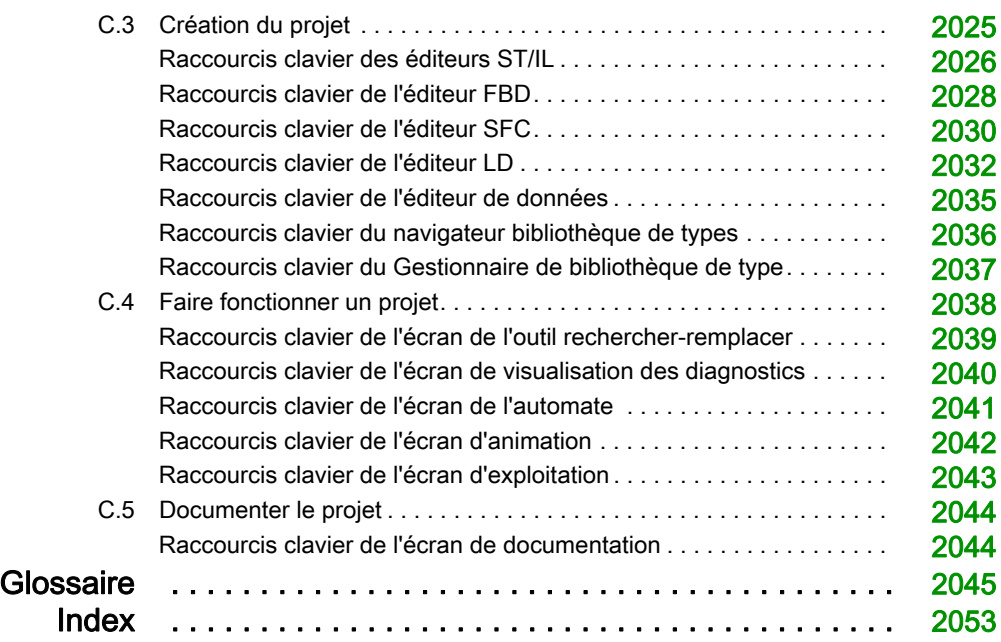

# <span id="page-30-0"></span>Consignes de sécurité

### Informations importantes

#### AVIS

Lisez attentivement ces instructions et examinez le matériel pour vous familiariser avec l'appareil avant de tenter de l'installer, de le faire fonctionner, de le réparer ou d'assurer sa maintenance. Les messages spéciaux suivants que vous trouverez dans cette documentation ou sur l'appareil ont pour but de vous mettre en garde contre des risques potentiels ou d'attirer votre attention sur des informations qui clarifient ou simplifient une procédure.

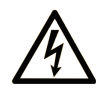

La présence de ce symbole sur une étiquette "Danger" ou "Avertissement" signale un risque d'électrocution qui provoquera des blessures physiques en cas de non-respect des consignes de sécurité.

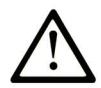

Ce symbole est le symbole d'alerte de sécurité. Il vous avertit d'un risque de blessures corporelles. Respectez scrupuleusement les consignes de sécurité associées à ce symbole pour éviter de vous blesser ou de mettre votre vie en danger.

## A DANGER

DANGER signale un risque qui, en cas de non-respect des consignes de sécurité, provoque la mort ou des blessures graves.

### A AVERTISSEMENT

AVERTISSEMENT signale un risque qui, en cas de non-respect des consignes de sécurité, peut provoquer la mort ou des blessures graves.

### **A ATTENTION**

ATTENTION signale un risque qui, en cas de non-respect des consignes de sécurité, peut provoquer des blessures légères ou moyennement graves.

### **AVIS**

AVIS indique des pratiques n'entraînant pas de risques corporels.

#### REMARQUE IMPORTANTE

L'installation, l'utilisation, la réparation et la maintenance des équipements électriques doivent être assurées par du personnel qualifié uniquement. Schneider Electric décline toute responsabilité quant aux conséquences de l'utilisation de ce matériel.

Une personne qualifiée est une personne disposant de compétences et de connaissances dans le domaine de la construction, du fonctionnement et de l'installation des équipements électriques, et ayant suivi une formation en sécurité leur permettant d'identifier et d'éviter les risques encourus.

#### AVANT DE COMMENCER

N'utilisez pas ce produit sur les machines non pourvues de protection efficace du point de fonctionnement. L'absence de ce type de protection sur une machine présente un risque de blessures graves pour l'opérateur.

### A AVERTISSEMENT

#### EQUIPEMENT NON PROTEGE

- N'utilisez pas ce logiciel ni les automatismes associés sur des appareils non équipés de protection du point de fonctionnement.
- N'accédez pas aux machines pendant leur fonctionnement.

#### Le non-respect de ces instructions peut provoquer la mort, des blessures graves ou des dommages matériels.

Cet automatisme et le logiciel associé permettent de commander des processus industriels divers. Le type ou le modèle d'automatisme approprié pour chaque application dépendra de facteurs tels que la fonction de commande requise, le degré de protection exigé, les méthodes de production, des conditions inhabituelles, la législation, etc. Dans certaines applications, plusieurs processeurs seront nécessaires, notamment lorsque la redondance de sauvegarde est requise.

Vous seul, en tant que constructeur de machine ou intégrateur de système, pouvez connaître toutes les conditions et facteurs présents lors de la configuration, de l'exploitation et de la maintenance de la machine, et êtes donc en mesure de déterminer les équipements automatisés, ainsi que les sécurités et verrouillages associés qui peuvent être utilisés correctement. Lors du choix de l'automatisme et du système de commande, ainsi que du logiciel associé pour une application particulière, vous devez respecter les normes et réglementations locales et nationales en vigueur. Le document National Safety Council's Accident Prevention Manual (reconnu aux Etats-Unis) fournit également de nombreuses informations utiles.

Dans certaines applications, telles que les machines d'emballage, une protection supplémentaire, comme celle du point de fonctionnement, doit être fournie pour l'opérateur. Elle est nécessaire si les mains ou d'autres parties du corps de l'opérateur peuvent entrer dans la zone de point de pincement ou d'autres zones dangereuses, risquant ainsi de provoquer des blessures graves. Les produits logiciels seuls, ne peuvent en aucun cas protéger les opérateurs contre d'éventuelles blessures. C'est pourquoi le logiciel ne doit pas remplacer la protection de point de fonctionnement ou s'y substituer.

Avant de mettre l'équipement en service, assurez-vous que les dispositifs de sécurité et de verrouillage mécaniques et/ou électriques appropriés liés à la protection du point de fonctionnement ont été installés et sont opérationnels. Tous les dispositifs de sécurité et de verrouillage liés à la protection du point de fonctionnement doivent être coordonnés avec la programmation des équipements et logiciels d'automatisation associés.

NOTE : La coordination des dispositifs de sécurité et de verrouillage mécaniques/électriques du point de fonctionnement n'entre pas dans le cadre de cette bibliothèque de blocs fonction, du Guide utilisateur système ou de toute autre mise en œuvre référencée dans la documentation.

#### DEMARRAGE ET TEST

Avant toute utilisation de l'équipement de commande électrique et des automatismes en vue d'un fonctionnement normal après installation, un technicien qualifié doit procéder à un test de démarrage afin de vérifier que l'équipement fonctionne correctement. Il est essentiel de planifier une telle vérification et d'accorder suffisamment de temps pour la réalisation de ce test dans sa totalité.

### A AVERTISSEMENT

#### RISQUES INHERENTS AU FONCTIONNEMENT DE L'EQUIPEMENT

- Assurez-vous que toutes les procédures d'installation et de configuration ont été respectées.
- Avant de réaliser les tests de fonctionnement, retirez tous les blocs ou autres cales temporaires utilisés pour le transport de tous les dispositifs composant le système.
- Enlevez les outils, les instruments de mesure et les débris éventuels présents sur l'équipement.

Le non-respect de ces instructions peut provoquer la mort, des blessures graves ou des dommages matériels.

Effectuez tous les tests de démarrage recommandés dans la documentation de l'équipement. Conservez toute la documentation de l'équipement pour référence ultérieure.

#### Les tests logiciels doivent être réalisés à la fois en environnement simulé et réel.

Vérifiez que le système entier est exempt de tout court-circuit et mise à la terre temporaire non installée conformément aux réglementations locales (conformément au National Electrical Code des Etats-Unis, par exemple). Si des tests diélectriques sont nécessaires, suivez les recommandations figurant dans la documentation de l'équipement afin d'éviter de l'endommager accidentellement.

Avant de mettre l'équipement sous tension :

- Enlevez les outils, les instruments de mesure et les débris éventuels présents sur l'équipement.
- Fermez le capot du boîtier de l'équipement.
- Retirez toutes les mises à la terre temporaires des câbles d'alimentation entrants.
- Effectuez tous les tests de démarrage recommandés par le fabricant.

#### FONCTIONNEMENT ET REGLAGES

Les précautions suivantes sont extraites du document NEMA Standards Publication ICS 7.1-1995 (la version anglaise prévaut) :

- Malgré le soin apporté à la conception et à la fabrication de l'équipement ou au choix et à l'évaluation des composants, des risques subsistent en cas d'utilisation inappropriée de l'équipement.
- Il arrive parfois que l'équipement soit déréglé accidentellement, entraînant ainsi un fonctionnement non satisfaisant ou non sécurisé. Respectez toujours les instructions du fabricant pour effectuer les réglages fonctionnels. Les personnes ayant accès à ces réglages doivent connaître les instructions du fabricant de l'équipement et les machines utilisées avec l'équipement électrique.
- Seuls ces réglages fonctionnels, requis par l'opérateur, doivent lui être accessibles. L'accès aux autres commandes doit être limité afin d'empêcher les changements non autorisés des caractéristiques de fonctionnement.

### <span id="page-34-0"></span>A propos de ce manuel

### Présentation

#### Objectif du document

Ce document décrit le processus de programmation d'un automate Modicon M340, Modicon M580, Momentum, Premium, Atrium ou Quantum à l'aide des langages de programmation conformes à la norme CEI 61131-3 : langage à blocs fonction (FBD), langage à contacts (LD), diagramme fonctionnel en séquence (SFC), liste d'instructions (IL) et littéral structuré (ST).

#### Champ d'application

Ce document est applicable à EcoStruxure™ Control Expert 14.0 ou version ultérieure.

#### Documents à consulter

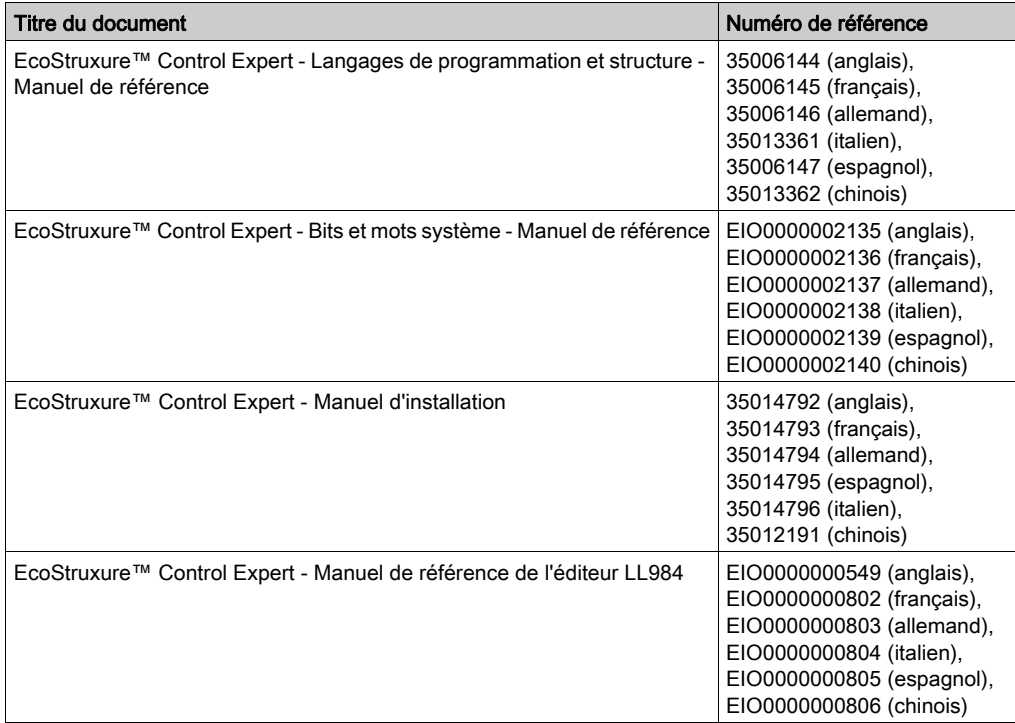

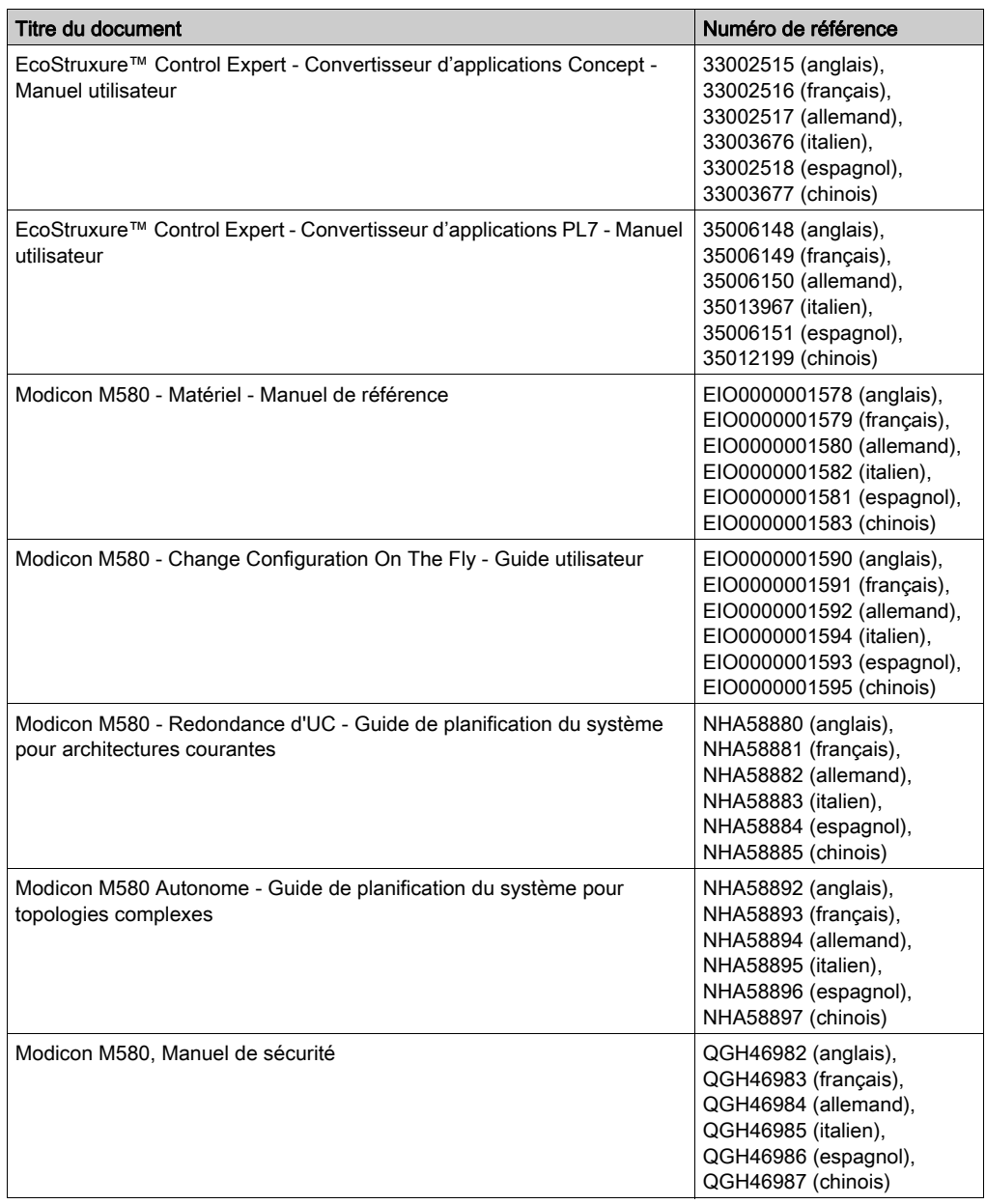
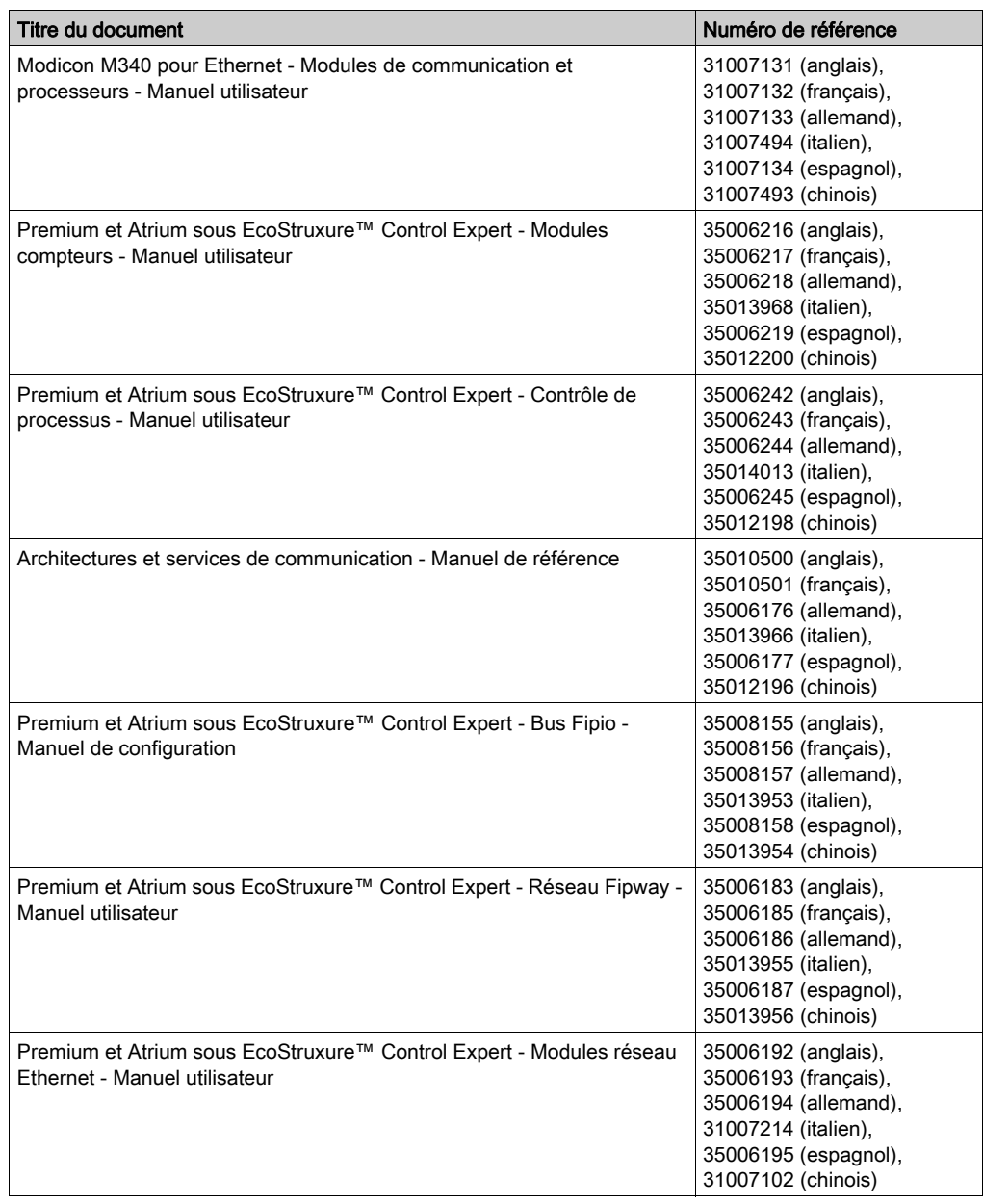

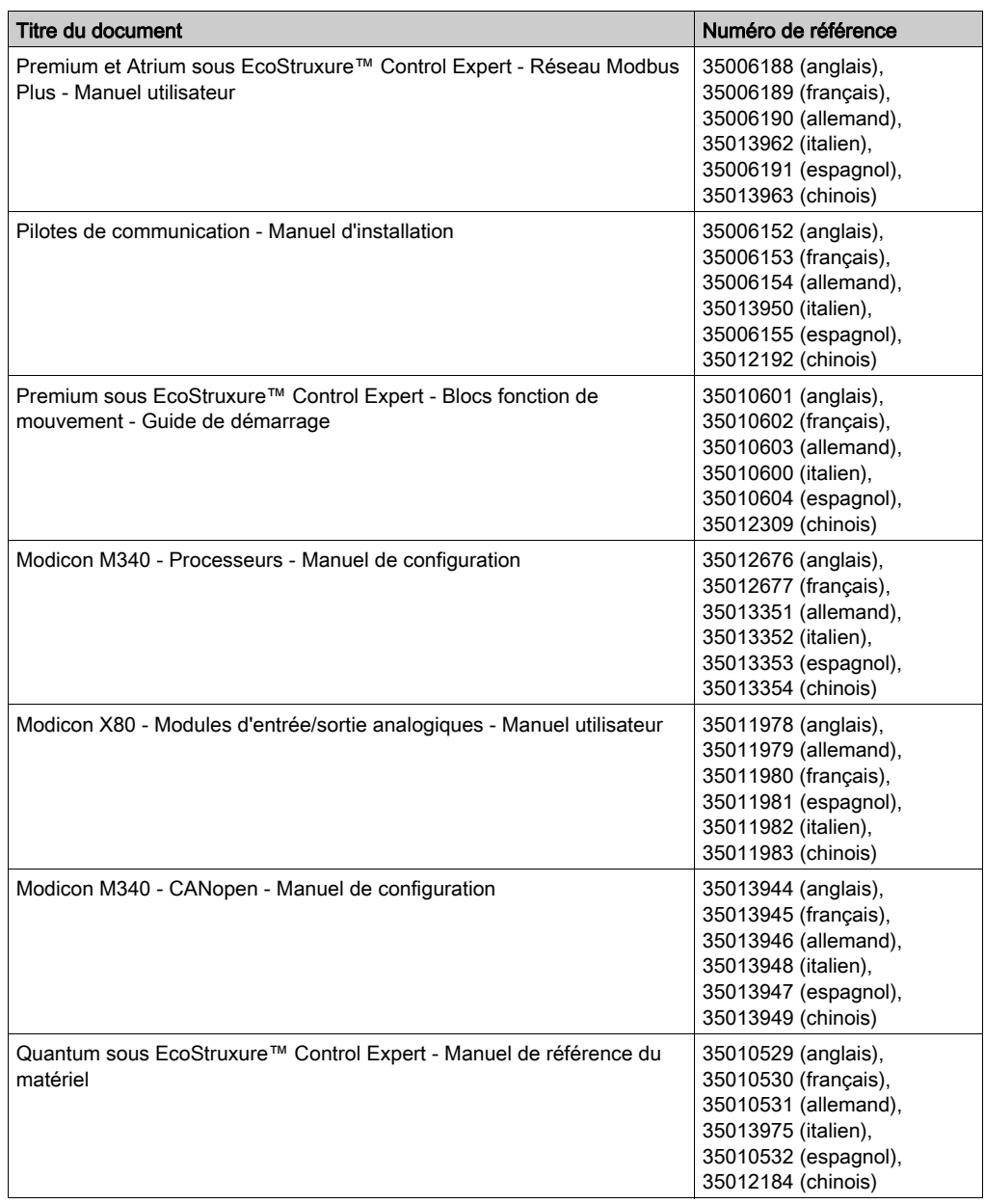

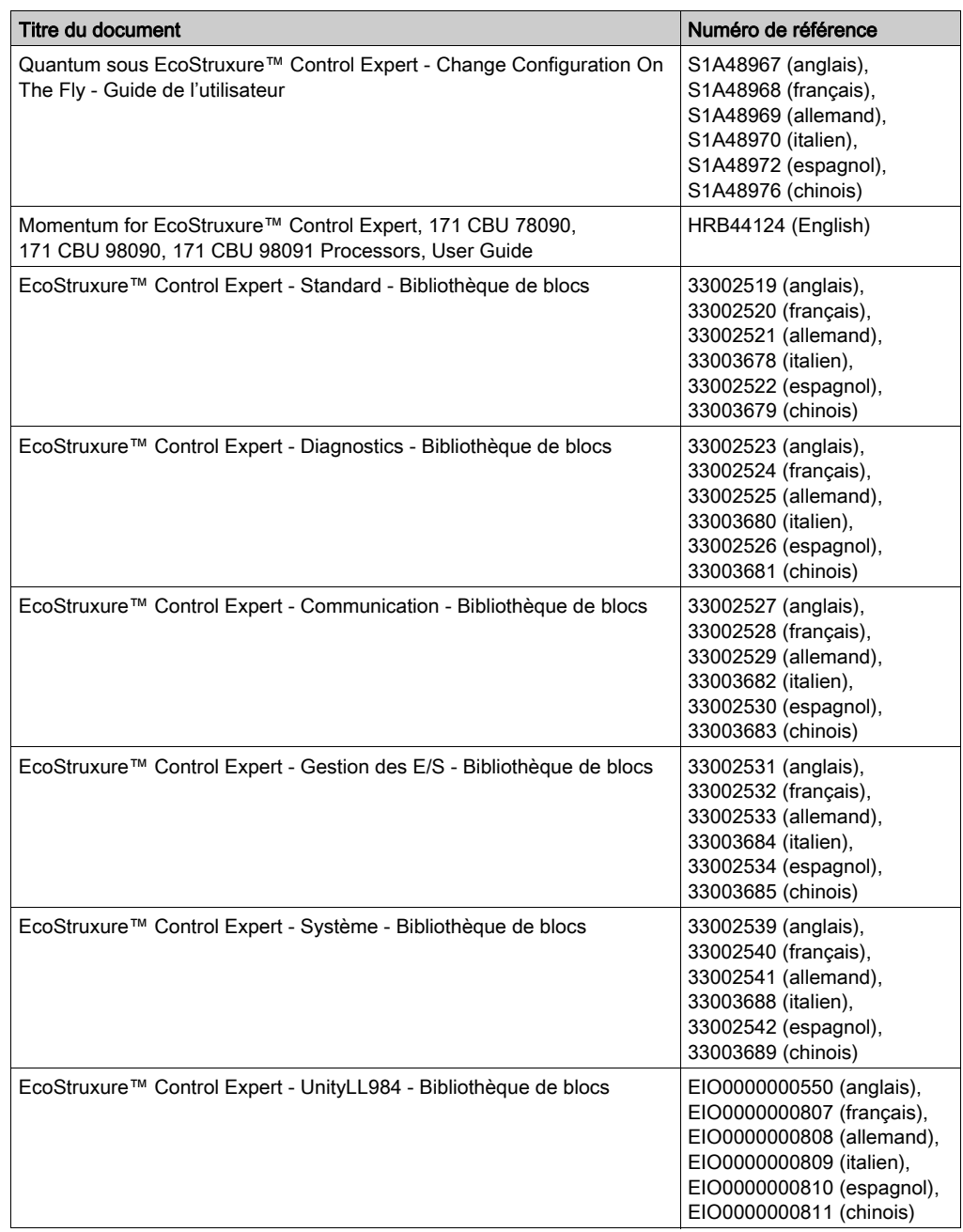

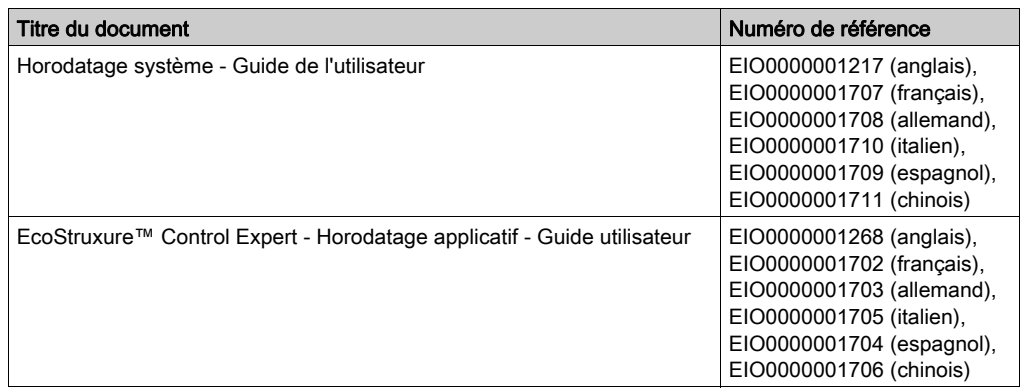

Vous pouvez télécharger ces publications ainsi que d'autres informations techniques sur notre site Web : <u>www.*schneider-electric.com/en/download*.</u>

# Partie I Général

## Objet de cette partie

Cette partie présente les services Control Expert et décrit les différents outils qui permettent de gérer un projet : droits d'accès, enregistrer/restaurer, services en mode local ou connecté, etc.

### Contenu de cette partie

Cette partie contient les chapitres suivants :

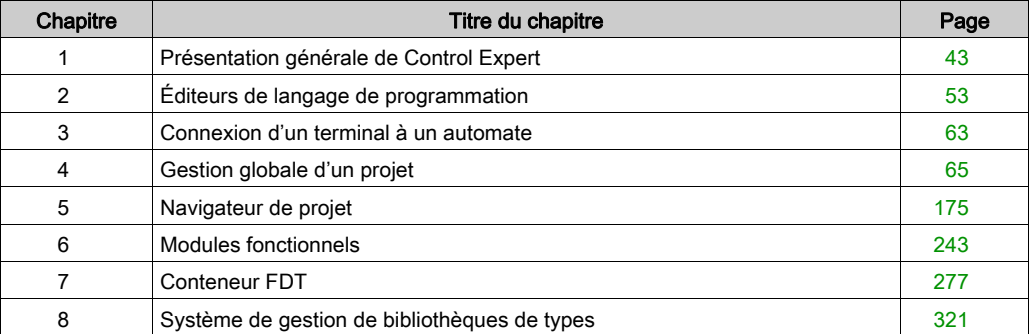

# <span id="page-42-0"></span>**Chapitre 1** Présentation générale de Control Expert

## Présentation

Ce chapitre décrit les principales fonctions d'un projet créé avec Control Expert.

## Contenu de ce chapitre

Ce chapitre contient les sujets suivants :

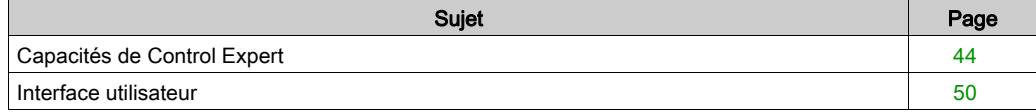

# <span id="page-43-0"></span>Capacités de Control Expert

#### Plateformes matérielles

Control Expert prend en charge les plateformes matérielles suivantes :

- Modicon M340
- Modicon M580
- Quantum
- Momentum
- Premium
- **Atrium**

#### Langages de programmation

Control Expert propose les langages suivants pour la création du programme utilisateur :

- Langage à blocs fonction (FBD)
- Langage à contacts (LD)
- Liste d'instructions (IL)
- Littéral structuré (ST)
- Diagramme fonctionnel en séquence (SFC)
- Schéma à contacts 984 (LL984)

Tous ces langages peuvent être utilisés ensemble dans le même projet.

Tous ces langages (sauf LL984) sont conformes à la norme IEC 61131-3.

#### Bibliothèques de blocs

Les blocs des nombreuses bibliothèques de blocs comprises dans l'offre Control Expert vont des blocs pour opérations booléennes simples aux blocs de commande de boucles de régulation complexes, en passant par des blocs pour opérations sur chaînes de caractères et tableaux.

Par souci de clarté, les différents blocs sont structurés en bibliothèques, elles-mêmes divisées en familles.

Ces blocs peuvent être utilisés dans les langages FBD, LD, IL et ST.

#### Eléments d'un programme

Un programme peut se composer :

- d'une tâche maître (MAST) ;
- d'une tâche rapide (FAST) (non disponible pour Momentum) ;
- d'une à quatre tâches auxiliaires (AUX) (non disponible pour Modicon M340 et Momentum) ;
- de Program Units auxquelles est affectée l'une des tâches définies (disponibles pour Modicon M580 et Modicon M340) ;
- de sections auxquelles est affectée l'une des tâches définies ;
- de sections dédiées au traitement des événements temporisés (Timerx, non disponible pour Momentum) ;
- de sections dédiées au traitement d'événements contrôlés par le matériel (EVTx, non disponible pour Momentum) ;
- de sections de sous-programme (SR).

#### Progiciels et licences

Les progiciels disponibles sont les suivants :

- Control Expert S
- Control Expert L
- Control Expert XL

Les CPU de sécurité M580 sont incluses à un module complémentaire de sécurité disponible pour Control Expert L et XL.

Deux types de licence sont disponibles pour activer Control Expert :

- Licence verrouillée pour utilisation unique sur un PC local.
- Licence flottante pour plusieurs utilisations sur le nombre autorisé de PC dans un réseau connecté au serveur de licences.

Pour plus d'informations sur l'activation et/ou l'enregistrement de licences, consultez EcoStruxure™ Control Expert - Manuel d'installation.

## Evaluation des performances

Le tableau suivant présente les principales caractéristiques des différents progiciels :

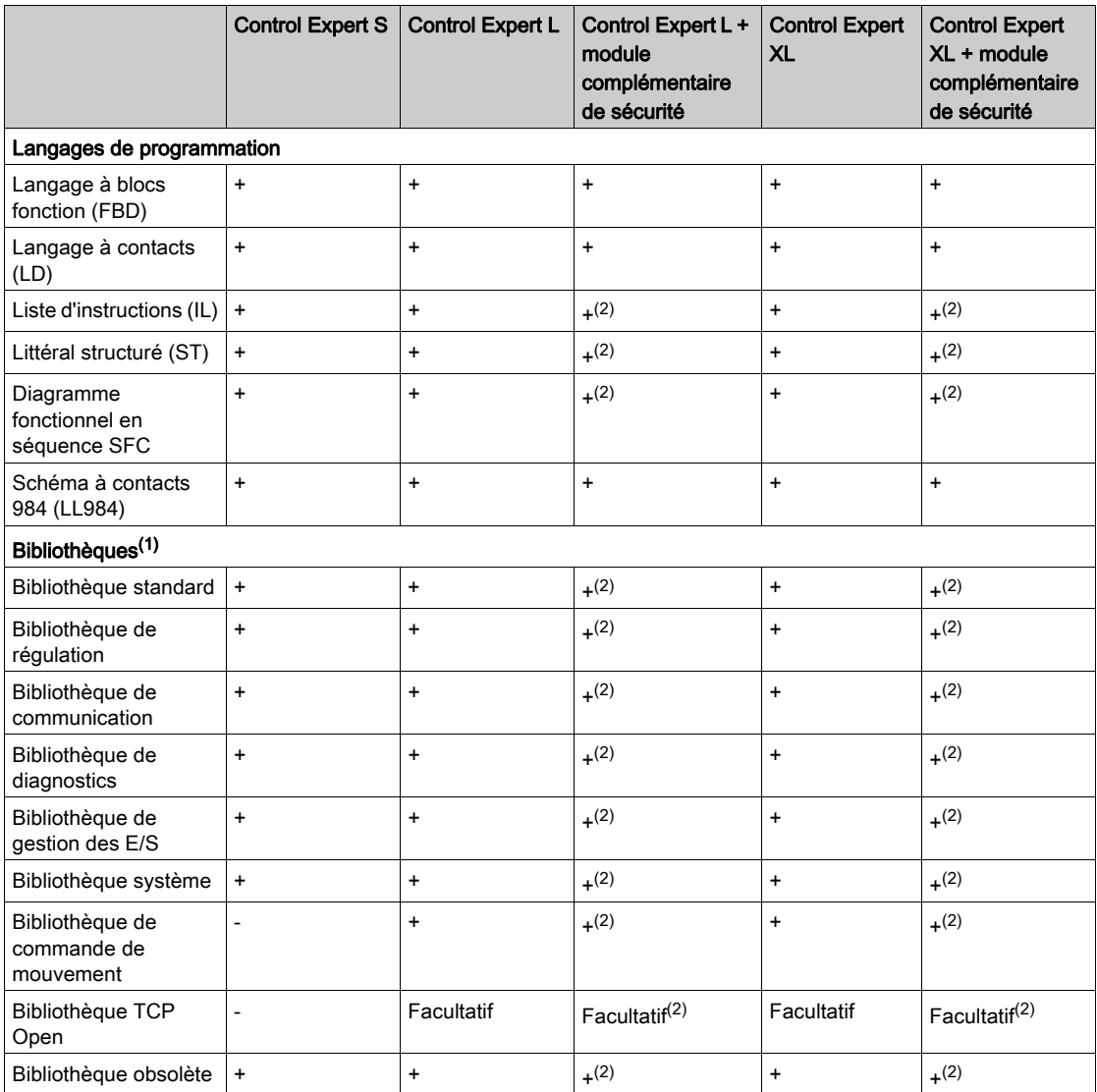

 $+$  = disponible

 $=$  Non disponible

(1) = la disponibilité des blocs dépend des plateformes matérielles.

(2) = disponible sur tous les automates sauf les plateformes de sécurité M580.

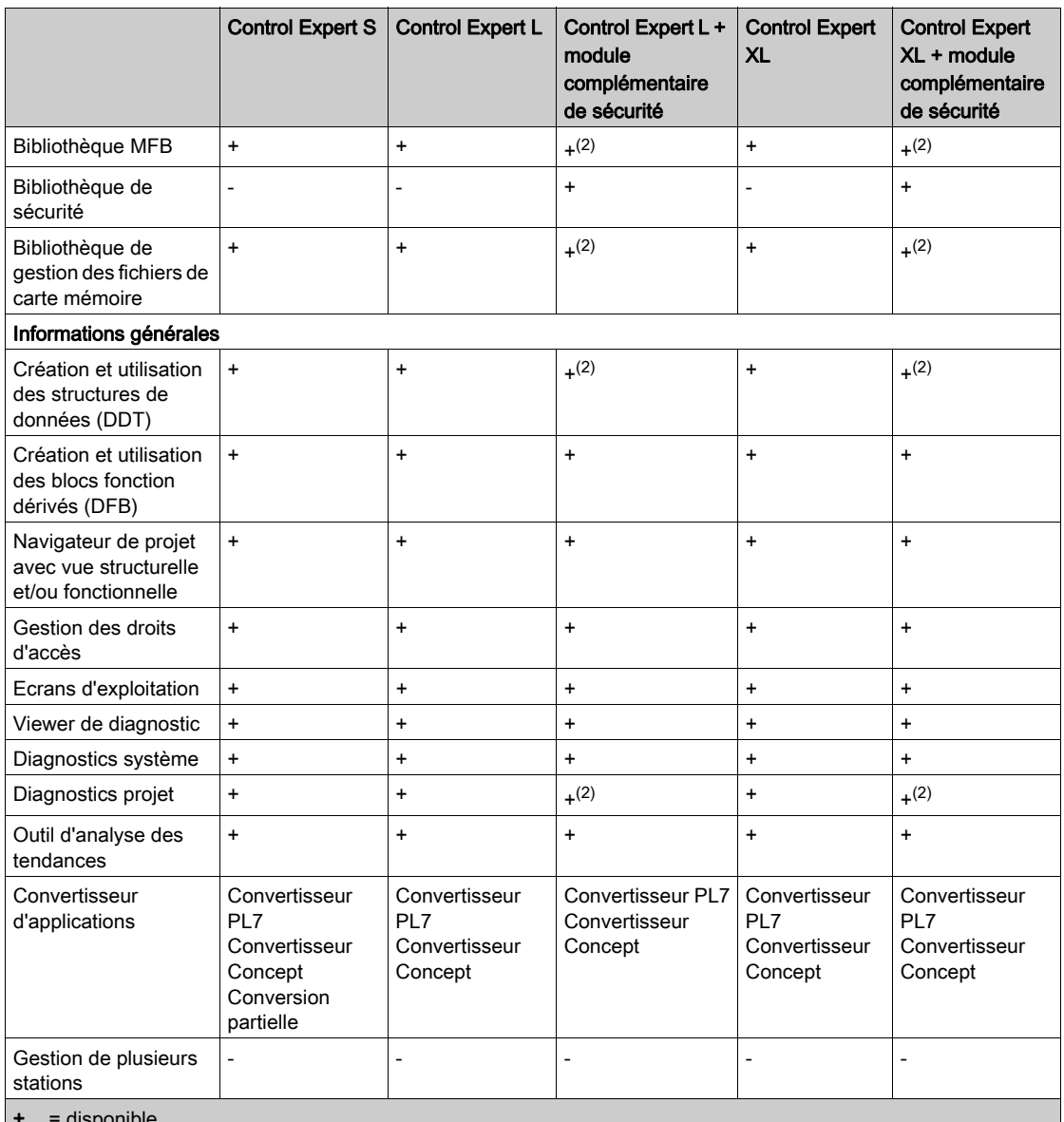

 $+$  = disponible

 $=$  Non disponible

(1) = la disponibilité des blocs dépend des plateformes matérielles.

(2) = disponible sur tous les automates sauf les plateformes de sécurité M580.

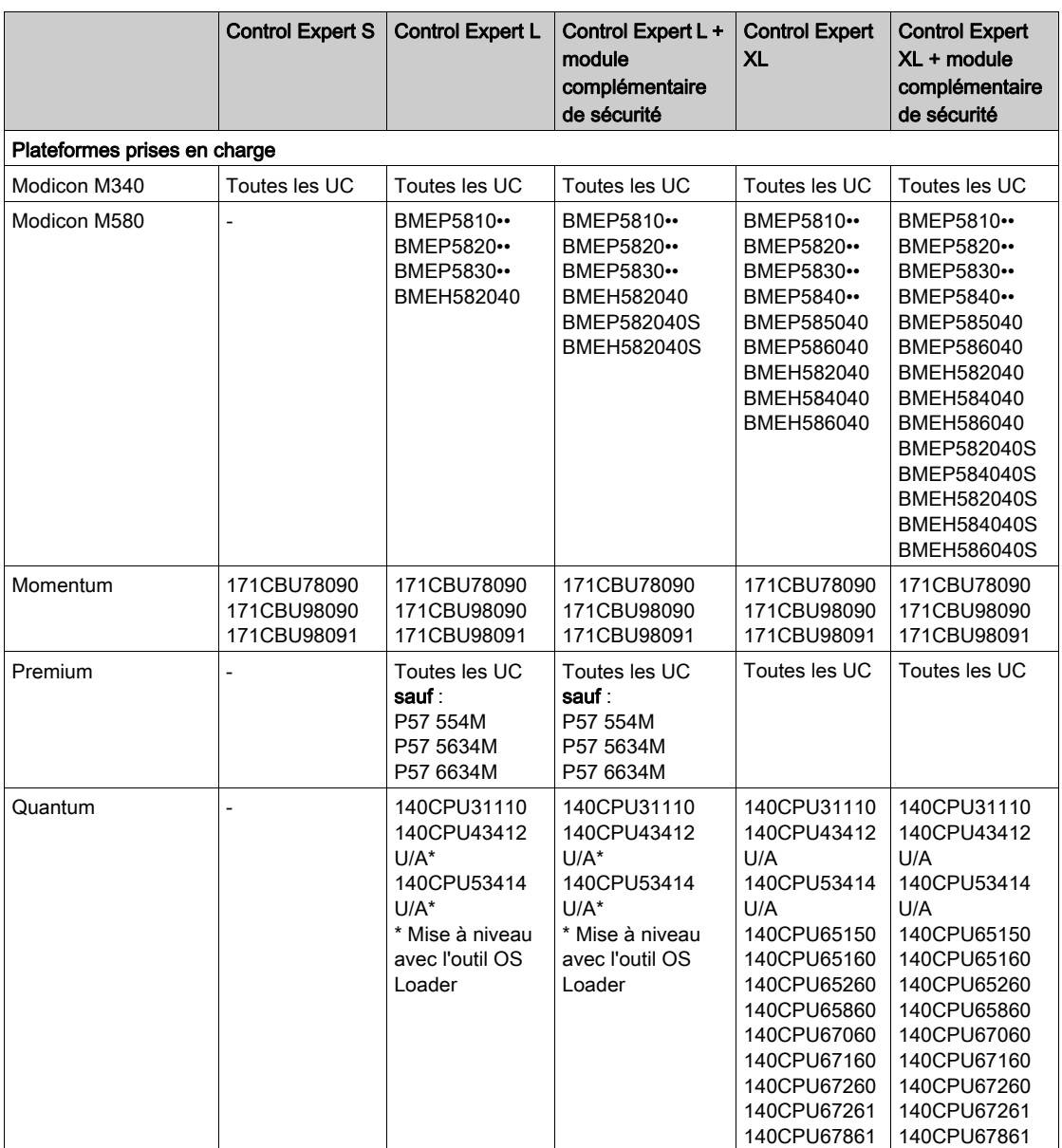

 $+$  = disponible<br> $-$  = Non disponent

 $=$  Non disponible

(1) = la disponibilité des blocs dépend des plateformes matérielles.

(2) = disponible sur tous les automates sauf les plateformes de sécurité M580.

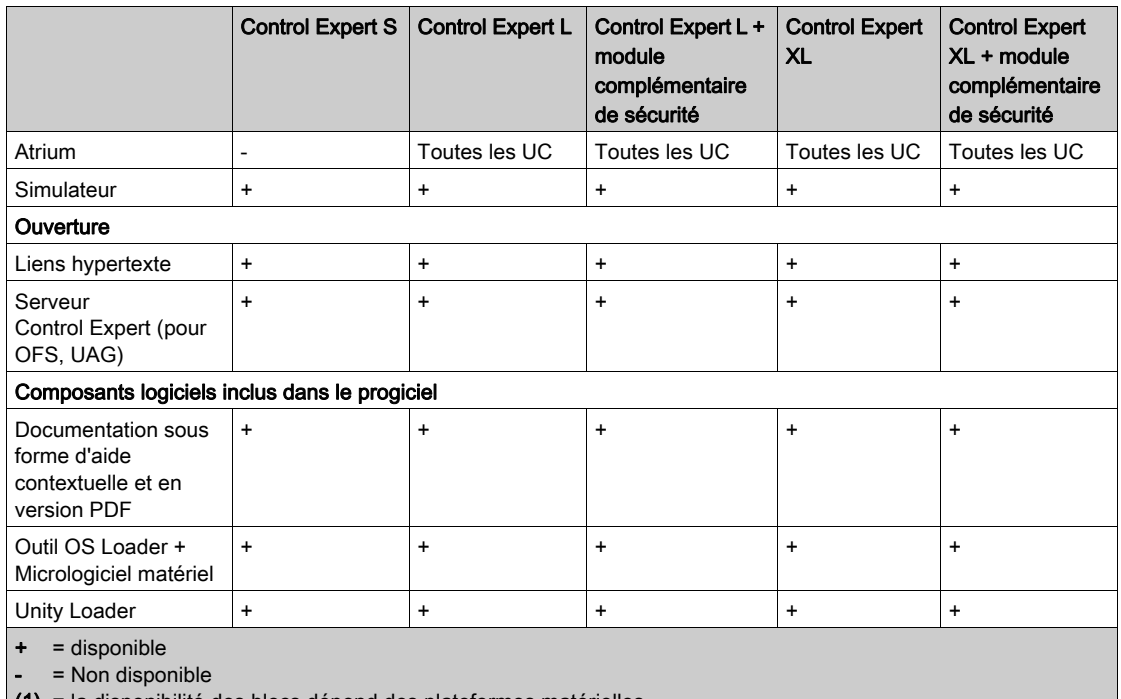

(1) = la disponibilité des blocs dépend des plateformes matérielles.

(2) = disponible sur tous les automates sauf les plateformes de sécurité M580.

### Convention de nommage

Dans le reste de ce document, « Control Expert » est le terme général désignant « Control Expert S », « Control Expert L », et « Control Expert XL », avec ou sans module complémentaire de sécurité.

# <span id="page-49-0"></span>Interface utilisateur

#### Présentation

L'interface utilisateur comporte plusieurs fenêtres et barres d'outils configurables.

Interface utilisateur :

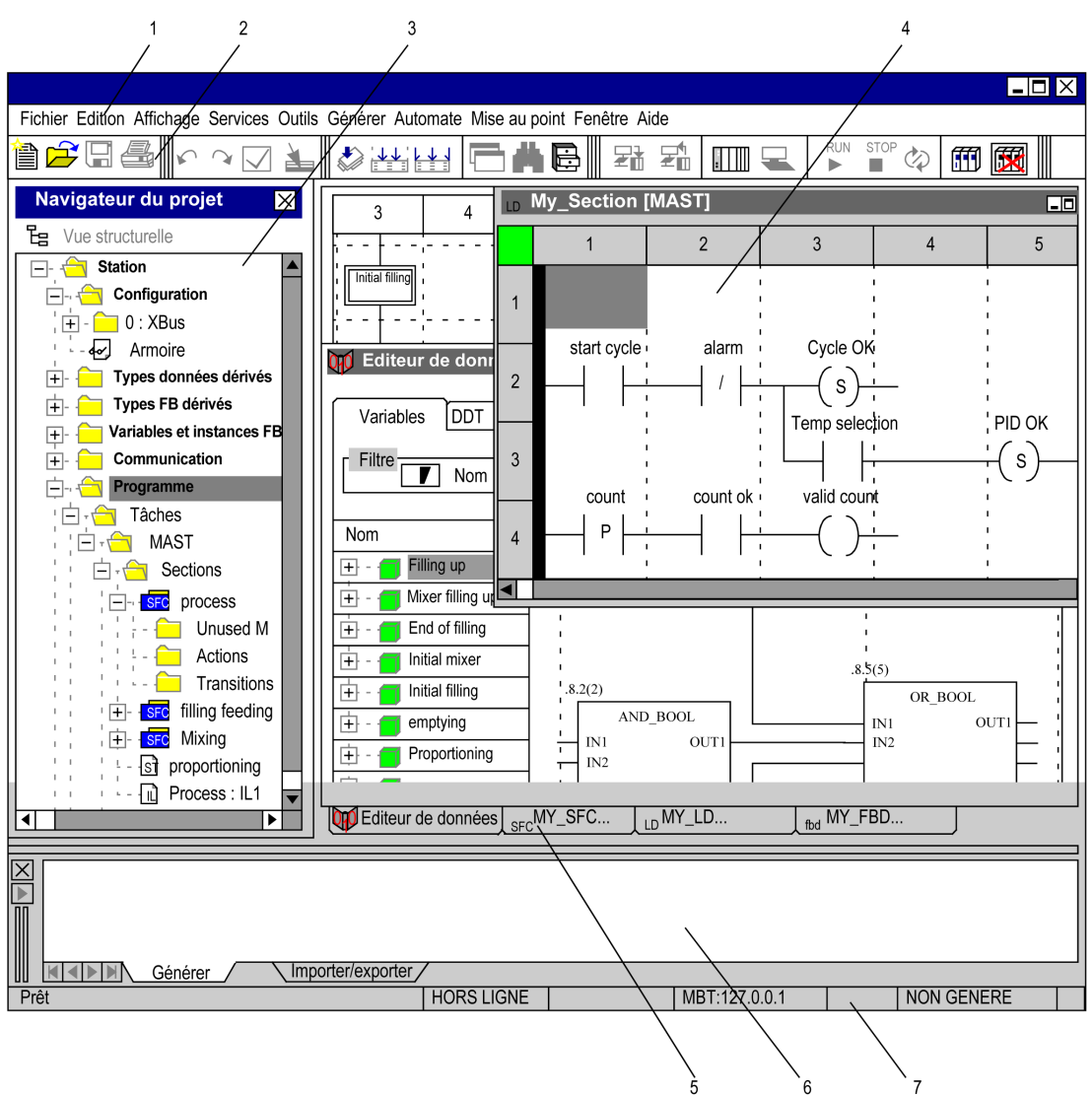

# Légende :

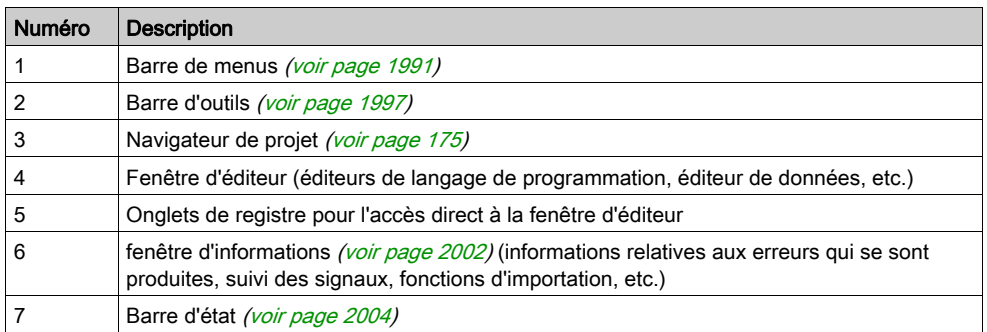

# <span id="page-52-0"></span>Chapitre 2 Éditeurs de langage de programmation

## Présentation

Ce chapitre décrit les différents éditeurs de langage de programmation associés à Control Expert.

## Contenu de ce chapitre

Ce chapitre contient les sujets suivants :

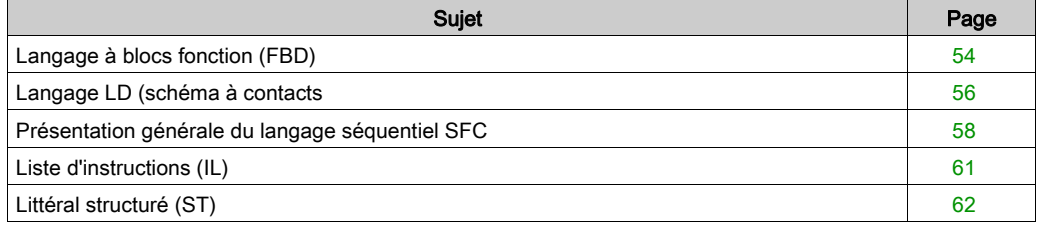

# <span id="page-53-0"></span>Langage à blocs fonction (FBD)

#### **Introduction**

L'éditeur FBD permet la programmation graphique de blocs fonction conformément à la norme CEI 61131-3.

### Représentation

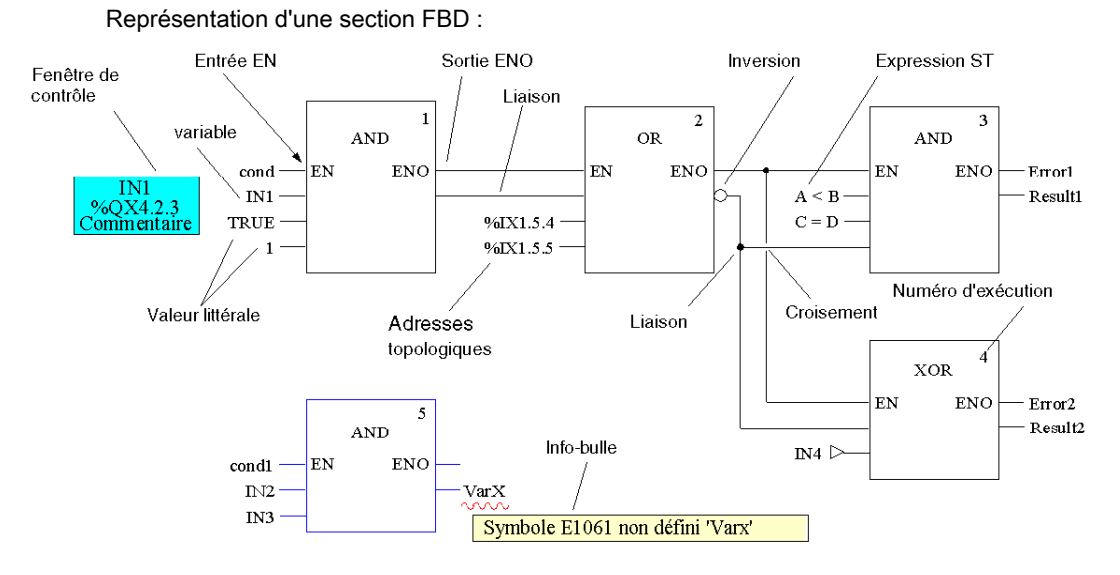

#### **Objets**

Les objets du langage de programmation FBD (langage à blocs fonction) offrent des aides permettant de structurer une section en un ensemble de :

- Fonctions élémentaires (EF)
- Blocs fonction élémentaires (EFB)
- Blocs fonction dérivés (DFB)
- **•** Procédures
- Appels de sous-programme
- Sauts
- Liaisons
- Paramètres réels
- Objets texte pour commenter la logique

#### Propriétés

Une section FBD est placée sur une grille. Une unité de grille comprend 10 points de trame. Une unité de trame est l'espace le plus petit possible entre deux objets d'une section FBD.

Le langage FBD n'est pas basé sur les cellules. Les objets sont toutefois ajustés sur les points de trame.

Une section FBD peut être configurée en nombre de cellules (points de trame horizontaux et points de trame verticaux).

Le programme peut être saisi à l'aide de la souris ou du clavier.

#### Aides à la saisie

L'éditeur FBD propose les facilités de saisie suivantes :

- Barres d'outils permettant un accès rapide et facile aux objets souhaités
- Vérification syntaxique et sémantique pendant l'écriture du programme
	- Affichage en bleu des fonctions et blocs fonction incorrects
	- Soulignement en rouge des mots inconnus (ex : variables non déclarées) ou des types de données inappropriés.
	- Description rapide des erreurs dans une info-bulle
- Les informations sur les variables et les broches peuvent être affichées dans une info-bulle
	- Type, nom, adresse et commentaire d'une variable/expression
	- Type, nom et commentaire d'une broche FFB
- Affichage en tableau des FFB
- Saisie et affichage des paramètres réels sous forme de symboles ou d'adresses topologiques
- Différents facteurs de zoom
- Suivi de liens
- Optimisation des chemins de liaison
- Affichage de fenêtres de vérification

# <span id="page-55-0"></span>Langage LD (schéma à contacts)

#### Présentation

L'éditeur LD permet la programmation graphique de schémas à contacts conformément à la norme CEI 61131-3.

#### Représentation

#### Représentation d'une section LD :

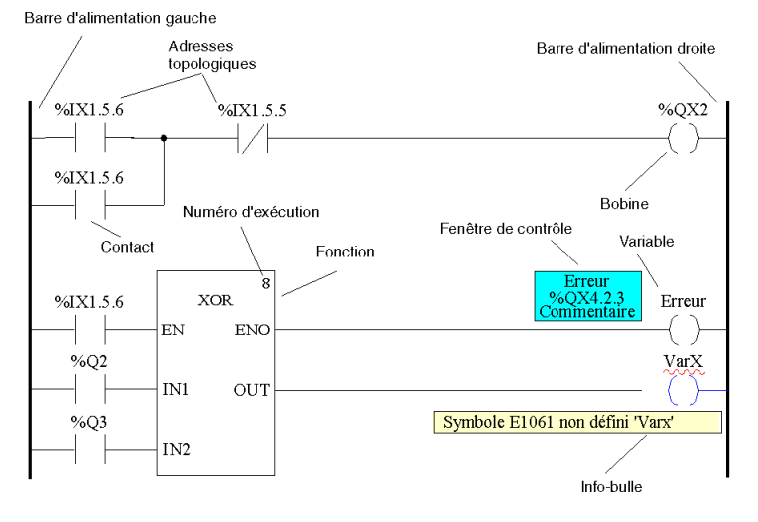

#### **Objets**

Les objets du langage de programmation LD proposent des aides permettant de structurer une section avec les éléments suivants :

- **Contacts**
- Bobines
- Fonctions élémentaires (EF)
- Blocs fonction élémentaires (EFB)
- Blocs fonction dérivés (DFB)
- **•** Procédures
- Eléments de commande
- Blocs opération et comparaison constituant une extension de la norme CEI 61131-3,
- Appels de sous-programme
- Sauts
- $\bullet$  Liaisons
- Paramètres réels
- Objets texte pour commenter la logique

## Propriétés

Les sections LD comportent une grille en arrière-plan qui divise la section en lignes et en colonnes.

Le langage de programmation LD est axé sur les cellules, ce qui signifie qu'un seul objet peut être placé dans chaque cellule.

Les sections LD peuvent contenir de 11 à 63 colonnes et de 17 à 3 998 lignes.

Le programme peut être saisi à l'aide de la souris ou du clavier.

## Aides à la saisie

L'éditeur LD propose les aides suivantes :

- Les objets peuvent être sélectionnés dans la barre d'outils, le menu ou directement à l'aide de raccourcis clavier.
- Vérification syntaxique et sémantique pendant l'écriture du programme.
	- Affichage en bleu des objets incorrects.
	- $\circ$  Soulignement par une ligne rouge ondulée des mots inconnus (ex : variables non déclarées) ou types de données inadaptées.
	- Description rapide des erreurs dans une info-bulle.
- Les informations sur les variables et les éléments d'une section LD susceptibles d'être connectés à une variable (broches, contacts, bobines, opération et blocs de comparaison) peuvent être affichées dans une info-bulle.
	- Type, nom, adresse et commentaire d'une variable/expression.
	- Type, nom et commentaire des broches FFB, des contacts etc.
- Affichage en tableau des FFB.
- Saisie et affichage des paramètres réels sous forme de symboles ou d'adresses topologiques.
- Différents facteurs de zoom.
- Suivi de liens FFB.
- Optimisation des chemins de liaison des liens FFB.
- Affichage de fenêtres de vérification.

# <span id="page-57-0"></span>Présentation générale du langage séquentiel SFC

#### Introduction

Cette section décrit le langage séquentiel SFC (Diagramme fonctionnel en séquence), conforme à la norme CEI 61131-3.

Les restrictions relatives à la conformité CEI peuvent être levées grâce à des procédures d'activation explicites. Des fonctionnalités telles que Multijeton, étapes initiales multiples, saut vers et depuis des chaînes parallèles, etc. sont alors possibles.

### Représentation

Représentation d'une section SFC :

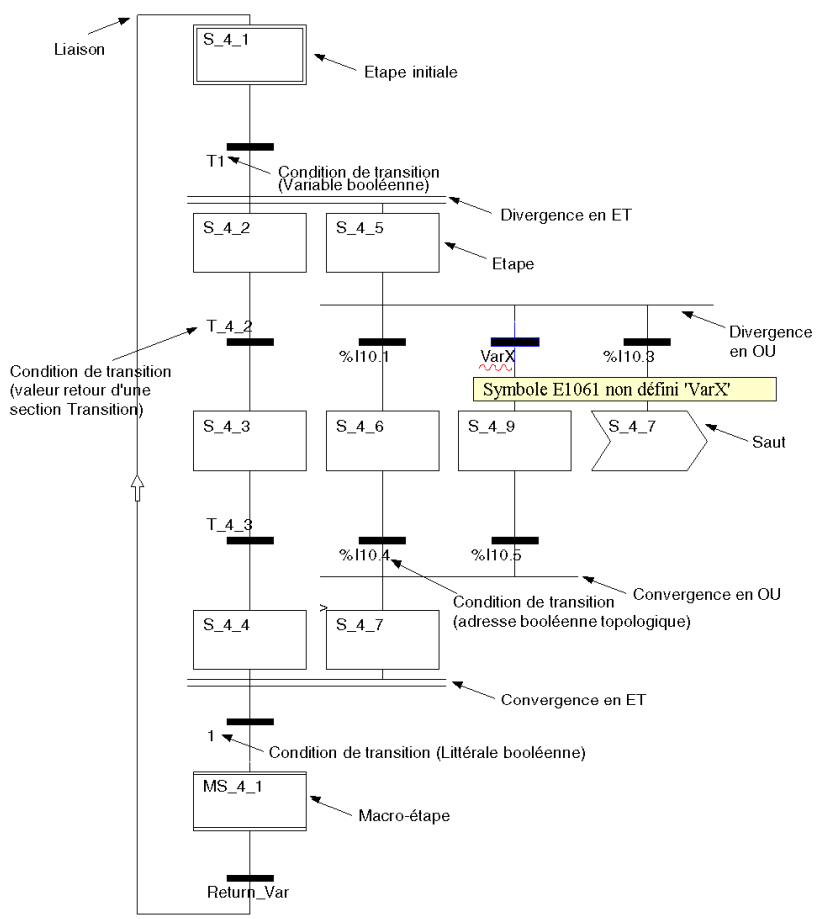

#### **Objets**

Une section SFC propose les objets suivants pour la création d'un programme :

- Etapes
- macroétapes (séquences de sous-étape intégrées),
- transitions (conditions de transition),
- sections transition.
- sections Action,
- Sauts
- $\bullet$  Liaisons
- séquences alternatives,
- séquences en parallèle,
- Objets texte pour commenter la logique

#### Propriétés

L'éditeur SFC dispose d'une grille d'arrière-plan qui divise la section en 200 lignes et 64 colonnes.

Le programme peut être saisi à l'aide de la souris ou du clavier.

#### Aides à la saisie

L'éditeur SFC propose les facilités de saisie suivantes :

- Barres d'outils permettant un accès rapide et facile aux objets souhaités.
- Numérotation automatique des étapes.
- Accès direct aux actions et aux conditions de transition.
- Vérification syntaxique et sémantique pendant l'écriture du programme.
	- Affichage en bleu des objets incorrects.
	- Soulignement en rouge des mots inconnus (ex : variables non déclarées) ou des types de données inappropriés.
	- Description rapide des erreurs dans une info-bulle.
- Les informations sur les variables et les transitions peuvent être affichées dans une info-bulle.
	- Type, nom, adresse et commentaire d'une variable/expression.
	- Type, nom et commentaire des transitions.
- Différents facteurs de zoom.
- Affichage/masquage des actions affectées.
- Suivi de liens.
- Optimisation des chemins de liaison.

## Propriétés Etape

Propriétés Etape :

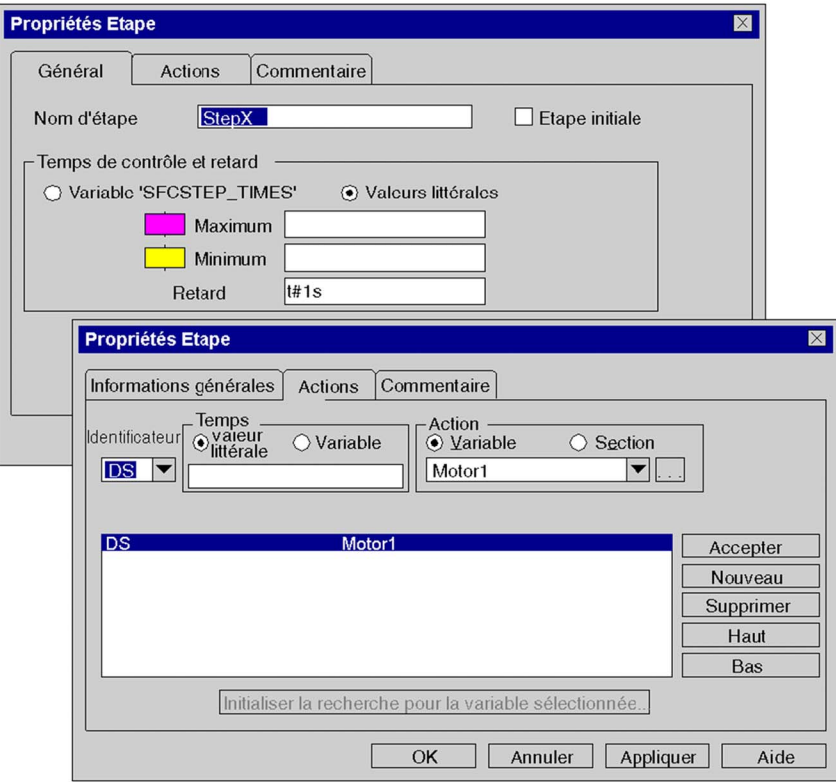

Les propriétés de l'étape se définissent à l'aide d'une boîte de dialogue proposant les fonctionnalités suivantes :

- Définition des étapes initiales.
- Définition des durées de diagnostic.
- Commentaires sur l'étape.
- Affectation d'actions et de leurs identificateurs.

# <span id="page-60-0"></span>Liste d'instructions (IL)

#### Introduction

L'éditeur IL permet de programmer en listes d'instructions selon la norme CEI 61131-3.

#### Représentation

Représentation d'une section IL :

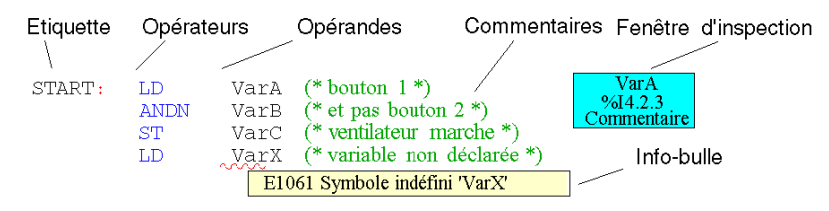

#### **Objets**

Une liste d'instructions se compose d'une série d'instructions.

Chaque instruction commence sur une nouvelle ligne et comprend :

- un opérateur
- un modificateur (si nécessaire)
- un ou plusieurs opérandes (si nécessaire)
- une étiquette de cible de saut (si nécessaire)
- un commentaire sur la logique nécessaire

#### Aides à la saisie

L'éditeur IL propose des fonctions d'aide à la saisie :

- Vérification syntaxique et sémantique pendant l'écriture du programme.
	- Mots clés et commentaires affichés en couleur.
	- Soulignement en rouge des mots inconnus (ex : variables non déclarées) ou des types de données inappropriés.
	- Description rapide des erreurs dans une info-bulle.
- Affichage tabulaire des fonctions et des blocs fonction.
- Aide à la saisie des fonctions et blocs fonction.
- Saisie et affichage des opérandes sous forme de symboles ou d'adresses topologiques.
- Affichage de fenêtres de vérification.

# <span id="page-61-0"></span>Littéral structuré (ST)

#### Introduction

L'éditeur ST permet la programmation en texte structuré selon la norme CEI 61131-3.

#### **Représentation**

Représentation d'une section ST :

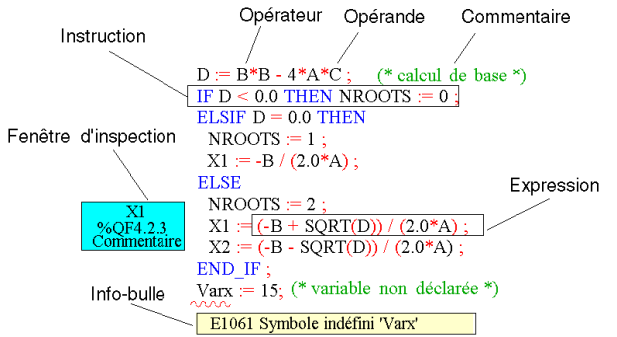

#### **Objets**

Le langage ST utilise ce que l'on appelle des « expressions ».

Les expressions sont des constructions composées d'opérateurs et d'opérandes qui fournissent une valeur lors de leur exécution.

Les opérateurs sont des symboles représentant les opérations à exécuter.

Les opérateurs sont utilisés sur les opérandes. Les opérandes sont des variables, des valeurs littérales, des entrées/sorties de fonctions et blocs fonction.

Les instructions sont utilisées pour structurer et contrôler les expressions.

#### Aides à la saisie

L'éditeur IL propose des fonctions d'aide à la saisie :

- Vérification syntaxique et sémantique pendant l'écriture du programme.
	- Mots clés et commentaires affichés en couleur.
	- $\circ$  Soulignement en rouge des mots inconnus (ex : variables non déclarées) ou des types de données inappropriés.
	- Description rapide des erreurs dans une info-bulle.
- Affichage tabulaire des fonctions et des blocs fonction.
- Aide à la saisie des fonctions et blocs fonction.
- Saisie et affichage des opérandes sous forme de symboles ou d'adresses topologiques.
- Affichage de fenêtres de vérification.

# <span id="page-62-0"></span>Chapitre 3 Connexion d'un terminal à un automate

# Méthode de connexion d'un PC à un automate

#### Aperçu

Pour programmer un automate Modicon M340, Modicon M580, Premium ou Quantum à l'aide du logiciel Control Expert, respectez les règles ci-dessous.

#### <span id="page-62-1"></span>Références des câbles

Sélectionnez un câble conforme à votre type d'automate pour connecter physiquement votre automate à votre ordinateur :

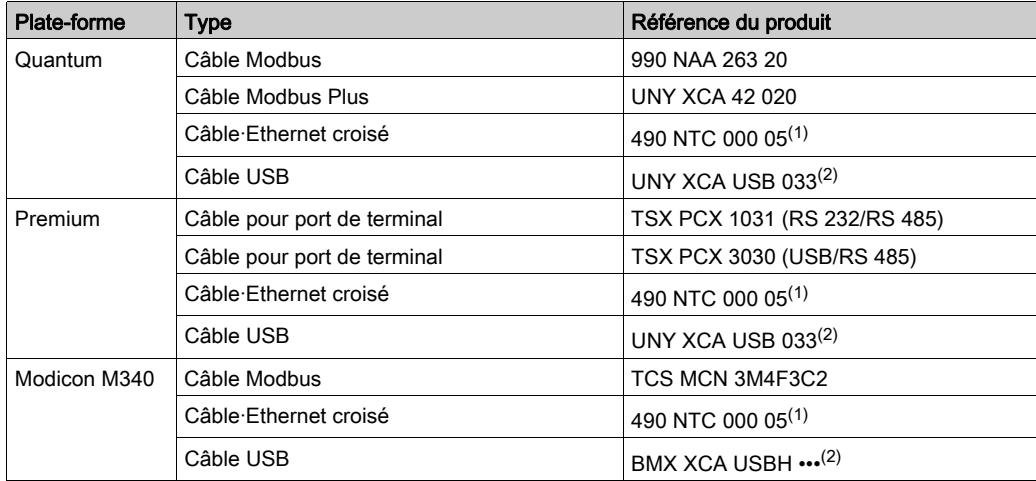

- (1) Utilisez un câble croisé pour une liaison PC-Automate et un câble droit pour une liaison PC-Concentrateur ou Automate-Concentrateur.
- (2) Lors de la connexion d'un PC à un automate, l'utilisation d'un câble blindé USB 2.0 conforme à la norme internationale USB est vivement recommandée. Les câbles mentionnés plus haut évitent un fonctionnement inattendu de l'automate, car leur blindage crée une protection contre les perturbations électriques.
- (3) Ce câble convient mais n'est pas recommandé, car tous les ports d'un système M580 sont compatibles Auto-MDIX et les câbles croisés risquent d'être incompatibles avec les futurs systèmes Gigabit.

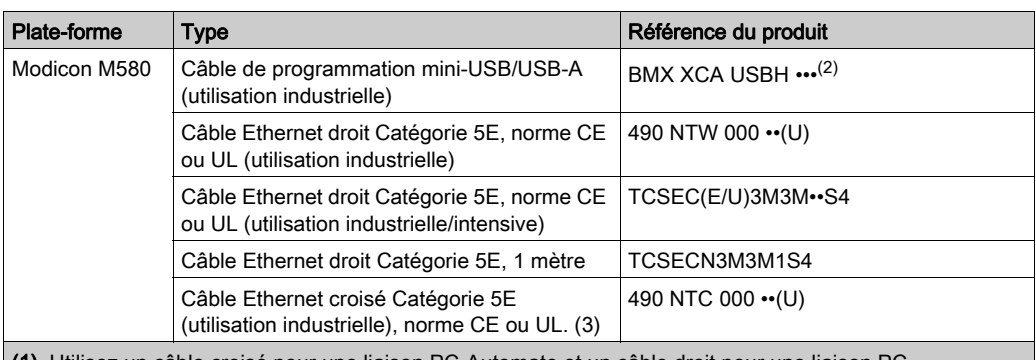

- (1) Utilisez un câble croisé pour une liaison PC-Automate et un câble droit pour une liaison PC-Concentrateur ou Automate-Concentrateur.
- (2) Lors de la connexion d'un PC à un automate, l'utilisation d'un câble blindé USB 2.0 conforme à la norme internationale USB est vivement recommandée. Les câbles mentionnés plus haut évitent un fonctionnement inattendu de l'automate, car leur blindage crée une protection contre les perturbations électriques.
- (3) Ce câble convient mais n'est pas recommandé, car tous les ports d'un système M580 sont compatibles Auto-MDIX et les câbles croisés risquent d'être incompatibles avec les futurs systèmes Gigabit.

## Procédure

Le tableau ci-dessous décrit comment connecter un PC à un automate.

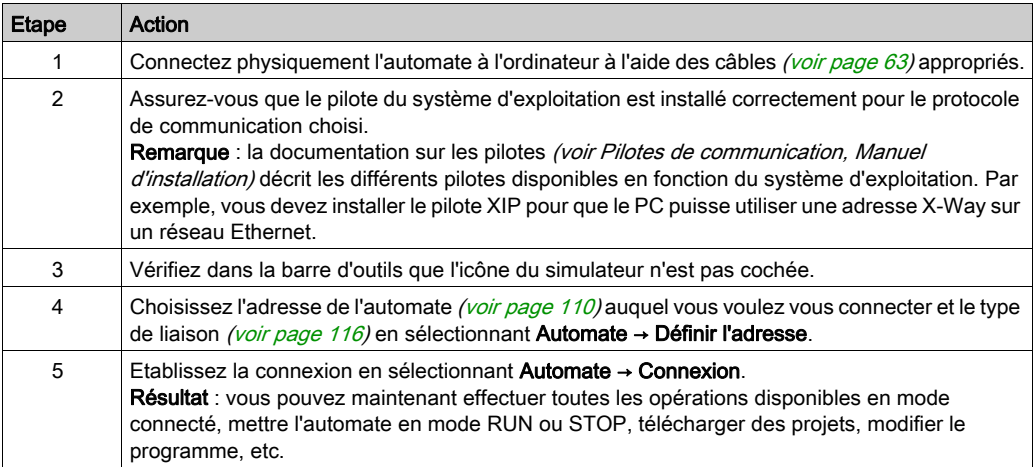

# <span id="page-64-0"></span>**Chapitre 4** Gestion globale d'un projet

## Objet de ce chapitre

Ce chapitre présente les différents outils qui permettent de gérer un projet : gestion de la sécurité et des droits utilisateur, création d'un projet, sauvegarde d'un projet, transfert du projet dans l'automate, gestion de la mémoire utilisateur, etc ...

## Contenu de ce chapitre

Ce chapitre contient les sous-chapitres suivants :

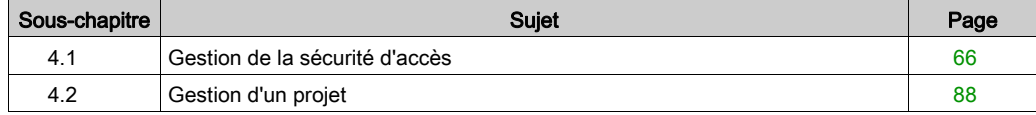

# <span id="page-65-0"></span>Sous-chapitre 4.1 Gestion de la sécurité d'accès

## Objet de cette section

Cette section présente les outils de gestion de la sécurité d'un projet.

## Contenu de ce sous-chapitre

Ce sous-chapitre contient les sujets suivants :

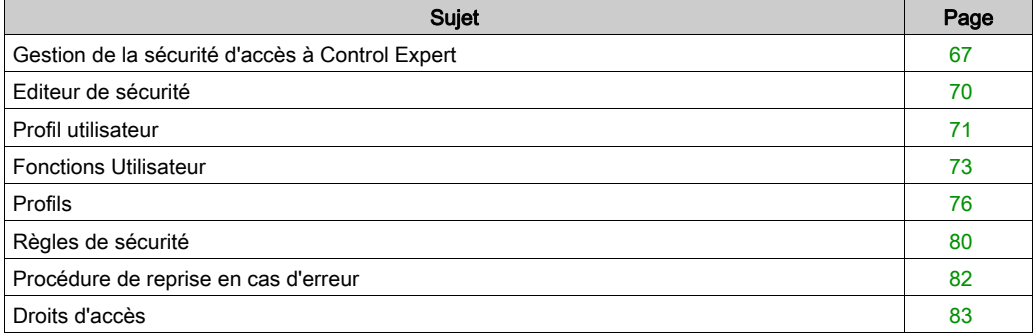

# <span id="page-66-0"></span>Gestion de la sécurité d'accès à Control Expert

### Aperçu

Un outil de configuration de la sécurité permet de limiter et de contrôler l'accès aux diverses fonctionnalités du logiciel.

NOTE : La protection de l'accès au logiciel est une fonction facultative.

La sécurité d'accès à Control Expert concerne le terminal sur lequel est installé le logiciel (et non pas le projet), équipé d'un système de protection spécifique.

Un fichier Historique permet de conserver un enregistrement chronologique des diverses opérations exécutées par les utilisateurs ayant accès au logiciel.

#### <span id="page-66-2"></span>Utilisateur privilégié (Supervisor)

L'utilisateur privilégié est la seule personne disposant des droits de gestion de la sécurité d'accès au logiciel. Il définit la liste des noms d'utilisateurs autorisés à accéder au logiciel, ainsi que leurs droits.

Au cours de l'installation du logiciel sur la station d'E/S, seul l'utilisateur privilégié peut accéder à la configuration de la sécurité sans limitation de droits (sans mot de passe).

NOTE : Le nom d'utilisateur réservé à l'utilisateur privilégié est Supervisor.

L'utilisateur privilégié dispose des droits suivants :

- créer ou modifier la liste des utilisateurs ;
- créer ou modifier les profils des utilisateurs ;
- désactiver un ou plusieurs utilisateurs ;
- modifier les règles de sécurité d'accès au logiciel ;
- modifier son mot de passe ;
- réinitialiser les mots de passe des utilisateurs.

#### <span id="page-66-1"></span>**Utilisateurs**

Lorsque la sécurité d'accès à Control Expert est active, les utilisateurs du logiciel sont définis dans une liste établie par l'utilisateur privilégié. Si votre nom figure dans la liste, vous pouvez accéder à une instance du logiciel en saisissant votre nom (tel qu'il apparaît dans la liste) et votre mot de passe.

Un utilisateur dispose des droits suivants :

- accéder aux droits définis par son profil utilisateur en mode lecture ;
- modifier son mot de passe.

#### Profil utilisateur

Le profil utilisateur comprend l'ensemble des droits d'accès d'un utilisateur. Ce profil est défini par un nom (2 à 16 caractères), un commentaire facultatif (256 caractères maximum) et une liste de droits d'accès. Control Expert propose 5 profils utilisateur préconfigurés et non modifiables. L'utilisateur privilégié peut compléter cette liste et créer d'autres profils personnalisés si nécessaire.

#### Profils utilisateur préconfigurés

Control Expert propose 5 profils d'utilisateur :

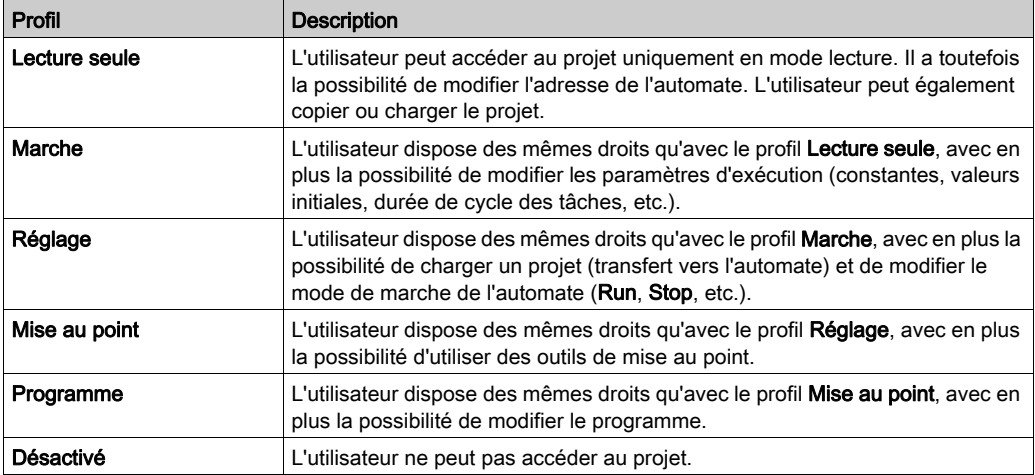

Des rôles DTM prédéfinis (droits d'accès pour modifier les DTM) sont associés aux profils utilisateur. Des profils utilisateur préconfigurés sont associés à des rôles DTM spécifiques, et les nouveaux profils utilisateur sont associés à un rôle DTM sélectionné. Les rôles DTM sont nommés et associés comme suit :

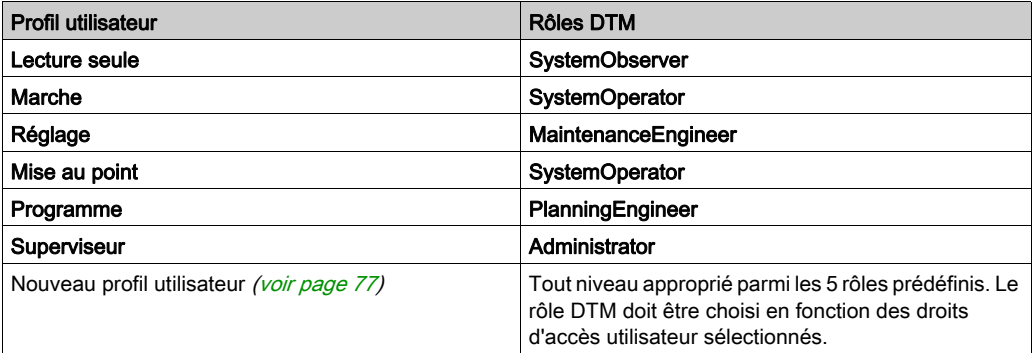

#### Profil utilisateur par défaut

Lorsque la sécurité d'accès au logiciel est activée, l'utilisateur privilégié peut autoriser l'ouverture d'une instance du logiciel par un utilisateur donné, sans que ce dernier ait besoin de saisir son nom et son mot de passe. Dans ce cas, l'utilisateur a un profil par défaut.

#### Informations d'historique générées par l'Editeur de sécurité

Les informations d'historique de l'Editeur de sécurité sont gérées par l'Observateur d'événements de Microsoft Windows. Pour afficher ces informations, lancez l'Observateur d'événements. Vous pouvez filtrer par événements serveur séquentiels.

Vous pouvez utiliser l'ensemble des fonctions de l'Observateur d'événements, comme le tri, le filtrage, etc.

#### **Confirmer**

Lorsque cette option est sélectionnée par l'utilisateur privilégié, saisissez votre nom et votre mot de passe chaque fois que l'accès sécurisé est défini pour une action utilisateur.

#### Instanciation multiple

Lorsque Control Expert exécute plusieurs instances simultanément sur un même terminal, chaque instance accorde l'accès aux fonctions définies par les droits de l'utilisateur qui a créé l'instance. Cependant, la méthode d'accès à Control Expert (sécurité inactive ou type de sécurité active) est identique pour toutes les instances.

# <span id="page-69-0"></span>Editeur de sécurité

#### Aperçu

L'éditeur de sécurité permet de définir les utilisateurs du logiciel et leurs droits d'accès. Il permet également de définir les actions qui sont protégées (nom de l'utilisateur et mot de passe) et qui sont mémorisées dans le fichier d'historique.

## Lancement de l'éditeur de sécurité

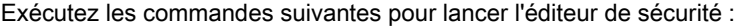

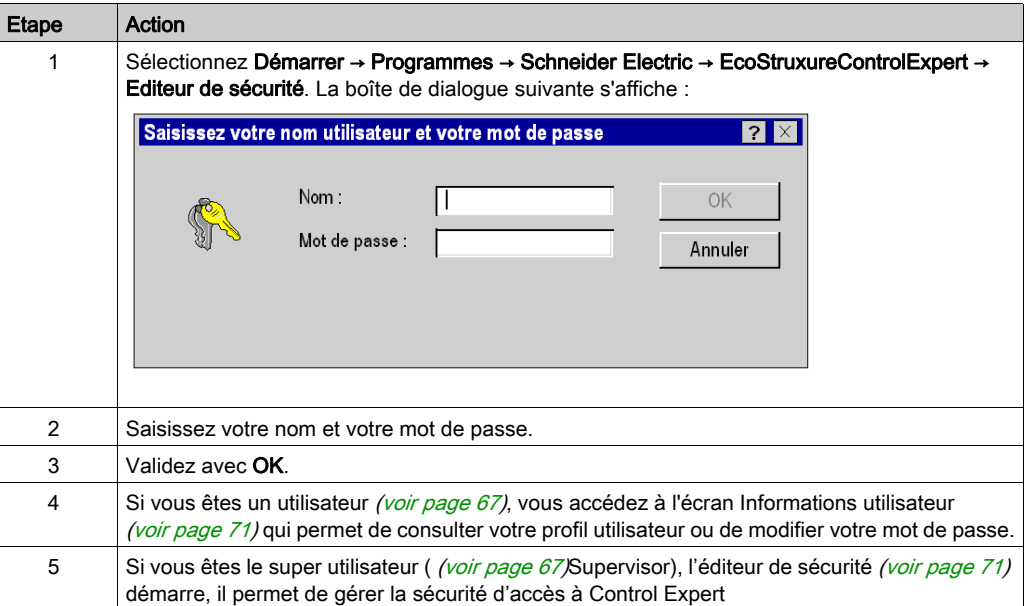

NOTE : Le nom d'utilisateur réservé à l'utilisateur privilégié est Supervisor.

# <span id="page-70-0"></span>Profil utilisateur

#### <span id="page-70-1"></span>Aperçu

Tous les utilisateurs peuvent accéder à cet onglet de l'éditeur de sécurité et effectuer les actions suivantes :

- modifier un mot de passe. Les utilisateurs, y compris l'utilisateur privilégié, ne peuvent modifier que leur propre mot de passe ;
- consulter un profil et les droits utilisateur associés.

#### Onglet Profil utilisateur

L'onglet Profil utilisateur se présente comme suit. Il indique le nom de l'utilisateur et contient deux zones, Mot de passe et Profil(s) :

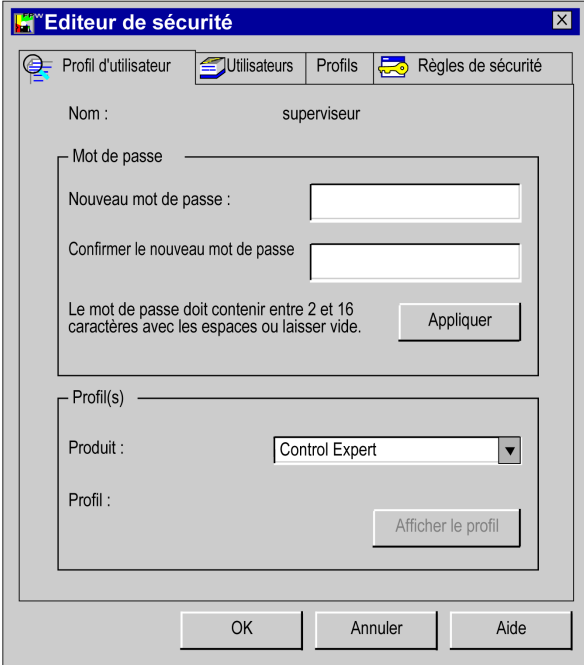

# Description des paramètres

## Zone Mot de passe

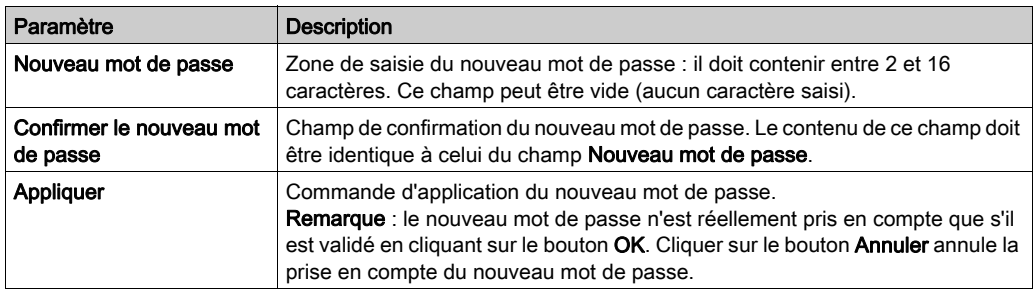

## Zone Profil(s)

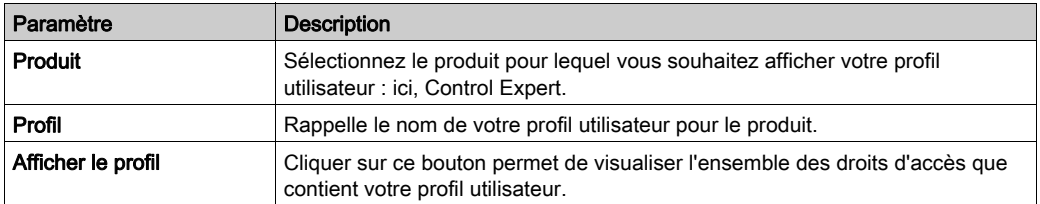
### Fonctions Utilisateur

#### Aperçu

Seul l'utilisateur privilégié [\(voir](#page-66-0) page 67) peut accéder à cet onglet de l'éditeur de sécurité et effectuer les actions suivantes :

- modifier la liste des utilisateurs ;
- affecter un profil à chaque utilisateur ;
- importer/exporter des informations concernant un ou plusieurs utilisateurs ;
- activer/désactiver un ou plusieurs utilisateurs ;
- supprimer les mots de passe d'un ou de plusieurs utilisateurs.

NOTE : Le nom d'utilisateur réservé à l'utilisateur privilégié est Supervisor.

### Onglet Utilisateurs

L'onglet Utilisateurs est illustré ci-dessous. Il contient deux zones, Utilisateurs et Profil :

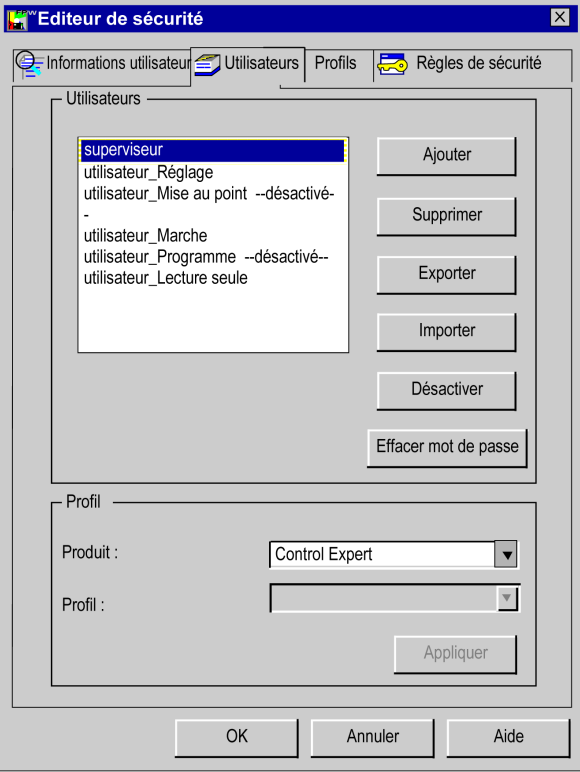

### Description des paramètres

### Zone Utilisateurs

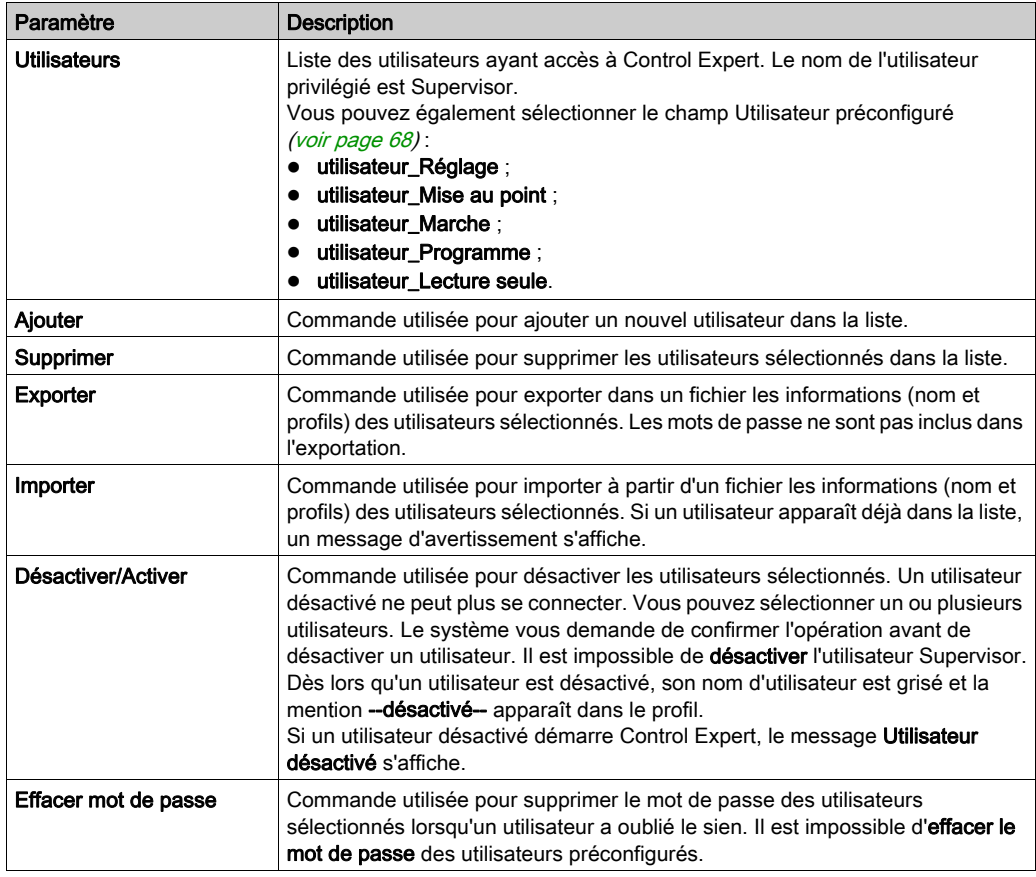

### Zone Profil

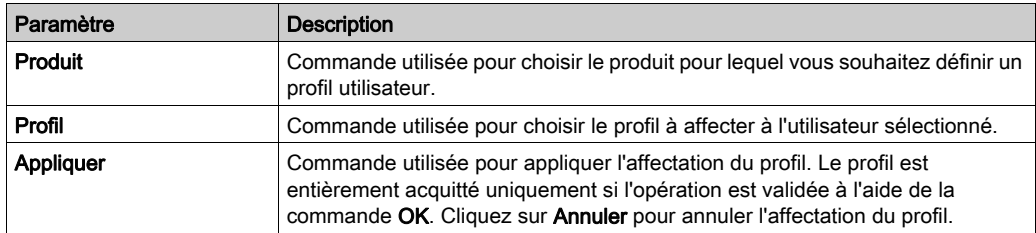

### Ajout d'un utilisateur

Cliquez sur Ajouter pour afficher la boîte de dialogue suivante :

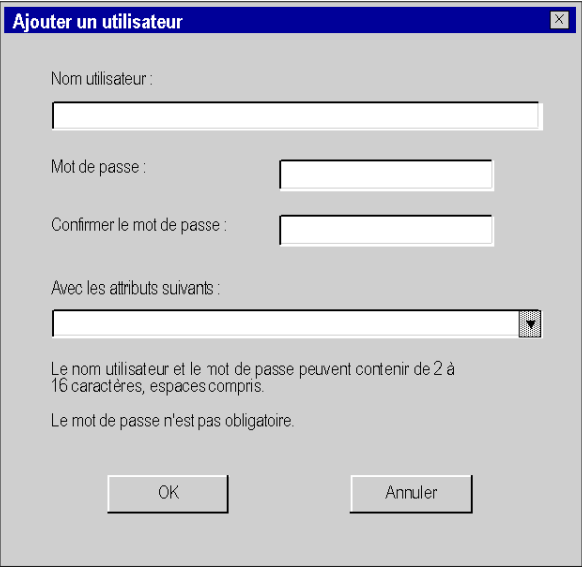

Deux zones de saisie vous sont proposées :

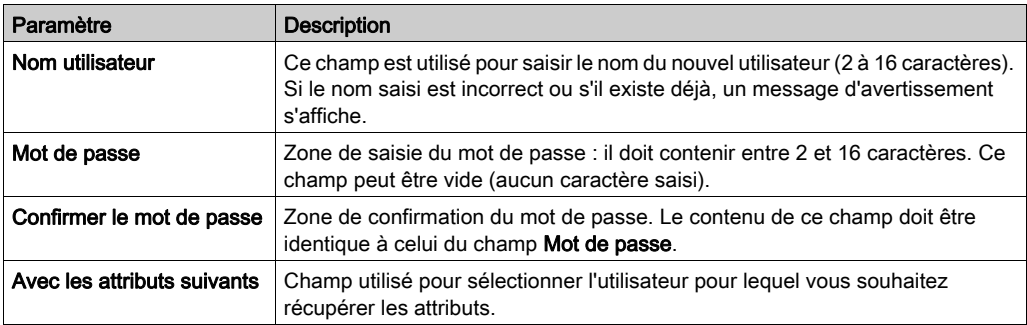

# <span id="page-75-0"></span>**Profils**

### Aperçu

Seul l'utilisateur privilégié [\(voir](#page-66-0) page 67) peut accéder à cet onglet de l'éditeur de sécurité et effectuer les actions suivantes :

- ajouter ou supprimer un profil dans la liste ;
- lire et modifier les droits d'accès associés à un profil ;
- importer/exporter des informations concernant un ou plusieurs profils utilisateur.

### Onglet Profils

L'onglet Profils se présente comme suit. Il contient les zones Produit et Profils :

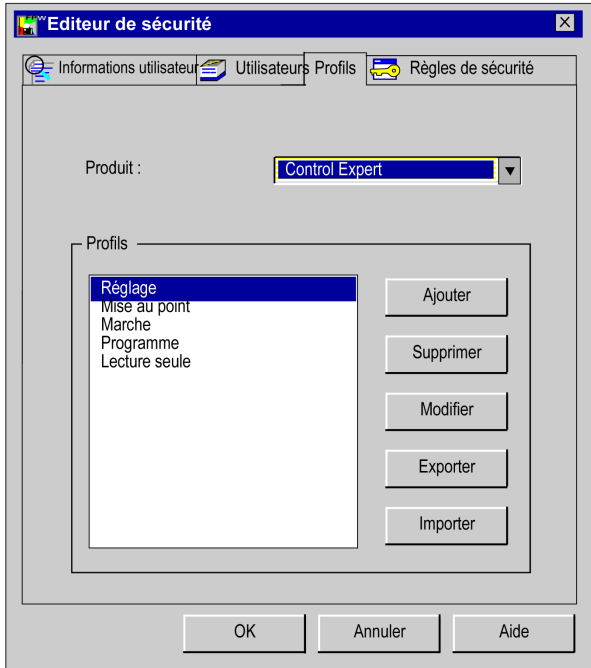

### Description des paramètres

Zone Produit :

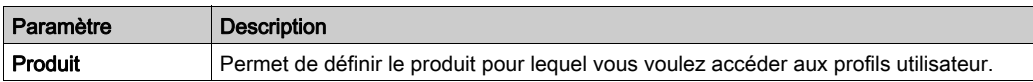

#### Zone Profils :

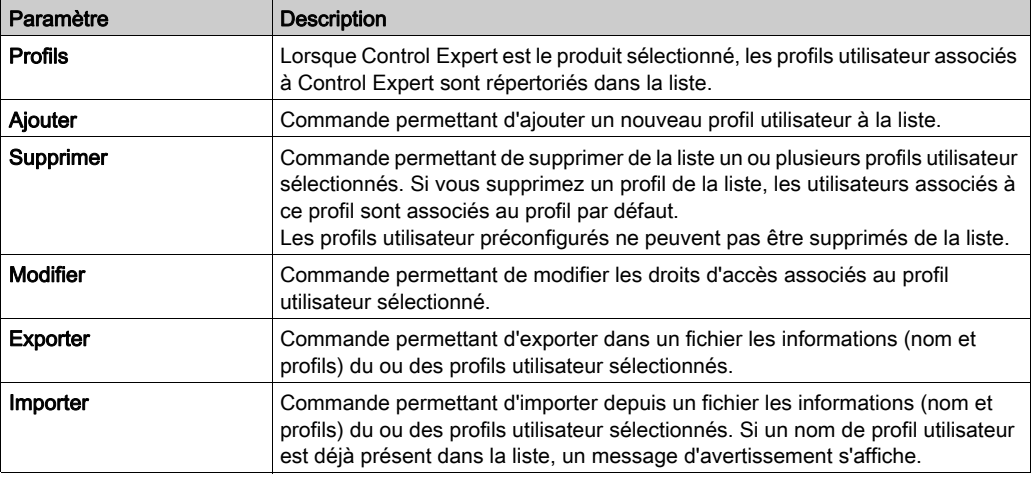

### Ajout d'un profil utilisateur

Utilisez la commande Ajouter pour afficher la boîte de dialogue suivante :

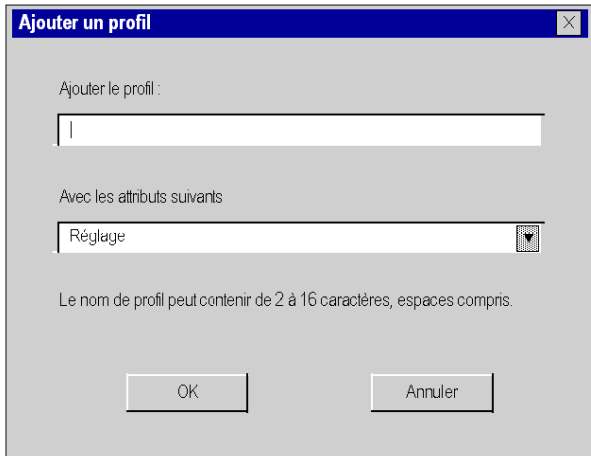

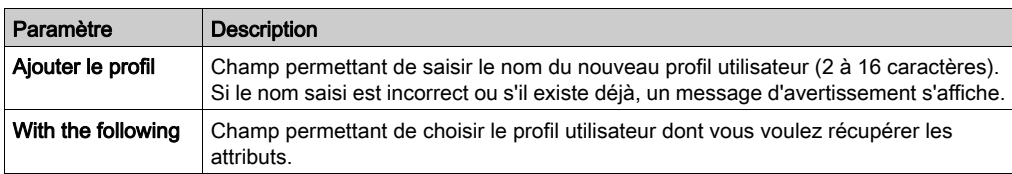

Deux zones de saisie vous sont proposées :

### Modification d'un profil utilisateur

Utilisez la commande Modifier pour afficher la boîte de dialogue suivante :

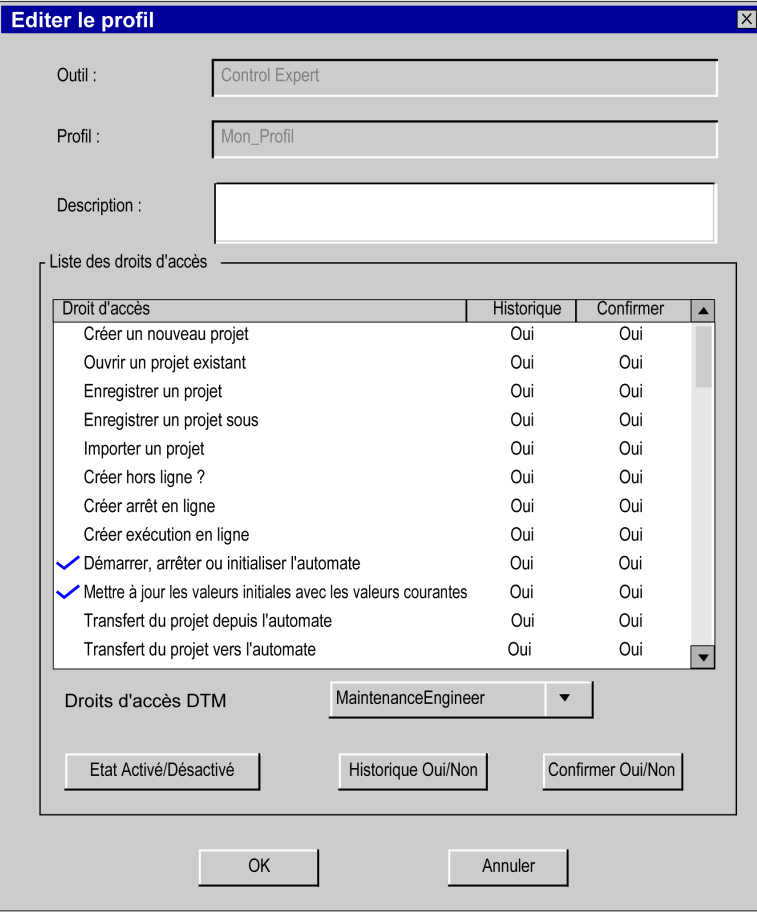

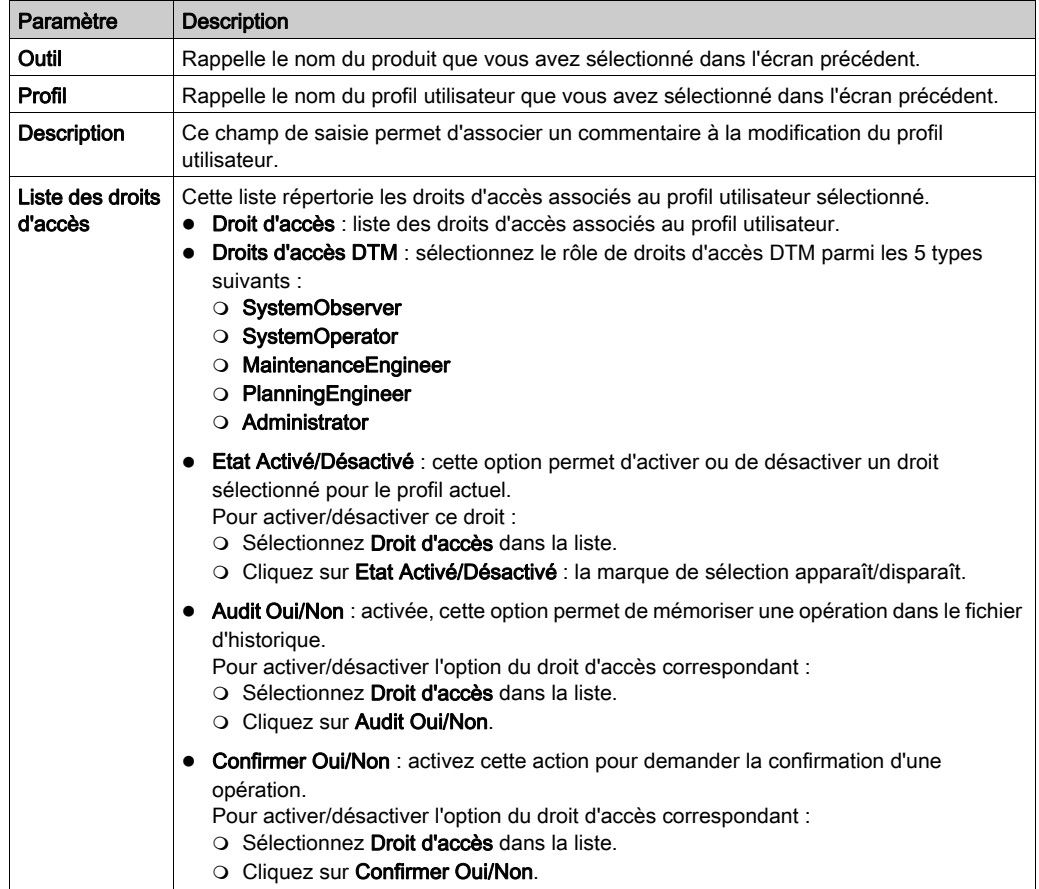

Quatre zones d'affichage ou de saisie vous sont proposées :

NOTE : Vous pouvez afficher les droits d'accès et les droits d'accès DTM associés à un profil préconfiguré, mais vous ne pouvez pas les modifier.

Droits d'accès DTM. Sélectionnez le rôle PlanningEngineer ou Administrator si l'un des droits d'accès utilisateur est activé :

- create a new project
- build off-line
- build on-line stop
- build on-line run
- Modify Project settings
- Variable Add Remove
- DDT Add Remove

# Règles de sécurité

### Aperçu

Seul l'utilisateur privilégié peut accéder à cet onglet de l'éditeur de sécurité et effectuer les actions suivantes :

- déterminer les directives associées à un produit ;
- définir le profil par défaut ;
- activer/désactiver l'option Contrôle.
- activer/désactiver l'option Confirmer.

### Règles de sécurité

L'onglet Règles de sécurité de l'éditeur de sécurité se présente comme suit :

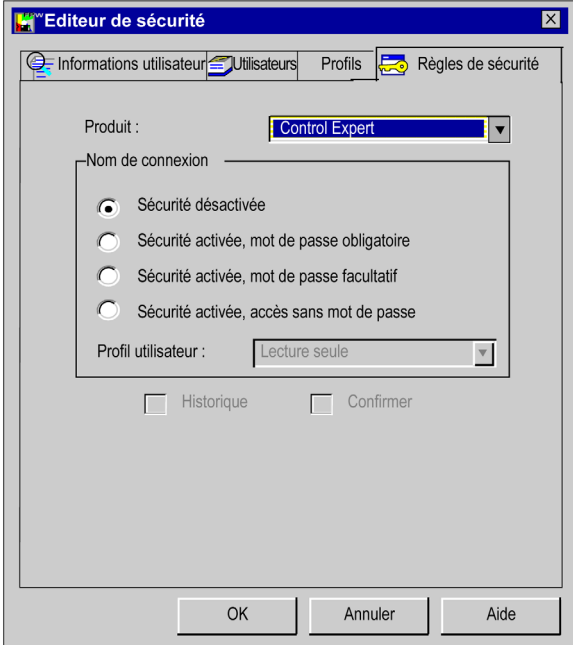

### Description des paramètres

Le tableau suivant décrit les paramètres figurant dans l'écran :

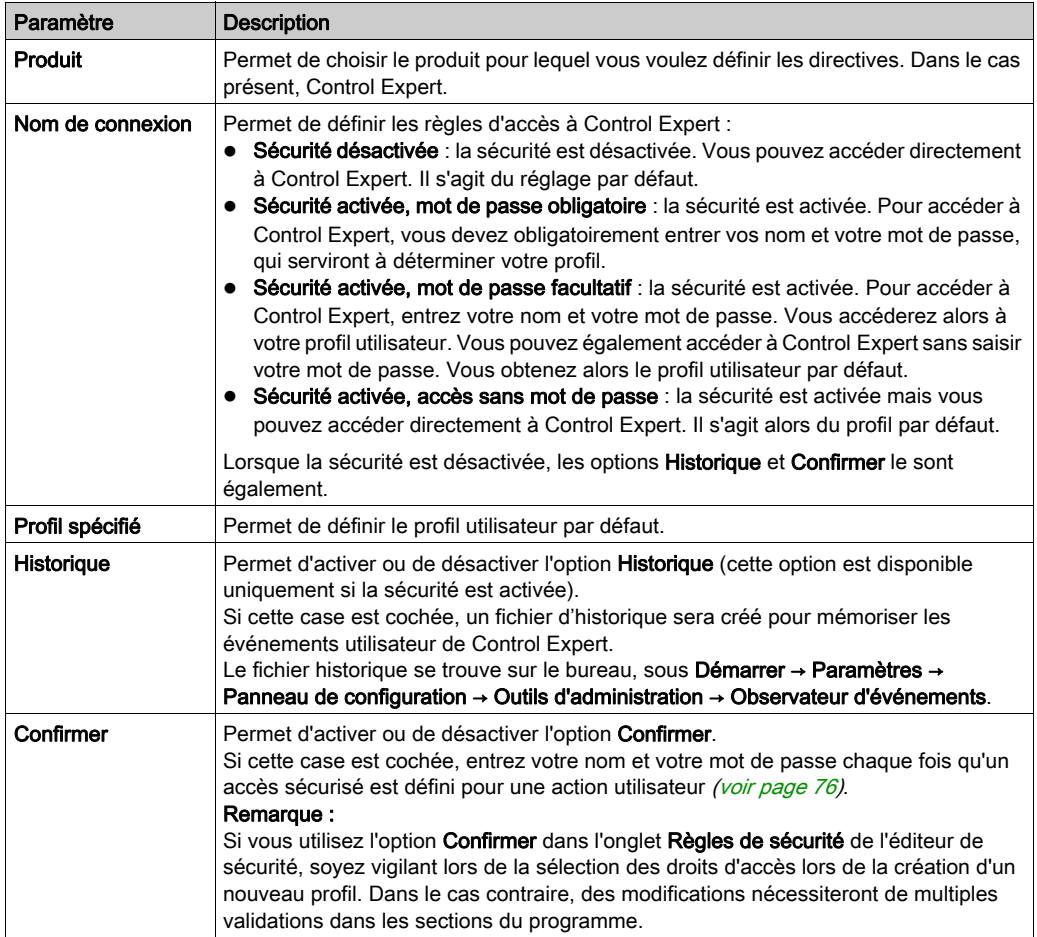

NOTE : Les options Historique et Confirmer ne sont pas attribuées à un seul utilisateur : elles s'appliquent globalement à la totalité des produits Control Expert.

# Procédure de reprise en cas d'erreur

### Aperçu

L'éditeur de sécurité permet de contrôler l'accès à Control Expert. En cas de problème (tentative d'accès par un utilisateur non autorisé, perte de mot de passe, etc.), suivrez la procédure de reprise correspondant au problème.

#### Accès par un utilisateur inconnu

Si un utilisateur n'est pas connu de l'éditeur de sécurité et que la sécurité est activée, deux options sont possibles :

- L'accès est configuré avec un mot de passe facultatif (Sécurité activée, mot de passe facultatif) : dans ce cas, l'utilisateur inconnu peut accéder à Control Expert avec le profil par défaut.
- L'accès est configuré avec un mot de passe obligatoire (Sécurité activée, mot de passe obligatoire) : dans ce cas, l'utilisateur inconnu ne peut pas accéder à Control Expert.

Si la base de données de l'éditeur de sécurité est endommagée ou a été supprimée, l'accès à Control Expert est impossible, même si la sécurité est inactive (Sécurité désactivée).

### Perte de mot de passe

Si vous avez oublié votre mot de passe, la procédure à suivre diffère selon que vous êtes un simple utilisateur ou un utilisateur privilégié :

- Si vous êtes un simple utilisateur, contactez l'utilisateur privilégié. Il peut réinitialiser votre mot de passe. Vous pouvez alors saisir un nouveau mot de passe.
- Si vous êtes un utilisateur privilégié, réinstallez Control Expert en choisissant l'installation personnalisée : installez uniquement l'éditeur de sécurité.

### Protection de la base de données

Pour protéger la base de données contre des dommages éventuels, un fichier de sauvegarde est créé lors de l'installation. Ce fichier caché n'est accessible qu'en mode lecture. Il permet de restaurer la base de données en cas de défaillance.

NOTE : Le fichier de sauvegarde est tenu à jour et utilisé si la base de données vient à être endommagée. Si la procédure automatique échoue, recommencez la procédure d'installation.

# Droits d'accès

### Aperçu

Les droits d'accès Control Expert sont classés dans les catégories suivantes :

- **•** services projet
- réglage/mise au point
- bibliothèques
- modification globale
- modification élémentaire d'une variable
- modification élémentaire de données composées DDT
- modification élémentaire d'un type DFB
- modification élémentaire d'une instance de DFB
- éditeur de configuration de bus
- éditeur de configuration des entrées/sorties
- écrans d'exploitation

### Services projet

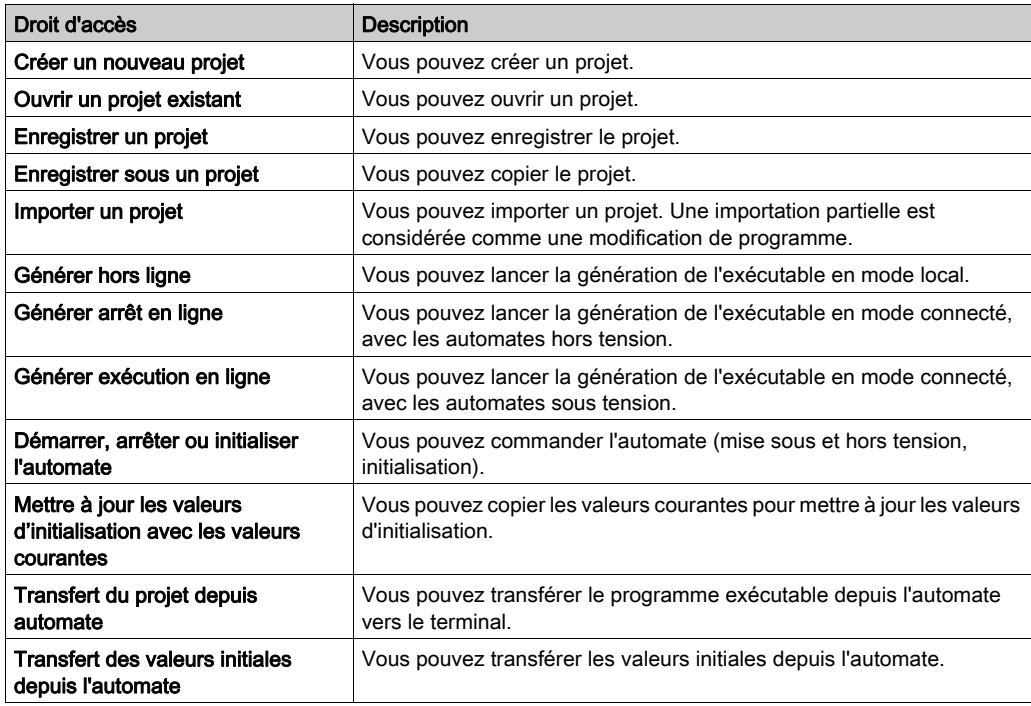

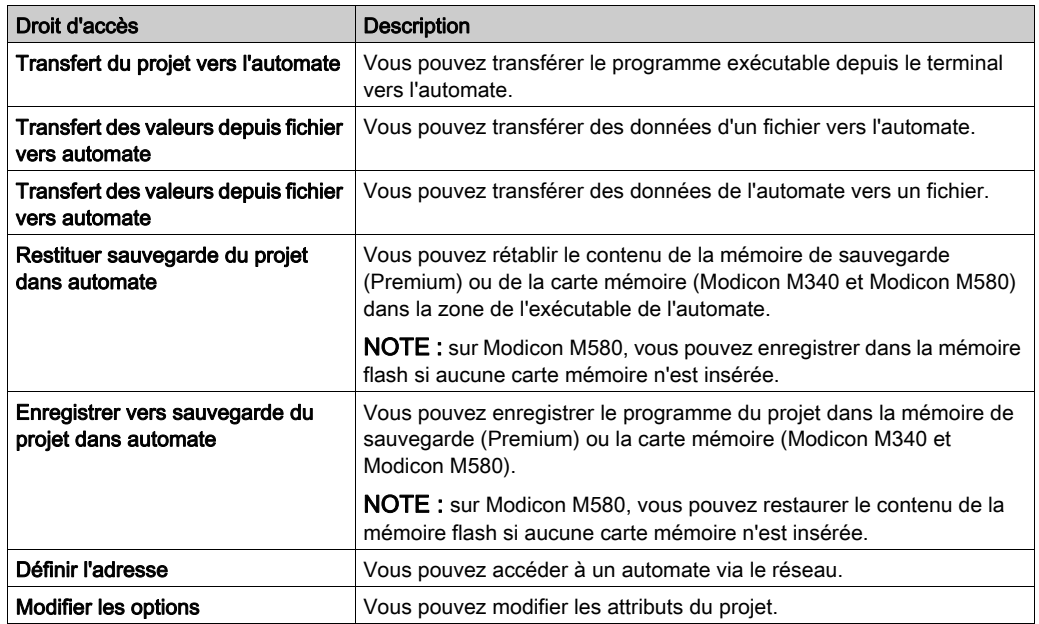

### Réglage/Mise au point

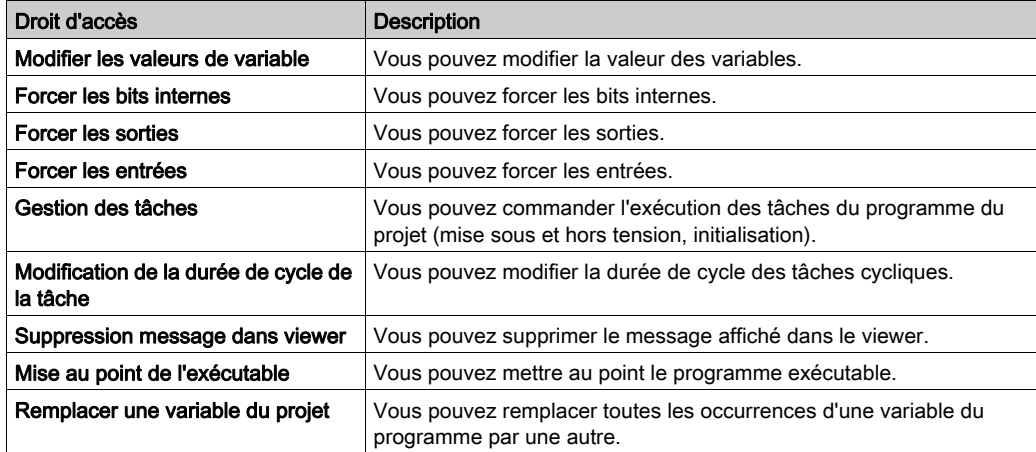

### **Bibliothèques**

Les droits d'accès de cette catégorie sont les suivants :

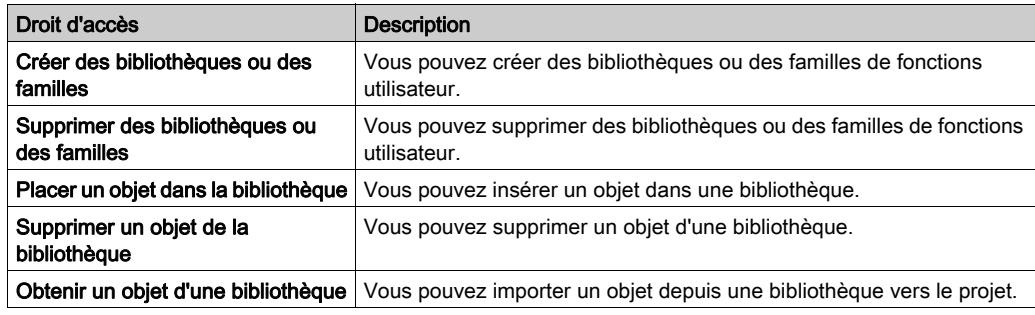

### Modification globale

Les droits d'accès de cette catégorie sont les suivants :

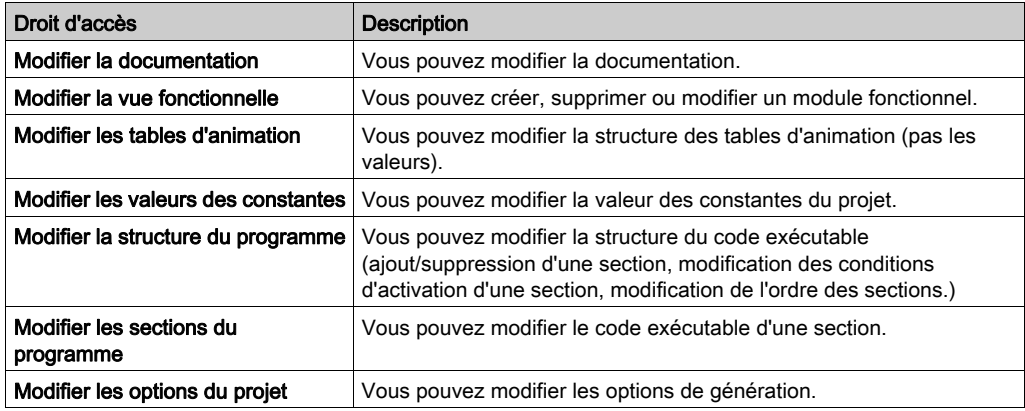

### Modification élémentaire d'une variable

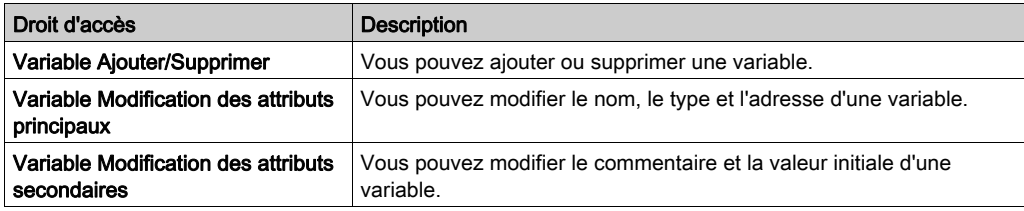

### Modification élémentaire de données composées DDT

Les droits d'accès de cette catégorie sont les suivants :

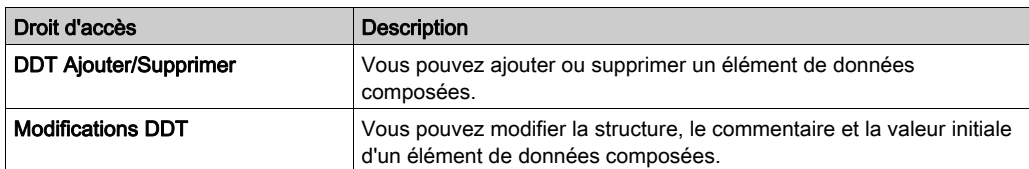

### Modification élémentaire d'un type DFB

Les droits d'accès de cette catégorie sont les suivants :

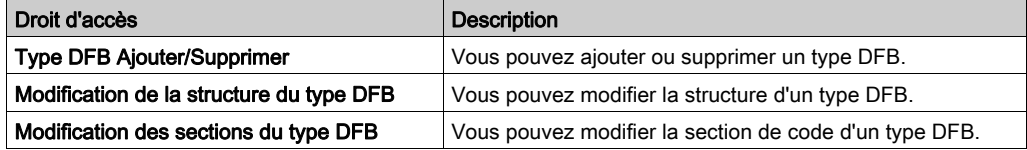

### Modification élémentaire d'une instance de DFB

Les droits d'accès de cette catégorie sont les suivants :

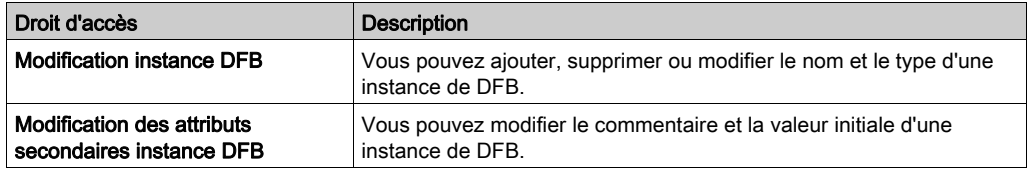

### Editeur de configuration de bus

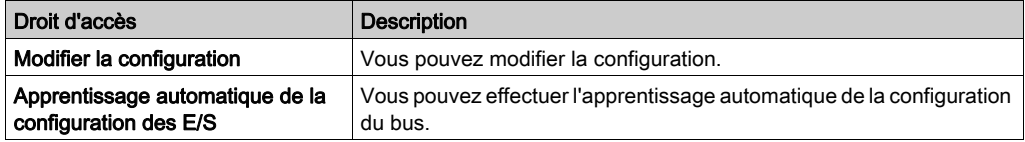

### Editeur de configuration des entrées/sorties

Les droits d'accès de cette catégorie sont les suivants :

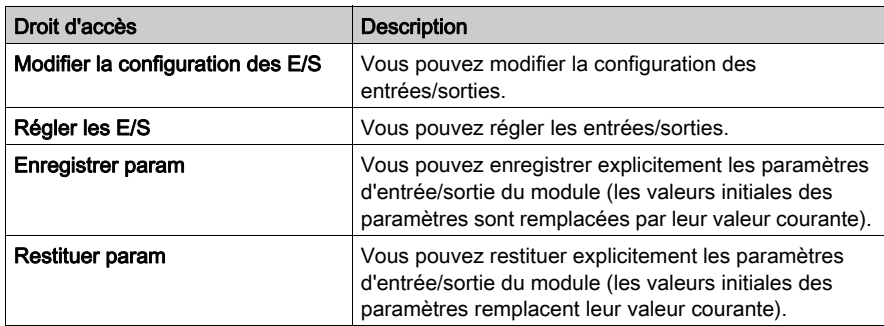

### Ecrans d'exploitation

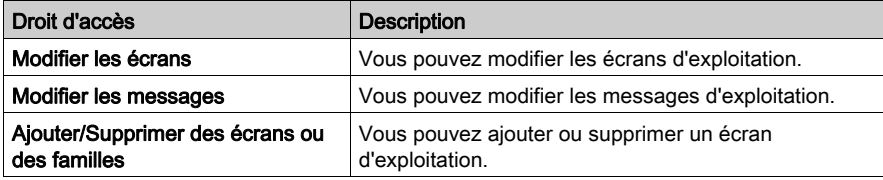

# Sous-chapitre 4.2 Gestion d'un projet

### Objet de ce sous-chapitre

Ce sous-chapitre présente les outils qui permettent de gérer un projet.

### Contenu de ce sous-chapitre

Ce sous-chapitre contient les sujets suivants :

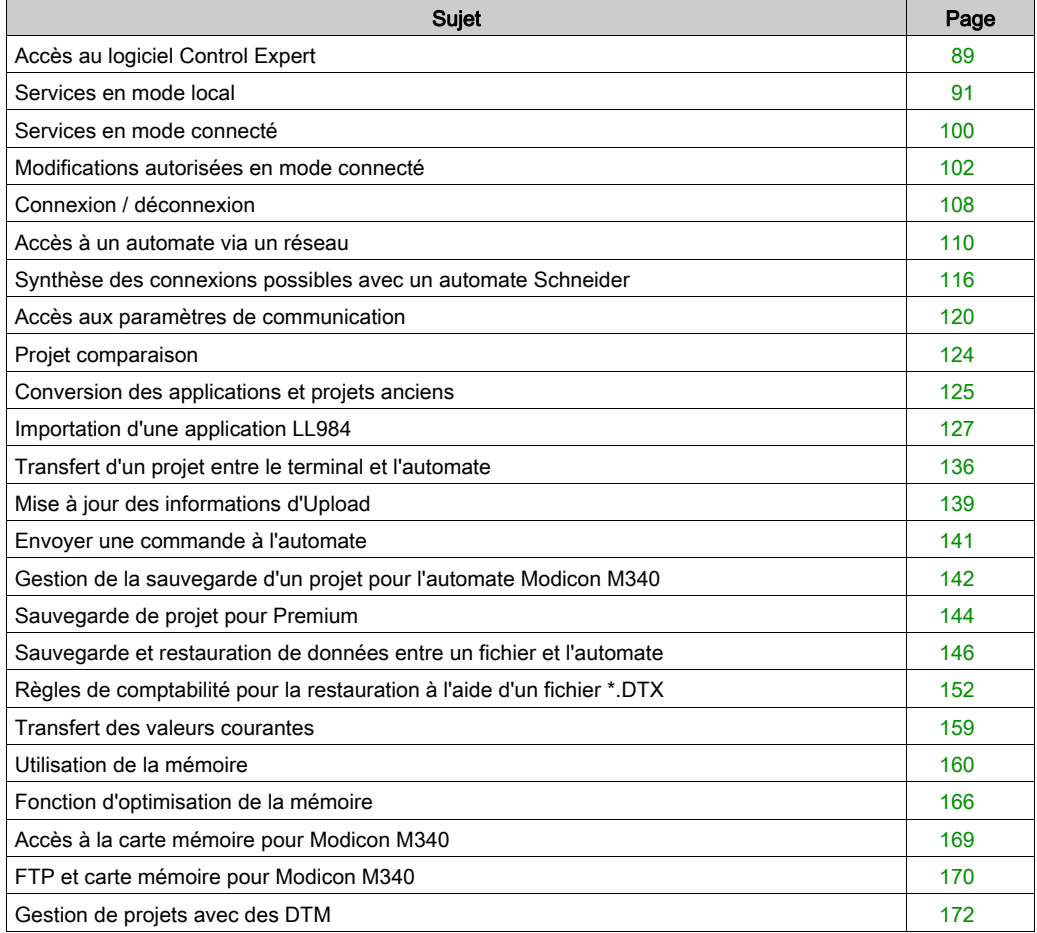

# <span id="page-88-0"></span>Accès au logiciel Control Expert

### Aperçu

Il est possible de lancer simultanément plusieurs instances de Control Expert sur un même poste de travail. En revanche, la manière d'accéder à chacune d'elles est identique pour toutes les instances et dépend de l'activation ou non de la sécurité :

- Si la sécurité est active, lorsque vous cliquez sur l'icône Control Expert, une boîte de dialogue de connexion permet d'accéder à Control Expert.
- Si la sécurité est inactive, vous accédez directement à Control Expert.

### Sécurité inactive ou active en mode Accès sans mot de passe

Si la sécurité est inactive, exécutez les commandes suivantes pour lancer une instance de Control Expert :

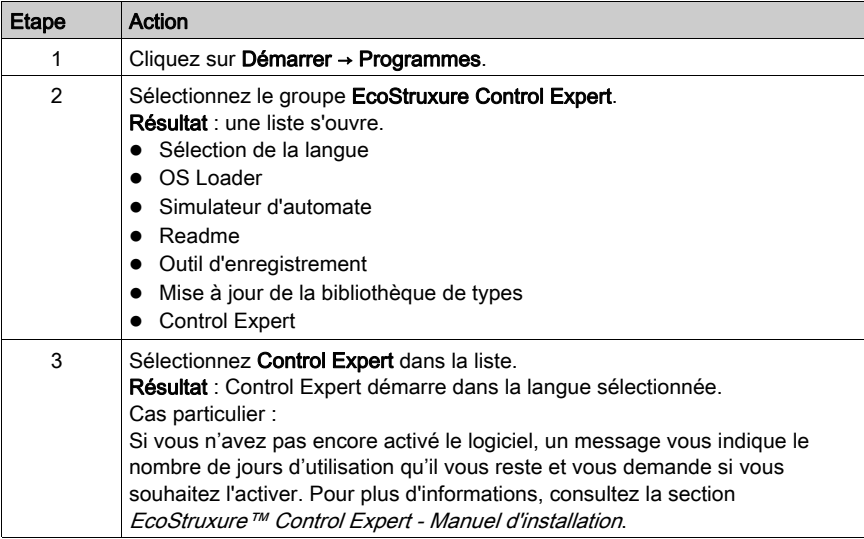

### Autres cas

Lorsque la sécurité est active [\(voir](#page-65-0) page 66), exécutez les commandes suivantes pour lancer une instance de Control Expert :

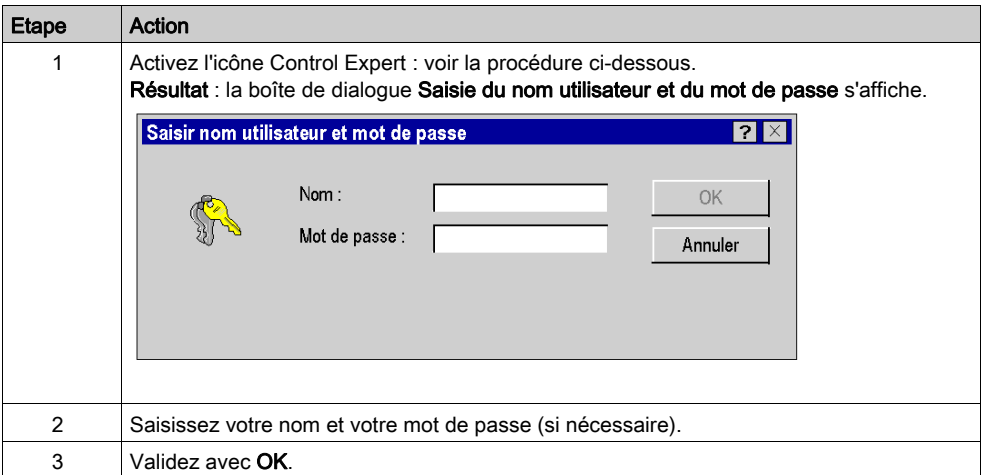

# <span id="page-90-0"></span>Services en mode local

### Aperçu

Les opérations suivantes peuvent être effectuées en accédant au logiciel Control Expert en mode local :

- **•** Création
- Ouverture
- Conversion
- Analyse
- **•** Génération
- **•** Enregistrement
- Fermeture

### Création d'un projet

Pour créer un projet, procédez comme suit :

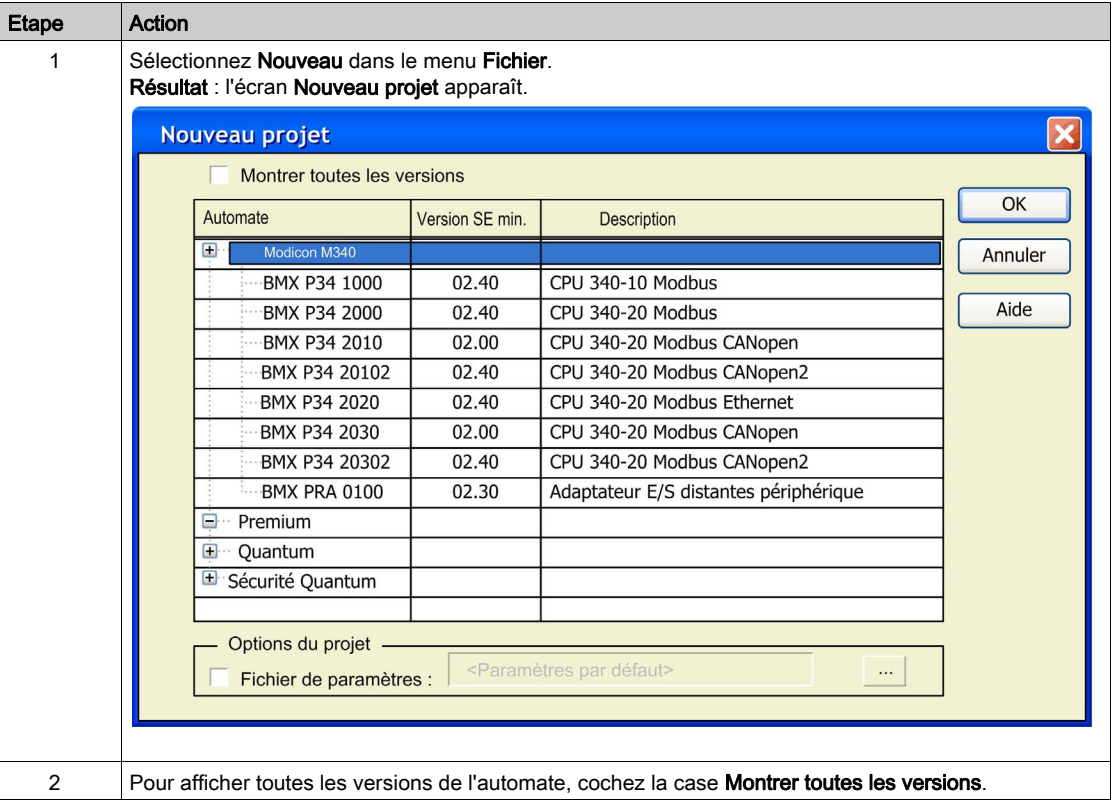

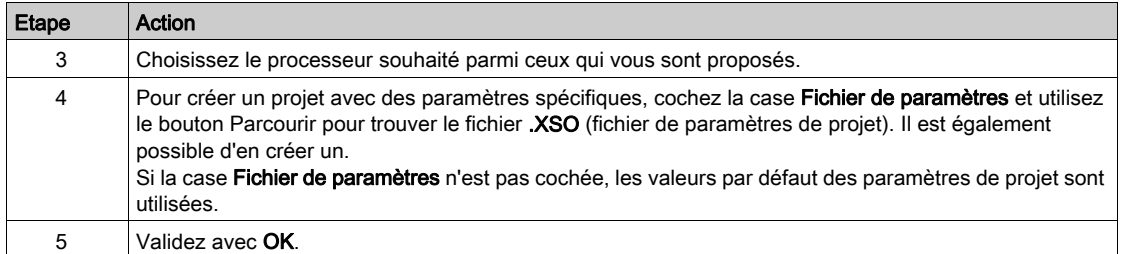

### Boîte de dialogue Ouvrir

### Boîte de dialogue Ouvrir

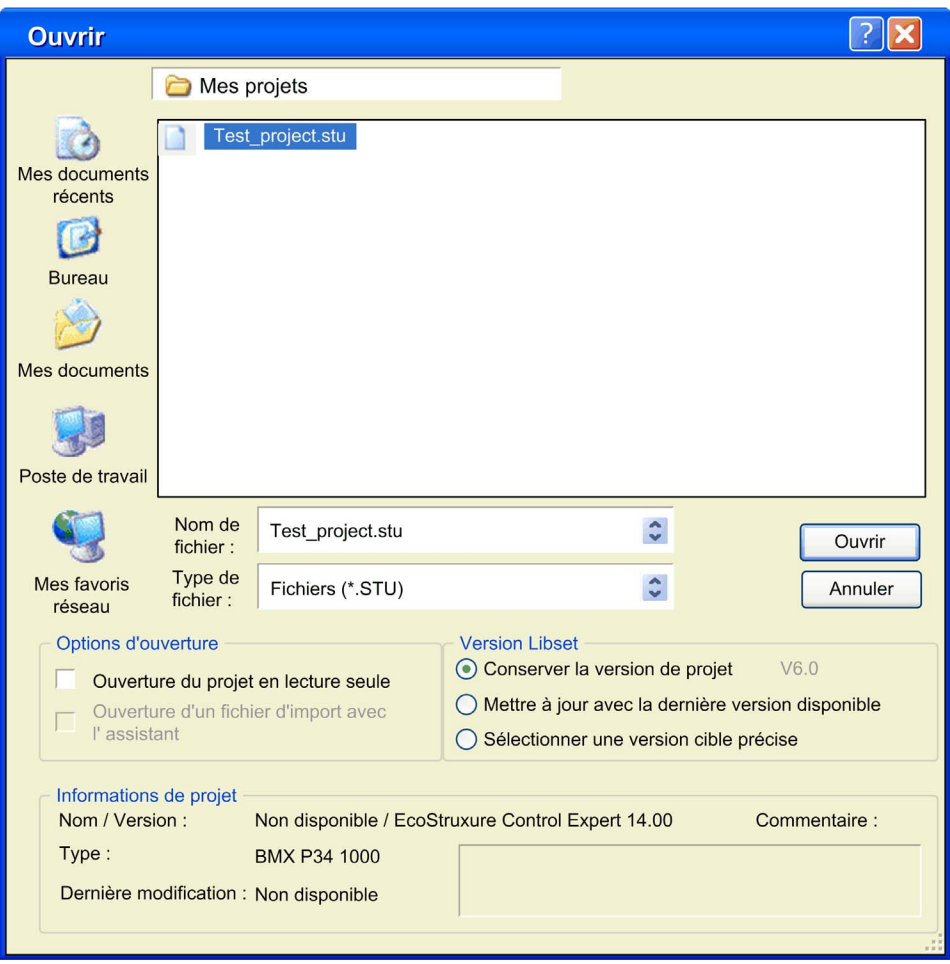

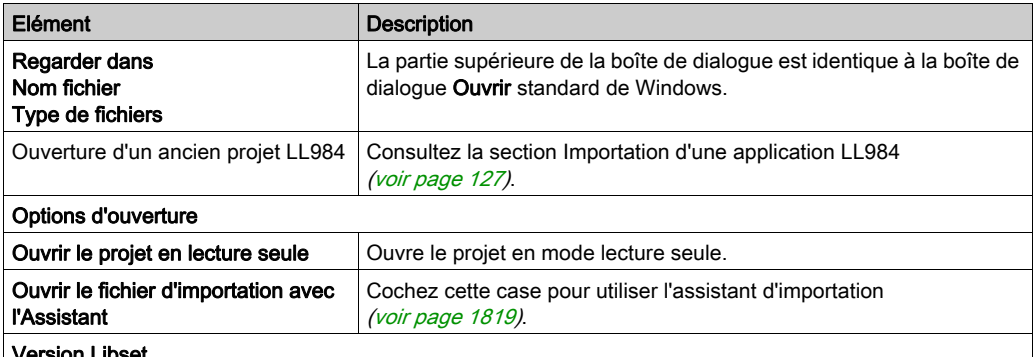

#### Version Libset

Libset contient l'ensemble des bibliothèques, des familles, des fonctions et des variables (structures de données d'E/S) susceptibles d'être utilisées pour élaborer un projet d'automatisme.

En général, vous pouvez sélectionner la version Libset à l'ouverture d'un projet existant (fichier .STU) ou d'un projet archivé (fichier .STA).

Pour importer un fichier .ZEF ou .XEF, vous devez sélectionner la version Libset la plus récente. Pour plus d'informations sur la version Libset utilisée par défaut pour ouvrir un projet en fonction du type de fichier, reportez-vous à la section libset [\(voir](#page-321-0) page 322).

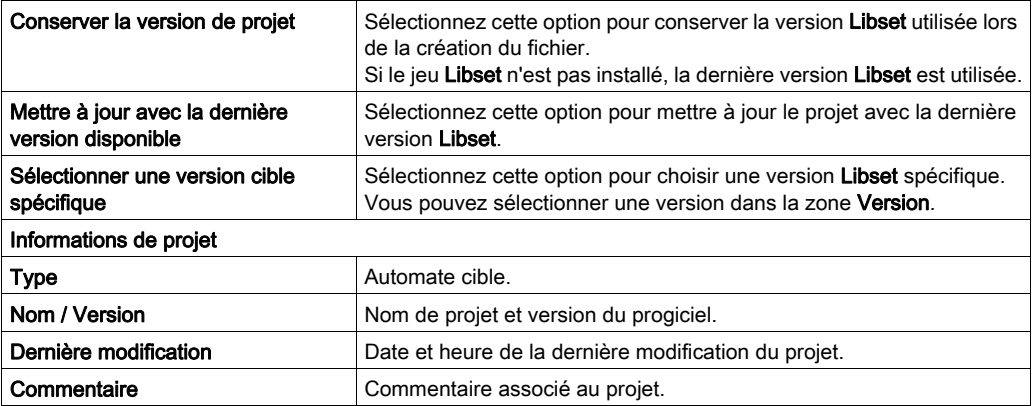

### <span id="page-93-0"></span>Ouverture d'un projet

Pour ouvrir un projet existant, procédez comme suit :

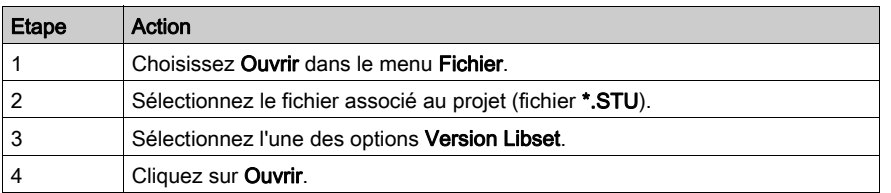

L'ouverture d'un projet restitue également le contexte de Control Expert, qui a été enregistré lors de la fermeture du projet. Cela concerne :

- la liste des outils ouverts,
- pour chaque outil : la taille, la position, le contenu et l'état d'animation de sa fenêtre,
- la configuration des barres d'état et d'outils.

Le fichier contextuel est un fichier compagnon du fichier <nom\_du\_projet>.STU. Celui-ci est enregistré dans le même répertoire sous le nom <nom\_du\_projet>.ZTX. Le fichier .**ZTX** n'est pas nécessaire pour ouvrir une application. Si aucun fichier .**ZTX** n'est fourni, l'application est ouverte avec le contexte par défaut.

NOTE : quand un fichier de projet est sélectionné, le logiciel fournit un certain nombre d'informations : le nom du projet, les commentaires correspondants, la version et la date de la génération du projet, l'automate cible et la date de la dernière modification du code source.

NOTE : Le fichier .STU est un fichier de travail qui ne peut pas être utilisé pour passer d'une version à l'autre du logiciel Control Expert Vous devez à cet effet utiliser le format d'archivage (fichier .STA) ou faire appel à la fonction d'exportation dans le projet et créer un fichier .ZEF ou .XEF.

NOTE : le fichier .STU contient la configuration du module TSX CPP 110 dans le navigateur de projet.

Un message **Fichier introuvable** apparaît à chaque ouverture de l'écran de configuration de la carte PCMCIA TSX CPP 110. Sélectionnez le fichier .CO souhaité pour mettre à jour la configuration CANopen.

### Ouverture d'un projet archivé

Pour ouvrir un projet archivé au format STA, procédez comme suit :

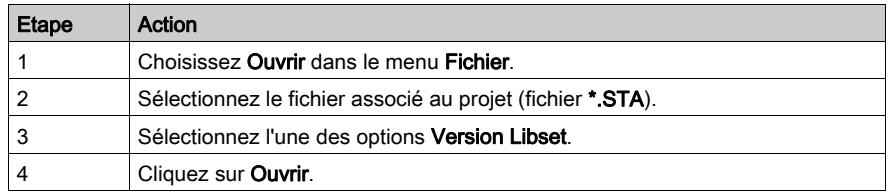

Le fichier STA est un fichier d'archive du projet, il est obtenu par la commande Archiver du menu Fichier.

Les caractéristiques du fichier .STA sont les suivantes :

- Le fichier .STA est très compressé (environ 50 fois plus que le fichier STU). Il permet de transférer des projets sur des réseaux (réseau local ou Internet, par exemple).
- Le fichier .STA permet de transférer des projets entre les versions du logiciel Control Expert.
- Le fichier .STA contient la totalité du projet :
	- $\circ$  le binaire de l'automate.
	- o les informations de chargement : commentaires et tables d'animations,
	- o les écrans d'exploitation.

### NOTE :

quand un fichier .STA est sélectionné, le logiciel fournit un certain nombre d'informations :

- le nom du projet.
- un commentaire associé,
- la version et la date à laquelle le projet a été généré,
- Automate cible.
- la date de la dernière modification du code source,
- Version de Control Expert utilisée pour créer cette archive.

NOTE : Le fichier étant compressé, le chargement prend beaucoup plus de temps que pour un fichier .STU. Nous recommandons l'utilisation du fichier .STA pour archiver le projet et du fichier .STU comme fichier de travail.

NOTE : Pour extraire une application complète avec des systèmes d'E/S Ethernet Quantum ou des topologies 140 NOC 78<sup>•</sup> 00, vous devez utiliser les procédures de chargement d'informations ou d'ouverture d'un fichier d'archive.

### Conversion d'un projet PL7 ou Concept existant

Pour convertir un projet PL7 ou Concept, procédez comme suit :

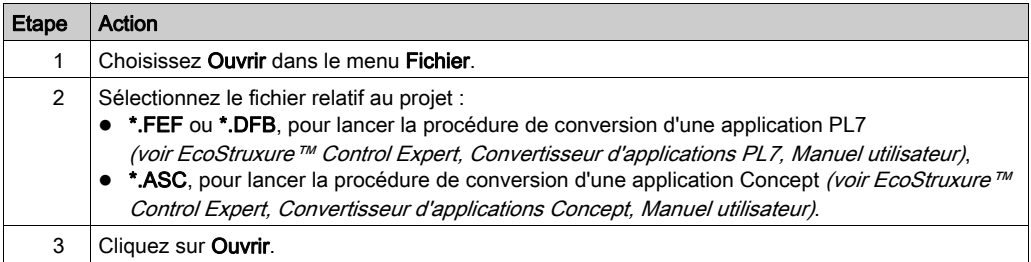

#### Assistant de conversion

Pour convertir un ancien projet partiellement ou dans son ensemble, vous pouvez utiliser l'assistant de conversion.

L'assistant de conversion contient des options permettant de réaffecter des objets d'E/S (voies, variables etc.) pendant la conversion et d'adapter la configuration matérielle du nouveau projet parallèlement dans Control Expert.

#### Raccourcis vers les derniers projets

Pour un accès plus simple, le logiciel propose un raccourci permettant d'accéder aux huit derniers projets utilisés. Dans le menu Fichier, activez le raccourci vers le projet à ouvrir.

### Archivage d'un projet

Pour archiver un projet au format STA, procédez comme suit :

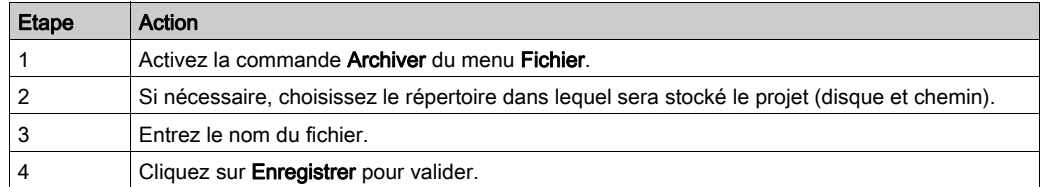

NOTE : l'archivage est possible uniquement après activation de la commande Régénérer tout le projet, la section Informations de chargement *(voir page 575)* de la fenêtre Options du projet étant définie comme suit :

- les cases à cocher Informations de chargement et Commentaires sont activées et la case Tables d'animation ne l'est pas
- les cases à cocher Informations de chargement, Commentaires et Tables d'animation sont activées
- les cases à cocher Informations de chargement, Commentaires et Tables d'animation sont désactivées

NOTE : le fichier .STA contient notamment la configuration TSX CPP 110. N'oubliez pas de sauvegarder le fichier .CO (Sycon) pour CANopen après avoir archivé le projet.

### Analyse d'un projet

Pour analyser la syntaxe de votre projet, procédez comme suit :

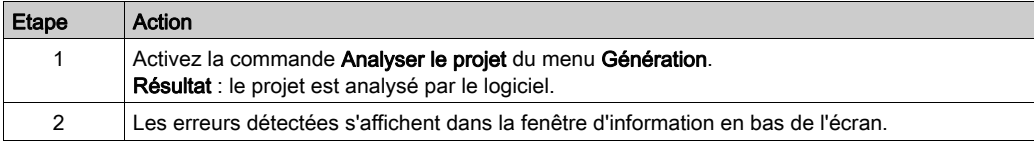

### Analyse et génération d'un projet

Pour analyser et générer simultanément un projet (génération de liens entre les modules d'entrée/sortie et les objets déclarés dans le projet, etc.), procédez comme suit :

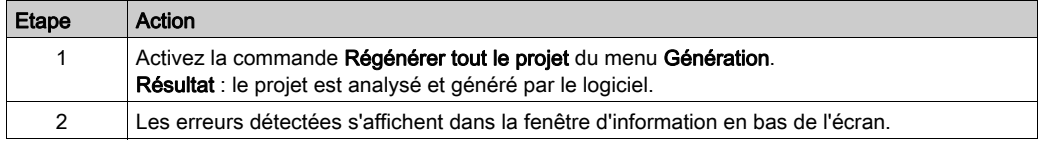

### Analyse et génération des parties modifiées d'un projet

Pour analyser et générer uniquement les éléments modifiés d'un proiet, procédez comme suit :

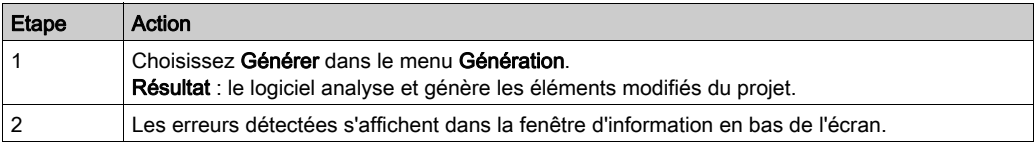

NOTE : la commande Générer analyse et affiche uniquement les sections modifiées ou concernées par les modifications. Pour afficher tous les avertissements, vous devez exécuter la commande Régénérer tout le projet.

NOTE : la commande Générer peut être exécutée uniquement si la commande Régénérer tout le projet a été exécutée au moins une fois auparavant.

#### Sauvegarde d'un nouveau projet

Pour sauvegarder un nouveau projet, procédez comme suite :

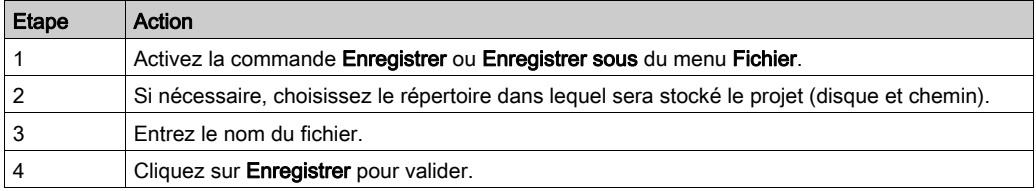

#### Sauvegarde d'un projet existant

Pour sauvegarder vos modifications, choisissez Enregistrer dans le menu Fichier.

### Fermeture d'un projet

Pour fermer votre projet, procédez comme suit :

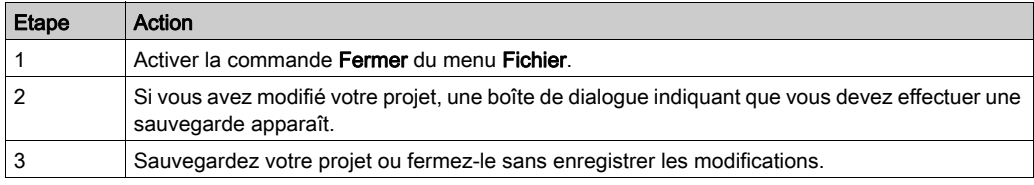

NOTE : La fermeture d'un projet déclenche l'enregistrement du contexte en cours dans le fichier <Nom\_projet>.ZTX [\(voir](#page-93-0) page 94).

# Fermeture de Control Expert

Pour fermer Control Expert, procédez comme suit :

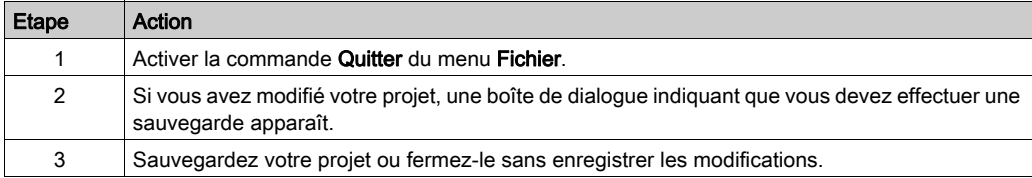

# <span id="page-99-0"></span>Services en mode connecté

#### <span id="page-99-1"></span>Modes programmation et surveillance

Vous pouvez accéder au projet dans l'automate en mode connecté. Vous disposez pour cela de deux méthodes :

- Programmation, l'automate est réservé par le terminal, il est possible d'accéder à toutes les fonctionnalités du logiciel. Il est impossible de se connecter en mode programmation à un automate déjà réservé.
- Surveillance : l'automate n'est pas réservé par le terminal ; il est impossible de modifier les fonctions de l'automate (le programme), en revanche il est possible de modifier les valeurs de la variable avec la table d'animation. La connexion à un automate déjà réservé en mode surveillance est également autorisée. Les liens entre EF ne sont pas animés.

Note : La commande Outils → Options...onglet Connexion permet de choisir le mode de fonctionnement par défaut *(voir page 624)*.

### Modes Egal ou Différent

Lors de la connexion, les informations contenues dans l'automate et celles présentes dans le terminal sont comparées [\(voir](#page-574-0) page 575):

- $\bullet$  les informations sont identiques, ce qui détermine un mode connecté égal *(voir page 108)*,
- les informations sont différentes, ce qui détermine un mode connecté différent [\(voir](#page-107-2) page 108).

#### Informations contenues dans l'automate

Les informations contenues dans l'automate et comparées à celles présente sur le terminal sont de 2 types :

- Les informations exécutables servent à identifier et exécuter le projet dans l'automate :
	- $\circ$  identification du projet.
	- $\circ$  configuration,
	- o sections de code,
	- o types de DDT.
	- o types de DFB.
	- code des EF et EFB,
	- $\circ$  options du projet.
- Informations d'upload :
	- informations pour déchargement de projet : code graphique des langages à contacts LD et diagramme de blocs fonction FBD, symboles des variables statiques et dynamiques
	- commentaires : variables, sections de code, projet, DFB, ...
	- tables d'animation

### Fonctions utilisateur

Les fonctions utilisateur proposées en mode connecté et accessibles sous le menu Automate sont les suivantes :

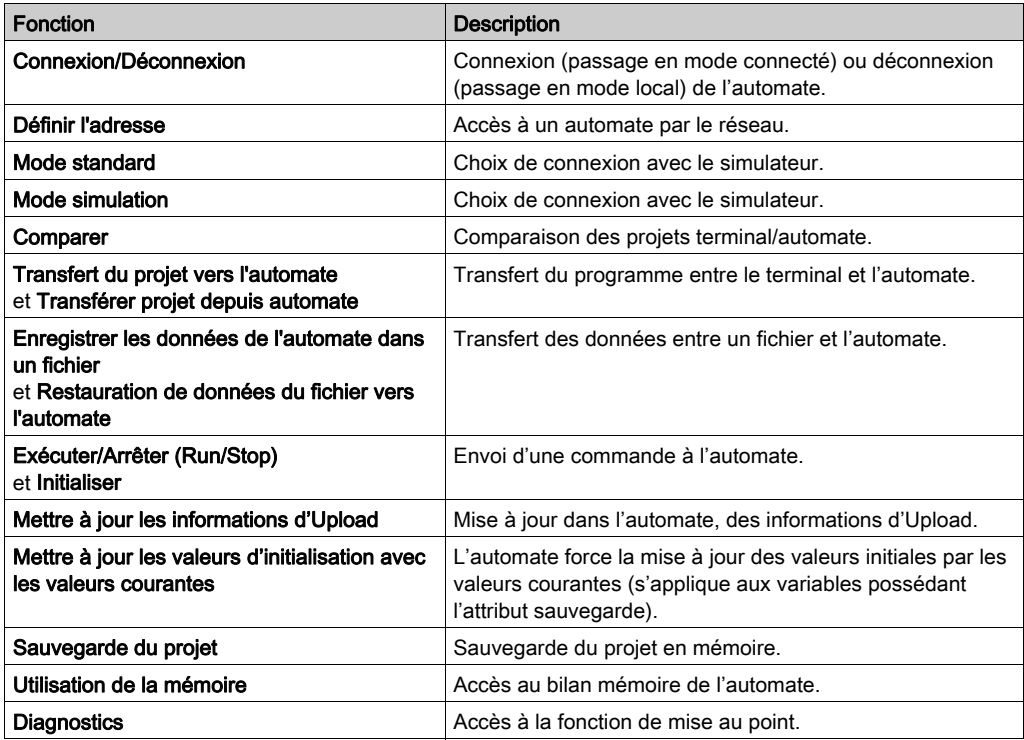

### Annuler/Répéter

Les commandes Annuler/Répéter du menu Edition ne sont pas disponibles pour les cas suivants :

- Suppression d'une étape ou d'une macro-étape en mode connecté.
- Passage de la vue normale à la vue étendue en mode mise au point SFC et vice-versa.

### <span id="page-101-0"></span>Modifications autorisées en mode connecté

#### Présentation

Les pages suivantes décrivent les modifications autorisées lorsque Control Expert est en mode connecté.

#### Règles générales concernant les modifications en ligne

La modification en ligne est une fonction qui concerne uniquement l'état connecté Egal.

Si l'application présente dans l'automate diffère de celle ouverte dans Control Expert, l'état est « connecté différent ». Une des deux applications doit être choisie et chargée pour passer à l'état « connecté égal ».

NOTE : Pour télécharger l'application sur l'automate à partir de Control Expert, il faut obligatoirement arrêter l'automate. Cependant, l'automate peut rester en mode RUN pendant le téléchargement de l'application vers l'ordinateur via Control Expert.

L'état connecté Egal ne peut être atteint que si le mode de connexion est « programmation ». Pour configurer le mode de connexion, utilisez la commande Outils → Options → Connexion.

Il existe deux modes de connexion :

- **surveillance** [\(voir](#page-99-1) page 100): aucune modification en mode connecté n'est autorisée,
- programmation [\(voir](#page-99-1) page  $100$ ).

En raison de la distinction entre code exécutable et informations de téléchargement, il existe deux sortes de modifications :

- celles qui modifient réellement les informations exécutables (qui ajoutent un nouvel appel EFB ou une nouvelle instruction ST, par exemple),
- les modifications qui influent uniquement sur les informations de téléchargement (concernant les commentaires, les codes graphiques des langues, par exemple).

Par conséquent, ces types de modifications ne doivent pas nécessairement être générés, selon que les informations de téléchargement sont chargées dans l'automate et que les commentaires et tables d'animation sont incluses dans ces informations de téléchargement.

En règle générale, Control Expert empêche l'utilisateur d'effectuer par erreur des opérations qui le contraindraient à arrêter l'automate et/ou à effectuer un téléchargement complet :

- soit en désactivant simplement les fonctions interdites en mode connecté,
- soit en affichant un message d'avertissement comme suit :

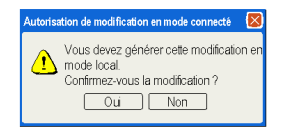

Pour savoir quelles parties ont été modifiées, le navigateur d'application affiche un repère spécifique pour les parties modifiées et affiche le caractère « \* » dans la barre de titre des éditeurs.

#### Modifier le programme

Il est toujours possible de modifier une section du programme en mode connecté. Dès qu'une section a été modifiée, elle n'est plus animée jusqu'à la génération suivante et son transfert vers l'automate.

Néanmoins, selon le type de modifications, un graphique SFC peut être réinitialisé après la génération et la mise à jour de l'automate.

Certaines modifications effectuées dans le SFC peuvent exiger l'exécution de la commande Regénérer tout. Dans ce cas, un message d'avertissement s'affiche dans l'éditeur. Par exemple, la suppression d'une section d'action ou de transition exige une génération totale. Cependant, la suppression d'une section d'action ou de transition dans une étape ou une transition avec maintien de la section inutilisée n'exige qu'une génération en ligne.

NOTE : l'ajout d'une section SFC doit être effectué en mode local, si les deux conditions suivantes sont remplies simultanément :

- si le projet contient déjà au moins une section SFC,
- Si le projet a été conçu avec une version antérieure à Unity Pro 3.0 Unity Pro est l'ancien nom de Control Expert pour les versions 13.1 et antérieures.

Cette modification nécessite une génération complète du projet et un arrêt de l'automate pour charger toute l'application.

#### Modifier des données

Dans l'éditeur de données, il n'y a pas de mode d'exploitation spécifique.

En général, il est permis de modifier le type d'une variable ou d'un bloc fonction en mode connecté.

La modification de données utilisées dans le programme peut avoir des conséquences aux endroits où elles sont utilisées, contrairement aux variables inutilisées. Les actions en mode connecté sont donc plus limitées pour les données utilisées.

NOTE : L'ajout d'une variable sans recompilation accroît le bilan mémoire jusqu'à ce que la compilation suivante ait été effectuée.

Pour une variable EDT utilisée ou une instance DDT/FB utilisée, seuls les commentaires et les valeurs initiales peuvent être modifiés. Une variable/instance inutilisée peut être supprimée Il est permis de créer une nouvelle variable/instance en ligne.

Concernant le type DDT, seuls les commentaires peuvent être modifiées si ce type est utilisé. Il est possible de créer un nouveau DDT ou de supprimer un DDT inutilisé.

Pour le type de DFB, il est possible de :

- créer, modifier et supprimer des sections,
- modifier des commentaires.
- modifier des valeurs initiales,
- ajouter une nouvelle variable publique ou privée.

S'il n'y a pas d'instance du DFB, il n'y a pas de limitation. Le type DFB peut même être supprimé. Enfin, la création de nouveaux types DFB et leur instantiation en mode connecté sont assez simples.

#### Modifier la configuration

Pour les automates Modicon M340, Premium et Atrium, l'ajout ou la suppression de modules est impossible en mode connecté. Les paramètres d'un module existant, en revanche, peuvent être configurés en ligne. Dès qu'une modification a été apportée, le mode animé n'est plus disponible jusqu'à la génération suivante et la mise à jour de l'automate.

Pour les automates Modicon Quantum, il est possible d'ajouter ou de supprimer une sélection de modules et de changer les paramètres d'un module existant en mode RUN et STOP. Pour plus d'informations, consultez le document Modicon Quantum - Change Configuration on the Fly -Guide utilisateur.

Pour les automates Modicon M580, si l'option CCTOF est sélectionnée, vous pouvez ajouter ou supprimer une sélection de modules, et modifier les paramètres d'un module en mode STOP et RUN. Pour plus d'informations, consultez le document Modicon M580 - Change Configuration on the Fly - Guide utilisateur.

#### Commentaire concernant les modifications en mode local

Les modifications qui ne sont possibles qu'en mode local et les nouveaux téléchargements d'applications exige une génération en mode local et une génération totale. Dans ce cas, la modification n'est pas possible en mode connecté et un message en avertit l'utilisateur.

Un regénération est requise :

- Après la création ou l'importation d'une application
- Une fois que l'application a été générée :
	- Modification de certaines options du projet
	- Changement d'UC
	- Changement de carte mémoire
	- Changement de disposition de carte mémoire
	- Passage d'une cible réelle à un simulateur et vice versa

De plus, si une carte flash PCMCIA sans SRAM supplémentaire (TSX MFPP •••M ou TSX MFPP •••K) est configurée, aucune modification n'est autorisée en mode connecté. L'utilisateur en est informé par un message spécifique : « Cette action est interdite car : Cartouche Flash. »

### Synthèse des modifications autorisées et non autorisées

Le tableau qui suit présente les principales modifications autorisées et non autorisées en mode connecté. La deuxième colonne indique quelles modifications ont un impact uniquement sur les informations de téléchargement et pas sur le code exécutable :

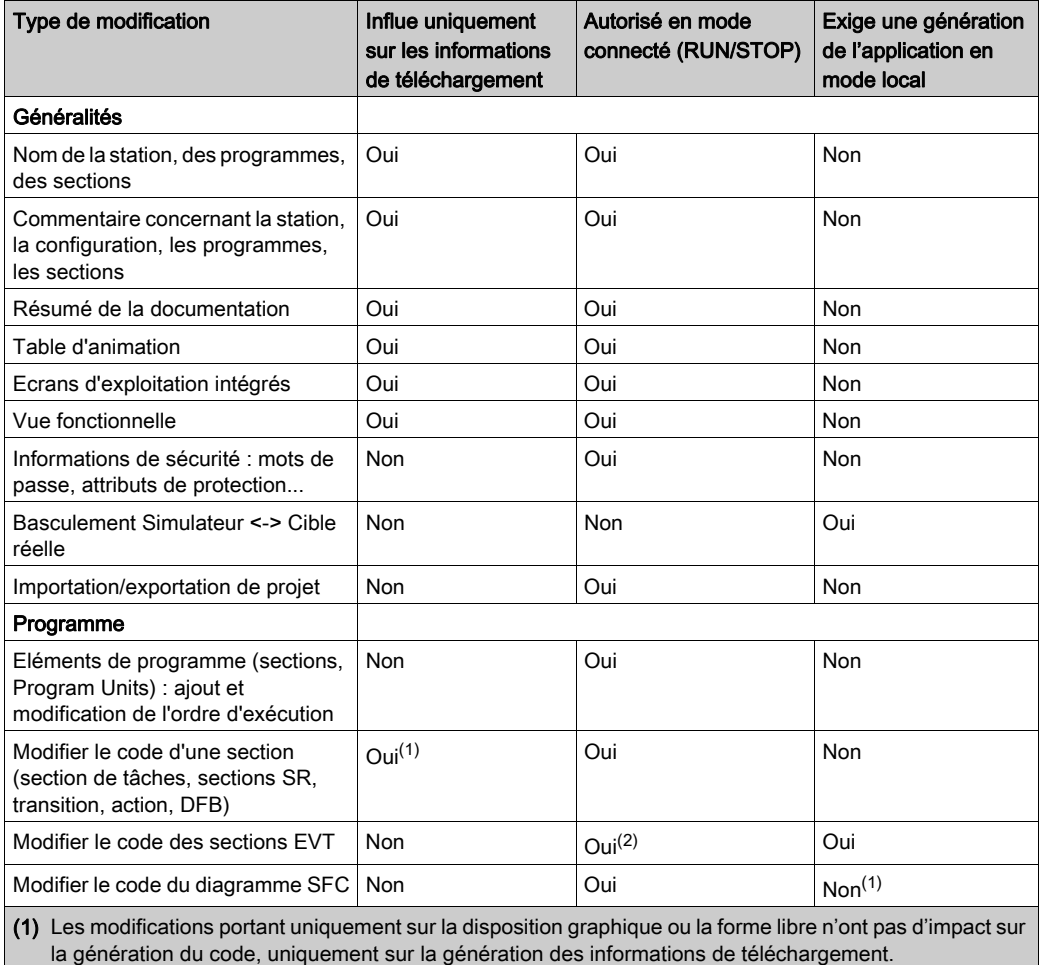

(2) Ceci n'est disponible qu'en mode RUN pour les modules Quantum.

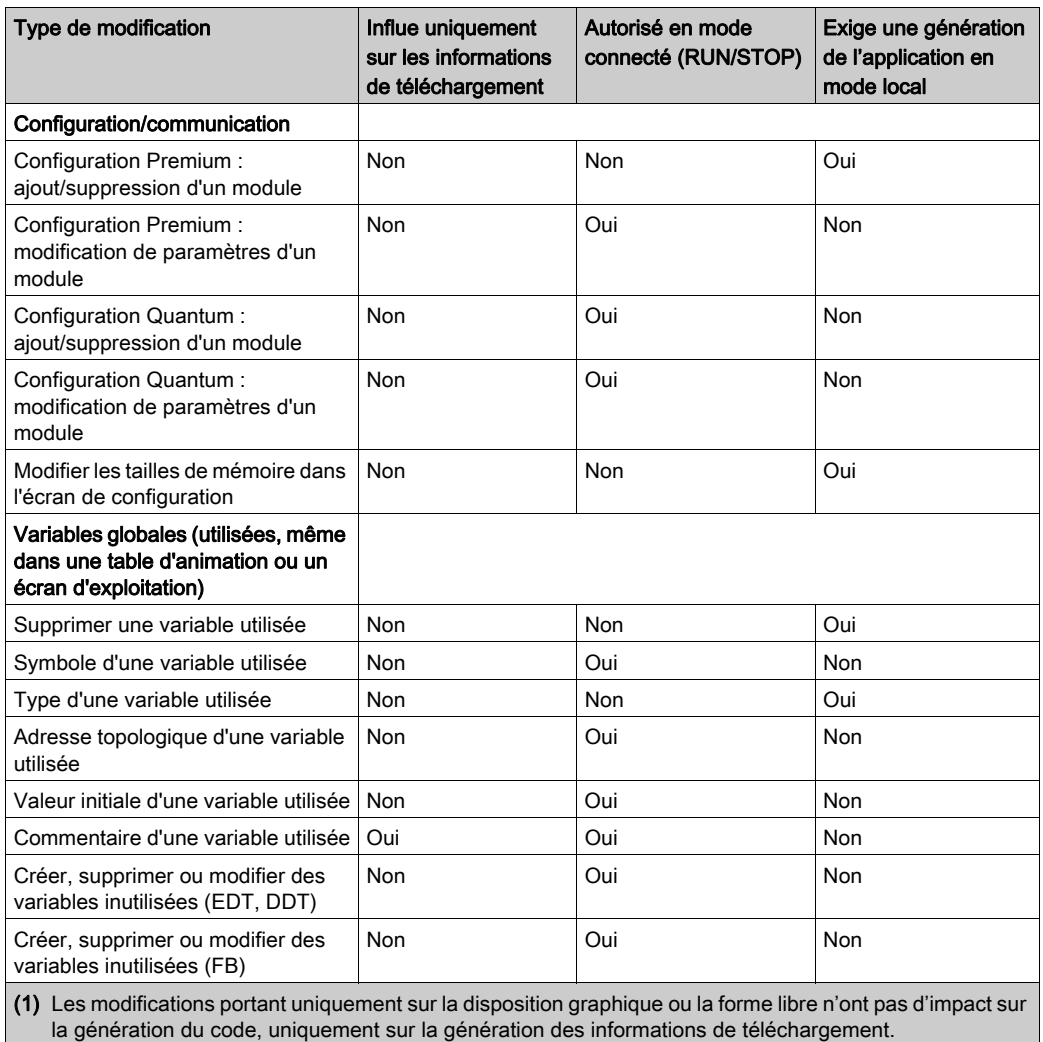

(2) Ceci n'est disponible qu'en mode RUN pour les modules Quantum.

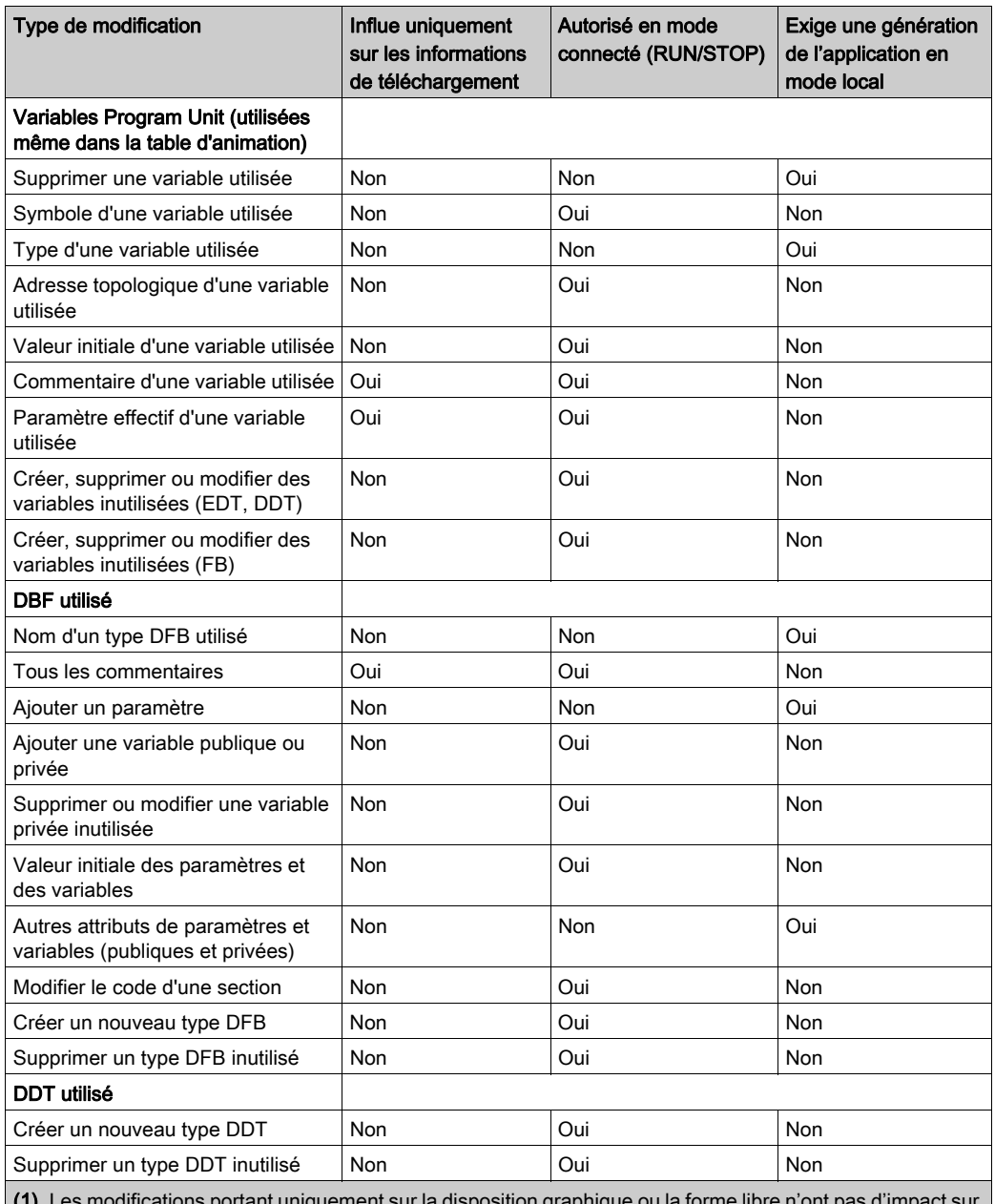

(1) Les modifications portant uniquement sur la disposition graphique ou la forme libre n'ont pas d'impact sur la génération du code, uniquement sur la génération des informations de téléchargement.

(2) Ceci n'est disponible qu'en mode RUN pour les modules Quantum.

# <span id="page-107-0"></span>Connexion / déconnexion

#### Aperçu

La connexion permet de passer du mode local en mode connecté. A la connexion, les informations contenues dans l'automate et celles présente dans le terminal sont comparées :

- si elles sont identiques, le mode connecté est Egal,
- si elles sont différentes, le mode connecté est Différent.

La déconnexion permet de revenir au mode local, à partir d'un mode connecté.

#### <span id="page-107-1"></span>Mode connecté Egal

Lors de la connexion à l'automate, Control Expert passe en mode connecté Egal, lorsque les fichiers exécutables et les informations d'Upload sont identiques dans l'automate et dans le terminal.

Vous pouvez modifier le projet de la même manière qu'en mode local. La génération de l'exécutable provoque également de manière automatique, le chargement des modifications dans l'automate.

Si le programme projet a été modifié dans le terminal, sans régénération de l'exécutable, seules les parties de projet non modifiées seront animées.

Pour que tout le projet soit à nouveau animé, vous devez effectuer une génération de l'exécutable avec mise à jour de l'automate.

#### <span id="page-107-2"></span>Mode connecté Différent

Lors de la connexion à l'automate, Control Expert passe en mode connecté Différent, lorsque les fichiers exécutables et les informations d'Upload sont différents dans l'automate et dans le terminal.

Le passage en mode connecté Egal nécessite que vous transfériez le projet entre terminal et automate.

En mode connecté Différent, le niveau d'animation est limité à l'accès aux variables localisées par leur adresse topologique. La modification du programme n'est pas autorisée.

### Procédure de connexion

Vous devez exécuter les actions suivantes pour vous connecter :

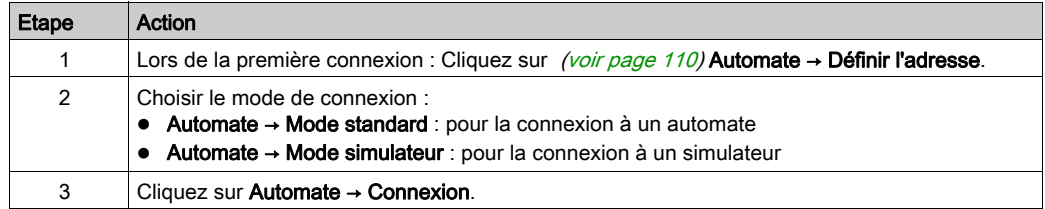
## Procédure de déconnexion

Vous devez exécuter l'action suivante pour vous déconnecter :

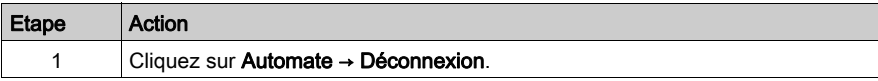

## Déconnexion automatique

Pour éviter le passage automatique du mode connecté au mode local (sans demande explicite de votre part, ce qui est possible si le traitement exécuté par le processeur est trop important), il est recommandé d'augmenter le paramètre de communication de Time out [\(voir](#page-119-0) page 120).

# <span id="page-109-0"></span>Accès à un automate via un réseau

## <span id="page-109-1"></span>Procédure

Procédez comme suit pour accéder à un nouvel automate par le réseau :

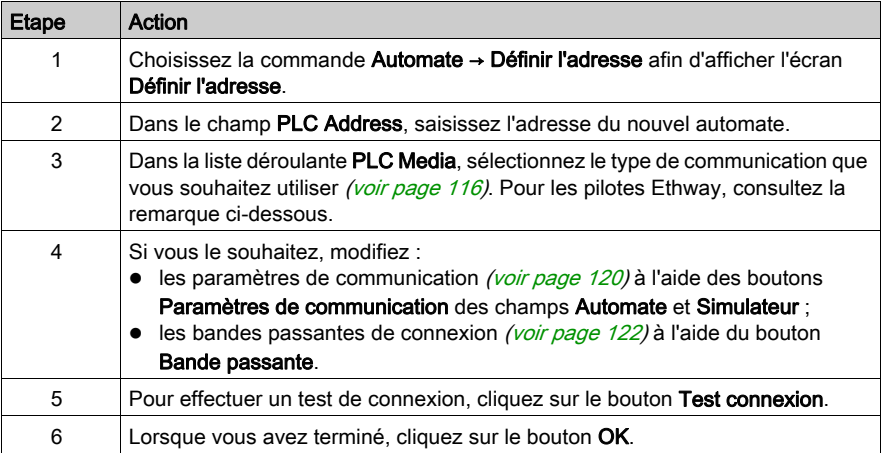

NOTE : dans la boîte de dialogue Définir l'adresse, les pilotes Ethway ne sont pas disponibles. Pour utiliser ce type de communication, vous devez saisir manuellement ETHWAY01 ou ETHWAY02 dans le menu déroulant Média.

NOTE : par défaut, le simulateur démarre sur le port 502. Pour changer le numéro de port (portnum), ajoutez un numéro de port inutilisé dans la zone Adresse du simulateur (127.0.0.1:511, par exemple, pour utiliser le numéro de port 511).

# Description des paramètres de la boîte de dialogue Définir l'adresse

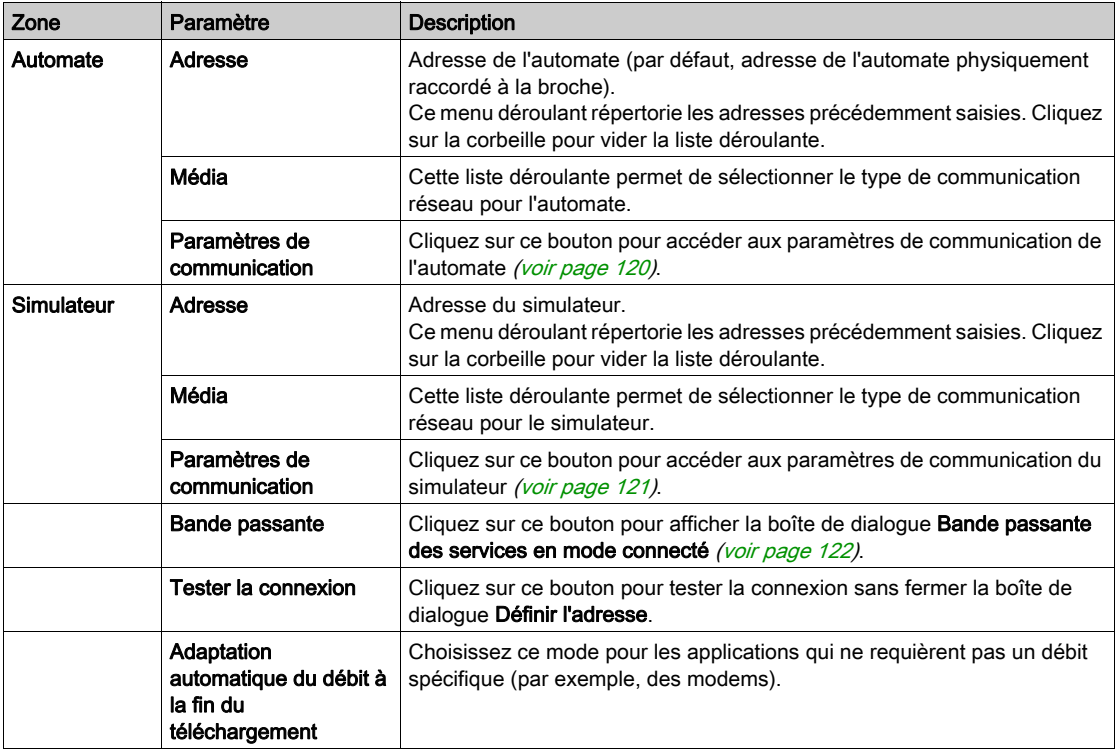

Le tableau suivant décrit la boîte de dialogue Définir l'adresse :

## Syntaxe de l'adresse réseau

La syntaxe de l'adresse réseau est documentée dans le manuel Architecture et services de communication (voir Architectures et services de communication, Manuel de référence).

Le tableau ci-après décrit les différentes adresses autorisées en fonction des plates-formes et des supports.

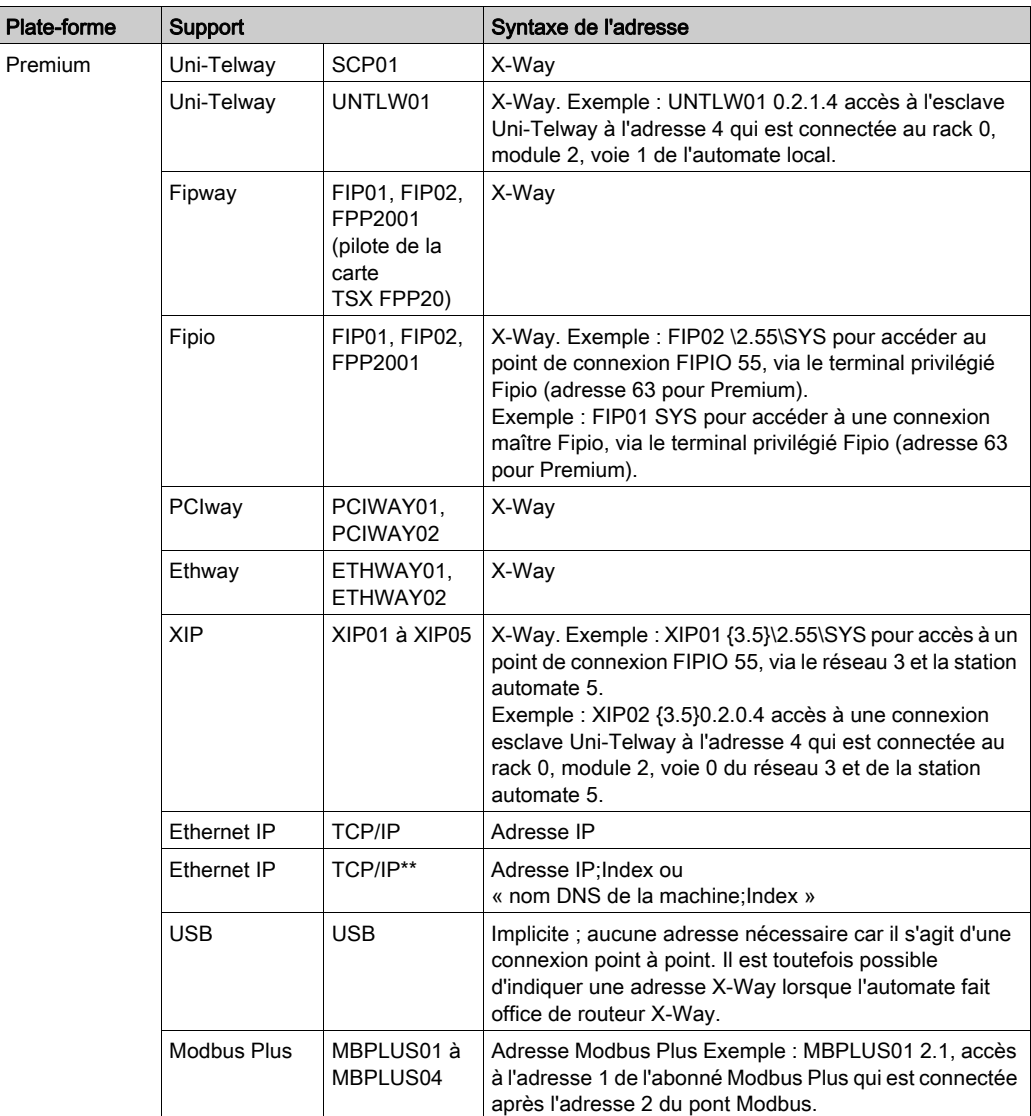

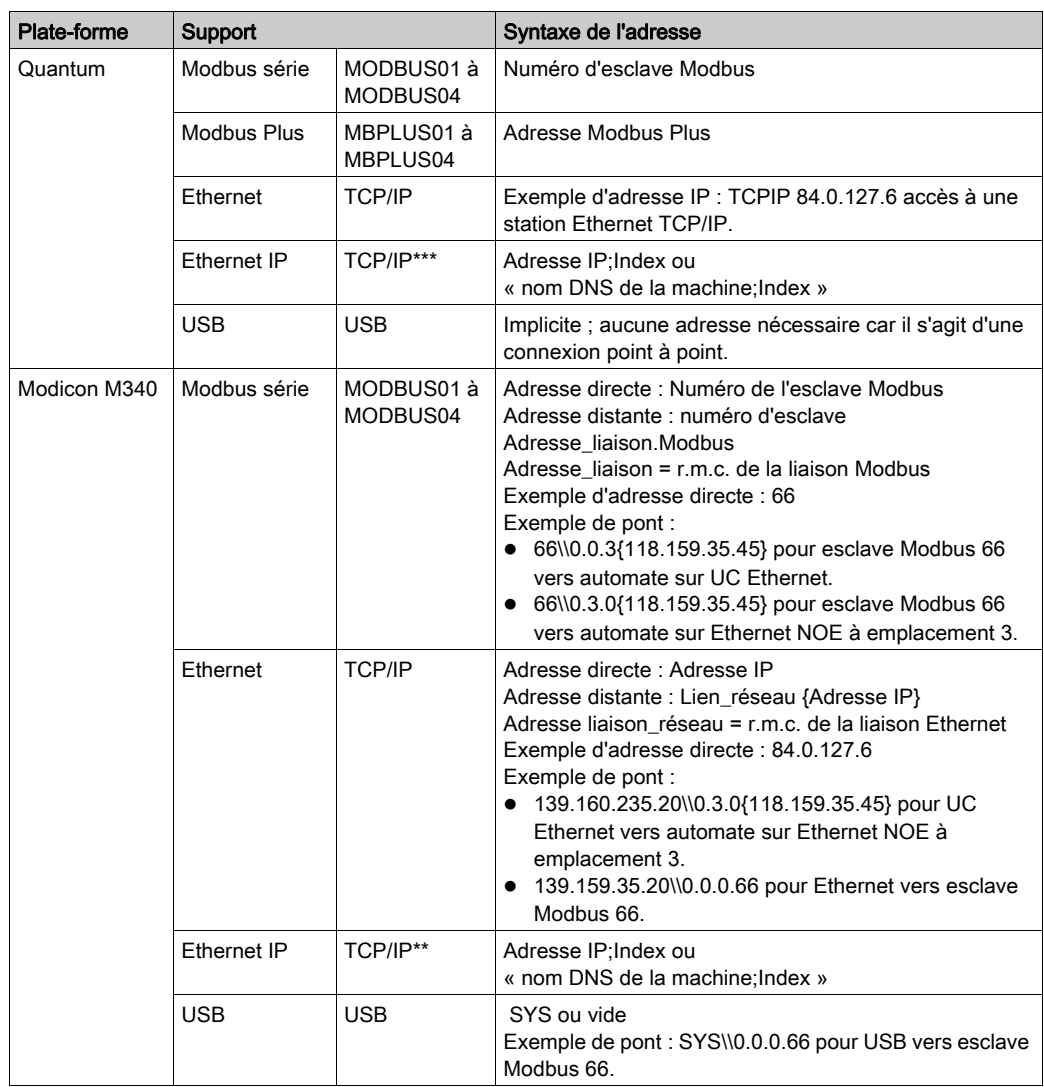

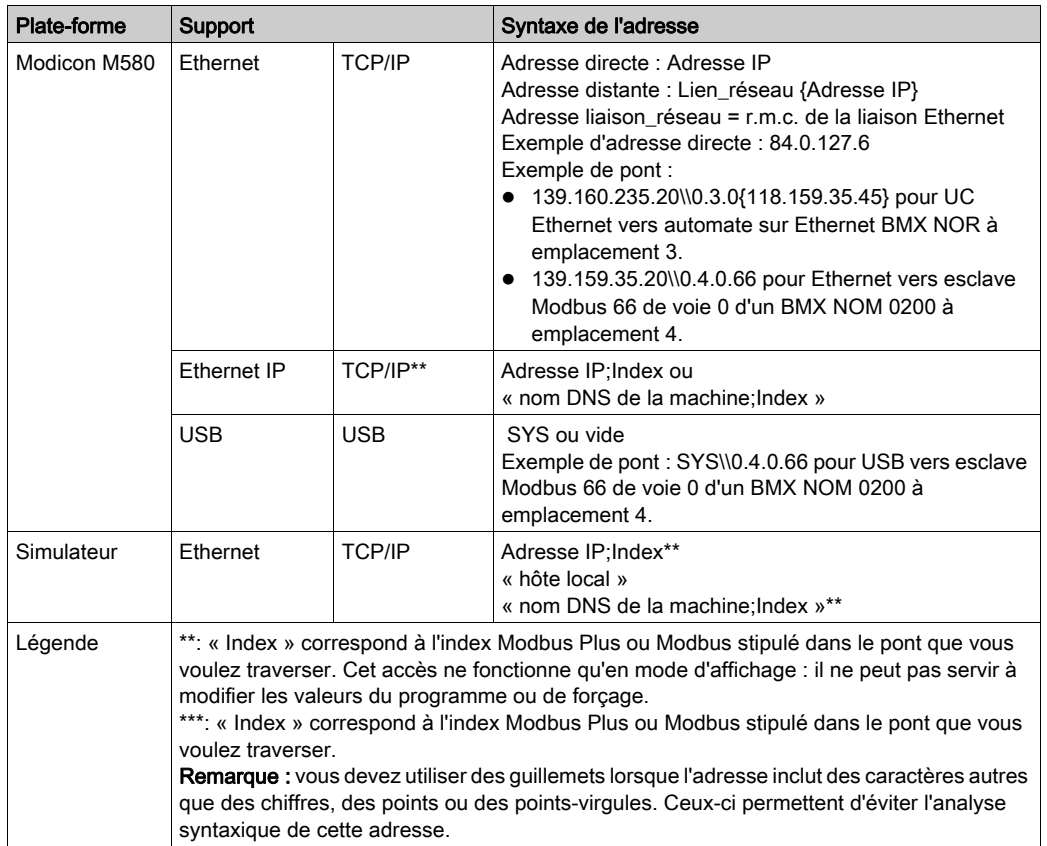

#### Accès aux automates situés derrière un routeur

Pour communiquer avec plusieurs automates situés derrière des routeurs, configurez dans Control Expert une table de conversion des adresses réseau afin de gérer des ports différents. Vous devez fournir l'adresse du routeur et les différents ports permettant d'atteindre les automates se trouvant derrière les routeurs.

#### Exemple :

Supposons que l'adresse du routeur soit 139.160.39.12. Les adresses d'automate ci-dessous sont des adresses locales :

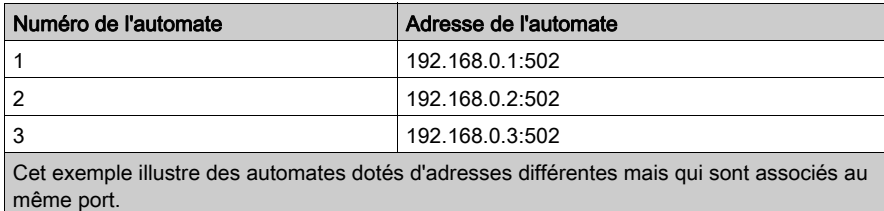

#### Table de conversion des adresses réseau

La table de conversion des adresses réseau pourrait se présenter à peu près ainsi :

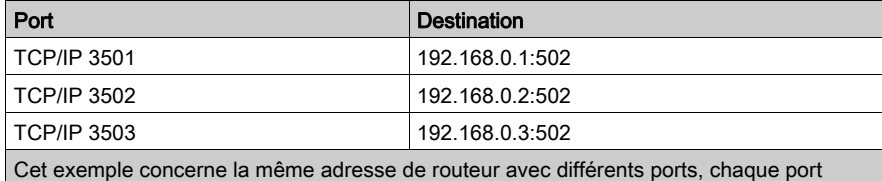

correspondant à une adresse d'automate.

#### Remarques :

- Control Expert peut communiquer avec un deuxième automate en utilisant l'adresse du routeur, suivie du port 3502.
- Dans la boîte de dialogue Définir l'adresse, saisissez 139.160.39.12:3502.
- Le routeur envoie le message à l'adresse 192.168.0.2:502 (configurée dans le routeur dans la table de conversion des adresses réseau).
- Pour communiquer avec d'autres automates, utilisez la même adresse de routeur, mais modifiez le numéro de port.

# <span id="page-115-0"></span>Synthèse des connexions possibles avec un automate Schneider

### Aperçu

Control Expert se connecte aux automates Modicon M340, Modicon M580, Premium, Atrium et Quantum de différentes manières.

Chaque type de connexion possède ses propres caractéristiques. Le tableau qui suit présente une synthèse des différentes possibilités.

#### Solutions de connexion

# **A** ATTENTION

## FONCTIONNEMENT IMPREVU DE L'APPLICATION

Ne raccordez pas plus d'un automate par USB à un ordinateur.

Le non-respect de ces instructions peut provoquer des blessures ou des dommages matériels.

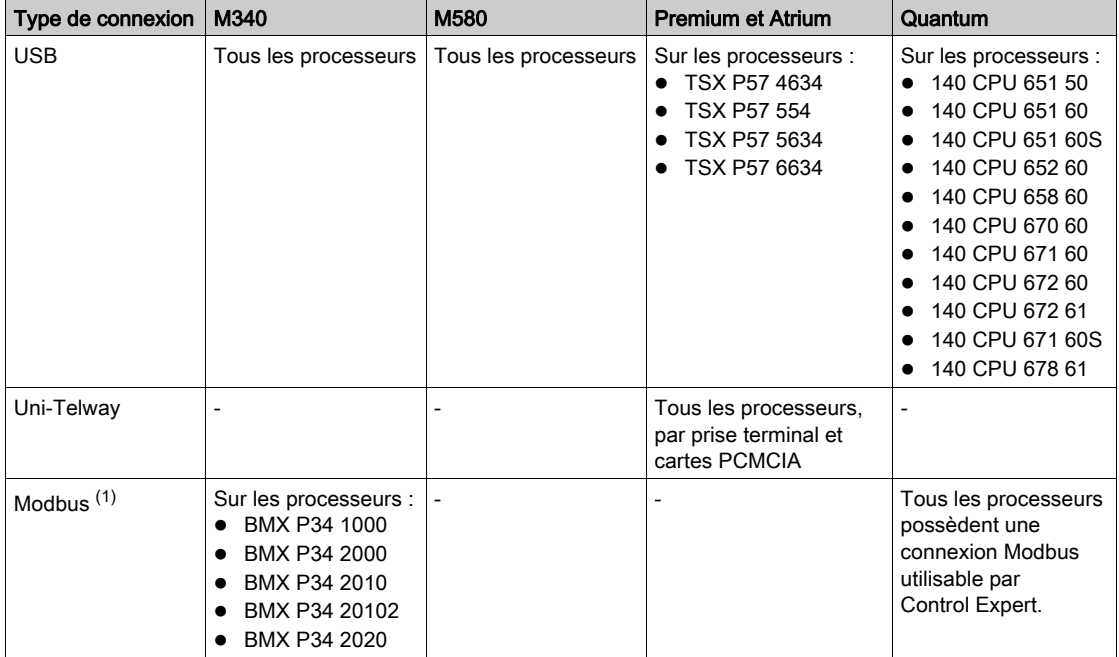

Le tableau suivant présente les différentes solutions de connexion d'un automate au logiciel Control Expert

(1) La connexion Bluetooth est limitée aux diagnostics et à l'animation.

(2) nécessite une application valide dans l'automate et une configuration correcte des modules ou cartes de communication traversés.

#### NOTE :

Pour les automates Modicon M580 et M340, la connexion TCP/IP ne nécessite aucune application valide sur l'automate pour être opérationnelle.

- Pour plus d'informations sur la configuration de l'adresse par défaut Modicon M580, consultez la section Onglets de configuration de Control Expert (voir Modicon M580, Matériel, Manuel de référence).
- Pour plus d'informations sur la configuration de l'adresse par défaut Modicon M340, consultez la section Méthodes d'adressage IP (voir Modicon M340 pour Ethernet, Processeurs et modules de communication, Manuel utilisateur).

(3) Ne permet pas de visualiser les écrans d'application en mode connecté.

(4) Le mode Programmation [\(voir](#page-99-0) page 100) n'est pas accessible via un réseau Modbus Plus.

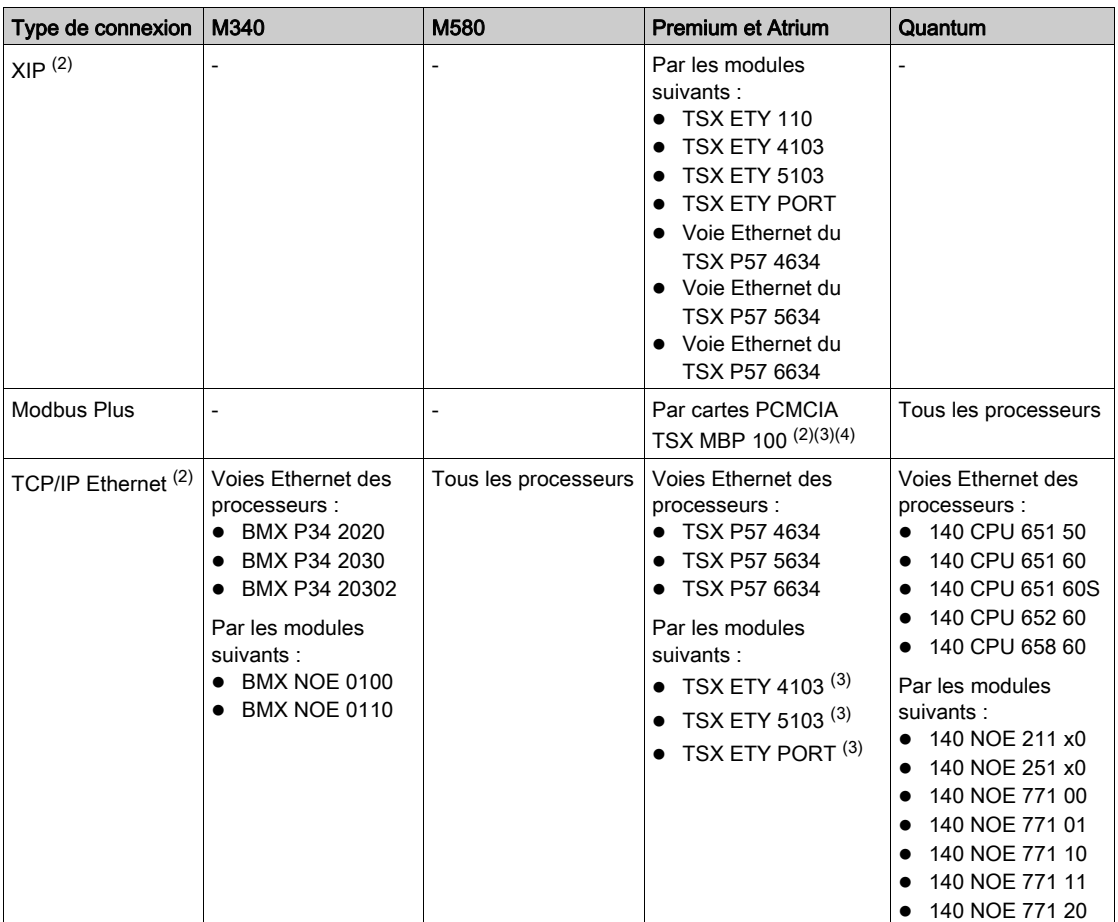

(1) La connexion Bluetooth est limitée aux diagnostics et à l'animation.

(2) nécessite une application valide dans l'automate et une configuration correcte des modules ou cartes de communication traversés.

#### NOTE :

Pour les automates Modicon M580 et M340, la connexion TCP/IP ne nécessite aucune application valide sur l'automate pour être opérationnelle.

- Pour plus d'informations sur la configuration de l'adresse par défaut Modicon M580, consultez la section Onglets de configuration de Control Expert (voir Modicon M580, Matériel, Manuel de référence).
- Pour plus d'informations sur la configuration de l'adresse par défaut Modicon M340, consultez la section *Méthodes* d'adressage IP (voir Modicon M340 pour Ethernet, Processeurs et modules de communication, Manuel utilisateur).

(3) Ne permet pas de visualiser les écrans d'application en mode connecté.

(4) Le mode Programmation (voir page 100) n'est pas accessible via un réseau Modbus Plus.

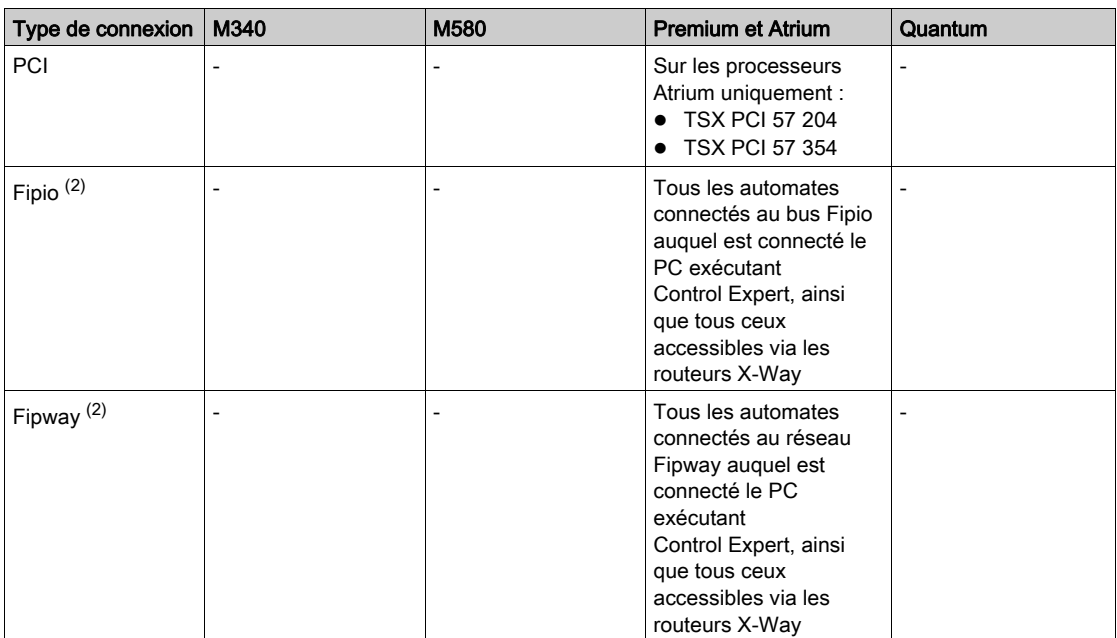

(1) La connexion Bluetooth est limitée aux diagnostics et à l'animation.

(2) nécessite une application valide dans l'automate et une configuration correcte des modules ou cartes de communication traversés.

#### NOTE :

Pour les automates Modicon M580 et M340, la connexion TCP/IP ne nécessite aucune application valide sur l'automate pour être opérationnelle.

- Pour plus d'informations sur la configuration de l'adresse par défaut Modicon M580, consultez la section Onglets de configuration de Control Expert (voir Modicon M580, Matériel, Manuel de référence).
- Pour plus d'informations sur la configuration de l'adresse par défaut Modicon M340, consultez la section Méthodes d'adressage IP (voir Modicon M340 pour Ethernet, Processeurs et modules de communication, Manuel utilisateur).

(3) Ne permet pas de visualiser les écrans d'application en mode connecté.

(4) Le mode Programmation (voir page 100) n'est pas accessible via un réseau Modbus Plus.

# <span id="page-119-0"></span>Accès aux paramètres de communication

# <span id="page-119-1"></span>Procédure d'accès aux paramètres de l'automate

Pour accéder aux paramètres de communication de l'automate, vous devez effectuer les actions suivantes :

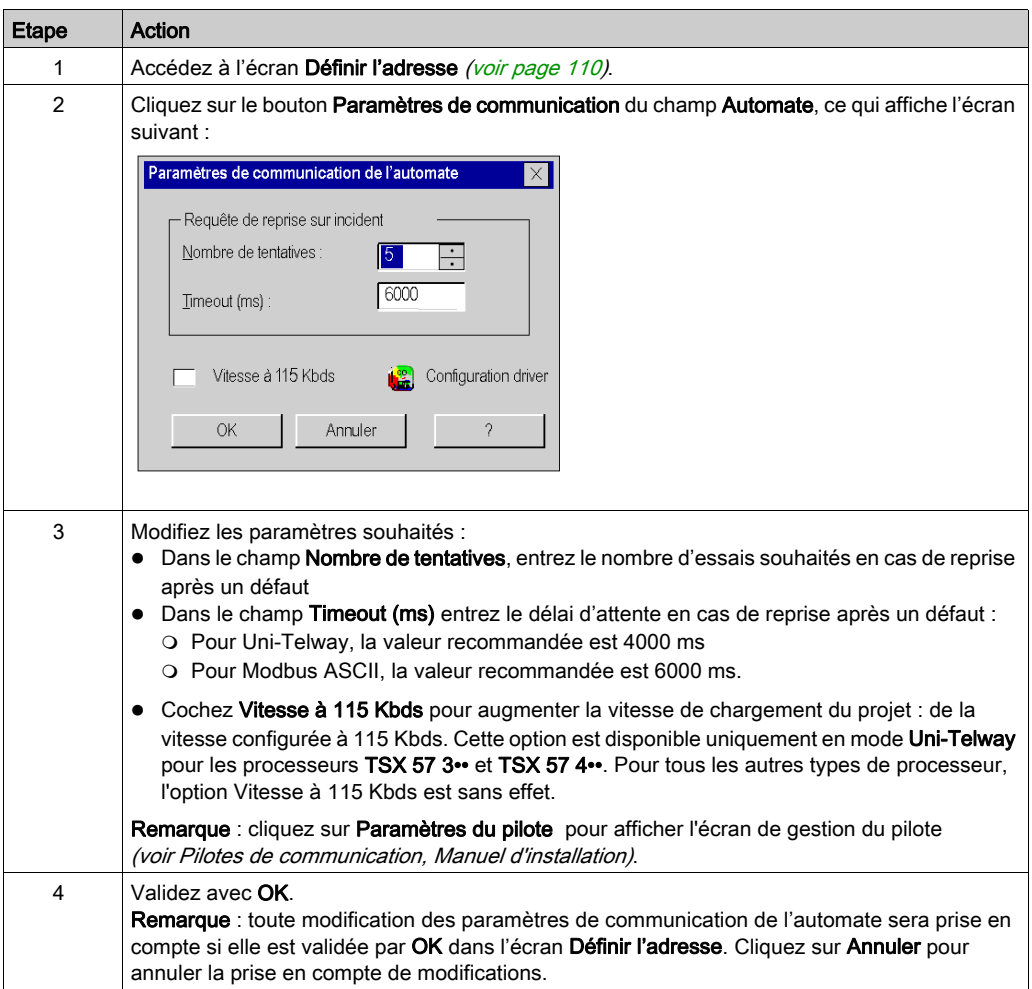

## <span id="page-120-0"></span>Procédure d'accès aux paramètres du simulateur

Vous devez exécuter les actions suivantes pour accéder aux paramètres de communication du simulateur (voir EcoStruxure™ Control Expert, Langages de programmation et structure, Manuel de référence) :

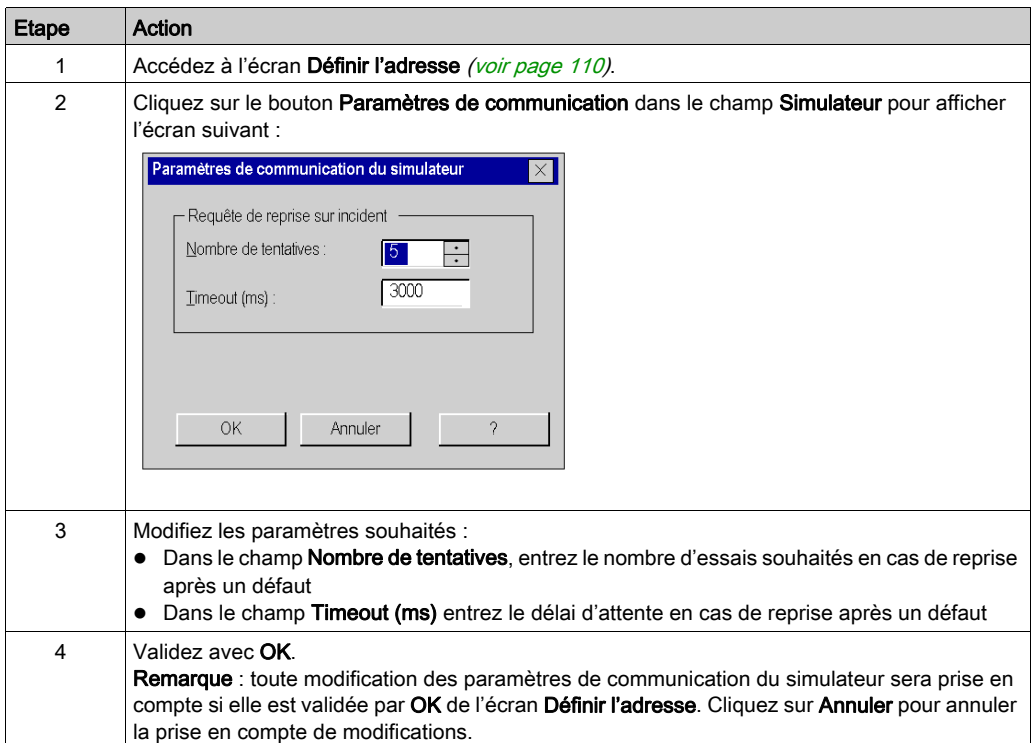

#### <span id="page-121-0"></span>Procédure d'accès aux bandes passantes

Vous pouvez répartir le quota de bande passante alloué à Control Expert pour le support de communication sélectionné, entre les différentes fonctionnalités disponibles en mode connecté.

Cet écran permet de définir le pourcentage de bande passante alloué à chacune des 4 catégories de fonctionalités du mode connecté :

- **Support d'animation** : tables d'animation, écrans d'exploitation, animation des éditeurs de langage, écrans métier. Plus le poucentage sera élevé, plus la fréquence de scrutation des données dans l'automate sera élevée.
- Surveillance d'automate : surveillance du mode de fonctionnement global de l'automate (Run ou Stop), ou de ses tâches pour la fonction de "Mise au point de programme". Plus le poucentage sera élevé, plus la fréquence de scrutation de l'état de l'automate et de ses tâches sera élevée.
- Ecran de l'automate (écran de mise au point de l'automate) : plus le pourcentage alloué est élevé, plus la fréquence de scrutation des informations sur l'automate et l'application sera élevée.
- Diagnostics (visualiseur de diagnostics). Plus le poucentage sera élevé, plus la fréquence d'acquisition des alarmes dans l'automate sera élevée.

 Cet écran permet ainsi d'optimiser les performances du mode connecté, en ajustant ces paramètres en fonction :

- les caractéristiques du projet chargé sur l'automate : alarmes de diagnostic nombreuses et fréquentes, de nombreux écrans s'ouvrent en même temps
- et l'utilisation en mode connecté : les fonctions les plus fréquemment utilisées.

# Procédure :

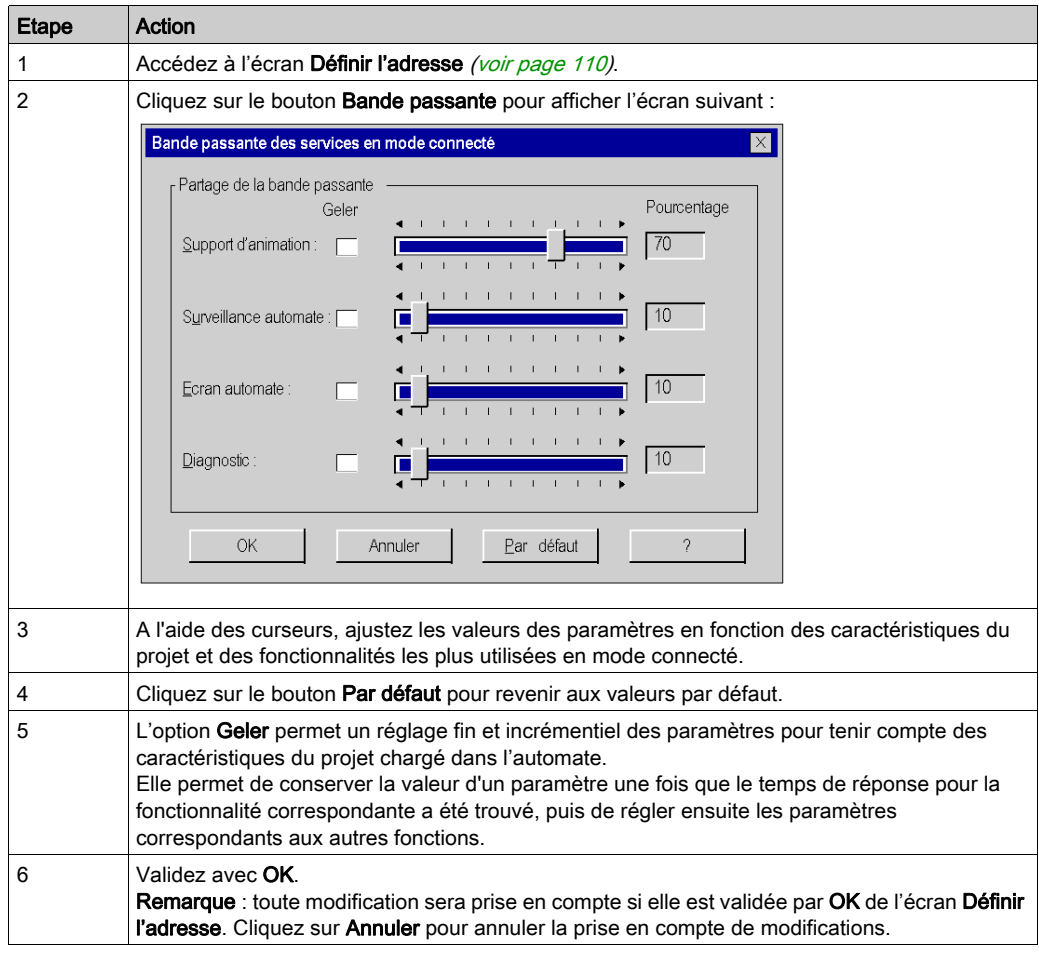

# Projet comparaison

#### Aperçu

La comparaison de projets vous permet de visualiser de manière synthétique, les différences éventuelles entre le projet embarqué dans l'automate et celui présent dans le terminal. Pour chacun des projets les informations suivantes sont affichées :

- Nom,
- Version,
- Dernière génération : date et heure de la dernière génération de l'exécutable.

#### Procédure

Vous devez exécuter les actions suivantes pour lancer la comparaison des projets :

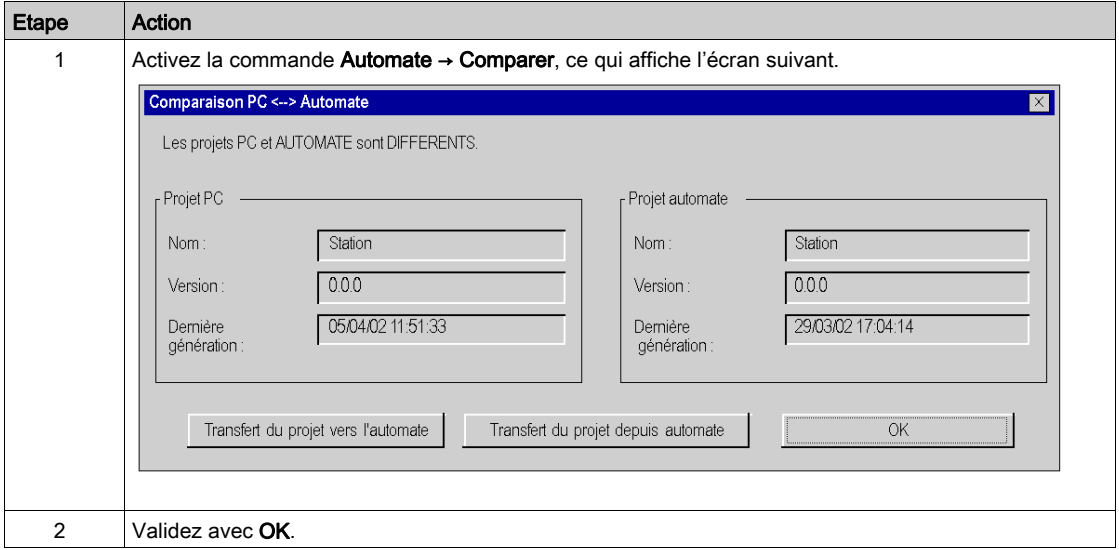

#### Projets différents

Si les projets sont différents, 2 commandes permettent d'effectuer un transfert entre le terminal et l'automate ou vice et versa, et de passer ainsi en mode connecté Egal :

- Transfert du projet vers l'automate, transfère le projet du terminal vers l'automate
- Transfert du projet depuis l'automate, transfère le projet de l'automate dans le terminal.

NOTE : Lorsque le transfert est impossible, la touche correspondante est grisée (par exemple, la commande Transfert du projet depuis l'automate est grisée, si le projet embarqué dans l'automate est invalide ou si des informations nécessaires au déchargement sont manquantes ou invalides).

# Conversion des applications et projets anciens

### **Introduction**

Il existe deux moyens de convertir des applications anciennes au format Control Expert.

- La conversion globale permet de convertir une application ancienne (PL7, Concept) dans son ensemble au format Control Expert.
- La conversion partielle à l'aide de l'assistant de conversion permet de convertir les parties sélectionnées d'une application ancienne en contrôlant le résultat de la conversion.

Pour convertir une application ancienne en application Control Expert, vous devez d'abord l'exporter de l'ancien logiciel (PL7, Concept).

NOTE : en cas de conversion globale avec une configuration matérielle par défaut (voir cidessous) comme en cas de conversion partielle, la configuration matérielle doit être modifiée et achevée par l'utilisateur.

## Conversion globale

Pour convertir une application ancienne dans son ensemble, sélectionnez le fichier exporté à partir de l'ancien logiciel dans Control Expert en sélectionnant Fichier → Ouvrir.

Le convertisseur approprié (Convertisseur PL7, Convertisseur Concept) génère automatiquement une application Control Expert.

Pour plus d'informations sur les convertisseurs, consultez EcoStruxure™ Control Expert -Convertisseur d'applications PL7 - Manuel utilisateur ou EcoStruxure™ Control Expert - Convertisseur d'applications Concept - Manuel utilisateur.

- La conversion globale pour Premium et Quantum contient également une configuration matérielle.
- Les applications associées à des contrôleurs n'ayant pas d'équivalent direct dans Control Expert (Compact, Momentum, TSX Micro) doivent être converties au moyen d'une conversion partielle avec l'assistant de conversion.

Cependant, en cas d'adoption de la conversion globale, une configuration matérielle par défaut est générée.

- Pour une conversion globale des applications Compact, vous pouvez sélectionner Quantum ou Modicon M340 comme contrôleur cible. Consultez la section *Importation d'une application* LL98[4 \(voir](#page-126-0) page 127).
- La conversion globale des applications Momentum contient uniquement une configuration matérielle Quantum par défaut avec une UC (140 CPU 534 14A/U) et une alimentation (140 CPS 424 00). Le cas échéant, l'UC par défaut peut être remplacée.
- La conversion globale des applications TSX Micro contient uniquement une configuration matérielle Modicon M340 (BMX P34 2020) et une alimentation (BMX CPS 2000). Le cas échéant, l'UC par défaut peut être remplacée.

#### Conversion partielle

Pour convertir partiellement une application au format Control Expert, utilisez l'assistant de conversion.

Vous pouvez lancer l'assistant de conversion dans Control Expert en sélectionnant Outils → Convertir partiellement.

Avec l'assistant de conversion, vous pouvez :

- sélectionner les parties de l'application à convertir
- réaffecter des objets d'E/S avant la conversion
- adapter simultanément la configuration matérielle de la nouvelle application dans Control Expert
- modifier la quantité de mémoire utilisée dans l'UC

La conversion partielle est possible pour les applications TSX Micro, Premium, Quantum, Momentum et Compact.

Avec une conversion partielle pour les applications Compact et Momentum, il est recommandé de préparer une configuration matérielle Modicon M340.

Pour plus d'informations, consultez le chapitre Assistant de conversio[n \(voir](#page-1878-0) page 1879).

# <span id="page-126-0"></span>Importation d'une application LL984

### Introduction

Si vous importez une application dans Control Expert à partir d'un autre logiciel de programmation, il se peut que le fonctionnement de certaines fonctions diffère.

Par exemple :

- Le fonctionnement des applications LL984 Control Expert en cas de démarrage à froid est différent de celui des applications LL984 propriétaires.
- Les bits de sortie CEI Concept importés fonctionnent différemment des bits de sortie LL984.
- Le fonctionnement des fonctions MATH de Control Expert peut différer des fonctions LL984 propriétaires (dépassement par valeur supérieure, par valeur inférieure, etc.).

# A AVERTISSEMENT

## FONCTIONNEMENT IMPREVU DE L'EQUIPEMENT

- Après avoir importé un programme d'application, modifiez le résultat de sorte que tous les éléments de la logique soient transmis complètement et positionnés correctement dans le programme.
- Tester l'application avant de l'exécuter pour vérifier qu'elle fonctionne normalement.
- Le cas échéant, ajoutez au programme les éléments logiques manquants, supprimez le code superflu et remplacez les éléments logiques qui ne se comportent pas comme prévu.

Le non-respect de ces instructions peut provoquer la mort, des blessures graves ou des dommages matériels.

## Message général après importation

Après l'importation, consultez les messages d'erreur et d'avertissement dans le fichier journa[l](#page-134-0) [\(voir](#page-134-0) page 135).

Vous devez analyser et générer le projet.

#### Importation

Pour importer une application LL984, sélectionnez la commande de menu Fichier → Ouvrir.

Voir la boîte de dialogue [\(voir](#page-91-0) page 92) Ouvrir.

Vous pouvez importer les applications LL984 propriétaires suivantes :

- projets Concept  $(*ASC)$
- projets Modsoft (*\*.CFG*)
- bases de données ProWORX32 (\*. PWX)
- ProWORX Nxt (\*.DCF)

NOTE : les fonctions MSTR importées ne sont pas prévues pour fonctionner avec les UC Modicon M340. Lorsqu'une application est convertie au format Control Expert, elle doit être mise à jour manuellement. La fonction MSTR doit être remplacée par les fonctions READ\_VAR et WRITE\_VAR.

Pour plus d'informations, reportez-vous à la section Importation/Exportation des applications LL984 (voir EcoStruxure™ Control Expert, Editeur LL984, Manuel de référence).

#### Boîte de dialogue Options LL984 (-> Automate cible Quantum)

Une fois que vous avez sélectionné un fichier d'application LL984 propriétaire, la boîte de dialogue Options LL984 ci-dessous s'affiche. La figure ci-dessous montre un exemple avec une application source LL984 Quantum propriétaire et Quantum comme famille d'automates cible.

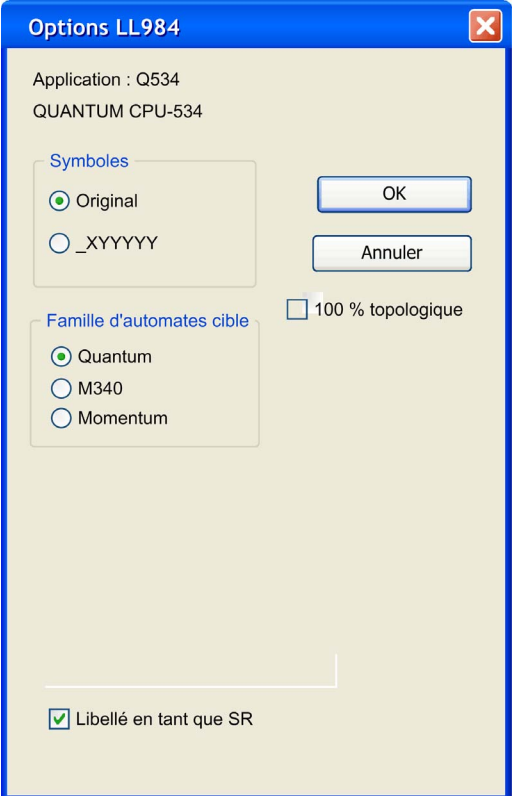

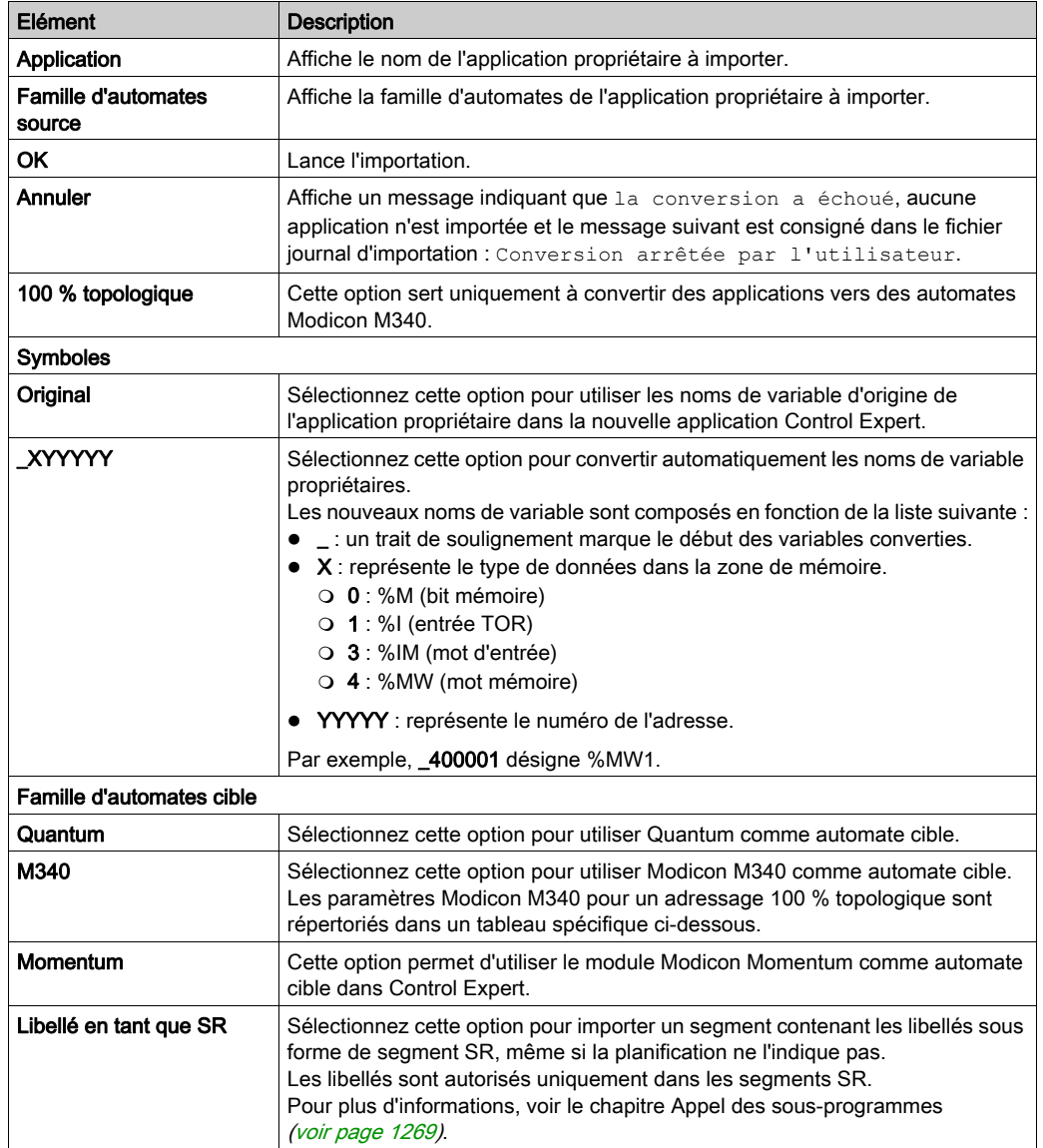

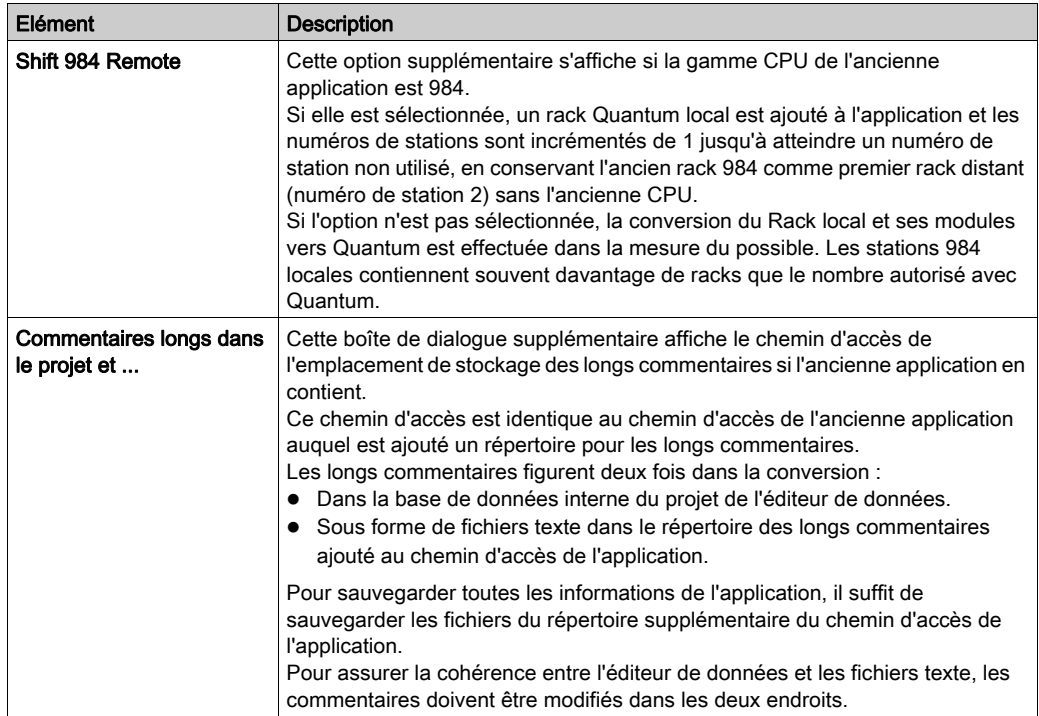

# Boîte de dialogue Options LL984 (-> Automate cible Modicon M340)

En convertissant une application LL984 propriétaire en une application Modicon M340, vous pouvez déterminer le type d'adressage. Par défaut, l'adressage Topologie mixte / RAM d'état est utilisé (option 100 % topologique non sélectionnée).

#### Adressage Topologie mixte / RAM d'état (-> Modicon M340)

La figure ci-dessous montre un exemple de conversion d'une application Compact propriétaire en une application Modicon M340 avec un adressage Mixte topologique / RAM d'état (option 100 % topologique non sélectionnée).

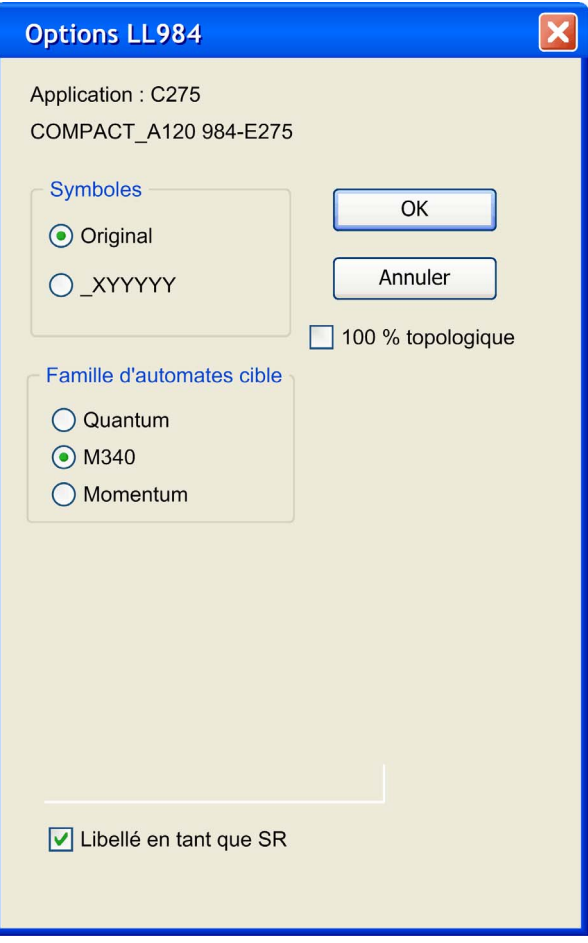

NOTE : Si vous souhaitez importer une application Compact LL984 propriétaire qui utilise une demande Modbus pour communiquer avec une IHM, vous devez utiliser l'adressage de RAM d'état pour préserver l'échange Modbus ente le contrôleur et l'IHM.

## Adressage 100 % topologique (-> Modicon M340)

Pour convertir une application LL984 propriétaire en une application Modicon M340 avec adressage 100 % topologique, l'option 100 % topologique doit être sélectionnée.

- Si ce n'est déjà fait, toutes les variables de mot reçoivent une déclaration avec un symbole et l'adresse topologique dans l'éditeur de données.
- Les mots d'entrée sont copiés dans une zone miroir des mots mémoire, autorisant un accès SCADA.
- Si aucun symbole n'est défini pour eux, les mots discrets sont identifiés directement par des adresses topologiques dans les programmes, établissant ainsi une connexion matérielle directe au contrôleur.
- Si l'accès SCADA est requis pour les entrées discrètes, les bits d'entrée peuvent également être copiés dans une zone miroir des bits mémoire en activant la case à cocher Copier les bits d'entrée.
- L'accès SCADA aux entrées avec la case à cocher 100 % topologique activée requiert des adresses modifiées dans le système SCADA. Les offsets dans la boîte de dialogue doivent être ajoutés aux offsets d'origine et les zones mémoire doivent être utilisées au lieu des zones d'entrée.

La figure ci-dessous montre un exemple de conversion d'une application Compact propriétaire en une application Modicon M340 avec adressage 100 % topologique.

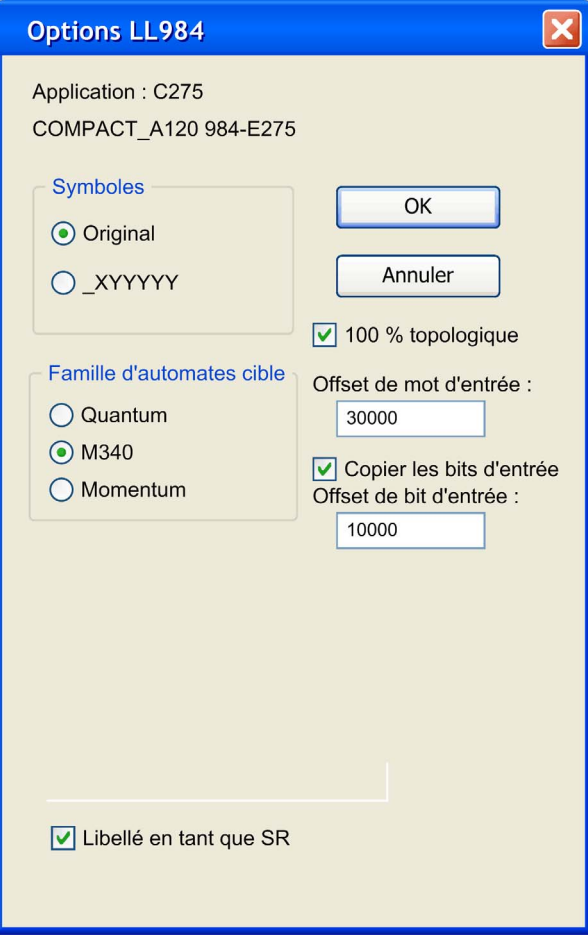

Pour convertir une application LL984 propriétaire en une application Modicon M340 avec adressage 100 % topologique, les paramètres supplémentaires suivants sont utilisés :

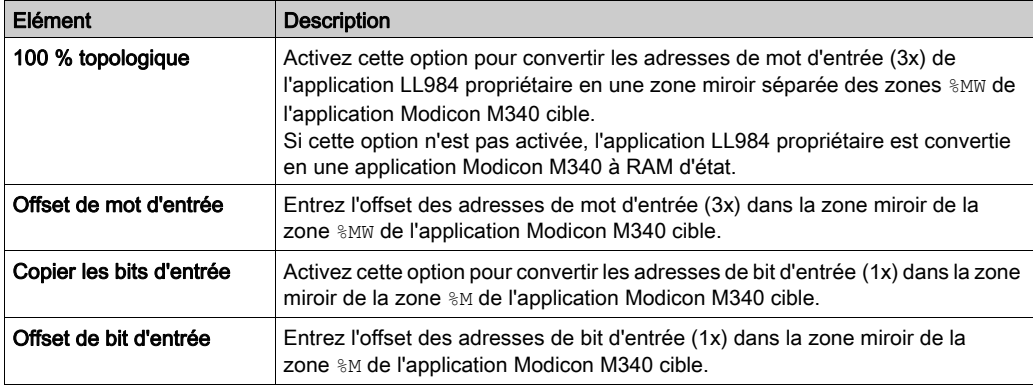

NOTE : Lorsque l'option 100 % topologique est activée, vous devez modifier manuellement l'accès aux adresses %I et %IW dans les composants SCADA.

#### Conversion d'une application Compact propriétaire en une application Modicon M340 avec adressage 100 % topologique

Pendant la conversion d'une application Compact propriétaire en une application Modicon M340 avec adressage 100 % topologique, l'importation crée automatiquement des sections de code ST pour les opérations d'E/S avec des commandes de copie pour transférer les données d'E/S vers les zones mémoire en miroir.

Voir la section Emulation de module (voir EcoStruxure™ Control Expert, Editeur LL984, Manuel de référence).

#### Fonctionnement lors de l'importation

Lors de l'importation d'une application LL984 propriétaire, des problèmes peuvent détectés :

- famille d'automates non prise en charge
- famille d'E/S non prise en charge
- module d'E/S non pris en charge
- nombre de rack dépassé
- instruction/bloc fonction non pris en charge
- absence de bit de sortie dans la colonne 11

En général, ce type de problème n'interrompt pas l'importation.

A la place, un message s'affiche pour chacun de ces problèmes détectés sous l'onglet Importer/Exporter de la fenêtre de visualisation dans la partie inférieure de l'interface utilisateur Control Expert.

Double-cliquez sur ces messages dans la **fenêtre de visualisation** pour accéder à la boîte de dialogue correspondante dans l'application.

Si des problèmes sont détectés, voici ce qui se produit lors de l'importation :

- Les automates ou les familles d'E/S non pris en charge sont remplacés par une configuration Quantum/Modicon M340 par défaut.
- Les modules d'E/S non pris en charge sont ignorés en cas d'utilisation de Quantum comme famille d'automates cible.
- Les racks en dépassement et leurs modules ne sont pas pris en compte.
- Les instructions non prises en charge sont représentées par des DFB vides, qui semblent identiques à l'instruction LL984. Dans ce cas, procédez comme indiqué à la section Instructions LL984 propriétaires non prises en charge et éléments chargeables par l'utilisateur (voir EcoStruxure™ Control Expert, Editeur LL984, Manuel de référence).

 Les réseaux d'équation avec des conversions douteuses (par exemple, Cast de type implicite) contient l'instruction d'équation importée et un message supplémentaire. Les réseaux d'équation non conformes aux règles d'alignement des variables Modicon M340 provoquent une erreur de génération lors de l'analyse. Pour plus d'informations, reportez-vous au chapitre Réseaux d'équation (voir EcoStruxure™ Control Expert, Editeur LL984, Manuel de référence).

 L'importation d'une application propriétaire contenant des identificateurs en double est abandonnée. Pour plus d'informations, reportez-vous au chapitre Identificateurs en double (voir EcoStruxure™ Control Expert, Editeur LL984, Manuel de référence).

Si certaines parties d'une application propriétaire ne sont pas importées, un message approprié s'affiche après l'**analyse** et la génération du projet. Dans ce cas, vous devez modifier l'application manuellement. (Par exemple, avec un automate Modicon M340, en sélectionnant Topologie mixte et RAM d'état dans l'onglet *Mémoire (voir page [1319\)](#page-1318-0)* des modules puis en corrigeant les variables concernées.)

#### <span id="page-134-0"></span>Importation d'un fichier journal

Après l'importation, un message vous indique que la conversion et l'importation sont terminées et vous rappelle de vous reporter au fichier journal d'importation.

Le fichier journal d'importation est stocké dans le répertoire principal de l'application.

Vous devez analyser et générer le projet.

# Transfert d'un projet entre le terminal et l'automate

# Aperçu

Le transfert d'un projet vous permet de :

- copier le projet courant depuis le terminal vers la mémoire de l'automate courant (celui dont l'adresse est sélectionnée) ;
- copier le projet embarqué de l'automate courant vers le terminal. Il devient alors le projet en cours dans Control Expert

#### Transfert du terminal vers l'automate

Pour transférer le projet en cours vers un automate, procédez comme suit :

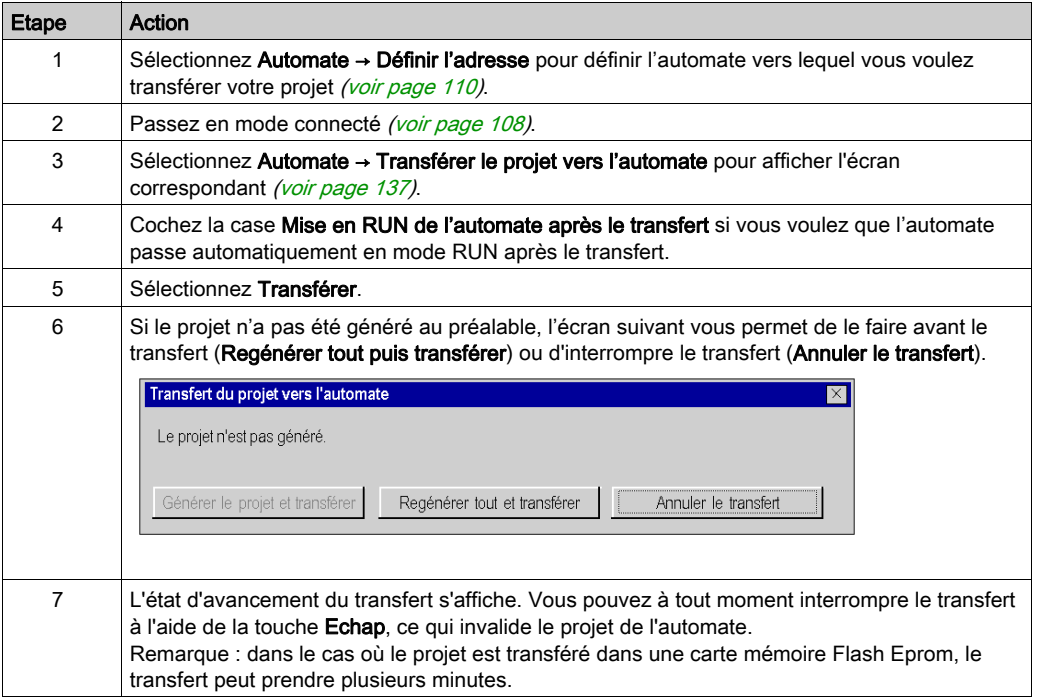

#### Transfert de l'automate vers le terminal

Pour transférer le contenu de l'automate vers le terminal, procédez comme suit :

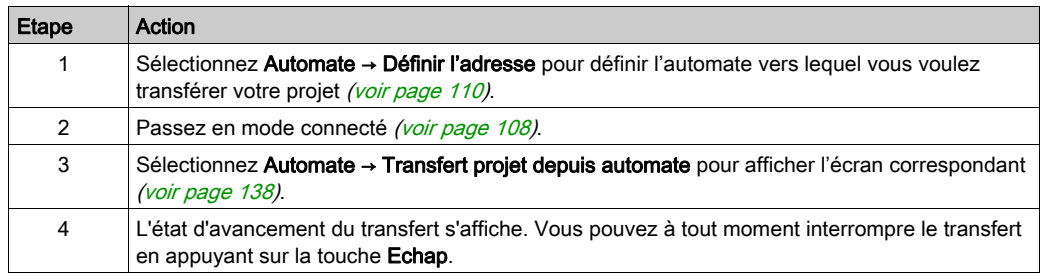

## <span id="page-136-0"></span>Ecran de transfert du terminal vers l'automate

L'écran de transfert du projet depuis le terminal vers l'automate est représenté ci-dessous :

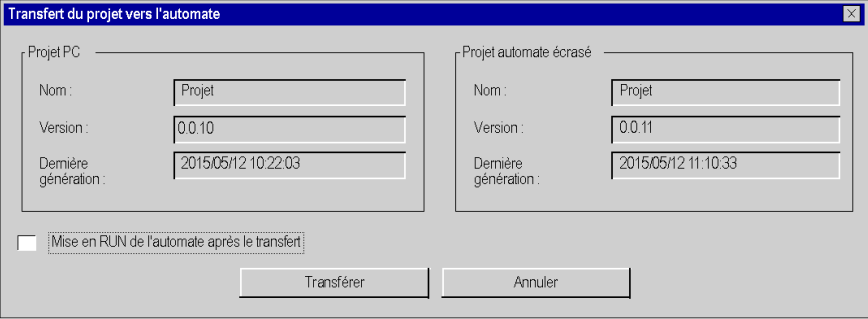

## Description des paramètres

Le tableau suivant décrit les paramètres de l'écran de transfert du terminal vers l'automate.

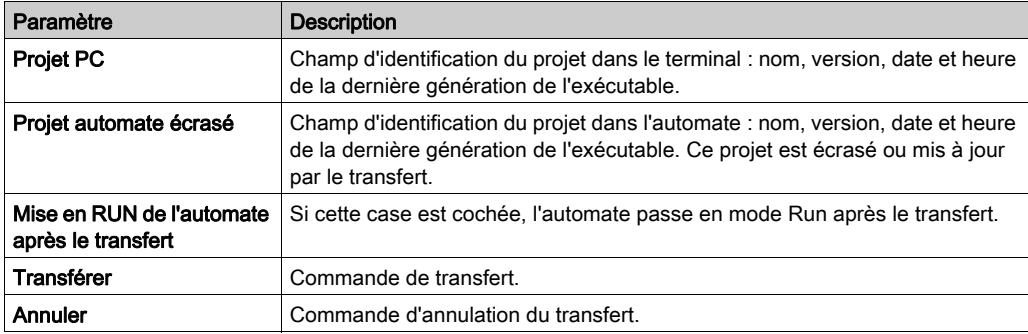

#### <span id="page-137-0"></span>Ecran de transfert depuis l'automate vers terminal

L'écran de transfert du projet depuis l'automate vers le terminal est représenté ci-dessous :

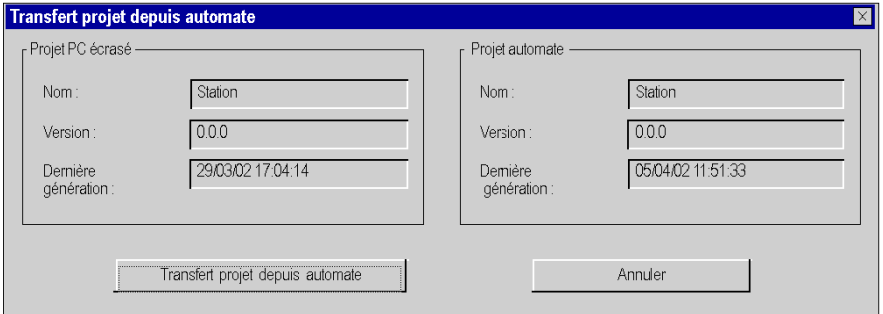

## Description des paramètres

Le tableau suivant décrit les paramètres de l'écran de transfert depuis l'automate vers le terminal.

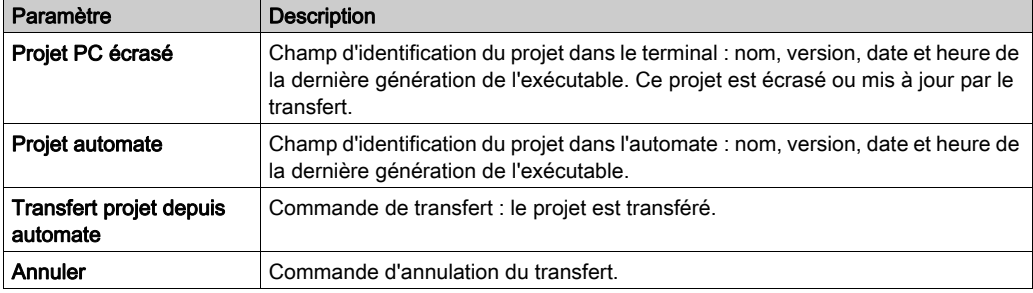

#### Incompatibilité lors d'un transfert

Lors d'un transfert depuis le terminal vers l'automate, une incompatibilité entre le projet courant et la configuration de l'automate provoque l'affichage d'un message.

Lors d'un transfert de l'automate vers le terminal, une incompatibilité entre le projet embarqué dans l'automate et la version de Control Expert provoque également l'affichage d'un message.

# Mise à jour des informations d'Upload

## Informations d'Upload

Les informations d'Upload sont constituées :

- d'informations de chargement de projet : code graphique des langages à contacts LD et diagramme de blocs fonction FBD, symboles des variables statiques et dynamiques ;
- de commentaires : variables, section de code, projet, DFB, etc. ;
- de tables d'animation.

Elles sont toujours enregistrées lors d'une sauvegarde du projet sur le terminal (fichier STU ou STA), mais elles peuvent être ou ne pas être incluses avec le code exécutable [\(voir](#page-574-0) page 575) lors de la génération du projet qui est ensuite transféré dans l'automate.

#### Utilisation des informations d'Upload

Les informations d'Upload ne doivent être chargées dans l'automate que dans les cas indispensables, afin d'optimiser la mémoire disponible, de la réserver pour le code exécutable et d'améliorer les performances des modifications en mode connecté.

En phase de codage et de mise au point, ces informations généralement présentes dans le poste de travail n'ont pas besoin d'être transférées dans l'automate. Il en résulte un réel gain de performance.

En phase de maintenance et d'exploitation, ces informations doivent être incluses dans l'automate si la restauration de l'application est nécessaire sur des terminaux vides (c'est-à-dire ne disposant pas du fichier STU ou STA du projet). Par contre, outre le gain d'espace en mémoire, l'absence des informations d'Upload constitue une protection contre la lecture et l'écriture.

#### Choix des informations d'Upload

Par défaut, les informations d'Upload nécessaires à la regénération du programme du projet ne sont pas intégrées dans l'automate.

Vous pouvez choisir les informations à intégrer :

- les informations nécessaires au chargement de projet,
- les commentaires (variables et types),
- les tables d'animation.

Pour accéder aux informations d'Upload *(voir page 575)*, sélectionnez **Outils → Options du projet** → Données intégrées de l'automate.

### Mise à jour

Lors de modifications en mode connecté, il est possible de choisir entre 2 modes de mise à jour des informations d'Upload :

- Mise à jour automatique : la mise à jour des informations d'Upload est implicite à chaque génération.
- Mise à jour à la demande de l'utilisateur : la mise à jour s'effectue de manière explicite, par la commande Automate → Mettre à jour les informations d'Upload.

Le mode de mise à jour des informations d'Upload se choisit dans l'écran Options du proje[t](#page-618-0) [\(voir](#page-618-0) page 619) accessible en sélectionnant Outils  $\rightarrow$  Options du projet  $\rightarrow$  Données intégrées de l'automate.

NOTE : le transfert du projet final vers l'automate met à jour implicitement les informations d'Upload (si elles sont incluses avec le code exécutable).

 Lors de la déconnexion, un message demande de confirmer la mise à jour des informations d'Upload, si celle-ci n'a pas été faite.

# Envoyer une commande à l'automate

## Aperçu

Les commandes Run/Stop et Initialiser permettent de commander le projet via le terminal, s'il est stocké sur un automate cible :

- Run/Stop permet de lancer ou d'arrêter l'exécution du projet, (voir EcoStruxure™ Control Expert, Langages de programmation et structure, Manuel de référence)
- Init permet d'initialiser le projet.

## Procédure

Pour commander l'automate, exécutez les actions suivantes :

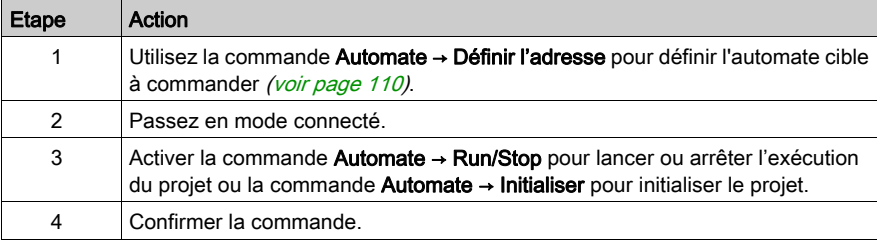

# Gestion de la sauvegarde d'un projet pour l'automate Modicon M340

#### Aperçu

Des accès automatiques et manuels entre la carte mémoire Schneider BMX RMS••••• et Control Expert ou l'automate permettent d'effectuer les opérations suivantes :

- restaurer un projet dans l'automate
- enregistrer le projet de l'automate sur la carte mémoire
- comparer le projet de l'automate avec le projet de la carte mémoire

# AVIS

## CARTE MEMOIRE NON OPERATIONNELLE

Ne formatez pas la carte mémoire à l'aide d'un outil autre qu'un outil Schneider. La carte mémoire a besoin d'une structure pour contenir le programme et les données. Effectuer un formatage avec un autre outil détruit cette structure.

Le non-respect de ces instructions peut provoquer des dommages matériels.

#### Fonction de restauration

La fonction de restauration est exécutée comme suit :

- automatiquement :
	- o après un redémarrage ;
	- o lors d'un démarrage à chaud :
	- o lors d'un démarrage à froid.
- manuellement dans Control Expert avec la commande Automate → Sauvegarde du projet... → Restauration de la sauvegarde.

NOTE : lorsque vous insérez la carte mémoire en mode Run ou Stop, procédez à un redémarrage pour restaurer le projet sur l'automate.

# A AVERTISSEMENT

#### FONCTIONNEMENT IMPREVU DE L'APPLICATION

Assurez-vous, avant d'insérer la carte mémoire dans l'automate, que celle-ci contient l'application utilisateur correcte.

Si l'application contenue dans la carte mémoire comporte l'option RUN AUTO, l'automate redémarre automatiquement en mode RUN avec cette application dès que le contenu de la carte mémoire insérée est restauré sur l'automate.

Le non-respect de ces instructions peut provoquer la mort, des blessures graves ou des dommages matériels.

### Fonction d'enregistrement

La fonction d'enregistrement est exécutée comme suit :

- automatiquement, après :
	- un téléchargement, si la carte mémoire est présente et n'est pas protégée en écriture ;
	- une modification en ligne, si la carte mémoire est présente et n'est pas protégée en écriture ;
	- o la détection d'un front montant sur le bit système %S66.
- manuellement, à l'aide de la commande Automate → Sauvegarde du projet → Enregistrer la sauvegarde.

NOTE : si vous retirez la carte mémoire pendant une sauvegarde, le programme de la carte mémoire est perdu. Le bit système %S65 permet de désactiver l'accès à la carte mémoire par le processeur.

Si la carte mémoire est absente ou protégée en écriture, le téléchargement dans la mémoire du processeur est autorisé, mais la modification en ligne est interdite.

#### Fonction de comparaison

Vous pouvez comparer votre projet à celui contenu dans la carte mémoire. Pour ce faire, utilisez la commande Automate → Sauvegarde du projet → Comparer.

#### Etat de la carte mémoire et diagnostic

Control Expert et le panneau avant de l'automate affichent l'état de la carte mémoire :

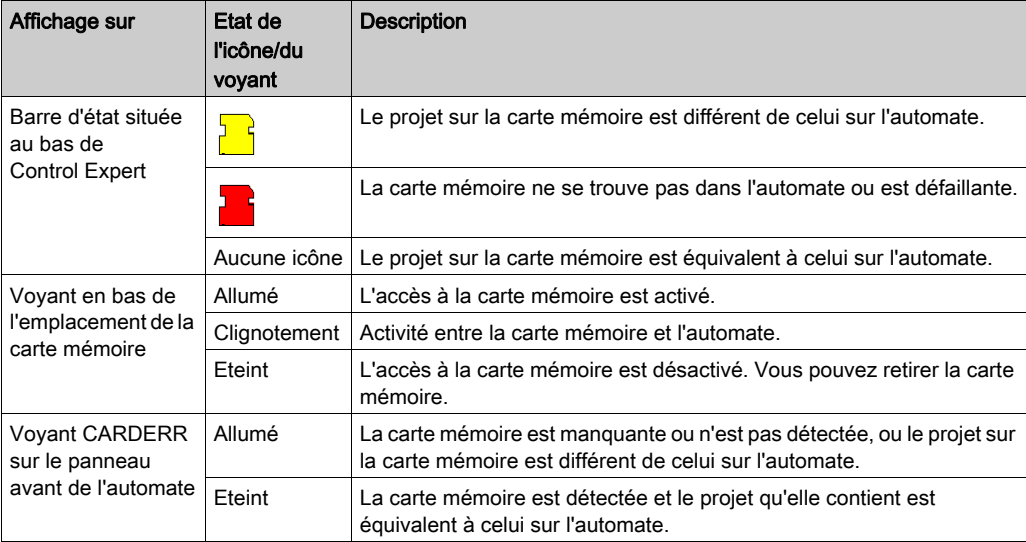

# Sauvegarde de projet pour Premium

### Aperçu

Certains automates Premium permettent de sauvegarder le programme du projet contenu dans la zone exécutable (voir EcoStruxure™ Control Expert, Langages de programmation et structure, Manuel de référence) (RAM) de l'automate dans la zone de mémoire de sauvegarde.

La carte mémoire de sauvegarde disponible est TSX MFP B 096K.

Control Expert permet d'utiliser les fonctions suivantes :

- Comparaison
- restitution (champ grisé) de manière automatique à la mise sous tension de l'automate, si le programme projet est différent,
- sauvegarde du programme automate sur la carte mémoire,
- effacement des données de la carte.

NOTE : La fonction de sauvegarde n'est pas disponible lorsque le projet est déjà exécuté sur une carte mémoire RAM ou EPROM.

#### **Comparaison**

Vous pouvez comparer votre projet avec celui contenu dans la mémoire de sauvegarde. Pour cela réaliser les actions suivantes :

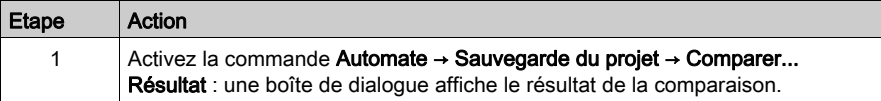

#### Transfert carte mémoire de sauvegarde → RAM

Vous devez réaliser les actions suivantes pour restituer le contenu de la mémoire de sauvegarde dans la zone exécutable de l'automate :

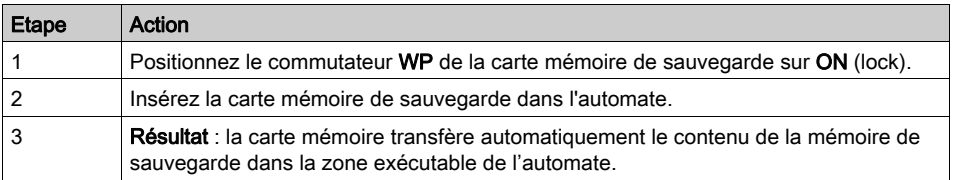

NOTE : L'insertion de la carte mémoire dans son emplacement provoque un démarrage à froid de l'automate.
# Transfert RAM → carte mémoire de sauvegarde

Vous devez exécuter les actions suivantes pour réaliser le transfert du programme projet dans la mémoire de sauvegarde :

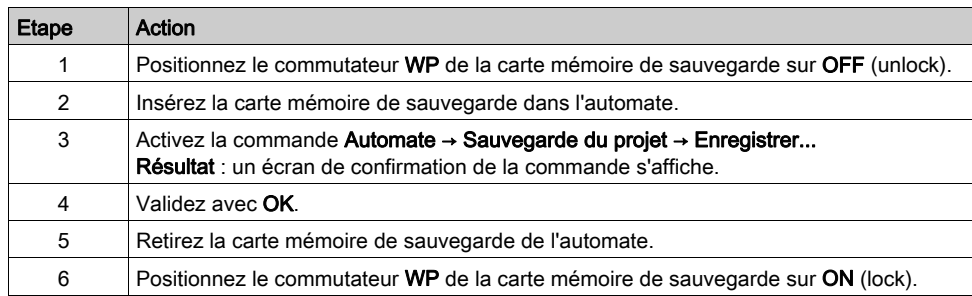

## Procédure d'effacement

Vous devez exécuter les actions suivantes pour vider la mémoire de sauvegarde :

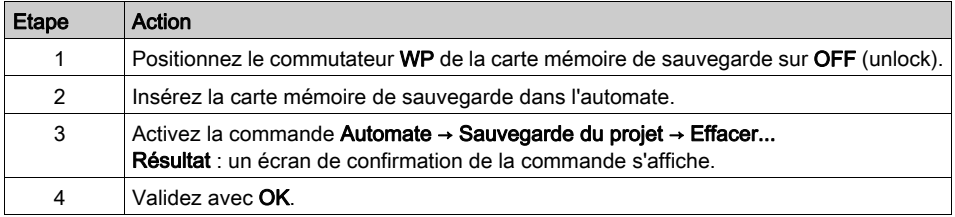

# Sauvegarde et restauration de données entre un fichier et l'automate

#### Aperçu

Le transfert de données vous permet de stocker dans un fichier, la valeur des données (voir EcoStruxure™ Control Expert, Langages de programmation et structure, Manuel de référence) suivantes :

- **•** Données localisées de type booléen :  $\frac{1}{2}$ Mi
- **•** Données localisées de type mot : %MWi
- variables non affectées.
- instances de blocs fonction.

Il existe 2 types de fichiers de données :

- DAT :
	- L'enregistrement des données de l'automate dans un fichier \*.DAT est autorisé pour tous les types de données précédents. Un fichier \*.DAT ne contient que des blocs de données.
	- La restauration de tous les blocs de données d'un fichier \*.DAT sur l'automate est autorisée si le projet n'a pas été généré depuis l'enregistrement. Si une génération a été effectuée, seules les données localisées BOOL et WORD (%Mi et %MWi) sont restaurées.
- $\bullet$  DTX :
	- L'enregistrement des données de l'automate dans un fichier \*.DTX est autorisé pour tous les types de données précédents. De plus, les références d'application (lors de l'enregistrement) sont enregistrées.

NOTE : les fichiers de données DTX ne peuvent pas stocker les E/S et les DDT d'équipement.

 La restauration de données d'un fichier \*.DTX est autorisée même si l'application a été générée et/ou les données modifiées depuis l'enregistrement. La section Règles de compatibilité pour la restauration à l'aide d'un fichier \*.DTX [\(voir](#page-151-0) page 152) décrit le processus de restauration et les types de données pouvant être restaurés.

NOTE : il est recommandé de convertir un fichier \*.DAT en fichier \*.DTX en restaurant le fichier .DAT puis en l'enregistrant au format \*.DTX.

# **A ATTENTION**

#### PERTE DE DONNEES

Avant de transférer les variables non affectées et les données des instances de bloc fonction à l'automate, assurez-vous que votre application se trouve dans un état compatible avec les données sauvegardées.

Le non-respect de ces instructions peut provoquer des blessures ou des dommages matériels.

## Procédure d'enregistrement des données de l'automate

Si l'automate est en mode RUN, l'enregistrement des données de l'automate dans un fichier peut nécessiter plusieurs cycles d'application et les données du fichier peuvent être désynchronisées, ce qui peut influer sur l'exécution de l'application pendant la restauration.

NOTE : un bit forcé stocke la valeur mais pas le statut de forçage (F).

# **A** ATTENTION

# FONCTIONNEMENT IMPREVU DE L'APPLICATION

Avant de sauvegarder les données, vérifiez l'impact qu'a la sauvegarde sur l'exécution de l'application.

Le non-respect de ces instructions peut provoquer des blessures ou des dommages matériels.

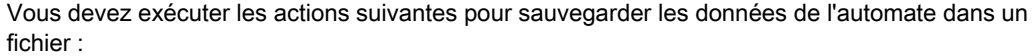

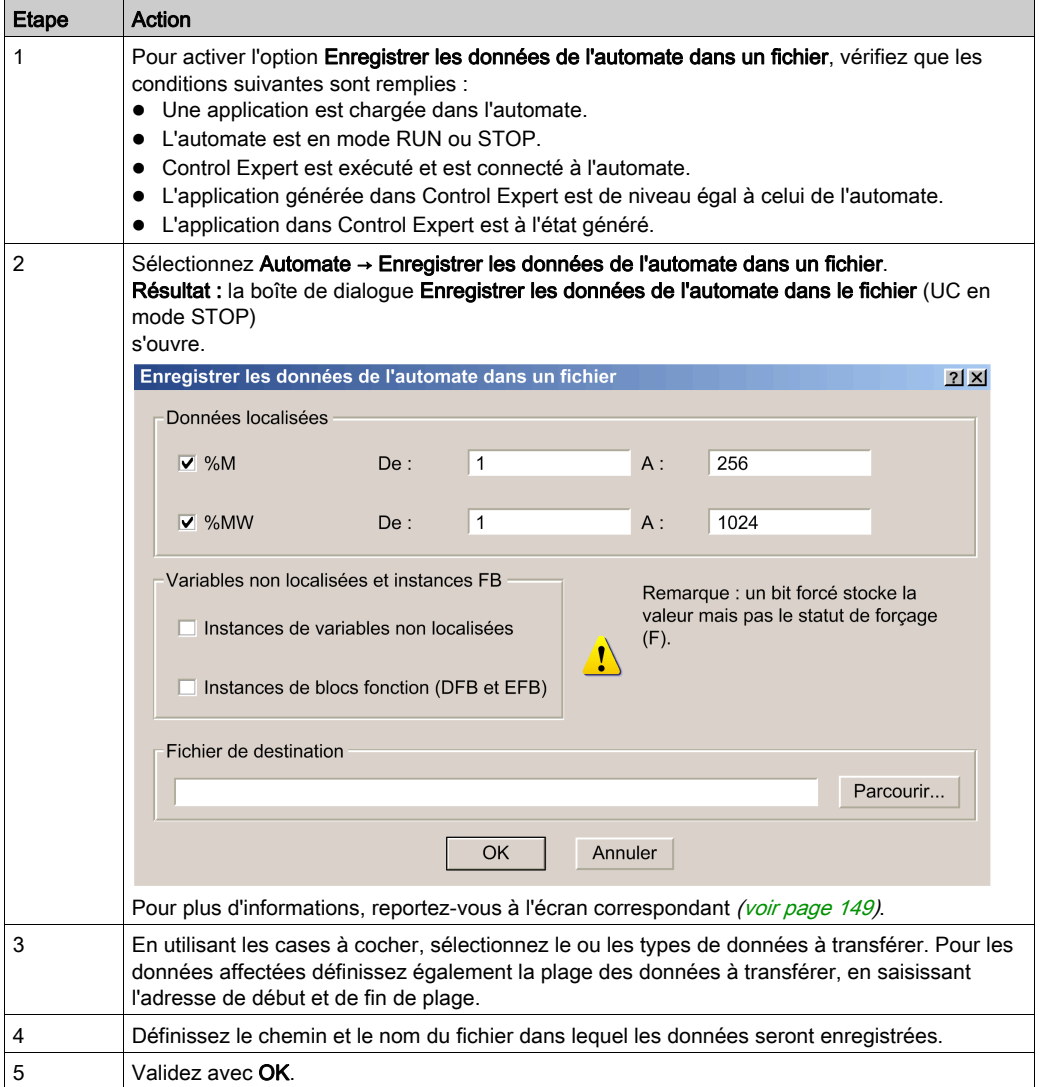

# <span id="page-148-0"></span>Boîte de dialogue de transfert de données dans un fichier

La boîte de dialogue Enregistrer les données de l'automate dans le fichier (UC en mode RUN) est la suivante :

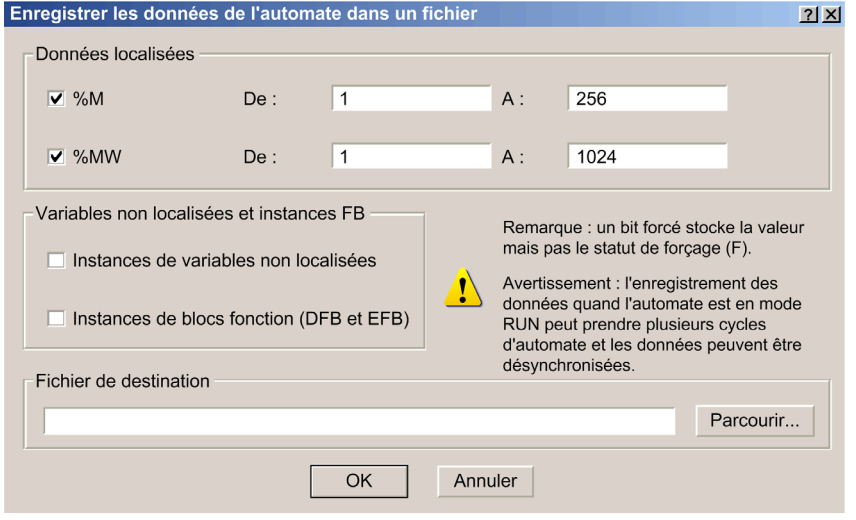

Le tableau suivant détaille les paramètres de la boîte de dialogue Enregistrer les données de l'automate dans un fichier.

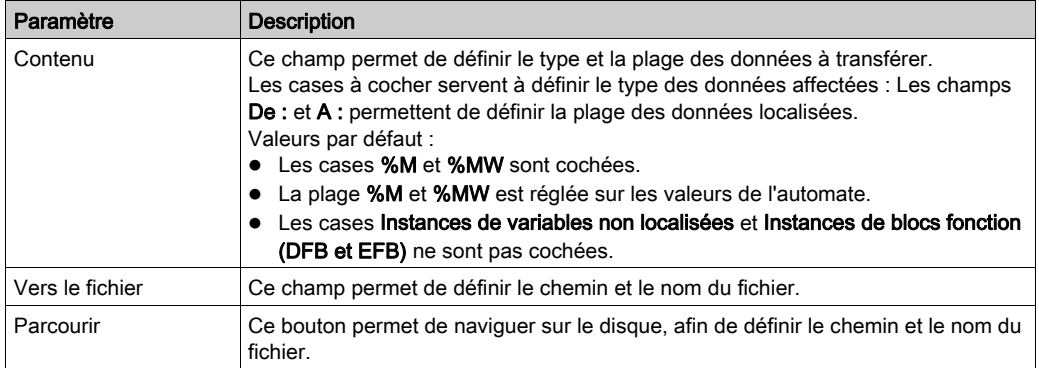

#### Procédure de restauration des données sur l'automate

Si des bits forcés sont détectés sur l'automate, le statut de forçage (F) et la valeur ne sont pas mis à jour au niveau de l'automate.

Si l'automate est en mode RUN, la sauvegarde des données sur l'automate à partir d'un fichier peut nécessiter plusieurs cycles d'application et les données peuvent être désynchronisées, ce qui peut influer sur l'exécution des applications.

# **A ATTENTION**

# FONCTIONNEMENT IMPREVU DE L'APPLICATION

Avant de restaurer les données, vérifiez l'impact de la restauration sur l'exécution de l'application.

Le non-respect de ces instructions peut provoquer des blessures ou des dommages matériels.

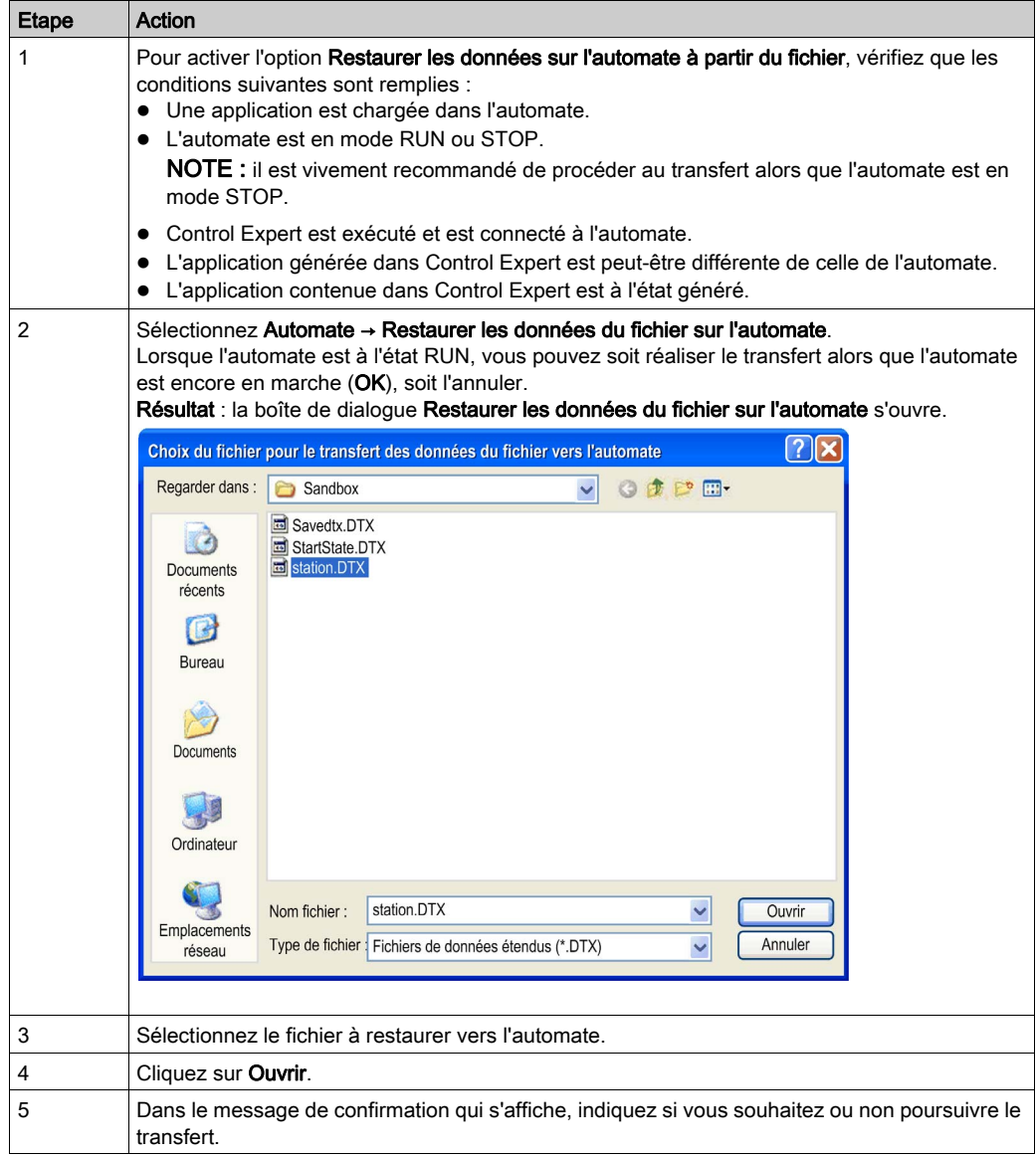

Vous devez exécuter les actions suivantes pour restaurer les données sur l'automate à partir d'un fichier :

# <span id="page-151-0"></span>Règles de comptabilité pour la restauration à l'aide d'un fichier \*.DTX

### Aperçu

Le fichier DTX permet d'effectuer une restauration même si l'application a été modifiée depuis son enregistrement.

Lors d'une restauration, si le numéro de génération de l'application est supérieur à la version du fichier DTX, Control Expert analyse le contenu du fichier pour vérifier la compatibilité avec les variables de l'application automate.

Les tableaux ci-dessous indiquent les règles appliquées lors de la restauration de variables en cas de différence entre le fichier \*.DTX et l'application automate. Cette différence s'explique par le fait que l'application a été générée après l'enregistrement des données dans le fichier \*.DTX.

# **A ATTENTION**

# FONCTIONNEMENT IMPREVU DE L'APPLICATION

Avant de restaurer les données, vérifiez l'impact de la restauration sur l'exécution de l'application.

Le non-respect de ces instructions peut provoquer des blessures ou des dommages matériels.

## Compatibilité des versions d'automate (Premium, Quantum, M340, M580)

L'allocation de blocs mémoire est différente sur les automates version <= 2.0 ou > 2.0 :

- Si le fichier DTX a été créé sur un automate de version inférieure ou égale à 2.0, il est impossible de restaurer les données sur un automate version 2.1 ou ultérieure.
- Si le fichier DTX a été créé sur un automate de version supérieure ou égale à 2.1, il est impossible de restaurer les données sur un automate version 2.0 ou antérieure.

# Compatibilité avec des variables simples

Le tableau ci-dessous présente les règles appliquées lors de la restauration de variables simples :

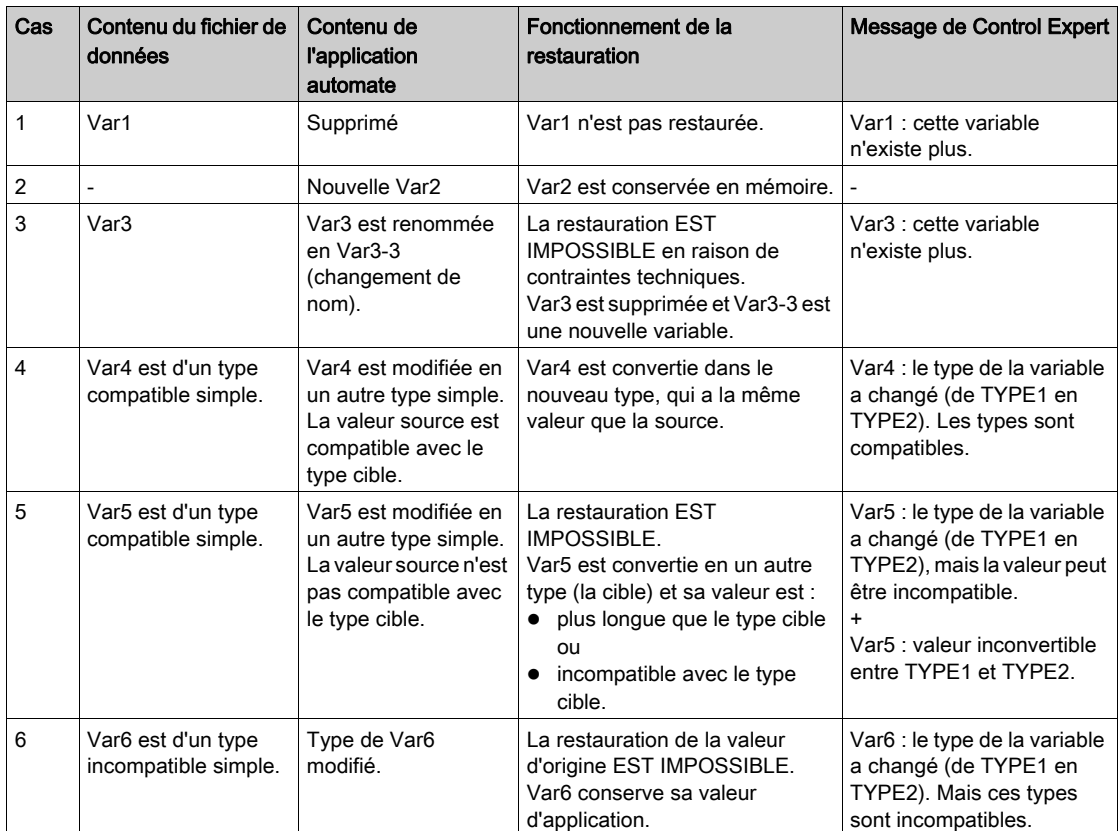

# Compatibilité des variables structurées

Le tableau ci-dessous présente les règles appliquées lors de la restauration de variables structurées :

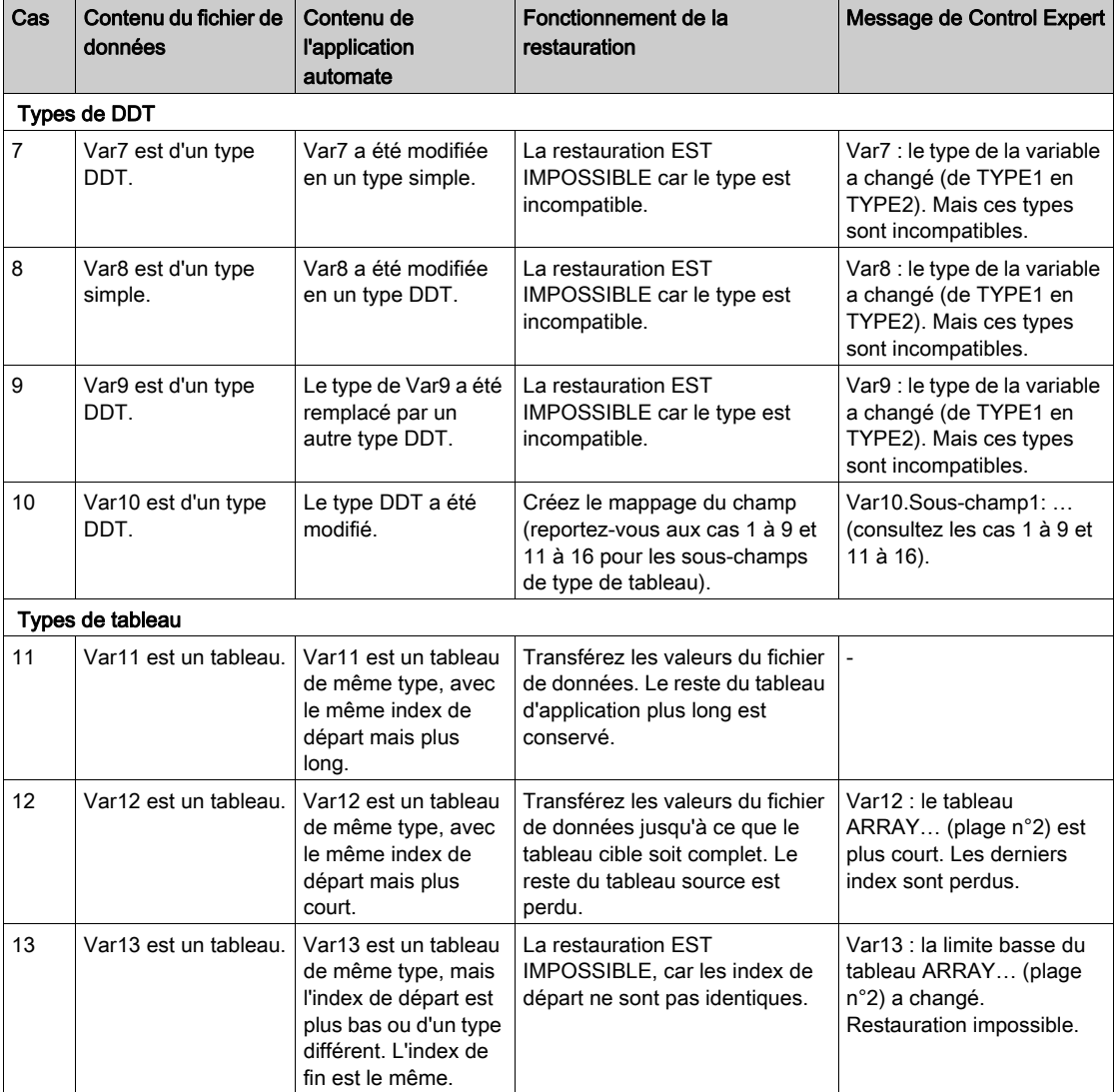

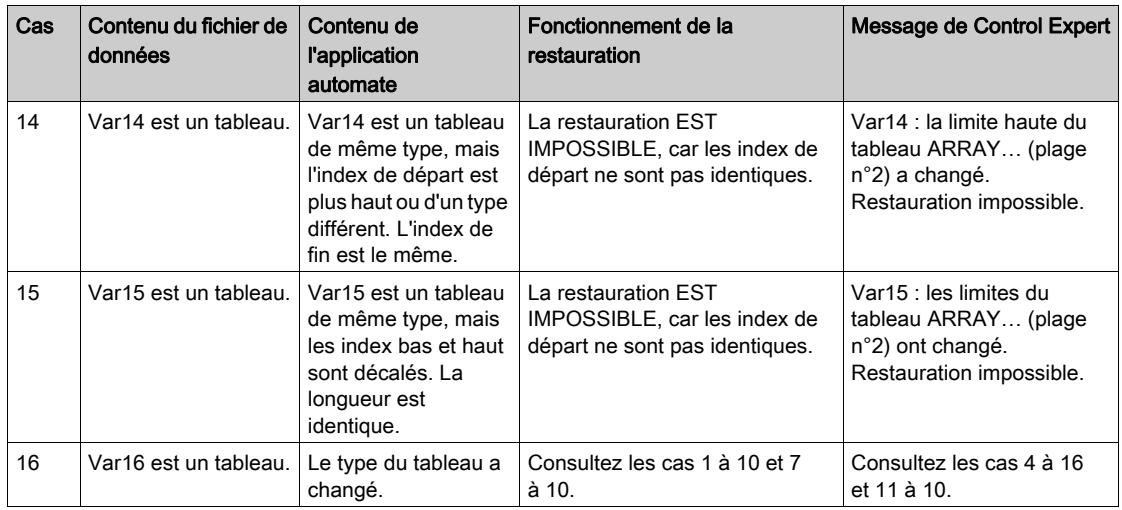

# Compatibilité des types élémentaires

Les types BOOL, BYTE, INT, UINT, DINT, UDINT, WORD et DWORD sont compatibles si aucune perte de valeur n'est détectée.

Exemples :

- Une variable DINT ne peut être modifiée en variable INT que si les deux premiers octets de la variable DINT sont utilisés.
- Une variable UINT ou UDINT peut être modifiée en variable INT si la valeur est compatible.

Les types REAL, STRING, TOD, TIME, DATE et DT ne sont pas compatibles.

Le tableau ci-dessous indique la compatibilité des types élémentaires :

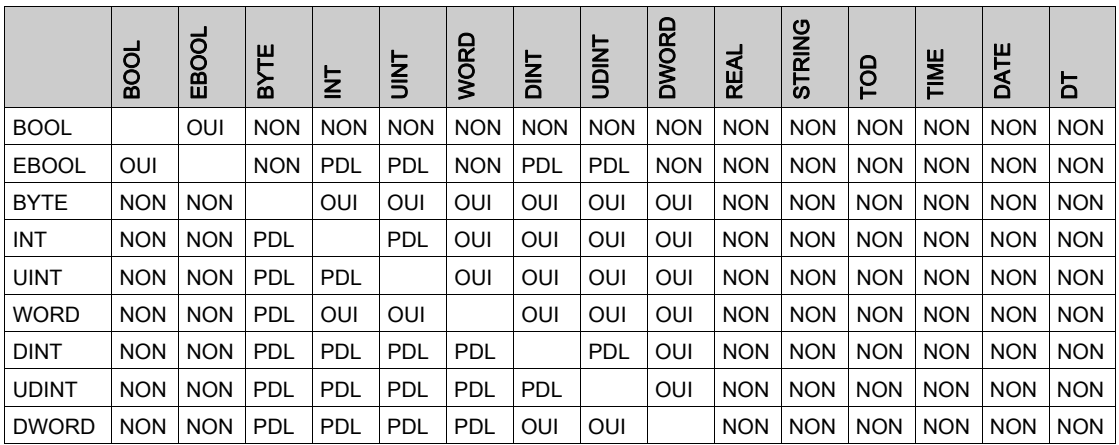

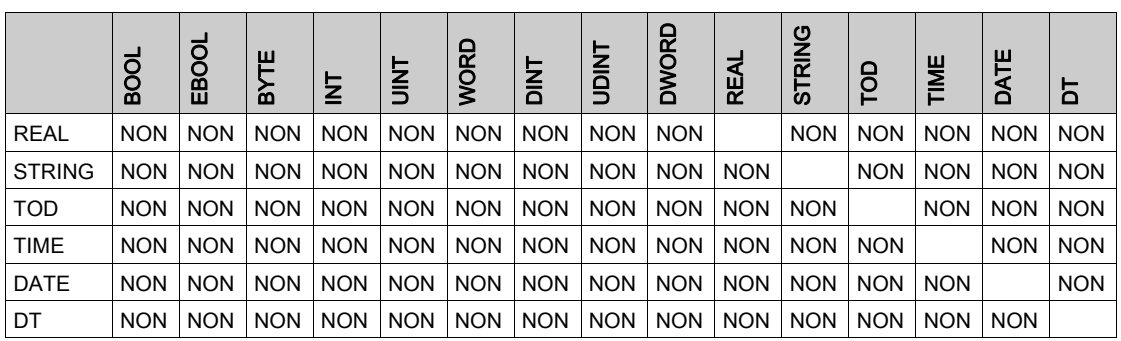

NOTE : PDL signifie Possible Data Loss (perte de données possible).

# Compatibilité des alias

Le tableau ci-dessous indique les règles appliquées lors de la restauration des alias :

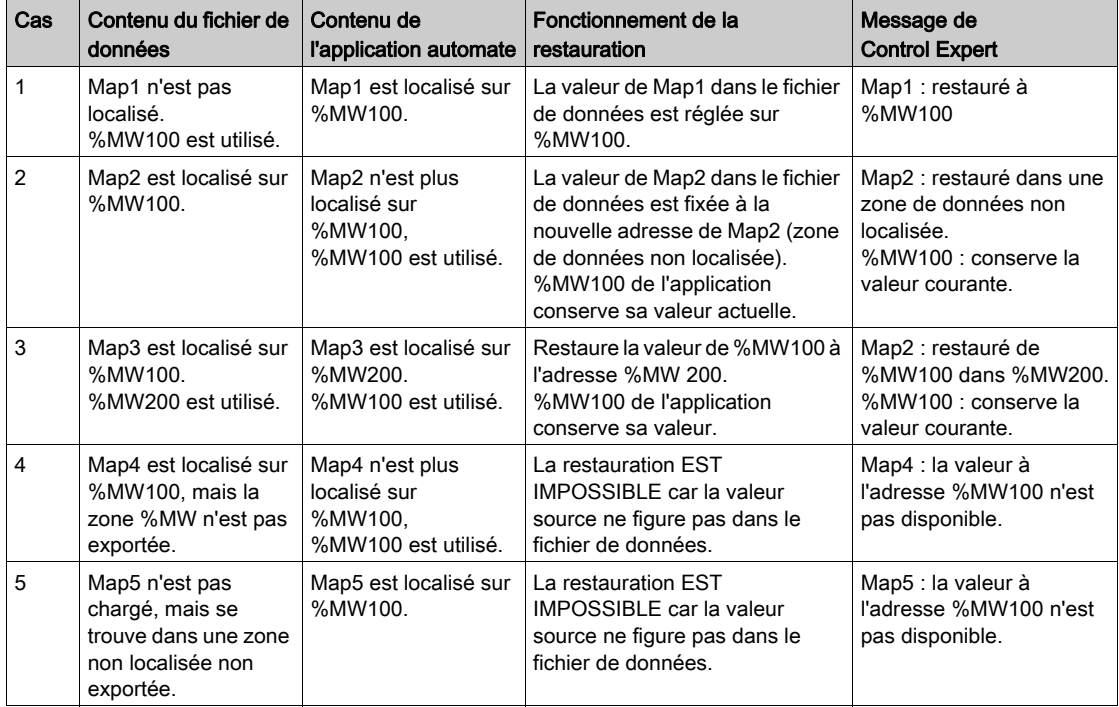

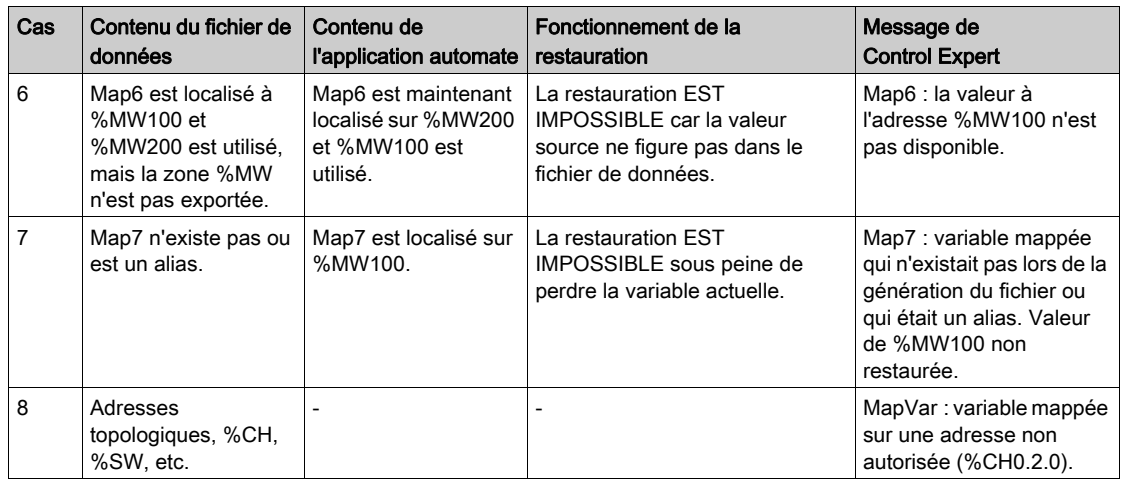

## Restauration d'instances de bloc fonction et d'autres variables

Le tableau ci-dessous indique les règles appliquées lors de la restauration de certaines variables spéciales :

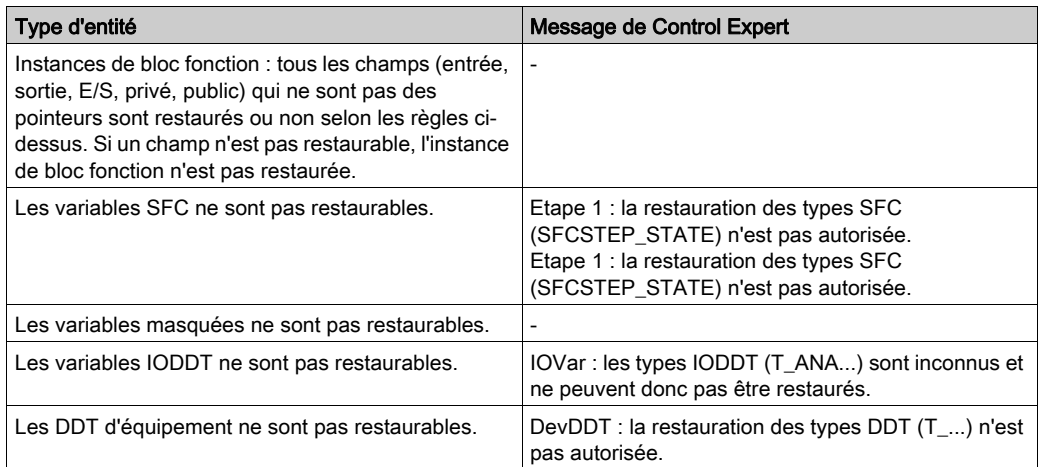

# Restauration de variables forcées

NOTE : En cas de détection de bits forcés sur l'automate avant la restauration des données, le statut de forçage (F) et la valeur ne sont pas mis à jour dans l'automate après la restauration.

Le tableau ci-dessous indique les règles appliquées lors de la restauration de variables forcées :

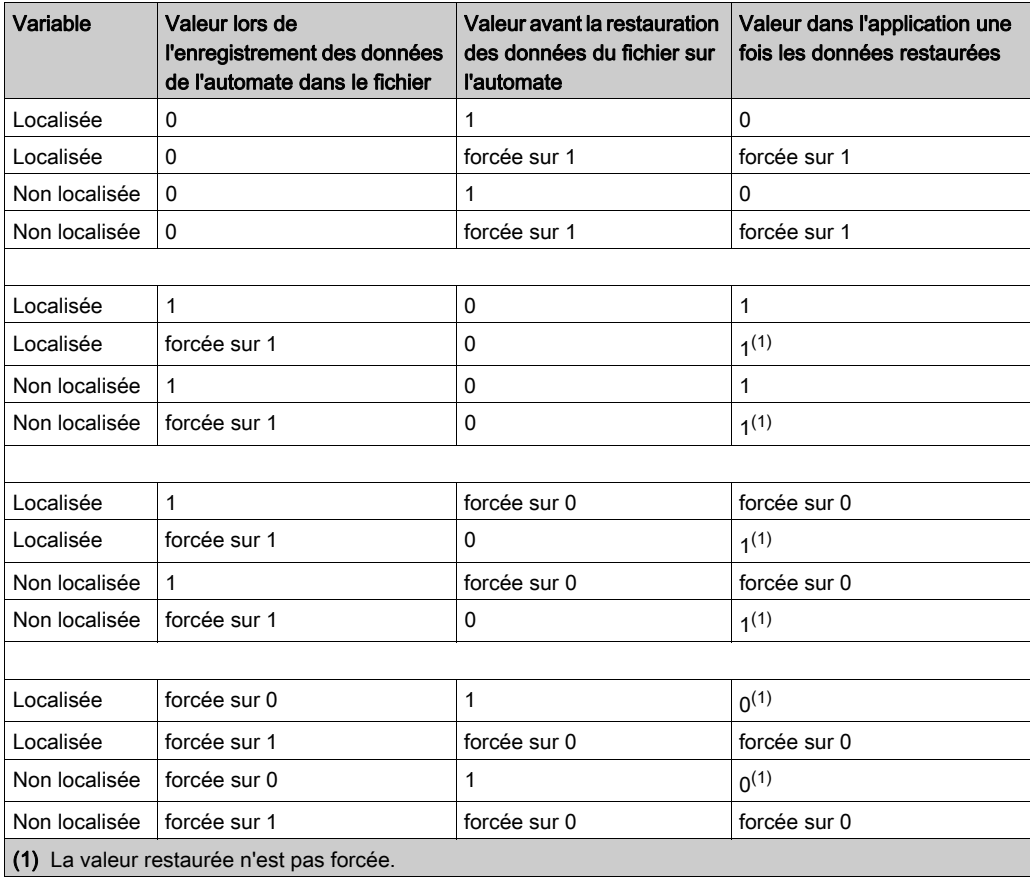

# Transfert des valeurs courantes

### Aperçu

Les fonctions ci-dessous s'appliquent aux variables suivantes :

- Variables localisées et non localisées
- Variables publiques et privées des DFB

#### Mise à jour de la valeur d'initialisation avec la valeur courante

La fonction Mettre à jour les valeurs d'initialisation avec les valeurs courantes permet de remplacer les valeurs initiales de ces variables dans l'automate par leurs valeurs courantes si leur attribut Enregistrer est coché.

Lorsque les valeurs initiales sont mises à jour dans l'automate, un « \* » apparaît dans la barre d'état pour indiquer que les valeurs initiales dans l'automate diffèrent de celles affichées dans l'éditeur de variables.

Sélectionnez Automate → Mettre à jour les valeurs d'initialisation avec les valeurs courantes pour activer cette fonction.

#### Mise à jour des valeurs d'initialisation locales avec les valeurs d'initialisation de l'automate

Lorsque les valeurs initiales ont été modifiées par la fonction **Mettre à jour les valeurs d'initialisation** avec les valeurs courantes ou en utilisant %S94 dans l'application, la fonction Mettre à jour les valeurs d'initialisation locales avec les valeurs d'initialisation de l'automate met à jour les valeurs initiales sur le PC dans l'éditeur de variables.

Une fois cette fonction utilisée, le « \* » disparaît de la barre d'état.

Sélectionnez Automate → Mettre à jour les valeurs d'initialisation locales avec les valeurs d'initialisation de l'automate pour activer cette fonction.

NOTE : à prendre en compte dans le code, le projet doit être généré.

NOTE : Lorsque l'automate est déconnecté de Control Expert, pour mettre à jour le fichier STU avec les mêmes valeurs que l'automate, répondez Oui, confirmez la modification, sauvegardez le projet de l'automate, connectez-vous à nouveau à l'automate, générez le projet et enregistrez le fichier STU.

# Utilisation de la mémoire

### Présentation

La fonction de bilan mémoire permet de visualiser :

- la répartition physique de la mémoire *(voir EcoStruxure™ Control Expert, Langages de* programmation et structure, Manuel de référence) de l'automate (mémoire interne et carte mémoire)
- l'occupation mémoire d'un projet (données, programme, configuration, système)

Cette fonction permet également de réorganiser la mémoire lorsque cela est possible.

NOTE : l'écran Bilan mémoire n'est pas disponible en mode simulation. Il s'affiche uniquement en mode standard lorsque vous avez généré l'application.

si l'application générée est dans l'état NON GENERE suite à une modification du programme, l'écran est accessible, mais il correspond à l'application générée précédemment. Les modifications sont prises en compte à la génération suivante.

#### Procédure

Pour accéder aux détails concernant l'utilisation de la mémoire de l'automate, procédez comme suit :

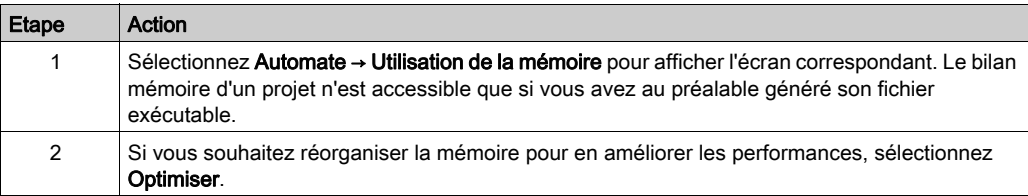

# Ecran Bilan mémoire pour Modicon M580

L'écran de bilan mémoire est le suivant :

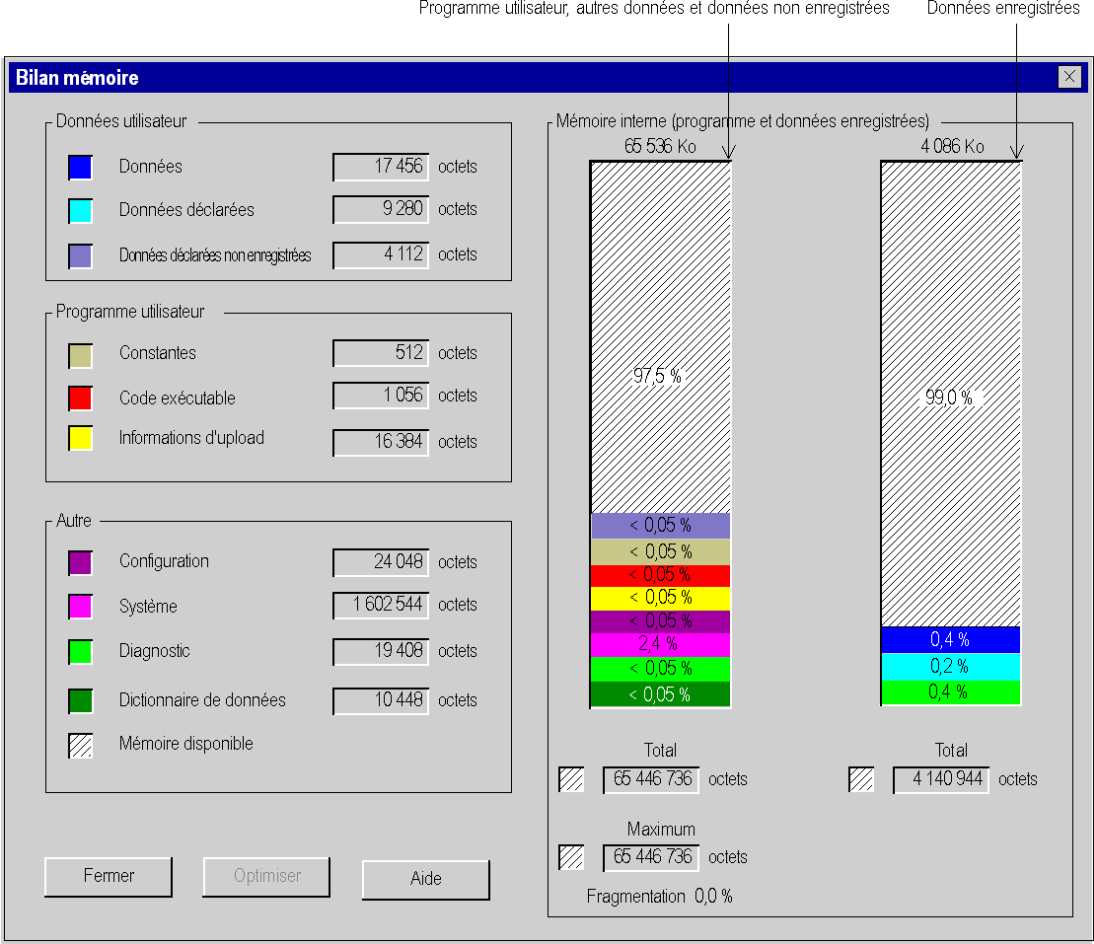

# Ecran Bilan mémoire pour Modicon M340

L'écran de bilan mémoire est le suivant :

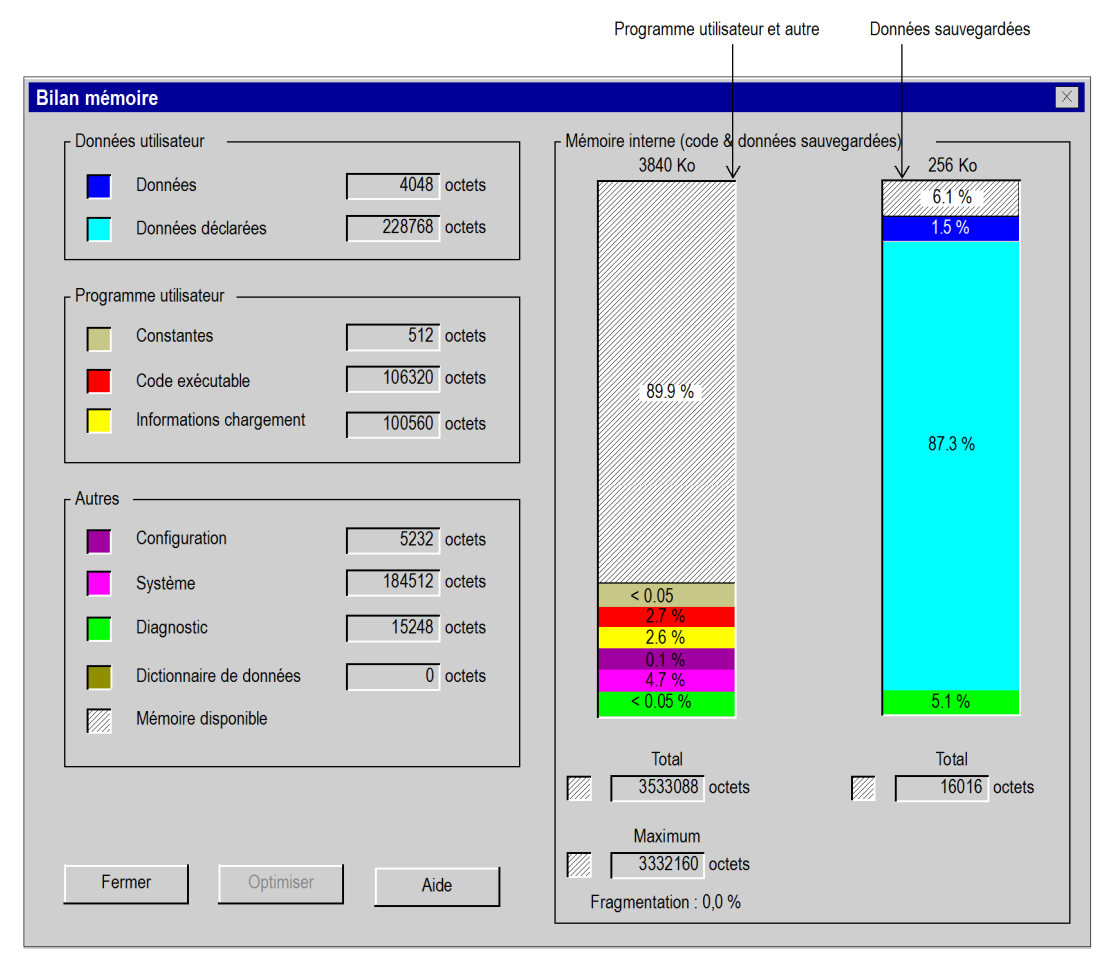

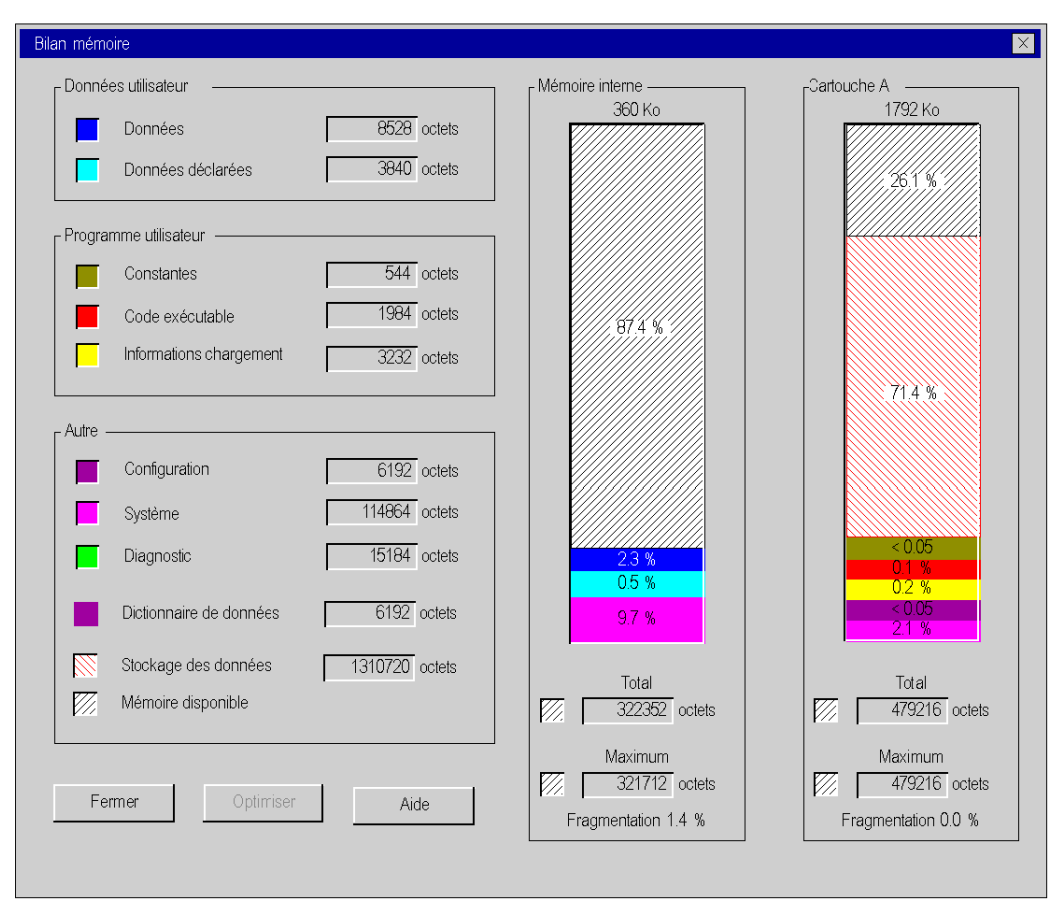

#### <span id="page-162-0"></span>Ecran Bilan mémoire pour Premium/Quantum

La figure ci-après présente l'écran Bilan mémoire d'un automate avec carte mémoire et stockage des données. Pour un automate sans carte mémoire, seules les informations relatives à la mémoire interne apparaissent.

# Description des paramètres

Les champs suivants sont disponibles :

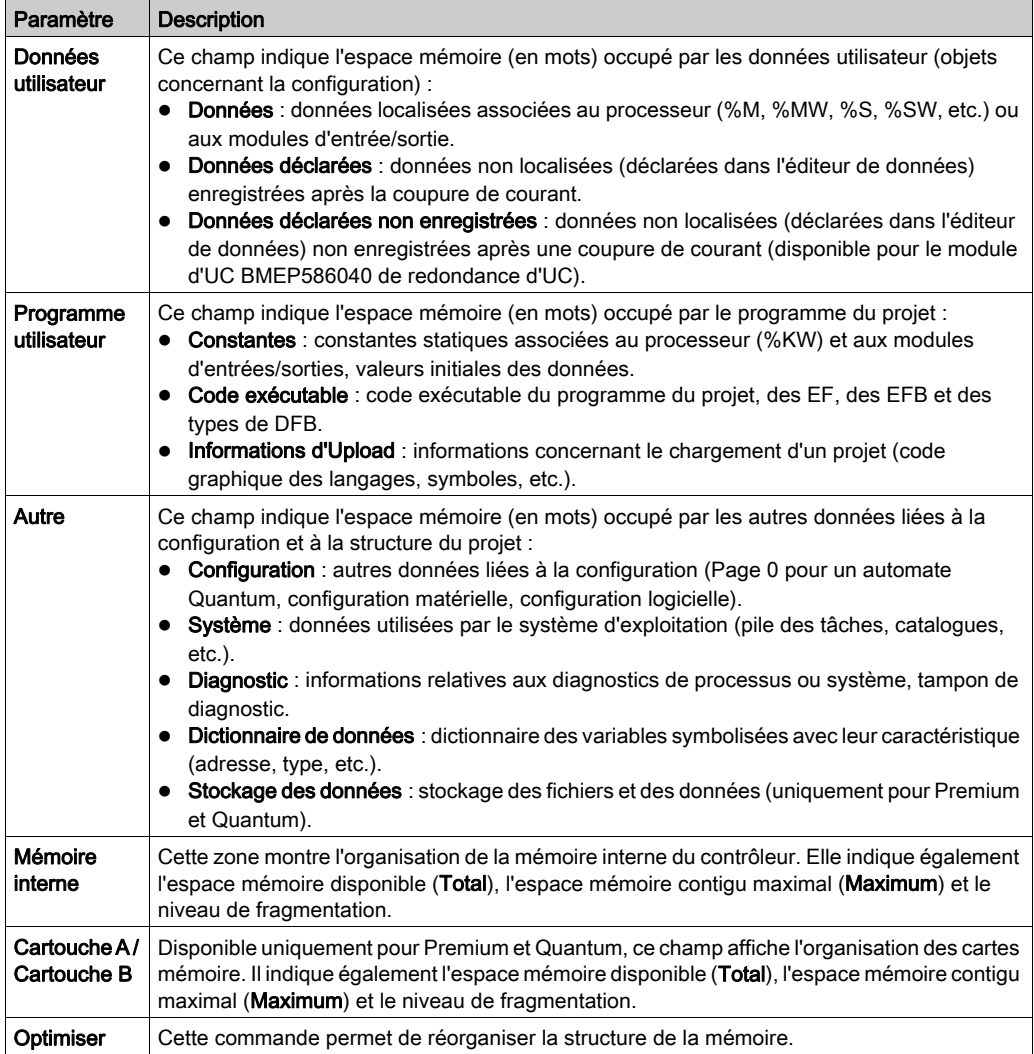

# Réorganisation de la mémoire

La réorganisation de la mémoire s'effectue à l'aide de la commande [\(voir](#page-165-0) page 166) Optimiser.

Elle s'exécute en mode connecté ou local, que l'automate soit dans l'état Run ou Stop.

NOTE : certains blocs ne peuvent pas être déplacés en mode connecté. Le niveau de fragmentation obtenu est moins important si vous réorganisez la mémoire en mode local.

# <span id="page-165-0"></span>Fonction d'optimisation de la mémoire

## Aperçu

La commande Optimiser permet de réorganiser la mémoire de façon à l'optimiser.

Pour éviter certaines erreurs détectées (saturation de la mémoire interne ou de la mémoire de la cartouche) lorsque vous effectuez une génération après des modifications en ligne, la commande Optimiser doit être exécutée avant d'effectuer les modifications en ligne.

NOTE : lorsque l'état MEM devient rouge dans la barre d'état, il est recommandé d'exécuter la commande Optimiser en cliquant sur le bouton Optimiser dans l'écran Bilan mémoire [\(voir](#page-162-0) page 163) de l'automate.

La nécessité d'optimiser la mémoire interne (ou la cartouche) est évaluée par le système d'exploitation de l'automate et recommandée lorsque :

- le niveau de fragmentation (suite à de nombreuses modifications en ligne par exemple) de la mémoire augmente,
- et/ou la taille du plus grand bloc contigu de mémoire disponible diminue par rapport à la mémoire totale disponible.

NOTE : sur les automates Quantum, la commande Optimiser est utilisable pour les systèmes d'exploitation version 2.3 ou ultérieure.

## Eléments nécessitant une quantité de mémoire importante

Certains éléments d'un projet et actions nécessitent une quantité de mémoire importante :

- Configuration à l'aide de la cartouche mémoire :
	- avec une section élevée ;
	- avec plusieurs actions dans la même section SFC.
- Configuration à l'aide de la mémoire interne :
	- avec un nombre d'instances DFB élevé.
- Configuration à l'aide d'une mémoire interne dans un projet de redondance d'UC :
	- o plusieurs instances DFB;
	- $\circ$  ajout ou suppression d'instances DFB :
	- modification d'une section SFC.

## Procédure

Pour utiliser la commande Optimiser, procédez comme suit :

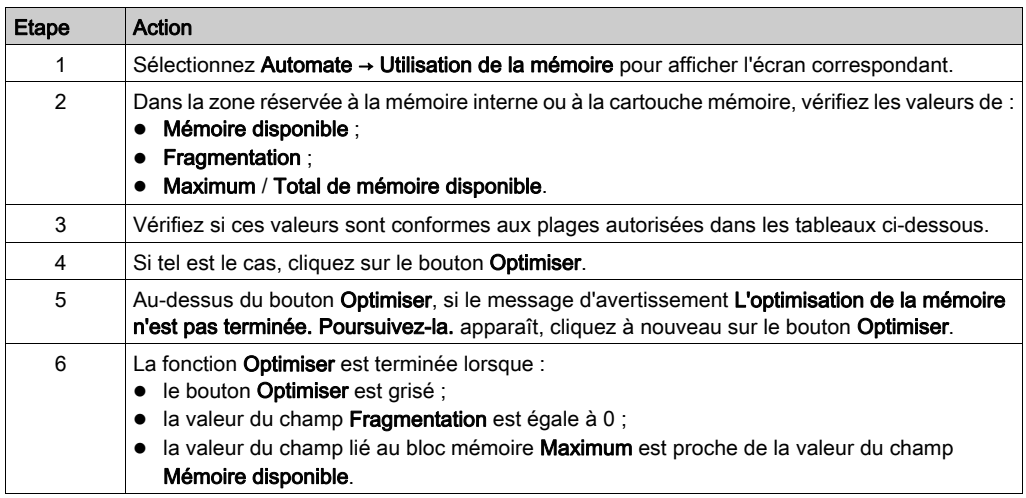

# Détermination par l'automate de la nécessité d'optimiser la mémoire interne

Le tableau ci-dessous indique comment l'automate évalue la nécessité d'exécuter la commande Optimiser en fonction des valeurs indiquées dans les champs de la zone Mémoire interne :

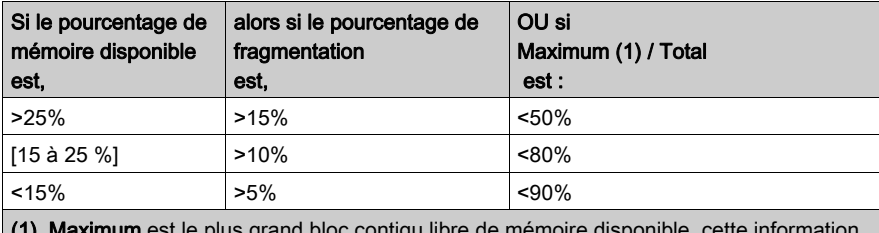

(1) Maximum est le plus grand bloc contigu libre de mémoire disponible, cette information est fournie dans l'écran Bilan mémoire.

# Détermination par l'automate de la nécessité d'optimiser la mémoire de la cartouche

Le tableau ci-dessous indique comment l'automate évalue la nécessité d'exécuter la commande Optimiser en fonction des valeurs indiquées dans les champs de la zone Cartouche :

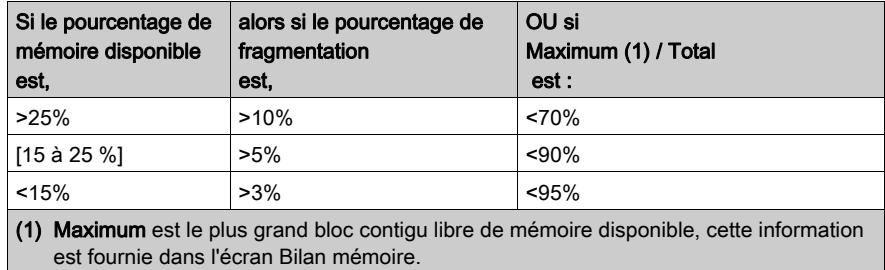

# Accès à la carte mémoire pour Modicon M340

### Présentation

Les cartes mémoire BMX RMS ••••• permettent de stocker des projets, des pages Web et des données en général.

Elles sont généralement utilisées dans un automate, mais il est possible de les lire à l'aide d'un lecteur de cartes SD.

### Carte mémoire insérée dans l'automate

Lorsque la carte mémoire se trouve dans l'automate Modicon M340, elle est accessible :

- automatiquement à l'aide de l'automate ;
- à l'aide des commandes [\(voir](#page-141-0) page 142) Control Expert Automate → Sauvegarde de projet... → ...
- à l'aide d'un programme incluant des EFB de gestion des fichiers de carte mémoire (consultez la section Gestion des fichiers de carte mémoire dans la bibliothèque système) ;
- $\bullet$  à l'aide d'un client FTP *(voir page 170)* (pour les processeurs dotés d'une connexion Ethernet) en vue de gérer les fichiers présents sur la carte mémoire.

#### Carte mémoire insérée dans un lecteur de cartes SD

Lorsque la carte mémoire est insérée dans un lecteur de cartes SD, elle est accessible comme n'importe quel support de stockage de données (clé USB ou disque dur, par exemple). Vous pouvez donc afficher les fichiers présents sur la carte mémoire.

NOTE : vous devez d'abord installer le pilote Reliance avant de lire la carte mémoire à l'aide d'un lecteur de cartes SD. Ce pilote se trouve sur le CD-ROM Unity Loader.

#### Arborescence des fichiers de la carte mémoire

Lorsque la carte mémoire est insérée dans un lecteur de cartes SD ou utilisée via FTP, son contenu est accessible depuis un explorateur de fichiers. L'arborescence affichée comporte trois répertoires :

- DataStorage, qui contient tous les fichiers de données des EFB de gestion des fichiers de carte mémoire (voir EcoStruxure™ Control Expert, Système, Bibliothèque de blocs);
- Firmware, qui contient tous les fichiers utilisés par Unity Loader ;
- Web, qui contient toutes les pages Web (voir Modicon M340 pour Ethernet, Processeurs et modules de communication, Manuel utilisateur).

Il est également possible de créer des répertoires de fichiers personnels.

NOTE : la zone de mémoire réservée aux fichiers de projet n'est pas accessible aux utilisateurs.

# <span id="page-169-0"></span>FTP et carte mémoire pour Modicon M340

#### Présentation

Un client FTP permet de transférer des fichiers entre la carte mémoire de l'automate Modicon M340 PLC (avec une connexion à un port Ethernet intégré) et une destination et/ou une source telle qu'un disque dur ou un serveur.

Vous pouvez utiliser l'un des clients FTP installés sur votre ordinateur. Il est recommandé d'utiliser Filezilla ou Microsoft Explorer.

Vous pouvez transférer :

- des fichiers de données utilisés par les EFB de gestion des fichiers de carte mémoire ;
- des pages Web utilisées par le serveur HTTP ;
- des fichiers personnels utiles dans le cadre de votre projet.

NOTE : Le fait de télécharger des fichiers protégés en écriture sur la carte mémoire peut empêcher Unity Loader de mettre à jour correctement le module. Certains clients FTP (par exemple le client Windows Explorer) ne permettent pas de supprimer de la carte les fichiers protégés en écriture. Vous pouvez les supprimer avec d'autres clients FTP (par exemple FileZilla) téléchargeables gratuitement sur Internet.

# Utilisation d'un serveur FTP

Le tableau suivant décrit comment utiliser un serveur FTP avec Internet Explorer.

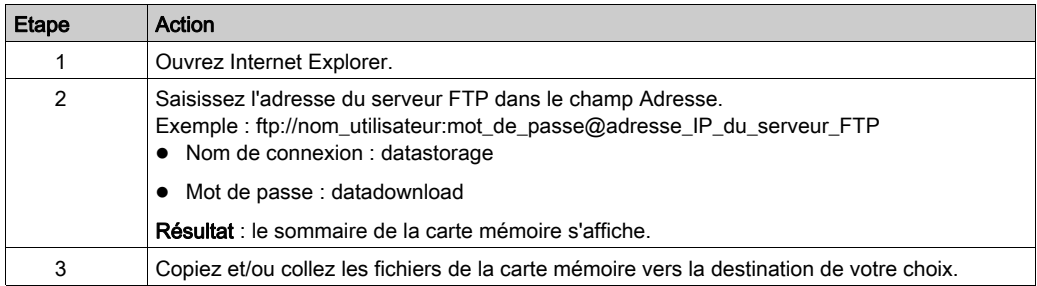

Les modules suivants sont associés à la valeur de temporisation de 15 minutes et au nombre maximum de huit sessions :

- BMX P34 20•0
- BMX NOE 01•0
- BMX NOC 0401
- BMX NOR 0200
- BME P58 ••••
- BME NOC 03•1
- TSX P57 •634
- $\bullet$  TSX ETY  $\cdot$ 10 $\cdots$
- TSX ETY PORT
- $140$  CPU 651 $•0$
- $140$  NOE 771 $••$
- 140 NOC 78 00

# Gestion de projets avec des DTM

## Aperçu

Les fichiers de projet et d'archive Control Expert peuvent être enregistrés et ouverts même si les DTM ne sont pas installés dans le cataloque matériel des DTM [\(voir](#page-280-0) page 281).

La génération d'un projet Control Expert complet requiert l'installation préalable de tous les DTM du projet.

Un outil d'audit de DTM fournit la comparaison entre la version des DTM du projet et des DTM du PC.

## Ouverture des fichiers STU et STA

L'ouverture du fichier de projet \*.stu et des fichiers d'archive \*.sta restaure l'arborescence de topologie des DTM et les configurations d'équipement.

Aucun message d'avertissement n'est émis si certains DTM du projet restauré ne sont pas installés sur le PC hôte. Vous devez utiliser des services tels que Regénérer tout ou Vérifier les équipements [\(voir](#page-297-0) page 298) pour détecter les DTM non installés.

#### Enregistrement des fichiers STU et STA

L'arborescence de topologie des DTM et les configurations d'équipement sont enregistrées dans ces fichiers.

### Fichiers ZEF

L'arborescence de topologie des DTM et les configurations d'équipement sont enregistrées et restaurées dans les fichiers d'import/export \*.zef.

#### Fichiers XEF

L'arborescence de topologie des DTM et les configurations d'équipement ne peuvent pas être enregistrées ni restaurées dans les fichiers d'import/export \*.xef.

# Outil d'audit de DTM

Un outil fourni permet de savoir avec précision les versions DTM intégrées dans un projet et les versions installées sur le PC. En fonction de la compatibilité des versions DTM, l'outil indique s'il est possible d'ouvrir et de générer le projet.

Format de fichier compatible avec l'outil d'audit de DTM :

- Fichier de projet \*.stu
- Fichier d'archive \*.sta
- Fichier d'importation/exportation \*.zef

Lancement de l'outil d'audit de DTM :

- Ouvrez le dossier de l'outil d'audit de DTM sur le PC : Démarrer → Programmes → EcoStruxure Control Expert → Extras. Une fenêtre de l'explorateur s'ouvre, double-cliquez sur l'Outil d'audit de DTM → DtmAuditToolUI.exe. L'outil peut être lancé même si Control Expert n'est pas en cours d'exécution.
- Dans Control Expert, sélectionnez Outils → Outil d'audit de DTM.

Ouverture d'un projet (\*.stu ou \*.sta) ou d'un fichier d'importation/exportation (\*.zef) dans Control Expert : l'outil d'audit de DTM analyse la compatibilité des versions DTM.

- Si elles sont compatibles, l'outil n'affiche aucun message.
- Si une ou plusieurs versions DTM sont incompatibles, l'outil affiche une table contenant les versions DTM et les compatibilités.

Vous pouvez annuler l'ouverture du projet, ou bien continuer en sachant que les versions DTM sont incompatibles et que vous ne pourrez pas générer le projet.

Lorsque des DTM sont disponibles sur le serveur de catalogues de DTM de Schneider Electric, un lien permet de télécharger et d'installer les versions de DTM requises. Il est ensuite possible de télécharger et d'installer le DTM via ce lien.

Après téléchargement et installation du DTM, il est nécessaire de mettre à jour le catalogue de DTM Control Expert, en procédant comme suit :

- Fermez et réouvrez Control Expert (la catalogue de DTM est automatiquement mis à jour).
- Sélectionnez Outils → Catalogue matériel, sélectionnez l'onglet Catalogue DTM et cliquez sur le bouton Mettre à jour.

#### Gestion des regénérations totales

La fonction Regénérer tout le projet [\(voir](#page-96-0) page 97) (avec ou sans modification de DTM) requiert l'installation de tous les DTM du projet sur le PC, car elle inclut le service Vérifier les équipements.

Si des DTM sont introuvables, une erreur s'affiche en deux endroits :

- l'onglet Génération de la fenêtre de visualisation,
- l'arborescence de topologie des DTM.

#### Gestion des regénérations partielles

L'utilisateur peut choisir de ne pas inclure la configuration des DTM dans la logique binaire de l'automate :

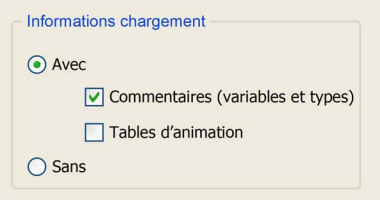

Une regénération partielle d'un projet ne tient pas compte des configurations de DTM et n'appelle donc pas le service Vérifier les équipements ; ce type de regénération ne requiert donc pas l'installation de tous les DTM sur le PC.

# Chargement d'un projet

La fonction Control Expert Transfert projet depuis automate [\(voir](#page-100-0) page 101) (chargement du projet) charge l'arborescence de la topologie des DTM et les configurations d'équipement stockées sur l'automate (mais pas les informations figurant dans le maître du bus distant Profibus et dans les équipements). Cette fonction est différente du service de chargement des données depuis le DTM de l'équipement [\(voir](#page-300-0) page 301).

Certains DTM disposent d'une fonction permettant de comparer la configuration stockée dans l'équipement à celle stockée dans l'automate.

#### Téléchargement d'un projet

Pour utiliser la fonction Control Expert Transférer le projet vers l'automate (téléchargement du projet) avec des DTM :

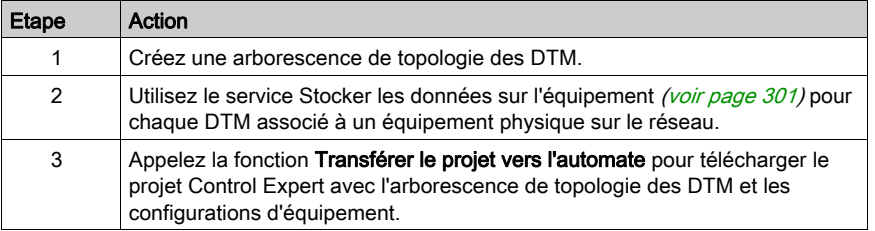

# **Chapitre 5** Navigateur de projet

# Objet du chapitre

Ce chapitre présente le navigateur de Control Expert, qui vous permet de naviguer dans votre projet, via la vue structurelle ou fonctionnelle de son arborescence.

## Contenu de ce chapitre

Ce chapitre contient les sous-chapitres suivants :

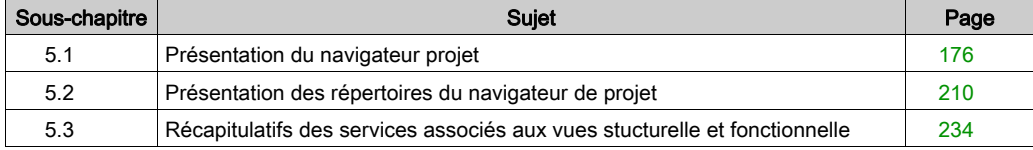

# <span id="page-175-0"></span>Sous-chapitre 5.1 Présentation du navigateur projet

# Objet de ce sous-chapitre

Ce sous-chapitre présente les généralités du navigateur projet.

# Contenu de ce sous-chapitre

Ce sous-chapitre contient les sujets suivants :

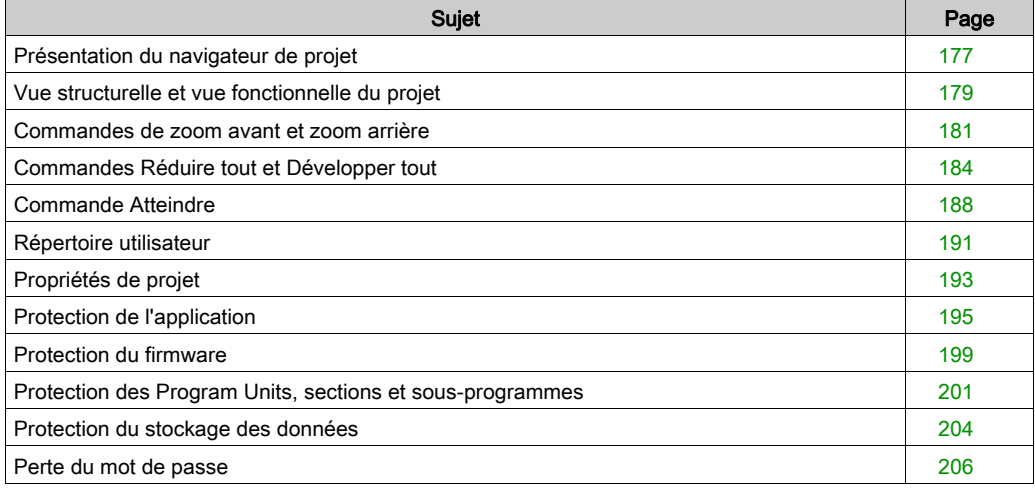

# <span id="page-176-0"></span>Présentation du navigateur de projet

### Généralités

Le navigateur de projet permet d'afficher le contenu d'un projet Control Expert et d'accéder à ses éléments : configuration, données, programme, etc. Pour ce faire, vous pouvez afficher votre projet de 2 manières différentes :

- Vue structurelle.
- Vue fonctionnelle.

#### Vue structurelle

La vue structurelle affiche l'arborescence du projet Control Expert et permet d'accéder directement aux éléments suivants :

- Configuration
- Types DDT et DFB
- Variables (instances EDT, DDT, DFB et EFB)
- Fonctions de mouvement
- Fonctions de communication
- Programme
- Tables d'animation
- Ecrans d'exploitation
- Documentation du projet (page de titre, informations générales)

La figure suivante représente la vue structurelle d'un projet :

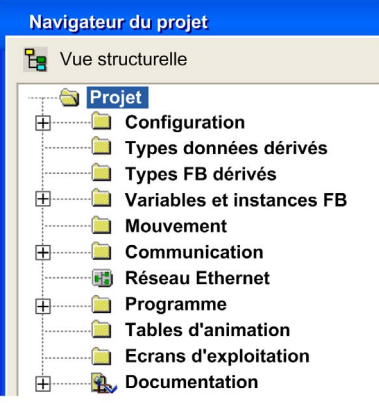

Par défaut, le navigateur de projet affiche le deuxième niveau de l'arborescence. Pour accéder aux autres niveaux, développez les répertoires.

NOTE : Le nom par défaut du répertoire est Projet. Vous pouvez modifier ce nom en accédant à la boîte de dialogue des propriétés du projet, avec la commande Propriétés du menu contextuel.

#### Vue fonctionnelle

La vue fonctionnelle affiche l'arborescence de répertoires du projet, organisée en modules fonctionnels *(voir page 243)*. Ce découpage ne prend pas en compte l'ordre d'exécution du programme par l'automate.

La figure suivante présente la vue fonctionnelle d'un projet :

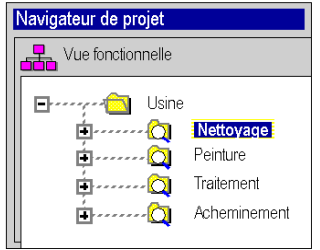

Par défaut, le navigateur de projet affiche le premier niveau de l'arborescence. Pour accéder aux autres niveaux, développez les répertoires.

## Navigation entre la vue fonctionnelle et la vue structurelle.

Dans la barre d'outils du navigateur de projet, les icônes suivantes permettent d'afficher les différentes vues du projet :

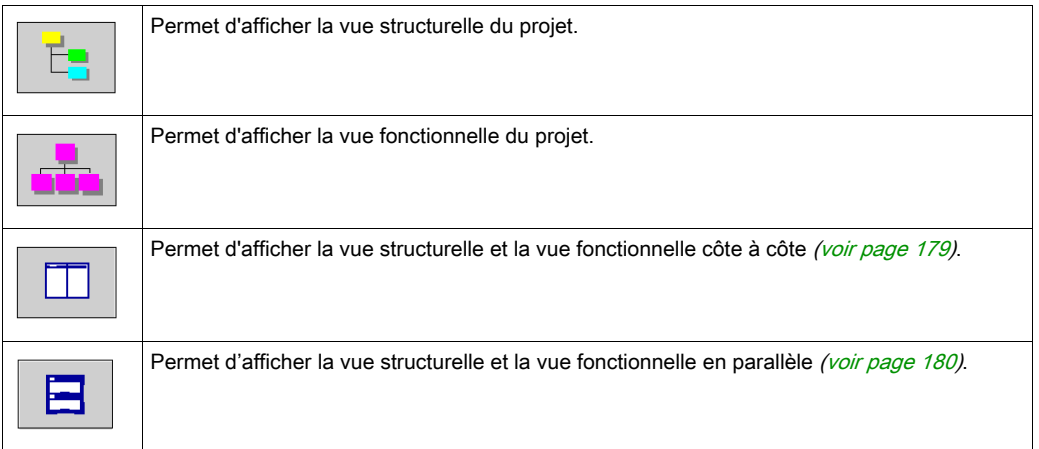

# <span id="page-178-0"></span>Vue structurelle et vue fonctionnelle du projet

## Aperçu

Le navigateur de projet permet d'afficher simultanément la vue structurelle et la vue fonctionnelle du projet. Vous pouvez afficher ces vues :

- côte à côte : les deux vues s'affichent l'une à côté de l'autre,
- en parallèle : les deux vues s'affichent l'une au-dessus de l'autre.

## <span id="page-178-1"></span>Affichage des deux vues côte à côte

La figure ci-dessous représente la vue structurelle et la vue fonctionnelle affichées côte à côte :

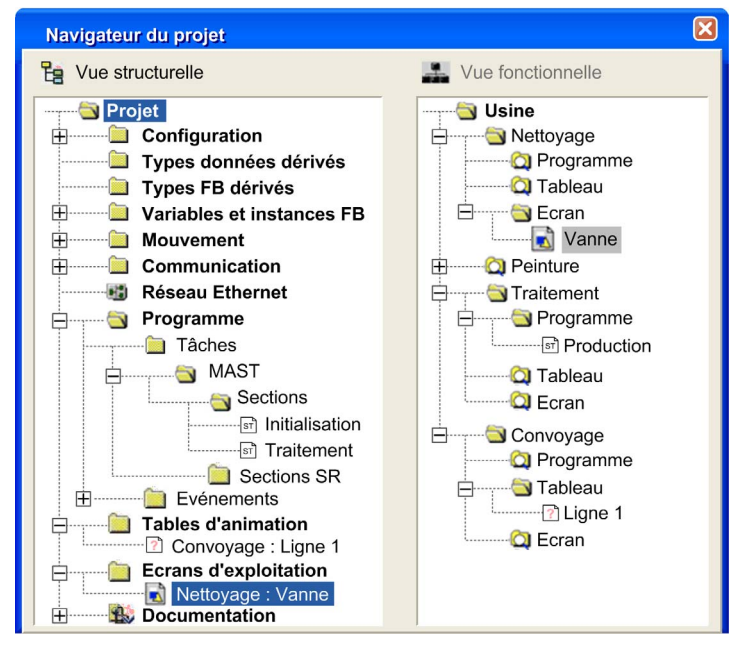

#### <span id="page-179-0"></span>Affichage des deux vues en parallèle

La figure ci-dessous représente la vue structurelle et la vue fonctionnelle affichées en parallèle :

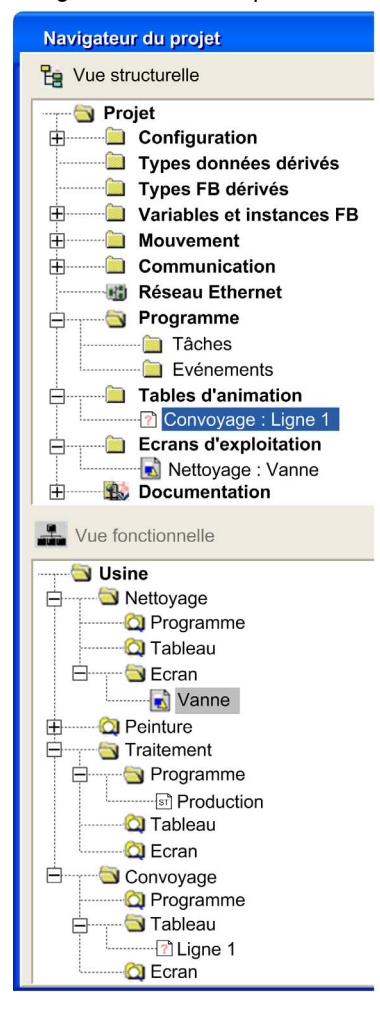
# Commandes de zoom avant et zoom arrière

#### Aperçu

Dans les vues fonctionnelle et structurelle du navigateur de projet, vous pouvez afficher un niveau d'arborescence particulier avec la commande Zoom avant. Vous pouvez appliquer cette commande dans un niveau inférieur au niveau affiché. Cette commande n'est plus disponible si l'arborescence ne peut plus être déployée.

La commande Zoom arrière permet de revenir à l'affichage précédent du navigateur de projet.

NOTE : La procédure suivante indique comment utiliser les commandes Zoom avant et Zoom arrière dans une vue structurelle. Ces procédures peuvent également être utilisées dans le cas d'une vue fonctionnelle.

#### Affichage d'un niveau particulier de l'arborescence

Le tableau suivant présente la procédure d'utilisation de la commande Zoom in dans la vue structurelle :

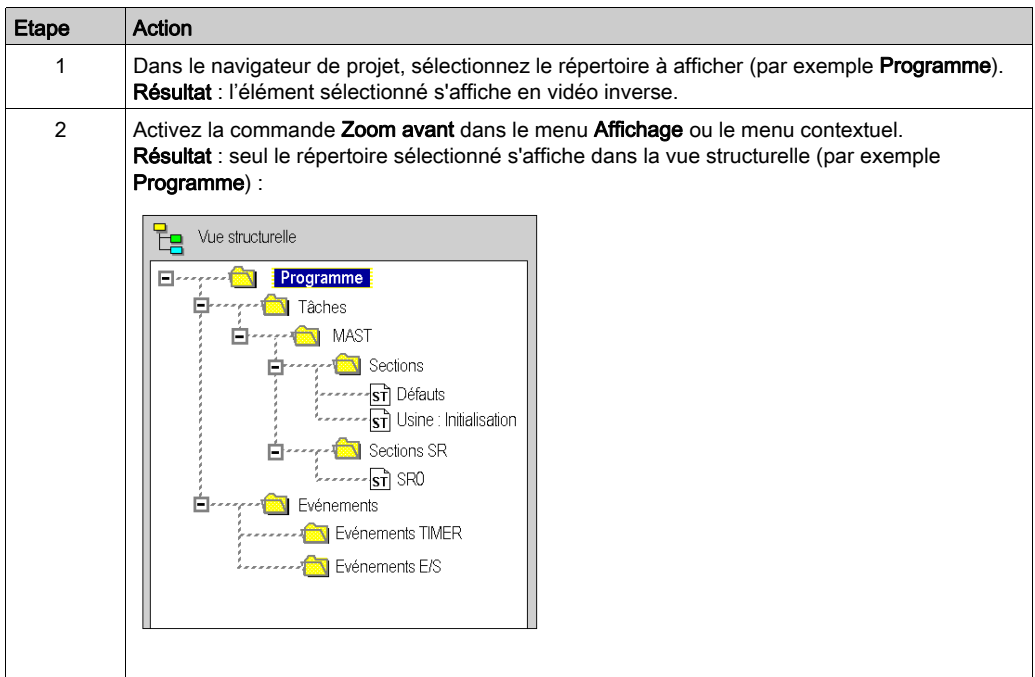

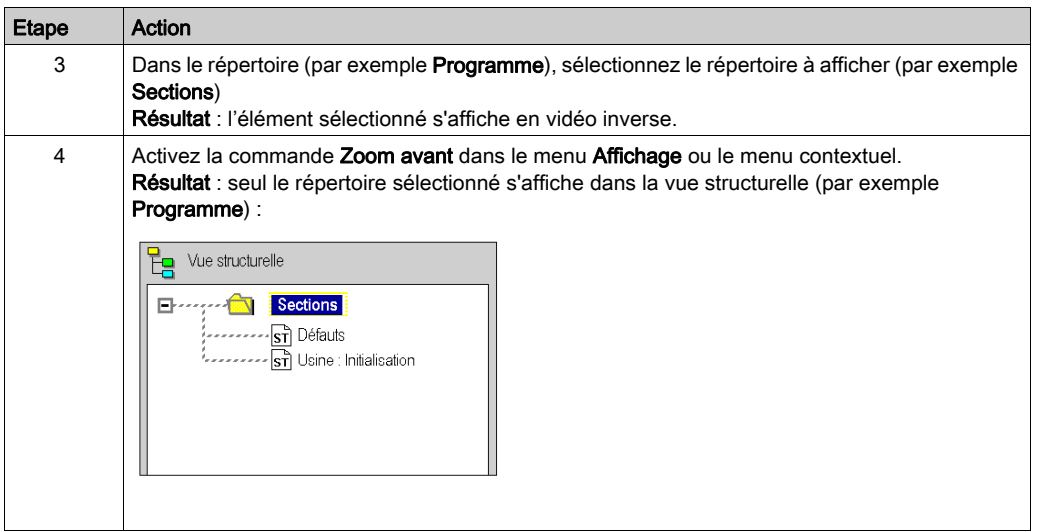

## Comment revenir sur la vue structurelle du projet

Le tableau suivant présente la procédure d'utilisation de la commande Zoom avant dans la vue structurelle :

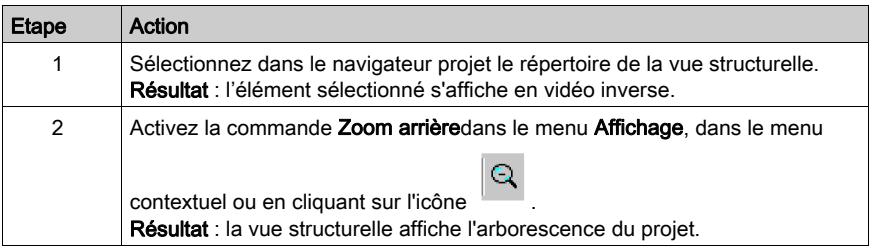

# Revenir à un niveau de l'arborescence

Le tableau suivant présente la procédure d'utilisation de la commande Zoom arrière dans un niveau inférieur de l'arborescence de la vue structurelle :

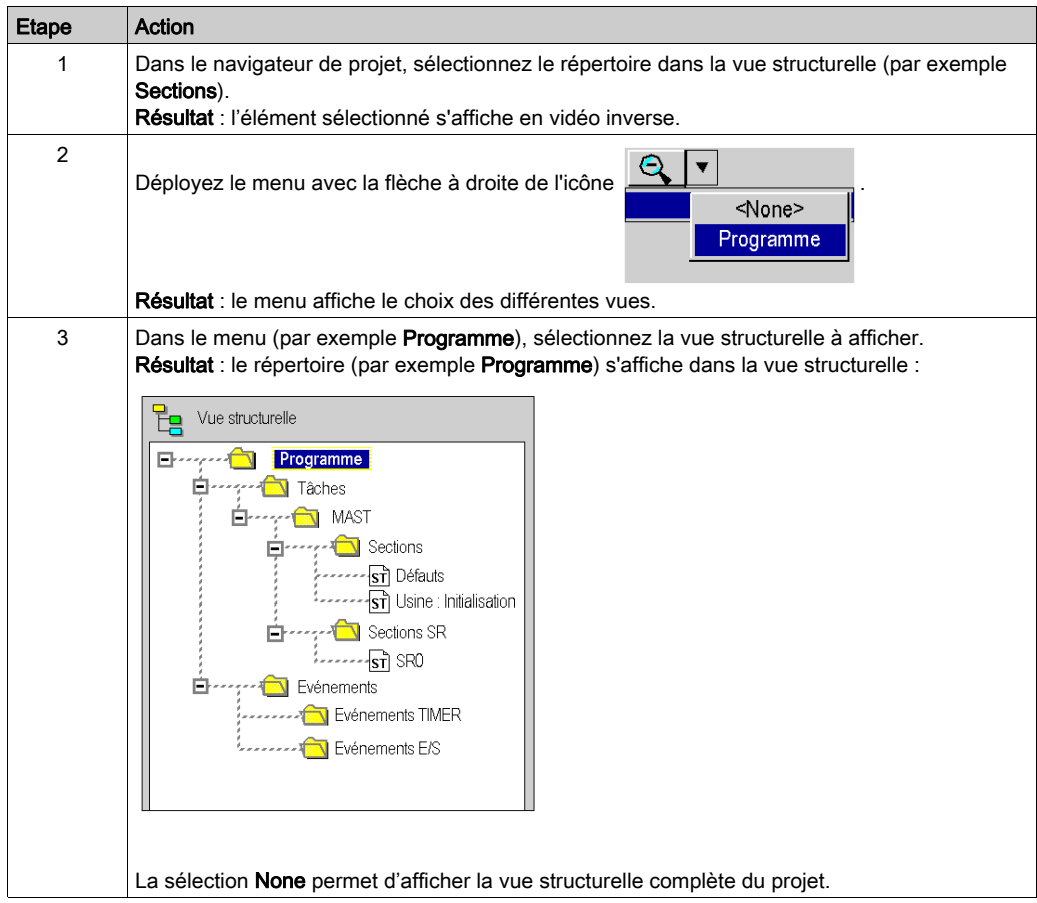

# Commandes Réduire tout et Développer tout

#### Présentation

Dans la vue fonctionnelle et la vue structurelle du navigateur de projet, vous pouvez afficher l'arborescence d'un répertoire spécifique et ses sous-répertoires en utilisant la commande Développer tout.

La commande Réduire tout permet de réduire l'ensemble d'un répertoire.

NOTE : Les procédures suivantes indiquent comment utiliser les commandes Réduire tout et Développer tout dans le cas d'une vue structurelle. Ces procédures peuvent également être utilisées dans le cas d'une vue fonctionnelle.

#### Comment développer un répertoire

Le tableau suivant indique comment utiliser la commande Développer tout dans la vue structurelle :

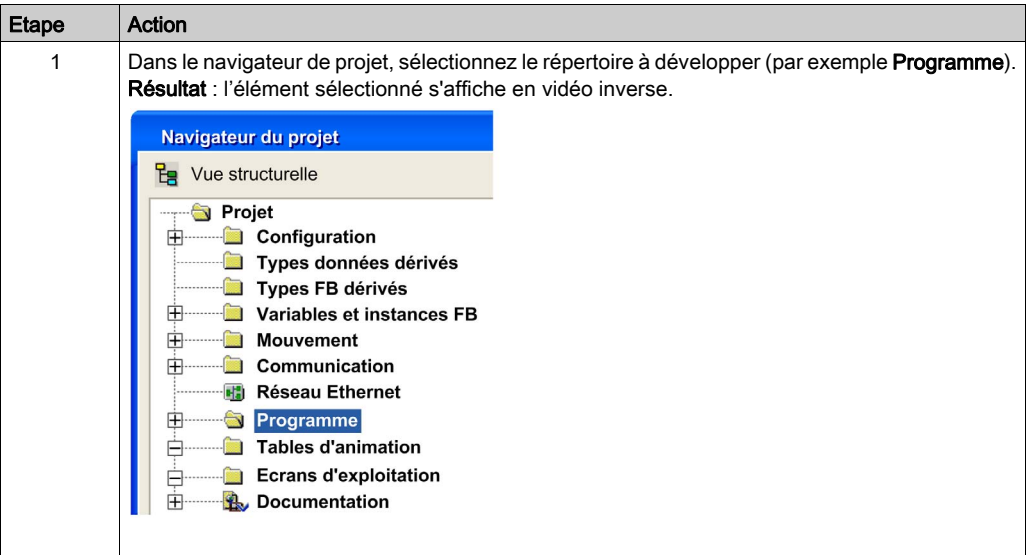

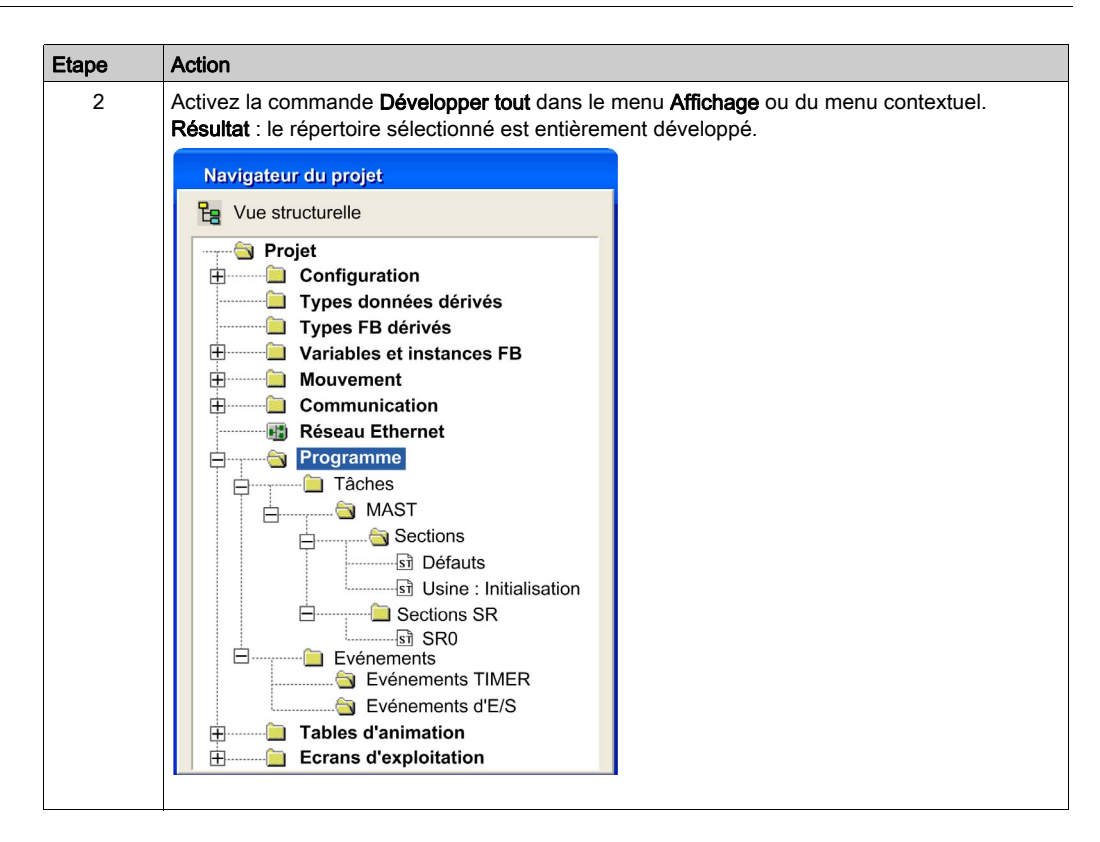

# Comment réduire un répertoire

Le tableau suivant présente la marche à suivre pour utiliser la commande Réduire tout dans la vue structurelle :

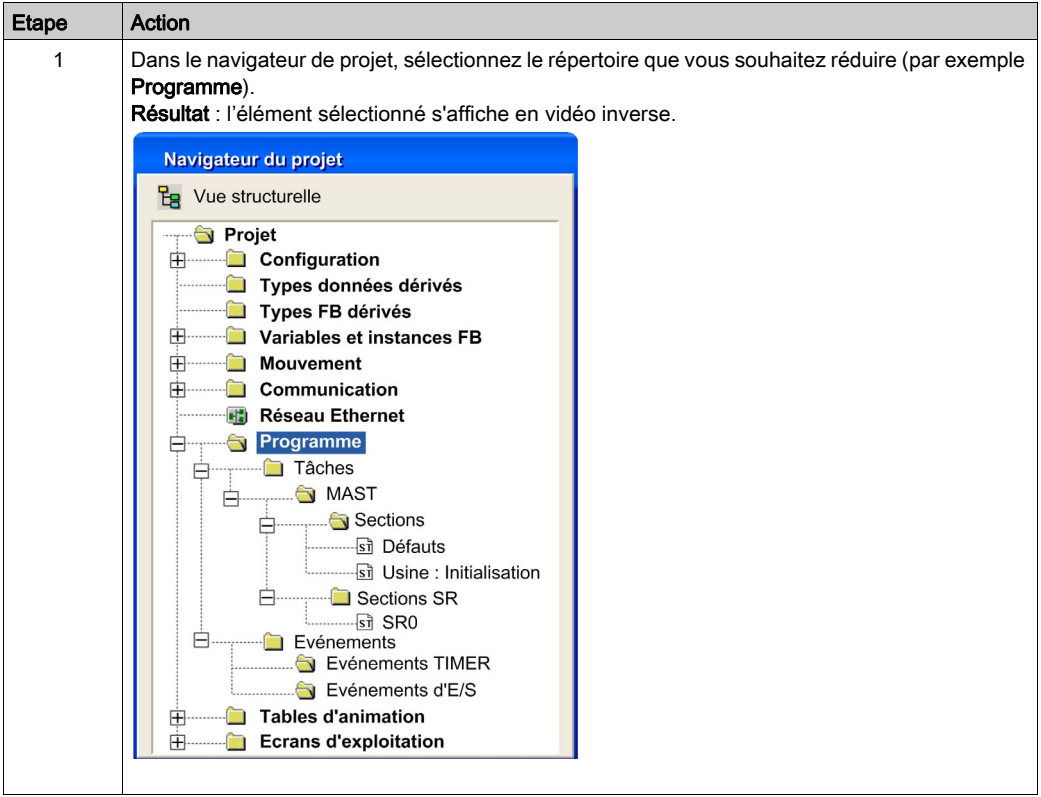

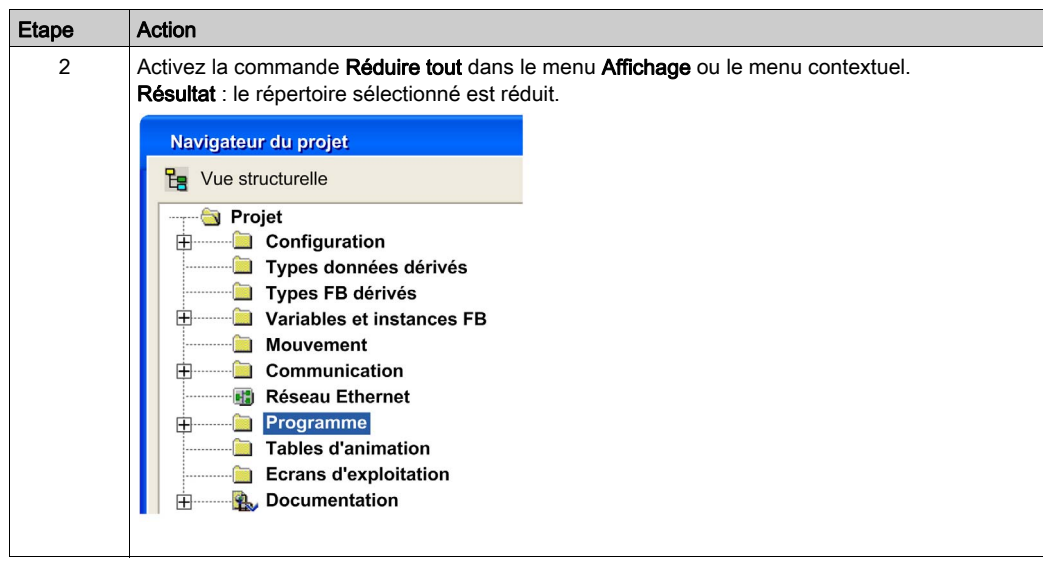

# Commande Atteindre

#### Présentation

La commande **Atteindre** permet d'accéder directement à un point du navigateur de projet.

Dans la vue fonctionnelle ou structurelle, les niveaux ne sont pas toujours développés. La commande Atteindre permet d'atteindre directement ce que vous recherchez.

#### Comment rechercher un élément

Le tableau suivant indique comment utiliser la commande Atteindre dans la vue structurelle du navigateur :

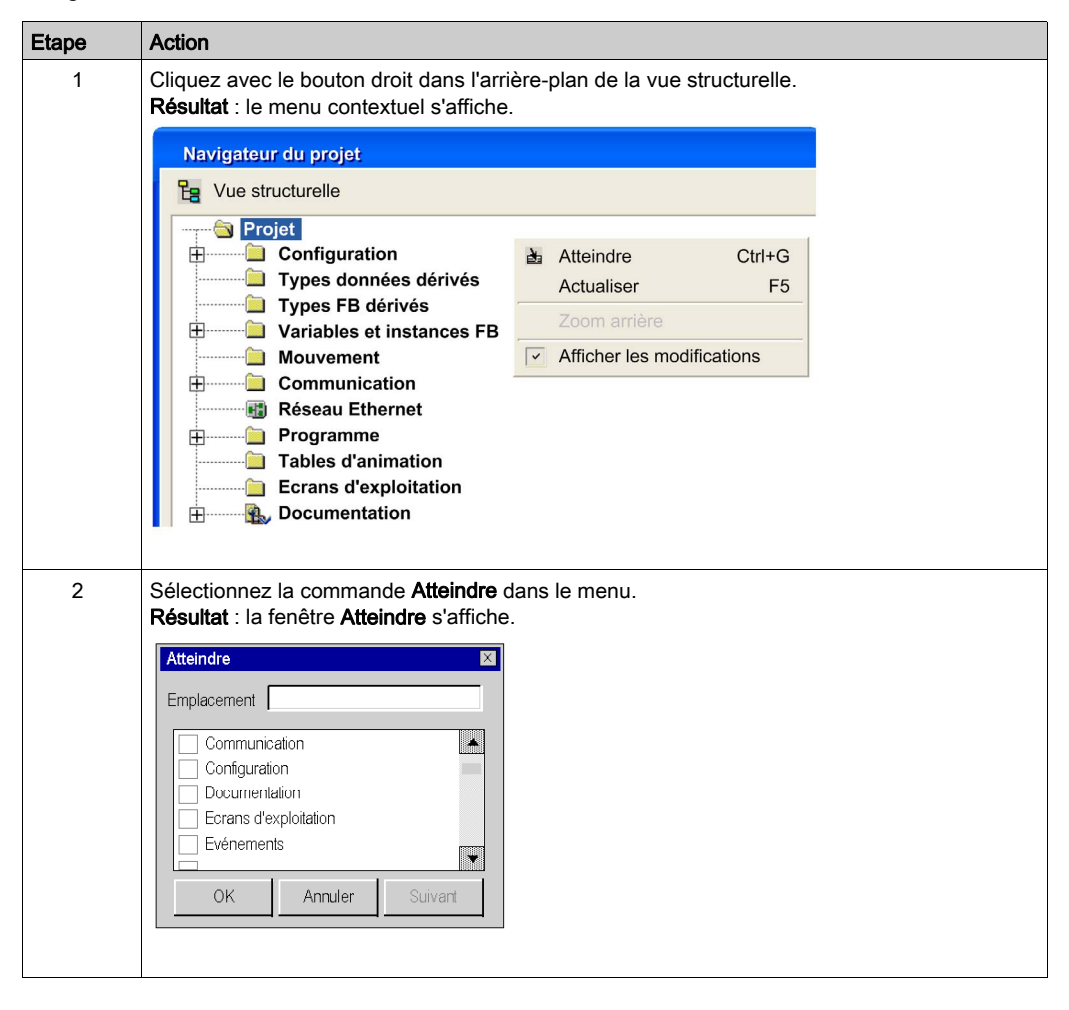

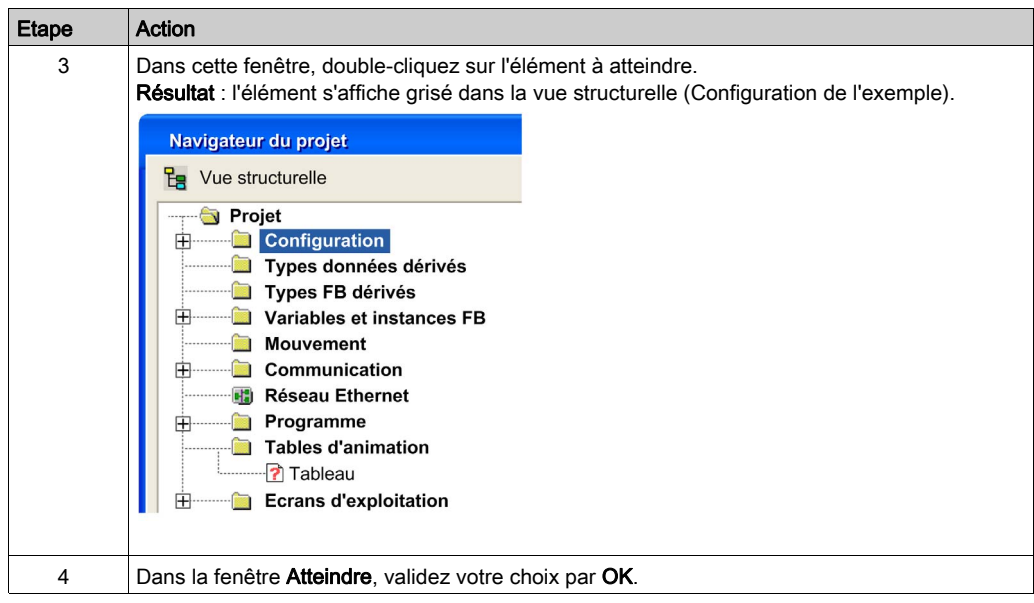

## Eléments avec le même nom

Cas où plusieurs éléments portent le même nom (exemples : sections). Dans la fenêtre Atteindre

l'élément s'affiche avec une marque. **M**. La commande Suivant de la fenêtre Atteindre n'est plus grisé. Cela permet de pointer un à un les différents éléments de même nom lorsque la fenêtre Atteindre est active.

#### Accès rapide à un élément

Pour accéder plus rapidement à un élément dans la fenêtre Atteindre, vous pouvez utiliser la fonction Emplacement. En tapant les premières lettres de l'élément, vous accédez aux éléments qui commencent par ces lettres. Le tableau suivant présente la marche à suivre pour utiliser la fonction Emplacement dans la vue structurelle du navigateur :

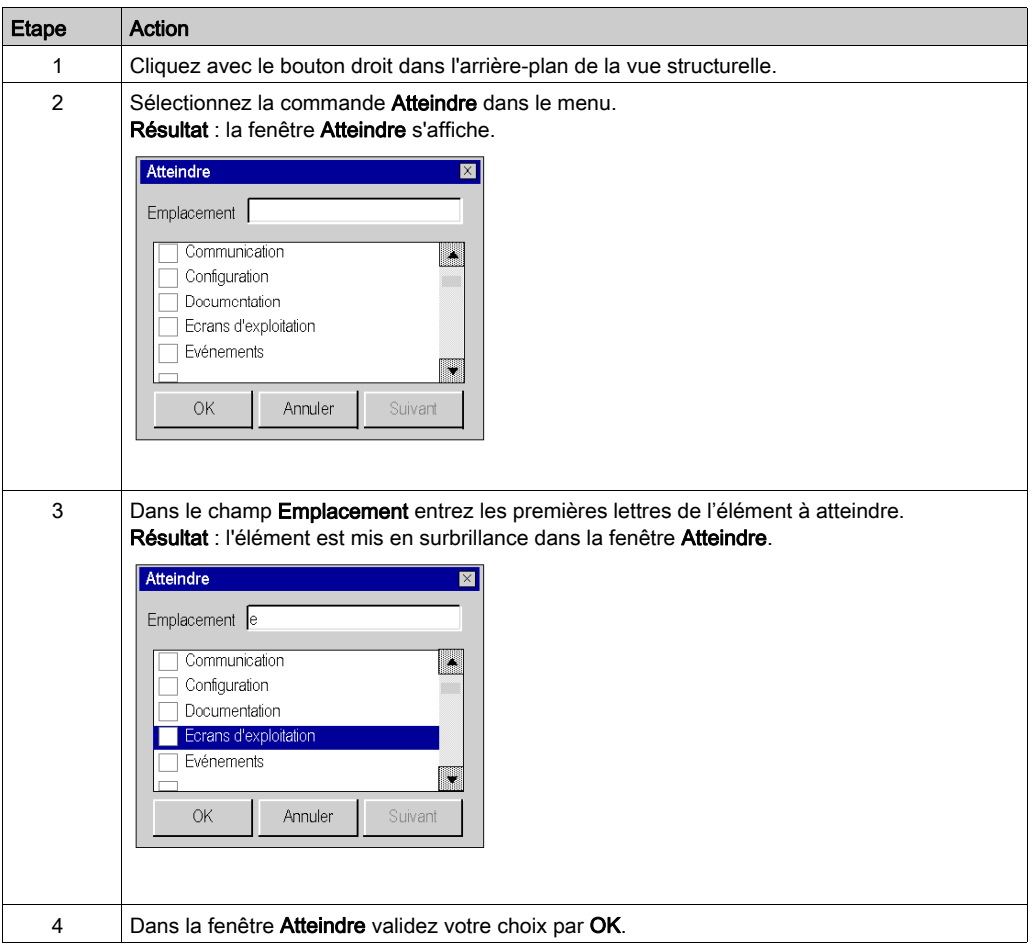

# Répertoire utilisateur

#### Présentation

Dans le répertoire **Projet** et dans tous les répertoires du navigateur de projet, vous pouvez créer des hyperliens *(voir page [1917\)](#page-1916-0)* et des répertoires utilisateur pour regrouper des hyperliens.

NOTE : vous ne pouvez pas imbriquer un répertoire utilisateur dans un répertoire utilisateur et un hyperlien dans un hyperlien.

La figure suivante présente un hyperlien et un répertoire utilisateur dans le répertoire Programme :

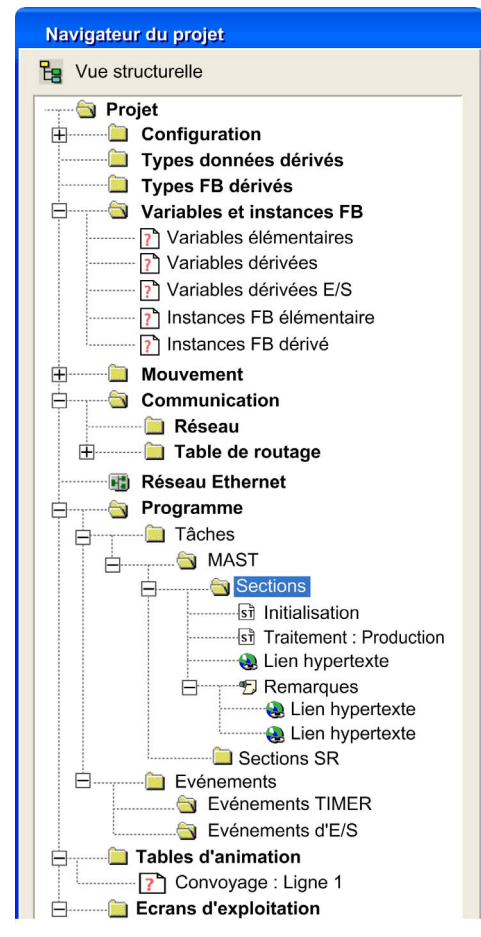

## Comment créer un répertoire utilisateur

Le tableau suivant présente la marche à suivre pour créer un répertoire utilisateur dans la vue structurelle du navigateur :

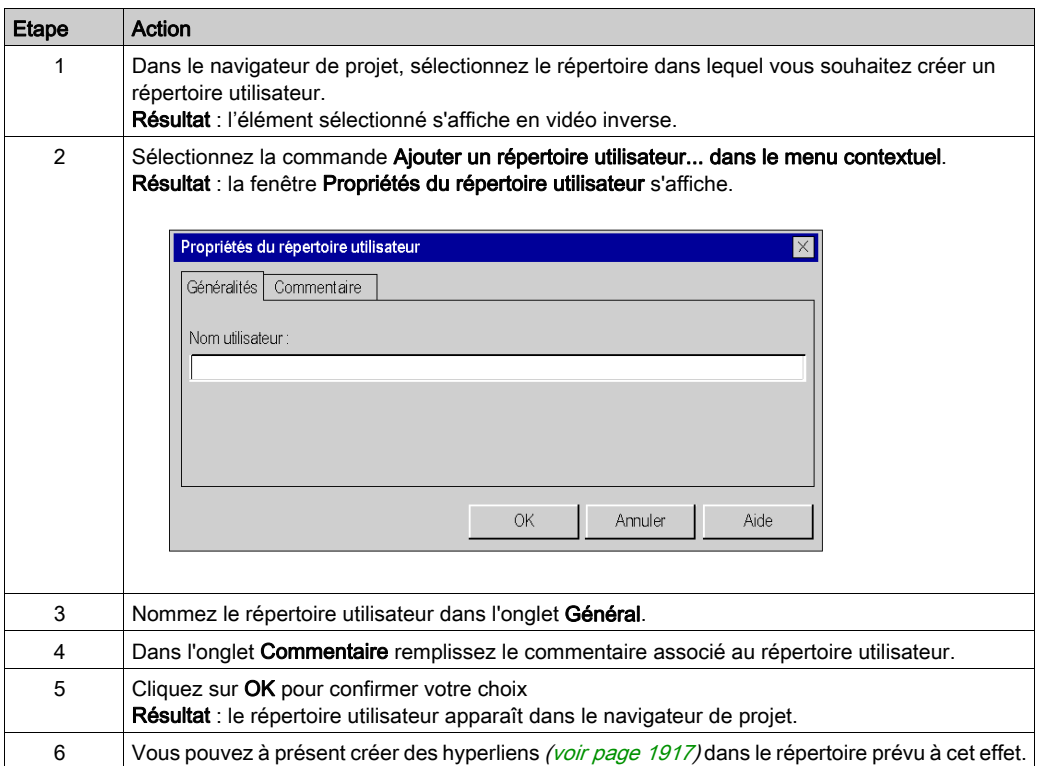

# Propriétés de projet

## Aperçu

Quelle que soit la vue affichée, vous pouvez accéder aux propriétés de projet à l'aide de la commande Propriétés du menu contextuel (accessible par un clic droit de la souris sur le dossier Projet). Vous accédez ainsi à une boîte de dialogue qui vous permet :

- d'accéder à des informations sur le projet en cours,
- de définir certains paramètres du projet.

## Description des onglets

La boîte de dialogue propose les 4 onglets suivants qui permettent :

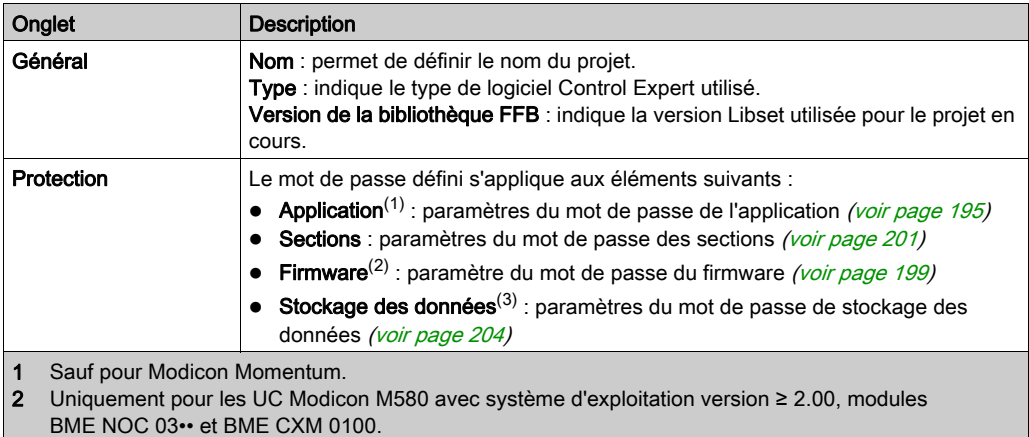

3 Uniquement pour les UC Modicon M580.

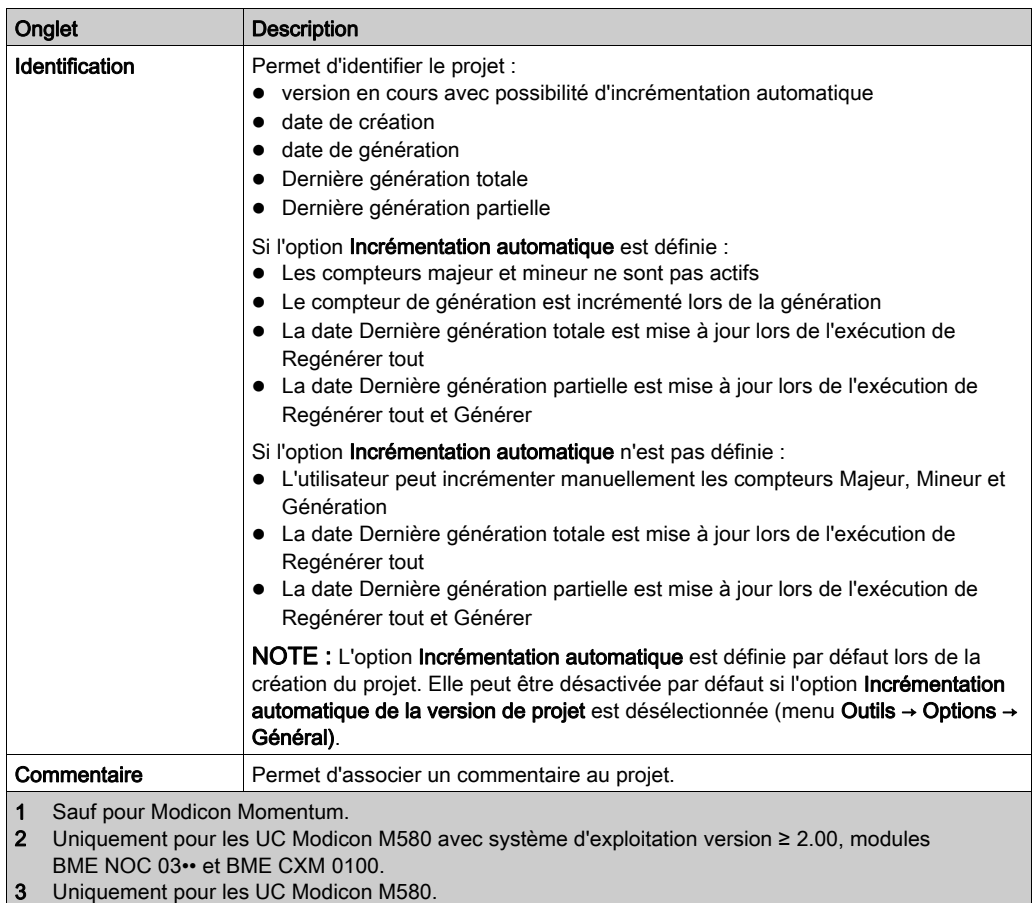

NOTE : par défaut, la boîte de dialogue est intitulée Propriétés de projet. Si vous donnez un autre nom au projet (par exemple, myproject), cette boîte de dialogue a pour titre Propriétés de myproject.

# <span id="page-194-0"></span>Protection de l'application

## Présentation

La protection de l'application CPU par un mot de passe empêche toute modification, tout téléchargement ou toute ouverture de l'application (fichiers .STU et .STA). Le mot de passe est stocké de manière chiffrée dans l'application.

#### Mot de passe

Par défaut, une application n'est pas protégée par mot de passe sauf pour les applications de sécurité M580 (CPU BMEP584040S)

Vous pouvez créer ou modifier un mot de passe à tout moment.

Le mot de passe différencie les majuscules des minuscules et doit comporter entre 8 et 16 caractères alphanumériques. Un mot de passe est plus sûr s'il est composé de majuscules, minuscules, caractères alphabétiques, numériques et spéciaux.

NOTE : lors de l'exportation d'un projet dans un fichier .XEF ou .ZEF, le mot de passe de l'application est effacé.

#### Création d'un mot de passe

Pour créer un mot de passe de protection d'application, procédez comme suit :

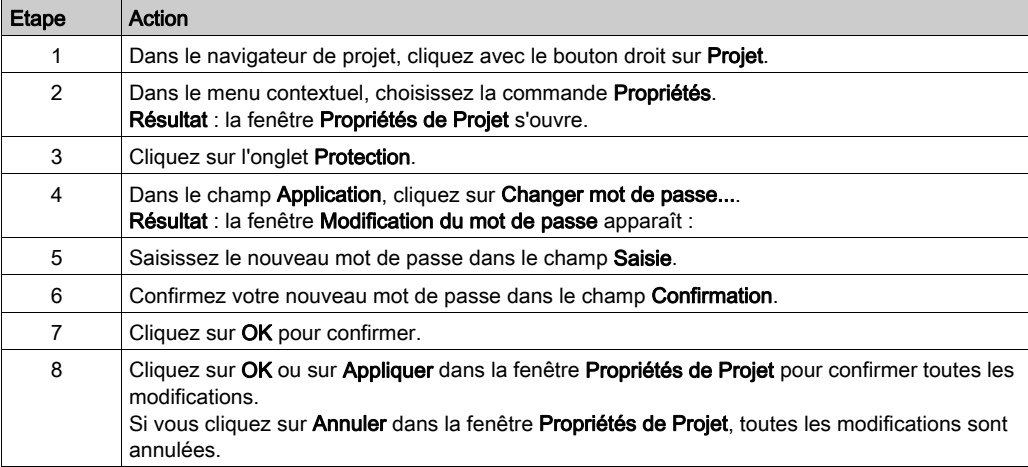

## Changement de mot de passe

Pour modifier le mot de passe de protection d'une application, procédez comme suit :

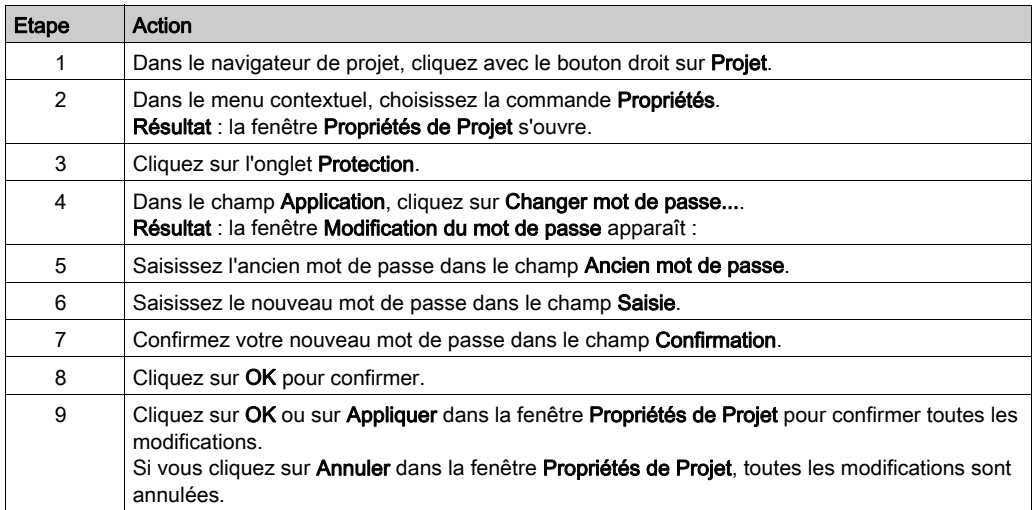

## Suppression du mot de passe

Pour supprimer le mot de passe de protection d'une application, procédez comme suit :

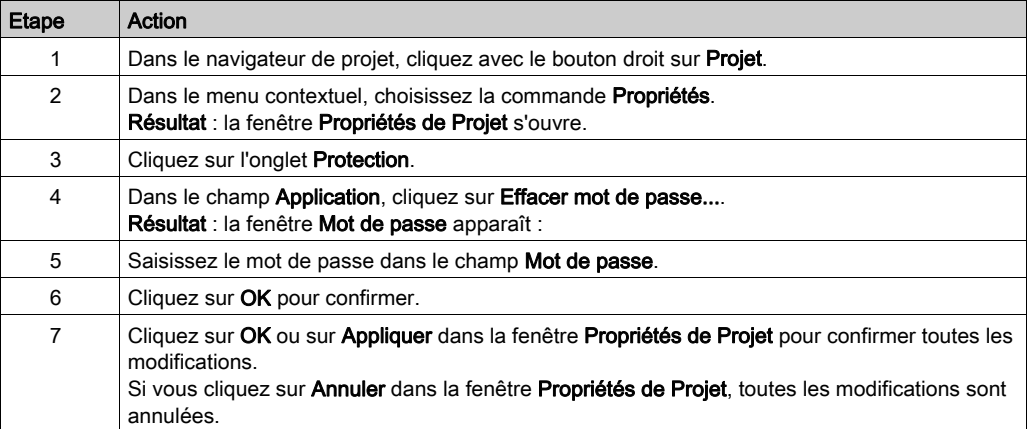

#### Fonction de verrouillage automatique

Il existe une fonction, disponible en option, qui permet de limiter l'accès à l'outil de programmation du logiciel Control Expert au terme d'un délai d'inactivité paramétré. A l'issue de ce délai d'inactivité, une boîte de dialogue s'affiche et vous demande de saisir le mot de passe de l'application.

Derrière cette boîte de dialogue, les éditeurs restent ouverts dans la même position. Cela signifie que tout le monde peut lire le contenu de la fenêtre Control Expert mais ne peut rien modifier dans Control Expert.

Vous pouvez activer la fonction de verrouillage automatique à l'aide de la case à cocher Verrouillage auto et sélectionner le délai d'inactivité dans le champ Minutes avant verrouillage.

Les valeurs par défaut sont les suivantes :

- La fonction **Verrouillage auto** n'est pas activée.
- Minutes avant verrouillage est réglé sur 10 minutes (valeurs possibles : 1 à 999 minutes).

#### Condition de demande de mot de passe

Ouvrez une application (projet) :

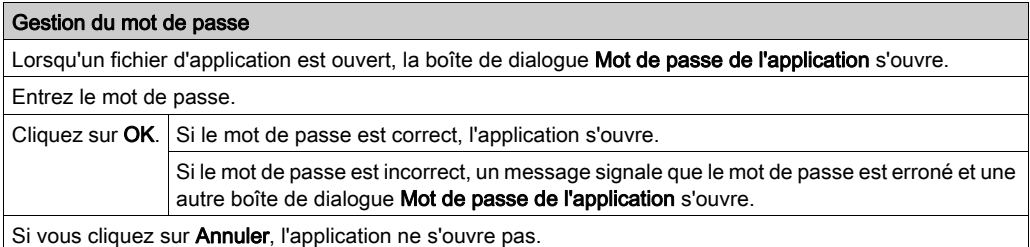

Verrouillage automatique via le logiciel Control Expert :

#### Gestion du mot de passe

Lorsque le délai de verrouillage automatique est écoulé, la boîte de dialogue Mot de passe de l'application s'ouvre :

Entrez le mot de passe.

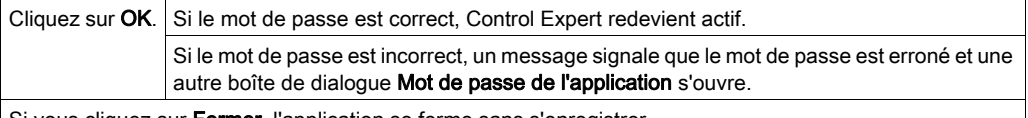

Si vous cliquez sur Fermer, l'application se ferme sans s'enregistrer.

Verrouillage automatique de l'application via la CPU :

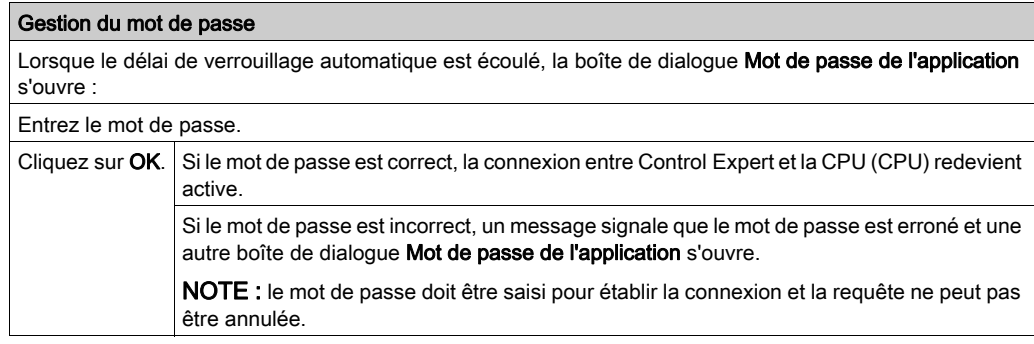

Connexion de la CPU à Control Expert :

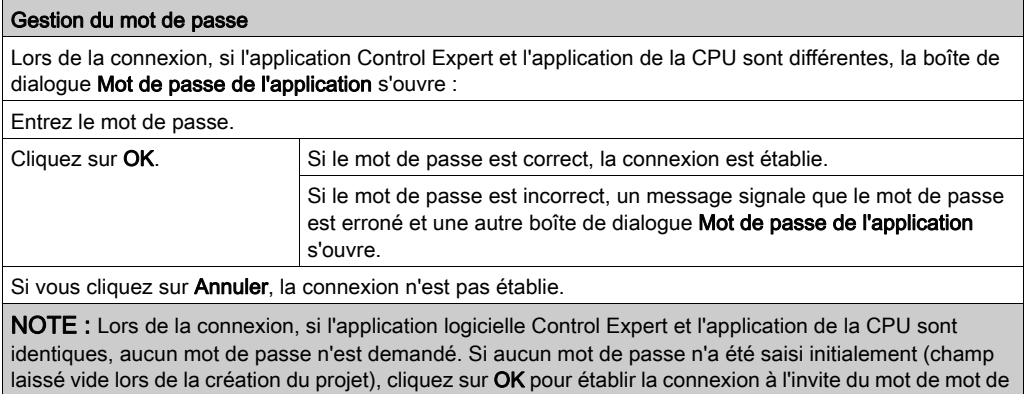

NOTE : à chaque demande de nouveau mot de passe, le délai augmente entre la notification d'un mot de passe erroné et l'affichage d'une nouvelle boîte de dialogue Mot de passe de l'application (jusqu'à 1 heure).

NOTE : En cas de perte du mot de passe, contactez le support technique de Schneider Electri[c](#page-205-0) [\(voir](#page-205-0) page 206).

passe.

# <span id="page-198-0"></span>Protection du firmware

#### Présentation

La protection du firmware par un mot de passe permet d'éviter toute intrusion dans le firmware du module par FTP.

#### Mot de passe

Par défaut, le firmware est protégé par le mot de passe **fwdownload**.

Vous pouvez modifier ce mot de passe à tout moment.

Le mot de passe différencie les majuscules des minuscules. Il est composé de 8 à 16 caractères alphanumériques. Un mot de passe est plus sûr s'il est composé de majuscules, minuscules, caractères alphabétiques, numériques et spéciaux.

NOTE : lors de l'importation d'un fichier ZEF, le mot de passe du firmware du module reprend sa valeur par défaut.

#### Changement de mot de passe

NOTE : Mot de passe par défaut du firmware : **fwdownload**

Pour modifier le mot de passe de protection du firmware, procédez comme suit :

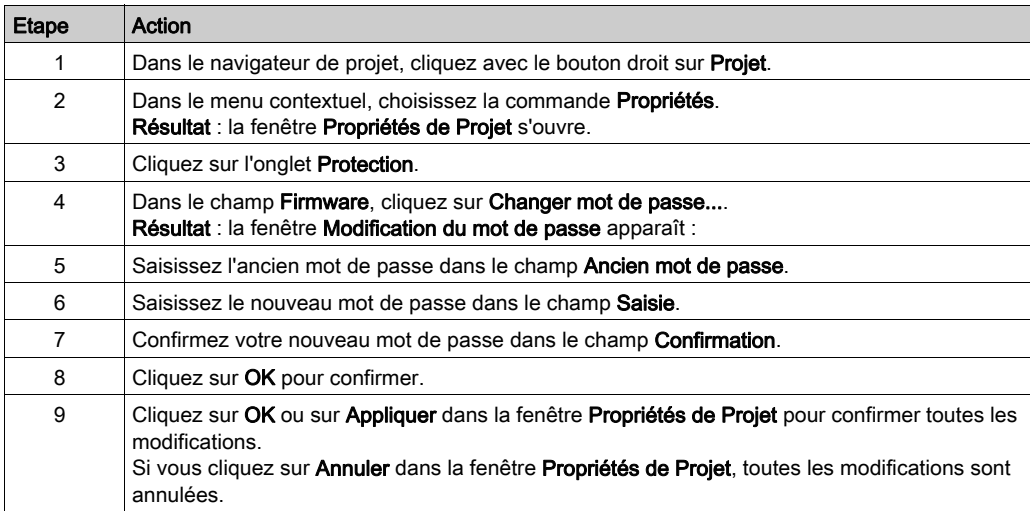

## Réinitialisation du mot de passe

La réinitialisation du mot de passe rétablit la valeur par défaut du mot de passe du firmware (**fwdownload**), une fois le mot de passe actuel confirmé. Procédez comme suit :

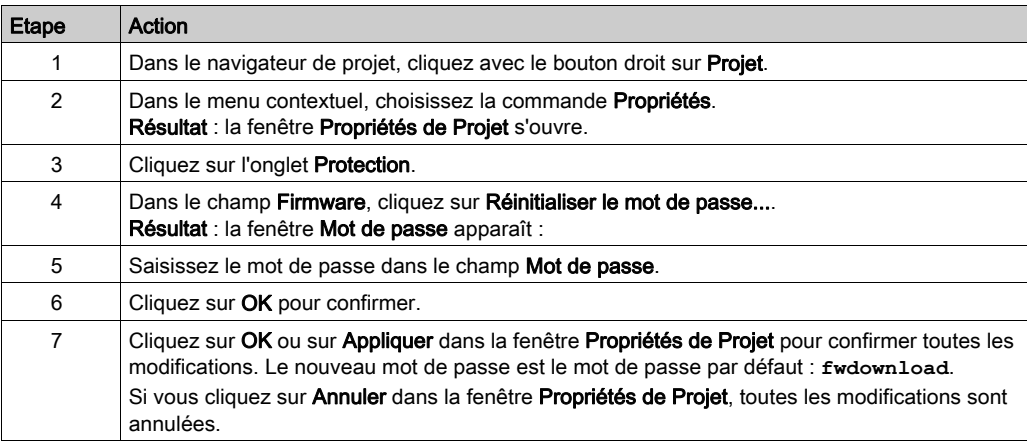

# <span id="page-200-0"></span>Protection des Program Units, sections et sous-programmes

#### Aperçu

La fonction de protection est accessible depuis l'écran **Propriétés** du projet en mode local.

Cette fonction permet de protéger les éléments du programme (sections, Program Units).

NOTE : la protection n'est active qu'une fois activée dans le projet.

## NOTE :

la protection du projet s'applique uniquement aux éléments de programme marqués. Elle ne permet pas d'éviter :

- la connexion à l'UC,
- le chargement d'applications à partir de l'UC,
- la modification de la configuration,
- l'ajout de Program Units et/ou de sections,
- la modification de la logique au sein d'une nouvelle section (non protégée).

#### Activation de la protection et création du mot de passe

Pour activer la protection et créer le mot de passe des sections et Program Units, procédez comme suit :

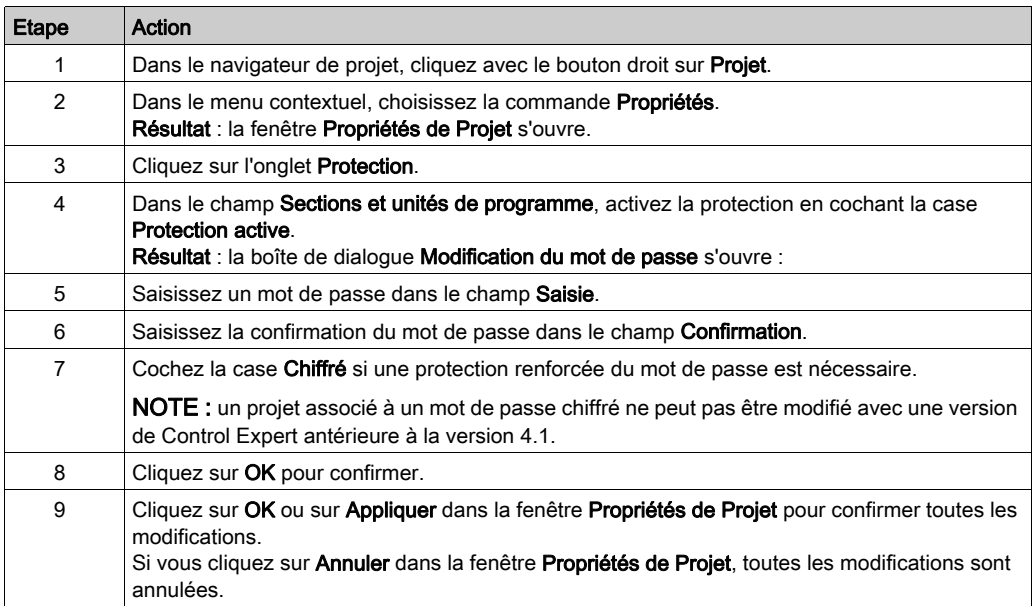

### **Remarques**

Si un élément de programme est configuré avec une protection (lecture ou lecture/écriture), un cadenas fermé apparaît au niveau de l'élément lorsque la protection est activée.

Si l'élément de programme est configuré avec une protection mais que celle-ci est désactivée, un cadenas ouvert est affiché au niveau de l'élément.

## Changement de mot de passe

Pour changer le mot de passe de protection des sections et Program Units, procédez comme suit :

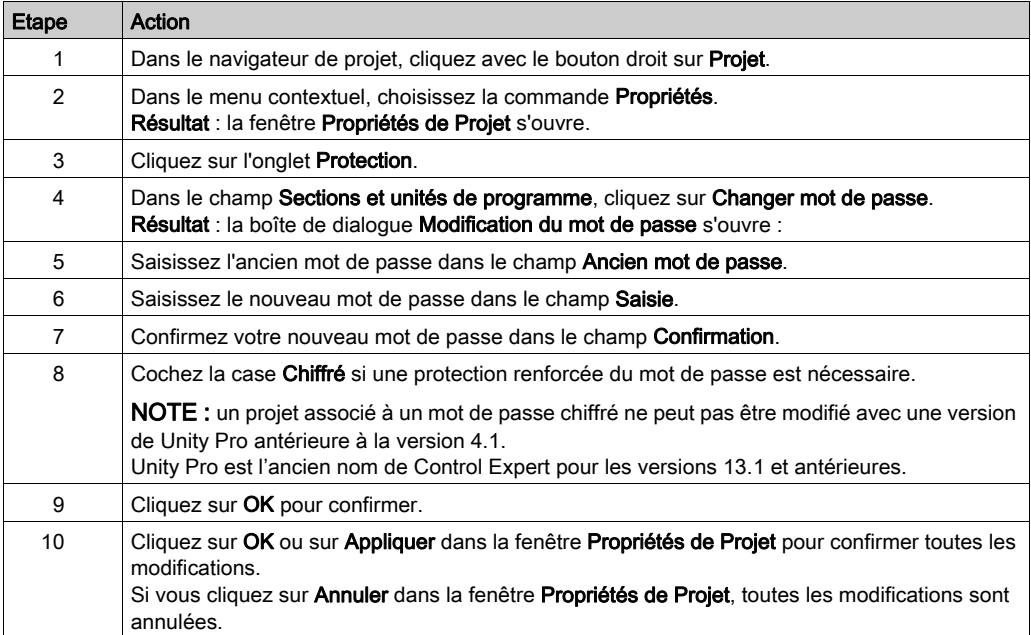

# Suppression du mot de passe

Pour supprimer le mot de passe de protection des sections et Program Units, procédez comme suit :

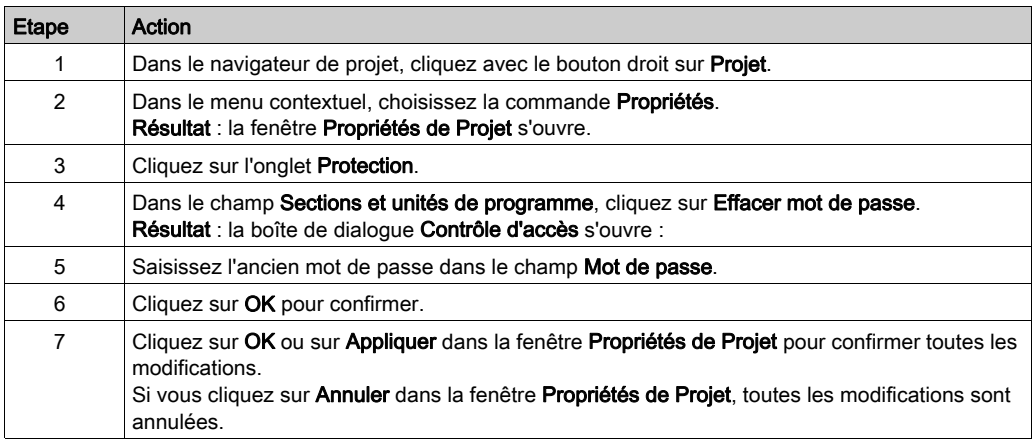

# <span id="page-203-0"></span>Protection du stockage des données

#### Objet de ce chapitre

La protection du stockage de données par un mot de passe empêche toute intrusion dans la zone réservée au stockage des données sur la carte SD (si une carte valide est insérée dans l'UC).

#### Mot de passe

Par défaut, la zone réservée au stockage des données est protégée par le mot de passe **datadownload**.

Vous pouvez modifier ce mot de passe à tout moment.

Le mot de passe différencie les majuscules des minuscules et doit comporter entre 8 et 16 caractères alphanumériques. Il est plus fort s'il contient un mélange de majuscules, de minuscules, des caractères alphabétiques, numériques et spéciaux.

NOTE : Lors de l'importation d'un fichier ZEF, le mot de passe de stockage des données de l'application est défini sur sa valeur par défaut.

#### Changement du mot de passe

NOTE : Mot de passe par défaut de stockage des données : **datadownload**

Pour modifier le mot de passe de protection du stockage de données, procédez comme suit :

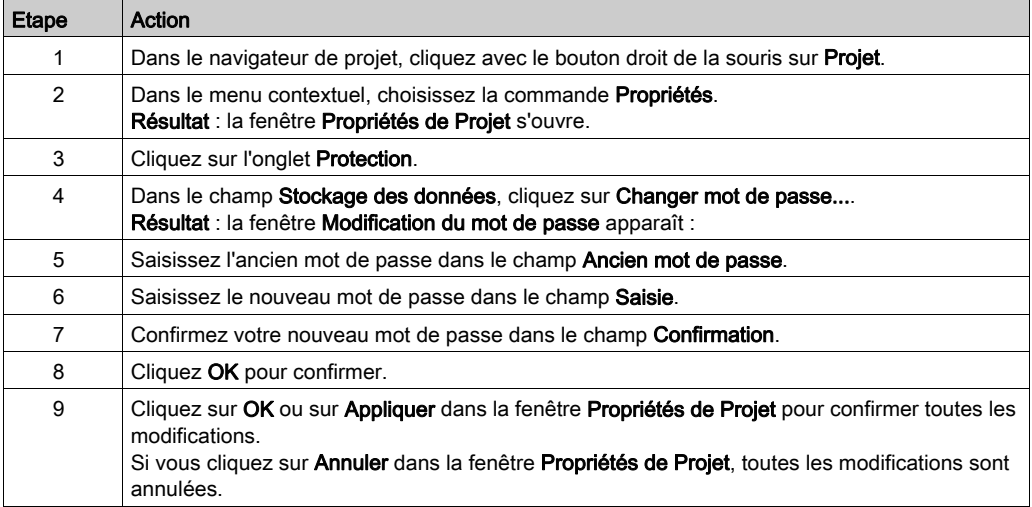

## Réinitialisation du mot de passe

La réinitialisation du mot de passe rétablit la valeur par défaut du mot de passe de stockage des données (**datadownload**), une fois le mot de passe actuel confirmé. Procédez comme suit :

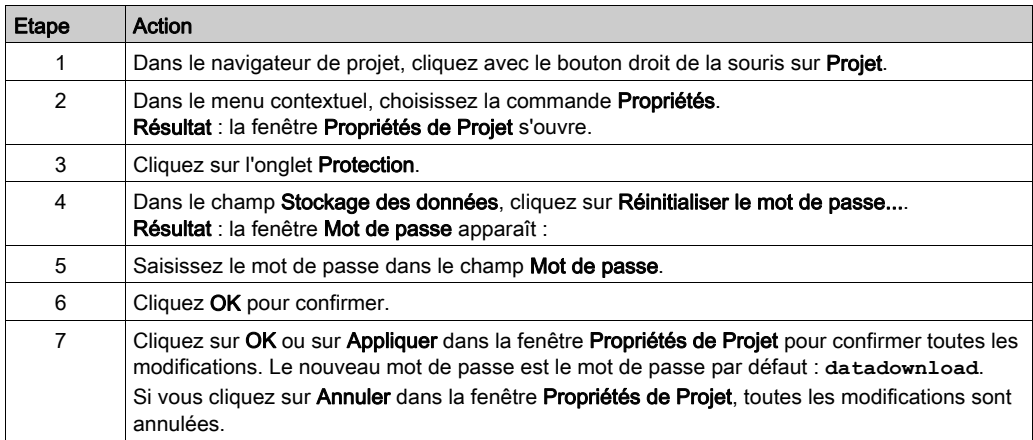

# <span id="page-205-0"></span>Perte du mot de passe

#### Présentation

Si vous avez oublié votre mot de passe, procédez comme suit et contactez le support Schneider Electric.

#### Mot de passe de l'application Control Expert

Le support Schneider Electric a besoin d'un numéro indiqué dans la boîte de dialogue Mot de passe accessible comme suit :

- Lors de l'ouverture, sélectionnez l'application. La boîte de dialogue Mot de passe s'ouvre.
- Lors du verrouillage automatique, la boîte de dialogue Mot de passe s'ouvre. Si vous avez oublié le mot de passe, cliquez sur Fermer. Ouvrez à nouveau l'application. La boîte de dialogue Mot de passe réapparaît.

NOTE : si l'application est fermée sans qu'un mot de passe n'ait été saisi après un verrouillage automatique, toutes les modifications sont perdues.

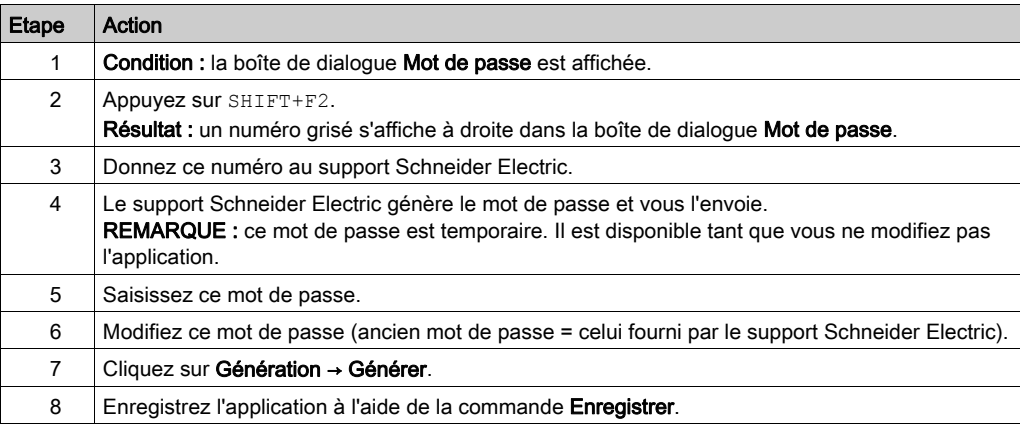

Pour réinitialiser le mot de passe de l'application, procédez comme suit :

## Mot de passe de l'application de la CPU

Pour réinitialiser le mot de passe de l'application de la CPU(CPU) si le fichier \*. STU correspondant est disponible, procédez comme suit :

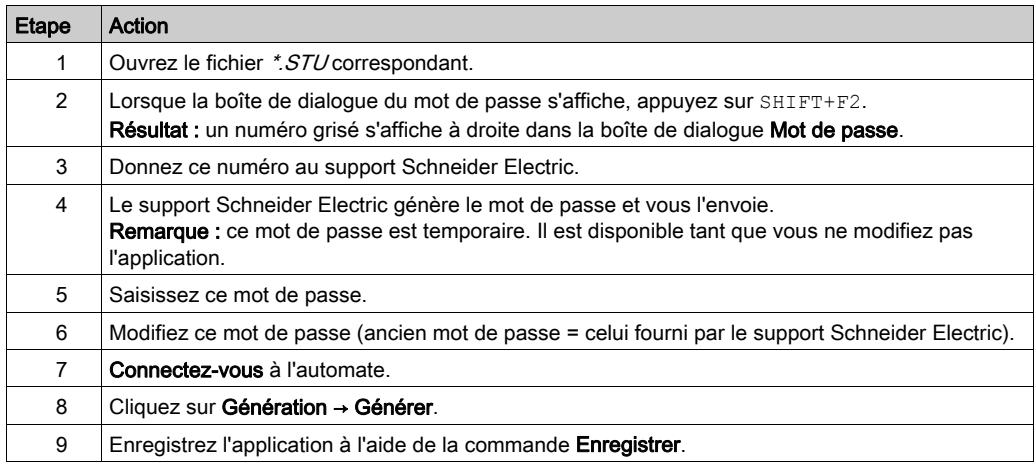

Pour réinitialiser le mot de passe de l'application de l'UC si le fichier \*. STU correspondant n'est pas disponible, procédez comme suit :

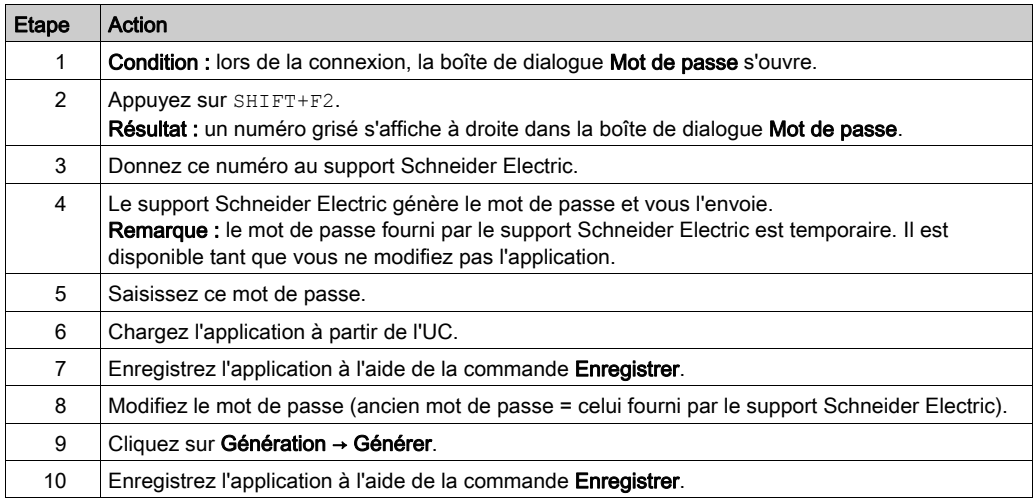

## Mot de passe du firmware

Le support Schneider Electric a besoin d'un numéro indiqué dans la boîte de dialogue Mot de passe accessible comme suit :

 Dans Propriétés de Projet → Protection → Firmware, cliquez sur Réinitialiser le mot de passe.... La boîte de dialogue Mot de passe s'affiche.

Pour réinitialiser le mot de passe de l'application, procédez comme suit :

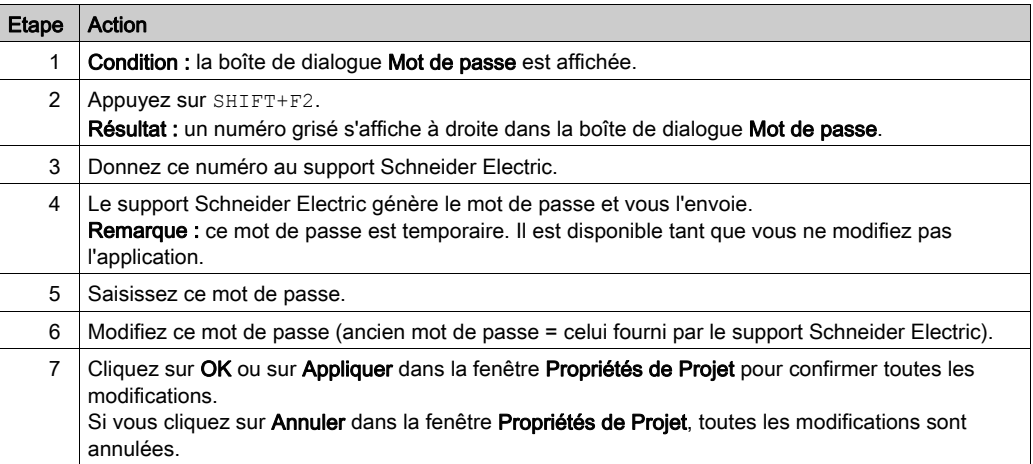

## Mot de passe de stockage des données

Le support Schneider Electric a besoin d'un numéro indiqué dans la boîte de dialogue Mot de passe accessible comme suit :

 Dans Propriétés de Projet → Protection → Stockage des données, cliquez sur Réinitialiser le mot de passe.... La boîte de dialogue Mot de passe s'affiche.

Pour modifier le mot de passe de stockage des données, procédez comme suit :

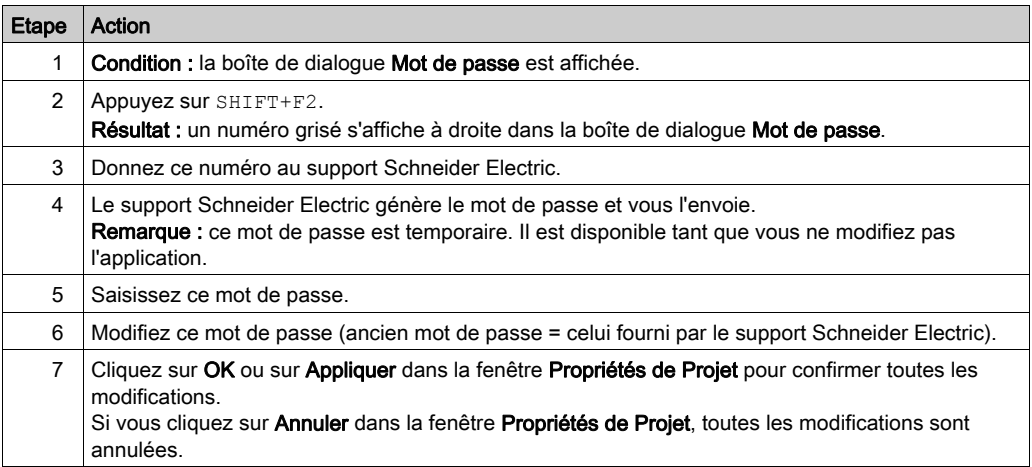

# Sous-chapitre 5.2 Présentation des répertoires du navigateur de projet

# Objet de cette section

Cette section décrit les différents répertoires du navigateur de projet.

## Contenu de ce sous-chapitre

Ce sous-chapitre contient les sujets suivants :

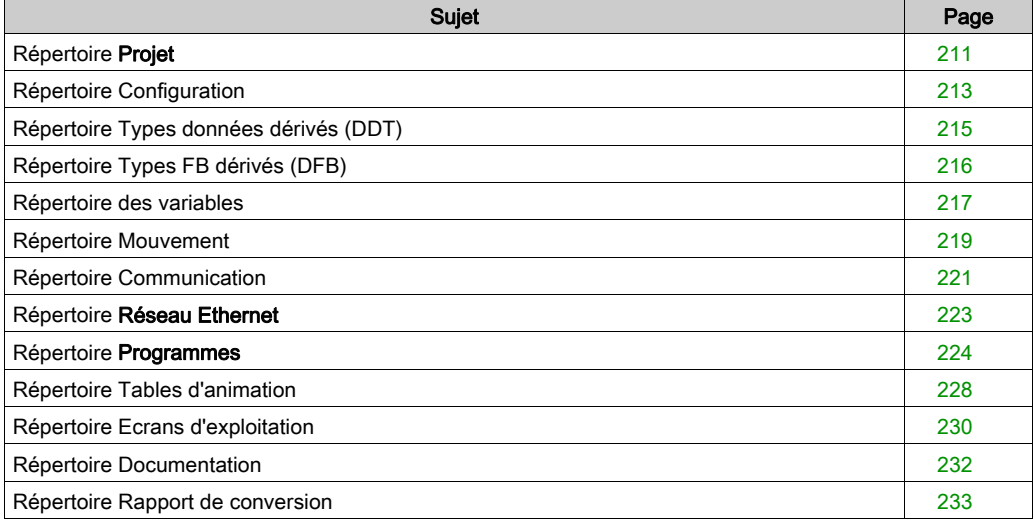

# <span id="page-210-0"></span>Répertoire Projet

## Aperçu

Le répertoire Projet de la vue structurelle vous permet d'accéder à la structure du projet et aux services associés.

La figure suivante représente le répertoire Projet :

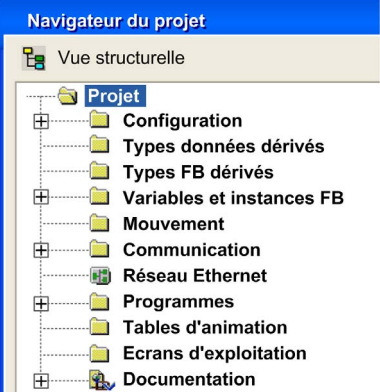

# Services associés

Le répertoire Projet permet d'accéder aux services suivants, via le menu contextuel :

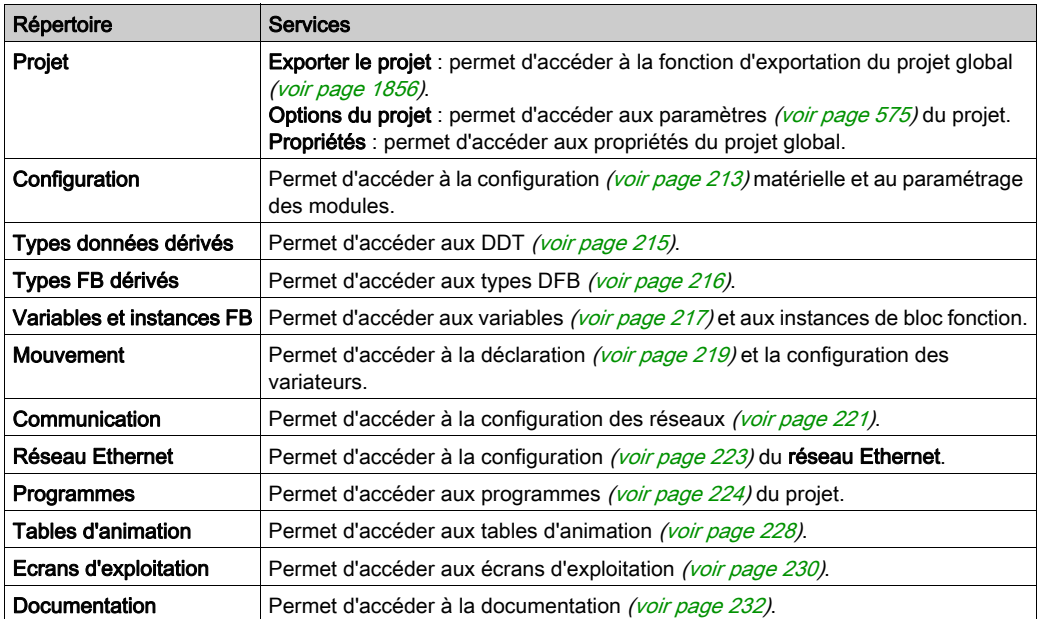

# <span id="page-212-0"></span>Répertoire Configuration

## Aperçu

Le répertoire Configuration de la vue structurelle du projet permet d'accéder à la configuration matérielle et au paramétrage des modules de bus, rack et autres modules

La figure suivante représente un exemple d'arborescence du répertoire Configuration :

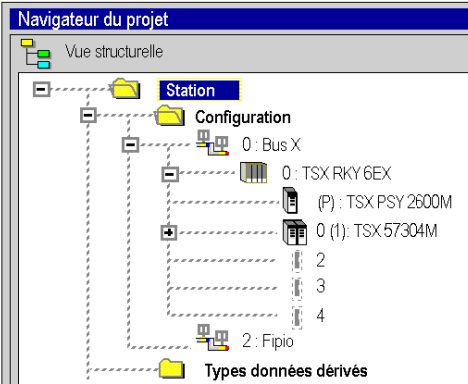

#### Services accessibles

Le répertoire Configuration permet d'accéder aux services suivants via le menu contextuel :

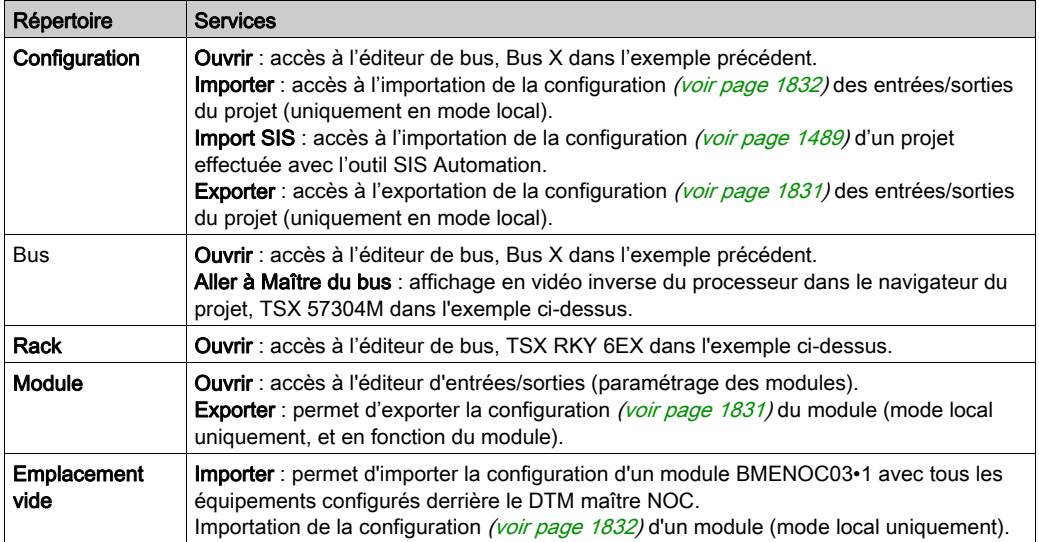

#### Accès

A partir du répertoire **Configuration**, vous pouvez :

- Configurer le rack (voir page [1400\)](#page-1399-0) de l'automate avec :
	- O une alimentation (voir page [1407\)](#page-1406-0),
	- O un processeur (voir page [1410\)](#page-1409-0),
	- O un ou plusieurs modules (voir page [1414\)](#page-1413-0).
- Configurer les équipements du bus de terrain (voir page [1419\)](#page-1418-0).
- Accéder à la configuration des éléments du racks :
	- o processeurs Premium (voir page [1461\)](#page-1460-0) et Quantum (voir page [1471\)](#page-1470-0),
	- O modules [\(voir](#page-1480-0) page 1481).

# <span id="page-214-0"></span>Répertoire Types données dérivés (DDT)

#### Aperçu

Le répertoire Types données dérivés (voir EcoStruxure™ Control Expert, Langages de programmation et structure, Manuel de référence) de la vue structurelle du projet vous permet d'accéder aux types de DDT.

La figure suivante représente un exemple d'arborescence du répertoire Types données dérivés :

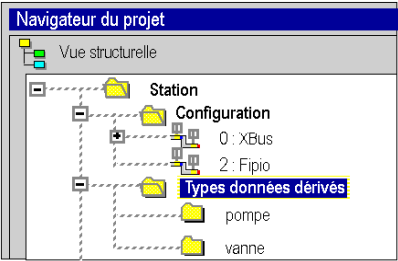

#### Services associés

Le répertoire Types données dérivés permet d'accéder aux services suivants, accessibles via le menu contextuel :

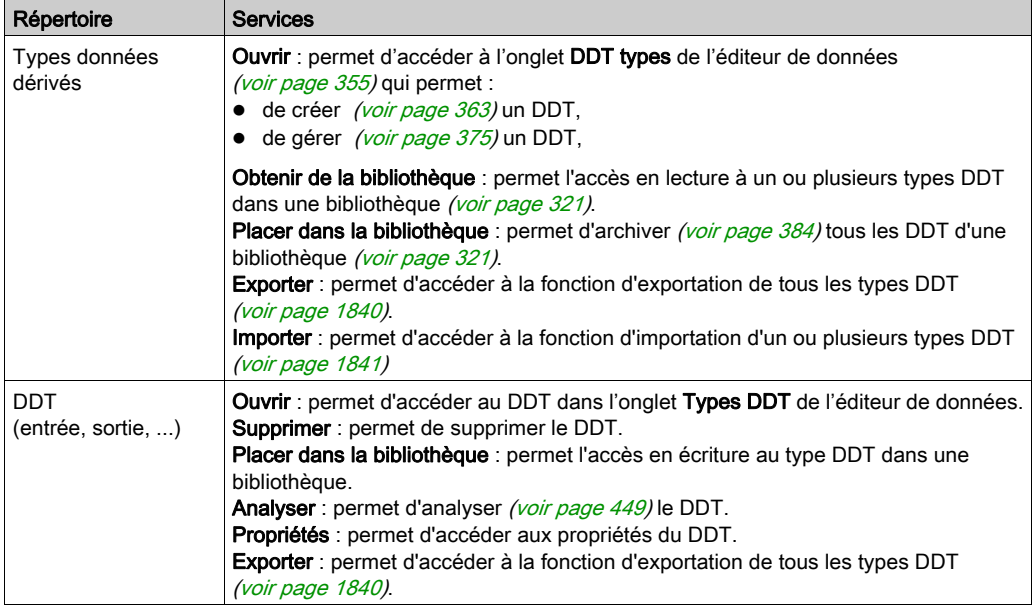

# <span id="page-215-0"></span>Répertoire Types FB dérivés (DFB)

#### Aperçu

Le répertoire Types FB dérivés (voir EcoStruxure™ Control Expert, Langages de programmation et structure, Manuel de référence) de la vue structurelle du projet vous permet d'accéder aux types de DFB.

La figure suivante représente un exemple d'arborescence du répertoire Types FB dérivés

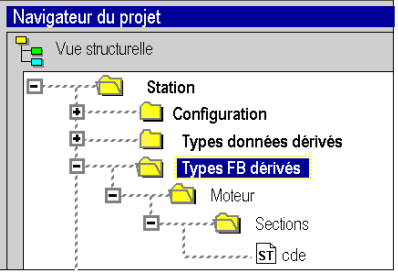

#### Services associés

Le répertoire Types FB dérivés permet d'accéder aux services suivants, via le menu contextuel :

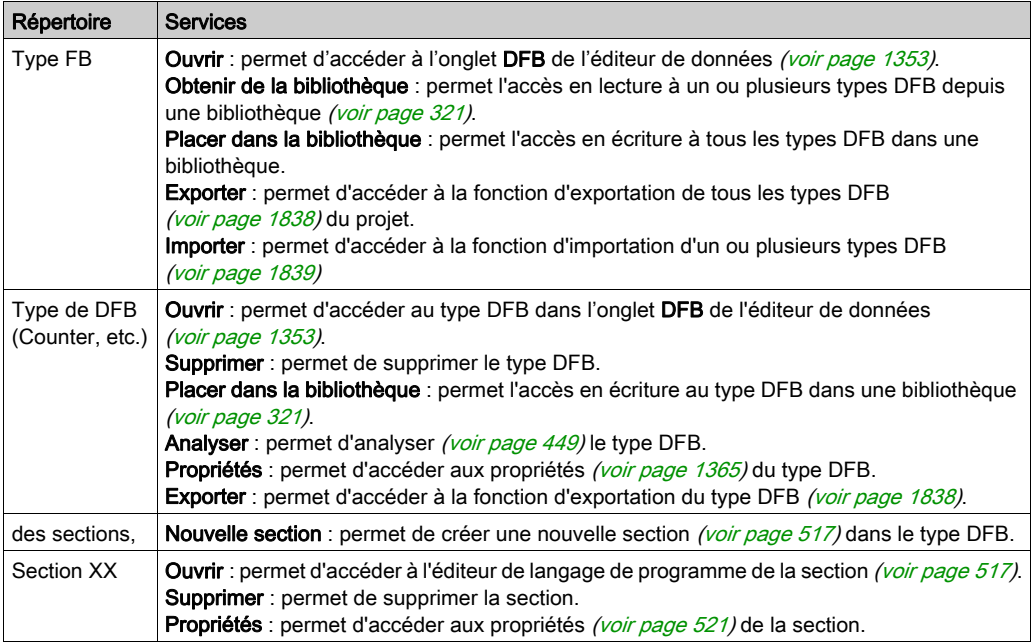
# <span id="page-216-0"></span>Répertoire des variables

## Aperçu

Le répertoire Variables et instances FB de la vue structurelle du projet vous permet d'accéder aux variables (EDT, (voir EcoStruxure™ Control Expert, Langages de programmation et structure, Manuel de référence)DDT, IODDT) (voir EcoStruxure™ Control Expert, Langages de programmation et structure, Manuel de référence) et aux instances de blocs fonction (EFB, DFB) (voir EcoStruxure™ Control Expert, Langages de programmation et structure, Manuel de référence).

La figure suivante présente un exemple de répertoire **Variables et instances FB** :

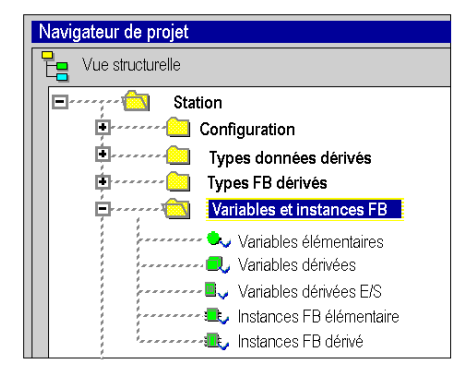

#### Services accessibles

Le répertoire Variables et instances FB vous donne accès aux services suivants, accessibles par le menu contextuel :

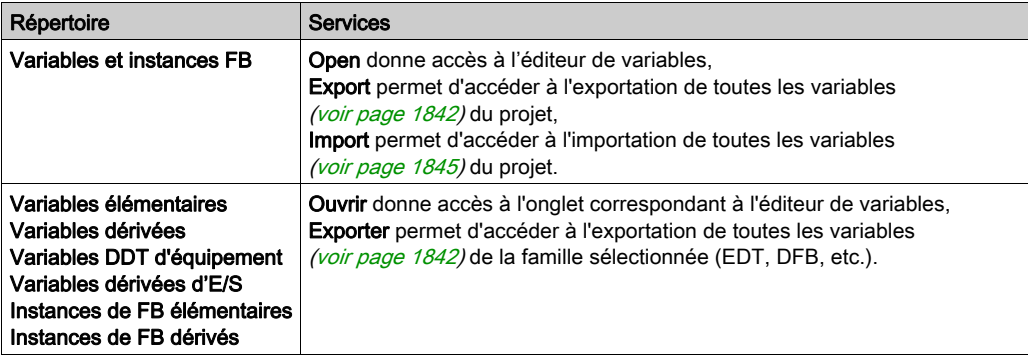

#### Accès

A partir du répertoire Variables et instances FB vous pouvez accéder aux différents onglets de l'éditeur de données :

- onglet Variables,
	- O Créer [\(voir](#page-399-0) page 400) une instance de données
	- O Créer [\(voir](#page-410-0) page 411) une instance de données de type IODDT
	- O Créer [\(voir](#page-413-0) page 414) une instance de données de type DDT d'équipement
	- $\circ$  Modifier *(voir page 429)* les attributs des instances de données

• onglet Types DDT,

- O Créer [\(voir](#page-362-0) page 363) une instance de données
- O Archiver [\(voir](#page-320-0) page 384) des DDT dans une bibliothèque (voir page 321)
- onglet **Blocs fonction**,
	- O Créer [\(voir](#page-389-0) page 390) une instance de données
	- O Modifier [\(voir](#page-395-0) page 396) les attributs des instances de données
- onglet Types DFB.
	- O Créer (voir page [1353\)](#page-1352-0) un type DFB
	- O Configurer les réglages [\(voir](#page-1353-0) page 1354) d'un type DFB

# Répertoire Mouvement

## Aperçu

Le répertoire **Mouvement** de la vue structurelle du projet vous permet d'accéder à la déclaration et à la configuration des variateurs.

Lors de la déclaration d'un variateur, plusieurs informations sont demandées, telles que :

- le nom donné au variateur,
- le type de variateur,
- l'adresse CANopen du variateur,
- la référence du variateur,
- la version du variateur.
- le nom des variables associées à l'axe.

La figure ci-après représente un exemple d'arborescence du répertoire Mouvement.

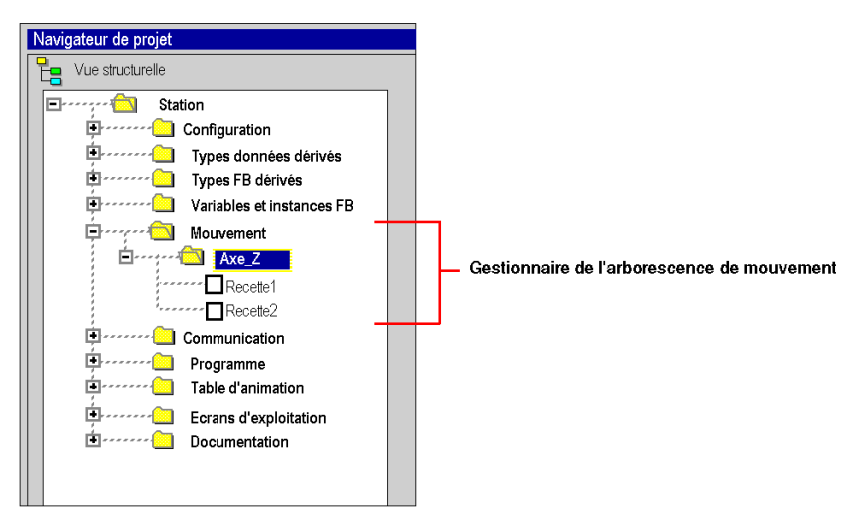

Dans cette figure, le nom donné au variateur est « Axe\_Z ».

Une recette est associée par défaut à chaque création d'axe. Il est possible de créer plusieurs recettes (voir Premium sous EcoStruxure™ Control Expert, Blocs fonction de mouvement, Guide de démarrage).

# Services accessibles

Le répertoire Mouvement vous donne accès aux services ci-après, accessibles par le menu contextuel.

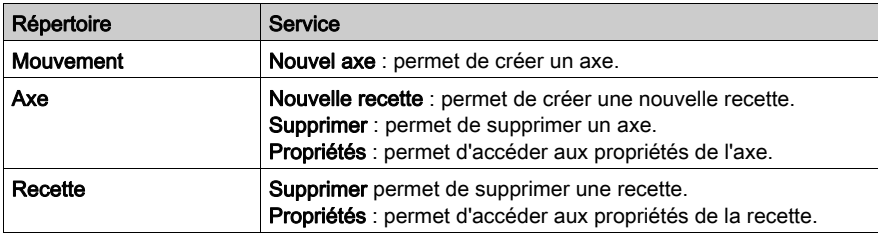

# <span id="page-220-0"></span>Répertoire Communication

## Aperçu

Le répertoire Communication de la vue structurelle du projet permet d'accéder à la configuration des réseaux.

La figure suivante représente un exemple d'arborescence du répertoire Communication :

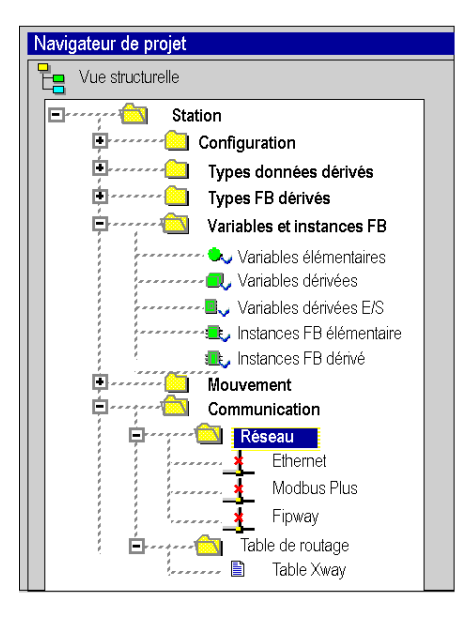

# Services associés

Le répertoire Communication permet d'accéder aux services suivants, via le menu contextuel :

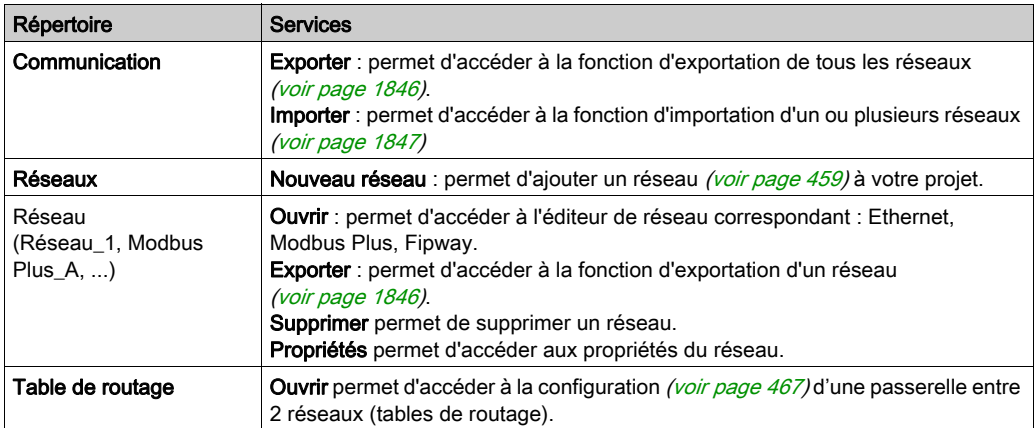

# Répertoire Réseau Ethernet

#### Aperçu

Double-cliquez sur le répertoire Réseau Ethernet de la vue structurelle du projet pour accéder à l'outil Gestionnaire de réseau Ethernet.

Ce répertoire est disponible dans une configuration Modicon M580.

#### Fenêtre du réseau Ethernet

La fenêtre Réseau Ethernet affiche les informations de configuration des réseaux PAC et vous permet de modifier certains paramètres de modules adaptateurs de communication spécifiques.

Pour plus d'informations sur l'outil Gestionnaire de réseau Ethernet, consultez les guides de topologie de Modicon M580 (voir Modicon M580, Guide de planification du système pour, topologies complexes).

# <span id="page-223-1"></span><span id="page-223-0"></span>Répertoire Programmes

#### Aperçu

Le répertoire **Programmes** de la vue structurelle du projet vous permet de définir la structure du programme et d'accéder aux éditeurs des éléments du programme : Program Units, sections, modules de programme et traitements événementiels.

La figure suivante représente un exemple d'arborescence du répertoire Programmes :

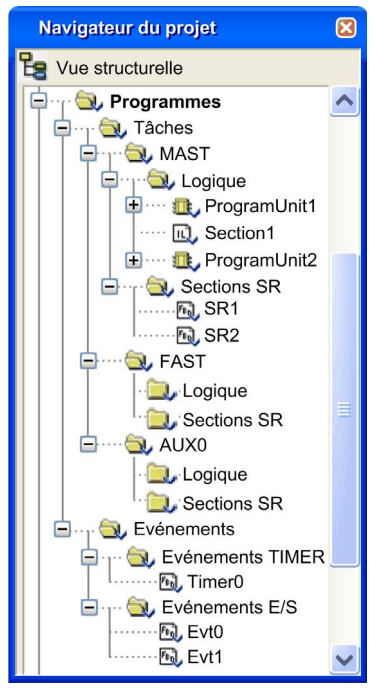

NOTE : Lorsque les Program Units ne sont pas autorisées dans l'application, le dossier Logique est remplacé par le dossier Sections dans l'arborescence du répertoire. Pour plus d'informations, consultez le chapitre *Description des fonctions disponibles pour chaque type d'automate* (voir EcoStruxure™ Control Expert, Langages de programmation et structure, Manuel de référence).

## Services associés aux répertoires des tâches séquentielles.

Les répertoires des tâches séquentielles (MAST, FAST, etc.) vous donnent accès aux services suivants à l'aide du menu contextuel :

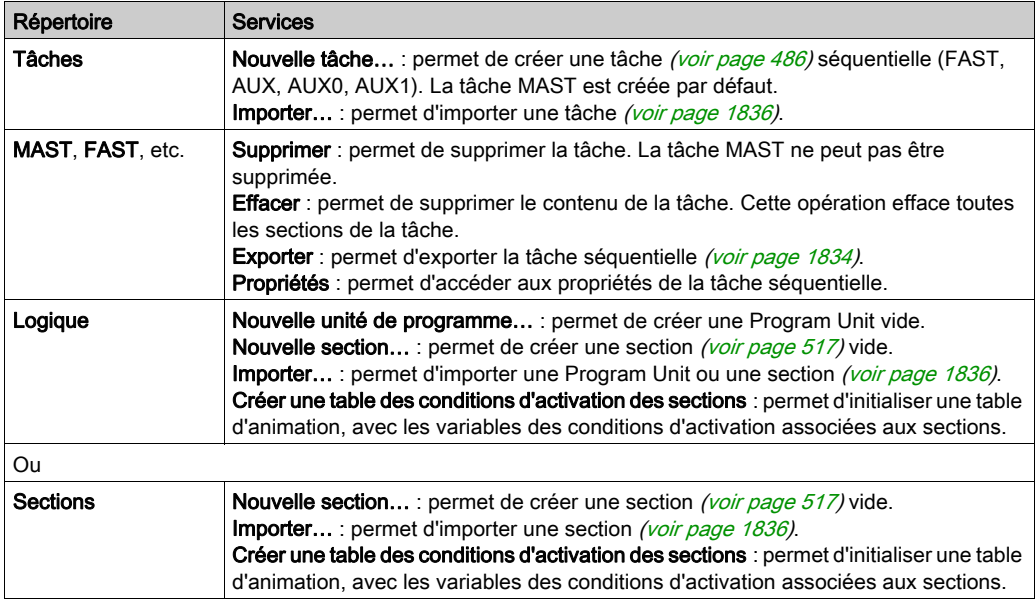

# Services associés à la Program Unit

La structure d'une Program Unit permet d'accéder aux services suivants, via le menu contextuel :

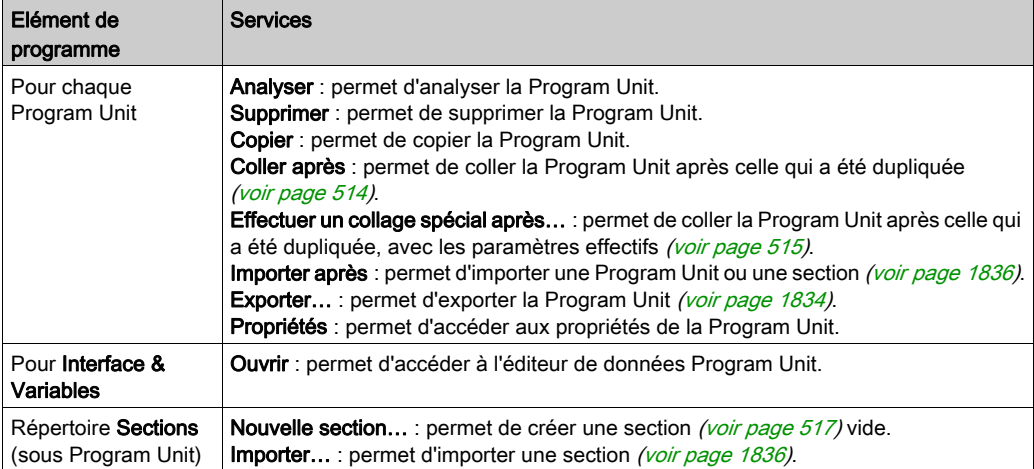

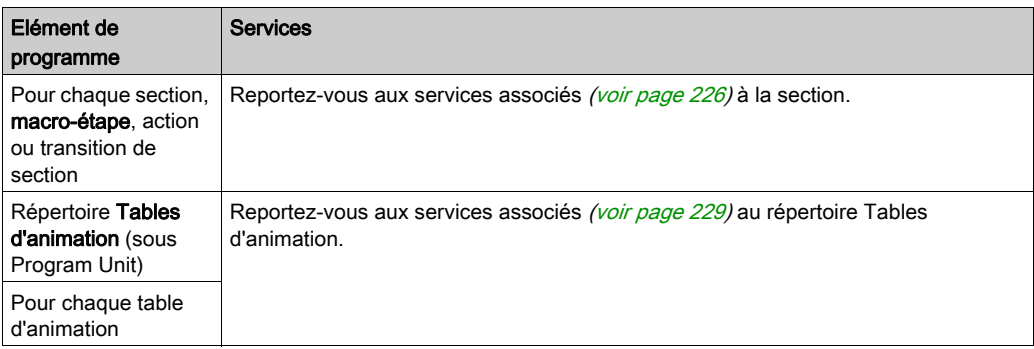

# <span id="page-225-0"></span>Services associés à la section

La section permet d'accéder aux services suivants, via le menu contextuel :

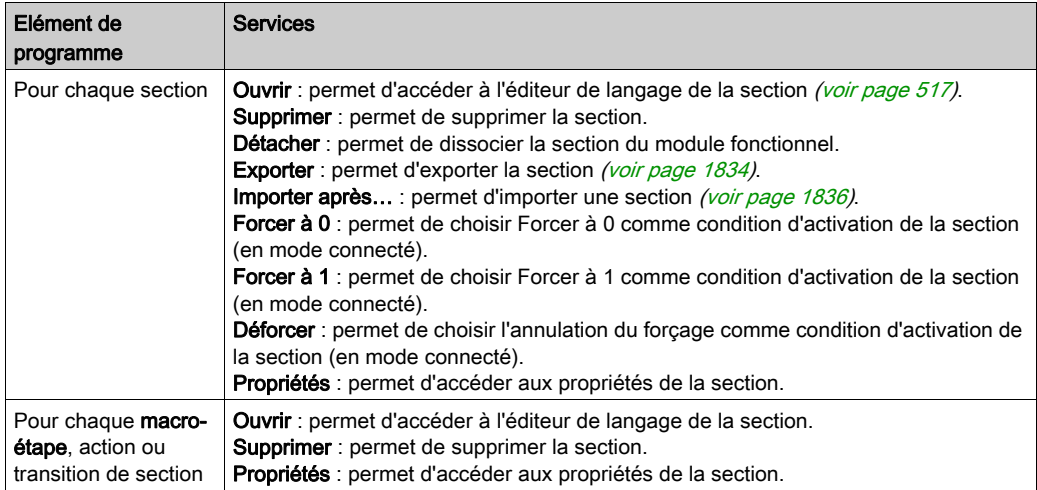

NOTE : seule la tâche MAST peut contenir une ou plusieurs sections en langage SFC.

### Services associés aux répertoires des modules de programme

Les répertoires des modules du programme (Sections SR) permettent d'accéder aux services suivants, via le menu contextuel :

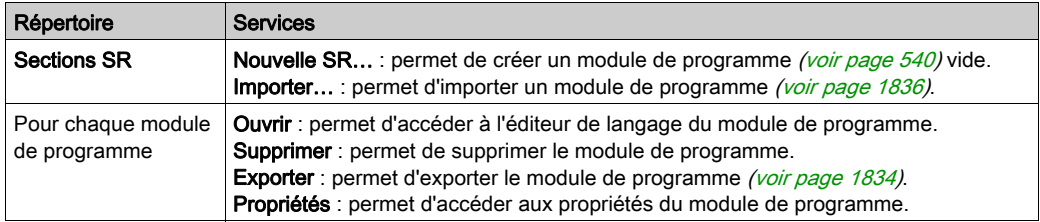

## Services associés aux répertoires de traitement événementiel

Les répertoires de traitement événementiel (voir EcoStruxure™ Control Expert, Langages de programmation et structure, Manuel de référence) permettent d'accéder aux services suivants, via le menu contextuel :

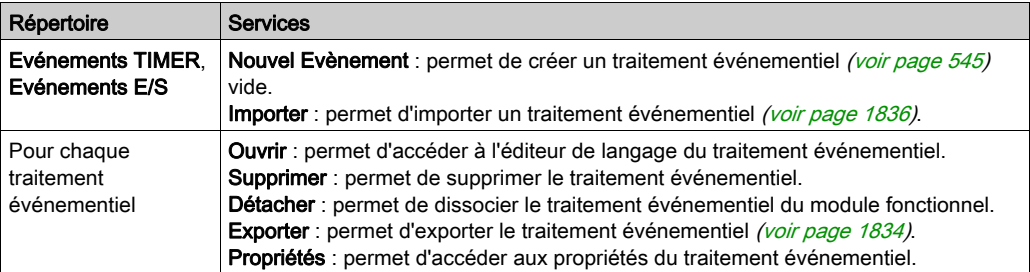

# <span id="page-227-0"></span>Répertoire Tables d'animation

# Aperçu

Le répertoire Tables d'animation de la vue structurelle du projet permet d'accéder aux tables d'animation.

La figure suivante présente un exemple d'arborescence du répertoire Tables d'animation :

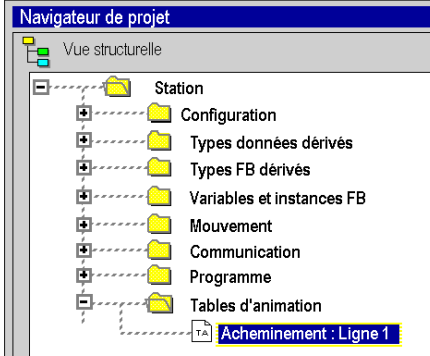

# <span id="page-228-0"></span>Services associés

Le répertoire Tables d'animation permet d'accéder aux services suivants par le biais du menu contextuel :

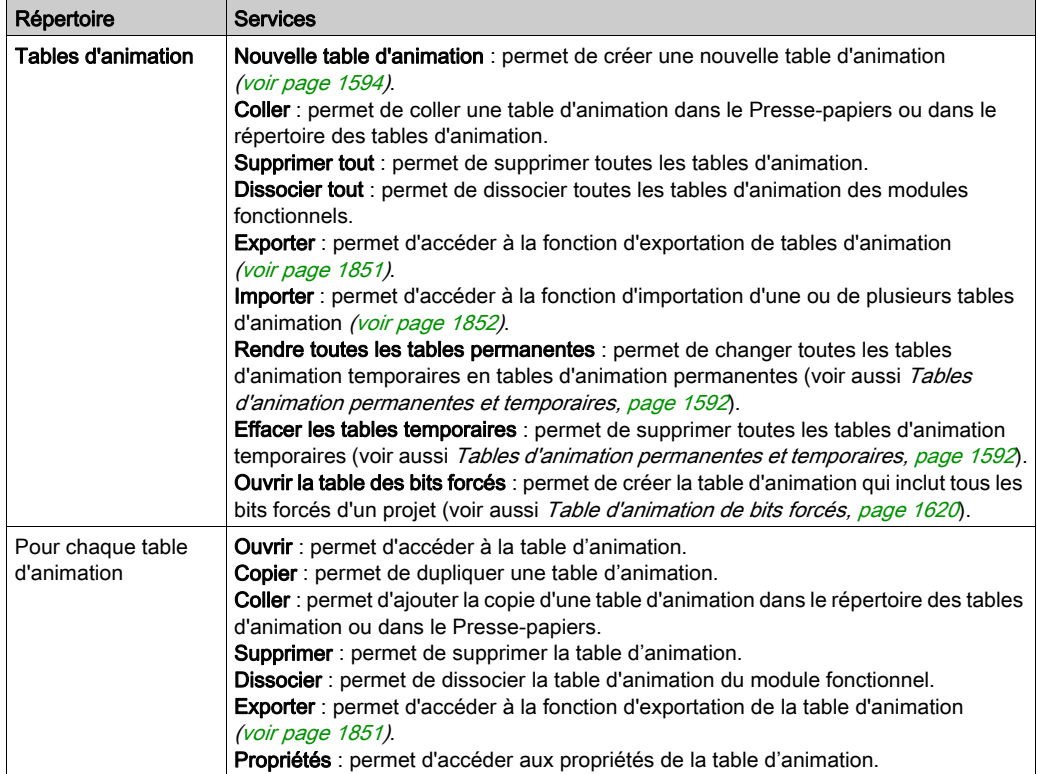

#### Accès

Le répertoire Tables d'animation permet de créer une table d'animation. A partir de cette table vous pouvez :

- · ajouter (voir page [1602\)](#page-1601-0) des données,
- passer en mode modification [\(voir](#page-1606-0) page 1607),
- **•** passer en mode forçage (voir page [1611\)](#page-1610-0),
- $\bullet$  modifier ou forcer [\(voir](#page-1617-0) page 1618) plusieurs variables.

# <span id="page-229-1"></span><span id="page-229-0"></span>Répertoire Ecrans d'exploitation

## Aperçu

Le répertoire Ecrans d'exploitation de la vue structurelle du projet vous permet d'accéder aux écrans d'exploitation.

La figure suivante présente un exemple d'arborescence du répertoire Operator Screens :

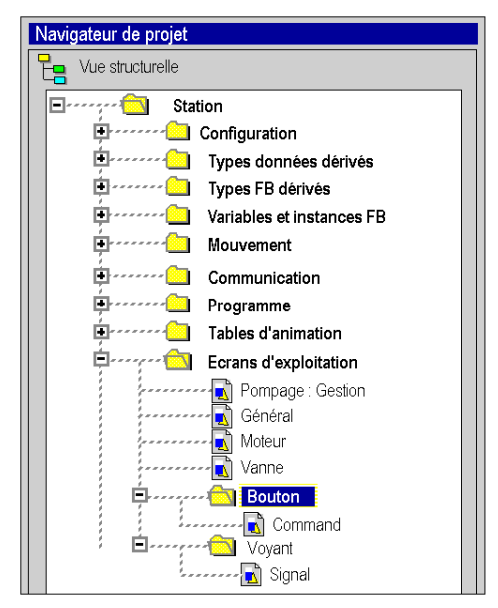

#### Services associés

Le répertoire Ecrans d'exploitation vous donne accès aux services suivants, accessibles par le menu contextuel :

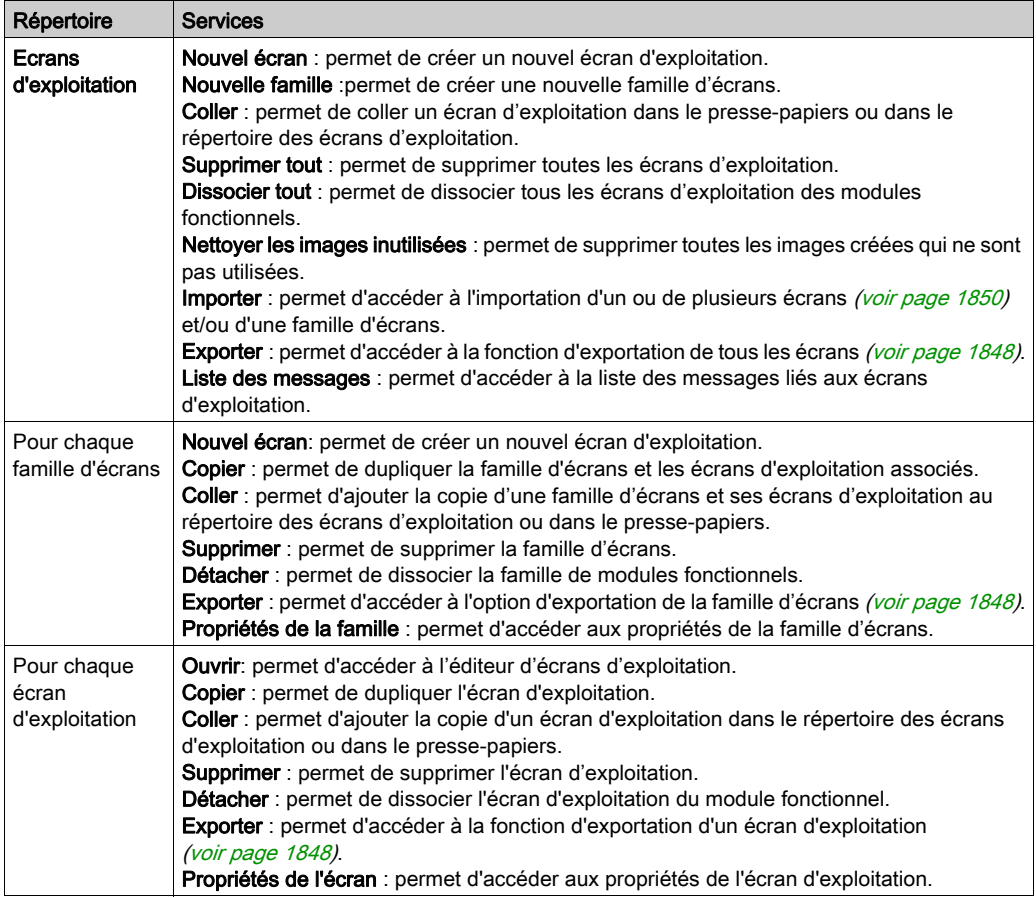

#### Accès

Le répertoire Ecrans d'exploitation vous permet de créer des écrans à partir desquels vous pourrez :

- créer (voir page [1702\)](#page-1701-0) des objets,
- insérer des objets à partir d'une bibliothèque (voir page [1778\)](#page-1777-0),
- $\bullet$  modifier les attributs *(voir page [1714\)](#page-1713-0)* des objets,
- manipuler (voir page [1743\)](#page-1742-0) les objets qui composent l'écran,
- utiliser les écrans en mode connecté (voir page [1765\)](#page-1764-0).

# <span id="page-231-0"></span>Répertoire Documentation

# Aperçu

Le répertoire Documentation de la vue structurelle du projet permet d'accéder à la documentation.

L'illustration suivante représente un exemple de répertoire Documentation

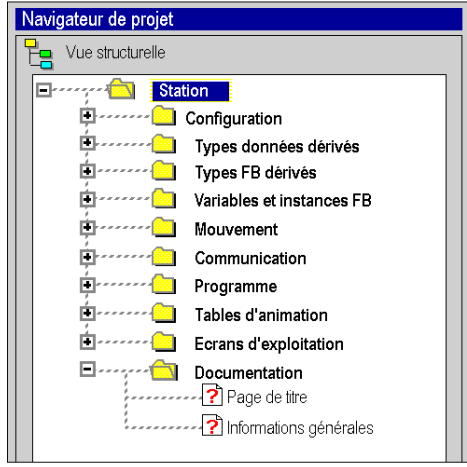

# Services associés

Le répertoire Documentation permet d'accéder aux services suivants, via le menu contextuel :

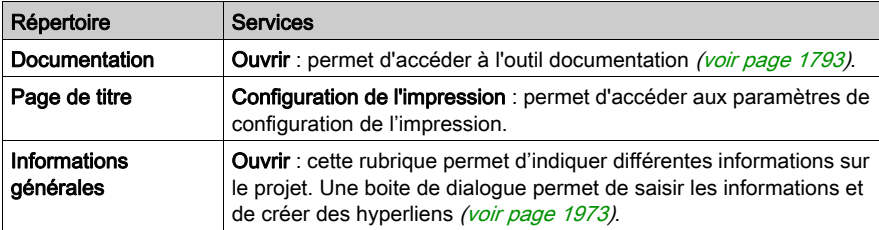

# Répertoire Rapport de conversion

## Aperçu

Le répertoire Rapport de conversion s'affiche dans la vue structurelle du projet lorsque vous ouvrez un projet PL7 (voir EcoStruxure™ Control Expert, Convertisseur d'applications PL7, Manuel utilisateur) avec l'extension .FEF ou un projet Concept (voir EcoStruxure™ Control Expert, Convertisseur d'applications Concept, Manuel utilisateur) avec l'extension ASC. Ce répertoire permet d'accéder au rapport de conversion d'un projet.

Navigateur de projet  $\frac{p}{\Box}$  Vue structurelle E-Anti-The Station **E** - - - - - • Types données dérivés **Types FB dérivés** Free Variables et instances FB ĖĿ ń  $\leftarrow$  Communication 禸 中。 **Formal** Tables d'animation **Ecrans d'exploitation** E-------- Documentation  $\Box$  \*\*\*\* $\Box$  Rapport de conversion  $\sqrt{2}$  Project report\_PL7\_Control.txt

Voici un exemple d'arborescence du répertoire Rapport de conversion :

#### **Services**

Le répertoire Rapport de conversion indique :

- informations générales (nom d'application, fichier source, type d'automate...)
- avertissements
- erreurs

# Sous-chapitre 5.3 Récapitulatifs des services associés aux vues stucturelle et fonctionnelle

# Récapitulatif des services associés à la vue structurelle

#### Aperçu

Les tableaux suivants présentent les services associés à la vue structurelle du projet et indiquent les modes opératoires possibles.

## Répertoire Projet

Le répertoire [\(voir](#page-210-0) page 211) Projet permet d'accéder aux services suivants.

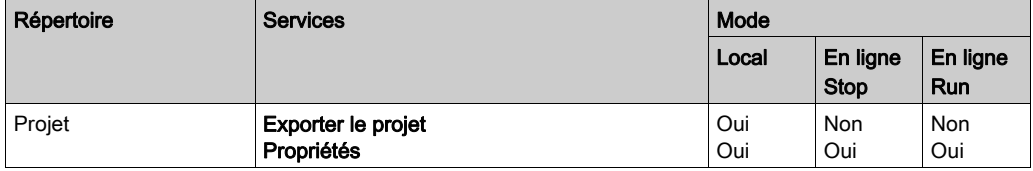

#### Répertoire Configuration

Le répertoire [\(voir](#page-212-0) page 213) Configuration permet d'accéder aux services ci-après.

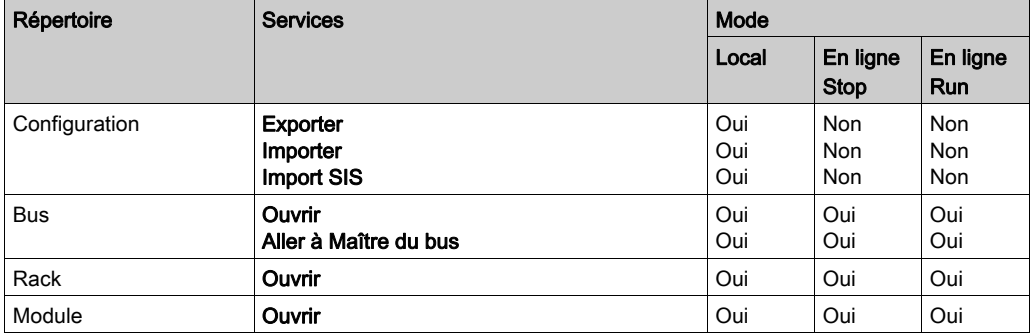

# Répertoire Types FB dérivés

Le répertoire [\(voir](#page-215-0) page 216) Types FB dérivés permet d'accéder aux services ci-après.

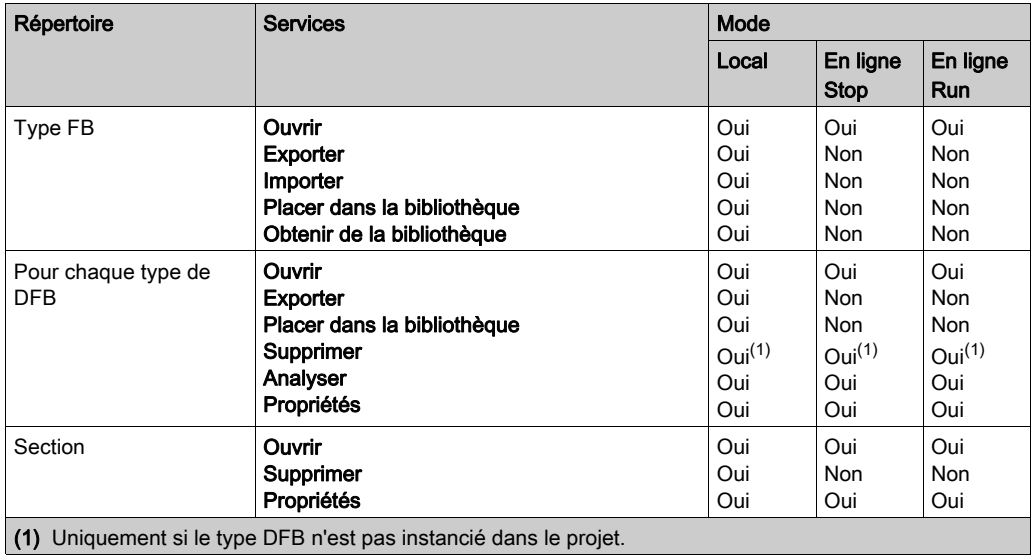

# Répertoire Types données dérivés

Le répertoire [\(voir](#page-214-0) page 215) Types données dérivés permet d'accéder aux services ci-après.

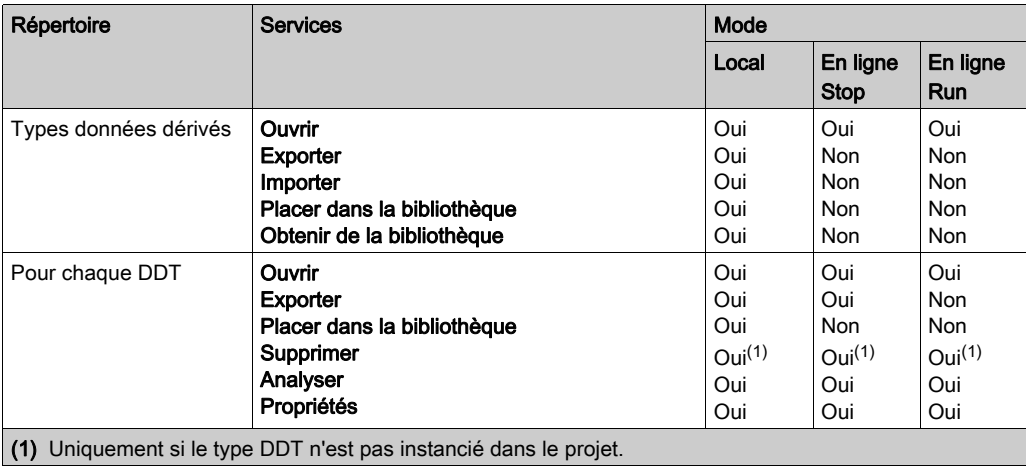

### Répertoire Variables et instances FB

Le répertoire [\(voir](#page-216-0) page 217) Variables et instances FB permet d'accéder aux services ci-après.

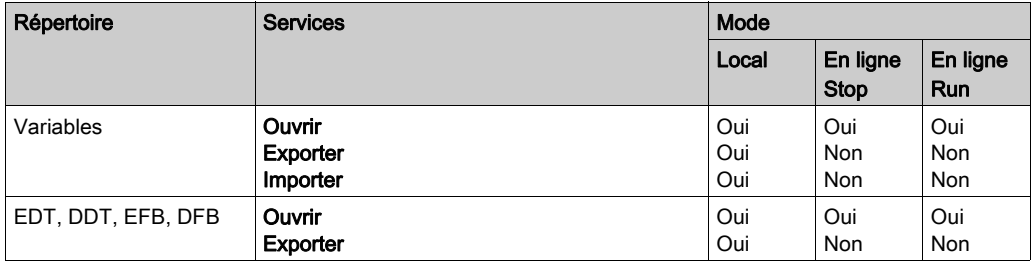

## Répertoire Mouvement

Le répertoire [\(voir](#page-216-0) page 217) Mouvement permet d'accéder aux services ci-après.

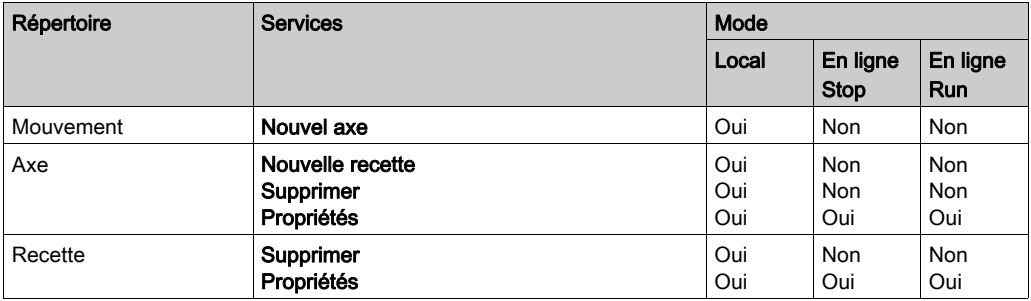

# Répertoire Communication

Le répertoire [\(voir](#page-220-0) page 221) Communication permet d'accéder aux services ci-après.

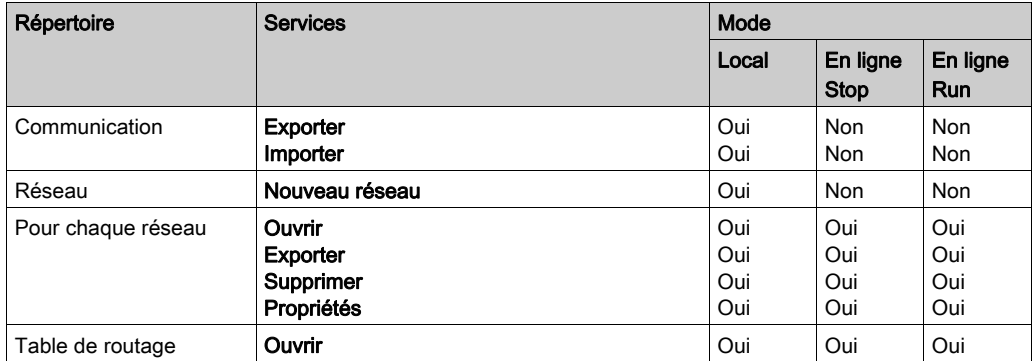

# Répertoire Programmes

Le répertoire [\(voir](#page-223-0) page 224) Programmes permet d'accéder aux services ci-après.

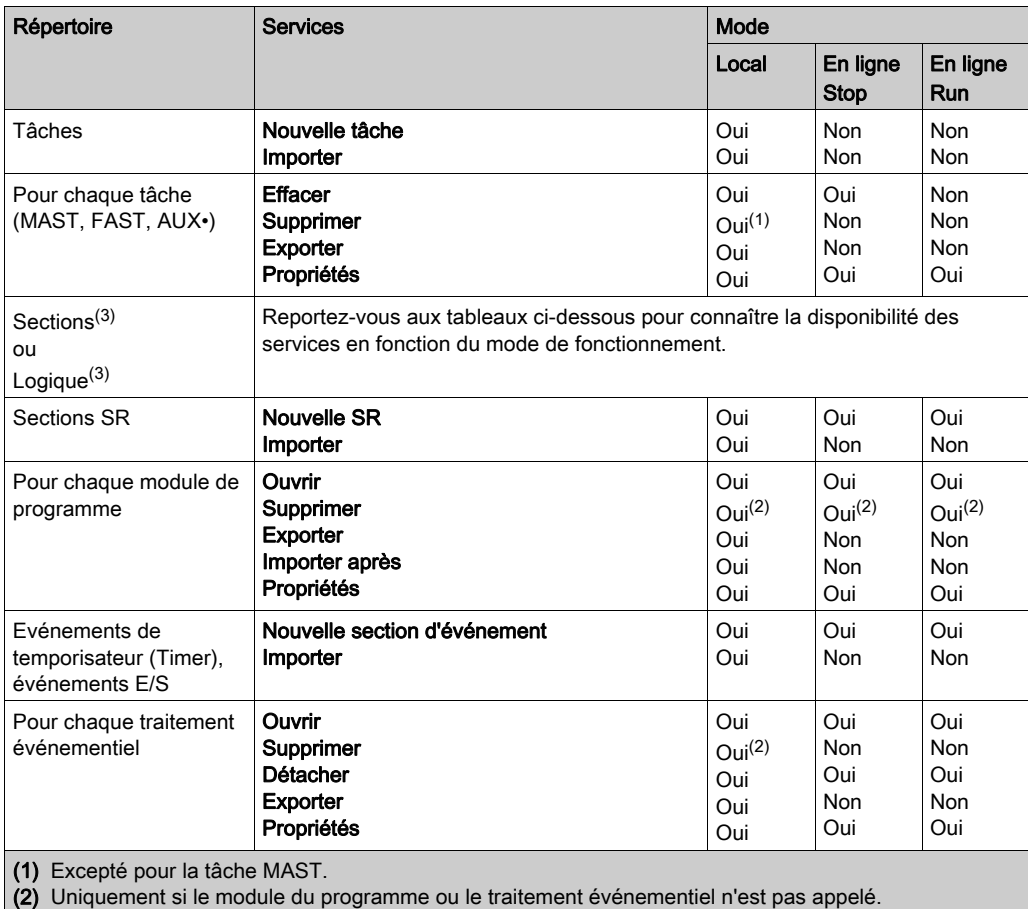

(3) En fonction de l'UC.

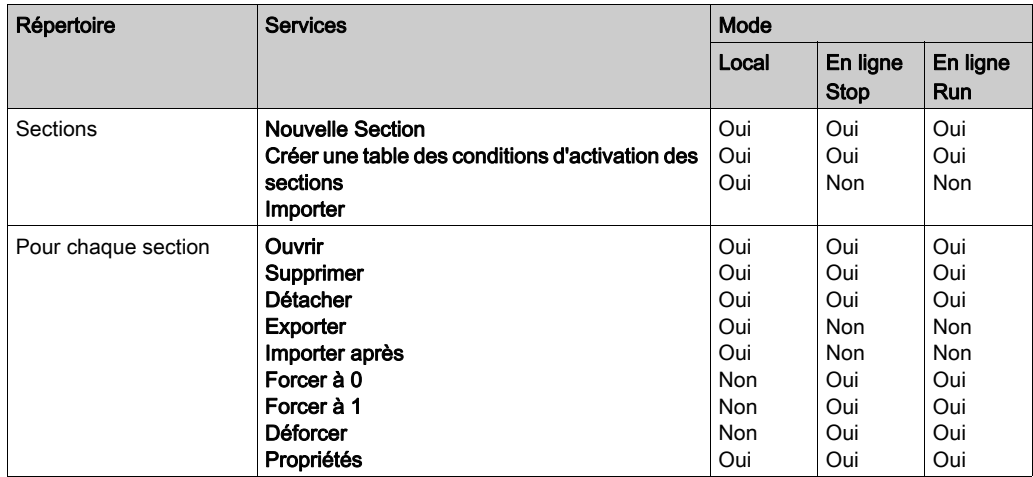

Le répertoire Sections de chaque tâche permet d'accéder aux services ci-après.

Le répertoire Logique de chaque tâche permet d'accéder aux services ci-après.

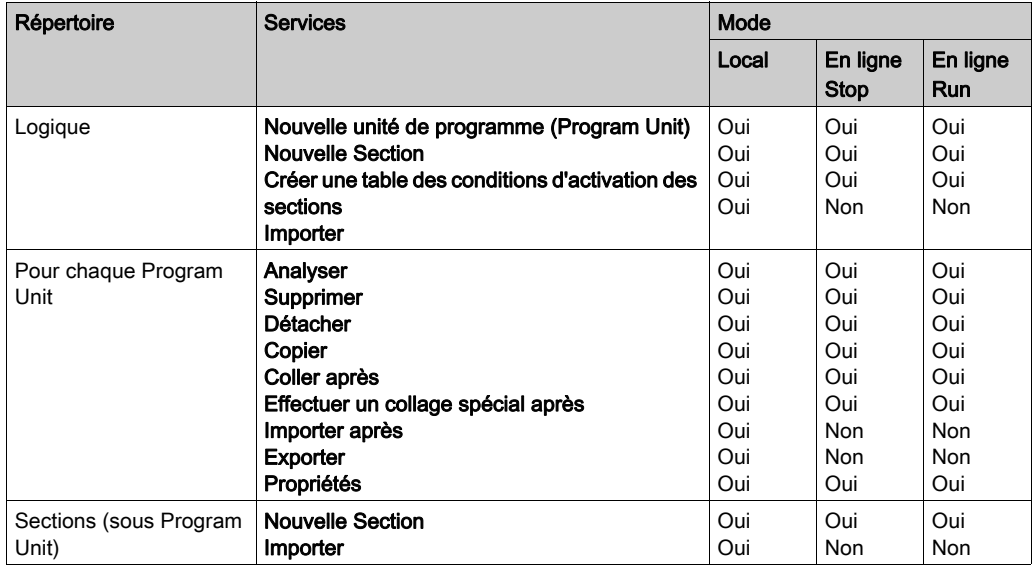

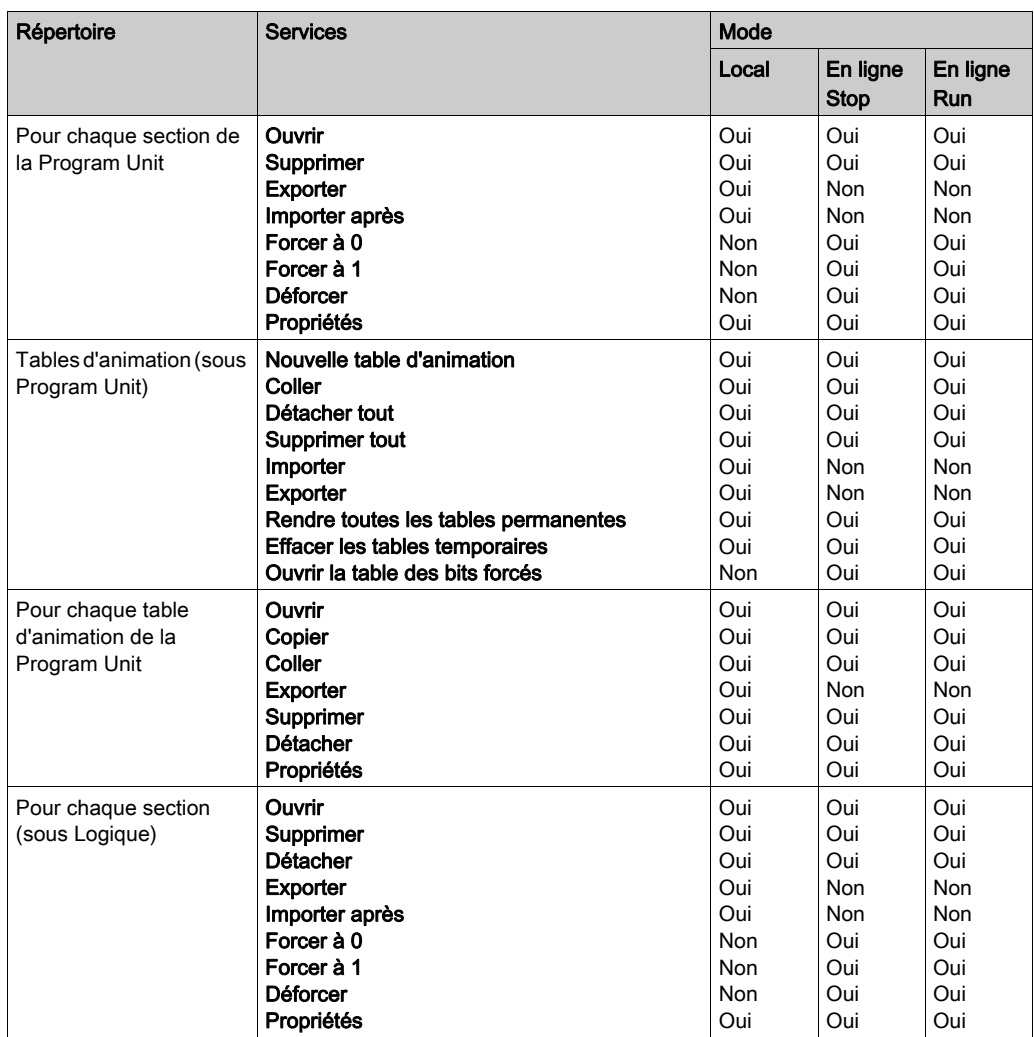

# Répertoire Tables d'animation

Le répertoire [\(voir](#page-227-0) page 228) Tables d'animation permet d'accéder aux services ci-après.

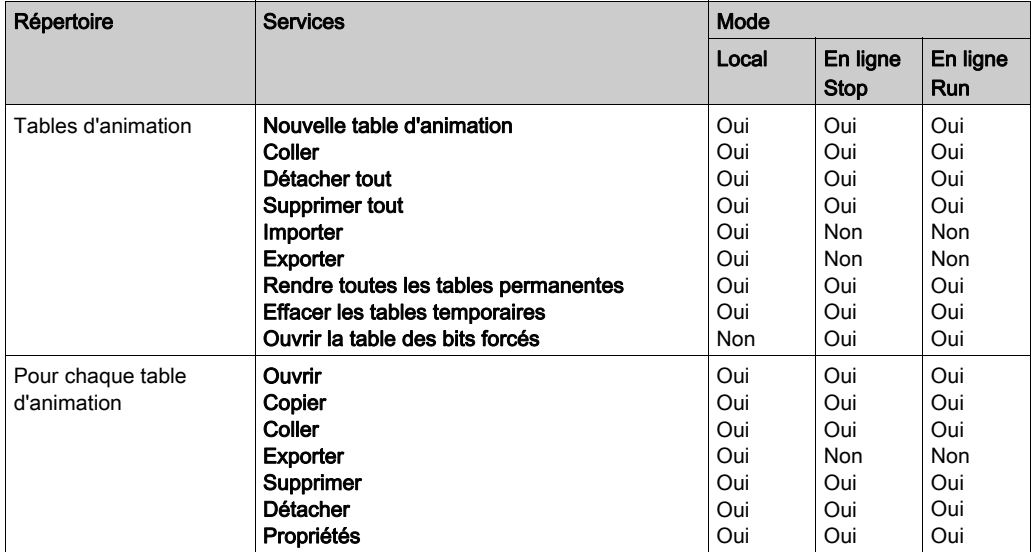

# Répertoire Ecrans d'exploitation

Le répertoire [\(voir](#page-229-0) page 230) Ecrans d'exploitation permet d'accéder aux services ci-après.

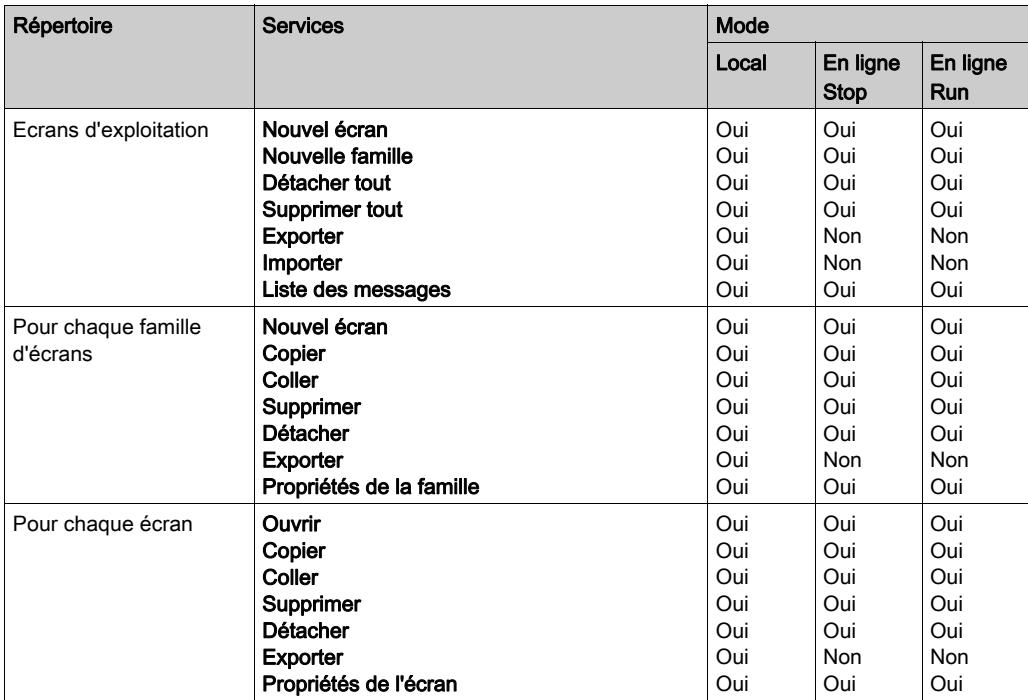

# Répertoire Documentation

Le répertoire [\(voir](#page-231-0) page 232) Documentation permet d'accéder aux services ci-après.

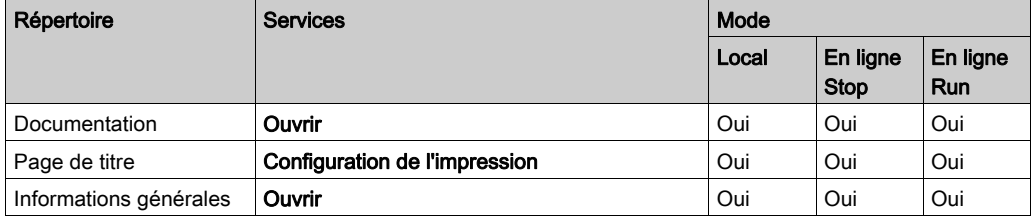

# **Chapitre 6** Modules fonctionnels

# Objet du chapitre

Ce chapitre présente les modules fonctionnels intégrés dans un projet Control Expert

## Contenu de ce chapitre

Ce chapitre contient les sous-chapitres suivants :

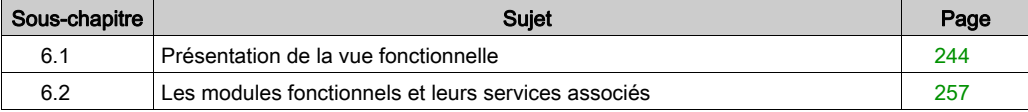

# <span id="page-243-0"></span>Sous-chapitre 6.1 Présentation de la vue fonctionnelle

## Objet de ce sous-chapitre

Ce sous chapitre présente les généralités sur les modules fonctionnels et leurs services associés.

## Contenu de ce sous-chapitre

Ce sous-chapitre contient les sujets suivants :

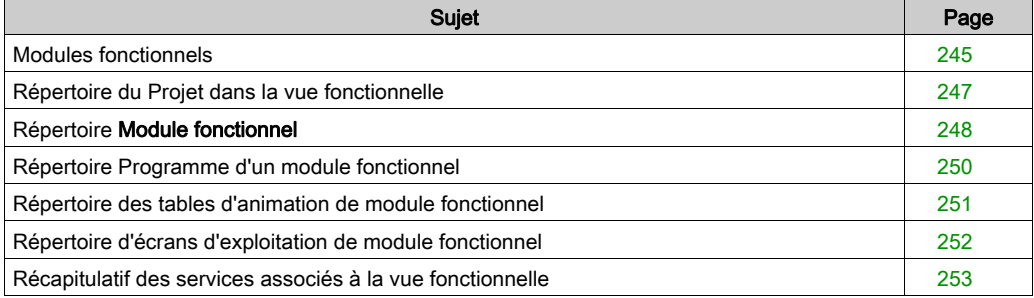

# <span id="page-244-0"></span>Modules fonctionnels

#### Définition

Un module fonctionnel est un groupe d'éléments de programme destinés à exécuter une fonction d'automatisme.

Un module fonctionnel comprend les éléments suivants :

- des Program Units (uniquement pour Modicon M580 et M340),
- des sections de programme ou de traitement événementiel,
- des tables d'animation associées au module fonctionnel,
- des écrans d'exploitation associés au module fonctionnel,
- un commentaire (1024 caractères au maximum),
- des modules fonctionnels imbriqués exécutant une ou plusieurs sous-fonctions d'automatisme de la fonction principale,

NOTE : un module fonctionnel ne possède pas obligatoirement une section de programme, une table d'animation ou des écrans d'exploitation.

D'autres éléments qui font partie d'un projet ne sont pas intégrés dans les modules fonctionnels :

- la configuration,
- les variables globales d'un projet,
- les types de DFB et DDT globaux d'un projet,
- les modules de programme SR globaux d'une tâche,
- la documentation.

#### Aperçu

Tous les modules fonctionnels du projet se trouvent dans le répertoire Projet fonctionnel de la vue fonctionnelle.

La figure suivante représente le répertoire Projet fonctionnel :

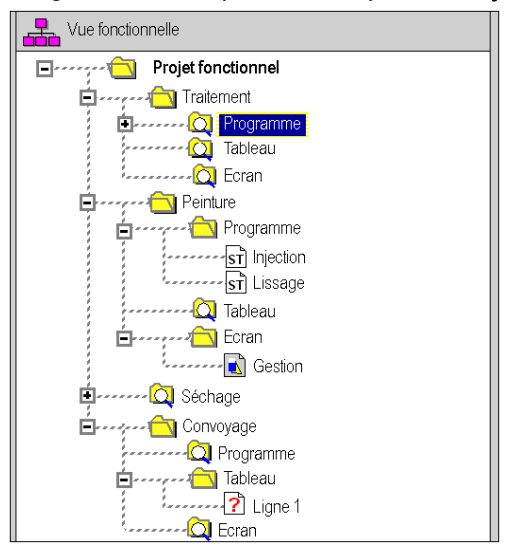

NOTE : Lorsque les Program Units sont autorisées dans l'application (Modicon M580 et M340), le dossier **Programme** est remplacé par le dossier Logique dans chaque répertoire de module fonctionnel.

Par défaut, le navigateur du projet affiche le premier niveau de l'arborescence. Pour accéder aux autres niveaux, vous devez développer les répertoires.

NOTE : cette présentation ne prend pas en compte l'ordre d'exécution du programme par l'automate.

# <span id="page-246-0"></span>Répertoire du Projet dans la vue fonctionnelle

# Aperçu

Le répertoire Projet fonctionnel de la vue fonctionnelle permet d'accéder à tous les modules fonctionnels du projet et aux services associés.

La figure suivante représente le répertoire Projet fonctionnel :

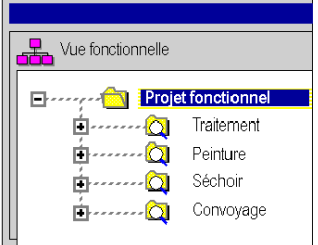

## Services associés

Le répertoire Projet fonctionnel permet d'accéder aux services suivants, via le menu contextuel :

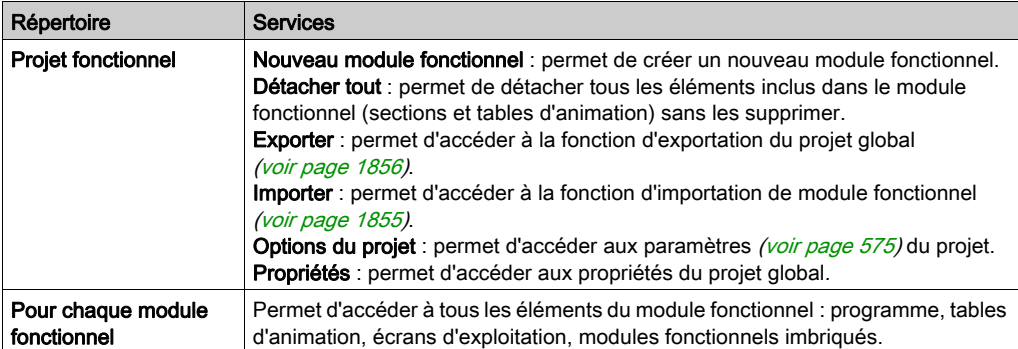

# <span id="page-247-0"></span>Répertoire Module fonctionnel

#### Aperçu

Le répertoire Module fonctionnel de la vue fonctionnelle vous permet d'accéder à tous les éléments d'un module fonctionnel (programme, tables d'animation et écrans d'exploitation) et des modules imbriqués.

La figure suivante représente un exemple d'arborescence du répertoire Module fonctionnel :

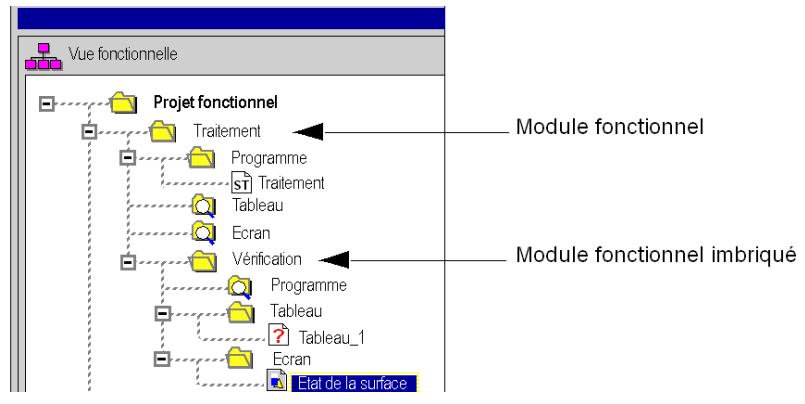

# Services associés

Le répertoire Module fonctionnel permet d'accéder aux services suivants, via le menu contextuel :

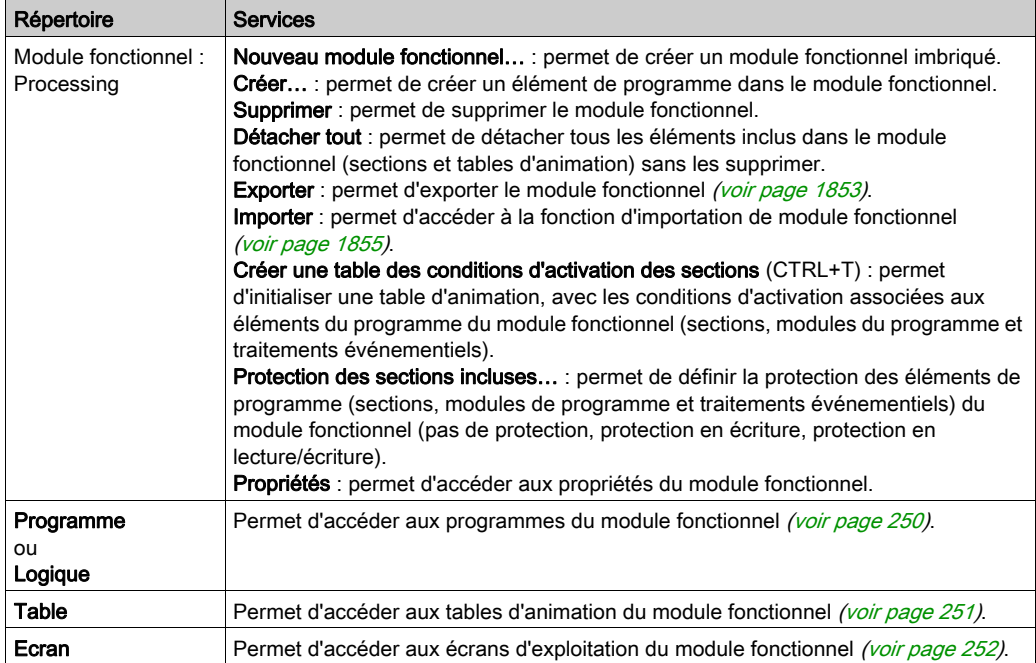

# <span id="page-249-0"></span>Répertoire Programme d'un module fonctionnel

### Aperçu

Le répertoire de programme d'un module fonctionnel (Programme ou Logique) permet d'accéder aux éléments de programme du module : Program Units (si disponibles), sections, modules de programme et traitements événementiels.

## Services associés

Le répertoire de programme d'un module fonctionnel permet d'accéder aux services suivants, via le menu contextuel :

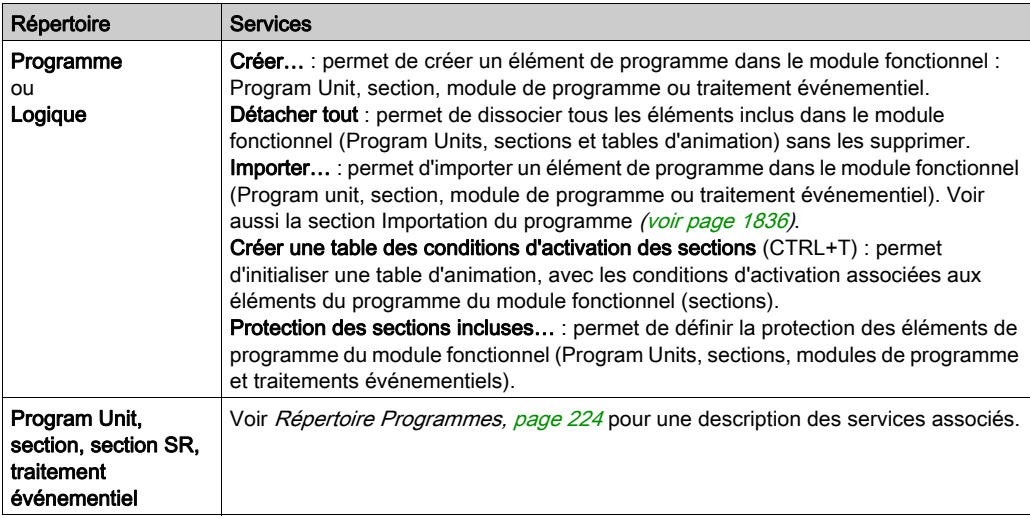

# <span id="page-250-0"></span>Répertoire des tables d'animation de module fonctionnel

# Aperçu

Le répertoire Table d'un module fonctionnel permet d'accéder aux tables d'animation de ce module.

## Services associés

Le répertoire Table d'un module fonctionnel permet d'accéder aux services suivants, via le menu contextuel :

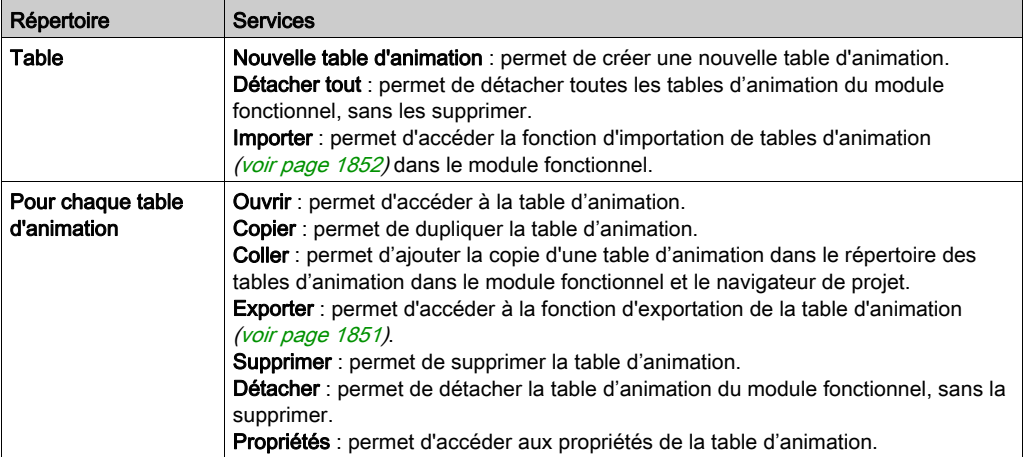

# <span id="page-251-0"></span>Répertoire d'écrans d'exploitation de module fonctionnel

### Aperçu

Le répertoire Ecran d'un module fonctionnel permet d'accéder aux écrans d'exploitation de ce module.

## Services associés

Le répertoire Ecran d'un module fonctionnel permet d'accéder aux services suivants, via le menu contextuel :

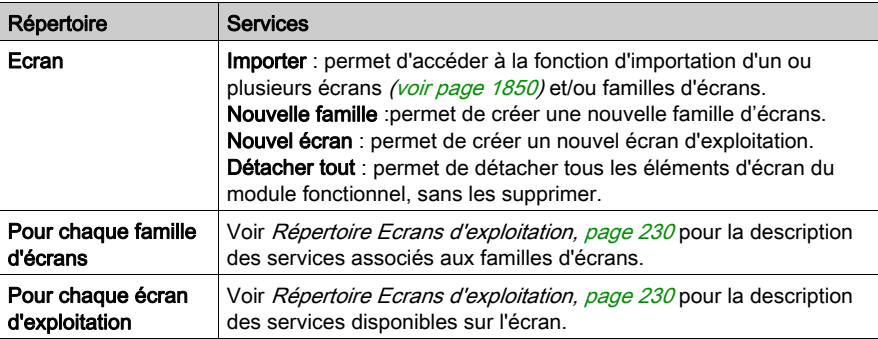
# Récapitulatif des services associés à la vue fonctionnelle

## Aperçu

Les tableaux suivants récapitulent les services associés à la vue fonctionnelle du projet et indiquent les modes de fonctionnement dans lesquels vous pouvez les utiliser.

## Répertoire du projet fonctionnel :

Le répertoire [\(voir](#page-246-0) page 247) Projet fonctionnel vous permet d'accéder aux services suivants.

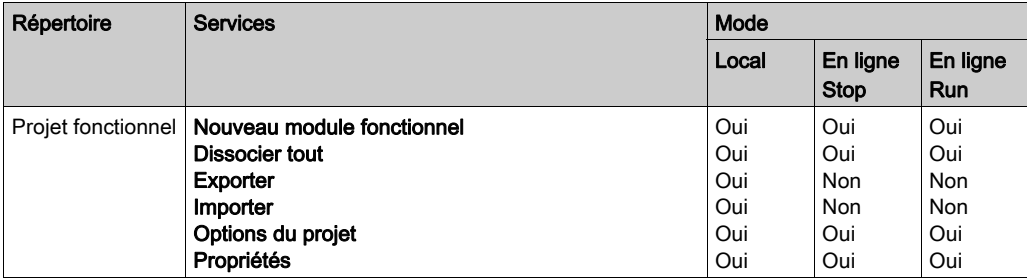

## Répertoire Module fonctionnel

Le répertoire [\(voir](#page-247-0) page 248) Module fonctionnel vous permet d'accéder aux services suivants.

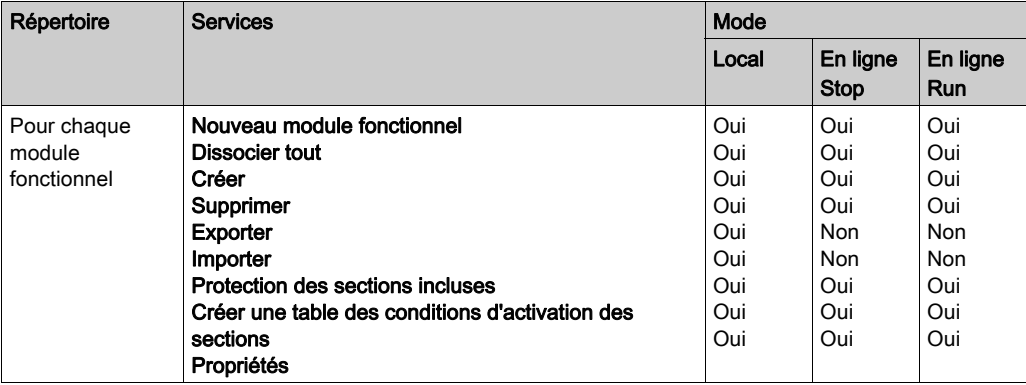

## Répertoire Programme d'un module fonctionnel

Le répertoire de programme [\(voir](#page-249-0) page 250) d'un module fonctionnel permet d'accéder aux services ci-après.

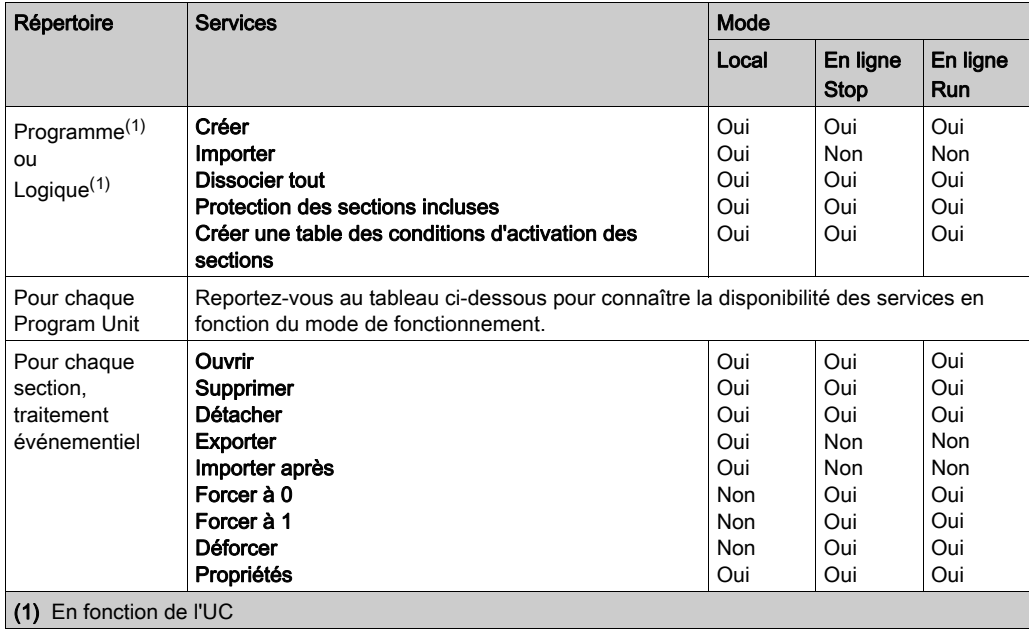

Le répertoire *(voir page 250)* Unité de programme (Program Unit) d'un module fonctionnel permet d'accéder aux services ci-après.

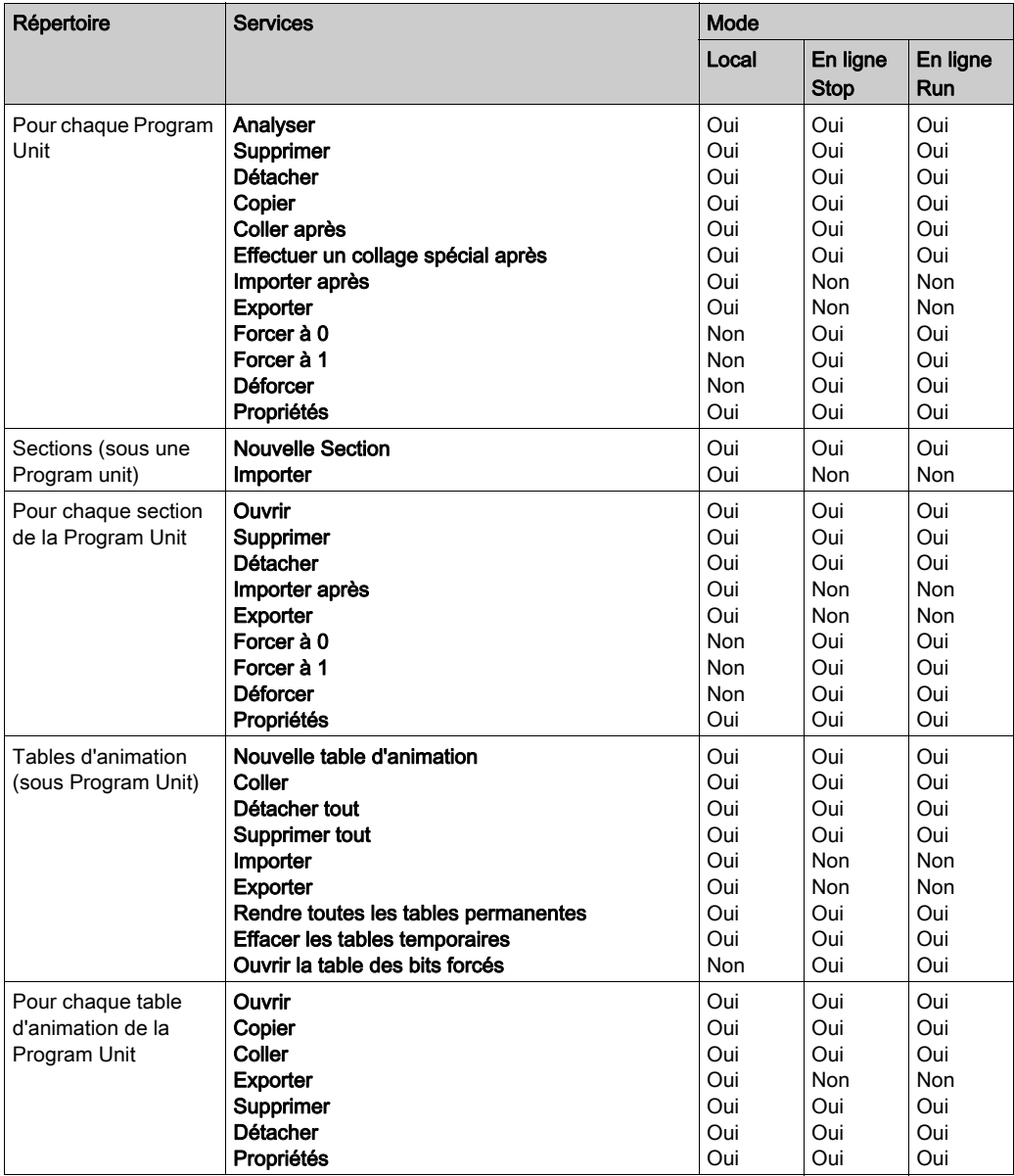

## Répertoire des tables d'animation de module fonctionnel

Le répertoire [\(voir](#page-250-0) page 251) Table d'un module fonctionnel vous permet d'accéder aux services suivants.

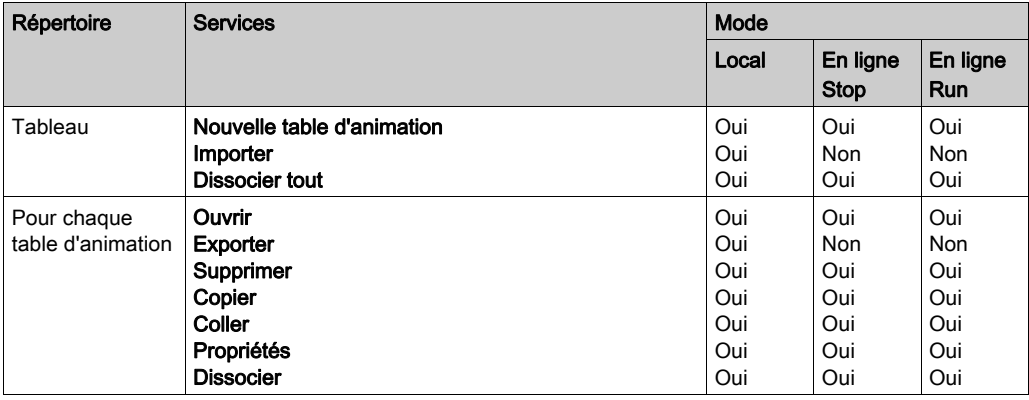

## Répertoire d'écrans d'exploitation de module fonctionnel

Le répertoire Ecran [\(voir](#page-251-0) page 252) d'un module fonctionnel vous permet d'accéder aux services suivants.

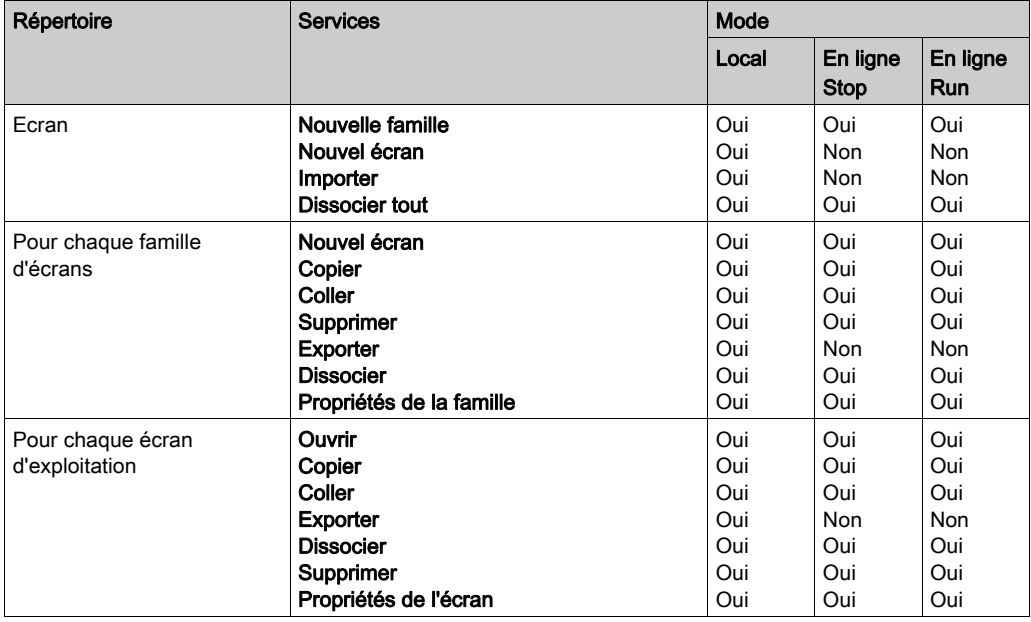

# Sous-chapitre 6.2 Les modules fonctionnels et leurs services associés

## Objet de ce sous-chapitre

Ce sous chapitre guide l'utilisateur à l'utilisation des services associés aux modules fonctionnels.

## Contenu de ce sous-chapitre

Ce sous-chapitre contient les sujets suivants :

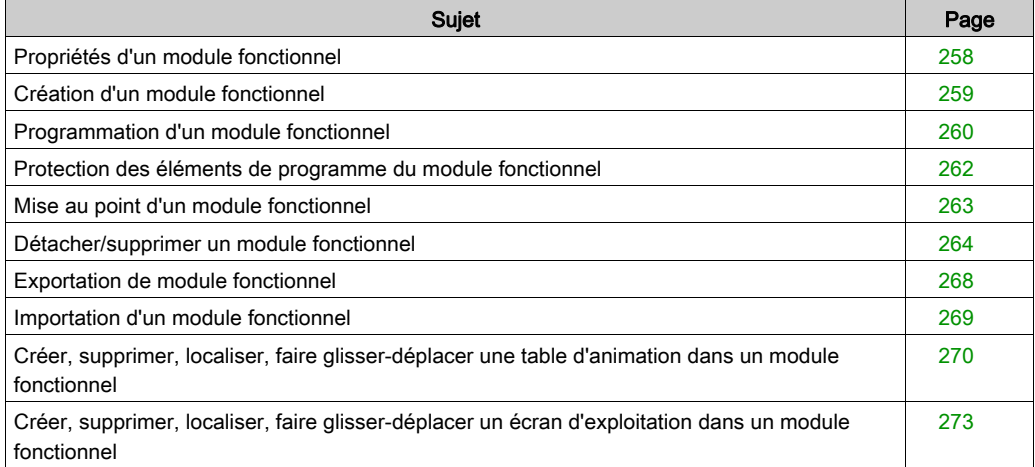

## <span id="page-257-0"></span>Propriétés d'un module fonctionnel

#### Propriétés à définir

Liste des différentes propriétés à définir :

- le nom, composé de 32 caractères. Ce nom doit être unique pour les modules placés au même niveau,
- le commentaire, composé de 256 caractères.

NOTE : la condition d'activation et la protection des éléments de programme (Program Units, sections, modules de programme et traitements événementiels) sont définis dans les propriétés de ces éléments.

#### Affichage et modification des propriétés

Effectuez les étapes suivantes :

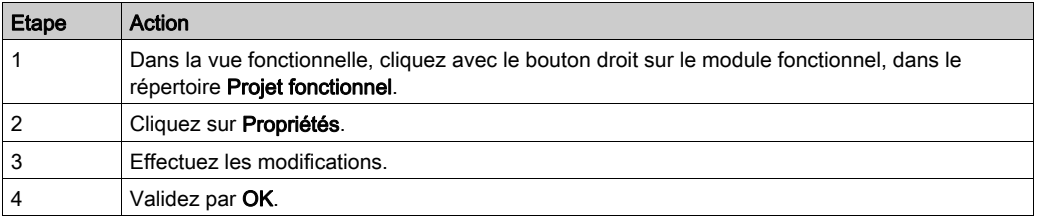

NOTE : Le bouton Appliquer permet de valider les modifications sans fermer la fenêtre.

# <span id="page-258-0"></span>Création d'un module fonctionnel

#### Aperçu

Un module fonctionnel peut être créé en local, avec l'automate en mode Stop ou Run.

Il peut être créé au niveau du projet ou au niveau de chaque module fonctionnel existant.

## Comment créer un module fonctionnel

Exécutez les actions suivantes :

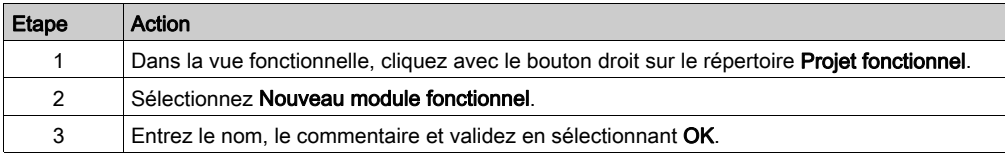

#### Création d'un module fonctionnel de niveau inférieur

Exécutez les actions suivantes :

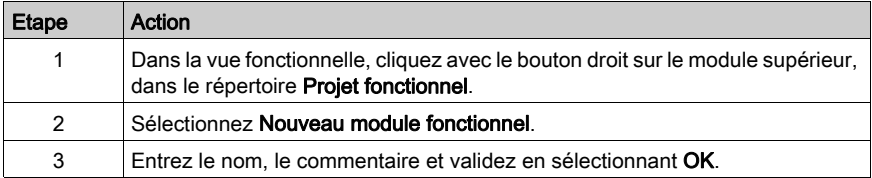

#### Déplacement d'un module fonctionnel

Un module fonctionnel est déplaçable en local, avec l'automate en mode Stop ou Run (ceci n'a aucun impact sur l'exécution du projet). Le déplacement correspond uniquement à une modification de l'architecture fonctionnelle du projet (un module est directement rattaché au niveau du répertoire Projet fonctionnel ou à un autre module fonctionnel).

Déplacement d'un module fonctionnel :

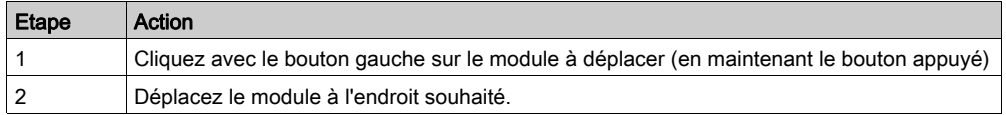

# <span id="page-259-0"></span>Programmation d'un module fonctionnel

#### Présentation de la programmation d'un module fonctionnel

Un module fonctionnel possède un répertoire de programme (Programme ou Logique) pouvant contenir les éléments de programme suivants :

- une Program Unit (uniquement pour Modicon M580 et M340),
- des sections LD, ST, FBD ou IL,
- des traitements événementiels,
- des sections SFC.

Pour plus d'informations, consultez le chapitre Structure du programme d'application (voir EcoStruxure™ Control Expert, Langages de programmation et structure, Manuel de référence).

Plusieurs cas sont possibles lors de la programmation d'un module fonctionnel :

- Cas 1 : élément de programme déjà existant dans la vue structurelle
- Cas 2 : création de l'élément de programme à l'aide de la vue structurelle
- Cas 3 : importation d'un élément de programme à l'aide de la vue structurelle

#### Cas 1 : élément de programme déjà existant dans la vue structurelle

L'élément de programme a déjà été créé dans la vue structurelle :

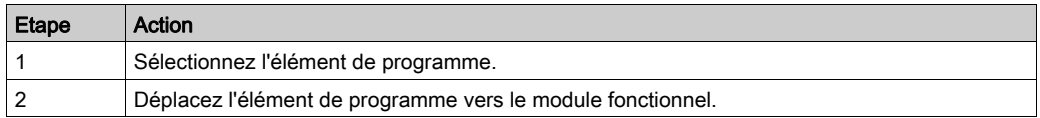

#### Cas 2 : création de l'élément de programme à l'aide de la vue structurelle

Le tableau suivant explique comment créer un élément de programme :

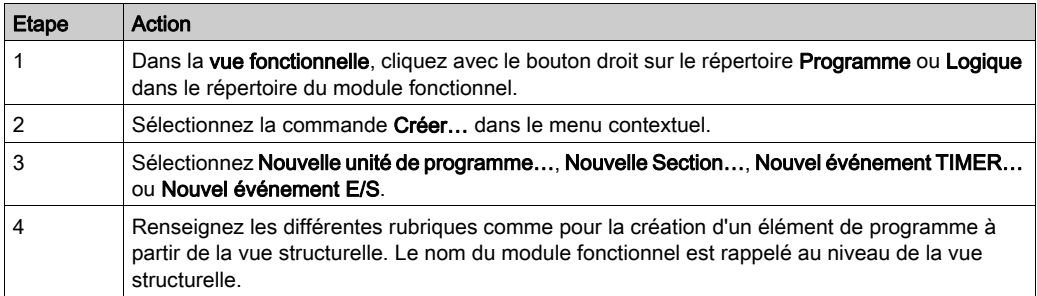

## Cas 3 : importation d'un élément de programme à l'aide de la vue structurelle

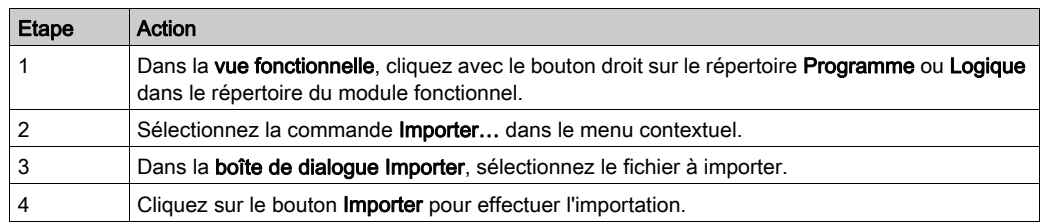

Le tableau suivant explique comment importer un élément de programme :

Lorsque vous utilisez la vue fonctionnelle pour importer un élément de programme qui n'a pas de tâche correspondante dans l'application importatrice, cet élément est rattaché à la tâche MAST.

# **A** ATTENTION

## FONCTIONNEMENT IMPREVU DE L'APPLICATION

Vérifiez qu'un élément de programme importé fonctionne correctement une fois rattaché à la tâche MAST si à l'origine il n'était pas utilisé dans une tâche MAST.

Le non-respect de ces instructions peut provoquer des blessures ou des dommages matériels.

#### Règles

Tenez compte des remarques suivantes :

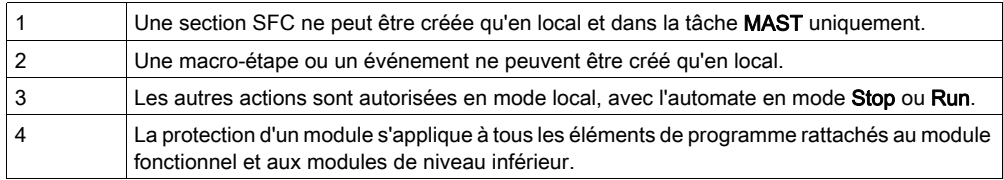

# <span id="page-261-0"></span>Protection des éléments de programme du module fonctionnel

## Présentation

Dans un module fonctionnel, vous pouvez définir la protection [\(voir](#page-200-0) page 201) des éléments de programme contenus dans le module.

## **Protection**

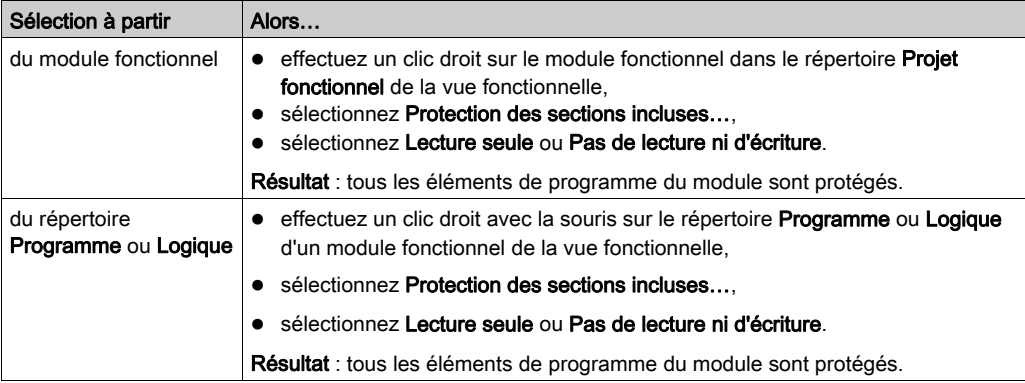

# <span id="page-262-0"></span>Mise au point d'un module fonctionnel

## Présentation

L'organisation d'un module fonctionnel et la répartition des Program Units, sections, traitements événementiels et sections SFC dans les différents modules n'ont aucun impact sur l'exécution du programme. L'exécution du programme se fait suivant l'ordre présenté dans la vue structurelle. Pour la mise au point d'une vue fonctionnelle, vous disposez :

- des fonctions mise au point de base,
- de la fonction d'initialisation de table d'animation.

#### Initialisation d'une table d'animation

Cette action permet d'initialiser une table d'animation, avec les conditions d'activation associées aux éléments de programme du module fonctionnel.

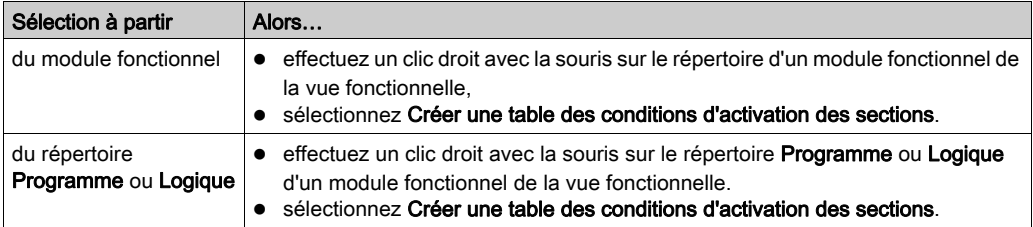

NOTE : toutes les conditions d'activation qui sont affichées dans la table d'animation correspondent aux conditions utilisées lors de la dernière génération (partielle ou totale).

## <span id="page-263-0"></span>Détacher/supprimer un module fonctionnel

#### Aperçu

Le détachement des éléments d'un module fonctionnel consiste à couper les liens entre un module fonctionnel et les éléments associés (élément de programme, table d'animation et écran).

- Les Program Units et/ou les sections contenues dans le module ne sont pas supprimées mais seulement détachées.
- Les tables d'animation associées au modules ne sont pas supprimées mais seulement détachées du module.
- Les écrans associés aux modules ne sont pas supprimés mais seulement détachés du module.

NOTE : ces actions sont autorisées en modes local et connecté, lorsque l'automate est en mode Stop ou Run.

#### Détacher des modules fonctionnels

Pour détacher des modules fonctionnels effectuez les actions suivantes :

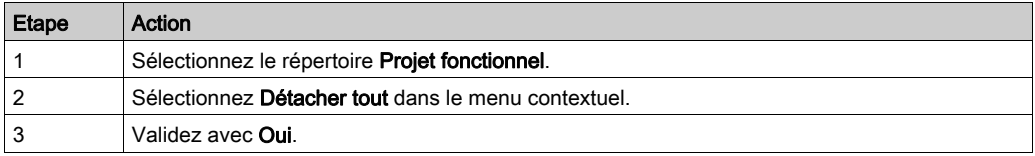

#### Détacher un module fonctionnel

Pour détacher un module fonctionnel, effectuez les actions suivantes :

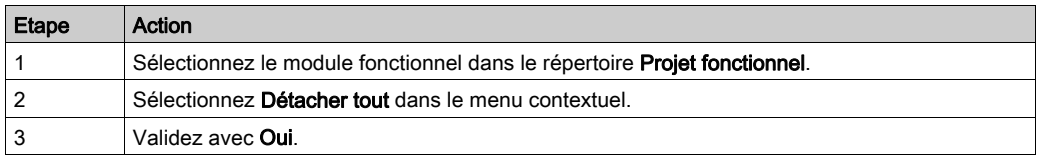

#### Détacher tous les éléments d'un répertoire de module fonctionnel

Pour détacher tous les éléments d'un répertoire (Programme, Logique, Table, Ecran) d'un module fonctionnel, procédez comme suit :

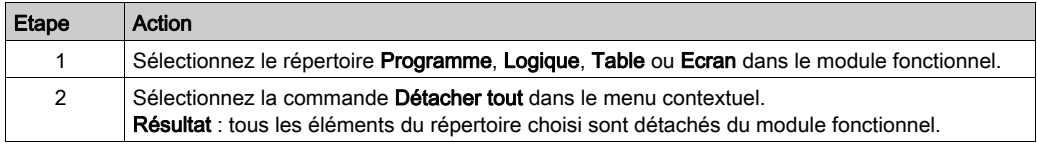

#### Détacher un élément d'un répertoire de module fonctionnel

Pour détacher un élément d'un répertoire (Programme, Logique, Table, Ecran) d'un module fonctionnel, procédez comme suit :

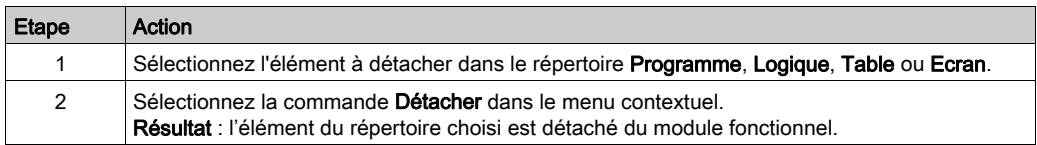

#### Présentation de la suppression d'un module fonctionnel

La suppression peut être effectuée de plusieurs manières :

- Suppression d'un ou des modules fonctionnels sans supprimer les éléments de programme, tables d'animation et écrans.
- Suppression d'un module fonctionnel avec suppression des éléments de programme, tables d'animation et écrans.
- Suppression de tous les modules fonctionnels avec suppression des éléments de programme, tables d'animation et écrans.
- Suppression d'une section, d'une macro-étape, d'un traitement événementiel dans un module fonctionnel.

#### Suppression d'un ou plusieurs modules fonctionnels sans supprimer les éléments de programme, tables d'animation et écrans.

Pour supprimer un module fonctionnel sans supprimer les éléments de programme et tables d'animation, procédez comme suit :

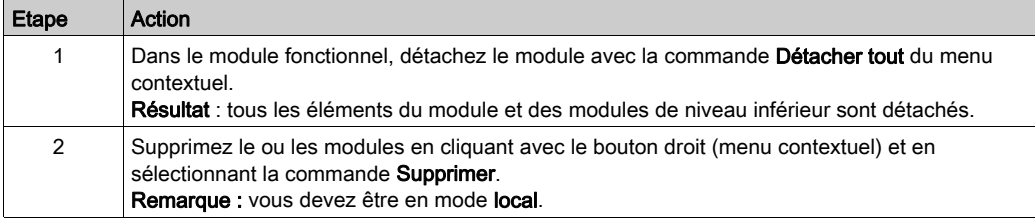

### Suppression d'un module fonctionnel avec suppression des modules, des tables d'animation et des écrans.

# **A ATTENTION**

#### FONCTIONNEMENT IMPREVU DE L'APPLICATION

Avant de supprimer un module, vérifiez que la suppression des éléments suivants :

- Program Units contenues dans le module,
- sous-modules contenus dans le module,
- sections contenues dans le module,
- tables d'animation associées.
- écrans associés,

n'a pas de répercussion négative sur le fonctionnement de l'application.

Le non-respect de ces instructions peut provoquer des blessures ou des dommages matériels.

Exécutez les actions suivantes :

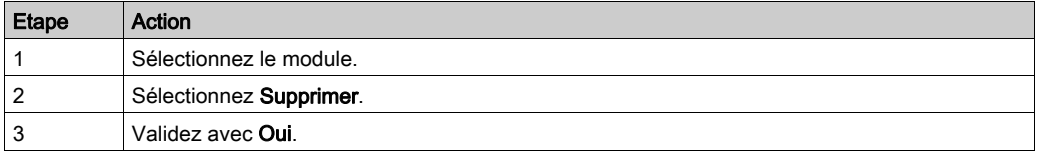

NOTE : cette action est autorisée pour les sections SFC et les événements uniquement en mode local, avec l'automate en mode Stop. Les autres éléments peuvent être supprimés en mode Run.

#### Suppression d'une Program Unit, d'une section ou d'un événement dans un module fonctionnel

# **A** ATTENTION

## FONCTIONNEMENT IMPREVU DE L'APPLICATION

Une Program Unit, une section ou un événement peuvent être supprimés dans un module fonctionnel. Ils sont alors supprimés dans le module et dans la tâche associée.

Le non-respect de ces instructions peut provoquer des blessures ou des dommages matériels.

Exécutez les actions suivantes :

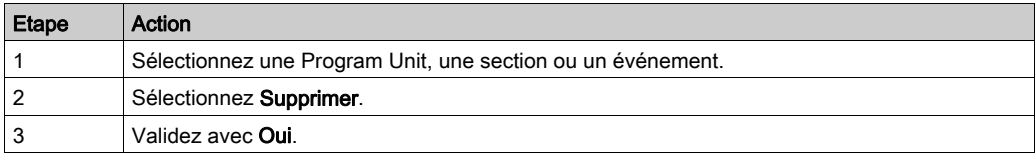

## Règles

Tenez compte des règles suivantes :

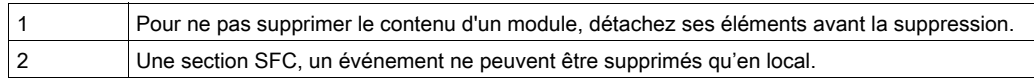

# <span id="page-267-0"></span>Exportation de module fonctionnel

## Exporter un module fonctionnel

Vous pouvez exporter (voir page [1853\)](#page-1852-0) un module fonctionnel.

# <span id="page-268-0"></span>Importation d'un module fonctionnel

## Importer un module fonctionnel

Vous pouvez importer (voir page [1855\)](#page-1854-0) un module fonctionnel.

## <span id="page-269-0"></span>Créer, supprimer, localiser, faire glisser-déplacer une table d'animation dans un module fonctionnel

## Présentation

Dans un module fonctionnel vous pouvez créer, supprimer, localiser, faire glisser-déplacer une table d'animation.

## Créer une table d'animation

Procédure :

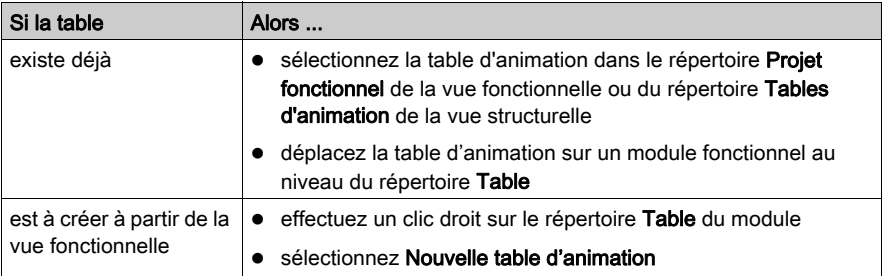

## Accéder aux propriétés d'une table d'animation

Exécutez les actions suivantes :

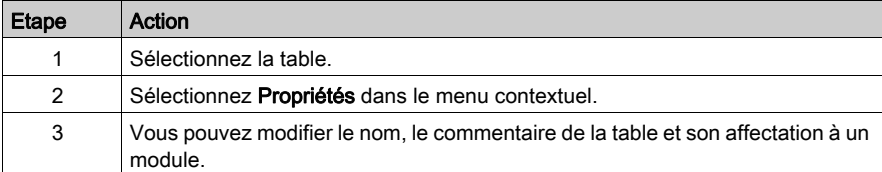

## Copier une table d'animation

Procédure :

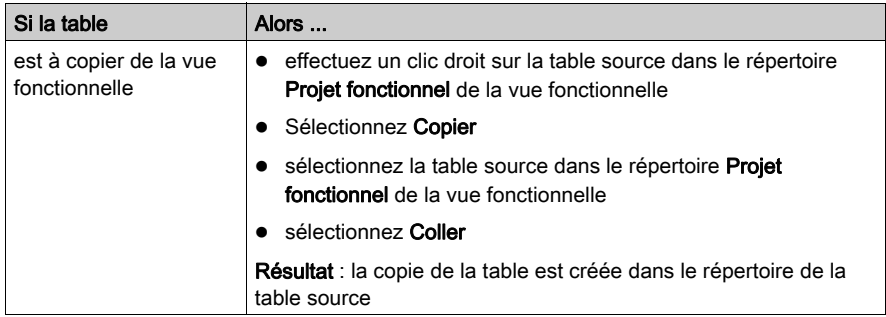

## Ouvrir une table d'animation

Exécutez les actions suivantes :

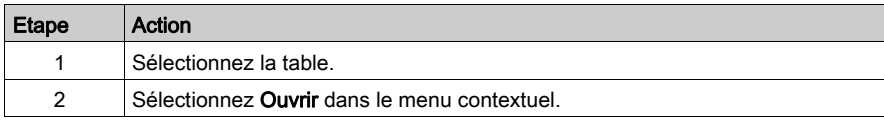

## Supprimer une table d'animation

Exécutez les actions suivantes :

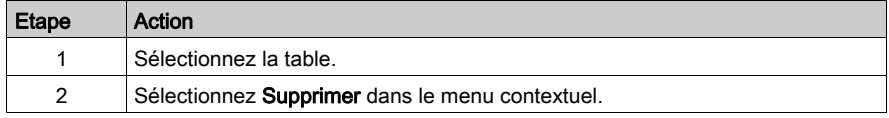

## Déplacer une table d'animation

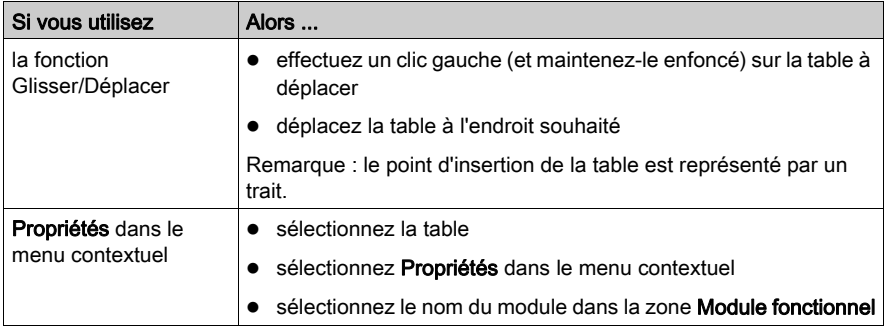

## Détacher toutes les tables d'animation

Procédure :

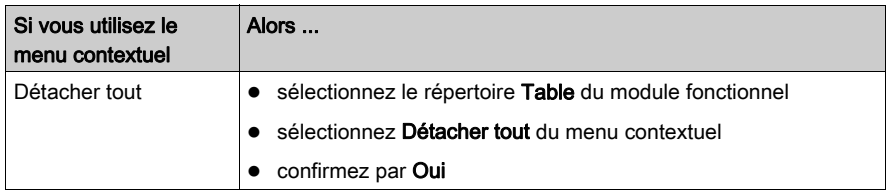

## Détacher une table d'animation

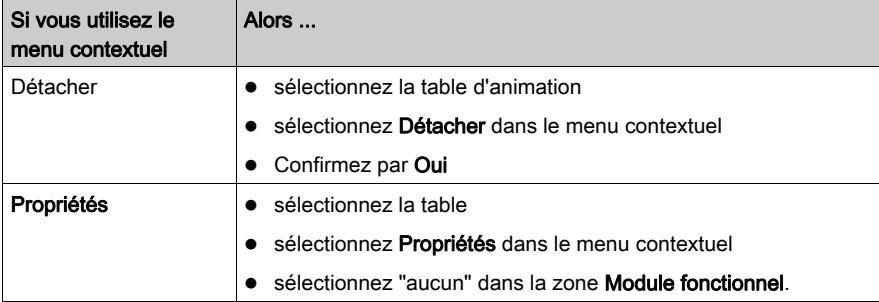

## <span id="page-272-0"></span>Créer, supprimer, localiser, faire glisser-déplacer un écran d'exploitation dans un module fonctionnel

## **Présentation**

Dans un module fonctionnel, vous pouvez créer, supprimer, localiser, faire glisser-déplacer un écran d'exploitation.

## Créer un écran d'exploitation

Procédure :

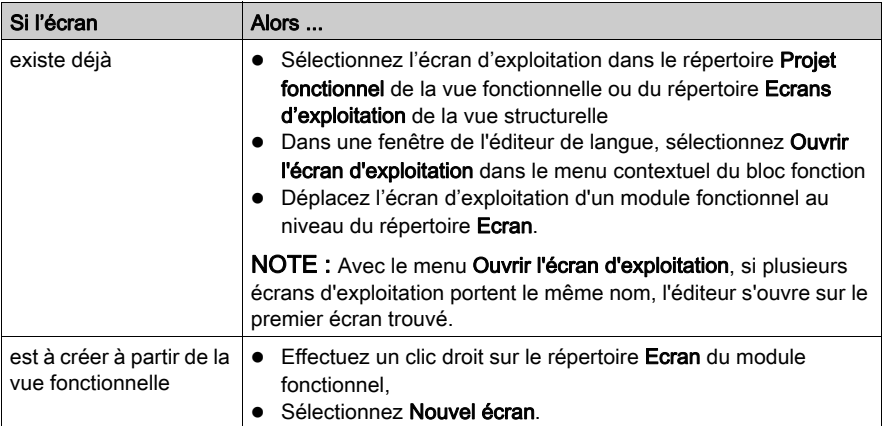

## Accéder aux propriétés des écrans d'exploitation

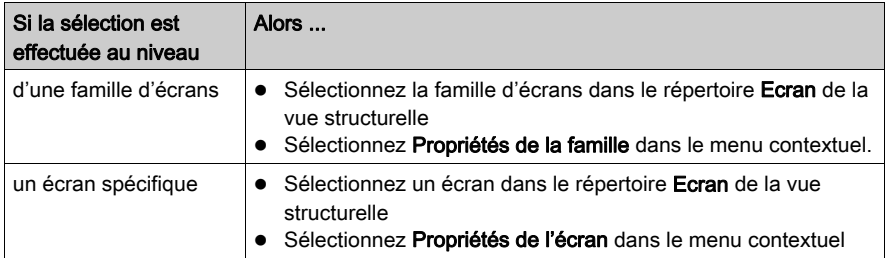

## Créer une famille d'écrans d'exploitation

Procédure :

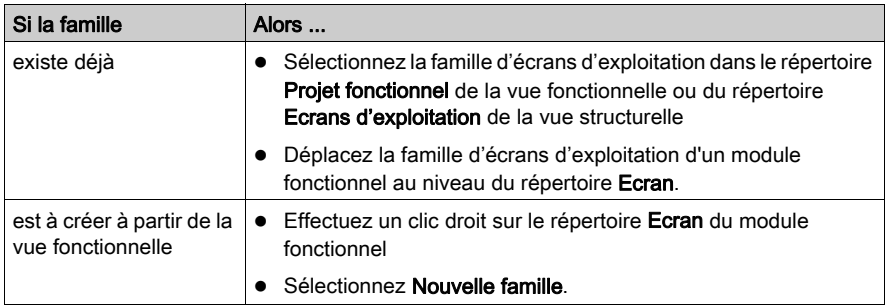

## Ouvrir un écran d'exploitation

Exécutez les actions suivantes :

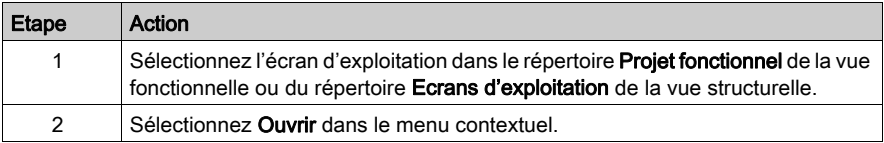

## Supprimer un écran d'exploitation

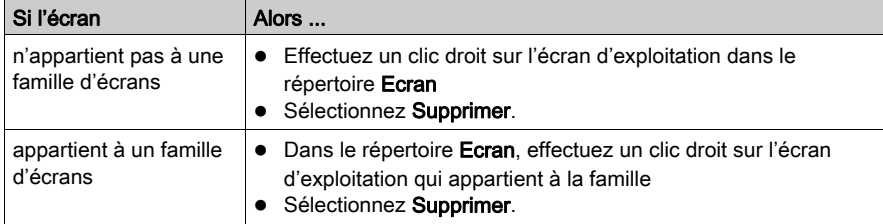

## Déplacer un écran d'exploitation

Procédure :

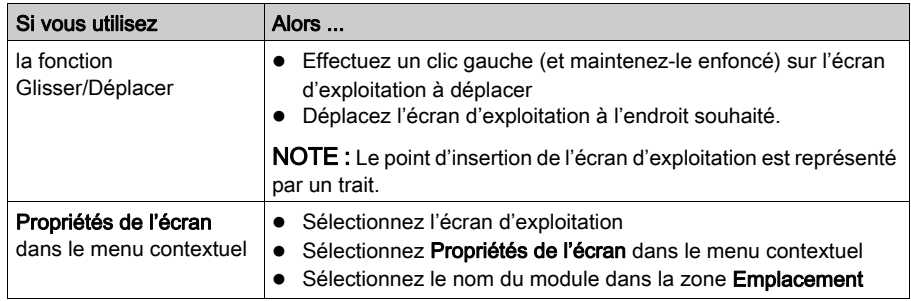

## Détacher tous les écrans et familles d'écrans

Procédure :

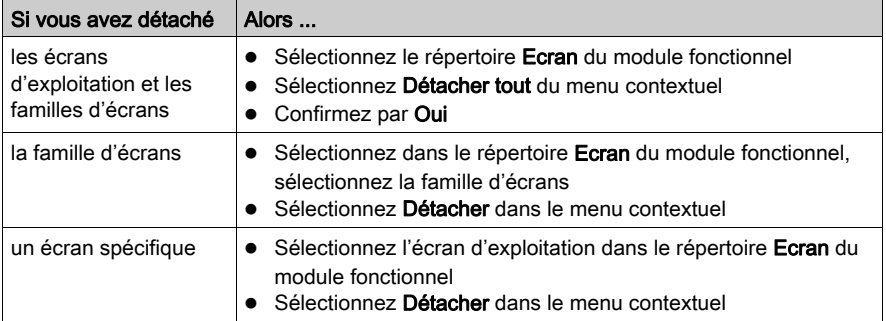

## Accès à la liste des messages

Le tableau suivant indique comment accéder à la liste des messages des écrans d'exploitation :

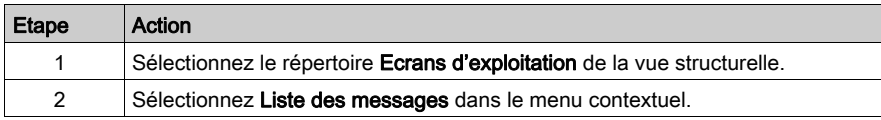

# **Chapitre 7** Conteneur FDT

## Objet de ce chapitre

Ce chapitre présente le conteneur FDT et explique comment il est utilisé.

## Contenu de ce chapitre

Ce chapitre contient les sous-chapitres suivants :

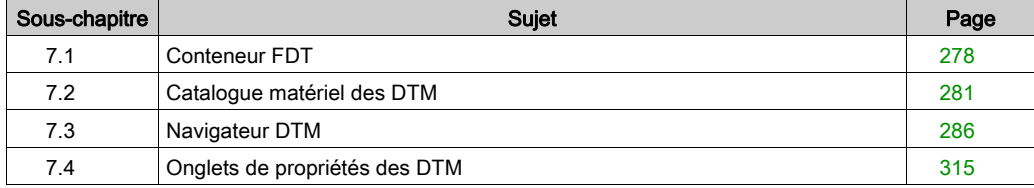

# <span id="page-277-0"></span>Sous-chapitre 7.1 Conteneur FDT

## Objet de cette section

Cette section est une introduction à l'utilisation des DTM dans Control Expert.

## Contenu de ce sous-chapitre

Ce sous-chapitre contient les sujets suivants :

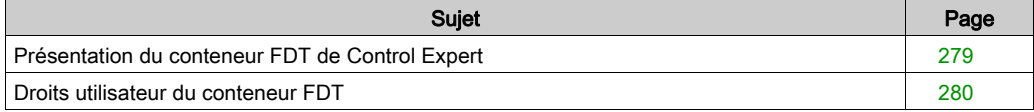

# <span id="page-278-0"></span>Présentation du conteneur FDT de Control Expert

## Aperçu

Fondé sur une norme ouverte, le gestionnaire FDT/DTM (Field Device Tool/Device Type Manager) de Control Expert regroupe les outils de configuration nécessaires pour générer des projets en associant des équipements intelligents de Schneider et de fournisseurs tiers, sur des réseaux hétérogènes.

Control Expert est aujourd'hui un conteneur FDT (Field Device Tool) pour les DTM et constitue ainsi un intégrateur générique de bus de terrain.

NOTE : Schneider-Electric n'est pas responsable du fonctionnement correct des DTM fournis par des tiers dans Control Expert.

## Concept du FDT

Le FDT définit les interfaces entre les composants logiciels spécifiques des équipements (DTM) et Control Expert. La version actuelle de FDT est axée sur l'ingénierie, la mise en service, le diagnostic et la documentation de systèmes de contrôle fondés sur des bus de terrain.

Le composant logiciel propre à un équipement est appelé un DTM (Devise Type Manager, gestionnaire de type d'équipement), qui est fourni avec l'équipement. La technologie FDT utilisée dans Control Expert reposant sur une norme ouverte, Control Expert accepte les produits DTM compatibles, quel que soit le fournisseur de l'équipement/du DTM.

NOTE : Les DTM sont installés/désinstallés sur le PC (comme la plupart des programmes Windows®) qui exécute Control Expert, et les informations associées sont conservées dans le Registre Windows.

NOTE : Le Navigateur DTM affiche la configuration de connectivité des DTM, mais ne crée aucune variable topologique (%I ou %Q) dans l'application.

## **Composants**

Pour créer un réseau de bus de terrain avec Control Expert, le conteneur FDT de celui-ci utilise :

- le catalogue matériel des DTM [\(voir](#page-280-1) page 281)
- le Navigateur DTM [\(voir](#page-285-0) page 286)
- l'éditeur de DTM, qui se sert des interfaces graphiques fournies par les fabricants pour configurer les DTM

NOTE : le fournisseur d'un DTM est responsable de l'aide en ligne Configuration DTM ; celle-ci ne fait pas partie de l'aide en ligne Control Expert

## <span id="page-279-0"></span>Droits utilisateur du conteneur FDT

#### Aperçu

A deux exceptions près, un utilisateur du conteneur FDT dispose d'un accès illimité aux DTM installés.

#### Droits utilisateur

L'utilisateur du **conteneur FDT** possède tous les droits d'accès sur l'arborescence de connectivité des DTM (ajout, suppression, configuration, enregistrement des DTM), sauf si :

- 1. Le profil Control Expert est défini sur Lecture seule pour l'utilisateur
- 2. L'utilisateur a ouvert Control Expert en mode Lecture seule

#### Mode Connecté/Local de Control Expert et connexion des équipements

Pour permettre le transfert des paramètres d'équipement DTM dans/de l'équipement physique, celui-ci doit être connecté à son DTM par l'intermédiaire du PC hôte.

Cette connexion :

- nécessite que le DTM soit installé sur le PC hôte,
- est indépendante de l'état de connexion entre et l'automate. Control Expert Un DTM peut se connecter à son équipement et transférer des informations de communication par le réseau dans les deux sens, dans deux conditions : Control Expert en mode local ou Control Expert en mode connecté.

#### Limitations

Si l'utilisateur ouvre un projet en mode Lecture seule, les droits d'utilisateur du DTM demeurent en lecture seule tant que le projet est ouvert (et ce, même si l'utilisateur supprime le mode d'ouverture en lecture seule en exécutant le service Enregistrer sous).

# <span id="page-280-0"></span>Sous-chapitre 7.2 Catalogue matériel des DTM

## <span id="page-280-1"></span>Description du catalogue matériel des DTM

## Aperçu

Le catalogue matériel des DTM affiche tous les DTM installés sur le PC.

L'onglet DTM du catalogue matériel comprend trois parties :

- la zone des filtres ;
- la zone de liste des équipements ;
- le bouton de mise à jour.

#### Onglet Catalogue DTM

L'illustration suivante est un exemple de catalogue matériel des DTM :

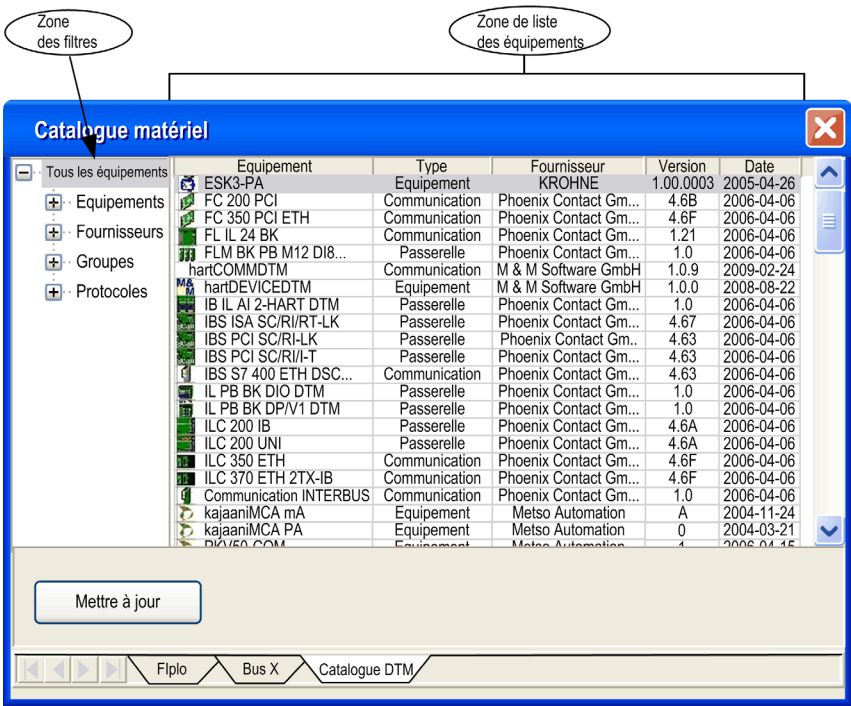

#### Ajout de DTM à l'arborescence de connectivité

Pour ajouter des DTM à une arborescence de connectivité, vous disposez de deux méthodes :

- appliquer la procédure Ajouter un équipement [\(voir](#page-300-0) page  $301$ ) du Navigateur DTM ;
- utiliser la souris pour faire glisser un DTM du catalogue et le déposer sur le DTM approprié de l'arborescence.

## Zone des filtres

Le navigateur proposé dans la zone des filtres présente quatre types de filtre avec des sous-filtres. Les sous-filtres effectivement disponibles dépendent du type de DTM installé sur le PC.

• Equipements

Il existe trois sous-filtres de type équipement :

- communication ;
- o passerelle ou équipement modulaire ;
- (autres) équipements.
- **•** Fournisseurs

La sélection d'un fournisseur réduit l'affichage aux DTM installés venant de ce fournisseur.

• Groupes

La sélection d'un type de groupe réduit l'affichage aux DTM installés correspondant à ce type de DTM.

• Protocoles

La sélection d'un protocole réduit l'affichage aux DTM installés correspondant à ce type de protocole.

Lorsque vous sélectionnez un protocole comme filtre, un DTM ne s'affiche que si ce protocole est obligatoire et/ou pris en charge par le DTM.

Lorsqu'un filtre est sélectionné, seuls les DTM correspondant à ce filtre sont affichés dans la zone de liste des équipements.

#### Zone de liste des équipements

Les colonnes de la zone de liste des équipements fournissent des informations sur chaque DTM, à savoir :

- Nom de l'équipement
- $\bullet$  Type
- Nom du fournisseur
- Version
- Date

Cliquez sur un en-tête de colonne pour trier les DTM dans l'ordre alphabétique des valeurs affichées dans cette colonne.

## Propriétés des DTM

Pour afficher les propriétés d'un DTM de la zone de liste des équipements :

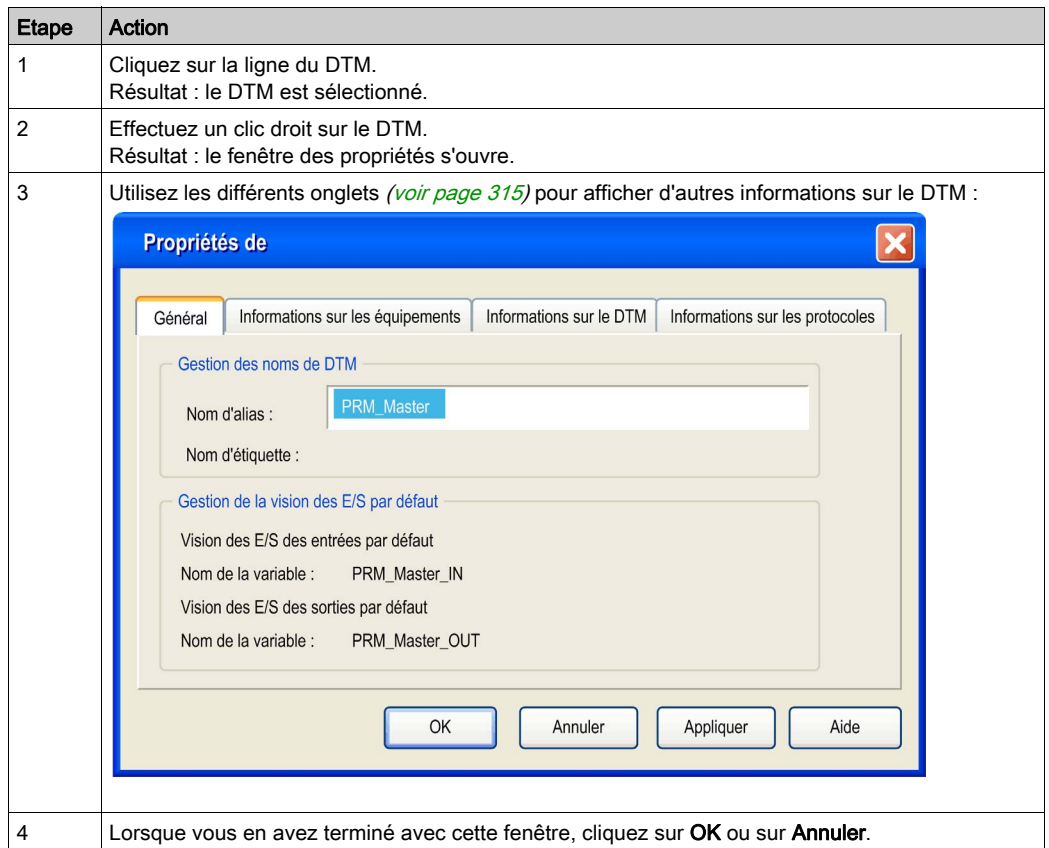

NOTE : lors de l'installation ou de la modification d'un DTM, mettez à jour le catalogue matériel [\(voir](#page-283-0) page 284) pour actualiser ses propriétés.

#### <span id="page-283-0"></span>Mise à jour du catalogue matériel

Le catalogue des DTM est entièrement intégré au logiciel Control Expert et doit être mis à jour lors de chaque installation ou désinstallation de DTM. Cette actualisation peut être effectuée de deux manières :

- Automatiquement, lorsque le logiciel Control Expert est lancé en mode projet fermé.
- Manuellement via la fenêtre Catalogue matériel, chaque fois que le client demande une mise à jour.

Lorsque le logiciel Control Expert est lancé en mode projet fermé et que des DTM sont installés ou désinstallés sur le PC, le catalogue des DTM doit être mis à jour comme suit :

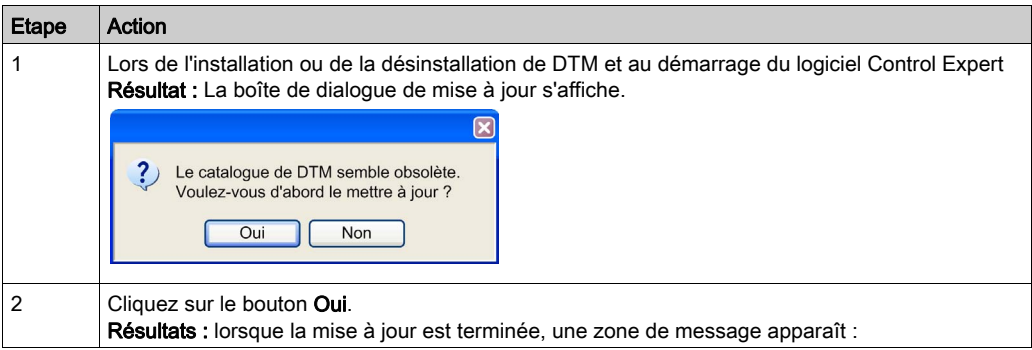

NOTE : Seule une version V1.2.1 ou supérieure des FDT/DTM fournit le service de détection.

Le catalogue des DTM peut être mis à jour manuellement, de la manière suivante :

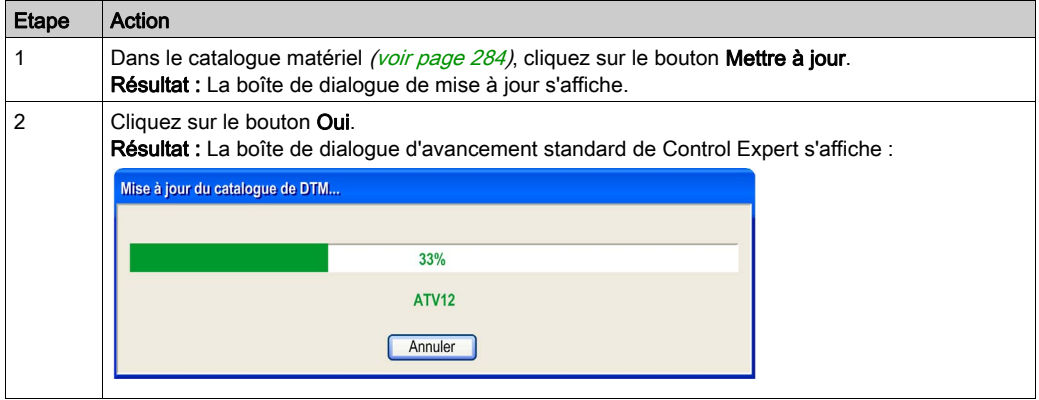

La mise à jour du **catalogue matériel** ne modifie pas l'état de génération du DTM. Cette opération crée un fichier de catalogue interne sur la base des DTM installés existant dans le Registre de Windows®.

Le temps nécessaire à une mise à jour dépend du nombre et de la taille des DTM installés.

## Compatibilité des versions de DTM

La compatibilité des versions de DTM est gérée par le fournisseur. Il n'est pas possible de le faire dans Control Expert.

Pendant une mise à jour, aucun contrôle ne vérifie si un DTM manquant dans le catalogue matériel est utilisé dans une application.

Pour vérifier et afficher les incohérences, vous disposez de deux méthodes :

- Générer l'intégralité de l'application Control Expert
- Exécuter le service Vérifier les équipements [\(voir](#page-296-0) page  $297$ ) dans le menu contextuel du HostPC

# <span id="page-285-0"></span>Sous-chapitre 7.3 Navigateur DTM

## A propos de cette section

Cette section décrit le Navigateur DTM, qui permet à l'utilisateur de sélectionner les différents DTM qui composent l'arborescence de connectivité sur le PC hôte.

## Contenu de ce sous-chapitre

Ce sous-chapitre contient les sujets suivants :

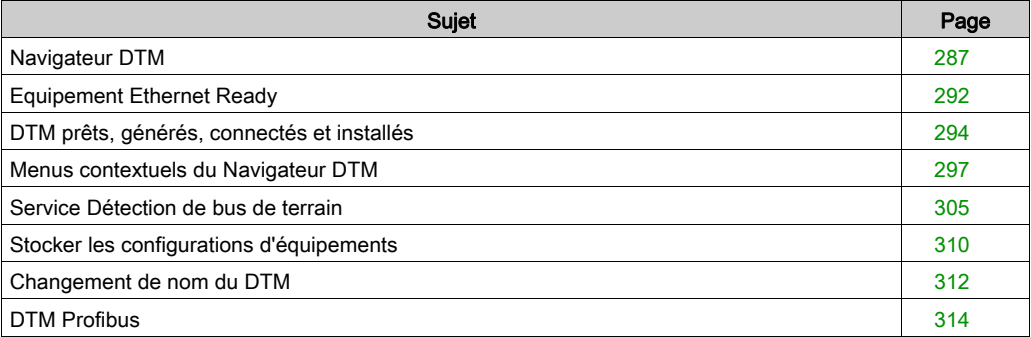

# <span id="page-286-0"></span>Navigateur DTM

## Aperçu

Le Navigateur DTM est le principal composant du conteneur FDT de Control Expert Les équipements DTM sont gérés à partir de ce navigateur.

## Navigateur DTM

Pour ouvrir le Navigateur DTM, choisissez la commande Outils -> Navigateur DTM :

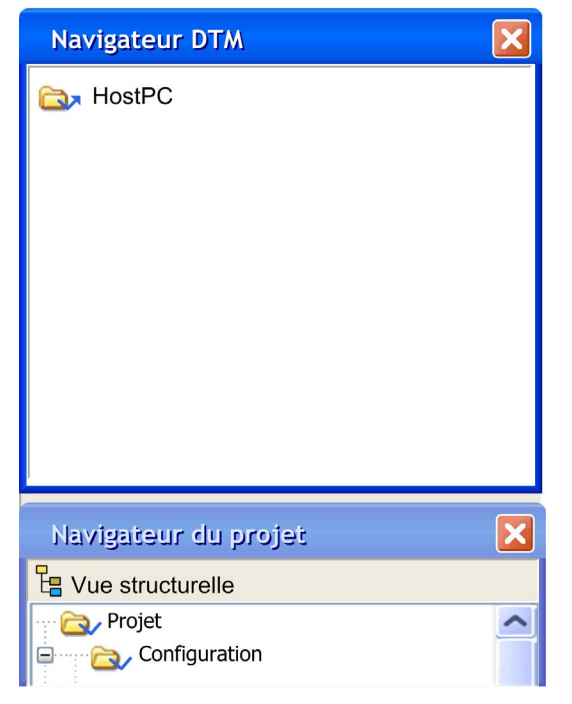

La racine du Navigateur DTM est HostPC, c'est-à-dire la plateforme PC du projet Control Expert.

#### Type de DTM Navigateur DTM

Le Navigateur DTM affiche les DTM configurés ajoutés à l'arborescence de connectivité HostPC avec des niveaux hiérarchiques (nœuds).

Il existe trois types de DTM :

- DTM de communication (pilotes)
	- Tout DTM de communication peut être raccordé directement sous le nœud racine (HostPC) et doit être au premier niveau.
	- Un DTM de communication peut prendre en charge des DTM de passerelle ou d'équipement comme DTM enfants si leurs protocoles sont compatibles.
- DTM de passerelle

Un DTM de passerelle peut prendre en charge d'autres DTM de passerelle ou d'équipement comme DTM enfants si leurs protocoles sont compatibles.

DTM d'équipement

Un DTM d'équipement ne prend en charge aucun DTM enfant.

L'illustration suivante montre une arborescence de connectivité :

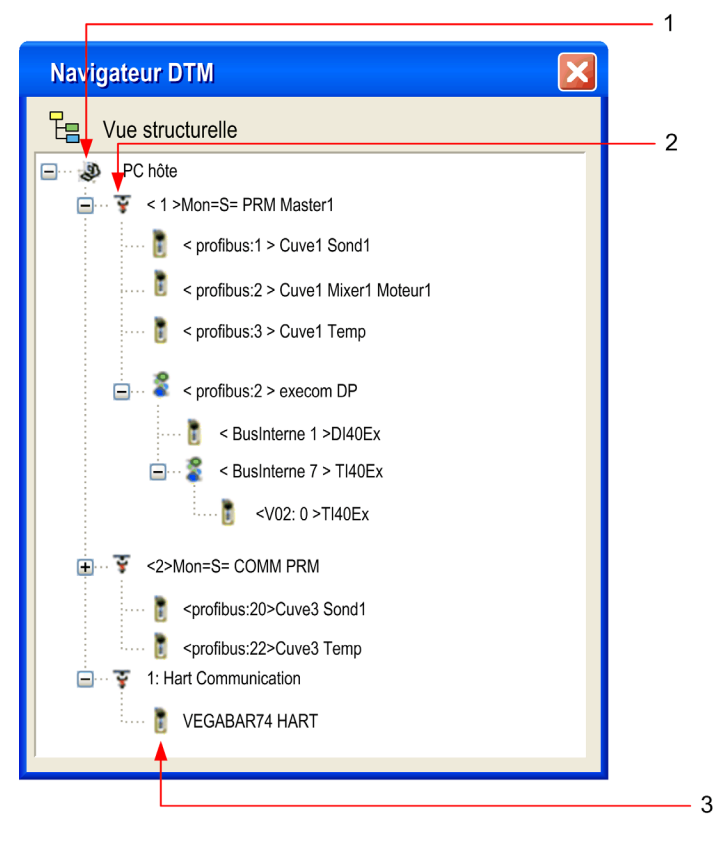
Le tableau suivant décrit les différents nœuds hiérarchiques des DTM connectés dans l'exemple d'arborescence de connectivité donné précédemment :

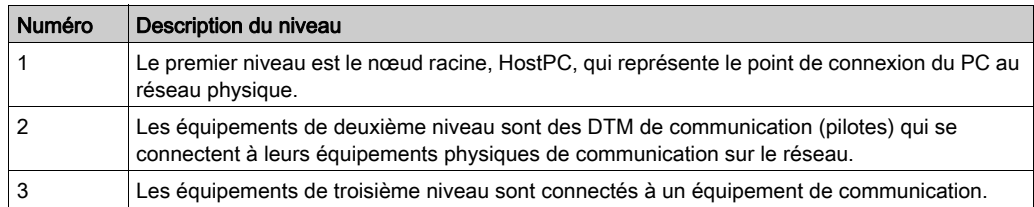

### Fonctionnalité copier-coller

Chaque DTM configuré peut être copié et collé, ce qui facilite la création d'une configuration.

NOTE : seuls les DTM d'équipement peuvent être copiés et collés.

Procédure à suivre pour effectuer une opération copier-coller :

- Cliquez avec le bouton droit sur le DTM d'équipement à copier-coller.
- Sélectionnez Copier.
- Cliquez avec le bouton droit sur le DTM de communication ou le DTM de passerelle dans lequel coller le DTM d'équipement.
- Sélectionnez Coller.

NOTE : si et seulement si les protocoles correspondent, seul le DTM d'équipement peut être collé dans un DTM de communication. Le DTM de communication doit être en mode local.

NOTE : si et seulement si les protocoles correspondent, seul le DTM d'équipement peut être collé dans le DTP de passerelle. Le DTM de passerelle doit être en mode local.

NOTE : Quand un DTM est collé dans l'arborescence de connectivité, l'onglet Généra[l](#page-315-0) [\(voir](#page-315-0) page 316) s'affiche. Par défaut, l'alias du DTM copié est basé sur un nom d'alias de DTM valide.

NOTE : une adresse par défaut est créée automatiquement après le collage d'un DTM d'équipement. Cette adresse est modifiable dans l'écran de configuration du DTM parent. La fonctionnalité copier-coller présente une limite importante : elle ne fonctionne que dans une application et pas entre deux applications.

### <span id="page-289-0"></span>Convention de nommage dans la vue de l'arborescence

Chaque DTM a un nom par défaut lorsqu'il est inséré dans le navigateur. La syntaxe est décrite ciaprès. <Voie: Adresse de bus> Nom utilisateur :

Voie

Il s'agit du nom du support de communication de la voie à laquelle le DTM est raccordé. Ce nom est lu dans le DTM et défini par le fournisseur de l'équipement.

Adresse de bus de l'équipement. Elle peut se présenter sous deux formes :

o le point de connexion au réseau de sa passerelle parent,

le numéro d'emplacement dans le bus interne parent de l'équipement modulaire.

Cette information est fournie par le DTM parent et peut être modifiée dans Control Expert si le DTM prend en charge cette modification.

Nom défini par utilisateur

Ce nom est défini par défaut comme étant le nom de fournisseur du nom de DTM (qui est le nom de fournisseur par défaut), mais peut être réinitialisé [\(voir](#page-311-0) page 312).

Exemples :

- Pour un DTM de communication <1> Mon =S= PRM COMM, où 1 est le numéro de référence.
- Pour un équipement ou une passerelle <Profibus:1> Cuve1Sond1 signifie que le DTM est connecté à la voie Profibus de son « parent » au point de connexion 1.

### Exemple d'arborescence de connectivité

L'illustration suivante montre une arborescence de connectivité :

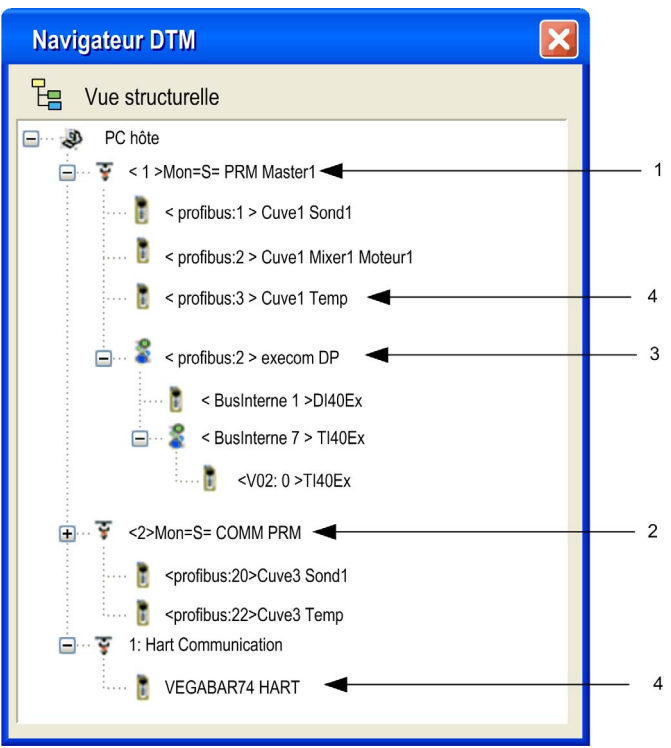

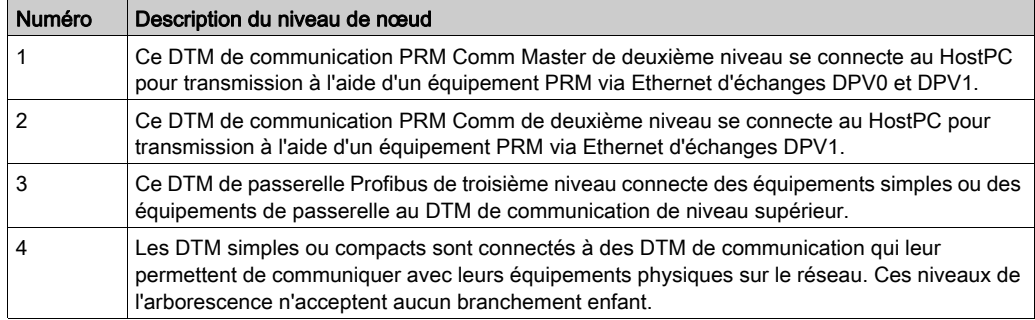

## Equipement Ethernet Ready

### Définition

Un équipement Ethernet Ready est un équipement Ethernet qui offre des services supplémentaires par rapport à un équipement EIP ou Modbus standard.

### Applicabilité

Le concept d'équipement de type Ready concerne les éléments suivants :

- Equipement autonome connecté à l'E/S Ethernet
- Modules connectés à l'embrase Ethernet

NOTE : le module BME CXM 0100 est le seul module de type Ready existant.

### Représentation

Dans Control Expert, ces équipements sont identifiés à l'aide d'une étiquette verte spécifique <sup>®</sup> dans le navigateur DTM :

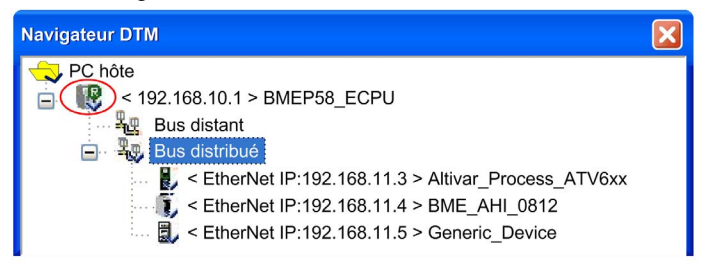

### **Services**

Les services de type Ready sont associés à l'intégration logicielle des produits dans Control Expert et reposent sur la technologie DTM.

Ce tableau présente les services disponibles pour les équipements Ethernet Ready :

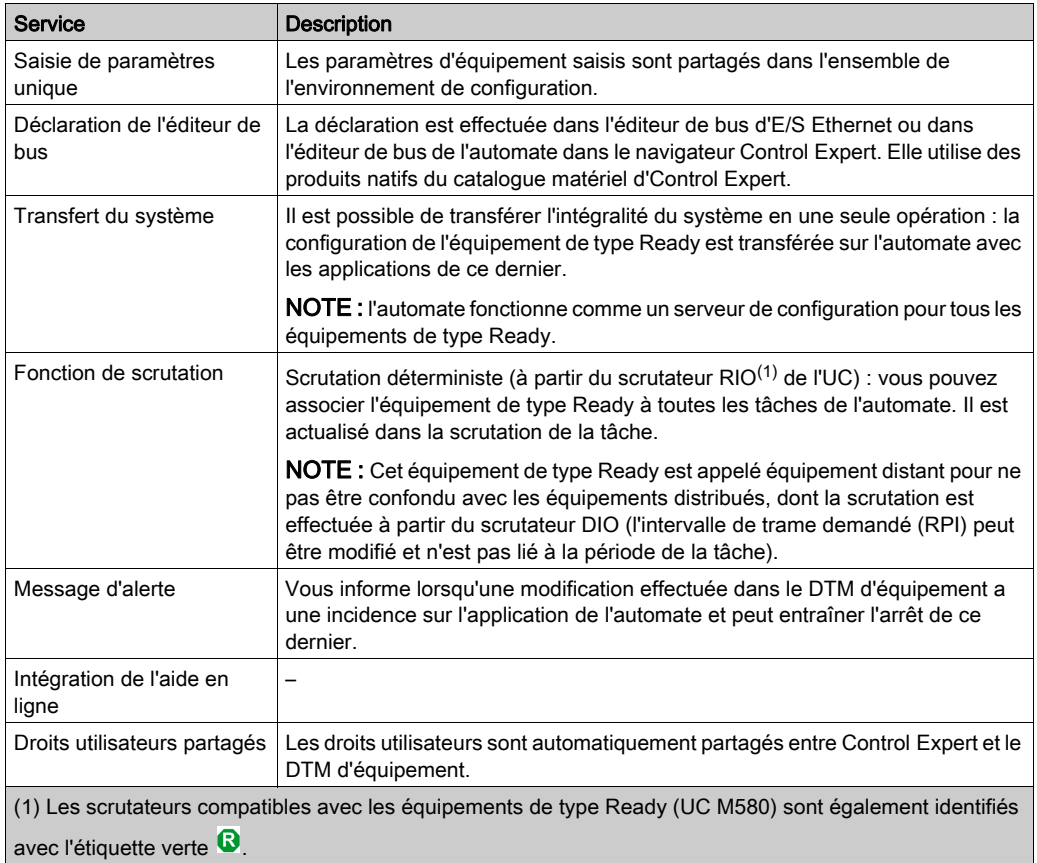

## DTM prêts, générés, connectés et installés

### Aperçu

L'état d'un DTM est indiqué dans le Navigateur DTM: Prêt, Non généré, Connecté et Installé.

### **Ready**

Les équipements ou modules Ready sont des équipements ou des modules utilisés par des DTM. Totalement intégrés dans le logiciel Control Expert, ils ont deux particularités principales :

- Ils utilisent des nouveaux mécanismes Control Expert à intégrer au catalogue matériel Control Expert.
- Ils sont gérés par des éditeurs de bus d'E/S Ethernet Control Expert et comme les modules d'E/S X80.

Le « R » vert indique que l'équipement ou le module est un équipement ou un module Ready.

### DTM générés et non générés

Etat de génération :

- Non généré : une coche bleue indique qu'un nœud ou l'un de ses sous-nœuds a changé ; les informations stockées dans l'équipement physique ne sont plus cohérentes avec le projet local.
- GénéréControl Expert : une fois le projet généré, la coche bleue disparaît en regard des nœuds modifiés avant la génération.

### DTM connectés ou non connectés

Le fait de connecter un DTM à son équipement physique connecte automatiquement tous les nœuds parents de ce DTM jusqu'au nœud racine (tous les DTM dont dépend le DTM connecté).

Le fait de déconnecter un DTM de son équipement physique déconnecte automatiquement tous ses nœuds enfants (tous les DTM qui dépendent du DTM déconnecté).

Etat de la connexion :

- Connecté : les nœuds connectés sont affichés en caractères gras dans le navigateur. Un nœud peut être connecté sans que tous ses sous-nœuds le soient.
- Non connecté : les nœuds non connectés sont affichés en caractères normaux. NOTE : La connexion d'un bus de terrain ou d'un équipement n'est pas liée à la connexion de Control Expert à un automate (en mode connecté ou local). Les DTM peuvent être connectés ou déconnectés, que Control Expert soit en mode connecté ou local.

### DTM installés

Etat d'installation :

Un X rouge s'affiche sur l'icône d'un DTM pour indiquer que le logiciel de ce DTM n'est pas installé sur le PC.

- Cet état est mis à jour (X rouge ajouté) si des équipements sont détectés alors qu'aucun logiciel DTM n'est installé sur le PC hôte quand l'utilisateur :
	- o met à jour le catalogue matériel,
	- o tente de générer l'application,
	- essaie d'utiliser l'un des services proposés dans les deux menus contextuels du Navigateur DTM,
	- o tente de lancer le service Ouvrir en double-cliquant sur un DTM dans le Navigateur DTM.
- Cet état est actualisé (X rouge supprimé) quand l'utilisateur met à jour le Catalogue matériel avec le DTM manquant.

Un clic droit sur un DTM non valide ou non installé ouvre un menu contextuel comprenant deux options :

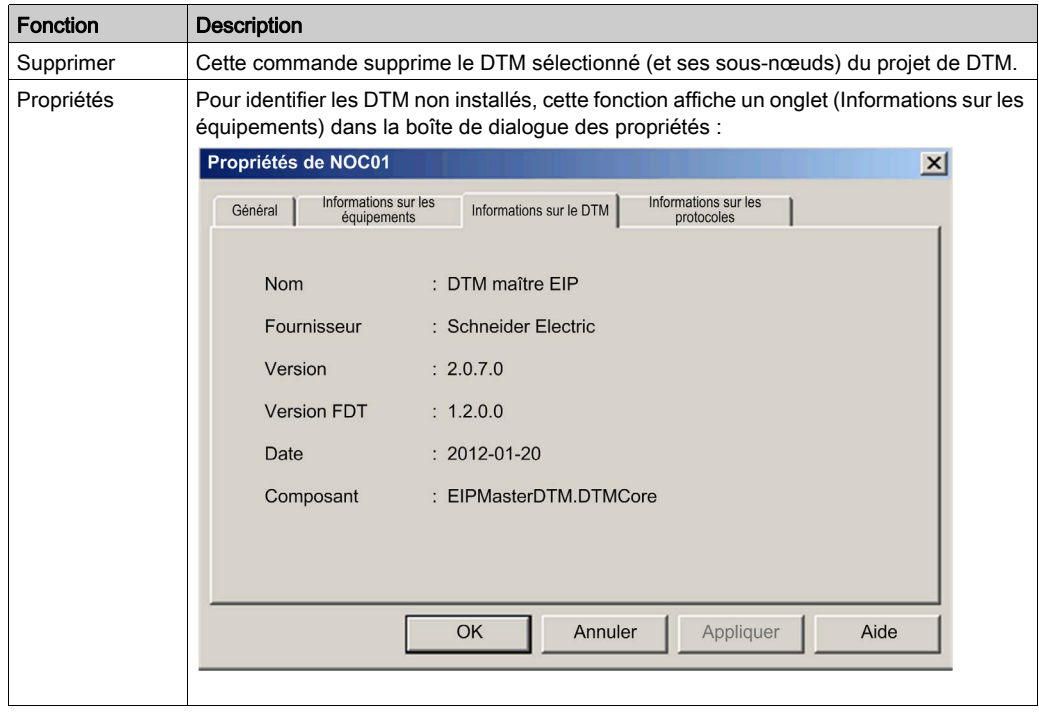

### Navigateur DTM

L'illustration suivante donne des exemples de DTM générés/non générés, connectés/non connectés et non installés :

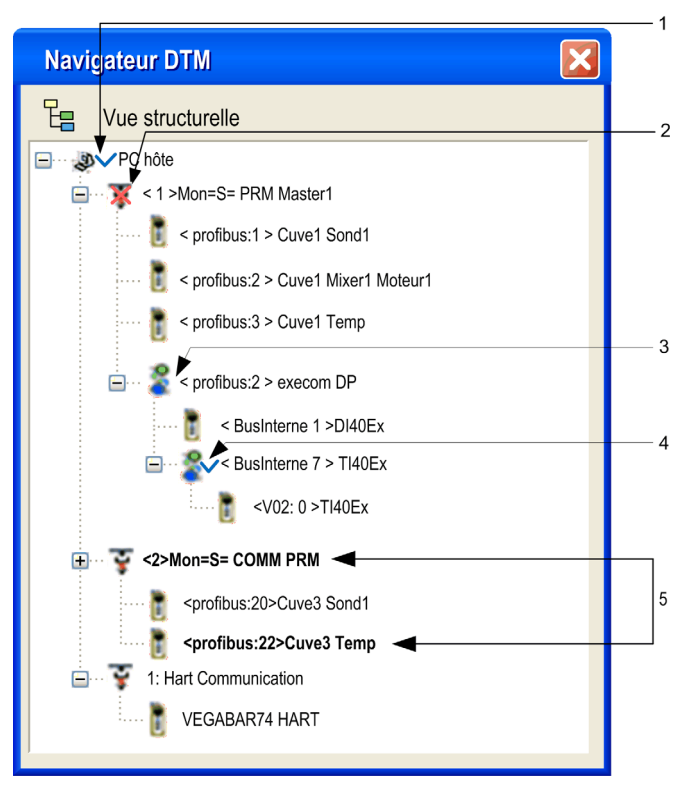

Le tableau suivant explique comment sont signalés les DTM générés, connectés et non installés dans le Navigateur DTM :

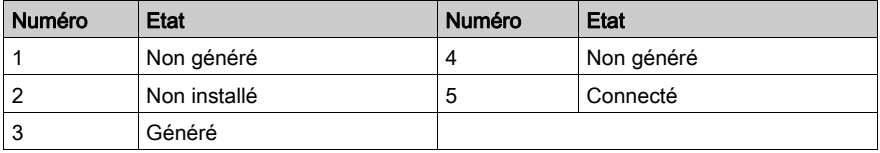

## <span id="page-296-0"></span>Menus contextuels du Navigateur DTM

### Aperçu

Les fonctions accessibles dans le menu contextuel du Navigateur DTM varient selon l'élément sur lequel vous cliquez avec le bouton droit.

NOTE : les options du menu contextuel sont également accessibles par les menus Edition et Affichage.

Le menu contextuel du Navigateur DTM permet d'accéder aux fonctions suivantes :

- ajout et suppression de DTM,
- connexion des DTM à leurs équipements physiques et déconnexion,
- affichage et impression des propriétés d'un DTM,
- transfert des informations de configuration d'un DTM dans et de l'équipement physique,
- fonctions spécifiques du DTM (via la fonction de menu Equipement),
- détection de bus de terrain utilisée pour scruter les équipements physiques dans un réseau de bus de terrain.

### PC hôte

Menu contextuel Host PC :

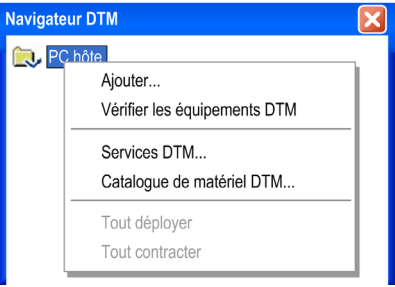

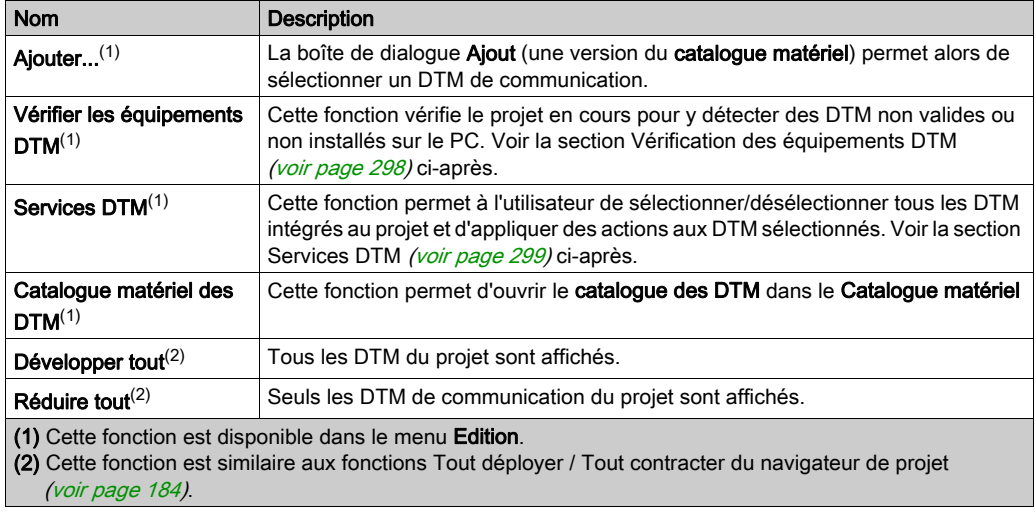

Le menu contextuel associé au HostPC permet d'accéder aux fonctions suivantes :

### <span id="page-297-0"></span>Vérification des équipements DTM

Si les résultats de la vérification contiennent des DTM non valides ou non installés, ceux-ci s'affichent dans l'onglet Erreurs utilisateur, en bas de la fenêtre d'information, et un X rouge apparaît sur leurs icônes dans le Navigateur DTM :

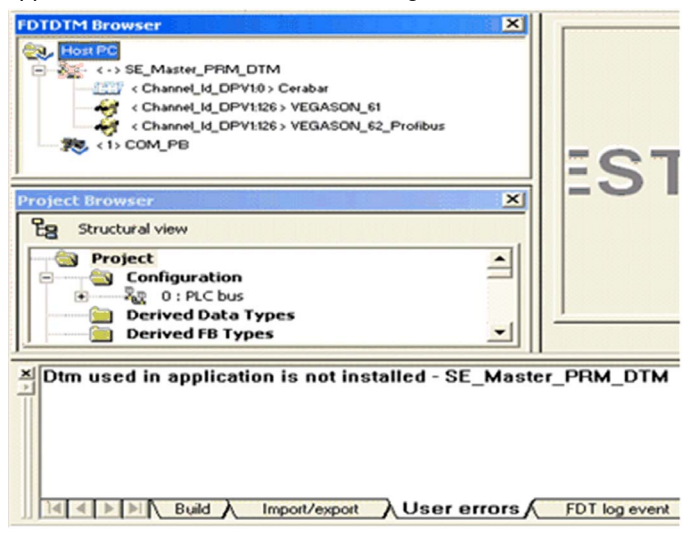

NOTE : L'option Vérifier les équipements DTM détecte uniquement les DTM installés. Pour les GSD, consultez la bibliothèque GSD.

## <span id="page-298-0"></span>Services DTM

L'utilisateur peut sélectionner/désélectionner des DTM inclus dans le projet et appliquer des actions aux DTM sélectionnés :

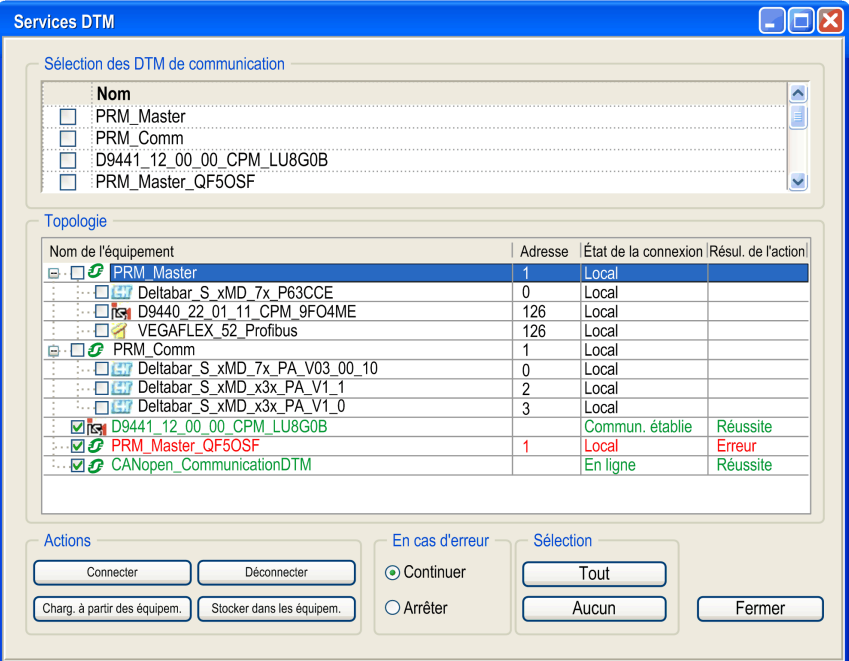

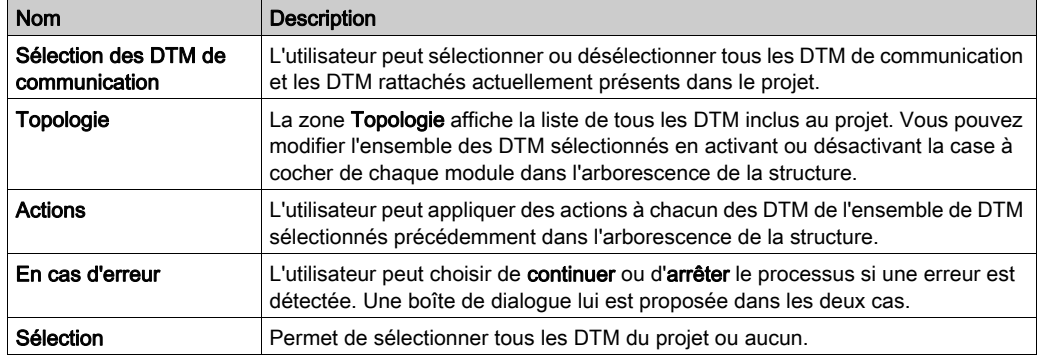

La boîte de dialogue Services DTM contient les groupes de paramètres suivants :

La boîte de dialogue ci-dessous illustre ce qu'obtient l'utilisateur lorsqu'il sélectionne Continuer ou Arrêter dans la zone En cas d'erreurs :

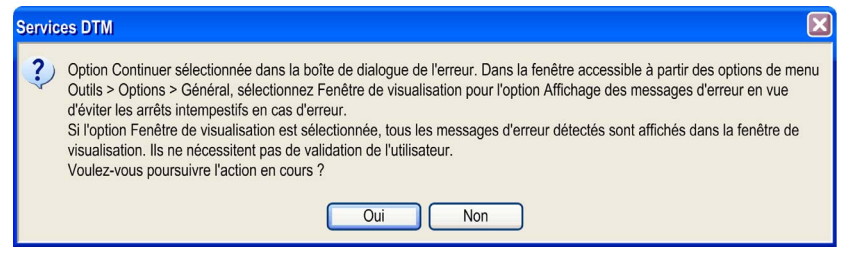

NOTE : Le bouton Annuler permet d'annuler le processus à tout moment.

### DTM de communication et autres DTM

Les options disponibles dans le menu contextuel du Navigateur DTM diffèrent selon le DTM sélectionné :

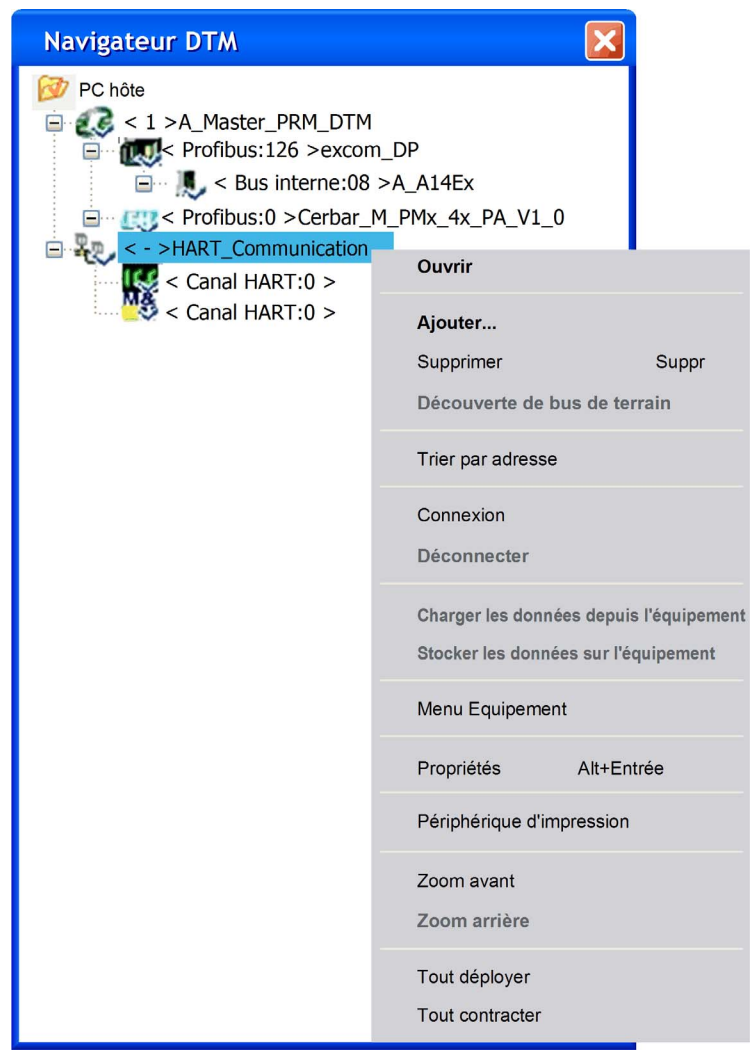

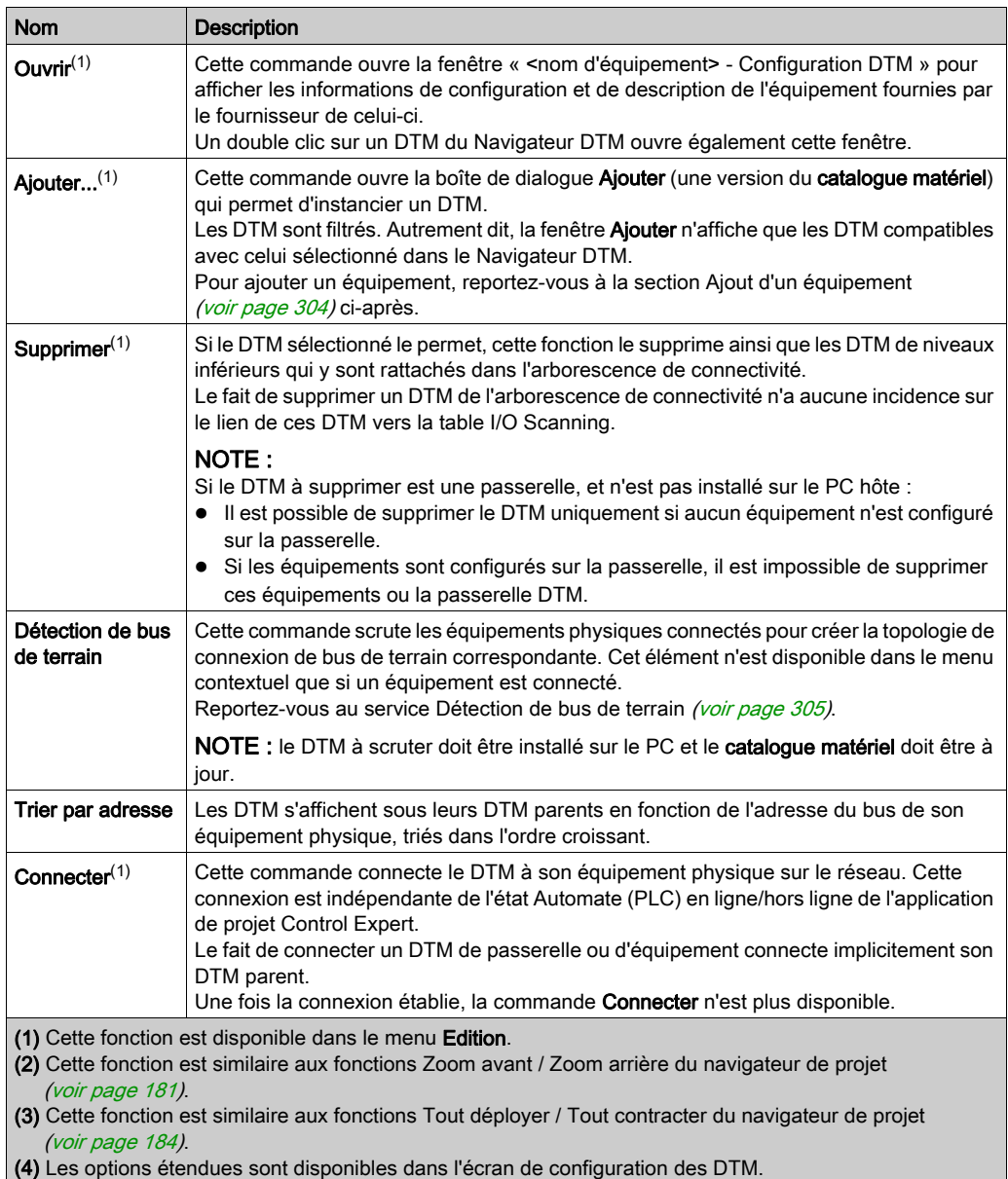

Le menu contextuel associé aux DTM permet d'accéder aux fonctions suivantes :

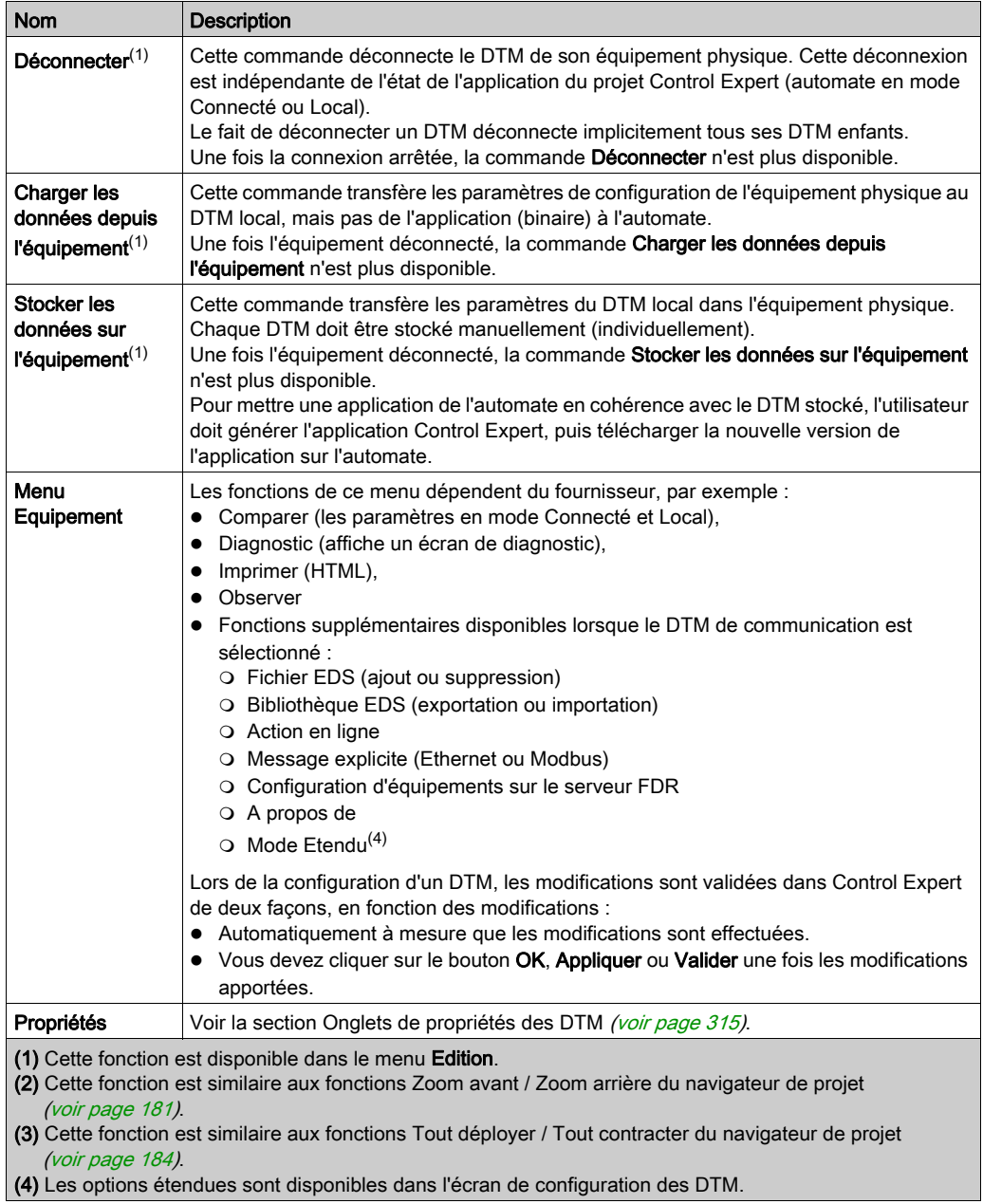

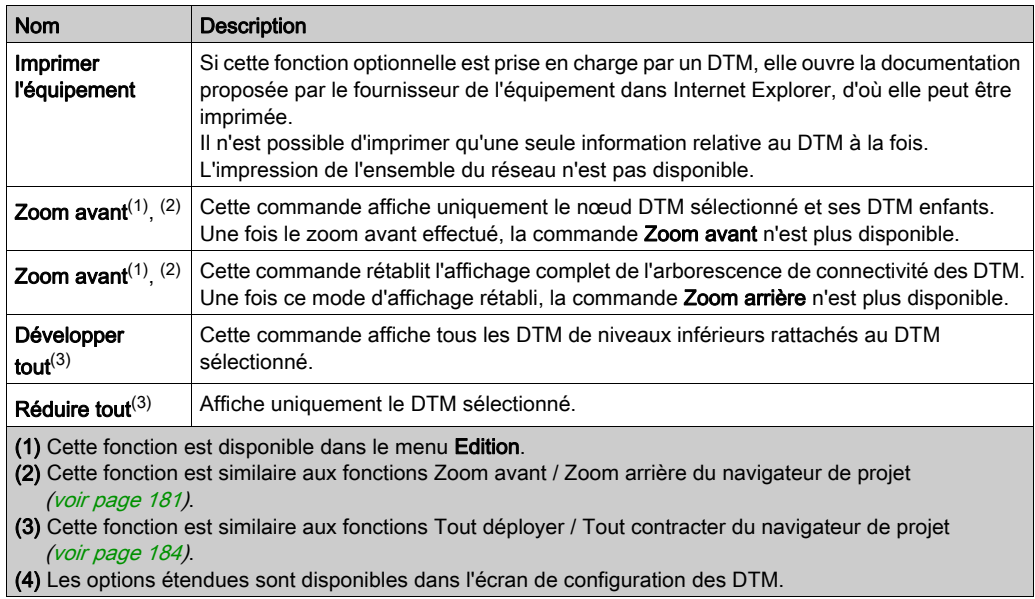

### <span id="page-303-0"></span>Ajout d'un équipement DTM

Pour ajouter un nouveau DTM à l'arborescence de connectivité des DTM du Navigateur DTM :

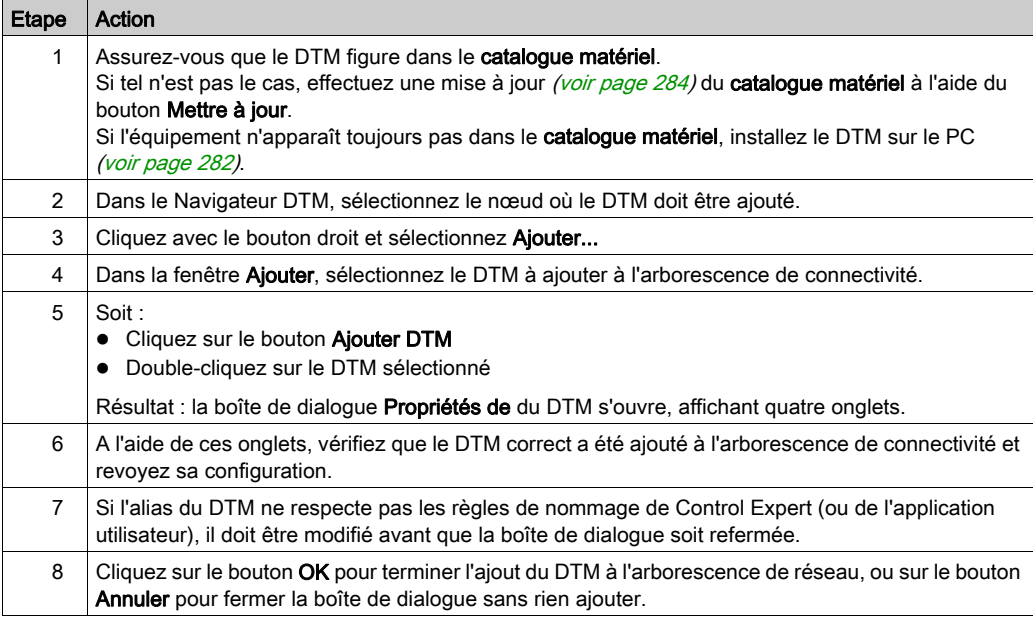

## <span id="page-304-0"></span>Service Détection de bus de terrain

### Aperçu

Le service Détection de bus de terrain est disponible pour les DTM de communication et de passerelle, qui présentent les caractéristiques suivantes :

- prise en charge de la recherche d'équipements ;
- connexion à leurs équipements physiques.

Seuls les équipements de premier niveau sous les DTM de communication et de passerelle sont détectés (aucune recherche récursive n'est effectuée).

### Utilisation de la détection de bus de terrain

Les résultats du processus de scrutation sont comparés aux DTM mémorisés dans le catalogue de DTM dans l'ordinateur. Si une correspondance est trouvée dans le catalogue de DTM d'un équipement scruté, les résultats mentionnent un type indiquant le niveau de précision de cette correspondance.

Les trois types de correspondance disponibles sont les suivants :

- Correspondance exacte : Tous les attributs d'identification correspondent. Le type d'équipement correct a été trouvé.
- Correspondance générique : Au moins les attributs ID fabricant et ID type d'équipement correspondent. Le niveau de prise en charge du DTM est "Prise en charge générique".

### Correspondance incertaine : Au moins les attributs ID fabricant et ID type d'équipement correspondent. Le niveau de prise en charge du DTM n'est pas "Prise en charge générique".

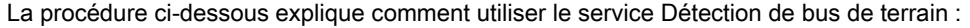

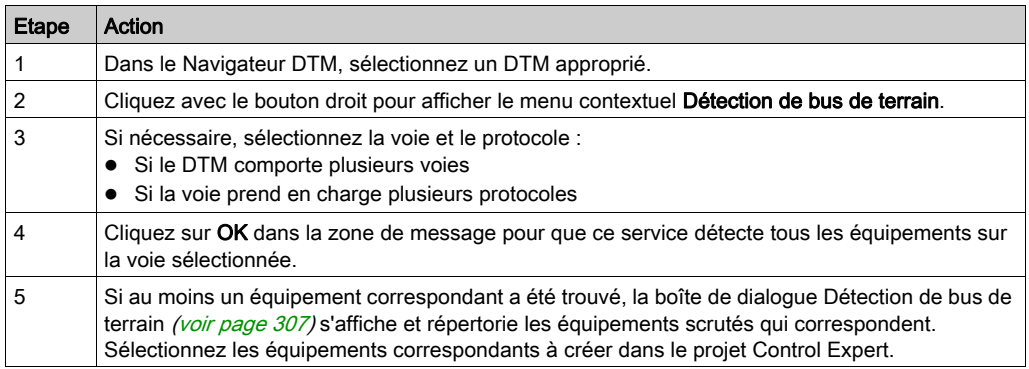

NOTE : un équipement connecté sur le bus peut être détecté dans les conditions suivantes :

- son DTM est installé sur le PC ;
- son GSD est ajouté à la bibliothèque des GSD (équipement autre que DTM) ;
- le catalogue matériel du DTM est à jour (avec le DTM installé et le GSD dans la bibliothèque).

### <span id="page-306-0"></span>Boîte de dialogue Détection de bus de terrain

Si au moins un équipement correspondant est trouvé, la boîte de dialogue Détection de bus de terrain affiche la liste des équipements scrutés et correspondants. Sélectionnez les équipements correspondants à créer dans le projet Control Expert (qui s'affiche alors dans la liste Equipements sélectionnés) :

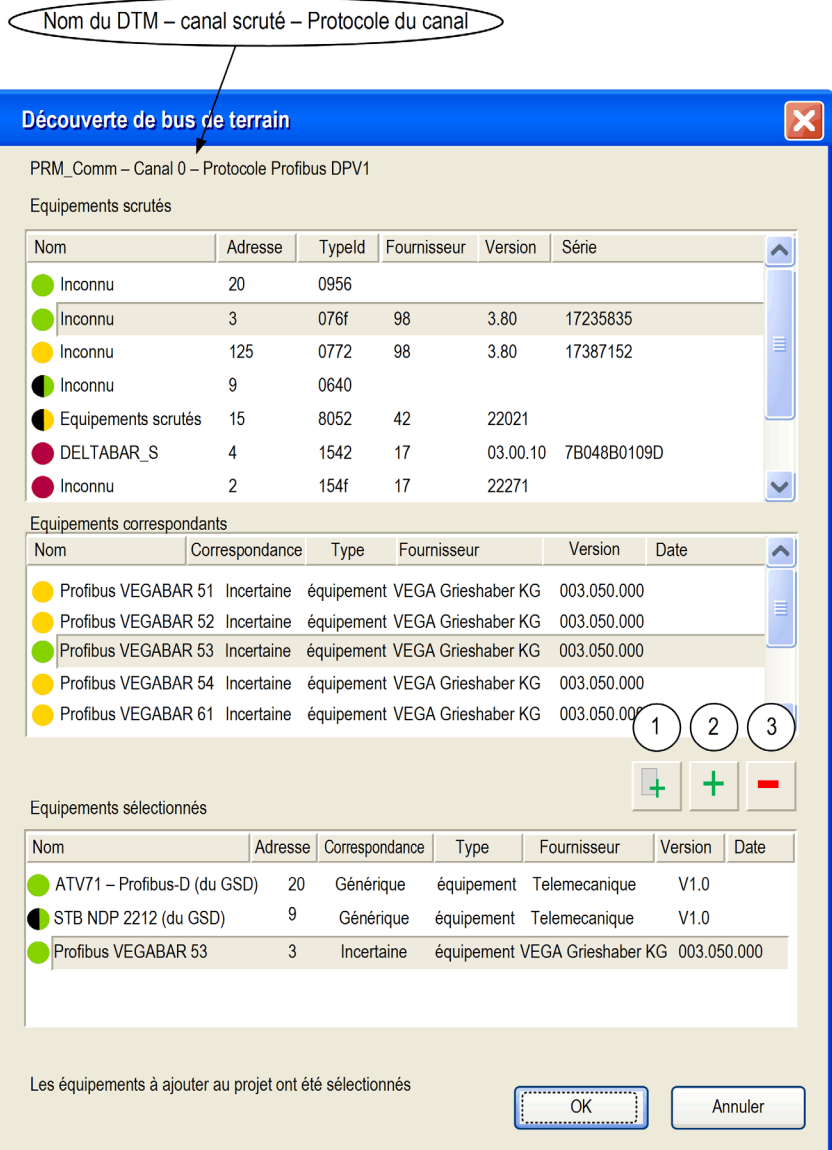

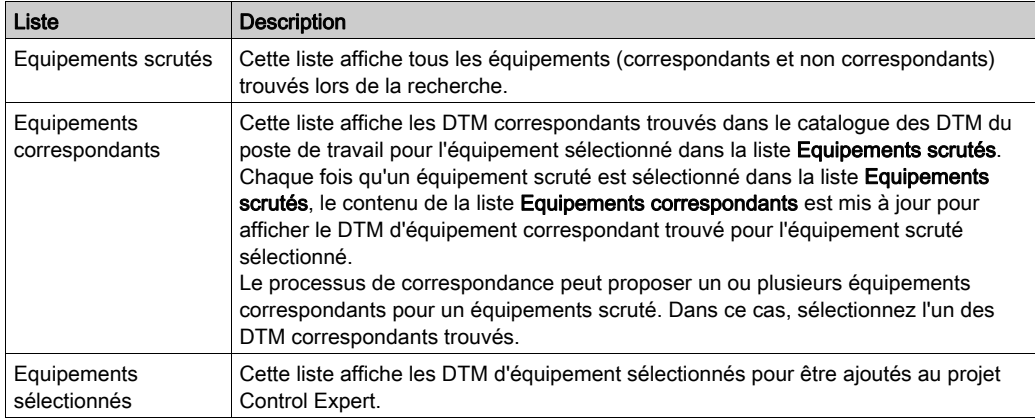

Cette boîte de dialogue contient trois listes :

Les listes utilisent des icônes de couleur :

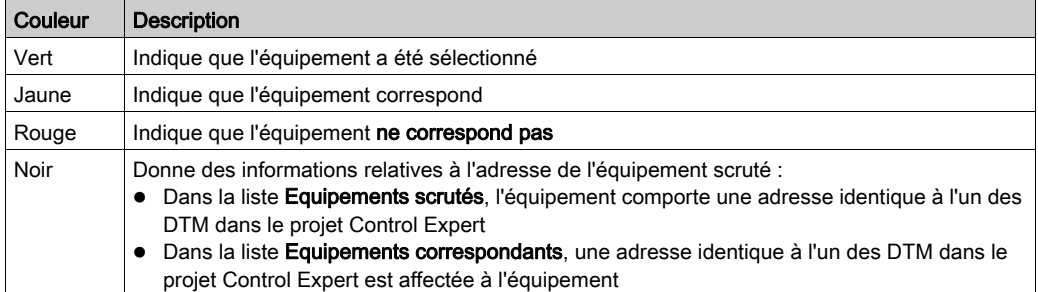

Bouton | Opération effectuée 1 ajouter automatiquement à la liste Equipements sélectionnés le DTM d'équipement qui correspond le mieux (selon les types de correspondance susmentionnés) pour chaque équipement trouvé dans la liste Equipements correspondants. 2 ajouter le DTM d'équipement correspondant sélectionné dans la liste Equipements correspondants. 3 supprimer un ou plusieurs équipements dans la liste Equipements sélectionnés. OK insérer les DTM d'équipement de la liste Equipements sélectionnés dans le projet Control Expert Si la liste Equipements sélectionnés contient un ou plusieurs équipements ayant la même adresse dans le projet Control Expert, un message vous demande si vous souhaitez poursuivre. Si vous cliquez sur OKControl Expert, tous les équipements du projet qui possèdent des adresses identiques à celles des équipements sélectionnés sont supprimés et remplacés par les DTM sélectionnés dans la liste Equipements sélectionnés. Annuler | annuler la recherche Détection de bus de terrain et n'effectuer aucune opération. Les informations des trois listes sont toutes perdues.

Cette boîte de dialogue contient cinq boutons :

## Stocker les configurations d'équipements

### **Introduction**

A la suite de la configuration ou de la modification d'une configuration d'un DTM, les changements doivent être téléchargés sur l'équipement physique à l'aide de l'option Stocker les données sur l'équipement [\(voir](#page-296-0) page 297).

### Arborescence de connectivité

Pour une arborescence de connectivité, il est nécessaire de :

- stocker la configuration pour chaque DTM sur l'équipement correspondant de sorte que celuici fonctionne correctement,
- utiliser l'option Générer ou Regénérer tout avec l'application Control Expert et télécharger celleci sur l'automate de façon à pouvoir transférer l'application complète, configurations DTM comprises, à partir du binaire de l'automate.

Le nombre total d'opérations est égal au nombre de DTM stockés + 1 (téléchargement de l'application regénérée).

### Rétablissement de la connectivité à partir de l'application de l'automate

Si la totalité de l'application a été stockée dans l'automate (option ETS cochée), elle inclut la connectivité des DTM.

Le chargement de l'application à partir de l'automate fournit la connectivité stockée dans ce dernier. Il faut pour cela que le PC utilisé pour le chargement dispose des DTM [\(voir](#page-289-0) page 290) correspondants installés.

Vérifiez que la configuration correspondante est stockée dans les équipements afin d'éviter une désynchronisation du projet.

### Désynchronisation des projets

Si une configuration DTM est modifiée et stockée sur son équipement, l'application exécutant l'automate n'est pas mise à jour.

Pour synchroniser l'application de l'automate avec la configuration de l'équipement, regénérez l'application Control Expert pour tenir compte des changements et les télécharger sur l'automate.

Le transfert d'un binaire à partir d'un automate entraîne le remplacement des configurations de tous les DTM dans les applications Control Expert récupérées depuis l'automate. Les éventuelles modifications des configurations DTM qui ne sont pas stockées dans le binaire de l'automate sont remplacées définitivement par les configurations du binaire de l'automate.

# **A** ATTENTION

### FONCTIONNEMENT IMPREVU DE L'EQUIPEMENT

Ne transférez pas un projet à partir d'un automate, si des modifications ont été apportées aux équipements connectées à celui-ci depuis la dernière génération et le dernier téléchargement du projet.

Le non-respect de ces instructions peut provoquer des blessures ou des dommages matériels.

## <span id="page-311-0"></span>Changement de nom du DTM

### Aperçu

D'après la norme FDT, le nom officiel d'un DTM est le nom d'étiquette que lui attribue son fournisseur.

Malheureusement, certains DTM ont un nom d'étiquette qui :

- ne peut pas être changé,
- ne correspond pas aux règles de nommage de Control Expert

La solution consiste alors à choisir pour ce DTM un alias respectant ces règles (et toute autre règle de nommage particulière liée à l'application et définie par l'utilisateur).

### Alias

L'alias est le nom de référence du DTM dans Control Expert et doit être unique dans une application.

Si possible, par défaut, l'alias est identique au nom d'étiquette du DTM. Toutefois, en cas de nécessité, il est possible de changer l'alias de trois manières :

- directement dans l'onglet Général [\(voir](#page-315-0) page 316),
- dans le Navigateur DTM, en cliquant sur le DTM sélectionné ou en utilisant le raccourci F2 sur le DTM sélectionné.

### Vision des E/S dans les DTM de communication

Pour les DTM d'équipement connectés à certains DTM de communication Schneider Electric (comme SE\_Master\_PRM\_DTM), les noms par défaut des types d'E/S (une structure) et des instances de variable du type reposent sur l'alias/le nom d'étiquette du DTM par défaut :

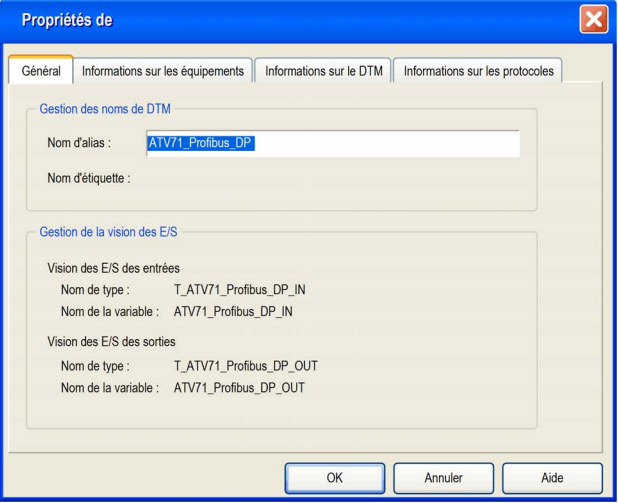

Tout changement de l'alias se répercute automatiquement sur le nom des types d'E/S et des variables :

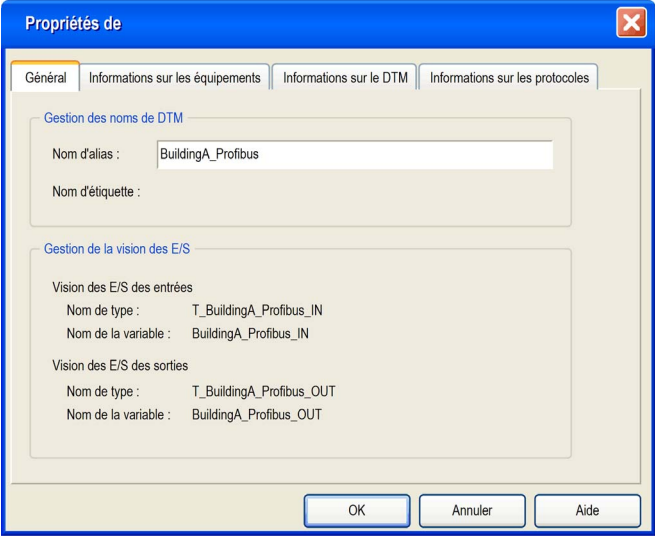

## DTM Profibus

### Configuration des équipements de terrain Profibus

Les DTM Profibus livrés par les fournisseurs permettent aux utilisateurs de procéder à distance aux opérations suivantes :

- configurer les équipements Profibus associés aux DTM,
- régler les paramètres de ces équipements lorsqu'ils sont en mode Local,
- régler les paramètres de ces équipements lorsqu'ils sont en mode Connecté.

### Module maître bus PRM et ses DTM

Control Expert utilise un module passerelle PRM (Profibus Remote Master, l'équipement physique du maître du bus) et ses outils de configuration de PRM (logiciel) :

- le DTM maître PRM qui permet à la passerelle PRM d'exécuter :
	- des fonctions DPV0 explicites (contrôle et diagnostic des esclaves Profibus sur le réseau),
	- des fonctions de communication (échanges DPV1 implicites avec les esclaves Profibus) ; il donne également accès aux esclaves Profibus entre le réseau de contrôle et les outils de gestion HMI, SCADA ou ASSET ;
- le DTM PRM Comm qui permet uniquement au module passerelle PRM d'assurer la transmission d'échanges DPV1 implicites et l'accès aux outils de gestion.

La liaison de scrutation d'E/S Modbus TCP entre l'automate et le module passerelle (PRM) connecté au réseau Profibus est assurée par un module Quantum, Premium, M340 ou M580 équipé d'un port Ethernet.

# <span id="page-314-0"></span>Sous-chapitre 7.4 Onglets de propriétés des DTM

## Boîte de dialogue de propriétés des DTM

### Aperçu

Le nombre d'onglets d'une boîte de dialogue Propriétés varie en fonction du point à partir duquel la boîte de dialogue est ouverte.

### Onglets des propriétés

La boîte de dialogue Propriétés est appelée lors de la sélection d'un DTM :

- qui doit être ajouté dans l'arborescence de connectivité dans le Navigateur DTM à partir du catalogue matériel :
- pour le menu contextuel du service Propriétés dans le catalogue matériel :
- qui s'affiche et comporte 4 onglets :
	- Général
	- o Informations sur les équipements
	- o Informations sur le DTM
	- o Informations sur les protocoles

## <span id="page-315-0"></span>Général

Onglet Général :

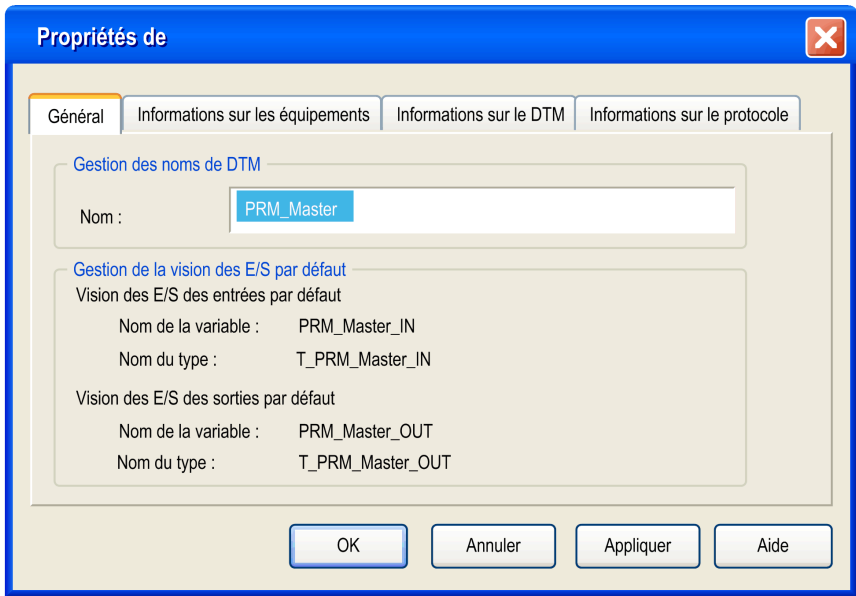

NOTE : le nom d'alias (et le nom d'étiquette du DTM si le fournisseur l'autorise) peut être changé [\(voir](#page-311-0) page 312) ici ou dans le Navigateur DTM.

## Informations sur les équipements

Onglet Informations sur les équipements :

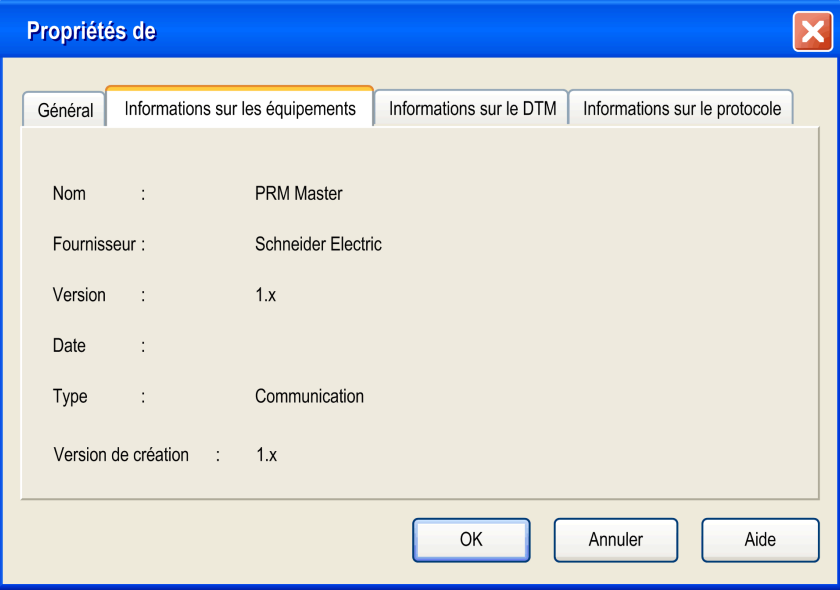

## Informations sur le DTM

Onglet Informations sur le DTM :

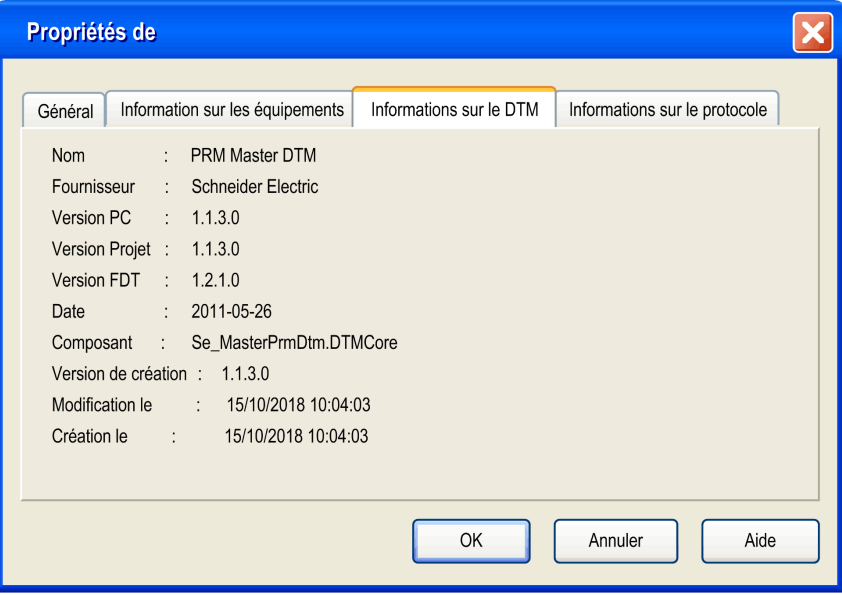

## Informations sur les protocoles

Onglet Informations sur les protocoles :

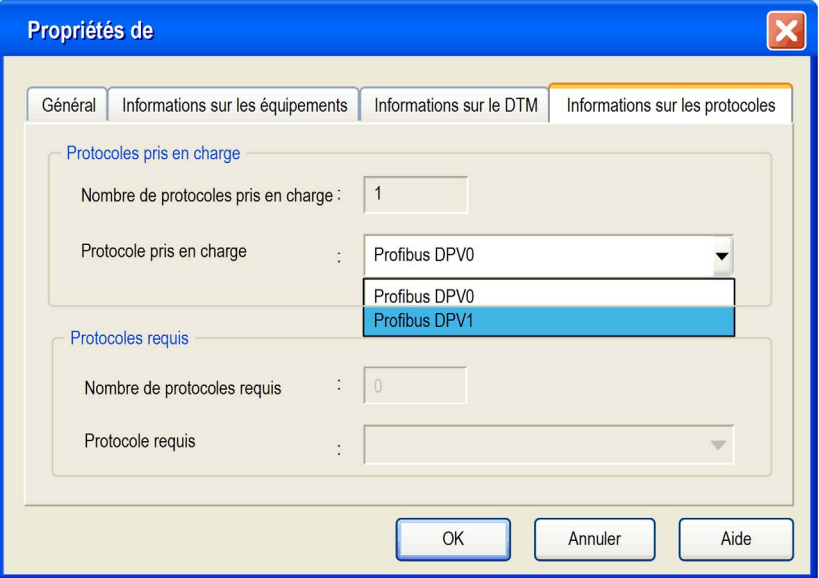

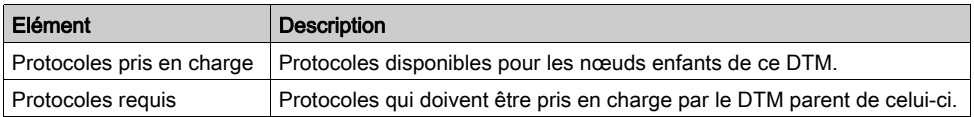

# Chapitre 8 Système de gestion de bibliothèques de types

## Objet de cette section

Ce chapitre décrit les fonctions principales du système de gestion de bibliothèque de types.

## Contenu de ce chapitre

Ce chapitre contient les sujets suivants :

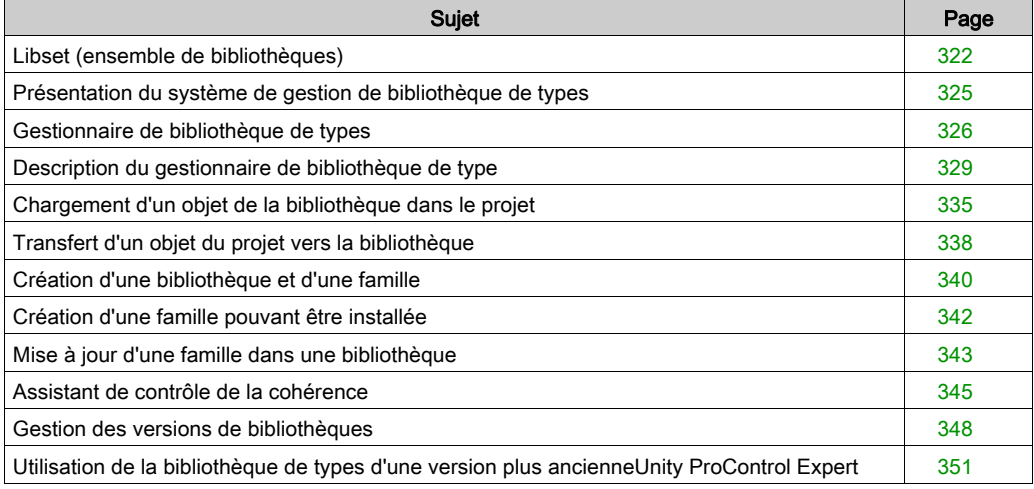

## <span id="page-321-0"></span>Libset (ensemble de bibliothèques)

### Aperçu

Libset contient l'ensemble des bibliothèques, des familles, des fonctions et des variables (structures de données d'E/S) susceptibles d'être utilisées pour élaborer un projet d'automatisme.

Vous pouvez modifier uniquement la version Libset indiquée dans la boîte de dialogue Ouvrir du projet.

### Création d'un projet

Lors de la création d'un projet, la dernière version Libset est automatiquement sélectionnée.

Pour modifier la version Libset d'un projet, vous devez enregistrer le projet et l'ouvrir à nouveau avec la version Libset souhaitée.

### Ouverture d'un projet

En général, vous pouvez sélectionner la version Libset à l'ouverture d'un projet existant (fichier STU) ou d'un projet archivé (fichier STA).

Lors de l'importation d'un fichier ZEF ou XEF, la dernière version Libset est toujours sélectionnée.

Le tableau suivant décrit la version Libset utilisée pour ouvrir un projet en fonction du type de fichier.

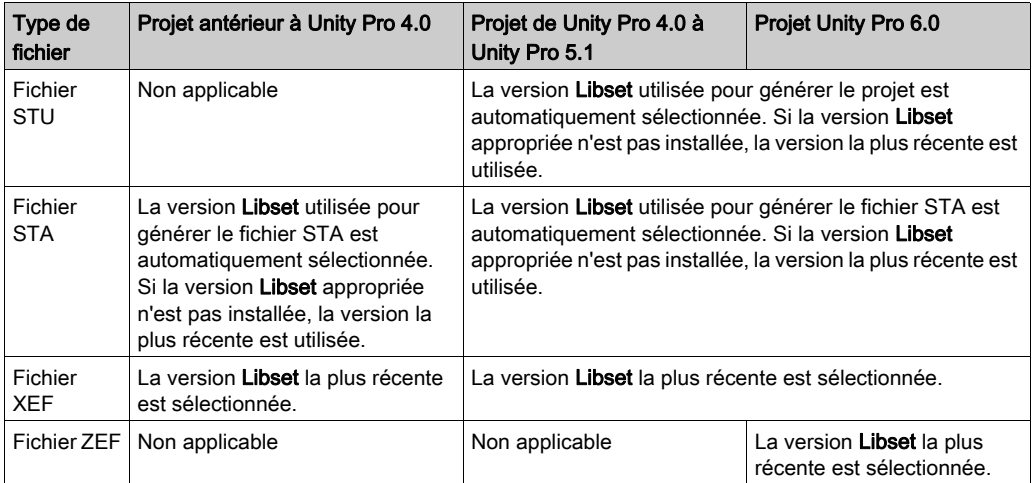

### Modification de la version Libset

Vous pouvez sélectionner la version Libset lors de l'ouverture d'un projet existant [\(voir](#page-93-0) page 94) (fichier STU) ou d'un fichier projet archivé (fichier STA).

La boîte de dialogue Ouvrir propose les options ci-après :

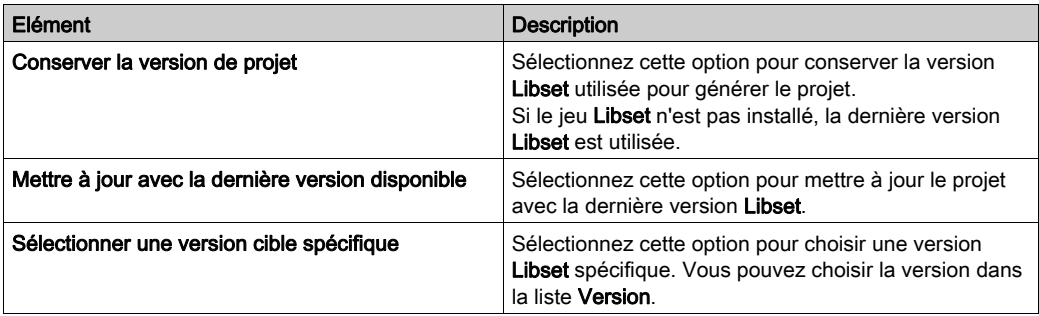

Si la version Libset est modifiée, le projet est à l'état Modifié.

### Mise à niveau vers une version supérieure/antérieure

- La mise à niveau de l'ensemble de bibliothèques Libset ne met pas automatiquement à jour le projet avec les nouvelles bibliothèques. Les différences EF/EFB s'affichent lors de l'ouverture du projet dans la boîte de dialogue Gestion de versions de BIBLIOTHEQUE, qui permet de mettre à jour le projet. Vous pouvez mettre à jour le projet ultérieurement, avec la commande de menu contextuel de la boîte de dialogue [\(voir](#page-347-1) page  $348$ ) Gestionnaire de bibliothèque de type. Après avoir mis à jour le projet, exécutez l'action Régénérer tout. L'action Régénérer tout arrête l'automate et effectue un téléchargement global. Vous pouvez également choisir une version Libset antérieure.
	- La cohérence n'est pas vérifiée si vous choisissez une version Libset antérieure à l'ouverture d'un projet.

Il peut donc être impossible de régénérer un projet (en utilisant un bloc créé dans une version Libset antérieure, non disponible dans la dernière version Libset.

Si la regénération réussit, vous devez enregistrer le projet et l'ouvrir à nouveau avec un Libset approprié.

- Pour ajouter un FFB qui ne figure pas encore dans la version Libset en cours, vous devez mettre à niveau la totalité de l'ensemble Libset.
- Le changement de version Libset indiqué dans la boîte de dialoque Ouvrir est mémorisé dans le projet.

### Informations Libset

Si aucun projet n'est ouvert, les informations Libset les plus récentes sont affichées.

Si un projet est ouvert, les informations affichées concernent le jeu Libset utilisé pour le projet.

Pour afficher les informations sur la version Libset utilisée pour le projet en cours, consultez l'onglet Général de la boîte de dialogue Propriétés du projet.

Dans le navigateur de projet de Control Expert, cliquez avec le bouton droit sur Projet et sélectionnez Propriétés dans le menu contextuel. Dans l'onglet Général, vous trouverez la Version de la bibliothèque FFB.

Les boîtes de dialogue ci-après donnent des informations sur la version Libset (par exemple, LibsetV3.0) :

- Gestion de bibliothèque de types
- Navigateur de bibliothèque de types
- Sélection de données
- Editeur de données : Sélection de type de variable
- Assistant de saisie de fonction : Sélection de type FFB
- Propriétés de données
- Ecran de l'automate → Onglet Informations → APPLICATION → IDENTIFICATION

### Gestion de bibliothèque de types

Dans Gestion de bibliothèque de types, cliquez sur le bouton Informations pour obtenir les informations suivantes :

- Bibliothèque actuelle
	- Etat bibliothèque
	- Diagnostic
- Sommaire de la bibliothèque
	- Familles
	- Bibliothèques
	- FFB

Pour la fenêtre Informations Libset, consultez la section Informations [\(voir](#page-327-0) page 328).
# Présentation du système de gestion de bibliothèque de types

### Principe

La bibliothèque Control Expert comprend tous les objets disponibles pour le développement d'un projet d'automatisation. Ces objets peuvent comprendre les variables ou fonctions suivantes :

- EF (fonctions),
- EFB (blocs fonction),
- DFB (blocs fonction utilisateur),
- DDT (variables).
- $\bullet$ ....

Le système de gestion de bibliothèque de types permet de mettre à disposition les fonctions qui permettent la modification du contenu de la bibliothèque ainsi que des transferts entre la bibliothèque et le projet sur lequel vous travaillez.

Lorsqu'il s'agit d'une opération simple, elle est automatiquement exécutée ou le système vous demandera de la valider. L'assistant [\(voir](#page-344-0) page 345) vous aide à réaliser les opérations complexes. Cet assistant est mis à disposition lors d'un chargement, lors de transferts ou lors d'une suppression.

#### Liste des fonctions disponibles

Les menus contextuels de Control Expert permettent d'accéder aux fonctions décrites ci-dessous qui permettent de gérer la bibliothèque :

- créer une famille ou une bibliothèque,
- supprimer une famille ou une bibliothèque,
- couper une famille ou un objet,
- coller une famille ou un objet,
- déployer ou rétracter l'arborescence d'un objet, d'une famille ou d'une bibliothèque,
- renommer une entrée actuelle de l'arborescence,
- afficher l'assistant pour le chargement d'un objet.
- ajuster des colonnes,
- supprimer des types non utilisés dans le projet,
- vérification de version : cohérence entre les différentes versions des objets de la bibliothèque et du projet [Gestion des versions de bibliothèques, page](#page-347-0) 348.

# Gestionnaire de bibliothèque de types

### Aperçu

Le logiciel Control Expert fournit un gestionnaire qui permet d'éditer les objets de la bibliothèque, et d'accéder à toutes les fonctions de gestion de la bibliothèque.

- Chargement d'un objet dans le projet à partir de la bibliothèque [\(voir](#page-334-0) page 335).
- **Transfert d'un objet du projet dans la bibliothèque** [\(voir](#page-337-0) page 338).
- Suppression d'un objet de la bibliothèque
- Mise à jour et gestion des versions de bibliothèques
- $\bullet$  ...

### Accéder au système de gestion

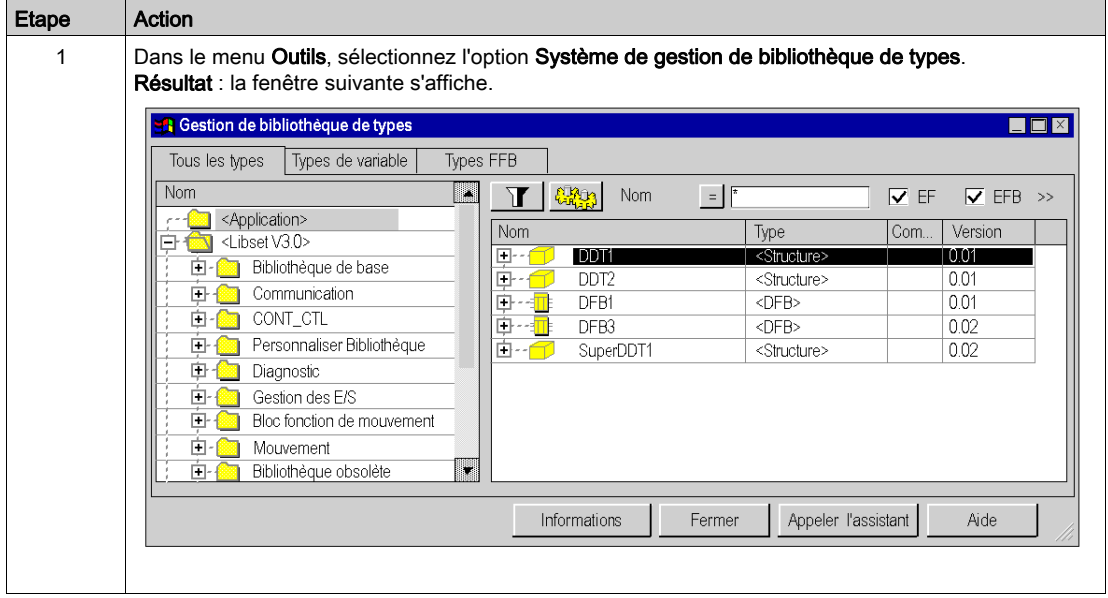

# <span id="page-326-0"></span>Zones du gestionnaire de bibliothèque de types

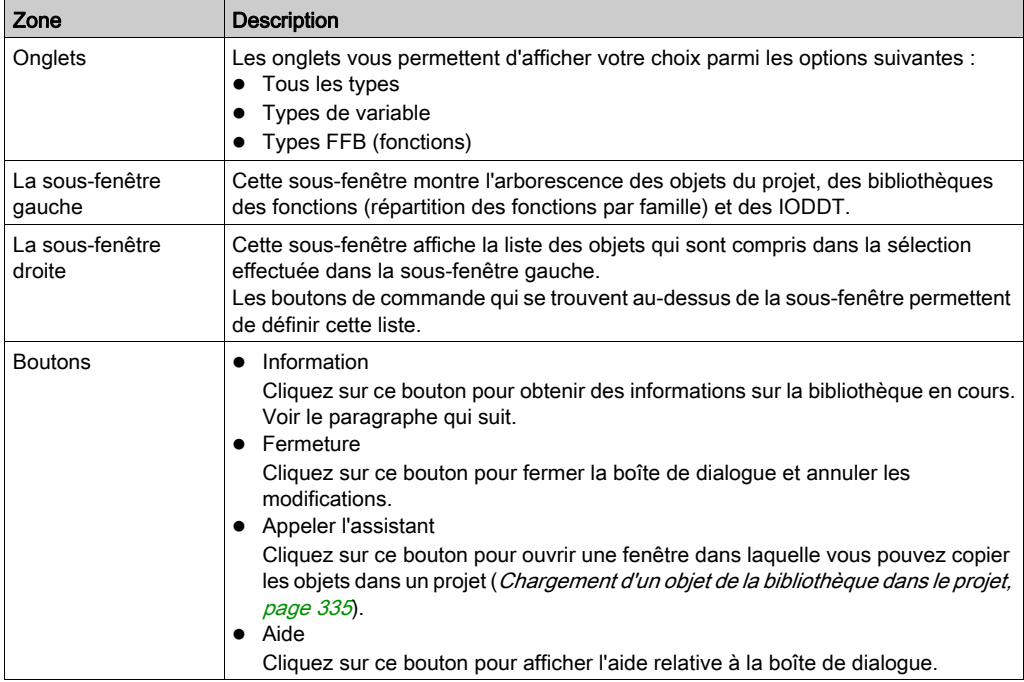

# Informations

Cliquez sur le bouton Informations pour ouvrir la fenêtre Informations Libset.

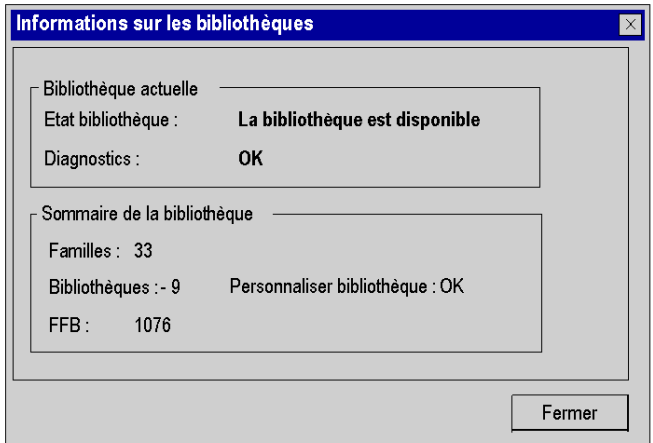

Le tableau ci-après décrit les différentes fonctions proposées.

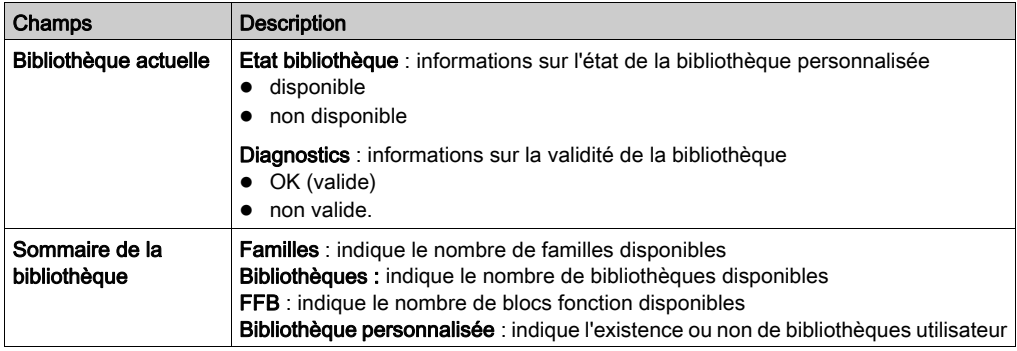

# Description du gestionnaire de bibliothèque de type

### Structure de la boîte de dialogue

La boîte de dialogue de sélection des objets comprend trois onglets :

Tous les types

Cet onglet vous permet de sélectionner des variables ainsi que des FFB.

- Types de variable Cet onglet vous permet de sélectionner des variables.
- Types FFB

Cet onglet vous permet de sélectionner des FFB.

### Onglet Tous les types

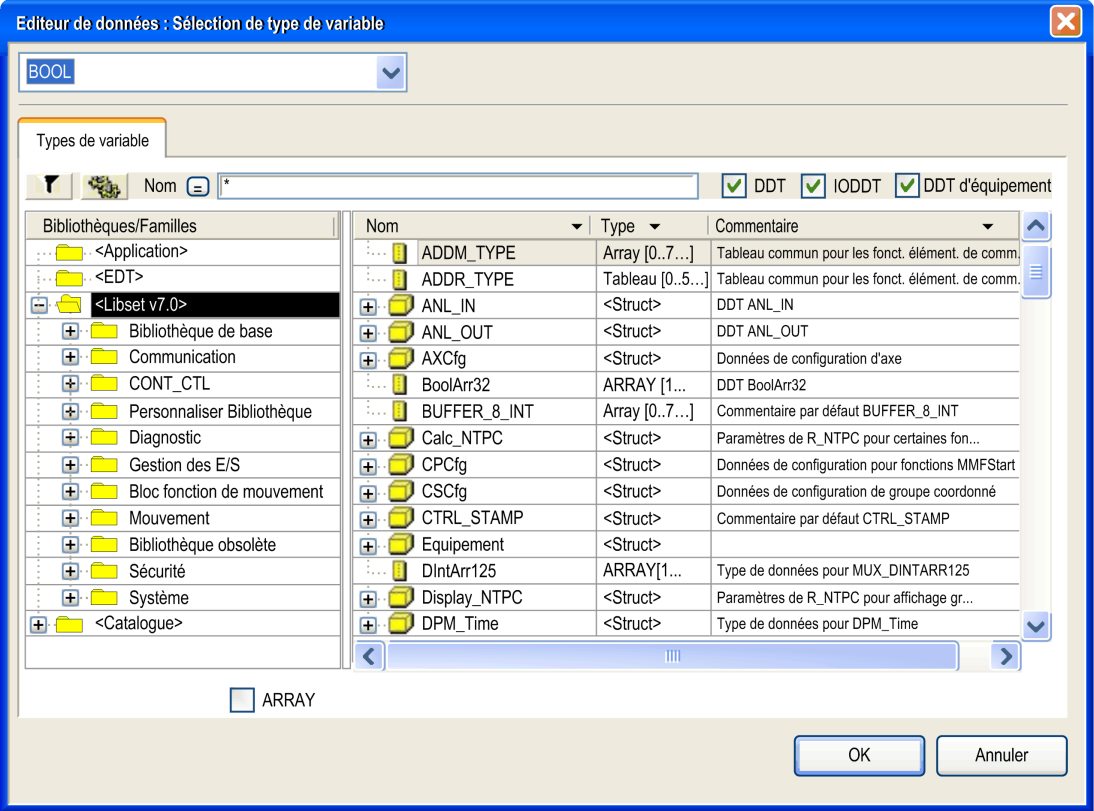

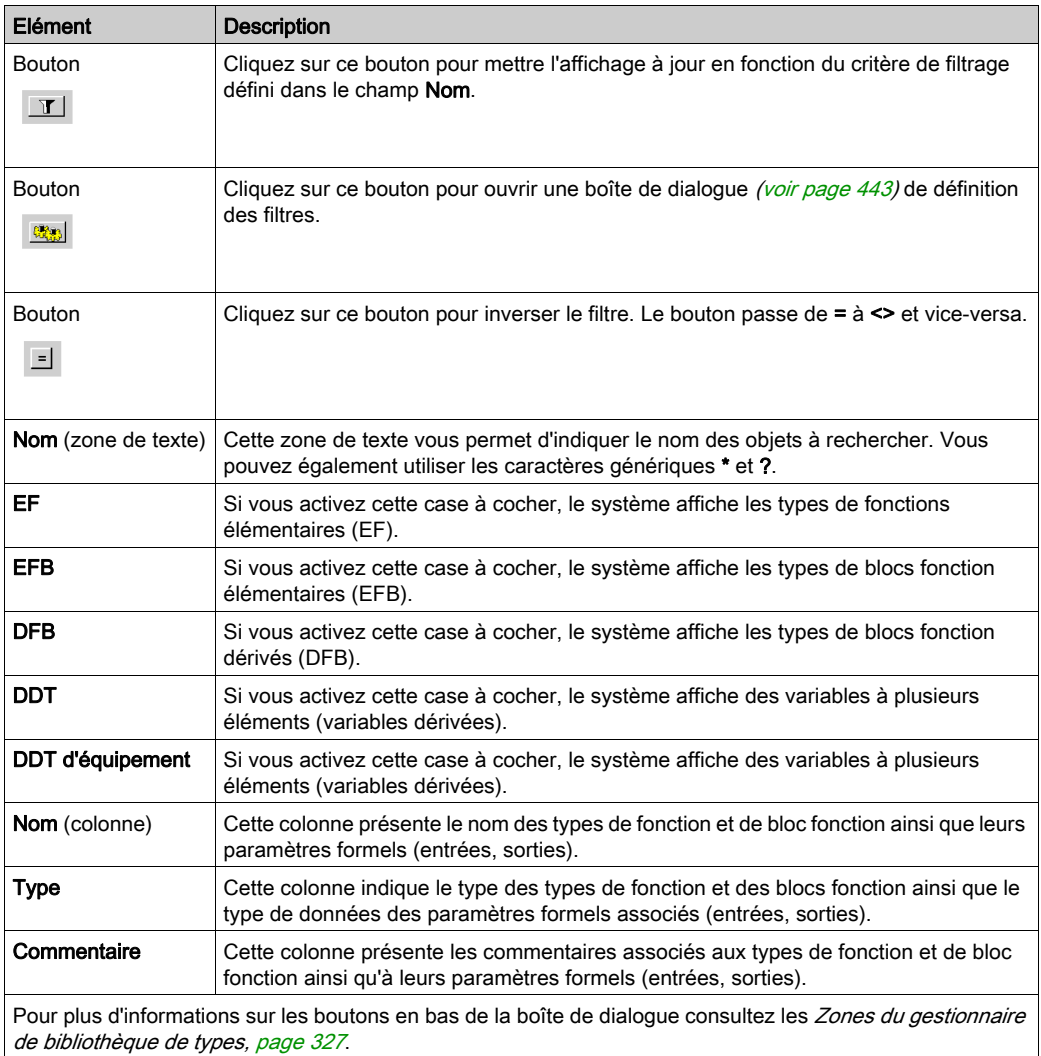

## Eléments de l'onglet Tous les types :

## NOTE : aide sur le type.

Appuyez sur la combinaison de touches MAJ+F1 et cliquez ensuite sur le type de bloc fonction pour lequel vous souhaitez afficher l'aide.

# Onglet Types de variable

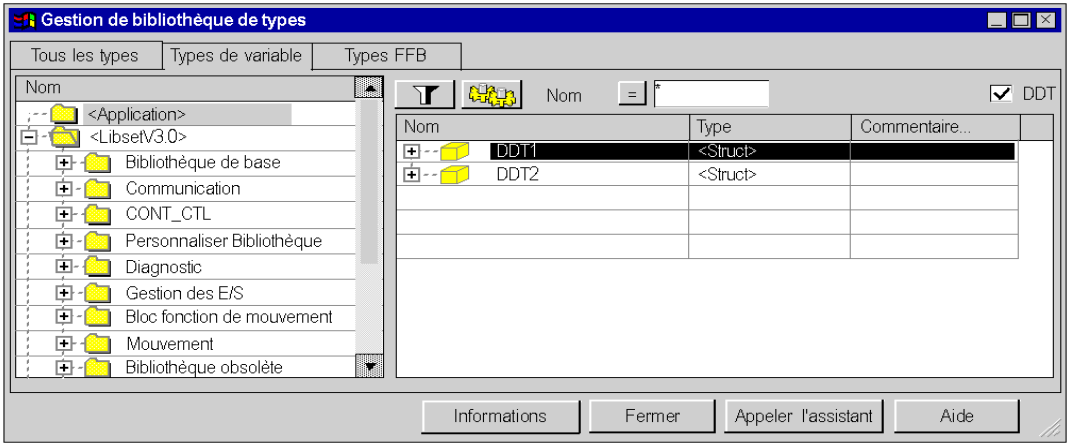

# Eléments de l'onglet Types de variable :

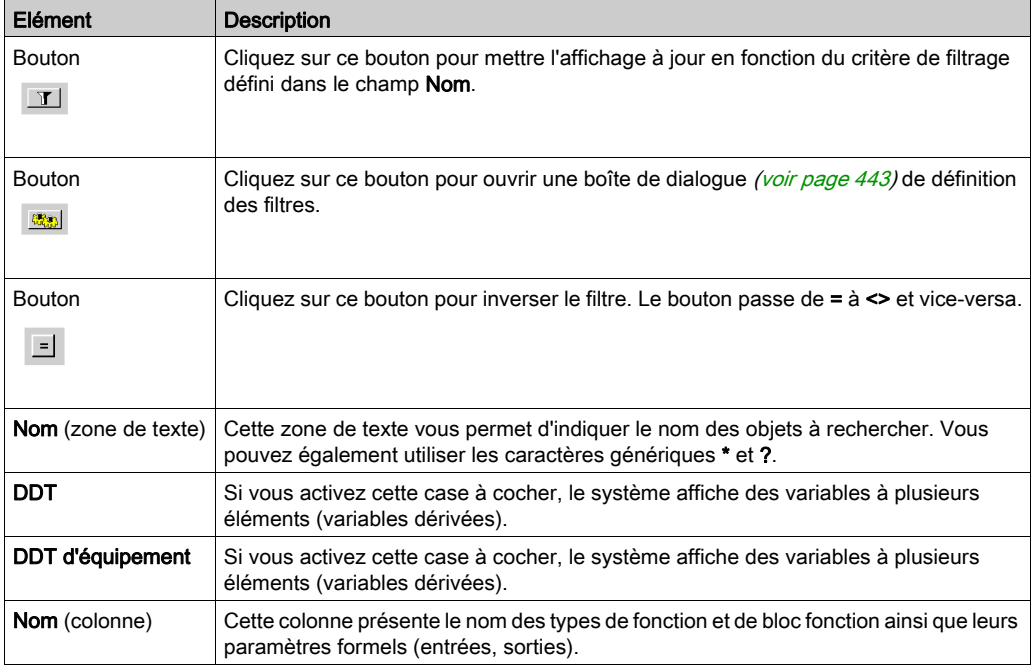

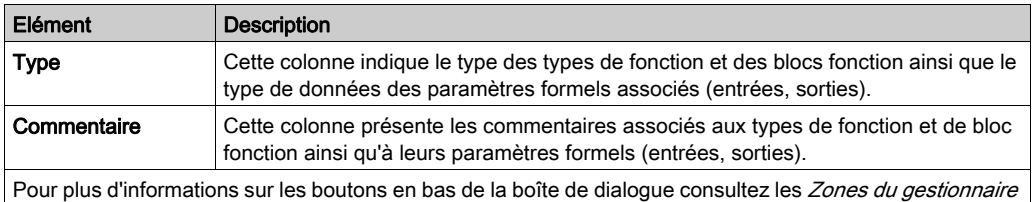

[de bibliothèque de types, page](#page-326-0) 327.

# Onglet Types FFB

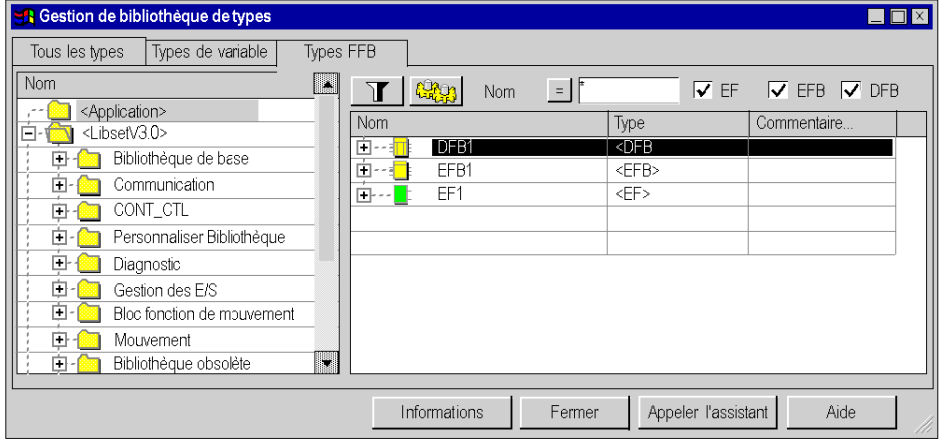

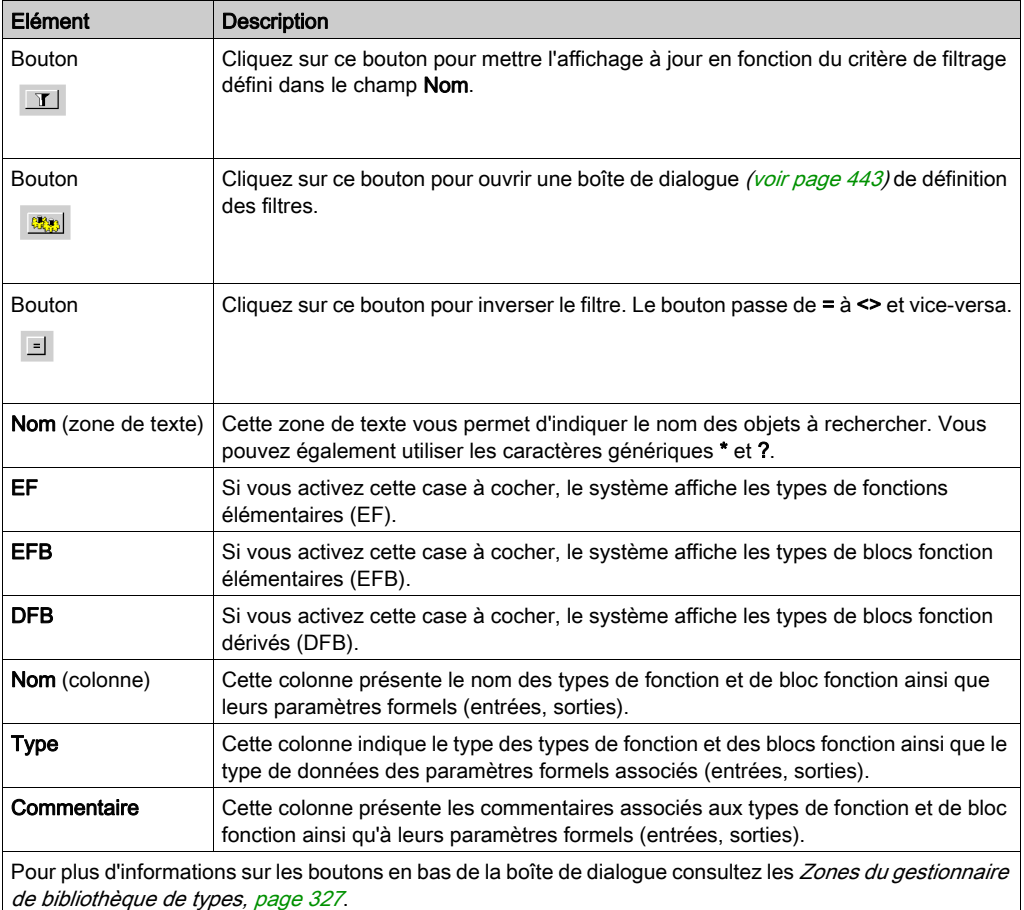

# Eléments de l'onglet Types FFB :

# NOTE : aide sur le type.

Appuyez sur la combinaison de touches MAJ+F1 et cliquez ensuite sur le type de bloc fonction pour lequel vous souhaitez afficher l'aide.

## Structure du menu contextuel

Le menu contextuel du système de gestion des bibliothèques de types permet d'exécuter différentes commandes supplémentaires.

Commandes du menu contextuel :

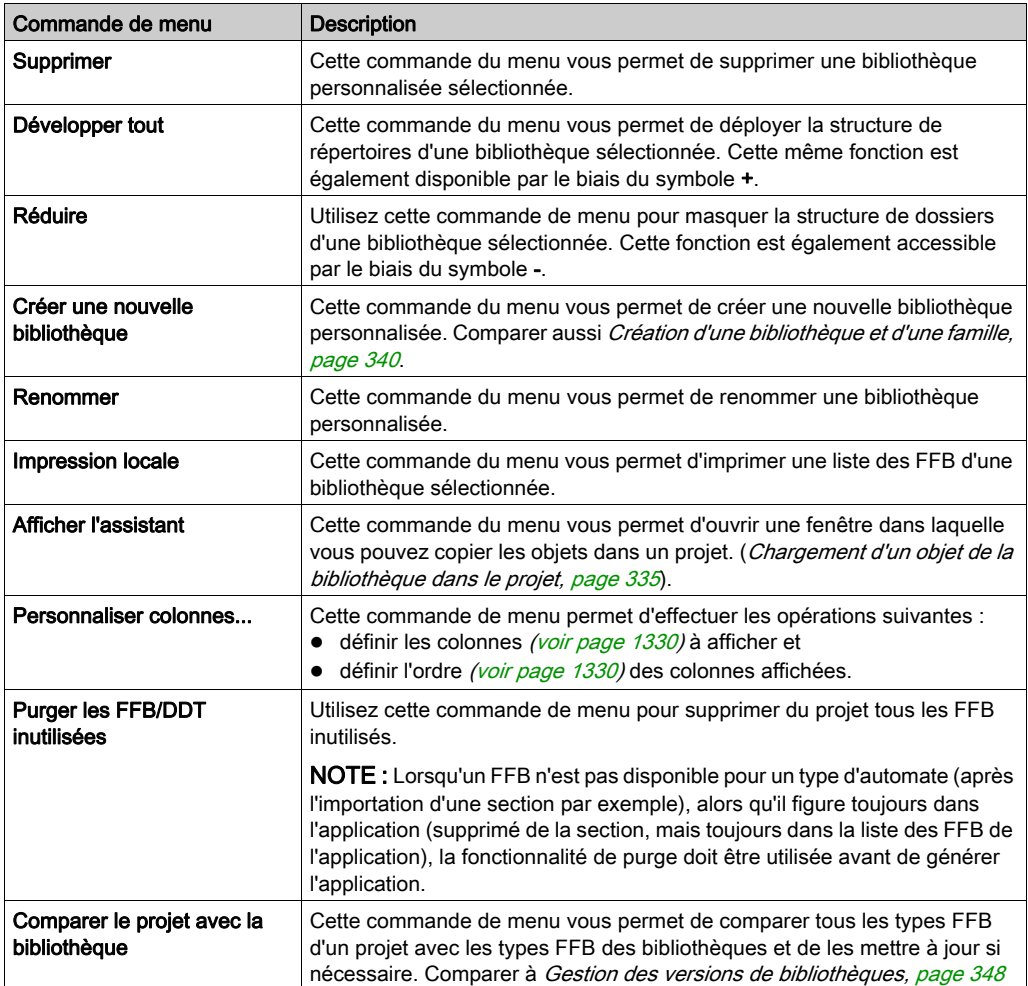

# <span id="page-334-0"></span>Chargement d'un objet de la bibliothèque dans le projet

### Présentation

Le chargement d'objets de la bibliothèque dans le projet permet une mise à disposition rapide des objets qui sont utilisés dans un projet sans avoir à parcourir la liste de tous les autres objets de la bibliothèque.

Le chargement se fait automatiquement lors de la première utilisation dans une section de logique. Vous pouvez cependant également charger les objets manuellement à partir du système de gestion des bibliothèques de types.

### Chargement d'un objet dans le projet

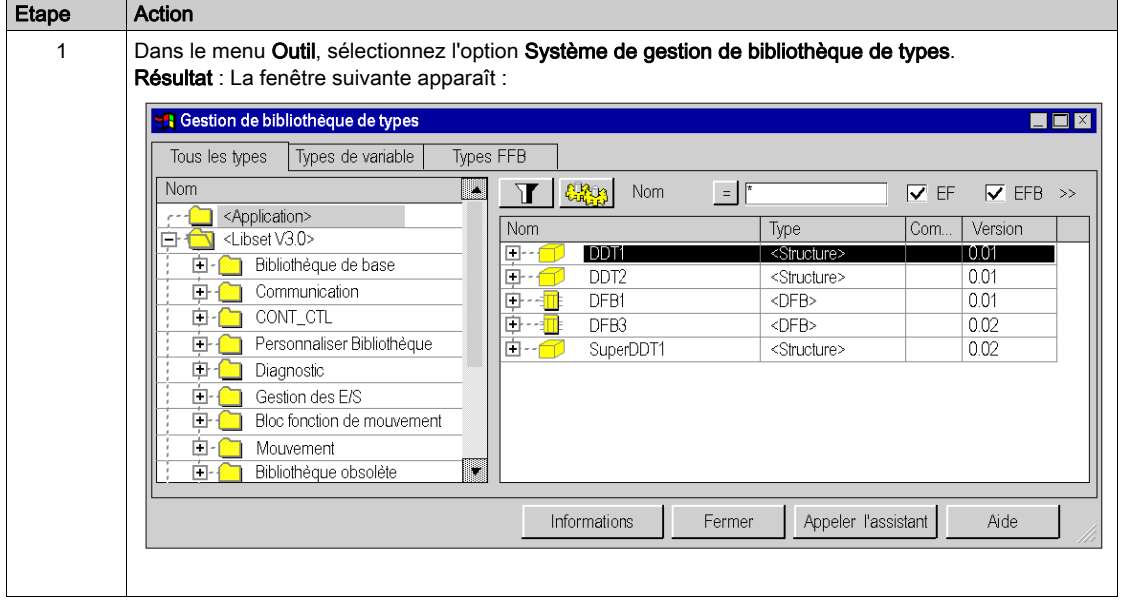

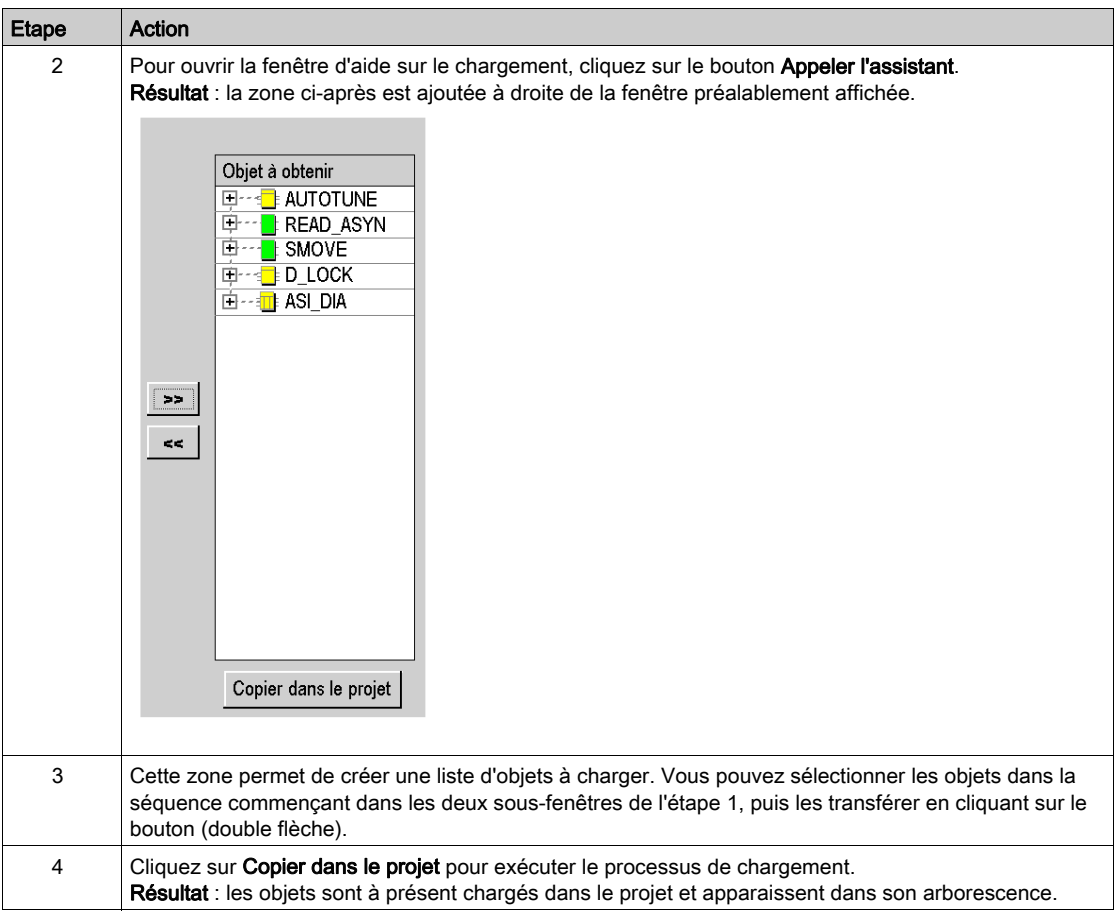

# Conditions pour le chargement

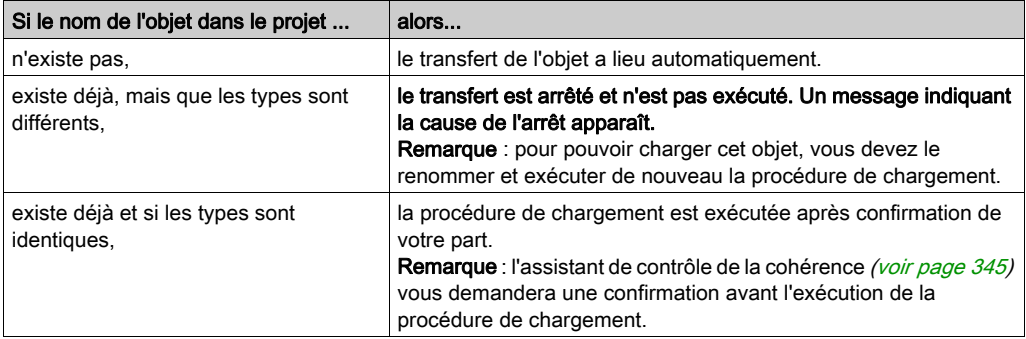

# <span id="page-337-0"></span>Transfert d'un objet du projet vers la bibliothèque

### Présentation

Le transfert d'un objet du projet dans la bibliothèque permet d'utiliser les objets d'un projet dans un autre projet sans avoir à effectuer d'importation/d'exportation entre les applications.

Il est possible d'accéder aux objets transférés dans la bibliothèque à partir de tous les projets.

#### Transfert d'un objet dans la bibliothèque

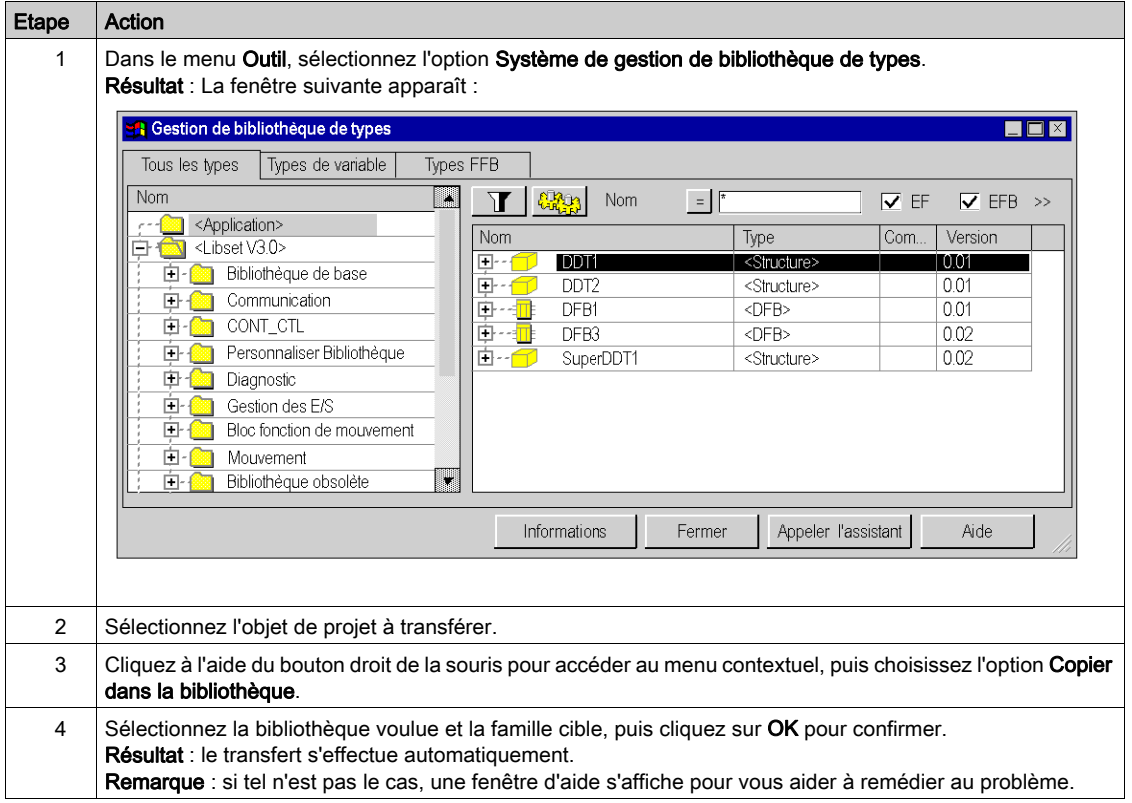

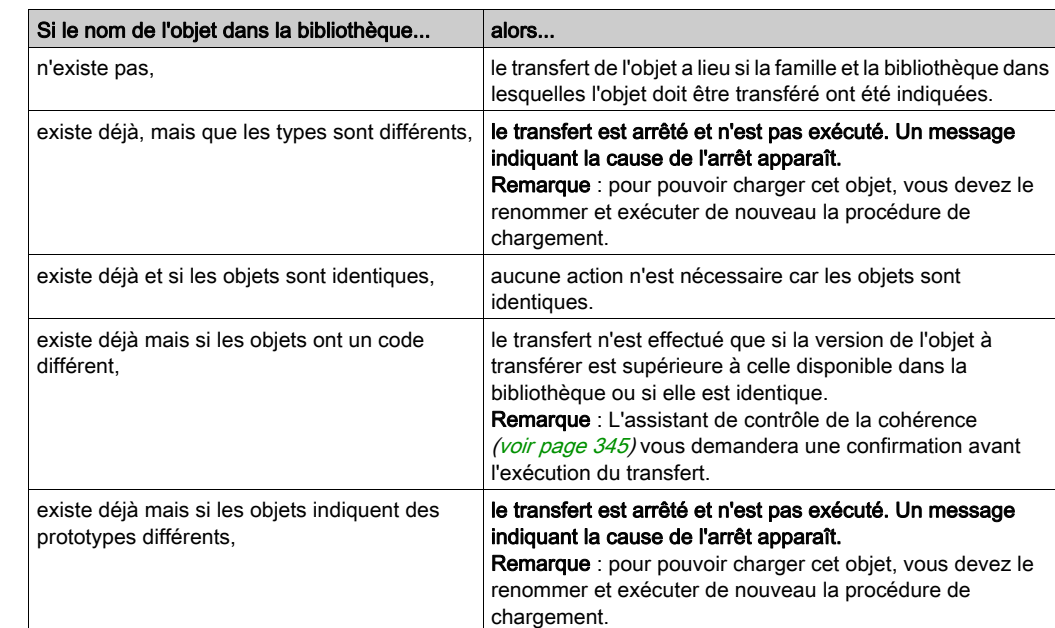

# Condition pour le transfert

# <span id="page-339-0"></span>Création d'une bibliothèque et d'une famille

#### Aperçu

Vous pouvez créer une bibliothèque définie par l'utilisateur. Celle-ci contient des objets disponibles pour le développement de projets d'automatisme, comme :

- des types de données dérivés (DDT),
- des types de blocs fonction (EFB/DFB),
- des fonctions élémentaires (EF).

La bibliothèque est associée à un équipement de programmation. Elle peut accéder à tous les projets créés à l'aide de cet outil de programmation. Vous pouvez sauvegarder la famille de la bibliothèque [\(voir](#page-342-0) page 342) en vue de la réutiliser (voir page 343) sur un autre équipement de programmation.

Les étapes suivantes sont requises :

- création d'une bibliothèque,
- création d'une ou de plusieurs familles dans la nouvelle bibliothèque,
- liaison d'objets (EF, EFB, DFB, DDT) à chaque famille.

Control Expert propose une **bibliothèque définie par l'utilisateur**. Cette bibliothèque contient la famille FAMILLE personnalisée, mais elle ne comporte aucun objet pour le moment.

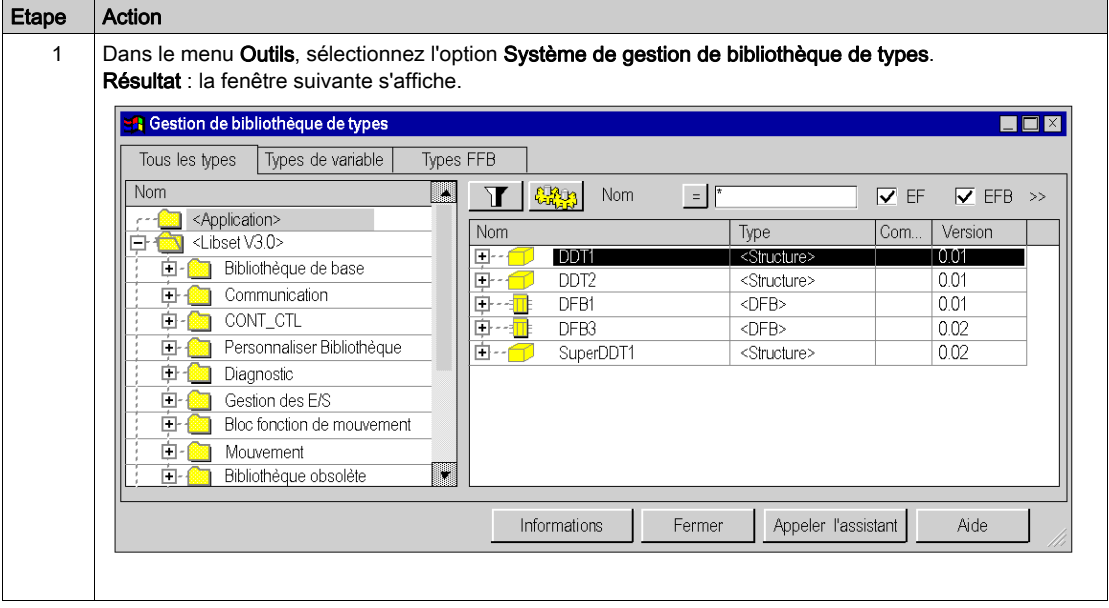

#### Création d'une bibliothèque

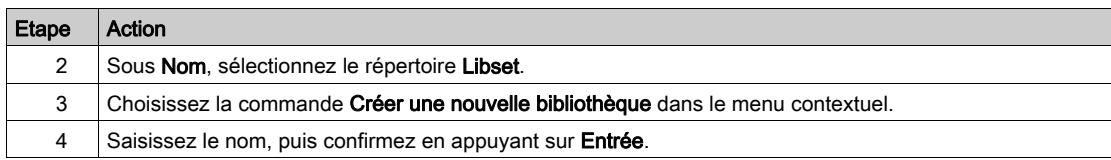

# Création d'une famille

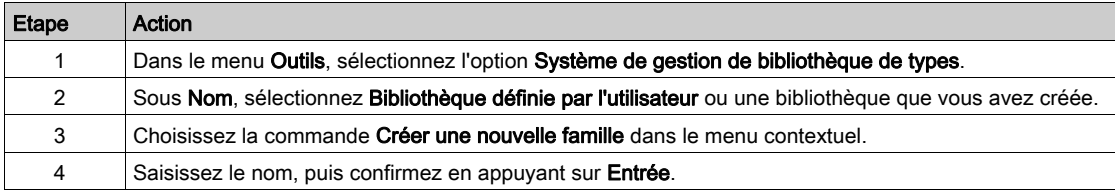

# Liaison d'un objet à la famille

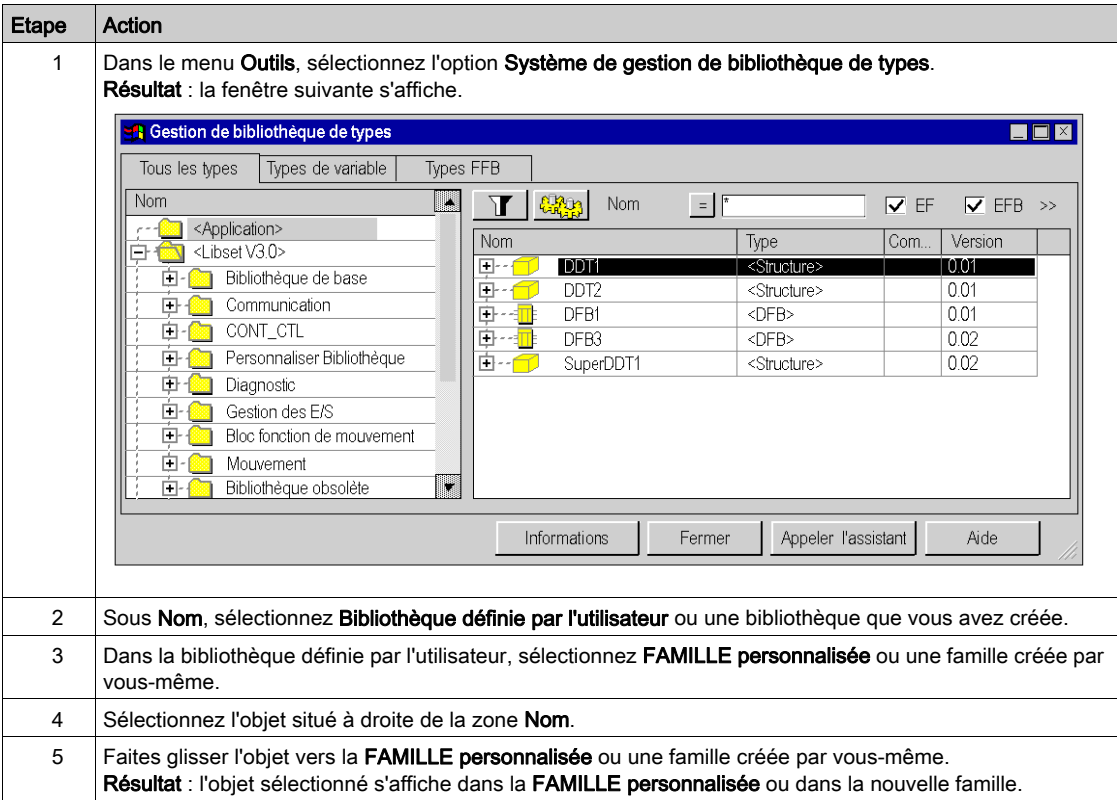

# <span id="page-341-0"></span>Création d'une famille pouvant être installée

#### **Introduction**

La bibliothèque définie par l'utilisateur peut être enregistrée dans un fichier. Elle peut ensuite être importée dans un autre programmateur.

#### Procédure

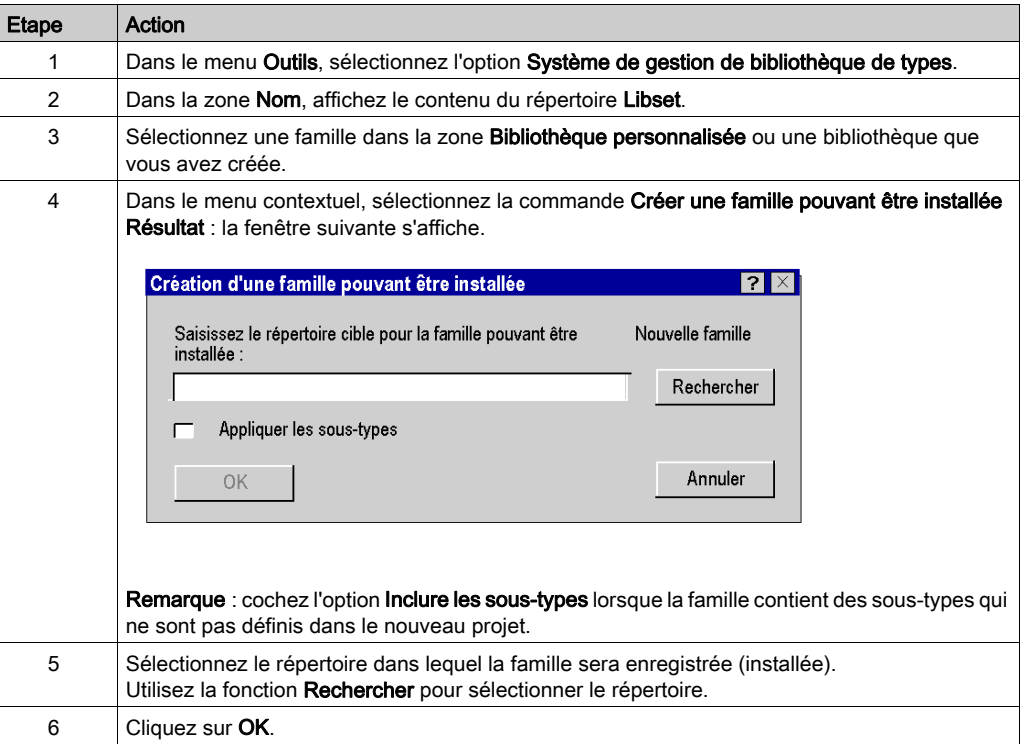

#### Remarques concernant les EF/EFB

NOTE : Si vous créez une famille installable à partir d'une famille contenant des EF/EFB, un message d'avertissement indique que les EF/EFB se seront pas exportés. Pour plus d'informations sur l'utilisation de familles contenant des EF/EFB dans d'autres installations de Control Expert, consultez [Mise à jour d'une famille dans une bibliothèque, page](#page-342-0) 343.

# <span id="page-342-0"></span>Mise à jour d'une famille dans une bibliothèque

### **Introduction**

Vous pouvez mettre à jour la bibliothèque de types dans un programmateur. Vous pouvez ajouter des nouveaux EF, EFB, DFB, DDT à utiliser dans votre programme.

NOTE : Fermez Control Expert avant d'effectuer la mise à jour.

#### Procédure

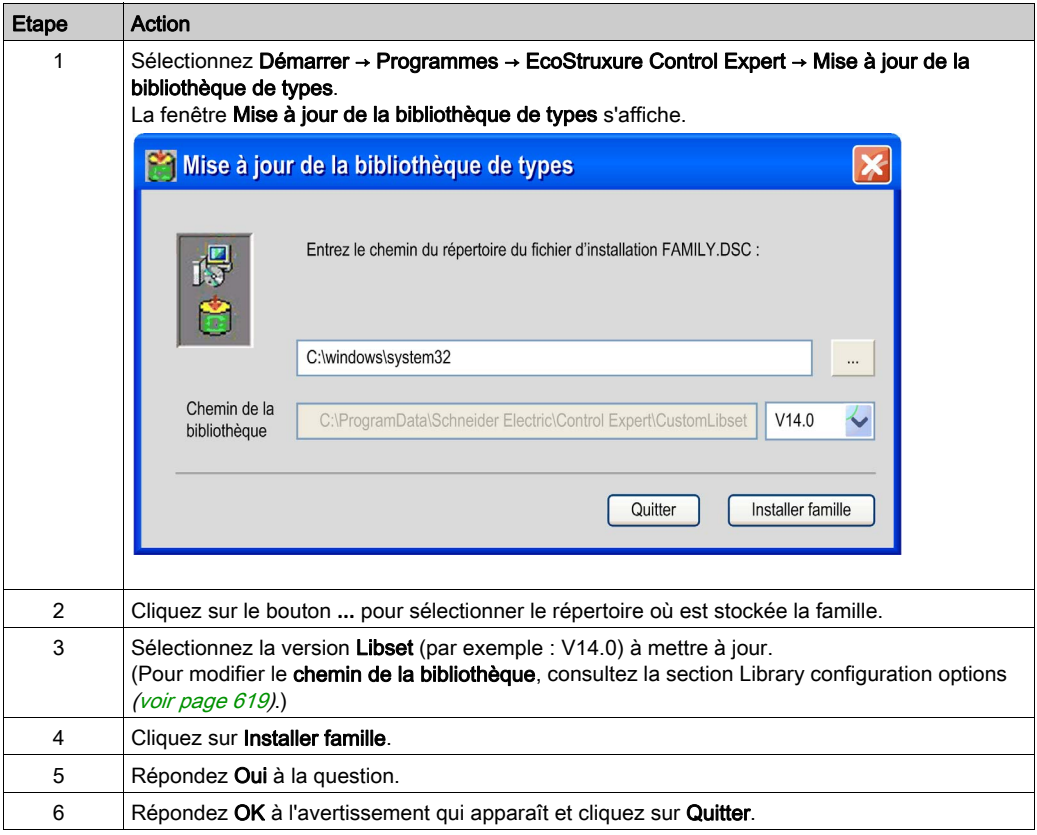

NOTE : Pour utiliser une famille dans plusieurs versions Libset de Control Expert, procédez comme indiqué ci-dessus pour chaque version Libset.

### Famille avec des EF/EFB

Vous avez créé une famille personnalisée (famille de toolkits, par exemple) avec la boîte à outils EFB et l'avez installée dans Control Expert.

Vous avez également copié des DFB et/ou des DDT dans cette famille dans Control Expert.

Si vous voulez maintenant créer une famille installable, les EF/EFB de cette famille ne seront pas exportés.

#### Utilisation de familles contenant des EF/EFB dans d'autres installations Control Expert

Pour utiliser des familles personnalisées contenant des EF/EFB dans d'autres installations Control Expert, procédez comme suit :

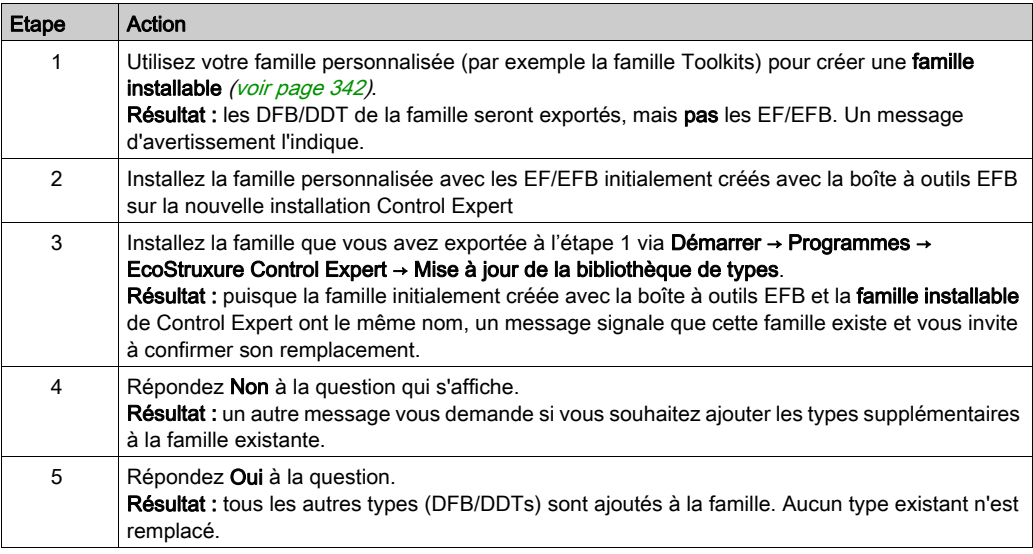

NOTE : Pour utiliser une famille dans plusieurs versions Libset de Control Expert, procédez comme indiqué ci-dessus pour chaque version Libset.

# <span id="page-344-0"></span>Assistant de contrôle de la cohérence

### Aperçu

Lors de l'exécution d'opérations complexes ou multiples, un assistant permettant le contrôle de la cohérence de la bibliothèque ou de tous les objets du projet apparaît. Il vous permet d'exécuter en toute simplicité toutes les procédures nécessaires.

Lors du chargement ou du transfert d'objets imbriqués, l'assistant vous aide à sélectionner les objets à transférer. Il vous indique les opérations possibles, celles qui ne le sont pas et celles qui nécessitent une préparation (renommage, mise à jour, etc.).

NOTE : selon la complexité de l'action, l'assistant présentera les objets dans un format plan ou hiérarchique. Dans certains cas précis, il est possible de sélectionner une partie des objets à modifier. Dans d'autres cas, il est nécessaire de confirmer ou d'annuler l'ensemble de l'opération. Vous trouverez aux paragraphes suivants quelques exemples et explications.

NOTE : dans les représentations qui suivent, les fenêtres sont représentées avec différentes colonnes. Il convient de ne pas oublier que vous pouvez modifier la configuration des colonnes comme avec l'éditeur de données [\(voir](#page-435-0) page 436).

#### Eléments non contrôlés

Lors de l'utilisation du système de gestion des bibliothèques de types, certains éléments ne sont pas pris en compte lors du contrôle de la compatibilité des types DFB et EFB.

Ces éléments sont :

- les éléments Valeur initiale qui comprennent la valeur initiale d'une donnée,
- l'option de sauvegarde qui indique si un élément des données accepte ou non le mécanisme de sauvegarde/restauration,
- l'option Programme RW qui indique si une variable publique d'un programme DFB et EFB peut être écrite ou non,
- l'option Instance du programme RW qui indique si une variable publique du système d'appel du programme peut être écrite ou non,
- le numéro de broche du paramètre. (Remarque : ce contrôle n'est pas pris en compte uniquement pour les DFB).

#### Libset version 2.2

NOTE : La mise à niveau de la version Libset du projet peut entraîner une liste de différences lors de la comparaison des EF, EFB et DFB utilisés dans l'application avec la bibliothèque. Dans le cas d'un projet généré avec Libset version 2.2, le numéro de version (V1.0) peut être identique à celui du jeu Libset sélectionné, même s'il existe des différences. La mise à niveau du projet avec le nouveau jeu Libset nécessite la régénération du projet et son téléchargement dans l'automate.

### Exemple d'une représentation hiérarchique avec confirmation globale

La figure ci-après présente un exemple d'assistant pour une vue hiérarchique avec une confirmation globale requise. La fenêtre montre que des types d'objet sont déjà présents dans la bibliothèque et il vous est demandé de confirmer s'ils doivent être conservés.

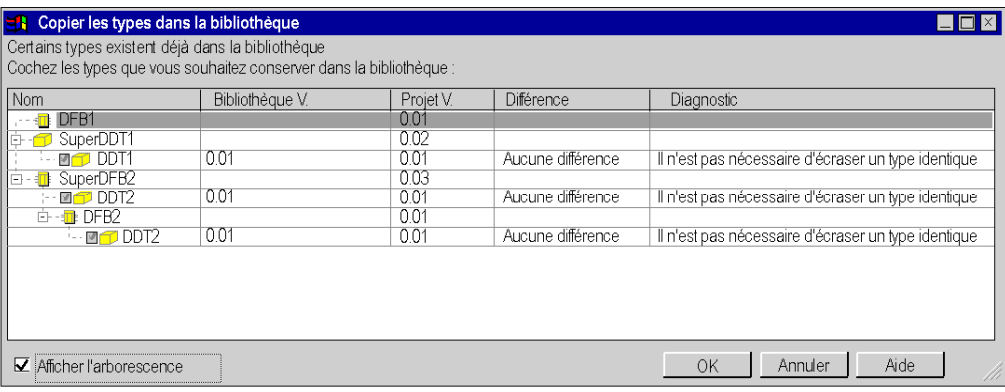

#### Exemple d'une représentation plane avec confirmation globale

La figure suivante présente un exemple d'assistant pour une vue hiérarchique plane (non hiérarchique) avec une confirmation globale requise. La fenêtre montre que des types d'objet sont déjà présents dans la bibliothèque et il vous est demandé de confirmer s'ils doivent être conservés.

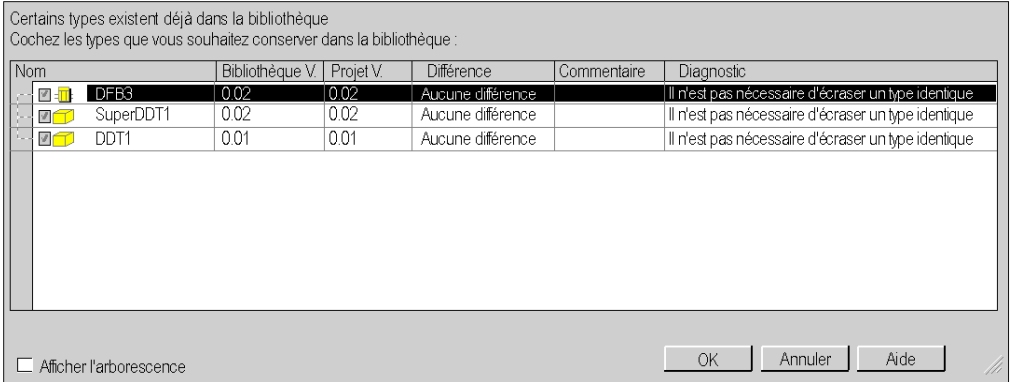

### Exemple d'une représentation hiérarchique avec confirmation sélective

La figure suivante présente un exemple d'assistant pour une vue hiérarchique plane avec une option de confirmation sélective. La fenêtre indique que des types d'objet figurent déjà dans la bibliothèque et il vous est demandé de confirmer si certains types doivent être conservés.

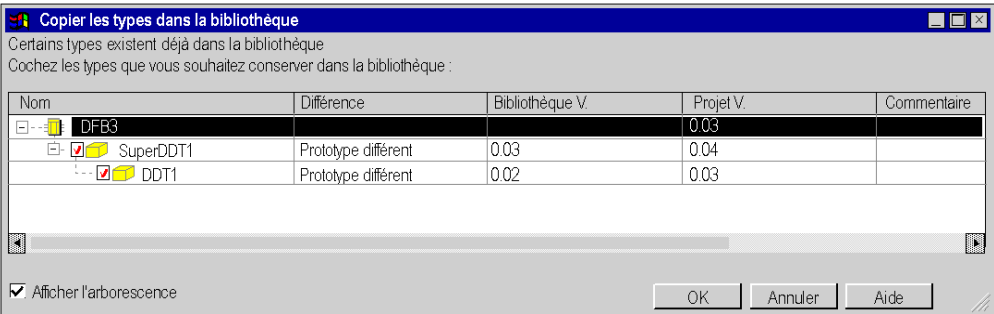

#### Exemple d'une représentation plane avec confirmation sélective

La figure suivante présente un exemple d'assistant pour une vue plane (non hiérarchique) avec une option de confirmation sélective. La fenêtre indique que des types d'objet figurent déjà dans la bibliothèque et il vous est demandé de confirmer si certains types doivent être conservés.

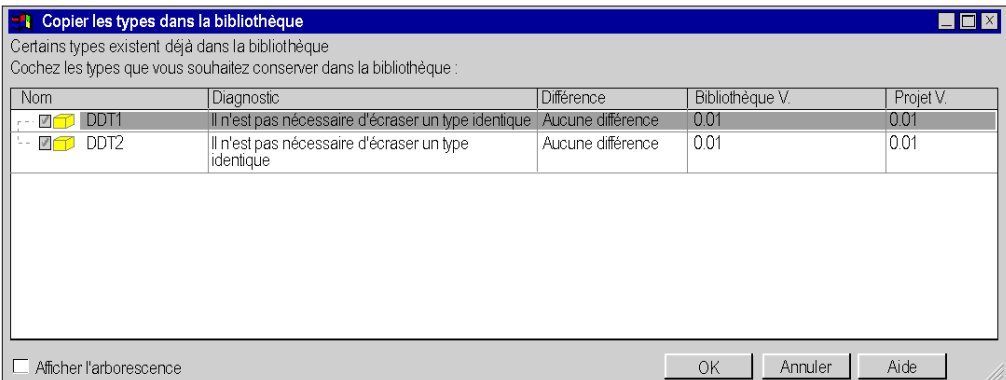

# <span id="page-347-0"></span>Gestion des versions de bibliothèques

### Aperçu

Le système de gestion des bibliothèques de types vous permet de comparer tous les types de FFB d'un projet avec ceux de la bibliothèque.

En cas de différences entre les types FFB du projet et les types FFB de la bibliothèque, la boîte de dialogue Gestion des versions de BIBLIOTHEQUES affiche des informations.

Deux boutons de cette boîte de dialogue permettent d'actualiser les types FFB du projet avec ceux des bibliothèques.

#### Comparer le projet à la bibliothèque

La commande Comparer le projet à la bibliothèque... est accessible dans le menu contextuel du système de gestion des bibliothèques de types (clic droit).

#### Onglet Gestion des versions de BIBLIOTHEQUES

La boîte de dialogue Gestion des versions de BIBLIOTHEQUES comprend trois onglets :

- Contrôler les nouvelles versions
- Autres types pouvant être actualisés
- Types ne pouvant pas être actualisés

Dans les deux premiers onglets, des boutons permettent d'actualiser les types FFB du projet avec ceux des bibliothèques.

#### Registre : Vérifier les nouvelles versions

Cet onglet affiche les types FFB du projet qui sont antérieurs aux types des bibliothèques.

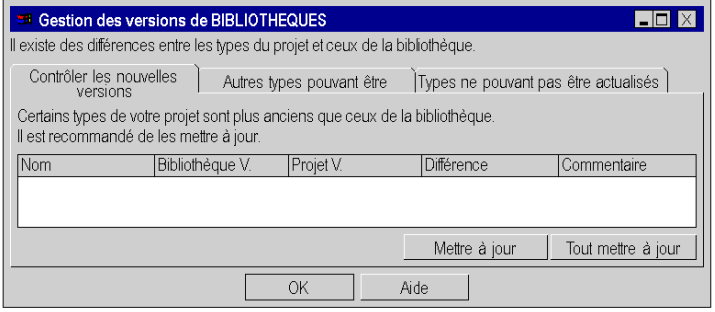

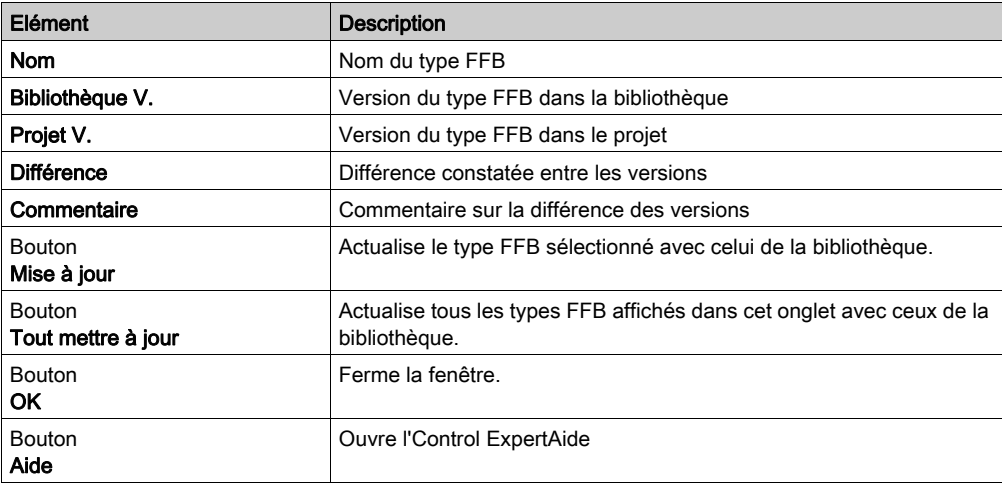

Eléments de l'onglet Vérifier les nouvelles versions :

NOTE : La mise à jour des types FFB conduit à Regénérer tout le projet. Vous devez arrêter l'automate et procéder au téléchargement global du projet.

### Registre : Autres types pouvant être actualisés

Cet onglet affiche les types FFB du projet qui sont différents de ceux des bibliothèques, mais qui peuvent être mis à jour.

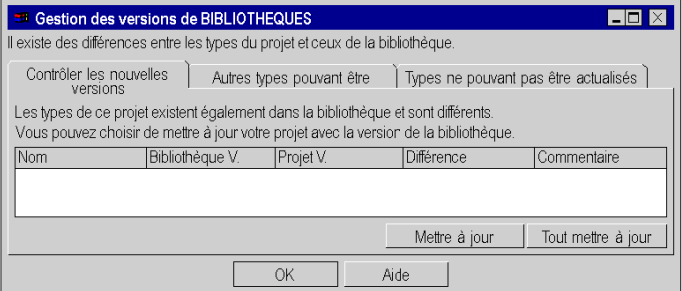

Eléments de l'onglet Autres types pouvant être actualisés :

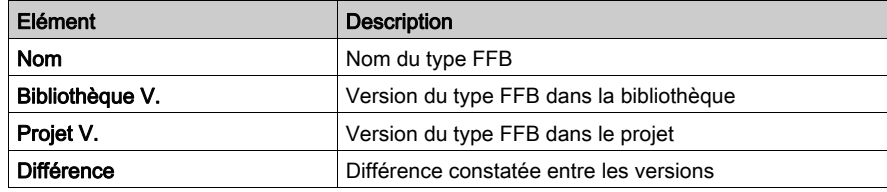

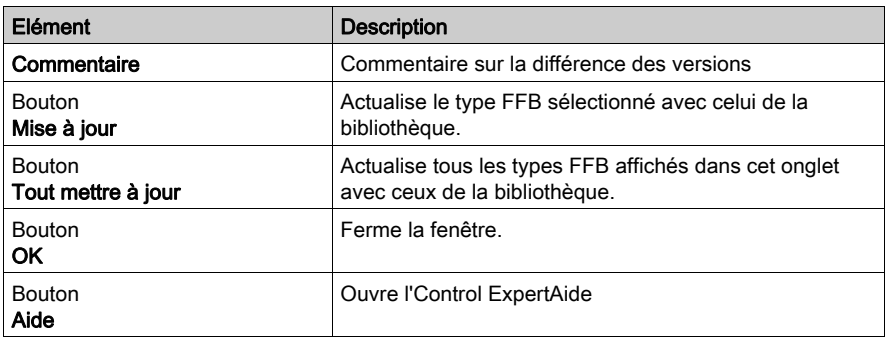

NOTE : La mise à jour des types FFB conduit à Regénérer tout le projet. Vous devez arrêter l'automate et procéder au téléchargement global du projet.

### Registre : Types ne pouvant pas être actualisés

Cet onglet affiche les types FFB du projet qui sont si différents de ceux des bibliothèques qu'ils ne peuvent pas être mis à jour. Dans ce cas, vous pouvez mettre à jour les types FFB seulement après avoir effectué une exportation/importation de votre projet.

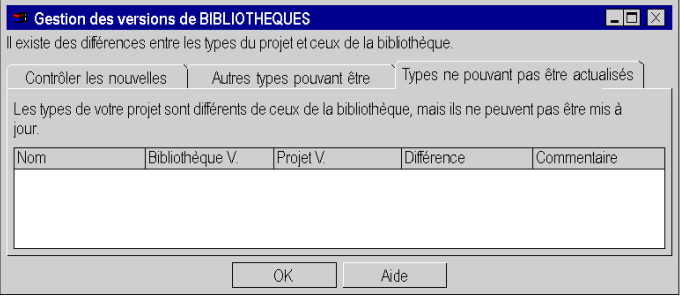

Eléments de l'onglet Types ne pouvant pas être actualisés :

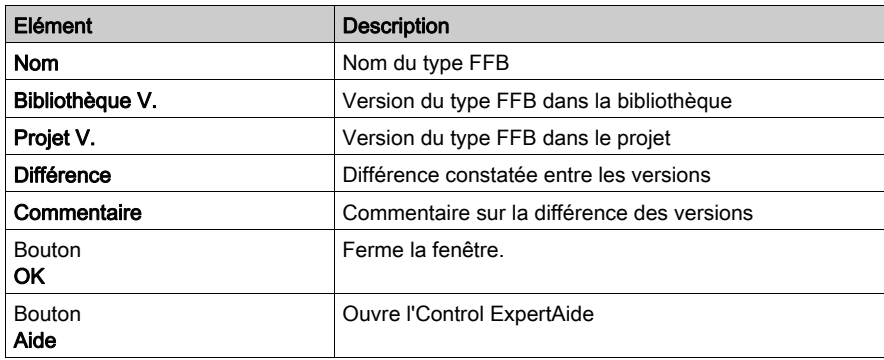

# Utilisation de la bibliothèque de types d'une version plus ancienneUnity ProControl Expert

### Aperçu

NOTE : Unity Pro est l'ancien nom de Control Expert pour les versions 13.1 et antérieures.

Si vous avez déjà utilisé une version plus ancienne de Unity Pro/Control Expert, notamment pour créer une bibliothèque de type et des familles personnalisées pour l'enregistrement de DFB ou de DDT, préparez cette bibliothèque de types et ces familles personnalisées pour la nouvelle version de Control Expert.

### Préparation de la bibliothèque de types et des familles

Procédez comme suit pour installer une nouvelle version de Control Expert :

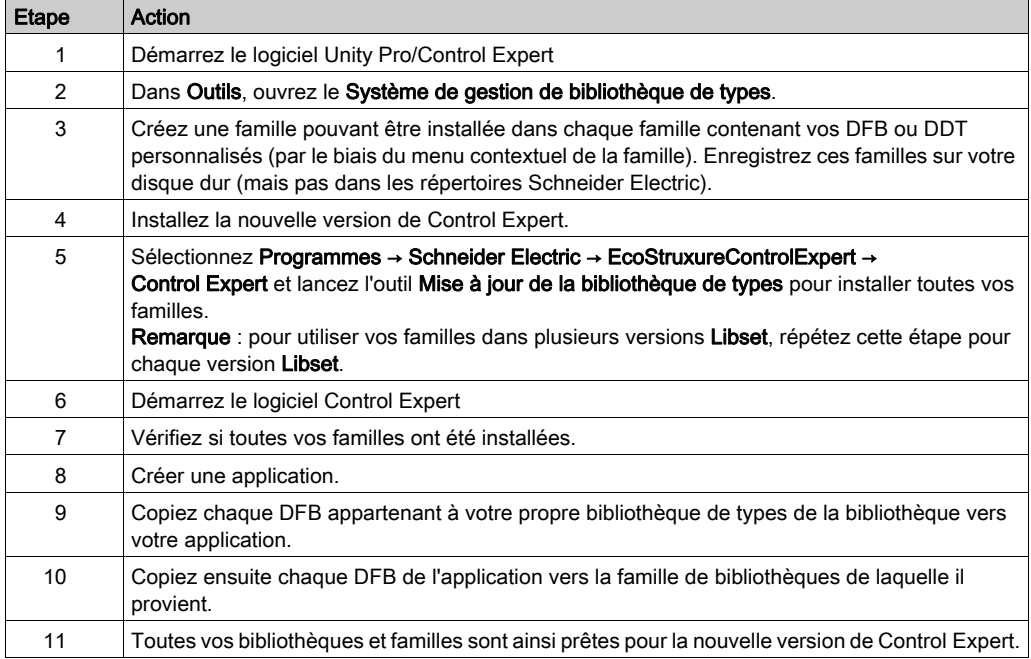

# Partie II Editeur de données

## Objet de cet intercalaire

Il guide l'utilisateur lors de l'utilisation des différentes fonctionnalités de l'éditeur de données pour :

- créer des types de données,
- instancier des types de données,
- rechercher des types ou des instances de données.

# Contenu de cette partie

Cette partie contient les chapitres suivants :

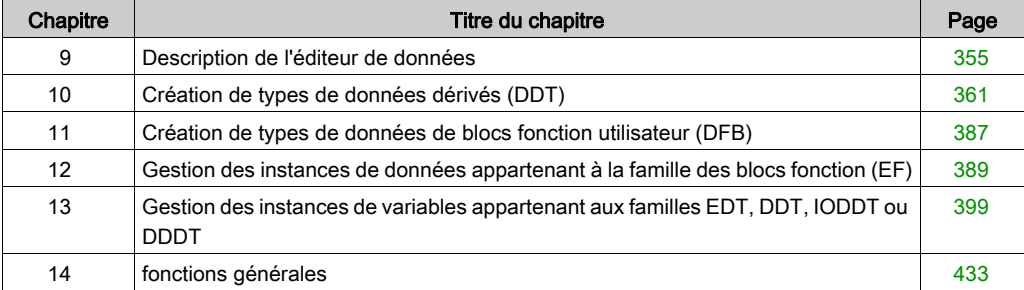

# <span id="page-354-0"></span>**Chapitre 9** Description de l'éditeur de données

# Objet de ce chapitre

Ce chapitre présente de façon générale l'éditeur de données.

### Contenu de ce chapitre

Ce chapitre contient les sujets suivants :

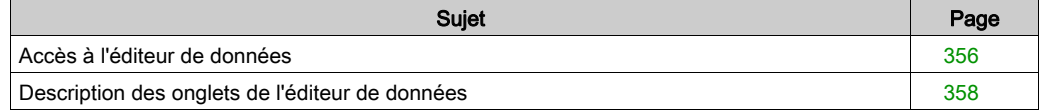

# <span id="page-355-0"></span>Accès à l'éditeur de données

#### **Introduction**

L'éditeur de données est accessible dans la vue structurelle du projet. Il propose les fonctions suivantes :

- Création de types de données
- Archivage ou utilisation de types de données de blocs fonction dans une bibliothèque
- Création d'instances de types de données
- Affichage hiérarchique des structures de données
- Recherche, tri, filtrage des données

### Accès à l'éditeur de données

Vue structurelle d'un projet :

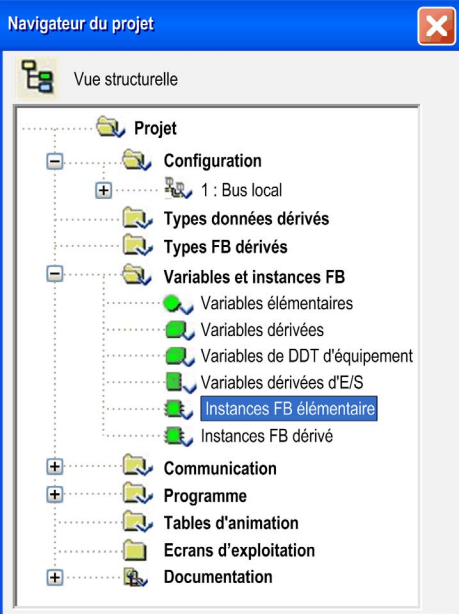

Effectuez les étapes suivantes :

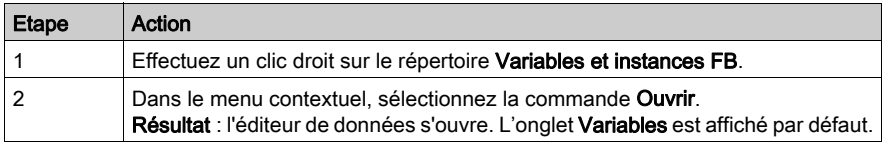

### Editeur de données :

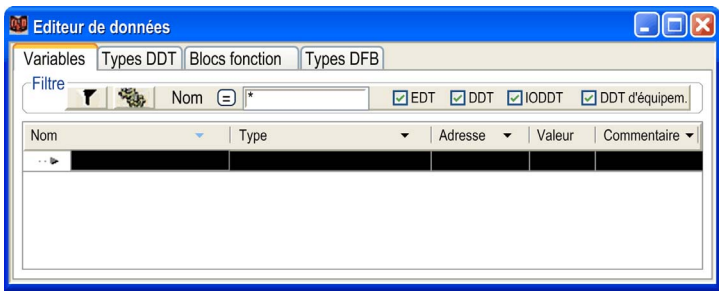

NOTE : Vous pouvez ouvrir l'éditeur directement via les instances des données qui appartiennent à une famille que vous avez définie. Pour cela, ouvrez l'éditeur depuis l'un des sous-répertoires du répertoire Variables et instances FB. Les variables à visualiser sont indiquées dans le sousrépertoire sélectionné.

# <span id="page-357-0"></span>Description des onglets de l'éditeur de données

# Eléments de l'éditeur de données

# Représentation :

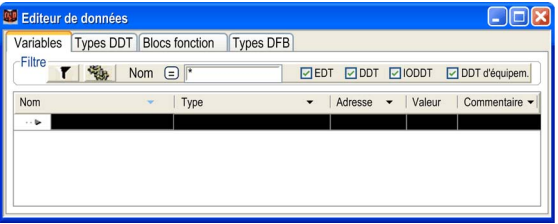

Description:

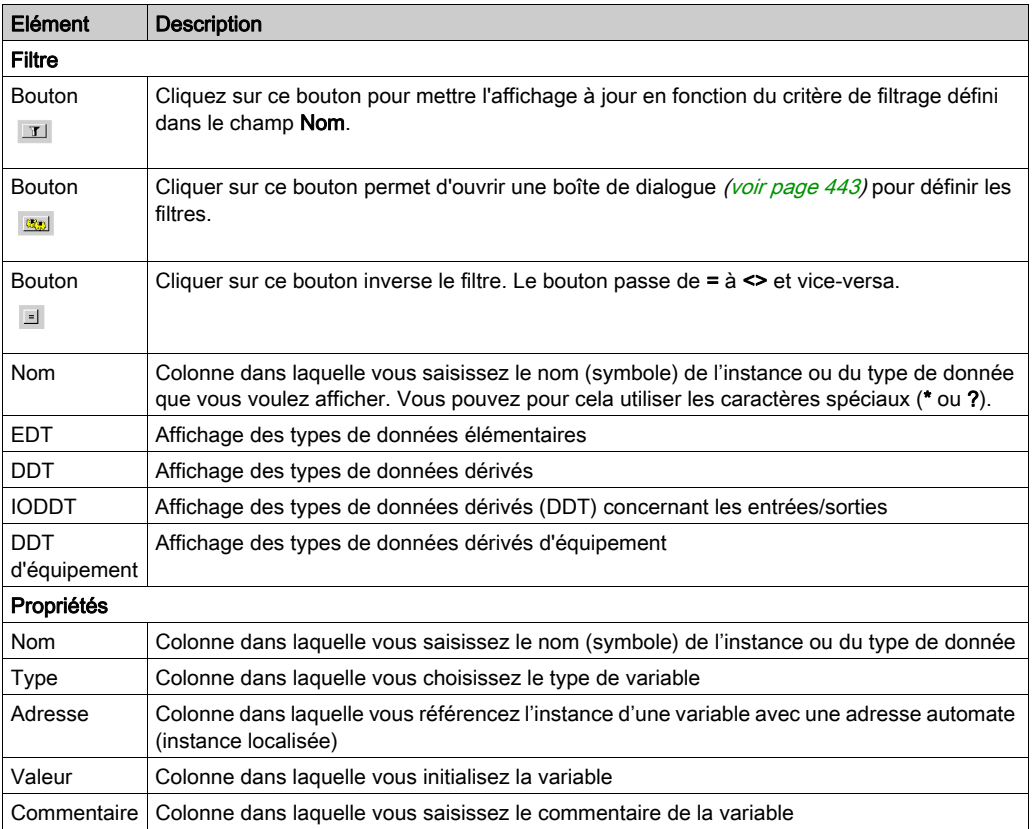

NOTE : Les différents champs peuvent se voir affecter des paramètres [\(voir](#page-433-0) page 434).

#### Tab : Variables

L'onglet Variables permet la gestion des instances de variables qui appartiennent aux familles EDT/ DDT/ IODDT/ DDT d'équipement.

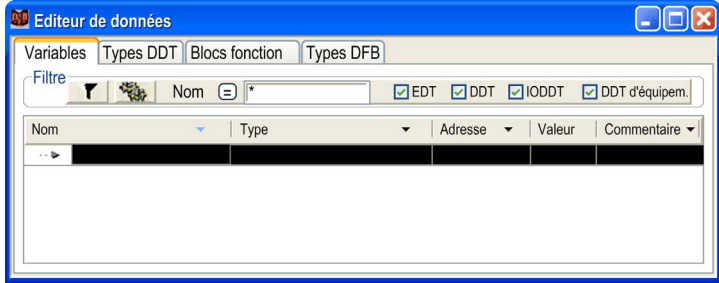

# Tab : Types DDT

L'onglet Types DDT permet la gestion des types de données dérivés (structures ou tableaux) :

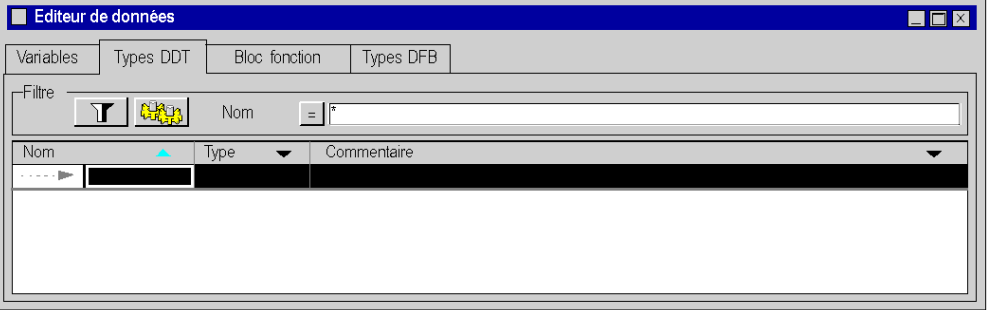

### Tab : Blocs fonction

L'onglet Blocs de fonction autorise l'administration des instances de variable de type EFB ou DFB appartenant à la famille de bloc de fonction.

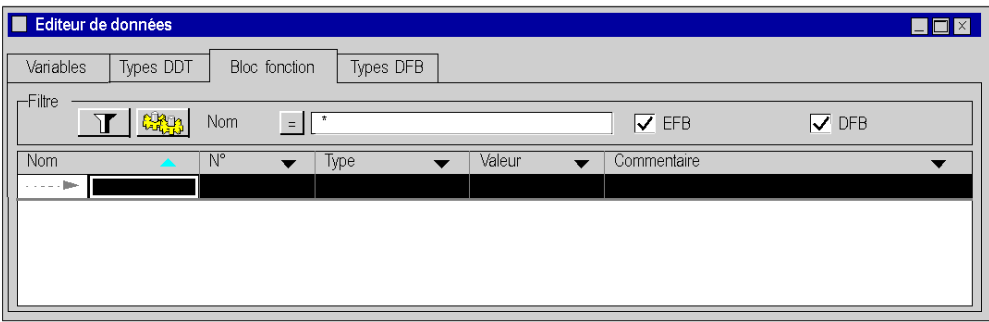

# Tab : Types DFB

L'onglet Types DFB permet la gestion des types de données DFB (blocs fonction dérivés).

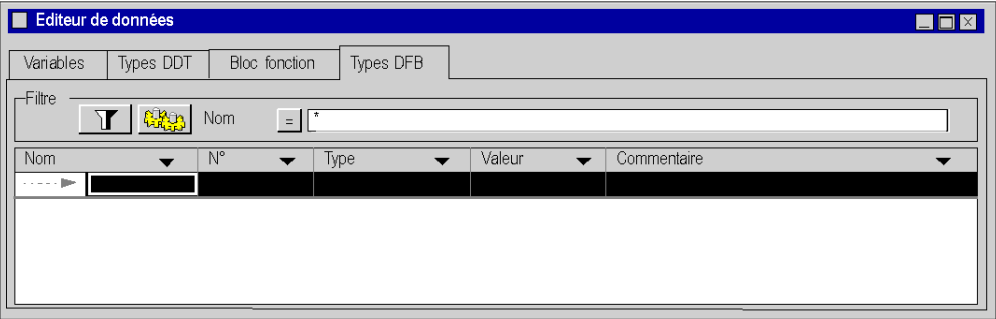
# Chapitre 10 Création de types de données dérivés (DDT)

## Objet de ce chapitre

Ce chapitre guide l'utilisateur pour la création et la gestion de types de données dérivés (DDT - Derived Data Types).

## Contenu de ce chapitre

Ce chapitre contient les sujets suivants :

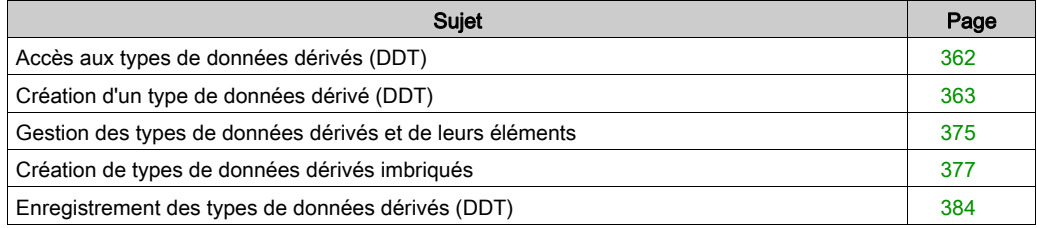

# <span id="page-361-0"></span>Accès aux types de données dérivés (DDT)

#### Procédure

Deux chemins vous permettent d'accéder à la partie de l'éditeur de données permettant la création de types de données dérivés :

- à partir de la vue structurelle du projet, par le répertoire Variables et instances FB,
- à partir de la vue structurelle du projet, par le répertoire Types de données dérivés.

## Accès par le répertoire "Variables et instances FB"

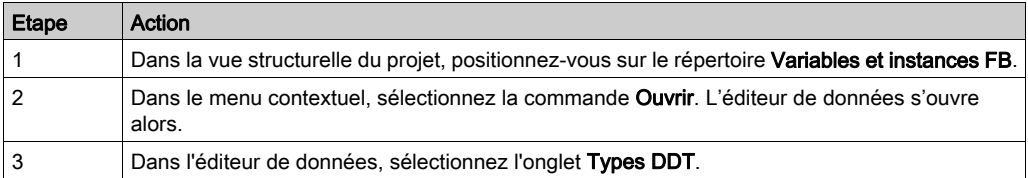

### Exemple :

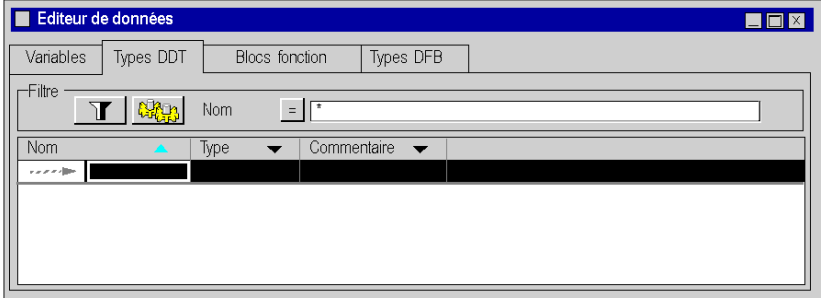

## Accès par le répertoire "Types de données dérivés".

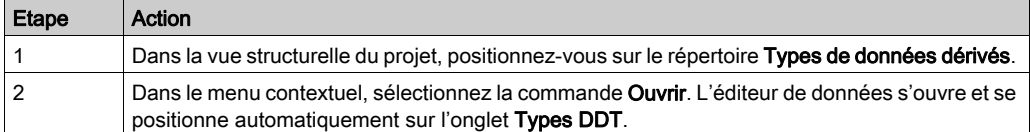

# <span id="page-362-0"></span>Création d'un type de données dérivé (DDT)

#### Introduction

Un type de données dérivé correspond :

un type de données dérivé est l'un des éléments suivants :

- un type de structure :
	- o structure concernant les données d'entrées\\sorties. Dans ce cas, le type n'est pas créé par l'utilisateur mais fourni par le constructeur (IODDT),
	- o structure concernant les autres données. Dans ce cas, le type est créé par l'utilisateur.
- un type de tableau,
- un type de référence.

#### Structure de la mémoire

La structure de la mémoire varie selon les différentes familles d'automates.

#### Création d'un type de structure

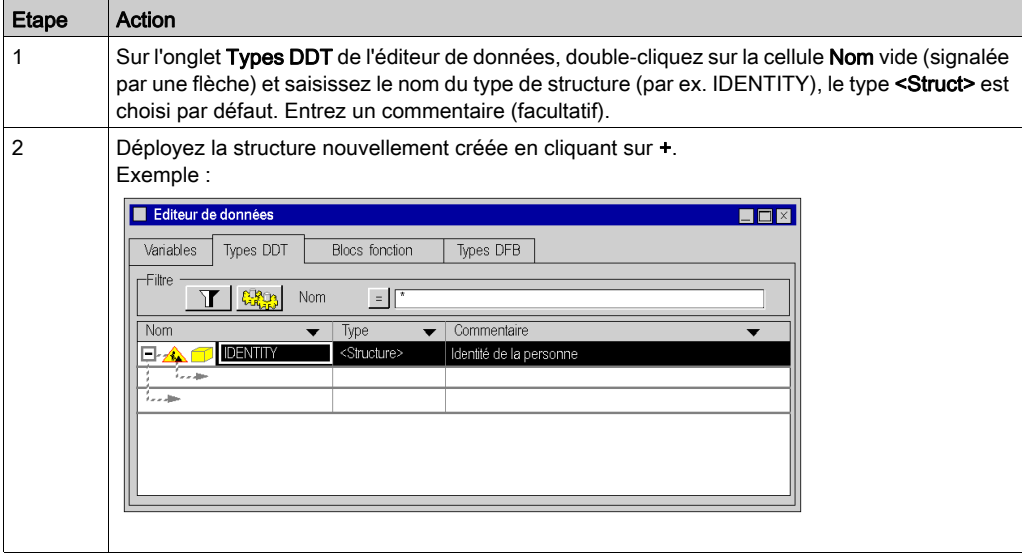

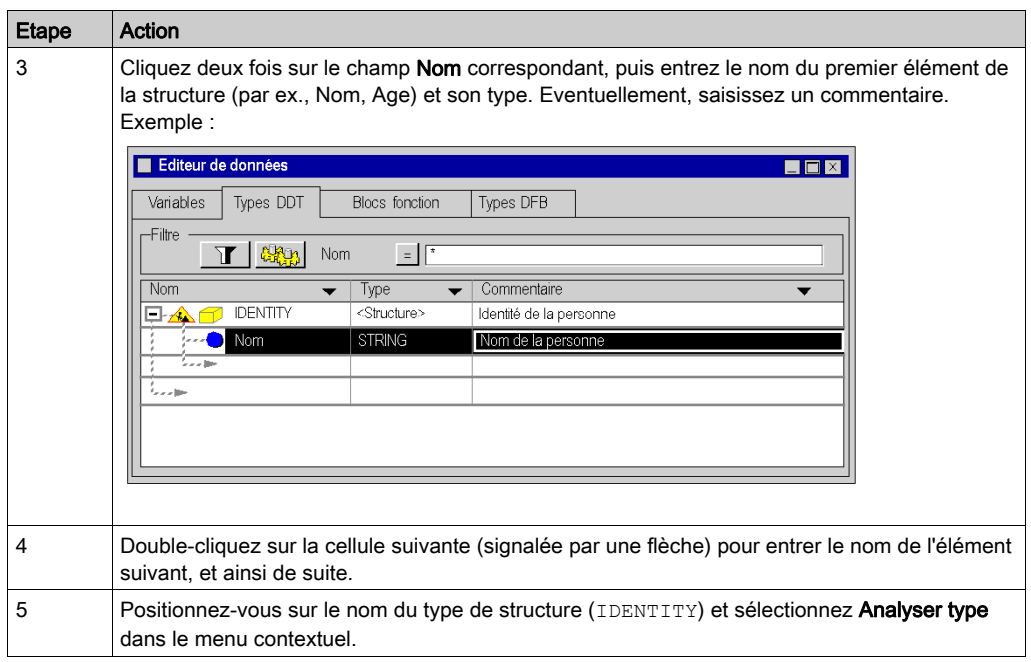

Résultat : La structure a été correctement analysée (le symbole placé devant le type de la structure a changé) :

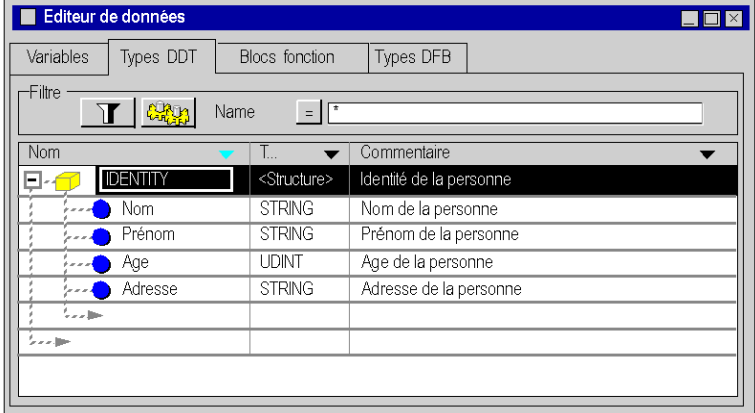

Résultat : la structure IDENTITY est créée dans la vue structurelle du projet :

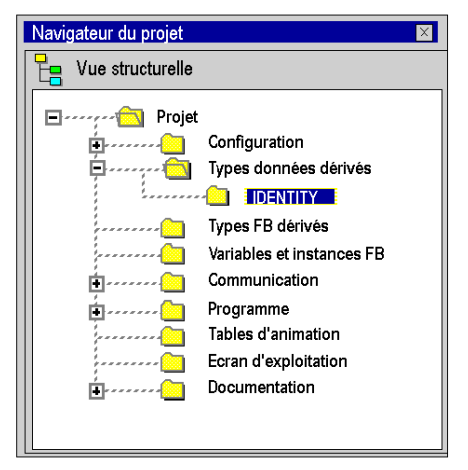

NOTE : A l'aide du menu contextuel et de la commande Ouvrir, vous pouvez accéder à la structure IDENTITY.

#### Création d'un type de structure avec un bit extrait

L'utilisateur peut créer un type de structure à l'aide du bit extrait.

Pour afficher la boîte de dialogue Classement des bits, cliquez avec le bouton droit sur l'instance ou le type de données qui doit être :

- WORD
- UINT
- $\bullet$  INT
- BYTE
- un bit extrait avec un parent compatible.

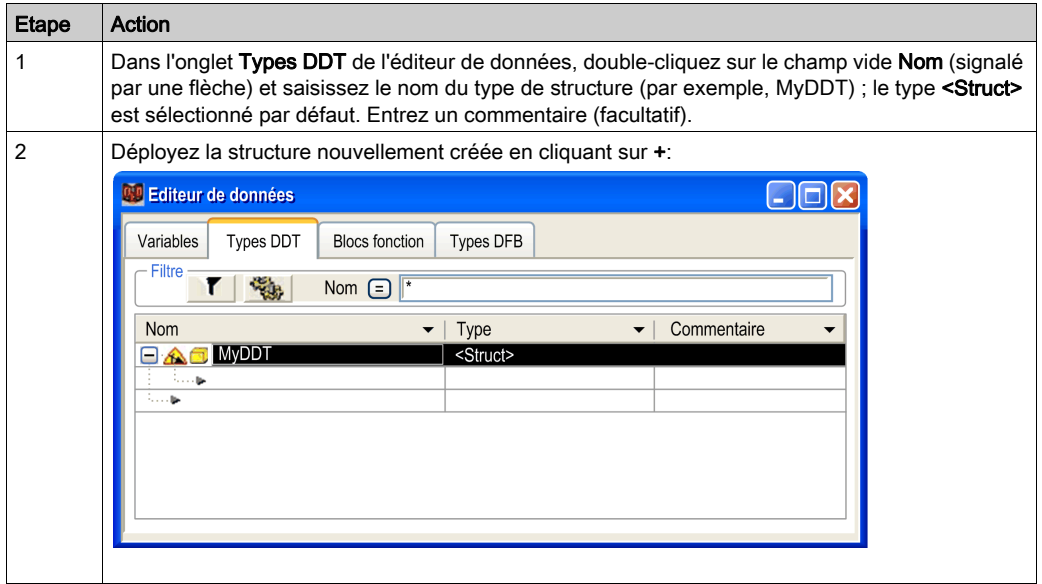

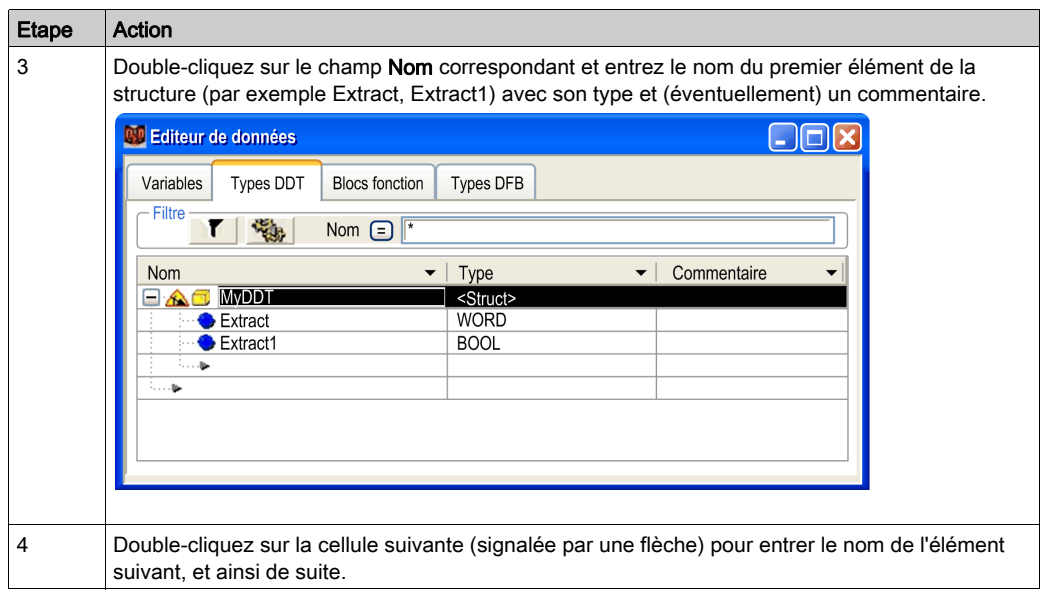

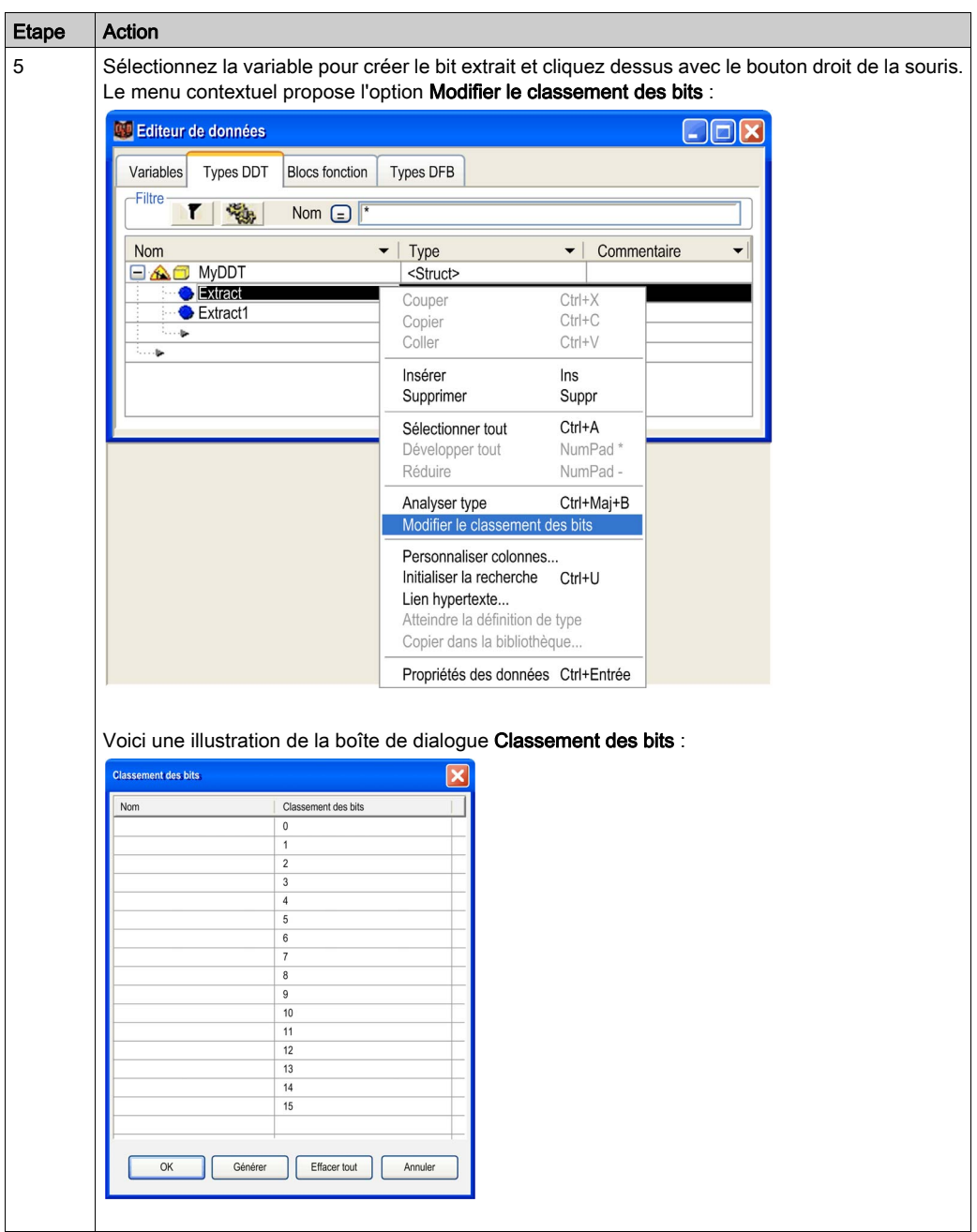

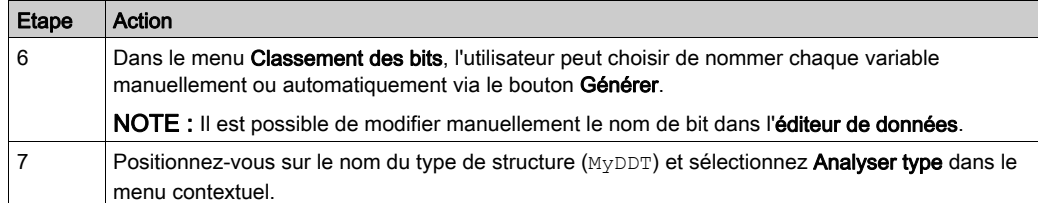

Résultat : La structure a été correctement analysée (le symbole placé devant le type de la structure a changé) :

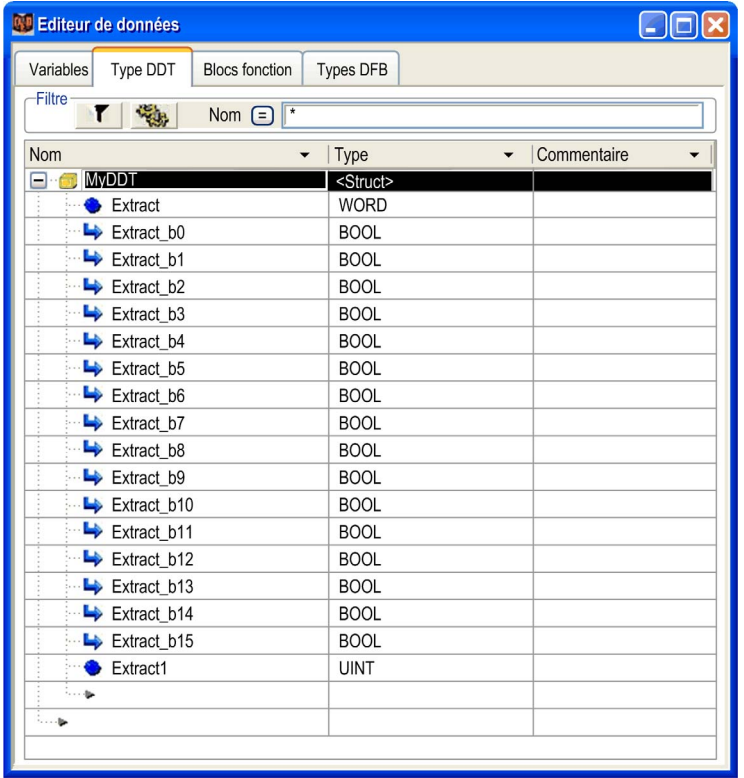

Résultat : La structure MyDDT est créée dans la vue structurelle du projet :

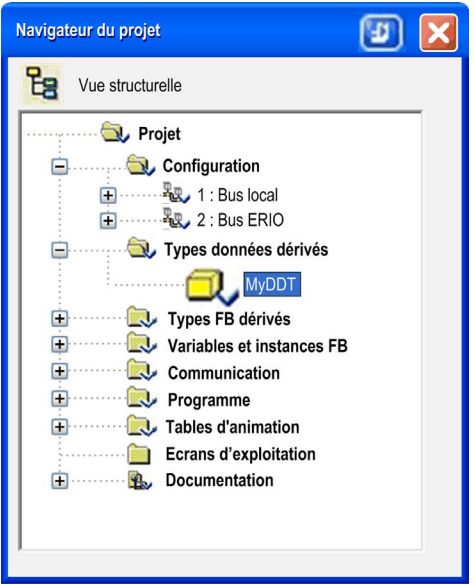

NOTE : A l'aide du menu contextuel et de la commande Ouvrir, vous pouvez accéder à la structure IDENTITY.

## Création d'un type de tableau

Pour créer un type de tableau, procédez comme suit :

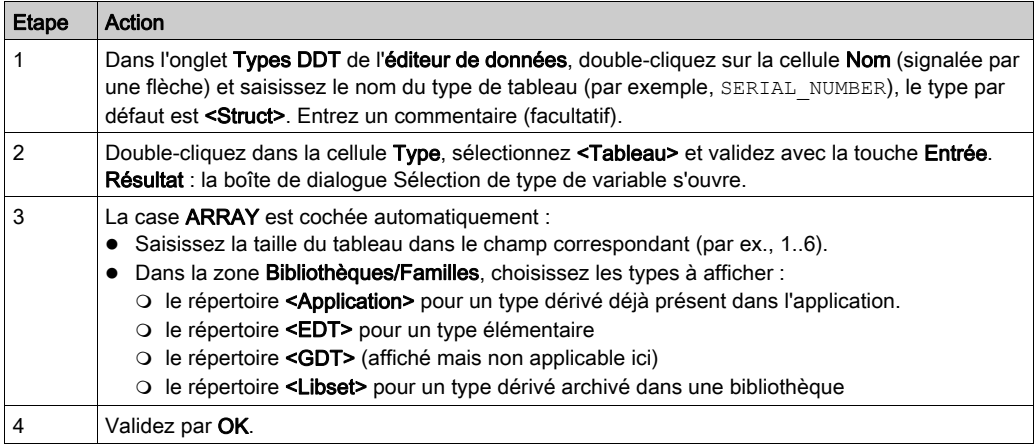

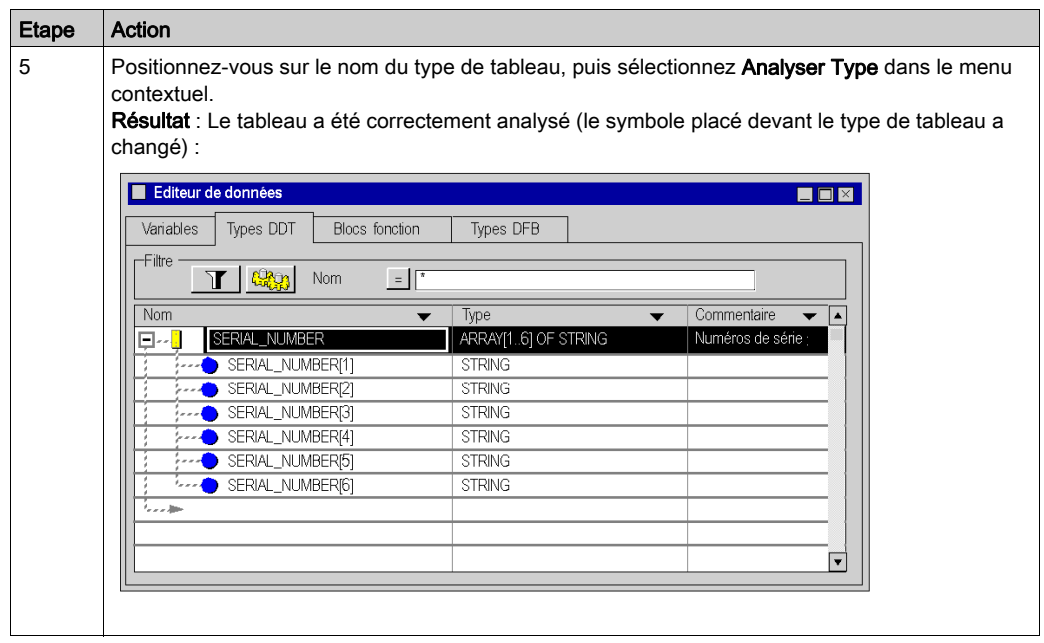

NOTE : Il n'est pas possible de saisir de commentaire pour les sous-éléments du type de tableau. Le type de tableau SERIAL NUMBERS est créé dans la vue structurelle du projet :

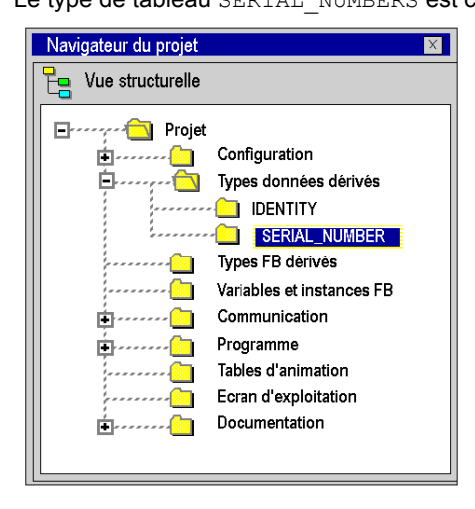

NOTE : Vous pouvez accéder au tableau SERIAL\_NUMBER à partir du menu contextuel, à l'aide de la commande Ouvrir.

### Création d'un type de référence

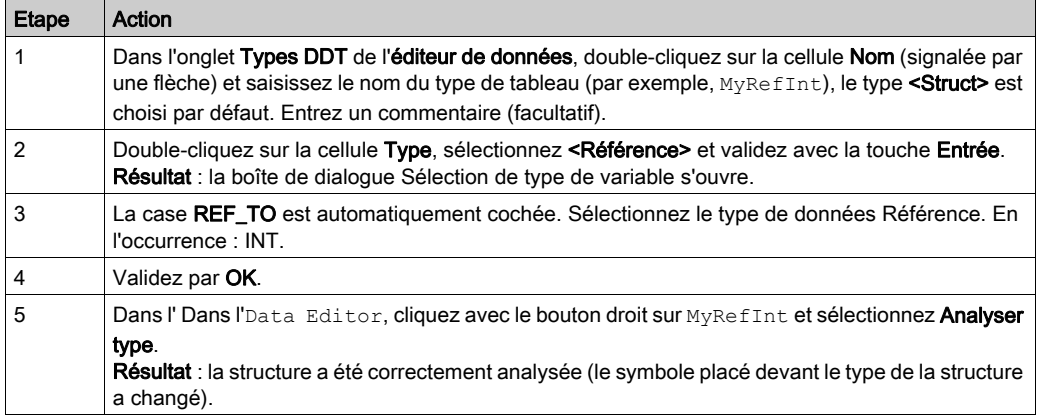

Le type de référence MyRefInt est créé dans la vue Structure du navigateur de projet.

NOTE : Vous pouvez accéder à la référence du type MyRefInt via le menu contextuel, à l'aide de la commande Ouvrir.

#### Tableau de références

Vous ne pouvez créer directement un tableau de REF\_TO INT, par exemple. Vous devez d'abord créer un DDT de référence avec le type REF\_TO INT, comme dans la figure ci-dessus. Ensuite, vous créez un type de DDT, un tableau des références.

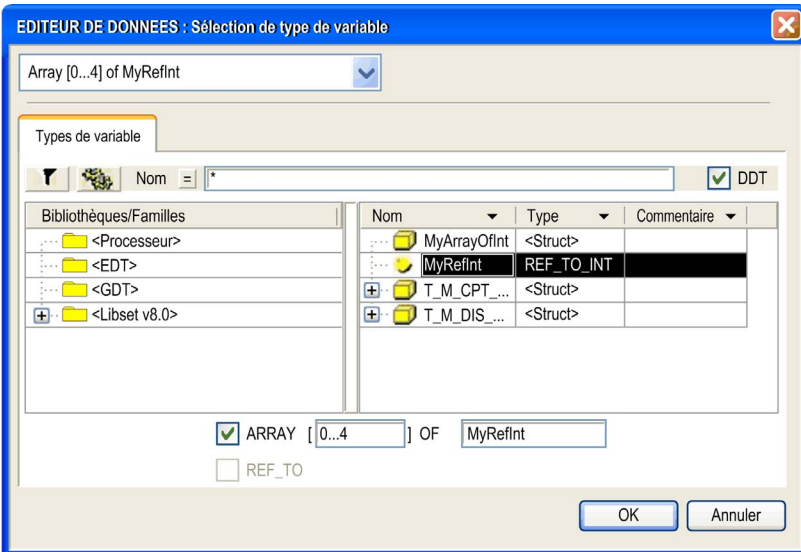

Dans <Application>, sélectionnez MyRefInt :

Après avoir cliqué sur OK et sélectionné l'option Analyser le type, vous obtenez un tableau de références :

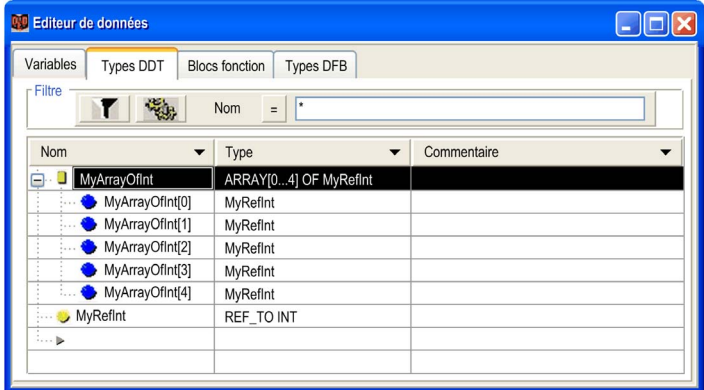

## Structure avec références

Cet exemple illustre la création d'un tableau de variables de type de référence :

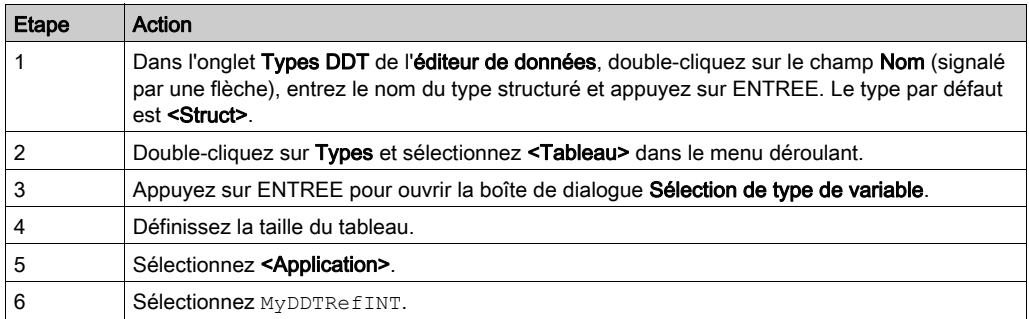

## Exemple de tableau de types de référence :

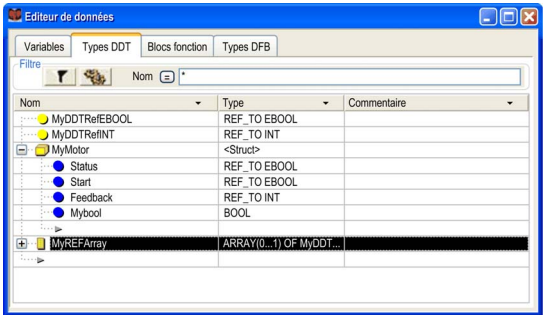

# <span id="page-374-0"></span>Gestion des types de données dérivés et de leurs éléments

## Insertion d'un élément dans un type de données dérivé

Exécutez les actions suivantes :

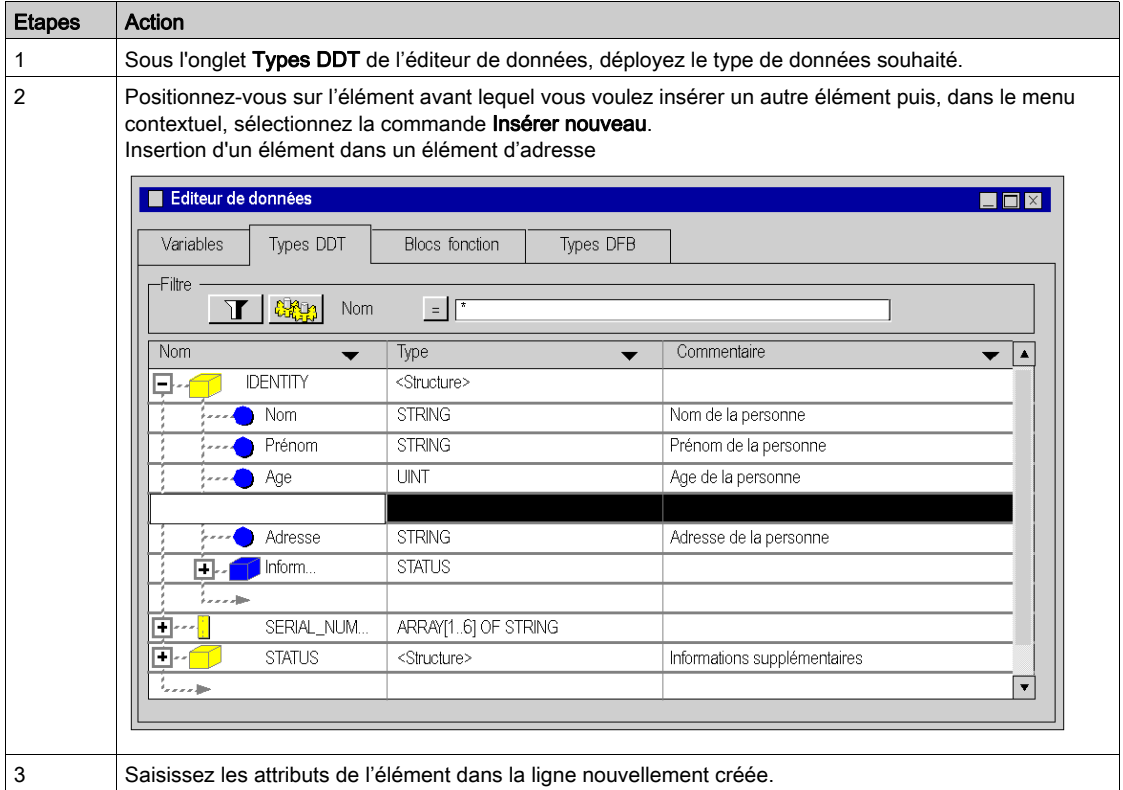

## Effacer un élément appartenant à un type de données dérivé

Effectuez les étapes suivantes :

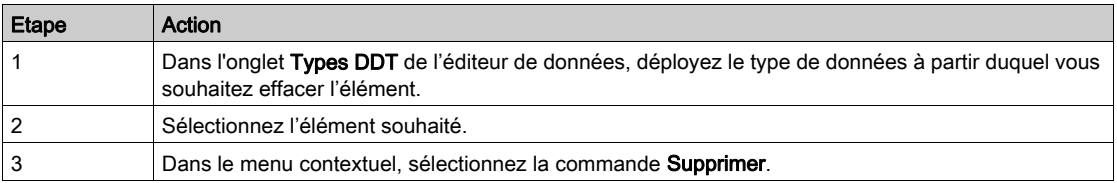

NOTE : Les éléments appartenant à des types de données protégés ne peuvent pas être supprimés.

## Effacer un type de données dérivé

Effectuez les étapes suivantes :

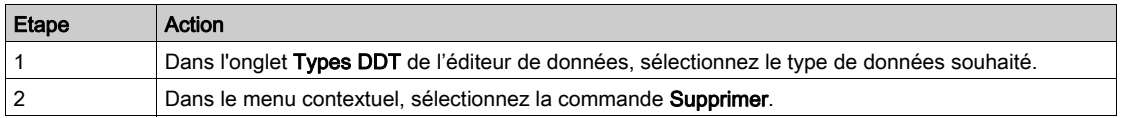

NOTE : Les types de données instanciés dans l'application ne peuvent pas être supprimés.

# <span id="page-376-0"></span>Création de types de données dérivés imbriqués

## Introduction

Les types de données qui appartiennent à la famille DDT peuvent être imbriqués. Ces imbrications peuvent être organisées comme indiqué ci-après :

- en structures contenant des tableaux ou des structures
- en tableaux contenant des tableaux ou des structures
- en une combinaison de ces différentes imbrications

#### Tableau contenant des structures

Effectuez les étapes suivantes :

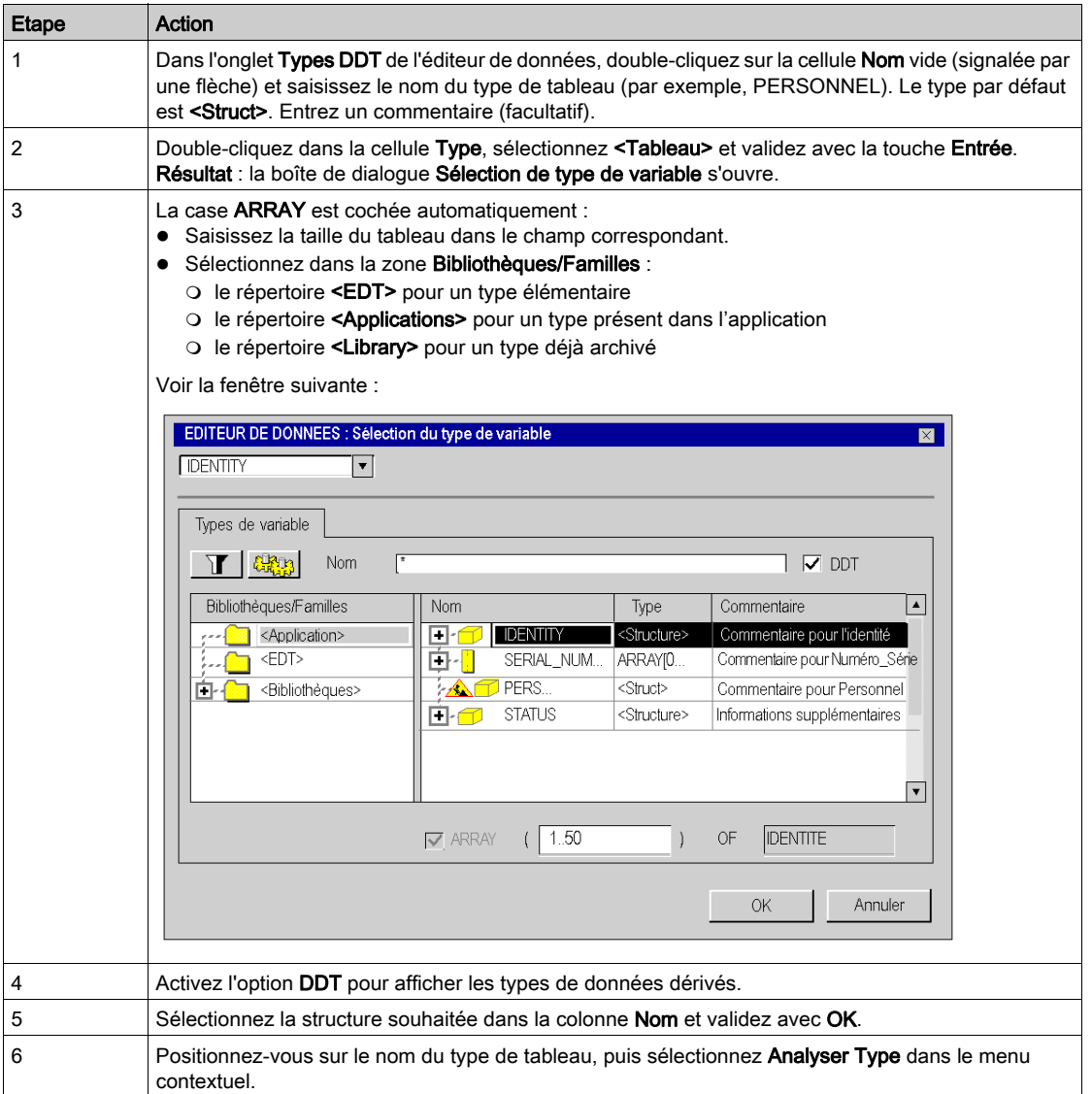

NOTE : Il n'est pas possible de saisir de commentaire pour les sous-éléments du type de tableau.

NOTE : La modification des limites d'un tableau anonyme entraîne la perte des valeurs initiales de ce tableau. Ces valeurs doivent être saisies à nouveau après la modification.

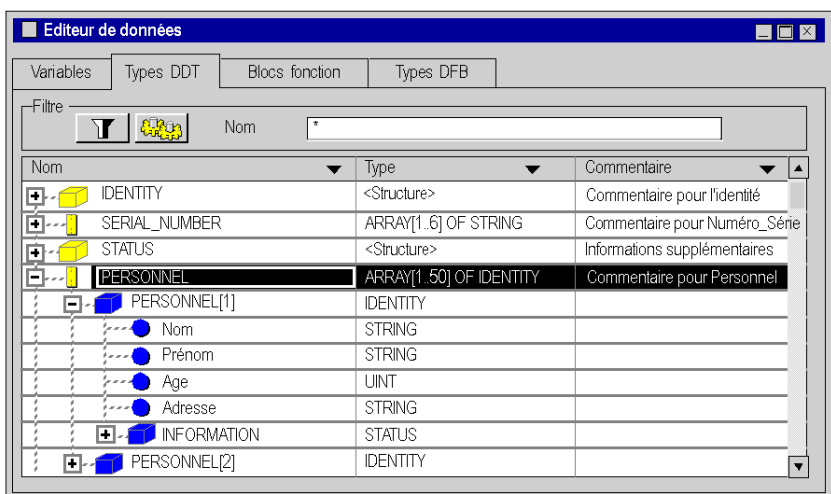

Tableau de type PERSONNEL contenant des structures de type IDENTITY :

# Structure contenant une structure

Exécutez les actions suivantes (on suppose que l'on part d'une structure existante) :

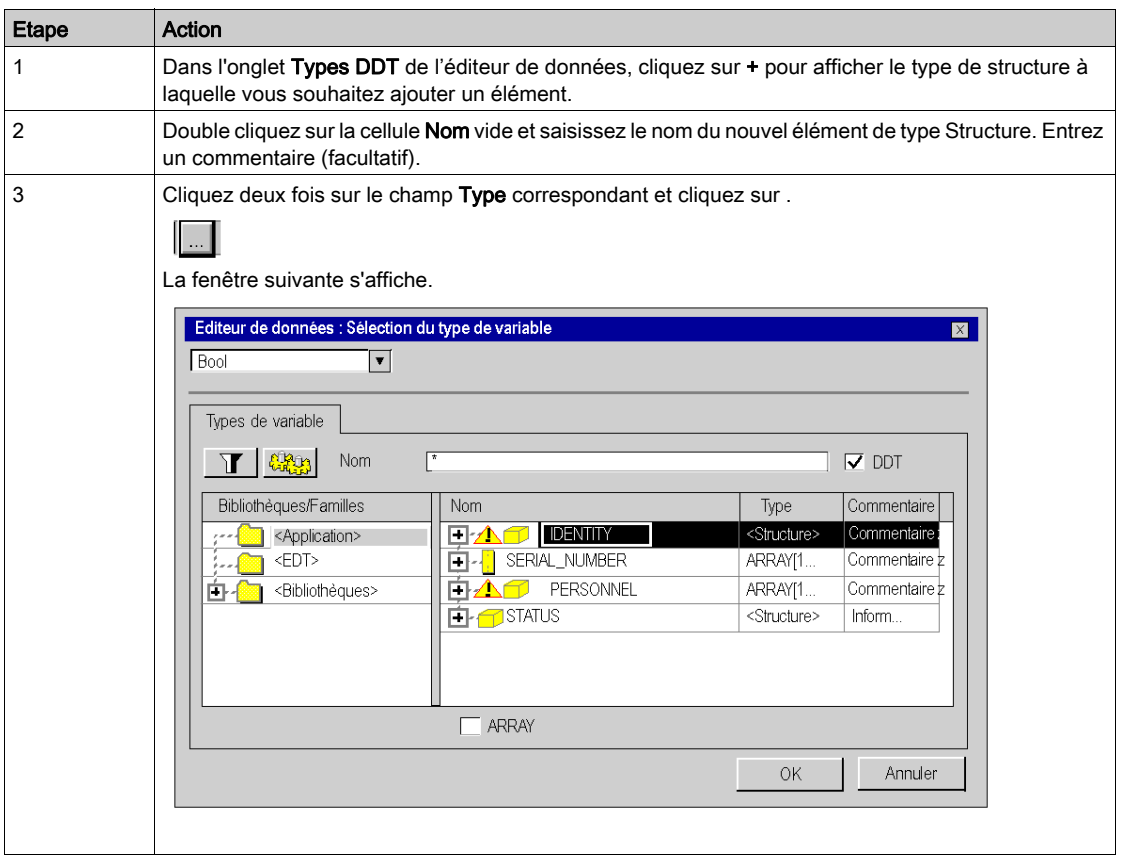

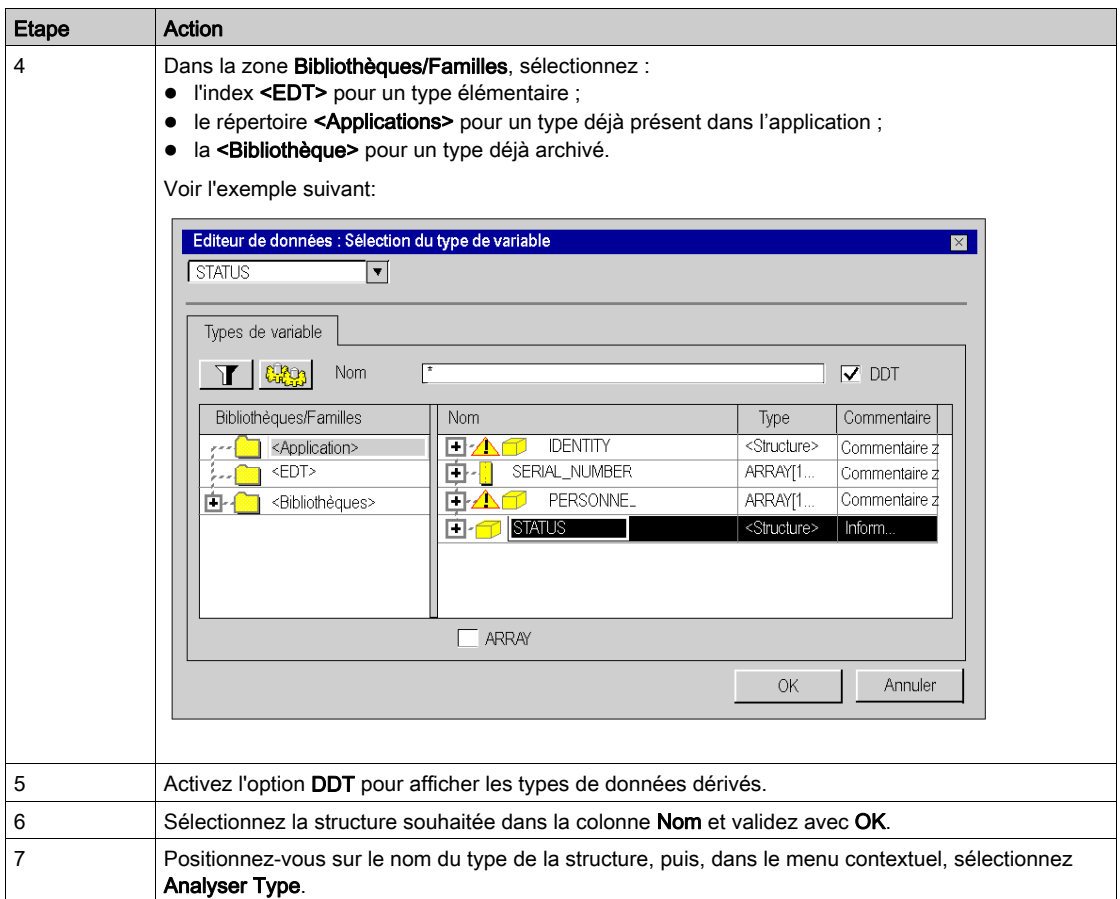

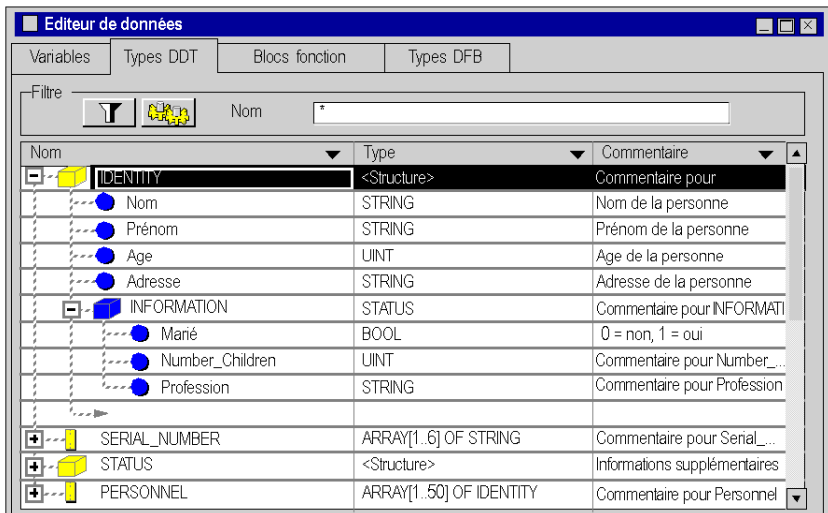

# Exemple : structure IDENTITY contenant une structure INFORMATION de type STATUS.

## Combinaison entre ces différentes imbrications

L'exemple suivant représente :

- un tableau PERSONNEL composé de structures de type IDENTITY,
- des structures IDENTITY composées de structures de type STATUS,
- des structures STATUS composées de tableaux de type NAME\_CHILD.

Exemple :

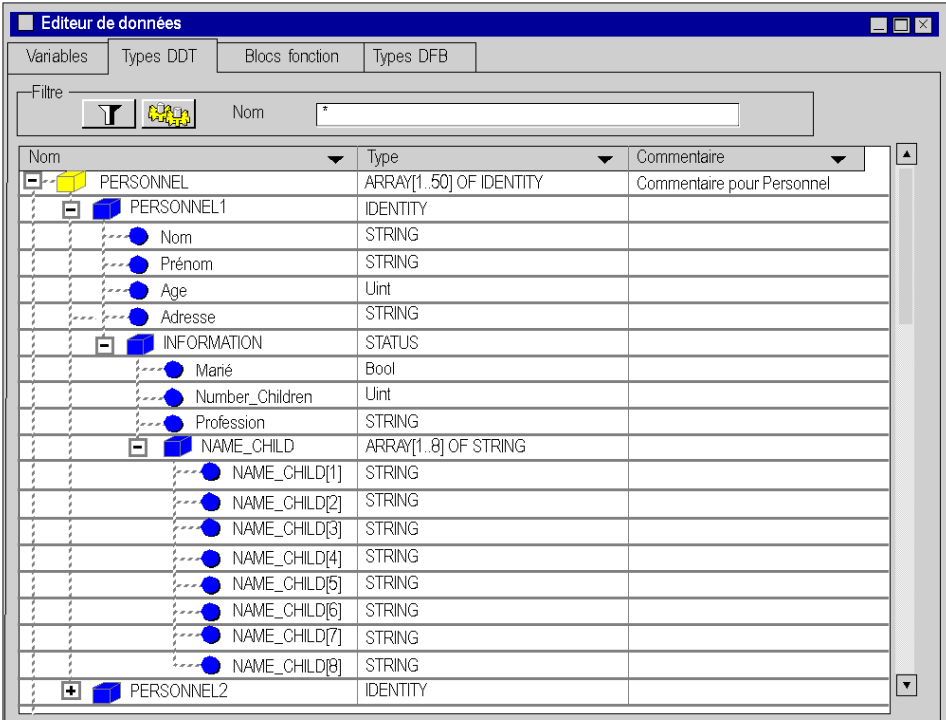

# <span id="page-383-0"></span>Enregistrement des types de données dérivés (DDT)

## Description de l'enregistrement

Vous pouvez copier les types de données que vous avez créés dans votre bibliothèque pour les réutiliser dans un autre projet.

#### Classement d'un type de données dans la bibliothèque

Effectuez les étapes suivantes :

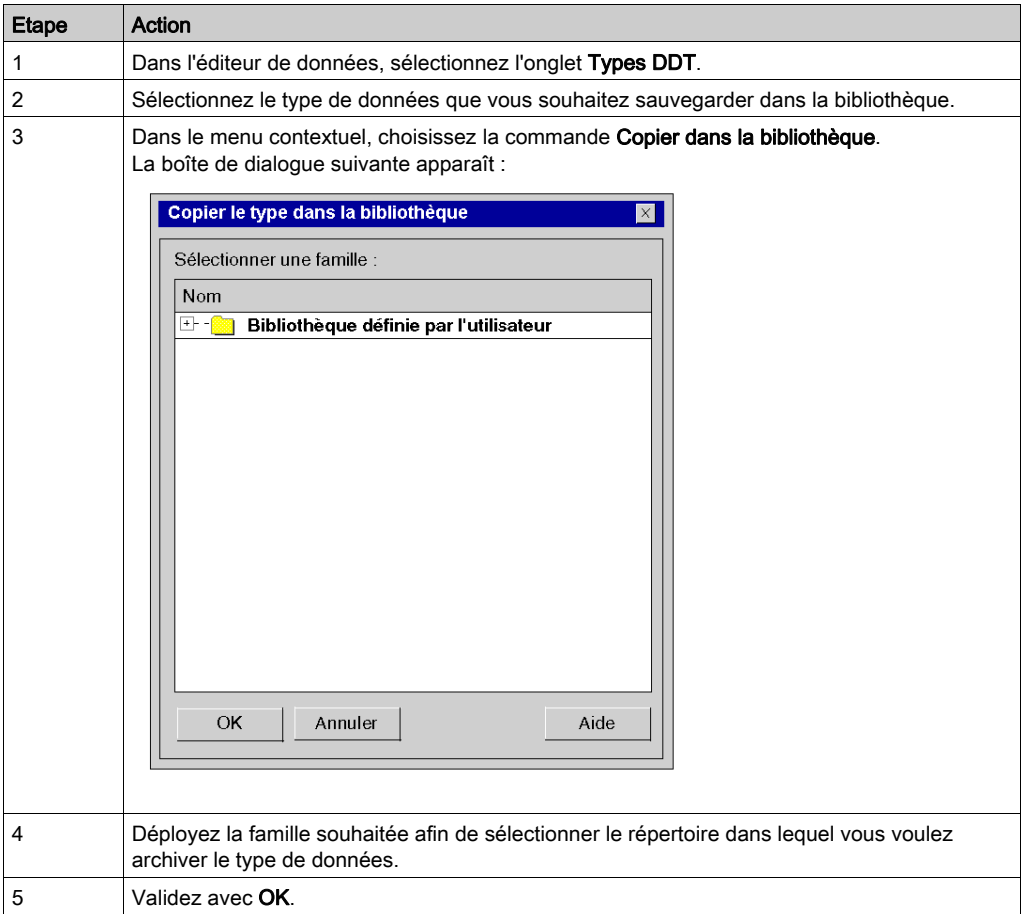

NOTE : cette opération peut aussi être lancée à partir du navigateur de projet dans le répertoire Types de données dérivés.

# Restauration d'un type de données de la bibliothèque

Voir le chargement d'un objet à partir de la bibliothèque. [\(voir](#page-334-0) page 335)

# Chapitre 11 Création de types de données de blocs fonction utilisateur (DFB)

# Création et gestion des types de données blocs fonction utilisateur (DFB)

#### Aperçu

Voir la section Blocs fonction dérivés (DFB) (voir page [1349\)](#page-1348-0).

Ce chapitre décrit les modes opératoires de l'onglet Types DFB de l'éditeur de données et fournit les descriptions suivantes :

- l'accès aux types DFB
- la création d'un type DFB
- la programmation d'un type DFB
- la gestion des éléments d'un type DFB
- l'imbrication des types DFB
- la sauvegarde des types DFB.

# Chapitre 12 Gestion des instances de données appartenant à la famille des blocs fonction (EF)

## Objet de ce chapitre

Ce chapitre guide l'utilisateur lors de la création et la gestion d'instances de données appartenant aux types de blocs fonction tels que :

- les blocs fonction élémentaires ou EFB (Elementary Function Block),
- les blocs fonction dérivés ou DFB (Derived Function Block).

#### Contenu de ce chapitre

Ce chapitre contient les sujets suivants :

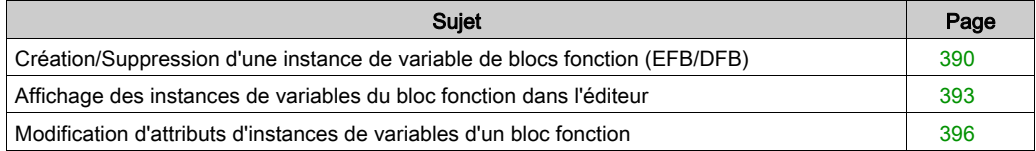

# <span id="page-389-0"></span>Création/Suppression d'une instance de variable de blocs fonction (EFB/DFB)

## Création d'une instance de bloc fonction

Effectuez les étapes suivantes :

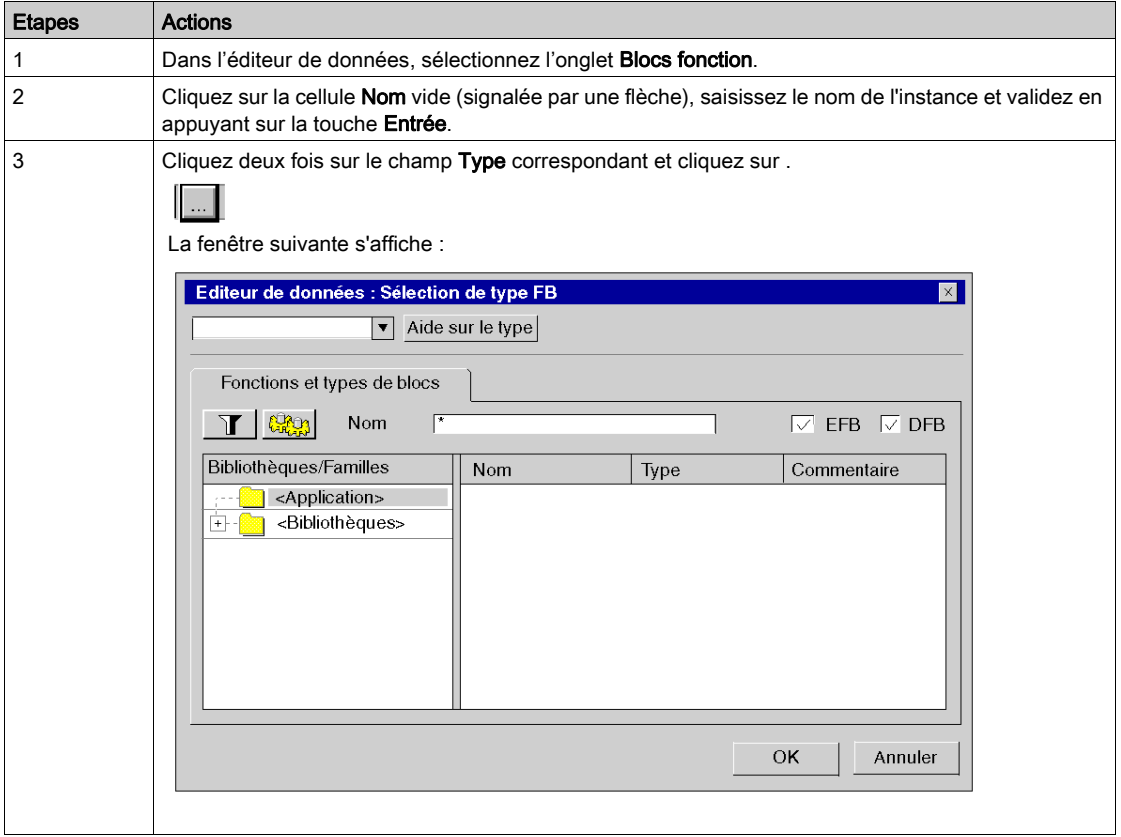

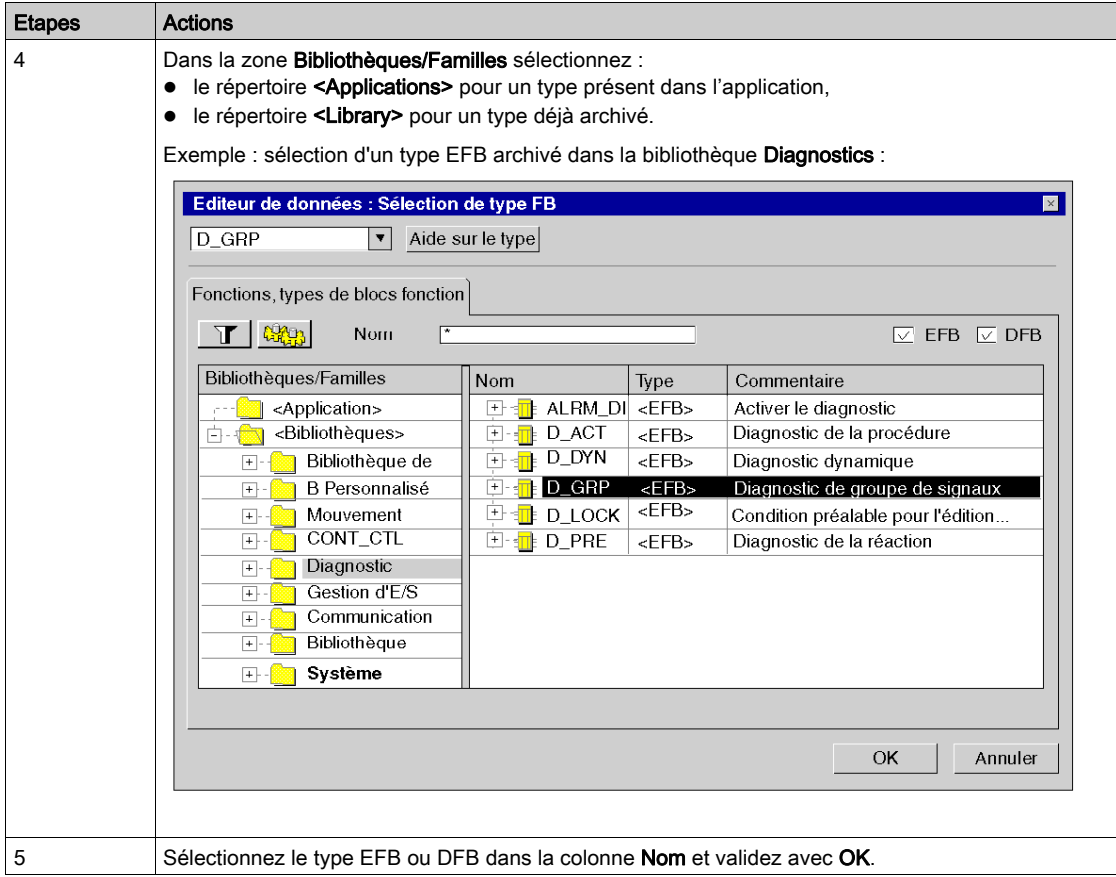

#### Exemple :

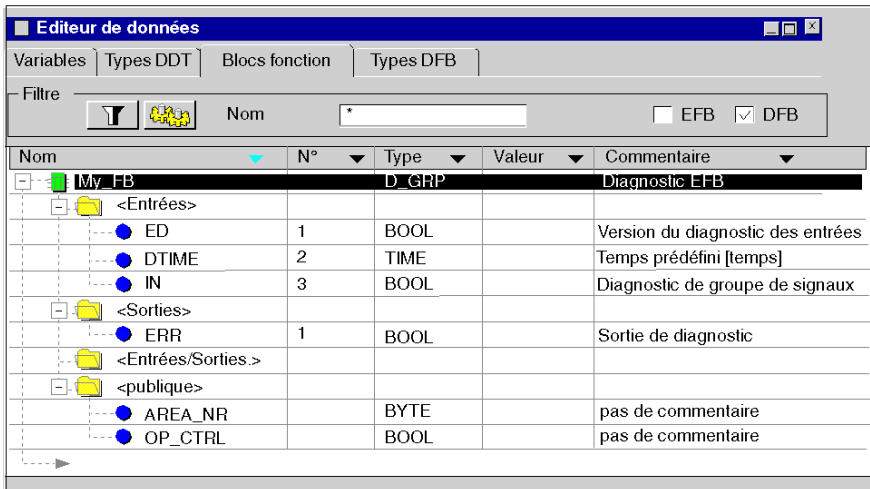

#### Suppression d'une instance de bloc fonction

Les instances qui ont été appelées au moins une fois ne peuvent pas être supprimées dans l'éditeur de données.

Exemple tiré d'une section ST :

FBI 1(IN:=TRUE, OUT=>VarA);

Dans l'exemple ci-dessus, la suppression est bloquée, car un appel de FBI\_1 est exécuté.

VarA:=FBI\_1.OUT

Dans l'exemple ci-dessus, la suppression n'est pas bloquée, car aucun appel de FBI 1 n'est exécuté.

# <span id="page-392-0"></span>Affichage des instances de variables du bloc fonction dans l'éditeur

#### Ordre d'affichage par colonne

L'affichage des instances de variables est effectué dans l'ordre alphabétique croissant ou décroissant. Cet ordre s'applique dans la colonne de votre choix.

Pour cela, cliquez dans la zone contenant le nom de colonne souhaité, la flèche correspondante devient bleue.

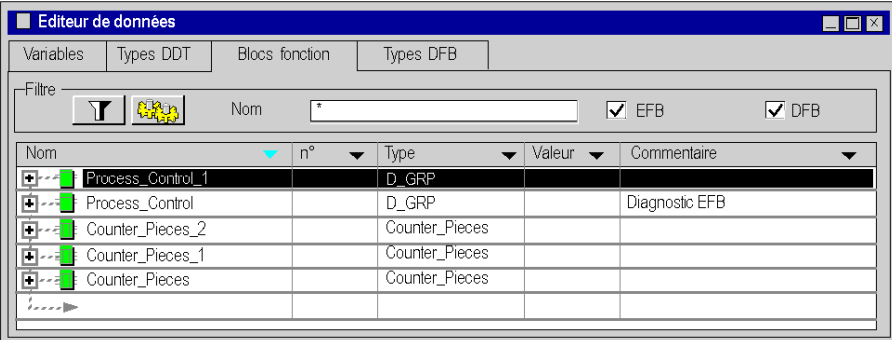

Tri par ordre alphabétique décroissant dans la colonne Nom

Tri par ordre alphabétique croissant dans la colonne Type

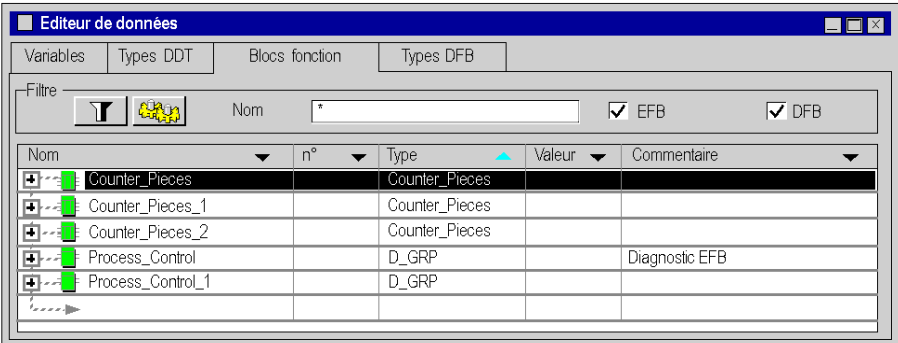

## Affichage des éléments d'une instance de bloc fonction

Pour afficher les éléments appartenant à une instance de type bloc fonction, procédez comme suit :

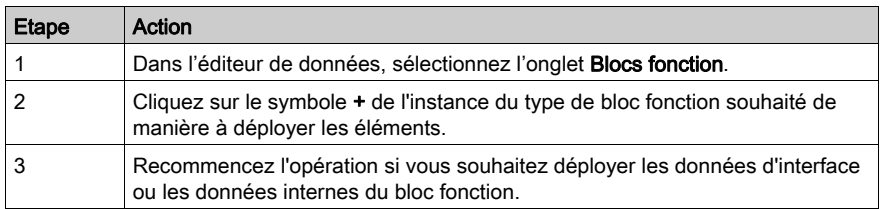

## Exemple : affichage de l'instance Control\_Process de type EFB

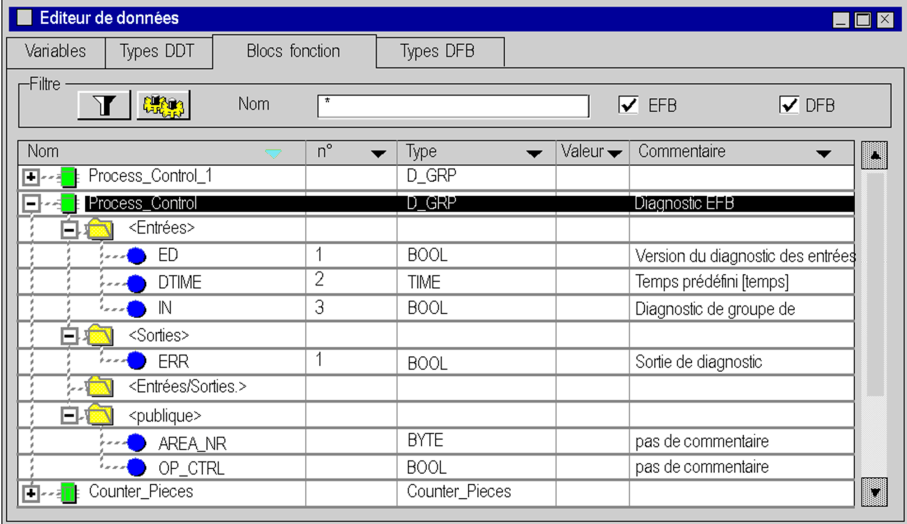

#### Affichage des attributs

Si la fenêtre Propriétés des données n'est pas ouverte :

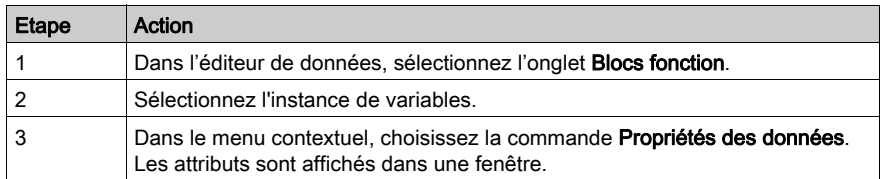

#### Exemple :

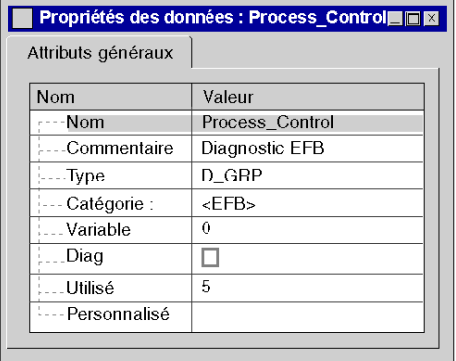

Si la fenêtre Propriétés des données est déjà ouverte :

Après la sélection de l'instance, la fenêtre Propriétés des données est automatiquement actualisée pour afficher les attributs correspondants.

#### Tri des instances de variables

Voir [Filtrage des données, page](#page-442-0) 443.

# <span id="page-395-0"></span>Modification d'attributs d'instances de variables d'un bloc fonction

#### Quelques précisions

L'organisation interne d'une instance de variable de blocs fonction (paramètres d'entrées/sorties, variables publiques/privées, code) ne peut pas être modifiée à partir des instances, mais uniquement à partir du type de l'instance (onglet Types DFB).

Les modifications présentées ci-dessous ne concernent pas l'organisation interne du bloc fonction, mais son instanciation.

#### Modification du nom d'une instance

Effectuez les étapes suivantes :

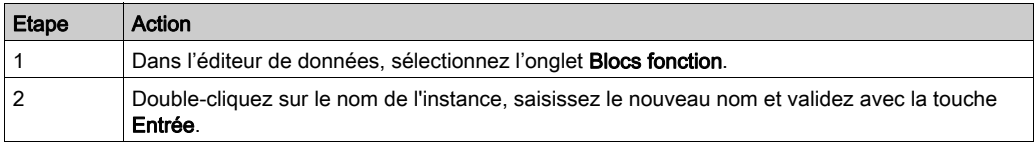

NOTE : Le nom de l'instance peut être utilisé une seule fois.

#### Modification du type d'une instance

Vous pouvez procéder de trois façons différentes.

Dans l'onglet **Blocs fonction** de l'éditeur de données :

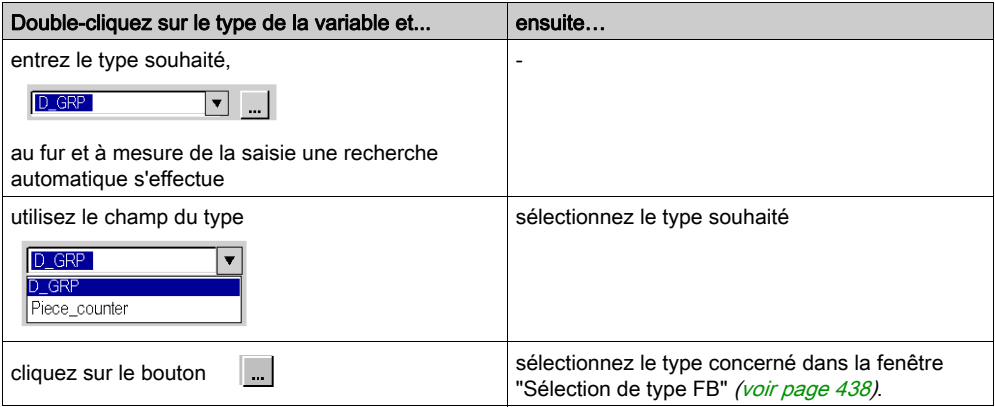
#### Réactions aux modifications du type d'une instance

Lorsque le type d'une instance FB est modifié dans l'éditeur de données, l'appel de l'instance est adapté.

L'adaptation des appels s'effectue selon le schéma suivant :

- L'affectation des connexions s'effectue à l'aide de la position des broches. Remarque : la compatibilité des types de données ne sera pas contrôlée, ce qui signifie que des erreurs peuvent se produire pendant l'analyse qui suit le réglage.
- Les broches excédentaires du nouveau type restent déconnectées.
- La connexion de broches qui ne sont plus présentes dans le nouveau type est perdue.

#### Sections IL et ST :

Lors des appels formels, les paramètres formels sont renommés si nécessaire dans les sections IL et ST à l'aide du nouveau bloc. Lors des appels informels, le nombre de paramètres réels est adapté.

NOTE : L'accès aux instances dans les sections IL ou ST ne sera adapté que si le changement de type l'impose. Si toutefois l'adaptation a eu lieu, l'ancien appel est supprimé pour être remplacé par un nouvel appel. Cela signifie que tous les commentaires et mises en forme effectués au sein de l'ancien appel sont perdus.

#### Sections FBD et LD :

Après l'adaptation, le nouveau type s'affiche dans les sections FBD et LD.

# Chapitre 13 Gestion des instances de variables appartenant aux familles EDT, DDT, IODDT ou DDDT

## Objet de ce chapitre

Ce chapitre guide l'utilisateur lors de la création et la gestion d'instances de variables appartenant aux familles suivantes :

- types de données élémentaires ou EDT (Elementary Data Types)
- types de données dérivés ou DDT (Derived Data Types)
- types de données dérivés concernant les entrées/sorties ou IODDT (Input/Output Derived Data Types)
- types de données dérivés concernant les équipements ou DDDT (Device Derived Data Types)

#### Contenu de ce chapitre

Ce chapitre contient les sujets suivants :

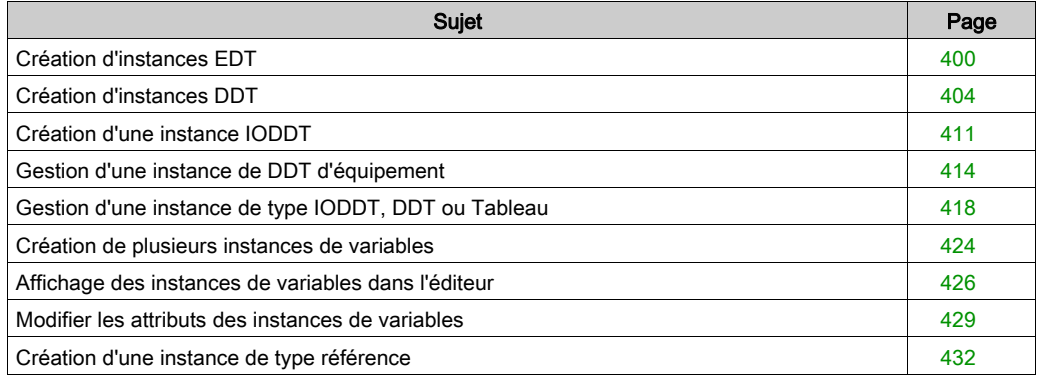

# <span id="page-399-0"></span>Création d'instances EDT

## Instance d'une variable non localisée

Création de l'instance d'une variable non localisée :

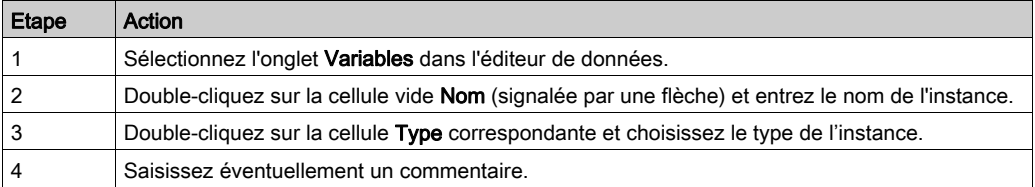

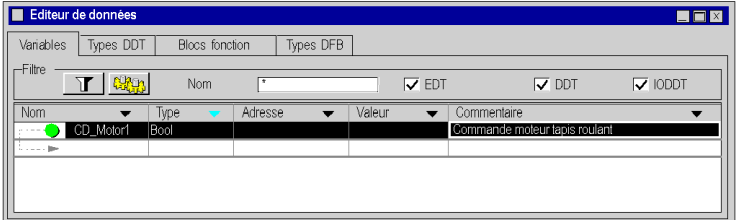

## Instance d'une variable référencée

Création d'une instance de variable référencée :

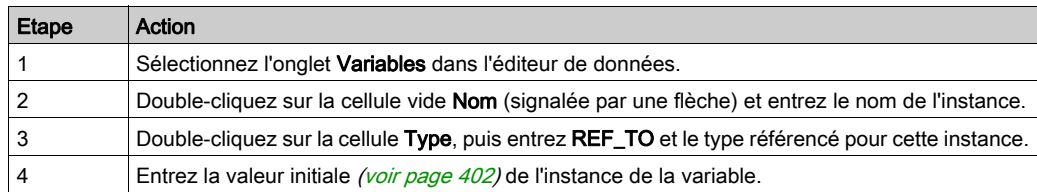

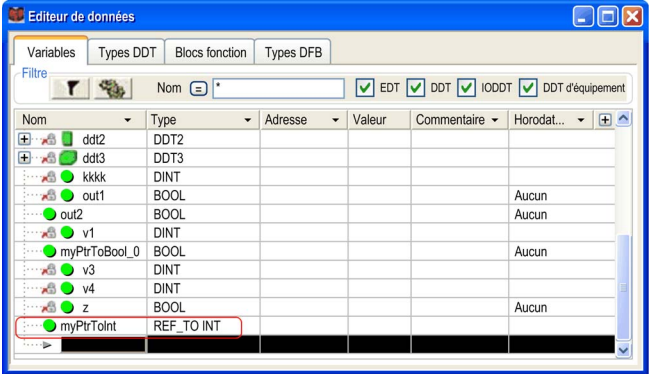

## <span id="page-401-0"></span>Valeur initiale d'une variable de type référence

Pour définir la valeur initiale d'une variable de type référence, procédez comme suit :

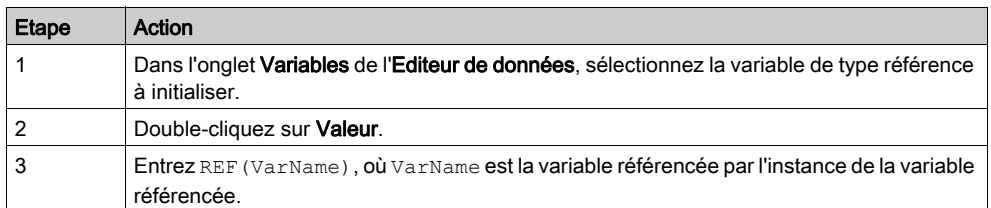

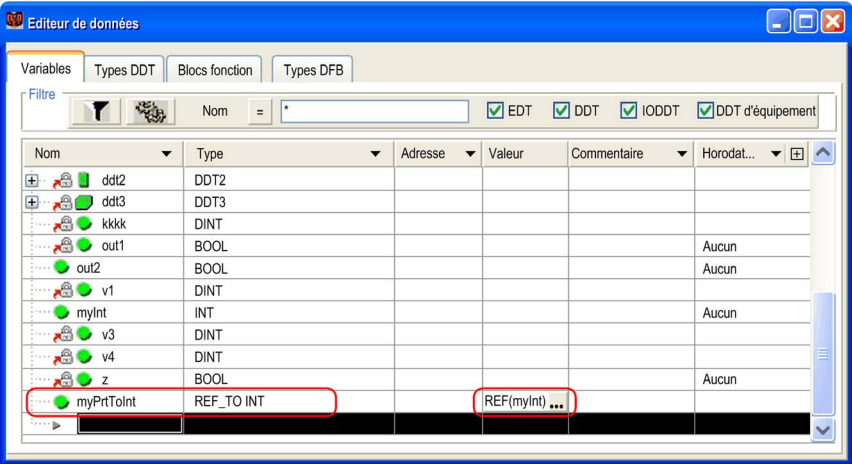

#### Instance d'une variable localisée

Création d'une instance de variable localisée :

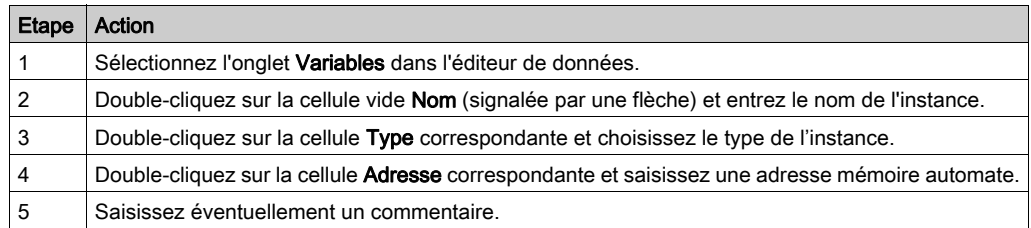

NOTE : Plusieurs instances distinctes peuvent être affectées à une adresse (affectation multiple).

Exemple :

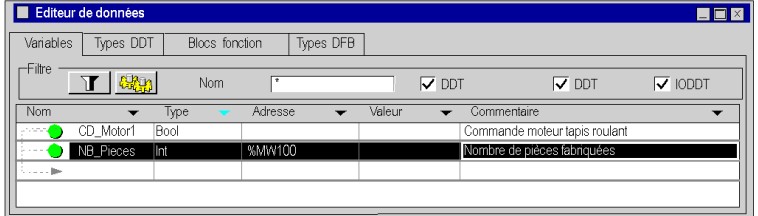

## Instance à adressage direct

Création d'une instance à adressage direct :

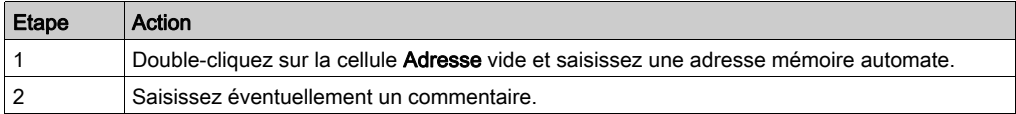

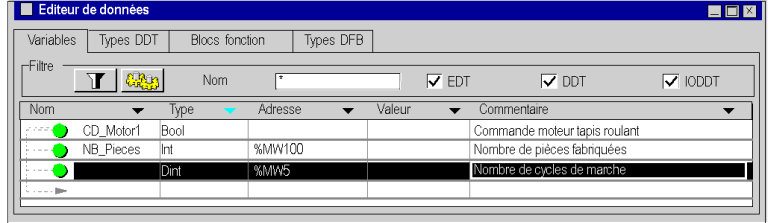

# <span id="page-403-0"></span>Création d'instances DDT

## Instance de type Structure

Création d'une instance de type Structure :

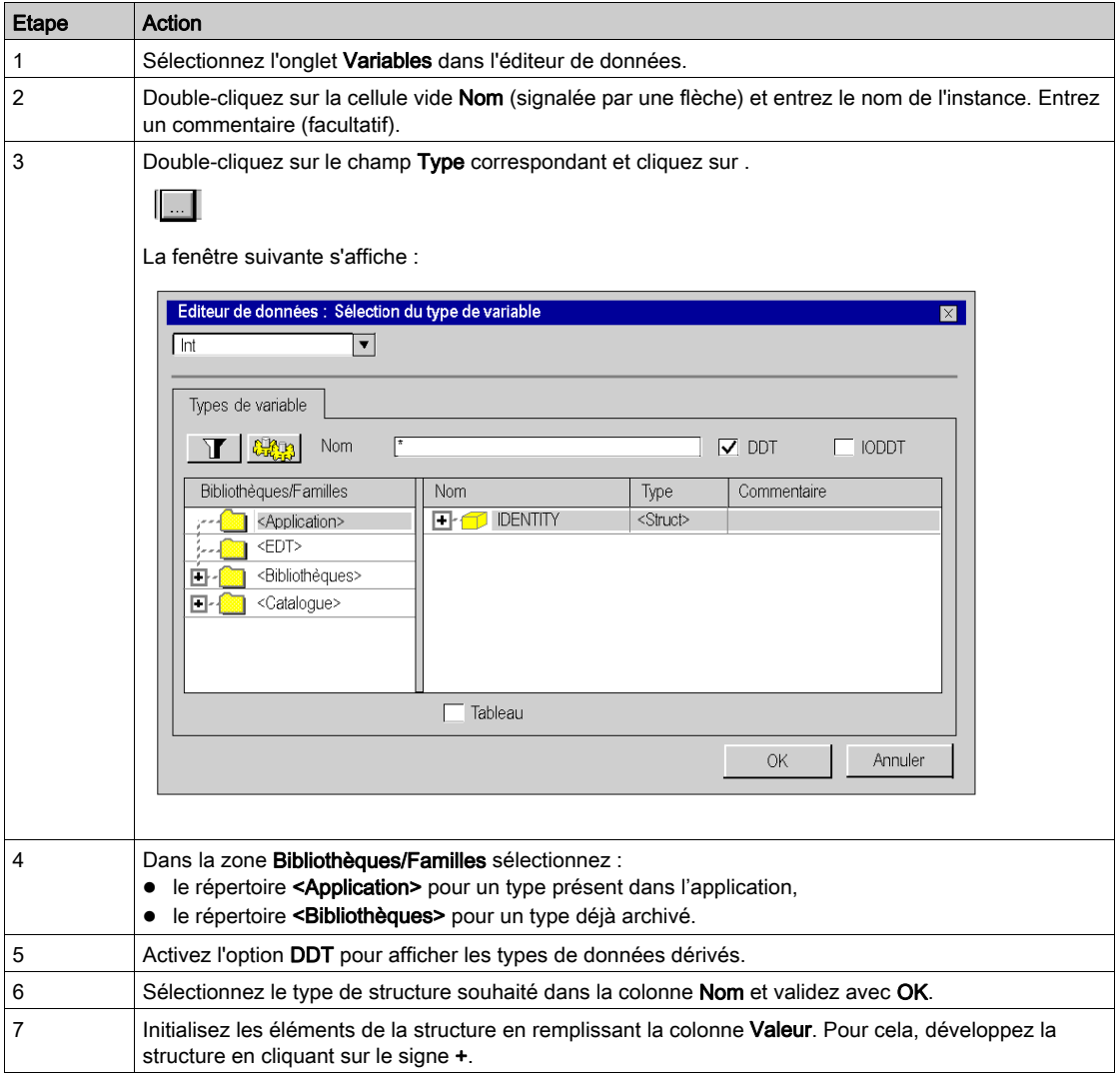

## Exemple :

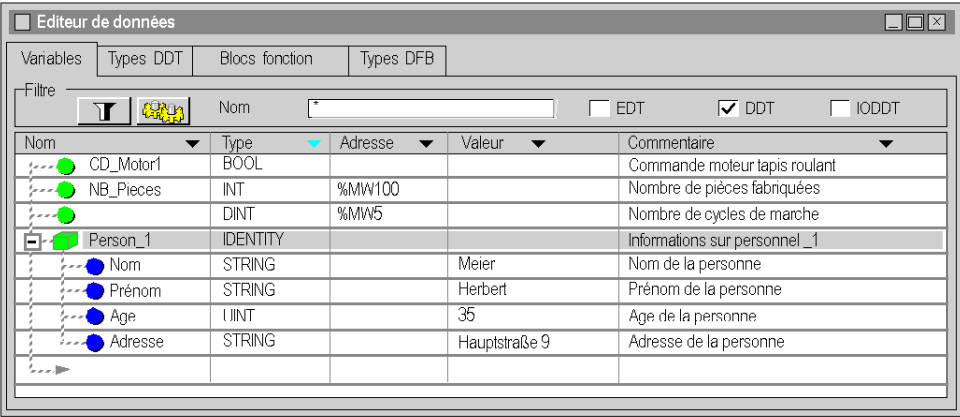

NOTE : Les commentaires sont transférés dans le type de structure sélectionné. Cependant, ils peuvent être modifiés pour l'instance concernée.

## Instance d'un tableau atypique

Qu'est-ce qu'un tableau atypique ?

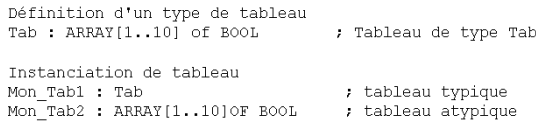

NOTE : Mon\_Tab1 et Mon\_Tab2 sont deux instances identiques. La différence concerne le type de l'instance Mon\_Tab1, qui a été défini précédemment (le nom du type est Tab), alors que le type de l'instance Mon\_Tab2 a été défini au cours de l'instanciation.

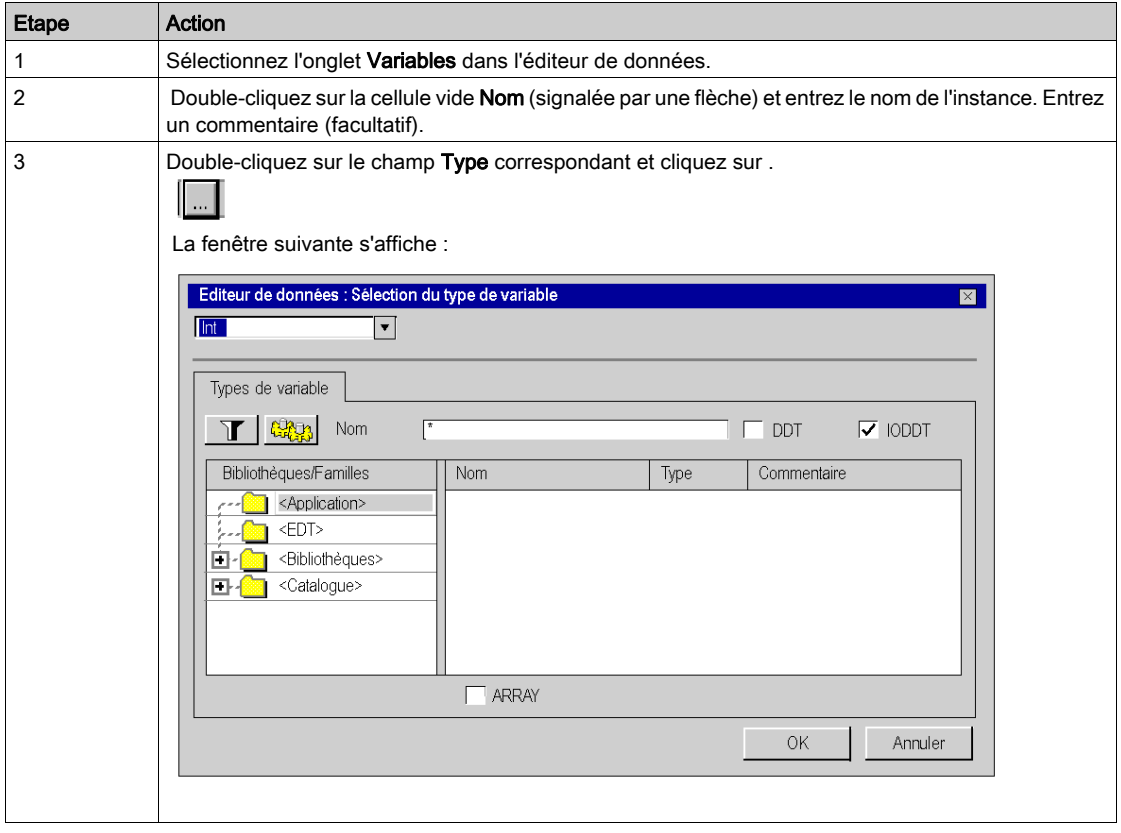

Création d'une instance d'un tableau atypique :

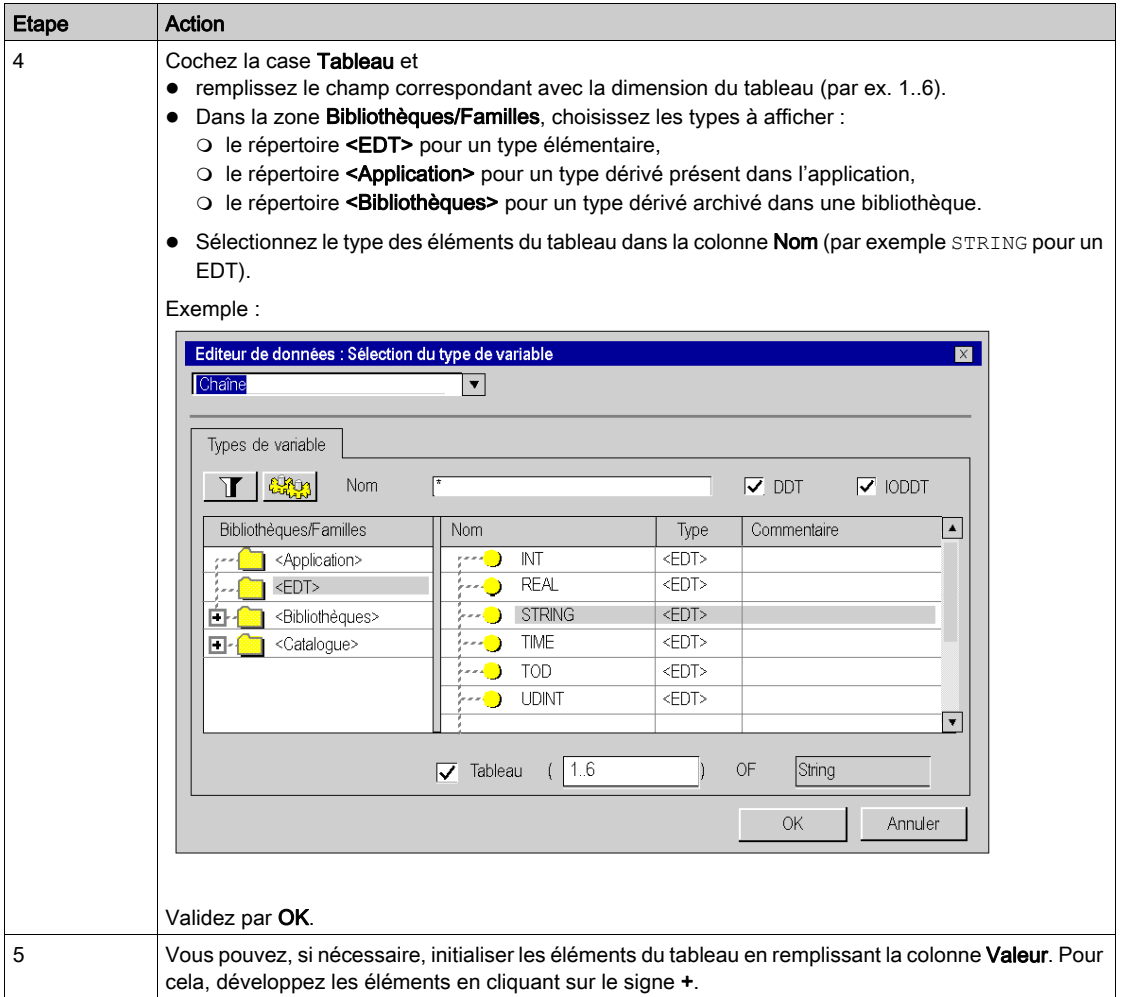

## Exemple :

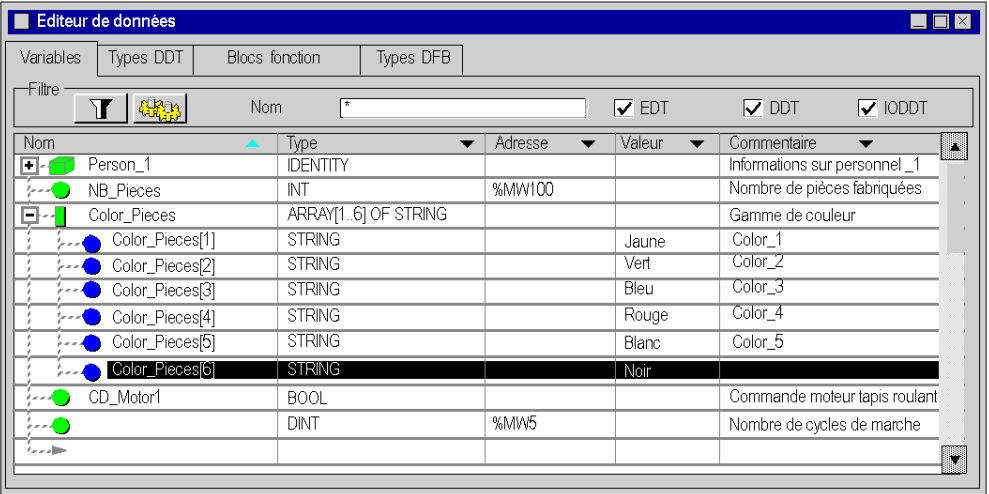

NOTE : Saisissez des commentaires pour les sous-éléments de cette instance d'un tableau atypique.

## Instance de type Tableau

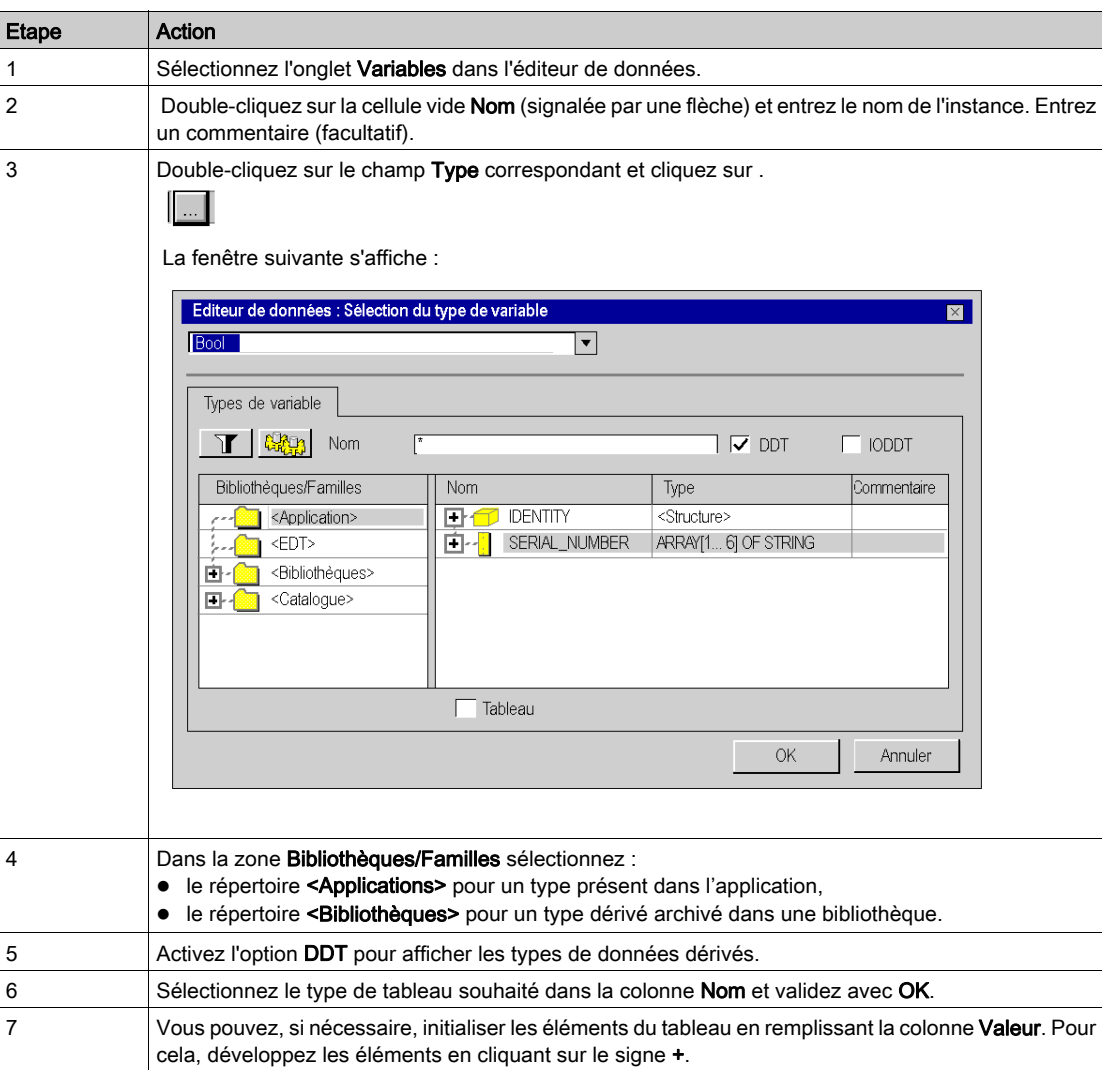

Création d'une instance de type Tableau :

Exemple :

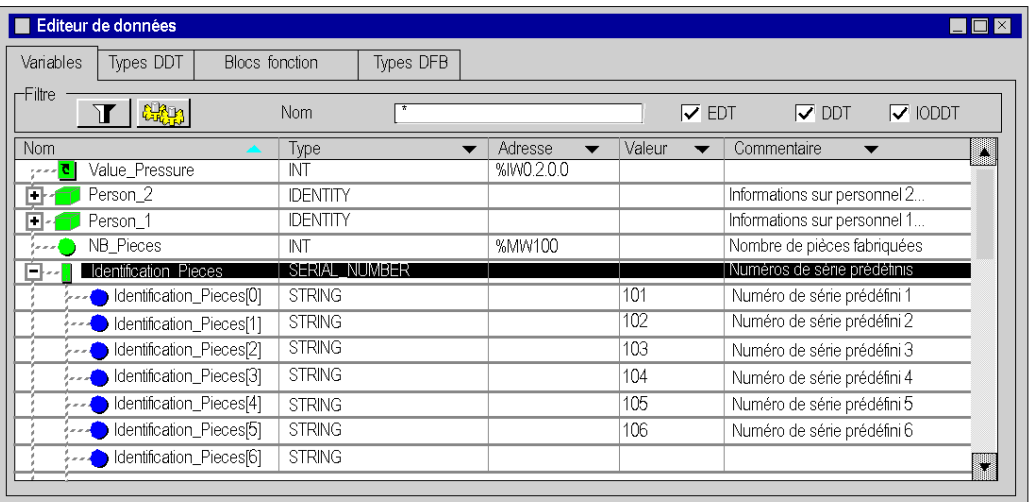

NOTE : Il est impossible d'entrer des commentaires pour les sous-éléments de cette instance d'un tableau.

NOTE : Lorsque vous redimensionnez un type de variable Tableau, vous perdez les commentaires et les valeurs initiales des éléments du tableau.

# <span id="page-410-0"></span>Création d'une instance IODDT

## Instance de type IODDT

Les types de données (structures) ont été prédéfinis par le constructeur et contiennent les objets langage d'E/S qui appartiennent à la voie d'un module métier (ou au module lui-même).

Procédez comme suit pour créer une instance IODDT :

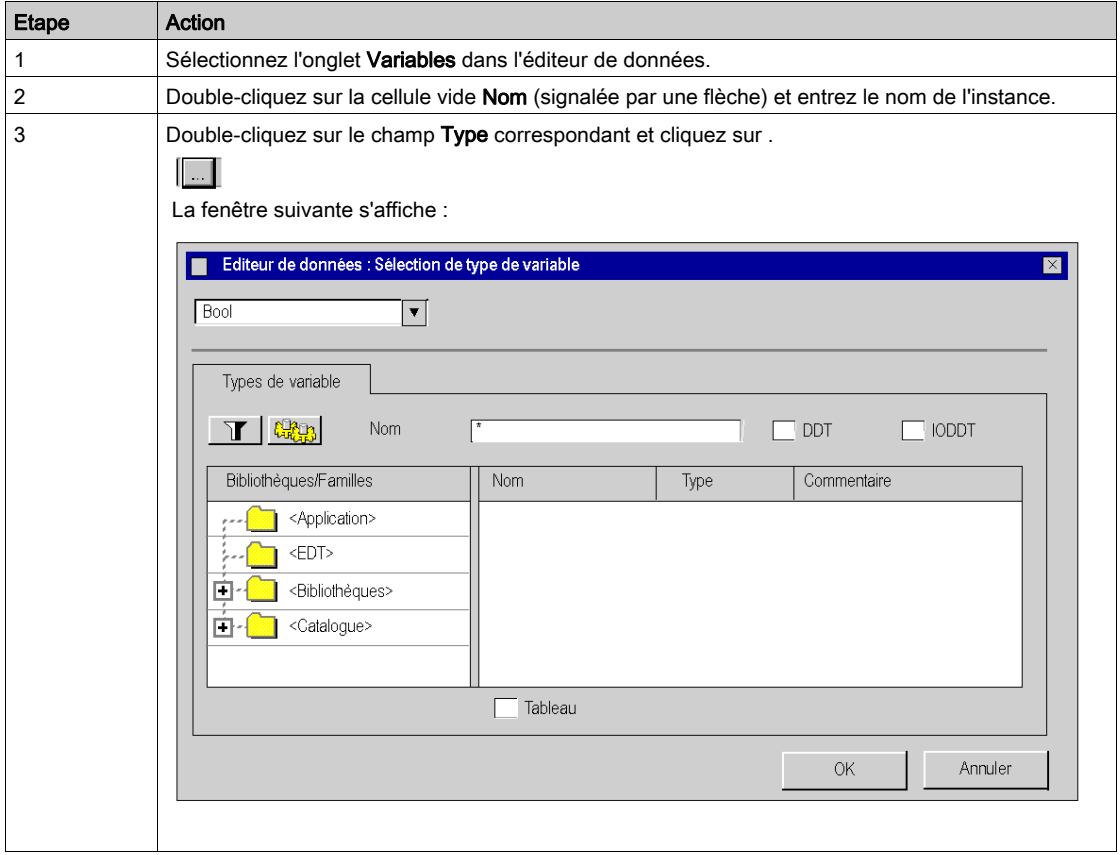

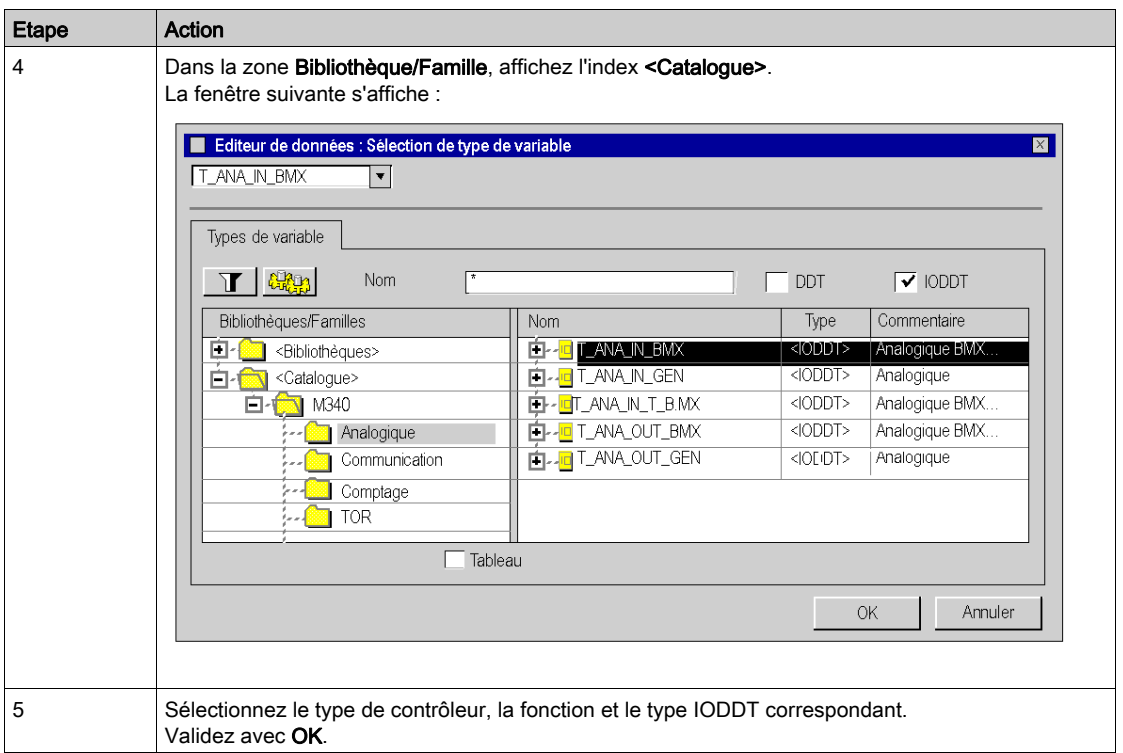

## Instance ENTRY\_PRESSURE de type T\_ANA\_IN\_BMX :

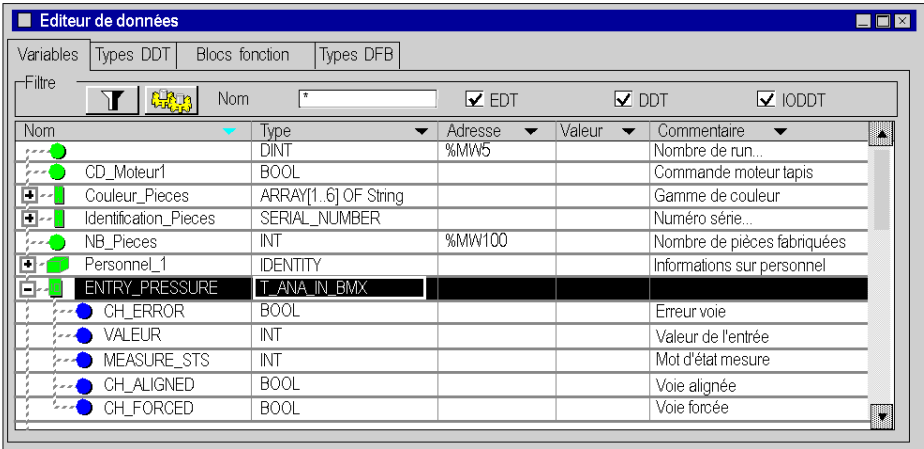

#### Liaison avec le module métier

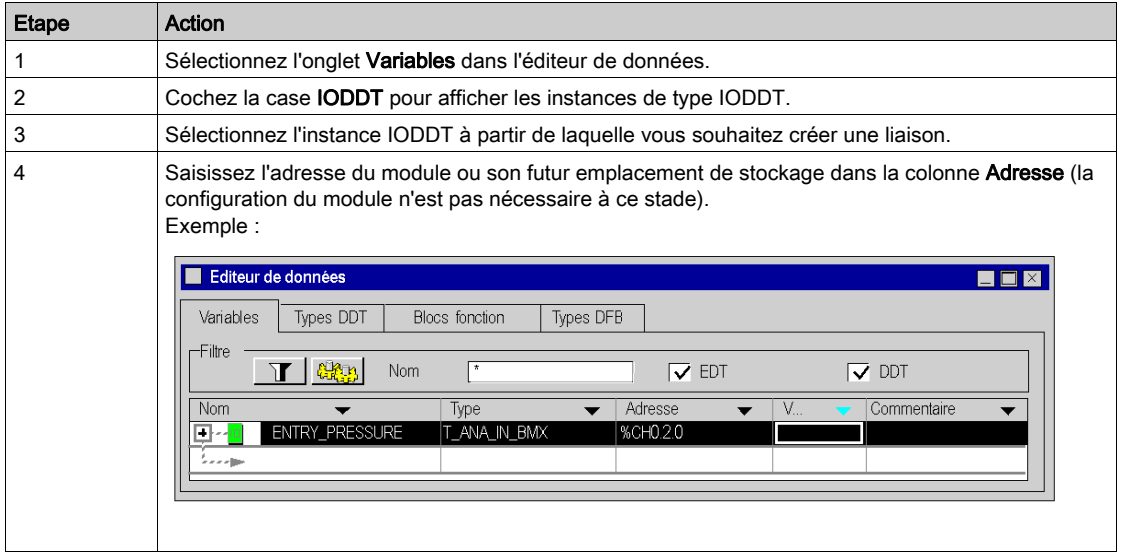

#### Règles

Respectez les règles suivantes :

- Un type de données IODDT ne peut pas être imbriqué dans un type de données DDT.
- Un type de données IODDT ne peut pas être imbriqué dans un autre type de données IODDT.
- Une variable publique ou privée d'un DFB ne peut pas être un type IODDT.
- Un paramètre d'entrée/sortie d'un DFB peut être de type IODDT. Cependant, seuls les types IODDT répertoriés dans le menu Sélection de type de variable peuvent être utilisés.
- L'accès à une instance IODDT à partir d'une section DFB est impossible.

# <span id="page-413-0"></span>Gestion d'une instance de DDT d'équipement

#### Instance de DDT d'équipement

Lors de l'ajout d'un module à un rack, le logiciel Control Expert instancie la structure du DDT d'équipement. Le DDT d'équipement concerne principalement la famille des modules d'E/S, ainsi que quelques modules spécifiques. La syntaxe du nom du DDT d'équipement est expliquée dans la section relative à la Règle de dénomination des DDT d'équipement (voir EcoStruxure™ Control Expert, Langages de programmation et structure, Manuel de référence).

Chaque module d'E/S est associé à une seule instance de DDT d'équipement implicite :

Des instances de DDT d'équipement implicites sont créées par défaut lors de l'insertion des équipements, puis actualisées automatiquement par l'automate. Elles contiennent l'état des modules, les bits de fonctionnement des modules et des voies, les valeurs des entrées des modules, les valeurs des sorties des modules, etc.

NOTE : l'éditeur de données propose des types de DDT explicites facultatifs pour prendre en charge les données d'état ou de commande utilisées par les échanges explicites sur une voie d'un module d'E/S dans une station d'E/S distantes. Les instances de DDT explicites sont créées manuellement par l'utilisateur dans l'éditeur de données et utilisées comme paramètres d'entrée ou de sortie avec le bloc fonction qui gère l'échange explicite *(voir EcoStruxure™ Control Expert,* Gestion des E/S, Bibliothèque de blocs).

#### Renommer un équipement DDT

Le tableau suivant décrit une façon de renommer un DDT d'équipement de module :

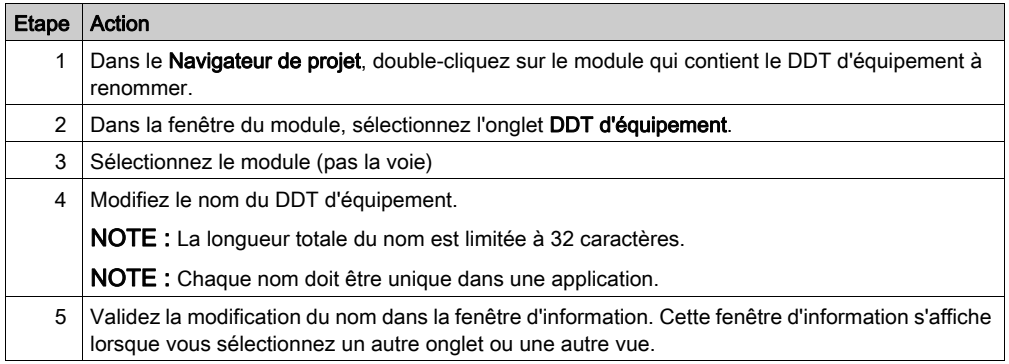

# A AVERTISSEMENT

#### FONCTIONNEMENT IMPREVU DE L'EQUIPEMENT

- Vérifiez toujours que la configuration de Control Expert est cohérente avec l'installation du matériel.
- Si vous modifiez le nom par défaut de vos équipements, gérez les changements de nom de façon à éviter l'adressage incorrect des équipements.

Le non-respect de ces instructions peut provoquer la mort, des blessures graves ou des dommages matériels.

#### Copier/coller un module

Lors d'une action copier/coller, le module collé respecte la règle de dénomination par défaut liée à son emplacement topologique.

#### Déplacer un module

Le déplacement d'un module ne modifie pas son nom.

Si le même type de module est inséré dans l'emplacement libéré par le module déplacé, le nouveau module inséré doit avoir le même nom topologique. Afin que chaque nom soit unique, *rrrrrr* est ajouté à la fin de la chaîne (*rrrrrr* est une série de caractères aléatoire).

#### Remplacer une UC redondante

Le remplacement d'une UC redondante ne modifie pas le nom du DDT d'équipement de l'UC.

#### Vérification du propriétaire du DDT d'équipement

Lors du déplacement d'un module ou du changement de nom d'un DDT d'équipement, il peut s'avérer difficile de localiser le module dans l'architecture. Ces informations sont indiquées dans la colonne Propriétaire de l'Editeur de données. La configuration [\(voir](#page-433-0) page 434) des colonnes affichées est effectuée selon les besoins.

#### Créer une instance de DDT d'équipement

Procédez comme suit pour créer une instance de DDT d'équipement :

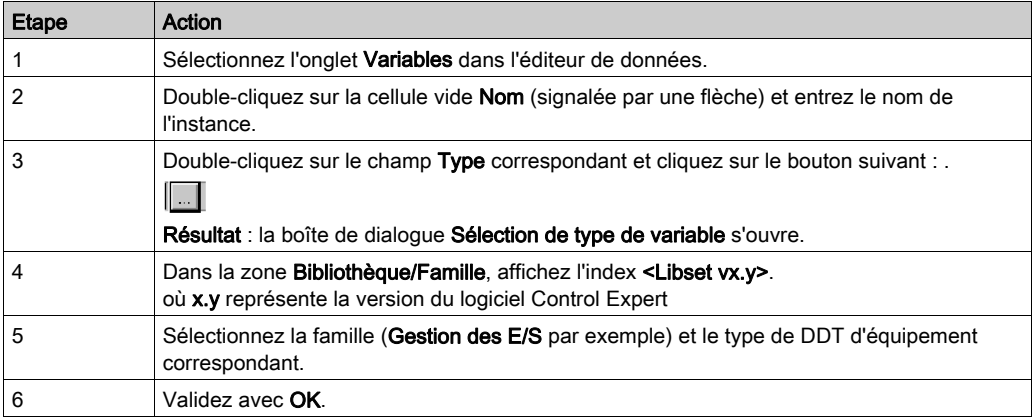

#### Exemple : instance ANA\_OUT du type T\_U\_ANA\_STD\_OUT\_8 :

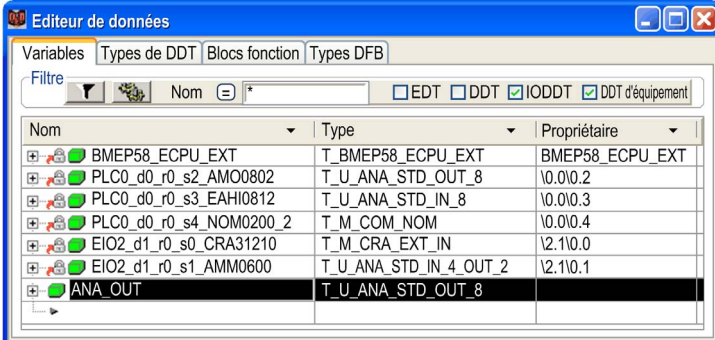

## Lier une instance de DDT d'équipement à un module

Suivez la procédure suivante :

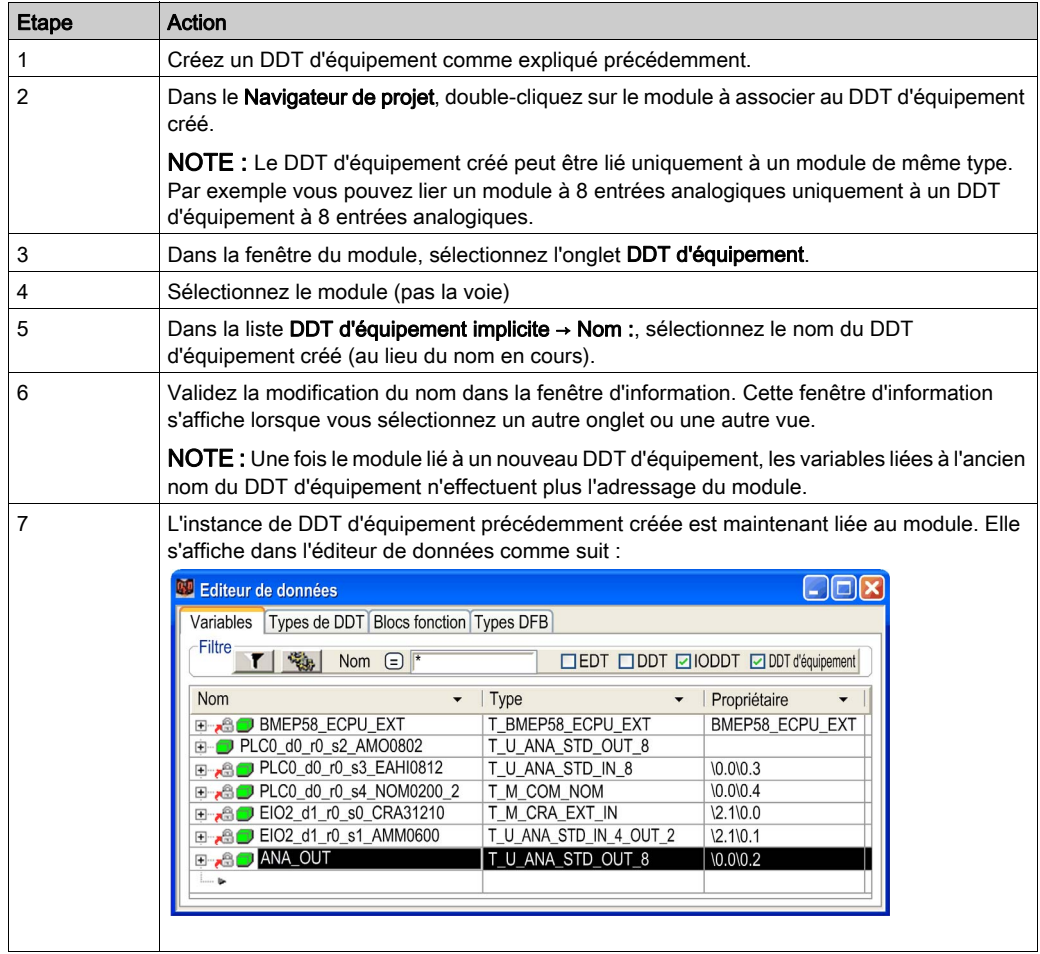

NOTE : Lorsqu'une variable est liée à un module, un verrou sou s'affiche devant son nom dans l'éditeur de données.

# <span id="page-417-0"></span>Gestion d'une instance de type IODDT, DDT ou Tableau

#### Attacher un alias

Un alias (pseudonyme) peut être attribué à tous les éléments d'une instance d'application de type IODDT, DDT ou Tableau.

La création des alias doit respecter les règles suivantes :

- Les alias sont autorisés uniquement pour les éléments appartenant aux types IODDT, DDT ou Tableau.
- Le type et l'adresse d'un alias ne peuvent pas être modifiés, ces attributs sont imposés par l'IODDT, le DDT ou le Tableau.
- Le Nom et le Commentaire peuvent être modifiés.
- L'alias affiche la valeur initiale d'un élément de type DDT ou Tableau.

La procédure ci-après permet de personnaliser des éléments utilisés pour composer une instance de type DDT, mais elle s'applique de la même façon à une instance de type IODDT ou Tableau.

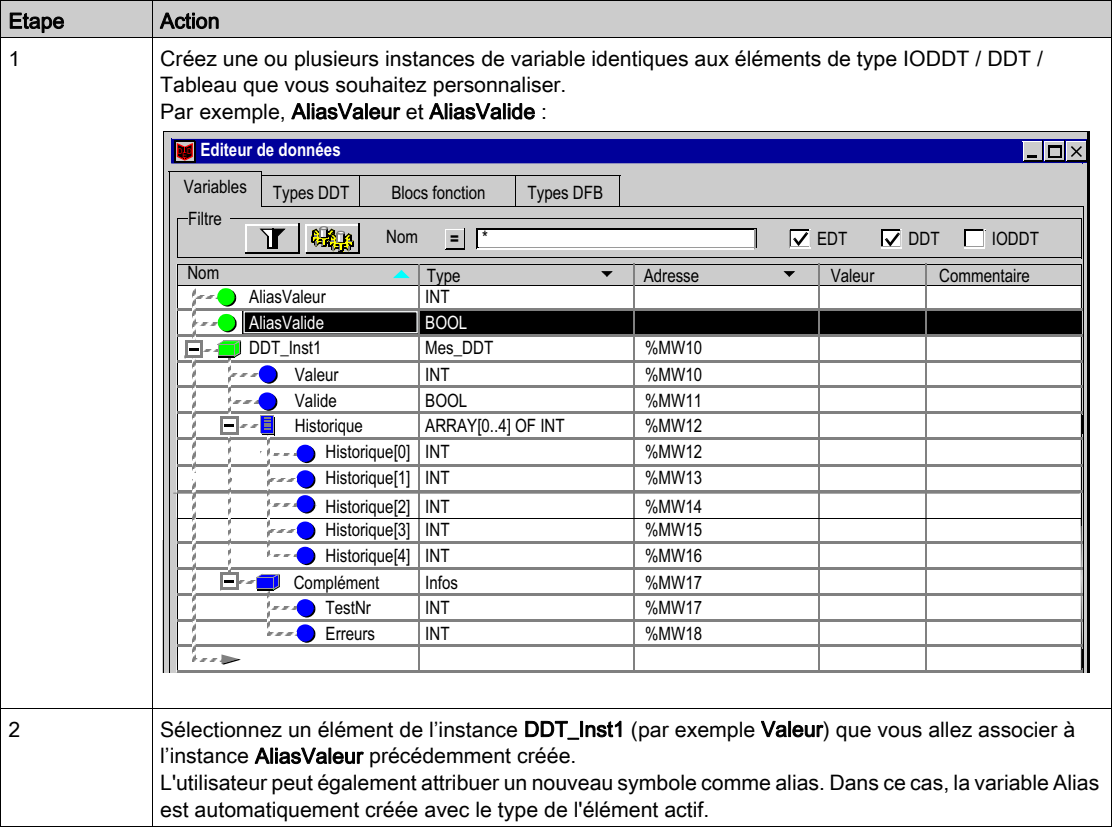

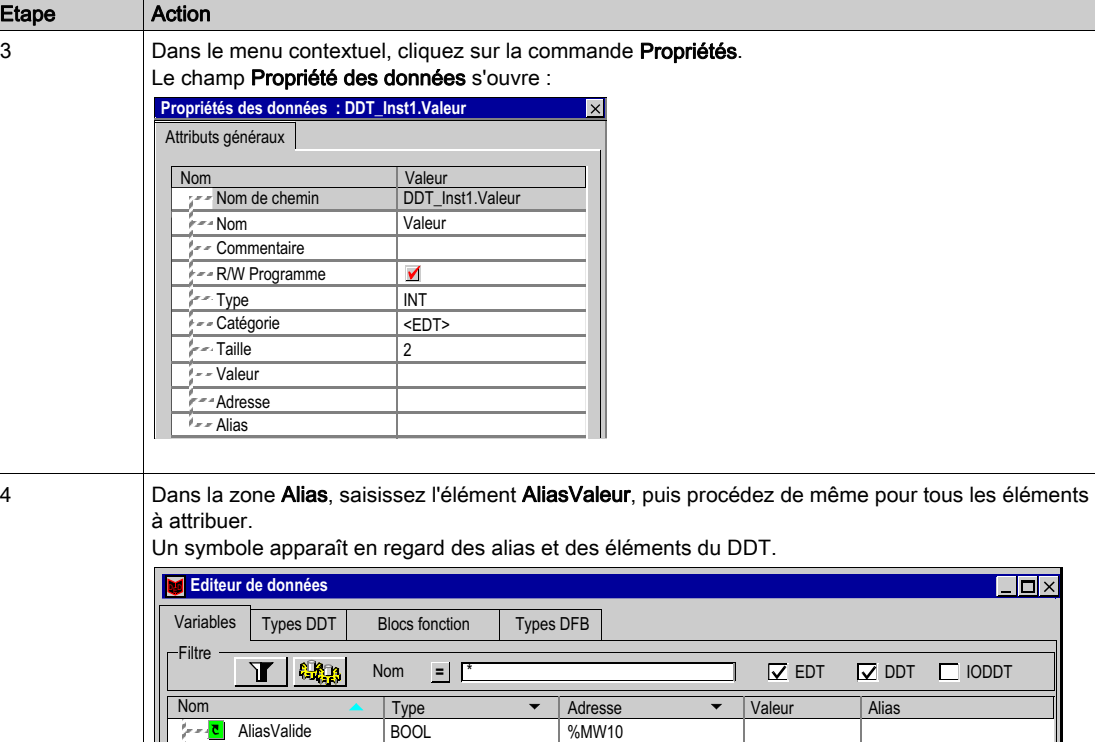

Valeur | INT | %MW10 | NiasValeur

%MW10 %MW10 %MW11

NOTE : l'utilisateur peut saisir directement l'AliasValeur dans la colonne Alias.

Mes\_DDT INT BOOL

Valide

DDT\_Inst1<br>- **T**il Valeur

#### Fenêtre « Propriétés des données »

La fenêtre Propriétés des données peut être ouverte à partir de la structure IODDT ou de la structure DDT, ou encore d'un élément de type Tableau. Dans ce cas, l'Alias est l'attribut de la structure ; il contient le nom des variables.

#### Exemple :

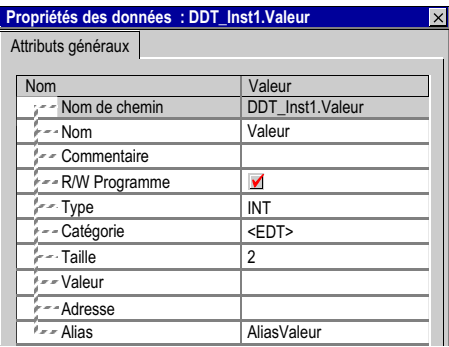

La fenêtre Propriétés des données peut être également ouverte à partir de l'instance Alias. Dans ce cas, Alias pour est un attribut de l'instance ; il contient le nom des éléments de la structure IODDT, de la structure DDT ou d'un élément de type Tableau.

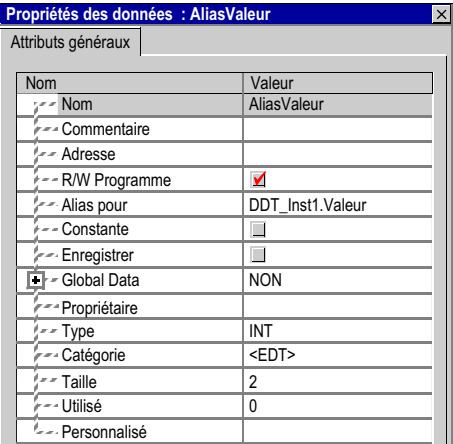

#### Détacher un alias

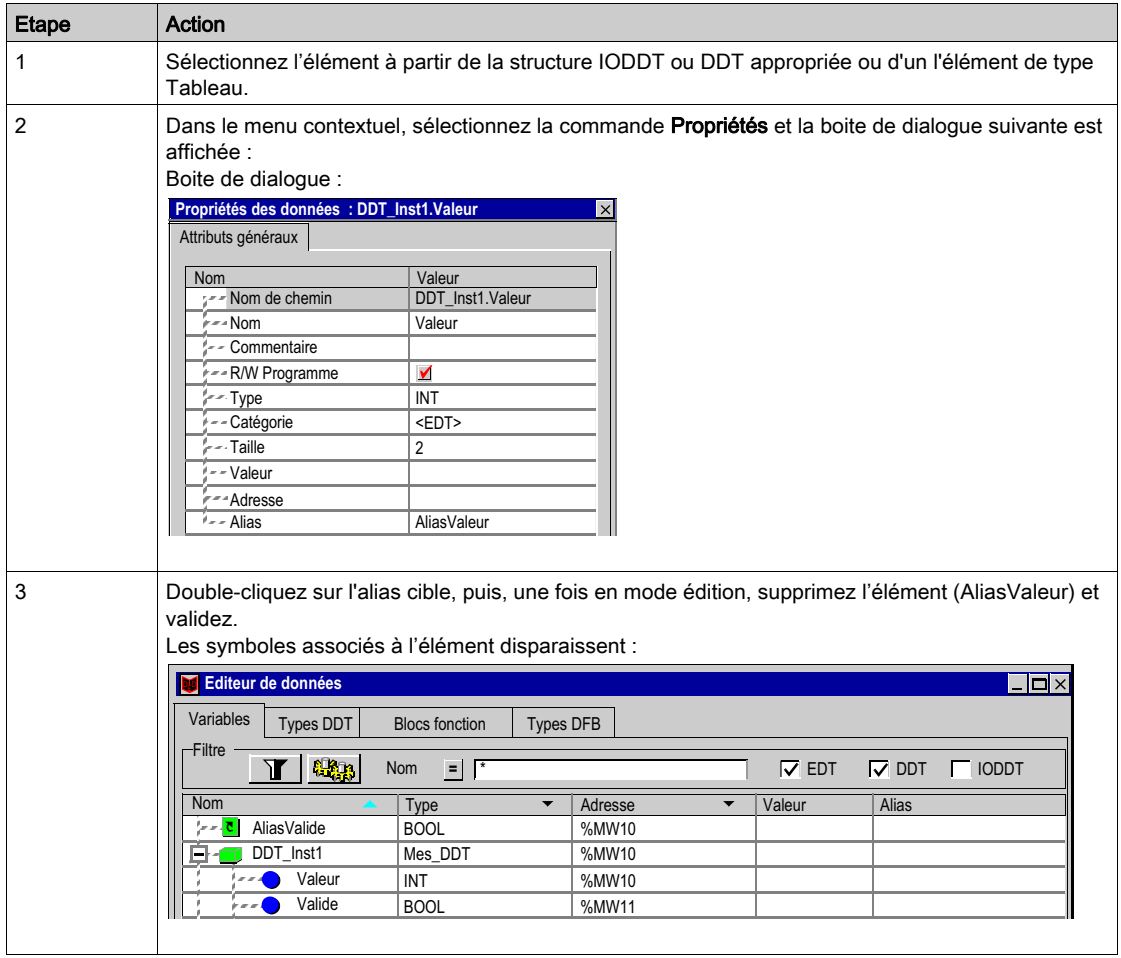

NOTE : l'utilisateur peut aussi supprimer directement le nom dans la colonne Alias ou Alias pour.

NOTE : l'instance Alias redevient une instance EDT classique gardant les attributs de l'élément auquel elle est associée. L'élément de la structure IODDT ou DDT ou l'un élément de type Tableau récupère son nom d'origine attribué par le constructeur.

#### Alias sur des champs secondaires d'un alias existant

L'utilisateur peut définir l'alias sur un champ secondaire d'une structure d'IODDT ou de DDT ou d'un élément de type Tableau déjà défini comme un alias.

Exemple : AliasComplément est un alias de DDT\_Inst1.Complément et AliasTestNr est un alias de AliasComplément.TestNr.

#### Gestion de la valeur initiale d'un alias

La valeur initiale d'un alias est la valeur initiale associée au champ secondaire du DDT ou du Tableau. Le chemin d'accès à ce champ secondaire est donné par l'attribut Alias pour. Ainsi, lorsque vous obtenez ou définissez la valeur initiale d'un alias, vous obtenez ou définissez en fait cette valeur sur le champ secondaire dont l'attribut Alias pour indique l'accès.

Exemple : la valeur initiale de l'alias « AliasValeur » est celle donnée par le chemin « DDT\_Inst1.Valeur » (« 12 » dans l'exemple illustré ci-après).

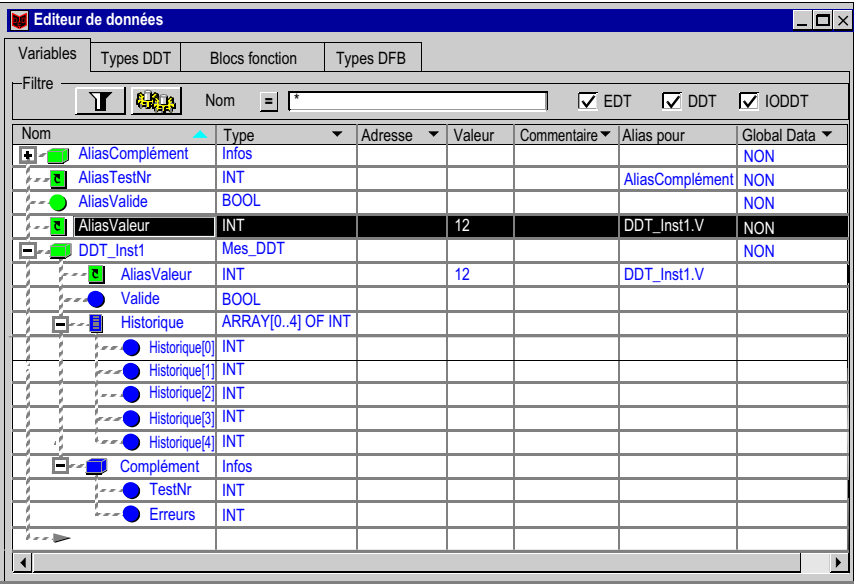

De plus, si nous obtenons ou définissons la valeur initiale de « DDT\_Inst1.Complément.Erreurs », vous obtiendrez ou définirez celle sur « AliasComplément.Erreurs », car « AliasComplément » est un alias sur « DDT\_Inst1.Complément » (voir la figure ci-après).

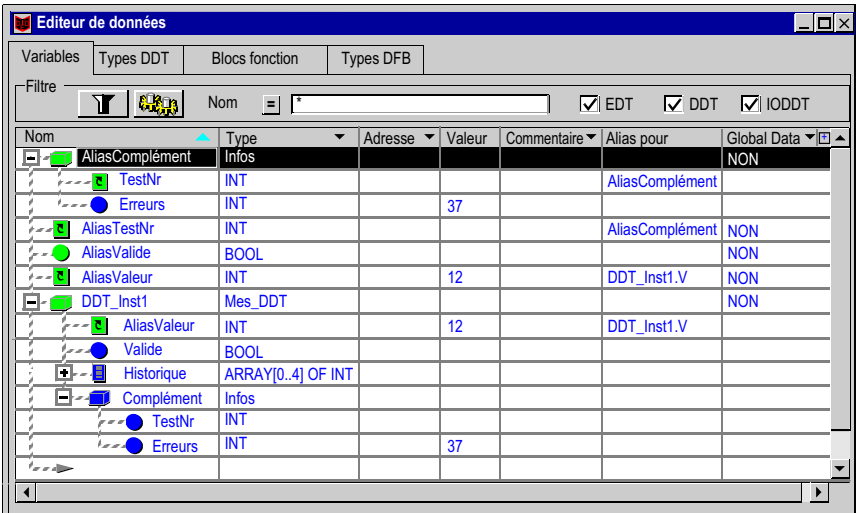

## <span id="page-423-0"></span>Création de plusieurs instances de variables

#### Procédure

Deux possibilités vous sont offertes :

- par la fonction Copier/Coller,
- par la fonction Importation.

#### Copier/Coller d'instances

La procédure suivante décrit comment créer et renommer une instance selon des règles définies, grâce à la fonction Copier/Coller :

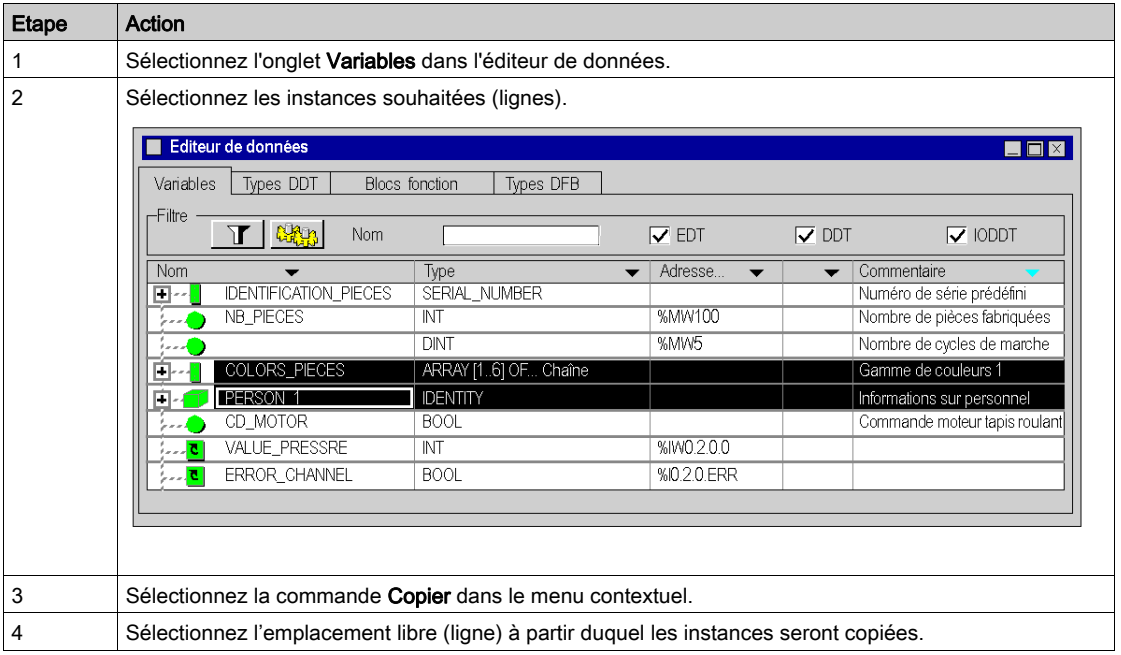

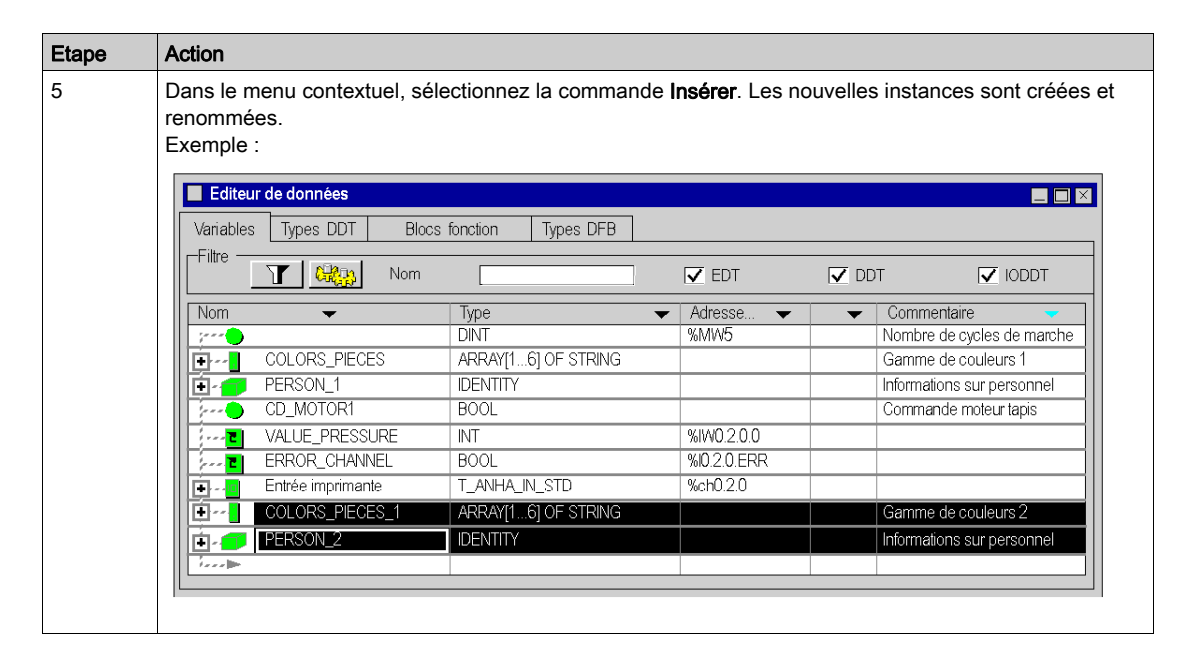

NOTE : Règles de changement du nom :

 Le nom d'instance <Nom>\_<Numéro> ou <Nom> devient après changement de nom : <Nom>\_<Numéro+1> ou <Nom\_0>.

#### Importation d'instances

Voir "Importation de variables" (voir page [1845\)](#page-1844-0).

## <span id="page-425-0"></span>Affichage des instances de variables dans l'éditeur

#### Ordre d'affichage par colonne

L'affichage des instances de variables est effectué dans l'ordre alphabétique croissant ou décroissant. Cet ordre s'applique dans la colonne de votre choix.

Pour cela, cliquez dans la zone contenant le nom de la colonne concernée par l'ordre de tri. La flèche correspondante devient bleue.

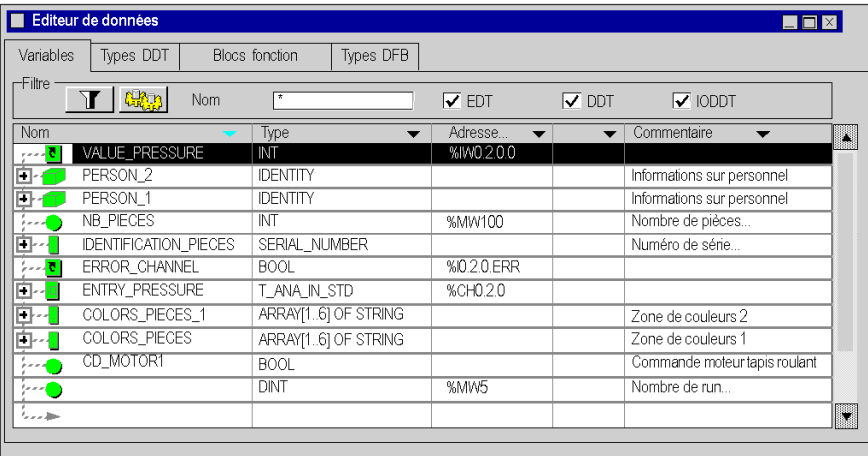

Tri par ordre alphabétique décroissant dans la colonne Nom

Tri par ordre alphabétique croissant dans la colonne Type

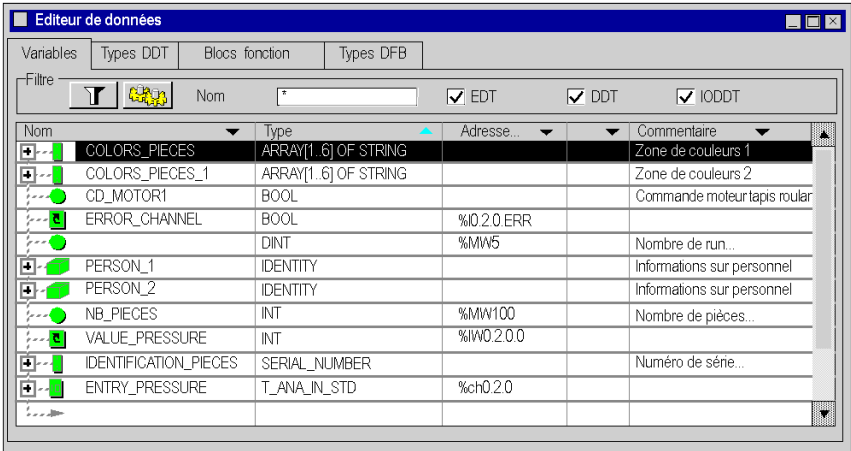

## Affichage des éléments d'une instance de type "dérivé"

Pour afficher les éléments appartenant à une instance de type "dérivé" (structure ou tableau), vous devez exécuter les actions suivantes :

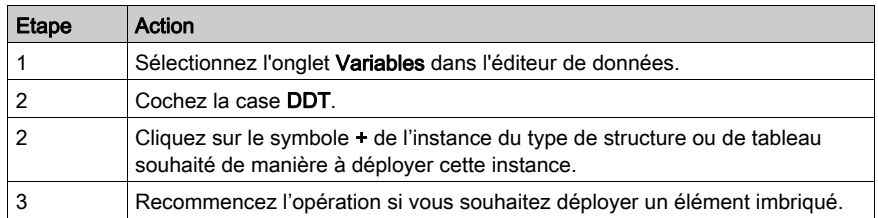

Exemple : affichage de l'instance Person 1 du type de structure IDENTITY.

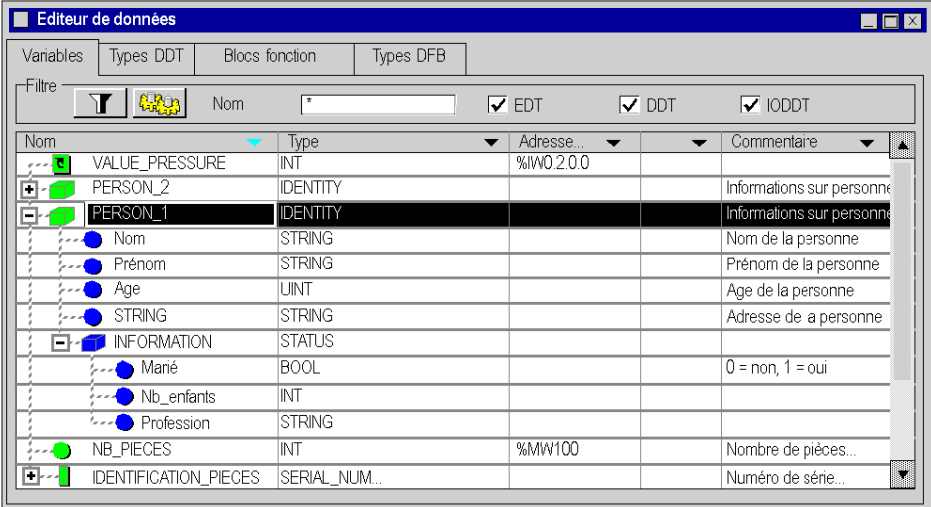

#### Affichage des attributs d'instance

Si la boîte Propriétés des données n'est pas ouverte :

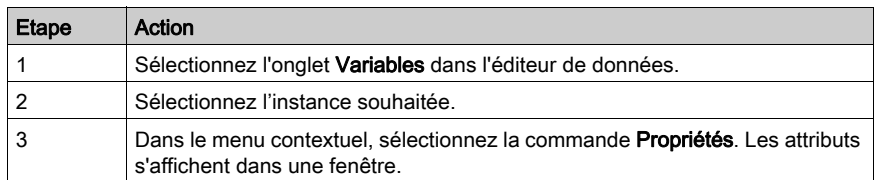

#### Exemple :

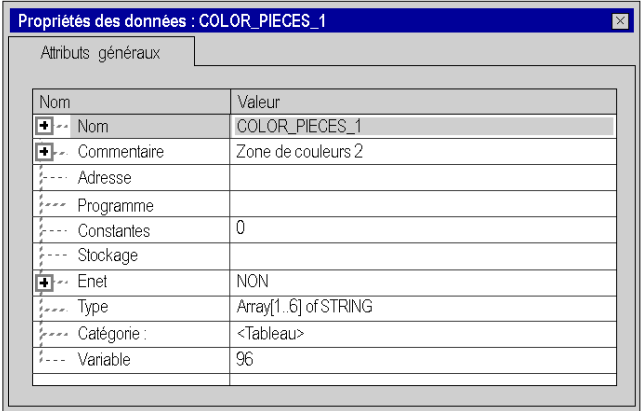

Si la fenêtre Propriétés des données est déjà ouverte :

Après la sélection de l'instance, la fenêtre Propriétés des données est automatiquement actualisée pour afficher les attributs correspondants.

#### Tri des instances de variables

Voir [Filtrage des données, page](#page-442-0) 443

# <span id="page-428-0"></span>Modifier les attributs des instances de variables

### Modification du nom d'une instance

Effectuez les étapes suivantes :

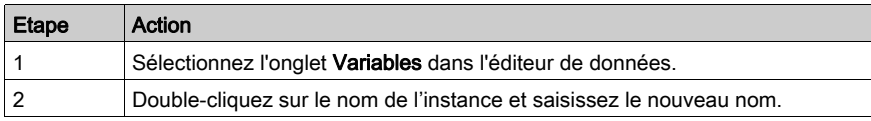

NOTE : Le nom de l'instance peut être utilisé une seule fois.

## Modification du type d'une instance

Vous pouvez procéder de trois façons différentes.

A partir de l'onglet Variables de l'éditeur de données :

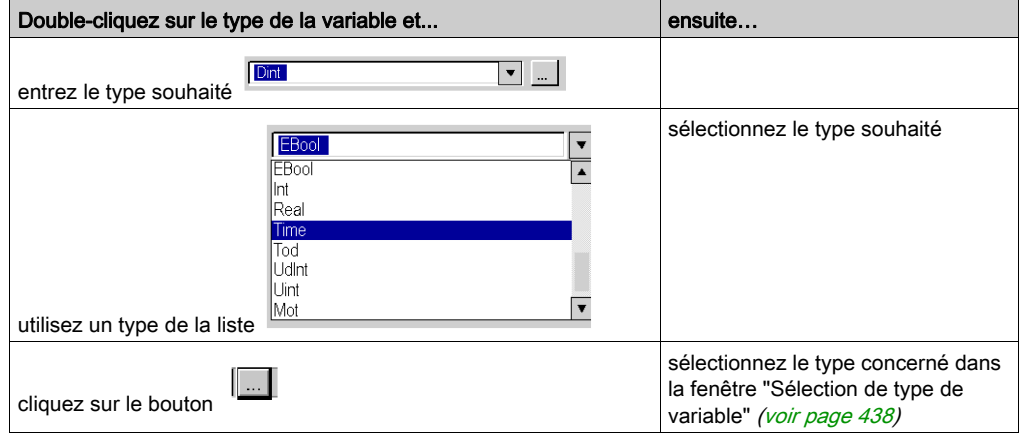

#### Modification de l'adresse d'une instance

Effectuez les étapes suivantes :

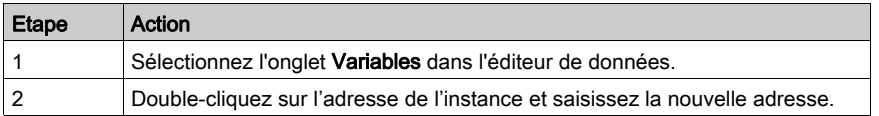

NOTE : Plusieurs instances distinctes peuvent être affectées à une adresse (affectation multiple).

#### Modification d'un attribut à partir de la boite "Propriétés des données"

Effectuez les étapes suivantes :

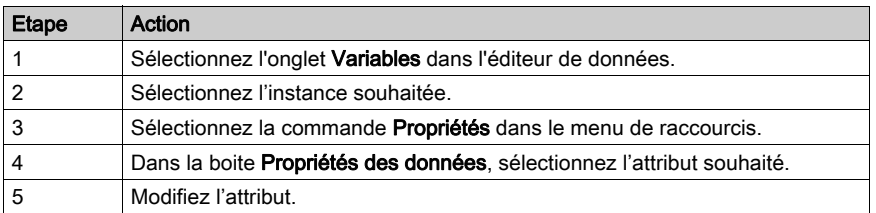

Affectation d'une adresse pour l'instance CD\_MOTOR1 (la variable est localisée) :

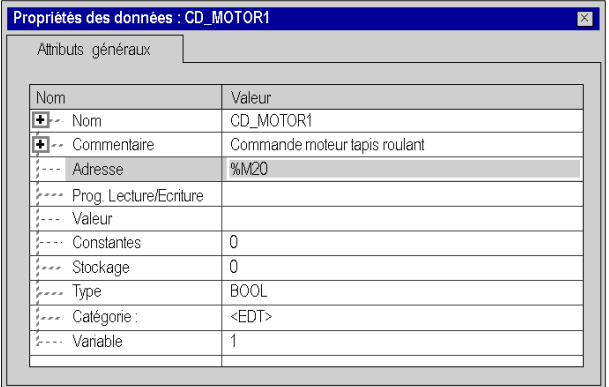

## Modification d'un attribut dans plusieurs instances

Effectuez les étapes suivantes :

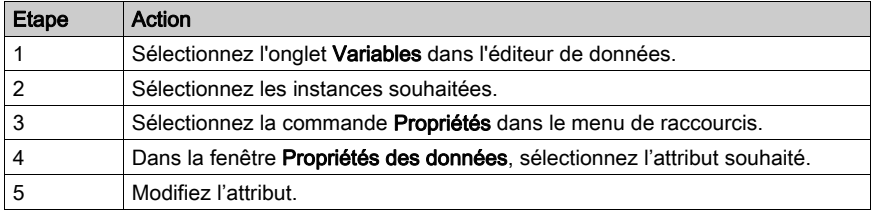

NOTE : Les restrictions suivantes s'appliquent à cette fonctionnalité :

- pas de modification des noms et adresses
- il faut que le contenu de l'attribut à modifier soit le même pour toutes les instances sélectionnées
- la modification doit être tolérée par toutes les instances sélectionnées
- pour les instances à sous-éléments ayant des éléments supérieurs différents, il n'est pas possible de procéder à des sélections multiples.

Exemple : comme le montre la capture d'écran ci-dessous, les trois instances sont de même type et peuvent être changées de Bool à Ebool.

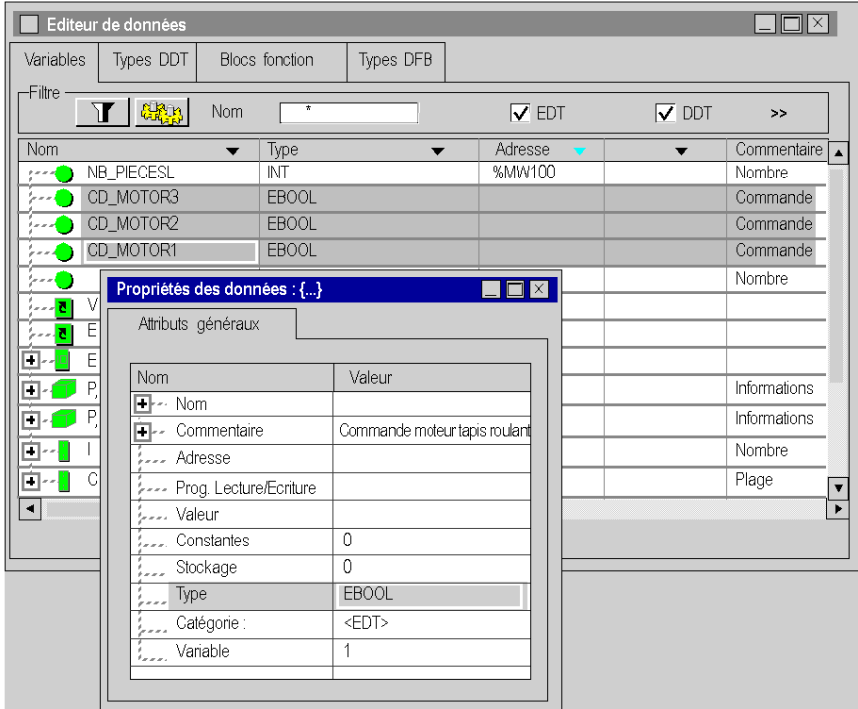

#### Règle concernant les instances de type Structure

L'organisation interne d'une instance de type Structure (type appartenant à la famille DDT) ne peut être modifiée à partir de l'instance, mais à partir du type de l'instance (onglet Type de DDT).

Par contre, les modifications citées ci-dessus (nom de l'instance, type de l'instance, adresse de l'instance) s'appliquent directement sur les instances, elles ne concernent pas l'organisation interne mais l'instanciation du type.

# <span id="page-431-0"></span>Création d'une instance de type référence

#### Instance de type de référence

Le type référence permet de créer des références vers les variables EDT, DDT et DDT d'équipement.

#### Création d'une référence vers une variable

Création d'une instance de type de référence :

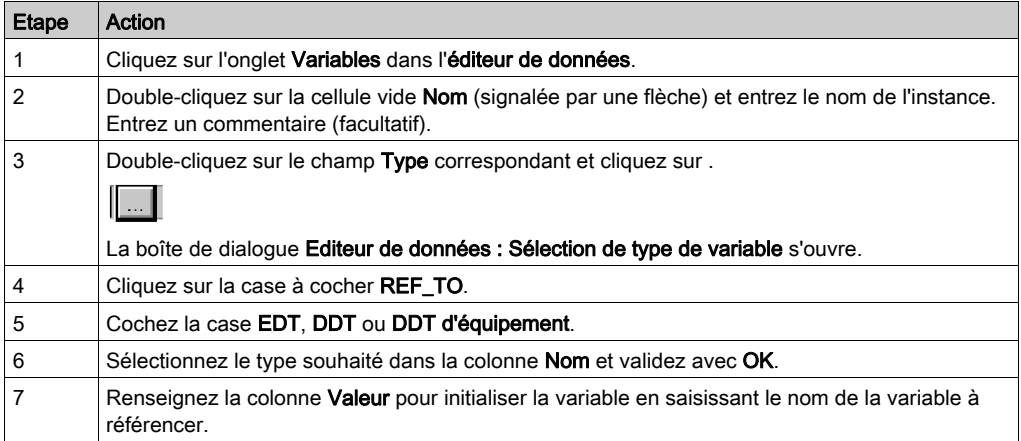

Exemple d'éditeur de données avec une référence à une variable :

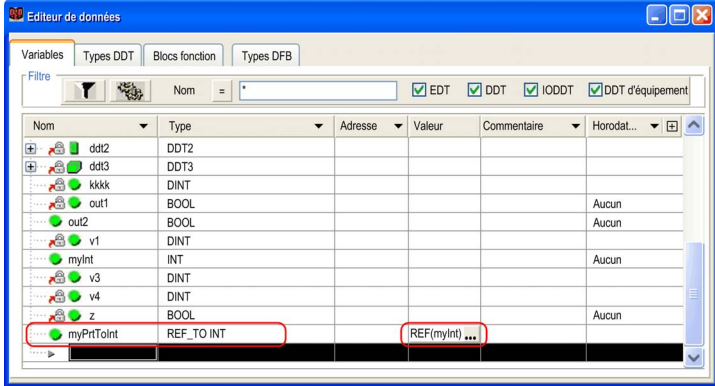
# **Chapitre 14** fonctions générales

#### Objet de ce chapitre

Ce chapitre guide l'utilisateur dans l'utilisation des fonctionnalités générales disponibles dans l'éditeur de données.

#### Contenu de ce chapitre

Ce chapitre contient les sujets suivants :

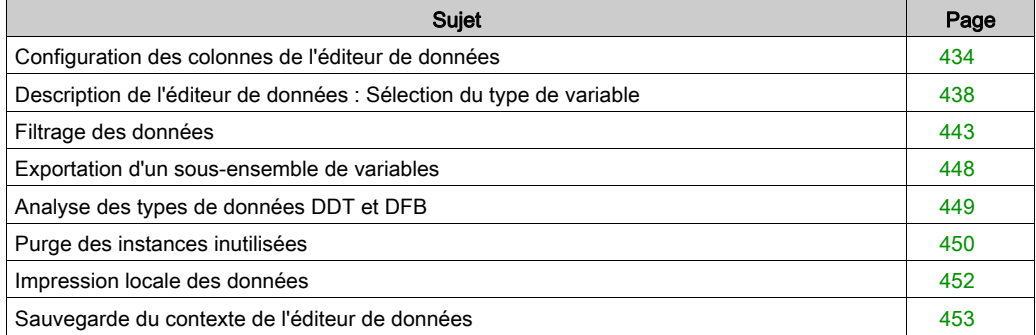

# <span id="page-433-0"></span>Configuration des colonnes de l'éditeur de données

#### **Introduction**

Dans chaque onglet de l'Editeur de données, vous pouvez configurer l'affichage des colonnes (une configuration par défaut est proposée). Cela permet de :

- Définir les colonnes que vous souhaitez afficher.
- Définir l'ordre des colonnes affichées.

#### Colonnes disponibles

Le tableau ci-dessous présente les différentes colonnes disponibles dans l'Editeur de données :

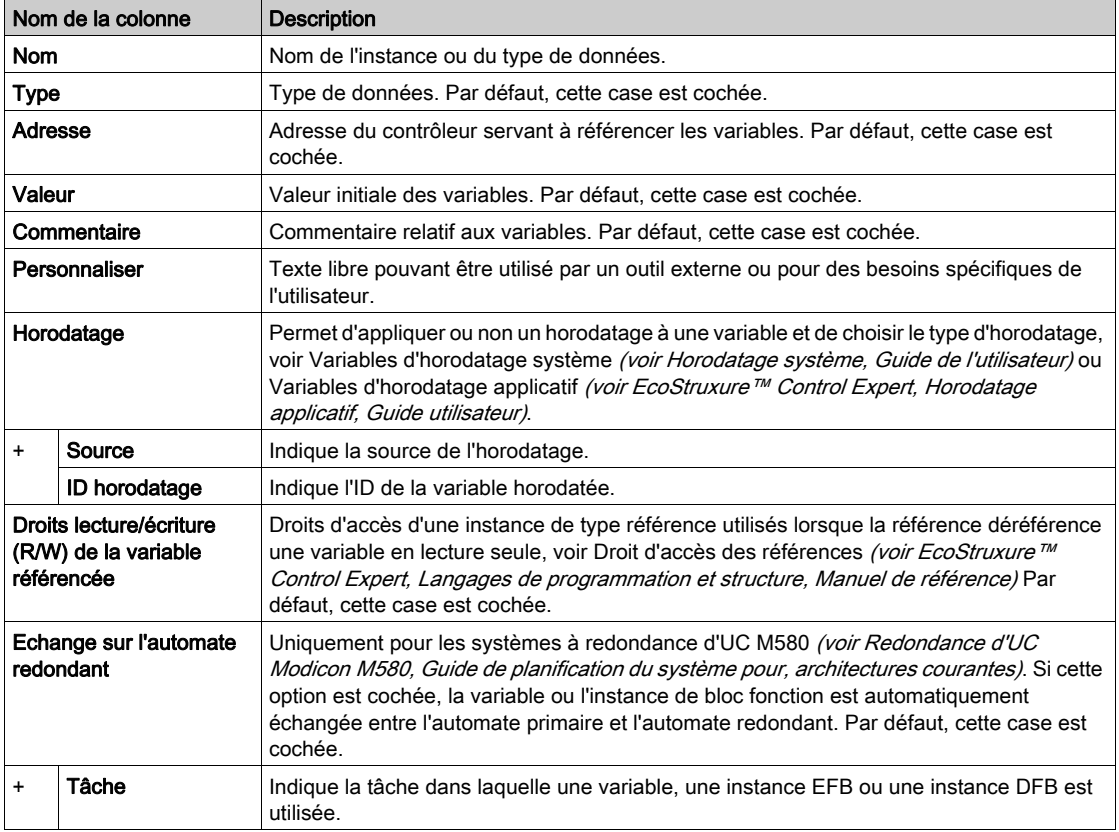

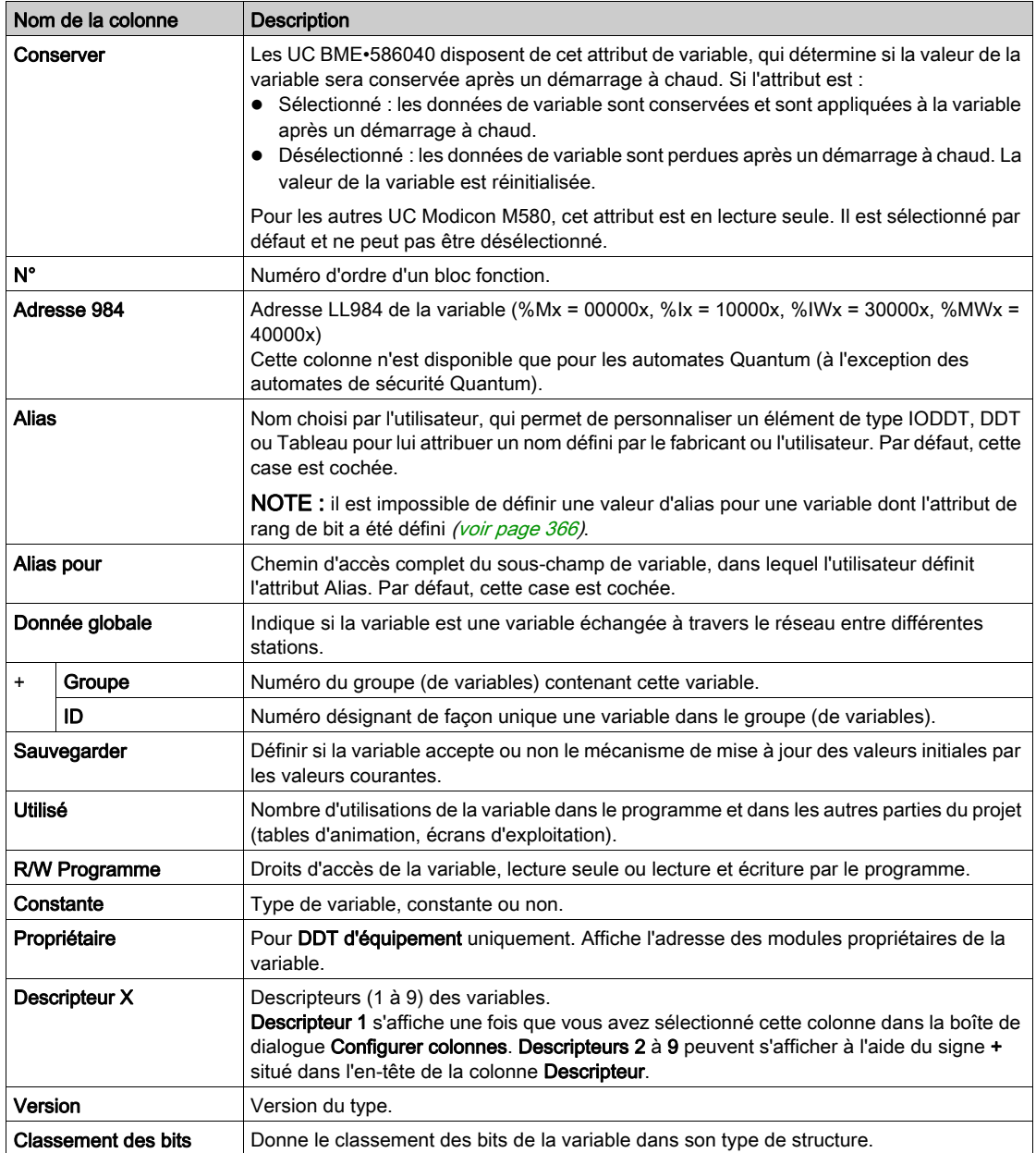

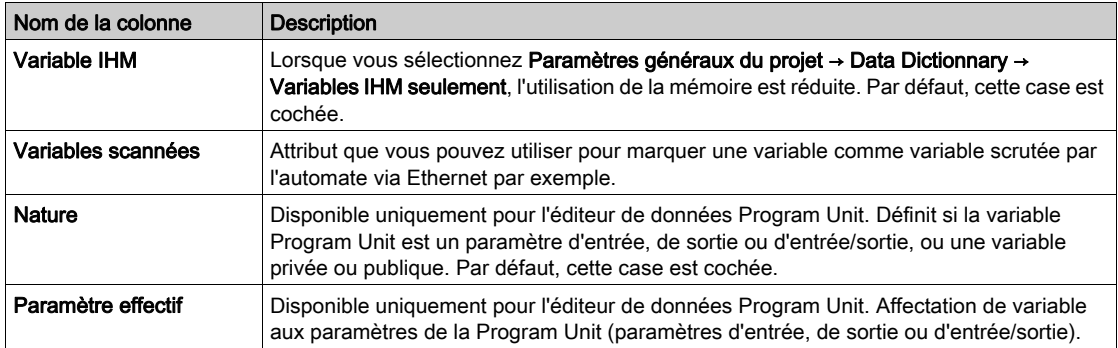

## Définition des colonnes

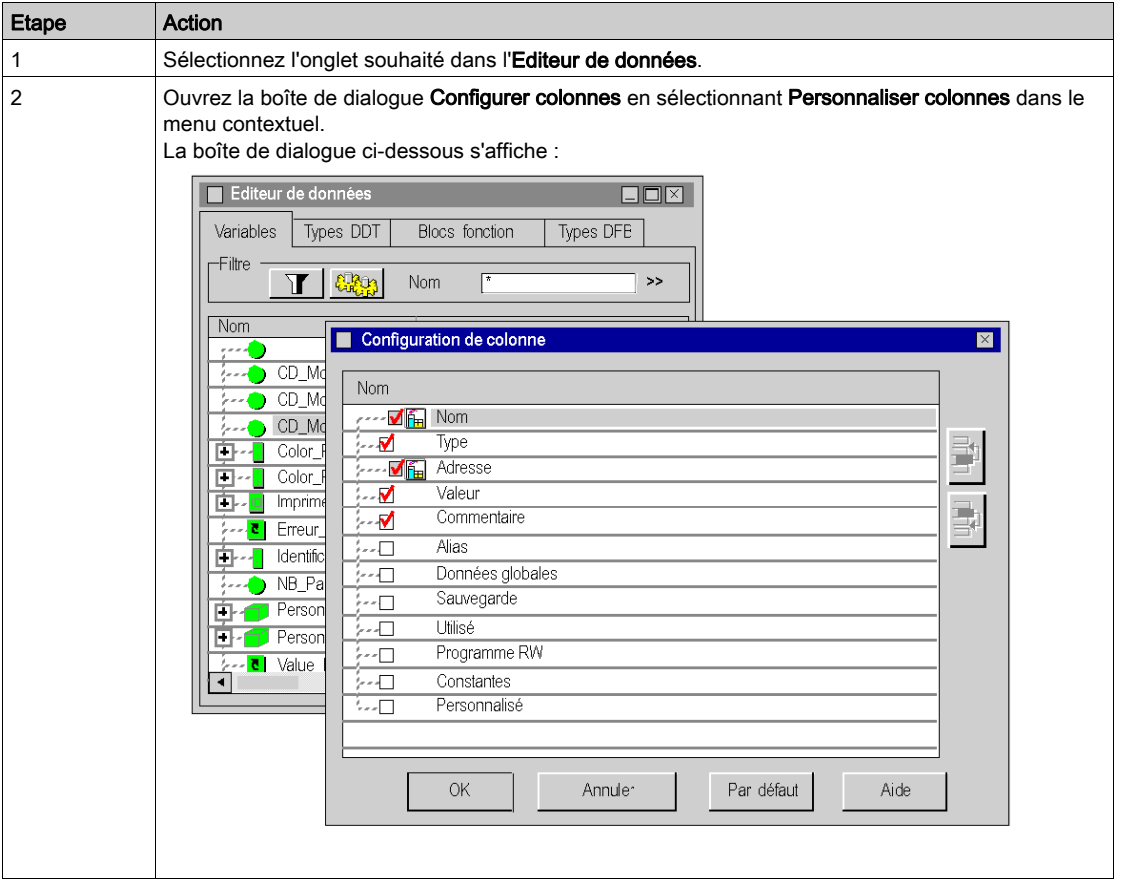

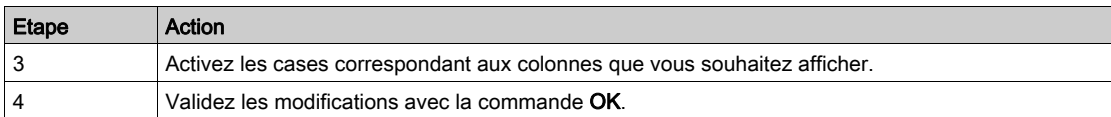

### NOTE : Les colonnes Nom et Type sont obligatoires.

Description des boutons

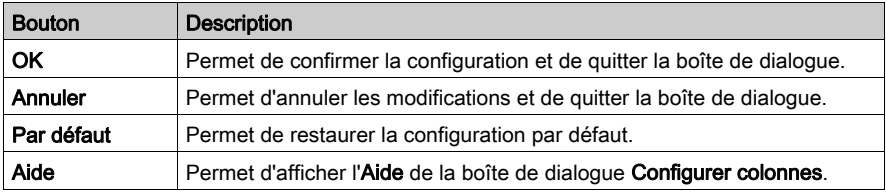

### Modification de l'ordre des colonnes

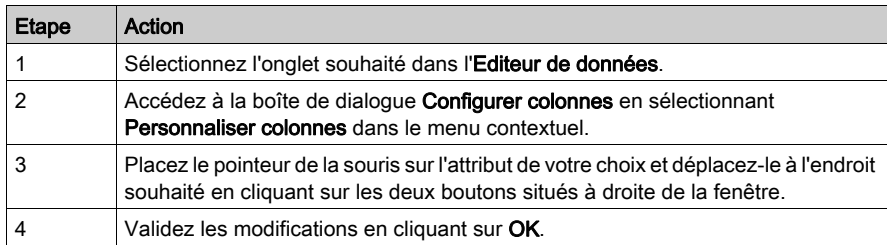

NOTE : La première colonne doit toujours correspondre à l'attribut Nom.

## <span id="page-437-0"></span>Description de l'éditeur de données : Sélection du type de variable

#### **Introduction**

#### L'éditeur de données : Sélection du type de variable permet :

- de sélectionner :
	- o des types de données dérivés (structures/tableaux typiques),
	- o des types de données blocs fonction (EFB\DFB),
- de créer des tableaux atypiques.

#### Aperçu

#### Editeur de données : Vous pouvez accéder à la sélection du type de variable en double-cliquant

sur la colonne Type et en cliquant sur dans l'éditeur de données.

Suivant l'onglet à partir duquel vous lancez l'éditeur pour la sélection du type de données, une des fenêtres suivantes est affichée :

#### Variables:

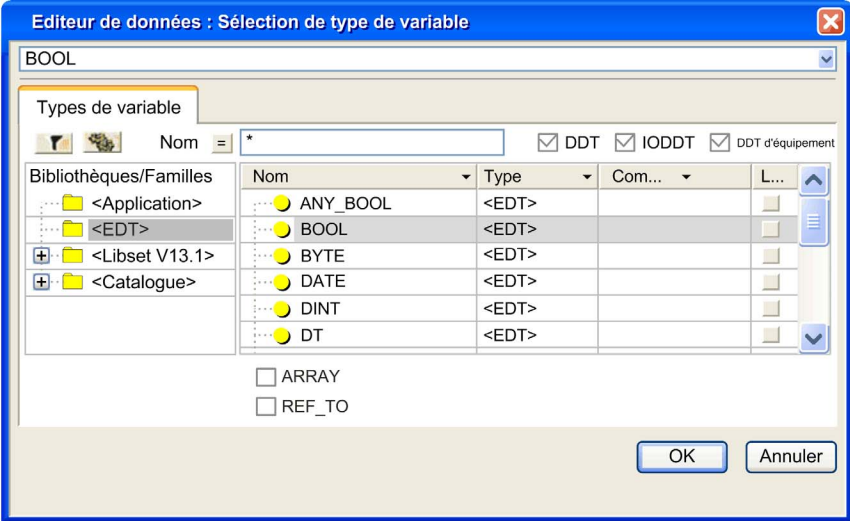

## Types de DDT:

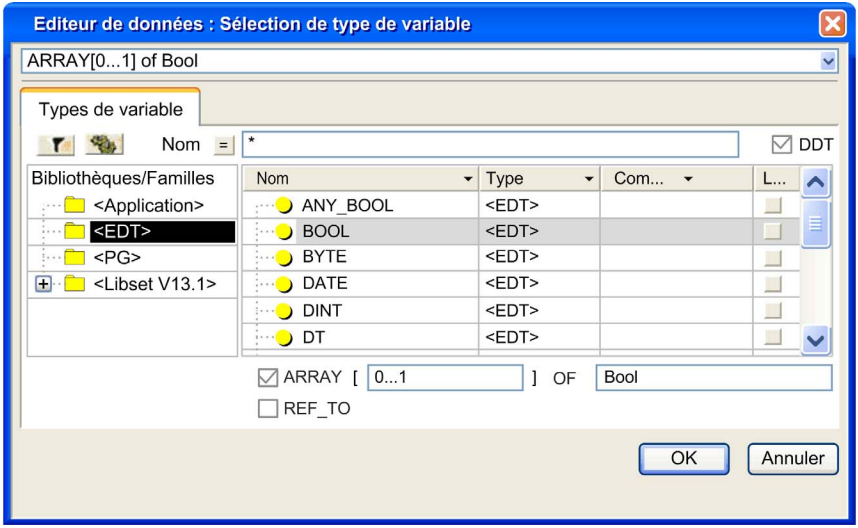

### Blocs fonction:

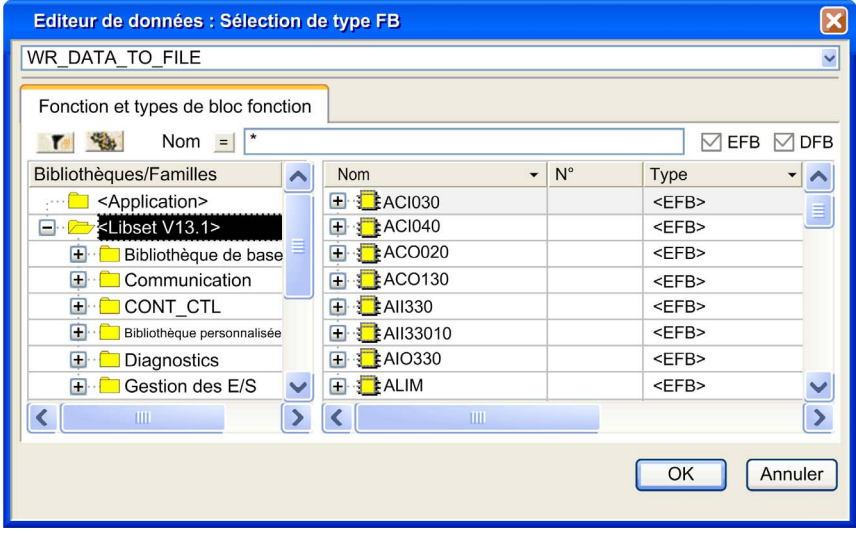

NOTE : l'accès à l'éditeur de sélection des types de données n'est pas possible à partir de l'onglet Types DFB.

#### Description de la zone Bibliothèques/Familles

Cette zone contient des répertoires et sous-répertoires dans lesquels sont classés les différents types de données pouvant être sélectionnés.

Lorsque vous sélectionnez un de ces répertoires ou sous-répertoires, les types correspondants sont affichés dans la zone de droite des colonnes Nom/Type/Commentaire.

- Le répertoire <Application> affiche les types de données utilisés dans le projet :
	- $\circ$  les types de données dérivés (DDT), la case DDT doit être cochée,
	- $\circ$  les blocs fonction dérivés (DFB), la case DFB doit être cochée,
	- o les types de données dérivés concernant les entrées/sorties (IODDT), la case **IODDT** doit être cochée,
	- o les types de données blocs fonction élémentaires (EFB), la case **EFB** doit être cochée,
	- o les types de données dérivés d'équipement (DDDT), la case **DDT d'équipement** doit être cochée,
- le répertoire <EDT> affiche les types de données élémentaires,
- le répertoire <GDT> affiche les types de données génériques,
- le répertoire <Bibliothèques> organisé en bibliothèques spécialisées contenant les familles de fonctions fournies par le constructeur ou sauvegardées par l'utilisateur :
	- $\circ$  les types de données dérivés (DDT), la case DDT doit être cochée,
	- les types de données dérivés appartenant aux diagrammes fonctionnels en séquence (SFC), la case DDT doit être cochée,
	- $\circ$  les types de données blocs fonction dérivés (DFB), la case DFB doit être cochée,
	- o les blocs fonction élémentaires (EFB), la case EFB doit être cochée,
	- o les types de données dérivés d'équipement (DDDT), la case **DDT d'équipement** doit être cochée,
- le répertoire <Catalogue> qui affiche les types de données dérivés concernant les entrées/sorties (IODDT) fournis par le constructeur, la case IODDT doit être cochée.

## Case à cocher ARRAY

Lorsque cette case est cochée, l'éditeur vous permet de créer des types de tableau à une ou plusieurs dimensions (6 dimensions maximum).

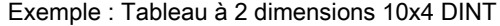

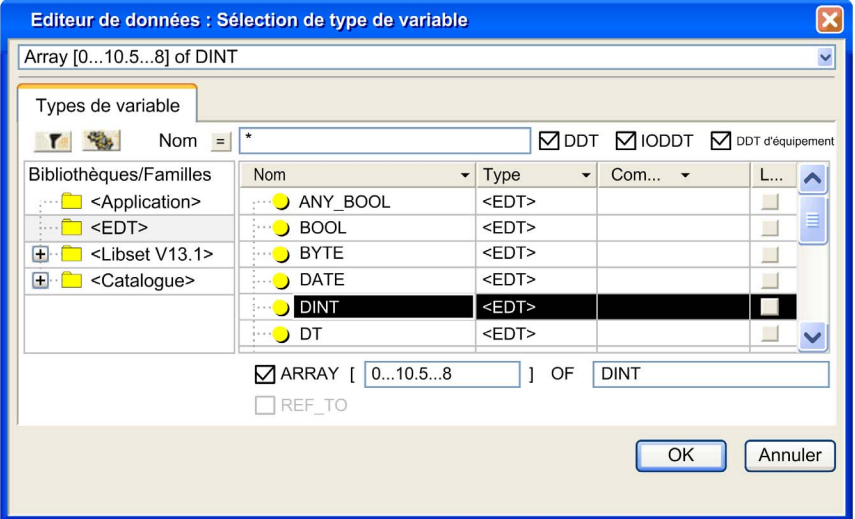

#### Case à cocher REF\_TO

Lorsque cette case est cochée, l'éditeur vous permet de créer une instance de type référence. Exemple : REF\_TO BOOL

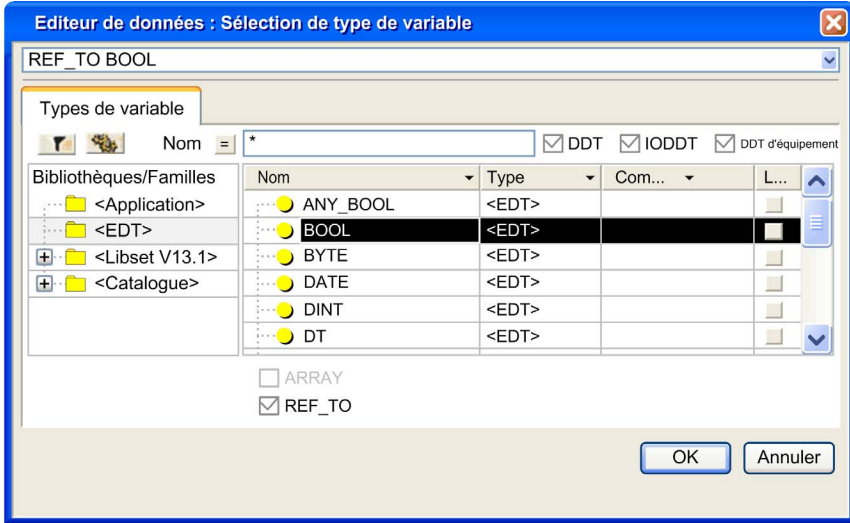

#### **Filtrage**

L'éditeur vous permet de créer des filtres pour afficher les types de données suivant votre convenance.

Le champ Nom vous permet de saisir le nom du type de donnée que vous souhaitez afficher dans la zone Nom/Type/Commentaire. Vous pouvez utiliser des caractères spéciaux (\* ou ?) pour effectuer des recherches multiples.

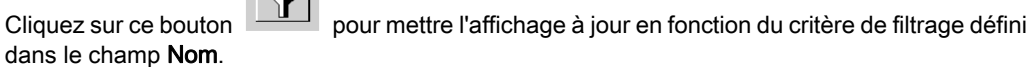

Cliquez [s](#page-443-0)ur le bouton **Quantifyit de la boîte de dialogue Filtrage des données** [\(voir](#page-443-0) page 444) où vous pouvez définir différents attributs de filtrage.

**Contract** 

Cliquez sur ce bouton  $\Box$  pour inverser le filtre. Le bouton passe de = à <> et vice-versa.

## <span id="page-442-0"></span>Filtrage des données

#### Introduction

L'éditeur de données permet de créer des filtres pour afficher les données selon vos exigences.

Un filtre est formé par un ensemble de conditions définies à travers différents attributs.

Par défaut, chaque onglet présente l'ensemble des instances de variables ou des types de données.

Les différents filtres que vous avez définis sont sauvegardés lors de la fermeture de l'éditeur de données. Ils sont restitués lors de l'ouverture suivante.

#### Aperçu

Dans l'éditeur de données, la zone de paramétrage du filtrage varie selon l'onglet sélectionné. Description des différents champs de l'éditeur de données selon l'onglet sélectionné :

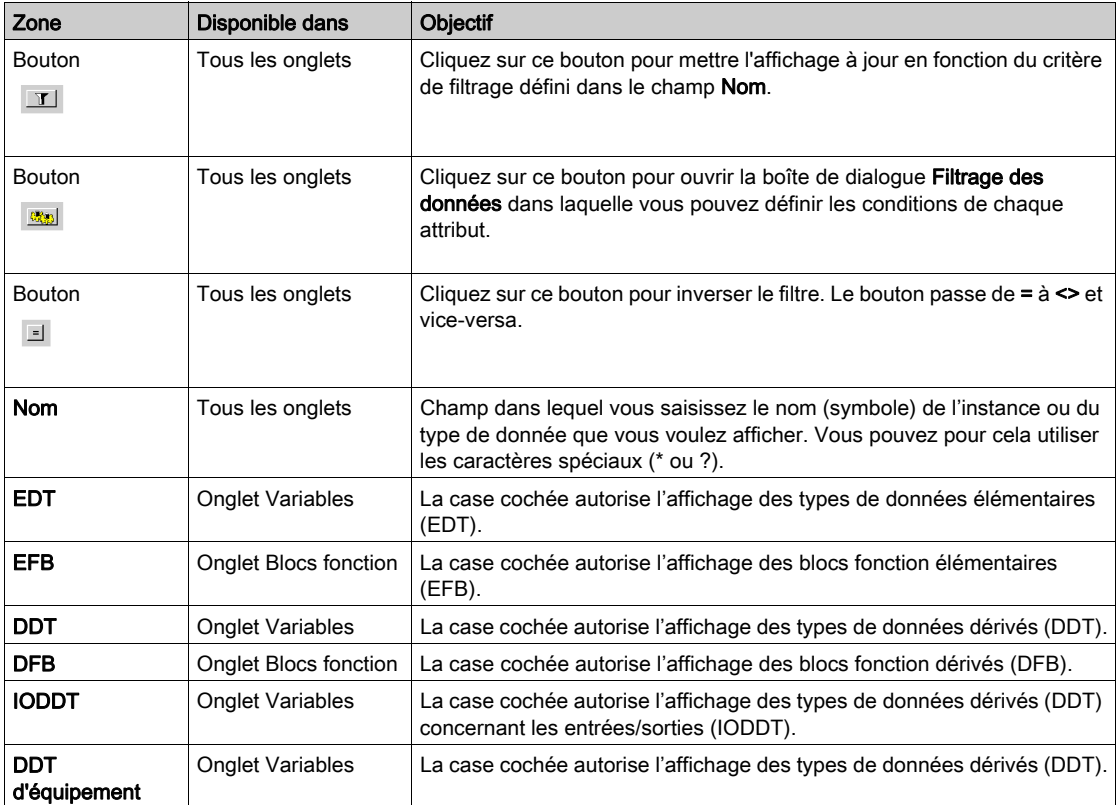

#### <span id="page-443-0"></span>Boîte de dialogue Filtrage des données

La boîte de dialogue Filtrage des données permet :

- d'afficher les conditions de filtrage actuelles,
- de modifier les conditions de filtrage actuelles,
- de définir de nouvelles conditions de filtrage.

NOTE : Le contenu de la boîte de dialogue Filtrage des données dépend de l'onglet à partir duquel la boîte de dialogue a été appelée.

#### Description des colonnes de la boîte de dialogue Filtrage des données

Description:

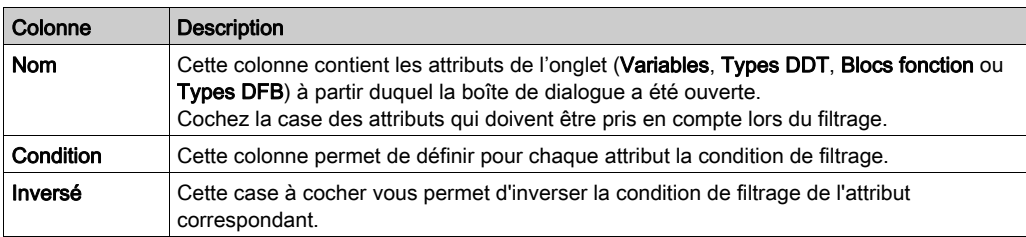

#### Différentes possibilités lors de la définition d'un filtre pour les variables :

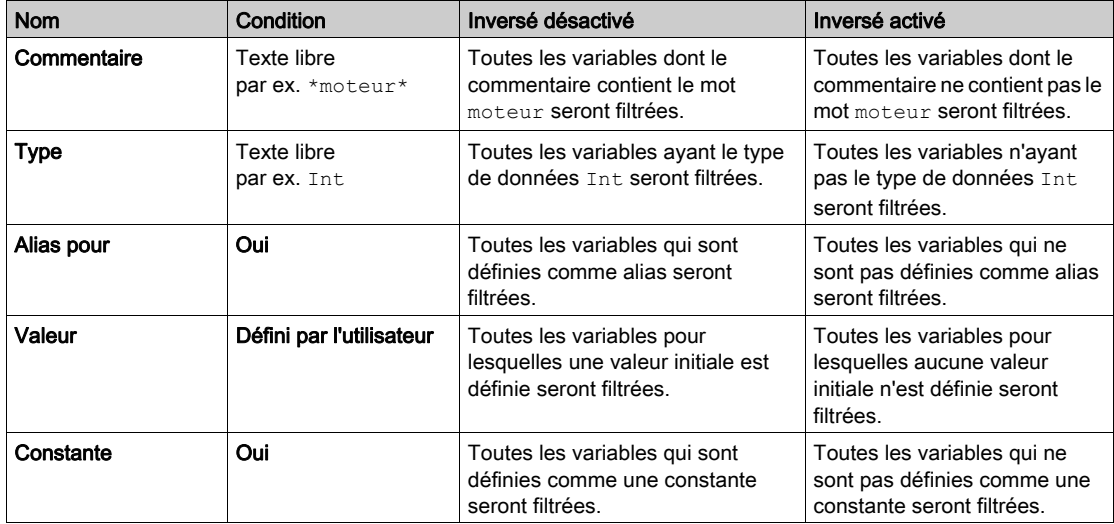

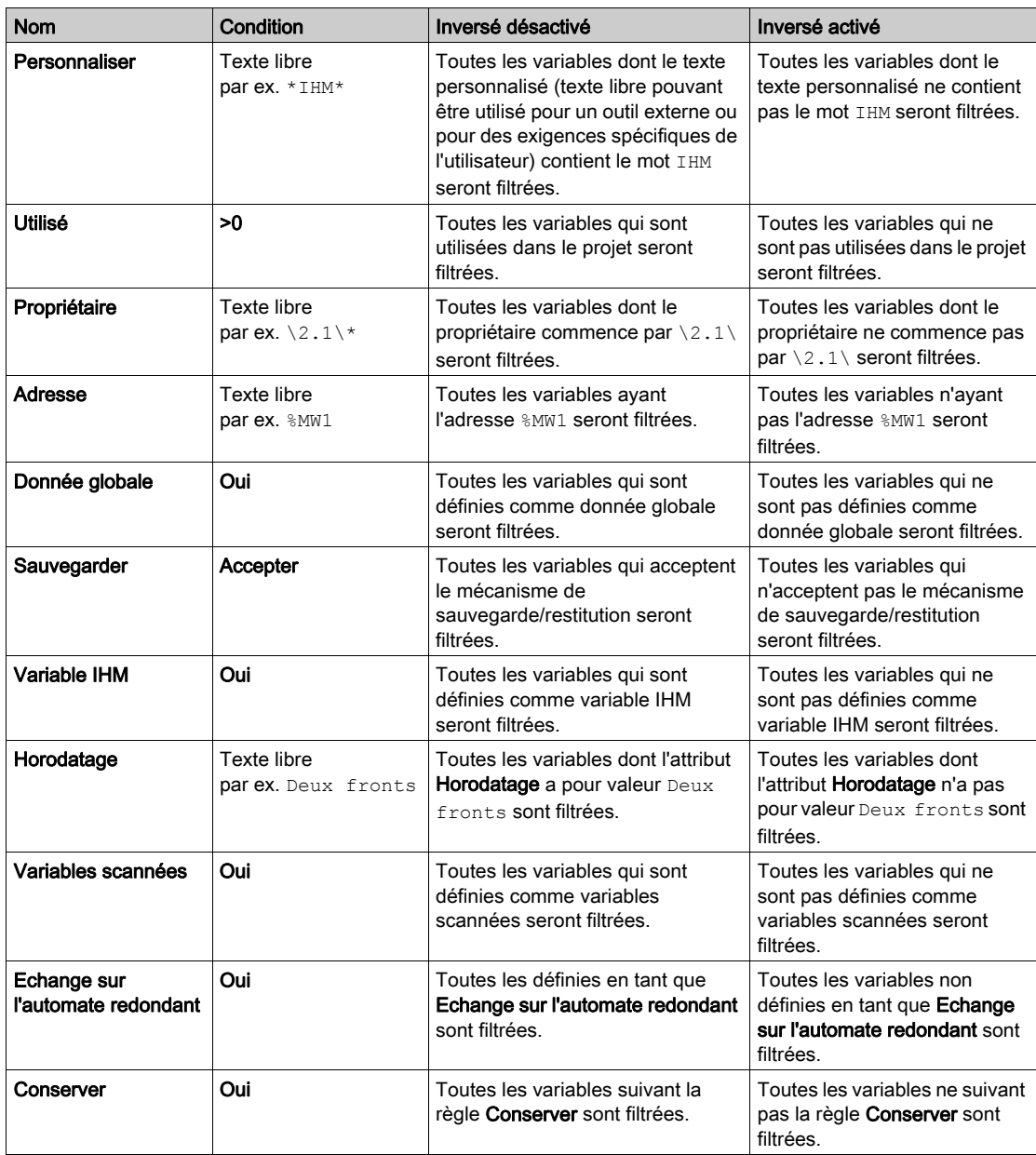

Différentes possibilités lors de la définition d'un filtre pour les types DDT :

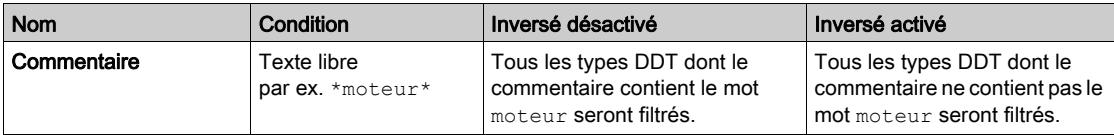

Différentes possibilités lors de la définition d'un filtre pour les blocs fonction :

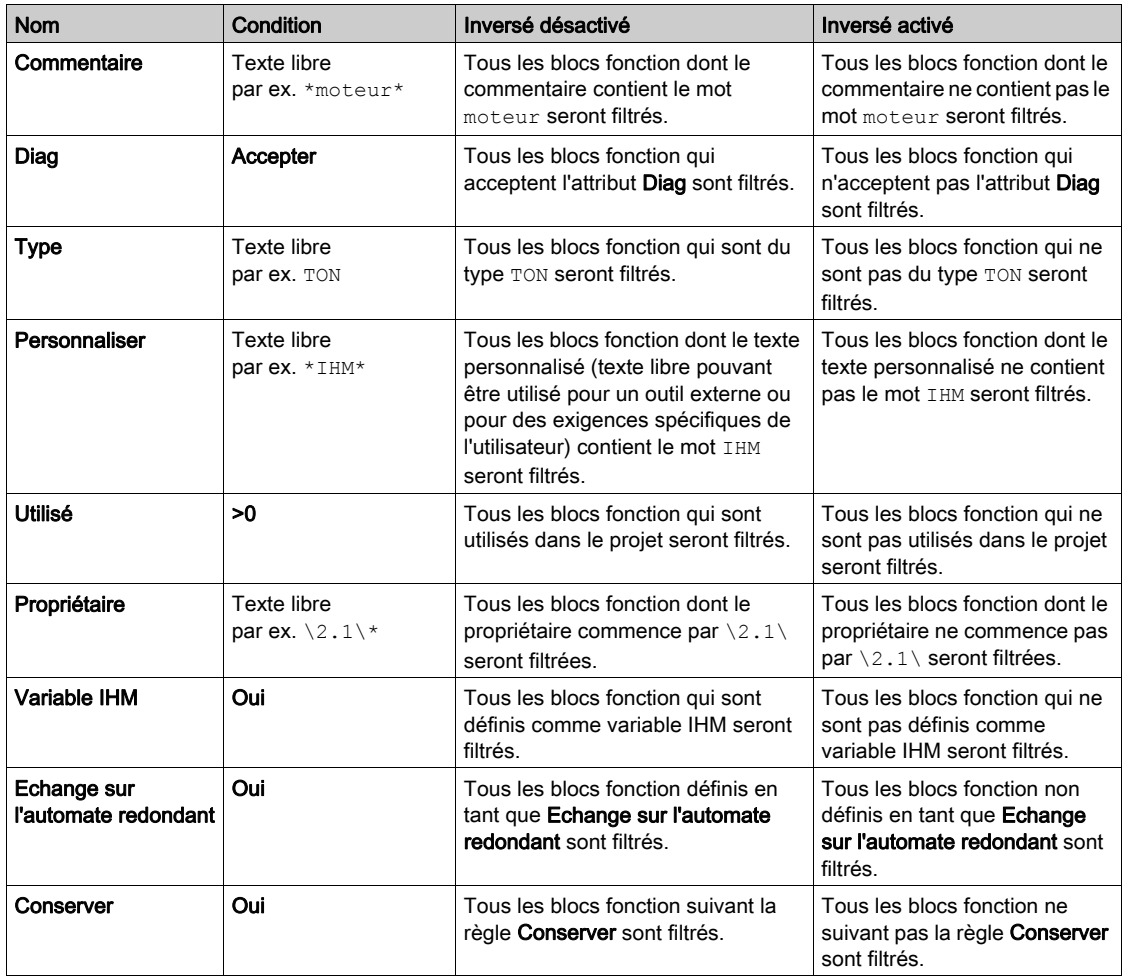

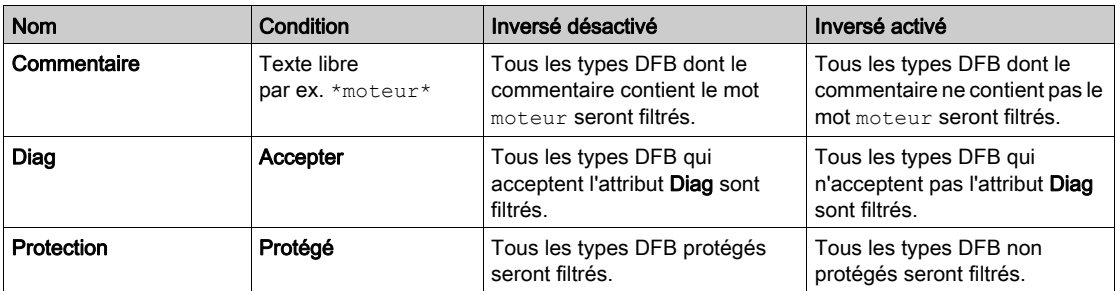

Différentes possibilités lors de la définition d'un filtre pour les types DFB :

## <span id="page-447-0"></span>Exportation d'un sous-ensemble de variables

#### **Introduction**

Le chapitre *Importer [/ Exporter, page](#page-1818-0) 1819* décrit comment exporter des variables.

Cependant, cette procédure entraîne toujours l'exportation de toutes les variables et instances FB ou l'exportation de sous-groupes de ces dernières (EDT, DDT, IODDT, EFB, DFB).

L'éditeur de données permet également de filtrer et/ou de sélectionner un certain nombre de variables afin d'exporter uniquement ces variables spécifiques.

#### **Filtre**

Filtrez les variables comme indiqué au chapitre [Filtrage des données, page](#page-442-0) 443.

#### **Sélectionner**

Dans l'éditeur de données, sélectionnez une variable en cliquant dessus. Si vous maintenez les touches Alt ou Ctrl enfoncées, vous pouvez sélectionner plusieurs variables.

#### **Exporter**

Exportez les variables filtrées ou sélectionnées en utilisant le menu contextuel (bouton droit de la souris).

# <span id="page-448-0"></span>Analyse des types de données DDT et DFB

#### Présentation

Les types de données dérivés DDT (derived data types) et les types blocs fonction DFB dérivés (derived data types) ont deux états possibles après leur création. Ces états sont :

- l'état "en cours de modification",
- l'état "après analyse".

Cela signifie que si vous instanciez des données avec un type en cours de modification, l'instance créée possède les caractéristiques du type précédemment analysé avant modification.

Après analyse, si aucune erreur n'est détectée sur le type, les instances correspondantes sont mises à jour dans l'application.

#### Analyse locale des données

L'analyse locale teste la compatibilité du type de donnée sélectionné par rapport aux instances correspondantes dans tout le projet.

Dans le cas d'un type DFB, chaque section du type est analysée séparément.

Pour lancer une analyse locale, exécutez les actions suivantes :

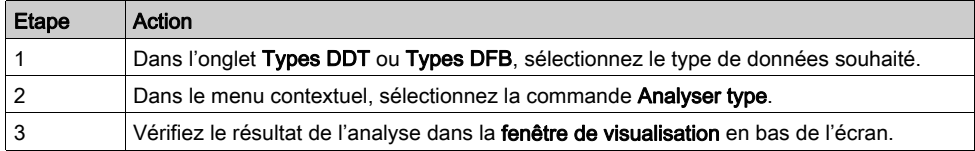

NOTE : Double-cliquez sur une ligne présentant une erreur dans la fenêtre de visualisation pour accéder à la source de l'erreur.

#### Analyse globale des données

L'analyse globale teste la compatibilité de tous les types de données sélectionnés par rapport aux instances correspondantes dans tout le projet.

Pour lancer une analyse globale, exécutez les actions suivantes :

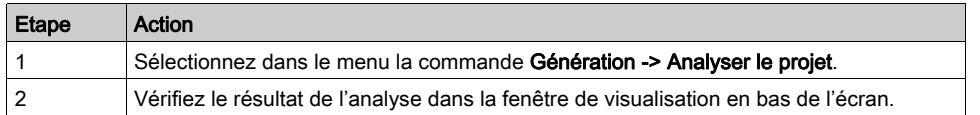

NOTE : Double-cliquez sur une ligne présentant une erreur dans la fenêtre de visualisation pour accéder à la source de l'erreur.

## <span id="page-449-0"></span>Purge des instances inutilisées

#### Présentation

Les onglets de l'éditeur de données contiennent des menus contextuels permettant de purger les instances inutilisées des EDT, EFB et DFB.

#### Purge des variables inutilisées

La purge est fonction des cases qui sont cochées (EDT, DDT, IODDT et DDT d'équipement), c'està-dire que seules les données visibles (dont le type est coché) seront purgées.

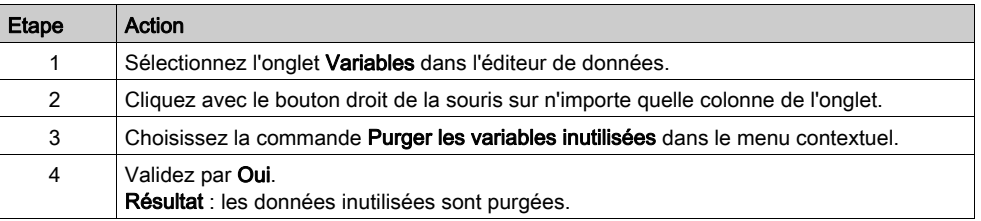

#### Purge des types DDT

NOTE : la fonctionnalité de purge n'est pas disponible pour les types DDT.

#### Purge des instances FB inutilisées

La purge est fonction des cases qui sont cochées (EFB, DFB), c'est-à-dire que seules les données visibles (dont le type est coché) seront purgées.

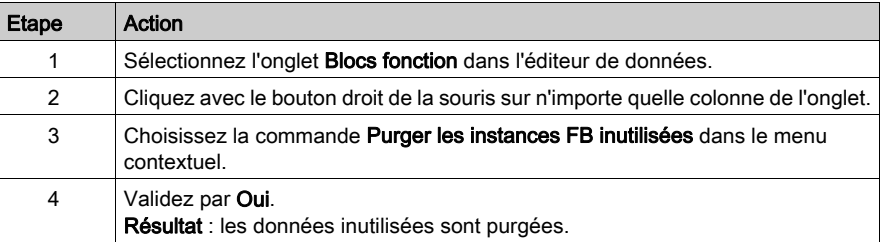

NOTE : Lorsqu'un FFB n'est pas disponible pour un type d'automate (après l'importation d'une section par exemple), alors qu'il figure toujours dans l'application (supprimé de la section, mais toujours dans la liste des FFB de l'application), la fonctionnalité de purge doit être utilisée avant de générer l'application.

## Purge des variables privées/types DFB inutilisés

Dans le menu contextuel de l'onglet Types DFB, deux opérations de purge sont disponibles.

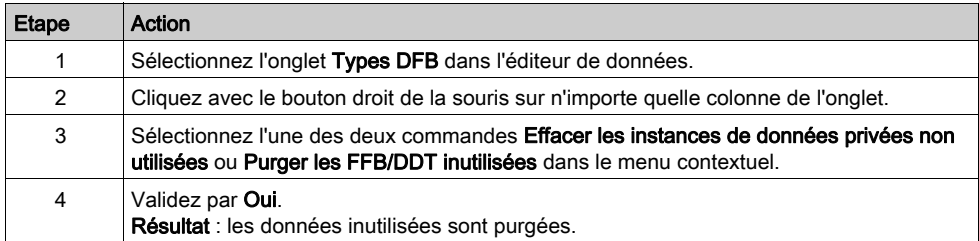

## <span id="page-451-0"></span>Impression locale des données

#### **Introduction**

L'impression est personnalisée et se fait en utilisant les points indiqués ci-dessous :

- l'onglet sélectionné,
- le filtrage des variables,
- le tri des variables,
- l'utilisation de certaines variables.

#### Comment imprimer

Effectuez les étapes suivantes :

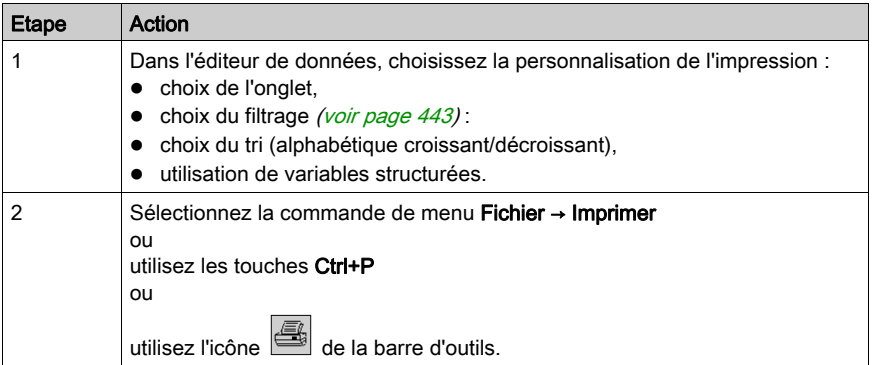

NOTE : l'impression locale prend en compte la sécurité d'accès. Ne sont imprimées que les informations visibles à l'écran.

NOTE : si un élément de type IODDT, DDT ou Tableau d'une instance possède un alias, l'instance est affichée avec l'alias de l'élément comme dans l'Editeur de données.

# <span id="page-452-0"></span>Sauvegarde du contexte de l'éditeur de données

#### Principes

Lorsque vous sortez de l'éditeur de données, la configuration de l'éditeur (aspect visuel) est sauvegardée, cela concerne :

- la dimension et la position de la fenêtre de l'éditeur,
- l'onglet sélectionné,
- le filtre d'affichage des variables,
- la configuration des colonnes de chaque onglet.

Les informations non sauvegardées sont les suivantes :

- une instance ou un type de variable déployé revient en mode contracté lors de la réouverture de l'éditeur,
- la sélection de variables simples ou multiples.

# Partie III **Communication**

## Objet de cette partie

Cette partie présente les éditeurs de communication.

#### Contenu de cette partie

Cette partie contient les chapitres suivants :

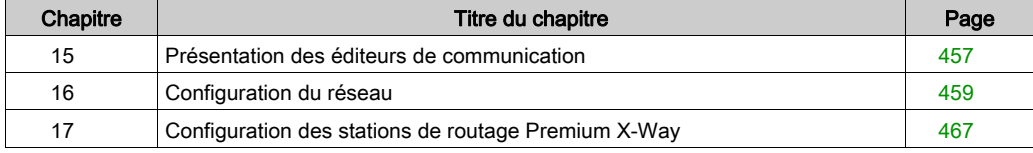

# <span id="page-456-0"></span>Chapitre 15 Présentation des éditeurs de communication

## Présentation des éditeurs de communication du navigateur de projet

#### Présentation

Les éditeurs de communication vous permettent de configurer et de gérer les différentes entités de communication au niveau du projet.

Ils sont accessibles via le navigateur de projet en cliquant sur l'onglet Communication.

#### **Illustration**

L'illustration ci-dessous est un exemple du navigateur de projet

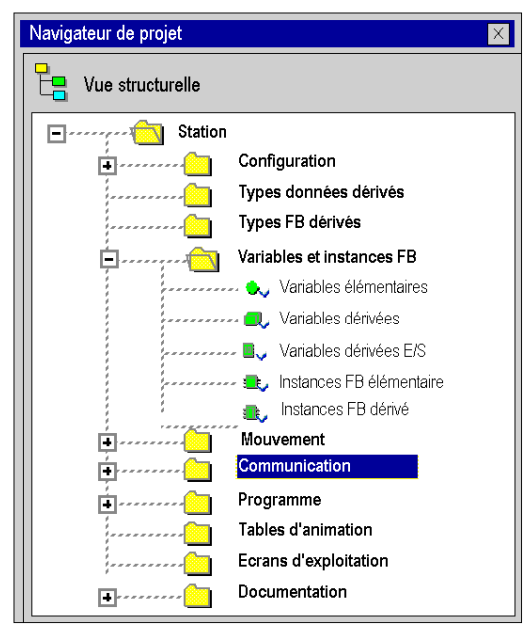

# <span id="page-458-0"></span>**Chapitre 16** Configuration du réseau

#### Objet du chapitre

Ce chapitre présente les outils de configuration d'un réseau au niveau global et au niveau de station.

#### Contenu de ce chapitre

Ce chapitre contient les sujets suivants :

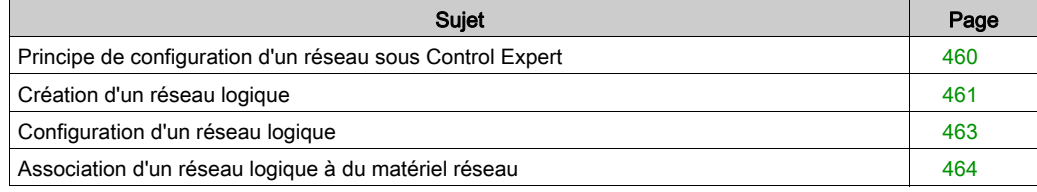

## <span id="page-459-0"></span>Principe de configuration d'un réseau sous Control Expert

#### Aperçu

Sous Control Expert, l'installation d'un réseau s'effectue via le navigateur d'application et de l'éditeur de configuration matérielle.

L'opération nécessite les quatre étapes suivantes :

- création d'un réseau logique ;
- configuration du réseau logique ;
- déclaration du module ou de la carte PCMCIA (pour Premium) ;
- association de la carte ou du module au réseau logique.

Ces quatre étapes sont présentées plus avant dans cette documentation.

NOTE : L'intérêt de cette méthode réside dans le fait que, dès la seconde étape, vous pouvez concevoir votre application de communication (sans avoir le matériel pour commencer à travailler) et utiliser le simulateur pour tester son fonctionnement.

NOTE : Les deux premières étapes s'exécutent dans le navigateur de projet et les deux dernières dans l'éditeur de configuration matérielle.

Ce manuel présente la méthode. Pour plus d'informations sur la configuration des différents réseaux, consultez la documentation suivante :

- Configuration Ethernet pour Premium (voir Premium et Atrium sous EcoStruxure™ Control Expert, Modules réseau Ethernet, Manuel utilisateur), configuration Ethernet pour M340 (voir Modicon M340 pour Ethernet, Processeurs et modules de communication, Manuel utilisateur) et configuration Ethernet pour Modicon M580 (voir Modicon M580, Matériel, Manuel de référence),
- Configuration Modbus Plus (voir Premium et Atrium sous EcoStruxure™ Control Expert, Réseau Modbus Plus, Manuel utilisateur),
- Configuration Fipway (voir Premium et Atrium sous EcoStruxure™ Control Expert, Réseau Fipway, Manuel utilisateur).

# <span id="page-460-0"></span>Création d'un réseau logique

#### Aperçu

La première étape de la mise en œuvre d'un réseau de communication consiste à créer un réseau logique.

### Création d'un réseau logique

Le tableau suivant indique comment créer un réseau via le navigateur de projet.

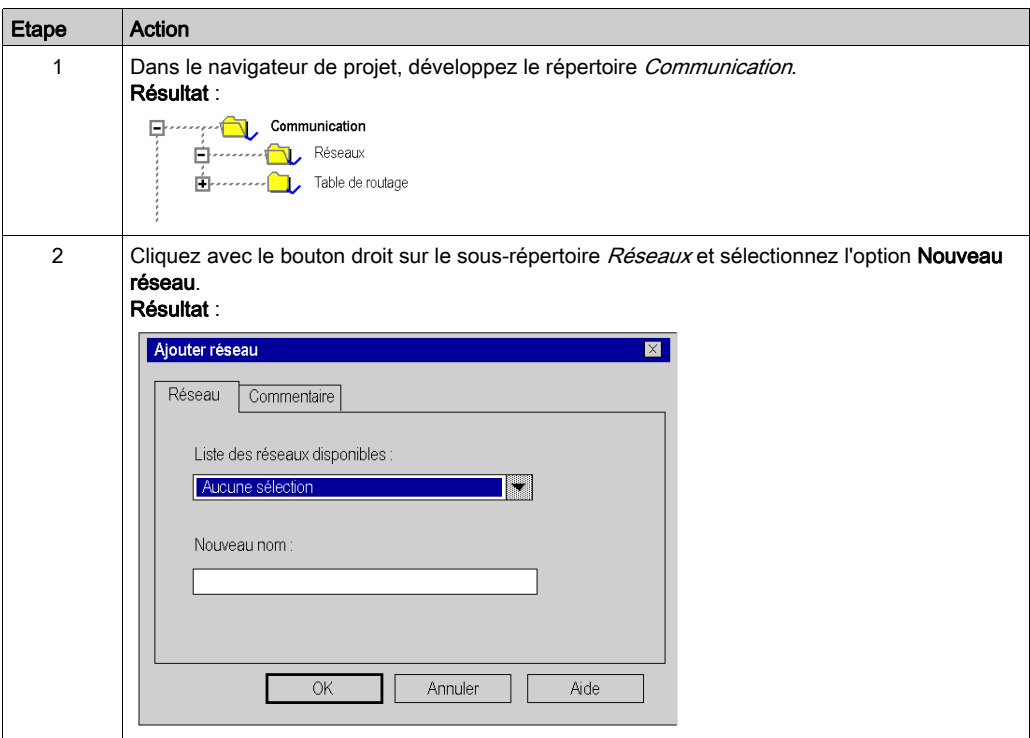

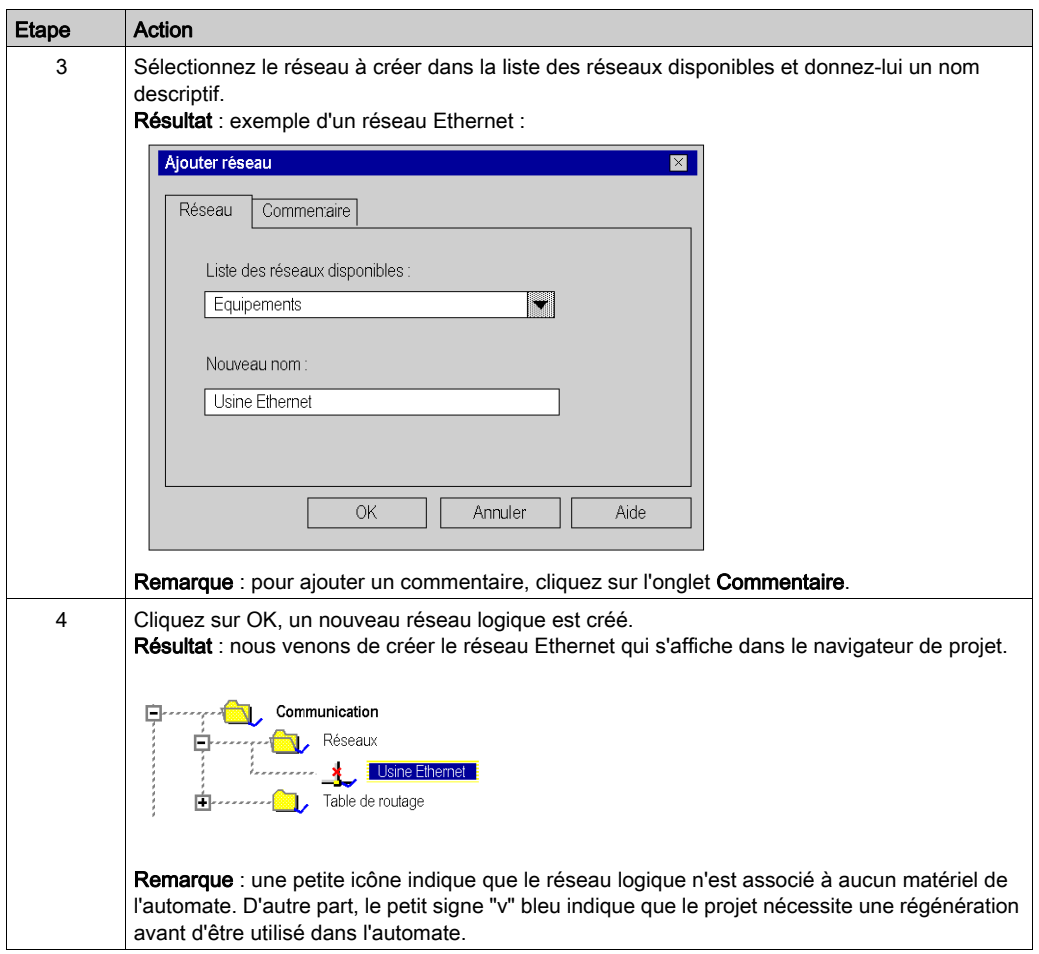

## <span id="page-462-0"></span>Configuration d'un réseau logique

#### Présentation

La deuxième étape de la mise en œuvre d'un réseau de communication consiste à configurer un réseau logique.

Ce manuel présente l'accès à la configuration de réseaux. Pour plus d'informations sur la configuration des différents réseaux, reportez-vous à la documentation suivante :

- Configuration Ethernet pour Premium (voir Premium et Atrium sous EcoStruxure™ Control Expert, Modules réseau Ethernet, Manuel utilisateur), configuration Ethernet pour M340 (voir Modicon M340 pour Ethernet, Processeurs et modules de communication, Manuel utilisateur) et configuration Ethernet pour Modicon M580,
- Configuration Modbus Plus (voir Premium et Atrium sous EcoStruxure™ Control Expert. Réseau Modbus Plus, Manuel utilisateur),
- Configuration Fipway (voir Premium et Atrium sous EcoStruxure™ Control Expert, Réseau Fipway, Manuel utilisateur).

#### Configuration d'un réseau logique

Le tableau suivant explique comment accéder à la configuration d'un réseau à partir du navigateur de projet.

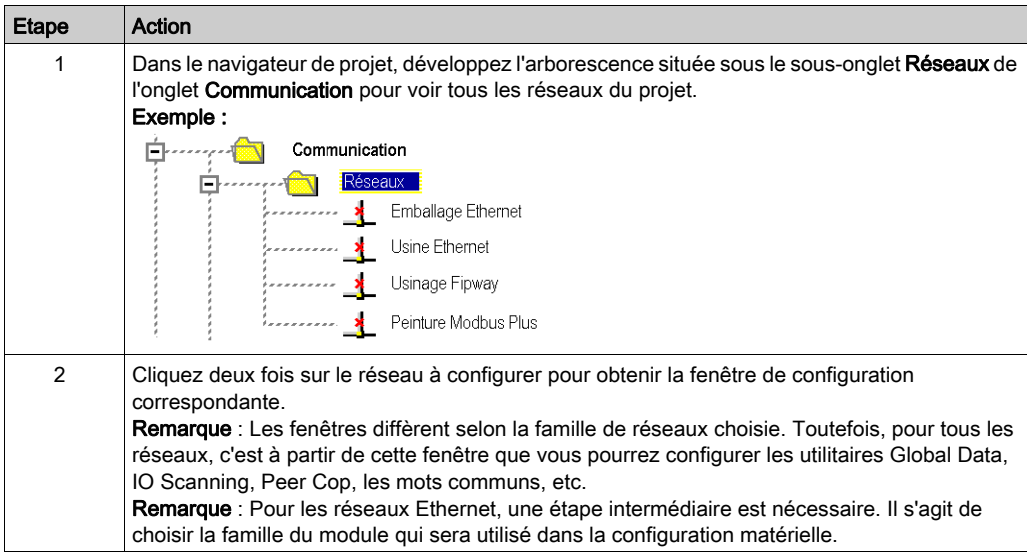

## <span id="page-463-0"></span>Association d'un réseau logique à du matériel réseau

#### Aperçu

L'étape finale de mise en œuvre d'un réseau de communication consiste à associer un réseau logique à un module réseau, une carte Modbus Plus ou une carte Fipway. Bien que les écrans diffèrent, la procédure est la même pour chaque équipement réseau.

#### Pour associer un réseau logique

Le tableau suivant explique comment associer un réseau logique à un équipement réseau déclaré dans l'éditeur de configuration matérielle.

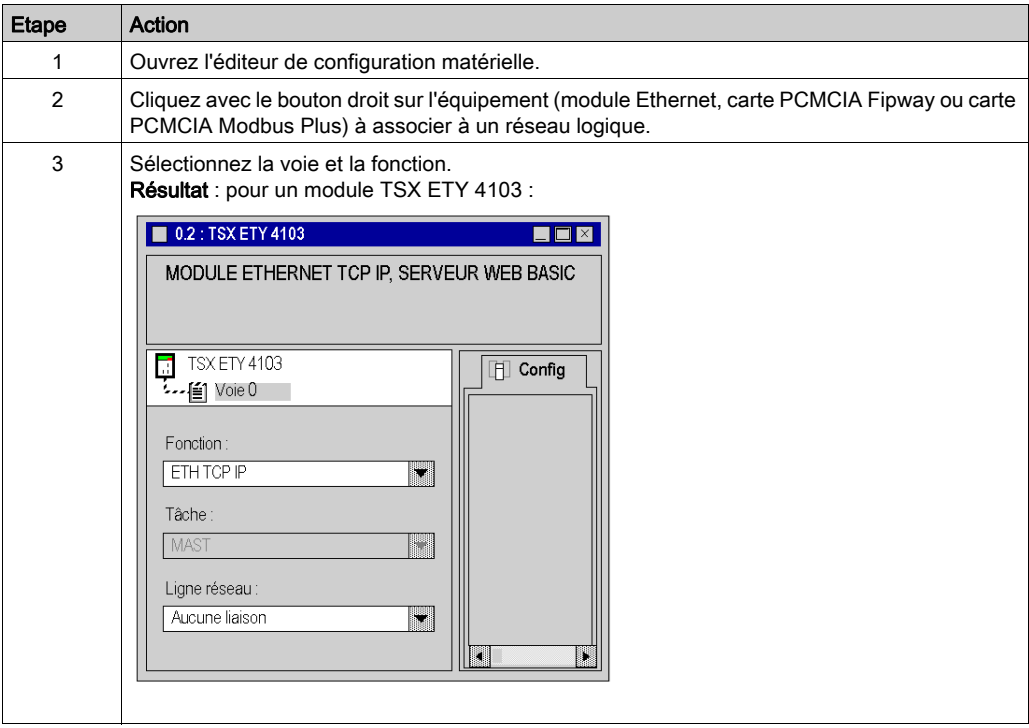

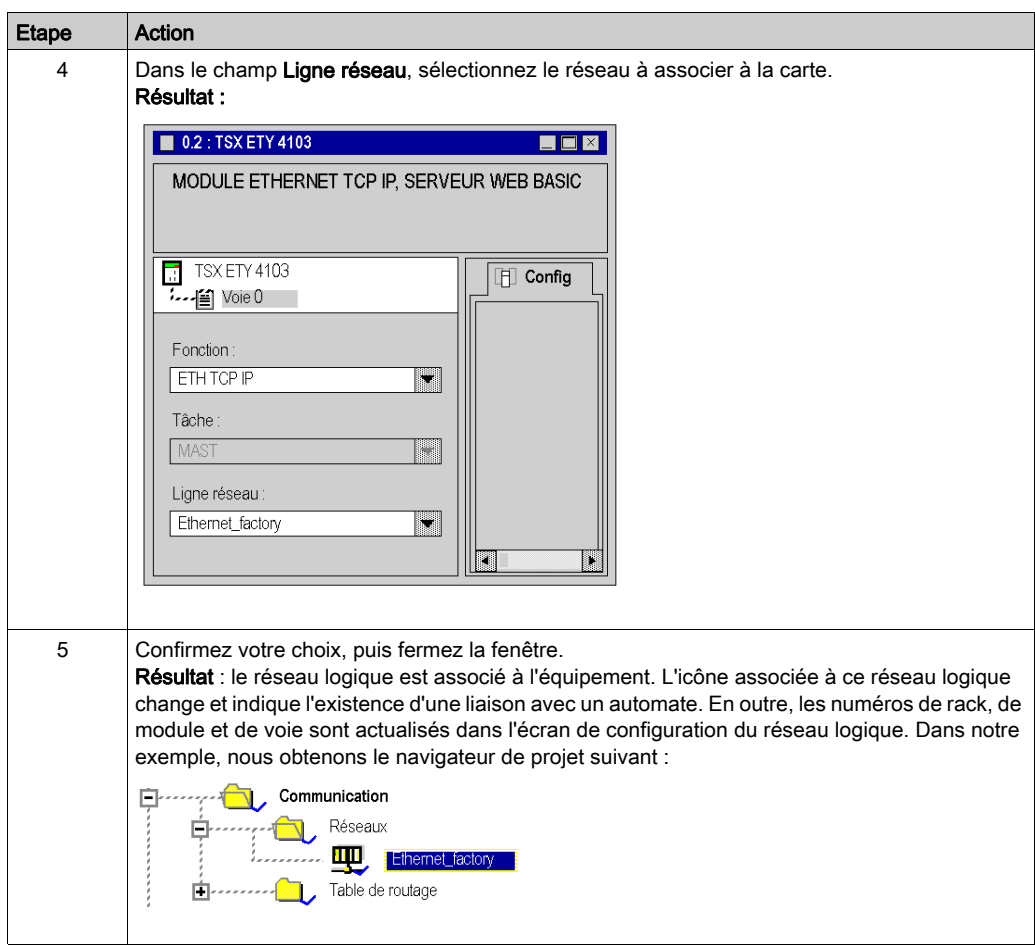

# <span id="page-466-0"></span>Chapitre 17 Configuration des stations de routage Premium X-Way

#### Objet du chapitre

Ce chapitre présente les modes de fonctionnement requis pour la configuration de stations Premium de routage X-Way.

#### Contenu de ce chapitre

Ce chapitre contient les sujets suivants :

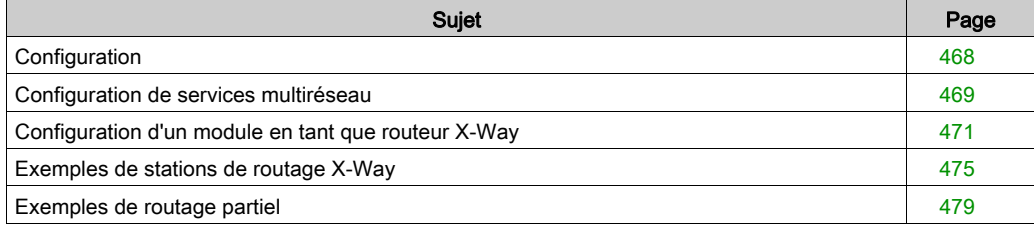

# <span id="page-467-0"></span>**Configuration**

#### Aperçu

Dans une station intermédiaire, la gestion de plusieurs coupleurs réseau requiert une phase de configuration destinée à la distribution des caractéristiques fonctionnelles aux diverses entités de réseau.

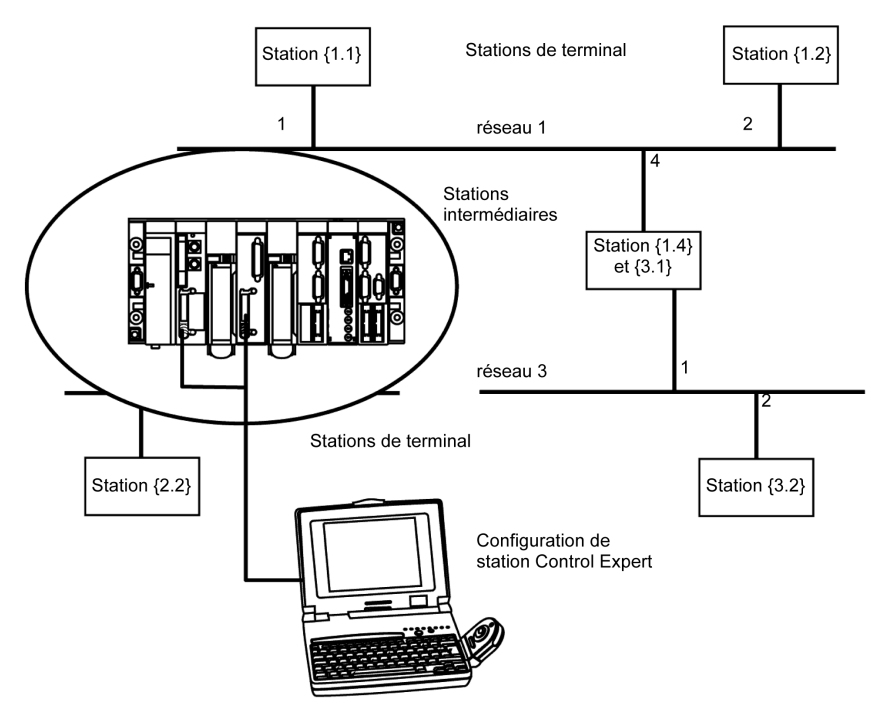

NOTE : les informations de routage multiréseau sont générées au niveau de la station au moment de la configuration de chaque pont. Aucun contrôle d'homogénéité n'est effectué sur les données de routage pour la même architecture réseau.
# Configuration de services multiréseau

#### Aperçu

Dans une station qui prend en charge divers modules réseau, chaque point de connexion du réseau est considéré être une adresse pour la station. Lors de la configuration de chaque module, il est nécessaire de définir la liste des numéros des réseaux accessibles pour chaque point de connexion.

En fonction du processeur sélectionné durant la configuration matérielle, une station de pont peut gérer uniquement 3 ou 4 modules réseau. Le tableau comportera donc 4 éléments au maximum.

#### **Illustration**

Un écran spécifique permet de saisir des données de routage pour tous les modules réseau d'une station.

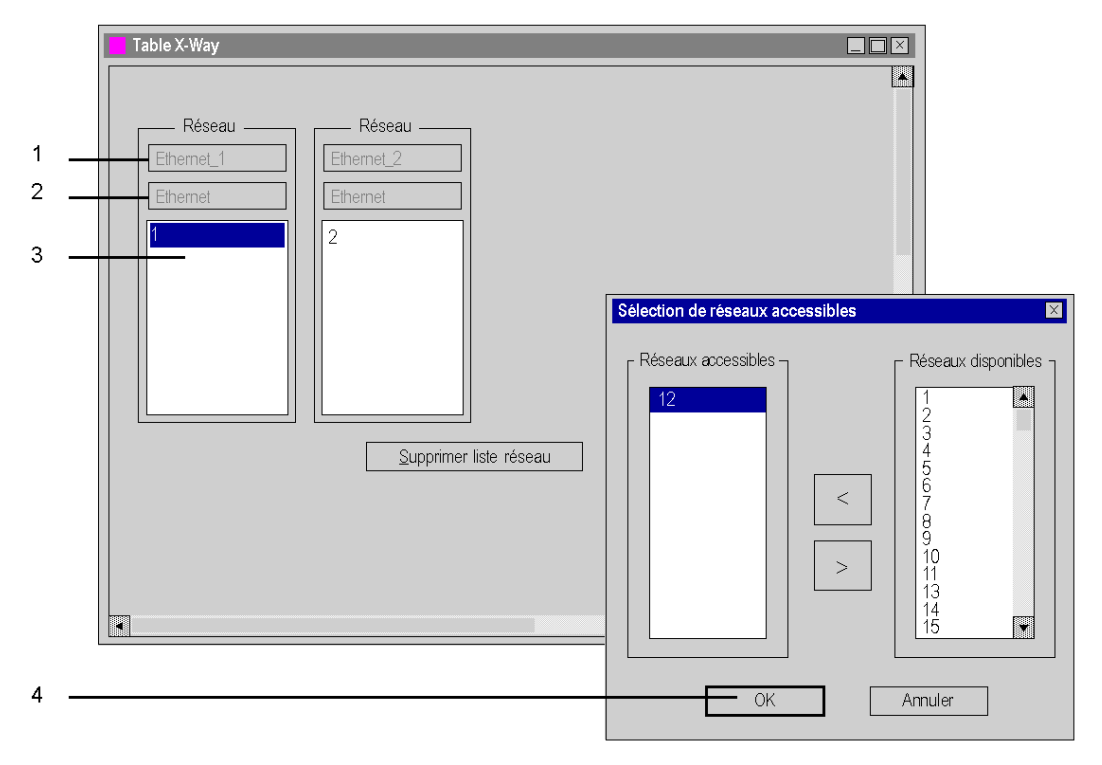

## Eléments et fonctions

Le tableau suivant décrit les différentes zones de l'écran de configuration :

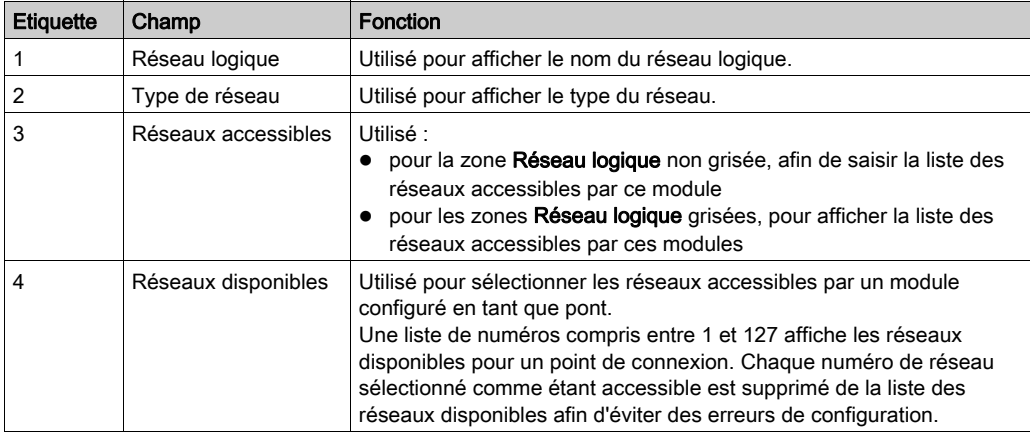

# Configuration d'un module en tant que routeur X-Way

### Aperçu

Avant de configurer le module en tant que routeur X-Way, les réseaux logiques de station doivent être créés.

#### Procédure

La procédure suivante explique comment accéder au module de la station, puis comment le configurer en tant que routeur X-Way.

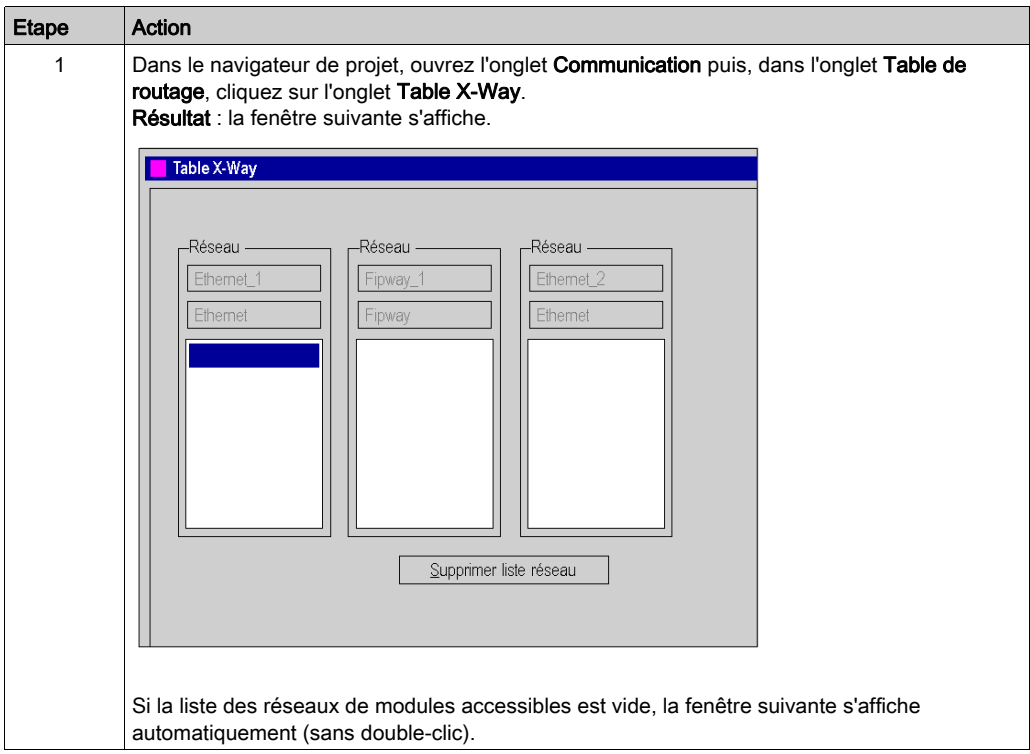

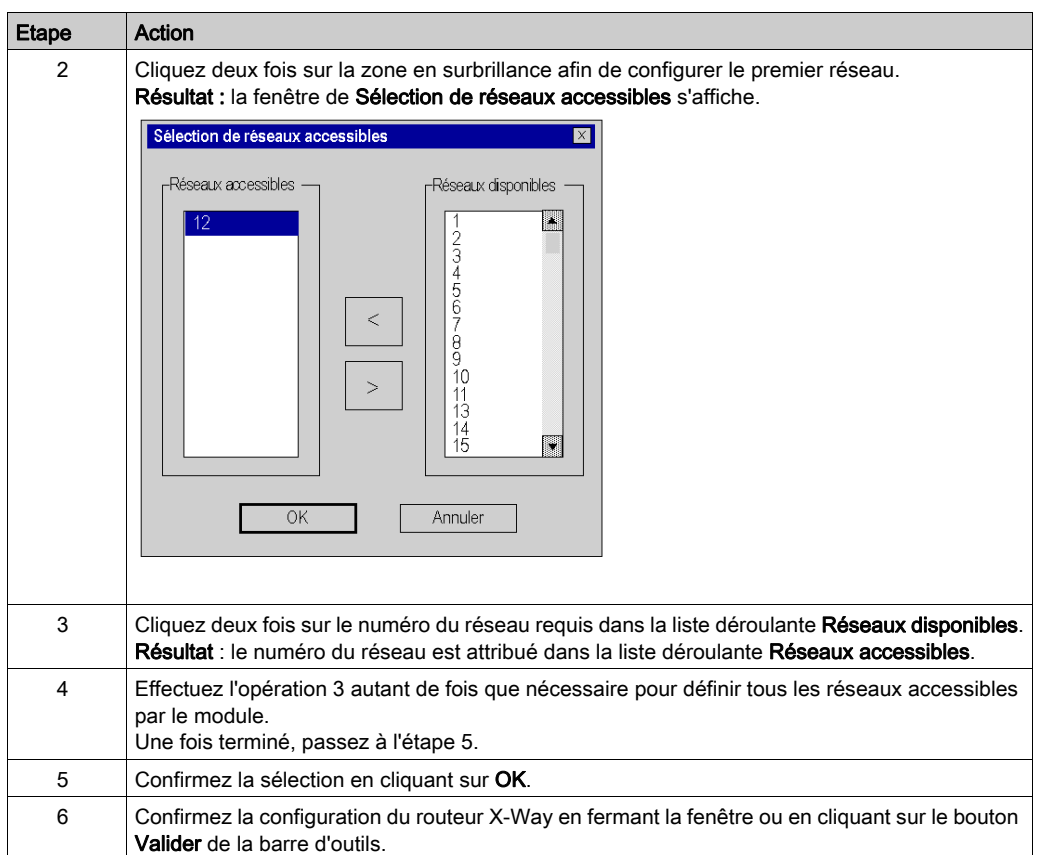

# Suppression de la fonction de pont

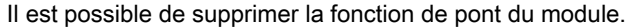

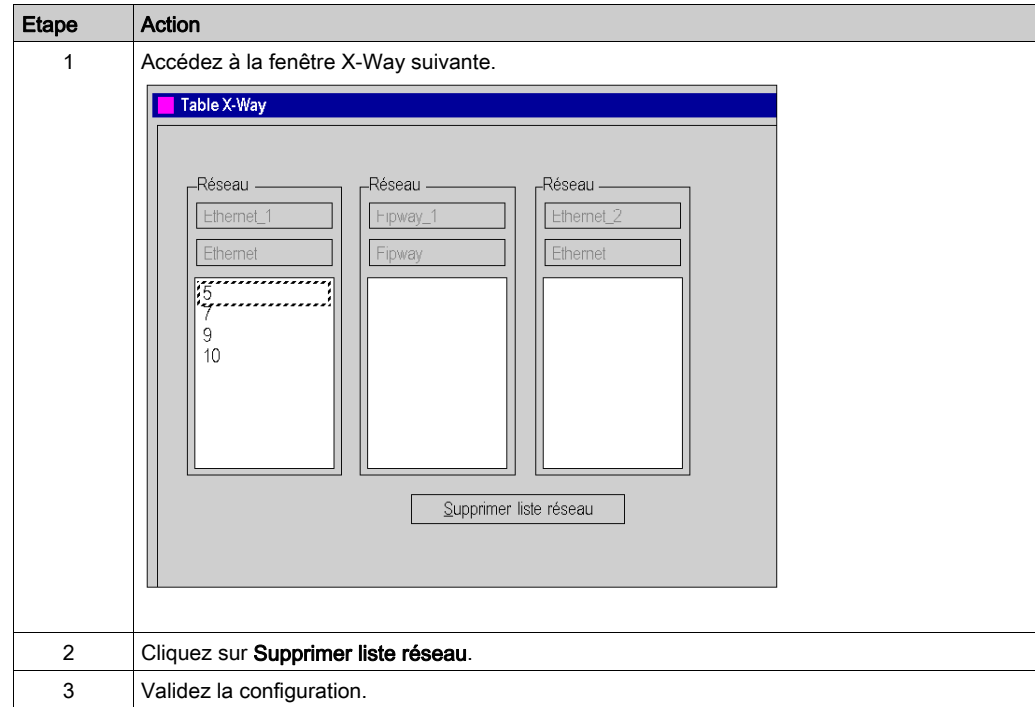

## Suppression de l'accès à un réseau

Il est possible de supprimer l'accès à un réseau unique.

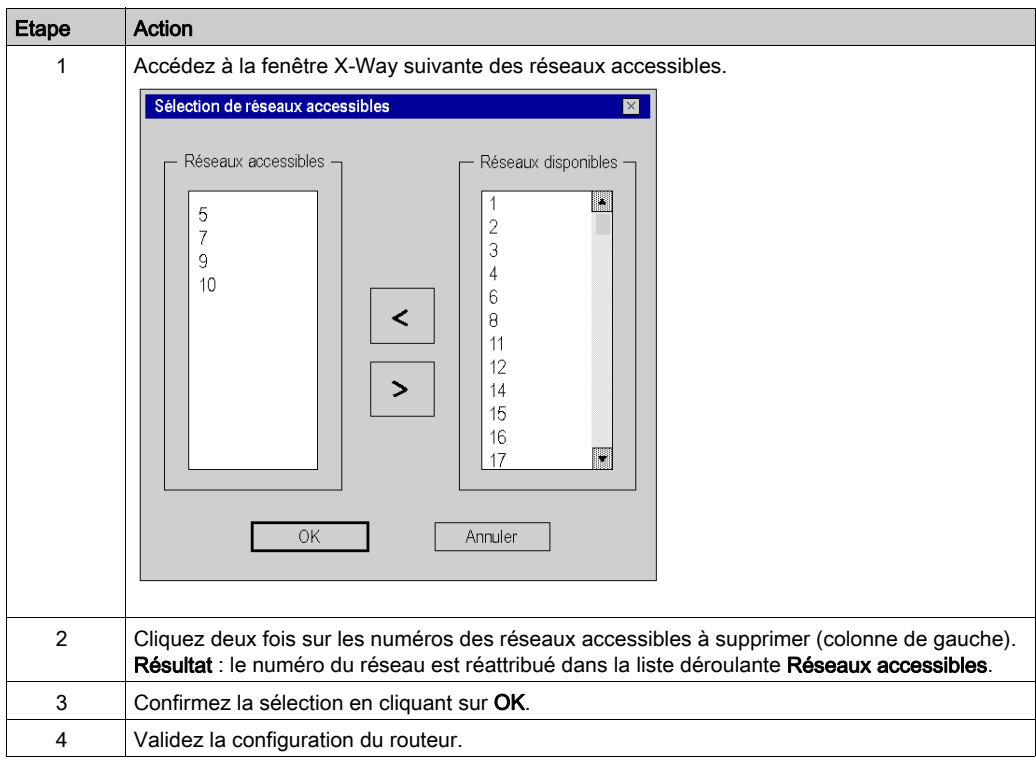

# Exemples de stations de routage X-Way

## Aperçu

Chaque station doit être configurée de manière à définir la liste des réseaux accessibles.

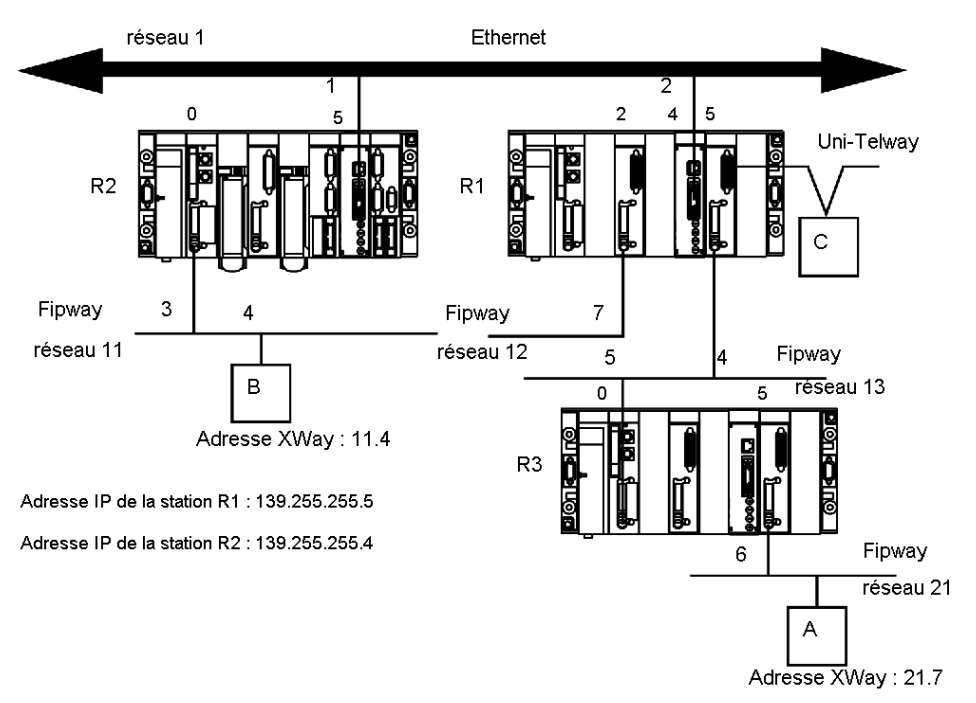

#### Configuration de station R1

Le module à l'emplacement 2 peut uniquement accéder au réseau 12.

Le module à l'emplacement 4 peut accéder uniquement aux réseaux 1 et 11.

Le module à l'emplacement 5 peut accéder aux réseaux 13 et 21.

La configuration de pont de la station est donc la suivante :

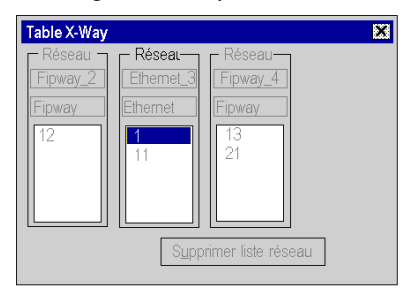

#### Configuration de station R2

Le module à l'emplacement 0 peut uniquement accéder au réseau 11.

Le module à l'emplacement 5 peut accéder aux réseaux 1, 12, 13 et 21.

La configuration de pont de la station est donc la suivante :

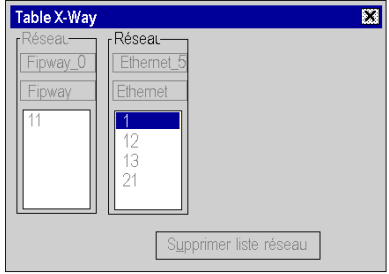

#### Configuration de station R3

Le module à l'emplacement 0 peut accéder aux réseaux 13, 12, 1 et 11.

Le module à l'emplacement 5 peut uniquement accéder au réseau 21.

La configuration de pont de la station est donc la suivante :

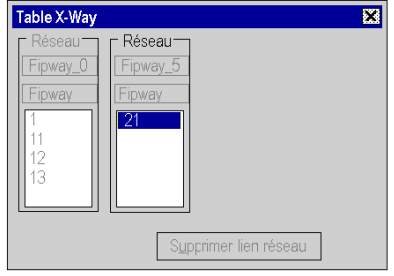

#### **Messagerie**

Pour utiliser la fonction de communication (voir EcoStruxure™ Control Expert, Communication, Bibliothèque de blocs), notamment Read\_VAR pour l'échange Ethernet entre stations, configurez la messagerie TCP/IP dans l'écran de configuration *(voir Premium et Atrium sous EcoStruxure*™ Control Expert, Modules réseau Ethernet, Manuel utilisateur) du réseau Ethernet. Dans l'onglet Messagerie, définissez l'adresse IP et l'adresse XWay cible pour chaque échange.

Par exemple, si la station R3 doit communiquer avec la station B, dans l'onglet Messagerie R1 :

- définissez l'adresse IP R2 (139.255.255.4) dans le champ Adresse IP, et
- définissez l'adresse Xway B (11.4) dans le champ Adresse XWay.

L'illustration suivante présente l'onglet Messagerie R1 :

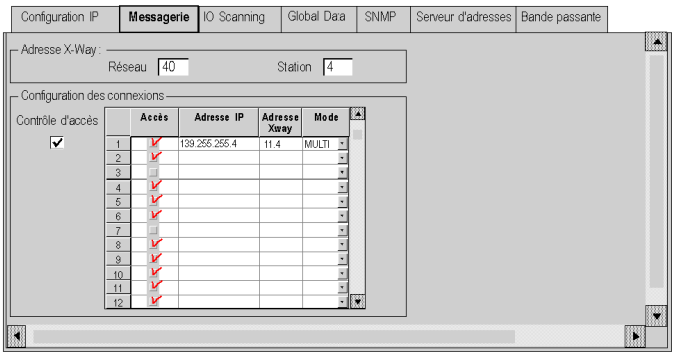

Par exemple, si la station B doit communiquer avec la station A, dans l'onglet Messagerie R2 :

- définissez l'adresse IP R1 (139.255.255.5) dans le champ Adresse IP, et
- définissez l'adresse Xway A (21.7) dans le champ Adresse XWay.

L'illustration suivante présente l'onglet Messagerie R2 :

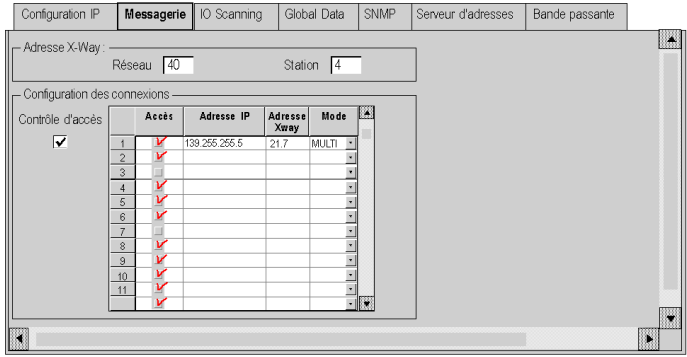

# Exemples de routage partiel

#### Aperçu

Lors de la configuration d'un module en tant que pont, il est possible de l'attribuer uniquement à une partie des réseaux disponibles, et non à leur ensemble. Cette sélection est utilisée pour définir un routage partiel.

#### **Illustration**

Chaque station doit être configurée de manière à définir la liste des réseaux accessibles.

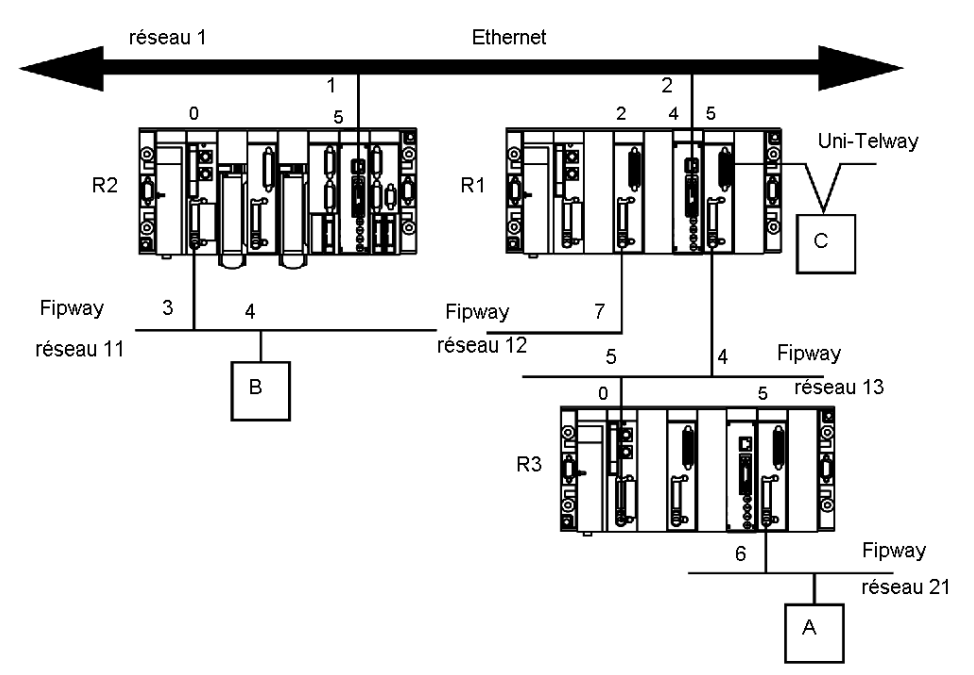

#### Configuration de station R1

Le module à l'emplacement 2 n'est pas impliqué dans le routage des données.

Le module à l'emplacement 4 peut accéder aux réseaux 1 et 11.

Le module à l'emplacement 5 peut accéder aux réseaux 13 et 21.

La configuration de pont de la station est donc la suivante :

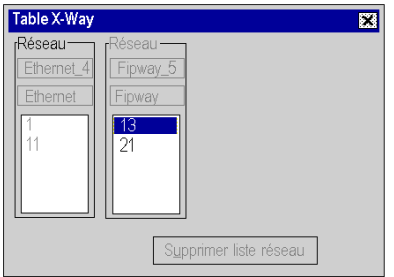

#### Configuration de station R2

Le module à l'emplacement 0 peut uniquement accéder au réseau 11.

Le module à l'emplacement 5 peut accéder aux réseaux 1, 13 et 21. Le réseau 12 est inaccessible.

La configuration de pont de la station est donc la suivante :

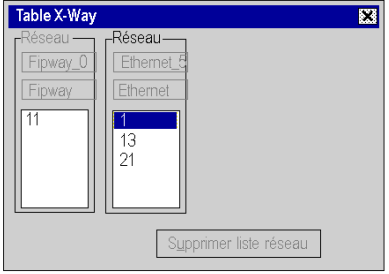

### Configuration de station R3

Le module à l'emplacement 0 peut accéder aux réseaux 13, 1 et 11. Le réseau 12 n'est plus accessible.

Le module à l'emplacement 5 peut uniquement accéder au réseau 21.

La configuration de pont de la station est donc la suivante :

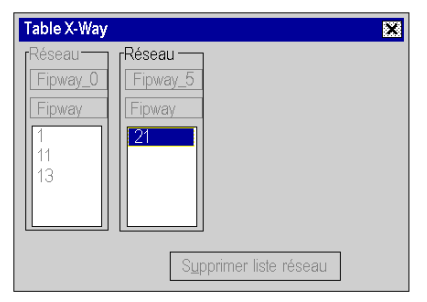

# Partie IV Programmation

## Objet de cette partie

Cette partie présente les éditeurs de programmation.

## Contenu de cette partie

Cette partie contient les chapitres suivants :

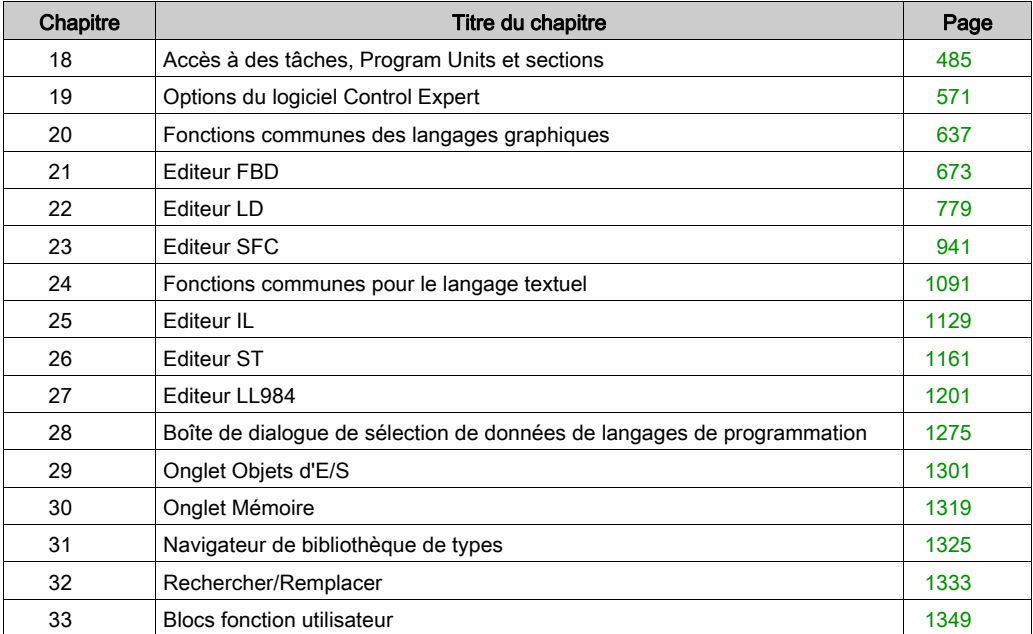

# <span id="page-484-0"></span>**Chapitre 18** Accès à des tâches, Program Units et sections

#### Présentation

Ce section explique comment accéder à des tâches, Program Units et sections.

NOTE : les Program Units ne sont pas disponibles pour Momentum, Quantum, Premium et Atrium.

#### Contenu de ce chapitre

Ce chapitre contient les sous-chapitres suivants :

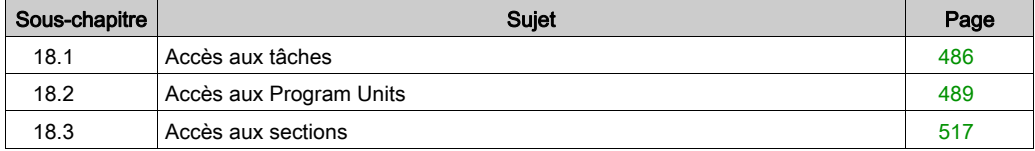

# <span id="page-485-0"></span>Sous-chapitre 18.1 Accès aux tâches

#### Objet de cette section

Cette section présente la création et la modification des tâches du programme.

#### Contenu de ce sous-chapitre

Ce sous-chapitre contient les sujets suivants :

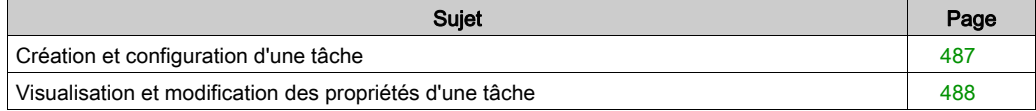

# <span id="page-486-0"></span>Création et configuration d'une tâche

#### Général

La première opération pour créer un programme application consiste à définir les tâches.

Par défaut seule la tâche maître est proposée. Il est possible de créer les tâches :

rapide FAST et auxiliaires AUX0 à 3.

NOTE : Pour une configuration fipio (voir Premium et Atrium sous EcoStruxure™ Control Expert, Bus Fipio, Manuel de configuration), la fenêtre est différente.

#### Création d'une tâche

Exécutez les actions suivantes :

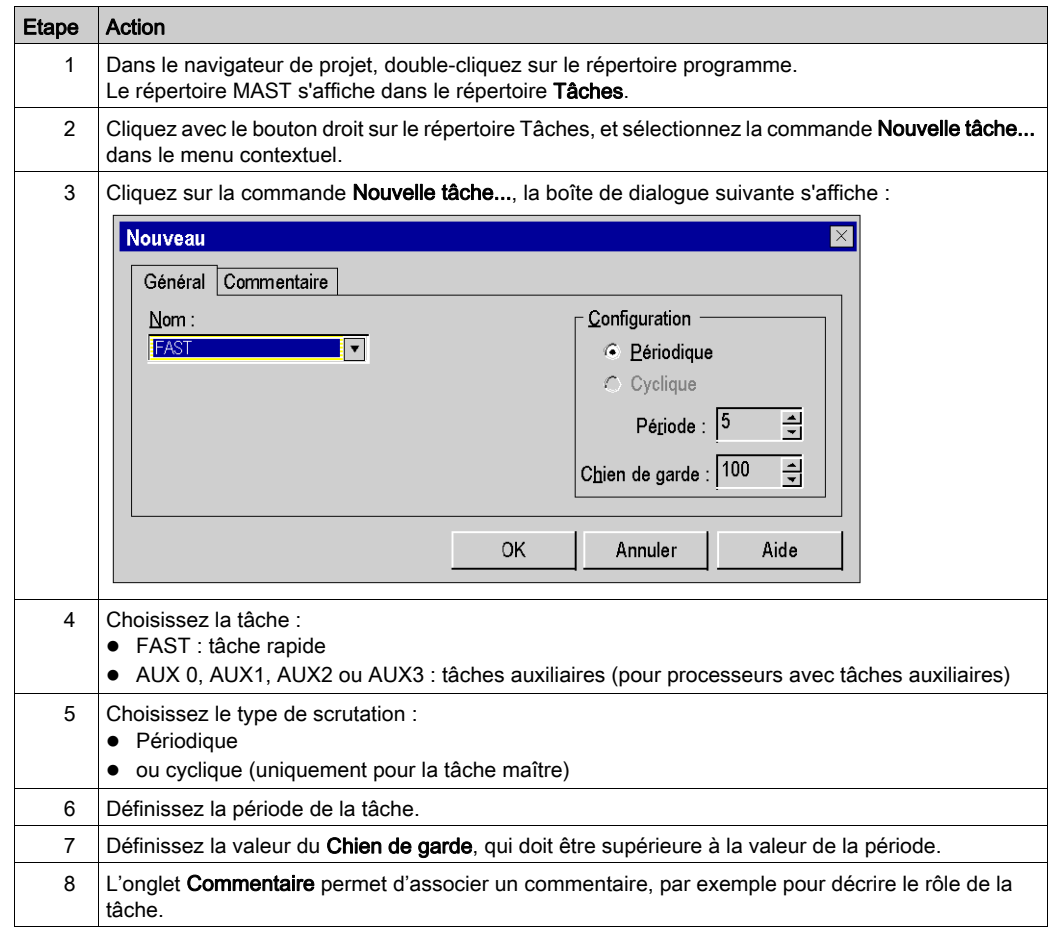

# <span id="page-487-0"></span>Visualisation et modification des propriétés d'une tâche

#### Général

Cette procédure permet de visualiser et/ou de modifier les propriétés d'une tâche existante.

NOTE : Pour une configuration fipio (voir Premium et Atrium sous EcoStruxure™ Control Expert, Bus Fipio, Manuel de configuration), la fenêtre est différente.

#### Propriétés d'une tâche

Exécutez les actions suivantes :

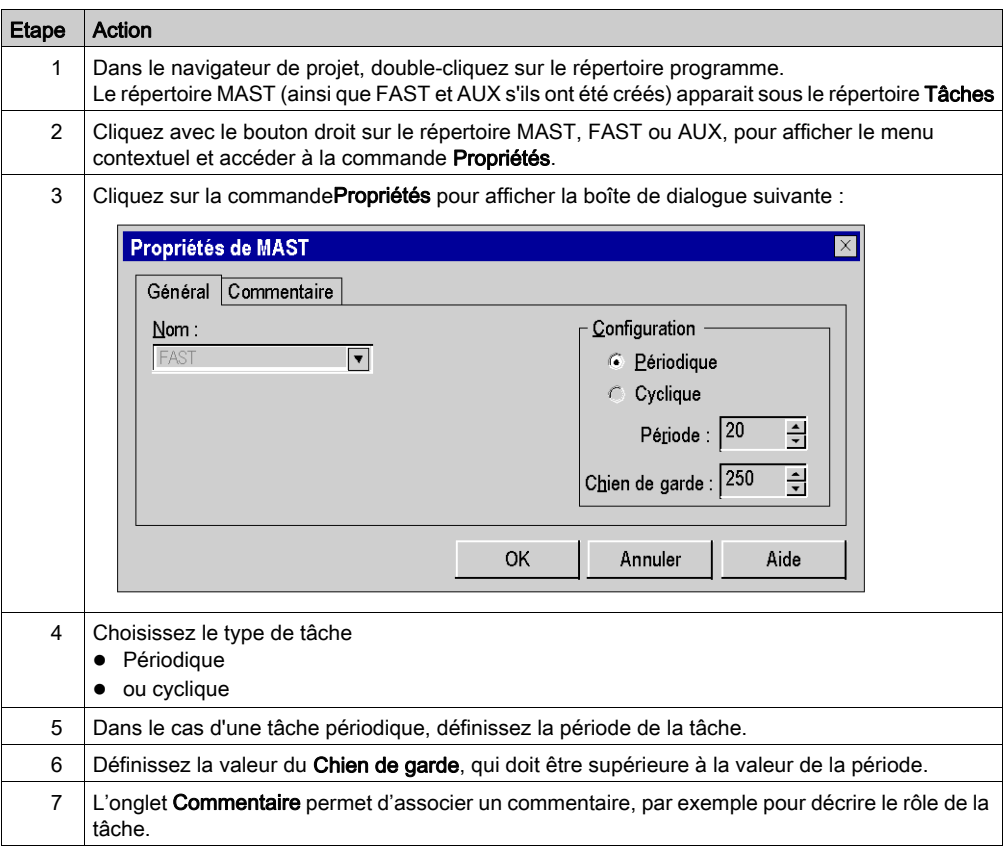

# <span id="page-488-0"></span>Sous-chapitre 18.2 Accès aux Program Units

#### Présentation

Cette section explique comment accéder aux Program Units pour Modicon M580 et M340.

## Contenu de ce sous-chapitre

Ce sous-chapitre contient les sujets suivants :

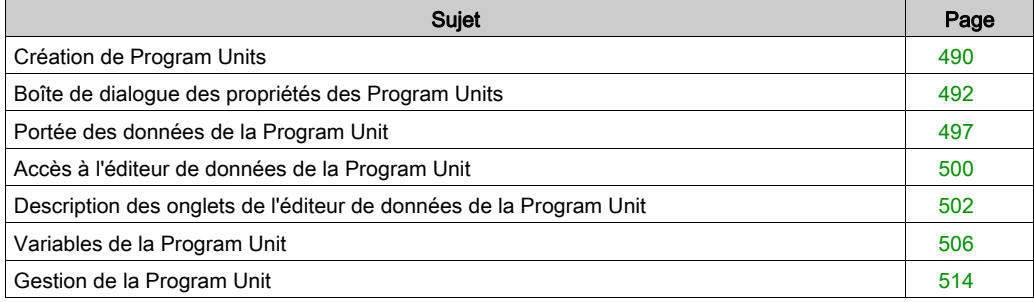

# <span id="page-489-0"></span>Création de Program Units

#### **Introduction**

Vous pouvez créer des Program Units pour Modicon M340 :

- dans les tâches MAST et FAST ;
- en mode local et connecté.

Vous pouvez créer des Program Units pour Modicon M580 :

- dans les tâches MAST, FAST, AUX0 et AUX1 ;
- en mode local et connecté.

#### Création d'une Program Unit

Créer une Program Unit :

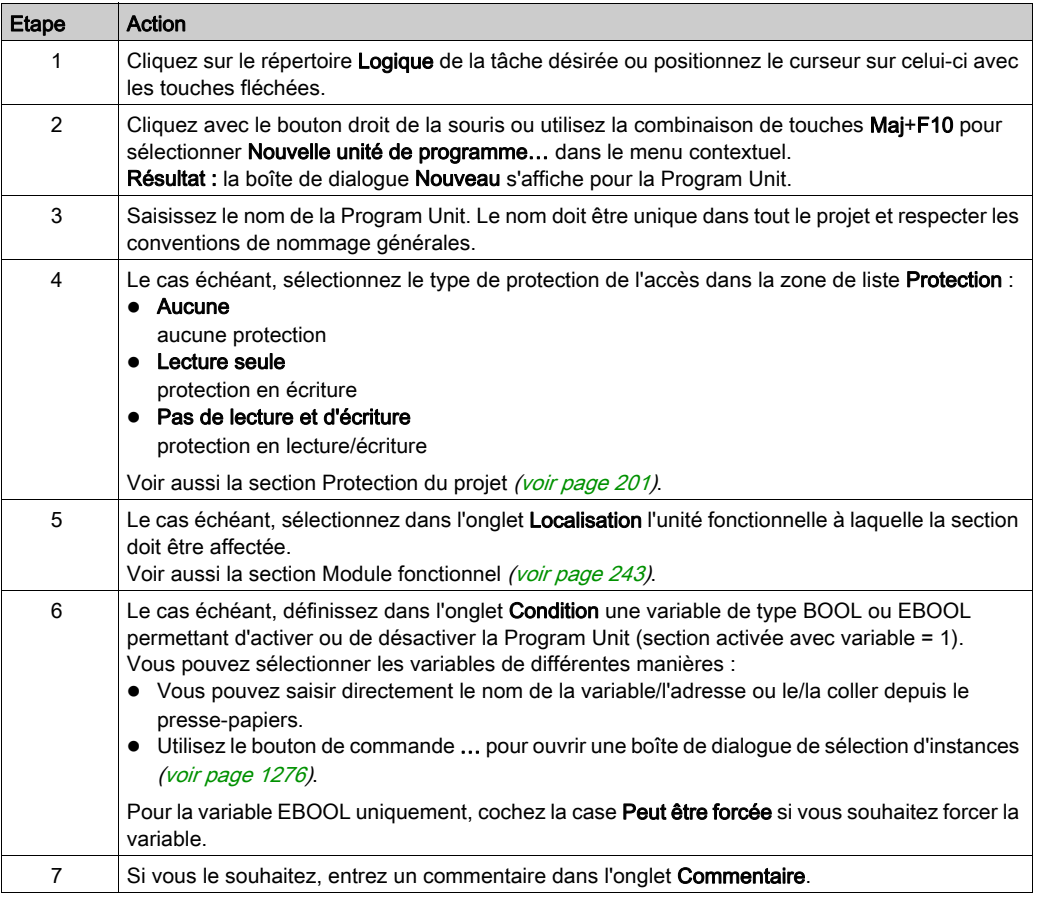

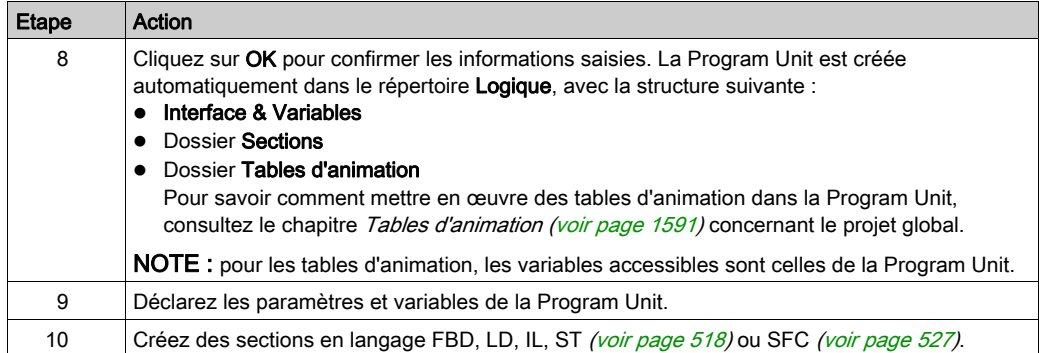

#### Affichage ou modification des propriétés d'une Program Unit

Afficher ou modifier les propriétés d'une Program Unit :

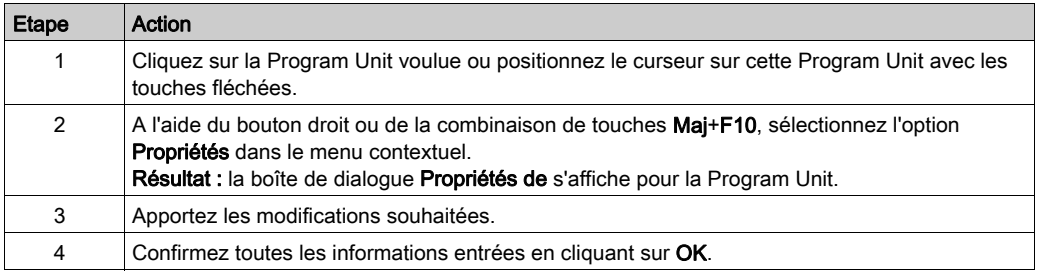

#### Importation/exportation de Program Units

Consultez les sections suivantes

- Importation de programmes (voir page [1836\)](#page-1835-0)
- Exportation de programmes (voir page [1834\)](#page-1833-0)

# <span id="page-491-0"></span>Boîte de dialogue des propriétés des Program Units

#### Structure de la boîte de dialogue des propriétés

La boîte de dialogue des propriétés comprend 4 onglets :

Général

Saisissez le nom et le type de protection d'accès de la Program Unit dans cet onglet.

**•** Localisation

Vous pouvez indiquer dans cet onglet le module fonctionnel de la Program Unit.

• Condition

Dans cet onglet, vous pouvez indiquer une variable de type BOOL ou EBOOL qui permettra d'activer ou de désactiver la Program Unit dans certaines conditions.

#### Commentaire

Cet onglet vous permet d'entrer un commentaire.

# **OngletGeneral**

Présentation de l'onglet Général :

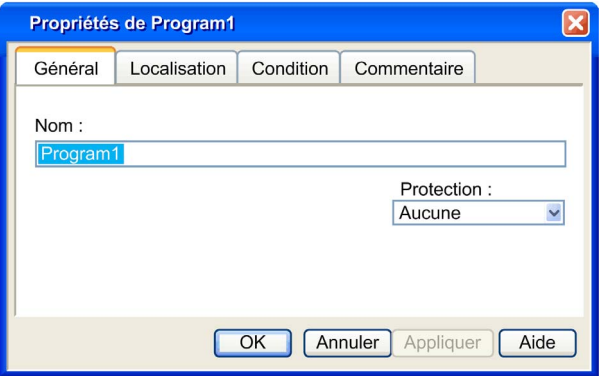

Eléments de l'onglet Général :

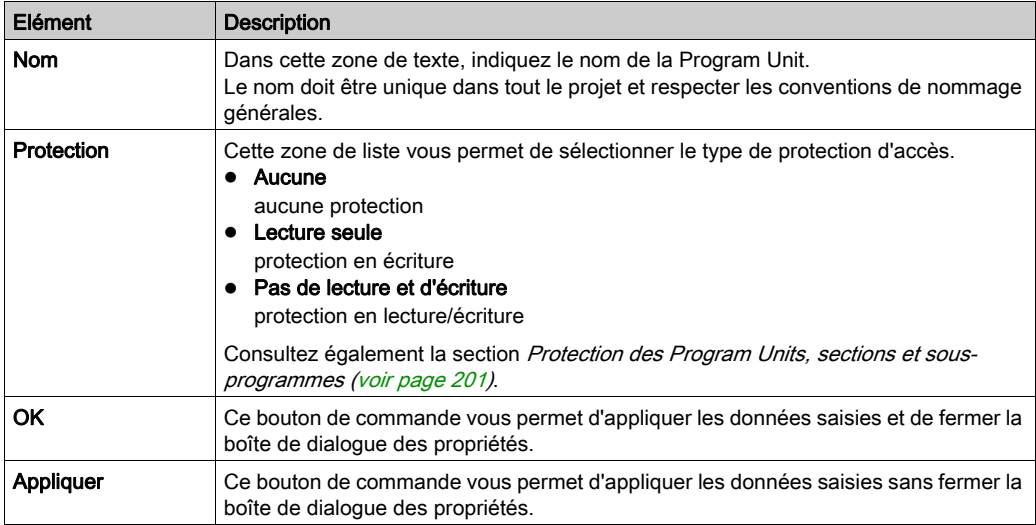

## Onglet Localisation

Présentation de l'onglet Localisation :

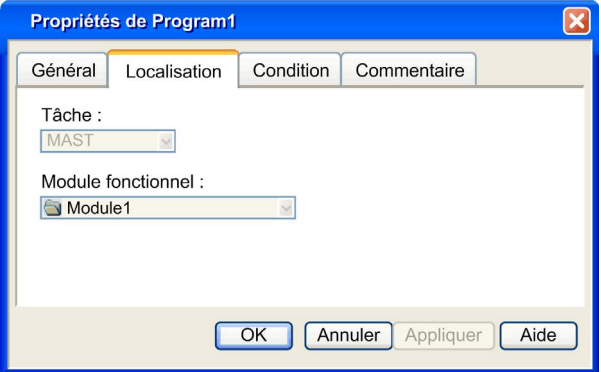

Eléments de l'onglet Localisation :

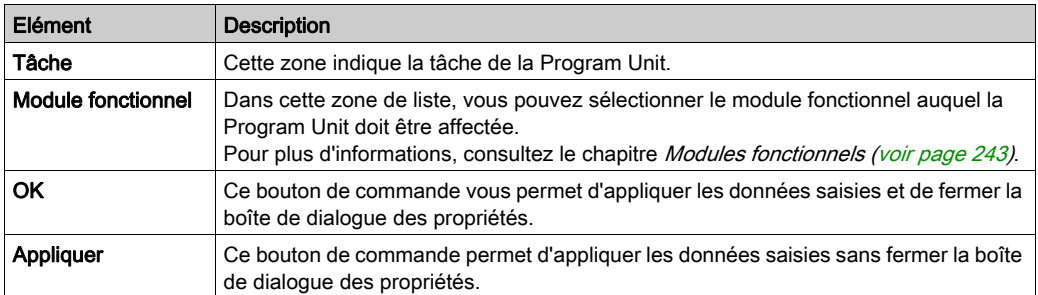

## Onglet Condition

Affichage de l'onglet Condition :

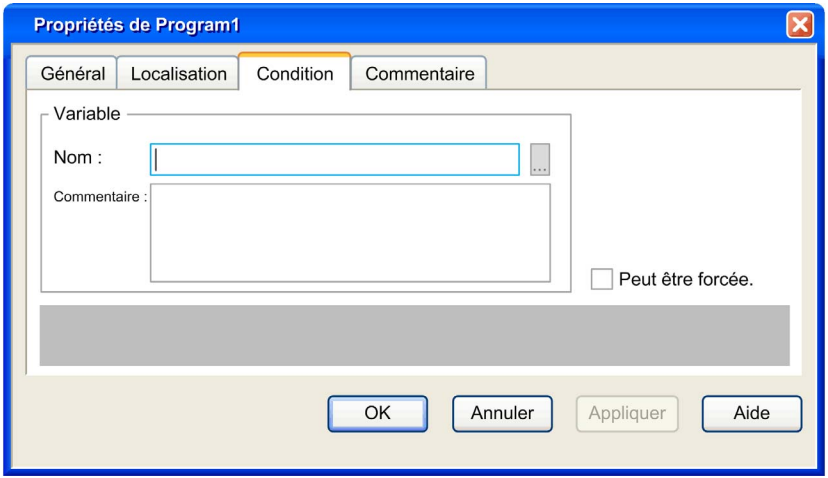

Eléments de l'onglet Condition :

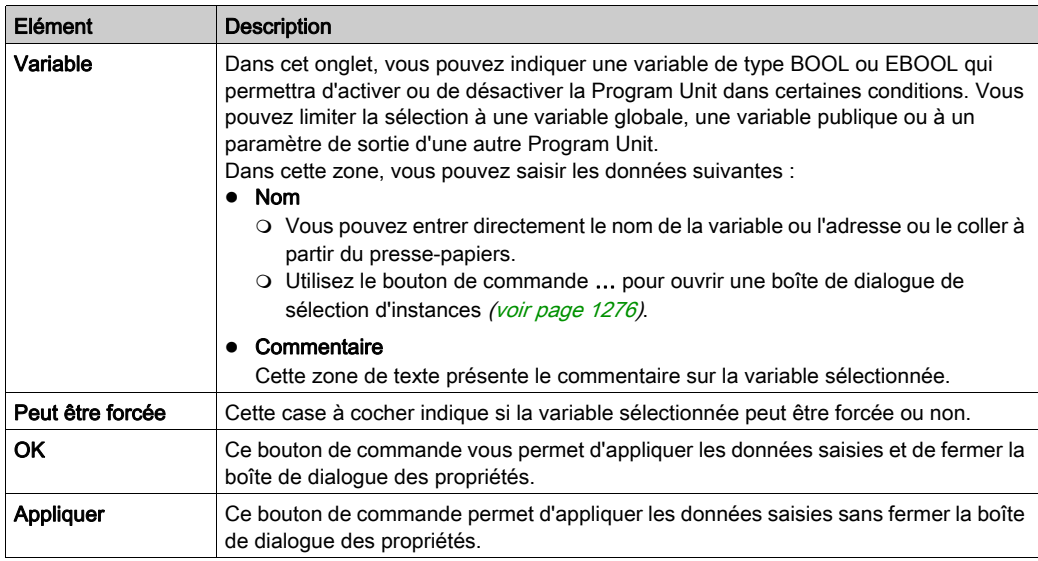

Le navigateur de projet propose une animation des conditions d'activation. La Program Unit et les sections correspondantes sont soumises à des conditions d'activation [\(voir](#page-523-0) page 524).

Dans le navigateur de projet, l'indicateur associé à la Program Unit et aux sections signale la valeur de la variable servant à activer ces éléments (vert pour activé, rouge pour désactivé).

Pour qu'une section d'une Program Unit soit exécutée, cette section et la Program Unit doivent être activées.

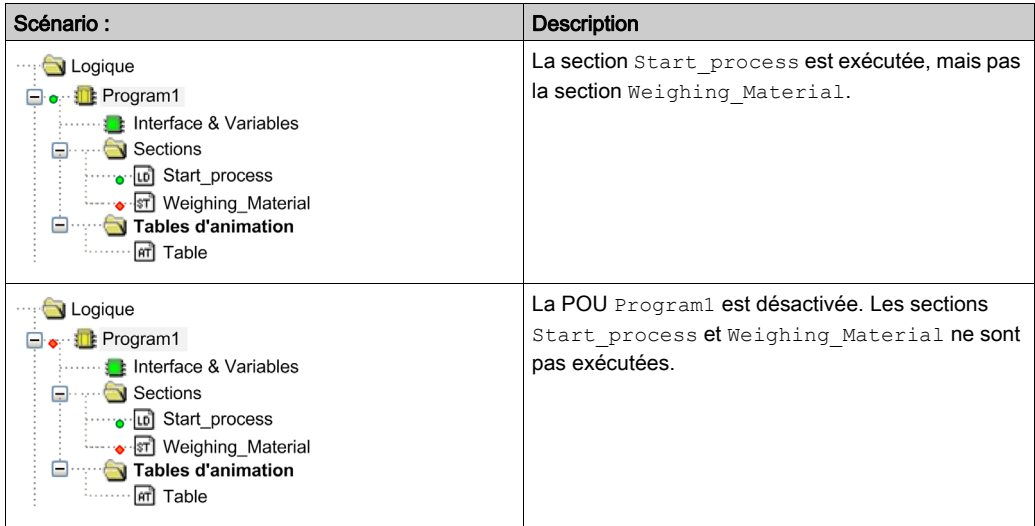

#### Onglet Commentaire

Présentation de l'onglet Commentaire :

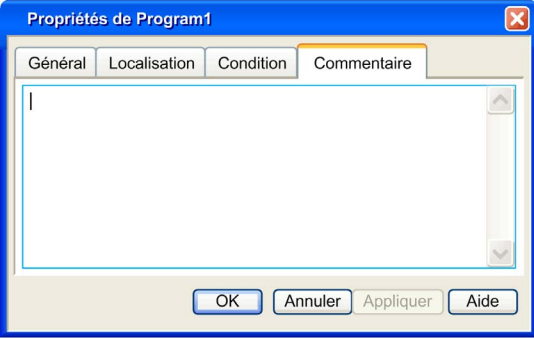

### Eléments de l'onglet Commentaire :

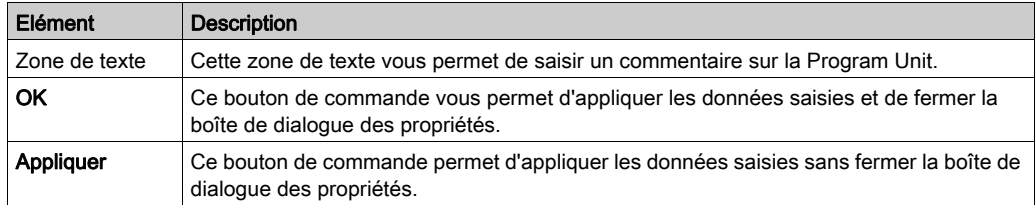

# <span id="page-496-0"></span>Portée des données de la Program Unit

#### Introduction

Lorsque vous êtes autorisé à ajouter des Program Units dans le programme de l'application (pour Modicon M580 et M340), les variables dépendent de leur portée :

Variables globales : données de l'ensemble de l'application d'un projet (portée globale) :

- variables non localisées
- variables localisées (adresse non structurée %M)

Variables de la Program Unit : données de la Program Unit disposant de l'un des attributs suivants :

- o Privé : variables accessibles en lecture et écriture seulement dans cette Program Unit.
- o Public : variables accessibles en lecture et écriture en dehors de cette Program Unit.
- o Paramètres (Entrées, Sorties et Entrées/sorties) : variables associées à des variables publiques (d'une autre Program Units) ou globales.
- Externe : variables globales utilisées dans cette Program Unit.

NOTE : seul l'éditeur de données permet de gérer la variable topologique. Pour établir une correspondance entre une variable d'une Program Unit et une variable topologique, consultez la section Affectation des paramètres [\(voir](#page-506-0) page 507).

Portée des données dans le navigateur de projet

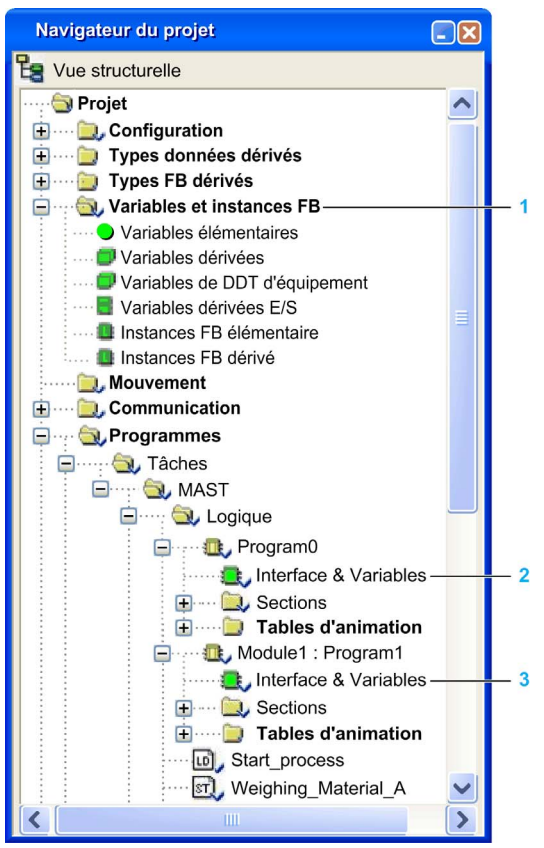

- 1 Variables globales, gérées via l'éditeur de données
- 2 Variables dans Program0, gérées via l'éditeur de données de la Program Unit Program0
- 3 Variables dans Program1, gérées via l'éditeur de données de la Program Unit Program1

#### Accessibilité des variables

Les variables accessibles sont fonction de la portée (globale, Program Unit) :

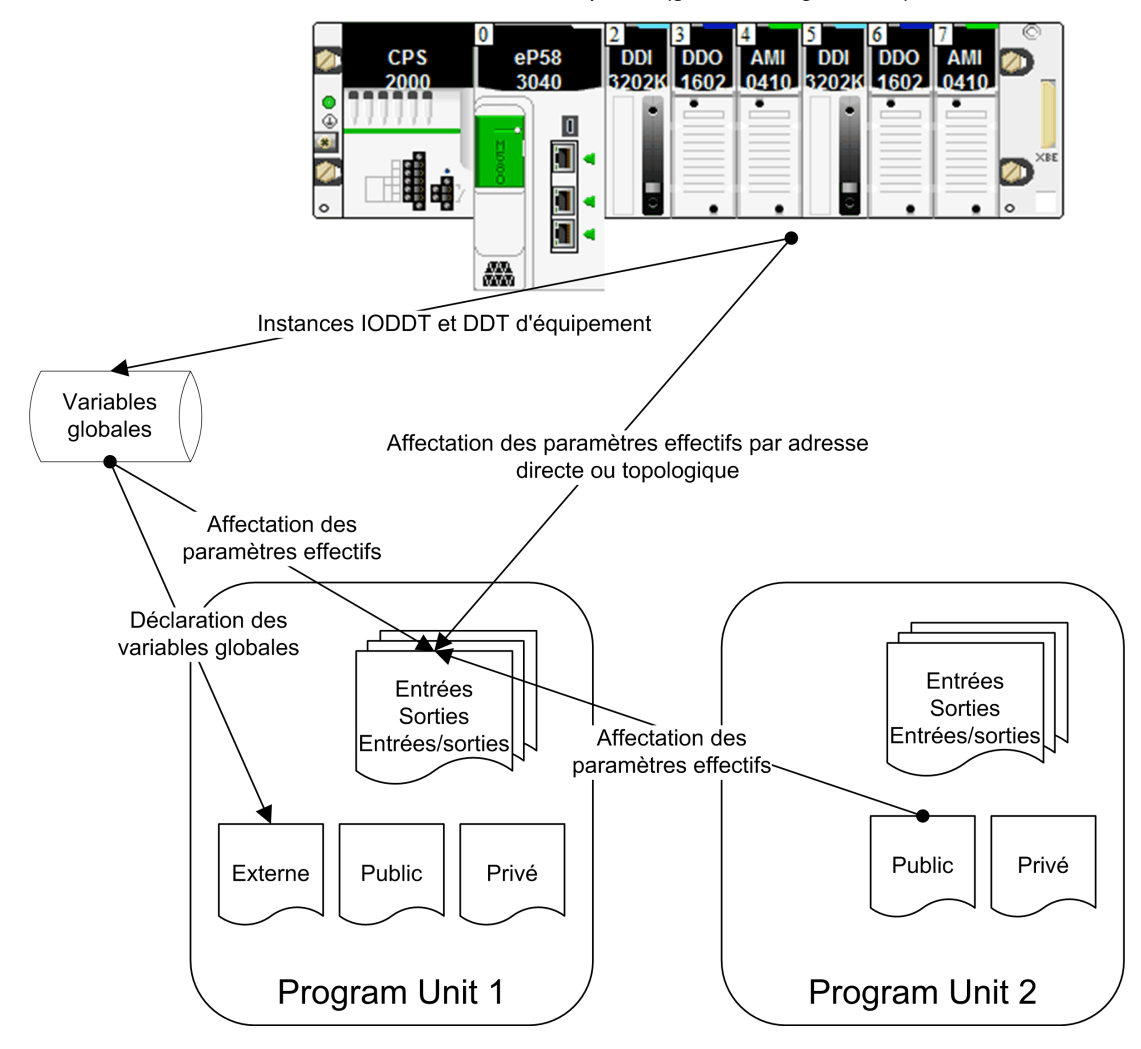

NOTE : Le comportement du système de l'automate est accessible à l'aide des bits et mots système de la Program Unit.

# <span id="page-499-0"></span>Accès à l'éditeur de données de la Program Unit

#### **Introduction**

Les variables d'une Program Unit sont accessibles depuis la vue structurelle de l'éditeur de données de la Program Unit. Cet éditeur offre des services d'édition permettant :

- de créer et déclarer des variables de différentes natures,
	- Paramètres (entrées, sorties et entrées/sorties)
	- Variables publiques, également accessibles via une autre Program Unit
	- Variables externes, pour les variables globales utilisées dans la Program Unit
	- Variables privées, accessibles uniquement dans la Program Unit
- d'affecter des variables aux paramètres de la Program Unit (via l'attribut Paramètre effectif),
- de rechercher/trier/filtrer les variables,
- de gérer des instances de données appartenant à la famille des blocs fonction (EFB/DFB).

#### Accès à l'éditeur de données de la Program Unit

Vue structurelle d'un projet :

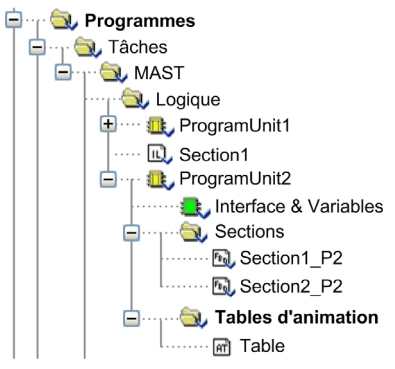

Effectuez les étapes suivantes :

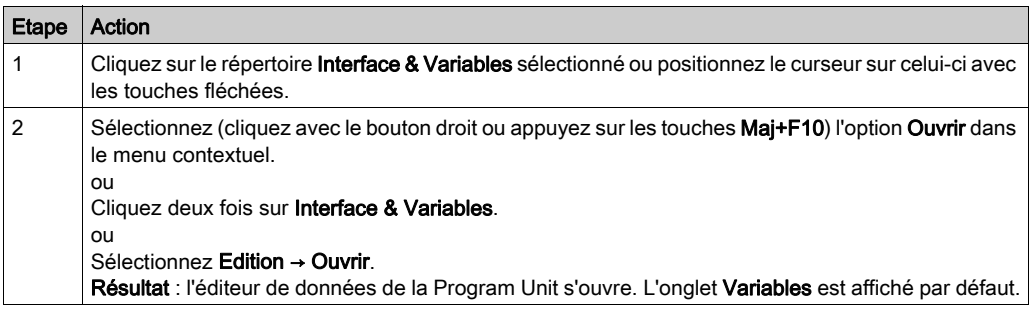

Editeur de données de la Program Unit :

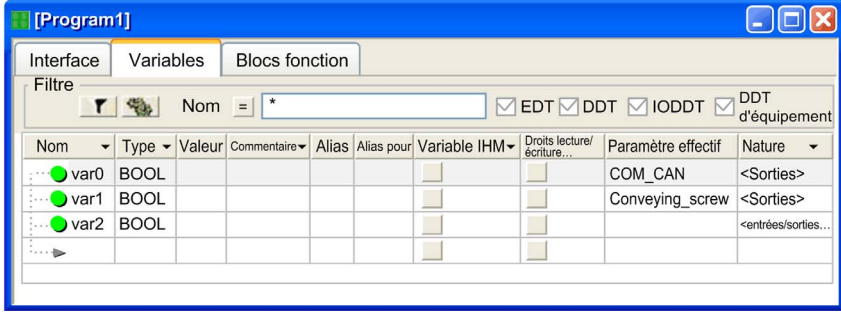

# <span id="page-501-0"></span>Description des onglets de l'éditeur de données de la Program Unit

#### **Introduction**

NOTE : Les différents champs peuvent se voir affecter des paramètres [\(voir](#page-433-0) page 434).

### Onglet : Variables

L'onglet Variables permet de gérer l'ensemble des variables contenues dans la Program Unit :

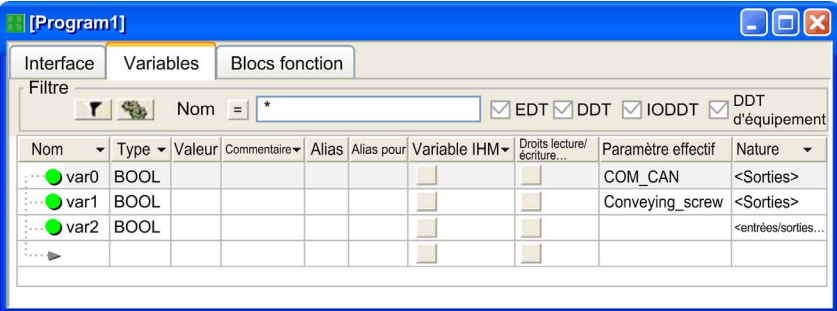

Description :

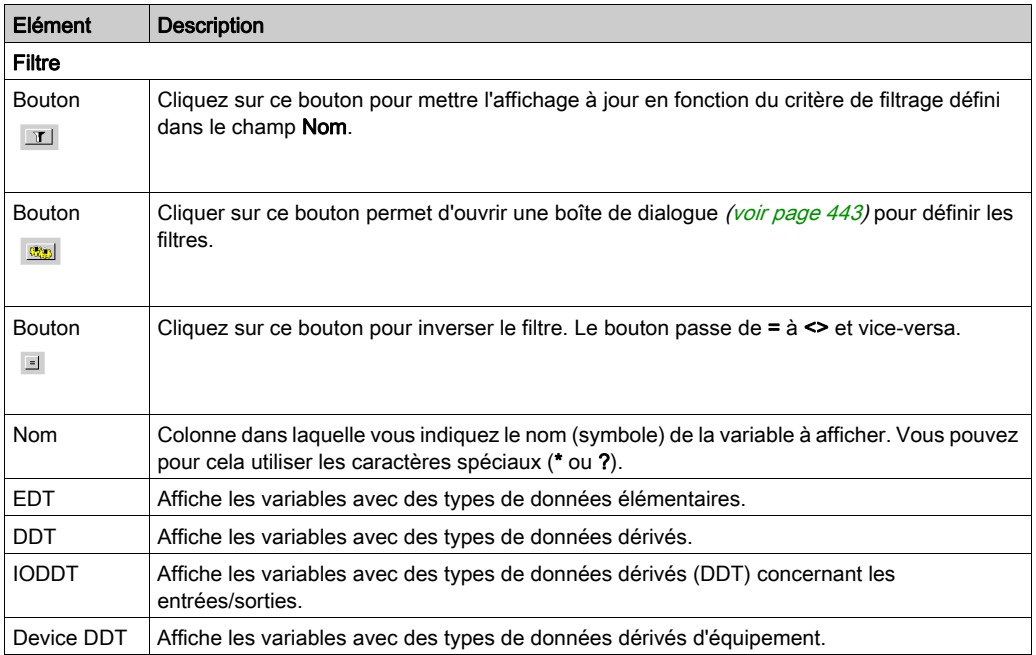

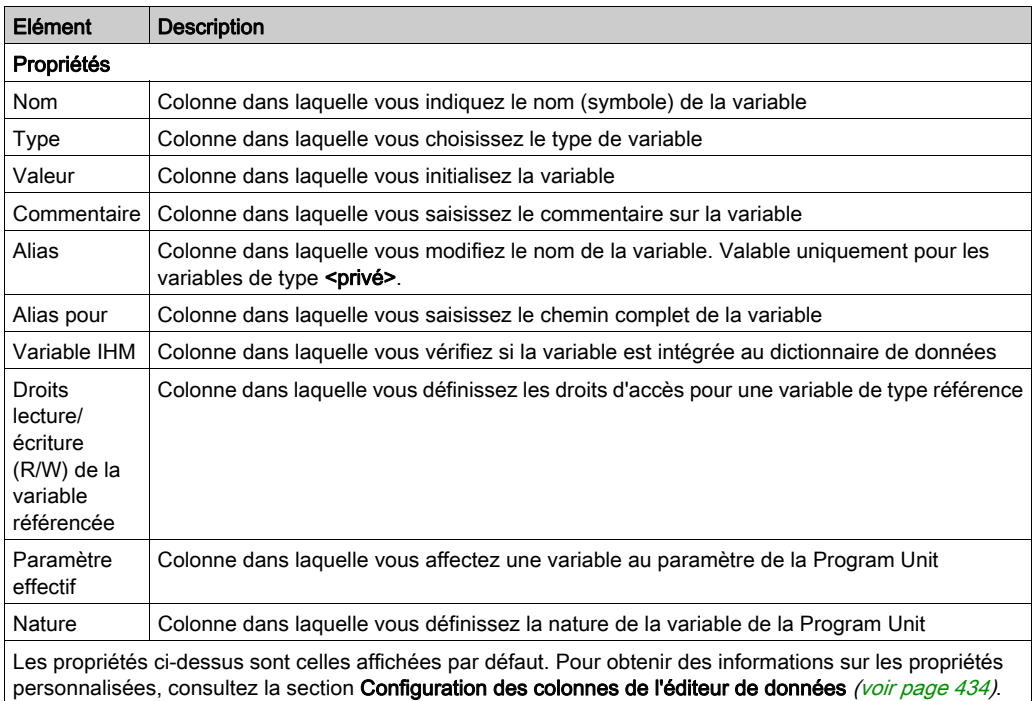

NOTE : Pour plus d'informations, consultez le chapitre Gestion des variables de la Program Unit [\(voir](#page-505-0) page 506).

#### Onglet : Blocs fonction

L'onglet Blocs fonction permet de gérer les blocs fonction élémentaires et dérivés utilisés dans les sections de la Program Unit :

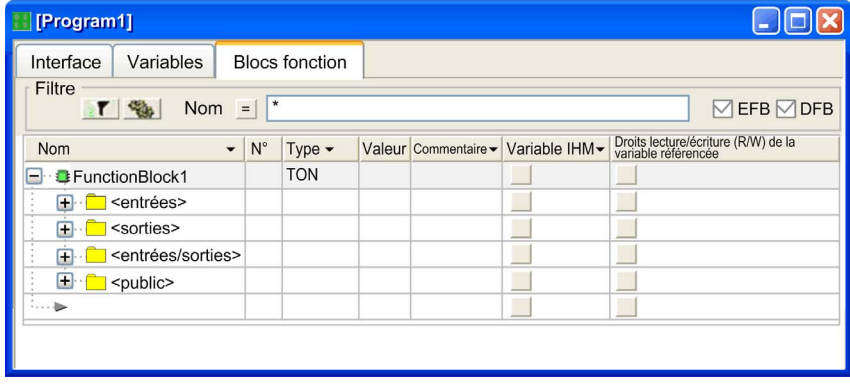

#### Description :

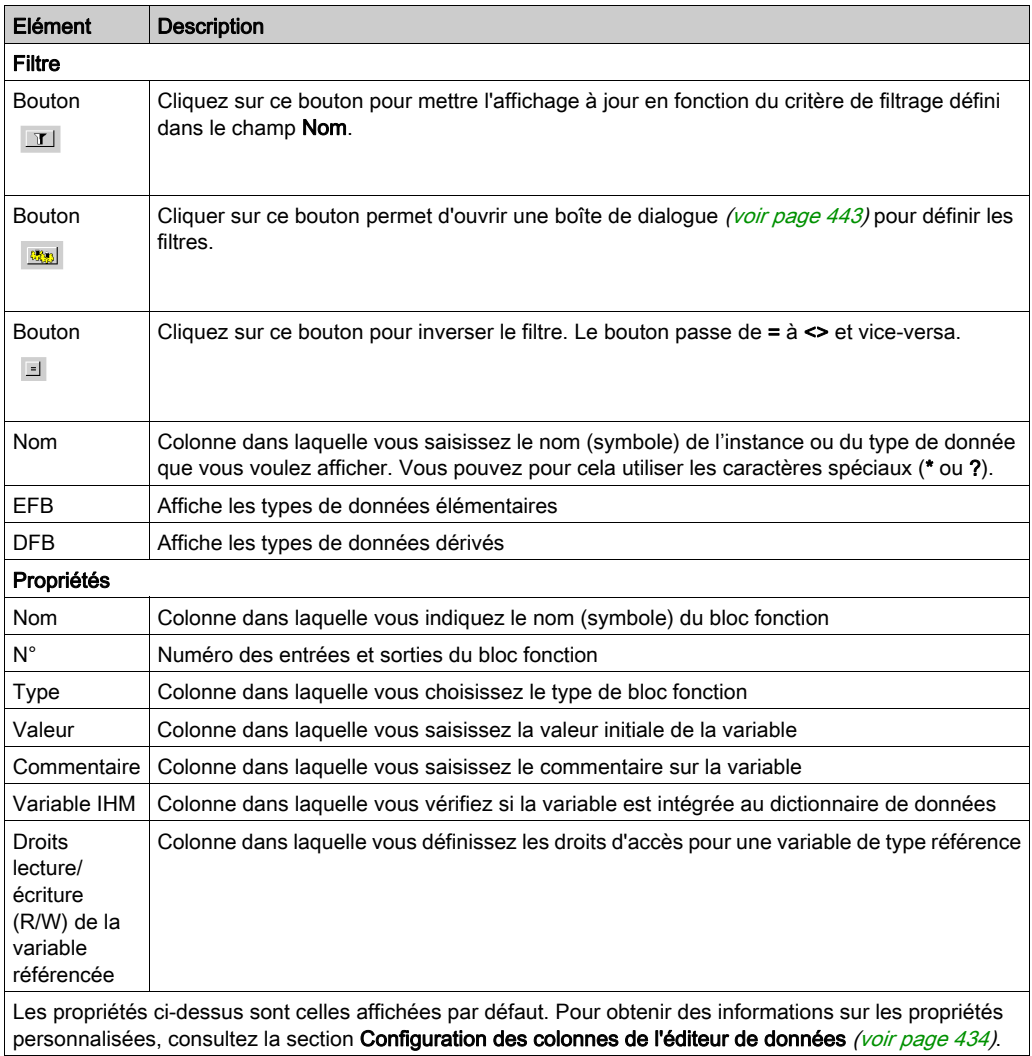

NOTE : Pour plus d'informations, consultez le chapitre Gestion des instances de date de la famille des blocs fonction (EF[\) \(voir](#page-388-0) page 389).
### Onglet : Interface

L'onglet Interface permet de gérer les variables Program Unit, qui sont triées en fonction de leur nature :

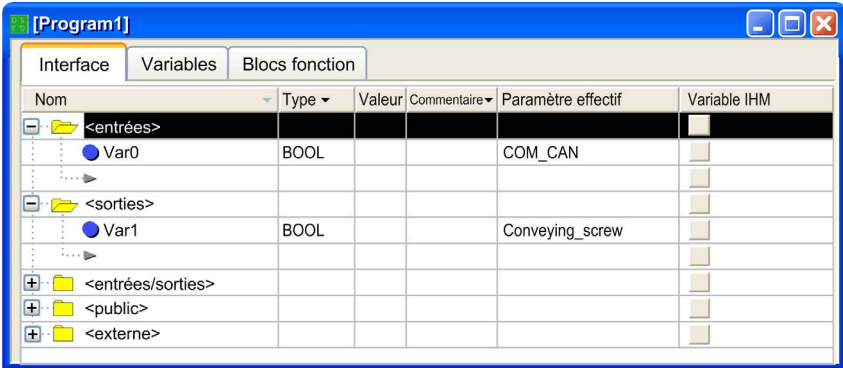

NOTE : cet onglet répertorie les différents types de variables contenues dans la Program Unit : <entrées>, <sorties>, <entrées/sorties>, <public> et <externe>. Il permet de les déclarer et de les ajouter automatiquement dans l'onglet Variables, et inversement.

Description :

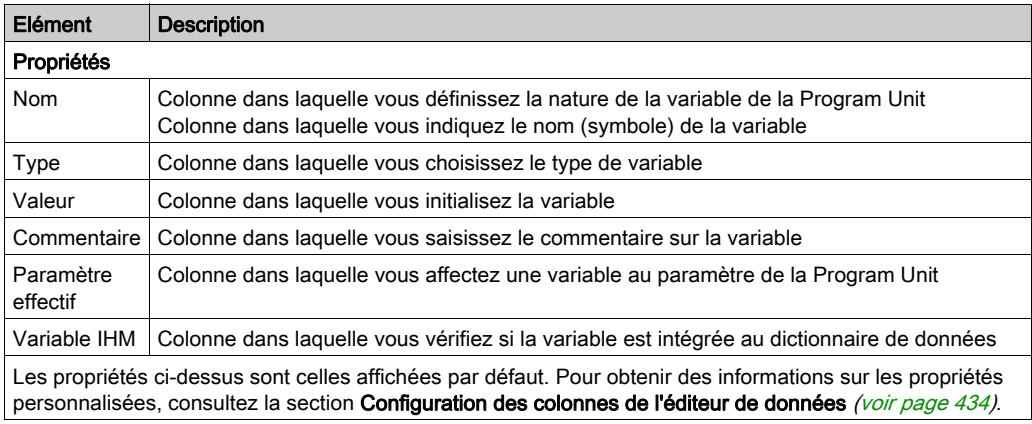

# Variables de la Program Unit

### Règle de nommage

Un nom de variable peut exister en double si les deux variables ont deux portées différentes :

- deux portées Program Unit ou
- la portée globale et une portée Program Unit.

NOTE : il est interdit d'utiliser deux fois un nom de variable au sein d'une même Program Unit.

### Définition des variables et attributs

Tableau :

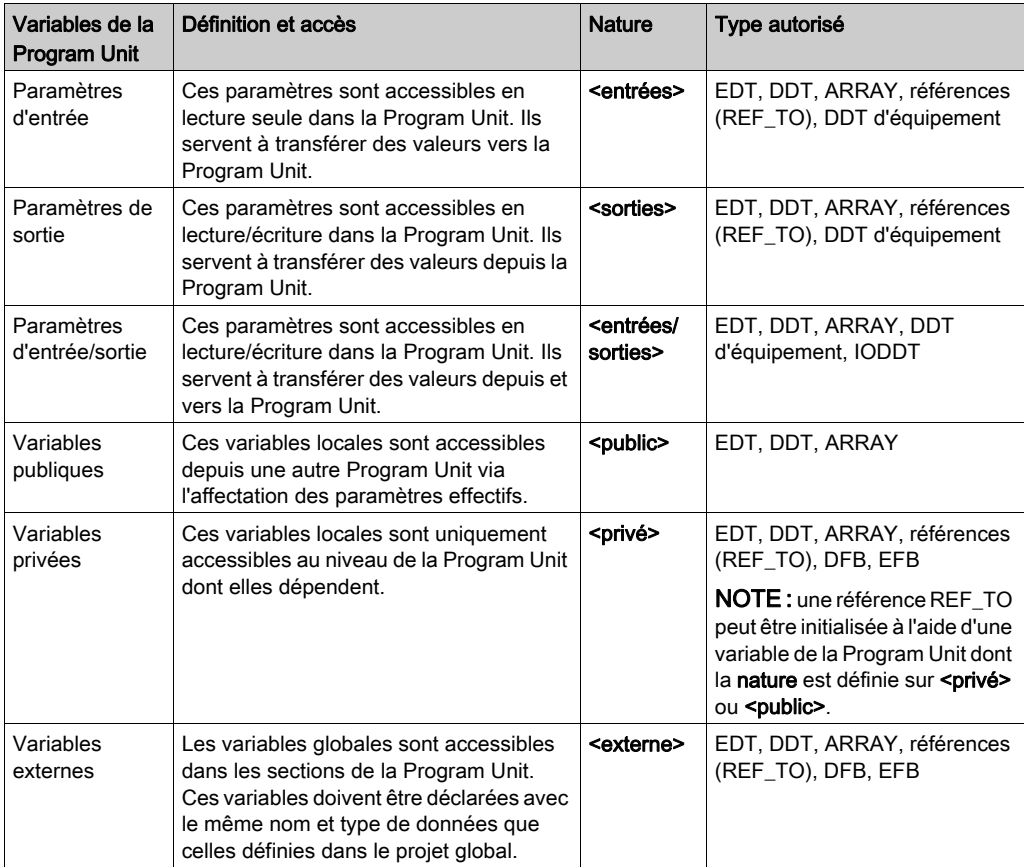

### Affectation des paramètres

Le tableau suivant présente les règles d'affectation des paramètres d'une Program Unit :

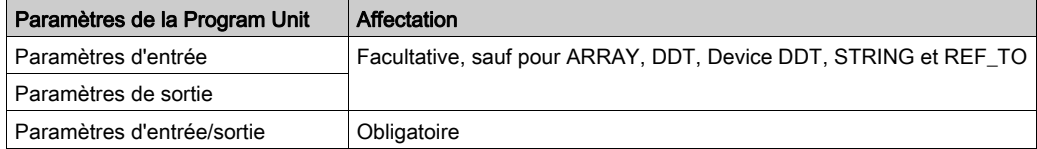

L'affectation de la variable de paramètre de la Program Unit (paramètre formel) s'effectue via l'attribut Paramètre effectif. La variable affectée est une variable globale ou publique d'une autre Program Unit.

Les paramètres de la Program Unit et les variables qui leur sont affectées doivent être du même type. Par exemple, si le paramètre d'entrée est de type INT, il est impossible de lui affecter une variable DINT ou REAL.

Seuls les types de données BOOL et EBOOL peuvent coexister. Ainsi, un bit interne %Mi de type EBOOL peut être affecté à un paramètre d'entrée BOOL.

Pour saisir la variable dans le champ Paramètre effectif, vous avez le choix entre les options suivantes :

- Vous pouvez saisir le nom de la variable. ou
- Cliquez sur le bouton ... pour ouvrir une boîte de dialogue Sélection de données et y confirmer les variables choisies avec OK.

Exemple de boîte de dialogue de sélection des données en fonction de la portée :

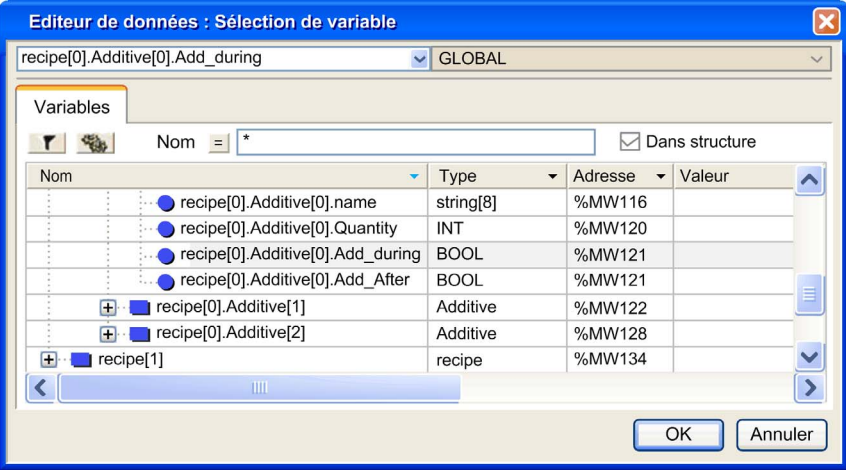

### NOTE :

Seul l'éditeur de données de l'application permet de gérer la variable topologique (via l'attribut Adresse). Par conséquent, pour établir une correspondance entre une variable d'interface d'une Program Unit et une variable topologique, vous devez :

- définir une variable localisée globale dans l'éditeur de données, puis
- affecter la variable globale en tant que paramètre effectif de la Program Unit.

### Exécution de la Program Unit

Les données du paramètre effectif sont copiées dans le paramètre formel d'entrée avant l'exécution de la Program Unit.

Les données du paramètre formel de sortie sont copiées dans le paramètre effectif après l'exécution de la Program Unit.

La figure suivante montre la procédure d'exécution d'une Program Unit :

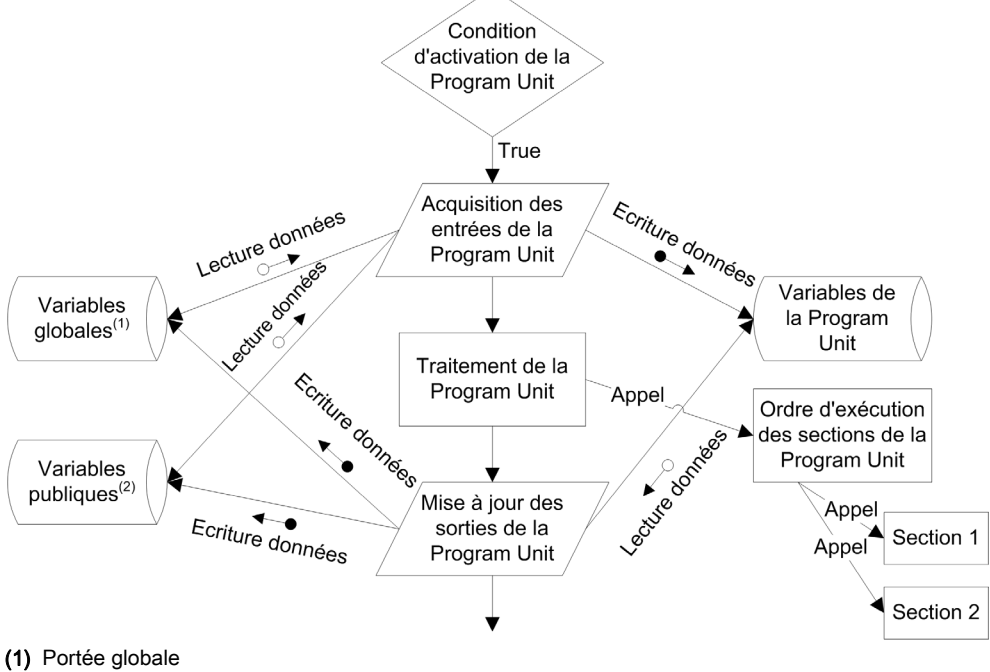

(2) Portée d'une autre Program Unit

### Exemple d'utilisation des variables d'une Program Unit

L'exemple suivant présente deux Program Units et une section sous une tâche :

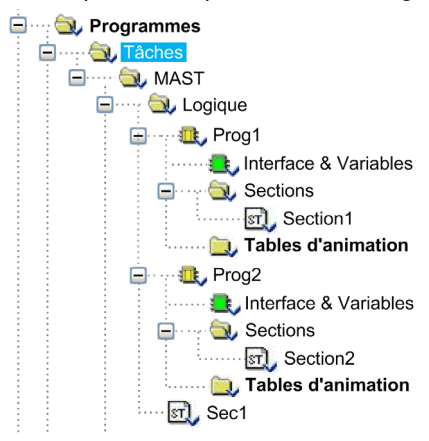

La variable suivante appartient à la portée globale (elle est déclarée dans l'éditeur de données) :

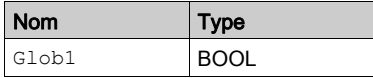

Les variables suivantes appartiennent à la portée de la Prog1 (elles sont déclarées dans l'éditeur de données de la Program Unit) :

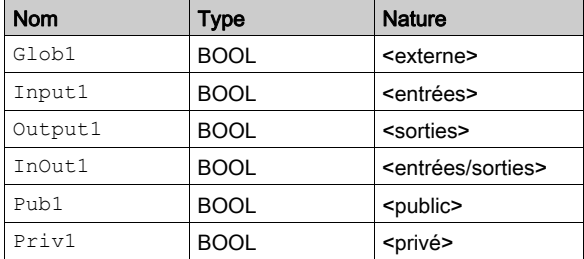

Le tableau suivant indique la syntaxe, l'utilisation et les droits d'accès des variables, selon leur nature et leur portée :

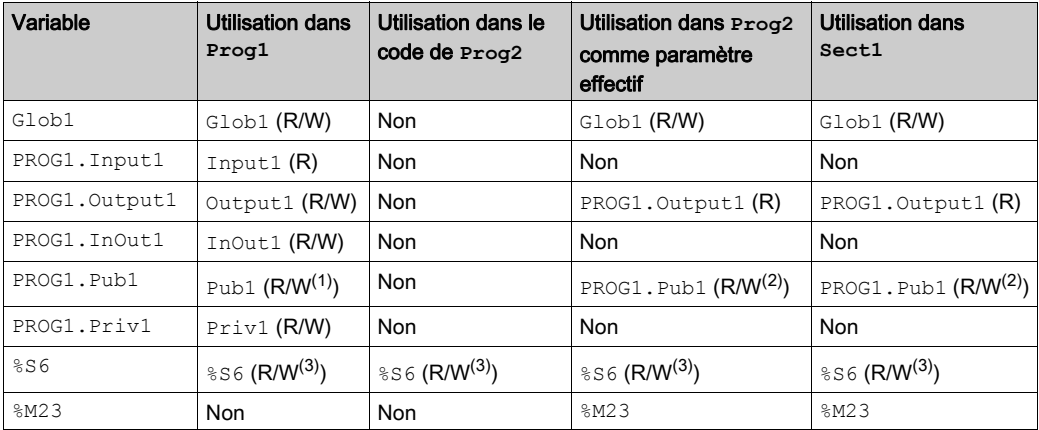

Non : impossible d'utiliser la variable

R : lecture seule

R/W : lecture et écriture

(1) L'accès en écriture peut être restreint si l'attribut R/W Programme de Pub1 est en lecture seule.

(2) L'accès en écriture peut être restreint en usage externe si l'attribut RW Programme extérieur de Pub1 est en lecture seule.

(3) L'accès en écriture dépend de l'accès en écriture du bit ou mot système.

### Purger les variables inutilisées

Le menu contextuel des onglets de l'éditeur de données de la Program Unit dispose d'une commande Purger les variables inutilisées.

Les éléments purgés dépendent des cases qui sont cochées (EDT, DDT, IODDT et DDT d'équipement [Device DDT]), c'est-à-dire que seules les données visibles (dont le type est coché) seront purgées :

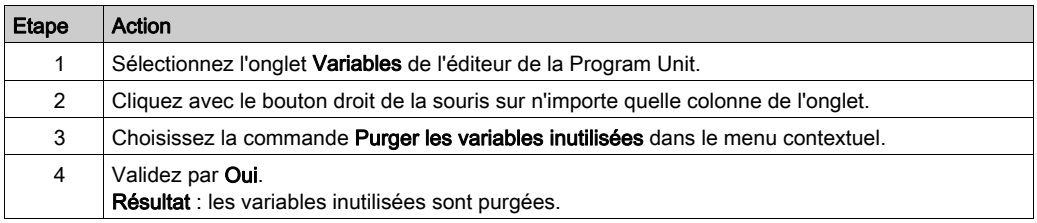

NOTE : vous pouvez également réaliser cette opération depuis les onglets Interface et Blocs fonction.

### Exportation d'un sous-ensemble de variables et d'instances FB

L'éditeur de données de la Program Unit permet de filtrer et/ou de sélectionner un sous-ensemble de variables ou d'instances FB.

Les variables et instances FB de la Program Unit sont enregistrées au format source .XPU.

Quelles que soient les variables ou instances FB que vous exportez, vous avez le choix entre 2 options :

- export avec ou sans le contenu de tous les DDT utilisés,
- export avec ou sans le contenu de tous les types de DFB utilisés.

Par défaut, les 2 options "export avec" sont sélectionnées.

Pour exporter les variables filtrées, procédez comme suit :

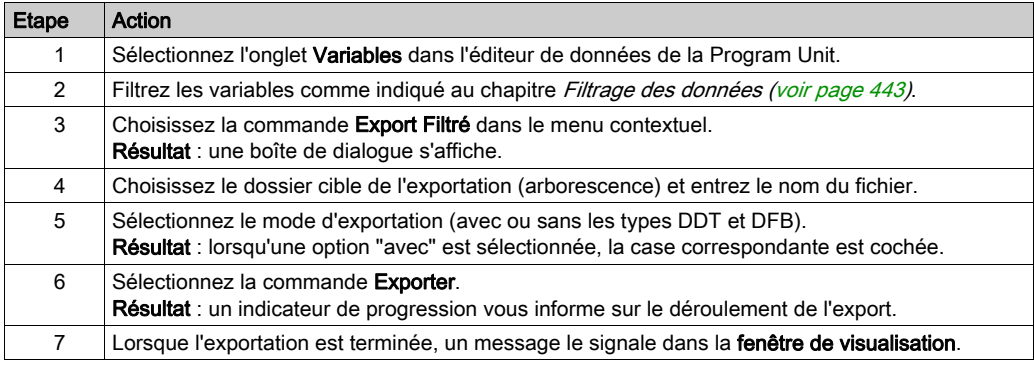

Pour exporter les variables sélectionnées, procédez comme suit :

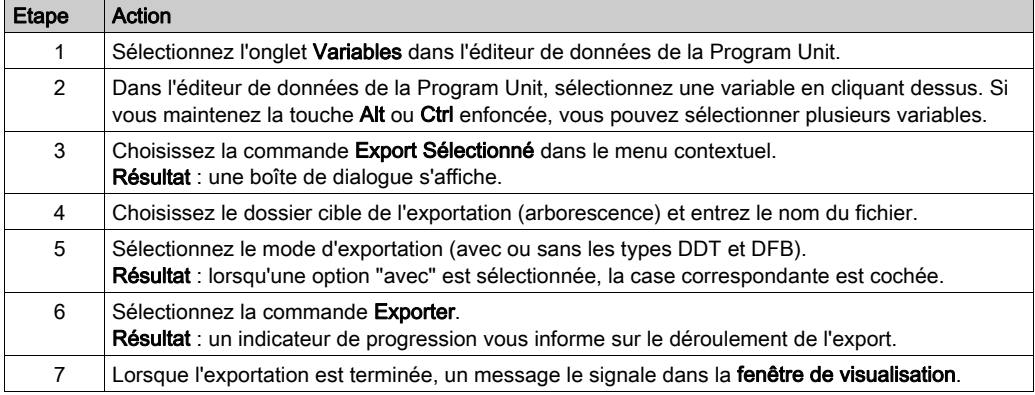

NOTE : Les procédures d'exportation ci-dessus sont également valables pour les instances FB définies dans la Program Unit. Dans ce cas, sélectionnez l'onglet **Blocs fonction** de l'éditeur de données de la Program Unit, à la place de l'onglet Variables.

### Importation d'un sous-ensemble de variables et d'instances FB

L'éditeur de données de la Program Unit permet d'importer un sous-ensemble de variables ou d'instances FB.

NOTE : si les DDT ou les types DFB associés ont été exportés (options sélectionnées lors de l'export), ils sont importés avec la liste de variables.

Si la liste de variables existe déjà dans la Program Unit actuelle, le logiciel vous propose de choisir entre :

- Conserver l'élément de la Program Unit actuelle ;
- Remplacer l'élément de la Program Unit par celui du fichier d'import ;
- Renommer l'élément importé afin de conserver les deux éléments.

Pour importer des variables, procédez comme suit :

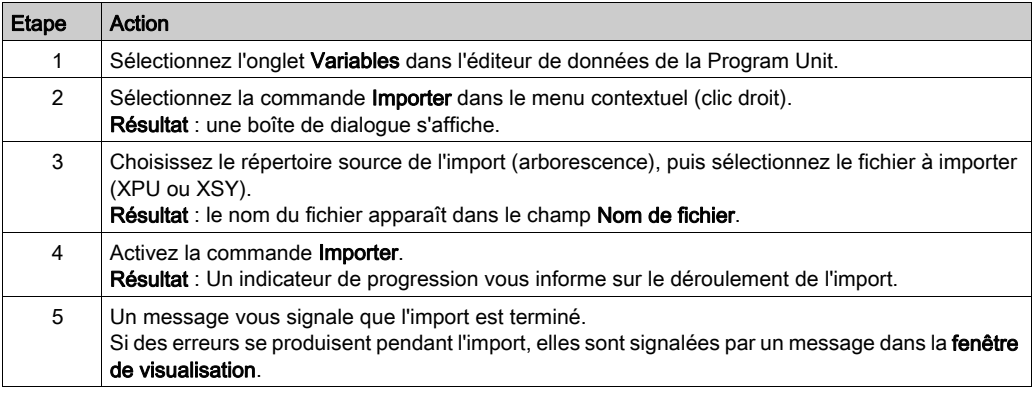

NOTE : La procédure d'exportation ci-dessus est également valable pour les instances FB définies dans la Program Unit. Dans ce cas, sélectionnez l'onglet Blocs fonction de l'éditeur de données de la Program Unit, à la place de l'onglet Variables.

### Droit d'accès pour les tables d'animation d'une Program Unit

Le droit d'accès applicable à l'objet d'une table d'animation d'une Program Unit dépend de la nature de la variable :

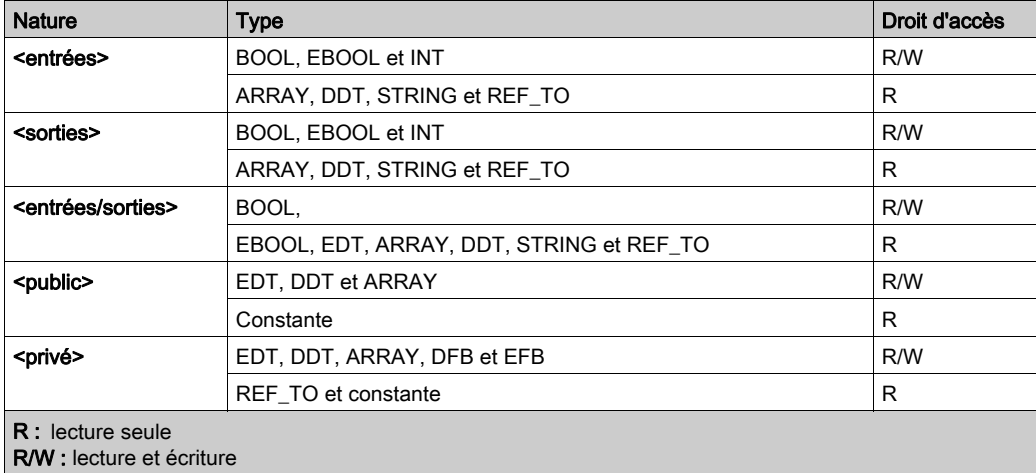

NOTE : dans la table d'animation d'une Program Unit (dossier Tables d'animation du répertoire de la Program Unit), seules les variables de la Program Unit peuvent être ajoutées.

Les tables d'animation d'une Program Unit peuvent être mises en œuvre et gérées comme les tables du dossier Tables d'animation du répertoire Projet. Pour plus d'informations, consultez le chapitre Tables d'animation (voir page [1591\)](#page-1590-0).

### Accès via l'IHM

Les variables suivantes de la Program Unit sont accessibles via l'IHM ou le système SCADA :

Paramètres : ces variables sont accessibles en lecture seule par défaut. NOTE : par défaut, les paramètres <entrée> sans paramètre effectif affecté sont accessibles en lecture et écriture.

Public : ces variables sont accessibles en lecture et écriture par défaut.

L'attribut RW Programme extérieur permet de limiter l'accès par défaut de manière à :

- définir un accès en lecture seule pour les variables publiques,
- interdire l'accès aux paramètres et variables publiques.

Dans l'éditeur de données de la Program Unit, sélectionnez l'attribut Variable IHM pour intégrer la variable dans le dictionnaire de données. Ces variables sont visibles par l'IHM ou le système SCADA.

Pour accéder à une variable de la Program Unit via l'IHM ou le système SCADA, utilisez la syntaxe suivante: <Program Unit name>.<variable name> (Program1.MyVar, par exemple).

# Gestion de la Program Unit

#### **Introduction**

Vous pouvez dupliquer une Program Unit de deux manières :

- en copiant la Program Unit sans les paramètres effectifs,
- en copiant la Program Unit avec les paramètres effectifs.

Vous pouvez dupliquer une Program Unit via la commande de menu, le menu contextuel ou par glisser-déplacer.

#### Déplacer une Program Unit

Vous ne pouvez modifier l'ordre d'exécution des éléments de programme que dans la vue structurelle.

Pour déplacer une Program Unit, procédez comme suit :

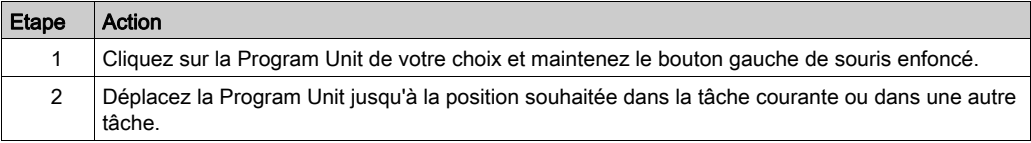

NOTE : il est impossible de déplacer une Program Unit contenant une section SFC de la tâche MAST vers une autre tâche.

### <span id="page-513-0"></span>Dupliquer sans les paramètres effectifs

Pour dupliquer une Program Unit sans copier les paramètres effectifs, procédez comme suit :

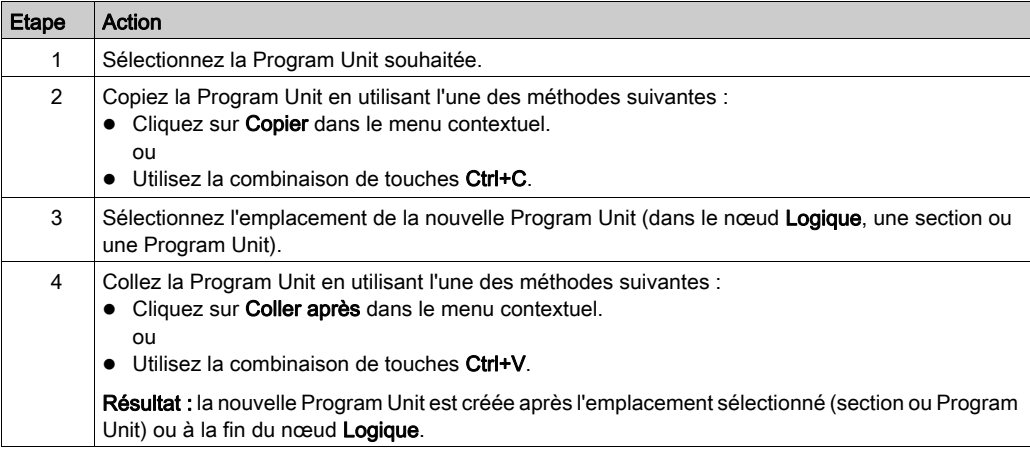

Si vous dupliquez une Program Unit par glisser-déplacer sans copier les paramètres effectifs :

- Cliquez sur la Program Unit à dupliquer tout en maintenant la touche Ctrl enfoncée.
- Déplacez la Program Unit à l'endroit souhaité.

NOTE : une Program Unit contenant une section SFC peut seulement être dupliquée dans la tâche MAST.

#### Dupliquer avec les paramètres effectifs

Pour dupliquer une Program Unit en copiant les paramètres effectifs, procédez comme suit :

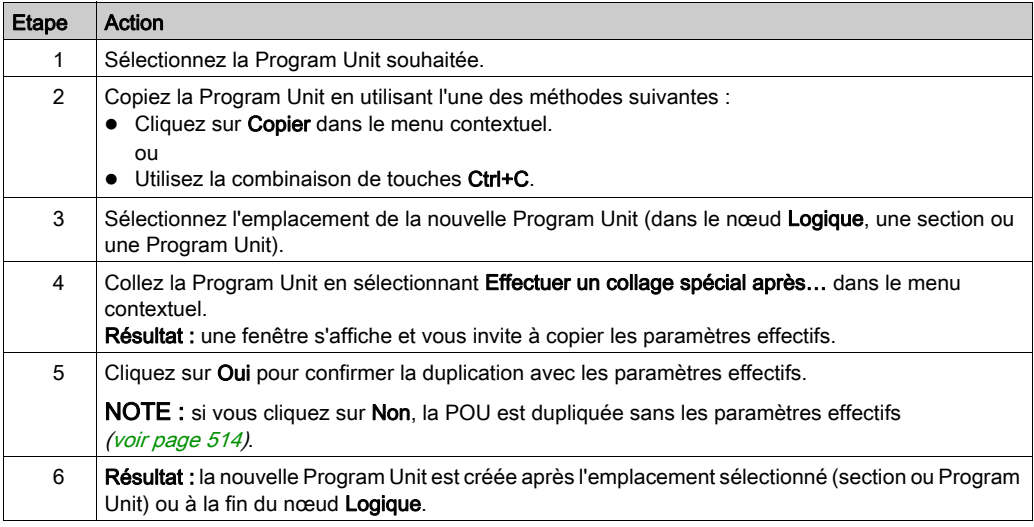

Si vous dupliquez une Program Unit par glisser-déplacer en copiant les paramètres effectifs :

- Cliquez sur la Program Unit à dupliquer tout en maintenant les touches Ctrl+Maj enfoncées.
- Déplacez la Program Unit à l'endroit souhaité.

NOTE : une Program Unit contenant une section SFC peut seulement être dupliquée dans la tâche MAST.

### Analyse

Pour analyser une Program Unit, procédez comme suit :

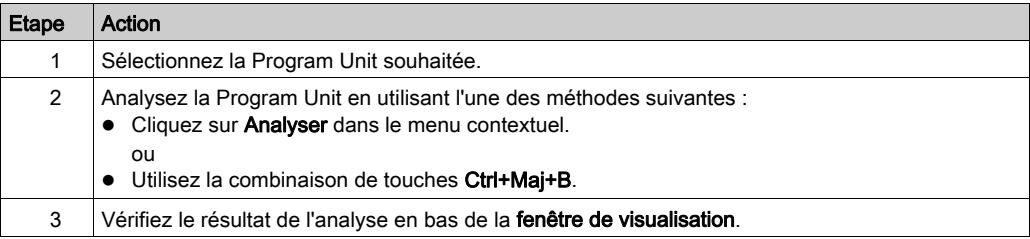

NOTE : Double-cliquez sur une ligne présentant une erreur dans la fenêtre de visualisation pour accéder à la source de l'erreur.

# Sous-chapitre 18.3 Accès aux sections

### Présentation

Ce chapitre décrit l'accès aux sections.

### Contenu de ce sous-chapitre

Ce sous-chapitre contient les sujets suivants :

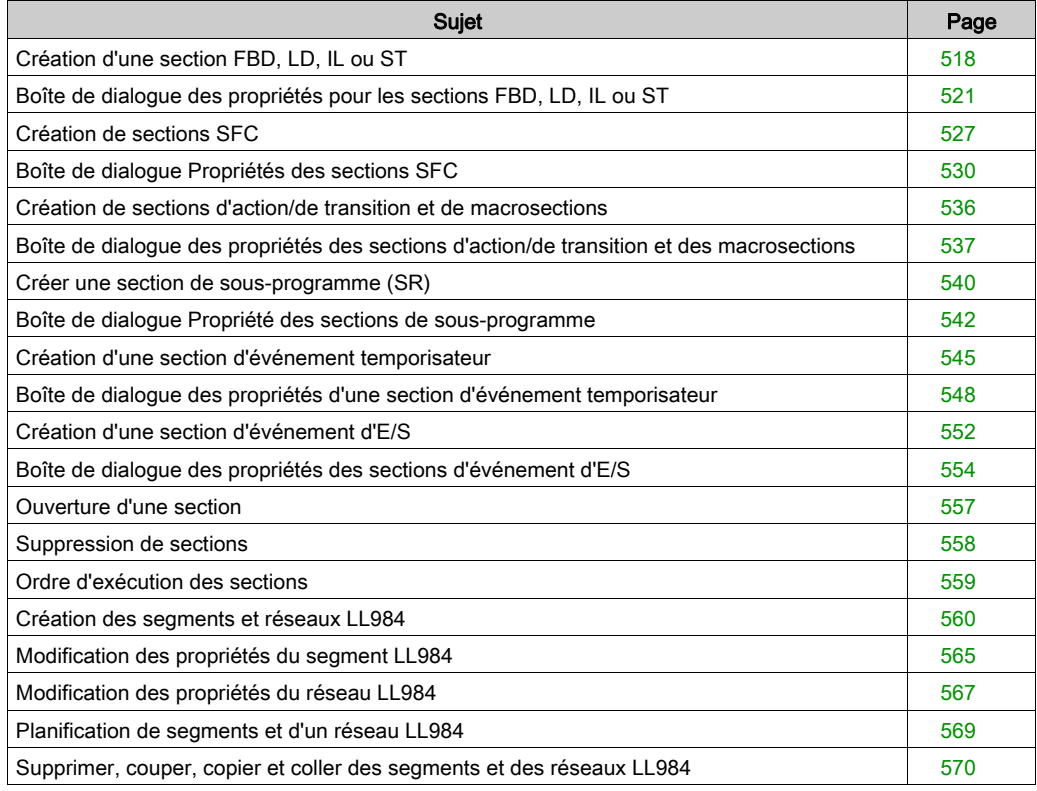

# <span id="page-517-0"></span>Création d'une section FBD, LD, IL ou ST

### Présentation

Créez des sections FBD, LD, IL ou ST pour Modicon M340 :

- dans les tâches MAST et FAST (répertoire Logique de la tâche),
- dans une Program Unit appartenant à une tâche (répertoire Sections de la Program Unit),
- en mode local et connecté.

Créez des sections FBD, LD, IL ou ST pour Modicon M580 :

- dans les tâches MAST, FAST, AUX0 et AUX1 (répertoire Logique de la tâche),
- dans une Program Unit appartenant à une tâche (répertoire Sections de la Program Unit),
- en mode local et connecté.

Créez des sections FBD, LD, IL ou ST pour Quantum, Premium et Atrium :

- dans les tâches MAST, FAST et AUX (répertoire Sections de la tâche),
- en mode local et connecté.

### Remarque sur la création de sections LD

Une section LD contient entre 11 et 63 colonnes et entre 17 et 3 998 lignes.

Le nombre de colonnes est défini dans la boîte de dialogue Outils → Options du projet, dans l'onglet Programme → Langages → LD, dans la zone de texte Nombre de colonnes.

Ce paramètre s'applique uniquement aux sections à créer ; il ne concerne pas les sections existantes. Assurez-vous de définir le nombre de colonnes avant de créer une section LD.

Le nombre de lignes et de colonnes peut être modifié lors de la création du contenu d'une section.

### Informations sur la création de sections FBD

Une section FBD contient 86 400 grilles (nombre de lignes x nombre de colonnes).

Le nombre de lignes et colonnes est défini dans la boîte de dialogue Outils → Options du projet, dans l'onglet Programme → FBD.

Ce paramètre s'applique uniquement aux sections à créer ; il ne concerne pas les sections existantes. Définissez toujours le nombre de lignes et de colonnes avant de créer une section FBD.

Le nombre de lignes et de colonnes peut être modifié lors de la création du contenu d'une section.

# Création d'une section

Pour créer une section, procédez comme suit :

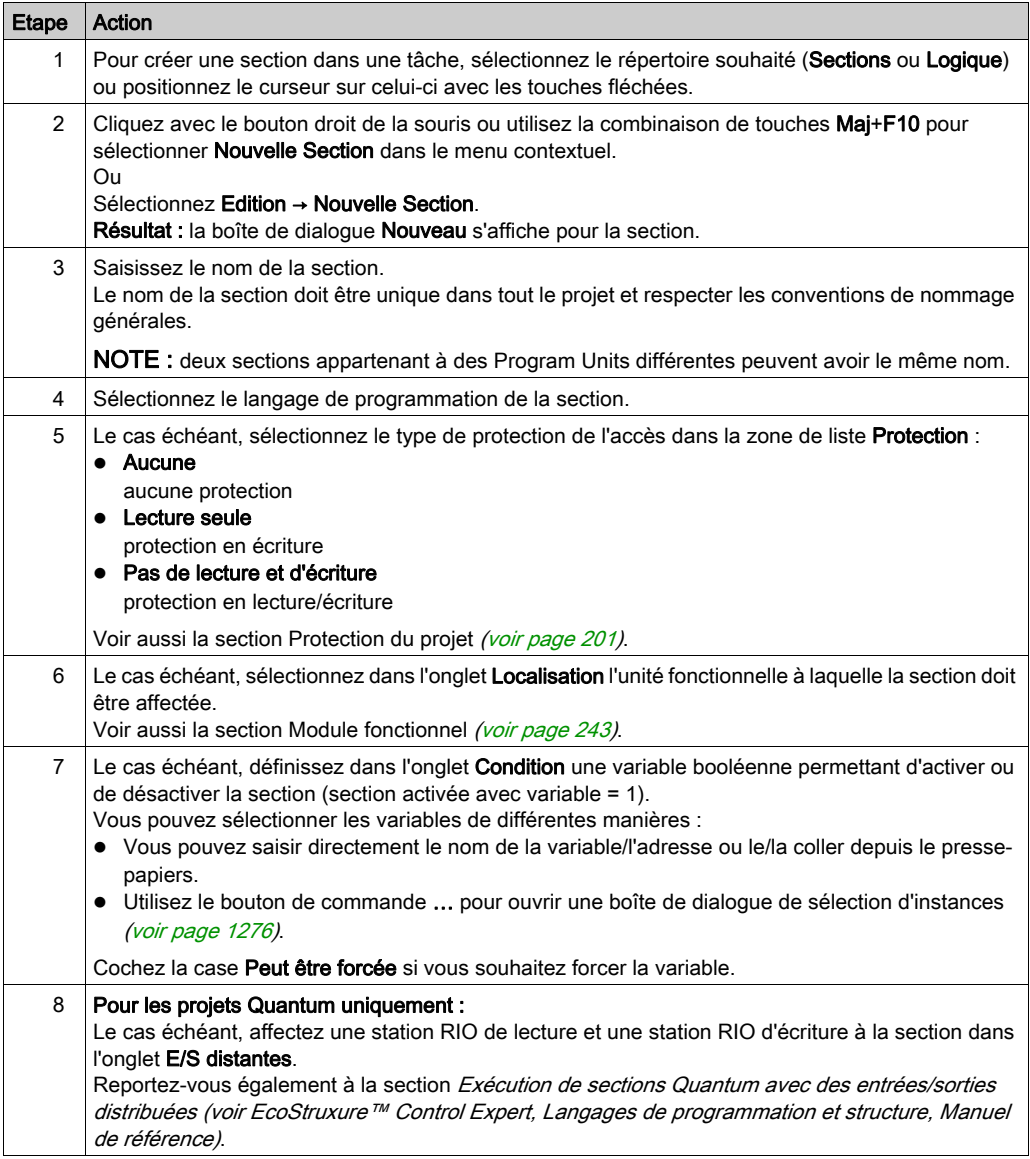

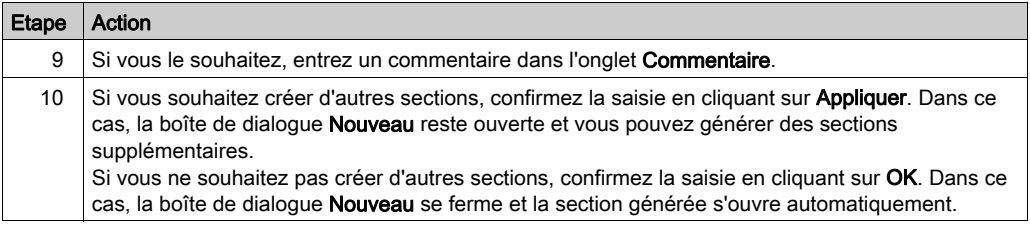

### Affichage ou modification des propriétés d'une section

Affichage ou modification des propriétés d'une section :

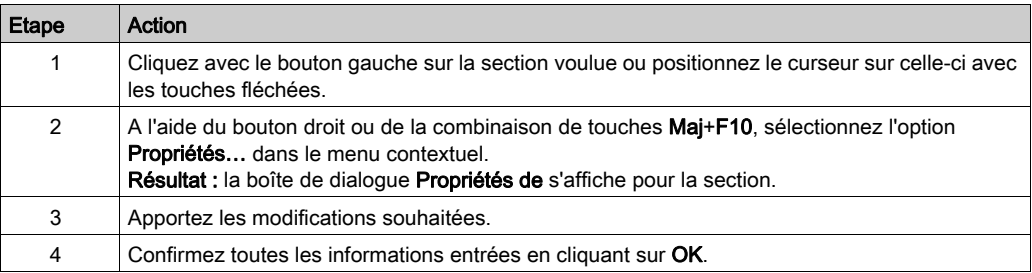

### Importation/exportation d'une section

Consultez les sections suivantes

- Importation de programmes [\(voir](#page-1835-0) page 1836)
- Exportation de programmes (voir page [1834\)](#page-1833-0)

# <span id="page-520-0"></span>Boîte de dialogue des propriétés pour les sections FBD, LD, IL ou ST

### Structure de la boîte de dialogue des propriétés

La boîte de dialogue des propriétés contient quatre ou cinq onglets, selon la plate-forme du projet :

Général

Saisissez le nom, le langage de programmation et le type de protection d'accès de la section dans cet onglet.

• Localisation

Vous pouvez indiquer dans cet onglet l'unité fonctionnelle de la section.

### Condition

Dans cet onglet, vous pouvez indiquer une variable booléenne qui permettra d'activer ou de désactiver la section dans certaines conditions.

### E/S distantes

Cet onglet n'est disponible que pour les projets Quantum.

Cet onglet vous permet d'attribuer à la section une station d'E/S décentralisée pour la lecture et une autre pour l'écriture.

Le fait d'attribuer des stations entraîne leur suppression de la routine de mise à jour E/S TACHES et leur gestion à partir de la section.

Lors de la désactivation d'une section par une condition, les attributs de lecture et d'écriture des stations attribuées demeurent actifs.

### Commentaire

Cet onglet vous permet d'entrer un commentaire.

### **OngletGeneral**

Présentation de l'onglet Général :

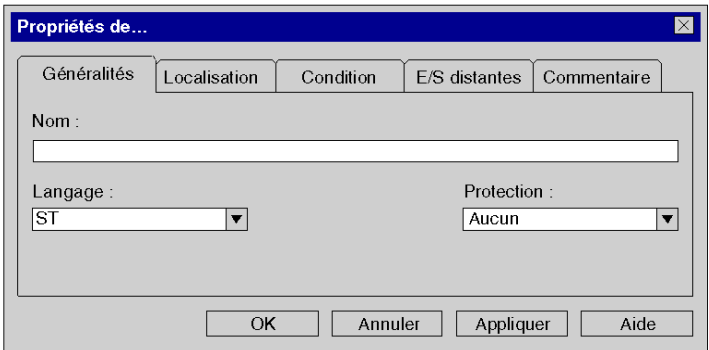

Eléments de l'onglet Général :

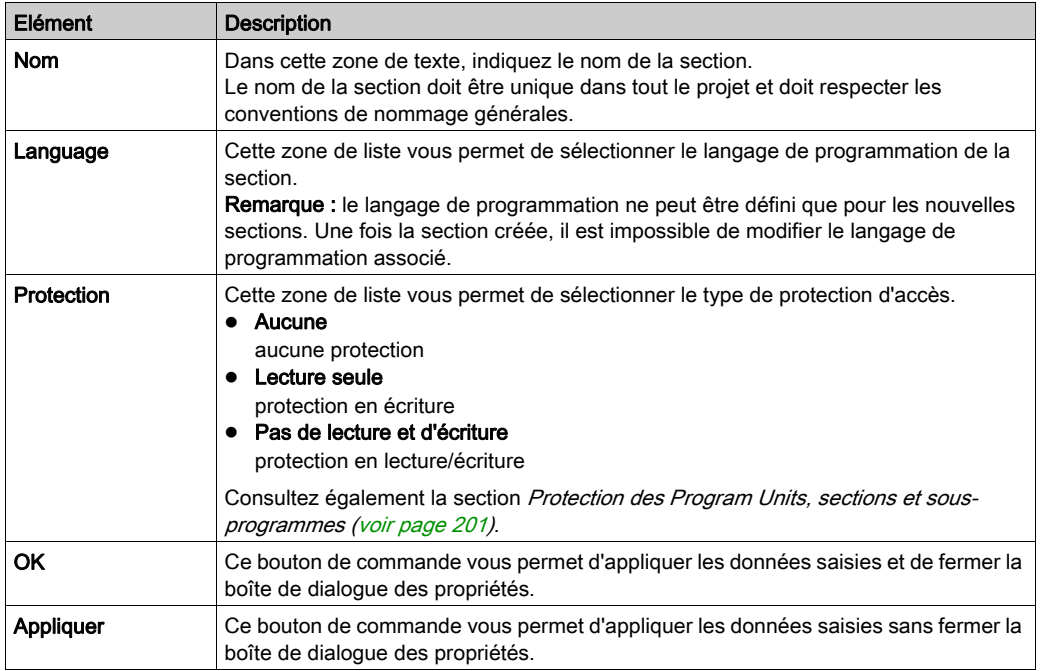

# Onglet Localisation

Présentation de l'onglet Localisation :

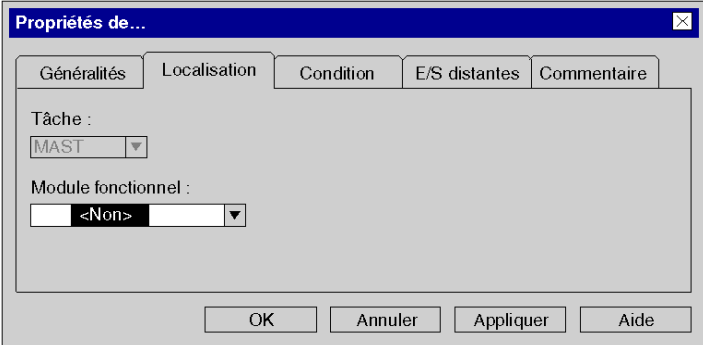

Eléments de l'onglet Localisation :

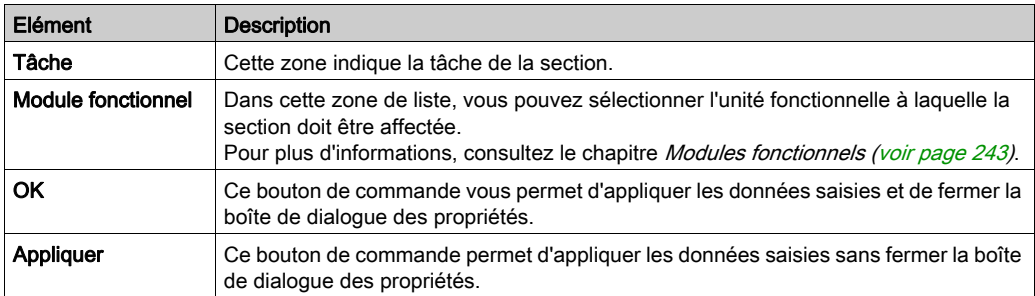

# Onglet Condition

Affichage de l'onglet Condition :

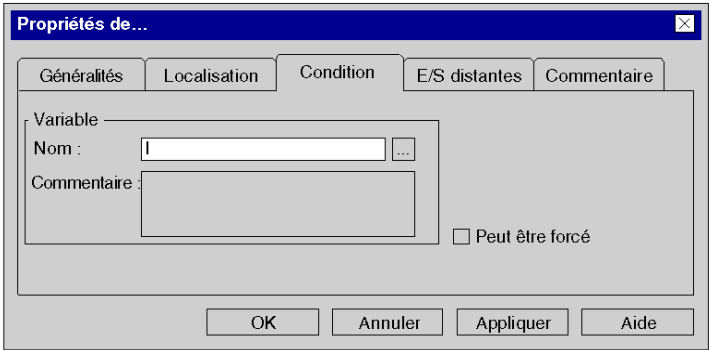

Eléments de l'onglet Condition :

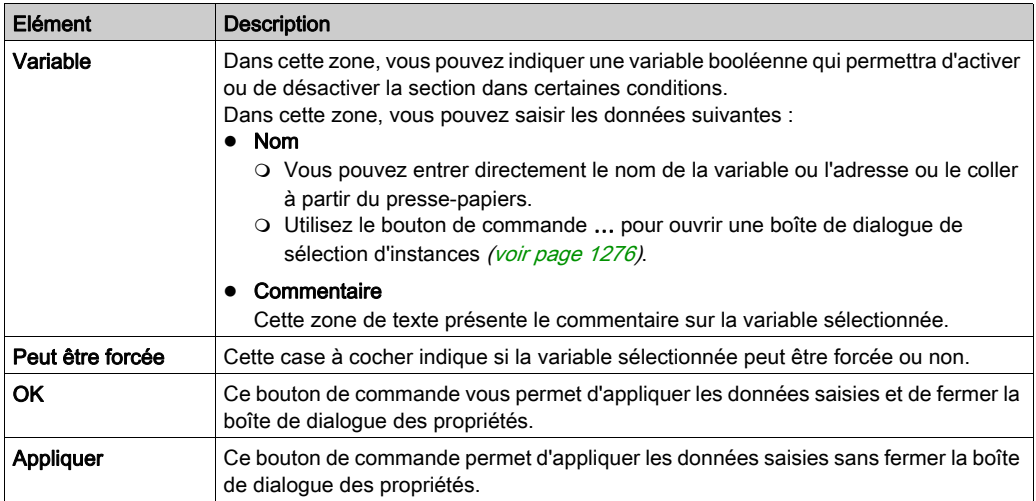

### Onglet E/S distantes

Présentation de l'onglet E/S distantes (uniquement pour les projets Quantum) :

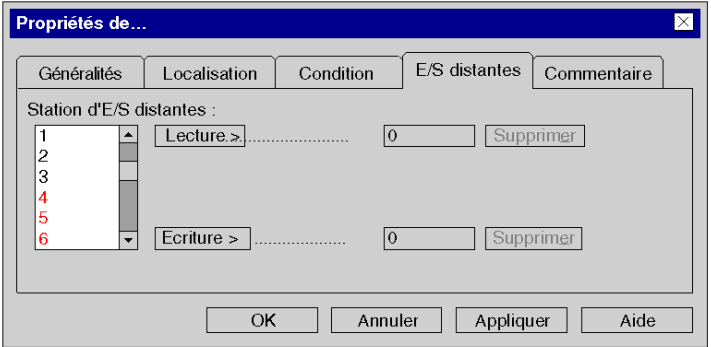

Eléments de l'onglet E/S distantes :

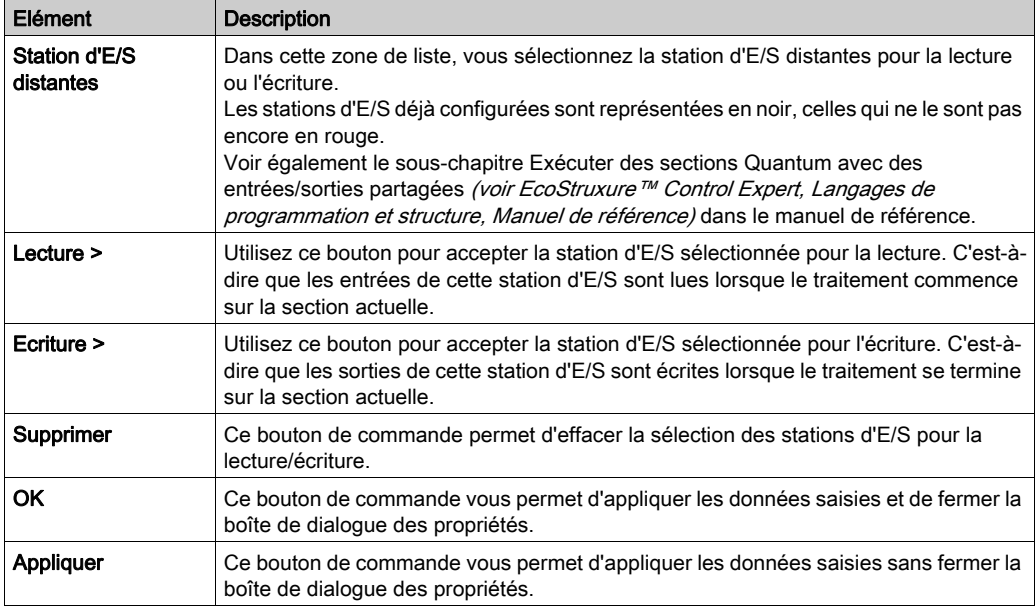

# Onglet Commentaire

Présentation de l'onglet Commentaire :

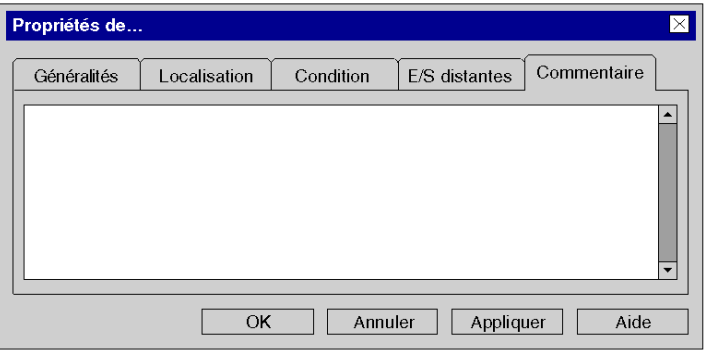

Eléments de l'onglet Commentaire :

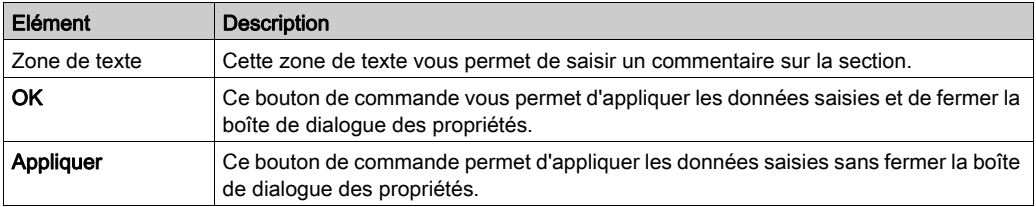

# <span id="page-526-0"></span>Création de sections SFC

### Introduction

Créez des sections SFC pour Modicon M340 et Modicon M580 :

- dans la tâche MAST (répertoire Logique de la tâche),
- **dans une Program Unit appartenant à la tâche MAST (répertoire Sections de la Program Unit),**
- en mode local et connecté.

Créez des sections SFC pour Quantum, Premium et Atrium :

- dans la tâche MAST (répertoire Sections de la tâche),
- en mode local et connecté.

Lors de la création d'une section SFC, les 3 répertoires supplémentaires suivants sont créés pour la section SFC en question :

### Macros non utilisées

Ce répertoire comprend toutes les macro-sections qui ont été créées mais qui ne sont plus utilisées [\(voir](#page-952-0) page 953).

### Actions

Ce répertoire comprend toutes les sections d'action (voir page [1027\)](#page-1026-0) de la section SFC actuelle.

### • Transitions

Ce répertoire comprend toutes les sections de transition (voir page [1039\)](#page-1038-0) de la section SFC actuelle.

### Création de sections SFC

Créer une section SFC :

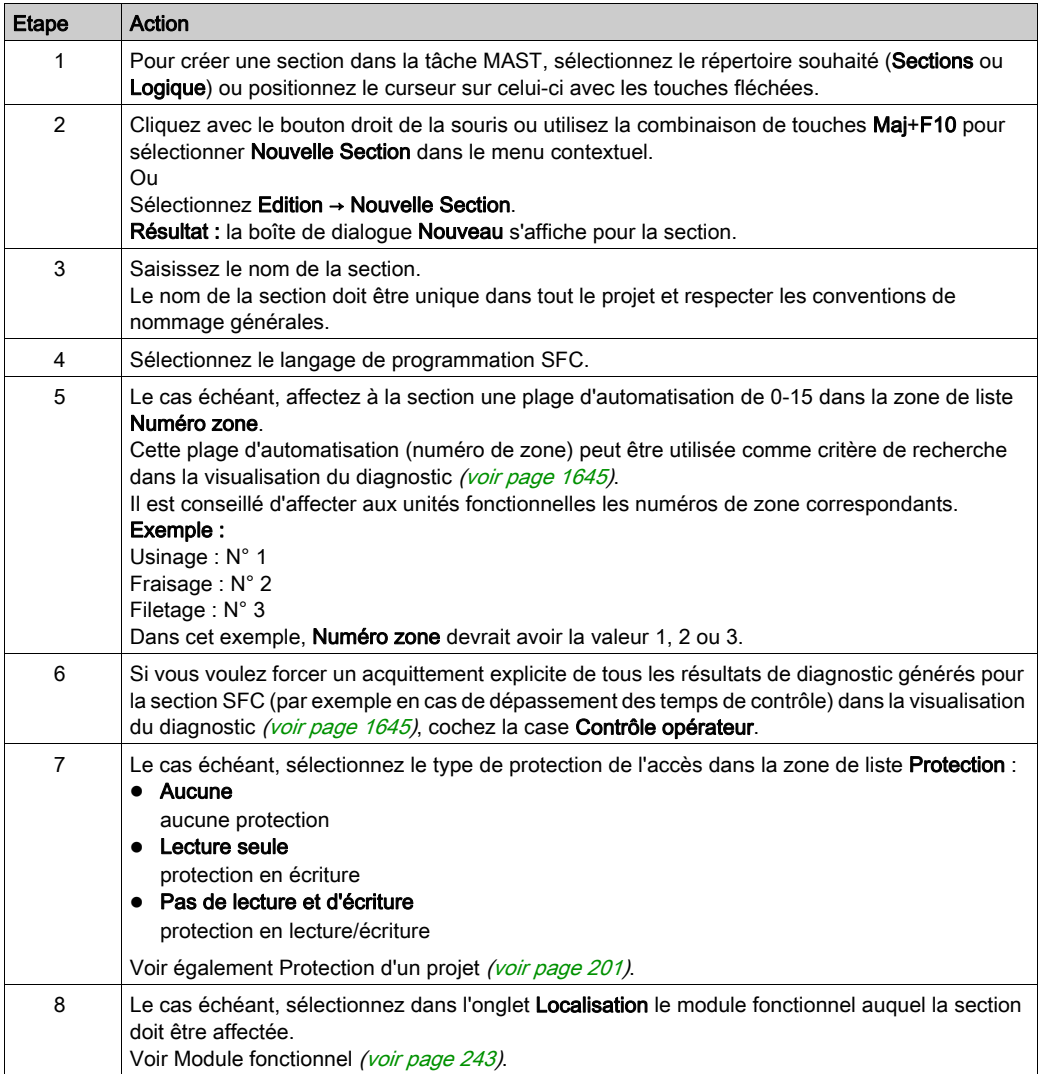

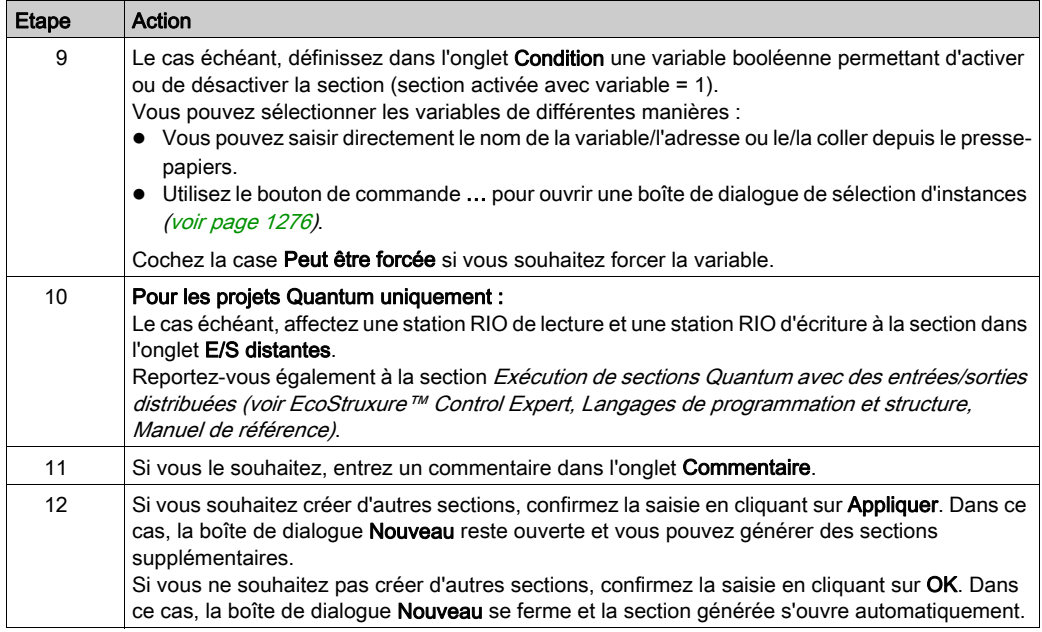

### Affichage ou modification des propriétés d'une section

Affichage ou modification des propriétés d'une section :

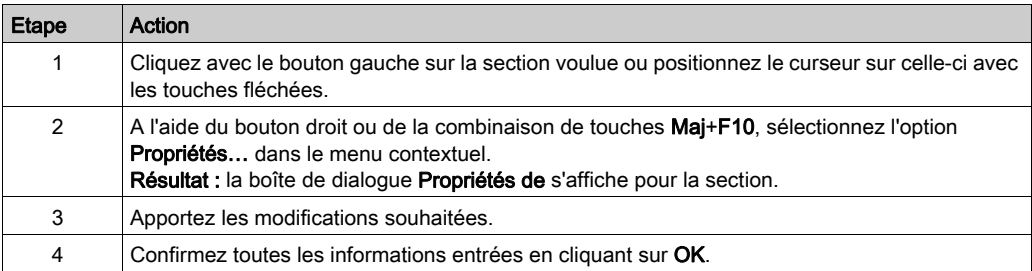

### Importation/exportation d'une section

Voir le sous-chapitre :

- Importation de programmes (voir page [1836\)](#page-1835-0)
- $\bullet$  Exportation de programmes (voir page [1834\)](#page-1833-0)

# <span id="page-529-0"></span>Boîte de dialogue Propriétés des sections SFC

### Structure de la boîte de dialogue des propriétés

La boîte de dialogue Propriétés se compose de cinq onglets pour les projets Quantum et de quatre onglets pour les projets Modicon M580, M340, Premium et Atrium :

### Général

Vous pouvez saisir le nom, le langage de programmation, le type de protection d'accès et les paramètres de diagnostic de la section dans cet onglet.

### **•** Localisation

Vous pouvez indiquer dans cet onglet l'unité fonctionnelle de la section.

### **•** Condition

Dans cet onglet, vous pouvez indiquer une variable booléenne qui permettra d'activer ou de désactiver la section dans certaines conditions.

### E/S distantes

Cet onglet n'est disponible que pour les projets Quantum.

Cet onglet vous permet d'attribuer à la section une station d'E/S décentralisée pour la lecture et une autre pour l'écriture.

Le fait d'attribuer des stations entraîne leur suppression de la routine de mise à jour E/S TACHES et leur gestion à partir de la section.

Lors de la désactivation d'une section par une condition, les attributs de lecture et d'écriture des stations attribuées demeurent actifs.

### Commentaire

Cet onglet vous permet d'entrer un commentaire.

## **OngletGeneral**

Présentation de l'onglet Général :

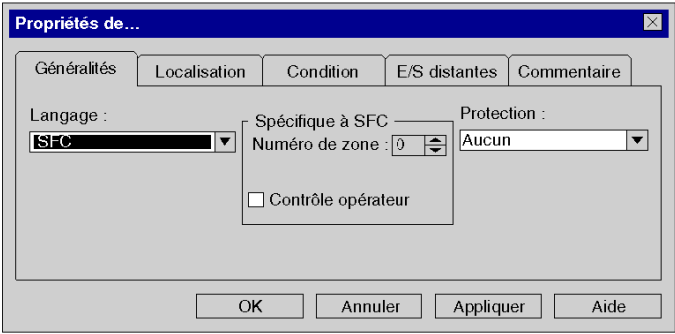

Eléments de l'onglet Général :

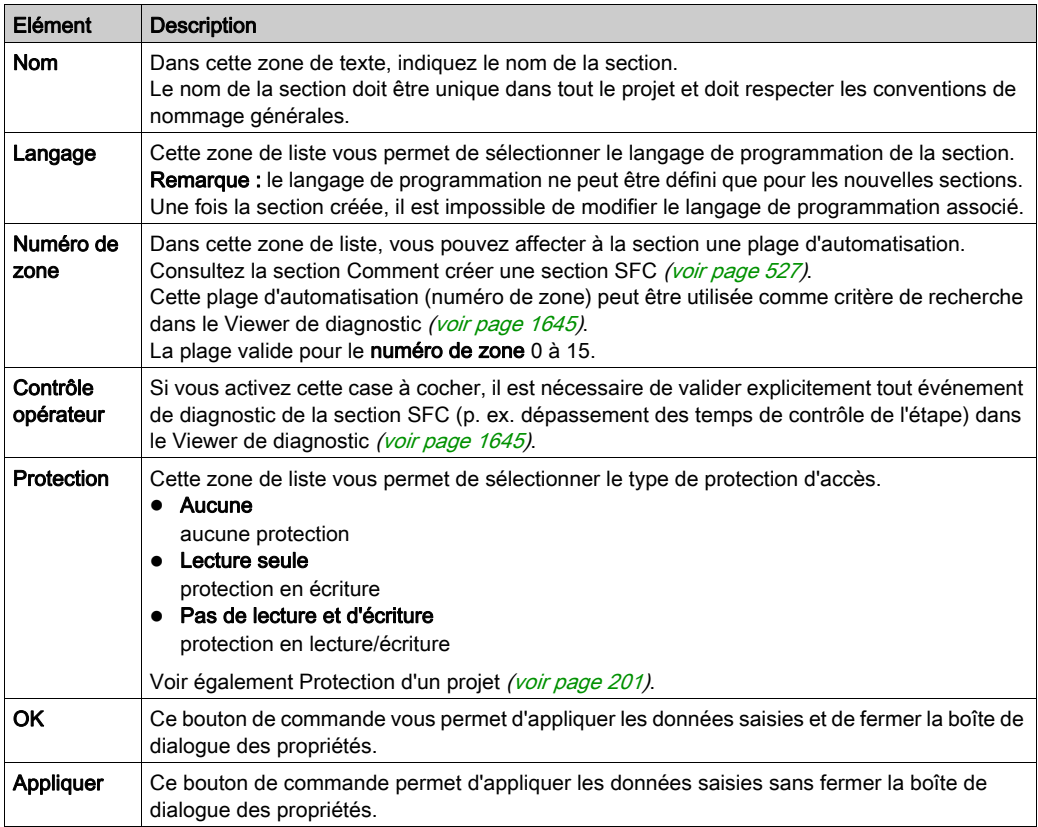

### Onglet Localisation

Présentation de l'onglet Localisation :

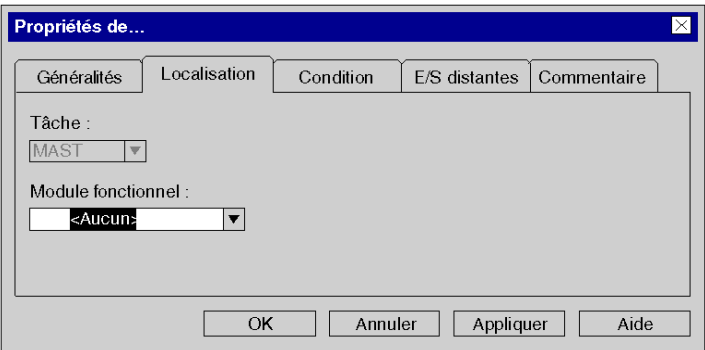

Eléments de l'onglet Localisation :

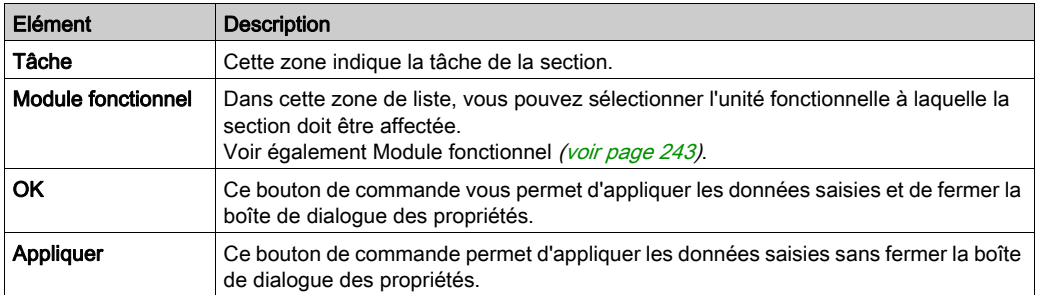

# Onglet Condition

Affichage de l'onglet Condition :

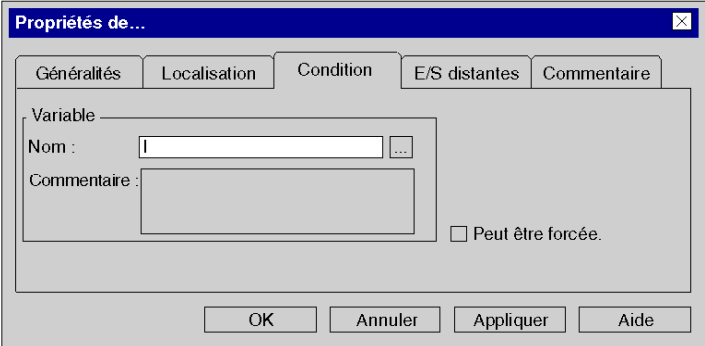

Eléments de l'onglet Condition :

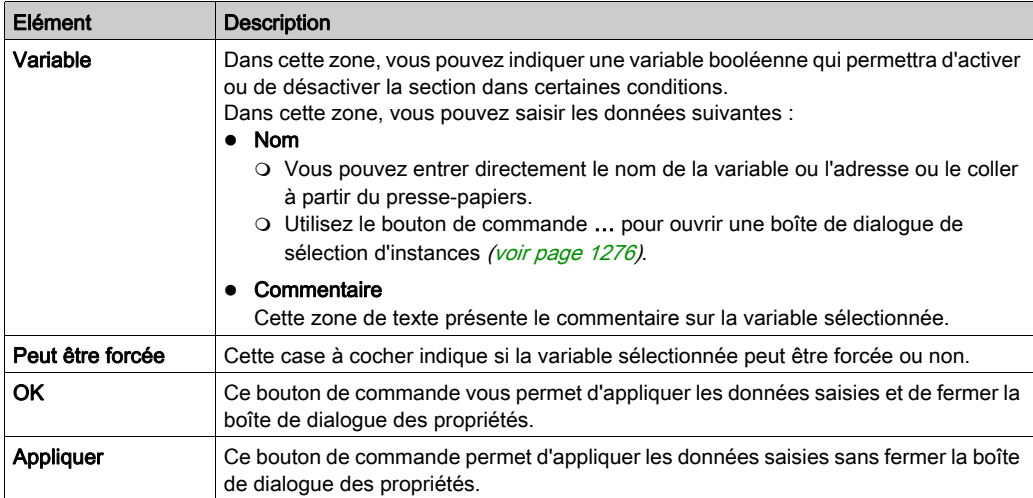

### Onglet E/S distantes

Présentation de l'onglet E/S distantes (uniquement pour les projets Quantum) :

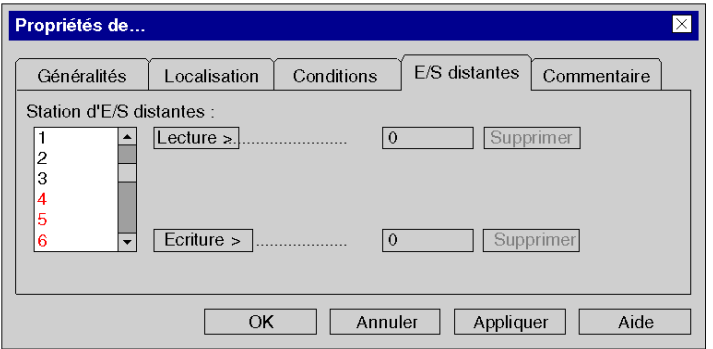

Eléments de l'onglet E/S distantes :

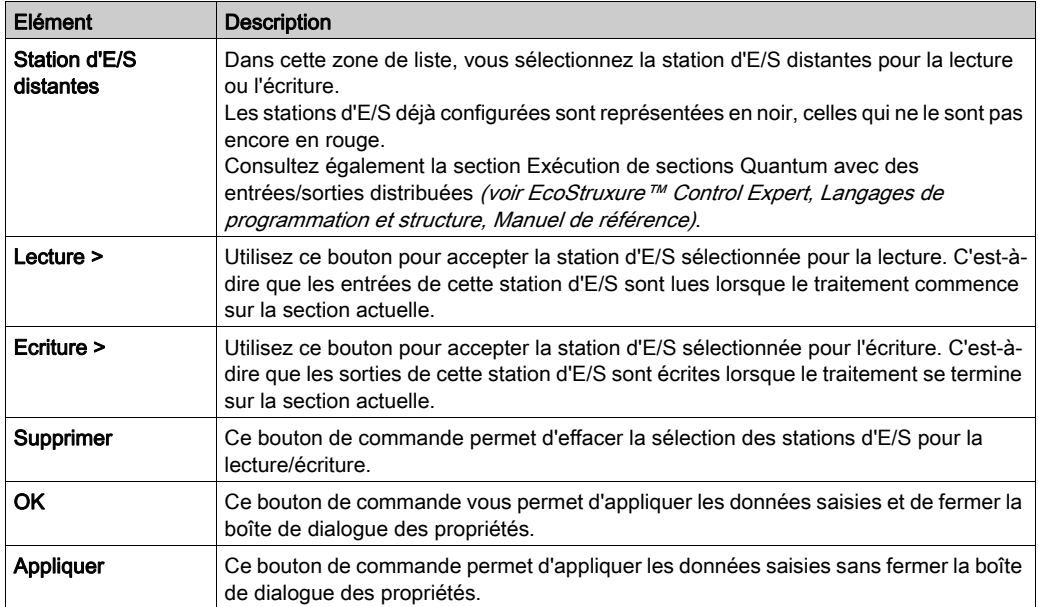

# Onglet Commentaire

Présentation de l'onglet Commentaire :

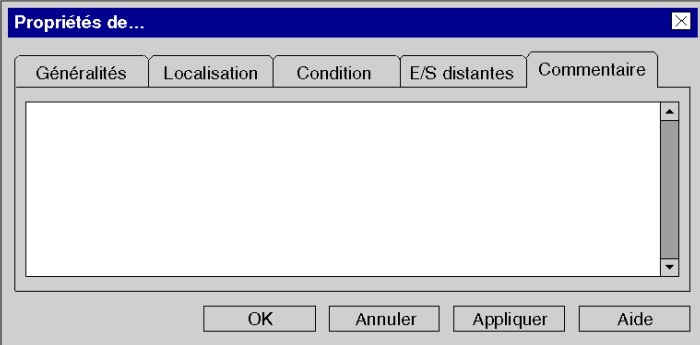

Eléments de l'onglet Commentaire :

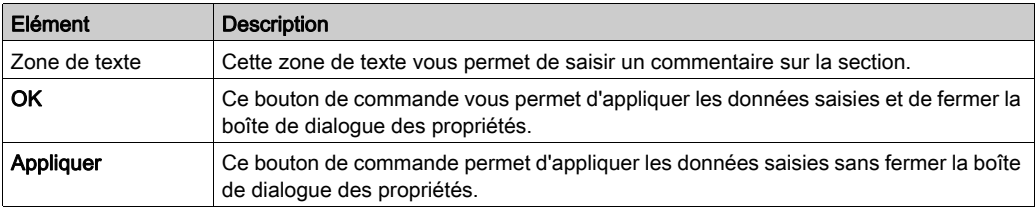

# <span id="page-535-0"></span>Création de sections d'action/de transition et de macrosections

#### Création de sections d'action/de transition et de macrosections

Reportez-vous aux sous-chapitres suivants pour obtenir une description détaillée :

- Création de sections d'action (voir page [1027\)](#page-1026-0)
- Création de sections de transition [\(voir](#page-1038-0) page 1039)
- Création de macrosections [\(voir](#page-996-0) page 997)

### Visualiser ou modifier les propriétés d'une section

Visualiser ou modifier les propriétés d'une section :

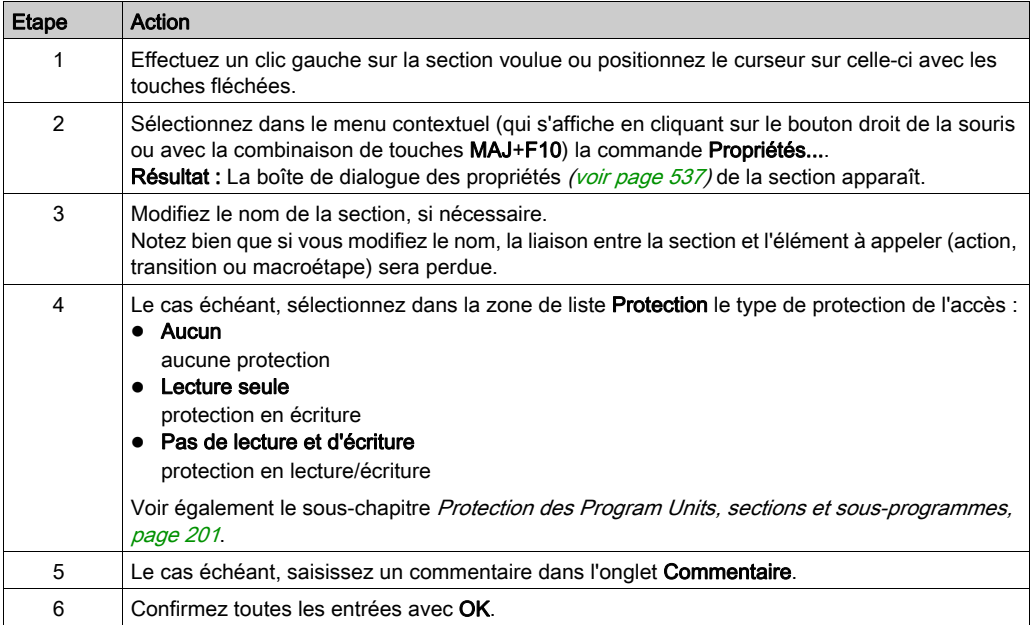

# <span id="page-536-0"></span>Boîte de dialogue des propriétés des sections d'action/de transition et des macrosections

### Structure de la boîte de dialogue Propriétés

La boîte de dialogue des propriétés comprend 3 onglets :

Général

Cet onglet présente le nom et le langage de programmation. Vous pouvez en outre y spécifier le type de protection d'accès de la section.

**•** Localisation

Vous pouvez indiquer dans cet onglet l'unité fonctionnelle de la section.

Commentaire

Cet onglet vous permet d'entrer un commentaire.

### **OngletGeneral**

Présentation de l'onglet Général :

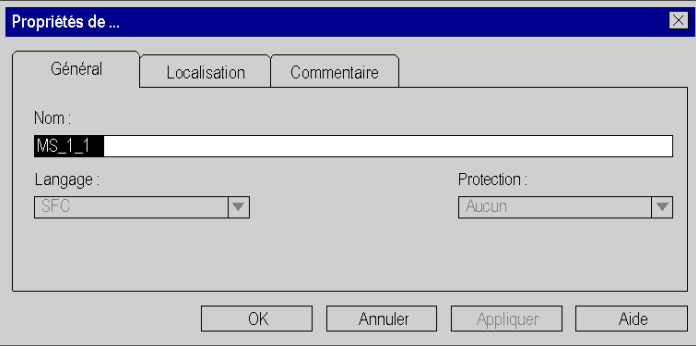

#### Eléments de l'onglet Général :

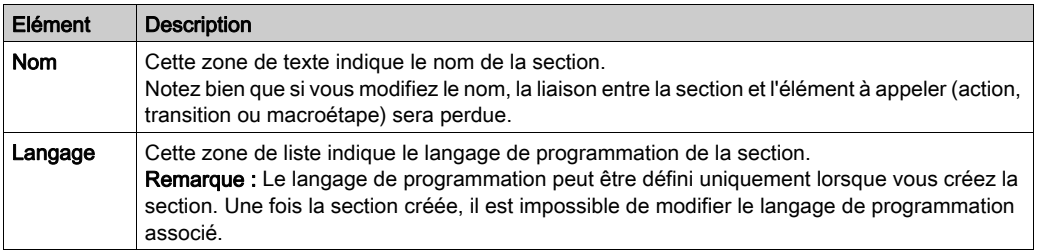

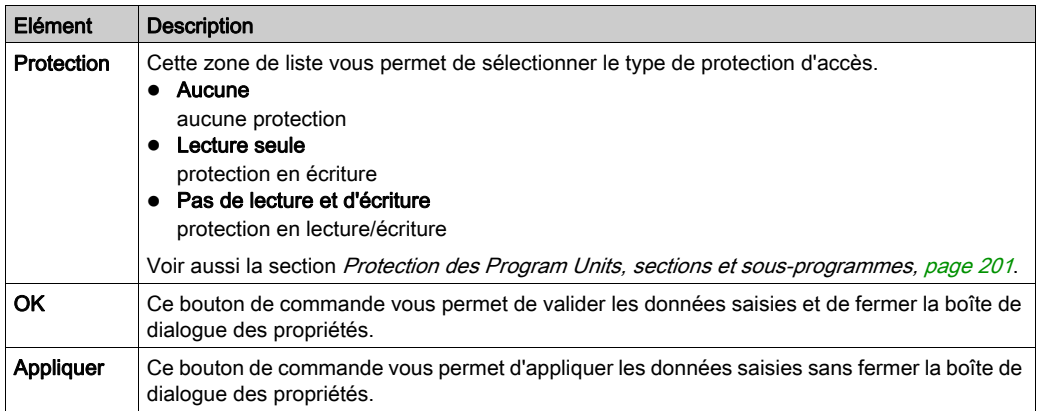

### Onglet Localisation

Présentation de l'onglet Localisation :

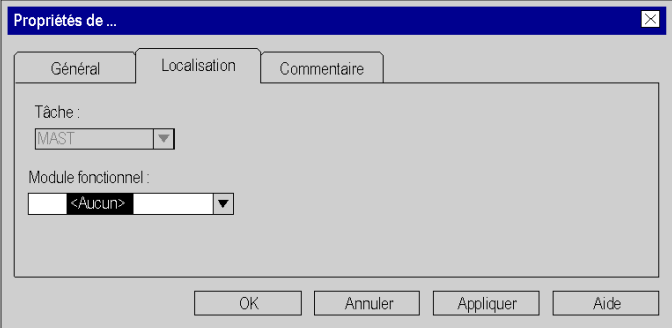

Eléments de l'onglet Localisation :

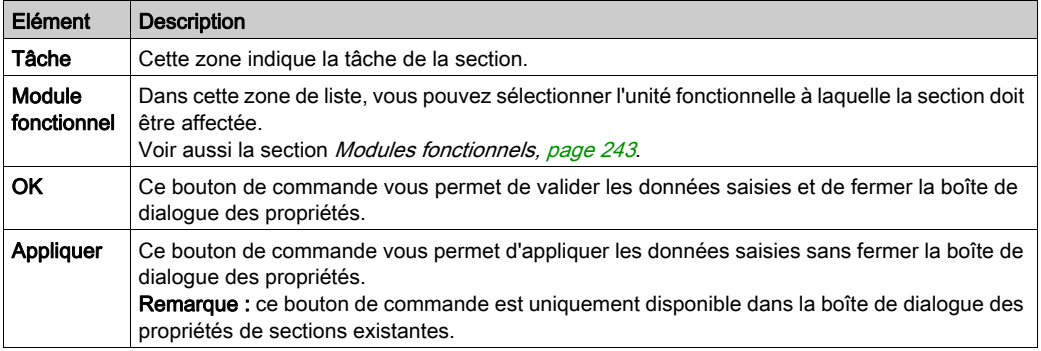

# Onglet Commentaire

Présentation de l'onglet Commentaire :

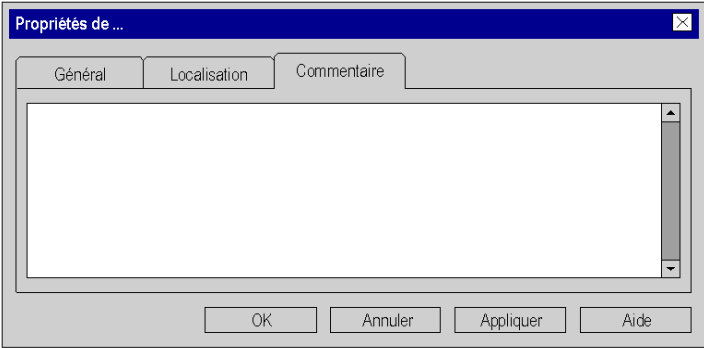

Eléments de l'onglet Commentaire :

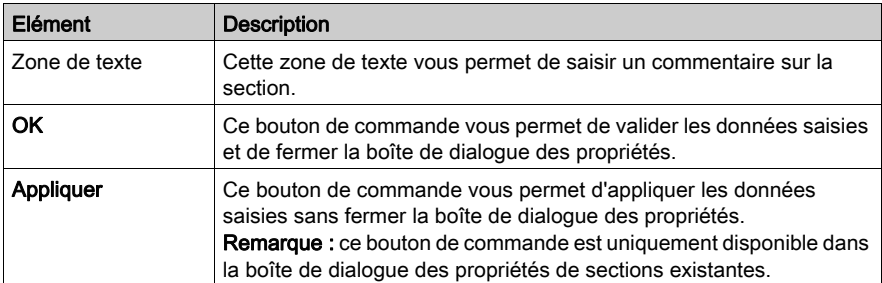

# <span id="page-539-0"></span>Créer une section de sous-programme (SR)

### Présentation

Des sections sous-programme peuvent être créées :

En mode local et connecté

Les sous-programmes sont un complément de CEI 61131-3 et doivent être activés de manière explicite dans la boîte de dialogue Outils → Options du projet dans l'onglet Extensions de langage en sélectionnant la case Autoriser les sous-programmes.

### Remarque sur la création de sections LD

Une section LD contient de 11 à 63 colonnes et 17 à 3 998 lignes.

Le nombre de colonnes est défini dans la boîte de dialogue **Outils → Options du projet**, dans l'onglet Programme → Langages → LD, dans la zone de texte Nombre de colonnes.

Ce paramètre s'applique uniquement aux sections à créer ; il ne concerne pas les sections existantes. Définissez toujours le nombre de colonnes avant de créer une section LD.

(le nombre de lignes peut être augmenté ou diminué selon les besoins lors de la création du contenu de la section)

#### Création d'une section sous-programme

Création d'un sous-programme :

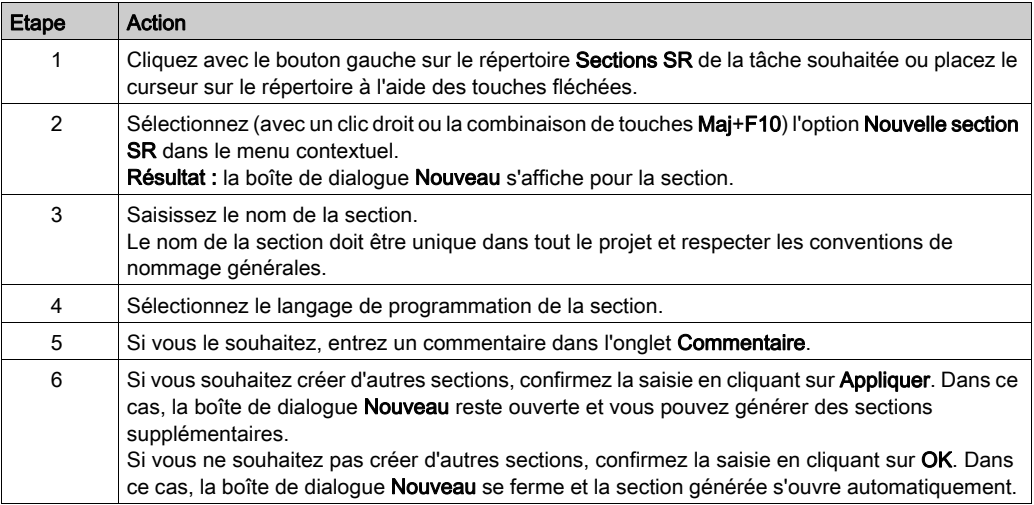
#### Visualiser ou modifier les propriétés d'une section

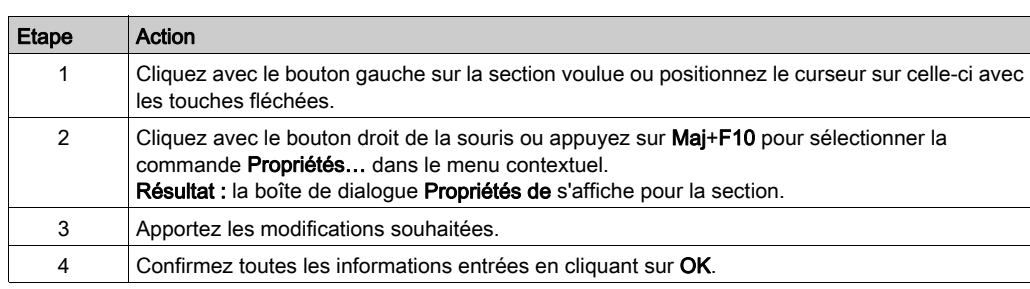

Affichage ou modification des propriétés d'une section :

#### Importation/exportation d'une section

Voir le sous-chapitre :

- [Importation du programme, page](#page-1835-0) 1836
- [Exportation du programme, page](#page-1833-0) 1834

## Boîte de dialogue Propriété des sections de sous-programme

#### Structure de la boîte de dialogue des propriétés

La boîte de dialogue des propriétés comprend 2 onglets :

Général

Dans cet onglet, vous indiquez le nom et le langage de programmation de la section. Cet onglet indique également si le sous-programme est utilisé dans le projet.

• Commentaire

Cet onglet vous permet d'entrer un commentaire.

#### **OngletGeneral**

Présentation de l'onglet Général :

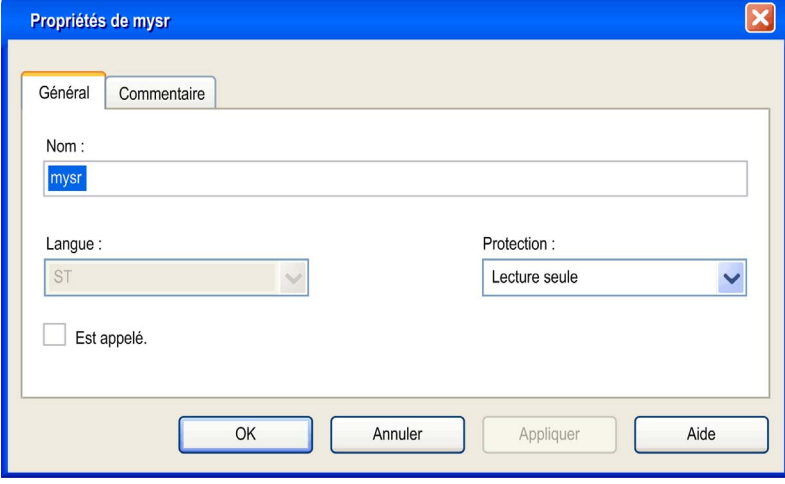

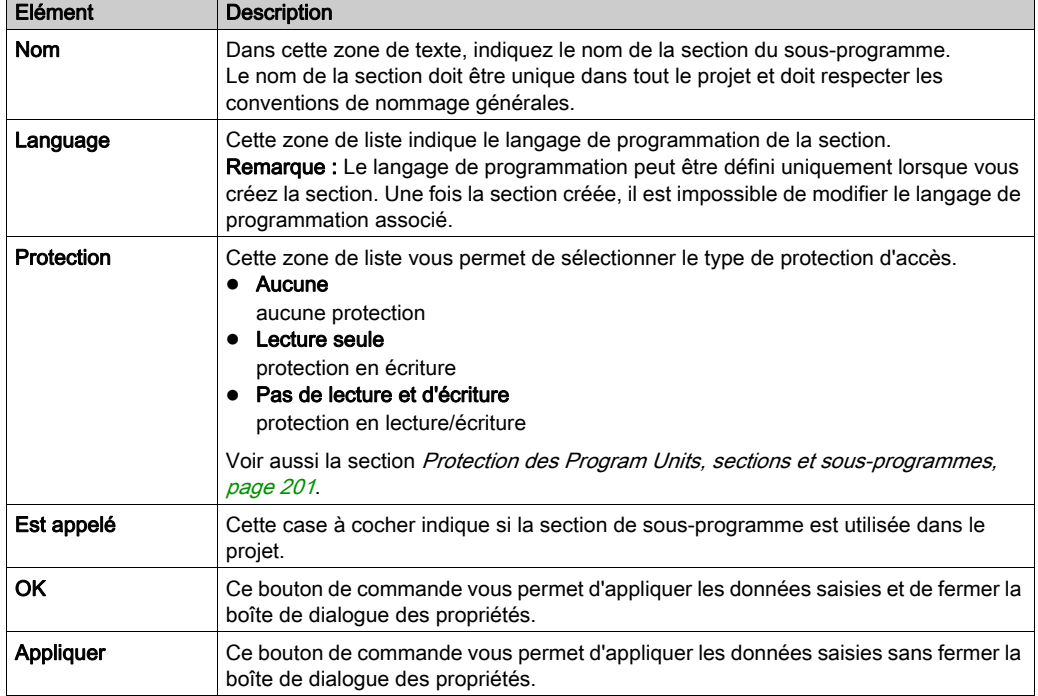

## Eléments de l'onglet Général :

# Onglet Commentaire

Présentation de l'onglet Commentaire :

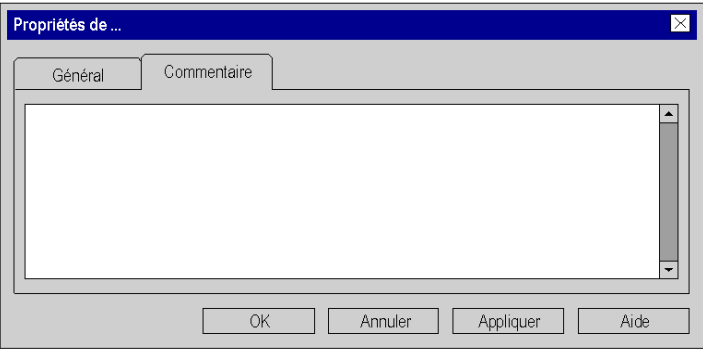

Eléments de l'onglet Commentaire :

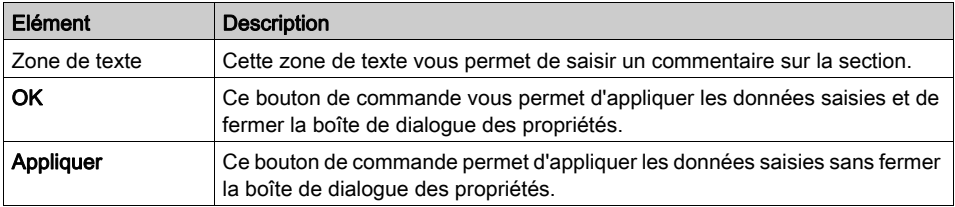

# Création d'une section d'événement temporisateur

#### <span id="page-544-0"></span>Introduction

Vous ne pouvez créer des sections d'événement temporisateur qu'en mode hors ligne.

En mode hors ligne, vous pouvez modifier :

- le numéro de l'événement temporisateur,
- la base de temps,
- l'unité de la valeur de présélection,
- l'unité pour la phase,
- le type de protection d'accès,
- **·** l'unité fonctionnelle.
- le commentaire.

En mode en ligne (sur arrêt), vous pouvez modifier :

- l'unité de la valeur de présélection,
- l'unité pour la phase,
- le type de protection d'accès,
- l'unité fonctionnelle.
- le commentaire.

#### Remarque sur la création de sections LD

Une section LD contient entre 11 et 63 colonnes et entre 17 et 3 998 lignes.

Le nombre de colonnes est défini dans la boîte de dialogue Outils → Options du projet, dans l'onglet Programme → Langages → LD, dans la zone de texte Nombre de colonnes.

Ce paramètre s'applique uniquement aux sections à créer ; il ne concerne pas les sections existantes. Définissez toujours le nombre de colonnes avant de créer une section LD.

Le nombre de lignes et de colonnes peut être modifié lors de la création du contenu d'une section.

#### Informations sur la création de sections FBD

Une section FBD contient 86 400 grilles (nombre de lignes x nombre de colonnes).

Le nombre de lignes et colonnes est défini dans la boîte de dialogue Outils → Options du projet, dans l'onglet Programme → FBD.

Ce paramètre s'applique uniquement aux sections à créer ; il ne concerne pas les sections existantes. Définissez toujours le nombre de lignes et de colonnes avant de créer une section FBD.

Le nombre de lignes et de colonnes peut être modifié lors de la création du contenu d'une section.

## Création de sections d'événement TIMER

Création d'une section d'événement temporisateur :

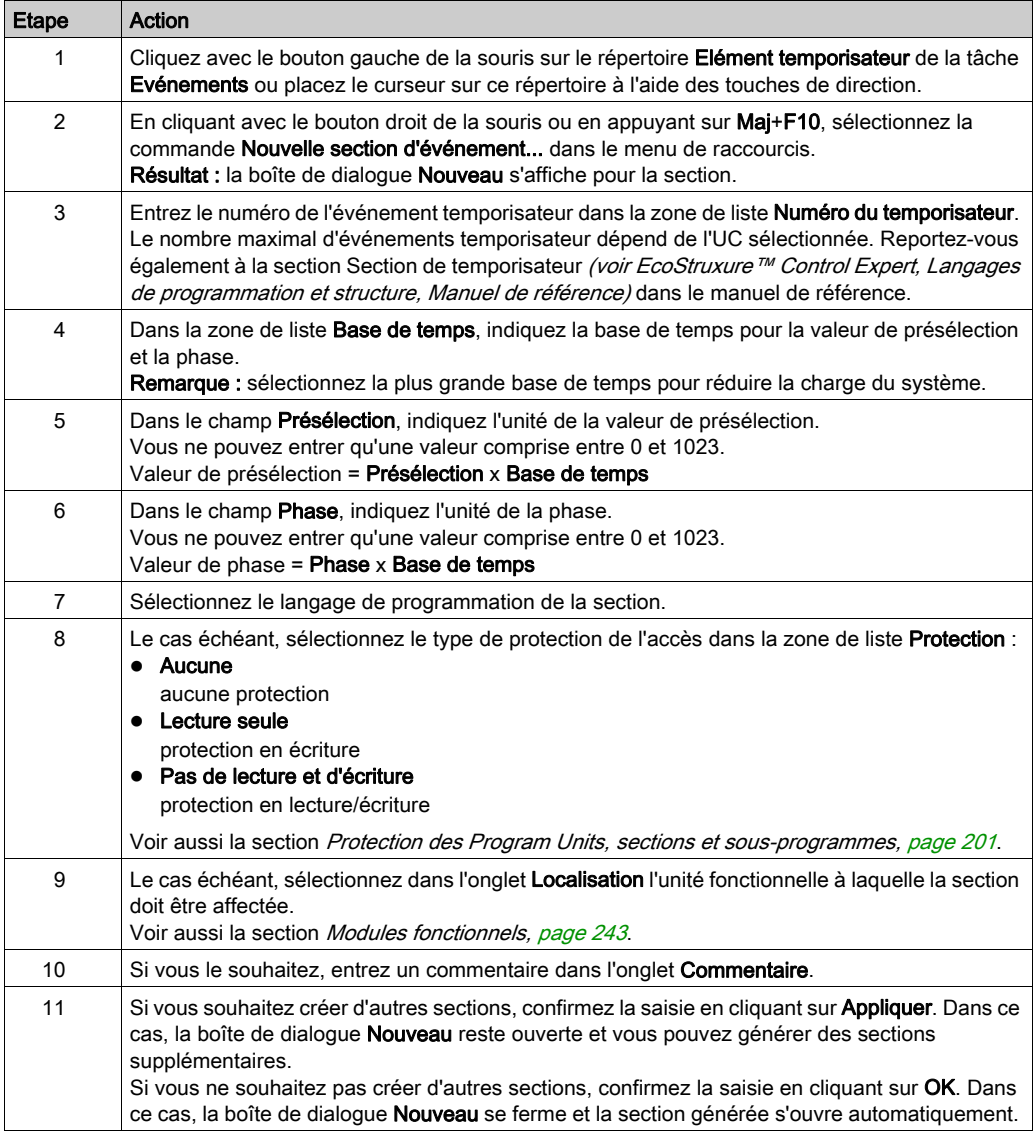

## Visualiser ou modifier les propriétés d'une section

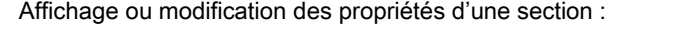

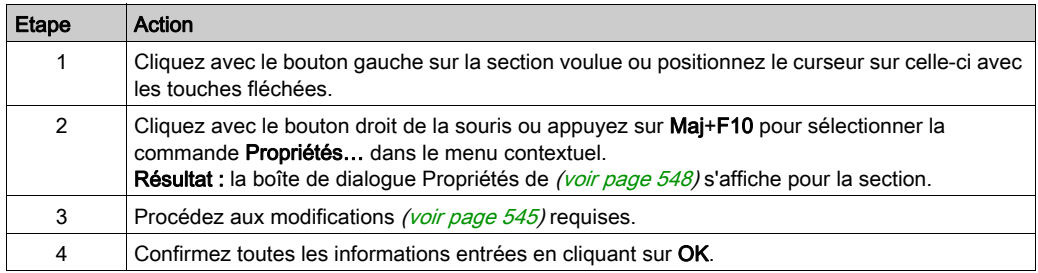

#### Importation/exportation d'une section

Voir le sous-chapitre :

- [Importation du programme, page](#page-1835-0) 1836
- [Exportation du programme, page](#page-1833-0) 1834

# <span id="page-547-0"></span>Boîte de dialogue des propriétés d'une section d'événement temporisateur

#### Structure de la boîte de dialogue Propriétés

La boîte de dialogue des propriétés comprend 3 onglets :

Général

Dans cet onglet, vous indiquez le numéro de l'événement temporisateur, les valeurs de temps du temporisateur, le langage de programmation et le type de protection d'accès de la section d'événement temporisateur. Voir également le sous-chapitre Traitement d'événement (voir EcoStruxure™ Control Expert, Langages de programmation et structure, Manuel de référence) dans le manuel de référence.

• Localisation

Vous pouvez indiquer dans cet onglet l'unité fonctionnelle de la section.

Commentaire

Cet onglet vous permet d'entrer un commentaire.

#### **OngletGeneral**

Présentation de l'onglet Général :

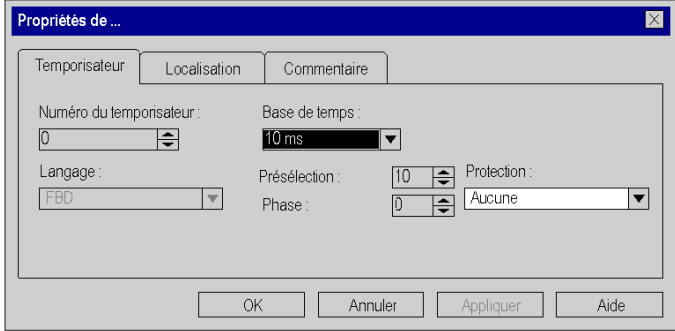

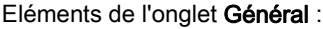

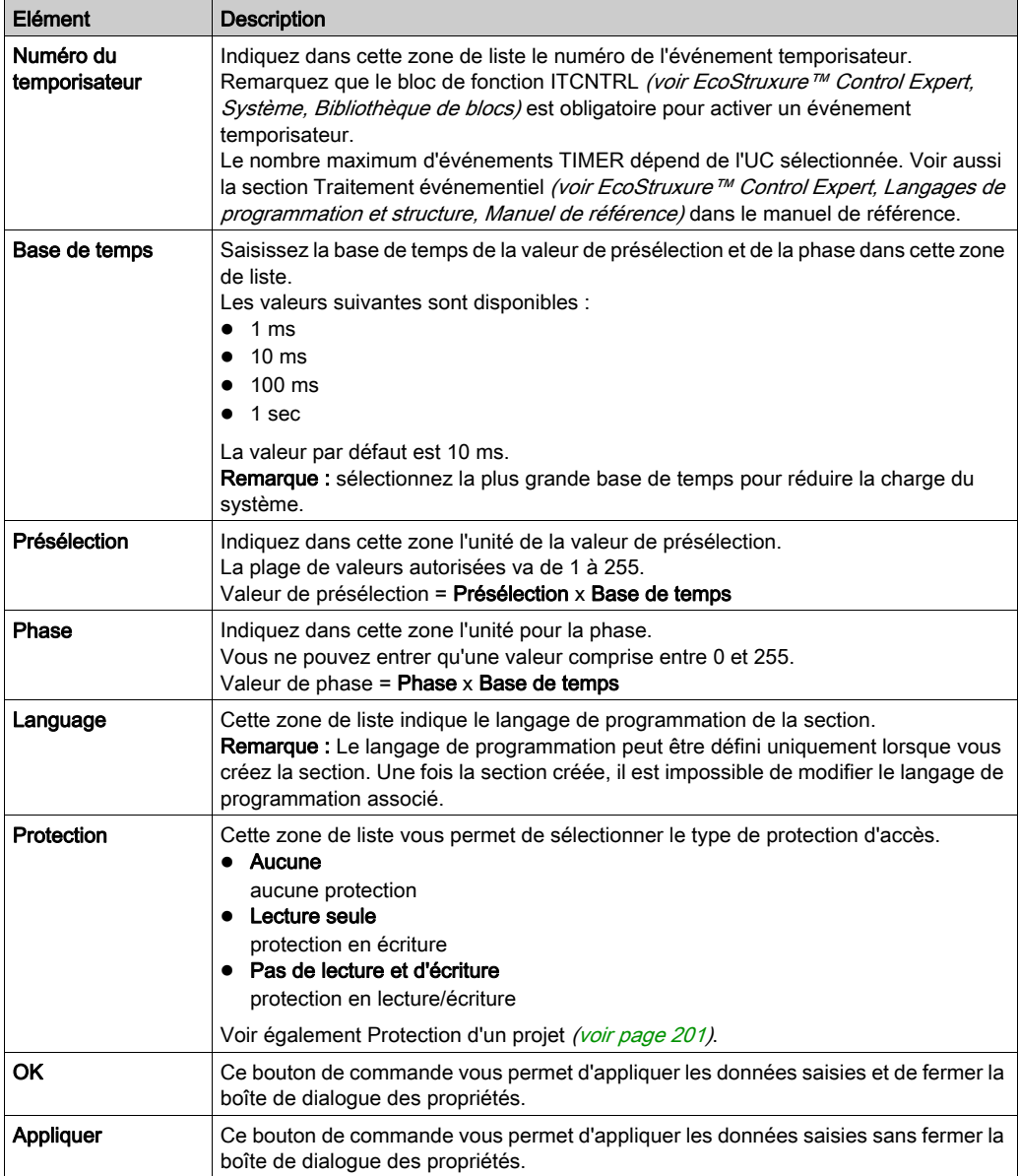

## Onglet Localisation

Présentation de l'onglet Localisation :

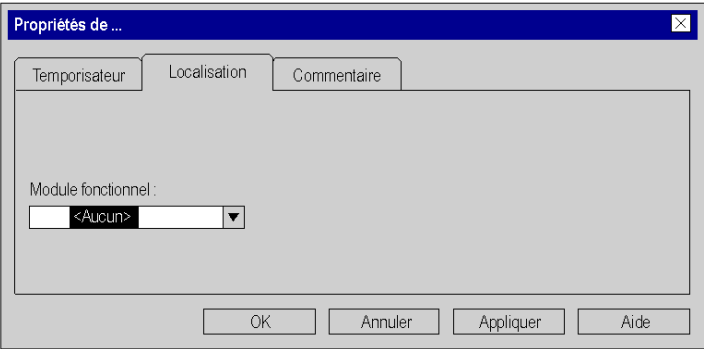

Eléments de l'onglet Localisation :

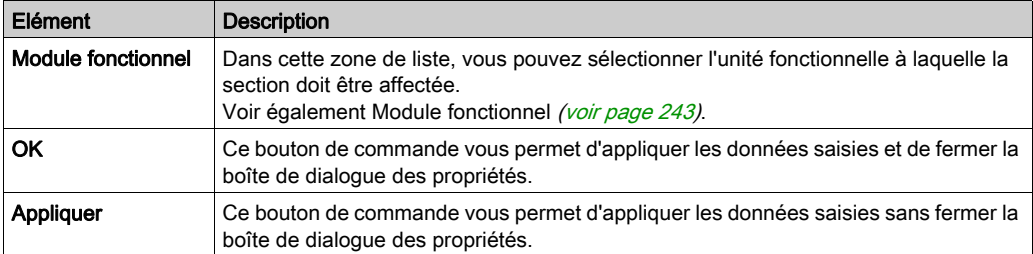

## Onglet Commentaire

Présentation de l'onglet Commentaire :

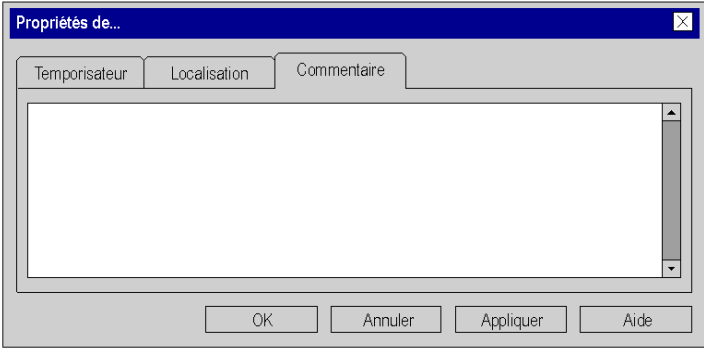

## Eléments de l'onglet Commentaire :

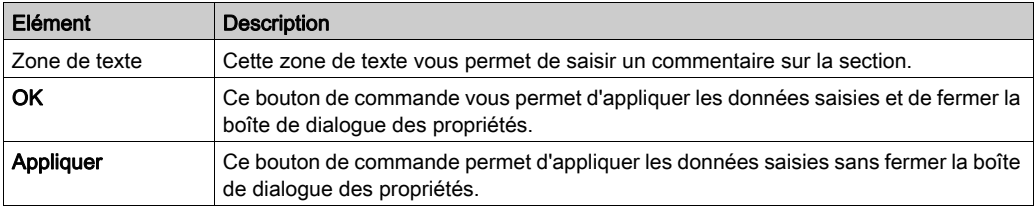

# <span id="page-551-0"></span>Création d'une section d'événement d'E/S

#### Présentation

Les sections d'événement d'E/S peuvent être créées aussi bien en mode hors ligne qu'en mode en ligne.

#### Remarque sur la création de sections LD

Une section LD contient entre 11 et 63 colonnes et entre 17 et 3 998 lignes.

Le nombre de colonnes est défini dans la boîte de dialogue Outils → Options du projet, dans l'onglet Programme → Langages → LD, dans la zone de texte Nombre de colonnes.

Ce paramètre s'applique uniquement aux sections à créer ; il ne concerne pas les sections existantes. Définissez toujours le nombre de colonnes avant de créer une section LD.

Le nombre de lignes et de colonnes peut être modifié lors de la création du contenu d'une section.

#### Informations sur la création de sections FBD

Une section FBD contient 86 400 grilles (nombre de lignes x nombre de colonnes).

Le nombre de lignes et colonnes est défini dans la boîte de dialogue Outils → Options du projet, dans l'onglet Programme → FBD.

Ce paramètre s'applique uniquement aux sections à créer ; il ne concerne pas les sections existantes. Définissez toujours le nombre de lignes et de colonnes avant de créer une section FBD.

Le nombre de lignes et de colonnes peut être modifié lors de la création du contenu d'une section.

#### Création de sections d'événement E/S

Création d'une section d'événement d'E/S :

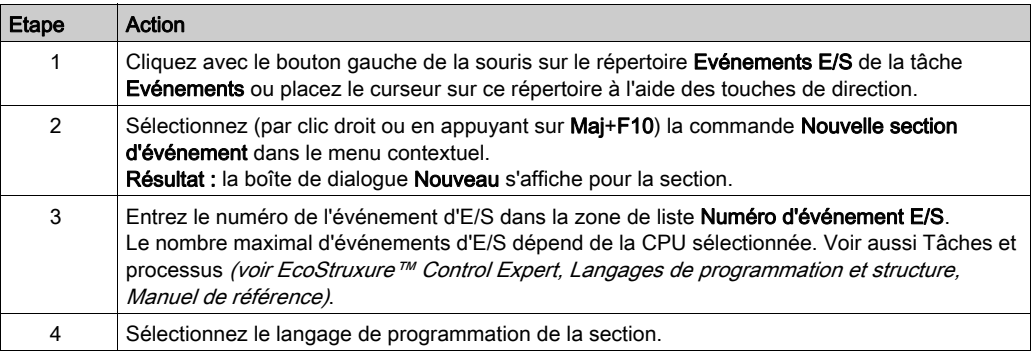

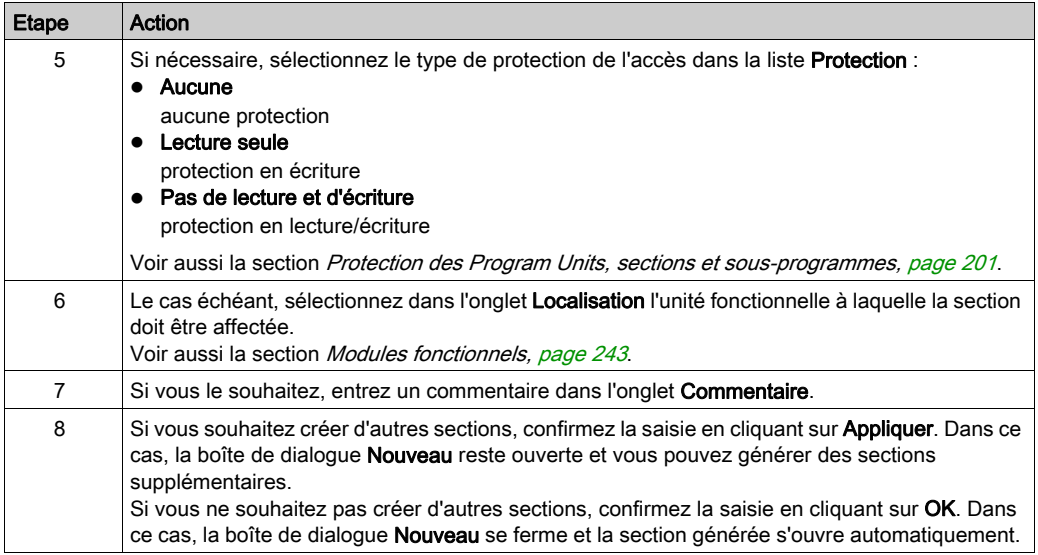

#### Affichage ou modification des propriétés d'une section

Affichage ou modification des propriétés d'une section :

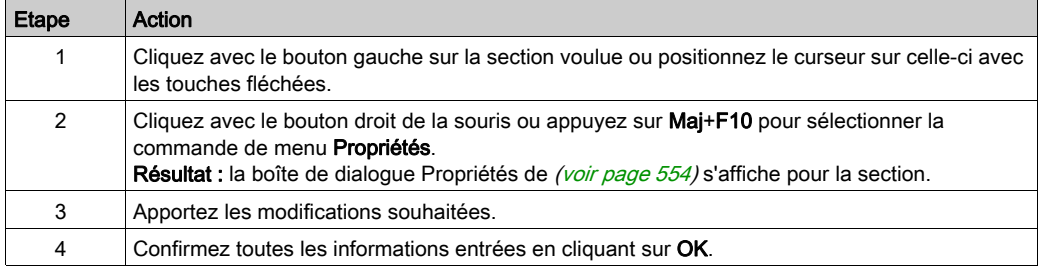

#### Importation/exportation d'une section

Voir le sous-chapitre :

- [Importation du programme, page](#page-1835-0) 1836
- [Exportation du programme, page](#page-1833-0) 1834

## <span id="page-553-0"></span>Boîte de dialogue des propriétés des sections d'événement d'E/S

#### Structure de la boîte de dialogue Propriétés

La boîte de dialogue des propriétés comprend 3 onglets :

Général

Dans cet onglet, vous indiquez le numéro de l'événement d'E/S, le langage de programmation et le type de protection d'accès de la section d'événement d'E/S. Reportez-vous également à la section Traitement événementiel (voir EcoStruxure™ Control Expert, Langages de programmation et structure, Manuel de référence) du manuel de référence.

**•** Localisation

Vous pouvez indiquer dans cet onglet l'unité fonctionnelle de la section.

Commentaire

Cet onglet vous permet d'entrer un commentaire.

#### **OngletGeneral**

#### Présentation de l'onglet Général :

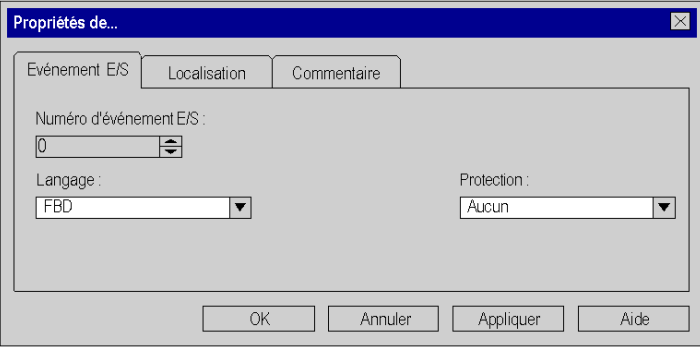

Eléments de l'onglet Général :

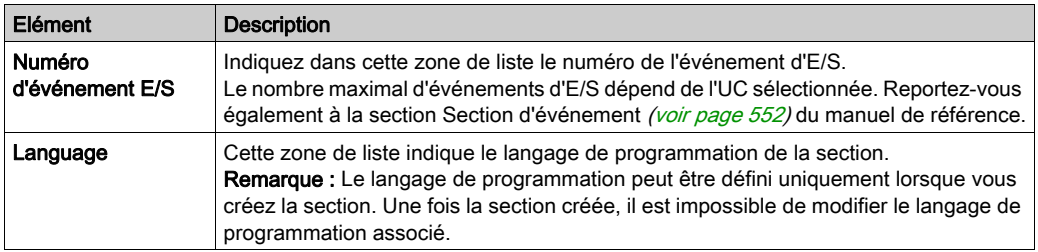

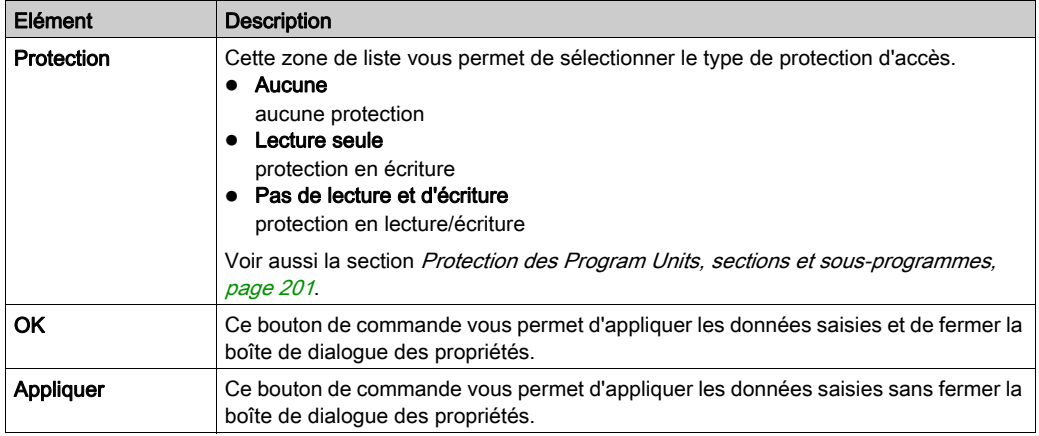

## Onglet Localisation

Présentation de l'onglet Localisation :

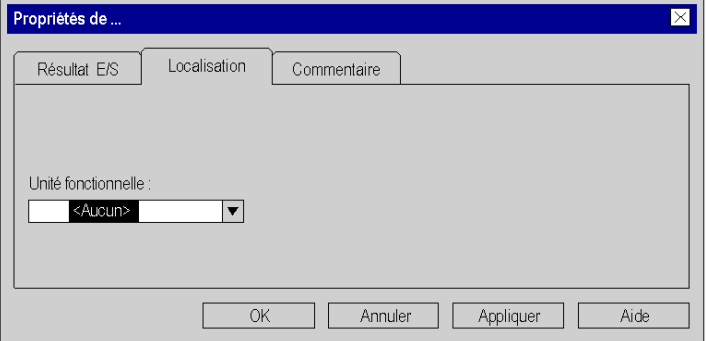

Eléments de l'onglet Localisation :

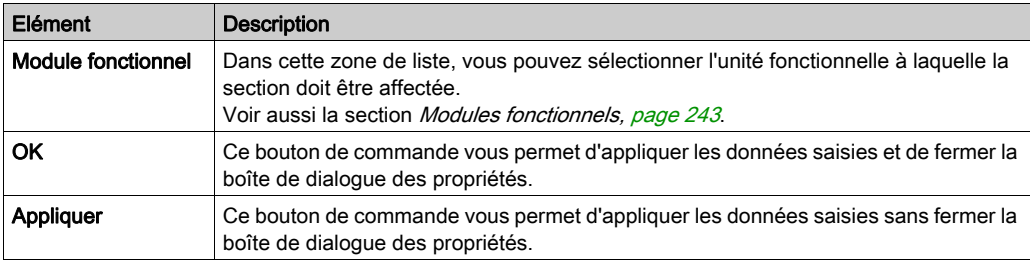

# Onglet Commentaire

Présentation de l'onglet Commentaire :

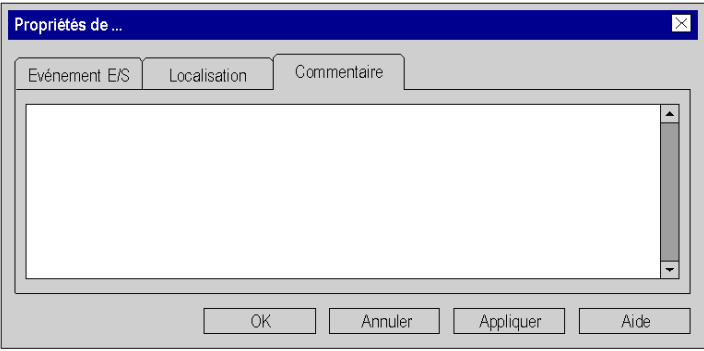

Eléments de l'onglet Commentaire :

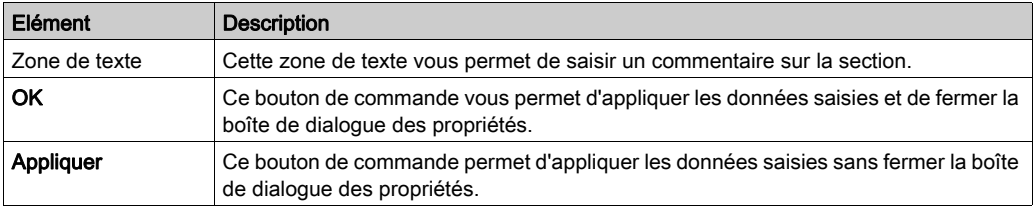

# Ouverture d'une section

## Ouvrir une section

Ouvrir une section :

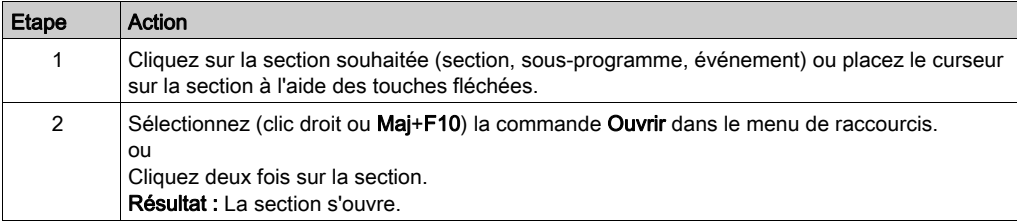

# Suppression de sections

## Suppression d'une section

Suppression d'une section :

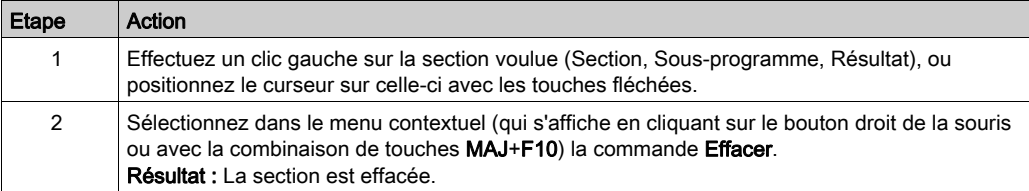

# Ordre d'exécution des sections

#### Introduction

L'exécution des sections se fait suivant l'ordre présenté dans la vue structurelle.

La disposition des sections d'action, de transition, de macroétape, de sous-programme et d'événement n'a aucune influence sur l'ordre d'exécution car leur exécution est pilotée par le programme ou les événements.

Vous ne pouvez modifier l'ordre d'exécution des sections que dans la vue structurelle.

Vous pouvez effectuer une modification :

- en mode hors ligne
- en mode en ligne (sur arrêt)

#### Modification de l'ordre d'exécution

Modification de l'ordre d'exécution :

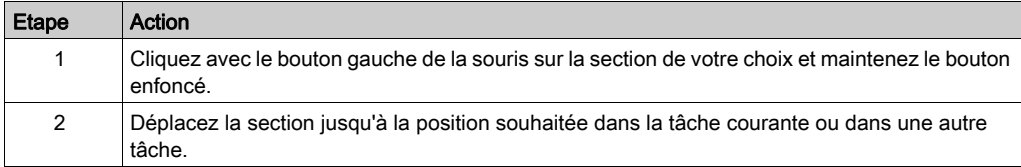

## Création des segments et réseaux LL984

#### **Introduction**

La logique du langage LL984 est programmée sur des réseaux.

Plusieurs réseaux sont regroupés en segments.

Chaque réseau contient une matrice de 7 lignes et 11 colonnes, dans laquelle vous pouvez insérer des contacts, des bits de sortie, des blocs fonction, etc.

Au début de l'exécution du code de chaque segment, les entrées d'une station d'E/S distantes sont lisibles et à la fin, les sorties de la même station d'E/S distantes ou d'une autre station sont inscriptibles.

#### Recommandations

Il est recommandé de ne pas utiliser plus de 64 segments et 5 000 réseaux dans une application.

#### **Restrictions**

Pour créer des segments et des réseaux LL984, les règles ci-après s'appliquent :

- Les segments LL984 ne peuvent être créés uniquement si l'option du projet Schéma à contacts 984 (LL984) est activée (en sélectionnant Outils → Options du projet → Programme  $\rightarrow$  Langages)
- Les segments LL984 peuvent être créés uniquement dans la tâche MAST de l'application : ce n'est pas possible dans les tâches FAST et AUX.
- Un seul segment LL984 peut être créé sur un nœud de sous-programme (Sections SR) de la tâche MAST.
- Les segments LL984 ne peuvent pas être créés sur des nœuds Evénements Timer ou Evénements E/S.
- Les segments LL984 ne peuvent pas être créés dans des DFB.
- Pour les sections d'action et les sections de transition, le langage LL984 n'est pas autorisé. Seuls les langages ST, IL, FBD et LD sont autorisés.
- Les segments et sections LL984 avec les langages IEC de peuvent être combinés sur le nœud Sections de la tâche MAST. Il en est de même sur le nœud du sous-programme (Sections SR) de la tâche MAST.
- Les réseaux LL984 ne peuvent être créés que comme enfants de segments LL984.
- Seuls les réseaux LL984 sont autorisés comme enfants de segments LL984. Il est ici impossible de créer des sections avec les langages IEC.

## Création d'un segment

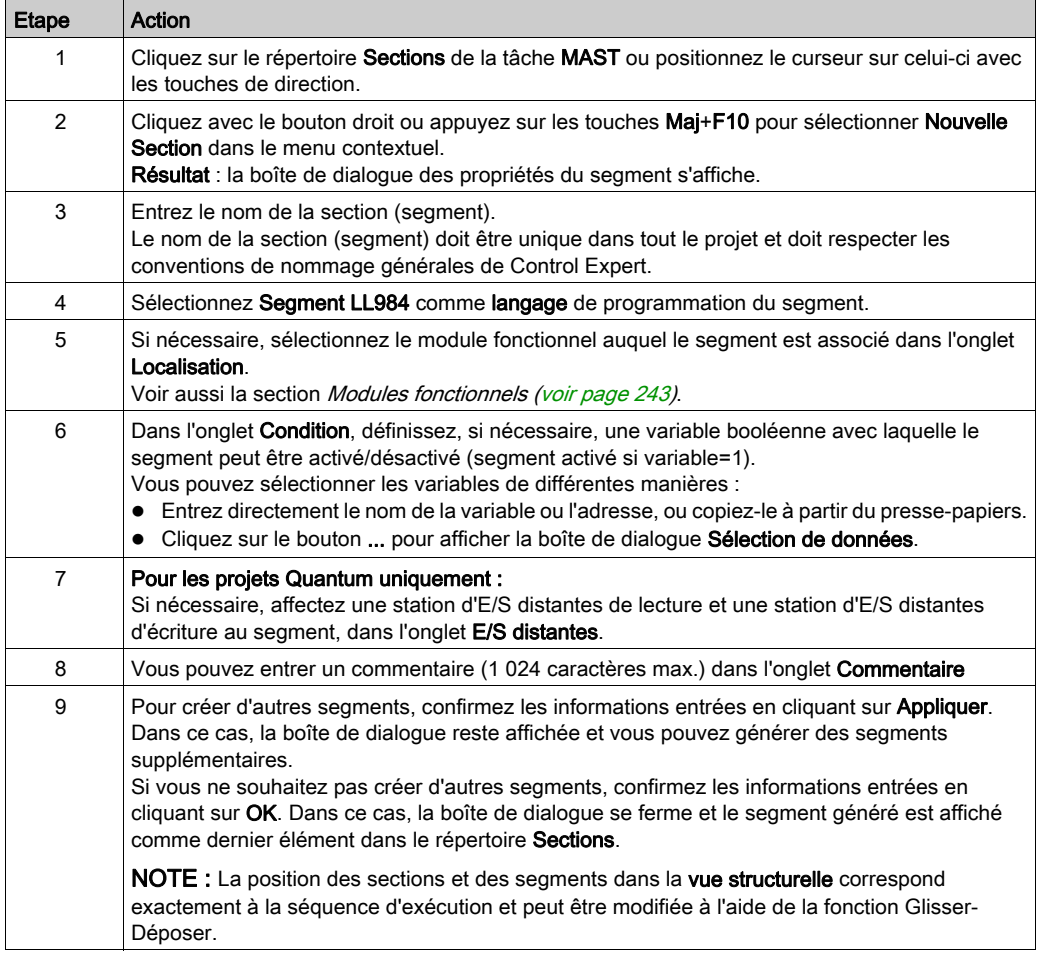

## Création d'un réseau

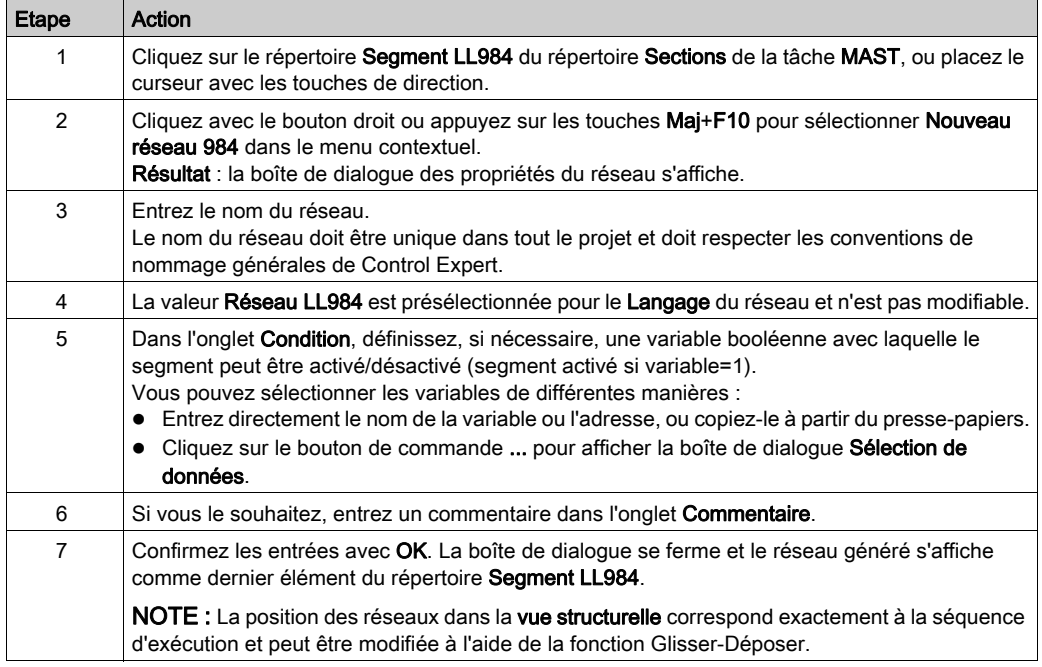

Un nouveau réseau est normalement inséré comme dernier élément dans le répertoire Segment LL984.

Pour insérer un nouveau réseau directement avant un réseau sélectionné, cliquez sur Insérer un réseau … dans le menu contextuel.

## Création d'un réseau pour les sous-programmes

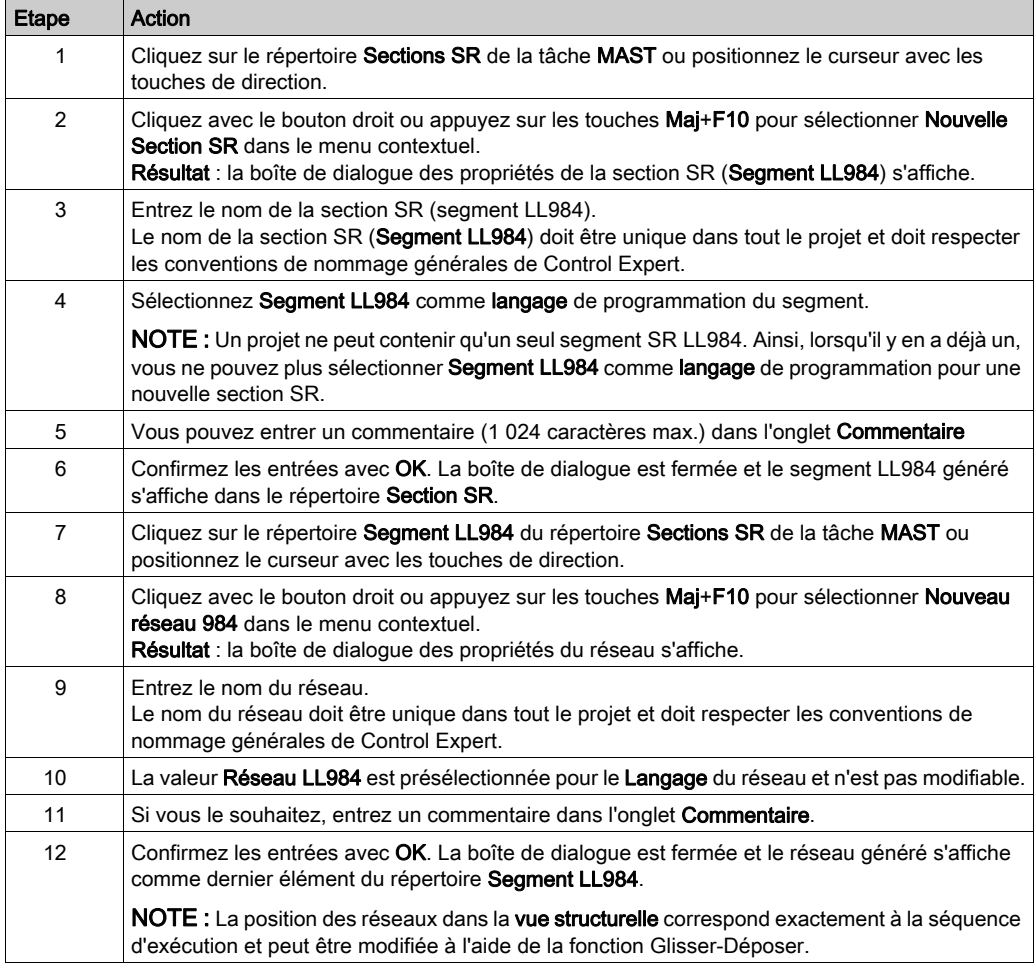

#### Affichage ou modification des propriétés du segment/réseau

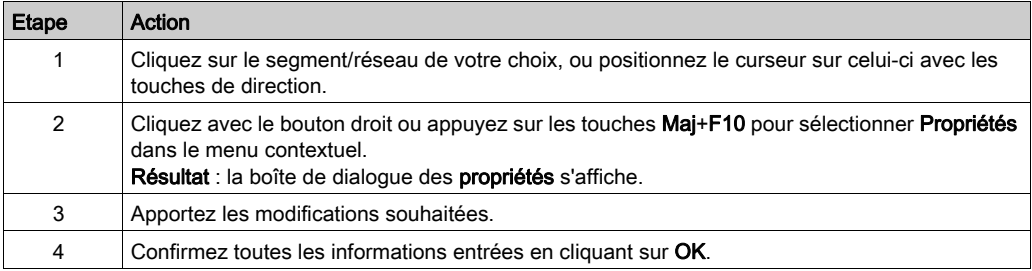

#### Exportation/Importation des segments/réseaux

Voir la section Exportation/Importation des segments/réseaux LL984 (voir page [1860\)](#page-1859-0).

# Modification des propriétés du segment LL984

#### Introduction

Cette section décrit les spécificités de l'Editeur LL984 relatives à la modification des propriétés du segment LL984.

Pour plu[s](#page-516-0) d'informations sur les fonctions standard, reportez-vous à la section Accès aux sections [\(voir](#page-516-0) page 517).

#### Protection

La propriété Protection n'est pas disponible pour le moment.

#### Localisation

Vous ne pouvez associer des segments LL984 qu'à un module fonctionnel et non à des réseaux LL984. Les réseaux d'un segment sont associés implicitement au module fonctionnel de leur segment.

Vous pouvez associer un segment LL984 à un module fonctionnel, sous l'onglet Localisation de la boîte de dialogue des propriétés ou dans le navigateur de projet par le biais de la fonction Glisser-Déposer de la vue structurelle vers la vue fonctionnelle.

Vous pouvez dissocier un segment LL984 d'un module fonctionnel, sous l'onglet Localisation de la boîte de dialogue des propriétés ou en sélectionnant Dissocier dans le menu contextuel du segment.

#### **Condition**

Vous pouvez modifier la condition d'un segment LL984 sous l'onglet Condition de la boîte de dialogue des propriétés.

Lorsque vous configurez une variable booléenne sous cet onglet, l'état de cette variable est vérifié au début de l'exécution du code du segment LL984.

Lorsque l'état de la variable est 0, le segment et tous ses réseaux ne sont pas exécutés.

Lorsque l'état de la variable est 1 ou lorsqu'aucune variable de condition n'est définie pour le segment, il dépend des variables de condition des réseaux, que les réseaux soient exécutés ou non.

#### E/S distantes

Vous pouvez synchroniser les E/S distantes d'un segment LL984 sous l'onglet E/S distantes de la boîte de dialogue des propriétés.

Vous pouvez configurer la station distante Quantum qui est en lue avant l'exécution du segment LL984 et celle qui est écrite après l'exécution.

Les stations qui ne sont pas encore configurées sont affichées en rouge dans la liste.

Les statons non configurées peuvent être sélectionnées, mais lorsqu'elles ne sont pas encore configurées avant la génération suivante, la génération échoue et un message de diagnostic s'affiche.

NOTE : Cette propriété n'est disponible que pour les projets Quantum.

#### **Commentaire**

Vous pouvez entrer un commentaire dans un segment LL984 sous l'onglet Commentaire de la boîte de dialogue des propriétés.

La taille maximale d'un commentaire est de 1 024 caractères.

#### Segment LL984 de sous-routine

Il ne peut y avoir qu'un seul segment LL984 sur le nœud Sections SR de la tâche MAST.

La boîte de dialogue des propriétés de ce segment LL984 de sous-routine ne contient que les onglets Général et Commentaires.

La case à cocher **ls called** sous l'onglet **Général** est grisée et désactivée.

Cette opération est effectuée car sur le segment LL984, les sous-routines peuvent être appelées par un mot mémoire et de ce fait, vous ne savez que lors de l'exécution si une sous-routine est appelée ou non.

Vous ne pouvez pas définir une variable de condition pour le segment LL984 de sous-routine.

# Modification des propriétés du réseau LL984

#### Introduction

Cette section décrit les spécificités de l'Editeur LL984 relatives à la modification des propriétés du réseau LL984

Pour plu[s](#page-516-0) d'informations sur les fonctions standard, reportez-vous à la section Accès aux sections [\(voir](#page-516-0) page 517).

#### Protection

La propriété Protection n'est pas disponible pour le moment.

#### Localisation

Vous ne pouvez associer un segment LL984 qu'à un module fonctionnel. Les réseaux d'un segment sont associés implicitement au module fonctionnel de leur segment.

#### **Condition**

Vous pouvez modifier la condition d'un réseau LL984 sous l'onglet Condition de la boîte de dialogue des propriétés.

Lorsque vous configurez une variable booléenne sous cet onglet, l'état de cette variable est vérifié au début de l'exécution du code du réseau LL984.

Lorsque l'état de la variable est 0, la variable et tous ses réseaux ne sont pas exécutés.

Lorsque l'état de la variable est 1 ou lorsqu'aucune variable de condition n'est définie pour le réseau, il dépend des variables de condition des réseaux, que les réseaux soient exécutés ou non.

Vous pouvez définir une variable de condition pour chaque réseau.

**NOTE :** Les variables de condition n'ont pas d'influence sur l'exécution d'un bloc  $L9$  SKP, ce qui signifie qu'en présence d'une fonction de saut sur quatre réseaux, vous ignorez le reste du réseau actif et les trois réseaux indépendamment de leurs variables de condition.

#### E/S distantes

Vous ne pouvez synchroniser les E/S distantes que pour les segments LL984 et non pour les réseaux LL984.

#### **Commentaire**

Vous pouvez entrer un commentaire dans un réseau LL984 sous l'onglet Commentaire de la boîte de dialogue des propriétés.

La taille maximale d'un commentaire est de 1 024 caractères.

#### Répertoire utilisateur/Lien hypertexte

Pour les réseaux LL984, vous pouvez ajouter des liens hypertextes en sélectionnant Ajouter un lien hypertexte dans le menu contextuel du réseau.

Pour plus d'informations, reportez-vous au chapitre Liens hypertextes (voir page [1917\)](#page-1916-0).

Vous ne pouvez pas ajouter de répertoires utilisateur aux réseaux LL984.

#### Réseaux LL984 dans les segments de sous-routine

La boîte de dialogue des propriétés d'un réseau LL984 dans un segment de sous-routine ne contient que les onglets Général et Commentaires.

La case à cocher **is called** sous l'onglet Général est grisée et désactivée, car dans le langage LL984, les sous-routines peuvent être appelées par le biais d'un mot mémoire et de ce fait, vous ne savez que lors de l'exécution si une sous-routine est appelée ou non.

Vous ne pouvez pas définir une variable de condition pour un réseau LL984 dans un segment de sous-routine.

# Planification de segments et d'un réseau LL984

#### Présentation

Les segments LL984 et les sections (ainsi que les réseaux LL984 dans les segments) sont exécutés dans leur ordre d'affichage dans la vue structurelle du navigateur de projet.

Pour modifier cet ordre, vous pouvez faire glisser et déposer des sections, des segments LL984 ou des réseaux LL984 dans la vue structurelle.

#### **Restrictions**

Pour faire glisser et déposer des segments et des réseaux LL984, les règles ci-après s'appliquent :

- Les sections (ST, LD, …) ne peuvent pas être déposées dans des segments LL984.
- Les segments LL984 ne peuvent pas être déposés dans d'autres segments LL984.
- Les réseaux LL984 peuvent uniquement être déposés dans des segments LL984. Les réseaux LL984 peuvent être déposés dans le segment LL984 de sous-programme sur le nœud Sections SR) de la tâche MAST. Une fois les réseaux déposés, ils sont réanalysés une dernière fois lors de la génération suivante, car (par exemple) les blocs fonction L9 LAB sont autorisés seulement sur les réseaux du segment LL984 dans le nœud Sections SR.
- Lorsqu'un réseau LL984 comporte une condition d'activation et que vous le faites glisser et le déposez dans le segment LL984 de sous-programme, le réseau LL984 perd sa condition d'activation, car les réseaux de sous-programme ne comportent pas de conditions d'activation.

#### Glisser-Déposer entre des applications

Vous ne pouvez pas faire glisser et déposer des segments et des réseaux LL984 d'une application Control Expert vers une autre.

Pour copier des sections entre des applications, utilisez la fonction Importer/Exporter de Control Expert.

## Supprimer, couper, copier et coller des segments et des réseaux LL984

#### Supprimer des segments et des réseaux LL984

Vous pouvez supprimer des segments et des réseaux LL984 dans la vue structurelle du navigateur de projet.

Pour supprimer un segment ou un réseau LL984, sélectionnez **Supprimer** dans son menu contextuel ou appuyez sur la touche Suppr.

Si vous souhaitez supprimer un segment LL984, un message s'affiche et indique que tous ses réseaux seront supprimés eux aussi.

Vous devez confirmer ce message pour supprimer le segment LL984.

#### Coupe, copie et collage

Vous ne pouvez pas couper, copier ou coller de segments et de réseaux L984 dans une application Control Expert

Vous pouvez également utiliser la fonction Importer/Exporter au niveau d'un segment ou d'un réseau.

# Chapitre 19 Options du logiciel Control Expert

#### Objet du chapitre

Ce chapitre décrit les options du logiciel Control Expert. Le logiciel fournit 3 types d'options :

- Options du projet : options spécifiques au projet généré et à la façon de l'exécuter sur l'automate (par exemple : acquittement de fonctions de diagnostic, exécution de langage SFC, etc.).
- Options... : options spécifiques au poste de travail, qui peuvent donc différer d'un poste de travail à l'autre pour le même projet (par exemple : mode d'affichage des erreurs, sens de déplacement d'une sélection après la saisie de données, etc.)
- Personnaliser... : options qui permettent d'adapter l'ergonomie du poste de travail (contenu de la barre d'outils, etc.).

## Contenu de ce chapitre

Ce chapitre contient les sous-chapitres suivants :

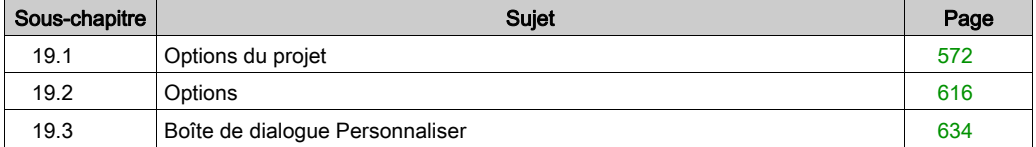

# <span id="page-571-0"></span>Sous-chapitre 19.1 Options du projet

## Présentation

Cette section décrit l'onglet de la boîte de dialogue Outils → Options du projet.

#### Contenu de ce sous-chapitre

Ce sous-chapitre contient les sujets suivants :

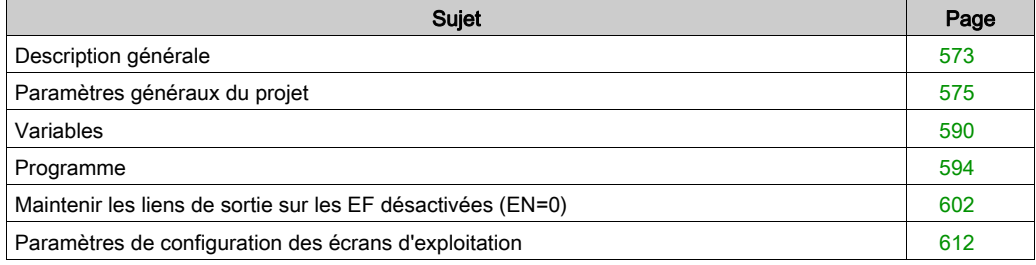

# <span id="page-572-0"></span>Description générale

## Introduction

# **A ATTENTION**

#### COMPORTEMENT INATTENDU DE L'APPLICATION

Lors de l'importation d'un fichier de paramètres de projet, assurez-vous que le fichier requis est utilisé. L'importation d'un fichier de paramètres de projet inapproprié peut causer un fonctionnement inattendu de l'application.

#### Le non-respect de ces instructions peut provoquer des blessures ou des dommages matériels.

Le tableau ci-après décrit les fonctions générales utilisées avec tous les onglets de paramètres de projet :

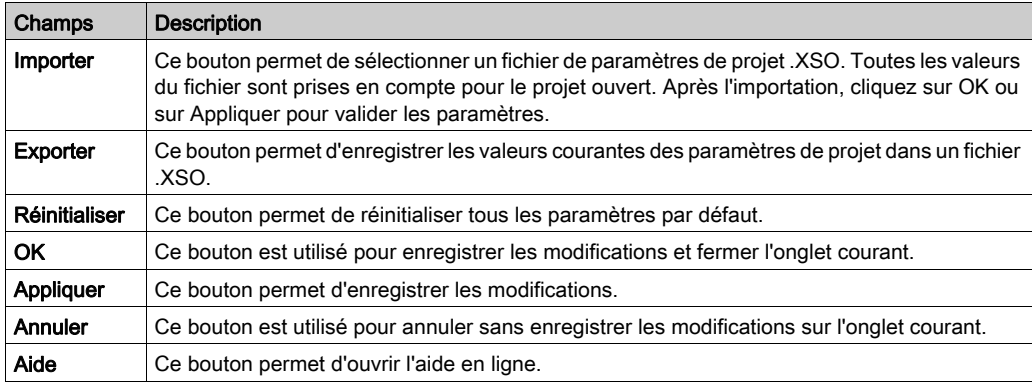

#### Navigation générale

Le tableau ci-après décrit les raccourcis clavier généraux utilisés avec tous les onglets de paramètres de projet :

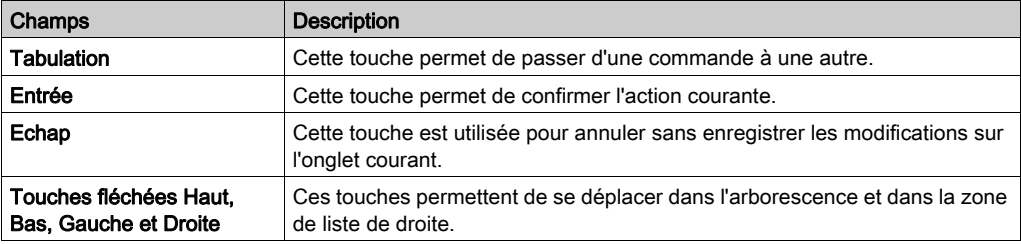

## Navigation spécifique

Le tableau ci-après décrit les raccourcis clavier spécifiques utilisés avec tous les onglets de paramètres de projet :

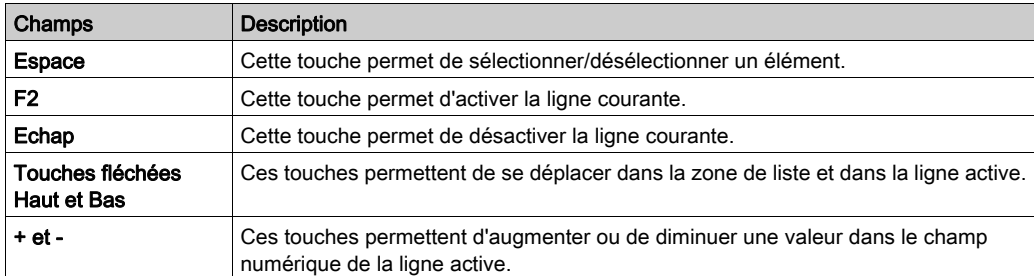

# <span id="page-574-0"></span>Paramètres généraux du projet

#### Aperçu

Les tableaux ci-dessous décrivent les fonctions de génération de projet disponibles dans la boîte de dialogue Options du projet :

- Gestion des messages lors de la génération
- Options de génération
- Sauvegarde automatique lors du téléchargement
- Données intégrées de l'automate
- Diagnostics de l'automate
- Fonctionnement de l'automate
- Chemin
- Heure
- Configuration

#### Gestion des messages lors de la génération

Le tableau ci-dessous répertorie tous les champs disponibles dans Gestion des messages lors de la génération, leur description et l'action requise pour la prise en compte de la modification :

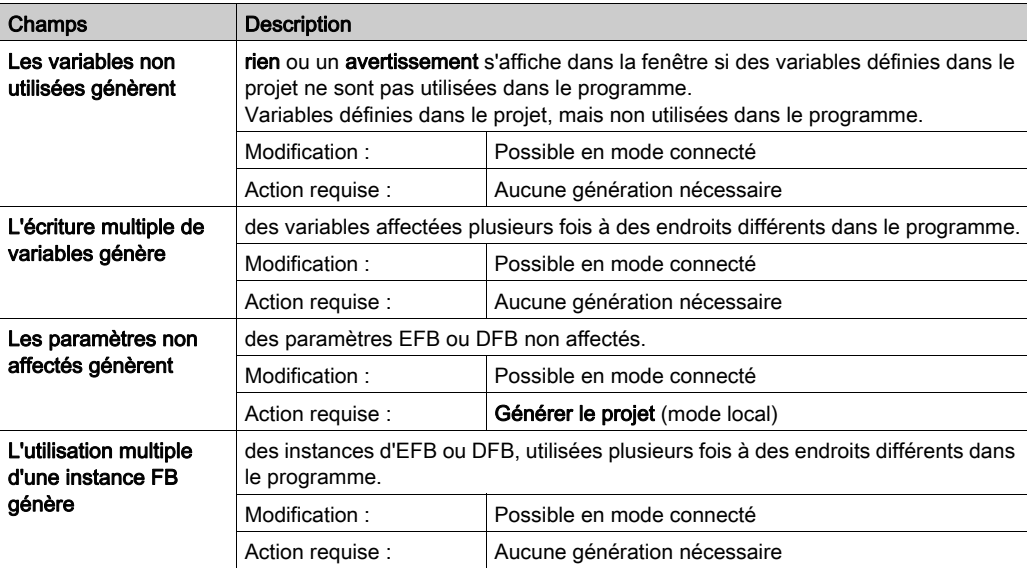

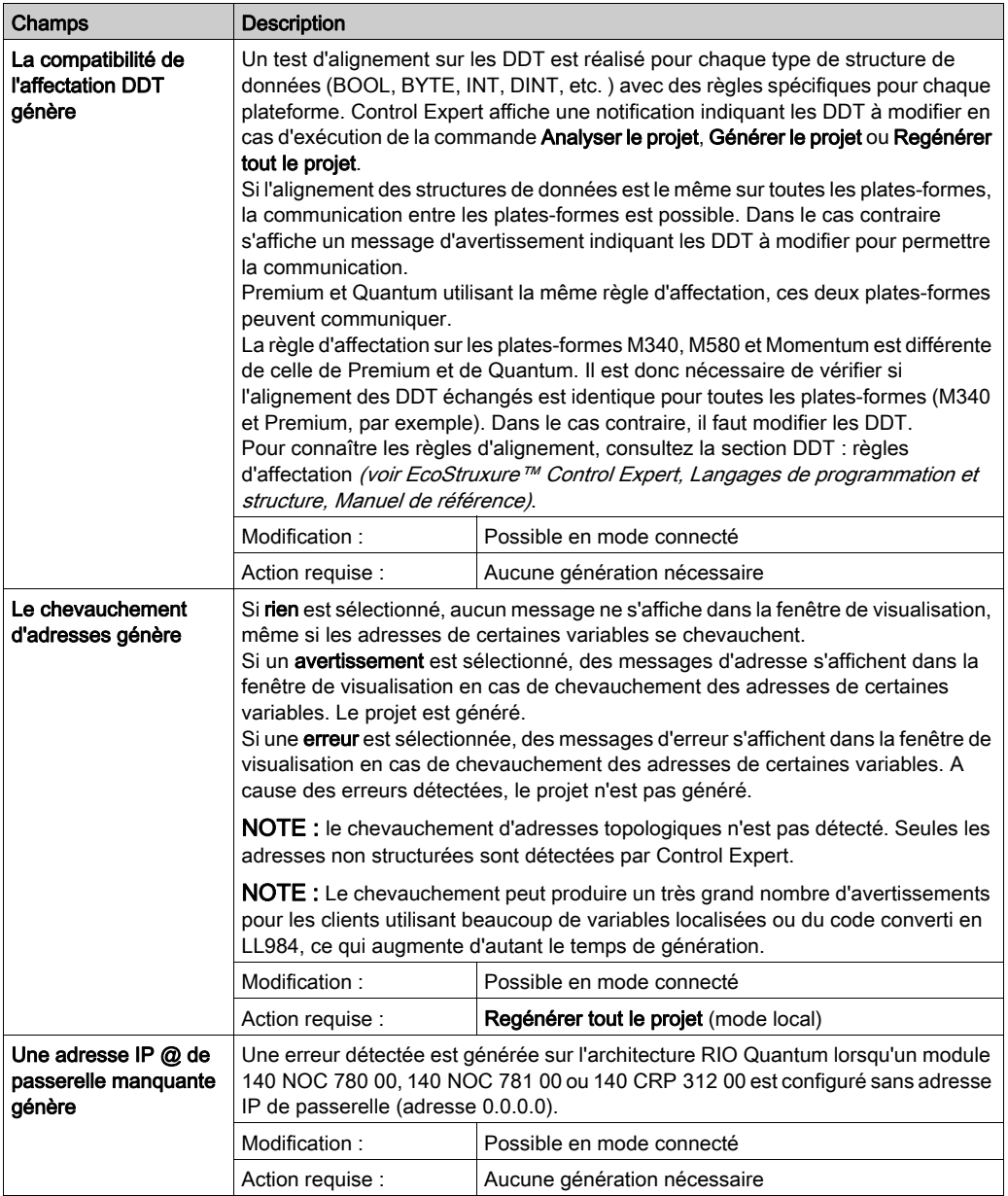
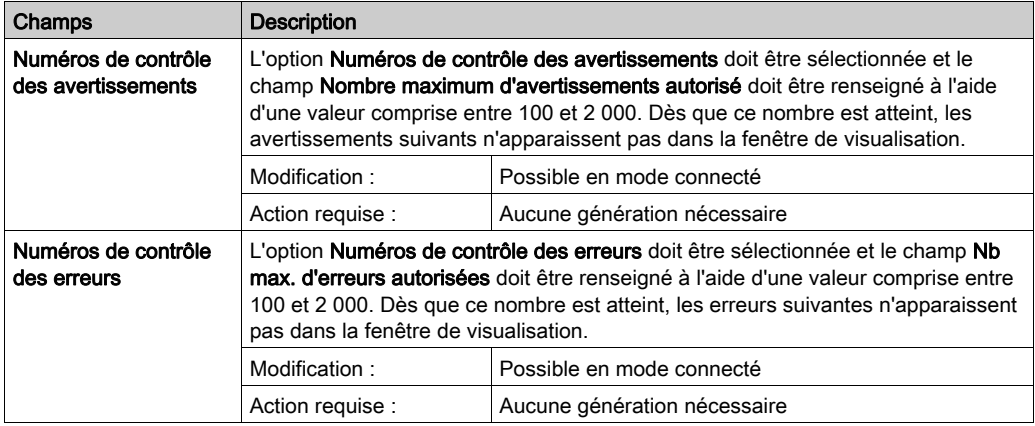

# Options de génération

Le tableau ci-dessous décrit l'ensemble des champs disponibles sous Options de génération :

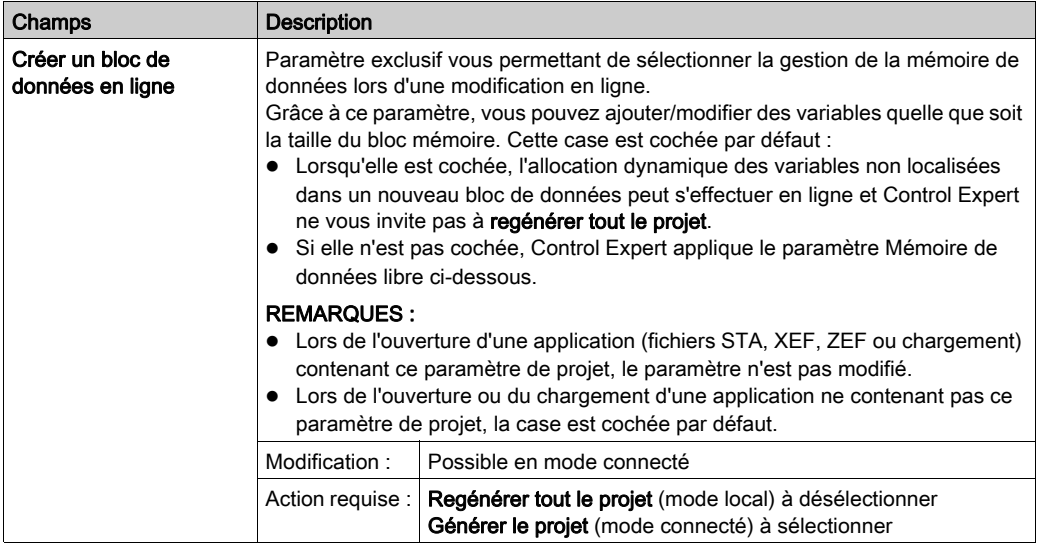

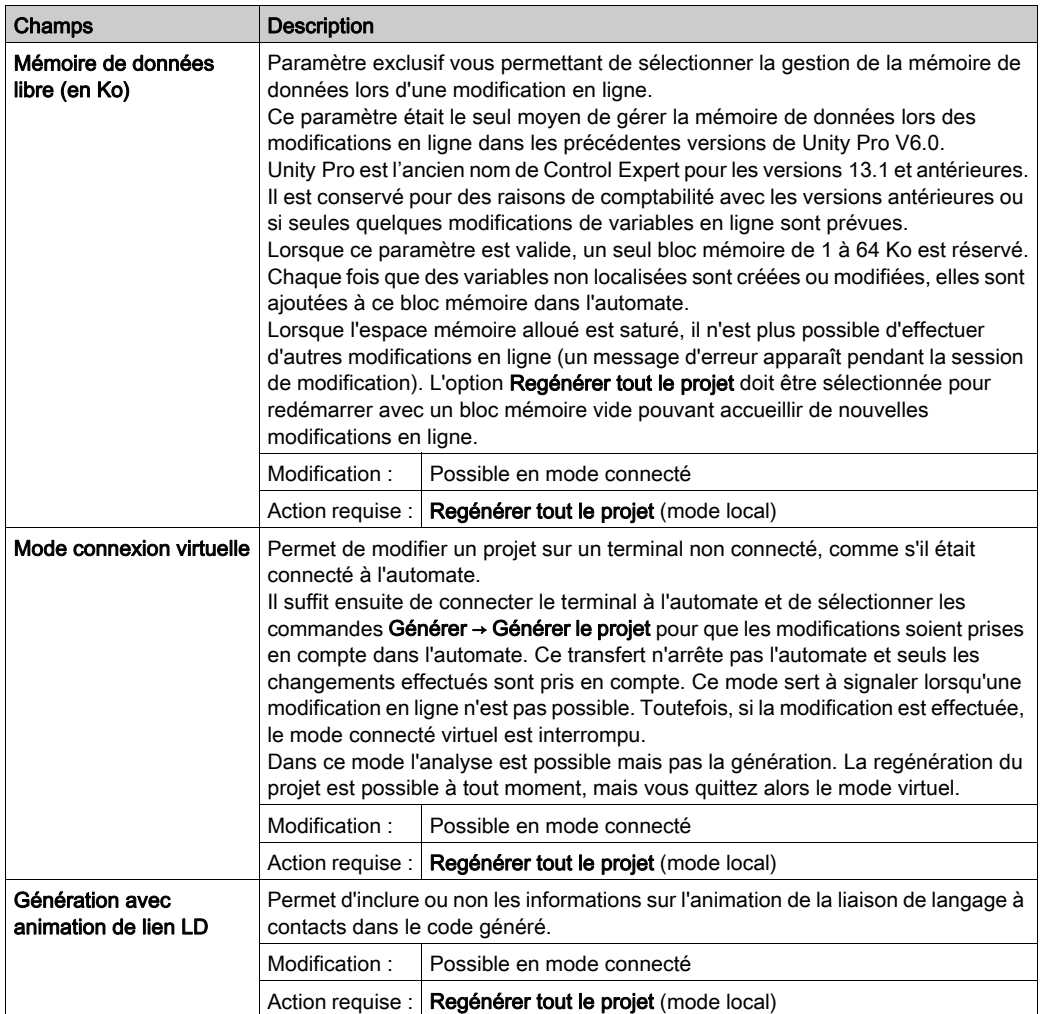

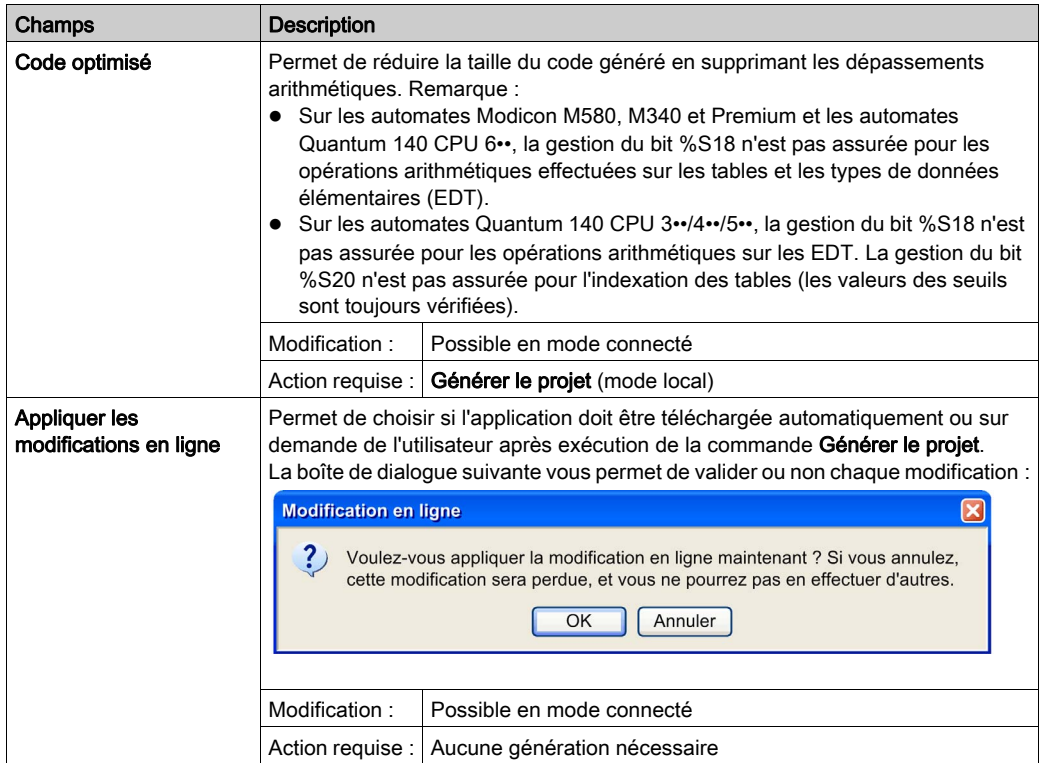

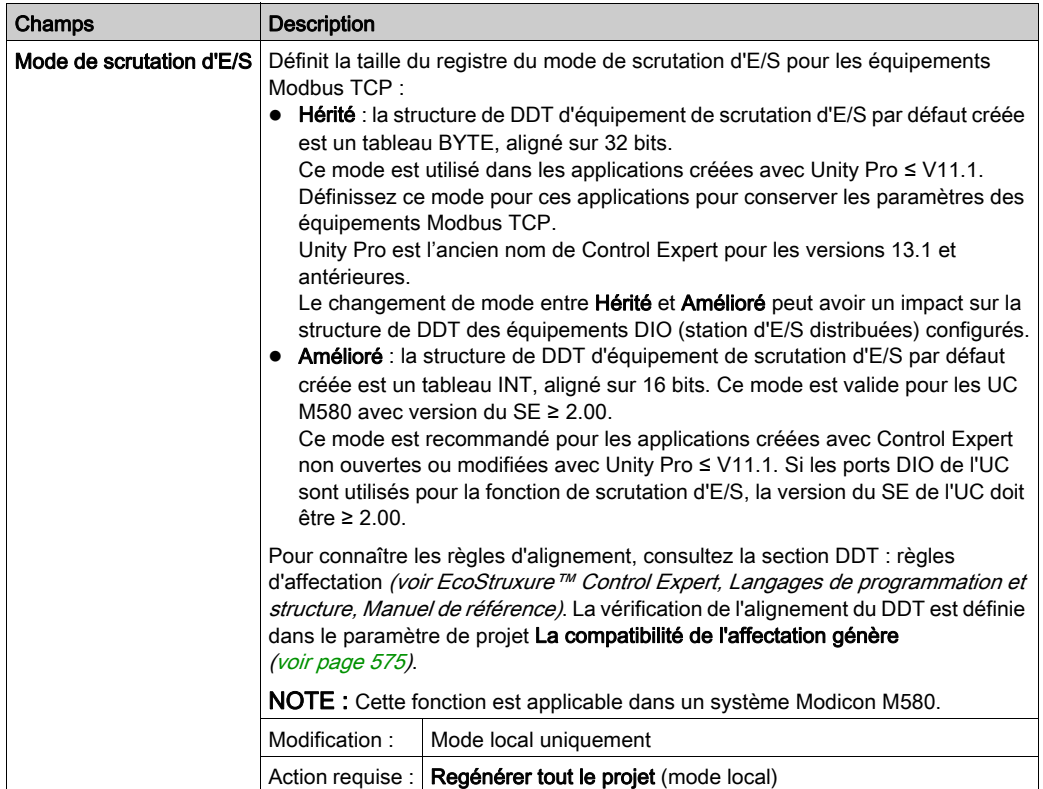

# Sauvegarde automatique du projet lors du téléchargement

Le tableau ci-dessous décrit l'ensemble des champs disponibles sous Sauvegarde automatique du projet lors du téléchargement :

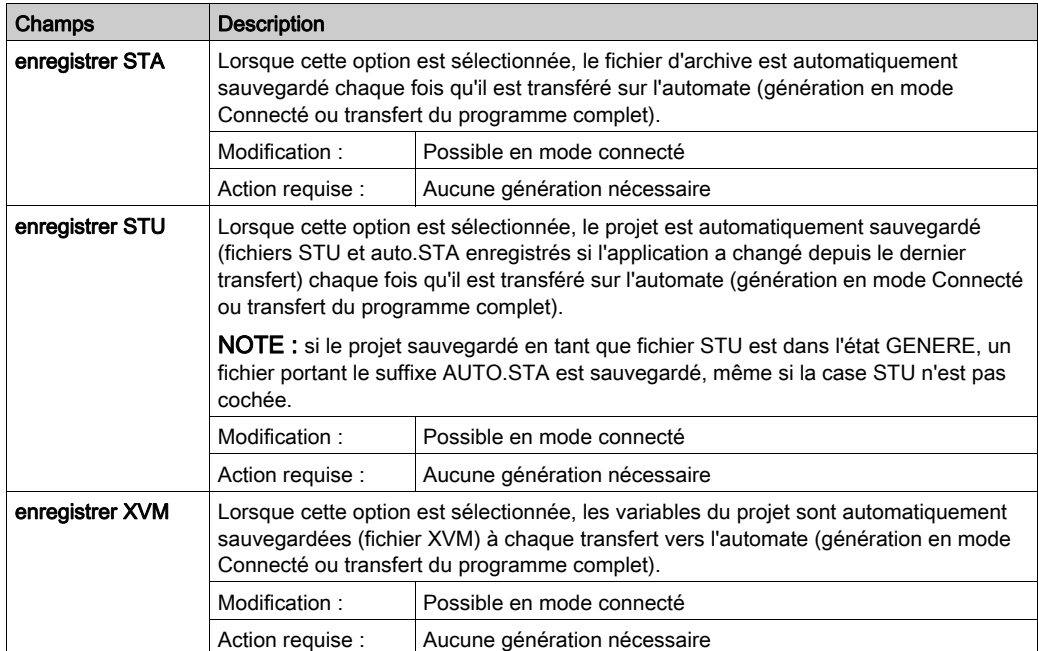

# Données intégrées de l'automate

Le tableau ci-dessous décrit l'ensemble des champs disponibles sous Données intégrées de l'automate :

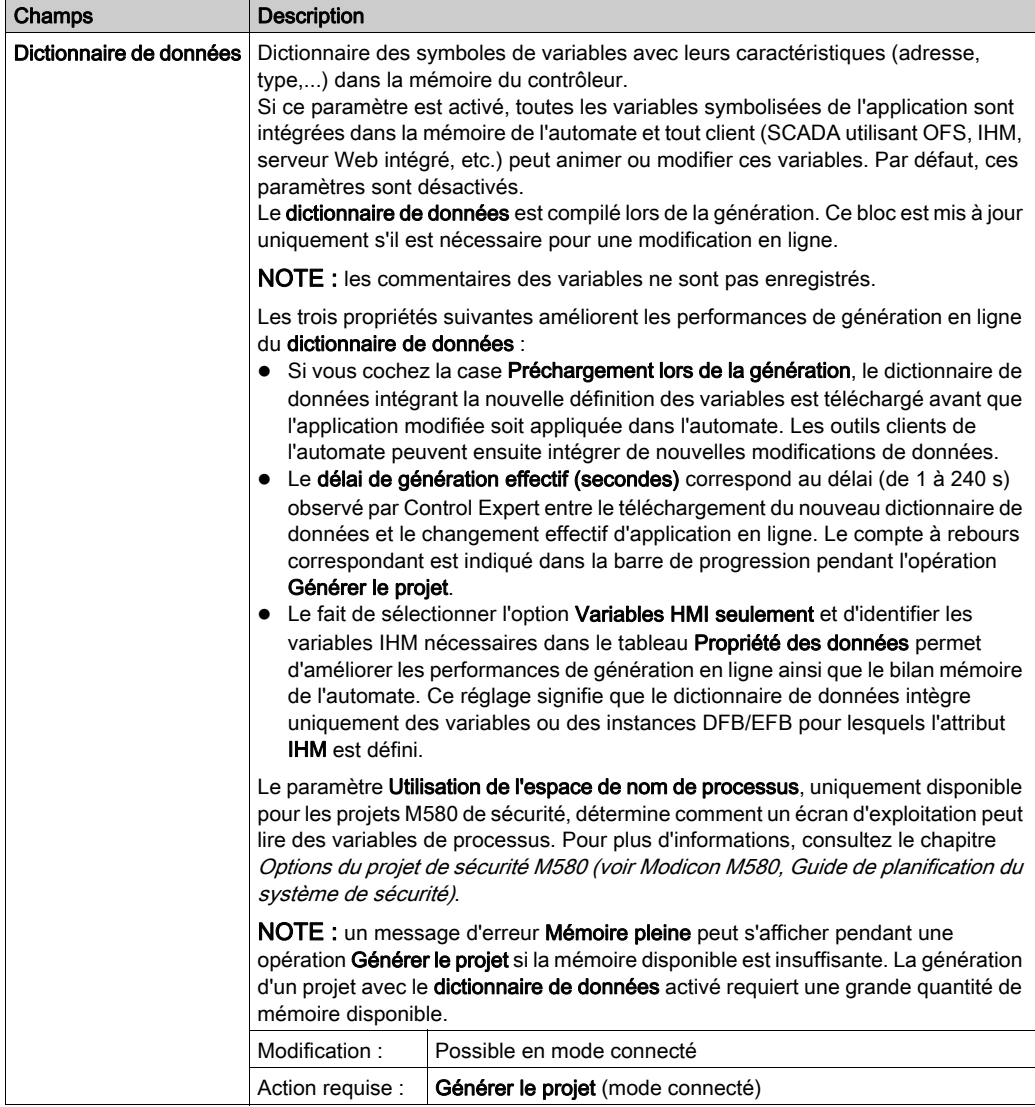

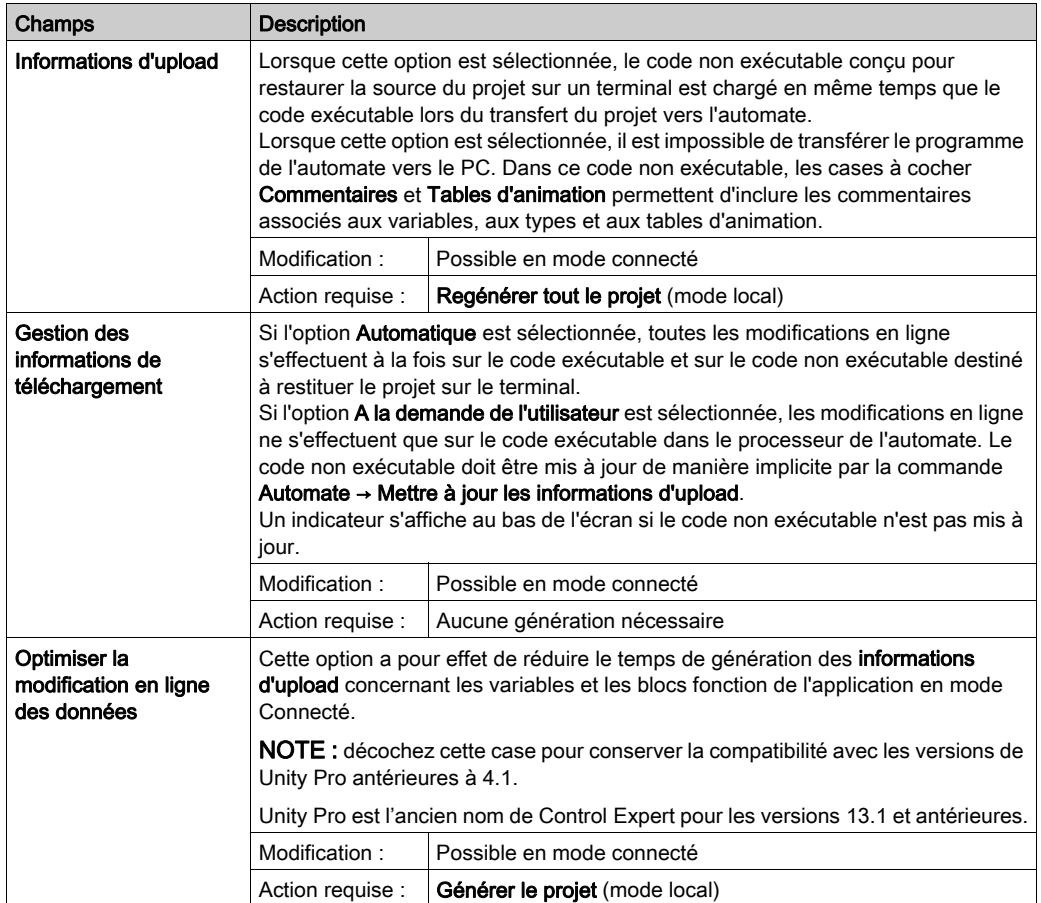

## Diagnostics automate

Le tableau ci-dessous décrit l'ensemble des champs disponibles sous Diagnostics automate :

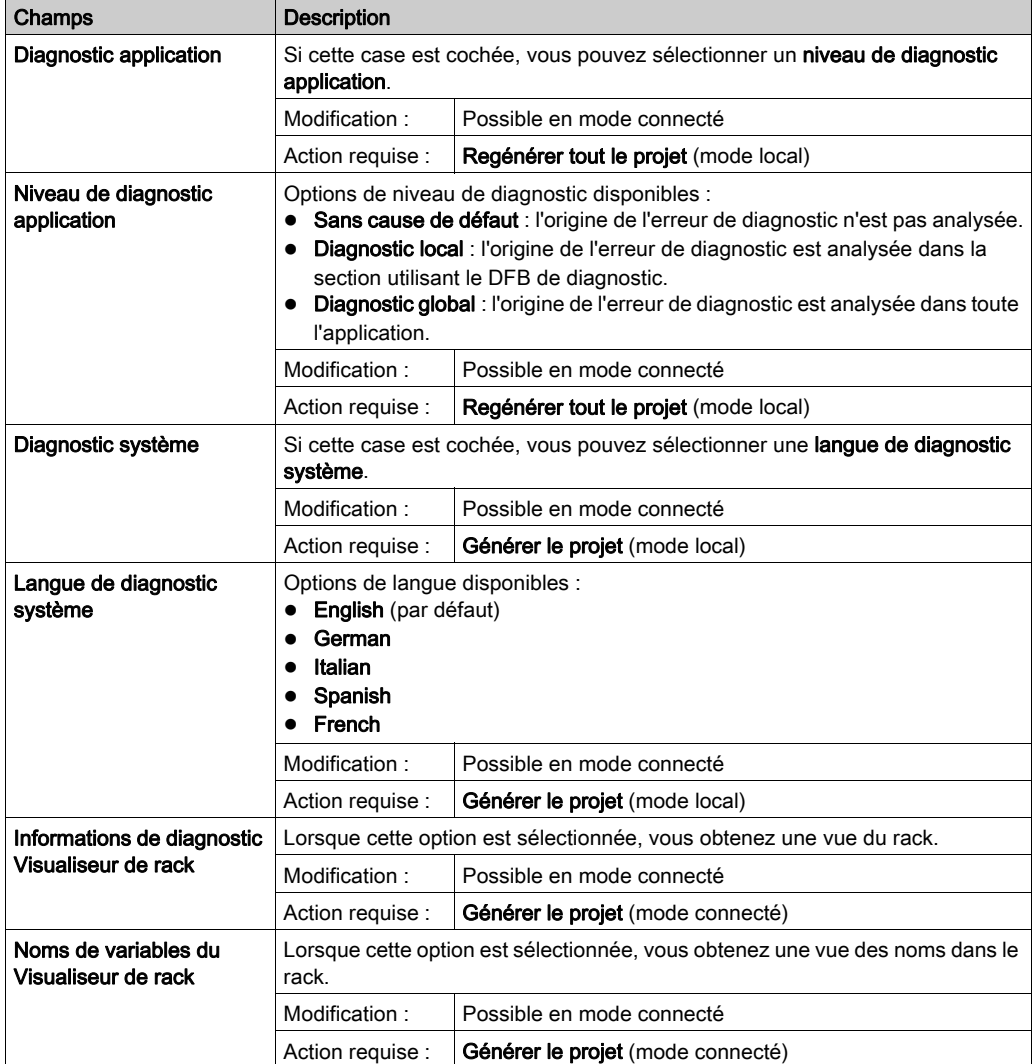

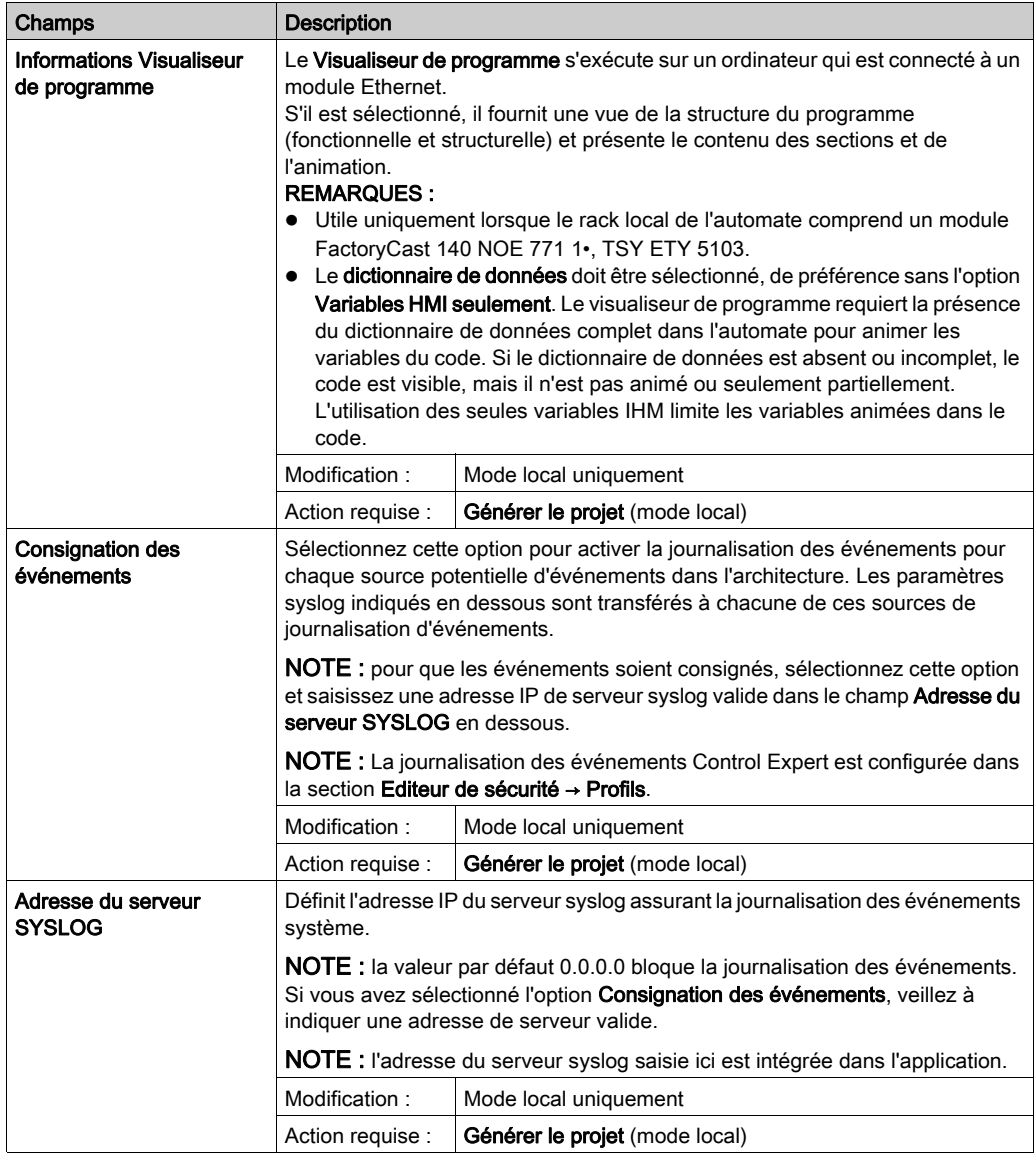

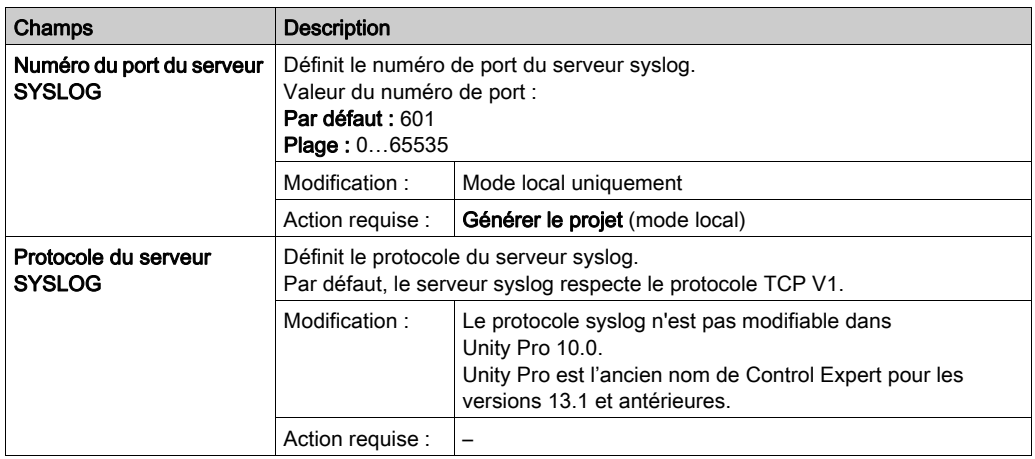

#### Fonctionnement de l'automate

# **A ATTENTION**

## FONCTIONNEMENT IMPREVU DE L'EQUIPEMENT

Veillez à ce que l'utilisation de la fonction Réinitialiser %M sur la transition Arrêt->Marche soit appropriée à l'application et rigoureusement testée avant toute implémentation.

#### Le non-respect de ces instructions peut provoquer des blessures ou des dommages matériels.

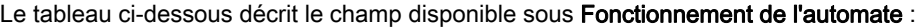

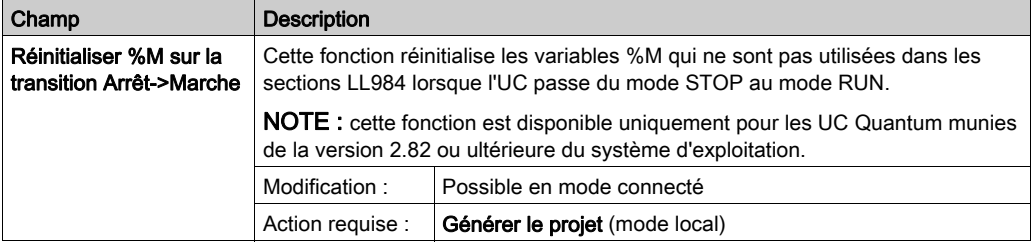

L'action de la fonction Réinitialiser %M sur la transition Arrêt->Marche dépend des cases à cocher suivantes dans (menu Outils) → Options du projet :

- Général → Fonctionnement de l'automate → Réinitialiser %M sur la transition Arrêt->Marche Ce réglage n'a d'incidence que sur les variables %M non utilisées dans les sections LL984.
- Programme → Langages → Schéma à contacts 984 (LL984)

Ce réglage n'a d'incidence que sur les variables %M non utilisées avec les bits de sortie dans les sections LL984.

Le tableau suivant fait apparaître que les résultats d'une transition dépendent des cases qui sont cochées :

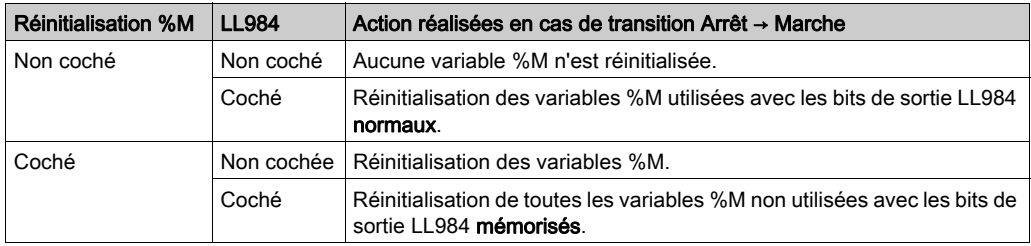

En cas de conflits de variables %M :

- Pour une variable %M utilisée sur un bit de sortie LL984 mémorisé et sur un bit de sortie non LL984, le bit de sortie LL984 mémorisé est associé à la priorité la plus élevée.
- Pour une variable %M utilisée sur un bit de sortie LL984 normal et sur un bit de sortie non LL984, le bit de sortie LL984 normal est associé à la priorité la plus élevée.

Si la valeur d'une variable %M est forcée, sa valeur forcée ne change pas après l'exécution de Réinitialiser %M sur la transition Arrêt->Marche.

#### **Chemin**

Le tableau ci-dessous décrit le champ disponible sous Chemin :

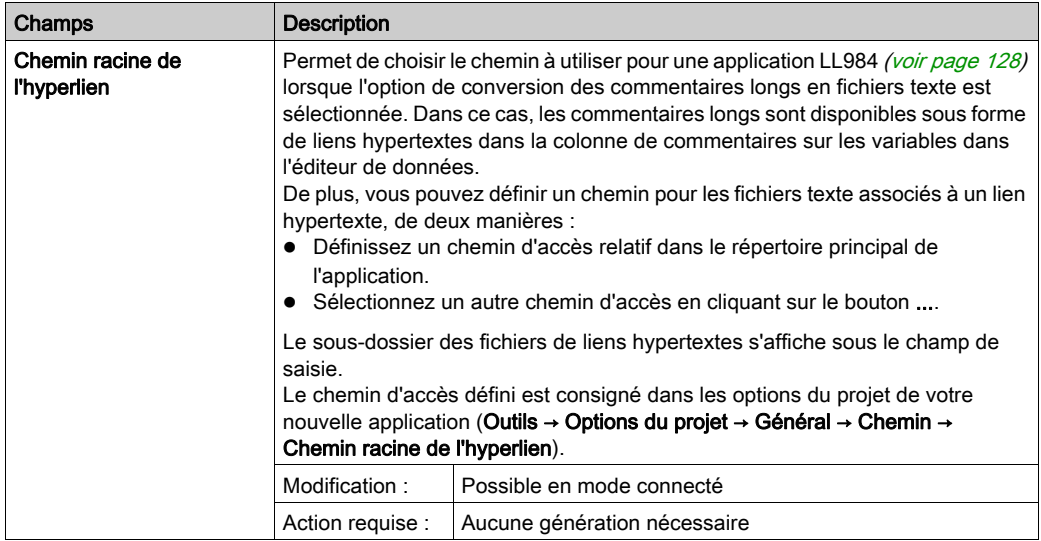

# **Heure**

Le tableau ci-dessous décrit l'ensemble des champs disponibles sous Heure :

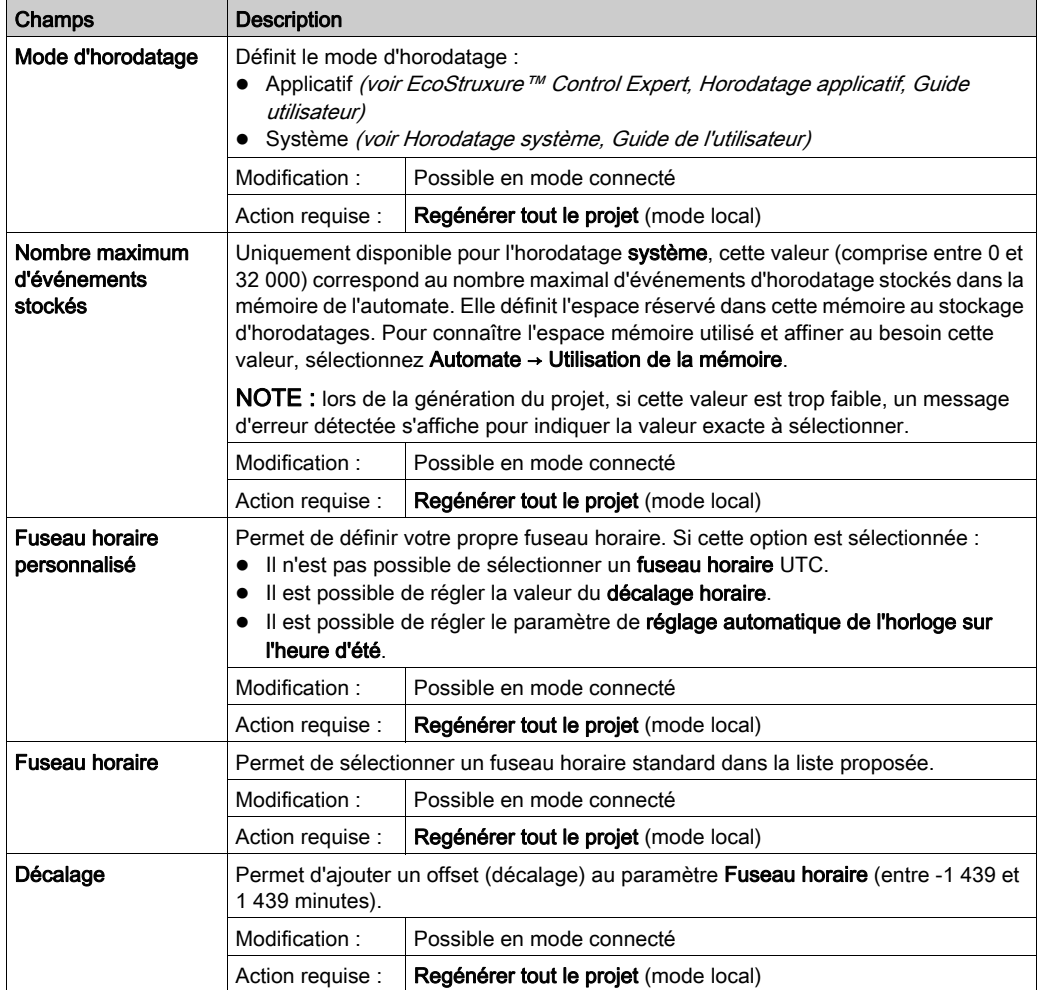

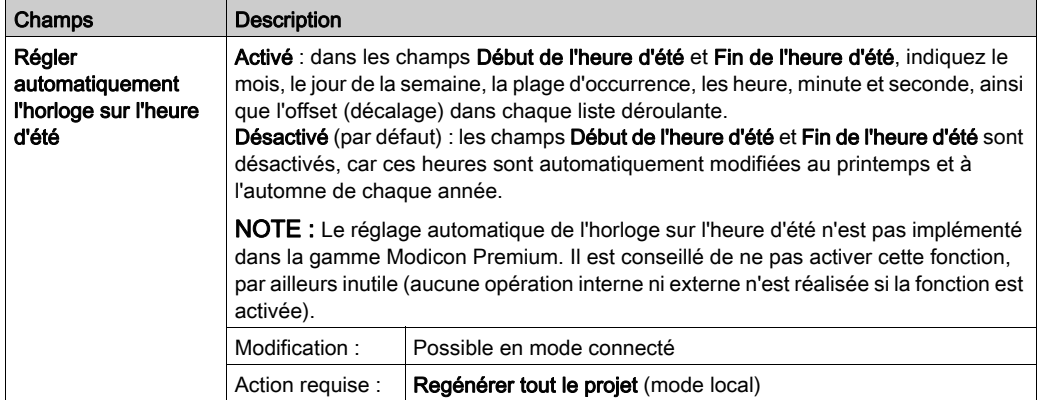

NOTE : Les paramètres d'heure sont utilisés uniquement si vous configurez un automate avec des modules BMXNOR, BMXCRA, BMECRA ou BMXERT1604T. Dans d'autres cas, les paramètres d'heure sont gérés par NTP ou par l'application automate utilisateur. Les modules Ethernet Quantum et Premium possèdent leur propre écran de configuration de l'heure.

# **Configuration**

Le tableau ci-dessous décrit le champ disponible sous le champ Configuration et sa description :

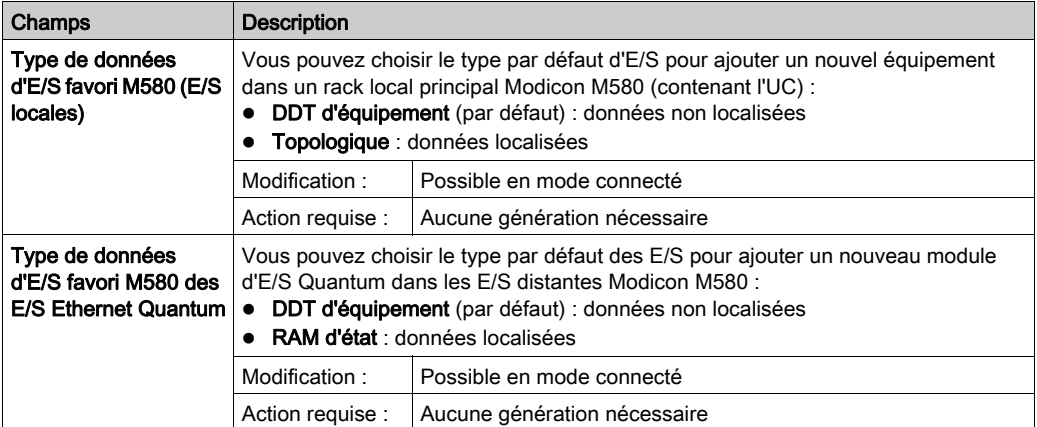

# Variables

# Introduction

Vous accédez à cette boîte de dialogue en sélectionnant Outils → Options du projet → Variables.

# Représentation

Représentation de la section Variables :

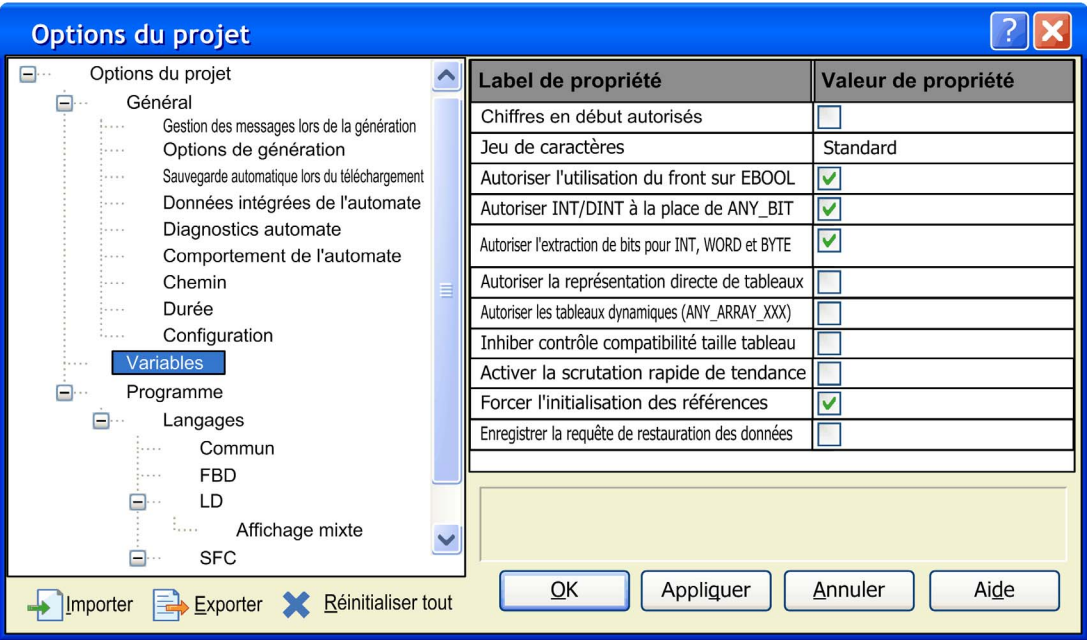

# Eléments de la section Variables :

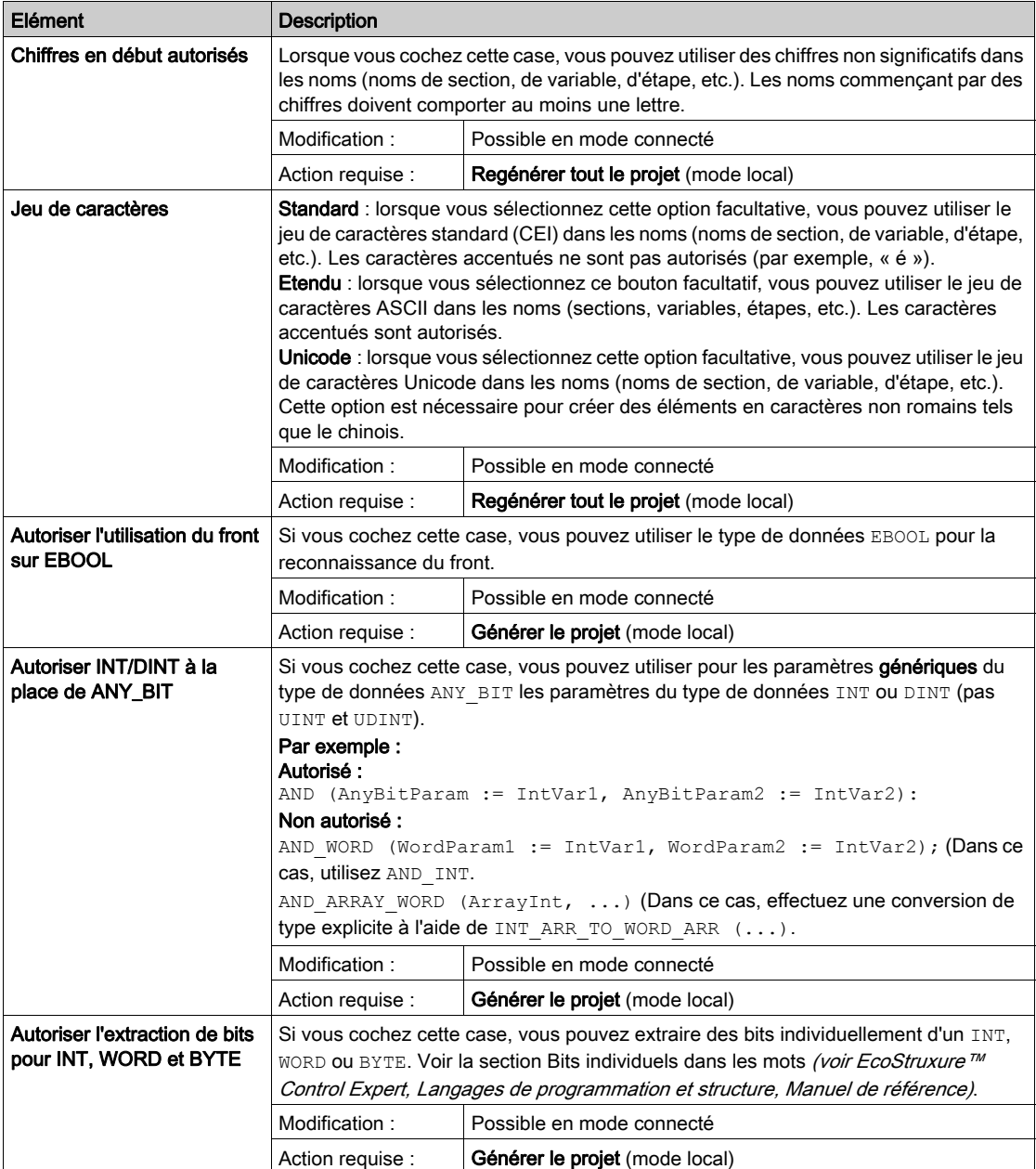

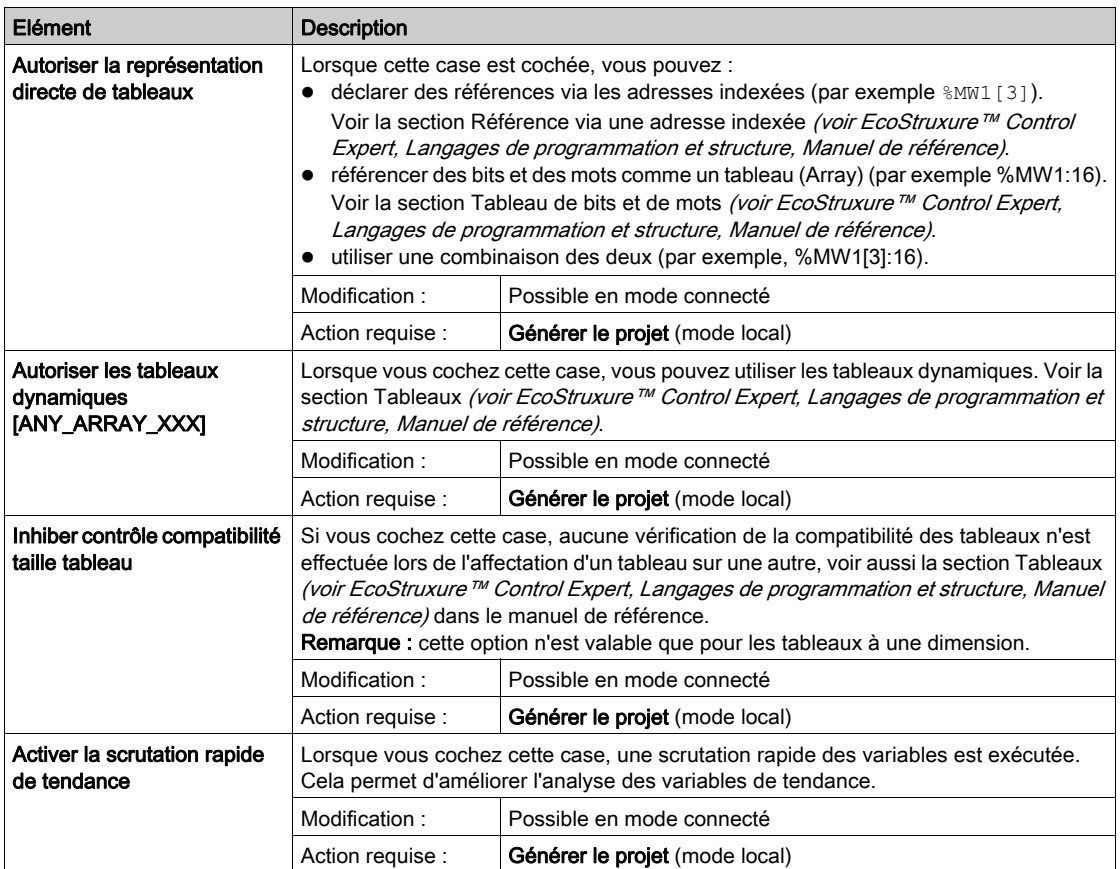

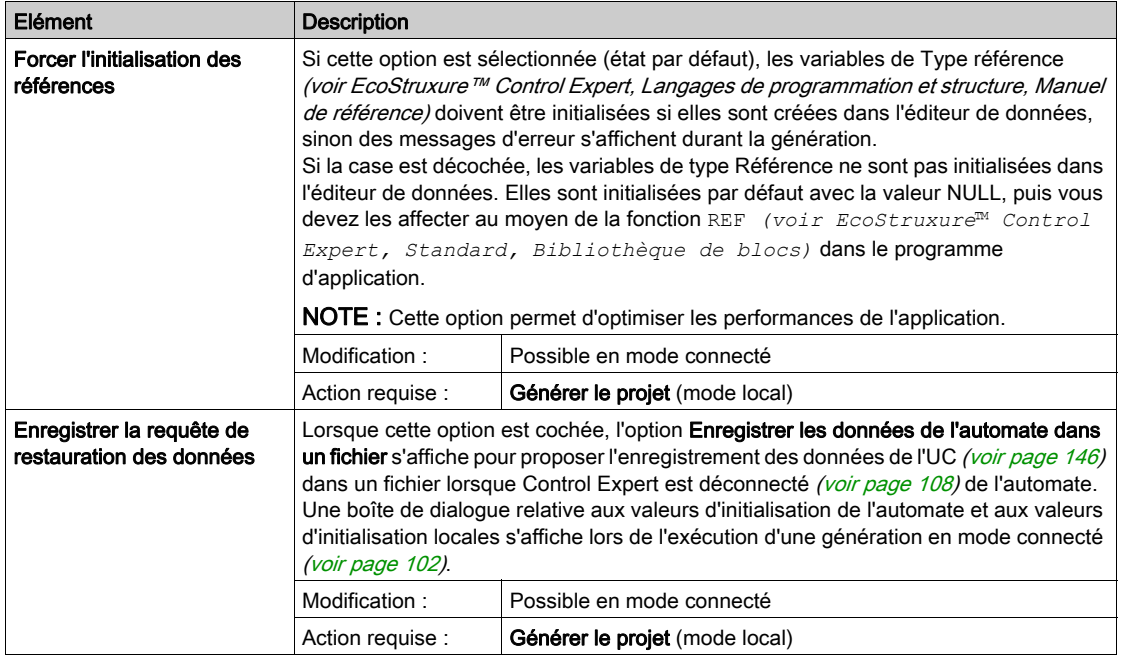

# Programme

## Introduction

Pour accéder à cette section de configuration, sélectionnez Outils → Paramètres de projet → Programme. Elle contient les paramètres d'affichage des sections de langages communs, FBD, LD, SFC et ST.

## Langages

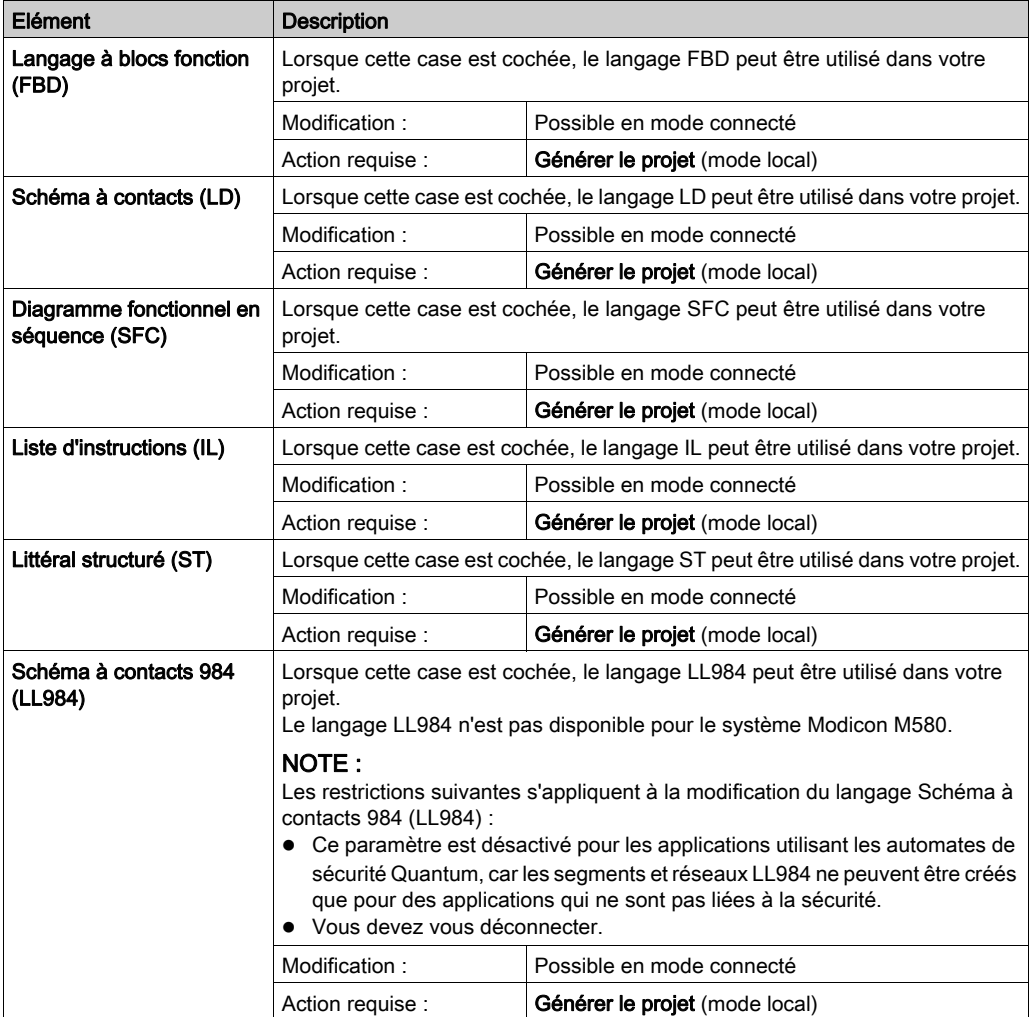

# **Commun**

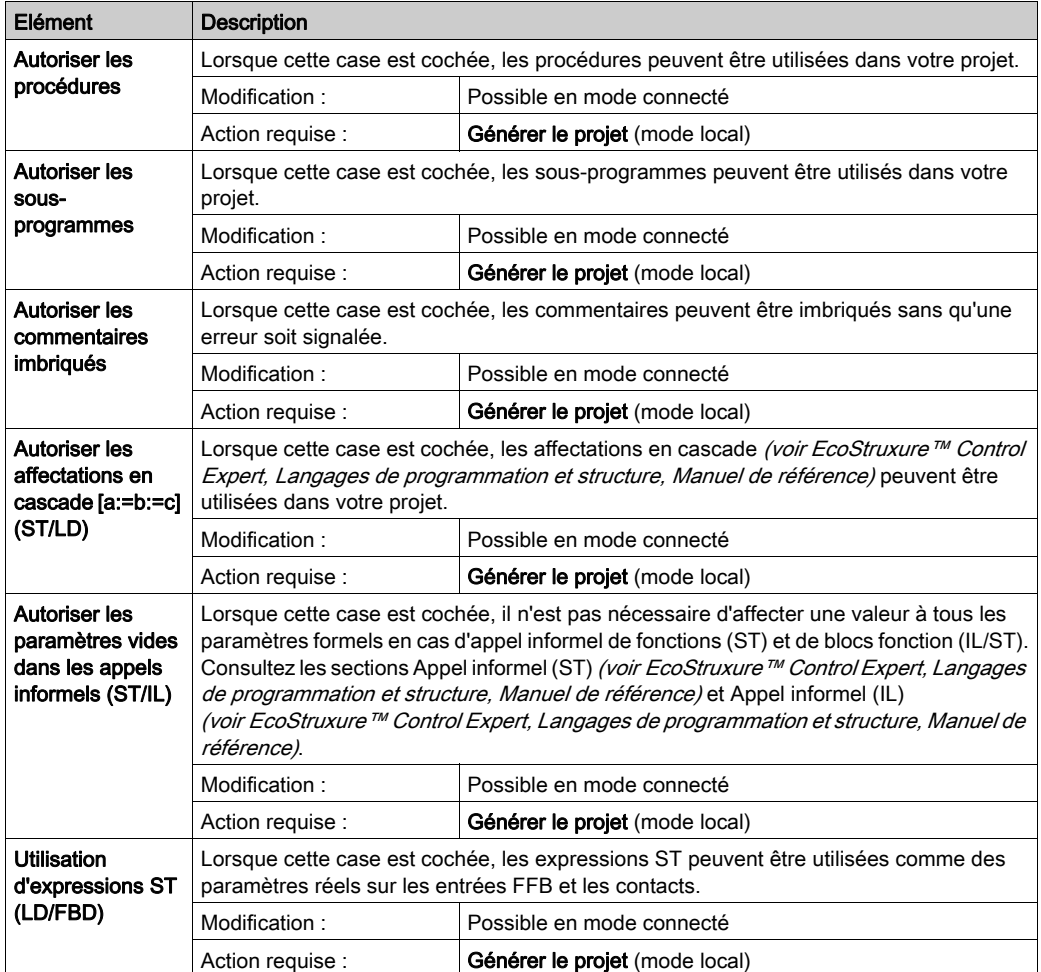

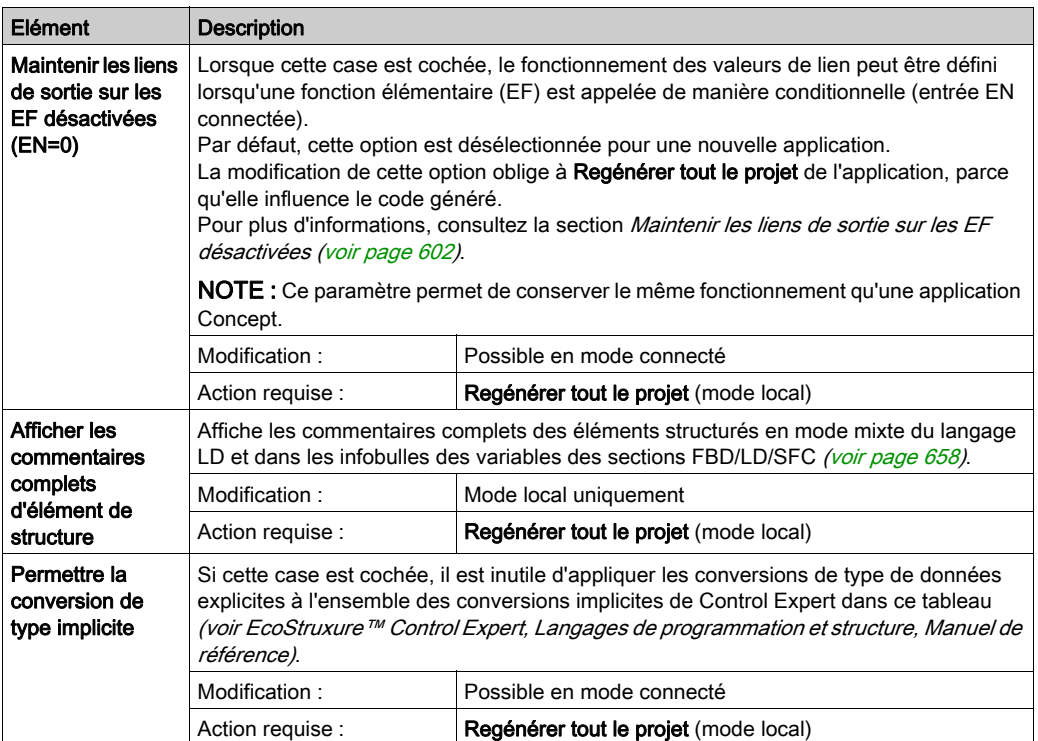

# FBD

Dans cette zone, vous pouvez définir le nombre de lignes et de colonnes pour le langage à blocs fonction (FBD).

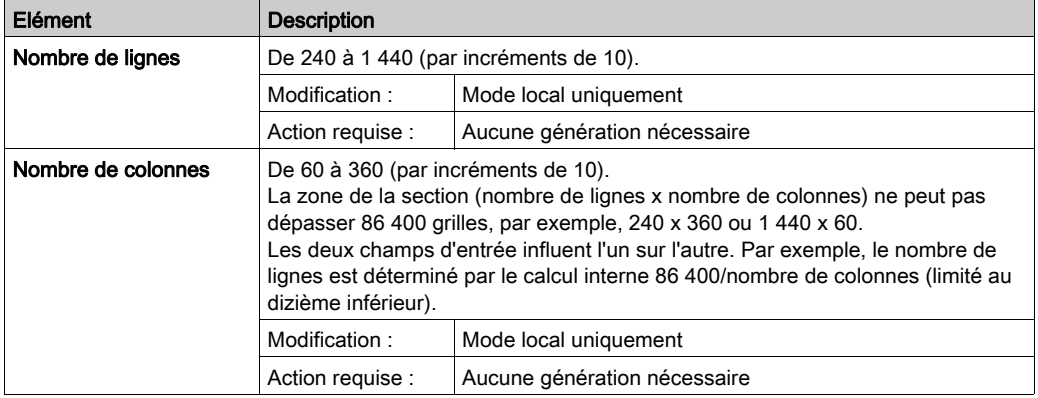

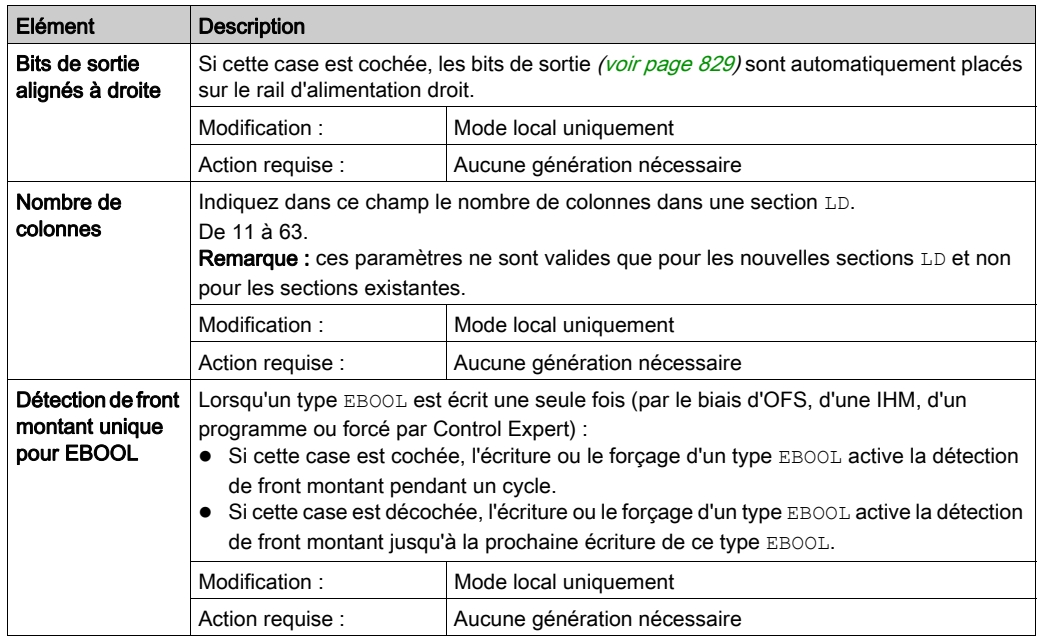

# LD → Affichage mixte

Cette zone permet de définir la zone disponible pour la hauteur des lignes de commentaires, de symboles et d'adresse en mode d'affichage mixte [\(voir](#page-788-0) page 789).

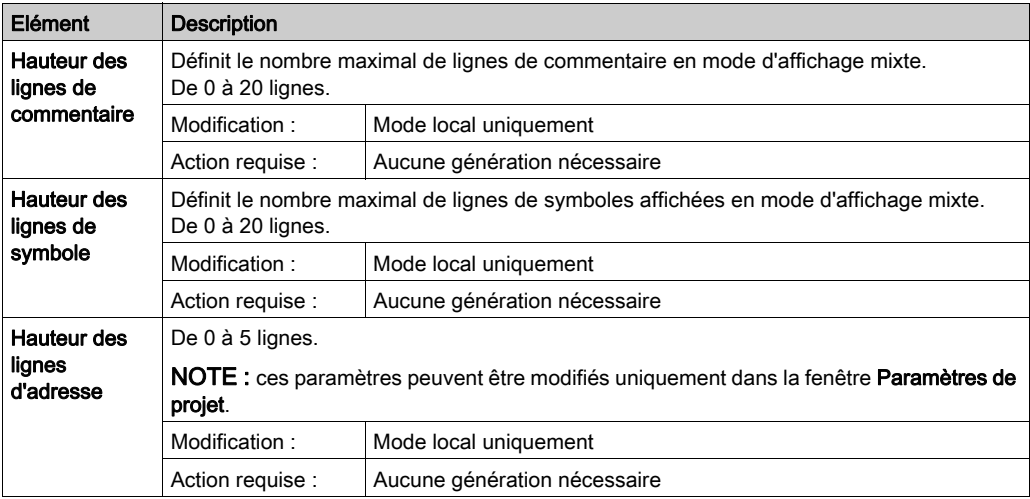

# **SFC**

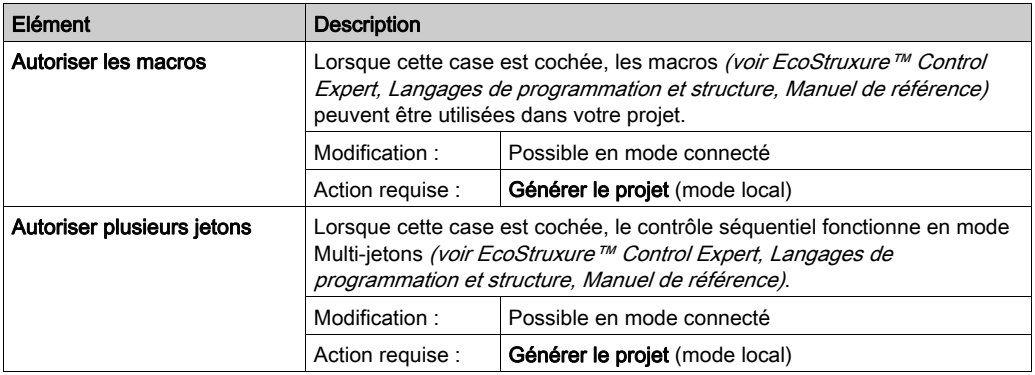

# SFC → multi-jetons

L'option Multijeton SFC concerne la migration de PL7 et permet de prendre en charge la spécification GRAFCET auparavant prise en charge par Telemecanique.

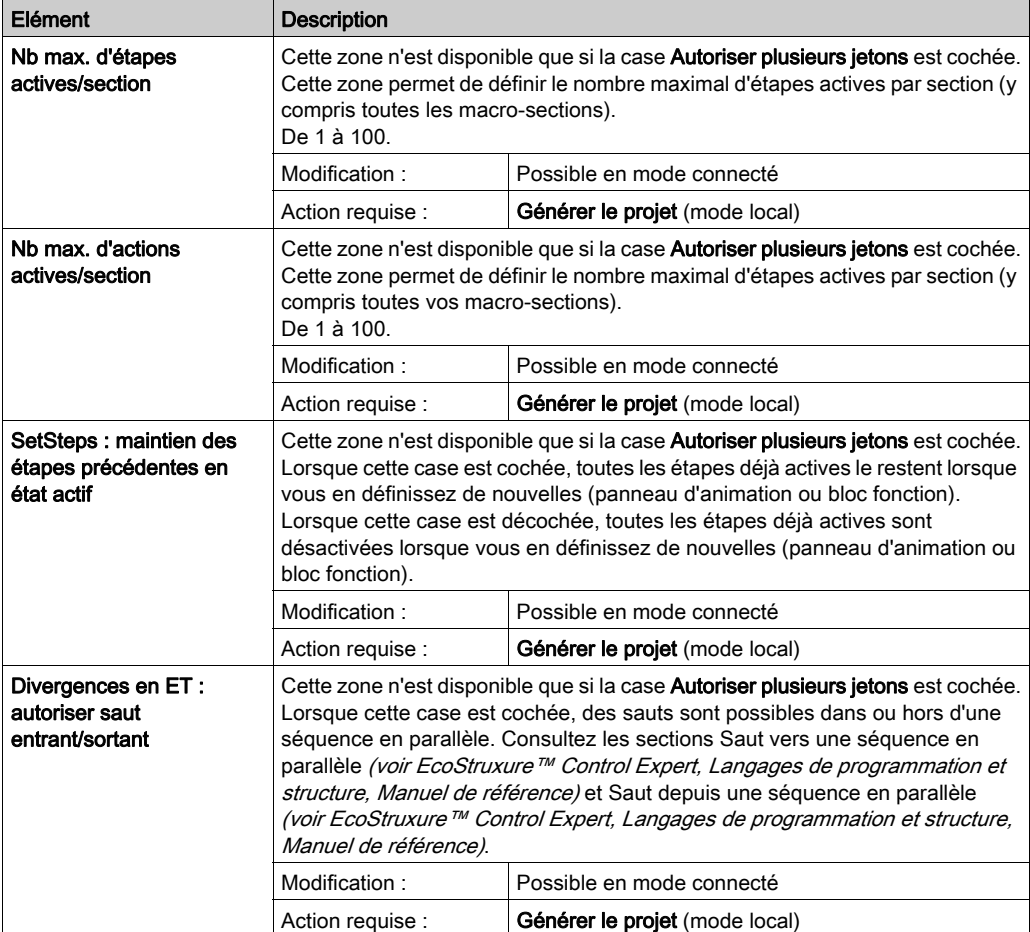

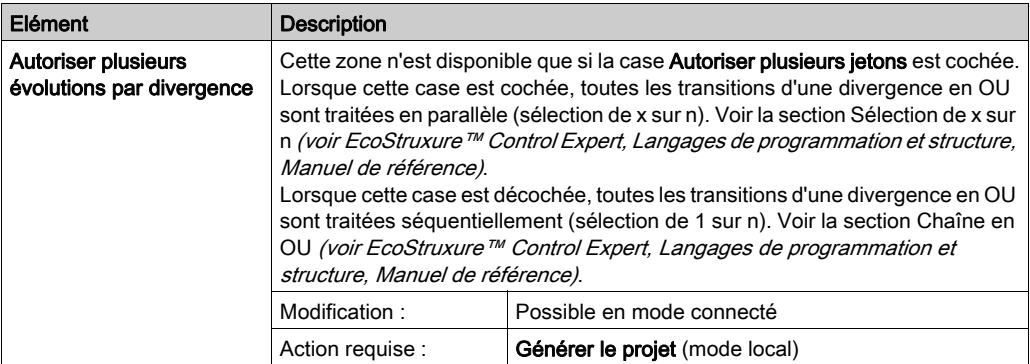

NOTE : il est important d'optimiser le nombre d'étapes et d'actions actives pour que le projet puisse tenir dans la mémoire disponible.

# **ST**

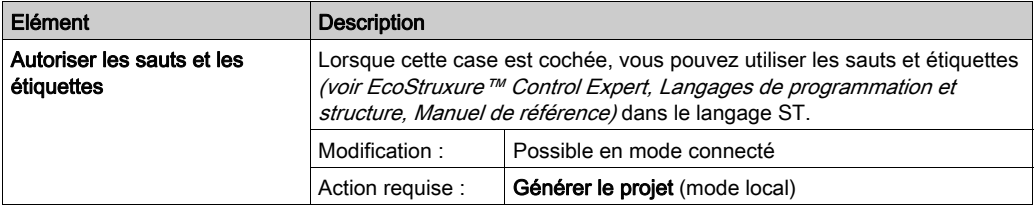

# LL984

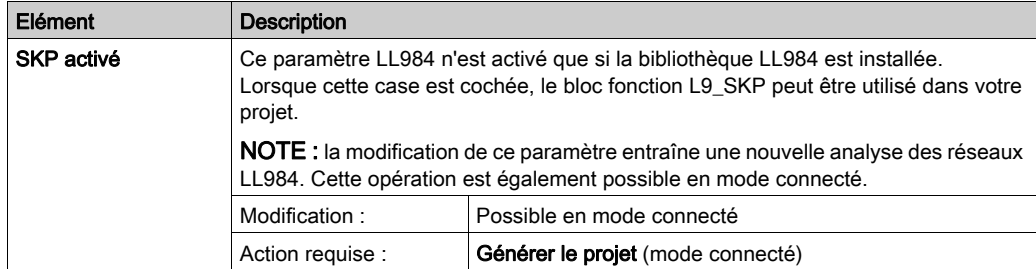

# LL984 → Affichage réseau

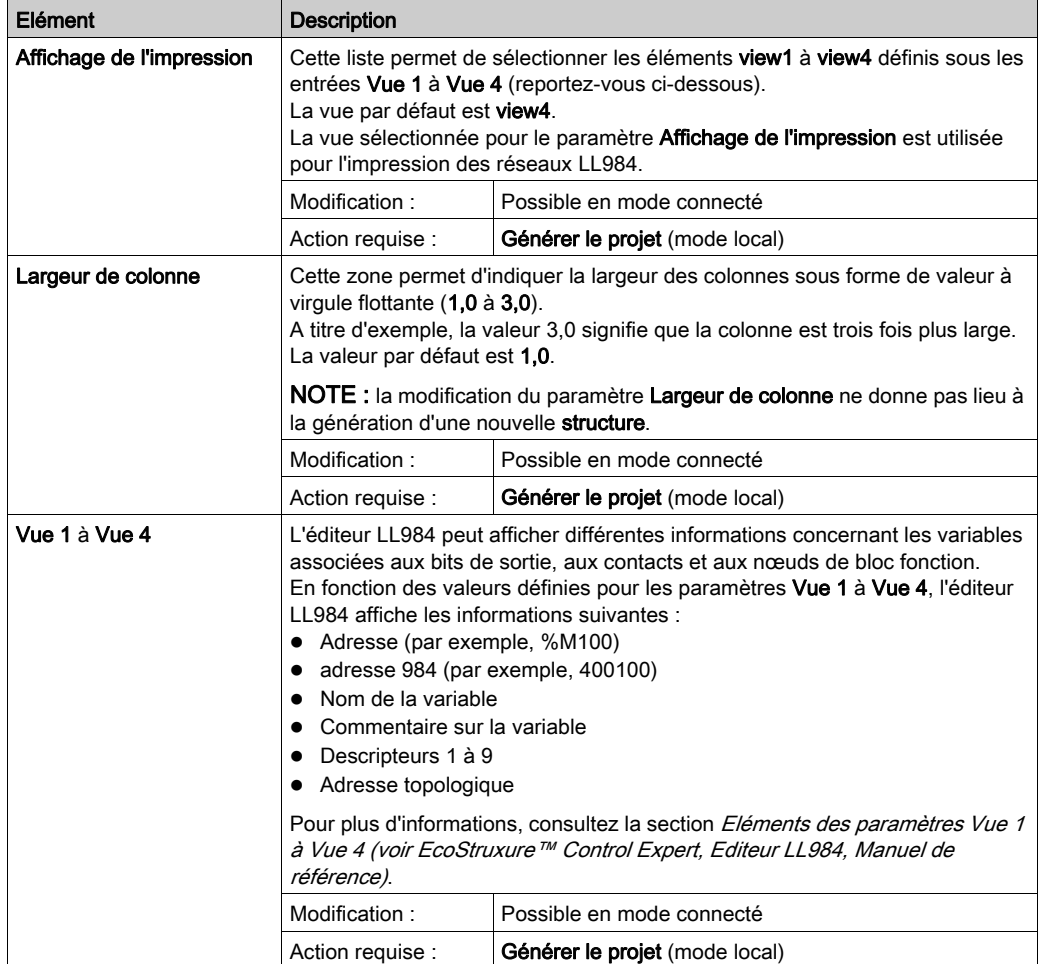

# <span id="page-601-0"></span>Maintenir les liens de sortie sur les EF désactivées (EN=0)

#### **Introduction**

L'option de projet Maintenir les liens de sortie sur les EF désactivées (EN=0) permet de définir le fonctionnement des valeurs de liaison reliées aux broches de sortie des EF, en cas d'appel conditionnel d'une EF (entrée EN connectée).

La valeur par défaut de cette option de projet pour les nouvelles applications est désactivé (décochée).

NOTE : Une fois que vous avez changé ce paramètre, vous devez Regénérer tout le projet de l'application.

# A AVERTISSEMENT

#### FONCTIONNEMENT IMPREVU DE L'EQUIPEMENT

Vérifiez le fonctionnement de l'application lors de l'utilisation de la fonction Maintenir les liens de sortie sur les EF désactivées.

Le non-respect de ces instructions peut provoquer la mort, des blessures graves ou des dommages matériels.

NOTE : Le fonctionnement de l'application changera après la modification de ce paramètre de projet, ce qui aura une incidence sur l'exécution du code.

#### Modification de cette option de projet

Vous pouvez modifier l'option de projet Maintenir les liens de sortie sur les EF désactivées (EN=0)Control Expert dans Outils → Options du projet → Programme → Langages → Commun.

#### Fonctionnement en cas de désactivation de l'option de projet

En cas de front descendant sur l'entrée EN, les valeurs des variables de sortie restent inchangées, alors que les liaisons de sorties sont remises à 0.

Pour l'exemple présenté sur le graphique ci-dessous :

- $\bullet$  EN -> 0
- $\bullet$  save\_out\_val = 1
- $\bullet$  liaison = 0 (rouge)

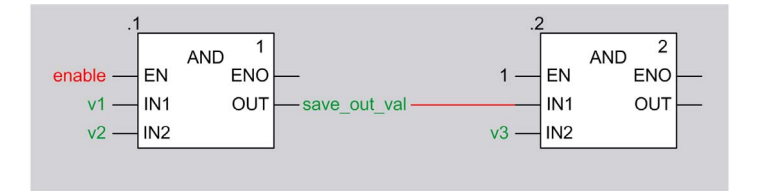

#### Fonctionnement en cas d'activation de l'option de projet

En cas de front descendant sur l'entrée EN, les valeurs des variables de sortie et des liaisons de sortie restent inchangées.

Pour l'exemple présenté sur le graphique ci-dessous :

- $\bullet$  EN -> 0
- $\bullet$  save out val = 1
- $\bullet$  liaison = 1 (verte)

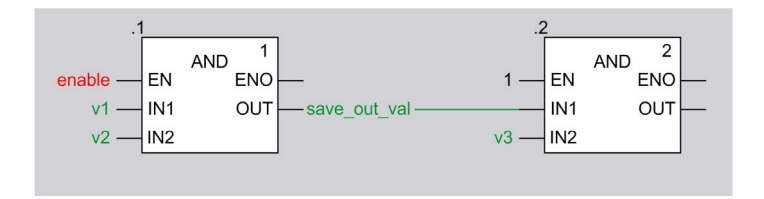

#### Compatibilité avec Unity Pro versions 4.0, 4.1 et ultérieure

NOTE : Unity Pro est l'ancien nom de Control Expert pour les versions 13.1 et antérieures.

Le tableau ci-dessous décrit la compatibilité de Unity Pro version 4.0 (ou antérieure) et d'Unity Pro version 4.1 ou ultérieure, concernant :

- le transfert d'automate à PC (déchargement)
- l'ouverture de fichier XEF sur PC (importation)
- l'ouverture de fichier STA sur PC (projet archivé)

La compatibilité dépend de l'activation ou non de l'option de projet Maintenir les liens de sortie sur les EF désactivées (EN=0).

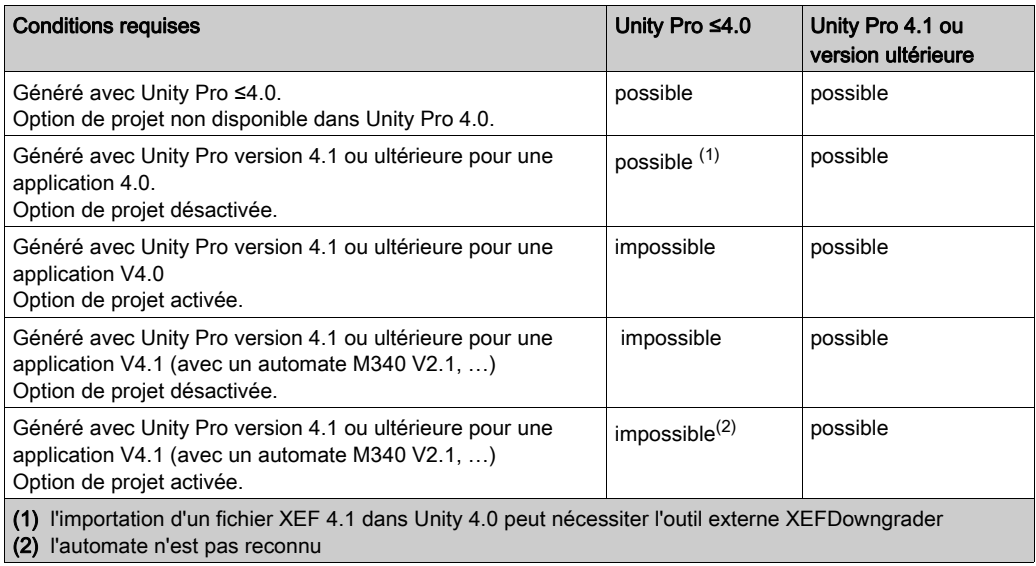

#### Options du projet après déchargement, ouverture de fichier XEF, ouverture de fichier STA

NOTE : Unity Pro est l'ancien nom de Control Expert pour les versions 13.1 et antérieures.

Le tableau ci-dessous décrit l'état de l'option de projet Maintenir les liens de sortie sur les EF désactivées (EN=0) après

- le transfert d'automate à PC (déchargement)
- l'ouverture de fichier XEF (ou ZEF) sur PC (importation)
- l'ouverture de fichier STA sur PC (projet archivé)

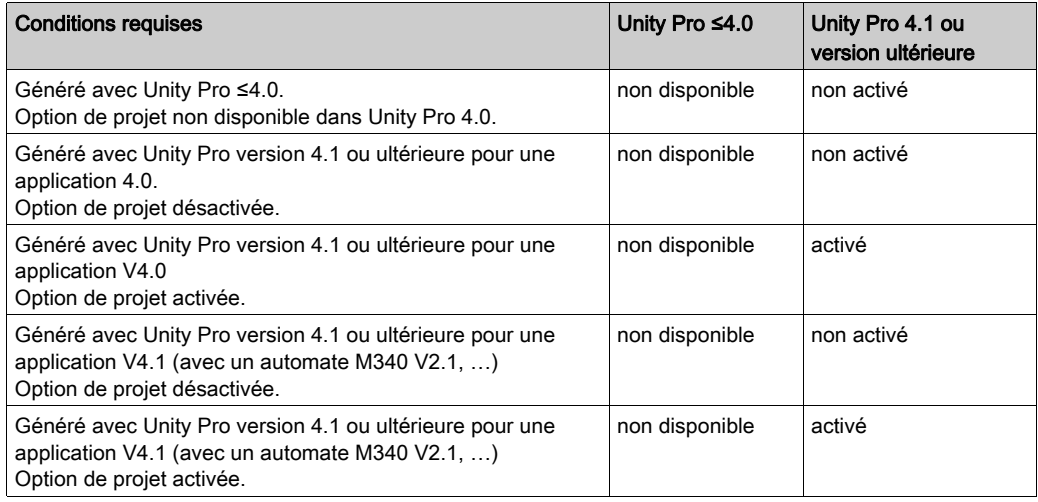

En cas de déchargement, d'importation ou d'ouverture d'une application Unity Pro avec Unity Pro version 4.1 ou ultérieure, créée avec Unity Pro version 4.0 ou antérieure, l'option de projet Maintenir les liens de sortie sur les EF désactivées (EN=0) est désactivée.

Après une opération Regénérer tout le projet et un déchargement, le fonctionnement est celui qu'avait l'application dans l'environnement de la version précédente de Unity Pro.

Si vous souhaitez utiliser l'option de projet Maintenir les liens de sortie sur les EF désactivées (EN=0), vous devez :

- ouvrir ou décharger une application,
- activer l'option de projet,
- Regénérer tout le projet.

#### Annulation d'une suppression d'EF

Si l'option de projet Maintenir les liens de sortie sur les EF désactivées (EN=0) est activée et qu'une EF est appelée de façon conditionnelle, de la mémoire statique est allouée pour chaque broche de sortie de l'EF, pour enregistrer les valeurs de sortie à l'exécution.

En cas de suppression de cette EF dans l'éditeur la mémoire statique est libérée.

Si vous lancez ultérieurement une opération UNDO, la fonction élémentaire sera re-créée et une nouvelle mémoire statique sera allouée.

Après Générer, les mécanismes suivants sont mis en œuvre :

- Option de projet Maintenir les liens de sortie sur les EF désactivées (EN=0) désactivée : Aucune mémoire statique n'est affectée aux broches de sortie car le maintien des valeurs de dernière liaison n'est pas nécessaire.
	- Si EN est à 0 la liaison est remise à 0.
	- o Si EN est à 1 la liaison recoit une écriture de OUT.
- Option de projet Maintenir les liens de sortie sur les EF désactivées (EN=0) activée : Une nouvelle mémoire statique est allouée aux broches de sortie parce que la mémoire précédente a été libérée. La nouvelle mémoire statique de la liaison est initialisée à 0.
	- Si EN est à 0 la valeur de la liaison reste initialisée à 0.
	- $\Omega$  Si EN est à 1 la fonction élémentaire est exécutée et la valeur de OUT est écrite dans la liaison.

Exemple :

Option de projet activée, EN non connectée

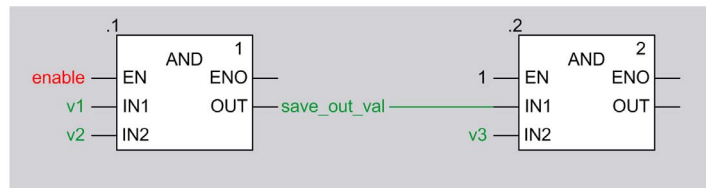

Conditions avant Générer :

- $\bullet$  FN = 0
- $\bullet$  save out val = 1
- $\bullet$  liaison = 1

Suppression d'EF.

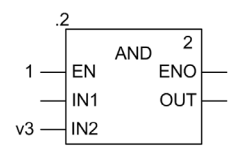

#### UNDO et Générer.

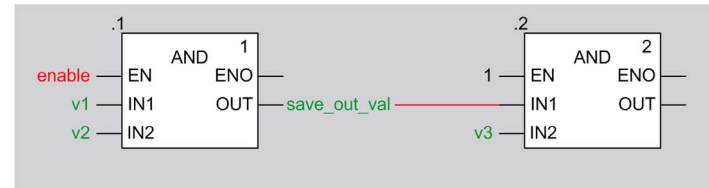

Résultat :

- $\bullet$  save out val = 1
- $\bullet$  liaison = 0

A la prochaine activation de la fonction élémentaire modifiée, la nouvelle mémoire statique de la liaison reçoit une écriture et se comporte comme attendu à la prochaine désactivation.

Ce fonctionnement est en principe le même avec d'autres types d'EF (ADD, XOR…).

## EN non connectée

Si EN n'est pas connectée ou affichée (case **Afficher EN/ENO** non cochée), aucune préparation n'est effectuée pour maintenir les dernières valeurs de liaison.

Si l'entrée EN est connectée ultérieurement, puis que la fonction Générer soit lancée, les mécanismes suivants sont mis en œuvre :

 Option de projet Maintenir les liens de sortie sur les EF désactivées (EN=0) désactivée : Aucune mémoire statique n'est affectée car le maintien des valeurs de dernière liaison n'est pas nécessaire.

Après le front descendant de EN, la liaison est remise à zéro, la variable save\_out\_val est inchangée.

 Option de projet Maintenir les liens de sortie sur les EF désactivées (EN=0) activée : Une nouvelle mémoire statique est affectée sur l'automate pour maintenir les dernières valeurs de liaison pour les liaisons de sortie. Cette mémoire statique est initialisée à 0. Si EN est à 1 après un Générer, la fonction élémentaire est exécutée et les données de sortie

sont affectées à la mémoire statique de la liaison connectée. La mémoire statique de la liaison est cohérente à la fin du premier cycle de travail de l'automate

après un Générer.

NOTE : si l'EN est à 0 après la fonction Générer, la mémoire statique, représentant la liaison, conserve son état d'initialisation (0), qui peut être différent de la valeur d'avant la modification du téléchargement.

#### Exemple :

Option activée, EN non connectée

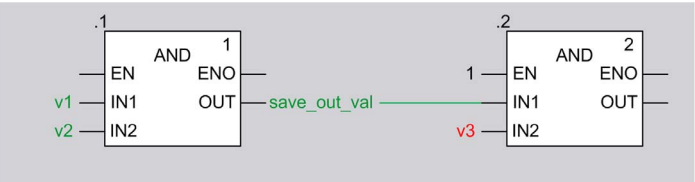

#### Conditions avant Générer :

- EN du premier AND n'est pas connectée, c'est-à-dire EF AND est appelée
- $\bullet$  save out val = 1
- $\bullet$  liaison = 1

Connecter l'activation à l'EN du premier AND, régler l'activation à 0, lancer Générer.

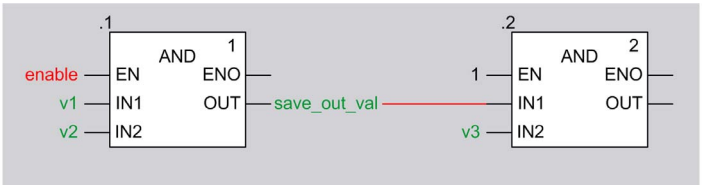

Résultat :

$$
\bullet \quad \text{save\_out\_val} = 1
$$

 $\bullet$  liaison = 0

A la prochaine activation de la fonction élémentaire modifiée, la nouvelle mémoire statique de la liaison reçoit une écriture et se comporte comme attendu à la prochaine désactivation.

Ce fonctionnement est en principe le même avec d'autres types d'EF (ADD, XOR…).

#### Cas d'utilisation

Les cas d'utilisation ci-dessous démontrent que

- le remplacement d'EF par d'autres EF conduit à l'initialisation des valeurs de liaisons de sortie suite à l'allocation de mémoire nouvelle.
- le changement de liaisons de sortie sur des EF non modifiées conduit à un maintien des valeurs de liaison suite à l'utilisation de la mémoire déjà allouée et appartenant aux EF.

Les cas d'utilisation ci-dessous s'appliquent à tous les types d'EF.

# Remplacement de AND par AND\_BOOL

Prérequis

- L'option de projet Maintenir les liens de sortie sur les EF désactivées (EN=0) est activée
- $\bullet$  variable enable = 0.
- liaison de sortie = 1 (car enable était à 1 dans l'historique)

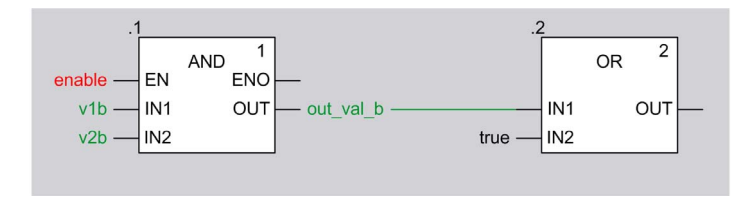

Remplacement de AND par AND\_BOOL et lancement de Générer.

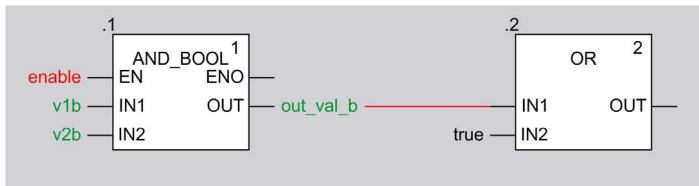

Résultat : liaison de sortie = 0

#### Raison pour que la liaison de sortie soit à 0 après Générer :

- La mémoire qui contient les valeurs de sortie de la fonction élémentaire supprimée (AND) a été libérée.
- L'affectation d'une nouvelle EF (AND\_BOOL) entraîne l'allocation d'une nouvelle mémoire pour contenir ses valeurs de liaison de sortie.
- La nouvelle mémoire statique est initialisée à 0.

#### Remplacement de ADD par MUL

Prérequis

- L'option de projet Maintenir les liens de sortie sur les EF désactivées (EN=0) est activée
- $\bullet$  variable enable = 0.
- $\bullet$  liaison de sortie = 6 (car enable était à 1 dans l'historique)

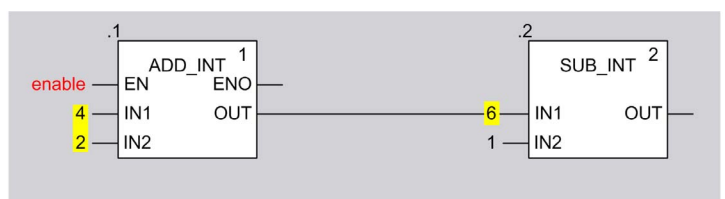

Remplacement de ADD\_INT par MUL\_INT et lancement de Générer.

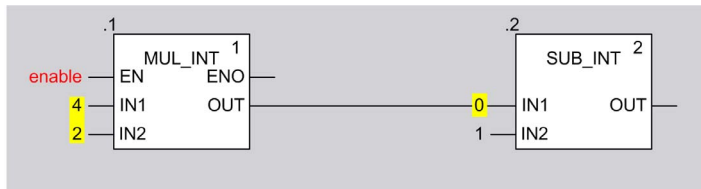

#### **Résultat** : liaison de sortie =  $0$

#### Raison pour que la liaison de sortie soit à 0 après Générer :

- La mémoire qui contient les valeurs de sortie de la fonction élémentaire supprimée (ADD\_INT) a été libérée.
- L'affectation d'une nouvelle EF (MUL\_INT) entraîne l'allocation d'une nouvelle mémoire pour contenir ses valeurs de liaison de sortie.
- La nouvelle mémoire statique est initialisée à 0.

## Suppression d'une liaison de sortie suivie de UNDO

**Prérequis** 

- L'option de projet Maintenir les liens de sortie sur les EF désactivées (EN=0) est activée
- $\bullet$  variable enable =  $0$ .
- $\bullet$  liaison de sortie = 6 (car enable était à 1 dans l'historique)

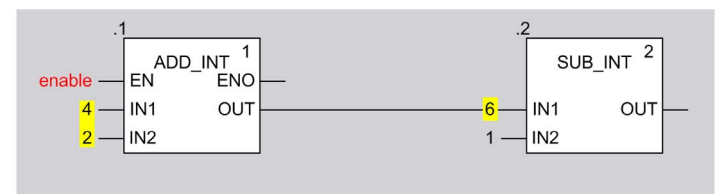

Suppression de liaison de sortie.

Annulation de suppression et Générer.

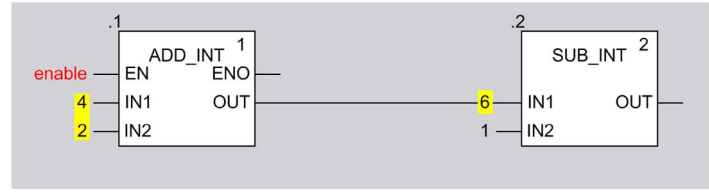

Résultat : liaison de sortie = 6

## Raison pour que la liaison de sortie soit à 6 après Générer :

- La suppression d'une liaison de sortie et la connexion d'une nouvelle liaison de sortie à la même broche de sortie d'EF n'entraînent pas d'allocation de nouvelle mémoire pour contenir les valeurs de la liaison de sortie.
- Du fait que cette mémoire appartient à l'EF, elle n'est pas libérée jusqu'à la suppression de l'EF.
- Dans ce cas d'utilisation la nouvelle liaison reçoit la mémoire de la liaison supprimée (valeur = 6).

# Paramètres de configuration des écrans d'exploitation

#### **Présentation**

La section de configuration accessible via Outils → Options du projet → Ecrans d'exploitation permet de :

- gérer le pilotage des écrans par l'automate ;
- gérer la détection des écrans affichés ;
- gérer l'affichage ou le masquage des numéros des écrans dans le navigateur projet ;
- gérer l'affichage en plein écran à l'ouverture.

#### Représentation

Représentation de la section Ecrans d'exploitation :

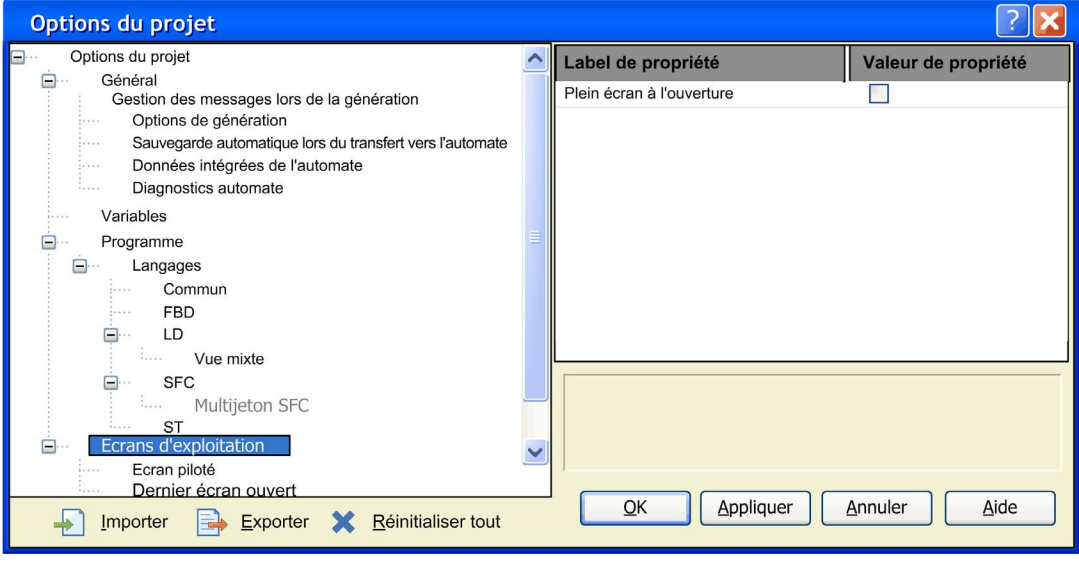
# <span id="page-612-0"></span>**Description**

Eléments de la section Ecrans d'exploitation :

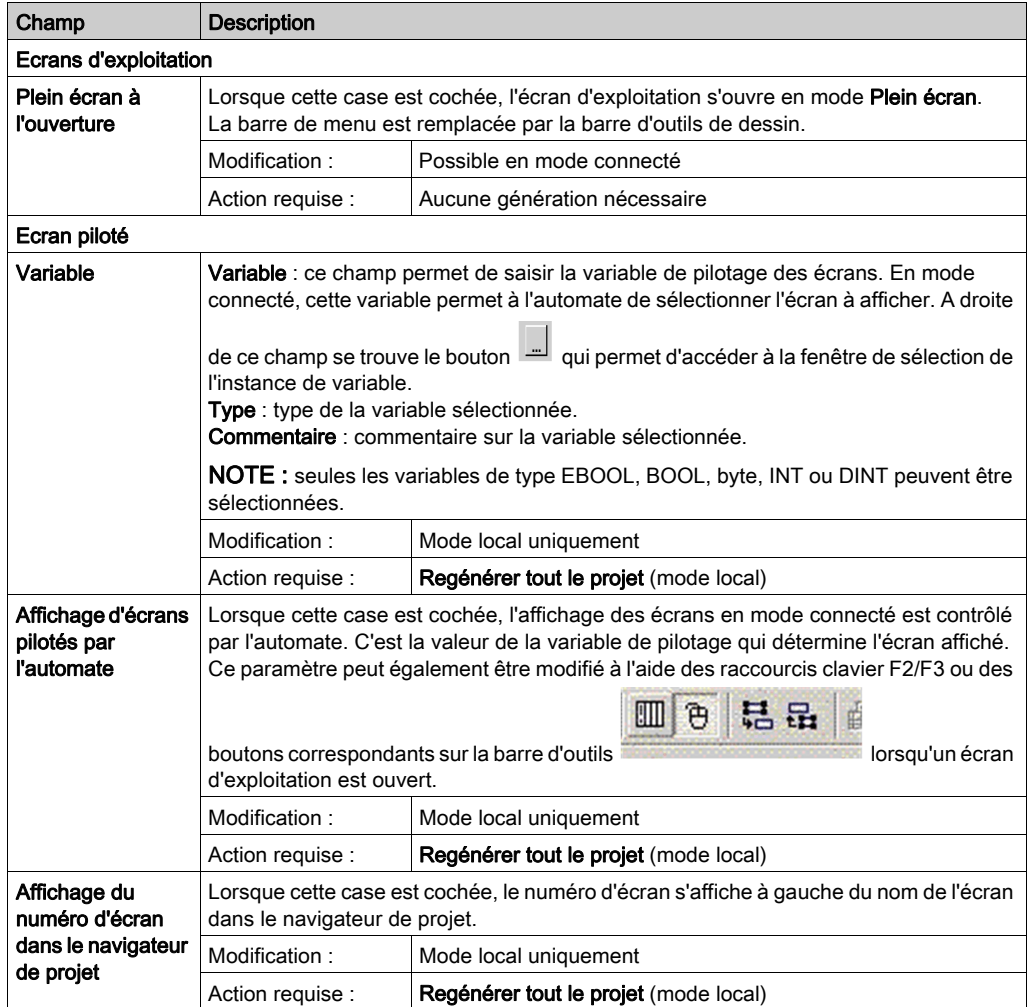

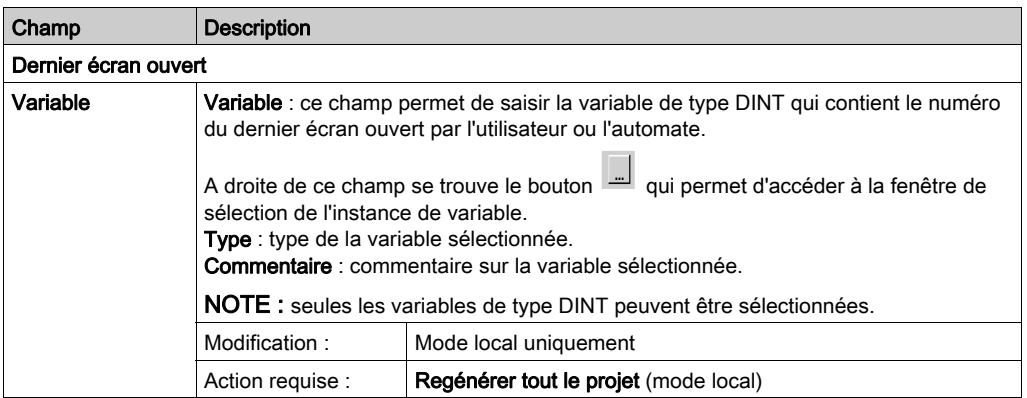

### Variable de pilotage

La variable de pilotage permet à l'automate de sélectionner l'écran à afficher. Cette variable peut être de type binaire ou numérique.

### Variable de pilotage de type binaire

Une variable de pilotage binaire permet de contrôler l'écran d'exploitation avec un seul bouton connecté à l'automate.

Le diagramme ci-dessous donne un exemple de la tendance de la variable de pilotage binaire :

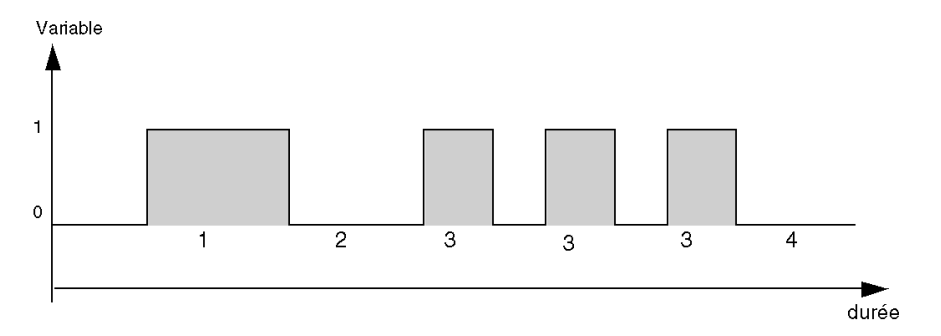

Pour chacune des étapes du chronogramme, la variable de pilotage fonctionne comme suit :

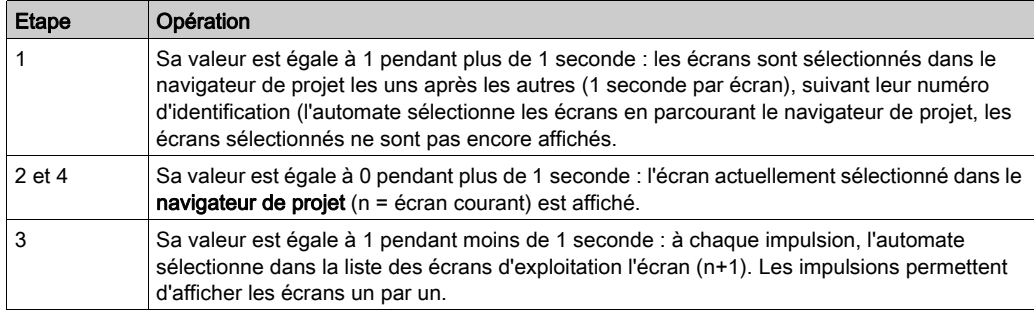

NOTE : tant que la variable de pilotage binaire est réglée sur 1, les écrans d'exploitation sont automatiquement sélectionnés l'un après l'autre dans le navigateur de projet. Dans ce cas, il est impossible d'utiliser le navigateur de projet.

### Variable de pilotage numérique

Lorsque la variable de pilotage est de type numérique, sa valeur correspond à un numéro d'écran d'exploitation. L'éditeur d'écrans affiche alors (s'il existe) l'écran dont le numéro est égal à la valeur de la variable.

# Sous-chapitre 19.2 **Options**

## Présentation

Cette section décrit l'onglet de la boîte de dialogue Outils → Options.

# Contenu de ce sous-chapitre

Ce sous-chapitre contient les sujets suivants :

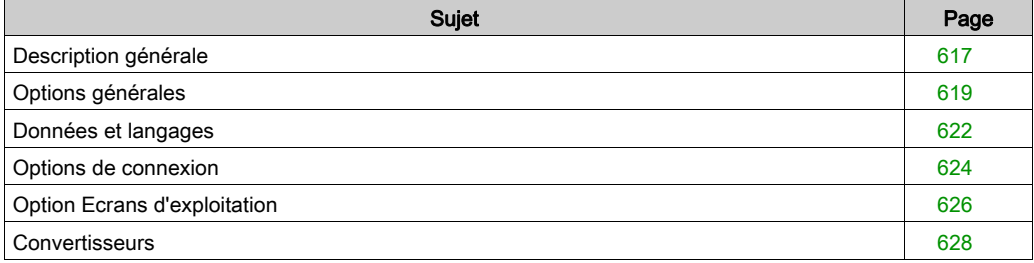

# <span id="page-616-0"></span>Description générale

### **Introduction**

Les fonctionnalités, raccourcis clavier et touches de navigation sont utilisées pour tous les onglets Options.

# Description générale

Le tableau ci-après décrit les fonctions générales utilisées avec tous les onglets d'options :

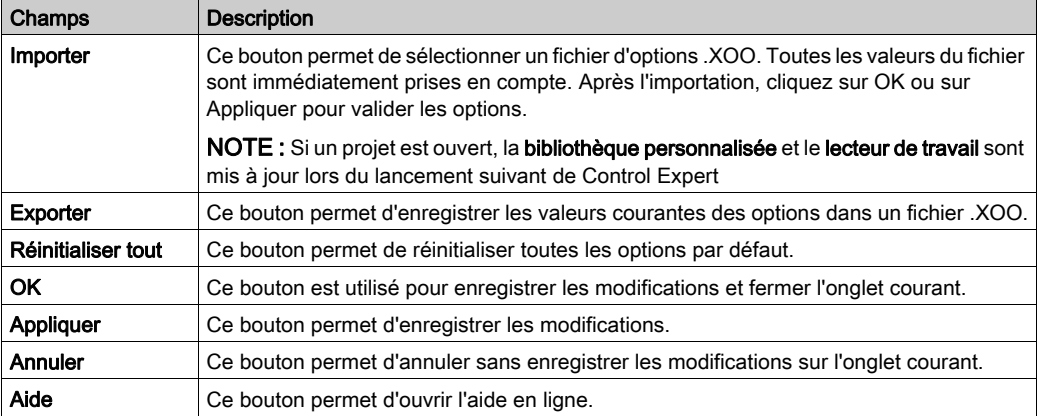

### Navigation générale

Le tableau ci-après décrit les raccourcis clavier généraux utilisés avec tous les onglets d'options :

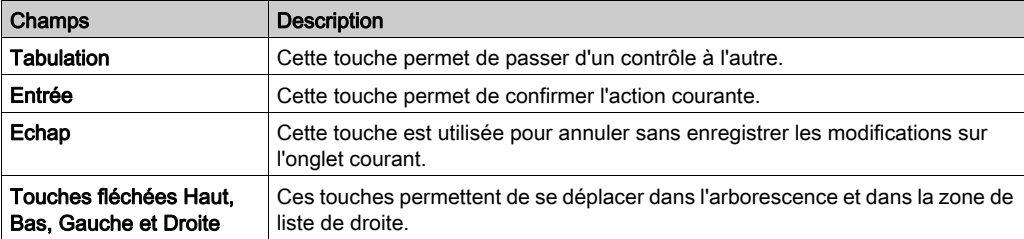

### Navigation spécifique

Le tableau ci-après décrit les raccourcis clavier spécifiques utilisés avec tous les onglets d'options :

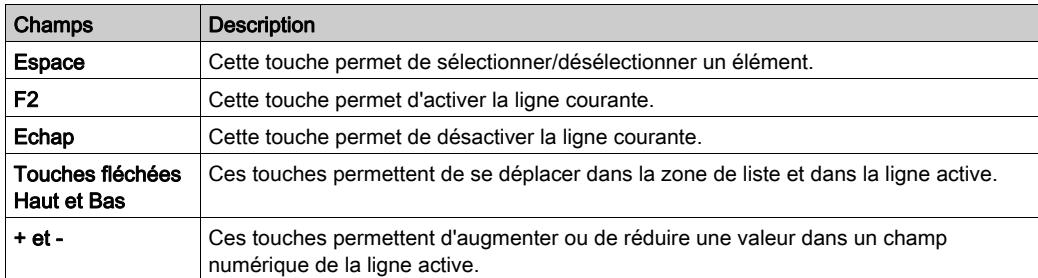

# <span id="page-618-0"></span>Options générales

### Aperçu

Cette boîte de dialogue de configuration, accessible en sélectionnant Outils → Options → Général, contient des options générales.

## Boîte de dialogue d'options générales

Présentation de la section Général :

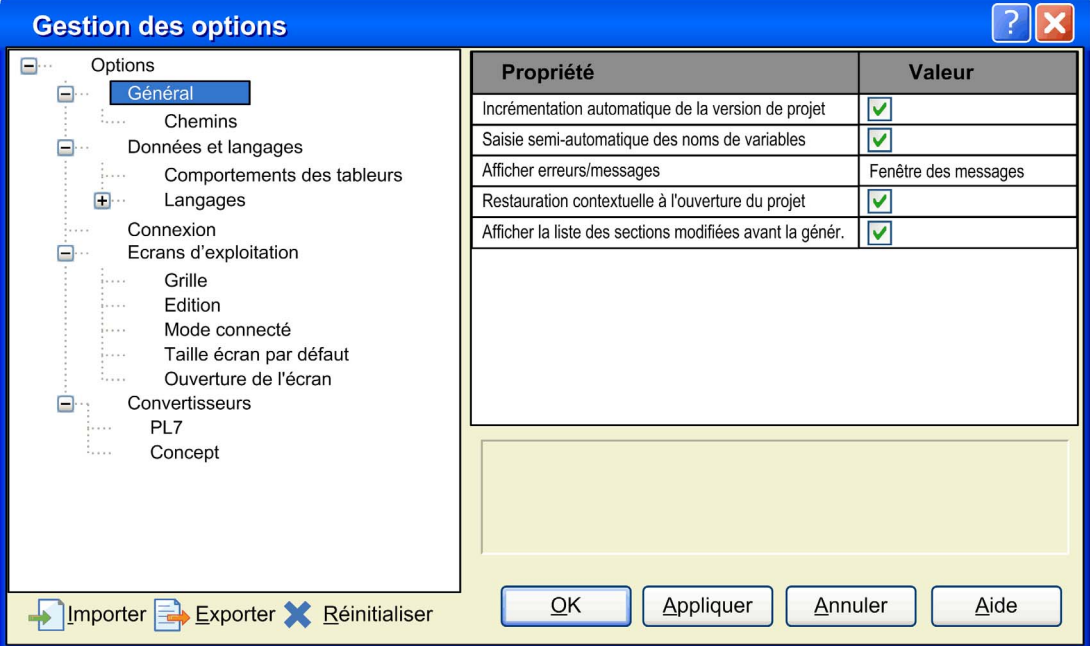

# **Description**

Eléments de la section Général :

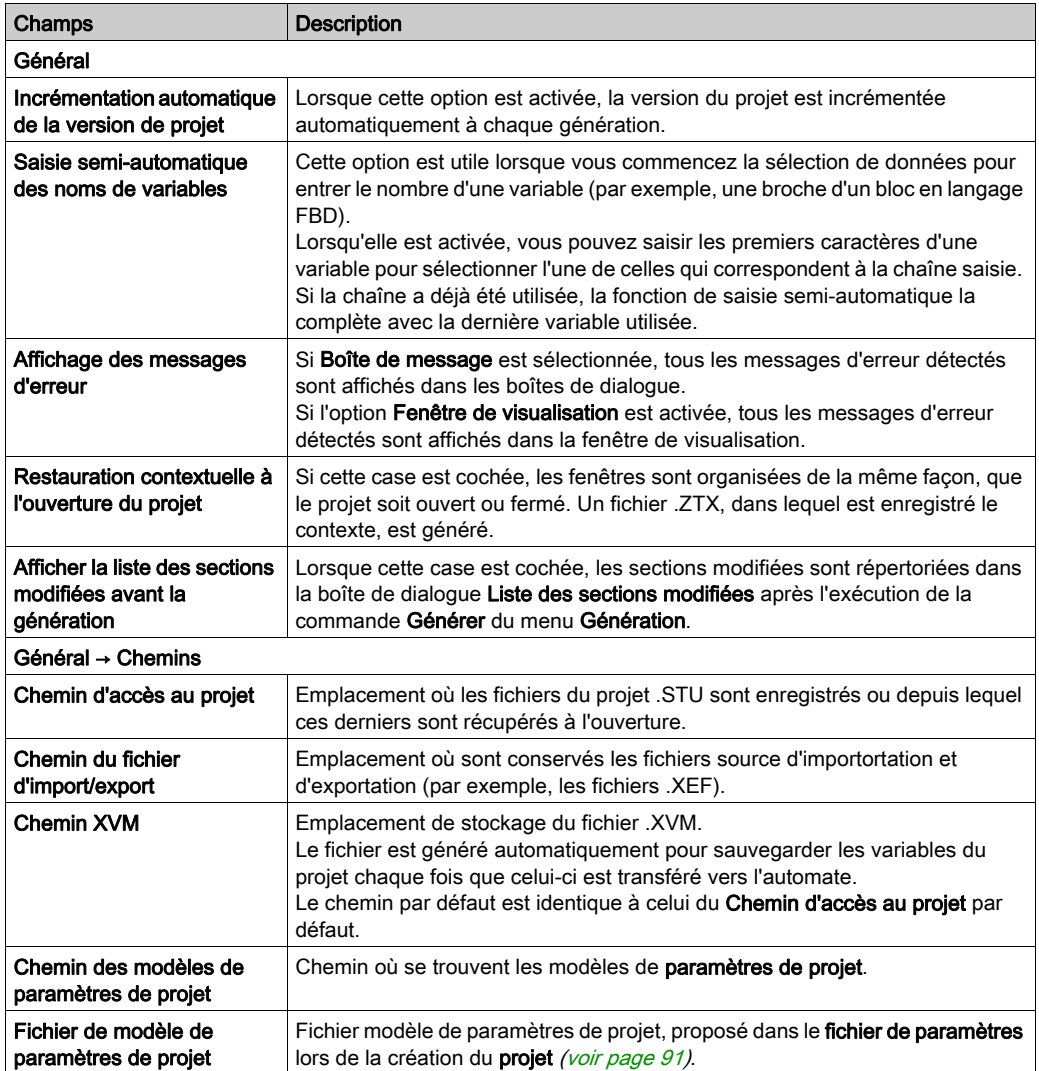

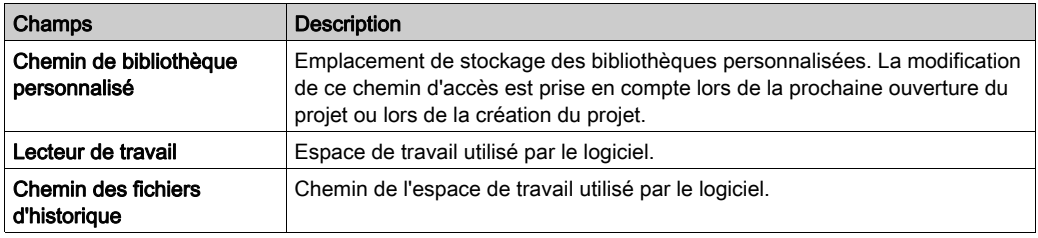

NOTE : les bibliothèques fournies par Schneider Electric se trouvent dans un dossier système de Control Expert. Il est impossible de modifier l'emplacement de ces bibliothèques. Pour utiliser une bibliothèque personnalisée déjà créée, après avoir modifié le Chemin de bibliothèque personnalisée, déplacez le fichier de bibliothèque vers le nouvel emplacement.

# <span id="page-621-0"></span>Données et langages

### **Introduction**

La section Données et langages contient les paramètres de saisie des données.

NOTE : les modifications effectuées dans cette section prennent effet lorsque la boîte de dialogue correspondante (par exemple, Editeur de données) est fermée, puis ouverte à nouveau.

### Représentation

Représentation de la section Données et langages :

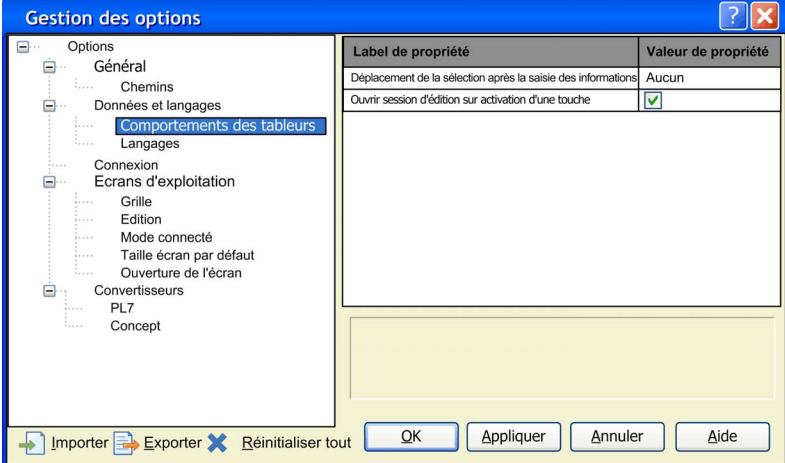

### Eléments de la section Données et langages :

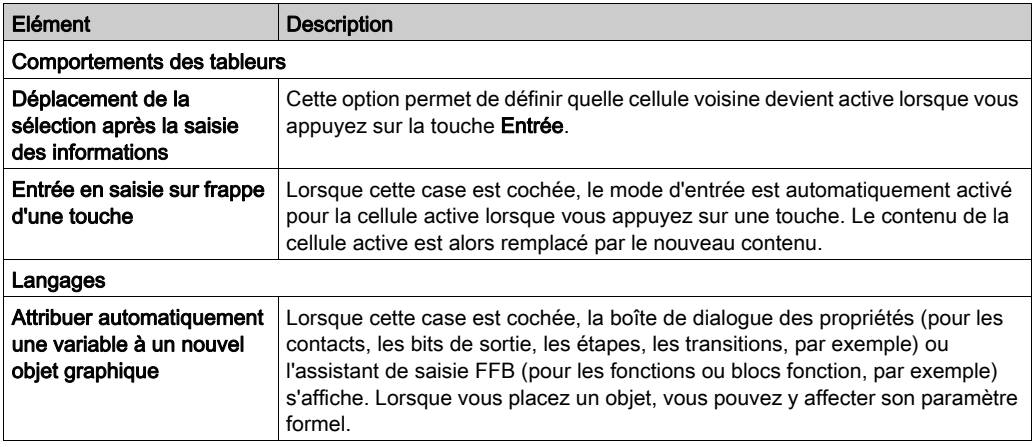

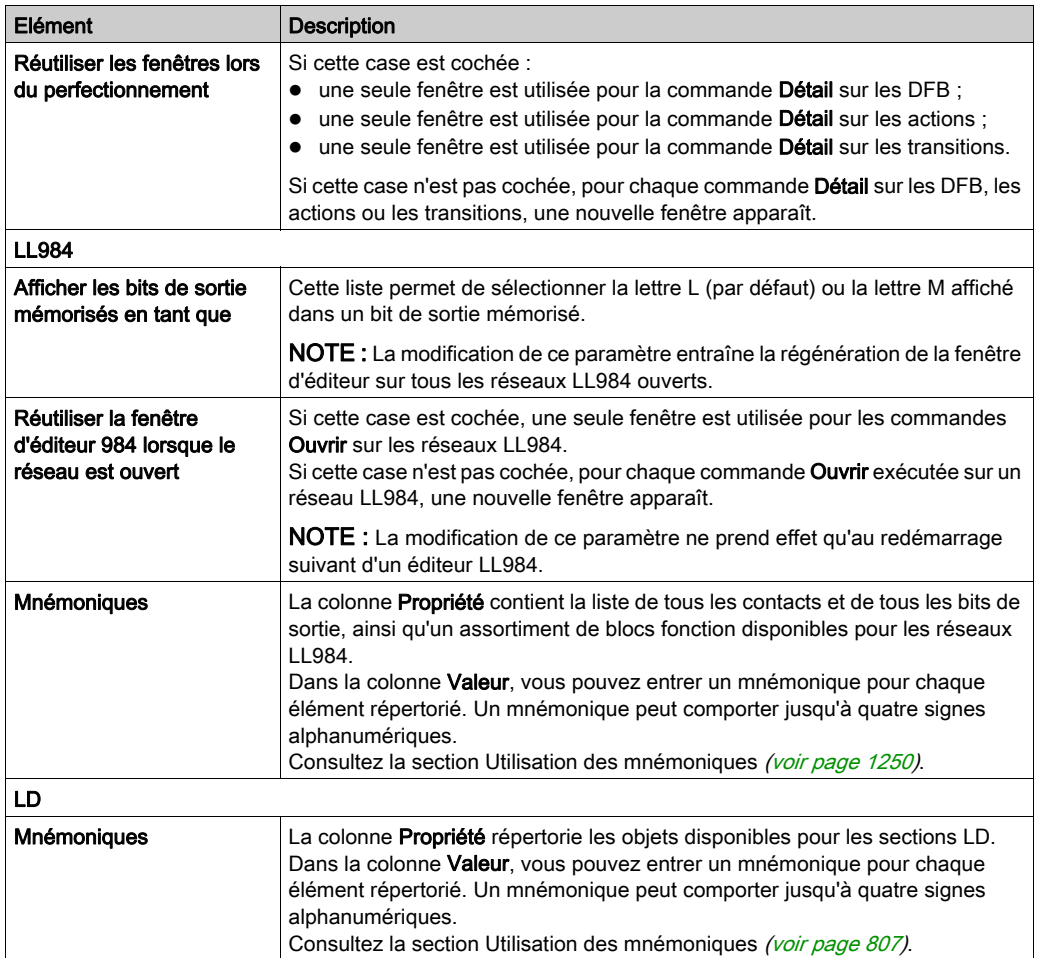

# <span id="page-623-0"></span>Options de connexion

### Vue d'ensemble

Cette section de configuration, accessible en sélectionnant Outils → Options → Connexion, contient les options concernant la connexion  $(voir \ page 100)$  du terminal à l'automate.

## Boîte de dialogue d'options de connexion

Présentation de l'onglet Connexion :

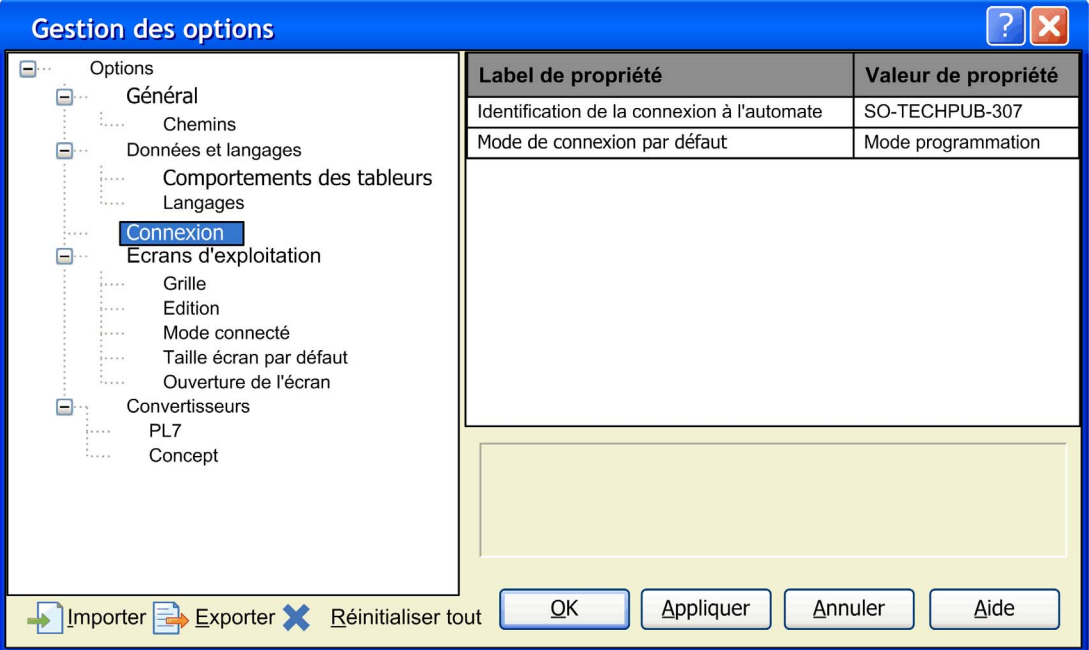

# **Description**

Eléments de l'onglet Connexion :

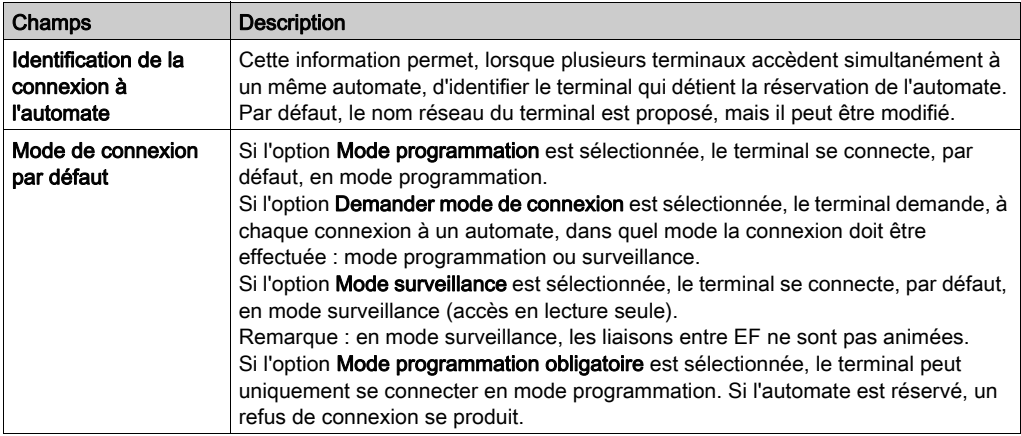

# <span id="page-625-0"></span>Option Ecrans d'exploitation

### Présentation

La section de configuration, accessible en sélectionnant Outils → Options → Ecrans d'exploitation permet d'effectuer les opérations suivantes :

- désactiver ou activer l'utilisation de la grille magnétique,
- afficher la position de la souris,
- activer les modifications en mode connecté,
- autoriser la sélection d'un objet en mode connecté,
- afficher ou masquer la barre de défilement verticale,
- afficher ou masquer la barre de défilement horizontale,
- définir la taille par défaut des nouveaux écrans d'exploitation.

#### Présentation

Représentation de la section du registre Ecrans d'exploitation :

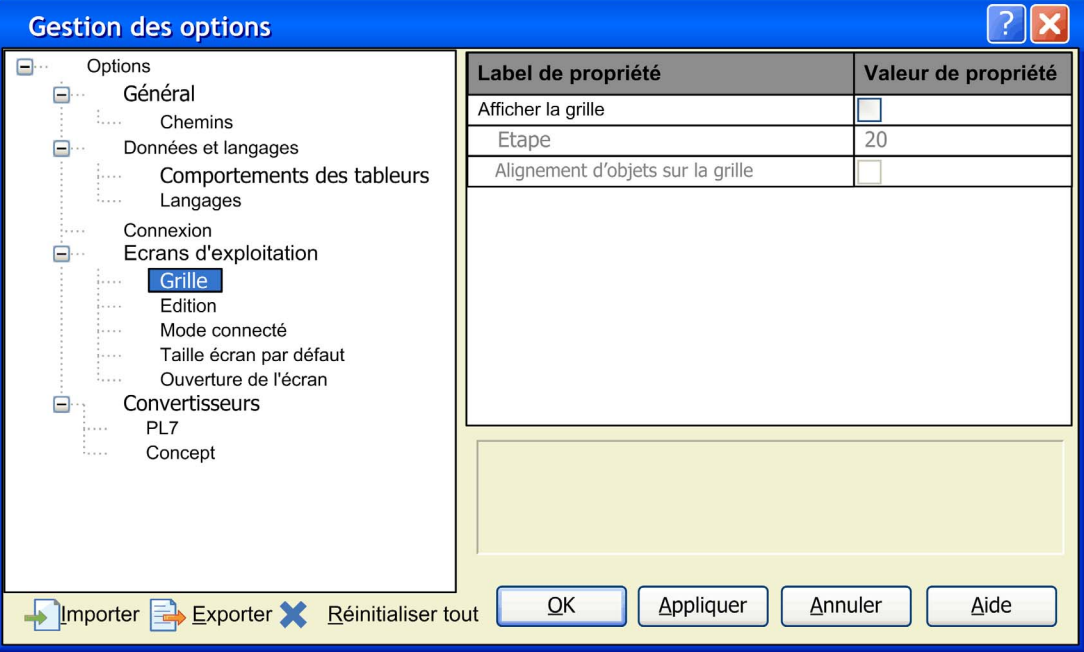

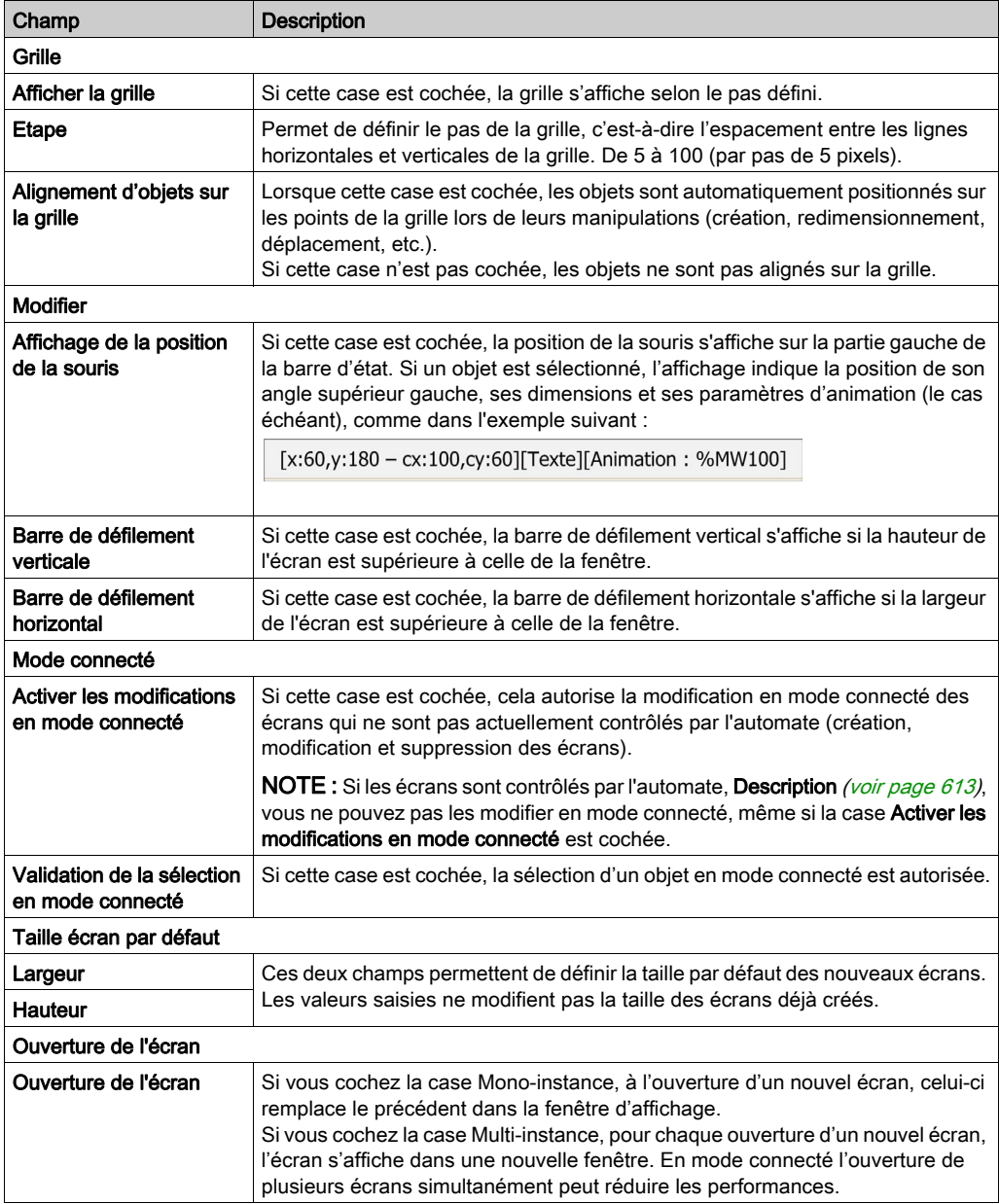

Eléments de la section du registre Ecrans d'exploitation :

# <span id="page-627-0"></span>**Convertisseurs**

### Introduction

Cette section de configuration, accessible en sélectionnant Outils → Options → Convertisseurs, contient des options pour la conversion des projets existants au format Control Expert.

Cette section est uniquement disponible pour Quantum, Premium, et Atrium.

### Représentation

Représentation de la section de registre Convertisseurs :

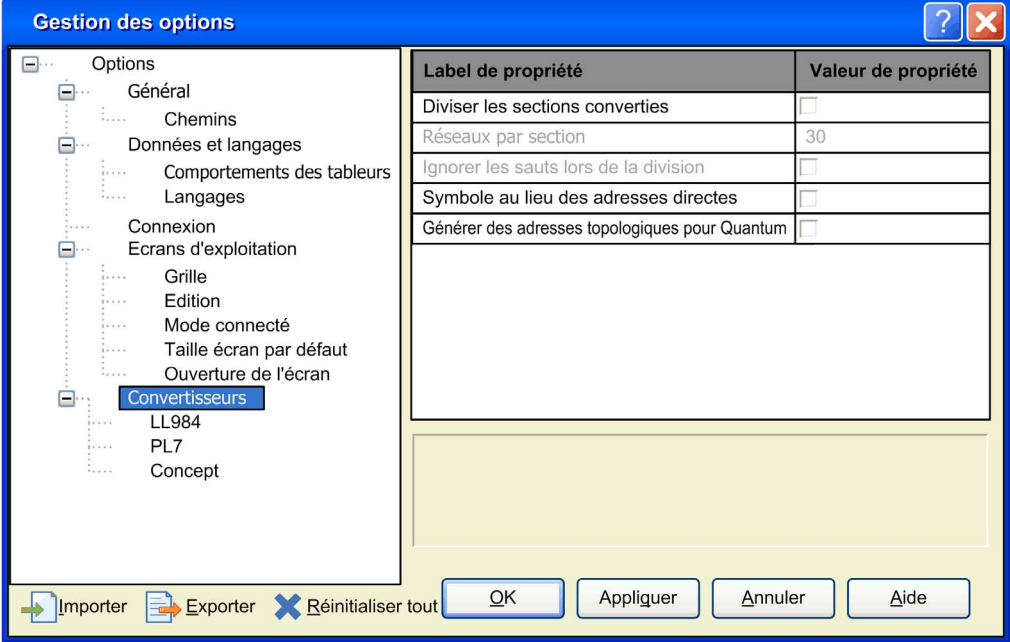

Eléments de la section de registre Convertisseurs :

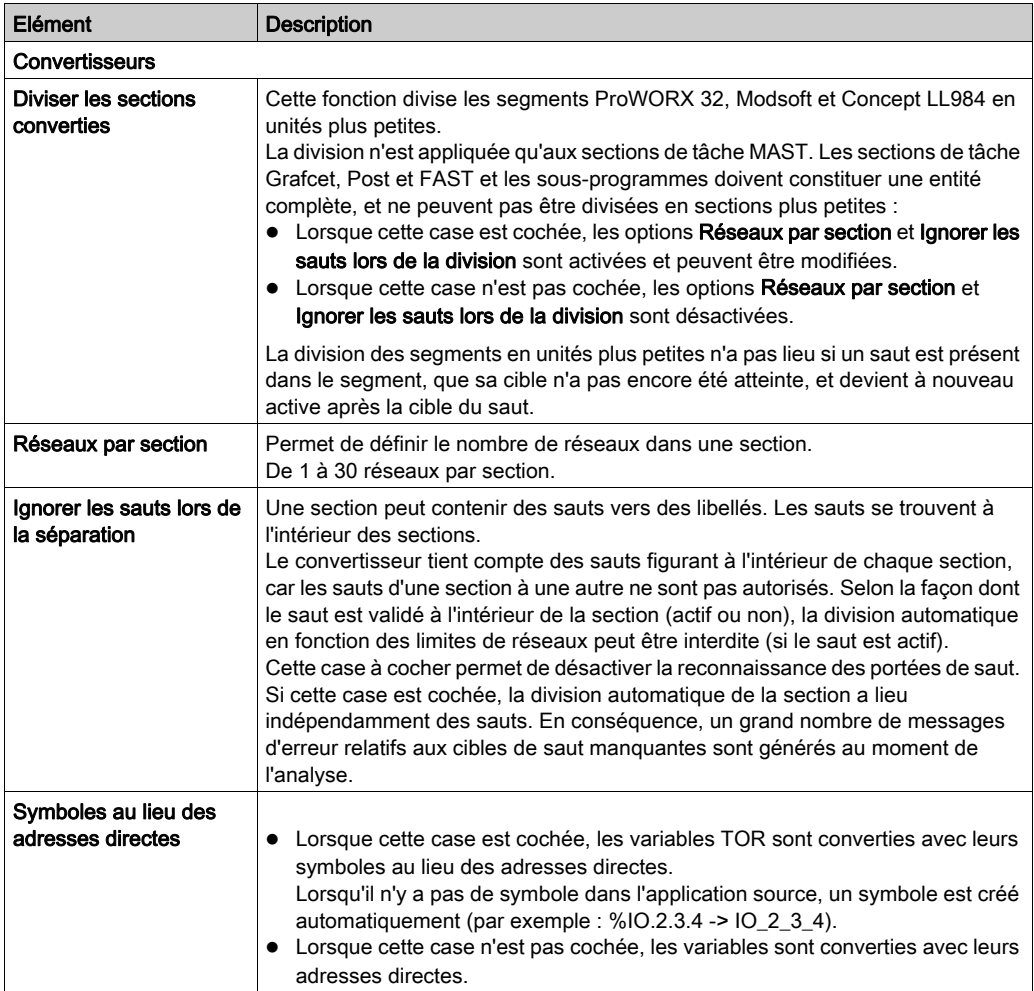

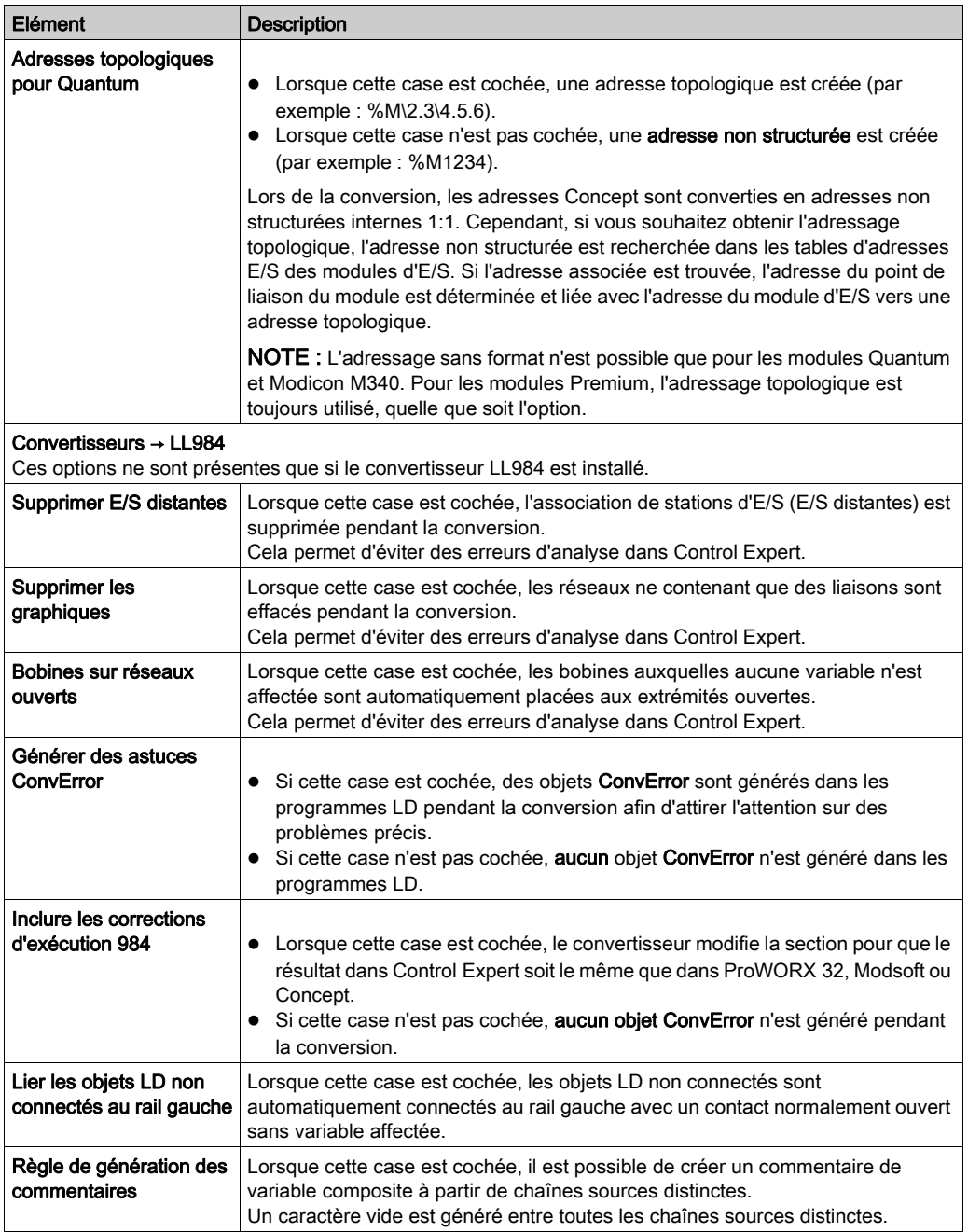

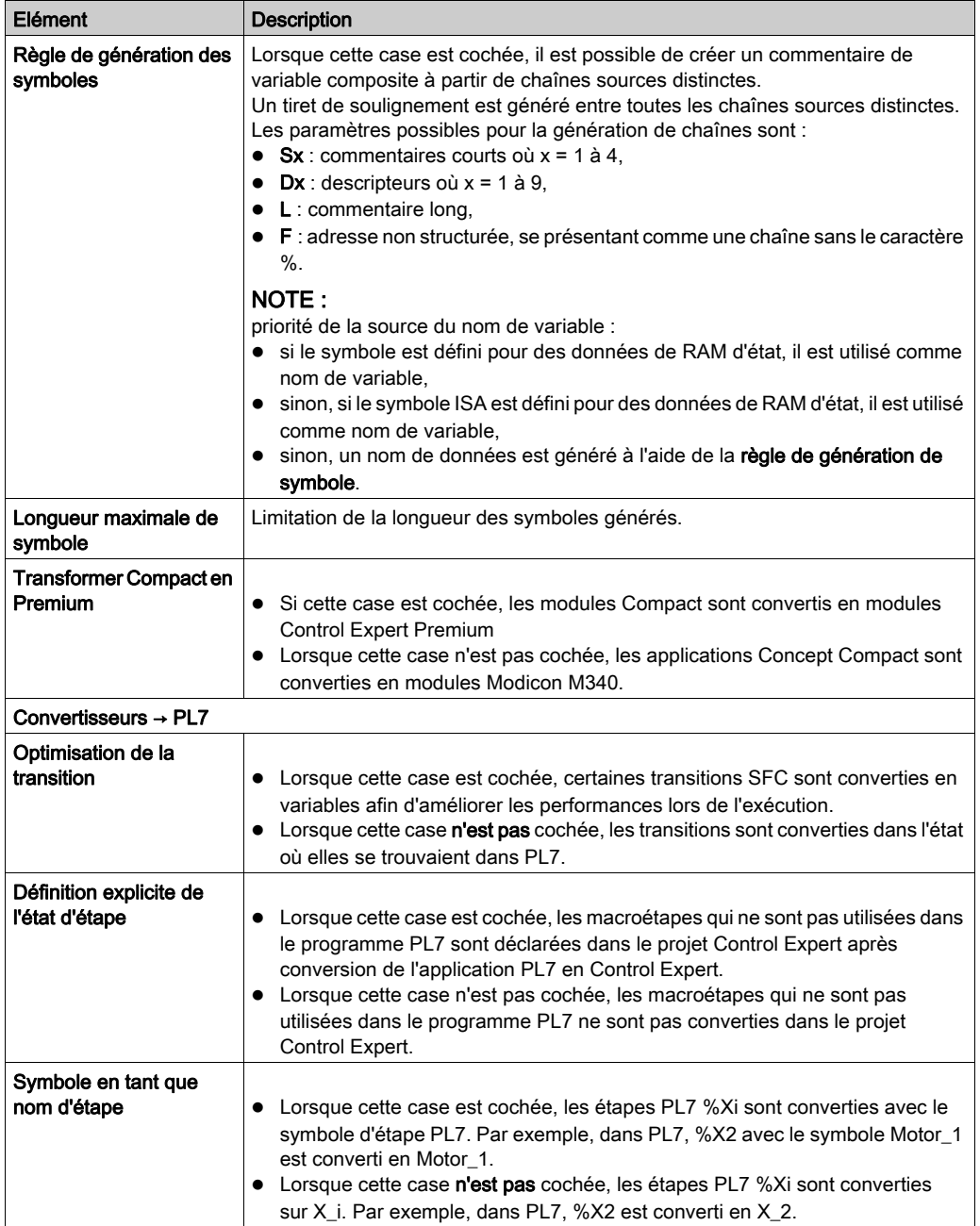

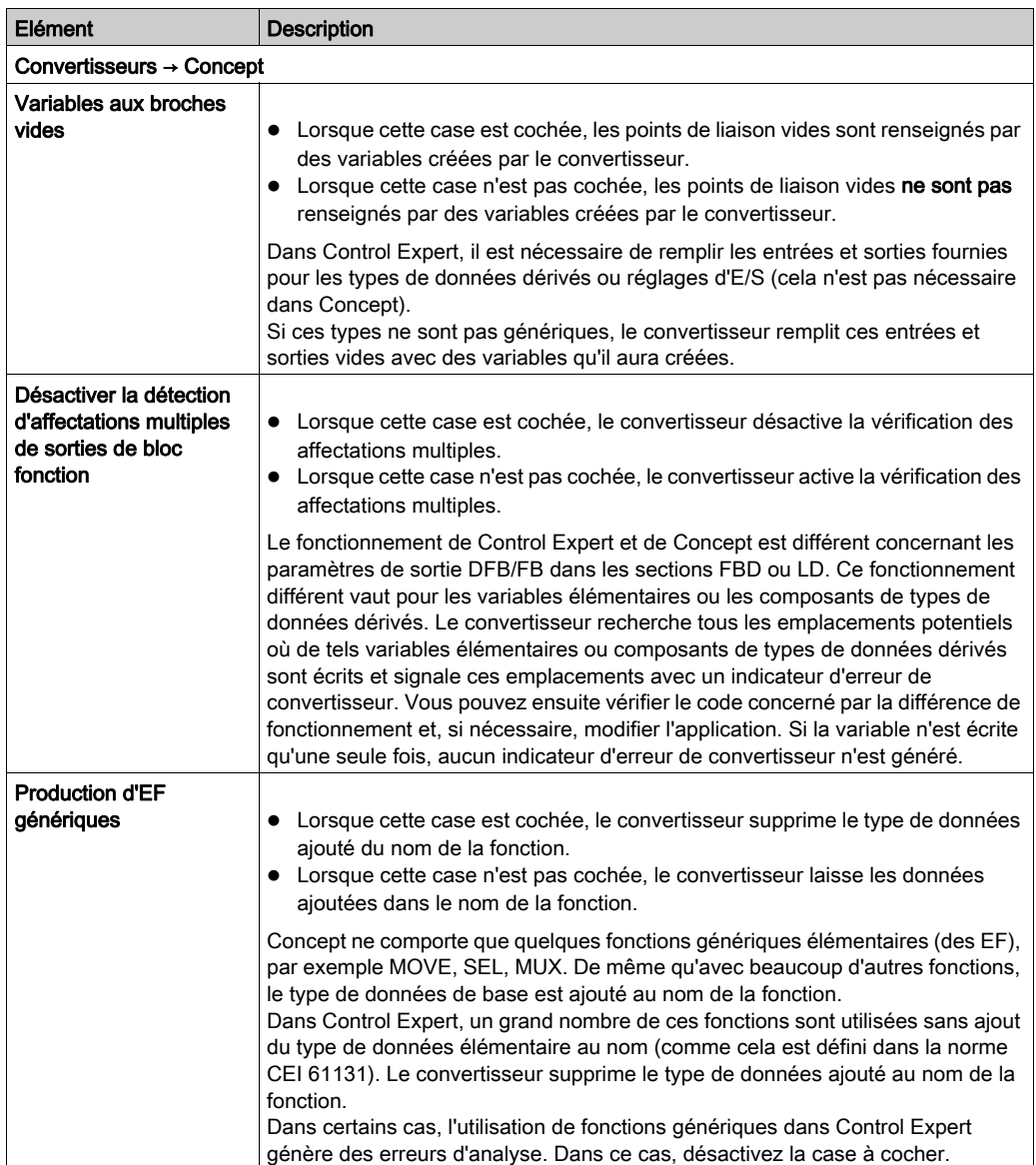

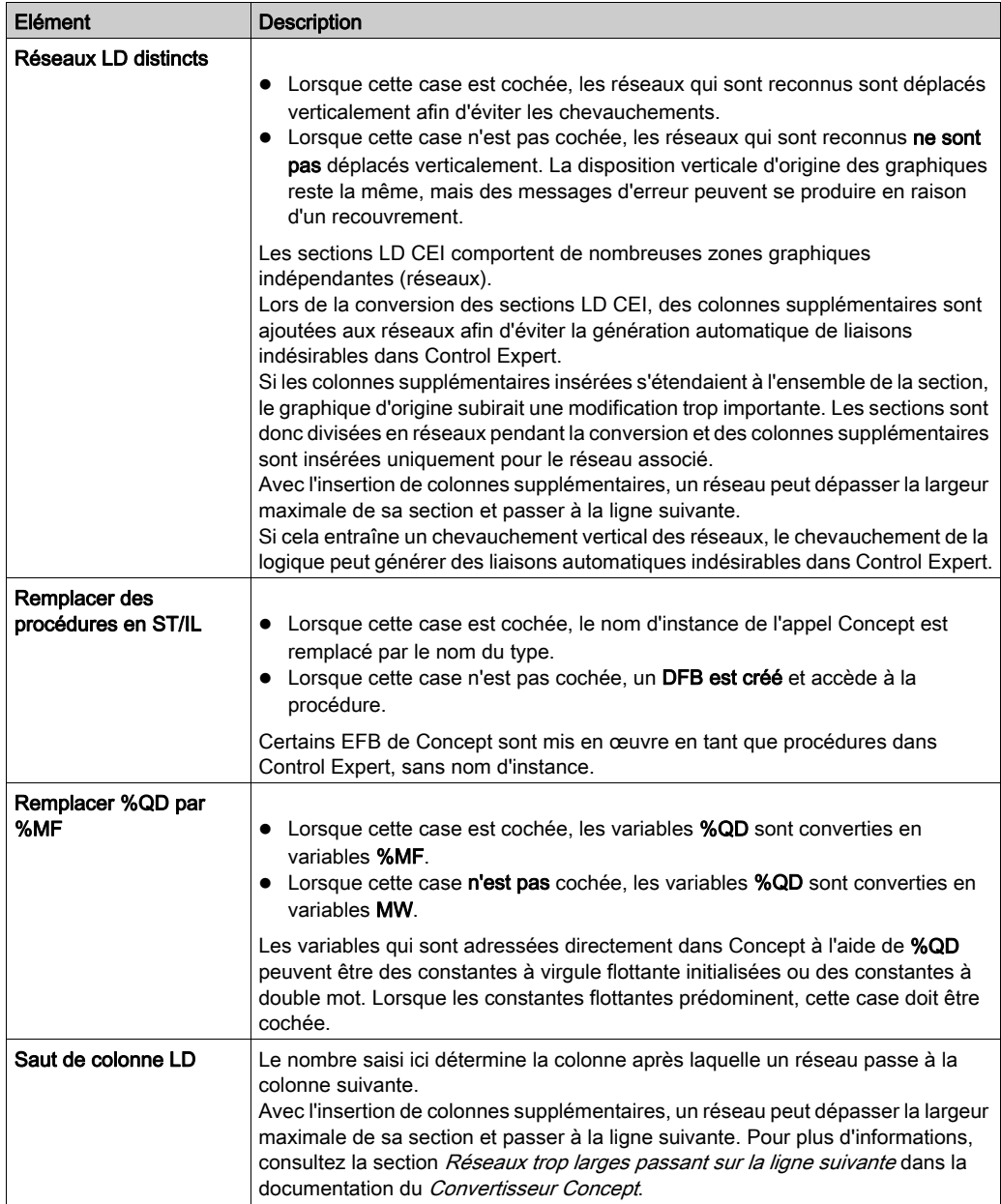

# Sous-chapitre 19.3 Boîte de dialogue Personnaliser

# Boîte de dialogue Personnaliser

### Appel de la boîte de dialogue :

Vous pouvez ouvrir cette boîte de dialogue des différentes manières suivantes :

- Exécutez la commande Outils → Personnaliser. Ou
- Exécutez la commande Barre d'outils du menu contextuel d'une barre d'outils ou d'une barre de barres d'outils.

#### Structure de la boîte de dialogue

La boîte de dialogue comprend 2 onglets :

Barres d'outils

Cet onglet permet d'afficher et de masquer des barres d'outils, de créer des nouvelles barres d'outils et de définir l'aspect des barres d'outils.

Outils

Cet onglet permet de définir les commandes de démarrage des applications externes.

#### Onglet Barres d'outils

Illustration de l'onglet Barres d'outils :

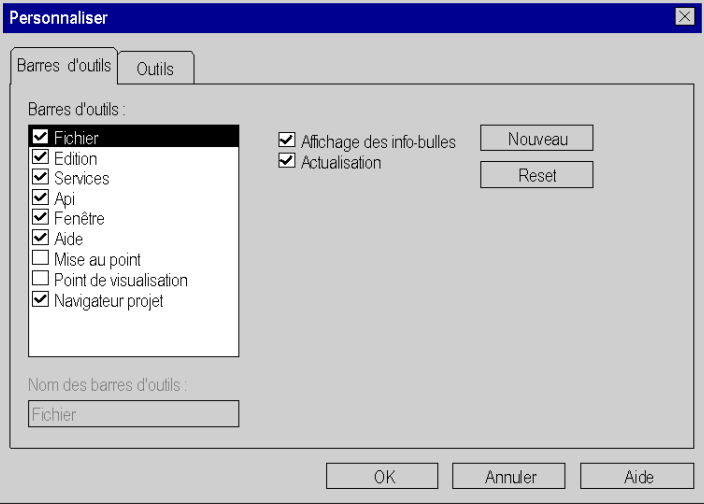

Eléments de l'onglet Barres d'outils :

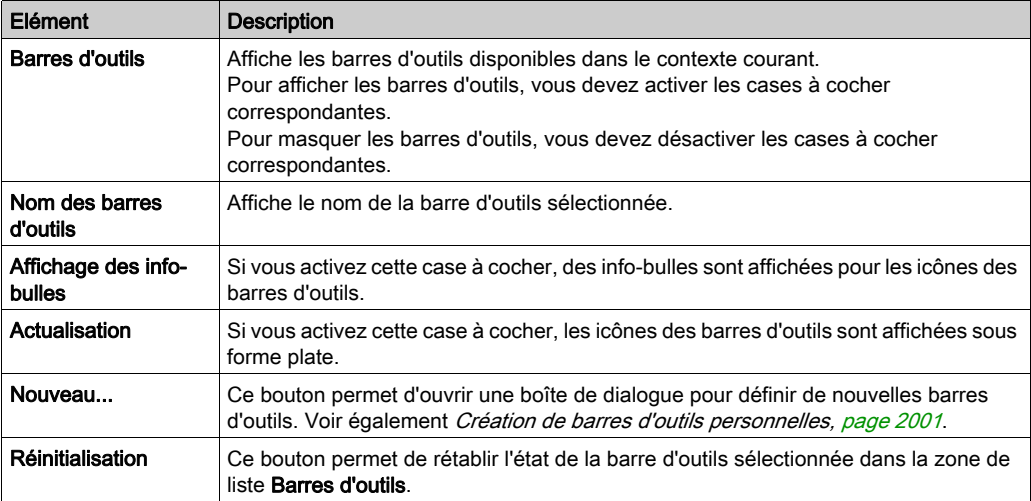

# Onglet Outils

Présentation de l'onglet Outils :

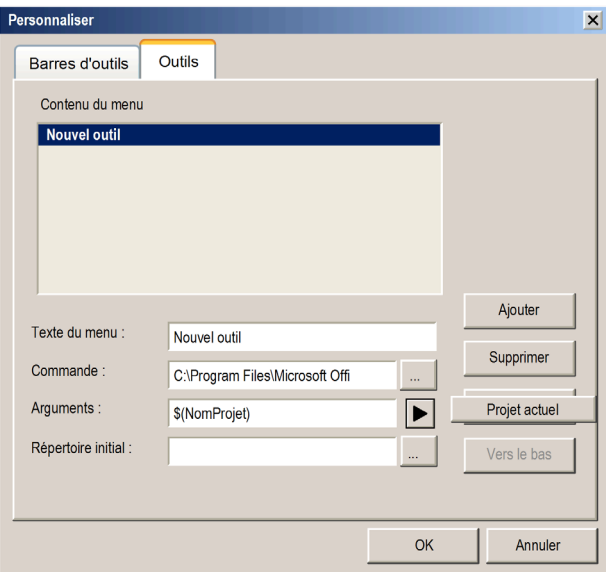

# Eléments de l'onglet Outils :

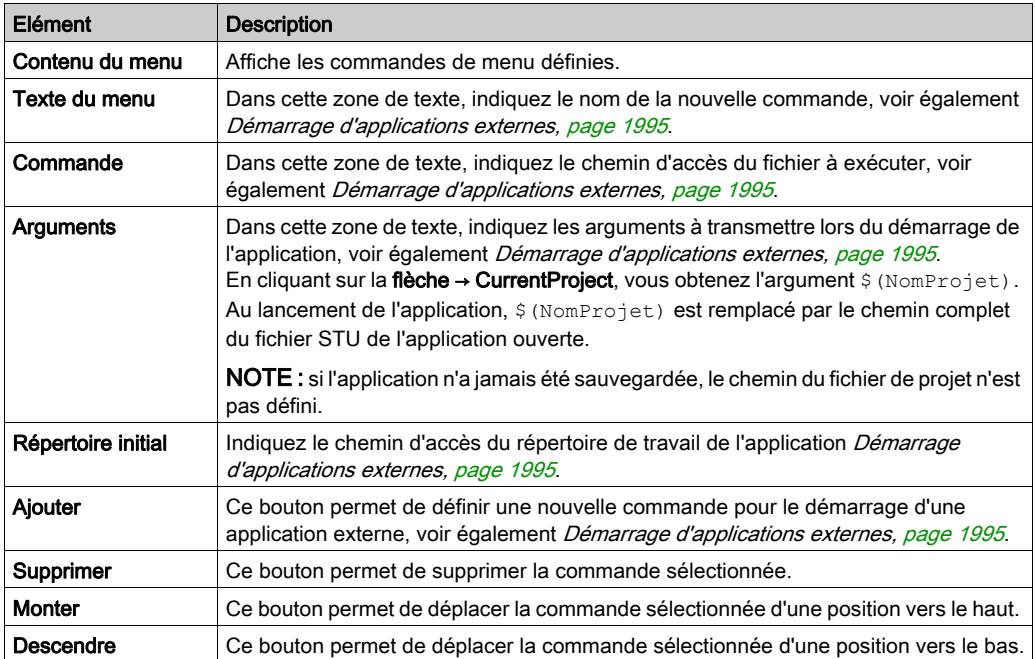

# **Chapitre 20** Fonctions communes des langages graphiques

## Présentation

Ce chapitre décrit les menus et boîtes de dialogue communs aux éditeurs FBD, LD et SFC.

### Contenu de ce chapitre

Ce chapitre contient les sujets suivants :

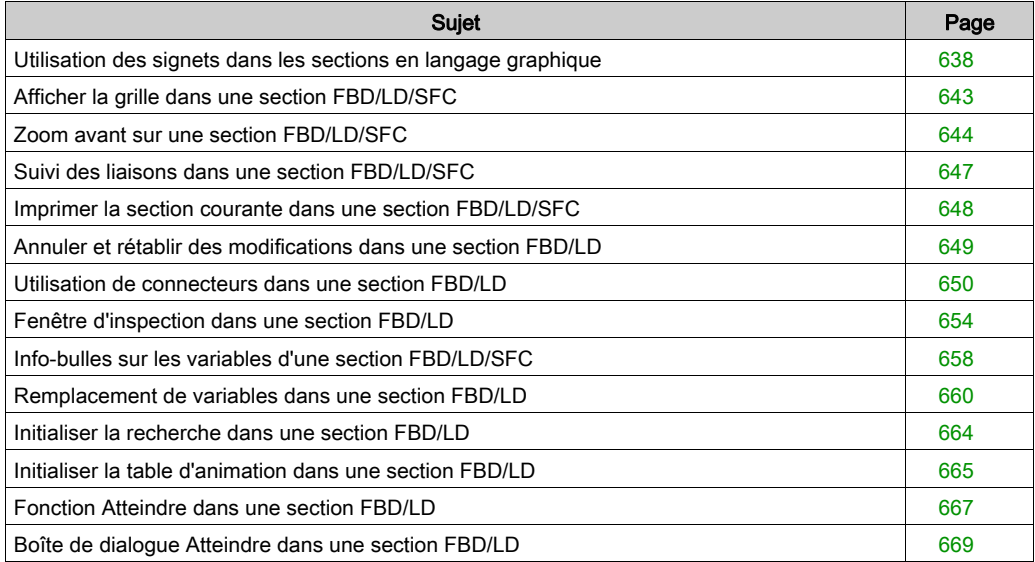

# <span id="page-637-0"></span>Utilisation des signets dans les sections en langage graphique

### **Introduction**

Les signets servent à marquer des emplacements dans la marge intérieure (colonne grise dans la marge de gauche de la section/du réseau) et permettent de retrouver facilement ces repères dans différentes sections ou différents réseaux de langage.

Vous pouvez parcourir une liste de signets, affichée dans la boîte de dialogue Outils → Signets.

Exemple de signet dans SFC :

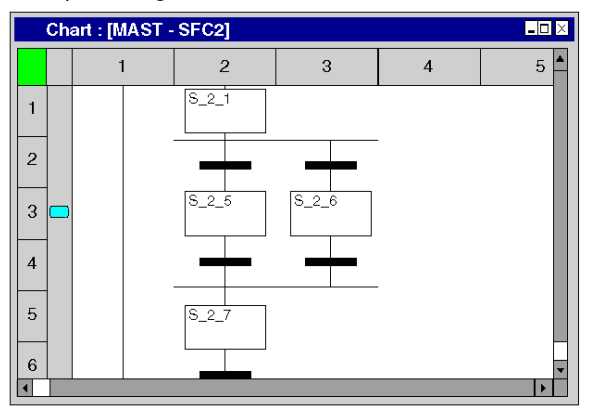

Le signet actif est signalée par une flèche horizontale  $(\rightarrow)$ .

Le signet est affiché dans différentes couleurs.

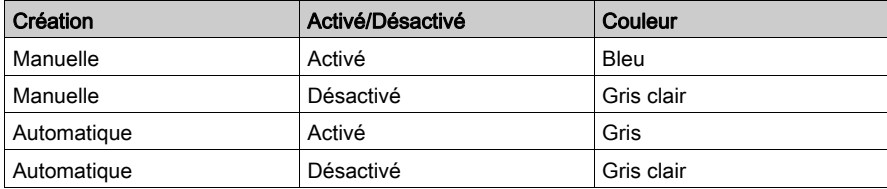

### Définition des signets

Vous pouvez définir un signet de différentes manières :

 $\bullet$  Exécutez la commande **Edition → Signets > → Aller au signet**. (Il ne doit pas y avoir de signet actif dans la zone sélectionnée). Le signet est inséré dans la marge (colonne grisée du bord gauche de la section/du réseau) et

est marqué comme signet actif.

■ Appuyez sur la combinaison de touches Ctrl+F2. (Il ne doit pas y avoir de signet actif dans la zone sélectionnée).

Le signet est inséré dans la marge (colonne grisée à gauche de la section/du réseau) et est marqué comme signet actif.

ou

 Placez le curseur de la souris dans la marge (colonne grisée à gauche de la section/du réseau) de l'emplacement à marquer et exécutez la commande Aller au signet du menu contextuel de la marge (accessible par clic droit).

Le signet est inséré au niveau de l'emplacement du pointeur de la souris et signalé comme signet actif.

### Suppression des signets uniques

Vous pouvez supprimer un signet de différentes manières :

- Sélectionnez le signet à supprimer comme signet actif (par exemple, en cliquant sur Signet suivant) et exécutez la commande Edition → Signet > → Aller au signet.
- Sélectionnez le signet à supprimer comme signet actif (par exemple, en cliquant sur Signet suivant) et appuyez sur la combinaison de touches Ctrl+F2. ou
- Placez le pointeur de la souris sur le signet à supprimer et, dans le menu contextuel du signet (accessible par clic droit), cliquez sur Aller au signet.
- Vous pouvez également supprimer un signet à l'aide du menu contextuel de la boîte de dialogue Signets.

### Suppression de tous les signets

Vous pouvez supprimer tous les signets peuvent dans la section active/le réseau actif de différentes manières :

- Exécutez la commande de menu Edition → Signets > → Effacer tous les signets. ou
- Appuyez sur la combinaison de touches Ctrl+Maj+F2.
- Vous pouvez également supprimer tous les signets à l'aide du menu contextuel de la boîte de dialogue Signets.

#### Recherche des signets (recherche vers le bas)

Vous pouvez rechercher les signets (recherche vers le bas) de différentes manières :

- Exécutez la commande Edition → Signet > → Signet suivant.
- Exécutez la commande Edition → Atteindre → Signet → Suivant. ou
- Appuyez sur la touche F2.

Si un signet actif est sélectionné, un saut jusqu'au signet suivant a lieu et celui-ci est défini comme nouveau signet actif.

Les signets sont parcourus en fonction de leur ordre d'affichage dans la boîte de dialogue Signets.

#### Recherche des signets (recherche vers le haut)

Vous pouvez rechercher les signets (recherche vers le haut) de différentes manières :

- Exécutez la commande Edition → Signet > → Signet précédent.
- Exécutez la commande Edition → Atteindre → Signet → Précédent. ou
- Appuyez sur la combinaison de touches Maj+F2.

Si un signet actif est sélectionné, un saut jusqu'au signet précédent a lieu et celui-ci est défini comme nouveau signet actif.

Les signets sont parcourus en fonction de leur ordre d'affichage dans la boîte de dialogue Signets.

### Boîte de dialogue Signets

Pour afficher la boîte de dialogue Signets, sélectionnez Outils → Signets.

Une liste des signets du projet s'affiche dans la boîte de dialogue Signets.

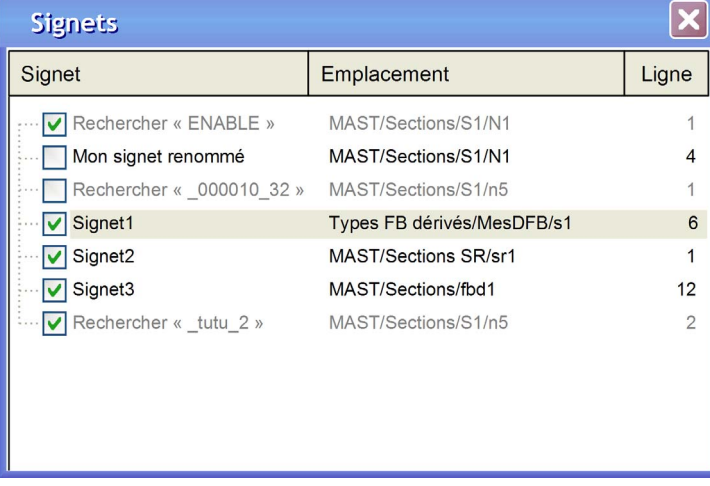

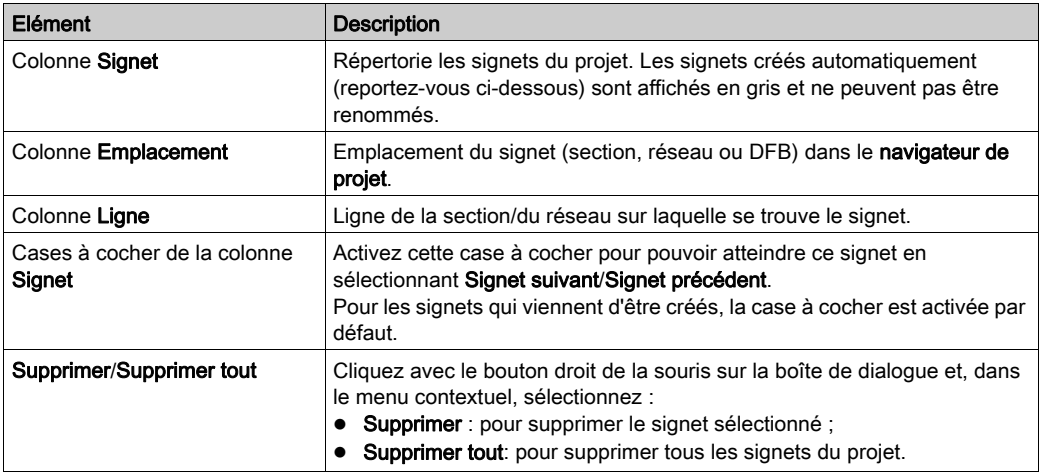

Les signets sont créés dans les éditeurs langage.

Les signets peuvent également être supprimés et renommés dans la boîte de dialogue Signets.

NOTE : Seuls les signets créés peuvent être renommés. Les signets créés automatiquement ne peuvent pas être renommés.

#### Commandes Signet des éditeurs langage

Les commandes Signet des éditeurs langage affectent la boîte de dialoque Signets de la manière suivante :

- La fonction Aller au signet crée un signet, affiché également dans la boîte de dialogue Signets. Il est ajouté à la liste des signets.
- La fonction Signet suivant permet d'atteindre le signet suivant dans la liste des signets.
- La fonction Signet Précédent permet d'atteindre le signet précédent dans la liste des signets.
- La fonction Delete Bookmark permet de supprimer le signet sélectionné.
- La fonction Supprimer tous les signets permet de ne supprimer que les signets de la section active ou du réseau actif.

NOTE : L'onglet Signet de la boîte de dialogue Edition → Atteindre affiche les signets de la section active.

#### Affectation de noms à des signets

Les signets créés sont nommés Signet1, Signet2, etc.

Dans la boîte de dialogue **Signets**, vous pouvez renommer les signets.

#### Signets créés automatiquement

Les signets créés automatiquement sont nommés Rechercher« <chaîne recherchée> ».

Les signets créés automatiquement sont affichés en gris et ne peuvent pas être renommés.

Vous pouvez créer automatiquement un maximum de 30 signets.

La création automatique d'un autre signet insère le nouveau signet au début de la liste des signets et le dernier signet de la liste disparaît.

Pour plus d'informations sur les signets créés automatiquement, reportez-vous à la section Trace des variables/adresses (voir page [1347\)](#page-1346-0).

#### Accès aux signets

Dans la boîte de dialogue **Signets**, double-cliquez sur une ligne de la liste des signets pour afficher la section ou le réseau correspondant, qui contient le signet sélectionné.

Si la case à cocher qui précède la ligne d'un signet n'est pas activée, vous ne pouvez pas atteindre ce signet avec les options Signet suivant/Signet précédent.

### Enregistrement des signets

Les signets sont enregistrés avec l'application.

#### Suppression des lignes mises en signet

Si vous supprimez une section/un réseau ou une ligne mise en signet dans une section/un réseau, les signets correspondants sont eux aussi supprimés.

L'option **Annuler** ne permet pas de restaurer les signets.

# <span id="page-642-0"></span>Afficher la grille dans une section FBD/LD/SFC

### Affichage de la trame

La fenêtre de l'éditeur comprend normalement une trame en arrière-plan qui la divise en rangées et colonnes.

Exécutez la commande Affichage → Grille pour activer ou désactiver l'affichage de la grille.

Vous reconnaissez le mode actif au crochet devant la commande.

# <span id="page-643-0"></span>Zoom avant sur une section FBD/LD/SFC

### **Introduction**

Différentes fonctions de zoom sont disponibles afin d'afficher de manière optimale les éléments dans la section courante (vue d'ensemble du contenu ou affichage des détails).

### Facteur de zoom en % (FBD/LD/SFC)

Les facteurs de zoom en pourcentage permettent d'agrandir ou de réduire l'affichage de la section proportionnellement à leur taille normale. Pour visualiser la section à sa taille normale, sélectionnez 100%.

NOTE : Pour les sections LD, il est possible d'ajuster la largeur des colonnes à l'aide des boutons

 $|S|$   $|M|$   $|L|$  afin d'afficher plus de texte tout en conservant le même facteur de zoom (hauteur de ligne identique).

Les facteurs de zoom suivants sont disponibles :

50%

Réduit le contenu de la section à la moitié de sa taille normale.

75%

Réduit le contenu de la section aux trois-quarts de sa taille normale.

 $• 100%$ 

Affiche le contenu de la section à sa taille normale.

 $• 200%$ 

Agrandit le contenu de la section à deux fois sa taille normale.

Les commandes permettant de définir le zoom sont disponibles :

- $\bullet$  par le biais du menu **Affichage → Zoom**;
- $\bullet$  dans le menu contextuel (clic droit) Zoom de la section.

Le mode actif est matérialisé par une coche.

#### Personnaliser... (FBD//LD//SFC)

Cette boîte de dialogue a deux fonctions :

- Affichage du facteur de zoom actuel sous la forme d'un pourcentage Lorsque la boîte de dialogue est ouverte, la liste **Zoom %** affiche le facteur de zoom en cours.
- Définition d'un facteur de zoom sous la forme d'un pourcentage Vous pouvez définir un facteur de zoom en saisissant une valeur en pourcentage ou en en sélectionnant un dans la liste des zooms déjà utilisés.

La commande permettant de définir le facteur de zoom personnalisé est accessible :

- dans le menu Affichage → Zoom → Personnaliser... ;
- $\bullet$  dans le menu contextuel (clic droit) Zoom → Personnaliser... de la section.

Le mode actif est matérialisé par une coche.

### Zoom pour ajustement (FBD/LD/SFC)

Dans les sections FBD et SFC, le contenu de la section est réduit horizontalement et verticalement de manière à rendre toute la section visible.

Dans les sections LD, le contenu de la section est réduit horizontalement de manière à rendre toute la largeur de la section visible. En ajustant la largeur de la colonne avec les boutons

 $|S|$   $|M|$   $|L|$ , vous pouvez multiplier par deux ( $|M|$ ) ou trois ( $|L|$ ) le nombre de lignes visibles.

En cas de modification de la taille de la section, le contenu de cette dernière est automatiquement ajusté à la nouvelle taille.

La commande permettant de zoomer pour ajustement à la taille de la fenêtre est accessible :

- dans le menu Affichage → Zoom → Zoom pour ajustement ;
- $\bullet$  dans le menu contextuel (clic droit) Zoom → Zoom pour ajustement de la section ;
- $\bullet$  à l'aide de la combinaison de touches Ctrl+\* (\* = signe de multiplication du pavé numérique) ;
- $\bullet$  à l'aide de l'icône  $\boxed{2}$

Le mode actif est matérialisé par une coche.

### Zoom de la sélection (FBD/LD/SFC)

Réduit ou agrandit le contenu de la section de sorte que les éléments sélectionnés soient affichés avec la plus grande taille possible tout en restant centrés à l'écran.

Pour accéder à la commande de menu permettant de définir le zoom de la sélection :

Choisissez Affichage → Zoom → Zoom de la sélection.

Le mode actif est matérialisé par une coche.

### Zoom arrière

Pour effectuer un zoom arrière de 25 % :

- Choisissez Affichage → Zoom → Zoom arrière.
- Cliquez avec le bouton droit de la souris dans la section et choisissez Zoom → Zoom arrière.
- Appuyez sur les touches Ctrl+-.
- A l'aide de la souris : appuyez sur les touches Ctrl+rotation de la molette de la souris.
- $\bullet$  Cliquez sur l'icône  $\boxed{\mathbb{Q}}$

### Zoom avant

Pour effectuer un zoom avant de 25 % :

- Choisissez Affichage → Zoom → Zoom avant.
- Cliquez avec le bouton droit de la souris dans la section et choisissez Zoom → Zoom arrière.
- Appuyez sur les touches Ctrl++.
- A l'aide de la souris : appuyez sur les touches Ctrl+rotation de la molette de la souris.
- $\bullet$  Cliquez sur l'icône  $\left|\mathcal{A}\right|$ .

### Plein écran

Pour afficher la fenêtre d'application en mode plein écran :

- Choisissez Affichage → Plein écran.
- Utilisez la combinaison de touches Ctrl+F8.
- $\bullet$  Cliquez sur l'icône  $\Box$ .

Pour quitter le mode plein écran, appuyez sur Echap ou utilisez le menu de la barre d'outils.

# <span id="page-646-0"></span>Suivi des liaisons dans une section FBD/LD/SFC

### **Introduction**

Le système propose différentes fonctions d'affichage qui vous permettent d'afficher les liaisons de manière optimale (affichage de la source, de la cible et de la liaison complète).

### Affichage de la source d'une liaison

Affichage de la source (point de départ) d'une liaison :

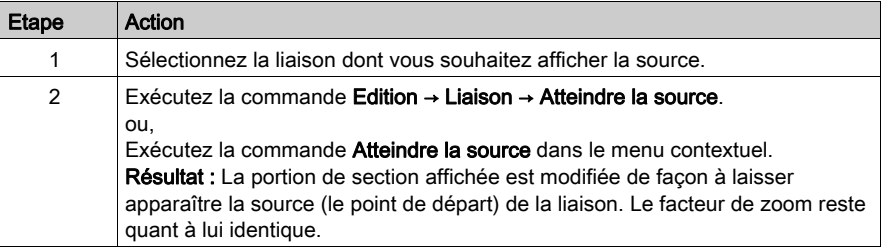

### Affichage de la cible d'une liaison

Affichage de la cible (point final) d'une liaison

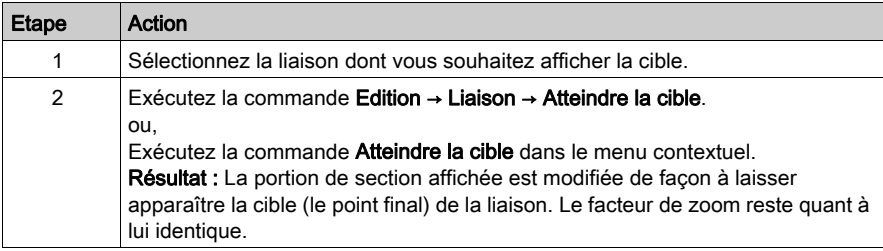

### Affichage de la liaison complète

Affichage de la liaison complète :

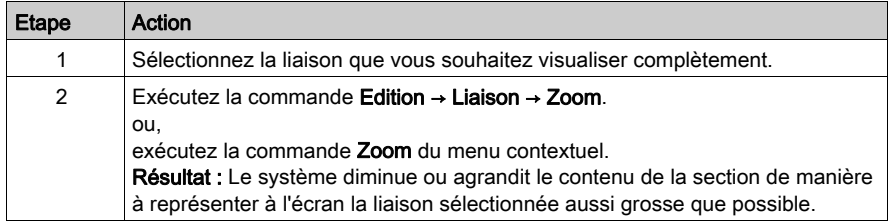

# <span id="page-647-0"></span>Imprimer la section courante dans une section FBD/LD/SFC

### **Introduction**

Pour imprimer la section actuelle, vous avez plusieurs possibilités :

- Imprimer la section via la commande du menu
- Imprimer la section via la documentation sur l'installation

### Imprimer la section via la commande du menu

Pour imprimer la section courante via la commande du menu, procédez comme suit :

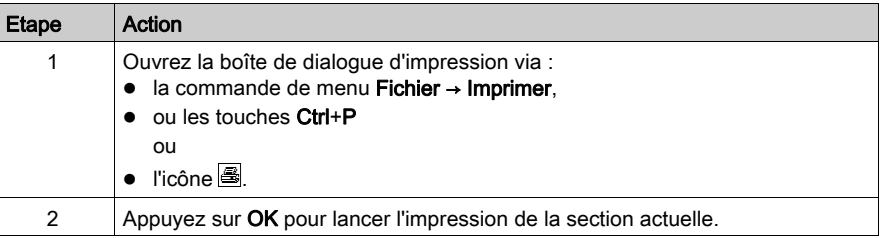

#### Imprimer la section via la documentation sur l'installation

Pour imprimer la section via la documentation sur l'installation, procédez comme suit :

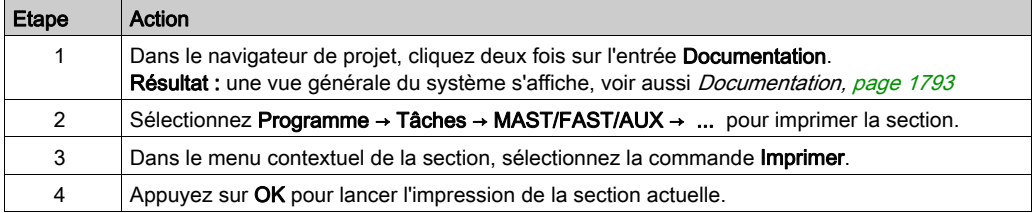
# Annuler et rétablir des modifications dans une section FBD/LD

## <span id="page-648-0"></span>Annuler des modifications

Il existe plusieurs possibilités pour annuler les dernières modifications effectuées :

- Sélectionnez la commande de menu Edition → Annuler.
- Appuyez sur les touches Ctrl+Z. ou
- $\bullet$  Cliquez sur l'icône  $\Box$ .

Une modification est annulée à chaque exécution de cette fonction.

La fonction peut être exécutée dix fois au maximum.

## <span id="page-648-1"></span>Rétablir des modifications

Pour rétablir des modifications annulées avec la fonction Annuler :

- Sélectionnez la commande de menu Edition → Rétablir.
- Appuyez sur les touches Ctrl+Y. ou
- $\bullet$  Cliquez sur l'icône  $\boxed{3}$ .

Une modification annulée est rétablie à chaque exécution de cette fonction.

La fonction peut être exécutée dix fois au maximum.

## Utilisation de connecteurs dans une section FBD/LD

### **Introduction**

Pour éviter que les liaisons ne se croisent, il est possible de représenter les liaisons sous forme de connecteurs. Voir aussi la section Liaisons (voir EcoStruxure™ Control Expert, Langages de programmation et structure, Manuel de référence) dans le manuel de référence.

#### Représentation de liaisons sous forme de connecteurs

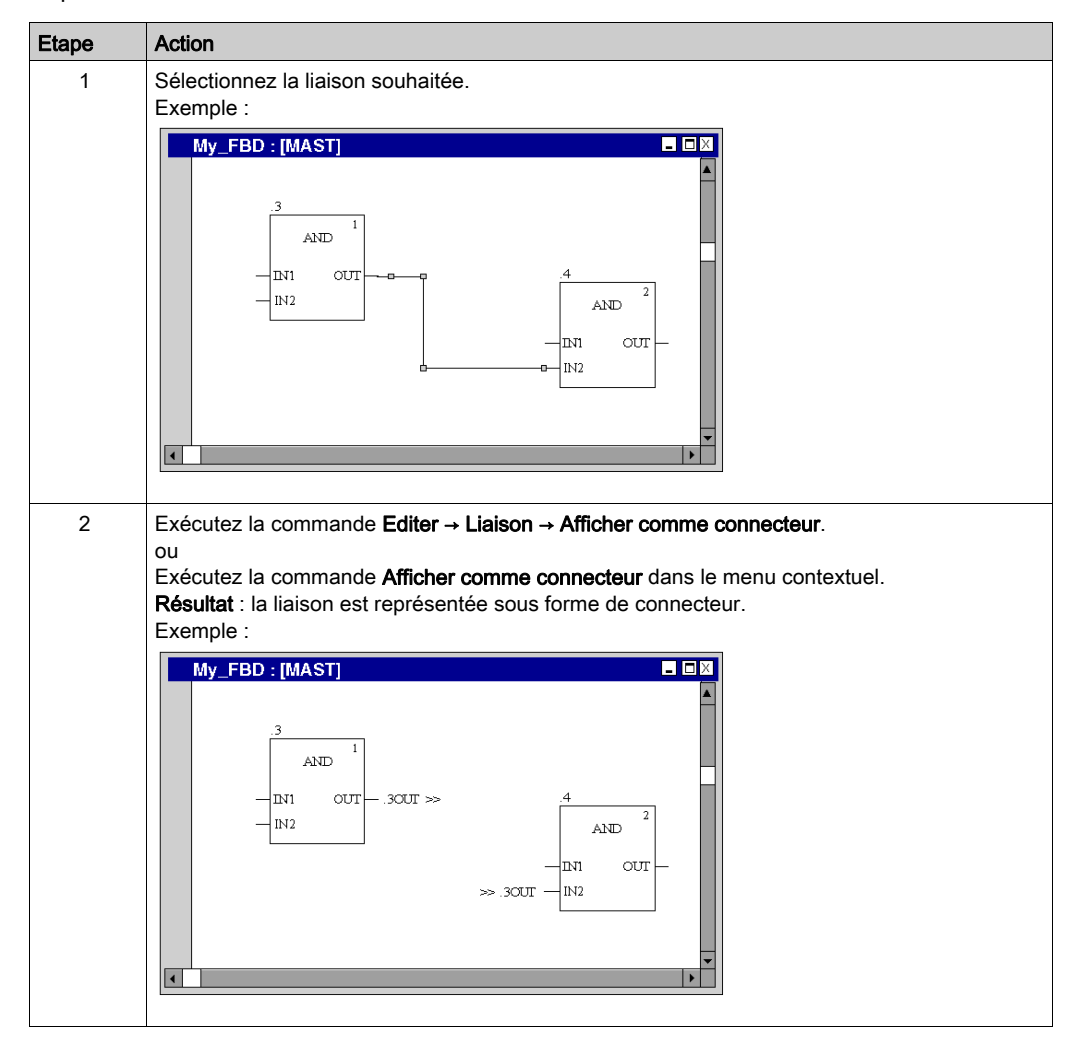

Représentation de liaisons sous forme de connecteurs :

## Représentation de connecteurs sous forme de liaisons

Représentation de connecteurs sous forme de liaisons :

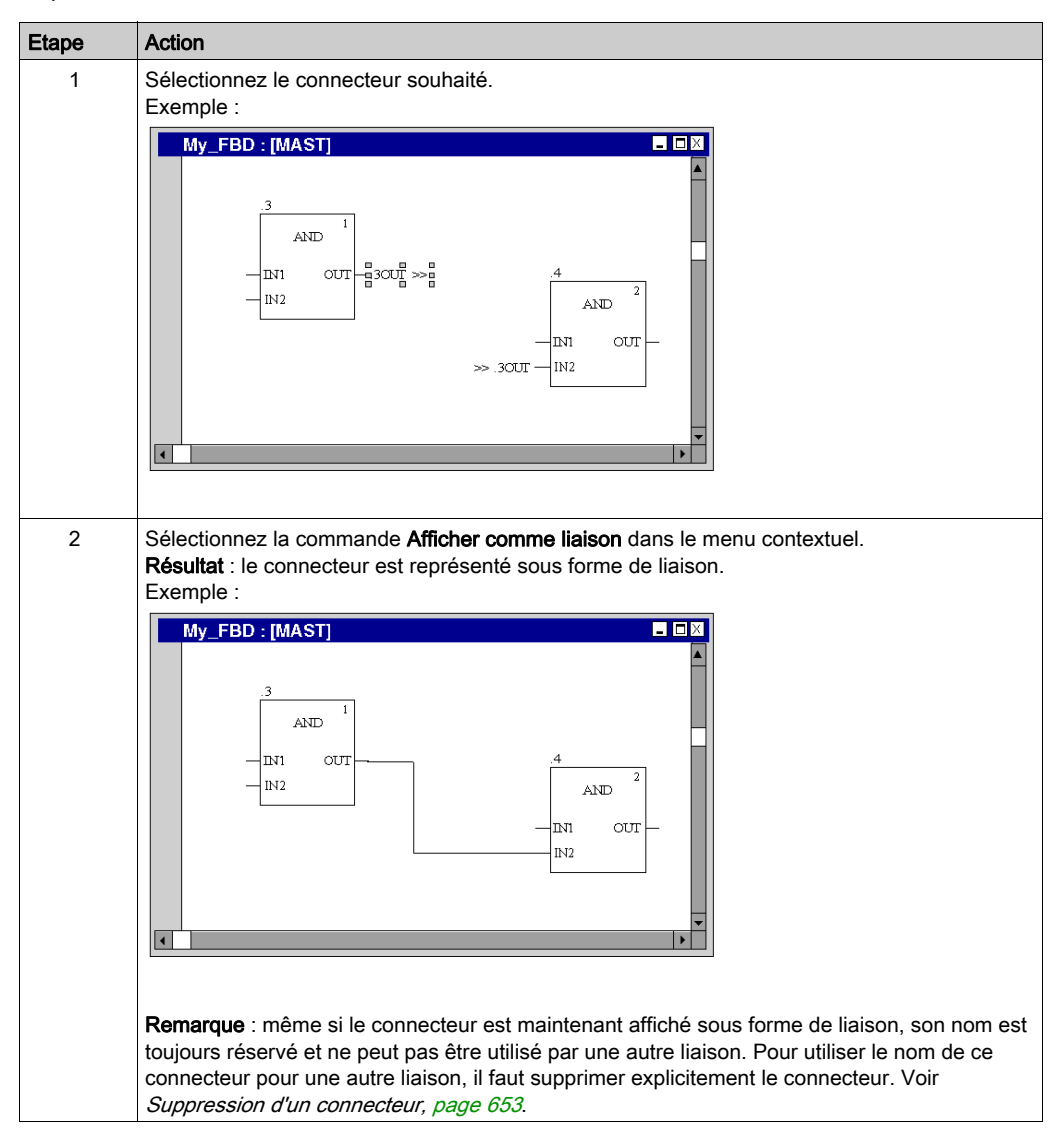

## Renommer un connecteur

Renommer un connecteur :

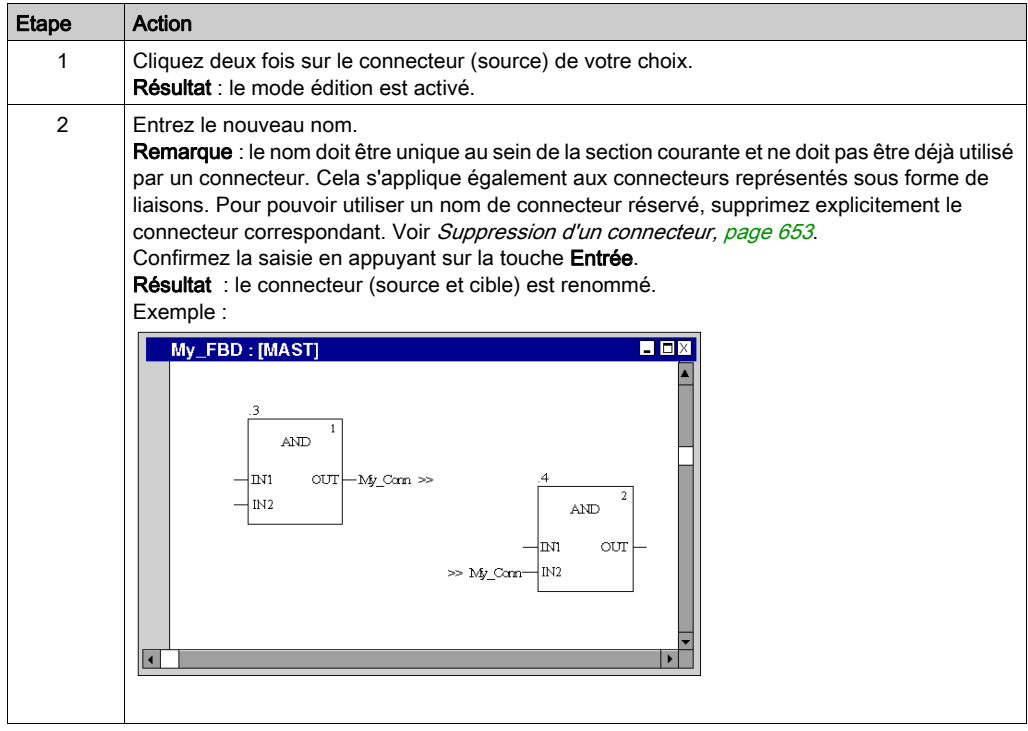

## <span id="page-652-0"></span>Suppression d'un connecteur

Suppression d'un connecteur :

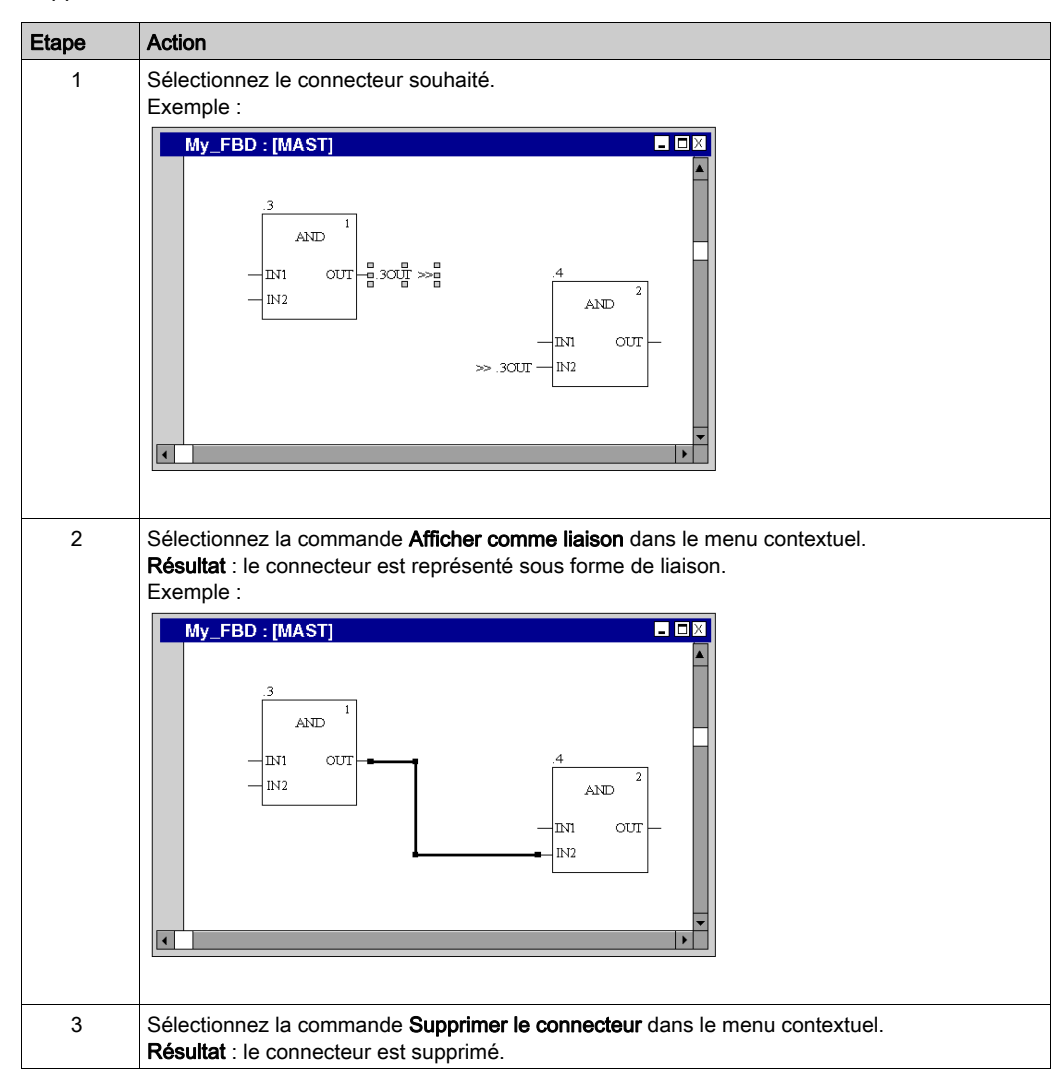

# <span id="page-653-0"></span>Fenêtre d'inspection dans une section FBD/LD

## **Introduction**

En mode local, le nom, l'adresse (si disponible) et le commentaire (si disponible) des variables affectées sont affichés dans les fenêtres d'inspection.

En mode connecté, le nom, l'adresse (si disponible) et la valeur réelle des variables sont affichés dans les fenêtres d'inspection.

Les valeurs en cours peuvent être affichées :

- Décimal, par ex. 15
- Binaire, par ex. 00001111
- Hexadécimal, par ex. F
- Virgule flottante, par ex.  $15, 4$
- $\bullet$  Exposant, par ex. 1, 3e+003
- Valeur littérale, par ex. 'otto'

## Création d'une fenêtre d'inspection

Création d'une fenêtre d'inspection :

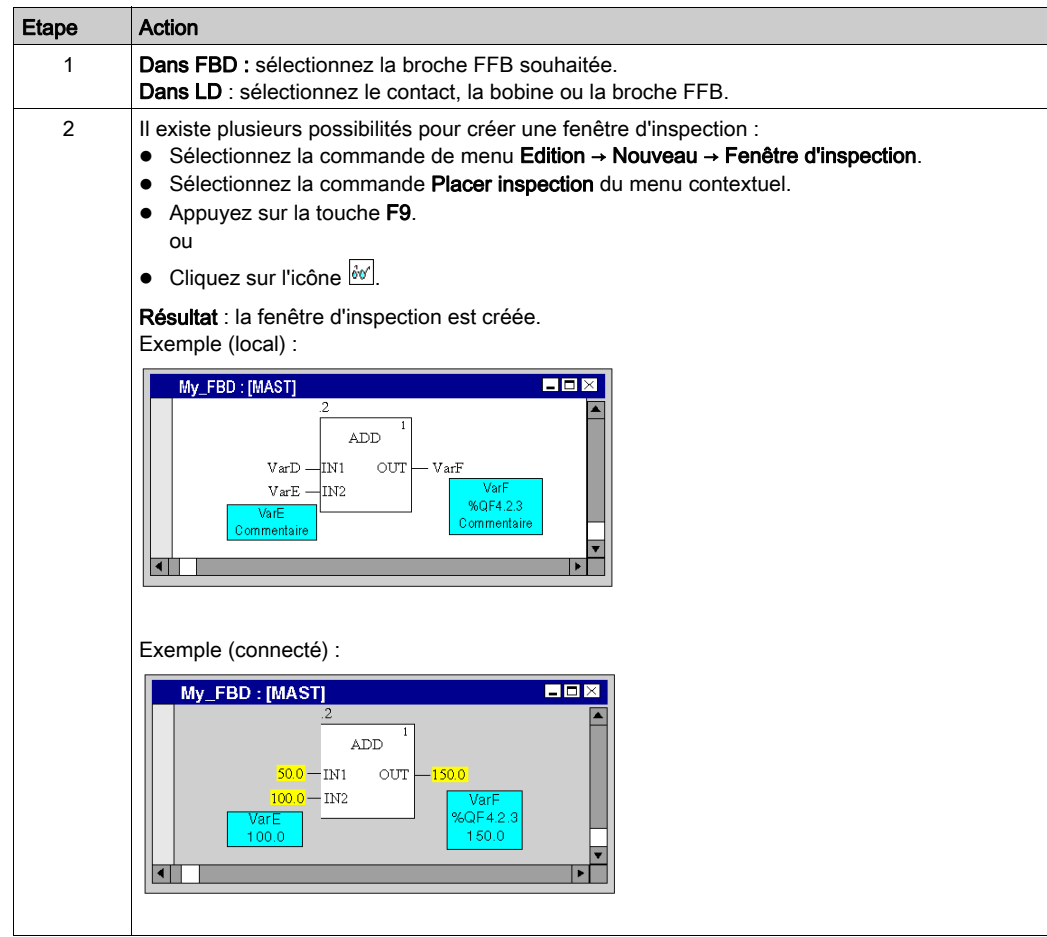

## Modifier la taille

Positionnez le pointeur de la souris sur la marge droite ou gauche d'une fenêtre d'inspection (lorsque la position est correcte le pointeur de la souris devient  $\mathcal{I}$  ou  $\mathcal{I}$ ), puis appuyez sur le bouton gauche de la souris et déplacez la souris à droite ou à gauche.

## Modifier la position

Positionnez le pointeur de la souris sur la fenêtre d'inspection, appuyez sur le bouton gauche de la souris et déplacez la fenêtre d'inspection à l'emplacement souhaité.

#### Ancrer l'emplacement

Vous pouvez ancrer toutes les fenêtres d'inspection d'une section à leur emplacement relatif dans la section (la fenêtre d'inspection reste sur l'emplacement défini à l'écran même lorsque vous faites défiler la fenêtre) ou à leur emplacement absolu (la fenêtre d'inspection défile avec le reste du contenu de la section).

Pour basculer d'un mode à l'autre, exécutez la commande de menu Affichage → Fenêtres d'inspection flottantes.

Vous reconnaissez le mode actif au crochet devant la commande.

#### Définir une plage de surveillance

Définir une plage de surveillance :

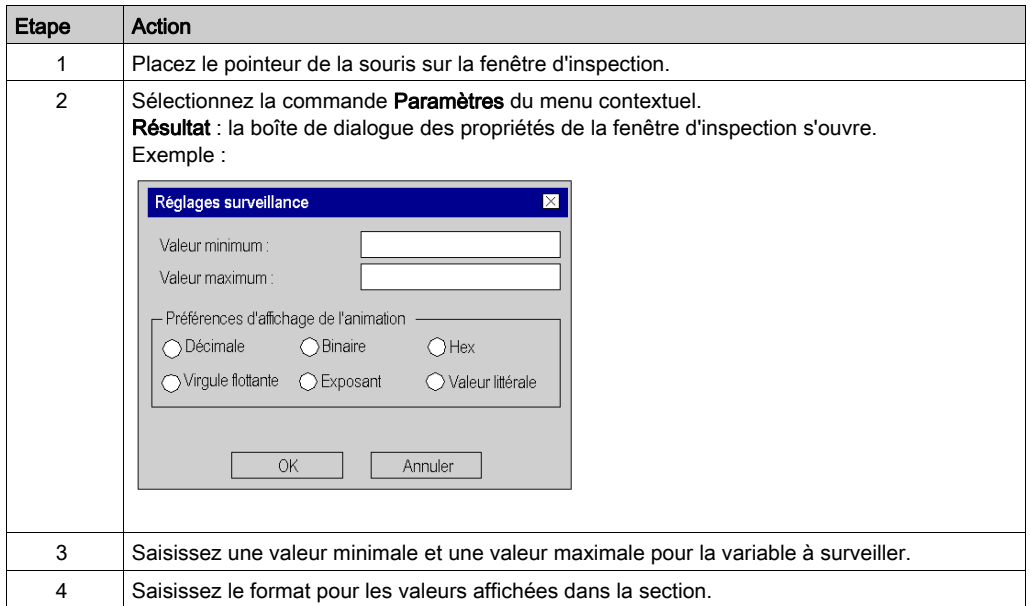

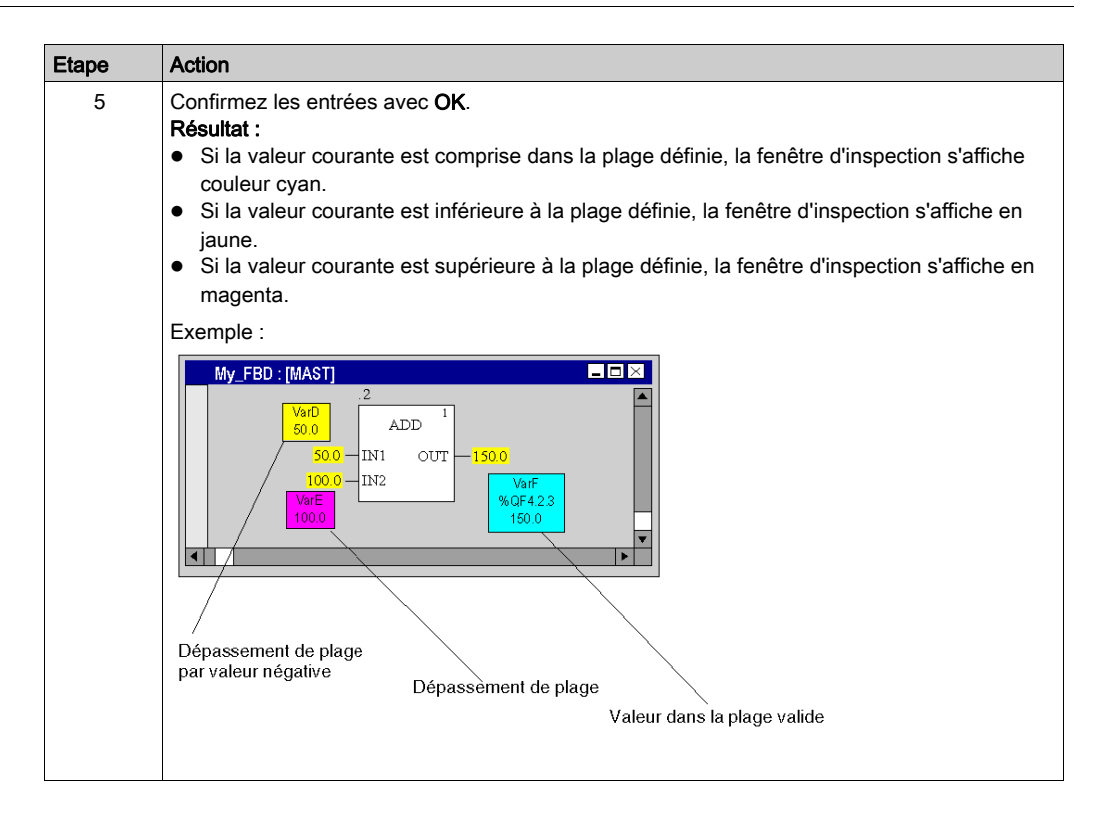

## Masquer les fenêtres d'inspection

Pour masquer ou afficher les fenêtres d'inspection, exécutez la commande Affichage → Masquer fenêtre d'inspection.

Si un mode est actif (fenêtres d'inspection non affichées) une coche apparaît devant la commande de menu.

## Supprimer les fenêtres d'inspection

Placez le curseur sur la fenêtre d'inspection à supprimer et exécutez la commande Supprimer l'inspection dans le menu contextuel.

# Info-bulles sur les variables d'une section FBD/LD/SFC

## Présentation

En mode local et connecté, les informations suivantes sur une variable peuvent être affichées dans une info-bulle :

- Type
- Nom
- Adresse (si disponible)
- Commentaire (si disponible)
- Alias (si disponible)

Ces informations sont affichées pour les variables et pour les expressions associées aux éléments ci-après :

- Broches de FFB (FBD/LD)
- Contacts, bobines, blocs opération et comparaison (LD)
- Transitions (SFC)

## Commentaires concaténés

Pour afficher les commentaires concaténés d'expressions DDT, activez l'option Afficher les commentaires complets d'élément de structure via Outils → Options de projet (pour le projet en cours) ou via Outils → Options (pour les projets à venir).

Exemple, avec l'option activée.

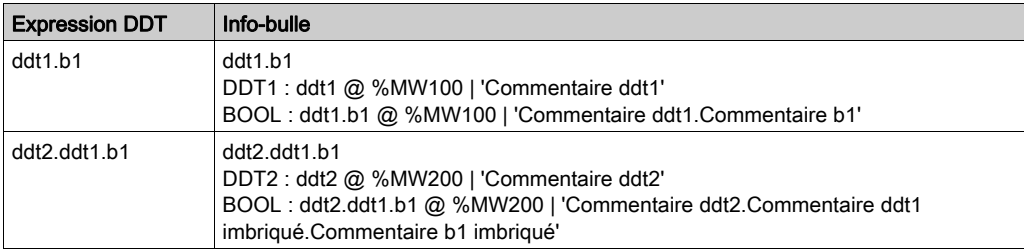

Exemple, avec l'option non définie.

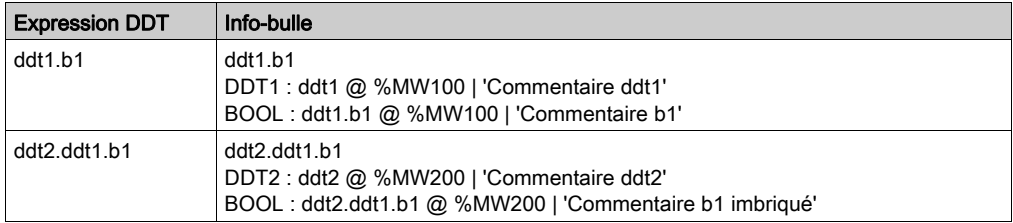

## Variable/broche

Placez le pointeur de la souris sur une variable (par exemple, b1) ou une expression pour afficher son type, son nom, son adresse et son commentaire.

Placez le pointeur de la souris sur le nom d'une broche FFB (par exemple, IN1) pour afficher le type, le nom et le commentaire de la broche. Dans ce cas, l'information est tirée du type FFB et non de l'occurrence FB.

#### Info-bulle Erreur détectée

Il existe des erreurs d'analyse et des erreurs d'animation.

- Les erreurs d'analyse sont affichées en mode local dans une info-bulle lorsque vous placez le pointeur de la souris sur un objet connectable (par exemple FFB, contact, bobine, etc.).
- Les erreurs d'animation sont affichées en mode connecté dans une info-bulle lorsque vous placez le pointeur de la souris sur une valeur #Err!, qui est représentée dans ce cas comme une valeur d'animation.

## Utilisation des info-bulles de variable

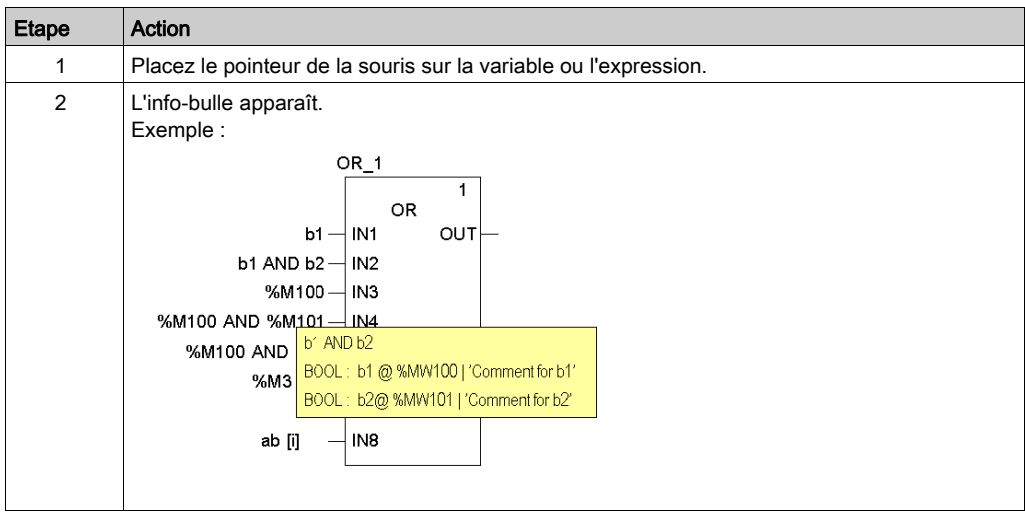

## Remplacement de variables dans une section FBD/LD

#### Présentation

Pour remplacer des variables affectés à des fonctions élémentaires (EF) ou à des blocs fonction (EFB, DFB) dans des sections FBD/LD, utilisez la boîte de dialogue Remplacer les variables.

Pour rechercher et remplacer des variables connectées à des fonctions et/ou à des blocs fonction, vous pouvez utiliser des espaces réservés.

## NOTE :

- les éléments structurels de variables à plusieurs éléments (DDT) ne peuvent pas être remplacés.
- si la variable d'origine n'existe pas, le remplacement n'est pas possible.

#### Boîte de dialogue

Plusieurs méthodes vous sont proposées pour afficher la boîte de dialoque Remplacer les variables :

- Choisissez la commande de menu Edition → Remplacer les variables.
- Choisissez la commande Remplacer les variables dans le menu contextuel (cliquez avec le bouton droit de la souris sur un ou plusieurs EF/EFB de la section).

Boîte de dialogue permettant de remplacer des fonctions/blocs fonction par le biais d'espaces réservés

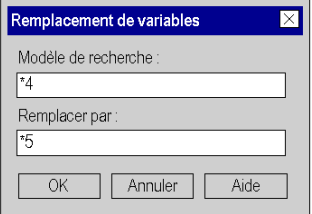

#### Modèle de recherche et de remplacement

Les modèles de recherche et de remplacement sont appliqués à toutes les variables connectées aux fonctions ou blocs fonction sélectionnés.

Il est possible d'utiliser les espaces réservés suivants :

- \* pour rechercher/remplacer n'importe quelle chaîne,
- ? pour rechercher/remplacer n'importe quel caractère.

Voir ci-dessous les règles concernant les modèles de recherche et de remplacement.

## Remplacement de variables

Toutes les variables correspondant au Modèle de recherche sont affichées dans une boîte de dialogue :

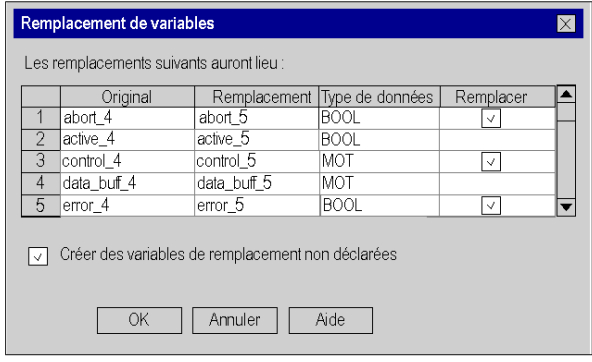

#### Eléments de la boîte de dialogue

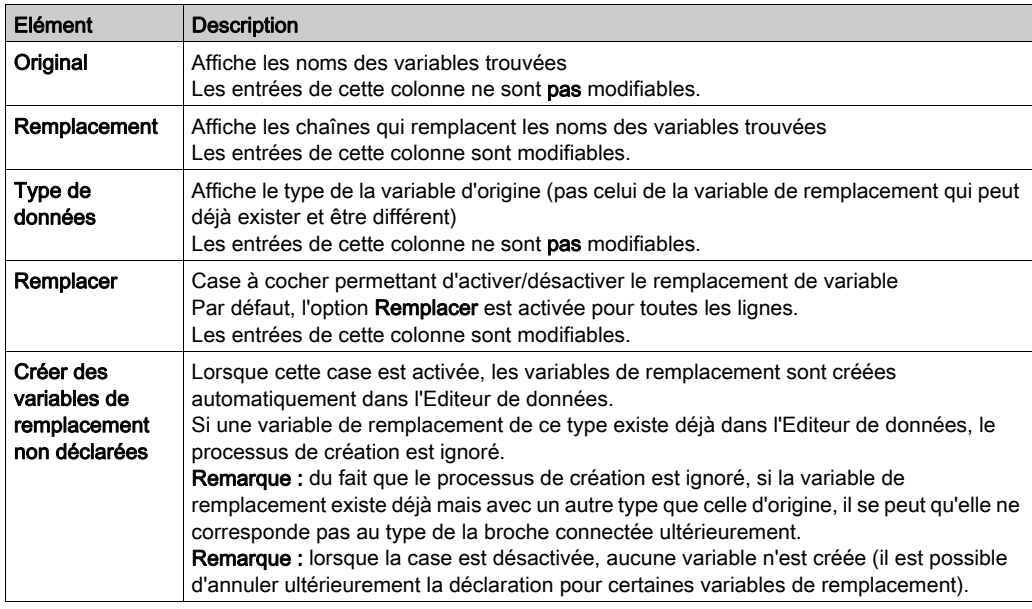

## Annuler/Rétablir

La boîte de dialogue Remplacer les variables gère les options Annuler/Rétablir, qui permettent de revenir à l'état d'origine (Annuler) sans supprimer les nouvelles variables de remplacement créées de l'Editeur de données, ou de rétablir le remplacement effectué (Rétablir).

## Mode En ligne

La boîte de dialogue Remplacer les variables est prise en charge en mode connecté (en ligne).

#### Règles concernant les modèles de recherche et de remplacement

Règles concernant les modèles de recherche et de remplacement :

- ?peut être utilisé plusieurs fois dans un modèle.
- \* peut être utilisé au maximum deux fois dans un modèle.
- \* ne peut apparaître que comme premier ou dernier caractère du modèle.
- Il est impossible d'utiliser un seul \* ou deux \*\* à la suite.
- Aucune combinaison ?\* ni \*? ne peut être utilisée (il faut toujours un autre caractère entre ces deux signes).
- Le nombre de caractères \* et ? doit être le même dans les deux modèles (recherche et remplacement).
- Si vous utilisez deux caractères \* et au moins un caractère ?, les modèles de recherche et remplacement doivent reprendre la même structure (même longueur, même ordre des lettres et des espaces réservés).

#### **Exemples**

Exemples de remplacements simples

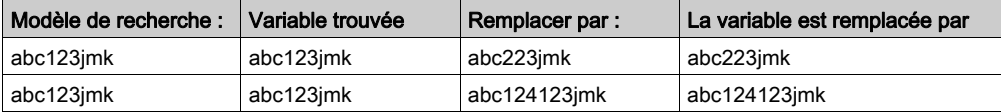

Exemples de remplacements avec des caractères constants

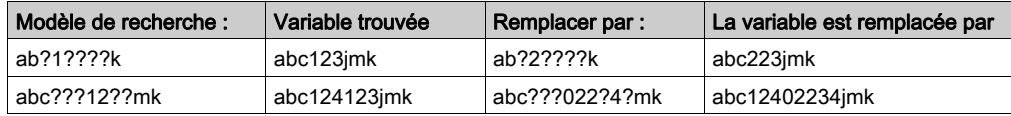

Exemples de remplacements avec des séries constantes de caractères

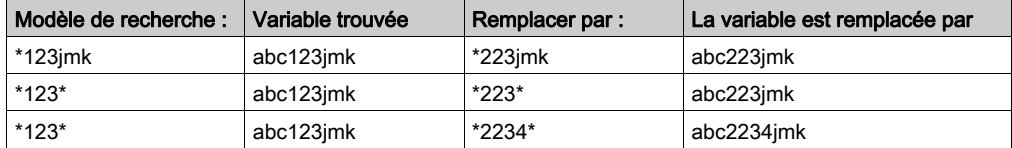

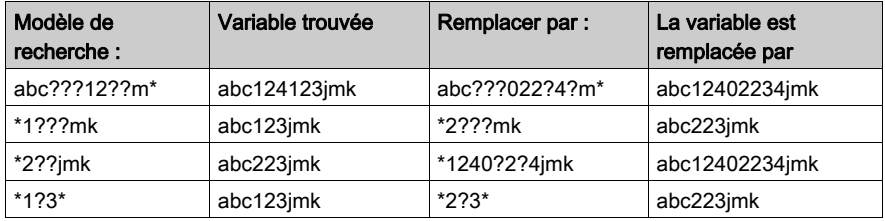

Exemples de remplacements complexes

Exemples de remplacements de tableau

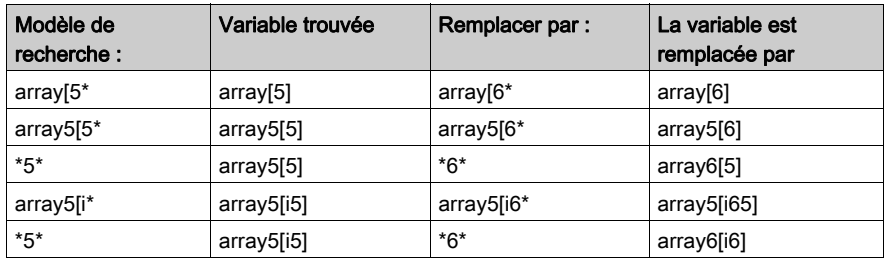

## Impossible

Les remplacements complexes suivants ne sont pas possibles

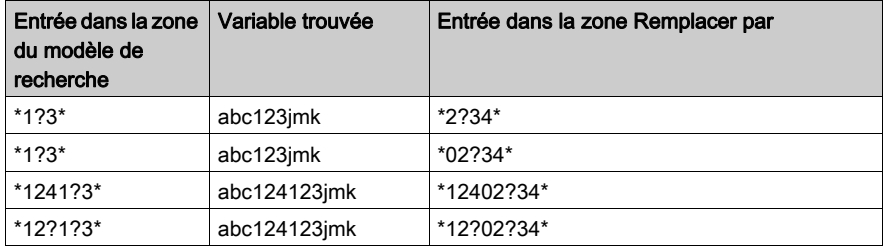

# Initialiser la recherche dans une section FBD/LD

## Introduction

L'option Initialiser la recherche permet d'insérer le nom de l'élément sélectionné (chaîne de caractères) dans la zone de texteElément de la fenêtreRéférences croisées.

## Sélection de la chaîne de caractères

Pour sélectionner la chaîne de caractères, effectuez les opérations suivantes :

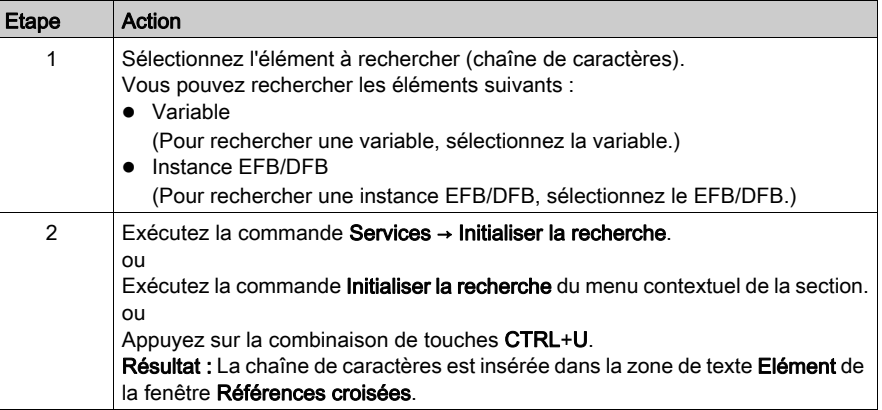

# Initialiser la table d'animation dans une section FBD/LD

## **Introduction**

L'option Initialiser la table d'animation permet d'insérer les variables sélectionnées dans la table d'animation (voir page [1602\)](#page-1601-0).

## Sélection des variables

Pour sélectionner les variables, procédez comme suit :

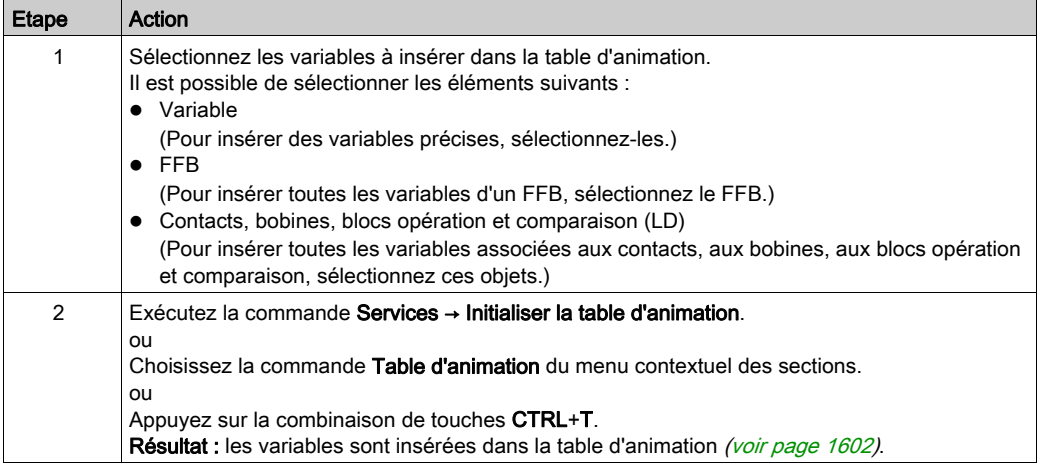

#### Initialiser la table d'animation

La commande Initialiser la table d'animation(Ctrl+T) permet de créer une table d'animation portant un nom par défaut, par exemple Table [FBD Editor - Mixer : [MAST]]. Vous pouvez changer ce nom.

Toutes les variables que vous avez sélectionnées figurent dans la table d'animation.

La sélection d'un nouvel ensemble de variables et la réexécution de la commande Initialiser la table d'animation permet d'insérer toutes ces variables dans la table d'animation (si vous ne l'avez pas renommée).

## Initialiser une nouvelle table d'animation

La commande Initialiser une nouvelle table d'animation (Ctrl+Maj+T) permet de créer une table d'animation portant un nom par défaut indexé, par exemple Table [FBD Editor -Mixer : [MAST]1]. Vous pouvez changer ce nom.

Toutes les variables que vous avez sélectionnées figurent dans la table.

Si vous cliquez dans la section sans sélectionner de variable, une table d'animation vide est créée.

Une table d'animation est générée chaque fois que vous exécutez la commande Initialiser une nouvelle table d'animation.

# Fonction Atteindre dans une section FBD/LD

## Introduction

La fonction Atteindre permet d'accéder directement :

- à un emplacement spécifique de la section courante,
- à un signet spécifique de la section courante ou
- à un repère spécifique de la section courante.

## <span id="page-666-0"></span>Ouvrir la boîte de dialogue

Vous pouvez ouvrir la boîte de dialogue Atteindre de différentes manières :

- Sélectionnez la commande de menu Edition → Atteindre
- Sélectionnez la commande Atteindre dans le menu contextuel de la section
- Appuyez sur les touches Ctrl+G ou
- $\bullet$  Sélectionnez l'icône  $\blacksquare$

## <span id="page-666-1"></span>Accéder à un repère

Pour accéder à un repère particulier de la section courante, procédez comme suit :

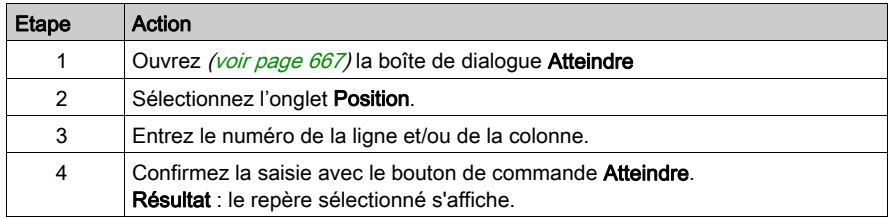

## <span id="page-666-2"></span>Accéder à un signet

Pour accéder à un signet de la section courante, procédez comme suit :

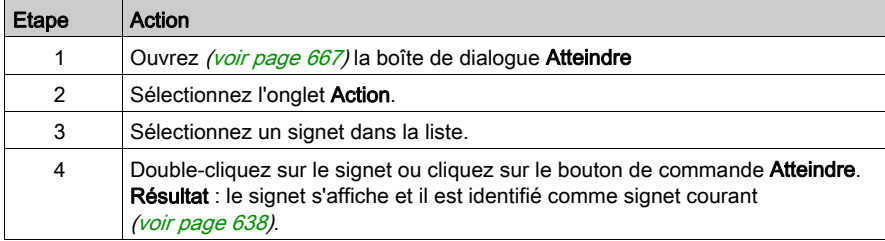

## <span id="page-667-0"></span>Accéder à un emplacement

Pour accéder à un emplacement particulier de la section courante, procédez comme suit :

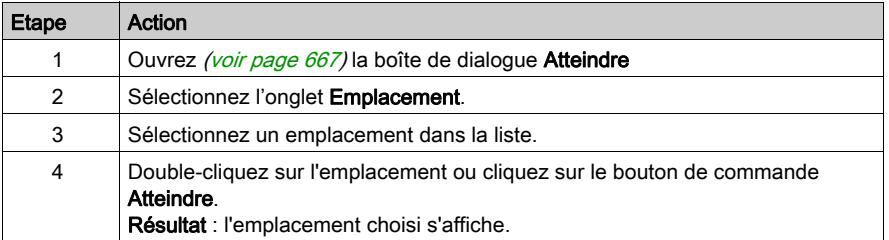

# Boîte de dialogue Atteindre dans une section FBD/LD

## Appel de la boîte de dialogue

voir [Ouvrir la boîte de dialogue, page](#page-666-0) 667

#### Structure de la boîte de dialogue

La boîte de dialogue Atteindre comprend trois onglets :

- Emplacement Cet onglet permet de sauter à un emplacement donné de la section courante.
- Signet Cet onglet permet de sauter à un signet donné de la section courante.
- Libellé

Cet onglet permet de sauter à un repère donné de la section courante.

## Onglet Position

Présentation de l'onglet Position :

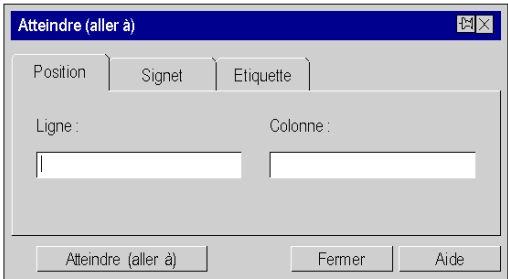

#### Eléments de l'onglet Position :

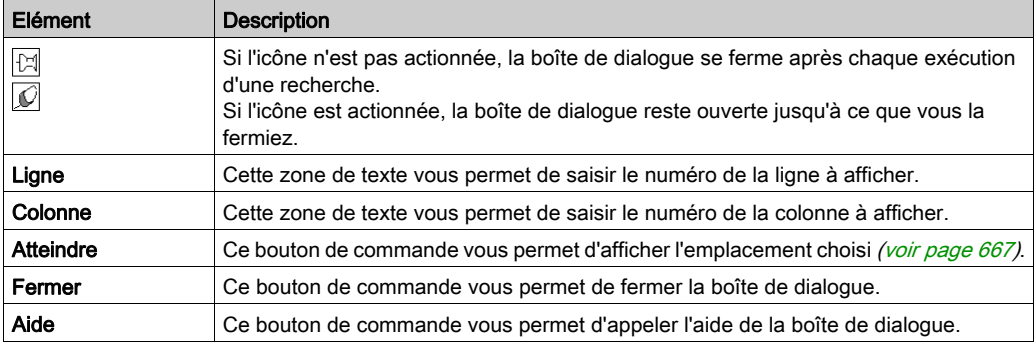

## Onglet Signet

Présentation de l'ongletSignet :

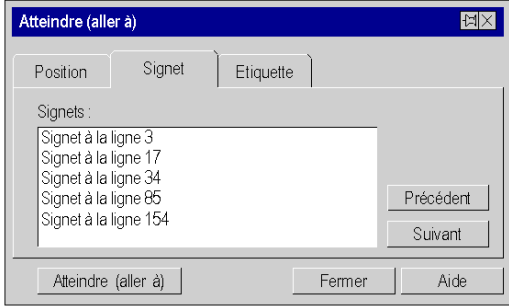

## Eléments de l'onglet Signet :

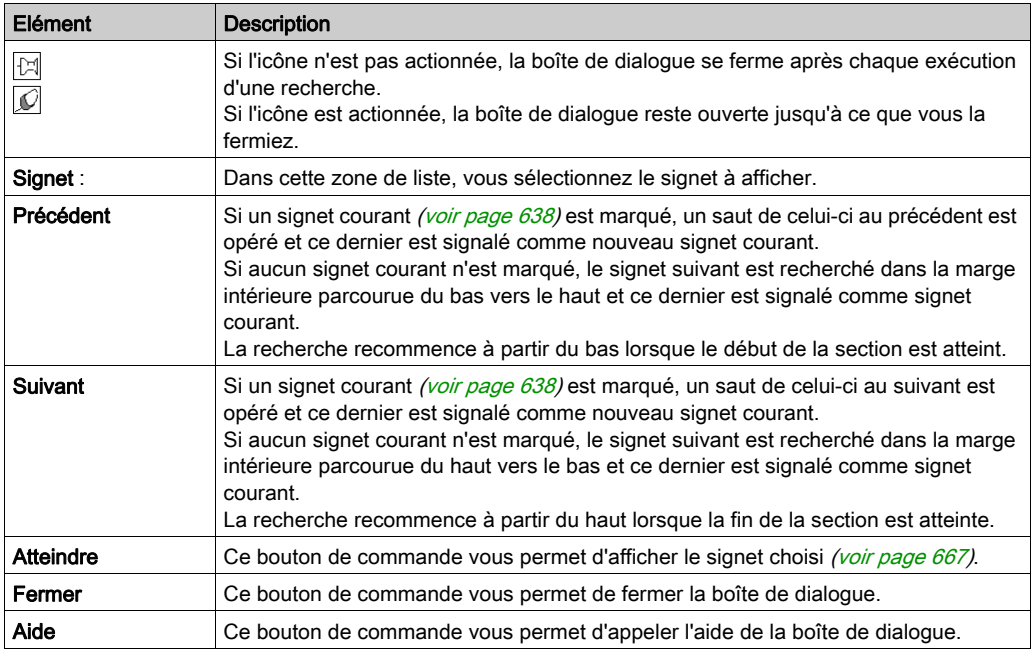

## Onglet Etiquette

Présentation de l'onglet Etiquette :

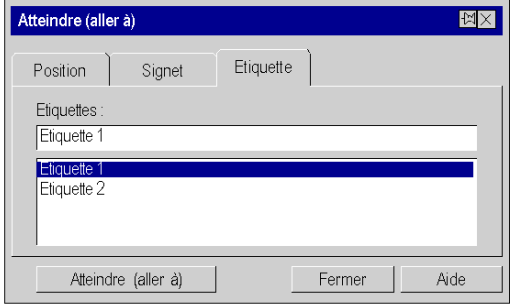

Eléments de l'onglet Signet :

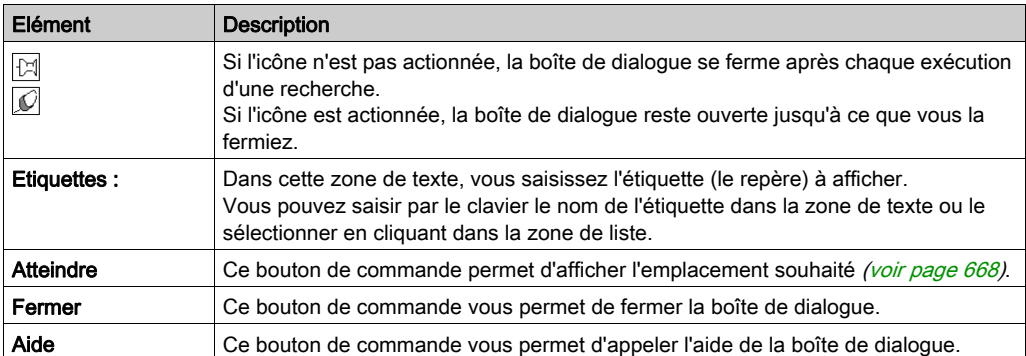

# **Chapitre 21** Editeur FBD

## Présentation

Ce chapitre décrit les menus et boîtes de dialogue de l'éditeur FBD.

La description de la syntaxe du langage de programmation FBD est indiquée dans le chapitre Langage de bloc fonction FBD (voir EcoStruxure™ Control Expert, Langages de programmation et structure, Manuel de référence) du manuel de référence.

## Contenu de ce chapitre

Ce chapitre contient les sous-chapitres suivants :

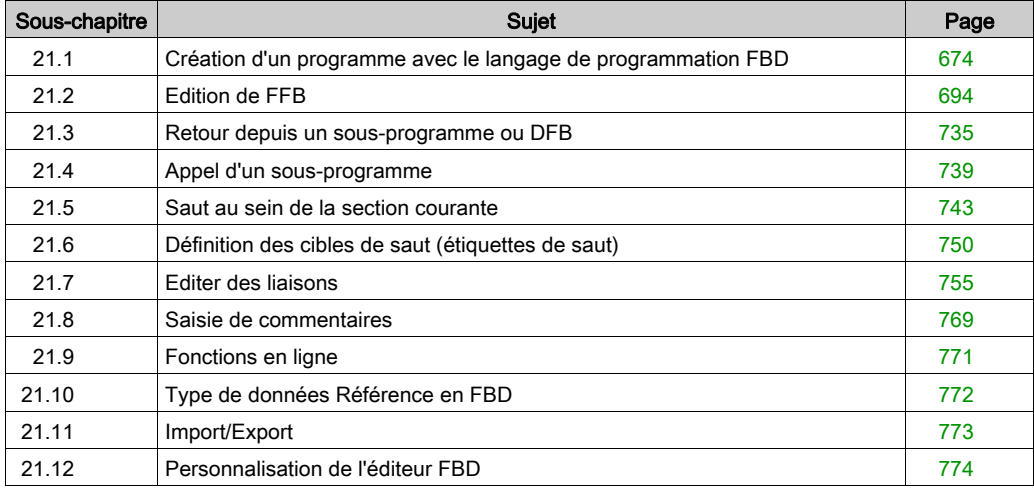

# <span id="page-673-0"></span>Sous-chapitre 21.1 Création d'un programme avec le langage de programmation **FBD**

## Présentation

Ce chapitre décrit les notions de base nécessaires pour créer un programme dans le langage de programmation FBD.

## Contenu de ce sous-chapitre

Ce sous-chapitre contient les sujets suivants :

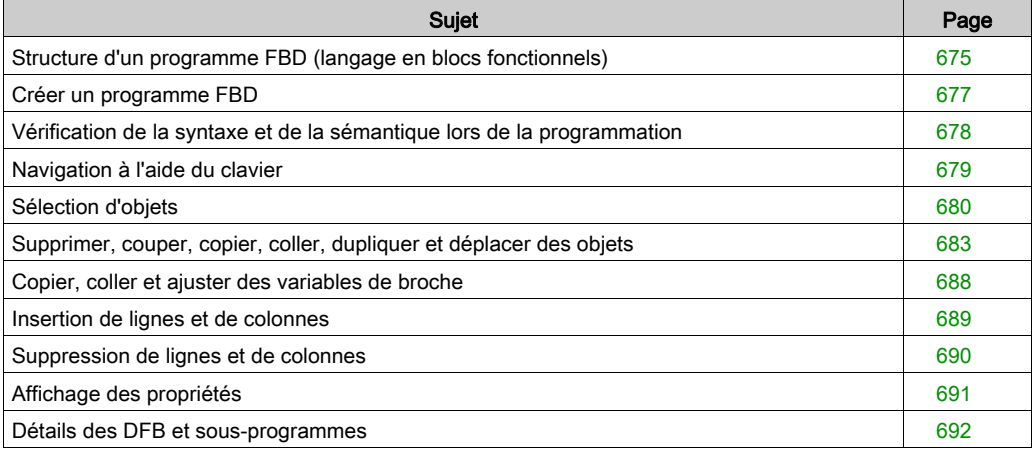

# <span id="page-674-0"></span>Structure d'un programme FBD (langage en blocs fonctionnels)

## Propriétés d'un programme FBD

Propriétés d'un programme FBD :

- Une section FBD est placée sur une grille.
- Une unité de grille comprend 10 points de trame. Une unité de grille est l'espace le plus petit possible entre deux objets d'une section FBD.
- Une section FBD peut être configurée en nombre de cellules (points de trame horizontaux et points de trame verticaux).
- Le langage FBD n'est pas basé sur les cellules. Les objets sont toutefois ajustés sur les unités de grille.
- L'ordre d'exécution est défini par la position du FFB dans la section (exécution de gauche à droite et de haut en bas). Si les FFB sont ensuite liés avec des liaisons graphiques à un réseau, l'ordre d'exécution est défini par le flux des signaux, voir également le sous-chapitre Ordre d'exécution des FFB (voir EcoStruxure™ Control Expert, Langages de programmation et structure, Manuel de référence) dans le manuel de référence. L'ordre d'exécution peut être influencé de plusieurs manières, voir également le sous-chapitre Modifier l'ordre d'exécution (voir EcoStruxure™ Control Expert, Langages de programmation et

structure, Manuel de référence) dans le manuel de référence.

- $\bullet$  Une vérification de la syntaxe et de la sémantique *(voir page 678)* a lieu directement après la saisie des instructions d'affectation. Le résultat de la vérification est indiqué par différentes couleurs de texte et d'objet.
- Les sections comportant des erreurs de syntaxe ou de sémantique peuvent également être enregistrées.

## Objets d'un programme FBD

Les objets du langage de programmation FBD (langage des blocs fonction) offrent des aides permettant de structurer une section en un ensemble de :

- EF et EFB [\(voir](#page-700-0) page 701) (fonctions élémentaires et blocs fonction élémentaires),
- DFB *(voir page 701)* (blocs fonction dérivés) et
- **procédures** [\(voir](#page-700-0) page 701)

Ces objets, regroupés sous l'abréviation générique FFB, peuvent être liés les uns aux autres par :

- des liaisons *(voir page 755)* ou
- **des paramètres réels** *(voir page 706)*.

La logique du programme peut être commentée avec des objets texte [\(voir](#page-768-1) page 769).

## Fonctions d'affichage et d'édition

Fonctions d'affichage et d'édition de l'éditeur FBD :

- Sélectionner des objets [\(voir](#page-679-0) page 680)
- $\bullet$  Effacer des objets *(voir page 683)*
- Couper [\(voir](#page-684-0) page 683), copier (voir page 684) et coller (voir page 685) des objets
- Déplacer [\(voir](#page-685-0) page 686) des objets (également entre différentes sections LD/FBD)
- Annuler [\(voir](#page-648-1) page 649) et rétablir une action (voir page 649) (Undo/Redo)
- $\bullet$  Utiliser des signets *(voir page 638)* (Bookmarks)
- $\bullet$  Chercher et remplacer *(voir page [1333\)](#page-1332-0)* des variables et des instances DFB et de bloc fonction.

## Aides à la saisie

Aides à la saisie de l'éditeur FBD :

Assistant de saisie de fonction [\(voir](#page-715-0) page  $716$ ) pour les fonctions, blocs fonction et procédures

## Fonctions en ligne

Fonctions en ligne de l'éditeur FBD :

- Affichage des valeurs réelles [\(voir](#page-653-0) page 654).
- $\bullet$  Paramétrage de points d'arrêt *(voir page [1539\)](#page-1538-0)* (Breakpoints)
- Paramétrage de points de contrôle (voir page  $1545$ ) (Watchpoints)
- $\bullet$  Pas à pas *(voir page [1542\)](#page-1541-0)*

# <span id="page-676-0"></span>Créer un programme FBD

## Créer un programme FBD

Pour créer un programme FBD, exécutez les étapes suivantes :

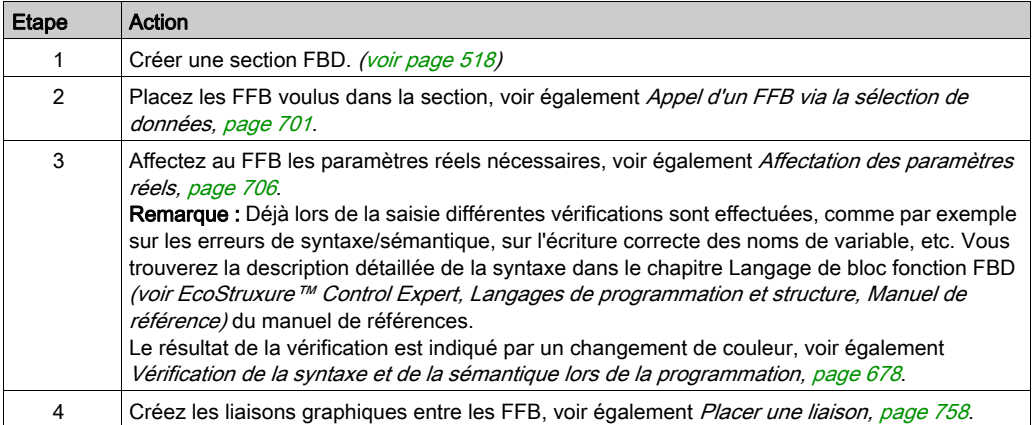

# <span id="page-677-0"></span>Vérification de la syntaxe et de la sémantique lors de la programmation

## **Introduction**

Le contrôle de la syntaxe et de la sémantique est directement réalisé lors de la création du programme.

Le résultat de la vérification est indiqué de trois façons :

- directement dans la section du programme par différentes couleurs de texte,
- dans une info-bulle si le curseur est placé sur un texte comprenant des erreurs,
- dans la fenêtre de visualisation, si l'élément de menu Générer → Analyser est sélectionné.

#### Représentation

Signification des couleurs et étiquettes :

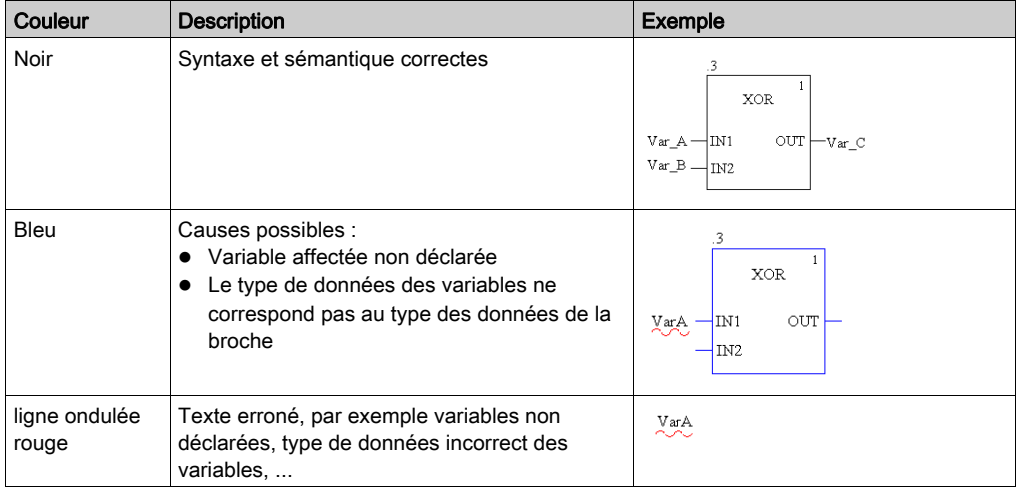

## Info-bulle

Si le curseur est placé sur un objet ou texte incorrect, l'info-bulle est affichée avec une brève description de la cause de l'erreur. Elle apparaîtra également dans la fenêtre de visualisation après l'analyse.

#### Message d'erreur dans la fenêtre de visualisation

Message d'erreur : L'objet appelé n'est pas un bloc fonction.

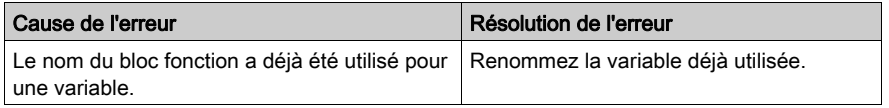

# <span id="page-678-0"></span>Navigation à l'aide du clavier

## Utilisation du clavier

Les touches et les combinaisons de touches suivantes permettent les déplacements :

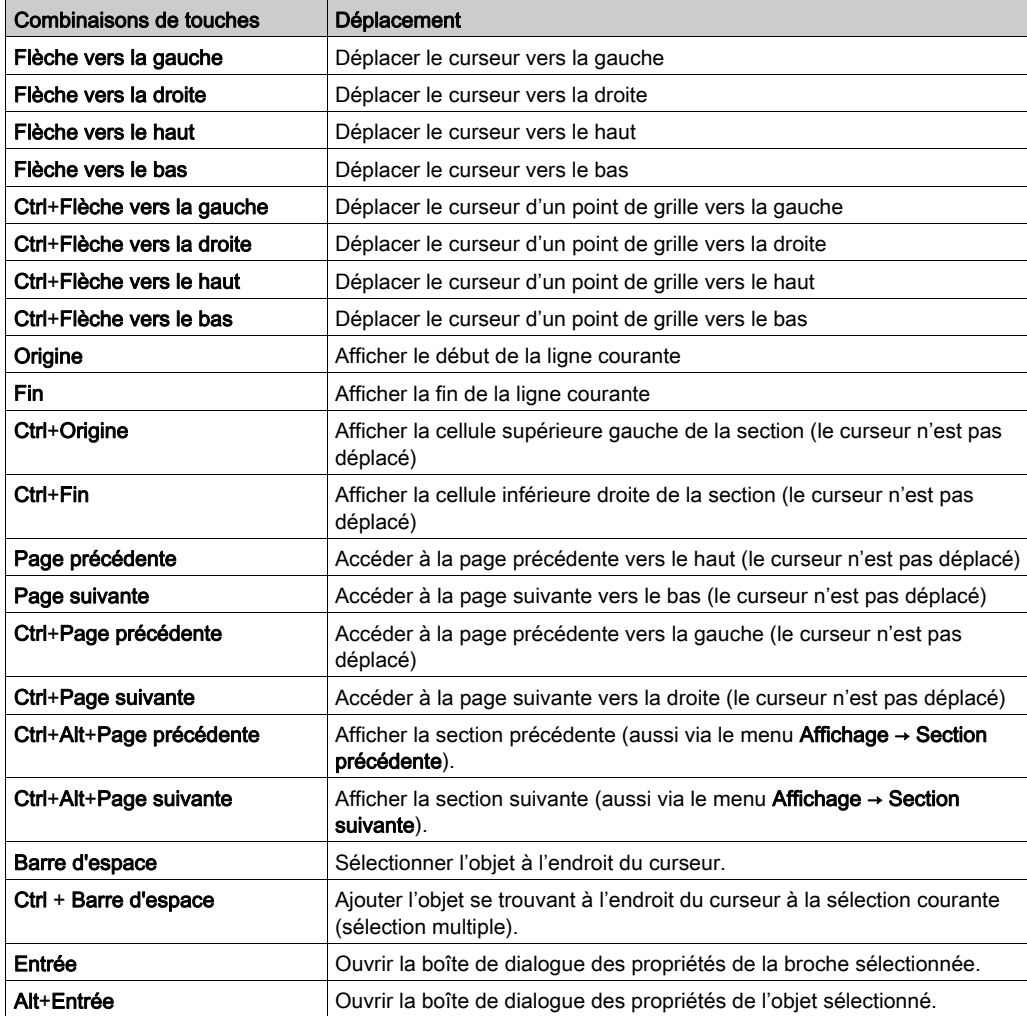

# <span id="page-679-0"></span>Sélection d'objets

## Mode sélection et mode insertion

La sélection d'objets a lieu en mode sélection.

Pour activer le mode sélection, procédez comme suit :

- sélectionnez la commande de menu Edition → Mode sélection,
- $\bullet$  cliquez sur l'icône  $\overline{\mathbb{Q}}$ ,

ou

• appuyez sur la touche Echap.

Le symbole de curseur  $\frac{1}{N}$  indique que le mode sélection est actif..

## Sélection d'un objet

Sélection d'un objet :

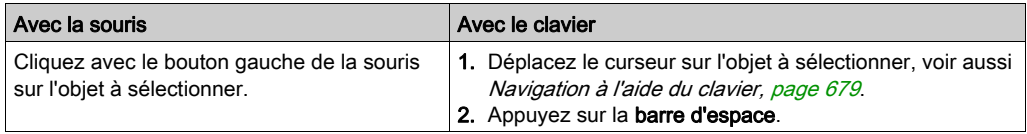

## Sélection de plusieurs objets

Sélection de plusieurs objets :

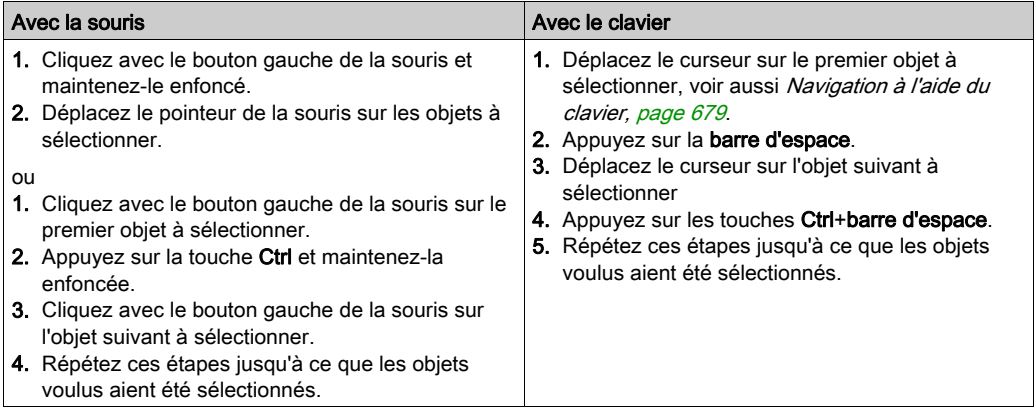

## Sélection par ligne

Sélection par ligne :

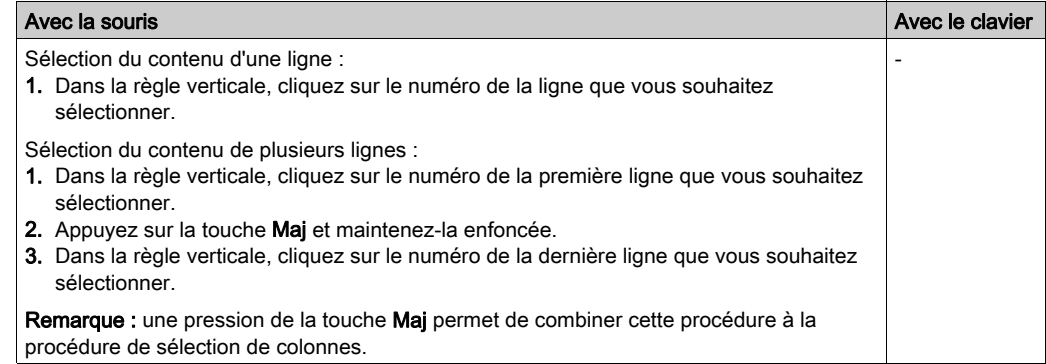

## Sélection par colonne

Sélection par colonne :

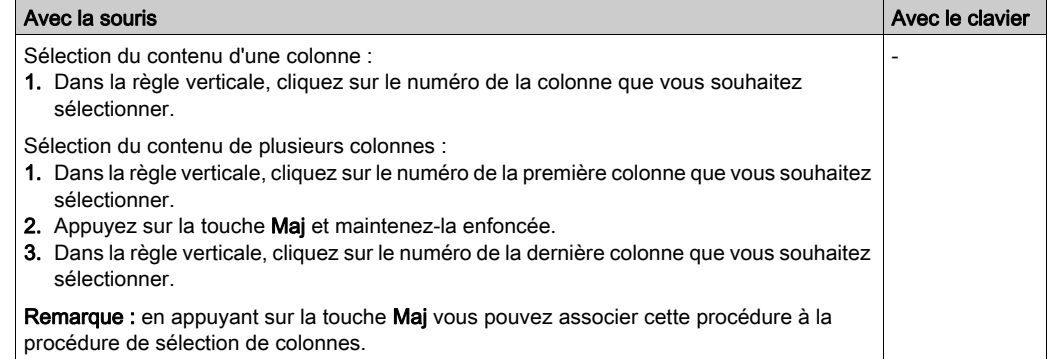

## Sélection de tous les éléments (intégralité du contenu de la section)

Sélection de tous les éléments (intégralité du contenu de la section):

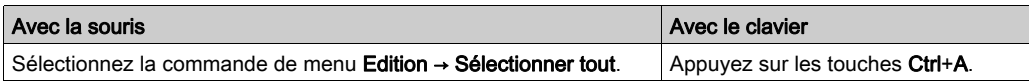

# Annulation de la sélection d'objets

Désélectionner des objets :

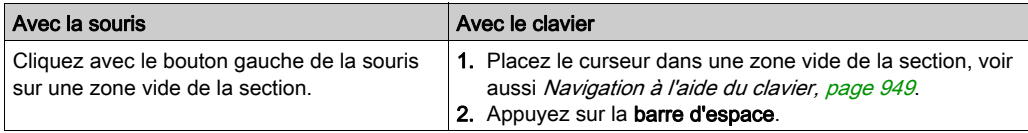

# <span id="page-682-0"></span>Supprimer, couper, copier, coller, dupliquer et déplacer des objets

## <span id="page-682-1"></span>Suppression d'objets

Suppression d'objets :

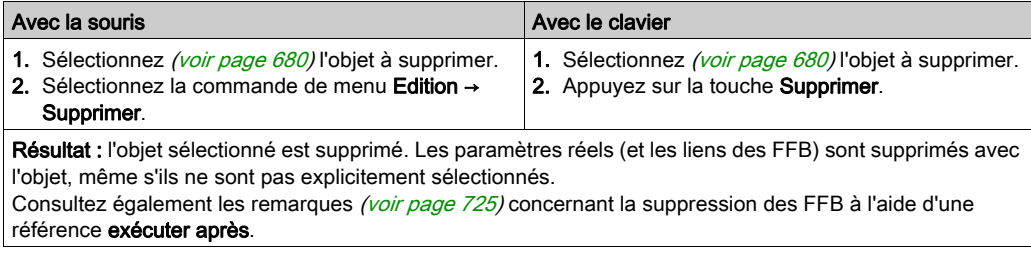

## <span id="page-682-2"></span>Couper des objets

Couper des objets :

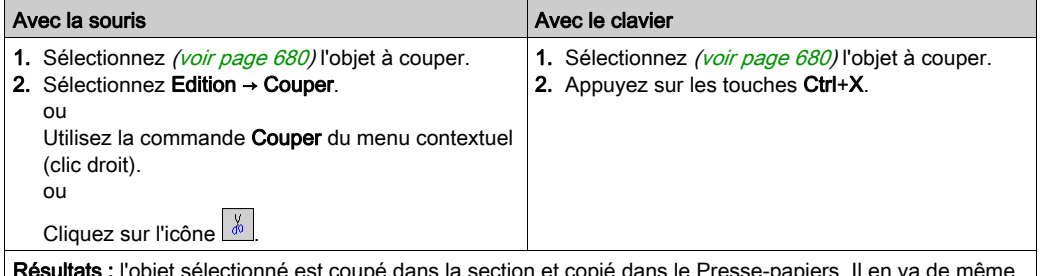

Résultats : l'objet sélectionné est coupé dans la section et copié dans le Presse-papiers. Il en va de même des paramètres réels. Les liens sont également coupés. Cependant, ces derniers sont copiés dans le Pressepapiers uniquement s'ils sont sélectionnés explicitement (avec leurs objets associés). Consultez également les remarques [\(voir](#page-724-0) page 725) concernant la suppression des FFB à l'aide d'une référence exécuter après.

L'objet coupé peut être inséré [\(voir](#page-684-0) page 685) à n'importe quel autre emplacement (y compris dans une autre section FBD).

## <span id="page-683-0"></span>Copier des objets dans le Presse-papiers

Copier des objets dans le Presse-papiers :

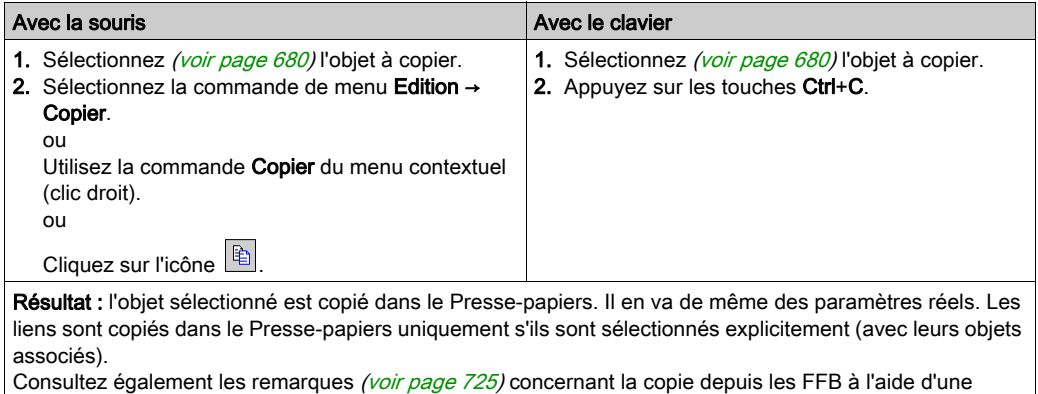

référence exécuter après.

L'objet copié peut être inséré [\(voir](#page-684-0) page 685) à n'importe quel autre emplacement (y compris dans une autre section FBD).

Si l'objet copié est une instance EFB ou DFB, il peut également être dupliqué [\(voir](#page-684-1) page 685) à n'importe quel autre emplacement (y compris dans une autre section LD ou FBD).
#### Coller des objets à partir du Presse-papiers

Coller des objets à partir du Presse-papiers :

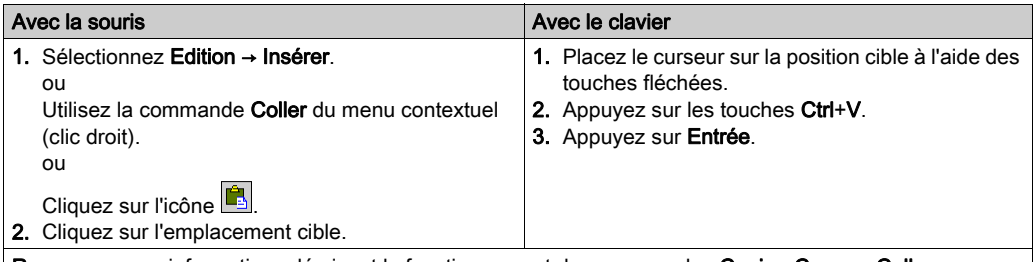

Remarque : ces informations décrivent le fonctionnement des commandes Copier, Couper, Coller sur une instance de bloc fonction. Seuls les langages graphiques, tels que FBD et LD, sont concernés.

● Utilisation de la commande Coller après la commande Copier sur un objet :

Après la copie, une nouvelle instance de bloc fonction (FBI) est utilisée. Chaque exécution de la commande Coller génère une nouvelle instance FBI. Cette dernière est incrémentée en conséquence. Utilisation de la commande Coller après la commande Couper sur un objet :

La même instance de la fonction est utilisée suite à l'exécution de la commande Couper. Chaque exécution de la commande Coller utilise la même FBI. Le FBI est donc identique.

Remarque : consultez les Remarques [\(voir](#page-724-0) page 725) relatives à la copie depuis les FFB en utilisant une référence exécuter après.

NOTE : Il est déconseillé d'utiliser la même instance d'un bloc fonction car cela peut entraîner l'exécution incorrecte des blocs fonction. Une instance de bloc fonction utilise les variables contextuelles associées à l'utilisation de l'instance, et elle ne peut pas être appliquée à d'autres. Par exemple, chaque valeur en cours est spécifique à une instance de temporisation (la valeur en cours d'un temporisateur nommé TON\_1 ne peut pas être partagée avec un autre temporisateur nommé TON\_2

#### Dupliquer une instance EFB ou DFB à partir du Presse-papiers

Il est impossible de dupliquer une instance EF. Lorsque le Presse-papiers contient des objets de types différents (EF, EFB et DFB), l'EF est copiée et les instances EFB et DFB sont dupliquées.

Dupliquer une instance EFB ou DFB à partir du Presse-papiers :

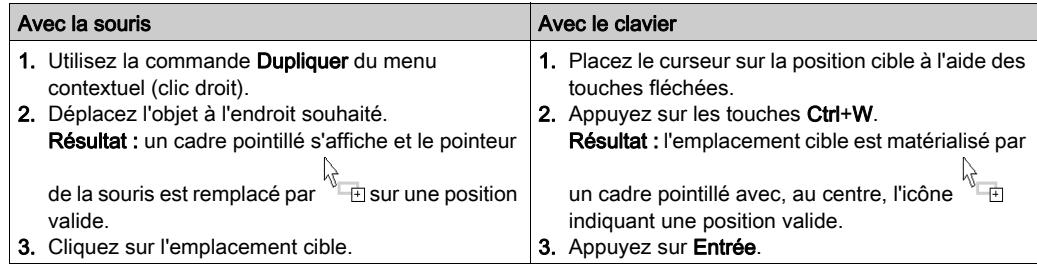

Il est également possible de dupliquer des objets entre différentes sections LD ou FBD ouvertes, dans la même instance ou une autre instance de Control Expert.

NOTE : si les instances EFB ou DFB à dupliquer n'existent pas réellement dans l'autre instance Control Expert, elles sont copiées.

#### Déplacement d'objets

Déplacement d'objets :

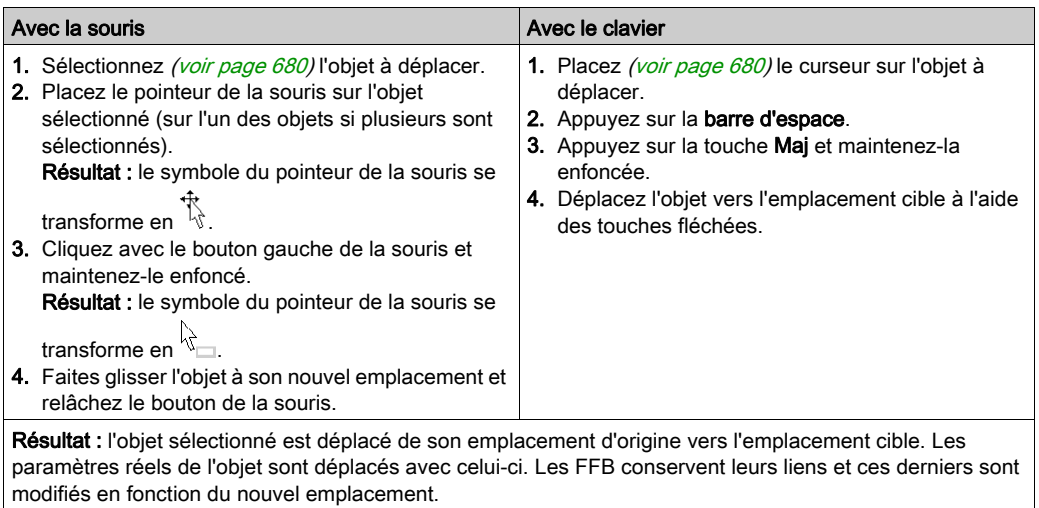

Remarque : l'opération de déplacement est possible entre différentes sections FBD ouvertes. Remarque : si des objets sont déplacés au-delà de la partie visible de la fenêtre de l'éditeur, le défilement automatique démarre lorsque le pointeur de la souris atteint le bord de la fenêtre, et non lorsque les objets sont déplacés au-delà de la limite.

# Copier des objets par glisser-déposer :

Copier des objets par glisser-déposer :

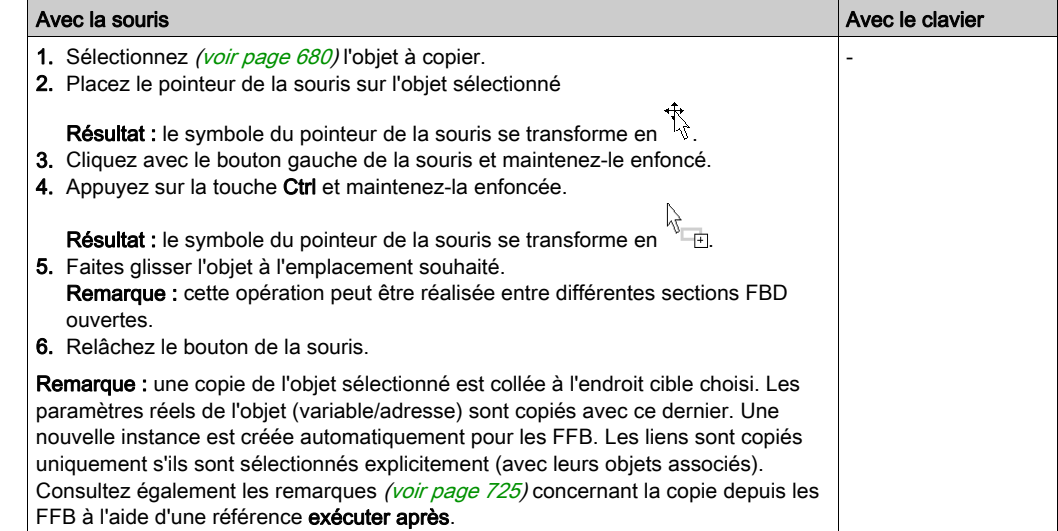

# Copier, coller et ajuster des variables de broche

#### Copier des variables dans le Presse-papiers

Copier des variables dans le Presse-papiers :

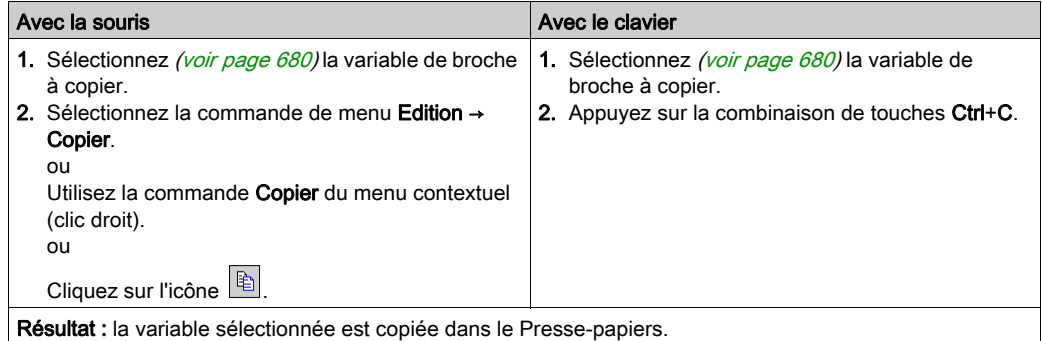

#### Coller des variables à partir du Presse-papiers

Coller des variables à partir du Presse-papiers :

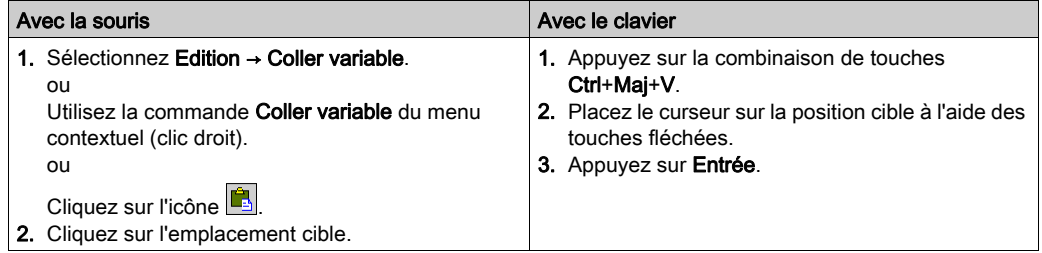

#### Ajustement de la taille de police des variables

Vous pouvez augmenter ou réduire la taille de la police des broches de FFB (entrées et sorties) à

l'aide des boutons ci-dessous de la barre d'outils  $\overrightarrow{A}$ .

NOTE : le texte des blocs et le nom d'instance ne sont pas modifiables.

# Insertion de lignes et de colonnes

#### Règles d'insertion des lignes

Les règles suivantes s'appliquent lors de l'insertion de lignes/colonnes :

- La taille maximum de 86 400 grilles ne peut pas être dépassée.
- Le nombre de lignes maximum est de 1 440.
- Le nombre de colonnes maximum est de 360.
- La taille d'une ligne ou colonne insérée correspond à la taille de la règle (c'est-à-dire 10 grilles).
- La première ligne/colonne sélectionnée ne doit pas croiser un objet qui commence avant cette ligne/colonne.
- Le nombre de lignes/colonnes insérées doit être identique au nombre de lignes/colonnes sélectionnées dans la règle verticale/horizontale.
- Les nouvelles lignes/colonnes sont insérées au-dessus/à gauche de la première ligne/colonne sélectionnée (c'est-à-dire que tous les objets des lignes/colonnes sélectionnées sont déplacés vers le bas/la droite).
- Lorsque les lignes/colonnes sont insérées dans les liaisons existantes, celles-ci sont conservées et sont ajustées en fonction de la nouvelle position des objets.

NOTE : la zone dédiée à la section (nombre de lignes x nombre de colonnes) ne peut pas dépasser 86 400 grilles (par exemple, 240 x 360 ou 1 440 x 60). Le nombre de lignes dépend du nombre de colonnes et inversement, c'est-à-dire que le nombre de lignes est déterminé par le calcul interne 86 400/nombre de colonnes (limité au dixième inférieur).

#### Insertion de lignes

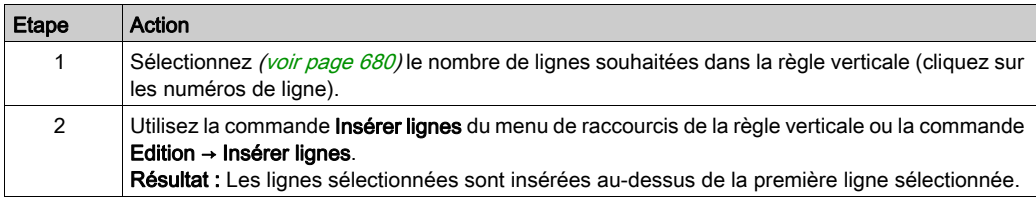

#### Insertion de colonnes

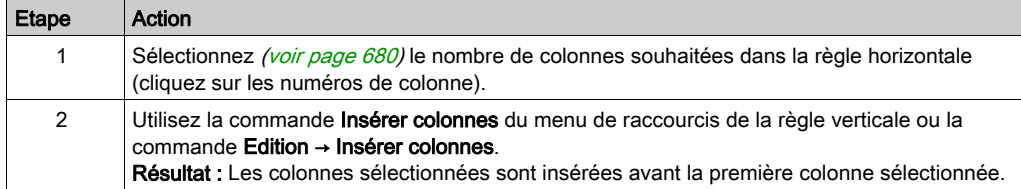

# Suppression de lignes et de colonnes

#### Règles de suppression des lignes

Les règles suivantes s'appliquent lors de la suppression de lignes/colonnes :

- Vous devez respecter le nombre minimum de 240 lignes et de 60 colonnes.
- La taille d'une ligne ou colonne supprimée correspond à la taille de la règle (c'est-à-dire 10 grilles).
- Le nombre de lignes/colonnes supprimées doit être identique au nombre de lignes/colonnes sélectionnées dans la règle verticale/horizontale.
- Lorsque les lignes/colonnes sont supprimées dans les liaisons existantes, celles-ci sont conservées et sont ajustées en fonction de la nouvelle position des objets.
- Les objets des lignes/colonnes sélectionnées sont supprimés et les objets des lignes/colonnes suivantes sont déplacés vers le haut/la gauche du nombre de lignes/colonnes approprié.

#### Suppression de lignes

Suppression de lignes :

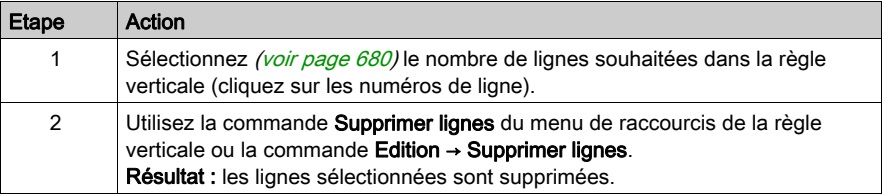

#### Suppression de colonnes

Suppression de colonnes :

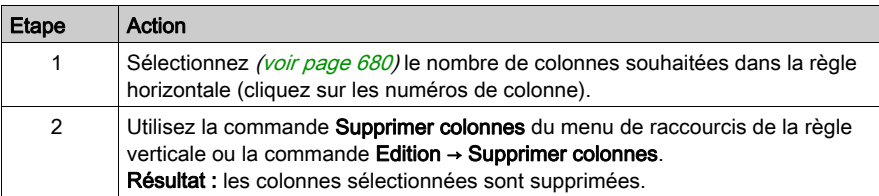

# Affichage des propriétés

#### Affichage des propriétés des objets

Vous pouvez afficher la boîte de dialogue des propriétés d'un objet des quatre manières suivantes

- : Cliquez deux fois sur l'objet en question.
- Sélectionnez *(voir page 680)* l'objet de votre choix et exécutez la commande **Edition** → Propriétés...
- $\bullet$  Sélectionnez [\(voir](#page-679-1) page 680) l'objet et exécutez la commande **Propriétés...** du menu contextuel.
- $\bullet$  Sélectionnez [\(voir](#page-679-1) page 680) l'objet et appuyez sur les touches Alt+Entrée.

Si vous ouvrez la boîte de dialogue Propriétés sans sélectionner un objet, la boîte de dialogue des propriétés de la section [\(voir](#page-520-0) page 521) s'affiche.

La sélection de plusieurs objets rend les commandes inactives.

#### Affichage des propriétés des données

Vous pouvez afficher la fenêtre de dialogue des propriétés des données (voir page [1297\)](#page-1296-0) des différentes manières suivantes :

- $\bullet$  via l'éditeur de données *(voir page 353)* 
	- a. Sélectionnez une ou plusieurs lignes dans l'éditeur de données.
	- b. Cliquez dans le menu contextuel sur la commande Propriétés
- via la section FBD
	- a. Sélectionnez un ou plusieurs éléments dans la section FBD.
	- b. Sélectionnez dans le menu contextuel la commande **Propriétés des données** ou appuyez sur les touches Ctrl + Entrée.

### Détails des DFB et sous-programmes

#### Présentation

Ces fonctions permettent de "consulter en détail" un DFB ou sous-programme. Il est ainsi par exemple possible de visualiser les états internes du DFB/sous-programme lors d'une animation ou de modifier très rapidement la logique.

NOTE : Les seules limites sont celles liées à l'affichage d'une variable se trouvant dans un tableau contenant au moins 2 dimensions et lorsque l'index n'est pas une constante. Dans ce cas, un message d'erreur s'affiche et il est impossible d'afficher la valeur de la variable.

#### Détails des DFB

Pour accéder aux détails des DFB, effectuez les opérations suivantes :

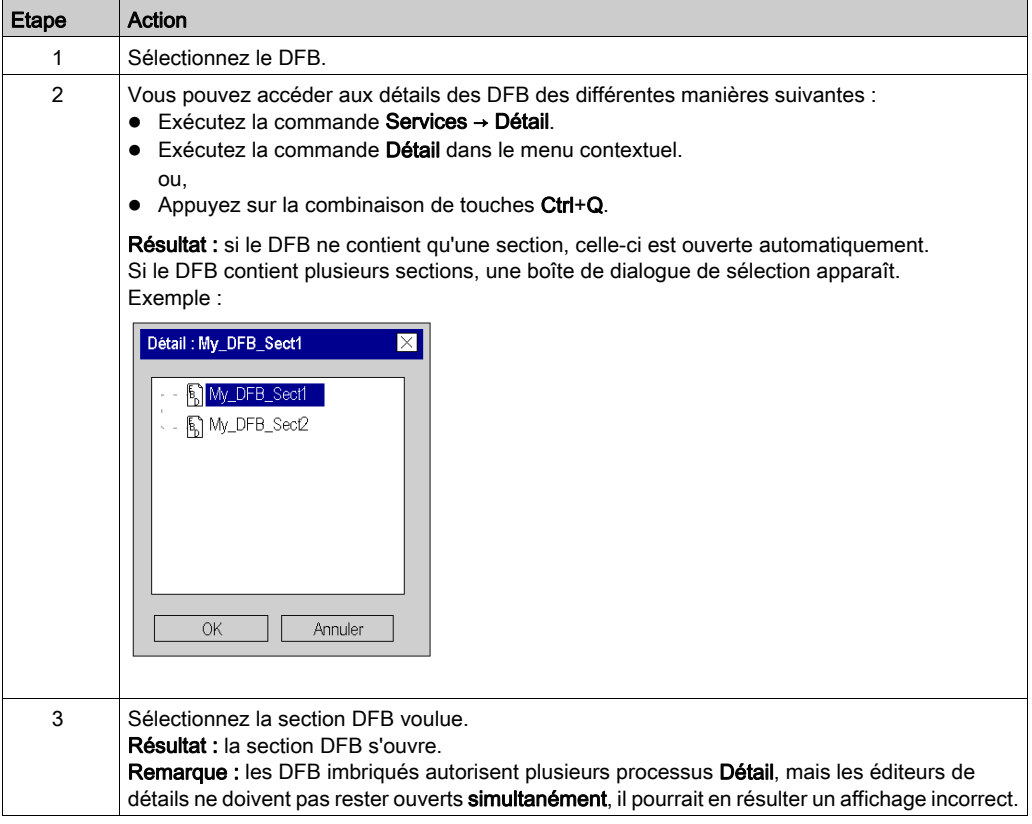

### Détails des sous-programmes

Pour accéder aux détails des sous-programmes, effectuez les opérations suivantes :

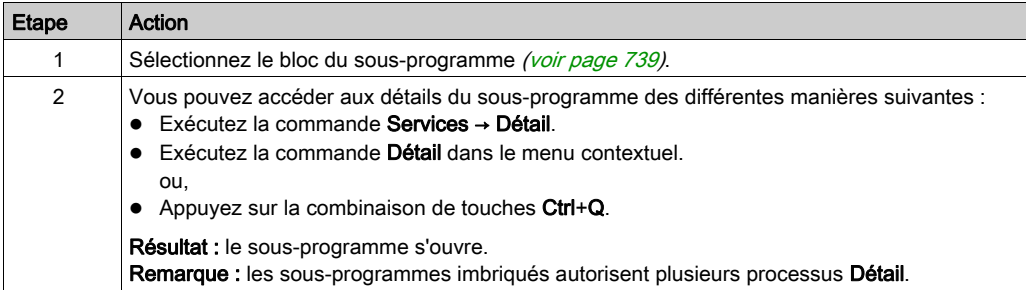

# Sous-chapitre 21.2 Edition de FFB

#### Présentation

Ce chapitre décrit les différentes façons d'éditer des fonctions élémentaires, des blocs fonction élémentaires, des blocs fonction dérivés et des procédures dans le langage de programmation FBD.

### Contenu de ce sous-chapitre

Ce sous-chapitre contient les sujets suivants :

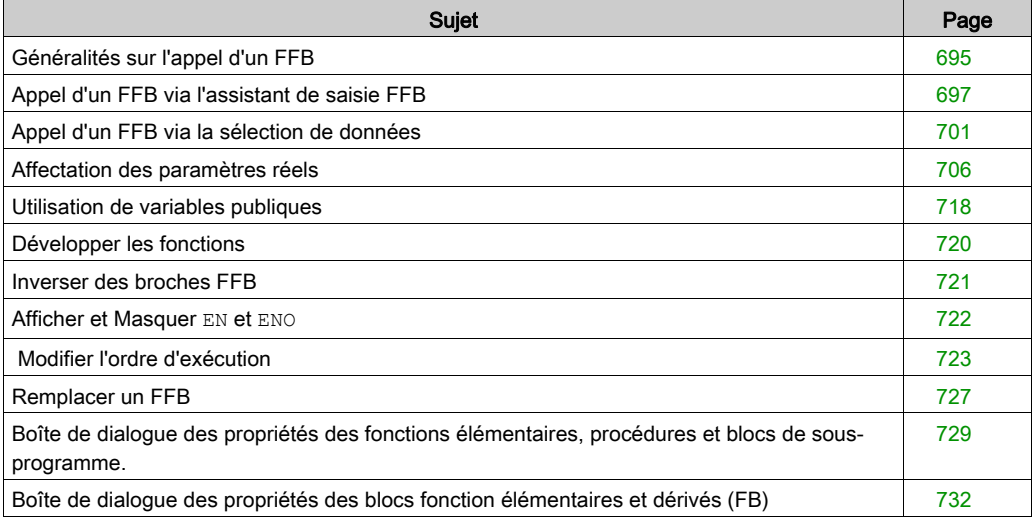

# <span id="page-694-0"></span>Généralités sur l'appel d'un FFB

#### Introduction

FFB est le terme générique pour :

- Fonction élémentaire (EF)
- Bloc fonction élémentaire (EFB)
- Bloc fonction dérivé (DFB)
- Procédure

Les procédures sont une extension de CEI 61131-3 et doivent être activées de manière explicite dans la boîte de dialogue Outils → Options du projet, dans l'onglet Langages → Commun, en cochant la case Autoriser les procédures.

Les FFB peuvent être placés dans n'importe quelle zone libre.

Si un FFB est placé dans une zone déjà occupée par un objet, un message d'erreur est généré.

Pour plus d'informations, consultez le chapitre Fonctions élémentaires, blocs fonction élémentaires, blocs fonction dérivés et procédures (FFB) (voir EcoStruxure™ Control Expert, Langages de programmation et structure, Manuel de référence).

#### Déclaration d'instances de bloc fonction

Les blocs fonction (élémentaires et dérivés) ont des états internes. Si les valeurs des entrées sont identiques, les valeurs de sortie peuvent différer à chaque exécution du bloc fonction. Pour un compteur, par exemple, la valeur de la sortie est incrémentée.

Le nom d'instance permet d'identifier précisément le bloc fonction dans un projet.

Les instances peuvent être déclarées :

- en sélectionnant un type de bloc fonction et son placement dans une section ;
- $\bullet$  en déclarant l'instance de bloc dans l'assistant de saisie FFB (voir page [1294\)](#page-1293-0) et son placement dans la section ;
- en déclarant l'instance de bloc dans l'éditeur de données [\(voir](#page-388-0) page 389).

#### Appel d'un FFB

Il existe plusieurs possibilités pour appeler un FFB :

- Via l'assistant de saisie FFB [\(voir](#page-696-0) page 697)
	- Exécutez la commande Edition → Assistant de saisie FFB.
	- Exécutez la commande Sélection de données... du menu contextuel. ou
	- Appuyez sur la combinaison de touches Ctrl+I.
- Via la sélection de données *(voir page 701)* 
	- O Sélectionnez la commande de menu Edition → Sélection de données....
	- o Exécutez la commande Sélection de données... du menu contextuel.
	- O Appuyez sur la combinaison de touches Ctrl+D. ou
	- O Cliquez sur l'icône .
- Via le navigateur bibliothèque de types par glisser-déplacer
	- Exécutez la commande Outils → Navigateur bibliothèque de types. ou
	- $\circ$  Appuyez sur la combinaison de touches Alt+3.

NOTE : vous pouvez personnaliser la barre d'outils FBD pour pouvoir appeler directement jusqu'à 20 EF, EFB ou DFB via la barre d'outils des favoris FBD [\(voir](#page-776-0) page 777).

# <span id="page-696-0"></span>Appel d'un FFB via l'assistant de saisie FFB

#### <span id="page-696-1"></span>Activer l'assistant de saisie FFB

L'activation de l'assistant de saisie FFB peut se faire de différentes manières :

- Exécutez la commande de menu Edition → Assistant de saisie FFB. (aucun objet ne doit être sélectionné).
- Utilisez la commande de menu du menu contextuel (aucun objet ne doit être sélectionné). ou
- Appuyez sur les touches CTRL+I (aucun objet ne doit être sélectionné).

Lorsque le mode insertion FFB est actif, le symbole du curseur est  $\stackrel{\triangle}{\sim}$ 

#### Sélection d'un type de FFB via l'assistant de saisie FFB

Pour sélectionner un type de FFB à l'aide de l'assistant de saisie FFB, procédez comme suit :

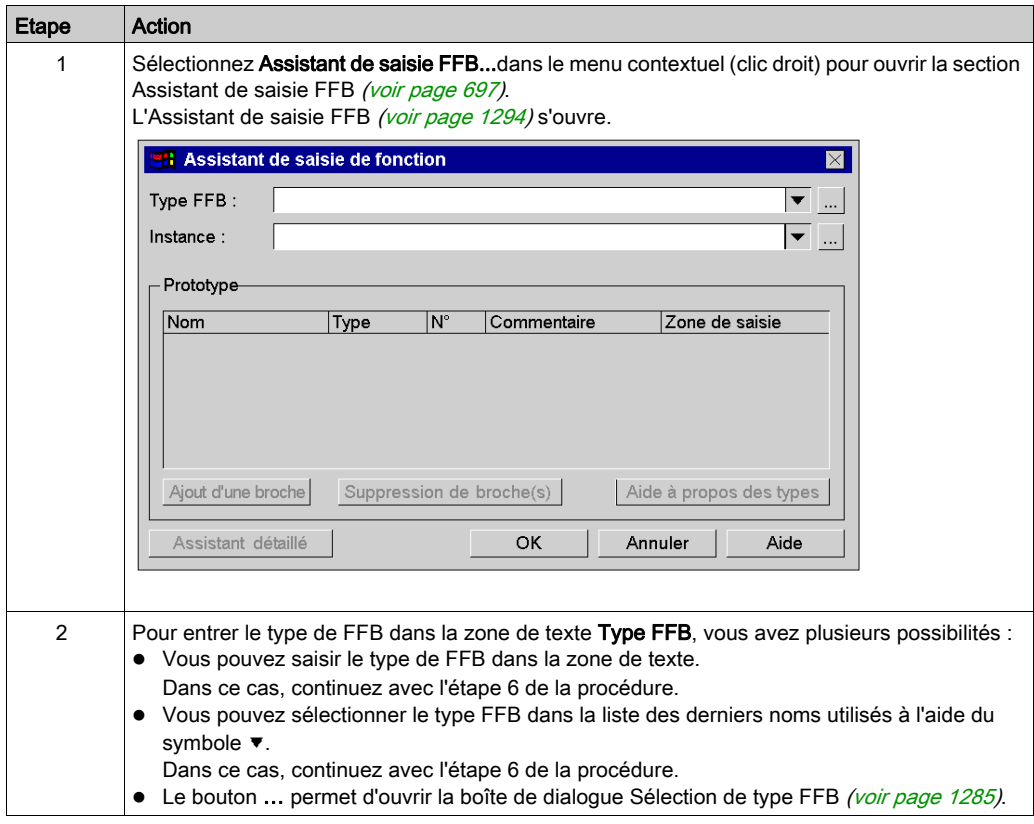

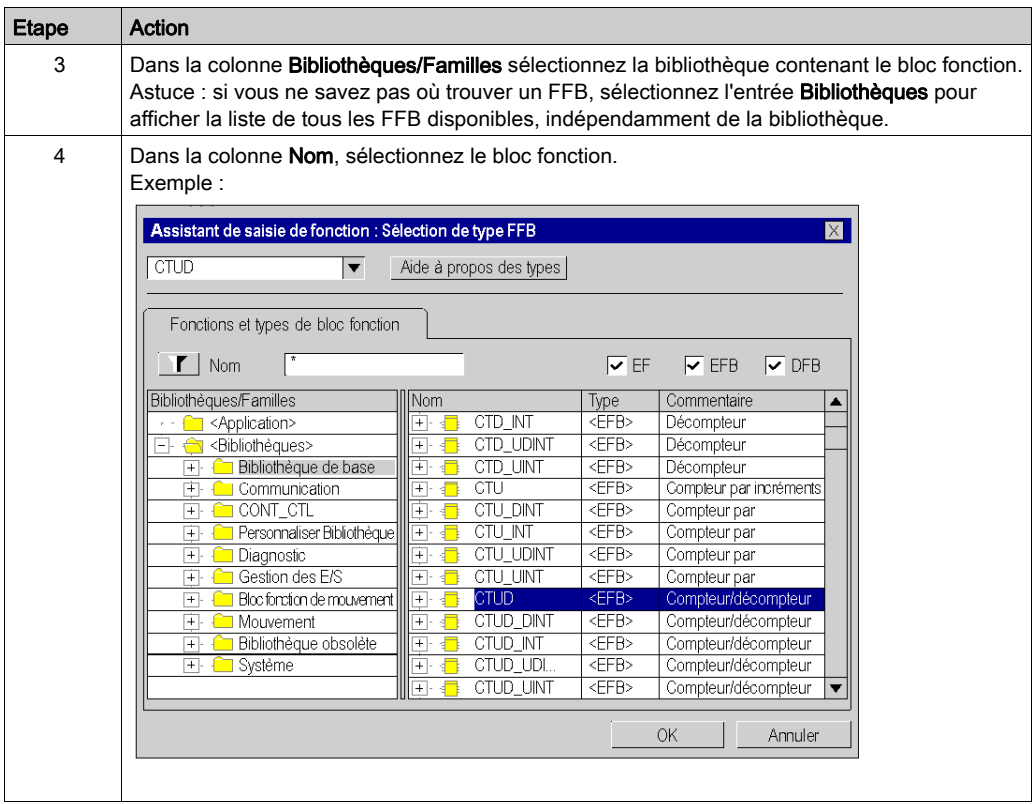

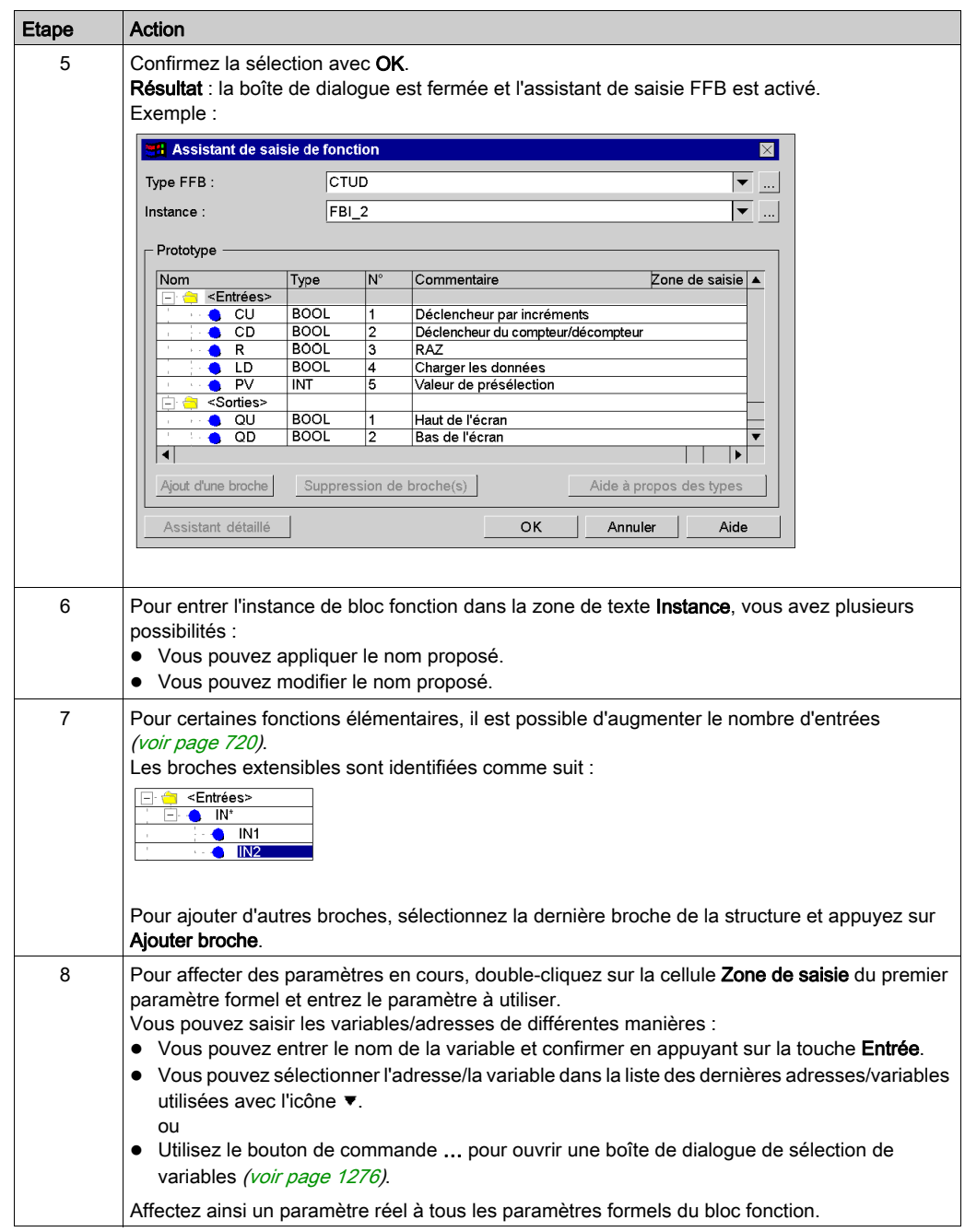

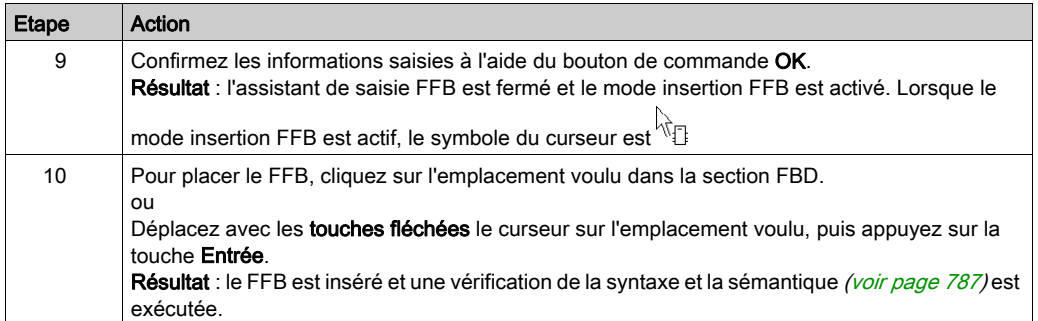

# <span id="page-700-0"></span>Appel d'un FFB via la sélection de données

#### <span id="page-700-1"></span>Activer la sélection de données

Vous pouvez activer la sélection de données de différentes manières :

- Exécutez la commande de menu Edition → Sélection de données..
- Exécutez la commande Sélection de données... du menu contextuel (clic droit) de la section.
- Appuyez sur les touches Ctrl+D. ou
- **Cliquez sur l'icône**

NOTE : Lors de l'exécution des commandes, aucun objet ne doit être sélectionné dans la section.

Lorsque le mode insertion FFB est actif, le symbole du curseur est  $^{\downarrow\grave{\!\chi}}$ 

#### **Remarque**

Si dans la boîte de dialogue Outils → Options, dans l'onglet Données et langages, l'option Attribuer automatiquement une variable à un nouvel objet graphique est cochée, l'assistant de saisie de fonction s'ouvre automatiquement lors de l'insertion d'un FFB. Les procédures indiquées dans cette rubrique s'appliquent lorsque l'option est désélectionnée.

### Sélection d'un type de FFB via la sélection de données

Pour sélectionner le type d'un FFB au moyen de la sélection de données, procédez comme suit :

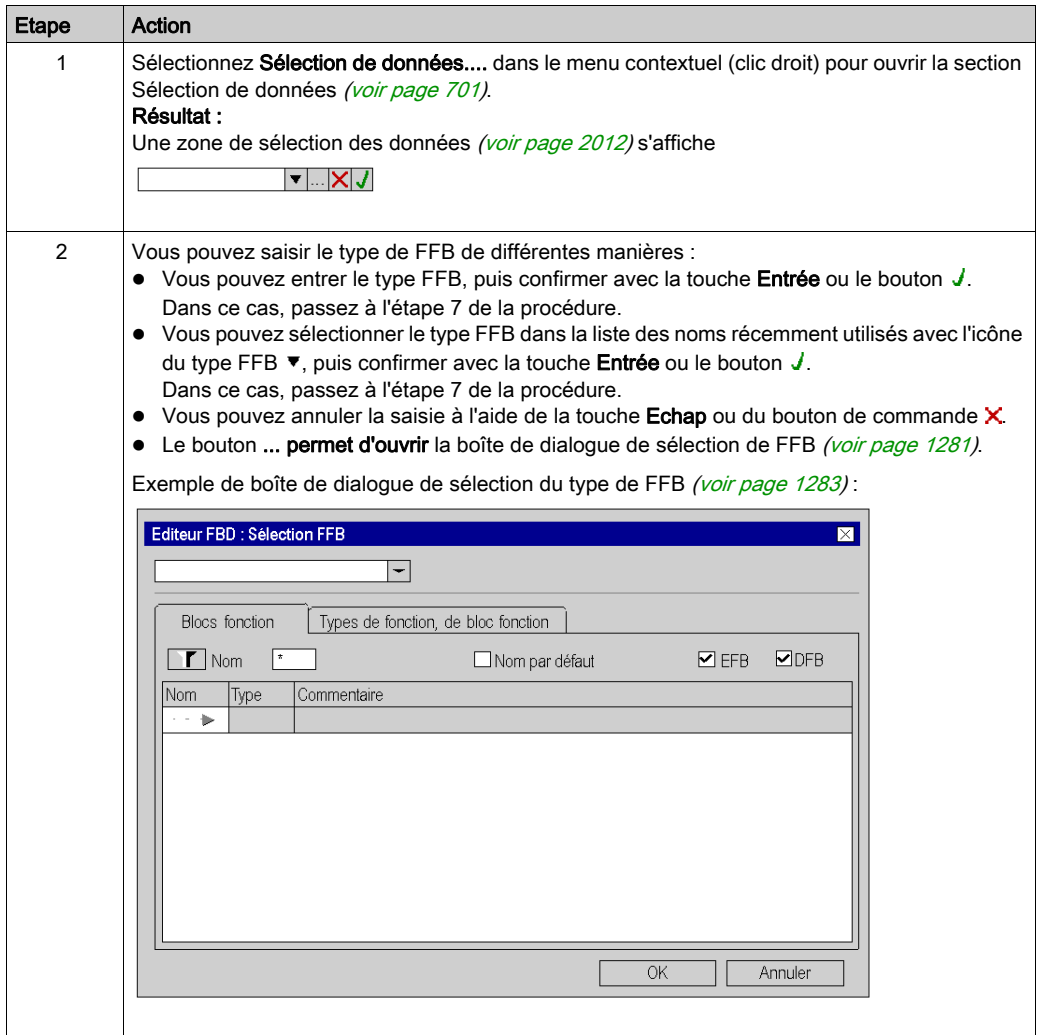

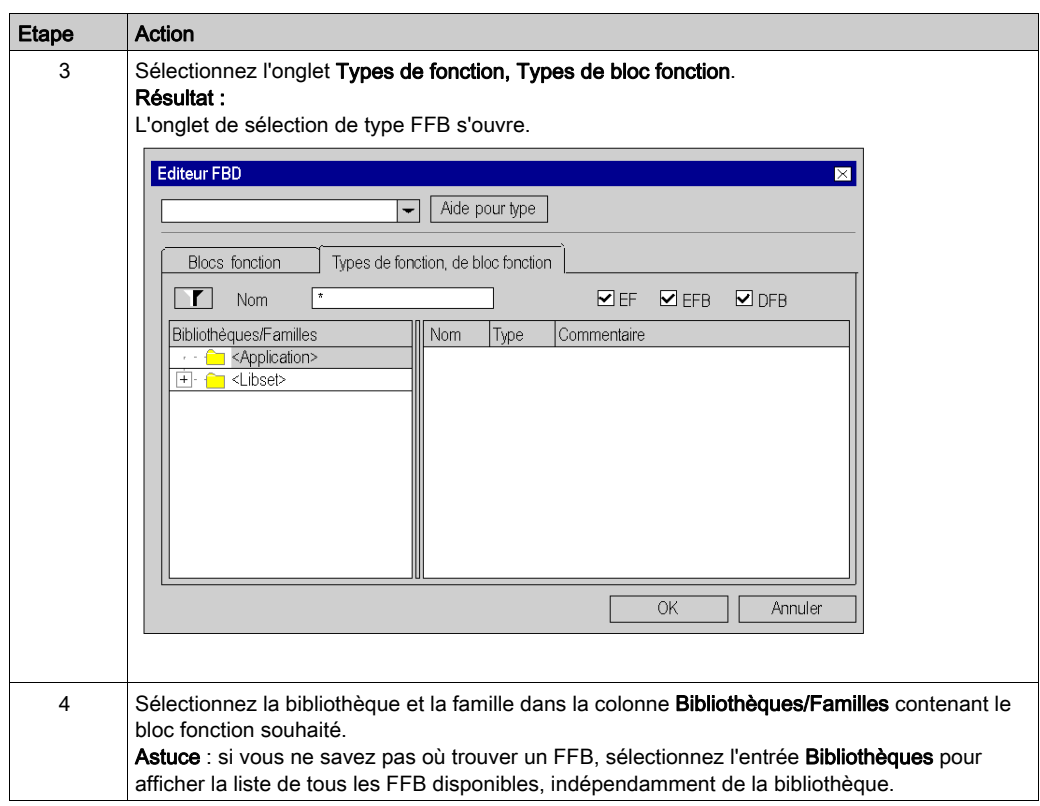

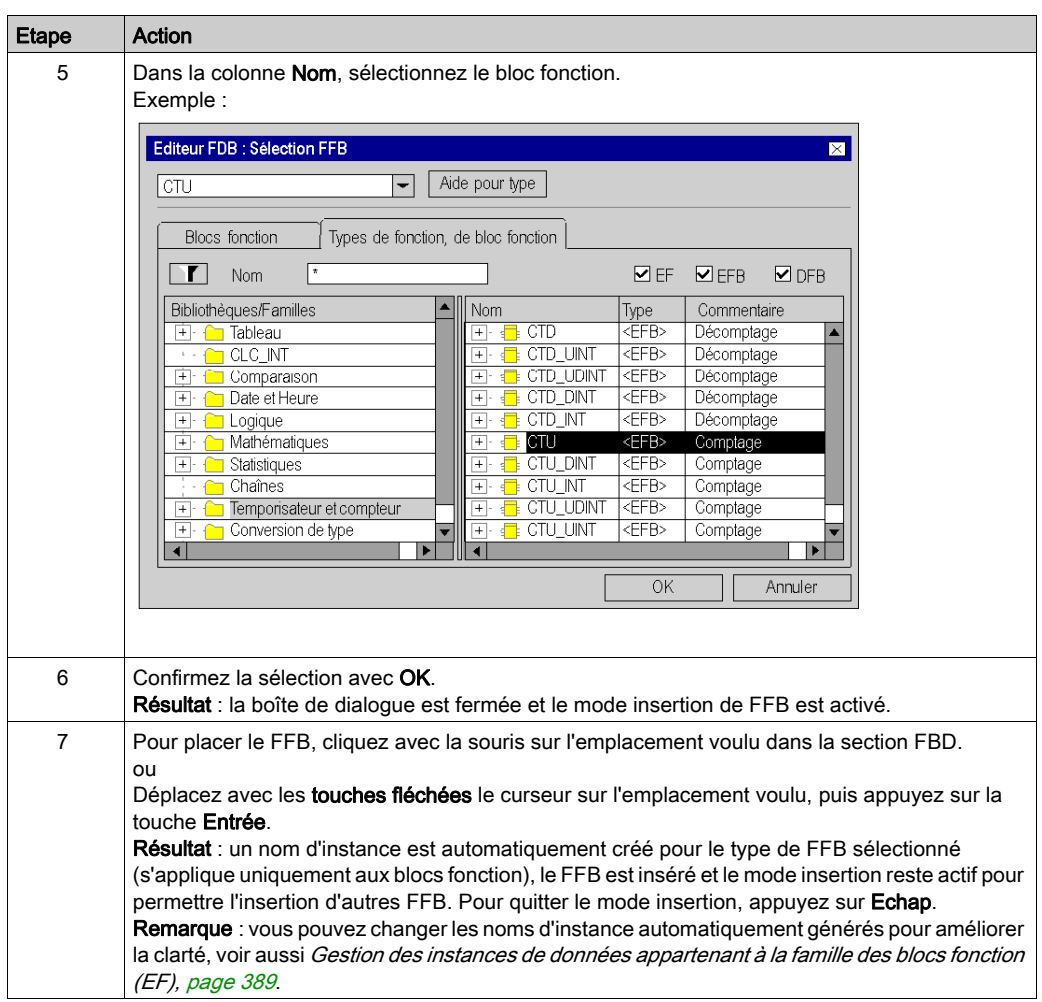

# Sélection d'une instance de bloc

Pour sélectionner une instance de bloc déjà déclarée, procédez comme suit :

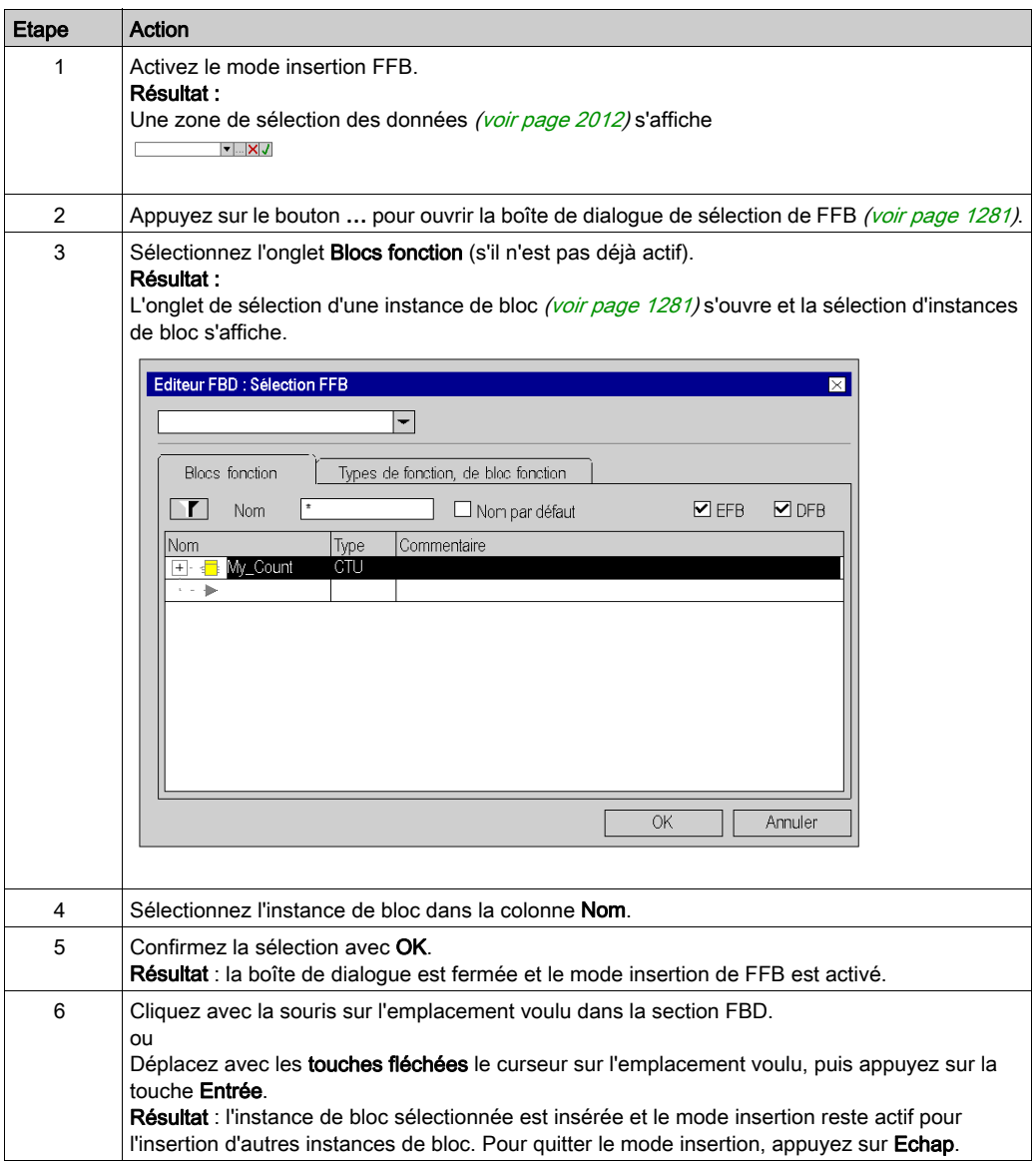

# <span id="page-705-0"></span>Affectation des paramètres réels

#### Introduction

Des entrées et des sorties permettent de transférer les valeurs vers ou depuis un FFB. Ces entrées et ces sorties sont appelées « paramètres formels ».

Les paramètres formels sont liés à des objets qui comprennent les états courants du processus. Ces objets sont appelés « paramètres réels ».

Le type de données du paramètre réel doit correspondre au type de données de l'entrée/la sortie (paramètre formel). La seule exception concerne les entrées/sorties génériques dont le type de données est déterminé par le paramètre réel. On choisira un type de données adapté pour le bloc fonction si tous les paramètres réels sont constitués de valeurs littérales.

Paramètres formels et réels :

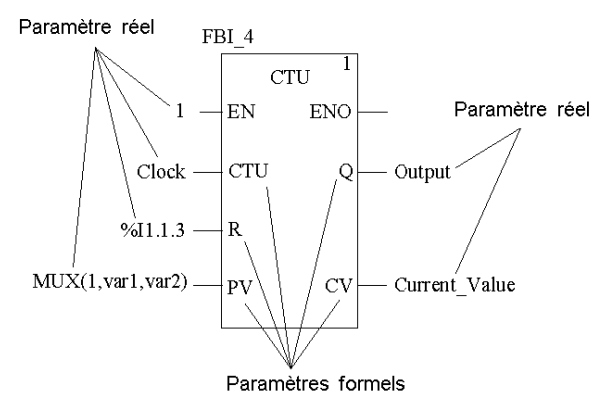

Sont autorisés comme paramètres réels :

- Variables
	- O Affectation de variables déjà déclarées [\(voir](#page-706-0) page 707)
	- O Affectation de variables pas encore déclarées [\(voir](#page-708-0) page 709)
- Paramètres formels d'autres blocs fonction [\(voir](#page-710-0) page 711)
- Valeurs littérales [\(voir](#page-713-0) page 714)
- Expressions ST [\(voir](#page-714-0) page 715)

Les expressions ST utilisées comme paramètres formels sur des entrées de FBB sont un complément de CEI 61131-3 et doivent être activées de manière explicite dans la boîte de dialogue Outils → Options du projet de l'onglet Extensions de langage, en cochant la case Utilisation d'expressions ST.

• Liaisons [\(voir](#page-754-0) page 755) avec d'autres objets FBD

NOTE : Consultez également la section Remarques sur la programmation (voir EcoStruxure™ Control Expert, Langages de programmation et structure, Manuel de référence) du manuel de référence.

Vous pouvez exécuter l'affectation des paramètres réels pour

- chaque broche séparément
- ou
- avec l'assistant de saisie de fonction [\(voir](#page-715-0) page 716) pour toutes les broches

#### <span id="page-706-0"></span>Affectation de variables déjà déclarées à une broche

Pour affecter des variables déclarées à une broche, effectuez les opérations suivantes. Reportezvous également à la section [Création d'instances EDT, page](#page-399-0) 400.

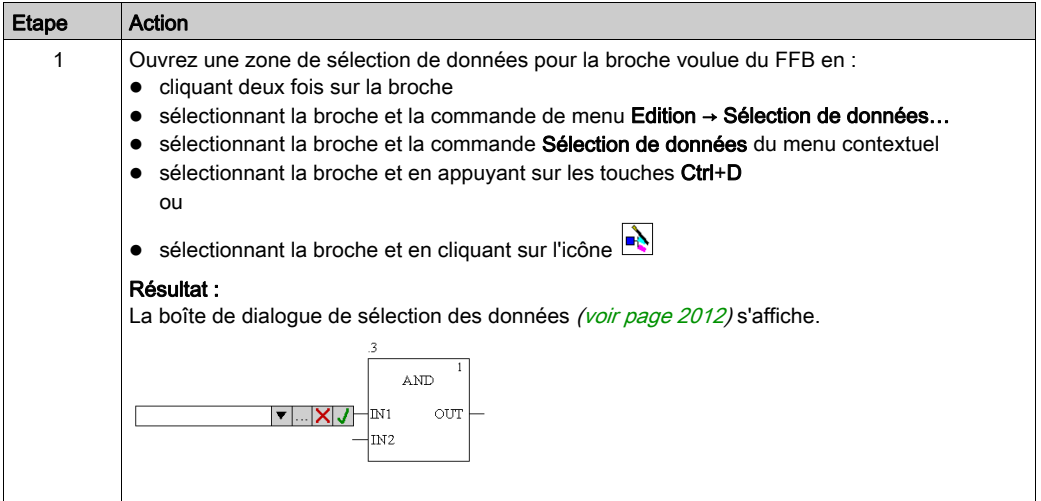

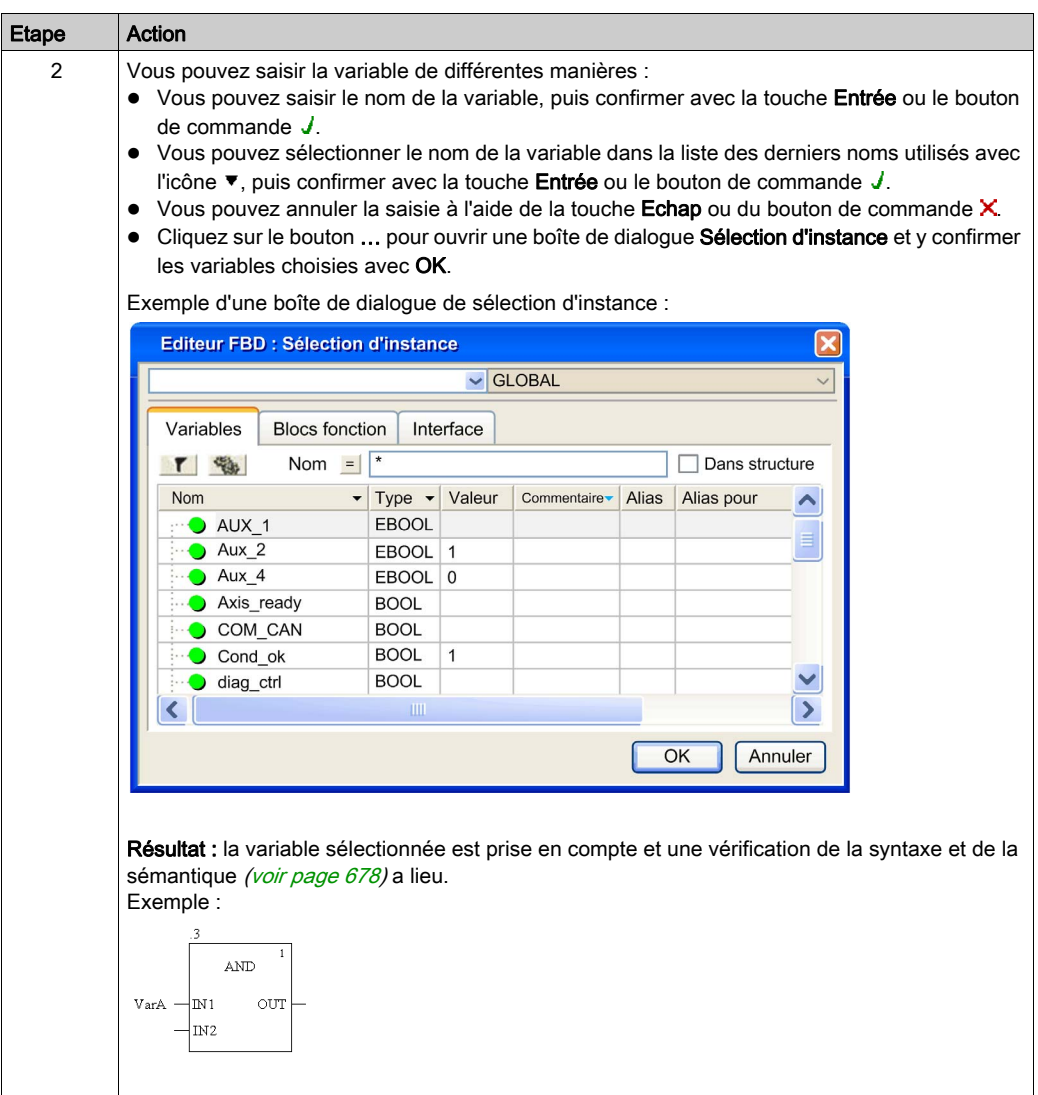

### <span id="page-708-0"></span>Affectation de variables pas encore déclarées à une broche

Pour affecter des variables non déclarées à une broche, effectuez les opérations suivantes :

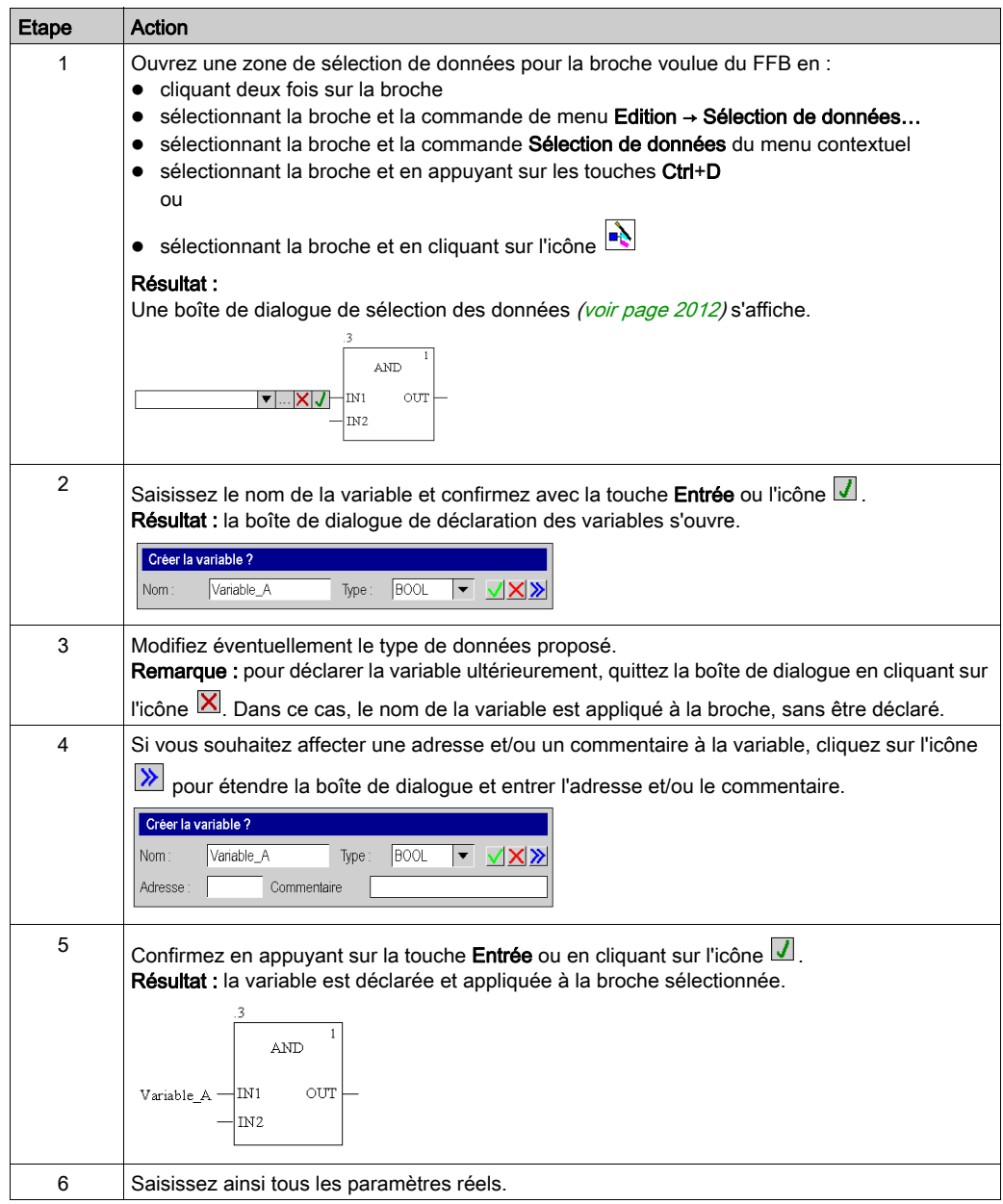

#### Déclaration de variables sur une broche

Pour déclarer des variables sur une broche, effectuez les opérations suivantes :

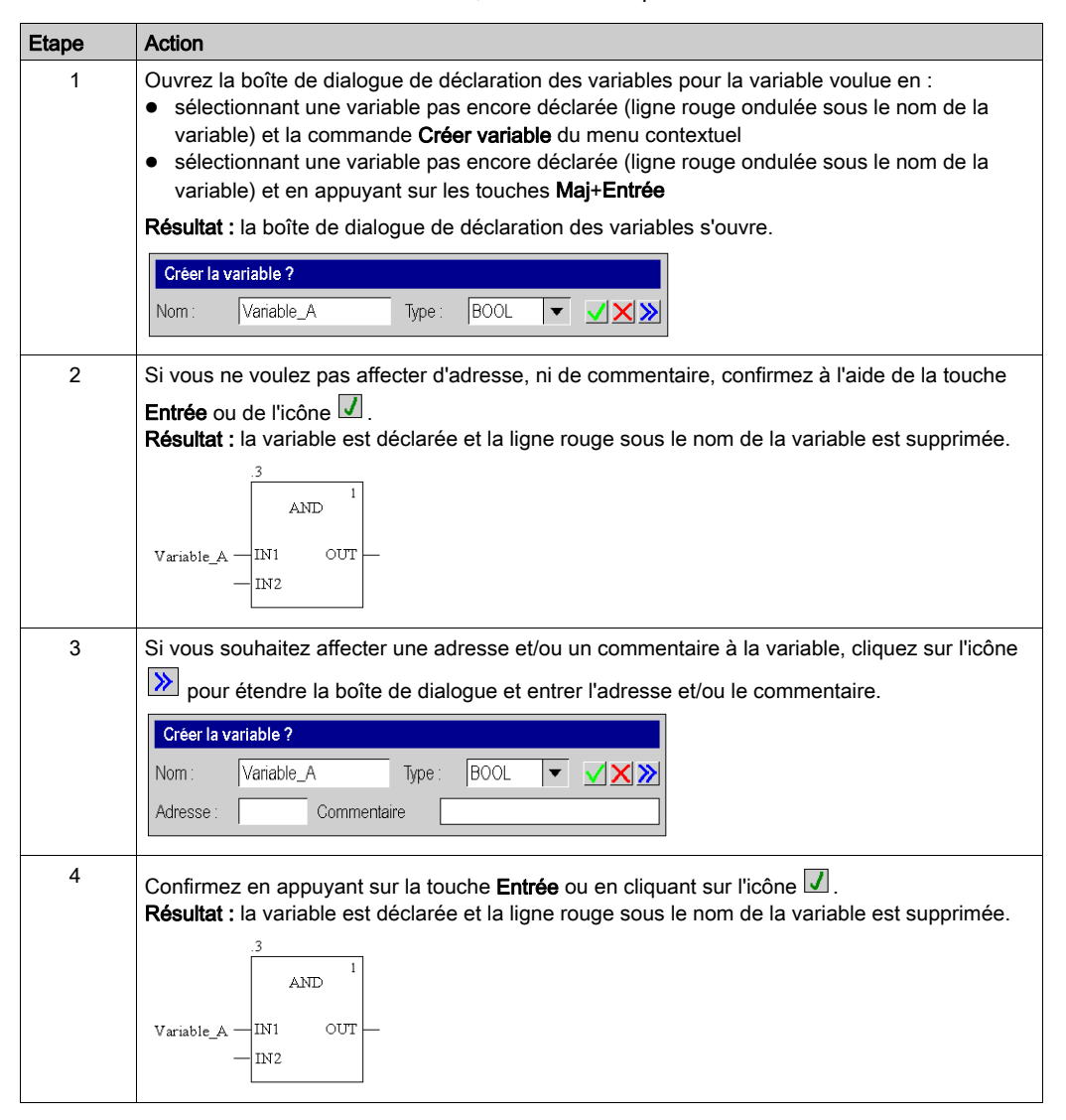

# <span id="page-710-0"></span>Affectation de paramètres formels à une broche

Pour affecter des paramètres formels à une broche, effectuez les opérations suivantes :

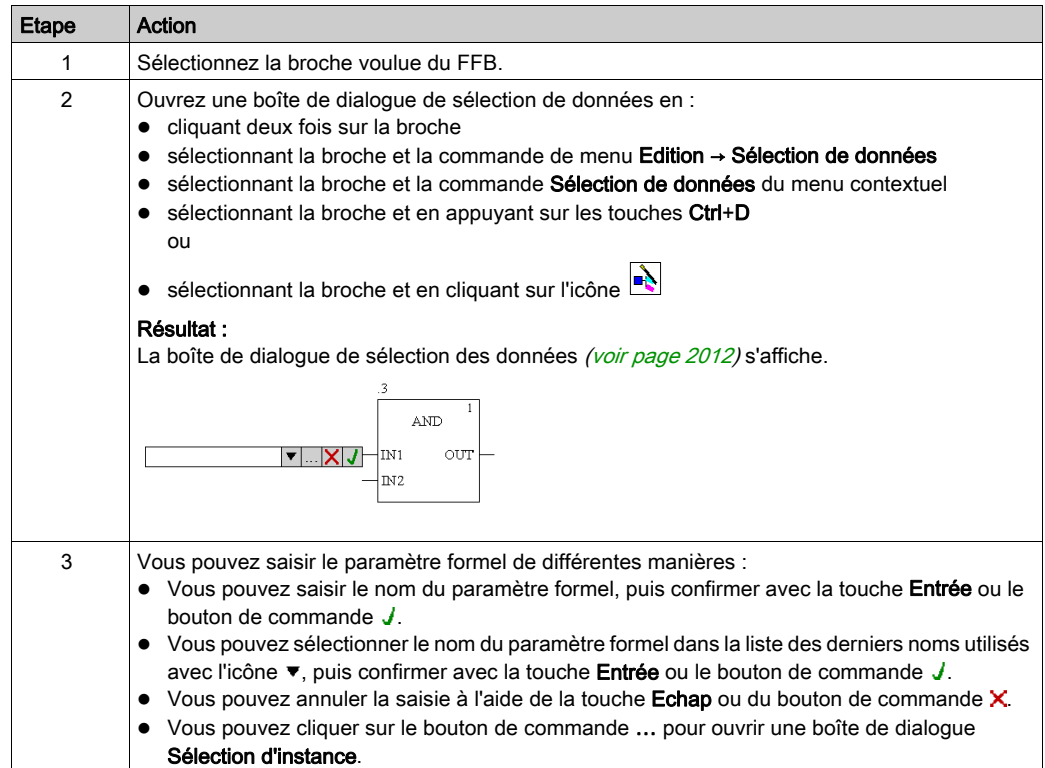

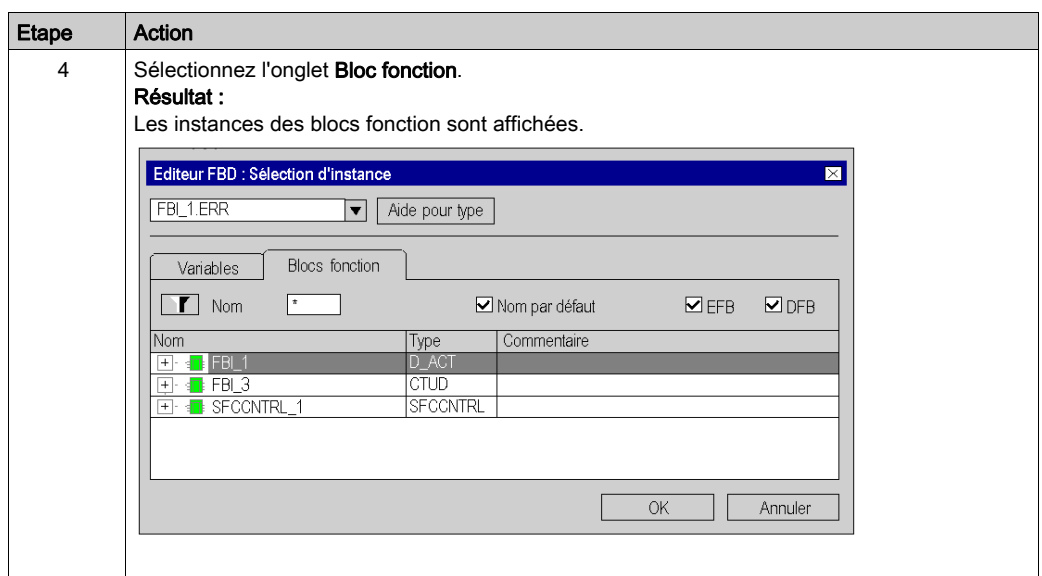

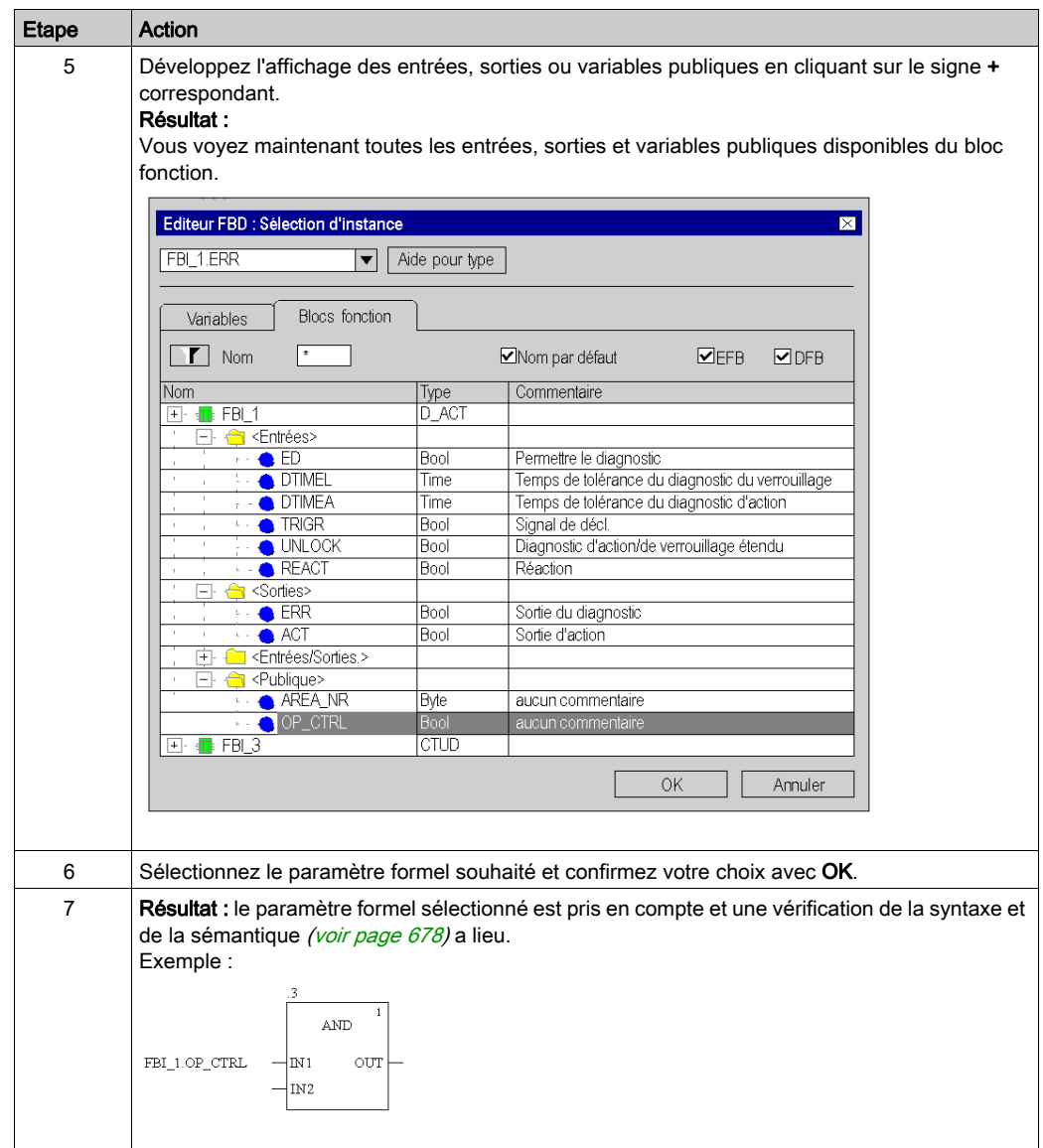

### <span id="page-713-0"></span>Affectation de valeurs littérales à une broche

Pour affecter des valeurs littérales à une broche, effectuez les opérations suivantes :

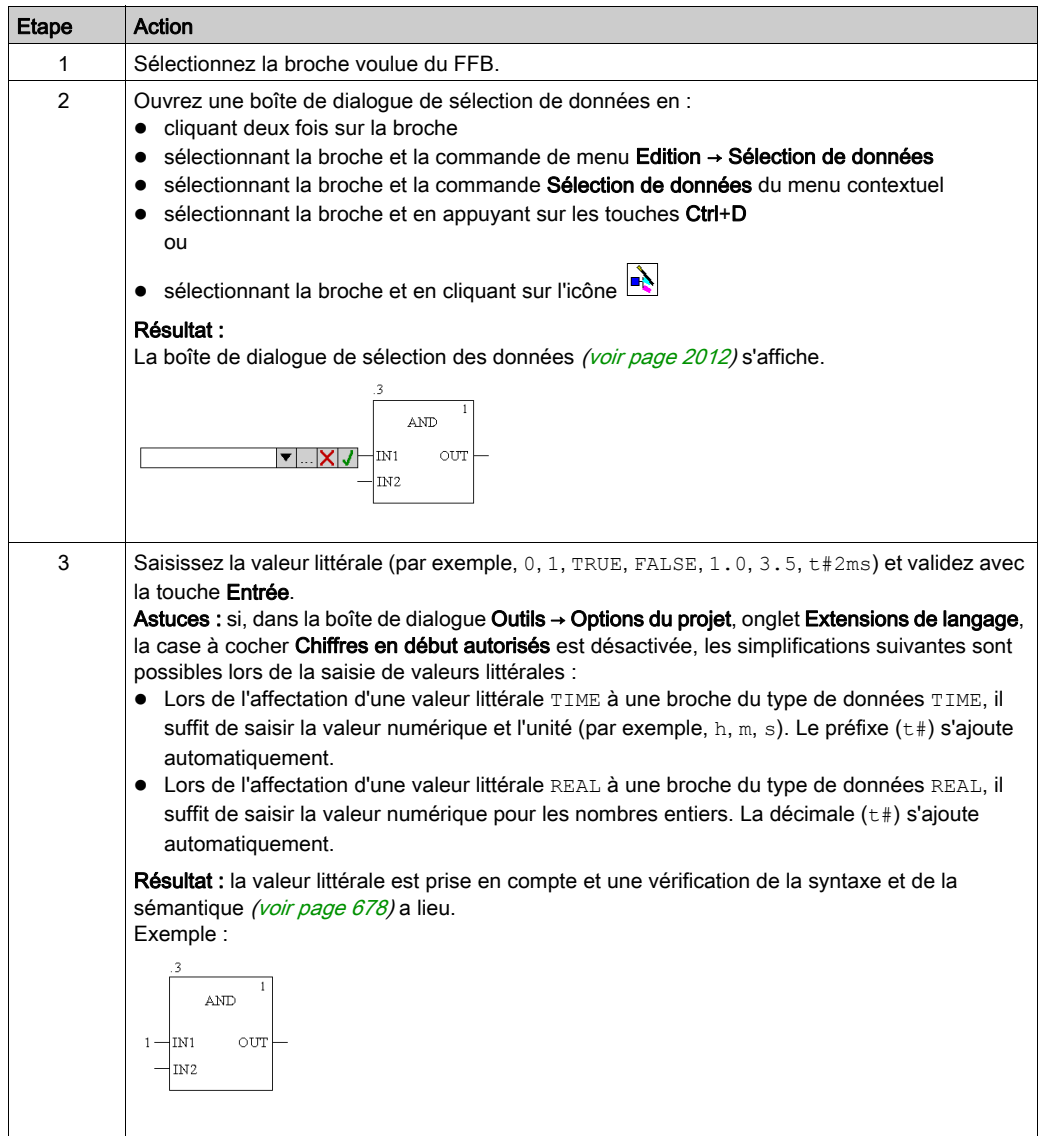

# <span id="page-714-0"></span>Affectation d'expressions ST à une broche

Pour affecter des expressions ST à une broche, effectuez les opérations suivantes :

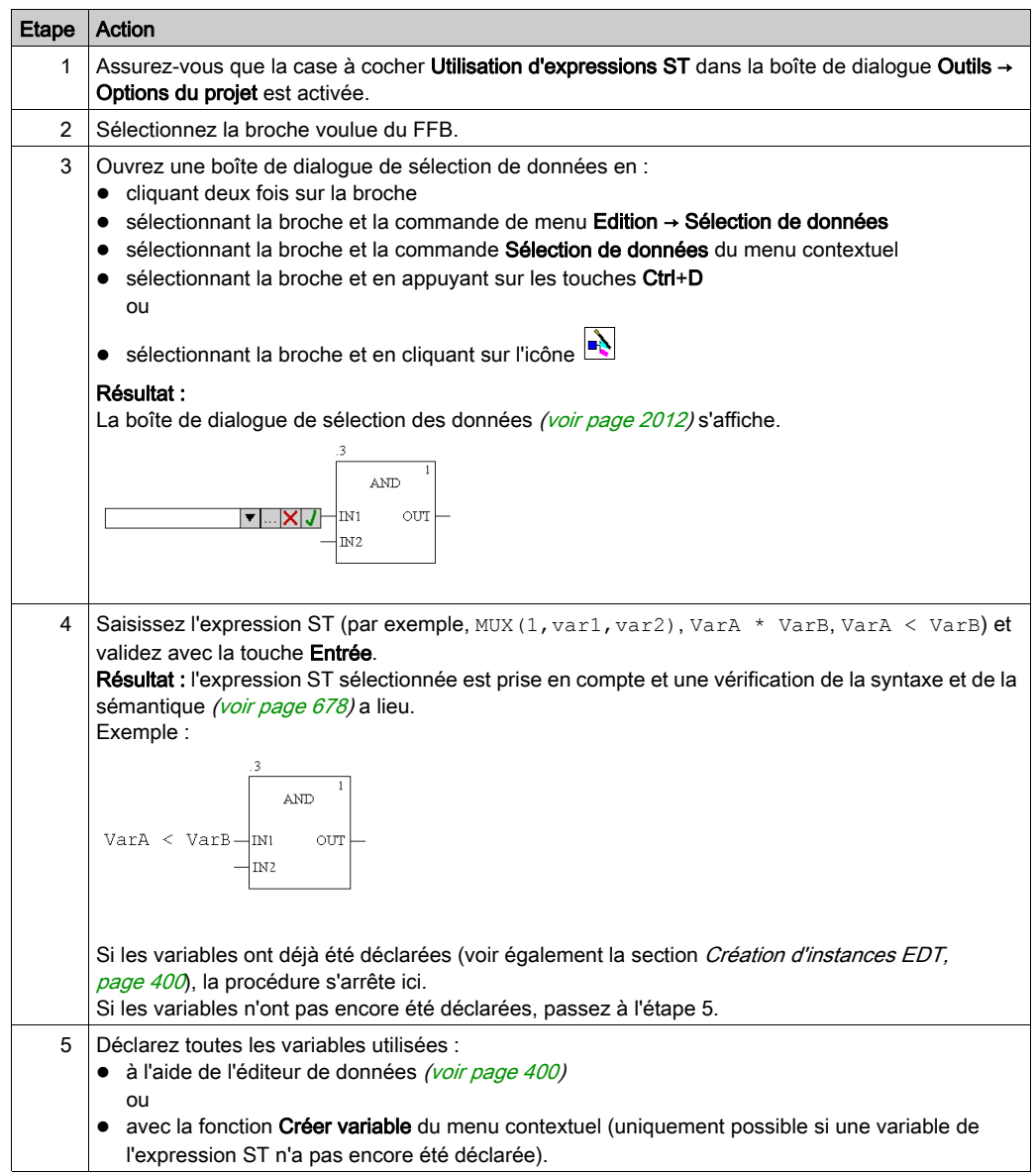

### <span id="page-715-0"></span>Affectation des paramètres réels avec l'assistant de saisie de fonction

Pour modifier l'affectation des paramètres réels avec l'assistant de saisie de fonction, effectuez les opérations suivantes :

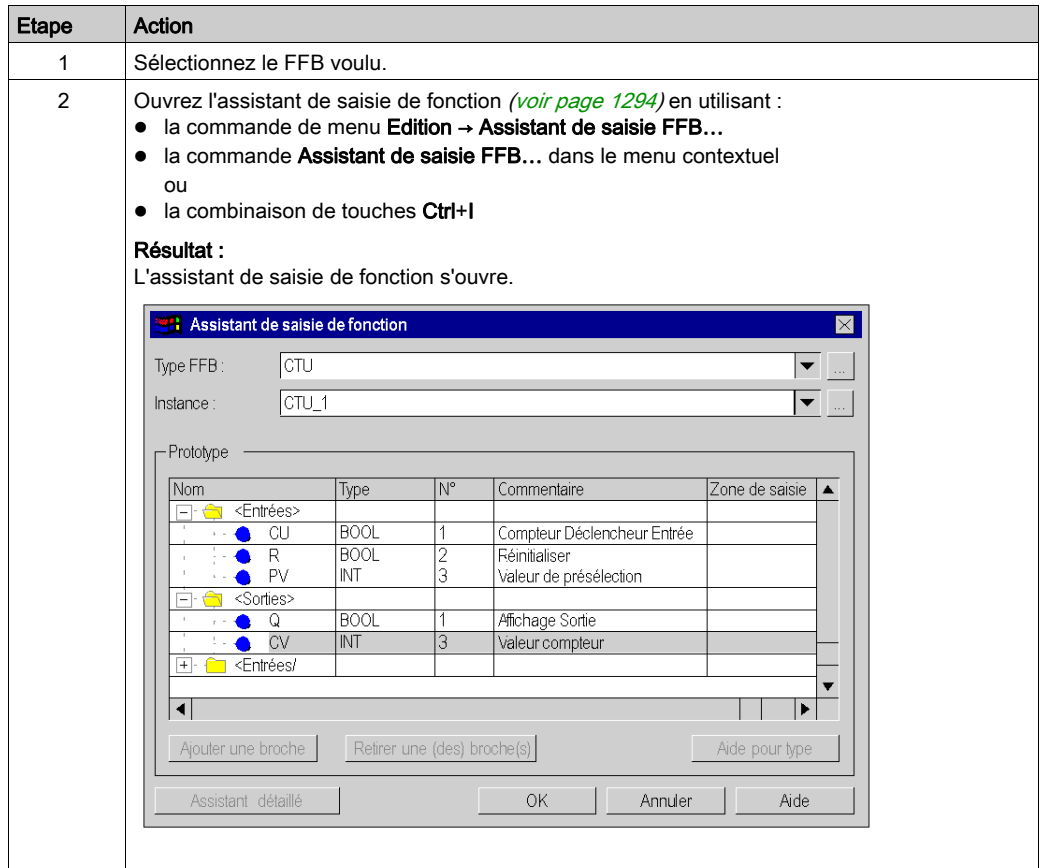

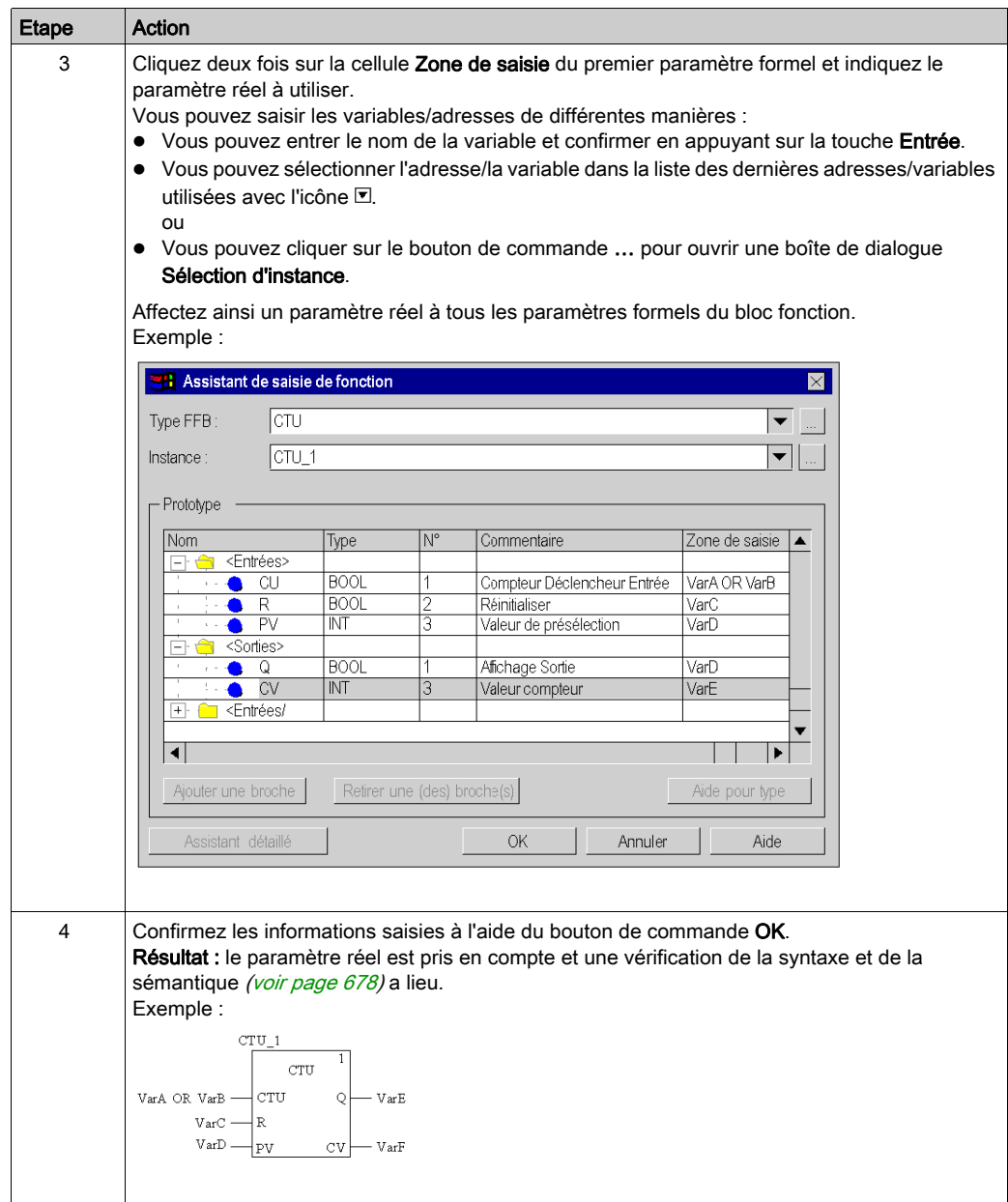

# <span id="page-717-0"></span>Utilisation de variables publiques

#### **Introduction**

Certains blocs fonction disposent non seulement d'entrées et de sorties, mais également de variables publiques (Public Variables).

Ces variables permettent de transmettre des valeurs statistiques (valeurs non influencées par le procédé) au bloc fonction. Elles sont donc utilisées lors du paramétrage du bloc fonction.

Des valeurs sont affectées aux variables publiques via leur valeur initiale.

Les valeurs des variables publiques sont ensuite lues à partir du nom d'instance du bloc fonction et du nom de la variable publique.

#### Affectation de valeurs aux variables publiques

Pour affecter une valeur à une variable publique, effectuez les opérations suivantes :

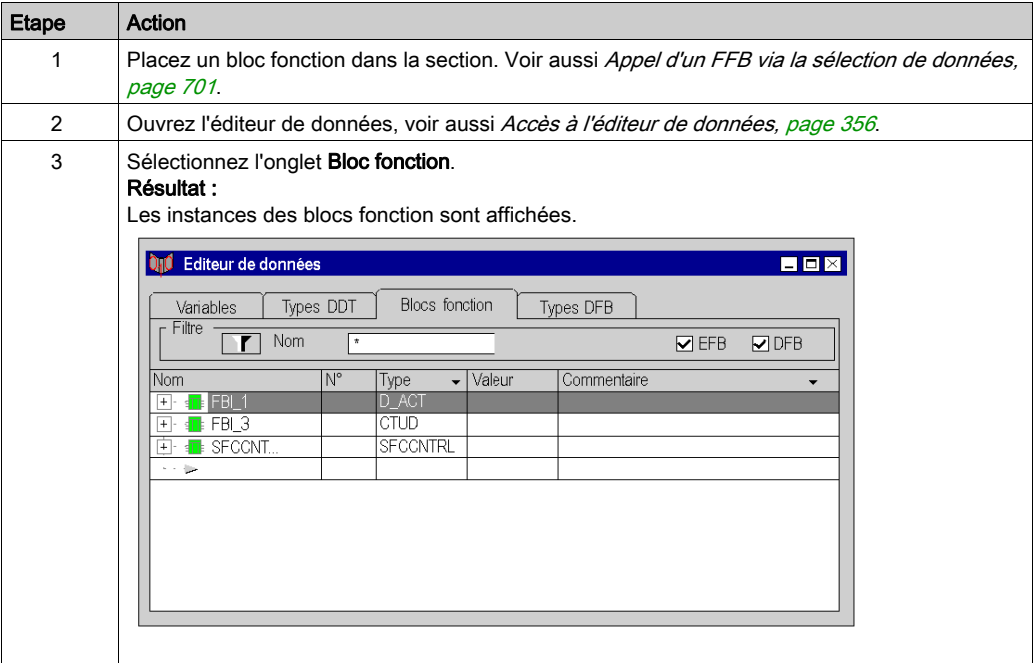

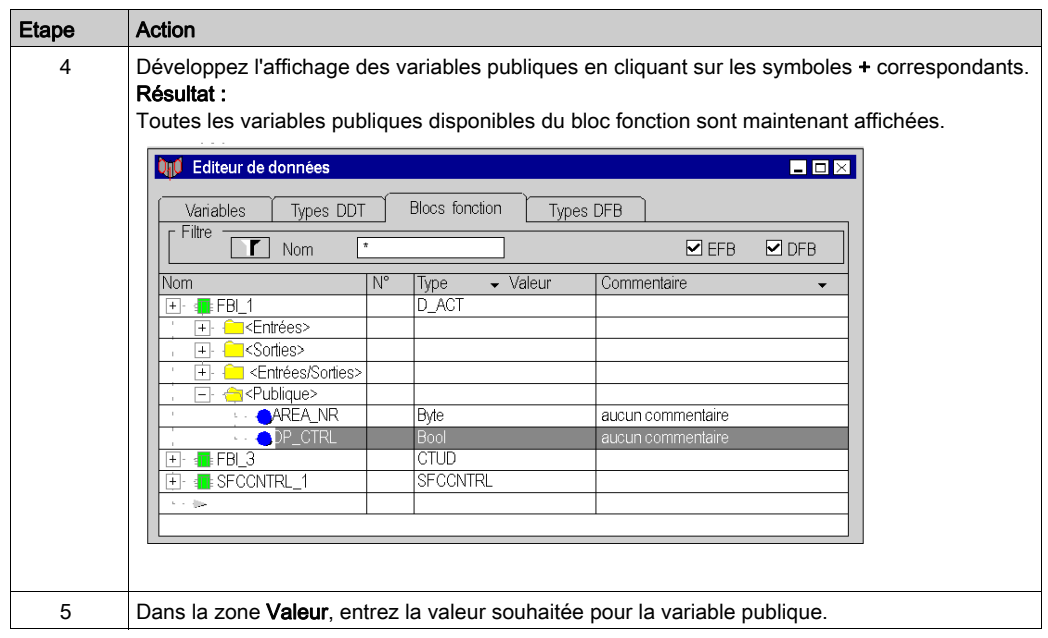

# Lecture de variables publiques

Voir [Affectation de paramètres formels à une broche, page](#page-710-0) 711

# <span id="page-719-0"></span>Développer les fonctions

#### **Introduction**

Pour certaines fonctions élémentaires, il est possible d'augmenter le nombre d'entrées.

Pour connaître les fonctions pouvant être développées, veuillez consulter les descriptions spécifiques à chaque fonction.

NOTE : Développez la fonction uniquement avec les entrées vraiment nécessaires car les entrées non occupées sont en standard occupées par 0.

#### Développer une fonction

Pour développer une fonction, procédez comme suit :

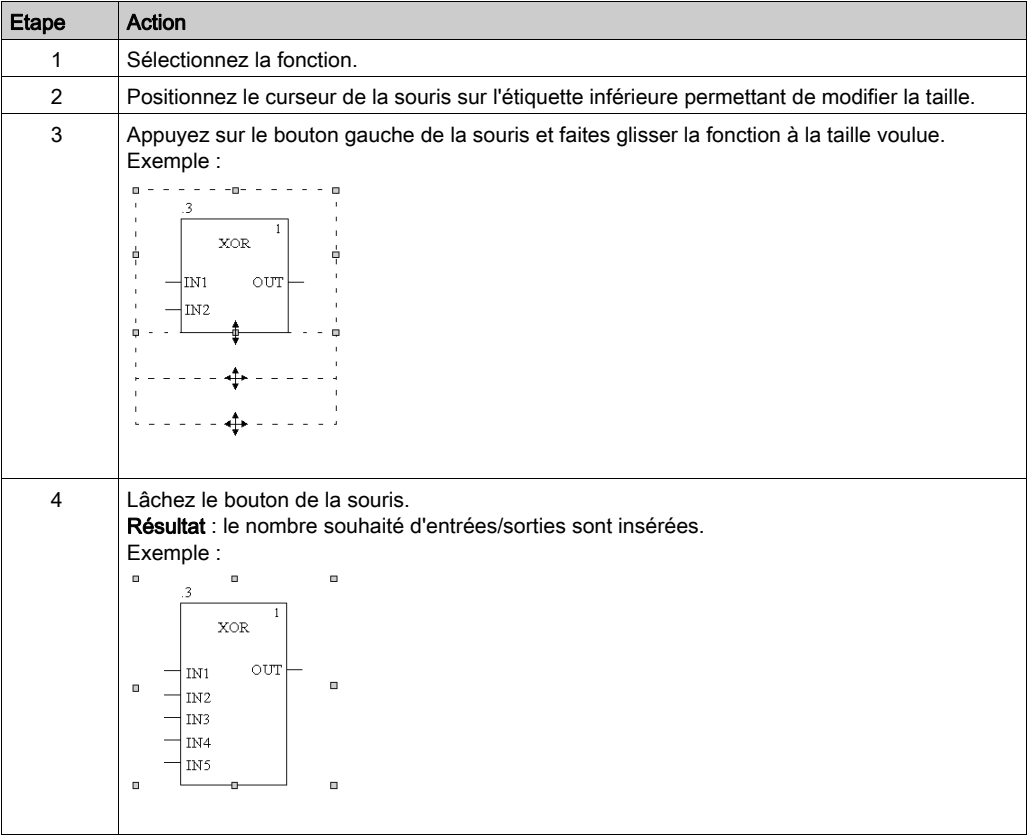
# Inverser des broches FFB

### Introduction

Les broches FFB (entrées et sorties) du type de données BOOL peuvent être inversées.

Les broches inversées sont identifiées par un symbole en forme de cercle :

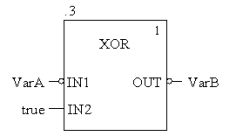

NOTE : Les broches inversées doivent obligatoirement être reliées avec une liaison graphique ou une variable. Les broches inversées ouvertes ne sont pas autorisées.

## Inversion d'une broche FFB

L'inversion d'une broche FFB peut se faire de différentes manières :

- **Sélectionnez la broche à inverser puis exécutez la commande Broche négative** dans le menu contextuel (affiché par clic avec le bouton droit). ou
- **Lancez l'outil d'inversion via** 
	- la commande de menu Nouveau → Outil d'inversion
	- o la commande Outil d'inversion du menu contextuel (clic droit) ou
	- $\circ$  l'icône  $\boxed{\neg \n}$

puis cliquez sur la broche à inverser.

# <span id="page-721-0"></span>Afficher et Masquer **EN** et **ENO**

## **Introduction**

Pour tous les FFB une entrée EN et une sortie ENO peuvent être configurées, voir également EN et ENO (voir EcoStruxure™ Control Expert, Langages de programmation et structure, Manuel de référence) dans le manuel de référence.

### Afficher ou masquer **EN** et **ENO**

Pour afficher ou masquer des EN et ENO, exécutez les étapes suivantes :

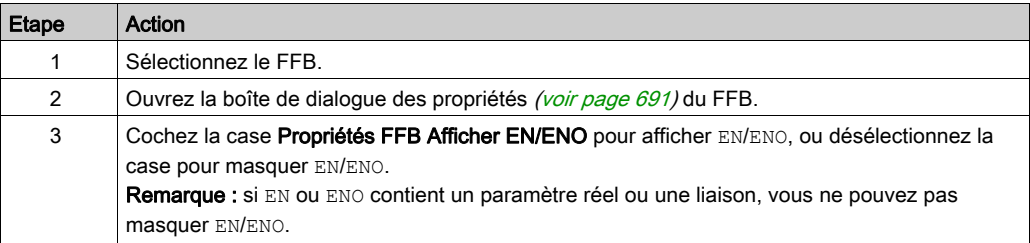

# <span id="page-722-0"></span>Modifier l'ordre d'exécution

## Introduction

L'ordre d'exécution est défini par la position du FFB au sein de la section (exécution de gauche à droite et de haut en bas). Il est affiché par les numéros d'exécution. Si les FFB sont reliés ensuite avec des liaisons graphiques à un réseau, l'ordre d'exécution est défini par le flux des signaux, voir aussi la section Ordre d'exécution (voir EcoStruxure™ Control Expert, Langages de programmation et structure, Manuel de référence) dans le manuel de référence.

Vous pouvez également influencer l'ordre d'exécution dès la création du programme.

- Utilisation de liaisons au lieu des paramètres réels *(voir EcoStruxure™ Control Expert,* Langages de programmation et structure, Manuel de référence)
- Emplacement des réseaux (voir EcoStruxure™ Control Expert, Langages de programmation et structure, Manuel de référence)

Dans certains cas, il peut également être nécessaire de modifier de manière explicite l'ordre d'exécution.

La commande Exécuter après de la boîte de dialogue des propriétés d'un FFB permet de définir l'ordre d'exécution de deux FFB.

Les FFB dont l'ordre d'exécution a été modifié de manière explicite comprennent devant le numéro d'exécution l'entrée supplémentaire du nom d'instance/du numéro de fonction du FFB à exécuter auparavant.

## Modifier l'ordre d'exécution

Dans l'exemple, l'ordre d'exécution de FFB .1.4 et FFB .1.5 doit être échangé. Pour modifier l'ordre d'exécution via la boîte de dialogue des propriétés d'un FFB, exécutez les étapes suivantes :

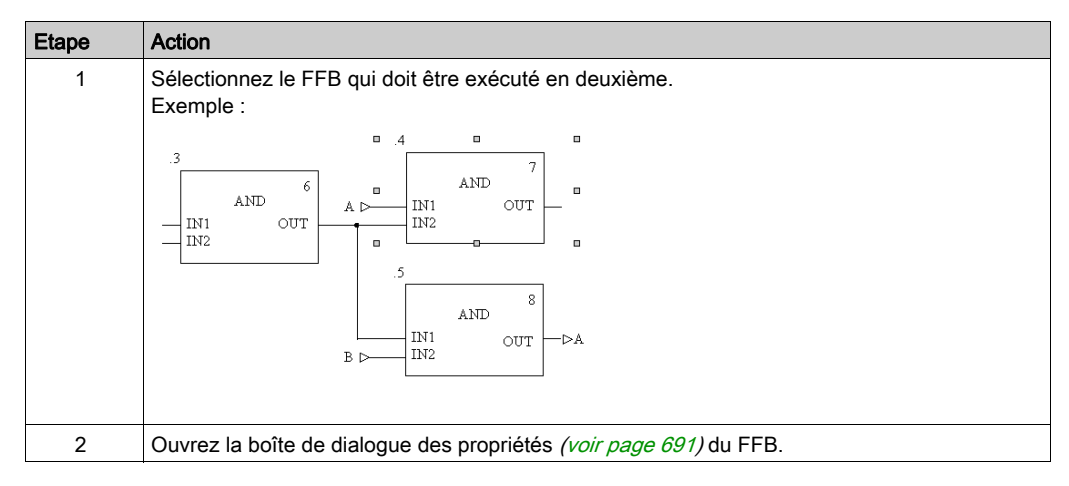

Etape Action 3 Sélectionnez dans la zone de liste Exécuter après le numéro de fonction / le nom d'instance du FFB à exécuter avant le FFB sélectionné. Exemple : Propriétés des fonctions  $\overline{\mathbf{X}}$ Propriétés FFB Commentaire Numéro de fonction .4 Exécuter après  $\overline{\phantom{a}}$ Entrée Sortie IN1 ANY BIT A OUT ANY\_BIT  $\overline{2}$ IN2 ANY BIT.1.3.OUT **OK** Annuler Appliquer Aide Résultat : l'ordre d'exécution des deux FFB est permuté. Pour remarquer que l'ordre d'exécution a été modifié, le numéro d'exécution s'affiche dans un champ noir. Exemple :  $\overline{A}$  $\overline{\mathbf{3}}$  $\overline{\mathbf{8}}$ AND  $6\overline{6}$ **AND**  $_{\text{OUT}}$  $\mathbb{A} \triangleright$ IN1 IN<sub>2</sub>  $IN1$ OUT  $\overline{a}$  $\overline{a}$ IN<sub>2</sub> 5  $\overline{\tau}$ AND  $IN1$  $\rightarrow$  $_{\rm OUT}$  $\overline{IN2}$  $\overline{B}$   $\overline{D}$ Remarque : le système n'autorise qu'une seule référence par instance. Ainsi, l'instance ".6" par exemple ne peut être référencée qu'une seule fois.

#### **Remarques**

Suivez les consignes suivantes lors de l'utilisation de la commande Exécuter après :

- En cas de suppression d'un FFB auquel un autre FFB fait référence, l'attribut du FFB référenceur qui définit l'ordre d'exécution est réinitialisé. Exemple :
	- a. FBI\_1 comporte une référence "Exécuter après" à FBI\_2.

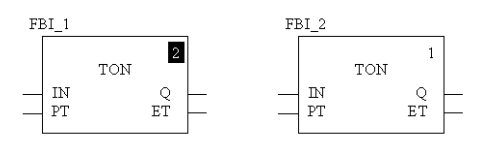

b. FBI 2 est supprimé.

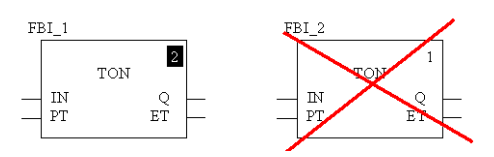

c. L'attribut de FBI\_1 qui définit l'ordre d'exécution est réinitialisé.

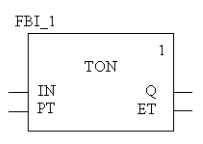

- La suppression d'un FFB auquel un autre FFB fait référence par annulation à l'aide de la fonction Annuler entraîne le rétablissement de l'état antérieur. Exemple :
	- a. FBI\_1 comporte une référence "Exécuter après" à FBI\_2.

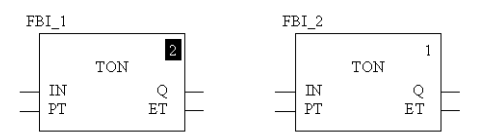

b. FBI\_2 est supprimé.

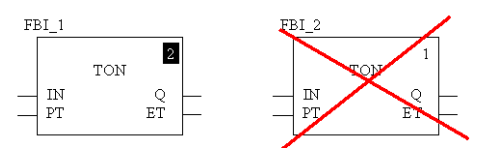

c. L'attribut de FBI\_1 qui définit l'ordre d'exécution est réinitialisé.

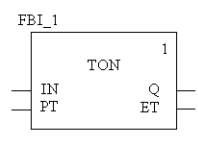

- d. Exécutez à partir de Edition  $\rightarrow$  Annuler.
- e. FBI\_2 est réinséré et FBI\_1 comporte à nouveau une référence "Exécuter après" à FBI\_2.

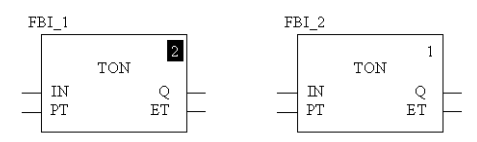

- En cas de copie d'un FFB comportant une référence "Exécuter après" à un autre FFB, l'insertion du FFB copié entraîne la réinitialisation de l'attribut de ce dernier qui définit l'ordre d'exécution. Exemple :
	- a. FBI\_1 comporte une référence "Exécuter après" à FBI\_2.

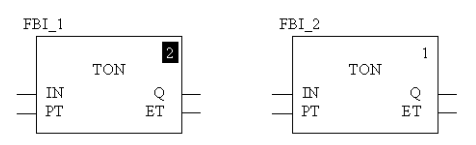

- b. FBI\_1 est copié et l'élément copié (FBI\_3) inséré dans la section.
- c. L'attribut de FBI\_3 qui définit l'ordre d'exécution est réinitialisé.

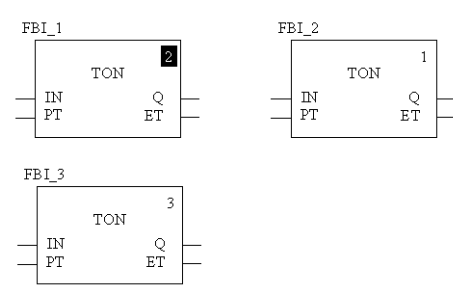

# Remplacer un FFB

#### Accès

Disponible uniquement dans les sections FBD.

La fonctionnalité Remplacer FFB est accessible de plusieurs façons :

- Sélectionnez la commande de menu Edition → Remplacer FFB.
- Sélectionnez la commande Remplacer FFB dans le menu contextuel (cliquez avec le bouton droit sur un ou plusieurs FFB de la section).

### Remplacer FFB

Sélectionnez la fonction Remplacer FFB pour ouvrir la boîte de dialogue Editeur FBD : Sélection de type FFB.

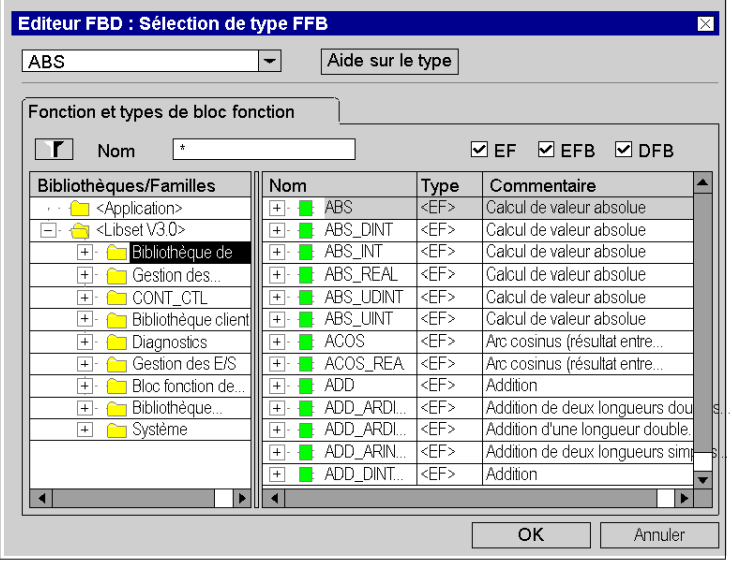

Pour plus d'informations sur cette boîte de dialogue, voir [Boîte de dialogue Sélection FFB,](#page-1280-0) [page](#page-1280-0) 1281.

Sélectionnez le type souhaité et confirmez avec OK. Les FFB sélectionnés dans la section FBD sont remplacés par le nouveau type.

Les liaisons et les variables connectées sont maintenues dans la mensure du possible (s'il existe une broche à la même position du nouveau type).

## Modification de type

Il existe différents cas de modification de type :

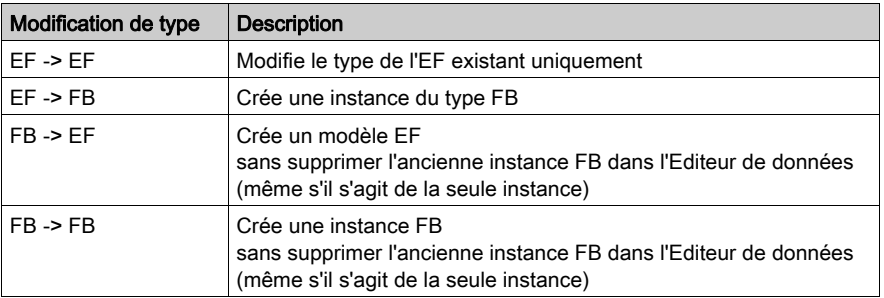

#### Annuler/Rétablir

La fonctionnalité Remplacer FFB gère les options Annuler/Rétablir, qui permettent de revenir à l'état d'origine (Annuler) sans supprimer de l'Editeur de données les nouveaux FFB créés, ou de rétablir le remplacement effectué (Rétablir).

### Mode connecté

La fonctionnalité Remplacer FFB est prise en charge en mode connecté (en ligne).

# Boîte de dialogue des propriétés des fonctions élémentaires, procédures et blocs de sous-programme.

#### Appel de la boîte de dialogue des propriétés

voir [Affichage des propriétés, page](#page-690-0) 691

#### Structure de la boîte de dialogue des propriétés

La boîte de dialogue des propriétés comprend 2 onglets :

• Propriétés FFB

Cet onglet affiche des informations générales sur les fonctions/procédures/appels de sousprogrammes et vous pouvez modifier son ordre d'exécution.

Commentaire

Dans cet onglet, vous pouvez saisir un commentaire sur les fonctions/procédures/appels de sous-programmes.

#### Onglet Propriétés FFB

Représentation de l'onglet Propriétés FFB :

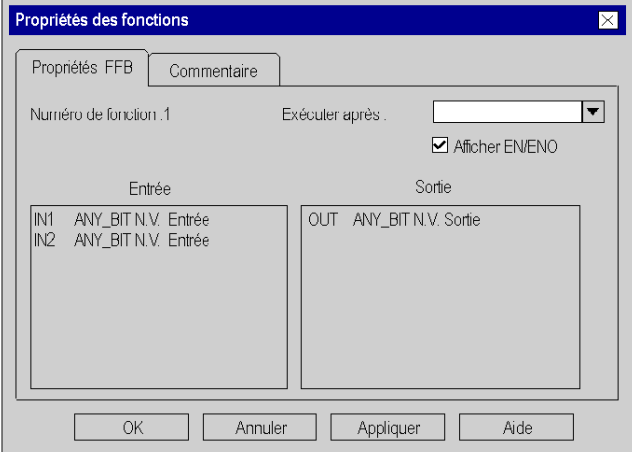

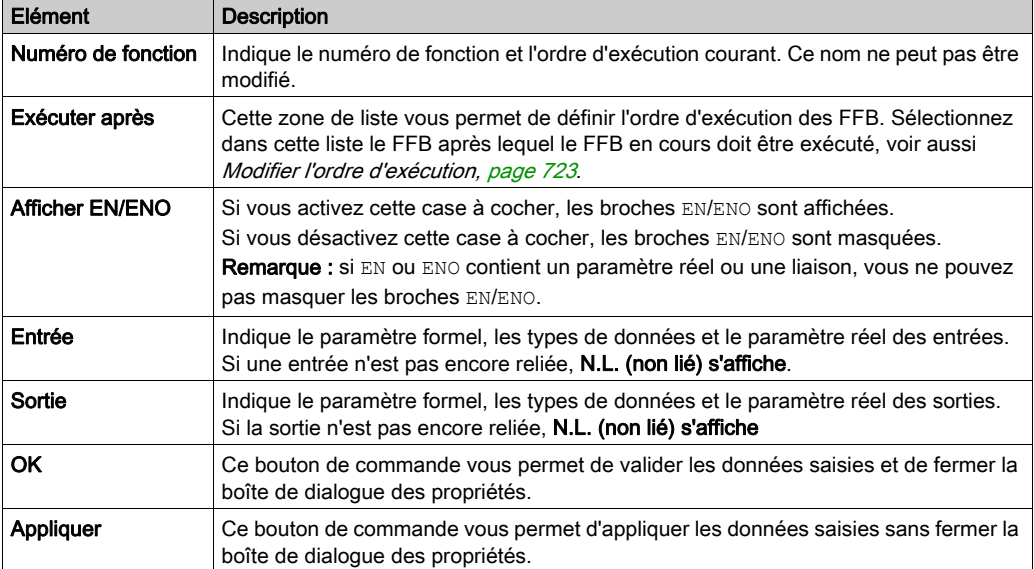

# Eléments de l'onglet Propriétés FFB :

## Onglet Commentaire

Présentation de l'onglet Commentaire :

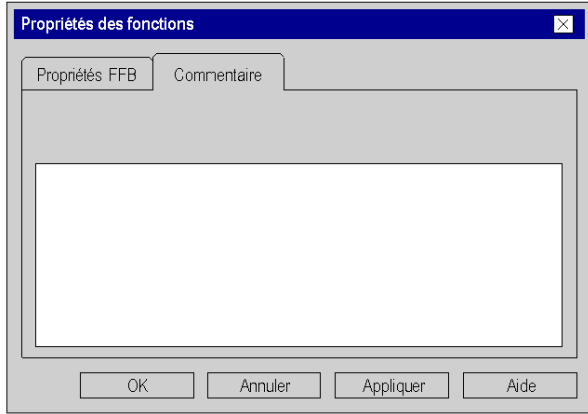

# Eléments de l'onglet Commentaire :

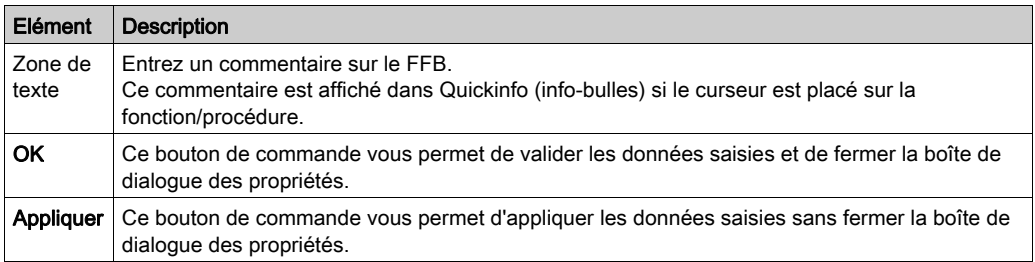

# Boîte de dialogue des propriétés des blocs fonction élémentaires et dérivés (FB)

#### Appel de la boîte de dialogue des propriétés

voir [Affichage des propriétés, page](#page-690-0) 691

#### Structure de la boîte de dialogue des propriétés

La boîte de dialogue des propriétés comprend 2 onglets :

Propriétés FFB

Cet onglet affiche des informations générales sur le FB et vous pouvez modifier l'ordre d'exécution.

Commentaire

Dans cet onglet, vous pouvez saisir un commentaire sur le FB.

#### Onglet Propriétés FFB

Représentation de l'onglet Propriétés FFB :

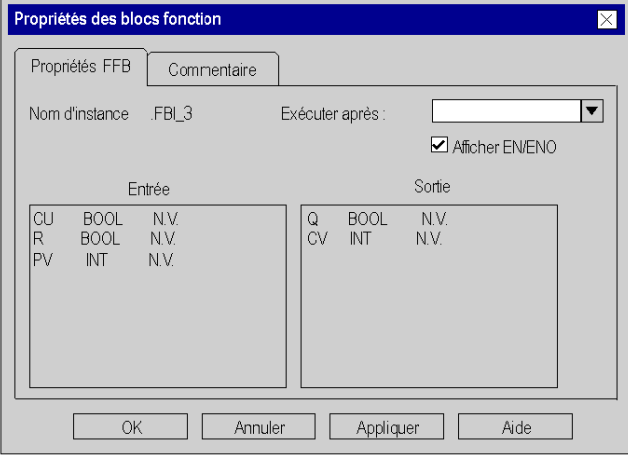

Eléments de l'onglet Propriétés FFB :

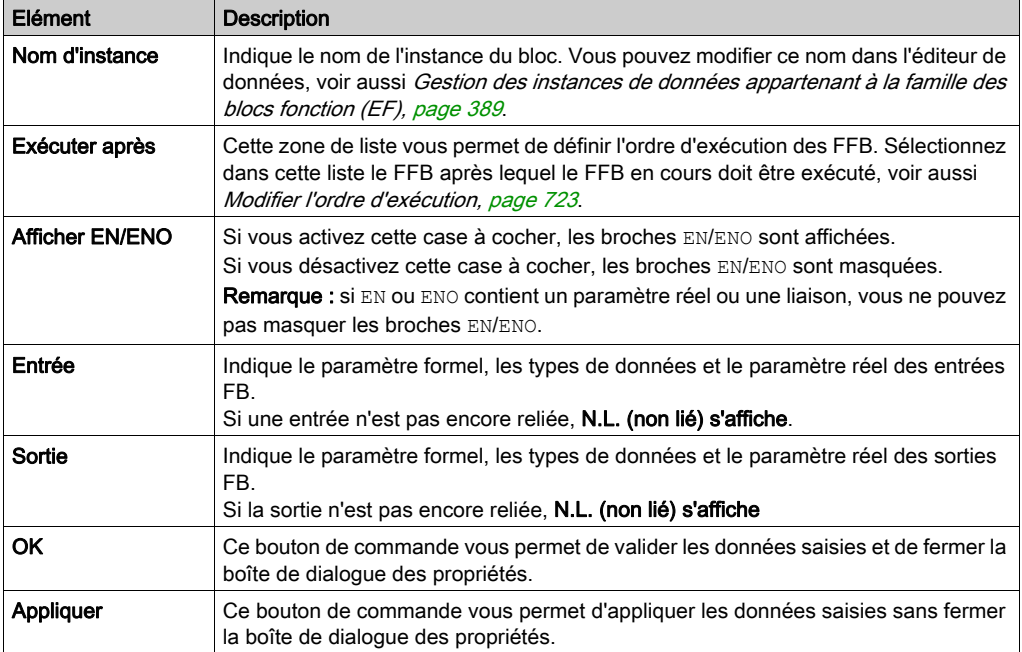

# Onglet Commentaire

Présentation de l'onglet Commentaire :

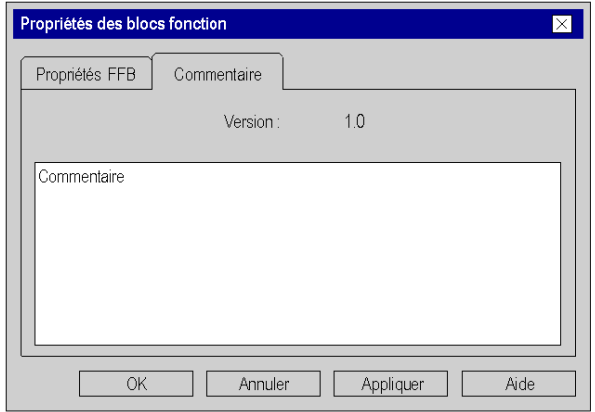

Eléments de l'onglet Commentaire :

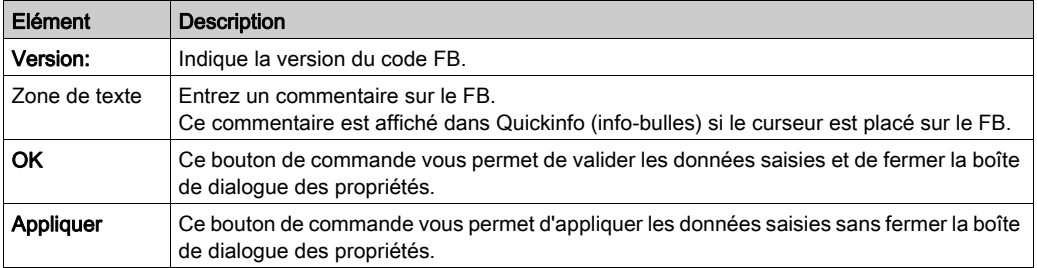

# Sous-chapitre 21.3 Retour depuis un sous-programme ou DFB

## Objet de ce chapitre

Ce chapitre décrit comment revenir dans le langage de programmation FBD depuis un sousprogramme ou DFB.

## Contenu de ce sous-chapitre

Ce sous-chapitre contient les sujets suivants :

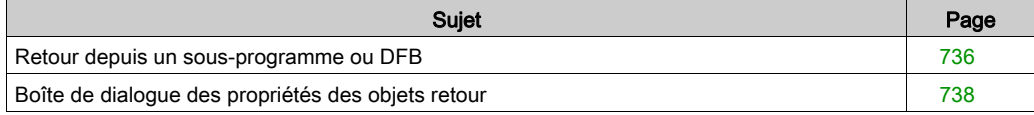

# <span id="page-735-0"></span>Retour depuis un sous-programme ou DFB

#### **Introduction**

Après leur édition, chaque sous-programme et chaque DFB (bloc fonction dérivé) est fermé, c'està-dire qu'un retour est effectué dans le programme principal appelant.

Si le sous-programme/DFB est quitté prématurément, le retour dans le programme principal appelant peut être forcé via l'objet retour (Return).

Si l'état de la liaison gauche est 1, un retour est effectué depuis le sous-programme ou DFB dans le programme principal appelant.

Les objets retour peuvent uniquement être utilisés dans les sous-programmes et DFB. Il n'est pas possible de les utiliser dans le programme principal.

Pour générer un retour conditionnel, l'objet retour est lié à une sortie FFB booléenne.

#### Sélection de l'objet retour

Vous pouvez sélectionner l'objet retour de différentes manières :

- Utilisez la commande de menu Edition → Nouveau → Retour ou
- $\bullet$  Sélectionnez l'icône  $|AB\rangle$

Le mode insertion actif pour les objets retour est indiqué par le symbole de curseur

#### **Remarque**

Si dans la boîte de dialogue Outils → Options, dans l'onglet Données et langages, la case à cocher Attribuer automatiquement une variable à un nouvel objet graphique est activée, la boîte de dialogue des propriétés de l'objet s'ouvre automatiquement lors de son insertion. La procédure indiquée ici s'applique lorsque la case à cocher est désactivée.

#### Exécuter un retour

Etape | Action 1 Créez un sous-programme [\(voir](#page-539-0) page 540) ou un DFB (voir page [1353\)](#page-1352-0) dans le langage de programmation FBD. 2 Créez la logique du sous-programme/DFB. 3 Créez la logique pour le retour. Exemple : AND  $VarA - IN1$ OUT.  $VarB +m<sub>2</sub>$ 4 Sélectionnez l'objet retour. 5 Cliquez sur l'emplacement voulu dans la section FBD. ou Déplacez avec les touches fléchées le curseur sur l'emplacement voulu, puis appuyez sur la touche Entrée. Résultat : l'objet retour est inséré. Exemple :

Pour exécuter un retour, effectuez les opérations suivantes :

 $\prec$ RETUR $\rangle$  $\circ$ ut $\vdash$ 

6 Etablissez une liaison entre la logique de retour et l'objet retour via une liaison graphique [\(voir](#page-757-0) page 758). Exemple : $\overline{\mathbb{1}}$  $\mathtt{AND}$ 

 $\prec$ retur  $\rangle$ 

 $VarA - N1$ 

 $VarB - IN2$ 

OUT

**AND** 

 $VarA - N1$ 

 $VarB -$ -lm2

# <span id="page-737-0"></span>Boîte de dialogue des propriétés des objets retour

## Appel de la boîte de dialogue des propriétés

voir [Affichage des propriétés, page](#page-690-0) 691

## Structure de la boîte de dialogue des propriétés

Présentation de la boîte de dialogue des propriétés :

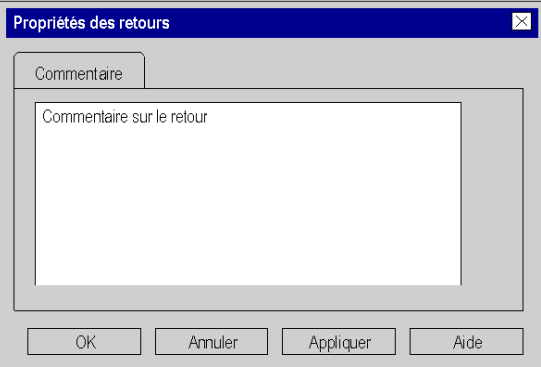

Eléments de la boîte de dialogue des propriétés :

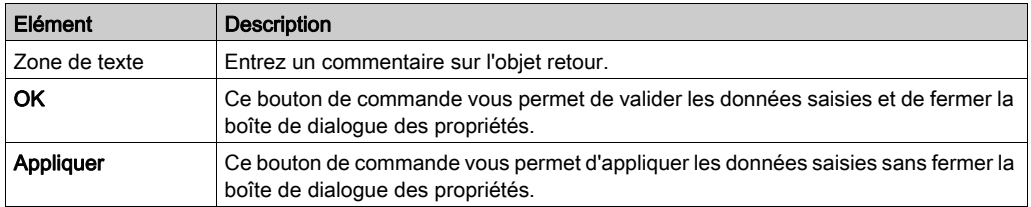

# Sous-chapitre 21.4 Appel d'un sous-programme

# Appel d'un sous-programme

#### **Introduction**

Dans l'éditeur FBD, les sous-programmes sont appelés via un bloc de sous-programme spécial. Voir aussi la section Appel d'un sous-programme (voir EcoStruxure™ Control Expert, Langages de programmation et structure, Manuel de référence) dans le manuel de référence.

Le sous-programme à appeler doit se trouver dans la même tâche que la section FBD à appeler.

Pour l'appel sans condition du sous-programme [\(voir](#page-740-0) page 741), le système masque [\(voir](#page-721-0) page 722) EN et ENO du bloc de sous-programme ou affecte la valeur 1 à l'entrée EN.

Pour l'appel sous conditions du sous-programme [\(voir](#page-741-0) page  $742$ ), le système affiche [\(voir](#page-721-0) page 722) EN et ENO du bloc de sous-programme ou relie l'entrée EN à une sortie FFB booléenne.

Pour appeler simultanément plusieurs sous-programmes [\(voir](#page-741-1) page 742), le système affiche [\(voir](#page-721-0) page 722) EN et ENO des blocs de sous-programme et relie la sortie ENO à l'entrée EN du bloc de sous-programme qui suit.

Les appels de sous-programmes sont un complément de CEI 61131-3 et doivent être activés de manière explicite dans la boîte de dialogue Outils → Options du projet dans l'onglet Extensions de langage en activant la case à cocher Autoriser les sous-programmes.

#### <span id="page-738-0"></span>Activation du mode d'insertion pour les blocs de sous-programme

Vous pouvez activer le mode d'insertion pour les blocs de sous-programme de plusieurs manières :

- Sélectionnez la commande de menu Edition → Nouveau → Sous-programme.
- **Exécutez la commande Sous-programme** du menu contextuel. ou
- $\bullet$  Cliquez sur l'icône  $\mathbb{R}$ .

Le mode d'insertion pour les blocs de sous-programme est activé lorsque le symbole du curseur est le suivant  $\cdot$   $\mathbb{R}_{\mathbb{H}}$ 

## Remarque

Si dans la boîte de dialogue Outils → Options, dans l'onglet Données et langages, la case à cocher Attribuer automatiquement une variable à un nouvel objet graphique est activée, la boîte de dialogue des propriétés de l'objet s'ouvre automatiquement lors de son insertion. Les procédures indiquées dans ce chapitre s'appliquent lorsque la case à cocher est désactivée.

#### <span id="page-739-0"></span>Insertion de blocs de sous-programme :

Insertion de blocs de sous-programme :

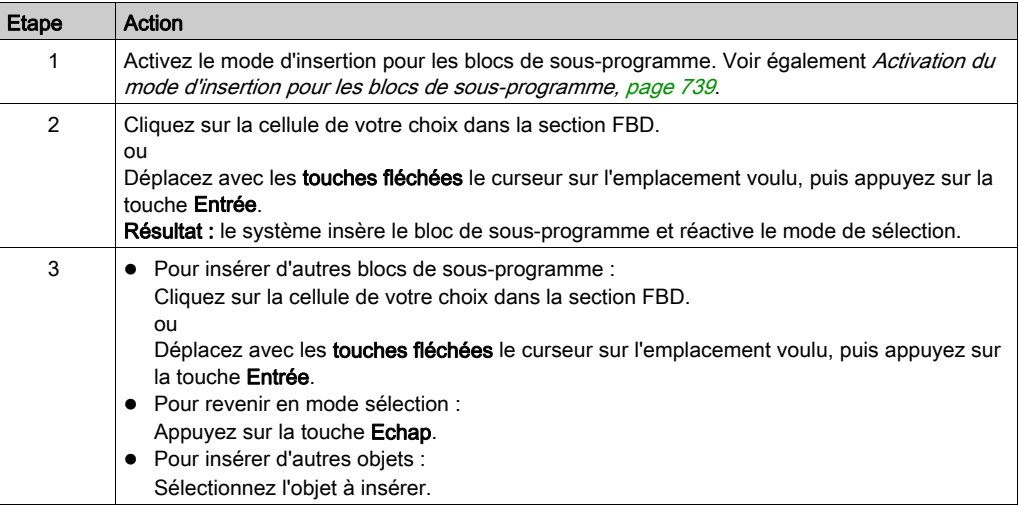

# <span id="page-740-0"></span>Appel sans condition d'un sous-programme

Appel sans condition d'un sous-programme :

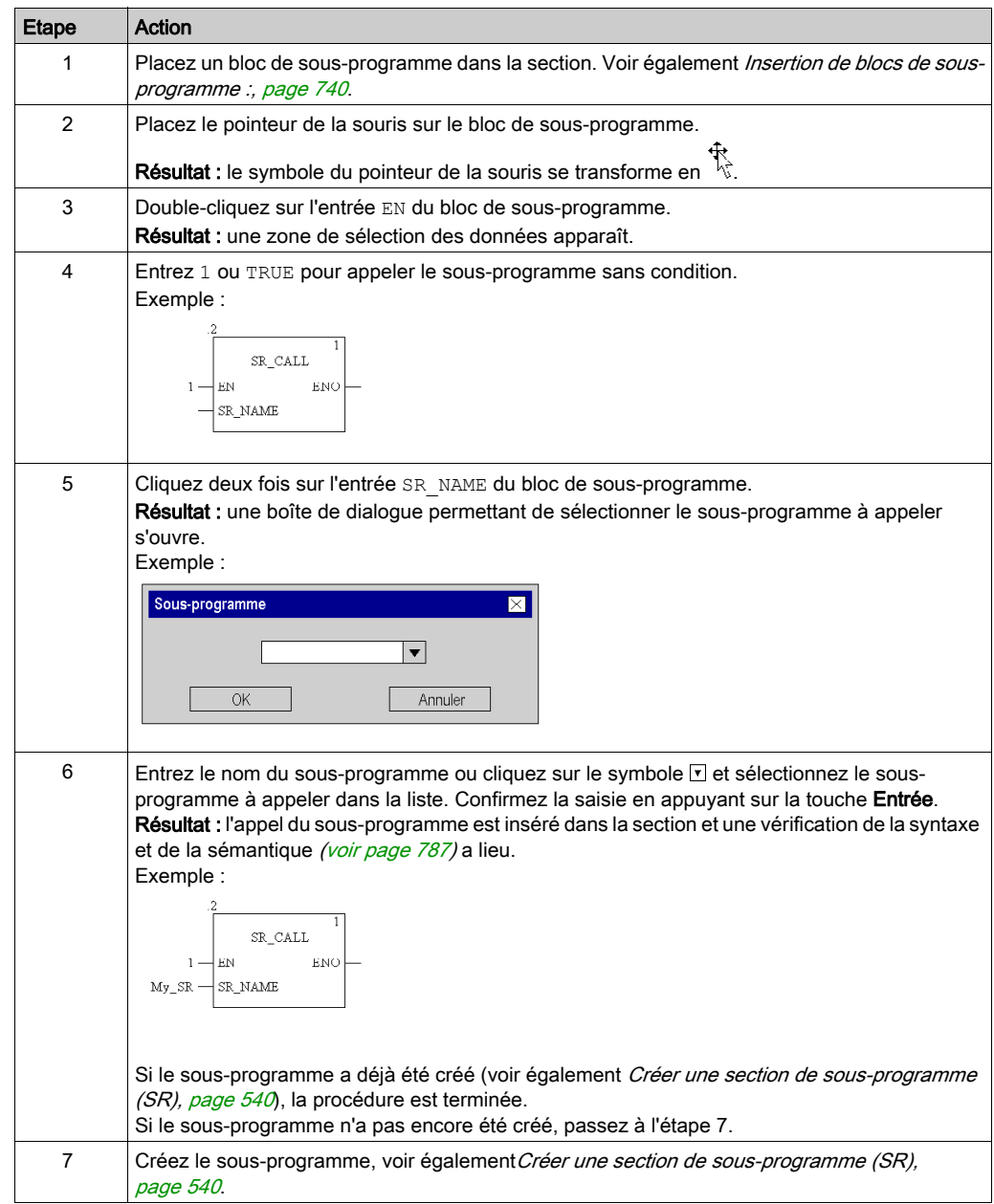

## <span id="page-741-0"></span>Appel sous conditions d'un sous-programme

Appel sous conditions d'un sous-programme :

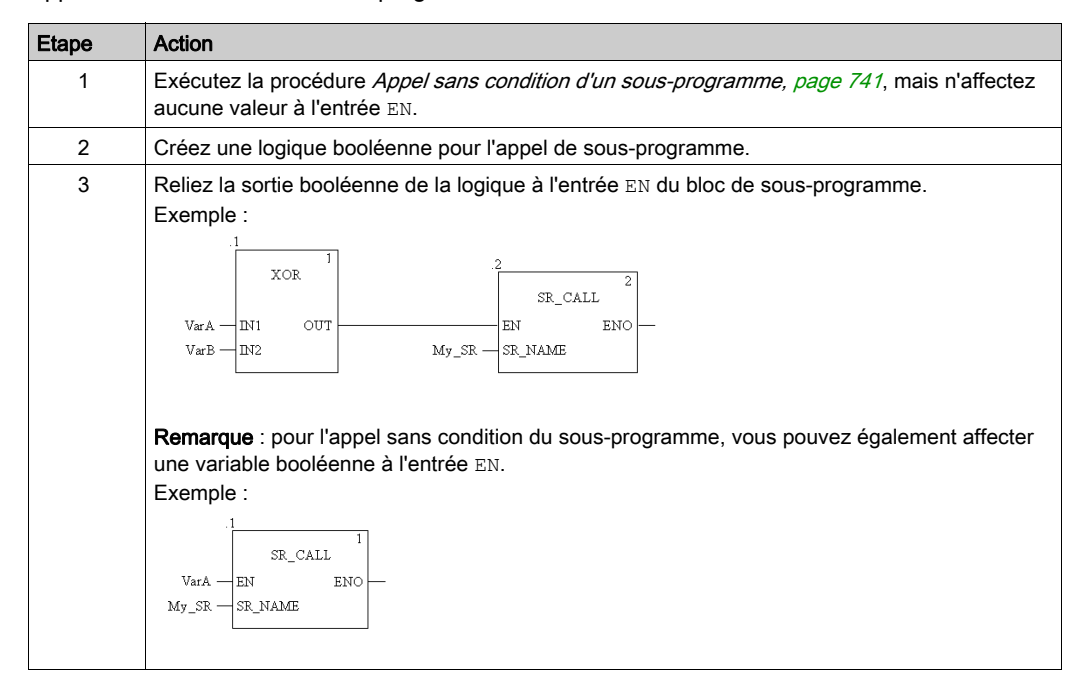

## <span id="page-741-1"></span>Appel simultané de plusieurs sous-programmes

Appel de plusieurs sous-programmes :

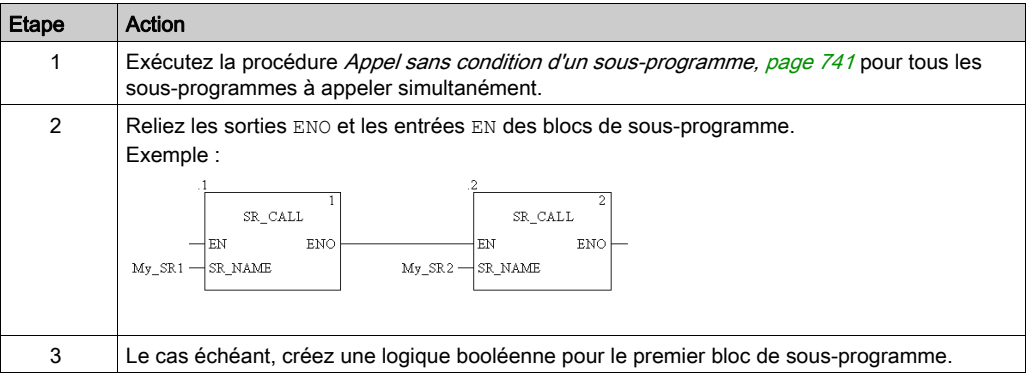

# Sous-chapitre 21.5 Saut au sein de la section courante

# Objet de ce chapitre

Ce chapitre décrit les sauts au sein de la section FBD courante.

## Contenu de ce sous-chapitre

Ce sous-chapitre contient les sujets suivants :

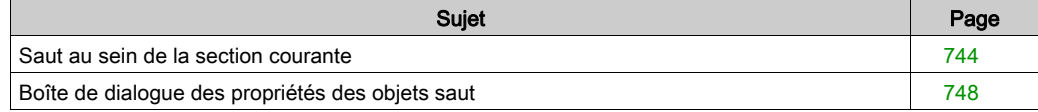

# <span id="page-743-0"></span>Saut au sein de la section courante

#### **Introduction**

Un saut est exécuté au sein de la section courante jusqu'à une cible de saut *(voir page 751)* avec les objets saut.

Si l'état de la liaison gauche est 1, un saut est exécuté jusqu'au libellé (dans la section en cours).

Pour générer un saut conditionnel, l'objet saut est lié à une sortie FFB booléenne.

Pour générer un saut inconditionnel, la valeur 1 est affecté à l'objet saut via la fonction AND, par exemple.

#### Sélection de l'objet saut

Vous pouvez sélectionner l'objet saut de différentes manières :

- Sélectionnez la commande de menu Edition → Nouveau → Saut. ou
- $\bullet$  Sélectionnez l'icône  $\vert \hspace{0.1cm} \rangle$

Le mode insertion actif pour les objets saut est identifié par le symbole du curseur  $\bigcup_{k\to\infty}$ .

#### **Remarque**

Si dans la boîte de dialogue Outils → Options, dans l'onglet Données et langages, l'option Attribuer automatiquement une variable à un nouvel objet graphique est cochée, la boîte de dialogue des propriétés de l'objet s'ouvre automatiquement lors de son insertion. La procédure indiquée ici s'applique lorsque la case à cocher est désactivée.

### <span id="page-744-0"></span>Exécuter un saut

Pour exécuter un saut, effectuez les actions suivantes :

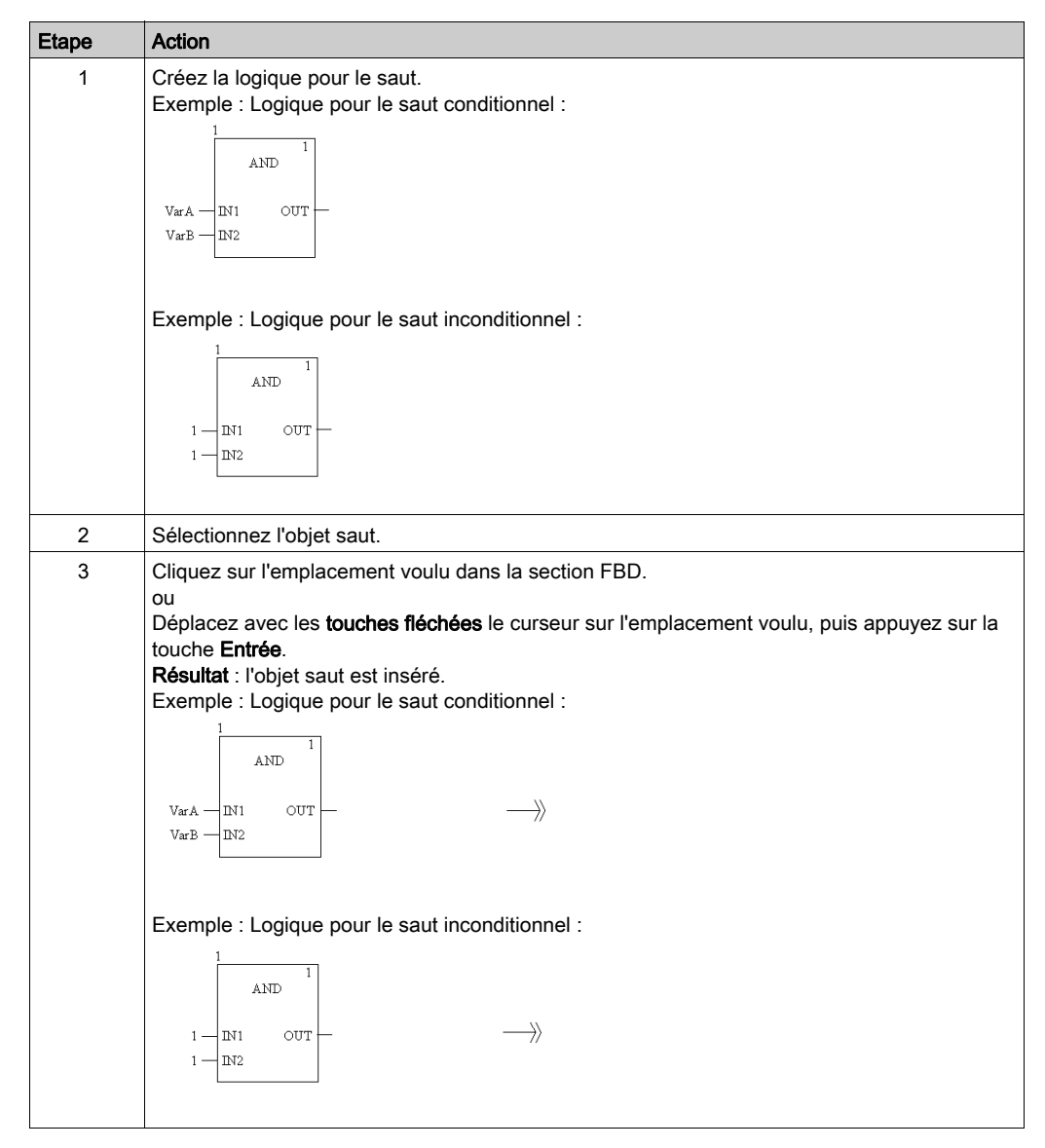

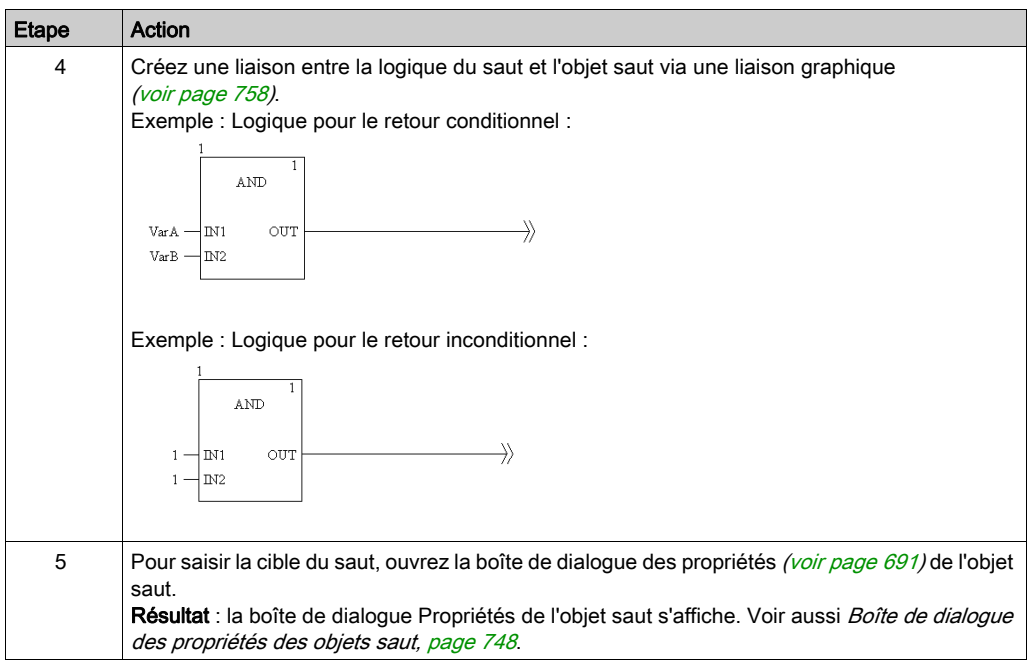

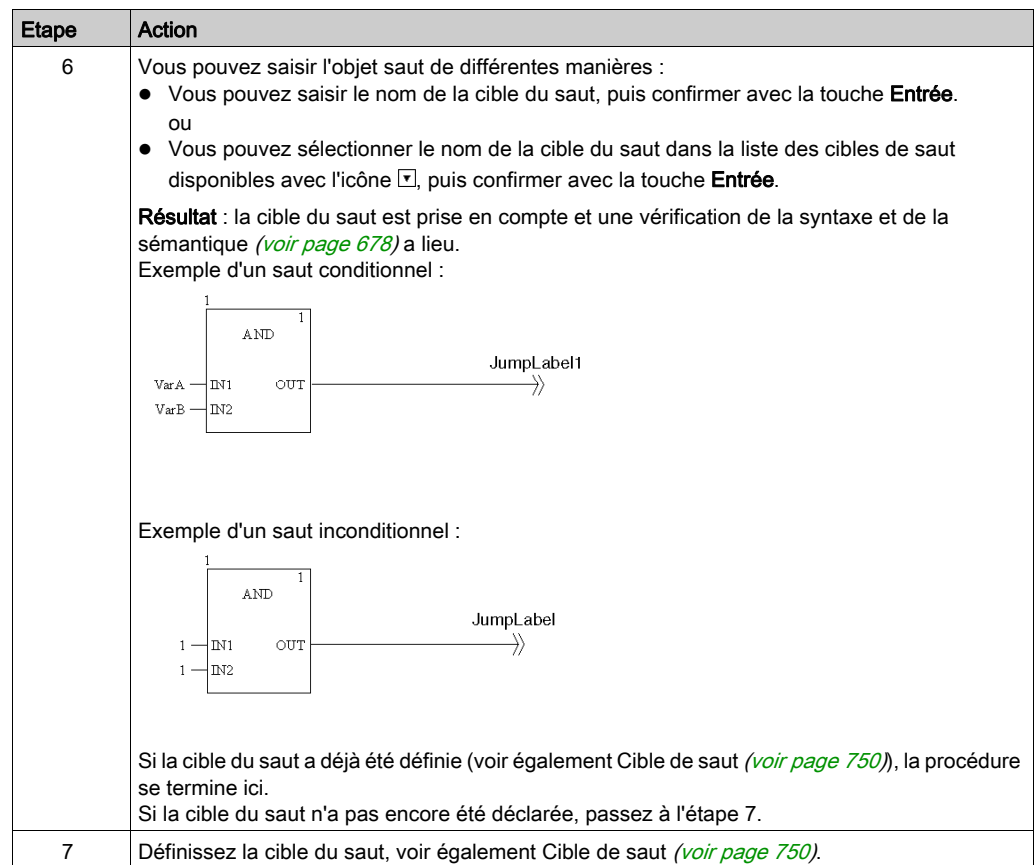

# <span id="page-747-0"></span>Boîte de dialogue des propriétés des objets saut

#### Appel de la boîte de dialogue des propriétés

voir [Affichage des propriétés, page](#page-690-0) 691

## Structure de la boîte de dialogue des propriétés

La boîte de dialogue des propriétés comprend 2 onglets :

Général

Dans cet onglet, vous indiquez la cible du saut [\(voir](#page-744-0) page 745).

 Commentaire Dans cet onglet, vous pouvez saisir un commentaire sur l'objet saut.

# **OngletGeneral**

## Présentation de l'onglet Général :

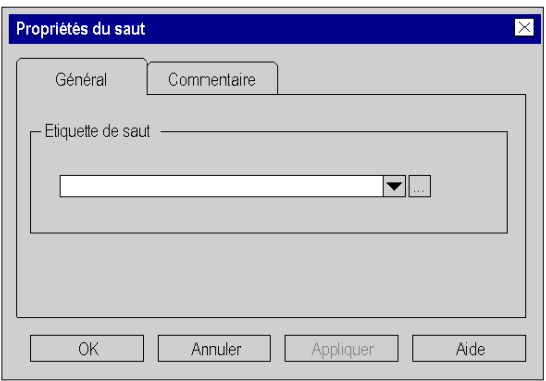

Eléments de l'onglet Général :

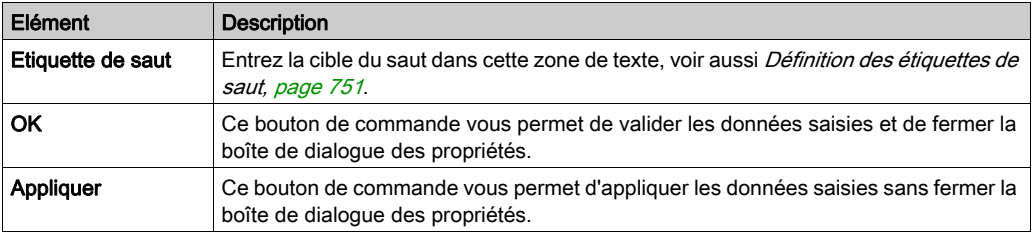

# Onglet Commentaire

Présentation de l'onglet Commentaire :

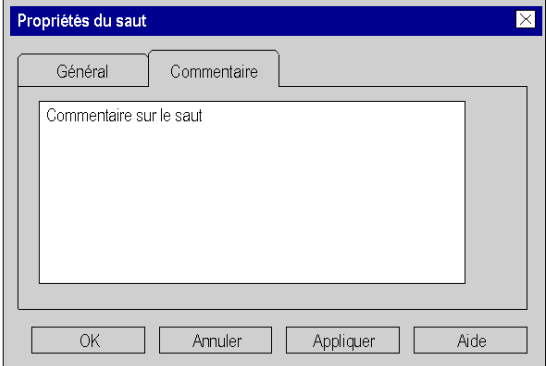

## Eléments de l'onglet Commentaire :

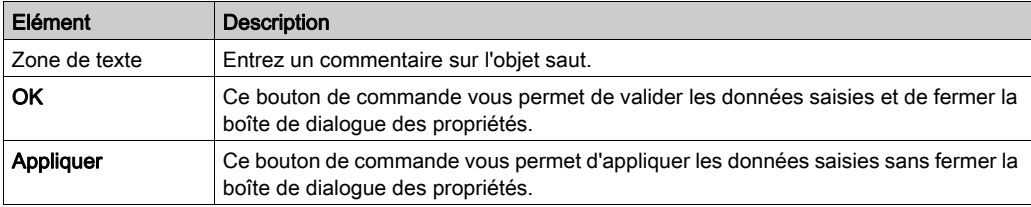

# <span id="page-749-0"></span>Sous-chapitre 21.6 Définition des cibles de saut (étiquettes de saut)

## Objet de ce chapitre

Ce chapitre décrit la définition des cibles de saut dans le langage de programmation FBD.

## Contenu de ce sous-chapitre

Ce sous-chapitre contient les sujets suivants :

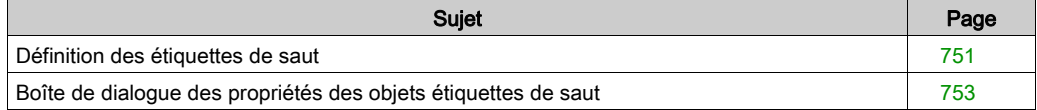

# <span id="page-750-0"></span>Définition des étiquettes de saut

## Présentation

Les étiquettes de saut sont les cibles de saut pour les sauts *(voir page 744)* au sein de la section courante.

Les étiquettes de saut sont représentées comme un texte avec un deux points à la fin.

Le texte est limité à 32 caractères et doit être unique dans l'ensemble de la section. Le texte doit respecter les conventions de nommage générales.

Les étiquettes de saut ne peuvent être placées qu'entre les deux premiers points de trame sur la marge gauche de la section.

NOTE : Les étiquettes de saut ne doivent "couper" aucun réseau, c'est-à-dire qu'une ligne imaginaire entre l'étiquette de saut et la marge droite de la section ne doit être coupée par aucun objet. Cela est également valable pour les liaisons.

Pour trouver une étiquette de saut précise, utilisez la boîte de dialogue Atteindre.

### Sélection de l'objet étiquette de saut

Vous pouvez sélectionner l'objet étiquette de saut de différentes manières :

- Sélectionnez la commande de menu Edition → Nouveau → Etiquette de saut. ou
- $\bullet$  Sélectionnez l'icône  $\overline{u}$ .

Vous reconnaissez le mode insertion actif pour les objets étiquette de saut au symbole du curseur  $\beta$ .

#### **Remarque**

Si dans la boîte de dialogue Outils → Options, dans l'onglet Données et langages, la case à cocher Attribuer automatiquement une variable à un nouvel objet graphique est activée, la boîte de dialogue des propriétés de l'objet s'ouvre automatiquement lors de son insertion. La procédure indiquée dans cette section s'applique lorsque la case à cocher est **désactivée**.

# <span id="page-751-0"></span>Placer une étiquette de saut

Placer une étiquette de saut :

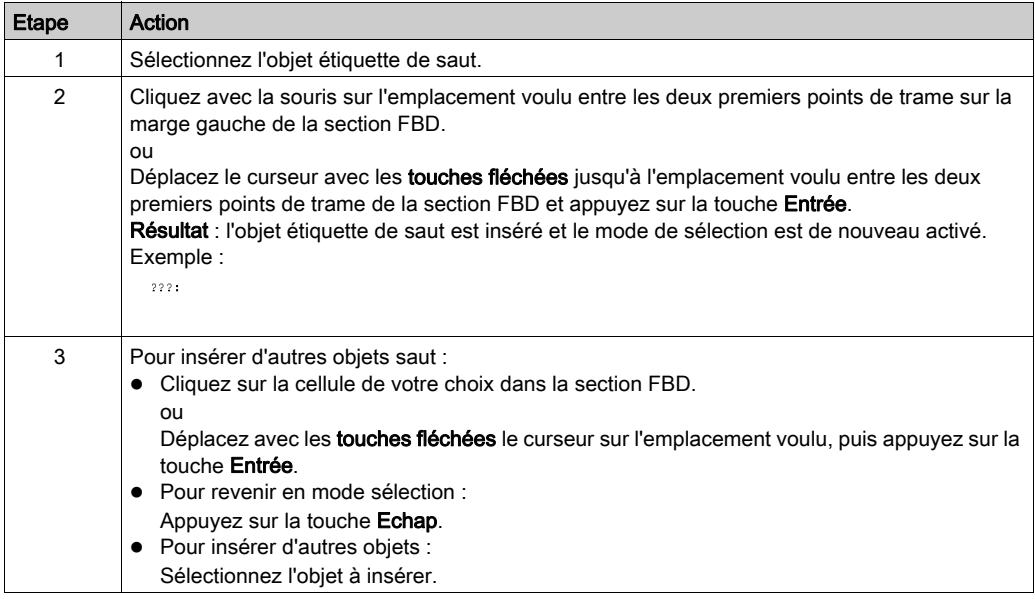

# Définition du nom

Définition du nom :

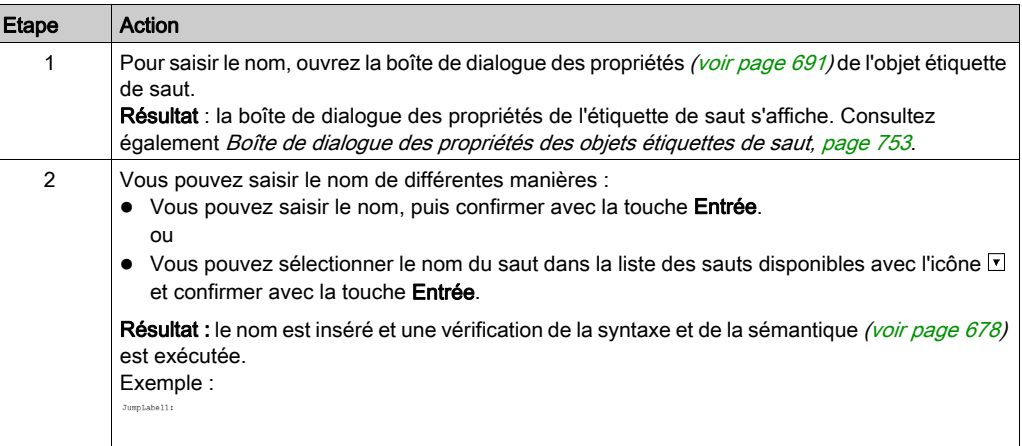

# <span id="page-752-0"></span>Boîte de dialogue des propriétés des objets étiquettes de saut

#### Appel de la boîte de dialogue des propriétés

voir [Affichage des propriétés, page](#page-690-0) 691

#### Structure de la boîte de dialogue des propriétés

La boîte de dialogue des propriétés comprend 2 onglets :

Général

Dans cet onglet, indiquez le nom de l'étiquette de saut *(voir page 752)* 

Commentaire

Dans cet onglet, vous pouvez saisir un commentaire sur l'étiquette de saut.

#### **OngletGeneral**

Présentation de l'onglet Général :

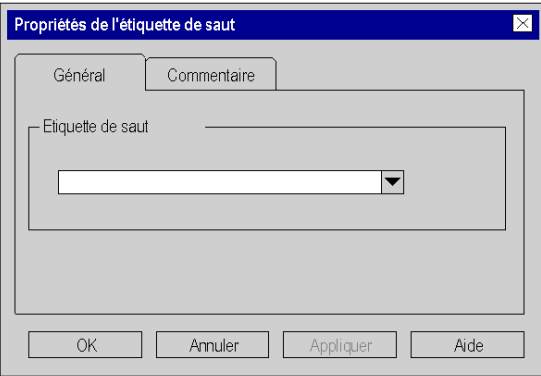

Eléments de l'onglet Général :

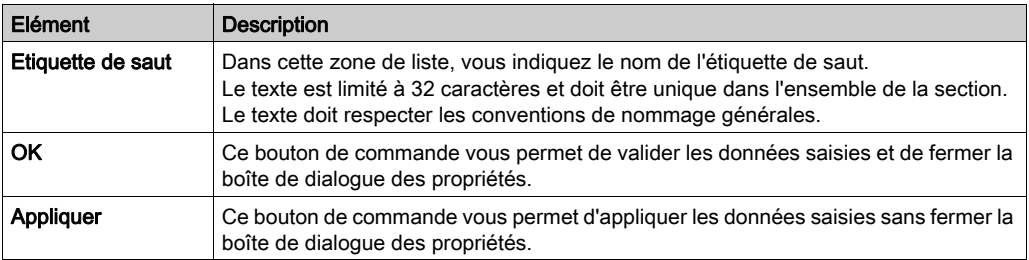

# Onglet Commentaire

Présentation de l'onglet Commentaire :

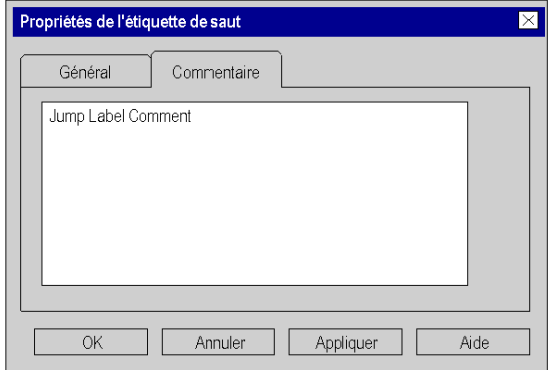

## Eléments de l'onglet Commentaire :

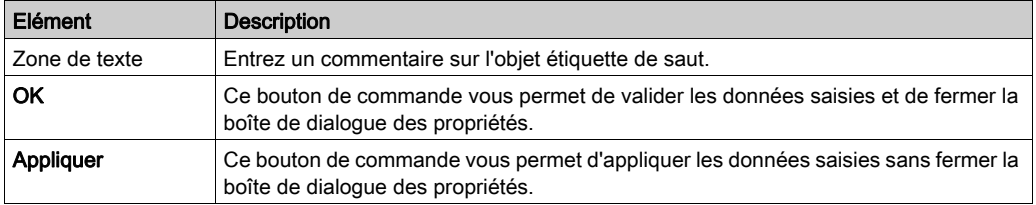

# Sous-chapitre 21.7 Editer des liaisons

## Objet de ce chapitre

Editer des liaisons dans le langage de programmation FBD.

## Contenu de ce sous-chapitre

Ce sous-chapitre contient les sujets suivants :

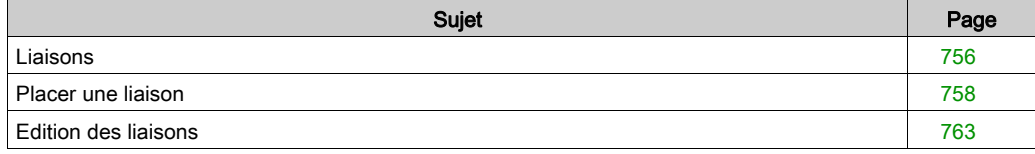

# <span id="page-755-0"></span>Liaisons

### **Introduction**

Les liaisons sont des liens verticaux et horizontaux entre les FFB.

Veuillez observer les remarques suivantes sur la programmation :

- Les liaisons peuvent être utilisées pour chaque type de données.
- Les types de données respectifs des entrées/sorties à relier doivent correspondre les uns aux autres.
- Plusieurs liaisons peuvent être reliées à une sortie FFB. Cependant une seule avec une entrée FFB.
- Seules des entrées et sorties peuvent être reliées les unes aux autres. Une liaison de plusieurs sorties entre elles n'est pas possible. Cela signifie qu'aucun lien OU n'est possible via des liaisons dans un FBD. Il faut toujours utiliser une fonction OU
- Le chevauchement de liaisons avec d'autres objets est admis.
- Les boucles ne peuvent pas être configurées par le biais de liaisons, étant donné que, dans ce cas, l'ordre d'exécution dans la section ne peut pas être défini de façon unique. Les boucles doivent être résolues par le biais de paramètres réels (voir Résolution de boucles (voir EcoStruxure™ Control Expert, Langages de programmation et structure, Manuel de référence)).
- Afin d'éviter le croisement de liaisons, les liaisons peuvent également être représentées sous forme de connecteurs [\(voir](#page-649-0) page 650).

NOTE : Vous trouverez une description détaillée des liaisons dans la section Liaisons (voir EcoStruxure™ Control Expert, Langages de programmation et structure, Manuel de référence) dans le manuel de référence.

## Sélection de liaisons

Vous pouvez activer le mode d'insertion de plusieurs manières :

- Utilisez la commande de menu Edition → Nouveau → Liaison.
- Appuyez sur la touche F6. ou
- $\bullet$  Cliquez sur l'icône  $\Box$ .

Les symboles de curseur  $+$  et  $\mathbb{R}$  indiquent le mode actif.
# Représentation

Les points de liaison sont marqués par un cercle rempli.

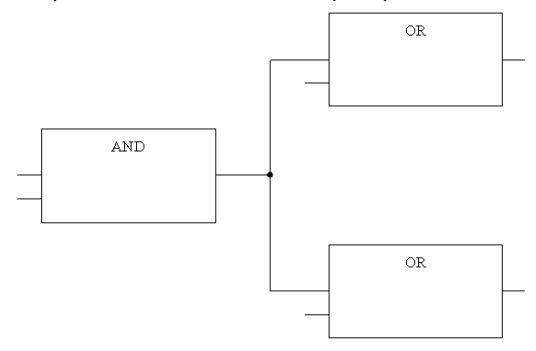

Le croisement est représenté par une liaison "interrompue".

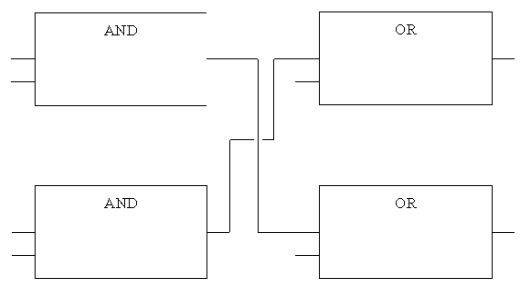

# Placer une liaison

### <span id="page-757-0"></span>Placer une liaison avec la souris

Pour placer une liaison avec la souris, exécutez les étapes suivantes :

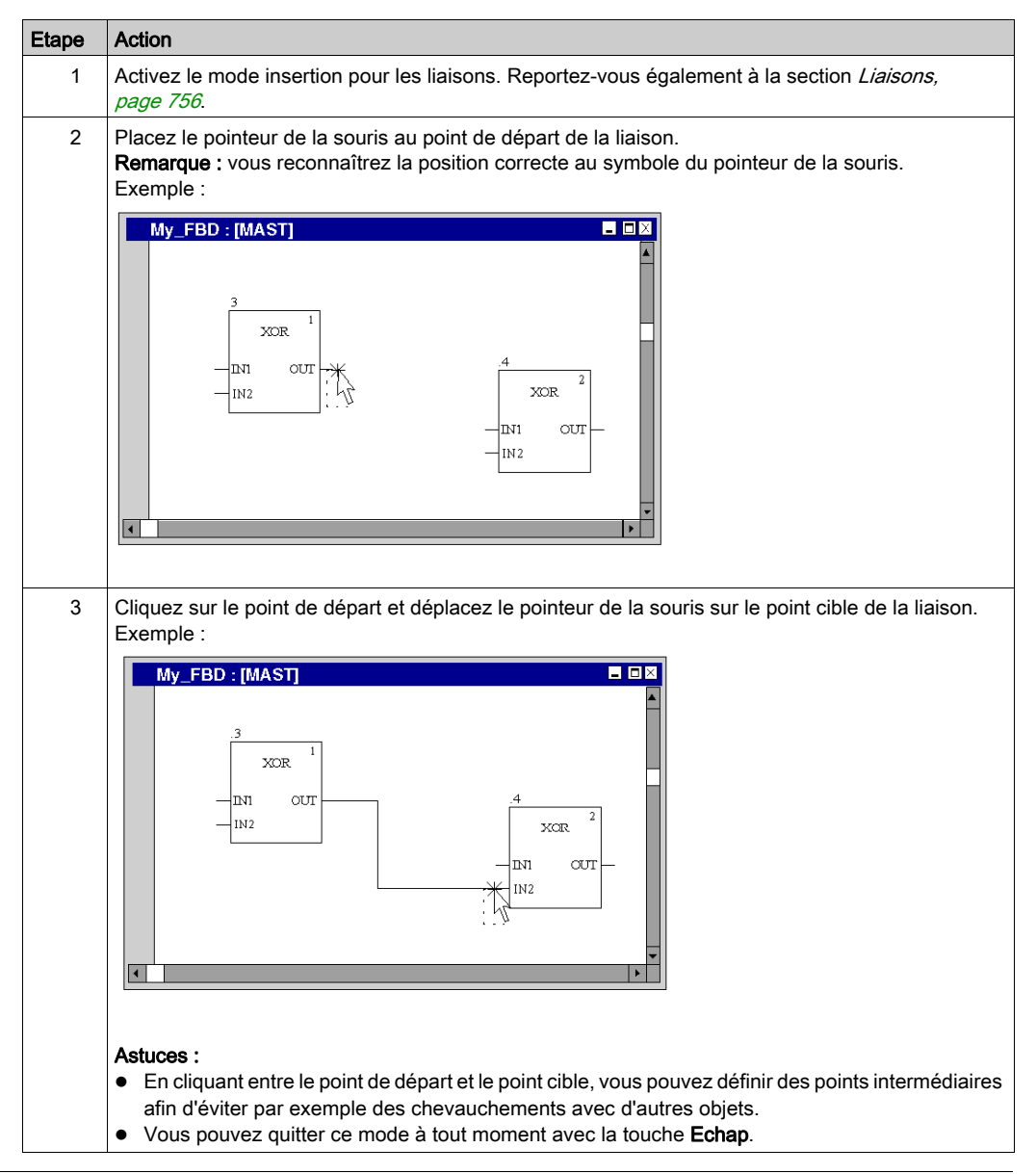

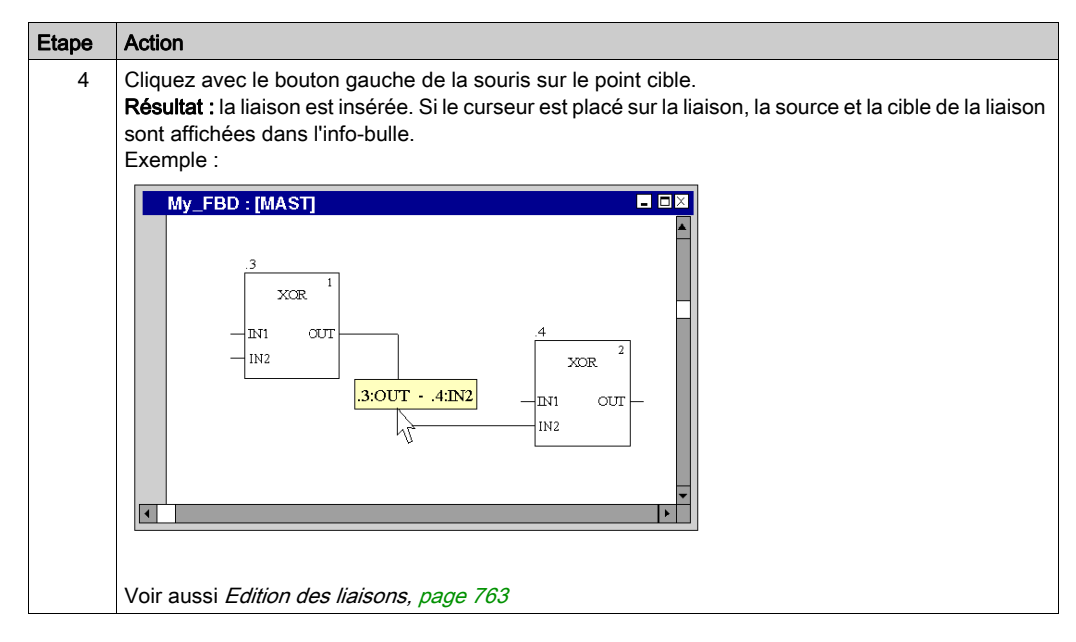

NOTE : Il est également possible de placer une liaison avec la souris en mode sélectio[n](#page-757-0) [\(voir](#page-757-0) page 758).

#### Placer une liaison avec le clavier

Pour placer une liaison avec le clavier, exécutez les étapes suivantes :

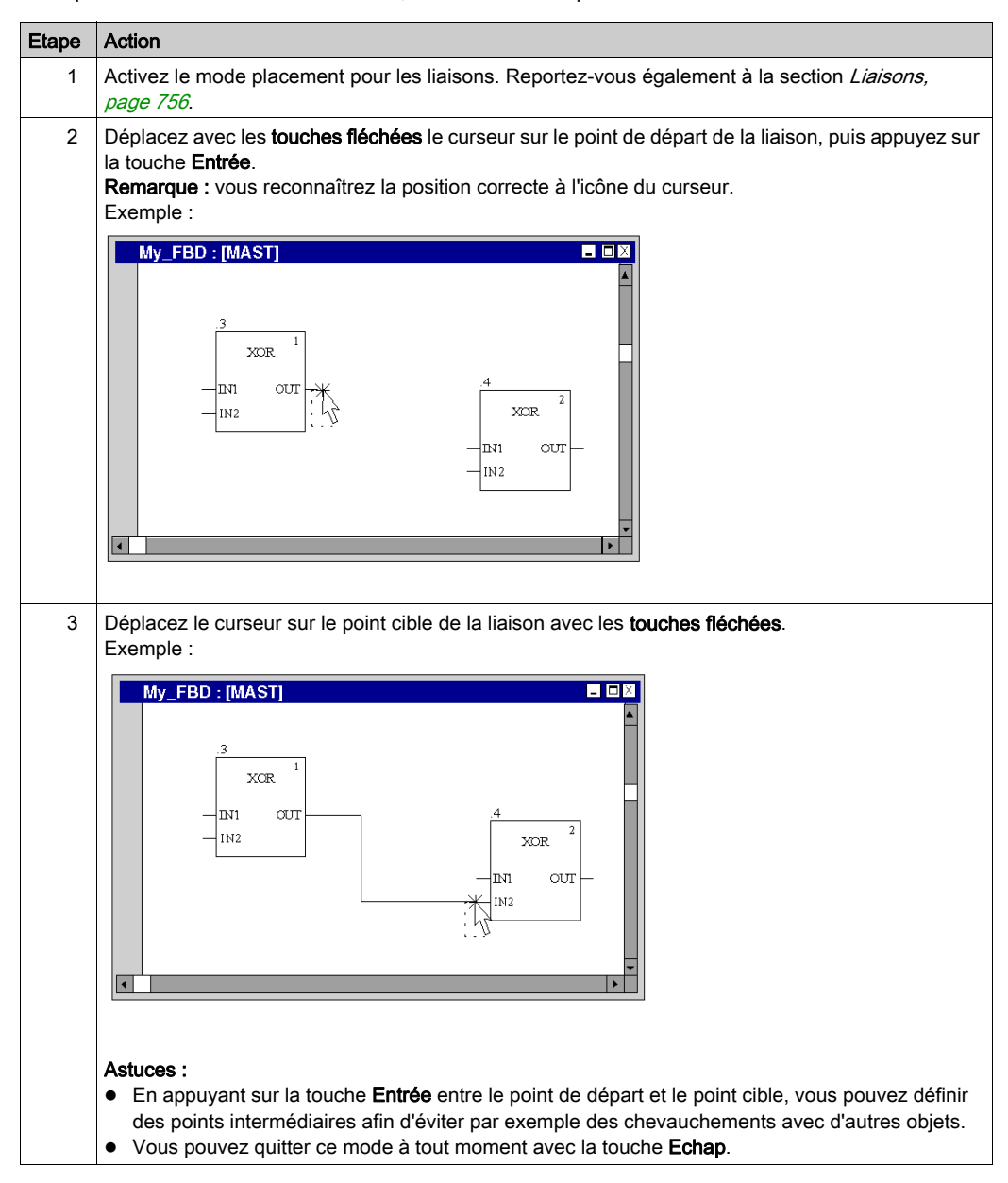

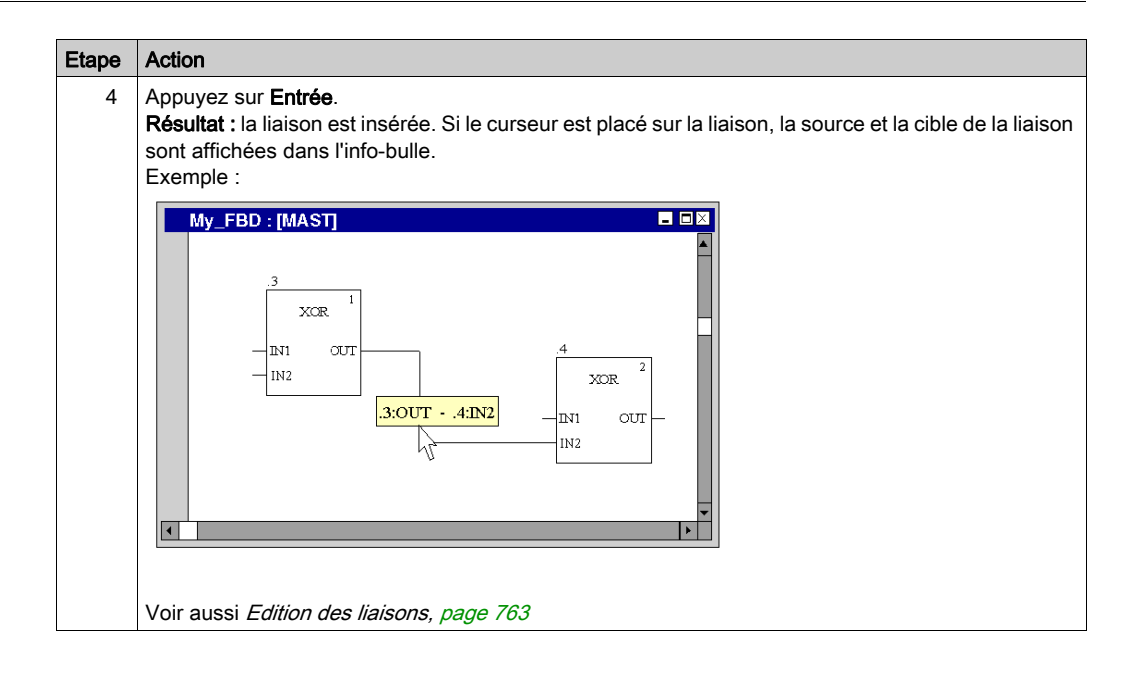

# Placer une liaison avec la souris en mode sélection

Pour placer une liaison avec la souris en mode sélection, exécutez les étapes suivantes :

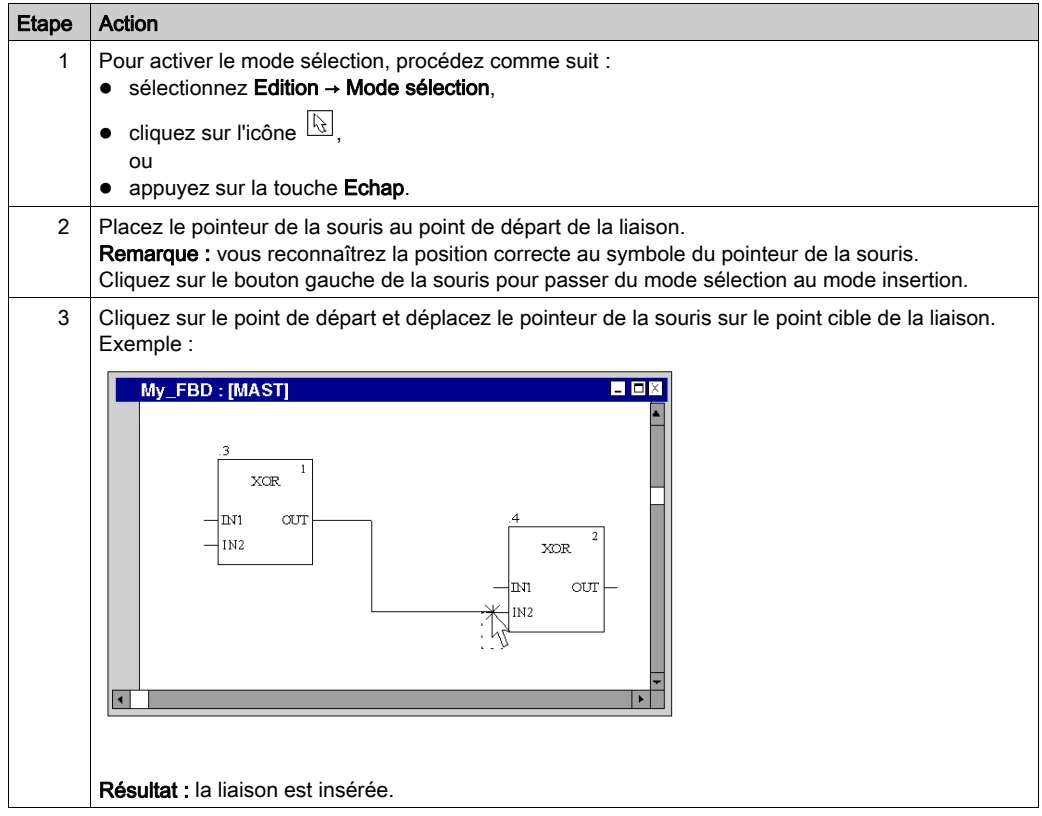

# <span id="page-762-0"></span>Edition des liaisons

# Edition des liaisons

Les liaisons comprennent un ou plusieurs segments liés les uns aux autres.

Si vous effectuez l'action couper [\(voir](#page-682-1) page 683), supprimer (voir page 683), copier [\(voir](#page-683-0) page 684) ou déplacer [\(voir](#page-685-0) page 686) sur une liaison, l'action est exécutée pour l'ensemble de la liaison.

Si une liaison est sélectionnée, des poignées de redimensionnement sont affichées au début, à la fin et à chaque changement de direction de la liaison.

### Modifier des connexions

Modifier des connexions :

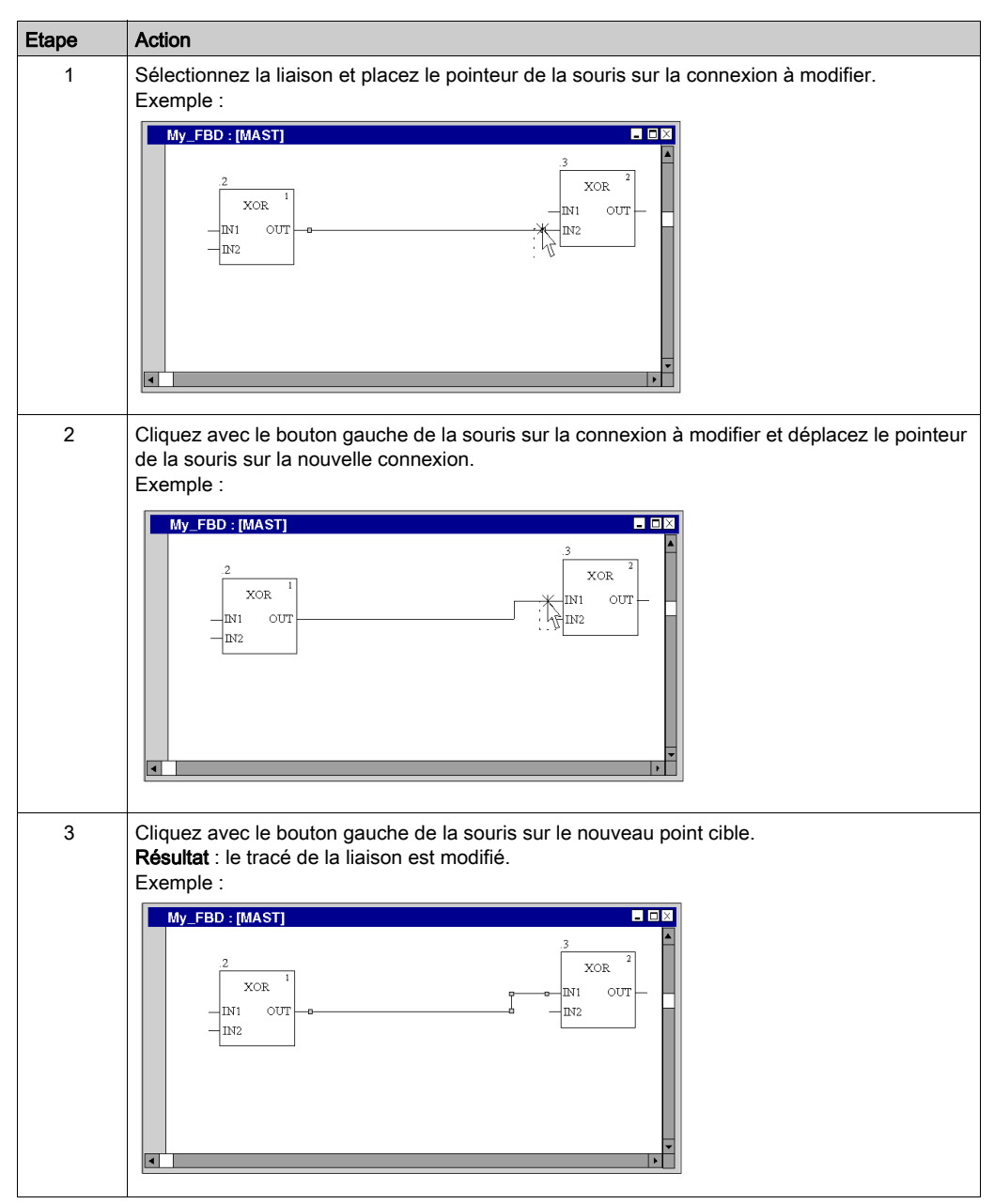

# Créer des poignées de redimensionnement

La création d'angles dans des liaisons n'est possible que via les poignées de redimensionnement. Si aucune poignée de redimensionnement n'est disponible, il est possible de les créer. Pour créer des poignées de redimensionnement dans les liaisons, procédez comme suit :

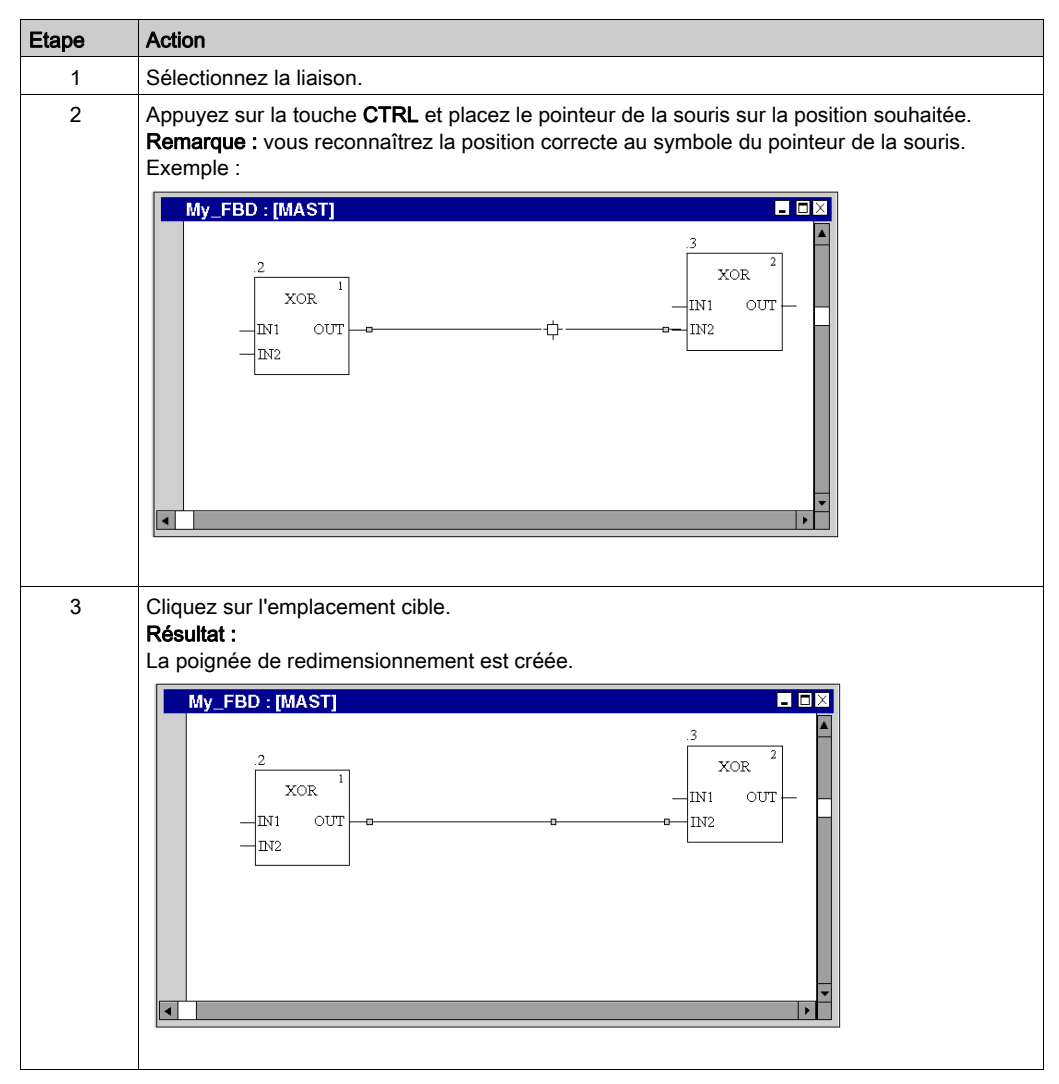

# Déplacement vertical/horizontal d'une liaison

Pour déplacer verticalement/horizontalement un segment d'une liaison, effectuez les opérations suivantes :

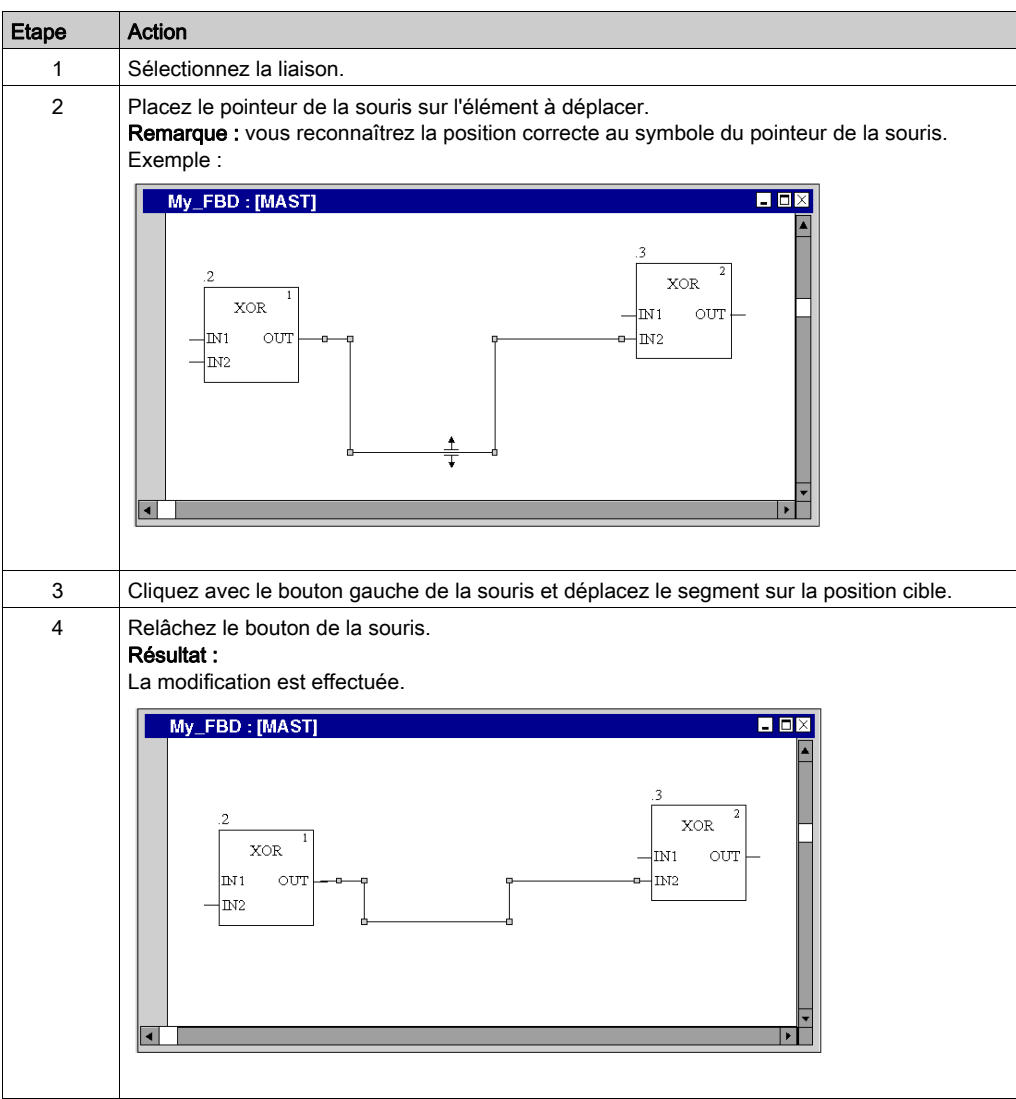

# Créer des angles dans les liaisons FFB

Pour créer des angles dans les liaisons, procédez comme suit :

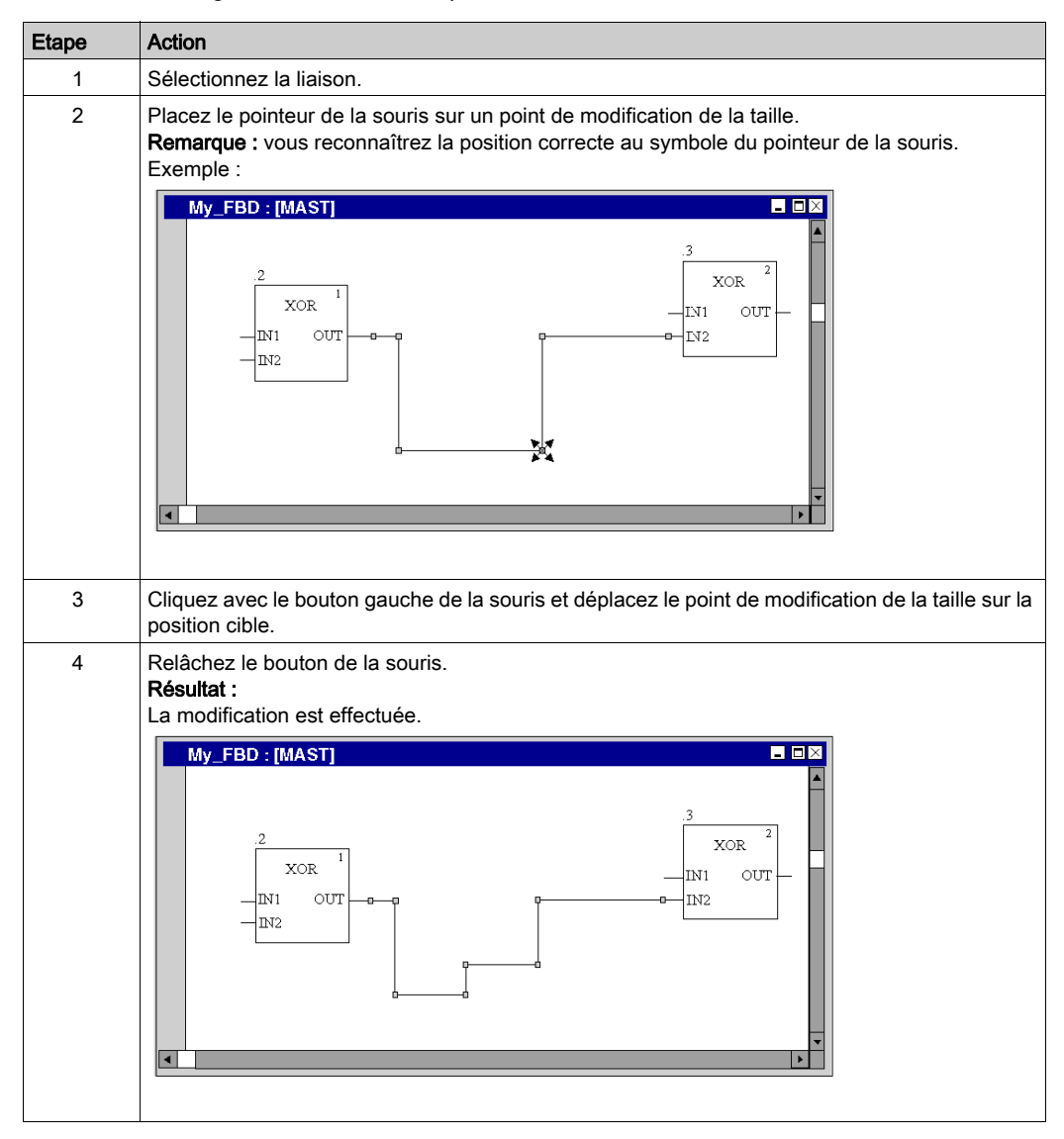

# Détecter le tracé de liaison optimal

Détecter le tracé de liaison optimal :

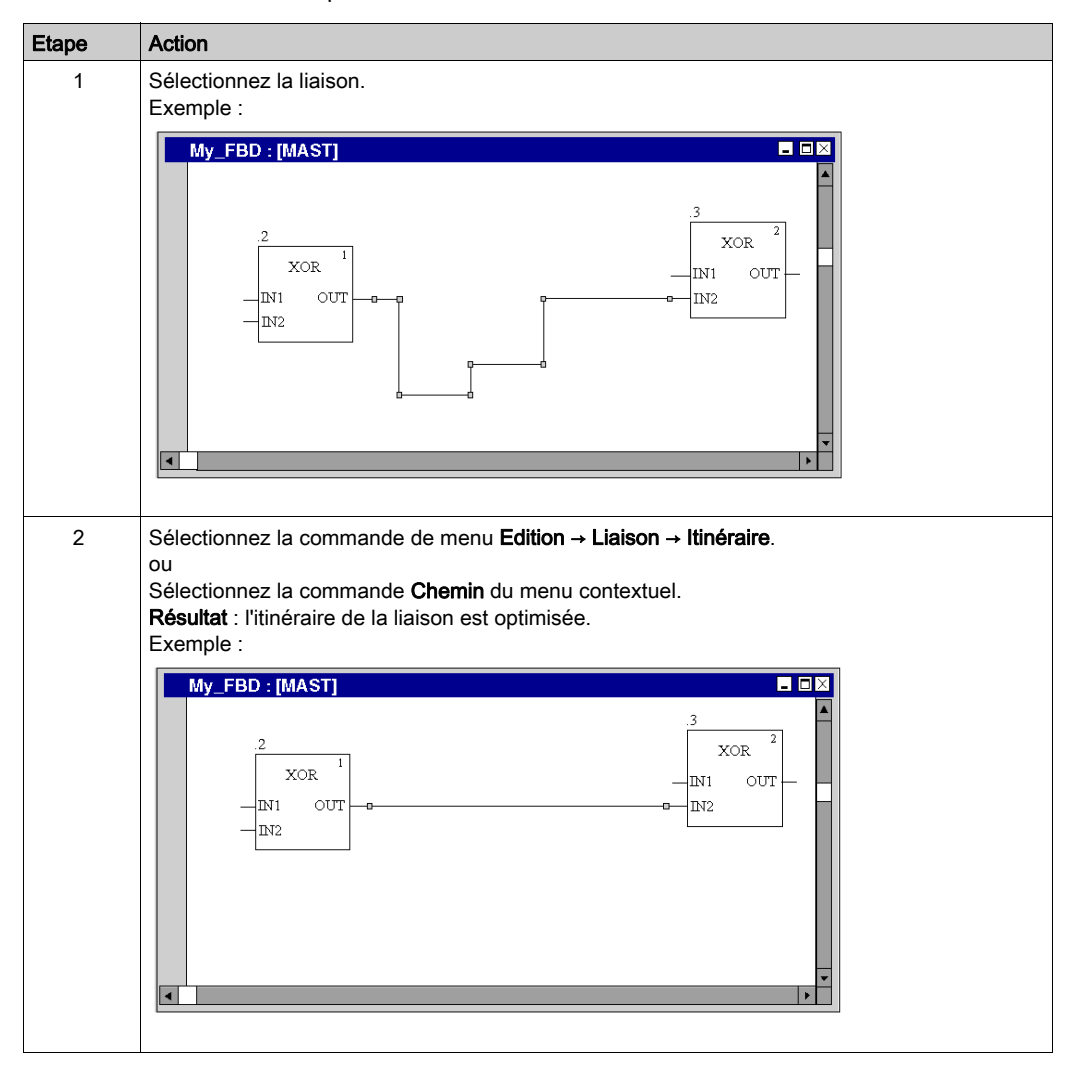

# Sous-chapitre 21.8 Saisie de commentaires

# Saisie de commentaires

#### **Introduction**

Dans FBD, les commentaires peuvent être placés sous la forme d'objets texte.

Les objets texte peuvent chevaucher d'autres objets.

Selon la longueur du texte, la taille de l'objet peut être agrandie, dans les sens vertical et horizontal, d'unités de grille supplémentaires.

La saisie du texte et la navigation entre objets texte sont régis par les mêmes règles que l'édition de textes ASCII dans des éditeurs de texte standard. (Pour créer un saut de ligne dans des objets texte, vous devez utiliser la combinaison de touches Ctrl+Entrée.)

NOTE : Notez que toute modification d'un commentaire (par exemple, modification du texte ou de la taille de l'objet texte) implique de recréer la section concernée (Générer → Constituer le projet).

#### Affichage ou masquage des commentaires

Utilisez le bouton  $\boxed{\mathbf{A}}$  de la barre d'outils pour afficher ou masquer les commentaires.

Lorsque les commentaires sont masqués, le fond du bouton est bleu.

NOTE : avant de sélectionner ou de placer des objets texte, vérifiez que le bouton  $\boxed{\mathbf{A}}$  de la barre d'outils n'est pas activé.

## Sélection de l'objet texte

Vous pouvez sélectionner un objet texte de différentes manières :

- Sélectionnez la commande de menu Edition → Nouveau → Commentaire.
- **Sélectionnez la commande Commentaire** du menu contextuel.
- Appuyez sur la touche F8. ou
- $\bullet$  Cliquez sur l'icône  $\boxed{\mathbb{A}^n}$

Vous reconnaissez le mode insertion actif pour les objets texte au symbole du curseur .

# Placer des objets texte :

Placer des objets texte :

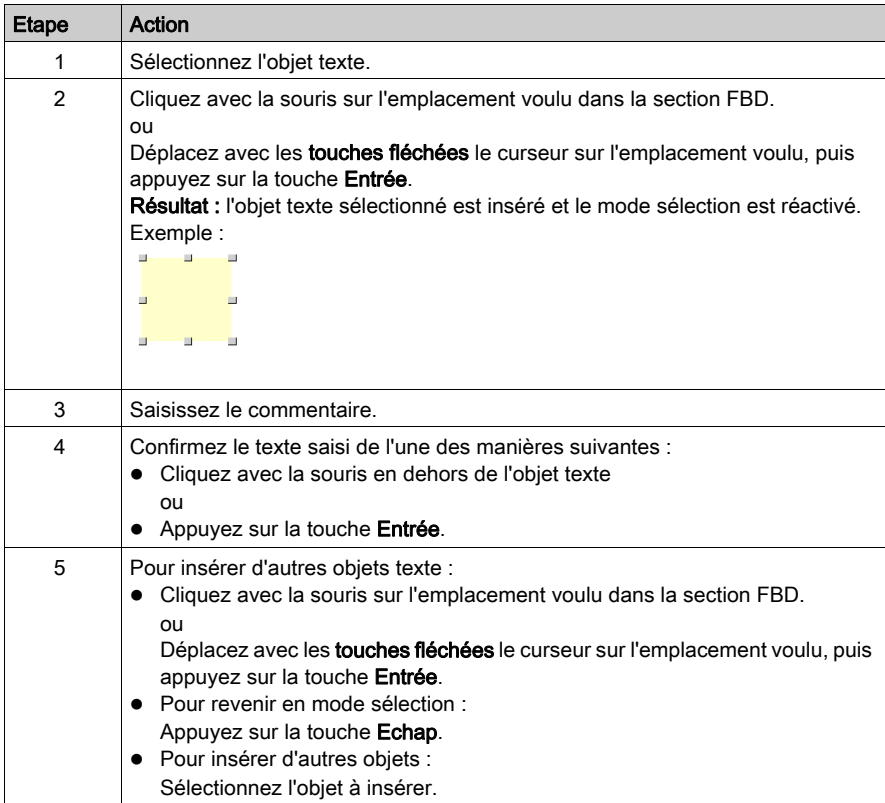

# Sous-chapitre 21.9 Fonctions en ligne

# Fonctions en ligne

# Fonctions en ligne

Les fonctions en ligne sont décrites dans [Mise au point en langage à blocs fonctionnel \(FBD\),](#page-1537-0) [page](#page-1537-0) 1538.

# Sous-chapitre 21.10 Type de données Référence en FBD

# Type de données Référence en FBD

## Introduction

Les références aux variables peuvent être affectées dans des programmes d'application FBD.

Une référence peut être déréférencée dans des programmes d'application FBD.

Pour plus d'informations, reportez-vous à la section Type de données Référence (voir EcoStruxure™ Control Expert, Langages de programmation et structure, Manuel de référence).

Exemple de programme FBD utilisant le type de données Référence :

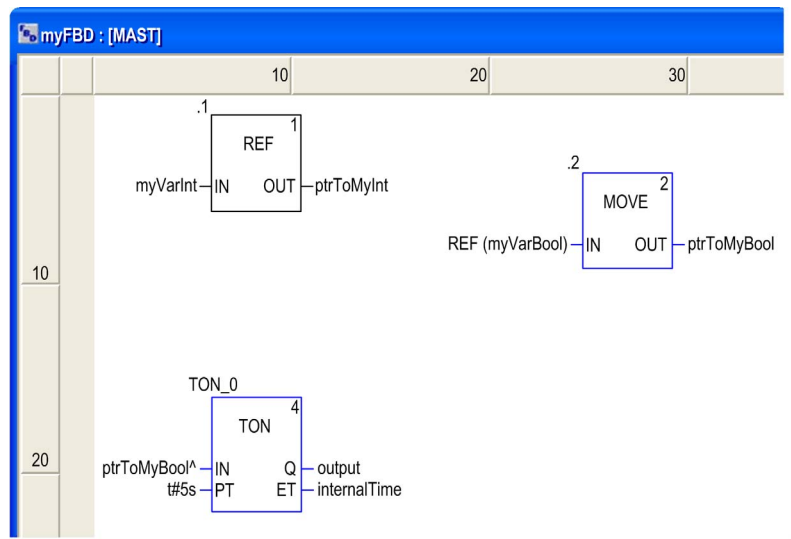

L'EF, REF utilise une variable comme paramètre d'entrée (type ANY) et donne son adresse comme paramètre de sortie (type REF\_ANY).

L'EF MOVE peut affecter une référence à une variable, à une autre référence. Avec le paramètre d'entrée (REF(MyVariable)), MOVE a le même effet que l'EF REF.

L'EF, TON utilise  $ptrT \circ MyBool \uparrow$  comme paramètre d'entrée pour dissocier la référence ptrToMyBool.

# Sous-chapitre 21.11 Import/Export

# Exporter/Importer des sections FBD

## Exportation/Importation

Vous trouverez la description de l'exportation/l'importation de sections dans le chapitre [Importer](#page-1818-0) / [Exporter, page](#page-1818-0) 1819.

# Sous-chapitre 21.12 Personnalisation de l'éditeur FBD

# Présentation

Cette section explique comment personnaliser la barre d'outils et les couleurs de l'éditeur FBD.

# Contenu de ce sous-chapitre

Ce sous-chapitre contient les sujets suivants :

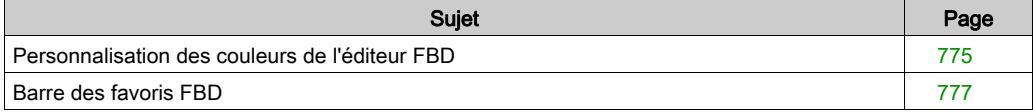

# <span id="page-774-0"></span>Personnalisation des couleurs de l'éditeur FBD

# Présentation

Pour personnaliser les couleurs de l'éditeur FBD, ouvrez la boîte de dialogue Outils → Paramètres des couleurs.

La boîte de dialoque Paramètres des couleurs vous permet :

- de modifier la couleur de l'élément sélectionné dans la liste ;
- de rétablir les couleurs d'origine ;
- d'importer un fichier \*.ini définissant les couleurs associées à l'éditeur FBD ;
- d'exporter les couleurs de définition associées à l'éditeur FBD.

## Fichier des paramètres des couleurs

Selon le système d'exploitation du PC, le fichier des paramètres des couleurs FBDColors.ini se situe dans l'un des dossiers suivants :

- c:\Program Files\Schneider Electric\Control Expert\
- c:\Program Files (x86)\Schneider Electric\Control Expert\

Pour plus d'informations sur le dossier de destination si Control Expert est installé, consultez EcoStruxure™ Control Expert - Manuel d'installation.

NOTE : veillez à faire une copie du fichier avant de le modifier.

## **Description**

Le tableau suivant indique les couleurs par défaut de chaque paramètre dans le fichier FBDColors.ini :

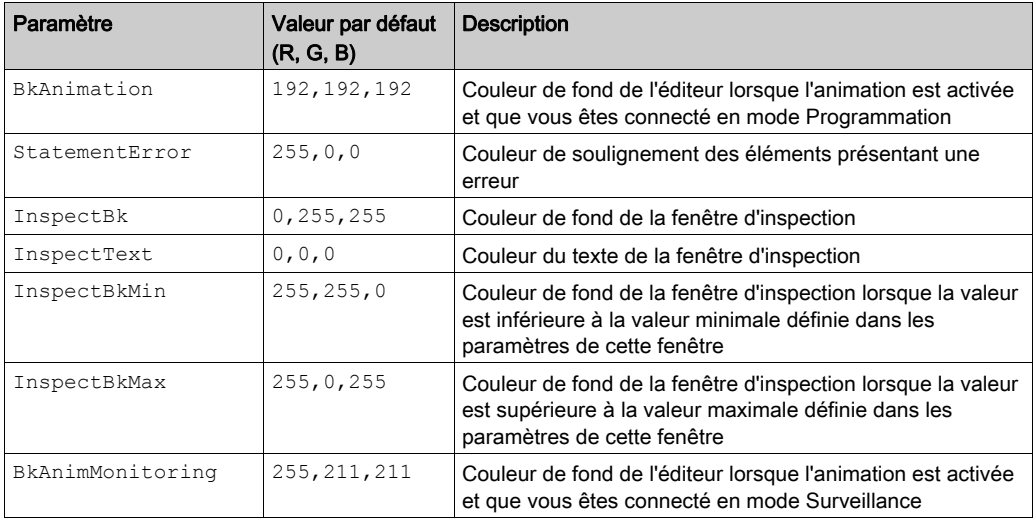

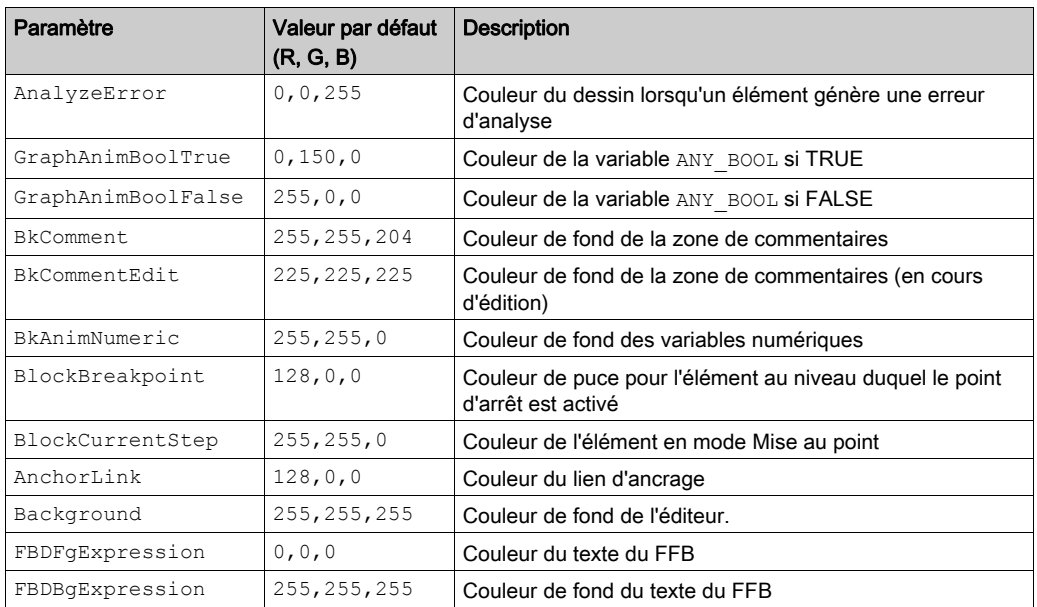

# <span id="page-776-0"></span>Barre des favoris FBD

# Présentation

Le bouton F de la barre d'outils courante de l'éditeur FBD permet de gérer la barre d'outils des favoris FBD, laquelle peut contenir jusqu'à 20 EF, EFB ou DFB à appeler directement.

## Afficher/masquer la barre d'outils

La barre d'outils FBD Favorite toolbar peut être affichée (ouverte) de deux manières :

- Cliquez avec le bouton droit dans la barre d'outils commune, puis sélectionnez la barre en question dans le menu contextuel.
- Ouvrez la boîte de dialogue Outils → Personnaliser, puis sélectionnez la barre d'outils.

La barre d'outils FBD Favorite toolbar peut être masquée (fermée) de trois manières :

- Cliquez avec le bouton droit dans la barre d'outils commune, puis désélectionnez la barre en question dans le menu contextuel.
- Ouvrez la boîte de dialogue Outils → Personnaliser, puis désélectionnez la barre d'outils.
- Cliquez sur l'icône de fermeture (X) si la barre d'outils n'est pas ancrée dans la barre d'outils courante de l'éditeur FBD.

## Gestion de la barre d'outils

Pour gérer la barre d'outils FBD Favorite toolbar, ouvrez la boîte de dialogue Ajouter/Supprimer

favori en cliquant sur le bouton

La boîte de dialogue Ajouter/Supprimer favori vous permet :

- d'ajouter un composant via la boîte de dialogue Sélection de type FFB,
- de supprimer un composant,
- $\bullet$  d'importer un fichier  $\star$ . ini définissant les composants de la barre d'outils des favoris LD,
- d'exporter les composants de la barre d'outils des favoris FBD.

NOTE : Les composants de la barre des favoris sont enregistrés dans le fichier Favorite.ini. Par exemple avec Control Expert 14.0, le fichier Favorite.ini se trouve dans le dossier C:\ProgramData\Schneider Electric\Control Expert\14.0\Favorite\.

# **Chapitre 22** Editeur LD

### Présentation

Ce chapitre décrit les menus et boîtes de dialogue de l'éditeur LD.

Pour une description de la syntaxe du langage de programmation LD, reportez-vous à la section Langage à contacts (LD) (voir EcoStruxure™ Control Expert, Langages de programmation et structure, Manuel de référence).

## Contenu de ce chapitre

Ce chapitre contient les sous-chapitres suivants :

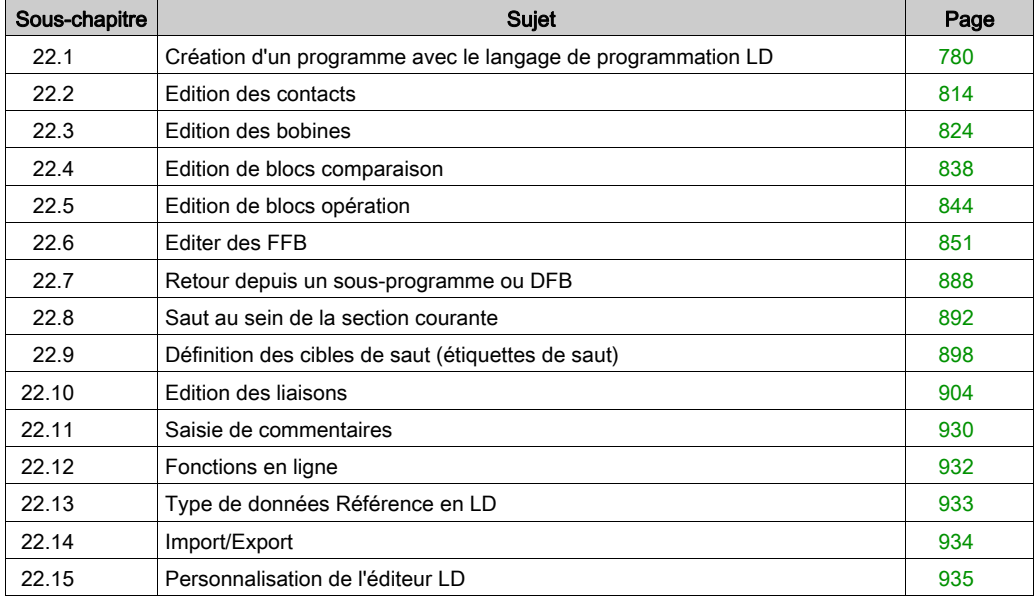

# <span id="page-779-0"></span>Sous-chapitre 22.1 Création d'un programme avec le langage de programmation LD

# Présentation

Ce chapitre décrit les notions de base nécessaires pour créer un programme dans le langage de programmation LD.

### Contenu de ce sous-chapitre

Ce sous-chapitre contient les sujets suivants :

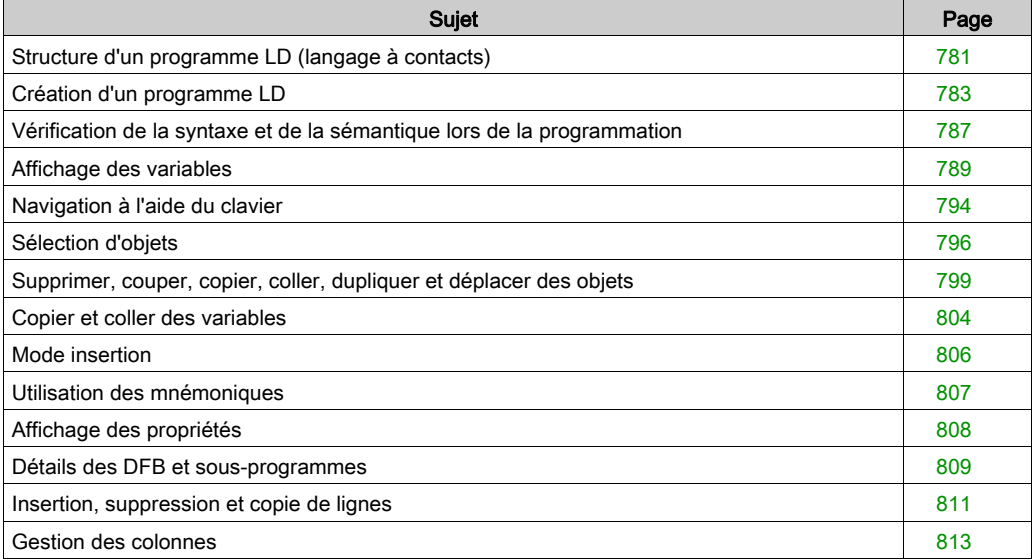

# <span id="page-780-0"></span>Structure d'un programme LD (langage à contacts)

## **Présentation**

La structure d'un programme LD correspond à une voie de courant pour des montages à relais.

Sur le côté gauche de l'éditeur LD se trouve la barre d'alimentation gauche. Cette barre d'alimentation gauche correspond à la phase (conducteur L) d'une voie de courant. De même que sur une voie de courant, pour la programmation LD ne sont « traités» que les objets LD qui sont branchés sur l'alimentation en courant, c'est-à-dire qui sont reliés à la barre gauche d'alimentation. La barre d'alimentation droite correspond au conducteur neutre.

Tous les contacts et entrées FFB doivent être reliés directement ou indirectement à la barre d'alimentation gauche et toutes les bobines et sorties FFB doivent être reliées directement ou indirectement à la barre d'alimentation droite afin de créer un flux d'énergie.

On appelle réseau ou réseau connexe un groupe d'objets reliés entre eux qui n'ont aucune liaison à d'autres objets (à l'exception de la barre d'alimentation).

# Propriétés d'un programme LD

Propriétés d'un programme LD :

Une section LD contient de 11 à 63 colonnes et 17 à 3 998 lignes.

Le nombre de colonnes par défaut d'une nouvelle section est défini dans la boîte de dialogue Outils → Options du projet, dans l'onglet Editeurs, dans la zone de texte Nombre de colonnes. Le nombre de colonnes peut être augmenté *(voir page 813)* ou diminué *(voir page 813)* lors de la création du contenu de la section.

Le nombre de lignes peut être augmenté [\(voir](#page-810-2) page 811) ou diminué (voir page 811) lors de la création du contenu de la section.

- $\bullet$  La largeur des cellules peut être réglée *(voir page 813)* sur l'une des trois largeurs standard.
- Les programmes LD sont orientés sur les cellules, c'est-à-dire qu'un seul objet peut être placé dans chaque cellule.
- L'ordre d'exécution des différents objets dans un programme LD est déterminé par le flux de données à l'intérieur de la section. Les réseaux branchés sur la barre d'alimentation gauche sont traités du haut vers le bas (liaison avec la barre d'alimentation gauche). Les réseaux indépendants les uns des autres dans une section sont traités dans l'ordre de placement (du haut vers le bas). Reportez-vous également à la section Ordre d'exécution et flux des signaux (voir EcoStruxure™ Control Expert, Langages de programmation et structure, Manuel de référence).
- $\bullet$  Une vérification de la syntaxe et de la sémantique *(voir page 787)* a lieu directement après la saisie des instructions d'affectation. Le résultat de la vérification est indiqué par différentes couleurs de texte et d'objet.
- Les sections comportant des erreurs de syntaxe ou de sémantique peuvent également être enregistrées.

## Objets d'un programme LD

Les objets du langage de programmation LD proposent des aides permettant de structurer une section avec les éléments suivants :

- Contacts [\(voir](#page-813-0) page 814),
- $\bullet$  Bobines *(voir page 824)*,
- EF et EFB [\(voir](#page-850-0) page  $851$ ) (fonctions élémentaires et blocs fonction élémentaires)
- $\bullet$  DFB *(voir page 851)* (blocs fonction dérivés)
- Procédures [\(voir](#page-850-0) page 851)
- $\bullet$  Blocs opération *(voir page 844)*
- Blocs comparaison [\(voir](#page-837-0) page 838)
- $\bullet$  Sauts *(voir page 892)* dans la section
- Appels du sous-programme [\(voir](#page-833-0) page 834)

Ces objets peuvent être liés les uns aux autres par :

- Liens [\(voir](#page-903-0) page 904) ou
- Paramètres réels *(voir page 864)* (FFB uniquement)

La logique du programme peut être commentée avec des objets texte *(voir page 930)*.

#### Fonctions d'affichage et d'édition

Fonctions d'affichage et d'édition de l'éditeur LD :

- Sélectionner des objets [\(voir](#page-795-0) page 796)
- Supprimer des objets [\(voir](#page-798-1) page 799)
- Couper [\(voir](#page-800-0) page 799), copier (voir page 800) et coller (voir page 801) des objets
- Déplacer [\(voir](#page-801-0) page 802) des objets (également entre différentes sections LD/FBD)
- Remplacer des objets
- Annuler *(voir page 649)* et Rétablir *(voir page 649)* des actions
- Utiliser des signets [\(voir](#page-637-0) page 638)
- $\bullet$  Chercher et remplacer des variables et des instances DFB et de bloc fonction *(voir page [1333\)](#page-1332-0)*

## Aides à la saisie

Aide à la saisie de l'éditeur LD :

- Mnémoniques *(voir page 807)* pour les contacts, bobines, blocs, liaisons et sauts
- Assistant de saisie de fonction [\(voir](#page-873-0) page  $874$ ) pour les fonctions, blocs fonction et procédures

## Fonctions en ligne

Fonctions en ligne de l'éditeur LD :

- $\bullet$  Affichage de la valeur en cours [\(voir](#page-653-0) page 654)
- Paramétrage de points d'arrêt (voir page [1521\)](#page-1520-0)
- Paramétrage de points de visualisation *(voir page [1526\)](#page-1525-0)* (ou points de contrôle)
- $\bullet$  Pas à pas *(voir page [1523\)](#page-1522-0)*

# <span id="page-782-0"></span>Création d'un programme LD

## Introduction

La fenêtre de l'éditeur LD est composée de cellules pouvant chacune accueillir un objet. Afin qu'il soit possible de les distinguer, les cellules sont différenciées par une grille *(voir page 643)* pouvant être désactivée.

Pour la création d'un programme à partir du clavier, la cellule sélectionnée (active) dispose d'[un](#page-784-0)  fond gris. Reportez-vous également à la section Création d'un programme LD avec le clavier [\(voir](#page-784-0) page 785).

Pour la création d'un programme avec la souris, cette zone grise n'a aucune signification.

## Création d'un programme LD avec la souris

Etape Action 1 Créez une section LD [\(voir](#page-517-0) page 518). 2 Sélectionnez l'objet voulu [\(voir](#page-903-0) également Insertion d'objets (voir page 904) via : les commandes du menu Objets → <Objet>, ou les commandes du menu Edition → Nouveau → <Objet>,  $\Omega$  les icônes affectées aux objets dans la barre d'outils. Résultat : le pointeur de la souris indique l'objet sélectionné (mode insertion). Remarque : déjà lors de la saisie différentes vérifications sont effectuées, par exemple sur les erreurs de syntaxe/sémantique, sur l'écriture correcte des noms de variable, etc. Vous trouverez la description détaillée de la syntaxe dans le chapitre Langage à contacts LD (voir EcoStruxure™ Control Expert, Langages de programmation et structure, Manuel de référence) du manuel de référence. Le résultat de la vérification est indiqué par un changement de couleur. Reportez-vous également à la section Vérification de la syntaxe et de la sémantique lors de la programmatio[n](#page-786-0) [\(voir](#page-786-0) page 787). 3 Cliquez sur la cellule voulue dans la section LD. Résultat : l'obiet sélectionné est inséré et le mode sélection est réactivé. Exemple : c.  $\begin{array}{c|c} \begin{array}{c|c} \text{--} \\ \text{--} \\ \text{--} \end{array} \end{array}$ Remarque : si vous voulez insérer plusieurs objets du même type, appuyez sur la touche Ctrl et maintenez-la enfoncée tout en cliquant avec le bouton gauche de la souris sur les objets que vous souhaitez insérer. Pour revenir en mode sélection, cliquez sur l'icône  $\mathbb{R}$  ou appuyez sur la touche Echap.

Pour créer un programme LD avec la souris, exécutez les étapes suivantes :

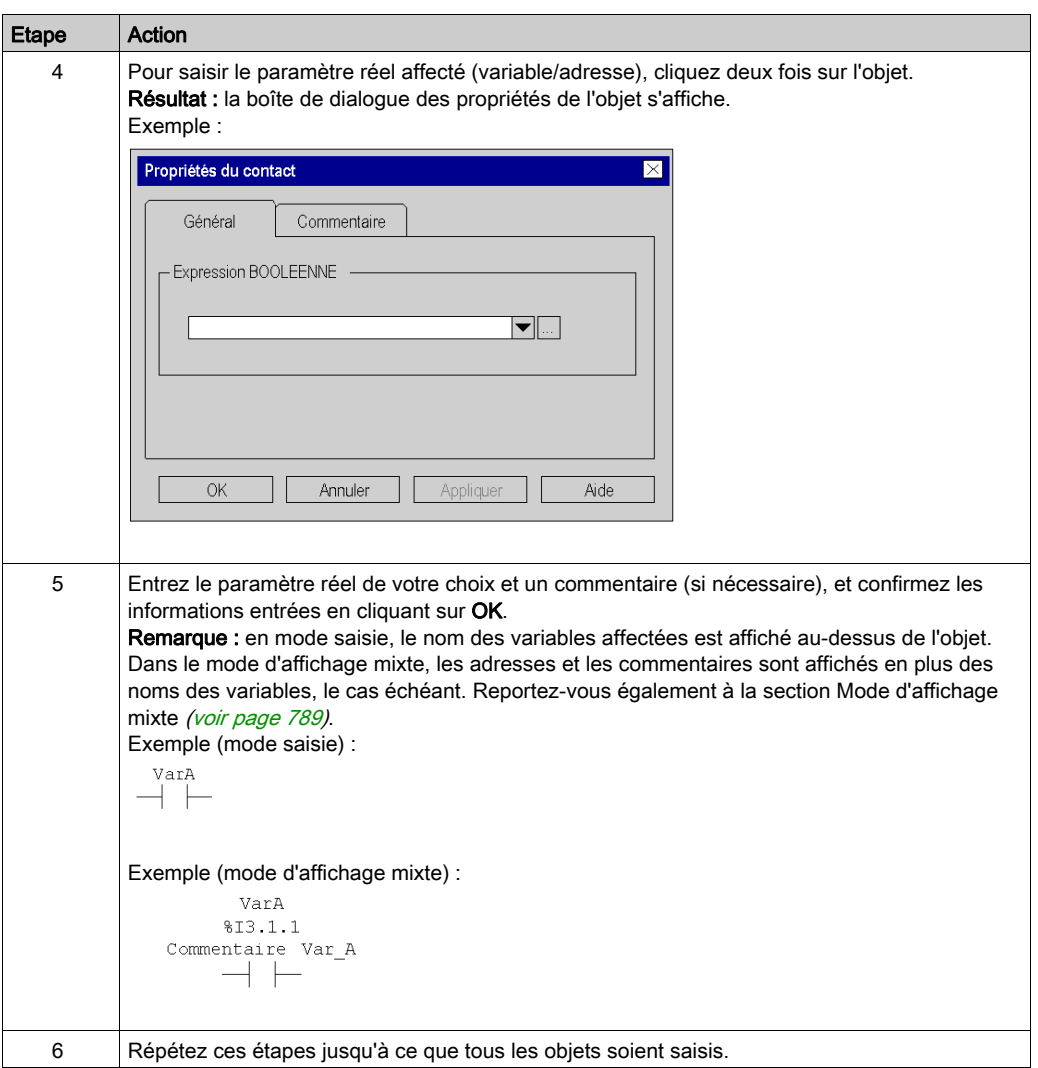

# <span id="page-784-0"></span>Création d'un programme LD avec le clavier

Pour créer un programme LD avec le clavier, exécutez les étapes suivantes :

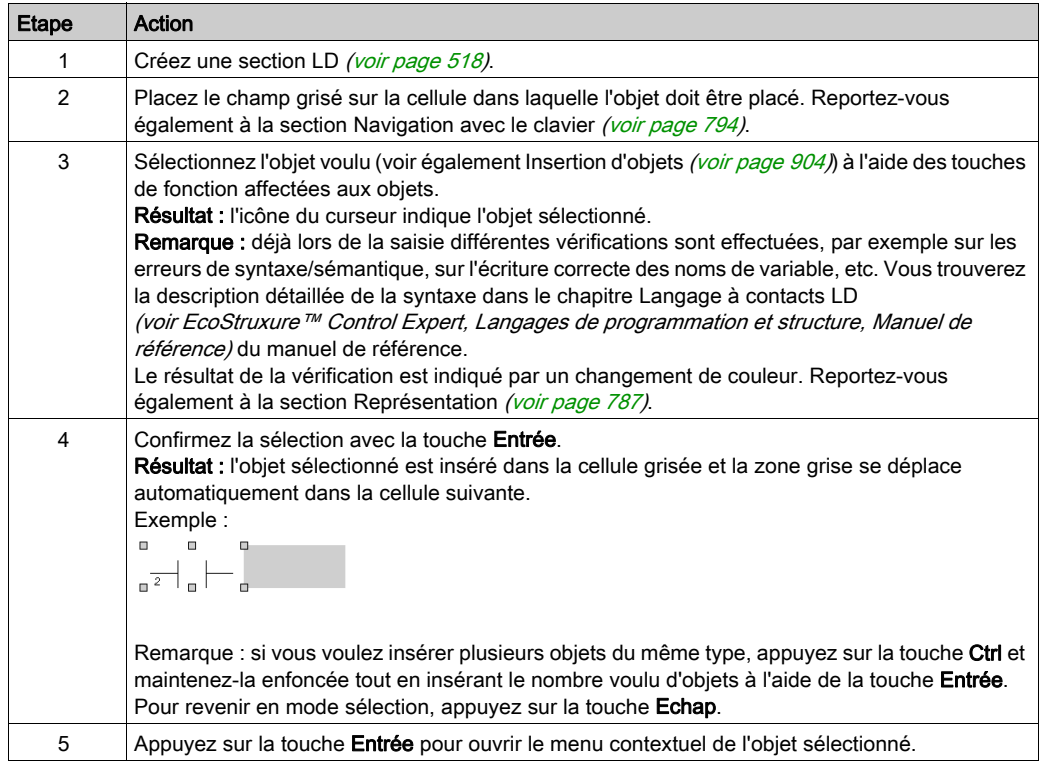

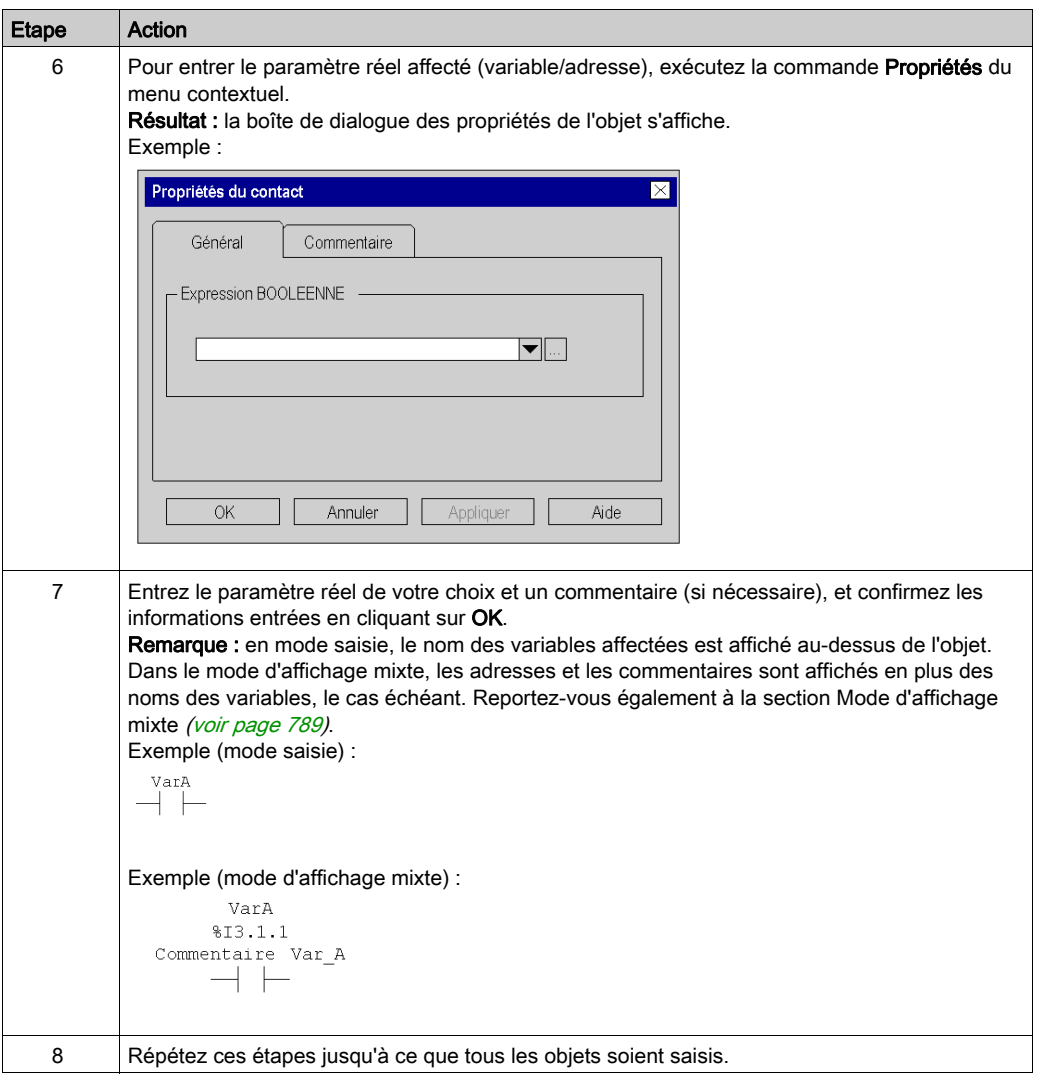

# <span id="page-786-0"></span>Vérification de la syntaxe et de la sémantique lors de la programmation

## **Introduction**

Le contrôle de la syntaxe et de la sémantique est directement réalisé lors de la création du programme.

Le résultat de la vérification est indiqué de trois façons :

- directement dans la section du programme par différentes couleurs de texte,
- dans une info-bulle si le curseur est placé sur un texte comprenant des erreurs,
- dans la fenêtre de visualisation, si l'élément de menu Générer → Analyser est sélectionné.

# Représentation

Signification des couleurs et étiquettes :

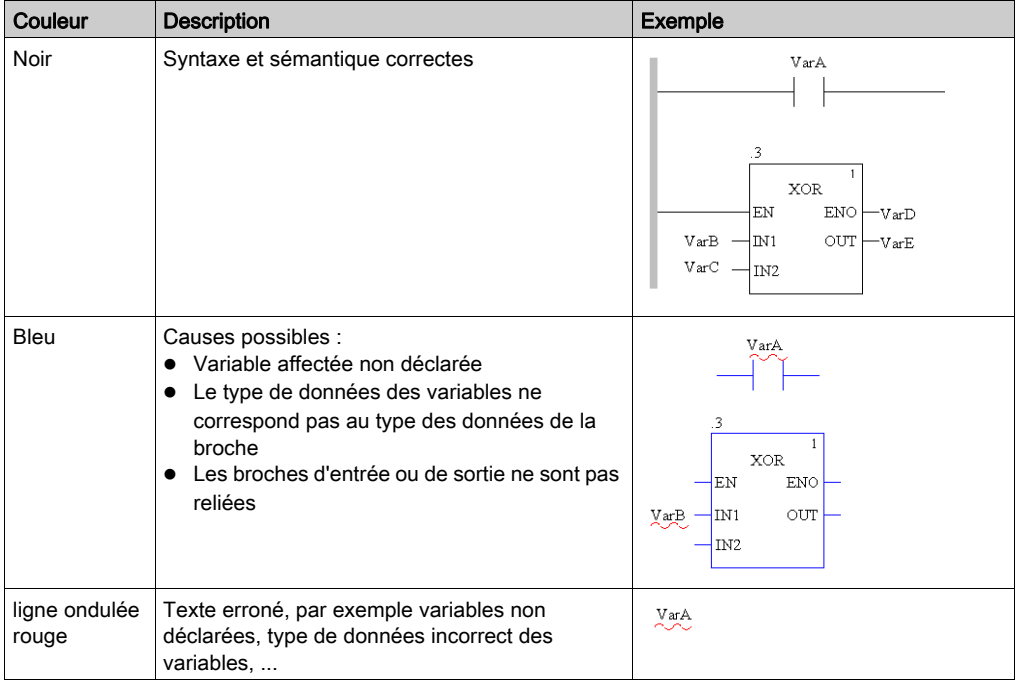

## Info-bulle

Si le curseur est placé sur un texte incorrect, l'info-bulle est affichée avec une brève description de la cause de l'erreur. Elle apparaîtra également dans la fenêtre de visualisation après l'analyse.

# Message d'erreur dans la fenêtre de visualisation

Message d'erreur : L'objet appelé n'est pas un bloc fonction.

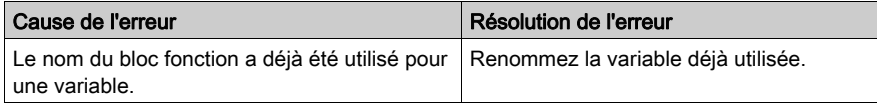

# <span id="page-788-0"></span>Affichage des variables

## Modes d'affichage des variables

Les modes d'affichage des variables sont les suivants :

- Mode d'entrée [\(voir](#page-789-0) page 790)
- Mode d'affichage mixte [\(voir](#page-790-0) page 791)

Pour passer d'un mode à l'autre, utilisez :

- La commande de menu Affichage → Mode d'affichage mixte
- La combinaison de touches Ctrl+E.

Une coche à gauche de l'option Affichage → Mode d'affichage mixte indique que le mode d'affichage mixte [\(voir](#page-790-0) page 791) est activé.

#### Affichage des variables

Selon la taille définie pour les cellules, il peut arriver que les noms de variable n'apparaissent pas en entier.

Vous pouvez utiliser jusqu'à 3 colonnes pour afficher les variables. L'espace disponible dépe[nd de](#page-790-0)  divers facteurs, que ce soit en mode d'entrée [\(voir](#page-789-0) page 790) ou en mode d'affichage mixte [\(voir](#page-790-0) page 791)

- Position
	- Si un élément (par exemple, un contact) a été directement placé sur la barre d'alimentation gauche, les colonnes 1 à 3 sont disponibles pour afficher les noms de variable.
	- Si un élément (par exemple, une bobine) a été directement placé sur la barre d'alimentation droite, les colonnes 9 à 11 sont disponibles pour afficher les noms de variable.
	- Si un élément (par exemple, un contact) a été placé arbitrairement dans la section, les colonnes situées respectivement à sa droite et à sa gauche sont disponibles pour afficher les noms de variable.
- Disponibilité des cellules
	- $\circ$  Seules les cellules qui ne sont pas occupées par d'autres objets peuvent afficher des noms de variable.
	- Si une cellule non utilisée se trouve entre deux objets, elle est automatiquement réservée pour le nom de variable de l'objet de gauche ; elle n'est donc pas disponible pour l'objet situé à droite (même si l'objet de gauche ne l'utilise pas).

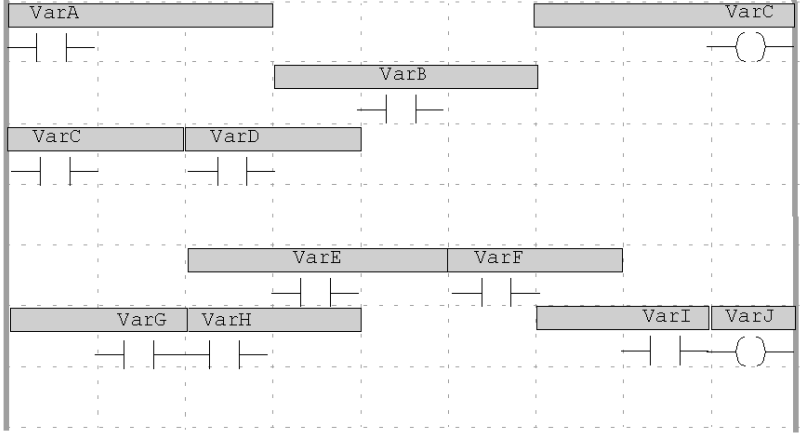

Les champs grisés indiquent la zone disponible pour les noms de variable de chaque objet.

Conseil : il existe deux possibilités pour afficher le nom complet des variables :

- Lorsque vous sélectionnez la variable, son nom complet apparaît dans la ligne d'état.
- Lorsque vous placez le curseur sur la variable, une info-bulle affiche le type, le nom, l'adresse et le commentaire de la variable.

## <span id="page-789-0"></span>Mode d'entrée

En mode d'entrée, seul le nom symbolique s'affiche pour les variables et, pour les adresses directes, seule l'adresse s'affiche :

- si vous entrez un symbole, vous verrez un symbole dans ce mode même si ensuite vous associez une adresse dans l'éditeur de données.
- si vous entrez une adresse directe, vous verrez une adresse directe dans ce mode même si ensuite vous associez un symbole dans l'éditeur de données.

Exemple d'une section en mode saisie :

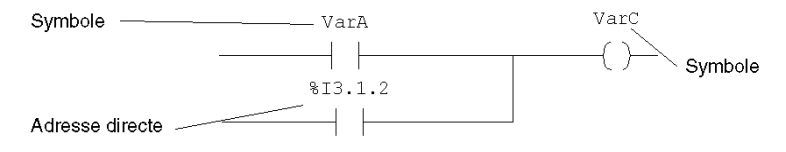

## <span id="page-790-0"></span>Mode d'affichage mixte

En mode d'affichage mixte, le commentaire, le nom symbolique et l'adresse (si une association unique est possible) s'affichent pour les variables.

Exemple d'une section en mode d'affichage mixte :

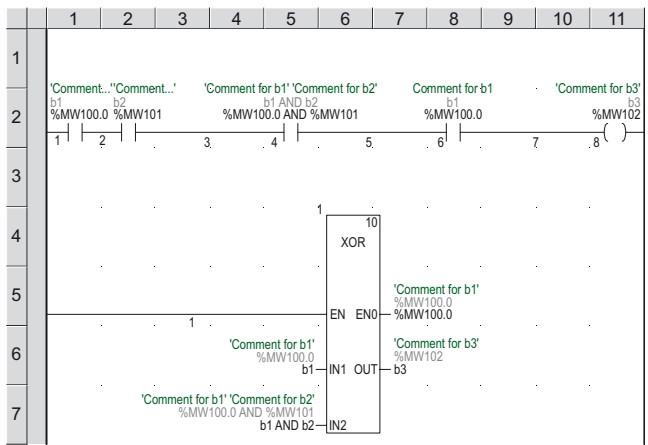

Cette fonctionnalité est disponible pour les variables des objets LD (contact, bobine, module comparatif, module d'exploitation) et FFB.

NOTE : lorsque vous utilisez des éléments de structure, vous pouvez afficher le commentaire complet (commentaire relatif aux variables racines et commentaires relatifs aux éléments de structure) ou uniquement le commentaire de la variable racine. Pour afficher le commentaire complet, sélectionnez Outils → Options du projet → Programme → Commun et activez Afficher les commentaires complets d'élément de structure.

NOTE : Pour imprimer une ou plusieurs sections, vous devez sélectionner l'option Affichage mixte dans la Configuration de la documentation du projet.

Par exemple, les affichages suivants sont possibles :

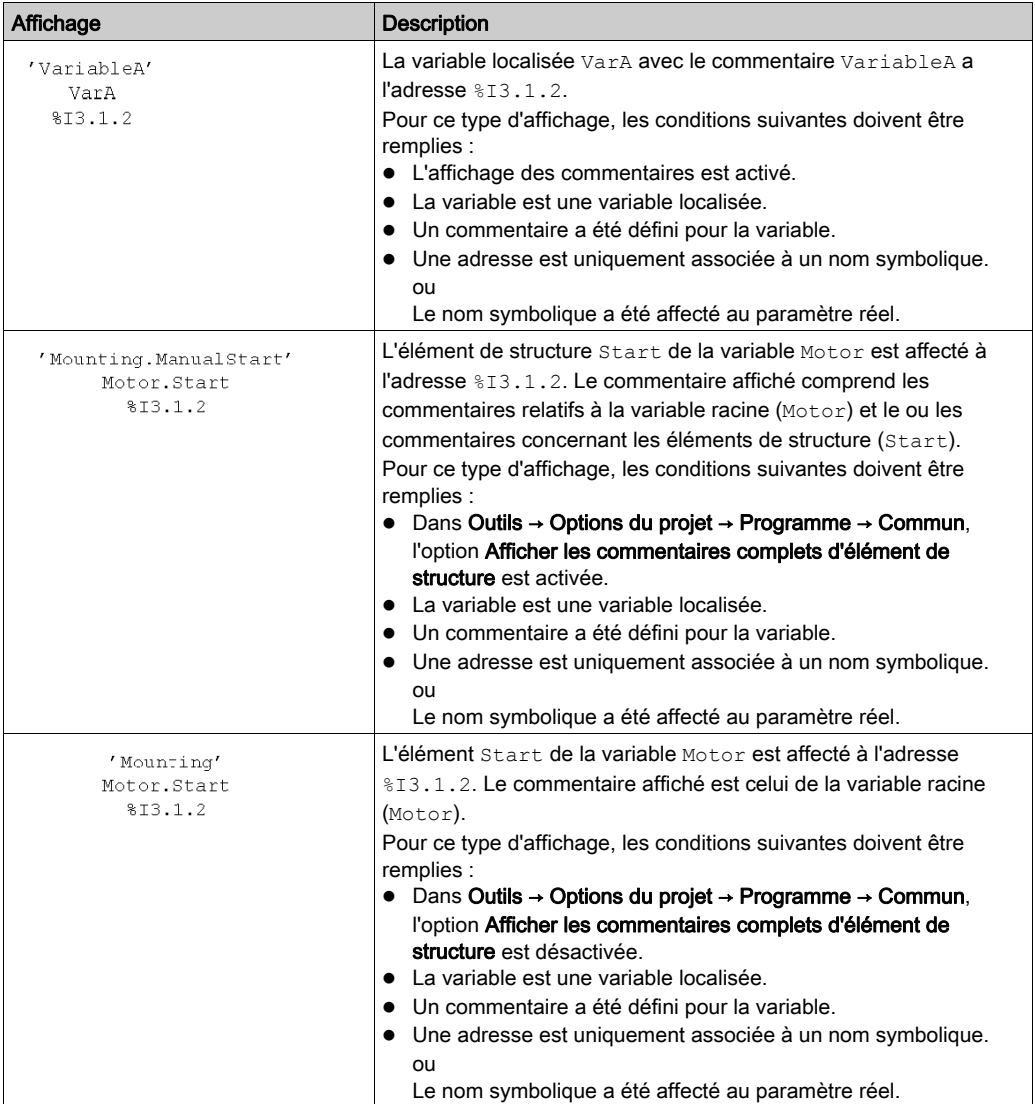
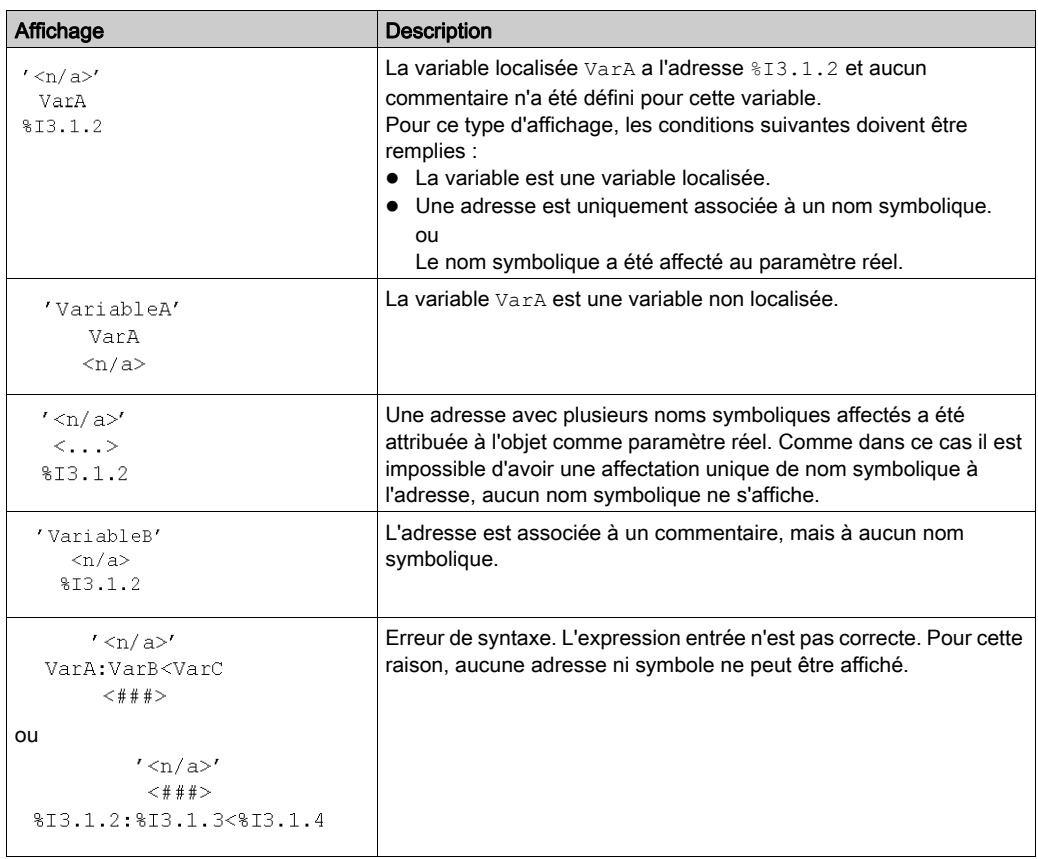

NOTE : La hauteur de ligne des commentaires disponible pour afficher des informations supplémentaires peut être définie dans Outils → Options du projet → Programme → Langages → LD → Mode d'affichage mixte.

La largeur de la colonne est ajustable [\(voir](#page-812-0) page 813).

#### Ajustement de la taille de police des variables

Vous pouvez augmenter ou réduire la taille de la police des variables à l'aide des boutons ci-

dessous de la barre d'outils  $\overrightarrow{A}$ .

NOTE : le texte des blocs et le nom d'instance ne sont pas modifiables.

# <span id="page-793-0"></span>Navigation à l'aide du clavier

### Utilisation du clavier

Les touches et les combinaisons de touches suivantes permettent les déplacements :

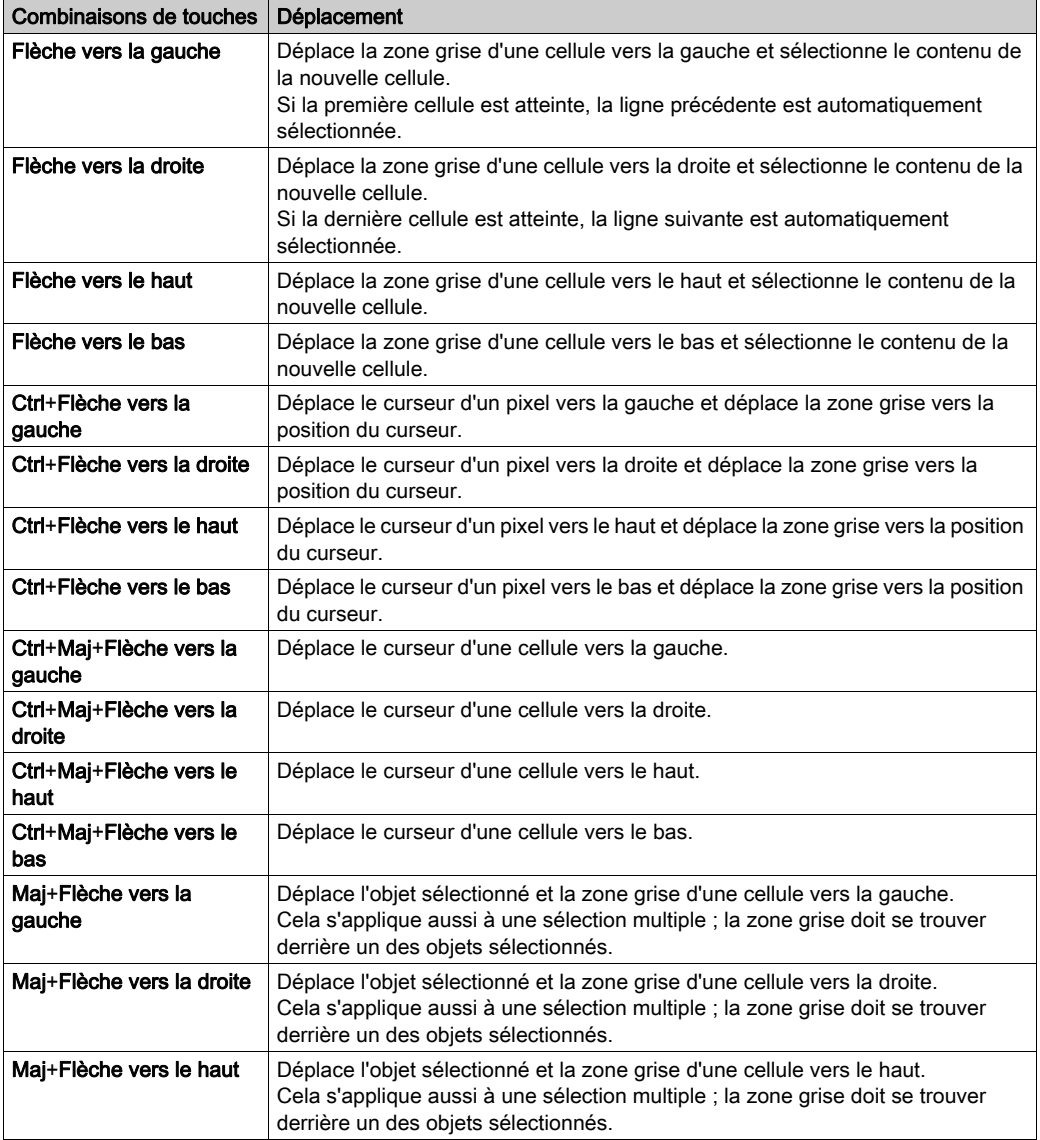

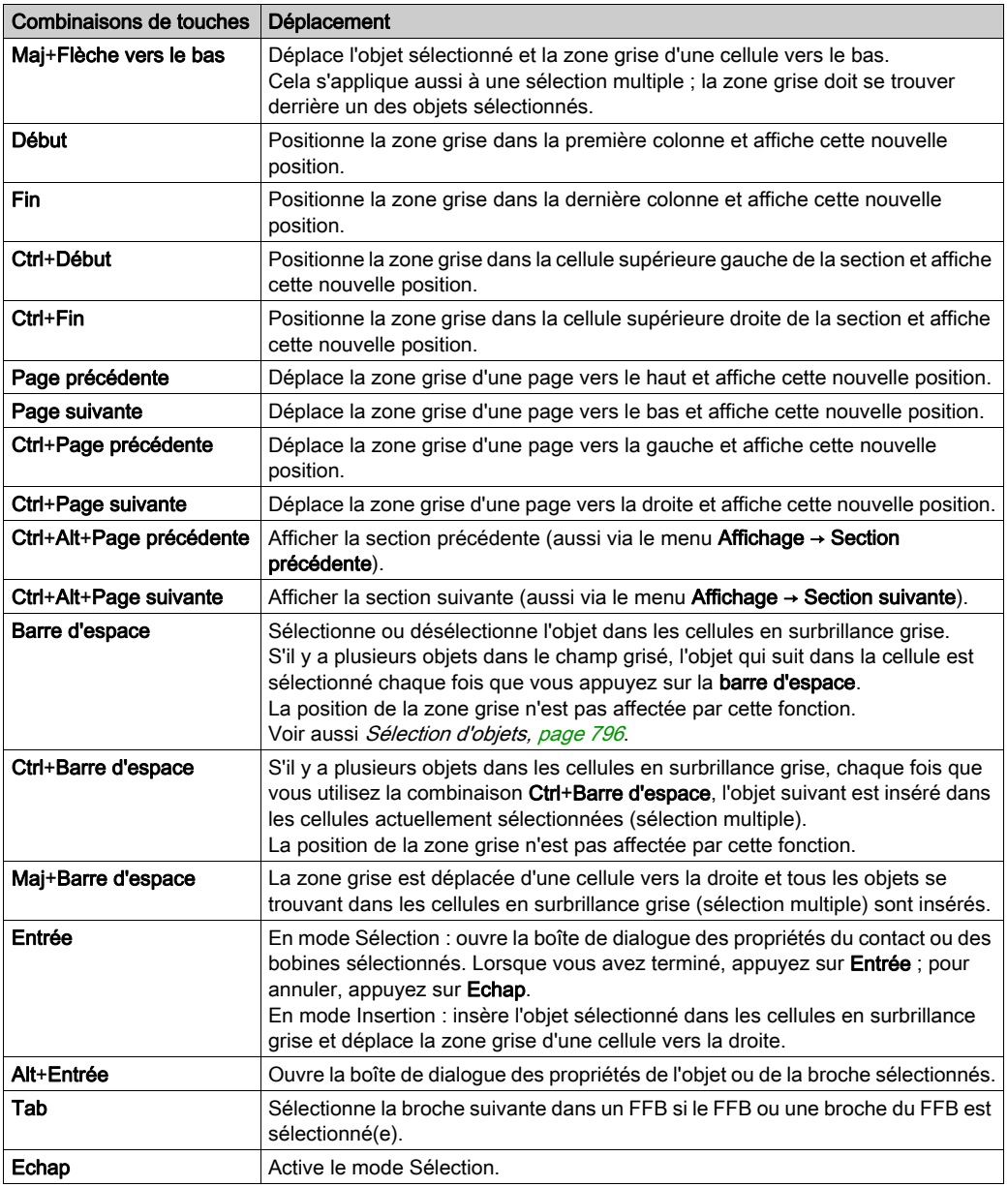

# <span id="page-795-0"></span>Sélection d'objets

#### Mode sélection et mode insertion

La sélection d'objets a lieu en mode sélection.

Pour activer le mode sélection, procédez comme suit :

- sélectionnez la commande de menu Objets → Mode sélection,
- sélectionnez la commande de menu Edition → Mode sélection,
- $\bullet$  cliquez sur l'icône  $\overline{\mathbb{Q}}$ . ou
- appuyez sur la touche Echap.

L'icône de curseur  $\frac{1}{2}$  indique que le mode sélection est activé.

### <span id="page-795-1"></span>Sélection d'un objet

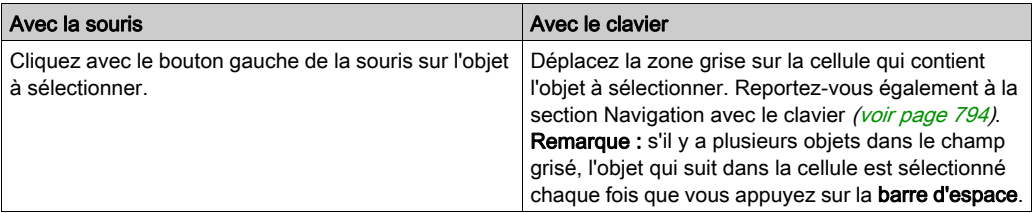

# Sélection de plusieurs objets

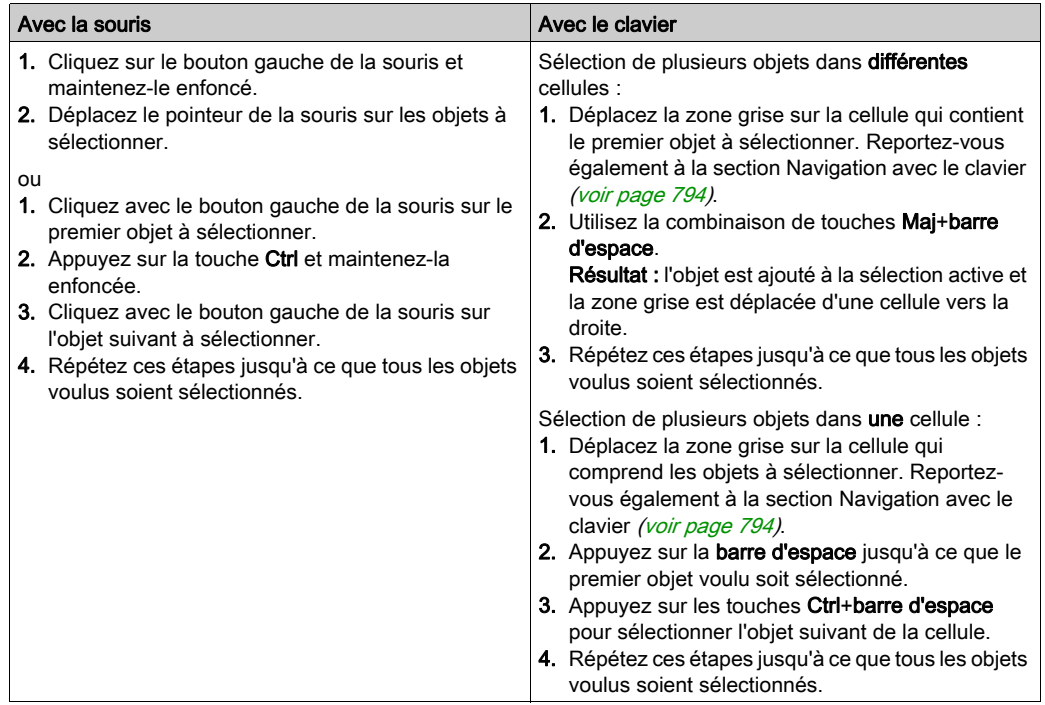

## <span id="page-796-0"></span>Sélection par ligne

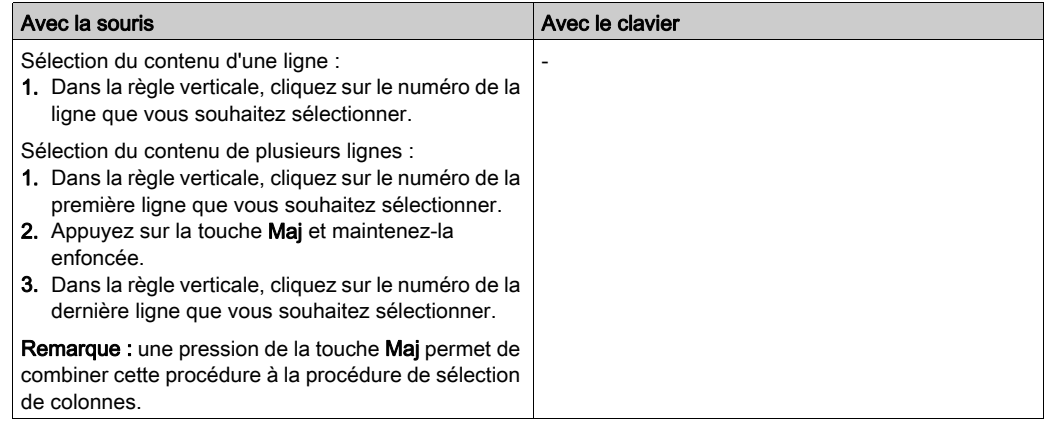

### <span id="page-797-0"></span>Sélection par colonne

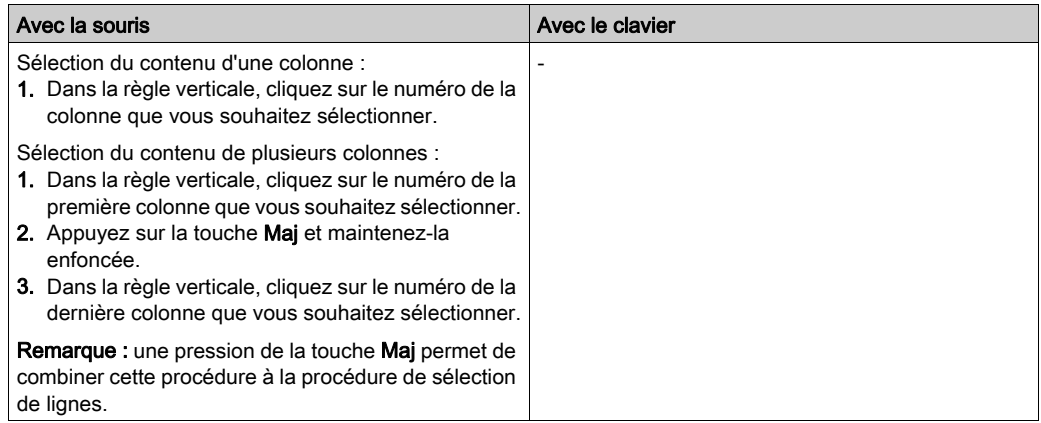

### Sélection de tous les éléments (intégralité du contenu de la section)

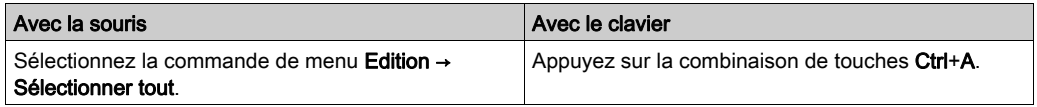

### Sélection de tous les objets

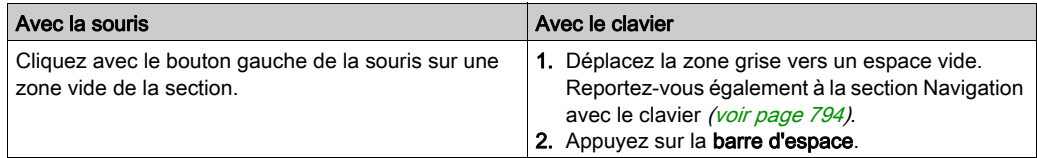

### Annulation de la sélection d'objets

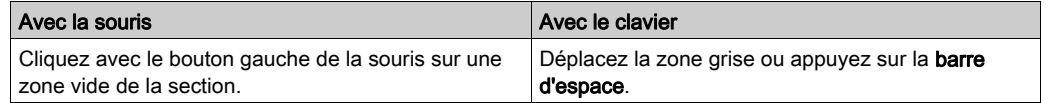

# Supprimer, couper, copier, coller, dupliquer et déplacer des objets

## Suppression d'objets

Suppression d'objets :

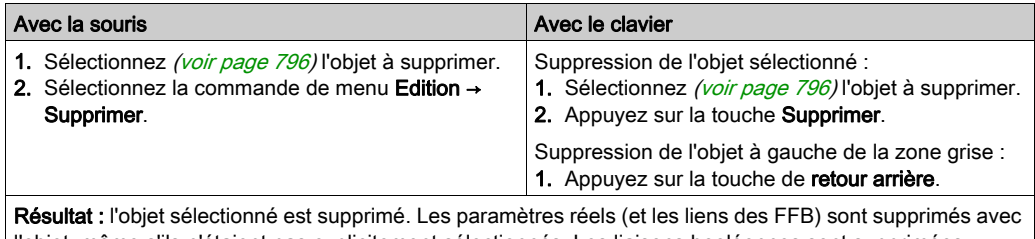

l'objet, même s'ils n'étaient pas explicitement sélectionnés. Les liaisons booléennes sont supprimées uniquement si elles sont explicitement sélectionnées.

### Couper des objets

Couper des objets :

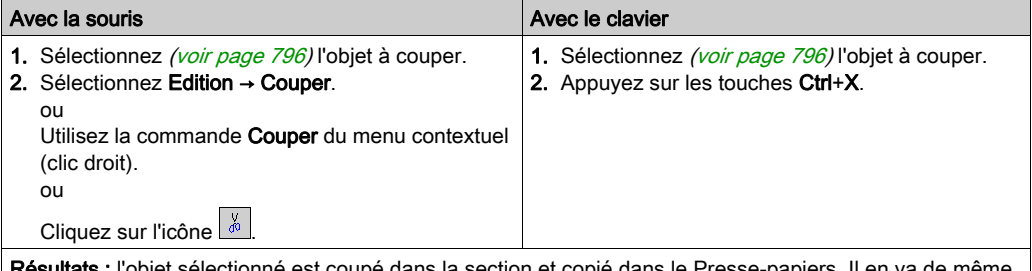

Résultats : l'objet sélectionné est coupé dans la section et copié dans le Presse-papiers. Il en va de même des paramètres réels. Les liens FFB sont également coupés. Cependant, ces derniers sont copiés dans le Presse-papiers uniquement s'ils sont sélectionnés explicitement (avec leurs objets associés).

L'objet coupé peut être inséré [\(voir](#page-800-0) page 801) à n'importe quel autre emplacement (y compris dans une autre section LD).

#### Copier des objets dans le Presse-papiers

Copier des objets dans le Presse-papiers :

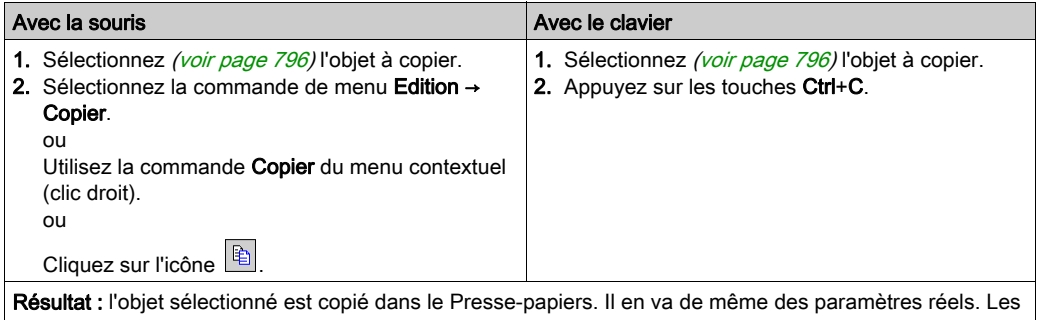

liens FFB ne sont copiés dans le Presse-papiers que s'ils sont explicitement sélectionnés (avec leurs objets associés).

L'objet copié peut être inséré [\(voir](#page-800-0) page 801) à n'importe quel autre emplacement (y compris dans une autre section LD).

Si l'objet copié est une instance EFB ou DFB, il peut également être dupliqué [\(voir](#page-800-1) page 801) à n'importe quel autre emplacement (y compris dans une autre section LD ou FBD).

#### <span id="page-800-0"></span>Coller des objets à partir du Presse-papiers

Coller des objets à partir du Presse-papiers :

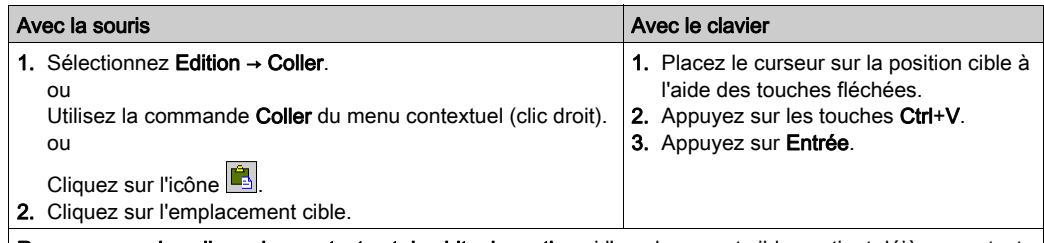

Remarque sur le collage des contacts et des bits de sortie : si l'emplacement cible contient déjà un contact ou un bit de sortie, l'objet existant est remplacé par le nouvel objet.

Remarque : ces informations décrivent le fonctionnement des commandes Copier, Couper, Coller sur une instance de bloc fonction. Seuls les langages graphiques, tels que FBD et LD, sont concernés.

- Utilisation de la commande Coller après la commande Copier sur un objet : Après la **copie**, une nouvelle instance de bloc fonction (FBI) est utilisée. Chaque exécution de la commande Coller génère une nouvelle instance FBI. Cette dernière est incrémentée en conséquence.
- **Utilisation de la commande Coller après la commande Couper sur un objet :** La même instance de la fonction est utilisée suite à l'exécution de la commande Couper. Chaque exécution de la commande Coller utilise la même FBI. Le FBI est donc identique.

NOTE : Il est déconseillé d'utiliser la même instance d'un bloc fonction car cela peut entraîner l'exécution incorrecte des blocs fonction. Une instance de bloc fonction utilise les variables contextuelles associées à l'utilisation de l'instance, et elle ne peut pas être appliquée à d'autres. Par exemple, chaque valeur en cours est spécifique à une instance de temporisation (la valeur en cours d'un temporisateur nommé TON\_1 ne peut pas être partagée avec un autre temporisateur nommé TON\_2

#### <span id="page-800-1"></span>Dupliquer une instance EFB ou DFB à partir du Presse-papiers

Il est impossible de dupliquer une instance EF. Lorsque le Presse-papiers contient des objets de types différents (EF, EFB et DFB), l'EF est copiée et les instances EFB et DFB sont dupliquées.

Dupliquer une instance EFB ou DFB à partir du Presse-papiers :

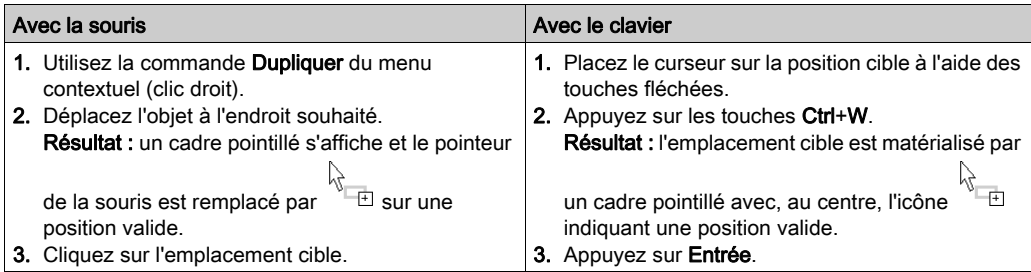

Il est également possible de dupliquer des objets entre différentes sections LD ou FBD ouvertes, dans la même instance ou une autre instance de Control Expert.

NOTE : si les instances EFB ou DFB à dupliquer n'existent pas réellement dans l'autre instance Control Expert, elles sont copiées.

#### Déplacement d'objets

Déplacement d'objets :

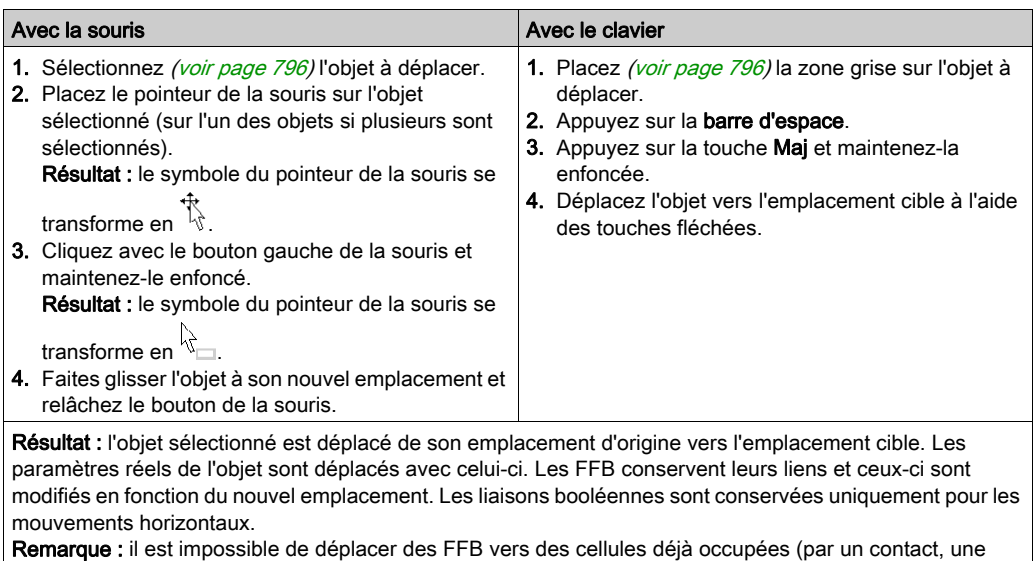

bobine, un autre FFB, une liaison booléenne, par exemple).

Remarque : le déplacement peut être réalisé d'une section LD ouverte à une autre.

Remarque : si des objets sont déplacés au-delà de la partie visible de la fenêtre de l'éditeur, le défilement automatique démarre lorsque le pointeur de la souris atteint le bord de la fenêtre, et non lorsque les objets sont déplacés au-delà de la limite.

# Copier des objets par glisser-déposer

Copier des objets par glisser-déposer :

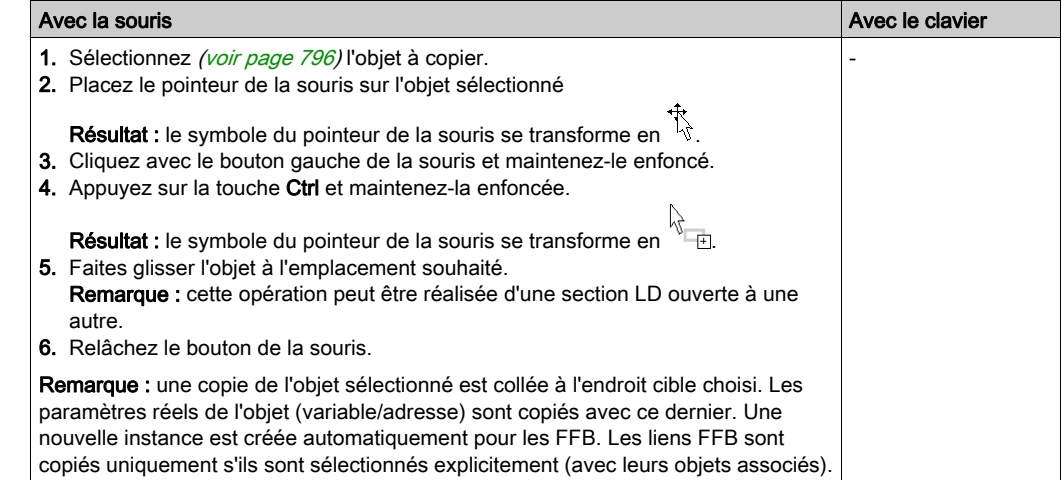

# Copier et coller des variables

### **Présentation**

Vous pouvez copier la variable d'un contact, d'une bobine ou d'une broche d'un bloc FBD afin de la coller ailleurs.

### Copier des variables dans le Presse-papiers

Copier des variables dans le Presse-papiers :

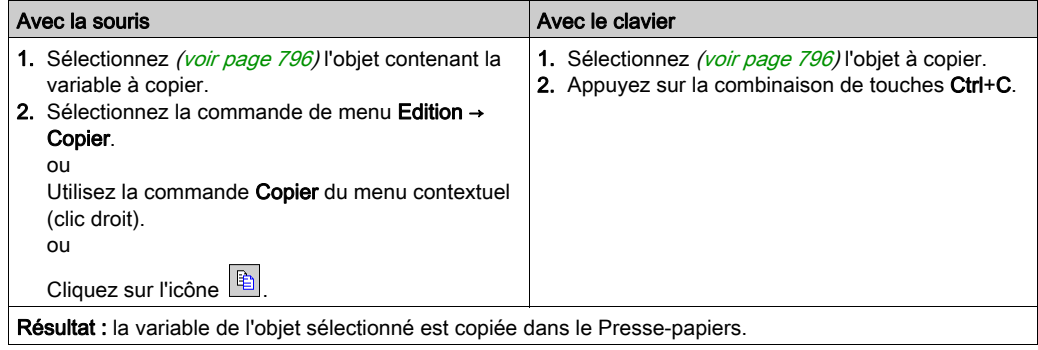

### Coller des variables à partir du Presse-papiers

Coller des variables à partir du Presse-papiers :

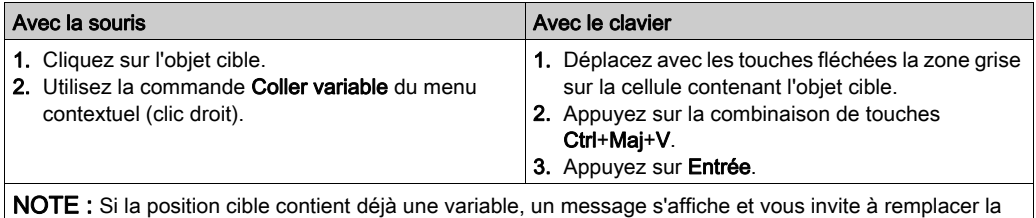

variable existante.

# Copier des variables par glisser-déplacer

NOTE : Cette fonctionnalité ne permet pas de copier la variable d'une broche.

Copier des variables par glisser-déplacer :

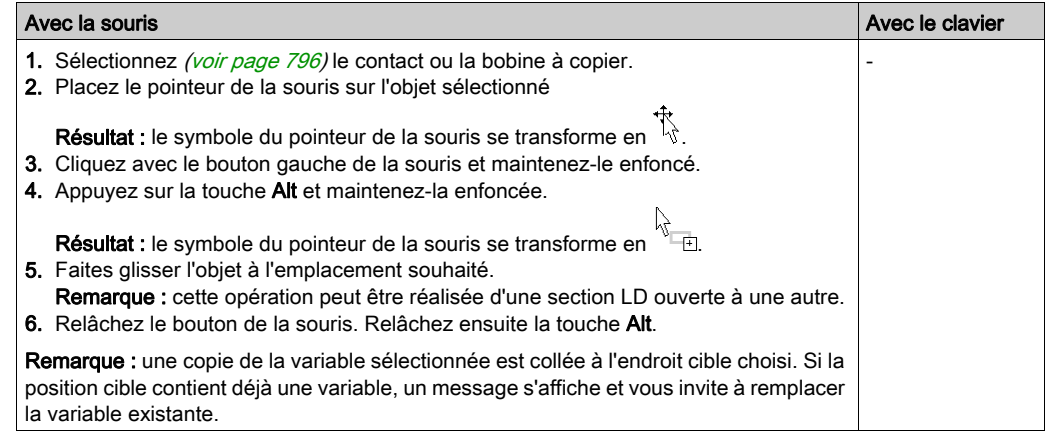

# <span id="page-805-0"></span>Mode insertion

#### Présentation

Le mode insertion permet de déplacer les objets suivants dans une cellule occupée :

- Contact
- Bobine
- Bloc opération
- Bloc comparaison

#### Activation du mode insertion

L'activation du mode insertion s'effectue à l'aide du bouton lns.

Lorsque le mode insertion est activé, le fond du bouton est bleu.

L'icône du curseur de l'objet indique que le mode sélection est activé pour l'objet en question.

#### Insertion d'un objet

Si vous déplacez un objet dans une cellule occupée, l'objet est inséré sous réserve que les conditions suivantes soient remplies :

- Aucune dérivation n'existe à droite.
- Aucun EF, EFB, DFB n'existe à droite.
- Autres conditions applicables :

pour un contact ou une bobine : Une cellule vide ou une liaison horizontale au moins est disponible sur la droite.

pour un bloc opération : Deux cellules vides ou deux liaisons horizontales au moins sont disponibles sur la droite.

pour un bloc comparaison : Quatre cellules vides ou quatre liaisons horizontales au moins sont disponibles sur la droite.

NOTE : lorsqu'il est impossible d'insérer l'objet, un message de confirmation de son remplacement apparaît.

# Utilisation des mnémoniques

#### Introduction

Au lieu d'insérer des objets LD via la barre d'outils, une commande de menu ou par glisserdéplacer, vous pouvez utiliser des mnémoniques.

### Option Mnémoniques

Ouvrez la boîte de dialogue Outils  $\rightarrow$  Options.

Sous Données et langages → Langages → LD → Mnémonique, la colonne Propriété répertorie les objets couramment utilisés disponibles pour les sections LD.

Dans la colonne Valeur, vous pouvez entrer un mnémonique pour chaque élément répertorié.

Un mnémonique peut comporter jusqu'à quatre signes alphanumériques.

#### Utilisation des mnémoniques

Lorsque vous commencer à entrer du texte, alors que le marqueur de cellule active se trouve dans une cellule vide dans l'éditeur LD, une petite zone de saisie s'affiche dans l'éditeur.

Si vous entrez un mnémonique (le premier caractère entré est inséré dans la zone de modification) et que vous appuyez sur la touche **Entrée**, les objets LD correspondants sont insérés dans la cellule active.

Vous pouvez également insérer des objets EF, EFB et DFB en saisissant le nom d'instance complet (MOVE ou ADD, par exemple), puis en appuyant sur **Entrée**.

Si les cellules nécessaires à l'insertion de l'élément sont déjà occupées, un message vous en informe et l'élément n'est pas inséré.

# <span id="page-807-0"></span>Affichage des propriétés

#### Affichage des propriétés des objets

Vous pouvez afficher la boîte de dialogue des propriétés d'un objet des quatre manières suivantes

- :
- Cliquez deux fois sur l'objet en question.
- $\bullet$  Sélectionnez *(voir page 796)* l'objet de votre choix et exécutez la commande **Edition** → Propriétés...
- Sélectionnez [\(voir](#page-795-1) page 796) l'objet et exécutez la commande **Propriétés...** du menu contextuel.
- Sélectionnez [\(voir](#page-795-1) page 796) l'objet et appuyez sur les touches Alt+Entrée.

Si vous ouvrez la boîte de dialogue Propriétés sans sélectionner un objet, la boîte de dialogue des propriétés de la section [\(voir](#page-520-0) page 521) s'affiche.

La sélection de plusieurs objets rend les commandes inactives.

#### Affichage des propriétés des données

Vous pouvez afficher la fenêtre de dialogue des propriétés des données (voir page [1297\)](#page-1296-0) des différentes manières suivantes :

- via l'éditeur de données [\(voir](#page-352-0) page 353)
	- a. Sélectionnez une ou plusieurs lignes dans l'éditeur de données.
	- b. Cliquez dans le menu contextuel sur la commande Propriétés
- via la section ID
	- a. Sélectionnez un ou plusieurs éléments dans la section LD.
	- b. Sélectionnez dans le menu contextuel la commande **Propriétés des données** ou appuyez sur les touches Ctrl + Entrée.

## Détails des DFB et sous-programmes

#### Présentation

Ces fonctions permettent de "consulter en détail" un DFB ou sous-programme. Il est ainsi par exemple possible de visualiser les états internes du DFB/sous-programme lors d'une animation ou de modifier très rapidement la logique.

NOTE : Les seules limites sont celles liées à l'affichage d'une variable se trouvant dans un tableau contenant au moins 2 dimensions et lorsque l'index n'est pas une constante. Dans ce cas, un message d'erreur s'affiche et il est impossible d'afficher la valeur de la variable.

#### Détails des DFB

Pour accéder aux détails des DFB, effectuez les opérations suivantes :

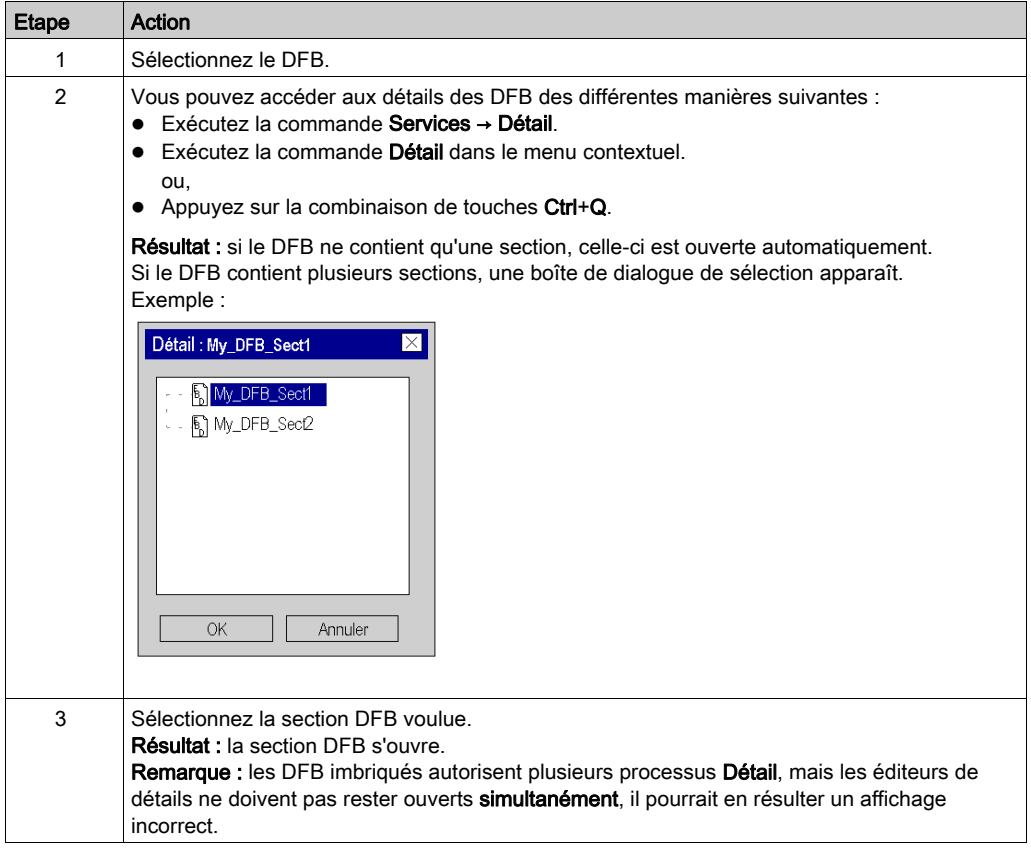

### Détails des sous-programmes

Pour accéder aux détails des sous-programmes, effectuez les opérations suivantes :

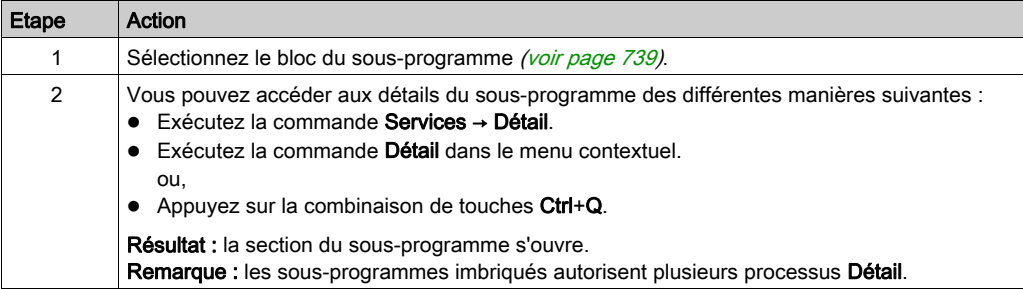

# Insertion, suppression et copie de lignes

### Insertion de lignes

Les règles suivantes s'appliquent lors de l'insertion de lignes :

- Le nombre de lignes insérées doit être identique au nombre de lignes sélectionnées dans la règle verticale.
- Les nouvelles lignes sont insérées au-dessus de la première ligne sélectionnée.
- La première ligne sélectionnée peut ne pas contenir d'objet.

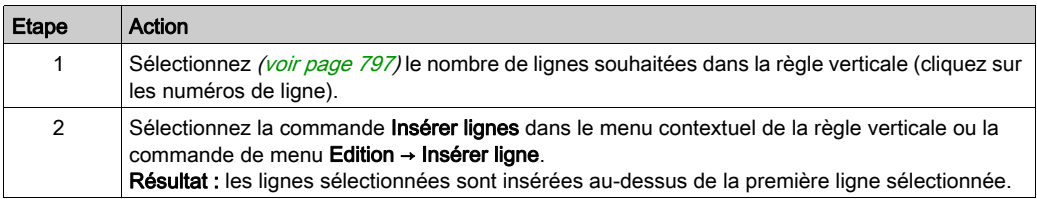

### Suppression de lignes

Les règles suivantes s'appliquent lors de la suppression de lignes :

Les lignes à supprimer peuvent ne pas contenir d'objet.

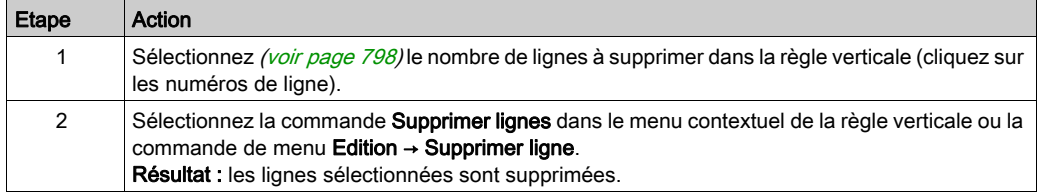

# Copie de lignes

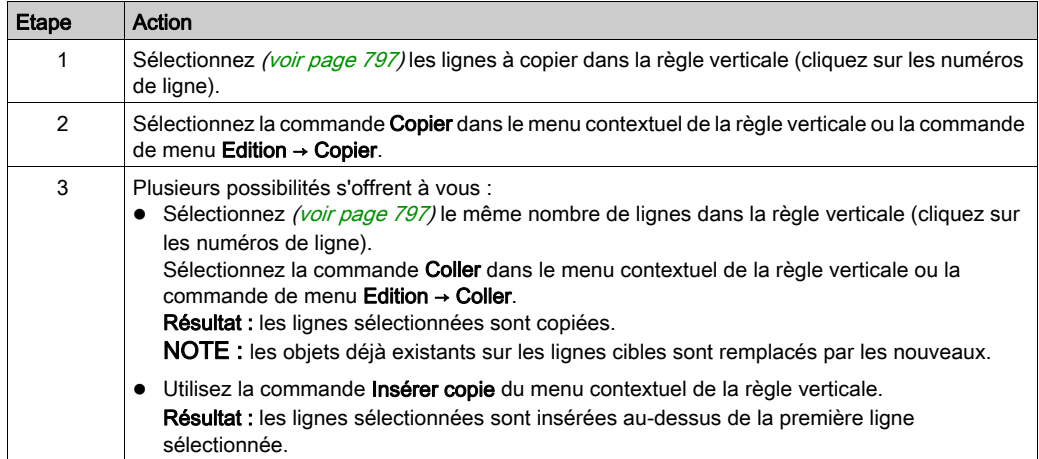

# Gestion des colonnes

#### Nombre de colonnes par défaut

Le nombre de colonnes par défaut lors de la création d'une section LD est indiqué dans la boîte de dialogue Outils → Options du projet, dans l'onglet Programme → Langages → LD, dans la zone de texte Nombre de colonnes.

#### Insertion de colonnes

Lorsque vous insérez des colonnes, vous devez respecter les règles suivantes :

- Le nombre de colonnes insérées doit être identique au nombre de colonnes sélectionnées dans la règle horizontale.
- Les nouvelles colonnes sont insérées avant la première colonne sélectionnée.

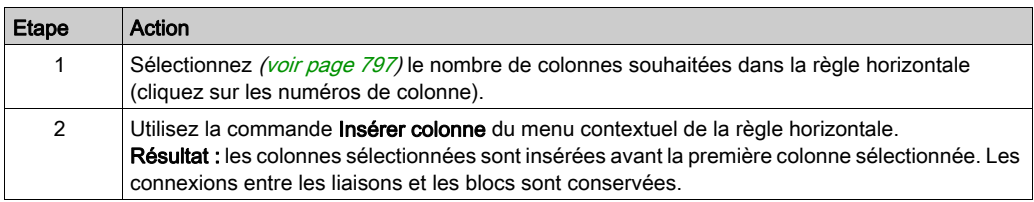

#### Suppression de colonnes

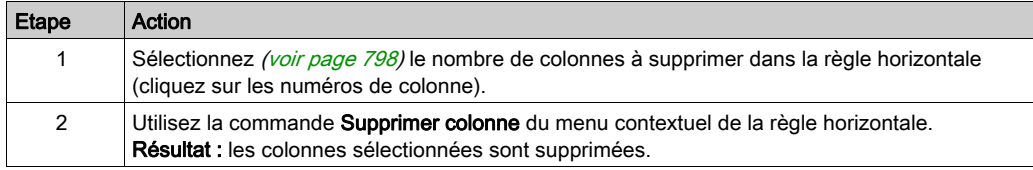

#### <span id="page-812-0"></span>Largeur de colonne

Les boutons SIMILI de la barre d'outils de l'éditeur LD permettent de gérer la largeur des colonnes :

|S| Petite taille

|M| Taille moyenne (double de la petite taille)

|L| Grande taille (triple de la petite taille)

# Sous-chapitre 22.2 Edition des contacts

### Objet de ce chapitre

Ce chapitre décrit l'édition des contacts dans le langage de programmation LD.

### Contenu de ce sous-chapitre

Ce sous-chapitre contient les sujets suivants :

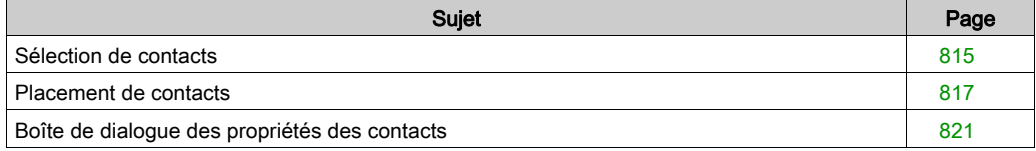

# <span id="page-814-0"></span>Sélection de contacts

### **Introduction**

Un contact est un élément LD qui transfère un état sur la liaison horizontale vers son côté droit. Cet état provient de la liaison booléenne ET de l'état de la liaison horizontale du côté gauche avec l'état du paramètre courant booléen approprié.

### Sélection de contacts

Sélectionner des contacts :

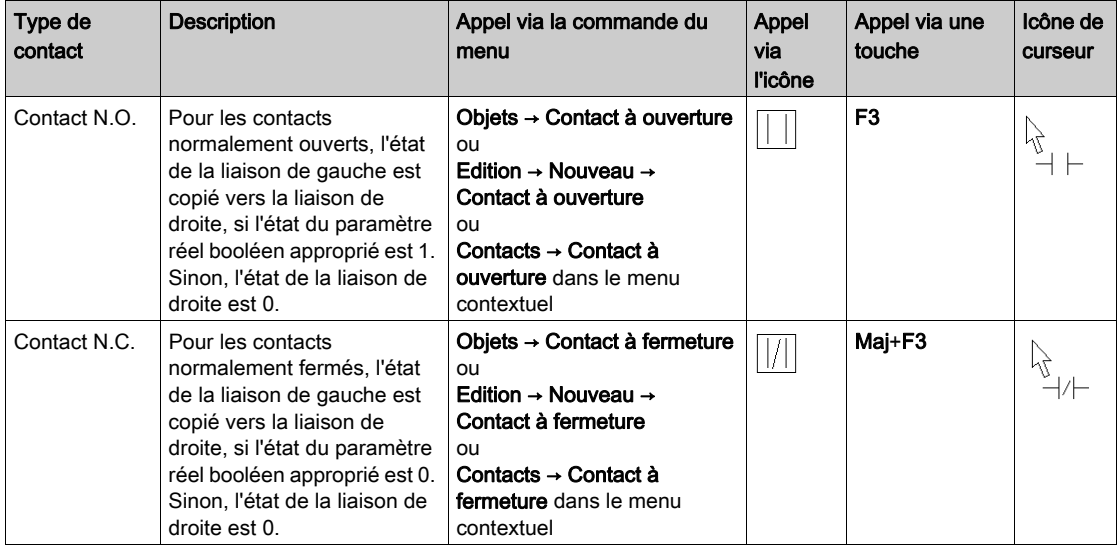

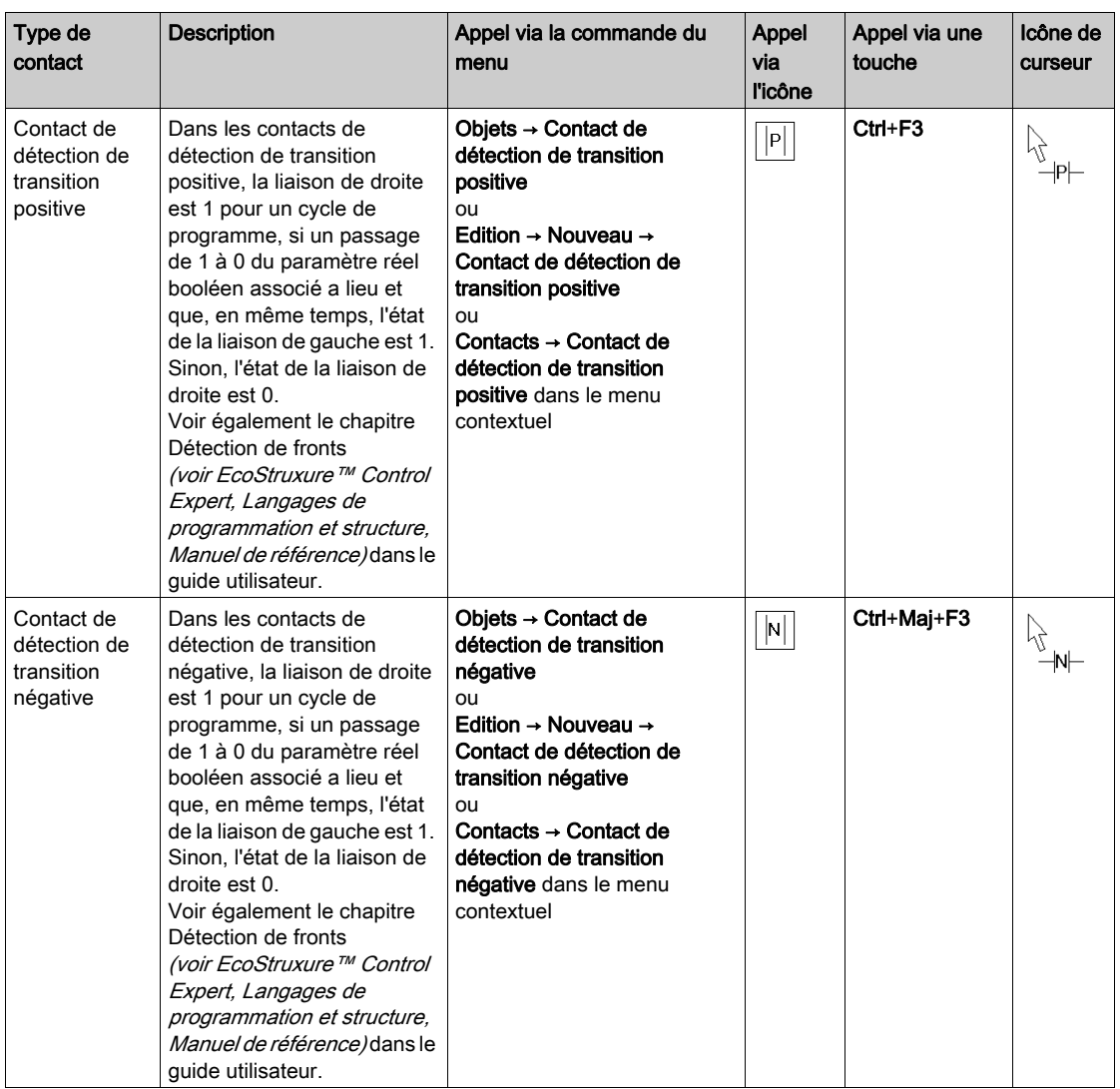

# <span id="page-816-0"></span>Placement de contacts

#### Introduction

Les contacts peuvent être placés dans toute cellule vide, à l'exception des cellules situées directement à droite de la barre d'alimentation.

Si un contact est placé dans une cellule déjà occupée par une liaison booléenne ou une étiquette, le contenu de la cellule est remplacé par le nouveau contact.

Si un contact est placé dans une cellule déjà occupée par un contact ou une bobine, vous devez confirmer que le nouveau contact remplacera le contenu de la cellule.

Si un contact est placé dans une cellule déjà occupée par un autre objet ne pouvant pas être remplacé (par exemple, des FFB), un message d'erreur est généré.

NOTE : les conditions diffèrent lorsque le mode insertion *(voir page 806)* est activé.

Un contact placé se lie automatiquement avec les objets voisins situés à sa droite et à sa gauche, si ceux-ci sont également du type de données Bool et qu'il n'y a pas de cellule vide entre eux.

Pour les contacts, les paramètres réels suivants sont valides :

- variables booléennes
- $\bullet$  valeurs littérales booléennes (0, 1, FALSE, TRUE)
- adresses booléennes (adresses topologiques ou symboliques)
- **e** expressions ST donnant un résultat booléen (par exemple,  $VarA > VarB$ ) Les expressions ST utilisées comme paramètres formels sur des contacts sont un complément de CEI 61131-3 et doivent être activées de manière explicite dans la boîte de dialogue Outils → Options du projet de l'onglet Programme → Langages → Commun, en cochant la case

Utilisation d'expressions ST (LD/FBD).

#### **Remarque**

Si dans la boîte de dialogue Outils → Options, dans l'onglet Données et langages → Langages, la case à cocher Attribuer automatiquement une variable à un nouvel objet graphique est activée, la boîte de dialogue des propriétés de l'objet s'ouvre automatiquement lors de son placement. Les procédures indiquées dans cette rubrique s'appliquent lorsque la case à cocher est désactivée.

### Placement de contacts

Placer des contacts :

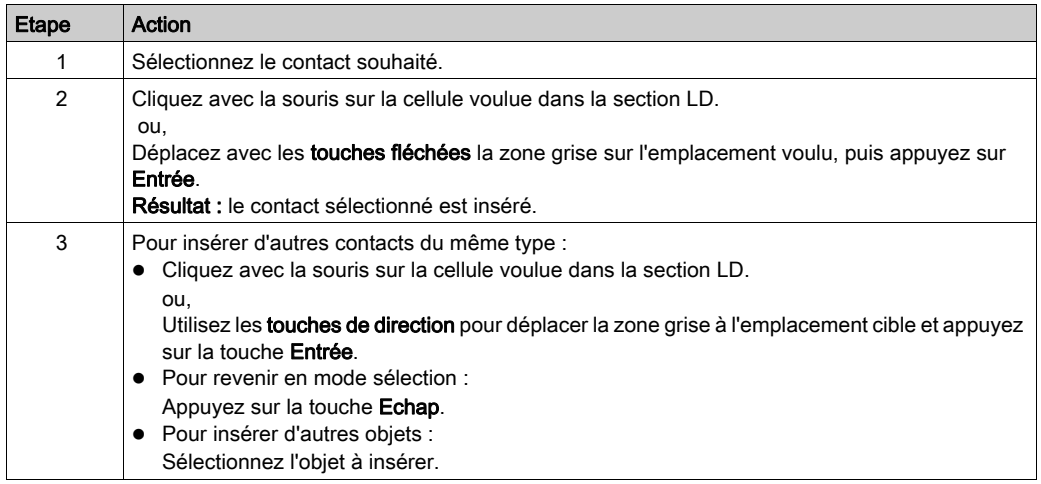

### <span id="page-817-0"></span>Affectation des paramètres réels

Affecter des paramètres réels :

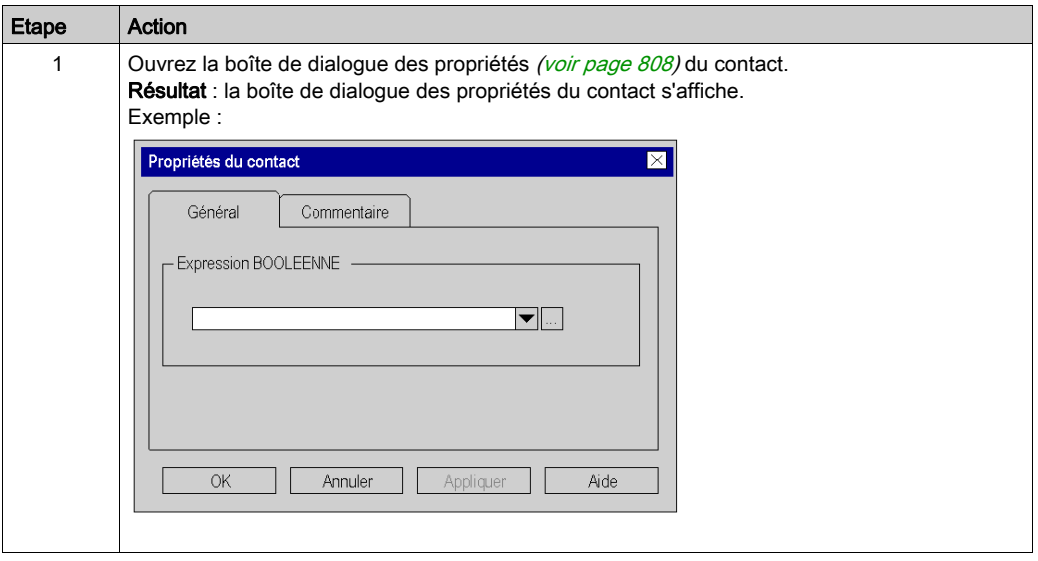

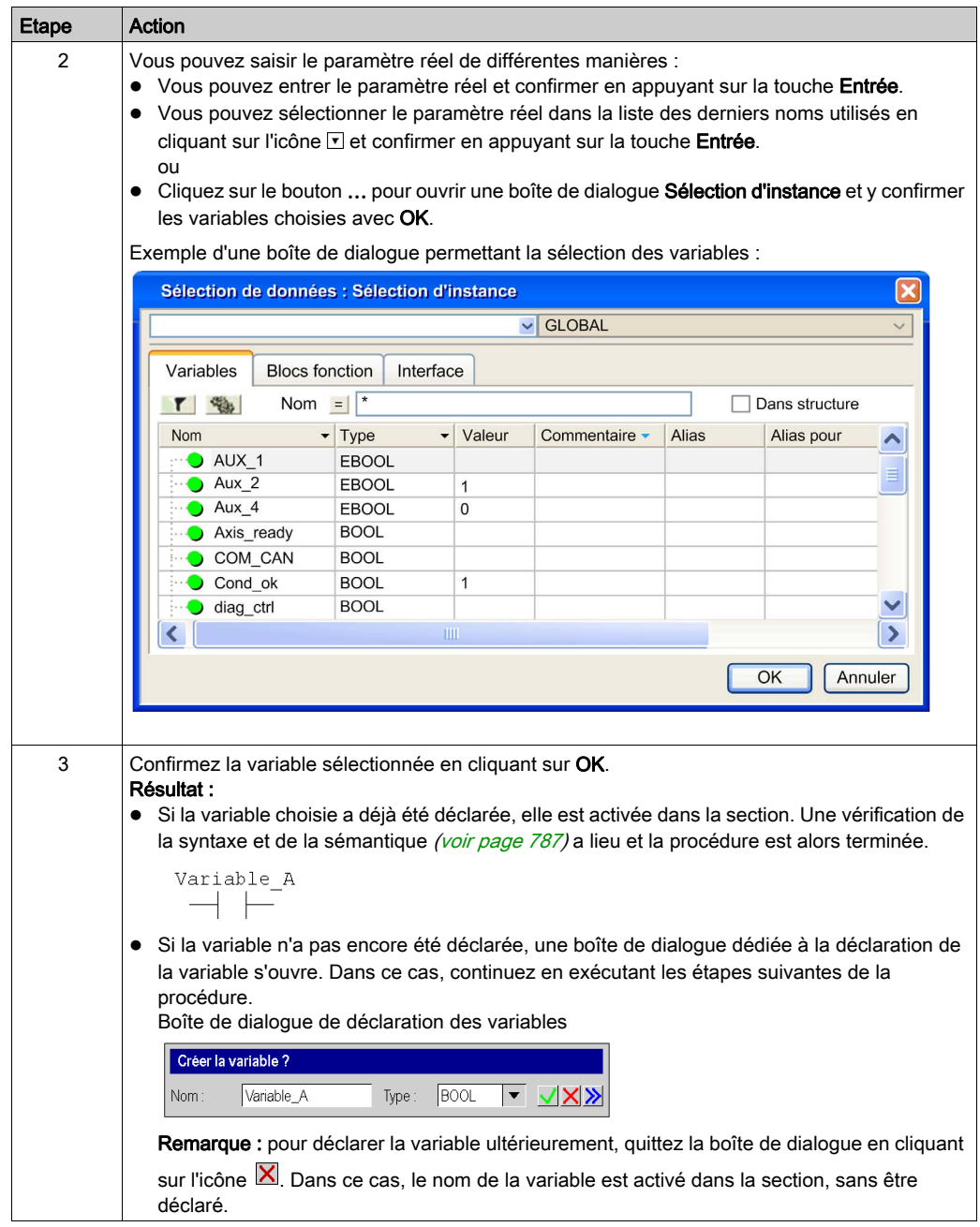

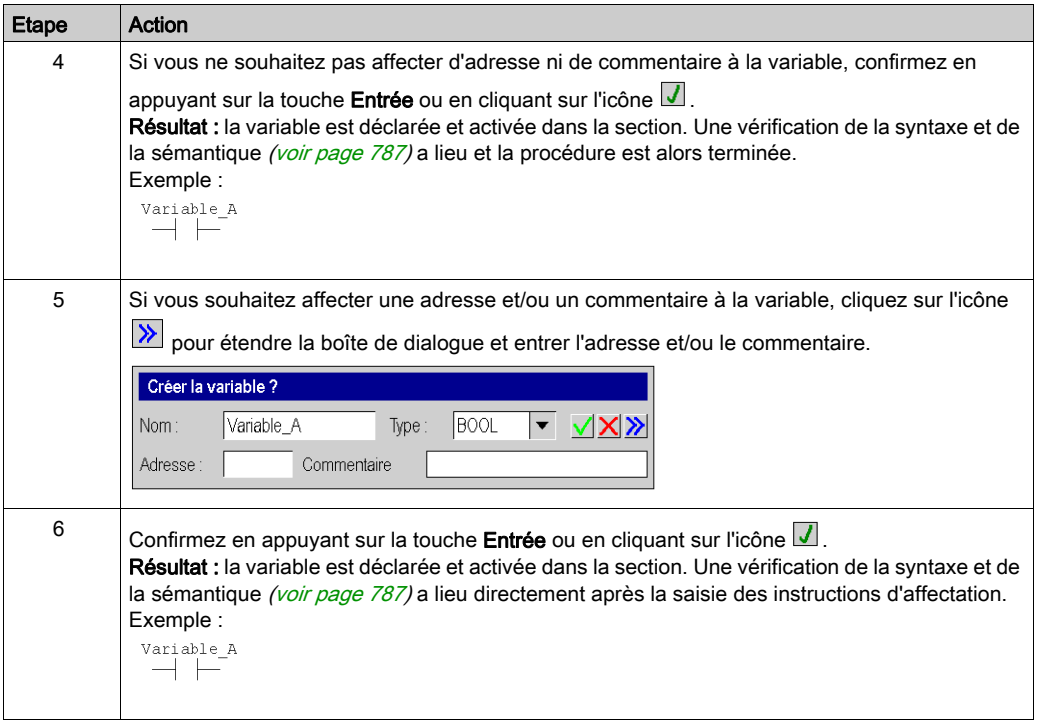

### Saisie d'expressions ST

La saisie d'expressions ST pour des contacts est soumise aux mêmes règles que la saisie d'expressions ST pour des broches de FFB [\(voir](#page-872-0) page 873).

# <span id="page-820-0"></span>Boîte de dialogue des propriétés des contacts

### Appel de la boîte de dialogue des propriétés

voir [Affichage des propriétés, page](#page-807-0) 808

### Structure de la boîte de dialogue des propriétés

La boîte de dialogue des propriétés des contacts comprend deux onglets :

Général

Sous cet onglet, vous indiquez le paramètre réel *(voir page 818)* du contact.

• Commentaire Dans cet onglet, vous pouvez saisir un commentaire sur le contact.

# **OngletGeneral**

Présentation de l'onglet Général :

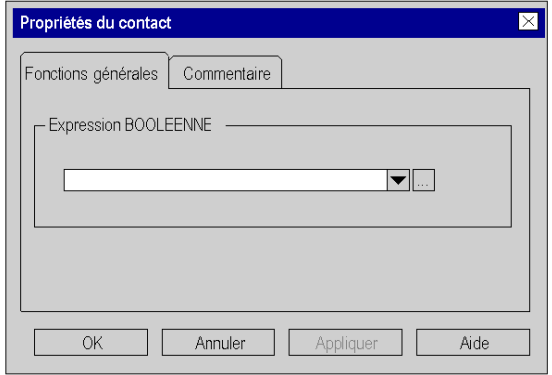

# Eléments de l'onglet Général :

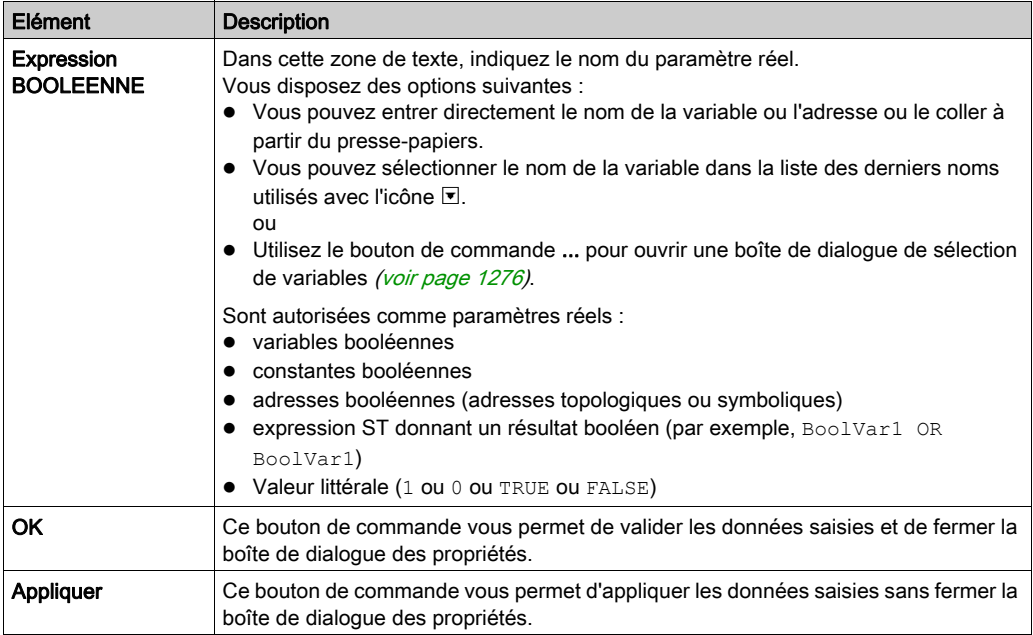

# Onglet Commentaire

Présentation de l'onglet Commentaire :

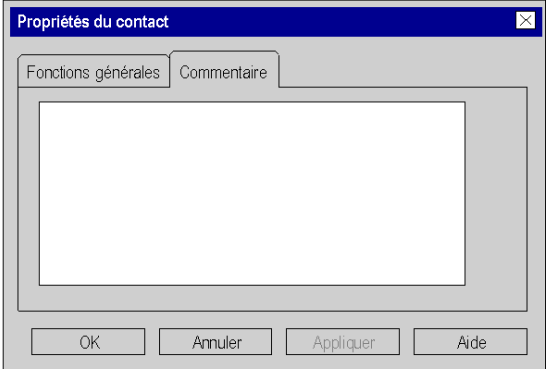

Eléments de l'onglet Commentaire :

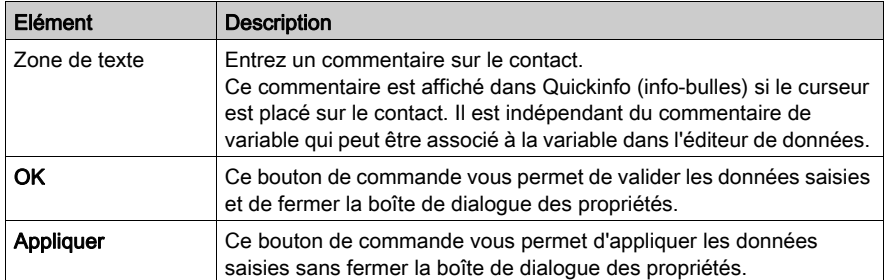

# Sous-chapitre 22.3 Edition des bobines

### Objet de ce chapitre

Ce chapitre décrit l'édition des bobines dans le langage de programmation LD.

### Contenu de ce sous-chapitre

Ce sous-chapitre contient les sujets suivants :

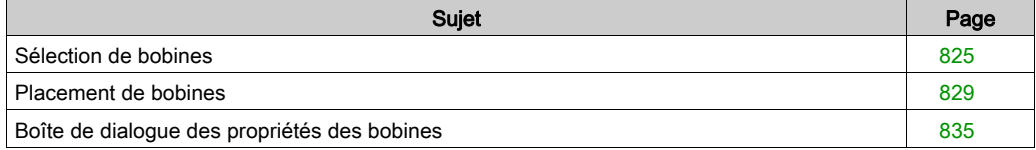

# <span id="page-824-0"></span>Sélection de bobines

### Présentation

Une bobine est un élément LD qui transfère l'état de la liaison horizontale du côté gauche, sans le modifier, à la liaison horizontale du côté droit. L'état est enregistré dans le paramètre réel booléen correspondant. Les bobines suivent normalement des contacts ou des FFB (fonctions et blocs fonction), mais elles peuvent aussi être suivies de contacts.

### Sélection de bobines

Sélectionner des bobines :

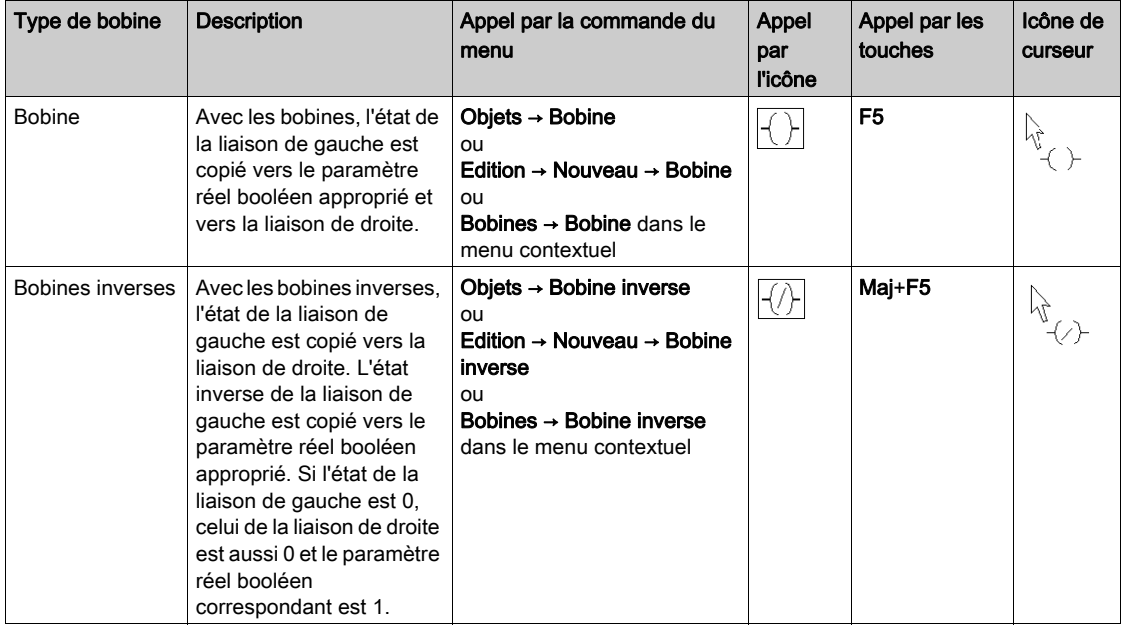

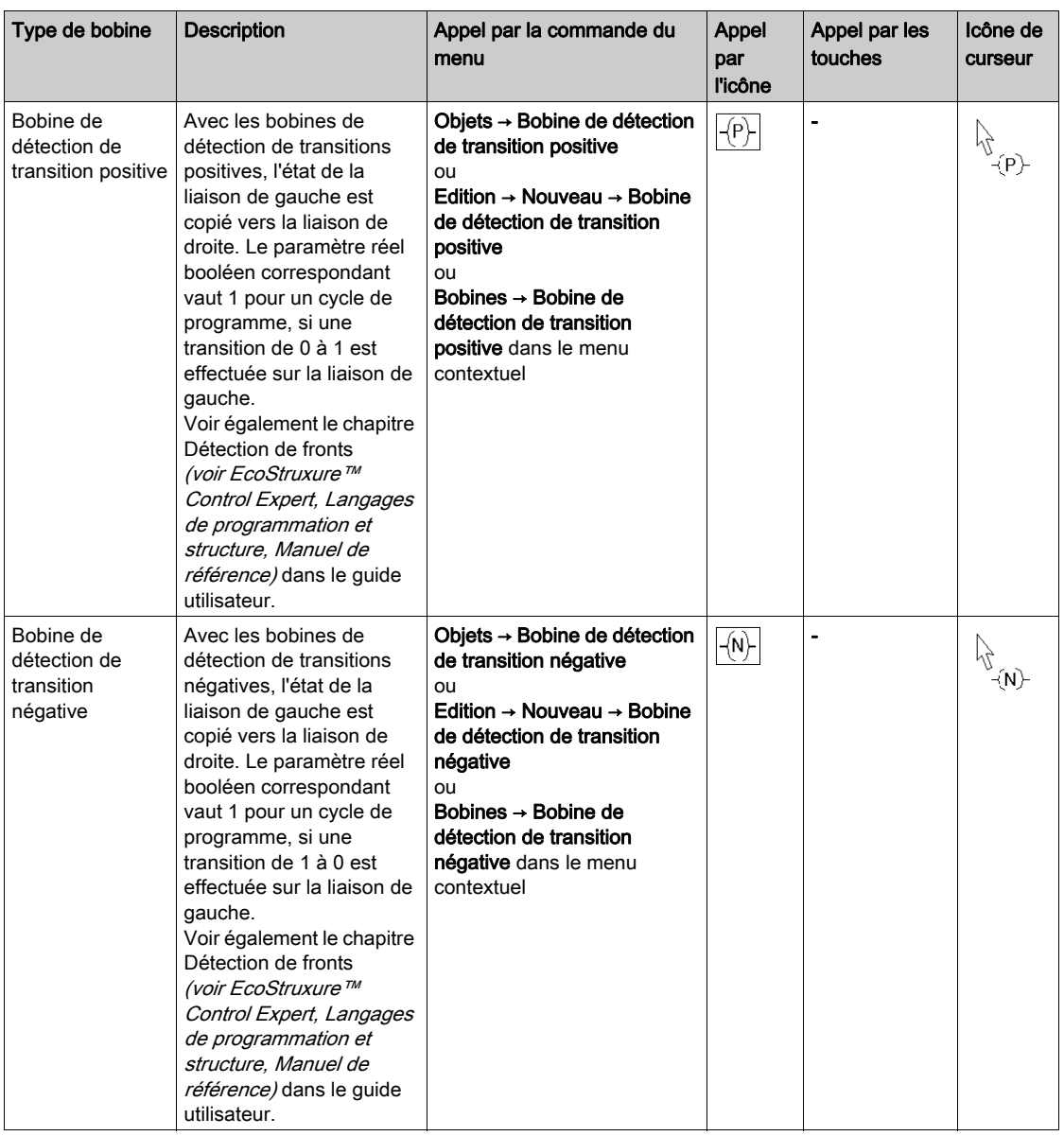

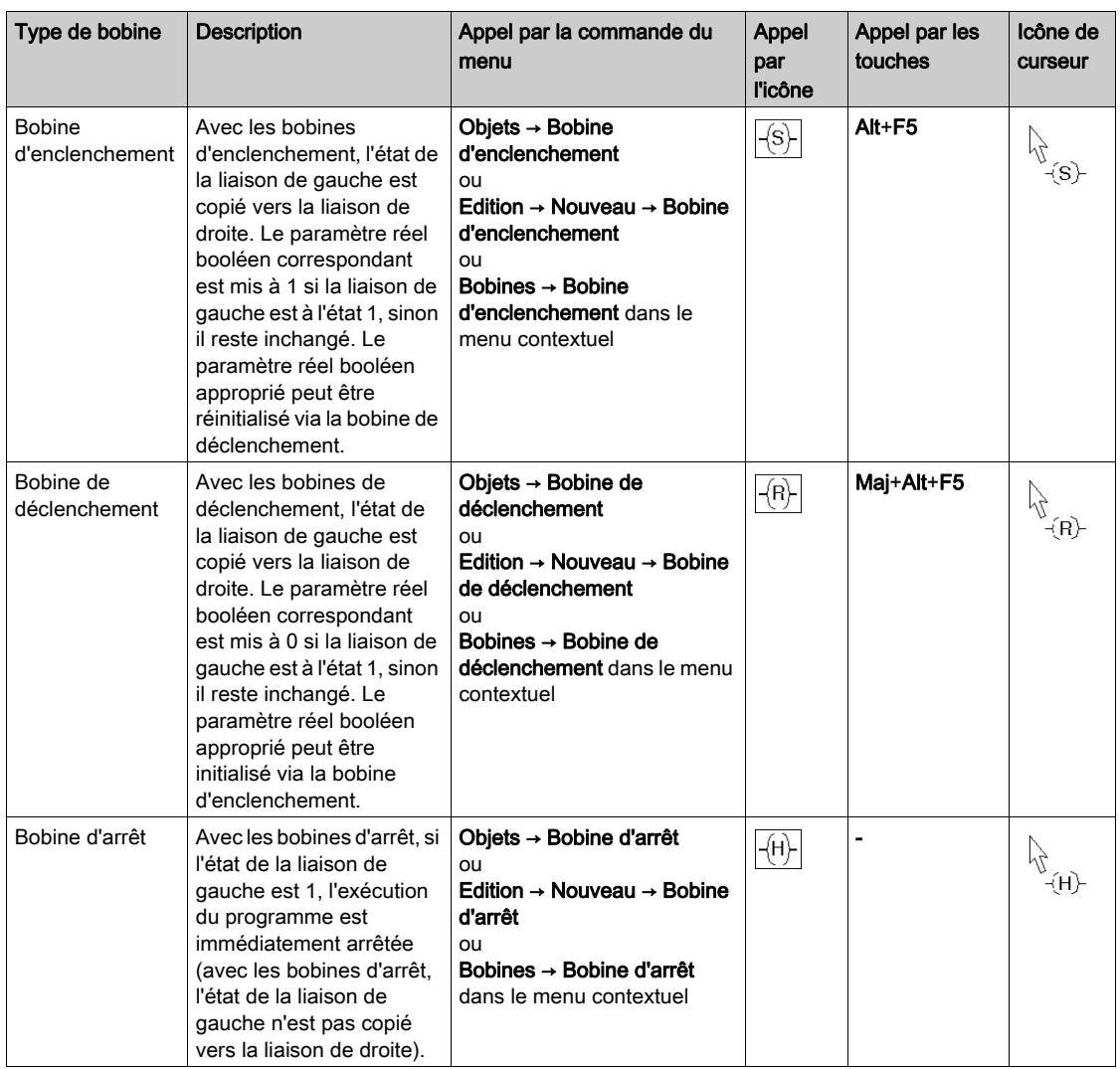

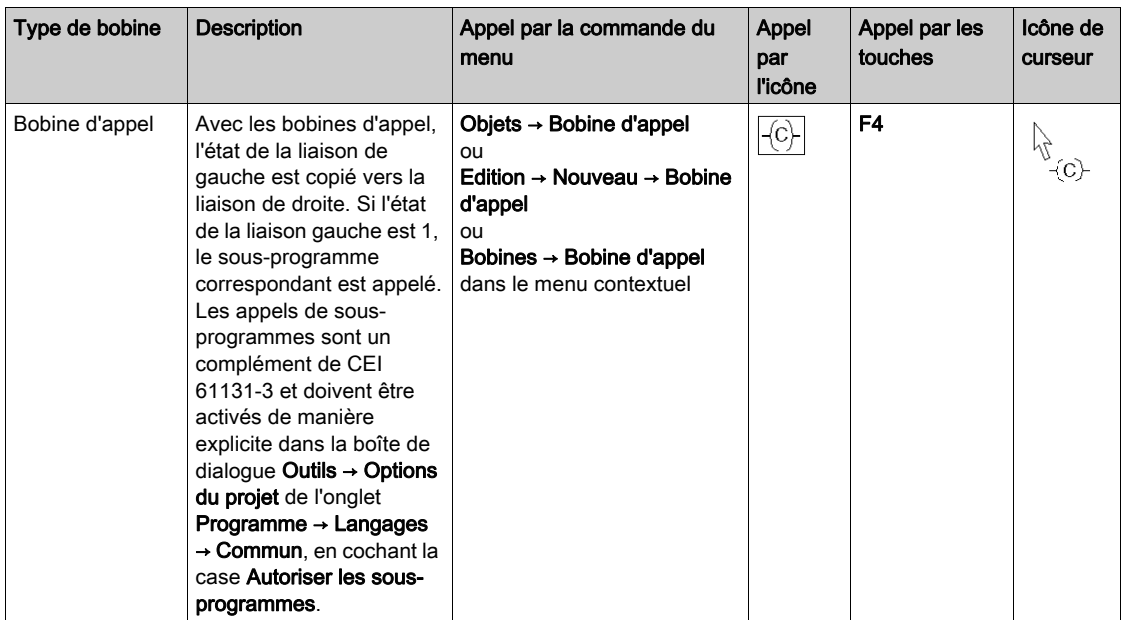
# Placement de bobines

### Introduction

Les bobines peuvent être placées dans toute cellule vide, à l'exception des cellules situées directement à gauche de la barre d'alimentation.

Si toutes les bobines doivent être placées directement sur la barre d'alimentation droite, activez dans la boîte de dialogue Outils → Options du projet dans l'onglet Programme → LD la case à cocher Bobines alignées à droite.

Si une bobine est placée dans une cellule qui est déjà occupée par une liaison booléenne ou une étiquette, le contenu de la cellule est remplacé par la nouvelle bobine.

Si une bobine est placée dans une cellule déjà occupée par un contact ou une bobine, vous devez confirmer que la nouvelle bobine remplacera le contenu de la cellule.

Si une bobine est placée dans une cellule déjà occupée par un autre objet ne pouvant pas être remplacé (par exemple, des FFB), un message d'erreur est généré.

NOTE : les conditions diffèrent lorsque le mode insertion *(voir page 806)* est activé.

Une bobine placée se lie automatiquement avec les objets voisins situés à sa droite et à sa gauche, si ceux-ci sont également du type de données BOOL et même s'il y a des cellules vides entre eux.

Pour les bobines, les paramètres réels suivants sont valides :

- variables booléennes
- adresses booléennes (adresses topologiques ou symboliques)

#### **Remarque**

Si dans la boîte de dialogue Outils → Options, dans l'onglet Données et langages → Langages, la case à cocher Attribuer automatiquement une variable à un nouvel objet graphique est activée, la boîte de dialogue des propriétés de l'objet s'ouvre automatiquement lors de son placement. Les procédures indiquées dans cette rubrique s'appliquent lorsque la case à cocher est désactivée.

### Placement de bobines

Placement de bobines

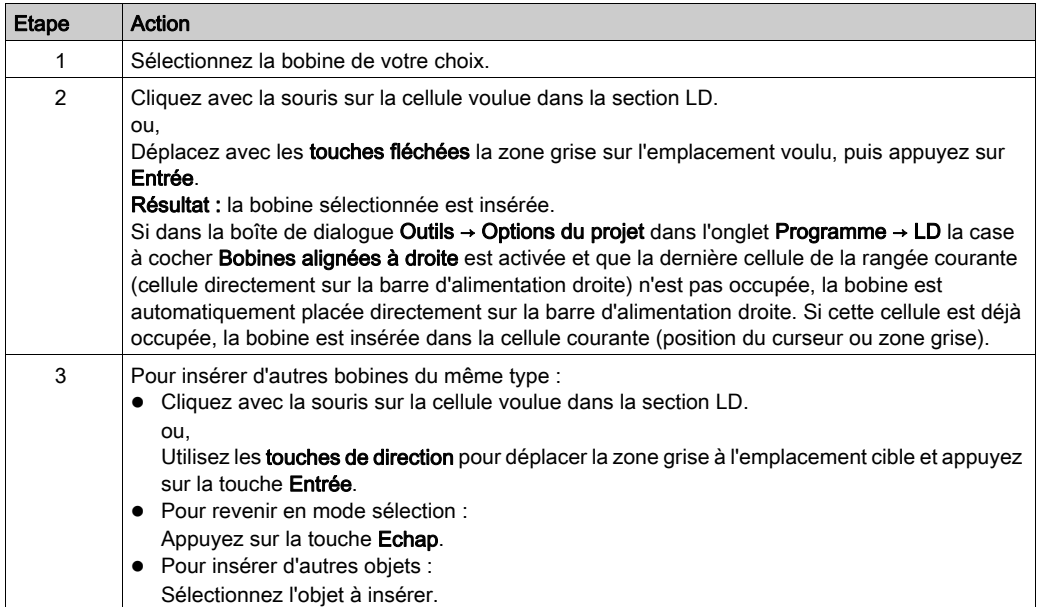

NOTE : lors de l'édition d'un programme en langage à contacts, un court-circuit sur une bobine peut bloquer la logique sur TRUE. Pour que la logique s'exécute correctement, le court-circuit doit être supprimé.

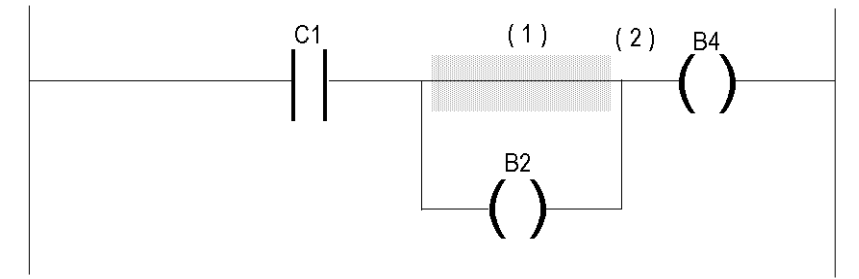

Si le court-circuit (1) se produit au-dessus de la bobine B2, celle-ci reste à l'état TRUE (B2 = 1) peu importe la logique qui active la bobine C1. L'état actif (2) est alors propagé à la logique suivante  $(b4 = 1)$ .

# <span id="page-830-0"></span>Affectation des paramètres réels

Affecter des paramètres réels :

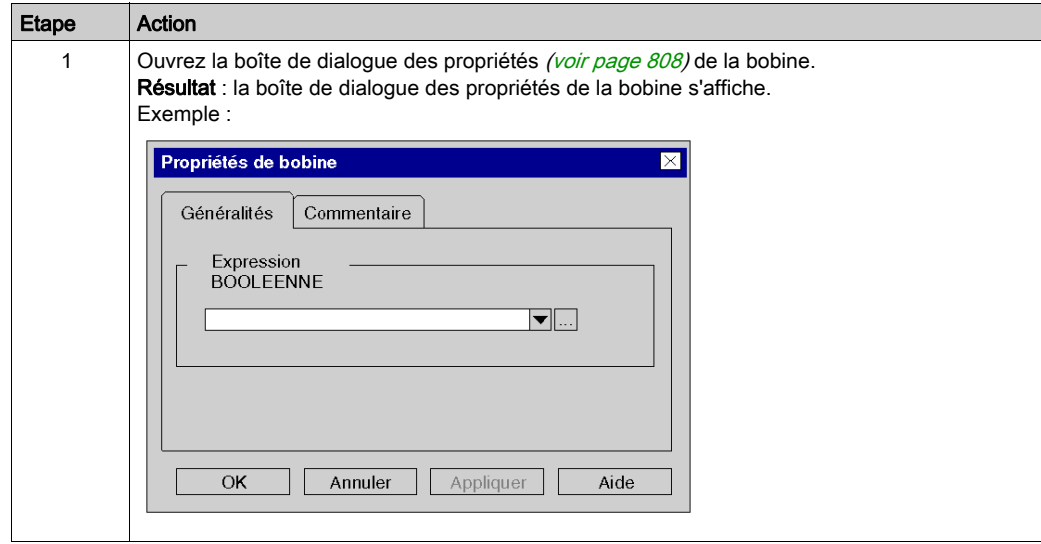

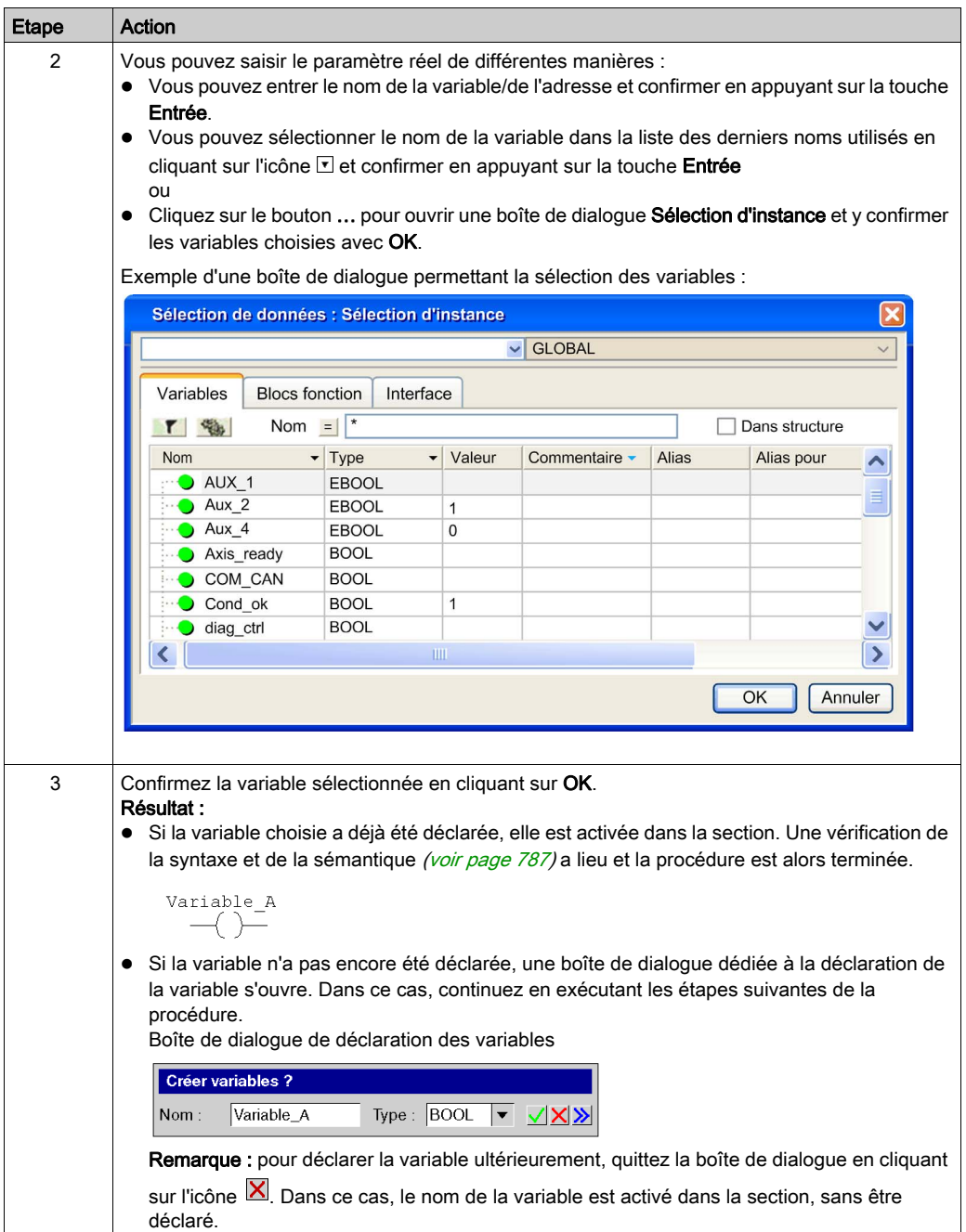

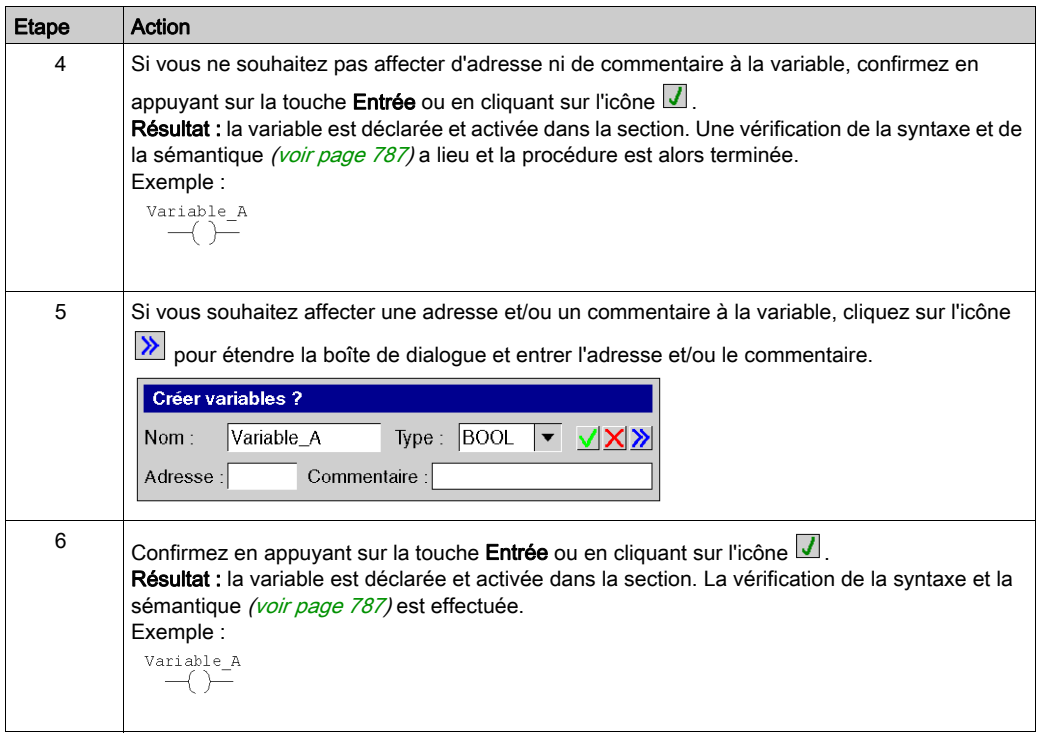

# <span id="page-833-0"></span>Appel d'un sous-programme

Appeler un sous-programme :

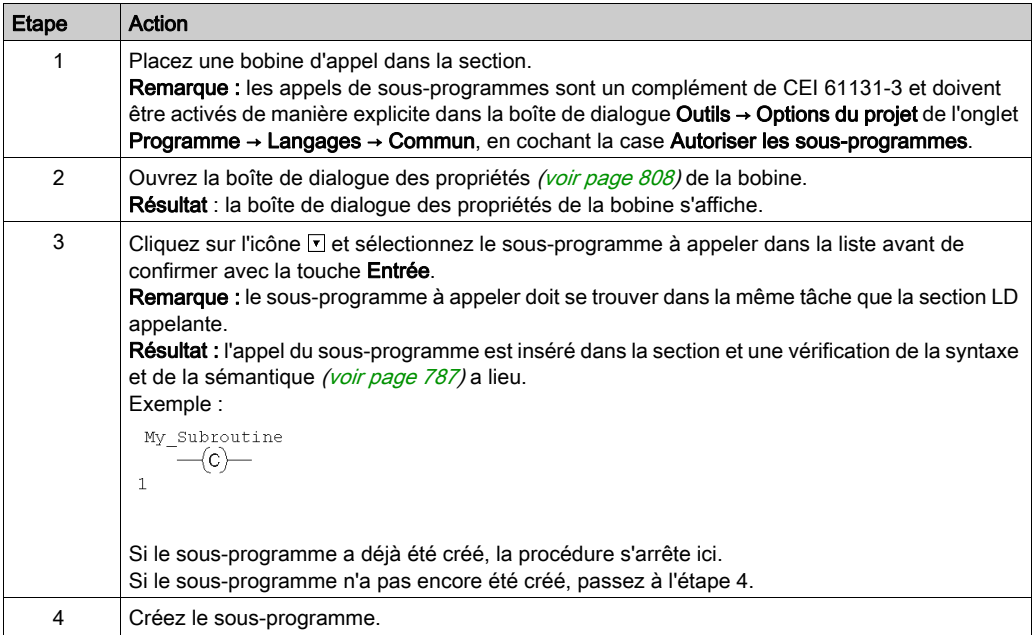

# Boîte de dialogue des propriétés des bobines

### Appel de la boîte de dialogue des propriétés

voir [Affichage des propriétés, page](#page-807-0) 808

### Structure de la boîte de dialogue des propriétés

La boîte de dialogue des propriétés des **bobines, bobines inverses, bobines de détection de** transition positive/négative et bobines d'enclenchement/de déclenchement comporte deux onglets :

- Général Sous cet onglet, vous indiquez le paramètre réel *(voir page 831)* du bit de sortie.
- Commentaire

Dans cet onglet, vous pouvez saisir un commentaire sur la bobine.

La boîte de dialogue des propriétés des **bobines d'arrêt** comprend un seul onglet :

Commentaire

Dans cet onglet, vous pouvez saisir un commentaire sur la bobine.

La boîte de dialogue des propriétés des bobines d'appel comprend deux onglets :

Général

Dans cet onglet, vous indiquez le nom du sous-programme à appeler *(voir page 834)*.

Commentaire

Dans cet onglet, vous pouvez saisir un commentaire sur la bobine/l'appel de sous-programme.

### **OngletGeneral**

Présentation de l'onglet Général :

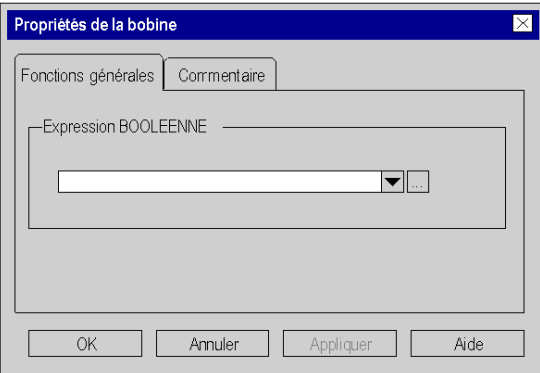

Présentation de l'onglet Général pour les bobines d'appel :

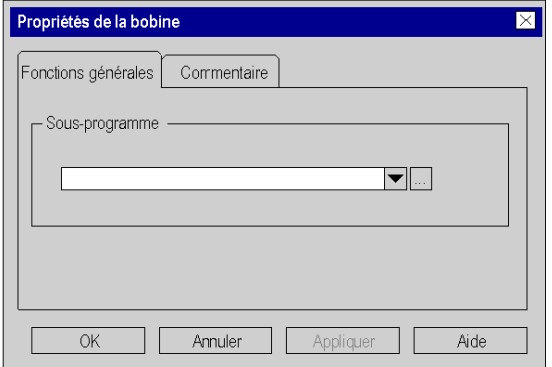

Eléments de l'onglet Général :

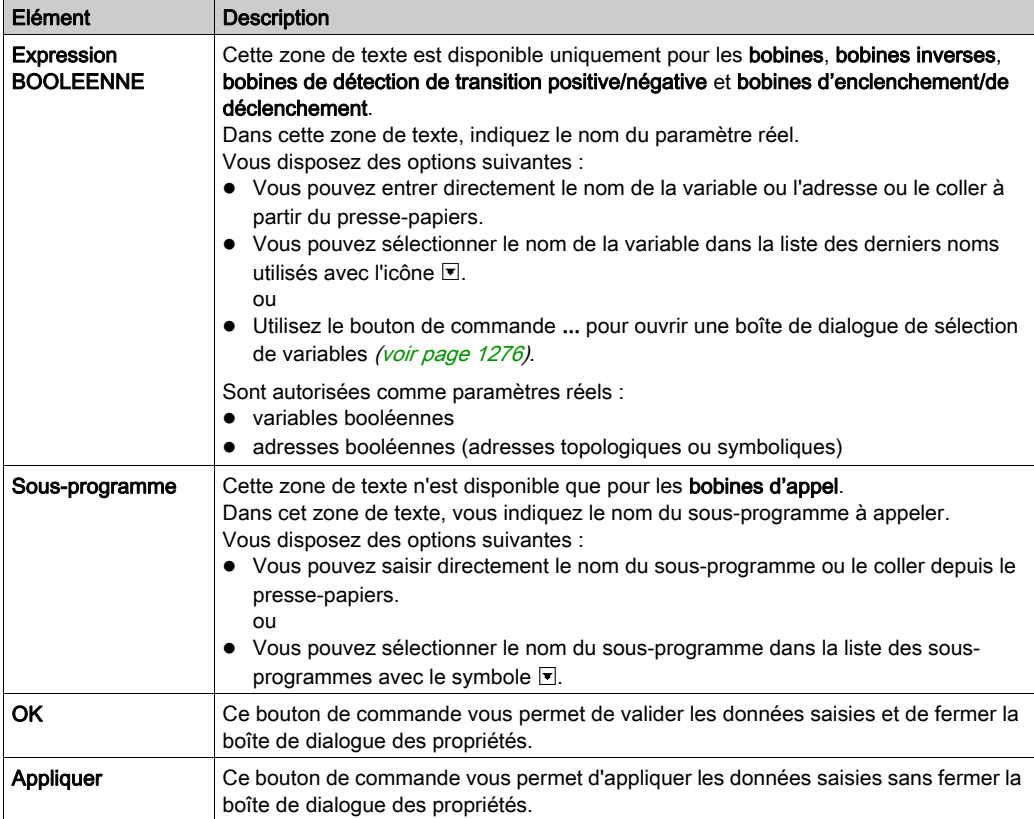

# Onglet Commentaire

Présentation de l'onglet Commentaire :

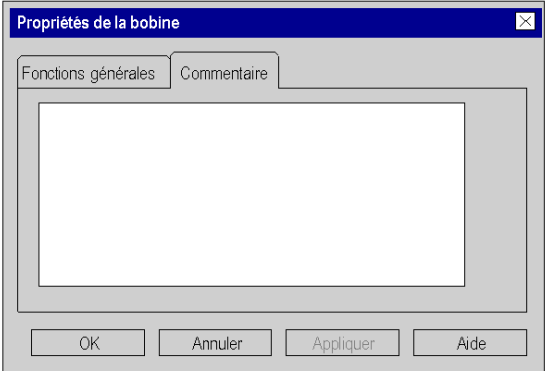

### Eléments de l'onglet Commentaire :

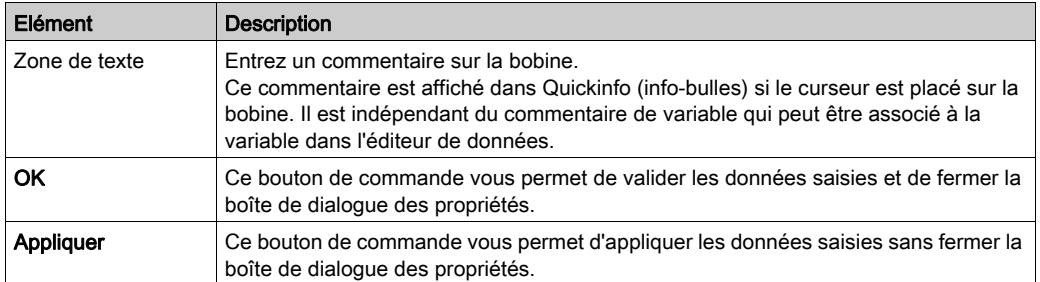

# Sous-chapitre 22.4 Edition de blocs comparaison

# Objet de ce chapitre

Ce chapitre décrit l'édition des blocs comparaison dans le langage de programmation LD.

### Contenu de ce sous-chapitre

Ce sous-chapitre contient les sujets suivants :

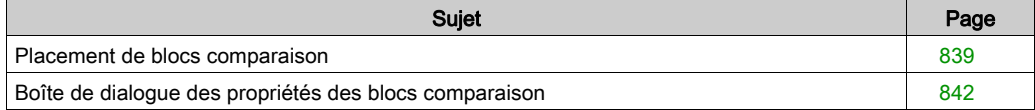

# <span id="page-838-0"></span>Placement de blocs comparaison

### Introduction

Les blocs comparaison sont exclusivement disponibles dans le langage de programmation LD. Ils servent à exécuter une expression de comparaison  $\langle \langle, \rangle, \langle =, \rangle =, \langle =, \langle \rangle \rangle$  dans le langage de programmation ST.

NOTE : la même fonctionnalité est également disponible via les expressions ST [\(voir](#page-872-0) page 873).

Lorsque l'état de la liaison gauche est 1 et que le résultat de la comparaison est 1, l'état de la liaison droite est 1.

Les blocs comparaison peuvent être placés dans toute cellule vide, à l'exception de la dernière cellule située directement à droite de la barre d'alimentation.

Un bloc comparaison occupe 1 ligne et 2 colonnes.

Si un bloc comparaison est placé dans une cellule qui est déjà occupée par une liaison booléenne et si les cellules suivantes sont vides ou également occupées par des liaisons booléennes, ces cellules reçoivent le bloc comparaison placé.

Si un bloc comparaison est placé dans une cellule et si cette cellule ou les suivantes sont déjà occupées par un autre objet, un message d'erreur est généré.

NOTE : les conditions diffèrent lorsque le mode insertion *(voir page 806)* est activé.

Un bloc comparaison placé se lie automatiquement avec les objets voisins situés à sa droite et à sa gauche, si ceux-ci sont également du type de données BOOL et qu'il n'y a pas de cellule vide entre eux.

#### Activation du mode insertion de bloc comparaison

L'activation du mode insertion de bloc comparaison peut se faire de différentes manières :

- Sélectionnez la commande de menu Objets → Bloc comparaison.
- Sélectionnez la commande de menu Edition → Nouveau → Bloc comparaison.
- Sélectionnez la commande Objets communs → Bloc comparaison dans le menu contextuel.
- Appuyez sur la combinaison de touches Ctrl+F7. ou, COMP
- Sélectionnez l'icône .

Vous reconnaissez le mode insertion de bloc comparaison actif à l'icône de curseur  $\sqrt[15]{100 \text{ MP}}$ 

#### **Remarque**

Si dans la boîte de dialogue Outils → Options, dans l'onglet Données et langages → Langages, la case à cocher Attribuer automatiquement une variable à un nouvel objet graphique est activée, la boîte de dialogue des propriétés de l'objet s'ouvre automatiquement lors de son placement. Les procédures indiquées dans cette rubrique s'appliquent lorsque la case à cocher est désactivée.

# Placement d'un bloc comparaison

Placer un bloc comparaison :

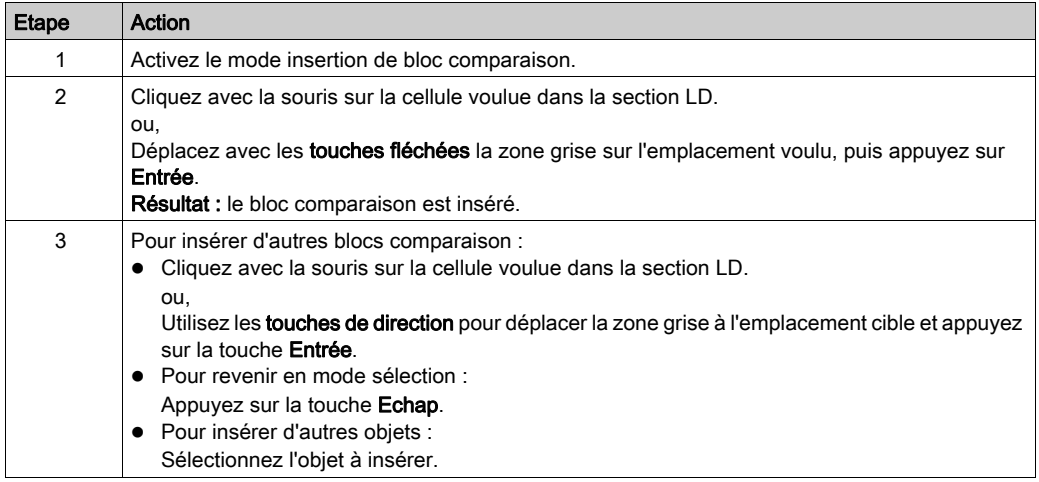

### <span id="page-839-0"></span>Définition de l'opération de comparaison

Définir l'opération de comparaison :

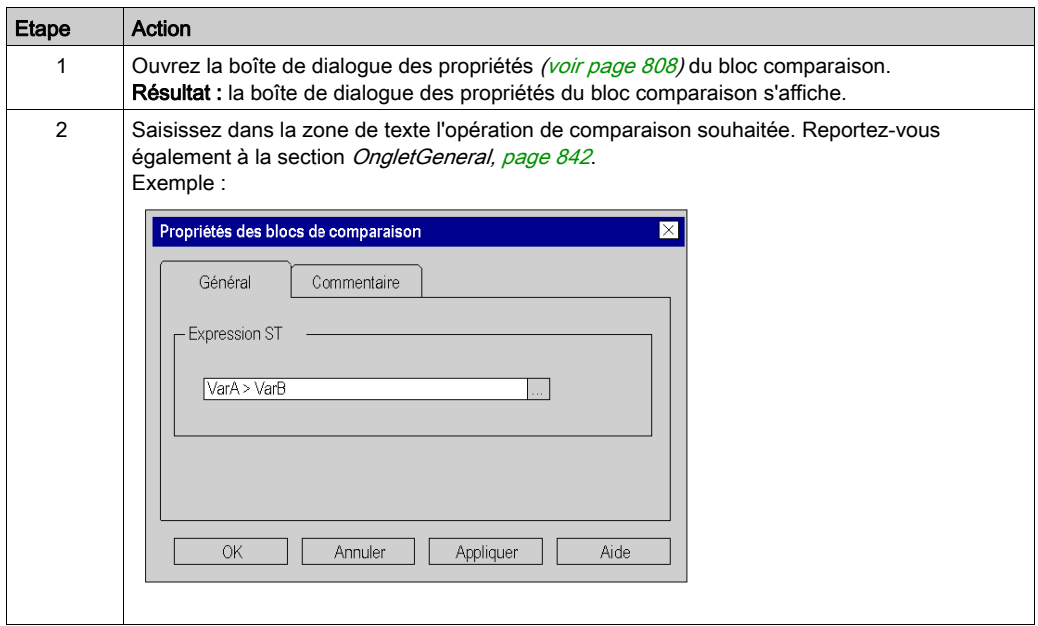

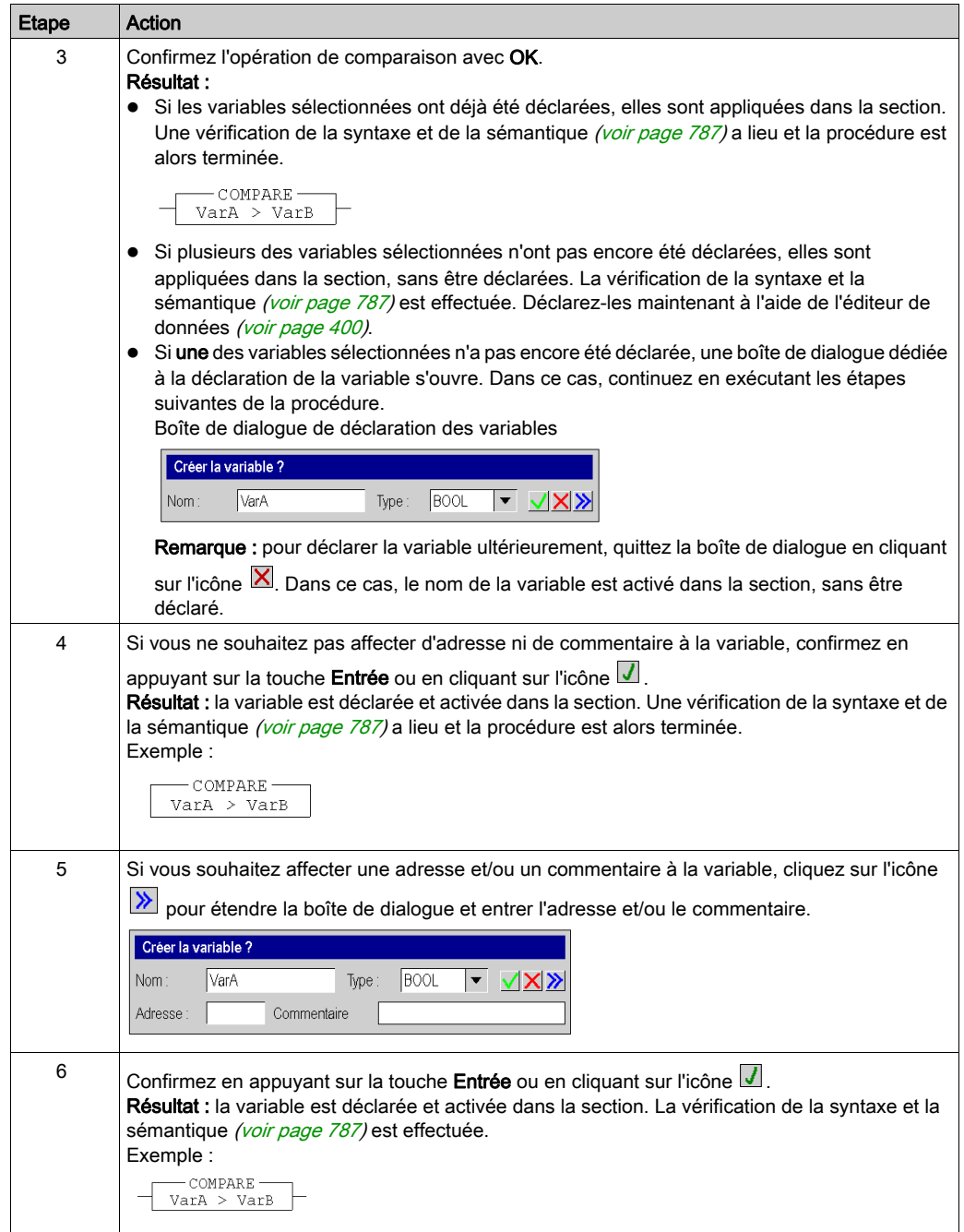

# <span id="page-841-0"></span>Boîte de dialogue des propriétés des blocs comparaison

### Appel de la boîte de dialogue des propriétés

voir [Affichage des propriétés, page](#page-807-0) 808

### Structure de la boîte de dialogue des propriétés

La boîte de dialogue des propriétés comprend 2 onglets :

Général

Dans cet onglet, vous pouvez entrer l'opération de comparaison [\(voir](#page-839-0) page 840).

Commentaire

Dans cet onglet, vous pouvez saisir un commentaire sur le bloc comparaison.

### <span id="page-841-1"></span>**OngletGeneral**

Présentation de l'onglet Général :

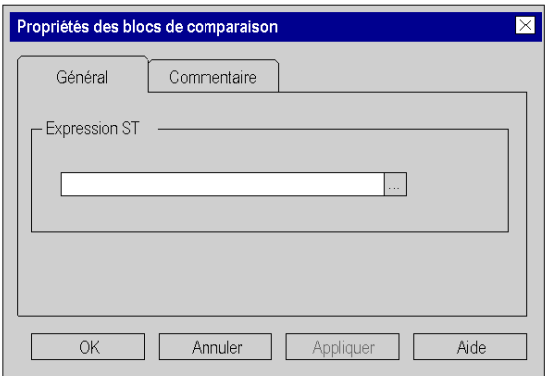

Eléments de l'onglet Général :

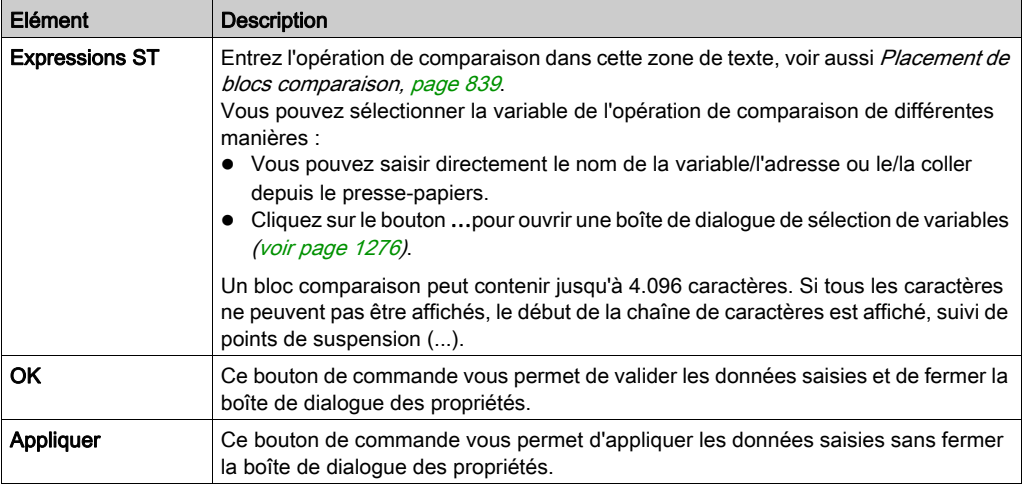

### Onglet Commentaire

Présentation de l'onglet Commentaire :

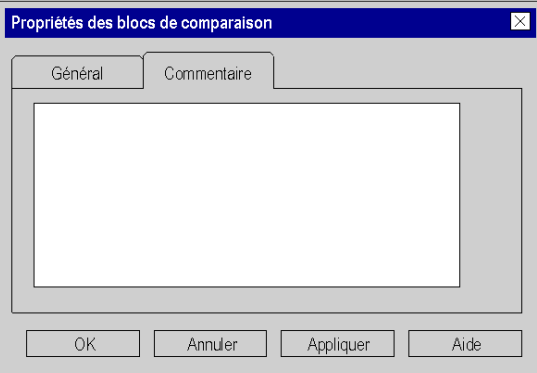

### Eléments de l'onglet Commentaire :

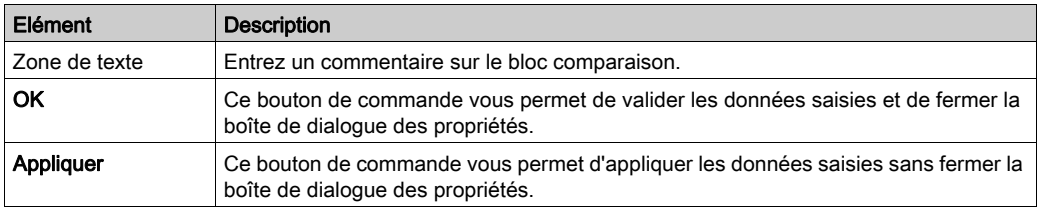

# Sous-chapitre 22.5 Edition de blocs opération

# Objet de ce chapitre

Ce chapitre décrit l'édition des blocs opération dans le langage de programmation LD.

### Contenu de ce sous-chapitre

Ce sous-chapitre contient les sujets suivants :

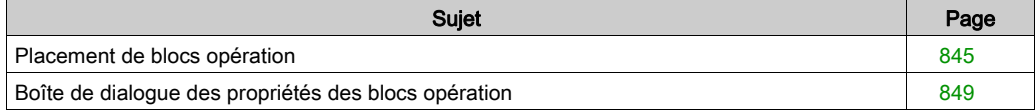

# <span id="page-844-0"></span>Placement de blocs opération

### Introduction

Les blocs opération sont exclusivement disponibles dans le langage de programmation LD. Ils servent à exécuter une instruction ST.

Si l'état de la liaison gauche est 1, l'instruction ST comprise dans le bloc est exécutée.

Toutes les instructions ST sont permises sauf les instructions de commande :

- (RETURN,
- $\bullet$  JUMP.
- $\bullet$  IF,
- CASE,
- FOR,
- $e$  etc.)

Pour les blocs opération, quel que soit le résultat de l'instruction ST, l'état de la liaison gauche est transmis à la liaison droite.

Les blocs opération peuvent être placés dans n'importe quelle cellule libre.

Un bloc opération occupe 1 ligne et 4 colonnes.

Si un bloc opération est placé dans une cellule qui est déjà occupée par une liaison booléenne et si les 3 cellules suivantes sont vides ou également occupées par des liaisons booléennes, ces cellules reçoivent le bloc opération placé.

Si un bloc opération est placé dans une cellule et si cette cellule ou les 3 suivantes sont déjà occupées par un autre objet, un message d'erreur est généré.

NOTE : les conditions diffèrent lorsque le mode insertion *(voir page 806)* est activé.

Un bloc opération placé se lie automatiquement avec les objets voisins situés à sa gauche, si ceuxci sont également du type de données BOOL et qu'il n'y a pas de cellule vide entre eux.

#### Activer le mode insertion de bloc opération

L'activation du mode insertion de bloc opération peut se faire de différentes manières :

- Sélectionnez la commande de menu Objets → Bloc opération.
- Sélectionnez la commande de menu Edition → Nouveau → Bloc opération.
- Sélectionnez la commande Objets communs → Bloc opération du menu contextuel.
- Utilisez la combinaison de touches Alt+F7.  $\Omega$

OPER

 $\bullet$  . Sélectionnez l'icône  $\left[\begin{smallmatrix} + & - & + \end{smallmatrix}\right]$ 

Vous reconnaissez le mode insertion de bloc opération actif à l'icône de curseur de

### Remarque

Si dans la boîte de dialogue Outils → Options, dans l'onglet Données et langages → Langages, la case à cocher Attribuer automatiquement une variable à un nouvel objet graphique est activée, la boîte de dialogue des propriétés de l'objet s'ouvre automatiquement lors de son placement. Les procédures indiquées dans cette rubrique s'appliquent lorsque la case à cocher est désactivée.

### Placement d'un bloc opération

Placer un bloc opération :

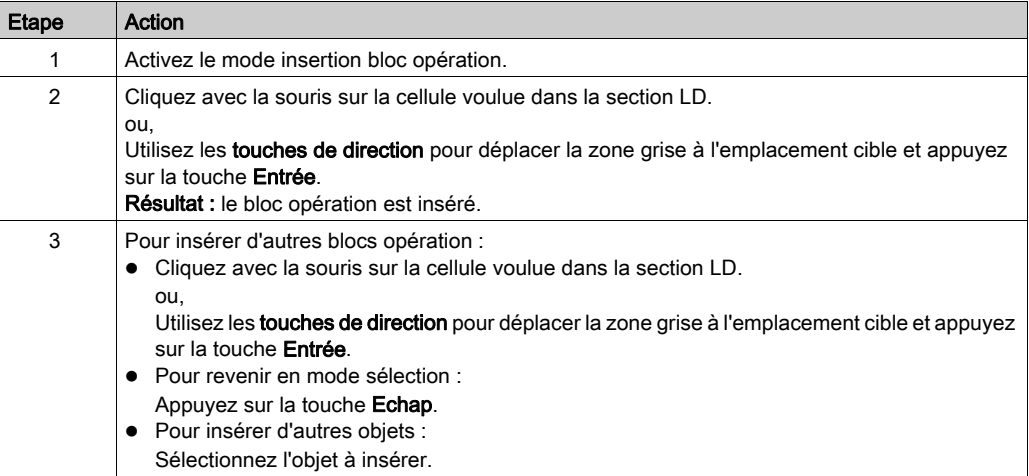

# <span id="page-846-0"></span>Définition de l'opération

Définir l'opération :

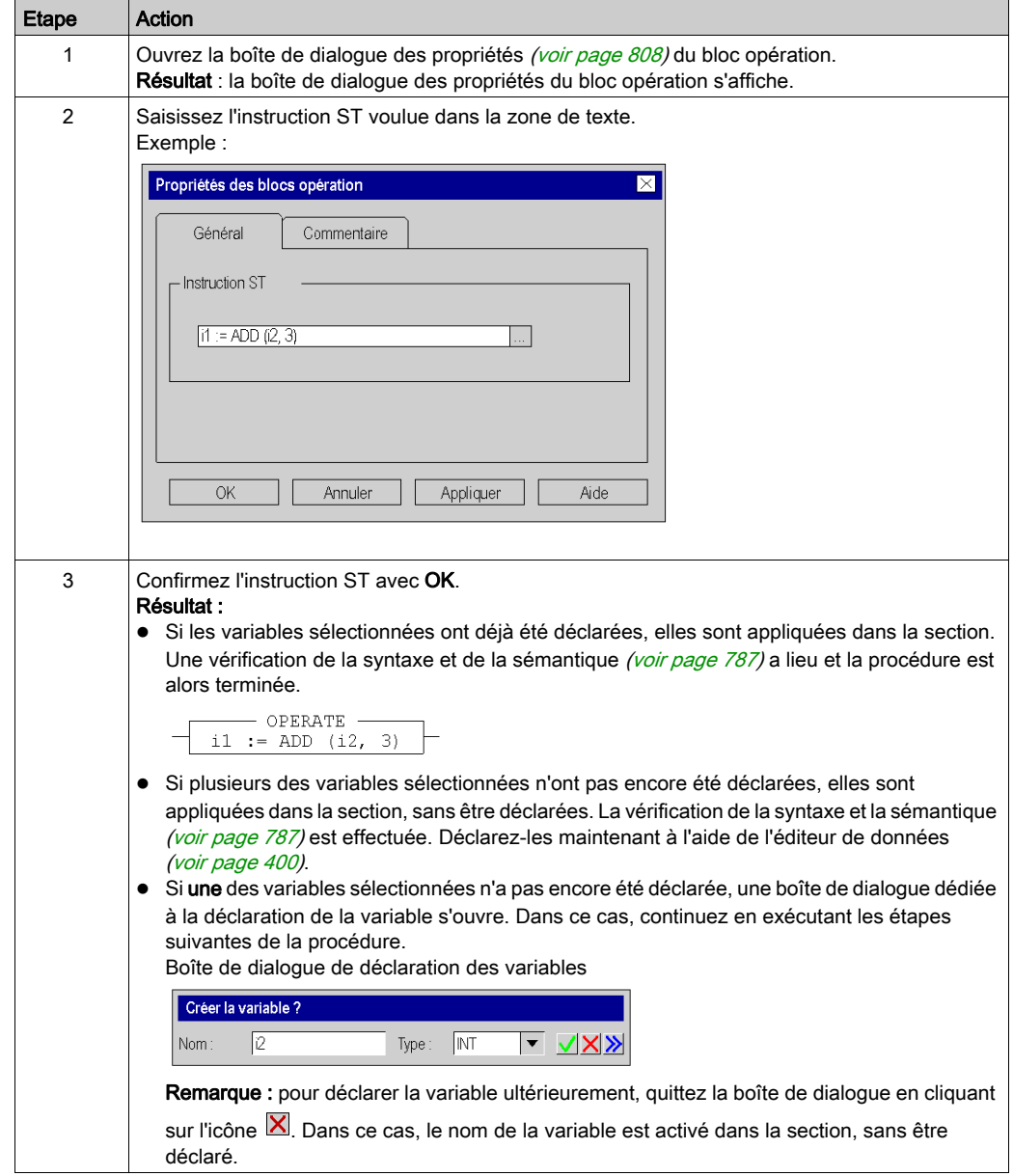

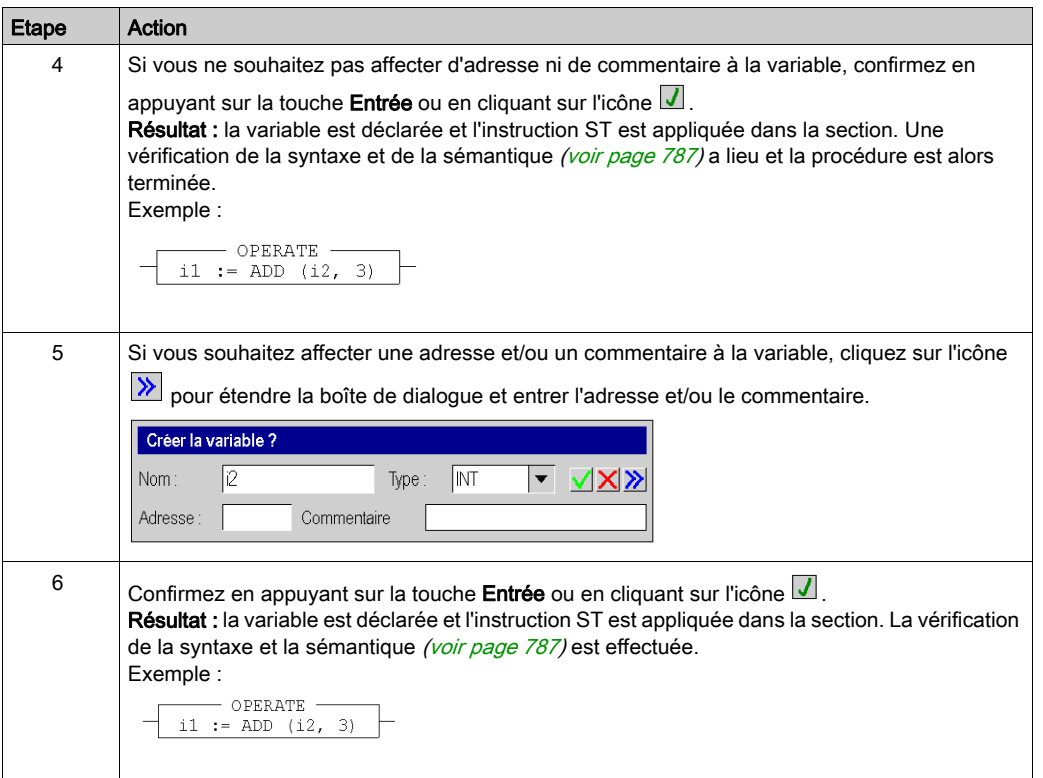

# <span id="page-848-0"></span>Boîte de dialogue des propriétés des blocs opération

### Appel de la boîte de dialogue des propriétés

voir [Affichage des propriétés, page](#page-807-0) 808

### Structure de la boîte de dialogue des propriétés

La boîte de dialogue des propriétés comprend 2 onglets :

Général

Indiquez l'opération [\(voir](#page-846-0) page 847) dans cet onglet.

Commentaire

Dans cet onglet, vous pouvez saisir un commentaire sur le bloc opération.

### **OngletGeneral**

Présentation de l'onglet Général :

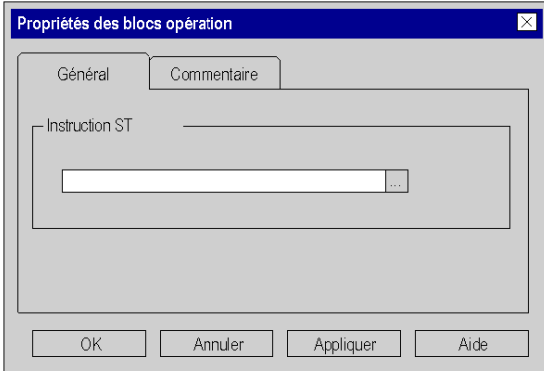

### Eléments de l'onglet Général :

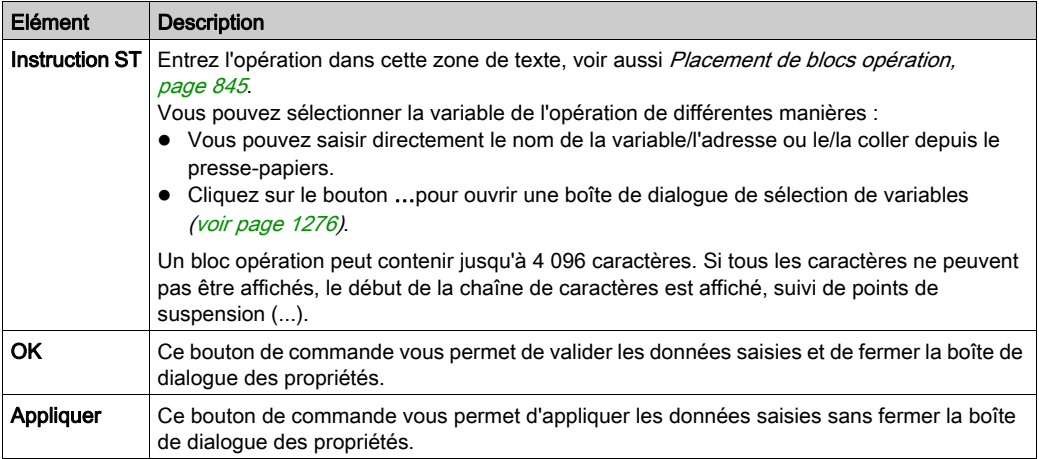

# Onglet Commentaire

Présentation de l'onglet Commentaire :

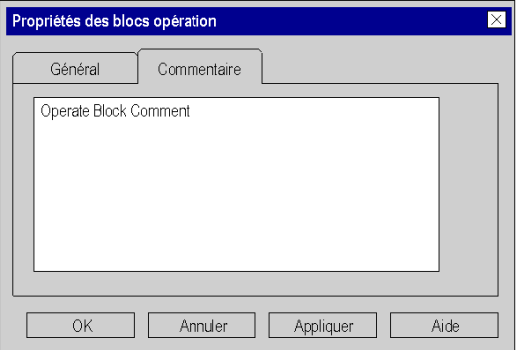

Eléments de l'onglet Commentaire :

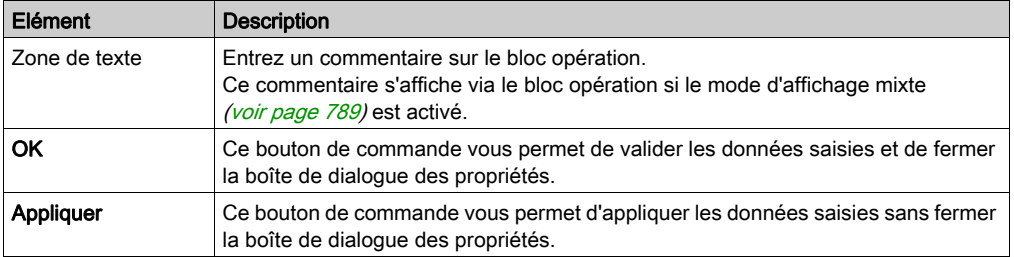

# Sous-chapitre 22.6 Editer des FFB

### Objet de ce chapitre

Ce chapitre décrit les différentes façons d'éditer des fonctions élémentaires, des blocs fonction élémentaires, des blocs fonction dérivés et des procédures dans le langage de programmation LD.

### Contenu de ce sous-chapitre

Ce sous-chapitre contient les sujets suivants :

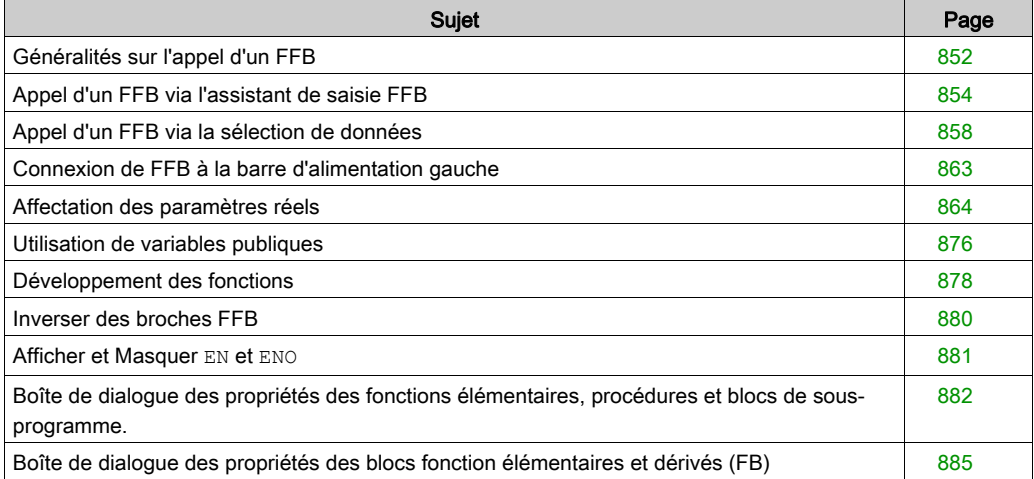

# <span id="page-851-0"></span>Généralités sur l'appel d'un FFB

### Introduction

FFB est le terme générique pour :

- Fonction élémentaire (EF)
- Bloc fonction élémentaire (EFB)
- Bloc fonction dérivé (DFB)
- Procédure

Les procédures sont une extension de CEI 61131-3 et doivent être activées de manière explicite dans la boîte de dialogue Outils → Options du projet, dans l'onglet Langages → Commun, en cochant la case Autoriser les procédures.

Les FFB peuvent être placés dans n'importe quelle zone libre.

Si un FFB est placé dans une zone déjà occupée par un objet (contact, bobine, autre FFB, liaison), un message d'erreur apparaît.

Pour plus d'informations, consultez le chapitre *Fonctions élémentaires, blocs fonction* élémentaires, blocs fonction dérivés et procédures (FFB) (voir EcoStruxure™ Control Expert, Langages de programmation et structure, Manuel de référence).

### Déclaration d'instances de bloc fonction

Les blocs fonction (élémentaires et dérivés) ont des états internes. Si les valeurs des entrées sont identiques, les valeurs de sortie peuvent différer à chaque exécution. Pour un compteur, par exemple, la valeur de la sortie est incrémentée.

Le nom d'instance permet d'identifier précisément le bloc fonction dans un projet.

Les instances peuvent être déclarées :

- en sélectionnant un type de bloc fonction et son placement dans une section ;
- $\bullet$  en déclarant l'instance de bloc dans l'assistant de saisie FFB *(voir page [1294\)](#page-1293-0)* et son placement dans la section ;
- en déclarant l'instance de bloc dans l'éditeur de données *(voir page 389)*.

### Appel d'un FFB

Il existe plusieurs possibilités pour appeler un FFB :

- Via la commande Assistant de saisie FFB [\(voir](#page-853-0) page 854)
	- Exécutez la commande Edition → Assistant de saisie FFB.
	- Exécutez la commande Assistant de saisie FFB… du menu contextuel. ou
	- Appuyez sur la combinaison de touches Ctrl+I.
- Via la sélection de données *(voir page 858)* 
	- Exécutez la commande Edition → Sélection de données.
	- Exécutez la commande Sélection de données… du menu contextuel.
	- o Appuyez sur la combinaison de touches Ctrl+D. ou
	- O Cliquez sur l'icône ...
- Via le navigateur bibliothèque de types par glisser-déplacer
	- Exécutez la commande Outils → Navigateur bibliothèque de types. ou
	- $\circ$  Appuyez sur la combinaison de touches Alt+3.

NOTE : la barre d'instruction LD *(voir page 938)* permet d'appeler directement des EFB de temporisateur et compteur. Vous pouvez personnaliser la barre d'outils LD pour pouvoir appeler directement jusqu'à 20 EF, EFB ou DFB via la barre d'outils des favoris LD [\(voir](#page-939-0) page 940).

# <span id="page-853-0"></span>Appel d'un FFB via l'assistant de saisie FFB

### Activer l'assistant de saisie FFB

L'activation de l'assistant de saisie FFB peut se faire de différentes manières :

- Exécutez la commande de menu Edition → Assistant de saisie FFB. (aucun objet ne doit être sélectionné).
- Utilisez la commande de menu du menu contextuel (aucun objet ne doit être sélectionné). ou
- Appuyez sur les touches CTRL+I (aucun objet ne doit être sélectionné).

Lorsque le mode insertion FFB est actif, le symbole du curseur est  $^{\downarrow \downarrow}_{\mathbb{M}\square}$ 

#### Sélection d'un type de FFB via l'assistant de saisie

Pour sélectionner un type de FFB à l'aide de l'assistant de saisie FFB, procédez comme suit :

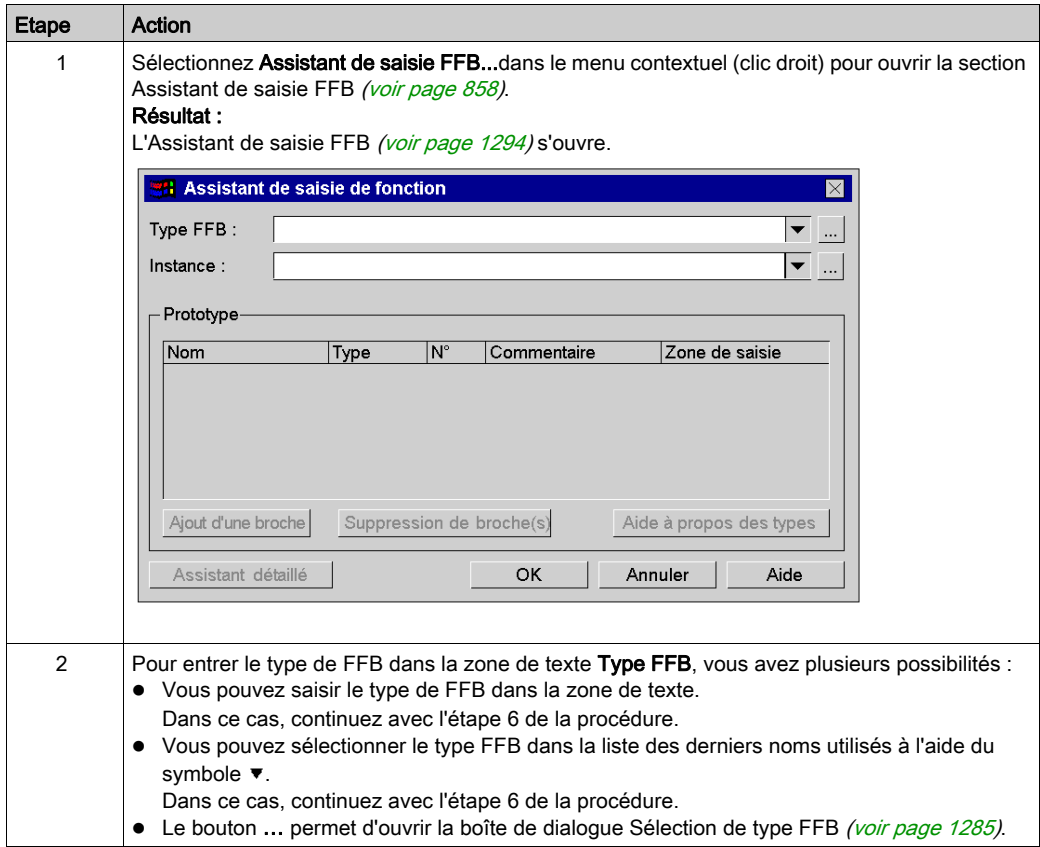

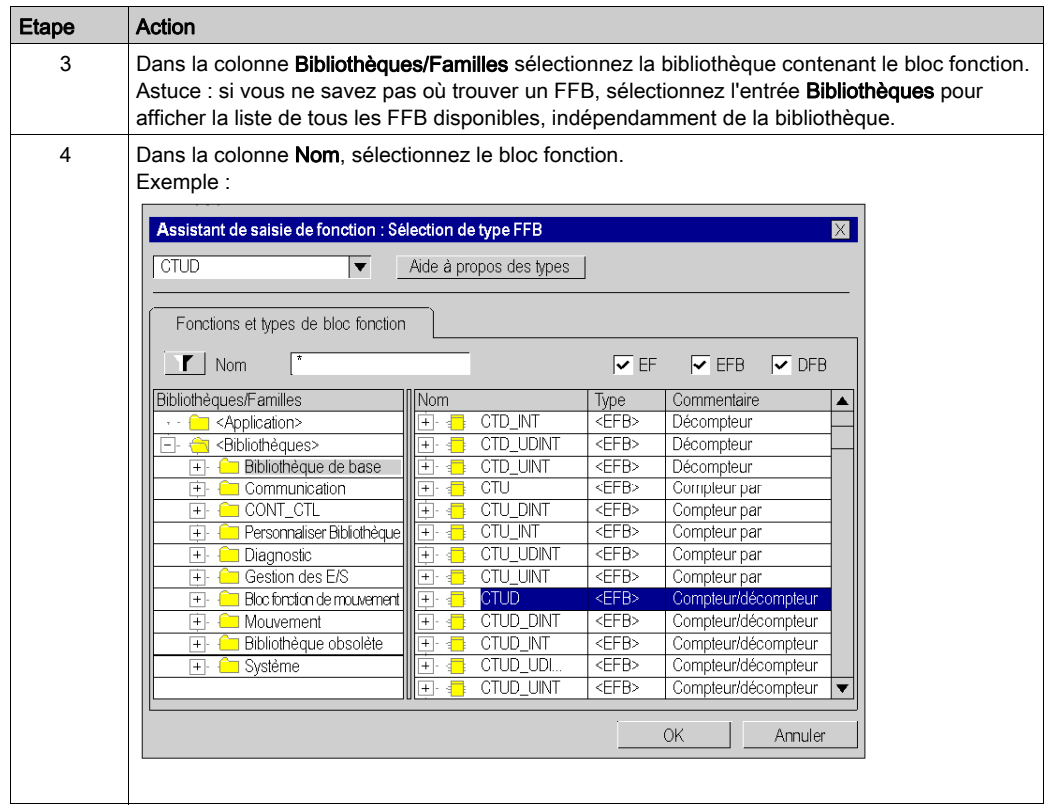

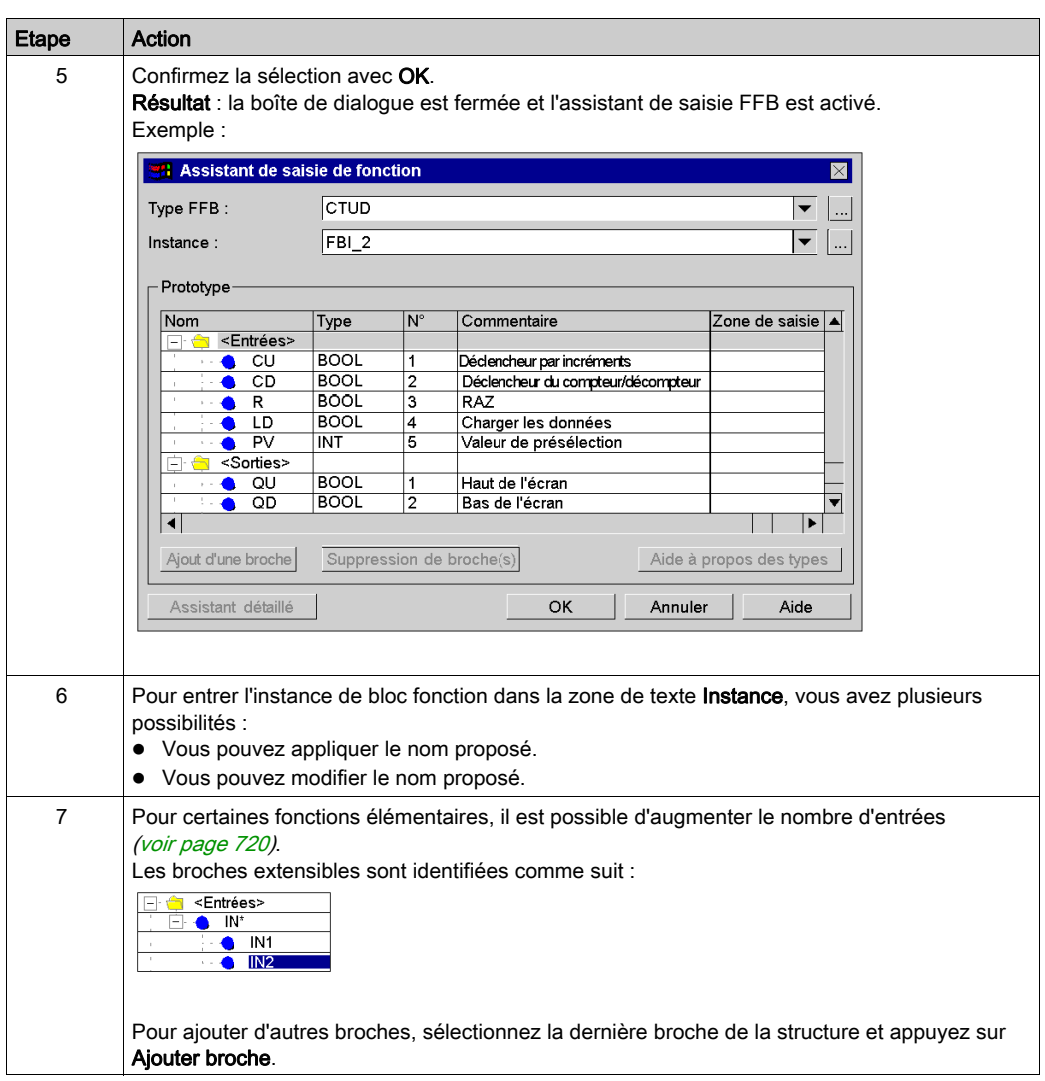

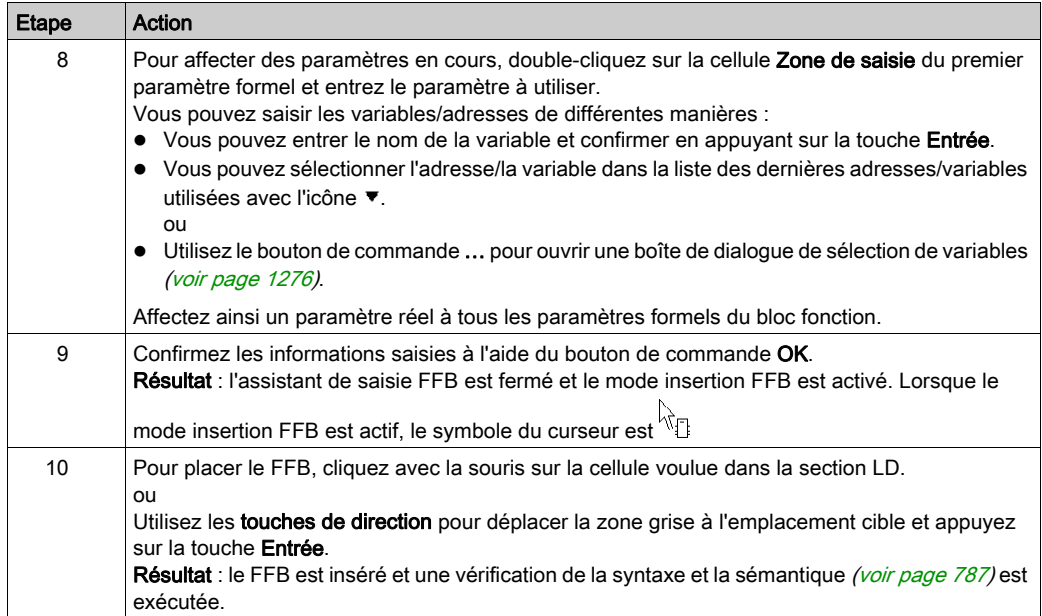

# <span id="page-857-0"></span>Appel d'un FFB via la sélection de données

### <span id="page-857-1"></span>Activer la sélection de données

Vous pouvez activer la sélection de données de différentes manières :

- Exécutez la commande de menu Edition → Sélection de données
- Exécutez la commande Sélection de données... du menu contextuel (clic droit) de la section.
- Appuyez sur les touches Ctrl+D.

ou

 $\bullet$  Cliquez sur l'icône  $\ddot{R}$ .

NOTE : Lors de l'exécution des commandes, aucun objet ne doit être sélectionné dans la section.

Lorsque le mode insertion FFB est actif, le symbole du curseur est  $^{\downarrow \downarrow} \mathbb{D}$ 

#### **Remarque**

Si dans la boîte de dialogue **Outils → Options**, dans l'onglet **Données et langages**, la case à cocher Attribuer automatiquement une variable à un nouvel objet graphique est activée, la boîte de dialogue des propriétés de l'objet s'ouvre automatiquement lors de son insertion. Les procédures indiquées dans cette rubrique s'appliquent lorsque la case à cocher est désactivée.

## Sélection d'un type de FFB via la sélection de données

Pour sélectionner le type d'un FFB au moyen de la sélection de données, procédez comme suit :

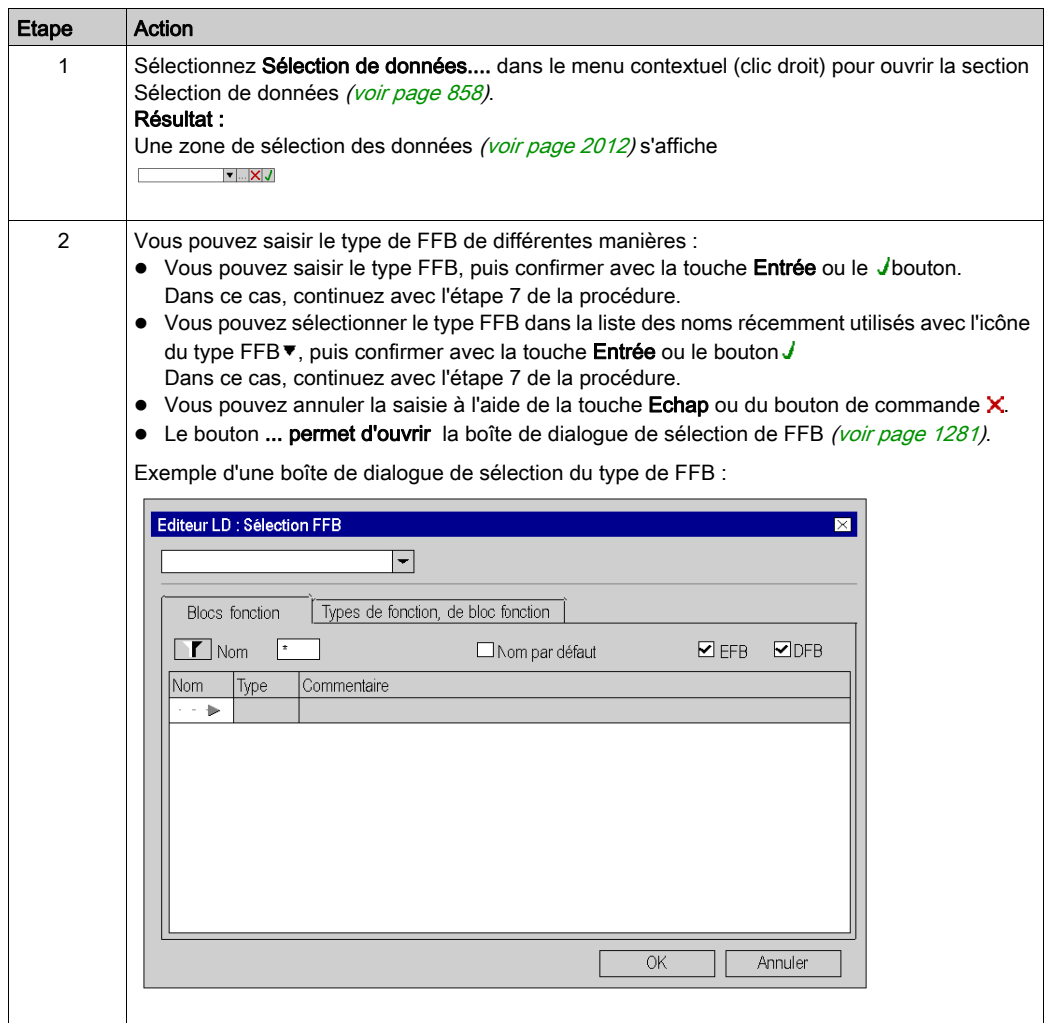

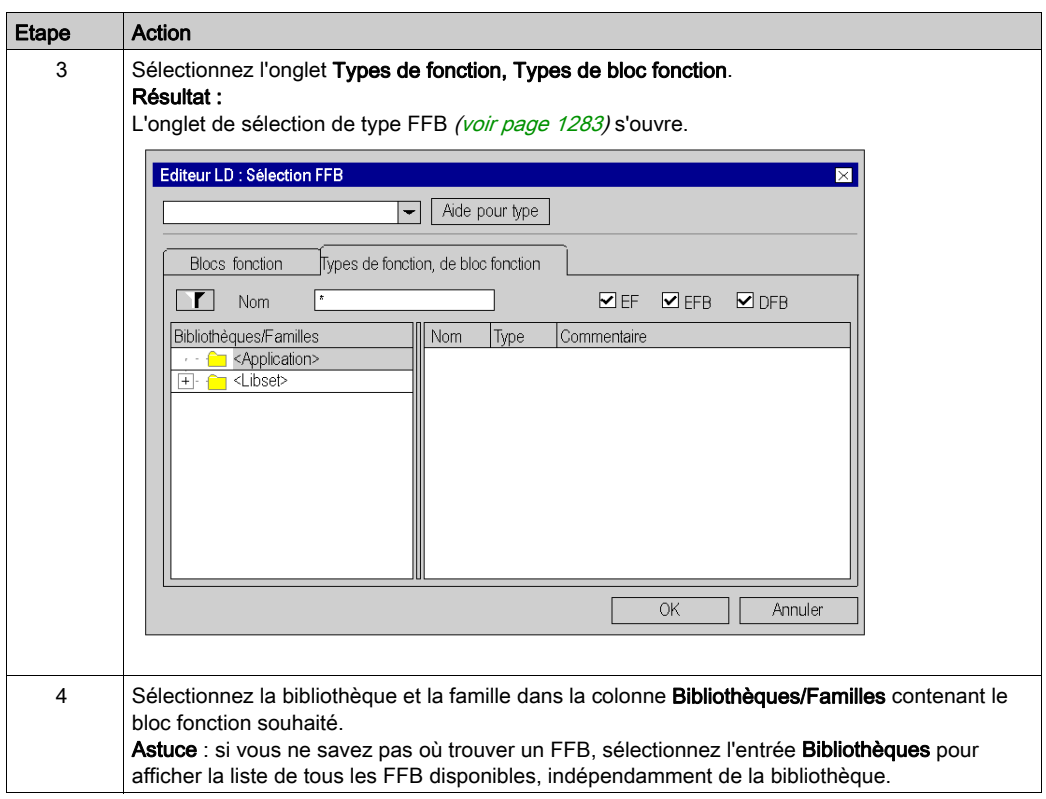

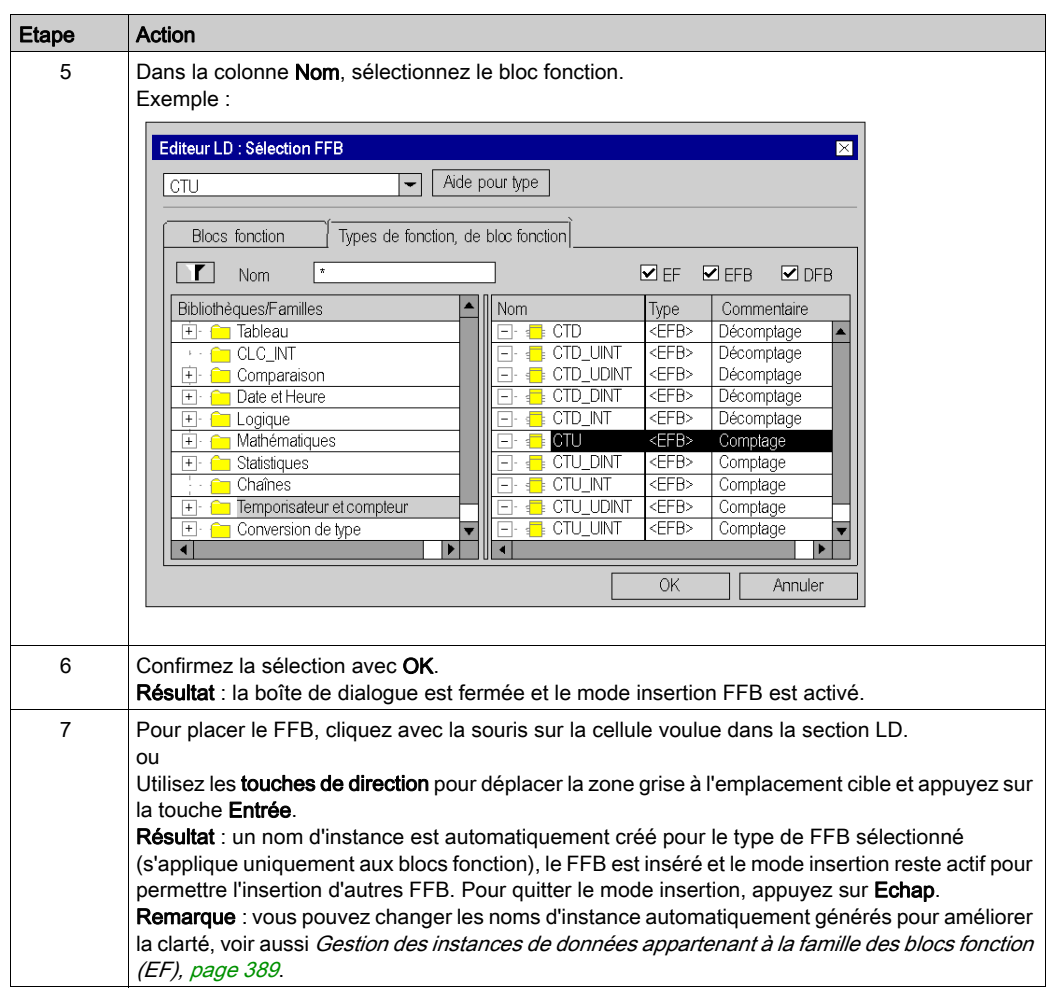

# Sélection d'une instance de bloc

Pour sélectionner une instance de bloc déjà déclarée, procédez comme suit :

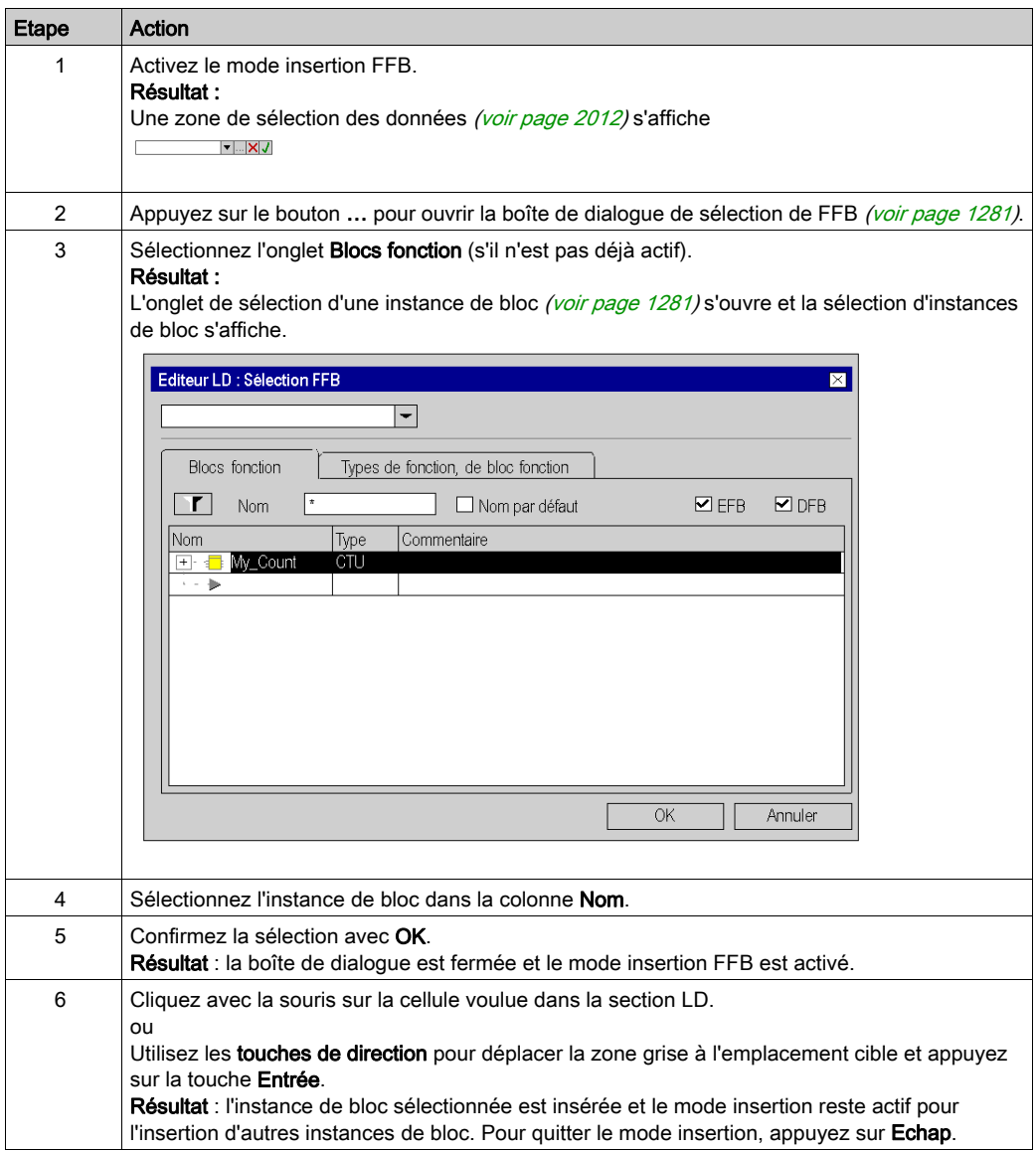

# <span id="page-862-0"></span>Connexion de FFB à la barre d'alimentation gauche

### **Introduction**

Les FFB ne sont traités que s'ils sont connectés directement ou indirectement à la barre d'alimentation gauche.

Si le FFB doit être exécuté sous conditions, vous pouvez effectuer une liaison préliminaire de l'entrée EN à l'aide de contacts ou d'autres FFB. Voir également la section EN et ENO (voir EcoStruxure™ Control Expert, Langages de programmation et structure, Manuel de référence) dans le manuel utilisateur.

### **Exemples**

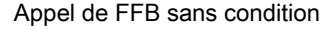

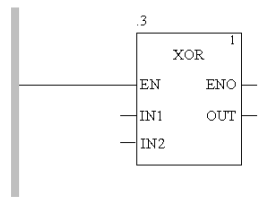

### Appel de FFB sans condition

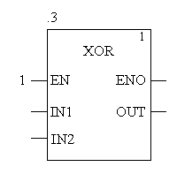

### Appel de FFB sous conditions

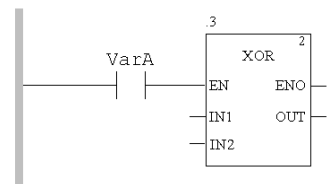

# <span id="page-863-0"></span>Affectation des paramètres réels

### Introduction

Pour transmettre des valeurs au FFB ou extraire des valeurs du FFB, il faut utiliser des entrées et des sorties. Ces entrées et ces sorties sont appelées « paramètres formels ».

Les paramètres formels sont liés à des objets qui comprennent les états courants du processus. Ces objets sont appelés « paramètres réels ».

Le type de données du paramètre réel doit correspondre au type de données de l'entrée/la sortie (paramètre formel). La seule exception concerne les entrées/sorties génériques dont le type de données est déterminé par le paramètre réel. On choisira un type de données adapté pour le bloc fonction si tous les paramètres réels sont constitués de valeurs littérales.

Paramètres formels et réels :

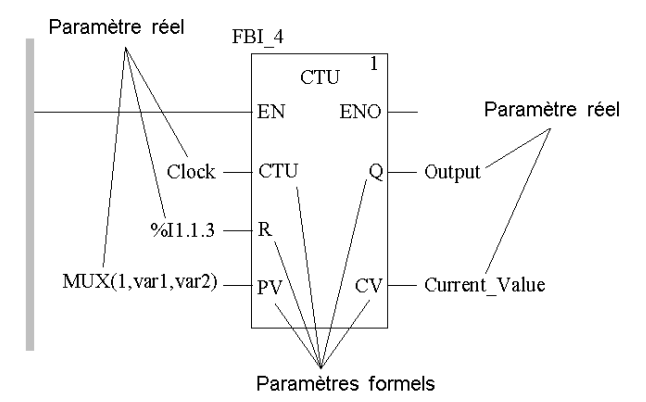

Sont autorisés comme paramètres réels :

- Variables
	- O Affectation de variables déjà déclarées [\(voir](#page-864-0) page 865)
	- $\circ$  Affectation de variables pas encore déclarées [\(voir](#page-866-0) page 867)
- Paramètres formels d'autres blocs fonction [\(voir](#page-868-0) page 869)
- Valeurs littérales [\(voir](#page-871-0) page 872)
- Expressions ST [\(voir](#page-872-0) page 873)

Les expressions ST utilisées comme paramètres formels sur des entrées de FBB sont un complément de CEI 61131-3 et doivent être activées de manière explicite dans la boîte de dialogue Outils → Options du projet de l'onglet Extensions de langage, en cochant la case Utilisation d'expressions ST.

• Liaisons [\(voir](#page-903-0) page 904) avec d'autres objets LD

NOTE : Consultez également la section Remarques sur la programmation *(voir EcoStruxure™* Control Expert, Langages de programmation et structure, Manuel de référence) du manuel de référence.
Vous pouvez exécuter l'affectation des paramètres réels pour

- chaque broche séparément
- ou
- avec l'assistant de saisie de fonction [\(voir](#page-873-0) page 874) pour toutes les broches

### Affectation de variables déjà déclarées à une broche

Pour affecter des variables déclarées à une broche, effectuez les opérations suivantes. Reportezvous également à la section [Création d'instances EDT, page](#page-399-0) 400.

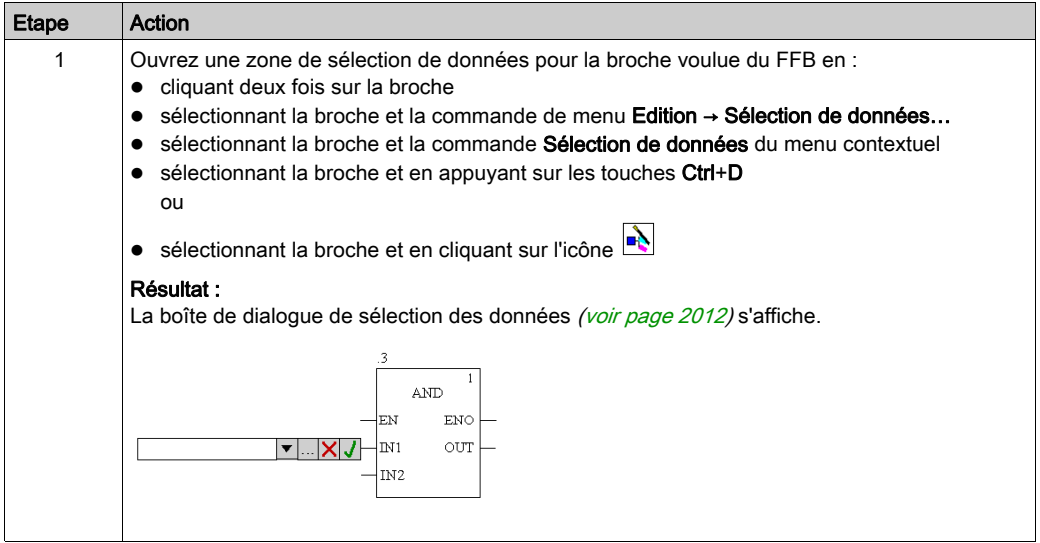

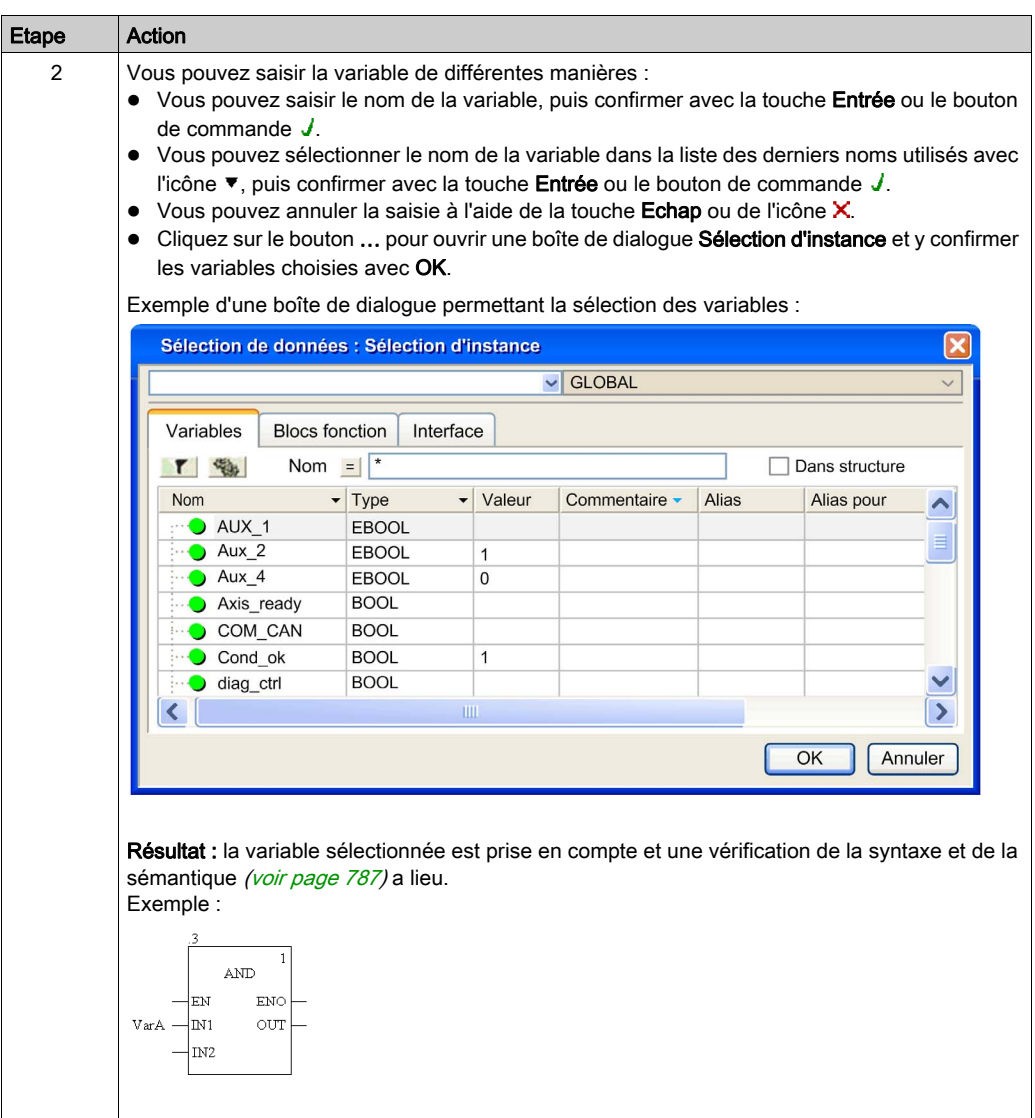

## Affectation de variables pas encore déclarées à une broche

Pour affecter des variables non déclarées à une broche, effectuez les opérations suivantes :

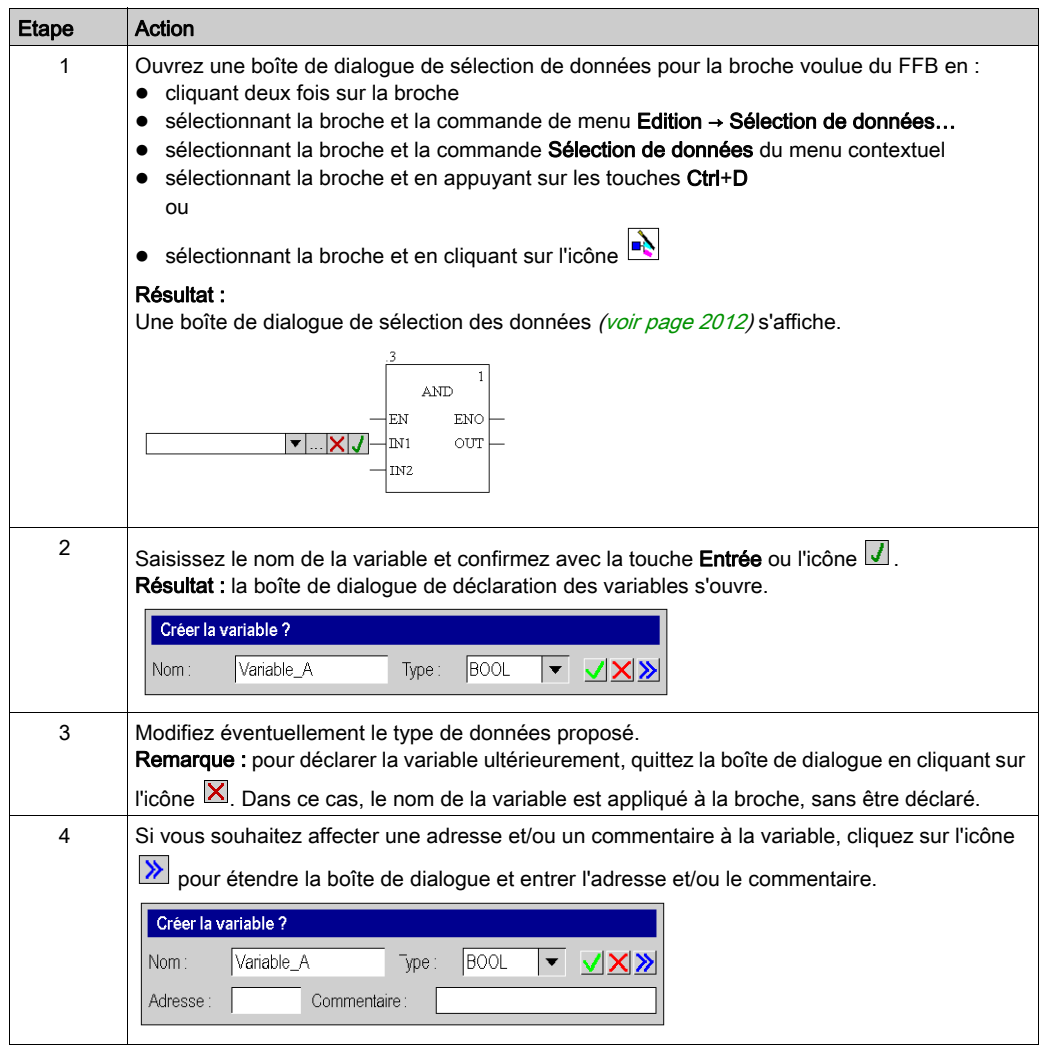

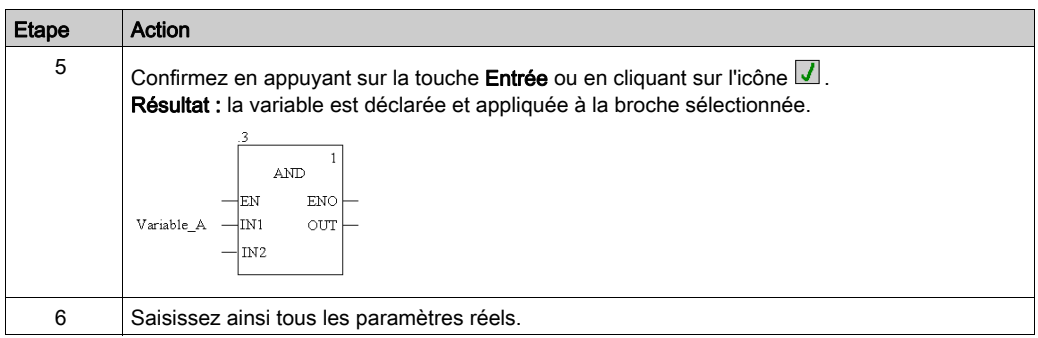

## Déclaration de variables sur une broche

Pour déclarer des variables sur une broche, effectuez les opérations suivantes :

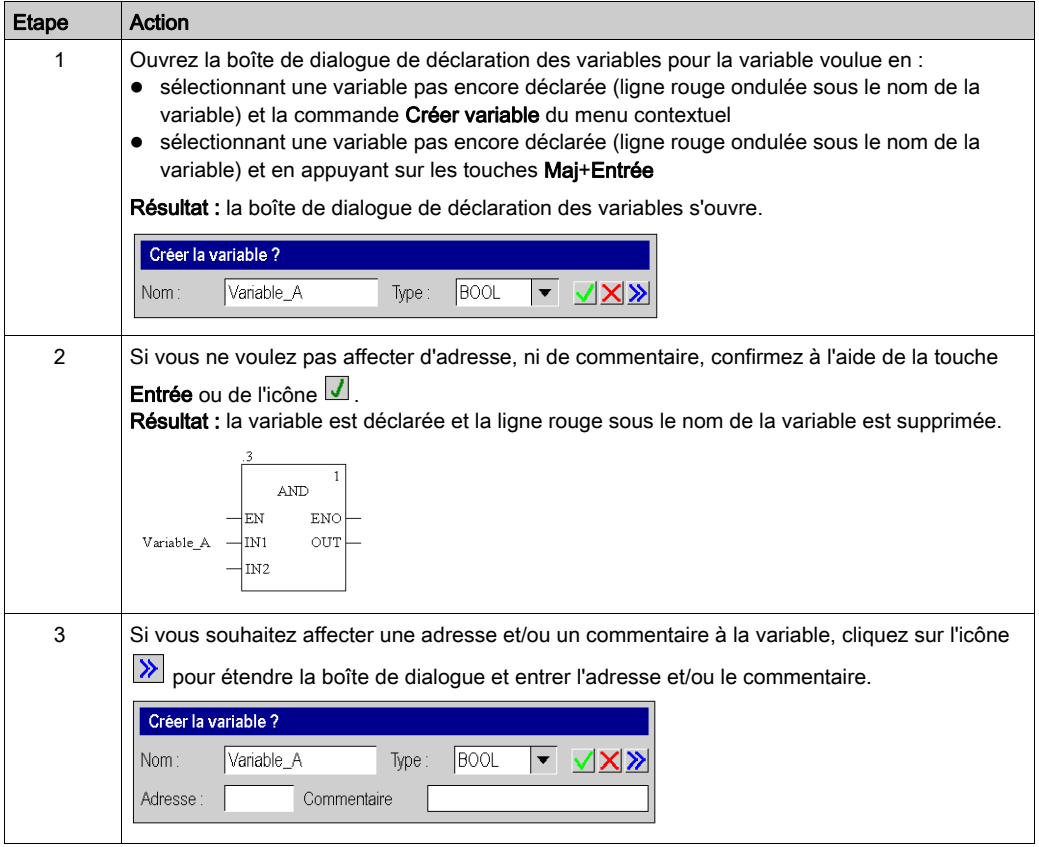

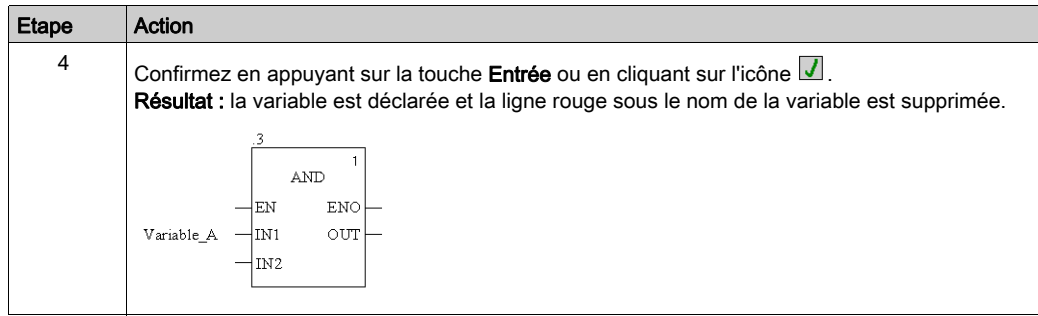

## <span id="page-868-0"></span>Affectation de paramètres formels à une broche

Pour affecter des paramètres formels à une broche, effectuez les opérations suivantes :

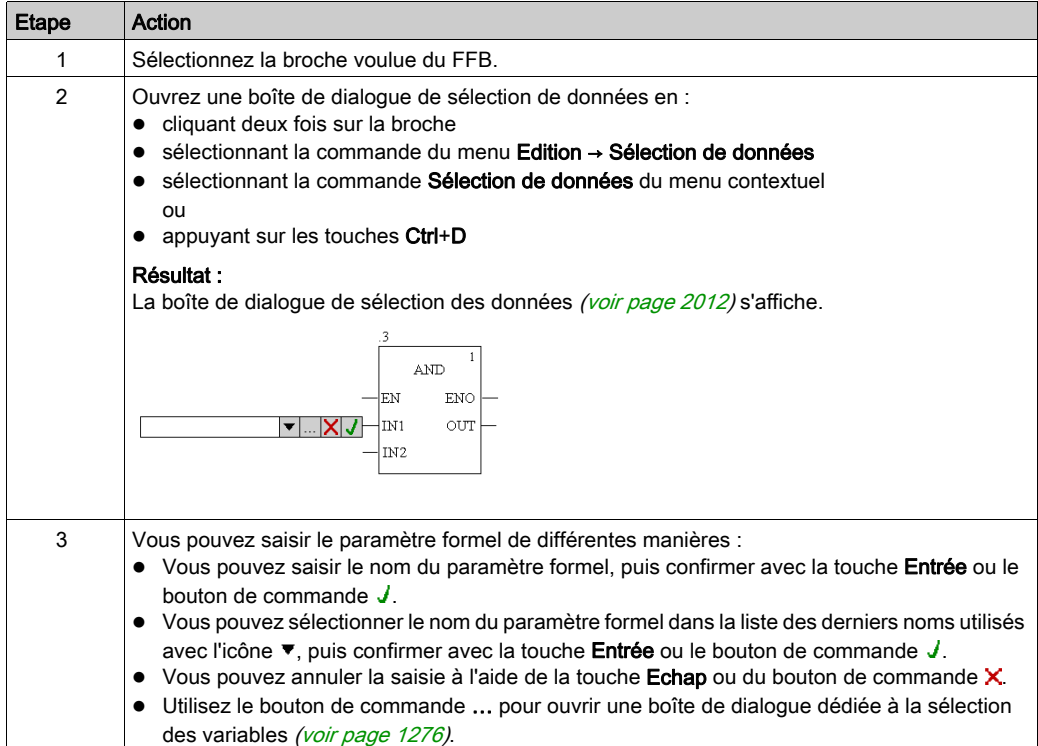

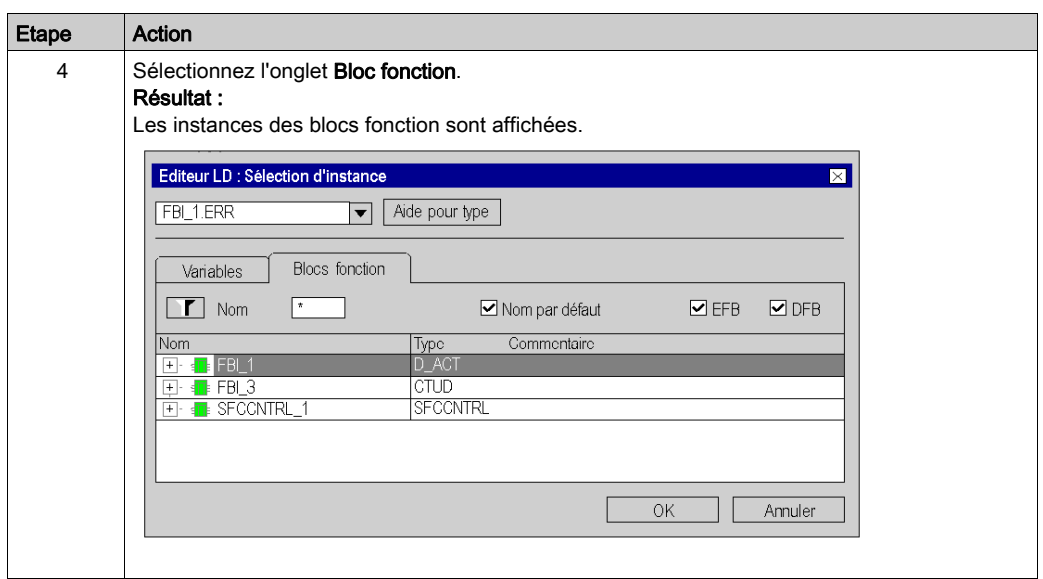

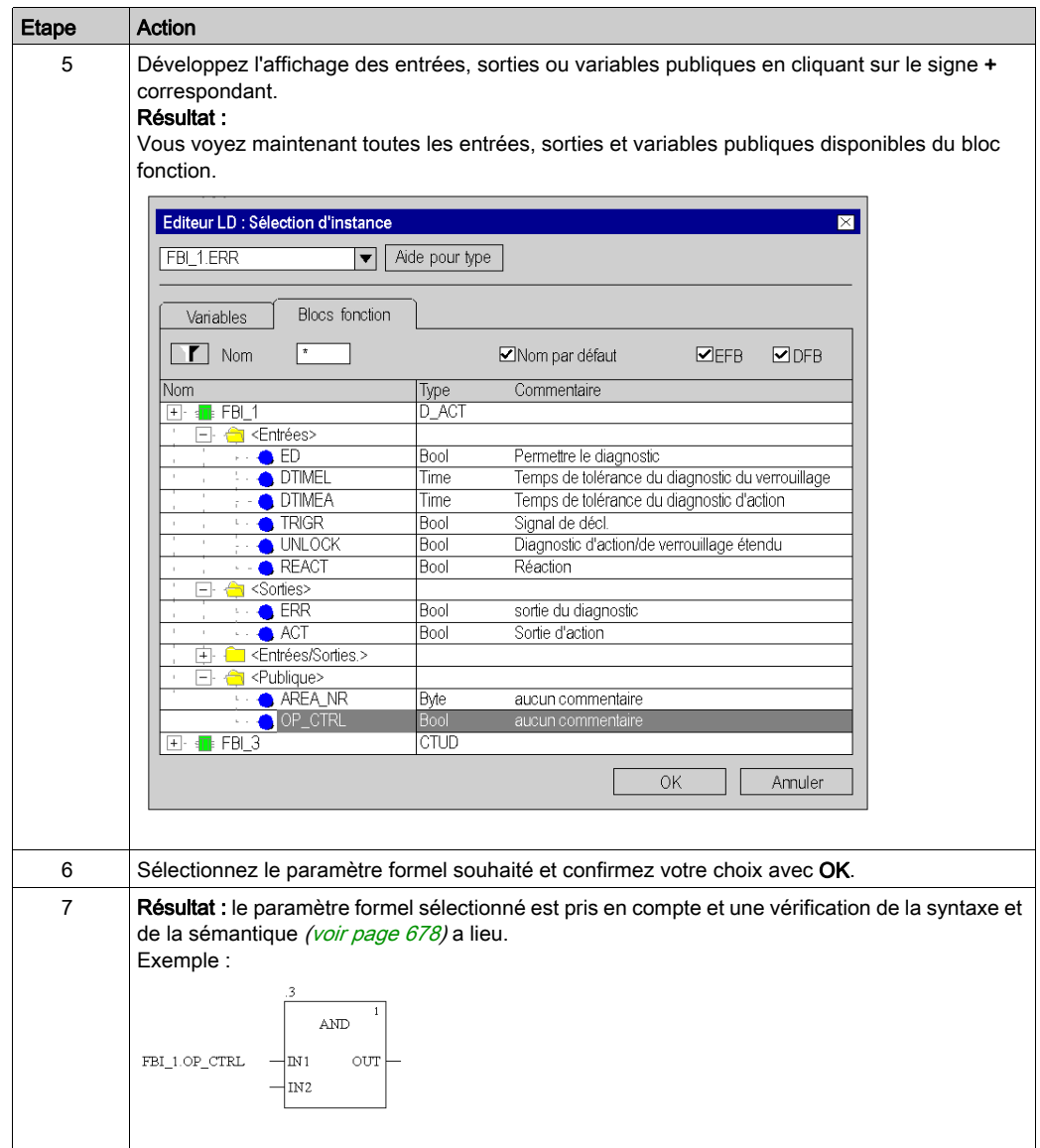

## Affectation de valeurs littérales à une broche

Pour affecter des valeurs littérales à une broche, effectuez les opérations suivantes :

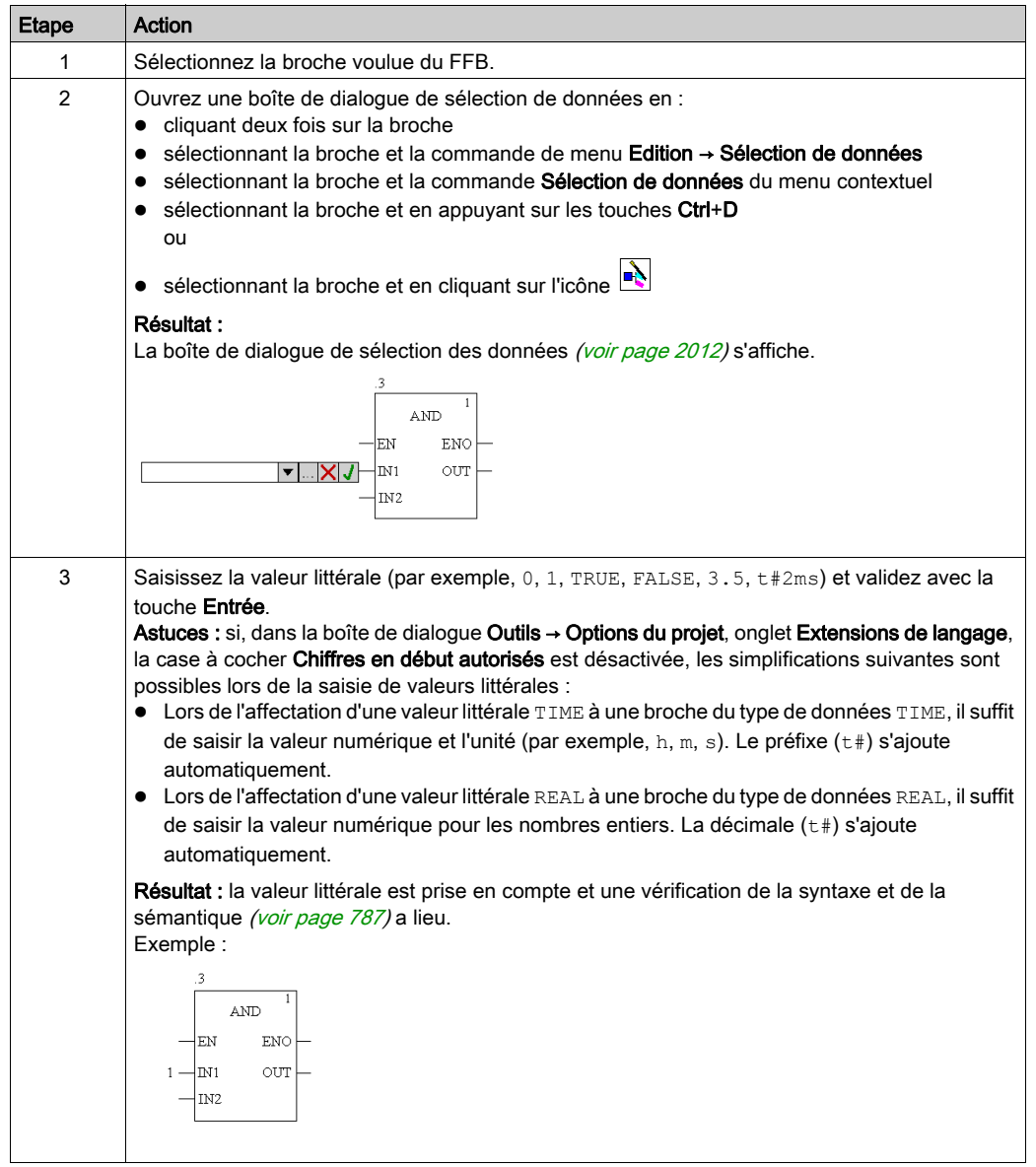

# Affectation d'expressions ST à une broche

Pour affecter des expressions ST à une broche, effectuez les opérations suivantes :

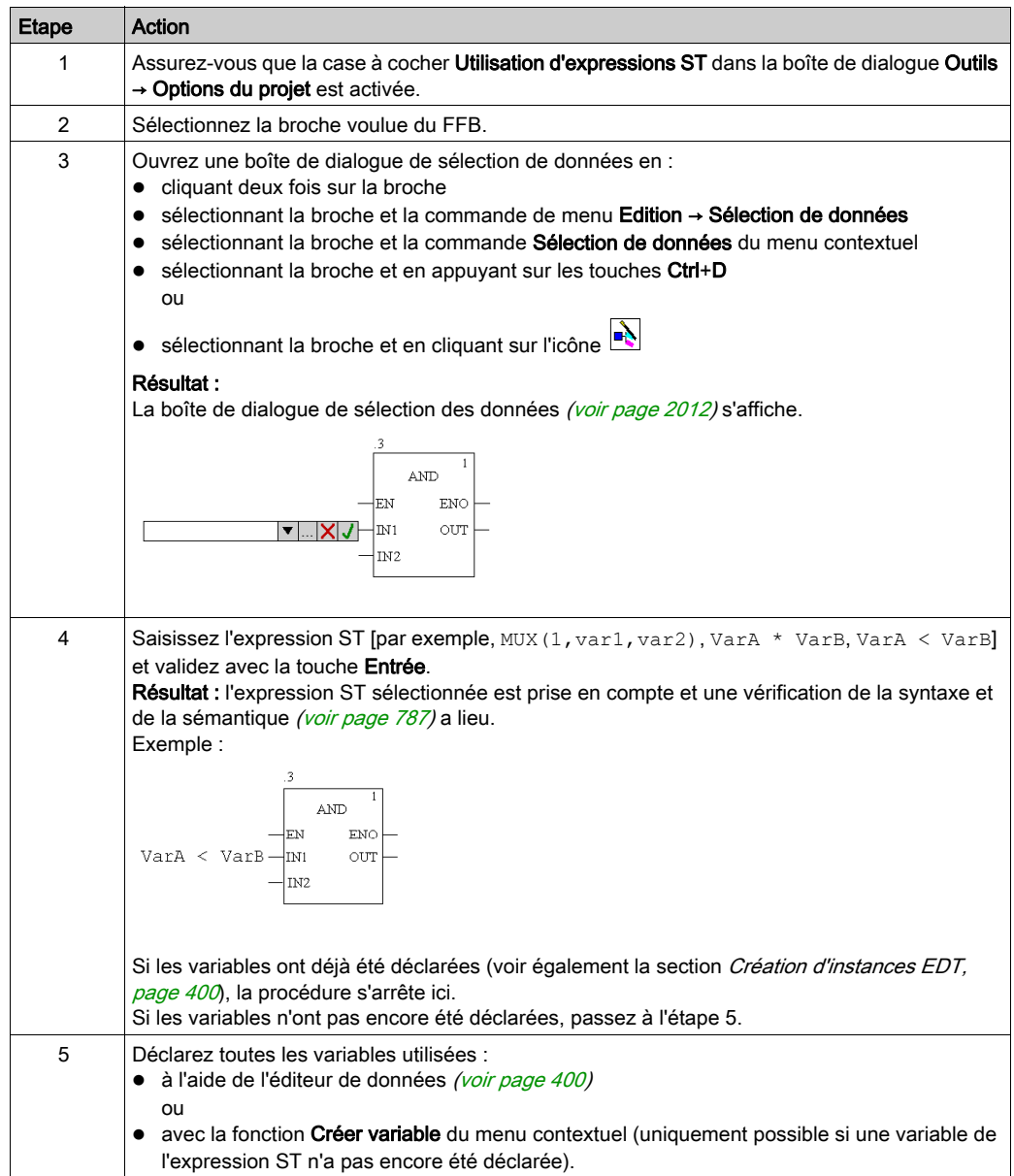

#### <span id="page-873-0"></span>Modification de l'affectation des paramètres réels avec l'assistant de saisie de fonction

Pour modifier l'affectation des paramètres réels avec l'assistant de saisie de fonction, effectuez les opérations suivantes :

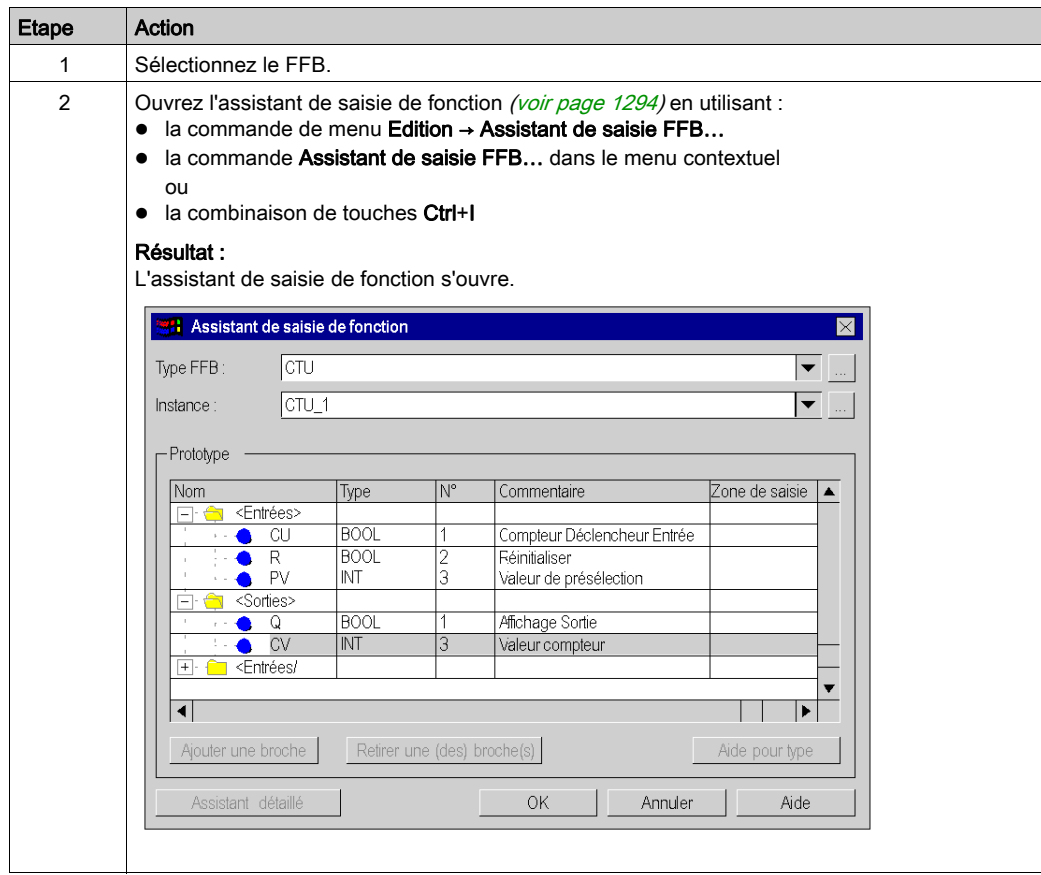

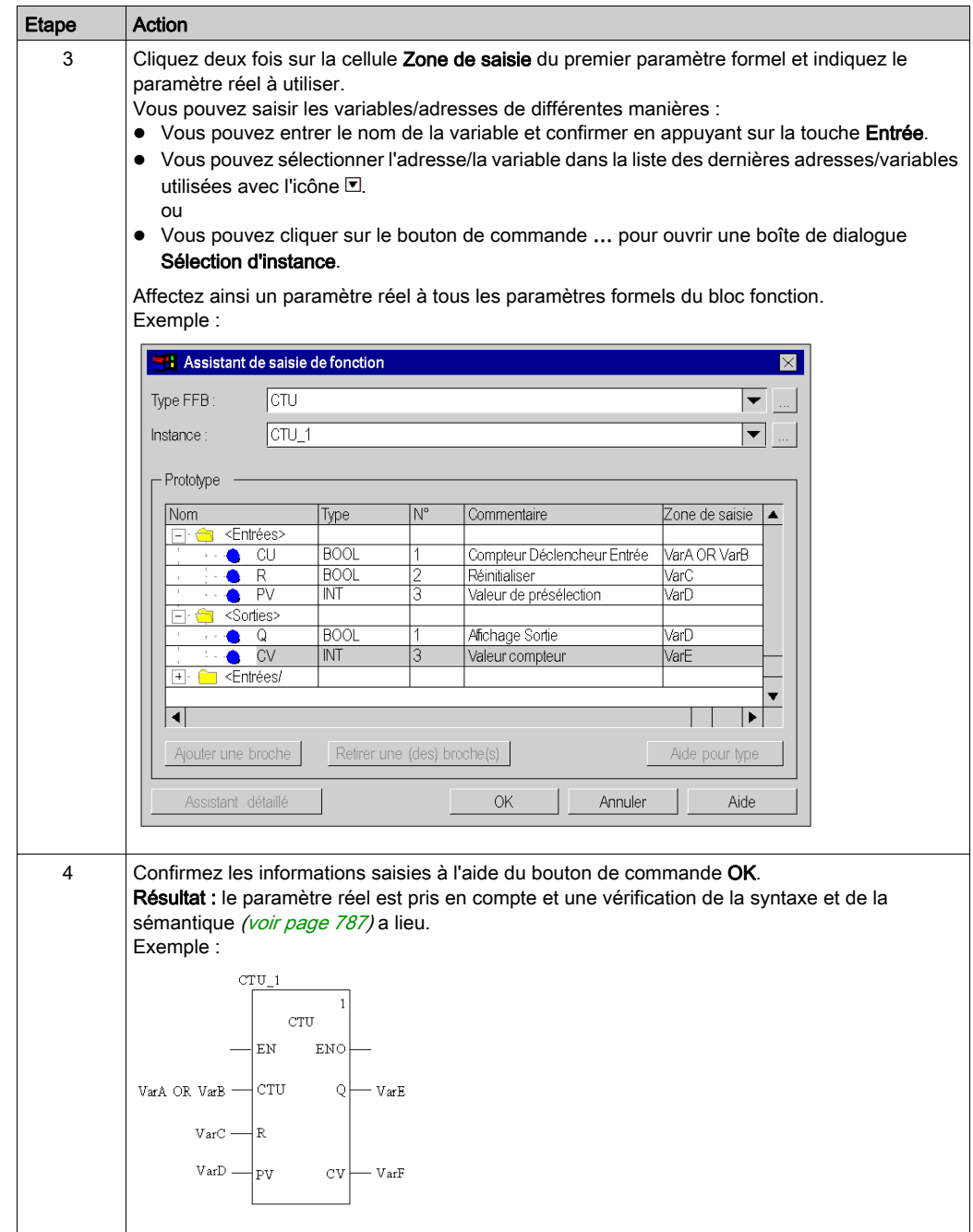

# Utilisation de variables publiques

#### **Introduction**

Certains blocs fonction disposent non seulement d'entrées et de sorties, mais également de variables publiques (Public Variables).

Ces variables permettent de transmettre des valeurs statistiques (valeurs non influencées par le procédé) au bloc fonction. Elles sont donc utilisées lors du paramétrage du bloc fonction.

Des valeurs sont affectées aux variables publiques via leur valeur initiale.

Les valeurs des variables publiques sont ensuite lues à partir du nom d'instance du bloc fonction et du nom de la variable publique.

#### Affectation de valeurs aux variables publiques

Pour affecter une valeur à une variable publique, effectuez les opérations suivantes :

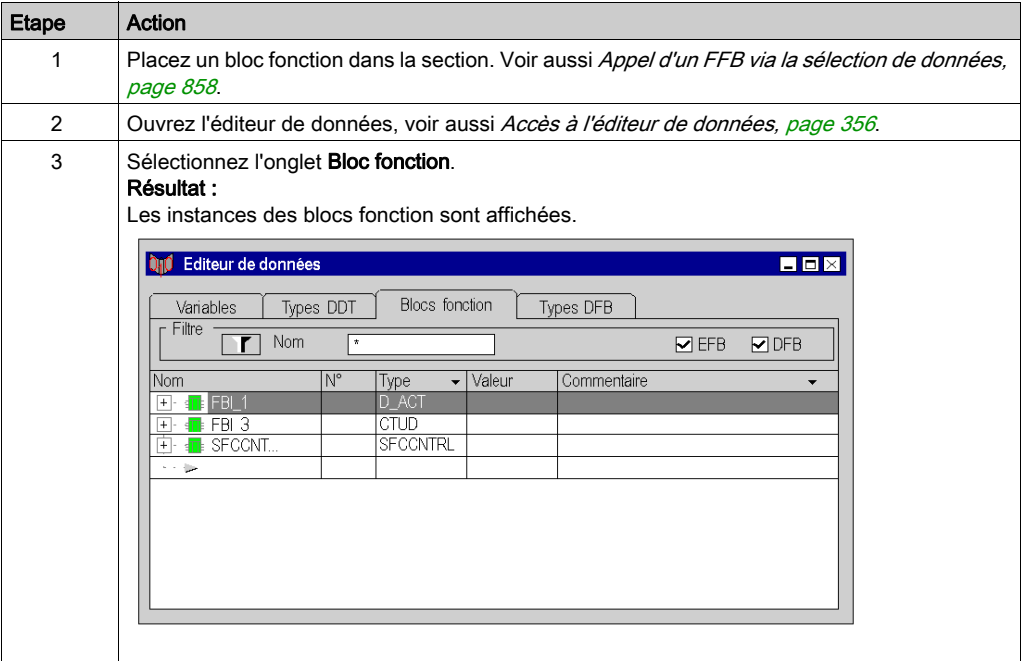

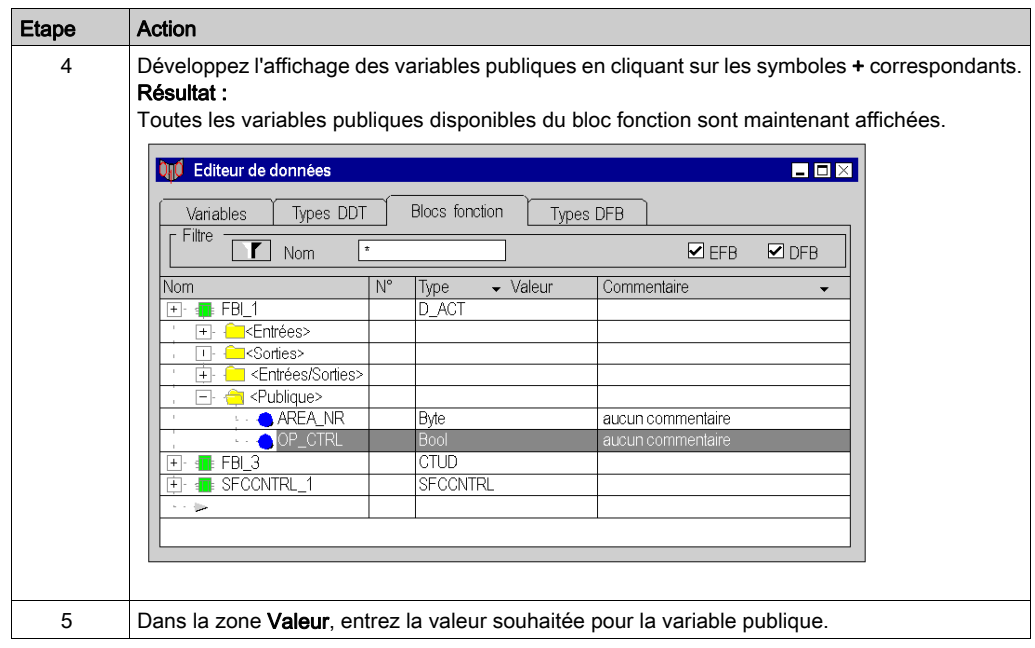

## Lecture de variables publiques

Voir [Affectation de paramètres formels à une broche, page](#page-868-0) 869

# Développement des fonctions

#### **Introduction**

Pour certaines fonctions élémentaires, il est possible d'augmenter le nombre d'entrées.

Pour connaître les fonctions pouvant être développées, veuillez consulter les descriptions spécifiques à chaque fonction.

NOTE : Développez la fonction uniquement avec les entrées vraiment nécessaires car les entrées non occupées sont en standard occupées par 0.

#### Développer une fonction

Pour développer une fonction, procédez comme suit :

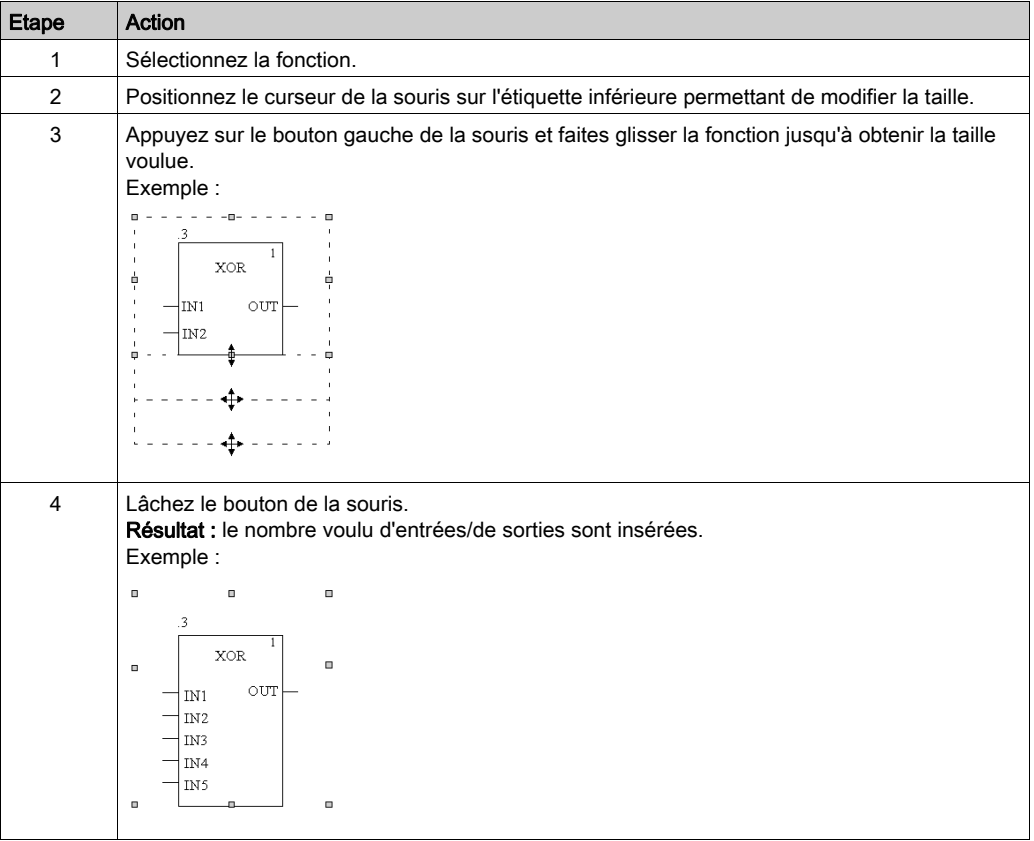

NOTE : le développement d'un DFB peut entraîner la création d'un lien automatique comportant une ligne placée immédiatement en dessous du bloc.

La figure ci-après montre un exemple de programme LD avant un développement de DFB :

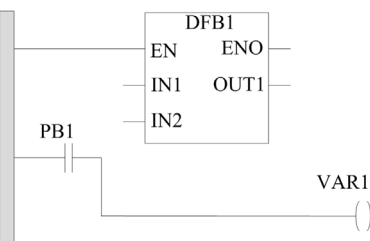

La figure ci-après illustre la modification du programme qui a lieu après un développement de DFB :

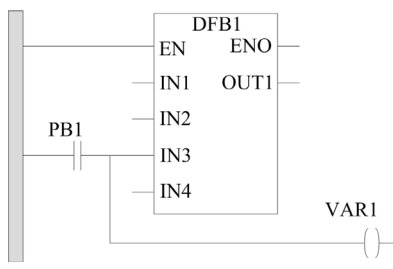

Le développement de DFB1 connecte automatiquement PB1 à la nouvelle entrée IN3.

# A AVERTISSEMENT

# EXECUTION DE PROGRAMME IMPREVUE

Ne développez pas un FFB sur un autre avant d'avoir ajouté manuellement la ligne nécessaire.

Le non-respect de ces instructions peut provoquer la mort, des blessures graves ou des dommages matériels.

# Inverser des broches FFB

#### **Introduction**

Les broches FFB (entrées et sorties) du type de données BOOL peuvent être inversées.

Les broches inversées sont identifiées par un symbole en forme de cercle :

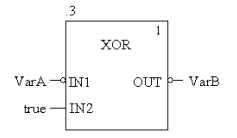

NOTE : Les broches inversées doivent obligatoirement être reliées avec une liaison graphique ou une variable. Les broches inversées ouvertes ne sont pas autorisées.

#### Inversion d'une broche FFB

L'inversion d'une broche FFB peut se faire de différentes manières :

- · Sélectionnez la broche à inverser puis exécutez la commande Broche négative dans le menu contextuel (affiché par clic avec le bouton droit). ou
- **Lancez l'outil d'inversion au moyen de l'icône**  $\boxed{-4}$  puis cliquez sur la broche à inverser.

# Afficher et Masquer **EN** et **ENO**

#### **Introduction**

Pour tous les FFB, une entrée EN et une sortie ENO peuvent être configurées, voir également EcoStruxure™ Control Expert, Langages de programmation et structure, Manuel de référence dans le manuel de référence.

#### Afficher ou masquer **EN** et **ENO**

Pour afficher ou masquer des EN et ENO, exécutez les étapes suivantes :

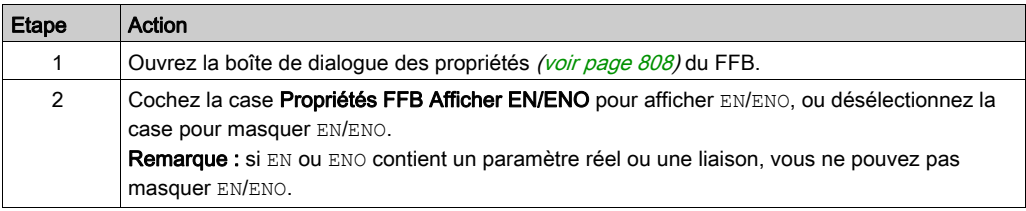

# Boîte de dialogue des propriétés des fonctions élémentaires, procédures et blocs de sous-programme.

#### Appel de la boîte de dialogue des propriétés

voir [Affichage des propriétés, page](#page-807-0) 808

#### Structure de la boîte de dialogue des propriétés

La boîte de dialogue des propriétés comprend 2 onglets :

Propriétés FFB

Cet onglet contient des informations générales sur les fonctions/procédures.

Commentaire

Dans cet onglet, vous pouvez saisir un commentaire sur les fonctions/procédures/blocs de sous-programme.

#### Onglet Propriétés FFB

Représentation de l'onglet Propriétés FFB :

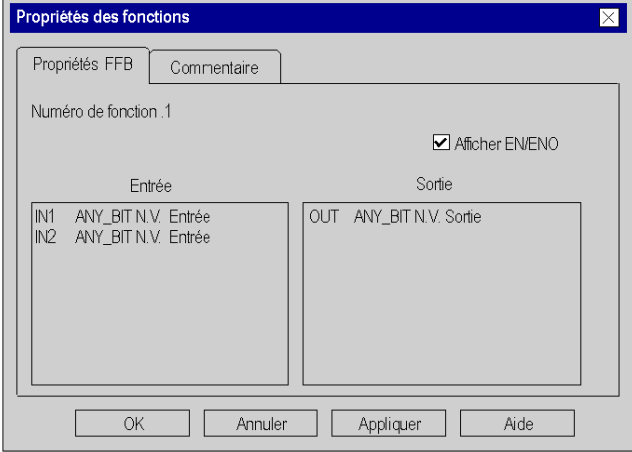

Eléments de l'onglet Propriétés FFB :

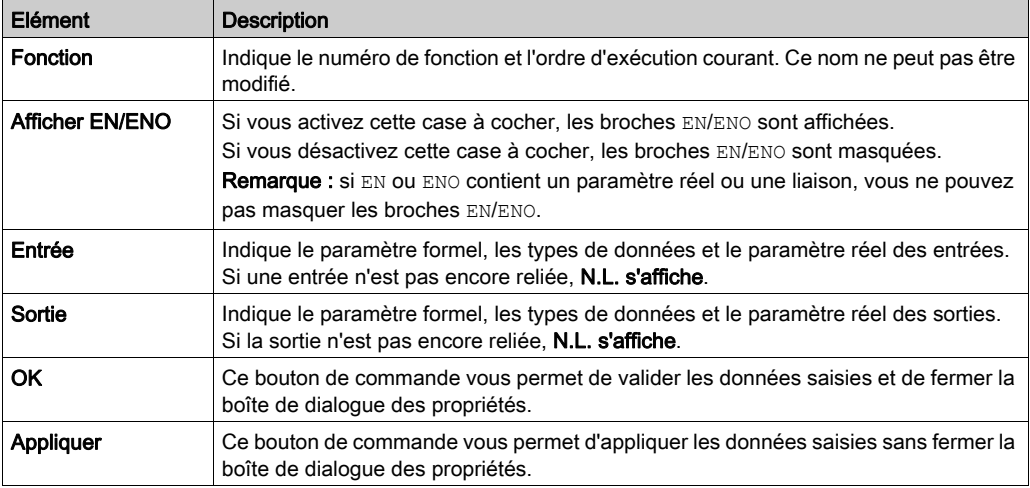

## Onglet Commentaire

Présentation de l'onglet Commentaire :

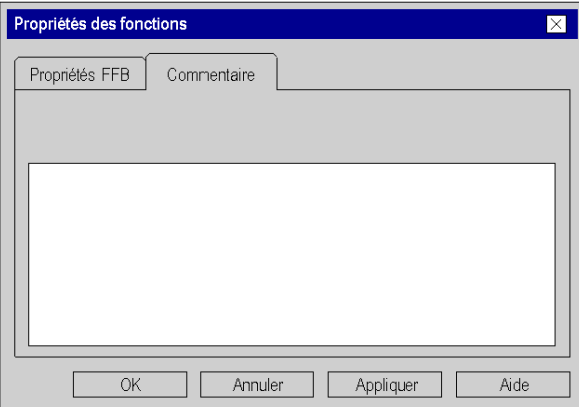

# Eléments de l'onglet Commentaire :

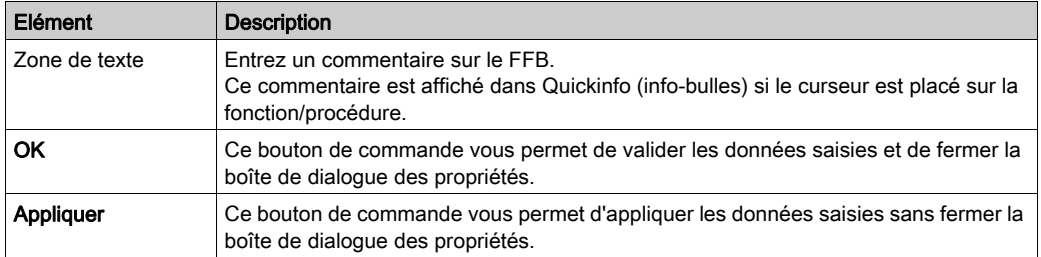

# Boîte de dialogue des propriétés des blocs fonction élémentaires et dérivés (FB)

#### Appel de la boîte de dialogue des propriétés

voir [Affichage des propriétés, page](#page-807-0) 808

### Structure de la boîte de dialogue des propriétés

La boîte de dialogue des propriétés comprend 2 onglets :

- Propriétés FFB Cet onglet contient des informations générales sur le FB.
- Commentaire Dans cet onglet, vous pouvez saisir un commentaire sur le FB.

#### Onglet Propriétés FFB

Représentation de l'onglet Propriétés FFB :

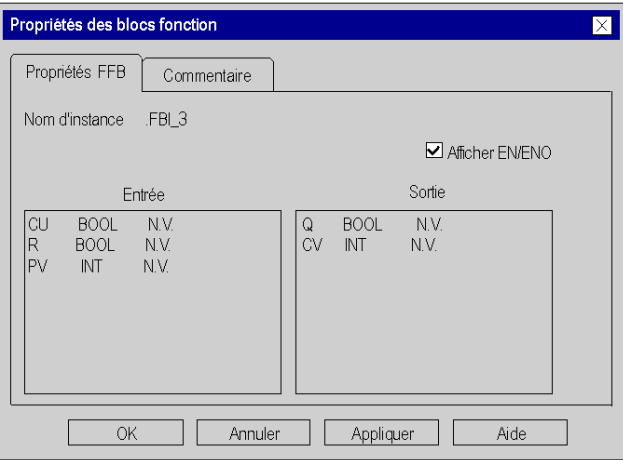

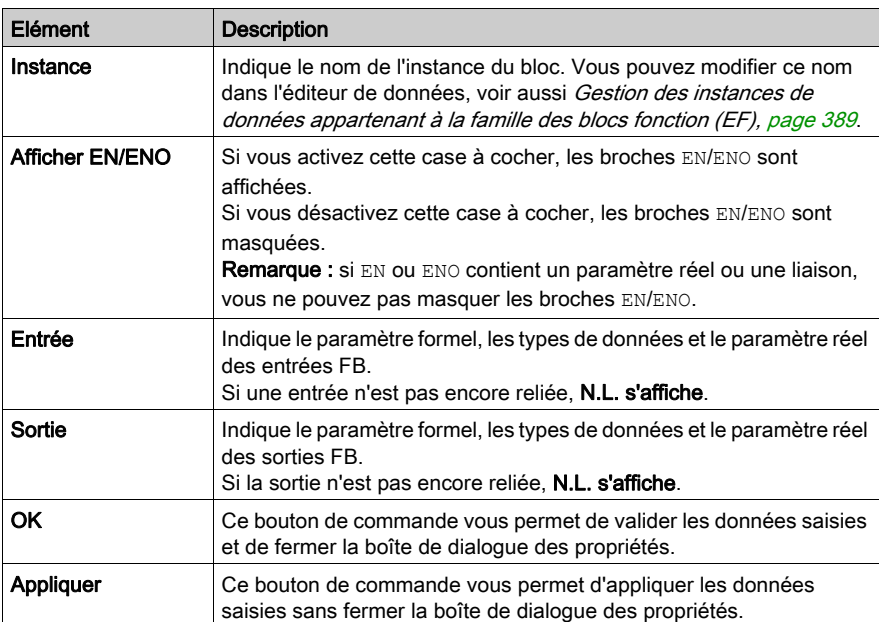

# Eléments de l'onglet Propriétés FFB :

# Onglet Commentaire

Présentation de l'onglet Commentaire :

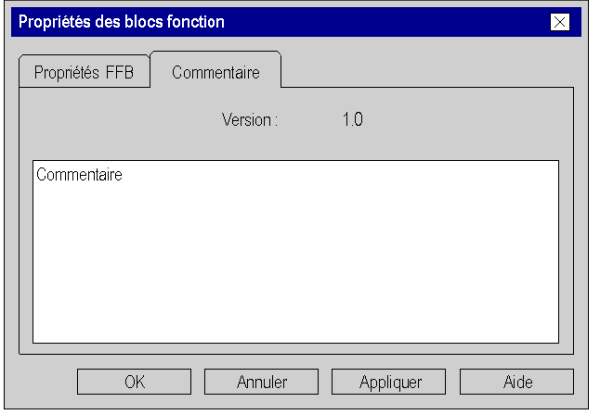

# Eléments de l'onglet Commentaire :

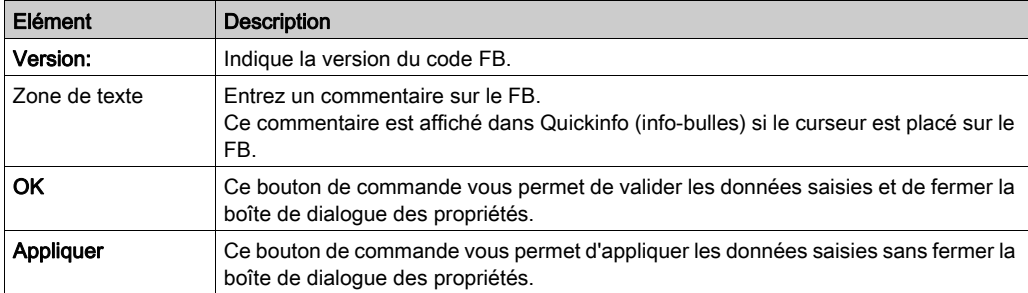

# Sous-chapitre 22.7 Retour depuis un sous-programme ou DFB

### Objet de ce chapitre

Ce chapitre décrit comment revenir dans le langage de programmation LD depuis un sousprogramme ou DFB.

#### Contenu de ce sous-chapitre

Ce sous-chapitre contient les sujets suivants :

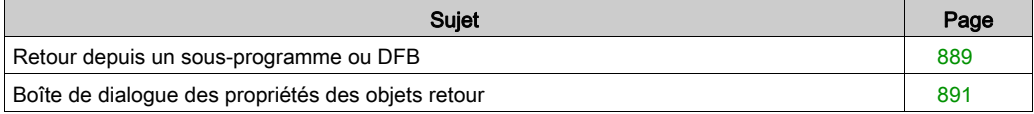

# <span id="page-888-0"></span>Retour depuis un sous-programme ou DFB

#### Introduction

Après leur édition, chaque sous-programme et chaque DFB (bloc fonction dérivé) est fermé, c'està-dire qu'un retour est effectué dans le programme principal appelant.

Si le sous-programme/DFB est quitté prématurément, le retour dans le programme principal appelant peut être forcé via l'objet retour (Return).

Si l'état de la liaison gauche est ACT., un retour est effectué dans le programme principal appelant depuis le sous-programme ou DFB.

Les objets retour peuvent uniquement être utilisés dans les sous-programmes et DFB. Il n'est pas possible de les utiliser dans le programme principal.

Pour générer un retour conditionnel, l'objet retour est placé à la fin d'une rangée de contacts.

#### Sélection de l'objet retour

Vous pouvez sélectionner l'objet retour de différentes manières :

- Utilisez la commande de menu Edition → Nouveau → Retour
- Utilisez la commande Objets communs → Retour du menu contextuel. ou
- $\bullet$  Sélectionnez l'icône  $\ket{\overline{\mathcal{R}}}$

Le mode insertion actif pour les objets retour est indiqué par le symbole de curseur

#### **Remarque**

Lors de l'insertion d'un objet, la boîte de dialogue des propriétés de l'objet s'ouvre automatiquement si dans la boîte de dialogue Outils → Options, dans l'onglet Données et langages, la case à cocher Attribuer automatiquement une variable à un nouvel objet graphique est sélectionnée. La procédure indiquée ici s'applique lorsque la case à cocher est désactivée.

# Placer des objets retour :

Placer des objets retour :

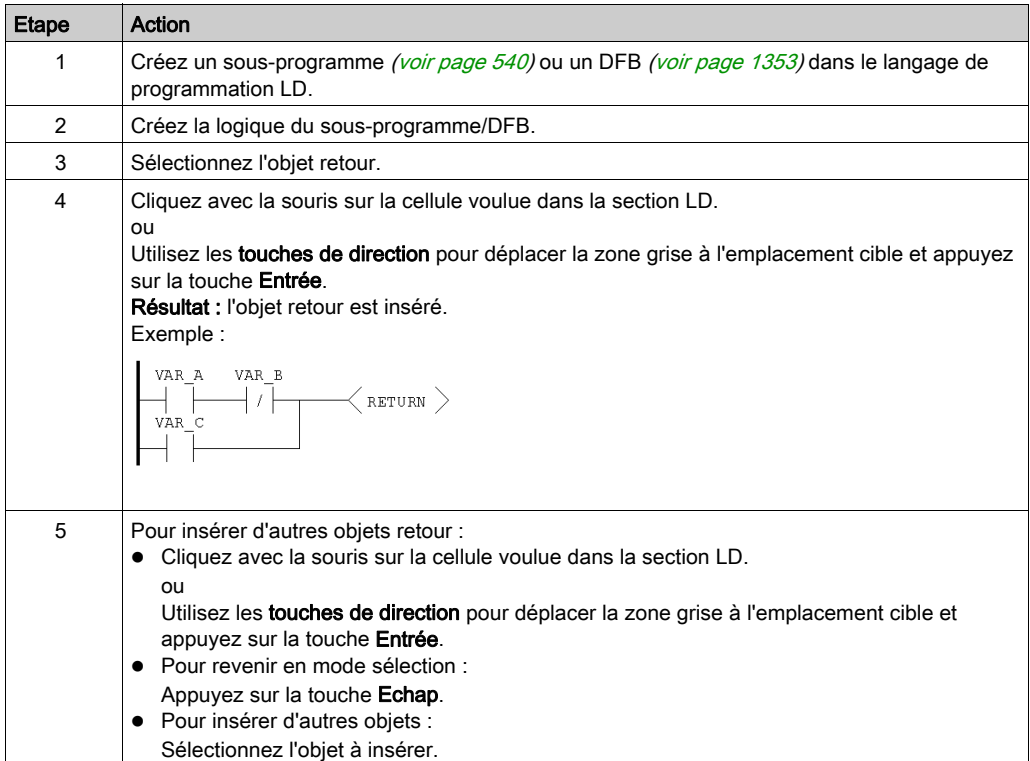

# <span id="page-890-0"></span>Boîte de dialogue des propriétés des objets retour

## Appel de la boîte de dialogue des propriétés

voir [Affichage des propriétés, page](#page-807-0) 808

## Structure de la boîte de dialogue des propriétés

Présentation de la boîte de dialogue des propriétés :

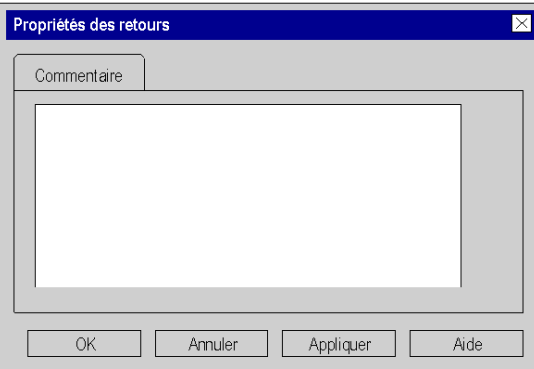

Eléments de la boîte de dialogue des propriétés :

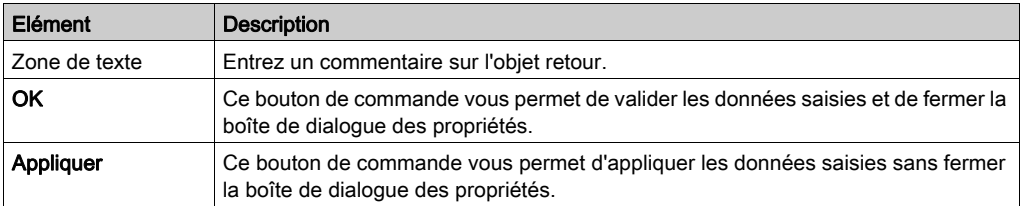

# Sous-chapitre 22.8 Saut au sein de la section courante

## Objet de ce chapitre

Ce chapitre décrit les sauts au sein de la section LD courante.

## Contenu de ce sous-chapitre

Ce sous-chapitre contient les sujets suivants :

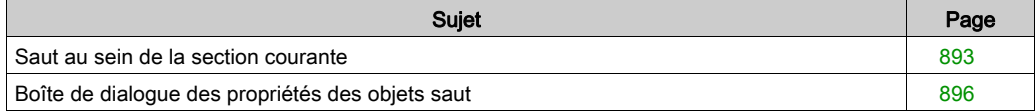

# <span id="page-892-0"></span>Saut au sein de la section courante

#### Introduction

Un saut est exécuté au sein de la section courante jusqu'à une cible de saut *(voir page 899)* avec les objets saut.

Si l'état de la liaison gauche est 1, un saut est exécuté jusqu'au libellé (dans la section en cours).

Pour générer un saut inconditionnel, l'objet saut est placé directement sur la barre d'alimentation gauche.

Pour générer un saut conditionnel, l'objet saut est placé à la fin d'une série de contacts.

### Sélection de l'objet saut

Vous pouvez sélectionner l'objet saut de différentes manières :

- Sélectionnez la commande de menu Edition → Nouveau → Saut.
- Sélectionnez la commande Objets communs → Saut dans le menu contextuel. ou
- $\bullet$  Sélectionnez l'icône  $\rightarrow$

Le mode insertion actif pour les objets saut est identifié par le symbole du curseur  $\lambda \rightarrow \lambda$ .

#### **Remarque**

Lors de l'insertion d'un objet, la boîte de dialogue des propriétés de l'objet s'ouvre automatiquement si dans la boîte de dialogue Outils → Options, dans l'onglet Données et langages, la case à cocher Attribuer automatiquement une variable à un nouvel objet graphique est sélectionnée. La procédure indiquée ici s'applique lorsque la case à cocher est désactivée.

# <span id="page-893-0"></span>Placer des objets saut

Placer des objets saut

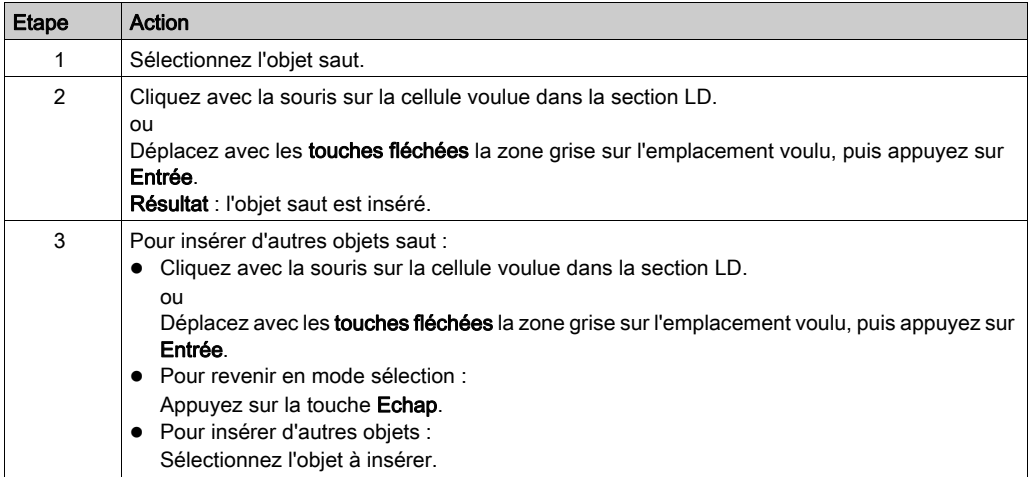

## Définir la cible du saut

Définir la cible du saut :

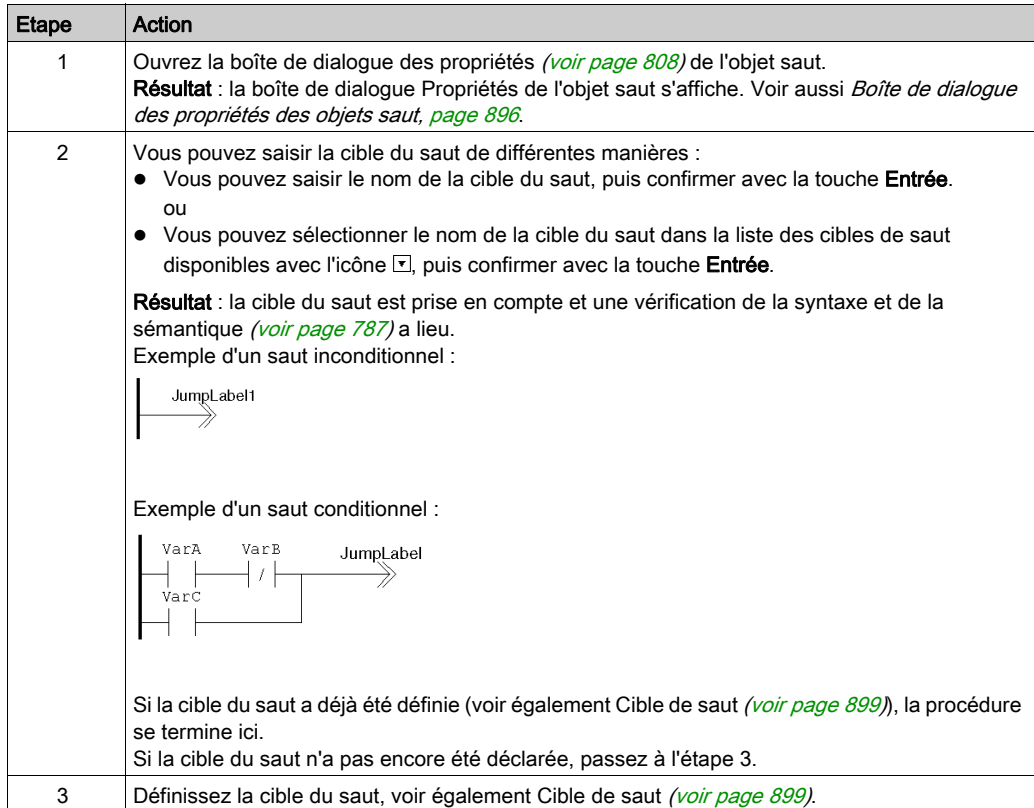

# <span id="page-895-0"></span>Boîte de dialogue des propriétés des objets saut

#### Appel de la boîte de dialogue des propriétés

voir [Affichage des propriétés, page](#page-807-0) 808

### Structure de la boîte de dialogue des propriétés

La boîte de dialogue des propriétés comprend 2 onglets :

Général

Dans cet onglet, indiquez la cible du saut [\(voir](#page-893-0) page 894)

• Commentaire Dans cet onglet, vous pouvez saisir un commentaire sur le saut.

#### **OngletGeneral**

Présentation de l'onglet Général :

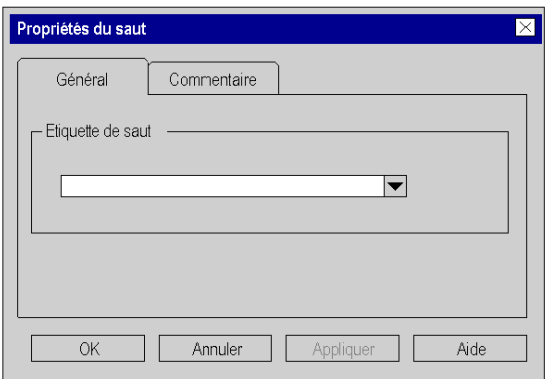

Eléments de l'onglet Général :

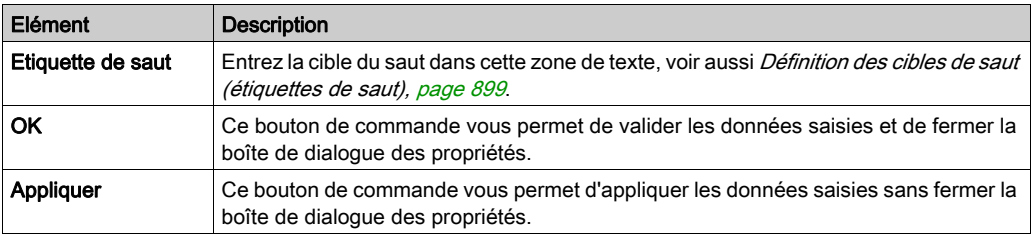

# Onglet Commentaire

Présentation de l'onglet Commentaire :

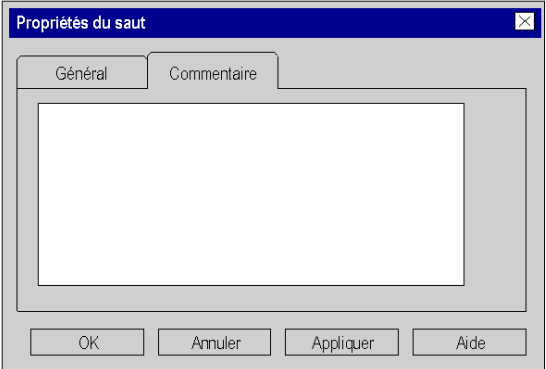

## Eléments de l'onglet Commentaire :

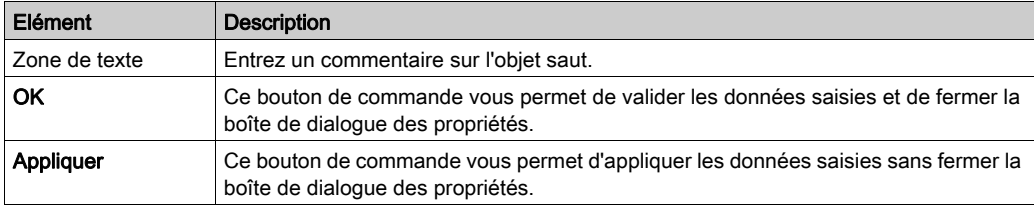

# Sous-chapitre 22.9 Définition des cibles de saut (étiquettes de saut)

### Objet de ce chapitre

Ce chapitre décrit la définition des cibles de saut dans le langage de programmation LD.

#### Contenu de ce sous-chapitre

Ce sous-chapitre contient les sujets suivants :

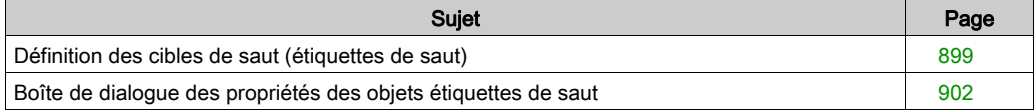

# <span id="page-898-0"></span>Définition des cibles de saut (étiquettes de saut)

#### Présentation

Les étiquettes de saut sont les cibles de saut pour les sauts *(voir page 893)* au sein de la section courante.

Pour plus de détails, voir le manuel de référence : emplacement, nombre de caractères, conventions de nommagen...

Pour trouver une étiquette de saut précise, utilisez la boîte de dialogue Atteindre.

#### Sélection de l'objet étiquette de saut

Vous pouvez sélectionner l'objet étiquette de saut des différentes manières suivantes :

- Sélectionnez la commande de menu Edition → Nouveau → Etiquette de saut.
- Exécutez la commande Objets communs → Etiquette de saut du menu contextuel. ou,
- $\bullet$  Sélectionnez l'icône  $\overline{u}$ .

Vous reconnaissez le mode insertion actif pour les objets étiquette de saut au symbole du curseur  $\beta^{\text{ur}}$ 

#### **Remarque**

Si dans la boîte de dialogue Outils → Options, dans l'onglet Données et langages, la case à cocher Attribuer automatiquement une variable à un nouvel objet graphique est activée, la boîte de dialogue des propriétés de l'objet s'ouvre automatiquement lors de son placement. La procédure indiquée dans ce sous-chapitre s'applique lorsque la case à cocher est **désactivée**.

# Placement d'étiquettes de saut :

Placement d'étiquettes de saut :

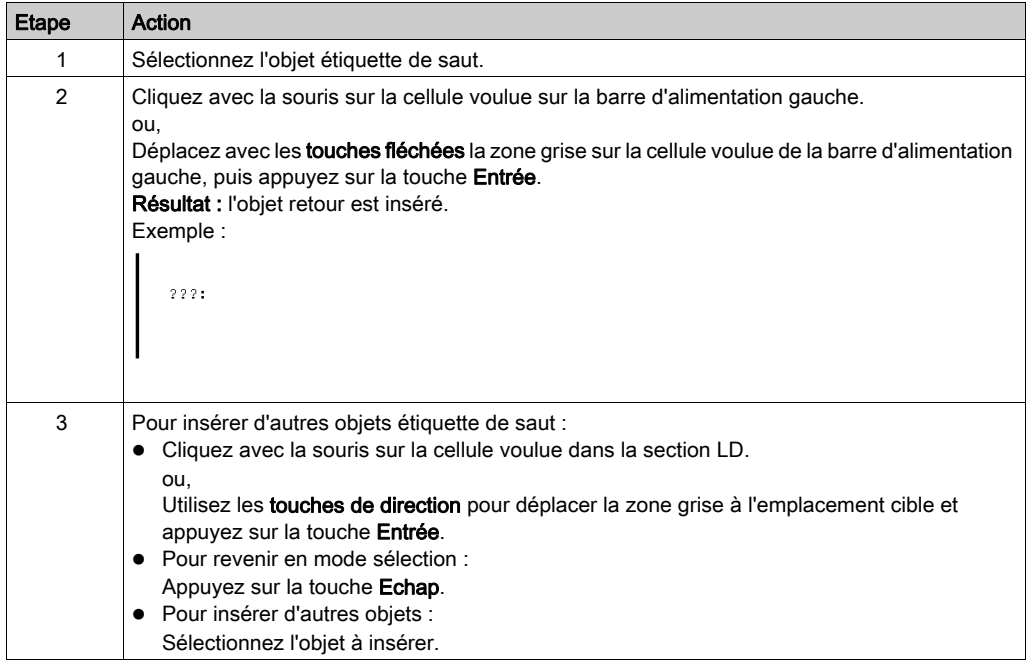
## Définition du nom :

Définition du nom :

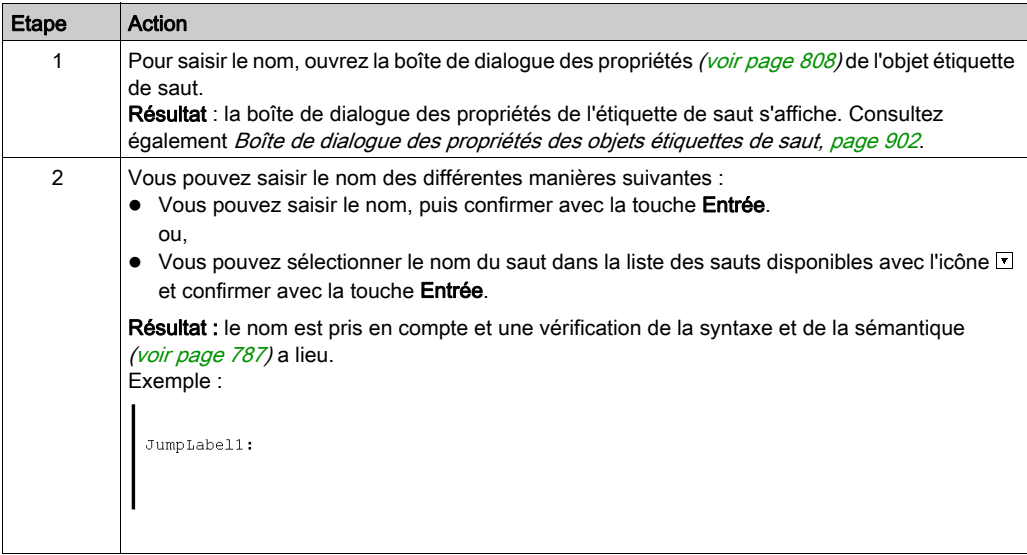

# <span id="page-901-0"></span>Boîte de dialogue des propriétés des objets étiquettes de saut

#### Appel de la boîte de dialogue des propriétés

voir [Affichage des propriétés, page](#page-807-0) 808

#### Structure de la boîte de dialogue des propriétés

La boîte de dialogue des propriétés comprend 2 onglets :

Général

Dans cet onglet, indiquez le nom de l'étiquette de saut [\(voir](#page-899-0) page 900)

Commentaire

Dans cet onglet, vous pouvez saisir un commentaire sur l'étiquette de saut.

#### **OngletGeneral**

Présentation de l'onglet Général :

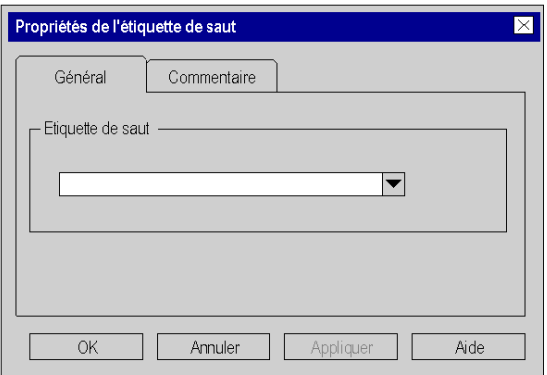

Eléments de l'onglet Général :

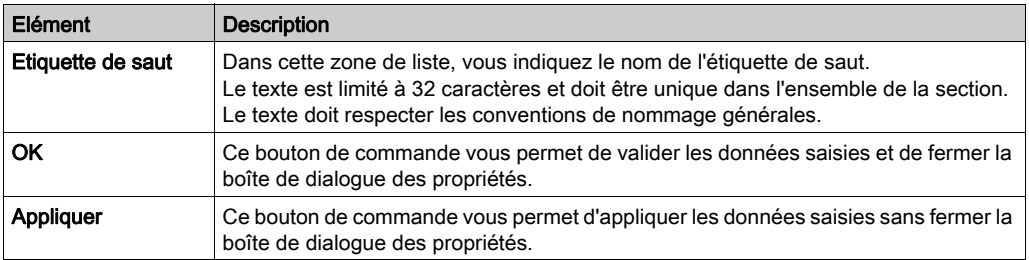

## Onglet Commentaire

Présentation de l'onglet Commentaire :

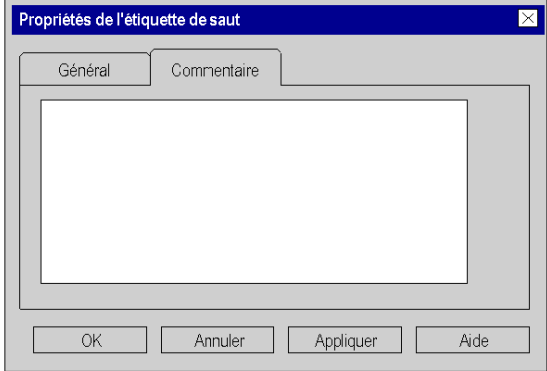

### Eléments de l'onglet Commentaire :

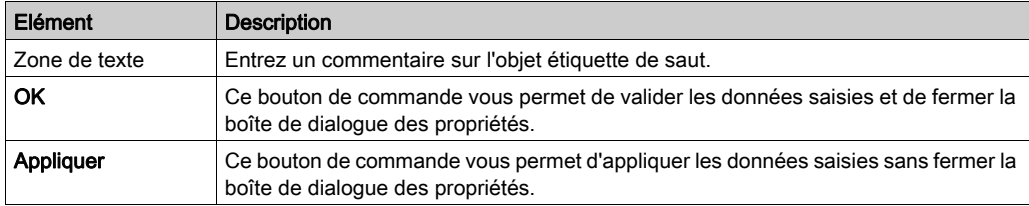

# Sous-chapitre 22.10 Edition des liaisons

## Objet de ce chapitre

Edition des liaisons dans le langage de programmation LD.

## Contenu de ce sous-chapitre

Ce sous-chapitre contient les sujets suivants :

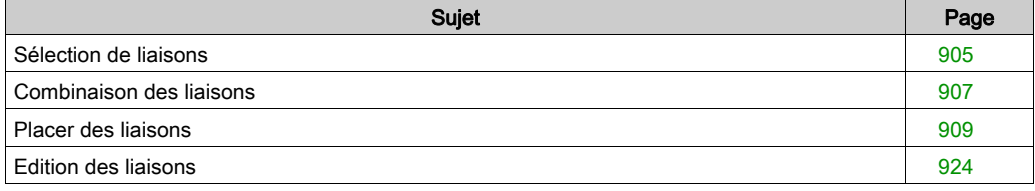

## <span id="page-904-0"></span>Sélection de liaisons

#### Introduction

Les liaisons sont des liens entre des objets LD (contacts, bobines, FFB, etc.).

Le système fait la différence entre deux types de liaison :

**Liaisons booléennes** 

Les liaisons booléennes se composent d'un ou de plusieurs segments qui relient des objets booléens (contacts, bobines) entre eux.

Le système fait la différence entre les liaisons booléennes suivantes :

Liaisons horizontales

Les liaisons horizontales permettent une commutation des contacts et bobines en rangées. Les segments de cette liaison peuvent être créés de manière individuelle ou sous la forme de liaison complexe comprenant plusieurs segments.

- Liaisons verticales Les liaisons verticales permettent une commutation parallèle des contacts et bobines.
- **Liaisons FFB**

Les liaisons FFB comprennent une combinaison de segments horizontaux et verticaux qui relient les entrées/sorties FFB avec d'autres objets.

Afin d'éviter le croisement de liaisons, les liaisons FFB peuvent également être représentées sous forme de connecteurs [\(voir](#page-649-0) page 650).

Afin de les différencier des liaisons booléennes, les liaisons FFB sont identifiées par une double épaisseur de trait.

NOTE : Vous trouverez une description détaillée des liaisons dans la section Liaisons (voir EcoStruxure™ Control Expert, Langages de programmation et structure, Manuel de référence) du manuel de référence.

## Sélection de liaisons

Sélectionner des liaisons :

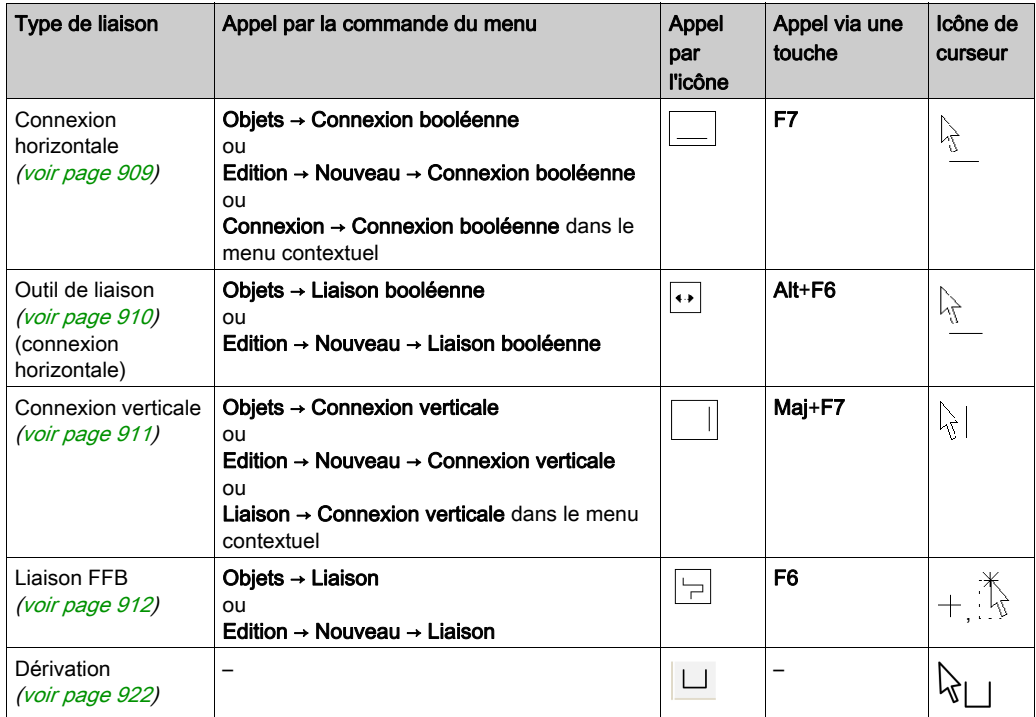

## <span id="page-906-0"></span>Combinaison des liaisons

#### Liaisons booléennes

Les liaisons booléennes horizontales et verticales peuvent être combinées comme vous le souhaitez.

Exemple :

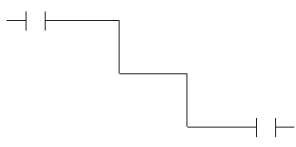

#### Contacts et bobines

Les contacts et bobines se lient automatiquement avec les liaisons booléennes horizontales ou verticales déjà existantes si aucune cellule vide ne se trouve entre eux.

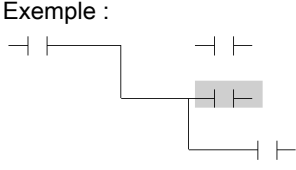

#### Croisements de liaisons booléennes

Si deux liaisons booléennes se croisent, un lien est automatiquement généré entre les deux liaisons. Etant donné que le croisement de liaisons booléennes n'est pas possible, de tels liens ne sont pas identifiés de manière particulière.

Exemple :

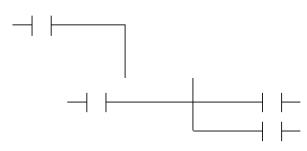

#### Croisements de liaisons FFB

Si deux liaisons FFB se croisent, aucun lien n'est généré entre les deux liaisons. Le croisement est représenté par une liaison "interrompue".

Exemple :

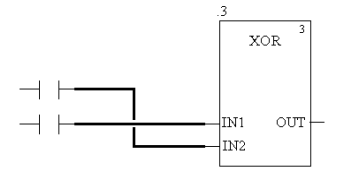

#### Croisements de liaisons FFB et booléennes

Si deux liaisons FFB et booléennes se croisent, aucun lien n'est là non plus généré entre les deux liaisons. Le croisement est représenté par une liaison "interrompue".

Exemple :

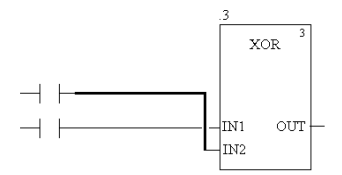

# <span id="page-908-0"></span>Placer des liaisons

### <span id="page-908-1"></span>Placer des liaisons horizontales

Pour placer des liaisons horizontales, procédez comme suit :

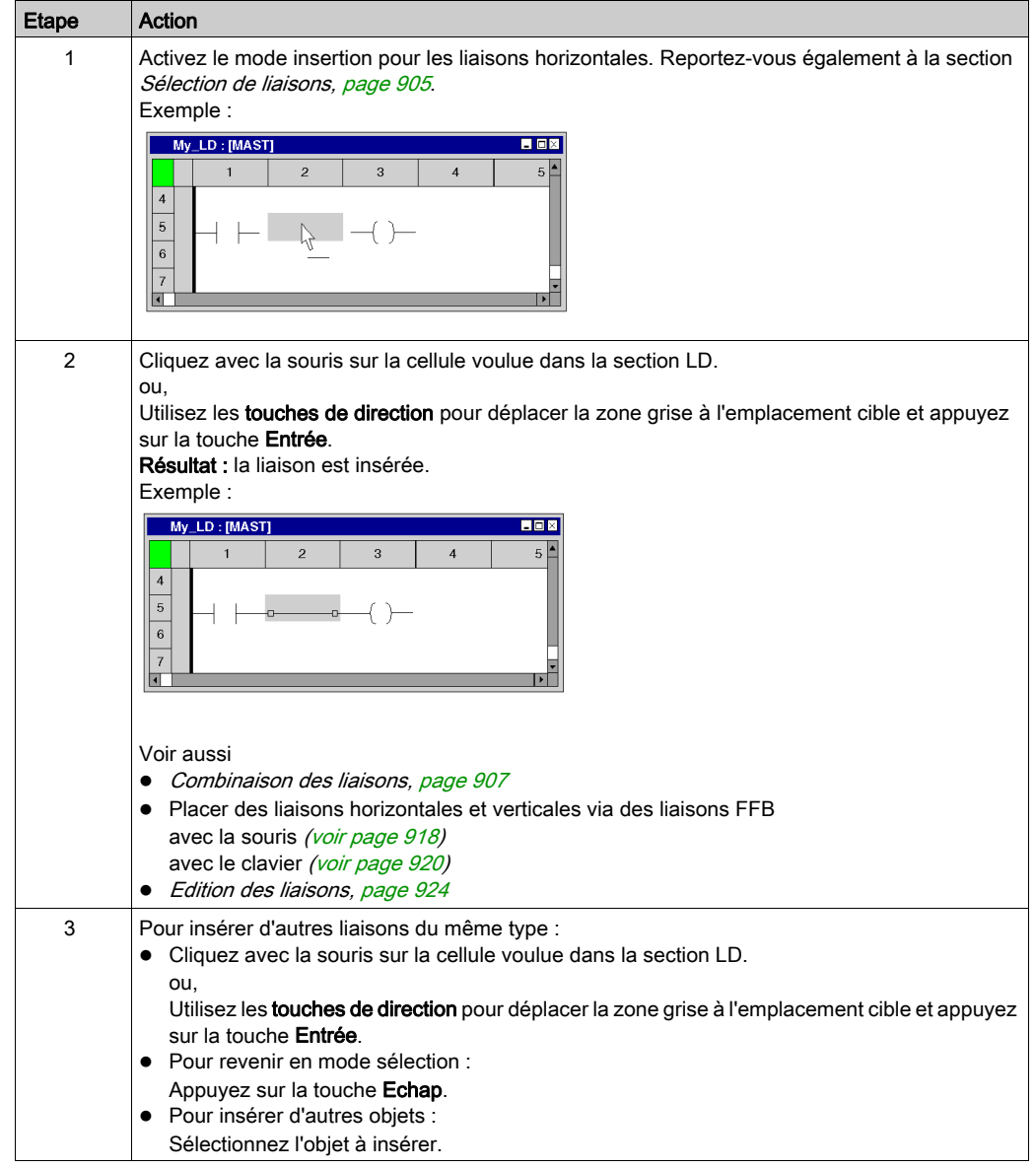

#### <span id="page-909-0"></span>Placer des liaisons horizontales en mode Outil de liaison

Pour placer des liaisons horizontales en mode Outil de liaison, procédez comme suit :

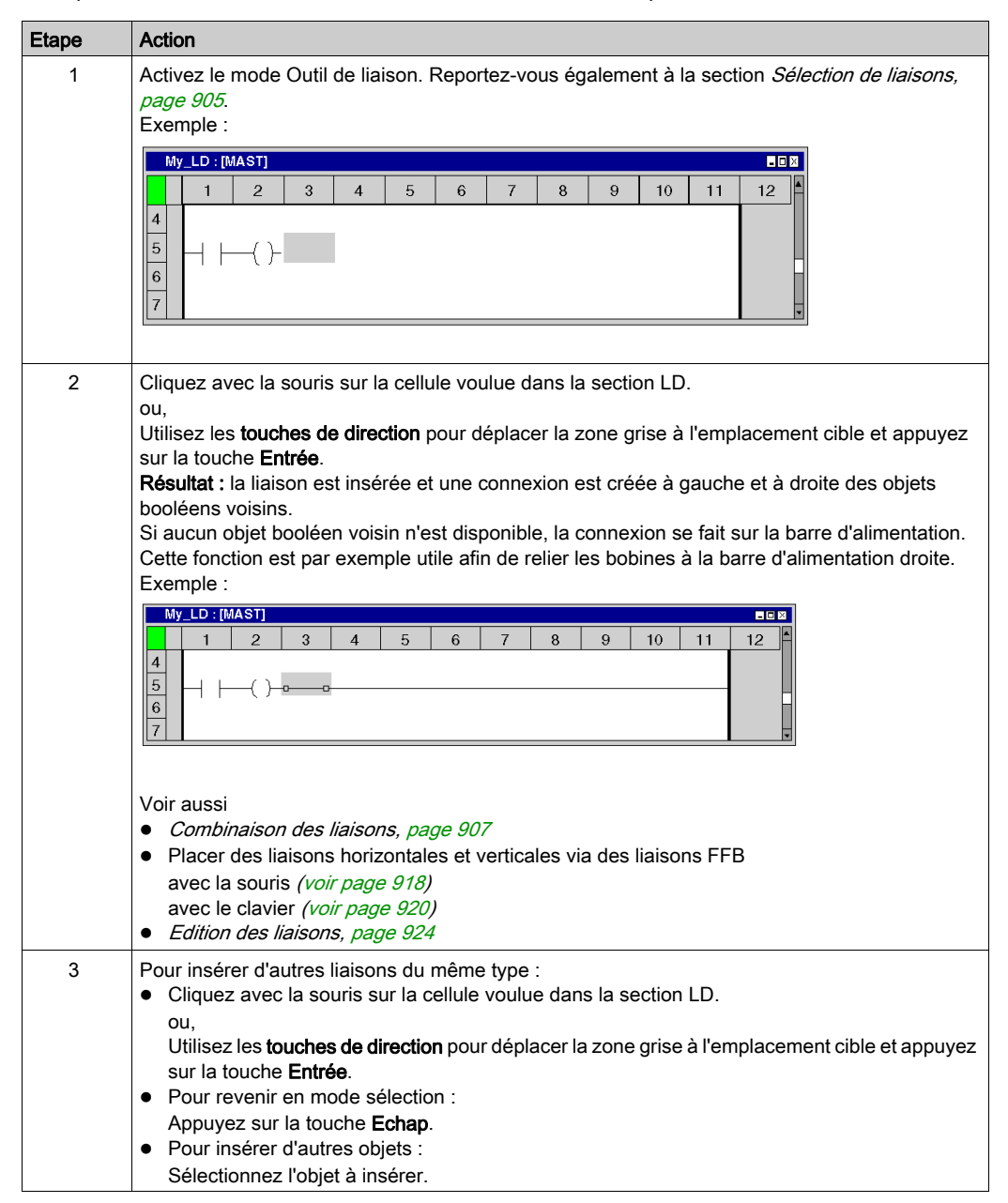

#### <span id="page-910-0"></span>Placer des liaisons verticales

Les cellules disposent d'espace à droite pour créer une liaison verticale avec la cellule située en dessous. Pour placer des liaisons verticales, procédez comme suit :

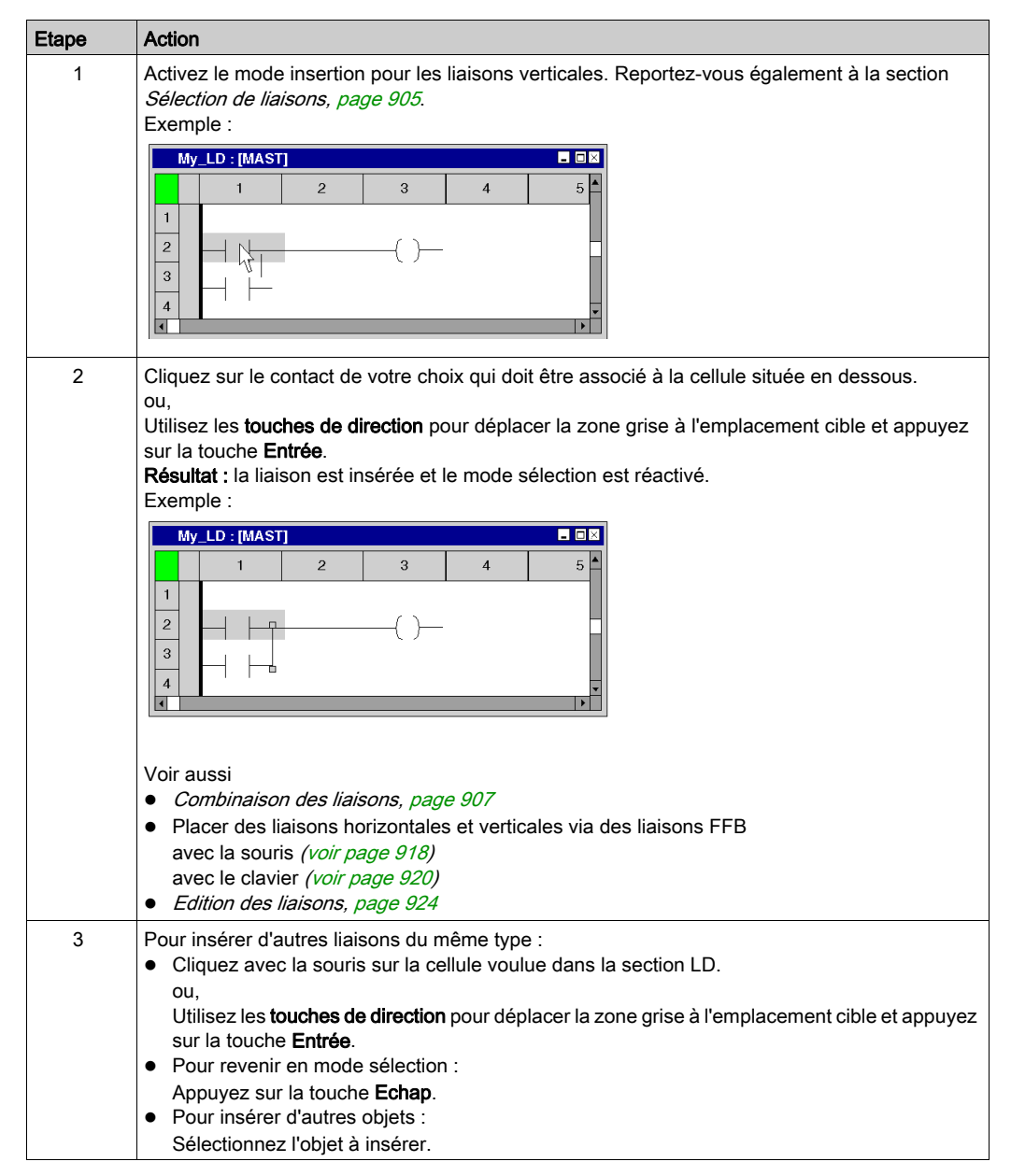

## <span id="page-911-0"></span>Placer une liaison FFB avec la souris

Pour placer des liaisons FFB avec la souris, exécutez les étapes suivantes :

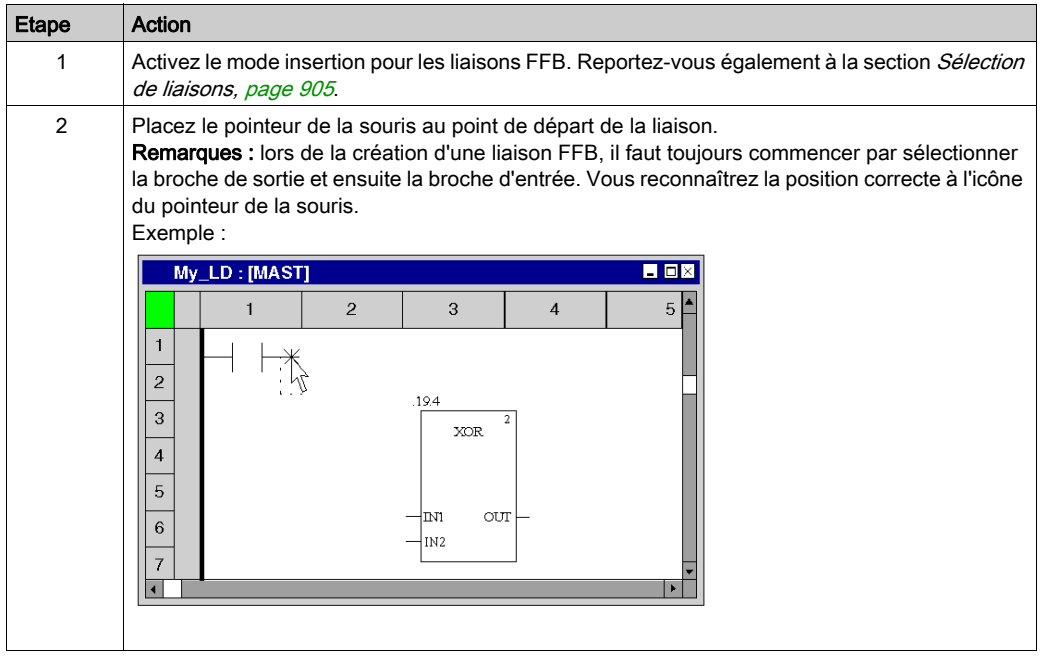

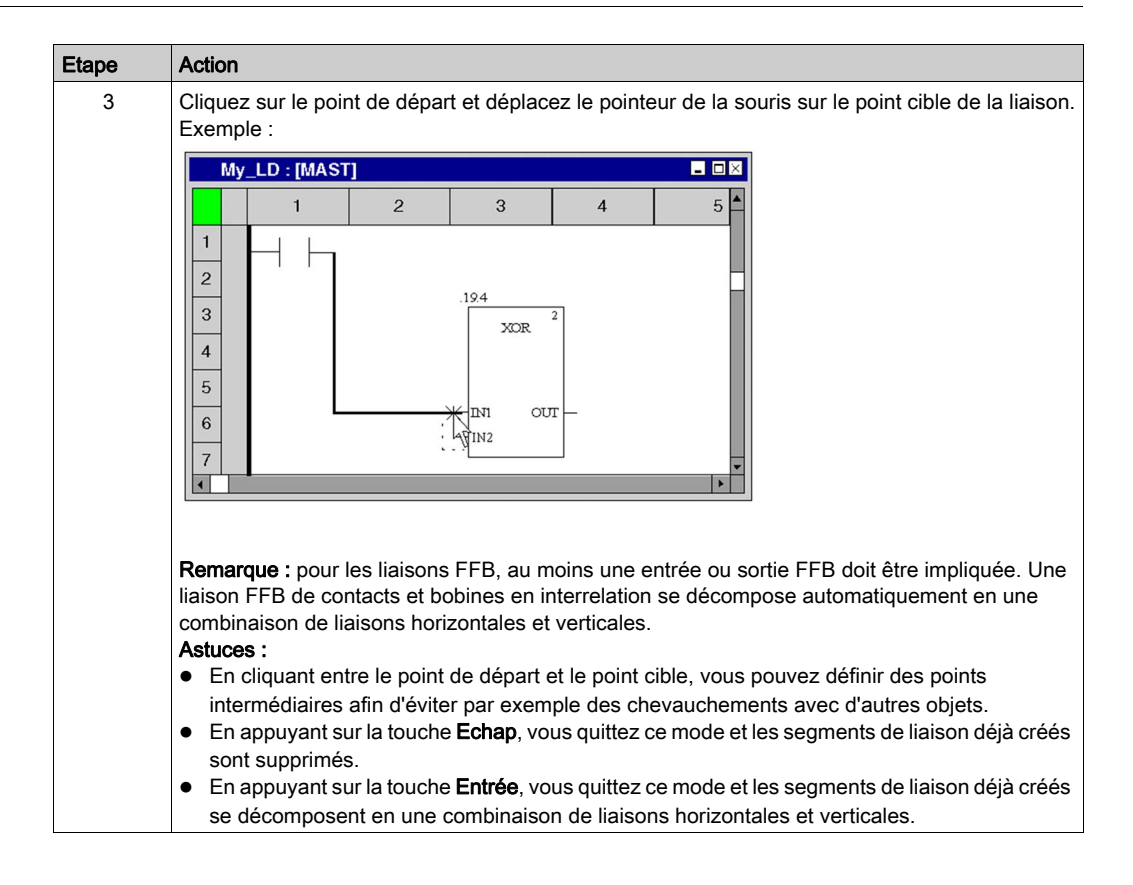

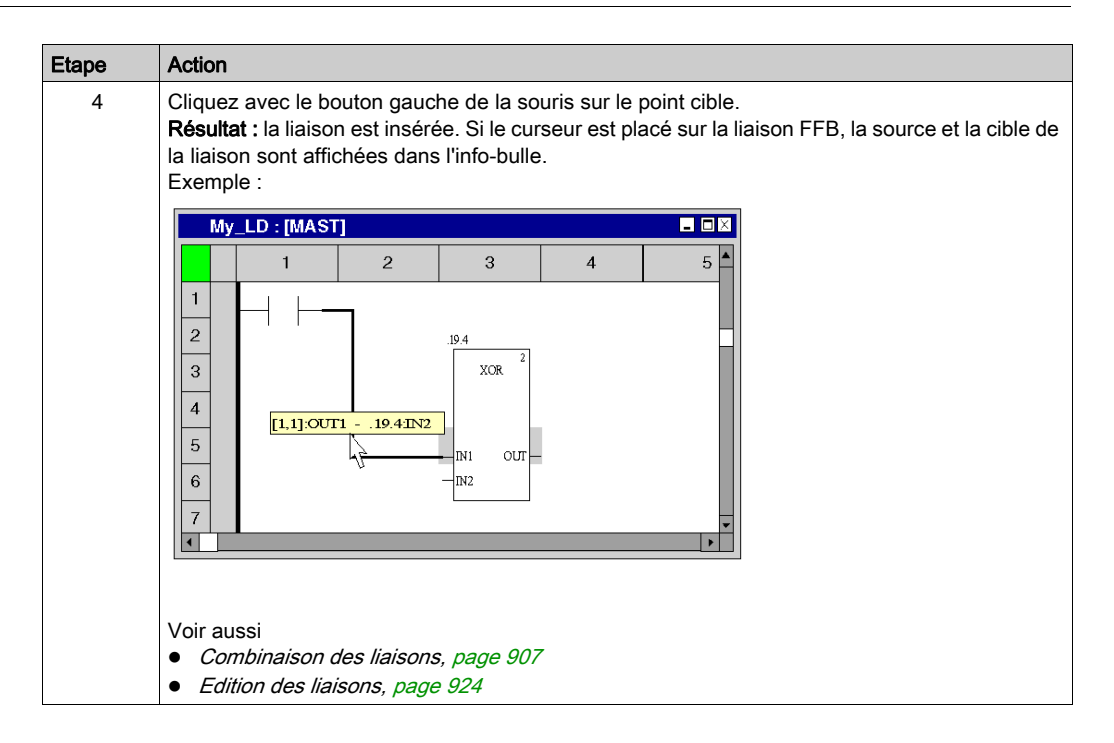

## Placer une liaison FFB avec le clavier

Pour placer des liaisons FFB avec le clavier, procédez comme suit :

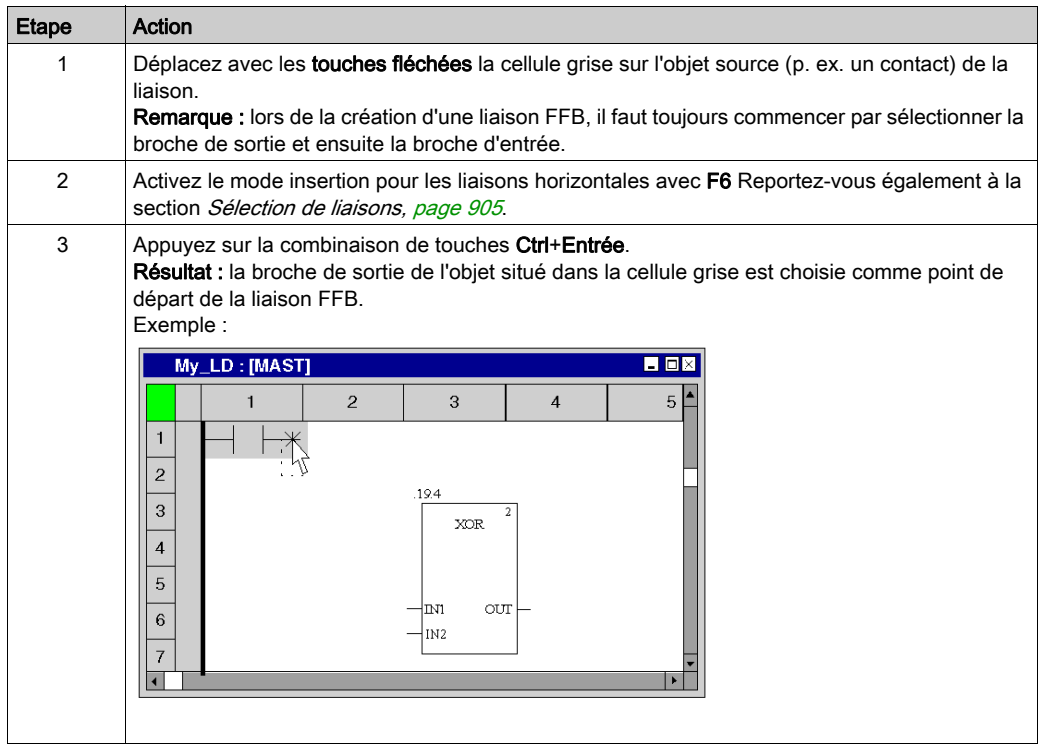

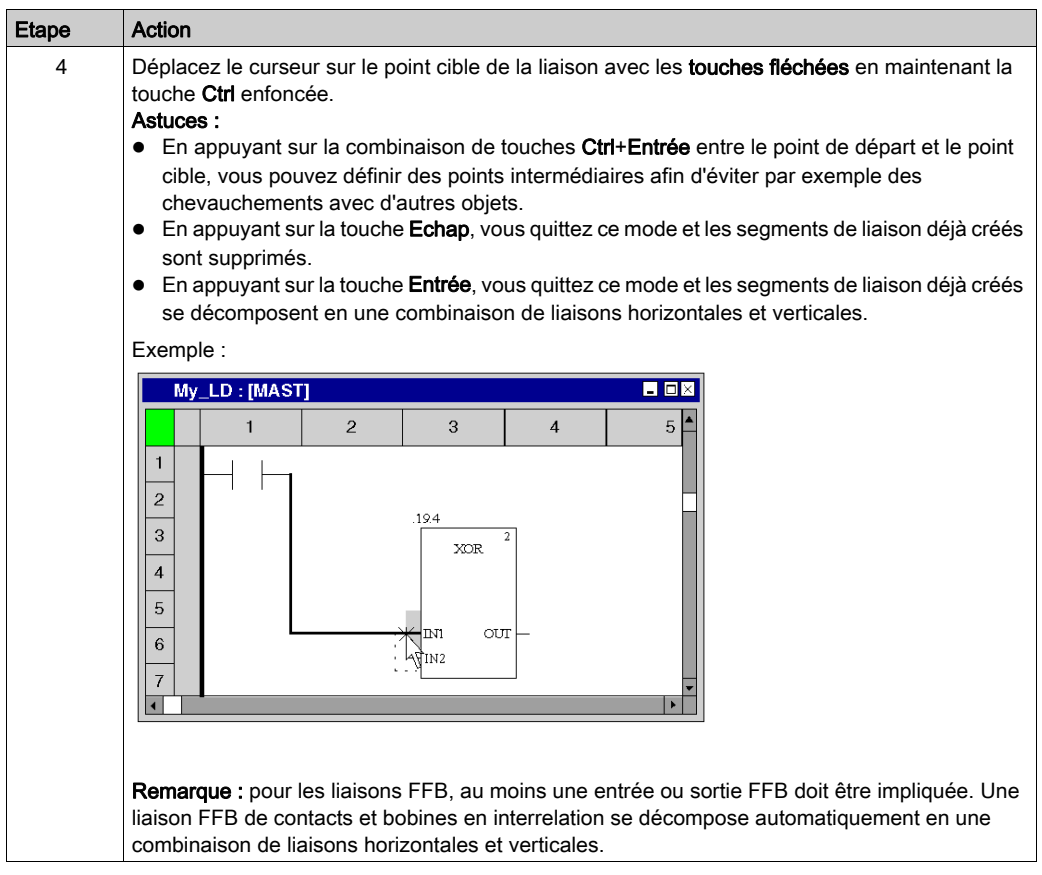

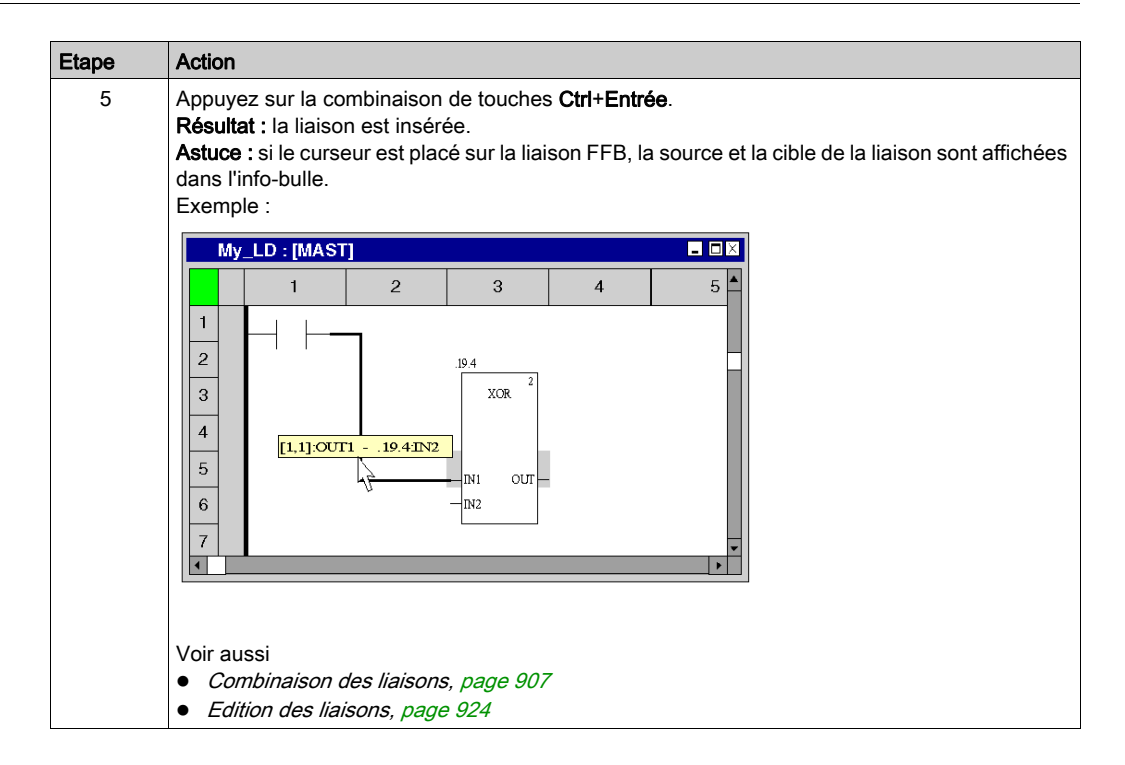

#### <span id="page-917-0"></span>Placer des liaisons horizontales et verticales via des liaisons FFB avec la souris

Les fonctions de création de liaisons FFB permettent également de créer des liaisons horizontales et verticales entre des objets différents (autres que FFB). Si aucune entrée ou sortie FFB n'est impliquée dans une liaison FFB, cette dernière se décompose automatiquement en liaisons horizontales et verticales. Exécutez pour cela les étapes suivantes :

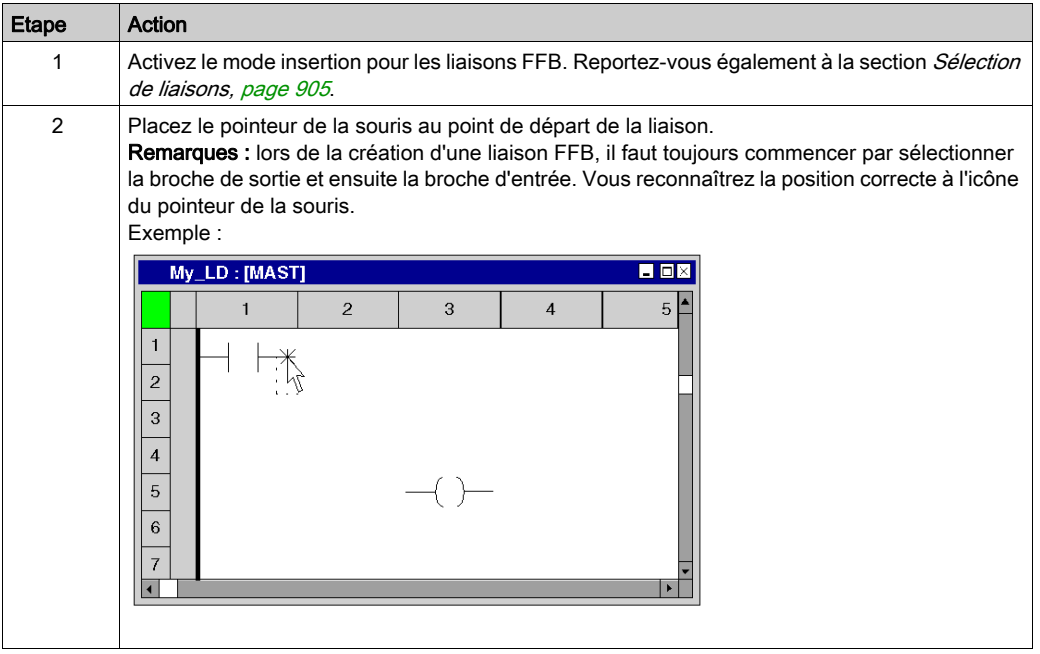

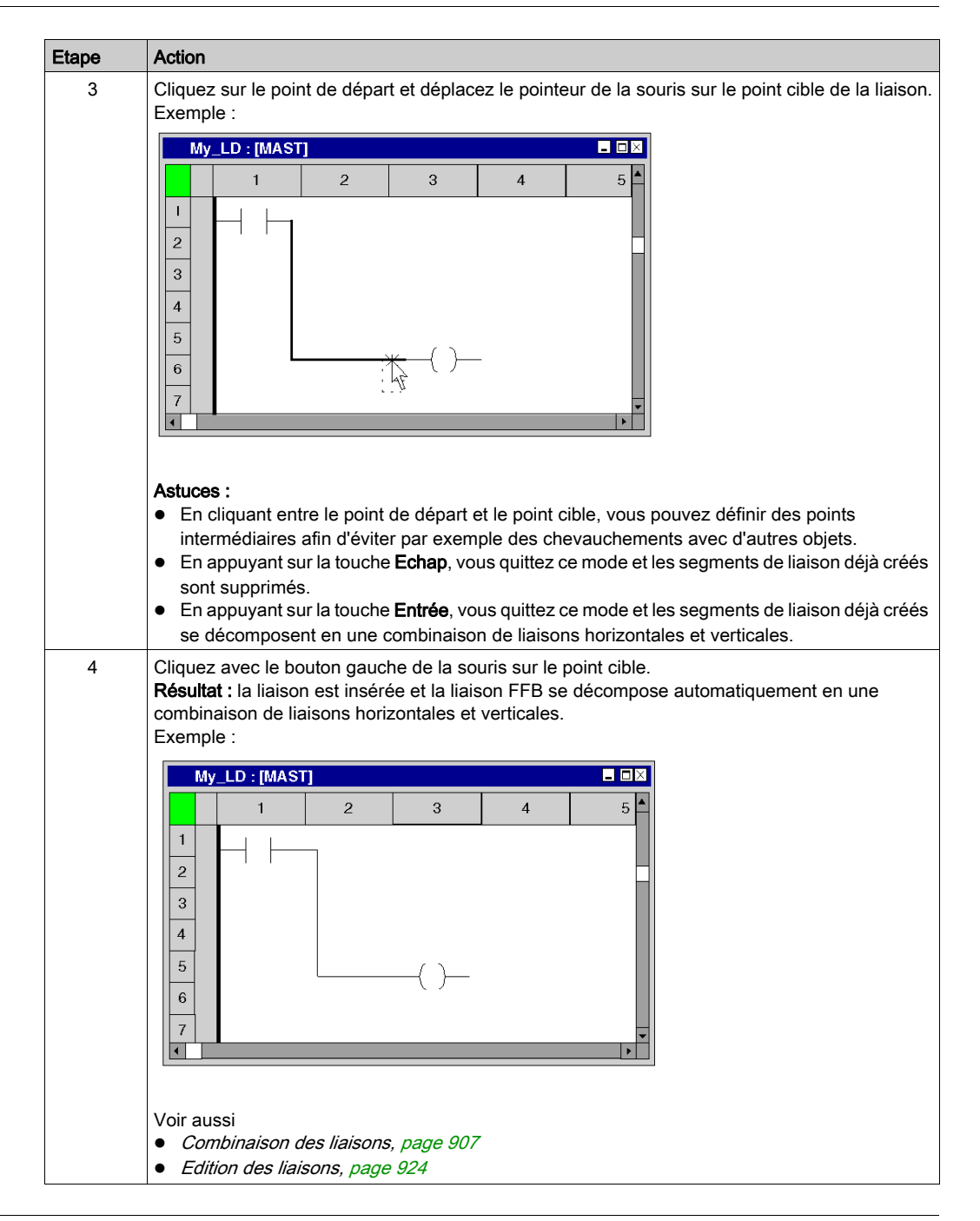

## <span id="page-919-0"></span>Placer des liaisons horizontales et verticales via des liaisons FFB avec le clavier

Les fonctions de création de liaisons FFB permettent également de créer des liaisons horizontales et verticales entre des objets différents (autres que FFB). Si aucune entrée ou sortie FFB n'est impliquée dans une liaison FFB, cette dernière se décompose automatiquement en liaisons horizontales et verticales. Exécutez pour cela les étapes suivantes :

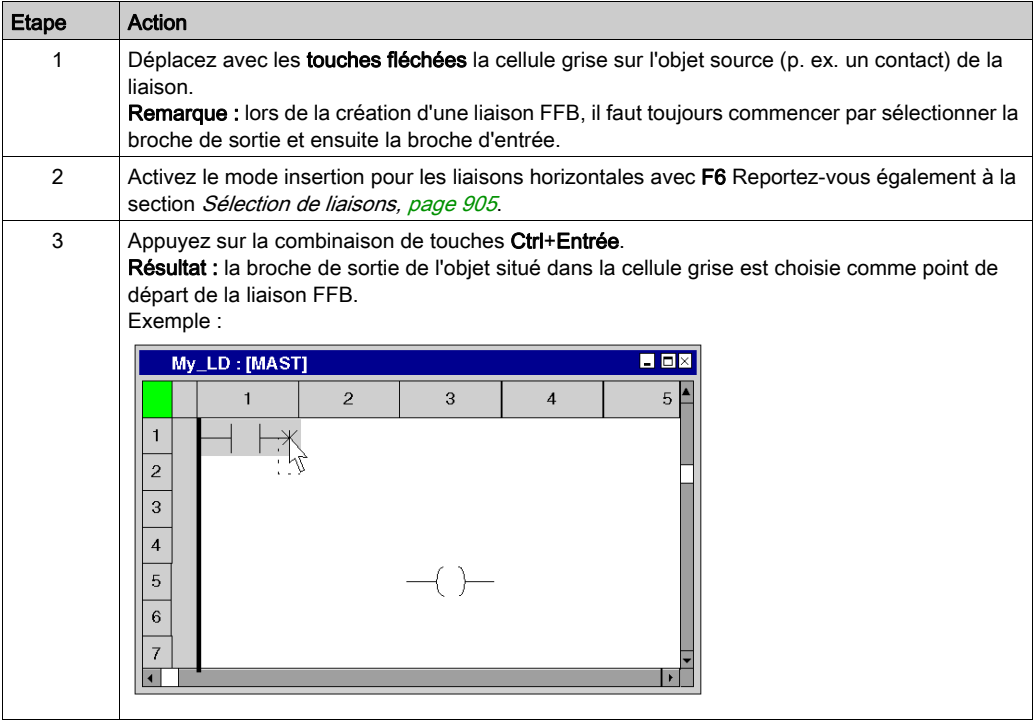

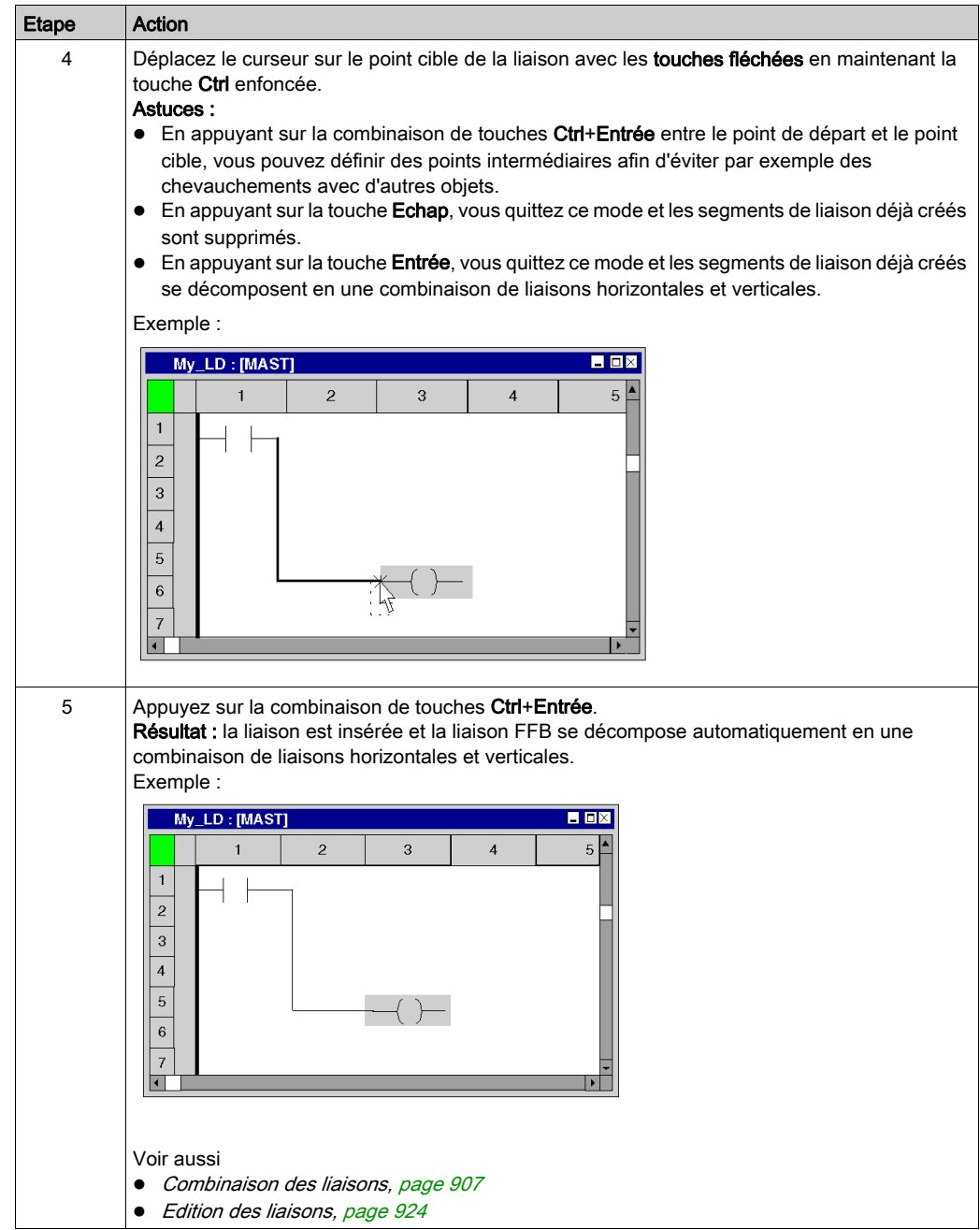

#### <span id="page-921-0"></span>Placer des liaisons de dérivation

Pour placer une liaison de dérivation, procédez comme suit :

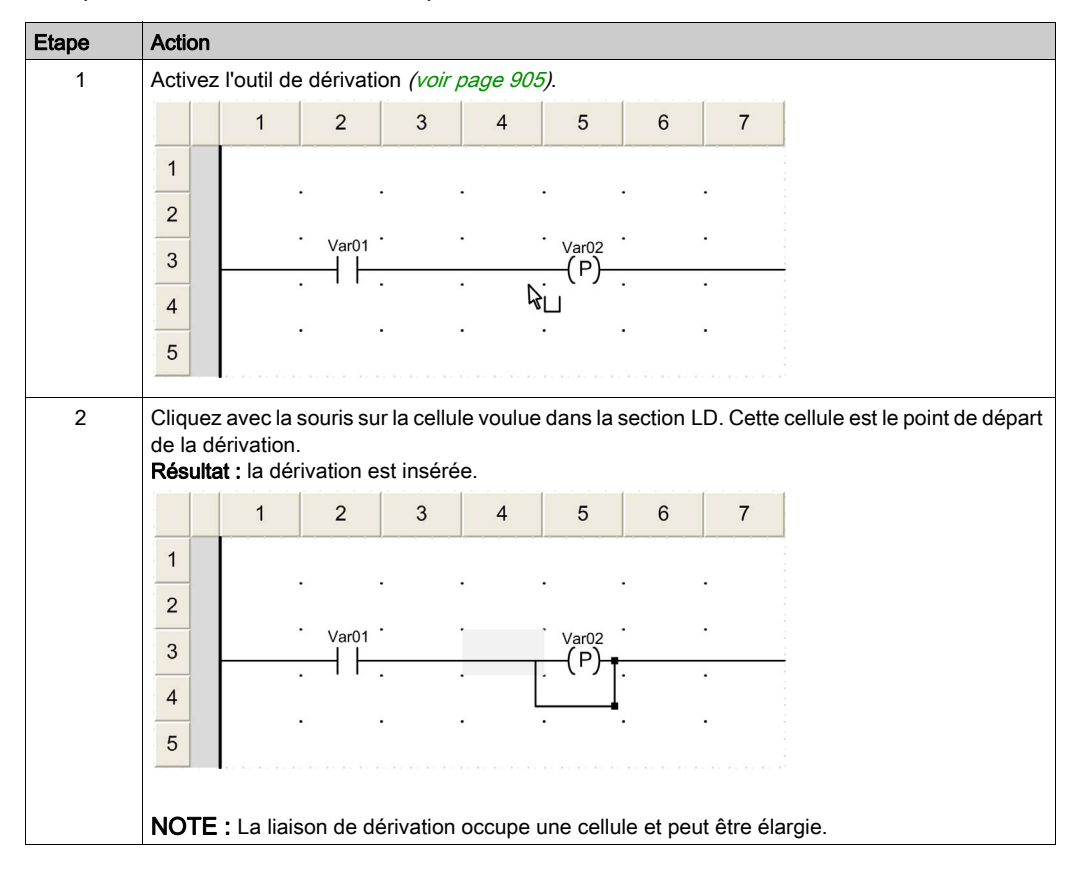

## Redimensionnement des liaisons de dérivation

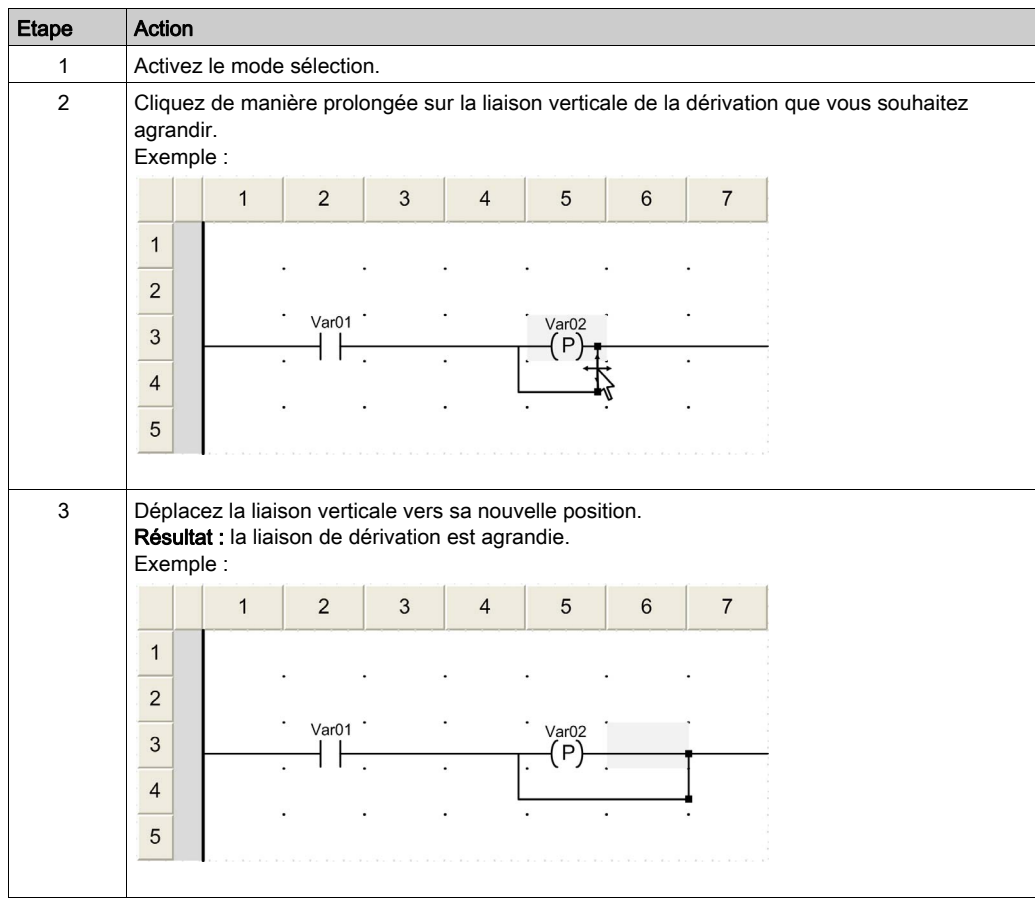

Pour agrandir une liaison de dérivation, procédez comme suit :

## <span id="page-923-0"></span>Edition des liaisons

#### Editer des liaisons booléennes

Les liaisons booléennes horizontales et verticales se composent d'un ou de plusieurs segments indépendants l'un de l'autre.

Si vous effectuez l'action couper *(voir page 799)*, supprimer *(voir page 799)*, copier [\(voir](#page-799-0) page 800) ou déplacer [\(voir](#page-801-0) page 802) des liaisons horizontales ou verticales, l'action est exécutée pour le segment explicitement sélectionné [\(voir](#page-795-0) page 796).

#### Editer des liaisons FFB

Les liaisons FFB comprennent un ou plusieurs segments liés les uns aux autres.

Si vous effectuez l'action couper *(voir page 799)*, supprimer *(voir page 799)*, copier [\(voir](#page-799-0) page 800) ou déplacer [\(voir](#page-801-0) page 802) sur des liaisons FFB, l'action est exécutée pour l'ensemble de la liaison.

Si une liaison FFB est sélectionnée, des poignées de redimensionnement sont affichées au début, à la fin et à chaque changement de direction de la liaison.

#### Modifier des connexions

Modifier des connexions :

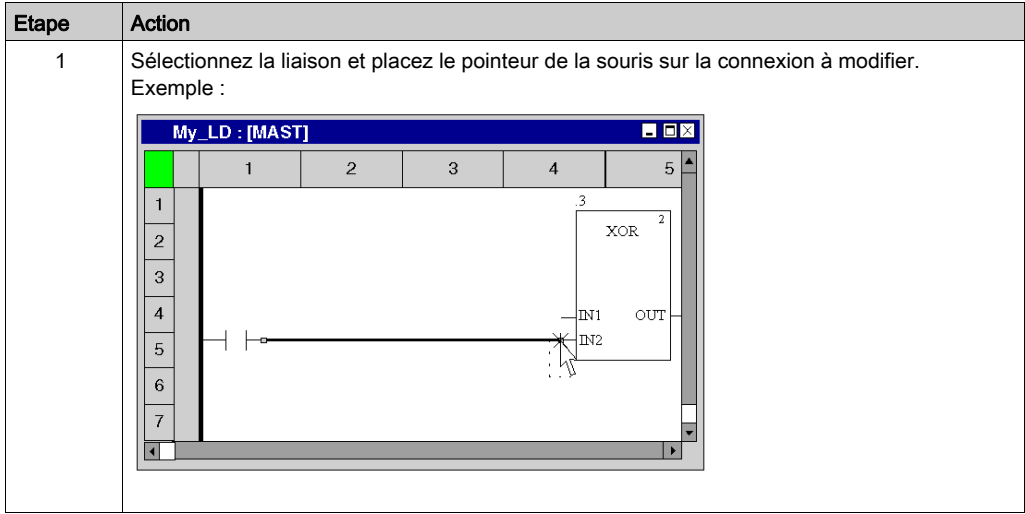

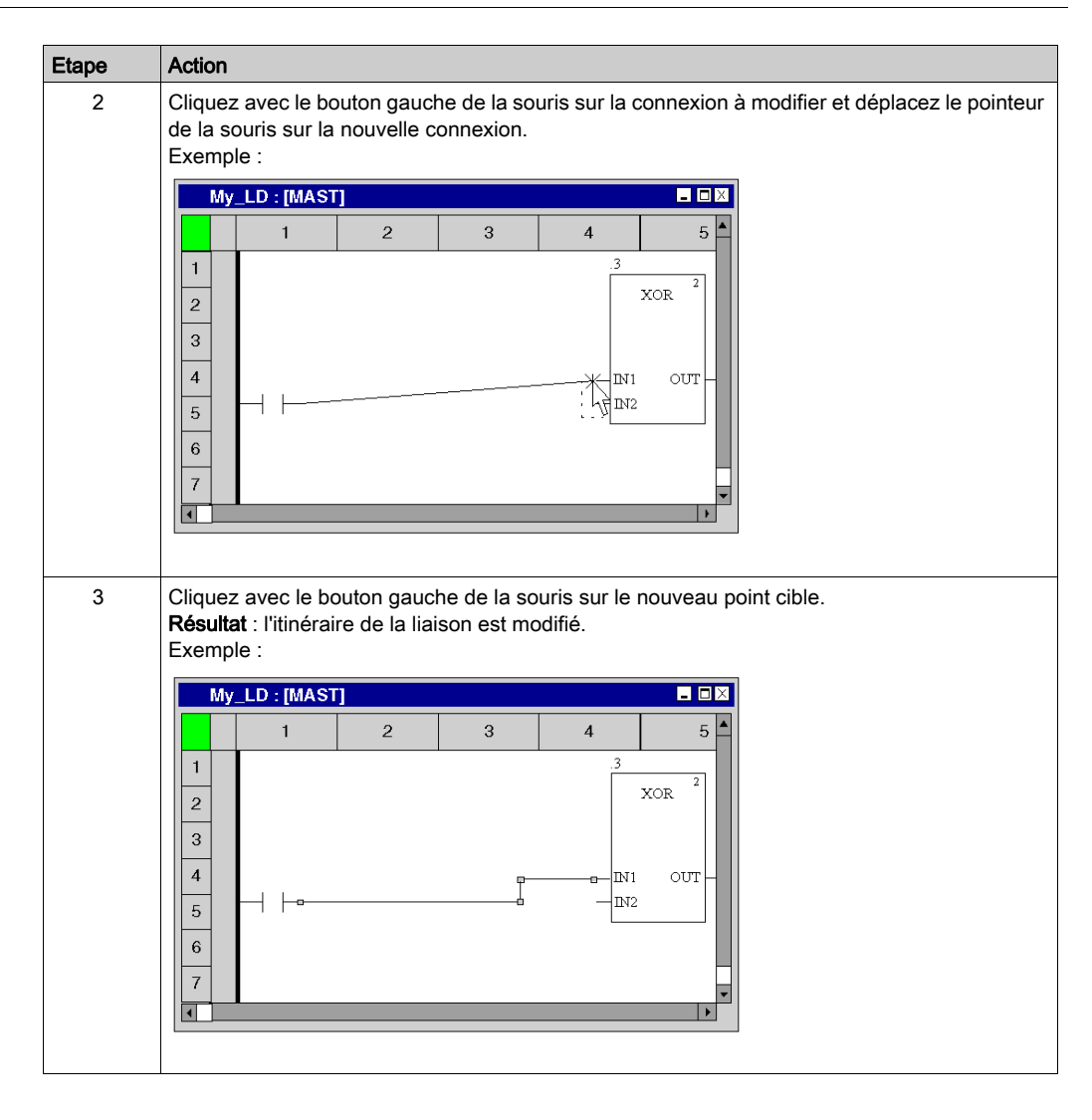

#### Créer des poignées de redimensionnement

La création d'angles dans des liaisons FFB n'est possible que via les poignées de redimensionnement. Si aucune poignée de redimensionnement n'est disponible, il est possible de les créer. Pour créer des poignées de redimensionnement dans des liaisons FFB, procédez comme suit :

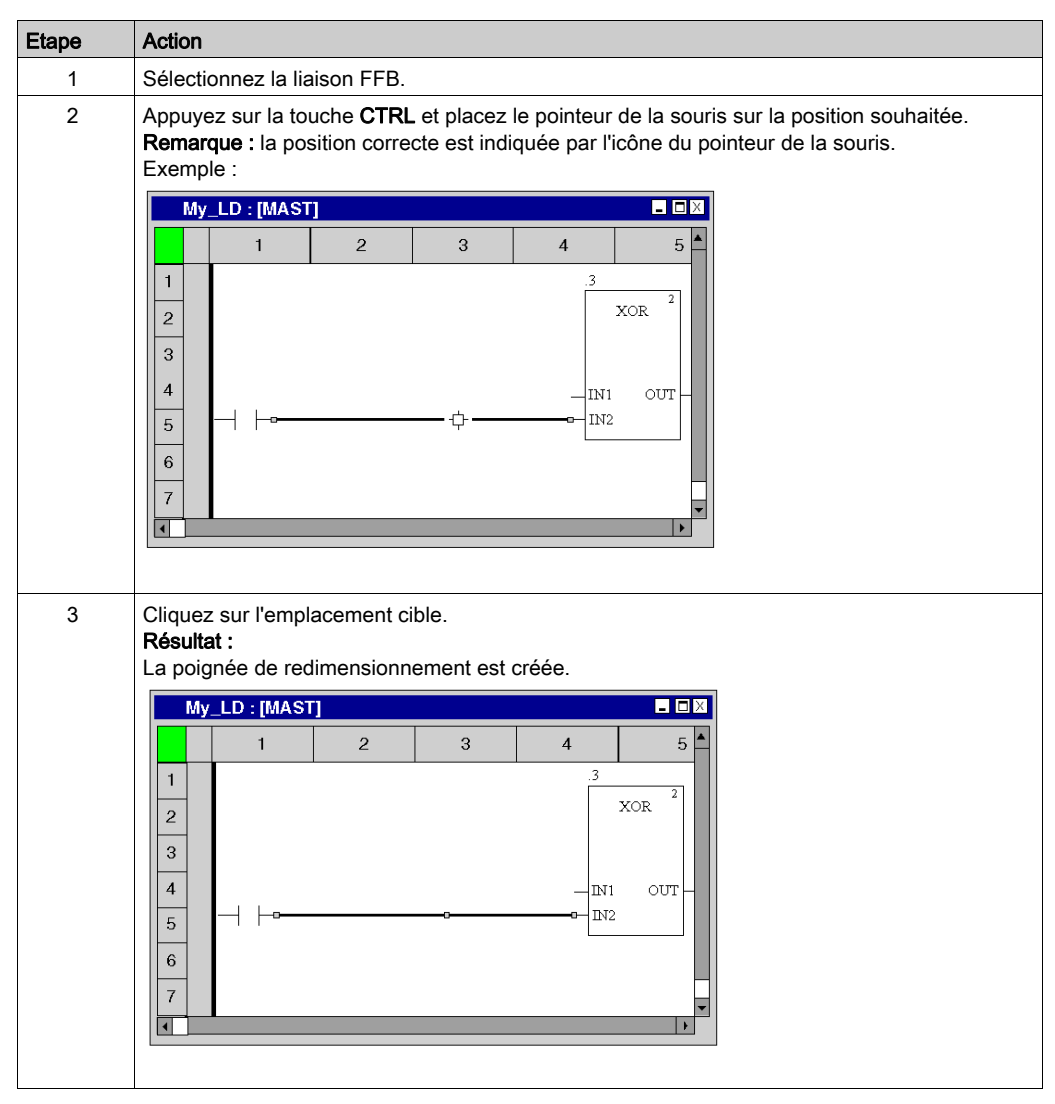

## Déplacement vertical/horizontal de liaisons FFB

Pour déplacer verticalement/horizontalement un segment d'une liaison FFB, effectuez les opérations suivantes :

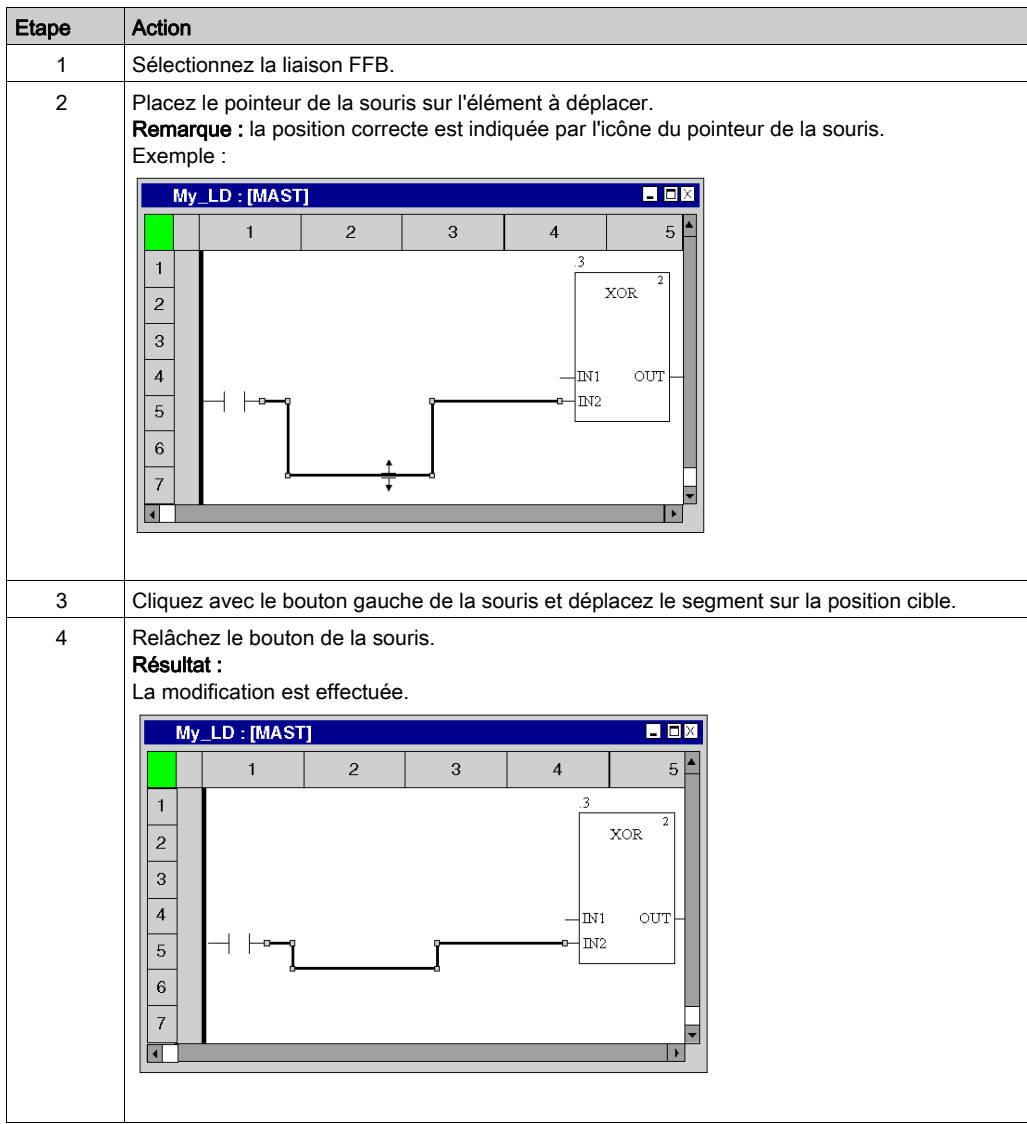

## Créer des angles dans les liaisons FFB

Pour créer des angles dans des liaisons FFB, procédez comme suit :

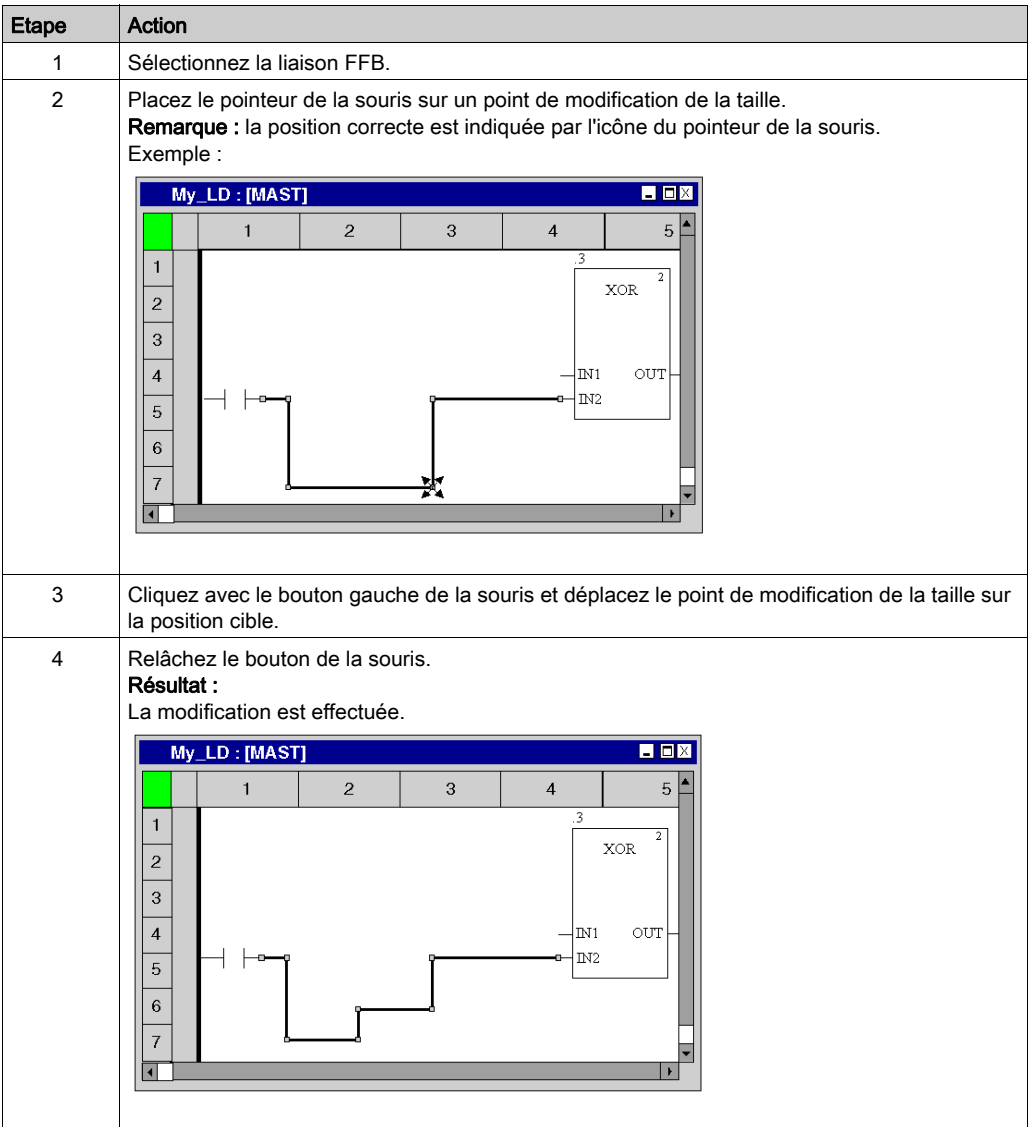

### Détecter le tracé de liaison optimal

Détecter le tracé de liaison optimal :

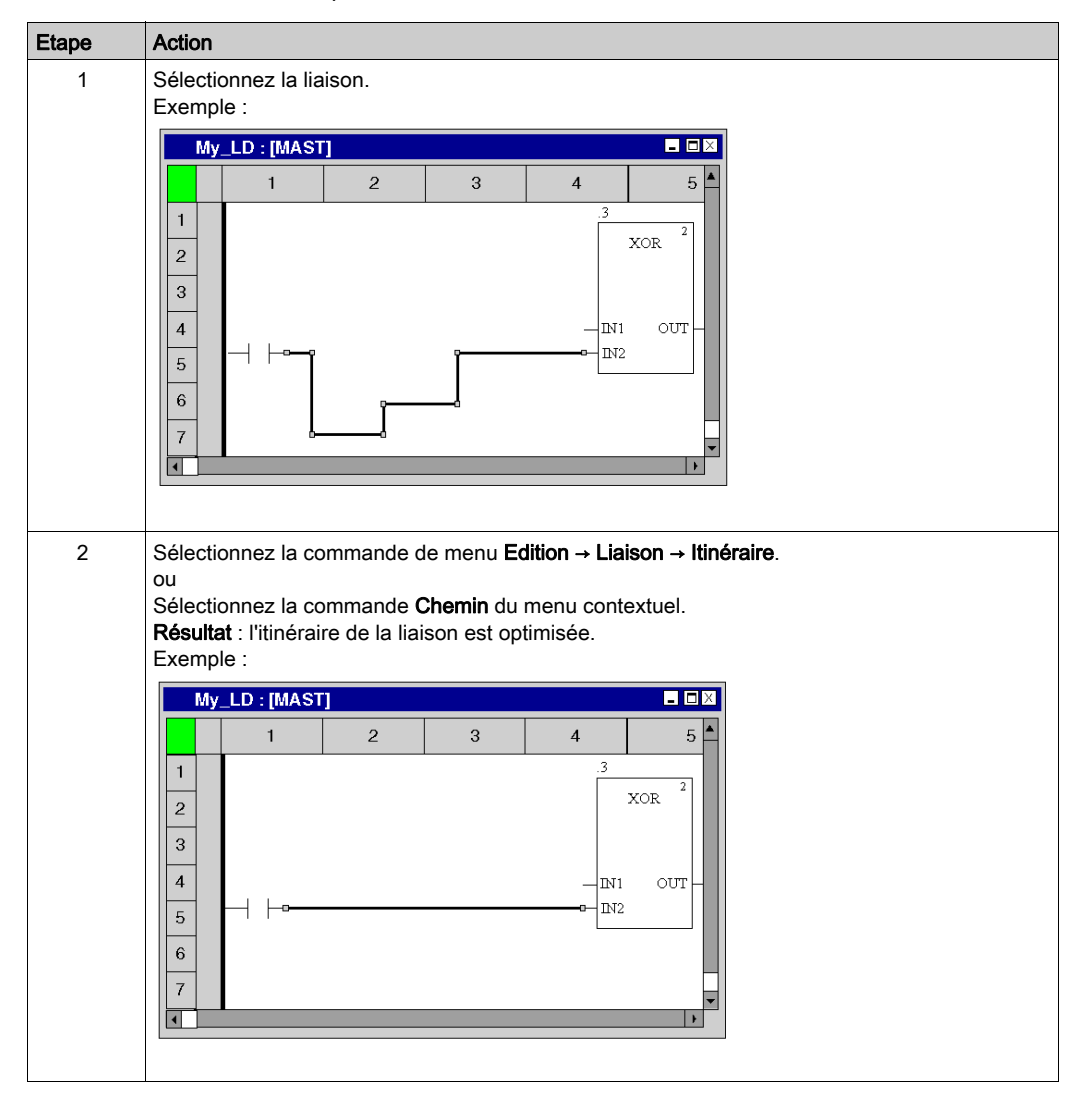

# Sous-chapitre 22.11 Saisie de commentaires

### Saisie de commentaires

#### **Introduction**

Dans le langage à contacts LD, les commentaires peuvent être placés sous la forme d'objets texte.

Les objets texte peuvent chevaucher d'autres objets.

Selon la longueur du texte, la taille de l'objet peut être agrandie, dans les sens vertical et horizontal, d'unités de grille supplémentaires.

La saisie du texte et la navigation entre objets texte sont régis par les mêmes règles que l'édition de textes ASCII dans des éditeurs de texte standard. (Pour créer un saut de ligne dans des objets texte, vous devez utiliser la combinaison de touches Ctrl+Entrée.)

NOTE : Notez que toute modification d'un commentaire (par exemple, modification du texte ou de la taille de l'objet texte) implique de recréer la section concernée (Générer → Constituer le projet).

#### Affichage ou masquage des commentaires

Utilisez le bouton  $\boxed{\overline{\mathbf{A}}_n}$  de la barre d'outils pour afficher ou masquer les commentaires.

Lorsque les commentaires sont masqués, le fond du bouton est bleu.

NOTE : avant de sélectionner ou de placer des objets texte, vérifiez que le bouton  $\boxed{\mathbf{A}}$  de la barre d'outils n'est pas activé.

#### Sélection de l'objet texte

Vous pouvez sélectionner un objet texte de différentes manières :

- Sélectionnez la commande de menu Objets → Commentaire.
- Sélectionnez la commande de menu Edition → Nouveau → Commentaire.
- Sélectionnez la commande Objets communs → Commentaire du menu contextuel.
- Appuyez sur la touche F8. ou
- $\bullet$  Cliquez sur l'icône  $\boxed{\mathbb{A}^{\square}}$ .

Vous reconnaissez le mode insertion actif pour les objets texte au symbole du curseur .

### Placer des objets texte :

NOTE : Cliquez deux fois sur un numéro de ligne dans la règle verticale pour créer un bloc commentaire le long de cette ligne.

Placer des objets texte :

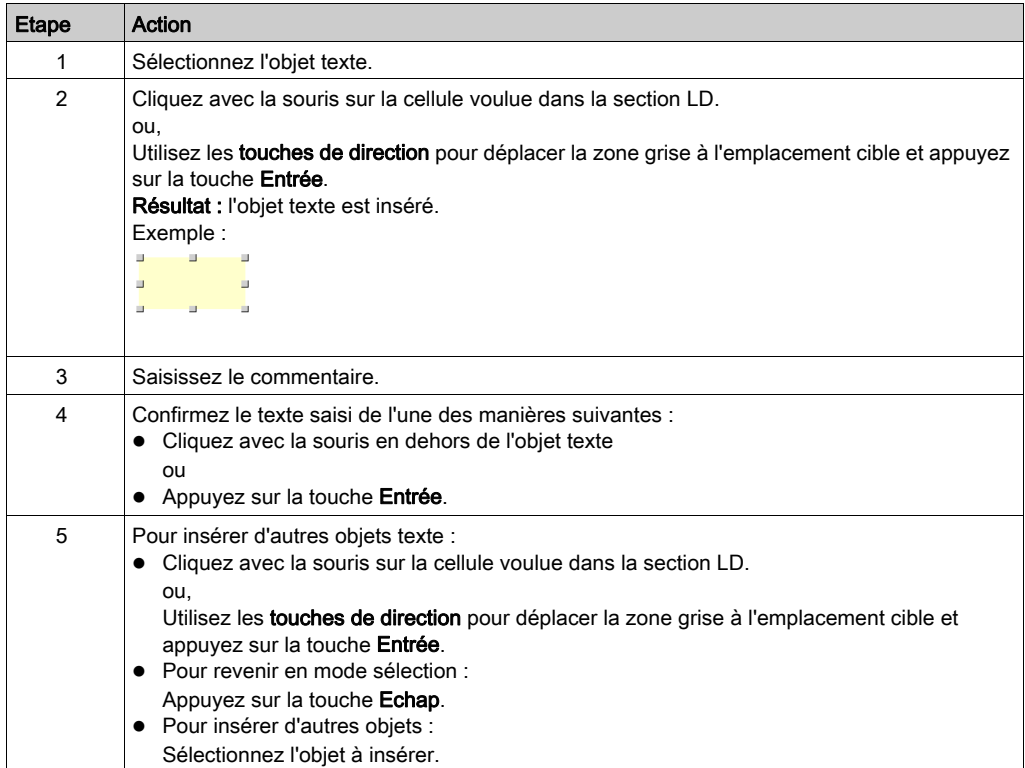

# Sous-chapitre 22.12 Fonctions en ligne

# Fonctions en ligne

#### Fonctions en ligne

Les fonctions en ligne sont décrites dans le chapitre [Mise au point en langage à contacts \(Ladder\),](#page-1519-0) [page](#page-1519-0) 1520.

# Sous-chapitre 22.13 Type de données Référence en LD

# Types de données Référence en LD

#### **Introduction**

Les références aux variables peuvent être affectées dans des programmes d'application LD.

Une référence peut être déréférencée dans des programmes d'application LD.

Pour plus d'informations, reportez-vous à la section Type de données Référence (voir EcoStruxure™ Control Expert, Langages de programmation et structure, Manuel de référence).

Exemple de programme LD utilisant le type de données Référence :

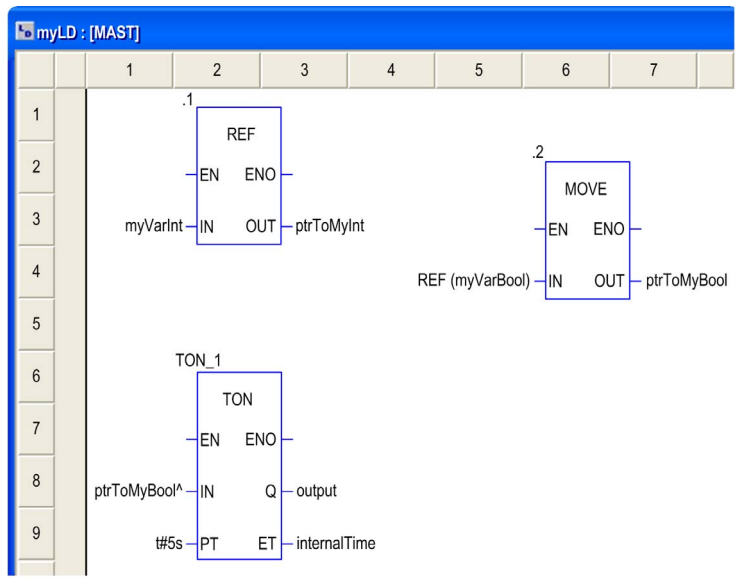

L'EF, REF utilise une variable comme paramètre d'entrée (type ANY) et donne son adresse comme paramètre de sortie (type REF\_ANY).

L'EF MOVE peut affecter une référence à une variable, à une autre référence. Avec le paramètre d'entrée (REF(MyVariable)), MOVE a le même effet que l'EF REF.

L'EF, TON utilise ptrToMyBool^ comme paramètre d'entrée pour dissocier la référence ptrToMyBool.

# Sous-chapitre 22.14 Import/Export

## Exporter/Importer des sections LD

#### Exportation/Importation

Vous trouverez la description de l'exportation/l'importation de sections dans le chapitre [Importer](#page-1818-0) / [Exporter, page](#page-1818-0) 1819.

# Sous-chapitre 22.15 Personnalisation de l'éditeur LD

#### Présentation

Cette section explique comment personnaliser la barre d'outils et les couleurs de l'éditeur LD.

### Contenu de ce sous-chapitre

Ce sous-chapitre contient les sujets suivants :

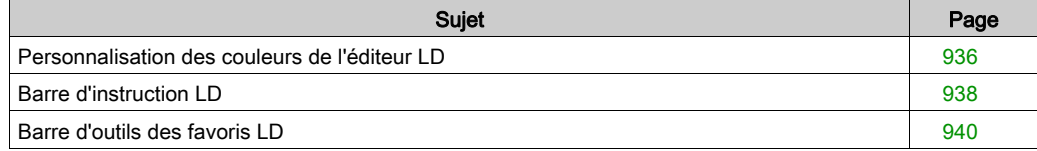

## <span id="page-935-0"></span>Personnalisation des couleurs de l'éditeur LD

#### Présentation

Pour personnaliser les couleurs de l'éditeur LD, ouvrez la boîte de dialogue Outils → Paramètres des couleurs.

La boîte de dialoque Paramètres des couleurs vous permet :

- de modifier la couleur de l'élément sélectionné dans la liste ;
- de rétablir les couleurs d'origine ;
- d'importer un fichier \*.ini définissant les couleurs associées à l'éditeur LD ;
- d'exporter les couleurs de définition associées à l'éditeur LD.

#### Fichier des paramètres des couleurs

Selon le système d'exploitation du PC, le fichier des paramètres des couleurs LDColors.ini se situe dans l'un des dossiers suivants :

c:\Program Files\Schneider Electric\Control Expert\

c:\Program Files (x86)\Schneider Electric\Control Expert\

Pour plus d'informations sur le dossier de destination si Control Expert est installé, consultez EcoStruxure™ Control Expert - Manuel d'installation.

NOTE : veillez à faire une copie du fichier avant de le modifier.

#### **Description**

Le tableau suivant indique les couleurs par défaut de chaque paramètre dans le fichier LDColors.ini :

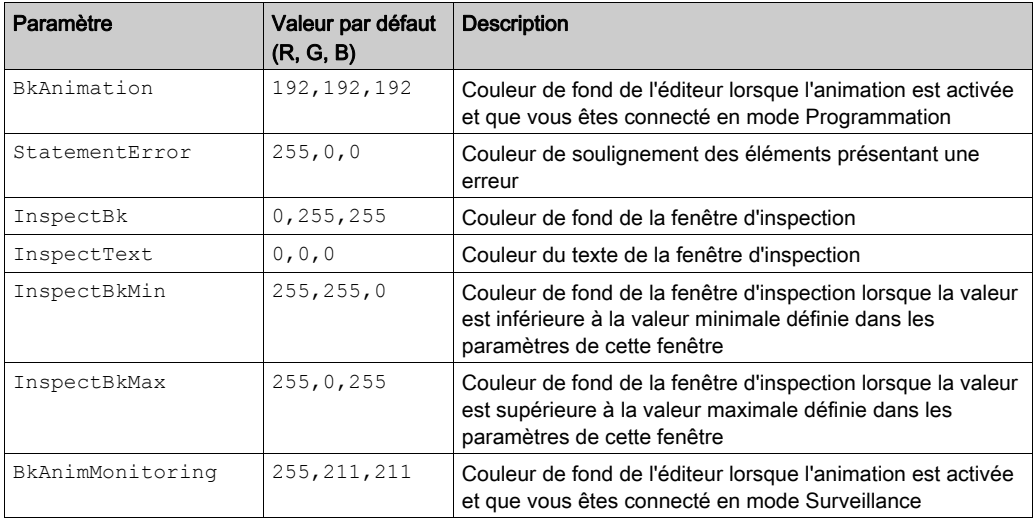
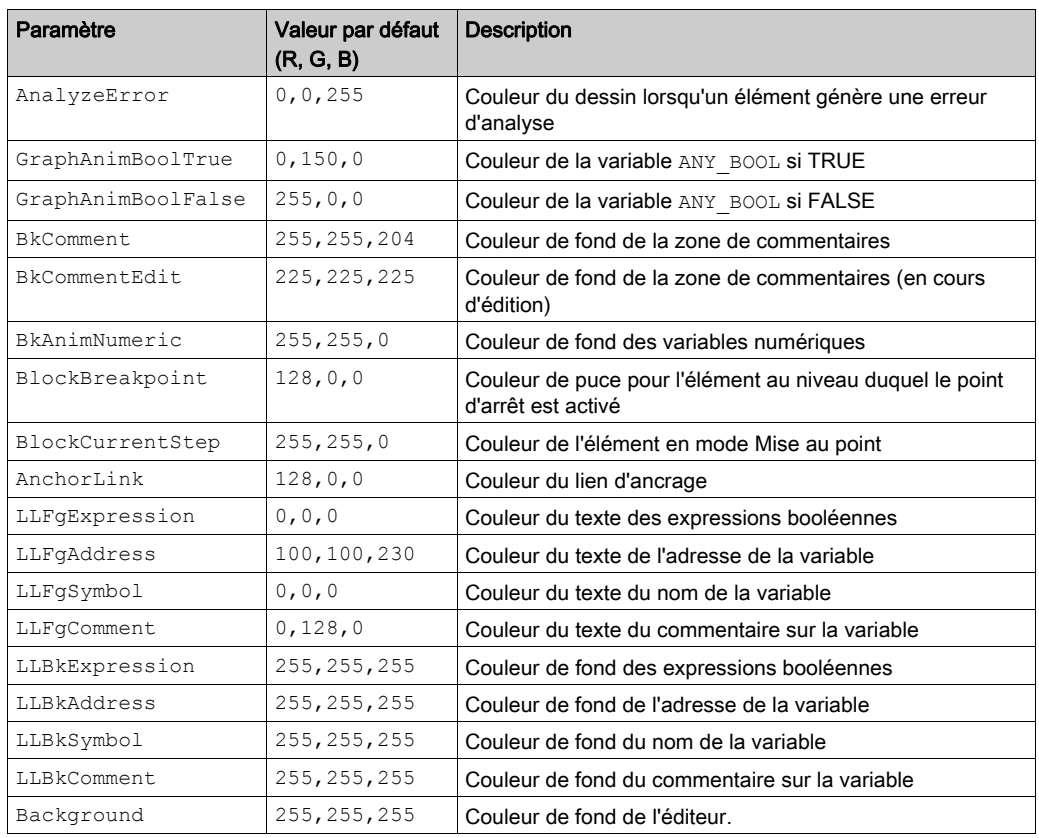

# Barre d'instruction LD

#### Présentation

La barre d'instruction LD contient les EFB de temporisateur et compteur pouvant être appelés directement.

Pour plus d'informations sur ces EFB, consultez le chapitre Temporisateurs et compteurs.

#### Afficher/masquer la barre d'outils

La barre d'outils LD Instruction bar peut être affichée (ouverte) de deux manières :

- Cliquez avec le bouton droit dans la barre d'outils commune, puis sélectionnez la barre en question dans le menu contextuel.
- Ouvrez la boîte de dialogue Outils → Personnaliser, puis sélectionnez la barre d'outils.

La barre d'outils **LD Instruction bar** peut être masquée (fermée) de trois manières :

- Cliquez avec le bouton droit dans la barre d'outils commune, puis désélectionnez la barre en question dans le menu contextuel.
- Ouvrez la boîte de dialogue Outils → Personnaliser, puis désélectionnez la barre d'outils.
- Cliquez sur l'icône de fermeture (X) si la barre d'outils n'est pas ancrée.

### EFB de temporisateur et compteur

La barre d'instruction LD contient les EFB suivants, représentés par 4 boutons de liste déroulante

CTD CTU CTUD TIME .

CTD EFB de décomptage

- o CTD
- o CTD DINT
- CTD\_INT
- CTD\_UDINT
- CTD\_UINT

CTU EFB de comptage

- o CTU
- $\circ$  CTU DINT
- CTU\_INT
- CTU\_UDINT
- CTU\_UINT

### CTUD EFB de comptage et décomptage

- o CTUD
- CTUD\_DINT
- CTUD\_INT
- CTUD\_UDINT
- o CTUD UINT

TIME EFB de temporisateur

- TOF
- TON
- o TP

# Barre d'outils des favoris LD

#### Présentation

Le bouton F de la barre d'outils courante de l'éditeur LD permet de gérer la barre d'outils des favoris LD, laquelle peut contenir jusqu'à 20 EF, EFB ou DFB à appeler directement.

#### Afficher/masquer la barre d'outils

La barre d'outils LD Favorite toolbar peut être affichée (ouverte) de deux manières :

- Cliquez avec le bouton droit dans la barre d'outils commune, puis sélectionnez la barre en question dans le menu contextuel.
- Ouvrez la boîte de dialogue Outils → Personnaliser, puis sélectionnez la barre d'outils.

La barre d'outils LD Favorite toolbar peut être masquée (fermée) de trois manières :

- Cliquez avec le bouton droit dans la barre d'outils commune, puis désélectionnez la barre en question dans le menu contextuel.
- Ouvrez la boîte de dialogue Outils → Personnaliser, puis désélectionnez la barre d'outils.
- Cliquez sur l'icône de fermeture (X) si la barre d'outils n'est pas ancrée dans la barre d'outils courante de l'éditeur LD.

#### Gestion de la barre d'outils

Pour gérer la barre d'outils LD Favorite toolbar, ouvrez la boîte de dialogue Ajouter/Supprimer

favori en cliquant sur le bouton  $\boxed{\mathsf{F}}$ 

La boîte de dialogue Ajouter/Supprimer favori vous permet :

- d'ajouter un composant via la boîte de dialogue Sélection de type FFB,
- de supprimer un composant,
- $\bullet$  d'importer un fichier  $\star$ . ini définissant les composants de la barre d'outils des favoris LD,
- d'exporter les composants de la barre d'outils des favoris LD.

NOTE : Les composants de la barre des favoris sont enregistrés dans le fichier Favorite.ini. Par exemple avec Control Expert 14.0, le fichier Favorite.ini se trouve dans le dossier C:\ProgramData\Schneider Electric\Control Expert\14.0\Favorite\.

# **Chapitre 23** Editeur SFC

#### Présentation

Ce chapitre décrit les menus et boîtes de dialogue de l'éditeur SFC.

Pour connaître la syntaxe du langage de programmation SFC, consultez le chapitre Langage séquentiel SFC (voir EcoStruxure™ Control Expert, Langages de programmation et structure, Manuel de référence) dans le manuel de référence.

#### Contenu de ce chapitre

Ce chapitre contient les sous-chapitres suivants :

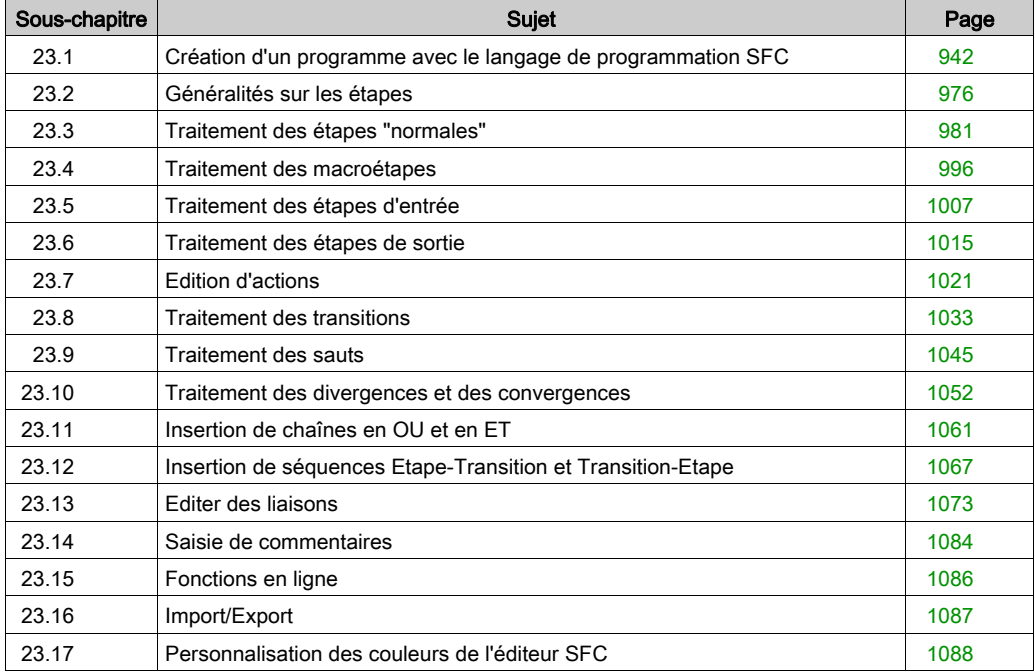

# <span id="page-941-0"></span>Sous-chapitre 23.1 Création d'un programme avec le langage de programmation **SFC**

#### Présentation

Ce chapitre décrit les notions de base nécessaires pour créer un programme en langage de programmation SFC.

#### Contenu de ce sous-chapitre

Ce sous-chapitre contient les sujets suivants :

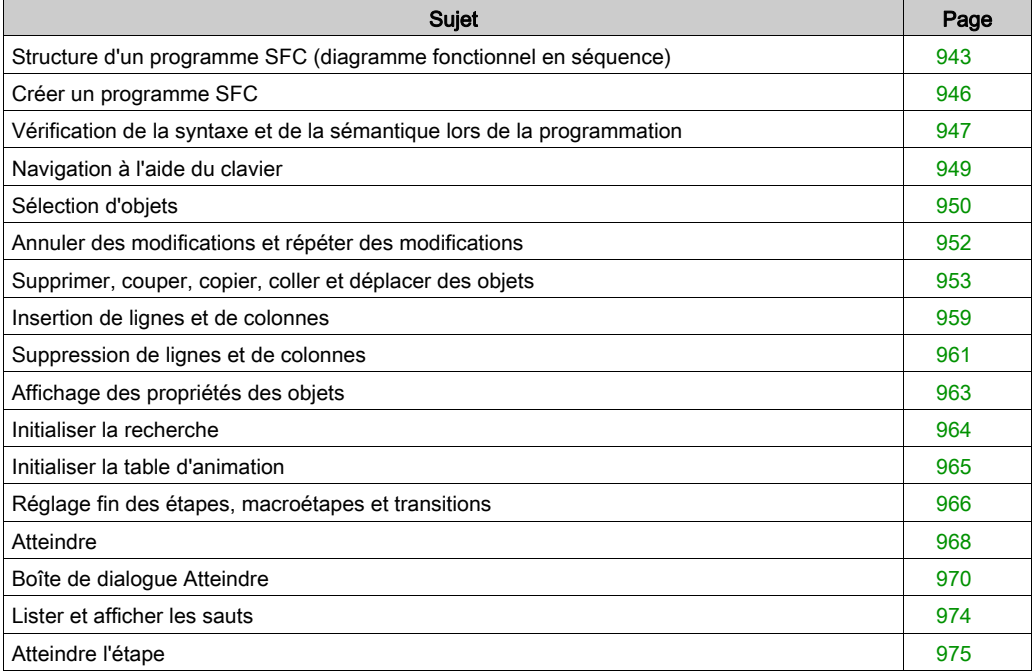

# <span id="page-942-0"></span>Structure d'un programme SFC (diagramme fonctionnel en séquence)

#### Présentation

Une commande d'enchaînement conforme à CEI se compose de sections SFC (niveau supérieur), de sections de transition et de sections d'action.

Les sections SFC ne sont autorisées que dans la tâche maître du projet. Dans les autres tâches ou les DFB, les sections SFC ne peuvent pas être utilisées.

Chaque section SFC comprend un ou plusieurs réseaux SFC (séquences).

#### Structure d'une section SFC

Chaque étape comporte des actions ou aucune action. Chaque transition comprend une condition de transition.

La dernière transition de la séquence est toujours liée à la dernière étape de la séquence (via une liaison graphique ou un symbole de saut). Les chaînes d'étapes se déroulent donc de façon cyclique.

#### Caractéristiques d'un programme SFC

Caractéristiques d'un programme SFC :

- La section SFC comporte toujours une grille de fond.
- Pour des raisons de performance, il est recommandé de créer moins de 100 sections SFC dans un projet (les macrosections ne sont pas comptabilisées).
- Une section SFC contient au maximum 200 lignes et 64 colonnes.
- Théoriquement les objets SFC peuvent être placés dans toutes les cellules qui ne sont pas occupées.
- Les étapes, transitions et sauts ont respectivement besoin d'une cellule. Les divergences et convergences ont besoin d'aucune cellule propre mais sont insérées dans la cellule de l'étape ou de la transition correspondante. Les objets texte peuvent être placés librement dans la fenêtre.
- Les étapes et transitions sont liées les unes aux autres par des liaisons dirigées. Deux étapes ne peuvent jamais être liées directement et doivent toujours être séparées par une transition, consultez également le sous-chapitre Règles de connexion *(voir EcoStruxure™ Control Expert,* Langages de programmation et structure, Manuel de référence) dans le manuel de référence.
- Pour éviter de devoir diviser les chaînes d'étapes, il est possible de représenter verticalement 99 étapes enchaînées avec leurs transitions en plus d'un saut terminal avec sa transition.
- Un maximum de 1024 étapes peuvent être placées dans chaque section SFC (y compris toutes leurs macrosections).
- Au maximum 100 étapes peuvent être actives dans chaque section SFC (y compris toutes leurs macrosections) (multi-jetons). Voir également la boîte de dialogue Outils → Options du projet, onglet Extensions de langage, zone Diagramme fonctionnel en séquence (SFC).
- Au maximum 64 étapes peuvent être configurées simultanément dans chaque section SFC (multi-jetons). Voir également la boîte de dialogue Outils → Options du projet, onglet Extensions de langage, zone Diagramme fonctionnel en séquence (SFC).
- 100 actions, au maximum, sont autorisées à l'aide de l'identificateur S dans chaque section SFC.
- 20 actions, au maximum, peuvent être affectées à chaque étape SFC.
- Les traitements de l'état du signal actif prennent place en même temps que les liaisons directionnelles, déclenchées par la connexion d'une transition. La séquence d'une chaîne va dans le sens des liaisons dirigées, et se déroule de la partie inférieure de l'étape précédente à la partie supérieure de l'étape suivante. Les branchements sont traités de la gauche vers la droite.
- $\bullet$  Une vérification de la syntaxe et de la sémantique *(voir page 947)* a lieu directement après la saisie des instructions d'affectation. Le résultat de la vérification est indiqué par différentes couleurs de texte.
- Les sections comportant des erreurs de syntaxe ou de sémantique peuvent également être enregistrées.

#### Objets d'un programme SFC

Les objets du langage de programmation SFC (diagramme fonctionnel en séquence) offrent des aides permettant de structurer une section en un ensemble de :

- Etape [\(voir](#page-980-0) page 981)
- Macroétape [\(voir](#page-995-0) page 996) (sous macroétape intégrée)
- Transition (voir page  $1033$ ) (conditions de transition)
- Saut (voir page [1045\)](#page-1044-0)
- Chaîne en OU (voir page [1052\)](#page-1051-0)
- Chaîne en ET (voir page [1052\)](#page-1051-0)

Ces objets peuvent être liés les uns aux autres par des liaisons *(voir page [1073\)](#page-1072-0)*.

La logique du programme peut être commentée avec des objets texte [\(voir](#page-1083-1) page 1084).

#### Fonctions d'affichage et d'édition

Fonctions d'affichage et de modification de l'éditeur SFC :

- Sélectionner des objets [\(voir](#page-949-0) page 950)
- Supprimer des objets [\(voir](#page-952-1) page 953)
- Couper [\(voir](#page-955-0) page 954), copier (voir page 955) et coller (voir page 956) des objets
- Déplacement [\(voir](#page-956-0) page 957) d'objets
- Annuler *(voir page 952)* et Rétablir *(voir page 952)* des actions
- $\bullet$  Utiliser des signets *(voir page 638)*
- Rechercher et remplacer *(voir page [1333\)](#page-1332-0)* des variables

### Fonctions en ligne

Fonctions en ligne de l'éditeur SFC :

- Paramétrage de points d'arrêt (voir page [1554\)](#page-1553-0)
- $\bullet$  Pilotage *(voir page [1558\)](#page-1557-0)* de chaînes SFC

#### Sauvegarde et restauration de SFC

Le bloc fonction SFC\_RESTORE sert à redémarrer tous les diagrammes SFC d'une application avec un ensemble donné d'étapes actives à un état enregistré avant une erreur d'UC.

Dans une situation de récupération, il est possible de définir un groupe d'étapes représentant un état donné du processus et de poursuivre à partir de ce point.

(Voir SFC\_RESTORE : Enregistrer et restaurer SFC (voir EcoStruxure™ Control Expert, Système, Bibliothèque de blocs) dans Bibliothèque système).

# <span id="page-945-0"></span>Créer un programme SFC

### Créer un programme SFC

Pour créer un programme SFC, exécutez les étapes suivantes :

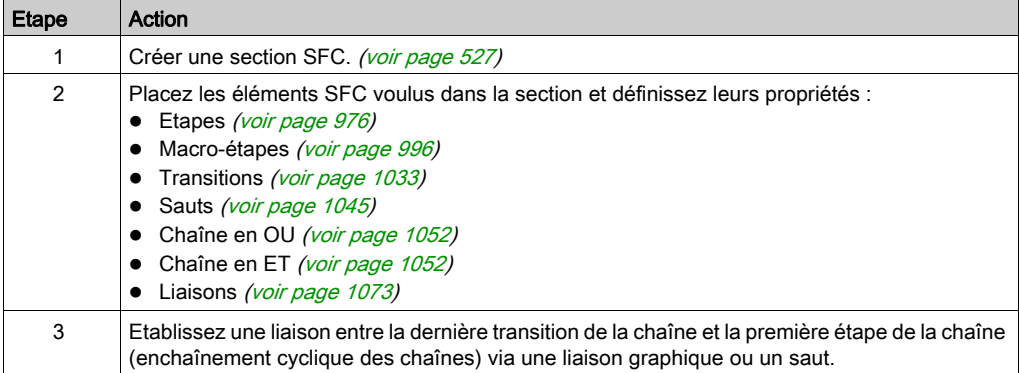

# <span id="page-946-0"></span>Vérification de la syntaxe et de la sémantique lors de la programmation

### **Introduction**

Une vérification de la syntaxe et de la sémantique a lieu directement après la création du programme. Le résultat de la vérification est indiqué par différentes couleurs de texte et d'objet.

### Représentation

Représentation des couleurs et marquages :

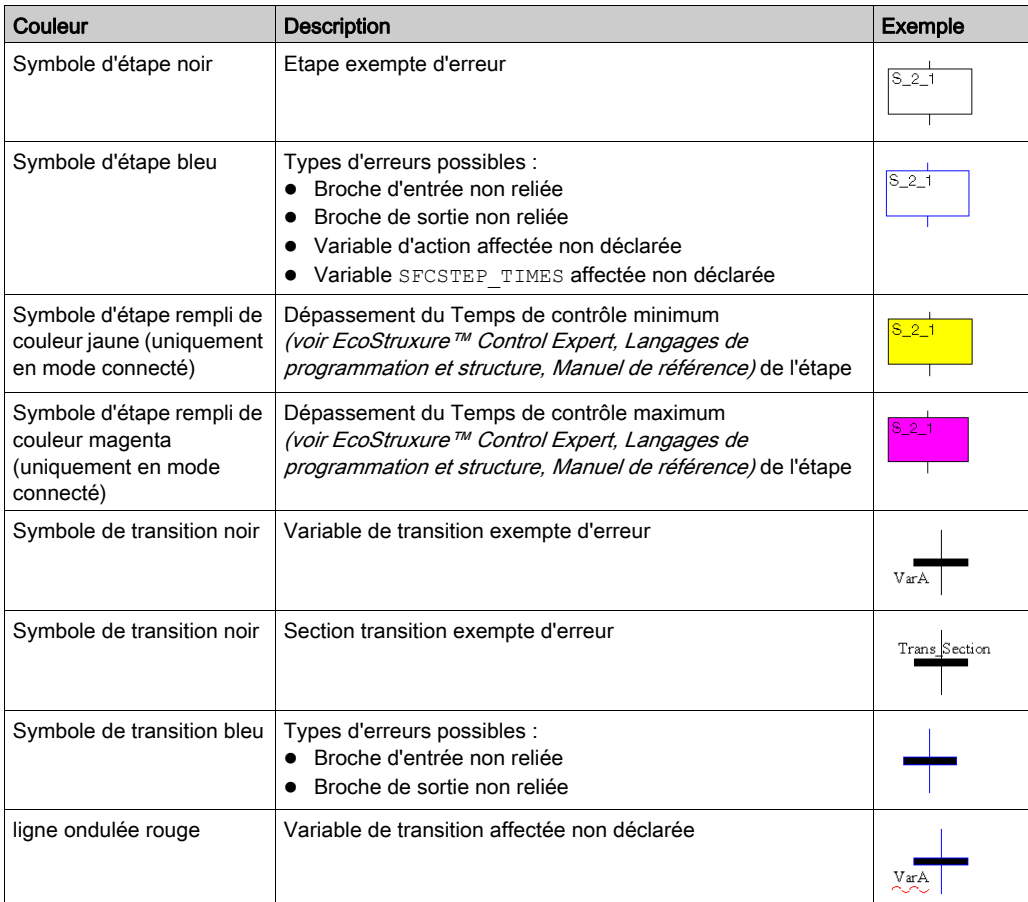

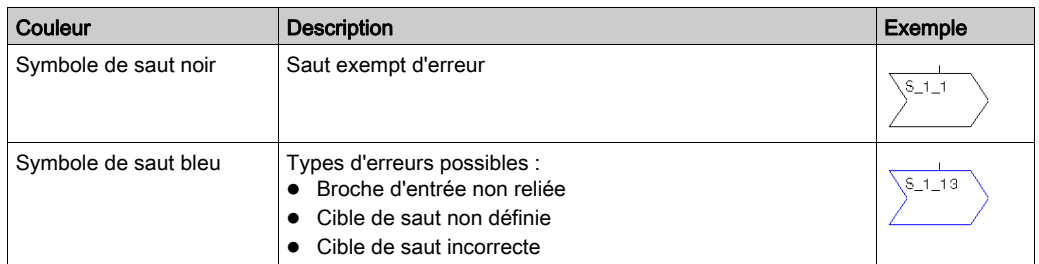

### **Quickinfo**

Si le curseur est placé sur un texte ou un objet comprenant des erreurs, un Quickinfo (info-bulles) s'affiche expliquant brièvement la cause de l'erreur.

# <span id="page-948-0"></span>Navigation à l'aide du clavier

### Utilisation du clavier

Les touches et les combinaisons de touches suivantes permettent les déplacements :

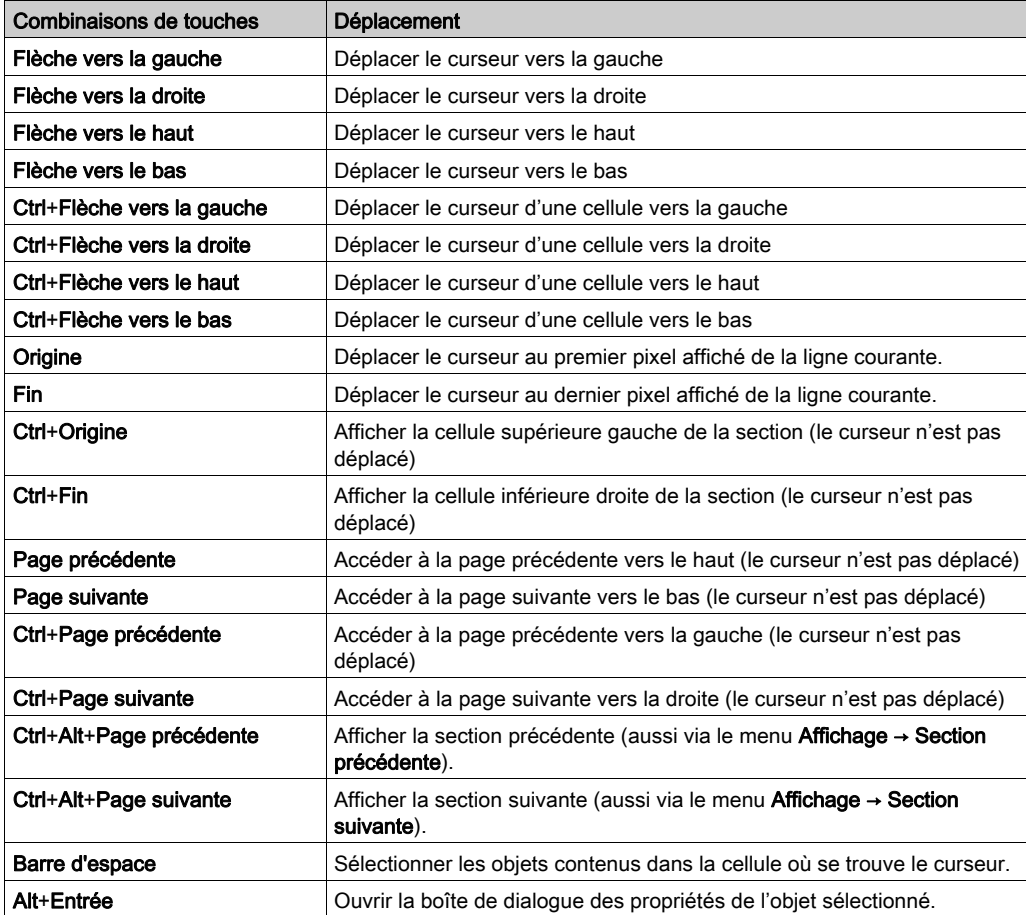

# <span id="page-949-0"></span>Sélection d'objets

### Mode sélection et insertion

La sélection d'objets a lieu en mode sélection.

Pour activer le mode sélection :

- Utilisez la commande Edition → Mode sélection
- **Utilisez l'icône** ou
- Appuyez sur la touche Echap

Le symbole de curseur  $\frac{1}{N}$  indique que le mode sélection est actif.

### <span id="page-949-1"></span>Sélection d'un objet

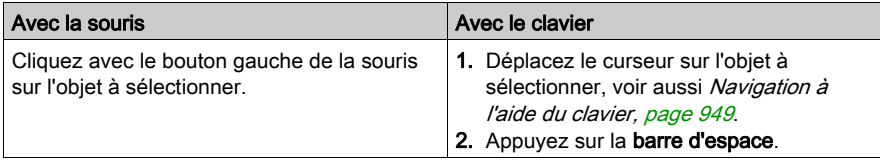

#### Sélection de plusieurs objets

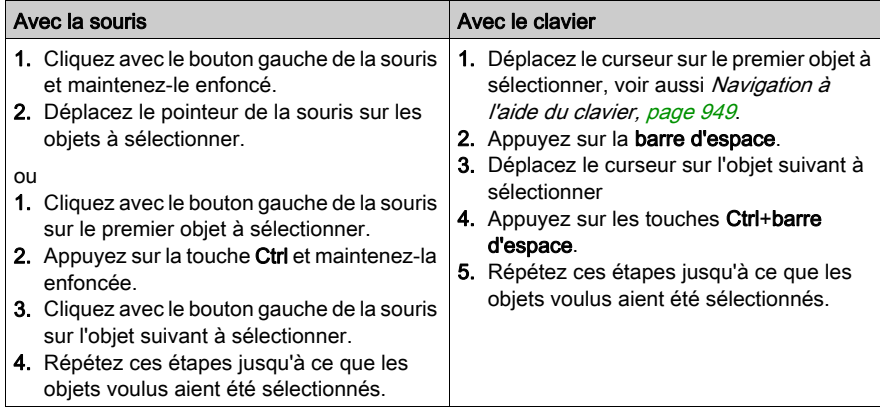

# <span id="page-950-0"></span>Sélection par ligne

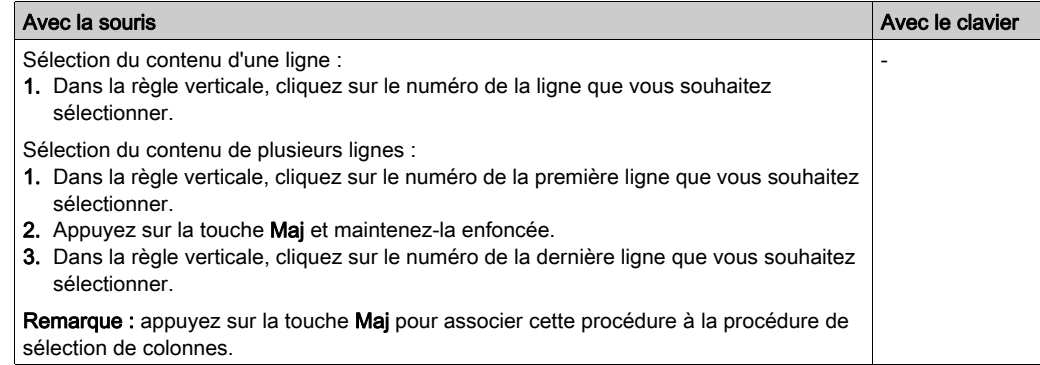

### <span id="page-950-1"></span>Sélection par colonne

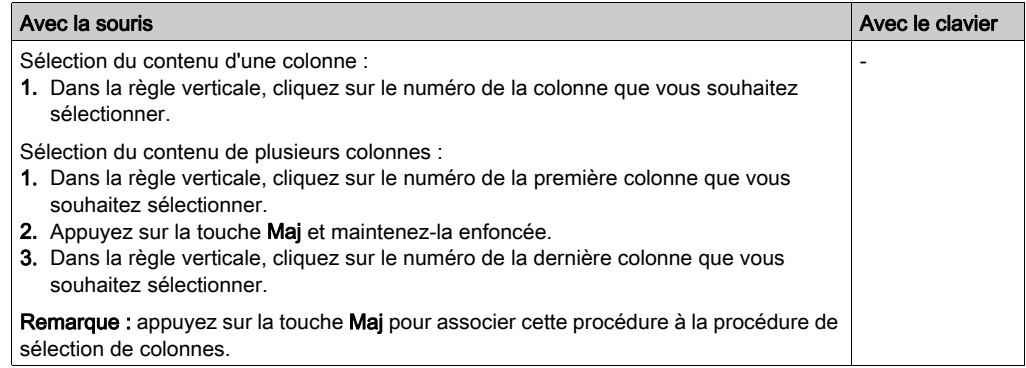

### Sélection de tous les éléments (intégralité du contenu de la section)

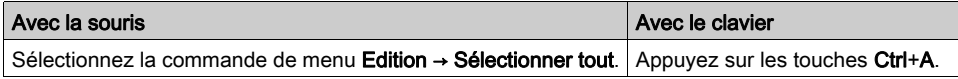

## Annulation de la sélection d'objets

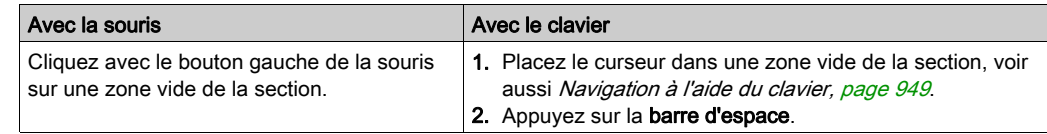

# <span id="page-951-0"></span>Annuler des modifications et répéter des modifications

#### <span id="page-951-1"></span>Annuler des modifications

Il existe plusieurs possibilités pour annuler les dernières modifications effectuées :

- Sélectionnez la commande de menu Edition → Annuler.
- Appuyez sur les touches Ctrl+Z. ou
- $\bullet$  Cliquez sur l'icône  $\boxed{\cdot}$ .

Une modification est annulée à chaque exécution de cette fonction.

La fonction peut être exécutée dix fois au maximum.

Si des étapes ou transitions ont été effacées, le fait "d'annuler" cette opération signifie que les étapes et transitions ainsi que les informations qui y sont associées sont rétablies.

Si une section action / transition était affectée à une étape / transition effacée et a également été effacée, seule la référence à cette section action / transition sera rétablie et non la section action / transition elle-même.

#### <span id="page-951-2"></span>Rétablir des modifications

Le fonction Rétablir permet d'annuler des modifications :

- Utilisez la commande de menu Edition → Rétablir.
- Appuyez sur les touches Ctrl+Y. ou
- $\bullet$  Cliquez sur l'icône  $\boxed{\circ}$ .

Une modification annulée est rétablie à chaque exécution de cette fonction.

La fonction peut être exécutée dix fois au maximum.

#### **Limitations**

Après exécution de l'une des actions suivantes, il est impossible d'utiliser les fonctions **Annuler** et Rétablir.

- Suppression d'une étape ou d'une macro-étape en mode en ligne.
- **Basculement entre la Vue normale et la Vue avancée et vice versa.**

# <span id="page-952-0"></span>Supprimer, couper, copier, coller et déplacer des objets

### <span id="page-952-1"></span>Suppression d'objets

Suppression d'objets :

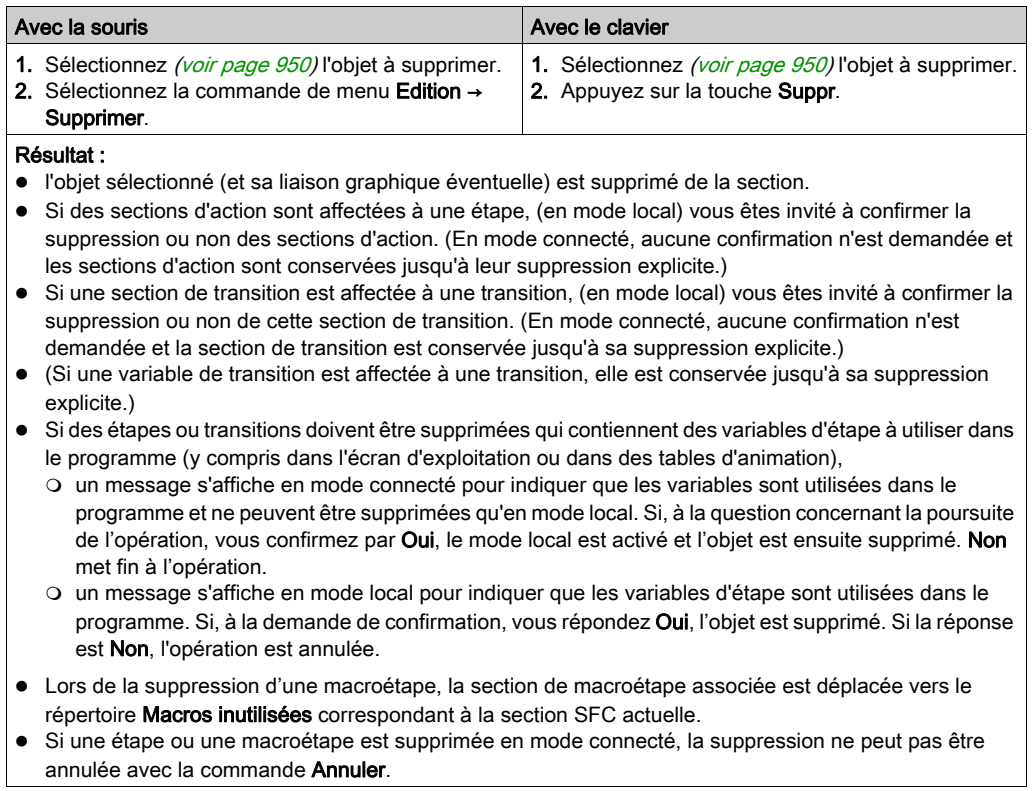

NOTE : Pour supprime des lignes ou colonnes entières de la section, sélectionnez les lignes ou colonnes dans la règle de lignes. Voir aussi [Suppression de lignes et de colonnes, page](#page-960-0) 961.

#### <span id="page-953-0"></span>Couper des objets

Couper des objets :

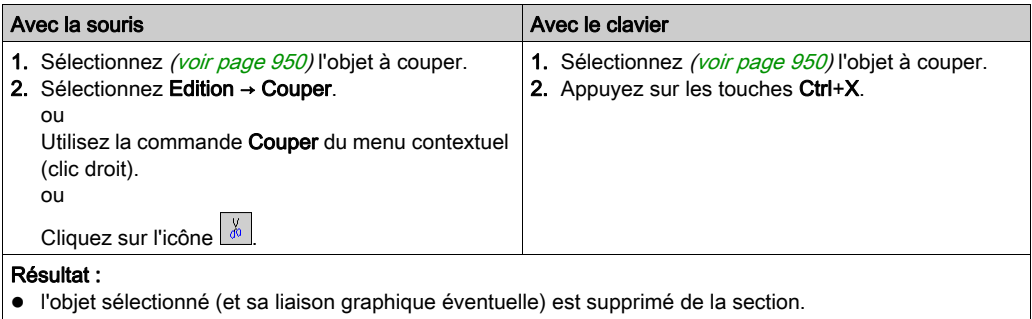

- Si des sections d'action sont affectées à une étape, (en mode local) vous êtes invité à confirmer la suppression ou non des sections d'action. (En mode connecté, aucune confirmation n'est demandée et la section d'action est conservée jusqu'à sa suppression explicite.)
- Si une section de transition est affectée à une transition, (en mode local) vous êtes invité à confirmer la suppression ou non de cette section de transition. (En mode connecté, aucune confirmation n'est demandée et la section de transition est conservée jusqu'à sa suppression explicite.)
- (Si une variable de transition est affectée à une transition, elle est conservée jusqu'à sa suppression explicite.)
- Si des étapes ou transitions doivent être supprimées qui contiennent des variables d'étape à utiliser dans le programme (y compris dans l'écran d'exploitation ou dans des tables d'animation),
	- un message s'affiche en mode local pour indiquer que les variables d'étape sont utilisées dans le programme. Si, à la demande de confirmation, vous répondez Oui, l'objet est supprimé. Si la réponse est Non, l'opération est annulée.
	- O un message supplémentaire en mode local indique que la commande Créer un projet ne peut être exécutée qu'en mode local.
- Lors de la suppression d'une macroétape, la section de macroétape associée est déplacée vers le répertoire Macros inutilisées correspondant à la section SFC actuelle.
- Si une étape ou une macroétape est supprimée en mode connecté, la suppression ne peut pas être annulée avec la commande Annuler.

L'objet copié peut être inséré *(voir page 956)* à n'importe quel autre emplacement (y compris dans une autre section SFC).

#### <span id="page-954-0"></span>Copier des objets dans le Presse-papiers

Copier des objets dans le Presse-papiers :

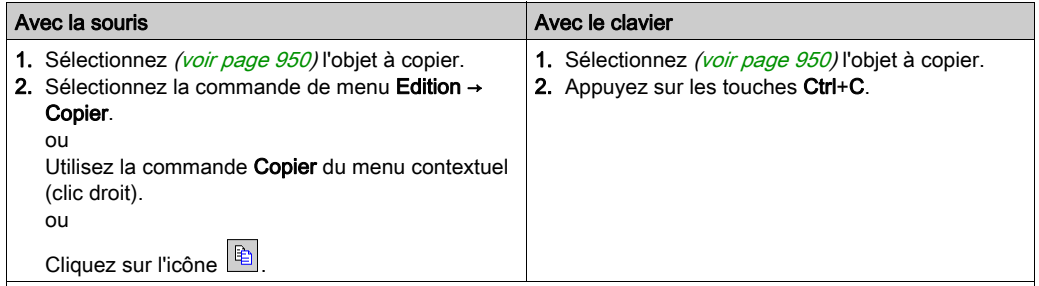

#### Résultat :

- L'objet sélectionné est copié dans le presse-papiers, avec les informations associées.
- Des liens graphiques ne peuvent être copiés que si ces liens et les objets associés sont sélectionnés explicitement.
- Si des sections d'action sont affectées à une étape, seule la référence à la section d'action est copiée dans le presse-papiers, et non la section elle-même.
- Si des sections de transition sont affectées à une transition, seule la référence à cette section de transition est copiée dans le presse-papiers, et non la section elle-même.
- Lors de la copie de macroétapes, seule la macroétape est copiée, pas la section de macroétape.

L'objet copié peut être inséré *(voir page 956)* à n'importe quel autre emplacement (y compris dans une autre section SFC).

#### <span id="page-955-0"></span>Coller des objets à partir du Presse-papiers

Coller des objets à partir du Presse-papiers :

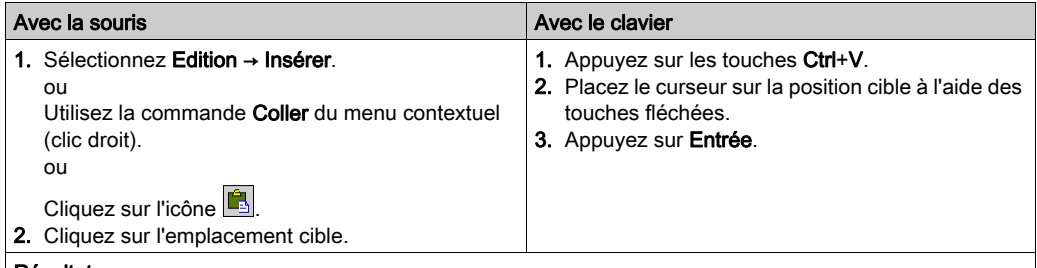

#### Résultat :

- Les objets contenus dans le presse-papiers sont insérés dans la section, avec les informations associées.
- Des liens graphiques ne peuvent être insérés que si ces liens et les objets associés ont été copiés explicitement dans le presse-papiers.
- Si les objets à insérer sont placés sur un lien graphique, le lien est défait et les objets sont insérés dans la structure.
- Lors de l'insertion d'étapes et macroétapes, celles-ci reçoivent automatiquement un nom unique.
- Si une section d'action est affectée à une étape, seule la référence à la section d'action est insérée dans la section avec l'étape, et non la section elle-même. Si une section d'action n'est pas déclarée dans la section courante, l'action liée à la section d'action est supprimée lors de l'insertion. Si une section de transition est affectée à une transition, seule la référence à cette section de transition est insérée dans la section avec la transition, et non la section elle-même.
- Une section de transition ne peut être référencée qu'une seule fois dans un projet Si une référence est déjà disponible pour une transition lors de l'insertion, seul l'objet de transition est donc inséré (sans référence).
- Lors de l'insertion de macroétapes, seule la macroétape est insérée, pas la section de macroétape. Une nouvelle section de macroétape est créée à la place. Les noms des étapes contenues dans la section de macroétape sont automatiquement modifiés pour correspondre aux (nouveaux) noms de macroétapes

### <span id="page-956-0"></span>Déplacement d'objets (glisser-déposer)

Déplacer des objets (glisser-déposer) :

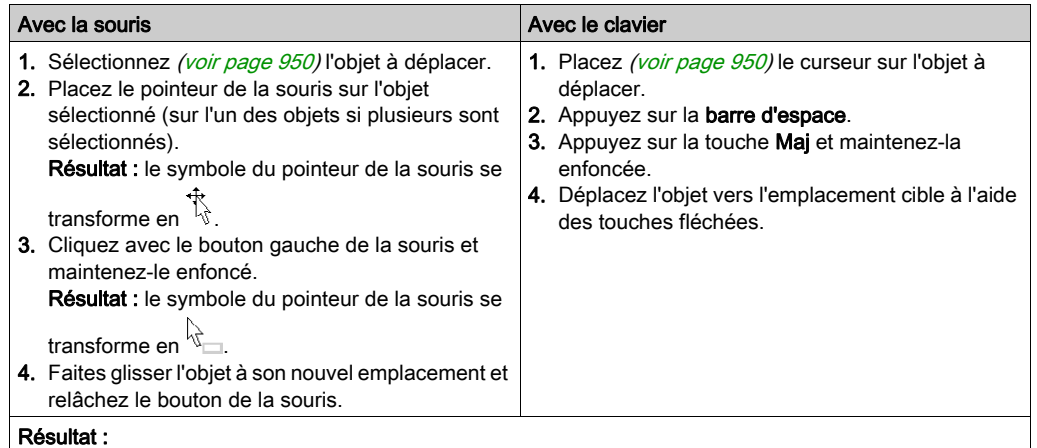

#### l'objet sélectionné est déplacé de son emplacement d'origine vers l'emplacement cible.

- Des liens graphiques ne peuvent être déplacés que si ces liens et les objets associés sont sélectionnés explicitement.
- Si les objets à déplacer sont placés sur un lien graphique, le lien est défait et les objets sont insérés dans la structure.
- Des liens graphiques ne peuvent être conservés que si ces liens et les objets associés sont sélectionnés explicitement.

Remarque : l'opération de déplacement est possible entre différentes sections SFC ouvertes.

Remarque : si des objets sont déplacés au-delà de la partie visible de la fenêtre de l'éditeur, le défilement automatique démarre lorsque le pointeur de la souris atteint le bord de la fenêtre, et non lorsque les objets sont déplacés au-delà de la limite.

# Copie d'objets par déplacement (glisser-déposer)

Copier des objets par glisser-déposer :

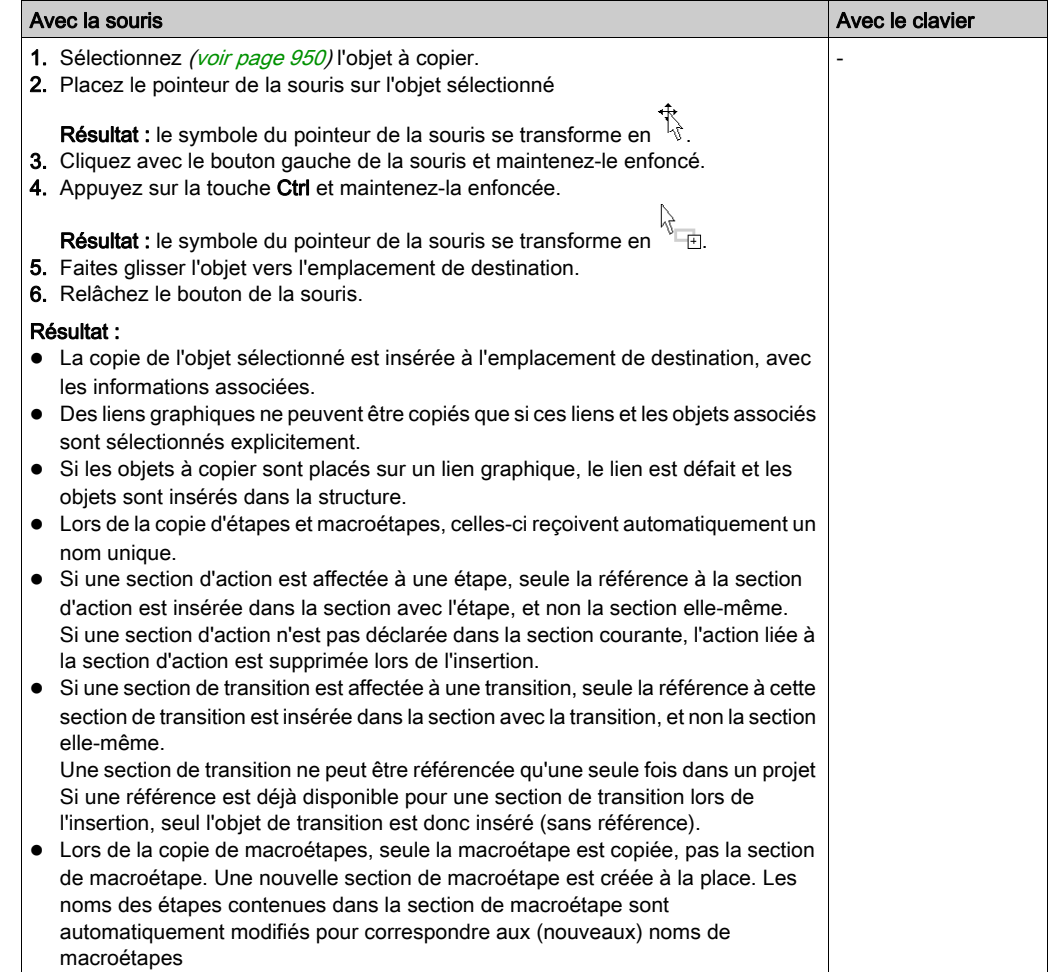

# <span id="page-958-0"></span>Insertion de lignes et de colonnes

### Règles d'insertion des lignes

Les règles suivantes s'appliquent lors de l'insertion de lignes :

- Le nombre total de lignes dans une section SFC ne peut pas être modifié. Cependant, les objets d'une section SFC peuvent être déplacés vers le bas par ligne dans la section disponible et des lignes vides peuvent ainsi être insérées dans la chaîne.
- Le nombre de lignes insérées doit être identique au nombre de lignes sélectionnées dans la règle verticale.
- Vous pouvez insérer autant de lignes qu'il y a de lignes vides à la fin de la section.
- Les nouvelles lignes sont insérées au-dessus de la première ligne sélectionnée (c'est-à-dire que tous les objets des lignes sélectionnées sont déplacés vers le bas).
- Lorsque les lignes sont insérées dans les liaisons existantes, celles-ci sont conservées et sont ajustées en fonction de la nouvelle position des objets.

### Insertion de lignes

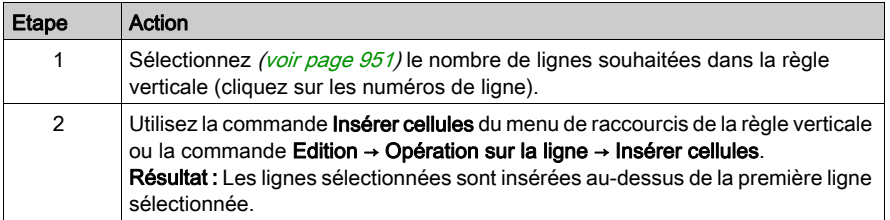

### Règles d'insertion des colonnes

Lorsque vous insérez des colonnes, vous devez respecter les règles suivantes :

- Le nombre total de colonnes dans une section SFC ne peut pas être modifié. Cependant, les objets d'une section SFC peuvent être déplacés vers la droite par colonne dans la section disponible et des colonnes vides peuvent ainsi être insérées dans la chaîne.
- Le nombre de colonnes insérées doit être identique au nombre de colonnes sélectionnées dans la règle horizontale.
- Vous pouvez insérer autant de colonnes qu'il y a de colonnes vides sur la droite de la section.
- Le système insère la ou les nouvelle(s) colonne(s) avant la première colonne sélectionnée (c. à-d. que tous les objets des colonnes sélectionnées sont déplacés vers la droite).
- Lorsque des colonnes sont insérées dans des divergences ou des convergences existantes, celles-ci sont étendues du nombre de colonnes correspondant.

# Insertion de colonnes

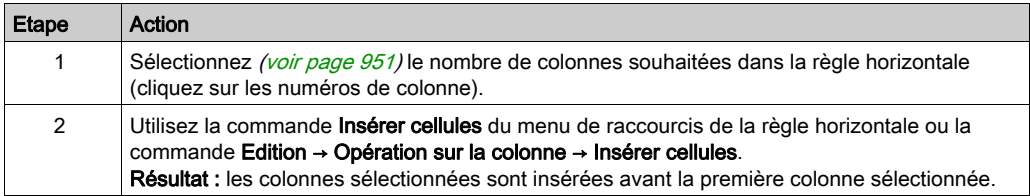

# <span id="page-960-0"></span>Suppression de lignes et de colonnes

#### Règles de suppression des lignes

Les règles suivantes s'appliquent lors de la suppression de lignes :

- Le nombre total de lignes dans une section SFC ne peut pas être modifié. Cependant, les objets d'une section SFC peuvent être supprimés par ligne et les objets des lignes suivantes peuvent être déplacés vers le haut.
- Le nombre de lignes supprimées doit être identique au nombre de lignes sélectionnées dans la règle verticale.
- Les objets des lignes sélectionnées sont supprimés et les objets des lignes suivantes sont déplacés vers le haut du nombre de lignes approprié.
- Si vous supprimez des lignes dans des liaisons existantes, celles-ci sont conservées et sont ajustées en fonction de la nouvelle position des objets.

### Suppression de lignes

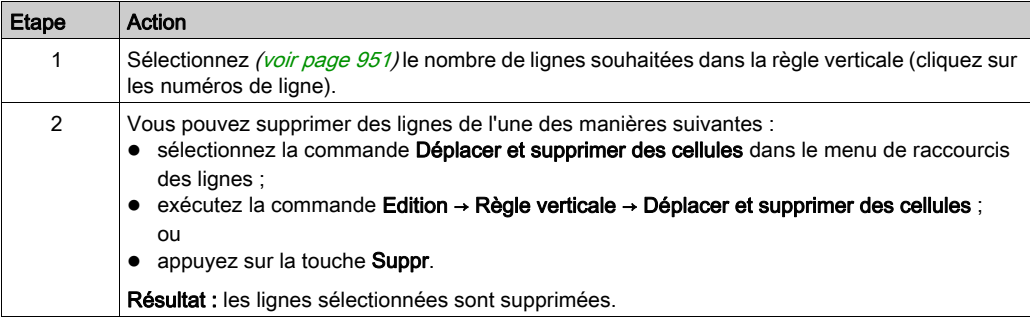

#### Règles de suppression des colonnes

Lorsque vous supprimez des colonnes, vous devez respecter les règles suivantes :

- Le nombre total de colonnes dans une section SFC ne peut pas être modifié. Cependant, les objets d'une section SFC peuvent être supprimés par colonne et les objets des colonnes suivantes peuvent être déplacés vers la gauche.
- Le nombre de colonnes supprimées doit être identique au nombre de colonnes sélectionnées dans la règle horizontale.
- Les objets des colonnes sélectionnées sont supprimés et les objets des colonnes suivantes sont déplacés vers la gauche du nombre de colonnes approprié.
- Lorsque des colonnes sont supprimées dans des divergences ou des convergences existantes, celles-ci sont réduites du nombre de colonnes correspondant.

# Suppression de colonnes

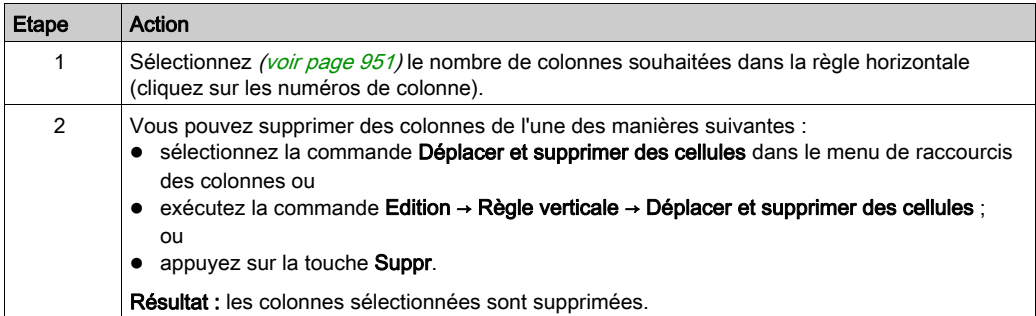

# <span id="page-962-0"></span>Affichage des propriétés des objets

### Affichage des propriétés des objets

Vous pouvez afficher la boîte de dialogue des propriétés d'un objet des quatre manières suivantes

- : Cliquez deux fois sur l'objet en question.
- $\bullet$  Sélectionnez *(voir page 950)* l'objet de votre choix et exécutez la commande **Edition** → Propriétés...
- $\bullet$  Sélectionnez [\(voir](#page-949-1) page 950) l'objet et exécutez la commande **Propriétés...** du menu contextuel.
- Sélectionnez [\(voir](#page-949-1) page 950) l'objet et appuyez sur les touches Alt+Entrée.

Si vous ouvrez la boîte de dialogue Propriétés sans sélectionner un objet, la boîte de dialogue des propriétés de la section [\(voir](#page-529-0) page 530) s'affiche.

La sélection de plusieurs objets rend les commandes inactives.

#### Affichage des propriétés des données

Vous pouvez afficher la fenêtre de dialogue des propriétés des données (voir page [1297\)](#page-1296-0) des différentes manières suivantes :

- $\bullet$  via l'éditeur de données *(voir page 353)* 
	- a. Sélectionnez une ou plusieurs lignes dans l'éditeur de données.
	- b. Cliquez dans le menu contextuel sur la commande Propriétés
- via la section SFC
	- a. Sélectionnez une ou plusieurs transitions dans la section SFC.
	- b. Sélectionnez dans le menu contextuel la commande **Propriétés des données** ou appuyez sur les touches Ctrl + Entrée.

# <span id="page-963-0"></span>Initialiser la recherche

### Introduction

L'option Initialiser la recherche permet d'insérer le nom de l'élément sélectionné (chaîne de caractères) dans la zone de texteElément de la fenêtreRéférences croisées.

#### Sélection de la chaîne de caractères

Pour sélectionner la chaîne de caractères, effectuez les opérations suivantes :

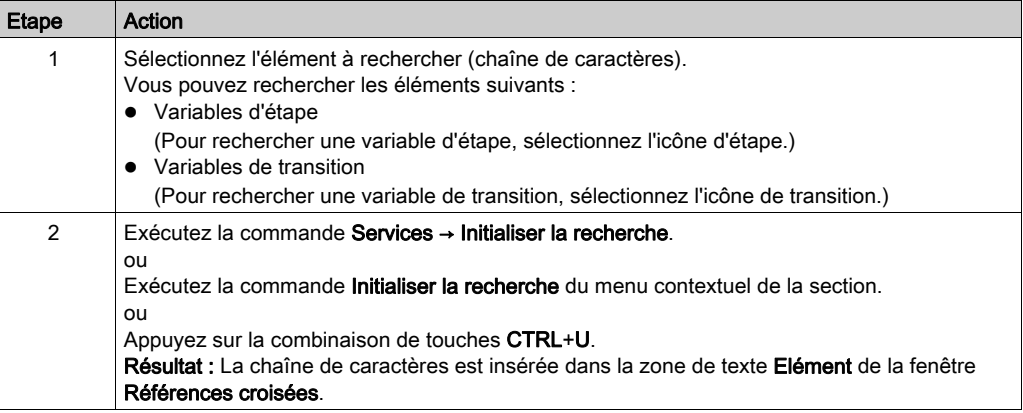

# <span id="page-964-0"></span>Initialiser la table d'animation

#### Introduction

L'option Initialiser la table d'animation permet d'insérer les variables sélectionnées dans la table d'animation (voir page [1602\)](#page-1601-0).

#### Sélection des variables

Pour sélectionner les variables, procédez comme suit :

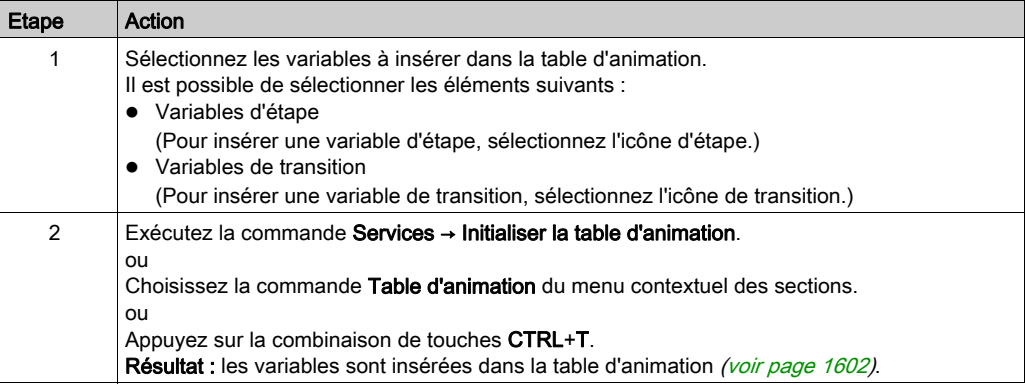

#### Initialiser la table d'animation

La commande **Initialiser la table d'animation (Ctrl+T)** permet de créer une table d'animation portant un nom par défaut, par exemple Table [SFC Editor - Mixer : [MAST]]. Vous pouvez changer ce nom.

Toutes les variables que vous avez sélectionnées figurent dans la table d'animation.

La sélection d'un nouvel ensemble de variables et la réexécution de la commande **Initialiser la** table d'animation permet d'insérer toutes ces variables dans la table d'animation (si vous ne l'avez pas renommée).

#### Initialiser une nouvelle table d'animation

La commande *Initialiser une nouvelle table d'animation (Ctrl+Maj+T)* permet de créer une table d'animation portant un nom par défaut indexé, par exemple Table [SFC Editor -Mixer : [MAST]1]. Vous pouvez changer ce nom.

Toutes les variables que vous avez sélectionnées figurent dans la table.

Si vous cliquez librement dans la section sans sélectionner de variable, une table d'animation vide est créée.

Une table d'animation est générée chaque fois que vous exécutez la commande **Initialiser une** nouvelle table d'animation.

# <span id="page-965-0"></span>Réglage fin des étapes, macroétapes et transitions

#### **Introduction**

Ces fonctions vous permettent de "regarder à l'intérieur" d'une macroétape ou d'une (section de) transition. Vous pouvez ainsi, par exemple, visualiser lors de l'animation les états internes des sections de macro/transition ou procéder rapidement à des modifications de la logique.

#### Réglage fin des étapes

Pour procéder au réglage fin d'étapes, effectuez les opérations suivantes :

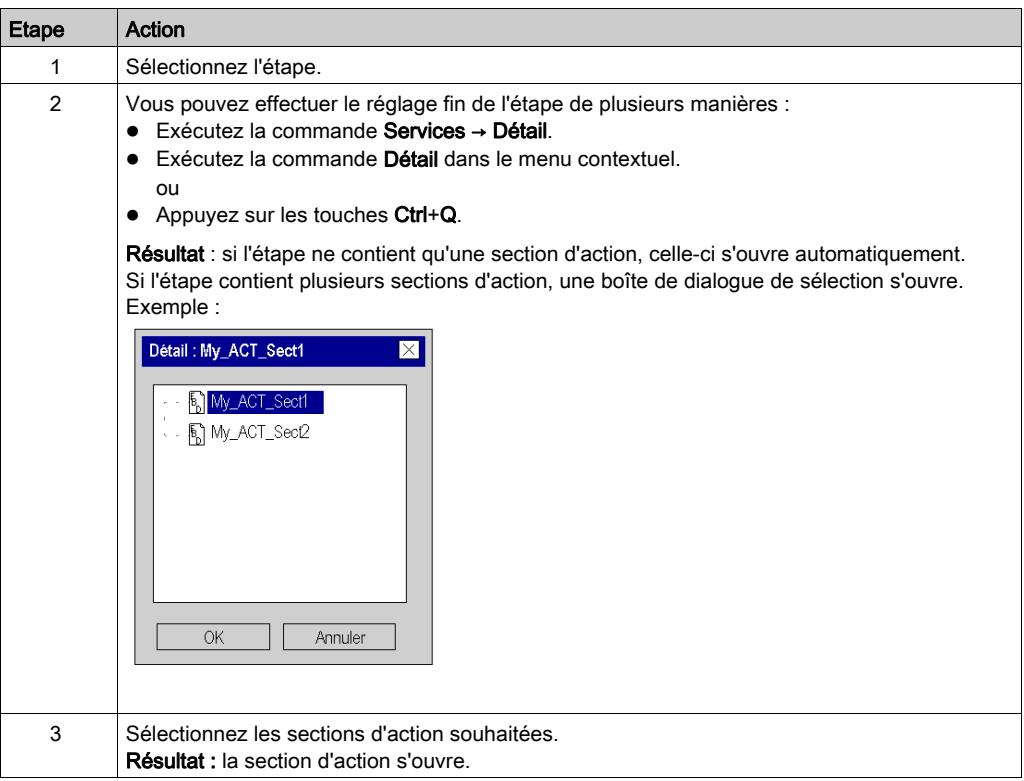

### Réglage fin des macroétapes

Pour procéder au réglage fin de macroétapes, effectuez les opérations suivantes :

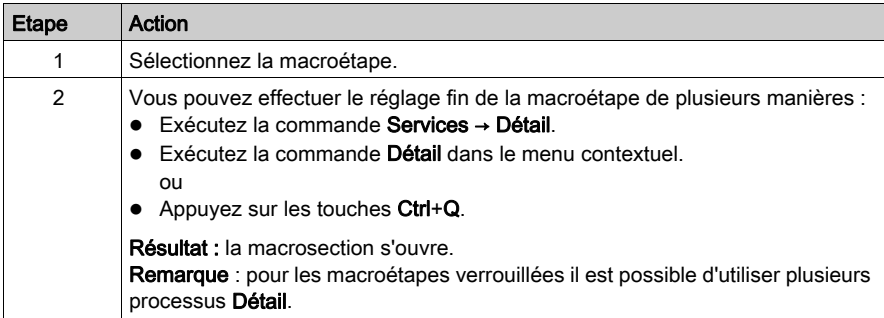

### Réglage fin des transitions

Pour procéder au réglage fin de transitions, effectuez les opérations suivantes :

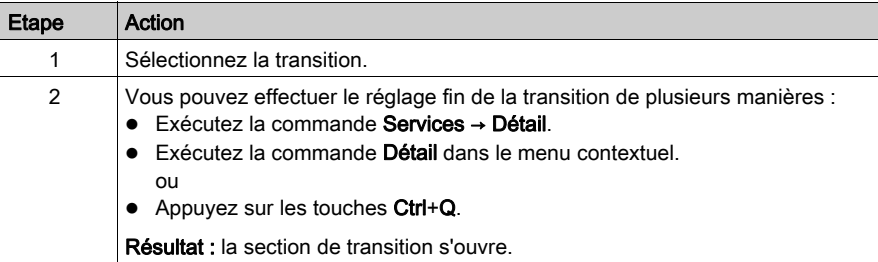

# <span id="page-967-0"></span>**Atteindre**

#### **Introduction**

La fonction Atteindre permet d'accéder directement :

- à un emplacement précis de la section courante,
- à un signet précis de la section courante,
- à un pas ou un macropas précis de la section courante ou
- à un saut précis dans la section courante.

#### <span id="page-967-1"></span>Ouvrir la boîte de dialogue

Vous pouvez ouvrir la boîte de dialogue Atteindre des différentes manières suivantes :

- Utilisez la commande de menu Edition → Atteindre,
- exécutez la commande Atteindre du menu contextuel de la section,
- appuyez sur les touches Ctrl+G
- ou
- $\bullet$  sélectionnez l'icône  $\blacksquare$

#### <span id="page-967-2"></span>Sauter à un emplacement

Pour sauter à un emplacement donné de la section courante, procédez comme suit :

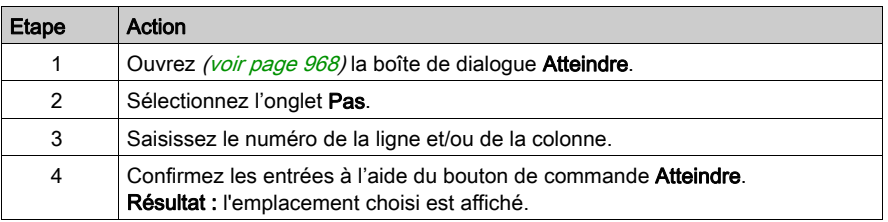

#### <span id="page-967-3"></span>Sauter à un signet

Pour sauter à un signet donné de la section courante, procédez comme suit :

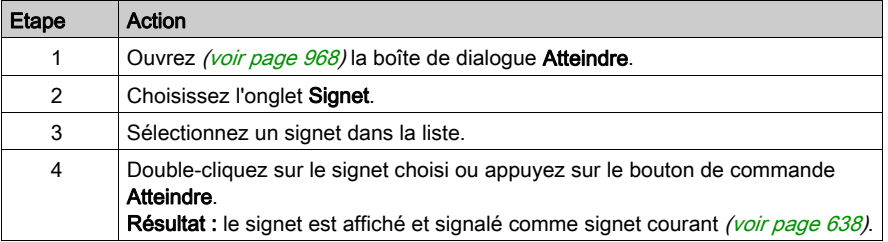

## <span id="page-968-0"></span>Sauter à un Pas

Pour sauter à un Pas ou macropas donné de la section courante, procédez comme suit :

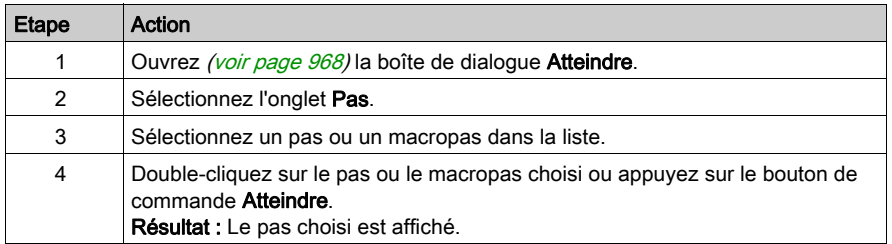

### Sauter à un saut

Pour sauter à un saut donné de la section courante, procédez comme suit :

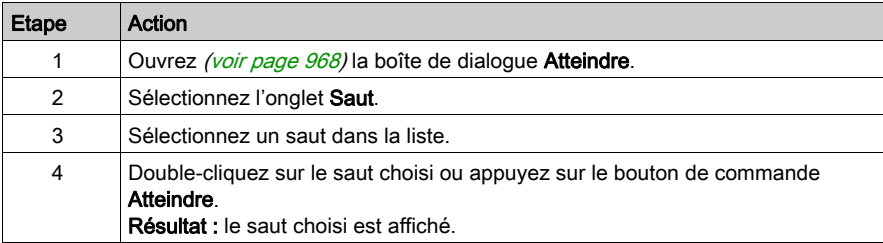

# <span id="page-969-0"></span>Boîte de dialogue Atteindre

#### Appel de la boîte de dialogue

Pour plus d'informations, reportez-vous à la section Ouverture de la boîte de dialogue [\(voir](#page-967-1) page 968).

#### Structure de la boîte de dialogue

La boîte de dialogue Atteindre comprend trois onglets :

**•** Position

Cet onglet permet de sauter à un emplacement donné de la section courante.

Signet

Cet onglet permet de sauter à un signet donné de la section courante.

Pas

Cet onglet permet de sauter à un pas ou macropas donné de la section courante.

Saut

Cet onglet permet de sauter à un saut donné de la section courante.

#### Onglet Position

Présentation de l'onglet Position :

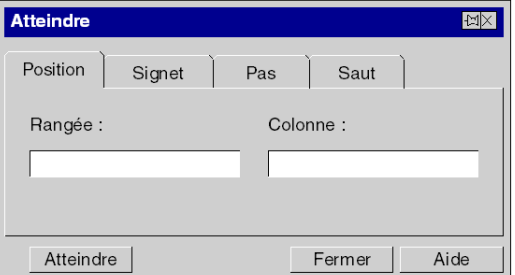

Eléments de l'onglet Position :

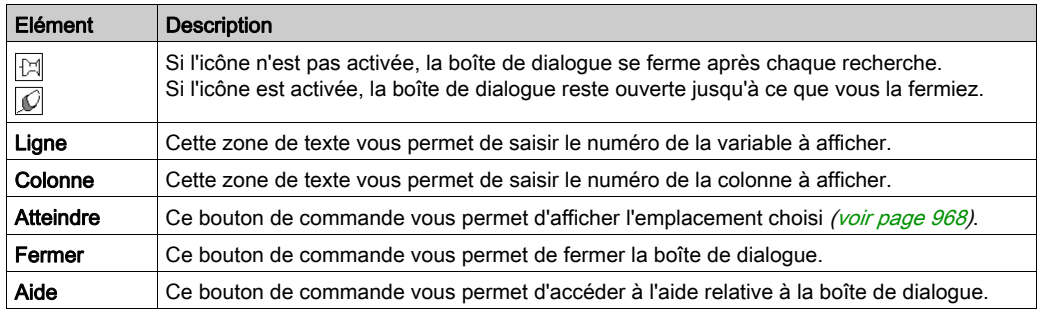

# Onglet Signet

Présentation de l'ongletSignet :

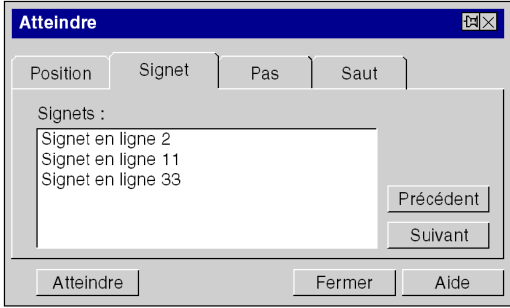

### Eléments de l'onglet Signet :

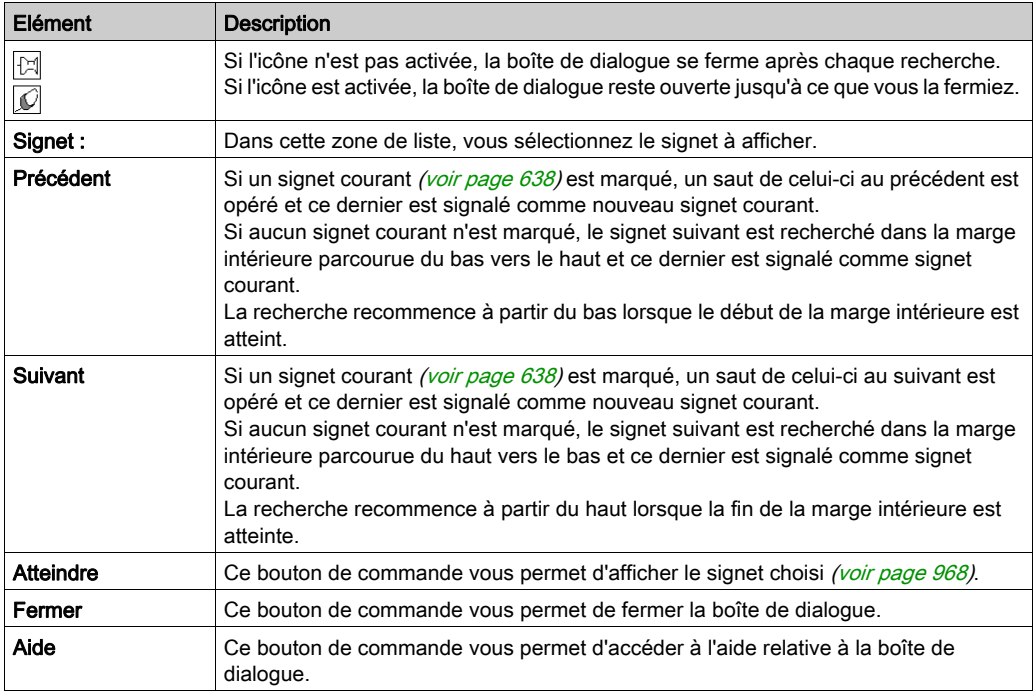

# Onglet Pas

Présentation duPas de registre :

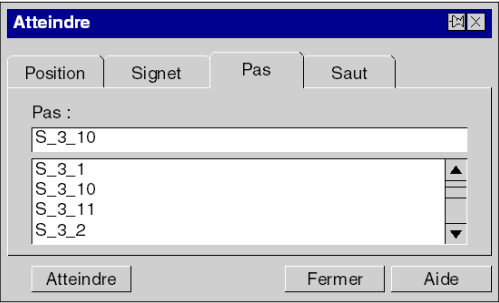

Eléments de l'onglet de registre Pas :

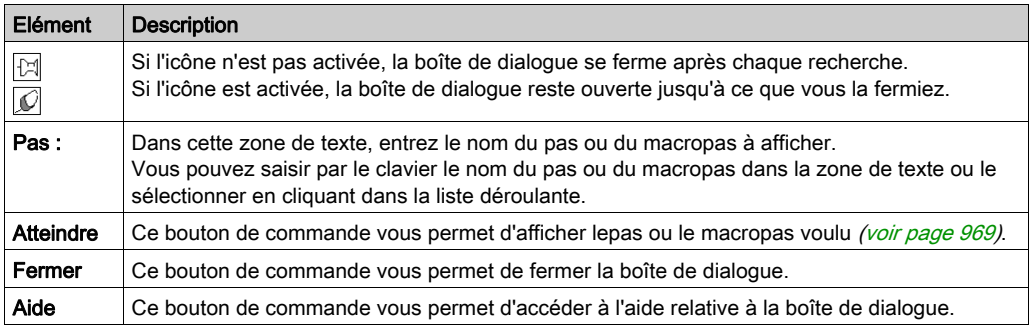
# Onglet Saut

Présentation du saut de registre :

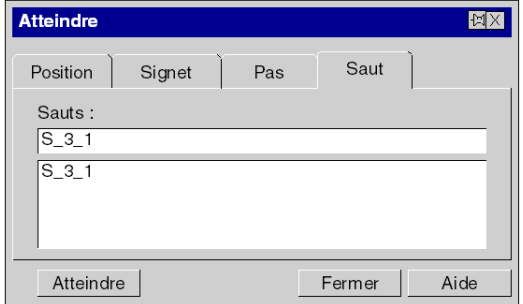

Eléments de l'onglet Saut :

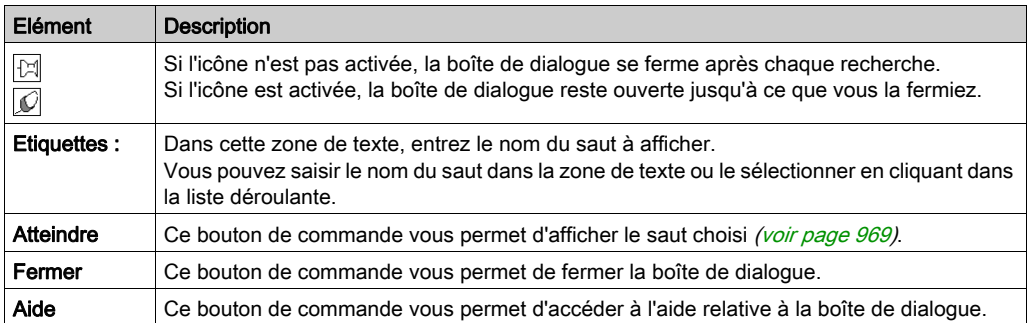

# Lister et afficher les sauts

#### **Introduction**

La fonction Afficher les sauts sert à établir la liste de tous les sauts faisant référence à cette étape et à afficher une position sélectionnée dans la section actuelle.

#### Ouvrir la boîte de dialogue

Pour ouvrir la boîte de dialogue, sélectionnez le saut et exécutez la commande de menu Afficher les sauts dans le menu contextuel du saut.

#### Liste dans la boîte de dialogue

Comme les sauts n'ont pas de noms qui leur sont propres, la boîte de dialogue comprend une liste des positions des sauts et des noms des étapes précédentes.

#### Afficher une position sélectionnée

Pour afficher un emplacement sélectionné dans la section courante, procédez comme suit :

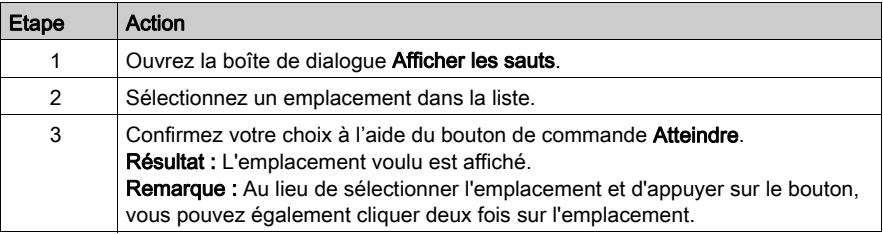

# Atteindre l'étape

## Introduction

La fonction Atteindre l'étape sert à afficher l'étape référencée d'un saut.

# Afficher l'étape référencée

Pour afficher l'étape référencée d'un saut, effectuez les opérations suivantes :

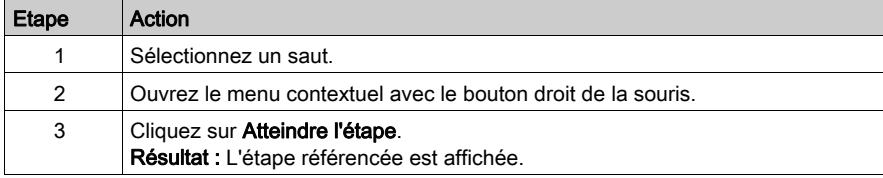

# Sous-chapitre 23.2 Généralités sur les étapes

## Objet de ce chapitre

Ce chapitre comprend des informations générales sur les étapes dans le langage de programmation SFC.

### Contenu de ce sous-chapitre

Ce sous-chapitre contient les sujets suivants :

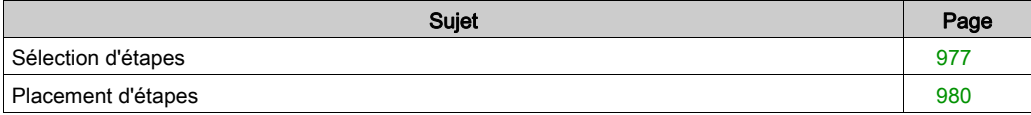

# <span id="page-976-0"></span>Sélection d'étapes

### Introduction

Une section SFC est une « machine d'état », c'est-à-dire que l'état est déterminé en fonction des étapes actives. Chaque étape comporte une ou plusieurs actions, ou aucune.

## Sélection d'étapes

Sélection d'étapes :

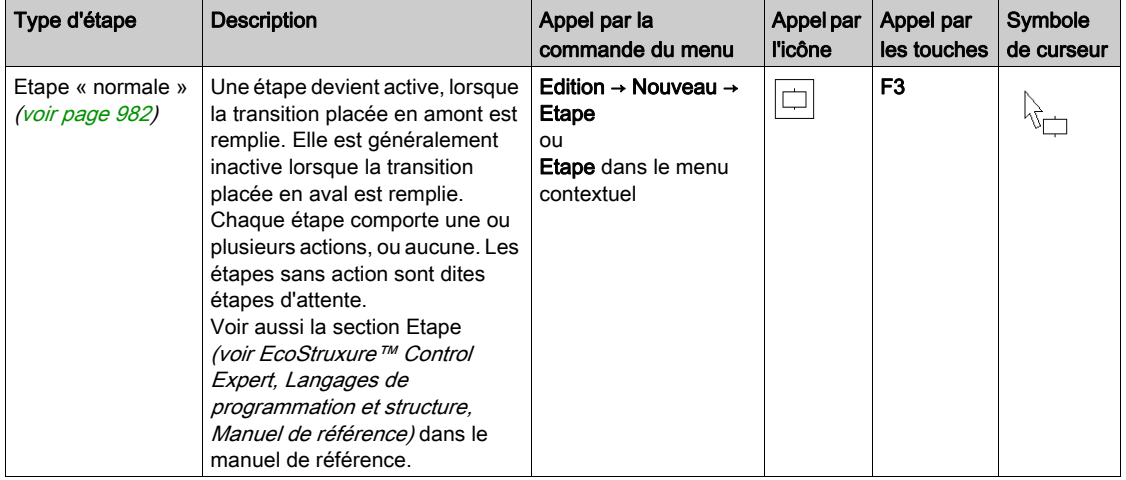

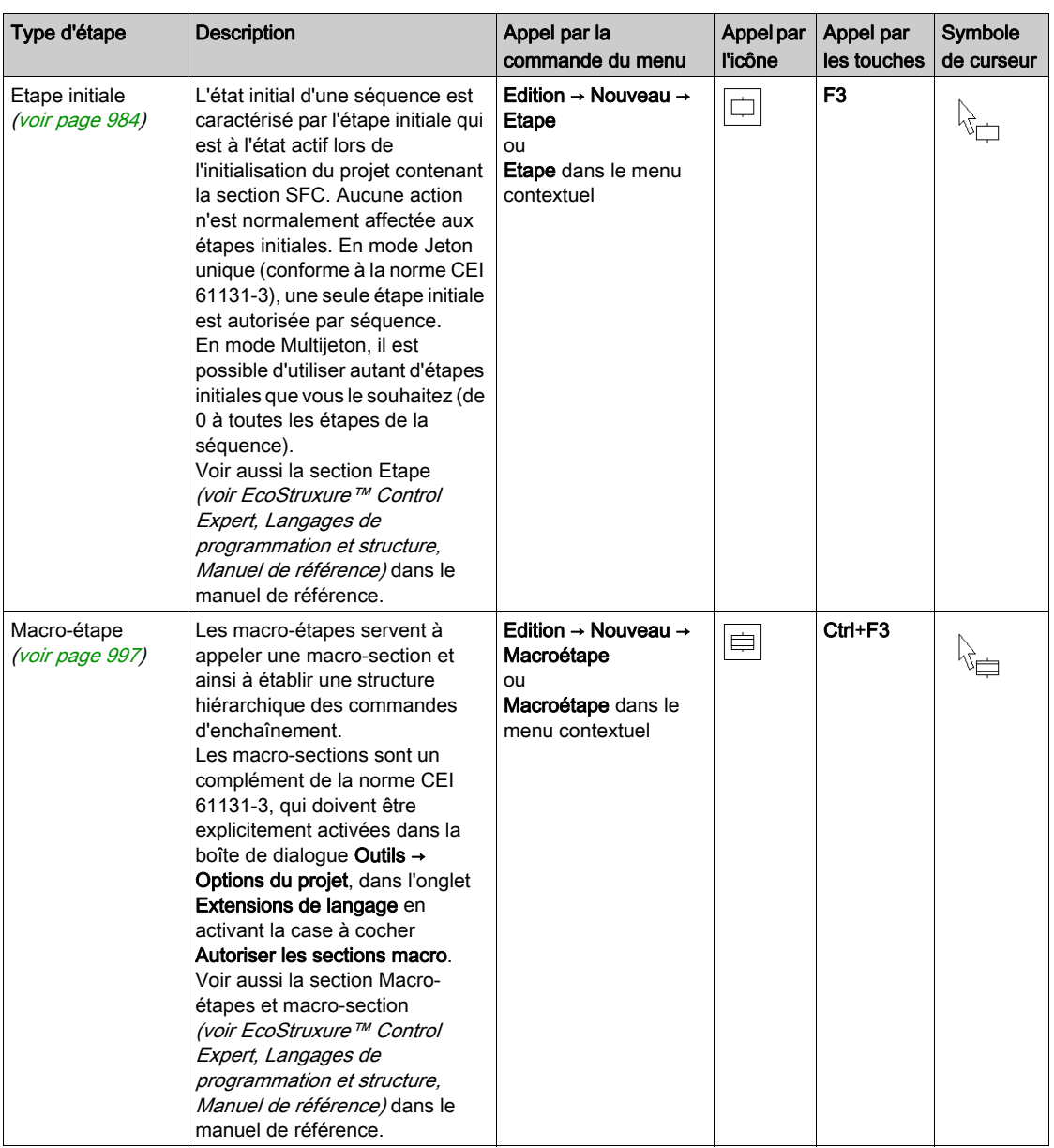

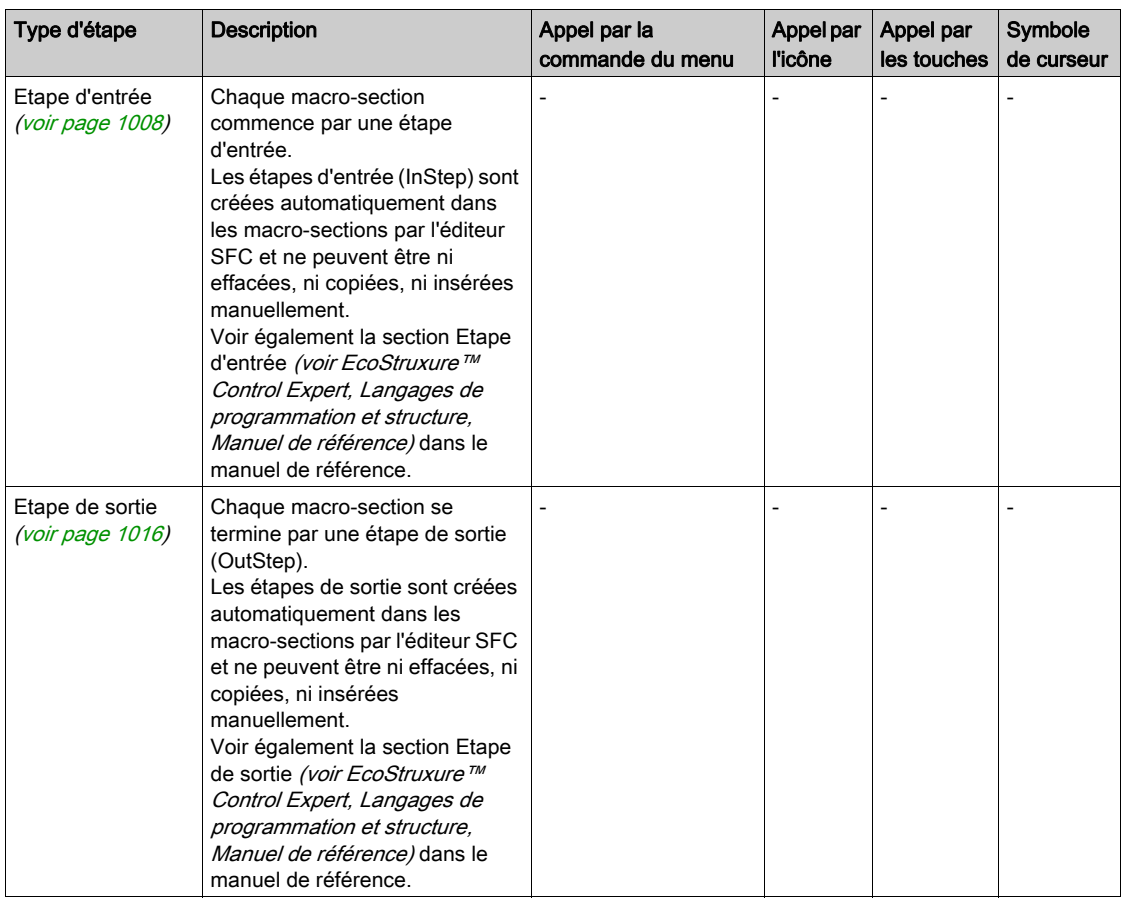

# <span id="page-979-0"></span>Placement d'étapes

#### Introduction

Vous pouvez placer des étapes dans toute cellule libre.

Si vous placez une étape dans une cellule contenant déjà un objet, vous recevez un message d'erreur.

Si vous placez une étape dans une cellule alors que la cellule voisine supérieure ou inférieure contient déjà une étape, vous recevez un message d'erreur. Il faut en effet toujours placer une transition entre deux étapes (voir également le sous-chapitre Règles de liaison (voir EcoStruxure™ Control Expert, Langages de programmation et structure, Manuel de référence) dans le manuel de référence).

Lorsque vous placez une étape, elle se lie automatiquement aux objets voisins supérieur et inférieur lorsque aucune cellule libre ne se trouve entre eux.

#### **Remarque**

Si dans la boîte de dialogue Outils → Options, dans l'onglet Données et langages, la case à cocher Attribuer automatiquement une variable à un nouvel objet graphique est activée, la boîte de dialogue des propriétés de l'objet s'ouvre automatiquement lors de son placement. Les procédures indiquées dans ce chapitre s'appliquent lorsque la case à cocher est désactivée.

#### Placement d'étapes

Placement d'étapes :

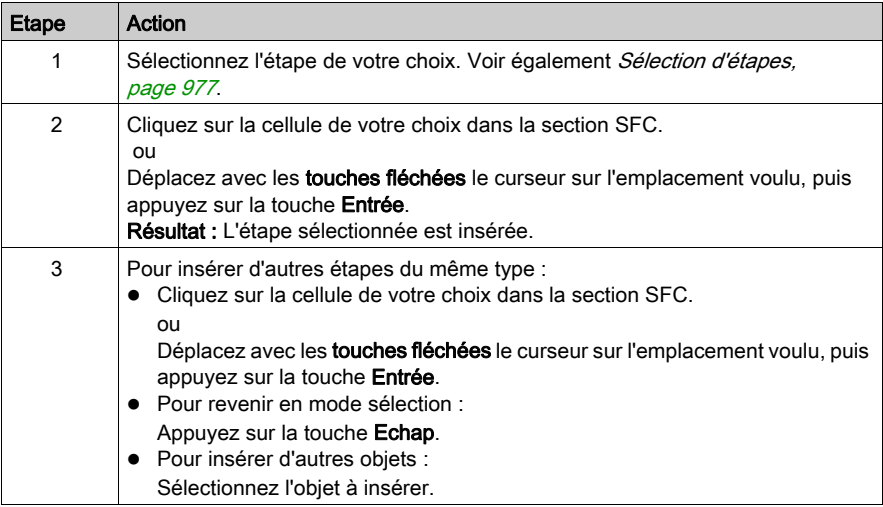

# Sous-chapitre 23.3 Traitement des étapes "normales"

## Objet de ce chapitre

Ce chapitre décrit le traitement des étapes "normales" en langage de programmation SFC.

## Contenu de ce sous-chapitre

Ce sous-chapitre contient les sujets suivants :

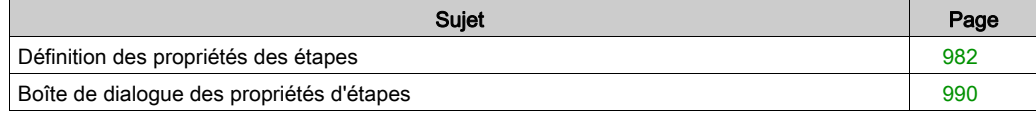

# <span id="page-981-0"></span>Définition des propriétés des étapes

#### **Introduction**

Pour chaque étape, vous pouvez définir :

- le nom de l'étape [\(voir](#page-982-0) page 983)
- si l'étape en question est une étape initiale [\(voir](#page-983-0) page 984)
- les temps de contrôle et de retard
	- O sous forme de valeur littérale [\(voir](#page-984-0) page 985)
	- O sous forme de variable 'SFCSTEP\_TIMES' [\(voir](#page-985-0) page 986)
- les actions affectées (voir page [1022\)](#page-1021-0)
- un commentaire [\(voir](#page-988-0) page 989)

Pour trouver un saut précis dans la section courante, utilisez la boîte de dialogue Atteindre.

# <span id="page-982-0"></span>Définition du nom de l'étape

Définition du nom de l'étape :

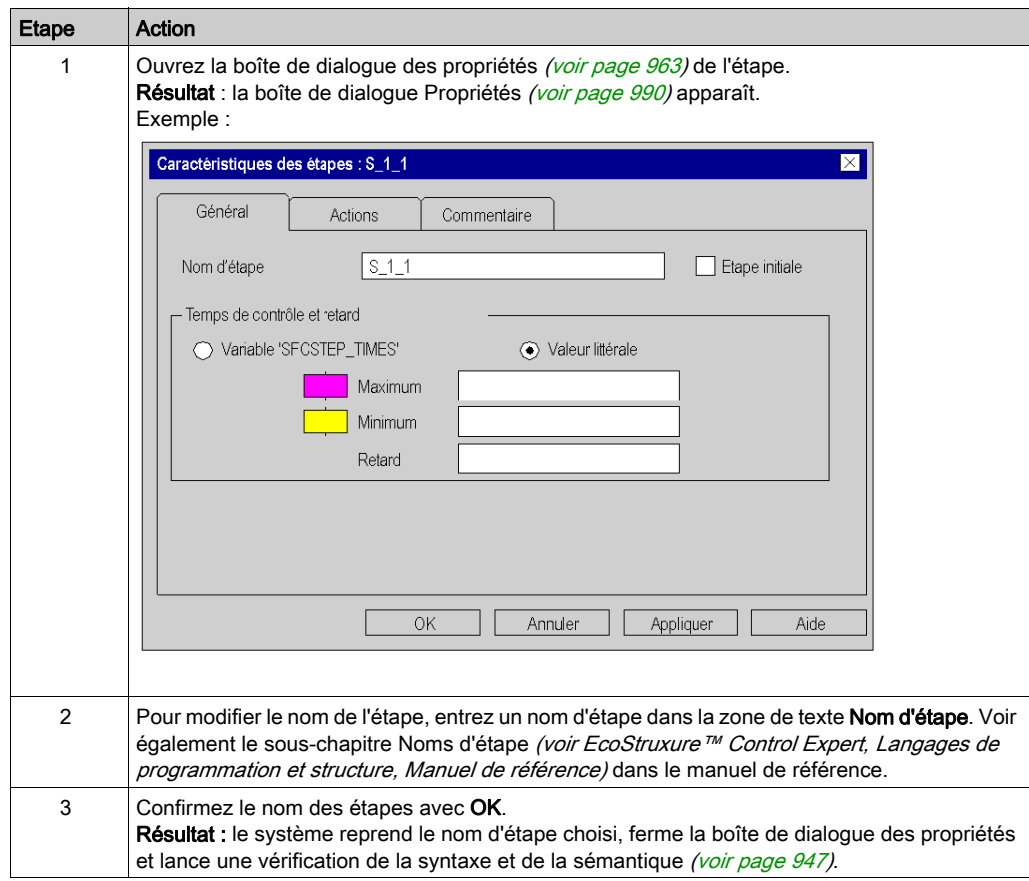

# <span id="page-983-0"></span>Définition d'une étape initiale

Définition d'une étape initiale :

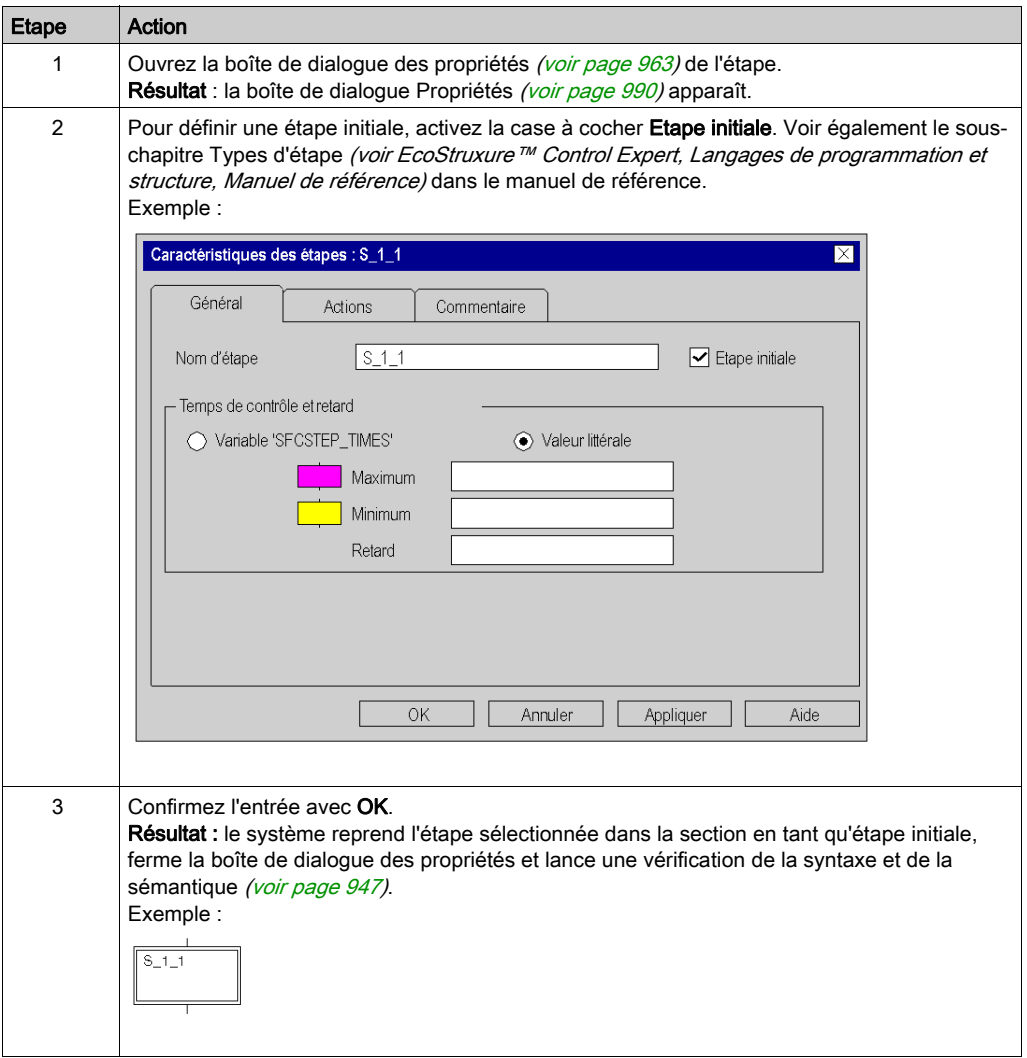

## <span id="page-984-0"></span>Définition des temps de contrôle et de retard comme libellé

Définition des temps de contrôle et de retard comme libellé :

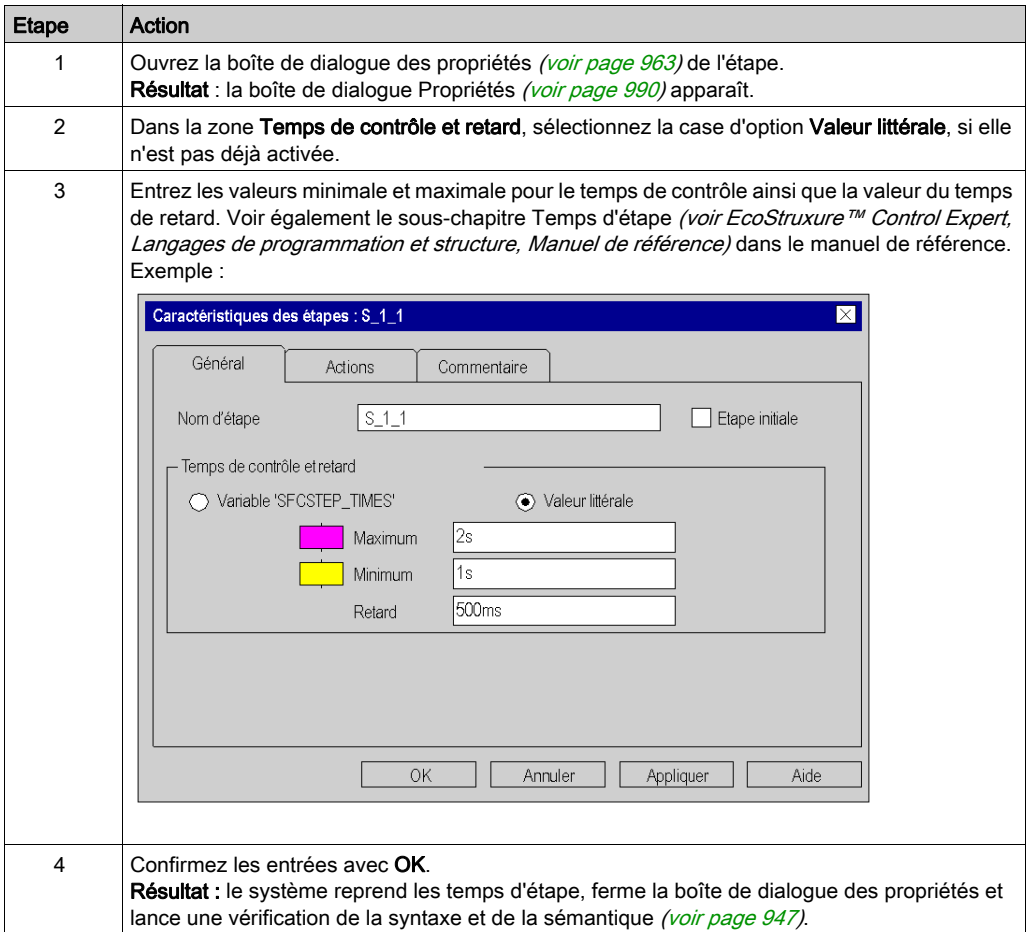

## <span id="page-985-0"></span>Définition des temps de contrôle et de retard comme variable **SFCSTEP\_TIMES**

Définition des temps de contrôle et de retard comme variable SFCSTEP\_TIMES :

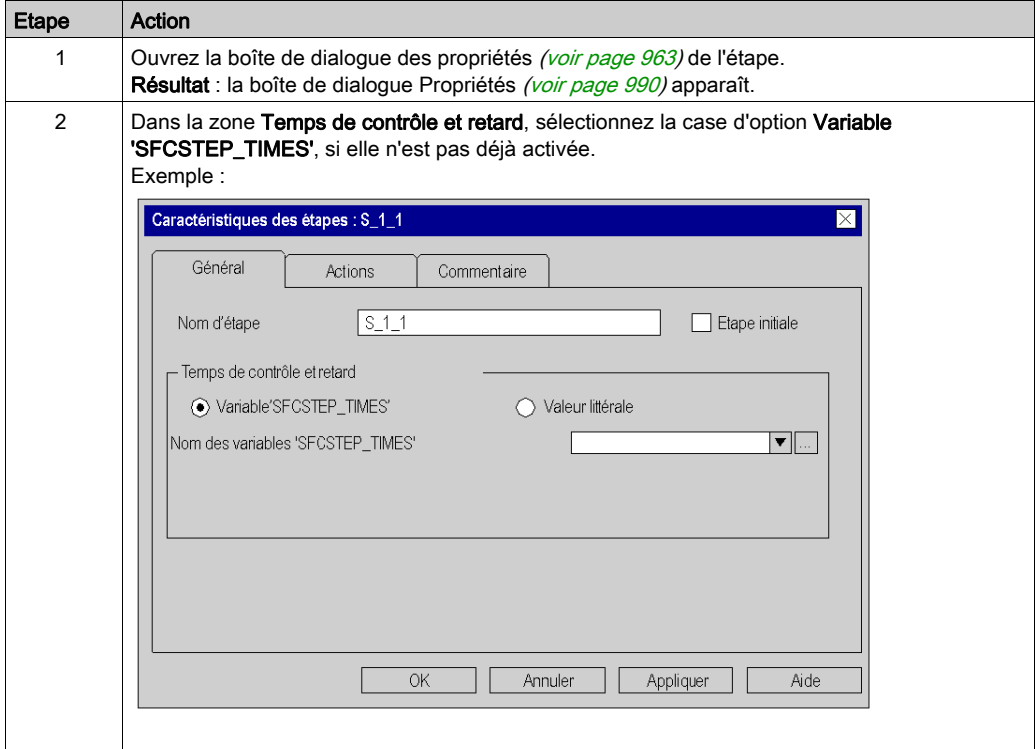

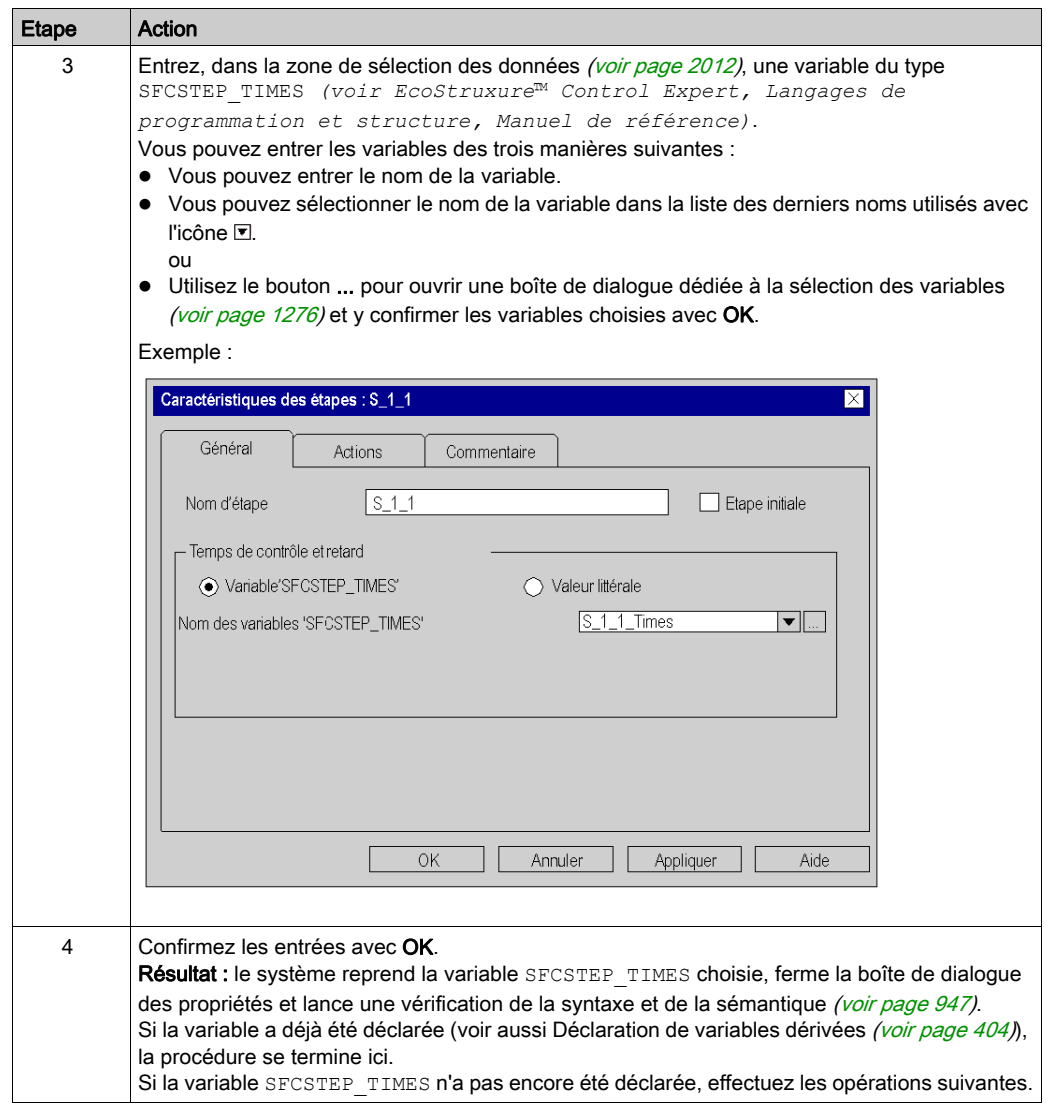

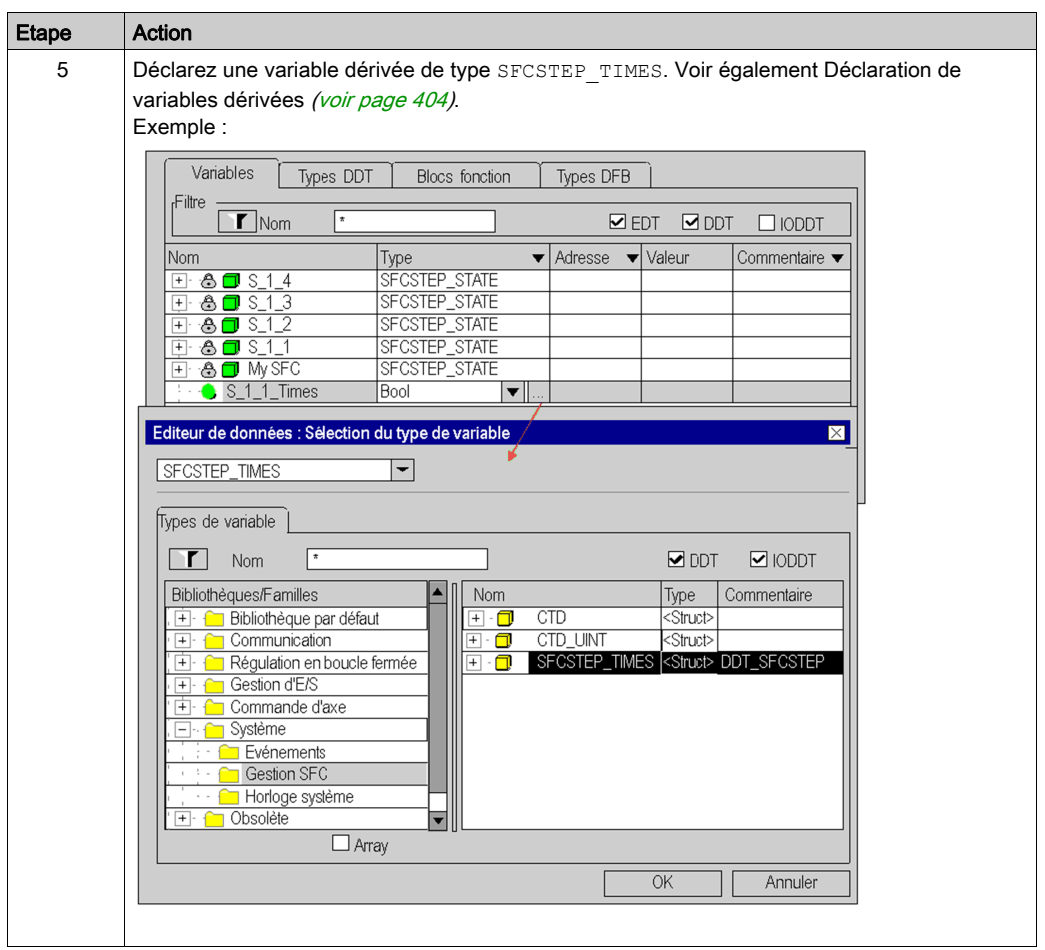

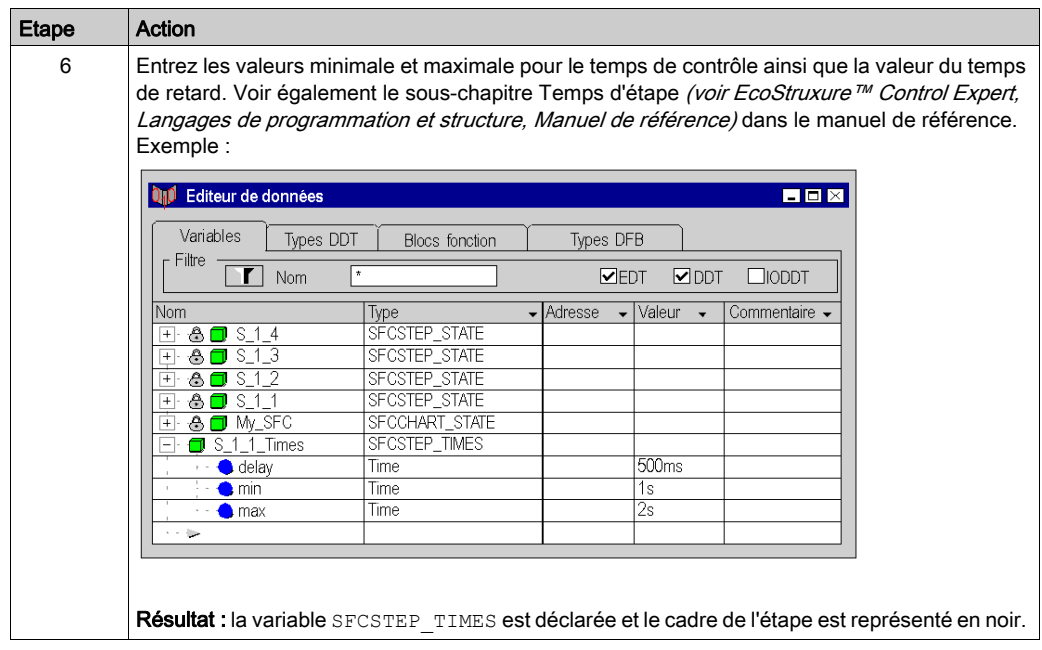

# <span id="page-988-0"></span>Saisie d'un commentaire

Saisie d'un commentaire :

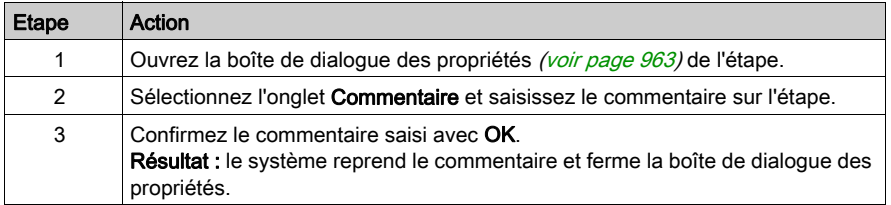

# <span id="page-989-0"></span>Boîte de dialogue des propriétés d'étapes

#### Appel de la boîte de dialogue des propriétés

Voir Ouvrir la boîte de dialogue des propriétés [\(voir](#page-962-1) page 963)

#### Structure de la boîte de dialogue de propriétés

La boîte de dialogue des propriétés d'étapes comprend 3 onglets :

Général

Dans cet onglet, vous définissez :

- o le nom de l'étape [\(voir](#page-982-0) page 983),
- o s'il s'agit d'une étape initiale [\(voir](#page-983-0) page 984),
- o les temps de contrôle de l'étape et le temps de retard comme variable *(voir page 986)* ou valeur littérale [\(voir](#page-984-0) page 985).

#### Actions

Dans cet onglet, vous définissez :

- $\circ$  les actions affectées à l'étape comme variable d'action (voir page [1026\)](#page-1025-0) ou section d'action (voir page [1027\)](#page-1026-0),
- $\circ$  le qualificatif *(voir page [1029\)](#page-1028-0)* affecté à l'action,
- o la durée du qualificatif (voir page [1029\)](#page-1028-0),
- $\circ$  l'ordre d'exécution *(voir page [1030\)](#page-1029-0)* des actions.

#### Commentaire

Cet onglet vous permet de saisir un commentaire [\(voir](#page-988-0) page 989) sur l'étape.

# Onglet Général

Présentation de l'onglet Général :

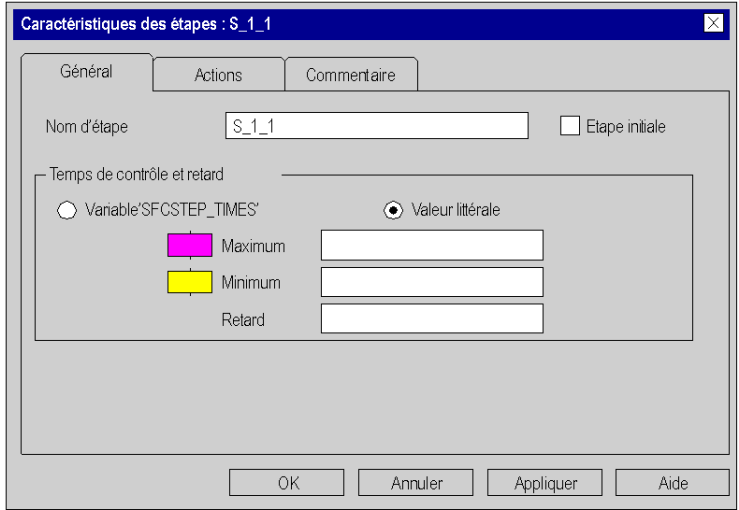

## Eléments de l'onglet Général :

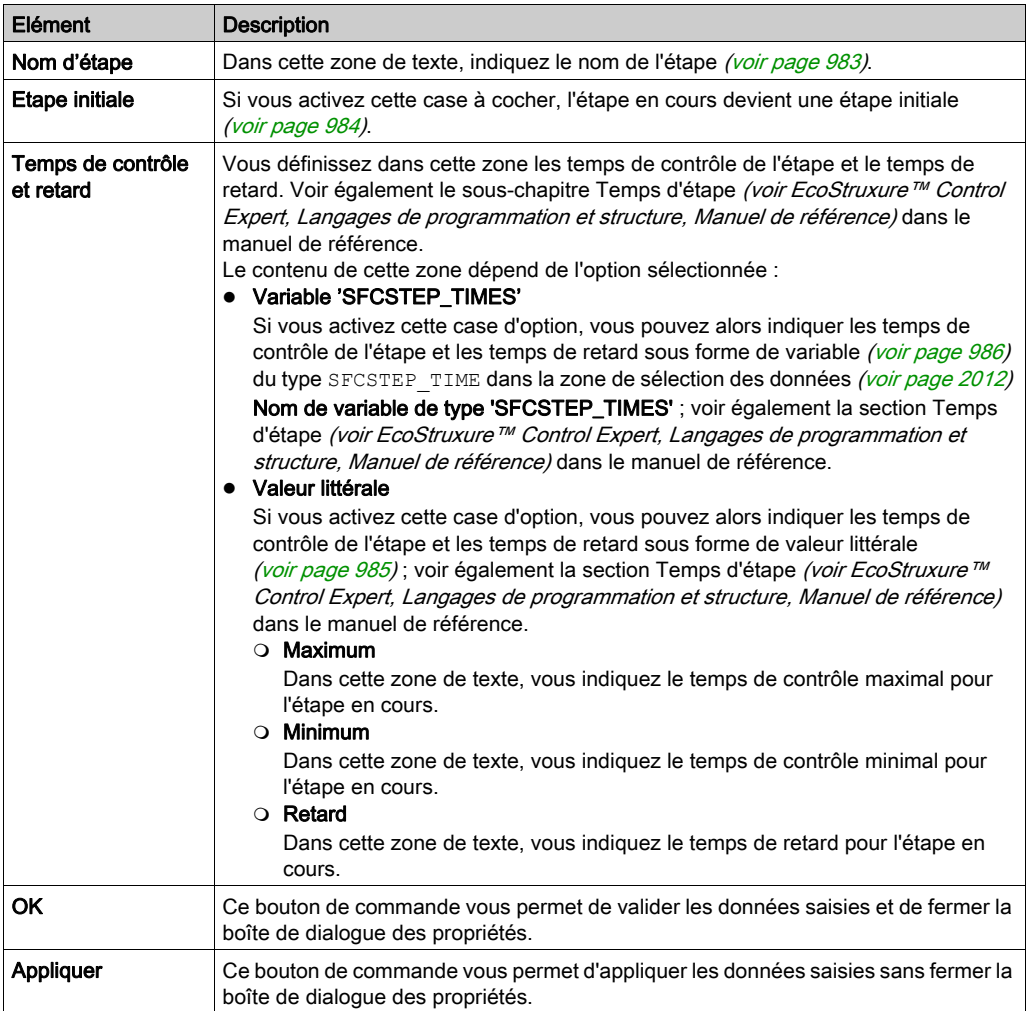

# Onglet Actions

Présentation de l'onglet Actions :

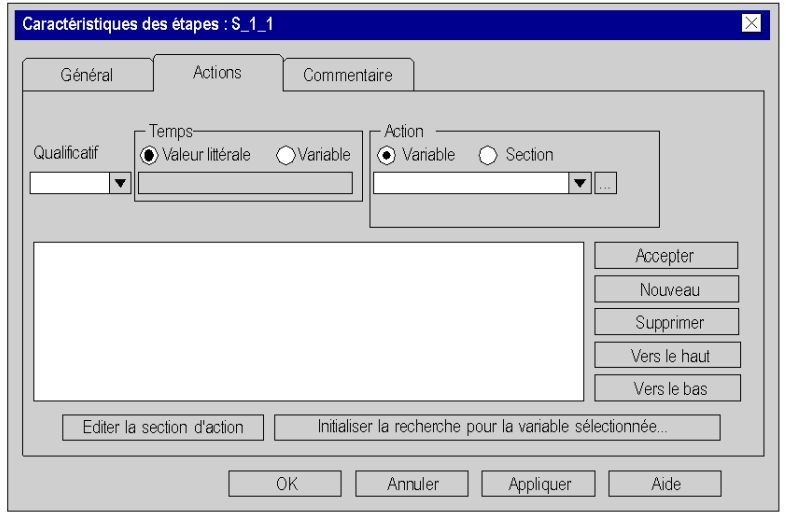

Eléments de l'onglet Actions :

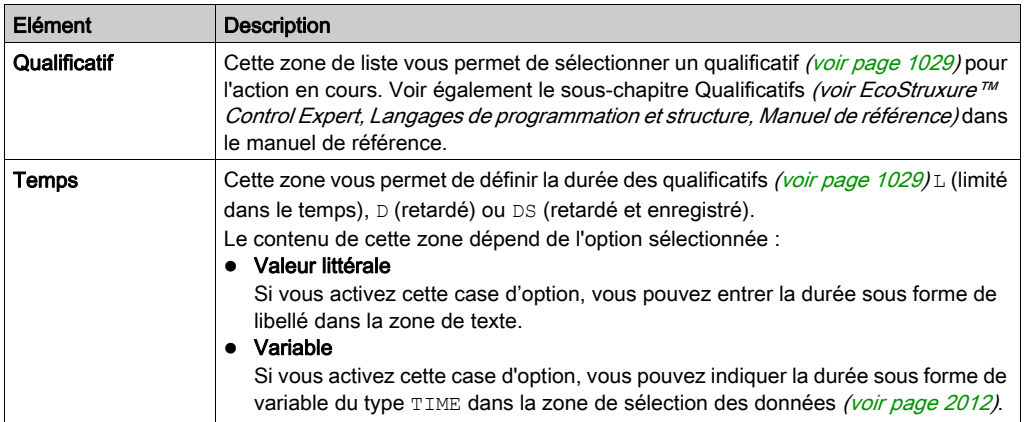

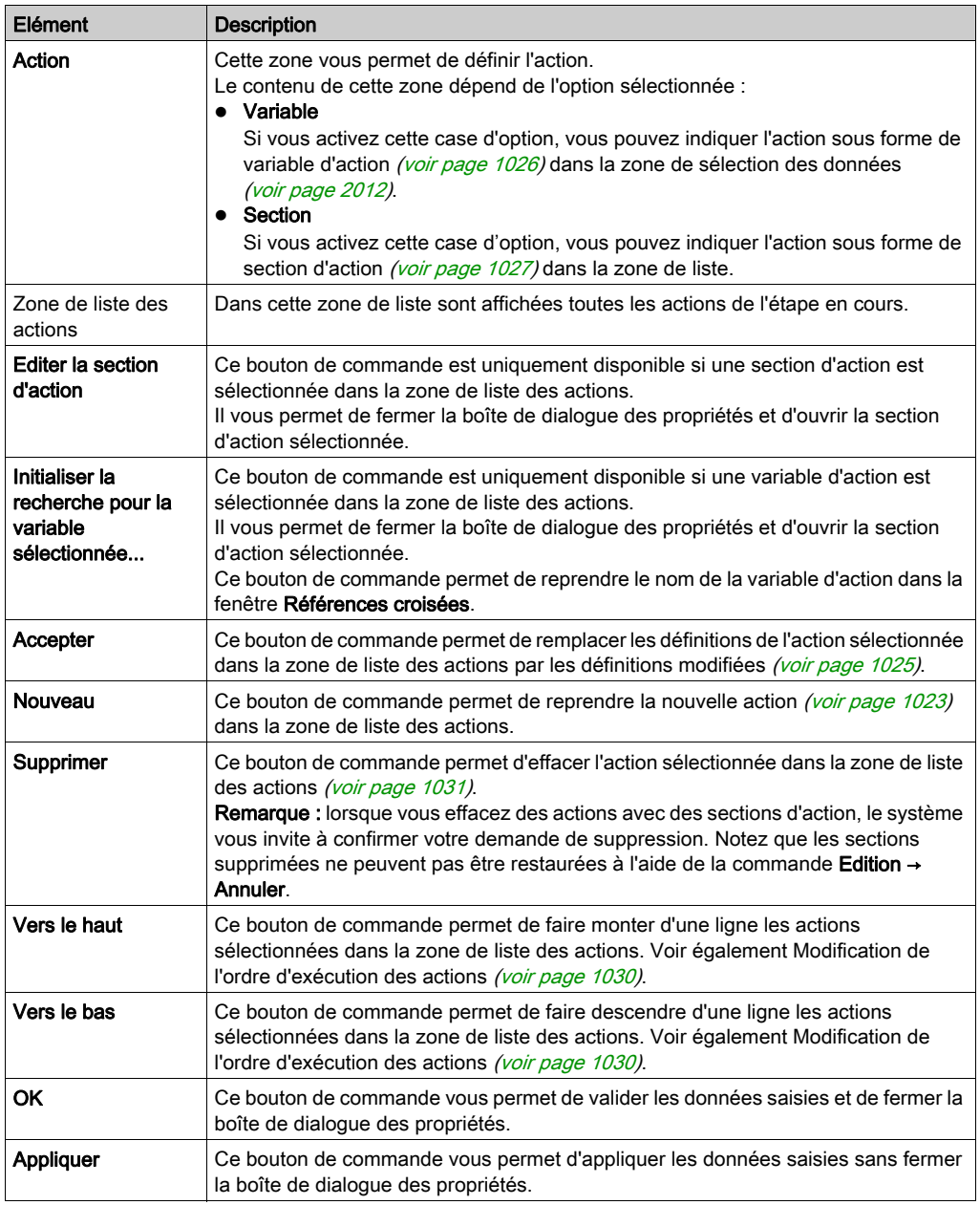

# Onglet Commentaire

Présentation de l'onglet Commentaire :

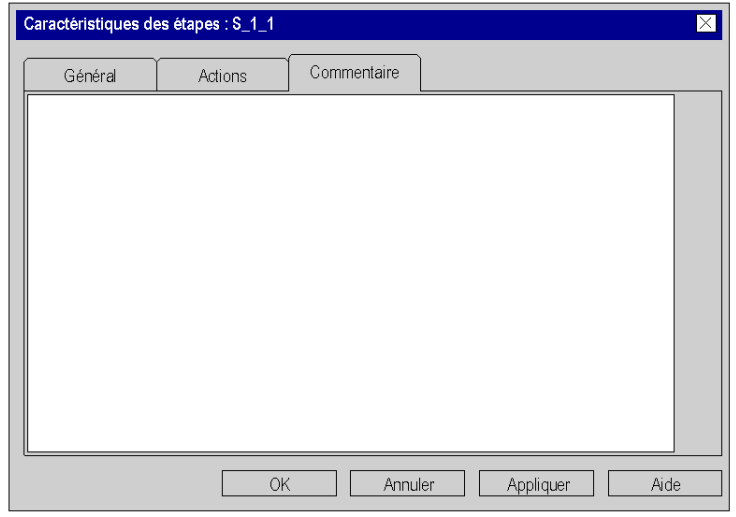

## Eléments de l'onglet Commentaire :

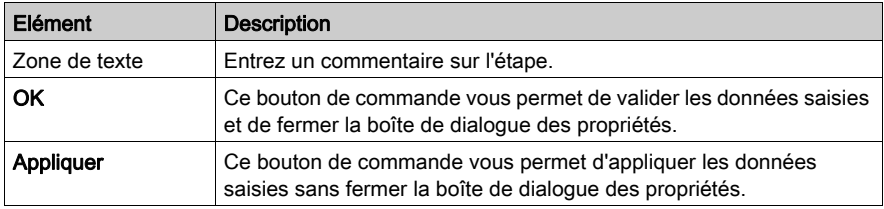

# Sous-chapitre 23.4 Traitement des macroétapes

## Objet de ce chapitre

Ce sous-chapitre décrit le traitement des macroétapes en langage de programmation SFC.

Les macroétapes sont un complément de CEI 61131-3 et doivent être activés de manière explicite dans la boîte de dialogue Outils → Options du projet dans l'onglet Extensions de langage en activant la case à cocher Autoriser les sections macro.

#### Contenu de ce sous-chapitre

Ce sous-chapitre contient les sujets suivants :

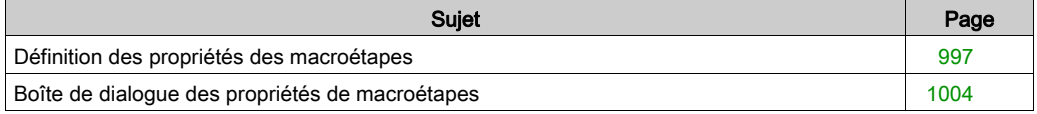

# <span id="page-996-0"></span>Définition des propriétés des macroétapes

### Introduction

Pour chaque macroétape, vous pouvez définir :

- le nom de la macroétape [\(voir](#page-996-1) page 997)
- la logique de la macrosection [\(voir](#page-997-0) page 998)
- les temps de contrôle et de retard
	- o sous forme de valeur littérale [\(voir](#page-998-0) page 999)
	- O sous forme de variable SFCSTEP\_TIMES (voir page [1000\)](#page-999-0)
- un commentaire (voir page [1003\)](#page-1002-0)

#### <span id="page-996-1"></span>Définition du nom de la macroétape

Définition du nom de la macroétape :

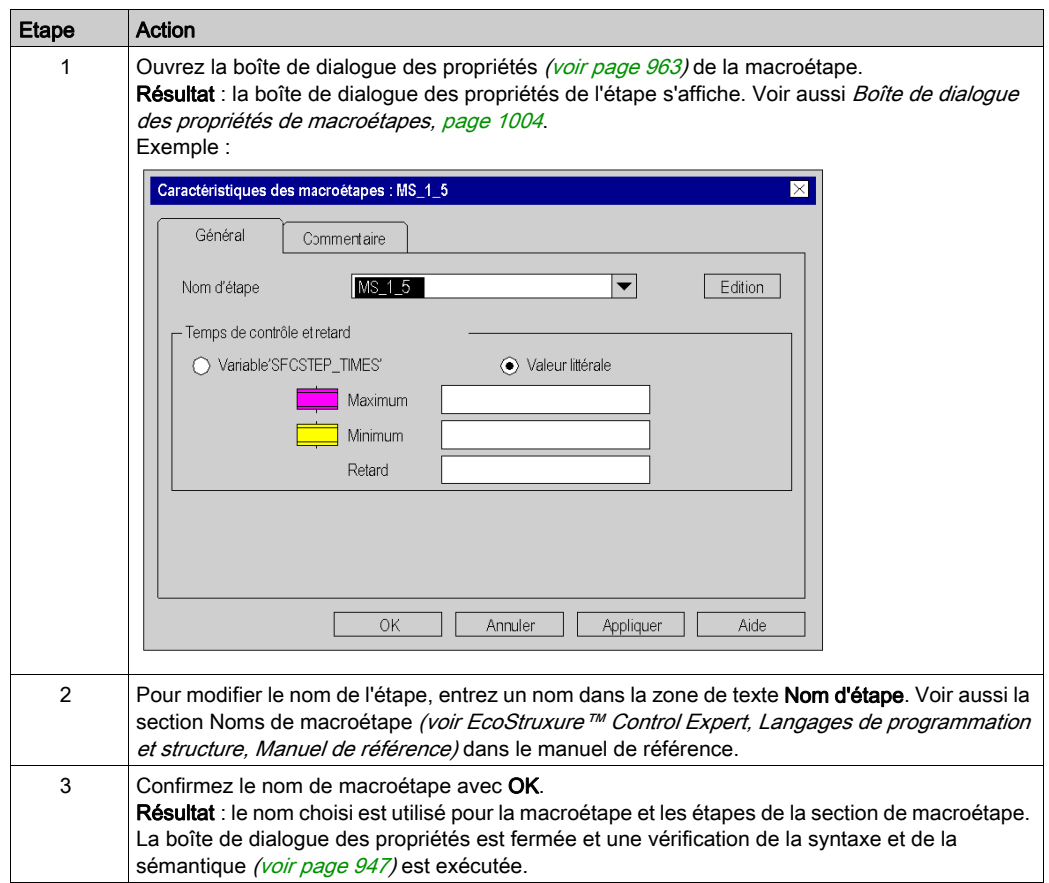

## <span id="page-997-0"></span>Edition de la macrosection

Edition de la macrosection :

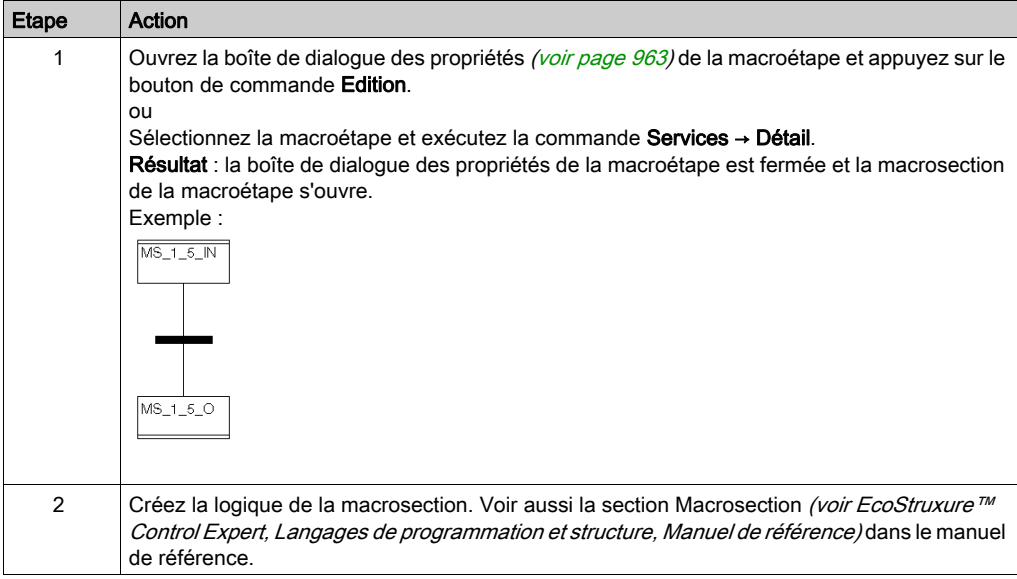

## <span id="page-998-0"></span>Définition des temps de contrôle et de retard comme valeur littérale

Définition des temps de contrôle et de retard comme valeur littérale :

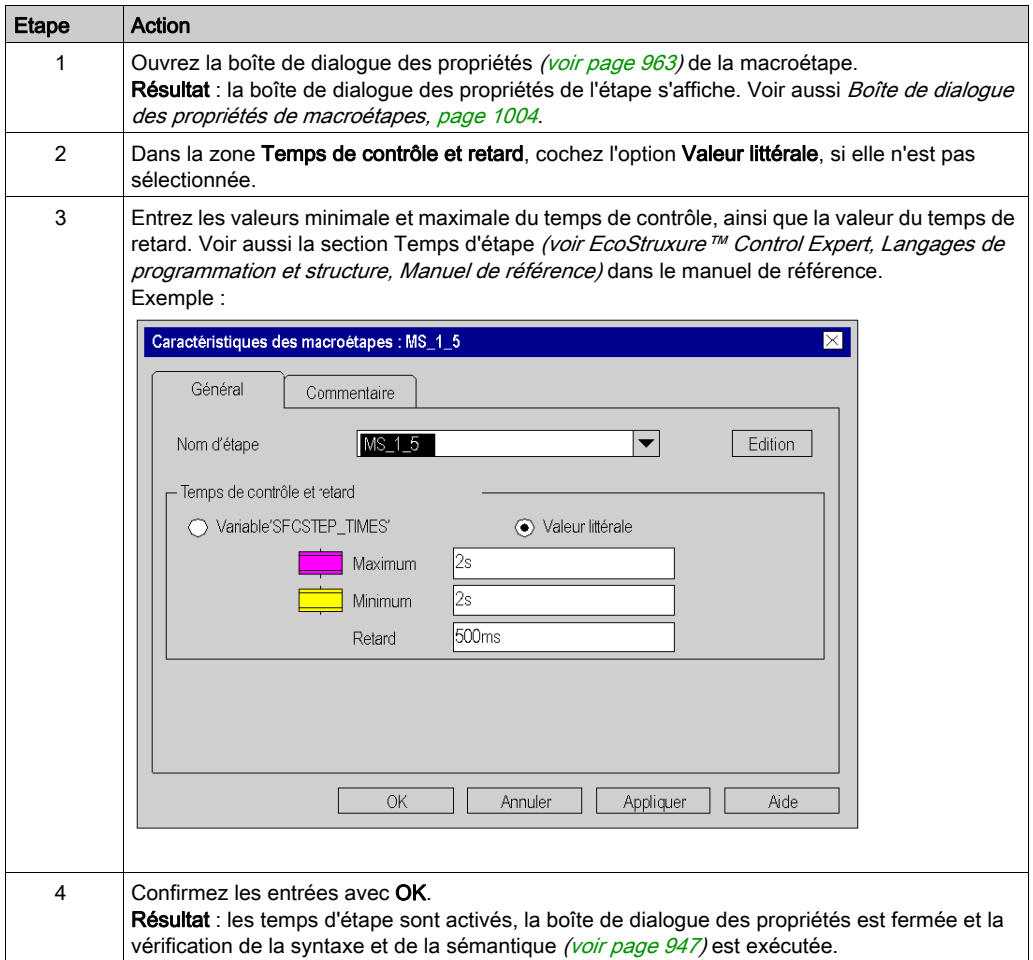

## <span id="page-999-0"></span>Définition des temps de contrôle et de retard comme variable **SFCSTEP\_TIMES**.

Définition des temps de contrôle et de retard comme variable SFCSTEP\_TIMES :

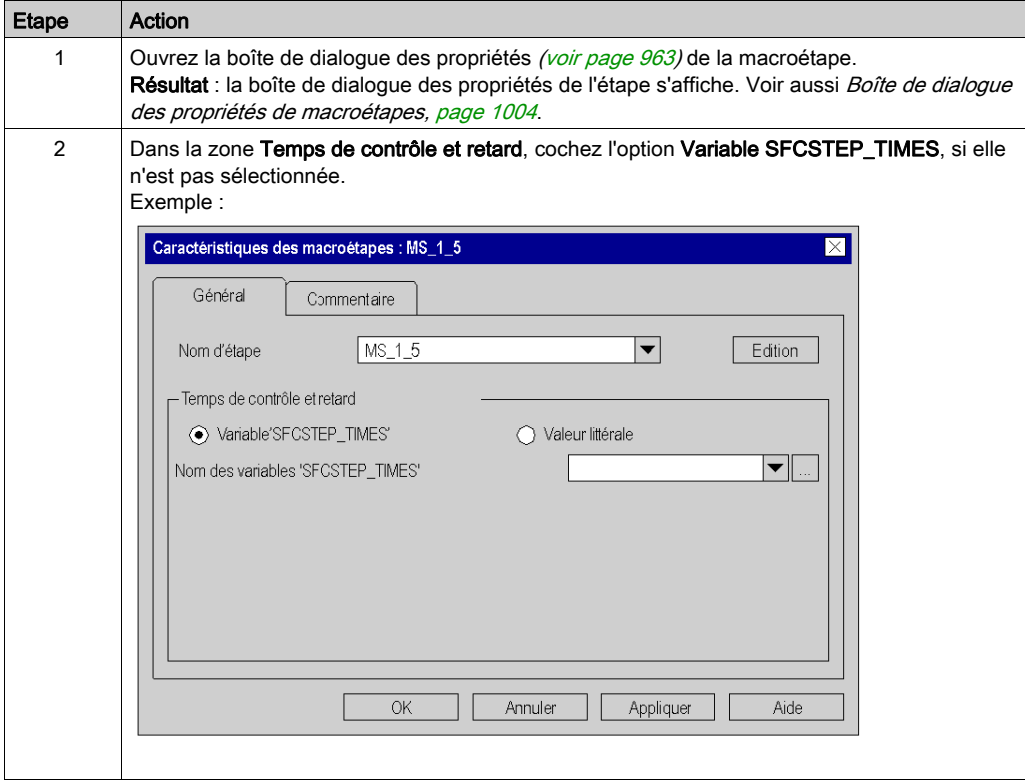

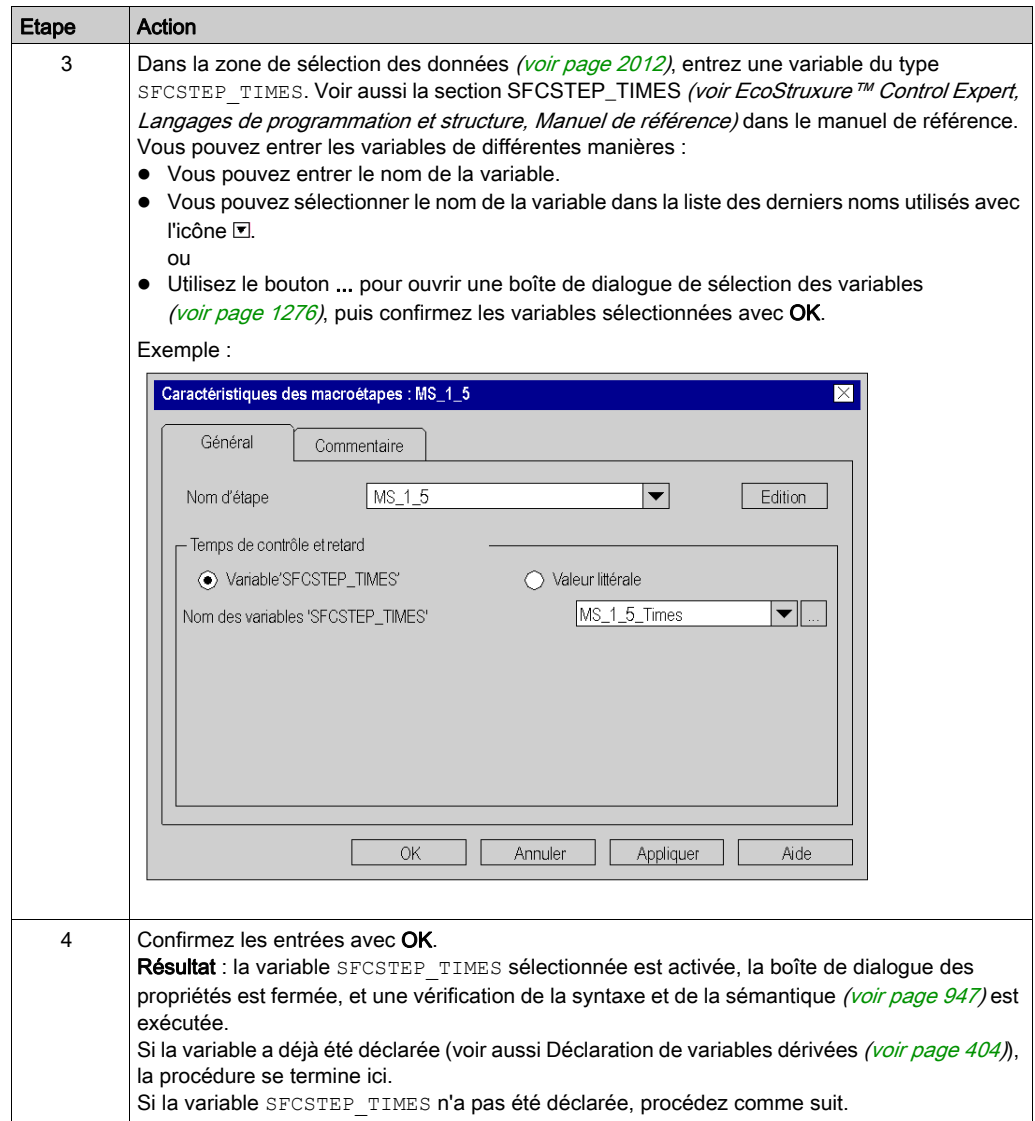

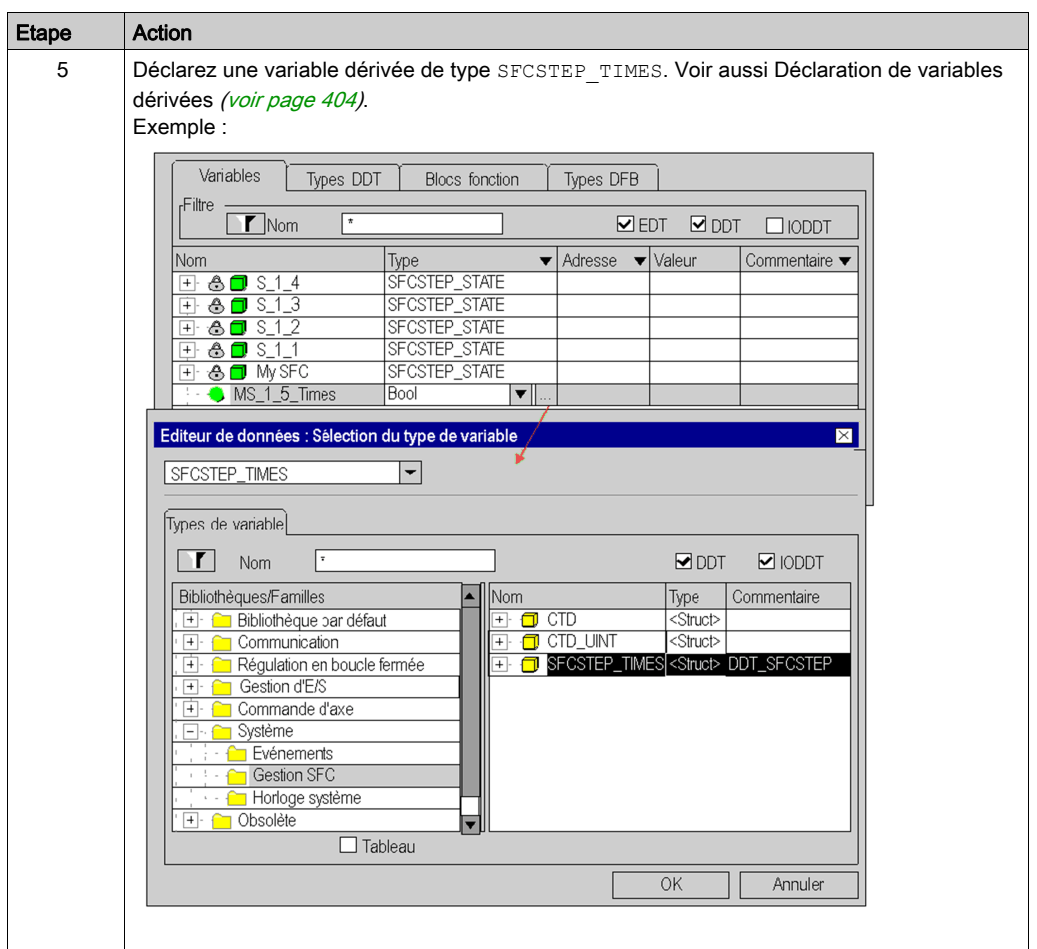

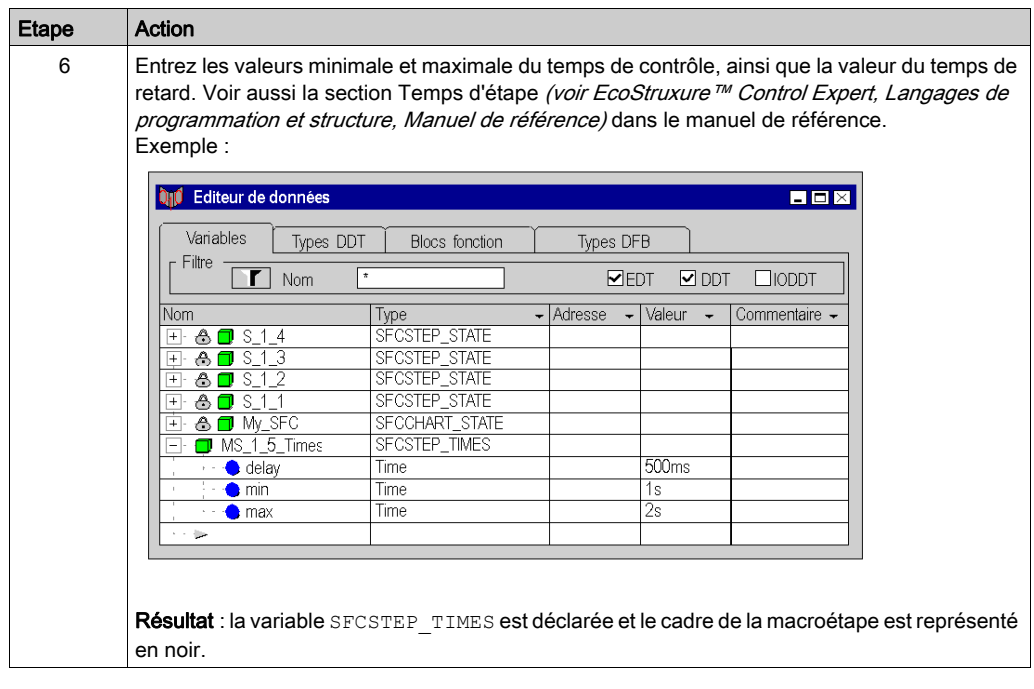

# <span id="page-1002-0"></span>Saisie d'un commentaire

Saisie d'un commentaire :

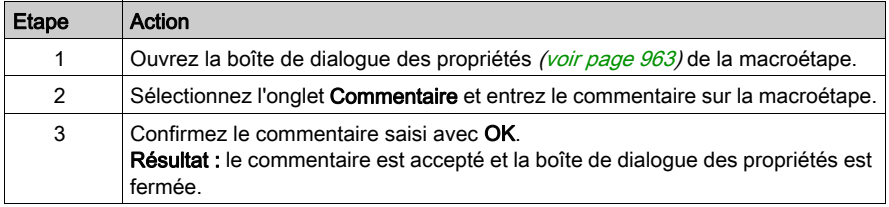

# <span id="page-1003-0"></span>Boîte de dialogue des propriétés de macroétapes

#### Appel de la boîte de dialogue des propriétés

voir [Affichage des propriétés des objets, page](#page-962-1) 963

#### Structure de la boîte de dialogue des propriétés

La boîte de dialogue des propriétés des macroétapes comprend 3 onglets :

Général

Dans cet onglet vous pouvez définir :

- o le nom de la macroétape [\(voir](#page-996-1) page 997)
- $\circ$  le temps de contrôle de l'étape et le temps de retard comme variable *(voir page 1000)* ou valeur littérale [\(voir](#page-998-0) page 999).

#### Commentaire

Cet onglet permet de saisir un commentaire [\(voir](#page-1002-0) page 1003) relatif à l'étape.

## Onglet Général

Présentation de l'onglet Général :

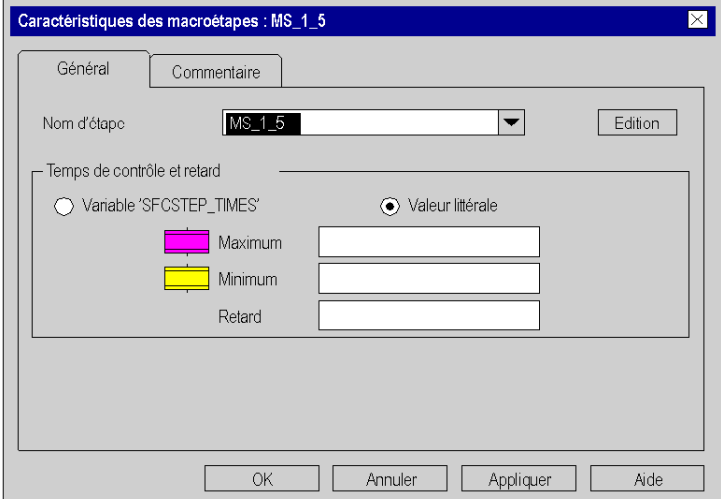

# Eléments de l'onglet Général :

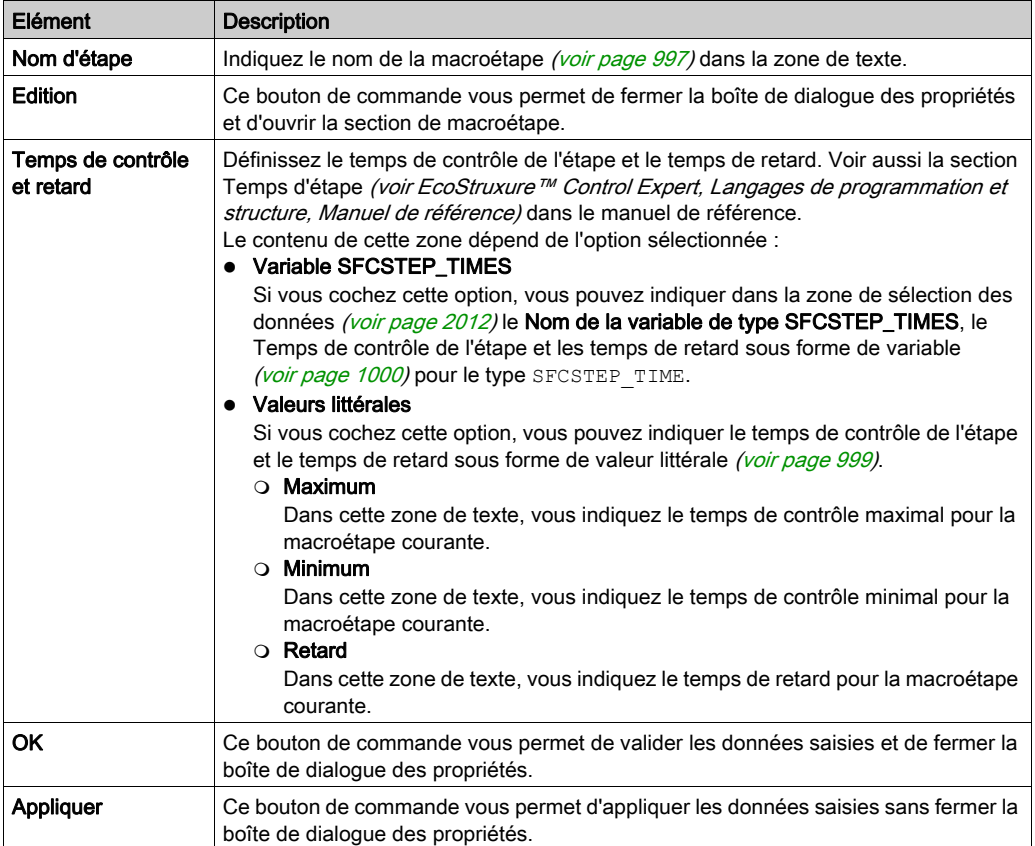

# Onglet Commentaire

Présentation de l'onglet Actions :

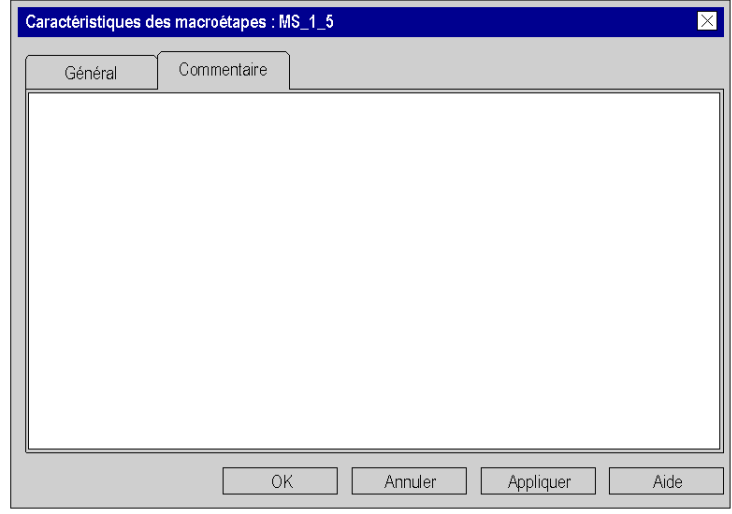

Eléments de l'onglet Général :

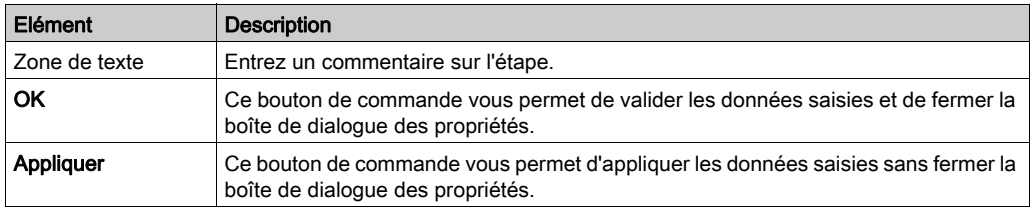

# Sous-chapitre 23.5 Traitement des étapes d'entrée

## Objet de ce chapitre

Ce chapitre décrit le traitement des étapes d'entrée en langage de programmation SFC.

## Contenu de ce sous-chapitre

Ce sous-chapitre contient les sujets suivants :

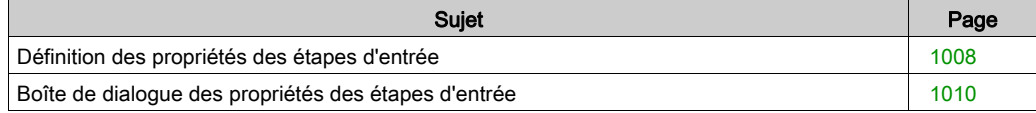

# <span id="page-1007-0"></span>Définition des propriétés des étapes d'entrée

#### Introduction

Pour chaque étape d'entrée, vous pouvez définir :

- $\bullet$  les temps de contrôle et de retard *(voir page [1008\)](#page-1007-1)*
- **e** les actions affectées (voir page [1022\)](#page-1021-0)
- un commentaire (voir page [1009\)](#page-1008-0)

### <span id="page-1007-1"></span>Définition des temps de contrôle et de retard

Définition des temps de contrôle et de retard comme valeur littérale :

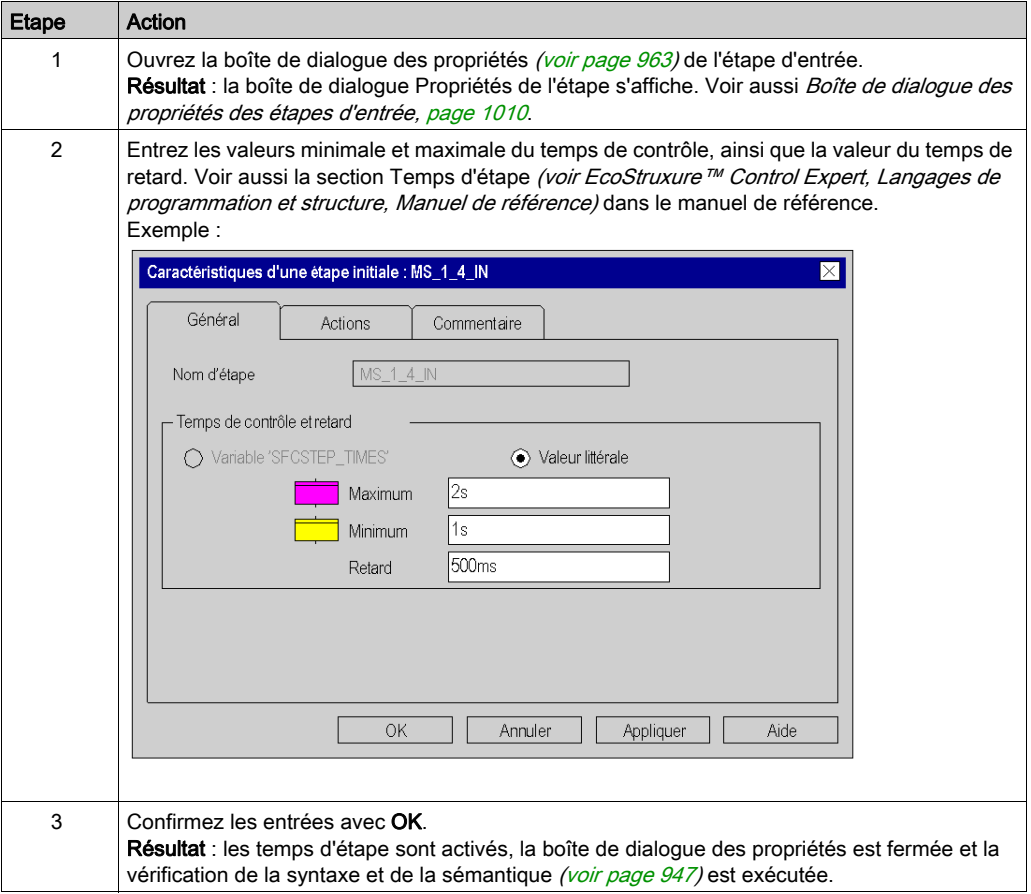
## <span id="page-1008-0"></span>saisie d'un commentaire.

Saisie d'un commentaire :

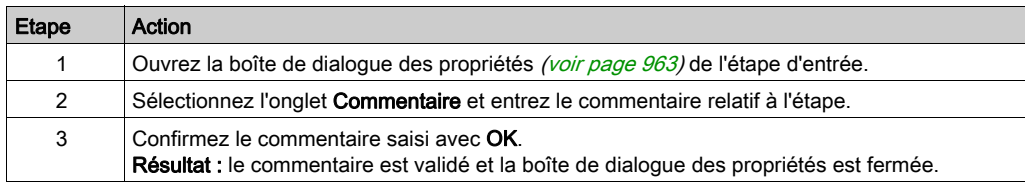

## Boîte de dialogue des propriétés des étapes d'entrée

#### Appel de la boîte de dialogue des propriétés

voir [Affichage des propriétés des objets, page](#page-962-1) 963

#### Structure de la boîte de dialogue des propriétés

La boîte de dialogue des propriétés des étapes d'entrée comprend 3 onglets :

Général

Dans cet onglet vous pouvez définir :

- o les temps de contrôle de l'étape et le temps de retard (voir page [1008\)](#page-1007-0)
- Actions

Dans cet onglet vous pouvez définir :

- $\circ$  les actions affectées à l'étape comme variable d'action (voir page [1026\)](#page-1025-0) ou section d'action (voir page [1027\)](#page-1026-0),
- $\circ$  le qualificatif *(voir page [1029\)](#page-1028-0)* affecté à l'action,
- o la durée du qualificatif (voir page [1029\)](#page-1028-0),
- o l'ordre d'exécution (voir page [1030\)](#page-1029-0) des actions.

#### Commentaire

Cet onglet permet de saisir un commentaire [\(voir](#page-1008-0) page 1009) sur l'étape d'entrée.

#### Onglet General

Présentation de l'onglet Général :

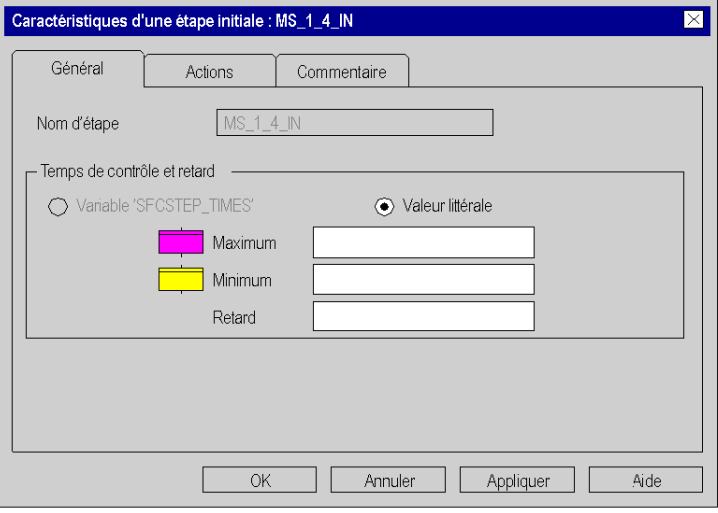

# Eléments de l'onglet Général :

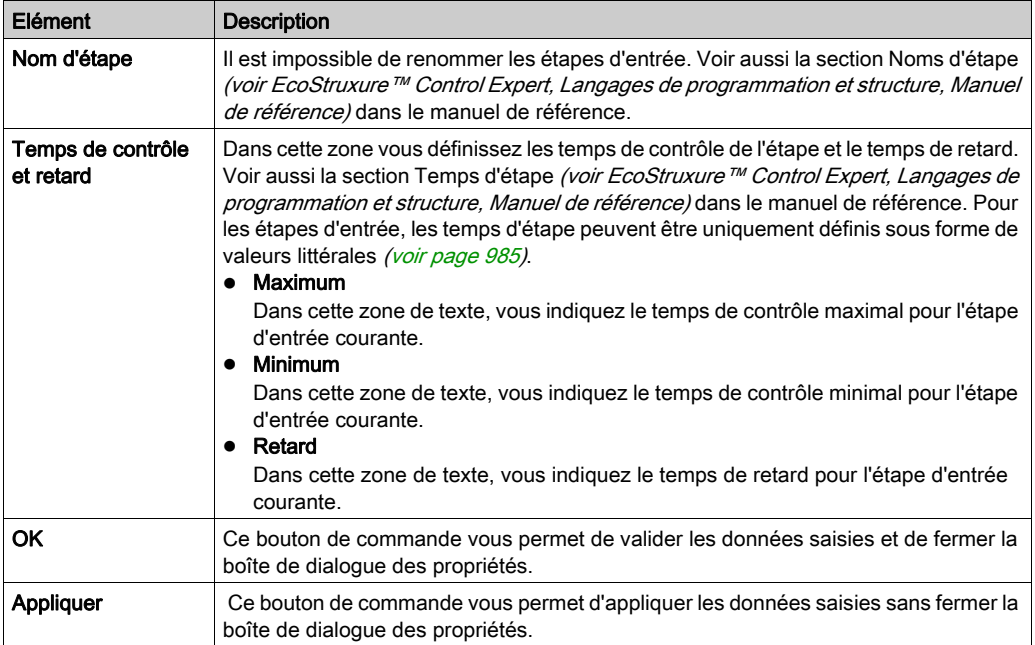

# Onglet Actions

Présentation de l'onglet Actions :

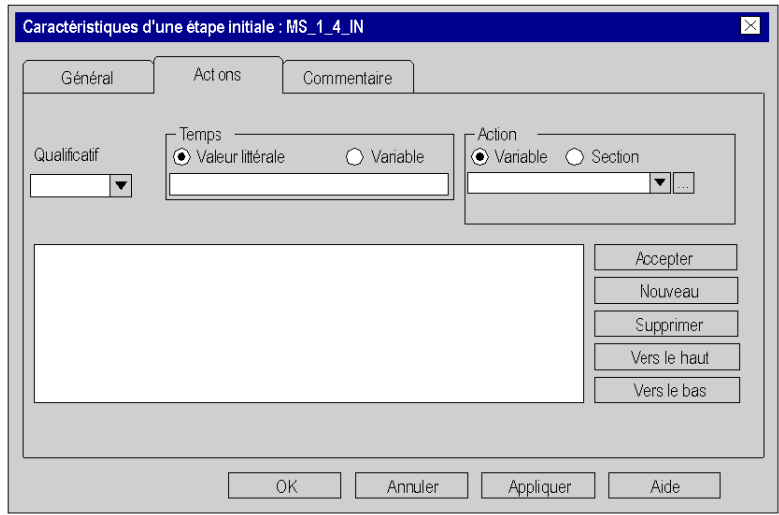

Eléments de l'onglet Actions :

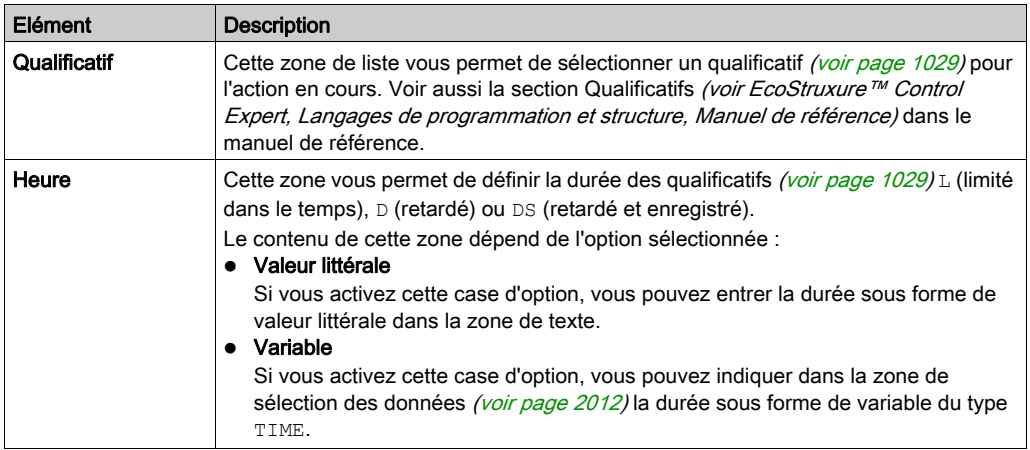

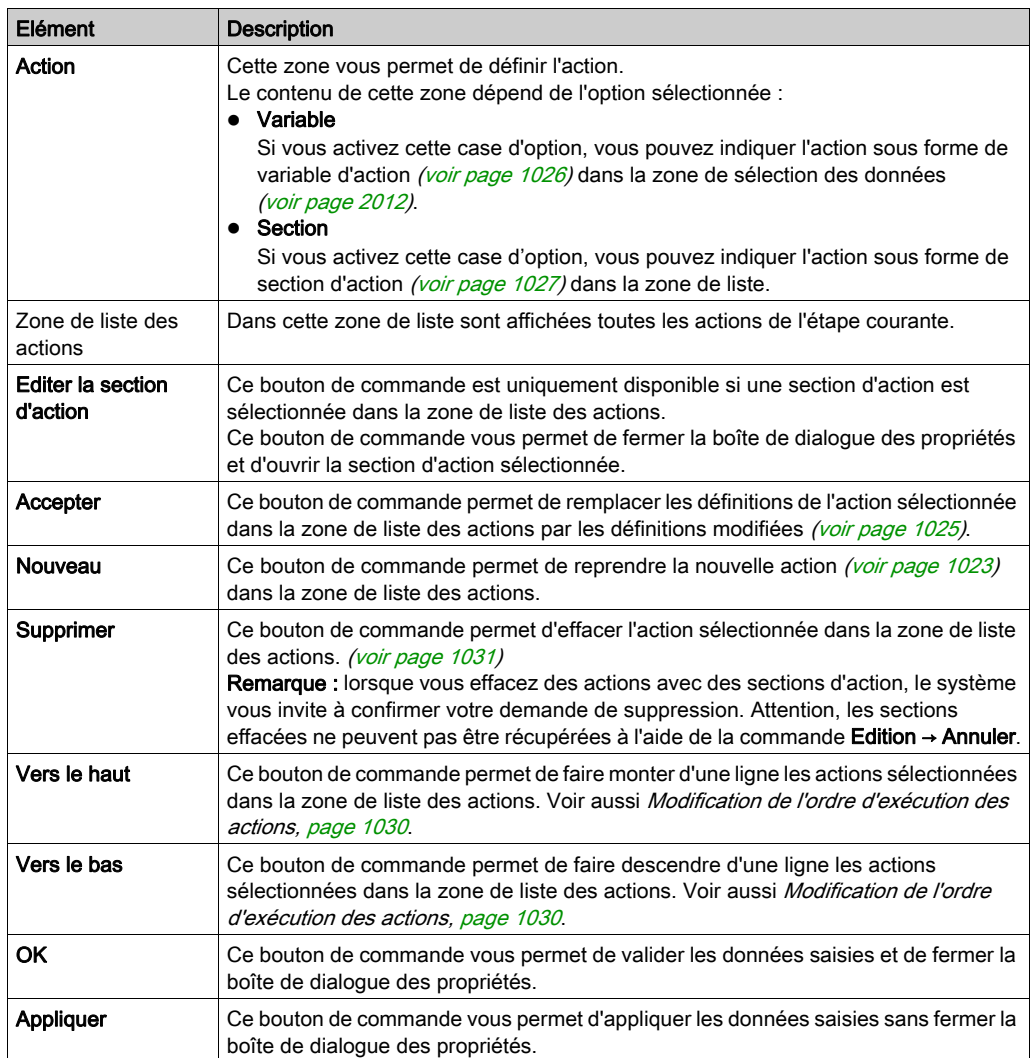

# Onglet Commentaire

Présentation de l'onglet Commentaire :

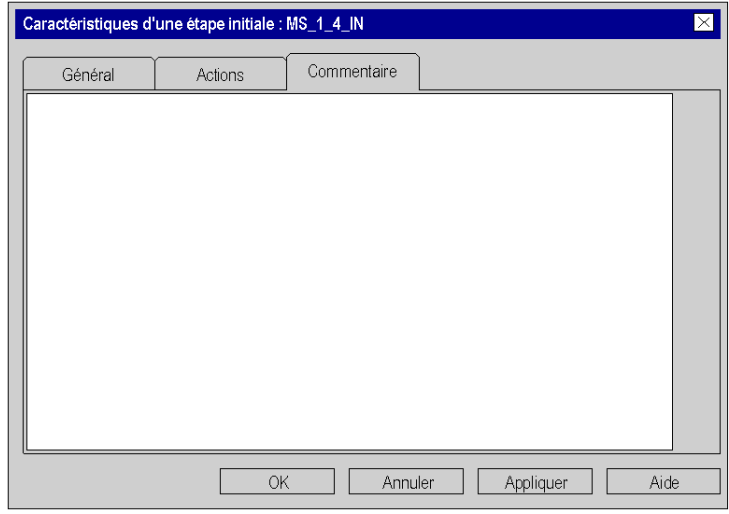

Eléments de l'onglet Commentaire :

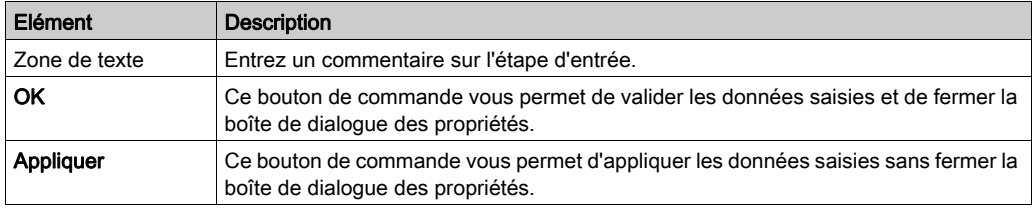

# Sous-chapitre 23.6 Traitement des étapes de sortie

#### Objet de ce chapitre

Ce chapitre décrit le traitement des étapes de sortie en langage de programmation SFC.

#### Contenu de ce sous-chapitre

Ce sous-chapitre contient les sujets suivants :

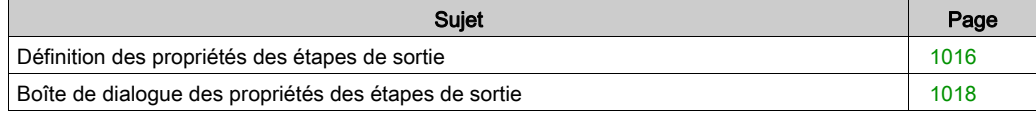

# <span id="page-1015-0"></span>Définition des propriétés des étapes de sortie

#### Introduction

Pour chaque étape de sortie, vous pouvez définir :

- $\bullet$  le temps de retard (voir page [1016\)](#page-1015-1)
- un commentaire (voir page [1017\)](#page-1016-0)

#### <span id="page-1015-1"></span>Définition du temps de retard

Définition du temps de retard comme valeur littérale :

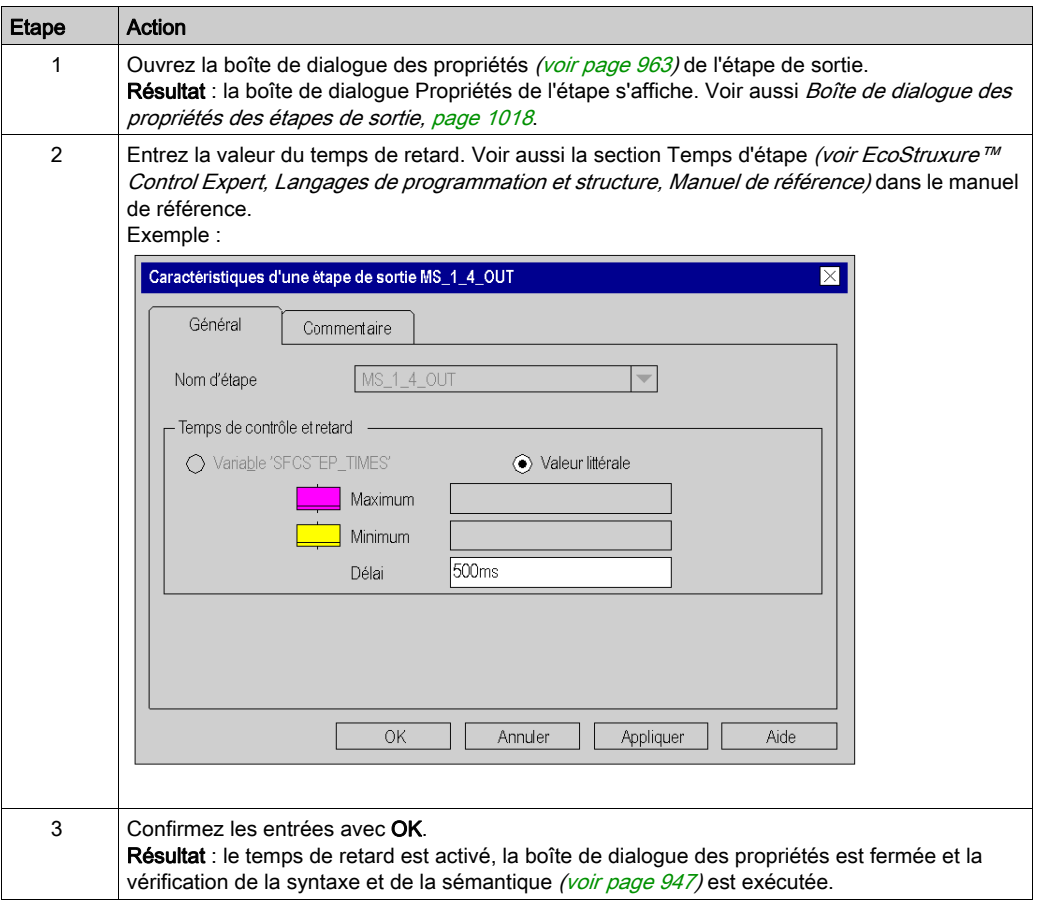

## <span id="page-1016-0"></span>saisie d'un commentaire.

Saisie d'un commentaire :

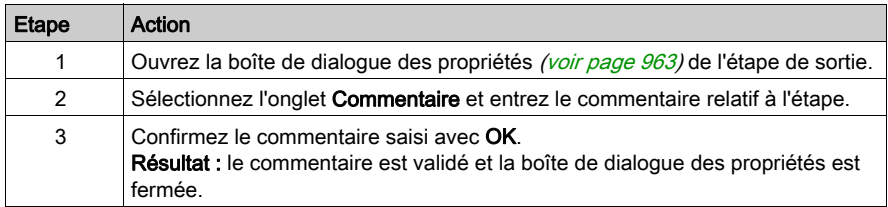

# <span id="page-1017-0"></span>Boîte de dialogue des propriétés des étapes de sortie

#### Appel de la boîte de dialogue des propriétés

voir [Affichage des propriétés des objets, page](#page-962-1) 963

#### Structure de la boîte de dialogue des propriétés

La boîte de dialogue des propriétés des étapes de sortie comprend 2 onglets :

Général

Dans cet onglet vous pouvez définir : o le temps de retard (voir page [1008\)](#page-1007-0)

Commentaire

Cet onglet permet de saisir un commentaire [\(voir](#page-1008-0) page 1009) sur l'étape de sortie.

#### **OngletGeneral**

Présentation de l'onglet Général :

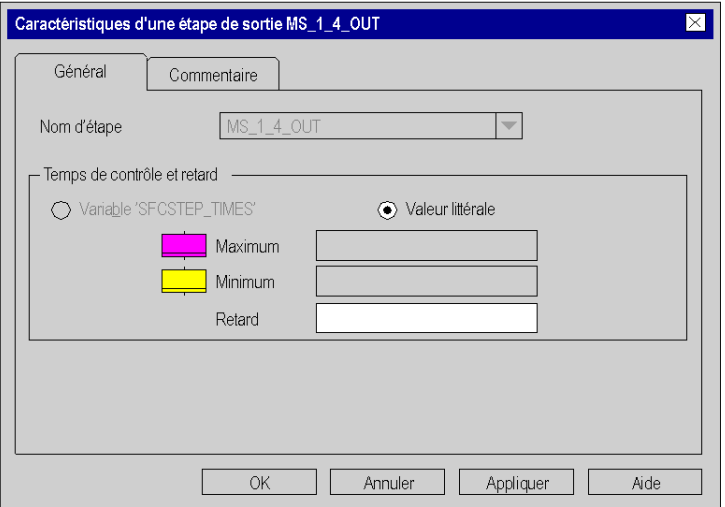

# Eléments de l'onglet Général :

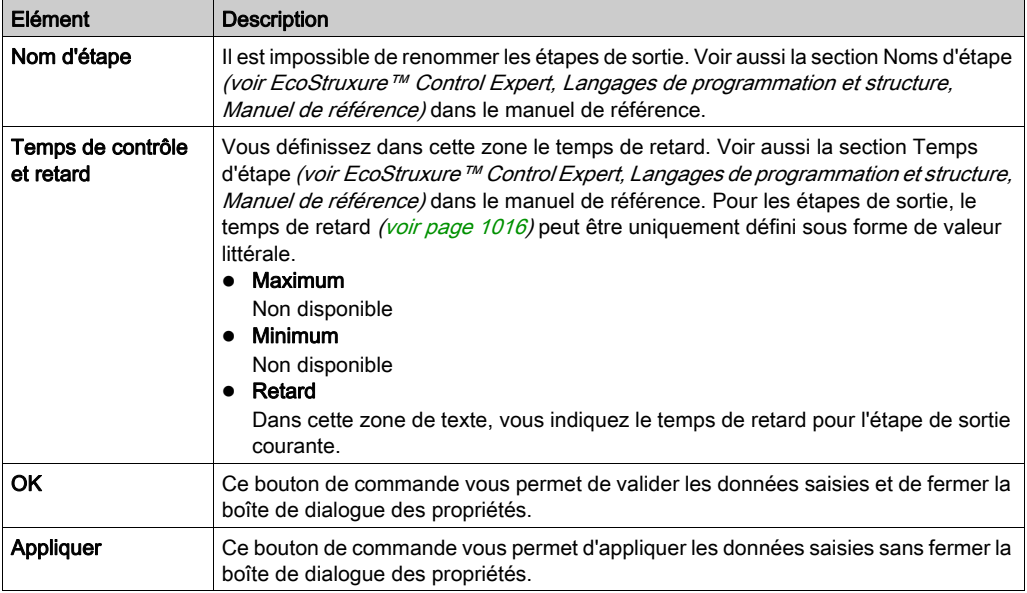

## Onglet Commentaire

Présentation de l'onglet Commentaire :

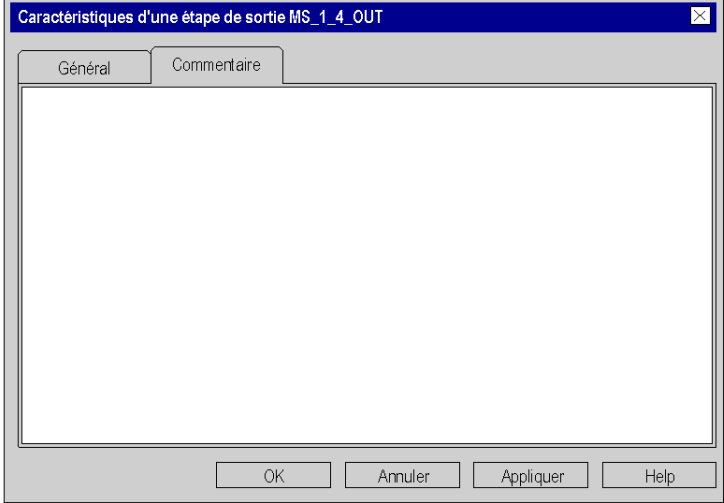

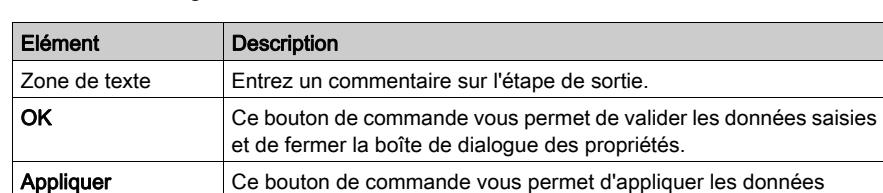

saisies sans fermer la boîte de dialogue des propriétés.

## Eléments de l'onglet Commentaire :

# Sous-chapitre 23.7 Edition d'actions

## Objet de ce chapitre

Ce chapitre décrit l'édition des actions en langage de programmation SFC.

#### Contenu de ce sous-chapitre

Ce sous-chapitre contient les sujets suivants :

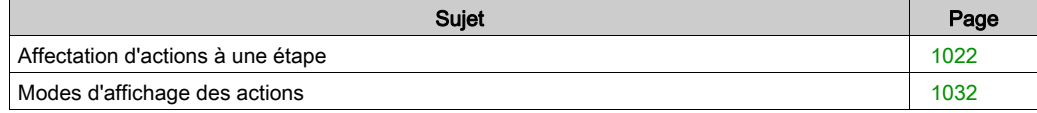

# <span id="page-1021-0"></span>Affectation d'actions à une étape

#### **Introduction**

Vous pouvez affecter à chaque étape de 0 à 20 actions, voir également le sous-chapitre Actions (voir EcoStruxure™ Control Expert, Langages de programmation et structure, Manuel de référence) dans le manuel de référence.

Pour chaque action, vous pouvez définir :

- Il'action comme variable d'action (voir page [1026\)](#page-1025-0). Voir également le sous-chapitre Variable d'action (voir EcoStruxure™ Control Expert, Langages de programmation et structure, Manuel de référence) dans le manuel de référence ;
- I'action comme section d'action (voir page [1027\)](#page-1026-0) du langage de programmation FDB, LD, IL ou ST. Voir également le sous-chapitre Sections d'action (voir EcoStruxure™ Control Expert, Langages de programmation et structure, Manuel de référence) dans le manuel de référence ;
- l'action comme qualificatifs *(voir page [1029\)](#page-1028-0)*. Voir également le sous-chapitre Qualificatifs (voir EcoStruxure™ Control Expert, Langages de programmation et structure, Manuel de référence) dans le manuel de référence ;
- $\bullet$  l'ordre *(voir page [1030\)](#page-1029-0)* de traitement des actions définies.

#### <span id="page-1022-0"></span>Définition d'une nouvelle action

Définition d'une nouvelle action :

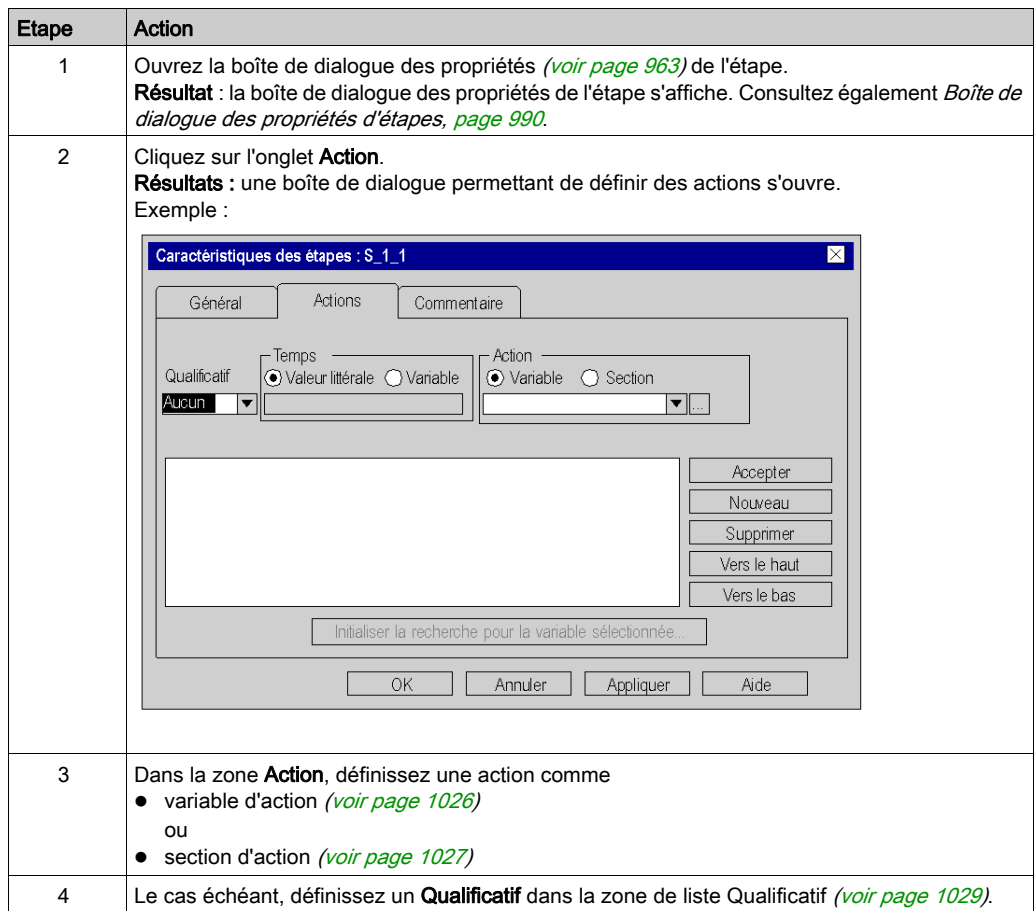

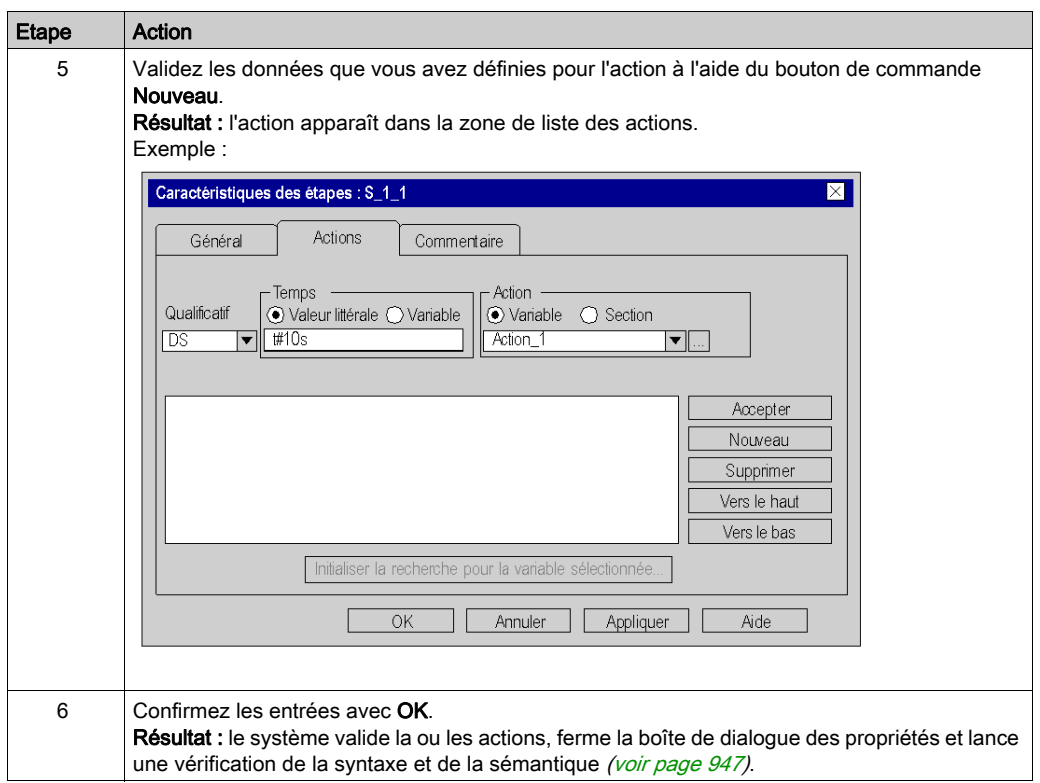

## <span id="page-1024-0"></span>Modification d'une action

Modification d'une action :

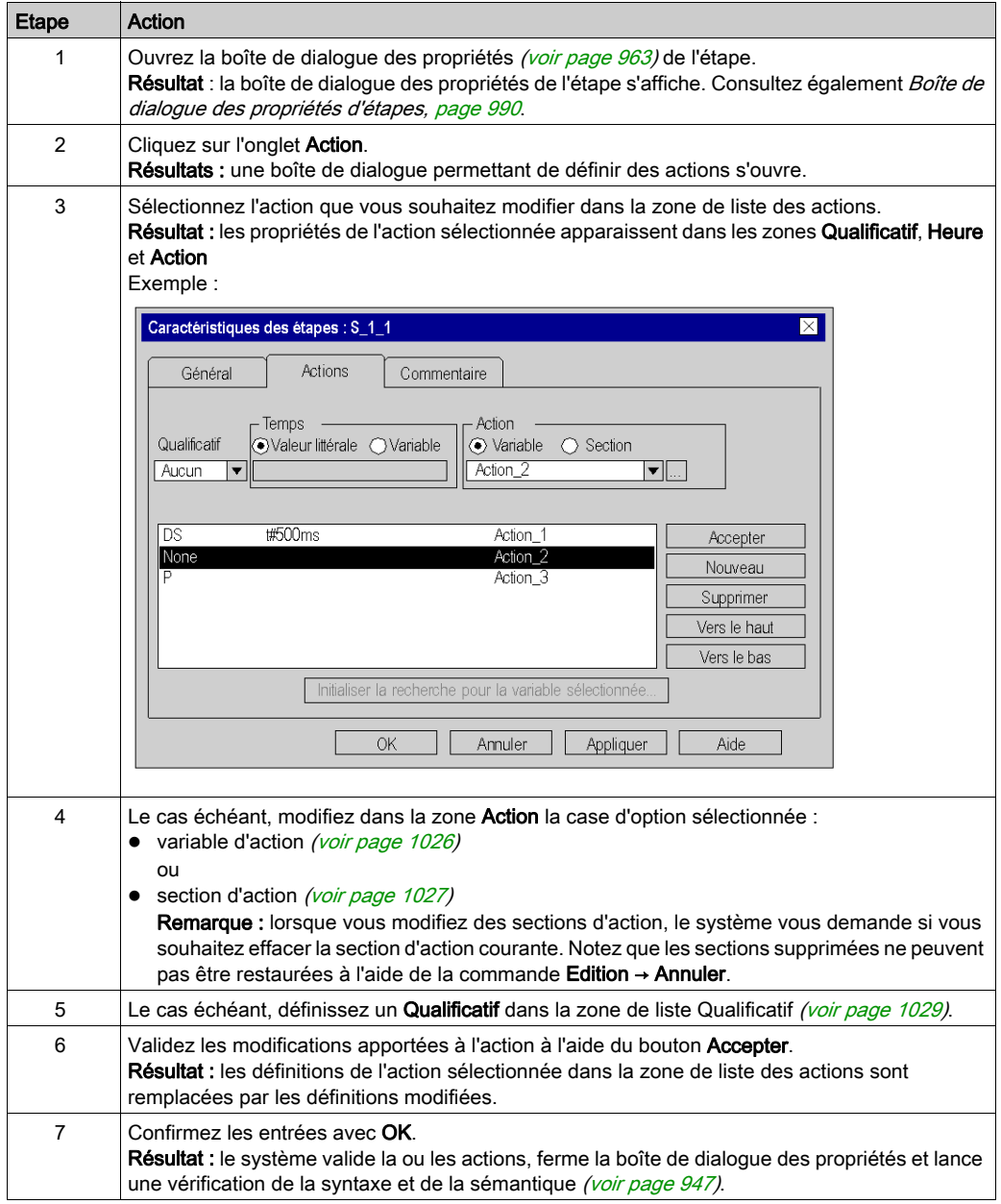

### <span id="page-1025-0"></span>Définition d'une variable d'action

Définition d'une variable d'action :

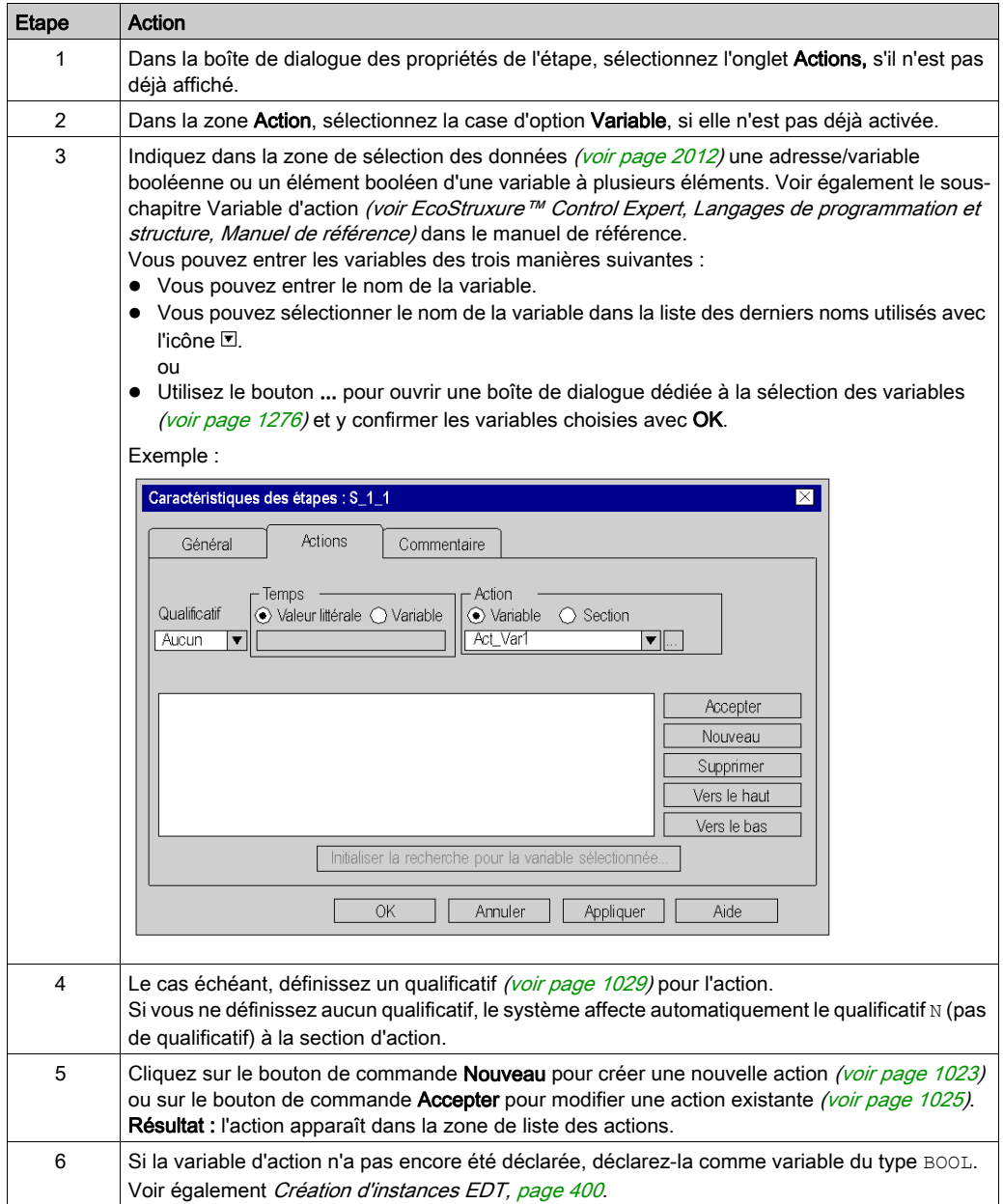

## <span id="page-1026-0"></span>Définition d'une section d'action

Définition d'une section d'action :

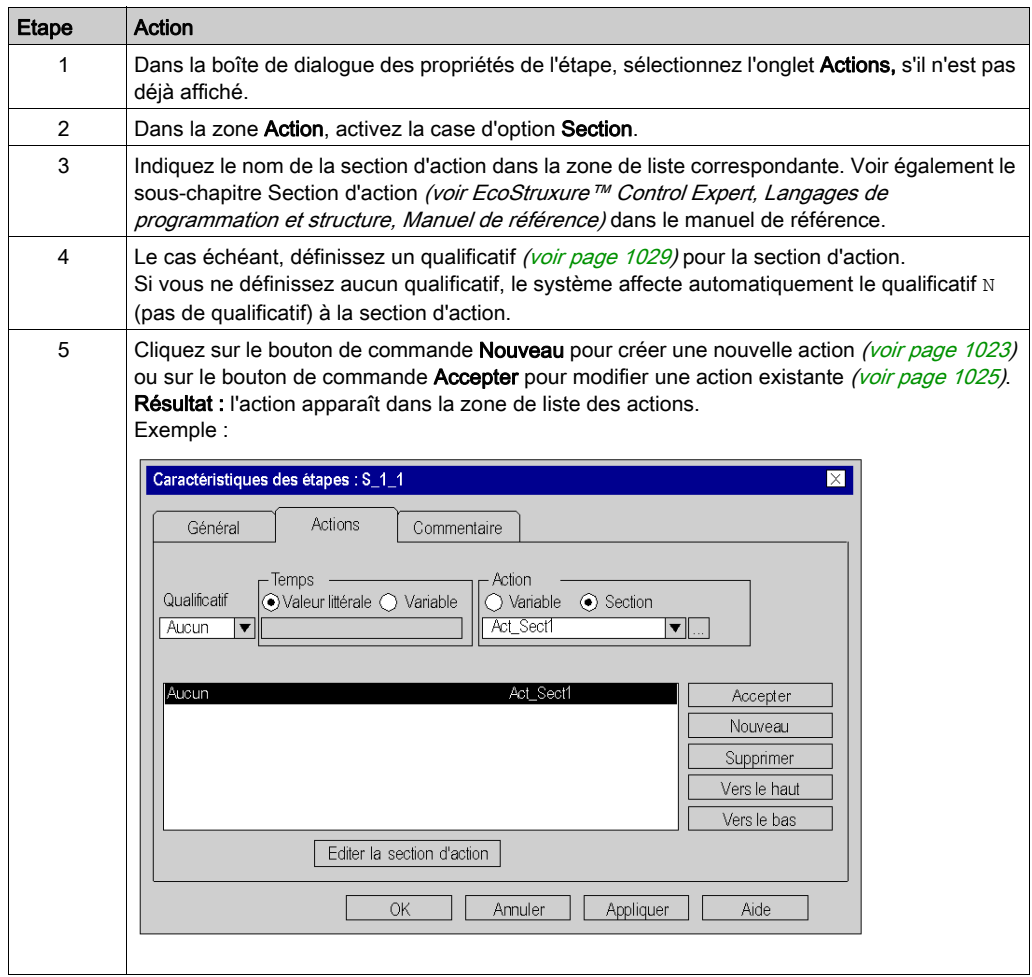

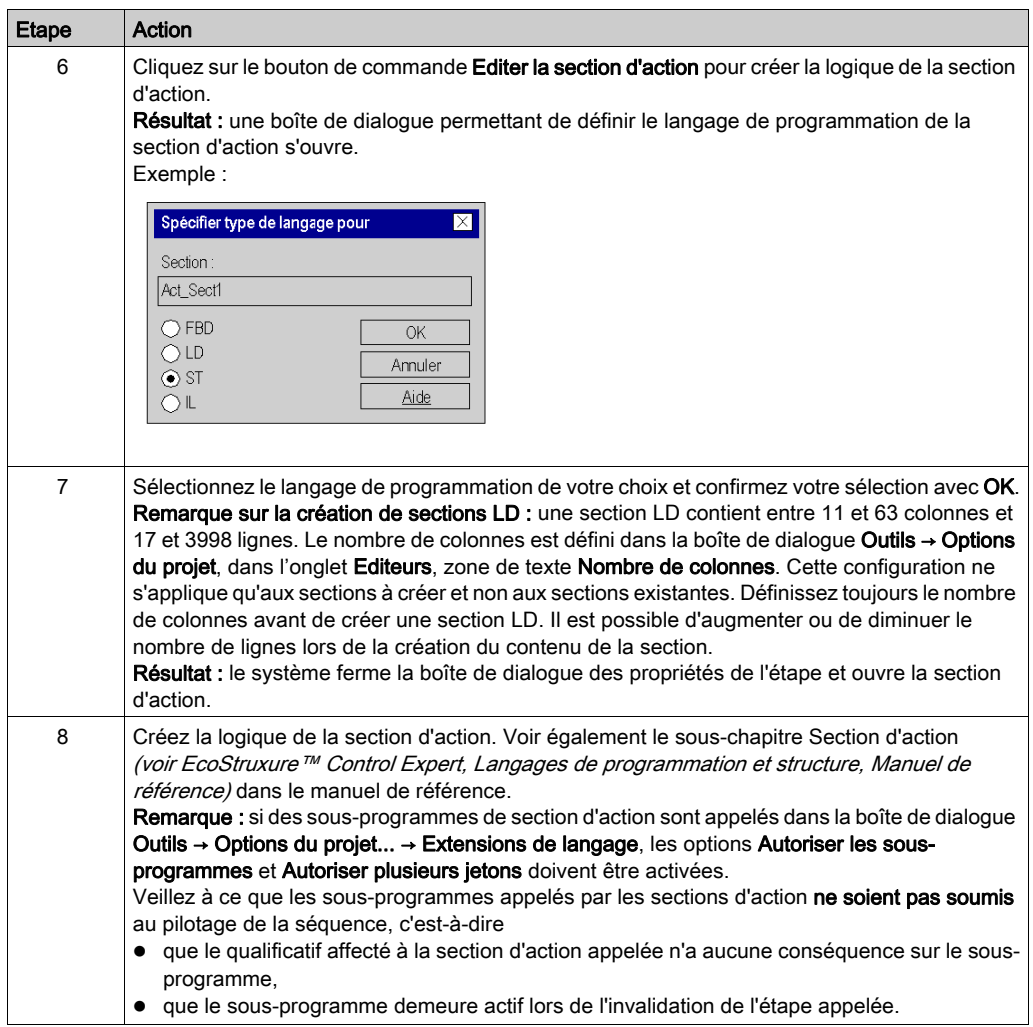

# <span id="page-1028-0"></span>Définition du qualificatif

Définition du qualificatif pour une action :

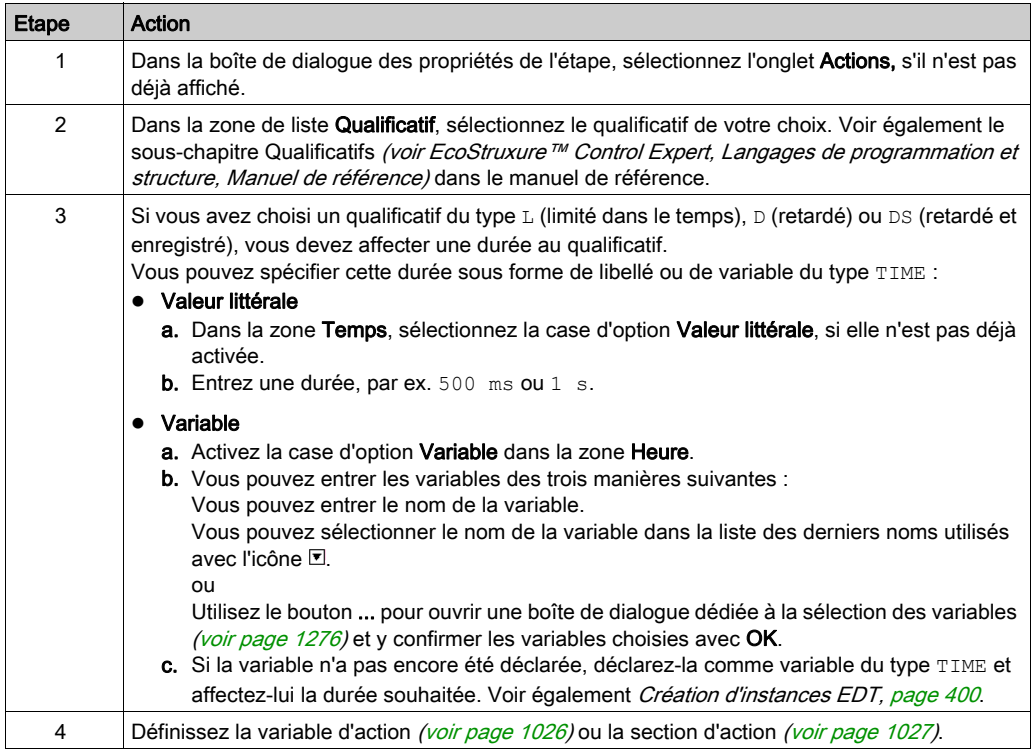

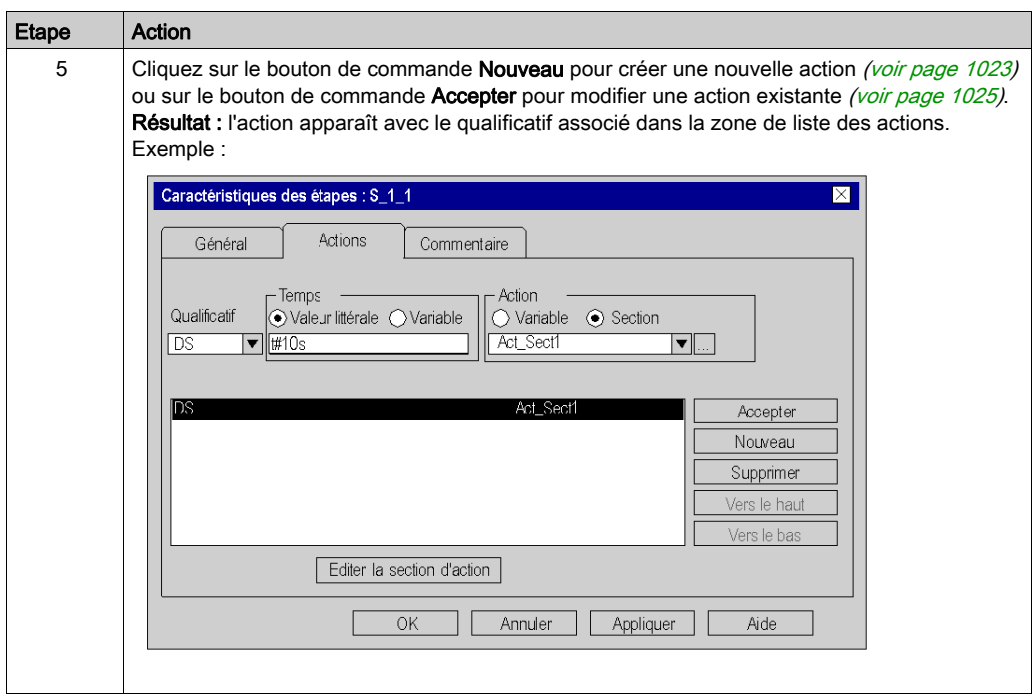

## <span id="page-1029-0"></span>Modification de l'ordre d'exécution des actions

Modification de l'ordre d'exécution des actions :

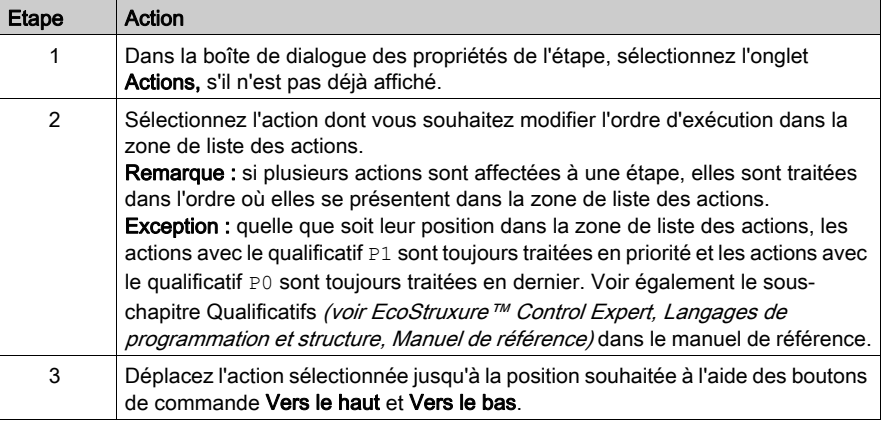

# <span id="page-1030-0"></span>Suppression d'actions

Suppression d'actions :

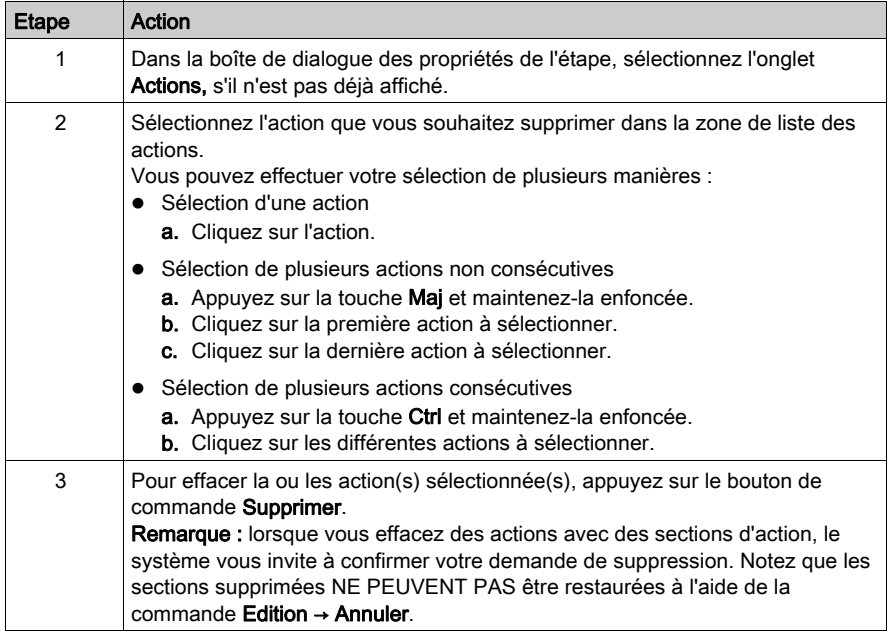

# <span id="page-1031-0"></span>Modes d'affichage des actions

#### **Introduction**

Les modes affichage suivants sont disponibles :

- Mode saisie
- Affichage étendu

Vous pouvez basculer entre les deux modes de l'une des manières suivantes :

- Utilisez la commande Affichage → Affichage étendu. ou
- Appuyez sur les touches Ctrl+E.

Vous reconnaissez le mode actif (Affichage étendu) au crochet devant la commande.

#### Mode saisie

Dans ce mode seul le symbole d'étape est affiché.

Exemple d'une section en mode saisie :

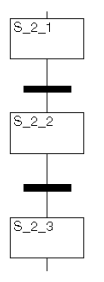

#### Affichage étendu

Dans ce mode, les actions affectées à la section ainsi que leurs propriétés (qualificatif, nom de la variable/section action et durée définie pour le qualificatif, le cas échéant) sont affichées en plus du symbole d'étape. Si plus de deux actions sont affectées à une étape, il est possible de parcourir la liste.

Exemple de section d'un affichage étendu :

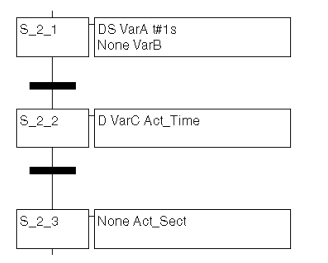

# Sous-chapitre 23.8 Traitement des transitions

## Objet de ce chapitre

Ce chapitre décrit le traitement des transitions en langage de programmation SFC.

#### Contenu de ce sous-chapitre

Ce sous-chapitre contient les sujets suivants :

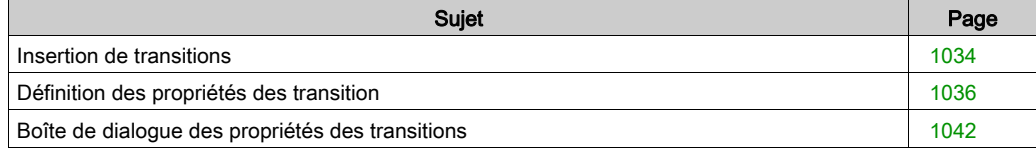

# <span id="page-1033-0"></span>Insertion de transitions

#### **Introduction**

Une transition indique la condition à laquelle le contrôle d'une ou de plusieurs étapes précédant la transition passe à une ou plusieurs étapes subséquentes, le long de la liaison correspondante.

Vous pouvez placer les transitions dans toute cellule libre.

Si vous placez une transition dans une cellule contenant déjà un objet, vous recevez un message d'erreur.

Si vous placez une transition dans une cellule alors que la cellule voisine supérieure ou inférieure contient déjà une transition, vous recevez un message d'erreur. Il faut en effet toujours placer une étape entre 2 transitions (voir aussi la section Règles de liaison (voir EcoStruxure™ Control Expert, Langages de programmation et structure, Manuel de référence) dans le manuel de référence).

Lorsque vous placez une transition, celle-ci se lie automatiquement aux objets voisins supérieur et inférieur lorsque aucune cellule libre ne se trouve entre eux.

#### Activation du mode d'insertion de transition

Vous pouvez activer le mode d'insertion de transition de plusieurs manières :

- Utilisez la commande de menu Edition → Nouveau → Liaison.
- Sélectionnez la commande Transition dans le menu contextuel.
- Appuyez sur les touches Maj+F3 ou
- $\bullet$  Cliquez sur l'icône  $\pm$  .

Lorsque le mode d'insertion de transition est actif, le symbole du curseur est  $\frac{1}{x}$ +.

#### **Remarque**

Lors de l'insertion d'un objet, la boîte de dialogue des propriétés de l'objet s'ouvre automatiquement si dans la boîte de dialogue Outils → Options, dans l'onglet Données et langages, la case à cocher Attribuer automatiquement une variable à un nouvel objet graphique est sélectionnée. Les procédures indiquées dans ce chapitre s'appliquent lorsque la case à cocher est **désactivée**.

## Insertion de transitions

Insertion de transitions :

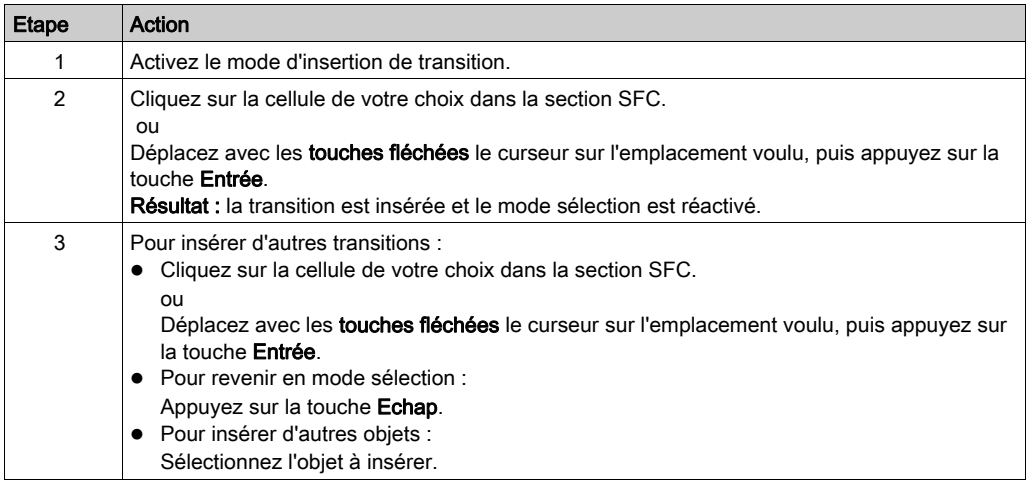

# <span id="page-1035-0"></span>Définition des propriétés des transition

#### Présentation

Pour chaque transition, vous pouvez définir :

- la condition de transition affectée
	- o comme variable (voir page [1037\)](#page-1036-0)
	- o comme section de transition [\(voir](#page-1038-0) page 1039)
- si la condition de transition doit être inversée (déclenchement de la transition à 0) (voir page [1041\)](#page-1040-0)
- un commentaire (voir page [1041\)](#page-1040-1)

#### <span id="page-1036-0"></span>Définition de la condition de transition comme variable

Définition de la condition de transition comme variable :

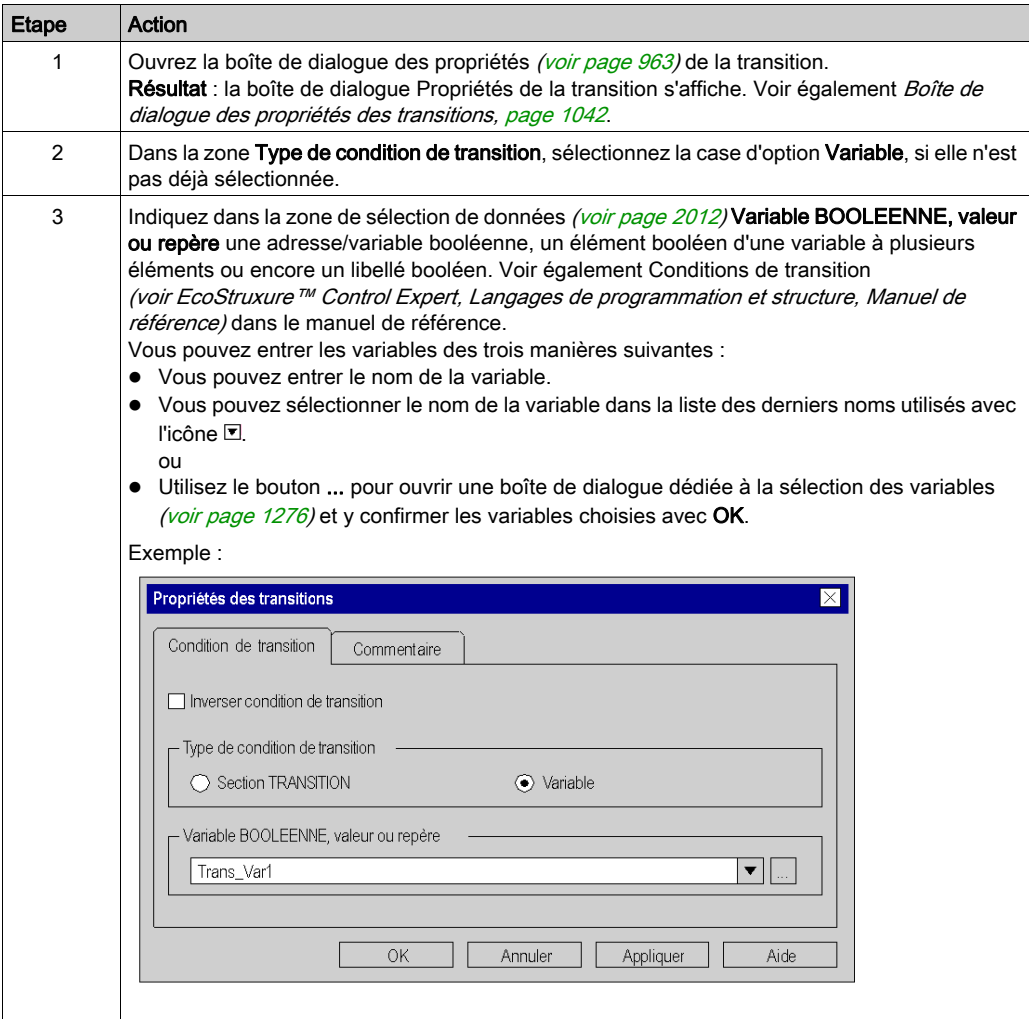

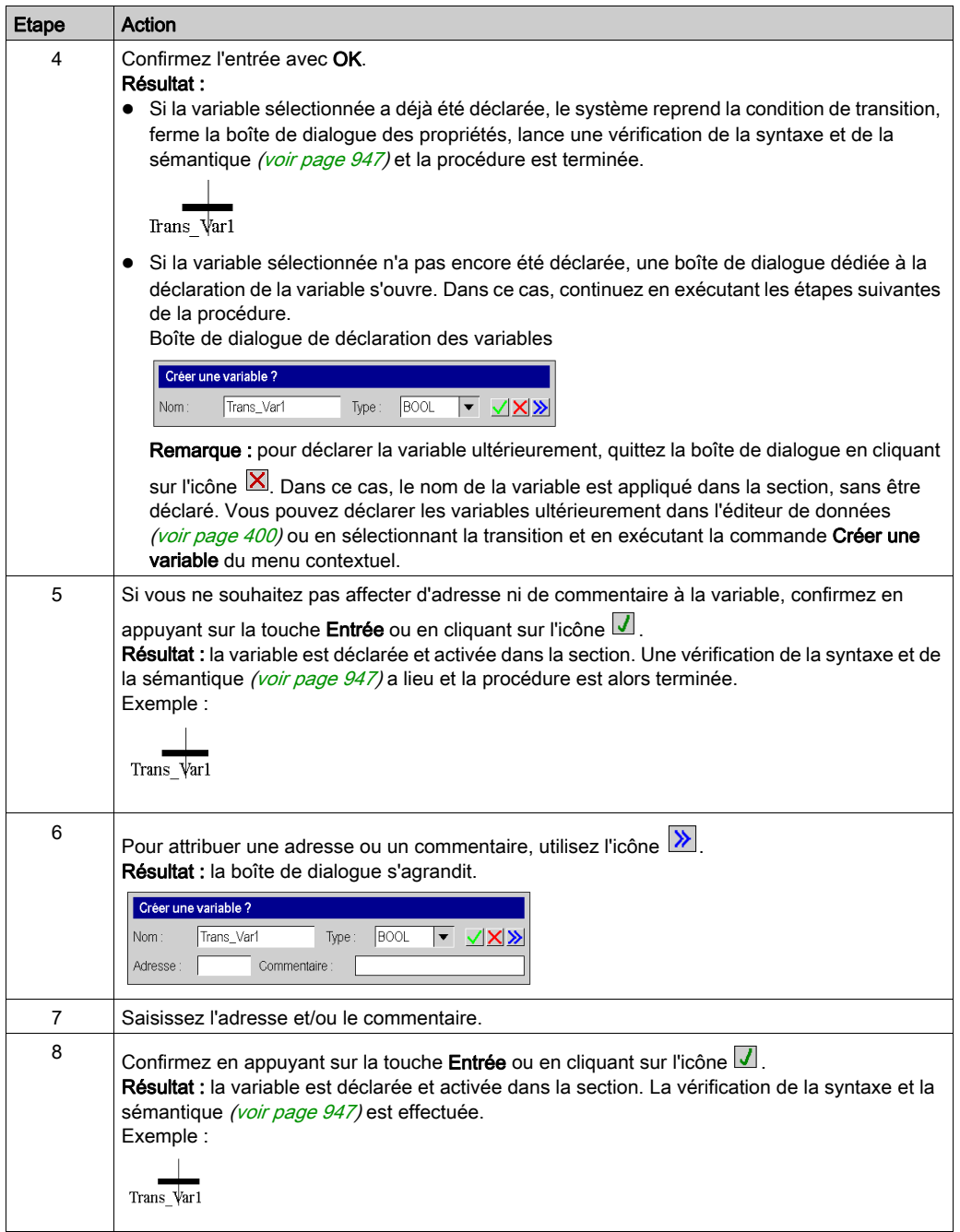

#### <span id="page-1038-0"></span>Définition de la condition de transition comme section

Définition de la condition de transition comme section :

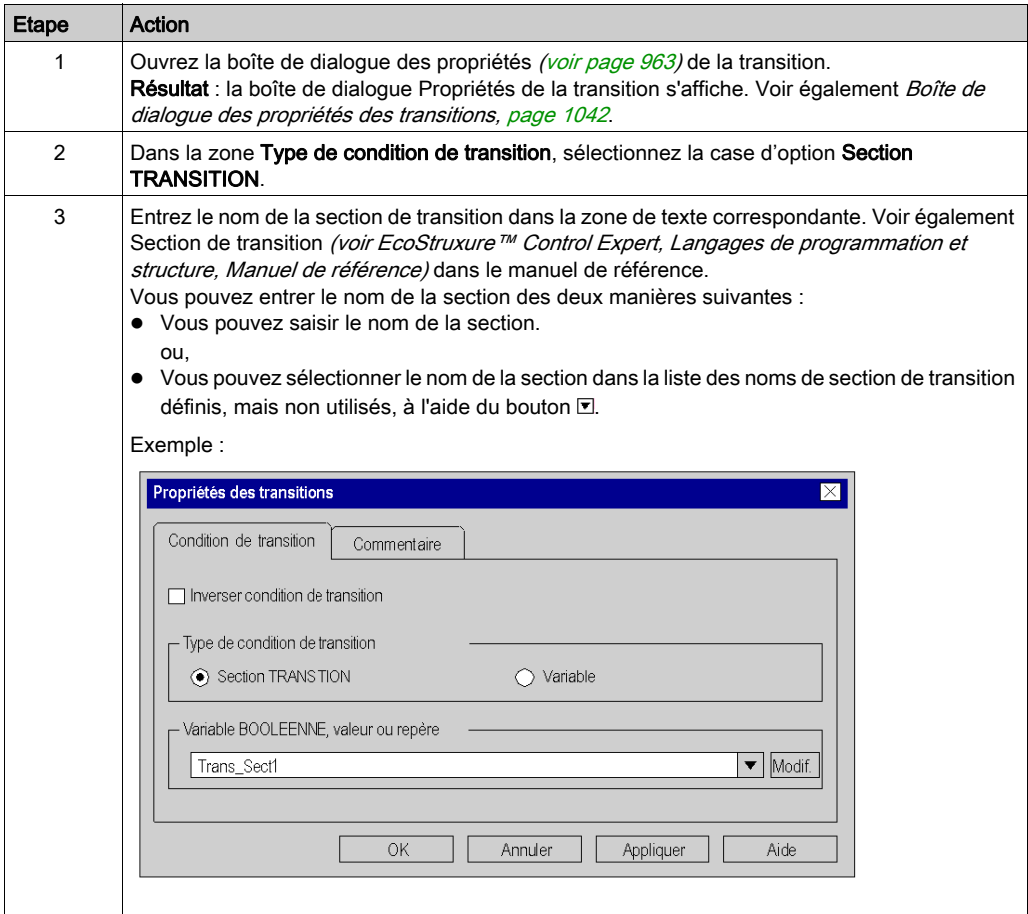

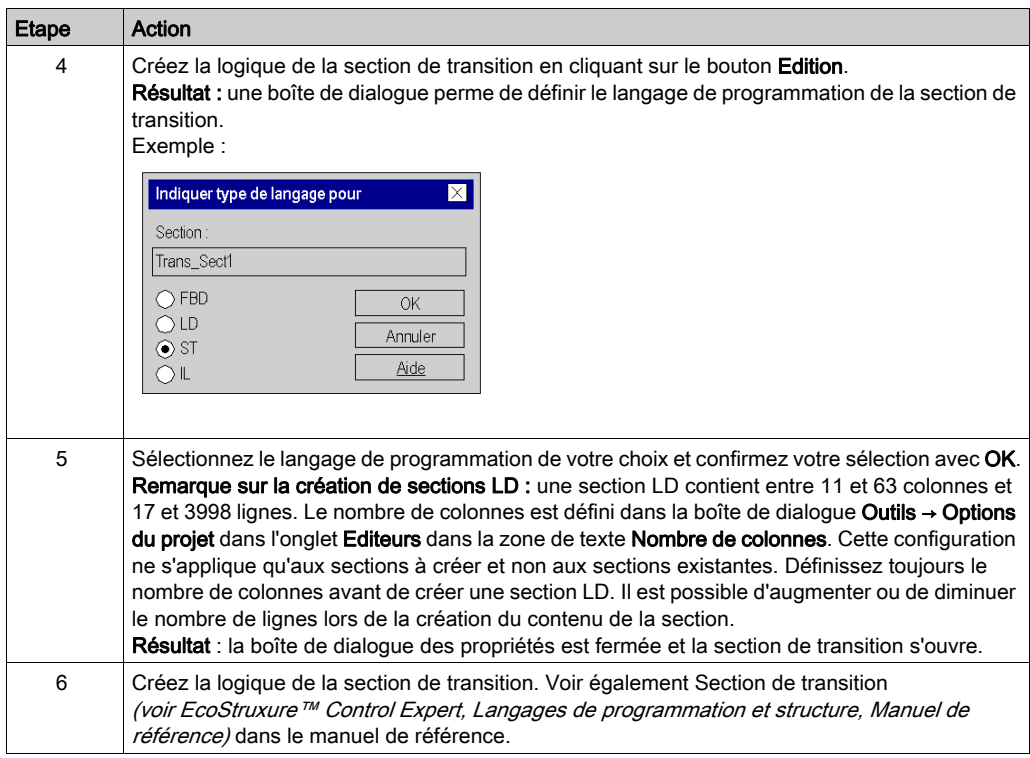

### <span id="page-1040-0"></span>Inversion de la condition de transition

Inversion de la condition de transition :

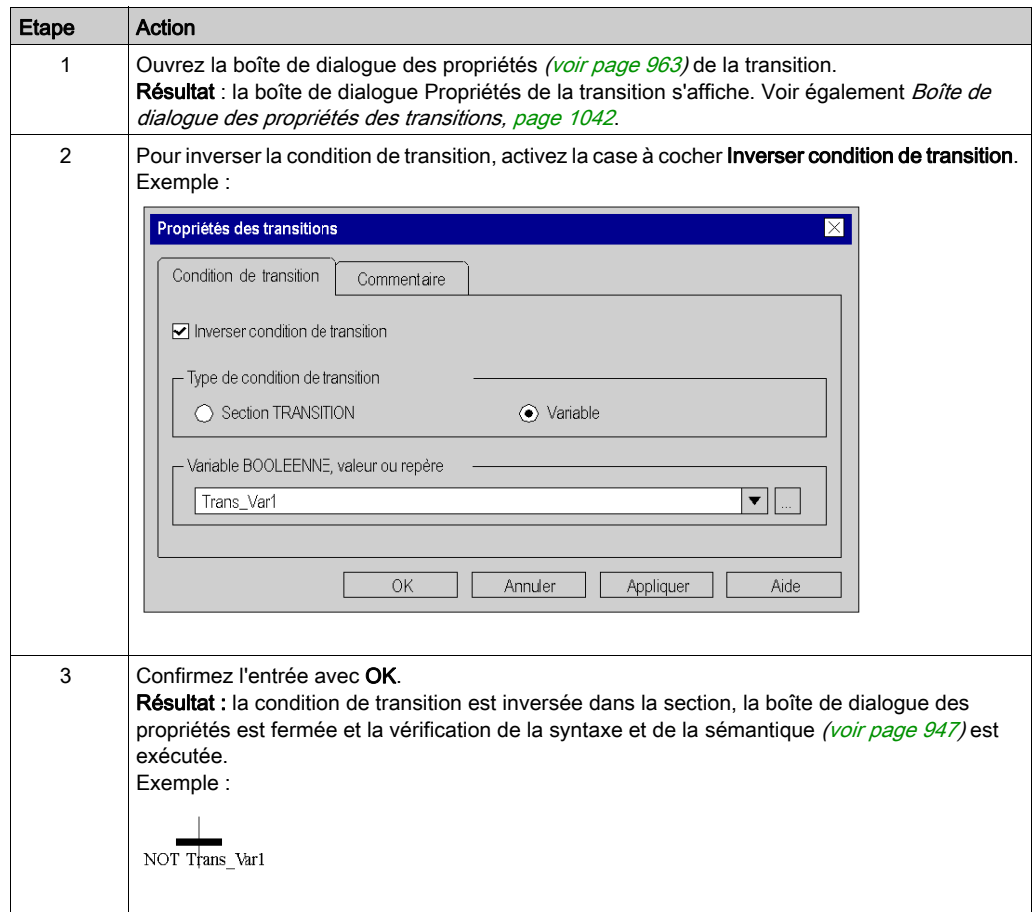

# <span id="page-1040-1"></span>Saisie d'un commentaire

Saisie d'un commentaire :

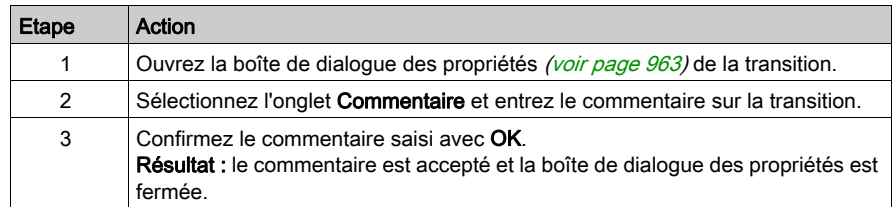

# <span id="page-1041-0"></span>Boîte de dialogue des propriétés des transitions

#### Appel de la boîte de dialogue des propriétés

voir [Affichage des propriétés des objets, page](#page-962-1) 963

#### Structure de la boîte de dialogue des propriétés

La boîte de dialogue des propriétés des transitions comprend 2 onglets :

Condition de transition

Dans cet onglet vous pouvez définir :

- la condition de transition affectée à la transition comme variable de transitio[n](#page-1036-0) (voir page [1037\)](#page-1036-0) ou comme section de transition (voir page [1039\)](#page-1038-0)
- o si la condition de transition doit être inversée (voir page [1041\)](#page-1040-0)
- Commentaire

Cet onglet permet de saisir un commentaire [\(voir](#page-988-0) page 989) sur la transition.

#### Onglet Condition de transition

Représentation de l'onglet Condition de transition :

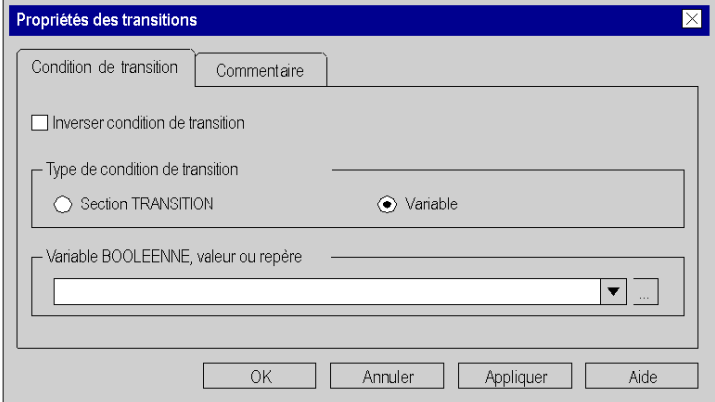

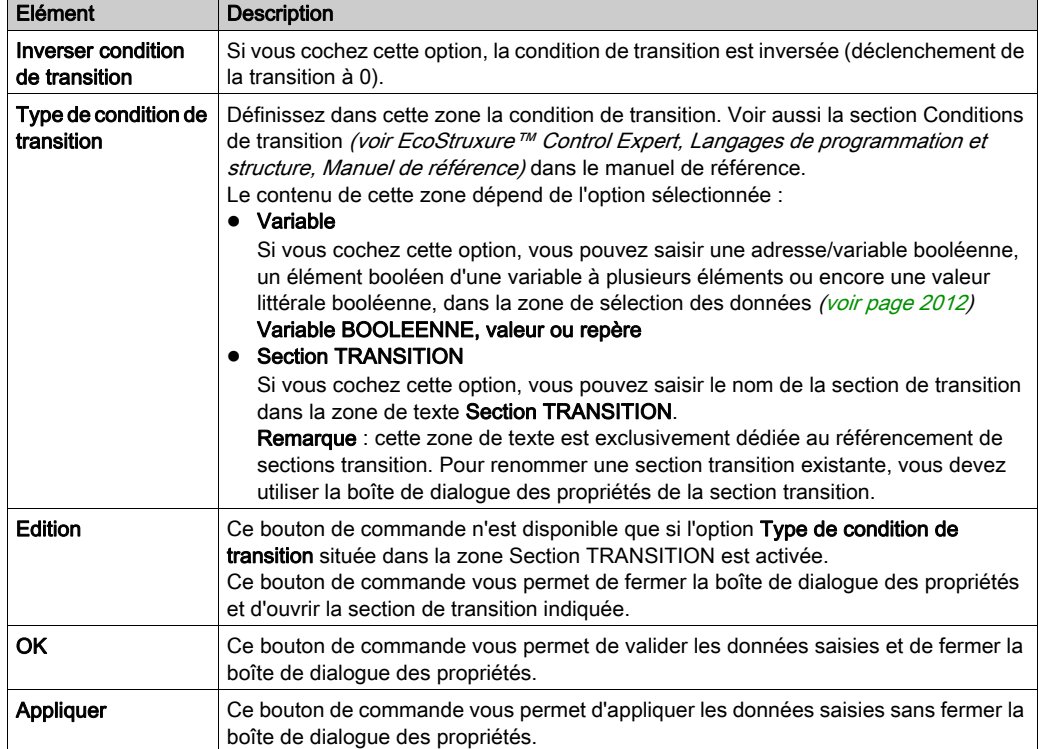

Eléments de l'onglet Condition de transition :

# Onglet Commentaire

Présentation de l'onglet Commentaire :

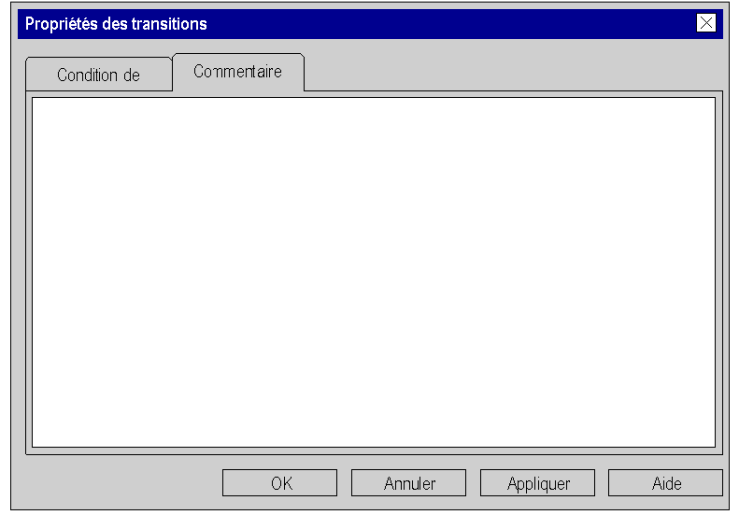

Eléments de l'onglet Commentaire :

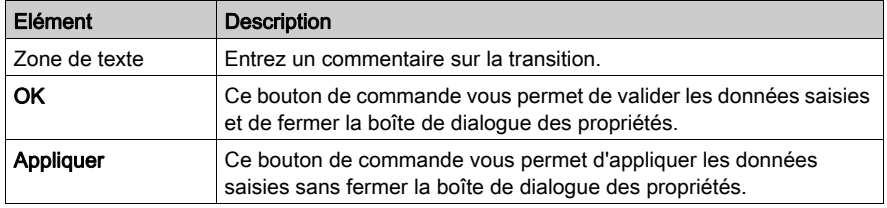
# Sous-chapitre 23.9 Traitement des sauts

## Objet de ce chapitre

Ce chapitre décrit le traitement des sauts en langage de programmation SFC.

## Contenu de ce sous-chapitre

Ce sous-chapitre contient les sujets suivants :

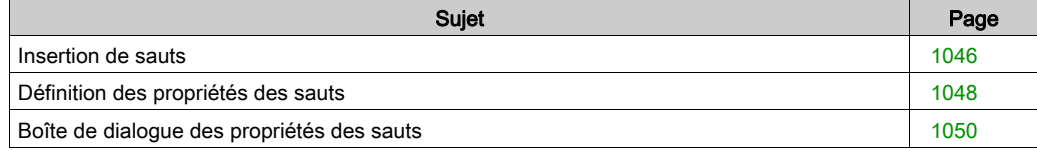

## <span id="page-1045-0"></span>Insertion de sauts

#### Introduction

Les sauts permettent de représenter des liaisons dirigées qui ne sont pas dessinées sur toute leur longueur.

Vous pouvez placer des sauts dans toute cellule libre.

Si vous placez un saut dans une cellule contenant déjà un objet, vous recevez un message d'erreur.

Si vous placez un saut dans une cellule alors que la cellule voisine supérieure contient déjà une étape, vous recevez un message d'erreur. Il faut en effet toujours placer une transition entre une étape et un saut (voir également la section Règles de liaison *(voir EcoStruxure™ Control Expert,* Langages de programmation et structure, Manuel de référence) dans le manuel de référence).

Lorsque vous placez un saut, celui-ci se lie automatiquement à l'objet voisin supérieur lorsque aucune cellule libre ne se trouve entre eux.

Les boîtes de dialogue contextuelles Atteindre, Atteindre l'étapeou Lister et afficher les sauts permettent de trouver un saut spécifique dans la section actuelle.

### Activation du mode d'insertion de saut

Vous pouvez activer le mode d'insertion de saut de plusieurs manières :

- Sélectionnez la commande de menu Edition → Nouveau → Saut.
- Sélectionnez la commande Saut dans le menu contextuel. ou
- $\bullet$  Sélectionnez l'icône  $|\triangleright|$

Lorsque le mode d'insertion est actif, le symbole du curseur est  $\sqrt[k]{\sum}$ .

#### **Remarque**

Si dans la boîte de dialogue Outils → Options dans l'ongletDonnées et langages la case à cocher Attribuer automatiquement une variable à un nouvel objet graphique est activée, la boîte de dialogue des propriétés de l'objet s'ouvre automatiquement lors de l'insertion. Les procédures indiquées dans ce chapitre s'appliquent lorsque la case à cocher est désactivée.

# Insertion de sauts

Insertion de sauts :

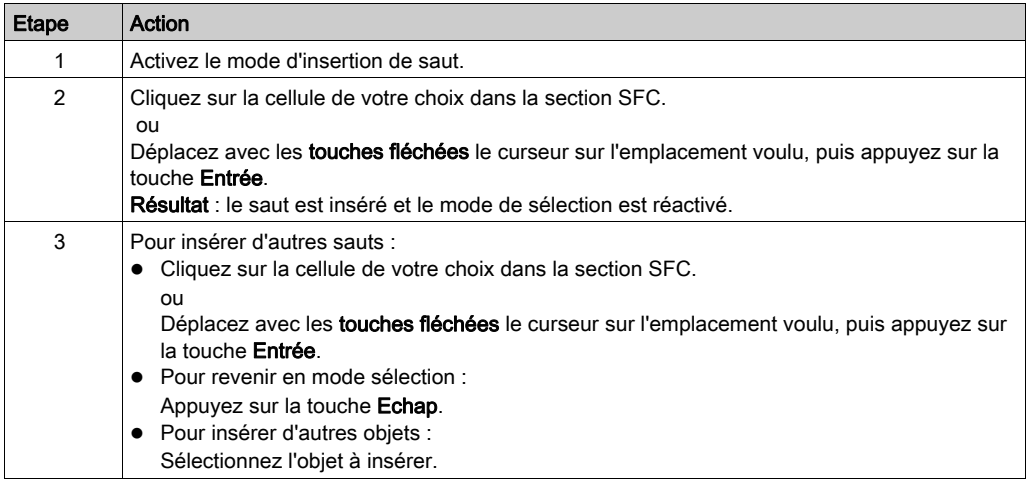

# <span id="page-1047-0"></span>Définition des propriétés des sauts

#### Introduction

Pour chaque saut, vous pouvez définir :

- la cible de saut (voir page [1048\)](#page-1047-1). Voir également Saut (voir EcoStruxure™ Control Expert, Langages de programmation et structure, Manuel de référence) dans le manuel de référence
- $\bullet$  un commentaire *(voir page [1049\)](#page-1048-0)*

#### <span id="page-1047-1"></span>Définition de la cible de saut

Définition de la cible de saut :

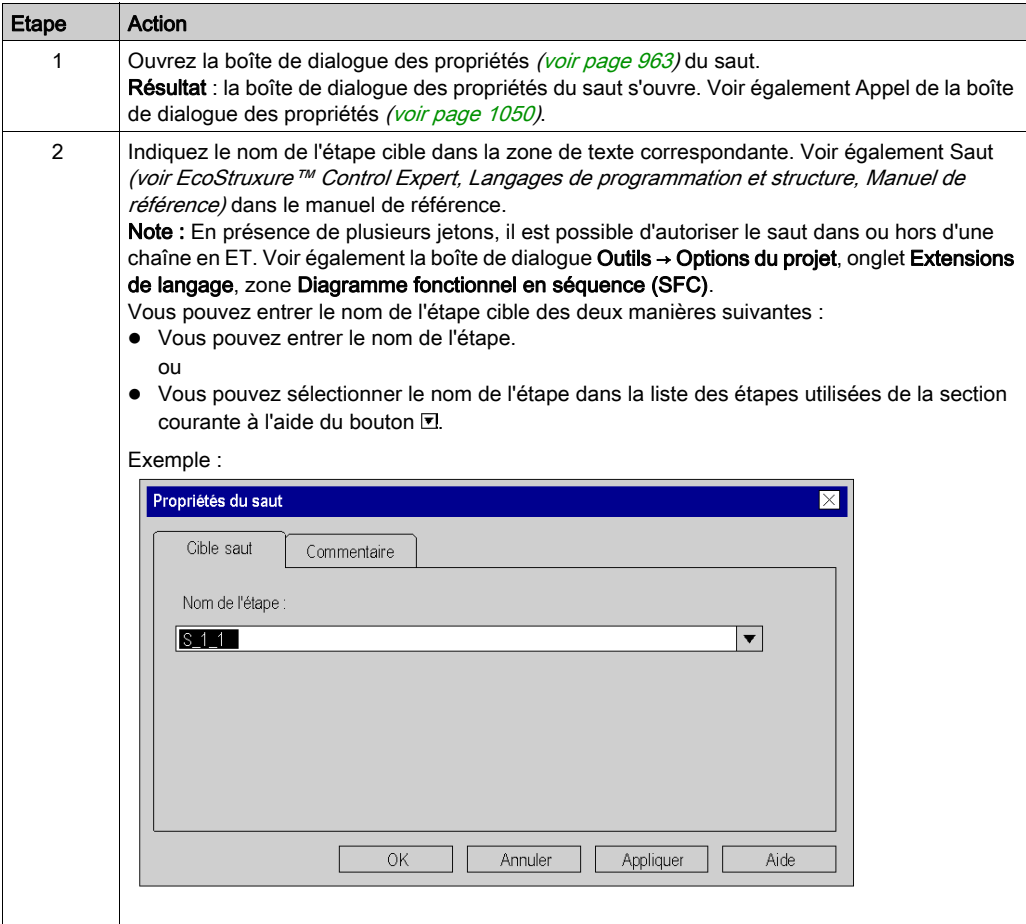

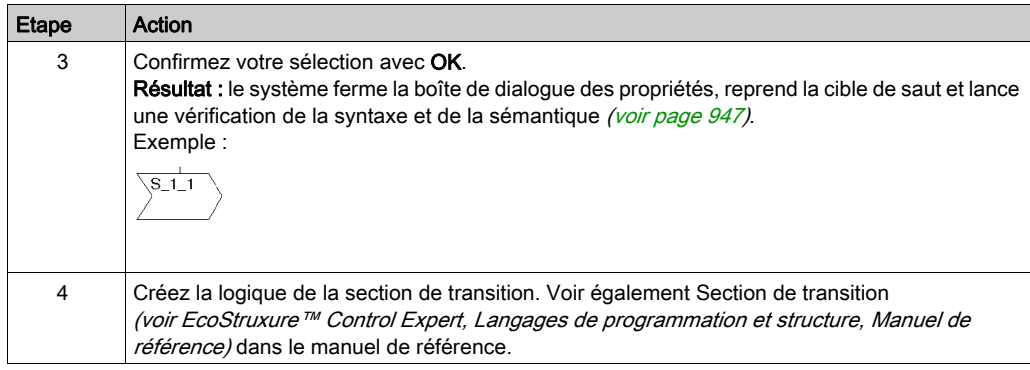

# <span id="page-1048-0"></span>Saisie d'un commentaire

Saisie d'un commentaire :

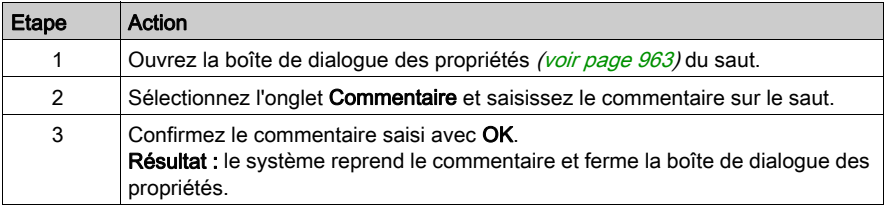

# <span id="page-1049-0"></span>Boîte de dialogue des propriétés des sauts

#### Appel de la boîte de dialogue des propriétés

Vous pouvez appeler la boîte de dialogue des propriétés des trois manières suivantes :

- Cliquez deux fois sur le saut.
- Sélectionnez le saut et exécutez la commande Edition → Propriétés.... ou
- · Sélectionnez le saut et exécutez la commande Propriétés de l'objet... du menu contextuel.

#### Structure de la boîte de dialogue des propriétés

La boîte de dialogue des propriétés des sauts comprend 2 onglets :

- Cible saut Dans cet onglet, vous définissez la cible de saut [\(voir](#page-1047-1) page 1048).
- Commentaire

Cet onglet permet de saisir un commentaire *(voir page 989)* sur la transition.

#### Onglet Cible saut

Représentation de l'onglet Cible du saut :

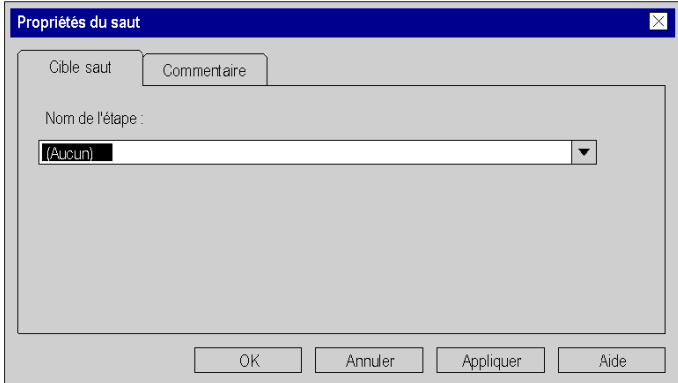

Eléments de l'onglet Cible du saut :

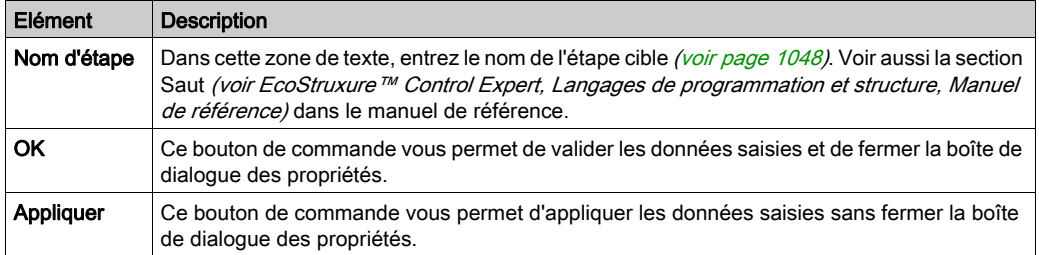

# Onglet Commentaire

Présentation de l'onglet Commentaire :

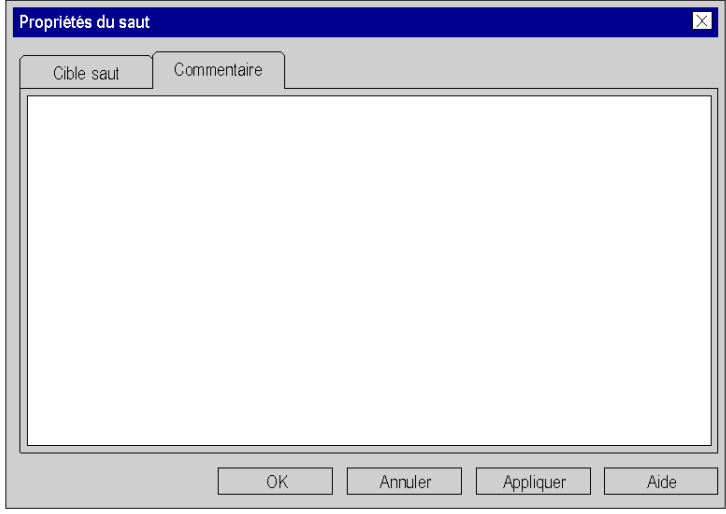

## Eléments de l'onglet Commentaire :

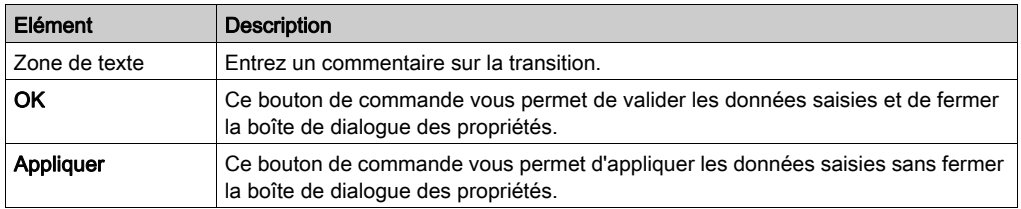

# Sous-chapitre 23.10 Traitement des divergences et des convergences

## Objet de ce chapitre

Ce chapitre décrit le traitement des divergences et des convergences en langage de programmation SFC.

### Contenu de ce sous-chapitre

Ce sous-chapitre contient les sujets suivants :

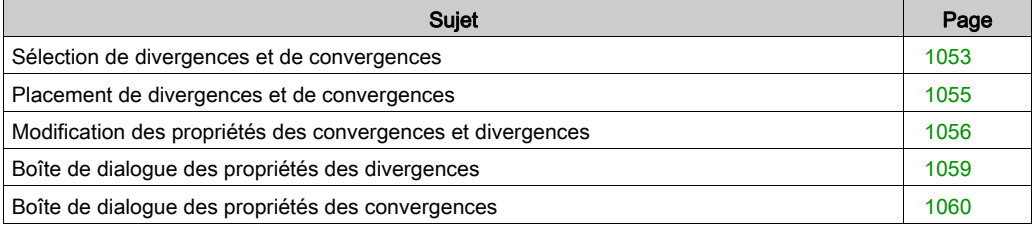

# <span id="page-1052-0"></span>Sélection de divergences et de convergences

## Introduction

L'éditeur SFC fait la distinction entre les chaînes en OU et les chaînes en ET :

## Chaîne en OU

La chaîne en OU permet de programmer, sous certaines conditions, des divergences dans le flux de contrôle de la structure SFC. Voir également Divergence en OU et convergence en OU (voir EcoStruxure™ Control Expert, Langages de programmation et structure, Manuel de référence) dans le manuel de référence.

Les chaînes en OU sont composées de :

### Divergence en OU

Dans les divergences en OU, une étape est suivie d'autant de transitions sous la ligne horizontale qu'il y a d'enchaînements différents.

#### Convergence en OU

Toutes les branches en OU sont regroupées, à l'aide de convergences en OU ou de sauts, en un rameau unique pouvant subir un traitement ultérieur.

### Chaîne en ET

Dans le cas des chaînes en ET, l'activation d'une seule transition entraîne l'activation de plusieurs (32 maximum) étapes (branches). A l'issue de cette activation commune, les différentes branches sont ensuite traitées indépendamment les unes des autres. Voir également Divergence en ET et convergence en ET (voir EcoStruxure™ Control Expert, Langages de programmation et structure, Manuel de référence) dans le manuel de référence. Les chaînes en ET sont composées de :

### Divergence en ET

Dans les divergences en ET, une transition est suivie d'autant d'étapes sous la ligne horizontale qu'il y a d'enchaînements parallèles.

#### Convergence en ET

Selon IEC 61131-1, toutes les branches simultanées sont regroupées à leur extrémité en une convergence en ET commune. La transition après une convergence en OU sera évaluée si toutes les étapes précédentes directes de la transition sont posées.

Vous ne pouvez regrouper une divergence en ET à l'aide d'une convergence en OU qu'en mode à plusieurs jetons. Voir également la boîte de dialogue **Outils, onglet → Options du** projet, zone Extensions de langage, Diagramme fonctionnel en séquence (SFC).

# Sélection de divergences et de convergences

Sélection de divergences et de convergences :

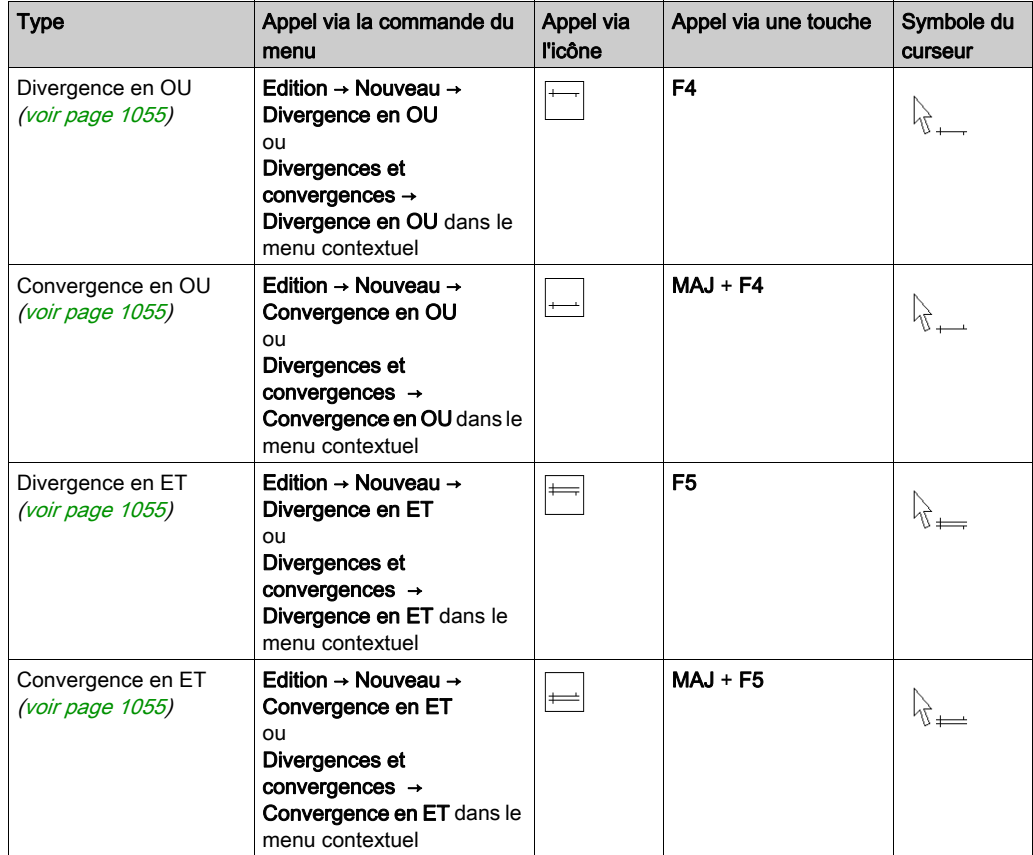

# <span id="page-1054-0"></span>Placement de divergences et de convergences

#### Introduction

Les divergences et convergences ont besoin d'aucune cellule propre mais sont insérées dans la cellule de l'étape ou de la transition correspondante.

Si vous placez une divergence ou une convergence dans une cellule déjà occupée par une divergence ou une convergence, vous recevez un message d'erreur (voir également le souschapitre Règles de liaison (voir EcoStruxure™ Control Expert, Langages de programmation et structure, Manuel de référence) dans le manuel de référence).

Lorsque vous placez une divergence ou une convergence, celle-ci se lie automatiquement aux objets voisins supérieur et inférieur lorsque aucune cellule libre ne se trouve entre eux.

#### Placement de divergences ou convergences

Placement de divergences ou convergences :

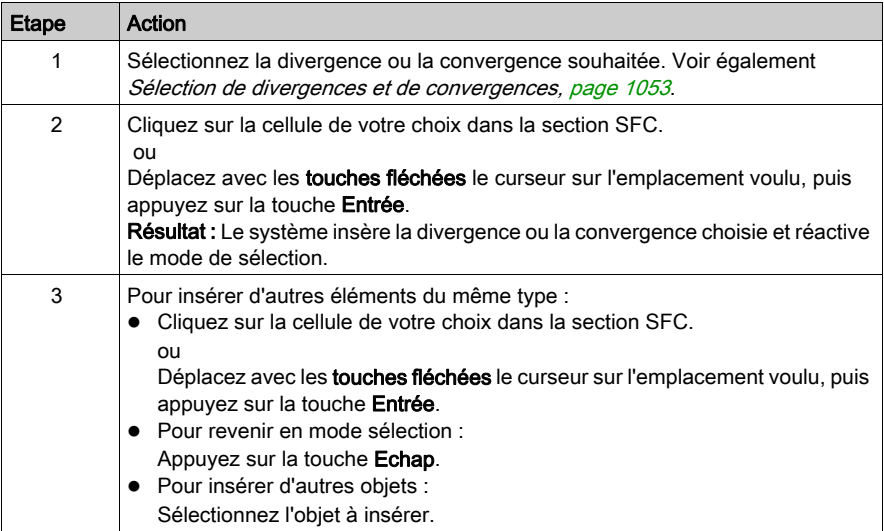

# <span id="page-1055-0"></span>Modification des propriétés des convergences et divergences

#### **Introduction**

Pour chaque divergence, vous pouvez définir :

- le nombre de broches de sortie
	- à l'aide de la souris (voir page [1056\)](#page-1055-1)
	- o via la boîte de dialogue des propriétés (voir page [1057\)](#page-1056-0)
- la position de la broche d'entrée
	- o via la boîte de dialogue des propriétés (voir page [1058\)](#page-1057-0)

Pour chaque convergence, vous pouvez définir :

- le nombre de broches d'entrée
	- à l'aide de la souris (voir page [1056\)](#page-1055-1)
	- o via la boîte de dialogue des propriétés (voir page [1057\)](#page-1056-0)
- la position de la broche de sortie o via la boîte de dialogue des propriétés (voir page [1058\)](#page-1057-0)

#### <span id="page-1055-1"></span>Définition du nombre de broches à l'aide de la souris

Définition du nombre de broches à l'aide de la souris :

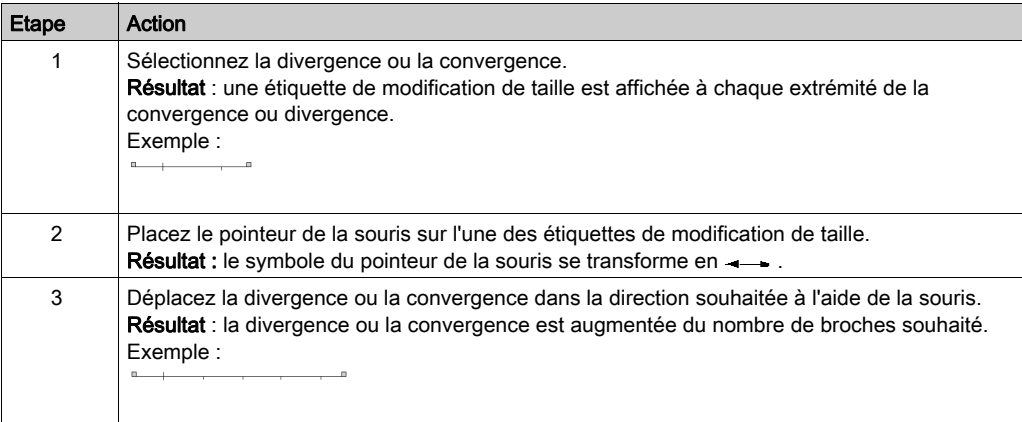

# <span id="page-1056-0"></span>Définition du nombre de broches via la boîte de dialogue des propriétés

Définition du nombre de broches via la boîte de dialogue des propriétés :

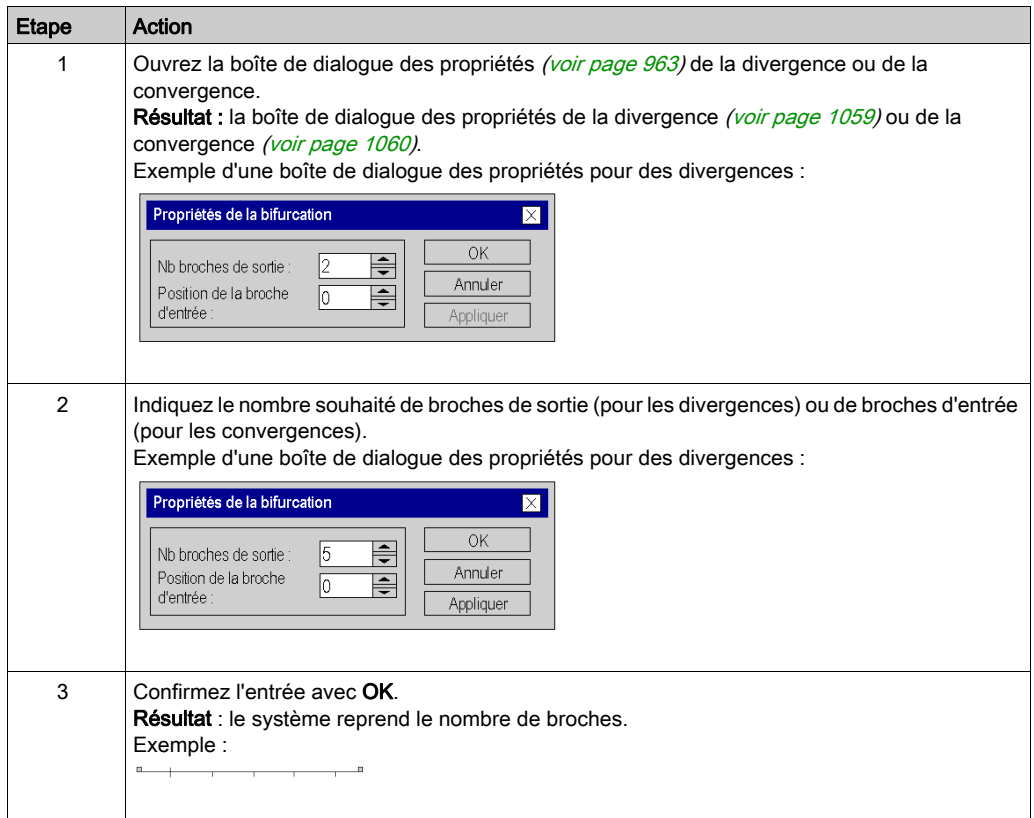

## <span id="page-1057-0"></span>Définition de la position de la broche d'entrée/de sortie

Définition de la position de la broche d'entrée (pour les divergences) ou de la broche de sortie (pour les convergences) :

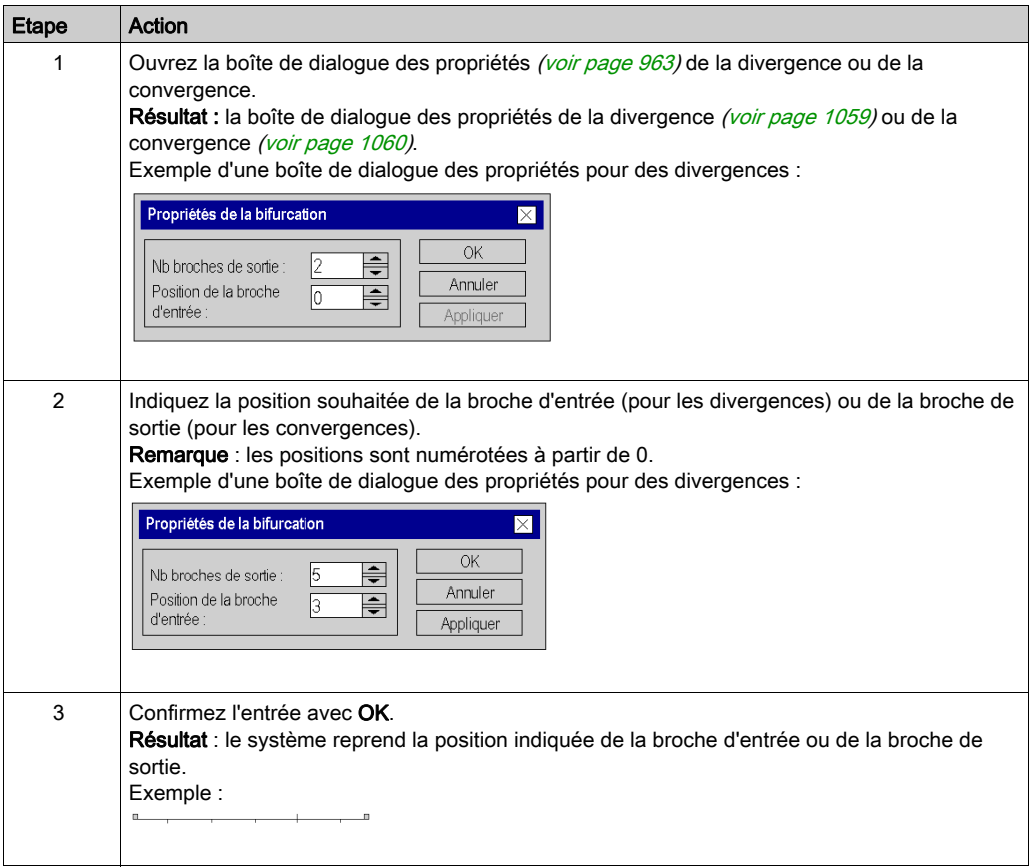

# <span id="page-1058-0"></span>Boîte de dialogue des propriétés des divergences

## Appel de la boîte de dialogue des propriétés

voir [Affichage des propriétés des objets, page](#page-962-1) 963

#### **Structure**

Présentation de la boîte de dialogue :

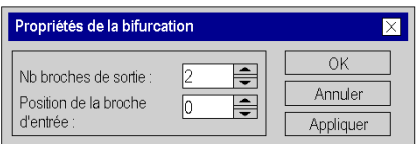

Eléments de la boîte de dialogue :

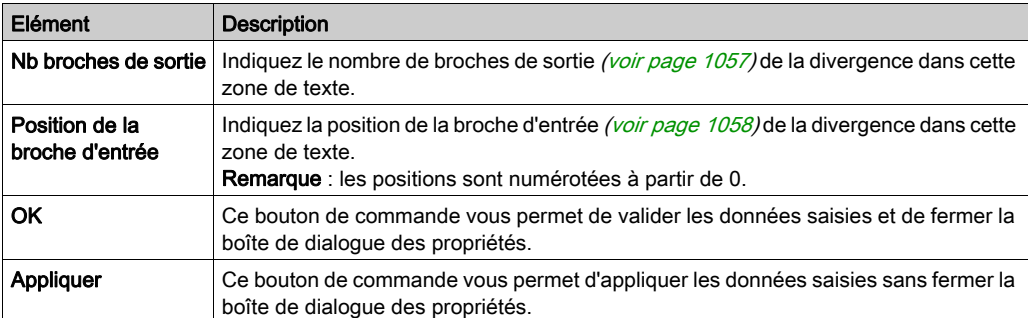

# <span id="page-1059-0"></span>Boîte de dialogue des propriétés des convergences

## Appel de la boîte de dialogue des propriétés

voir [Affichage des propriétés des objets, page](#page-962-1) 963

## **Structure**

Présentation de la boîte de dialogue :

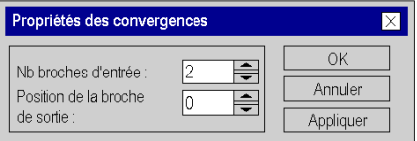

Eléments de la boîte de dialogue :

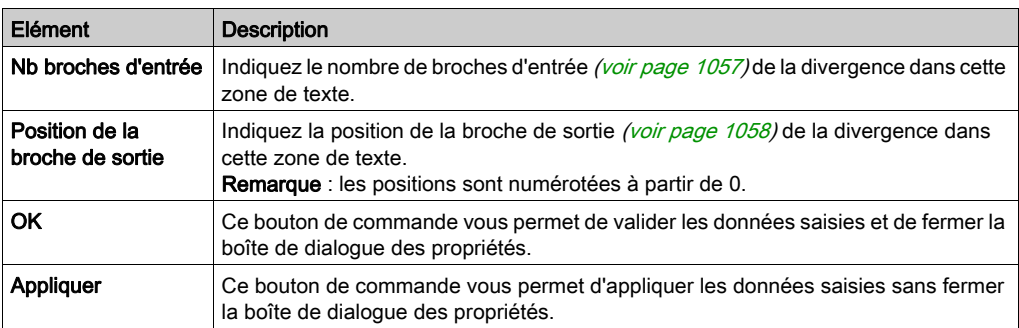

# Sous-chapitre 23.11 Insertion de chaînes en OU et en ET

## Objet de ce chapitre

Ce chapitre traite de l'insertion de chaînes en OU et en ET en langage de programmation SFC.

## Contenu de ce sous-chapitre

Ce sous-chapitre contient les sujets suivants :

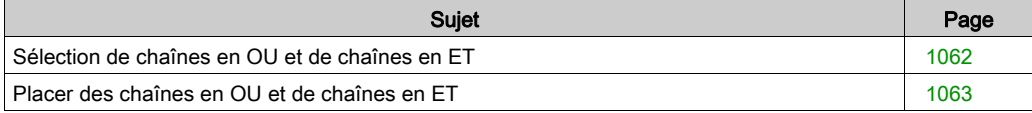

# <span id="page-1061-0"></span>Sélection de chaînes en OU et de chaînes en ET

#### **Introduction**

Vous pouvez placer les objets des chaînes en OU et des chaînes en ET (divergence, étapes, transitions, convergence) un par un ou bien placer les chaînes complètes en choisissant librement le nombre de divergences et de transitions (pour les chaînes en OU) ou d'étapes (pour les chaînes en ET).

Voir aussi la section Divergences et convergences (voir EcoStruxure™ Control Expert, Langages de programmation et structure, Manuel de référence) dans le manuel de référence.

#### Sélection de chaînes

Sélection de chaînes en OU et de chaînes en ET :

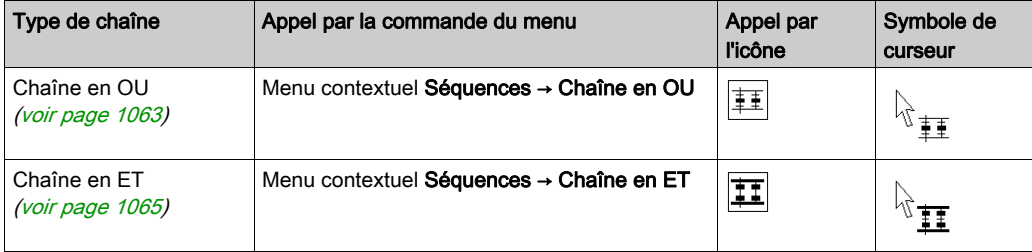

# <span id="page-1062-0"></span>Placer des chaînes en OU et de chaînes en ET

#### **Introduction**

Les chaînes en OU et les divergences ne peuvent être placées que dans des cellules libres. Le nombre de cellules libres requises dépend de la taille de la chaîne à insérer.

Si la série de cellules dans laquelle vous souhaitez placer une chaîne en ET ou une chaîne en OU comprend déjà une cellule occupée par un objet, vous recevez un message d'erreur.

Lorsque vous placez une chaîne en ET ou une chaîne en OU, celle-ci se lie automatiquement aux objets voisins supérieur et inférieur si aucune cellule libre ne se trouve entre eux. Voir aussi la section Règles de liaison (voir EcoStruxure™ Control Expert, Langages de programmation et structure, Manuel de référence) dans le manuel de référence.

#### <span id="page-1062-1"></span>Insertion d'une chaîne en OU

Insertion d'une chaîne en OU :

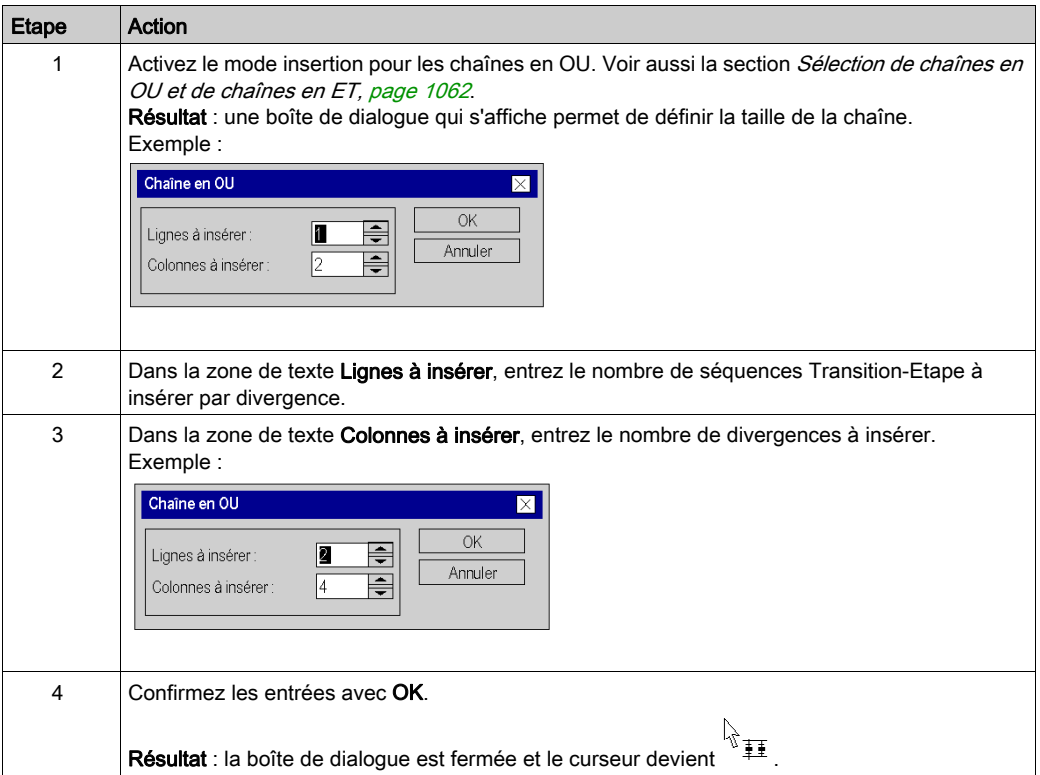

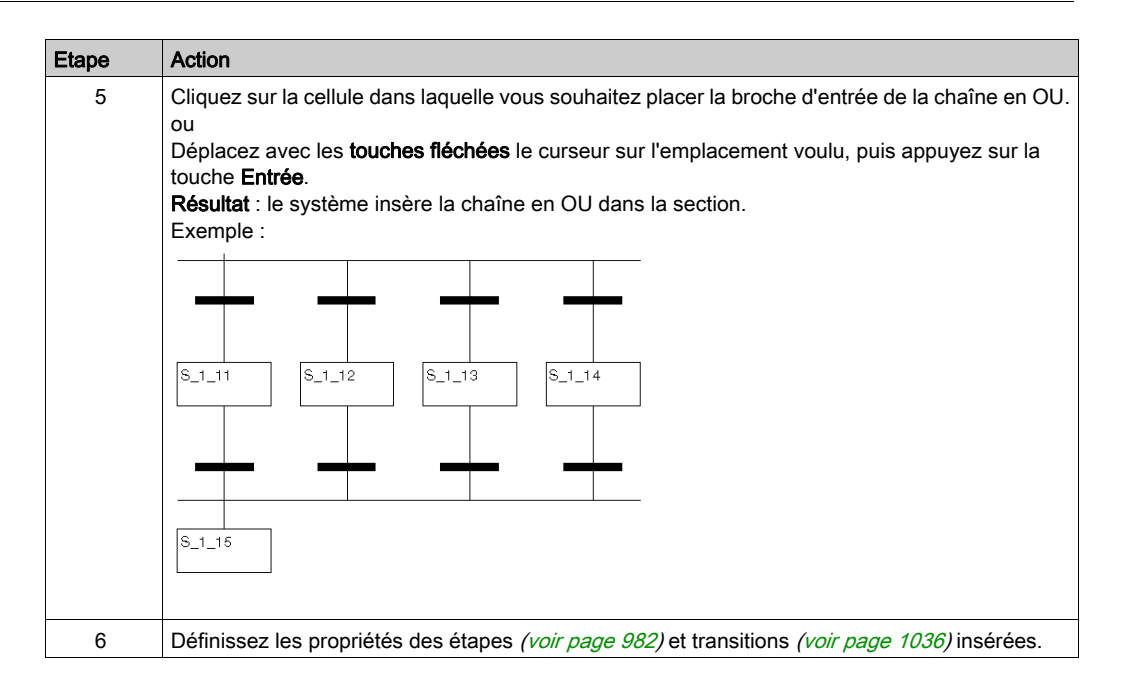

## <span id="page-1064-0"></span>Insertion d'une chaîne en ET

Insertion d'une chaîne en ET :

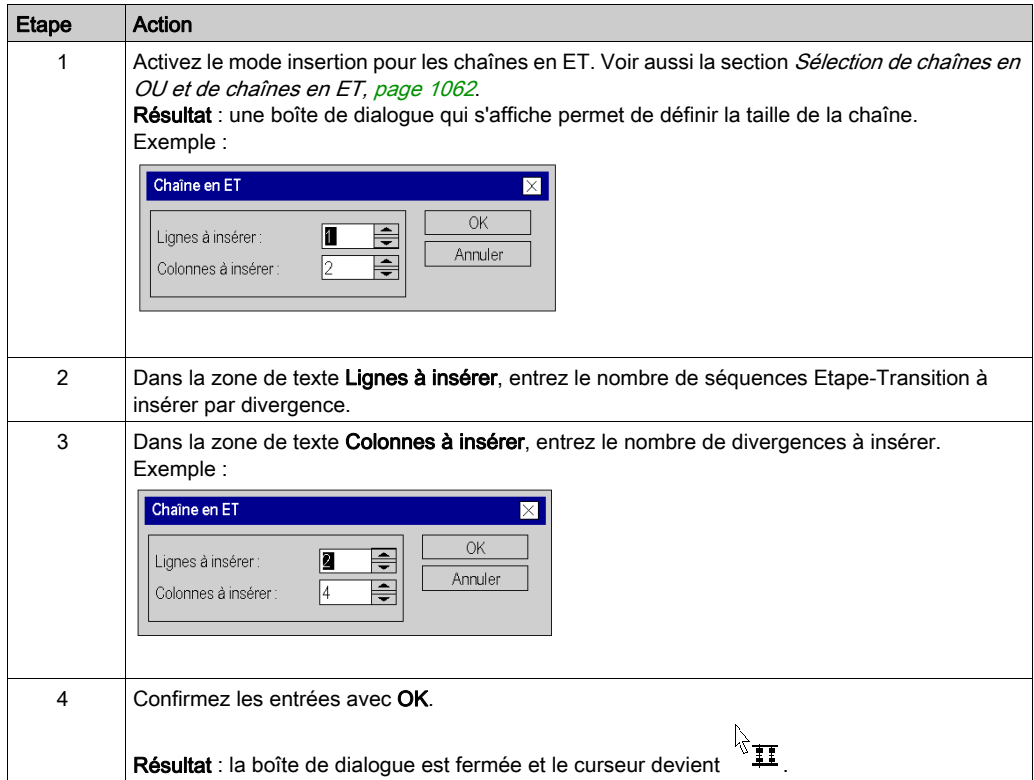

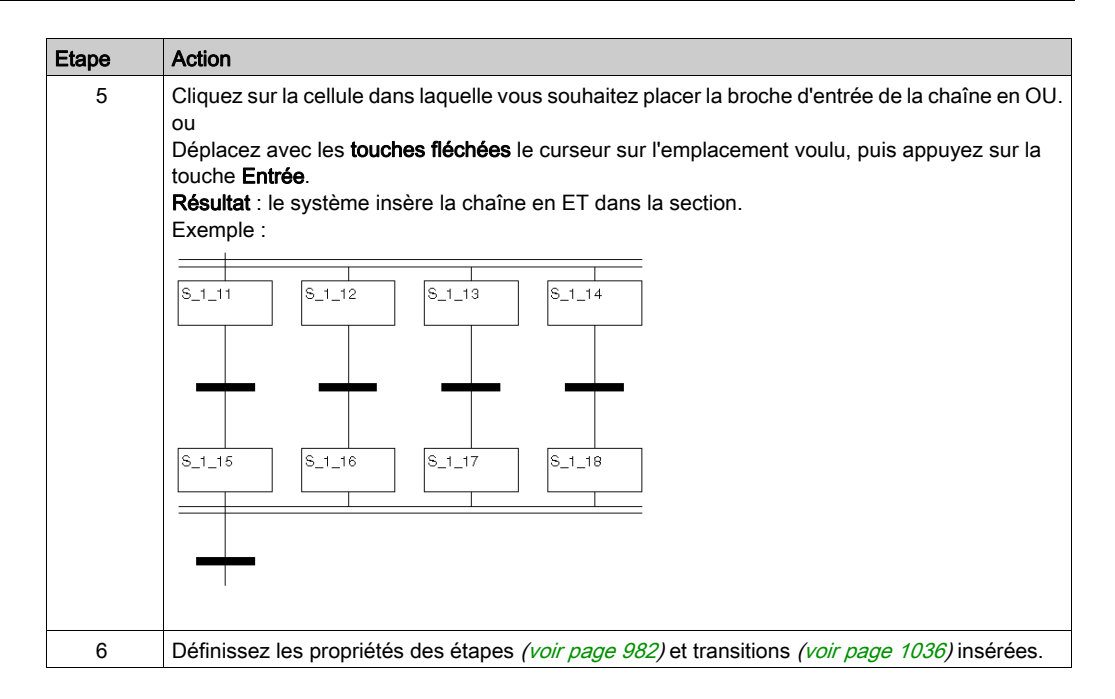

# Sous-chapitre 23.12 Insertion de séquences Etape-Transition et Transition-Etape

## Objet de ce chapitre

Ce sous-chapitre traite de l'insertion de séquences Etape-Transition et Transition-Etape en langage de programmation SFC.

### Contenu de ce sous-chapitre

Ce sous-chapitre contient les sujets suivants :

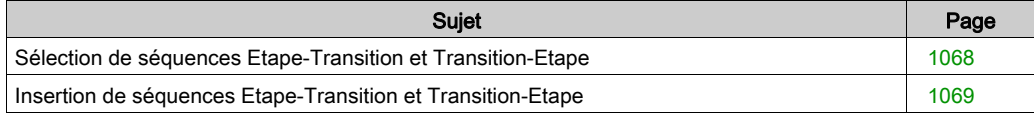

# <span id="page-1067-0"></span>Sélection de séquences Etape-Transition et Transition-Etape

### Introduction

Vous pouvez placer les différentes étapes et transitions individuellement ou bien placer les séquences complètes Etape-Transition et Transition-Etape en choisissant librement le nombre d'étapes et de transitions.

### **Sélection**

Sélection de séquences Etape-Transition et Transition-Etape

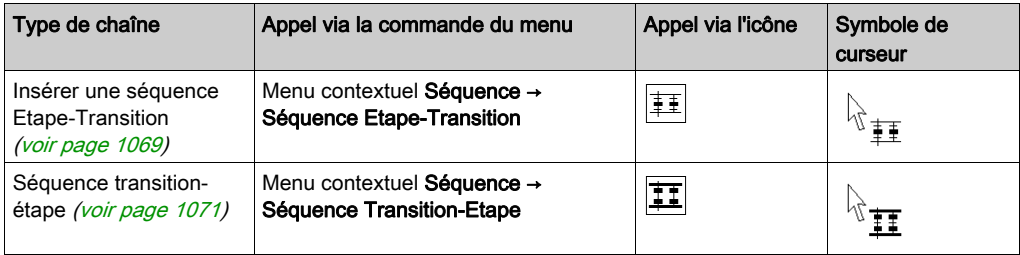

# <span id="page-1068-0"></span>Insertion de séquences Etape-Transition et Transition-Etape

#### **Introduction**

Les séquences Etape-Transition et Transition-Etape ne peuvent être placées que dans des cellules libres. Le nombre de cellules libres requises dépend de la taille de la chaîne à insérer.

Si la série de cellules dans laquelle vous souhaitez placer la séquence Etape-Transition ou Transition-Etape comprend déjà une cellule occupée par un objet, un message d'erreur est indiqué.

Lorsque vous placez une séquence Etape-Transition ou Transition-Etape, celle-ci est automatiquement liée aux objets voisins supérieur et inférieur si aucune cellule libre ne se trouve entre eux. Voir aussi la section Règles de liaison (voir EcoStruxure™ Control Expert, Langages de programmation et structure, Manuel de référence) dans le manuel de référence.

#### <span id="page-1068-1"></span>Insertion d'une séquence Etape-Transition

Insertion d'une séquence Etape-Transition :

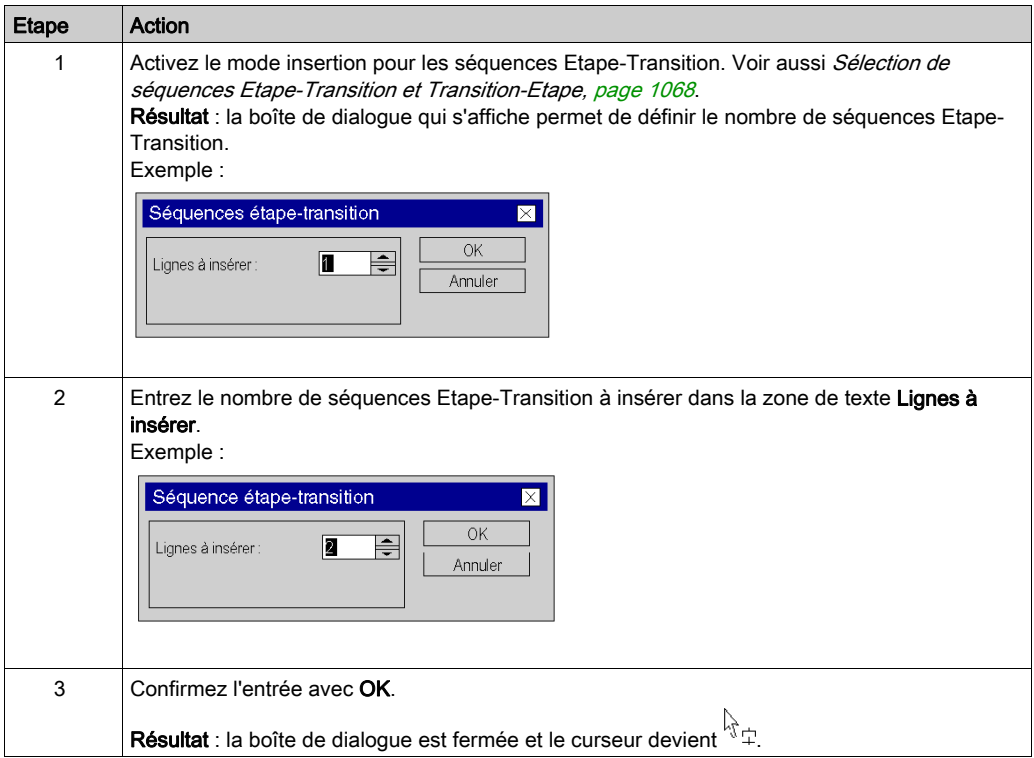

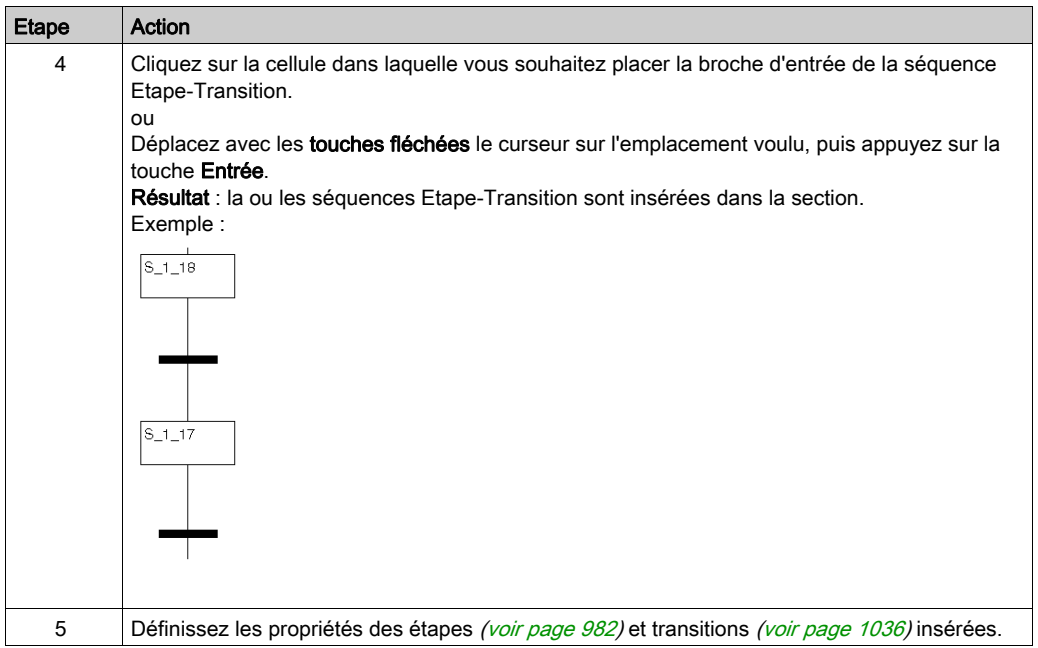

# <span id="page-1070-0"></span>Insertion d'une séquence Transition-Etape

Insertion d'une séquence Transition-Etape :

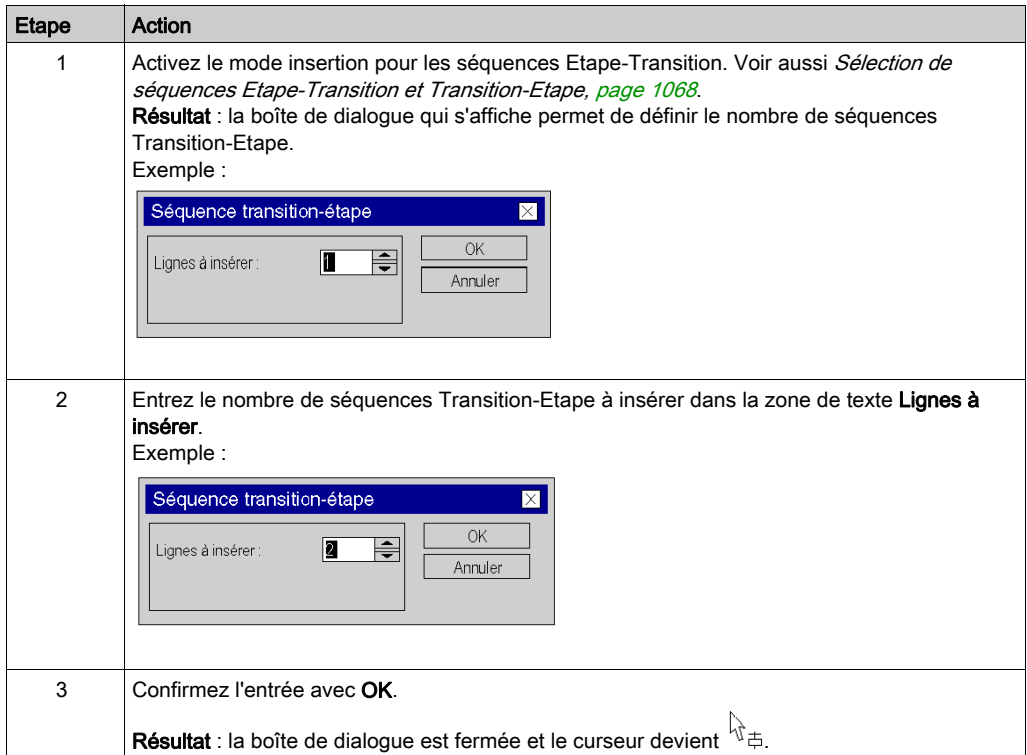

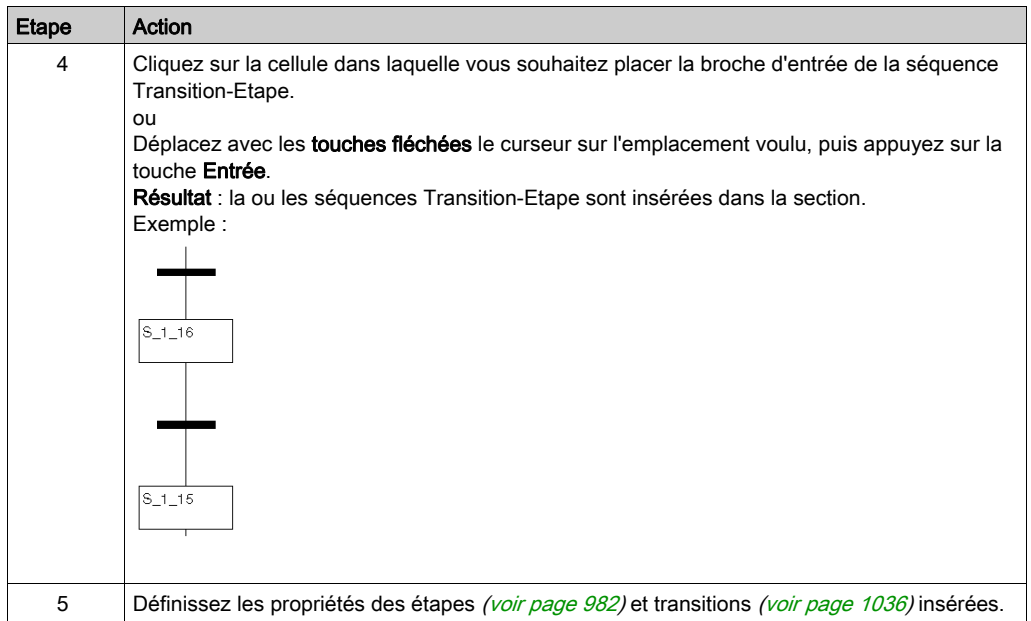

# Sous-chapitre 23.13 Editer des liaisons

## Objet de ce chapitre

Editer des liaisons dans le langage de programmation SFC.

## Contenu de ce sous-chapitre

Ce sous-chapitre contient les sujets suivants :

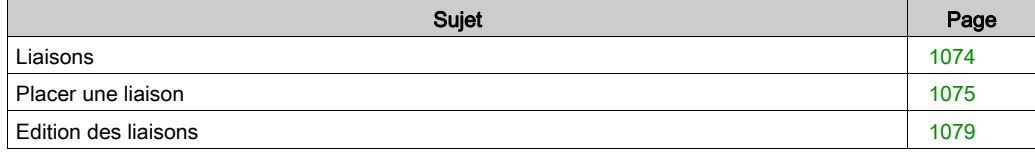

## <span id="page-1073-0"></span>Liaisons

#### Introduction

Les liaisons relient des étapes à des transitions, des transitions à des étapes etc.

Veuillez observer les remarques suivantes sur la programmation :

- Il est impossible d'établir une liaison entre des objets de même type (étape avec étape, transition avec transition, etc.).
- Les liaisons sont possibles entre les éléments suivants :
	- o des sorties d'objet non liés et
	- o des entrées d'étape non liées ou déjà liées (c'est-à-dire qu'elles peuvent être liées à des entrées d'étape via des liaisons)
- Le chevauchement entre des liaisons et d'autres objets SFC (étape, transition, saut, etc.) n'est pas possible.
- Les chevauchements entre liaisons sont possibles.
- Les croisements entre liaisons sont possibles. Le croisement est représenté par une liaison "interrompue".

 Le flux de signaux va généralement du haut vers le bas. Dans des cas exceptionnels (par exemple pour un retour) il peut également être du bas vers le haut. Cette particularité est identifiée par un symbole fléché.

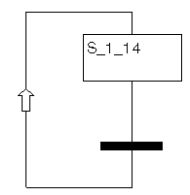

NOTE : Vous trouverez une description détaillée des liaisons dans la section Liaisons (voir EcoStruxure™ Control Expert, Langages de programmation et structure, Manuel de référence) du manuel de référence.

#### Sélection de liaisons

Vous pouvez activer le mode d'insertion de plusieurs manières :

- Utilisez la commande de menu Edition → Nouveau → Liaison.
- Sélectionnez la commande Liaison du menu contextuel.
- Appuyez sur la touche F6.
	- ou
- $\bullet$  Cliquez sur l'icône  $\Box$ .

Les symboles de curseur  $+$  et  $\mathbb{R}$  indiquent le mode actif.

# <span id="page-1074-0"></span>Placer une liaison

## Placer une liaison avec la souris

Pour placer une liaison avec la souris, exécutez les étapes suivantes :

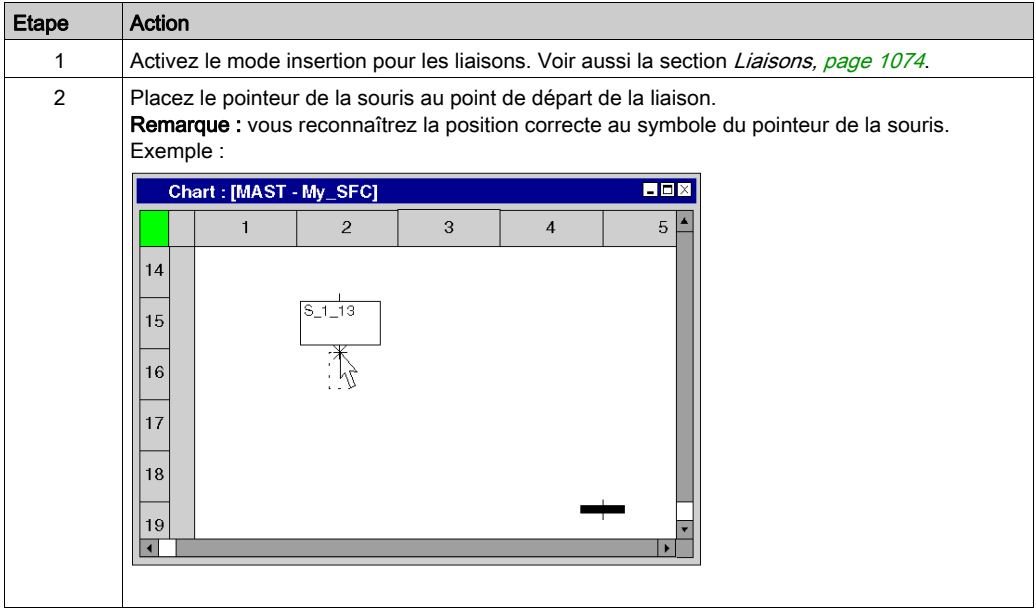

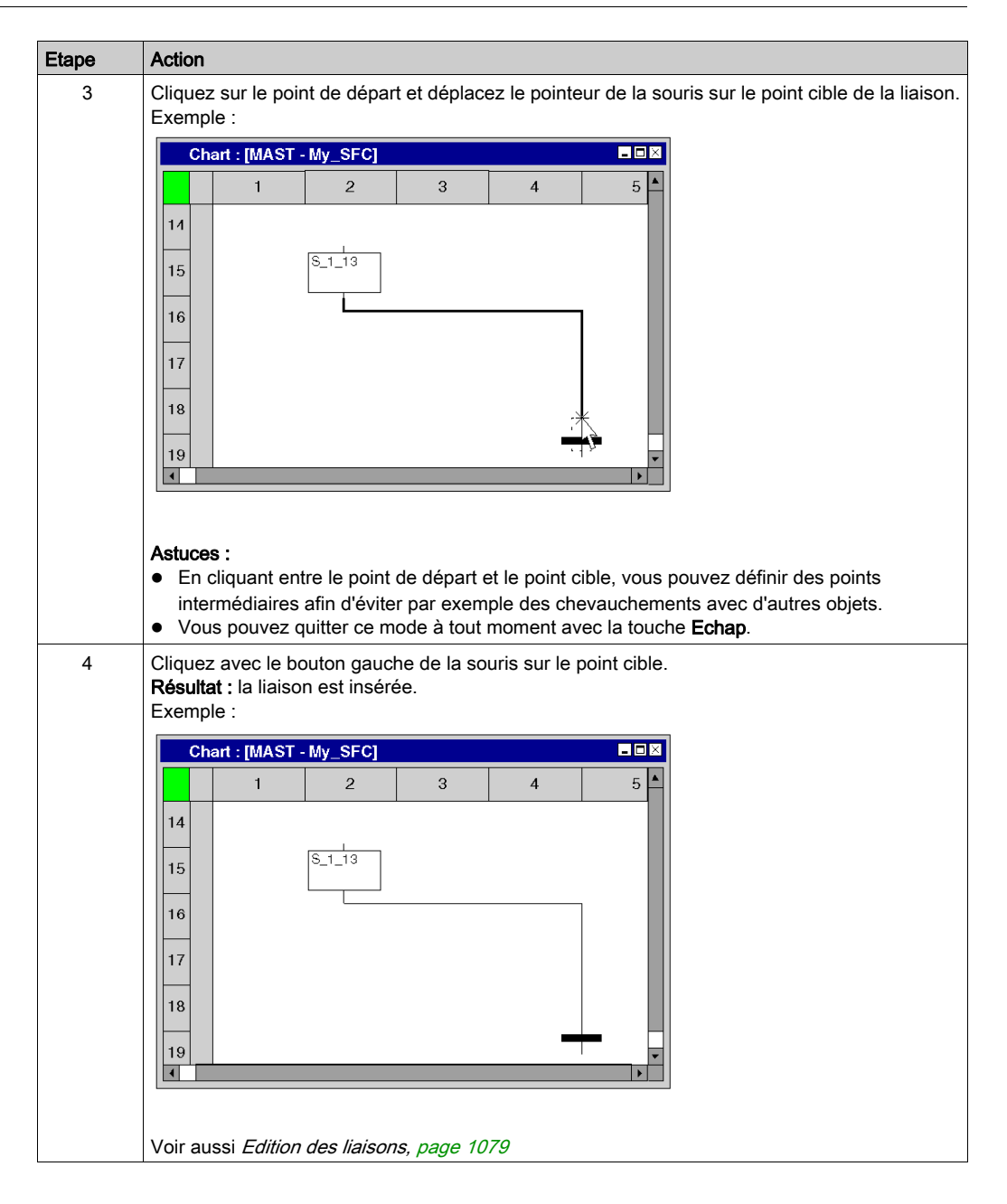

## Placer une liaison avec le clavier

Pour placer une liaison avec le clavier, exécutez les étapes suivantes :

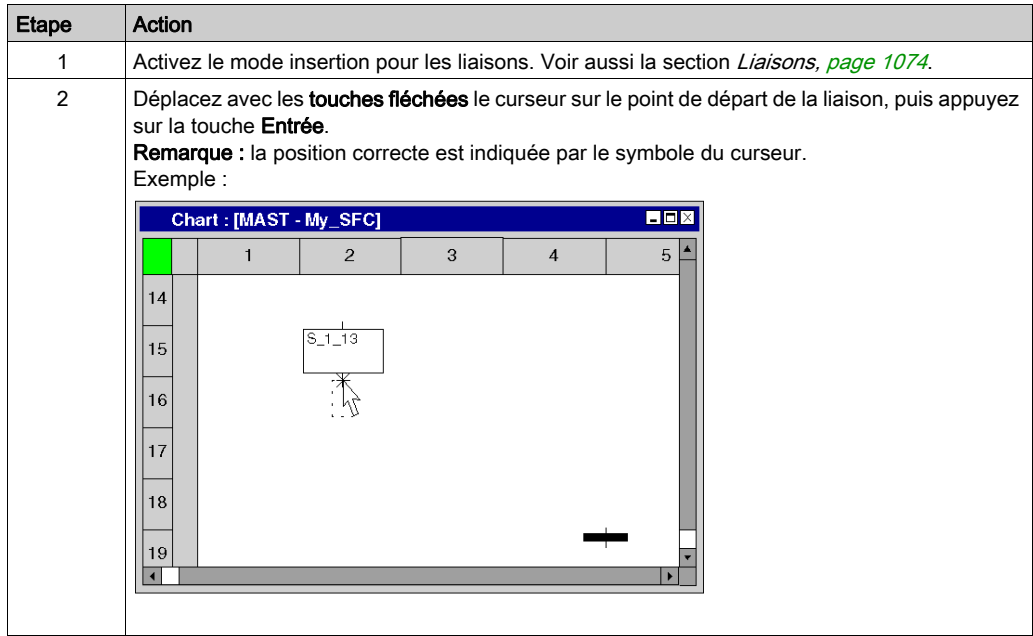

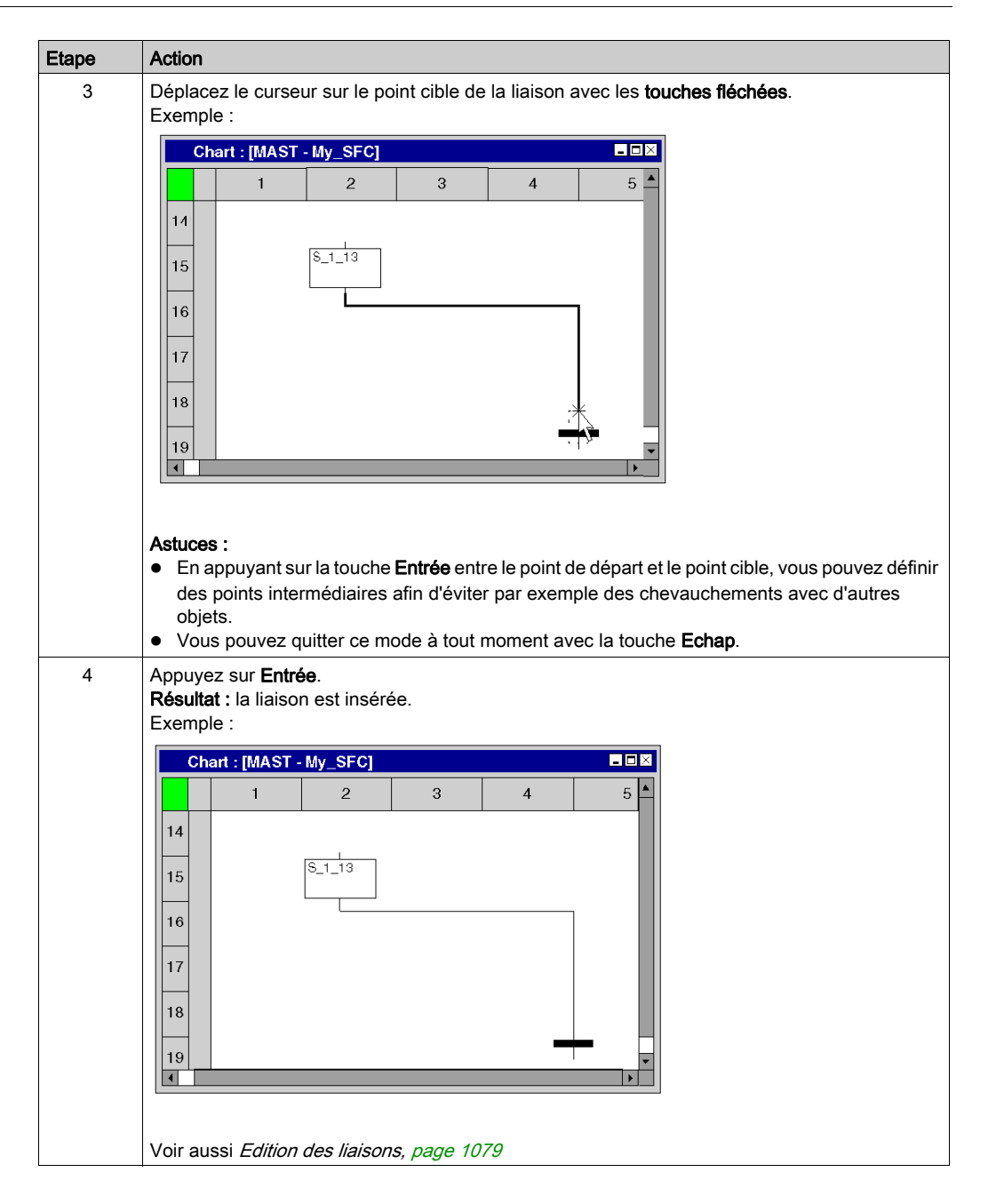

# <span id="page-1078-0"></span>Edition des liaisons

#### Edition des liaisons

Les liaisons comprennent un ou plusieurs segments liés les uns aux autres.

Si vous effectuez l'action couper [\(voir](#page-952-0) page 954), supprimer (voir page 953), copier [\(voir](#page-954-0) page 955) ou déplacer [\(voir](#page-956-0) page 957) sur une liaison, l'action est exécutée pour l'ensemble de la liaison.

Si une liaison est sélectionnée, des poignées de redimensionnement sont affichées au début, à la fin et à chaque changement de direction de la liaison.

## Déplacement vertical/horizontal d'une liaison

Pour déplacer verticalement/horizontalement un segment d'une liaison, effectuez les opérations suivantes :

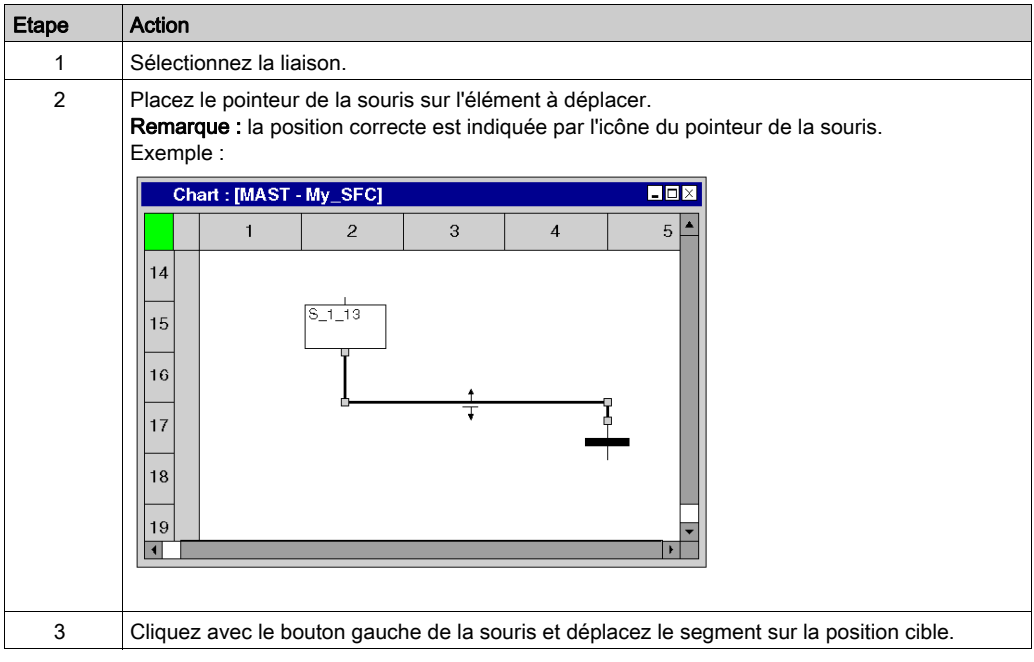

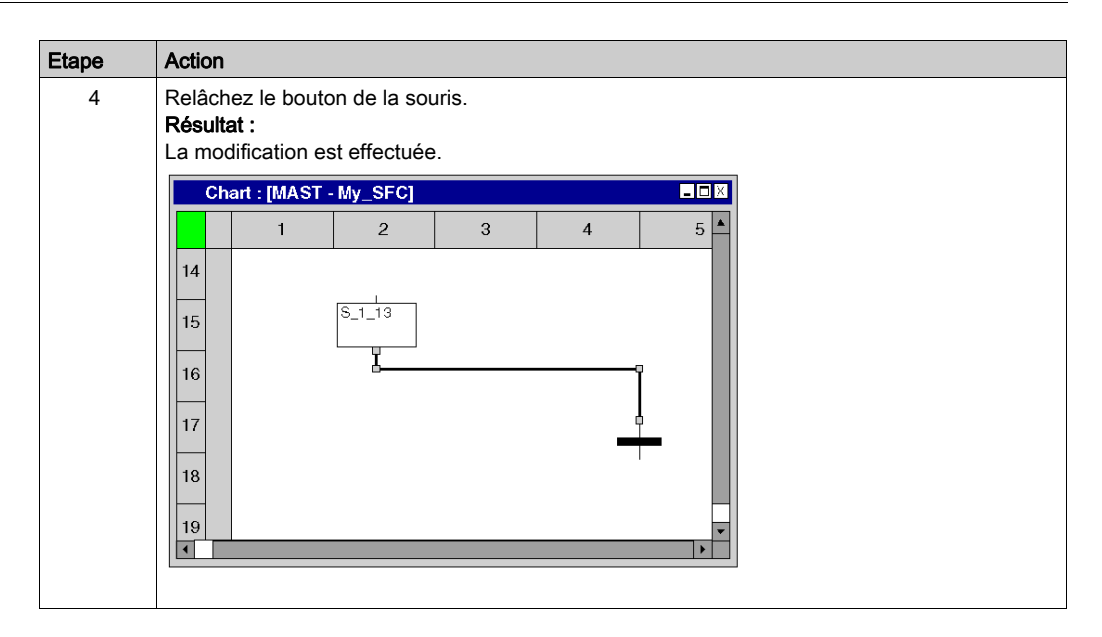

## Créer des angles dans les liaisons FFB

Pour créer des angles dans les liaisons, procédez comme suit :

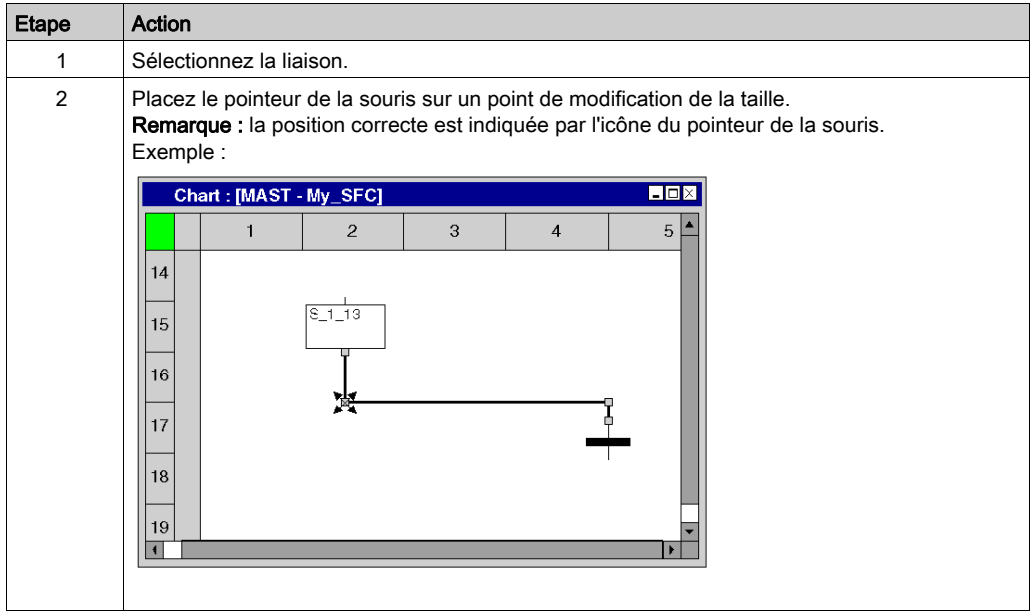
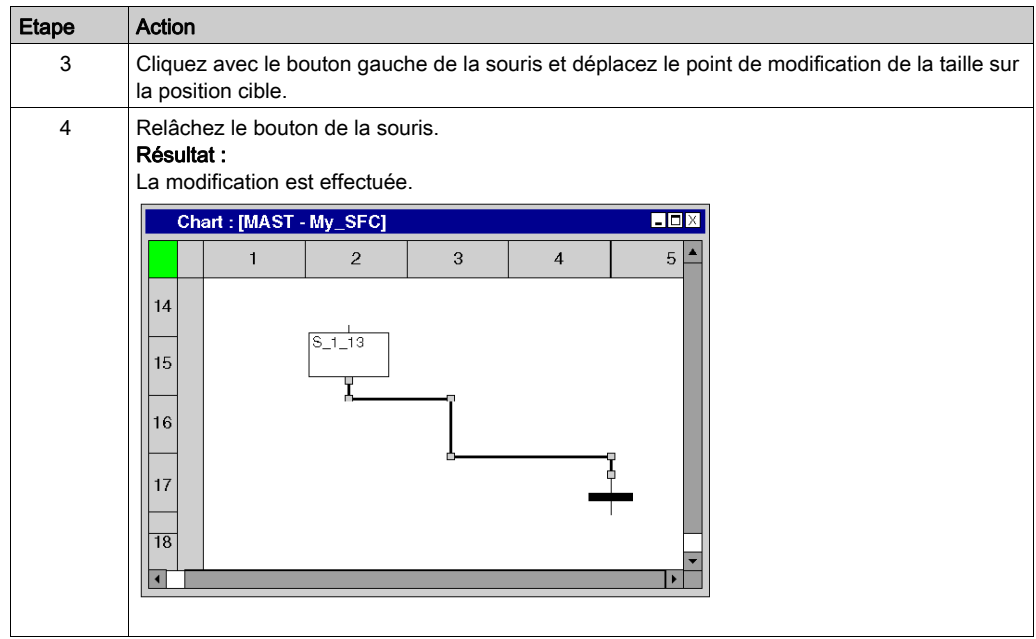

# Créer des poignées de redimensionnement

La création d'angles dans des liaisons n'est possible que via les poignées de redimensionnement. Si aucune poignée de redimensionnement n'est disponible, il est possible de les créer. Pour créer des poignées de redimensionnement dans les liaisons, procédez comme suit :

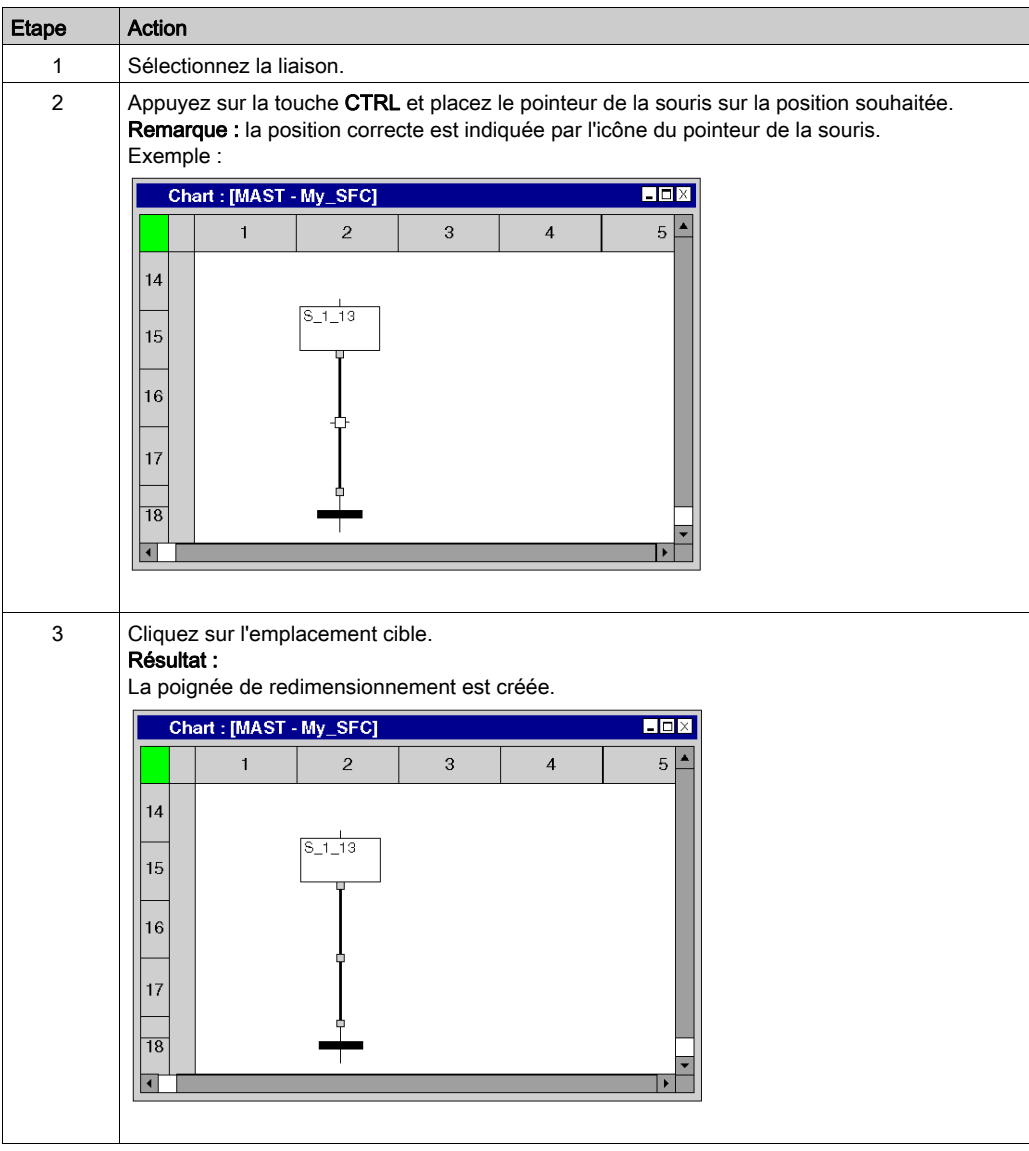

## Détecter le tracé de liaison optimal

Détecter le tracé de liaison optimal :

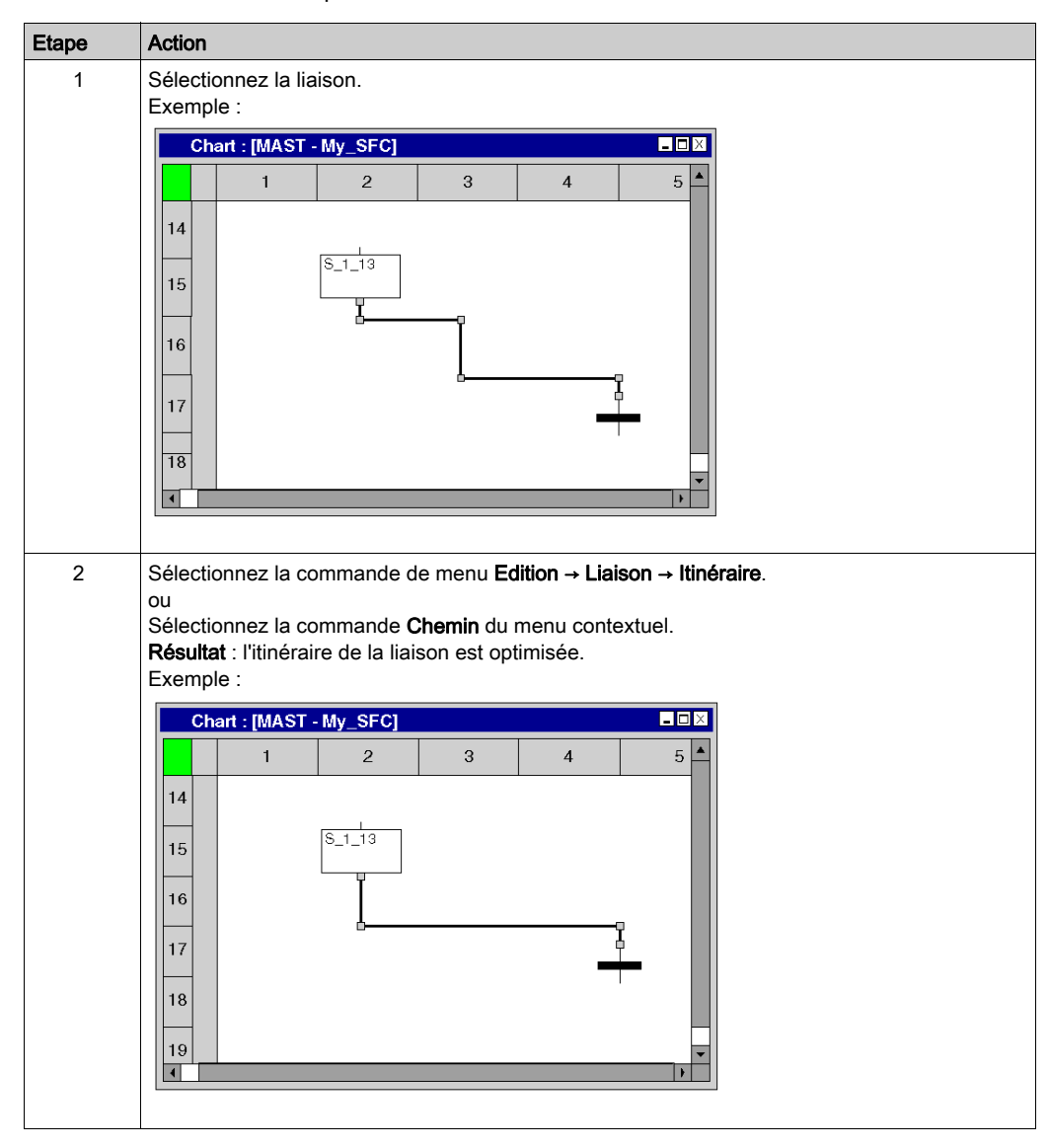

# Sous-chapitre 23.14 Saisie de commentaires

## Saisie de commentaires

#### **Introduction**

Dans SFC, les commentaires peuvent être placés sous la forme d'objets texte.

Les objets texte peuvent chevaucher d'autres objets.

Selon la longueur du texte, la taille de l'objet peut être agrandie, dans les sens vertical et horizontal, d'unités de grille supplémentaires.

La saisie du texte et la navigation entre objets texte sont régis par les mêmes règles que l'édition de textes ASCII dans des éditeurs de texte standard. (Pour créer un saut de ligne dans des objets texte, vous devez utiliser la combinaison de touches Ctrl+Entrée.)

NOTE : Notez que toute modification d'un commentaire (par exemple, modification du texte ou de la taille de l'objet texte) implique de recréer la section concernée (Générer → Constituer le projet).

#### Affichage ou masquage des commentaires

Utilisez le bouton  $\boxed{\overline{\mathbb{A}}_n}$  de la barre d'outils pour afficher ou masquer les commentaires.

Lorsque les commentaires sont masqués, le fond du bouton est bleu.

NOTE : avant de sélectionner ou de placer des objets texte, vérifiez que le bouton  $\boxed{\mathbf{A}}$  de la barre d'outils n'est pas activé.

#### Sélection de l'objet texte

Vous pouvez sélectionner un objet texte de différentes manières :

- Sélectionnez la commande de menu Edition → Nouveau → Commentaire.
- **Sélectionnez la commande Commentaire** du menu contextuel.
- Appuyez sur la touche F8. ou
	-
- $\bullet$  Cliquez sur l'icône  $\boxed{\mathbb{A}^{\square}}$ .

Vous reconnaissez le mode insertion actif pour les objets texte au symbole du curseur  $\frac{\log n}{n}$ .

# Placer des objets texte :

Placer des objets texte :

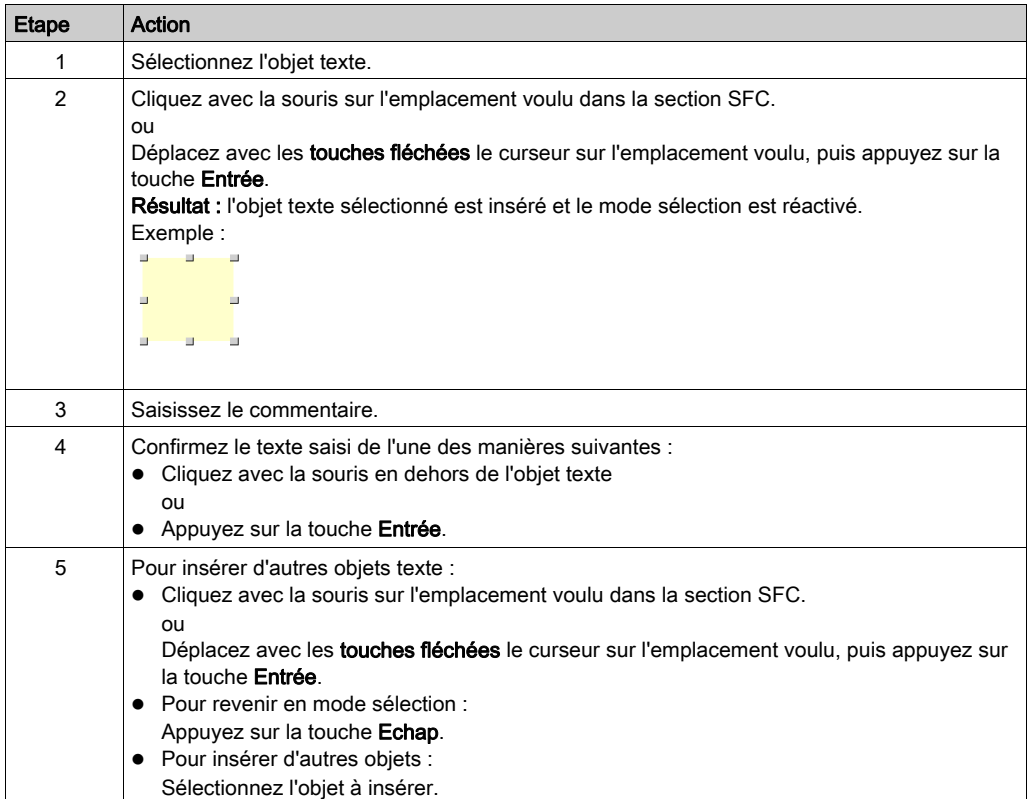

# Sous-chapitre 23.15 Fonctions en ligne

# Fonctions en ligne

### Fonctions en ligne

Les fonctions en ligne sont décrites dans la section Mise au point en langage diagramme [fonctionnel en séquence \(SFC\), page](#page-1552-0) 1553.

# Sous-chapitre 23.16 Import/Export

# Exporter/Importer des sections SFC

## Exportation/Importation

Vous trouverez la description de l'exportation/l'importation de sections dans le chapitre [Importer](#page-1818-0) / [Exporter, page](#page-1818-0) 1819.

# Sous-chapitre 23.17 Personnalisation des couleurs de l'éditeur SFC

## Personnalisation des couleurs de l'éditeur SFC

#### Présentation

Pour personnaliser les couleurs de l'éditeur SFC, ouvrez la boîte de dialogue Outils → Paramètres des couleurs.

La boîte de dialogue Paramètres des couleurs vous permet :

- de modifier la couleur de l'élément sélectionné dans la liste ;
- de rétablir les couleurs d'origine ;
- d'importer un fichier \*.ini définissant les couleurs associées à l'éditeur SFC ;
- d'exporter les couleurs de définition associées à l'éditeur SFC.

#### Fichier des paramètres des couleurs

Selon le système d'exploitation du PC, le fichier des paramètres des couleurs SFCColors.ini se situe dans l'un des dossiers suivants :

- c:\Program Files\Schneider Electric\Control Expert\
- c:\Program Files (x86)\Schneider Electric\Control Expert\

Pour plus d'informations sur le dossier de destination si Control Expert est installé, consultez EcoStruxure™ Control Expert - Manuel d'installation.

NOTE : veillez à faire une copie du fichier avant de le modifier.

# **Description**

Le tableau suivant indique les couleurs par défaut de chaque paramètre dans le fichier SFCColors.ini :

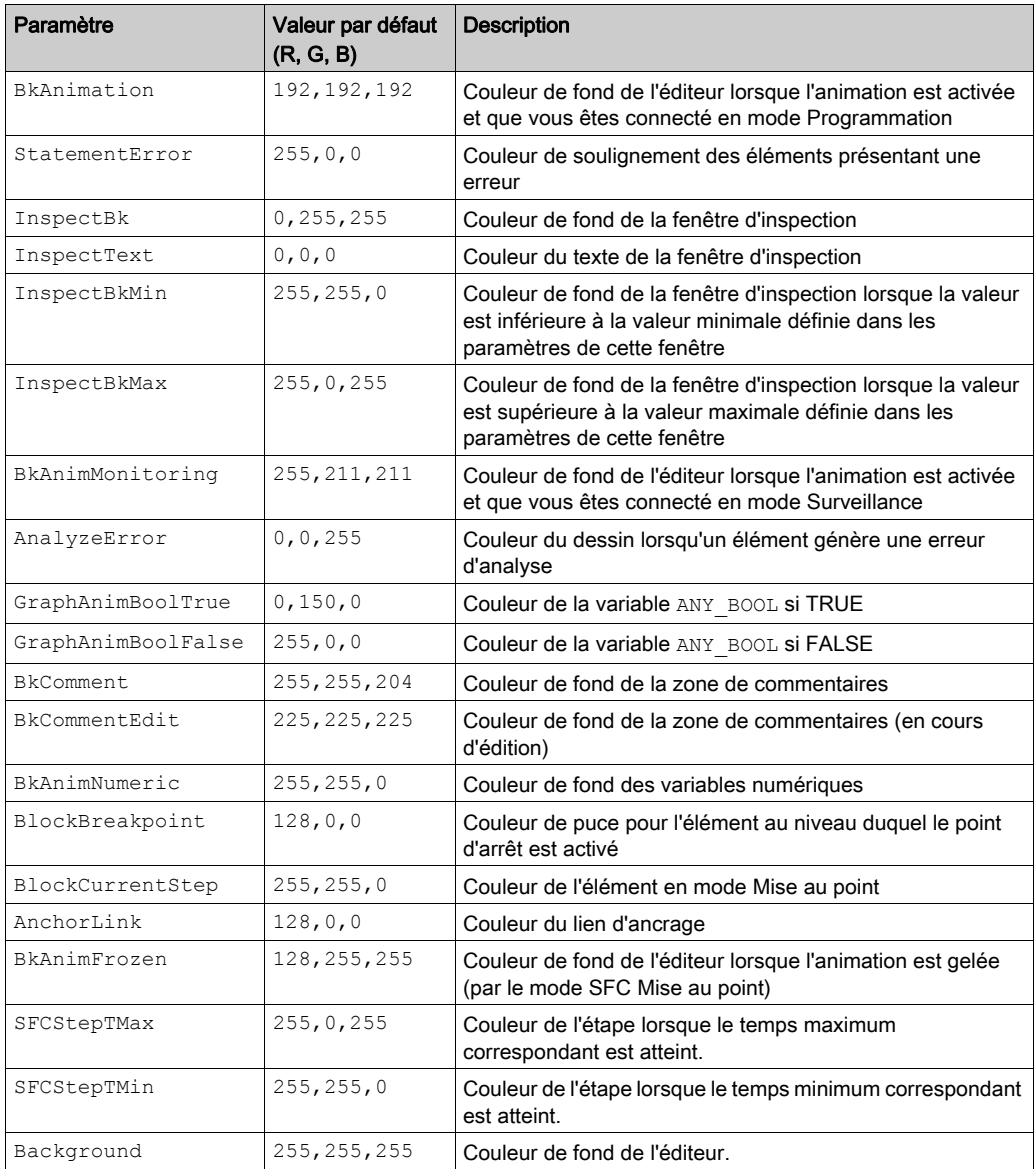

# Chapitre 24 Fonctions communes pour le langage textuel

## Présentation

Ce chapitre décrit les menus et boîtes de dialogue communs aux éditeurs IL et ST.

## Contenu de ce chapitre

Ce chapitre contient les sujets suivants :

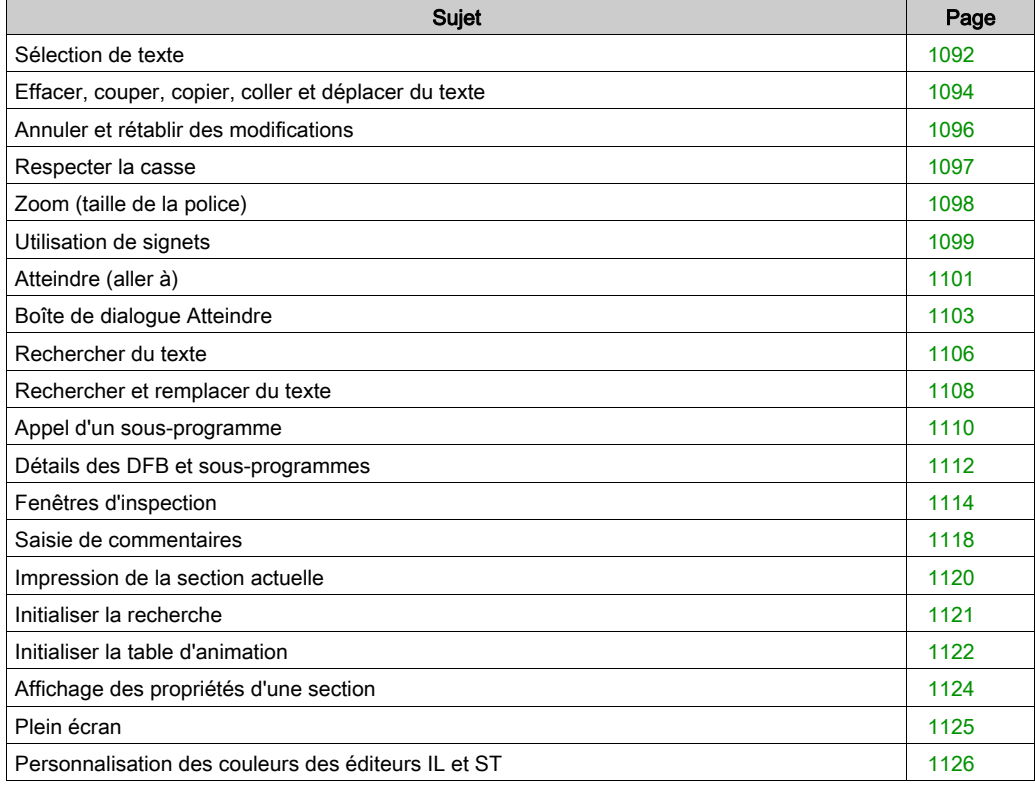

# <span id="page-1091-0"></span>Sélection de texte

## Sélection d'un ou de plusieurs caractères

Sélection d'un ou de plusieurs caractères :

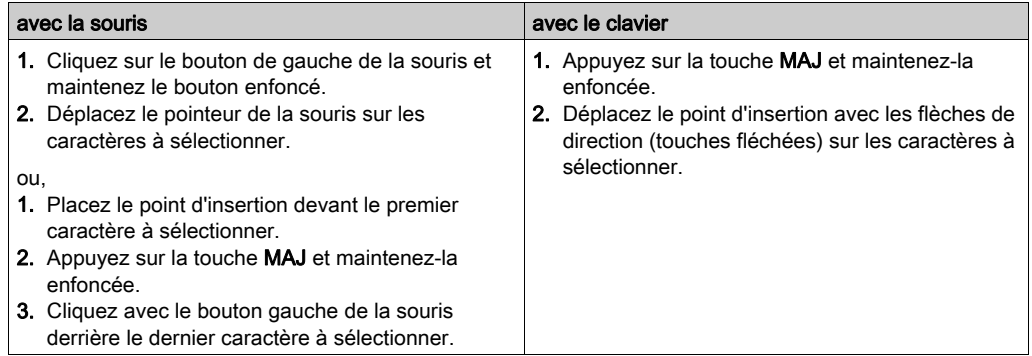

## Sélection d'un mot

Sélection d'un mot :

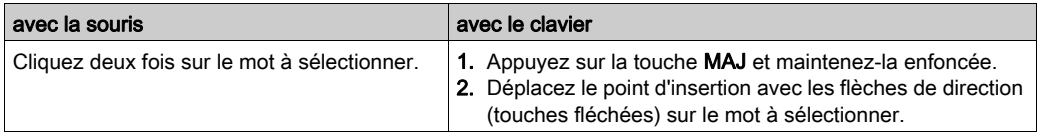

## Sélection d'une ou de plusieurs lignes

Sélection d'une ou de plusieurs lignes :

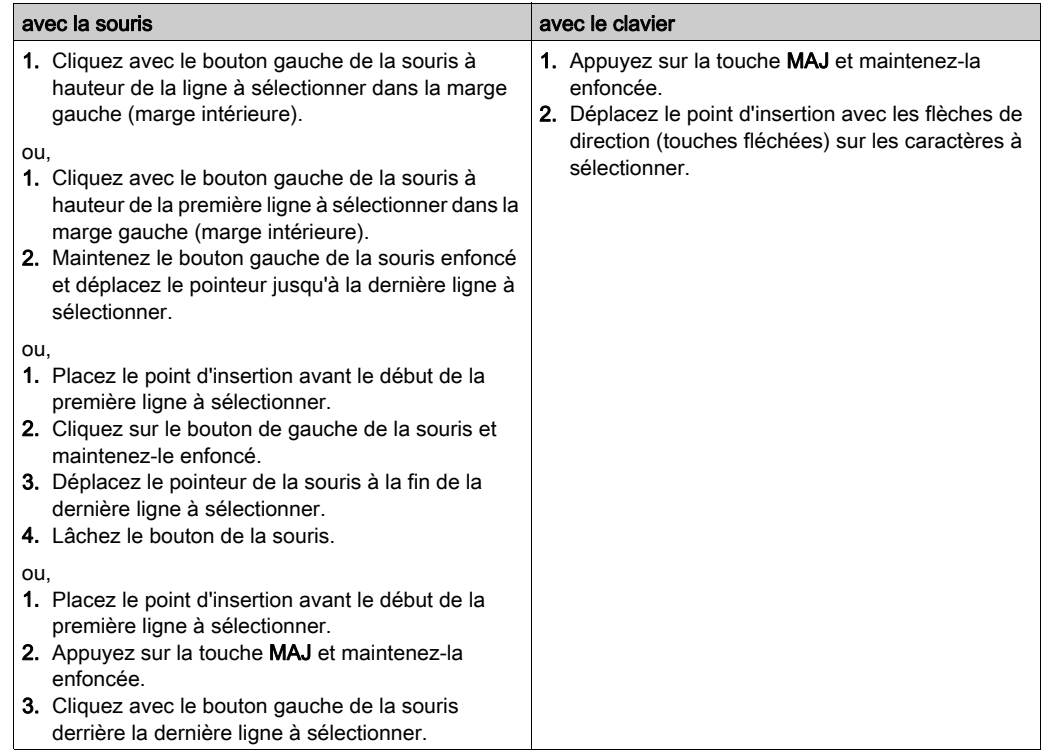

## Sélectionner tout (l'ensemble du contenu de la section)

Sélectionner tout (l'ensemble du contenu de la section) :

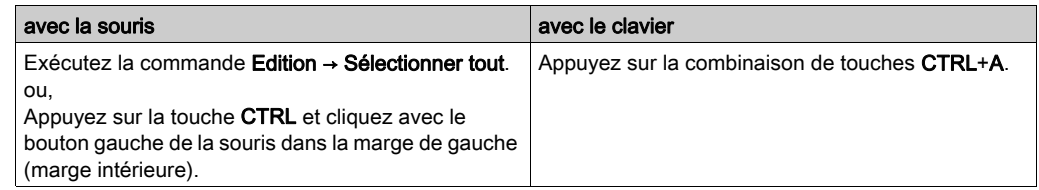

# <span id="page-1093-0"></span>Effacer, couper, copier, coller et déplacer du texte

## Effacer du texte

Effacer du texte :

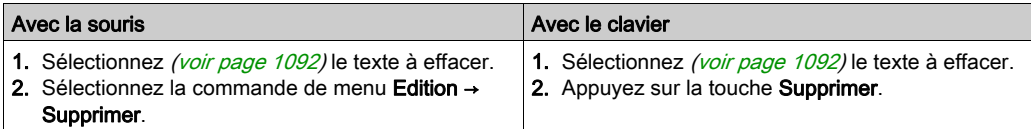

## Couper du texte

Couper du texte :

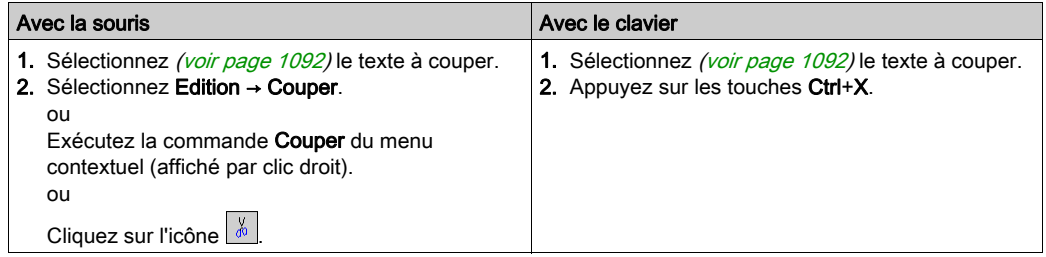

Vous pouvez coller (voir page [1095\)](#page-1094-0) le texte où vous le souhaitez (également dans une autre section IL ou ST).

#### Copier du texte dans le presse-papiers

Copier du texte dans le presse-papiers :

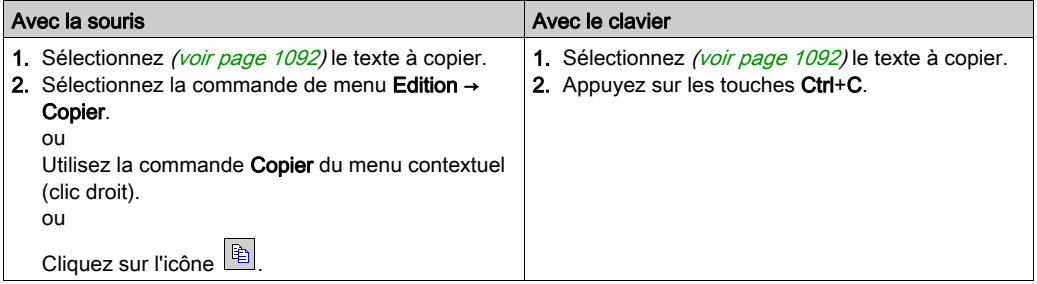

Vous pouvez coller (voir page [1095\)](#page-1094-0) le texte copié où vous souhaitez (également dans une autre section IL ou ST).

## <span id="page-1094-0"></span>Coller du texte depuis le presse-papiers

Coller du texte depuis le presse-papiers :

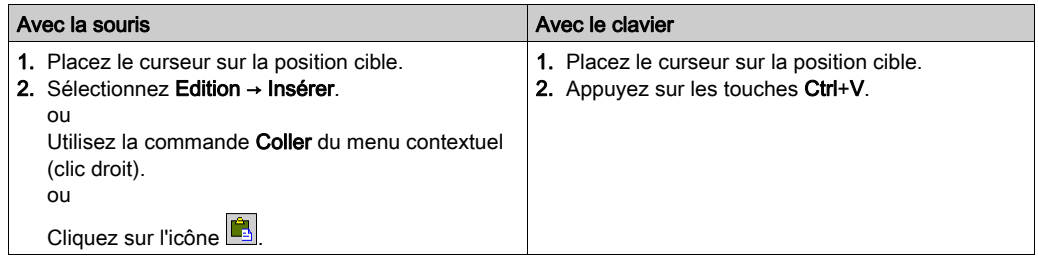

## Déplacer du texte

Déplacer du texte :

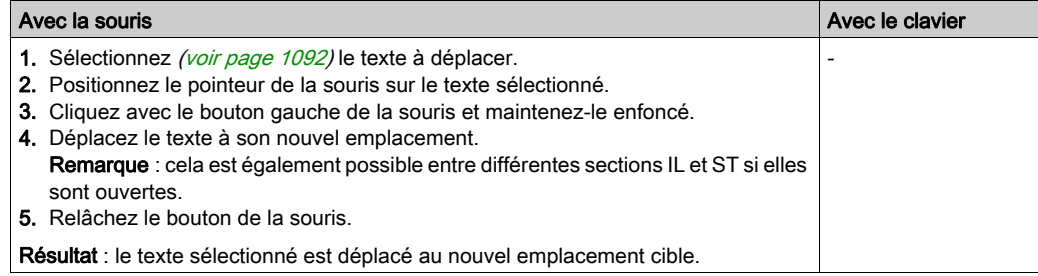

## Copier du texte

Copier du texte :

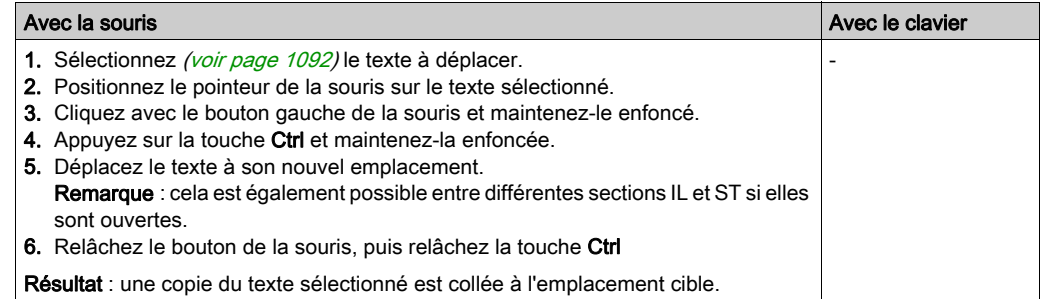

# <span id="page-1095-0"></span>Annuler et rétablir des modifications

#### Annuler des modifications

Il existe plusieurs possibilités pour annuler les dernières modifications effectuées :

- Sélectionnez la commande de menu Edition → Annuler.
- Appuyez sur les touches Ctrl+Z. ou
- $\bullet$  Cliquez sur l'icône  $\boxed{\odot}$ .

Une modification est annulée à chaque exécution de cette fonction.

La fonction peut être exécutée dix fois au maximum.

#### Rétablir des modifications

Pour rétablir des modifications annulées avec la fonction Annuler :

- Sélectionnez la commande de menu Edition → Rétablir.
- Appuyez sur les touches Ctrl+Y. ou
- $\bullet$  Cliquez sur l'icône  $\boxed{\circ}$ .

Une modification annulée est rétablie à chaque exécution de cette fonction.

La fonction peut être exécutée dix fois au maximum.

# <span id="page-1096-0"></span>Respecter la casse

## Texte en majuscules

Pour représenter du texte en majuscules, procédez comme suit :

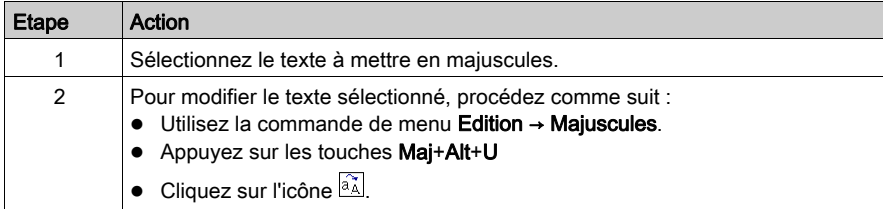

## Texte en minuscules

Pour représenter du texte en minuscules, procédez comme suit :

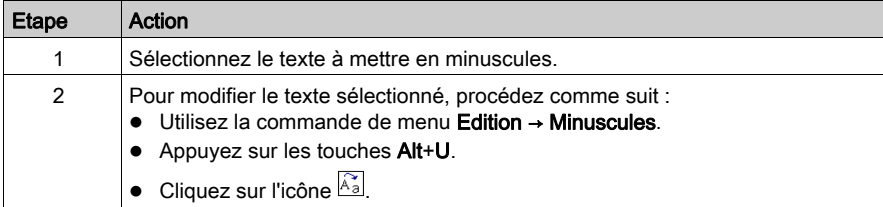

# <span id="page-1097-0"></span>Zoom (taille de la police)

#### Introduction

Différentes tailles de police sont disponibles afin d'afficher de manière optimale la police dans la section courante (vue d'ensemble du contenu ou affichage des détails).

#### Zoom arrière (diminution de la taille de la police)

Pour effectuer un zoom arrière (taille de la police) de 25 % :

- Choisissez Affichage → Zoom → Zoom arrière.
- Cliquez avec le bouton droit de la souris dans la section et choisissez Zoom → Zoom arrière.
- Appuyez sur les touches Ctrl+-.
- $\bullet$  Cliquez sur l'icône  $\overline{A}$ .
- $\bullet$  Cliquez sur l'icône  $\overline{Q}$ .
- A l'aide de la souris : appuyez sur les touches Ctrl+rotation de la molette de la souris.

#### Zoom avant (augmentation de la taille de la police)

Pour effectuer un zoom avant (taille de la police) de 25 % :

- Choisissez Affichage → Zoom → Zoom avant.
- Cliquez avec le bouton droit de la souris dans la section et choisissez Zoom → Zoom avant.
- Appuyez sur les touches Ctrl++.
- $\bullet$  Cliquez sur l'icône  $\overline{A}$ .
- $\bullet$  Cliquez sur l'icône  $\left|\mathcal{A}\right|$ .
- A l'aide de la souris : appuyez sur les touches Ctrl+rotation de la molette de la souris.

# <span id="page-1098-0"></span>Utilisation de signets

#### Introduction

Les signets servent à marquer des lignes de texte et permettent de retrouver ensuite facilement ces lignes marquées dans différentes sections.

Exemple d'une ligne marquée par un signet :

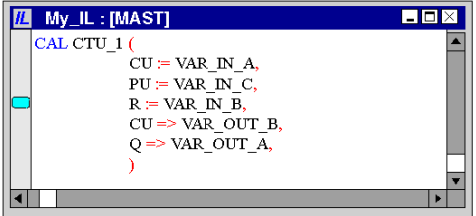

#### Paramétrer des signets uniques

Il existe plusieurs possibilités pour paramétrer un signet :

- Placez le curseur dans la ligne à marquer et exécutez la commande du menu Edition → Signets  $\rightarrow$  Aller au signet.
- Placez le curseur dans la ligne à marquer et appuyez sur les touches Ctrl+F2. ou
- Placez le curseur de la souris dans la marge intérieure (colonne grisée à gauche de la section) de la ligne à marquer et exécutez la commande Aller au signet à partir du menu contextuel de la marge.

#### Paramétrer plusieurs signets

Il existe plusieurs possibilités pour paramétrer un signet pour chaque ligne qui comprend une chaîne de caractères spécifique :

 Exécutez la commande Edition → Rechercher... pour ouvrir la boîte de dialogue de recherche, saisissez la chaîne de caractères voulue, puis appuyez sur le bouton de commande Marquer tout.

ou

● Appuyez sur les touches Ctrl+F pour ouvrir la boîte de dialogue de recherche et saisissez la chaîne de caractères voulue, puis appuyez sur le bouton de commande Marquer tout.

Voir aussi [Rechercher du texte, page](#page-1105-0) 1106

#### Effacer des signets uniques

Il existe plusieurs possibilités pour supprimer un signet :

- Placez le curseur dans la ligne contenant le signet à effacer et exécutez la commande du menu
- Edition  $\rightarrow$  Signet  $\rightarrow$  Aller au signet.
- Placez le curseur dans la ligne contenant le signet à effacer et appuyez sur les touches Ctrl+F2. ou
- Placez le curseur de la souris sur le signet à effacer et exécutez la commande Aller au signet à partir du menu contextuel du signet.

#### Effacer tous les signets

Il existe plusieurs possibilités pour effacer tous les signets de la section actuelle :

- Exécutez la commande Edition → Signets → Effacer tous les signets.
	- ou
- Utilisez la combinaison de touches Ctrl+Maj+F2.

#### Rechercher des signets (sens de recherche vers le bas)

Il existe plusieurs possibilités pour rechercher des signets (sens de recherche vers le bas) :

- Exécutez la commande Edition → Signets → Signet suivant.
- Exécutez la commande Edition → Atteindre → Signet → Suivant. ou
- Appuyez sur la touche F2.

Les signets sont parcourus suivant leur ordre d'affichage dans la boîte de dialogue Signets.

#### Rechercher des signets (sens de recherche vers le haut)

Il existe plusieurs possibilités pour rechercher des signets (sens de recherche vers le haut) :

- Exécutez la commande Edition → Signets → Signet précédent.
- Exécutez la commande Edition → Atteindre → Signet → Précédent. ou
- Utilisez la combinaison de touches Maj+F2.

Les signets sont parcourus suivant leur ordre d'affichage dans la boîte de dialogue Signets.

#### Boîte de dialogue Signets

Voir aussi Boîte de dialogue Signets [\(voir](#page-639-0) page 640).

# <span id="page-1100-0"></span>Atteindre (aller à)

#### Introduction

La fonction Atteindre permet d'accéder directement :

- à une ligne précise de la section courante,
- à un signet précis de la section courante,
- à un repère précis de la section courante.

#### <span id="page-1100-1"></span>Ouvrir la boîte de dialogue

Vous pouvez ouvrir la boîte de dialogue Atteindre des différentes manières suivantes :

- Exécutez la commande Edition → Atteindre,
- exécutez la commande Atteindre du menu contextuel de la section,
- appuyez sur les touches Ctrl+G ou
- $\bullet$  sélectionnez l'icône  $\blacksquare$

#### <span id="page-1100-2"></span>Sauter à une ligne

Pour sauter à une ligne donnée de la section courante, procédez comme suit :

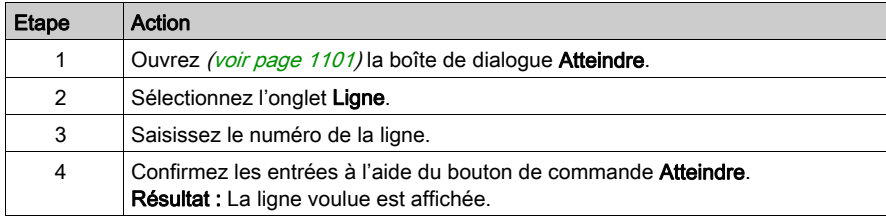

#### <span id="page-1100-3"></span>Accéder à un signet

Pour accéder à un signet donné de la section courante, procédez comme suit :

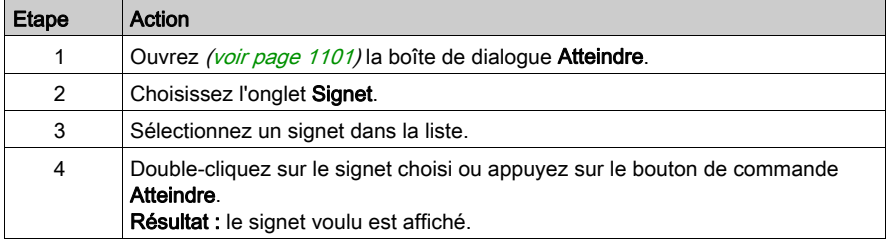

## <span id="page-1101-0"></span>Accéder à un emplacement particulier

Pour accéder à un emplacement donné de la section courante, procédez comme suit :

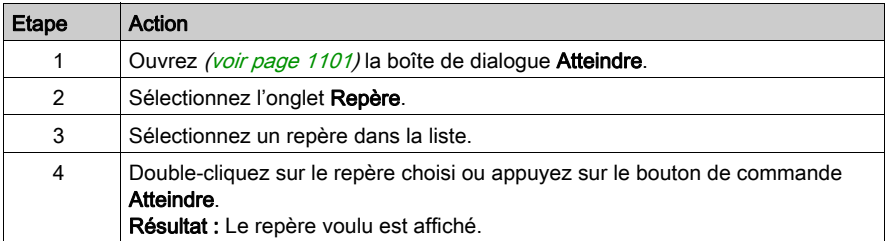

# <span id="page-1102-0"></span>Boîte de dialogue Atteindre

#### Appel de la boîte de dialogue

voir [Ouvrir la boîte de dialogue, page](#page-1100-1) 1101

#### Structure de la boîte de dialogue

La boîte de dialogue Atteindre comprend trois onglets :

• Ligne

Cet onglet permet de sauter à une ligne donnée de la section courante.

- Signet Cet onglet permet de sauter à un signet donné de la section courante.
- Libellé

Cet onglet permet de sauter à un repère donné de la section courante.

#### Onglet Ligne

Présentation de l'ongletLigne :

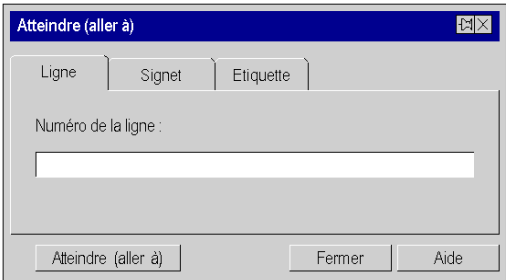

#### Eléments de l'onglet Ligne :

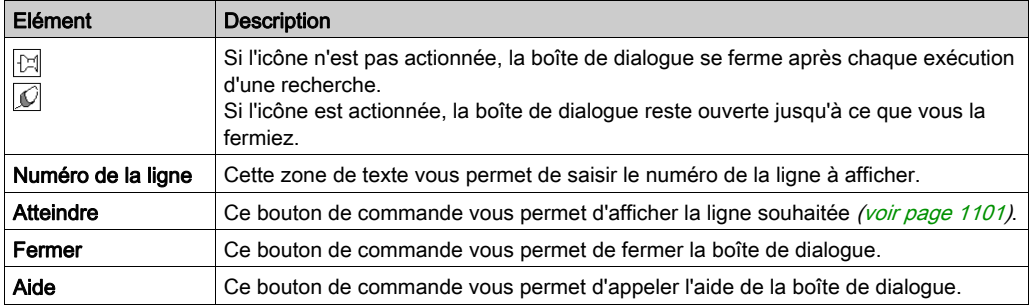

# Onglet Signet

Présentation de l'ongletSignet :

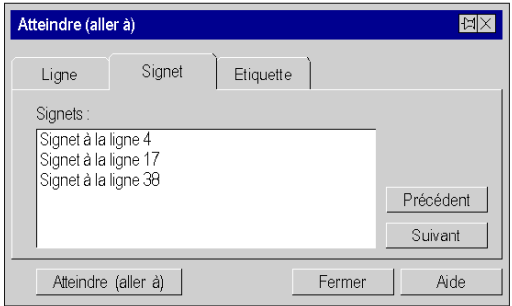

## Eléments de l'onglet Signet :

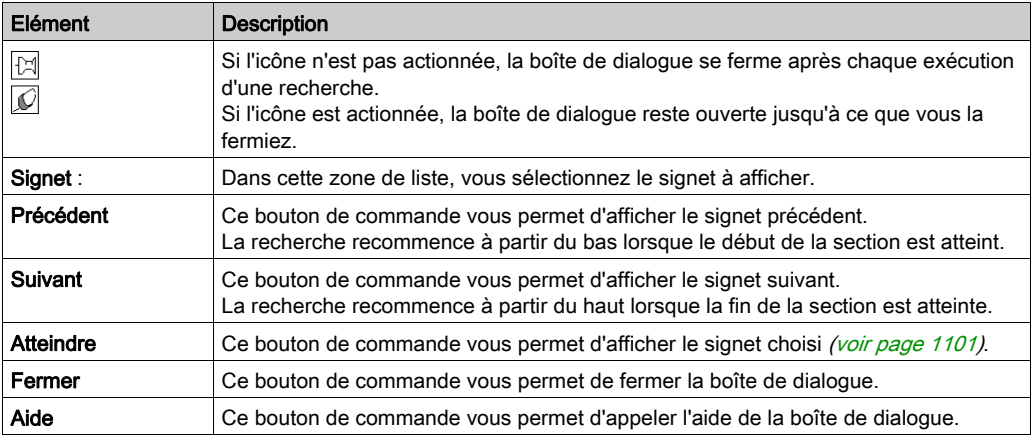

# Onglet Etiquette

Présentation de l'onglet Etiquette :

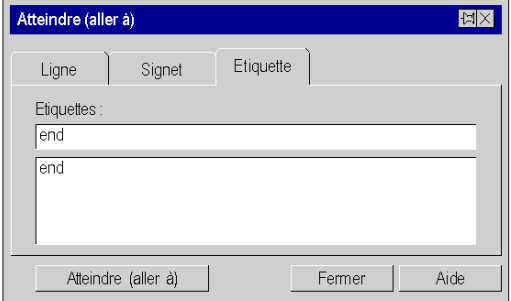

Eléments de l'onglet Signet :

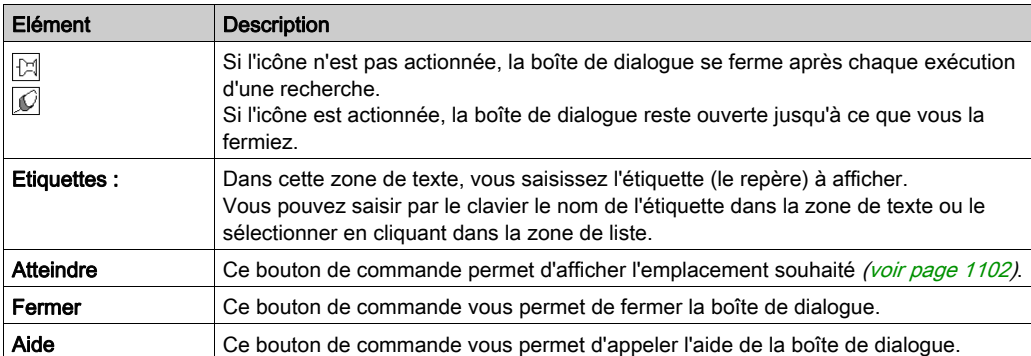

# <span id="page-1105-0"></span>Rechercher du texte

#### Rechercher du texte

Pour rechercher du texte, vous pouvez définir une chaîne de caractères ainsi que différentes options.

Il existe plusieurs possibilités pour rechercher du texte :

- Sélectionnez la commande de menu Edition → Rechercher.
- Utilisez les touches Ctrl+F ou
- $\bullet$  Cliquez sur l'icône  $\overline{\mathbb{C}}$ .

Cette fonction sert exclusivement à la recherche et éventuellement au marquage de mots.

Pour rechercher et remplacer du texte, utilisez la commande Edition → Remplacer, voir aussi [Rechercher et remplacer du texte, page](#page-1107-0) 1108.

Il est possible d'effectuer une recherche et un remplacement intelligents de variables et FFB via la commande de menu Outils → Rechercher/Remplacer

#### Représentation

Présentation de la boîte de dialogue Rechercher :

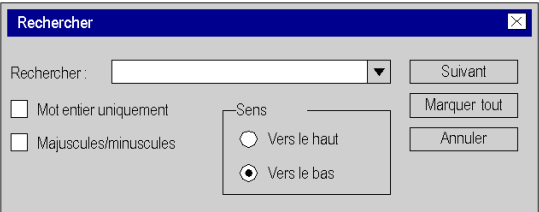

#### Eléments de la boîte de dialogue

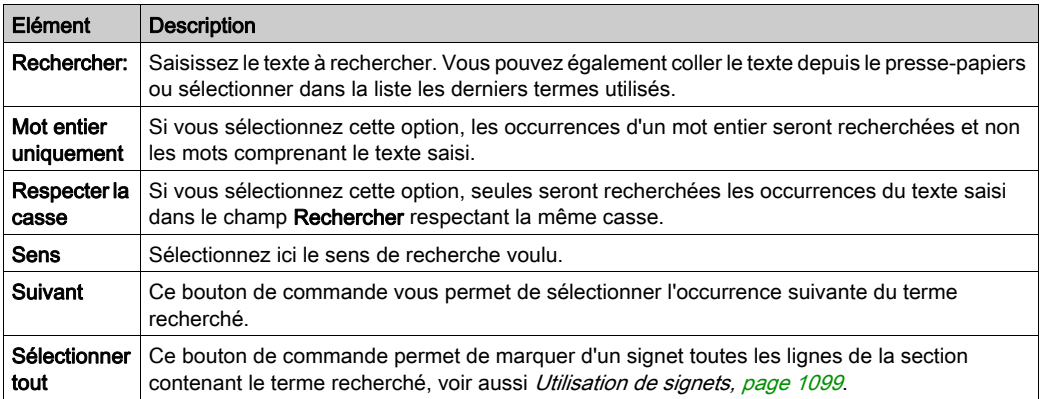

## Rechercher précédent

Il existe plusieurs possibilités pour rechercher les occurrences précédentes du mot défini dans la boîte de dialogue de recherche :

- Sélectionnez la commande de menu Edition → Précédent. ou
- Appuyez sur les touches Maj+F3

## **Suivant**

Il existe plusieurs possibilités pour rechercher les occurrences suivantes du mot défini dans la boîte de dialogue de recherche :

- Sélectionnez la commande de menu Edition → Suivant. ou
- Appuyez sur la touche F3.

# <span id="page-1107-0"></span>Rechercher et remplacer du texte

#### Rechercher et remplacer du texte

Il existe plusieurs possibilités pour rechercher et remplacer du texte :

- Sélectionnez la commande de menu Edition → Annuler.
	- ou
- Appuyez sur les touches Ctrl+H.

Cette fonction sert exclusivement à rechercher et remplacer du texte simple.

Il est possible d'effectuer une recherche et un remplacement intelligents de variables et FFB via la commande de menu Outils → Rechercher/Remplacer

#### Représentation

Présentation de la boîte de dialogue de recherche

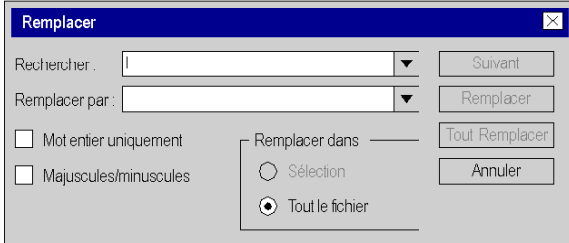

Eléments de la boîte de dialogue

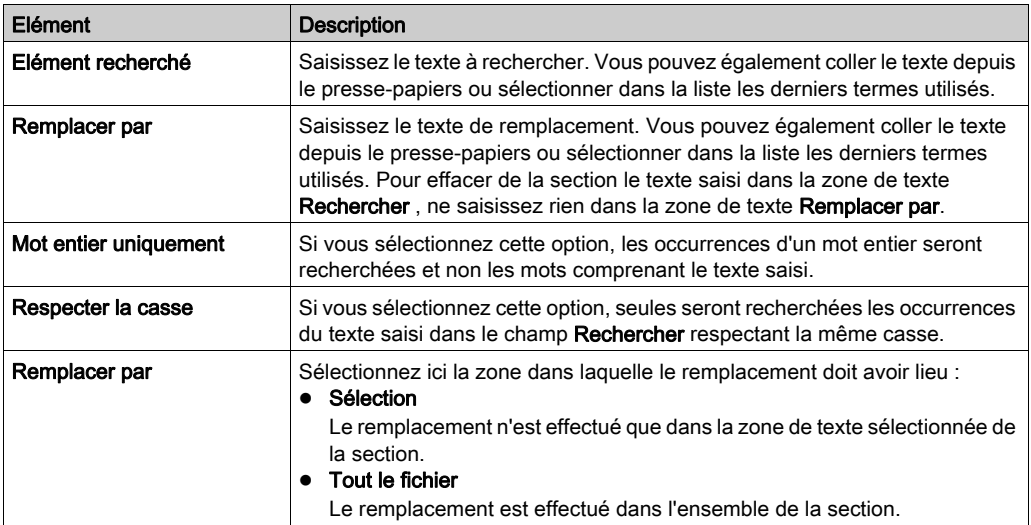

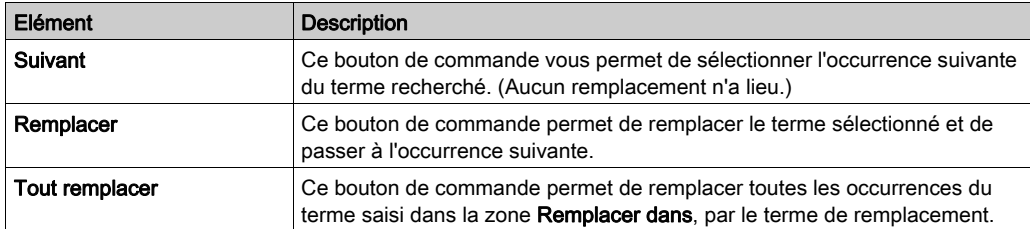

# <span id="page-1109-0"></span>Appel d'un sous-programme

#### Introduction

Le sous-programme à appeler doit se trouver dans la même tâche que la section à appeler.

Il est possible d'appeler des sous-programmes au sein de sous-programmes.

Les appels de sous-programmes sont un complément de CEI 61131-3 et doivent être activés de manière explicite dans la boîte de dialogue Outils → Options du projet dans l'onglet Extensions de langage en activant la case à cocher Autoriser les sous-programmes.

Dans l'éditeur IL, un appel de sous-programme se compose de l'opérateur CAL, suivi du nom de la section de sous-programme, puis d'une liste de paramètres vide (facultative), par ex. :

```
CAL SR_Name
```
ou

```
CAL SR_Name ()
```
Dans l'éditeur ST, un appel de sous-programme se compose du nom de la section de sousprogramme, suivi d'une liste de paramètres vide, puis d'un point-virgule, par ex. :

SR Name () ;

Le nom du sous-programme est affiché en gras pour indiquer qu'il est possible d'obtenir des détail[s](#page-1111-0) (voir page [1112\)](#page-1111-0) sur le sous-programme.

Vous pouvez saisir le nom de la section de sous-programme comme un texte quelconque ou utiliser une aide à la saisie.

## Entrée du nom d'une section de sous-programme via l'aide à la saisie

Pour entrer le nom d'une section de sous-programme via l'aide à la saisie, effectuez les opérations suivantes :

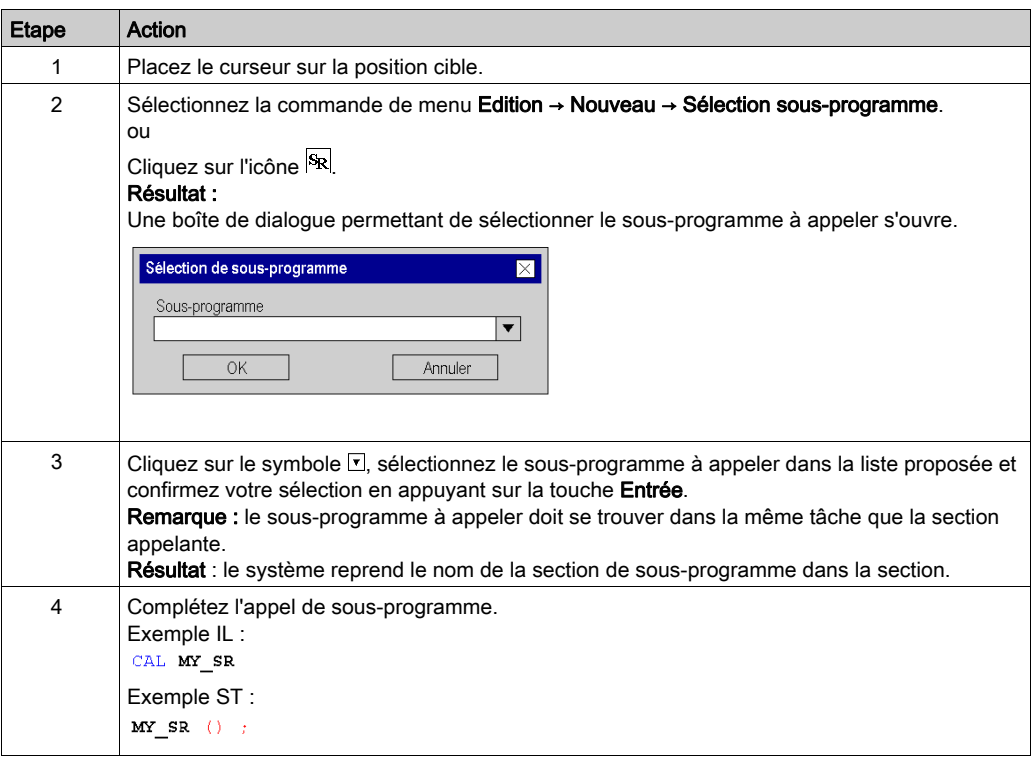

## <span id="page-1111-0"></span>Détails des DFB et sous-programmes

#### Présentation

Ces fonctions permettent de "consulter en détail" un DFB ou sous-programme. Il est ainsi par exemple possible de visualiser les états internes du DFB/sous-programme lors d'une animation ou de modifier très rapidement la logique.

Les objets pour lesquels il est possible d'obtenir des détails sont représentés en gras, par ex.

```
CAL SR_Name
```
ou,

MY DFB (IN1 := var1, IN2 := var12, OUT => var3);

NOTE : Les seules limites sont celles liées à l'affichage d'une variable se trouvant dans un tableau contenant au moins 2 dimensions et lorsque l'index n'est pas une constante. Dans ce cas, un message d'erreur s'affiche et il est impossible d'afficher la valeur de la variable.

## Détails des DFB

Pour accéder aux détails des DFB, effectuez les opérations suivantes :

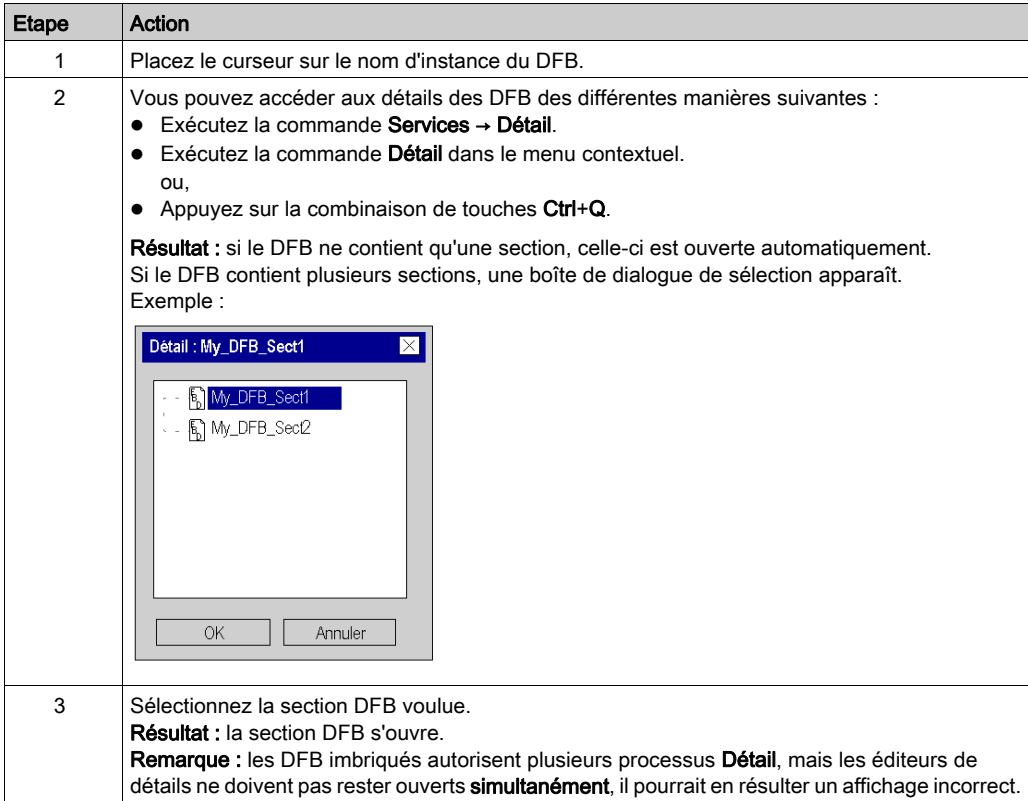

## Détails des sous-programmes

Pour accéder aux détails des sous-programmes, effectuez les opérations suivantes :

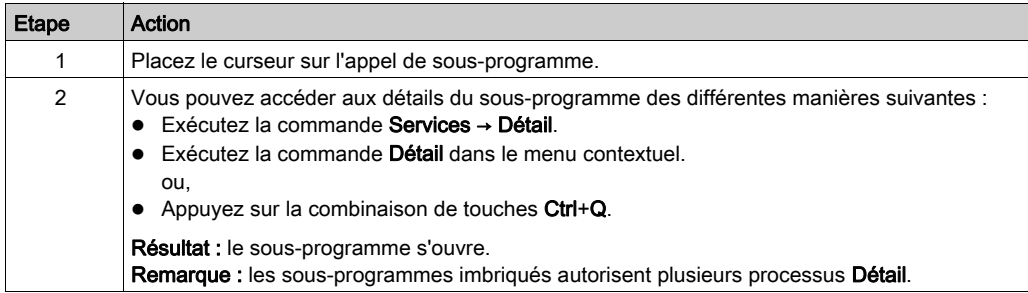

# <span id="page-1113-0"></span>Fenêtres d'inspection

#### **Introduction**

En mode local, le nom, l'adresse (si disponible) et le commentaire (si disponible) des variables affectées sont affichés dans les fenêtres d'inspection.

En mode connecté, le nom, l'adresse (si disponible) et la valeur réelle des variables sont affichés dans les fenêtres d'inspection.

Les valeurs en cours peuvent être affichées :

- Décimal, par ex. 15
- Binaire, par ex. 00001111
- **•** Hexadécimal, par ex. F
- Virgule flottante, par ex.  $15, 4$
- $\bullet$  Exposant, par ex. 1, 3e+003
- Valeur littérale, par ex. 'otto'

## Création d'une fenêtre d'inspection

Création d'une fenêtre d'inspection :

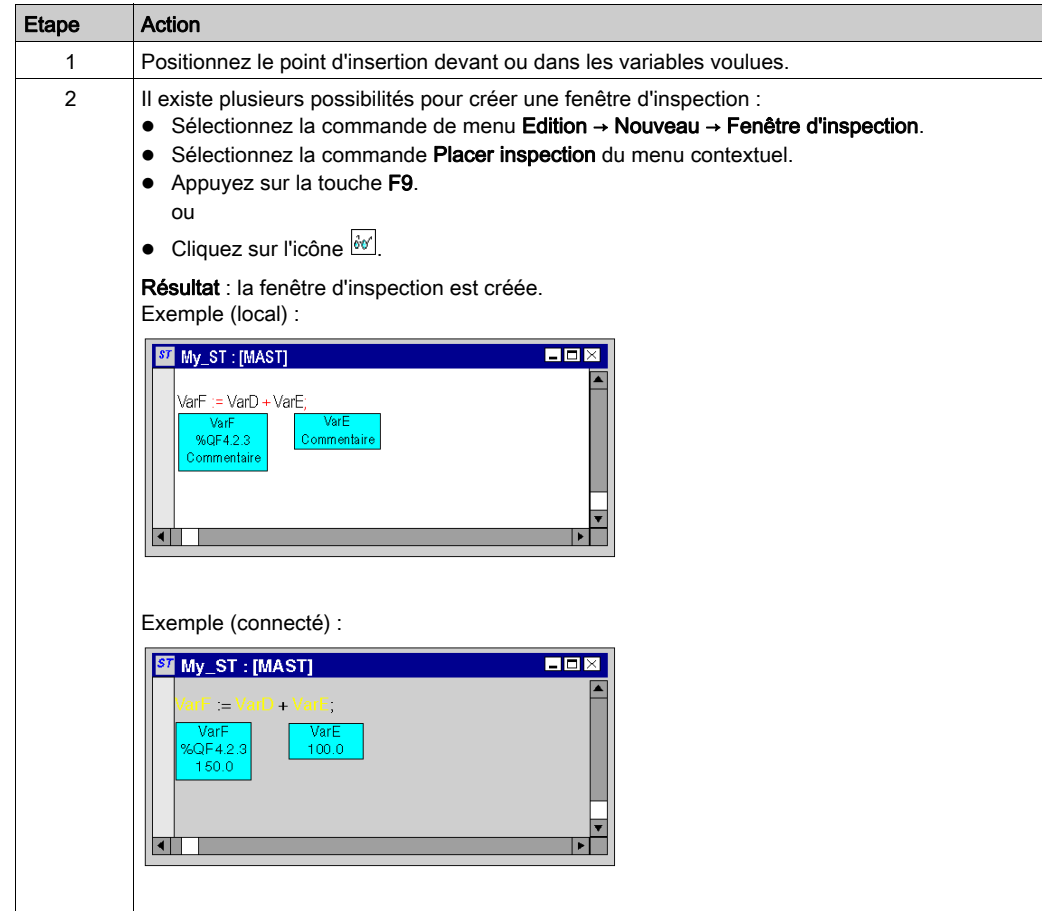

#### Modifier la taille

Positionnez le pointeur de la souris sur la marge droite ou gauche d'une fenêtre d'inspection

(lorsque la position est correcte le pointeur de la souris devient  $\mathcal{I}$  ou  $\mathcal{I}$ ), puis appuyez sur le bouton gauche de la souris et déplacez la souris à droite ou à gauche.

La taille choisie s'applique à toutes les fenêtres d'inspection de la section courante.

#### Modifier la position

Positionnez le pointeur de la souris sur la fenêtre d'inspection, appuyez sur le bouton gauche de la souris et déplacez la fenêtre d'inspection à l'emplacement souhaité.

#### Ancrer l'emplacement

Vous pouvez ancrer toutes les fenêtres d'inspection d'une section à leur emplacement relatif dans la section (la fenêtre d'inspection reste sur l'emplacement défini à l'écran même lorsque vous faites défiler la fenêtre) ou à leur emplacement absolu (la fenêtre d'inspection défile avec le reste du contenu de la section).

Pour basculer d'un mode à l'autre, exécutez la commande de menu Affichage → Fenêtres d'inspection flottantes.

Vous reconnaissez le mode actif au crochet devant la commande.

#### Définir une plage de surveillance

Définir une plage de surveillance :

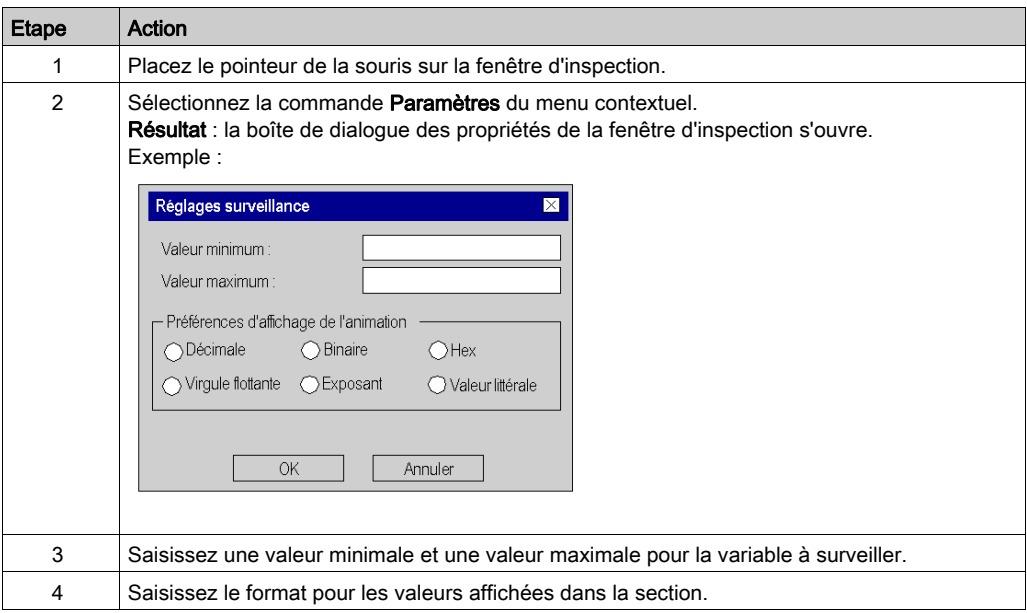
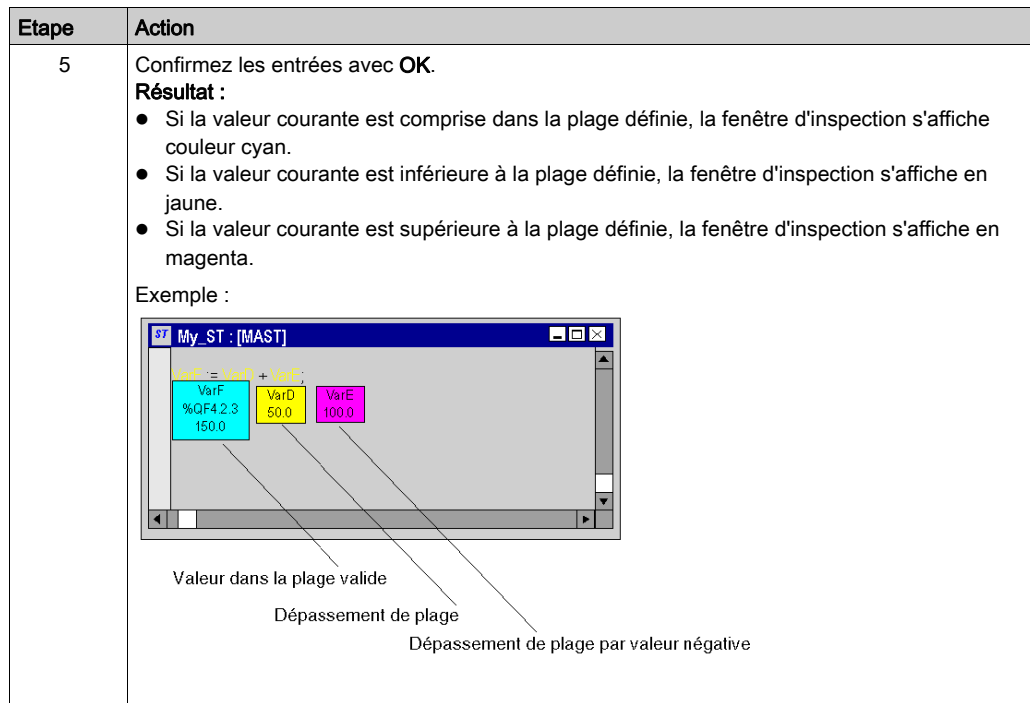

### Masquer les fenêtres d'inspection

Pour masquer ou afficher les fenêtres d'inspection, exécutez la commande Affichage → Masquer fenêtre d'inspection.

Si un mode est actif (fenêtres d'inspection non affichées) une coche apparaît devant la commande de menu.

#### Supprimer les fenêtres d'inspection

Placez le curseur sur la fenêtre d'inspection à supprimer et exécutez la commande Supprimer l'inspection dans le menu contextuel.

### Saisie de commentaires

#### **Introduction**

Dans les éditeurs IL et ST, les commentaires commencent par la chaîne de caractères (\* et se terminent par la chaîne de caractères \*). Vous pouvez entrer un commentaire quelconque entre ces deux chaînes de caractères.

NOTE : Notez que toute modification d'un commentaire (par exemple, modification du texte ou de la taille de l'objet texte) implique de recréer la section concernée (Générer → Constituer le projet).

Selon la norme CEI 61131-3, il est interdit d'imbriquer des commentaires. S'il est nécessaire d'imbriquer des commentaires, ouvrez la boîte de dialogue Outils → Options du projet, dans l'onglet Extensions de langage en activant la case à cocher Autoriser les commentaires imbriqués.

#### Insertion d'un nouveau commentaire

Insertion d'un commentaire :

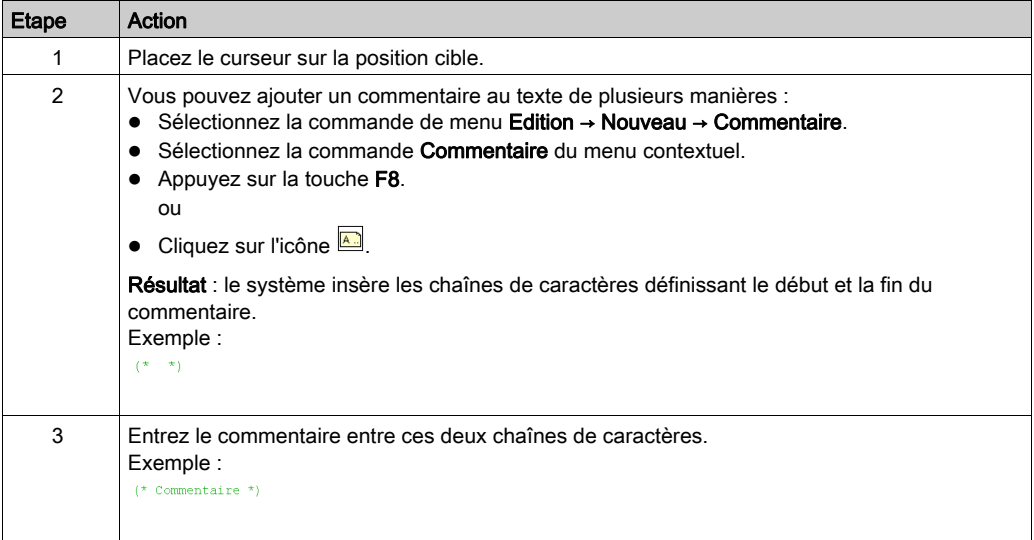

### Ajouter un commentaire à un texte

Insertion d'un commentaire :

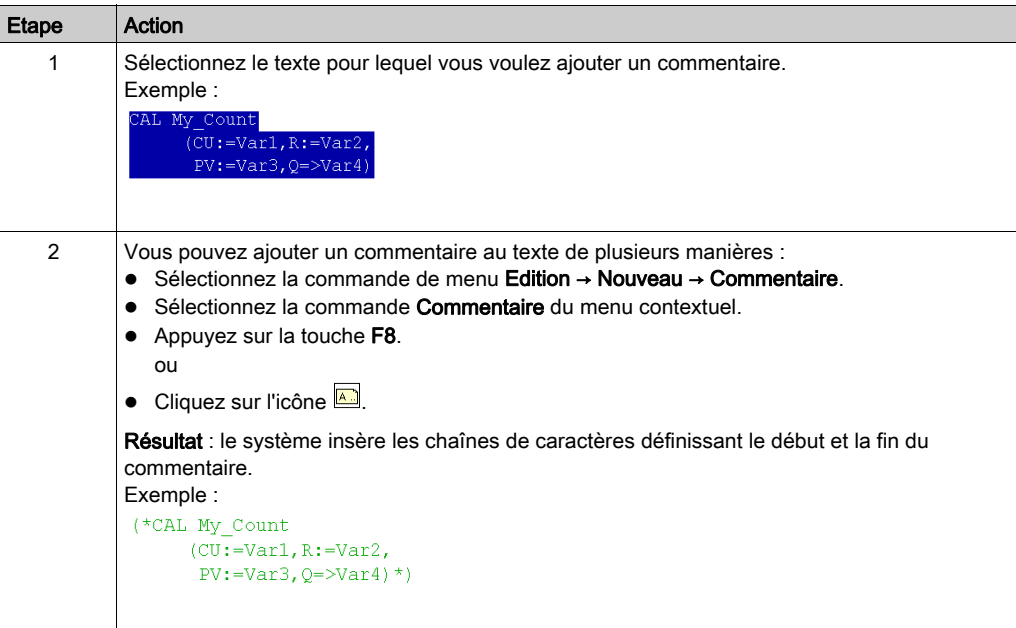

# Impression de la section actuelle

#### **Introduction**

Pour imprimer la section actuelle, vous avez les possibilités suivantes :

- Imprimer la section via la commande du menu
- Imprimer la section via la documentation sur l'installation

#### Imprimer la section via la commande du menu

Pour imprimer la section courante via la commande du menu, procédez comme suit :

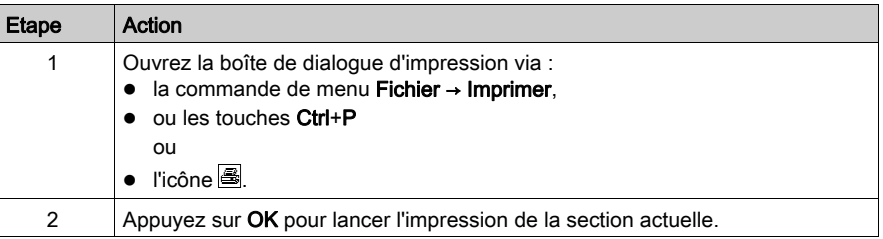

### Imprimer la section via la documentation sur l'installation

Pour imprimer la section via la documentation sur l'installation, procédez comme suit :

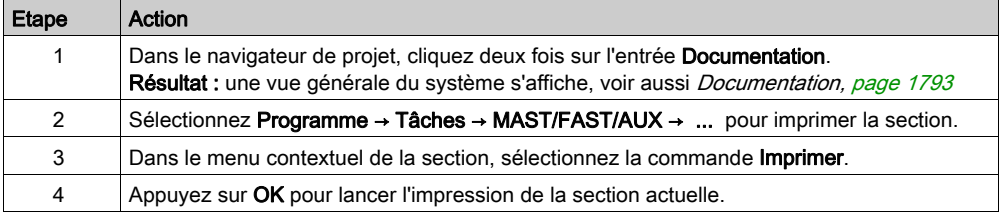

# Initialiser la recherche

#### **Introduction**

L'option Initialiser la recherche permet d'insérer le nom de l'élément sélectionné (chaîne de caractères) dans la zone de texteElément de la fenêtreRéférences croisées.

#### Sélection de la chaîne de caractères

Pour sélectionner la chaîne de caractères, effectuez les opérations suivantes :

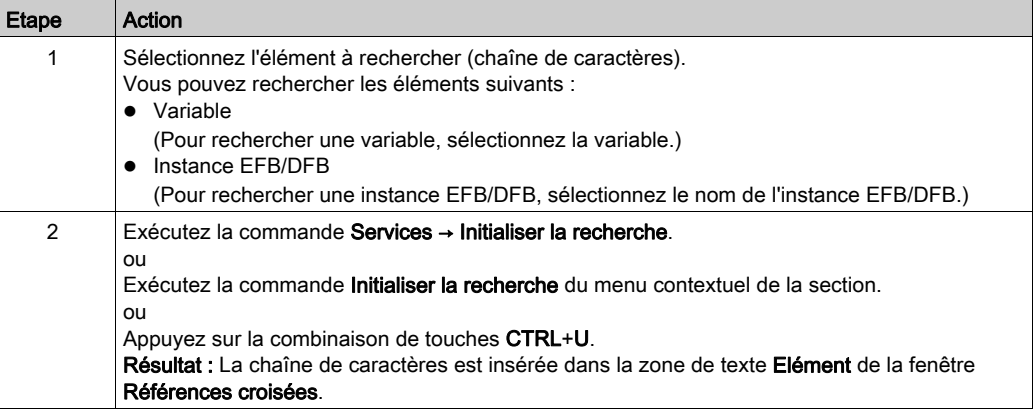

# Initialiser la table d'animation

#### **Introduction**

L'option Initialiser la table d'animation permet d'insérer les variables sélectionnées dans la table d'animation [\(voir](#page-1601-0) page 1602).

#### Sélection des variables

Pour sélectionner les variables, procédez comme suit :

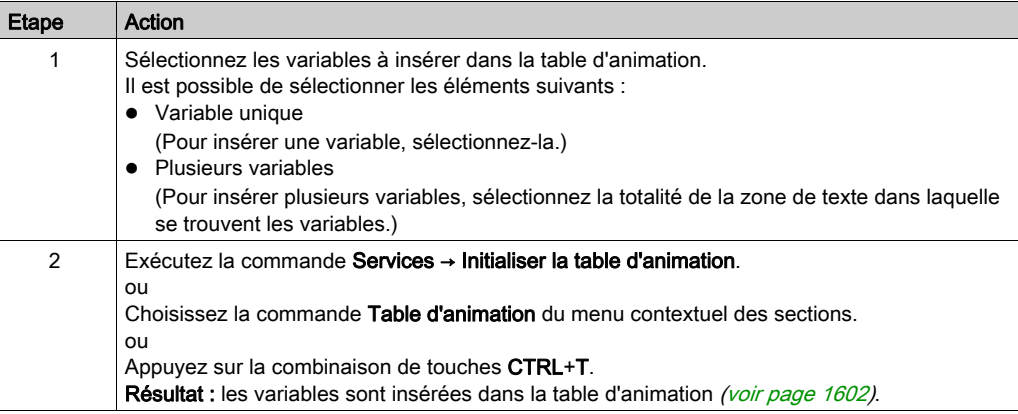

#### Initialiser la table d'animation

La commande Initialiser la table d'animation (Ctrl+T) permet de créer une table d'animation portant un nom par défaut, par exemple Table [ST Editor - Mixer : [MAST]]. Vous pouvez changer ce nom.

Toutes les variables que vous avez sélectionnées figurent dans la table d'animation.

La sélection d'un nouvel ensemble de variables et la réexécution de la commande Initialiser la table d'animation permet d'insérer toutes ces variables dans la table d'animation (si vous ne l'avez pas renommée).

#### Initialiser une nouvelle table d'animation

La commande Initialiser une nouvelle table d'animation (Ctrl+Maj+T) permet de créer une table d'animation portant un nom par défaut indexé, par exemple Table [ST Editor -Mixer : [MAST]1]. Vous pouvez changer ce nom.

Toutes les variables que vous avez sélectionnées figurent dans la table.

Si vous cliquez librement dans la section sans sélectionner de variable, une table d'animation vide est créée.

Une table d'animation est générée chaque fois que vous exécutez la commande Initialiser une nouvelle table d'animation.

# Affichage des propriétés d'une section

#### Visualiser les propriétés d'une section

Vous pouvez afficher la boîte de dialogue des propriétés d'une section *(voir page 521)* des différentes manières suivantes :

- Exécutez la commandeEdition → Sélection de données....
- **Exécutez la commande Propriétés dans le menu contextuel.**
- Appuyez sur les touches Alt+Entrée.

#### Affichage des propriétés des données

Vous pouvez afficher la fenêtre de dialogue des propriétés des données (voir page [1297\)](#page-1296-0) des différentes manières suivantes :

- via l'éditeur de données [\(voir](#page-352-0) page 353)
	- a. Sélectionnez une ou plusieurs lignes dans l'éditeur de données.
	- b. Cliquez dans le menu contextuel sur la commande Propriétés.
- via la section II /ST
	- a. Sélectionnez un ou plusieurs éléments dans la section IL/ST.
	- b. Sélectionnez dans le menu contextuel la commande Propriétés des données ou appuyez sur les touches Ctrl + Entrée.

# Plein écran

### Plein écran

Pour afficher la fenêtre d'application en mode plein écran, les possibilités suivantes vous sont offertes :

- Sélectionnez Affichage → Plein écran dans le menu.
- Appuyez sur les touches Ctrl+F8.
- $\bullet$  Cliquez sur l'icône  $\Box$ .

Pour quitter le mode plein écran, appuyez sur Echap ou utilisez le menu.

# Personnalisation des couleurs des éditeurs IL et ST

#### Présentation

Les éditeurs IL et ST disposent chacun de leur propre fichier de définition des paramètres des couleurs.

Pour personnaliser les couleurs de l'éditeur IL ou ST, ouvrez la boîte de dialoque Outils → Paramètres des couleurs.

La boîte de dialogue Paramètres des couleurs vous permet :

- de modifier la couleur de l'élément sélectionné dans la liste ;
- de rétablir les couleurs d'origine ;
- d'importer un fichier \*.ini définissant les couleurs associées à l'éditeur IL ou ST ;
- d'exporter les couleurs de définition associées à l'éditeur IL ou ST.

#### Fichiers des paramètres des couleurs

Selon le système d'exploitation du PC, les fichiers des paramètres des couleurs ILColors.ini et STColors.ini se situent dans l'un des dossiers suivants :

- c:\Program Files\Schneider Electric\Control Expert\
- c:\Program Files (x86)\Schneider Electric\Control Expert\

Pour plus d'informations sur le dossier de destination si Control Expert est installé, consultez EcoStruxure™ Control Expert - Manuel d'installation.

NOTE : veillez à faire une copie du fichier avant de le modifier.

### **Description**

Le tableau suivant indique les couleurs par défaut de chaque paramètre dans le fichier ILColors.ini et STColors.ini :

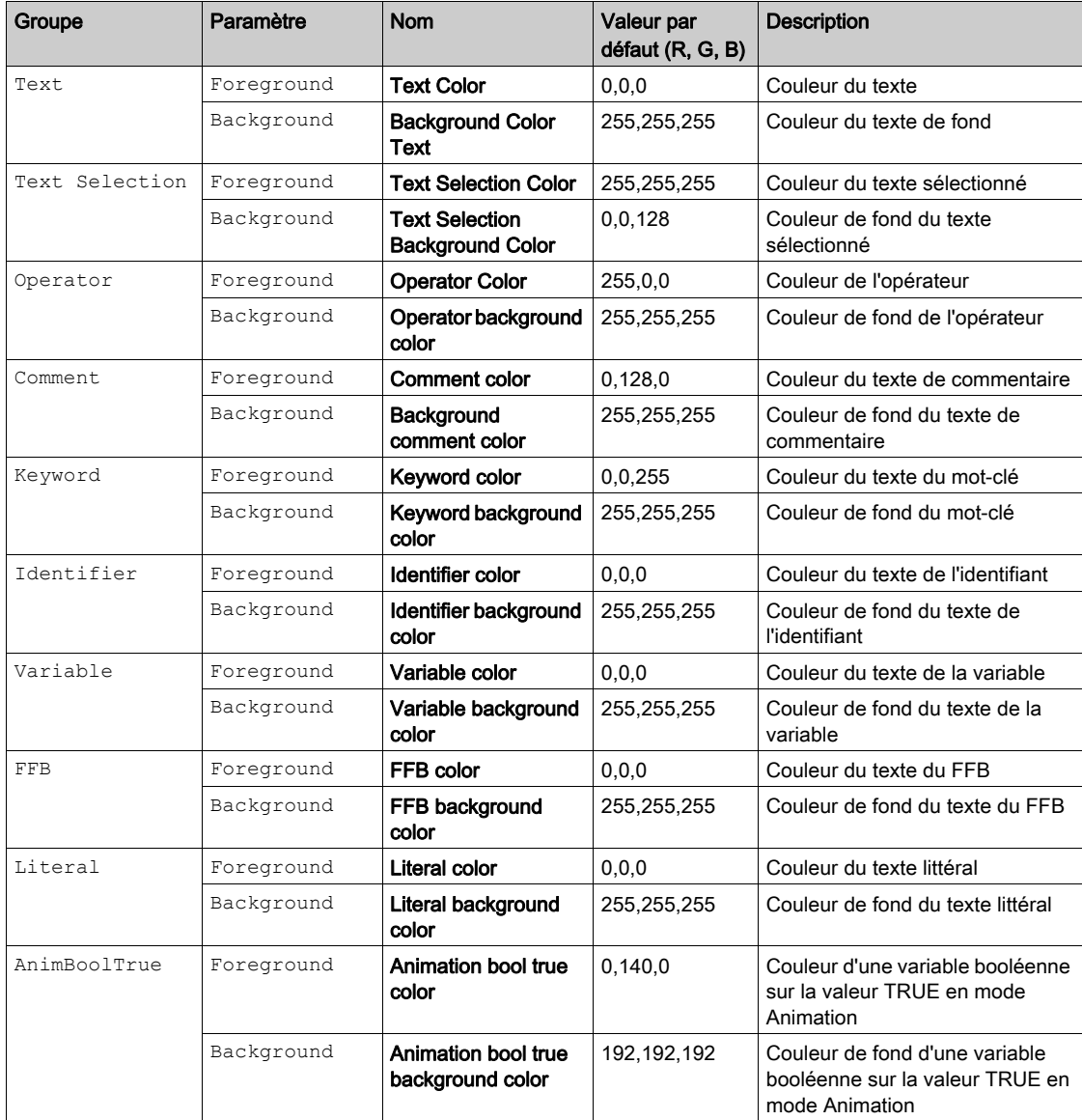

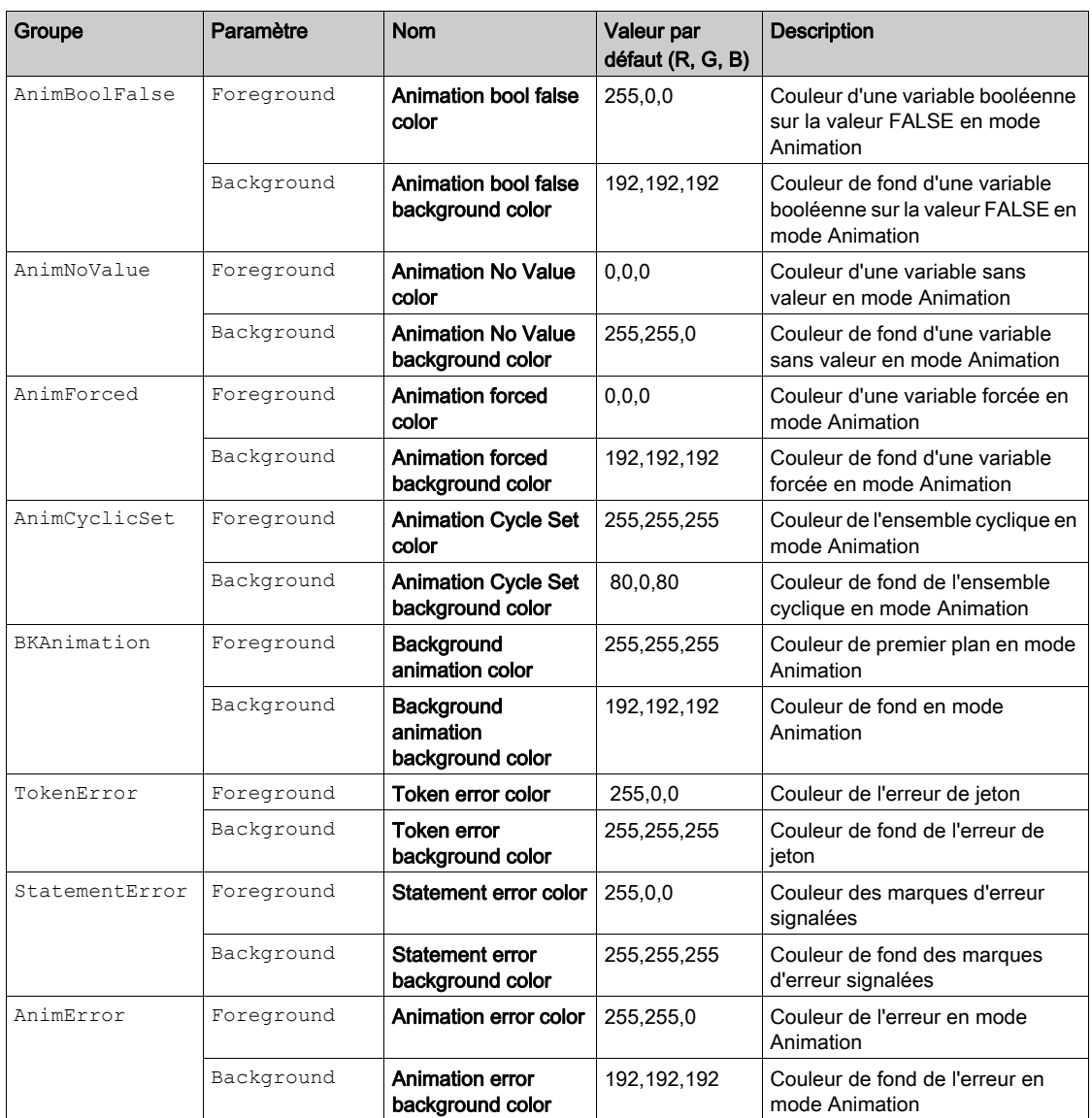

# **Chapitre 25** Editeur IL

#### Présentation

Ce chapitre décrit les menus et boîtes de dialogue spécifiques à l'éditeur IL.

La description de la syntaxe du langage de programmation IL est indiquée dans le chapitre Liste d'instructions IL (voir EcoStruxure™ Control Expert, Langages de programmation et structure, Manuel de référence) du manuel de référence.

#### Contenu de ce chapitre

Ce chapitre contient les sujets suivants :

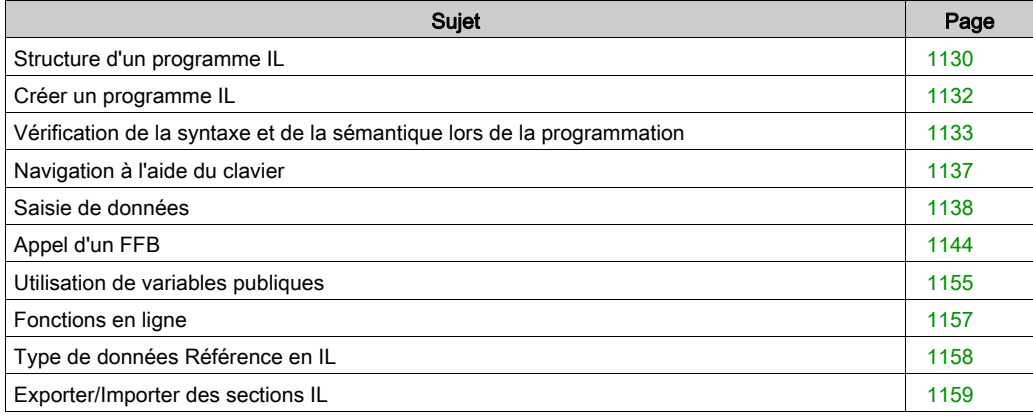

# <span id="page-1129-0"></span>Structure d'un programme IL

#### Introduction

Un programme IL (liste d'instructions) comprend une suite d'instructions qui sont traitées l'une après l'autre par l'automate. Les listes d'instructions vous permettent par exemple d'appeler des blocs fonctions, des fonctions et des procédures de façon conditionnelle ou inconditionnelle, d'exécuter des affectations et d'exécuter des sauts conditionnels ou inconditionnels au sein de la section.

#### Propriétés d'un programme IL

Propriétés d'un programme IL :

- Les instructions sont composées des éléments suivants :
	- un opérateur,
	- o le cas échéant avec modificateur,
	- si nécessaire un opérande et
	- le cas échéant un commentaire.
	- Chaque instruction peut également comprendre une étiquette (Label).
- Chaque instruction commence dans une nouvelle ligne.
- Une ligne est limitée à 300 caractères.
- Il est possible d'utiliser des sauts de ligne dans les instructions (instructions d'affectation à plusieurs lignes).
- Des étiquettes, symboles et commentaires peuvent être librement placés dans la section. (les commentaires peuvent être saisis à tout endroit où les espaces sont autorisés).
- $\bullet$  Une vérification de la syntaxe et de la sémantique *(voir page [1133\)](#page-1132-0)* a lieu directement après la saisie des instructions d'affectation. Le résultat de la vérification est indiqué par différentes couleurs de texte.
- Les sections comportant des erreurs de syntaxe ou de sémantique peuvent également être enregistrées.

#### Fonctions d'affichage et d'édition

Fonctions d'affichage et d'édition de l'éditeur IL :

- Saisie de texte en mode insertion / écrasement (voir page  $1132$ )
- Effacer du texte (voir page [1094\)](#page-1093-0)
- Sélectionner du texte *(voir page [1092\)](#page-1091-0)* (caractères, mot(s), ligne(s), tout)
- Couper (voir page [1094\)](#page-1093-1), copier [\(voir](#page-1093-2) page 1094) et coller (voir page [1095\)](#page-1094-0) du texte
- $\bullet$  Déplacer du texte *(voir page [1095\)](#page-1094-1)* (également entre différentes sections ST/IL)
- Annuler *(voir page [1096\)](#page-1095-1)* et répéter une action *(voir page 1096)* (Undo/Redo)
- Aller à une fonction (voir page [1101\)](#page-1100-0)
- Utiliser des signets (Bookmarks) (voir page [1099\)](#page-1098-0)
- $\bullet$  Rechercher du texte et sélectionner le résultat de la recherche (voir page [1106\)](#page-1105-0)
- Chercher et remplacer du texte [\(voir](#page-1107-0) page 1108)
- Chercher et remplacer des variables et des instances DFB et de bloc fonction
- Représentation du texte dans une police et une taille de caractères personnalisables La représentation du texte peut être personnalisée dans Affichage → Sélectionner police. Cette configuration s'applique à toutes les sections des langages de programmation IL et ST.
- Insertion intelligente L'insertion d'une nouvelle ligne se fait à partir de la précédente.
- Affichage de la position (ligne, colonne) du point d'insertion dans la ligne d'état.

#### Aides à la saisie

Aide à la saisie de l'éditeur IL :

- Aide à la saisie pour les variables (voir page [1138\)](#page-1137-0)
- $\bullet$  Aide à la saisie pour les fonctions, blocs fonctions et procédures *(voir page [1144\)](#page-1143-0)*

#### Fonctions en ligne

Fonctions en ligne de l'éditeur IL :

- Affichage des valeurs réelles [\(voir](#page-1113-0) page 1114).
- $\bullet$  Paramétrage de points d'arrêt *(voir page [1530\)](#page-1529-0)* (Breakpoints)
- $\bullet$  Paramétrage de points de contrôle *(voir page [1535\)](#page-1534-0)* (Watchpoints)
- Traitement pas à pas *(voir page [1532\)](#page-1531-0)* (Step by Step)

# <span id="page-1131-0"></span>Créer un programme IL

#### <span id="page-1131-1"></span>Ecrire en mode insertion/écrasement

Il est possible d'insérer du texte en mode insertion ou écrasement.

• Mode insertion

Les caractères saisis sont insérés à la position courante du point d'insertion et s'ajoutent aux caractères déjà présents.

• Mode écrasement

Les caractères saisis sont insérés à la position courante du point d'insertion et remplacent les caractères déjà présents.

On passe d'un mode à l'autre avec la touche Insertion

Le mode courant est indiqué dans la ligne d'état en utilisant INS pour le mode insertion et OVR pour le mode écrasement.

#### Créer un programme IL

Pour créer un programme IL, exécutez les étapes suivantes :

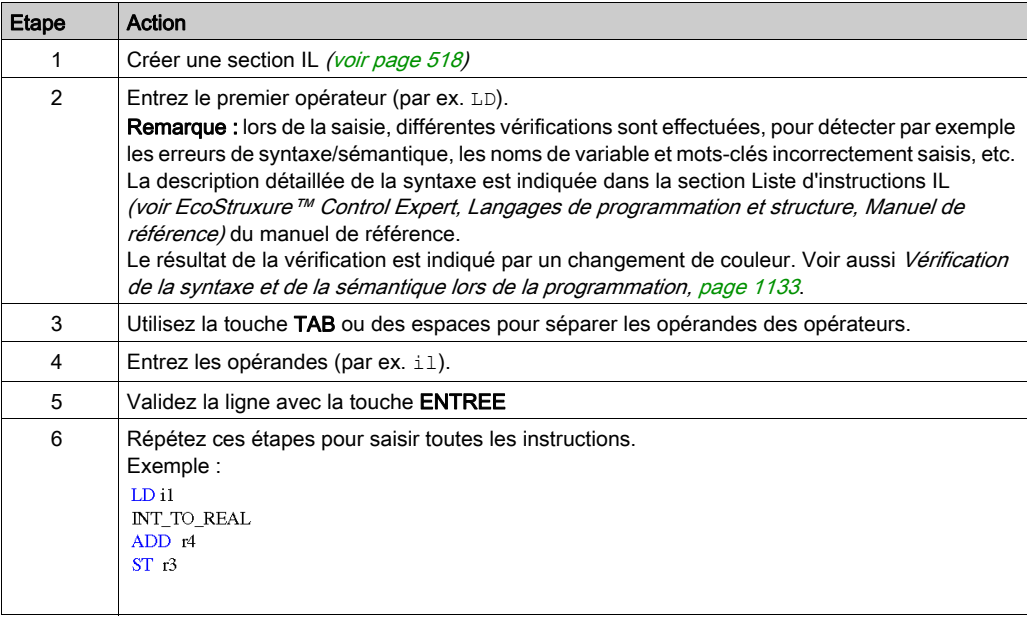

# <span id="page-1132-0"></span>Vérification de la syntaxe et de la sémantique lors de la programmation

#### **Introduction**

Le contrôle de la syntaxe et de la sémantique est directement réalisé lors de la création du programme.

Le résultat de la vérification est indiqué de trois façons :

- directement dans la section du programme par différentes couleurs de texte,
- dans une info-bulle si le curseur est placé sur un texte comprenant des erreurs,
- dans la fenêtre de visualisation, si l'élément de menu Générer → Analyser est sélectionné.

#### Représentation

Représentation des couleurs et marquages :

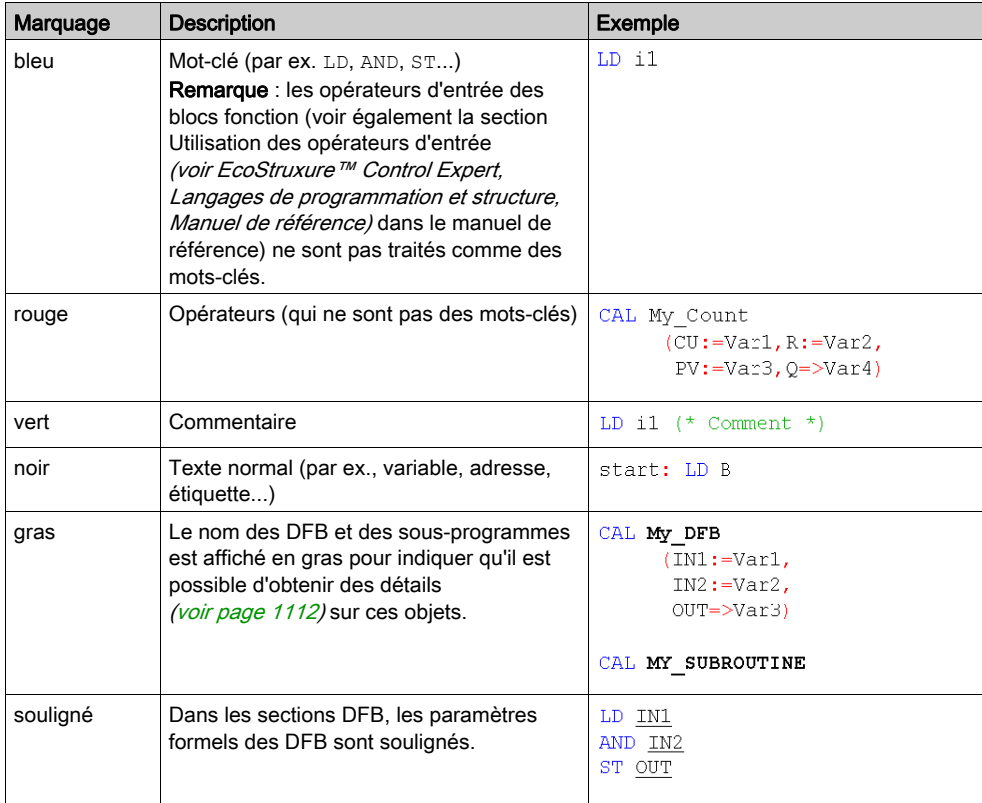

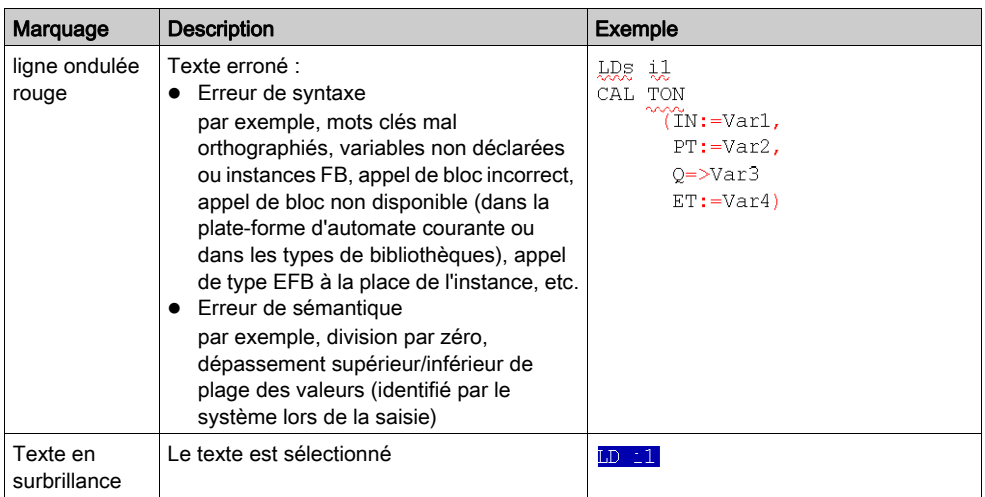

#### Info-bulle

Si le curseur est placé sur un texte incorrect, l'info-bulle est affichée avec une brève description de la cause de l'erreur. Elle apparaîtra également dans la fenêtre de visualisation après l'analyse.

### Messages d'erreur dans la fenêtre de visualisation

Message d'erreur : L'objet appelé n'est pas un bloc fonction.

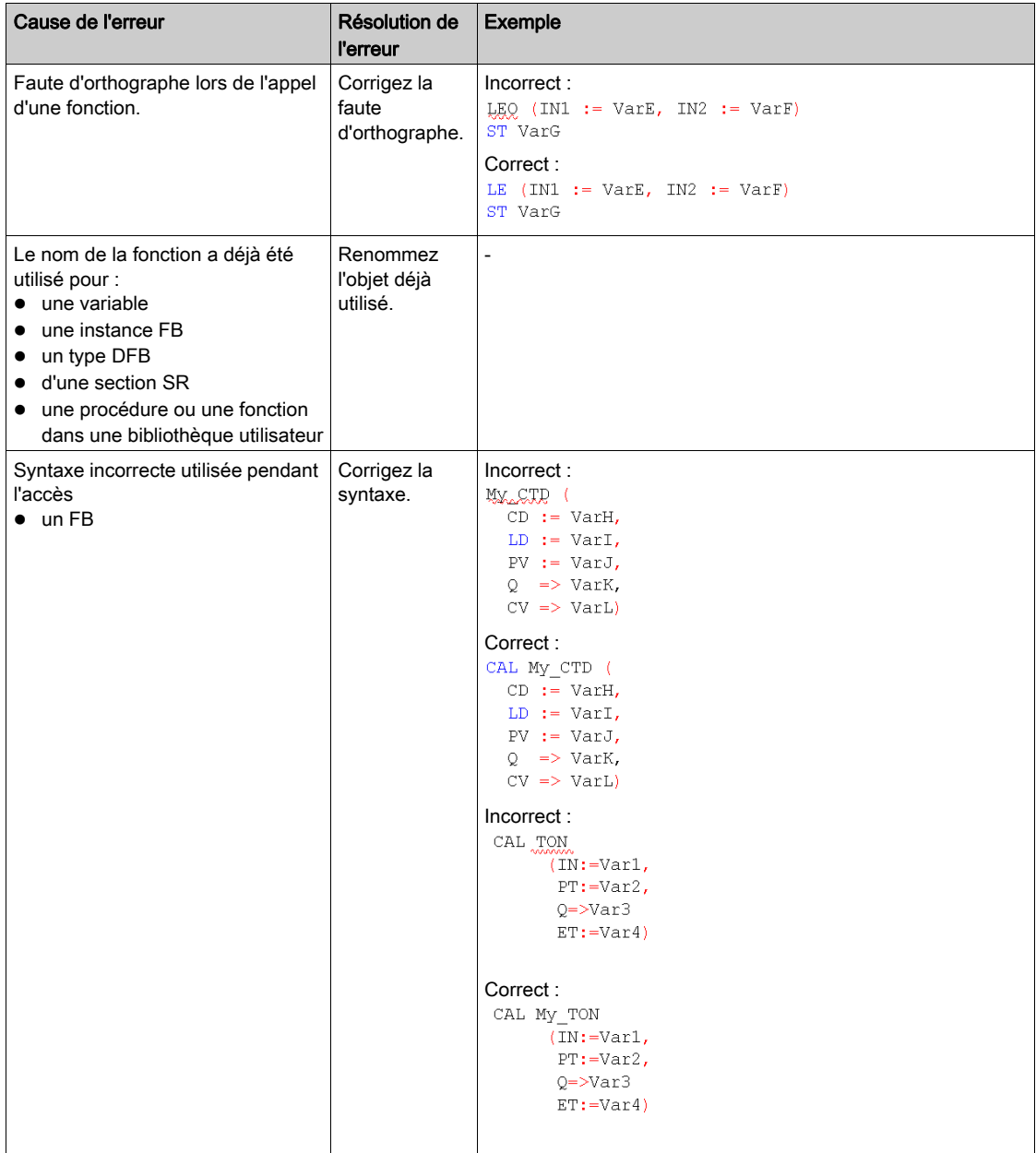

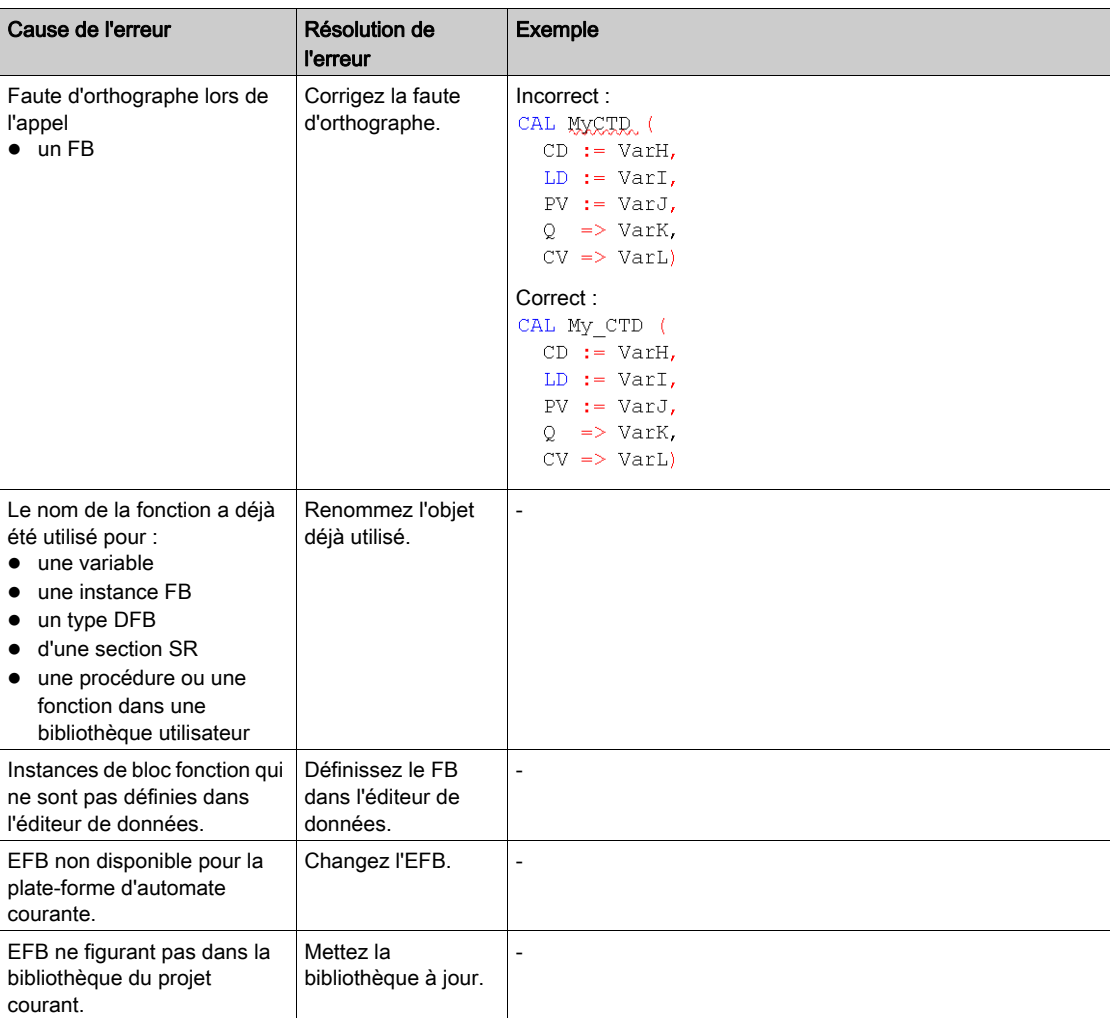

Message d'erreur : L'objet appelé n'est pas un bloc fonction.

# <span id="page-1136-0"></span>Navigation à l'aide du clavier

### Navigation à l'aide du clavier

Les touches et combinaisons de touches suivantes permettent de se déplacer :

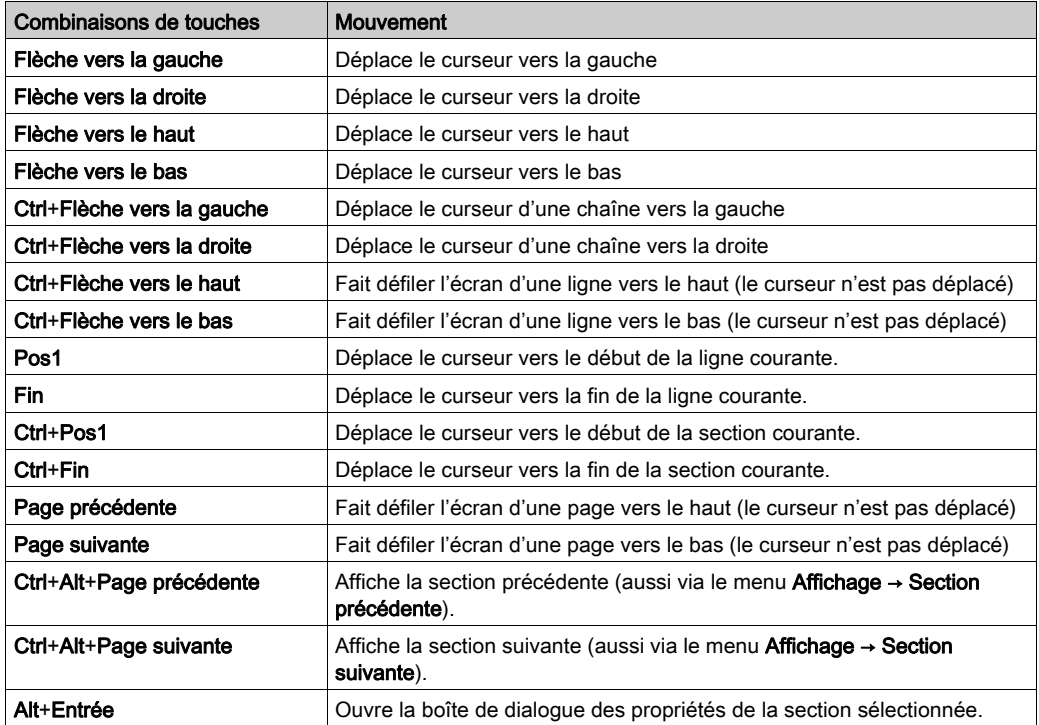

# <span id="page-1137-0"></span>Saisie de données

#### **Introduction**

Il existe différentes possibilités pour utiliser des données dans votre section IL.

- · Utilisation de variables déjà déclarées (voir page [1139\)](#page-1138-0)
	- Vous pouvez ouvrir une boîte de dialogue dédiée à la sélection des données. ou
	- Vous pouvez saisir le nom de la variable sous forme de texte.
- $\bullet$  Utilisation de variables non déclarées et déclaration ultérieure [\(voir](#page-1139-0) page 1140) Vous pouvez définir le nom des variables pendant la création de votre section IL, puis déclarer toutes les variables utilisées.
- Utilisation de variables non déclarées et déclaration immédiate (voir page [1140\)](#page-1139-1) Vous pouvez définir le nom des variables pendant la création de votre section IL, puis les déclarer immédiatement.
- $\bullet$  Déclaration directe de variables dans la section IL *(voir page 1141)* Vous pouvez déclarer des variables dans l'éditeur de données *(voir page 400)*, ou directement dans la section IL.
- Utilisation de paramètres formels de blocs fonction (entrées/sorties, variables publiques) (voir page [1142\)](#page-1141-0)
	- Vous pouvez ouvrir une boîte de dialogue dédiée à la sélection des données. ou
	- Vous pouvez saisir le nom du paramètre formel sous forme de texte.

### <span id="page-1138-0"></span>Saisie de variables déjà déclarées au moyen de la sélection de données

Pour saisir des variables déjà déclarées au moyen de la sélection de données, effectuez les opérations suivantes :

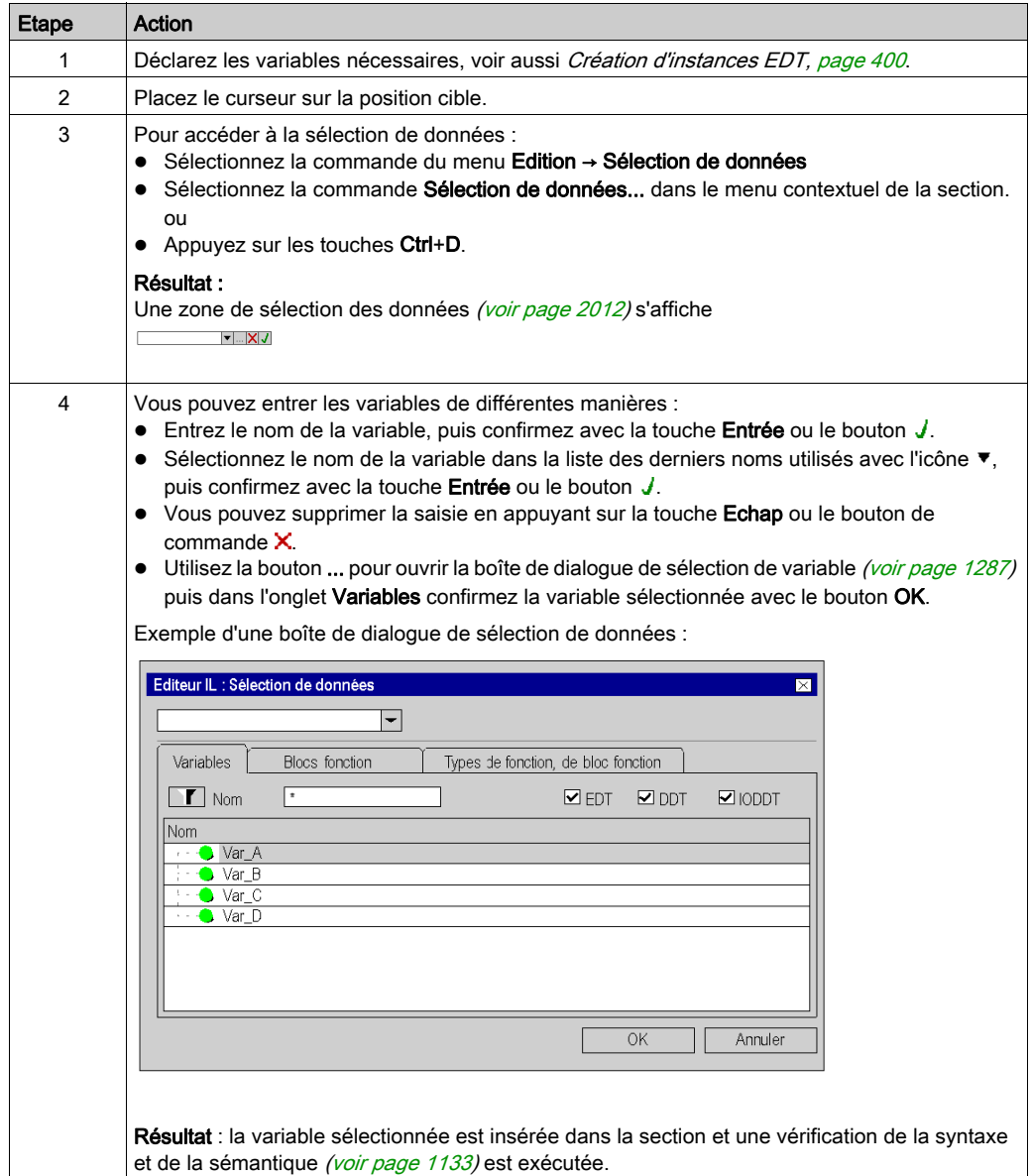

### <span id="page-1139-0"></span>Saisie de variables pas encore déclarées et déclaration ultérieure

Pour saisir des variables pas encore déclarées et les déclarer ultérieurement, effectuez les opérations suivantes :

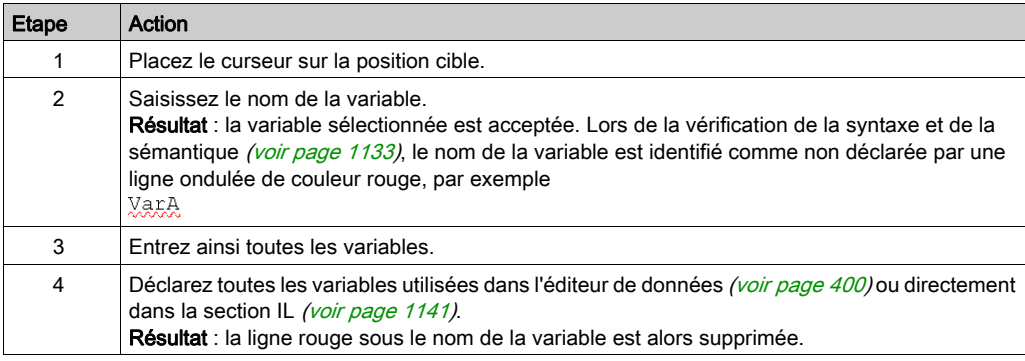

#### <span id="page-1139-1"></span>Saisie de variables pas encore déclarées et déclaration immédiate

Pour saisir des variables pas encore déclarées, puis les déclarer immédiatement, effectuez les opérations suivantes :

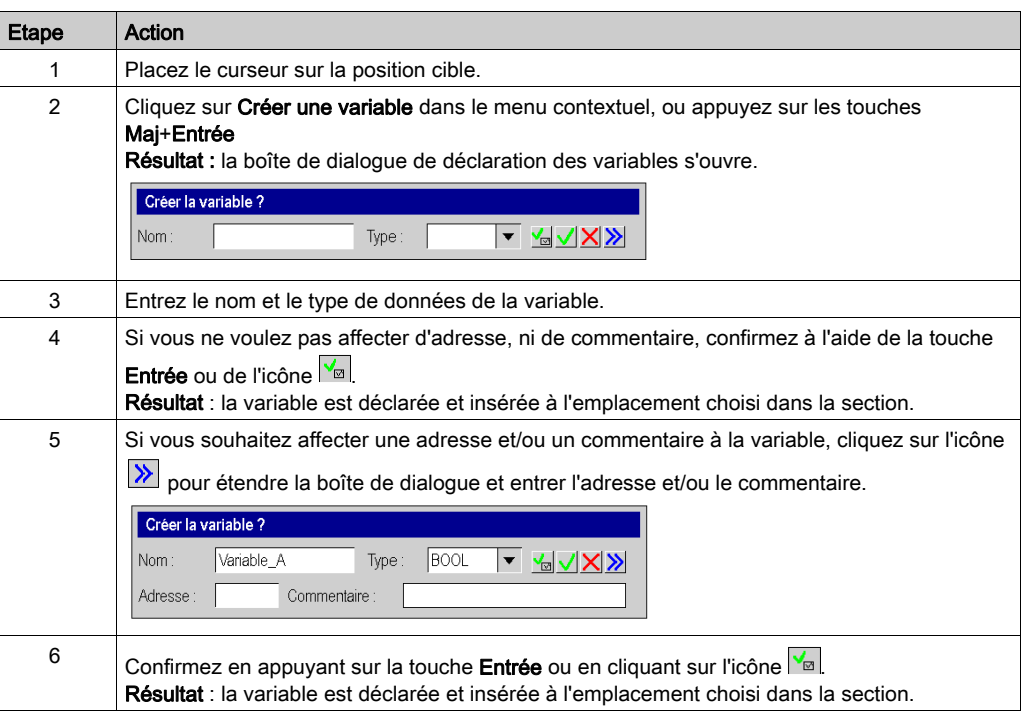

### <span id="page-1140-0"></span>Déclaration directe de variables dans la section IL

Pour déclarer des variables directement dans la section IL, effectuez les opérations suivantes :

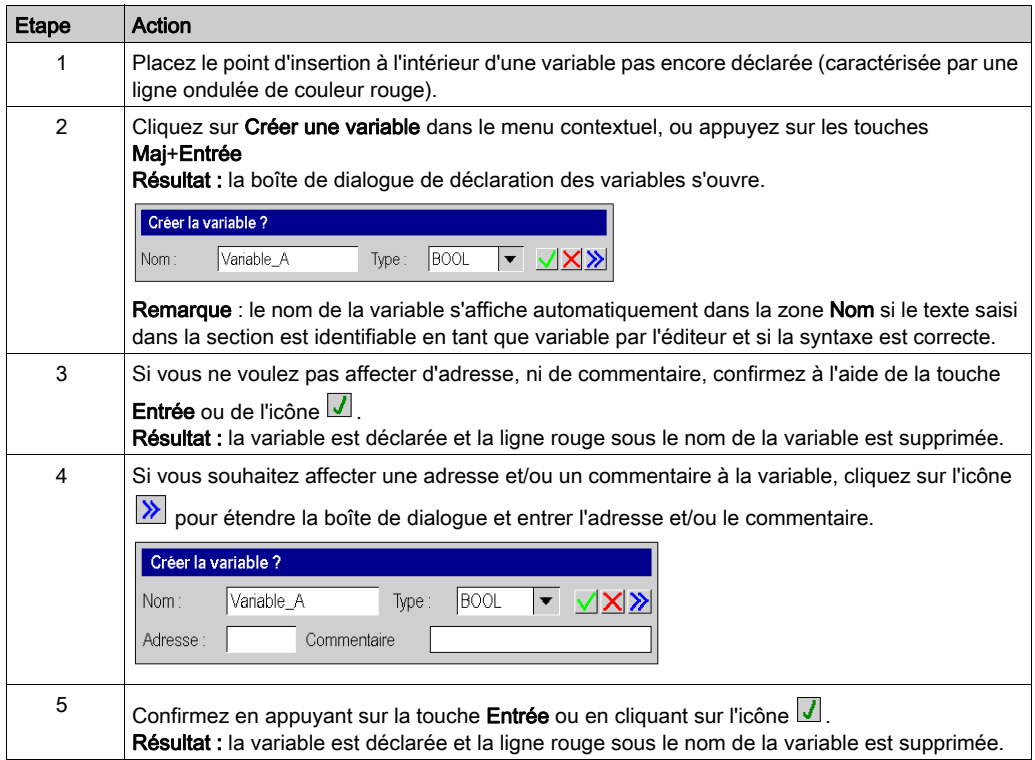

#### <span id="page-1141-0"></span>Utilisation de paramètres formels

Pour utiliser des paramètres formels au moyen de la sélection de données, effectuez les opérations suivantes :

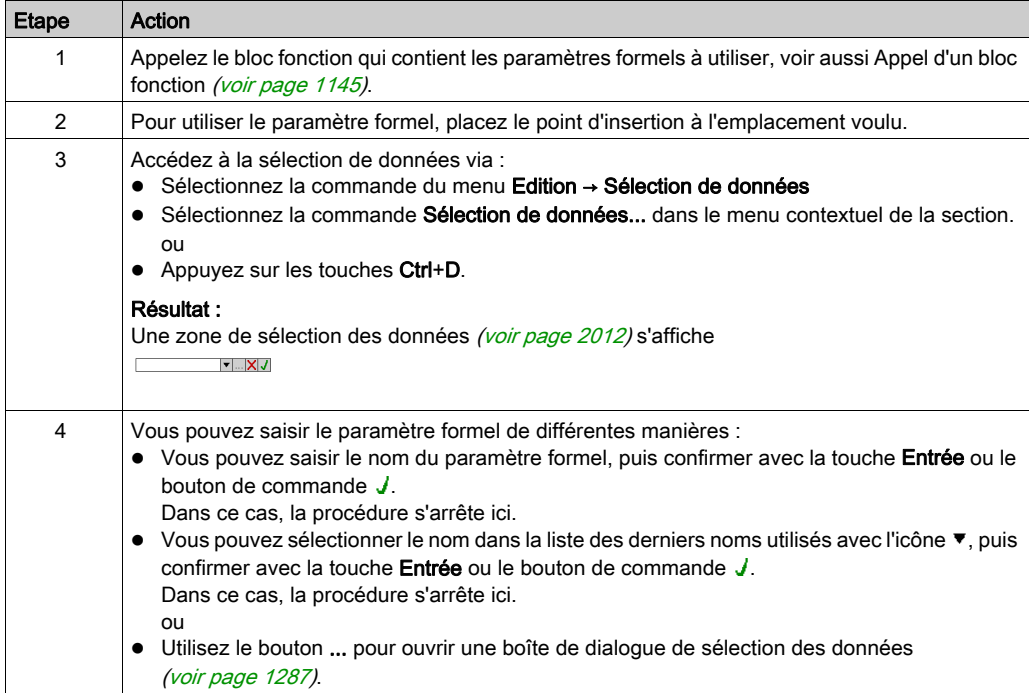

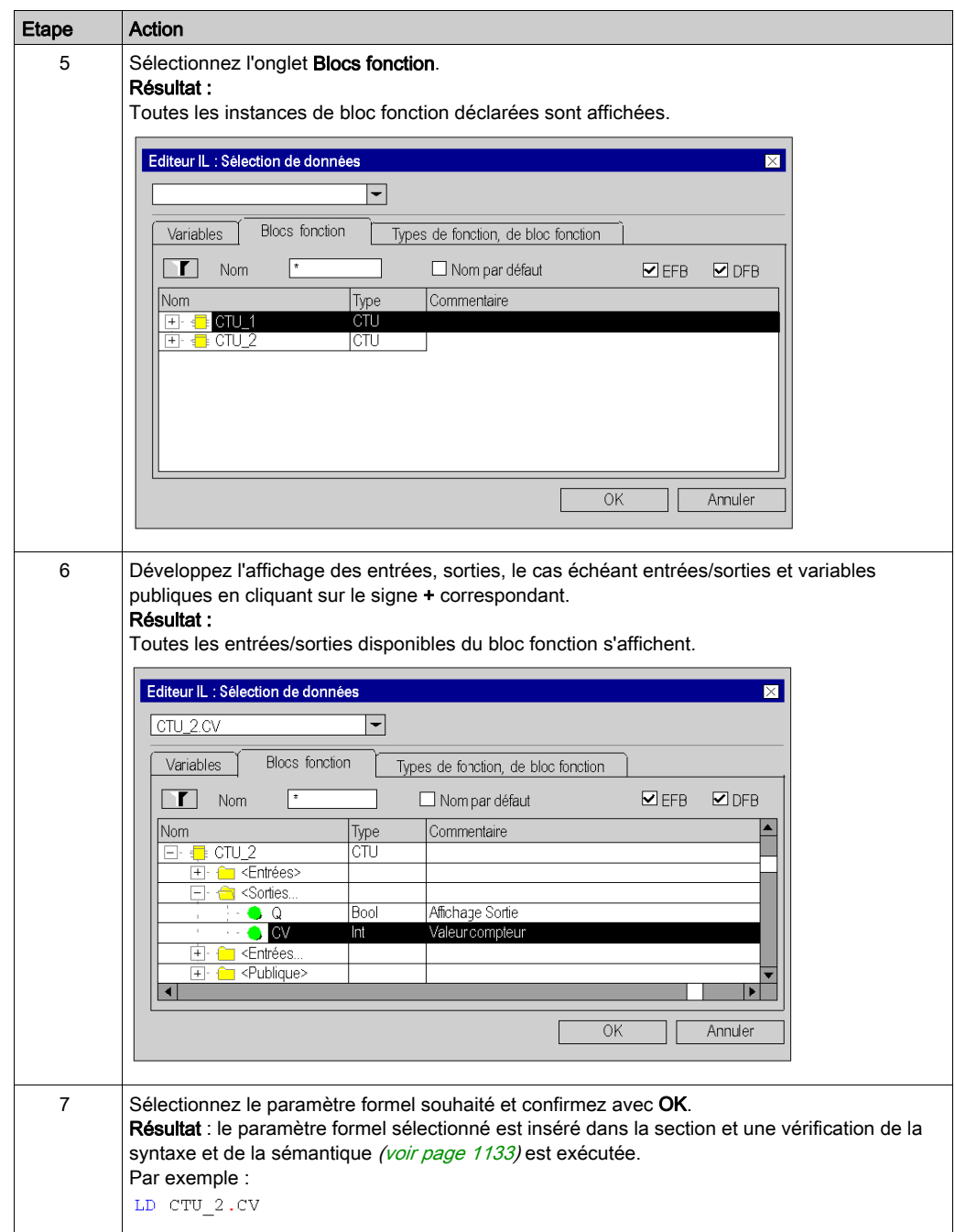

# <span id="page-1143-0"></span>Appel d'un FFB

#### **Introduction**

Vous avez plusieurs possibilités pour appeler un FFB (fonction élémentaire, bloc fonction élémentaire, bloc fonction dérivé, procédure) :

- Vous pouvez entrer l'appel comme n'importe quel texte (pour connaître la syntaxe, voir Appel de FFB (voir EcoStruxure™ Control Expert, Langages de programmation et structure, Manuel de référence) dans le manuel de référence)
- vous pouvez utiliser l'assistant de saisie de fonction ou
- vous pouvez insérer le FFB par glisser-déposer dans la section

NOTE : Les procédures complètent la norme CEI 61131-3 et doivent être activées de manière explicite dans la boîte de dialogue Outils → Options du projet dans l'onglet Extensions de langage en sélectionnant la case Autoriser les procédures.

### <span id="page-1144-0"></span>Appel d'un bloc fonction avec l'assistant de saisie de fonction

Pour appeler un bloc fonction (élémentaire ou dérivé) à l'aide de l'assistant de saisie de fonction, procédez comme suit :

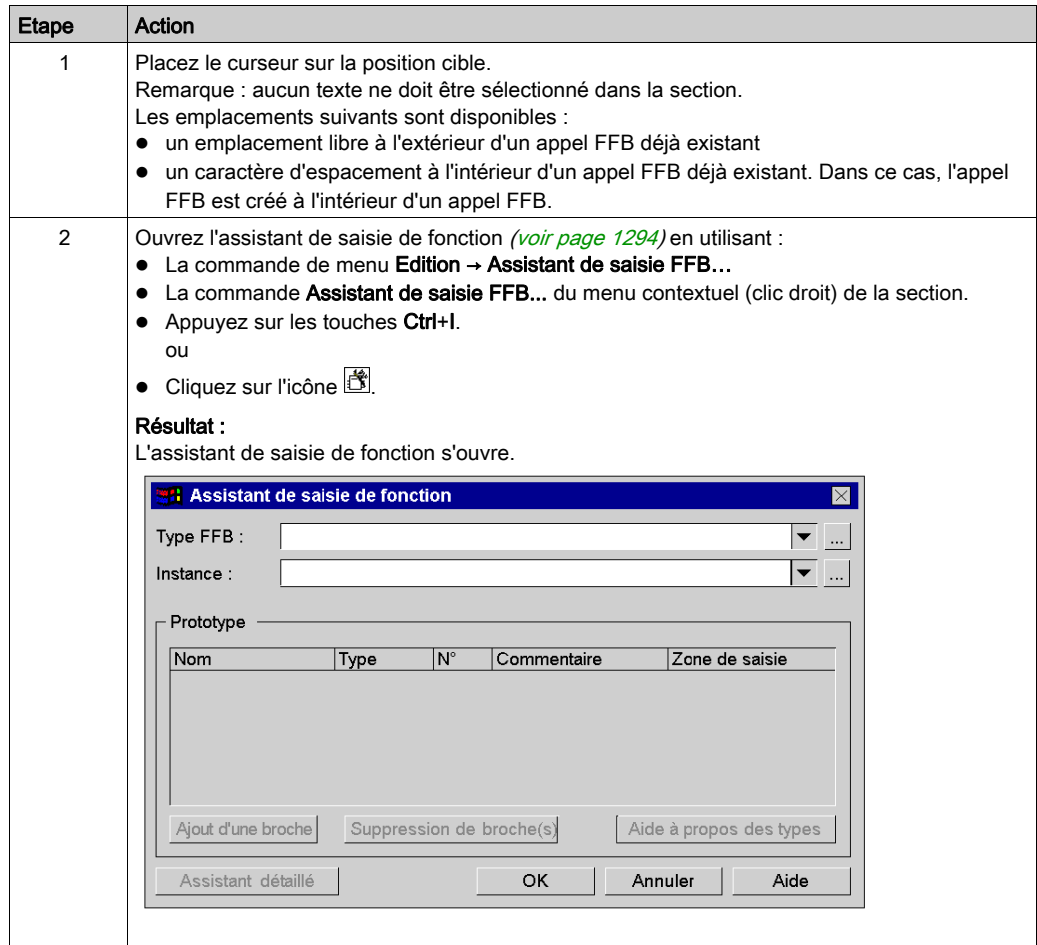

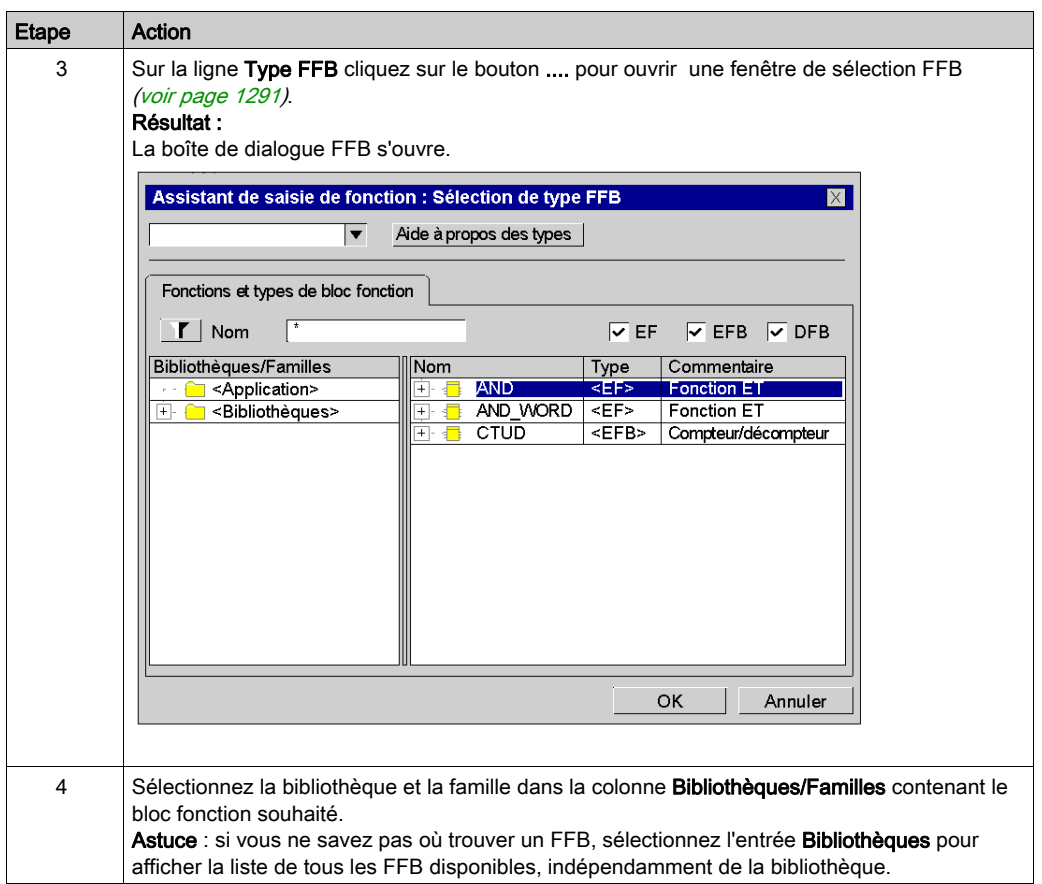

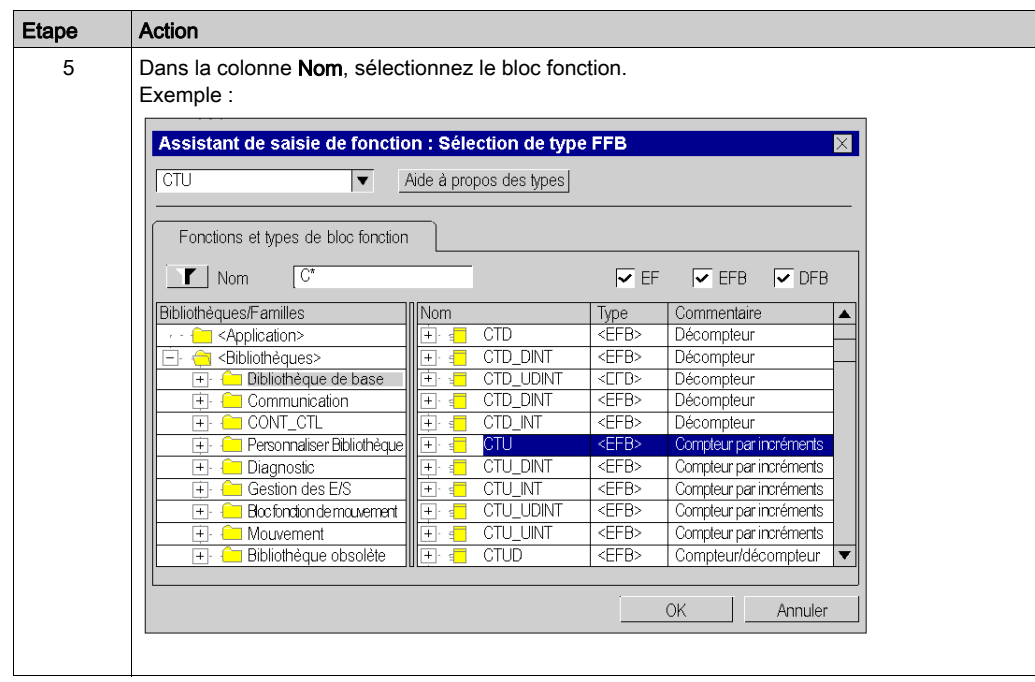

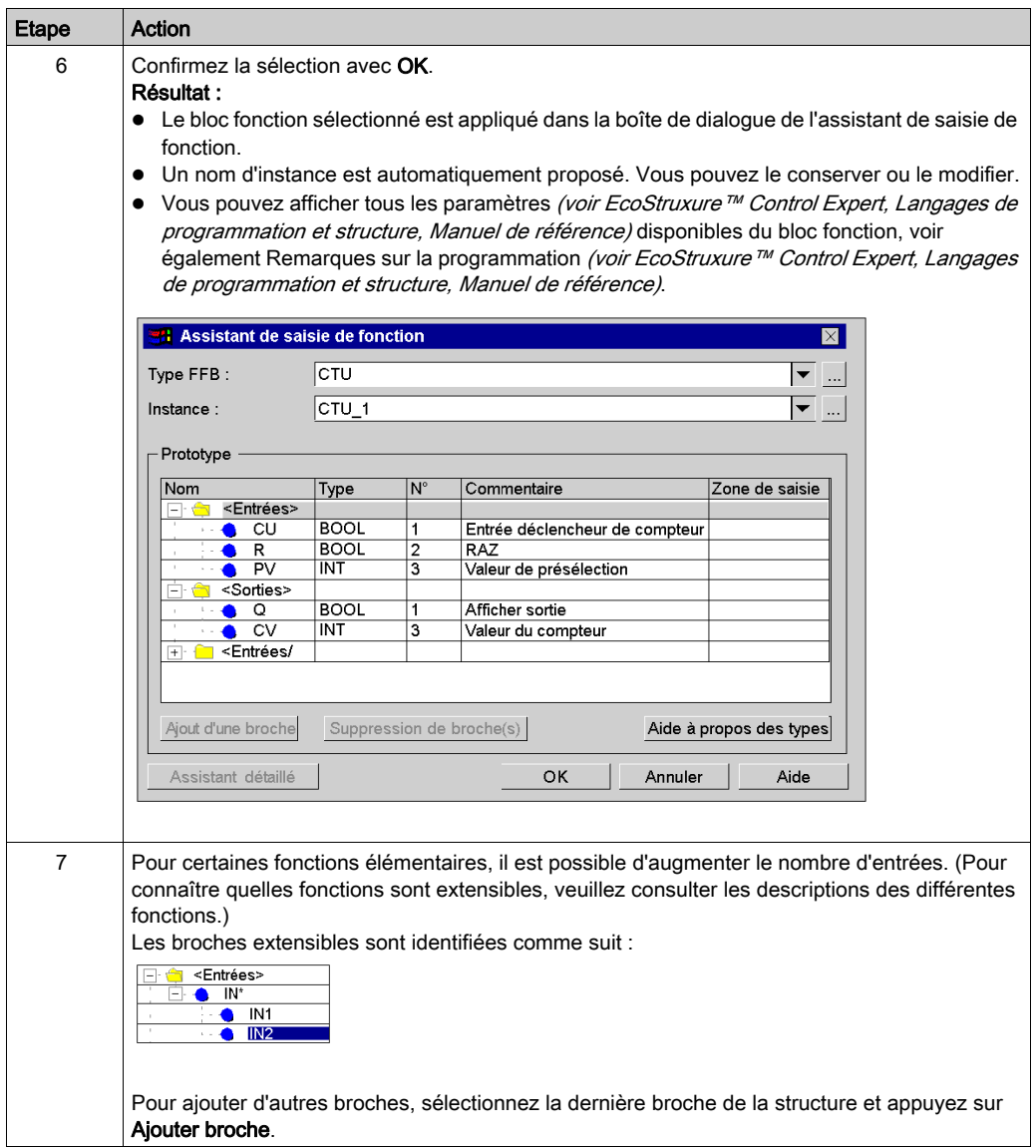

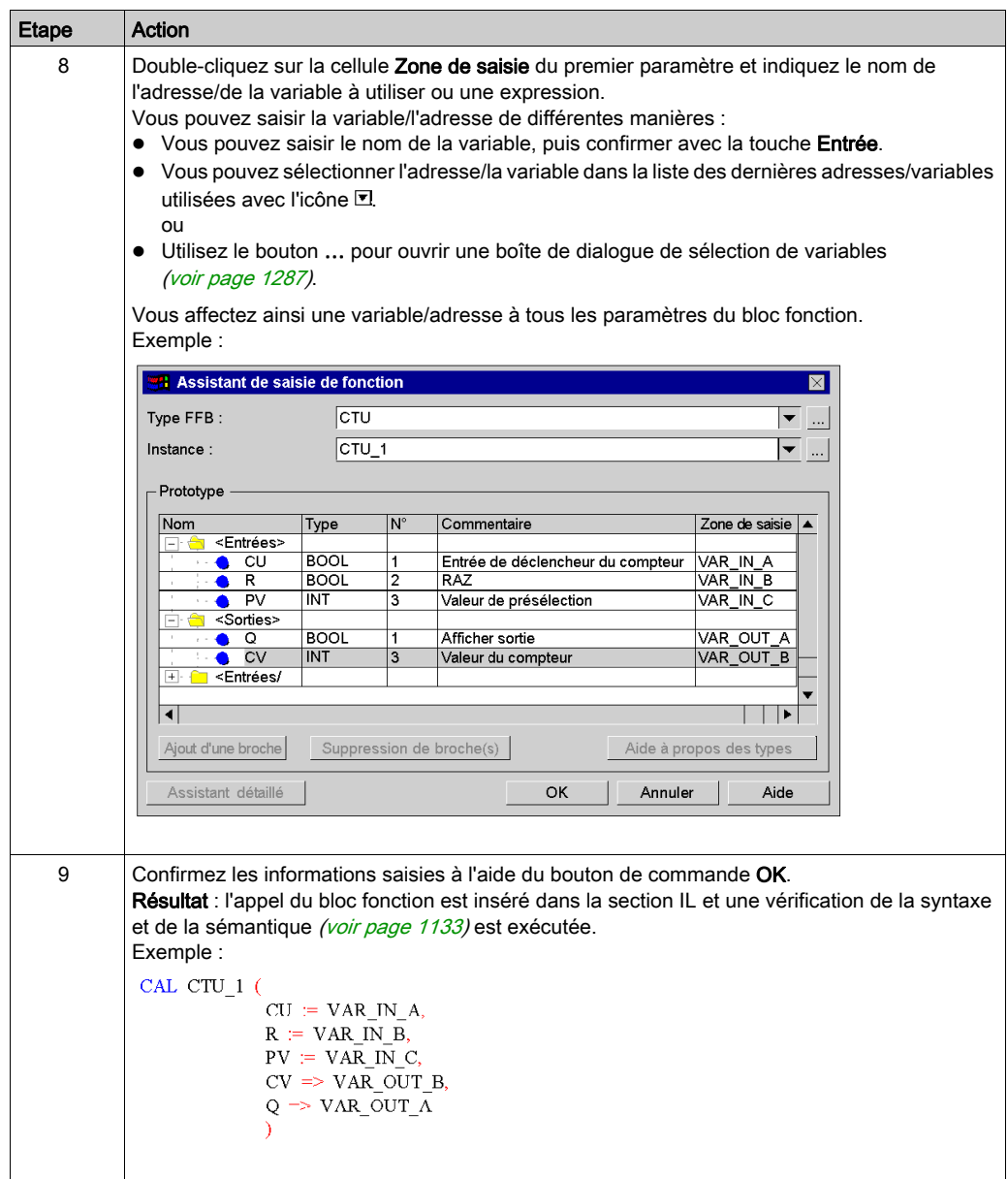

#### Appel d'une fonction ou d'une procédure avec l'assistant de saisie de fonction

L'appel d'une fonction ou d'une procédure avec l'assistant de saisie de fonction est globalement identique à l'appel d'un bloc fonction. La seule différence est l'absence d'un nom d'instance (étape 6 de la procédure [Appel d'un bloc fonction avec l'assistant de saisie de fonction, page](#page-1144-0) 1145).

#### **Remarques**

Certains FFB complexes offrent des fenêtres supplémentaires pour la saisie des paramètres. L'accès à cette fenêtre se fait via le bouton Assistant détaillé qui s'affiche dans la partie inférieure de la fenêtre.

#### Appel d'une instance de bloc fonction avec l'assistant de saisie de fonction

Pour sélectionner une instance de bloc déjà déclarée, procédez comme suit :

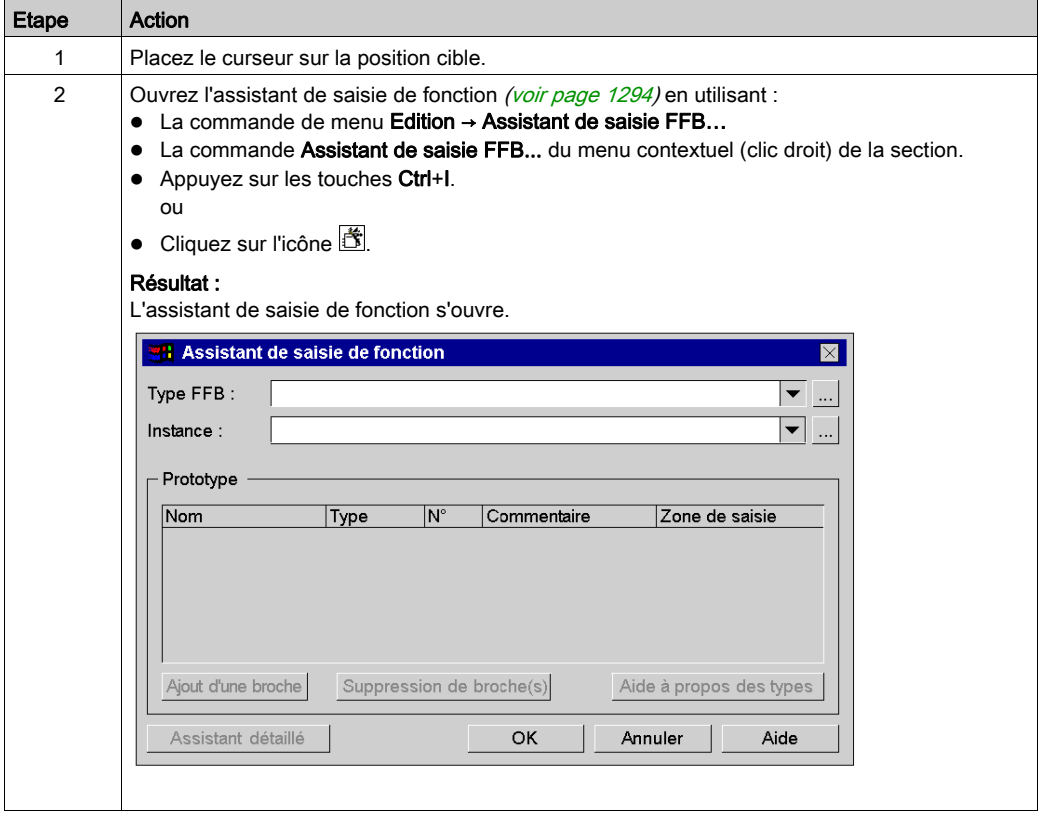

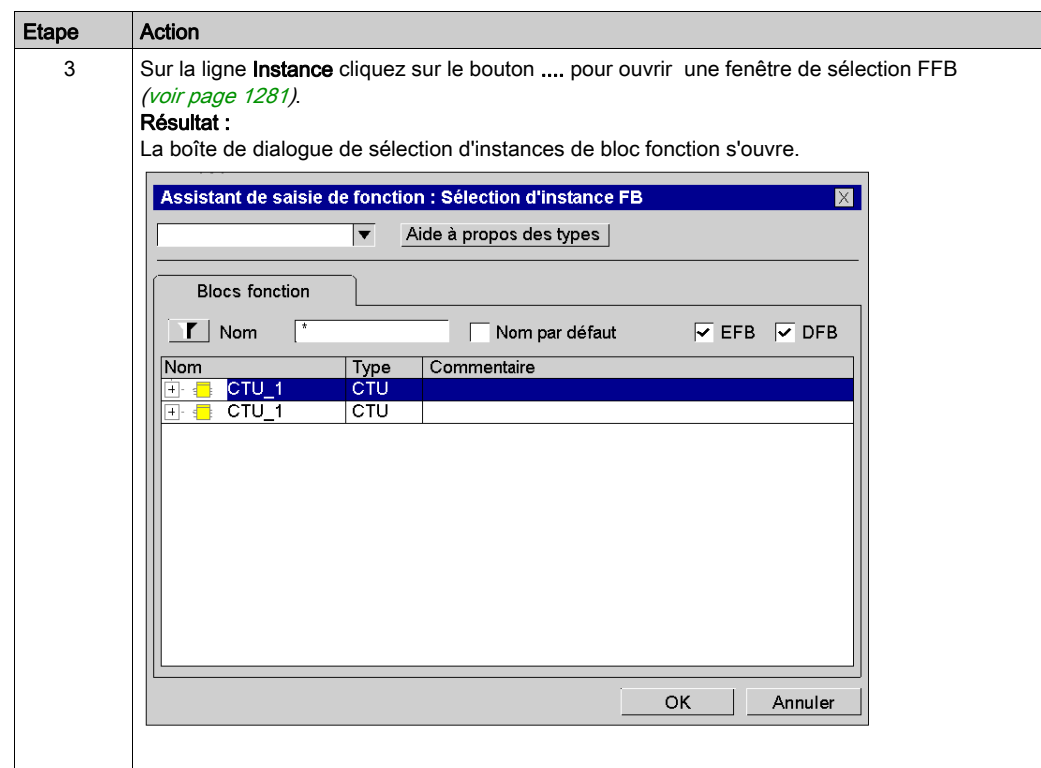

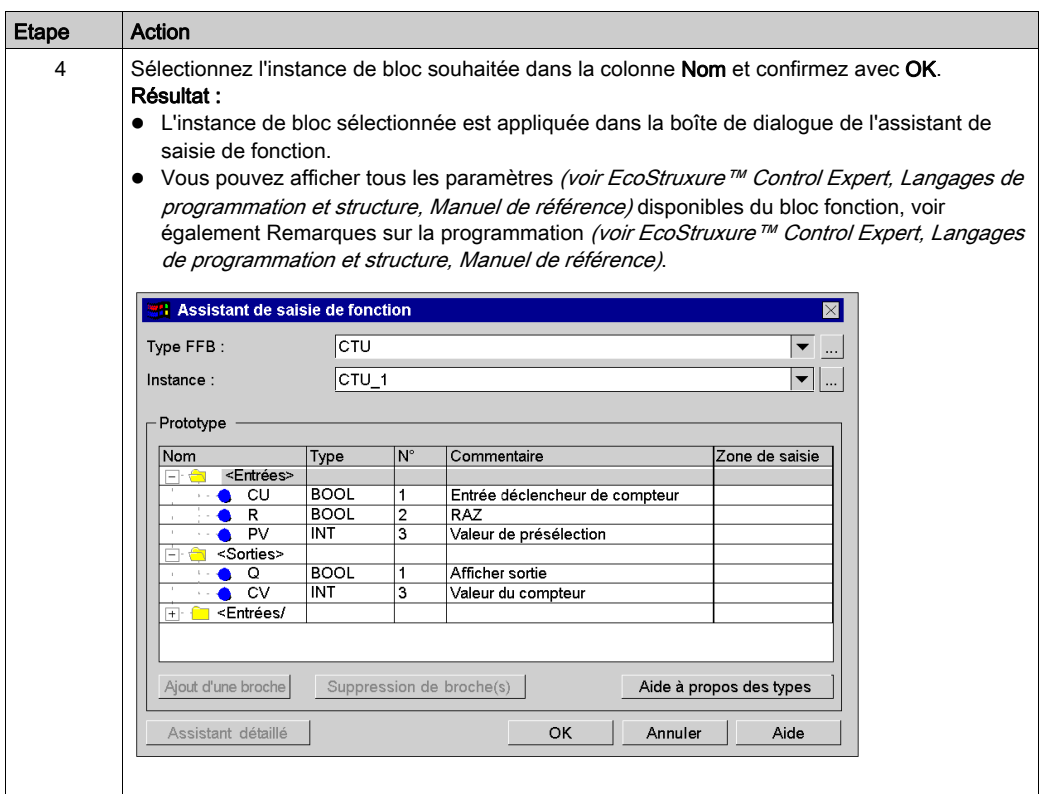
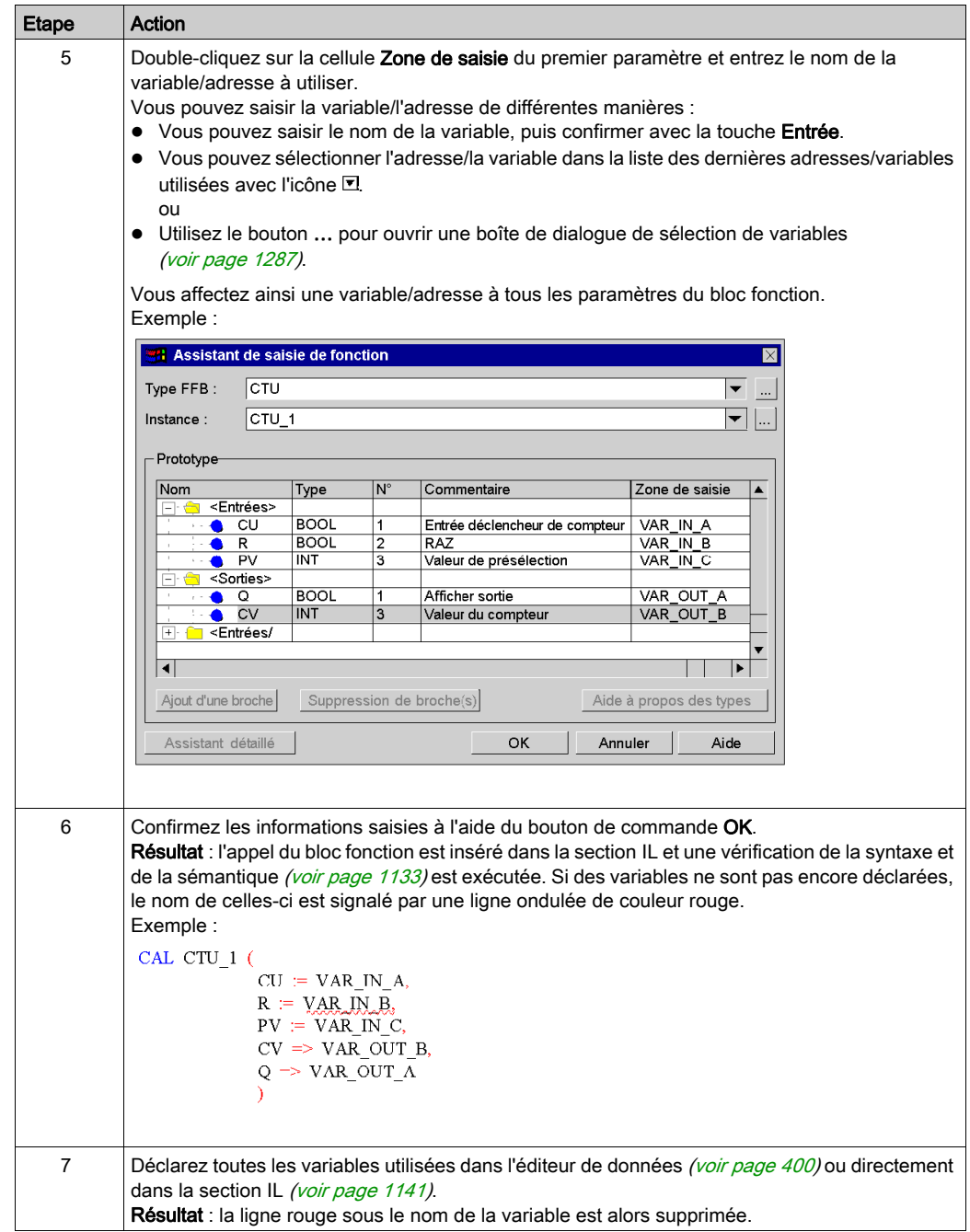

#### Modification des paramètres réels avec l'assistant de saisie de fonction

Pour modifier les paramètres réels à l'aide de l'assistant de saisie de fonction, procédez comme suit :

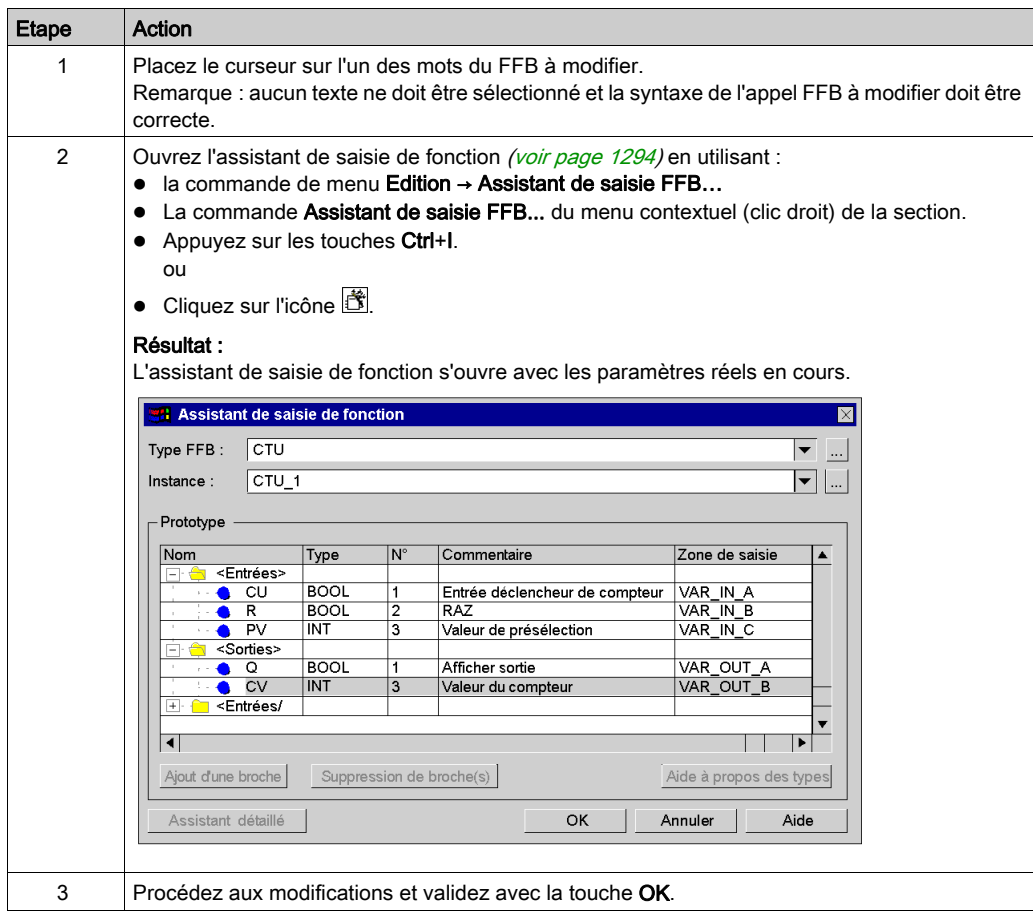

#### Insertion de FFB par glisser-déposer

Les FFB peuvent également être insérés dans la section par glisser-déposer via le navigateur de bibliothèque de types.

Pour activer la gestion de bibliothèque de types, vous avez plusieurs possibilités :

- Exécutez la commande Outils → Navigateur bibliothèque de types. ou
- Appuyez sur les touches Alt+3.

# Utilisation de variables publiques

#### Introduction

Certains blocs fonction disposent non seulement d'entrées et de sorties, mais également de variables publiques (Public Variables).

Ces variables permettent de transmettre des valeurs statistiques (valeurs non influencées par le procédé) au bloc fonction. Elles sont donc utilisées lors du paramétrage du bloc fonction.

Des valeurs sont affectées aux variables publiques via leur valeur initiale ou par instructions de chargement et d'enregistrement.

Les valeurs des variables publiques sont ensuite lues à partir du nom d'instance du bloc fonction et du nom de la variable publique.

#### Affectation d'une valeur via la valeur initiale

Pour affecter une valeur via la valeur initiale, effectuez les opérations suivantes :

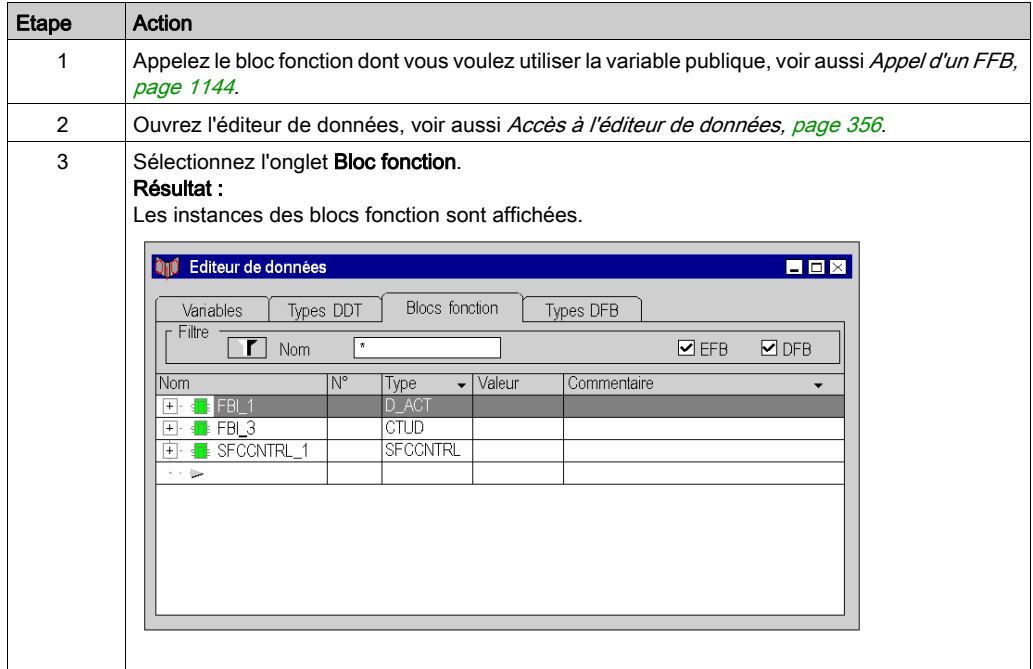

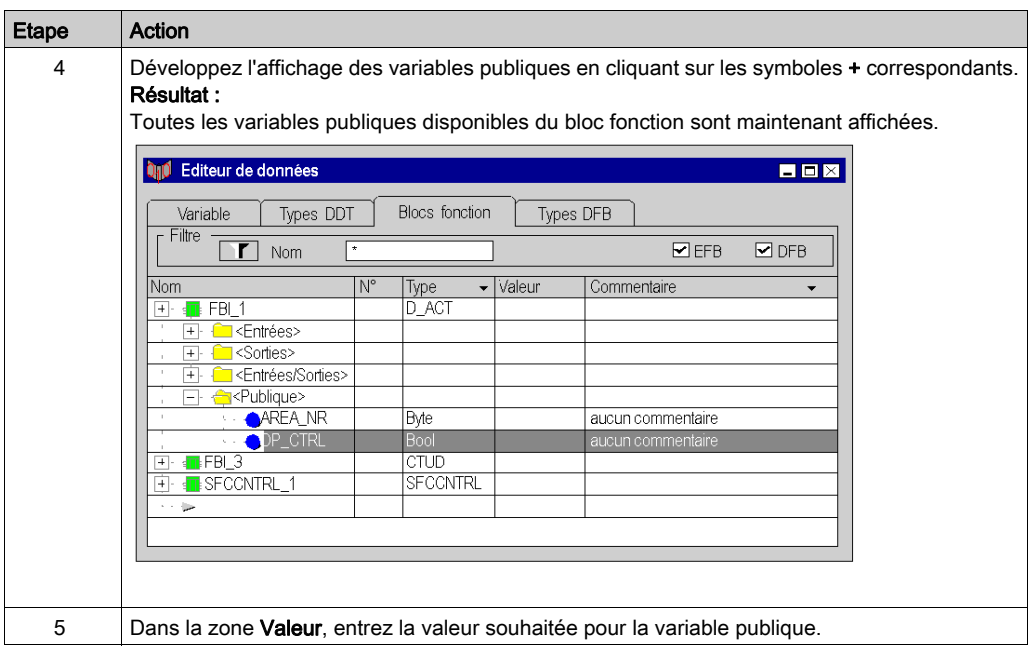

#### Affectation d'une valeur par chargement et enregistrement

Pour affecter une valeur par chargement et enregistrement, effectuez les opérations suivantes :

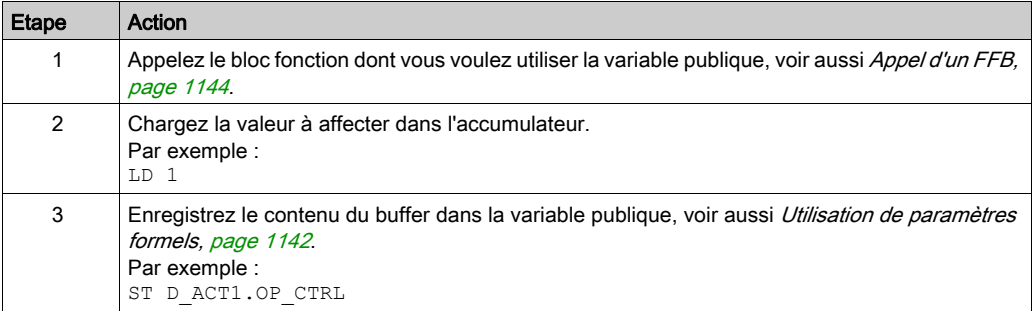

#### Lecture de variables publiques

Voir [Utilisation de paramètres formels, page](#page-1141-0) 1142

# Fonctions en ligne

### Fonctions en ligne

Les fonctions en ligne sont décrites dans la section [Mise au point en langages textuels \(littéral](#page-1528-0)[structuré, liste d'instructions, page](#page-1528-0) 1529.

# Type de données Référence en IL

#### **Introduction**

Les références aux variables peuvent être affectées dans des programmes d'application IL.

Une référence peut être déréférencée dans des programmes d'application IL.

Pour plus d'informations, reportez-vous à la section Type de données Référence (voir EcoStruxure™ Control Expert, Langages de programmation et structure, Manuel de référence).

Exemple de programme IL utilisant le type de données Référence :

```
ME mylL: [MAST]
REF (IN := myVarInt (*ANY*))
ST ptrToMyInt(*REF ANY*)
MOVE (IN := REF(myVarBool)(*ANY*))ST ptrToMyBool (*ANY*)
CAL TON 3 (IN := ptrToMyBool(*BOOL*),
             PT := t#5s (*TIME*),
             Q \Rightarrow output (*BOOL),
             ET \Rightarrow internalTime (*TIME*))
```
L'EF, REF utilise une variable comme paramètre d'entrée (type ANY) et donne son adresse comme paramètre de sortie (type REF\_ANY).

L'EF MOVE peut affecter une référence à une variable, à une autre référence. Avec le paramètre d'entrée (REF(MyVariable)), MOVE a le même effet que l'EF REF.

L'EF, TON utilise ptrToMyBool^ comme paramètre d'entrée pour dissocier la référence ptrToMyBool.

# Exporter/Importer des sections IL

### Exportation/Importation

Vous trouverez la description de l'exportation/l'importation de sections dans le chapitre [Importer](#page-1818-0) / [Exporter, page](#page-1818-0) 1819.

# **Chapitre 26** Editeur ST

#### Présentation

Ce chapitre décrit les menus et boîtes de dialogue spécifiques à l'éditeur ST.

La description de la syntaxe du langage de programmation ST est décrite dans le chapitre Littéral structuré ST (voir EcoStruxure™ Control Expert, Langages de programmation et structure, Manuel de référence) du manuel de référence.

#### Contenu de ce chapitre

Ce chapitre contient les sujets suivants :

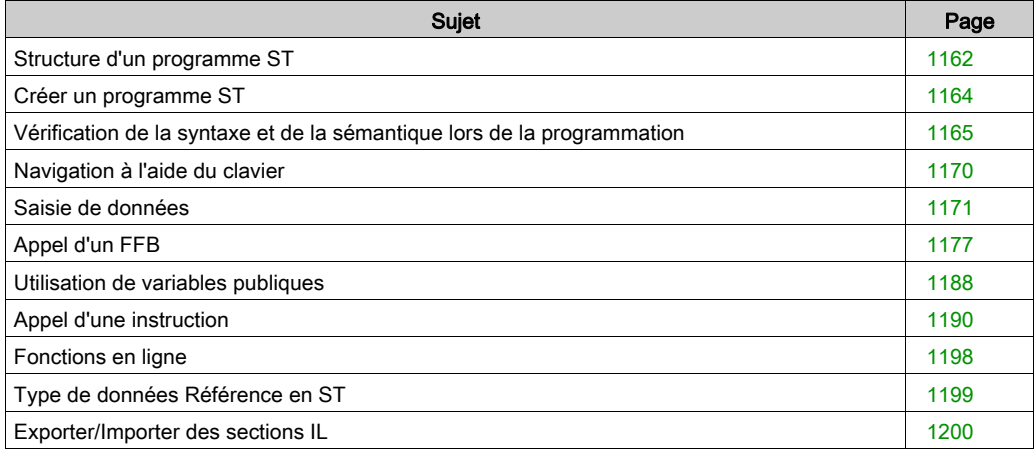

# <span id="page-1161-0"></span>Structure d'un programme ST

#### Introduction

Un programme ST (littéral structuré) comprend une suite d'instructions qui sont traitées l'une après l'autre par l'automate. Les listes d'instructions vous permettent par exemple d'appeler des blocs fonctions, des fonctions et des procédures de façon conditionnelle ou inconditionnelle, d'exécuter des affectations, d'exécuter des instructions de façon conditionnelle, de répéter des instructions et des sauts au sein de la section de façon conditionnelle ou inconditionnelle.

#### Propriétés d'un programme ST

Propriétés d'un programme ST :

- Les instructions sont composées des éléments suivants :
	- un opérateur,
	- o un opérande,
	- o le cas échéant une expression et
	- le cas échéant un commentaire.
	- Chaque instruction peut également comprendre une étiquette (Label).
- Les instructions doivent être terminées par des points-virgules.
- Une ligne peut contenir plusieurs instructions (séparées par des points-virgules).
- Un seul point-virgule représente une instruction vide *(voir EcoStruxure™ Control Expert,* Langages de programmation et structure, Manuel de référence).
- Une ligne est limitée à 300 caractères.
- Il est possible d'utiliser des sauts de ligne dans les instructions (instructions d'affectation à plusieurs lignes).
- Des étiquettes, symboles et commentaires peuvent être librement placés dans la section. (les commentaires peuvent être saisis à tout endroit où les espaces sont autorisés).
- $\bullet$  Une vérification de la syntaxe et de la sémantique *(voir page [1165\)](#page-1164-0)* a lieu directement après la saisie des instructions d'affectation. Le résultat de la vérification est indiqué par différentes couleurs de texte.
- Les sections comportant des erreurs de syntaxe ou de sémantique peuvent également être enregistrées.

#### Fonctions d'affichage et d'édition

Fonctions d'affichage et d'édition de l'éditeur ST :

- Saisie de texte en mode insertion / écrasement (voir page [1164\)](#page-1163-1)
- Sélectionner du texte *(voir page [1092\)](#page-1091-0)* (caractères, mot(s), ligne(s), tout)
- Effacer du texte (voir page [1094\)](#page-1093-0)
- Couper (voir page [1094\)](#page-1093-1), copier [\(voir](#page-1093-2) page 1094) et coller (voir page [1095\)](#page-1094-0)
- $\bullet$  Déplacer du texte *(voir page [1095\)](#page-1094-1)* (également entre différentes sections ST/IL)
- Annuler *(voir page [1096\)](#page-1095-1)* et répéter une action *(voir page 1096)* (Undo/Redo)
- Aller à une fonction (voir page [1101\)](#page-1100-0)
- Utiliser des signets (Bookmarks) (voir page [1099\)](#page-1098-0)
- $\bullet$  Rechercher du texte et sélectionner le résultat de la recherche (voir page [1106\)](#page-1105-0)
- Chercher et remplacer du texte [\(voir](#page-1107-0) page 1108)
- Chercher et remplacer des variables et des instances DFB et de bloc fonction
- Représentation du texte dans une police et une taille de caractères personnalisables La représentation du texte peut être personnalisée dans Affichage → Sélectionner police. Cette configuration s'applique à toutes les sections des langages de programmation IL et ST.
- Insertion intelligente L'insertion d'une nouvelle ligne se fait à partir de la précédente.
- Affichage de la position (ligne, colonne) du point d'insertion dans la ligne d'état.

#### Aides à la saisie

Aide à la saisie de l'éditeur ST :

- Aide à la saisie pour les variables (voir page [1171\)](#page-1170-0)
- $\bullet$  Aide à la saisie pour les fonctions, blocs fonctions et procédures *(voir page [1177\)](#page-1176-0)*
- $\bullet$  Aide à la saisie pour les instructions d'affectation *(voir page [1190\)](#page-1189-0)*

#### Fonctions en ligne

Fonctions en ligne de l'éditeur ST :

- Affichage des valeurs réelles [\(voir](#page-1113-0) page 1114).
- Paramétrage de points d'arrêt *(voir page [1530\)](#page-1529-0)* (Breakpoints)
- Paramétrage de points de contrôle (voir page  $1535$ ) (Watchpoints)
- $\bullet$  Pas à pas *(voir page 1532)*

# <span id="page-1163-0"></span>Créer un programme ST

#### <span id="page-1163-1"></span>Ecrire en mode insertion/écrasement

Il est possible d'insérer du texte en mode insertion ou écrasement.

• Mode insertion

Les caractères saisis sont insérés à la position courante du point d'insertion et s'ajoutent aux caractères déjà présents.

• Mode écrasement

Les caractères saisis sont insérés à la position courante du point d'insertion et remplacent les caractères déjà présents.

On passe d'un mode à l'autre avec la touche Insertion

Le mode courant est indiqué dans la ligne d'état par INS pour le mode insertion et par OVR pour le mode écrasement.

#### Créer un programme ST

Pour créer un programme ST, procédez comme suit :

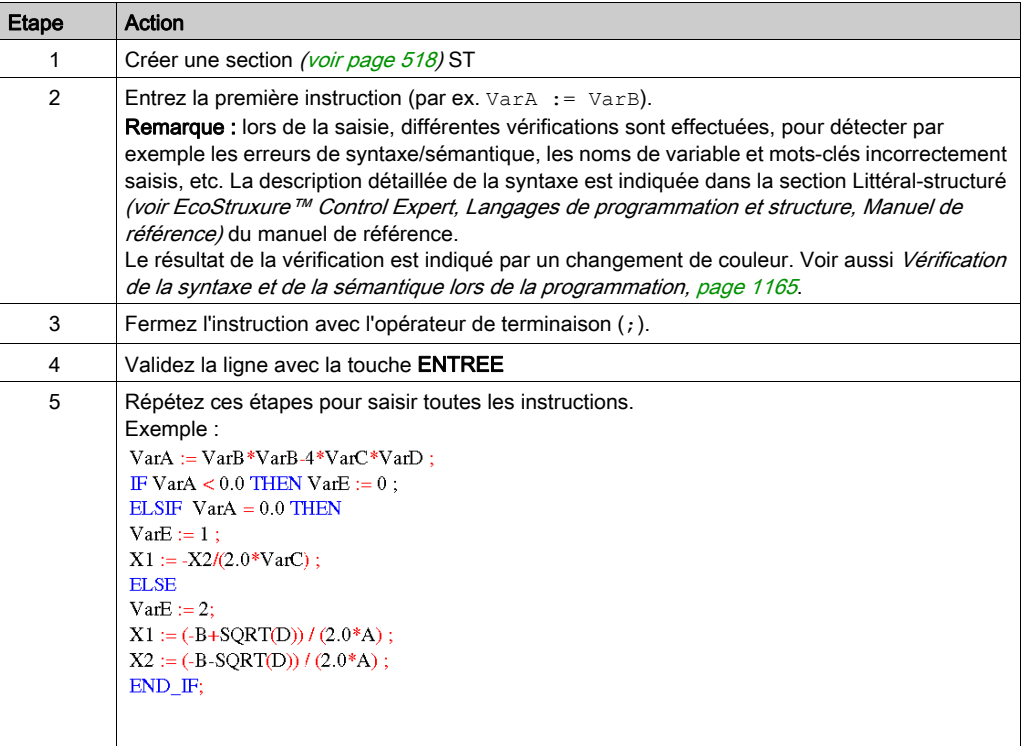

# <span id="page-1164-0"></span>Vérification de la syntaxe et de la sémantique lors de la programmation

#### **Introduction**

Le contrôle de la syntaxe et de la sémantique est directement réalisé lors de la création du programme.

Le résultat de la vérification est indiqué de trois façons :

- directement dans la section du programme par différentes couleurs de texte,
- dans une info-bulle si le curseur est placé sur un texte comprenant des erreurs,
- dans la fenêtre de visualisation, si l'élément de menu Générer → Analyser est sélectionné.

#### Représentation dans la section Programme

Représentation des couleurs et marquages :

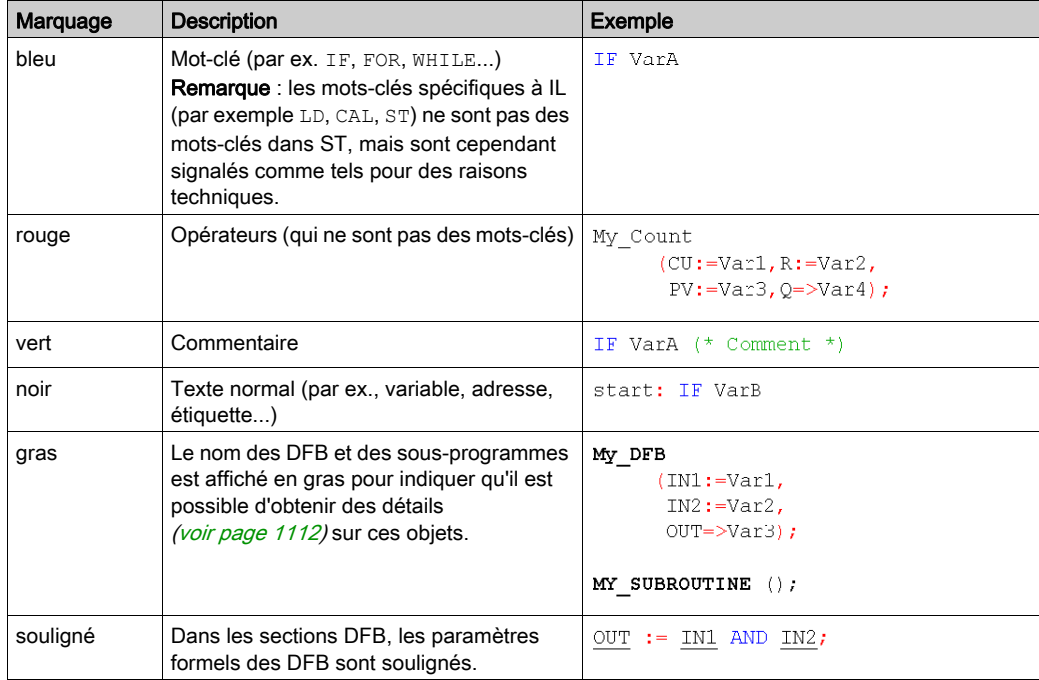

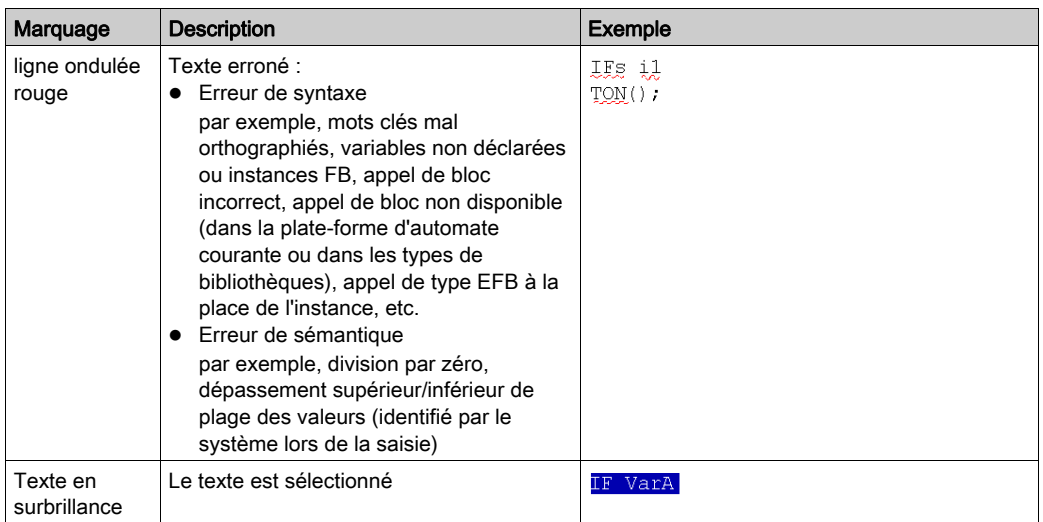

### Info-bulle

Si le curseur est placé sur un texte incorrect, l'info-bulle est affichée avec une brève description de la cause de l'erreur. Elle apparaîtra également dans la fenêtre de visualisation après l'analyse.

## Messages d'erreur dans la fenêtre de visualisation

Message d'erreur : L'objet appelé n'est pas un bloc fonction.

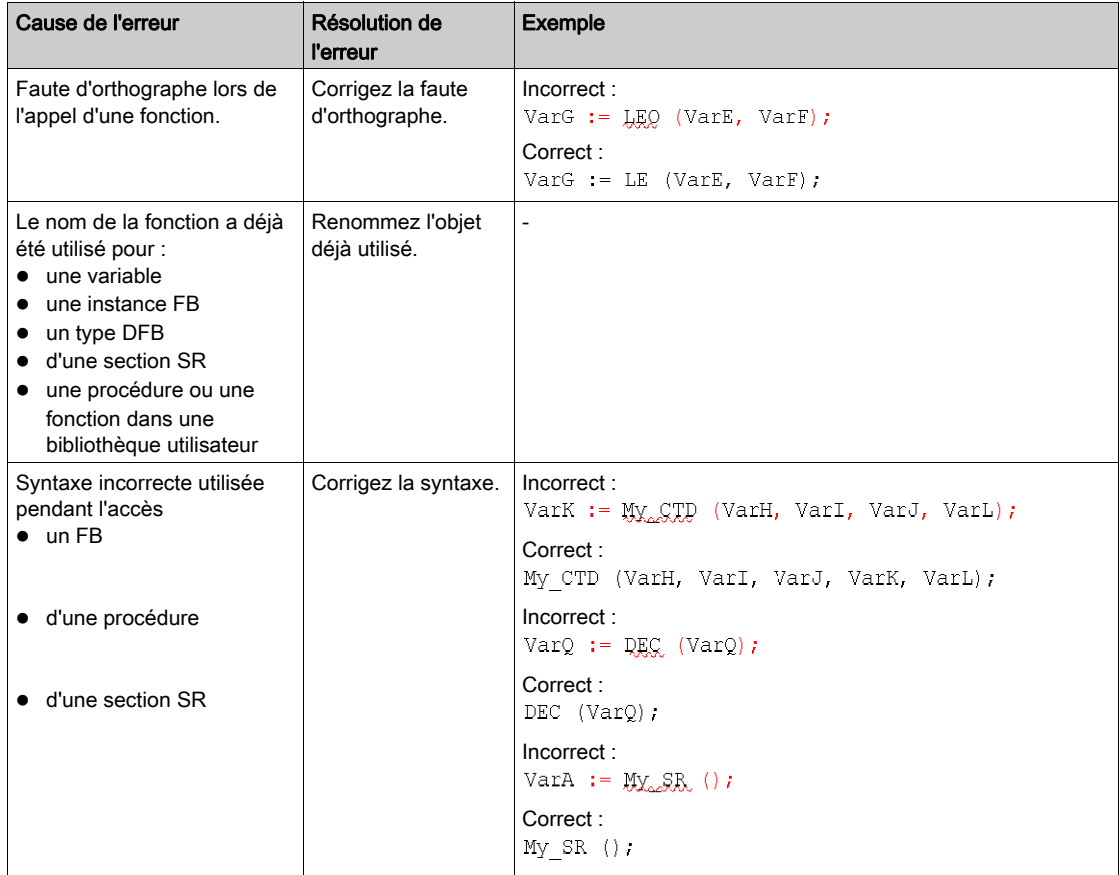

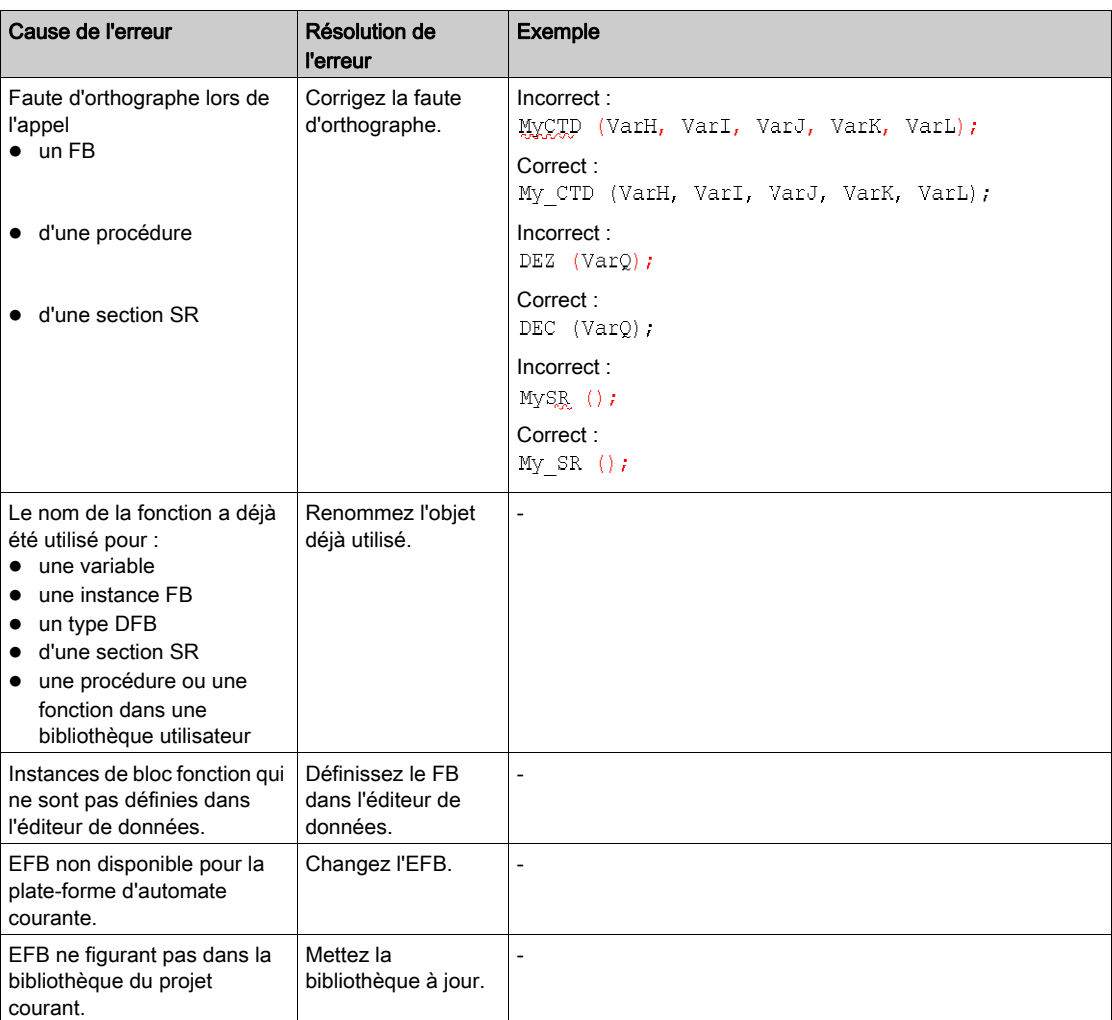

Message d'erreur : L'objet appelé n'est pas un bloc fonction.

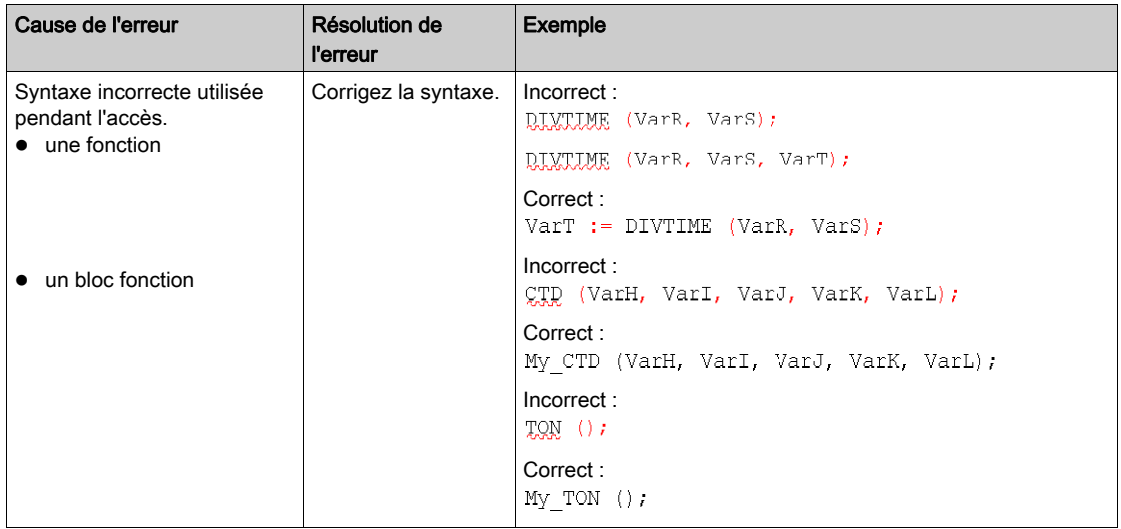

# <span id="page-1169-0"></span>Navigation à l'aide du clavier

### Navigation à l'aide du clavier

Les touches et combinaisons de touches suivantes permettent de se déplacer :

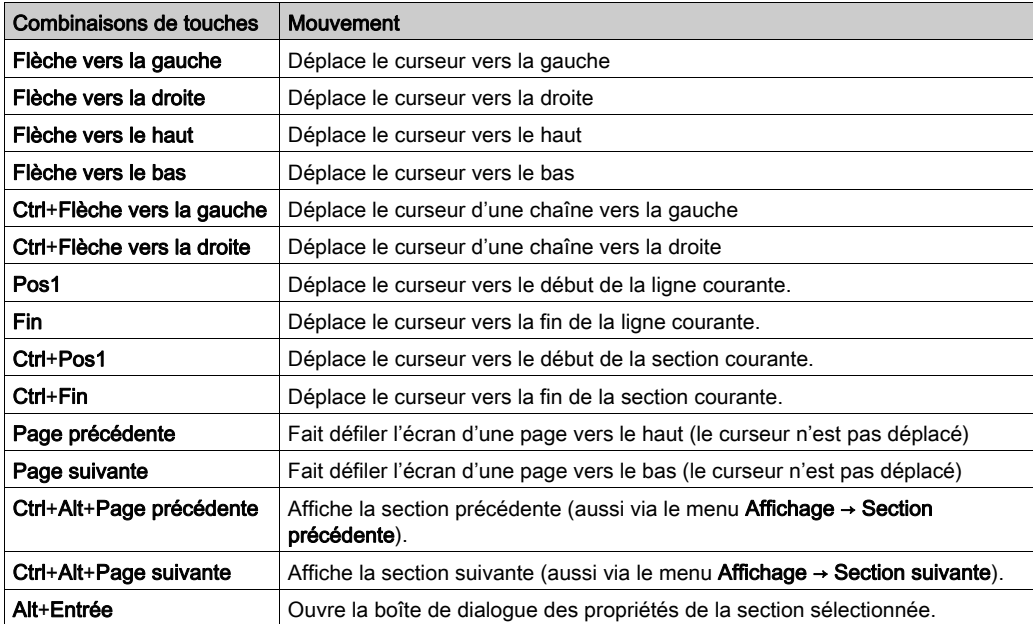

# <span id="page-1170-0"></span>Saisie de données

#### Introduction

Il existe différentes possibilités pour utiliser des données dans votre section ST.

- · Utilisation de variables déjà déclarées (voir page [1172\)](#page-1171-0)
	- Vous pouvez ouvrir une boîte de dialogue dédiée à la sélection des données. ou
	- Vous pouvez saisir le nom de la variable sous forme de texte.
- $\bullet$  Utilisation de variables non déclarées et déclaration ultérieure (voir page [1173\)](#page-1172-0) Vous pouvez définir le nom des variables pendant la création de votre section ST, puis déclarer toutes les variables utilisées.
- Utilisation de variables non déclarées et déclaration immédiate (voir page [1173\)](#page-1172-1) Vous pouvez définir le nom des variables pendant la création de votre section ST, puis les déclarer immédiatement.
- $\bullet$  Déclaration de variables directement dans la section ST *(voir page [1174\)](#page-1173-0)* Vous pouvez déclarer des variables dans l'éditeur de données *(voir page 400)*, ou directement dans la section IL.
- Utilisation de paramètres formels de blocs fonction (entrées/sorties, variables publiques[\)](#page-1174-0) (voir page [1175\)](#page-1174-0)
	- Vous pouvez ouvrir une boîte de dialogue dédiée à la sélection des données. ou
	- Vous pouvez saisir le nom du paramètre formel sous forme de texte.

#### <span id="page-1171-0"></span>Saisie de variables déjà déclarées au moyen de la sélection de données

Pour saisir des variables déjà déclarées au moyen de la sélection de données, effectuez les opérations suivantes :

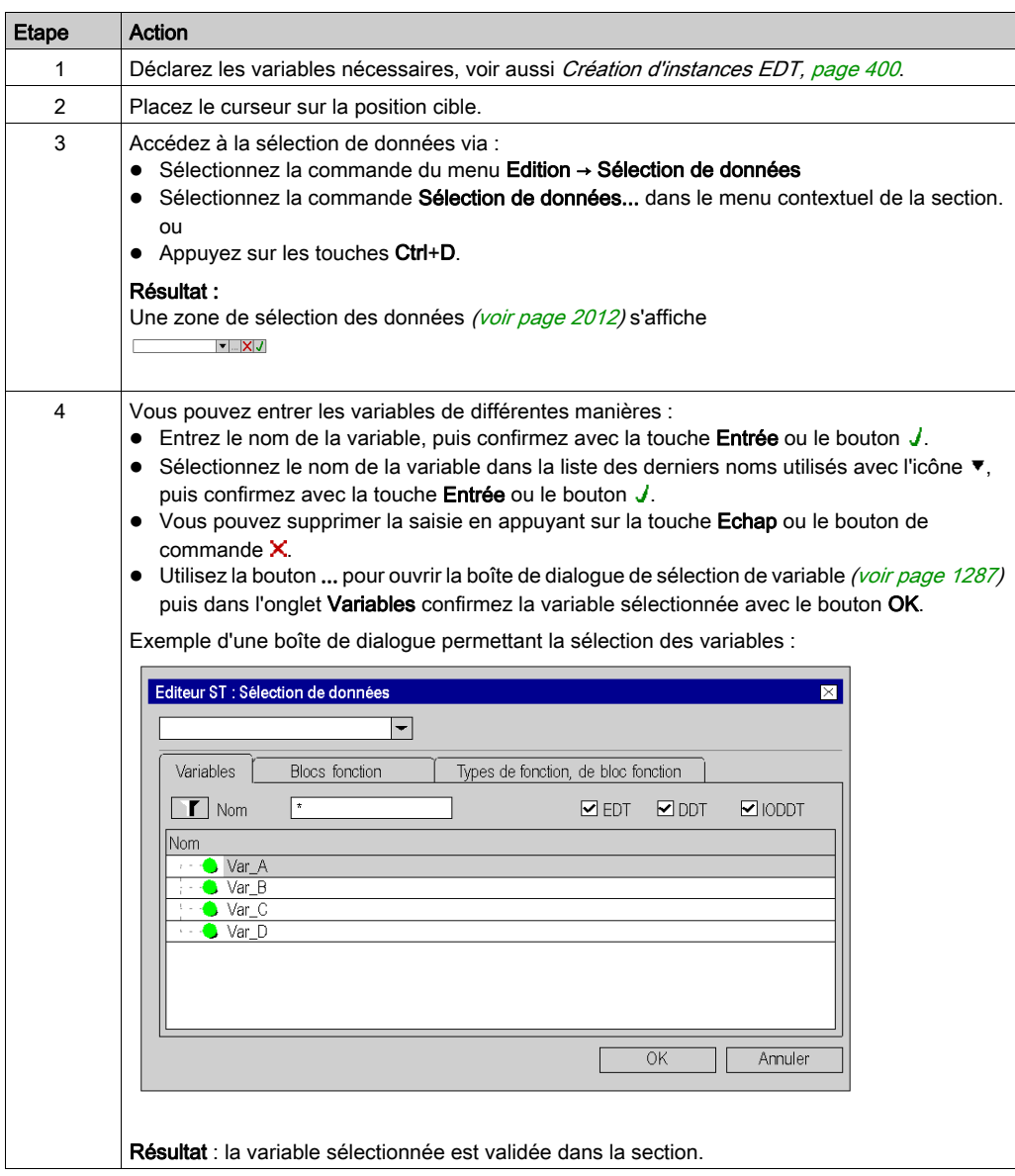

#### <span id="page-1172-0"></span>Saisie de variables pas encore déclarées et déclaration ultérieure

Pour saisir des variables pas encore déclarées et les déclarer ultérieurement, effectuez les opérations suivantes :

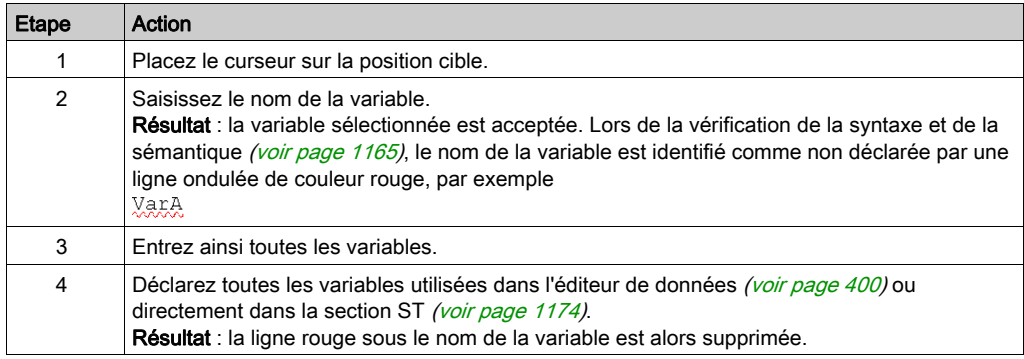

#### <span id="page-1172-1"></span>Saisie de variables pas encore déclarées et déclaration immédiate

Pour saisir des variables pas encore déclarées, puis les déclarer immédiatement, effectuez les opérations suivantes :

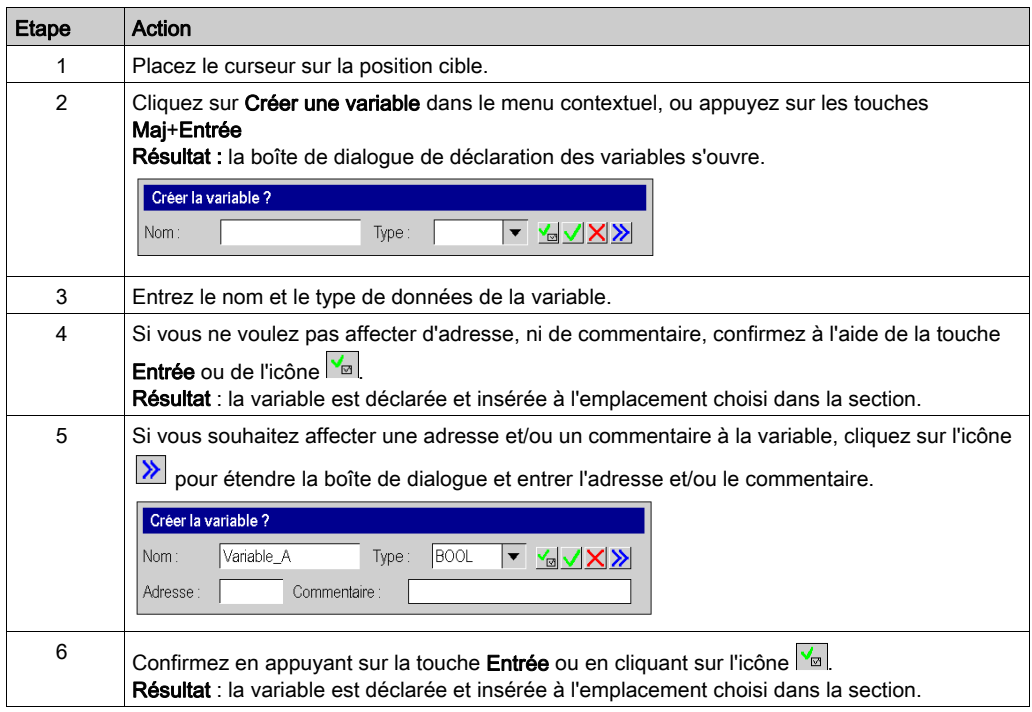

### <span id="page-1173-0"></span>Déclaration de variables directement dans la section ST

Pour déclarer des variables directement dans la section ST, effectuez les opérations suivantes :

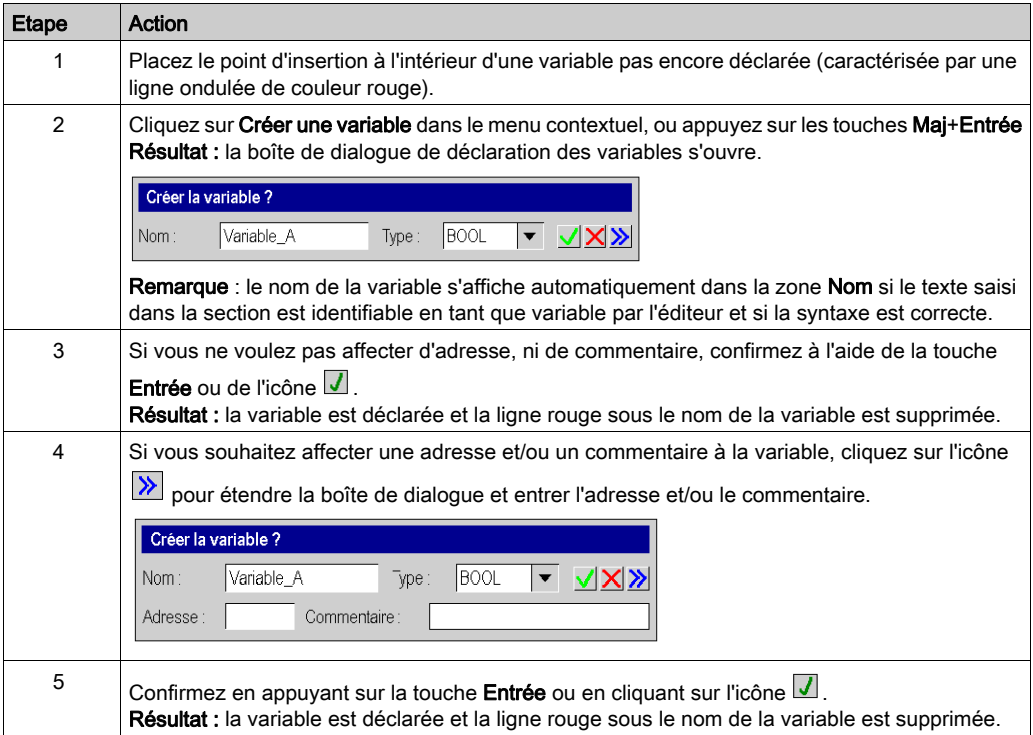

### <span id="page-1174-0"></span>Utilisation de paramètres formels

Pour utiliser des paramètres formels au moyen de la sélection de données, effectuez les opérations suivantes :

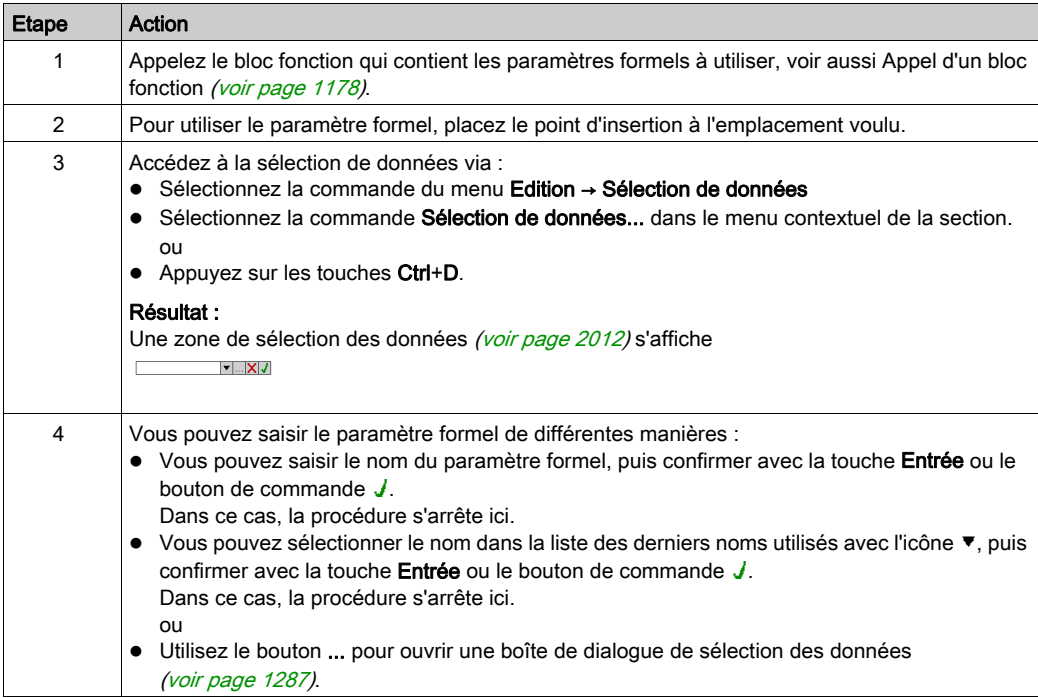

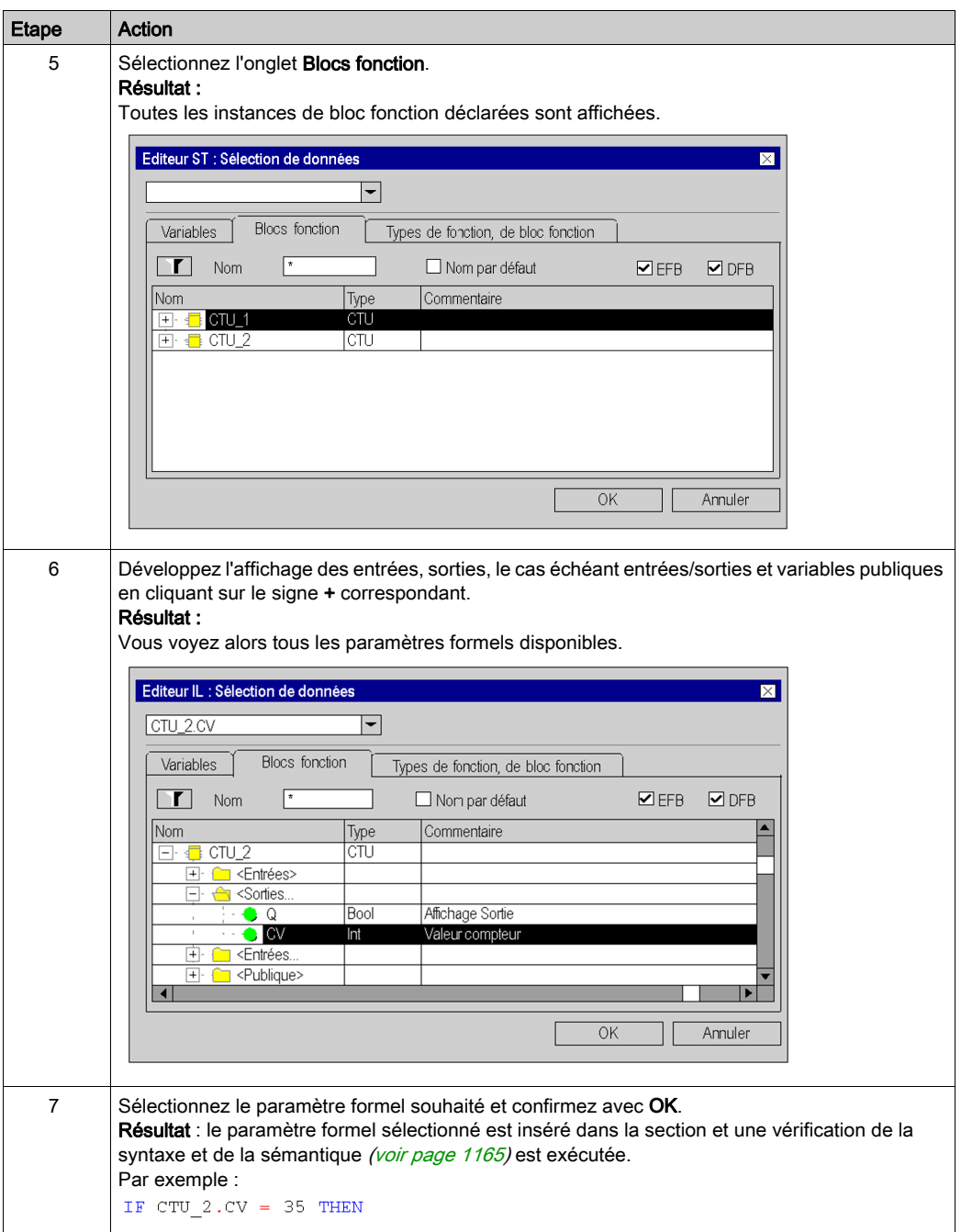

# <span id="page-1176-0"></span>Appel d'un FFB

#### Introduction

Vous avez plusieurs possibilités pour appeler un FFB (fonction élémentaire, bloc fonction élémentaire, bloc fonction dérivé, procédure) :

- Vous pouvez saisir l'appel comme n'importe quel texte (pour connaître la syntaxe, voir la section Appel de FFB (voir EcoStruxure™ Control Expert, Langages de programmation et structure, Manuel de référence) dans le manuel de référence)
- Vous pouvez utiliser l'assistant de saisie de fonction ou
- Vous pouvez insérer le FFB dans la section par glisser-déposer

NOTE : Les procédures complètent la norme CEI 61131-3 et doivent être activées de manière explicite dans la boîte de dialogue Outils → Options du projet dans l'onglet Extensions de langage en sélectionnant la case Autoriser les procédures.

## <span id="page-1177-0"></span>Appel d'un bloc fonction avec l'assistant de saisie de fonction

Pour appeler un bloc fonction (élémentaire ou dérivé) à l'aide de l'assistant de saisie de fonction, procédez comme suit :

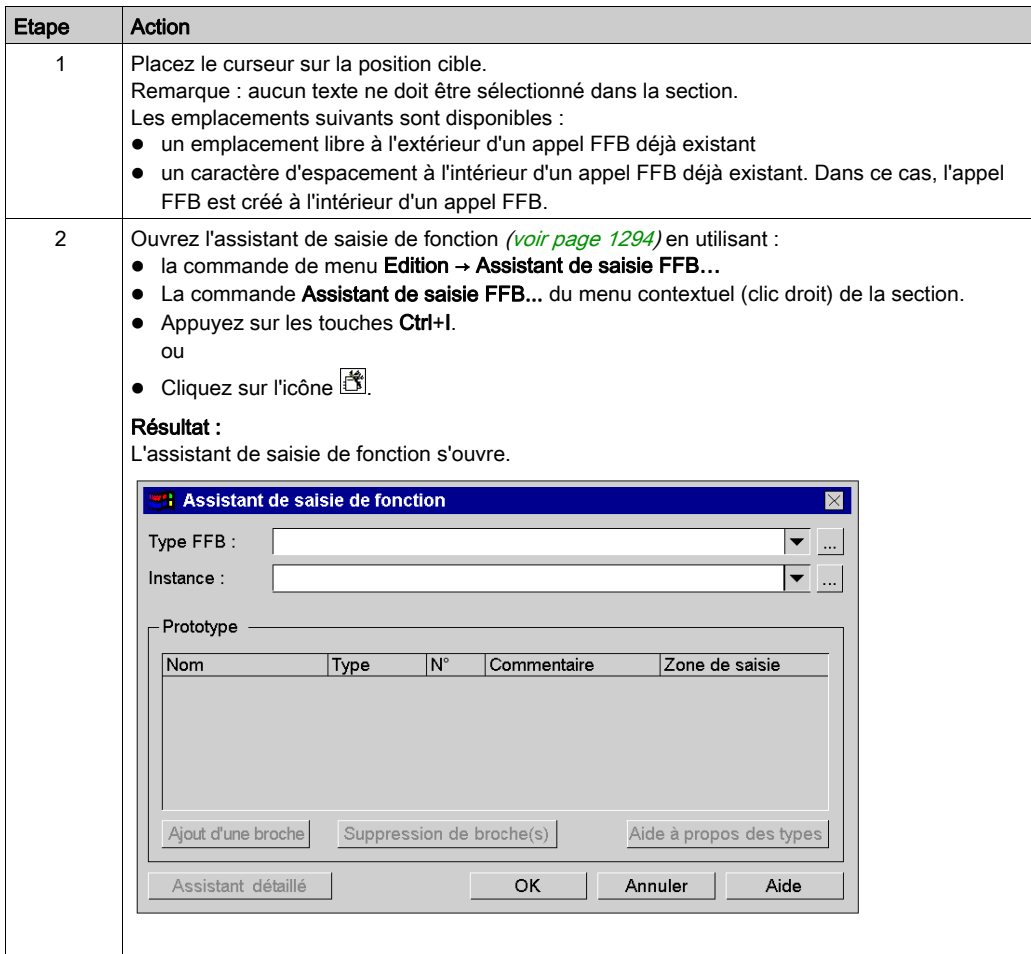

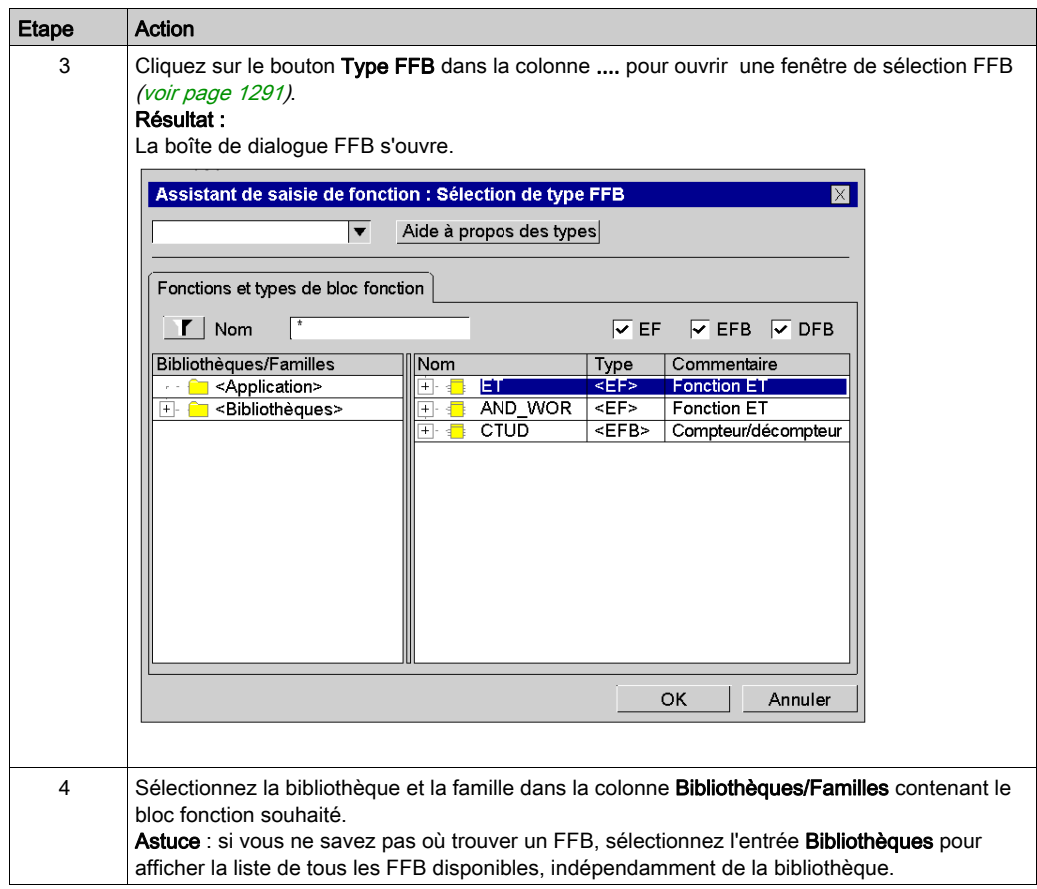

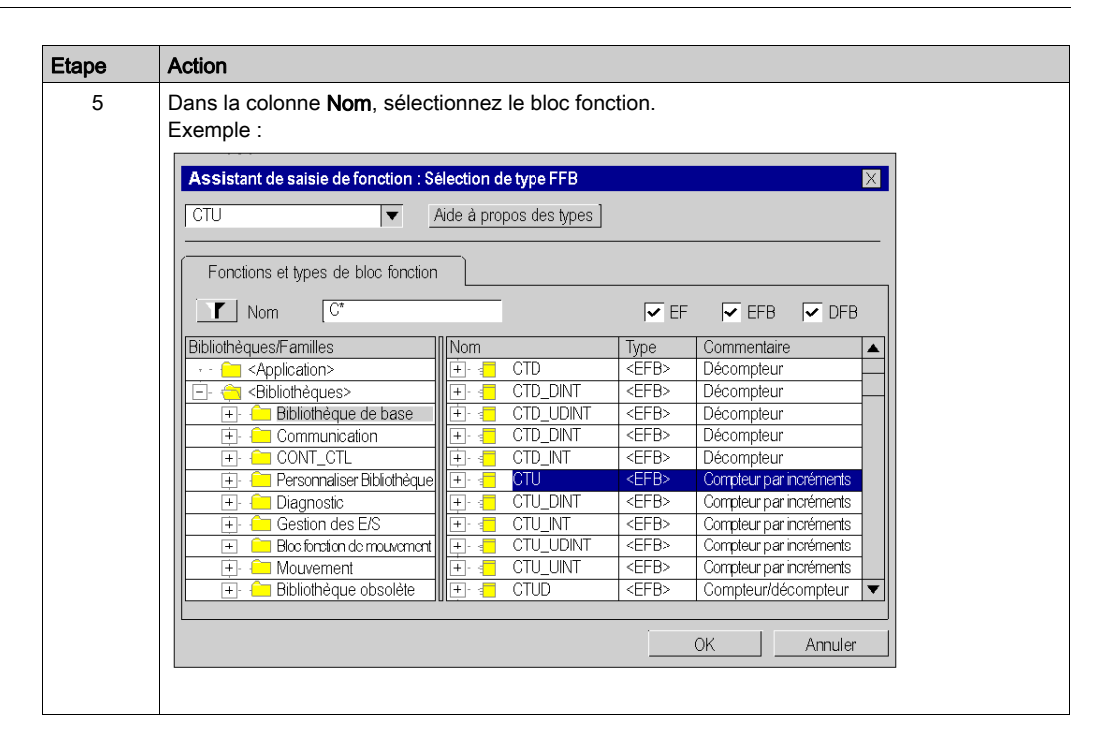

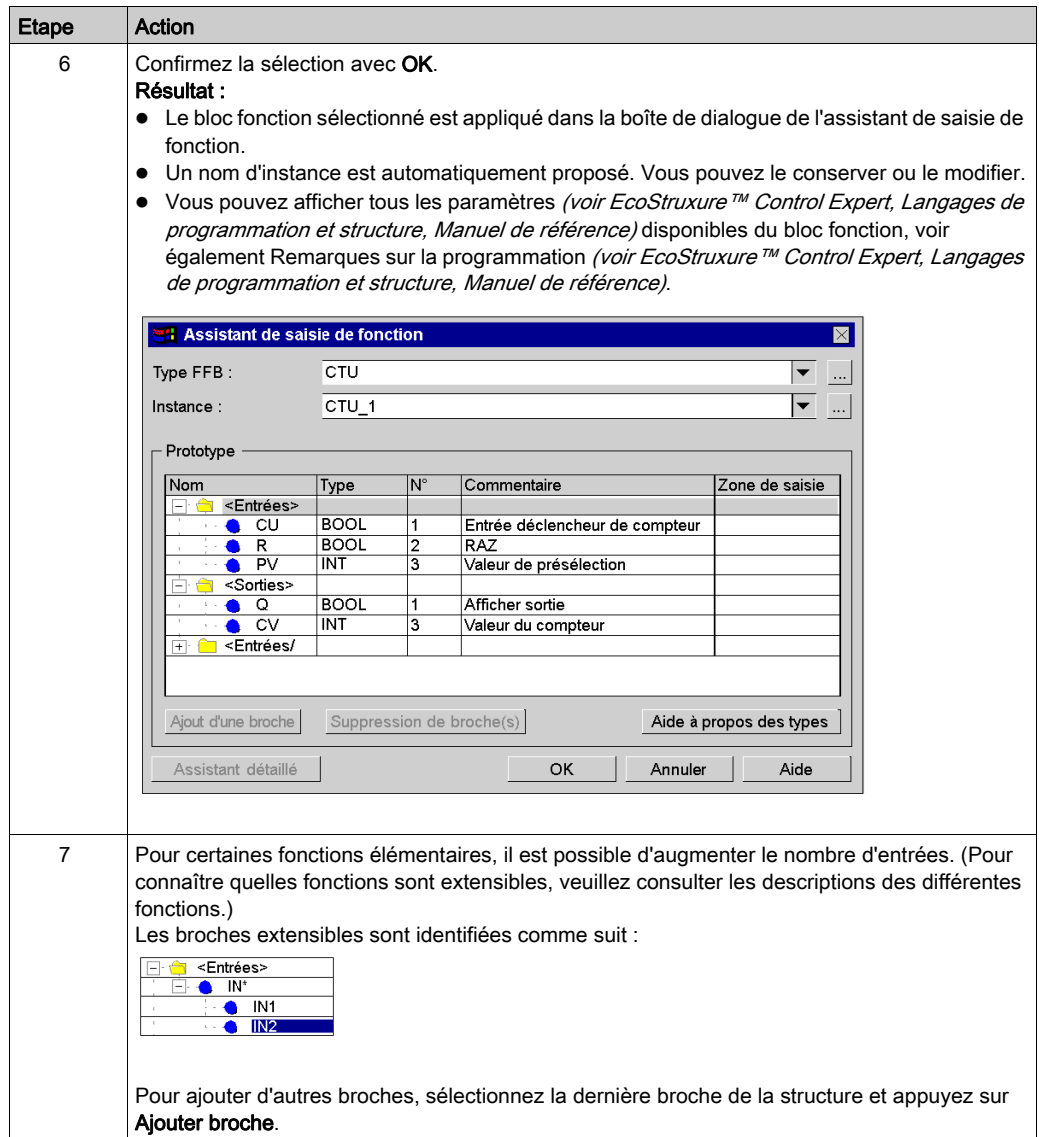

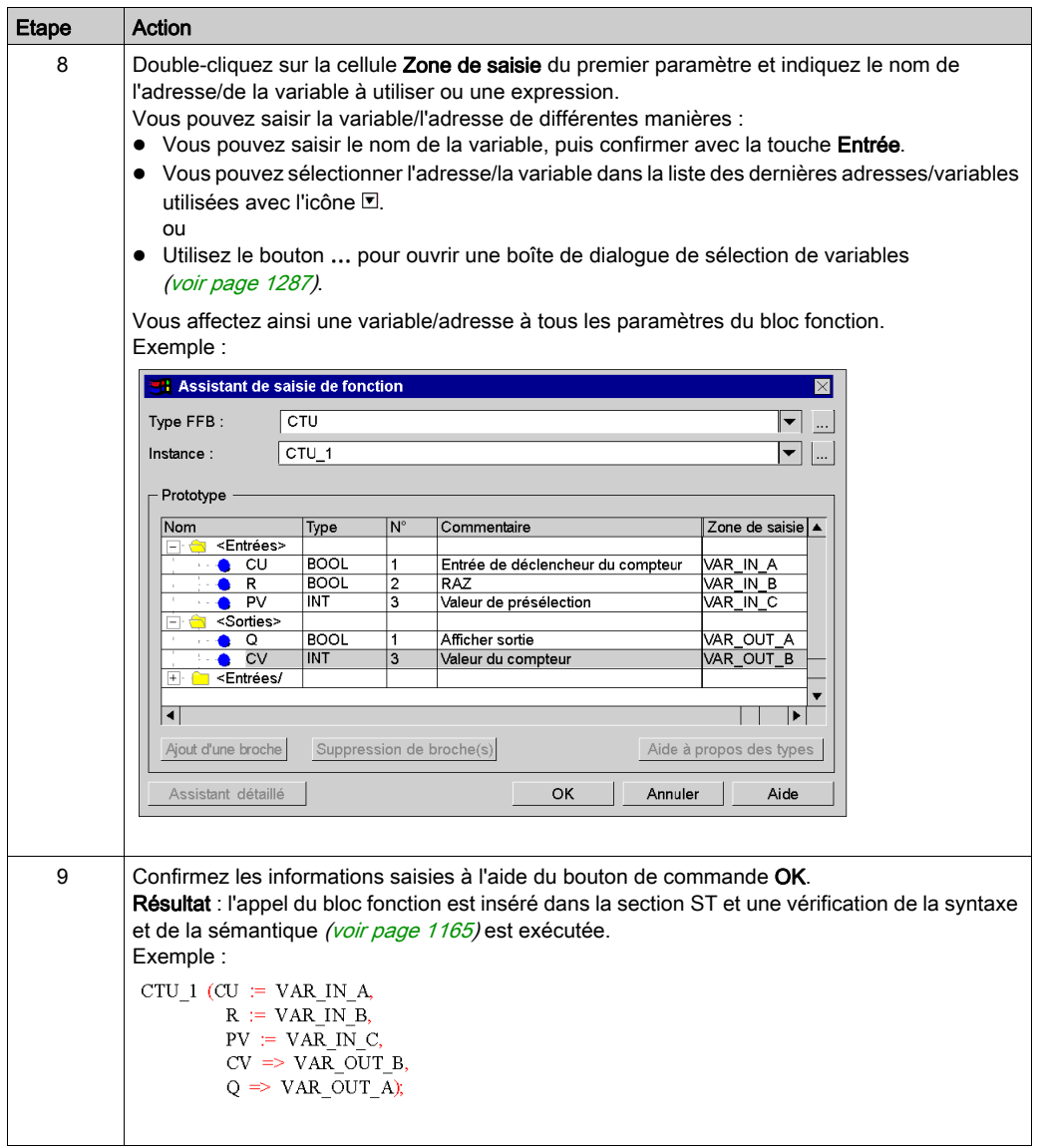

#### Appel d'une fonction ou d'une procédure avec l'assistant de saisie de fonction

L'appel d'une fonction ou d'une procédure avec l'assistant de saisie de fonction est globalement identique à l'appel d'un bloc fonction. La seule différence est l'absence d'un nom d'instance (étape 5 de la procédure [Appel d'un bloc fonction avec l'assistant de saisie de fonction, page](#page-1177-0) 1178).

#### **Remarques**

Certains FFB complexes offrent des fenêtres supplémentaires pour la saisie des paramètres. L'accès à cette fenêtre se fait via le bouton Assistant détaillé qui s'affiche dans la partie inférieure de la fenêtre.

#### Appel d'une instance de bloc fonction avec l'assistant de saisie de fonction

Pour sélectionner une instance de bloc déjà déclarée, procédez comme suit :

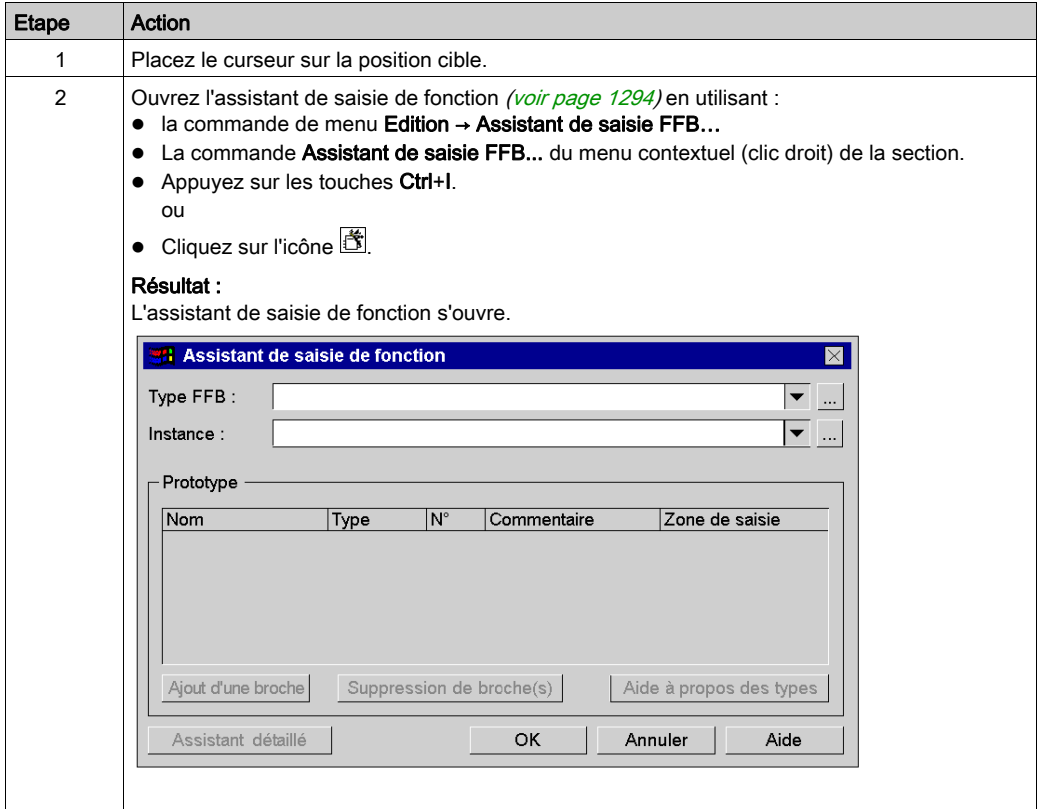

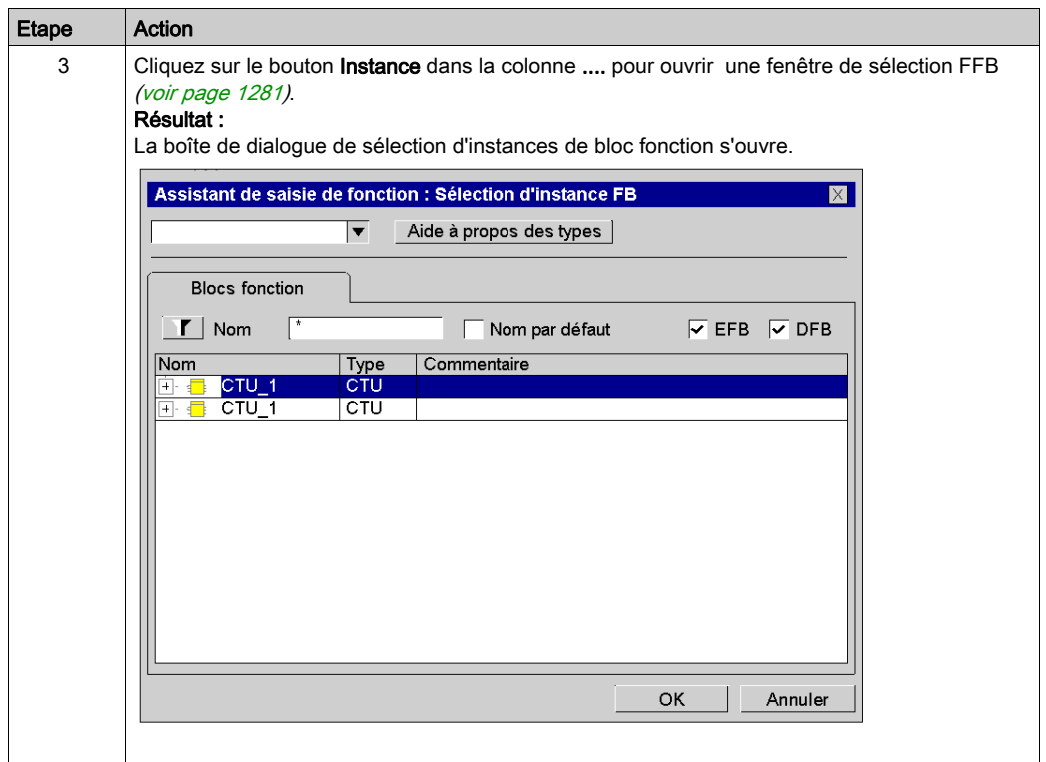

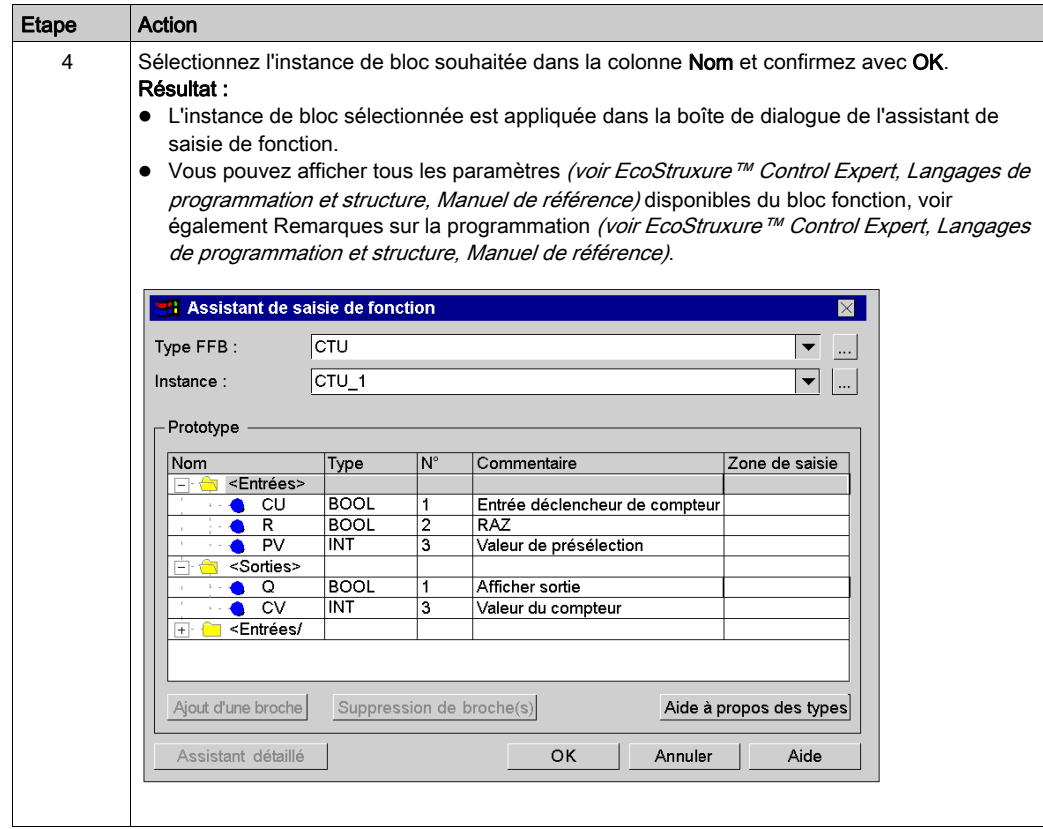

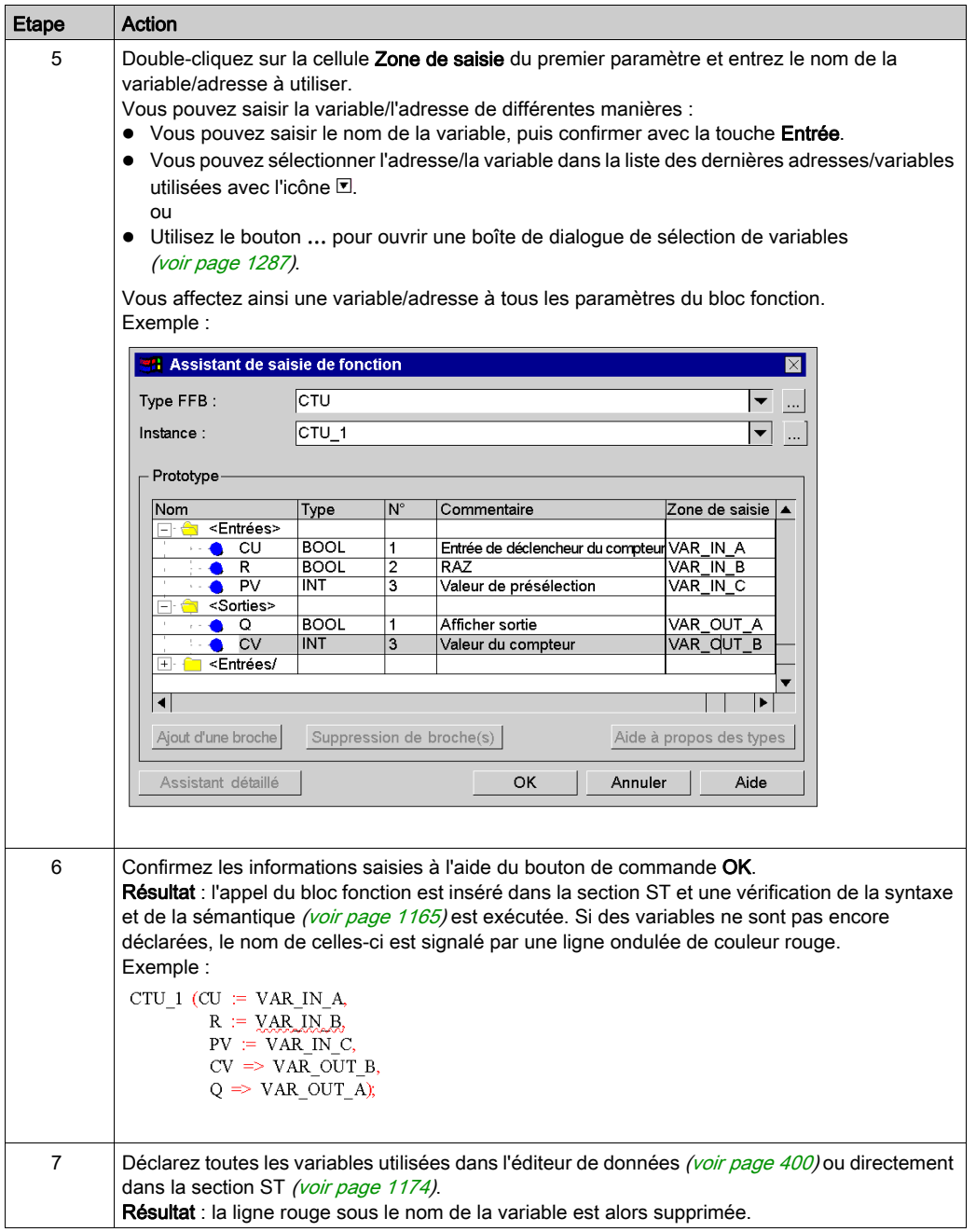

#### Modification des paramètres réels avec l'assistant de saisie de fonction

Pour modifier les paramètres réels à l'aide de l'assistant de saisie de fonction, procédez comme suit :

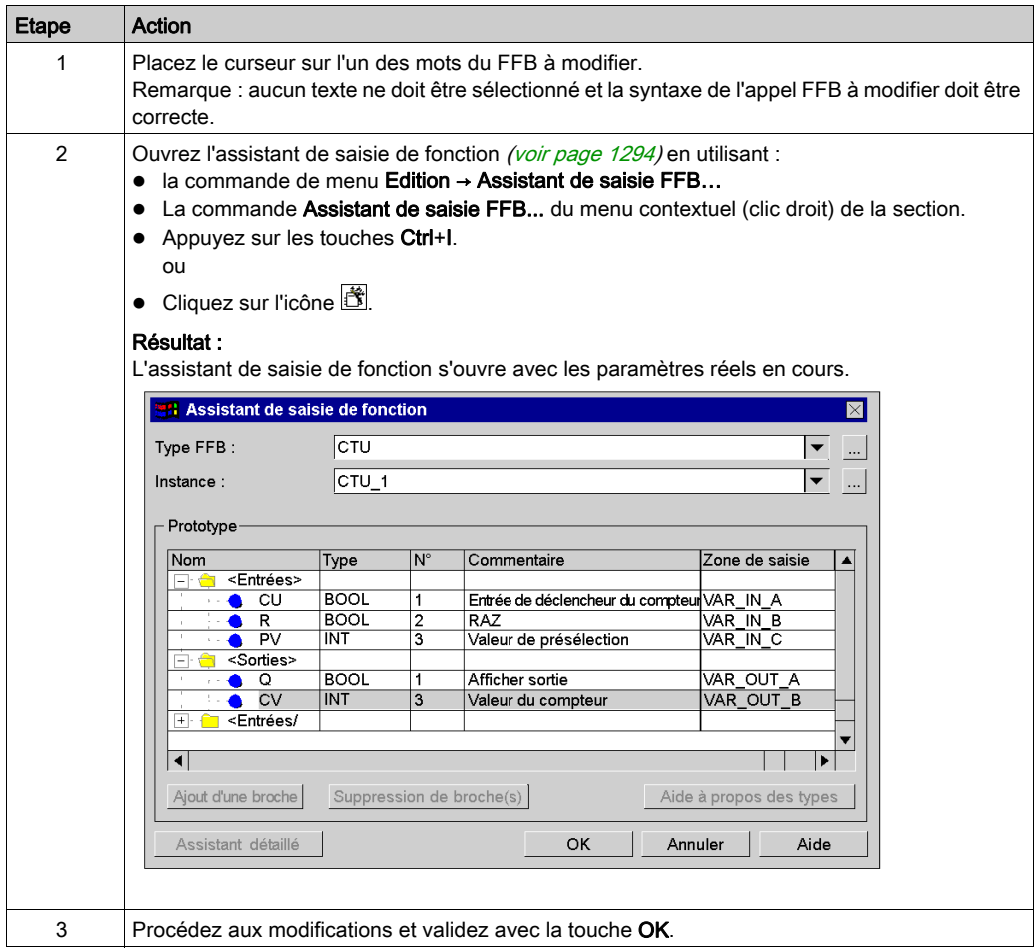

#### Insertion de FFB par glisser-déposer

Les FFB peuvent également être insérés dans la section par glisser-déposer via le navigateur de bibliothèque de types.

Pour activer la gestion de bibliothèque de types, vous avez plusieurs possibilités :

- Exécutez la commande Outils → Navigateur bibliothèque de types.
	- ou
- Appuyez sur les touches Alt+3.

## <span id="page-1187-0"></span>Utilisation de variables publiques

#### **Introduction**

Certains blocs fonction disposent non seulement d'entrées et de sorties, mais également de variables publiques (Public Variables).

Ces variables permettent de transmettre des valeurs statistiques (valeurs non influencées par le procédé) au bloc fonction. Elles sont donc utilisées lors du paramétrage du bloc fonction.

Des valeurs sont affectées aux variables publiques via leur valeur initiale ou via l'opérateur d'affectation.

Les valeurs des variables publiques sont ensuite lues à partir du nom d'instance du bloc fonction et du nom de la variable publique.

#### Affectation d'une valeur via la valeur initiale

Pour affecter une valeur via la valeur initiale, effectuez les opérations suivantes :

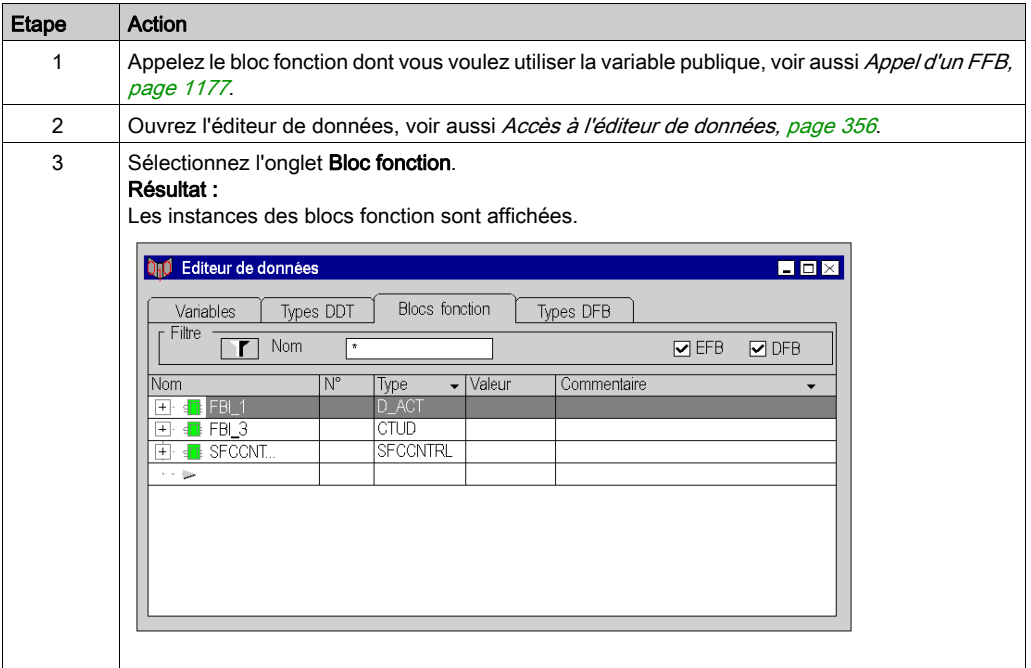
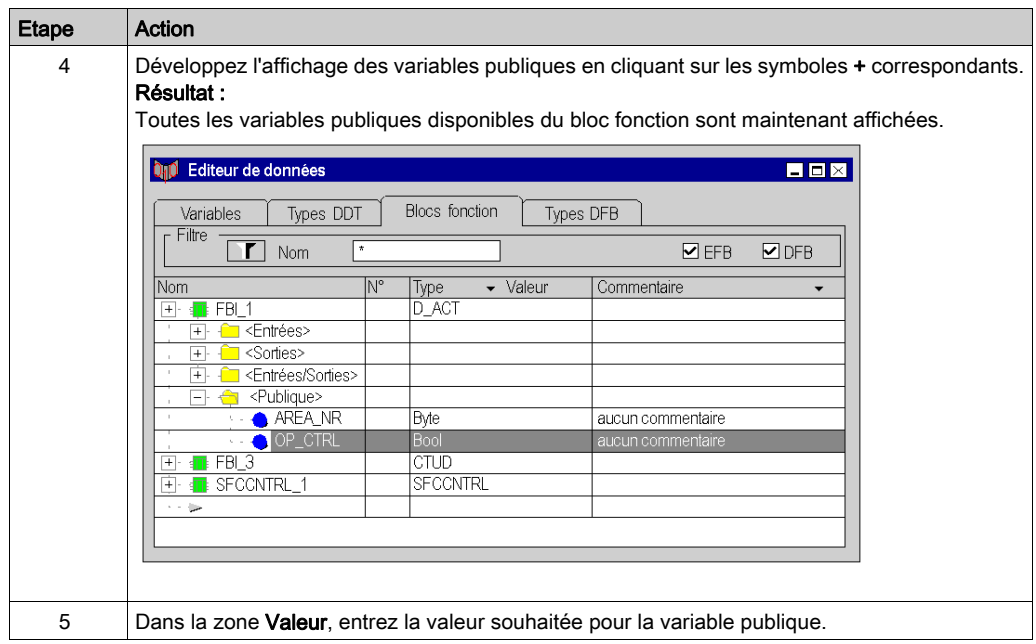

#### Affectation d'une valeur via l'opérateur d'affectation

Pour affecter une valeur via l'opérateur d'affectation, effectuez les opérations suivantes :

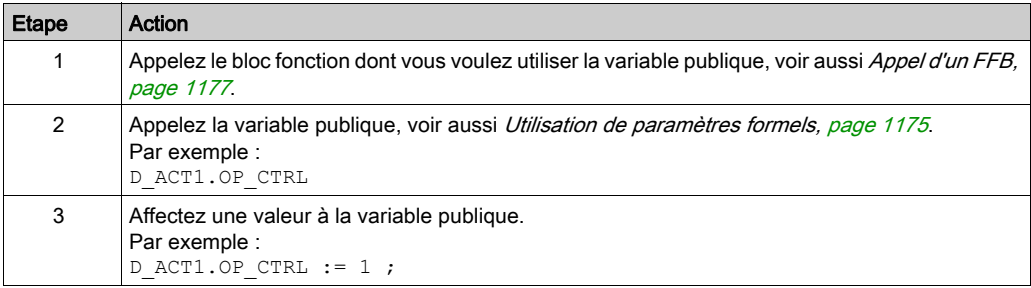

### Lecture de variables publiques

Voir [Utilisation de paramètres formels, page](#page-1174-0) 1175

# Appel d'une instruction

### **Introduction**

Vous pouvez appeler une instruction (IF, FOR, WHILE, REPEAT, CASE) en entrant directement le texte de l'instruction (pour la syntaxe, voir la section Instruction (voir EcoStruxure™ Control Expert, Langages de programmation et structure, Manuel de référence) dans le manuel de référence) ou bien en utilisant une aide à la saisie.

### <span id="page-1189-0"></span>Sélection d'instructions

Sélection d'instructions :

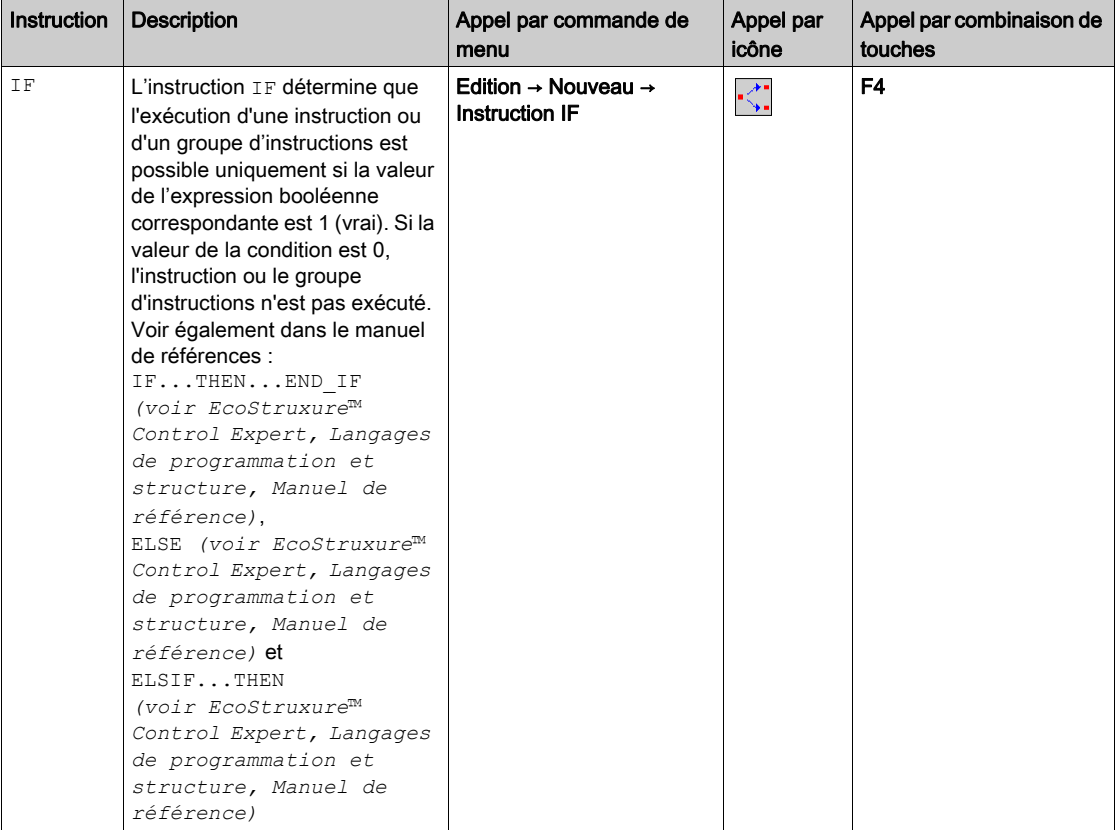

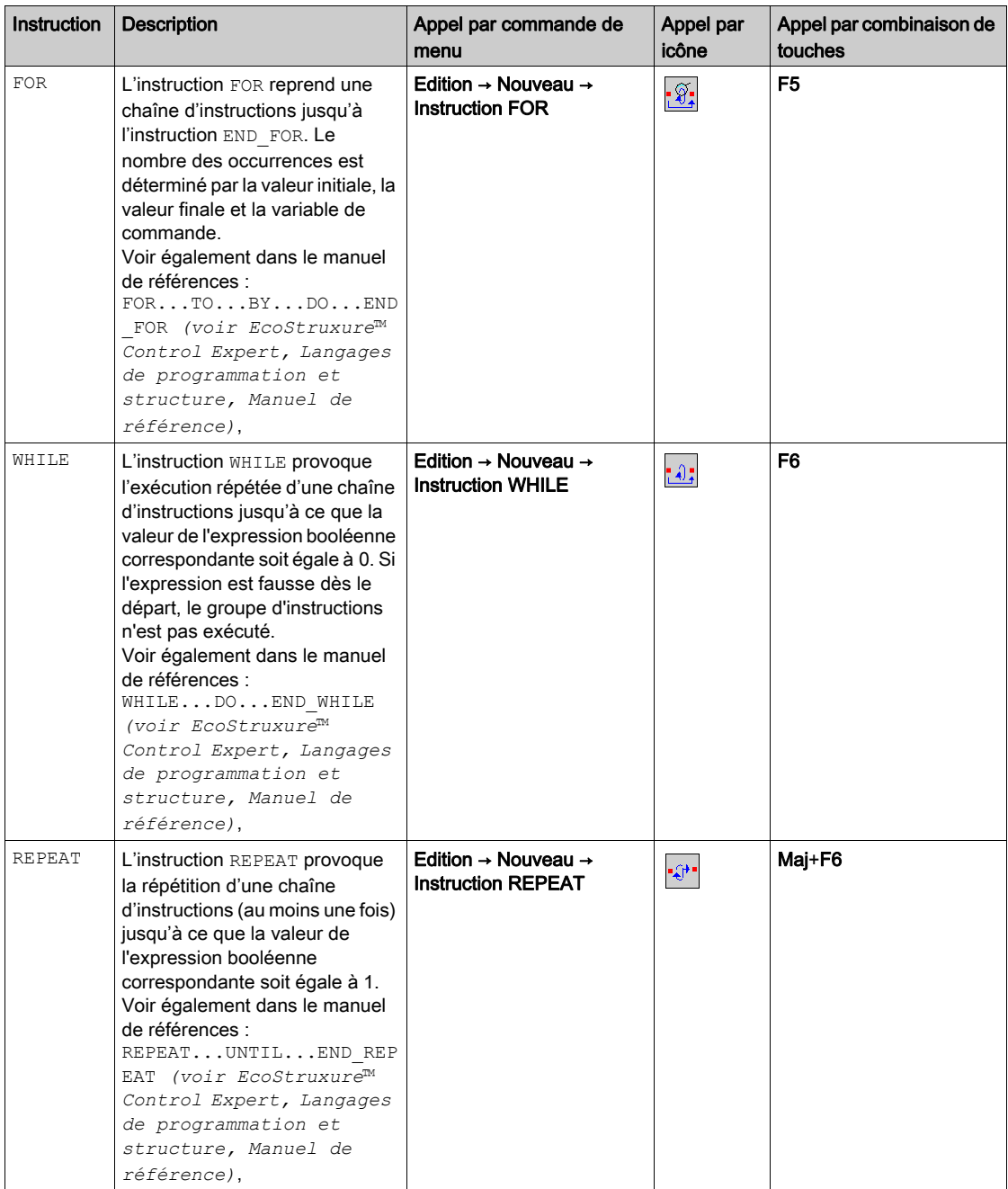

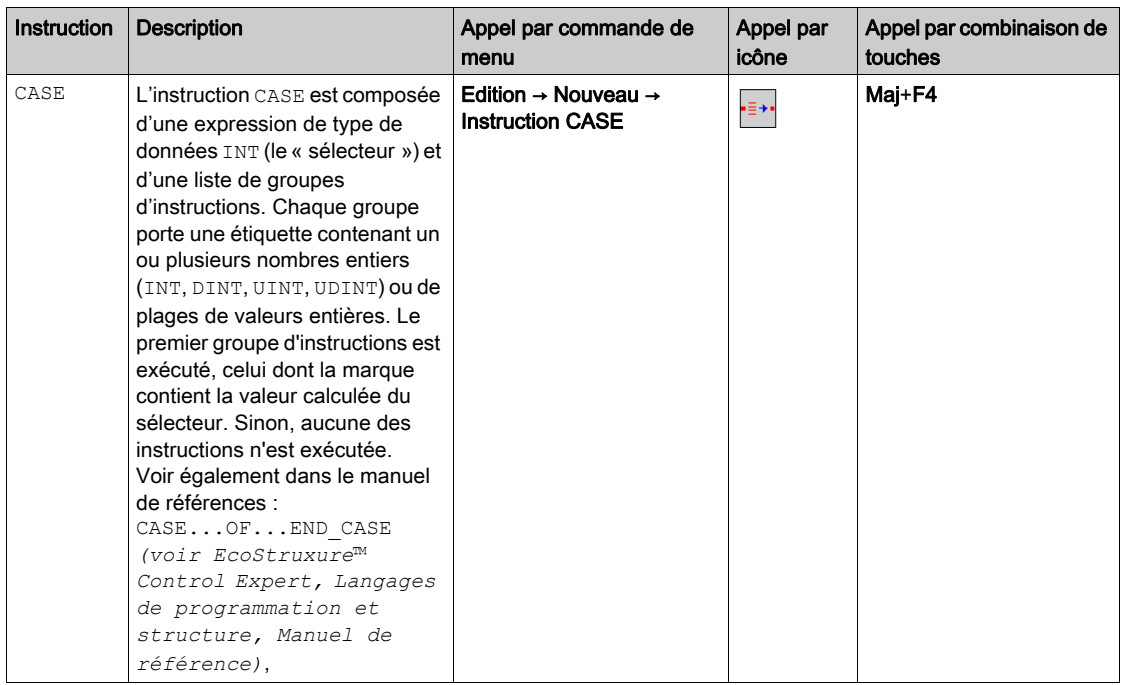

# Appel d'une instruction **IF** avec l'aide à la saisie

Pour appeler une instruction IF avec l'aide à la saisie, procédez comme suit :

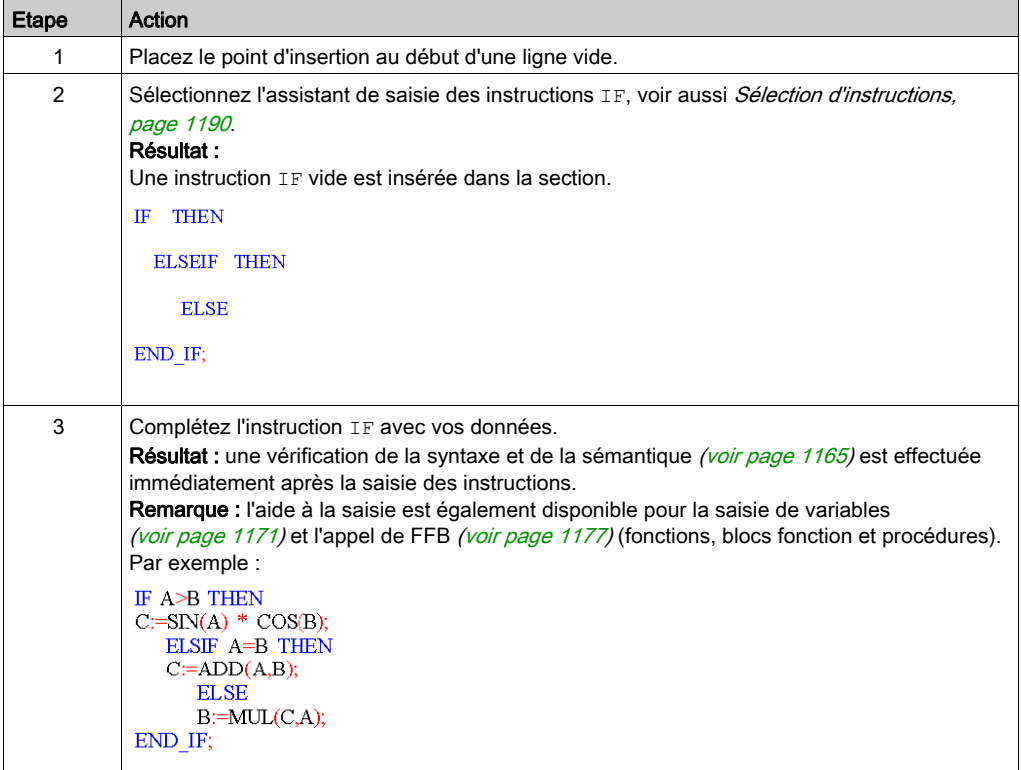

# Appel d'une instruction **FOR** avec l'aide à la saisie

Pour appeler une instruction FOR avec l'aide à la saisie, procédez comme suit :

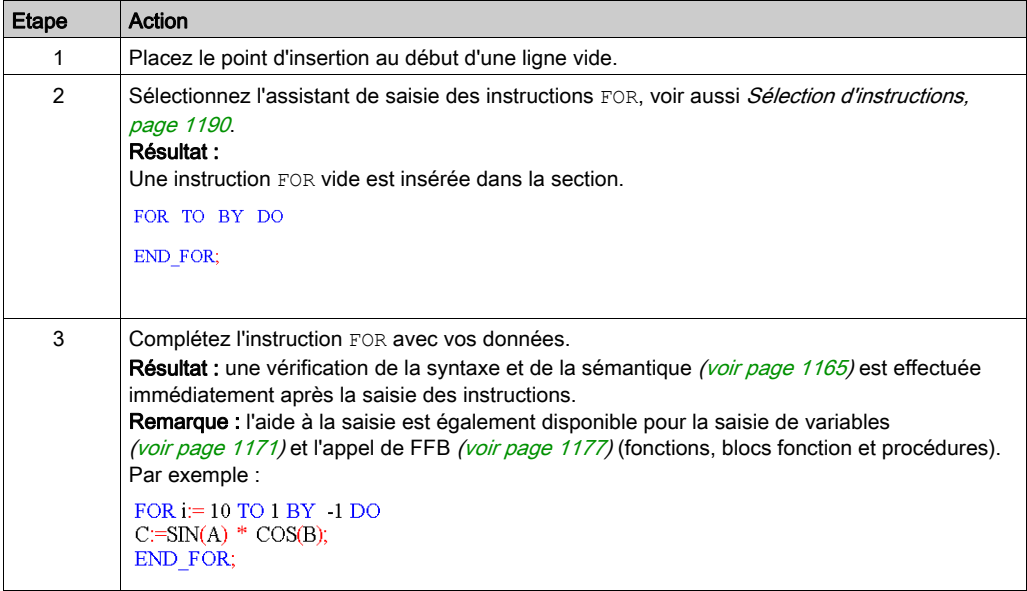

## Appel d'une instruction **WHILE** avec l'aide à la saisie

Pour appeler une instruction WHILE avec l'aide à la saisie, procédez comme suit :

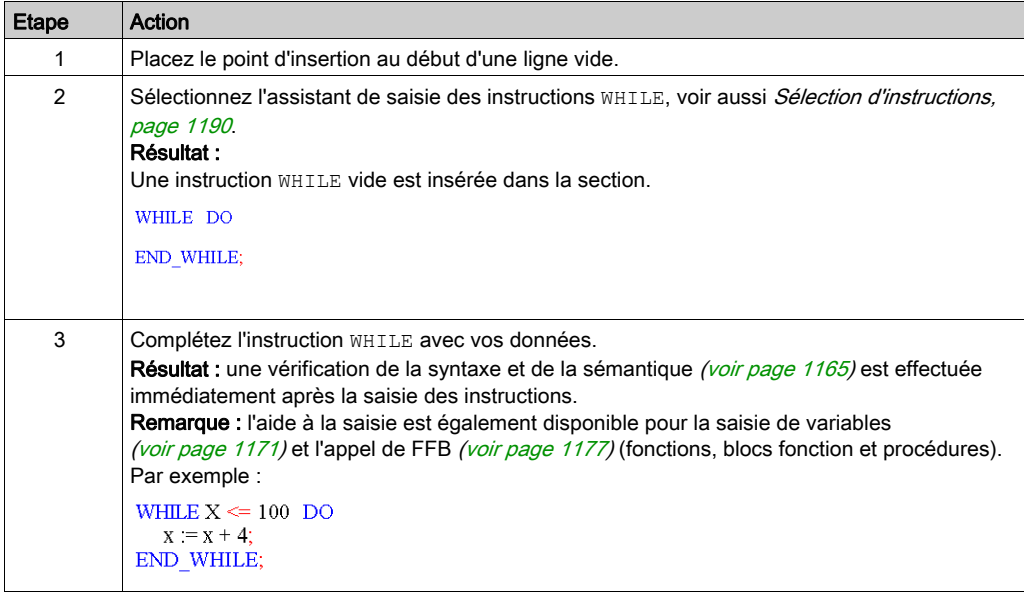

### Appel d'une instruction **REPEAT** avec l'aide à la saisie

Pour appeler une instruction REPEAT avec l'aide à la saisie, procédez comme suit :

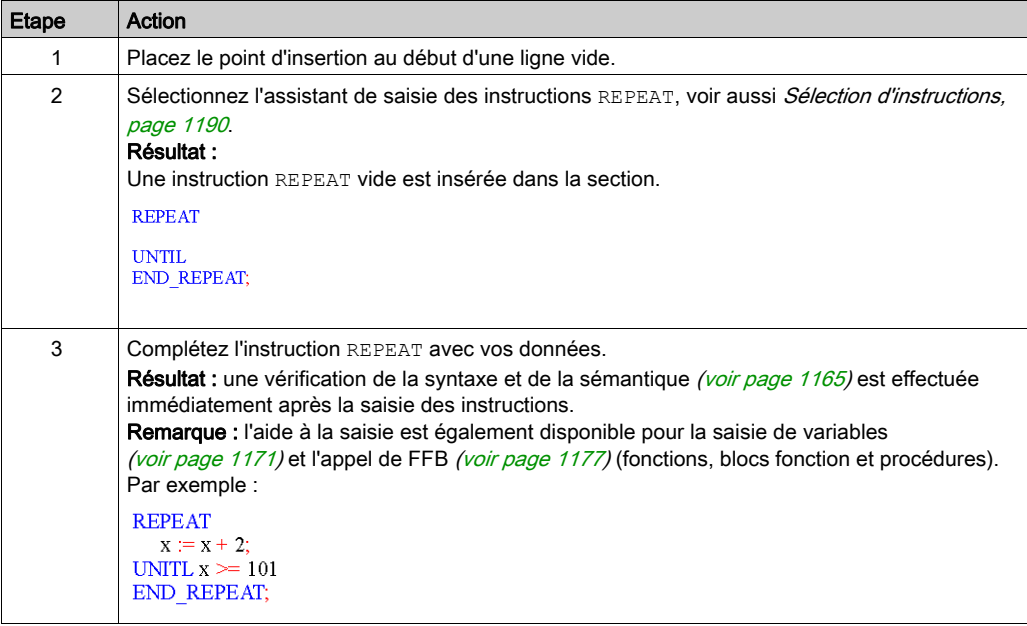

# Appel d'une instruction **CASE** avec l'aide à la saisie

Pour appeler une instruction CASE avec l'aide à la saisie, procédez comme suit :

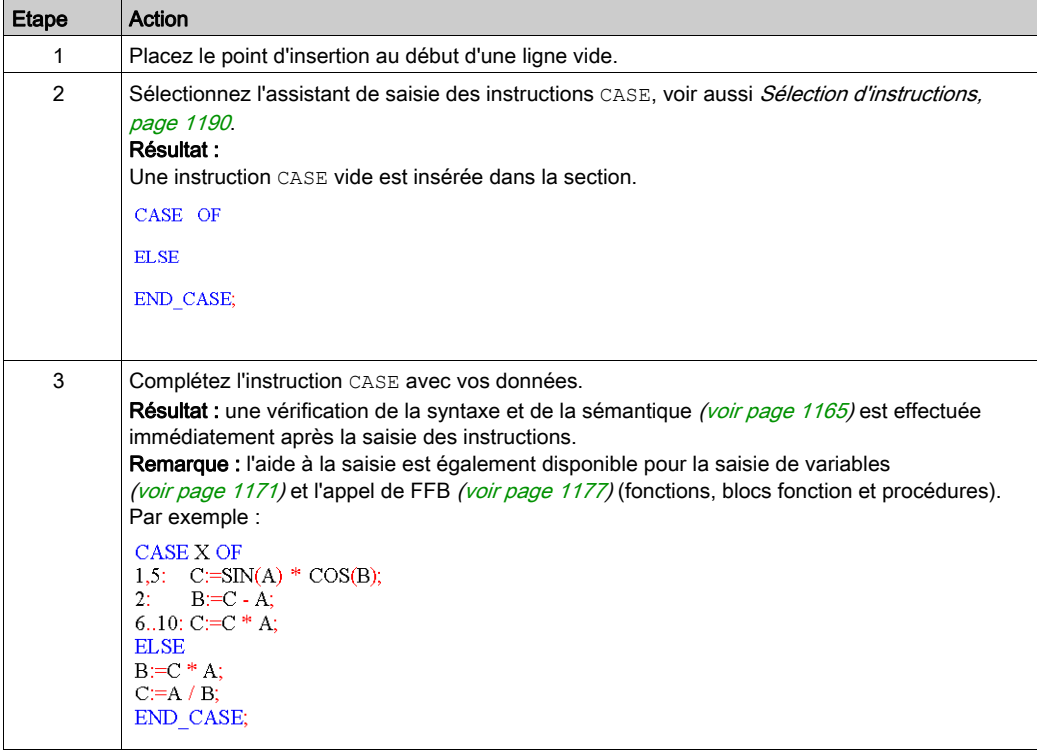

# Fonctions en ligne

# Fonctions en ligne

Les fonctions en ligne sont décrites dans la section [Mise au point en langages textuels \(littéral](#page-1528-0)[structuré, liste d'instructions, page](#page-1528-0) 1529.

# Type de données Référence en ST

#### Introduction

Les références aux variables peuvent être affectées dans des programmes d'application ST.

Une référence peut être déréférencée dans des programmes d'application ST.

Pour plus d'informations, reportez-vous à la section Type de données Référence (voir EcoStruxure™ Control Expert, Langages de programmation et structure, Manuel de référence).

Exemple de programme ST utilisant le type de données Référence :

```
ET myST : [MAST]
(*REF ANY*) ptrToMyInt := REF(IN := myVarInt(*ANY*));
(*ANY*) ptrToMyBool := MOVE (IN := REF(myVarBool) (*ANY*));
TON 2 (IN := ptrToMyBool^(*BOOL*),
        PT := t#5s (*TIME*),
        Q = output (*BOOL*),
        ET \Rightarrow internalTime (*TIME*));
```
L'EF, REF utilise une variable comme paramètre d'entrée (type ANY) et donne son adresse comme paramètre de sortie (type REF\_ANY).

L'EF MOVE peut affecter une référence à une variable, à une autre référence. Avec le paramètre d'entrée (REF(MyVariable)), MOVE a le même effet que l'EF REF.

L'EF,  $\text{TON}$  utilise  $\text{ptrToMyBool}^{\wedge}$  comme paramètre d'entrée pour dissocier la référence ptrToMyBool.

# Exporter/Importer des sections IL

### Exportation/Importation

Vous trouverez la description de l'exportation/l'importation de sections dans le chapitre [Importer](#page-1818-0) / [Exporter, page](#page-1818-0) 1819.

# Chapitre 27 Editeur LL984

# Présentation

Ce chapitre décrit les spécificités de l'Editeur LL984.

# Contenu de ce chapitre

Ce chapitre contient les sous-chapitres suivants :

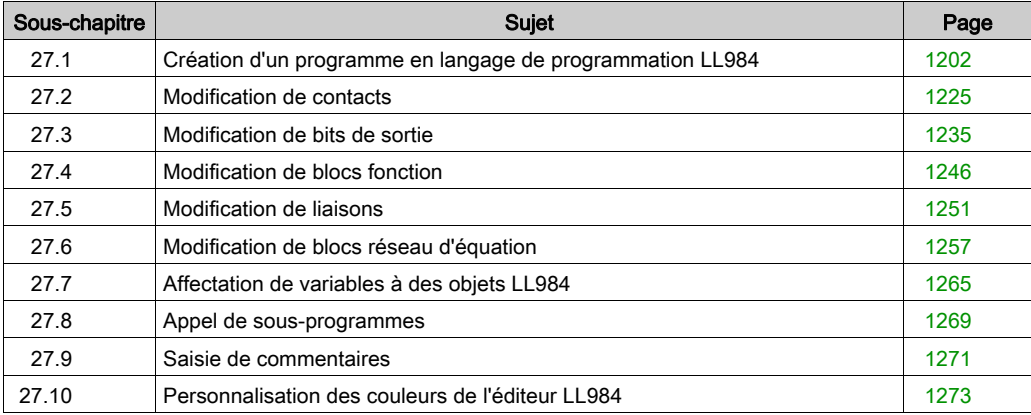

# <span id="page-1201-0"></span>Sous-chapitre 27.1 Création d'un programme en langage de programmation LL984

#### Présentation

Cette section décrit les notions de base nécessaires à la création d'un programme dans le langage de programmation LL984.

#### Contenu de ce sous-chapitre

Ce sous-chapitre contient les sujets suivants :

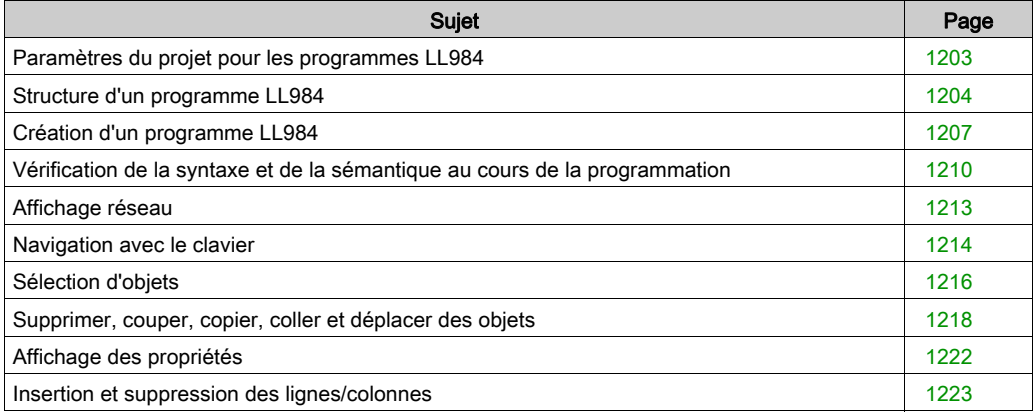

# <span id="page-1202-0"></span>Paramètres du projet pour les programmes LL984

### **Introduction**

Avant de créer un programme LL984, vous devez activer les paramètres du projet suivants :

- Schéma à contacts 984 (LL984) (Options du projet → Programme → Langages) Ce paramètre permet de créer des sections et des réseaux LL984.
- Autoriser les tableaux dynamiques (ANY\_ARRAY\_XXX) (Options du projet → Variables) Ce paramètre permet d'utiliser des tableaux dynamiques avec les blocs fonction LL984.

# <span id="page-1203-0"></span>Structure d'un programme LL984

#### **Introduction**

La structure d'un programme LL984 correspond à un réseau pour la commutation relais.

Sur le côté gauche de l'éditeur LL984 se trouve la barre d'alimentation gauche. Cette barre d'alimentation gauche correspond à la phase (conducteur L) d'une voie de courant.

La barre d'alimentation droite correspond au conducteur neutre.

Un groupe d'objets reliés entre eux qui n'ont aucune liaison à d'autres objets (à l'exception de la barre d'alimentation) forment un réseau.

#### Propriétés d'un programme LL984

Dans un programme LL984 :

- La logique du langage LL984 est programmée sur des réseaux.
- Plusieurs réseaux sont regroupés en segments.
- Chaque réseau contient une matrice de 7 lignes et 11 colonnes, dans laquelle vous pouvez insérer des contacts, des bits de sortie, des blocs fonction, etc.
- Les programmes LL984 sont orientés sur les cellules, c'est-à-dire qu'un seul objet peut être placé dans chaque cellule,

à l'exception des connexions verticales. Ils peuvent coexister avec d'autres objets (contact, bits de sortie, blocs fonction).

 Les segments LL984 (ainsi que les réseaux LL984 dans les segments) sont exécutés dans l'ordre dans lequel ils sont affichés dans la vue structurelle du navigateur de projet. Pour modifier cet ordre, vous pouvez faire glisser et déposer des segments ou des réseaux LL984 dans la vue structurelle.

Départ Segment Réseau Segment Réseau  $\overline{ }$ Limite de segment Seament  $\overline{2}$ Réseau ÷ Dernier réseau du dernier segment ordonnancé

Les objets d'un réseau son exécutés de haut en bas, de gauche à droite.

- Une vérification de la syntaxe et de la sémantique a lieu immédiatement après la saisie des instructions. Le résultat de la vérification est indiqué par différentes couleurs de texte et d'objet. Reportez-vous à la section Vérification de la syntaxe et de la sémantique au cours de la programmation (voir page [1210\)](#page-1209-0).
- Les segments ou les réseaux dont la syntaxe ou la sémantique est incorrecte peuvent être enregistrés.

#### Modes opératoires LL984

NOTE : pour détecter le premier cycle en mode RUN, la solution recommandée consiste à utiliser le bit système %S21.

#### Objets de programme LL984

Les objets du langage de programmation LL984 offrent des aides permettant de structurer un réseau en un ensemble de :

- $\bullet$  contacts *(voir page [1225\)](#page-1224-0)*
- $\bullet$  bits de sortie *(voir page [1235\)](#page-1234-0)*
- blocs fonction
- $\bullet$  blocs réseau d'équation *(voir page [1257\)](#page-1256-0)*
- $\bullet$  sauts et appels de sous-routine *(voir page [1269\)](#page-1268-0)*

Ces objets peuvent être liés les uns aux autres par :

- **des connexions booléennes et des liens**, *(voir page [1251\)](#page-1250-0)*
- variables.

La logique du programme peut être commentée avec des objets texte [\(voir](#page-1270-0) page 1271).

#### Fonctions de modification et d'affichage

- Sélectionner des objets
- Effacer des objets
- Coupe, copie et collage d'objets
- Déplacement d'objets (également entre différentes sections LL984)
- Remplacer des objets
- Annulation et rétablissement
- Utilisation de signets [\(voir](#page-637-0) page 638)
- Recherche et remplacement de variables et de blocs fonction (voir page [1333\)](#page-1332-0)

#### Fonctions de saisie FFB

L'Editeur LL984 possède deux fonctions supplémentaires servant à ajouter des blocs fonction à un réseau :

- à l'aide de la barre d'instructions LL984 (voir EcoStruxure™ Control Expert, Editeur LL984, Manuel de référence)
- mnémoniques *(voir EcoStruxure™ Control Expert, Editeur LL984, Manuel de référence)*

Utilisation de mnémoniques *(voir page [1250\)](#page-1249-0)* Vous pouvez également ajouter des bits de sortie et des contacts à un réseau.

#### Fonctions en ligne

Affichage et modification des valeurs de variable avec :

- $\bullet$  les tables d'animation ; (voir page [1611\)](#page-1610-0)
- **e** des éditeurs d'instructions. (voir page [1621\)](#page-1620-0)

# <span id="page-1206-0"></span>Création d'un programme LL984

#### **Introduction**

La fenêtre de l'éditeur LL984 est composée de cellules dans chacune desquelles un objet peut être placé. Afin qu'il soit possible de les distinguer, les cellules sont différenciées par une grille qui peut être désactivée (Affichage → Grille).

### Création d'un programme LL984 avec la souris

Pour créer un programme LL984 avec la souris, procédez comme suit :

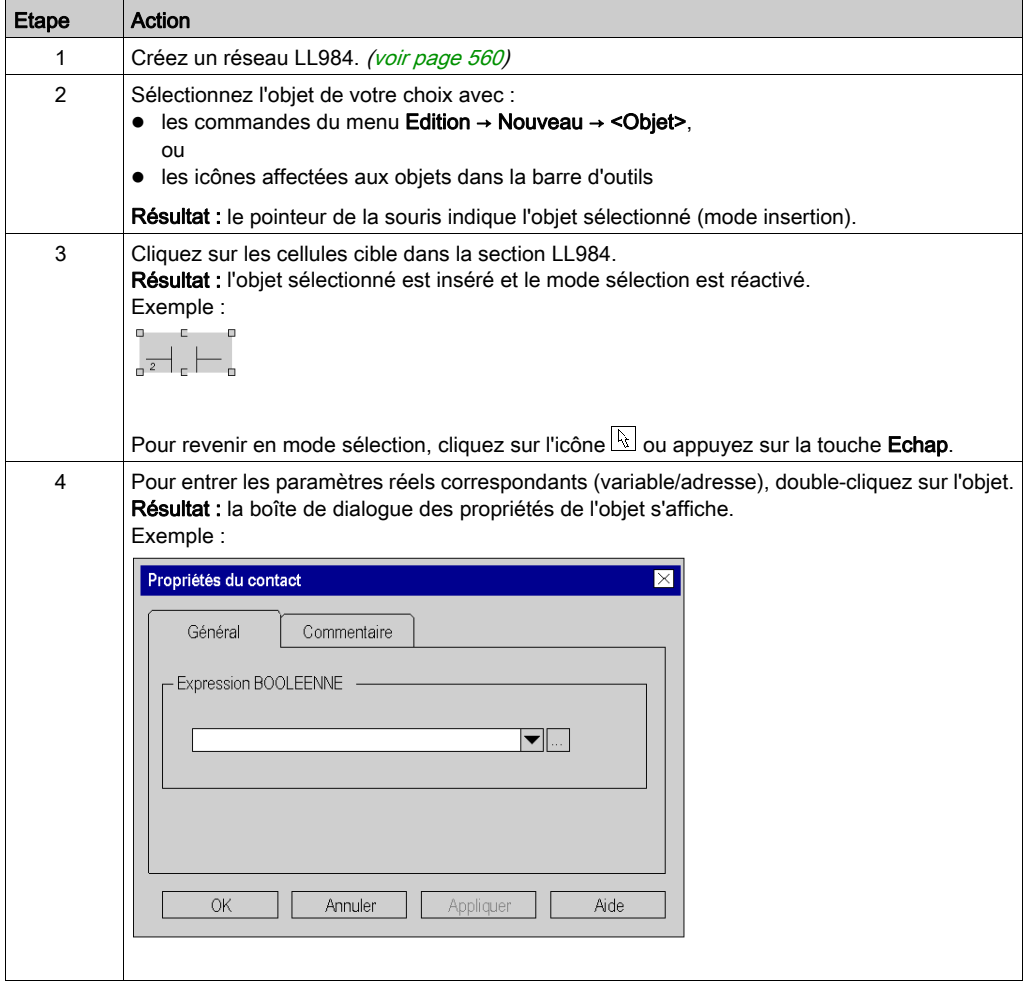

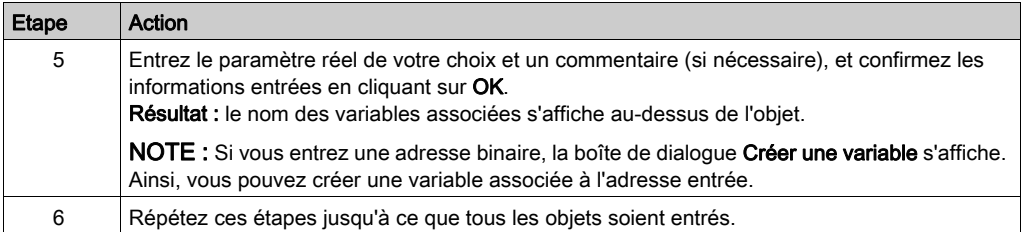

### Création d'un programme LL984 avec le clavier

Pour créer un programme LL984 avec le clavier, procédez comme suit :

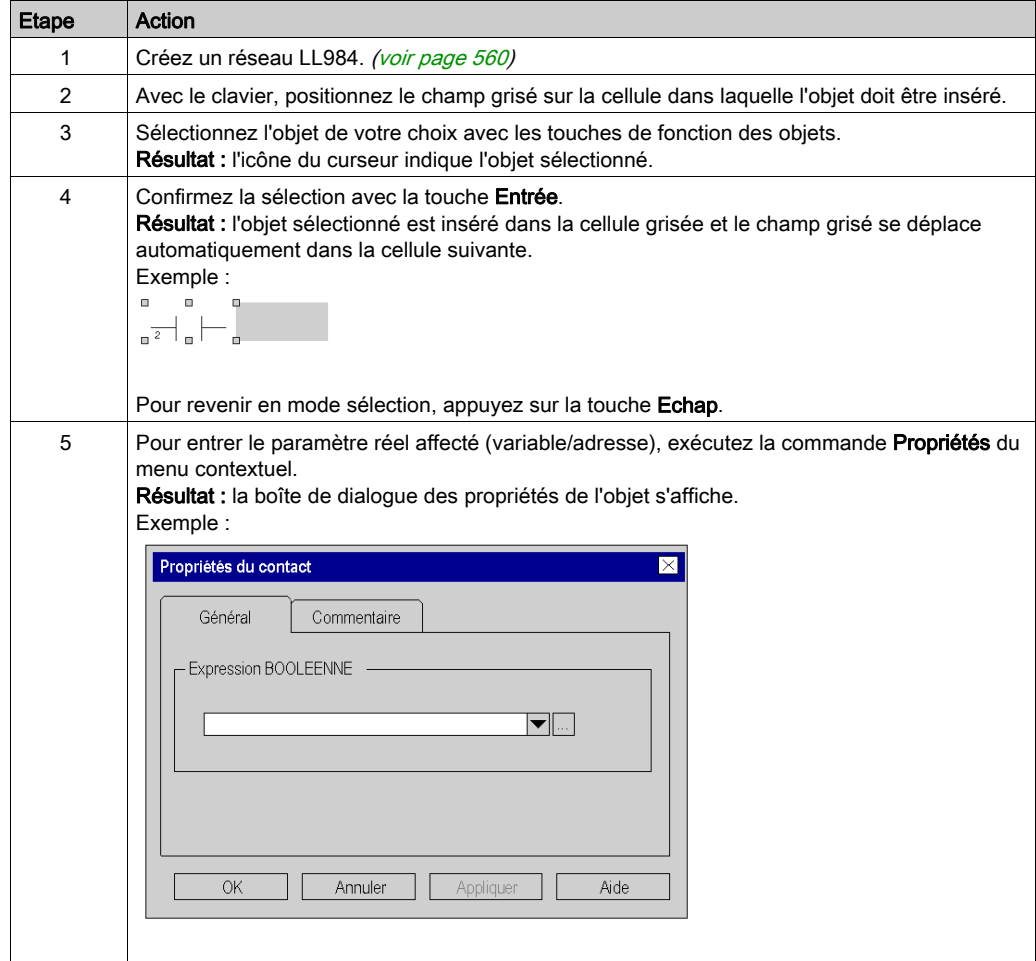

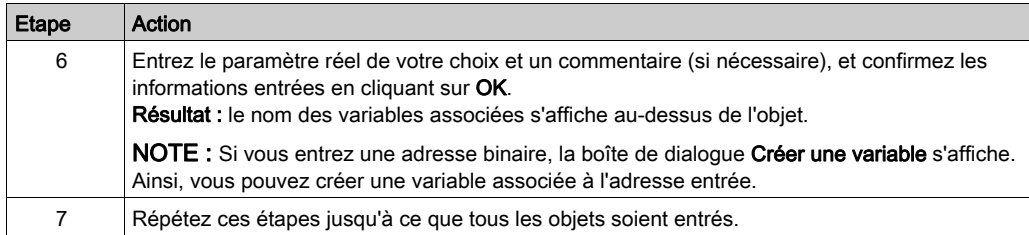

# <span id="page-1209-0"></span>Vérification de la syntaxe et de la sémantique au cours de la programmation

#### **Introduction**

La vérification de la syntaxe et de la sémantique est effectuée directement lors de la création du programme.

Le résultat de la vérification est affiché dans trois formats :

- directement dans la section du programme dans différentes couleurs d'objet et de texte,
- dans une info-bulle si le curseur est placé sur un objet comprenant des erreurs,
- dans la fenêtre de visualisation, si l'élément de menu Générer → Analyser est sélectionné.

NOTE : Les avertissements ne sont pas affichés dans la section du programme.

#### Couleurs des objets/textes

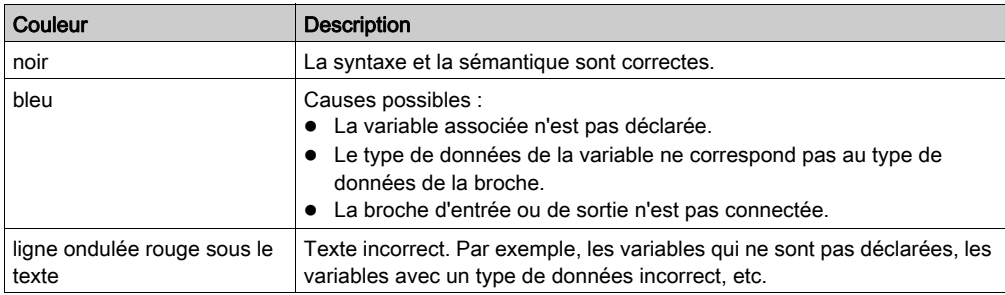

#### Info-bulle

Si le curseur est positionné sur un objet incorrect, une info-bulle s'affiche avec une brève description de la cause de l'erreur/avertissement.

#### Messages dans la fenêtre de visualisation

Les messages d'erreur et d'avertissement s'affichent dans la fenêtre de visualisation, après Générer → Analyser.

Double-cliquez sur un message d'erreur ou d'avertissement dans la fenêtre de visualisation pour accéder à l'objet concerné dans l'éditeur LL984.

Les messages d'erreur, contrairement aux messages d'avertissement, doivent être corrigés, car ils bloquent la génération.

# Messages d'erreur

Voici une liste d'exemples de messages d'erreur affichés sous Analyser (E).

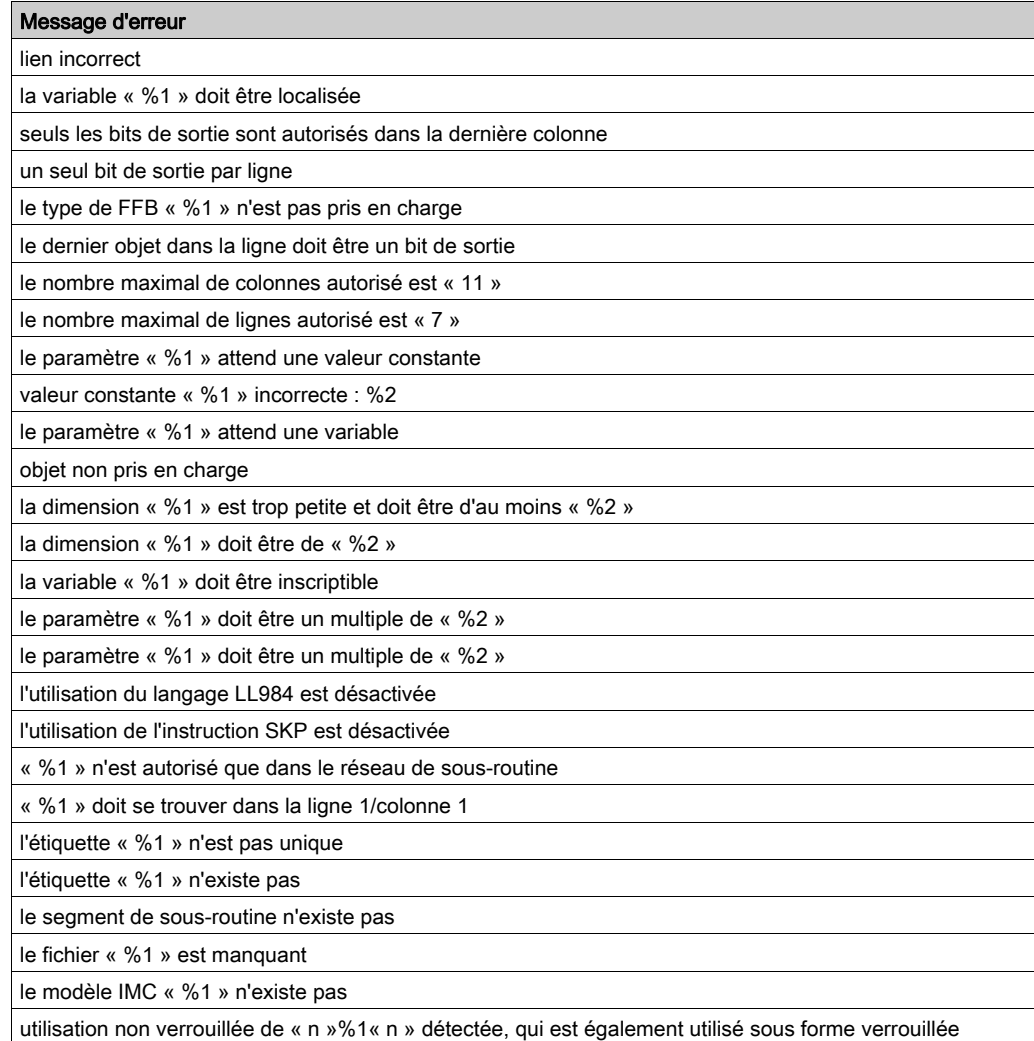

#### Messages d'avertissement

Voici une liste d'exemples de messages d'avertissement affichés sous Analyser (W).

#### Message d'avertissement

expression attendue (si aucun paramètre réel n'est affecté à un contact)

variable attendue (si aucun paramètre réel n'est affecté à un bit de sortie)

#### Problèmes tolérés

Analyser tolère les problèmes suivants.

#### Problème

connexions manquantes (aux barres d'alimentation ou aux autres éléments logiques)

passage d'un réseau de sous-routine à un réseau d'une autre sous-routine dans le segment de sous-routine LL984, si le paramètre de projet SKP enabled est activé

# <span id="page-1212-0"></span>Affichage réseau

#### Introduction

L'éditeur LL984 peut afficher différentes informations concernant les variables associées aux bits de sortie, aux contacts et aux blocs fonction.

Ces informations s'affichent au-dessus du nœud du bit de sortie, du contact ou du bloc fonction et peuvent également s'afficher sous forme d'info-bulles.

#### 4 affichages différents

Vous pouvez définir 4 affichages différents (Affichage 1 à Affichage 4) en sélectionnant Outils → Options du projet → Programme → LL984 → Affichage réseau.

En fonction des paramètres de l'affichage 1 à l'affichage 4, l'éditeur LL984 indique les informations suivantes :

- adresse (par exemple, %M100)
- adresse 984 (par exemple, 400100)
- nom de la variable
- commentaire de la variable
- descripteurs 1 à 9
- adresse topologique

Pour plus d'informations sur la définition des différents affichages, reportez-vous à la section Programme (voir EcoStruxure™ Control Expert, Editeur LL984, Manuel de référence) de la rubrique Options du projet.

#### Permutation des affichages

Vous pouvez permuter les différents affichages définis en appuyant sur la combinaison de touches

肋 CTRL+W ou en cliquant sur le bouton Change View Mode  $(\Box$ 

L'info-bulle du bouton indique l'affichage actif (Affichage 1, 2, 3 ou 4.

# <span id="page-1213-0"></span>Navigation avec le clavier

### Avec le clavier

Les touches et combinaisons de touches ci-dessous permettent de se déplacer :

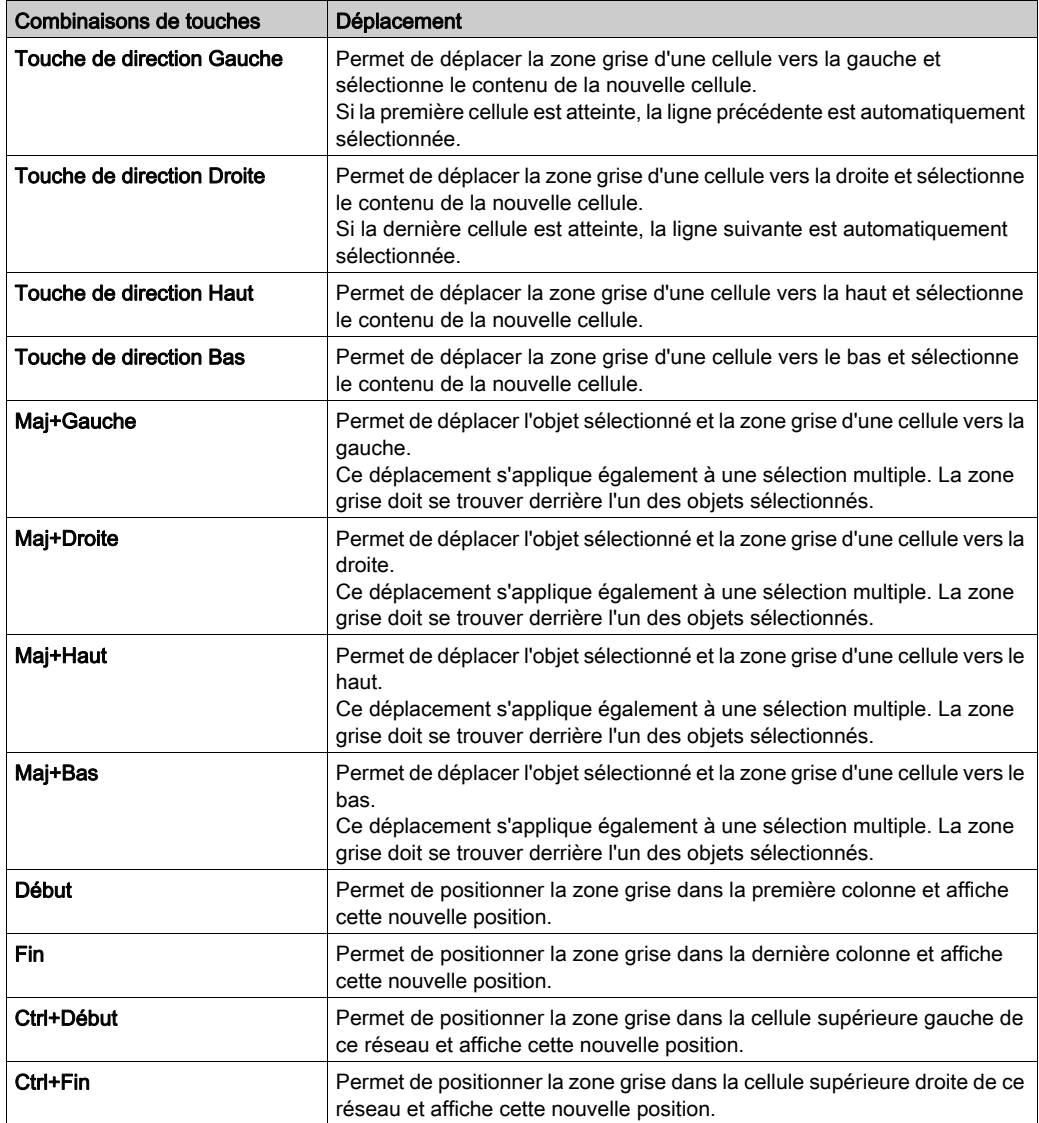

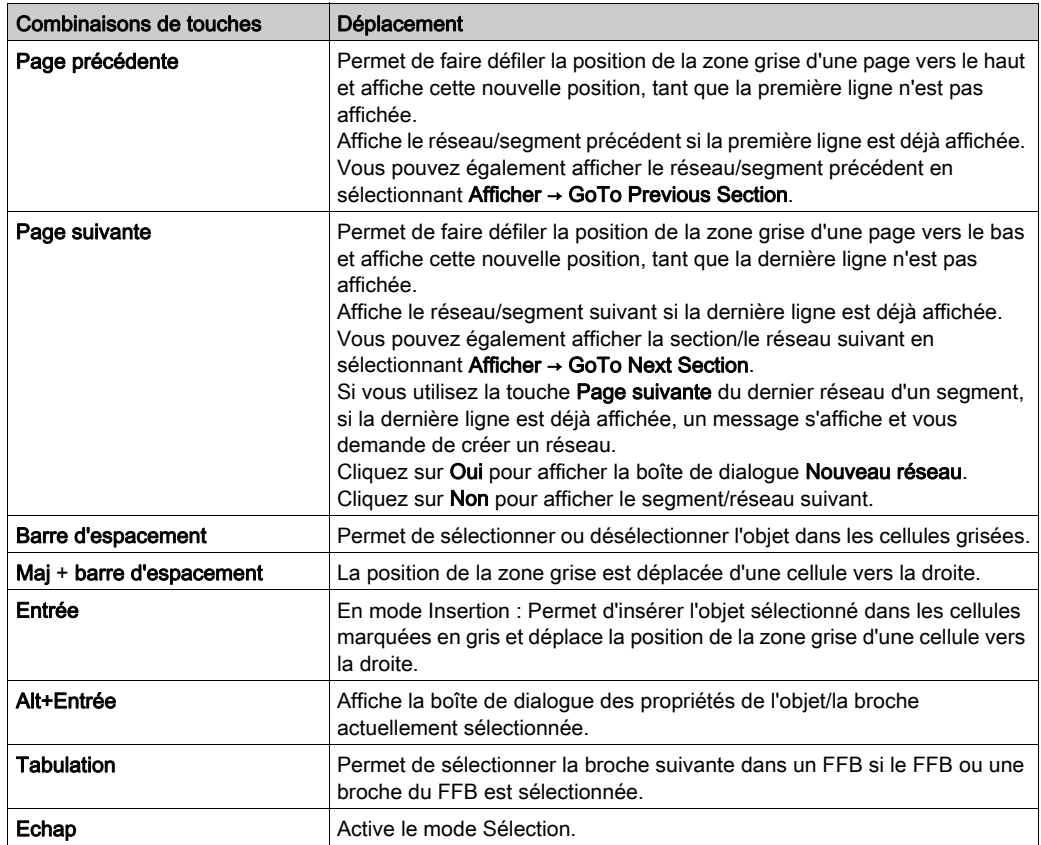

NOTE : Vous pouvez également afficher un segment/réseau en double-cliquant sur le segment/réseau correspondant dans la vue structurelle du navigateur de projet.

# <span id="page-1215-0"></span>Sélection d'objets

### Mode sélection

Les objets sont sélectionnés en mode sélection.

Le mode sélection est accessible par le biais de :

- la commande de menu Edition → Mode sélection,
- $\bullet$  l'icône  $\mathbb{R}$ ,
	- ou
- la touche Echap.

Le symbole de curseur  $\frac{1}{2}$  indique que le mode sélection est activé.

### Sélection d'un objet

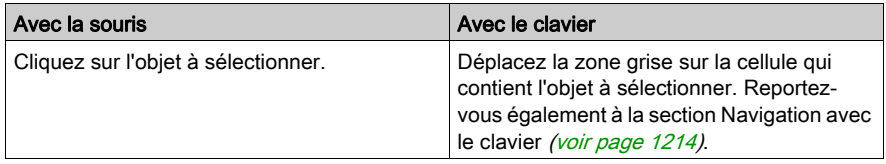

#### Sélection de plusieurs objets

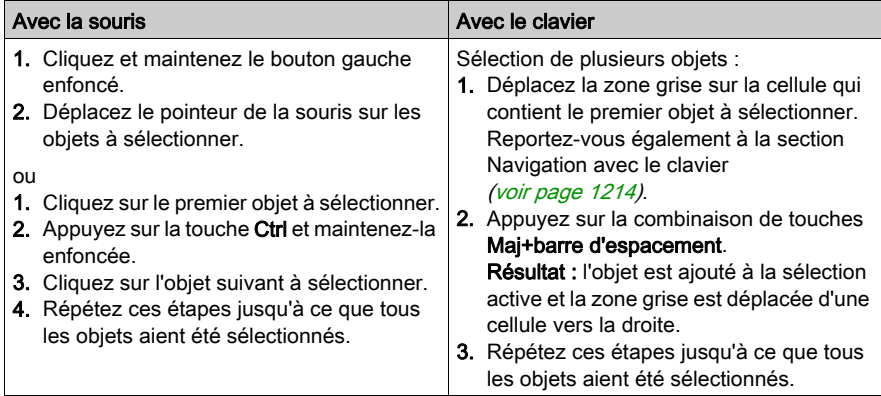

# Sélection par ligne

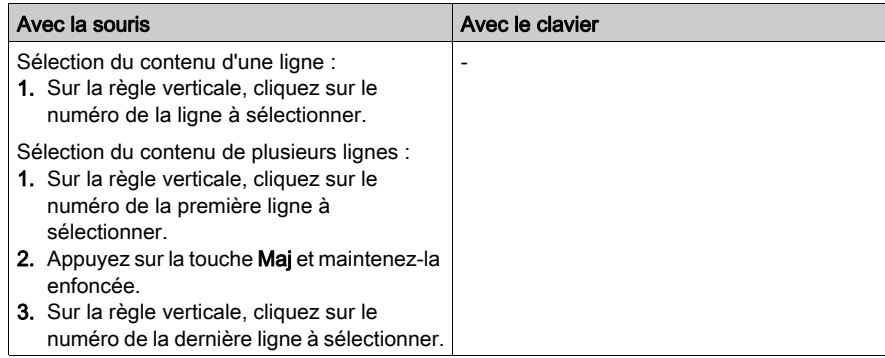

# Sélection par colonne

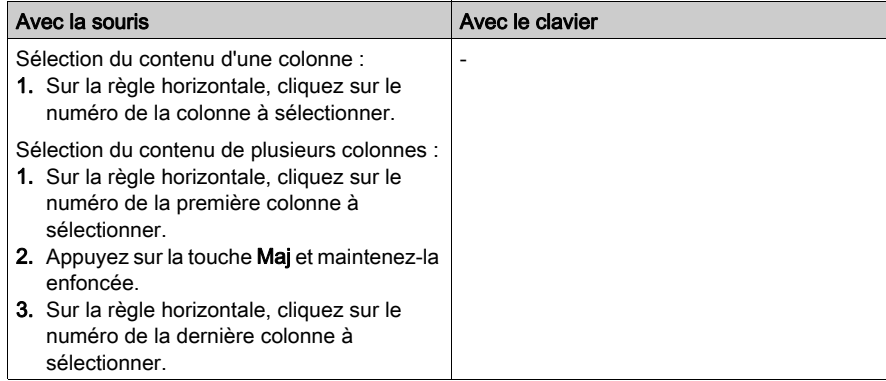

# Sélectionner tout

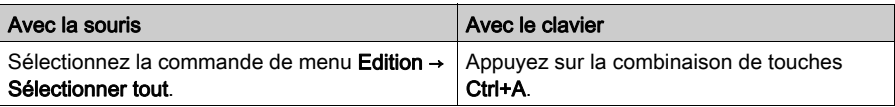

# Désélection d'objets

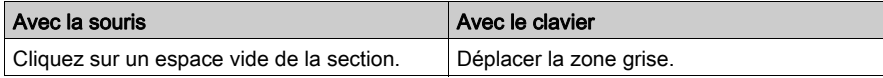

# <span id="page-1217-0"></span>Supprimer, couper, copier, coller et déplacer des objets

# Suppression d'objets

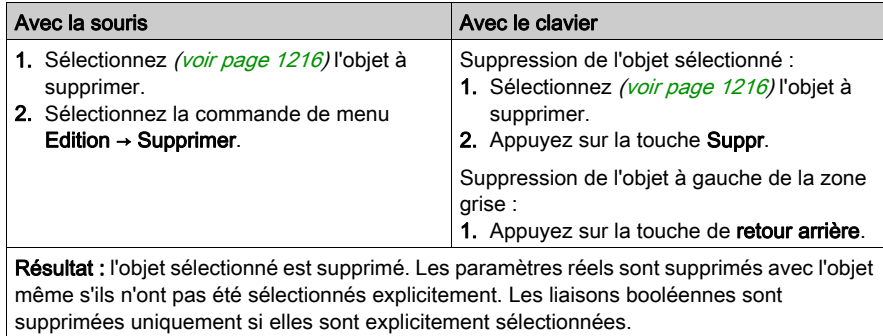

### Couper des objets

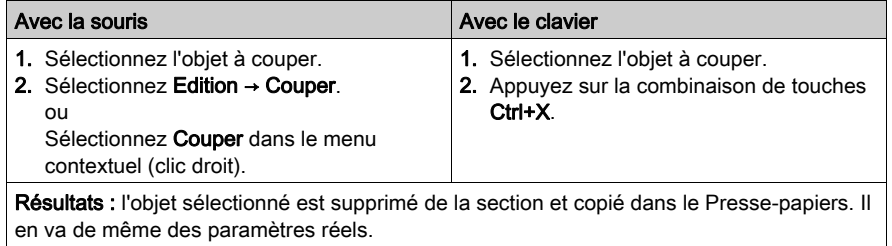

L'objet coupé peut être inséré dans n'importe quel autre emplacement (y compris dans un autre réseau LL984).

#### Copier des objets dans le presse-papiers

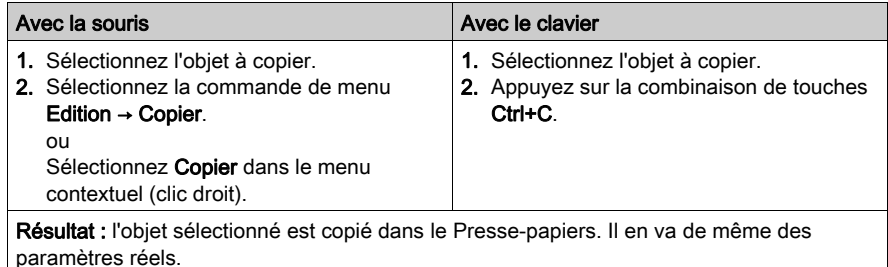

L'objet copié peut être inséré dans n'importe quel autre emplacement (y compris dans un autre réseau LL984).

#### Coller des objets à partir du presse-papiers

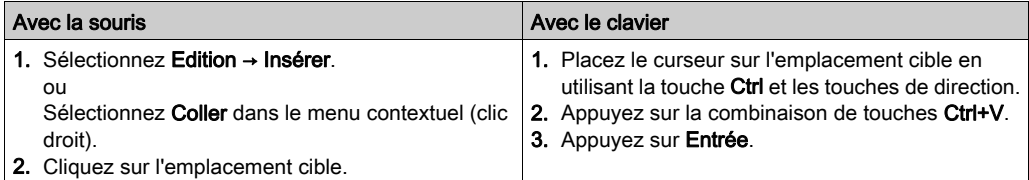

NOTE : (pour coller des contacts et des bits de sortie) Si l'emplacement cible contient déjà un contact ou un bit de sortie, l'objet existant est remplacé par le nouvel objet.

NOTE : Les commandes Copier, Couper et Coller ont les effets suivants sur une instance de bloc fonction. Seuls les langages graphiques, comme FBD, LD et LL984 sont concernés.

Utilisation de la commande Coller après la commande Copier sur un objet :

Après l'action Copier, une nouvelle instance de bloc fonction (FBI name) est utilisée. Chaque exécution de l'action Coller génère une nouvelle instance FBI. Le nom de l'instance de bloc fonction est incrémenté en conséquence.

● Utilisation de la commande Coller après la commande Couper sur un objet :

Après l'exécution de l'action Couper, la même instance de la fonction est utilisée. Chaque exécution de la fonction Coller utilise la même FBI. Le FBI est donc identique.

NOTE : Il est déconseillé d'utiliser la même instance d'un bloc fonction car cela peut entraîner l'exécution incorrecte des blocs fonction. Une instance de bloc fonction utilise les variables contextuelles associées à l'utilisation de l'instance, et elle ne peut pas être appliquée à d'autres. Par exemple, chaque valeur en cours est spécifique à une instance de temporisation (la valeur en cours d'un temporisateur nommé TON\_1 ne peut pas être partagée avec un autre temporisateur nommé TON\_2

### Déplacement d'objets

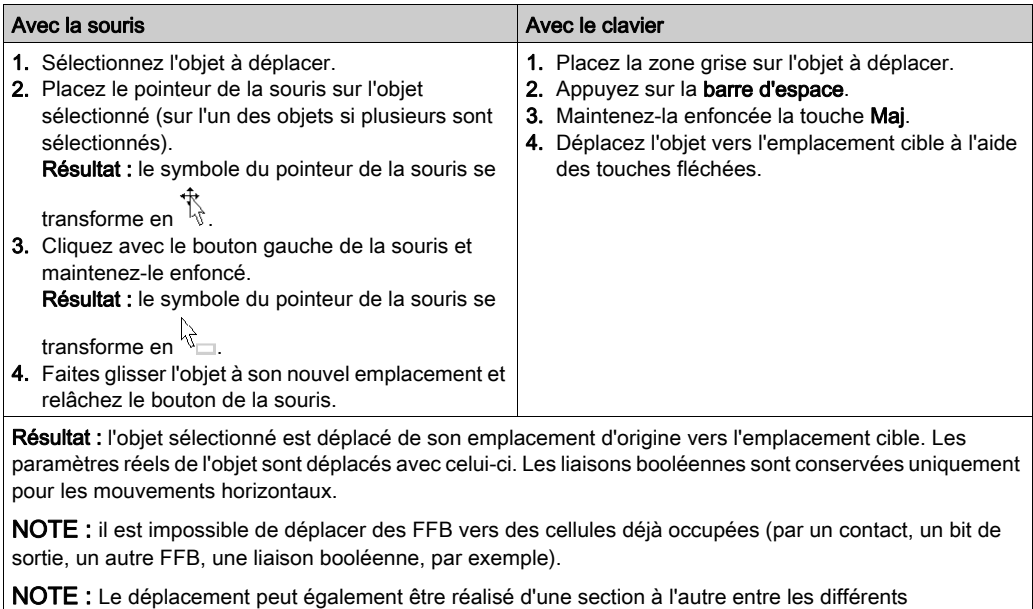

réseaux LL984 ouverts.

NOTE : si des objets sont déplacés au-delà de la partie visible de la fenêtre de l'éditeur, le défilement automatique commence lorsque le pointeur de la souris atteint le bord de la fenêtre et non lorsque les objets sont déplacés au-delà de la limite.

# Copie d'objets par glisser-déposer

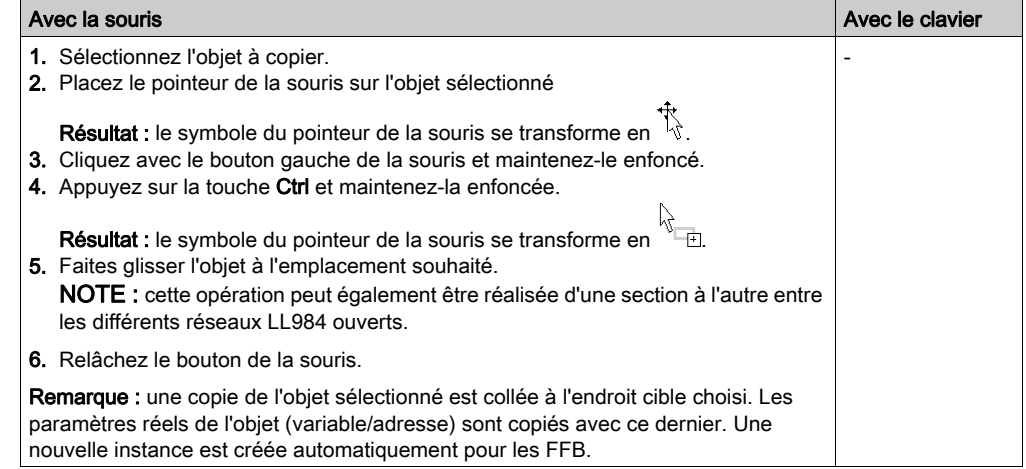

# <span id="page-1221-0"></span>Affichage des propriétés

#### Affichage des propriétés d'un objet

 Vous pouvez afficher la boîte de dialogue des propriétés d'un objet de quatre manières différentes :

- Double-cliquez sur l'objet.
- Sélectionnez *(voir page [1216\)](#page-1215-0)* l'objet et cliquez sur **Edition → Propriétés...**.
- Sélectionnez l'objet et cliquez sur **Propriétés** dans le menu contextuel (accessible par clic droit).
- Sélectionnez l'objet, puis appuyez sur la combinaison de touches Alt+Entrée.

Si vous affichez la boîte de dialogue des propriétés sans sélectionner d'objet, la boîte de dialogue des propriétés du réseau [\(voir](#page-566-0) page 567) s'affiche.

La sélection de plusieurs objets rend les commandes inactives.

#### Affichage des propriétés des données

Vous pouvez afficher la boîte de dialogue (voir page [1297\)](#page-1296-0) des **propriétés des données** de quatre manières différentes :

● Avec le réseau LL984 :

Sélectionnez un objet et cliquez sur Propriétés des données dans le menu contextuel ou appuyez sur la touche de combinaisons Ctrl+Entrée.

 Avec l'éditeur de données : Sélectionnez la ligne de l'objet correspondant dans l'éditeur de données et sélectionnez Propriétés des données dans le menu contextuel ou appuyez sur la combinaison de touches Ctrl+Entrée ou utilisez la boîte de dialogue Edition → Propriétés des données.

# <span id="page-1222-0"></span>Insertion et suppression des lignes/colonnes

#### Introduction

Chaque réseau contient une matrice de 7 lignes et 11 colonnes.

Mais en sélectionnant Insérer/Supprimer ligne et Insérer/Supprimer colonne, vous pouvez décaler les lignes vers le haut/bas et les colonnes vers la droite/gauche.

#### Règles d'insertion des lignes/colonnes

Les règles ci-après s'appliquent lors de l'insertion de lignes/colonnes :

- La nouvelle ligne est insérée au-dessus de la première ligne sélectionnée. Le contenu des lignes ci-dessous est décalé vers le bas.
- La nouvelle colonne est insérée à gauche de la première colonne sélectionnée. Le contenu des lignes ci-dessous est décalé vers la droite.
- S'il n'y a pas de lignes/colonnes libres en bas/à droite du réseau, les éléments de menu sont désactivés.
- Si la nouvelle ligne croise un nœud au milieu ou en bas d'un FFB, les éléments de menu sont désactivés.

#### Règles de suppression des lignes/colonnes

Les règles ci-après s'appliquent lors de la suppression des lignes/colonnes :

- Vous ne pouvez pas supprimer une ligne/colonne contenant un objet.
- S'il n'y a pas de lignes/colonnes libres à l'emplacement actif, les éléments de menu sont désactivés.

#### Insertion des lignes

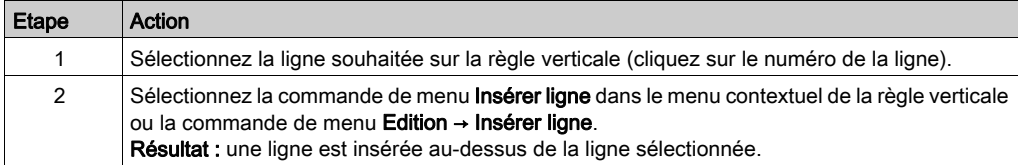

### Insertion des colonnes

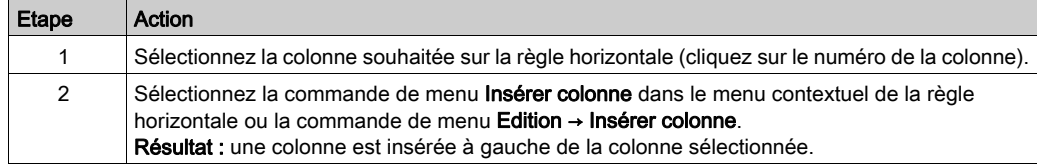

# Suppression des lignes

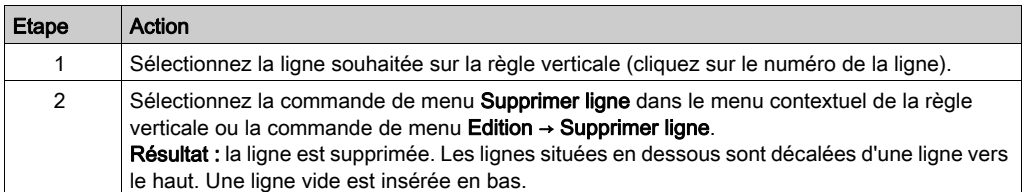

# Suppression des colonnes

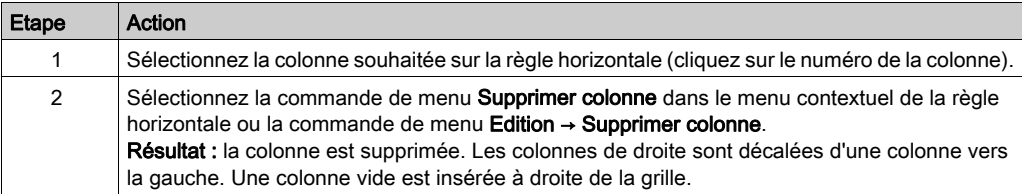
# Sous-chapitre 27.2 Modification de contacts

## Présentation

Cette section décrit la modification des contacts dans le langage de programmation LL984.

## Contenu de ce sous-chapitre

Ce sous-chapitre contient les sujets suivants :

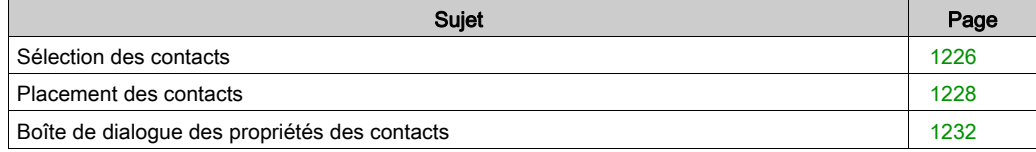

# <span id="page-1225-0"></span>Sélection des contacts

### **Introduction**

Un contact est un élément LL984, qui transfère un état sur la liaison horizontale vers le côté droit. Cet état provient de la liaison booléenne ET de l'état de la liaison horizontale du côté gauche avec l'état du paramètre courant booléen approprié.

### Informations concernant les variables

L'éditeur LL984 peut afficher différentes informations concernant les variables associées aux bits de sortie, aux contacts et aux nœuds de bloc fonction.

Ces informations peuvent également s'afficher sous forme d'info-bulles.

Pour plus d'informations sur l'affichage de l'association des variables aux contacts, reportez-vous à la section Affichage réseau (voir page [1213\)](#page-1212-0).

## Types de contact

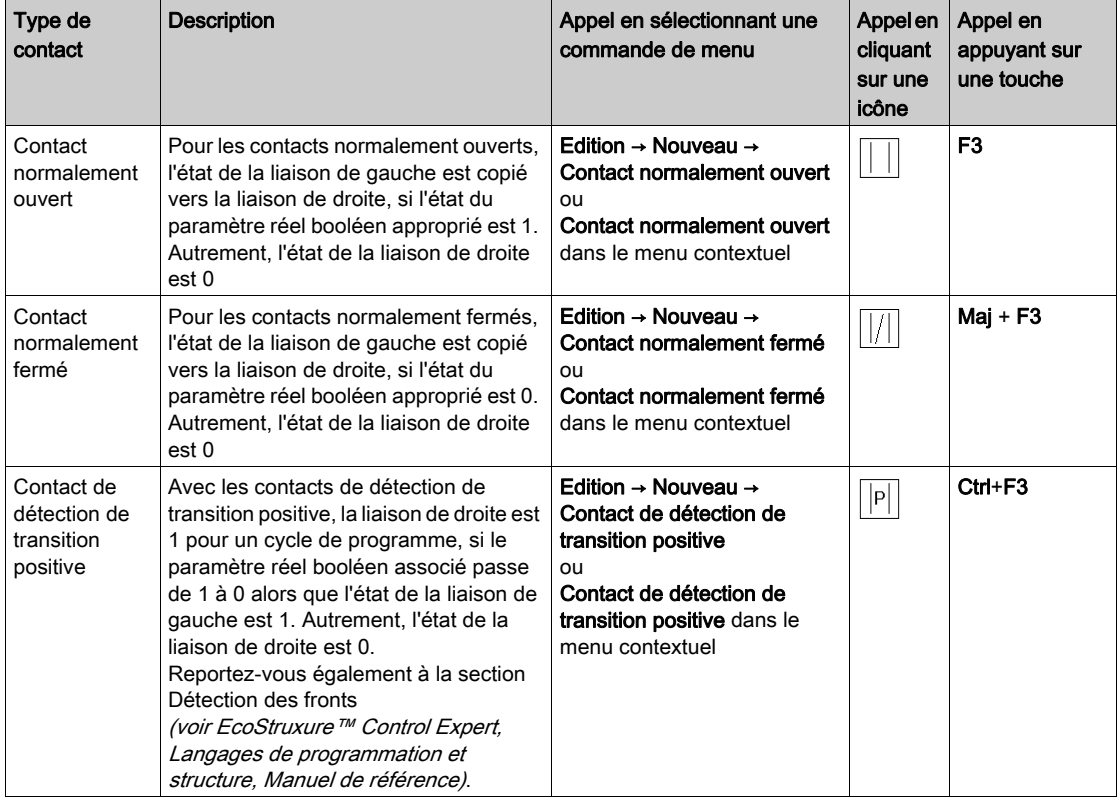

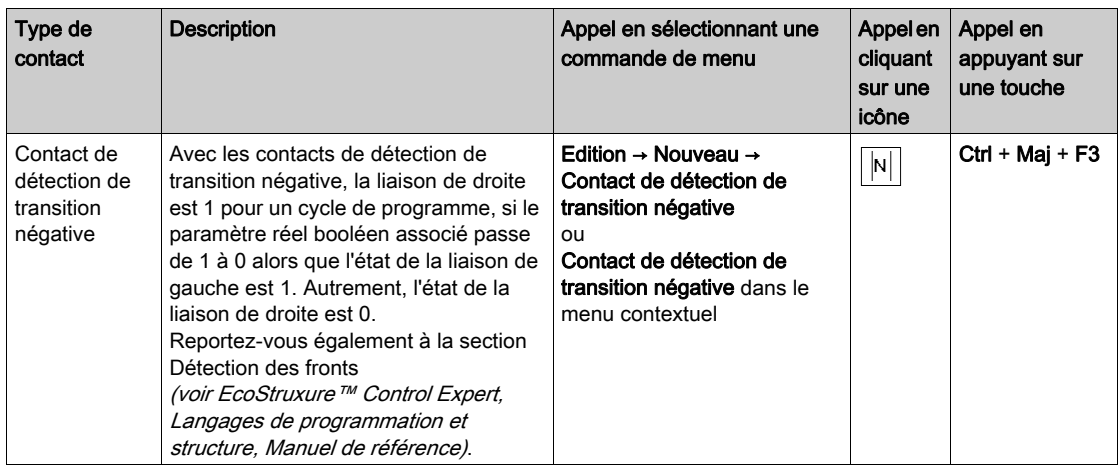

# <span id="page-1227-0"></span>Placement des contacts

### **Introduction**

Les contacts peuvent être placés dans toute cellule vide, à l'exception des cellules situées directement à droite de la barre d'alimentation.

Si un contact est placé dans une cellule qui est déjà occupée par un contact, un bit de sortie, une liaison booléenne ou une étiquette, le contenu de la cellule est remplacé par le contact qui y est placé.

Si un contact est placé dans une cellule déjà occupée par un autre objet (par exemple, des FFB), un message d'erreur est généré.

Pour les contacts, les paramètres réels valides sont les suivants :

- variables booléennes
- valeurs littérales booléennes (0, 1, FALSE, TRUE)
- adresses booléennes (adresses topologiques ou symboliques)
- **e** expressions ST donnant un résultat booléen (par exemple,  $VarA > VarB$ ) Les expressions ST sous forme de paramètres formes sur des contacts sont une extension de la norme IEC 61131-3 et doivent et activées explicitement en sélectionnant Outils → Options du projet → Programme → Langages → Commun en activant la case à cocher Utilisation d'expressions ST.

#### Affectation automatique d'une variable

Après avoir sélectionné Outils → Options → Données et langages → Langages, si la case à cocher Attribuer automatiquement une variable à un nouvel objet graphique est activée, la boîte de dialogue des propriétés correspondante est ouverte automatiquement lorsqu'un objet est placé. Les procédures indiquées dans cette rubrique s'appliquent lorsque la case à cocher est désactivée.

# Placement des contacts

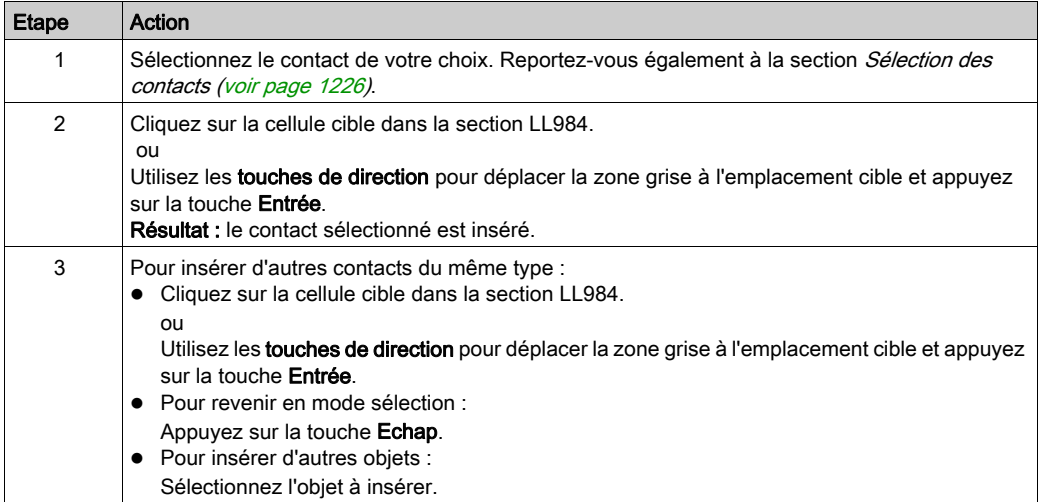

## <span id="page-1229-0"></span>Affectation des paramètres réels

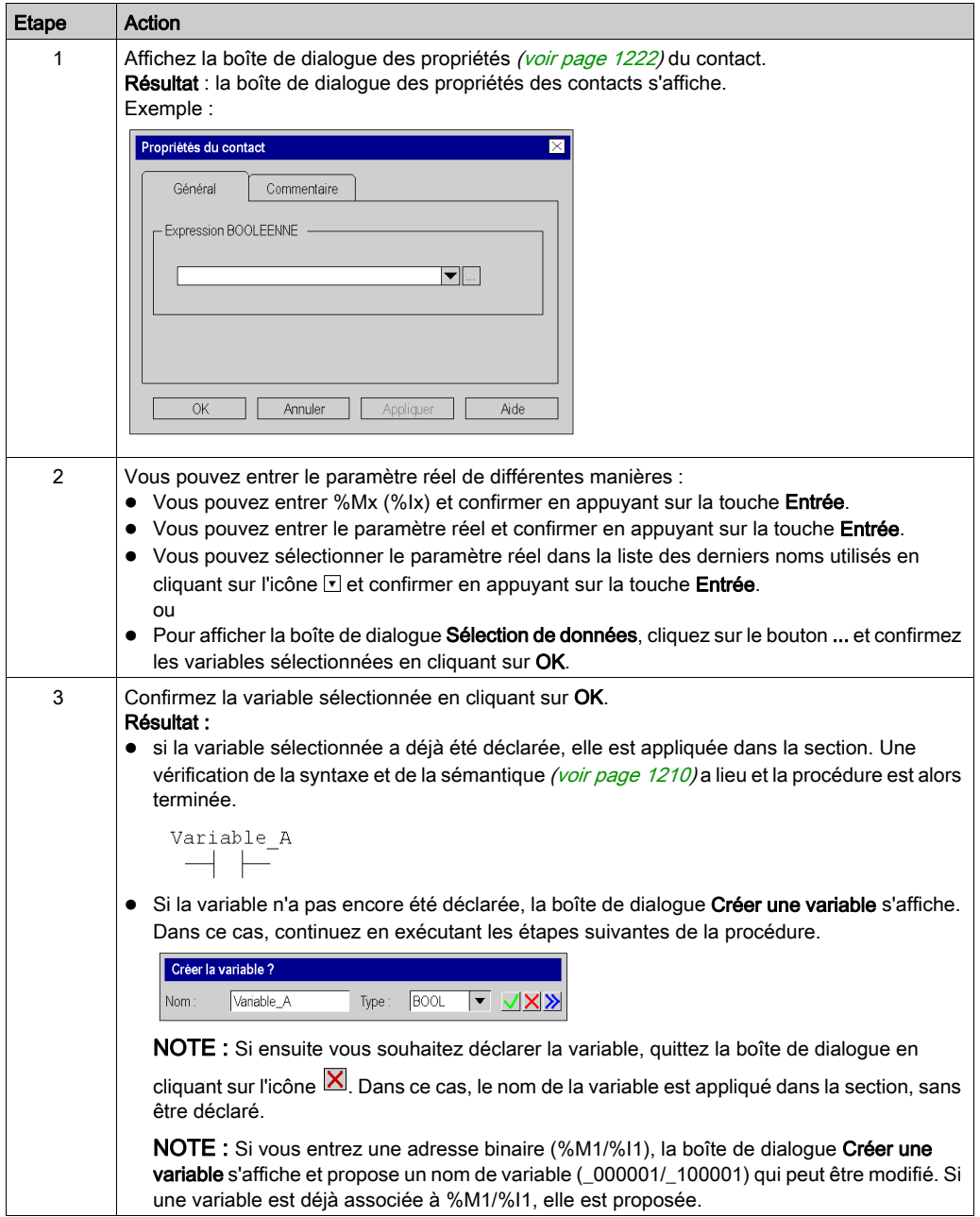

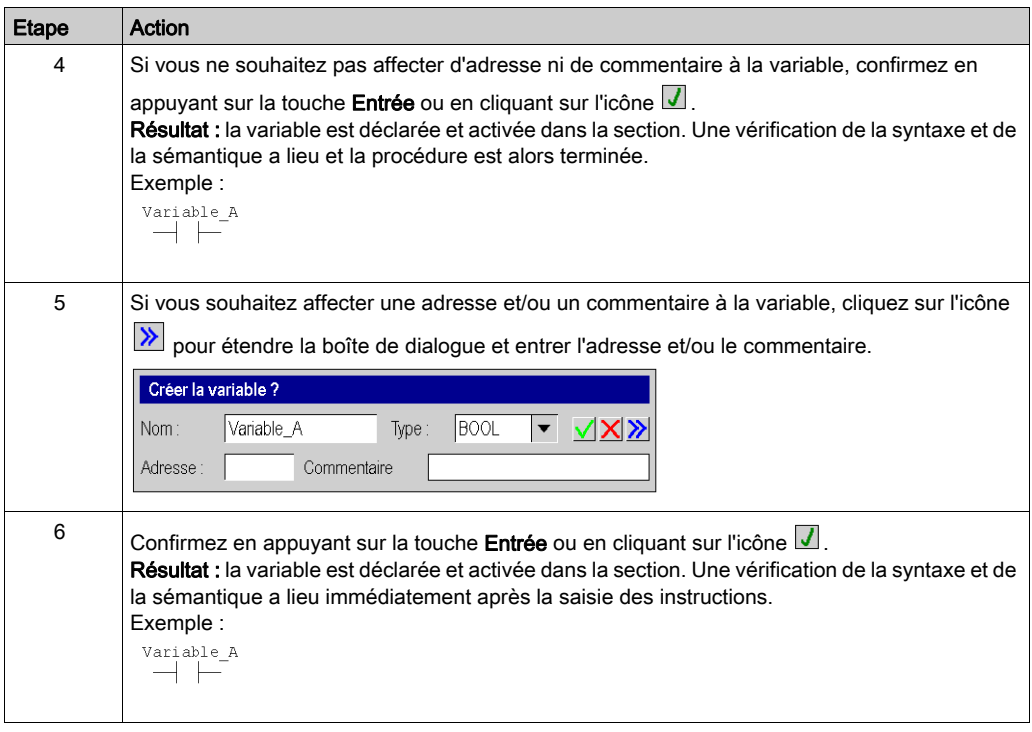

# Utilisation d'expressions ST

La saisie d'expressions ST pour des contacts est soumise aux mêmes règles que la saisie d'expressions ST pour des bits de sortie FFB [\(voir](#page-872-0) page 873).

# <span id="page-1231-0"></span>Boîte de dialogue des propriétés des contacts

## Appel de la boîte de dialogue des propriétés

Reportez-vous à la section Affichage des propriétés (voir page [1222\)](#page-1221-0).

## Structure de la boîte de dialogue des propriétés

La boîte de dialogue des propriétés comporte deux onglets :

Général

Sous cet onglet, vous indiquez le paramètre réel *(voir page 1230)* du contact.

• Commentaire Cet onglet permet d'entrer un commentaire relatif au contact.

# Onglet Général

Présentation de l'onglet Général

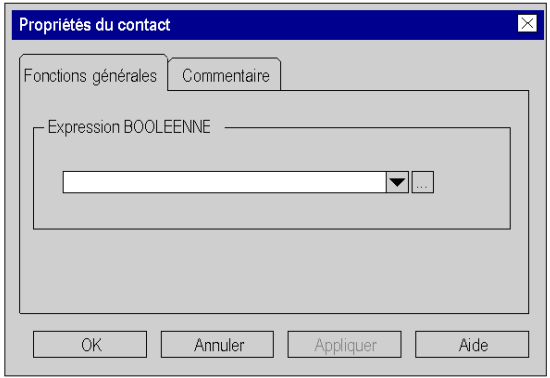

## Eléments de l'onglet Général

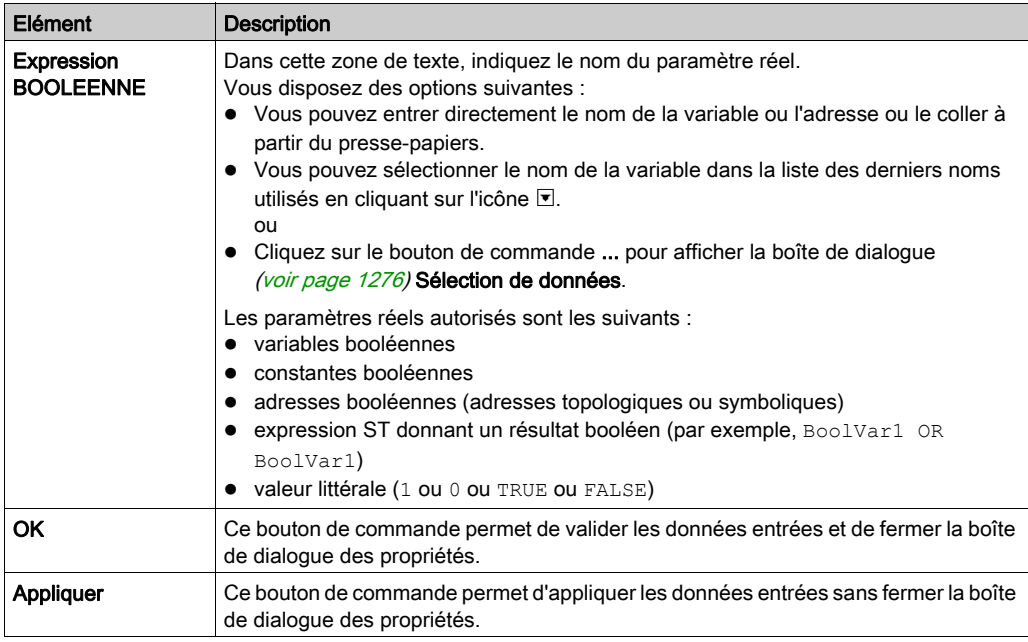

NOTE : Si vous entrez une adresse binaire (%M1/%I1), la boîte de dialogue Créer une variable s'affiche et propose un nom de variable (\_000001/\_100001) qui peut être modifié. Si une variable est déjà associée à %M1/%I1, elle est proposée.

# Onglet Commentaire

Présentation de l'onglet Commentaire

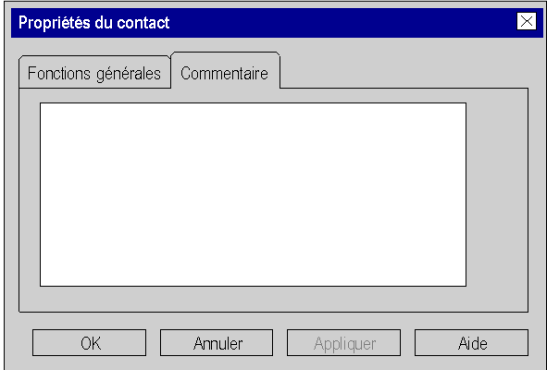

## Eléments de l'onglet Commentaire

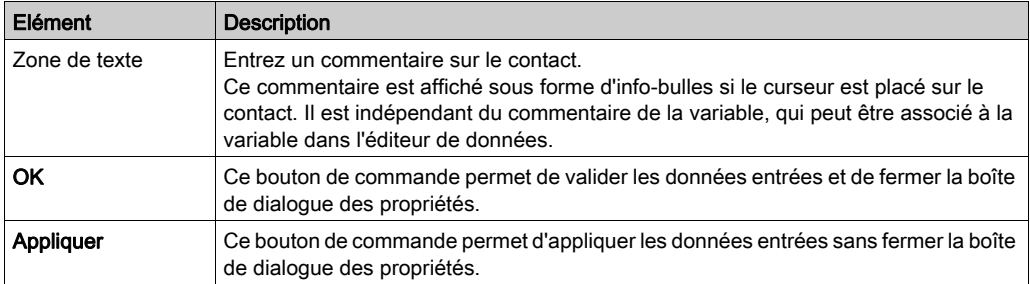

# Sous-chapitre 27.3 Modification de bits de sortie

## Présentation

Cette section décrit la modification des bits de sortie dans le langage de programmation LL984.

# Contenu de ce sous-chapitre

Ce sous-chapitre contient les sujets suivants :

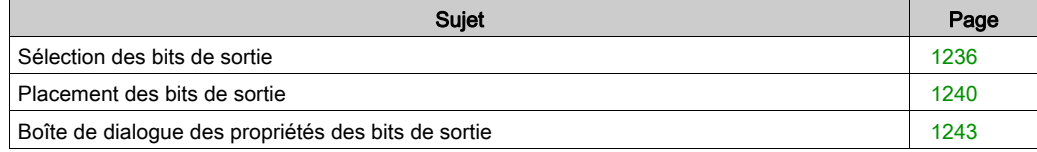

# <span id="page-1235-0"></span>Sélection des bits de sortie

### **Introduction**

Un bit de sortie est un élément LL984, qui transfère l'état de la liaison horizontale du côté gauche, sans le modifier, à la liaison horizontale du côté droit. L'état est enregistré dans le paramètre réel booléen correspondant. Les bits de sortie suivent normalement des contacts ou des FFB (fonctions et blocs fonction), mais ils peuvent aussi être suivis de contacts.

### Informations concernant les variables

L'éditeur LL984 peut afficher différentes informations concernant les variables associées aux bits de sortie, aux contacts et aux nœuds de bloc fonction.

Ces informations peuvent également s'afficher sous forme d'info-bulles.

Pour plus d'informations sur l'affichage de l'association des variables aux bits de sortie, reportezvous à la section Affichage réseau (voir page [1213\)](#page-1212-0).

# Types de bit de sortie

# **AATTENTION**

## COMPORTEMENT IMPREVU DE L'EQUIPEMENT

Vérifiez l'état de sortie après le démarrage de l'automate lorsque vous utilisez des bits de sortie verrouillés et non verrouillés.

Avant d'utiliser des bits de sortie verrouillés et non verrouillés, assurez-vous d'avoir parfaitement compris les différences de comportement des bits de sortie verrouillés/non verrouillés.

### Bits de sortie non verrouillés

Le bit de sortie est réinitialisé lors d'un démarrage à chaud et après un arrêt/exécution de l'automate. La réinitialisation lors d'un démarrage à chaud ne fonctionne que pour les adresses %M et les variables localisées %M associées.

### Bits de sortie verrouillés

Lors de la première scrutation, les bits de sortie verrouillés possèdent l'état de dernière scrutation avant un démarrage à chaud.

### Le non-respect de ces instructions peut provoquer des blessures ou des dommages matériels.

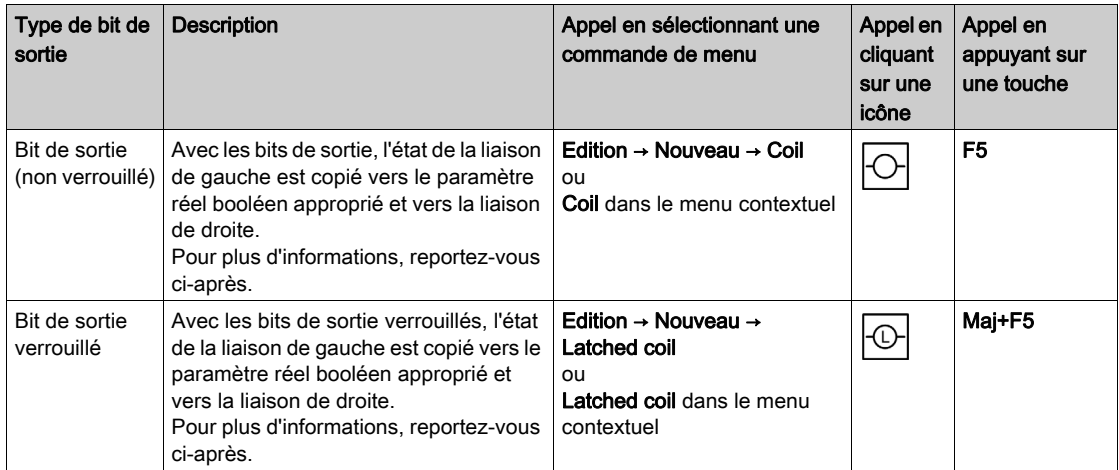

### Comportement des bits de sortie au démarrage de l'automate

### Bits de sortie non verrouillés

Le bit de sortie est réinitialisé lors d'un démarrage à chaud et après un arrêt/exécution de l'automate. La réinitialisation lors d'un démarrage à chaud ne fonctionne que pour les adresses %M et les variables localisées %M associées.

#### Bits de sortie verrouillés

Les bits de sortie verrouillés conservent leur état après un arrêt/exécution de l'automatique et lors d'un démarrage à chaud. Lors de la première scrutation, les bits de sortie verrouillés possèdent l'état de dernière scrutation avant un démarrage à chaud.

Ce comportement est identique car les bits de sortie normaux s'affichent en langage LD IEC.

Informations détaillées :

 Pour plus d'informations sur la réalisation d'un démarrage à chaud, reportez-vous à la section Traitement en cas de coupure et de reprise secteur des automates Premium/Quantum (voir EcoStruxure™ Control Expert, Langages de programmation et structure, Manuel de référence).

En particulier pour un cycle d'alimentation, cela dépend de la position de l'interrupteur à clé de l'automate (MemPrt/Marche/Arrêt).

Pour la version 2.8 du micrologiciel :

Les bits de sortie verrouillés ne sont pas conservés si l'interrupteur à clé est sur Marche.

- Pour la version 2.6 du micrologiciel : Les bits de sortie verrouillés **sont** conservés quelle que soit la position de l'interrupteur à clé.
- Pour plus d'informations sur l'interrupteur à clé de l'automate, reportez-vous à la section Interrupteurs à clé (voir Quantum sous EcoStruxure™ Control Expert, Matériel, Manuel de référence).

Pour plus d'informations sur le traitement en cas de démarrage à froid et de démarrage à chaud, reportez-vous aux sections Traitement des automates Premium/Quantum lors d'un démarrage à froid (voir EcoStruxure™ Control Expert, Langages de programmation et structure, Manuel de référence) et Traitement des automates Premium/Quantum lors d'un démarrage à chaud (voir EcoStruxure™ Control Expert, Langages de programmation et structure, Manuel de référence).

#### Restrictions concernant les bits de sortie non verrouillés

Les restrictions ci-après s'appliquent aux bits de sortie non verrouillés :

 Si une adresse (ou une variable localisée à cette adresse) est associée à un bit de sortie LL984 normal (non verrouillé) et que cette adresse est utilisée en écriture (verrouillée) à un autre endroit du programme (par exemple, une affectation en langage ST/FBD/LD ou un bit de sortie verrouillé dans un réseau LL984), le message ci-dessous s'affiche :

Utilisation non verrouillée de « %1 » détectée, qui est également utilisé sous forme verrouillée.

Ce message n'est signalé que pour l'utilisation du ou des bits de sortie non verrouillés dans des réseaux LL984.

Pour éviter cette restriction, commencez une recherche pour obtenir les occurrences de cette adresse conflictuelle.

## Présentation des bits de sortie verrouillés

Un bit de sortie verrouillé se présente sous forme de cercle avec un L ou un M au centre.

Il est possible de définir si un L ou un M s'affiche dans un bit de sortie verrouillé en sélectionnant Outils → Options → Données et langages → LL984 → Show latched coil as. Reportez-vous à la section Données et langages (voir EcoStruxure™ Control Expert, Editeur LL984, Manuel de référence).

# <span id="page-1239-0"></span>Placement des bits de sortie

### Introduction

Les restrictions ci-après s'appliquent au placement des bits de sortie :

- Un seul bit de sortie peut être placé par ligne.
- Aucun autre objet ne peut être placé à droite d'un bit de sortie. Le bit de sortie est toujours le dernier objet d'une ligne.
- Si un bit de sortie est placée dans une cellule déjà occupée par un autre objet (par exemple, un FFB), un message d'erreur est généré.

Un bit de sortie placé se lie automatiquement avec les objets voisins situés à sa gauche, si ceuxci sont également du type de données BOOL, même s'il y a des cellules vides entre eux.

Pour les bits de sortie, les paramètres réels valides sont les suivants :

- variables booléennes
- adresses booléennes (adresses topologiques ou symboliques)

### Show Coils in Last Column

Dans le menu principal Afficher, vous pouvez activer le paramètre Show coil in last column.

Si ce paramètre est activé, chaque bit de sortie est affiché dans la dernière colonne avec une ligne en pointillé entre la cellule d'emplacement réelle et la dernière colonne.

Autrement, chaque bit de sortie est affiché à sa cellule d'emplacement réel.

NOTE : L'activation de ce paramètre fait passer l'éditeur LL984 en mode Lecture seule. Aucune modification n'est autorisée dans l'éditeur LL984. Pour quitter le mode Lecture seule, désactivez simplement ce paramètre.

### Affectation automatique d'une variable

Après avoir sélectionné Outils → Options → Données et langages → Langages, si la case à cocher Attribuer automatiquement une variable à un nouvel objet graphique est activée, la boîte de dialogue des propriétés correspondante est ouverte automatiquement lorsqu'un objet est placé. Les procédures indiquées dans cette rubrique s'appliquent lorsque la case à cocher est désactivée.

# Placement des bits de sortie

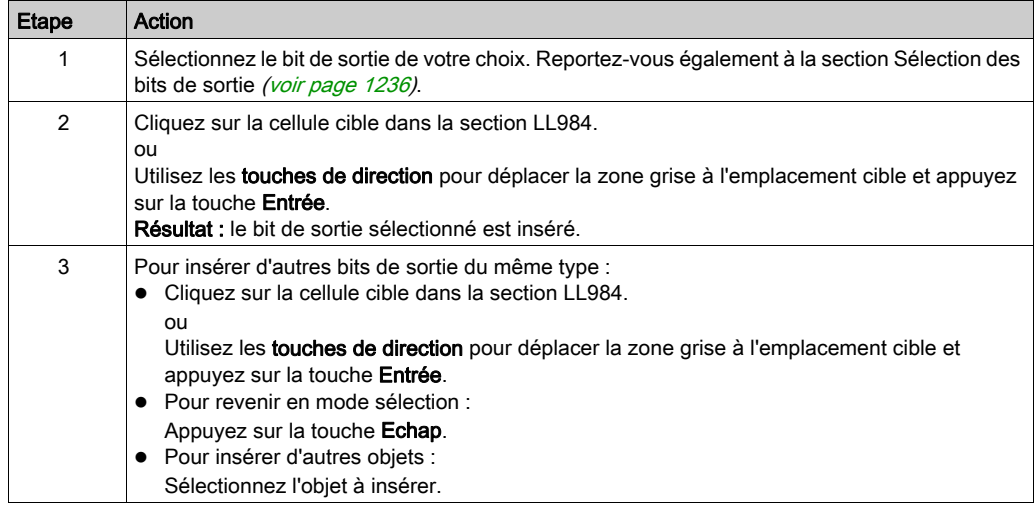

# <span id="page-1240-0"></span>Affectation des paramètres réels

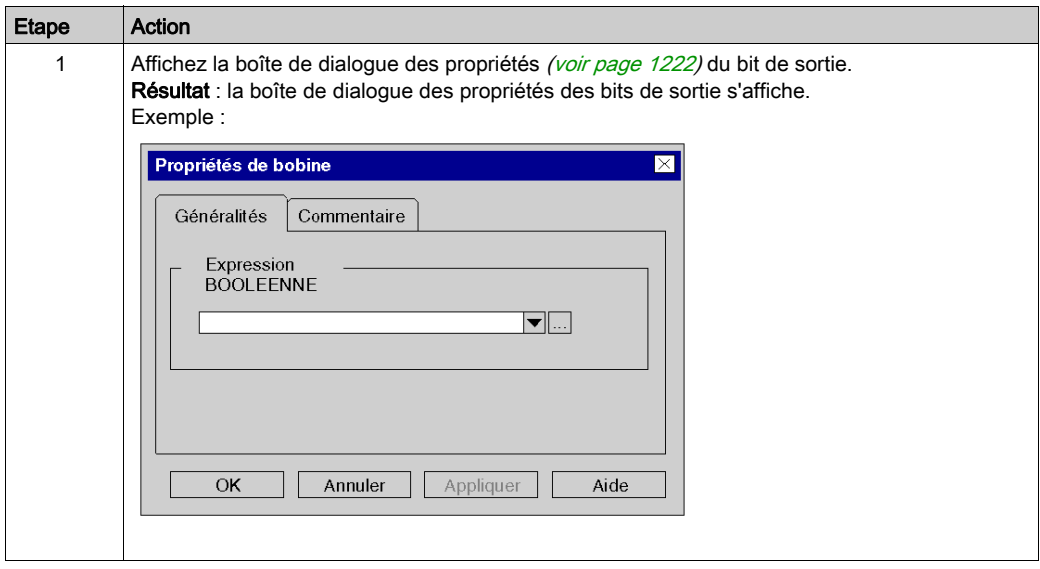

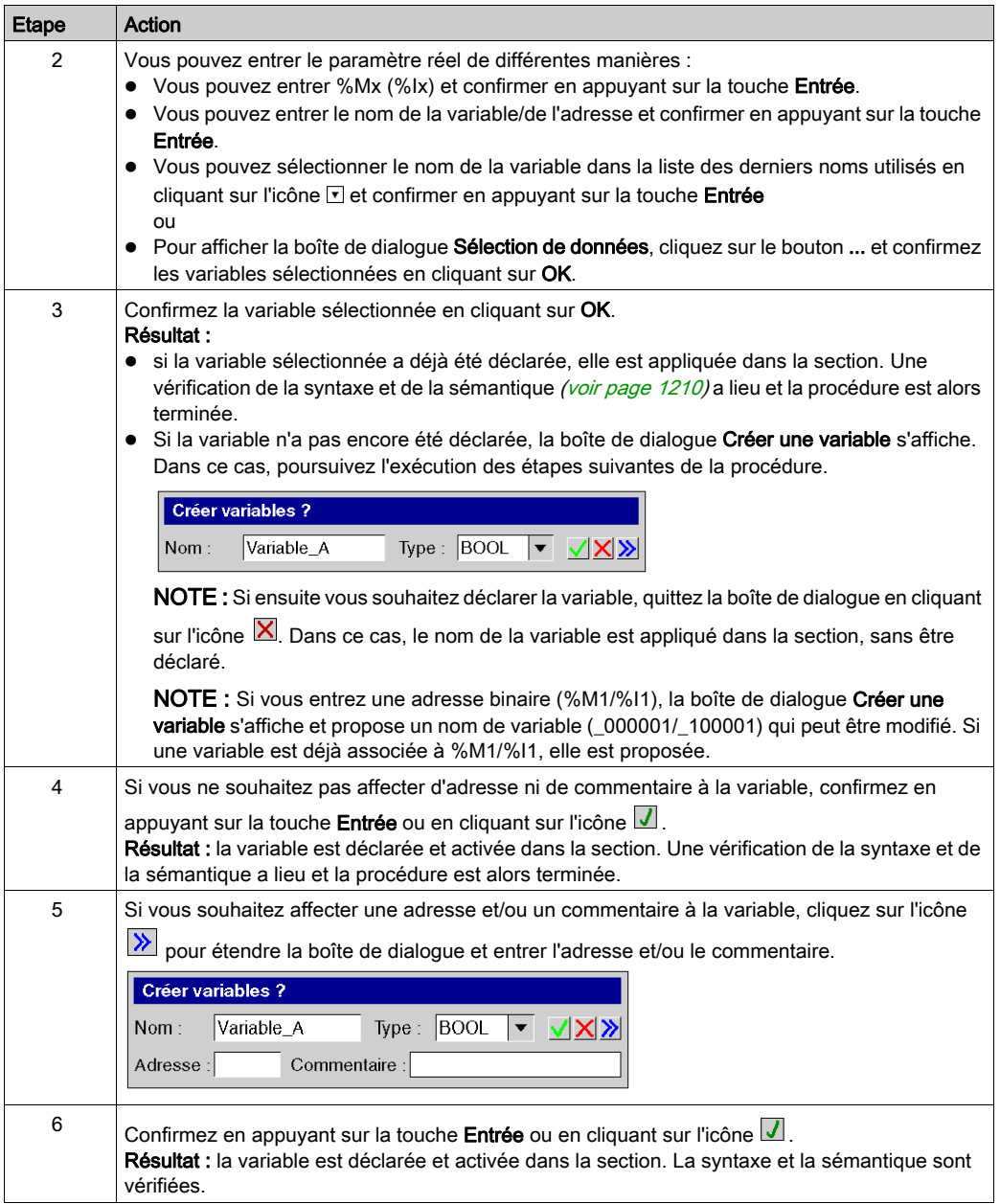

# <span id="page-1242-0"></span>Boîte de dialogue des propriétés des bits de sortie

## Appel de la boîte de dialogue des propriétés

Reportez-vous à la section Affichage des propriétés (voir page [1222\)](#page-1221-0).

## Structure de la boîte de dialogue des propriétés

La boîte de dialogue des propriétés des bits de sortie comporte deux onglets :

Général

Sous cet onglet, vous indiquez le paramètre réel (voir page [1241\)](#page-1240-0) du bit de sortie.

• Commentaire Cet onglet permet d'entrer un commentaire relatif au bit de sortie.

# Onglet Général

Présentation de l'onglet Général

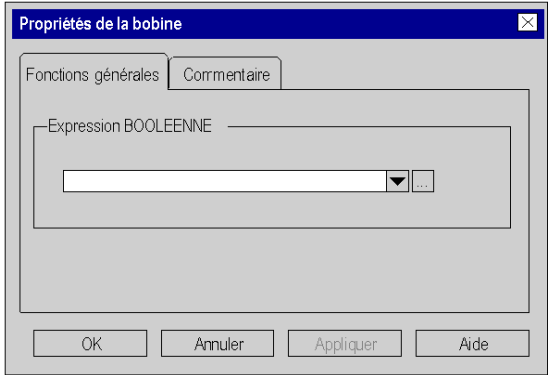

## Eléments de l'onglet Général

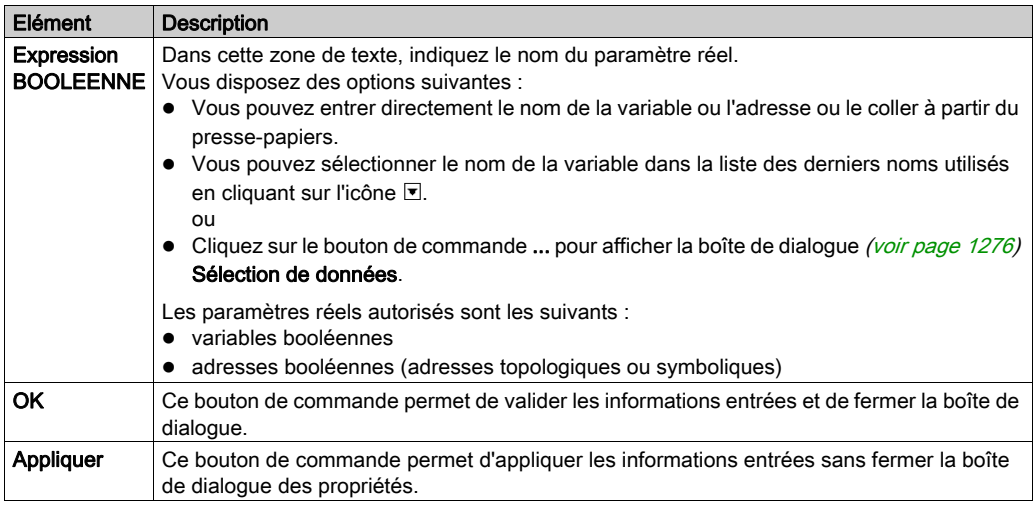

# Onglet Commentaire

Présentation de l'onglet Commentaire

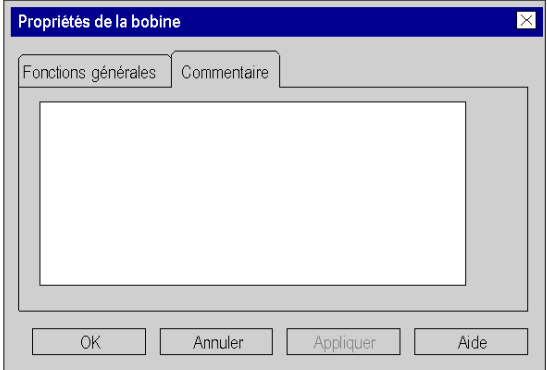

# Eléments de l'onglet Commentaire

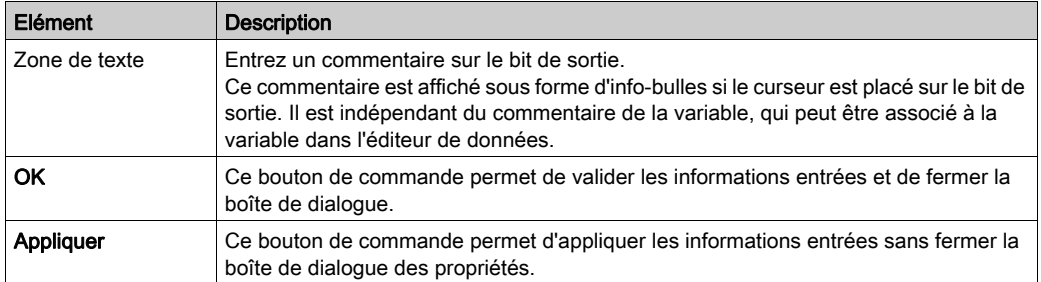

# Sous-chapitre 27.4 Modification de blocs fonction

# Contenu de ce sous-chapitre

Ce sous-chapitre contient les sujets suivants :

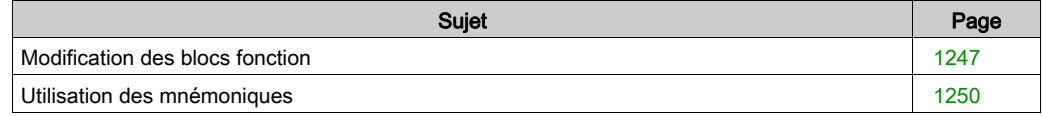

# <span id="page-1246-0"></span>Modification des blocs fonction

## Introduction

Vous pouvez insérer des blocs fonction à l'aide d'une des fonctions suivantes :

- Barre d'instructions LL984
- Mnémoniques
- Sélection de données
- Assistant de saisie FFB
- Navigateur bibliothèque de types
- Copier/Coller

## Insertion d'un bloc fonction

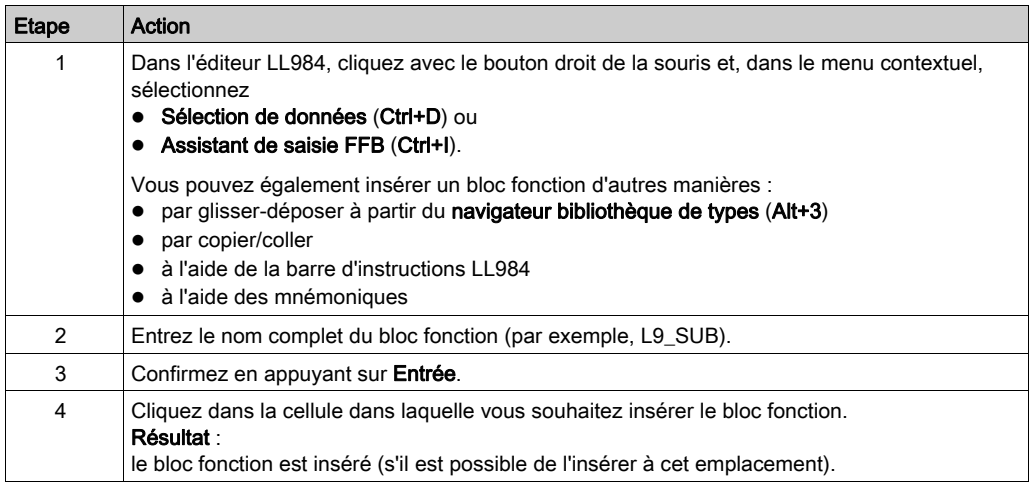

Représentation de l'assistant de saisie FFB

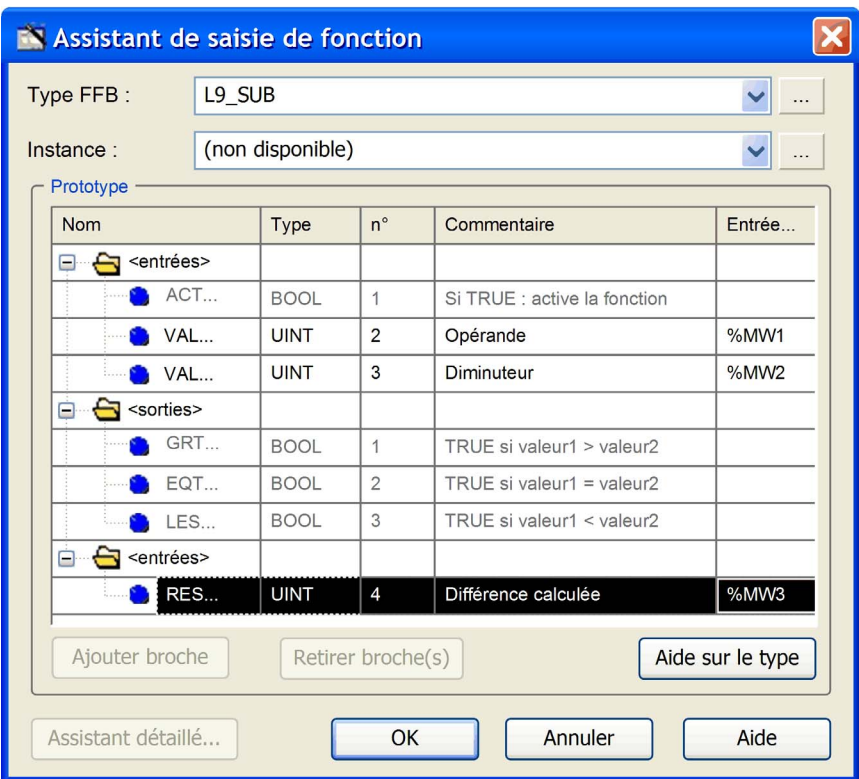

Vous pouvez également vous reporter aux commentaires affichés dans la boîte de dialogue cidessus sous forme d'info-bulle lorsque vous passez le pointeur sur la broche correspondante du bloc fonction.

### Modification des valeurs

Pour ouvrir l'assistante de saisie FFB pour un bloc fonction déjà inséré, cliquez avec le bouton droit sur le bloc fonction et sélectionnez Assistant de saisie FFB dans le menu contextuel.

Cliquez sur la zone de saisie et entrez une valeur.

Vous pouvez uniquement modifier les zones de saisie affichées en noir. Seuls les nœuds (haut, milieu, bas) d'un bloc fonction peuvent être modifiés.

Vous ne pouvez pas modifier les zones de saisie qui apparaissent en grisé (zones désactivées).

## **Restrictions**

Les restrictions ci-après s'appliquent à l'insertion des blocs fonction :

- Seuls des blocs fonction de la bibliothèque LL984 peuvent être insérés sur des réseaux LL984. Si vous essayez d'insérer un bloc fonction d'une autre bibliothèque, un message vous informe que cela est impossible.
- Vous ne pouvez pas insérer des DFB auto-programmées sur des réseaux LL984.
- Les blocs fonction de la bibliothèque LL984 ne peuvent pas être insérés dans des sections de langage IEC (FBD, LD, ST, IL). Le langage SFC n'utilise pas de blocs fonction.
	- Les éditeurs FBD et LD ne permettent pas l'insertion et affichent un message vous informant que l'insertion est impossible.
	- Pour les langages texte (ST, IL), l'appel d'un bloc fonction de la bibliothèque LL984 est détecté lors de l'analyse.

# <span id="page-1249-0"></span>Utilisation des mnémoniques

### **Introduction**

Au lieu d'insérer des objets LL984 en utilisant la barre d'outils, l'assistant de saisie FFB, l'option Sélection de données ou la fonction de glisser-déposer, vous pouvez utiliser des mnémoniques.

### Option Mnémoniques

Ouvrez la boîte de dialogue Outils → Options.

Sous Données et langages → Langages → LL984 → Mnémoniques, la colonne Propriété répertorie les contacts et les bits de sortie, ainsi qu'une sélection de blocs fonction utilisés fréquemment disponibles pour les réseaux LL984.

Dans la colonne Valeur de la propriété, vous pouvez entrer un mnémonique pour chaque élément répertorié.

Un mnémonique peut comporter jusqu'à quatre signes alphanumériques.

#### Utilisation des mnémoniques

Lorsque vous commencer à entrer du texte, alors que le marqueur de cellule active se trouve dans une cellule vide dans l'éditeur LL984, une petite zone de saisie s'affiche dans l'éditeur.

Si vous entrez un mnémonique (le premier caractère entré est inséré dans la zone de modification) et que vous appuyez sur la touche **Entrée**, l'élément LL984 correspondant est inséré dans la cellule active.

Si les cellules nécessaires à l'insertion de l'élément sont déjà occupées, un message vous informe et l'élément n'est pas inséré.

# Sous-chapitre 27.5 Modification de liaisons

## Présentation

Cette section décrit la modification des liaisons dans le langage de programmation LL984.

## Contenu de ce sous-chapitre

Ce sous-chapitre contient les sujets suivants :

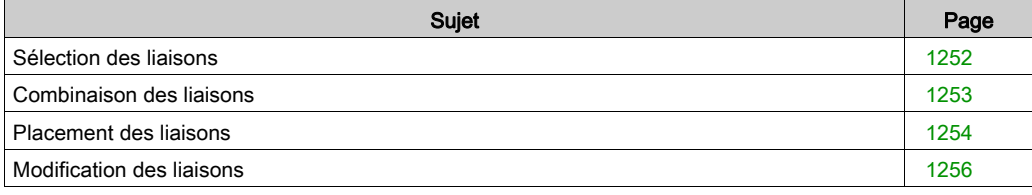

# <span id="page-1251-0"></span>Sélection des liaisons

### **Introduction**

Les liaisons sont des liens entre des objets LL984 (contacts, bits de sortie, FFB, etc.).

Les liaisons booléennes se composent d'un ou de plusieurs segments de cellule, qui relient des objets booléens (contacts, bits de sortie) entre eux.

• Connexion booléenne (connexion horizontale) Les liaisons horizontales permettent une commutation des contacts et des bits de sortie en rangées.

Les segments de cellule de cette liaison peuvent être créés individuellement ou sous la forme de liaison complexe comprenant plusieurs segments de cellule.

- Liaison booléenne (liaison horizontale) Cette liaison horizontale crée automatiquement un lien entre des objets booléens voisins vers la gauche et la droite ou entre un objet et la barre d'alimentation.
- Liaison verticale

Cette liaison verticale permet une commutation des contacts et des bits de sortie en parallèle.

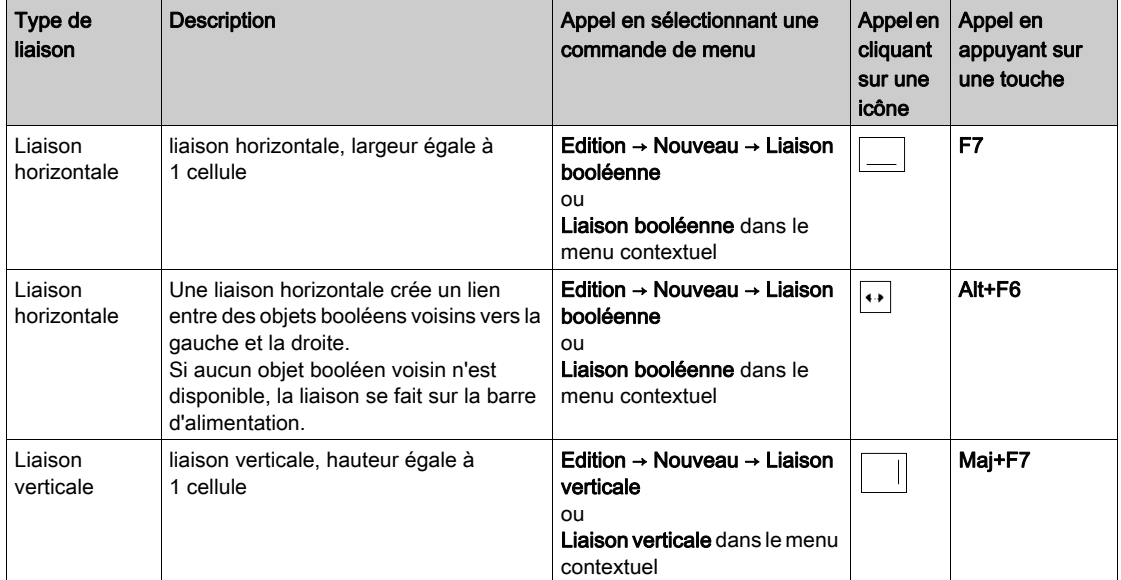

# Types de liaison

# <span id="page-1252-0"></span>Combinaison des liaisons

### Liaisons booléennes

Les liaisons booléennes horizontales et verticales peuvent être combinées comme vous le souhaitez.

Exemple :

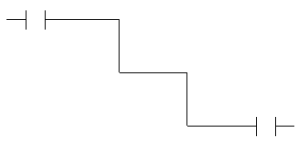

## Contacts et bits de sortie

Les contacts et bits de sortie se lient automatiquement avec les liaisons booléennes horizontales ou verticales existantes s'il n'y a aucune cellule vide entre eux.

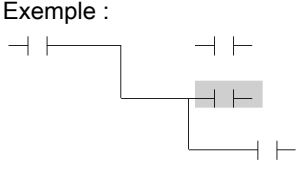

### Croisements de liaisons booléennes

Si deux liaisons booléennes se croisent, un lien est automatiquement généré entre les deux liaisons. Etant donné que le croisement de liaisons booléennes n'est pas possible, ces liens ne sont pas identifiés de manière particulière.

Exemple :

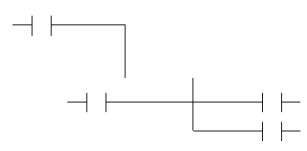

# <span id="page-1253-0"></span>Placement des liaisons

## Placement des liaisons horizontales

Pour placer une liaison horizontale, procédez comme suit :

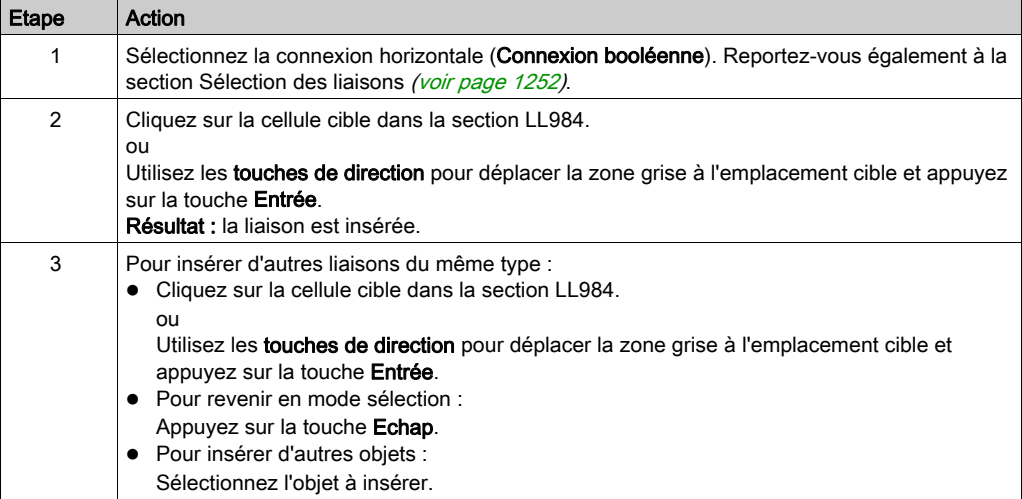

## Placement des liaisons horizontales

Pour placer une liaison horizontale, procédez comme suit :

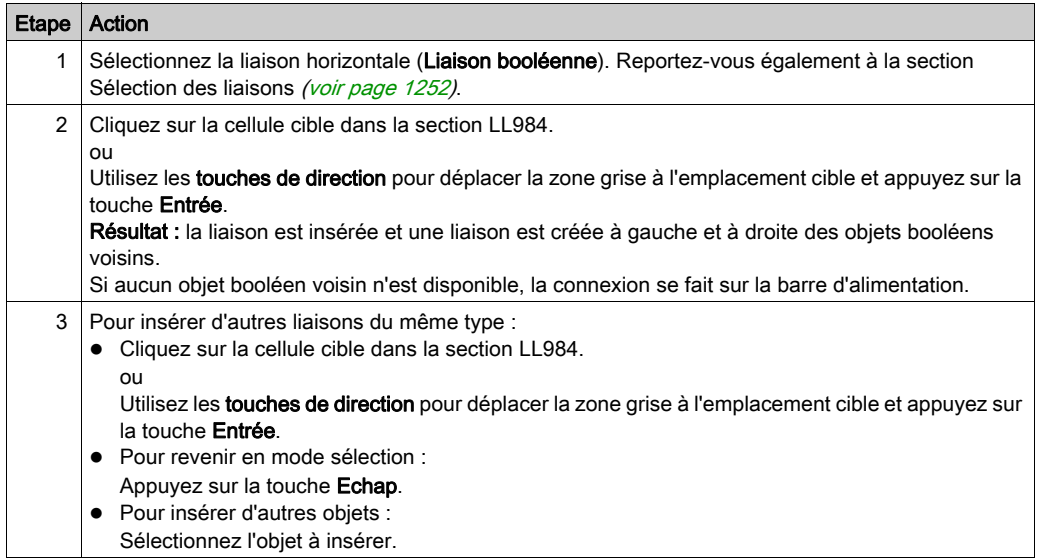

## Placement des liaisons verticales

Les cellules disposent d'espace à droite pour créer une connexion verticale avec la cellule située au-dessus ou en dessous. Pour placer une connexion verticale, procédez comme suit :

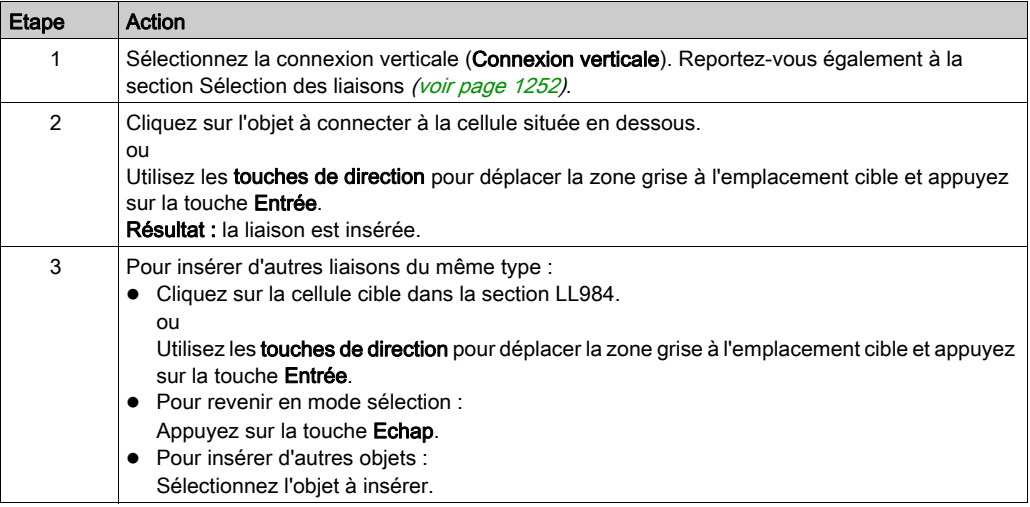

# <span id="page-1255-0"></span>Modification des liaisons

### **Introduction**

Si vous combinez plusieurs liaisons horizontales, vous obtenez une liaison horizontale.

Si vous combinez plusieurs liaisons verticales, vous obtenez une liaison verticale.

Si vous combinez une liaison horizontale et une liaison verticale, vous obtenez une liaison composée de deux objets, une liaison horizontale et une liaison verticale, qui peuvent être sélectionnés individuellement.

### Suppression, coupe, copie, collage et déplacement des liaisons

Vous pouvez supprimer, couper, copier, coller et déplacer des liaisons.

Pour plus d'informations, reportez-vous à la section Suppression, coupe, copie, collage et déplacement des objets (voir page [1218\)](#page-1217-0).

## Modification de la taille des liaisons

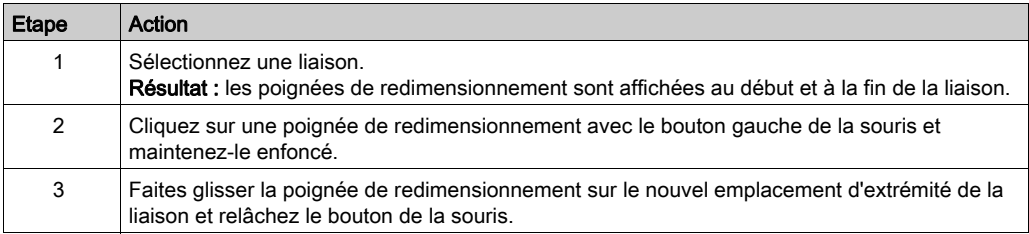

# Sous-chapitre 27.6 Modification de blocs réseau d'équation

## Présentation

Cette section décrit la modification des blocs réseau d'équation dans le langage de programmation LL984.

## Contenu de ce sous-chapitre

Ce sous-chapitre contient les sujets suivants :

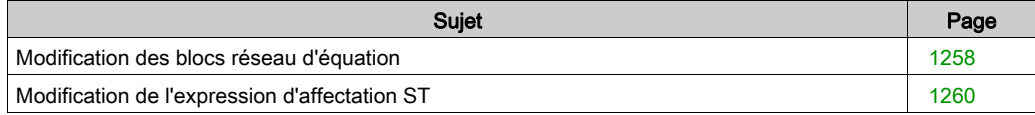

# <span id="page-1257-0"></span>Modification des blocs réseau d'équation

### Introduction

Les réseaux d'équation dans l'Editeur LL984 sont fournis sous forme de **blocs réseau d'équation**.

Les blocs réseau d'équation permettent de programmer des fonctions mathématiques complexes, avec des valeurs stockées dans des mots mémoire.

Un **bloc réseau d'équation** contient une expression d'affectation écrite en langage ST.

En général, vous pouvez utiliser les fonctions du langage ST sous réserve qu'il s'agisse d'une expression d'affectation ST valide.

Reportez-vous aux chapitres relatifs au langage littéral structuré (ST) (voir EcoStruxure™ Control Expert, Langages de programmation et structure, Manuel de référence) et à l'éditeur ST (voir page [1161\)](#page-1160-0).

### Utilisation du bloc réseau d'équation

Vous pouvez insérer un **bloc réseau d'équation** avec le bouton de la barre d'outils correspondant en sélectionnant le menu (Edition → Nouveau → Bloc réseau d'équation) ou avec le menu contextuel de l'éditeur (accessible par clic droit).

Un bloc réseau d'équation ne peut être inséré dans un réseau LL984 qu'à la ligne 1, colonne 2. Le bloc correspond à 7 lignes de haut et 9 colonnes de large.

Du côté gauche d'un bloc réseau d'équation, une broche d'entrée Activer permet de connecter un contact ou une connexion booléenne.

Du côté droit, cinq broches de sortie (OK, Lower, Equal, Greater, Erreur) permettent de connecter cinq bits de sortie normalement ouverts. Une fois insérés, ces bits de sortie s'affichent avec des symboles en fonction du nom des broches  $(O, \leq, =, >, E)$ .

# Représentation

Représentation du bloc réseau d'équation

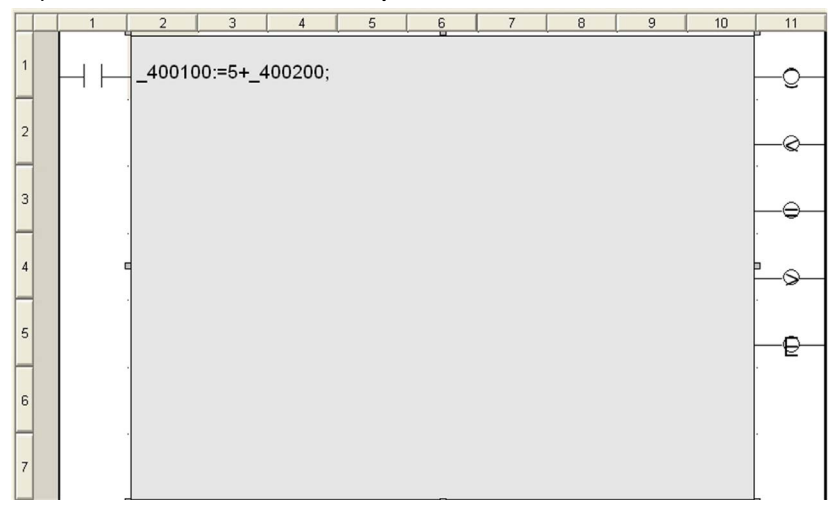

## Eléments du bloc réseau d'équation

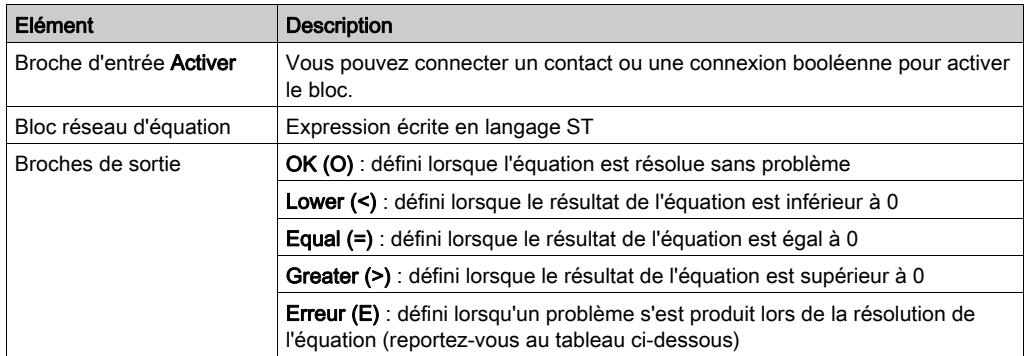

## Problèmes lors de la résolution

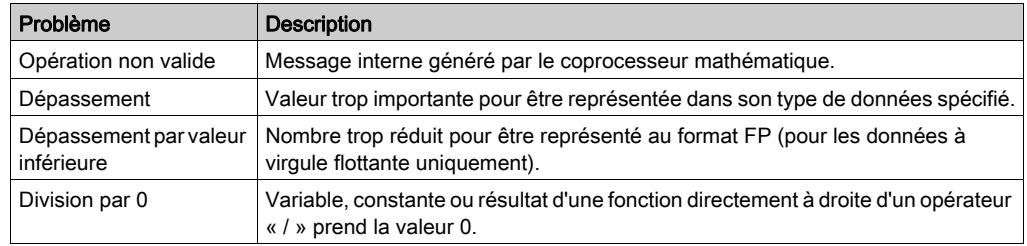

# <span id="page-1259-0"></span>Modification de l'expression d'affectation ST

### **Introduction**

Après avoir inséré un bloc réseau d'équation, double-cliquez sur les points d'interrogation affichés (?????) pour accéder à l'expression d'affectation ST.

Appuyez sur **Entrée** pour commencer une analyse et afficher les problèmes détectés dans une info-bulle.

Vous pouvez afficher l'animation des mots mémoire utilisés dans l'expression d'affectation ST dans la fenêtre des variables. Voir la section Fenêtre d'affichage des variables (voir page [1585\)](#page-1584-0).

### Adresses mémoire

Une adresse mémoire entrée dans l'expression d'affectation ST doit commencer par l'un des symboles ci-dessous, qui permet de spécifier le type d'adresse :

- %M (bit mémoire)
- %I (entrée TOR)
- %IW (mot d'entrée)
- %MW (mot mémoire)

Le type d'adresse doit être suivi d'un numéro d'adresse (pas de zéro de début nécessaires).

#### Création automatique des variables

Une fois que vous avez appuyé sur **Entrée** pour confirmer l'expression d'affectation ST, une variable, utilisable dans le réseau d'équation, est créée automatiquement pour chaque adresse entrée.

Exemples

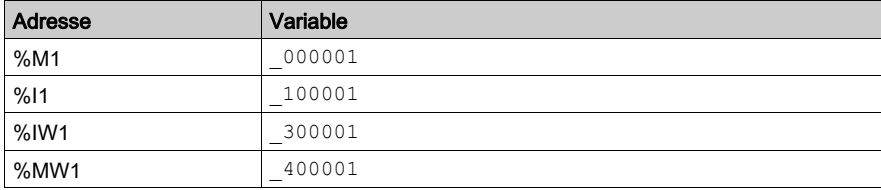
Le type de variable est déterminé par son suffixe d'adresse.

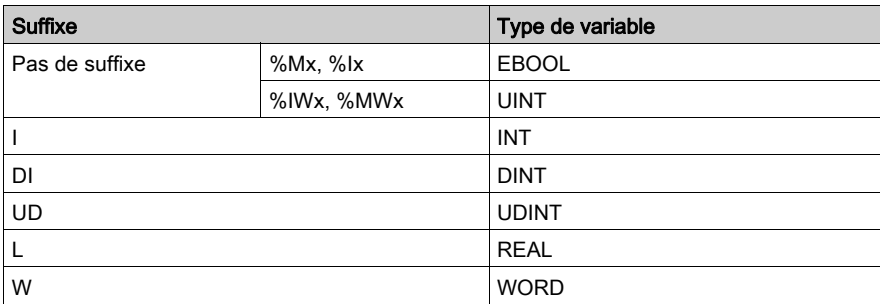

La variable est mappée à la mémoire localisée interne associée.

Par exemple : %IW1DI devient la variable 300001 DI: DINT@%IW1.

### **Constantes**

Les constantes dans les réseaux d'équation possèdent la même syntaxe que dans les autres éditeurs IEC (sans caractère # au début).

## **Opérateurs**

Opérateurs et priorité

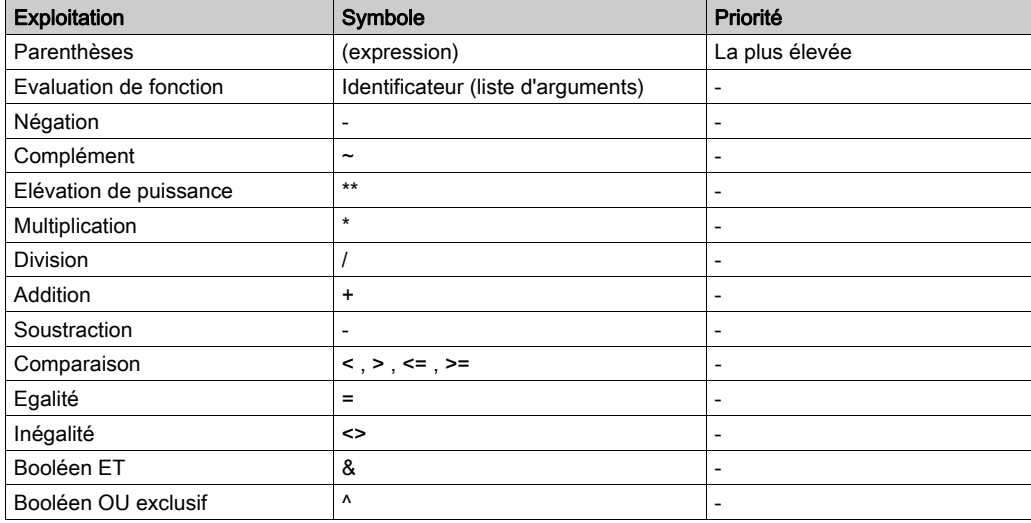

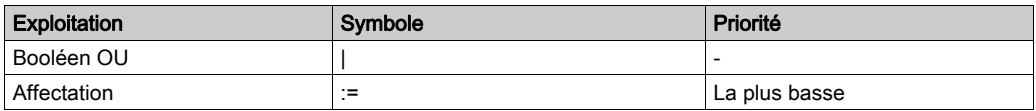

Les opérateurs \*\*, \*, /, +,  $\overline{\cdot}$ , <<, >>, <, >, <=, >=, =, <>, &, ^ et | sont pris en charge et sont mis en œuvre dans la syntaxe ST de Control Expert. Les combinaisons de type de données pour les types d'opérande et le type de résultat ne sont pas toutes prises en charge.

NOTE : Control Expert ne prend en charge qu'une valeur à virgule flottante pour l'opérateur \*\* (fonctions EXPT).

NOTE : Les opérations logiques de manipulation de bits AND, OR et XOR fonctionnent comme dans la syntaxe ST.

### Conditionnel ternaire

Le conditionnel ternaire (C?t:f ), contrairement au langage LL984 propriétaire, n'est pas disponible dans la syntaxe ST de Control Expert.

Le bloc fonction SEL existant fournit cette fonctionnalité et doit être utilisé à la place.

Exemple :

#### Syntaxe propriétaire :

400010 := 300010 < 300020 ? 300004 : 300005

#### Syntaxe dans Control Expert :

%MW10 := SEL(%IW10 < %IW20, %IW4, %IW50);

Avec le code ci-dessous, créé automatiquement par l'éditeur :

 $400010 := \text{SEL} (300010 < 300020, 300004, 300005);$ 

### Décalage de bits

Le décalage de bits (<<, >>), contrairement au langage LL984 propriétaire, n'est pas disponible dans la syntaxe ST de Control Expert.

Les blocs fonction SHL et SHR existants fournissent cette fonctionnalité et doivent être utilisés à la place.

Exemple :

#### Syntaxe propriétaire :

 $400010 = 3000100 << 3$ 

#### Syntaxe dans Control Expert :

%MW100W := SHL(%IW10W, 3);

Avec le code ci-dessous, créé automatiquement par l'éditeur :

```
400100 W := SHL(300010 W, 3);
```
# Blocs fonction

En général, vous pouvez utiliser les blocs fonction mis à disposition pour le langage ST.

En particulier, les blocs fonction Control Expert ci-dessous remplacent les blocs fonction propriétaires mentionnés ci-dessous.

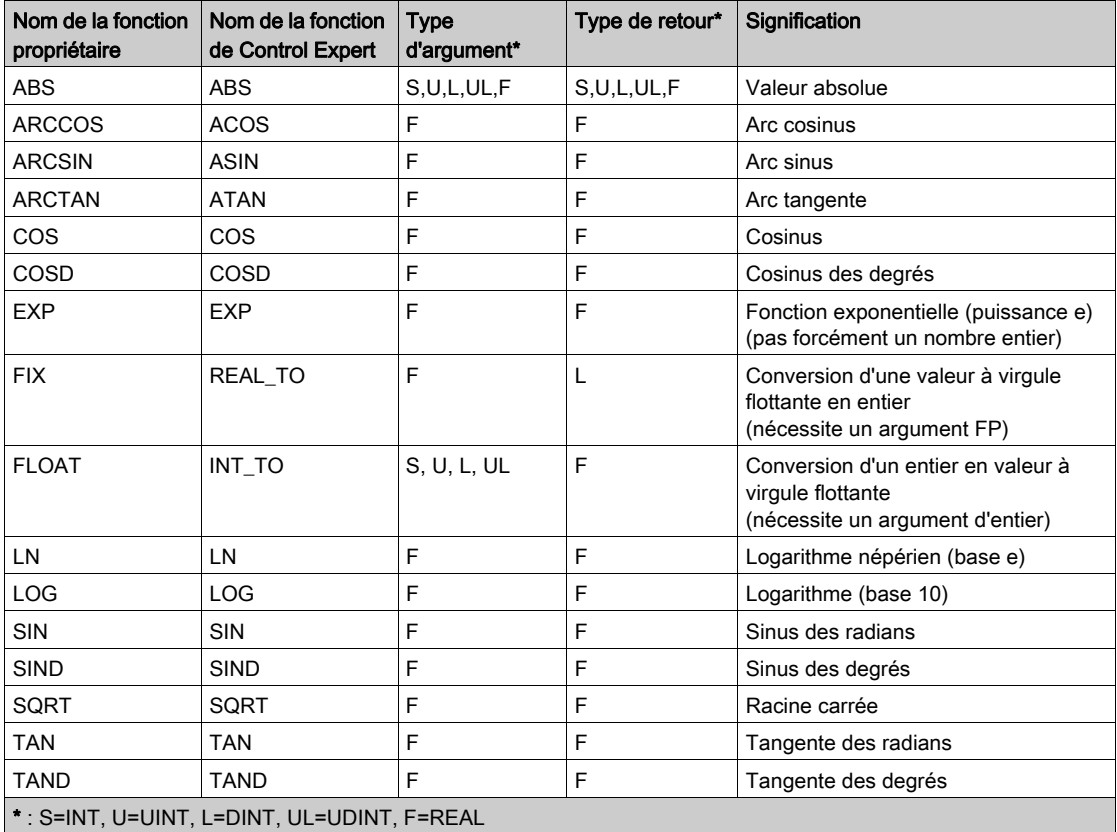

### Exemple d'expression LL984

### Syntaxe propriétaire :

 $40701 = 40702U + COS(40703UL) * #8.00135F + SIN(40704);$ 

## Syntaxe dans Control Expert :

%MW701 := REAL\_TO\_UINT(WORD\_TO\_REAL(%MW702W) + COS(WORD\_AS\_REAL(%MW703W, %MW704W)) \* 8.00135 + SIN(WORD TO REAL(%MW704W)));

### Avec le code ci-dessous, créé automatiquement par l'éditeur :

```
_400701 := REAL_TO_UINT(WORD_TO_REAL(_400702_W) + 
\overline{COS(WORD AS_REAL} (\overline{400703} W, \overline{-400704} W)) * 8.00135 +
SIN(WORD_TO_REAL(_400704_W)));
```
# Sous-chapitre 27.7 Affectation de variables à des objets LL984

# Affectation des variables à des objets LL984

## **Introduction**

Dans l'éditeur LL984, vous pouvez affecter une variable (comme  $\frac{400001}{\text{ou sym1}}$ ) ou une adresse (comme %M1) à une broche FFB ou un contact/bit de sortie.

Si la variable n'est pas déclarée, la boîte de dialogue Créer une variable s'affiche.

Si la variable ou l'adresse affectée n'est pas compatible avec la broche ou le contact/bit de sortie, un message s'affiche dans la fenêtre de visualisation une fois que vous avez sélectionné Générer → Analyser.

## Attribution automatique de noms aux variables

Par exemple, si vous affectez une adresse (par exemple, %MW1) à une broche, la boîte de dialogue Créer une variable s'affiche et propose un nom de variable (par exemple, 400001) et un type de données (par exemple, UINT).

Les règles ci-après s'appliquent à cette proposition automatique en fonction de l'adresse du paramètre réel, du type de broche et de la dimension (n) s'il s'agit d'un tableau :

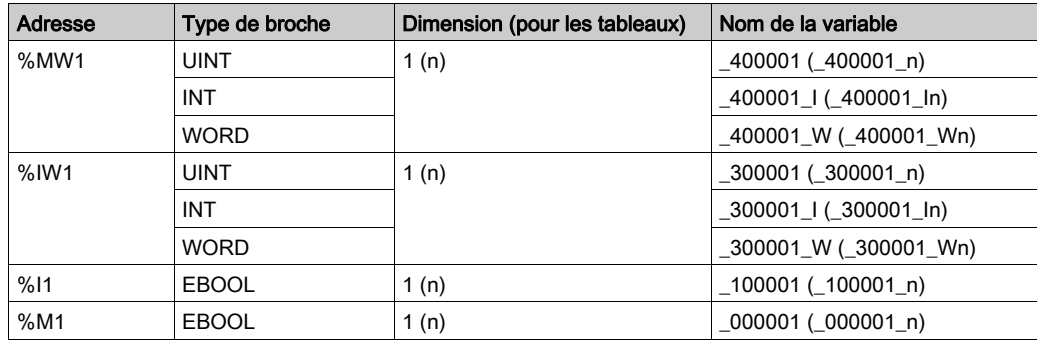

NOTE : Pour les types de broche les plus utilisés, UINT et EBOOL, aucun suffixe de type n'est ajouté au nom de variable proposé.

### Exemple d'utilisation 1

Affectation d'une variable à une broche de type UINT

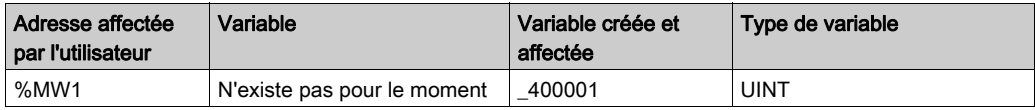

NOTE : Comme la broche est de type UINT, aucun suffixe de type n'a été ajouté au nom de la variable.

### Exemple d'utilisation 2

Affectation d'une variable à une broche de type ARRAY[1...n] UINT

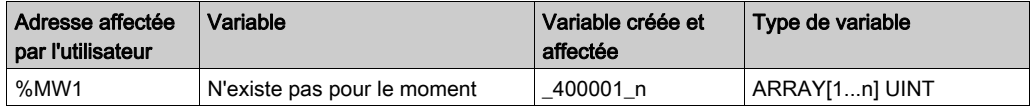

### Exemple d'utilisation 3

Affectation d'une variable à une broche de type ANY, ANY\_ARRAY\_UINT ou ANY\_ARRAY\_BOOL (tableau dynamique)

La dimension (n) d'un tableau dynamique est fournie par une autre broche de dimension (par exemple, LENGTH) du bloc fonction.

Cette broche de dimension est initialisée lors de l'insertion du bloc.

La dimension du tableau est calculée en fonction de la valeur de la broche de dimension, comme paramètre réel de la broche de dimension.

- Si le type qui en résulte est un tableau UINT : dimension = valeur de la broche de dimension.
- Si le type qui en résulte est un tableau BOOL : dimension = valeur de la broche de dimension \* 16.

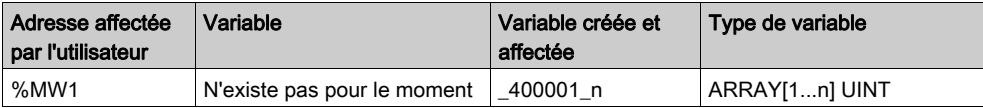

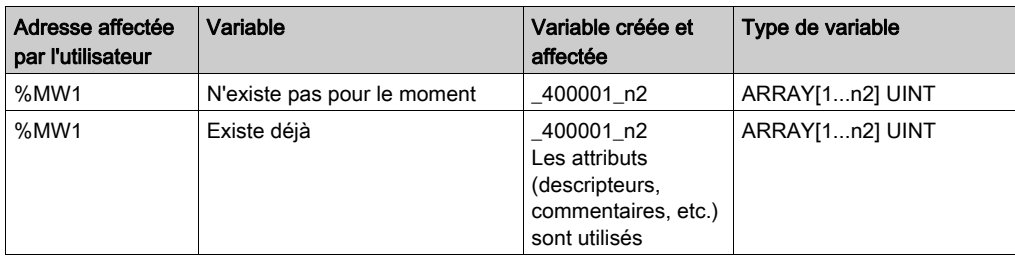

Si vous modifiez la valeur n de la broche de dimension pour utiliser n2 :

## Exemple d'utilisation 4

Affectation d'une variable à une broche de type DDT1

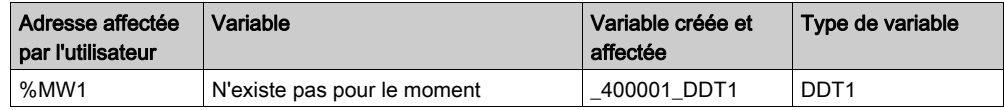

## Utilisation de la mémoire

Si vous créez une sorte de variables localisées (type élémentaire, tableau ou DDT), la mémoire utilisée sur l'automate n'augmente pas (sauf pour les informations de chargement).

## Création d'une variable

Si vous affectez une autre adresse ou que vous modifiez une broche de dimension, une nouvelle variable est créée.

Les anciens attributs (en dehors de l'adresse) sont utilisés et l'ancienne variable est supprimée si elle n'est pas utilisée ailleurs dans le programme.

### Variables non valides

Si vous créez une variable localisée avec une plage d'adresses qui dépasse la plage d'adresses définies sous RAM d'état de l'onglet Configuration de l'UC, le message ci-après s'affiche une fois que vous avez sélectionné Générer → Analyser :

L'index d'adresse topologique n'est pas valide.

Ce problème peut être résolu de différentes manières :

- Cliquez sur le message affiché dans la fenêtre de visualisation pour afficher l'éditeur de données et adaptez l'adresse de la variable.
- Cliquez sur le message affiché dans la fenêtre de visualisation pour afficher l'éditeur de données et supprimez la variable pour en créer une autre avec une plage d'adresses valide.
- Adaptez la plage d'adresses définie sous RAM d'état de l'onglet Configuration de l'UC.

NOTE : Si vous créez simplement une variable à la broche du bloc fonction sans supprimer la variable non valide créée précédemment, le message s'affiche de nouveau lorsque vous sélectionnez Générer → Analyser.

#### Exemple :

Sous RAM d'état de l'onglet Configuration de l'UC, vous avez entré la valeur 10 000 pour le mot %MW.

Dans le programme, il y a un bloc fonction  $L$  BLKM avec un attribut LENGTH = 10.

Pour la broche SOURCE du bloc fonction, vous entrez la valeur suivante :  $%$ MW9999.

La variable ci-dessous est ainsi créée :

\_409999:ARRAY[1..10] OF UINT@%MW9999

Comme l'adresse de début est %MW9999 et que la longueur est égale à 10, l'adresse finale est %MW10009.

Cette adresse est en dehors de la plage d'adresses ( $10\,000$ ) définie sous **RAM d'état** de l'onglet Configuration de l'UC.

Par conséquent, le message mentionné ci-dessus s'affiche lorsque vous sélectionnez Générer → Analyser.

# Sous-chapitre 27.8 Appel de sous-programmes

# Appel des sous-programmes

## **Introduction**

Trois blocs fonction permettent de gérer l'appel des sous-programmes :

- $\bullet$  L9 JSR
- $-L9$  LAB
- $\bullet$  L9 RET

Pour plus d'informations, consultez la section Description des blocs fonction *(voir EcoStruxure™* Control Expert, UnityLL984, Bibliothèque de blocs).

Il est possible d'établir jusqu'à 1 023 sous-programmes.

Control Expert ne prend pas en charge la gestion des interruptions avec des sousprogrammes LL984.

## **Restrictions**

Les restrictions ci-après s'appliquent à la fonction d'appel des sous-programmes :

- Un seul segment LL984 peut être créé sur un nœud de sous-programme (Section SR) de la tâche MAST.
- Les blocs fonction L9 LAB et L9 RET peuvent être placés uniquement dans un réseau LL984 de sous-programme sur le nœud Sections SR.
- Un bloc fonction L9 LAB ne peut être placé que sur la ligne 1, colonne 1 d'un réseau LL984 de sous-programme.

### Structure des sous-programmes

Un sous-programme est identifié par un numéro (1.. 1023).

Les sous-programmes sont appelés par le bloc fonction L9 JSR sur un réseau LL984 (réseau normal ou de sous-programme).

Deux autres blocs fonction, disponibles uniquement sur des réseaux de sous-programme, marquent le point de départ (bloc fonction  $L9$  LAB) et le point final (bloc fonction  $L9$  RET) d'un sous-programme.

Un sous-programme peut s'étendre sur plusieurs réseaux.

Le bloc fonction  $L9$  RET est facultatif. Il est possible d'omettre ce point final explicite d'un sousprogramme,

- si le dernier réseau de sous-programme est le dernier réseau du segment de sous-programme, ou
- si un réseau de sous-programme (L9\_LAB) doit être entré.

Le bloc fonction L9 RET ou les formulaires implicites reviennent du réseau de sous-programme actif vers le bloc fonction L9 JSR d'appel avec l'état OK.

### Imbrication

Un sous-programme peut appeler d'autres sous-programmes ou s'appeler lui-même de manière récursive jusqu'à 100 fois.

Si le niveau d'imbrication maximal est atteint, un retour implicite est effectué et la sortie ERR du bloc fonction L9 JSR est définie.

Un message indiquant un problème de niveau d'imbrication se répercute aux (99) blocs fonction L9 JSR en cascade.

Les autres blocs fonction L9 JSR en cascade, qui sont exécutés après un problème de niveau d'implication, ne parviennent pas à appeler le sous-programme et la sortie ERR est définie jusqu'à ce que la pile de niveau d'imbrication soit corrigée.

**NOTE** : Le message ne s'affiche que pour les blocs fonction  $L9$  JSR, ce qui contribue au problème. Un traitement dédié du problème est possible pour chaque niveau d'appel. Les blocs fonction L9\_JSR suivants d'un segment ne sont pas influencés par ce problème.

Voir aussi la description (voir EcoStruxure™ Control Expert, UnityLL984, Bibliothèque de blocs) du bloc fonction L9 JSR.

# Sous-chapitre 27.9 Saisie de commentaires

## Saisie de commentaires

### **Introduction**

Dans les sections LL984, les commentaires peuvent être placés sous forme d'objets texte.

Les objets texte peuvent chevaucher d'autres objets.

Selon la longueur du texte, la taille de l'objet peut être agrandie, dans les sens vertical et horizontal, d'unités de grille supplémentaires.

La saisie du texte et la navigation entre objets texte sont régis par les mêmes règles que l'édition de textes ASCII dans des éditeurs de texte standard. (Pour créer un saut de ligne dans des objets texte, vous devez utiliser la combinaison de touches Ctrl+Entrée.)

NOTE : Notez que toute modification d'un commentaire (par exemple, modification du texte ou de la taille de l'objet texte) implique de recréer la section concernée (Générer → Générer le projet).

### Affichage ou masquage des commentaires

Utilisez le bouton  $\boxed{\mathbf{A}}$  de la barre d'outils pour afficher ou masquer les commentaires.

Lorsque les commentaires sont masqués, le fond du bouton est bleu.

NOTE : avant de sélectionner ou de placer des objets texte, vérifiez que le bouton  $\boxed{\mathbf{A}}$  de la barre d'outils n'est pas activé.

## Sélection de l'objet texte

Vous pouvez sélectionner un objet texte de différentes manières :

- Sélectionnez la commande de menu Edition → Nouveau → Commentaire.
- Cliquez sur **Commentaire** dans le menu contextuel.
- Appuyez sur la touche F8. ou
- $\bullet$  Cliquez sur l'icône  $\boxed{\mathbb{A}^n}$

Vous reconnaissez le mode insertion actif pour les objets texte au symbole du curseur .

# Placement des objets texte

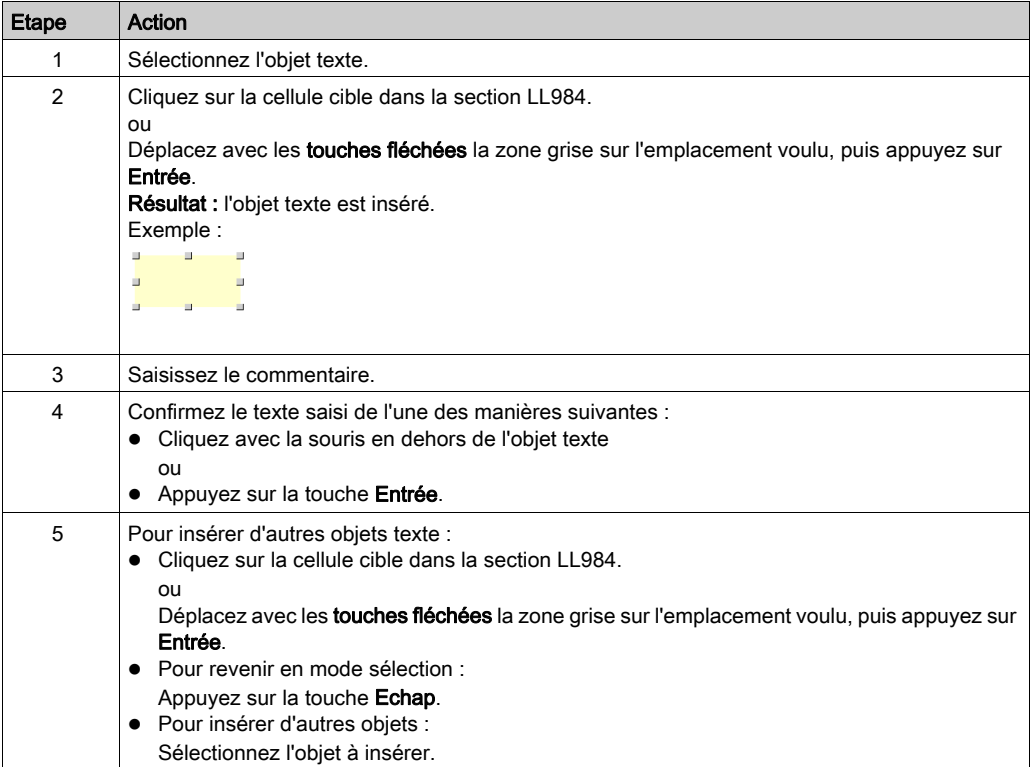

# Sous-chapitre 27.10 Personnalisation des couleurs de l'éditeur LL984

# Personnalisation des couleurs de l'éditeur LL984

## Présentation

Pour personnaliser les couleurs de l'éditeur LL984, ouvrez la boîte de dialogue Outils → Paramètres des couleurs.

La boîte de dialogue Paramètres des couleurs vous permet :

- de modifier la couleur de l'élément sélectionné dans la liste ;
- de rétablir les couleurs d'origine ;
- d'importer un fichier \*.ini définissant les couleurs associées à l'éditeur LL984 ;
- d'exporter les couleurs de définition associées à l'éditeur LL984.

### Fichier des paramètres des couleurs

Selon le système d'exploitation du PC, le fichier des paramètres des couleurs 984Colors.ini se situe dans l'un des dossiers suivants :

- c:\Program Files\Schneider Electric\Control Expert\
- c:\Program Files (x86)\Schneider Electric\Control Expert\

Pour plus d'informations sur le dossier de destination si Control Expert est installé, consultez EcoStruxure™ Control Expert - Manuel d'installation.

NOTE : veillez à faire une copie du fichier avant de le modifier.

## **Description**

Ce tableau décrit les différents éléments du fichier de couleurs :

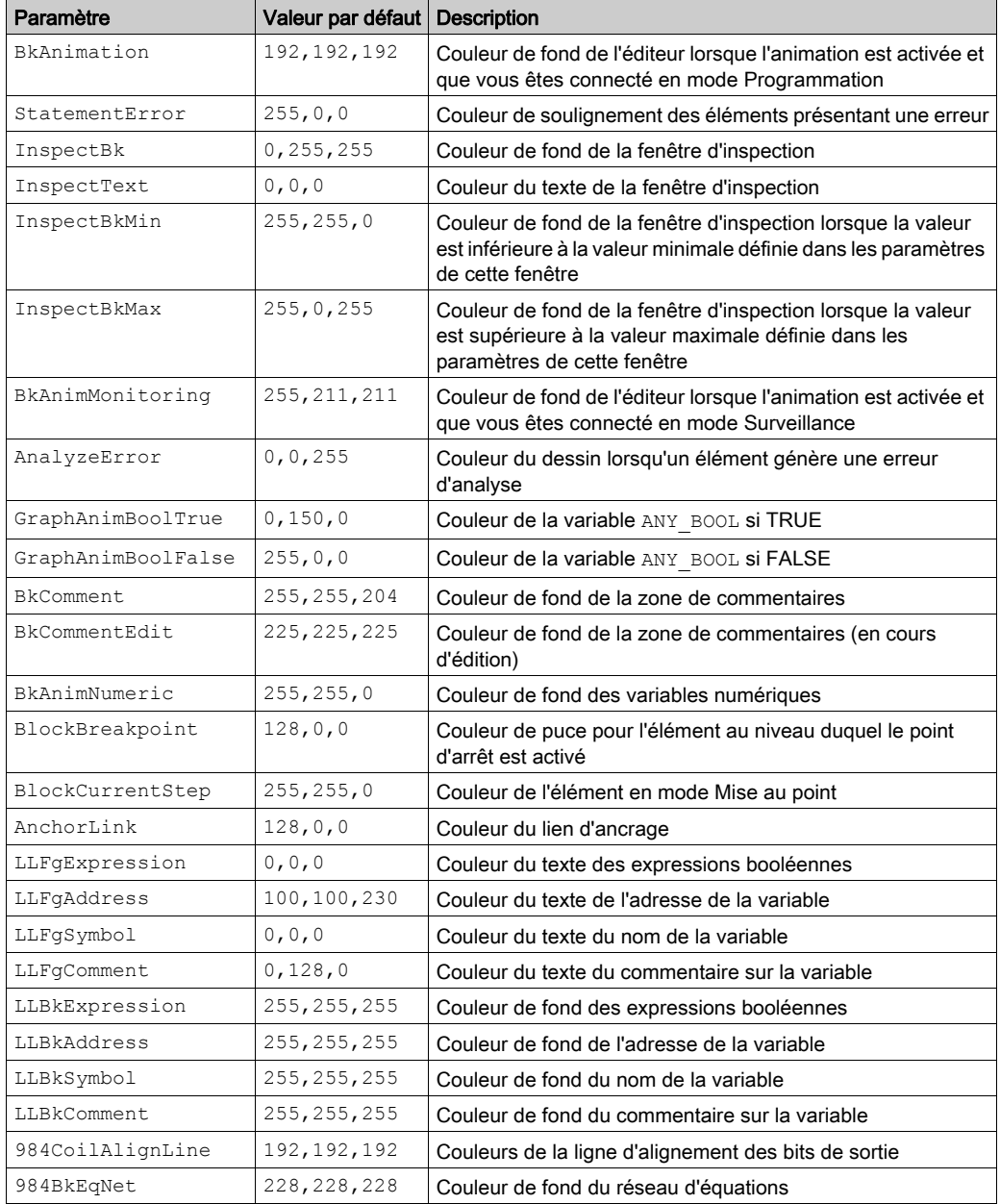

# Chapitre 28 Boîte de dialogue de sélection de données de langages de programmation

## **Présentation**

Le présent chapitre décrit les boîtes de dialogue de sélection des données appelées à partir des différents langages de programmation.

### Contenu de ce chapitre

Ce chapitre contient les sujets suivants :

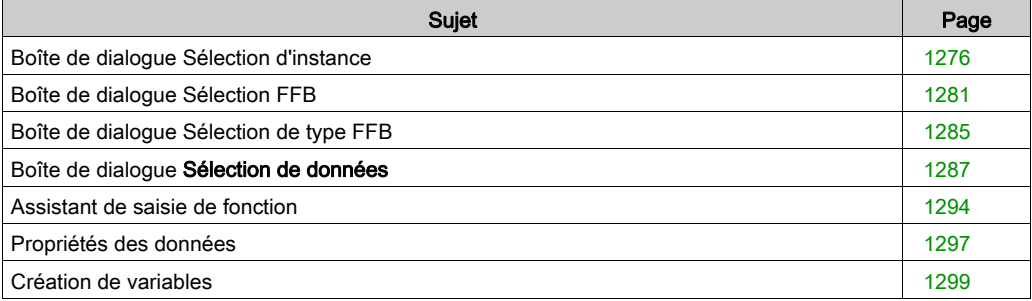

# <span id="page-1275-0"></span>Boîte de dialogue Sélection d'instance

## Structure de la boîte de dialogue

La boîte de dialogue Sélection d'instance contient deux ou trois onglets :

Variables

Dans cet onglet, vous pouvez sélectionner une variable élémentaire ou un élément d'une variable à plusieurs éléments.

• Blocs fonction

Dans cet onglet, vous pouvez sélectionner un paramètre formel d'une instance de bloc fonction.

• Interface

Dans cet onglet, vous pouvez sélectionner une variable d'une Program Unit. NOTE : les Program Units sont disponibles uniquement pour Modicon M580 et M340. En l'absence de Program Unit dans la structure du programme, l'onglet Interface est vide.

## Onglet Variables

### Présentation de l'onglet Variables :

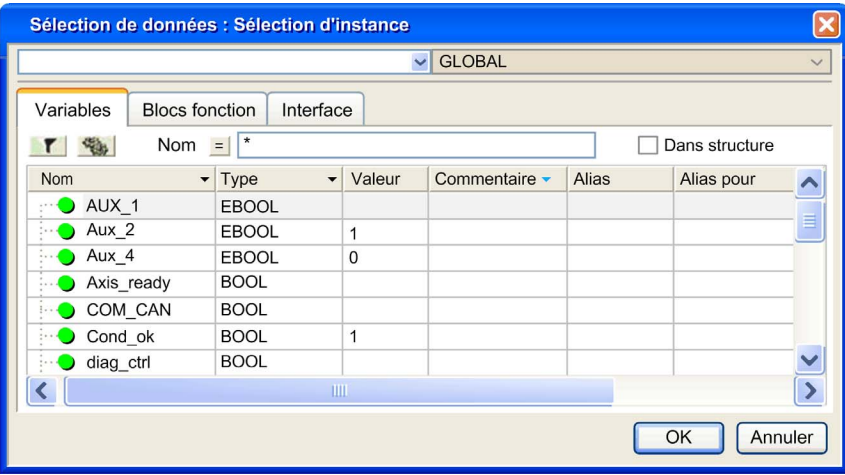

# Elément Description Zone de texte Les variables sélectionnées s'affichent dans cette zone de texte. Liste Portée Permet de limiter la portée de la sélection des variables. Bouton Cliquez sur ce bouton pour mettre l'affichage à jour en fonction du critère de filtrage défini dans le champ Nom.  $T$ Bouton Cliquez sur ce bouton pour ouvrir la boîte de dialogue Filtrage des données [\(voir](#page-443-0) page 444) dans laquelle vous pouvez définir les conditions de chaque attribut. **Biken** Nom Dans cette zone de texte, vous pouvez saisir le nom de la variable à rechercher. Vous pouvez également utiliser les caractères génériques \* et ?. Bouton Cliquez sur ce bouton pour inverser le filtre. Le bouton passe de = à <> et vice-versa.  $=$ Dans structure **Lorsque vous cochez cette case, toutes les variables structurées s'affichent.** Nom Les noms des variables s'affichent dans cette colonne. Type Les types des variables s'affichent dans cette colonne. Valeur Les valeurs initiales des variables s'affichent dans cette colonne. Commentaire Les commentaires des variables s'affichent dans cette colonne. Alias Les noms d'alias des éléments de type IODDT, DDT ou ARRAY s'affichent dans cette colonne. Alias pour Les chemins complets des variables pour lesquelles un nom d'alias a été défini s'affichent dans cette colonne. Adresse L'adresse du contrôleur s'affiche dans cette colonne. Variable IHM Cette colonne s'affiche si la variable fait partie du dictionnaire de données. **Droits** Cette colonne indique les droits d'accès lorsque la variable est de type Reference. lecture/écriture (R/W) de la variable référencée Paramètre effectif | Seulement lorsque la boîte de dialogue Sélection d'instance est appelée depuis une section d'une Program Unit. Cette colonne indique les affectations de variable des paramètres de la Program Unit (paramètres d'entrée, de sortie et d'entrée/sortie). Nature Seulement lorsque la boîte de dialogue Sélection d'instance est appelée depuis une section d'une Program Unit. Cette colonne indique la nature des variables de la Program Unit.

## Eléments de l'onglet Variables :

# Onglet Blocs fonction

Présentation de l'onglet Blocs fonction :

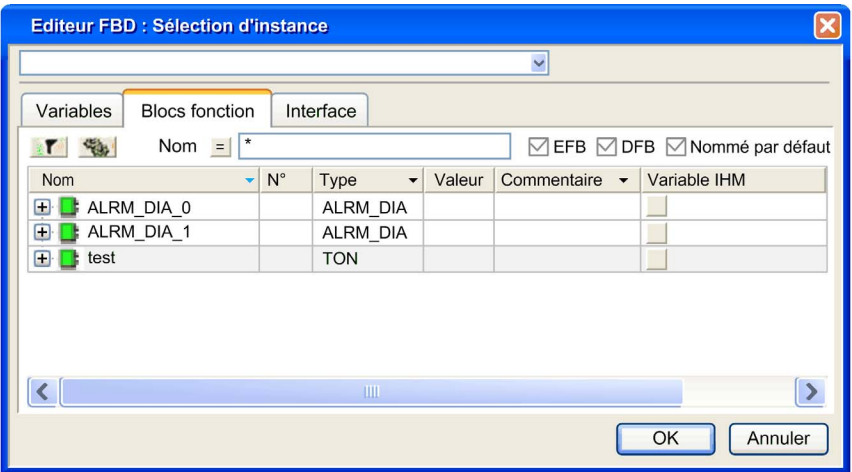

Eléments de l'onglet Blocs fonction :

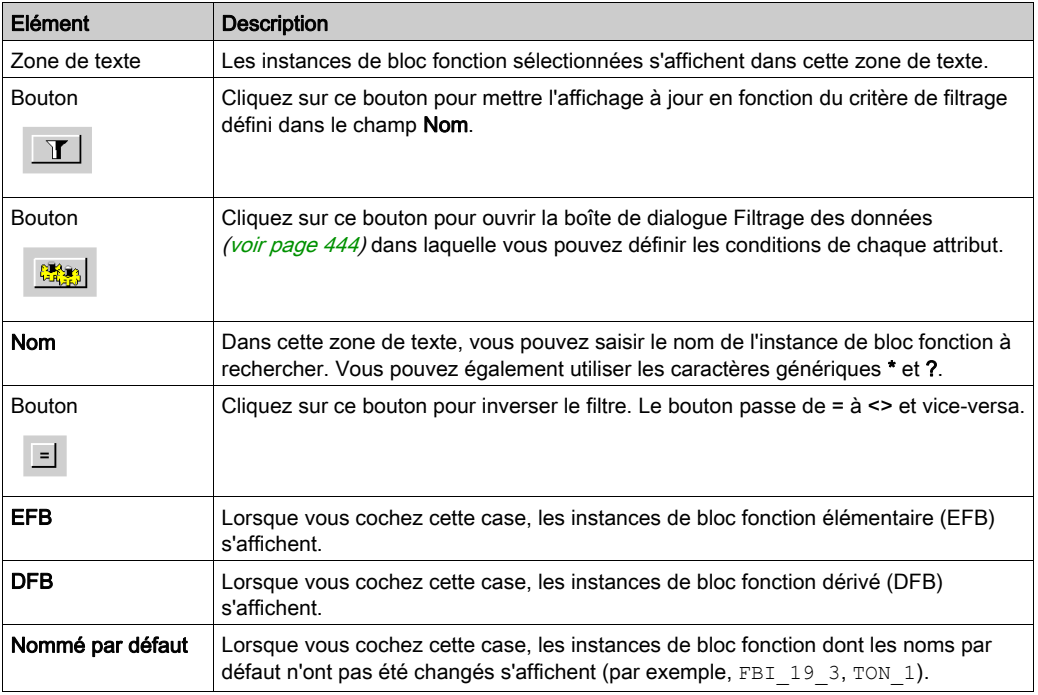

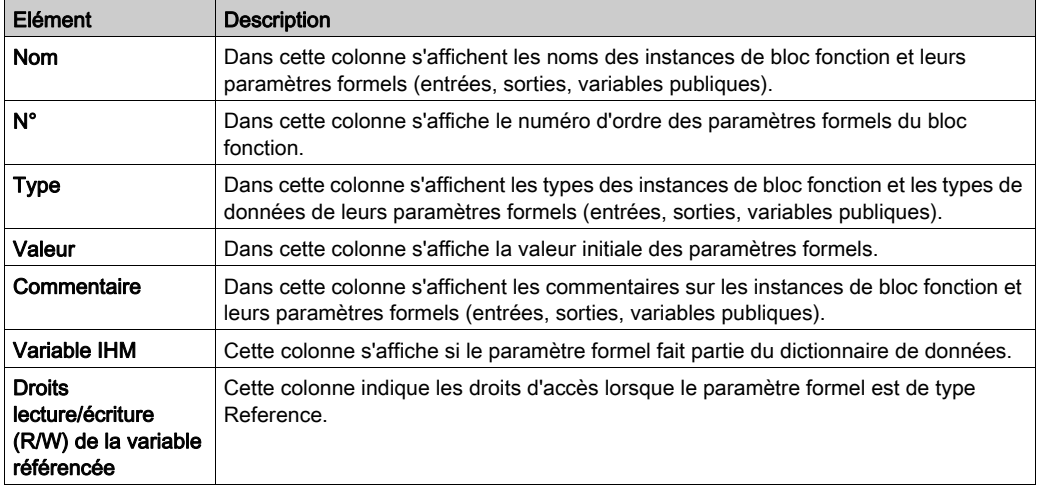

## NOTE : Aide sur le type.

Appuyez sur la combinaison de touches Alt+F1 et cliquez ensuite sur le type de bloc fonction pour lequel vous souhaitez afficher l'aide.

# Onglet Interface

Présentation de l'onglet Interface :

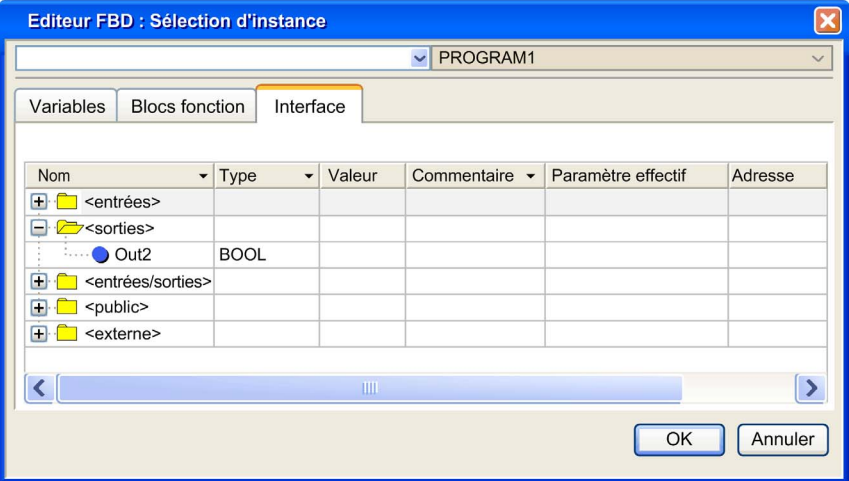

## Eléments de l'onglet Interface :

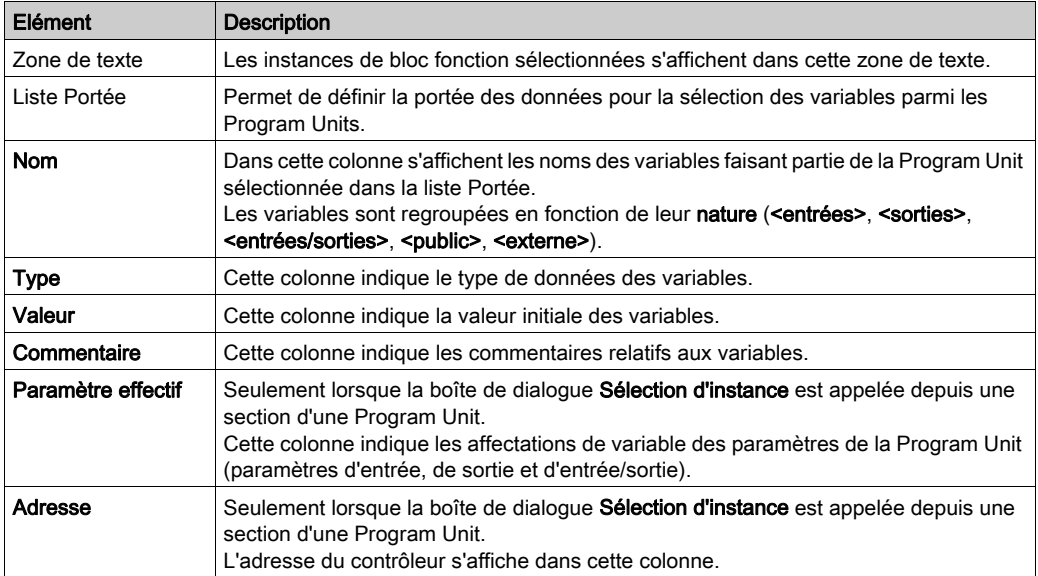

# <span id="page-1280-0"></span>Boîte de dialogue Sélection FFB

### Structure de la boîte de dialogue des propriétés

Dans les éditeurs FBD et LD, la boîte de dialogue de sélection des instances de bloc fonction et des types de fonctions/types de blocs fonction comprend deux onglets :

- Blocs fonction Dans cet onglet, vous pouvez sélectionner une instance de bloc fonction.
- Fonction et types de bloc fonction

Dans cet onglet, vous pouvez sélectionner un type de fonction ou un type de bloc fonction.

## <span id="page-1280-1"></span>Onglet Blocs fonction

Présentation de l'onglet Blocs fonction :

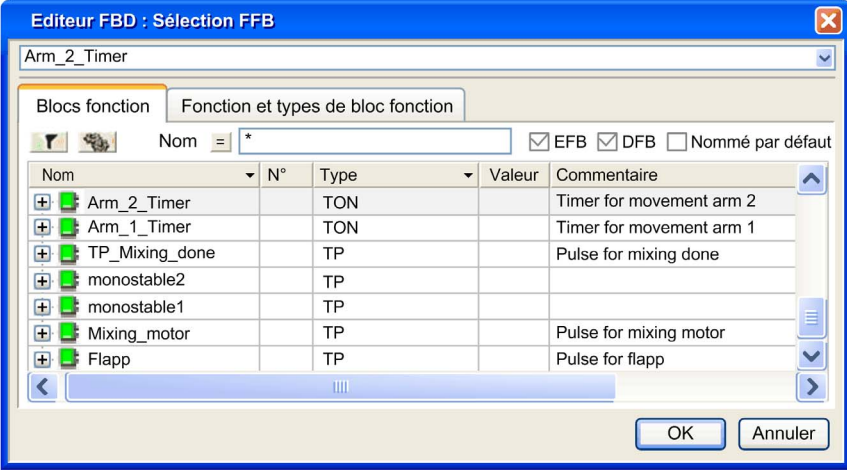

## Eléments de l'onglet Blocs fonction :

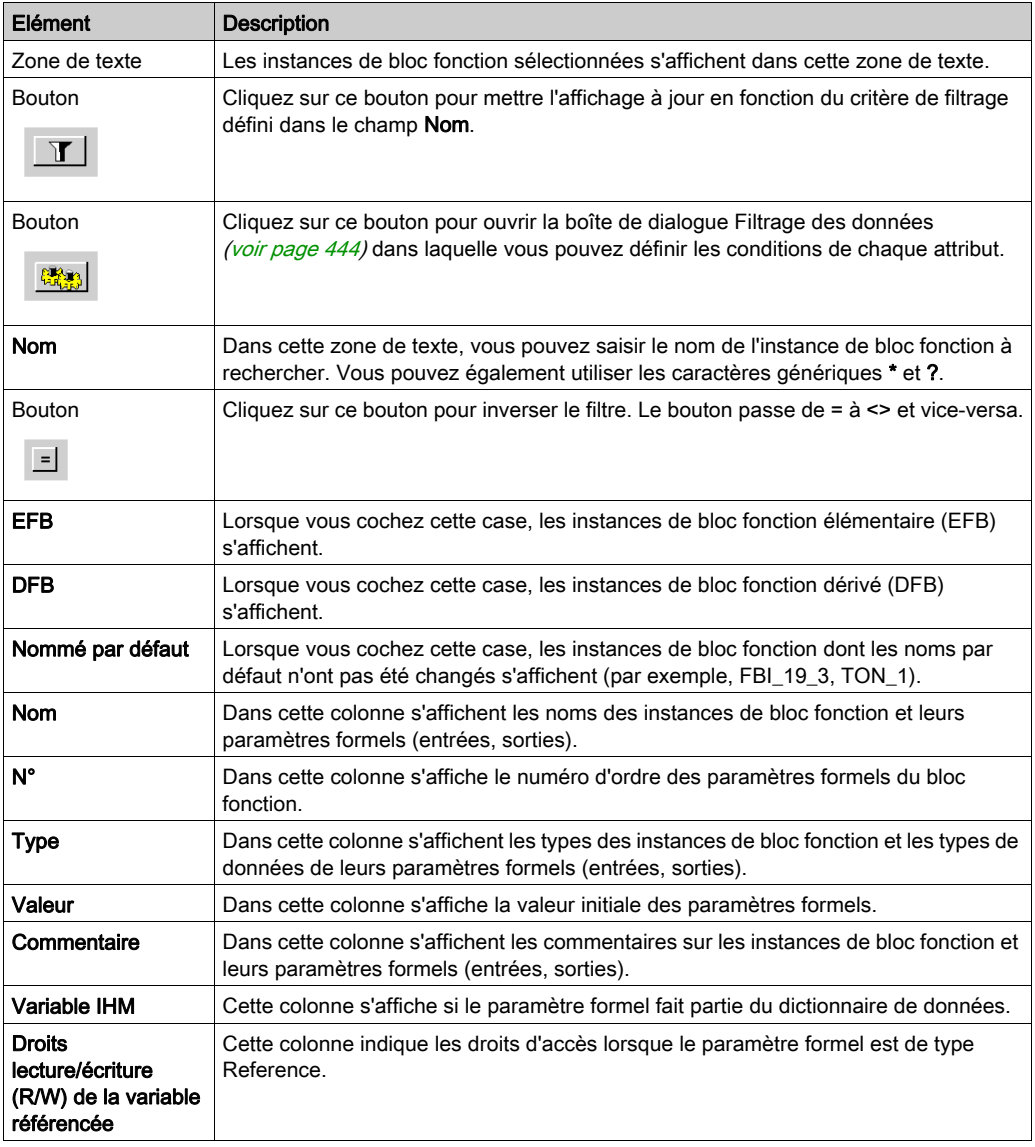

NOTE : Aide sur le type.

Appuyez sur la combinaison de touches Alt+F1 et cliquez ensuite sur le type de bloc fonction pour lequel vous souhaitez afficher l'aide.

## <span id="page-1282-0"></span>Onglet Fonction et types de bloc fonction

Présentation de l'onglet Fonction et types de bloc fonction :

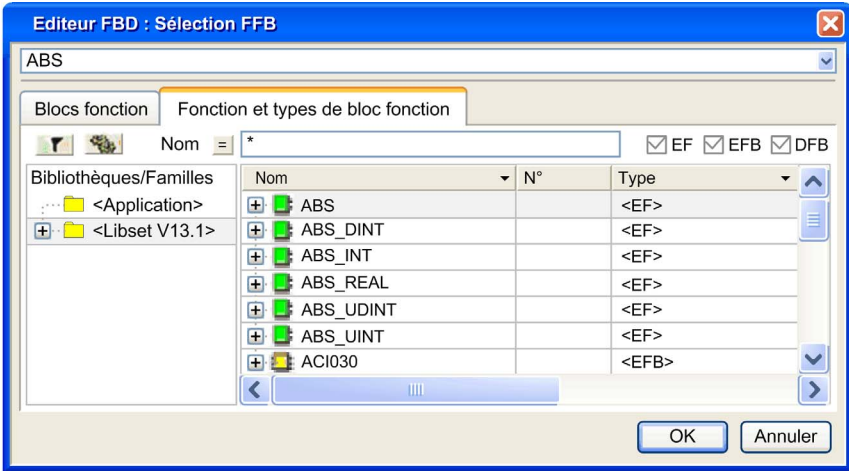

Eléments de l'onglet Fonction et types de bloc fonction :

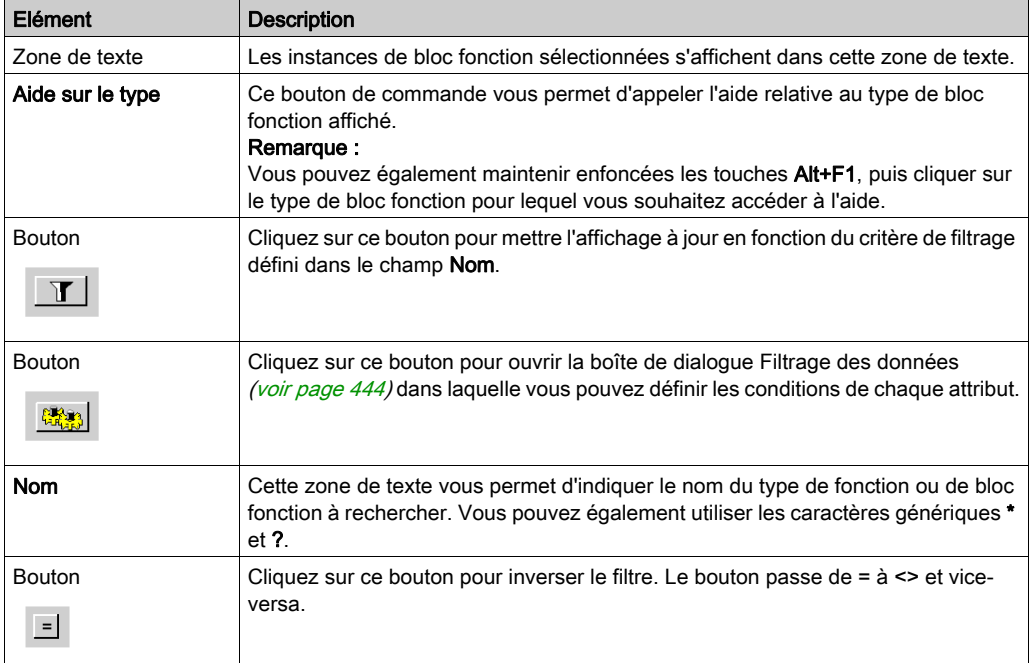

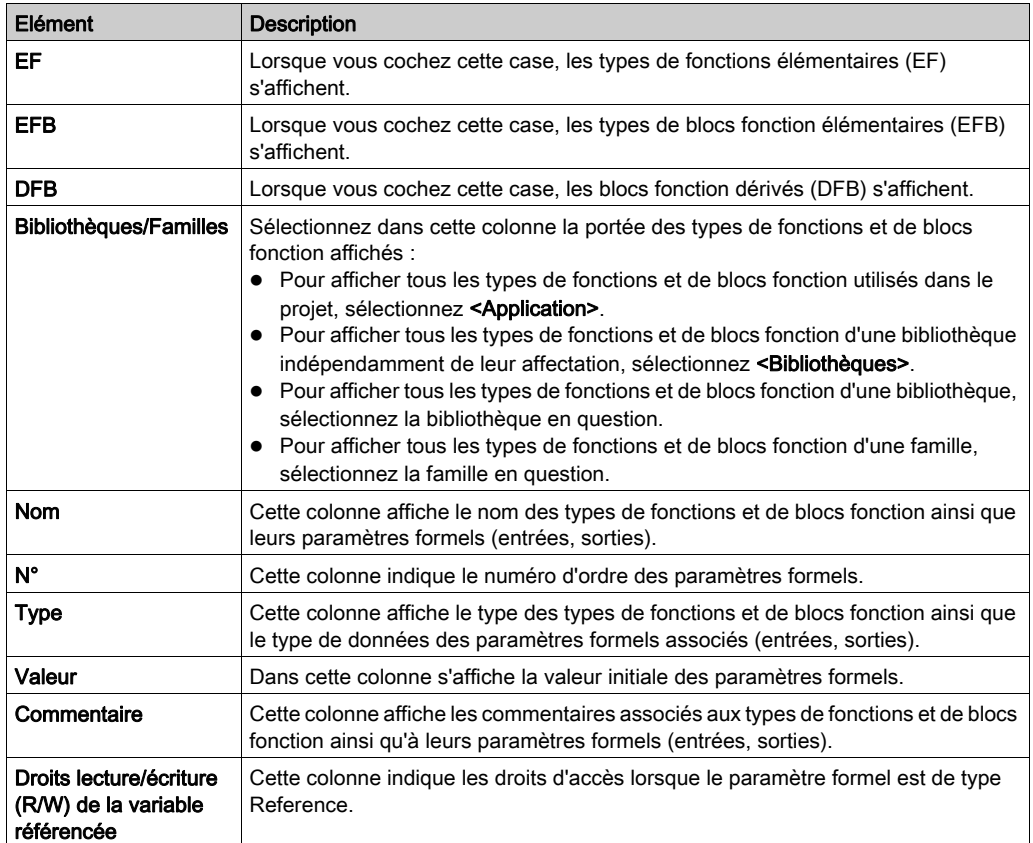

# <span id="page-1284-0"></span>Boîte de dialogue Sélection de type FFB

## Structure de la boîte de dialogue des propriétés

L'onglet Sélection de type FFB de la boîte de dialogue Assistant de saisie de fonction vous permet de sélectionner un type de fonction ou de bloc fonction.

## Assistant de saisie de fonction : Sélection de type FFB

Présentation de la boîte de dialogue :

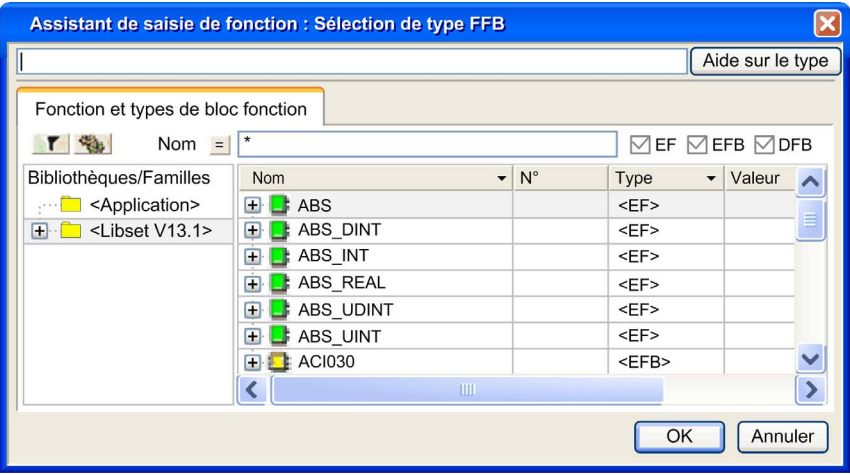

Eléments de la boîte de dialogue Fonction et types de bloc fonction :

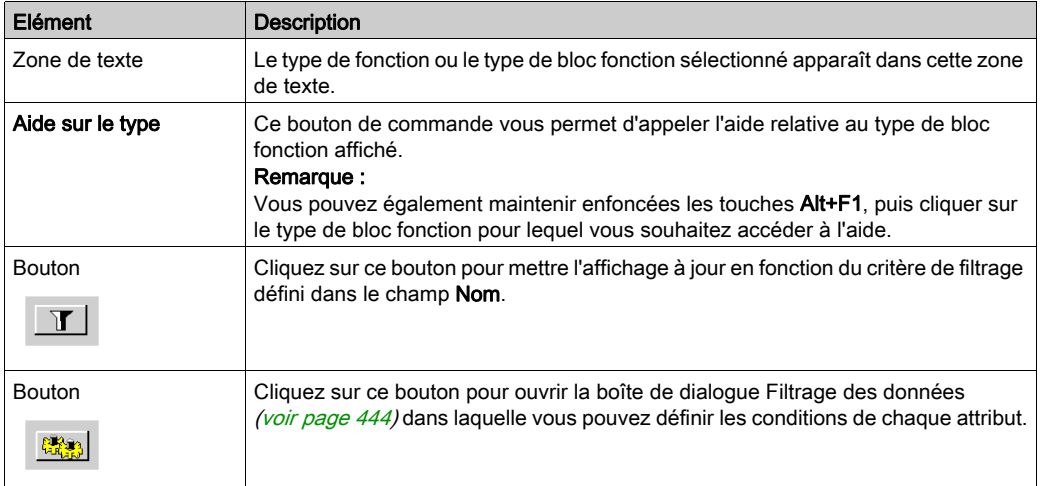

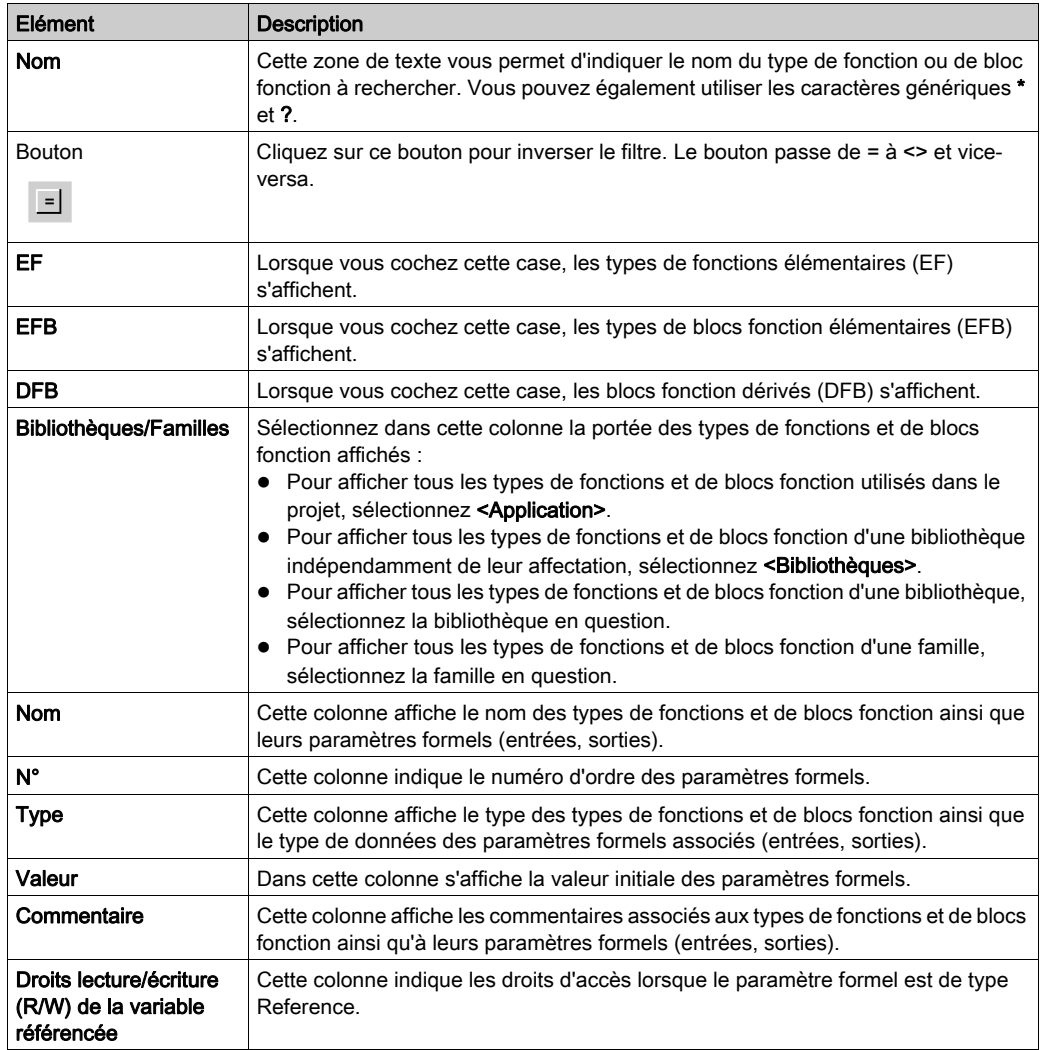

# <span id="page-1286-0"></span>Boîte de dialogue Sélection de données

## Structure de la boîte de dialogue

Dans les éditeurs IL et ST, la boîte de dialogue Sélection de données comprend 3 onglets :

Variables

Dans cet onglet, vous pouvez sélectionner une variable élémentaire ou un élément d'une variable à plusieurs éléments.

- Blocs fonction Dans cet onglet, vous pouvez sélectionner une instance de bloc fonction.
- Fonction et types de bloc fonction

Dans cet onglet, vous pouvez sélectionner un type de fonction ou un type de bloc fonction.

• Interface

Dans cet onglet, vous pouvez sélectionner une variable d'une Program Unit. NOTE : les Program Units sont disponibles uniquement pour Modicon M580 et M340. En l'absence de Program Unit dans la structure du programme, l'onglet Interface est vide.

## Onglet Variables

Présentation de l'onglet Variables :

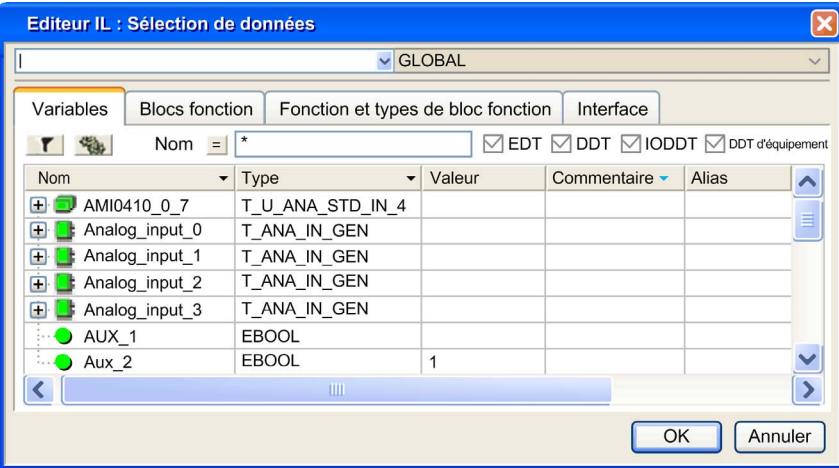

## Eléments de l'onglet Variables :

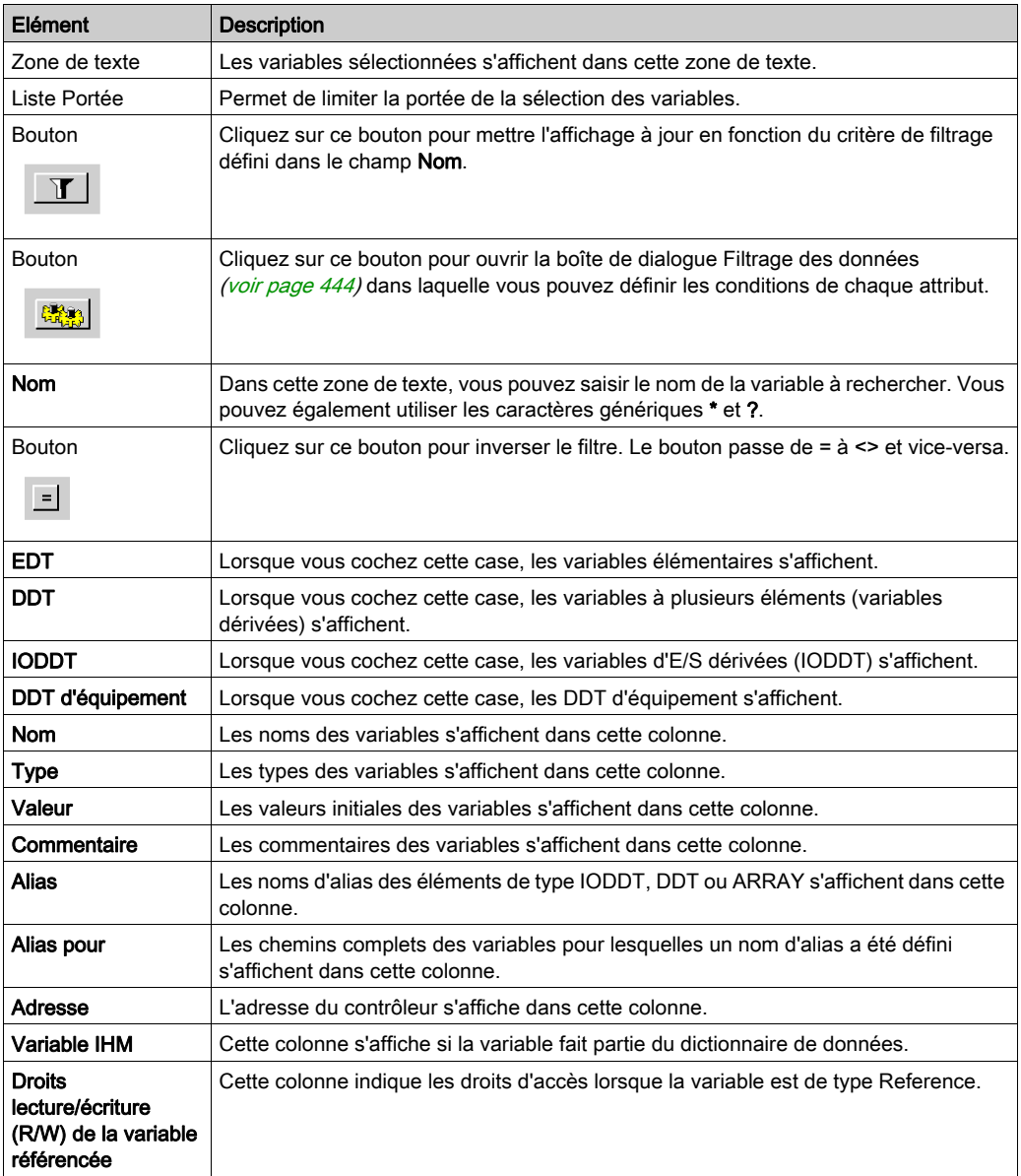

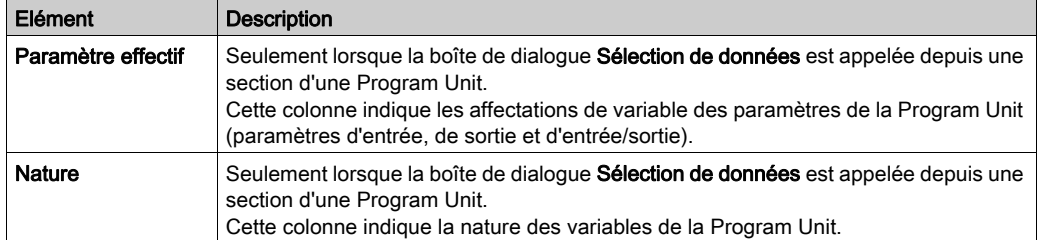

## Onglet Blocs fonction

Présentation de l'onglet Blocs fonction :

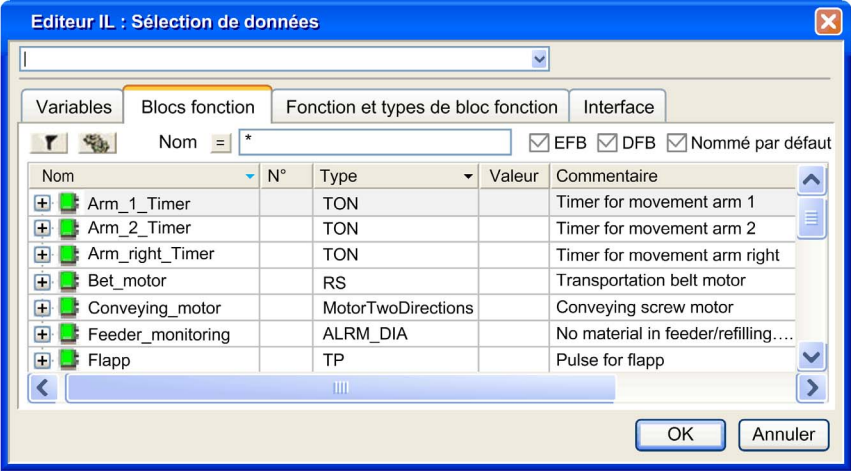

## Eléments de l'onglet Blocs fonction :

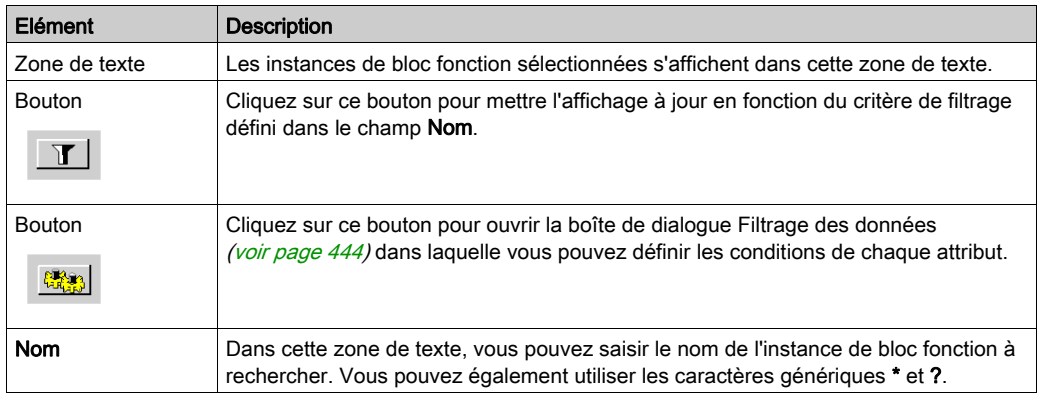

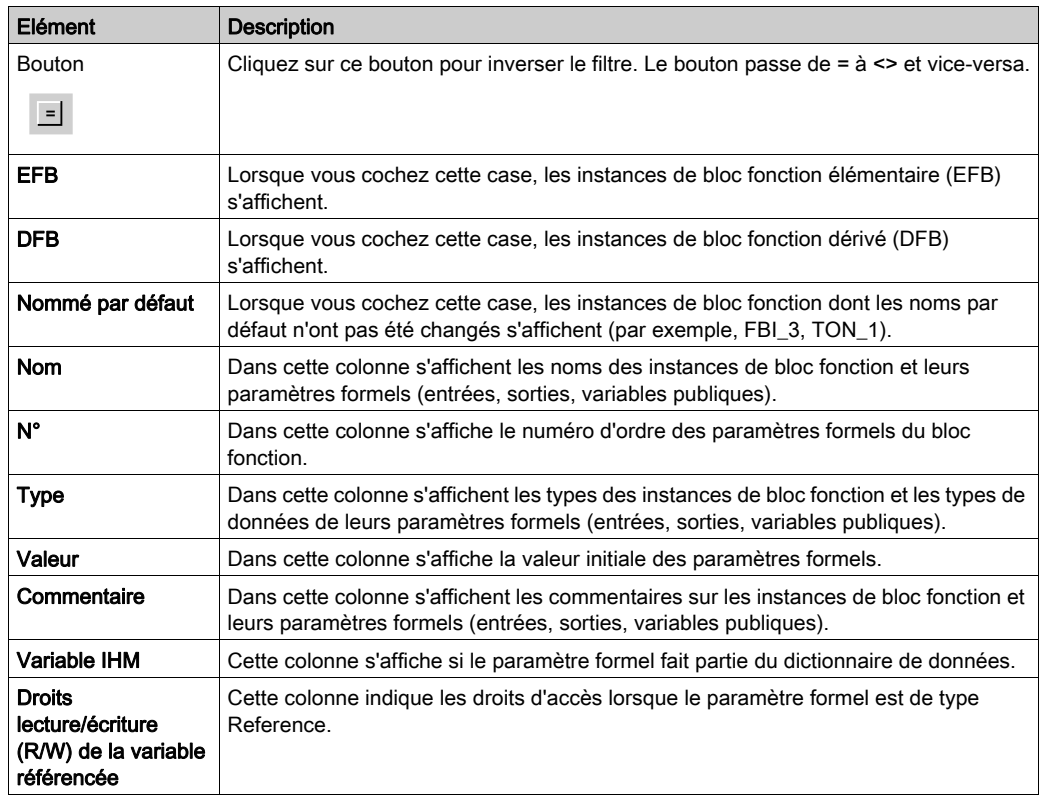

# NOTE : Aide sur le type.

Appuyez sur la combinaison de touches Alt+F1 et cliquez ensuite sur le type de bloc fonction pour lequel vous souhaitez afficher l'aide.

## Onglet Fonction et types de bloc fonction

Présentation de l'onglet Fonction et types de bloc fonction :

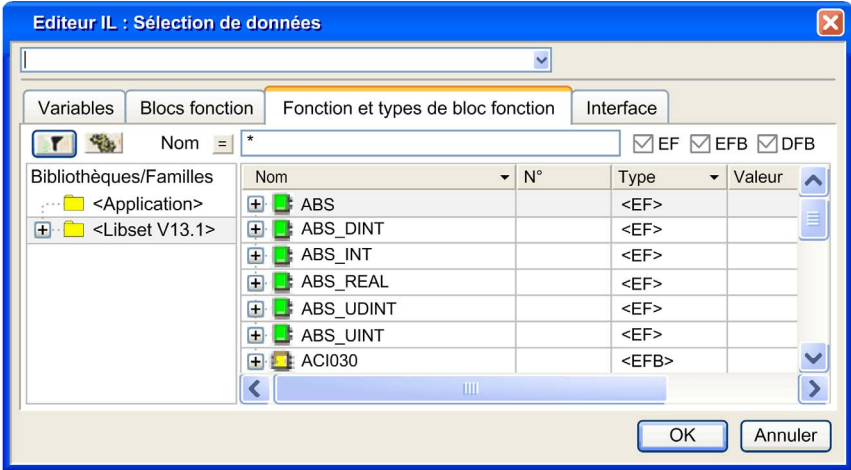

Eléments de l'onglet Fonction et types de bloc fonction :

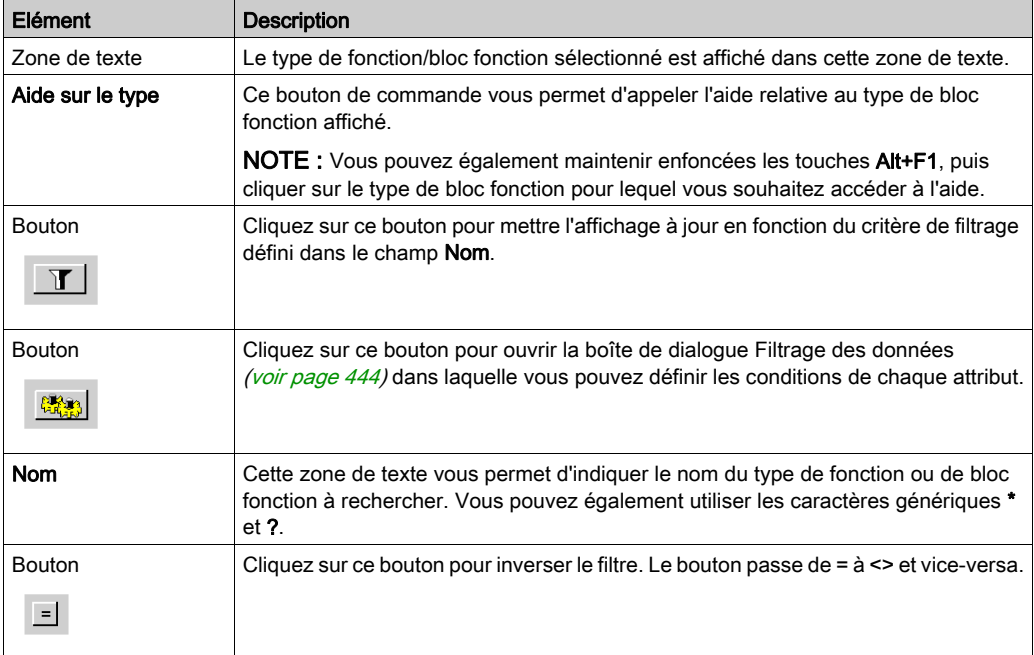

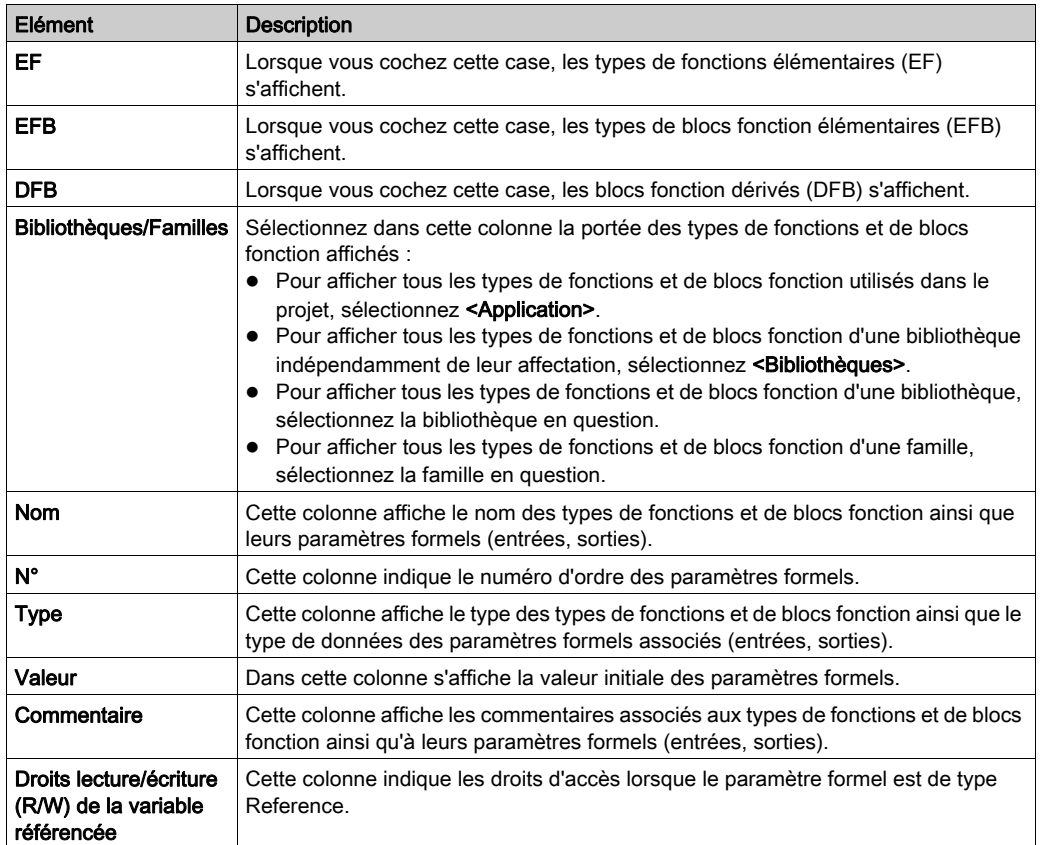

# Onglet Interface

Présentation de l'onglet Interface :

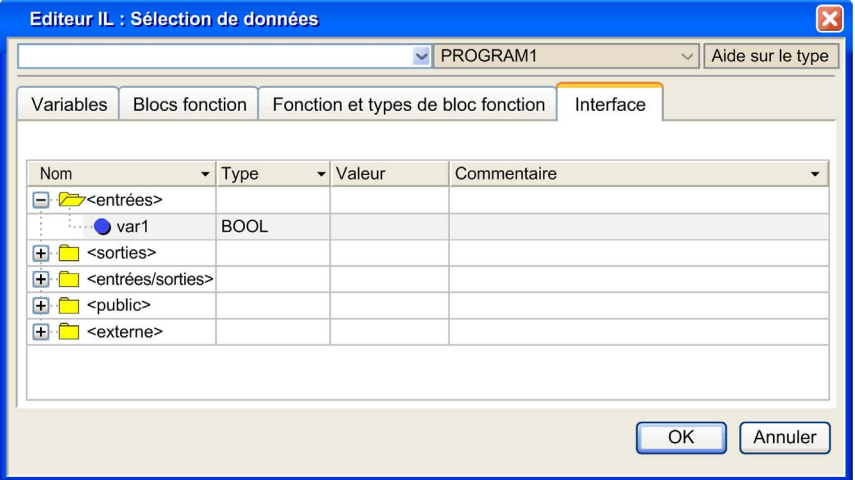

Eléments de l'onglet Interface :

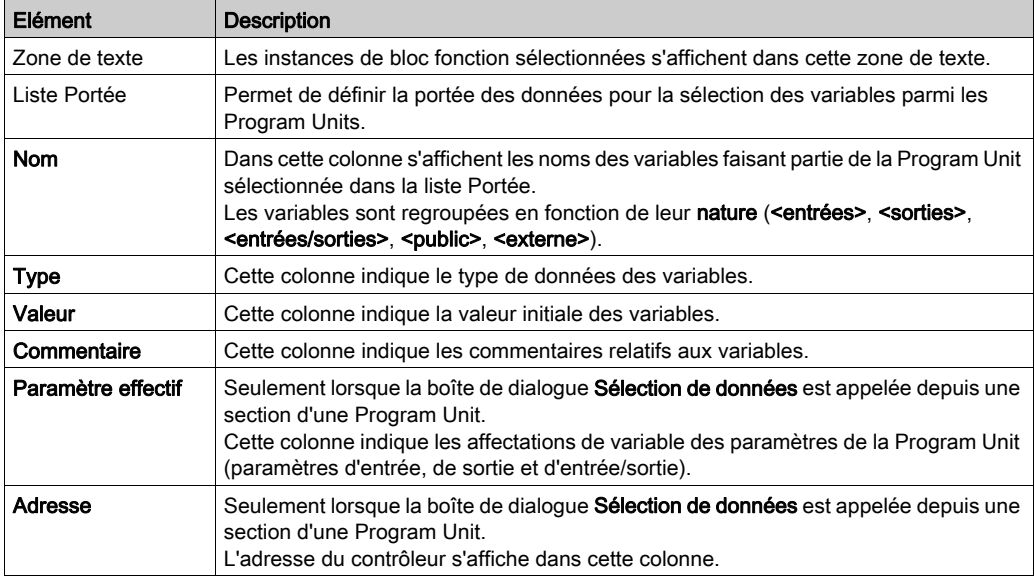

# <span id="page-1293-0"></span>Assistant de saisie de fonction

### **Introduction**

Si aucun FFB n'est sélectionné lors de l'appel de l'assistant de saisie de fonction, l'assistant de saisie du FFB est utilisé pour affecter des paramètres aux nouveaux FFB générés.

Exemple pour :

- FBD [\(voir](#page-696-0) page 697)
- $\bullet$  LD [\(voir](#page-853-0) page 854)
- $\bullet$  IL (voir page [1145\)](#page-1144-0)
- ST (voir page [1178\)](#page-1177-0)

Si un FFB est sélectionné lors de l'appel de l'assistant de saisie de fonction, l'assistant de saisie du FFB est utilisé pour affecter des paramètres au nouveau FFB généré.

Exemple pour :

- FBD [\(voir](#page-715-0) page 716)
- LD [\(voir](#page-873-0) page 874)
- $\bullet$  IL (voir page [1154\)](#page-1153-0)
- ST (voir page [1187\)](#page-1186-0)

## Assistant de saisie de fonction

### Représentation :

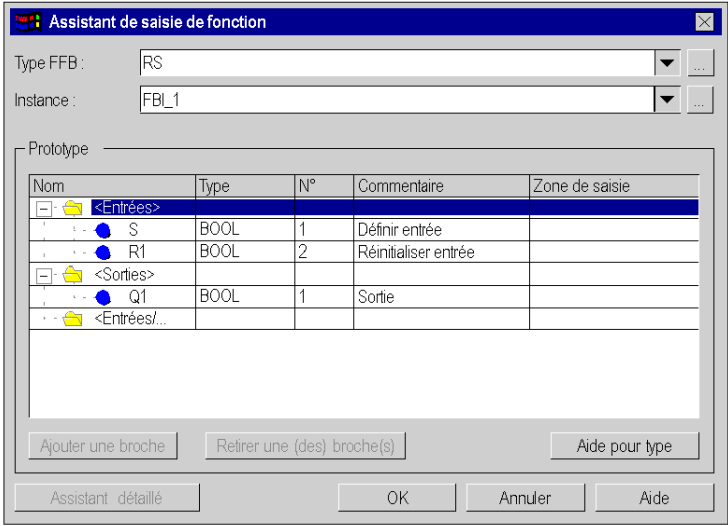

## Eléments :

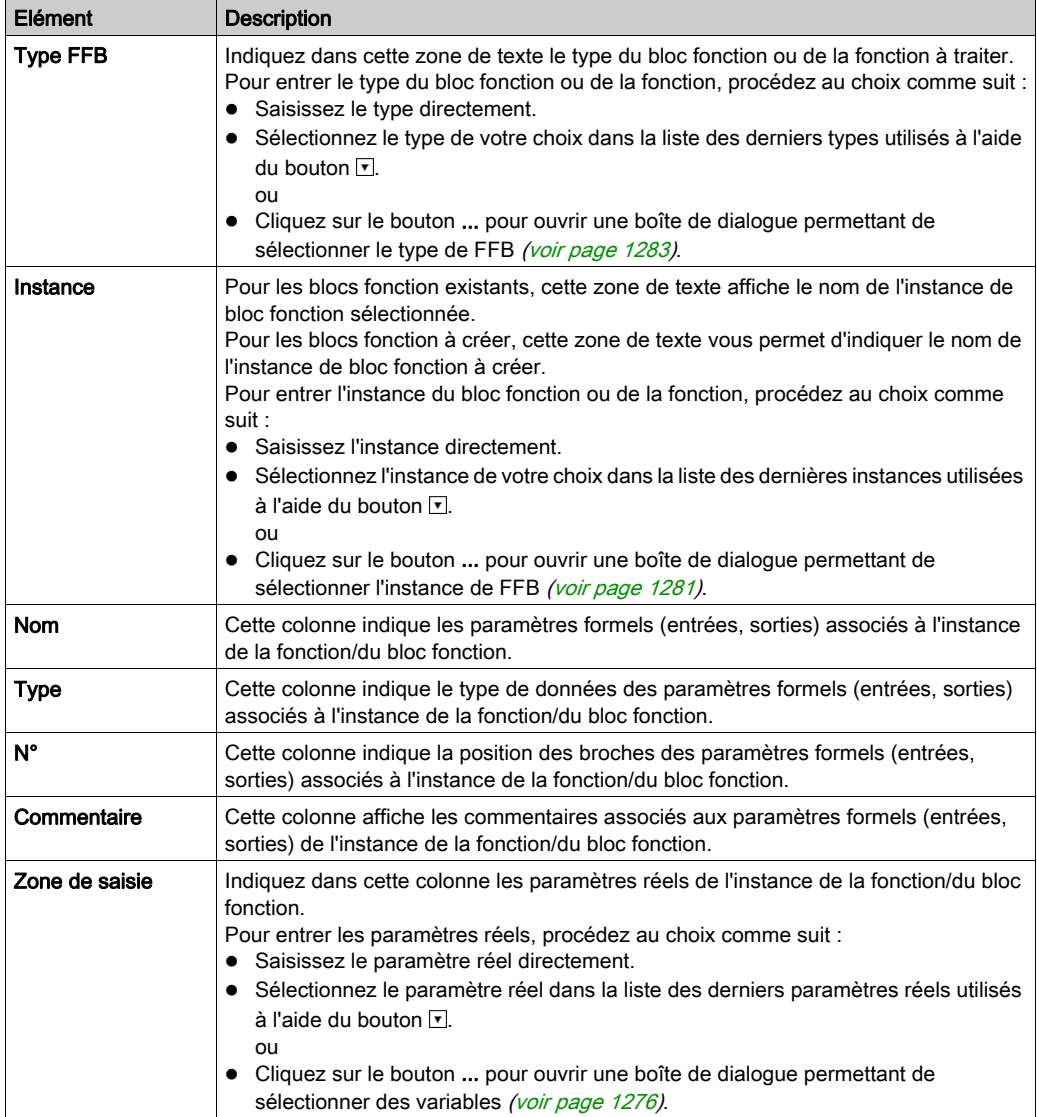

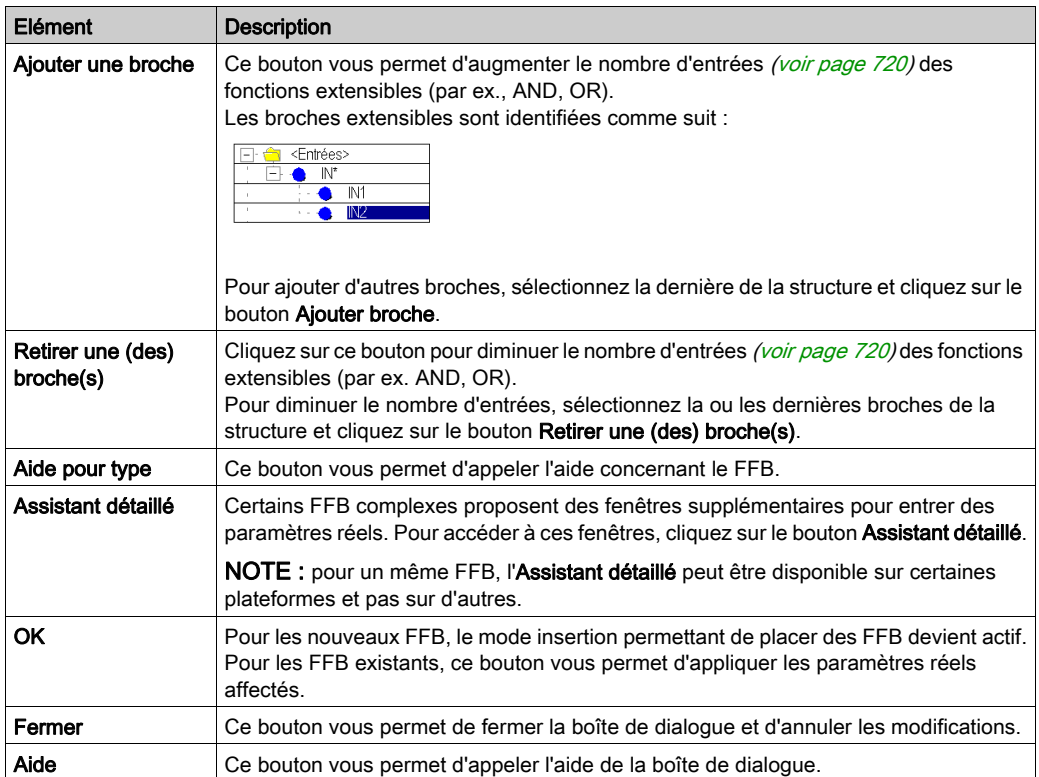
# <span id="page-1296-0"></span>Propriétés des données

## Introduction

La fenêtre ancrée *(voir page [1988\)](#page-1987-0)* Propriétés des données permet d'afficher et de modifier les propriétés de variables et de FFB.

La fenêtre **Propriétés des données** peut être appelée via :

- · l'éditeur de données *(voir page 353)* 
	- a. Sélectionnez une ou plusieurs lignes dans l'éditeur de données.
	- b. Sélectionnez Propriétés dans le menu contextuel.
- les sections langage de programmation
	- a. Sélectionnez un ou plusieurs éléments dans la section langage de programmation.
	- b. Sélectionnez Propriétés des données dans le menu contextuel ou appuyez sur la combinaison de touches Ctrl+Entrée.
- l'onglet Objets E/S d'un module
	- a. Sélectionnez une ou plusieurs lignes dans le tableau Adresse/Nom/Type.
	- b. Dans le menu contextuel, sélectionnez Propriétés des données.

Le comportement et les options de la fenêtre **Propriétés des données** dépendent du mode d'accès à la fenêtre, via l'éditeur de données ou via une section langage de programmation.

NOTE : si plusieurs objets sont sélectionnés, seules les données communes à tous les objets sélectionnés s'affichent. Si ces données sont modifiées, la modification s'applique à tous les objets sélectionnés. Il est ainsi possible d'affecter par exemple le même commentaire ou la même valeur initiale à différentes variables. Voir aussi *Modification d'un attribut dans plusieurs instances*, [page](#page-429-0) 430

# A ATTENTION

# PERTE DE DONNEES

Avant de modifier des données dans la fenêtre Propriétés des données, vérifiez que la modification correspond non seulement à cette instance de ces données, mais aussi à toutes les autres instances de ces données.

Le non-respect de ces instructions peut provoquer des blessures ou des dommages matériels.

#### Structure de la fenêtre

Le contenu de la fenêtre dépend de l'objet sélectionné.

Fenêtre Propriétés des données de variables élémentaires :

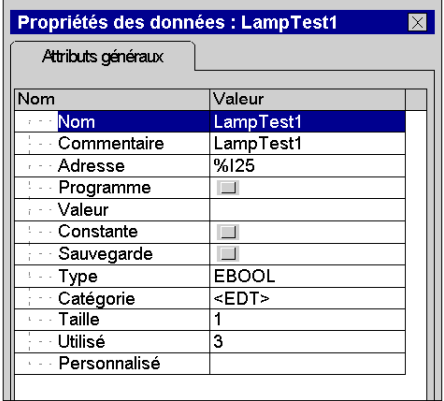

Fenêtre Propriétés des données de blocs fonction :

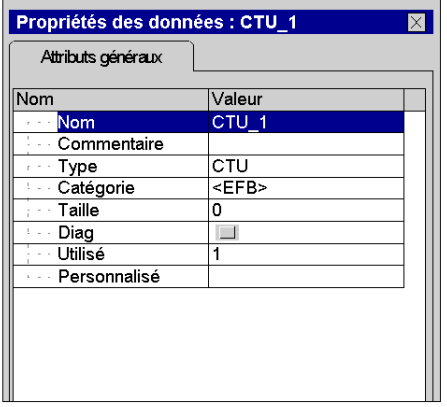

## Attributs disponibles

La liste des attributs disponibles est la même que pour les colonnes de l'éditeur de données. Pour plus d'informations, consultez la section Colonnes de l'éditeur de données [\(voir](#page-433-0) page 434).

# Création de variables

# Représentation

Présentation de la boîte de dialogue :

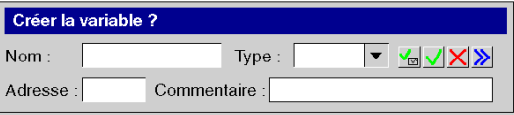

# Eléments

Eléments de la boîte de dialogue :

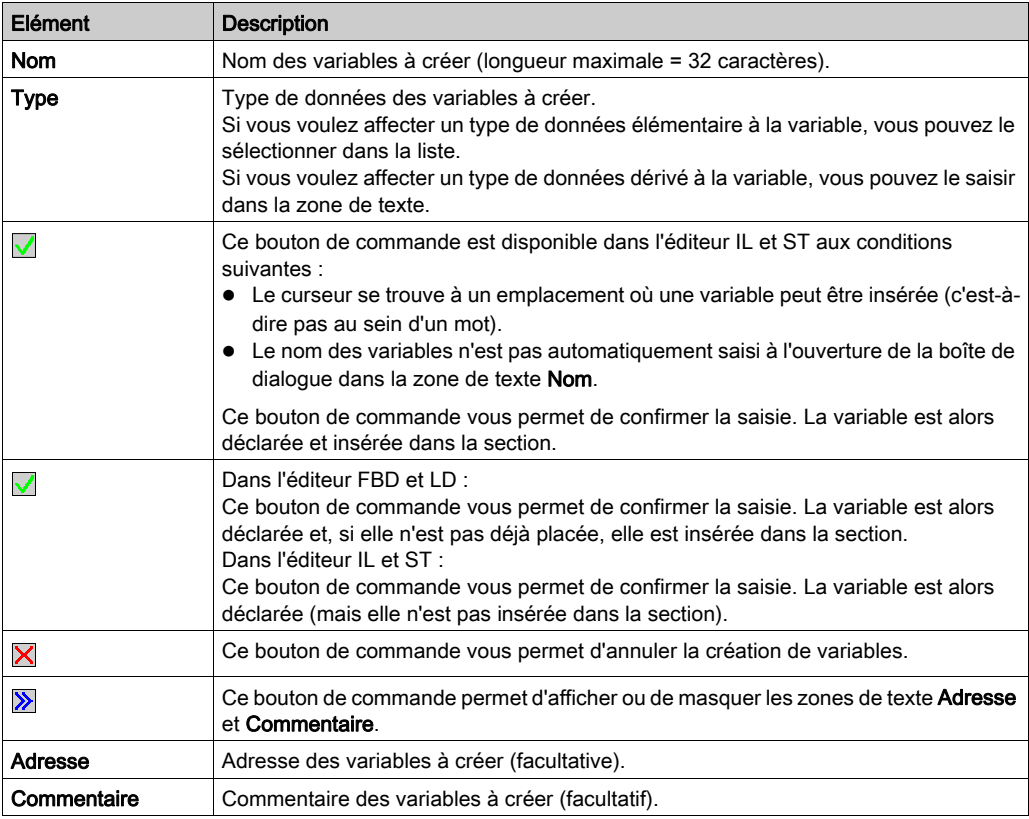

# **Chapitre 29** Onglet Objets d'E/S

## Objet de ce chapitre

Ce chapitre décrit l'onglet Objets d'E/S qui permet d'associer des variables aux E/S des modules et de gérer ces différentes variables.

## Contenu de ce chapitre

Ce chapitre contient les sujets suivants :

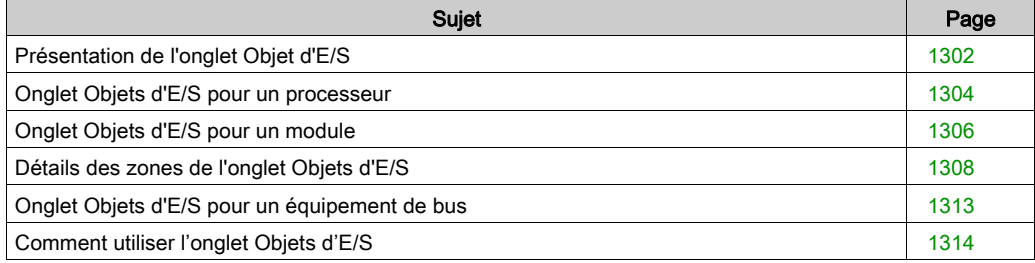

# <span id="page-1301-0"></span>Présentation de l'onglet Objet d'E/S

#### Généralités

Cet onglet permet de gérer les objets d'entrée et de sortie d'un module, d'un équipement sur un bus de terrain ou encore les objets mémoire et système du contrôleur.

Le tableau ci-dessous récapitule les différentes fonctionnalités selon le type de matériel associé à l'onglet :

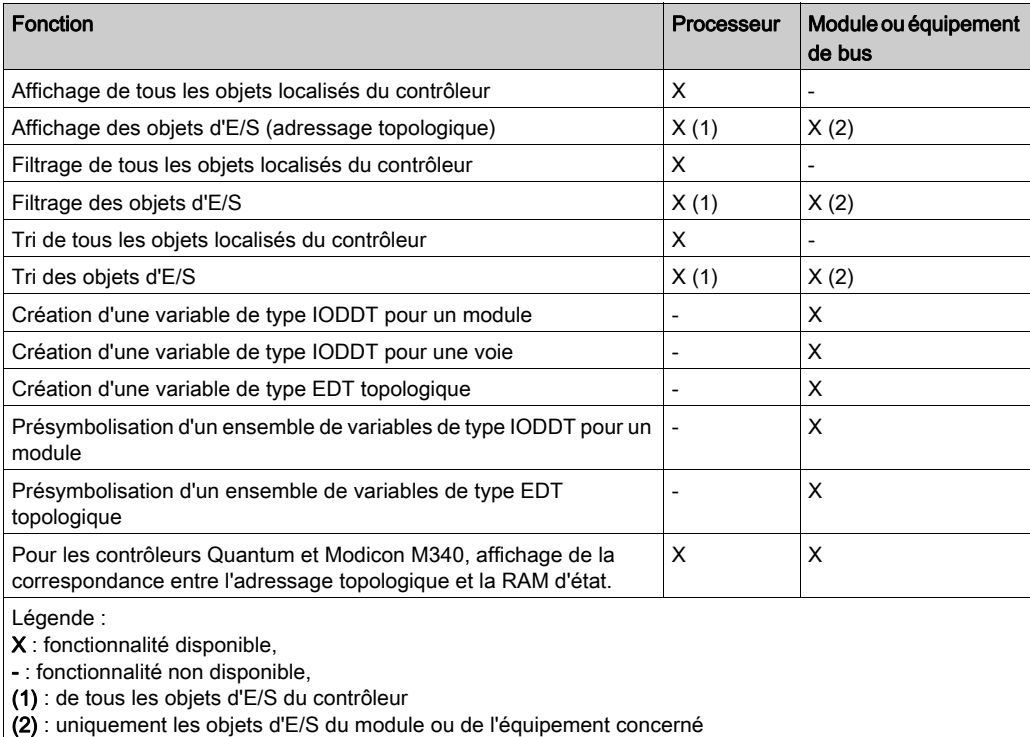

## Règles d'accès

Pour accéder à cet onglet, les conditions ci-dessous doivent être remplies :

- L'onglet est accessible à partir de l'écran de configuration du module, du processeur ou de l'équipement du bus (il se trouve au même niveau que l'onglet Description).
- L'onglet est accessible en mode local et en mode connecté.

## Règles de fonctionnement

Les principales règles de fonctionnement sont les suivantes :

- Cet onglet permet de créer et d'associer des variables, mais pas d'en supprimer.
- Pour supprimer une variable créée par cet onglet vous devez utiliser l'éditeur de données.
- La présymbolisation multiple n'est effectuée que sur des objets compatibles (même type).
- Pour les processeurs, l'onglet permet uniquement d'afficher les objets du contrôleur (il est impossible d'associer des variables ).
- Les boucles de régulation intégrées au processeur sont considérées comme des voies de modules. Par conséquent, la création et la présymbolisation sont possibles.
- Il est possible de nommer une variable dérivée après symbolisation. Par exemple, si Compteur 0 est une variable de type T\_COUNT\_STD, la valeur de comptage présymbolisée Compteur\_0.CUR\_MEASURE peut être renommée (Valeur\_C0, par exemple).

# <span id="page-1303-0"></span>Onglet Objets d'E/S pour un processeur

#### Vue d'ensemble

L'onglet Objets d'E/S des processeurs permet d'afficher les objets du contrôleur (objets système, objets mémoire), ainsi que les objets d'E/S, qu'ils appartiennent à un module en rack ou à un équipement d'un bus de communication (Fipio, par exemple).

NOTE : Cet écran ne peut servir qu'à afficher des objets. Pour effectuer des modifications, utilisez l'onglet Objets d'E/S associé aux modules ou aux équipements du bus (voir page [1306\)](#page-1305-0).

#### **Illustration**

Exemple d'un écran Objets d'E/S pour un processeur Modicon M340

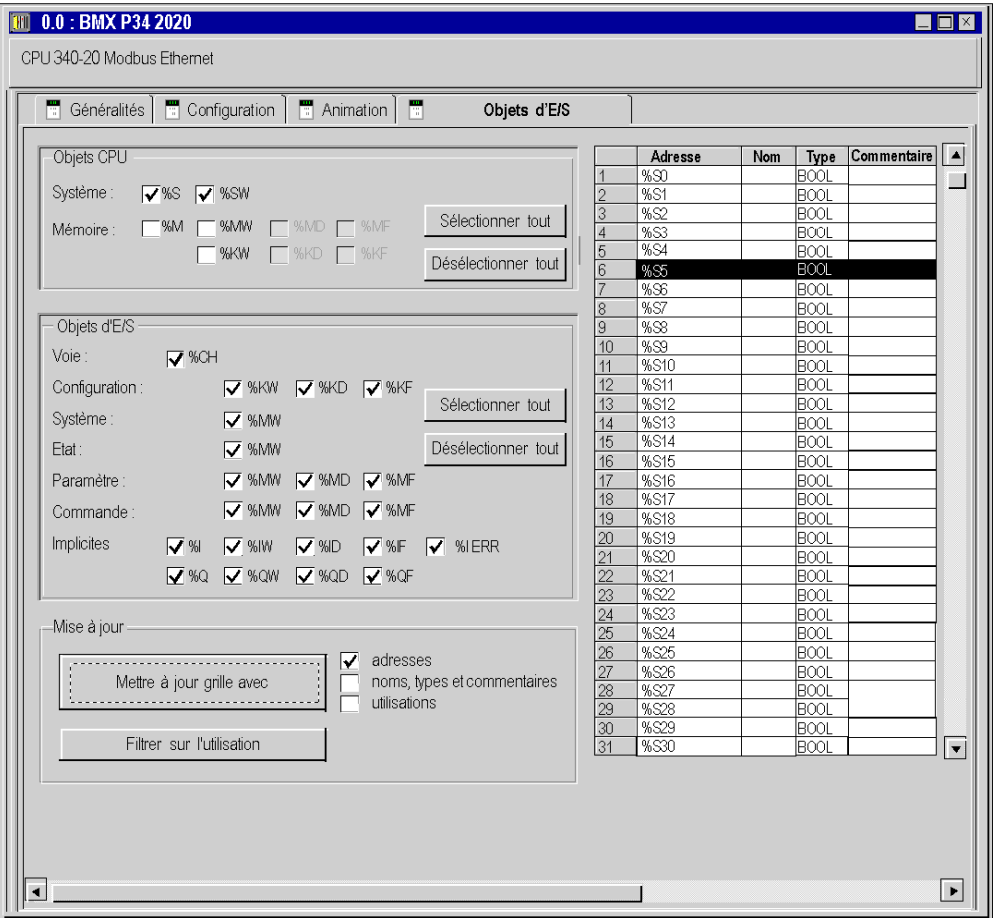

# **Description**

Les différentes zones de l'écran sont les suivantes :

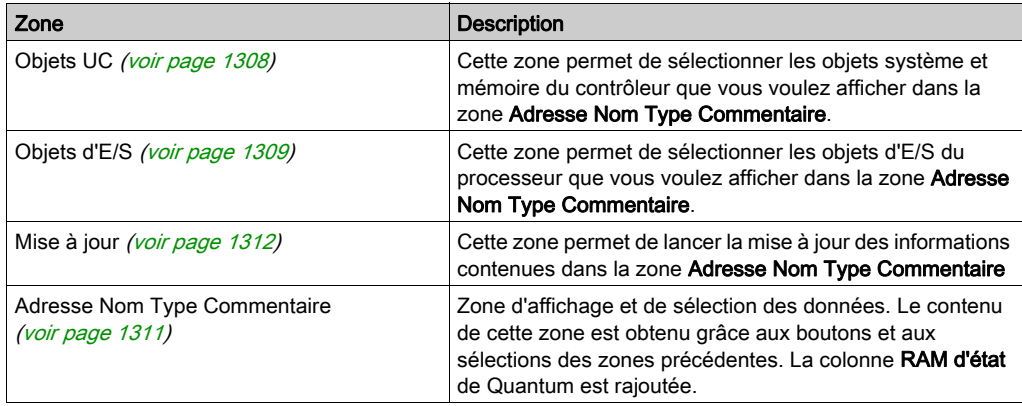

# <span id="page-1305-0"></span>Onglet Objets d'E/S pour un module

## Vue d'ensemble

Pour un module, cet onglet permet d'afficher les objets d'E/S du module et de gérer l'association de ces objets à des variables.

NOTE : pour afficher les objets du contrôleur (objets système, mémoire interne ou constantes internes), utilisez l'onglet Objets d'E/S associé au processeur (voir page [1304\)](#page-1303-0).

#### **Illustration**

Exemple d'écran Objets d'E/S pour un module de bus Premium X.

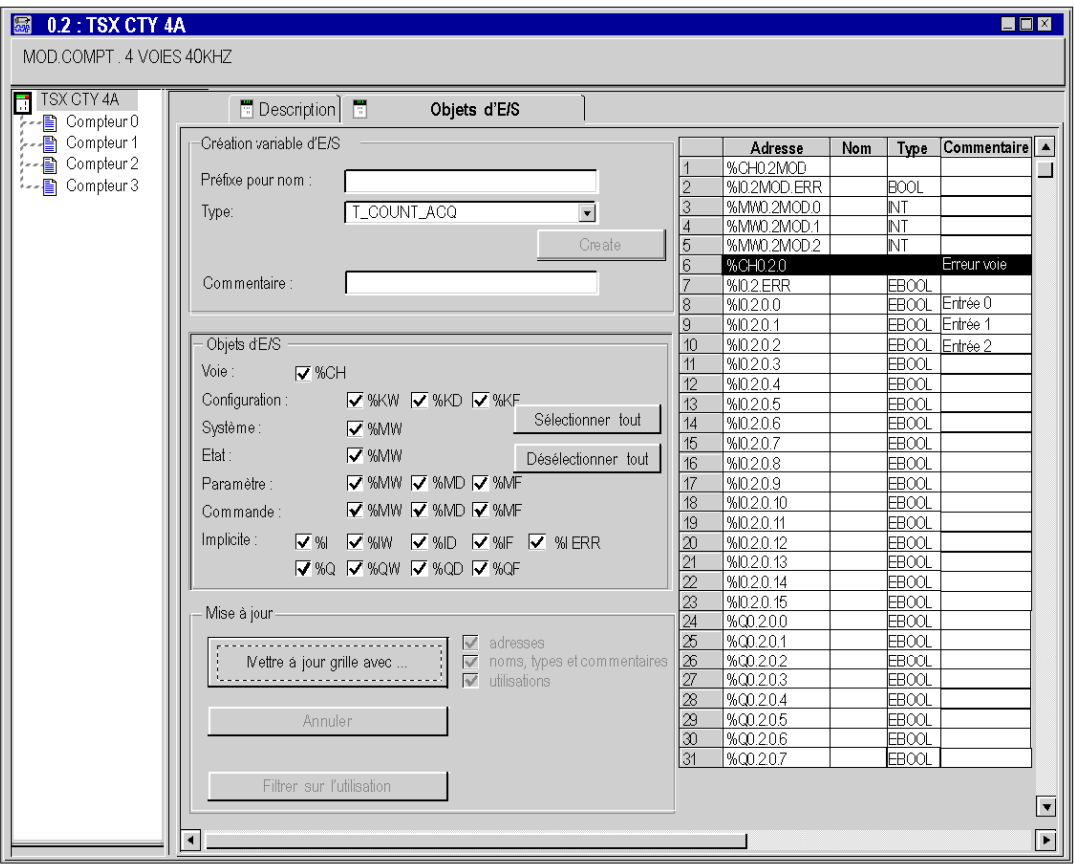

## **Description**

Les différentes zones de l'écran sont les suivantes :

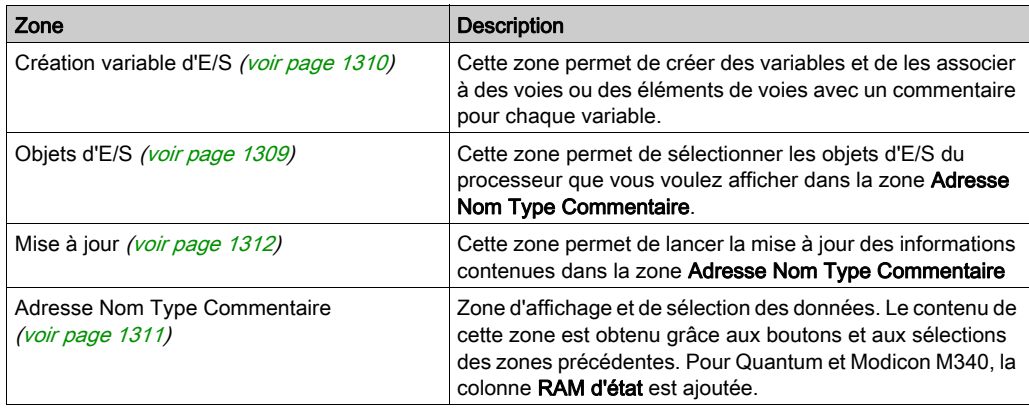

NOTE : Pour les modules d'E/S Modicon M340, seuls les objets d'E/S topologiques sont affichés. Il n'est pas possible d'instancier un IODDT.

# <span id="page-1307-0"></span>Détails des zones de l'onglet Objets d'E/S

#### Vue d'ensemble

L'onglet Objets d'E/S est disponible pour :

- les modules du rack et leurs voies.
- les processeurs et leurs voies,
- les boucles de régulation,
- les équipements du bus de communication.

Les différentes zones de cet onglet sont détaillées ci-après.

#### <span id="page-1307-1"></span>Illustration de la zone Objets UC

La zone Objets UC n'est disponible que pour le processeur. Elle se présente comme suit :

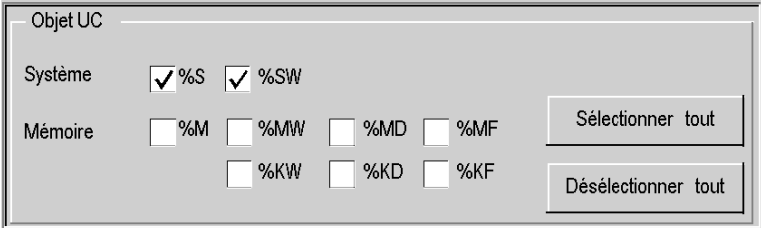

#### Description de la zone Objets UC

La sélection des différents objets à l'aide des cases à cocher %S, %SW, %M, %MW, %MD, %MF, %KW, **&KD** et &KF permet de les afficher dans la zone Adresse Nom Type Commentaire pour Premium ou la zone Adresse Nom Type RAM d'état Commentaire pour Modicon M340 et Quantum, après avoir cliqué sur le bouton Mettre à jour grille avec... de la zone Mise à jour.

NOTE : Pour les contrôleurs Premium/Atrium, les instances de type double de données localisées (%MD/i>, %KD/i>) ou flottantes (%MF/i>, %KF/i>) doivent être localisées par un type entier (%MW
i. in the localiser designment of server designments of the localistic designments of the  $(\&MDC(i)$ , %KD<i>, %QD, %ID, %MF<i>, %KF<i>, %QF, %IF) en utilisant leur adresse topologique (par exemple, %MD0.6.0.11, %MF0.6.0.31).

NOTE : Pour les contrôleurs Modicon M340, les instances de type double de données localisées (%MD<i>, %KD<i>) ou flottantes (%MF<i>, %KF<i>) ne sont pas disponibles.

NOTE : Pour les contrôleurs Modicon M340, la valeur (i) d'index doit être paire *(voir EcoStruxure™* Control Expert, Langages de programmation et structure, Manuel de référence) pour les instances de données localisées de type double (%MW et %KW).

#### <span id="page-1308-0"></span>Illustration de la zone Objets d'E/S

La zone Objets d'E/S est disponible pour les modules, les processeurs, les boucles de régulation et les équipements du bus. Elle se présente comme suit :

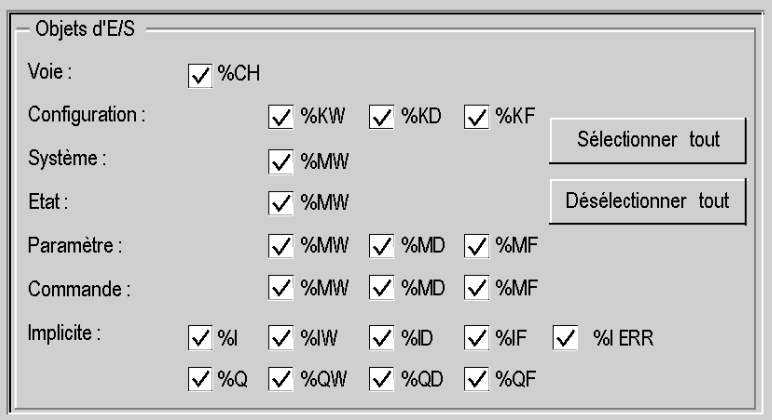

### Description de la zone Objets d'E/S

La sélection de différents objets à l'aide des cases à cocher permet de les afficher dans la zone Adresse Nom Type Commentaire dès que vous avez cliqué sur le bouton Mettre à jour grille avec... de la zone Mise à jour.

Il est possible de sélectionner les différents objets par type :

- Voie : pour les voies de module ou un équipement de bus.
- Configuration : pour les objets langage de configuration.
- Système : pour les objets langage gérant les échanges explicites.
- Etat : pour les objets langage d'état (accessibles par READ\_STS).
- **Paramètre** : pour les objets langage de configuration (accessibles par READ\_PARAM, WRITE\_PARAM, SAVE\_PARAM et RESTORE\_PARAM).
- Commande : pour les objets langage de commande (accessibles par WRITE\_CMD).
- **Implicite** : pour les objets langage implicite du module ou d'un équipement de bus.

#### <span id="page-1309-0"></span>Illustration de la zone Créer une variable d'E/S

La zone Créer une variable d'E/S est disponible uniquement pour les modules, les boucles de régulation et les équipements du bus. Elle se présente comme suit :

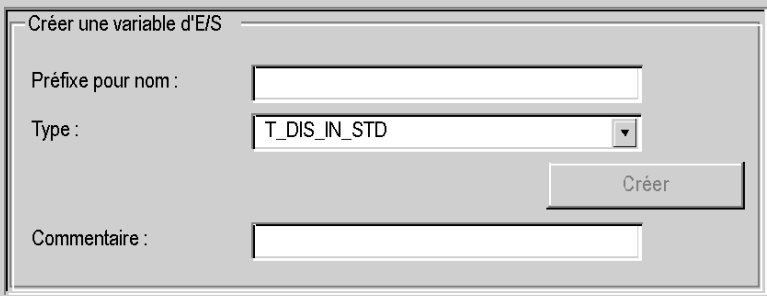

#### Description de la zone Créer une variable d'E/S

Après avoir sélectionné un ou plusieurs objets dans la zone Adresse Nom Type Commentaire, vous pouvez sélectionner un type d'IODDT et créer une ou plusieurs variables de ce type en cliquant sur Créer.

Règles de fonctionnement :

- **En sélectionnant une ligne dans la zone Adresse Nom Type Commentaire**, vous pouvez créer une variable pour laquelle vous pouvez entrer un nom. Vous pouvez également affecter un commentaire à la variable.
- **En sélectionnant plusieurs lignes homogènes (du même type) dans la zone Adresse Nom Type** Commentaire, vous pouvez créer automatiquement plusieurs variables portant des préfixes identiques (la première variable possède le suffixe 0, la seconde le suffixe 1, la troisième le suffixe 2, etc.). Cette méthode s'applique également au commentaire formulé pour la variable (le premier commentaire possède le suffixe 0, le deuxième le suffixe 1, le troisième le suffixe 2, etc.
- Si la ou les variables sélectionnées sont de type EDT, la zone Type est grisée. La sélection du type est possible uniquement lorsque plusieurs types sont disponibles.

## <span id="page-1310-0"></span>Illustration de la zone Adresse Nom Type Commentaire

La zone Adresse Nom Type Commentaire est disponible pour tous les onglets Objets d'E/S. Elle se présente comme suit :

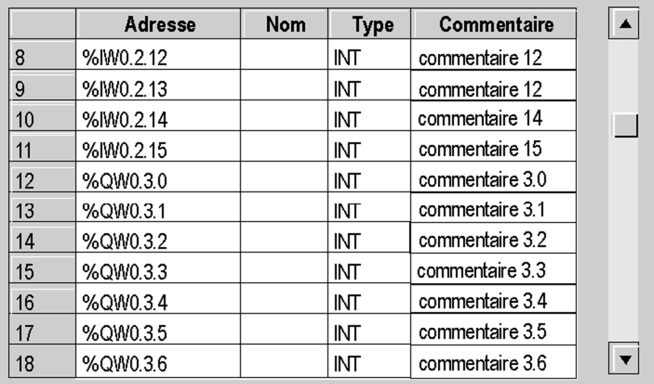

### Description de la zone Adresse Nom Type Commentaire

Cette zone permet :

- d'afficher les objets sélectionnés dans les zones Objets UC et Objets d'E/S ;
- de sélectionner une ou plusieurs lignes d'objet afin de créer des variables et de les associer à ces lignes ;
- d'ouvrir (voir page [1316\)](#page-1315-0) la fenêtre Propriétés des données ;
- d'afficher le commentaire associé à la variable.

Une colonne supplémentaire est disponible pour les automates Quantum :

• La colonne RAM d'état permet d'afficher la correspondance entre l'adresse topologique et la RAM d'état.

#### <span id="page-1311-0"></span>Illustration de la zone Mise à jour

La zone Mise à jour est disponible pour tous les onglets Objets d'E/S. Elle se présente comme suit :

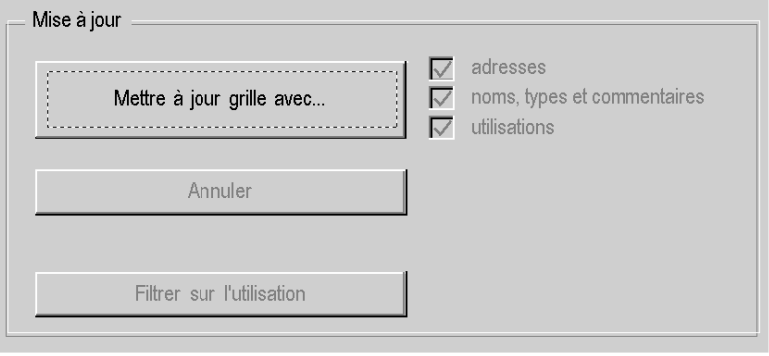

#### Description de la zone Mise à jour

En cliquant sur le bouton Mettre à jour grille avec..., vous pouvez mettre à jour la zone Adresse Nom Type Commentaire à partir des informations sélectionnées dans les zones Objets UC et Objets d'E/S.

La zone Adresse Nom Type Commentaire est aussi utilisée pour sélectionner des objets dans le but de créer des noms de variable et des commentaires (cela ne vaut que pour les modules, les boucles de régulation et les équipements du bus de communication).

Le bouton Annuler permet d'annuler la mise à jour des noms d'objet dans la zone Adresse Nom Type Commentaire.

Le bouton Filtrer sur l'utilisation permet d'afficher les objets utilisés dans le projet uniquement.

Les cases à cocher relatives aux adresses, noms, types et commentaires et à l'utilisation permettent d'afficher, respectivement :

- la colonne Adresse,
- **.** les colonnes Nom, Type et Commentaire,
- les variables utilisées dans le programme (en gras).

# <span id="page-1312-0"></span>Onglet Objets d'E/S pour un équipement de bus

# Aperçu

Tous les équipements d'un bus ayant une fenêtre de description possèdent également un onglet Objets d'E/S.

Actuellement, les équipements de bus Fipio (Premium) et CANopen (Modicon M340 et Modicon M580) ont un onglet Objets d'E/S. Celui-ci se comporte exactement de la même manière que l'onglet Objets d'E/S d'un module (voir page [1306\)](#page-1305-0).

# <span id="page-1313-0"></span>Comment utiliser l'onglet Objets d'E/S

#### <span id="page-1313-1"></span>Aperçu

L'onglet d'E/S facilite la gestion des variables localisées d'un projet d'automatisme sous Control Expert.

Pour connaître les différentes actions possibles, reportez-vous aux pages décrivant cet onglet pour :

- Processeurs (voir page [1304\)](#page-1303-0)
- Modules (voir page [1306\)](#page-1305-0)
- Equipements du bus de communication [\(voir](#page-1312-0) page  $1313$ )

Nous allons décrire les principales marches à suivre pour réaliser ces différentes actions.

#### Comment visualiser les objets désirés

Le tableau suivant indique la procédure à suivre pour visualiser une liste d'objets associés à un processeur, un module ou un équipement d'un bus de communication.

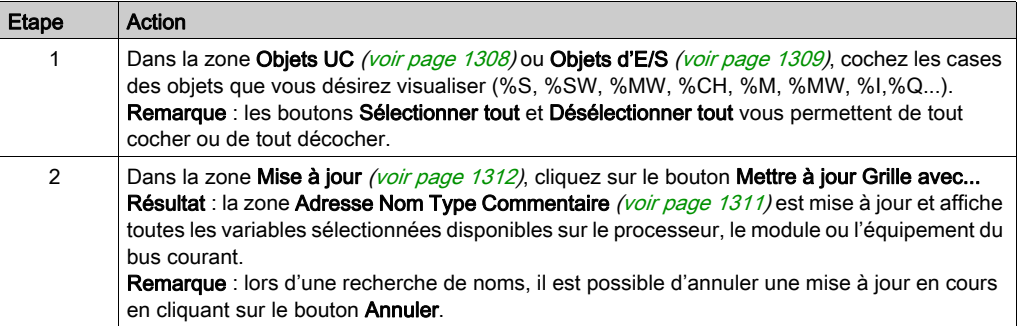

#### Comment sélectionner un objet

Le tableau suivant indique la procédure à suivre pour sélectionner un objet associé à un processeur, un module ou un équipement d'un bus de communication.

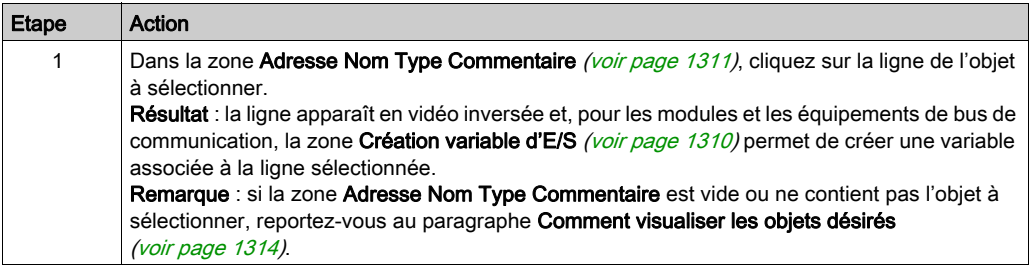

# Comment créer une variable pour un objet

Le tableau suivant indique la procédure à suivre pour créer une variable pour un objet d'un module ou d'un équipement d'un bus de communication.

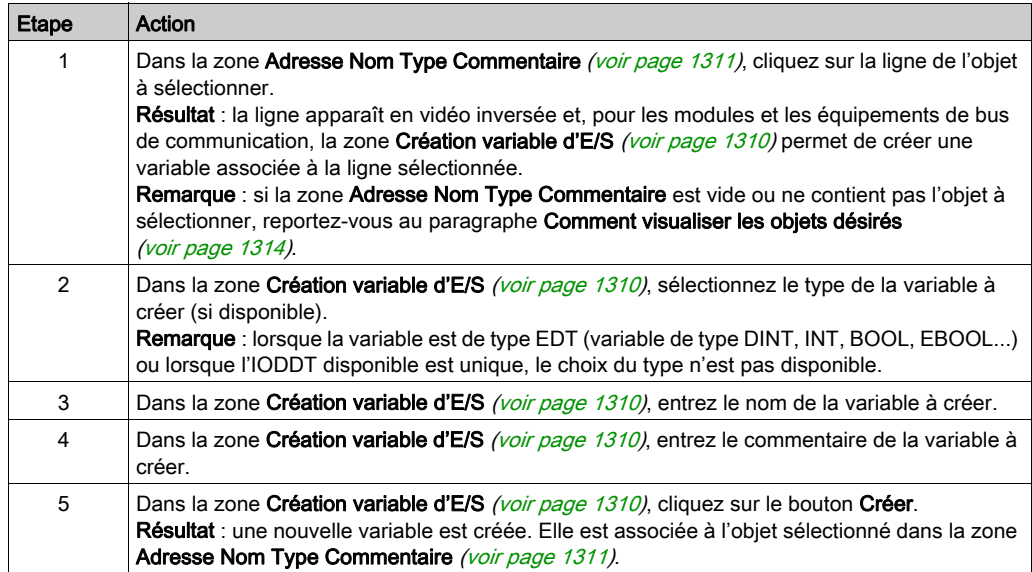

# Comment sélectionner une liste d'objets

Le tableau suivant indique la procédure à suivre pour sélectionner plusieurs objets associés à un module ou un équipement d'un bus de communication.

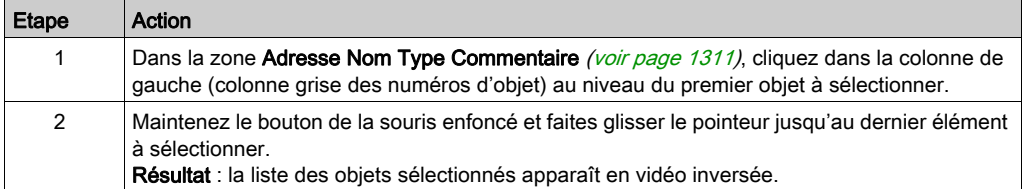

## Comment créer les variables associées à une liste d'objets

Le tableau suivant indique la procédure à suivre pour créer les variables associées à plusieurs objets homogènes d'un module ou d'un équipement d'un bus de communication.

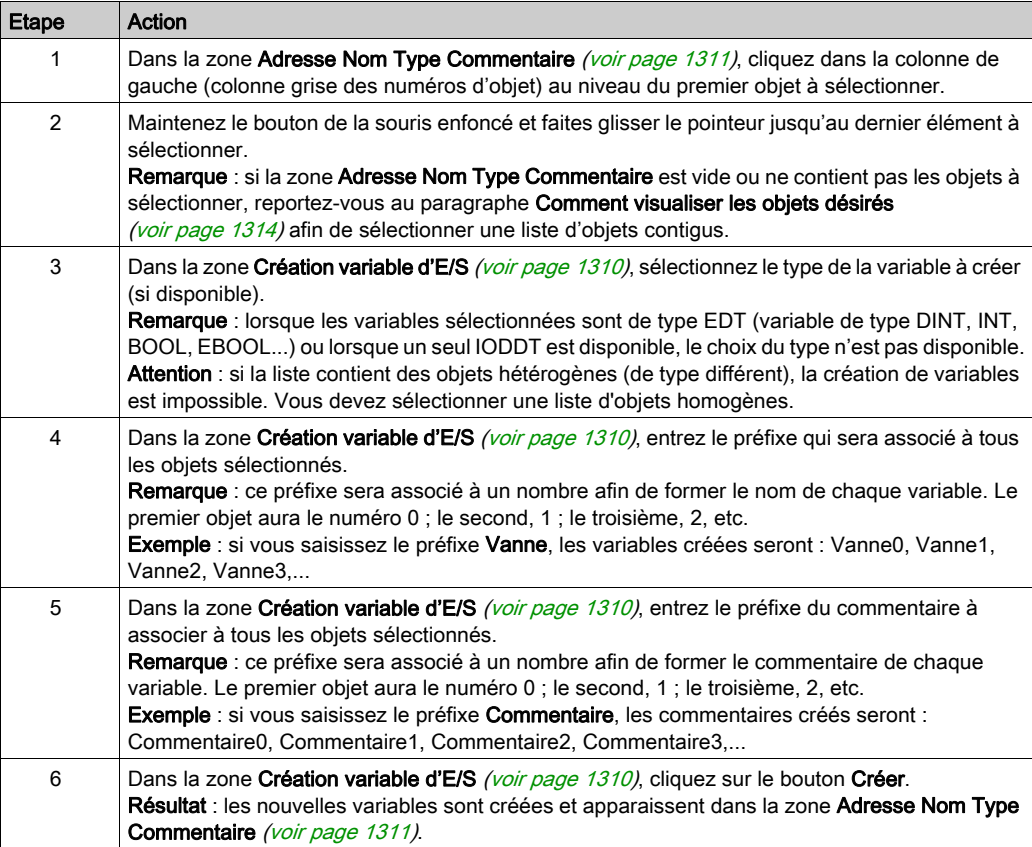

#### <span id="page-1315-0"></span>Comment accéder aux propriétés des données

Le tableau suivant indique la procédure à suivre pour accéder à la fenêtre Propriétés des données via l'onglet d'E/S.

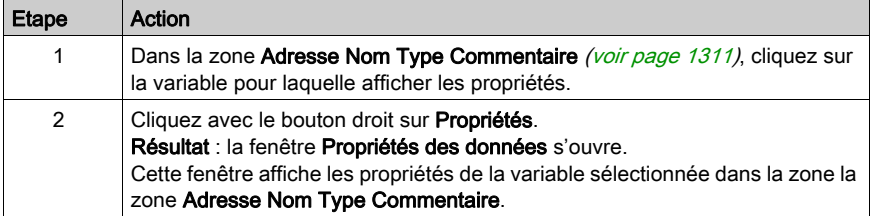

# Questions fréquentes

Voici une liste de questions que vous pouvez vous poser lors de l'utilisation de l'onglet Objets d'E/S.

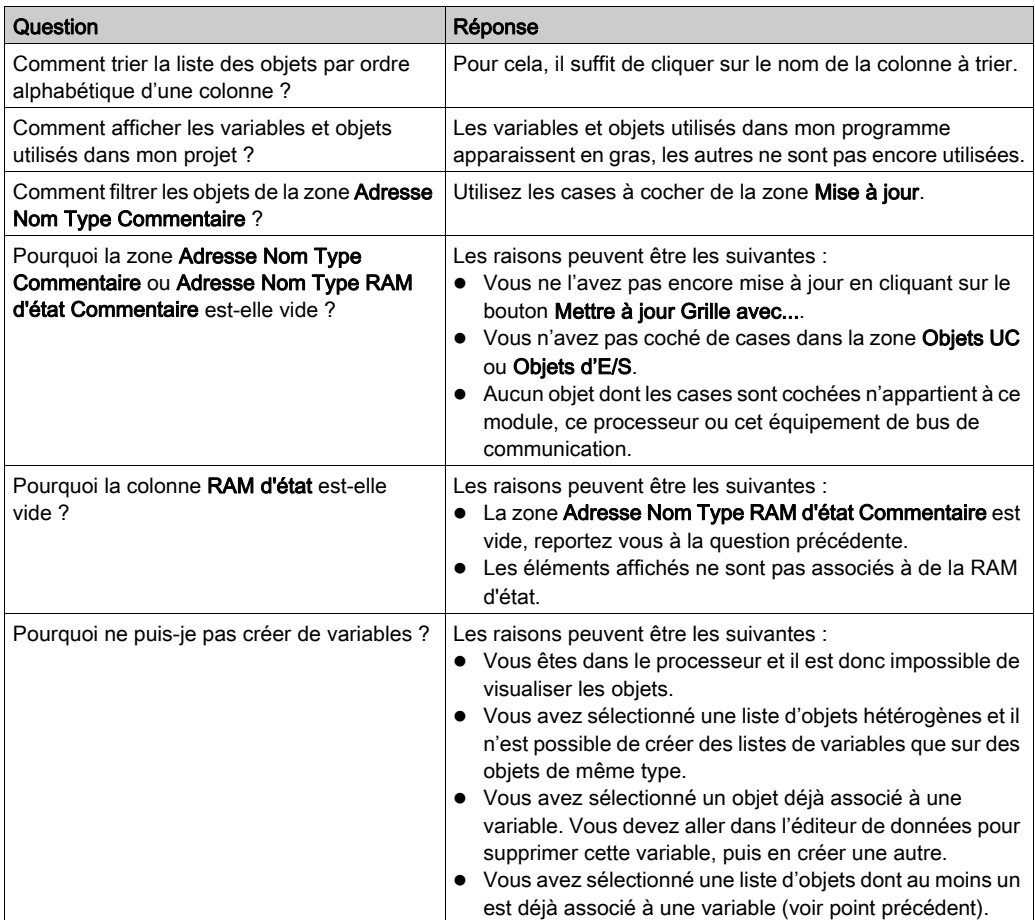

# **Chapitre 30** Onglet Mémoire

# Onglet Mémoire

## Présentation

L'onglet Mémoire n'est disponible que pour la plate-forme matérielle Modicon M340 équipée d'une zone de mémoire RAM d'état.

Il permet de définir le type de gestion de la mémoire pour le module d'entrée/de sortie sélectionné.

L'option sélectionnée ici doit correspondre au type de gestion de la mémoire sélectionné pour le processeur (voir page [1450\)](#page-1449-0).

Les paramètres possibles sont les suivants :

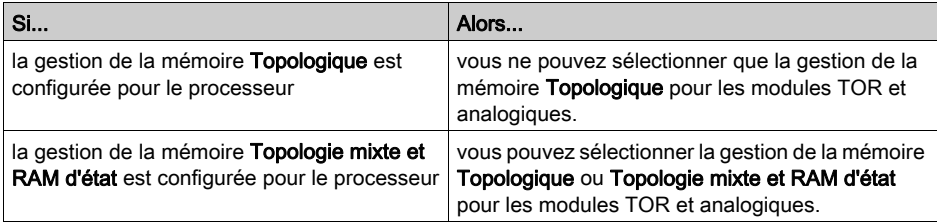

Les paramètres de gestion de la mémoire des modules sont comparés aux paramètres de gestion de la mémoire du processeur lors de l'analyse. Si des incohérences sont détectées, un message approprié s'affiche dans la fenêtre de sortie.

Le type de gestion de la mémoire sélectionné pour le processeur est utilisé comme paramètre par défaut pour le paramètre Gestion de la mémoire sous l'onglet Mémoire.

Une application créée avec Control Expert est configurée automatiquement avec la configuration d'adresse pour l'adressage topologique comme paramètre par défaut.

NOTE : Si vous souhaitez importer une application Compact LL984 propriétaire qui utilise une demande Modbus pour communiquer avec une IHM, vous devez utiliser l'adressage de RAM d'état pour préserver l'échange Modbus ente le contrôleur et l'IHM.

#### Boîtes de dialogue de configuration spécifiques dans le cas d'une importation LL984

Si une section ST a été créée lors de l'importation pour émuler le fonctionnement de la configuration Compact (voir EcoStruxure™ Control Expert, Editeur LL984, Manuel de référence), le convertisseur crée une configuration de module d'E/S spécifique avec les boîtes de dialogue de configuration spécifiques (voir EcoStruxure™ Control Expert, Editeur LL984, Manuel de référence).

La zone Gestion de la mémoire est grisée et l'option Topologie mixte et RAM d'état est sélectionnée.

Dans la zone RAM d'état, Format et Codage sont définis par le convertisseur.

Vous pouvez uniquement supprimer ces modules. Vous ne pouvez pas les copier ni les coller.

#### Gestion de la mémoire

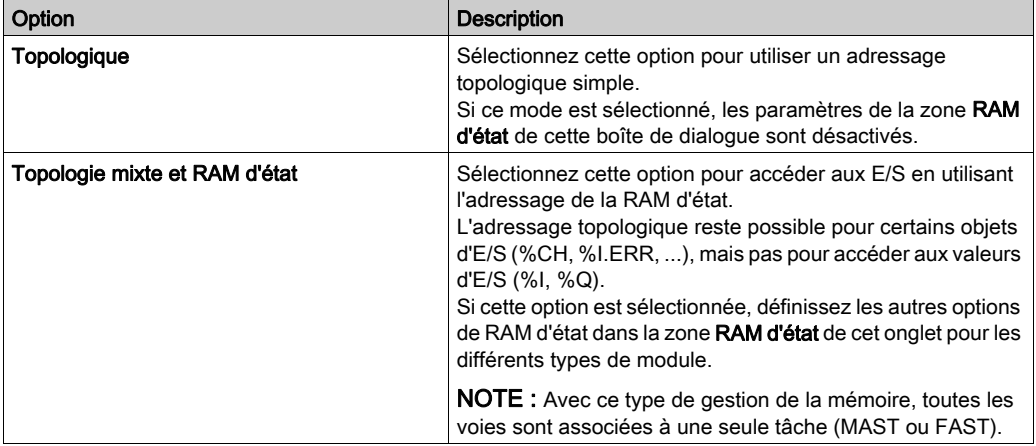

La zone Gestion de la mémoire de l'onglet Mémoire comporte les options suivantes :

#### NOTE :

Si vous sélectionnez Topologie mixte et RAM d'état de la gestion de la mémoire, les fonctions en ligne désactivées sont les suivantes :

- Objets d'E/S
- **Mémoire**
- Mise au point
- Défaut

#### Configuration de la RAM d'état pour les modules TOR

En fonction du module sélectionné, la zone RAM d'état de l'onglet Mémoire contient des paramètres pour les modules d'entrée TOR, les modules de sortie TOR ou les modules d'E/S TOR. Ils sont disponibles si l'option Topologie mixte et RAM d'état est sélectionnée dans la zone Gestion de la mémoire.

La figure ci-dessous présente l'onglet Mémoire pour un module d'E/S TOR, à titre d'exemple :

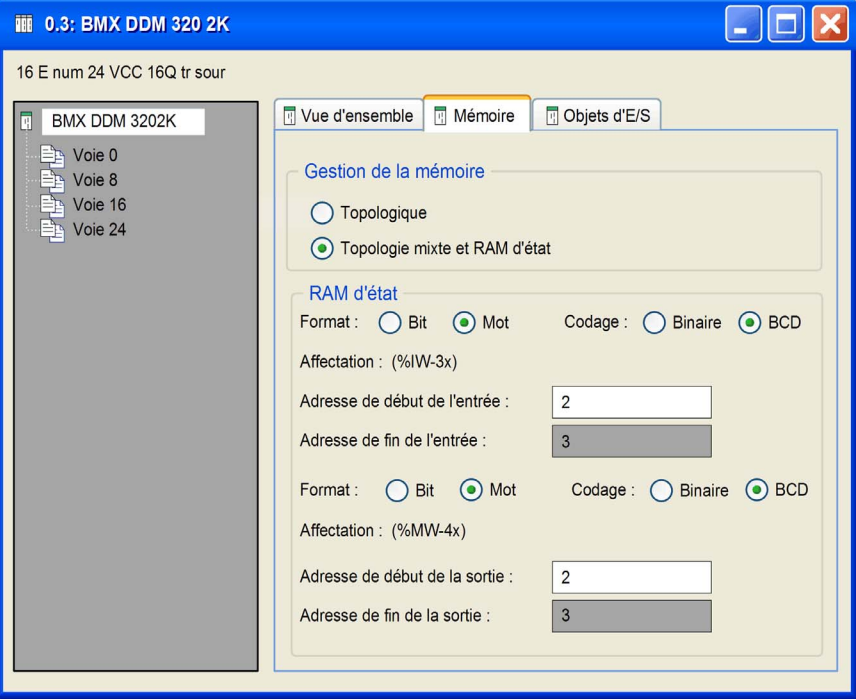

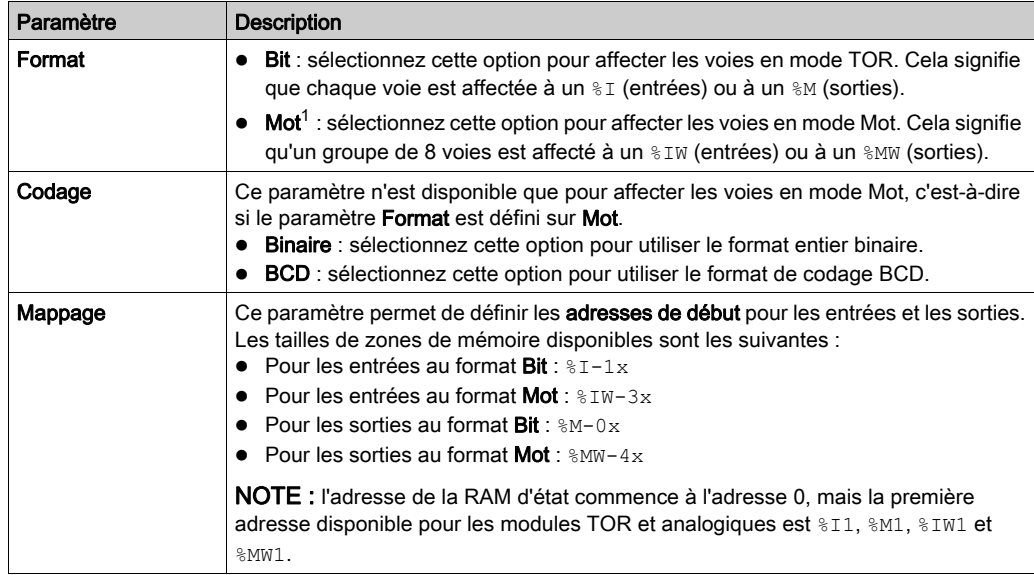

La zone RAM d'état contient les paramètres suivants :

<sup>(1)</sup> Lorsque Mot est sélectionné comme Format, l'octet de poids faible du Mot est mappé à :

- l'entrée 0 sur les modules d'entrée TOR,
- la sortie 0 sur les modules de sortie TOR.

NOTE : Toutes les voies d'un module TOR doivent être configurées. Il n'est pas possible de laisser un groupe de voies non configurées.

NOTE : Vous pouvez utiliser des objets RAM d'état dans les sections d'événement, mais ils sont actualisés selon la fréquence de la tâche dans laquelle ils sont déclarés.

NOTE : Les adresses de RAM d'état ne sont pas vérifiées lors de l'entrée. Si un chevauchement de plages est détecté ou qu'une adresse dépasse la plage de la RAM d'état, un message approprié s'affiche dans l'écran de validation ou lors de l'analyse.

#### Configuration de la RAM d'état pour les modules analogiques

En fonction du module sélectionné, la zone RAM d'état de l'onglet Mémoire contient des paramètres pour les modules d'entrée analogiques, les modules de sortie analogiques ou les modules d'E/S analogiques. Ils sont disponibles si l'option Topologie mixte et RAM d'état est sélectionnée dans la zone Gestion de la mémoire.

La figure ci-dessous présente l'onglet Mémoire pour un module d'E/S analogique, à titre d'exemple :

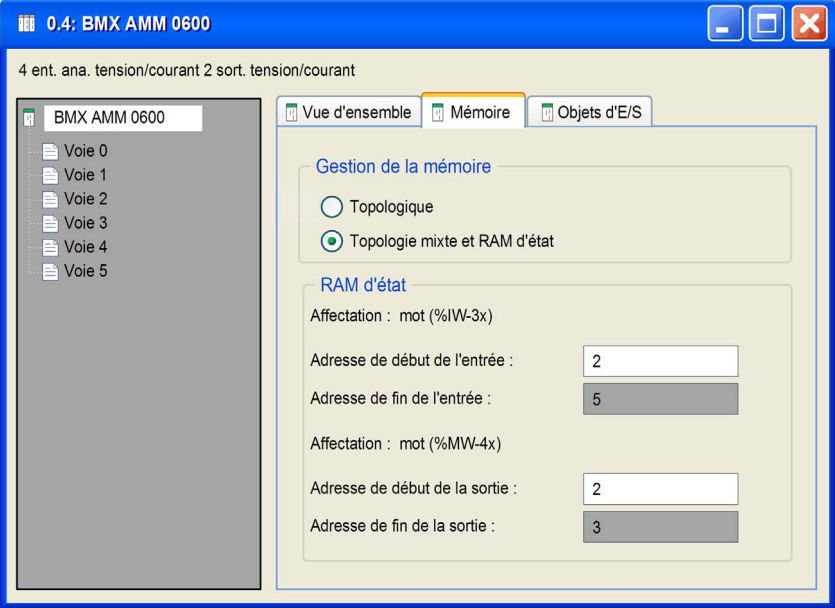

La zone RAM d'état contient les paramètres suivants :

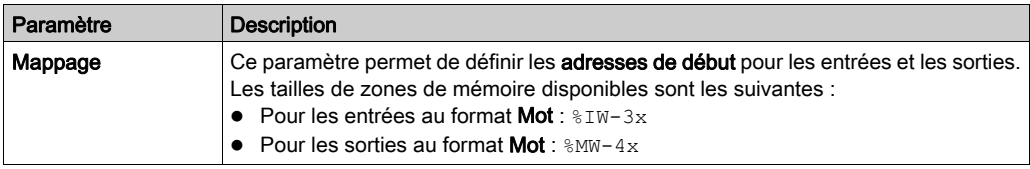

NOTE : les adresses de RAM d'état ne sont pas vérifiées lors de la saisie. Si un chevauchement de plages est détecté ou qu'une adresse dépasse la plage de la RAM d'état, un message approprié s'affiche dans l'écran de validation ou lors de l'analyse. Supposons qu'une variable localisée soit créée dans l'éditeur de données, avec un mot d'affectation d'E/S %MW provenant d'une base d'E/S configurée, cela produirait l'erreur de génération suivante : « Erreur : Chevauchement de mémoire avec l'adresse mémoire protégée '%MWi' ». Réaffectez les ressources de '%MWi' pour éviter le chevauchement. (%MWi représente l'adresse à modifier dans l'éditeur de données.)

# Chapitre 31 Navigateur de bibliothèque de types

# Présentation

Ce chapitre décrit le navigateur bibliothèque de types.

## Contenu de ce chapitre

Ce chapitre contient les sujets suivants :

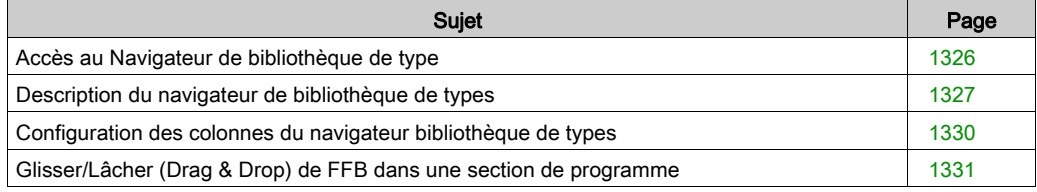

# <span id="page-1325-0"></span>Accès au Navigateur de bibliothèque de type

## Présentation

Il est possible de déplacer par glisser-déplacer des fonctions et blocs fonction (FFB) du navigateur bibliothèque de types vers une section de programme.

# Accès au navigateur

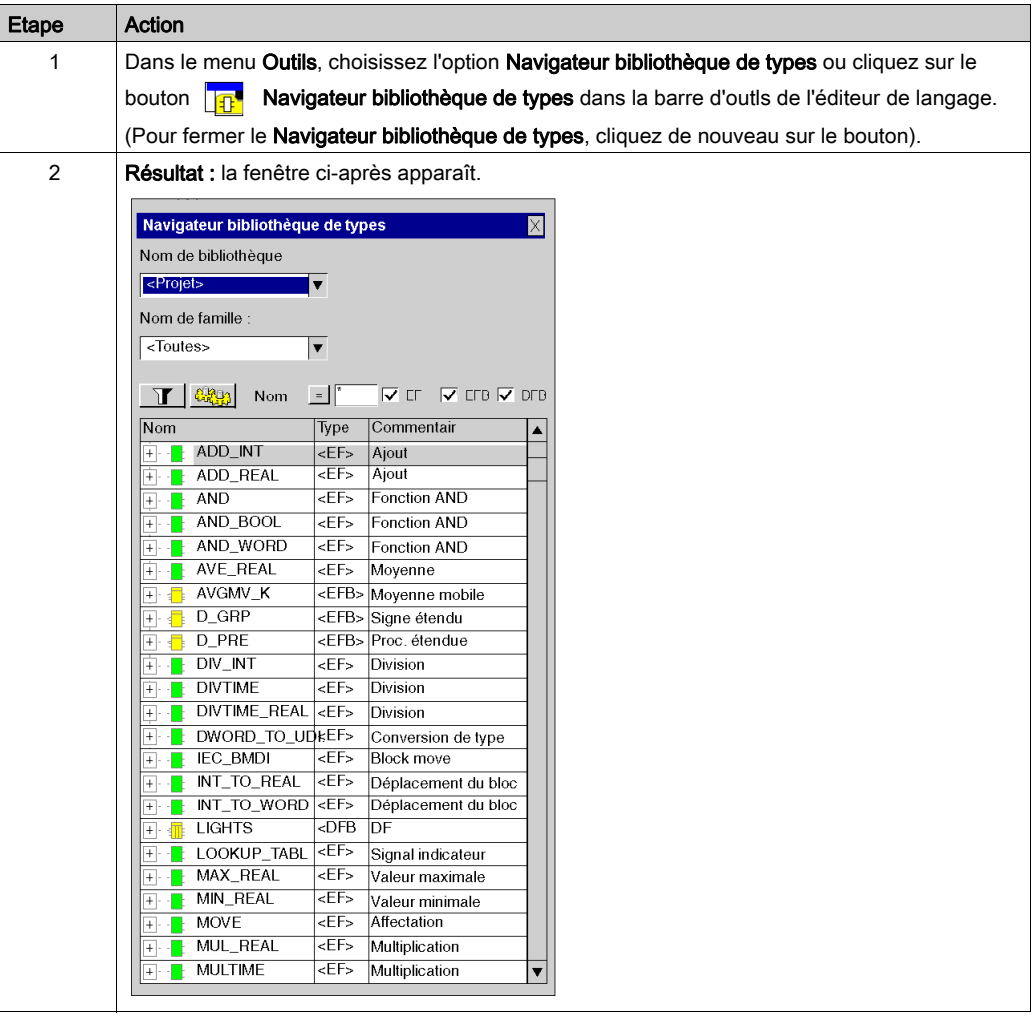

# <span id="page-1326-0"></span>Description du navigateur de bibliothèque de types

# Appel du navigateur bibliothèque de types

Voir [Accès au Navigateur de bibliothèque de type, page](#page-1325-0) 1326.

# Structure de la fenêtre

Représentation :

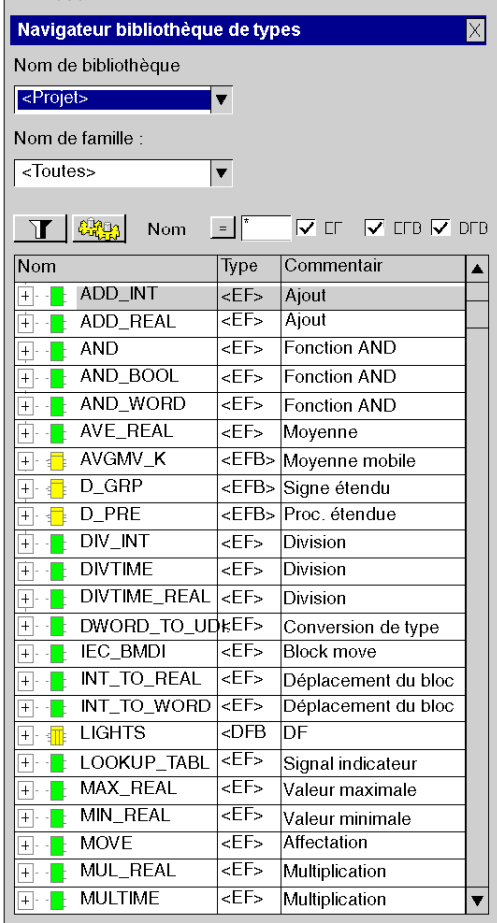

#### Eléments :

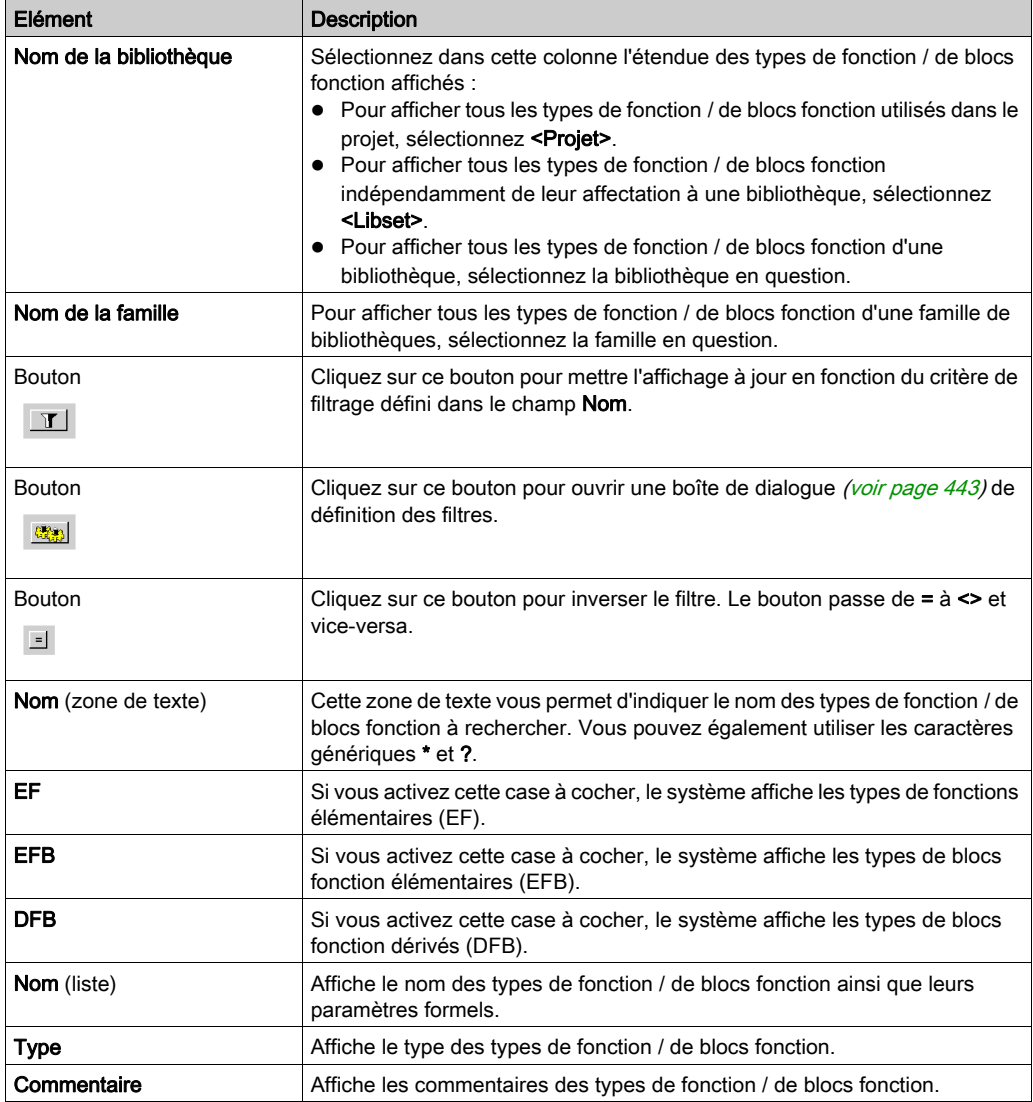

Lors de la fermeture du navigateur bibliothèque de types, le Nom de bibliothèque, le Nom de famille et les cases à cocher de type (EF, EFB, DFB) sélectionnés sont enregistrés. Si vous accédez de nouveau au navigateur bibliothèque de types, ces éléments sont prédéfinis.

# Structure du menu contextuel

Le menu contextuel du navigateur bibliothèque de types permet d'exécuter différentes commandes supplémentaires.

Commandes du menu contextuel :

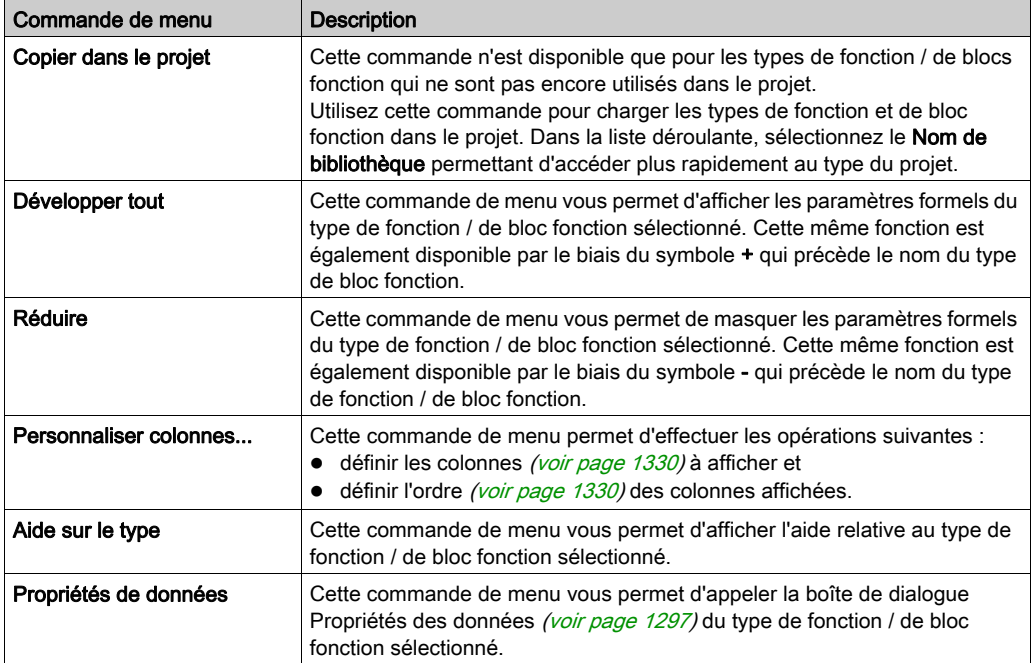

# <span id="page-1329-0"></span>Configuration des colonnes du navigateur bibliothèque de types

#### **Introduction**

La boîte de dialogue Configuration de colonne permet de :

- définir les colonnes que vous souhaitez afficher,
- définir l'ordre des colonnes affichées.

## Appel de la boîte de dialogue

La boîte de dialogue Configuration de colonne est accessible via le menu contextuel du navigateur bibliothèque de types (voir page [1327\)](#page-1326-0).

## Structure de la boîte de dialogue

Représentation :

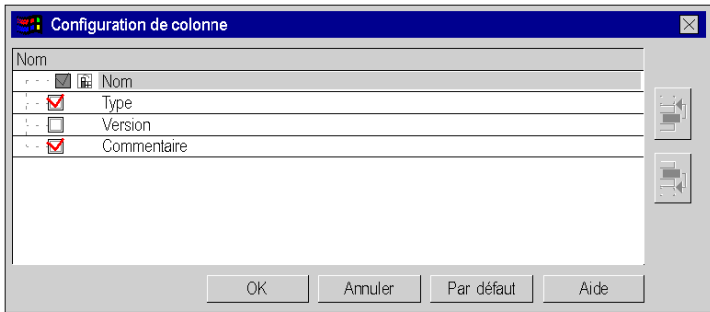

Eléments :

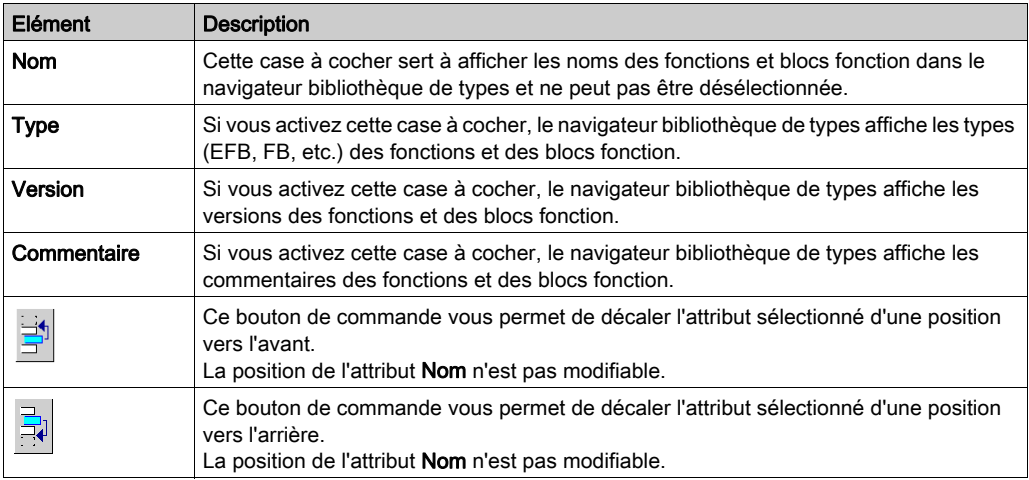

# <span id="page-1330-0"></span>Glisser/Lâcher (Drag & Drop) de FFB dans une section de programme

## Marche à suivre

Pour insérer une fonction/un bloc fonction (FFB) par glisser/lâcher (Drag & Drop), procédez comme suit :

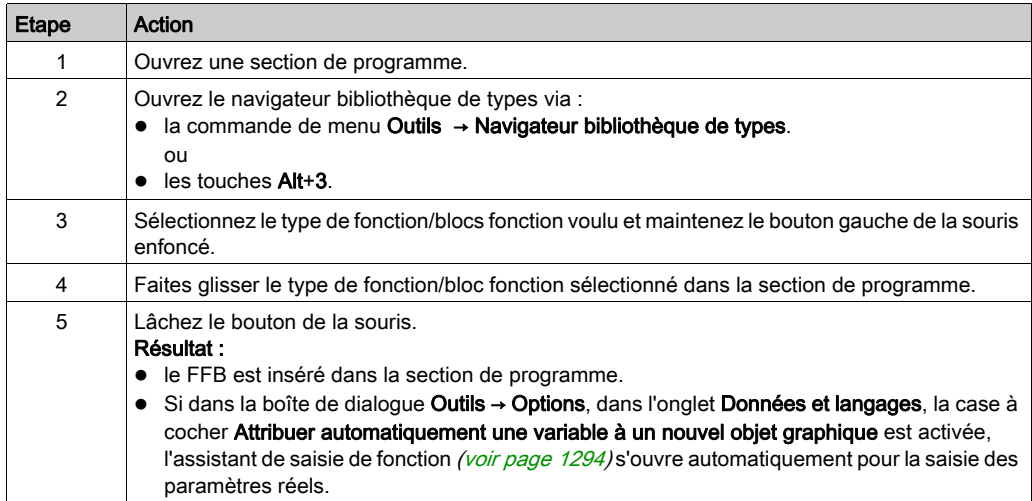
# **Chapitre 32** Rechercher/Remplacer

### Objet de ce chapitre

Ce chapitre présente l'outil Rechercher/Remplacer, ainsi que l'utilisation de ses fonctions principales :

- la fonction Rechercher, qui permet de rechercher des données,
- la fonction Remplacer, qui permet de remplacer des données.

#### Contenu de ce chapitre

Ce chapitre contient les sujets suivants :

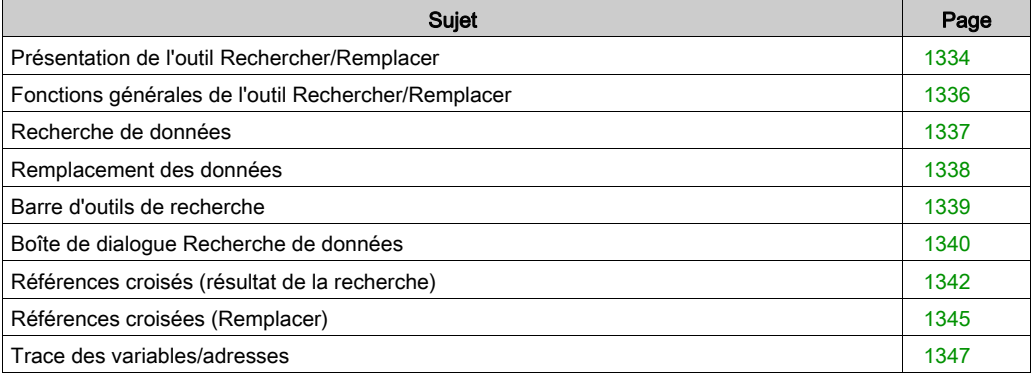

## <span id="page-1333-0"></span>Présentation de l'outil Rechercher/Remplacer

#### **Introduction**

A partir de l'outil Rechercher/Remplacer, vous avez accès aux fonctions suivantes :

- la fonction Rechercher.
- la fonction Remplacer.

#### Fonction Rechercher

Cette fonction permet de rechercher des objets, comme :

- des instances de types de données élémentaires (EDT),
- des instances et types de données dérivés (DDT/IODDT),
- des instances et types de données blocs fonction (EFB/DFB),
- des instances et types de données relatives au diagramme fonctionnel en séquence (SFC),
- $\bullet$  des adresses topologiques ( $\text{\textdegree}$ M100).

Cette recherche est effectuée dans les composants du projet suivants :

- sections composant le programme applicatif,
- tables d'animation,
- écrans d'exploitation,
- **•** configuration.

#### Fonction Remplacer

Cette fonction permet de remplacer des objets, comme :

- des instances de types de données élémentaires (EDT),
- des instances de types de données dérivés (DDT/IODDT),
- **e** des **instances** de données de type blocs fonction (EFB/DFB),
- **des adresses topologiques** (%M100).

Les objets de remplacement doivent être déclarés (sauf dans le cas des instances à adressage direct (%M, %MW, etc.) et leur type doit correspondre à celui des objets remplacés.

Le remplacement peut être effectué dans les résultats de la recherche et démarré dans la fenêtre de résultats.

#### Accès à la boîte de dialogue Recherche de données

Pour afficher la boîte de dialogue Recherche de données

- Cliquez sur le bouton Recherche de données <sup>dan</sup> dans la barre d'outils, ou
- Sélectionnez le menu Outils → Rechercher/Remplacer (Alt+5).

#### Recherche prédéfinie

Pour démarrer une recherche prédéfinie

- dans l'éditeur de données, ou
- dans la fenêtre d'un éditeur langage

Sélectionnez l'objet dont vous souhaitez afficher les références et, dans le menu contextuel, sélectionnez Initialiser la recherche.

Vous pouvez également sélectionner une variable dans la fenêtre d'un éditeur langage. Ainsi, la liste de la barre d'outils de recherche (voir page [1339\)](#page-1338-0) affiche le nom de la variable. Appuyez sur Entrée pour commencer la recherche. Vous pouvez également utiliser deux boutons spéciaux de la barre d'outils pour rechercher des références en lecture/écriture (voir page [1339\)](#page-1338-1).

## <span id="page-1335-0"></span>Fonctions générales de l'outil Rechercher/Remplacer

#### Copier/Coller

Vous pouvez utiliser la fonction Copier/Coller dans les cas suivants :

- pour copier une donnée à partir d'un éditeur du logiciel de programmation et la coller dans un champ de saisie de la boîte de dialogue ;
- pour copier une donnée à partir de la fenêtre et la coller dans un éditeur du logiciel de programmation ;
- pour copier/coller une donnée à l'intérieur d'une boîte de dialogue.

#### Glisser-Déposer

Vous pouvez utiliser la fonction Glisser-Déposer pour effectuer une recherche.

Faites glisser une donnée à partir d'un éditeur du logiciel de programmation et déposez-la à la fin de la liste des références affichées. L'arborescence correspondante est construite.

#### **Protection**

La fonction Rechercher est toujours disponible. La protection s'applique :

- aux références présentes dans des sections protégées du programme, qui ne sont pas affichées ;
- aux références présentes dans des sections protégées des DFB, qui ne sont pas affichées.

La fonction Remplacer est conforme à la protection appliquée aux différentes parties du projet :

- si le champ d'application est en lecture seule, le bouton Remplacer n'est pas disponible ;
- si certaines références sont protégées, elles ne peuvent pas être sélectionnées pour être remplacées.

#### Mode connecté

L'utilisation et le fonctionnement de l'outil Rechercher/Remplacer en mode connecté sont identiques à l'utilisation et au fonctionnement en mode local.

#### Enregistrement du contexte

Lorsque vous fermez la boîte de dialogue, les informations ci-dessous sont enregistrées :

- position et taille de la fenêtre,
- sélection des paramètres de recherche,
- dix dernières saisies dans le menu déroulant,
- vue actuelle (structurelle/fonctionnelle et complète/abrégée/plane),
- contenu de la fenêtre de sortie Rechercher/Remplacer de Control Expert.

## <span id="page-1336-0"></span>Recherche de données

#### Recherche avec la boîte de dialogue Recherche de données

Pour rechercher des données avec la boîte de dialogue Recherche de données, vous devez effectuer les actions suivantes :

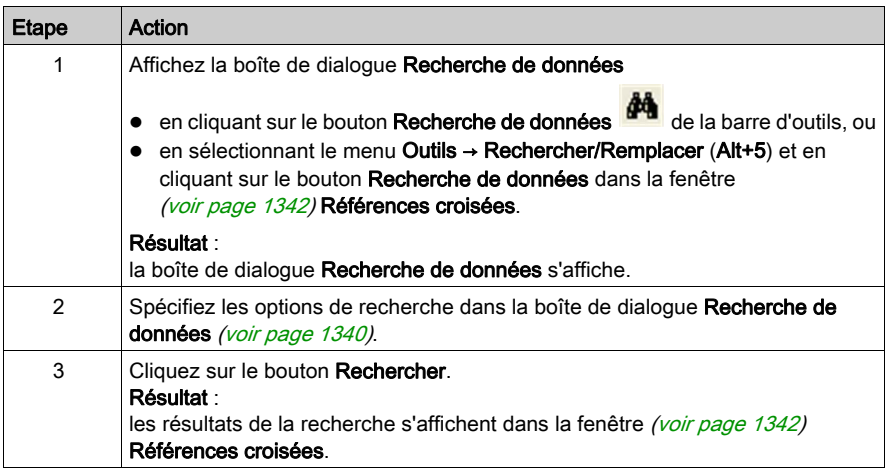

#### Recherche prédéfinie

Pour démarrer une recherche prédéfinie

- dans l'éditeur de données, ou
- dans la fenêtre d'un éditeur langage

Sélectionnez l'objet dont vous souhaitez afficher les références et, dans le menu contextuel, sélectionnez Initialiser la recherche.

Vous pouvez également sélectionner une variable dans la fenêtre d'un éditeur langage. Ainsi, la liste de la barre d'outils de recherche *(voir page [1339\)](#page-1338-0)* affiche le nom de la variable. Appuyez sur Entrée pour commencer la recherche. Vous pouvez également utiliser deux boutons spéciaux de la barre d'outils pour rechercher des références en lecture/écriture (voir page [1339\)](#page-1338-1).

# <span id="page-1337-0"></span>Remplacement des données

Pour accéder à la fonction de remplacement de données, exécutez les actions suivantes :

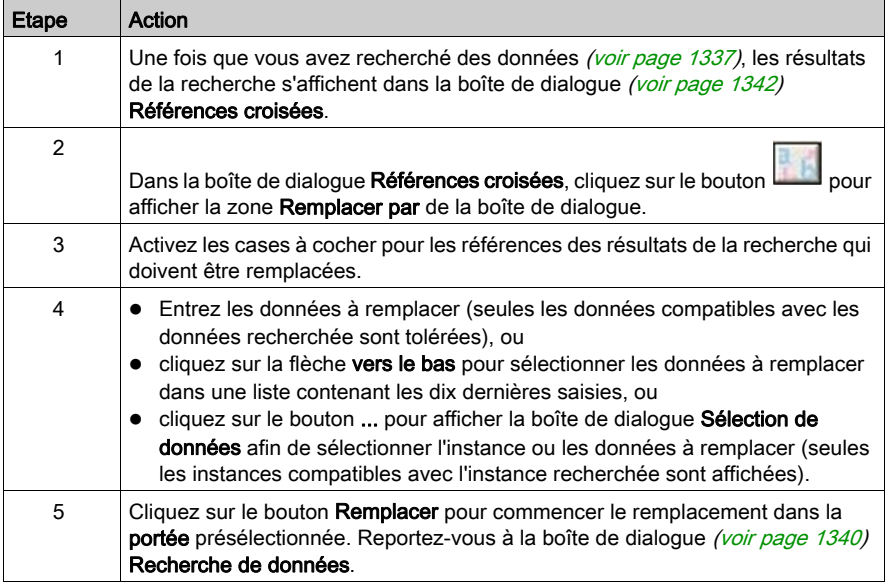

## <span id="page-1338-0"></span>Barre d'outils de recherche

#### Introduction

La barre d'outils principale de Control Expert comporte le bouton Recherche de données et une liste située qui permet de sélectionner ou saisir une chaîne à rechercher.

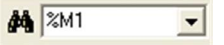

#### Début de la recherche

Pour commencer à chercher la chaîne sélectionnée ou saisie, appuyez sur **Entrée**.

Les options de recherche par défaut sont utilisées.

Pour modifier les options, cliquez sur le bouton Recherche de données à gauche de la liste au lieu d'appuyer sur la touche Entrée.

Les résultats de la recherche sont affichés dans la boîte de dialogue (voir page [1342\)](#page-1341-0) Références croisées et un saut jusqu'à la première occurrence des données recherchées est effectué.

#### Boîte de dialogue Recherche de données

Pour afficher la boîte de dialogue (voir page [1340\)](#page-1339-0) Recherche de données, cliquez sur l'icône représentant des jumelles.

#### <span id="page-1338-1"></span>Recherche de références en lecture/écriture

Pour rechercher des références en lecture/écriture seule, vous pouvez utiliser

- La boîte de dialogue (voir page [1340\)](#page-1339-0) Recherche de données, ou
- deux boutons spéciaux de la barre d'outils (reportez-vous ci-dessous).

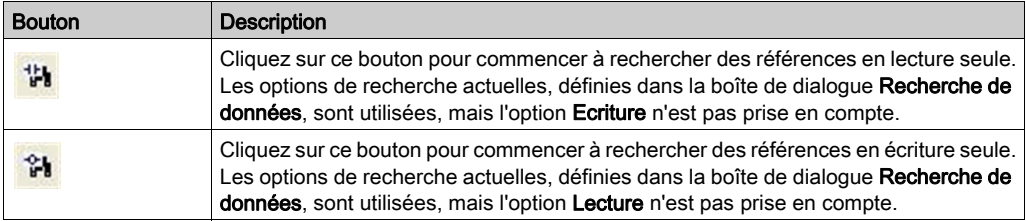

Lorsque vous utilisez l'un de ces deux boutons, la première occurrence de la référence en lecture/écriture détectée (par exemple, sur le réseau qui la contient) est affichée.

Si, au lieu d'accéder directement à la première occurrence de la référence en lecture/écriture, vous ouvrez l'Editeur de données, vous devez soit désactiver l'option Recouvrement [\(voir](#page-1339-1) page 1340) soit cliquer sur le bouton [\(voir](#page-1341-1) page 1342) Accéder à la référence suivante.

# <span id="page-1339-0"></span>Boîte de dialogue Recherche de données

## Représentation

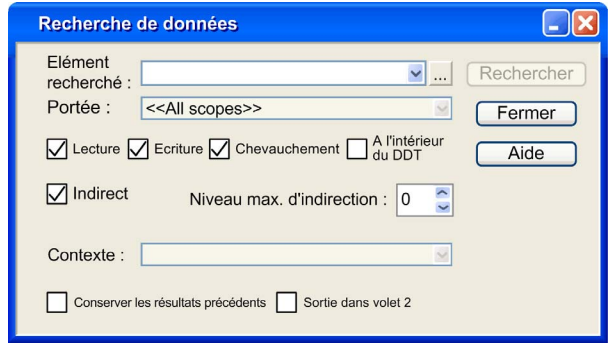

## <span id="page-1339-1"></span>**Description**

Eléments de l'onglet Rechercher

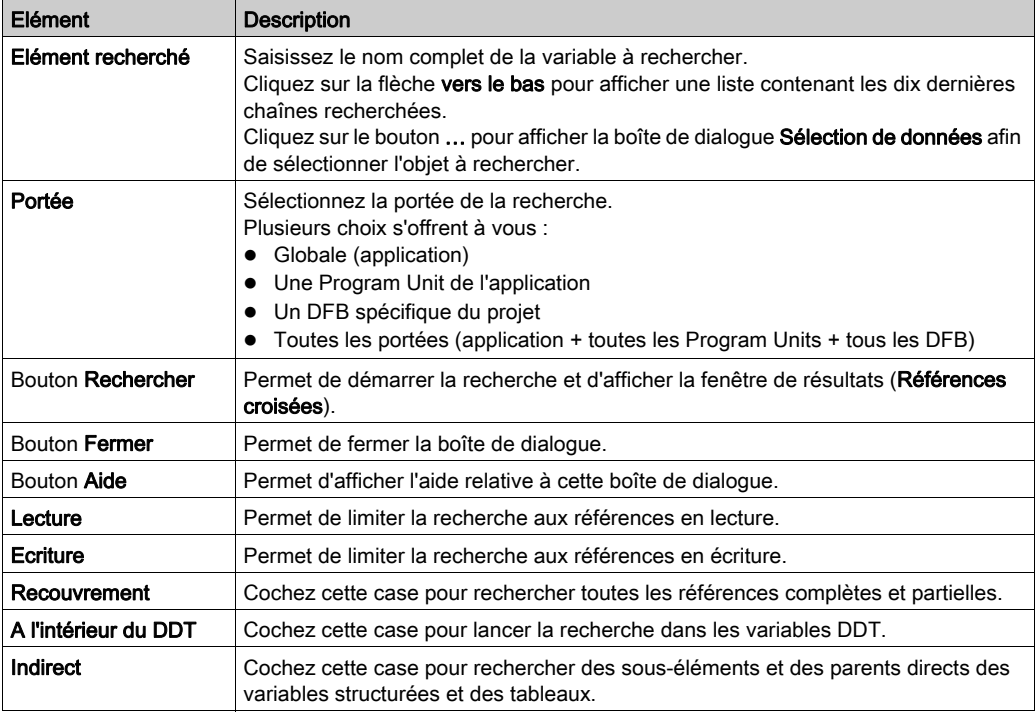

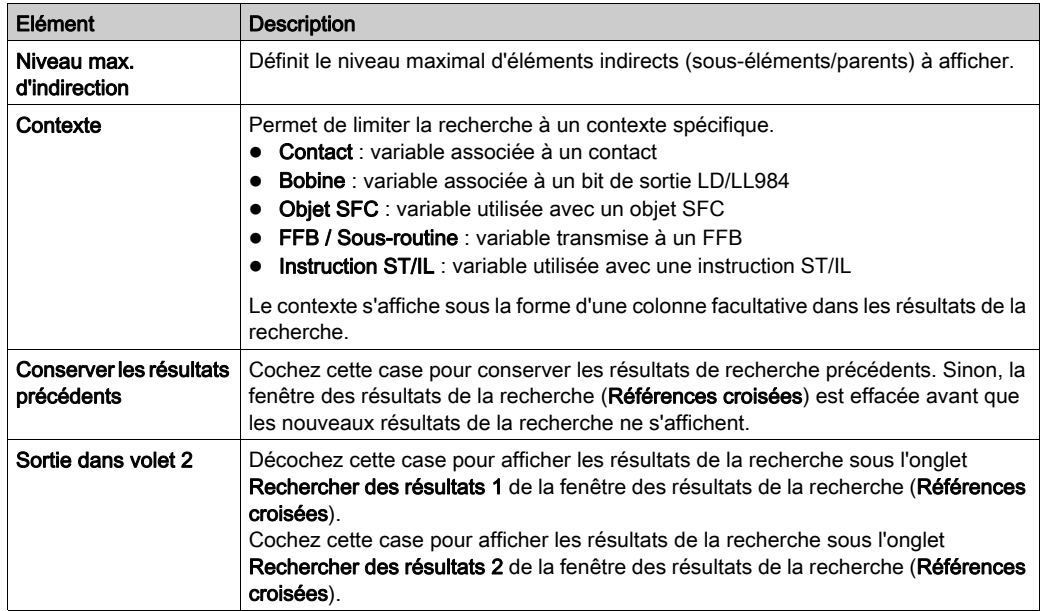

## <span id="page-1341-0"></span>Références croisés (résultat de la recherche)

#### Introduction

La boîte de dialogue des résultats de la recherche Références croisées affiche les résultats d'une recherche.

#### Représentation

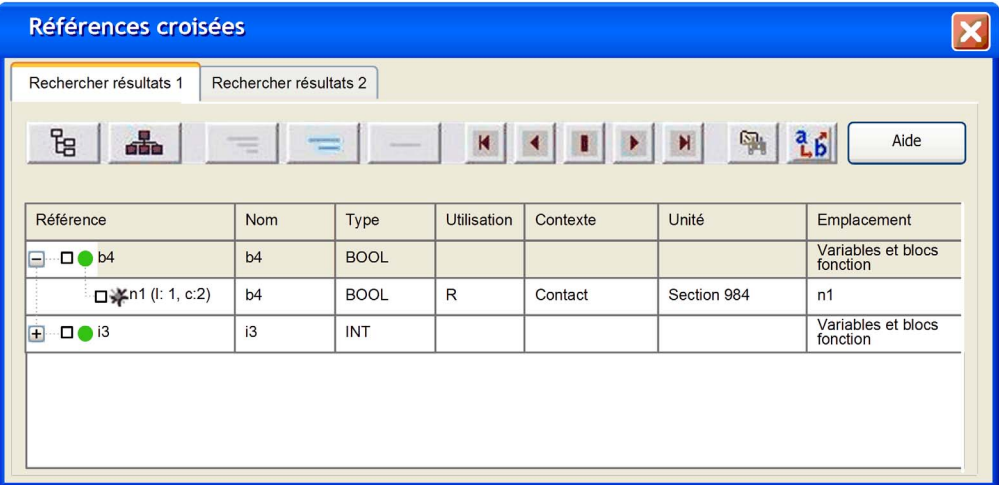

#### <span id="page-1341-1"></span>**Description**

Eléments de la boîte de dialogue Références croisées

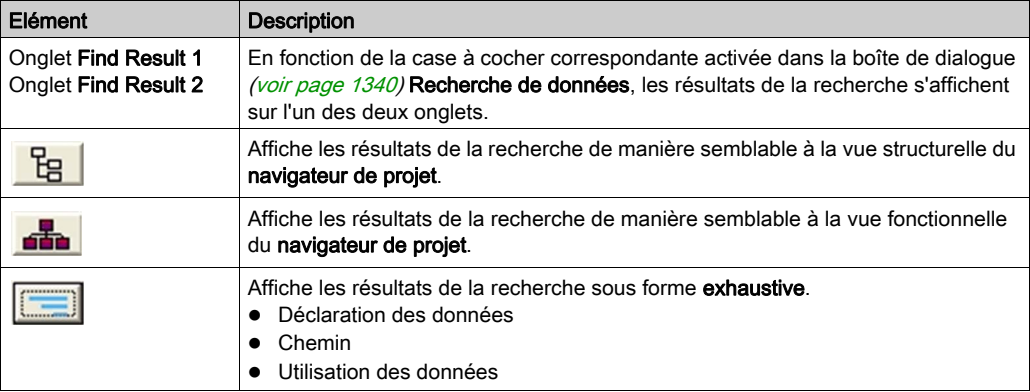

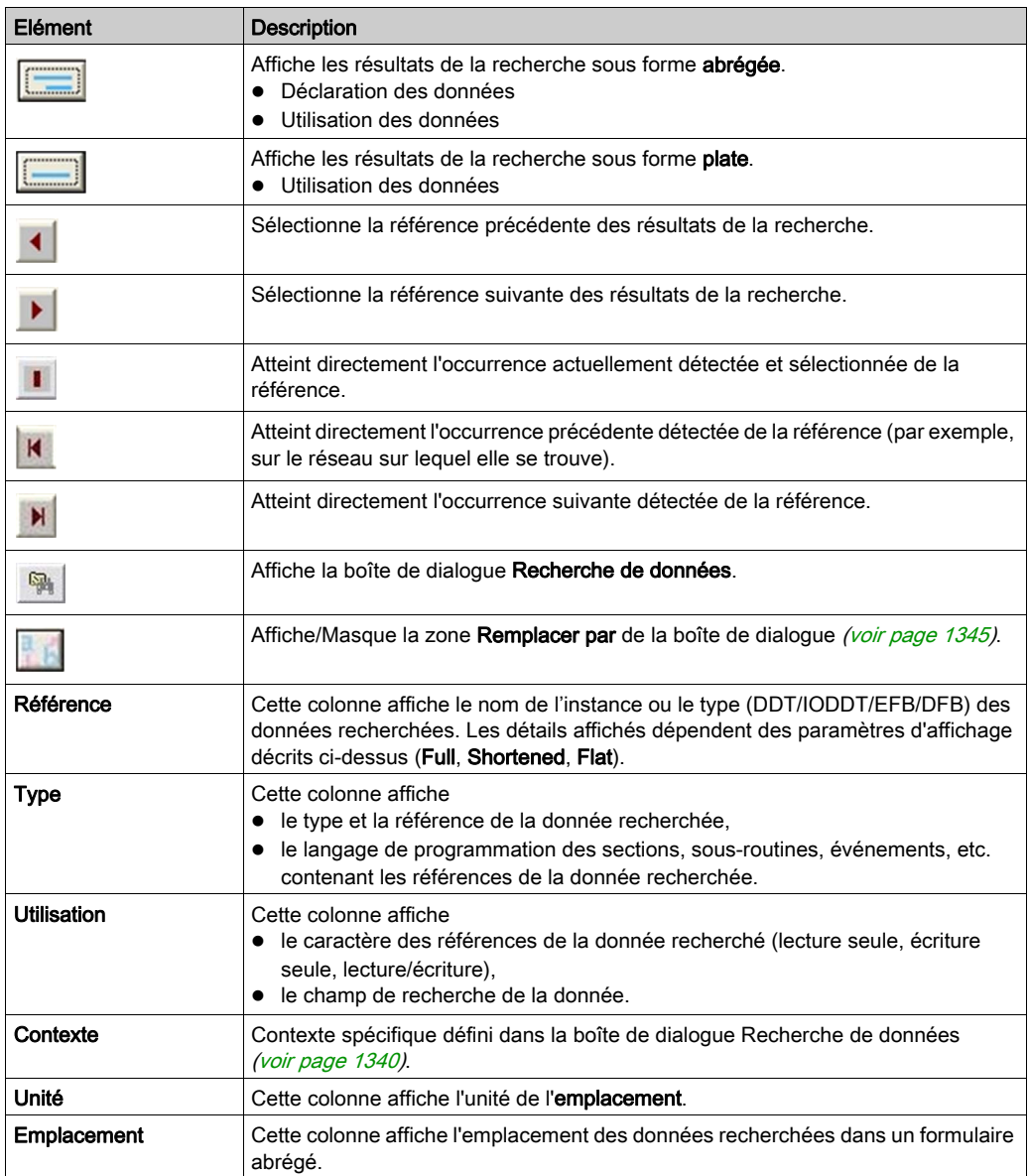

#### Ordre de tri

Lorsque les résultats de la recherche sont affichés sous forme exhaustive ou abrégée, le tri ne peut être effectué que par référence ou type.

Lorsque les résultats de la recherche sont affichés sous forme plate, le tri peut également être effectué par référence des colonnes associées (Utilisation, Contexte, Unité et Emplacement).

Les résultats de la recherche sont d'abord triés par chemin (Programme, Tâche, Segment, Section/Réseau).

Les résultats de la recherche de sections/réseaux sont triés selon une seconde clé, en fonction du type de section/réseau.

- Dans les sections de langage IEC (FBD, LD, SFC, ST, IL), les références sont triées par ligne et par colonne.
- Dans les réseaux LL984, les références sont triées par colonne et par ligne.

Vous pouvez retrier les résultats de la recherche en cliquant sur une colonne spécifique.

Le tri par clés multiples ensuite n'est pas pris en charge.

# <span id="page-1344-0"></span>Références croisées (Remplacer)

#### **Introduction**

La boîte de dialogue (voir page [1342\)](#page-1341-0) Références croisées (Résultats de la recherche) affiche les résultats d'une recherche.

Pour afficher la zone Remplacer par de la boîte de dialogue, cliquez sur le bouton ...

## **Représentation**

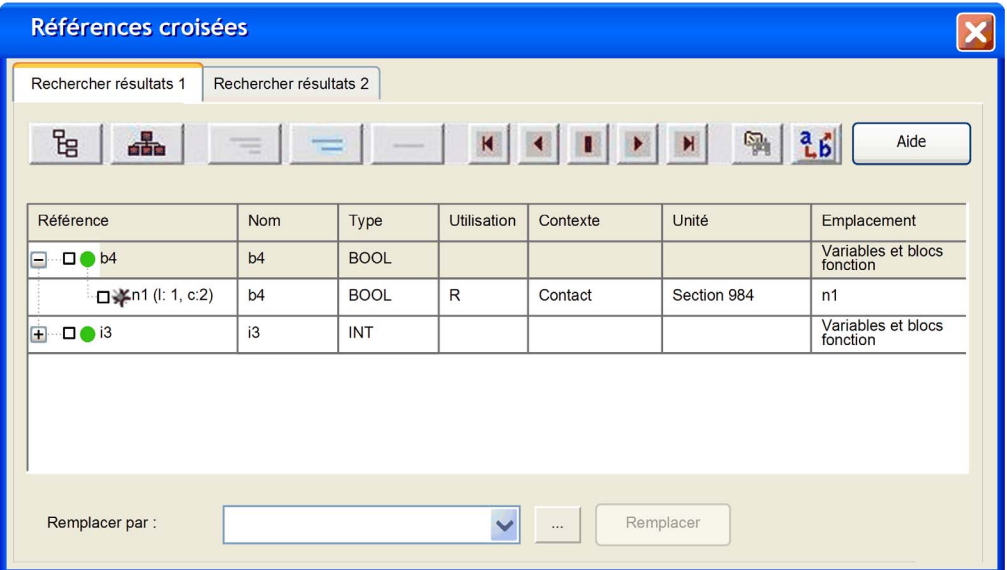

## **Description**

Eléments de la zone Remplacer par de la boîte de dialogue

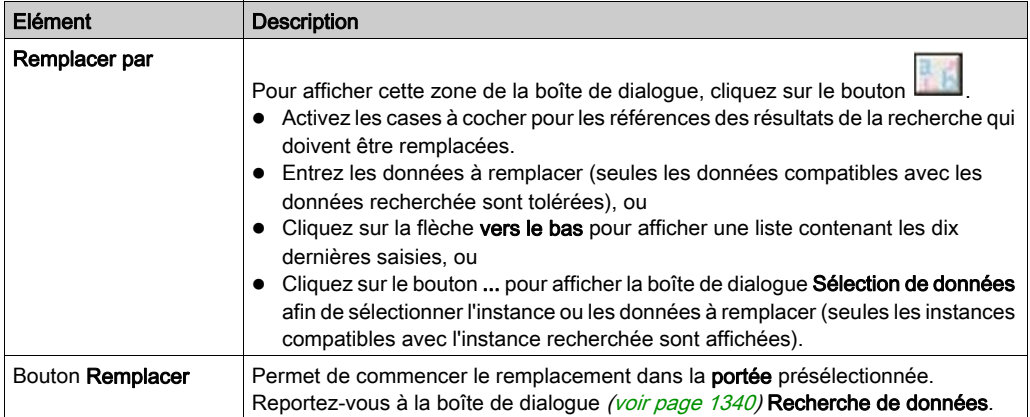

# <span id="page-1346-0"></span>Trace des variables/adresses

#### Introduction

Avec la fonction de trace, vous pouvez rechercher les occurrences d'une variable/adresse dans une application.

#### **Trace**

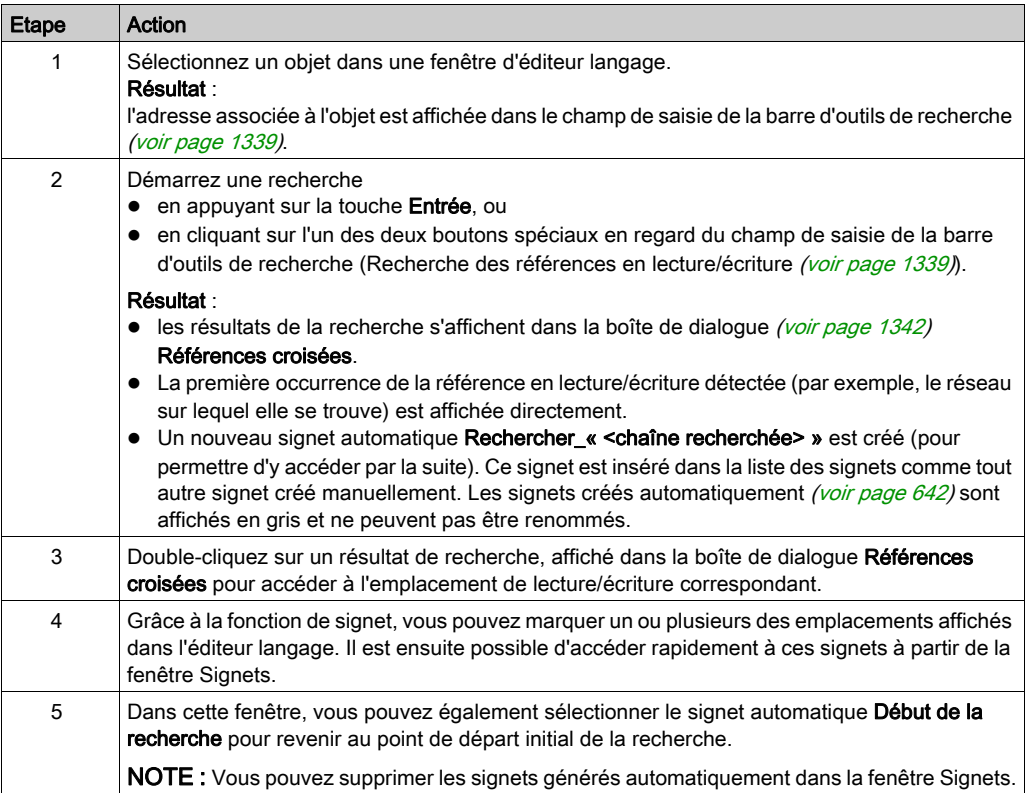

# **Chapitre 33** Blocs fonction utilisateur

## Présentation

Ce chapitre décrit l'utilisation des blocs fonction utilisateur DFB.

#### Contenu de ce chapitre

Ce chapitre contient les sous-chapitres suivants :

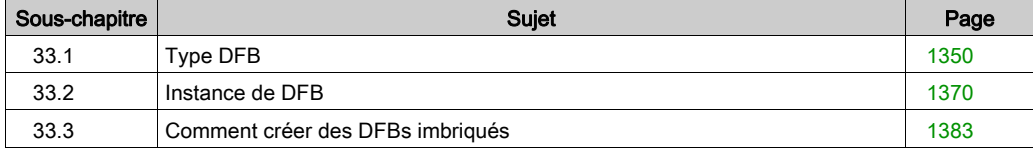

# <span id="page-1349-0"></span>Sous-chapitre 33.1 Type DFB

#### Objet de cette section

Cette section présente les types de DFB.

#### Contenu de ce sous-chapitre

Ce sous-chapitre contient les sujets suivants :

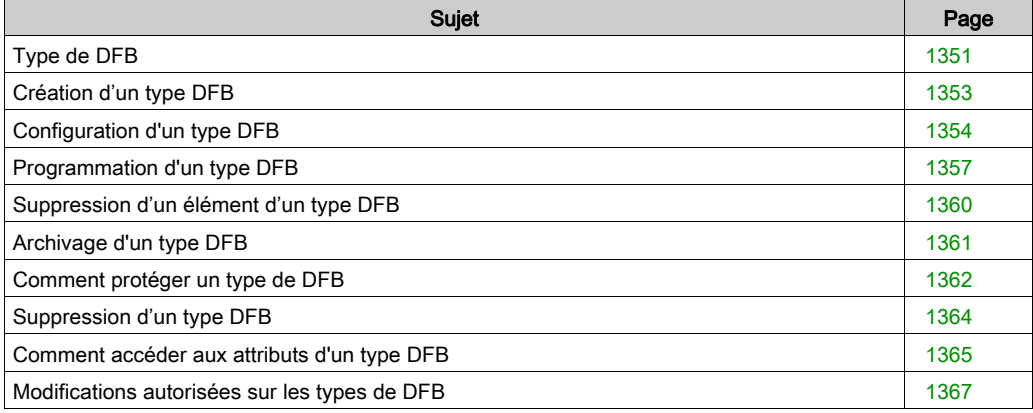

# <span id="page-1350-0"></span>Type de DFB

#### Informations générales sur les DFB

Un DFB (bloc fonction dérivé) est un bloc fonction utilisateur personnalisé qui prend en compte la nature spécifique de votre projet. Vous pouvez le stocker dans la bibliothèque définie par l'utilisateur.

Pour utiliser un DFB dans votre application, vous devez :

- créer un modèle de bloc fonction utilisateur appelé type DFB (voir EcoStruxure™ Control Expert, Langages de programmation et structure, Manuel de référence)
- utiliser les copies disponibles du modèle appelées instances DFB (voir EcoStruxure™ Control Expert, Langages de programmation et structure, Manuel de référence) dans votre projet

#### Aide en ligne pour les types DFB (aide sur le type)

Il est possible de lier un fichier d'aide HTML à chaque DFB dans la bibliothèque définie par l'utilisateur.

- $\bullet$  Le nom de ce fichier doit être identique à celui du DFB lié, avec l'extension  $*$ .htm.
- $\bullet$ 
	- Sous Windows XP, ce fichier doit se trouver dans le répertoire : C:\Documents and Settings\All Users\Application Data\Schneider Electric\Control Expert\CustomLibset/Vx.x/Langue.
	- Pour Windows Vista, ce fichier doit se trouver dans le répertoire : C:\ProgramData\Schneider Electric\Control Expert\CustomLibset/Vx.x/Langue.

Langue peut avoir les valeurs ENG, FRE, GER, ITA, SPA ou CHI selon la langue souhaitée.

#### Création de l'Aide sur le type

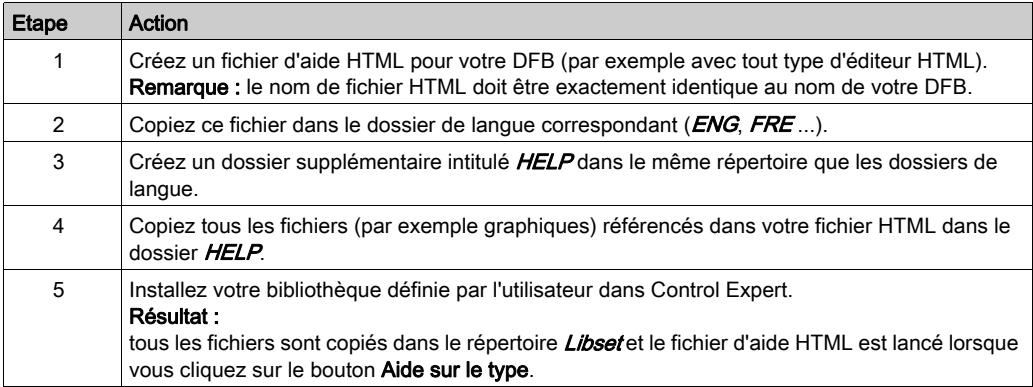

#### Accès à un type DFB

Pour créer un type DFB, vous devez utiliser le programme Control Expert.

Vous accédez aux types DFB via le répertoire Types FB dérivés du navigateur de projet.

NOTE : vous pouvez également accéder à l'outil de définition des types DFB via le répertoire Variables et instances FB.

#### Accès aux types DFB via le répertoire Types FB dérivés

Procédez comme suit pour accéder aux types DFB via le répertoire Types FB dérivés :

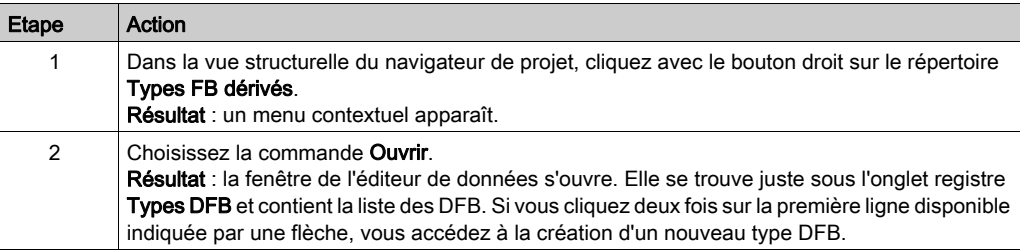

# <span id="page-1352-0"></span>Création d'un type DFB

#### Comment créer un type DFB

Pour créer un type DFB (voir EcoStruxure™ Control Expert, Langages de programmation et structure, Manuel de référence), procédez comme suit :

- Saisissez un nom sur la ligne vide pour créer la structure vide du type DFB.
- paramétrez le type DFB,
- programmez le type DFB (dans la section codes).

#### Création d'un type DFB

Procédez comme suit pour créer la structure vide d'un type DFB :

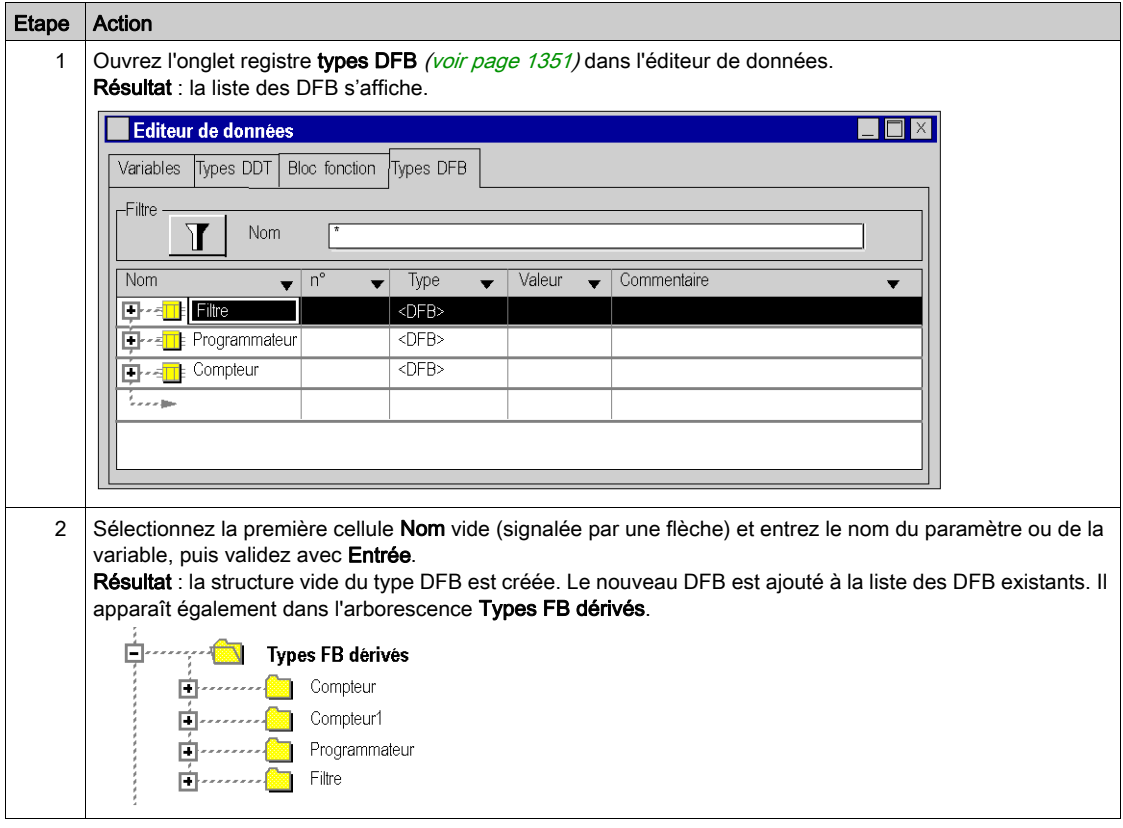

## <span id="page-1353-0"></span>Configuration d'un type DFB

#### Comment configurer un type DFB

Pour configurer un Type DFB (voir EcoStruxure™ Control Expert, Langages de programmation et structure, Manuel de référence) :

- Entrez les paramètres du DFB : entrée, sortie et entrée/sortie
- Entrez les variables DFB (publiques ou privées)
- Entrez la description du DFB

#### Saisie des paramètres et des variables

Pour entrer les paramètres et les variables d'un DFB, procédez comme suit :

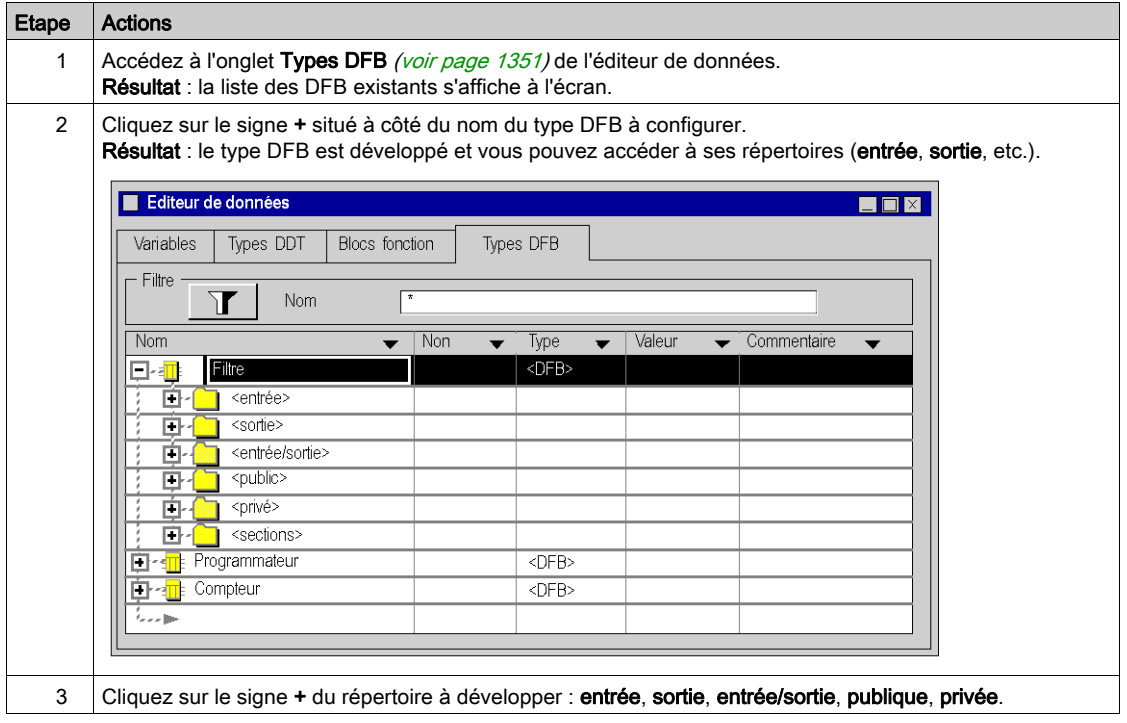

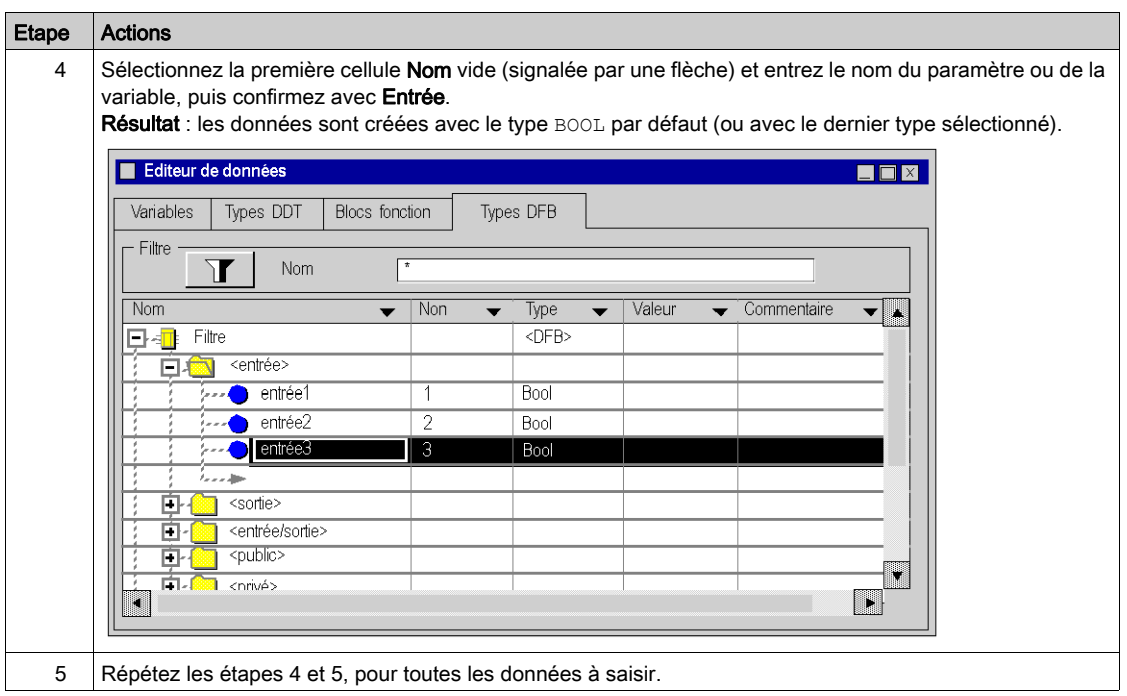

#### Modification du type du paramètre

Exécutez les actions suivantes pour modifier le type d'un paramètre de DFB :

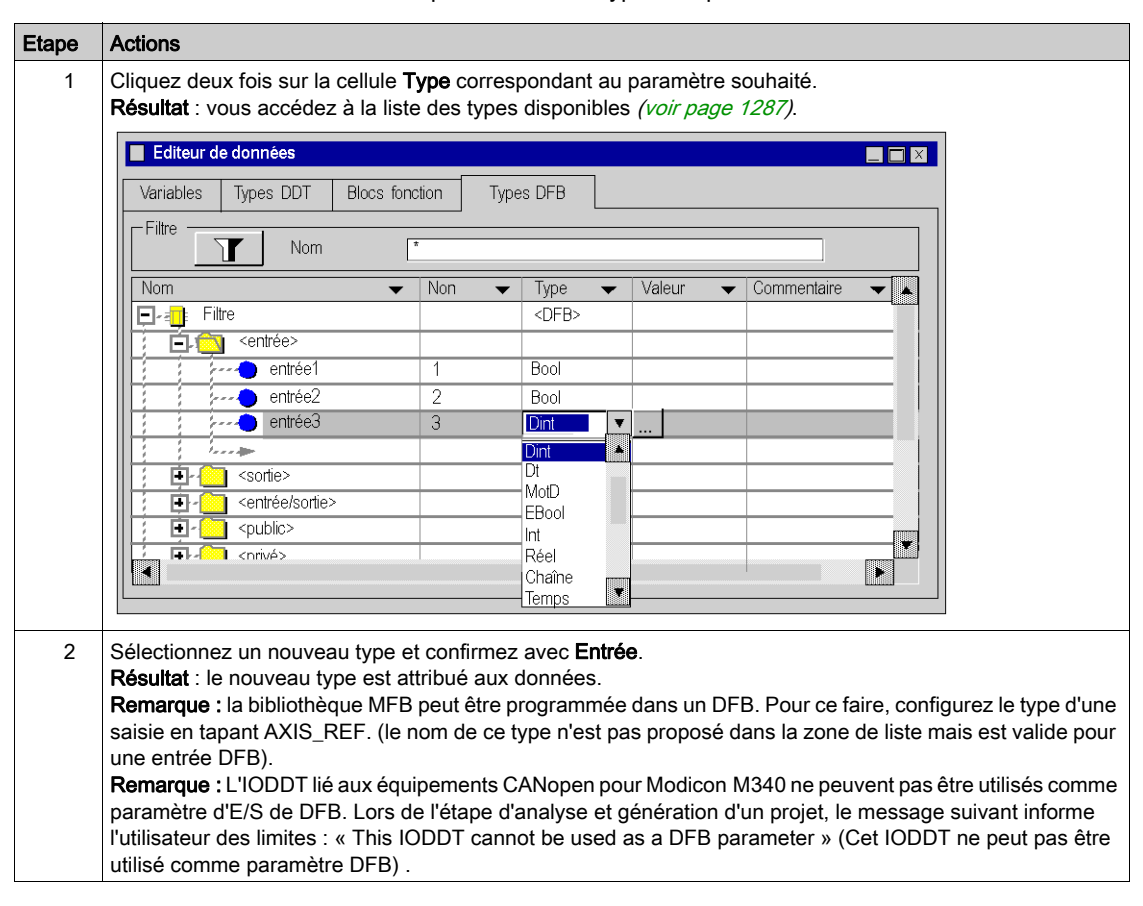

#### Affectation d'un nouveau numéro de broche

Procédez comme suit pour affecter un nouveau numéro de broche à un paramètre DFB (un numéro par défaut lui a été affecté lors de sa création) :

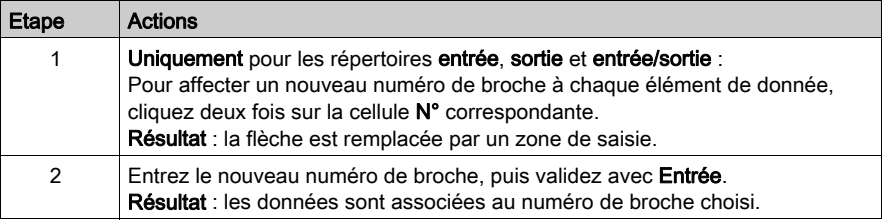

## <span id="page-1356-0"></span>Programmation d'un type DFB

#### Comment programmer un type DFB

Pour programmer un type DFB (voir EcoStruxure™ Control Expert, Langages de programmation et structure, Manuel de référence), vous devez :

- créer la ou les sections du DFB,
- saisir pour chacune des sections le code du programme.

#### Création d'une section

Exécutez les actions suivantes pour créer une section DFB :

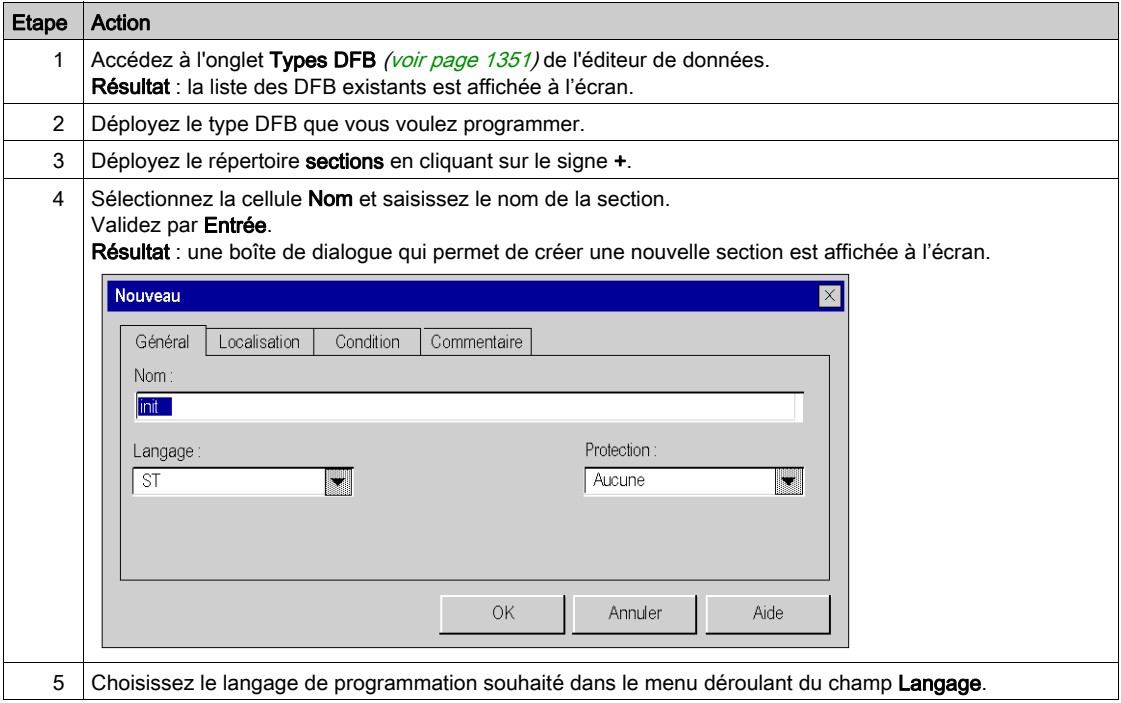

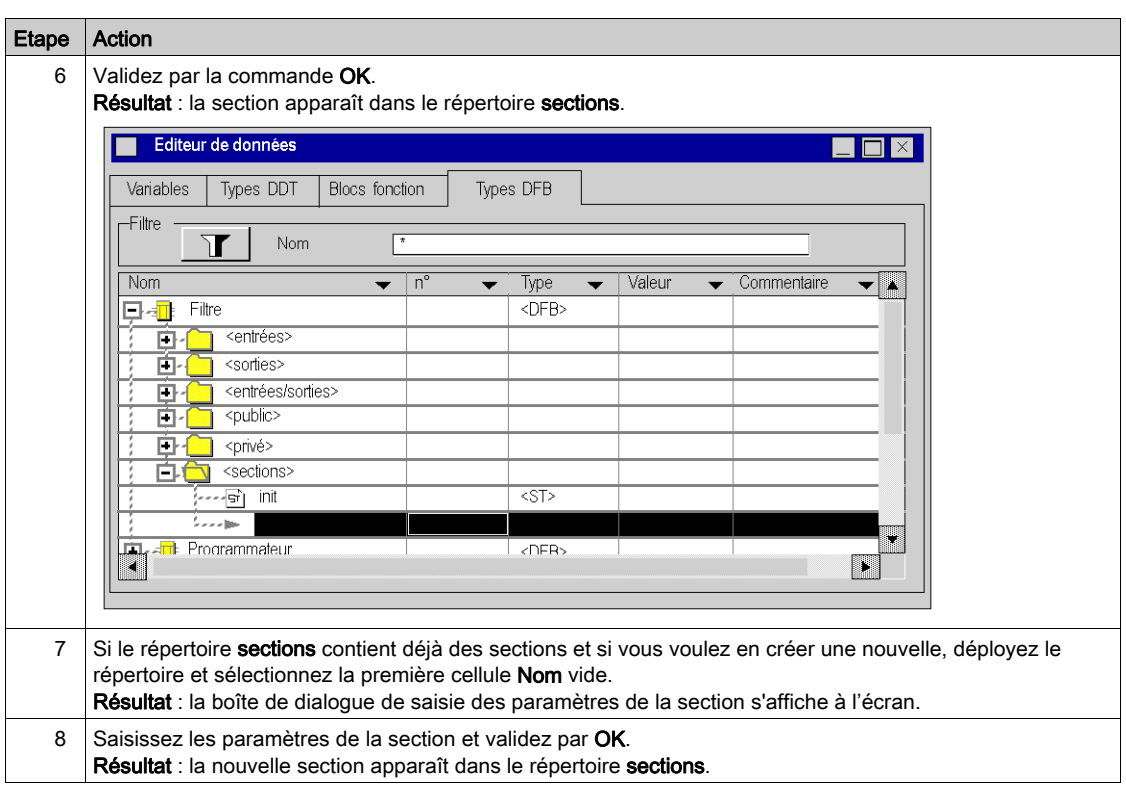

## Saisie du programme

Exécutez les actions suivantes pour saisir le programme de la section :

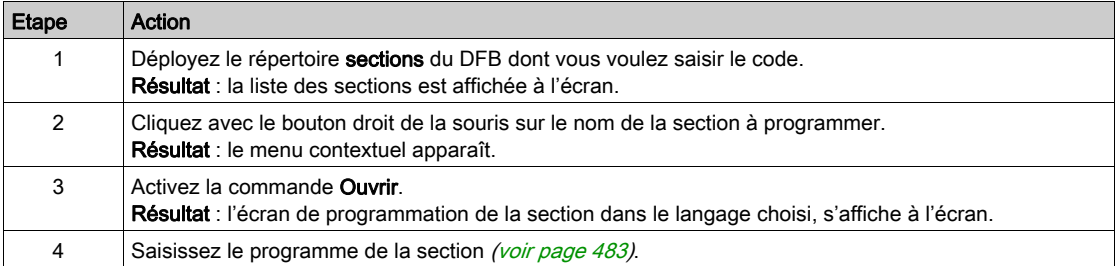

#### Restrictions de programmation

Toutes les instructions des langages sont permises, à l'exception de celles qui utilisent des variables de modules d'entrées/sorties (READ\_STS, READ\_PARAM, WRITE\_CMD, etc.).

Le branchement à une étiquette (JUMP) n'est possible que dans une même section.

Vous ne pouvez pas utiliser les objets suivants :

- **e** les objets d'entrées/sorties (%I, %O, etc.),
- $\bullet$  les objets globaux de l'application ( $\text{\%MW}, \text{\%KW},$  etc.), excepté les bits et mots système  $\text{\%S}$  et  $\text{\%SW}.$

NOTE : lorsque l'option Créer variable du menu contextuel est utilisée à partir d'une section DFB, la variable créée est une variable de type privé.

NOTE : pour les blocs fonction PL7 (bibliothèque obsolète) : il est recommandé de ne pas utiliser les blocs fonctions PL7 ••• à l'intérieur des DFB, car vous n'êtes pas autorisé à créer de nouvelles instances en mode Connecté.

# <span id="page-1359-0"></span>Suppression d'un élément d'un type DFB

## Suppression d'un élément

Procédez comme suit pour supprimer un élément :

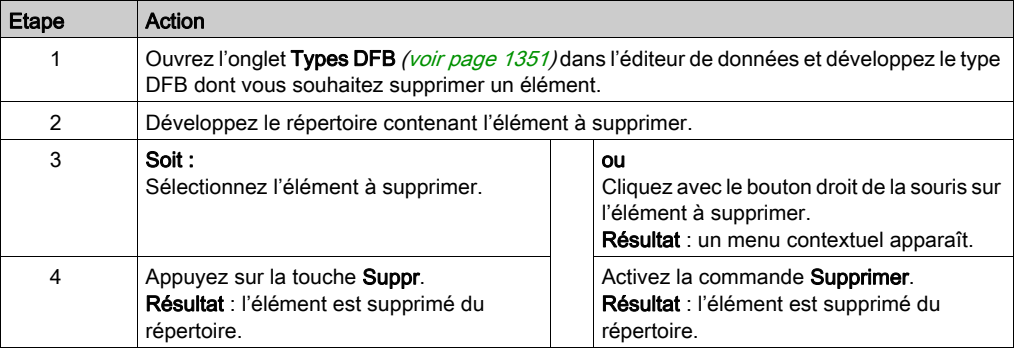

## <span id="page-1360-0"></span>Archivage d'un type DFB

#### Introduction

Après avoir créé un type DFB (voir EcoStruxure™ Control Expert, Langages de programmation et structure, Manuel de référence), vous pouvez le sauvegarder dans une bibliothèque utilisateur [\(voir](#page-383-0) page 384) si les conditions suivantes sont remplies :

- Vous utilisez le logiciel Control Expert.
- L'ordinateur est en mode local.
- Vous avez les droits d'accès requis.
- Le type DFB à sauvegarder est compatible (les DFB et DDT imbriqués sont également compatibles).
- Le nom du type DFB n'existe pas dans la bibliothèque (le nom des DFB et DDT imbriqués ne doivent pas être présents dans la bibliothèque non plus).

Lorsqu'un type DFB est sauvegardé dans une bibliothèque, il peut être utilisé si les conditions suivantes sont remplies :

- Vous utilisez le logiciel Control Expert.
- L'ordinateur est en mode local.
- Vous avez les droits d'accès requis.

#### Archivage d'un type DFB

Pour archiver un type DFB dans une bibliothèque utilisateur, procédez comme suit :

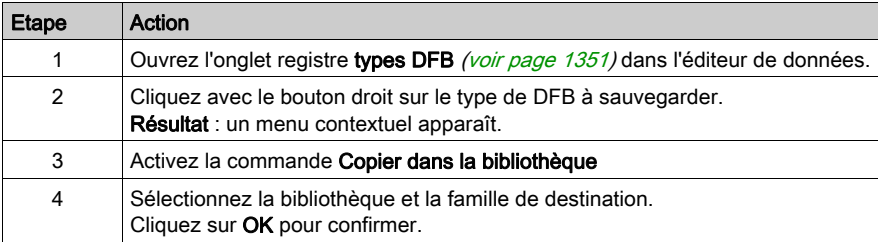

## <span id="page-1361-0"></span>Comment protéger un type de DFB

#### Aperçu

Il existe 4 niveaux de protection pour un type DFB :

- Lecture seule : les répertoires des paramètres des types DFB (entrées, sorties, entrées/sorties, public, privé et sections) sont en lecture seule.
- Protection de la version : le type DFB n'est pas protégé, à l'exception du numéro de version DFB.
- Pas de lecture ni d'écriture : les répertoires des paramètres des types DFB privé et sections ne s'affichent pas. Les autres répertoires (entrées, sorties, entrées/sorties et public) sont accessibles à partir de l'éditeur de données en lecture seule.
- Aucune protection : le type DFB n'est pas protégé.

NOTE : si un DFB utilise un DDT, vous pouvez modifier le type DDT même si le DFB est protégé.

#### Protection d'un type DFB

Procédez comme suit pour protéger un type DFB :

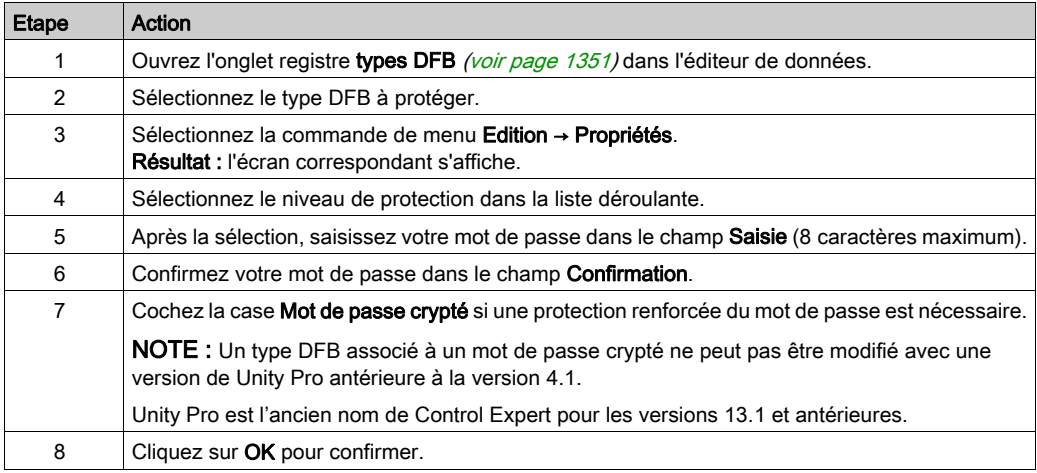

#### Modification du niveau de protection

Procédez comme suit pour modifier le niveau de protection d'un type DFB :

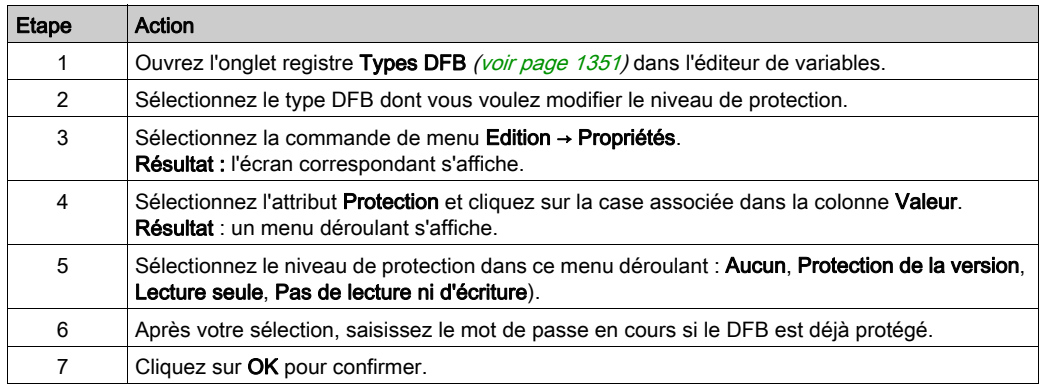

#### Modification du mot de passe

Procédez comme suit pour modifier le mot de passe d'un type DFB :

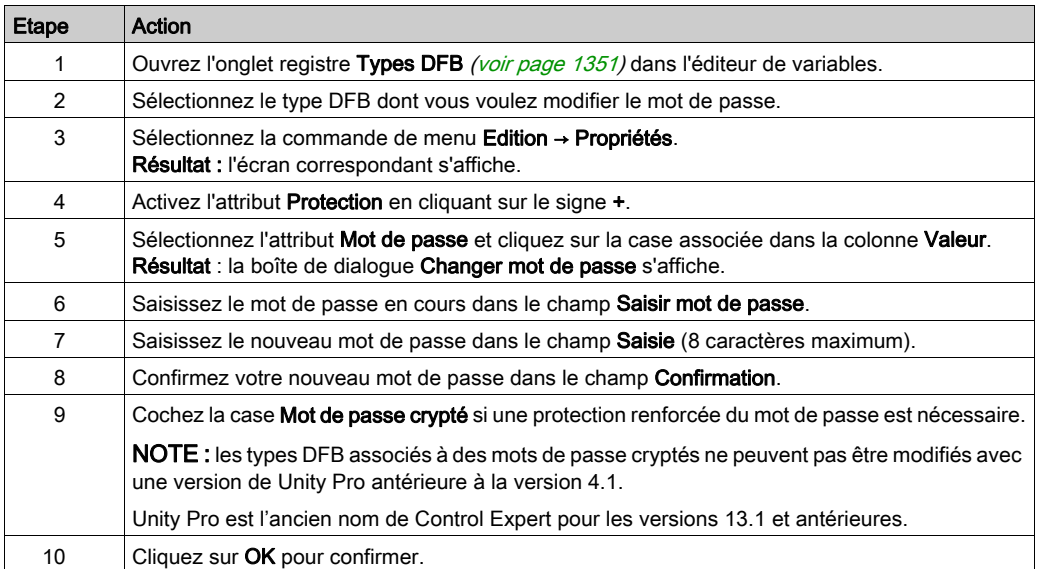

# <span id="page-1363-0"></span>Suppression d'un type DFB

## Suppression d'un type DFB

Procédez comme suit pour supprimer un type DFB :

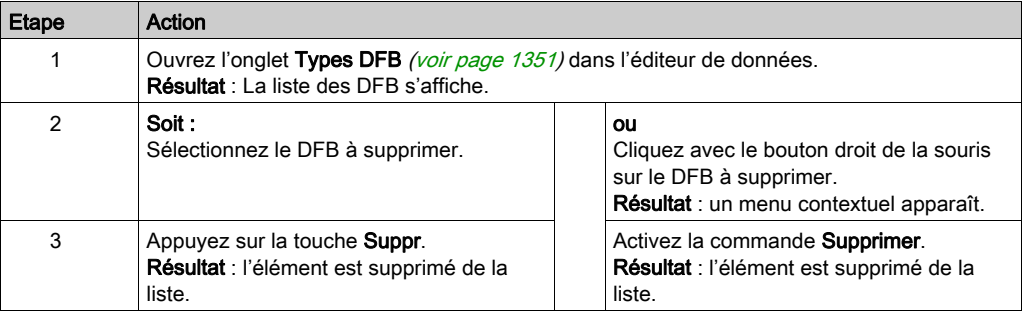

# <span id="page-1364-0"></span>Comment accéder aux attributs d'un type DFB

## Accès aux attributs d'un type DFB

Procédez comme suit pour accéder aux attributs d'un type DFB :

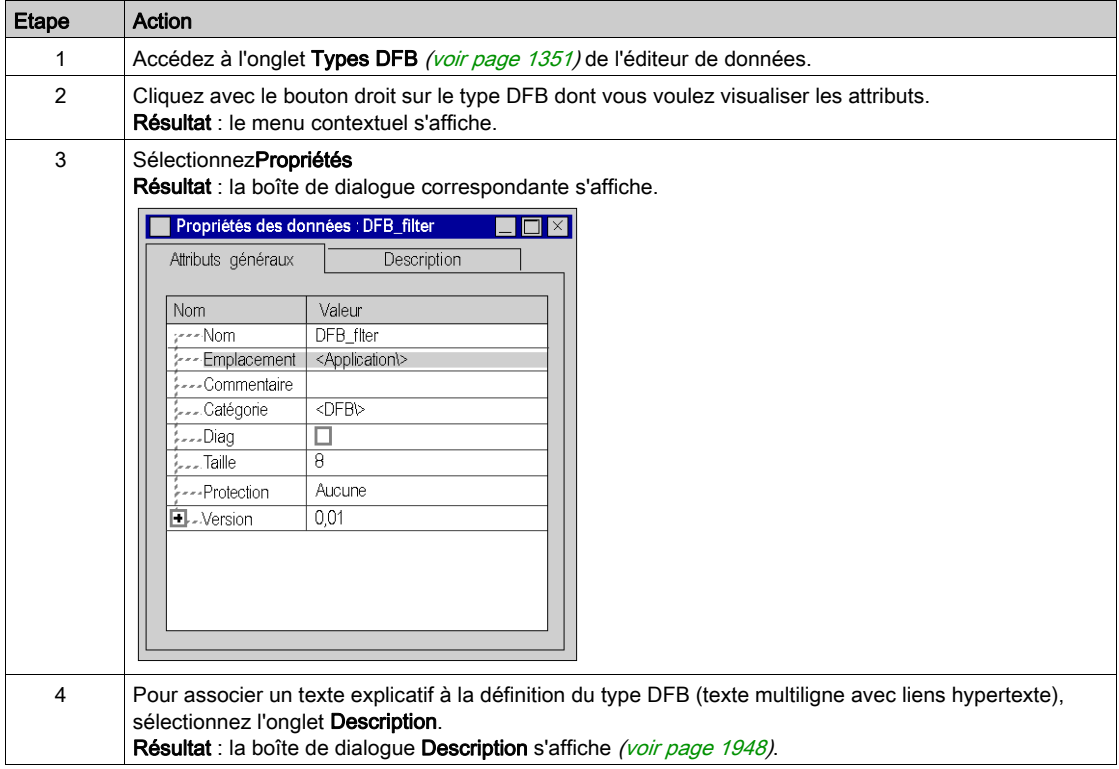

#### Liste d'attributs

Les attributs d'un type DFB sont les suivants :

- Nom
- Emplacement
- Commentaire
- Catégorie
- Diag
- Taille
- Protection
	- Aucune
	- o Lecture seule (protection par mot de passe)
	- Pas de lecture et d'écriture (protection par mot de passe)
	- o Pas de modification des informations de version (protection par mot de passe)
- Version

Le numéro de version est incrémenté automatiquement après une modification du type DFB.

- o Date
- o Signature du modèle
- o Signature du code

NOTE : Les attributs suivants sont accessibles en mode écriture selon la configuration de la Protection :

- Nom
- Commentaire
- Diag
- Protection
- Version

## <span id="page-1366-0"></span>Modifications autorisées sur les types de DFB

#### Présentation

Les modifications que vous pouvez réaliser sur un Type de DFB (voir EcoStruxure™ Control Expert, Langages de programmation et structure, Manuel de référence) sont définies par les droits d'accès consentis selon votre profil utilisateur.

Le tableau suivant synthétise les modifications autorisées lorsque vous avez un profil utilisateur préconfiguré :

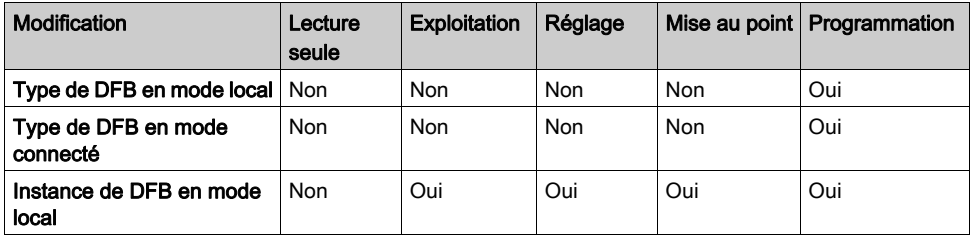

NOTE : en mode local tout type de modifications sur un type de DFB est autorisé sous réserve d'un niveau de protection non bloquant.

#### Modifications autorisées sur un type de DFB

Le tableau suivant décrit les opérations que vous pouvez réaliser sur les types de DFB en mode connecté :

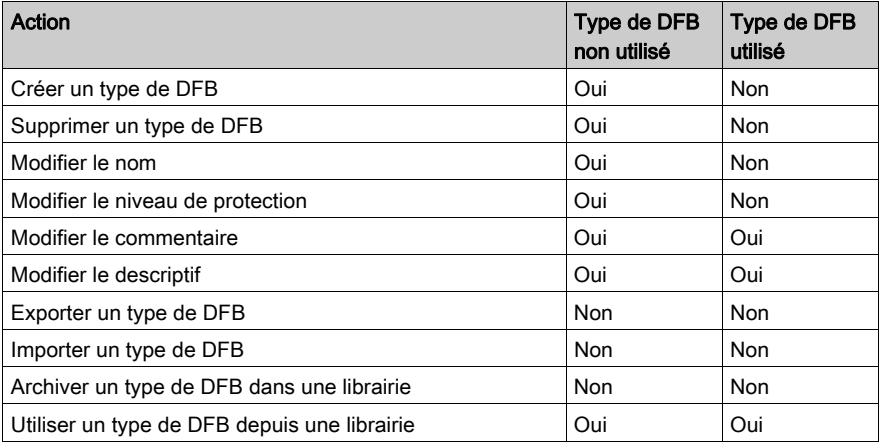

#### Modifications autorisées sur les paramètres d'entrées/sorties

Le tableau suivant décrit les opérations que vous pouvez réaliser sur les paramètres d'entrées/sorties d'un type de DFB en mode connecté :

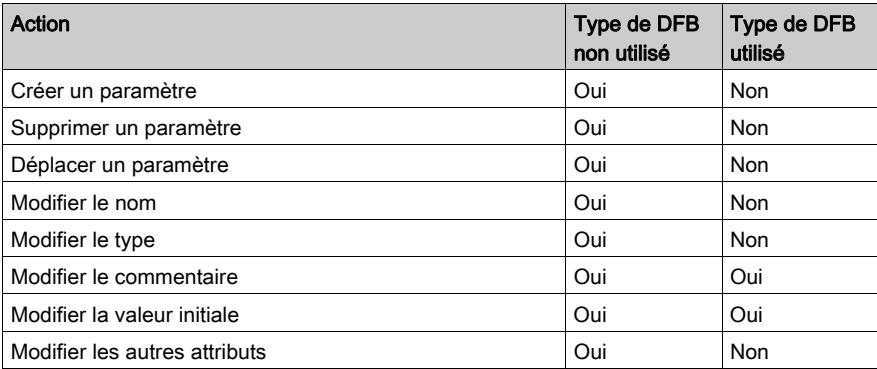

#### Modifications autorisées sur les variables publiques

Le tableau suivant décrit les opérations que vous pouvez réaliser sur les variables publiques d'un type de DFB en mode connecté :

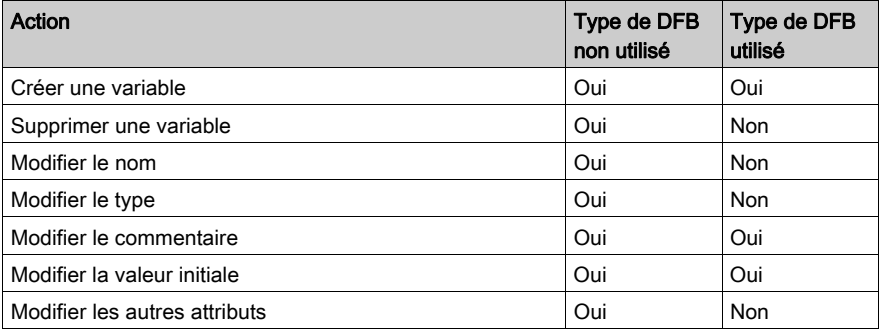
### Modifications autorisées sur les variables privées

Le tableau suivant décrit les opérations que vous pouvez réaliser sur les variables privées d'un type de DFB en mode connecté :

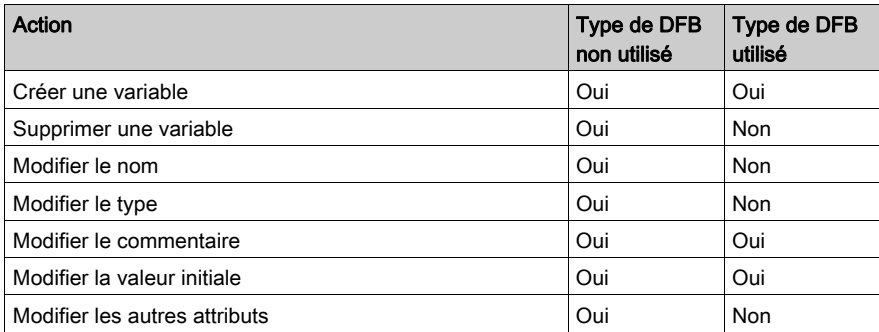

## Modifications autorisées sur les sections

Le tableau suivant décrit les opérations que vous pouvez réaliser sur les sections d'un type de DFB en mode connecté :

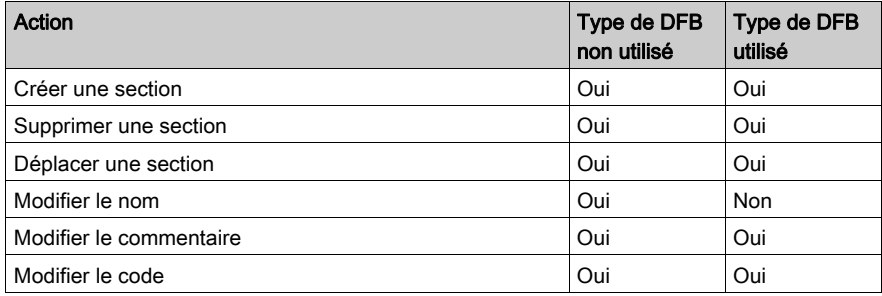

# Sous-chapitre 33.2 Instance de DFB

## Objet de ce sous-chapitre

Ce sous-chapitre présente les instances de DFB. La gestion des instances de DFB est identique à celle des instances de EFB [\(voir](#page-388-0) page 389).

## Contenu de ce sous-chapitre

Ce sous-chapitre contient les sujets suivants :

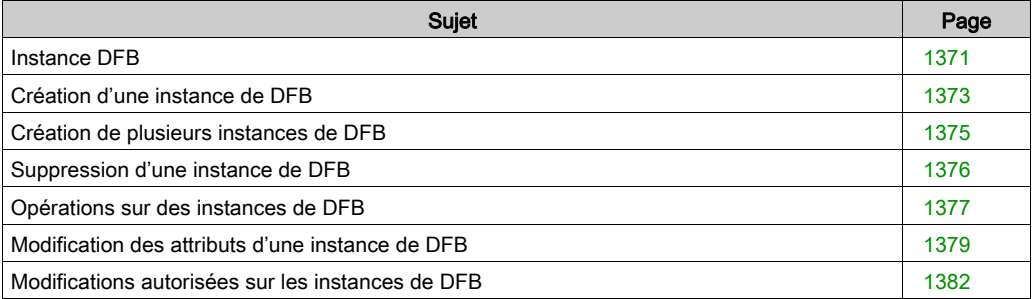

# <span id="page-1370-0"></span>Instance DFB

### Aperçu

Une instance de DFB (voir EcoStruxure™ Control Expert, Langages de programmation et structure, Manuel de référence) est une copie d'un type DFB (voir EcoStruxure™ Control Expert, Langages de programmation et structure, Manuel de référence) validé qui peut être utilisé pour la programmation.

Vous pouvez créer plusieurs instances du même type DFB. Dans ce cas, les paramètres d'entrée/sortie et les variables (publiques et privées) sont dupliqués. Le code de type DFB n'est pas dupliqué.

Vous pouvez utiliser la même instance d'un DFB plusieurs fois dans votre application. Cette opération est néanmoins vivement déconseillée.

Le nom de l'instance DFB ne doit pas être identique à un mot réservé Control Expert, un symbole, un nom de fonction élémentaire (EF) ou un nom de type DFB.

### Comment accéder à l'instance de DFB

Pour accéder à une instance DFB, vous devez utiliser le programme Control Expert.

L'accès aux instances DFB est effectué via le répertoire Variables et instances FB du navigateur de projet.

## Accès aux instances de DFB via le répertoire Instances FB dérivé

Pour accéder aux instances DFB via le répertoire Instances FB dérivé, procédez comme suit :

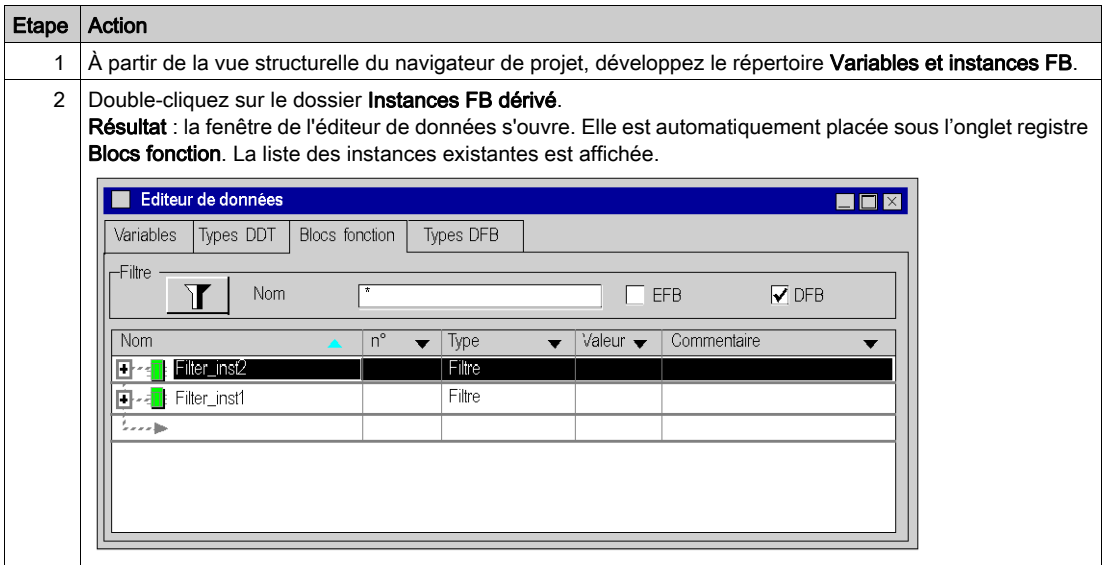

# <span id="page-1372-0"></span>Création d'une instance de DFB

## Aperçu

Il y a deux façons de créer une instance de DFB (voir EcoStruxure™ Control Expert, Langages de programmation et structure, Manuel de référence) :

- en insérant une nouvelle instance dans la liste des blocs fonction,
- en insérant une instance dans un éditeur.

## Insertion d'une nouvelle instance de DFB dans l'éditeur de données

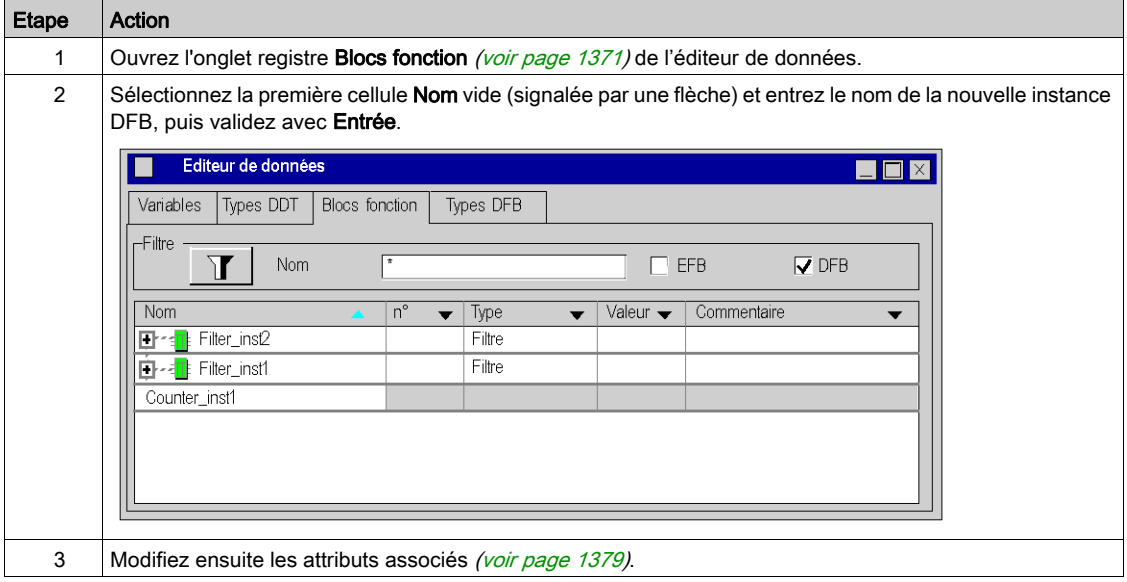

Procédez comme suit pour créer une instance de DFB :

## Insertion d'une nouvelle instance de DFB dans un éditeur de langage

Procédez comme suit pour insérer une nouvelle instance de DFB dans un éditeur de langage :

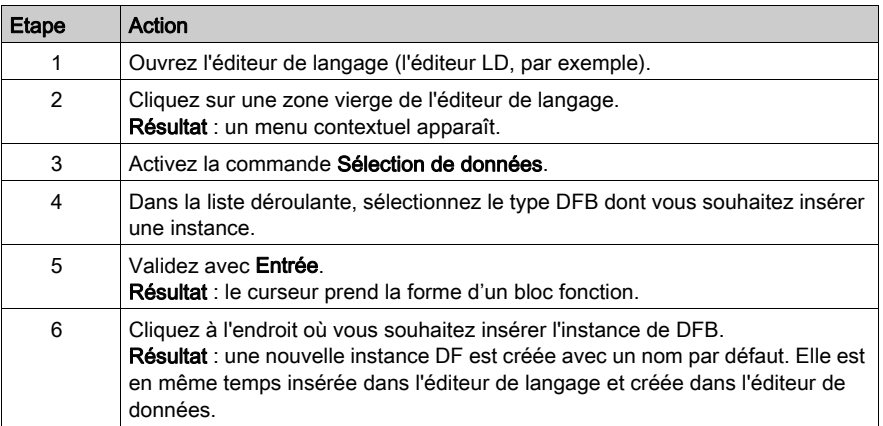

# <span id="page-1374-0"></span>Création de plusieurs instances de DFB

### Présentation

Vous pouvez créer plusieurs instances DFB à la fois à l'aide de la fonction d'importation.

#### Création de plusieurs instances de DFB par l'importation d'un fichier source

Vous pouvez créer plusieurs instances DFB (voir EcoStruxure™ Control Expert, Langages de programmation et structure, Manuel de référence) via l'importation (voir page [1819\)](#page-1818-0) d'un fichier d'échange de variables (format .xsy ou .txt). Si vous avez choisi d'exporter les variables avec les types de DFB associés, ces derniers sont également importés.

# <span id="page-1375-0"></span>Suppression d'une instance de DFB

# Suppression d'une instance de DFB

Procédez comme suit pour supprimer une instance de DFB :

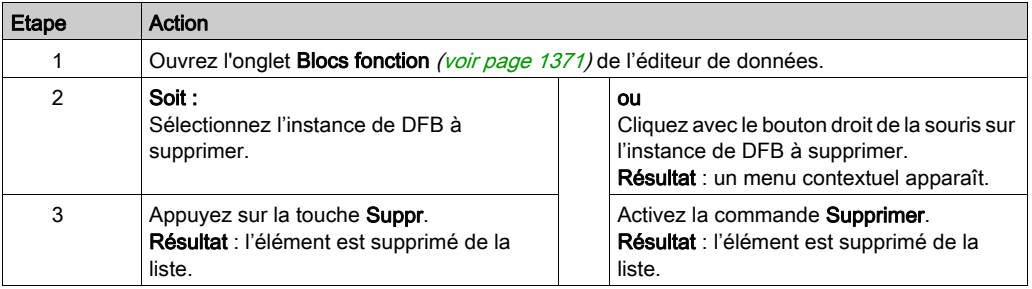

# <span id="page-1376-0"></span>Opérations sur des instances de DFB

### Aperçu

Pour chaque instance DFB (voir EcoStruxure™ Control Expert, Langages de programmation et structure, Manuel de référence), l'onglet registre Blocs fonction de l'éditeur de données fournit une ligne d'information par défaut : nom de l'instance, type DFB, commentaire, etc. Sur cet écran vous pouvez aussi :

- $\bullet$  appliquer un filtre à la liste d'instances *(voir page 443)*,
- visualiser les éléments d'une instance de DFB,
- visualiser les attributs d'une instance de DFB,
- trier les instances de DFB selon leurs attributs.

NOTE : La structure des instances DFB ne peut pas être modifiée dans l'onglet registre Blocs fonction (nom et type des éléments). En revanche, les attributs de l'instance elle-même peuvent être modifiés (nom, type et commentaires de l'instance de DFB).

### Visualiser les éléments d'une instance de DFB

Procédez comme suit pour visualiser les éléments d'une instance de DFB :

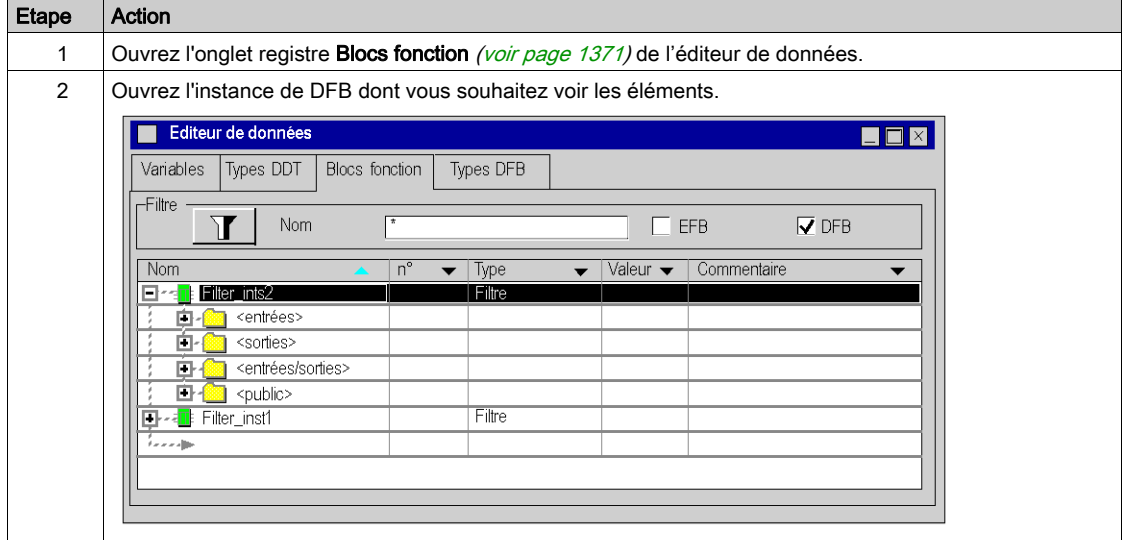

### Visualiser les éléments d'une instance de DFB

Procédez comme suit pour visualiser les attributs d'une instance de DFB :

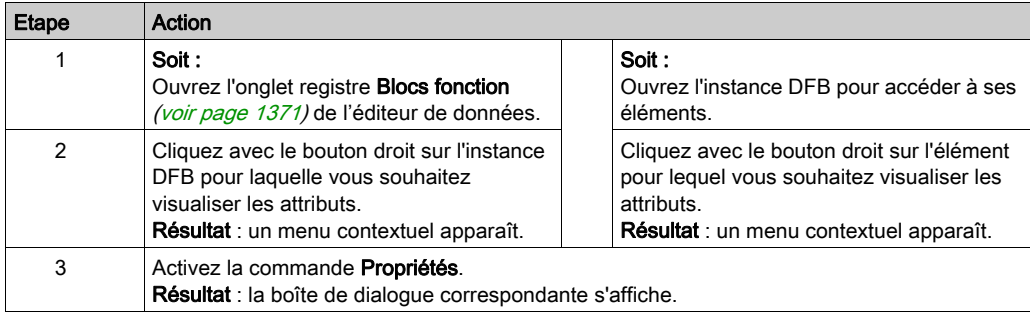

#### Liste d'attributs

Les attributs spécifiques d'une instance de DFB sont :

- Nom d'instance.
- Commentaires,
- Type,
- Catégorie,
- Taille
- Diag,
- Utilisée (fréquence d'utilisation dans un programme),
- Personnaliser.

NOTE : Tous les attributs d'instance DFB sont disponibles en mode lecture/écriture sauf les attributs Catégorie et Utilisée des instances, qui sont disponibles en lecture seule.

### Tri des instances DFB

Pour modifier les critères de tri, procédez comme suit :

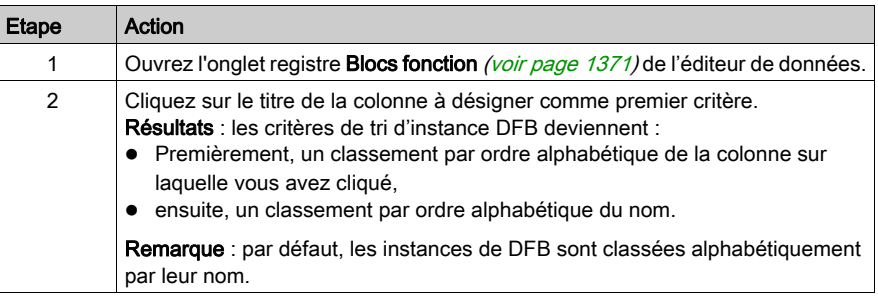

# <span id="page-1378-0"></span>Modification des attributs d'une instance de DFB

### Aperçu

Vous pouvez modifier les attributs d'une instance de DFB (voir EcoStruxure™ Control Expert, Langages de programmation et structure, Manuel de référence) de deux manières :

- A partir de l'onglet registre Blocs de fonction, pour les attributs qui sont directement accessibles,
- ou via la boîte de dialogue Propriétés des données pour tous les autres attributs.

## Modification d'un attribut via l'onglet registre Blocs fonction

Procédez comme suit pour modifier les attributs d'une instance de DFB :

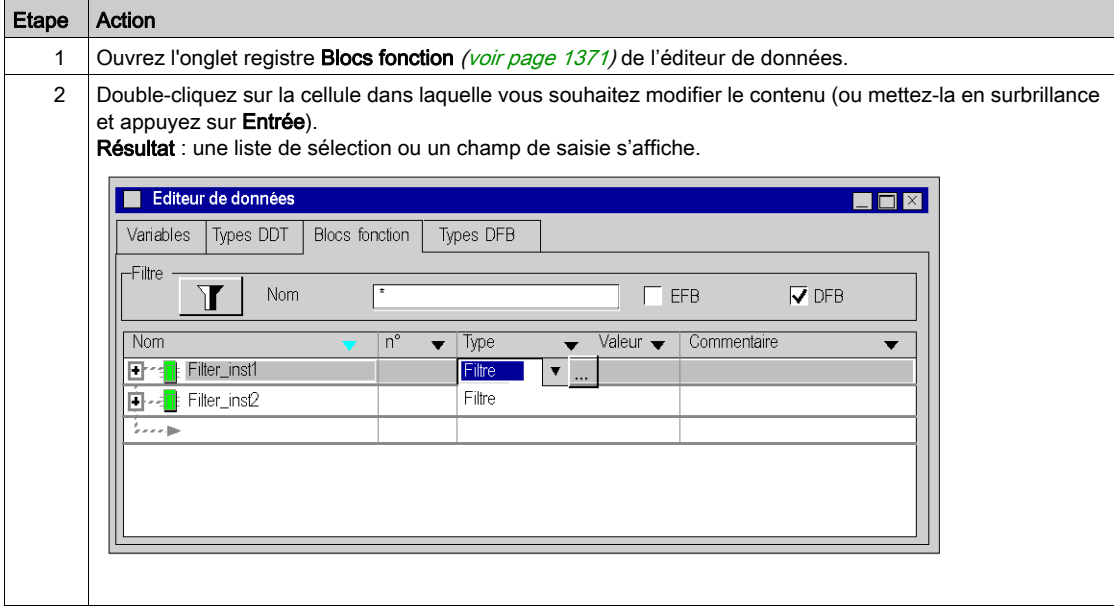

DFB

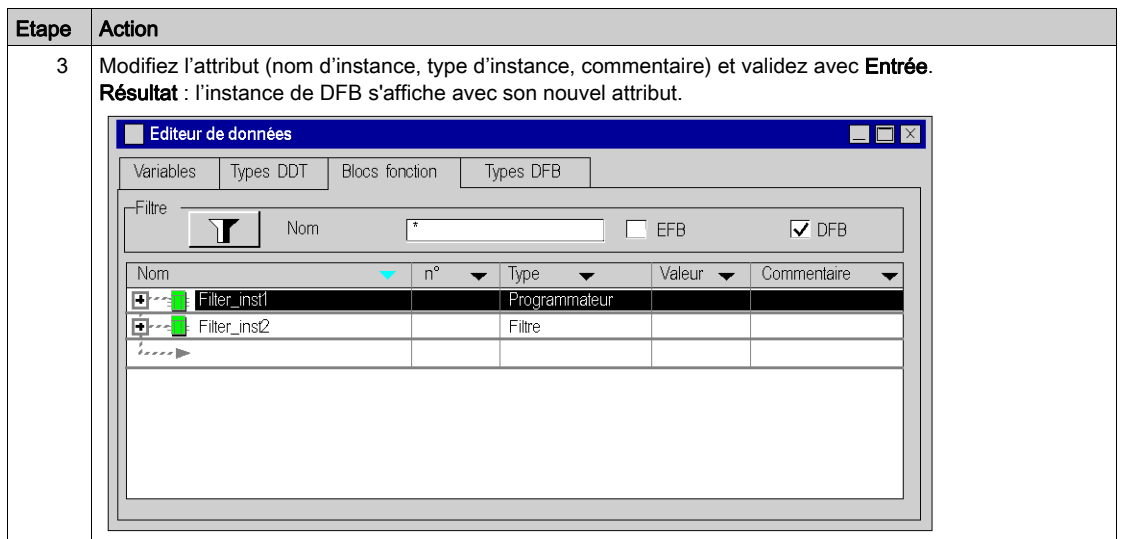

# Modification d'un attribut via la boîte de dialogue Propriétés des données

Pour modifier les attributs d'une instance de DFB via la boîte de dialogue Propriétés des données, procédez comme suit :

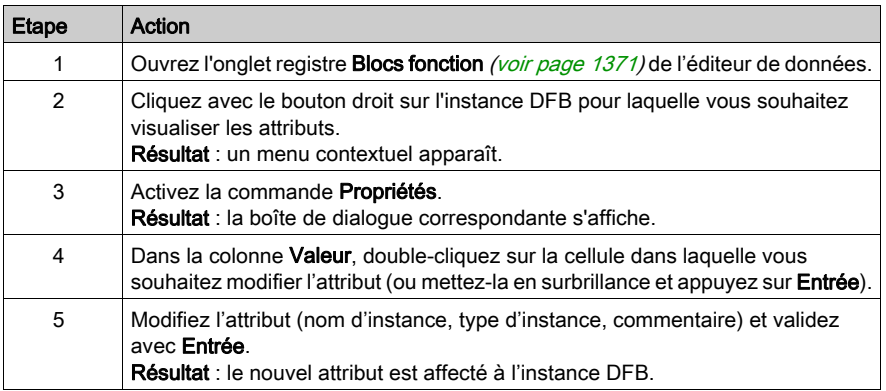

### Modification simultanée d'un attribut de plusieurs instances DFB

Procédez comme suit pour modifier simultanément un attribut de plusieurs instances de DFB :

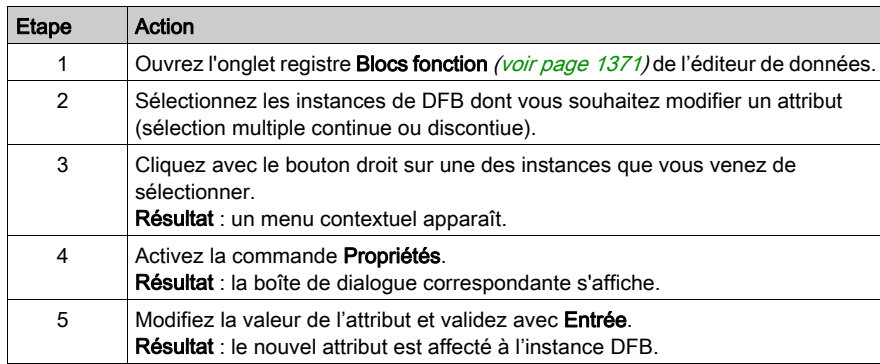

### Limites

Les limitations suivantes s'appliquent aux sélections multiples :

- Toutes les instances doivent avoir cet attribut et il doit être modifiable.
- La nouvelle valeur d'attribut doit être valable pour toutes les instances sélectionnées.
- Le nom de l'attribut n'est pas modifiable (le nom d'une instance DFB est unique).

NOTE : Dans une sélection multiple, les éléments sélectionnés doivent se trouver au même niveau de la hiérarchie ou doivent être compatibles.

### Modification des attributs des éléments de plusieurs instances de DFB

Modification d'un ou plusieurs attributs (sélection multiple) d'éléments d'une ou plusieurs instances DFB. Pour ce faire :

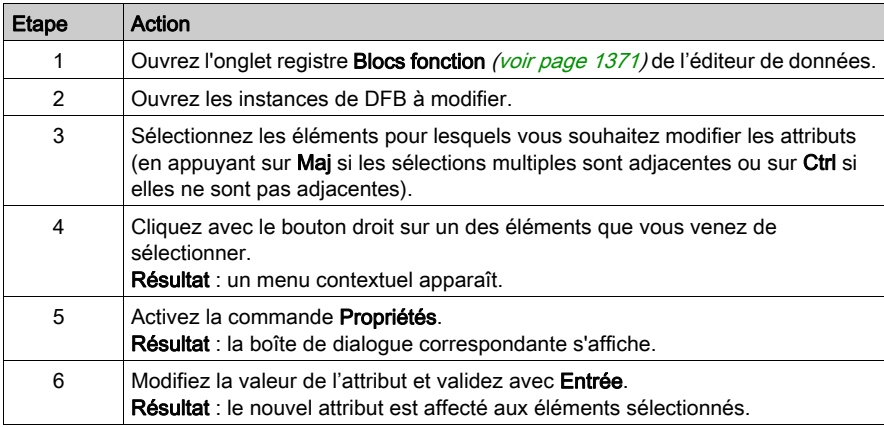

# <span id="page-1381-0"></span>Modifications autorisées sur les instances de DFB

## **Présentation**

Les modifications que vous pouvez réaliser sur une instance de DFB (voir EcoStruxure™ Control Expert, Langages de programmation et structure, Manuel de référence) sont définies par vos droits d'accès utilisateur (voir page [1367\)](#page-1366-0).

### Modifications autorisées sur une instance de DFB

Le tableau suivant décrit les opérations que vous pouvez réaliser sur une instance de DFB, en mode local :

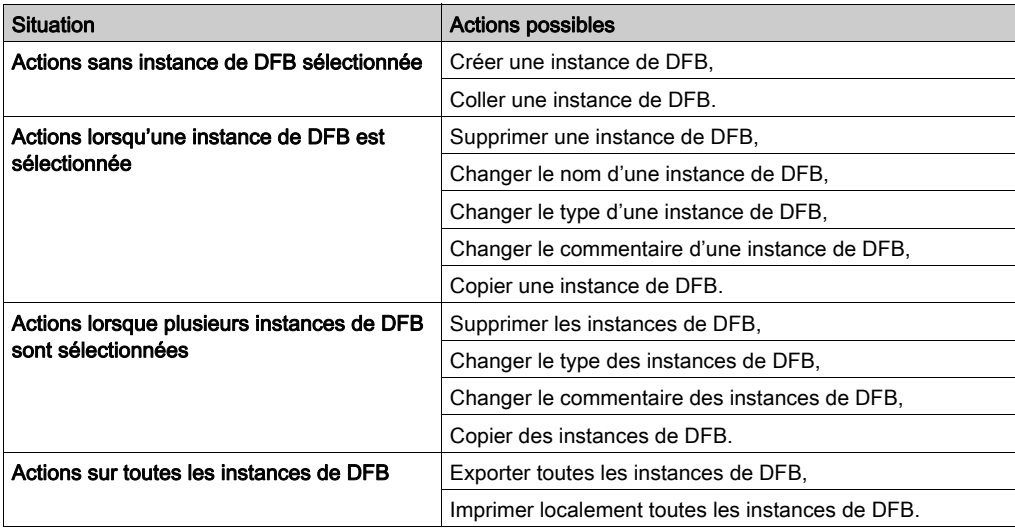

# Sous-chapitre 33.3 Comment créer des DFBs imbriqués

## Comment créer des DFB imbriqués

#### Présentation

Lorsque vous créez des DFB imbriqués (DFB ayant des instances DFB comme variables privées), vous ne devez pas dépasser 15 niveaux d'imbrications (variables DDT comprises).

Vous devez également respecter certaines règles chronologiques. La procédure est décrite dans le tableau suivant.

#### Procédure

Les étapes à suivre sont les suivantes.

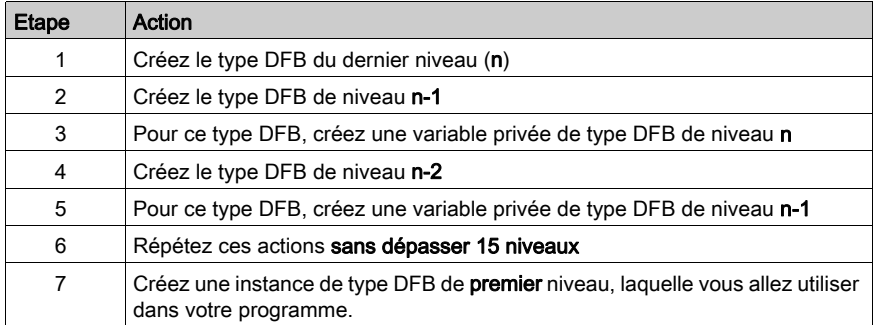

# Partie V Configuration du projet

### Objet de cette partie

Cette partie décrit comment configurer les stations automates Premium/Atrium, Quantum et Modicon M340.

Son objectif consiste à guider l'utilisateur dans la configuration :

- de la station automate,
- des modules utilisés dans la station.

Pour les stations automates Modicon M580, consultez le chapitre Configuration de l'UC dans Control Expert (voir Modicon M580, Matériel, Manuel de référence).

Pour Momentum, consultez la section de Configuration des processeurs 171 CBU 78090, 171 CBU 98091 et 171 CBU 98091 dans Control Expert.

### Contenu de cette partie

Cette partie contient les chapitres suivants :

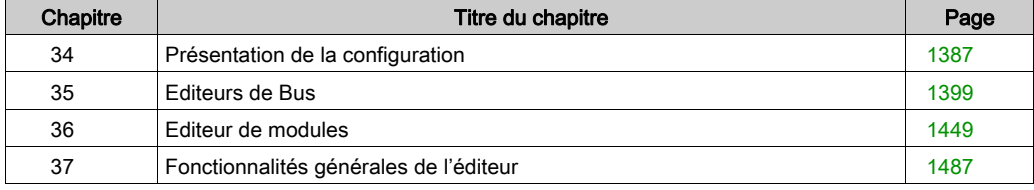

# <span id="page-1386-0"></span>**Chapitre 34** Présentation de la configuration

## Objet du chapitre

Ce chapitre présente de façon générale les fonctionnalités offertes par l'éditeur de configuration et décrit comment accéder à la configuration créée par défaut.

## Contenu de ce chapitre

Ce chapitre contient les sujets suivants :

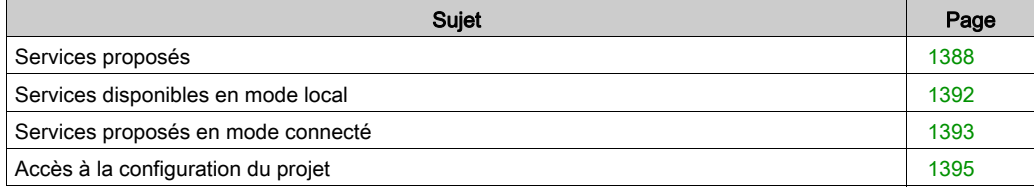

# <span id="page-1387-0"></span>Services proposés

### Introduction

L'outil de configuration permet les opérations suivantes :

- Créer\modifier\enregistrer (voir EcoStruxure™ Control Expert, Langages de programmation et structure, Manuel de référence) les éléments de la configuration de la station automate.
- **paramétrer** les modules métiers constituant la station,
- **diagnostiquer** les modules configurés dans la station,
- faire le bilan du courant débité à partir des tensions délivrées par le module d'alimentation déclaré dans la configuration,
- contrôler le nombre de voies métiers configurées par rapport aux capacités du processeur déclaré dans la configuration,
- faire le bilan de l'occupation de la mémoire *(voir EcoStruxure™ Control Expert, Langages de* programmation et structure, Manuel de référence) du processeur.

La configuration peut être effectuée avant ou après la programmation du projet. Cela présente l'avantage de pouvoir créer des projets génériques sans se préoccuper dans un premier temps de la configuration.

Les différents services sont fournis via 2 éditeurs qui sont :

- l'éditeur de bus, qui vous permet de choisir et placer des modules ou équipements sur le bus,
- l'éditeur de modules d'entrées\sorties, qui vous permet de paramétrer les modules ou équipements présents sur le(s) bus de la station automate.

NOTE : lorsque vous configurez les différents éléments de votre projet (application spécifique, modules, processeurs, etc.), vous pouvez vérifier qu'il n'existe pas de conflit entre les zones de données (chevauchement), car cela peut provoquer une dégradation des fonctionnalités de l'application.

# **A ATTENTION**

# FONCTIONNEMENT IMPREVU DE L'APPLICATION

Avant de procéder à une génération, vérifiez l'absence de chevauchement de données entre des applications spécifiques du même projet. Vérifiez que le projet fonctionne correctement.

Le non-respect de ces instructions peut provoquer des blessures ou des dommages matériels.

## Aperçu

A partir du navigateur de projet, vous pouvez visualiser la configuration matérielle de la station automate en ouvrant le répertoire Configuration.

La configuration matérielle de la station s'affiche sous forme d'arborescence.

Exemple de configuration d'une station Modicon M340 :

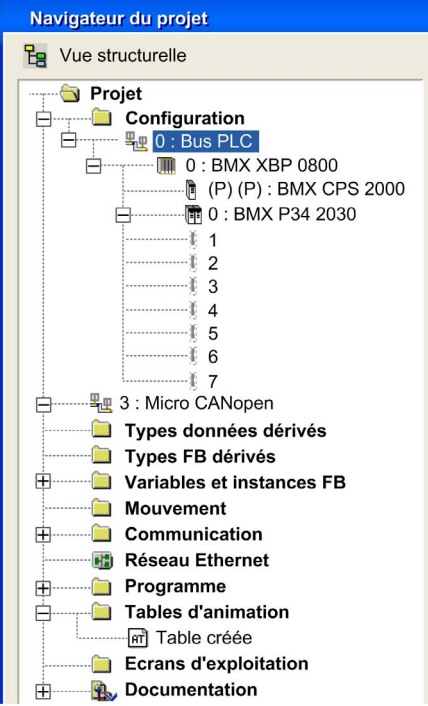

Exemple de configuration d'une station Premium :

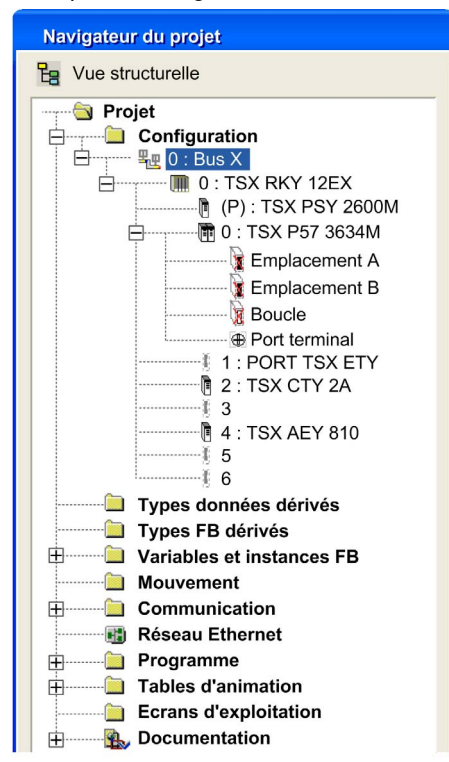

Exemple de configuration d'une station Quantum :

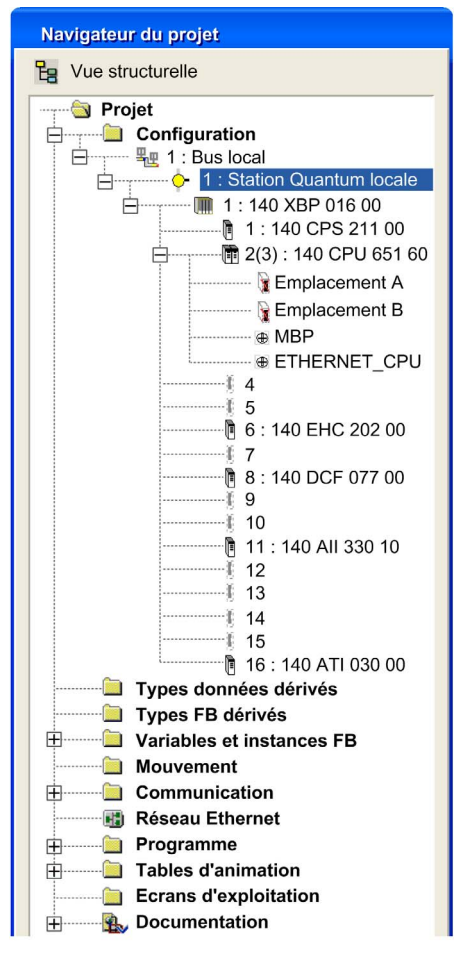

NOTE : comme vous pouvez le constater, les adresses (emplacements dans le rack) ne sont pas toutes nécessairement occupées par un module d'E/S, et certains modules peuvent occuper deux emplacements.

# <span id="page-1391-0"></span>Services disponibles en mode local

### **Introduction**

Ces options fonctionnelles sont configurées dans l'éditeur de bus et l'éditeur de modules d'entrées\sorties, lorsque l'automate n'est pas connecté au terminal de programmation.

### A partir de l'éditeur de bus

Les services disponibles sont :

- le choix\remplacement du ou des rack(s),
- le choix\remplacement du module d'alimentation,
- le choix\remplacement\paramètrage du processeur,
- le choix\positionnement\remplacement d'un module métier ou d'un équipement,
- le choix\remplacement d'une carte PCMCIA dans un module ou dans le processeur,
- le bilan:
	- o de la consommation de courant fourni par le module alimentation,
	- o du nombre de voies métiers configurées,
	- o de l'utilisation de la mémoire de l'automate.

#### Dans l'éditeur de modules d'entrées\sorties

Les services disponibles sont :

- la configuration des modules d'entrées\sorties,
- le paramétrage de certaines cartes PCMCIA,
- le paramétrage des fonctions métier.

# <span id="page-1392-0"></span>Services proposés en mode connecté

## Introduction

Il s'agit d'options fonctionnelles configurables lorsque le contrôleur est connecté au terminal de programmation.

Certains services sont disponibles ou non selon que le type de contrôleur connecté est :

- $\bullet$  Modicon M340,
- Premium/Atrium,
- Quantum.

## Contrôleurs Modicon M340

Services offerts par l'éditeur de configuration :

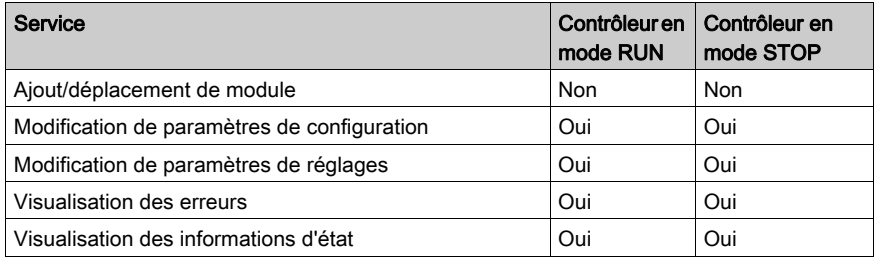

## Contrôleurs Premium\Atrium

Services offerts par l'éditeur de configuration :

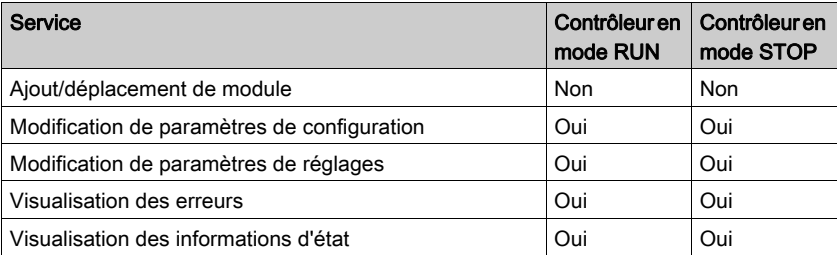

### Contrôleurs Quantum

Tous les contrôleurs Quantum permettent la modification en mode Connecté. Services offerts par la configuration :

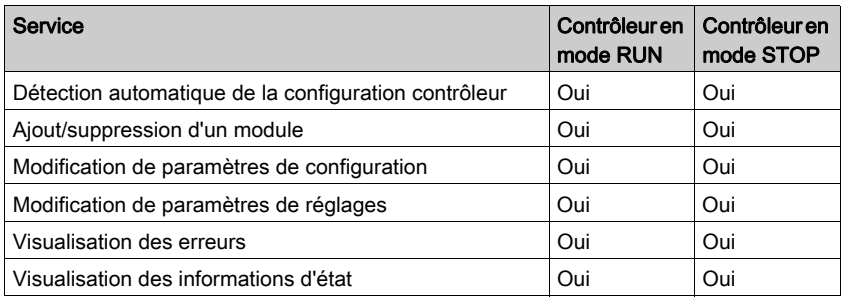

NOTE : toute modification dans l'éditeur de bus est autorisée en mode connecté. Mais pour qu'elle soit prise en compte, vous devez générer le projet et le charger sur le contrôleur.

NOTE : Une nouvelle fonction, la modification CCOTF (voir Quantum sous EcoStruxure™ Control Expert, Modifier la configuration en temps réel, Guide utilisateur), a été mise au point pour les modules Quantum. Elle permet de modifier la configuration d'E/S quand le contrôleur est en mode RUN.

# <span id="page-1394-0"></span>Accès à la configuration du projet

### Introduction

Lors de la création d'un projet, une configuration par défaut est créée automatiquement selon les options appliquées par le logiciel de programmation.

Ces options concernent :

- la famille de l'automate,
- le type de processeur utilisé sur la station.

Ces options déterminent la puissance de la configuration, et les fonctionnalités disponibles (nombre d'entrées/sorties, bus de terrain, langages utilisés, types de données, etc...).

NOTE : Le choix de la famille de l'automate est irréversible, seul le type de processeur est modifiable.

### Procédure

Exécutez les actions suivantes :

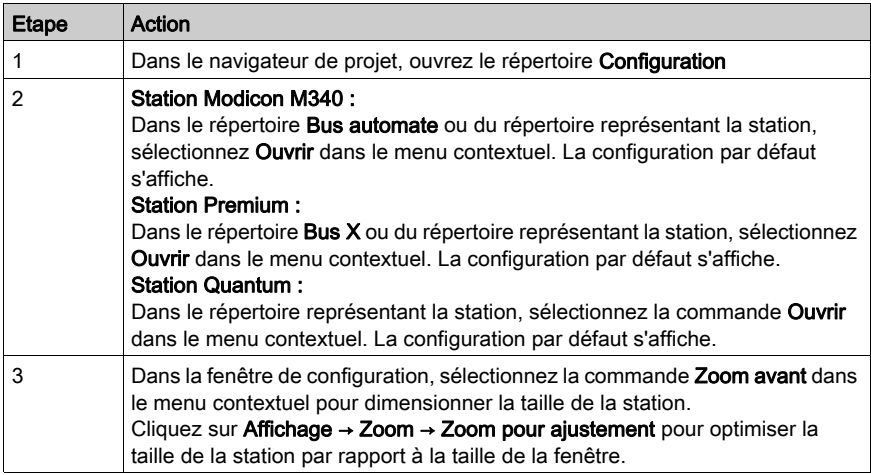

A ce stade, la configuration de la station est constituée des éléments physiques suivants :

- $\bullet$  rack.
- module d'alimentation (sauf pour les stations Quantum),
- processeur.

## **Configuration**

Station Modicon M340 :

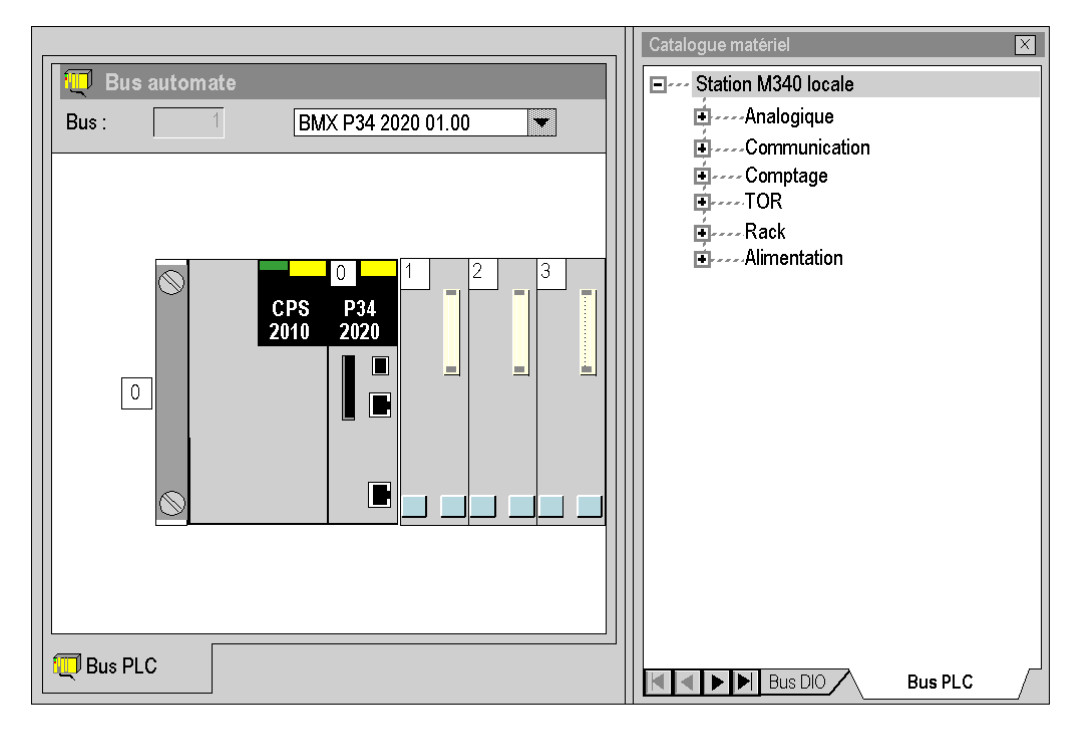

### Station Premium :

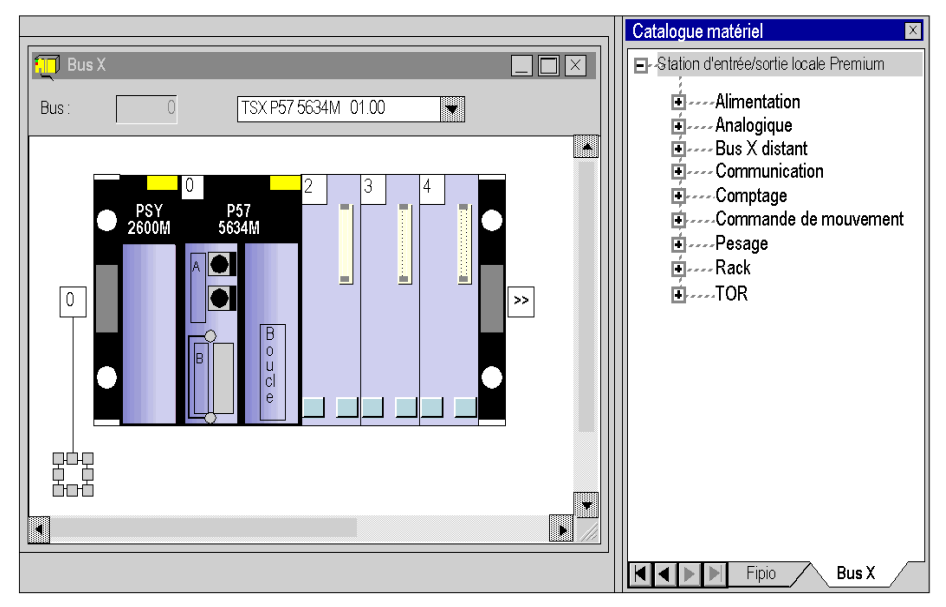

Station Quantum :

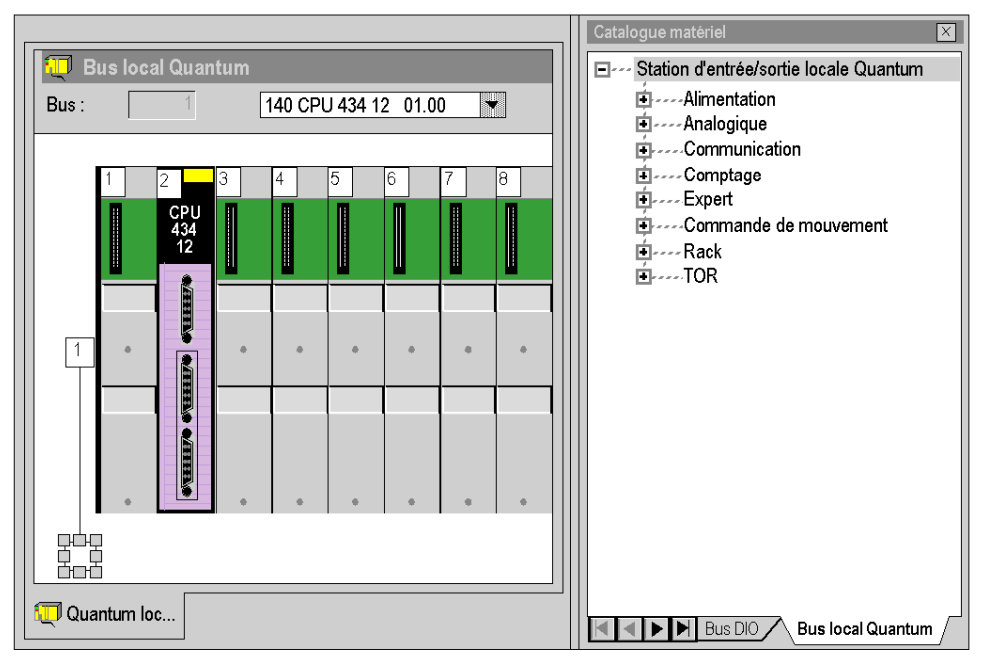

# <span id="page-1398-0"></span>**Chapitre 35** Editeurs de Bus

# Objet du chapitre

Ce chapitre guide l'utilisateur à la création de la configuration physique de la station automate.

## Contenu de ce chapitre

Ce chapitre contient les sous-chapitres suivants :

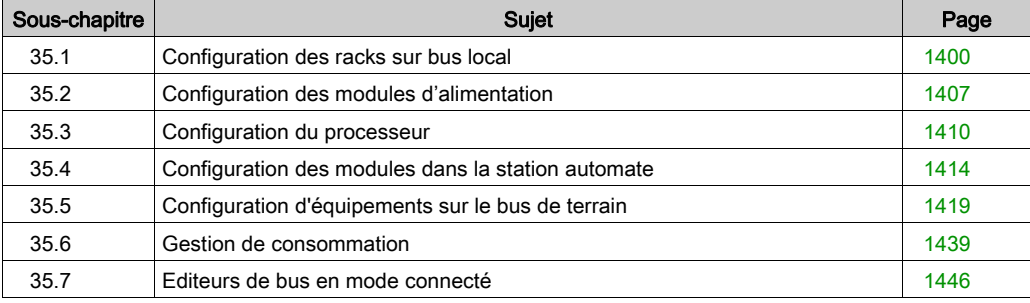

# <span id="page-1399-0"></span>Sous-chapitre 35.1 Configuration des racks sur bus local

## Objet de ce sous-chapitre

Ce sous-chapitre guide l'utilisateur à la mise en place du ou des racks constituant la station.

## Contenu de ce sous-chapitre

Ce sous-chapitre contient les sujets suivants :

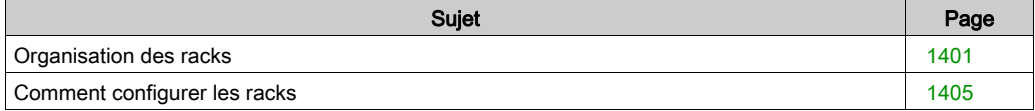

# <span id="page-1400-0"></span>Organisation des racks

#### **Introduction**

Lors de la création d'un projet, un rack par défaut est sélectionné. Son adresse est la suivante :

- 0 pour un automate de la famille Premium/Atrium ou Modicon M340,
- 1 pour un automate de la famille Quantum.

Ce rack contient le type de processeur sélectionné lors de la création du projet. Il est possible de remplacer ce processeur par un processeur compatible.

Processeurs de la famille Modicon M340.

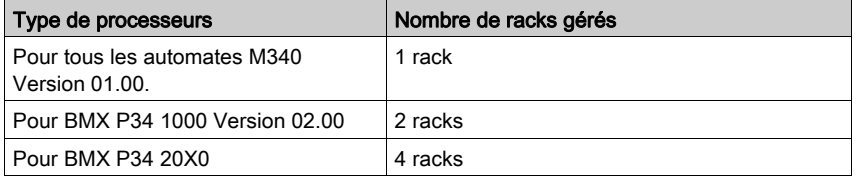

### Processeurs de la famille Premium/Atrium

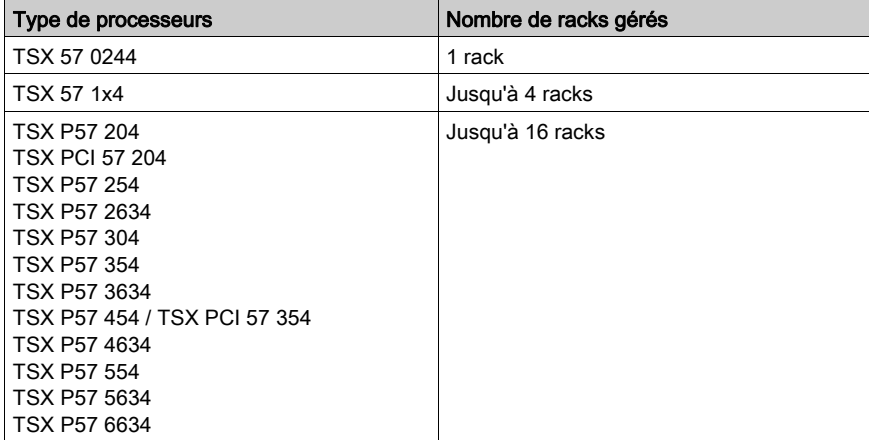

## Processeurs de la famille Quantum

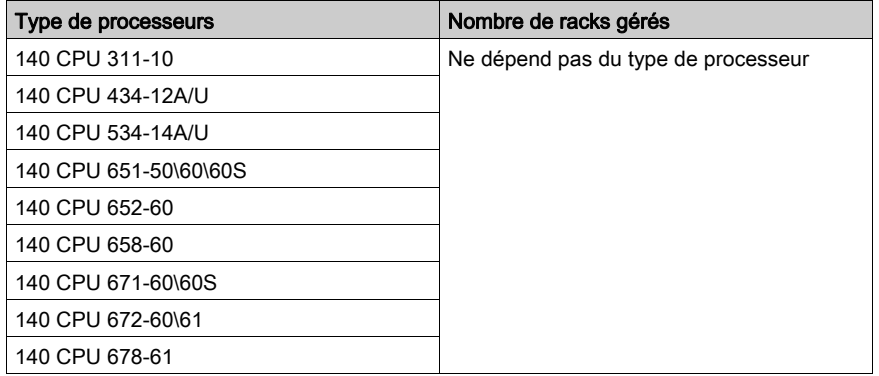

# Organisation d'une station Modicon M340 sur bus automate

Station composée d'un seul rack :

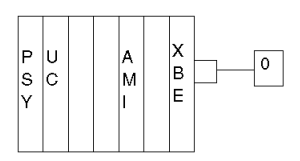

Station composée de plusieurs racks :

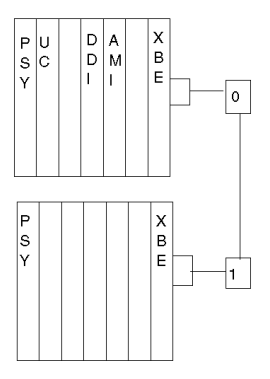

## Organisation de la station Premium/Atrium sur bus X

Station composée d'un seul rack (rack standard) :

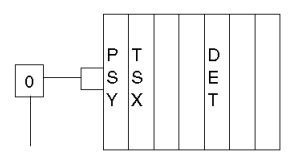

Station composée de plusieurs racks (racks extensibles) avec adresses différentes :

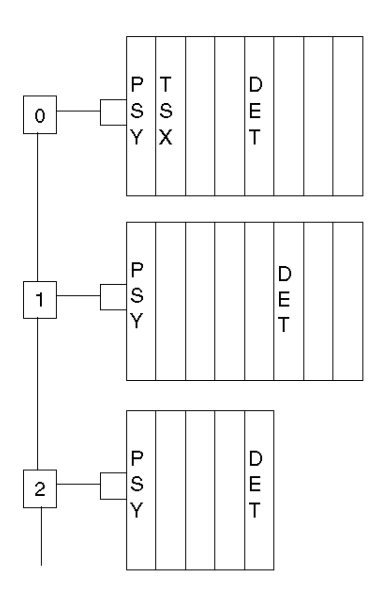

Station composée de plusieurs racks (racks extensibles) avec la même adresse :

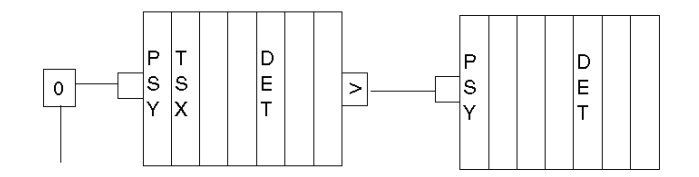

# Organisation d'une station Quantum sur bus local

Station composée de plusieurs racks :

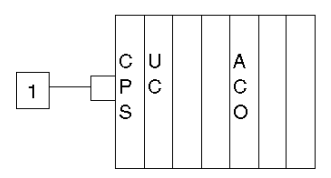

Station composée de plusieurs racks (racks extensibles) avec adresses différentes :

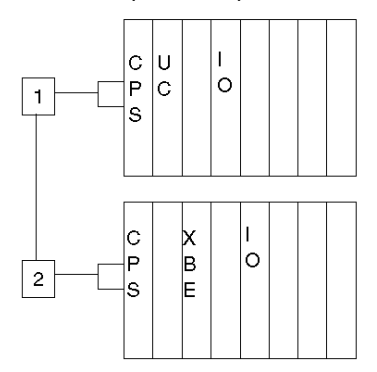
# Comment configurer les racks

## **Introduction**

Vous pouvez manipuler les racks d'une station automate :

- soit en utilisant les fonctions offertes par l'éditeur de bus,
- soit à partir du navigateur fourni par l'éditeur de bus.

## Fonctions proposées par l'éditeur de bus

A partir de l'éditeur de bus les fonctionnalités offertes sont les suivantes :

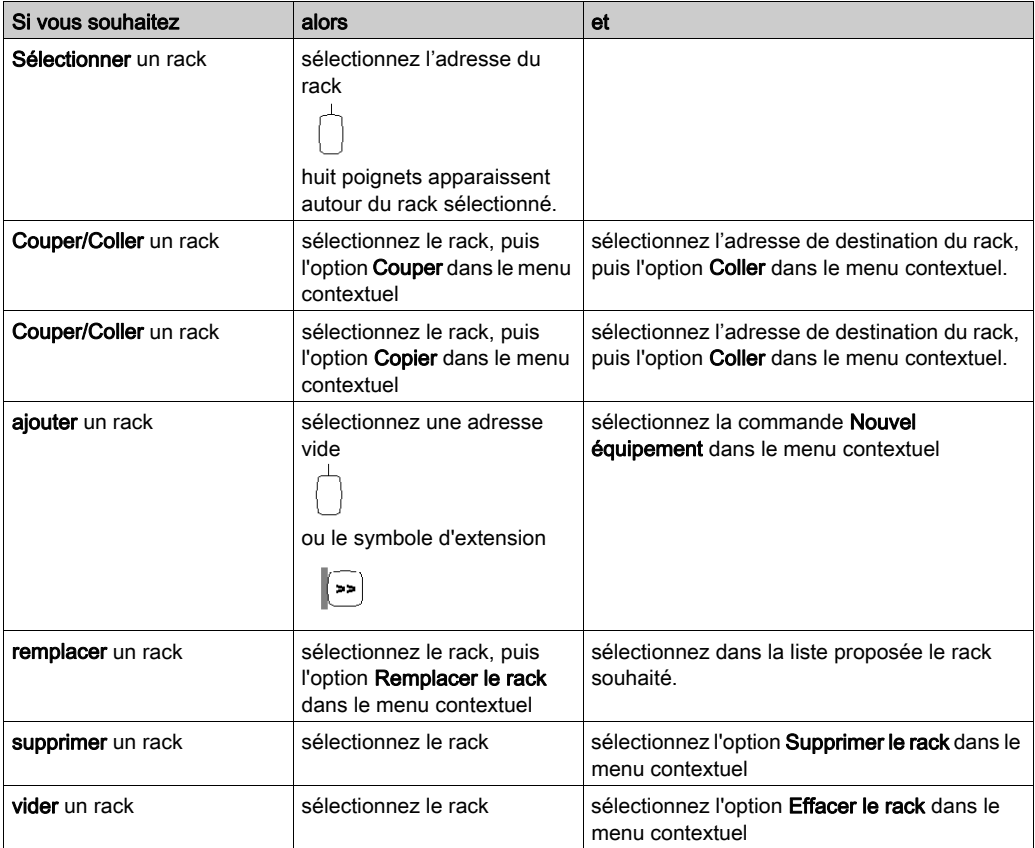

# Navigateur de l'éditeur de bus

Le navigateur permet uniquement l'ajout d'un rack dans la station automate.

Exemple pour une station Premium:

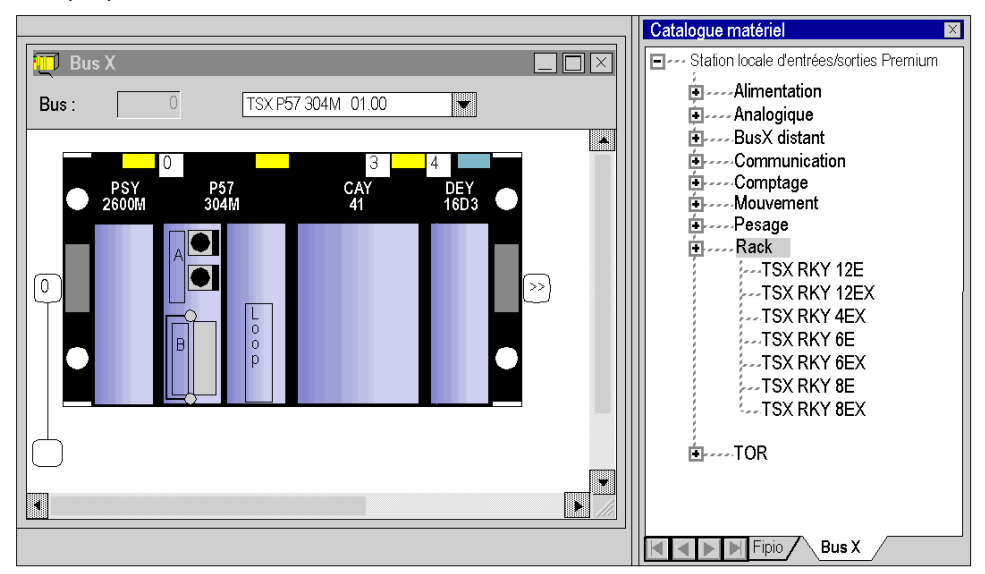

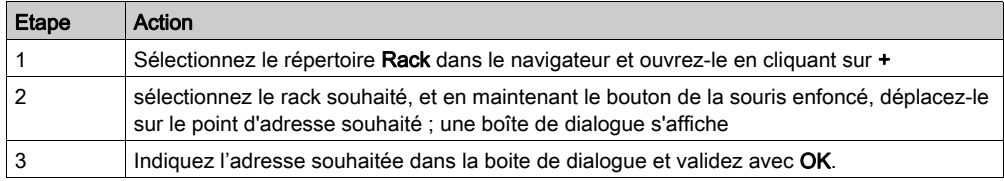

# Sous-chapitre 35.2 Configuration des modules d'alimentation

# Comment configurer les modules d'alimentation

#### **Introduction**

Lorsque vous créez une application, deux zones sont générées selon que vous sélectionnez une station Premium/Atrium, une station Quantum ou une station Modicon M340 :

- dans une station Modicon M340 ou Premium, un module d'alimentation est configuré par défaut,
- dans une station Quantum, aucun module d'alimentation n'est configuré par défaut.

#### Règles pour une station Modicon M340

Le module d'alimentation doit occuper la position la plus à gauche du rack. Cette position ne dispose pas d'adresse.

#### Il y a un seul module d'alimentation par rack.

#### Règles pour une station Premium/Atrium

Le module d'alimentation doit occuper la position la plus à gauche du rack. Cette position ne dispose pas d'adresse.

Un module d'alimentation double format occupe aussi la position d'adresse 0 (occupée habituellement par le module processeur), dans ce cas le module processeur doit être configuré à la position d'adresse 1.

#### Il y a un seul module d'alimentation par rack.

#### Régles pour une station Quantum

Le module d'alimentation peut occuper n'importe quelle position du rack. Elle dispose d'une adresse.

Les modules d'alimentation sont simple format.

#### Plusieurs modules alimentation peuvent être configurés dans un rack.

# Fonctions proposées par l'éditeur de bus

A partir de l'éditeur de bus les fonctionnalités offertes sont les suivantes :

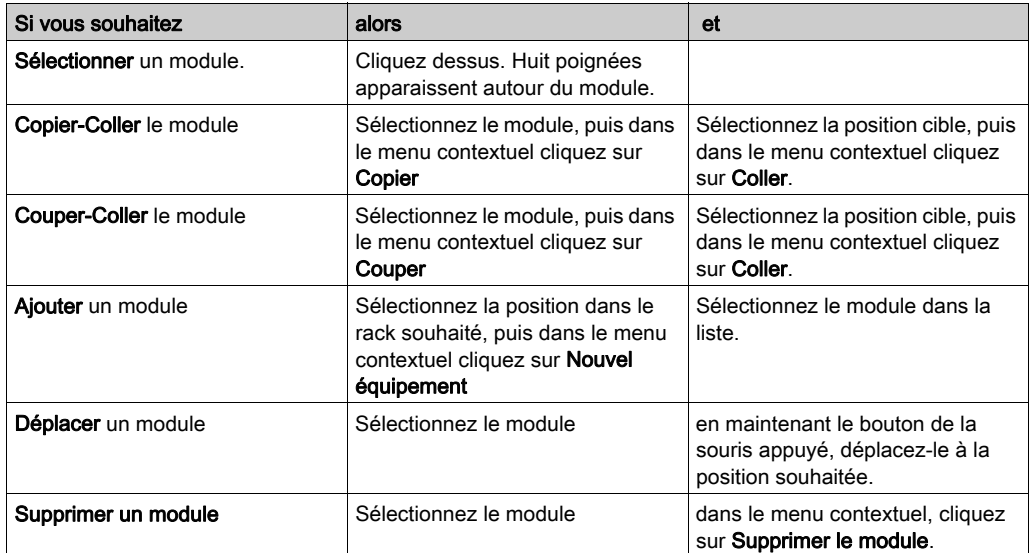

## Navigateur de l'éditeur de bus

Le navigateur permet de placer ou d'ajouter (pour Quantum) un module d'alimentation dans la station.

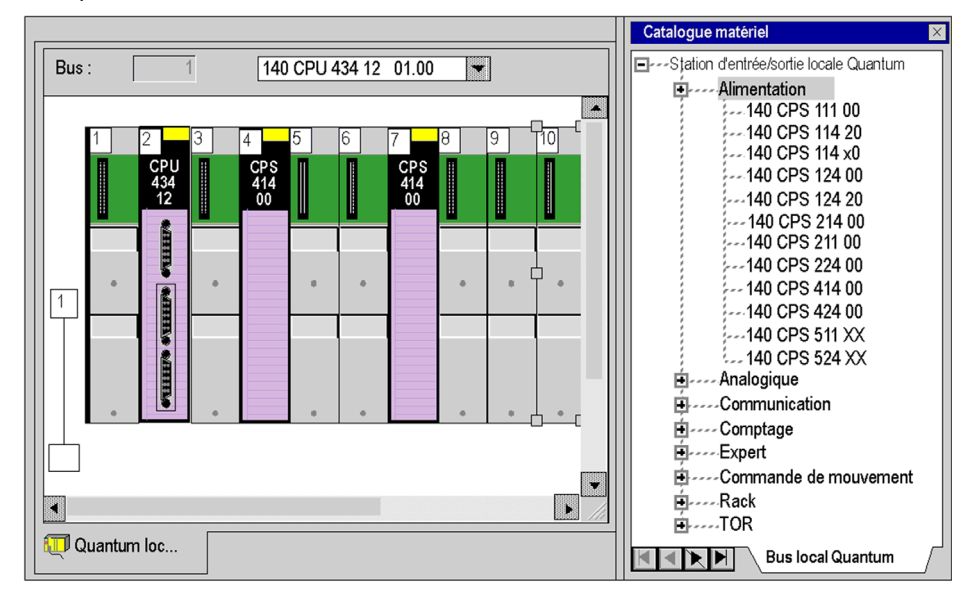

Exemple de station Quantum contenant deux modules d'alimentation :

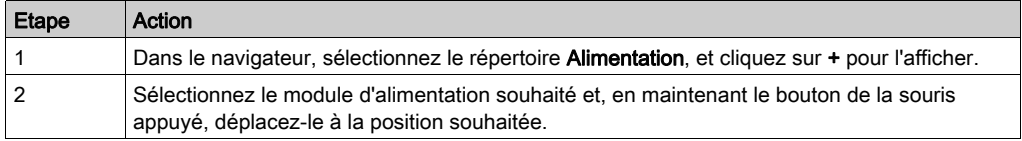

# Sous-chapitre 35.3 Configuration du processeur

# Choix et remplacement du processeur

## Choix du processeur

Le choix du processeur intervient lors de la création du projet, ce choix n'est pas irréversible. Exécutez les actions suivantes :

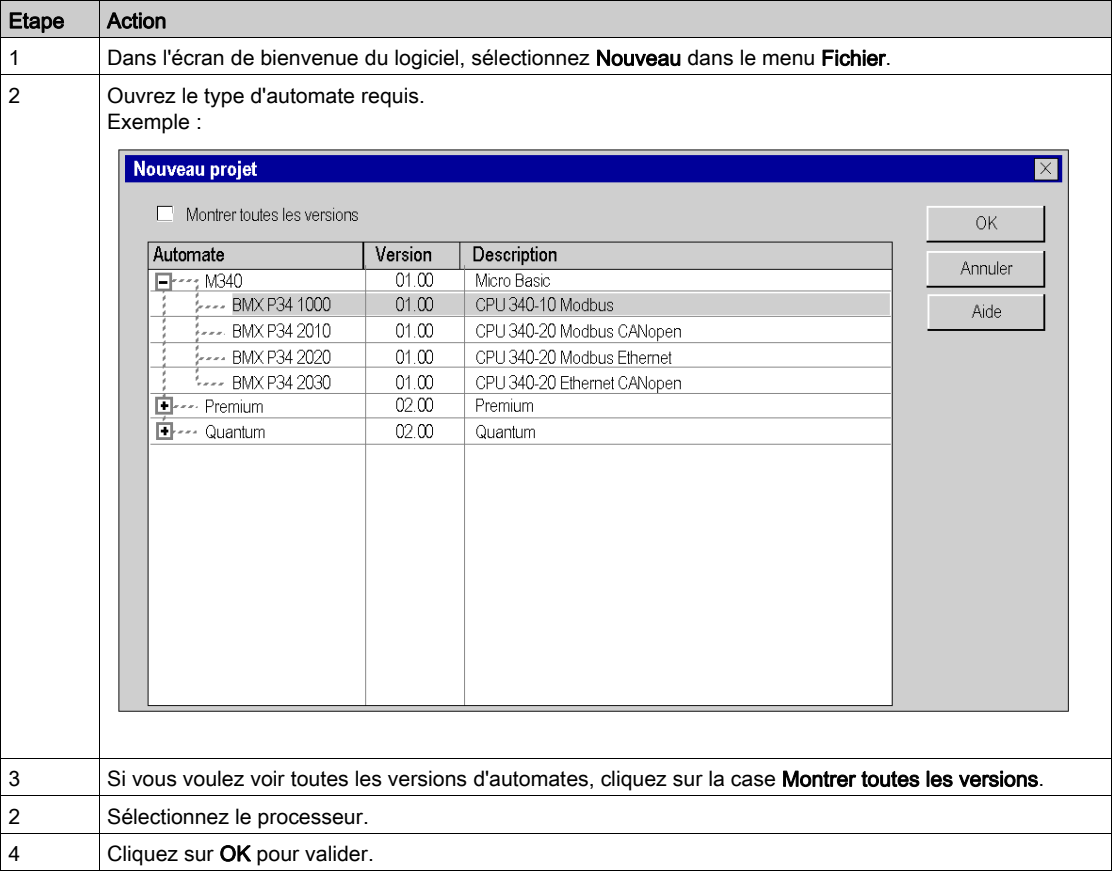

### Règles

Station Modicon M580 :

- Le processeur occupe les emplacements 00 et 01.
- Le processeur est double format.

Station Modicon M340 :

- Le processeur occupe l'emplacement 0.
- Le processeur est simple format.

Station Modicon Premium :

- Le processeur occupe l'emplacement 0 et il peut occuper l'emplacement 1 si une alimentation double format est configurée.
- Le processeur est simple format ou double format (auquel cas il occupe deux emplacements).

Station Modicon Quantum :

- Le processeur peut occuper n'importe quelle position du rack.
- Le processeur est simple format ou double format (auquel cas il occupe deux emplacements).

Vous ne pouvez ni déplacer ni copier un processeur dans un autre rack. Le processeur ne peut pas être supprimé du rack, il peut uniquement être remplacé.

#### Restriction liée au processeur Modicon M580

Il est impossible de remplacer la version suivante du processeur Modicon M580 :

- Mise à niveau : impossible de remplacer une version de système d'exploitation antérieure à V2.00 par une version supérieure ou égale à V2.00.
- Rétrogradation : impossible de remplacer une version de système d'exploitation supérieure ou égale à V2.00 par une version antérieure à V2.00.

Si un remplacement de processeur décrit ci-dessus s'avère nécessaire, procédez comme suit :

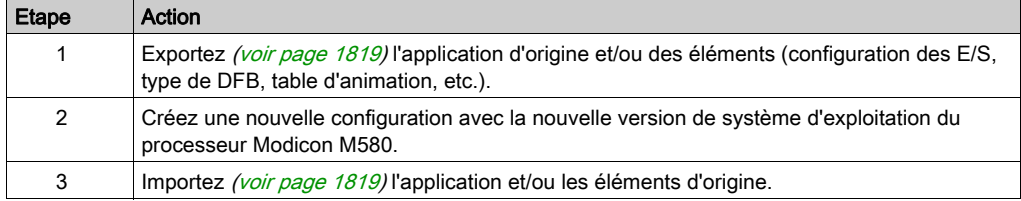

#### Remplacement du processeur

L'éditeur de configuration vous aide si vous souhaitez remplacer le processeur. Si un remplacement n'est pas autorisé, un message vous avertit.

Le nouveau processeur doit obligatoirement appartenir à la même famille d'automate que le processeur précédemment configuré.

Si certains modules d'entrée/sortie précédemment configurés ne sont plus pris en charge par le nouveau processeur, des messages d'erreur s'affichent lors de l'analyse du projet. Vous devez remédier à ces incompatibilités.

NOTE : Cette opération ne peut s'effectuer qu'en mode local (automate non connecté).

Vous pouvez procéder suivant deux méthodes :

Méthode 1 :

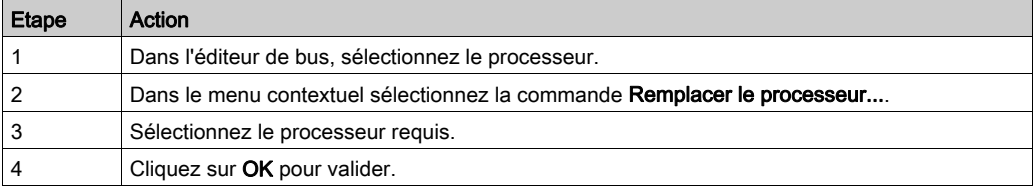

## Méthode 2 :

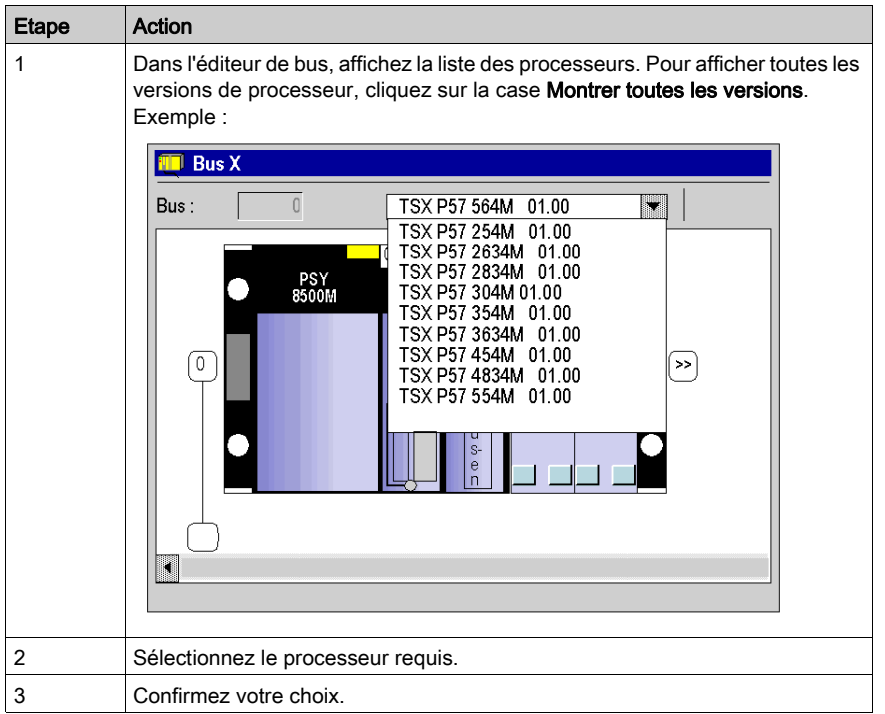

NOTE : Lors du remplacement d'un processeur, si un FFB utilisé dans l'application n'est pas disponible pour le processeur sélectionné, vous devez le supprimer de la section application ainsi que de l'application elle-même en choisissant l'option Outils → Gestion de bibliothèque de types → Purger les FFB/DDT inutilisées.

# Sous-chapitre 35.4 Configuration des modules dans la station automate

# Comment configurer les modules dans la station automate

#### **Introduction**

Vous avez deux possibilités pour insérer les modules dans le rack :

- soit vous utilisez les fonctions offertes par l'éditeur de bus,
- soit vous utilisez le catalogue matériel fourni par l'éditeur de bus.

## Positionner un module

Exécutez les actions suivantes :

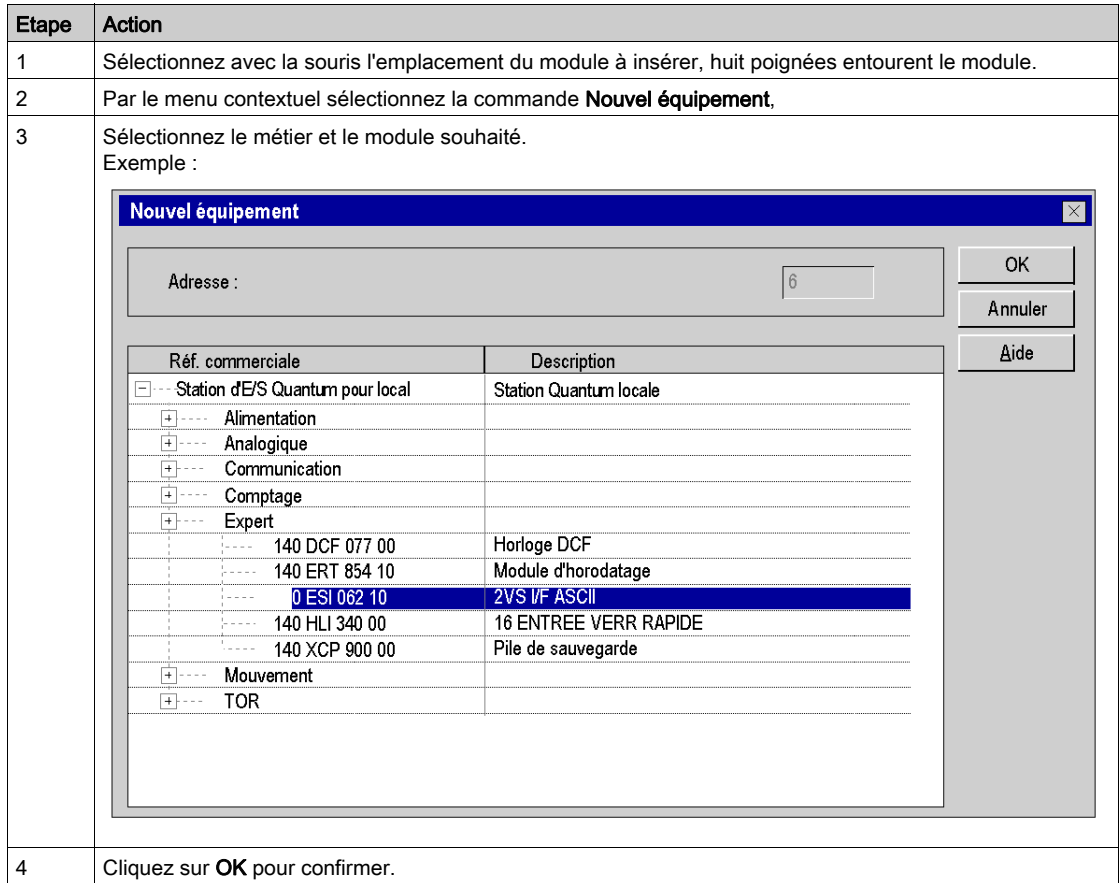

NOTE : Les modules double format apparaissent dans la liste des modules disponibles lorsque l'emplacement qui précède ou qui suit l'emplacement sélectionné est libre.

Dans le cas d'un Premium ou d'un Modicon M340, la position 0 ne peut être occupée que par un module d'alimentation double format ou un processeur.

#### Déplacer un module

Un module peut être déplacé :

- dans le rack,
- dans un autre rack si la station en comporte plusieurs.

Exécutez les actions suivantes :

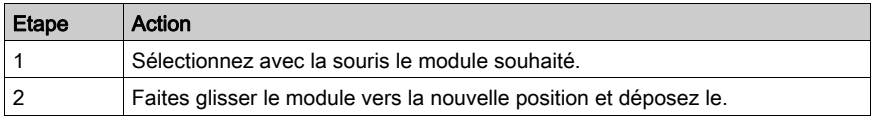

NOTE : S'il est impossible de déplacer le module, cela est indiqué par l'éditeur de bus.

#### Règles :

Les objets associés au module sont :

- supprimés, puis recréés automatiquement à la nouvelle adresse,
- remplacés dans :
	- o le programme,
	- o l'éditeur de variable après confirmation par l'utilisateur,
	- o les tables d'animation,
	- o les écrans d'exploitation.

Les symboles associés aux objets du module déplacé sont rattachés aux objets à la nouvelle adresse.

Le module déplacé conserve tous ses paramètres.

Pour une station Modicon M340, Premium ou Atrium, si un module TOR avec une voie configurée RUN/STOP est déplacé, l'adresse du bit RUN/STOP n'est pas modifiée. Assurez-vous que l'entrée RUN/STOP correspond à une adresse d'entrée TOR valide.

Si les adresses du module sont utilisées dans un EF (par ex. : Send\_REQ, Read\_VAR...), leur mise à jour ne sera pas automatiquement exécutée.

# Copier un module

Exécutez les actions suivantes :

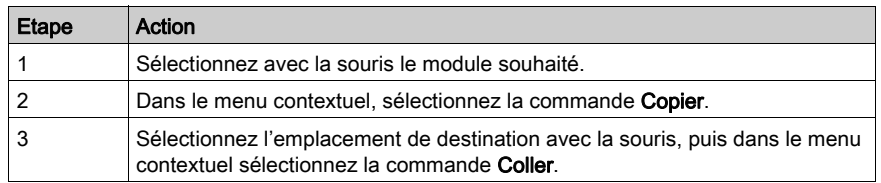

# Règles :

Les objets associés au module sont copiés à la nouvelle adresse.

Le module dupliqué garde tous ses paramètres.

La duplication d'un module associé à un événement (au moins une voie du module est associée à un événement ) est impossible. Un événement ne peut pas être associé à plusieurs voies/modules en même temps.

# Supprimer un module

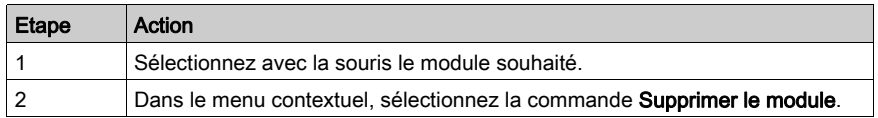

## Catalogue matériel

A partir du catalogue matériel, vous pouvez insérer des modules sur le rack:

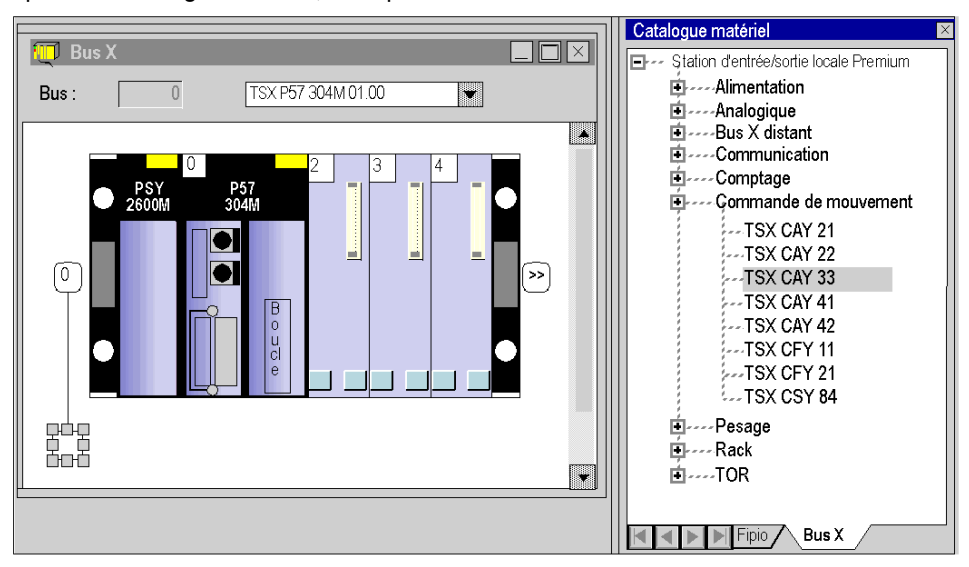

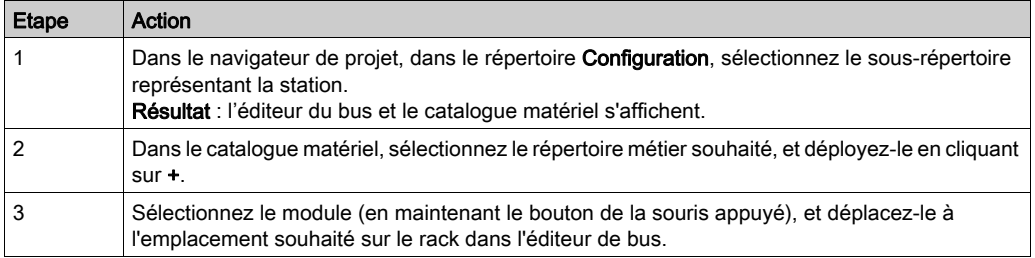

# Sous-chapitre 35.5 Configuration d'équipements sur le bus de terrain

## Objet de cette sous-section

Cette sous-section guide l'utilisateur dans la gestion des équipements sur les bus de terrain gérés par les stations Modicon M340, Premium et Quantum.

## Contenu de ce sous-chapitre

Ce sous-chapitre contient les sujets suivants :

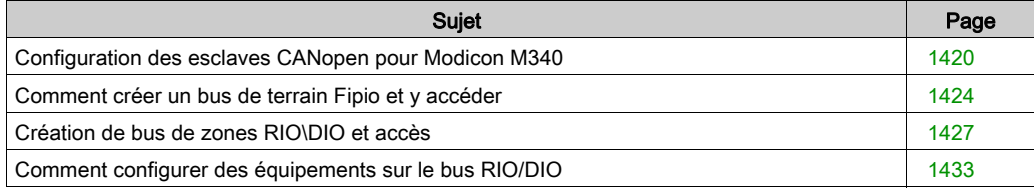

# <span id="page-1419-0"></span>Configuration des esclaves CANopen pour Modicon M340

## **Introduction**

Dans le cas des automates Modicon M340, vous pouvez configurer le bus CANopen à l'aide d'esclaves (63 maximum). Control Expert exécute la configuration complète, l'utilisation d'un logiciel complémentaire n'est pas nécessaire.

# Configuration de l'esclave CANopen

Le tableau ci-dessous décrit la procédure de configuration de l'esclave CANopen.

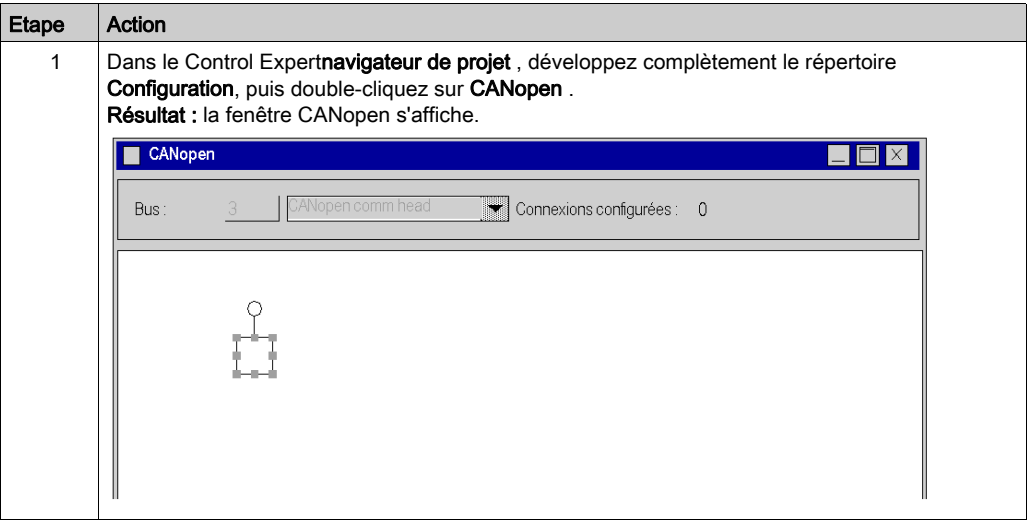

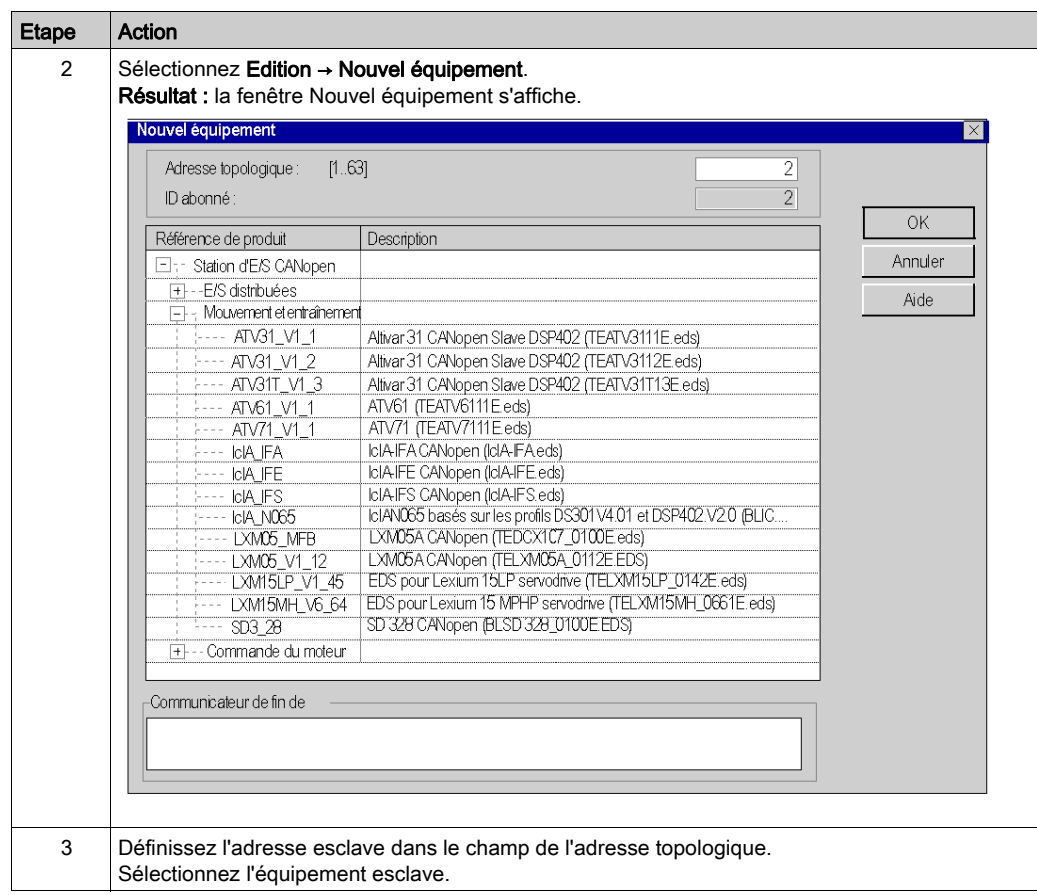

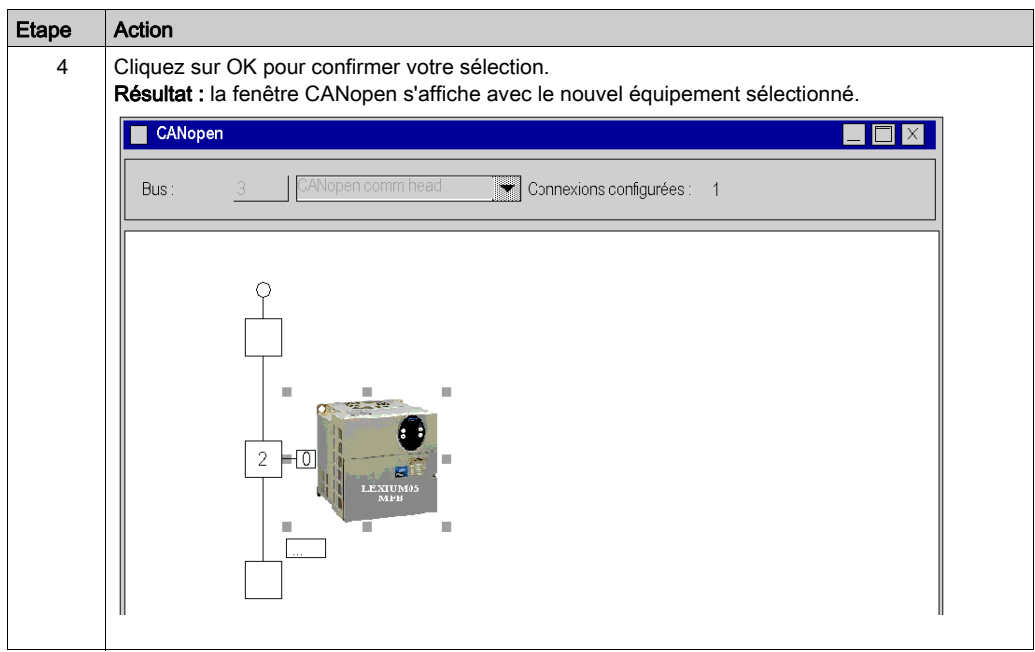

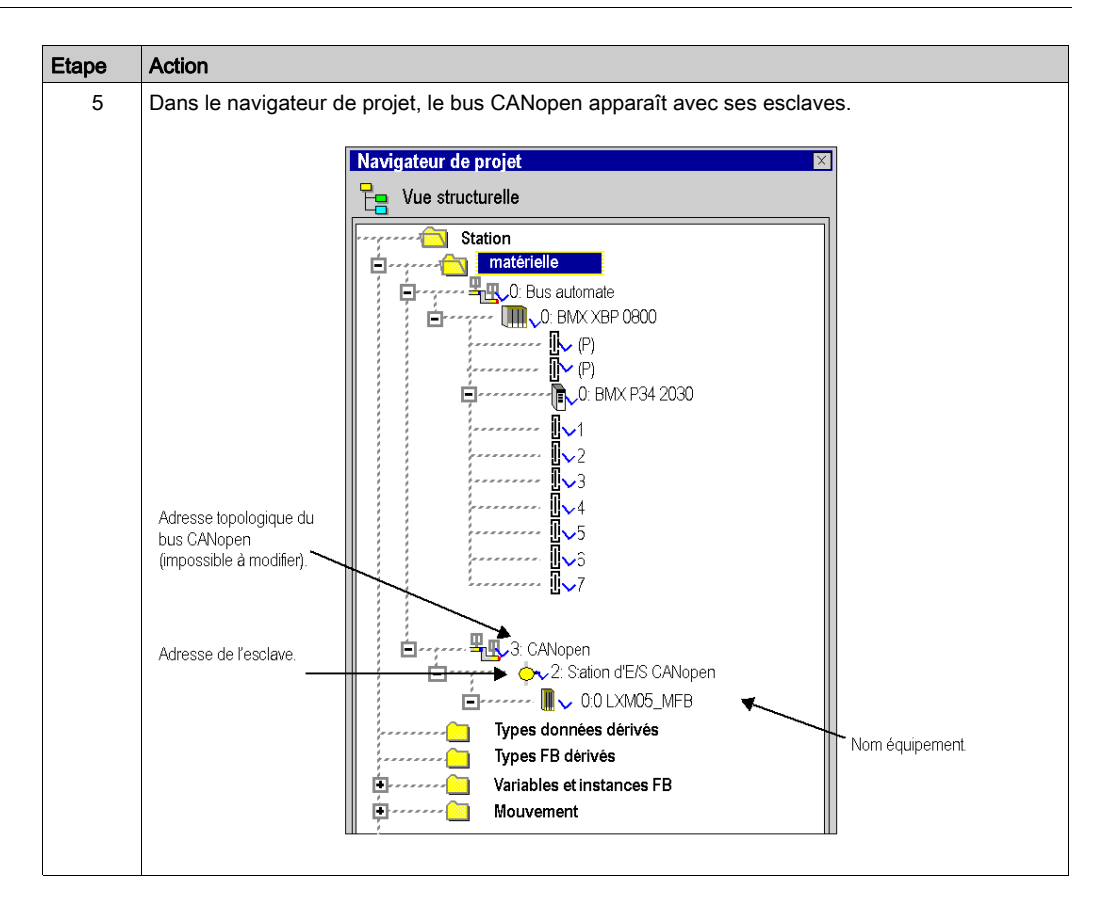

#### Autres fonctionnalités

Vous pouvez également ajouter, supprimer ou déplacer (voir Modicon M340, CANopen, Manuel utilisateur) un esclave sur le bus.

# <span id="page-1423-0"></span>Comment créer un bus de terrain Fipio et y accéder

## **Introduction**

Les automates Premium constituent une solution d'architecture d'entrées\sorties décentralisées avec le bus Fipio. Vous pouvez configurer (voir Premium et Atrium sous EcoStruxure™ Control Expert, Bus Fipio, Manuel de configuration) 127 équipements.

## Procédure

Pour accéder au bus de terrain Fipio :

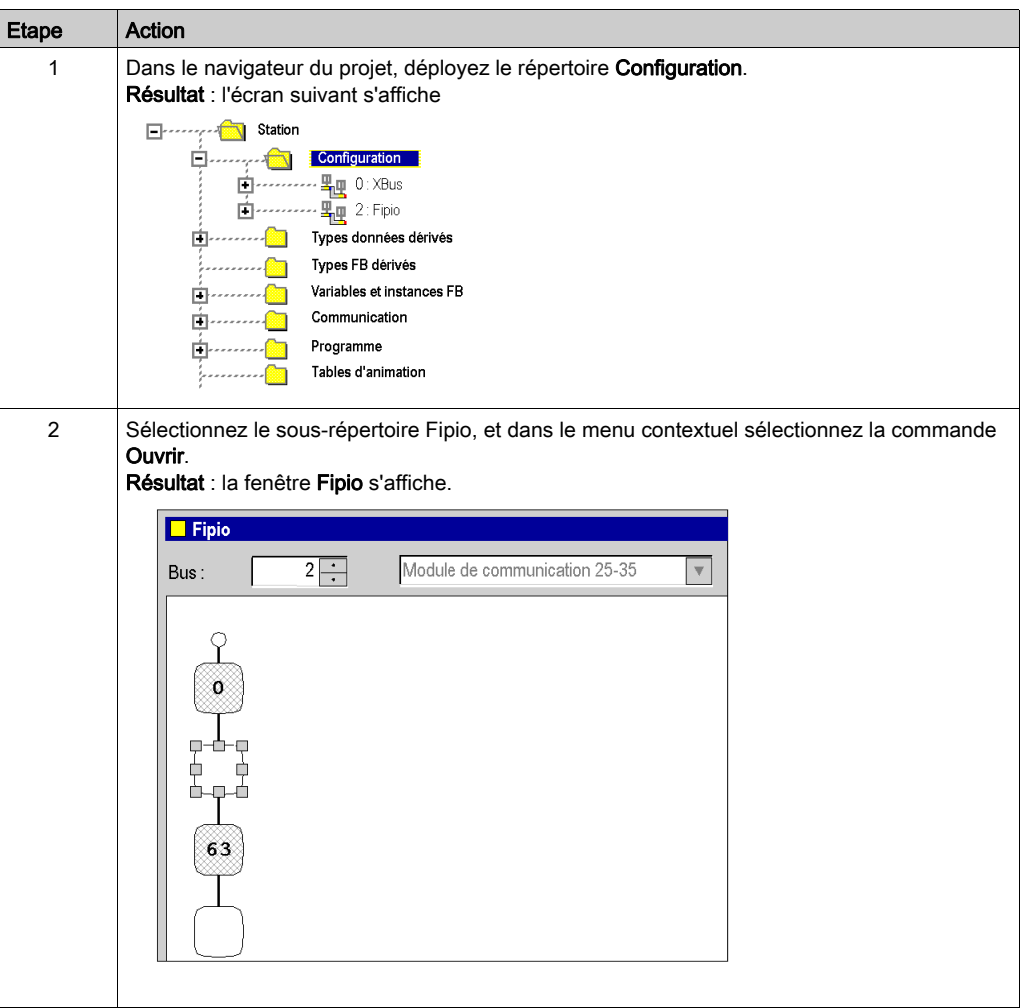

# Création d'un bus Fipio

Cette opération permet d'ajouter, via le logiciel, un équipement connecté sur le bus Fipio.

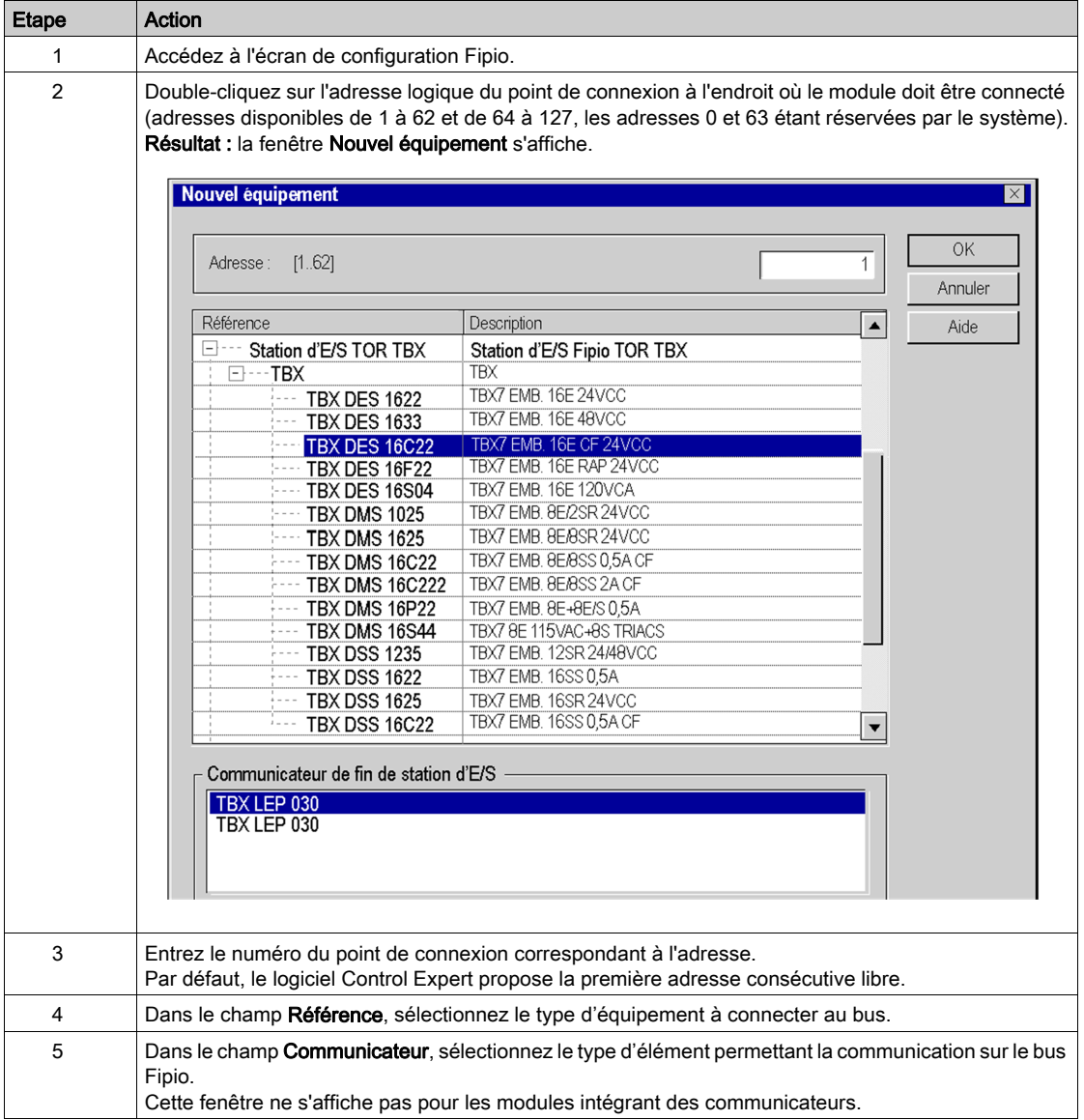

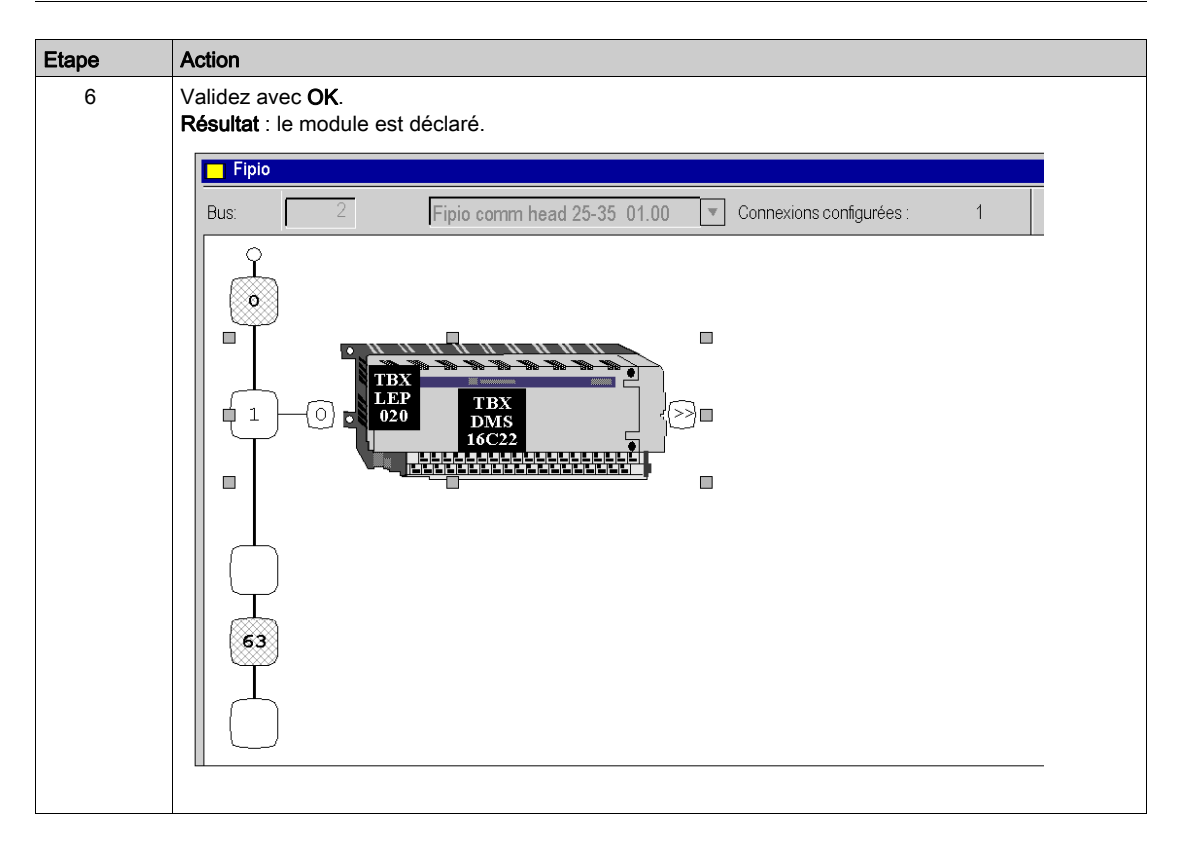

#### Autres fonctionnalités

Vous pouvez également :

- ajouter un module d'extension (voir Premium et Atrium sous EcoStruxure™ Control Expert, Bus Fipio, Manuel de configuration) sur le bus
- supprimer, copier, coller (voir Premium et Atrium sous EcoStruxure™ Control Expert, Bus Fipio, Manuel de configuration) des équipements du bus
- modifier (voir Premium et Atrium sous EcoStruxure™ Control Expert, Bus Fipio, Manuel de configuration) le communicateur Fipio.

# <span id="page-1426-0"></span>Création de bus de zones RIO\DIO et accès

#### **Introduction**

Les automates Quantum constituent une solution d'architecture d'entrées/sorties décentralisée :

- Les réseaux de bus de zones RIO sont basés sur la technologie de réseaux de décentralisation d'entrées/sorties S908. Jusqu'à 31 stations décentralisées peuvent être configurées, chaque station pouvant prendre en charge jusqu'à 128 mots d'entrée/sortie.
- Les réseaux de bus de zones DIO sont basés sur la technologie Modbus Plus. 32 abonnés peuvent être configurés sur 500 mètres/1 640 pieds (recevant 64 abonnés sur 2 000 mètres/6 560 pieds).

## Création d'un bus RIO

Le tableau suivant présente la procédure de création d'un bus RIO à partir d'un module de communication.

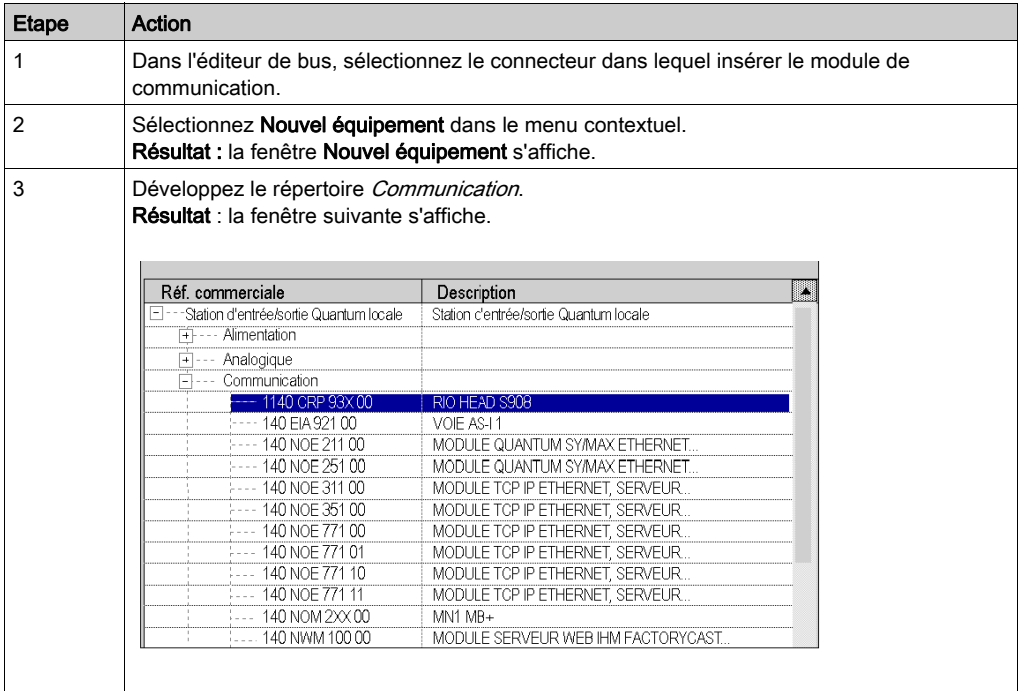

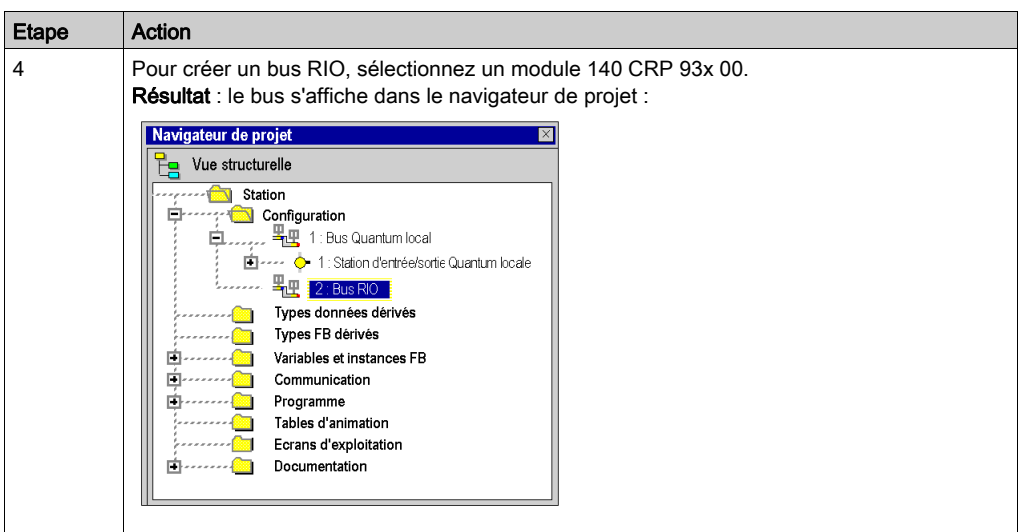

# Création d'un bus DIO

Le tableau suivant présente la procédure de création d'un bus DIO à partir d'un module de communication.

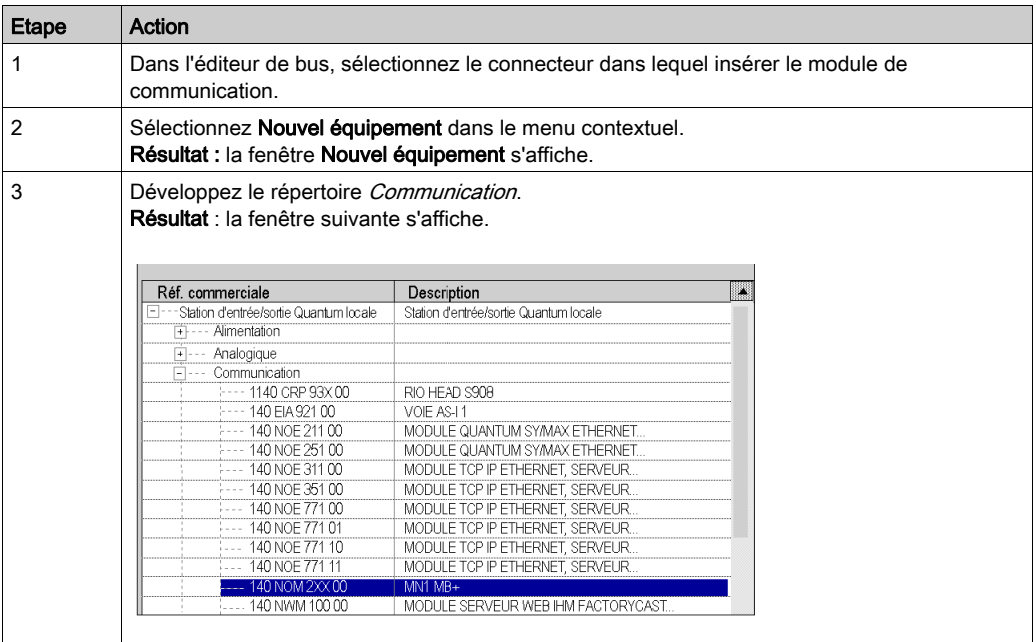

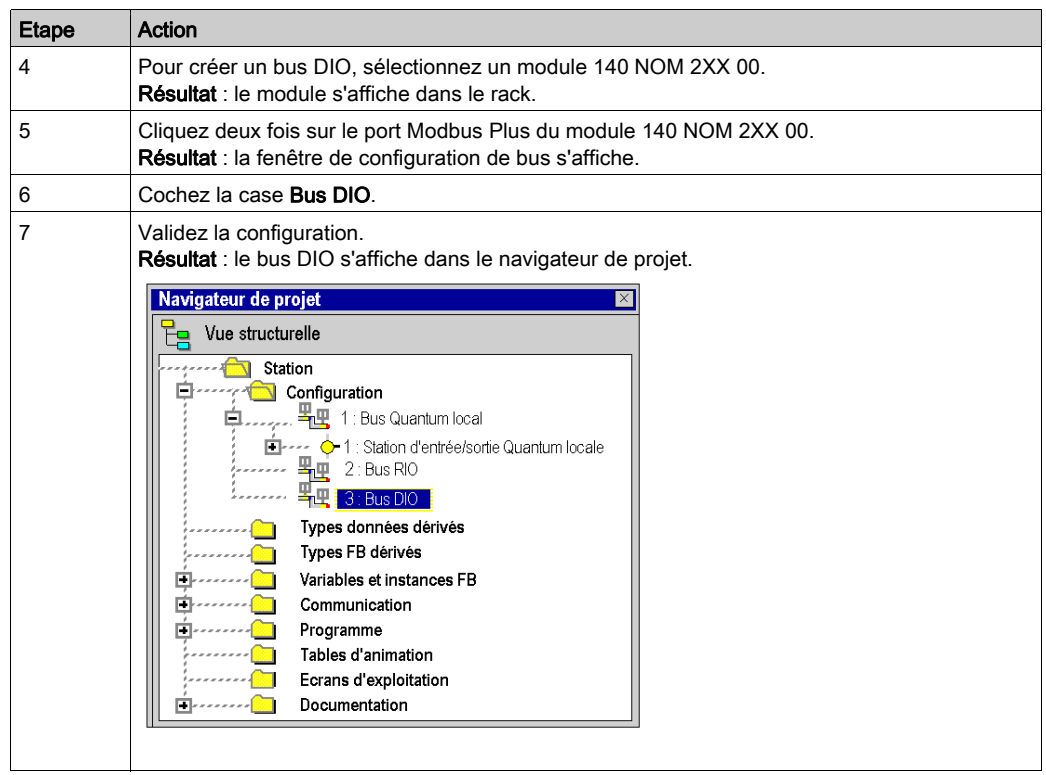

# Création d'un bus DIO à partir du processeur

Le tableau suivant présente la procédure de création d'un bus DIO à partir du processeur.

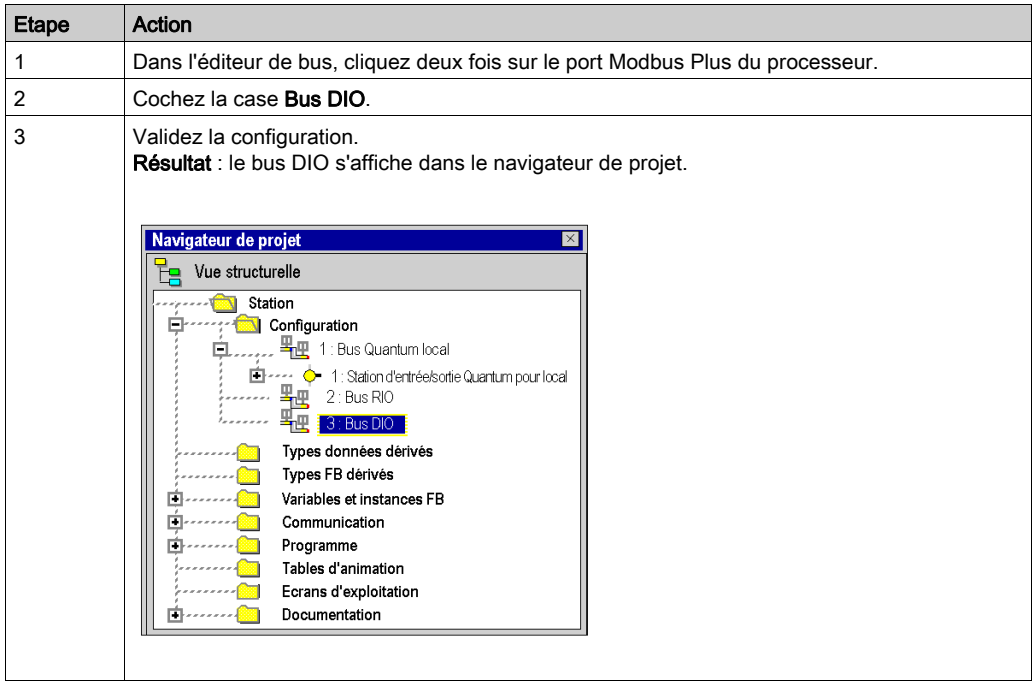

## Accès à un bus RIO ou DIO

Pour accéder à un bus, procédez comme suit :

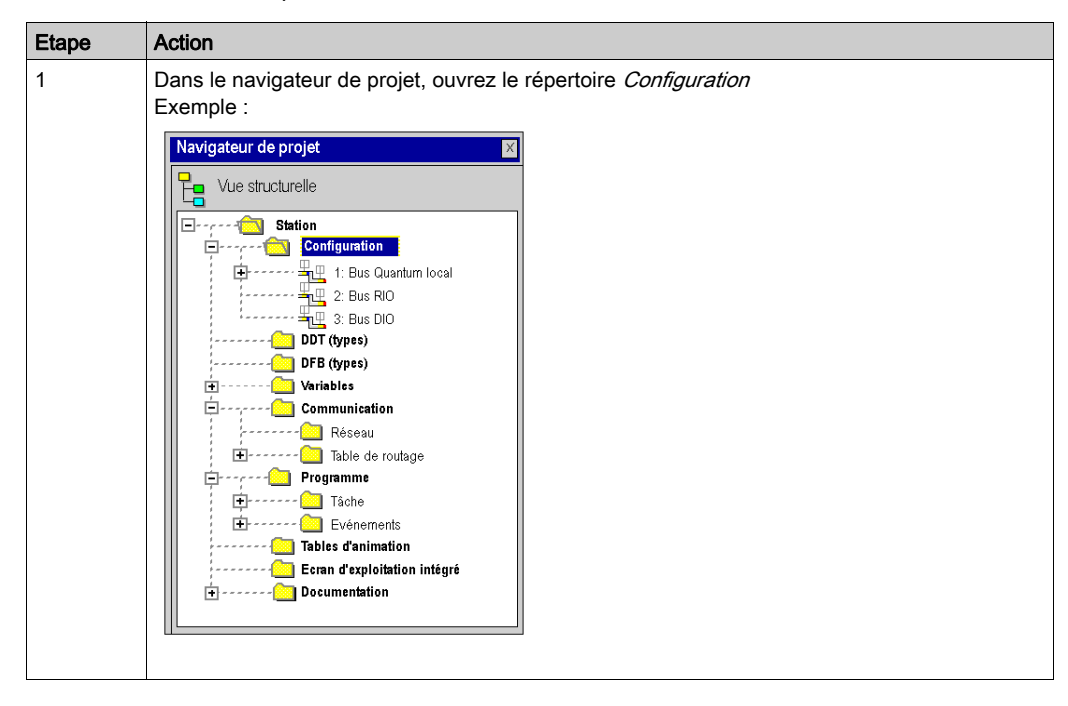

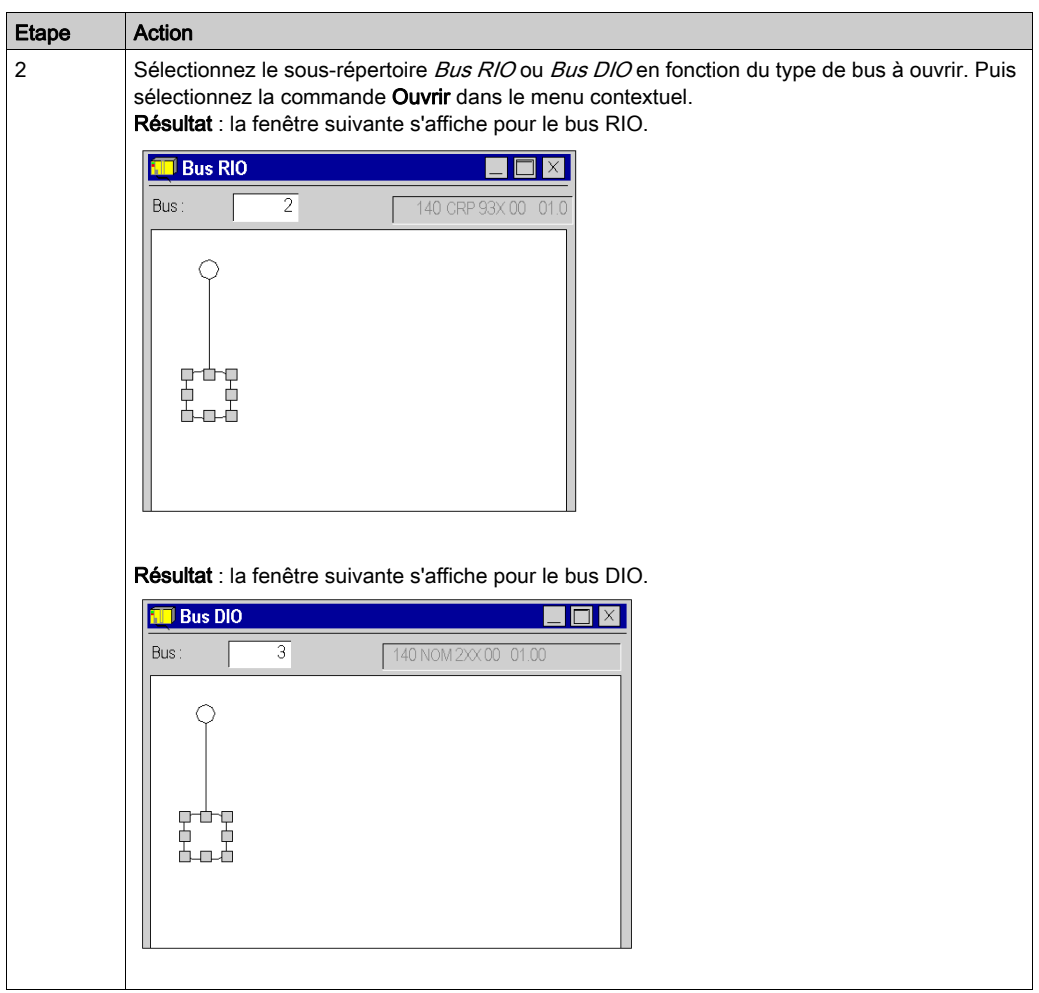

# <span id="page-1432-0"></span>Comment configurer des équipements sur le bus RIO/DIO

#### **Introduction**

Vous pouvez configurer des équipements sur les bus de terrain en utilisant les fonctions offertes par l'éditeur de bus.

Vous pouvez configurer des modules dans les équipements sur les bus de terrain suivant deux méthodes :

- soit en utilisant les fonctions offertes par l'éditeur de bus,
- soit à partir du catalogue matériel par l'éditeur de bus.

Vous pouvez effectuer aussi des copies, déplacements, suppression de module dans un équipement du bus de terrain

#### Configuration d'un équipement

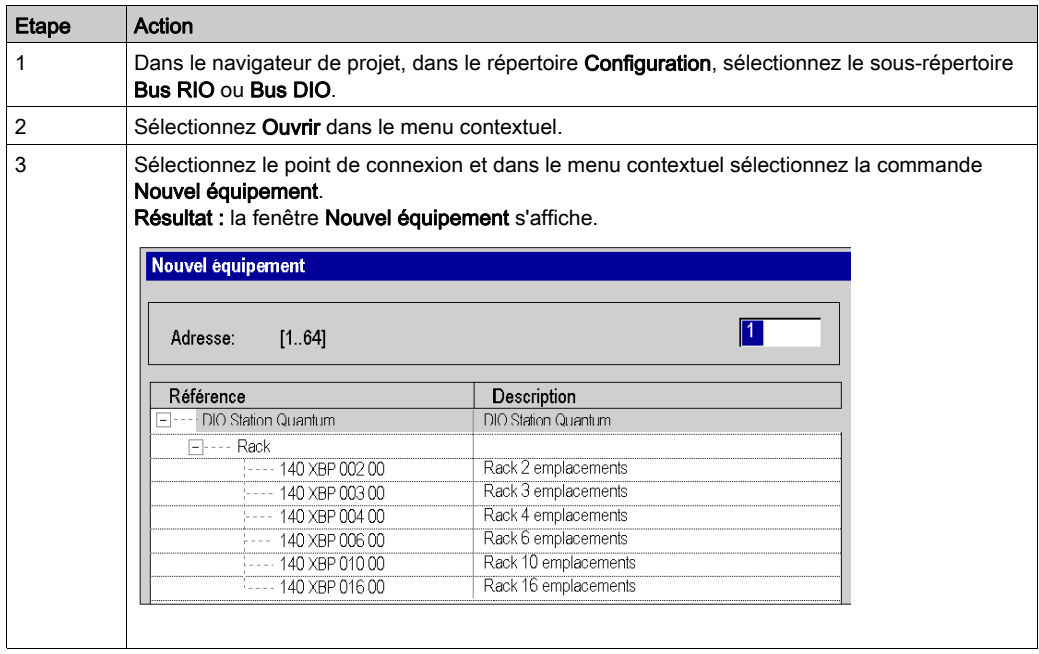

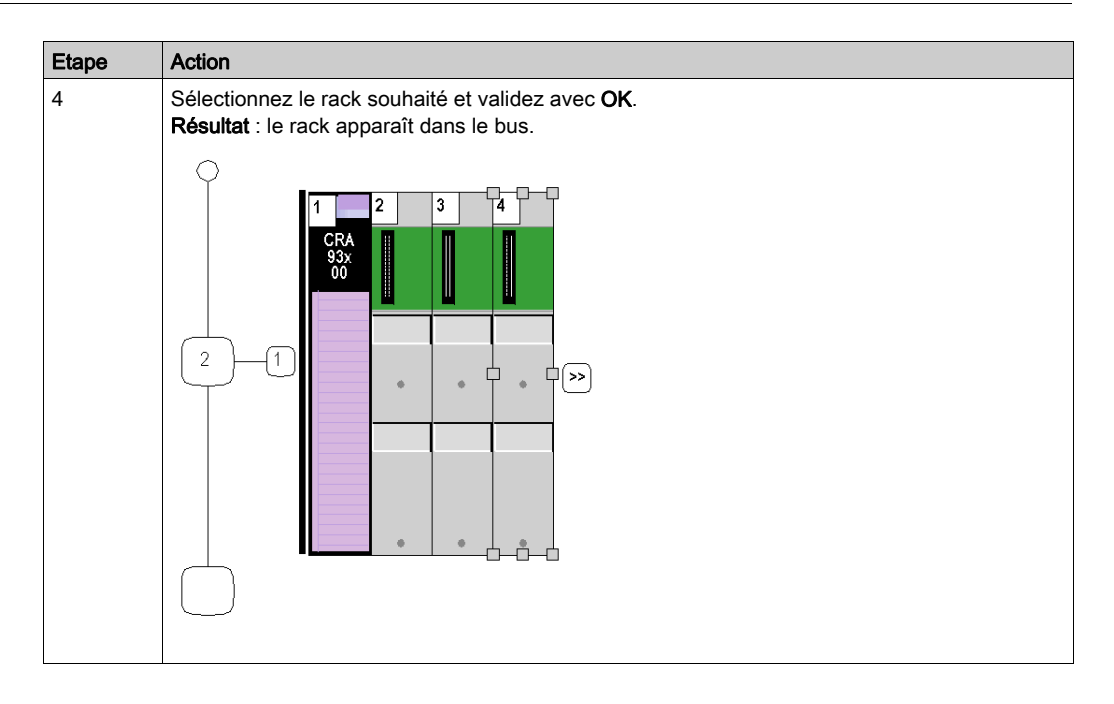

# Configuration d'un module dans un équipement

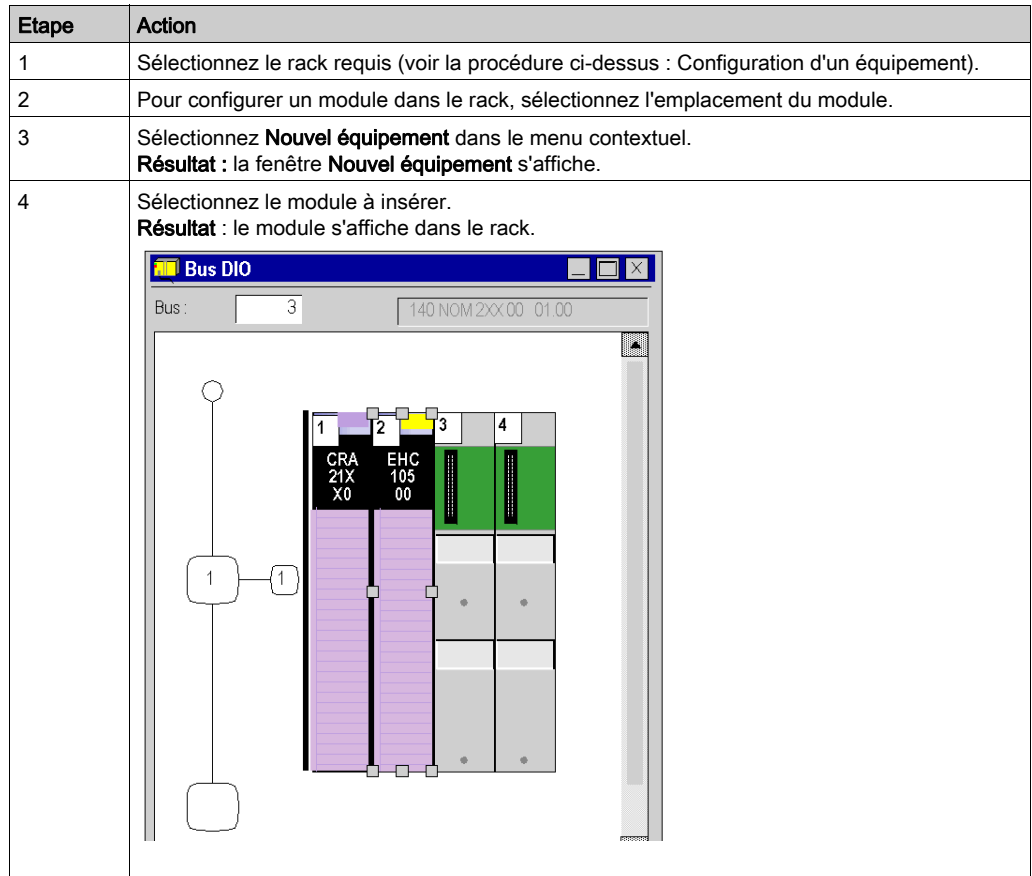

## Catalogue matériel

A partir du catalogue matériel, vous pouvez insérer des modules sur un équipement du bus de terrain :

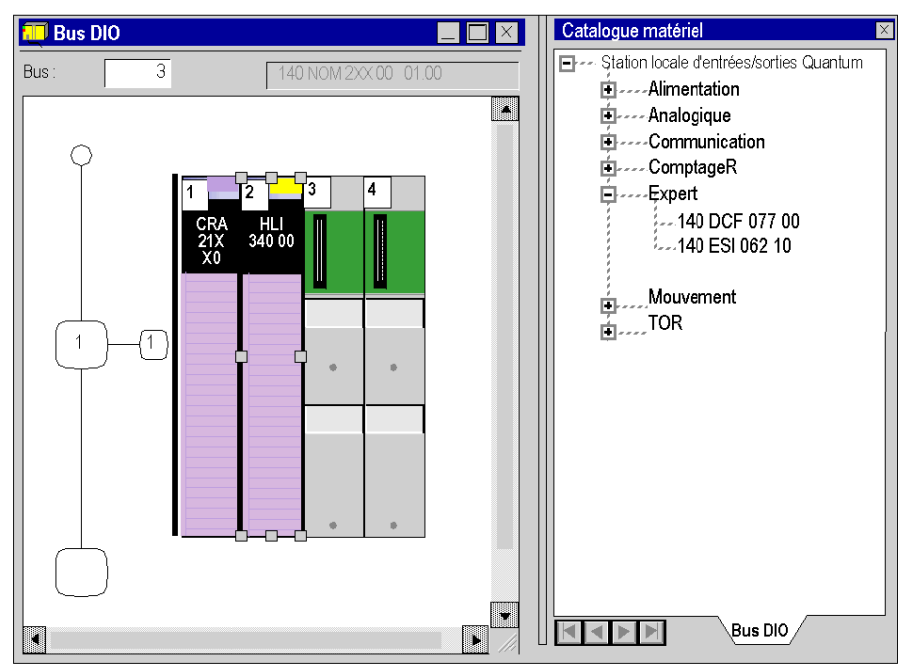

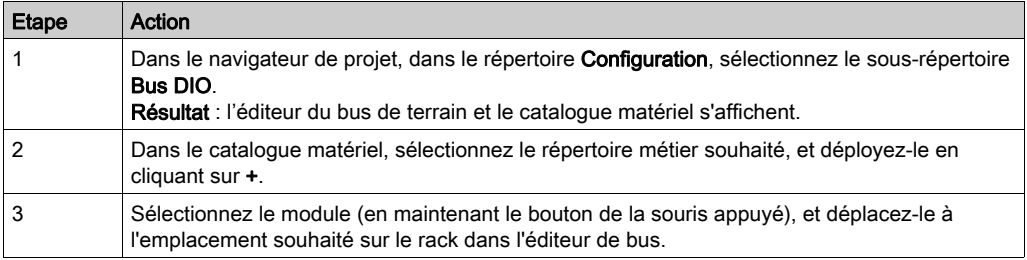

### Copier un module

Exécutez les actions suivantes :

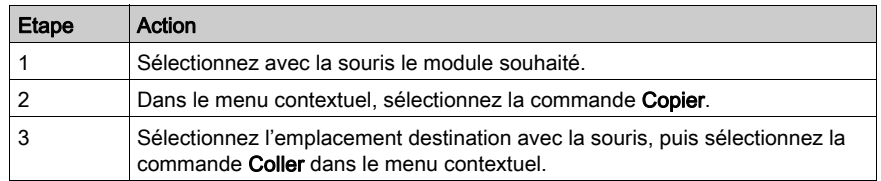

#### Règles :

Le module dupliqué garde tous ses paramètres.

La duplication d'un module associé à un événement (au moins une voie du module est associée à un événement ) est impossible. Un événement ne peut pas être associé à plusieurs voies/modules en même temps.

#### Déplacer un module

Un module peut être déplacé :

- dans le rack,
- dans un autre rack si la station en comporte plusieurs.

Exécutez les actions suivantes :

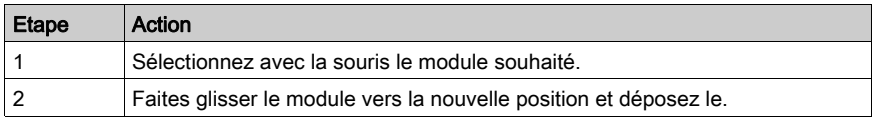

NOTE : S'il est impossible de déplacer le module, cela est indiqué par l'éditeur de bus.

#### Règles :

Les objets associés au module sont :

- supprimés, puis recréés automatiquement à la nouvelle adresse,
- remplacés dans :
	- o le programme,
	- o l'éditeur de variable après confirmation par l'utilisateur,
	- o les tables d'animation,
	- o les écrans d'exploitation.

Les symboles associés aux objets du module déplacé sont rattachés aux objets à la nouvelle adresse.

Le module déplacé conserve tous ses paramètres.

# Supprimer un module

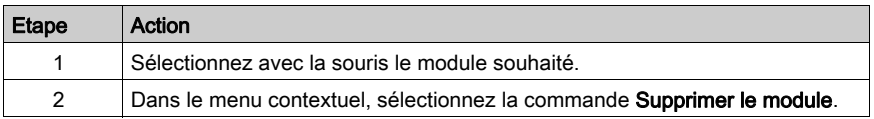

# Sous-chapitre 35.6 Gestion de consommation

## Objet de ce sous-chapitre

:

Ce sous-chapitre guide l'utilisateur durant le choix des modules afin de ne pas dépasser les limites

- en consommation de courant,
- en consommation de voies métiers.

## Contenu de ce sous-chapitre

Ce sous-chapitre contient les sujets suivants :

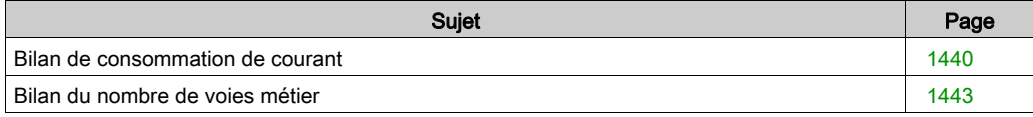

# <span id="page-1439-0"></span>Bilan de consommation de courant

#### Aperçu

Un bilan de consommation est établi sur :

- le module d'alimentation d'un rack,
- chaque module (processeur, module d'entrées/sorties) dépendant du module d'alimentation du rack.

Ce bilan est présenté sous forme de graphiques à barres où chaque couleur a une signification particulière. Pour chaque tension, il indique :

- le débit de courant en cours : vert
- la quantité de courant encore disponible : **blanc**
- un dépassement : rouge, un message s'affiche cas d'excès.
- et la puissance totale (même code de couleur).

#### Bilan du module d'alimentation

Ce bilan de consommation montre la quantité de courant débitée par l'alimentation pour chaque tension qu'elle fournit, ainsi que la puissance totale.

Lorsque vous ajoutez ou retirez un module, le bilan est ajusté à l'ouverture de la fenêtre **Bilan de** l'Alimentation et des E/S.

NOTE : la fenêtre Bilan de l'Alimentation et des E/S doit être fermée pour pouvoir retirer ou ajouter un module.

Comment accéder au bilan de consommation :

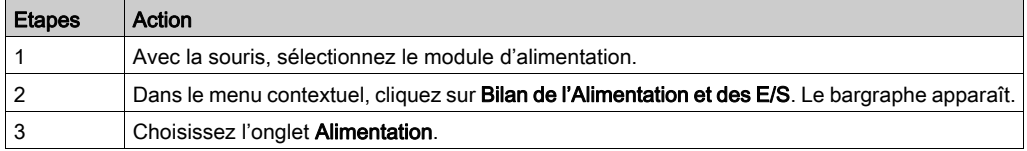
# Bilan :

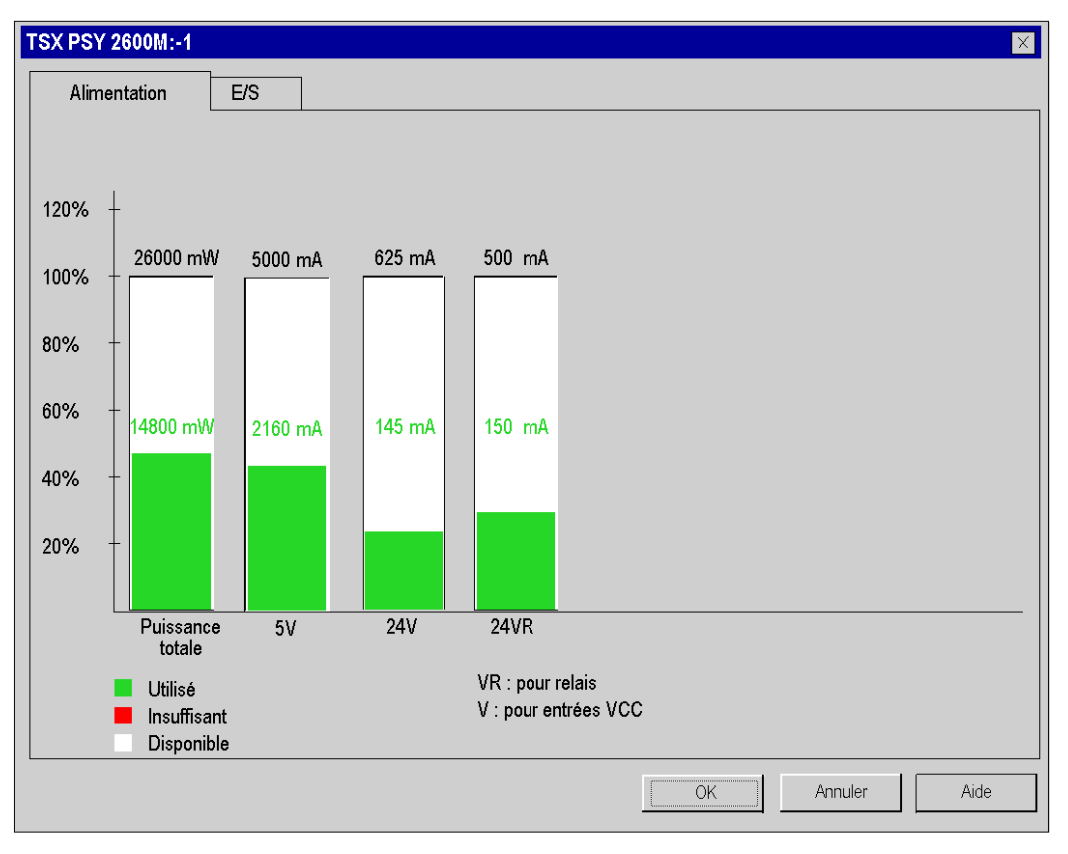

NOTE : le bilan de consommation ASY800 24 V est toujours inclus dans le 24 VR (alimentation du rack interne) même s'il est configuré avec une alimentation externe.

#### Bilan des autres modules

Ce bilan de consommation montre la quantité de courant débitée dans le module pour chaque tension qu'il utilise, ainsi que la puissance totale.

NOTE : la fenêtre Bilan de l'Alimentation et des E/S doit être fermée pour pouvoir retirer ou ajouter un module.

Comment accéder au bilan de consommation :

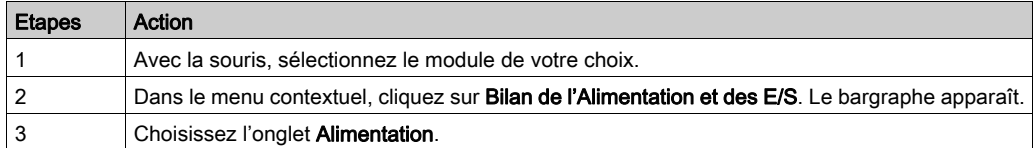

Bilan :

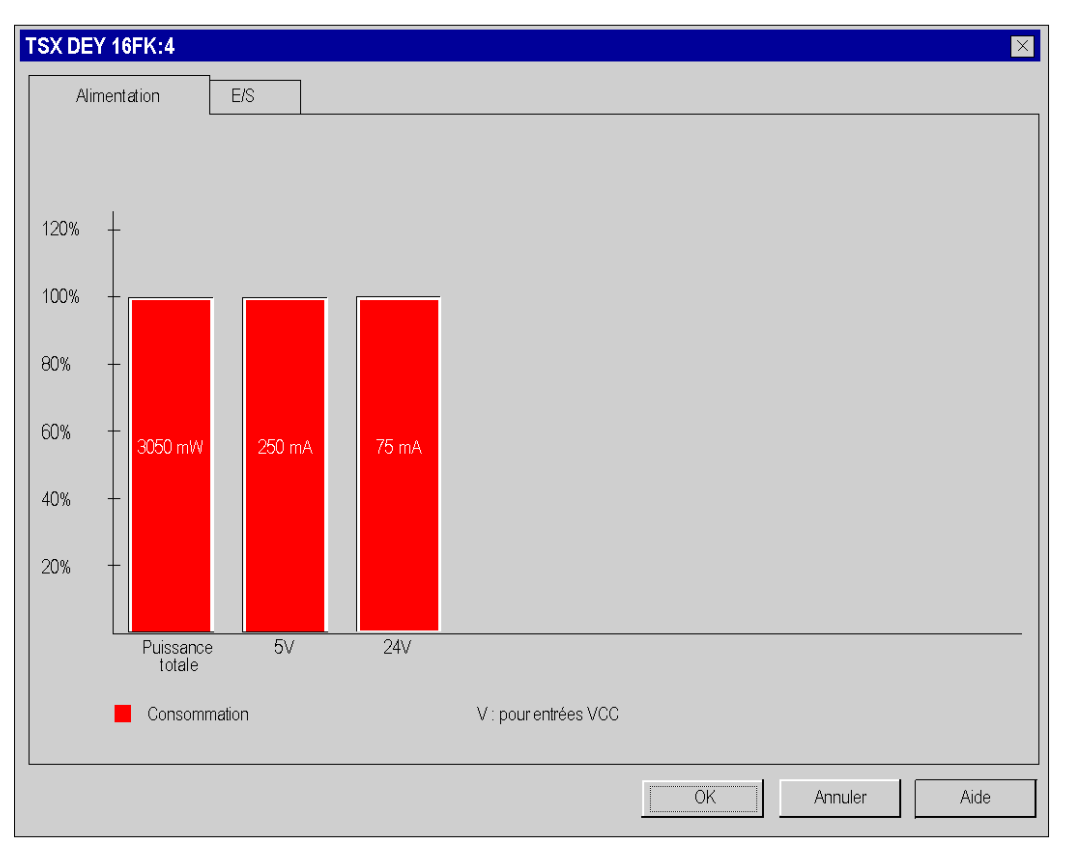

# Bilan du nombre de voies métier

# Aperçu

Un bilan du nombre de voies métier utilisées est établi sur :

- le module processeur de la station ;
- chaque module (processeur, adaptateur, module d'entrées/sorties) de la station.

Ce bilan est présenté sous forme de bargraphe où chaque couleur à une signification particulière, elle signale pour chaque métier :

- le nombre de voies métier configurées : couleur verte ;
- le nombre de voies métier encore disponibles : couleur blanche ;
- les voies métier excédentaires (non gérées par le processeur) : couleur rouge, un message s'affiche en cas de dépassement.

#### Bilan du processeur et de l'adaptateur

Ce bilan indique le nombre de voies configurées par application dans la station.

Lorsque vous ajoutez ou retirez un module, le bilan est ajusté à l'ouverture de la fenêtre Bilan de l'Alimentation et des E/S.

NOTE : La fenêtre Bilan de l'Alimentation et des E/S doit être fermée pour pouvoir supprimer ou ajouter un module.

Comment accéder au bilan :

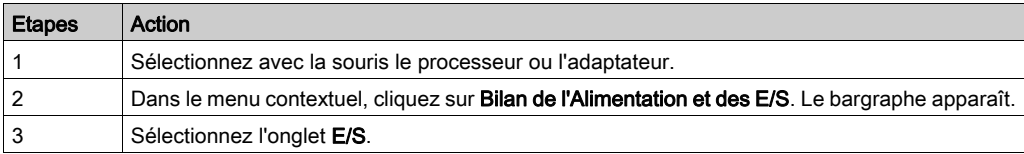

#### Exemple de contenu d'un bilan des E/S :

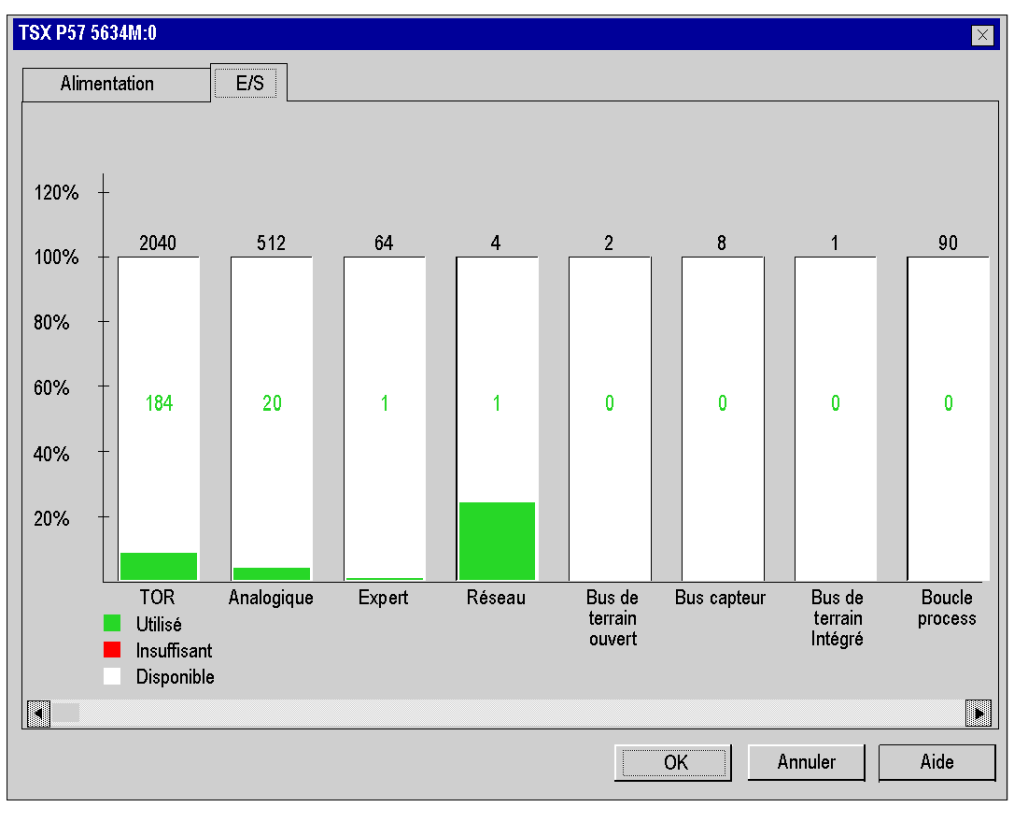

### Bilan des modules d'entrées/sorties

Ce bilan montre le nombre de voies métier configurées dans la module.

NOTE : La fenêtre Bilan de l'Alimentation et des E/S doit être fermée pour pouvoir supprimer ou ajouter un module.

Comment accéder au bilan du nombre de voies métier :

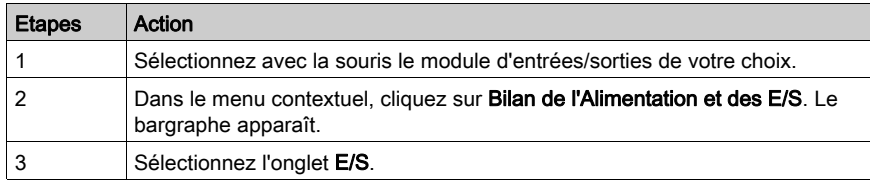

Bilan :

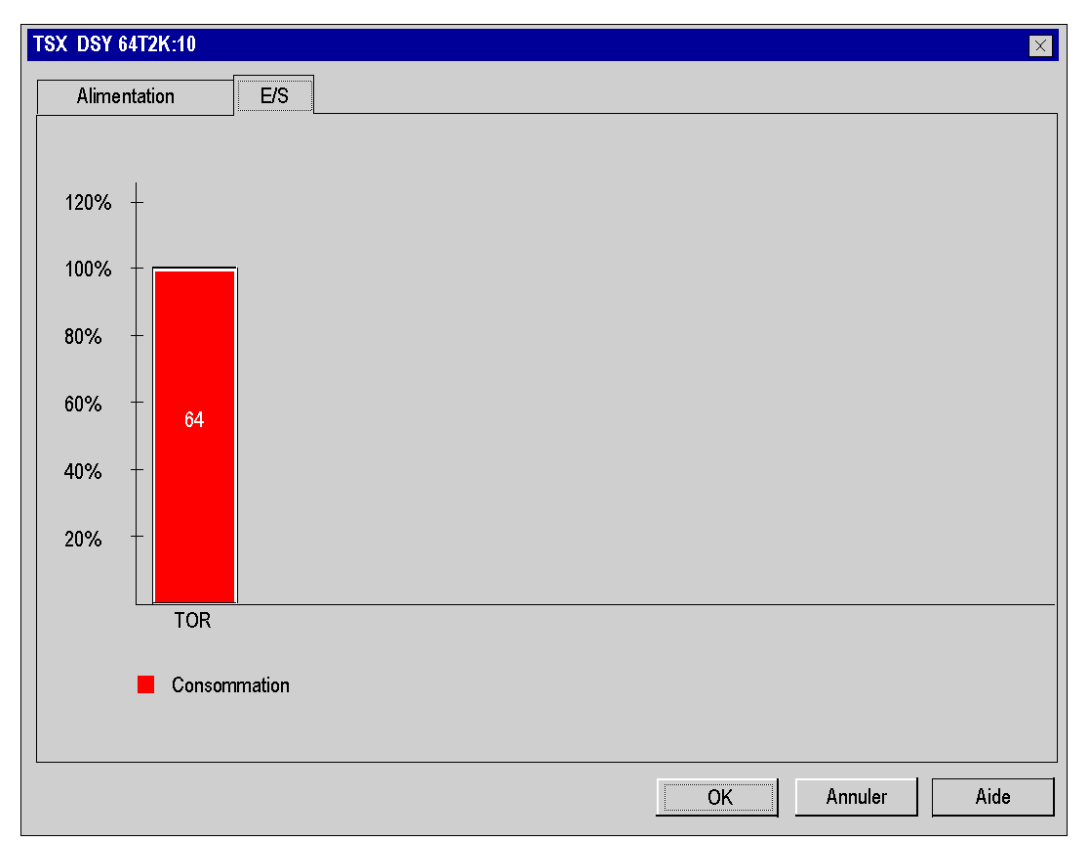

# Sous-chapitre 35.7 Editeurs de bus en mode connecté

# Informations en ligne

#### Animation

L'éditeur de bus indique par une animation couleur l'état d'un module sur le bus.

Le numéro d'emplacement du module dans le rack apparaît en rouge si le module est :

- absent,
- en défaut.
- mal configuré.

# Contrôleurs Modicon M340

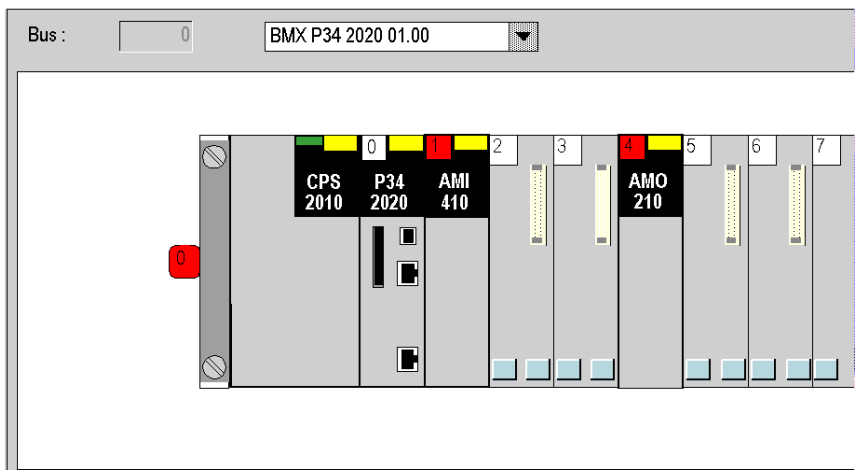

# Automates Premium :

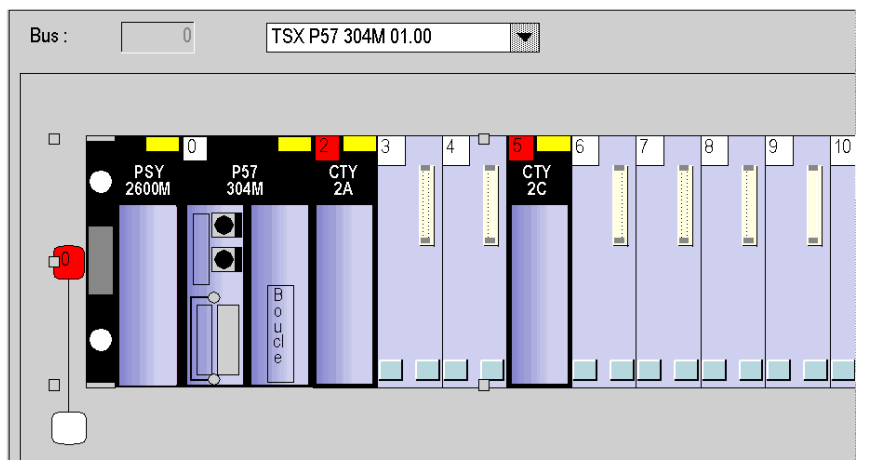

# Contrôleurs Quantum:

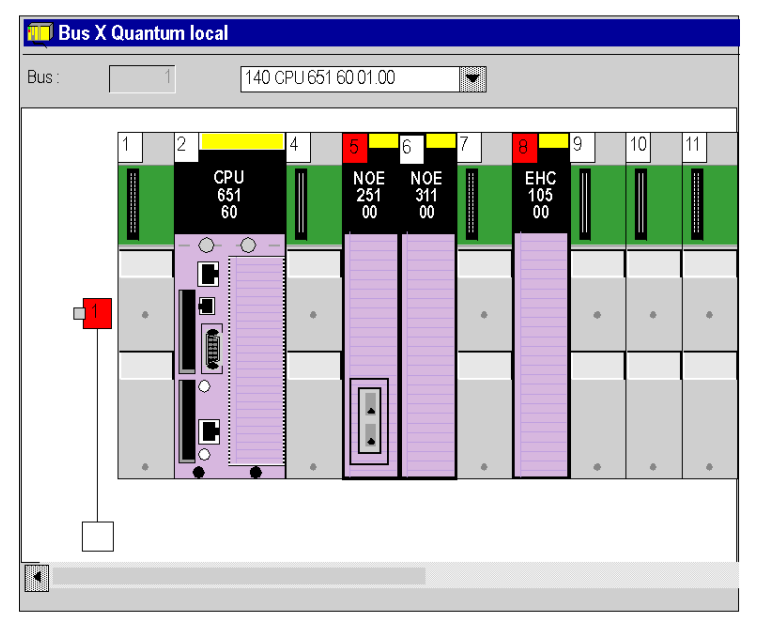

Si un défaut s'est produit dans un module du rack, le numéro de rack apparaît en rouge.

#### Détection automatique de la configuration

S'il est connecté à une station Quantum, le logiciel de programmation peut détecter les différents modules inclus à la configuration. Vous pouvez effectuer cette opération avant ou après la programmation de l'application.

#### Procédure

Le tableau suivant indique la procédure à suivre pour détecter les différents éléments de la configuration d'un automate.

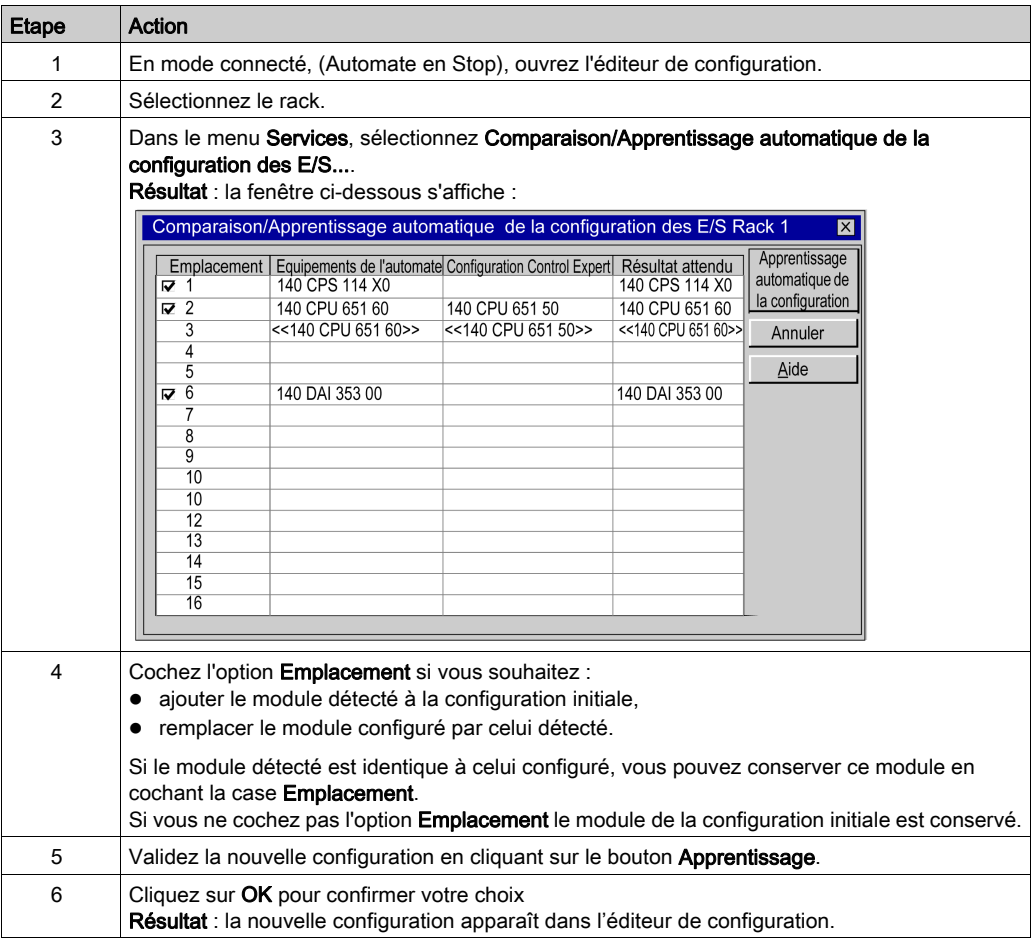

# Chapitre 36 Editeur de modules

#### Objet du chapitre

Cette section guide l'utilisateur dans la configuration des modules constituant une station Premium/Atrium, Quantum ou Modicon M340.

Pour les stations automates Modicon M580, consultez le chapitre Configuration de l'UC dans Control Expert (voir Modicon M580, Matériel, Manuel de référence).

Pour Momentum, consultez la section Configuration des processeurs 171 CBU 78090, 171 CBU 98090 et 171 CBU 98091 dans Control Expert (voir Momentum for EcoStruxure™ Control Expert, 171 CBU 78090, 171 CBU 98090, 171 CBU 98091 Processors, User Guide).

# Contenu de ce chapitre

Ce chapitre contient les sous-chapitres suivants :

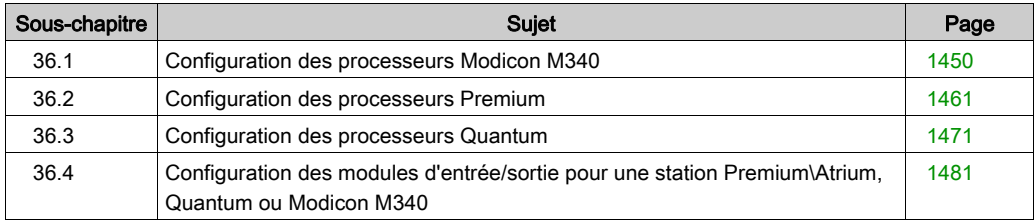

# <span id="page-1449-0"></span>Sous-chapitre 36.1 Configuration des processeurs Modicon M340

# Configuration des processeurs Modicon M340

# Accès à l'écran de configuration

Exécutez les actions suivantes :

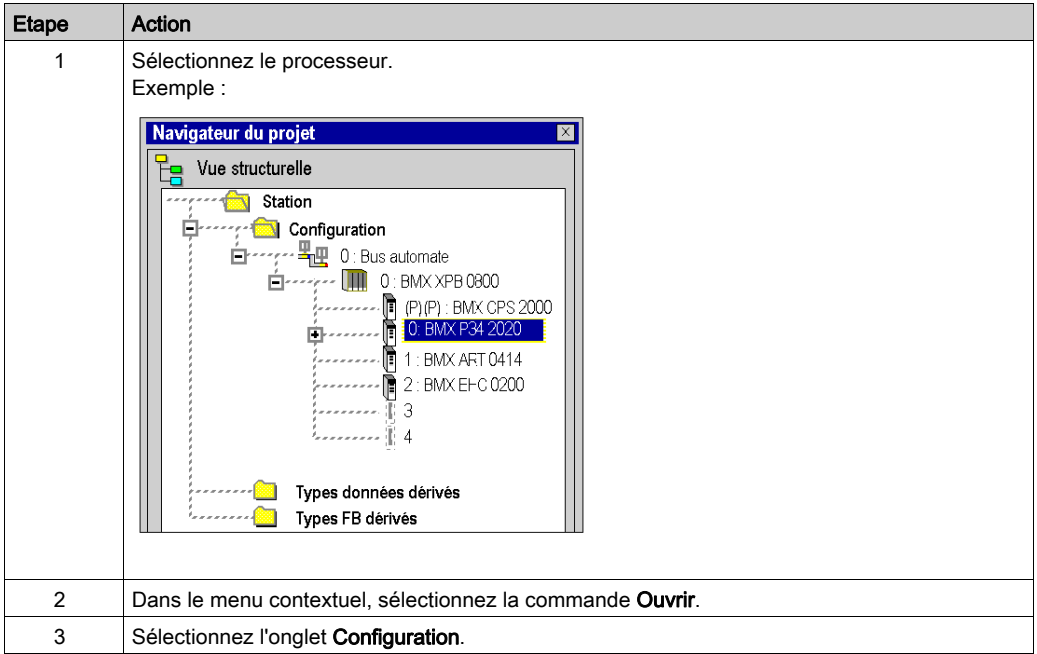

### Gestion de la mémoire

L'écran de configuration diffère, en fonction du type de gestion de la mémoire à utiliser.

L'option sélectionnée ici doit correspondre au type de gestion de la mémoire sélectionné pour les modules d'entrée et de sortie (voir page [1320\)](#page-1319-0).

Les paramètres possibles sont les suivants :

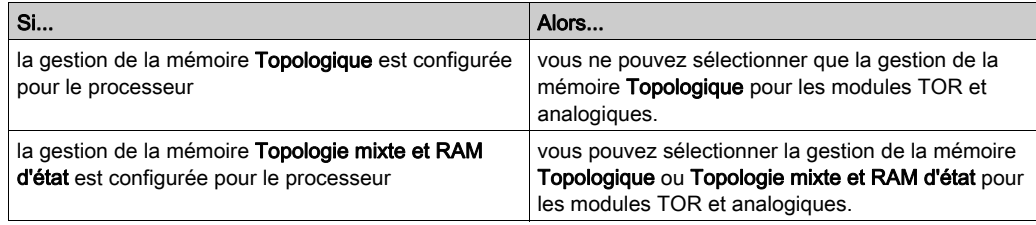

Les paramètres de gestion de la mémoire du processeur sont comparés aux paramètres de gestion de la mémoire des modules lors de l'analyse. Si des incohérences sont détectées, un message approprié s'affiche dans la fenêtre de sortie.

Le type de gestion de la mémoire sélectionné pour le processeur est utilisé comme paramè[tre par](#page-1318-0)  défaut pour le paramètre Gestion de la mémoire dans l'onglet Mémoire de la configuration (voir page [1319\)](#page-1318-0) d'entrée/sortie.

NOTE : Si vous souhaitez importer une application Compact LL984 propriétaire qui utilise une demande Modbus pour communiquer avec une IHM, vous devez utiliser l'adressage de RAM d'état pour préserver l'échange Modbus ente le contrôleur et l'IHM.

NOTE : si vous utilisez la configuration de repli dans votre configuration matérielle, sachez que les valeurs de repli ne sont appliquées que si l'option Topologique est cochée.

#### Configuration du processeur

NOTE : Vous ne pouvez modifier les paramètres de cette boîte de dialogue qu'en mode local.

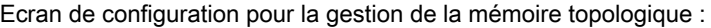

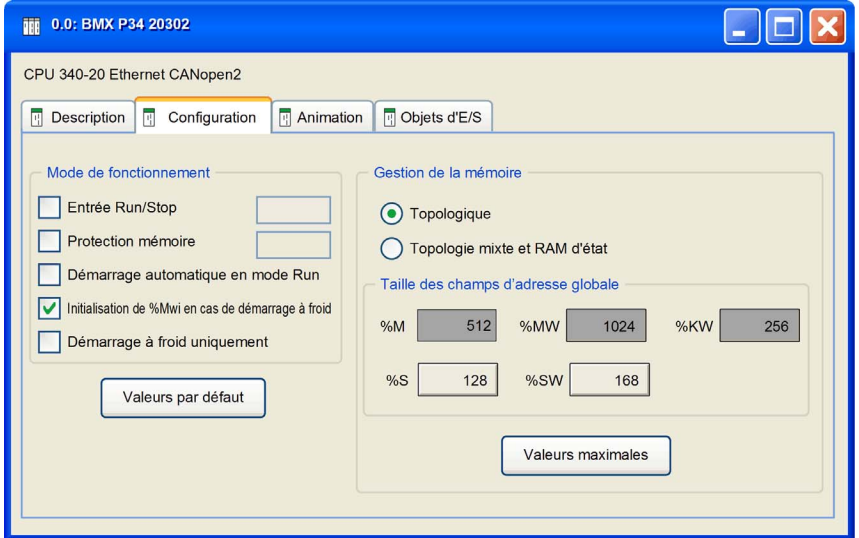

# **A** ATTENTION

# PERTE DE DONNEES LORS DU TRANSFERT DE L'APPLICATION

N'appuyez pas sur le bouton RESET de l'alimentation. Autrement, %MWi est réinitialisé et les valeurs initiales sont chargées.

Le non-respect de ces instructions peut provoquer des blessures ou des dommages matériels.

Exécutez les actions suivantes :

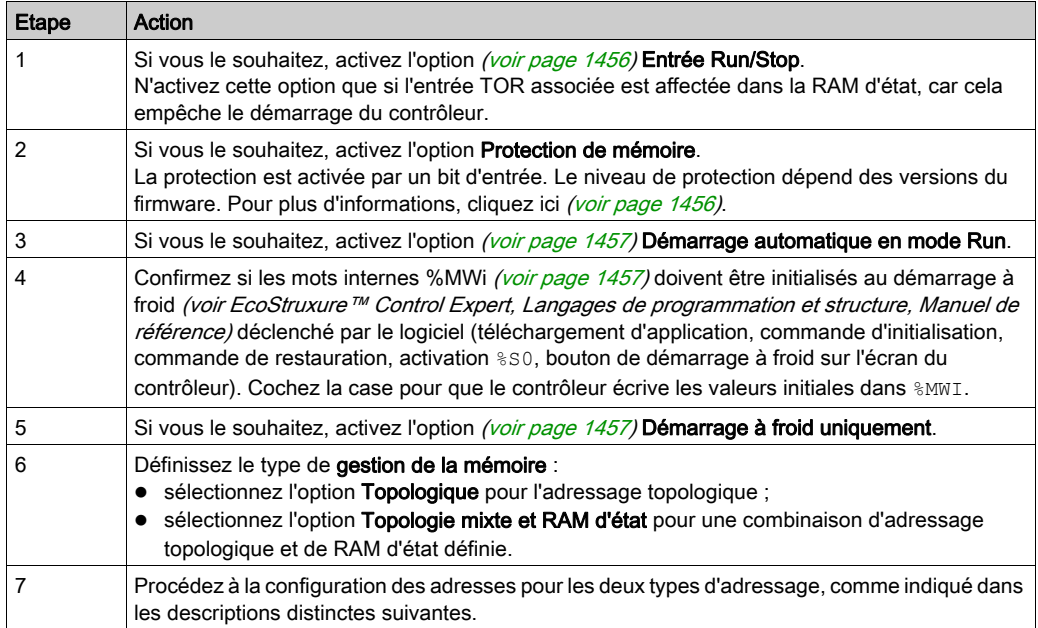

NOTE : l'adresse de la RAM d'état commence à l'adresse 0, mais la première adresse disponible pour les modules TOR et analogiques est  $% I=1,$   $M=1,$   $M=1,$   $M=1,$ 

# Adressage topologique

Procédez à la configuration des adresses pour l'adressage topologique, comme suit :

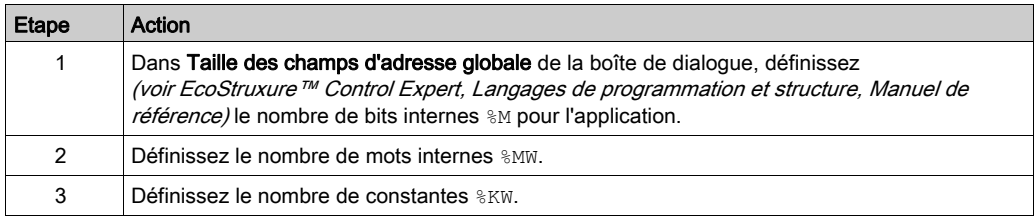

Les bits et les mots système sont fixés par le fabricant.

Les applications M340 des versions 6.0 et antérieures sont configurées automatiquement avec cette configuration d'adresse pour l'adressage topologique.

# Adressage topologie mixte et RAM d'état

Ecran de configuration pour la gestion de la mémoire Topologie mixte et RAM d'état :

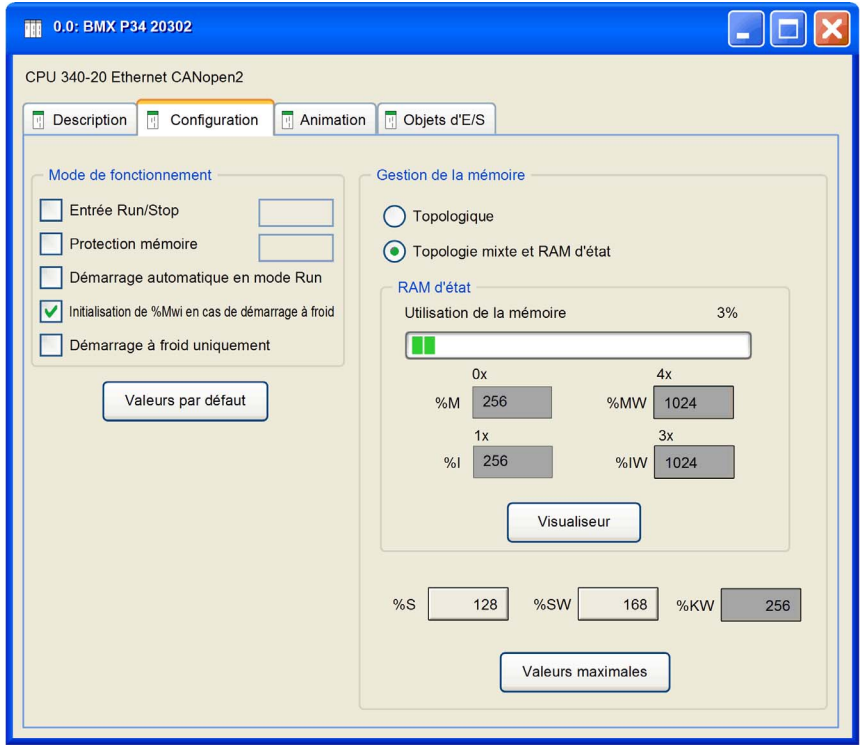

Pour l'adressage topologie mixte et RAM d'état, l'écran de configuration comporte également les options suivantes :

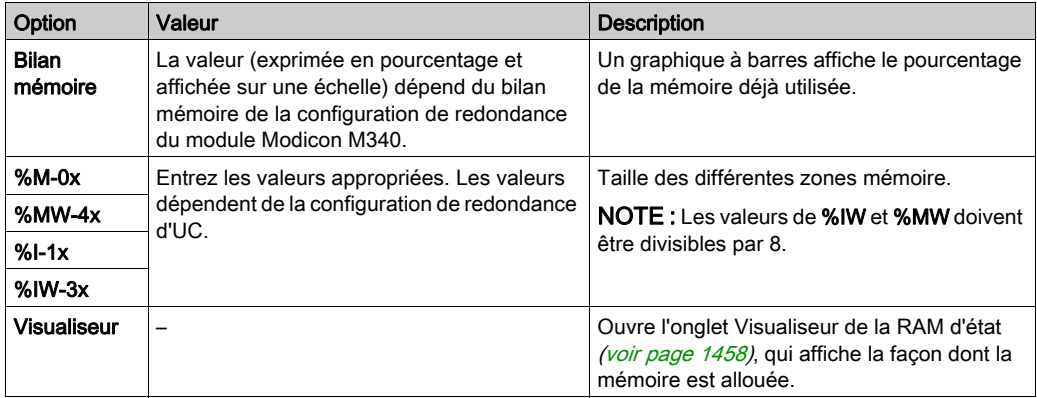

NOTE : l'adresse de la RAM d'état commence à l'adresse 0, mais la première adresse disponible pour les modules TOR et analogiques est  $\$I1$ ,  $\$M1$ ,  $\$IW1$  et  $\$MW1$ .

NOTE : Les adresses de RAM d'état ne sont pas vérifiées lors de l'entrée. Si un chevauchement de plages est détecté ou qu'une adresse dépasse la plage de la RAM d'état, un message approprié s'affiche dans l'écran de validation ou lors de l'analyse.

NOTE : Avec ce type de gestion de la mémoire, toutes les voies sont associées à une tâche (MAST ou FAST).

## Valeurs pré-définies

Pour sélectionner les valeurs :

- par défaut, appuyez sur le bouton Valeurs par défaut,
- maximales, appuyez sur le bouton Valeurs maximales.

Fenêtre affichée après que vous avez cliqué sur le bouton Valeurs par défaut :

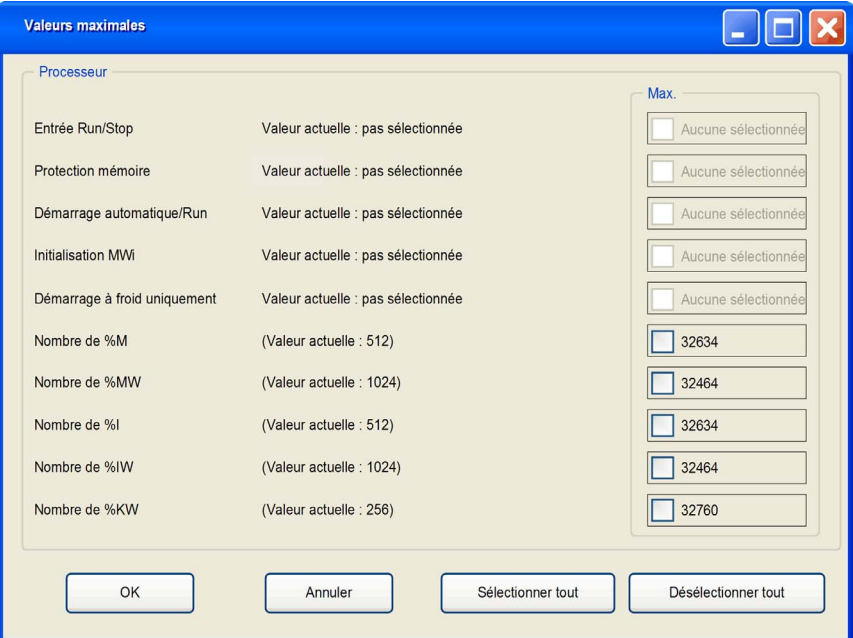

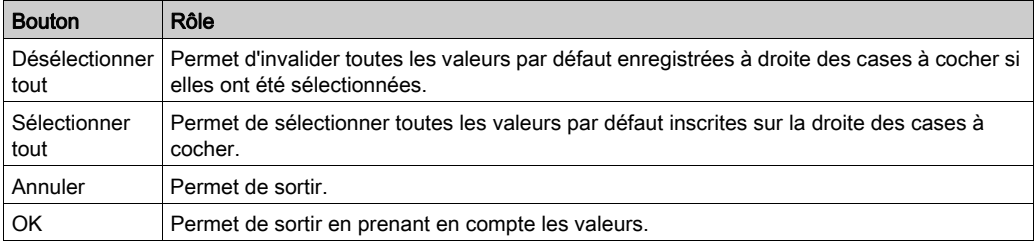

Utilisation des boutons de commande :

NOTE : avec le bouton Valeurs maximales, la fenêtre affichée est la même : seules les valeurs situées à droite des cases à cocher sont différentes.

#### <span id="page-1455-0"></span>Entrée RUN/STOP

L'entrée %Ir.m.c peut être paramétrée pour commander le passage de l'automate en mode RUN/STOP de la façon suivante :

- $\S_{\text{Ir.m.c}}$  à 1 -> l'automate passe en mode RUN (exécution du programme),
- $\frac{1}{2}$  Tr.m.c à 0 -> l'automate passe en mode STOP (arrêt de l'exécution du programme).

NOTE : une commande STOP est toujours prioritaire sur une commande RUN. Une commande STOP exécutée par un bornier ou par le biais d'un réseau est prioritaire sur l'entrée  $T_{\rm F.m.c.}$ . Une erreur sur l'entrée RUN/STOP provoque le passage au mode STOP. N'activez cette option que si l'entrée TOR associée est affectée dans la RAM d'état, car cela

empêche le démarrage du contrôleur.

#### <span id="page-1455-1"></span>Protection mémoire

L'entrée %Ir.m.c peut être paramétrée pour protéger la carte mémoire et la mémoire RAM de l'application interne de la façon suivante :

- $\bullet$   $\&$  Ir.m.c à 0 -> la carte mémoire et l'application interne ne sont pas protégées,
- $\bullet$   $\frac{1}{2}$  Ir.m.c à 1 -> la carte mémoire et l'application interne sont protégées.

Sur un firmware dont la version est antérieure à 2.60, la fonction Protection mémoire bloque le transfert d'un projet dans l'automate et les modifications en mode connecté. Mais les commandes RUN/STOP sont disponibles.

Sur un firmware dont la version est 2.60 ou postérieure, la fonction Protection mémoire bloque le transfert d'un projet dans l'automate et les modifications en mode connecté. Pour une meilleure cybersécurité, la connexion à l'automate est interdite. Les commandes RUN/STOP sont donc indisponibles.

NOTE : si l'entrée est dans un état d'erreur (module d'entrée non physiquement relié, câblage incorrect, entrée hors tension...), %Ir.m.c est considéré comme étant à 1 (mémoire protégée). Pour supprimer cette protection dans cet écran de configuration, l'entrée ne doit pas être dans un état d'erreur.

#### <span id="page-1456-0"></span>Démarrage automatique en Run

Si vous activez cette option, l'automate passe automatiquement en mode RUN lors d'un démarrage à froid (voir EcoStruxure™ Control Expert, Langages de programmation et structure, Manuel de référence).

#### <span id="page-1456-1"></span>Initialisation de **%MWi**

Si vous cochez la case (état par défaut), lors d'un démarrage à froid *(voir EcoStruxure™ Control* Expert, Langages de programmation et structure, Manuel de référence) ou d'un téléchargement :

 les valeurs %MWi sont traitées comme les autres variables globales (initialisées sur la valeur 0 ou sur la valeur initiale, selon l'application) dans tous les cas de démarrage à froid,

Si vous décochez la case, lors d'un démarrage à froid ou d'un téléchargement :

- les mots internes %MW sont restaurés à partir de la mémoire flash interne s'ils ont été préalablement enregistrés dans cette mémoire (à l'aide du mot %SW96),
- $\bullet$  sinon  $\cdot$ 
	- o si le démarrage à froid *(voir EcoStruxure™ Control Expert, Langages de programmation et* structure, Manuel de référence) est lié à une mise hors tension ou à une pression sur le bouton de réinitialisation, les mots internes  $\text{\%}$ MW sont initialisés,
	- $\circ$  si ce n'est pas le cas, les valeurs actuelles des mots internes  $\gamma_{\text{MW}}$  sont conservées.

NOTE : si la nouvelle application (ou l'application restaurée) comporte davantage de mots internes %MW que l'application précédente, les mots internes %MW ajoutés sont réglés sur 0 (les valeurs initiales différentes de zéro ne sont pas appliquées).

#### <span id="page-1456-2"></span>Démarrage à froid uniquement

Si elle est cochée, cette option force le démarrage à froid *(voir EcoStruxure™ Control Expert,* Langages de programmation et structure, Manuel de référence) de l'application, au lieu du démarrage à chaud (voir EcoStruxure™ Control Expert, Langages de programmation et structure, Manuel de référence) normal.

Par défaut, l'option Démarrage à froid uniquement n'est pas cochée.

L'option Démarrage à froid uniquement n'est prise en charge que depuis la version 2.1 du contrôleur.

Une application utilisant cette fonctionnalité :

- n'est pas téléchargeable sur un automate utilisant une version antérieure,
- ne peut pas être exécutée sur un automate utilisant une version antérieure,
- n'est pas utilisable avec Unity Pro version 4.0 ou antérieure. Unity Pro est l'ancien nom de Control Expert pour les versions 13.1 et antérieures.

NOTE : la case à cocher s'affiche si le contrôleur sélectionné prend en charge la fonction Démarrage à froid.

#### Gestion de la mémoire

Cette zone de la boîte de dialogue permet de définir le type d'adressage (adressage topologique ou mixte).

Pour l'adressage mixte, elle contient un graphique à barres qui indique la taille de mémoire RAM d'état utilisée par rapport à la taille maximale de la mémoire, ainsi qu'un bouton Visualiseur qui permet d'ouvrir le visualiseur de mémoire RAM d'état.

#### <span id="page-1457-0"></span>Visualiseur de mémoire RAM d'état

L'écran ci-dessous affiche le contenu des zones mémoire de la RAM d'état du processeur M340 :

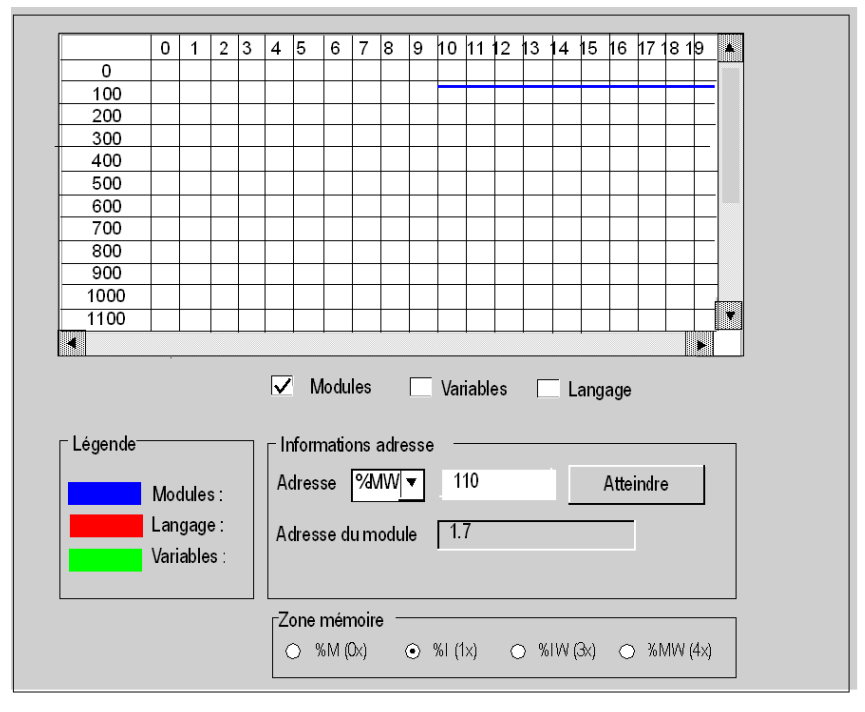

### NOTE :

il est possible d'accéder au visualiseur de RAM d'état directement par le biais du menu :

Automate → Visualiseur de la RAM d'état

Description des zones de l'écran

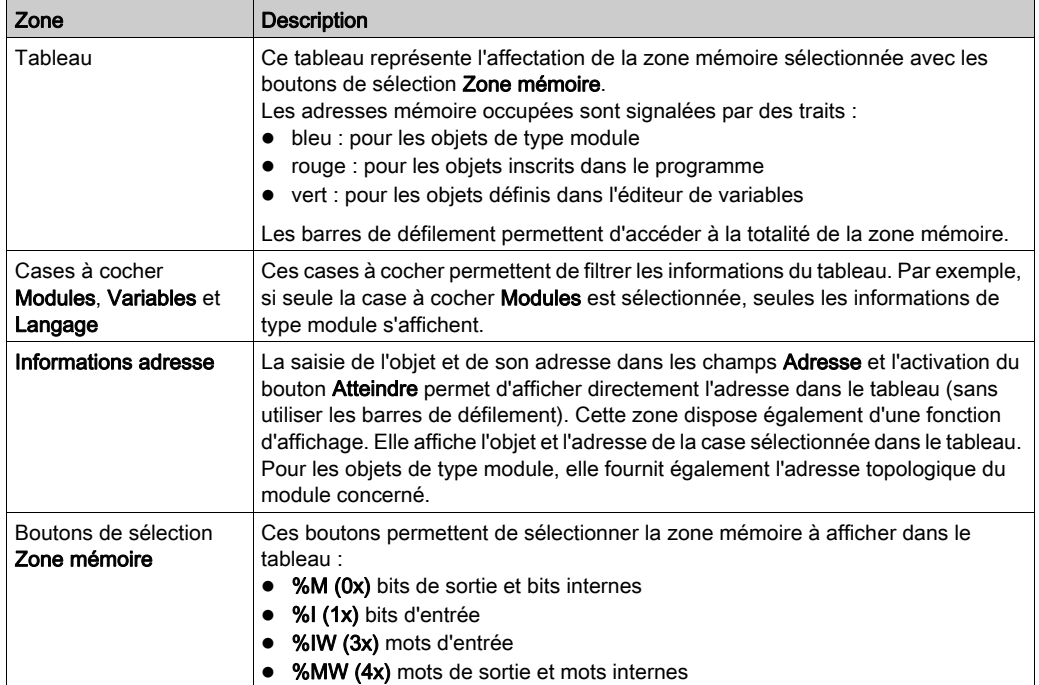

# Taille des données localisées dans le cas d'une configuration de RAM d'état

Le tableau ci-dessous indique la taille maximale et par défaut des données localisées dans le cas d'une configuration de RAM d'état en fonction du type de processeur.

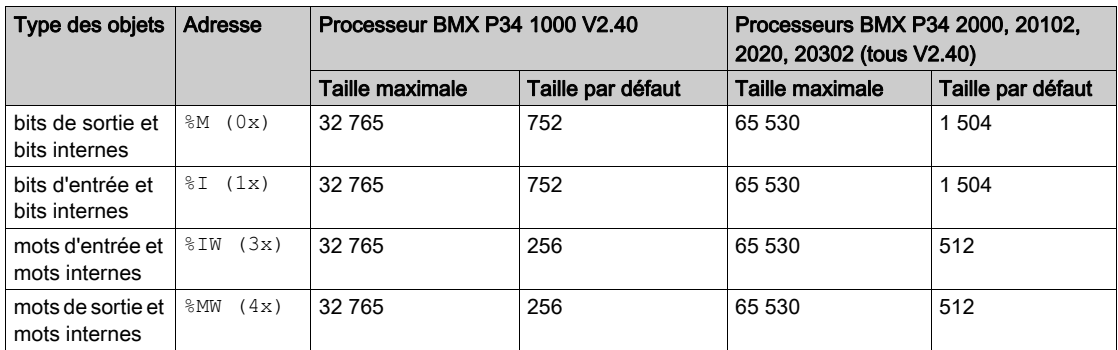

NOTE : Pour utiliser une configuration de RAM d'état, vous devez disposer du micrologiciel Modicon M340 version 2.4 ou ultérieure.

#### Impact d'un démarrage à froid sur les zones **%I** et **%IW**

Après un démarrage à froid ou le réglage  $\S 50$ , les zones  $\S 1$  et  $\S 1W$  sont définies sur 0 et l'état de forçage est réinitialisé.

#### Le serveur Modbus de l'UC utilise les zones **%I** et **%IW**

 $\bullet$  Lorsque la RAM d'état est configurée dans l'UC, le serveur Modbus accède à la zone  $\S$ I pour toutes les opérations des bits d'entrée et à la zone  $\S$ IW pour toutes les opérations des mots d'entrée.

Les zones %SW138 et %SW140 de l'adresse de base ne sont pas utilisées.

L'adresse du premier objet dans une demande Modbus (0000) correspond à  $\text{\$I\1}$  ou  $\text{\$I\W1}.$ 

● Avec Modicon M340 (avec micrologiciel version2.4 ou ultérieure), lorsque la RAM d'état n'est pas configurée, le serveur Modbus se comporte comme dans la version V2.3.

Les zones %M et %MW de l'adresse de base dans les mots système %SW139 et %SW141 sont utilisées, que la RAM d'état soit configurée ou non.

# <span id="page-1460-0"></span>Sous-chapitre 36.2 Configuration des processeurs Premium

# Objet de ce sous-chapitre

Ce sous-chapitre guide l'utilisateur à la configuration des modules processeurs pour les stations Premium.

### Contenu de ce sous-chapitre

Ce sous-chapitre contient les sujets suivants :

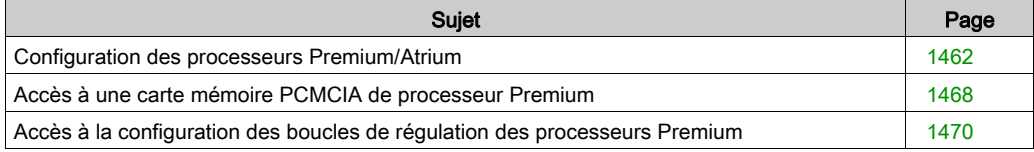

# <span id="page-1461-0"></span>Configuration des processeurs Premium/Atrium

# Accès à l'écran de configuration

Exécutez les actions suivantes :

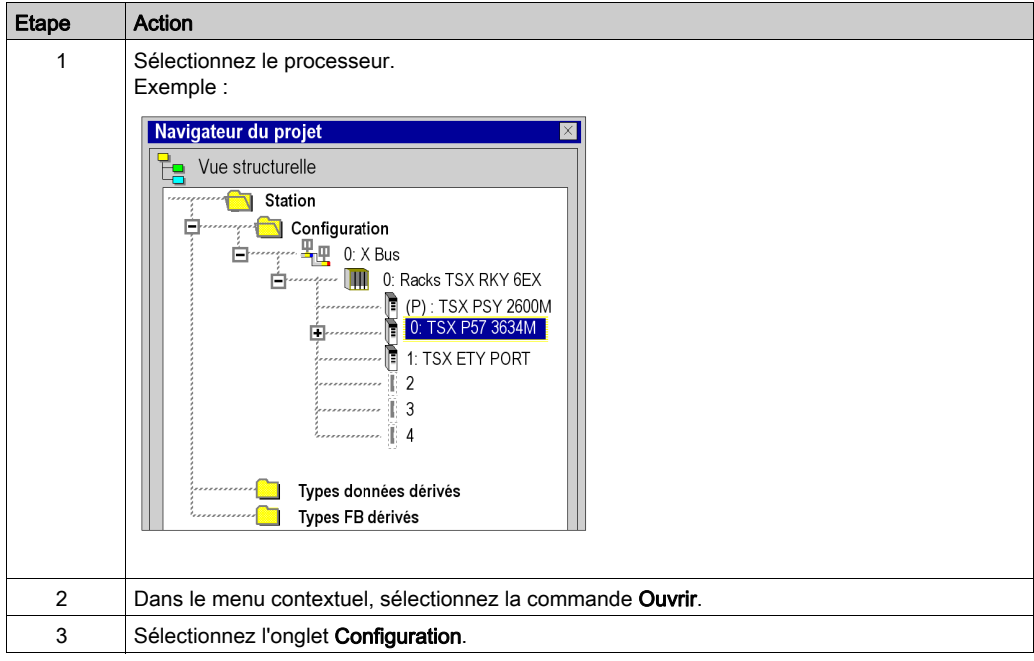

# Configuration du processeur

Ecran de configuration :

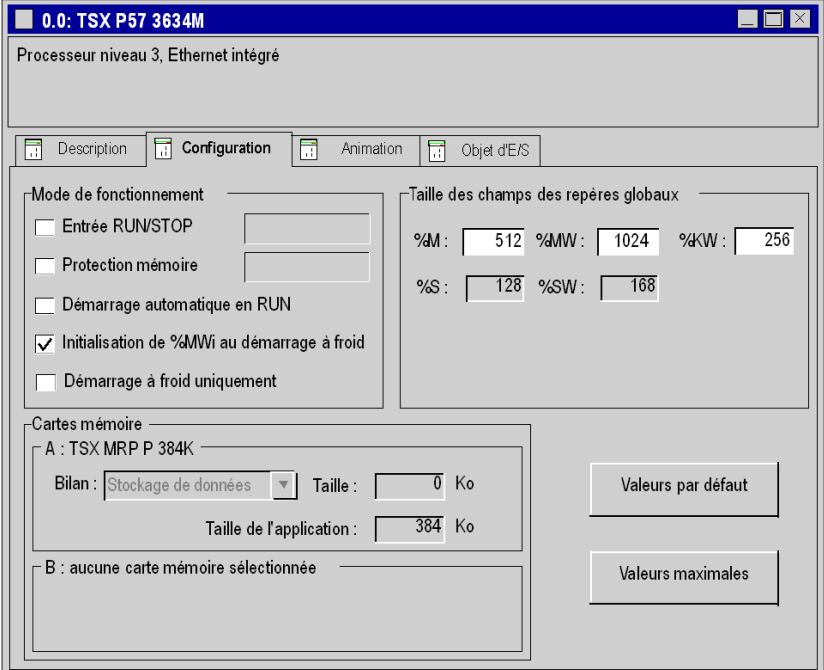

Exécutez les actions suivantes :

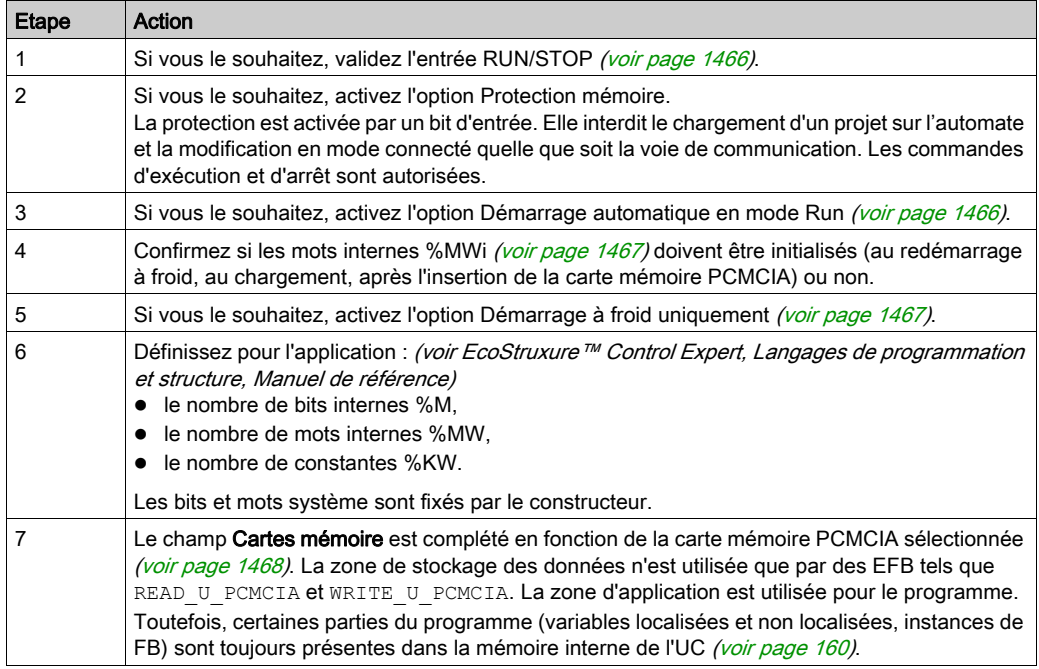

# Valeurs pré-définies

Pour sélectionner les valeurs :

- par défaut, appuyez sur le bouton Valeurs par défaut,
- maximales, appuyez sur le bouton Valeurs maximales.

Fenêtre affichée après que vous avez cliqué sur le bouton Valeurs par défaut :

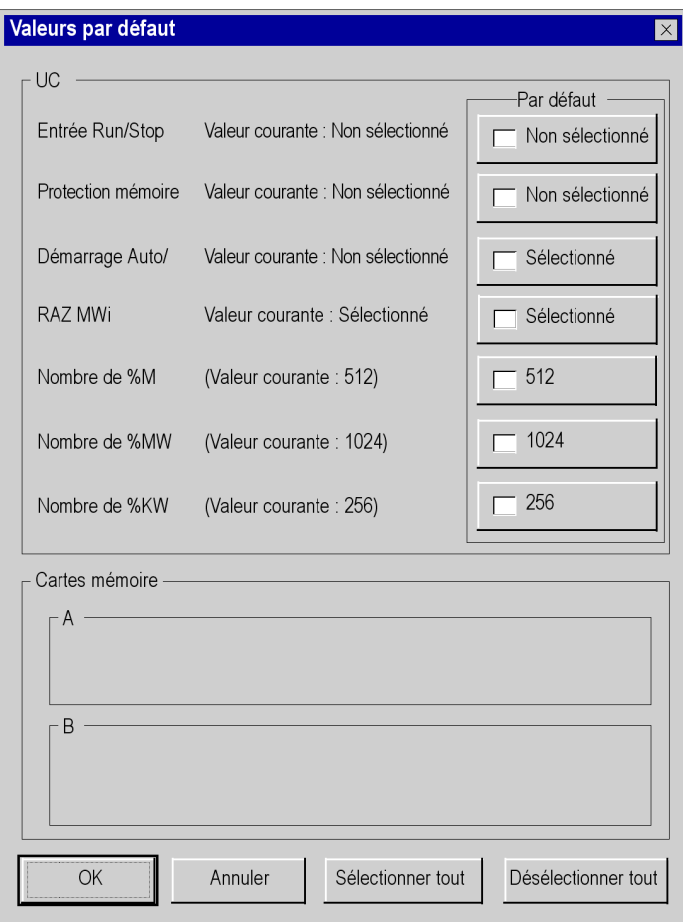

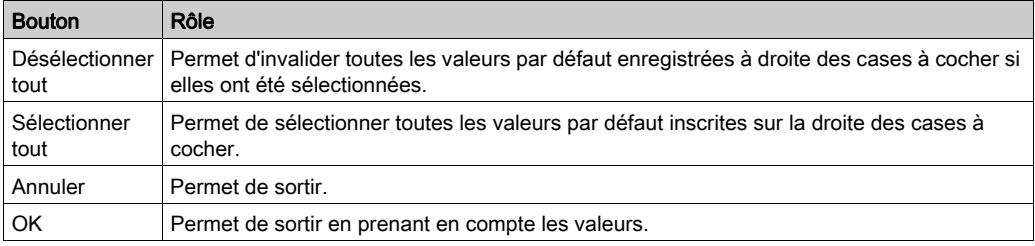

Utilisation des boutons de commande :

NOTE : avec le bouton Valeurs maximales, la fenêtre affichée est la même : seules les valeurs situées à droite des cases à cocher sont différentes.

#### <span id="page-1465-0"></span>Entrée Run/Stop

L'entrée %Ir.m.c peut être paramétrée pour commander le passage de l'automate en mode RUN/STOP de la façon suivante :

- %Ir.m.c à 1 -> l'automate passe en mode RUN (exécution du programme),
- %Ir.m.cl à 0 -> l'automate bascule en mode STOP (arrêt de l'exécution du programme).

NOTE : une commande STOP émise par l'entrée %Ir.m.c est prioritaire par rapport à une opération RUN exécutée par un terminal ou une commande de réseau.

Une erreur sur l'entrée RUN/STOP provoque le passage au mode STOP.

#### Protection mémoire

L'entrée %Ir.m.c peut être paramétrée pour protéger la carte mémoire et la mémoire RAM de l'application interne de la façon suivante :

- %Ir.m.c à 0 -> la carte mémoire et l'application interne ne sont pas protégées,
- %Ir.m.c à 1 -> la carte mémoire et l'application interne sont protégées.

NOTE : si l'entrée présente une erreur, %Ir.m.c est considérée à 1 (mémoire protégée). Pour supprimer cette protection dans cet écran de configuration, l'entrée ne doit pas être dans un état d'erreur.

#### <span id="page-1465-1"></span>Démarrage automatique en Run

Si vous activez cette option, l'automate passe automatiquement en mode RUN lors d'un démarrage à froid (voir EcoStruxure™ Control Expert, Langages de programmation et structure, Manuel de référence).

Deux types de démarrage :

- en l'absence d'une carte mémoire PCMCIA, l'automate démarre sur le contenu de la RAM interne du processeur,
- en présence d'une carte mémoire PCMCIA, c'est le contenu de celle-ci qui fixe le démarrage.

## <span id="page-1466-0"></span>Initialisation de %MWi

Lors d'un démarrage à froid (voir EcoStruxure™ Control Expert, Langages de programmation et structure, Manuel de référence), d'un téléchargement ou après l'insertion d'une carte mémoire PCMCIA :

Selon l'indicateur :

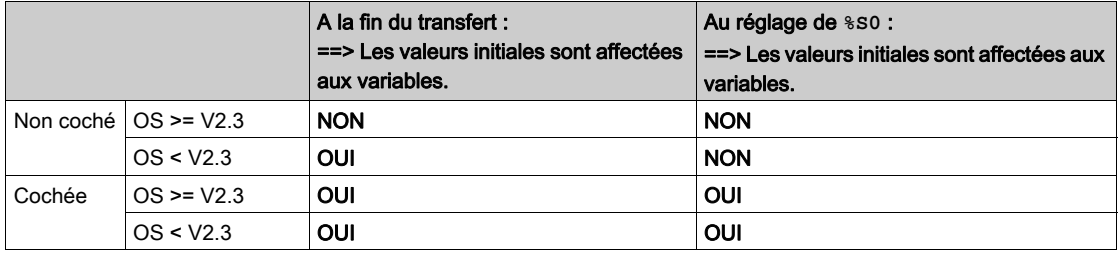

Les valeurs de %MWi seront remises à 0 ou à leur valeur initiale, même si l'option est désélectionnée :

- lorsque vous modifiez la zone %MW pour le champ Taille des champs des repères globaux ;
- lorsque le système d'exploitation détecte, après reprise de l'alimentation, que le contenu de la RAM interne n'a pas été enregistré (automate hors tension et pile de sauvegarde non opérationnelle).

#### <span id="page-1466-1"></span>Démarrage à froid uniquement

Si elle est cochée, cette option force le démarrage à froid (voir EcoStruxure™ Control Expert, Langages de programmation et structure, Manuel de référence) de l'application, au lieu du démarrage à chaud (voir EcoStruxure™ Control Expert, Langages de programmation et structure, Manuel de référence) normal.

Par défaut, l'option Démarrage à froid uniquement n'est pas cochée.

L'option Démarrage à froid uniquement n'est prise en charge que depuis la version 2.7 de l'automate.

Une application utilisant cette fonctionnalité :

- n'est pas téléchargeable sur un automate utilisant une version antérieure,
- ne peut pas être exécutée sur un automate utilisant une version antérieure,
- n'est pas utilisable avec Unity Pro version 4.0 ou antérieure. Unity Pro est l'ancien nom de Control Expert pour les versions 13.1 et antérieures.

NOTE : la case à cocher s'affiche si le contrôleur sélectionné prend en charge la fonction Démarrage à froid.

# <span id="page-1467-0"></span>Accès à une carte mémoire PCMCIA de processeur Premium

# **Introduction**

Cette opération décrit comment choisir une carte mémoire PCMCIA.

#### Choix d'une carte PCMCIA

Exécutez les actions suivantes :

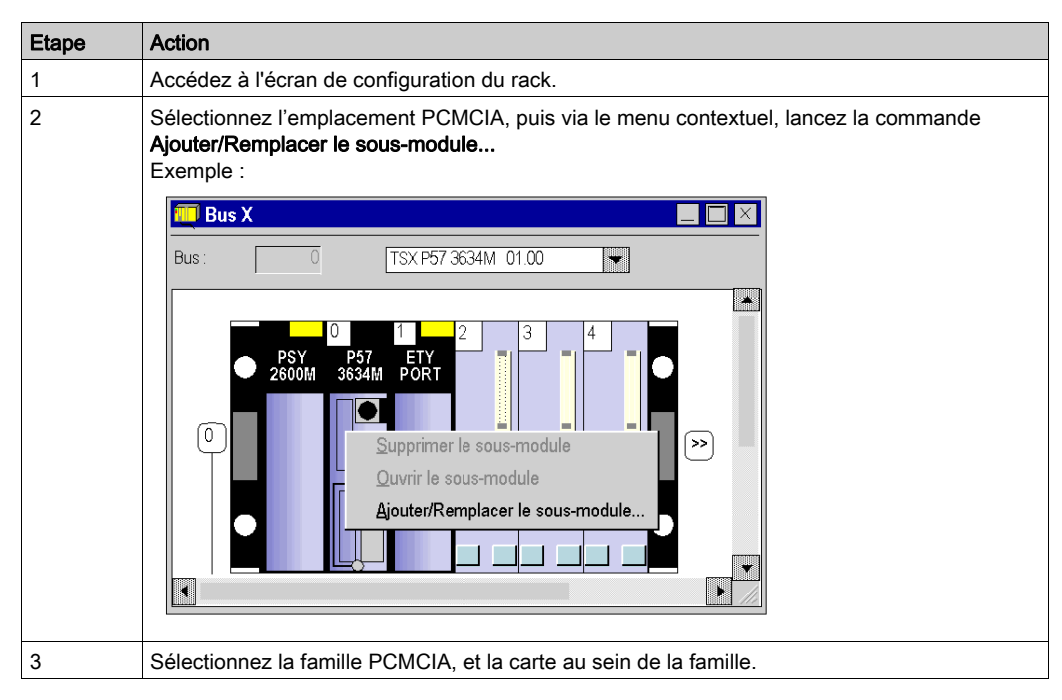

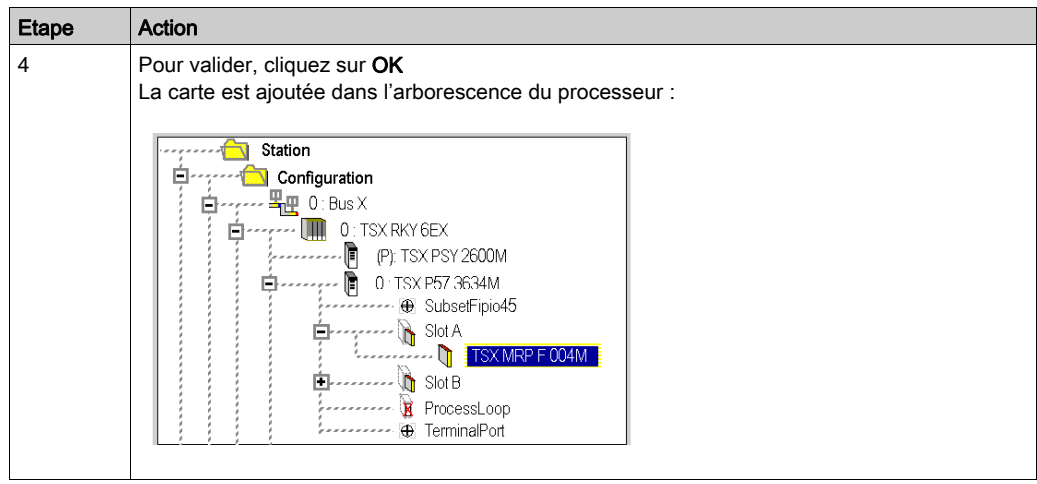

Pour supprimer une carte mémoire PCMCIA, sélectionnez son emplacement, puis via le menu contextuel, lancez la commande Supprimer le sous-module

# <span id="page-1469-0"></span>Accès à la configuration des boucles de régulation des processeurs Premium

# Procédure

Exécutez les actions suivantes :

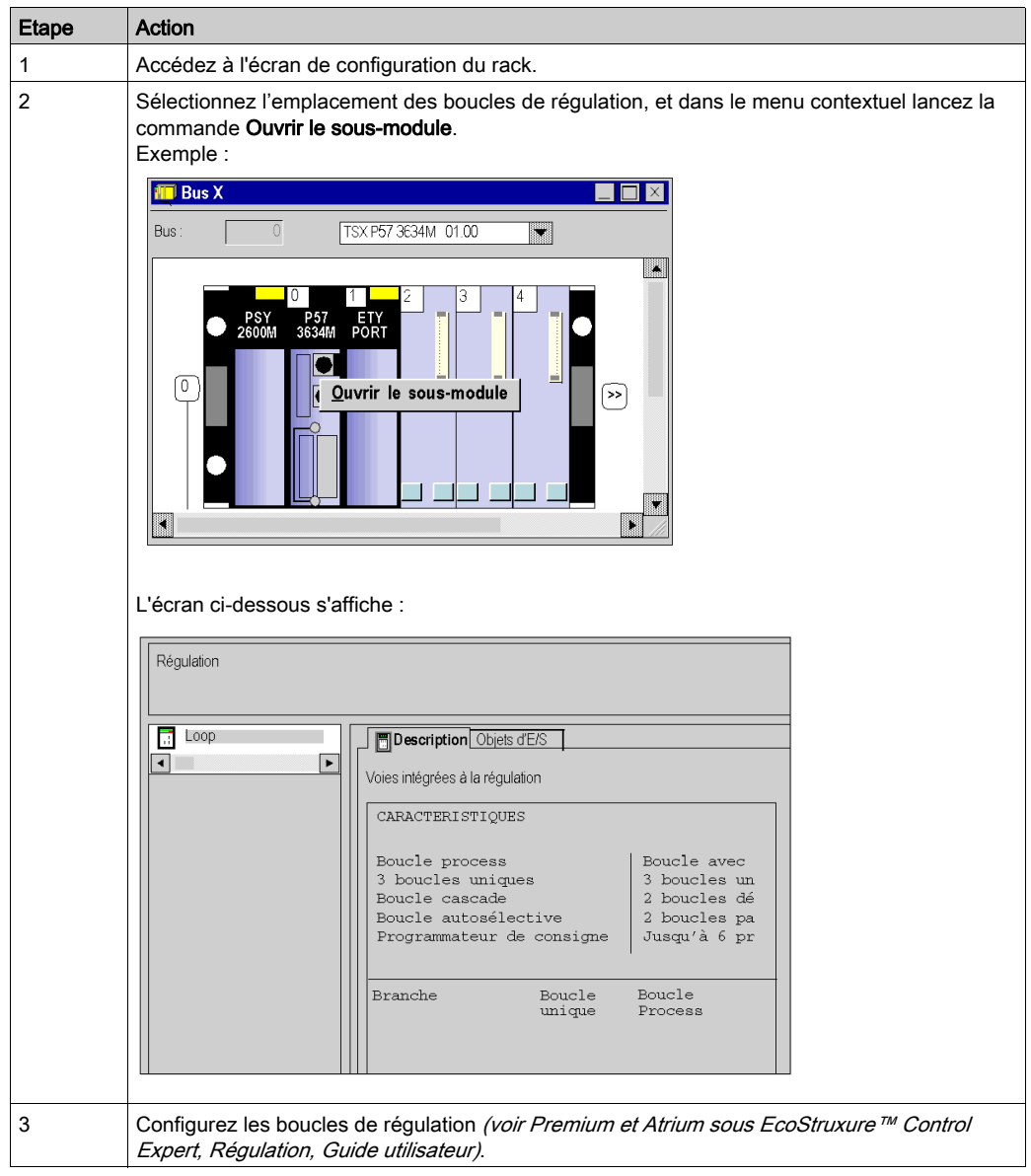

# <span id="page-1470-0"></span>Sous-chapitre 36.3 Configuration des processeurs Quantum

# Objet de ce sous-chapitre

Ce sous-chapitre guide l'utilisateur à la configuration des modules processeurs pour stations Quantum.

## Contenu de ce sous-chapitre

Ce sous-chapitre contient les sujets suivants :

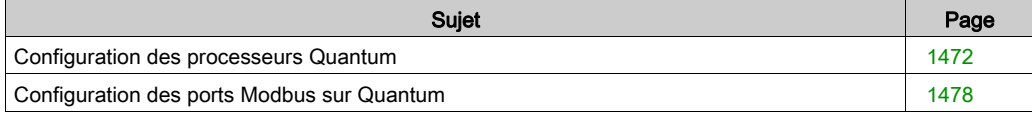

# <span id="page-1471-0"></span>Configuration des processeurs Quantum

# Accès à l'écran de configuration

Exécutez les actions suivantes :

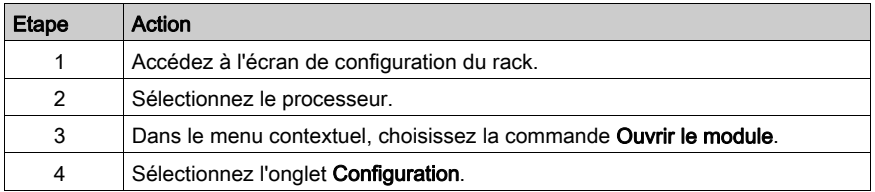

# Configuration du processeur

La figure ci-après donne un exemple d'écran de configuration du processeur Quantum.

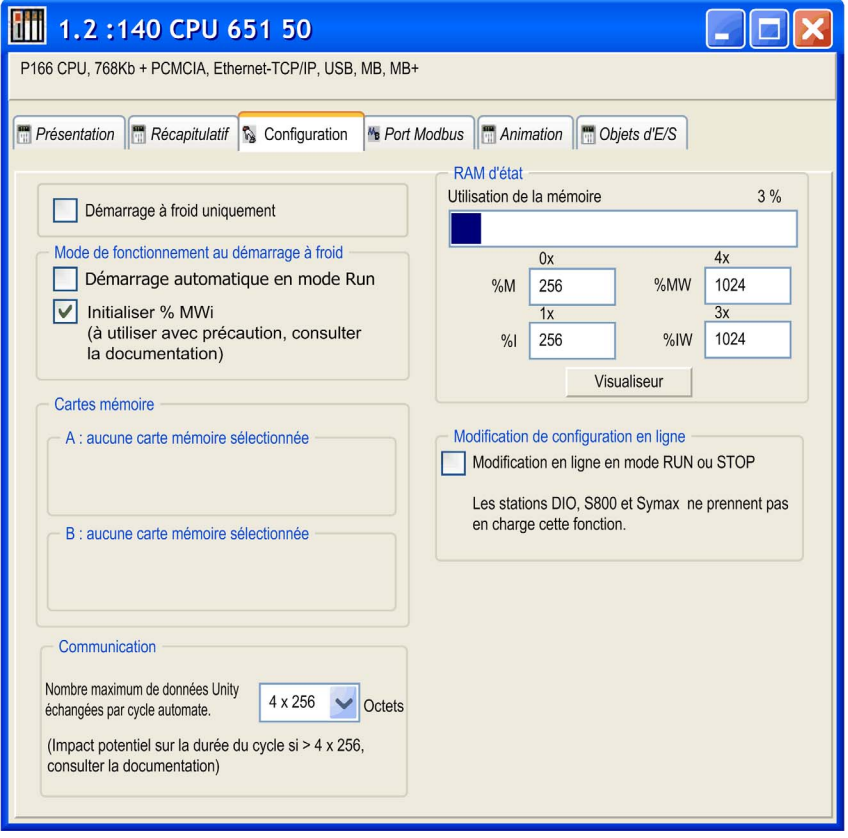

Description de l'écran de configuration:

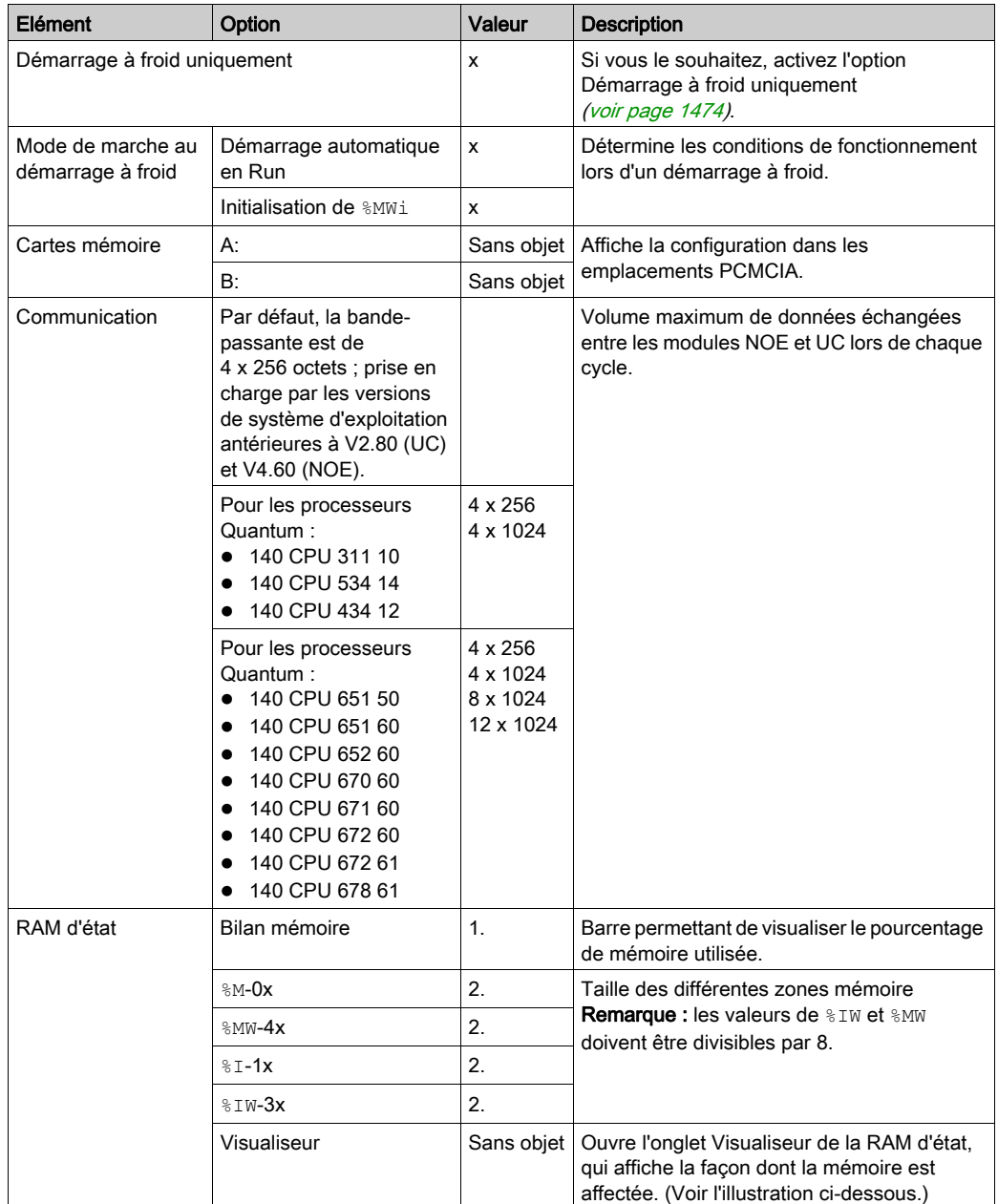

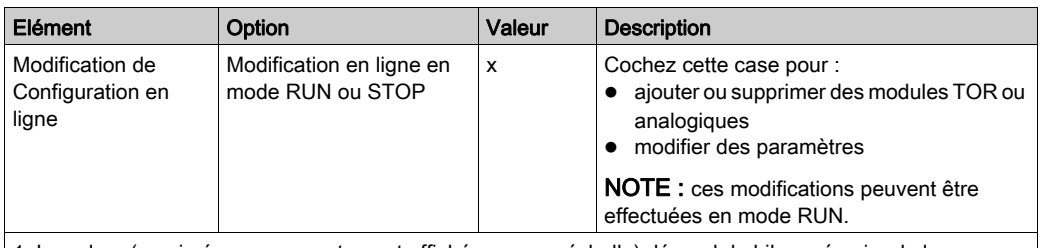

1. La valeur (exprimée en pourcentage et affichée sur une échelle) dépend du bilan mémoire de la configuration de redondance d'UC.

2. Saisissez les valeurs appropriées. Toutes les valeurs dépendent de la configuration de redondance d'UC.

#### <span id="page-1473-0"></span>Démarrage à froid uniquement

Si elle est cochée, cette option force le démarrage à froid (voir EcoStruxure™ Control Expert, Langages de programmation et structure, Manuel de référence) de l'application, au lieu du démarrage à chaud (voir EcoStruxure™ Control Expert, Langages de programmation et structure, Manuel de référence) normal.

Par défaut, l'option Démarrage à froid uniquement n'est pas cochée.

L'option Démarrage à froid uniquement n'est prise en charge que depuis la version 2.7 sur des automates haut de gamme.

Une application utilisant cette fonctionnalité :

- n'est pas téléchargeable sur un automate utilisant une version antérieure,
- ne peut pas être exécutée sur un automate utilisant une version antérieure,
- n'est pas utilisable avec Unity Pro version 4.0 ou antérieure.

Unity Pro est l'ancien nom de Control Expert pour les versions 13.1 et antérieures.

NOTE : la case à cocher s'affiche si le contrôleur sélectionné prend en charge la fonction Démarrage à froid.

#### Démarrage automatique en mode RUN

L'activation de cette option fait automatiquement passer l'automate en mode RUN (voir EcoStruxure™ Control Expert, Langages de programmation et structure, Manuel de référence) lors d'un démarrage à froid.

Deux types de démarrage :

- en l'absence d'une carte mémoire PCMCIA, l'automate démarre sur le contenu de la RAM interne du processeur,
- en présence d'une carte mémoire PCMCIA, c'est le contenu de celle-ci qui fixe le démarrage.

# A AVERTISSEMENT

### EXECUTION NON SOUHAITEE D'UNE APPLICATION AU DEMARRAGE A FROID D'UN AUTOMATE

Lorsque l'option Démarrage automatique en mode Run est activée, les événements suivants déclencheront l'exécution de l'application en cas de démarrage à froid :

- insertion de la carte PCMCIA lorsque l'automate est sous tension,
- remplacement du processeur lorsque l'automate est sous tension,
- utilisation imprudente ou par inadvertance du bouton de réinitialisation
- mise sous tension d'un automate dont la pile est défectueuse après une coupure de courant.

Pour éviter l'exécution de l'application lors d'un démarrage à froid :

- utilisez l'entrée STOP (sur les automates Premium),
- utilisez le commutateur du panneau avant du processeur (pour les automates Quantum).

#### Le non-respect de ces instructions peut provoquer la mort, des blessures graves ou des dommages matériels.

#### Initialiser **%MWi**

Lors du chargement de l'application :

- si vous cochez cette case, les valeurs %MWi sont réinitialisées ou réglées sur 0,
- Si vous désélectionnez la case, les valeurs %MWi seront réglées sur 0.

En cas de démarrage à froid ou après l'insertion de la carte mémoire PCMCIA :

- si vous cochez cette case, les valeurs %MWi sont réinitialisées ou réglées sur 0,
- Si vous désélectionnez la case, les valeurs %MWi actuelles sont conservées.

#### **Communication**

Lorsque le protocole sous TCP/IP est utilisé (OFS ou Control Expert), il est possible de configurer le volume maximum de données pouvant être échangées lors de chaque cycle entre les modules d'UC et les modules NOE à l'aide de l'option Nombre maximum de données Unity échangées par cycle automate.

Cette fonctionnalité n'est prise en charge que sur les modules d'UC disposant d'un système d'exploitation de version 2.80 ou ultérieure et les modules NOE disposant d'un système d'exploitation de version 4.60 ou ultérieure.

La bande passante définie est valide entre l'UC et tous les modules NOE existants. Il n'est pas possible de définir d'autres bandes passantes pour chacun des modules.

L'augmentation de cette bande passante a une incidence sur le temps de cycle de l'automate (2 ms par Ko échangé). Cette influence est proportionnelle au volume de données réellement échangées et non à la bande passante configurée. Ainsi, si le canal est défini sur le maximum, mais qu'il n'est pas utilisé, l'influence sur la durée du cycle est négligeable.

#### Mémoire RAM d'état

Le bargraphe RAM d'état permet de connaître la taille de la RAM d'état utilisée dans votre projet par rapport à la taille de mémoire maximale.

#### Visualiseur de la RAM d'état

L'écran suivant affiche le contenu des zones mémoire RAM d'état du processeur Quantum :

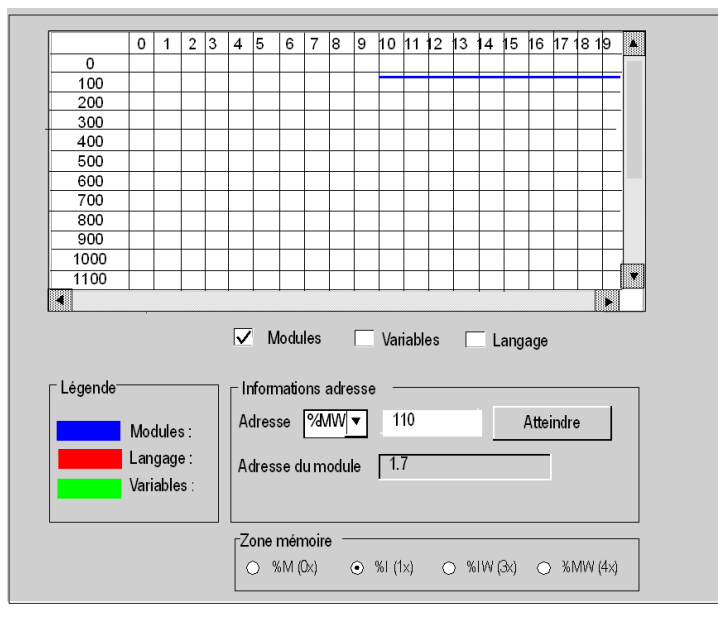
#### NOTE :

il est possible d'accéder au Visualiseur de la RAM d'état directement par le biais du menu :

#### Automate → Visualiseur de la RAM d'état

Description des zones de l'écran

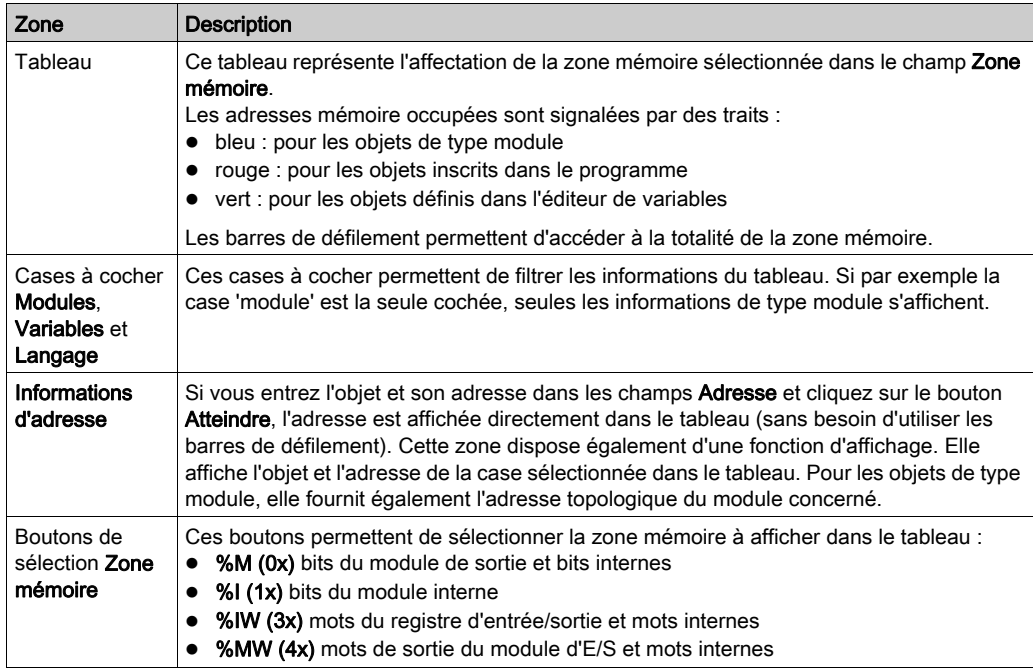

#### Modification de configuration en ligne

Sur les automates prenant en charge cette fonctionnalité, une case à cocher est activée et s'affiche dans l'onglet de l'Editeur UC.

Si la case Modification en ligne en mode RUN ou STOP est cochée, l'utilisateur peut effectuer des modifications en ligne en mode RUN, telles que des ajouts, des suppressions ou la modification des paramètres du module.

# Configuration des ports Modbus sur Quantum

#### Affectation des ports Modbus

L'écran de configuration des ports Modbus permet de sélectionner les paramètres de communication Modbus pour 3 ports : ports 1, 2 et 3

Le port n°1 est affecté :

- au port Modbus intégré pour les processeurs 140 CPU 6 ··
- au premier port Modbus intégré (MODBUS COMM1) pour les autres processeurs Quantum.

Le port n°2 est affecté :

- soit au deuxième port intégré (MODBUS COMM2), pour les processeurs possédant 2 ports intégrés
- soit à un ou plusieurs modules NOM.

Le port n° 3 est attribué à un ou plusieurs modules NOM

#### Règle d'affection des ports 2 et 3 aux modules NOM :

En partant des numéros d'emplacement les plus faibles :

- $\bullet$  le premier module NOM sera affecté au port n°2,
- le second sera affecté au port n°3.
- le troisième sera affecté au port n°2.
- le quatrième sera affecté au port n°3.
- le cinquième sera affecté au port n°2.
- le sixième sera affecté au port n°3.

Remarque : il est possible de changer l'ordre d'affectation de 2 d'entre eux en entrant

leur numéro d'emplacement dans la colonne Emplacement module de communication (voir tableau ci-après).

#### A savoir:

Les paramètres des ports ne sont pris en compte que si les commutateurs en face avant des processeurs Quantum 140 CPU 3••/4••/5•• (cas du premier port intégré MODBUS COMM1) et des modules NOM sont en position Mem.

### Accès à l'éditeur de configuration

Exécutez les actions suivantes :

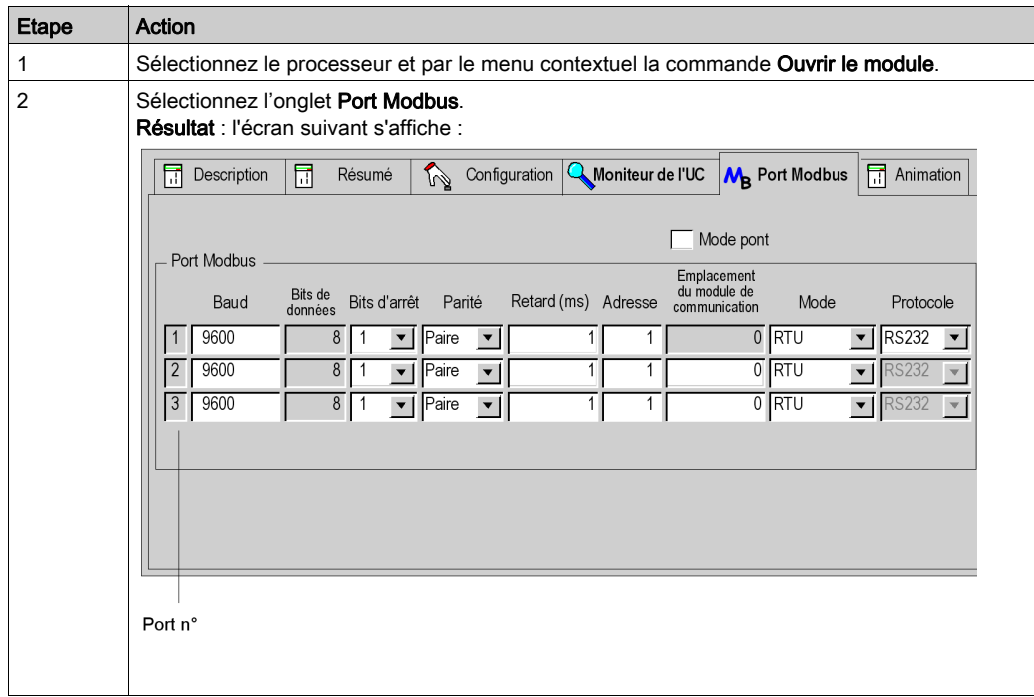

### Présentation des paramètres de configuration

Exécutez les actions suivantes :

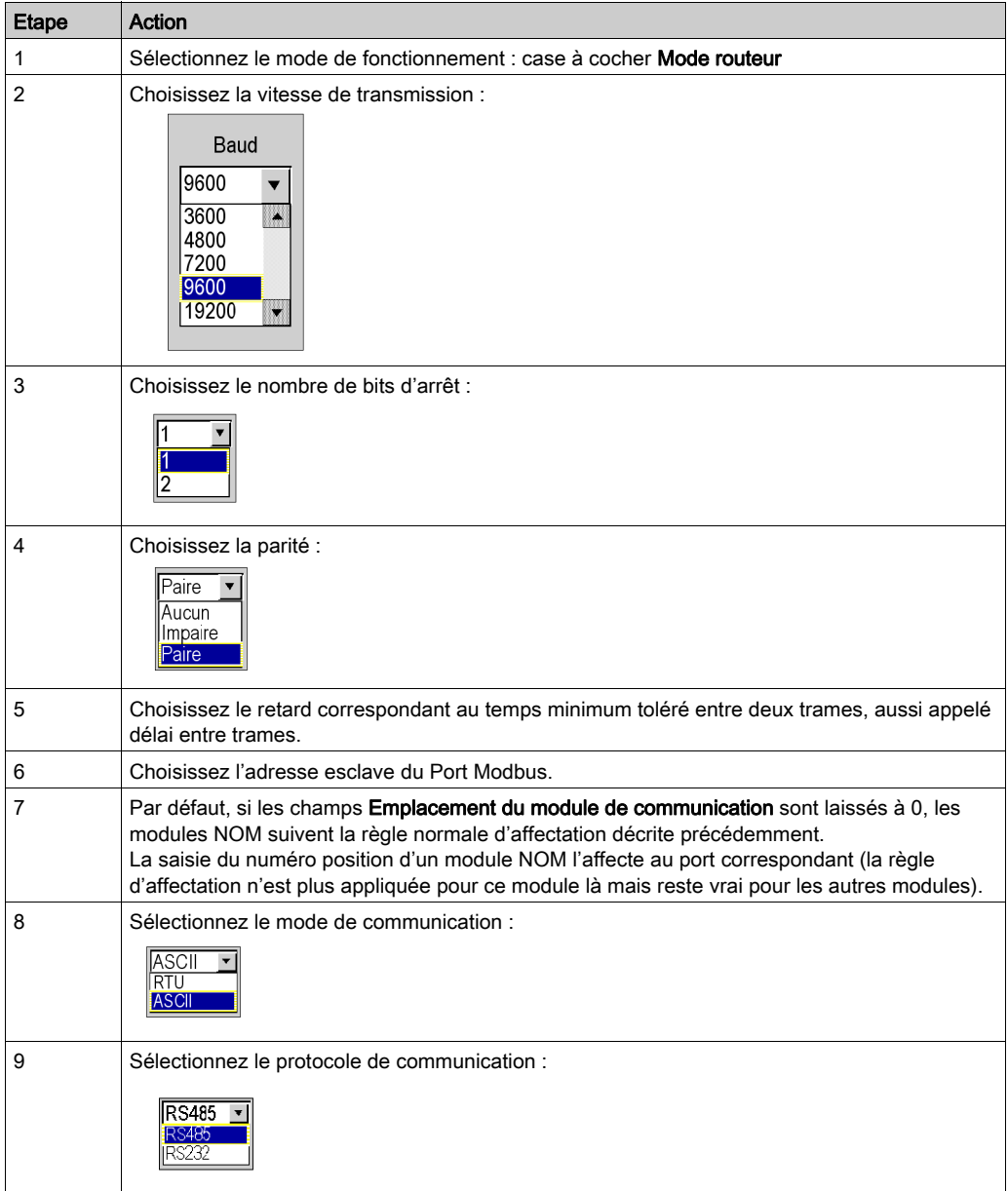

# Sous-chapitre 36.4

# Configuration des modules d'entrée/sortie pour une station Premium\Atrium, Quantum ou Modicon M340

#### Objet de cette section

Cette section guide l'utilisateur dans la procédure de configuration des modules d'entrée/sortie dédiés à une station Premium/Atrium, Quantum ou Modicon M340.

#### Contenu de ce sous-chapitre

Ce sous-chapitre contient les sujets suivants :

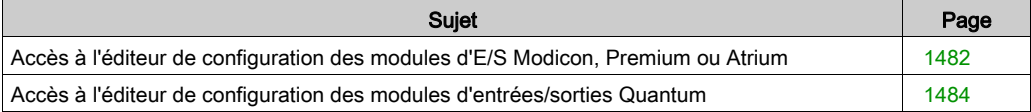

# <span id="page-1481-0"></span>Accès à l'éditeur de configuration des modules d'E/S Modicon, Premium ou Atrium

#### Procédure

Exécutez les actions suivantes :

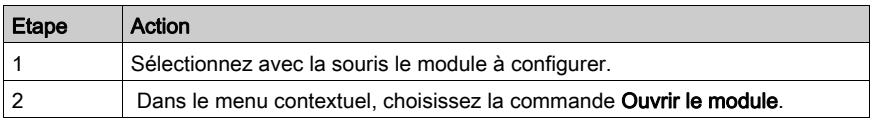

#### Configuration en mode local

La fenêtre configuration est un éditeur qui permet de configurer le module, certaines de vos saisies sont vérifiées, et dans certains cas il y a une fonction d'aide.

Pour remplir les différents champs, consultez le manuel métier correspondant au module dans lequel vous trouverez la procédure et les informations nécessaires à la configuration.

Exemple d'écran pour un module TOR :

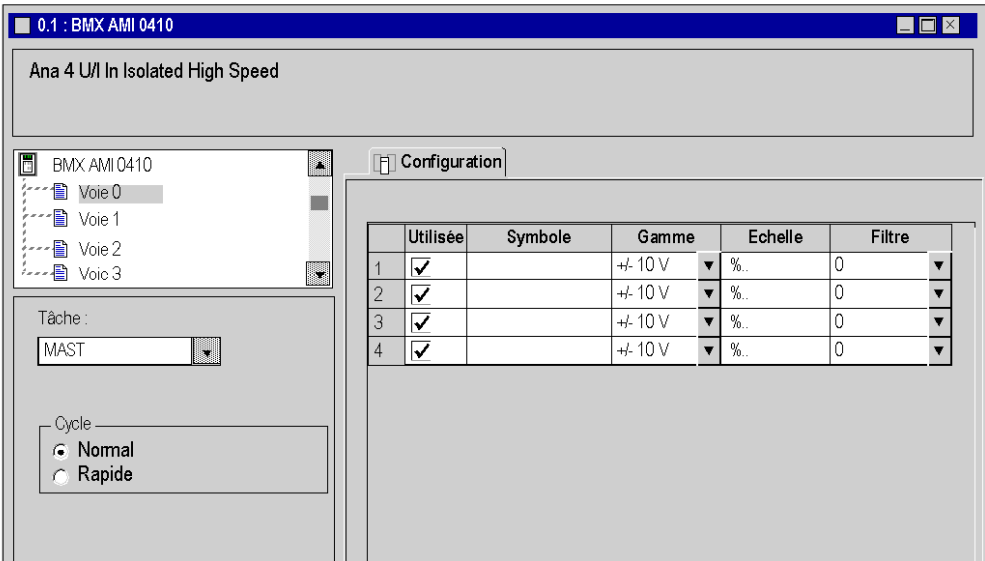

#### Configuration en mode connecté

En mode connecté deux onglets supplémentaires sont accessibles :

- L'onglet Mise au point, qui permet :
	- d'afficher les valeurs courantes des données du module,
	- o de modifier\forcer les valeurs des données,
	- o de diagnostiquer les voies en défaut.
- l'onglet Défaut qui permet de visualiser des erreurs survenues dans le module.

NOTE : Le contenu de ces onglets est développé dans la section Mise au point et réglage des manuels métiers correspondants.

Exemple d'écran pour un module de comptage :

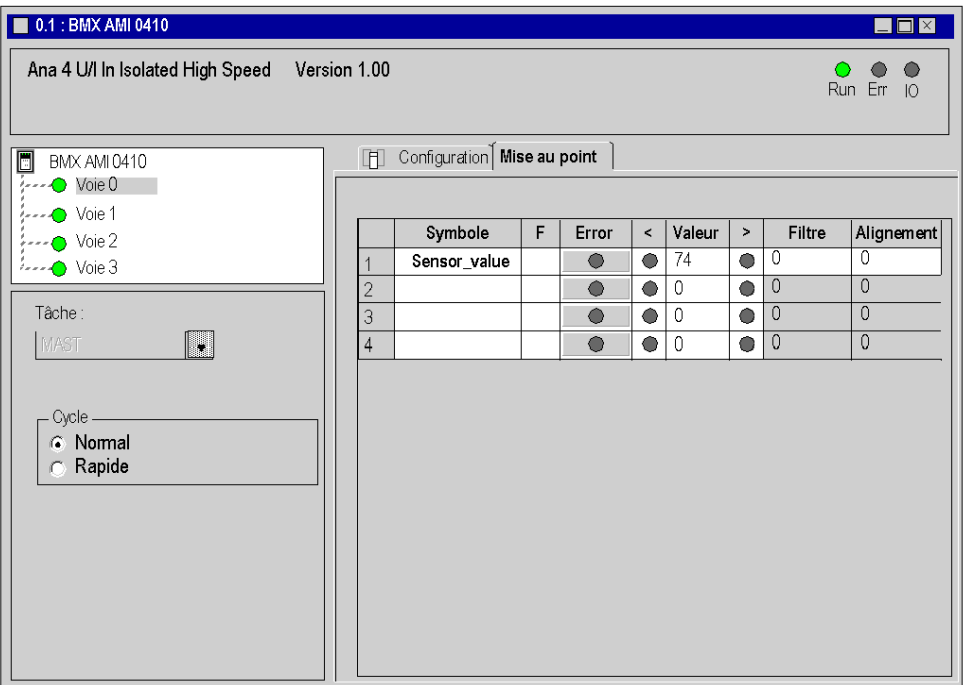

# <span id="page-1483-0"></span>Accès à l'éditeur de configuration des modules d'entrées/sorties Quantum

#### Procédure

Exécutez les actions suivantes :

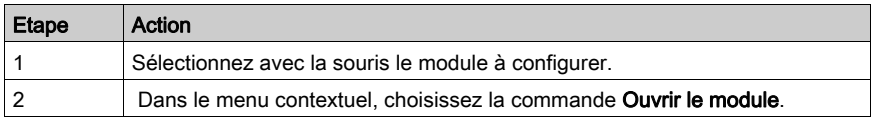

#### Configuration en mode local

La fenêtre configuration est un éditeur qui permet de configurer le module, certaines de vos saisies sont vérifiées, et dans certains cas il y a une fonction d'aide.

Pour remplir les différents champs, consultez le manuel métier correspondant au module dans lequel vous trouverez la procédure et les informations nécessaires à la configuration.

Exemple d'écran pour un modules TOR (tout ou rien)

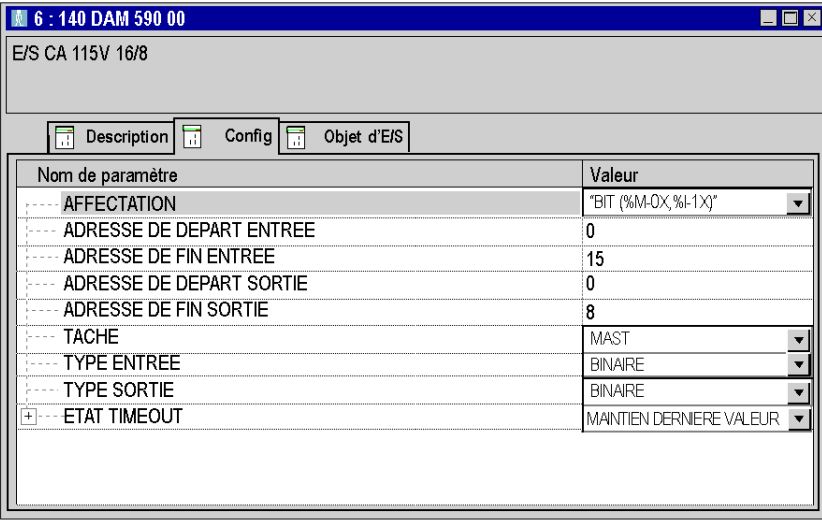

#### Configuration en mode connecté

En mode connecté, pour certains modules, deux onglets supplémentaires sont accessibles:

- L'onglet Mise au point, qui permet :
	- d'afficher les valeurs courantes des données du module,
	- o de modifier\forcer les valeurs des données,
	- o de diagnostiquer les voies en défaut.
- l'onglet Défaut qui permet d'afficher les erreurs survenues dans le module.

NOTE : Le contenu de ces onglets est développé dans les manuels métiers correspondants.

# **Chapitre 37** Fonctionnalités générales de l'éditeur

### Objet de ce chapitre

Ce chapitre décrit les fonctions générales disponibles dans l'éditeur de configuration.

#### Contenu de ce chapitre

Ce chapitre contient les sujets suivants :

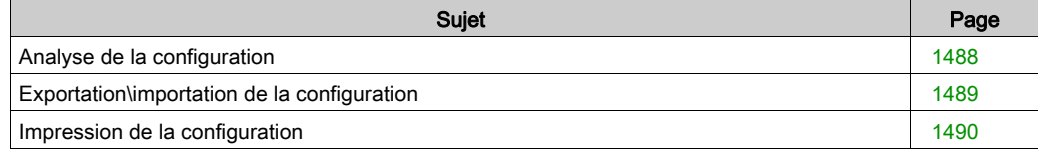

## <span id="page-1487-0"></span>Analyse de la configuration

#### Aperçu

L'analyse de la configuration n'est pas une fonctionnalité à part, elle est lancée durant l'analyse globale du projet.

L'analyse de la configuration vérifie que :

- tous les modules déclarés sont compatibles,
- le nombre maximal d'un type de module dans la configuration n'est pas dépassé,
- les limites des différents types d'entrées\sorties gérés ne sont pas dépassées
- toutes les entrées\sorties déclarées et utilisées dans l'application sont bien configurées.

#### Comment lancer l'analyse globale de l'application

Exécutez les actions suivantes :

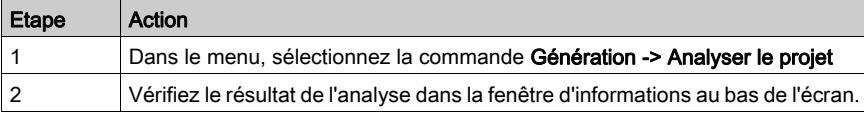

# <span id="page-1488-0"></span>Exportation\importation de la configuration

#### **Exportation**

La procédure à suivre est décrite dans la section Importation/exportation (voir page [1831\)](#page-1830-0).

#### Importation

La procédure à suivre est décrite dans la section Importation/exportation (voir page [1832\)](#page-1831-0).

#### Import SIS

Cette commande Import SIS assure la passerelle avec le logiciel SIS Automation version supérieure ou égale à 3.0 de Schneider Electric.

Cette importation permet la génération automatique de la configuration : racks, processeur, modules d'entrée/sortie... à partir d'un fichier .XML résultant d'une exportation effectuée avec cet outil.

La procédure à suivre est décrite dans la section Importation/exportation *(voir page [1832\)](#page-1831-0)*.

# <span id="page-1489-0"></span>Impression de la configuration

#### **Introduction**

Le logiciel de programmation permet de générer et d'imprimer le fichier complet de la documentation du projet. Vous pouvez choisir d'imprimer uniquement la configuration.

Dans le dossier du projet, la partie configuration comporte :

- l'éditeur de bus
- l'éditeur des modules d'entrées\sorties

Le dossier est accessible via le navigateur du projet, répertoire Documentation.

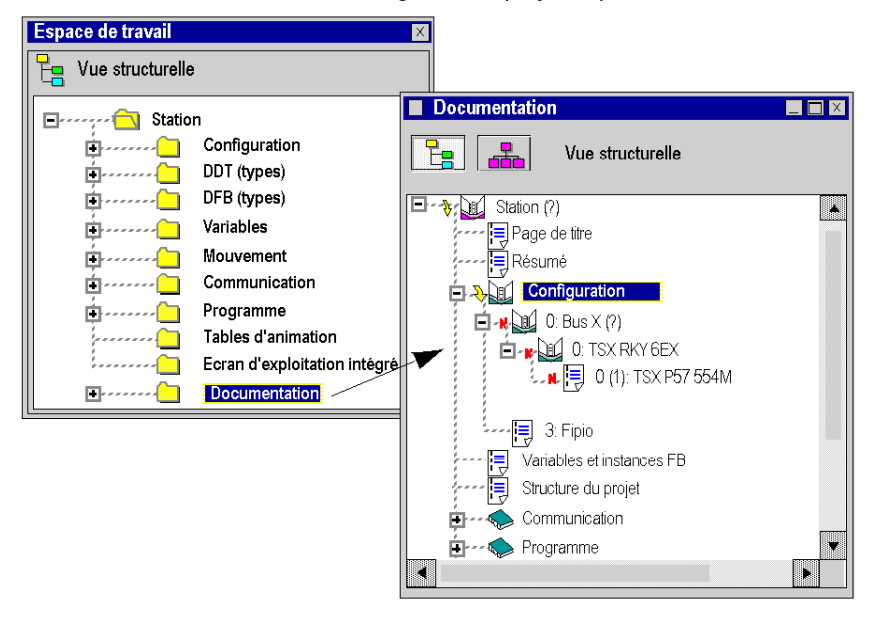

#### Comment imprimer

La procédure est décrite dans le chapitre Documentation (voir page [1793\)](#page-1792-0)

# Partie VI Mise au point et réglage

#### Objet de cette partie

Cette partie décrit les fonctions et les outils de mise au point et de réglage proposés dans Control Expert : mise au point d'application, réglage de variables, simulateur, etc.

#### Contenu de cette partie

Cette partie contient les chapitres suivants :

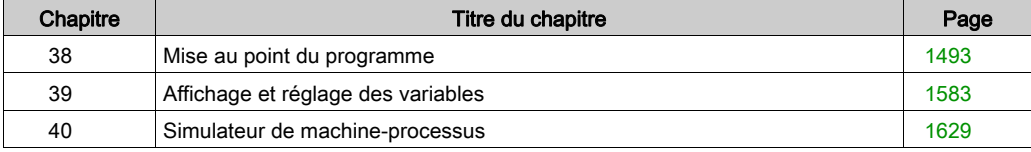

# <span id="page-1492-0"></span>**Chapitre 38** Mise au point du programme

#### Objet du chapitre

Ce chapitre guide l'utilisateur lors de la mise au point du programme selon le langage utilisé dans les sections qui le composent :

- langage à contacts (Ladder),
- langages textuel (Littéral-structuré, Liste d'instructions),
- langage à blocs fonctionnels,
- langage diagrammes fonctionnels en séquence.

#### Contenu de ce chapitre

Ce chapitre contient les sous-chapitres suivants :

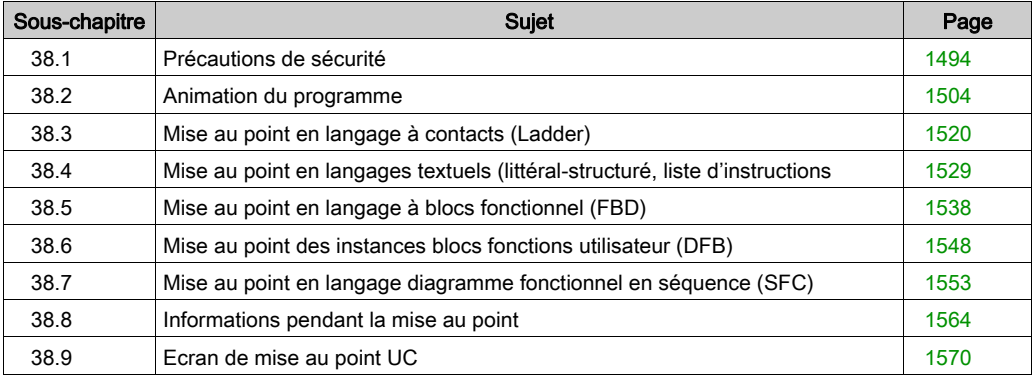

# <span id="page-1493-0"></span>Sous-chapitre 38.1 Précautions de sécurité

#### Objet de cette section

Cette section présente les précautions de sécurité à respecter lors de la mise au point d'un projet dans Control Expert.

#### Contenu de ce sous-chapitre

Ce sous-chapitre contient les sujets suivants :

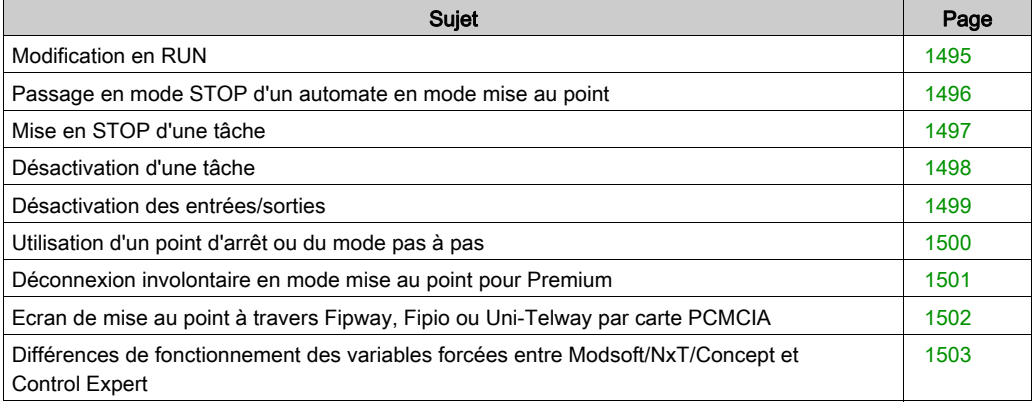

## <span id="page-1494-0"></span>Modification en RUN

#### Vue d'ensemble

Cette fonctionnalité permet de modifier le programme de l'automate lorsqu'il contrôle un process industriel avec ses entrées/sorties.

#### Avertissement

# A AVERTISSEMENT

### COMPORTEMENT INATTENDU DE L'APPLICATION

Lors de l'utilisation de la fonction de modification en mode Run, vérifiez que les modifications n'auront pas d'incidence négative sur le processus en cours d'exécution.

Les modifications en mode Run sont immédiatement appliquées au processus.

Le non-respect de ces instructions peut provoquer la mort, des blessures graves ou des dommages matériels.

# <span id="page-1495-0"></span>Passage en mode STOP d'un automate en mode mise au point

#### Aperçu

Vous pouvez mettre un automate en mode STOP en utilisant :

- la commande Automate → STOP dans Control Expert
- l'entrée RUN/STOP sur les automates Modicon M340, Modicon M580 et Premium/Atrium ;
- le commutateur situé sur le panneau avant du processeur de l'automate Quantum (excepté pour le 140 CPU 6••) ;
- l'écran LCD et les boutons de l'automate Quantum 140 CPU 6••.

#### Précaution

Dans tous les cas décrits ci-dessus, l'arrêt n'est effectif qu'à la fin du cycle de la tâche MAST.

# A AVERTISSEMENT

### FONCTIONNEMENT IMPREVU DE L'APPLICATION

En mode mise au point, vérifiez qu'aucun point d'arrêt ou que le mode Pas à Pas n'est actif avant de basculer l'automate en mode STOP.

#### Le non-respect de ces instructions peut provoquer la mort, des blessures graves ou des dommages matériels.

NOTE : lorsque l'automate est en mode STOP, toutes les tâches le sont aussi. Vérifiez le fonctionnement des E/S correspondantes.

### <span id="page-1496-0"></span>Mise en STOP d'une tâche

#### Aperçu

Une tâche peut être mise en STOP de différentes manières :

- Utilisation d'un point d'arrêt ou du mode Pas à Pas.
- $\bullet$  Utilisation de l'écran de l'automate *(voir page [1571\)](#page-1570-0)* (écran d'animation de l'automate).

#### **Précautions**

ATTENTION : les entrées/sorties se comportent différemment selon qu'une tâche est mise en STOP ou désactivée (voir page [1498\)](#page-1497-0).

Le comportement des sorties varie également selon le type d'automate.

- $\bullet$  Modicon M580, M340 et Premium/Atrium : lorsqu'une tâche est mise en STOP, les sorties associées basculent automatiquement vers le mode configuré (repli ou maintien). Les sorties associées aux autres tâches continuent d'être mises à jour normalement.
- Quantum : lorsqu'une tâche est mise en STOP, les sorties associées continuent d'être mises à jour avec la valeur précédant la mise en STOP. Les sorties associées aux autres tâches continuent d'être mises à jour normalement.

#### NOTE :

Lorsqu'une tâche est mise en STOP avec Quantum, l'UC continue de mettre à jour les sorties. Dans deux cas, cela peut aboutir à un comportement imprévu :

- si des entrées sont également mises à jour par une autre tâche toujours en RUN,
- si des entrées/sorties sont mappées sur la même zone mémoire et associées à des tâches différentes.

# A AVERTISSEMENT

#### COMPORTEMENT INATTENDU DES SORTIES - ARRET D'UNE TACHE AVEC QUANTUM

Lorsqu'une tâche est mise en STOP sur un automate Quantum, vérifiez qu'aucune autre tâche en cours ne gère les mêmes sorties.

Le non-respect de ces instructions peut provoquer la mort, des blessures graves ou des dommages matériels.

### <span id="page-1497-0"></span>Désactivation d'une tâche

#### Vue d'ensemble

Une tâche peut être désactivée de différentes manières :

- utilisation des bits système (%S30 à %S35 (voir EcoStruxure™ Control Expert, Bits et mots système, Manuel de référence).
- Utilisation de l'écran de l'automate [\(voir](#page-1570-0) page 1571) (écran d'animation de l'automate).

#### **Précautions**

ATTENTION : le comportement des Entrées/Sorties diffère selon qu'une tâche est désactivée ou mise en STOP (voir page [1497\)](#page-1496-0).

Le comportement des sorties varie également selon le type d'automate.

# $\boldsymbol\Lambda$  AVERTISSEMENT

#### COMPORTEMENT INATTENDU DE L'APPLICATION - DESACTIVATION DES TACHES

Lors de la désactivation d'une tâche, tenez compte du fait que les entrées et les sorties restent actives.

#### Le non-respect de ces instructions peut provoquer la mort, des blessures graves ou des dommages matériels.

### <span id="page-1498-0"></span>Désactivation des entrées/sorties

#### Aperçu

Les entrées associées à une tâche peuvent être désactivées à l'aide du mot système %SW8 (voir EcoStruxure™ Control Expert, Bits et mots système, Manuel de référence).

Les sorties associées à une tâche peuvent être désactivées à l'aide du mot système %SW9 (voir EcoStruxure™ Control Expert, Bits et mots système, Manuel de référence).

#### **Précautions**

NOTE : la désactivation des entrées/sorties ne désactive pas la tâche *(voir page [1498\)](#page-1497-0)*.

# **A** AVERTISSEMENT

#### COMPORTEMENT INATTENDU DE L'APPLICATION - DESACTIVATION DES SORTIES

Avant de désactiver une sortie, tenez compte de son mode de désactivation (repli ou maintien).

Le non-respect de ces instructions peut provoquer la mort, des blessures graves ou des dommages matériels.

# **A ATTENTION**

#### COMPORTEMENT INATTENDU DE L'APPLICATION

Avant de régler le mot %SW9 sur 1, vérifiez que le comportement des sorties restera approprié :

#### Sur Premium/Atrium :

Les sorties de modules situées sur le bus X passent automatiquement dans le mode configuré (repli ou maintien). Sur le bus Fipio, certains équipements ne gèrent pas le mode de repli ; dans ce cas, seul le mode de maintien est possible.

#### Sur Quantum :

Toutes les sorties, ainsi que le rack local ou distant (RIO), sont maintenus dans l'état précédent la mise à 1 du bit %SW9 correspondant.

Les entrées/sorties distribuées (DIO) ne sont pas affectées par le mot système %SW9.

#### Le non-respect de ces instructions peut provoquer des blessures ou des dommages matériels.

# <span id="page-1499-0"></span>Utilisation d'un point d'arrêt ou du mode pas à pas

#### Vue d'ensemble

L'utilisation du point d'arrêt et du mode pas à pas a une incidence sur les modes de marche de l'automate. Utilisez-les avec prudence.

#### **Précautions**

En mode mise au point, l'utilisation d'un point d'arrêt (sauf pour un point d'arrêt SF[C](#page-1553-0) (voir page [1554\)](#page-1553-0) ou du mode pas à pas force la mise en STOP de la tâche.

# **A** ATTENTION

#### COMPORTEMENT INATTENDU DE L'APPLICATION

Déterminez les conséquences sur le comportement des sorties lorsque la tâche est en STO[P](#page-1496-0) (voir page [1497\)](#page-1496-0).

Le non-respect de ces instructions peut provoquer des blessures ou des dommages matériels.

### <span id="page-1500-0"></span>Déconnexion involontaire en mode mise au point pour Premium

#### **Précaution**

Si la connexion est interrompue entre le logiciel de programmation Control Expert et l'automate Premium, le point d'arrêt est automatiquement supprimé. Si l'automate Premium a été arrêté au palier de point d'arrêt, il bascule automatiquement sur STOP après le timeout de déconnexion.

# A AVERTISSEMENT

#### FONCTIONNEMENT IMPREVU DE L'APPLICATION

Lorsque Premium est en mode de mise au point, vérifiez que les conséquences d'un arrêt de l'automate sur l'application sont acceptables.

Le non-respect de ces instructions peut provoquer la mort, des blessures graves ou des dommages matériels.

NOTE : lorsque l'automate est en mode STOP, toutes les tâches le sont aussi. Vérifiez le fonctionnement des E/S correspondantes.

### <span id="page-1501-0"></span>Ecran de mise au point à travers Fipway, Fipio ou Uni-Telway par carte PCMCIA

#### **Restriction**

Si vous utilisez les écrans de mise au point pour accéder à un automate à travers un réseau Fipway, un bus de terrain Fipio ou un bus Uni-Telway grâce à une carte PCMCIA, vous pouvez, pour certains modules, obtenir un message expliquant qu'il n'est pas possible d'accéder à la mise au point.

La solution est de vous connecter directement à l'automate par la liaison Uni-Telway, USB ou XIP (selon la configuration matérielle utilisée).

## <span id="page-1502-0"></span>Différences de fonctionnement des variables forcées entre Modsoft/NxT/Concept et Control Expert

#### Fonctionnement des variables forcées

# A AVERTISSEMENT

#### FONCTIONNEMENT IMPREVU DES VARIABLES

Vérifiez les variables forcées et le commutateur de protection de la mémoire lors d'une transition entre Modsoft/NxT/Concept et Control Expert.

#### Le non-respect de ces instructions peut provoquer la mort, des blessures graves ou des dommages matériels.

Le fonctionnement des variables forcées est différent entre Modsoft/NxT/Concept et Control Expert.

Sous Modsoft/NxT/Concept, vous ne pouvez pas forcer de variables (0x, 1X) lorsque le commutateur de protection de la mémoire de l'UC Quantum est activé (ON).

Sous Control Expert, vous pouvez forcer des variables (%M, %I, %Q) lorsque le commutateur de protection de la mémoire de l'UC Quantum est activé (ON).

Avec une UC Quantum classique et lorsque le commutateur de protection de la mémoire est désactivé (OFF), certaines variables sont forcées et l'application est enregistrée dans la mémoire Flash :

- sous Modsoft/NxT/Concept, les variables forcées conservent leur état après un démarrage à froid,
- sous Control Expert, les variables forcées perdent leur état après un démarrage à froid.

#### Message d'avertissement lors du forçage des variables

Un message d'avertissement s'affiche dans Control Expert lorsque des variables sont forcées sur les automates Quantum suivants :

- 140 CPU 311 10
- **140 CPU 434 12A/U**
- 140 CPU 534 14A/U

Ce message d'avertissement comporte une option "Ne plus m'avertir". Si vous sélectionnez cette option, le message ne s'affichera plus durant la session Control Expert en cours. Lorsque vous lancez une nouvelle session Control Expert, il faut à nouveau cocher l'option.

# <span id="page-1503-0"></span>Sous-chapitre 38.2 Animation du programme

### Objet de cette section

Cette section décrit l'animation utilisée dans les différents éditeurs de langages.

#### Contenu de ce sous-chapitre

Ce sous-chapitre contient les sujets suivants :

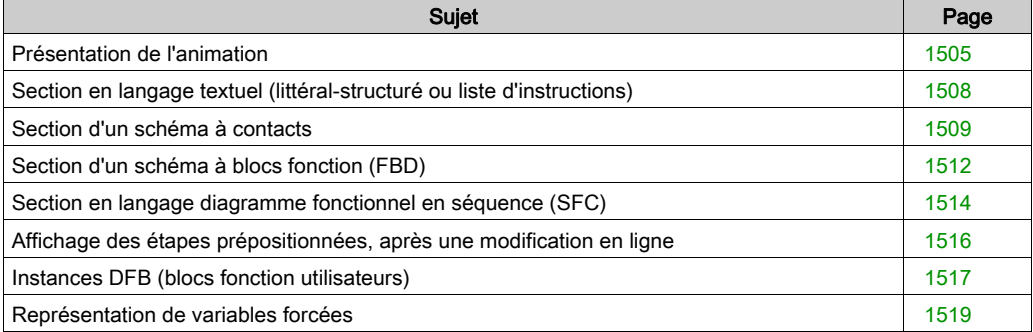

# <span id="page-1504-0"></span>Présentation de l'animation

#### Général

L'animation du programme est possible si le projet ouvert dans le logiciel est identique à celui que contient l'automate.

Les deux modes de connexion sont les suivants :

- **e** le mode connecté intégral (projets identiques),
- le mode connecté dégradé (projets différents).

En mode connecté intégral, si le profil utilisateur l'autorise et que l'option Mode programmation est cochée (menu Outils -> Options onglet Connexion) vous pouvez :

- mettre au point le projet (définition d'un point d'arrêt ou de visualisation),
- modifier le projet, dans ce cas soit :
	- Vous générez le projet, dans ce cas les modifications sont automatiquement transférées dans l'automate et l'animation reprend.
	- Vous ne générez pas le projet, dans ce cas l'animation des sections modifiées est stoppée.

NOTE : la modification et la mise au point du projet sont interdits en mode connecté dégradé, ou en mode connecté intégral avec l'option Mode surveillance cochée (menu Outils -> Options, onglet Connexion).

NOTE : en mode surveillance, les liaisons entre EF ne sont pas animées.

L'animation est gérée section par section. Vous pouvez y mettre fin ou la redémarrer section par section.

NOTE : l'écran est actualisé immédiatement après l'exécution de chaque section. Par conséquent, pour des variables qui évoluent très rapidement il est possible qu'il y ait de temps en temps des différences entre ce qui est affiché et les valeurs réelles dans l'automate.

NOTE : pour tous les langages, l'animation de chaînes est limitée à 16 caractères quelle que soit la taille de la chaîne. Pour animer plus de 16 caractères utilisez la table d'animation avec l'animation de chaîne étendue.

#### Particularités de l'animation

Deux types d'animation sont proposés :

- L'animation **standard**, dans laquelle les variables de la section active sont rafraîchies à la fin de la tâche maître (MAST).
- L'animation synchronisée, dans laquelle les variables de la section active sont rafraîchies de façon synchrone avec un élément de programme (de la section) contenant le Point de visualisation (utile pour connaître à un endroit précis la valeur d'une variable qui est utilisée dans plusieurs parties du programme).

Exemple de section animée avec point de visualisation :

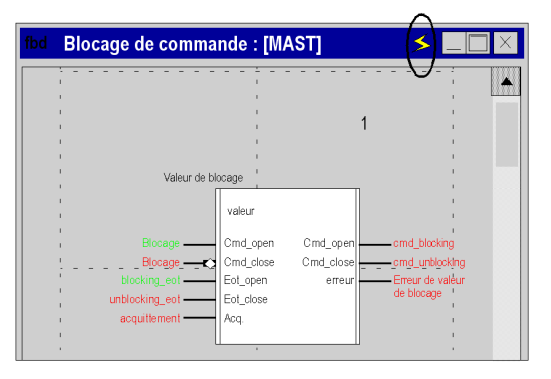

Selon l'éditeur de langage utilisé, l'affichage du nom de la variable en même temps que son contenu peut parfois s'avérer impossible. La fonction **Info-bulle** est proposée pour pallier cette restriction.

Il s'agit d'une bulle d'aide qui s'affiche lorsque vous placez le curseur sur une variable. Elle affiche les informations suivantes :

- La valeur de la variable si seul son nom est visible dans l'éditeur.
- Le type, le nom, l'adresse de la variable ainsi que le commentaire associé si seule sa valeur est visible dans l'éditeur.

**Blocage de commande : [MAST]** W FBI 119 1  $\overline{2}$ **ION** Blocage de temps écoulé  $\overline{P}$  FI  $\overline{P}$  $#2$ E  $#0$ M W ¥  $ST$  pump\_1 : [MAST] then pump\_1.cmd:=false  $end_$ if; if pump\_1.cmd and then ÷, end\_if; if not pump\_1.cmd and pump\_1 then  $100$ end if W W B

Exemples de bulles d'aide dans un éditeur FBD et dans un éditeur littéral structuré :

#### Démarrage et arrêt de l'animation

Par défaut, les sections sont animées. Pour arrêter l'animation d'une section, cliquez sur le bouton

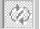

de la barre d'outils. Pour redémarrer l'animation, cliquez une deuxième fois sur le bouton.

# <span id="page-1507-0"></span>Section en langage textuel (littéral-structuré ou liste d'instructions)

#### Couleurs d'animation

Animation d'une section en langage littéral-structuré :

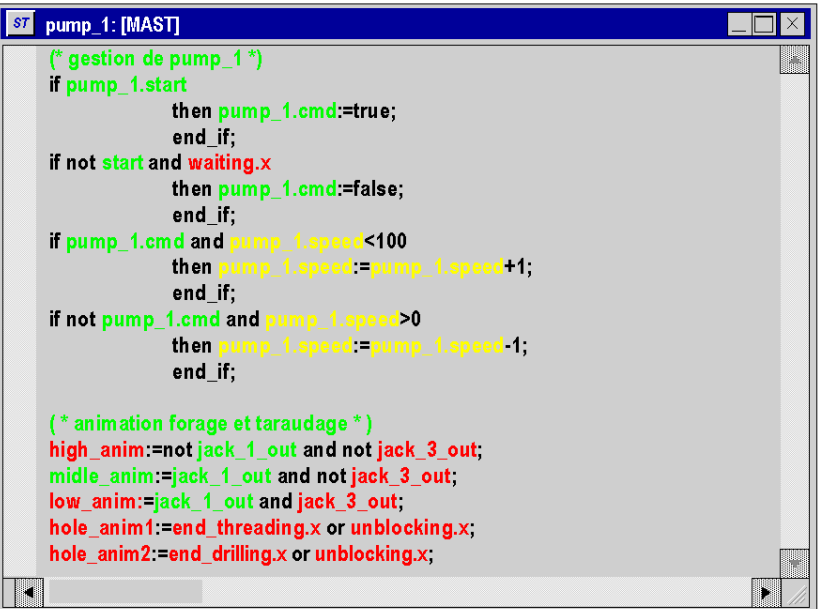

La couleur de fond de l'éditeur est le gris.

Le texte s'affiche en noir.

Les commentaires sont en vert.

Le noir utilisé pour les variables et les instructions en mode local est remplacé.

Pendant l'animation, les variables et les instructions sont affichées dans les couleurs suivantes :

- pour le type booléen :
	- $\circ$  vert si la variable est TRUE (1),
	- $\circ$  rouge si la variable est FALSE (0).
- jaune pour les autres types de variables.

NOTE : les types de données autres que booléen ne sont pas animés dans l'éditeur, mais dans une fenêtre de visualisation. En revanche, il est possible de visualiser leur valeur dans une infobulle (Tool tip) lorsqu'ils sont pointés par la souris.

NOTE : les variables de tableaux multidimensionnels ne sont pas animées dans les éditeurs de langage et ne s'affichent pas en jaune.

### <span id="page-1508-0"></span>Section d'un schéma à contacts

#### Aperçu

Animation d'une section d'un schéma à contacts :

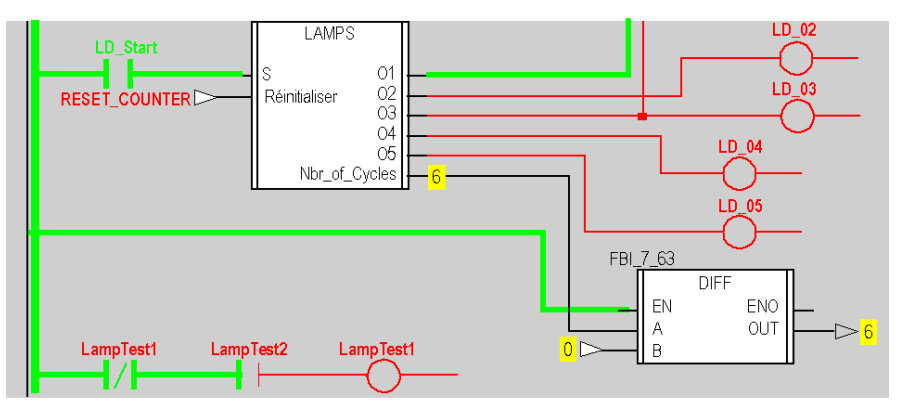

La couleur de fond de l'éditeur est le gris.

Les couleurs utilisées en mode local pour les différents éléments (instructions, variables, commentaires) sont remplacées :

- pour le type booléen :
	- $\circ$  vert si la variable est TRUE (1),
	- $\circ$  rouge si la variable est FALSE (0).
- jaune pour les types numériques.

NOTE : Les instances de données dérivées (DDT) et les instances de données blocs fonction (EFB\DFB), ne sont pas animées dans l'éditeur mais dans une fenêtre de visualisation. Il est possible de visualiser le type, le nom, l'adresse et le commentaire d'une variable numérique (couleur jaune) dans une info-bulle (Tool tip) lorsqu'elle est pointée par la souris.

NOTE : dans une section LD :

- Les paramètres non connectés des fonctions élémentaires ne sont pas animés.
- Les paramètres non connectés des blocs fonction sont animés.

Le résultat des expressions textuelles est également animé :

- en vert et rouge pour les expressions booléennes,
- les expressions numériques sont remplacées par leur résultat, l'info-bulle associée permet d'afficher le type, le nom, l'adresse et le commentaire de l'expression.

#### Animations

Il existe trois types de lien :

- les liens booléens entre contacts et bobines,
- les liens booléens entre les blocs fonction,
- les liens numériques entre blocs fonction.

Deux sortes d'animations sont possibles selon l'option sélectionnée :

- avec animation de liens pour lesquelles :
	- o Les liens booléens entre les contacts et les bobines s'affichent en vert ou rouge selon que l'évaluation du schéma à contacts en amont renvoie la valeur TRUE (1) or FALSE (0).
	- o Les liens booléens entre les blocs fonction sont de couleur verte ou rouge selon que le paramètre de sortie auquel ils sont connectés est TRUE (1) ou FALSE (0).
	- o Les liens numériques entre les blocs fonction s'affichent en noir. Ils affichent la valeur des paramètres de sortie auxquels ils sont connectés.
- sans animation de liens, où les contacts fermés et les bobines déclenchées s'affichent en vidéo inverse.

Pour sélectionner une animation, exécutez les actions suivantes :

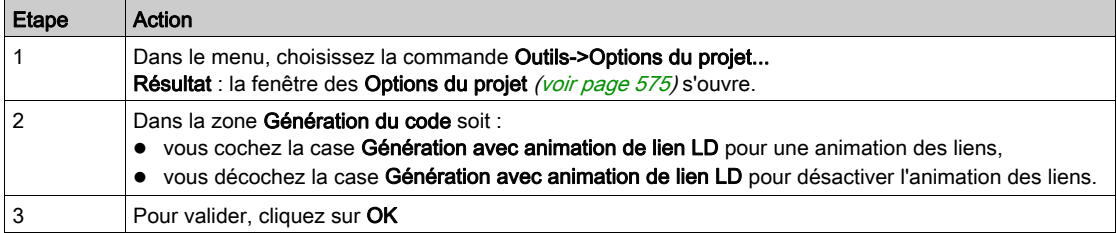

#### Exemple :

Avec animation de liens

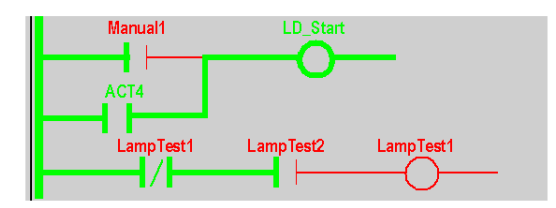

Sans animation de liens

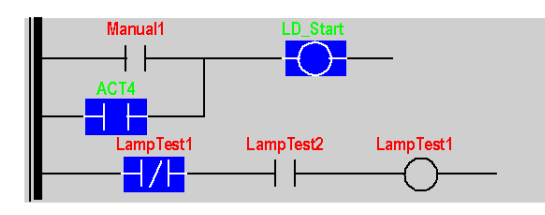

NOTE : lors du passage d'une option à l'autre le projet doit être regénéré et rechargé dans l'automate. L'animation des liens ralentit l'exécution du projet.

# <span id="page-1511-0"></span>Section d'un schéma à blocs fonction (FBD)

#### Aperçu

Animation d'une section FBD :

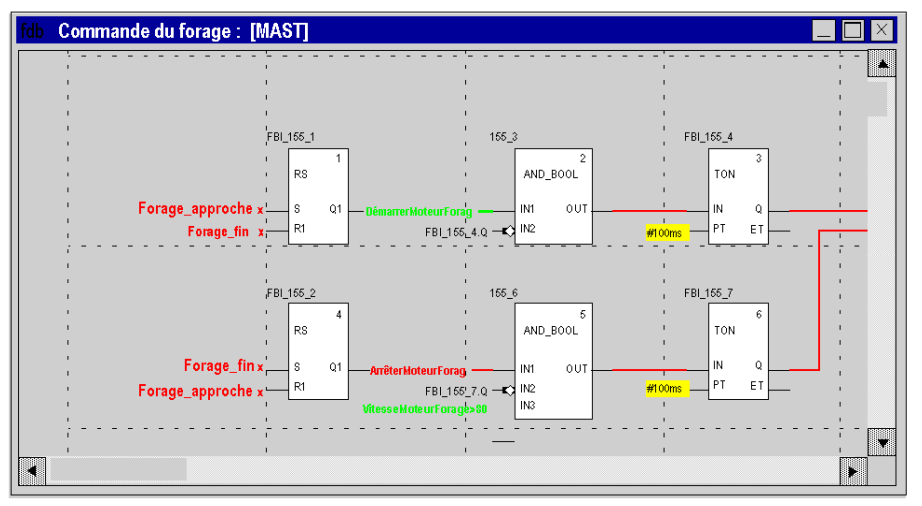

La couleur de fond de l'éditeur est le gris.

Les couleurs utilisées en mode local pour les différents éléments (instructions, variables, commentaires) sont :

- pour le type booléen :
	- $\circ$  vert si la variable est TRUE (1),
	- $\circ$  rouge si la variable est FALSE (0).
- jaune pour les types numériques.

NOTE : Les instances de données dérivées (DDT) et les instances de données blocs fonction (EFB\DFB), ne sont pas animées dans l'éditeur mais dans une fenêtre de visualisation. Il est possible de visualiser le type, le nom, l'adresse et le commentaire d'une variable numérique (couleur jaune) dans une info-bulle (Tool tip) lorsqu'elle est pointée par la souris.

NOTE : dans une section FBD :

- Les paramètres non connectés des fonctions élémentaires ne sont pas animés.
- Les paramètres non connectés des blocs fonction sont animés.

Le résultat des expressions textuelles est également animé :

- en vert et rouge pour les expressions booléennes,
- les expressions numériques sont remplacées par leur résultat, l'info-bulle associée permet d'afficher le type, le nom, l'adresse et le commentaire de l'expression.
#### Animation des liens

Il existe 2 types de lien :

- **e** les liens booléens entre les blocs fonction,
- **·** les liens numériques entre blocs fonction.

Ces 2 types de liens sont animés de la façon suivante :

- Les liens booléens entre les blocs fonction sont de couleur verte ou rouge selon que les paramètres de sortie auxquels ils sont connectés sont TRUE (1) ou FALSE (0).
- Les liens numériques entre les blocs fonction s'affichent en noir. Ils affichent la valeur du paramètre de sortie auxquels ils sont connectés.

## Section en langage diagramme fonctionnel en séquence (SFC)

### Aperçu

Animation d'une section en langage diagramme fonctionnel en séquence :

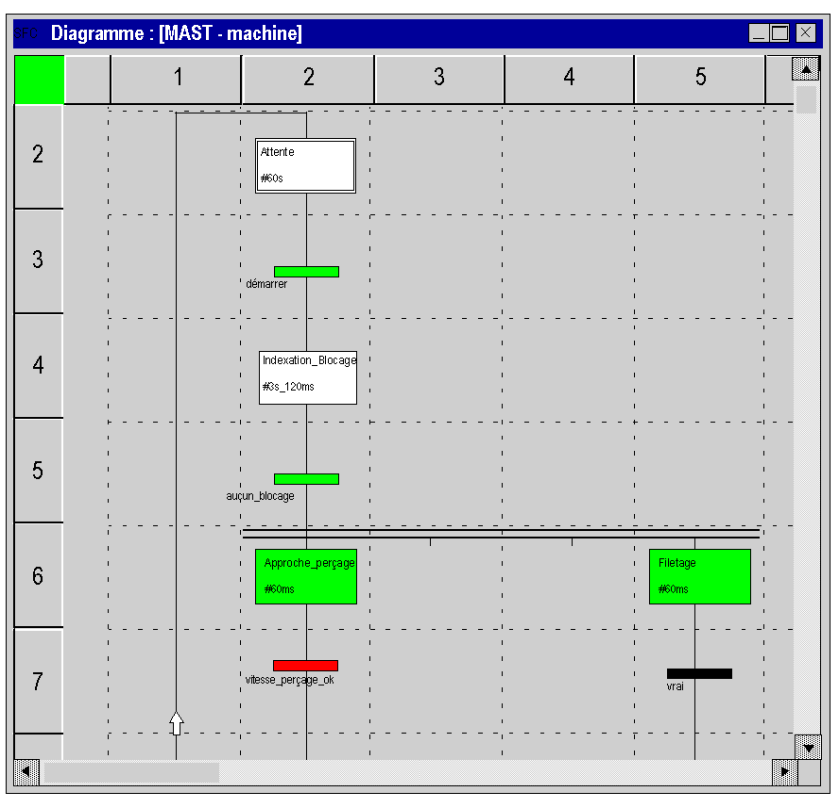

La couleur de fond de l'éditeur est le gris.

Les couleurs suivantes sont utilisées pour les différents éléments :

- pour les étapes :
	- o verte si l'étape est active,
	- o **blanche** si l'étape est inactive,
	- o jaune si le temps d'activité de l'étape est inférieur au temps minimum programmé,
	- rose si le temps d'activité de l'étape est supérieur au temps minimum programmé.
- pour les macro-étapes :
	- $\circ$  quand une macro-étape devient active, la moitié haute apparaît en vert,
	- o quand l'étape OUT de la macro-étape est active, la totalité de cette dernière devient verte,
	- o quand la macro-étape devient inactive, elle apparaît en blanc.
- pour les transitions associées à un élément booléen ou une expression booléenne simple :
	- o couleur verte si l'élément ou l'expression est TRUE (vraie)
	- o couleur rouge si l'élément ou l'expression est FALSE (fausse).
- pour les transitions associées à une section :
	- o couleur **noire** tant que l'étape précédente est inactive,
	- $\circ$  couleur verte si les conditions dans la section sont TRUE (vraies),
	- o couleur rouge si les conditions dans la section sont FALSE (fausses),

# **A** ATTENTION

#### ANIMATION DE L'EDITEUR SFC ARRETEE

En mode connecté, avec l'animation activée, vous pouvez modifier le programme et générer le projet. Dans ce cas, l'animation n'est pas relancée automatiquement :

Pour reprendre l'animation, vous devez utiliser la commande Services → Animation.

#### Le non-respect de ces instructions peut provoquer des blessures ou des dommages matériels.

## Affichage des étapes prépositionnées, après une modification en ligne

#### Aperçu

Dans le cadre des modifications en ligne associées à un prépositionnement du graphe SFC, Control Expert fonctionne de façon spécifique si :

- Une section de SFC utilise des macro sections
- Les sections sont animées.
- Un prépositionnement est effectué pour cette section et pour les sections des macro-étapes.

#### Procédure

Procédure à suivre pour obtenir le cas de figure pouvant causer un problème.

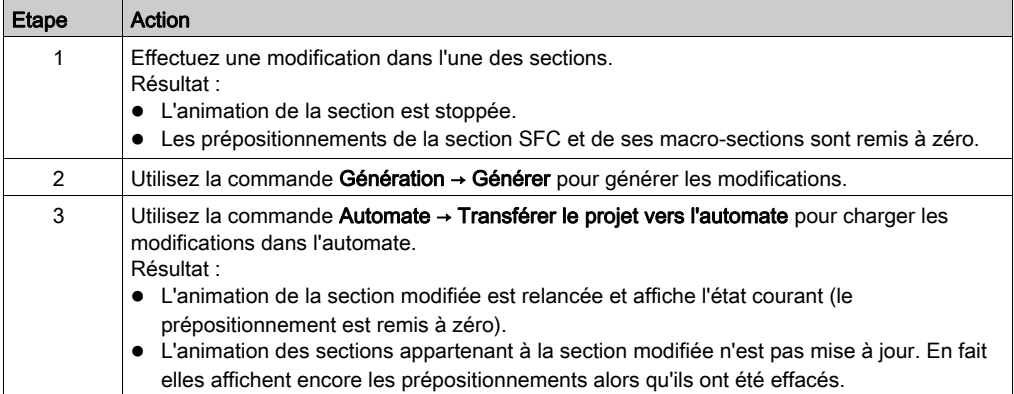

#### **Solution**

Arrêtez l'animation des sections concernées puis relancez à nouveau cette animation.

## Instances DFB (blocs fonction utilisateurs)

#### Aperçu

Une instance DFB peut être constituée d'une section (norme IEC 1131-3) ou de plusieurs sections.

L'animation d'une instance DFB consiste à *animer une section de l'instance* écrite dans l'un des langages de programmation.

Les règles d'animation des sections DFB sont les mêmes que pour les sections classiques suivant le langage utilisé, tel que :

- langages textuels [\(voir](#page-1507-0) page 1508),
- langage à contacts (voir page [1509\)](#page-1508-0),
- langage de diagramme à blocs fonctionnels (voir page [1512\)](#page-1511-0).

Les variables animées sont les variables appartenant à l'instance DFB ayant une section en cours d'animation, c'est à dire :

- paramètres d'entrées, d'entrées\sorties, de sorties,
- variables publiques,
- variables privées.

NOTE : Dans une section DFB, les paramètres non connectés des blocs fonctions ne sont pas animés.

#### Comment animer une section de DFB

Pour atteindre la section d'une instance DFB, procédez comme suit :

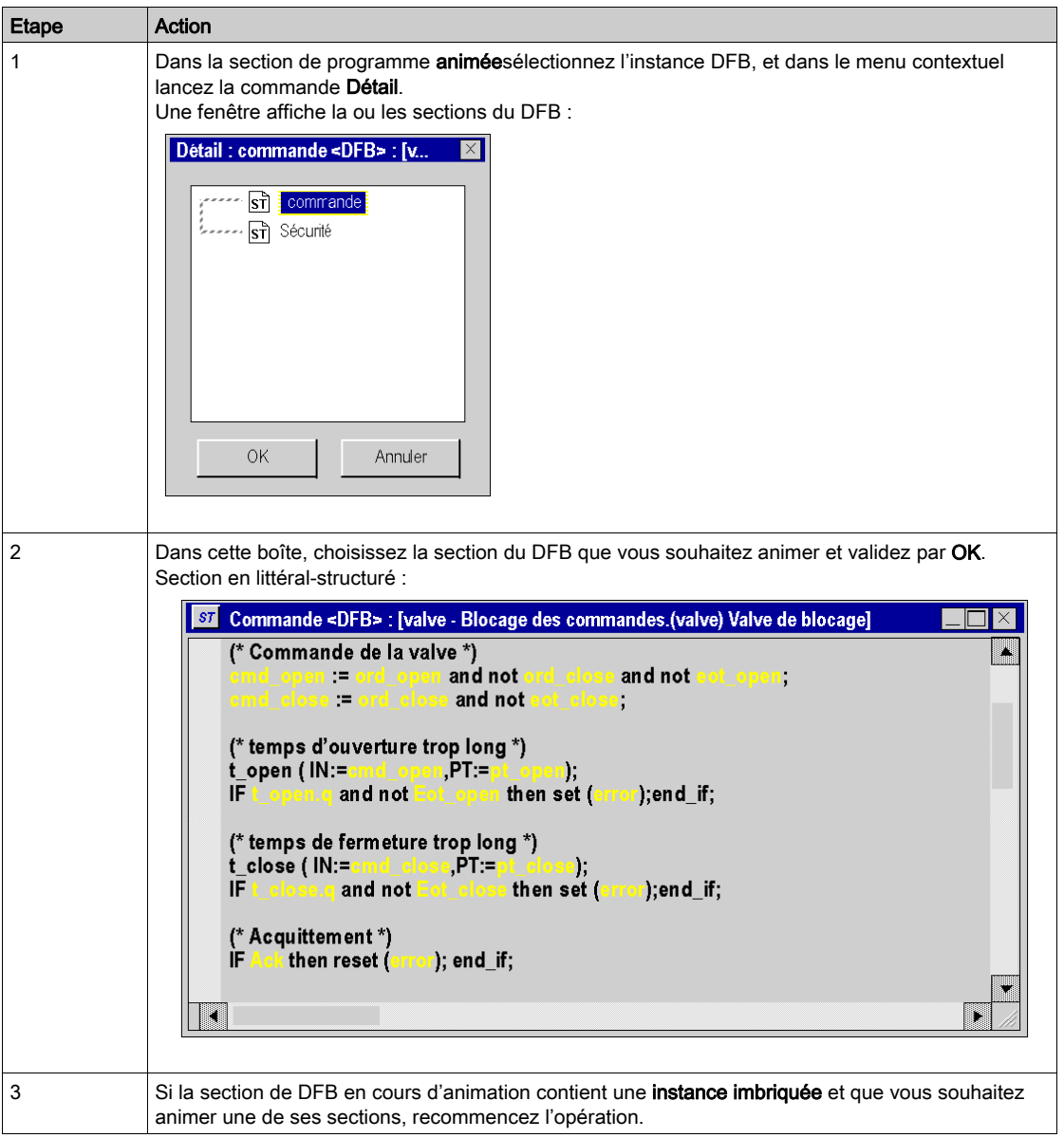

## Représentation de variables forcées

#### Aperçu

Animation de variables forcées :

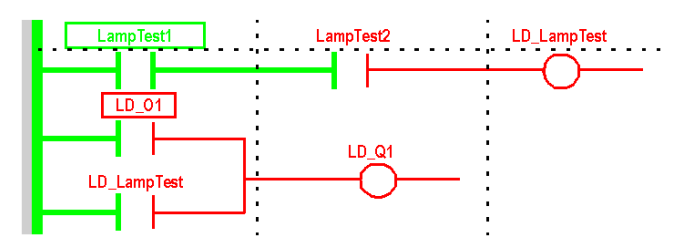

NOTE : le forçage ne concerne que les variables booléennes localisées de type EBOOL.

NOTE : Sur les automates Modicon M580 et M340, les variables d'E/S analogiques peuvent aussi être forcées.

En mode animé, ces variables sont représentées comme suit :

- encadrées par un rectangle vert si la valeur est TRUE (1),
- encadrées par un rectangle rouge si la valeur est FALSE (0).

NOTE : les variables d'E/S analogiques n'ont pas de représentation spéciale lorsqu'elles sont forcées (non encadrées par des rectangles).

#### Mise en œuvre

Le tableau ci-dessous décrit les actions permettant de forcer les variables à partir d'un éditeur de langage :

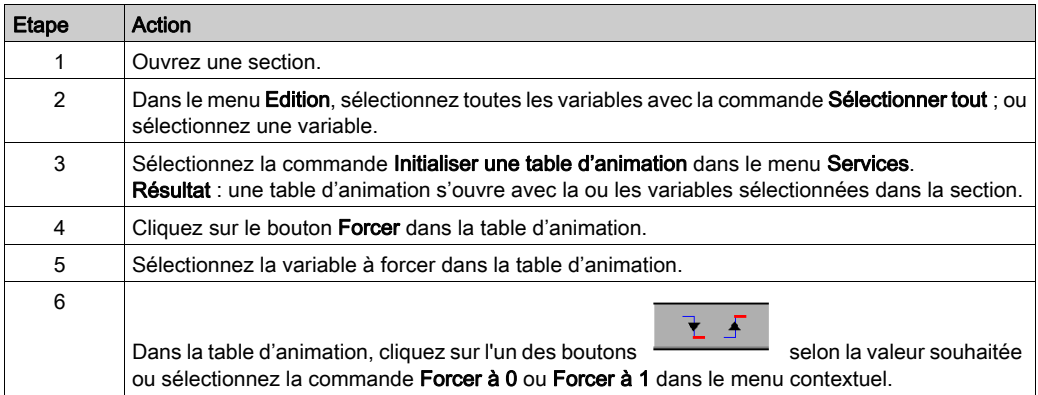

# Sous-chapitre 38.3 Mise au point en langage à contacts (Ladder)

#### Objet de la section

Cette section présente les différents outils et leur mise en oeuvre pour la mise au point du programme, ces outils sont :

- le point d'arrêt,
- l'exécution pas à pas,
- le point de visualisation.

#### Contenu de ce sous-chapitre

Ce sous-chapitre contient les sujets suivants :

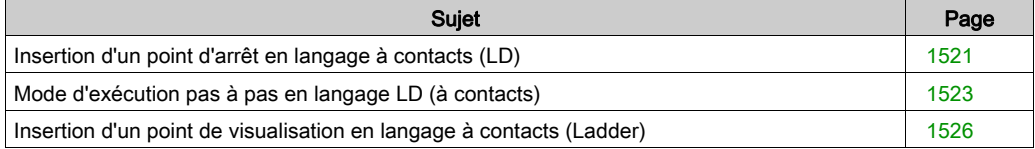

## <span id="page-1520-0"></span>Insertion d'un point d'arrêt en langage à contacts (LD)

#### Aperçu

Un point d'arrêt défini à un endroit permet de stopper l'exécution de la tâche à cet endroit.

En phase de mise au point, il permet :

- d'examiner le fonctionnement du code,
- de visualiser la valeur des variables.

Il y a un seul point d'arrêt à un instant donné dans le projet. N'étant pas sauvegardé, il est perdu après une déconnexion avec l'automate.

Il est implémenté en mode connecté, que l'automate soit en mode Run ou Stop.

NOTE : il est impossible de définir un point d'arrêt dans une tâche d'événement.

#### Elément permettant la définition d'un point d'arrêt

L'élément de programme qui permet de définir un point d'arrêt est le réseau connexe ou un appel de sous-programme (SR) ou de bloc fonction utilisateur (DFB) à l'intérieur d'un réseau connexe.

Il s'agit de la section suivante du programme :

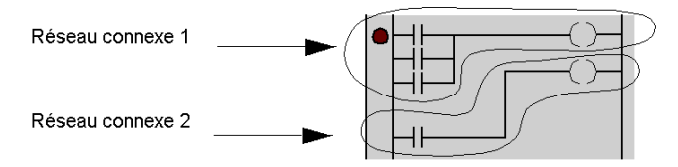

#### Comment insérer un point d'arrêt

Exécutez les actions suivantes :

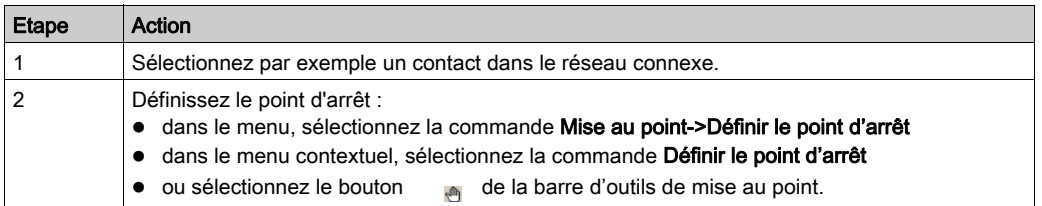

Exemple :

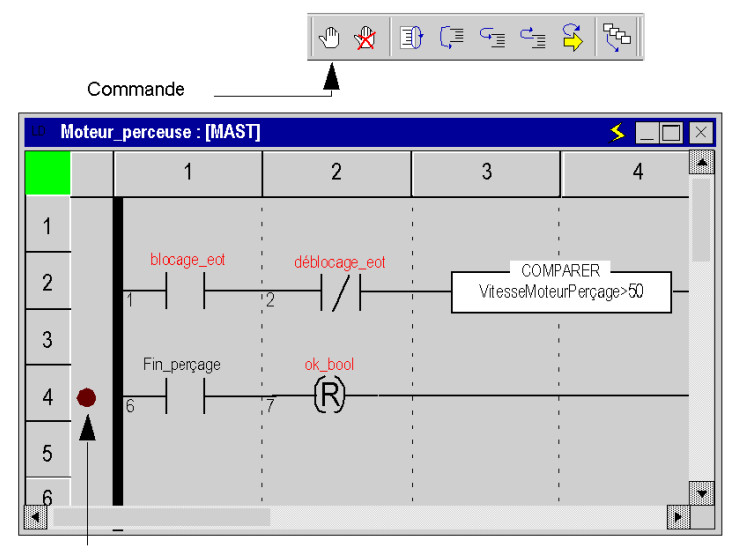

Point d'arrêt

NOTE : L'insertion d'un nouveau point d'arrêt efface automatiquement l'ancien.

Dans le menu, sélectionnez la commande Mise au point->Afficher le point d'arrêt pour afficher l'endroit où il a été défini dans l'éditeur de langage.

#### Comment supprimer un point d'arrêt

Au choix :

- dans le menu, sélectionnez la commande Mise au point->Effacer le point d'arrêt
- ou sélectionnez le bouton dans la barre d'outil de mise au point.

L'effacement d'un point d'arrêt ne redémarre pas la tâche (pour cela appuyez sur le bouton  $\left( \frac{1}{2} \right)$ .

## <span id="page-1522-0"></span>Mode d'exécution pas à pas en langage LD (à contacts)

#### Aperçu

Le mode pas à pas consiste à exécuter le programme applicatif réseau connexe par réseau connexe. Pour les réseaux contenant des appels à des sous-programmes (SR) ou des blocs fonctions utilisateur (DFB), il est possible d'effectuer le pas à pas dans le code qui les implémente.

Ce mode est lancé via un **point d'arrêt** défini au préalable. Il permet d'examiner le fonctionnement du code et la valeur des variables.

Il est implémenté en mode connecté, la section exécutée en mode pas à pas stoppe la tâche correspondante, et les liens ne sont plus animés.

Trois commandes permettent d'exécuter le mode pas à pas :

- Commande Pas dans module appelé.
	- Si l'élément en cours est un réseau connexe ne contenant aucun appel à un SR ou une instance de DFB, cette commande exécute le réseau et se positionne sur le réseau connexe suivant.
	- Si l'élément en cours est un réseau connexe contenant un appel à un SR ou à une instance de DFB, cette commande exécute le début du réseau et se positionne sur le premier appel du SR ou du DFB.
	- Si l'élément en cours est un appel à un SR ou à une instance de DFB, cette commande permet de rentrer dans le code et de se positionner sur le premier élément.
- Commande Pas suivant.
	- Si l'élément en cours est un réseau connexe, cette commande l'exécute entièrement et se positionne sur le réseau connexe suivant.
	- Si l'élément en cours est un appel à un SR ou à une instance de DFB, cette commande l'exécute entièrement comme s'il s'agissait d'un simple élément et se positionne sur l'élément suivant.
- Commande Retour module appelant.
	- Si l'élément en cours appartient au code d'un SR ou d'une instance de DFB, cette commande permet d'exécuter tous les éléments du SR ou du DFB et de se repositionner sur l'élément suivant l'appel du SR ou du DFB.
	- Si l'élément en cours est un appel à un SR ou à une instance de DFB, cette commande exécute entièrement le reste du réseau en cours et se positionne sur le réseau connexe suivant.
	- Si l'élément en cours est un réseau connexe, cette commande exécute entièrement la section courante et se positionne sur le début de la section suivante.

A partir du mode pas à pas, si vous souhaitez relancer l'exécution de la tâche pour atteindre à nouveau le point d'arrêt précédemment défini, sélectionnez la commande Mise au point->Aller à dans le menu, ou appuyez sur le bouton Aller à dans la barre d'outil :

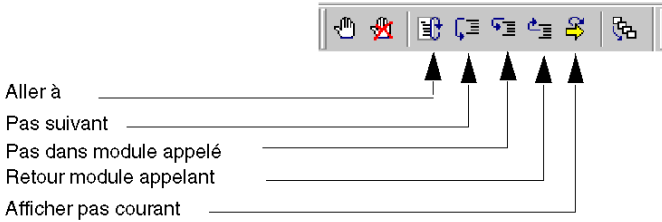

#### Pas dans module appelé, Retour module appelant et Pas suivant

Exemple :

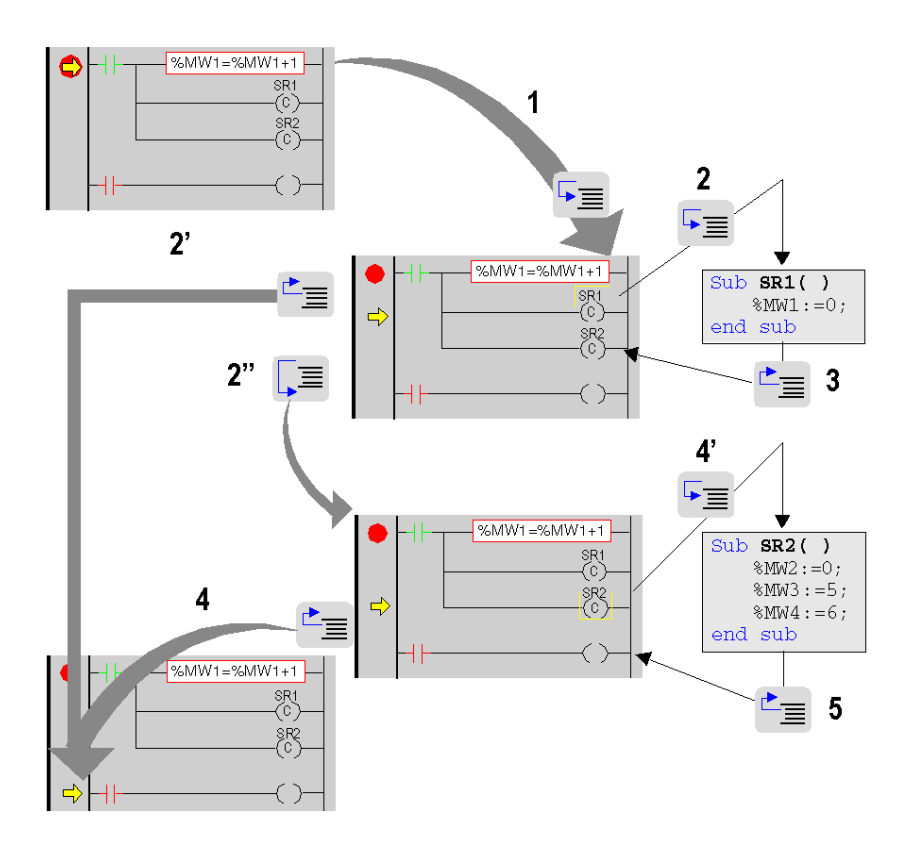

Description de la procédure pas à pas à partir du point d'arrêt atteint

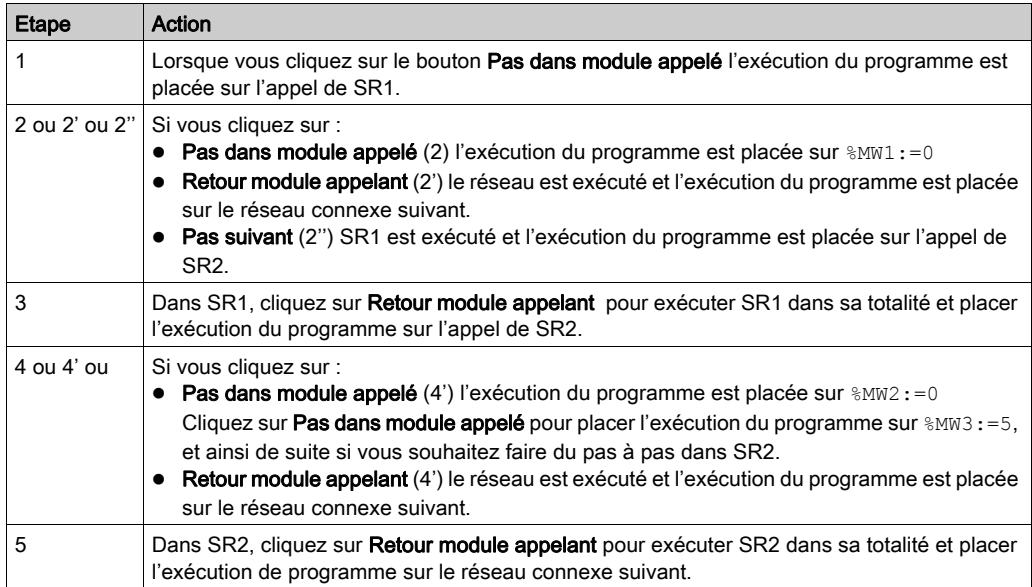

NOTE : Lorsque l'exécution du programme arrive au-dessus d'une instruction, elle n'a pas encore été exécutée. L'exécution sera effectuée après appui sur une commande.

#### Cas particulier de Retour module appelant

Si vous souhaitez faire du pas à pas section par section, à partir du premier élément de chaque section, exécutez la commande Retour module appelant.

NOTE : Si la section suivante est une section SFC ou une section implémentant une action ou une transition (obligatoirement dans la tâche Mast), celle-ci est "sautée" sauf si un élément langage possède un point d'arrêt.

#### **Règle**

En mode pas à pas, le gestionnaire de tâches ne détecte pas le Dépassement du chien de garde pour la tâche en cours de mise au point. Cependant, il détecte les boucles infinies.

## <span id="page-1525-0"></span>Insertion d'un point de visualisation en langage à contacts (Ladder)

#### Aperçu

Sans point de visualisation les valeurs des variables animées sont affichées à la fin de traitement de la tâche MAST.

Ce mode de fonctionnement ne permet pas de connaître la valeur d'une variable en un point précis du programme si celle-ci est utilisée dans différentes sections.

Le point de visualisation permet de synchroniser l'affichage des variables animées avec l'exécution d'un élément de programme (réseau connexe) afin de connaître leur valeur à ce point précis du programme.

Les variables synchronisées avec le point de visualisation **doivent appartenir à la section** dans laquelle le point de visualisation est défini. L'affichage des autres variables est synchronisé avec la fin de la tâche MAST.

Ces variables sont affichées :

- dans l'éditeur ladder de la section,
- $\bullet$  dans la fenêtre de visualisation *(voir page 1585)*,
- dans une table d'animation unique à un moment donné à la demande de l'utilisateur.

NOTE : Il est impossible de définir un point de visualisation dans une tâche événement.

#### Propriétés du point de visualisation

Ces propriétés sont les suivantes :

- Le point de visualisation peut être défini en mode connecté ; si la connexion est interrompue, le point de visualisation est perdu.
- un seul point de visualisation est autorisé à un moment donné, le point de visualisation est exclusif avec le point d'arrêt,
- l'affichage des variables animées est effectif avant l'exécution du réseau connexe sur lequel le point de visualisation est défini,
- un compteur est incrémenté chaque fois que le réseau connexe possédant le point de visualisation est exécuté, valeur maximale 9999 puis remise à 0,
- la modification d'une section n'est pas autorisée si un point de visualisation est défini.

#### Comment insérer un point de visualisation

Exécutez les actions suivantes :

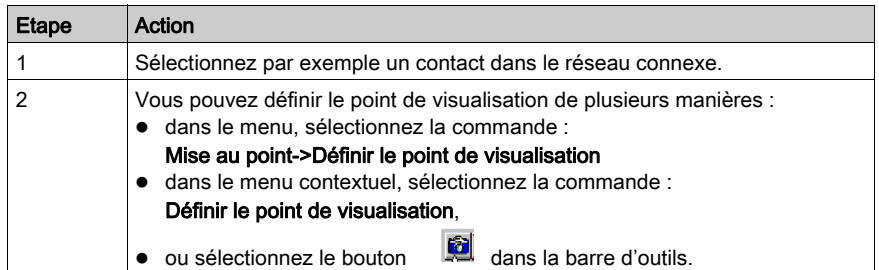

Exemple :

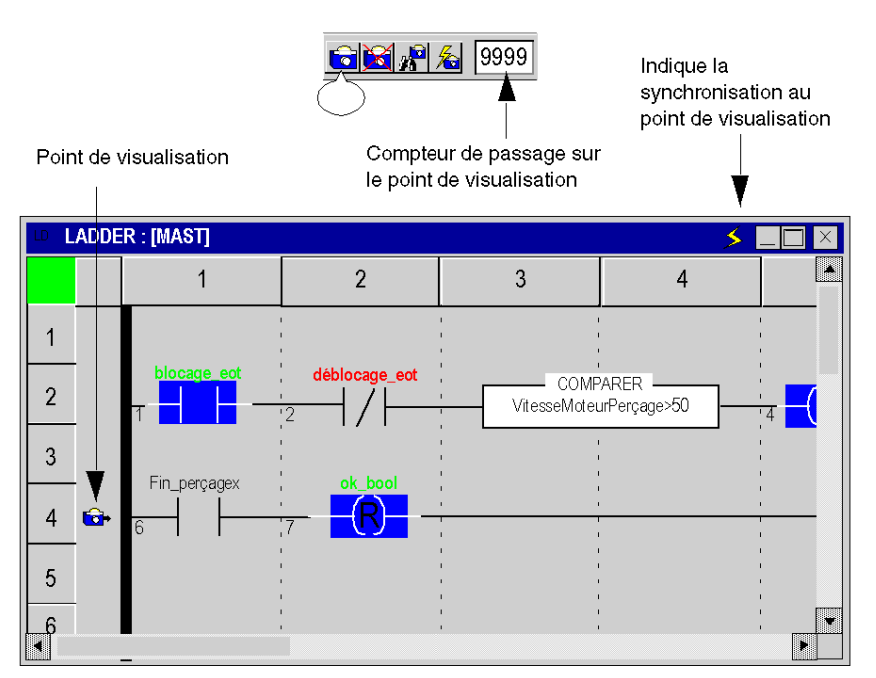

NOTE : L'insertion d'un nouveau point de visualisation efface l'ancien.

#### Comment repérer un point de visualisation existant

Exécutez les actions suivantes :

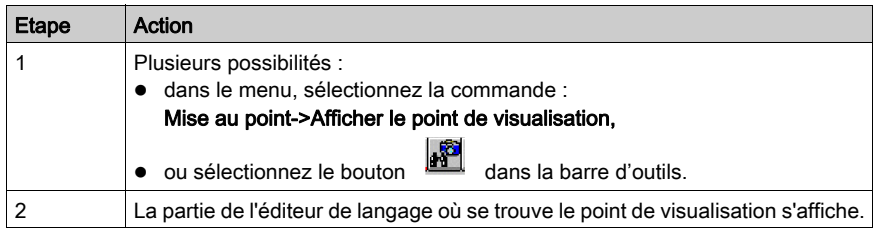

#### Comment effectuer la synchronisation avec une table d'animation

Exécutez les actions suivantes :

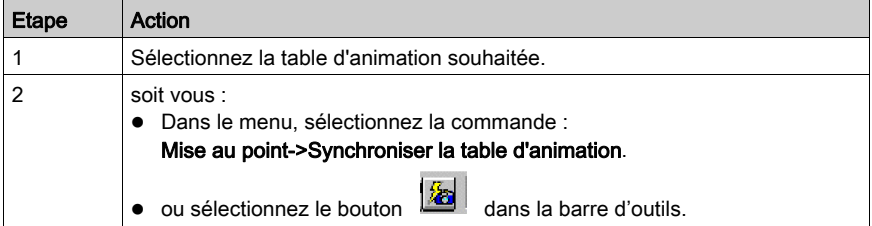

#### Comment supprimer un point de visualisation

Soit vous :

- sélectionnez la commande Mise au point->Effacer le point de visualisation dans le menu
- ou sélectionnez le bouton dans la barre d'outils.

# Sous-chapitre 38.4

## Mise au point en langages textuels (littéral-structuré, liste d'instructions

#### Objet de la section

Cette section présente les différents outils et leur mise en oeuvre pour la mise au point du programme, ces outils sont :

- le point d'arrêt,
- l'exécution pas à pas,
- le point de visualisation.

#### Contenu de ce sous-chapitre

Ce sous-chapitre contient les sujets suivants :

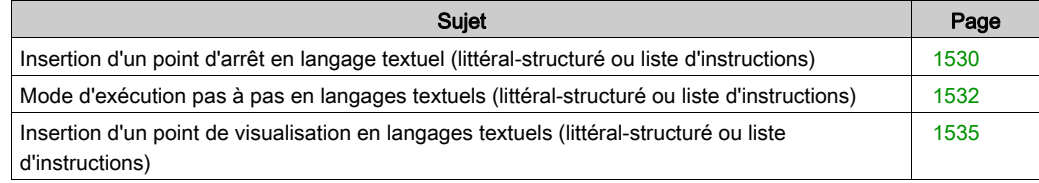

## <span id="page-1529-0"></span>Insertion d'un point d'arrêt en langage textuel (littéral-structuré ou liste d'instructions)

#### Aperçu

Un point d'arrêt défini à un endroit permet de stopper l'exécution de la tâche à cet endroit.

En phase de mise au point, il permet :

- d'examiner le fonctionnement du code,
- de visualiser la valeur des variables.

Il y a un seul point d'arrêt à un instant donné dans le projet. N'étant pas sauvegardé, il est perdu après une déconnexion avec l'automate.

Il est implémenté en mode connecté, que l'automate soit en mode Run ou Stop.

NOTE : Il est impossible de définir un point d'arrêt dans une tâche d'événement.

#### Elément permettant la définition d'un point d'arrêt

L'élément de programme permettant de définir un point d'arrêt est une instruction.

Il s'agit de la section suivante du programme :

```
Ligne 1 (*Exemple*)
Ligne 2 IF(%MW10=14) THEN (*Test condition*)
Ligne 3 %MW45:=68; (*Exécution si condition vraie*)
Ligne 4 ELSE
Ligne 5 %MW45:=24; (*Exécution si condition fausse*)
Ligne 6 END IF;
Ligne 7 %MW10:=12; DFB1 3(prms); %MW0:=%MW0+1;
Ligne 8
```
Les lignes 2, 3, 5 et 7 peuvent contenir un point d'arrêt.

Les lignes 1, 4, 6 et 8 ne peuvent pas contenir de point d'arrêt.

NOTE : Ligne 7 (plusieurs instructions), le point d'arrêt peut être défini sur la première, la seconde ou la troisième instruction, L'instruction contenant le point d'arrêt est encadrée.

#### Comment insérer un point d'arrêt

Exécutez les actions suivantes :

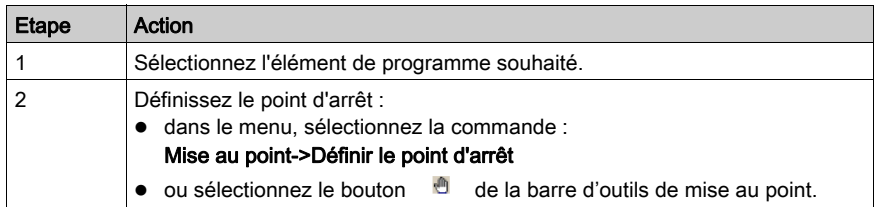

Exemple :

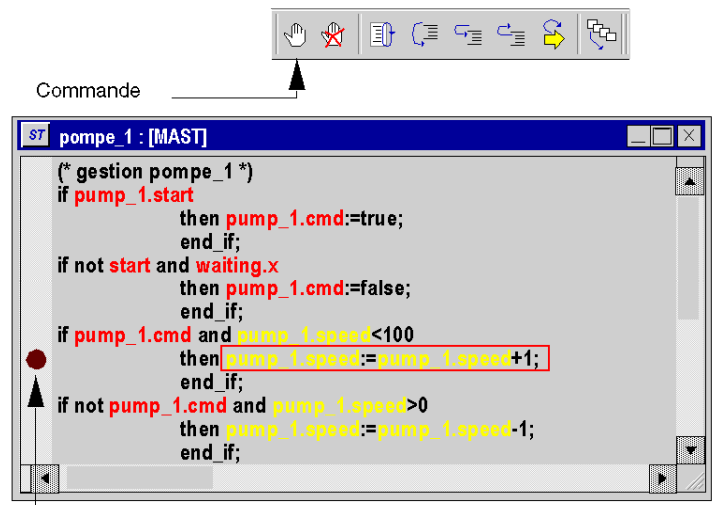

Point d'arrêt

NOTE : L'insertion d'un nouveau point d'arrêt efface automatiquement l'ancien.

Dans le menu, sélectionnez la commande Mise au point->Afficher le point d'arrêt pour afficher l'endroit où il a été défini dans l'éditeur de langage.

#### Comment supprimer un point d'arrêt

Au choix :

- dans le menu, sélectionnez la commande Mise au point->Effacer le point d'arrêt
- ou sélectionnez le bouton de dans la barre d'outil de mise au point.

L'effacement d'un point d'arrêt ne redémarre pas la tâche (pour cela appuyez sur le bouton  $\ket{\mathbf{f}}$ .

## <span id="page-1531-0"></span>Mode d'exécution pas à pas en langages textuels (littéral-structuré ou liste d'instructions)

#### Aperçu

Le mode pas à pas consiste à exécuter le programme applicatif instruction par instruction. Une ligne peut contenir plusieurs instructions.

Ce mode est lancé via un **point d'arrêt** défini au préalable. Il permet d'examiner le fonctionnement du code et la valeur des variables.

Il est implémenté en mode connecté, la section exécutée en mode pas à pas stoppe la tâche correspondante.

Trois commandes permettent d'exécuter le mode pas à pas :

- Commande Pas dans module appelé.
	- si l'élément en cours est un appel à SR (sous-programme) ou à une instance de DFB (bloc fonction utilisateur), cette commande permet de rentrer dans le code et de se positionner sur le premier élément du SR ou du DFB,
	- o si l'élément en cours est une instruction, cette commande l'exécute et se positionne sur l'instruction suivante.
- Commande Pas suivant.
	- si l'élément en cours est un appel à un SR ou à une instance de DFB, cette commande l'exécute entièrement comme s'il s'agissait d'un simple élément et se positionne sur l'instruction suivante,
	- si l'élément en cours est une instruction, cette commande l'exécute et se positionne sur l'instruction suivante.

#### Commande Retour module appelant.

- si l'élément en cours appartient au code d'un SR ou d'un DFB, cette commande permet d'exécuter tous les éléments du SR ou du DFB et de se positionner sur l'élément suivant du SR ou du DFB.
- o si l'élément en cours est une instruction, cette commande exécute entièrement la section courante et se positionne sur le début de la section suivante.

A partir du mode pas à pas, si vous souhaitez relancer l'exécution de la tâche pour atteindre à nouveau le point d'arrêt précédemment défini, sélectionnez la commande Mise au point->Aller à dans le menu, ou appuyez sur le bouton Aller à dans la barre d'outil :

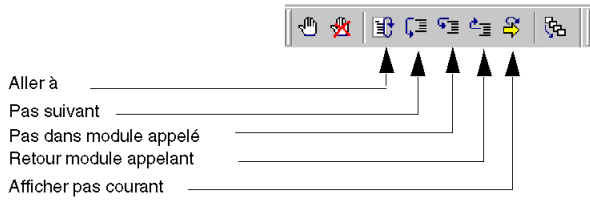

#### Pas dans module appelé, Retour module appelant et Pas suivant

#### Exemple :

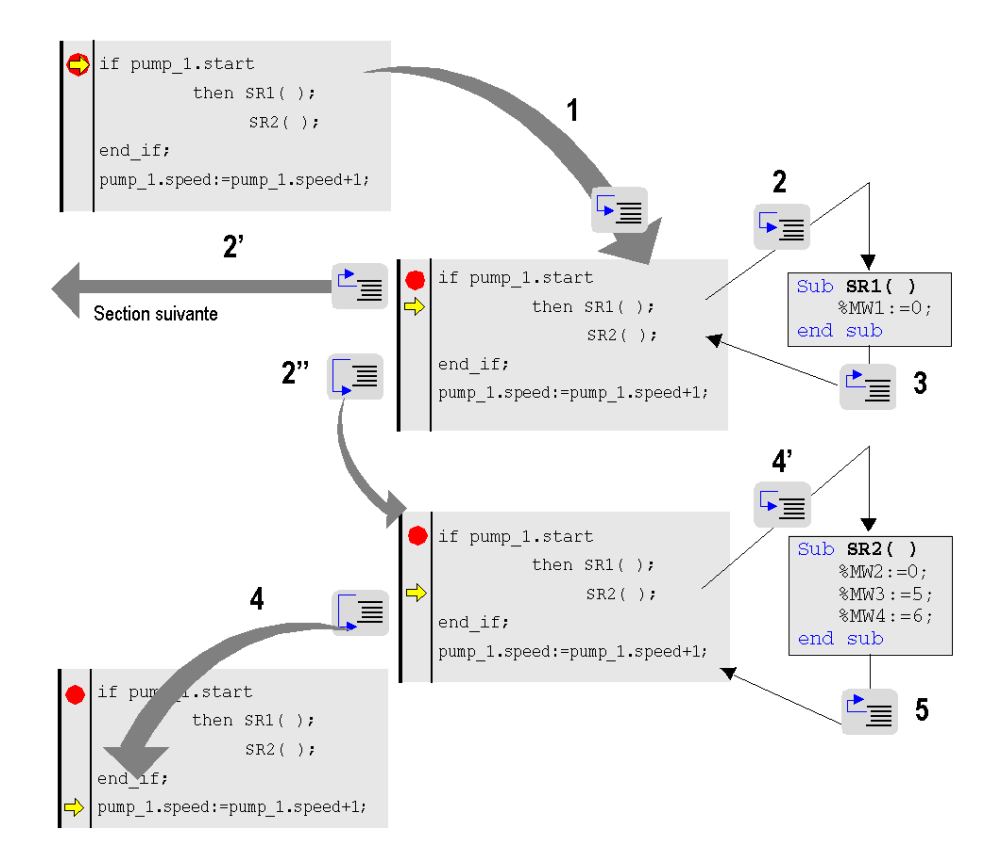

Description de la procédure pas à pas à partir du point d'arrêt atteint

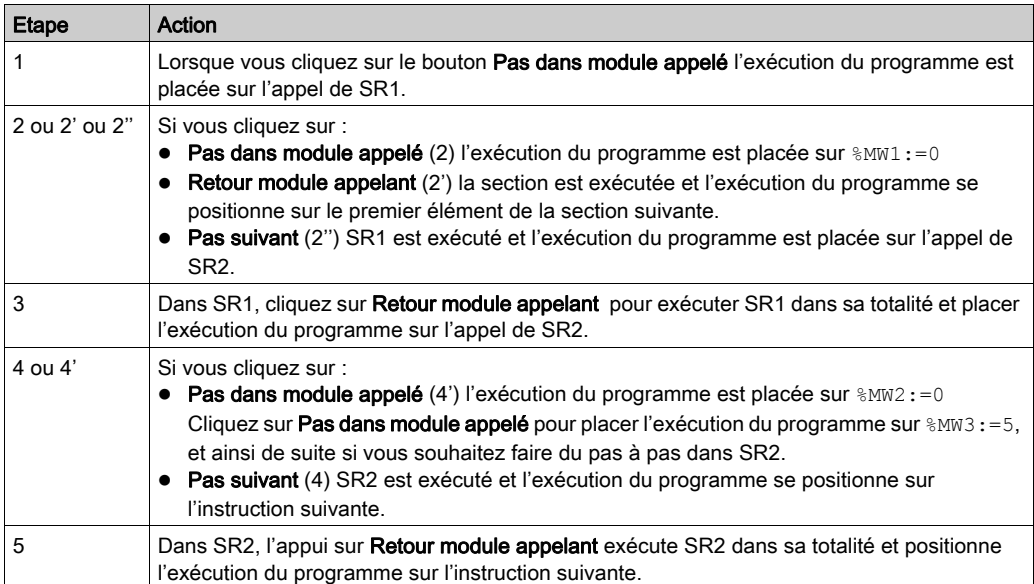

NOTE : Lorsque l'exécution du programme arrive au-dessus d'une instruction, elle n'a pas encore été exécutée. L'exécution sera effectuée après appui sur une commande.

#### Cas particulier de Retour module appelant

Si vous souhaitez faire du pas à pas section par section, à partir du premier élément de chaque section, exécutez la commande Retour module appelant.

NOTE : Si la section suivante est une section SFC ou une section implémentant une action ou une transition (obligatoirement dans la tâche Mast), celle-ci est "sautée" sauf si un élément langage possède un point d'arrêt.

#### Règle

En mode pas à pas, le gestionnaire de tâches ne détecte pas le Dépassement du chien de garde pour la tâche en cours de mise au point. Cependant, il détecte les boucles infinies.

## <span id="page-1534-0"></span>Insertion d'un point de visualisation en langages textuels (littéral-structuré ou liste d'instructions)

#### Aperçu

Sans point de visualisation les valeurs des variables animées sont affichées à la fin de traitement de la tâche MAST.

Ce mode de fonctionnement ne permet pas de connaître la valeur d'une variable en un point précis du programme si celle-ci est utilisée dans différentes sections.

Le point de visualisation permet de **synchroniser l'affichage des variables animées** avec l'exécution d'un élément de programme (instruction) afin de connaître leur valeur à ce point spécifique du programme.

Les variables synchronisées avec le point de visualisation doivent appartenir à la section dans laquelle le point de visualisation est défini. L'affichage des autres variables est synchronisé avec la fin de la tâche MAST.

Ces variables sont affichées :

- dans l'éditeur du langage de la section,
- dans la fenêtre de visualisation,
- dans une table d'animation unique à un moment donné à la demande de l'utilisateur.

NOTE : Il est impossible de définir un point de visualisation dans une tâche événement.

NOTE : L'utilisation d'un point de visualisation dégrade les performances en temps réel en raison de l'augmentation du temps système de l'application. Il est déconseillé d'utiliser un point de visualisation dans une boucle de code, car il serait appelé n fois dans un cycle et pourrait entraîner un temps système important pouvant potentiellement déclencher le chien de garde de la tâche.

#### Propriétés du point de visualisation

Ces propriétés sont les suivantes :

- Le point de visualisation peut être défini en mode connecté ; si la connexion est interrompue, le point de visualisation est perdu.
- un seul point de visualisation est autorisé à un moment donné, le point de visualisation est exclusif avec le point d'arrêt,
- l'affichage des variables animées est effectif avant l'exécution de l'instruction sur laquelle le point de visualisation est défini,
- un compteur est incrémenté chaque fois que l'instruction possédant le point de visualisation est exécutée, valeur maximale 9999 puis remise à 0,
- la modification d'une section n'est pas autorisée si un point de visualisation est défini.

#### Comment insérer un point de visualisation

Exécutez les actions suivantes :

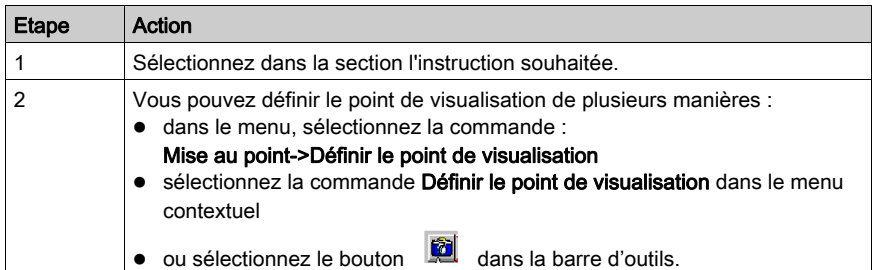

Exemple :

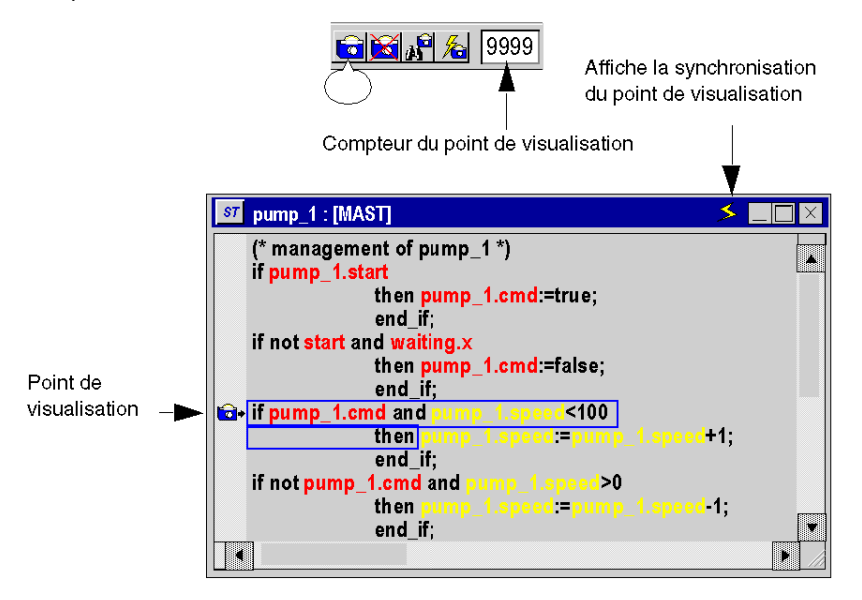

NOTE : L'insertion d'un nouveau point de visualisation efface l'ancien.

#### Comment repérer un point de visualisation existant

Exécutez les actions suivantes :

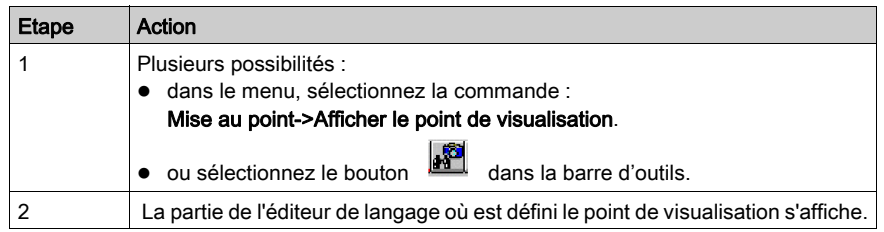

#### Comment effectuer la synchronisation avec une table d'animation

Exécutez les actions suivantes :

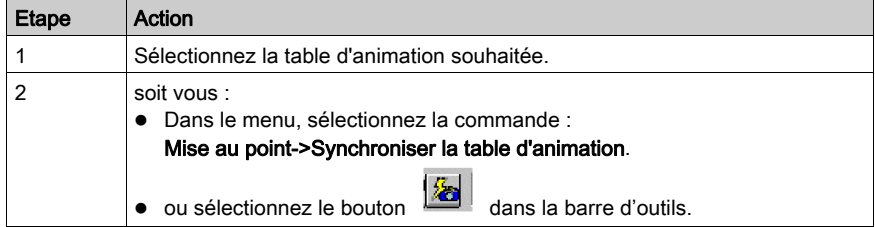

#### Comment supprimer un point de visualisation

Au choix :

dans le menu, sélectionnez la commande :

Mise au point->Afficher le point de visualisation

 $\bullet$  ou sélectionnez le bouton  $\Box$  dans la barre d'outils.

# Sous-chapitre 38.5 Mise au point en langage à blocs fonctionnel (FBD)

#### Objet de la section

Cette section présente les différents outils et leur mise en oeuvre pour la mise au point du programme, ces outils sont :

- le point d'arrêt,
- l'exécution pas à pas,
- le point de visualisation.

#### Contenu de ce sous-chapitre

Ce sous-chapitre contient les sujets suivants :

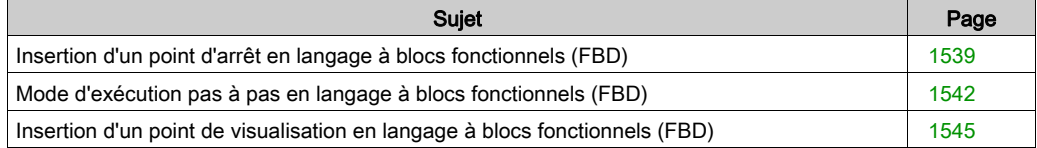

## <span id="page-1538-0"></span>Insertion d'un point d'arrêt en langage à blocs fonctionnels (FBD)

#### Aperçu

Un point d'arrêt défini à un endroit permet de stopper l'exécution de la tâche à cet endroit.

En phase de mise au point, il permet :

- d'examiner le fonctionnement du code,
- de visualiser la valeur des variables.

Il y a un seul point d'arrêt à un instant donné dans le projet. N'étant pas sauvegardé, il est perdu après une déconnexion avec l'automate.

Il est implémenté en mode connecté, que l'automate soit en mode Run ou Stop.

NOTE : Il est impossible de définir un point d'arrêt dans une tâche d'événement.

#### Elément permettant la définition d'un point d'arrêt

L'élément de programme permettant de définir un point d'arrêt est le bloc fonctionnel.

Il s'agit de la section suivante du programme :

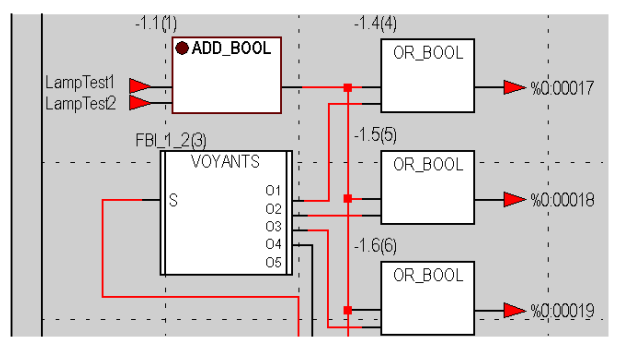

Le point d'arrêt peut être défini sur 1 seul bloc à la fois. Le nombre entre parenthèses au-dessus du bloc indique l'ordre d'exécution.

#### Comment insérer un point d'arrêt

Exécutez les actions suivantes :

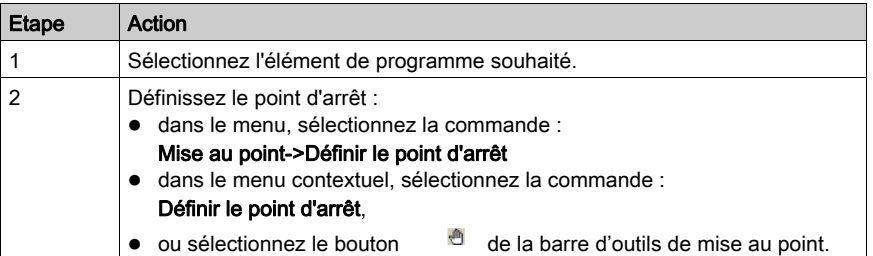

Exemple :

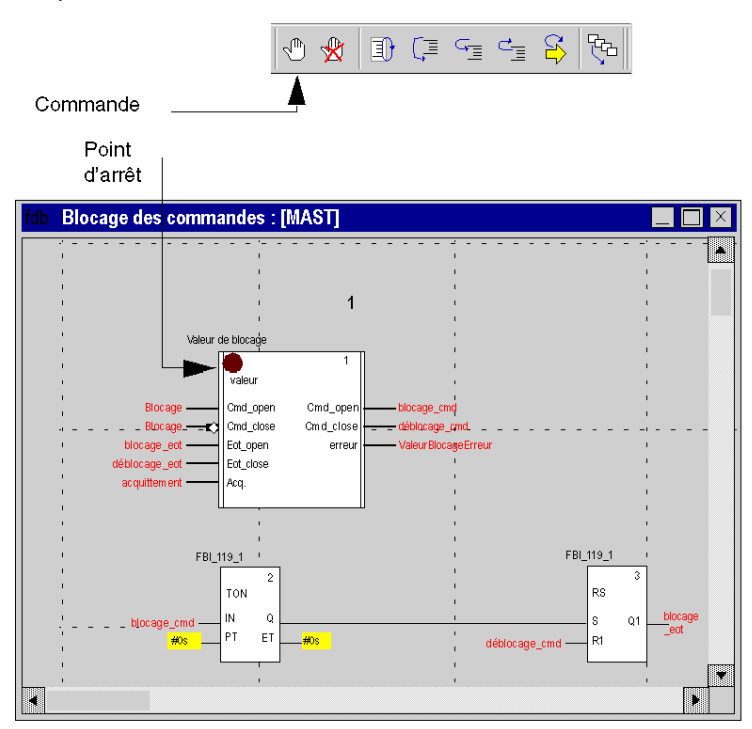

NOTE : L'insertion d'un nouveau point d'arrêt efface automatiquement l'ancien.

Dans le menu, sélectionnez la commande Mise au point->Afficher le point d'arrêt pour afficher l'endroit où il a été défini dans l'éditeur de langage.

#### Comment supprimer un point d'arrêt

Au choix :

- Dans le menu, sélectionnez la commande : Mise au point->Effacer le point d'arrêt
- ou sélectionnez le bouton dans la barre d'outil de mise au point.

L'effacement d'un point d'arrêt ne redémarre pas la tâche (pour cela appuyez sur le bouton  $\mathbf{a}$ 

## <span id="page-1541-0"></span>Mode d'exécution pas à pas en langage à blocs fonctionnels (FBD)

#### Aperçu

Le mode pas à pas consiste à exécuter le programme applicatif bloc fonctionnel par bloc fonctionnel.

Ce mode est lancé via un **point d'arrêt** défini au préalable. Il permet d'examiner le fonctionnement du code et la valeur des variables.

Il est implémenté en mode connecté, la section exécutée en mode pas à pas stoppe la tâche correspondante.

Trois commandes permettent de faire du mode pas à pas :

- Commande Pas dans module appelé.
	- Si l'élément en cours est un appel à SR (sous-programme) ou à une instance de DFB (bloc fonction utilisateur), cette commande permet de rentrer dans le code et de se positionner sur le premier élément du SR ou du DFB.
	- Si l'élément en cours est un bloc fonctionnel, cette commande l'exécute et se positionne sur le bloc fonctionnel suivant.
- Commande Pas suivant.
	- Si l'élément en cours est un appel à un SR ou à une instance de DFB, cette commande l'exécute entièrement comme s'il s'agissait d'un simple élément et se positionne sur le bloc fonctionnel suivant.
	- Si l'élément en cours est un bloc fonctionnel, cette commande l'exécute et se positionne sur le bloc fonctionnel suivant.
- Commande Retour module appelant.
	- Si l'élément en cours appartient au code d'un SR ou d'un DFB, cette commande permet d'exécuter tous les éléments du SR ou du DFB et de se positionner sur l'élément suivant du SR ou du DFB.
	- Si l'élément en cours est un bloc fonctionnel, cette commande exécute entièrement la section courante et se positionne sur le début de la section suivante.

A partir du mode pas à pas, si vous souhaitez relancer l'exécution de la tâche pour atteindre à nouveau le point d'arrêt précédemment défini, sélectionnez la commande Mise au point->Aller à dans le menu, ou appuyez sur le bouton Aller à dans la barre d'outil :

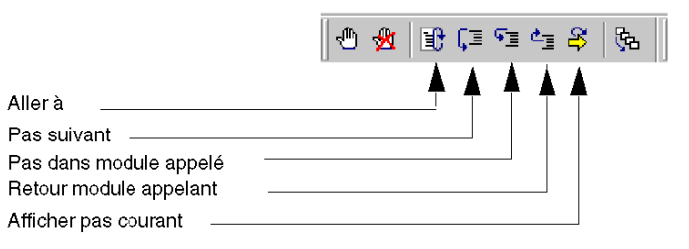

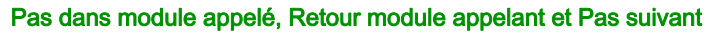

Exemple :

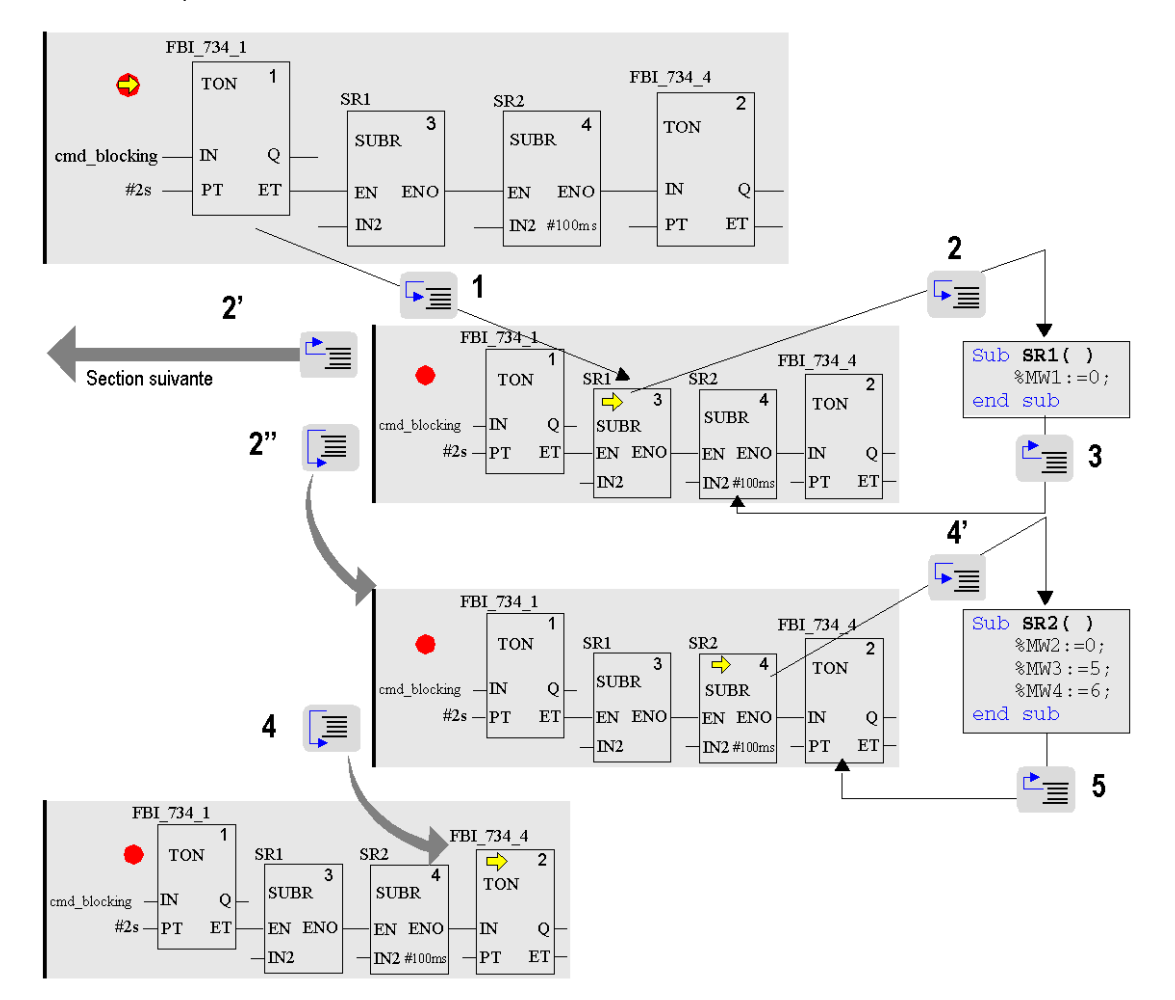

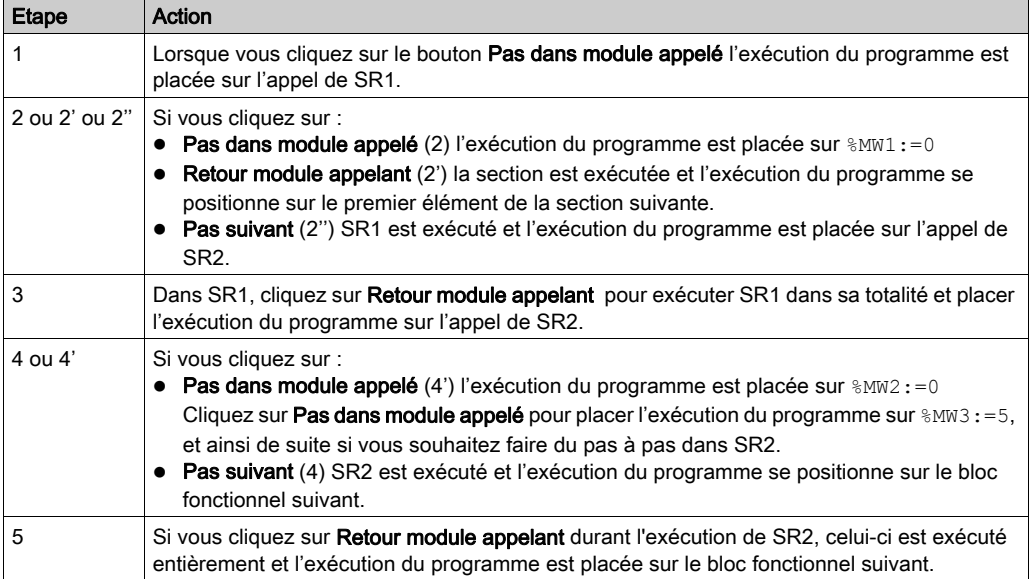

Description de la procédure pas à pas à partir du point d'arrêt atteint  $\bullet$  :

NOTE : Lorsque l'exécution du programme arrive sur le bloc fonction, il n'aura pas encore été exécuté. L'exécution sera effectuée après appui sur une commande.

#### Cas particulier de Retour module appelant

Si vous souhaitez faire du pas à pas section par section, à partir du premier élément de chaque section, exécutez la commande Retour module appelant.

NOTE : Si la section suivante est une section SFC ou une section implémentant une action ou une transition (obligatoirement dans la tâche Mast), celle-ci est "sautée" sauf si un élément langage possède un point d'arrêt.

#### Règle

En mode pas à pas, le gestionnaire de tâches ne détecte pas le **Dépassement du chien de garde** pour la tâche en cours de mise au point. Cependant, il détecte les boucles infinies.

## <span id="page-1544-0"></span>Insertion d'un point de visualisation en langage à blocs fonctionnels (FBD)

#### Aperçu

Sans point de visualisation les valeurs des variables animées s'affichent à la fin de traitement de la tâche MAST.

Ce mode de fonctionnement ne permet pas de connaître la valeur d'une variable en un point précis du programme si celle-ci est utilisée dans différentes sections.

Le point de visualisation permet de synchroniser l'affichage des variables animées avec l'exécution d'un élément de programme (bloc fonction) afin de connaître leur valeur à ce point précis du programme.

Les variables synchronisées avec le point de visualisation **doivent appartenir à la section** dans laquelle le point de visualisation est défini. L'affichage des autres variables est synchronisé avec la fin de la tâche MAST.

Ces variables s'affichent :

- dans l'éditeur de langage de la section,
- dans la fenêtre de visualisation,
- dans une table d'animation unique à un moment donné à la demande de l'utilisateur.

NOTE : Il est impossible de définir un point de visualisation dans une tâche événement.

#### Propriétés du point de visualisation

Ces propriétés sont les suivantes :

- Le point de visualisation peut être défini en mode connecté ; si la connexion est interrompue, le point de visualisation est perdu.
- un seul point de visualisation est autorisé à un moment donné, le point de visualisation est exclusif avec le point d'arrêt,
- l'affichage des variables animées est effectif avant l'exécution du bloc sur lequel le point de visualisation est défini,
- un compteur est incrémenté chaque fois que le bloc fonctionnel possédant le point de visualisation est exécuté, valeur maximale 9999 puis remise à 0,
- la modification d'une section n'est pas autorisée si un point de visualisation est défini.

#### Comment insérer un point de visualisation

Exécutez les actions suivantes :

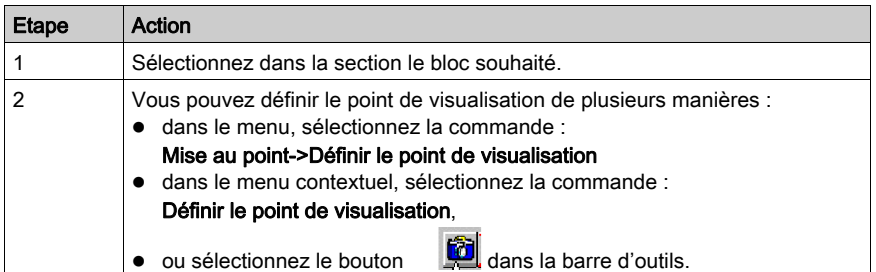

Exemple :

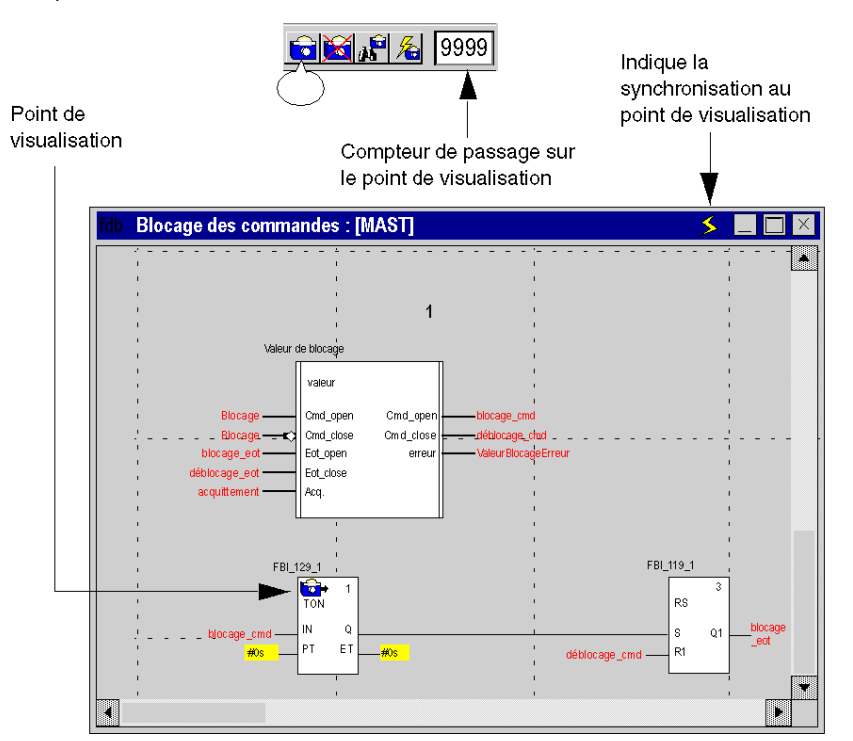

NOTE : L'insertion d'un nouveau point de visualisation efface l'ancien.

#### Comment repérer un point de visualisation existant

Exécutez les actions suivantes :

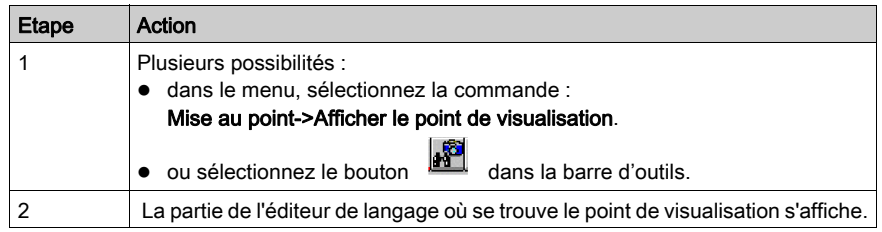

#### Comment effectuer la synchronisation avec une table d'animation

Exécutez les actions suivantes :

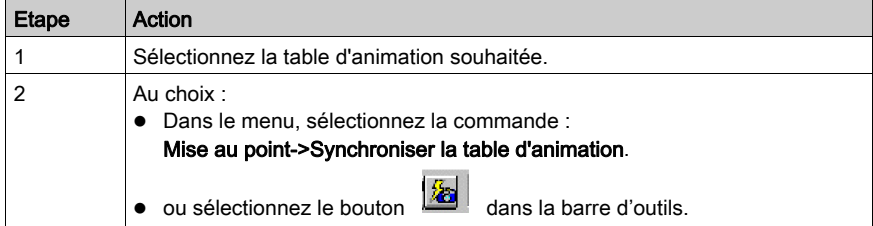

#### Comment supprimer un point de visualisation

Au choix :

- sélectionnez la commande Mise au point->Effacer le point de visualisation dans le menu
- ou sélectionnez le bouton dans la barre d'outils.

## Sous-chapitre 38.6 Mise au point des instances blocs fonctions utilisateur (DFB)

#### Objet de la section

Cette section présente les différents outils et leur mise en oeuvre pour la mise au point des instances de DFB du programme, ces outils sont :

- le point d'arrêt,
- l'exécution pas à pas,
- le point de visualisation.

#### Contenu de ce sous-chapitre

Ce sous-chapitre contient les sujets suivants :

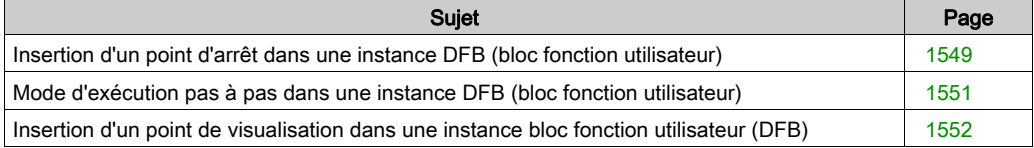
# Insertion d'un point d'arrêt dans une instance DFB (bloc fonction utilisateur)

# Aperçu

Un point d'arrêt défini dans une instance DFB permet de **stopper l'exécution** de la tâche qui contient cette instance.

En phase de mise au point, il permet :

- d'examiner le fonctionnement du code,
- de visualiser la valeur des variables et paramètres d'entrées/sorties de l'instance.

Il y a un seul point d'arrêt à un instant donné dans le projet. N'étant pas sauvegardé, il est perdu après une déconnexion avec l'automate.

Il est implémenté en mode connecté, que l'automate soit en mode Run ou Stop.

# Elément permettant la définition d'un point d'arrêt

L'élément de programme utilisé pour la définition d'un point d'arrêt dans une section dépend du langage de la section :

- réseau connexe et appel d'un DFB imbriqué pour le langage à contacts *(voir page [1521\)](#page-1520-0)*.
- **Instruction** pour les langages textuels *(voir page [1530\)](#page-1529-0)*.
- Bloc fonction pour le diagramme à blocs fonctionnels (voir page [1539\)](#page-1538-0).

# Comment insérer un point d'arrêt

Accédez à la section de l'instance de DFB (voir page [1518\)](#page-1517-0) dans laquelle insérer un point-d'arrêt.

Suivant le langage utilisé dans la section du DFB procédez comme suit :

- $\bullet$  langage à contacts *(voir page [1522\)](#page-1521-0)*
- $\bullet$  langages textuels *(voir page 1531)*
- langage de diagramme à blocs fonctionnels *(voir page [1531\)](#page-1530-0)*.

Si plusieurs instances d'un DFB sont utilisées dans l'application, le point d'arrêt est valable pour tous les appels, car le code du DFB est partagé par toute les instances.

La tâche correspondant au premier appel (ordre d'exécution) est stoppée quand le point d'arrêt est atteint.

En relancant l'exécution avec le bouton Aller  $\mathbf{\hat{a}}$  , la tâche correspondant à l'appel suivant est stoppée, et ainsi de suite.

NOTE : L'insertion d'un nouveau point d'arrêt efface automatiquement l'ancien.

#### Comment repérer un point d'arrêt existant

Exécutez les actions suivantes :

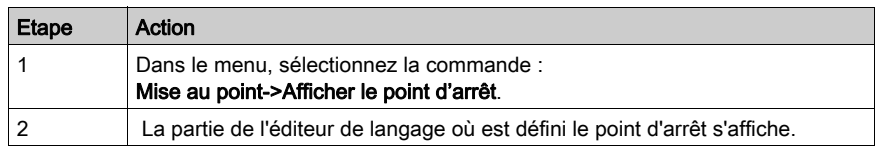

### Comment supprimer un point d'arrêt

Au choix :

- Dans le menu, sélectionnez la commande :
	- Mise au point->Effacer le point d'arrêt
- ou sélectionnez le bouton dans la barre d'outil de mise au point.

L'effacement d'un point d'arrêt ne redémarre pas la tâche (pour cela appuyez sur le bouton

 $\ket{\cdot}$ .

# Mode d'exécution pas à pas dans une instance DFB (bloc fonction utilisateur)

## Aperçu

Pour une section DFB programmée en :

- $\bullet$  langage à contacts *(voir page [1523\)](#page-1522-0)*,
- langages textuels *(voir page 1532)*.
- langage de diagramme à blocs fonctionnels (voir page [1542\)](#page-1541-0).

#### Pas dans module appelé, Retour module appelant et Pas suivant

L'utilisation des fonctions pas à pas est la même pour une section appartenant à un DFB ou pour une section classique.

NOTE : une section DFB ne peut pas contenir de sous-programme (SR).

Pour une section DFB programmée en :

- $\bullet$  langage à contacts *(voir page [1524\)](#page-1523-0)*,
- langages textuels *(voir page 1533)*,
- langage de diagramme à blocs fonctionnels *(voir page [1543\)](#page-1542-0)*.

#### DFB comprenant plusieurs sections

Un DFB peut être composé de plusieurs sections.

La commande Retour module appelant permet de passer à la section suivante de l'instance DFB, ou, si elle est appliquée à la dernière section, de sortir de l'instance.

Pour quitter une instance DFB, exécutez la commande Retour module appelant autant de fois qu'il y a de sections. L'exécution du programme passe au premier élément après l'appel de l'instance DFB.

#### Règle

En mode pas à pas, le gestionnaire de tâches ne détecte pas le Dépassement du chien de garde pour la tâche contenant l'instance DFB. Cependant, il détecte les boucles infinies.

# Insertion d'un point de visualisation dans une instance bloc fonction utilisateur (DFB)

### Aperçu

Accédez à la section de l'instance du DFB (voir page [1518\)](#page-1517-0) à partir de laquelle vous souhaitez insérer un point de visualisation.

Pour une section de DFB programmée en :

- Langage schéma à contacts (voir page [1526\)](#page-1525-0)
- $\bullet$  langages textuels *(voir page [1535\)](#page-1534-0)*
- $\bullet$  langage de diagramme à blocs fonctionnels [\(voir](#page-1544-0) page 1545)

# Sous-chapitre 38.7

Mise au point en langage diagramme fonctionnel en séquence (SFC)

# Objet de la section

Cette section présente les différents outils et leur mise en oeuvre pour la mise au point du programme, ces outils sont :

- le point d'arrêt,
- l'exécution pas à pas,
- le point de visualisation.

# Contenu de ce sous-chapitre

Ce sous-chapitre contient les sujets suivants :

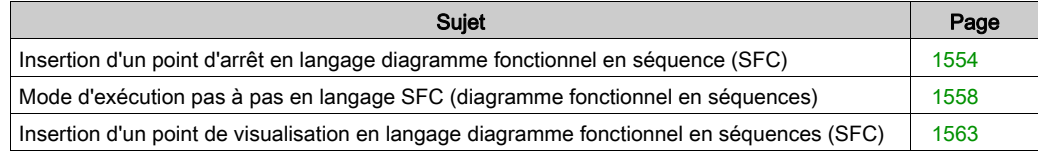

# <span id="page-1553-0"></span>Insertion d'un point d'arrêt en langage diagramme fonctionnel en séquence (SFC)

## Aperçu

Contrairement aux autres langages, un point d'arrêt en SFC n'interrompt pas l'exécution de la tâche correspondant au point auquel il a été défini, mais gèle le diagramme et active automatiquement le mode "inhiber transitions".

Pour cette section SFC (section du point d'arrêt), l'automate reste en mode "inhiber transitions" jusqu'à ce que vous quittiez ce mode à l'aide de l'outil Commande de l'animation.

En mode "inhiber transitions", le fond de l'éditeur est de couleur bleue.

En phase de mise au point, il permet :

- d'examiner le fonctionnement du code,
- de visualiser la valeur des variables.

Contrairement aux autres langages, il est possible de définir plusieurs points d'arrêt en un point donné dans une section SFC. Ils ne sont pas enregistrés et sont perdus à la déconnexion de l'automate.

Ils sont implémentés en mode connecté, que l'automate soit en mode Run ou Stop.

NOTE : il est impossible de définir un point d'arrêt dans une tâche d'événement.

# $\boldsymbol\Lambda$  AVERTISSEMENT

# FONCTIONNEMENT IMPREVU DE L'APPLICATION - POINT D'ARRET SFC

Si vous utilisez un point d'arrêt en SFC, vérifiez que la tâche et ses entrées/sorties associées engendrent un fonctionnement acceptable des processus de l'application.

Le non-respect de ces instructions peut provoquer la mort, des blessures graves ou des dommages matériels.

# A AVERTISSEMENT

# FONCTIONNEMENT IMPREVU DE L'APPLICATION

Mettez la partie opérationnelle du système hors tension lorsque vous utilisez un point d'arrêt en SFC.

Le non-respect de ces instructions peut provoquer la mort, des blessures graves ou des dommages matériels.

# Elément permettant la définition d'un point d'arrêt

A partir d'une section SFC, l'élément du programme utilisé pour la définition du point d'arrêt est l'étape.

En d'autres termes, la section du diagramme suivante :

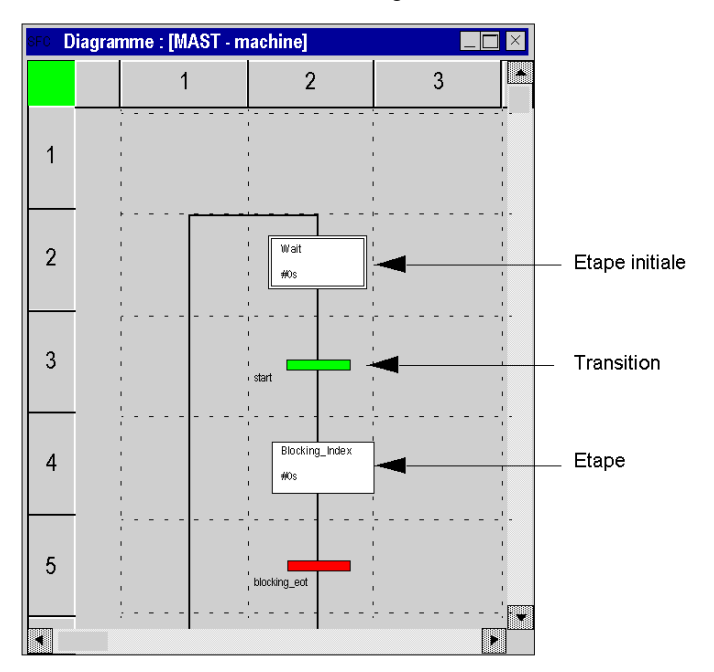

A partir d'une section contenant le traitement d'une étape ou d'une transition, l'élément du programme utilisé pour définir un point d'arrêt correspond au langage utilisé :

- $\bullet$  langage à contacts *(voir page [1521\)](#page-1520-0)*;
- langage littéral structuré ou liste d'instructions (voir page [1530\)](#page-1529-0),
- $\bullet$  langage de diagramme à blocs fonctionnels (voir page [1539\)](#page-1538-0).

# Comment insérer un point d'arrêt

# A partir d'une section SFC :

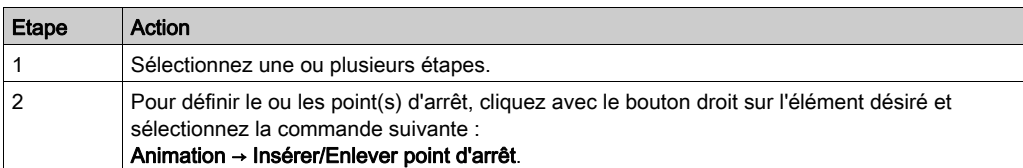

Exemple :

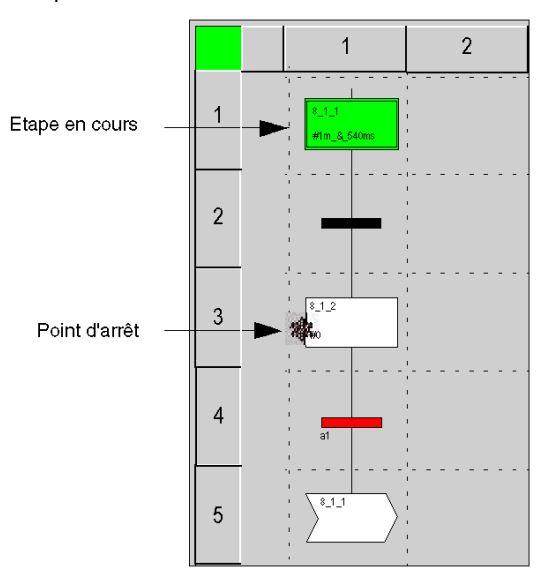

A partir d'une section représentant une action ou une section représentant une transition, les procédures correspondent au langage utilisé :

- $\bullet$  langage à contacts (voir page [1522\)](#page-1521-0);
- langage littéral structuré ou liste d'instructions (voir page [1531\)](#page-1530-0),
- langage de diagramme à blocs fonctionnels [\(voir](#page-1539-0) page 1540).

# Suppression d'un point d'arrêt à partir d'une section SFC

Sélectionnez le point d'arrêt à supprimer, puis la commande Mise au point -> Effacer le point d'arrêt dans le menu.

NOTE : Lorsque vous lancez une commande StepOver ou StepOut dans un diagramme, des points d'arrêt invisibles sont crées par l'éditeur SFC au moment de la création du point d'arrêt. Afin de supprimer tous ces points d'arrêt, utilisez la fonction Effacer tous les points d'arrêt ; vous pouvez également interrompre l'exécution du diagramme via l'option Inhiber transition.

# <span id="page-1557-0"></span>Mode d'exécution pas à pas en langage SFC (diagramme fonctionnel en séquences)

# Aperçu

En langage SFC vous avez 2 niveaux de mise au point :

- à partir d'une section SFC (diagramme) ;
- à partir d'une section implémentant une action ou une transition, section écrite dans un des langages suivants (à contacts, littéral structuré, blocs fonctionnels, liste d'instructions).

#### Cas des sections implémentant des actions ou des transitions

Dans ce type de section, la procédure de mise au point est presque identique à celle d'une section classique utilisant l'un des langages suivants :

- $\bullet$  langage à contacts *(voir page [1523\)](#page-1522-1)*;
- langages textuels *(voir page [1532\)](#page-1531-1)*;
- langage de diagramme à blocs fonctionnels [\(voir](#page-1541-1) page 1542).

Les particularités sont :

- Il est impossible d'accéder à une section d'action ou de transition en mode pas à pas depuis une autre section, sauf si la section en question contient un point d'arrêt.
- A la fin de la section d'une action ou d'une transition, il est impossible d'en sortir en mode pas à pas avec les commandes Pas dans module appelé, Pas suivant, Retour module appelant ; seule la commande Aller à est disponible.

# Cas des sections SFC (diagramme)

Le mode pas à pas consiste à faire exécuter le programme applicatif étape par étape.

NOTE : Lorsque l'exécution du programme est positionnée sur une étape, celle-ci n'est pas encore exécutée. L'exécution sera effectuée après appui sur une commande.

Ce mode est lancé via un **point d'arrêt** défini au préalable (sur une étape). Il permet d'examiner le fonctionnement du code et la valeur des variables.

Il est mis en œuvre en mode connecté. Contrairement aux sections rédigées dans un langage autre que SFC, la section exécutée en mode pas à pas n'interrompt pas la tâche, mais gèle le diagramme.

La mise au point d'une section SFC (diagramme) est vérifiée via la Commande de l'animation (Services->Commande de l'animation). Chaque section SFC (diagramme) dispose de son propre outil.

# A AVERTISSEMENT

# FONCTIONNEMENT IMPREVU DE L'EQUIPEMENT

La Commande de l'animation SFC est fournie à l'intention des utilisateurs expérimentés uniquement. Les modifications apportées par l'intermédiaire de cette commande doivent être bien comprises de l'utilisateur.

Le non-respect de ces instructions peut provoquer la mort, des blessures graves ou des dommages matériels.

# Outil Commande de l'animation

Procédez comme suit pour lancer l'outil :

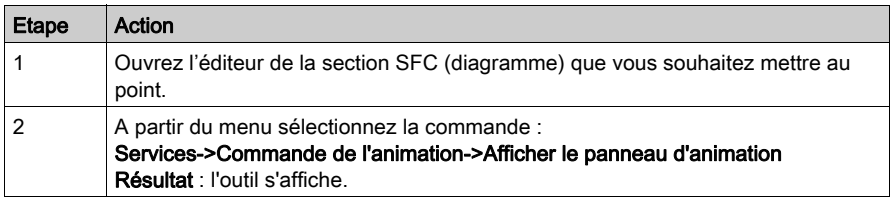

# Outil Commande de l'animation :

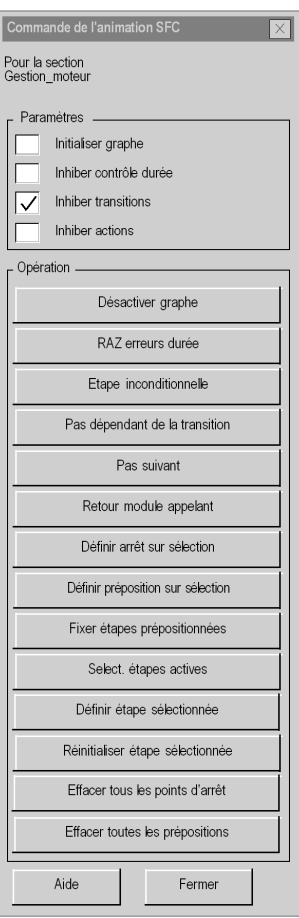

Description des différentes commandes :

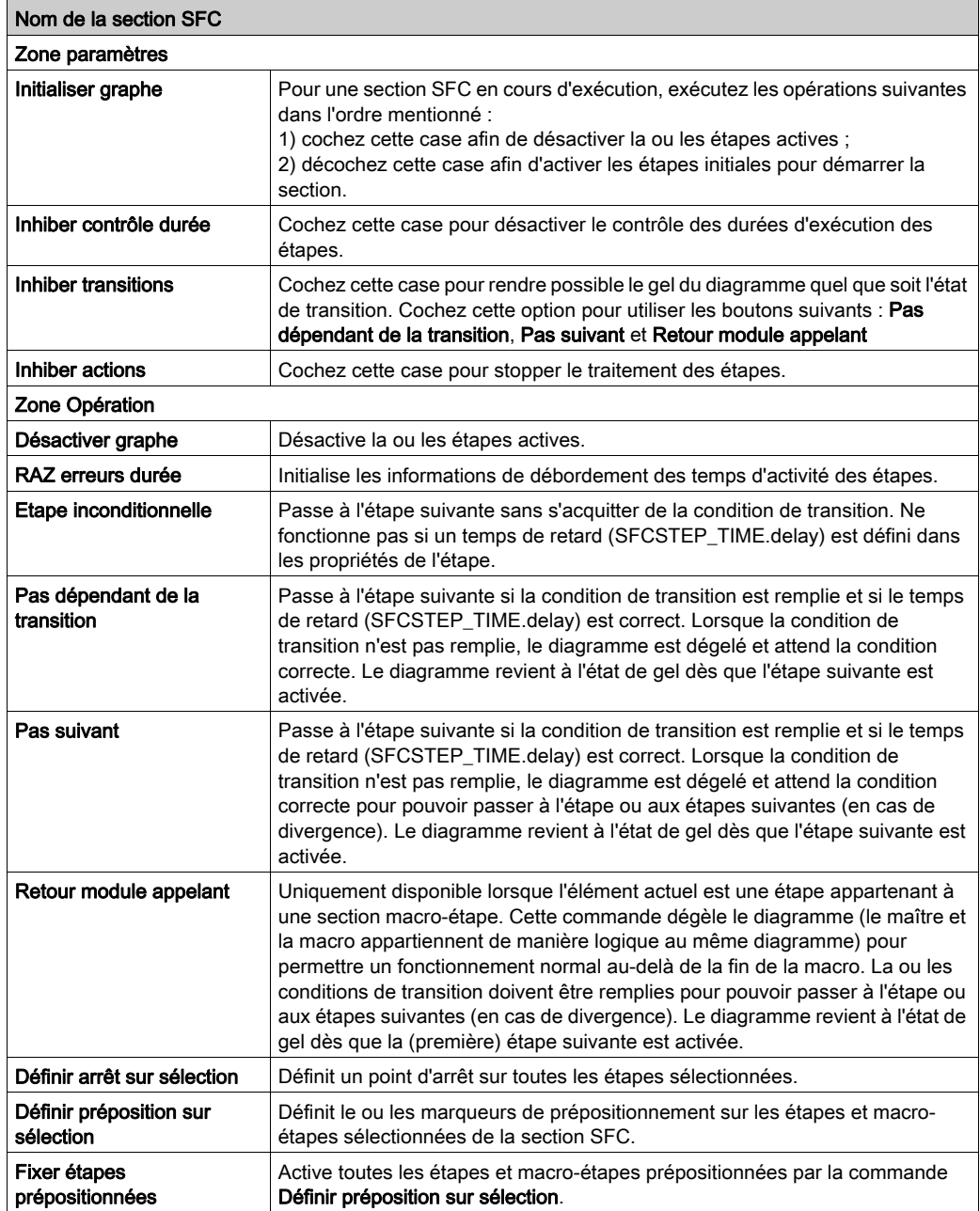

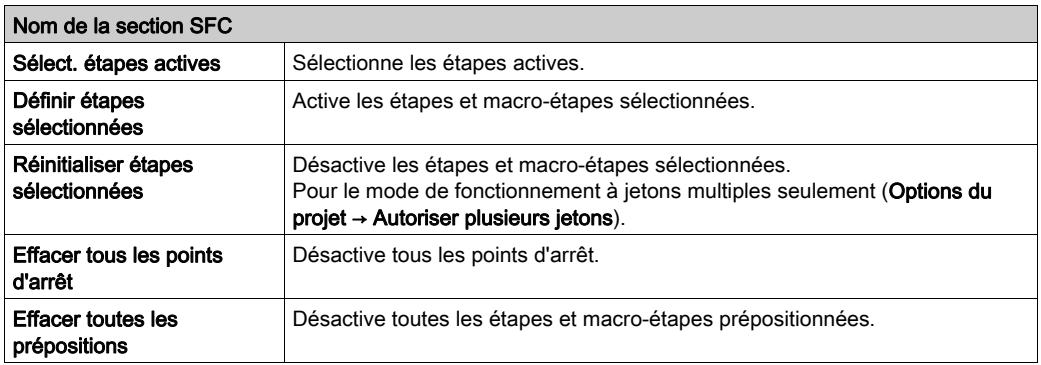

NOTE : La commande Pas dans module appelé n'est pas disponible dans la mise au point d'une section SFC (diagramme).

# Sauvegarde et restauration de SFC

Le bloc fonction SFC\_RESTORE peut être utilisé afin de redémarrer tous les diagrammes SFC d'une application avec un ensemble donné d'étapes actives à un état enregistré avant une défaillance de l'UC.

Dans une situation de récupération, il est possible de définir un groupe d'étapes représentant un état donné du processus et de poursuivre à partir de ce point.

(Voir SFC\_RESTORE : Enregistrer et restaurer SFC (voir EcoStruxure™ Control Expert, Système, Bibliothèque de blocs) dans Bibliothèque système).

# <span id="page-1562-0"></span>Insertion d'un point de visualisation en langage diagramme fonctionnel en séquences (SFC)

# Aperçu

Les sections SFC ne supportent pas le point de visualisation.

Par contre, un point de visualisation peut être défini sur un élément appartenant à la section qui contient le traitement d'une étape ou d'une transition, dans ce cas les modes opératoires correspondent à ceux décrits pour le langage utilisé :

- Langage schéma à contacts (voir page [1526\)](#page-1525-0)
- Langages textuels [\(voir](#page-1534-0) page 1535)
- $\bullet$  Langage de diagramme à blocs fonctionnels *(voir page [1545\)](#page-1544-0)*

# Sous-chapitre 38.8 Informations pendant la mise au point

# Objet de la section

Cette section décrit comment accéder à des informations supplémentaires pendant la mise au point.

# Contenu de ce sous-chapitre

Ce sous-chapitre contient les sujets suivants :

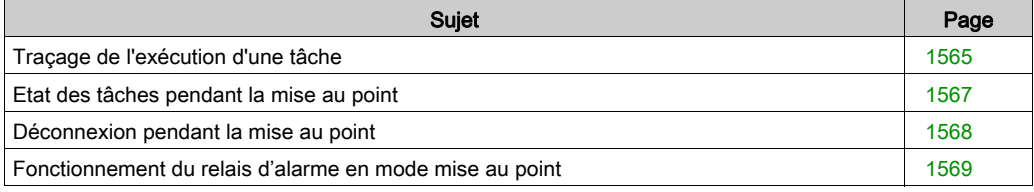

# <span id="page-1564-0"></span>Traçage de l'exécution d'une tâche

## Aperçu

Le traçage de l'exécution d'une tâche consiste à connaître à un instant donné (atteinte d'un point d'arrêt, mode pas à pas en cours) le parcours d'une tâche, c'est-à-dire : identifier les sousprogrammes (SR), blocs fonctions utilisateur (DFB) qui ont été appelés et déterminer leur niveau d'imbrication.

Cette fonction est effectuée par la pile LIFO (Last In First Out, dernier entré premier sorti), qui mémorise toutes les imbrications pour vous permettre de surveiller l'exécution des tâches.

## Comment accéder à un élément de programme à partir de la Pile

Exécutez les actions suivantes :

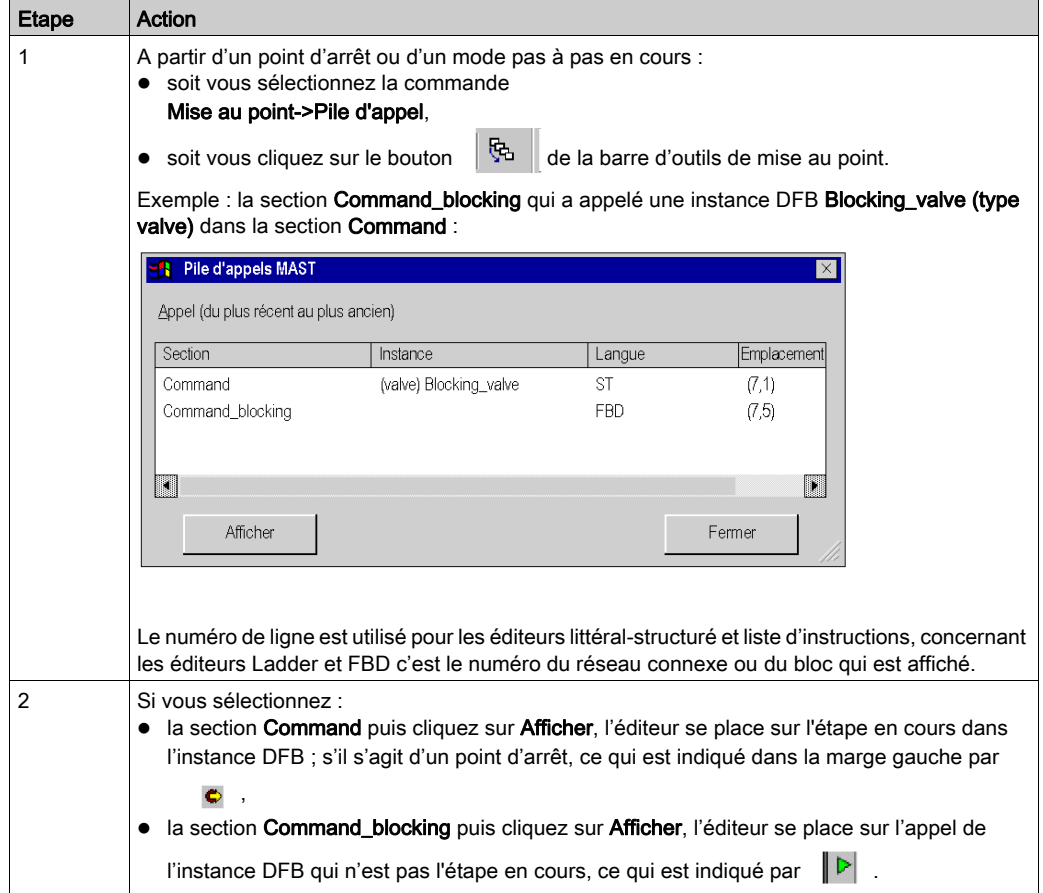

Cliquez que le bouton Fermer pour fermer la fenêtre qui représente la pile : le triangle vert disparaît après :

- la reprise du pas à pas,
- un nouvel appel pour visualiser le contenu de la pile,
- un redémarrage de la tâche **il** .

# <span id="page-1566-0"></span>Etat des tâches pendant la mise au point

# Aperçu

Lors de la mise au point du projet, il peut être utile de connaître l'état en cours des tâches qui le composent, qui peuvent être, outre la tâche maître (MAST) :

- la tâche rapide (FAST),
- les tâche auxiliaires (AUX0, AUX1, AUX2, AUX3).

L'état d'une tâche peut être :

- HALT tâche stoppée suite au passage de l'automate en mode en "Halt"
- RUN tâche en cours d'exécution
- BKPT tâche en mode pas à pas
- STOP tâche arrêtée.

#### Comment identifier l'état des tâches du projet

Pour déterminer l'état en cours des tâches, dans le menu sélectionnez la commande Mise au point->Etat des tâches

Exemple avec une seule tâche (MAST) en mode pas à pas :

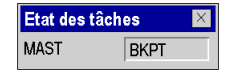

# <span id="page-1567-0"></span>Déconnexion pendant la mise au point

#### Causée par l'utilisateur

Pour des raisons diverses, vous pouvez choisir de passer du mode connecté au mode local même si un point d'arrêt a été défini dans une section ou que vous êtes en mode pas à pas.

Dans ce cas vous devez confirmer votre choix :

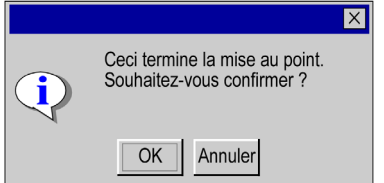

Après confirmation toutes les tâches de l'application sont stoppées.

#### Provoquée par un défaut

Lorsqu'un point d'arrêt est défini dans une section d'une tâche ou lorsque vous êtes en mode pas à pas, si un problème matériel ou un problème de communication survient, l'automate passe automatiquement du mode connecté au mode local et le point d'arrêt est perdu sans demande de confirmation.

# <span id="page-1568-0"></span>Fonctionnement du relais d'alarme en mode mise au point

### **Description**

Le relais d'alarme (ou la sortie de sécurité) change d'état à chaque pas ou à chaque point d'arrêt rencontré.

A la fin de chaque cycle, les sorties sont rafraîchies.

# **A** ATTENTION

# FONCTIONNEMENT IMPREVU DE L'APPLICATION - RELAI D'ALARME

Réglez le bit %S9 sur 1 pour forcer les sorties à passer en mode de repli, afin d'arrêter les modifications de relais d'alarme à chaque pas ou point d'arrêt.

Le non-respect de ces instructions peut provoquer des blessures ou des dommages matériels.

# Sous-chapitre 38.9 Ecran de mise au point UC

# Objet de cette section

Cette section présente l'écran de mise au point associé au processeur de l'automate.

# Contenu de ce sous-chapitre

Ce sous-chapitre contient les sujets suivants :

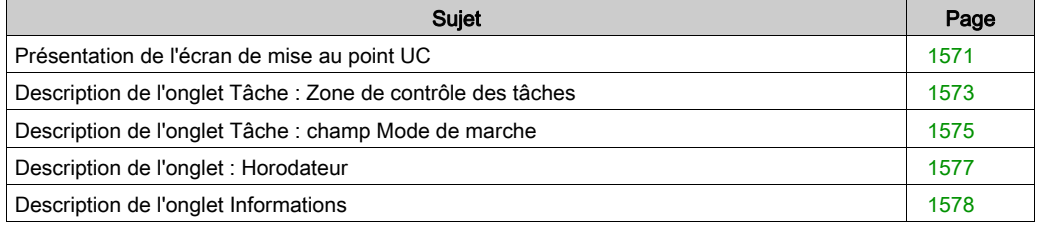

# <span id="page-1570-0"></span>Présentation de l'écran de mise au point UC

### Rôle

Cet écran se compose de 3 onglets :

- Tâche, états et commandes d'exécution des tâches du programme
- **Horodateur**, réglage de l'horodateur
- Informations, informations sur le projet et le processeur de l'automate

Ecrans de mise au point UC

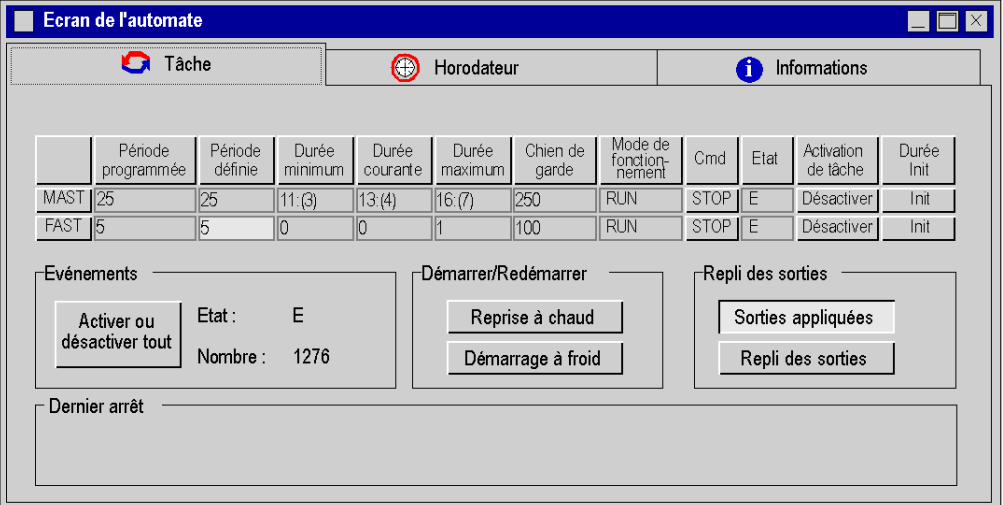

NOTE : Dans les champs Durée minimum, Durée courante et Durée maximum, les valeurs entre parenthèses correspondent au surdébit minimum, courant et maximum (voir Modicon M340, Processeurs, Manuel de configuration).

#### Comment accéder à l'écran de mise au point de l'UC

L'écran de mise au point de l'UC est accessible uniquement en mode connecté via la commande Outils → Ecran de l'automate, ou en double cliquant sur le processeur de l'automate dans l'éditeur de configuration et en sélectionnant l'onglet Animation.

Si la connexion est interrompue, l'écran reste affiché mais il est inactif.

Pour activer les commandes ou effectuer les réglages proposés dans ces onglets, il est nécessaire de disposer des droits utilisateur suffisants.

#### Menu contextuel sur l'écran de l'automate

Le menu contextuel sur l'écran de l'automate affiche trois options :

- Restaurer tout (voir page [1573\)](#page-1572-1) (restauration des périodes configurées pour toutes les tâches périodiques)
- Liste des bits forcés (affichage de la liste complète des bits forcés)
- Impression des informations (impression des données de l'onglet Informations)

Ecran de mise au point UC et menu contextuel

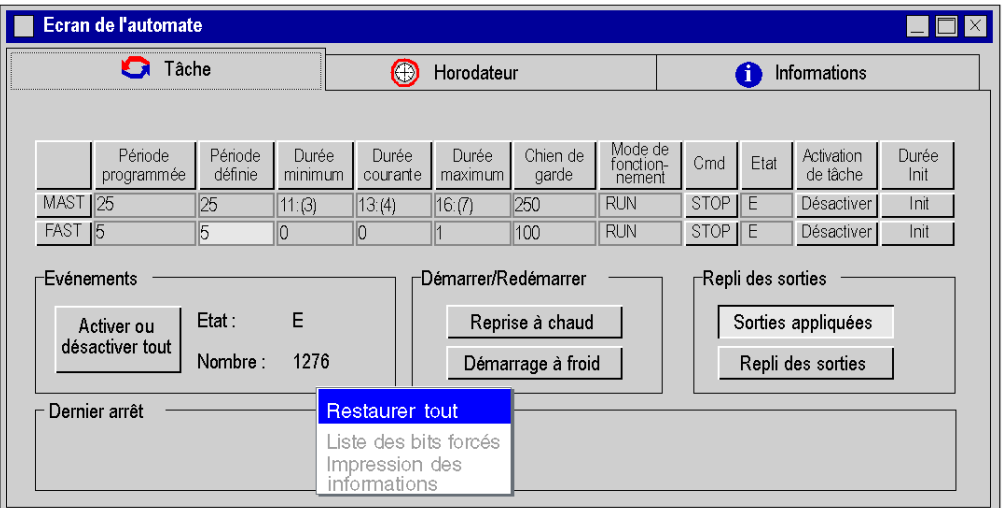

NOTE : L'option Restaurer tout est accessible uniquement lorsque la tâche est active, et l'option Impression des informations lorsque l'onglet Informations est actif. Toutes les options disponibles dans le menu contextuel sont également via les commandes Services → Restaurer ou Services → Restaurer tout.

# <span id="page-1572-0"></span>Description de l'onglet Tâche : Zone de contrôle des tâches

# Aperçu

Cette zone vous donne accès à la visualisation et au réglage des durées des tâches ainsi qu'aux différentes commandes d'exécution des tâches.

Zone de contrôle des tâches :

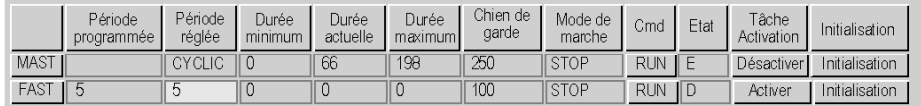

Cette zone est extensible selon les tâches configurées dans le projet : une ligne par tâche auxiliaire peut être affichée en plus de celles de l'écran ci-dessus.

# <span id="page-1572-1"></span>**Description**

Le tableau ci-après décrit le rôle de chacune des colonnes de l'écran.

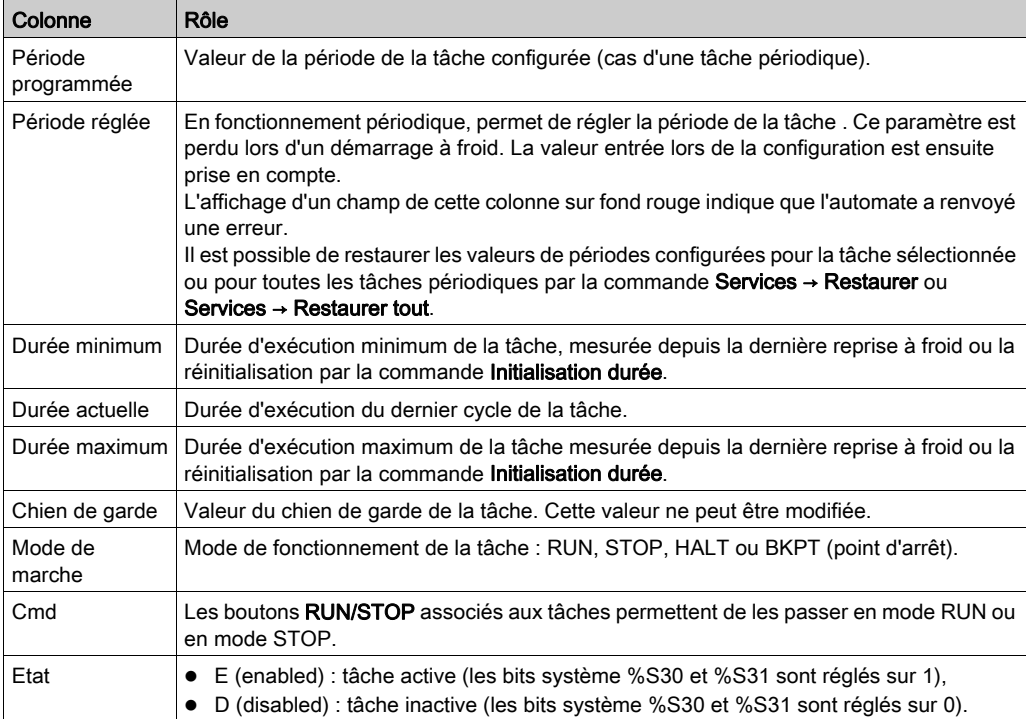

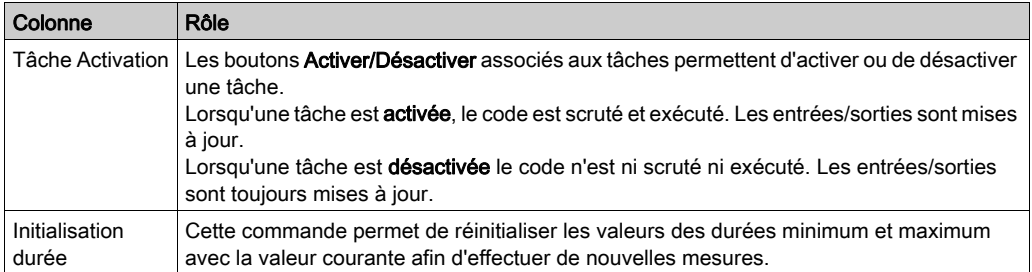

# Traitement événementiel

La zone « Evénements » permet de contrôler l'exécution des traitements d'événement.

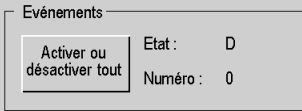

Le tableau ci-après décrit le rôle de chacune des colonnes de l'écran ci-dessus.

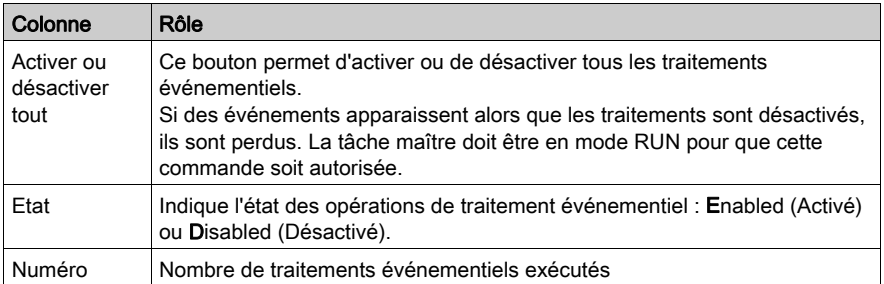

# <span id="page-1574-0"></span>Description de l'onglet Tâche : champ Mode de marche

# Présentation

Ce champ donne accès à divers boutons de simulation :

- Démarrage à chaud,
- Démarrage à froid,
- Repli des sorties.

Champ Mode de marche :

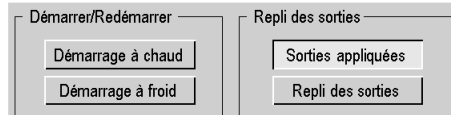

Ce champ indique également la date, l'heure et la cause du dernier arrêt de l'automate.

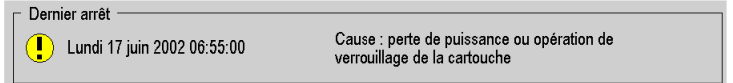

# **Description**

Boutons et fonctions :

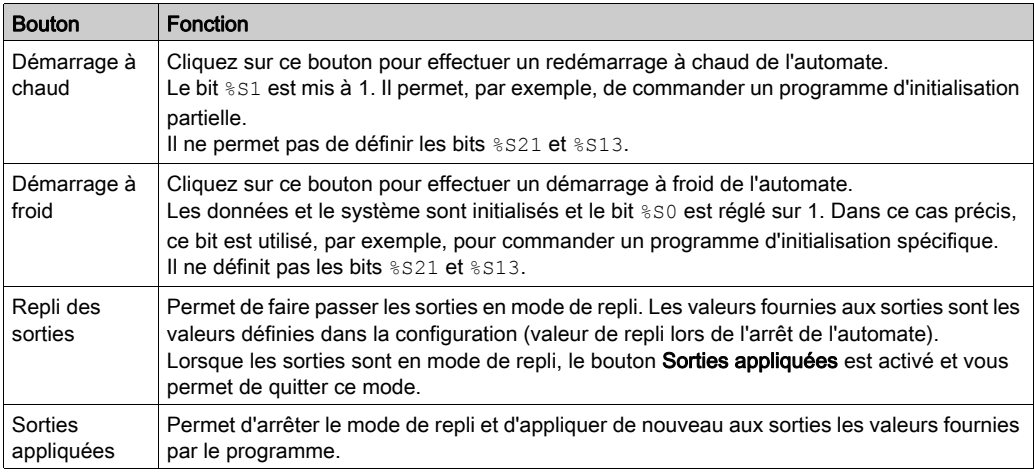

#### Fonctions spécifiques

Gestion du repli des sorties pour les automates Premium Atrium, M580 et M340 : lorsqu'une tâche est arrêtée (STOP), les sorties associées adoptent automatiquement le mode configuré (repli ou maintien). Les sorties associées aux autres tâches continuent d'être mises à jour normalement.

Sur les automates Premium, en cas de démarrage à chaud, une sortie en mode repli ou maintien passe en mode sécurité (état 0) tant que l'UC n'est pas démarrée. Une fois l'UC démarrée, si la fonction de repli des sorties est toujours active, la sortie repasse en mode repli ou reste à 0 en mode maintien.

Pour M580, consultez la section Modes de fonctionnement des processeurs BMEP58xxxx (voir Modicon M580, Matériel, Manuel de référence).

Pour les automates M340 :

- Quel que soit le mode de marche, une sortie en mode repli ou maintien ne reprend pas l'état précédent, mais reste en mode sécurité (état 0) tant que la condition de repli est appliquée.
- Les valeurs de repli ne sont appliquées que si l'option Topologique de Gestion de la mémoire est cochée dans l'écran de configuration de l'automate *(voir page [1451\)](#page-1450-0)*.

NOTE : les boutons Repli des sorties et Sorties appliquées ne sont pas disponibles pour les automates Quantum. Sur les automates Quantum, la sortie de la tâche arrêtée continue d'être mise à jour (avec la dernière valeur écrite) ; les autres sont traitées normalement. Les entrées de la tâche arrêtée continuent d'être scrutées, mais les entrées de données sont ignorées.

# <span id="page-1576-0"></span>Description de l'onglet : Horodateur

# Aperçu

Cette zone donne accès aux réglages de l'horodateur.

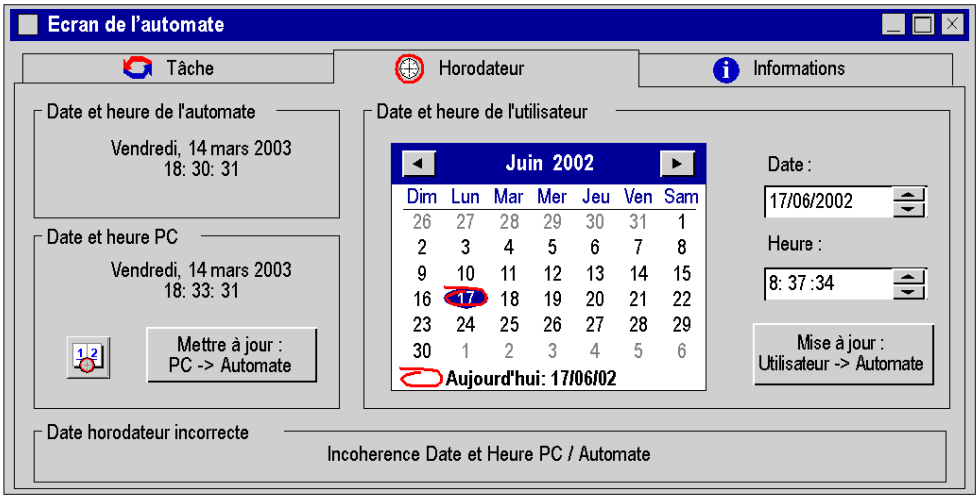

# **Description**

Zones et fonctions:

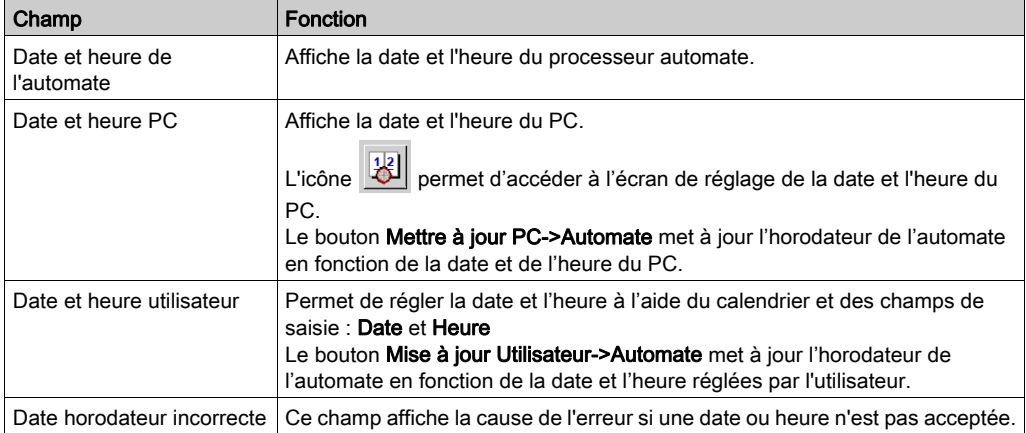

# <span id="page-1577-0"></span>Description de l'onglet Informations

#### Aperçu

L'onglet Informations se compose de 2 zones :

- la zone de navigation qui permet de choisir le sujet,
- la zone d'affichage des informations concernant le sujet.

La commande Services → Impression des informations permet d'imprimer ces informations.

Onglet Informations :

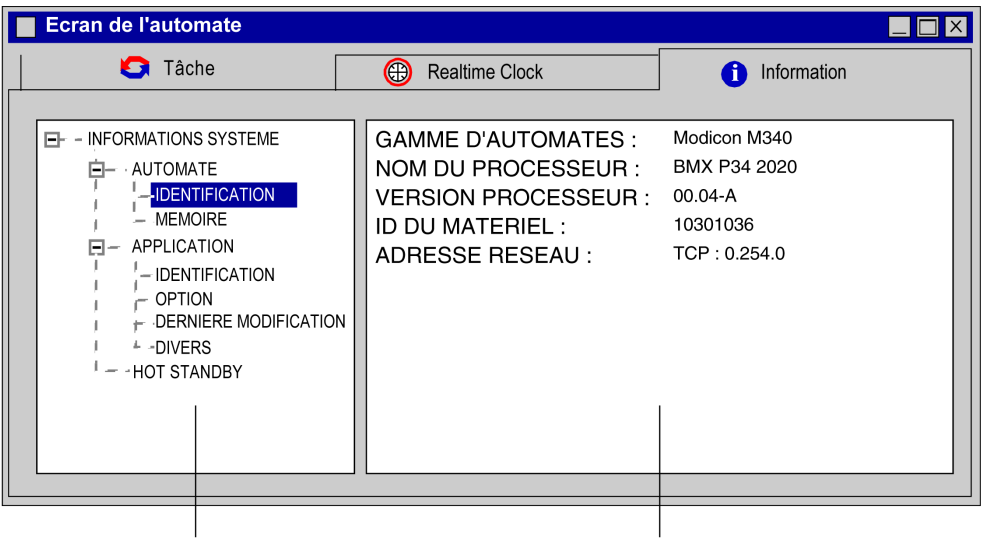

Zone du navigateur

Zone d'affichage

#### NOTE :

Pour afficher le contenu de l'onglet Informations, procédez comme suit :

- Générez le projet (Générer ou Regénérer tout le projet).
- Connectez l'automate Control Expert (Automate → Connecter)
- Chargement (Automate → Transférer le projet vers l'automate).

# Informations AUTOMATE IDENTIFICATION

Ces informations permettent d'identifier le processeur de l'automate :

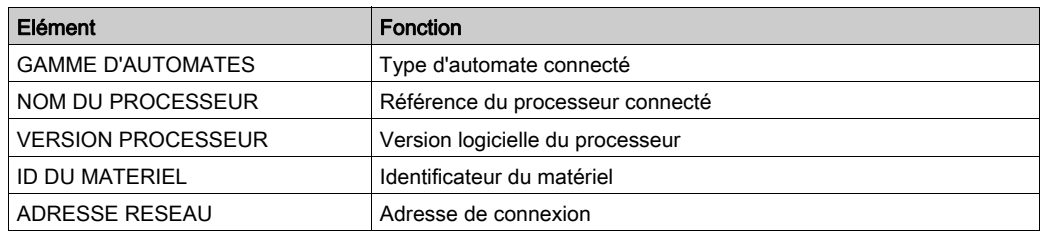

# Informations AUTOMATE MEMOIRE

Ces informations permettent d'identifier les types de mémoire et leur taille.

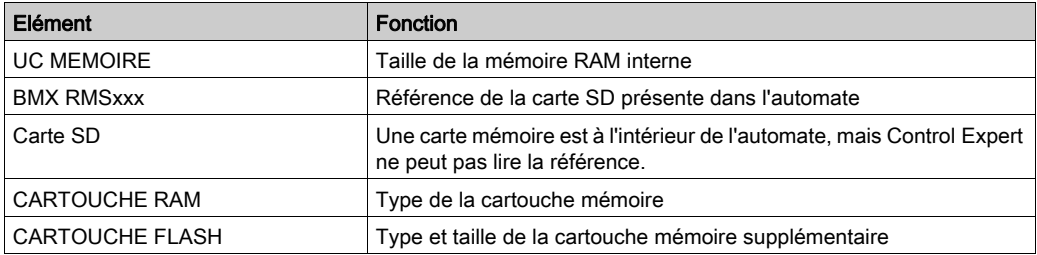

# Informations APPLICATION IDENTIFICATION

Ces informations permettent d'identifier le projet :

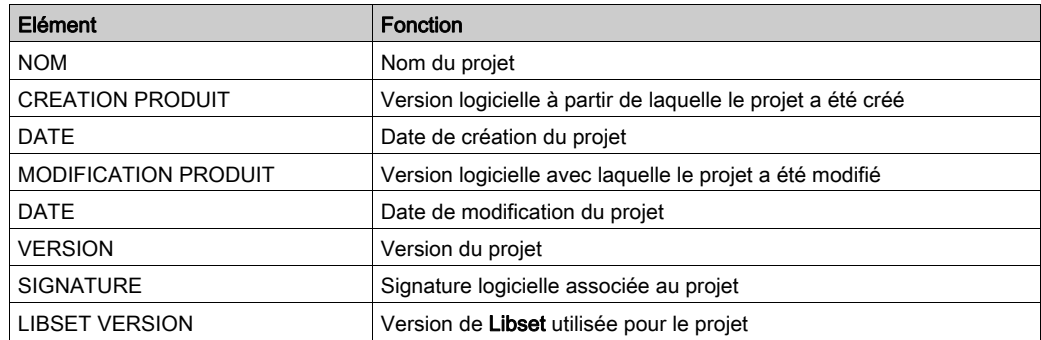

# Informations APPLICATION OPTION

Ces informations décrivent le contenu du projet chargé dans l'automate.

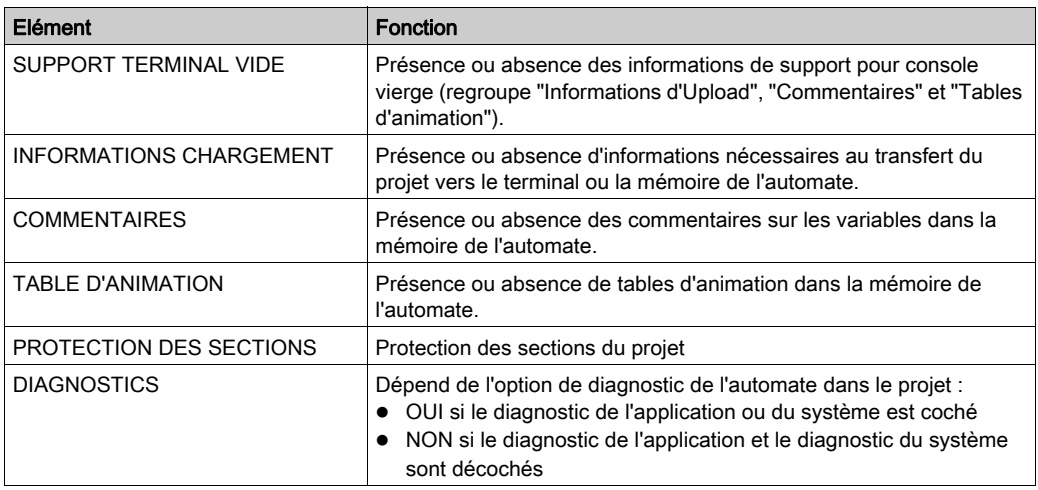

### Informations APPLICATION DERNIERE MODIFICATION

Ces informations décrivent le contenu général du projet chargé dans l'automate.

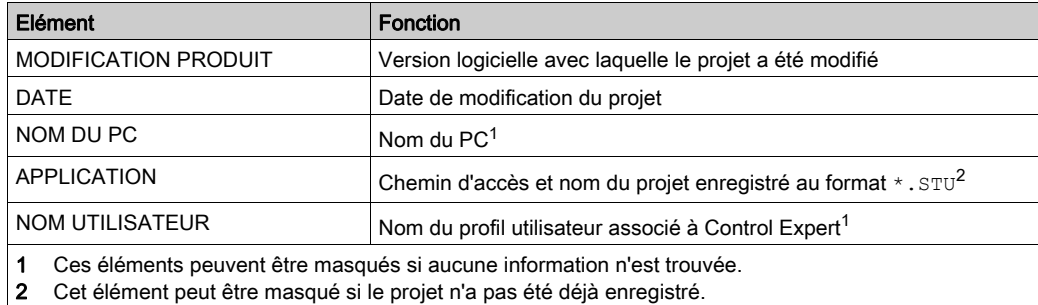

# Informations APPLICATION DIVERS

Informations supplémentaires sur le projet

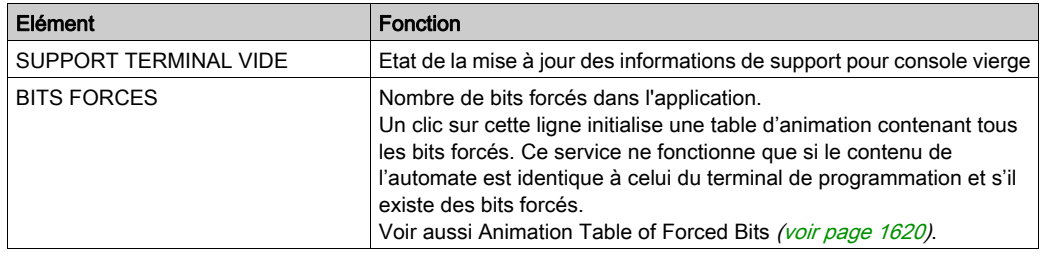

#### Informations sur la REDONDANCE D'UC

Quantum et Premium : Ces informations affichent le registre d'état de redondance d'UC (%SW61). Il est utilisé pour surveiller l'état actuel des UC primaire et redondante sur la machine. Pour plus d'informations sur les bits du registre, reportez-vous au manuel EcoStruxure™ Control Expert - Bits et mots système - Manuel de référence.

Modicon M580 : ces informations affichent la partie du DDT d'équipement à redondance d'UC T\_M\_ECPU\_HSBY (voir Redondance d'UC Modicon M580, Guide de planification du système pour, architectures courantes), figurant dans le registre d'état de la redondance d'UC.

# **Chapitre 39** Affichage et réglage des variables

# Objet du chapitre

Ce chapitre guide l'utilisateur lors de l'implémentation d'outils permettant la visualisation et le réglage des variables du projet. Ces outils sont :

- la fenêtre de visualisation des variables,
- les boites de visualisation des variables,
- les tables d'animation.

# Contenu de ce chapitre

Ce chapitre contient les sous-chapitres suivants :

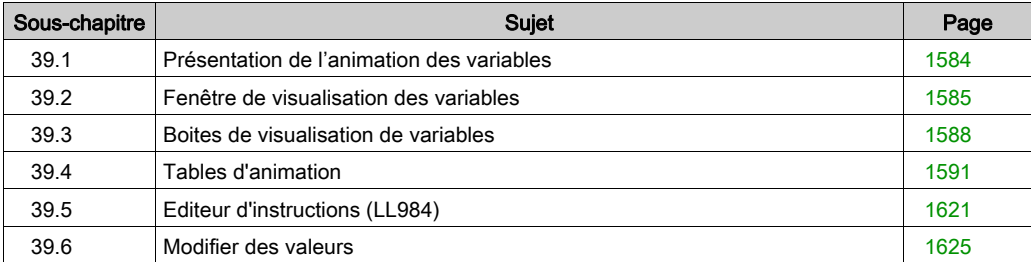

# <span id="page-1583-0"></span>Sous-chapitre 39.1 Présentation de l'animation des variables

# Affichage des variables en mode mise au point

#### Aperçu

L'affichage des variables est obtenu via différents éditeurs de langage (sections) (voir page [1504\)](#page-1503-0), et des outils complémentaires :

- Fenêtre de visualisation des variables
- Boîtes de visualisation
- Tables d'animation

#### Variables affichées dans la fenêtre de visualisation

Certaines variables utilisées dans une section ne peuvent pas être animées directement dans l'éditeur de langage, il s'agit des :

- variables numériques dans des sections utilisant les langages textuels (ST, IL),
- variables numériques utilisées dans des blocs d'opération et comparaison, en langage textuel  $(ST, IL)$ .
- variables de type structure appartenant à la famille DDT (Derived Data Type),
- paramètres et variables appartenant aux instances DFB ou EFB.

Ces variables s'affichent dans la fenêtre de visualisation, qui sont appelées via les éditeurs de langage.

La fenêtre affiche uniquement les variables de l'éditeur de langage visibles à l'écran : lorsque l'éditeur consulte la section, la fenêtre est automatiquement actualisée pour afficher les nouvelles variables.

#### Variables affichées dans les boites de visualisation

Une boite affiche le nom et la valeur d'une seule variable.

Ces boîtes sont paramétrables et peuvent être placées n'importe où dans la section.

#### Variables affichées dans les tables d'animation

Certaines variables doivent être surveillées en permanence, quelles soient visibles ou pas à un instant donné dans l'éditeur de langage.

Ces variables sont affichées via les tables d'animation appelées via des éditeurs de langage.
# Sous-chapitre 39.2 Fenêtre de visualisation des variables

# Présentation de la fenêtre de visualisation des variables

#### Ouverture de l'outil

La fenêtre de visualisation est lancée dans le menu avec la

#### commande Outils->Fenêtre des variables.

En mode connecté, si un éditeur de langage est ouvert, l'outil contient automatiquement les variables affichées par l'éditeur de langage.

Ouverture en mode local:

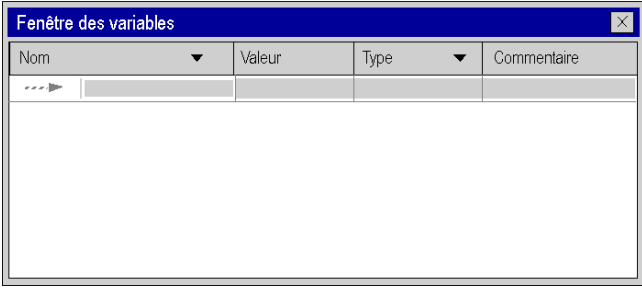

La fenêtre de visualisation est constituée :

- d'une ligne pour chaque variable,
- de colonnes décrivant pour chacune des variables :
	- o leur nom (symbole ou repère),
	- o leur valeur,
	- $\circ$  leur type,
	- o un commentaire.

#### La fenêtre de visualisation et les éditeurs de langages textuels

Un éditeur de langage textuel (littéral structuré, liste d'instructions) anime les données de type booléen.

L'animation des autres types de données est réalisé par la fenêtre des variables, ces données sont notamment :

- **e** les types numériques simples,
- les variables des instances des types dérivées (DDT), sauf les types booléens,
- les variables des instances des types blocs fonction (EFB,DFB), sauf les types booléens.

Exemple avec l'éditeur littéral-structuré :

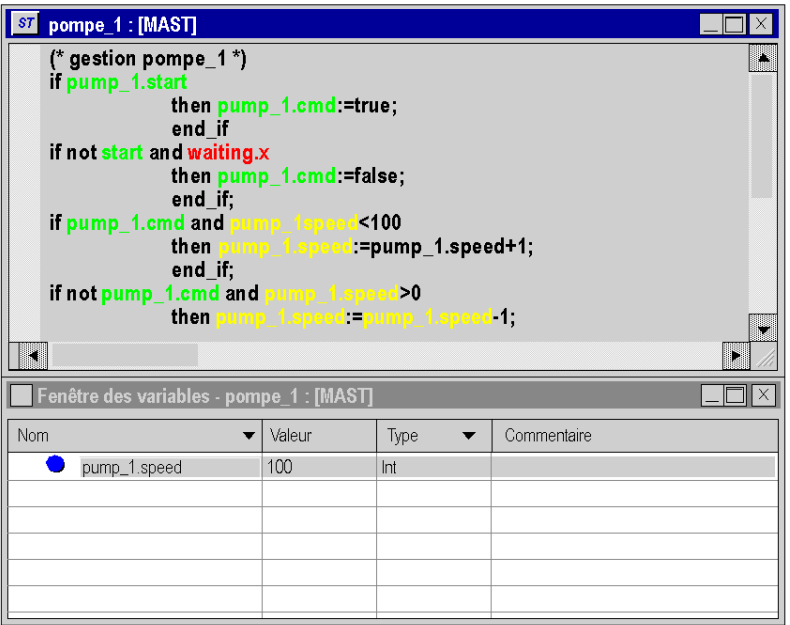

NOTE : pour visualiser les variables appartenant aux types dérivées (DDT) ou blocs fonctions (EFB\DFB) vous devez déployer (+) le nom de l'instance correspondante.

#### La fenêtre de visualisation et les éditeurs de langages graphiques

Un éditeur de langage graphique (LD,FBD) anime les données de type booléen et les types numériques simples.

L'animation des autres types de données est possible via la fenêtre de visualisation, ces données sont notamment :

- les variables des instances des types dérivées (DDT), sauf les types booléens,
- les variables des instances de types blocs fonction (EFB,DFB), sauf les types booléens,
- les variables numériques utilisées dans les blocs opération ou blocs comparaison dans l'éditeur LD,
- les variables des expressions numériques connectées à des entrées des EFB ou DFB dans l'éditeur LD ou FBD.

Exemple avec l'éditeur à blocs fonctionnels :

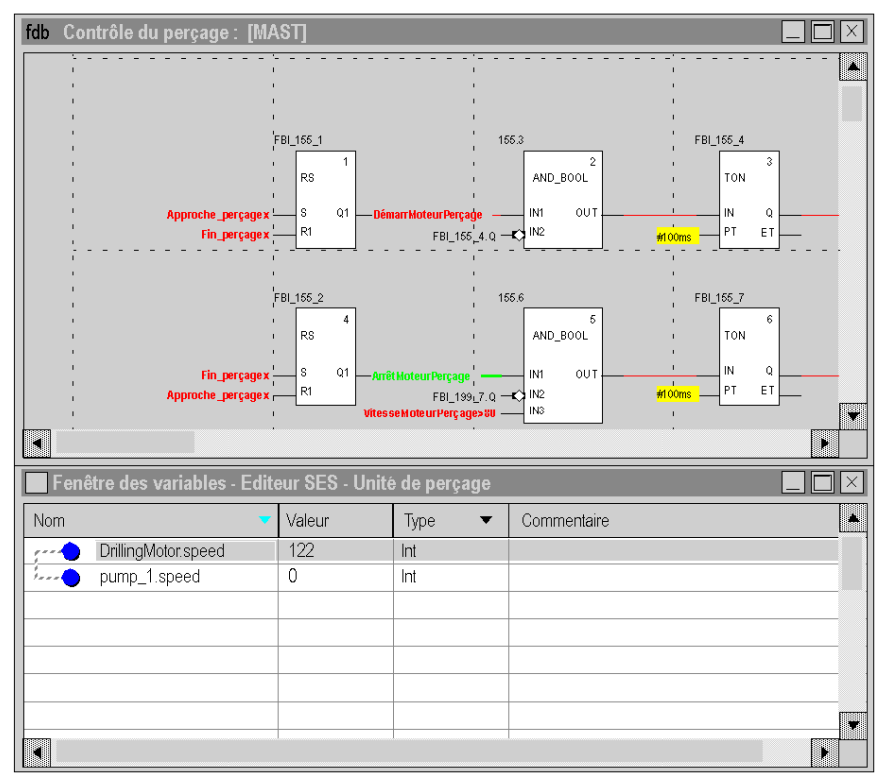

NOTE : pour visualiser les variables appartenant aux types dérivées (DDT) ou blocs fonctions (EFB\DFB) vous devez déployer (+) le nom de l'instance correspondante.

# Sous-chapitre 39.3 Boites de visualisation de variables

## Présentation des boîtes de visualisation des variables

#### Aperçu

Chaque boîte de visualisation de variable affiche le nom et la valeur d'une variable utilisée dans la section.

Principales caractéristiques :

- Elles sont appelées uniquement à partir de sections écrites en langages textuels (littéralstructuré, liste d'instructions).
- Elles contiennent le nom et la valeur de la variable.
- Elles peuvent être placées n'importe où dans la section.
- Elles sont paramétrables.

Les boîtes de visualisation sont implémentées en mode local ou connecté.

#### Création d'une boîte de visualisation de variables

Exécutez les actions suivantes :

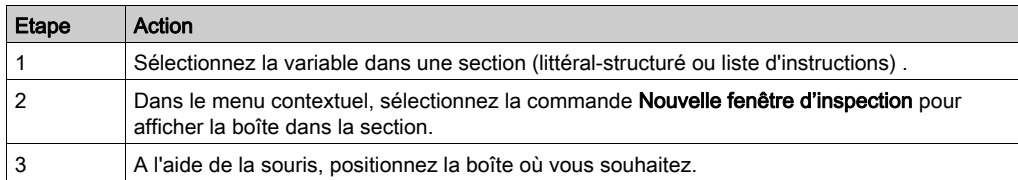

## Paramétrage

Exécutez les actions suivantes :

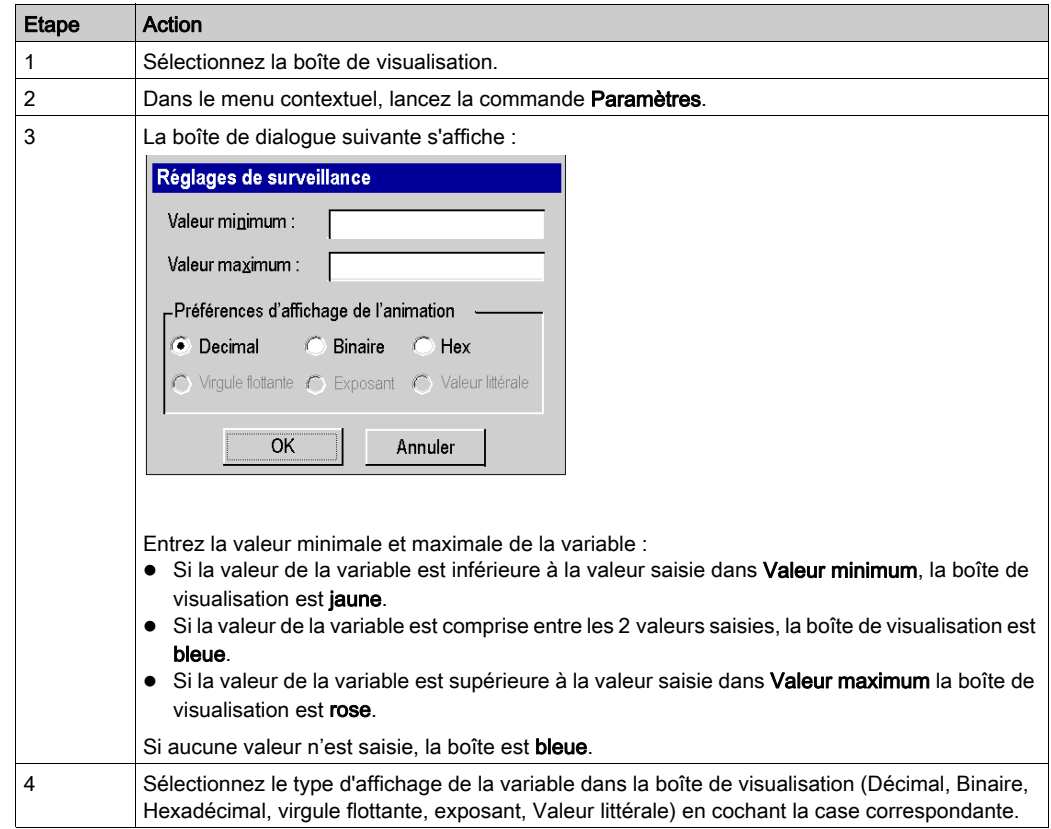

# Exemple :

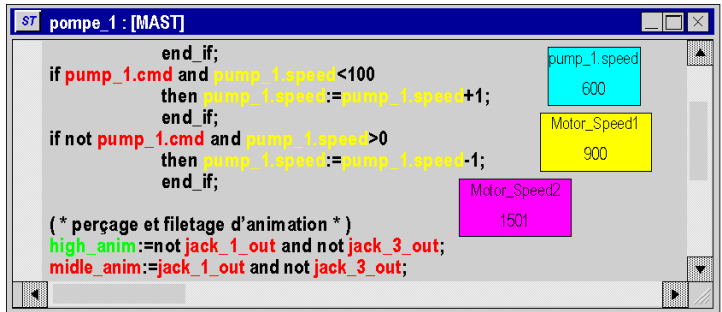

## Effacement d'une boîte de visualisation de variables

Exécutez les actions suivantes :

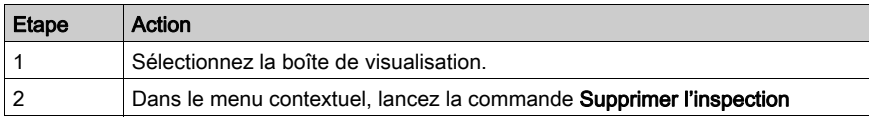

# Sous-chapitre 39.4 Tables d'animation

## Objet de cette section

Cette section guide l'utilisateur dans l'implémentation des tables d'animation.

## Contenu de ce sous-chapitre

Ce sous-chapitre contient les sujets suivants :

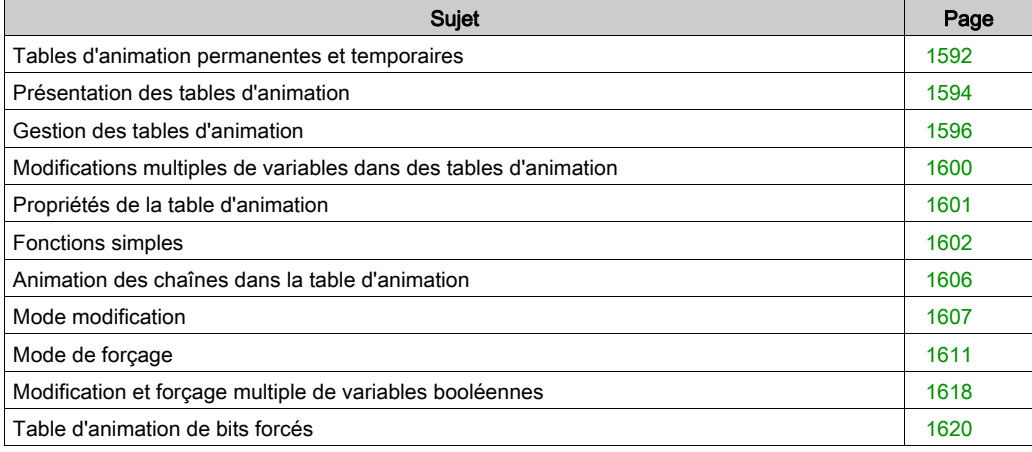

# <span id="page-1591-0"></span>Tables d'animation permanentes et temporaires

#### Présentation

Il existe deux types de tables d'animation :

- les tables d'animation permanentes,
- **e** les tables d'animation temporaires.

#### Table d'animation permanente

Une table d'animation permanente fait partie intégrante d'un projet.

Elle est enregistrée avec le projet et peut être exportée.

#### Table d'animation temporaire

Une table d'animation temporaire

- n'est pas enregistrée avec un projet, mais supprimée à la fermeture du projet Par conséquent, aucune table d'animation temporaire n'est disponible dans le navigateur de projet à l'ouverture d'un projet.
- ne modifie pas un projet
- ne modifie pas l'état de génération d'un projet
- ne crée pas d'informations de téléchargement (et ne peut donc pas être téléchargée)
- ne peut pas être exportée
- n'est pas incluse dans l'impression d'un projet

#### Permanente ou temporaire

- Lors de la création d'une table d'animation en choisissant Navigateur de projet → Table d'animation, vous pouvez décider de créer une table d'animation permanente ou temporaire. Pour créer une table d'animation temporaire, cochez la case Table temporaire de la boîte de dialogue Propriétés.
- Si vous créez une table d'animation hors du navigateur de projet (par exemple, à l'aide de la commande *Initialiser la table d'animation* dans un éditeur de langage ou en créant une table d'animation de bits forcés), vous créez toujours une table d'animation temporaire. Voir aussi [Table d'animation de bits forcés, page](#page-1619-0) 1620.

#### Basculement entre permanent et temporaire

Chaque table d'animation temporaire (à l'exception de la table d'animation des bits forcés) peut être transformée en table permanente, et inversement.

Il existe deux méthodes pour cela :

- Utilisez la case à cocher de la boîte de dialogue Propriétés d'une table d'animation (voir [Propriétés de la table d'animation, page](#page-1600-0) 1601).
- Utilisez le bouton  $\mathbb{R}$  en haut à droite de la table d'animation. Ce bouton permet de transformer une table d'animation permanente en table temporaire, et inversement.

#### Menu contextuel

Le menu contextuel accessible en sélectionnant Navigateur de projet → Tables d'animation propose deux entrées supplémentaires :

#### Rendre toutes les tables permanentes

Utilisez cette option pour transformer toutes les tables d'animation temporaires en tables permanentes.

Comme mentionné ci-dessus, une table d'animation de bits forcés est toujours temporaire et ne peut pas être transformée en table permanente.

#### Effacer les tables temporaires

Utilisez cette option pour supprimer toutes les tables d'animation temporaires.

#### Icônes du navigateur de projet

Dans le navigateur de projet, les deux types de table d'animation sont représentés par des icônes différentes.

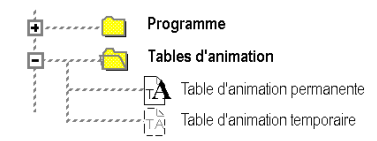

# <span id="page-1593-0"></span>Présentation des tables d'animation

#### Présentation

Une table d'animation comporte les 3 zones suivantes :

- Zone Mode
- Zone Commande
- Zone Affichage

Table d'animation :

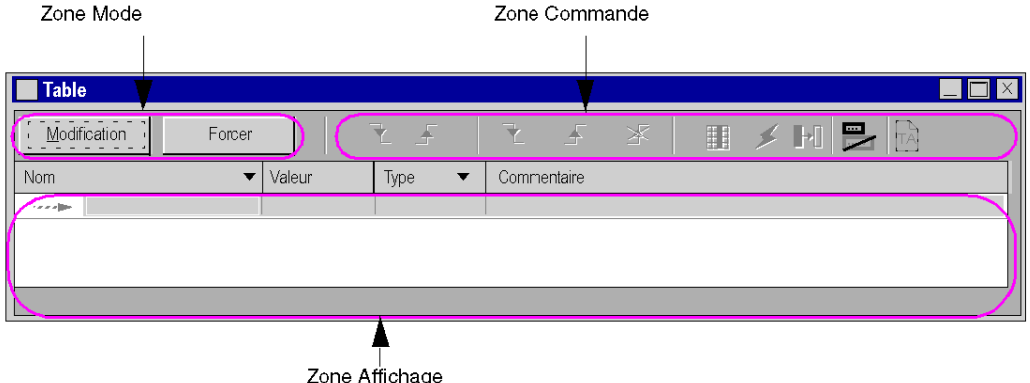

#### Modes local et connecté

En mode local, une table d'animation n'affiche pas les valeurs associées aux variables :

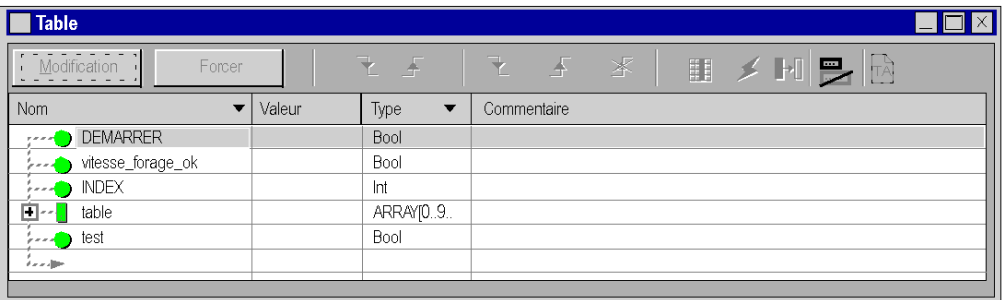

En mode connecté, une table d'animation affiche les valeurs des variables.

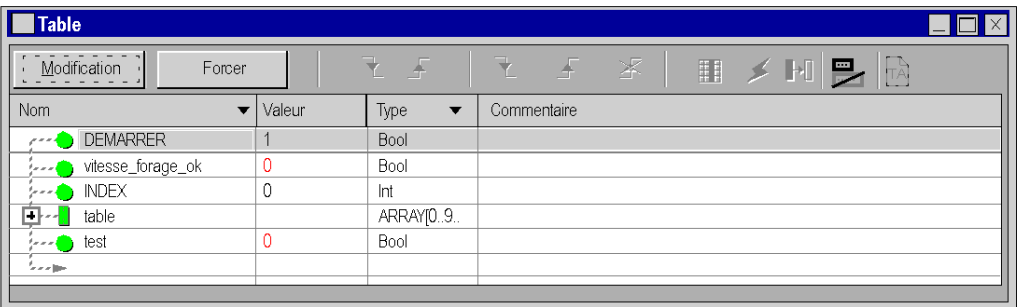

# <span id="page-1595-0"></span>Gestion des tables d'animation

#### Création d'une table d'animation

Exécutez les actions suivantes :

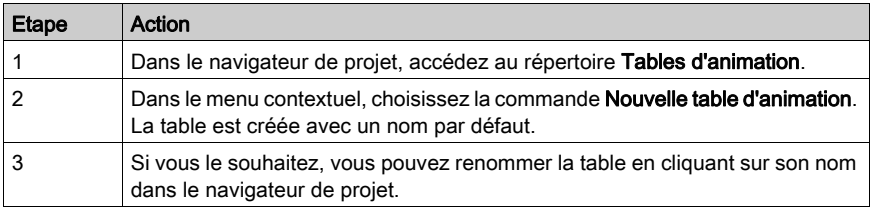

### Ouverture d'une table d'animation existante

Exécutez les actions suivantes :

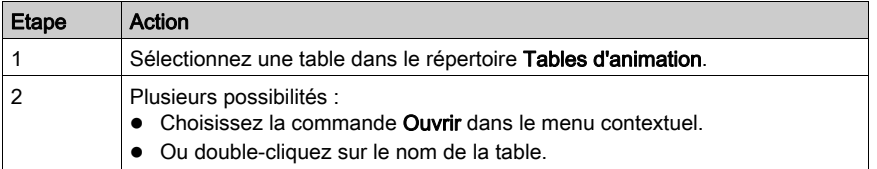

Les variables précédemment affichées dans la table sont à nouveau chargées dans celle-ci.

## Association d'une table d'animation à un module fonctionnel

Exécutez les actions suivantes :

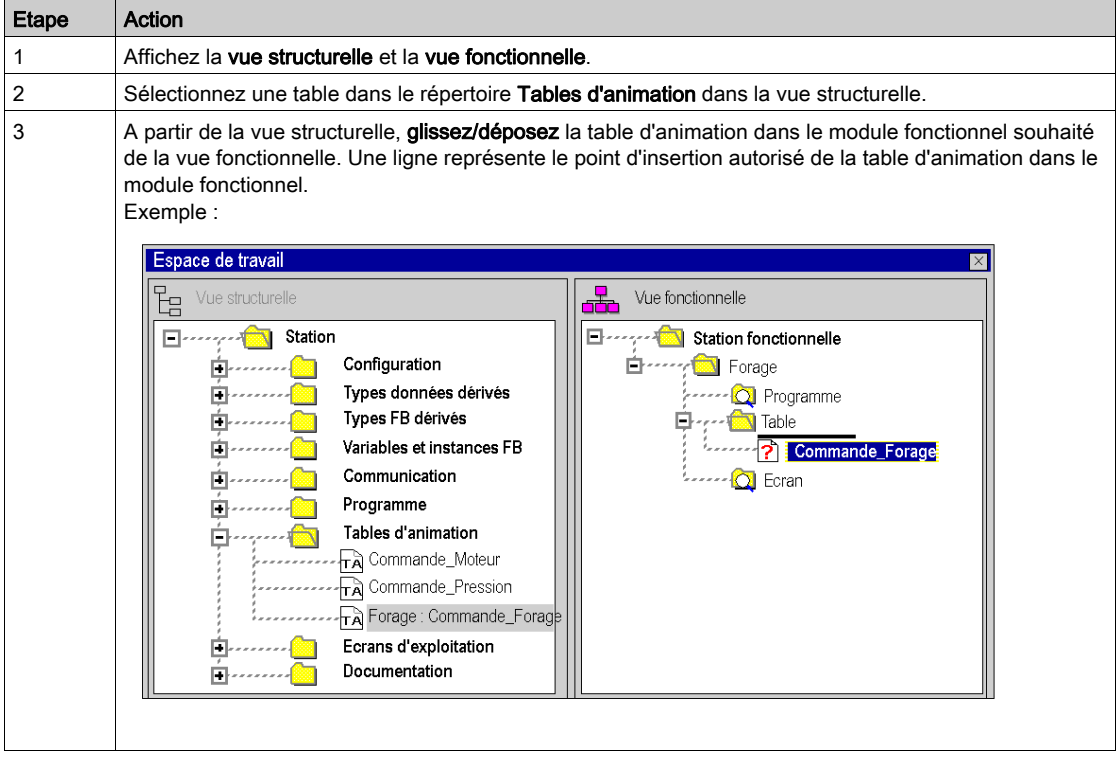

Le tableau suivant décrit un autre processus permettant de lier une table d'animation à un module fonctionnel :

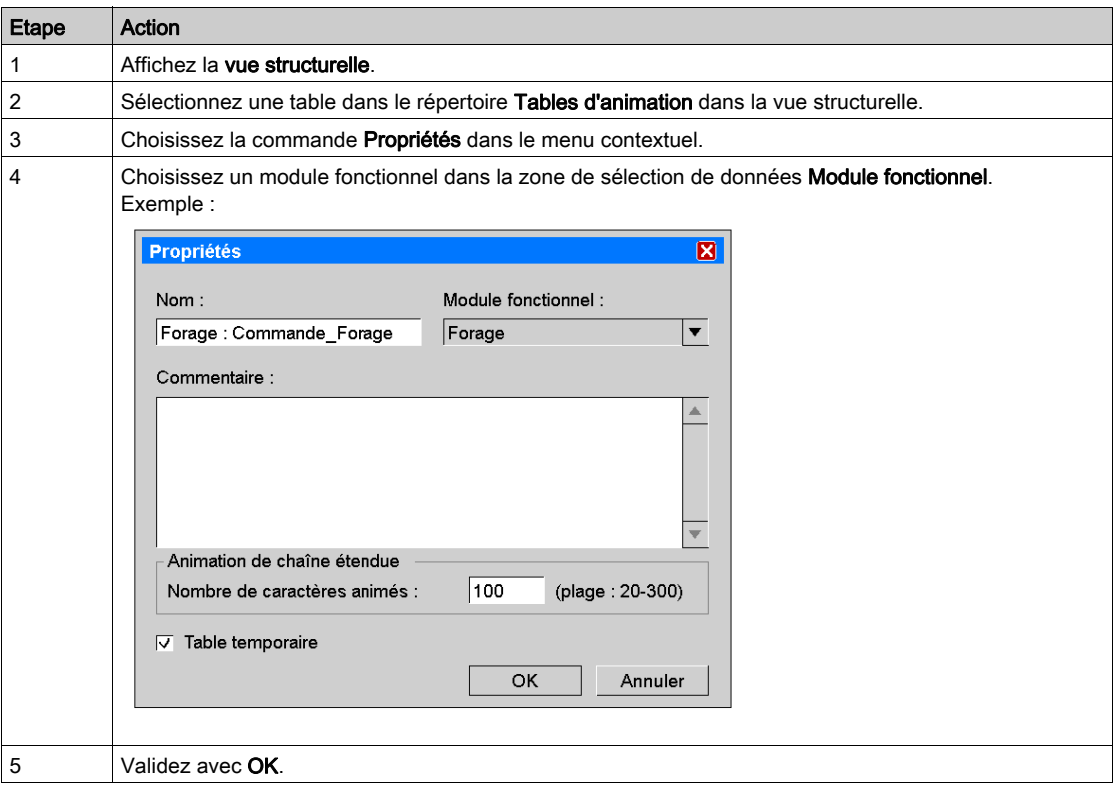

### Sauvegarde d'une table d'animation

La sauvegarde est réalisée automatiquement.

## Supprimer une table d'animation

Exécutez les actions suivantes :

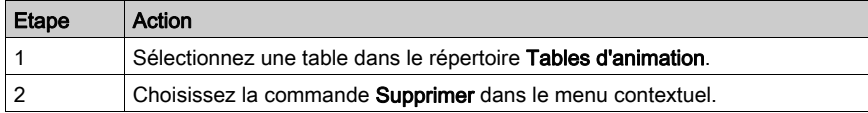

# Propriétés de la table d'animation

Pour accéder aux propriétés de la table d'animation, procédez comme suit :

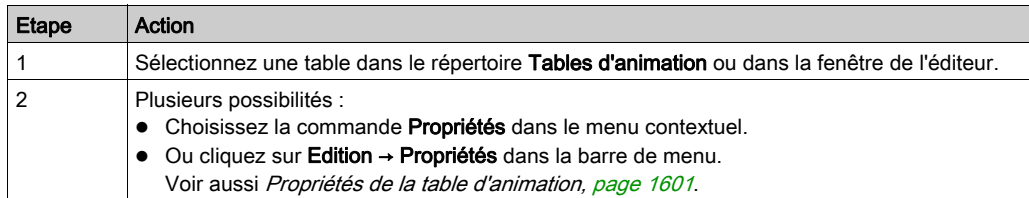

# <span id="page-1599-0"></span>Modifications multiples de variables dans des tables d'animation

## Activation du mode multiple

Pour activer ce mode, procédez comme suit :

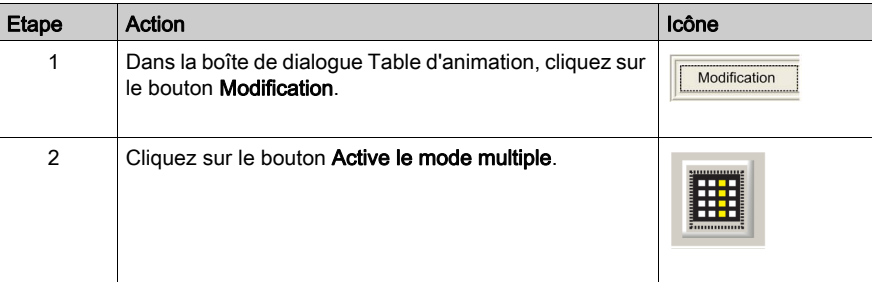

#### Valeurs courantes et définies

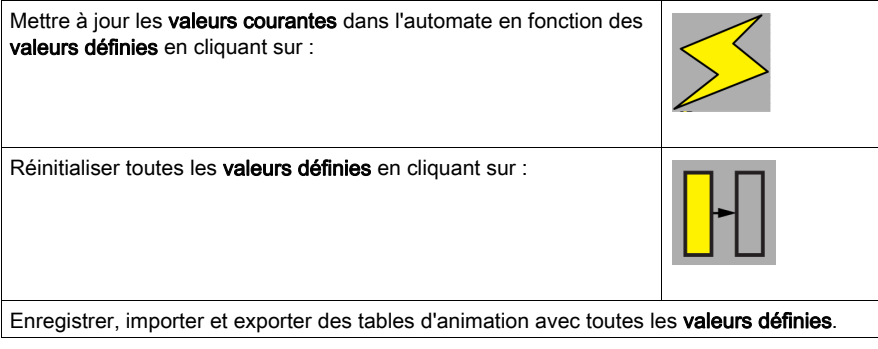

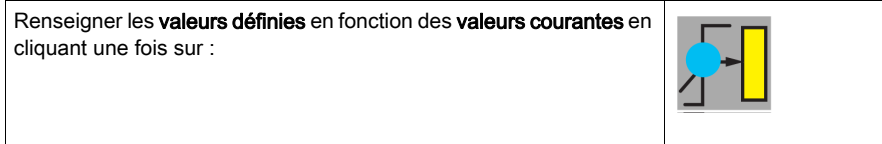

NOTE : Cette nouvelle fonction permet aux utilisateurs de gérer les tables d'animation sous forme de « recettes ».

# <span id="page-1600-0"></span>Propriétés de la table d'animation

## Présentation

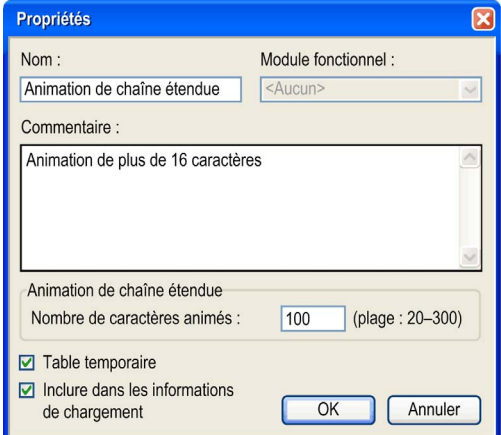

# Eléments de la table d'animation

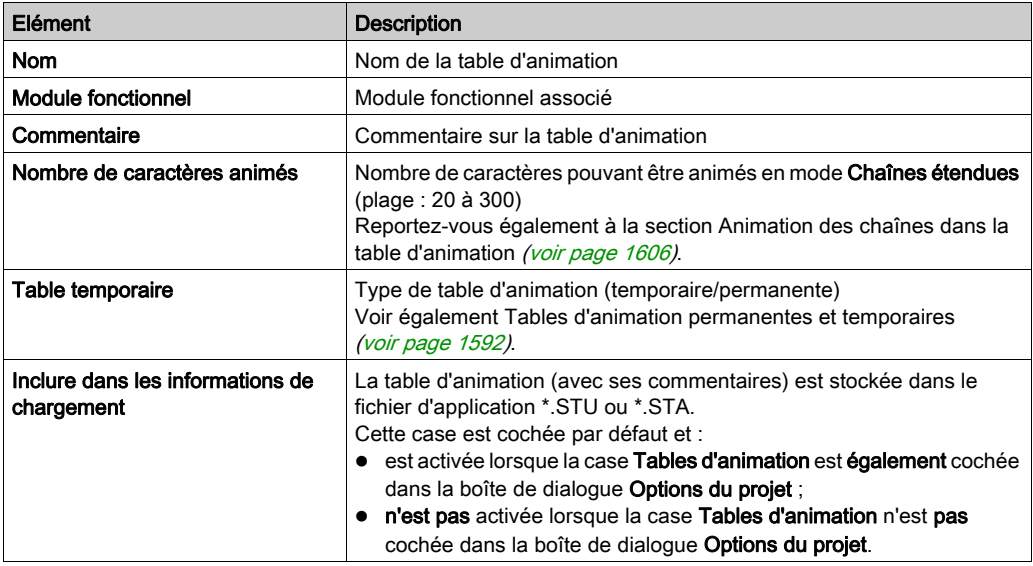

# <span id="page-1601-0"></span>Fonctions simples

## Ajout d'une donnée dans la table d'animation

Exécutez les actions suivantes :

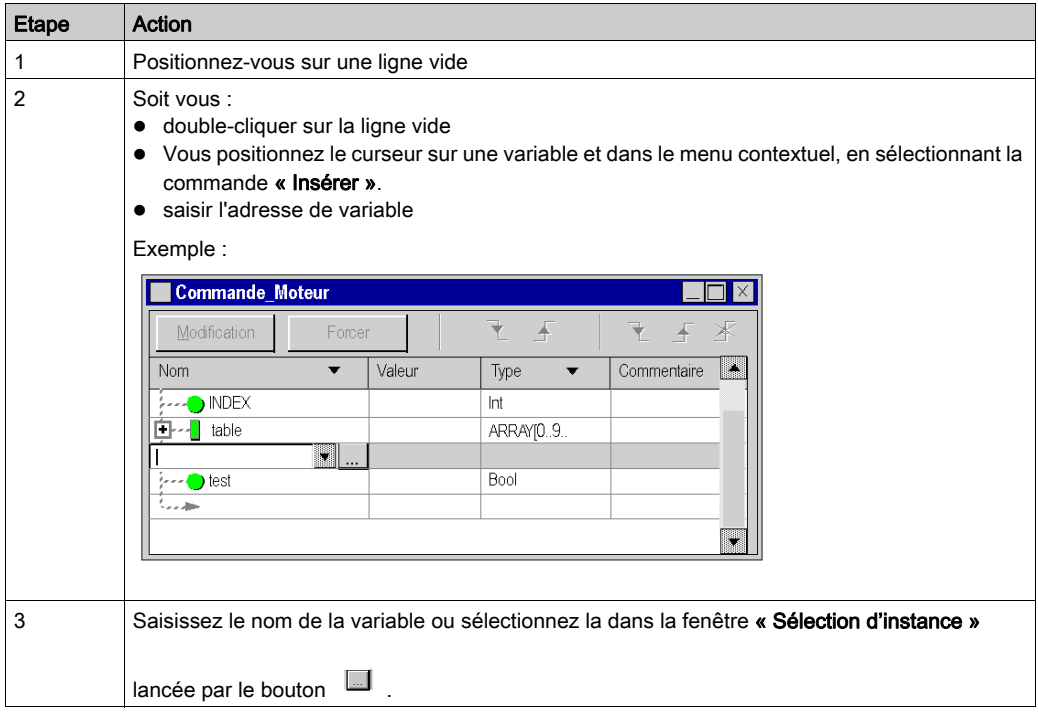

NOTE : Les variables créées précédemment dans l'éditeur de données [\(voir](#page-352-0) page 353) peuvent être ajoutées à la table d'animation. Il suffit d'ajouter leur adresse dans l'élément Nom de la table d'animation.

### Ajout d'une donnée à partir d'une autre table d'animation

Exécutez les actions suivantes :

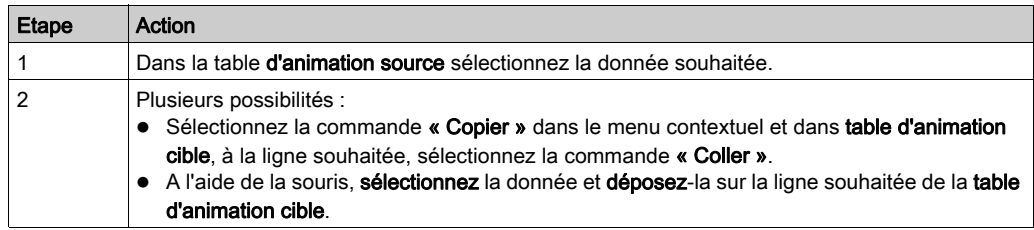

NOTE : vous pouvez également effectuer la même manipulation sur des sélections multiples. Avertissement : l'opération glisser-déposer supprime les données de la table source pour les placer dans la table cible tandis que l'opération copier-coller copie les données dans la table cible sans les supprimer de la table source.

#### Modification du format d'affichage

Exécutez les actions suivantes :

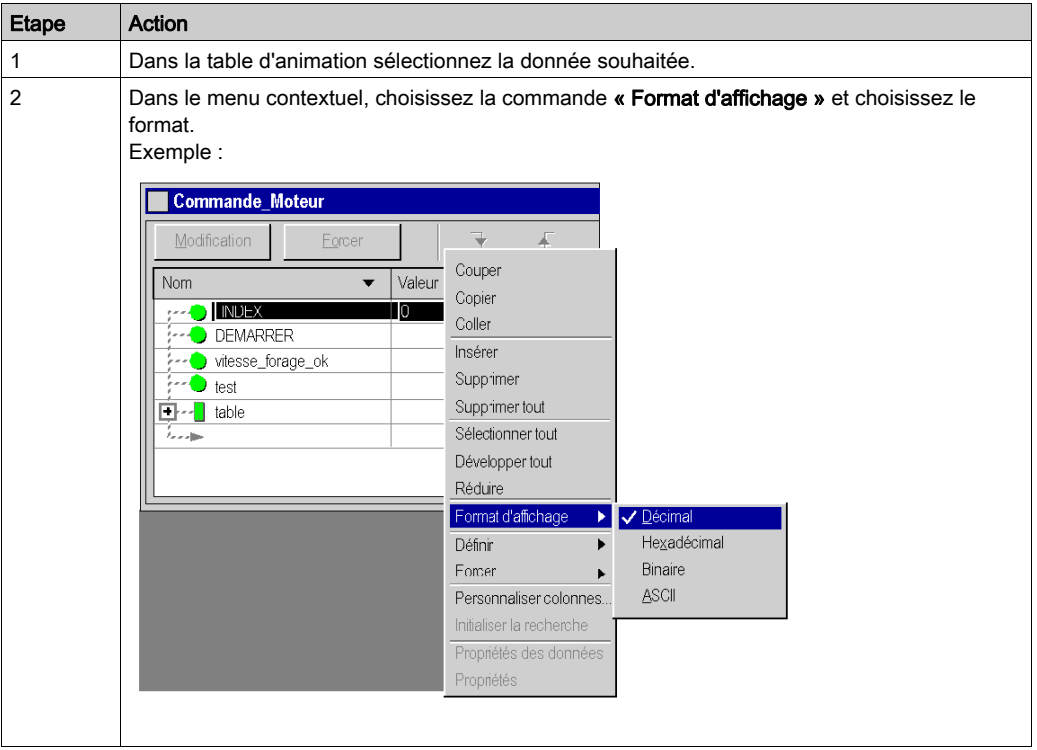

NOTE : suivant le format d'affichage choisi (Binaire, Hexadécimal, ASCCII, String, etc. ) la valeur de la donnée est précédée par un préfixe et suivie par un suffixe (sauf pour le format Décimal).

## Suppression d'une variable

Exécutez les actions suivantes :

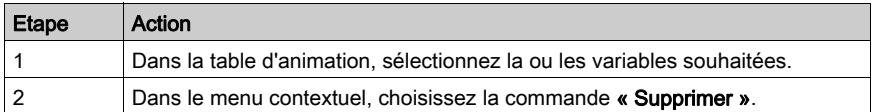

NOTE : après la suppression, la table est réorganisée afin de combler les lignes vides.

#### Affichage d'un nom de variable

Le nom d'une variable s'affiche automatiquement lorsque vous entrez l'adresse de cette variable dans le champ Nom.

Exécutez les actions suivantes :

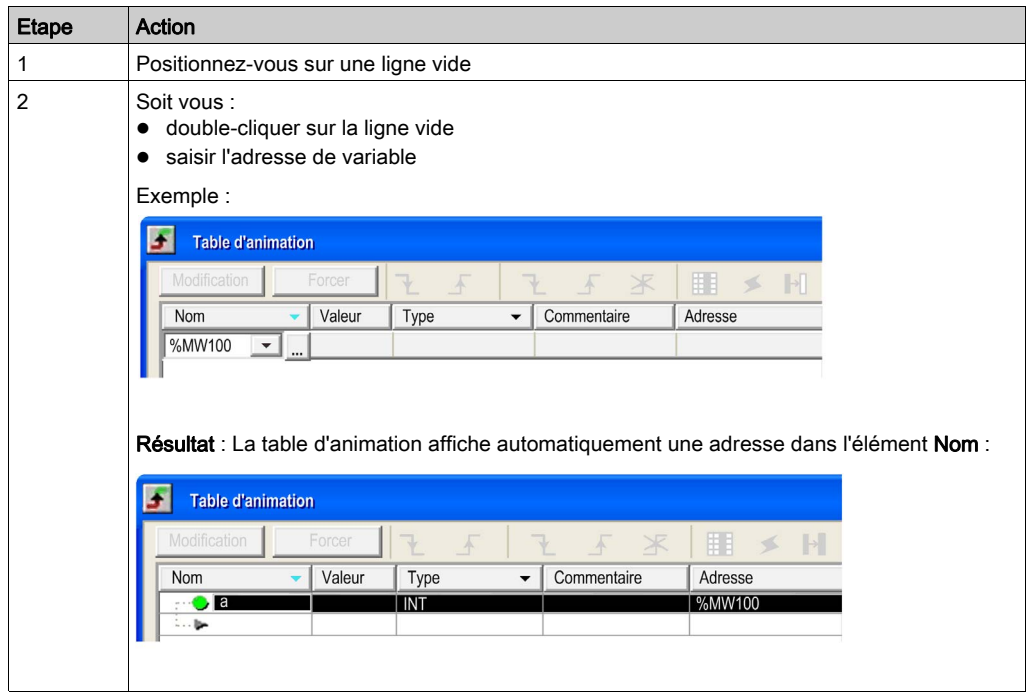

NOTE : Il est possible d'avoir plusieurs variables associées à la même adresse dans l'élément Nom. La table d'animation va créer une nouvelle entrée pour chaque variable. Le graphique ci-dessous présente deux variables à l'adresse %MW100 :

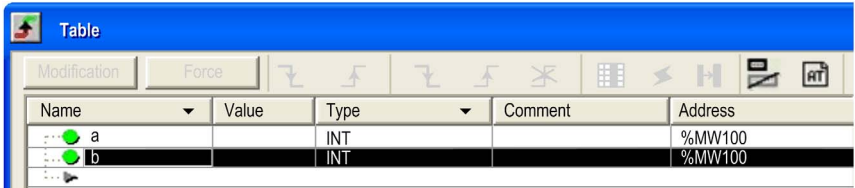

# <span id="page-1605-0"></span>Animation des chaînes dans la table d'animation

#### Présentation

La table d'animation propose deux modes (**Modification/Forcer**) pour animer les chaînes.

Normalement, seuls les 16 premiers caractères d'une chaîne sont animés (modifiés).

La raison de cette restriction est que l'automate réserve un tampon pour le traitement des animations.

La taille du tampon est limitée et l'animation de chaînes complètes peut facilement dépasser cette taille limite.

#### Chaînes étendues

La table d'animation peut animer plus de 16 caractères d'une chaîne.

A droite de la zone de commande se trouve la case à cocher  $\blacksquare$  (chaîne étendues).

Elle permet d'activer le mode animation des chaînes étendues.

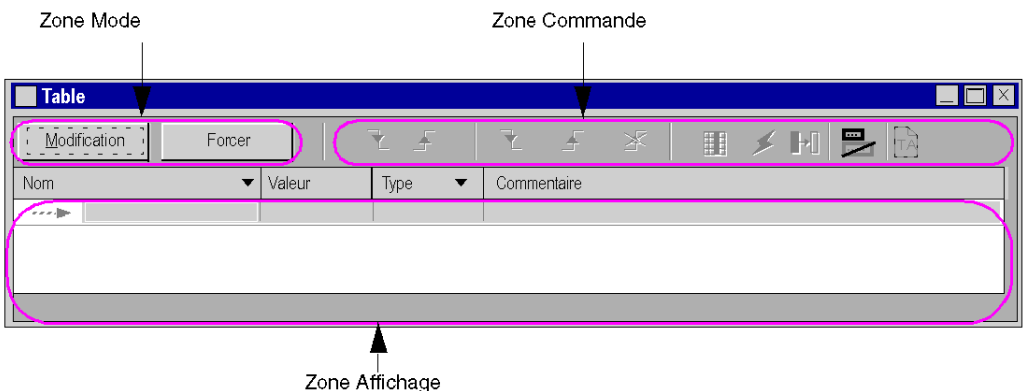

## Présentation

Le nombre de caractères à animer en mode **animation des chaînes étendues** peut être défini dans les propriétés de la table d'animation (voir [Propriétés de la table d'animation, page](#page-1600-0) 1601).

NOTE : lorsque vous utilisez cette fonctionnalité, n'oubliez pas que l'animation de grandes chaînes peut réduire le nombre de sections et de tables d'animation susceptibles d'être animées simultanément.

# <span id="page-1606-0"></span>Mode modification

## Implémentation du mode Modification

Appuyez sur le bouton Modification dans la zone Mode :

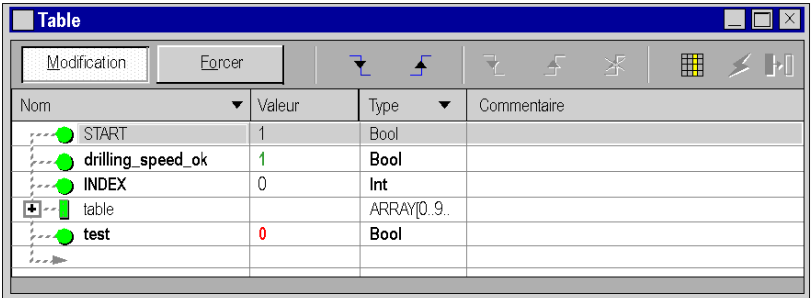

### <span id="page-1606-1"></span>Modification d'une variable élémentaire (EDT)

Pour modifier une valeur immédiate, procédez comme suit :

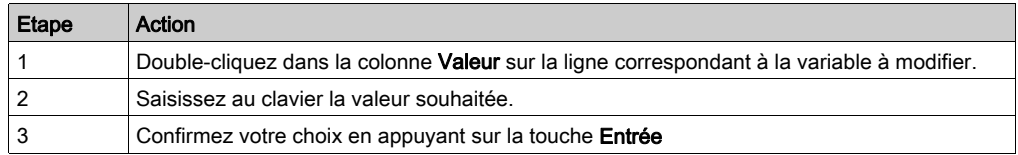

Pour modifier une valeur booléenne, procédez comme suit :

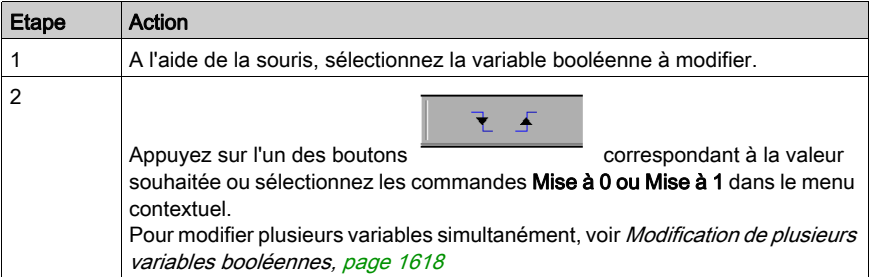

#### Modification d'une variable dérivée (DDT)

Les variables dérivées correspondent aux structures et aux tables.

Si une structure est composée de variables élémentaires, les modifications sont effectuées élément par élément, voir [Modification d'une variable élémentaire \(EDT\), page](#page-1606-1) 1607.

Exemple :

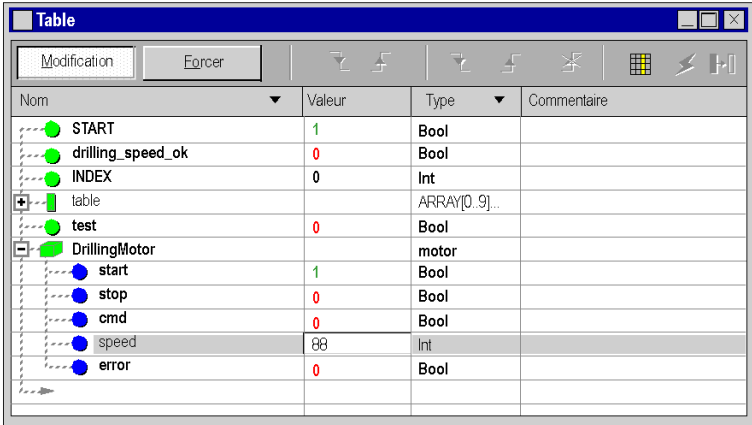

NOTE : Si les structures sont imbriquées, vous devez les développer (+) jusqu'à atteindre les variables élémentaires.

Si une table est composée de variables élémentaires, les modifications sont effectuées élément par élément, voir [Modification d'une variable élémentaire \(EDT\), page](#page-1606-1) 1607.

Exemple :

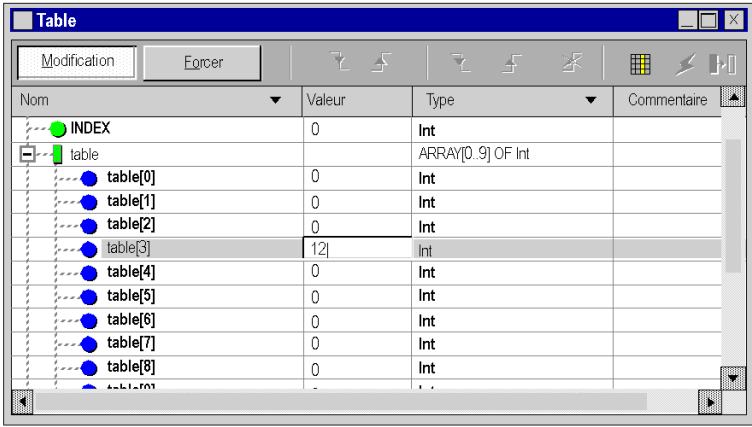

NOTE : Si la table contient des éléments de type structure, suivez la procédure ci-dessus.

#### Modification d'une donnée bloc fonction (FB)

Les données de bloc fonction correspondent aux DFB et aux EFB.

Si le bloc fonction (paramètres d'entrée/sortie, variables publiques) est composé de variables élémentaires, les modifications sont apportées élément par élément. Voir [Modification d'une](#page-1606-1)  [variable élémentaire \(EDT\), page](#page-1606-1) 1607.

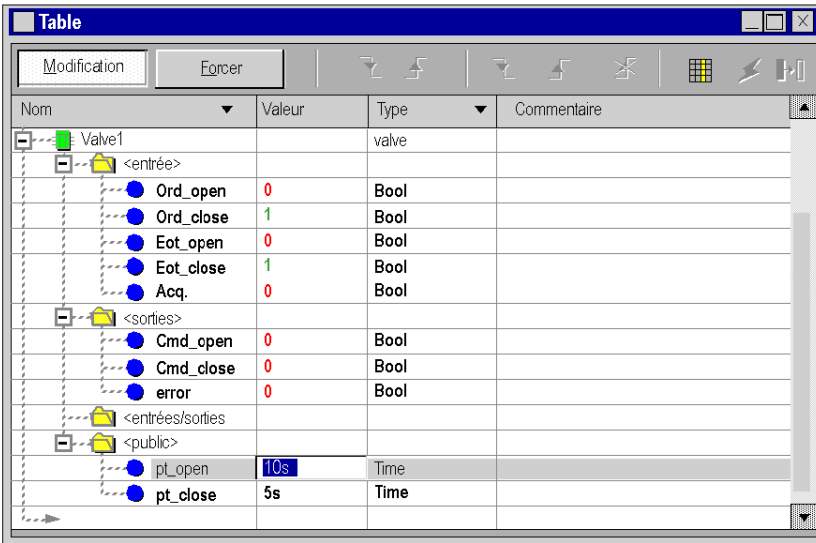

Exemple d'une instance DFB :

NOTE : Si les variables sont dérivées (structures, tables), vous devez les développer (+) jusqu'à atteindre les variables élémentaires.

Les éléments prédéterminés ne peuvent pas accéder aux variables privées de blocs fonction dérivés. Pour afficher ou modifier les variables privées, vous devez les saisir les unes après les autres à la fin de l'arborescence du bloc fonction dans la table d'animation. En utilisant la même syntaxe, il est également possible de saisir des variables utilisées dans les blocs fonction dérivés imbriqués.

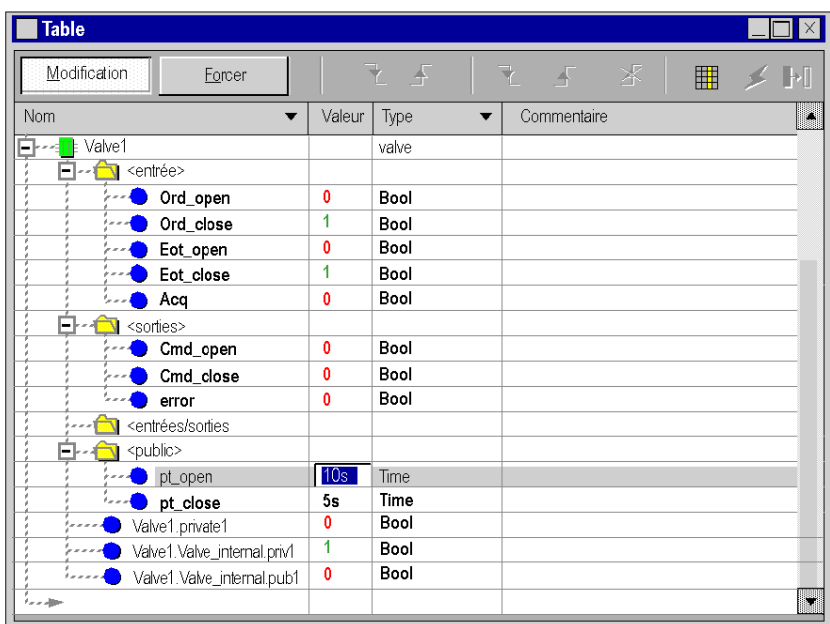

Exemple d'instance DFB avec variables privées :

Exemple de DFB imbriqué avec variables publiques et privées :

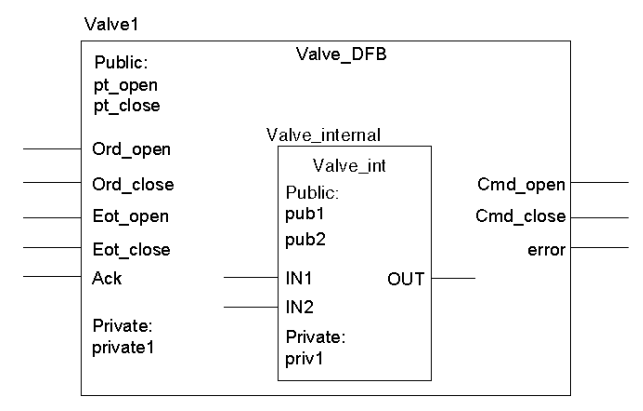

# <span id="page-1610-0"></span>Mode de forçage

#### Valeurs de forçage prédéfinies en mode local

Les valeurs de modification et les valeurs de forçage des variables peuvent être prédéfinies en mode local par le biais des tables d'animation. Ces informations peuvent être ensuite transférées à un automate.

La prédéfinition des valeurs peut également servir à effectuer plusieurs modifications et forçages de variables booléennes [\(voir](#page-1617-0) page 1618).

#### Valeurs de forçage prédéfinies dans les informations de projet

Les valeurs de forçage prédéfinies des variables sont incluses dans le

- $\bullet$  téléchargement (transfert du projet vers l'automate) des informations d'un projet ;
- chargement (transfert du projet à partir de l'automate) des informations d'un projet.

L'attribut Valeur de modification/Valeur de forçage d'une variable fait partie des informations d'une table d'animation.

#### Inclure dans les informations de chargement

Dans la boîte de dialogue des propriétés d'une table d'animation, vous pouvez activer/désactiver une propriété supplémentaire (Inclure dans les informations de chargement).

Par défaut, cette propriété est activée.

Cette case à cocher de la boîte de dialogue des propriétés d'une table d'animation n'est activée que si Tables d'animation est activée dans Options du projet → Général → Données intégrées de l'automate → Informations d'Upload.

#### Mise en œuvre du mode Forcer

Cliquez sur le bouton Forcer dans la zone Mode de marche :

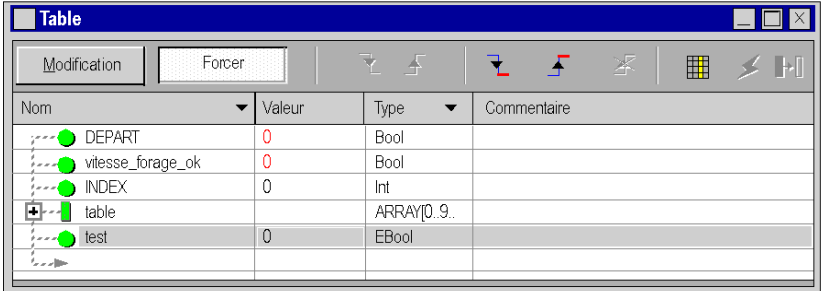

Ce mode n'est disponible que pour les variables répondant aux conditions suivantes :

- $\bullet$  La variable est de type EBool.
- L'attribut de forçage est validé dans l'éditeur de variables.
- $\bullet$  La variable est :
	- une variable localisée, ou
	- pour Modicon M580 avec version de micrologiciel supérieure ou égale à 2.10, il est possible que la variable ne soit pas localisée dans un EDT ou un DDT d'équipement,
	- pour Modicon Quantum 140 CPU 651 50, 140 CPU 651 60, 140 CPU 652 60,140 CPU 658 60, 140 CPU 670 60, 140 CPU 671 60, 140 CPU 672 60, 140 CPU 672 61, 140 CPU 678 61, avec version de micrologiciel supérieure ou égale à 3.0, il est possible que la variable ne soit localisée que dans un DDT d'équipement (modules X80 dans les stations EIO).

NOTE : %SW108 (voir EcoStruxure™ Control Expert, Bits et mots système, Manuel de référence) n'est pas mis à jour par la variable EBOOL forcée non localisée.

#### NOTE :

Le forçage des variables d'E/S analogiques est géré différemment :

- Dans DDT d'équipement analogique (voir Modicon X80, Modules d'entrée/sortie analogiques, Manuel utilisateur), un ensemble de sous-champs (par exemple EIO2 d1 r0\_s1\_A-MI0800.ANA\_CH\_IN[0].ANA.FORCE\_CMD) permet de forcer l'attribution d'une valeur prédéfinie aux E/S analogiques.
- Sur les automates Modicon M580 et M340, il est possible de forcer les variables d'E/S analogiques dans le programme.

NOTE : le voyant FORCED I/O du M580 passe à 1 lorsque le forçage est actif.

NOTE : avec la table d'animation, il n'est pas possible d'activer ou de désactiver le bit associé à l'étape S.x.

Le forçage des valeurs d'entrée et de sortie sur un automate en cours d'exécution peut avoir des conséquences graves sur le fonctionnement d'une machine ou d'un procédé. Seules les personnes conscientes des implications de la logique de contrôle et des conséquences des E/S forcées sur la machine ou le procédé doivent tenter d'utiliser cette fonction.

# A AVERTISSEMENT

### FONCTIONNEMENT IMPREVU DE L'EQUIPEMENT

Vous devez posséder des connaissances préalables du procédé, de l'équipement contrôlé et du fonctionnement modifié dans Control Expert avant de tenter de forcer des E/S ou des valeurs numériques à des emplacements mémoire.

#### Le non-respect de ces instructions peut provoquer la mort, des blessures graves ou des dommages matériels.

#### NOTE :

Avant de forcer des sorties, notez que les sorties forcées (%M) réagissent différemment avec Modsoft/NxT/Concept qu'avec Control Expert.

- Avec Modsoft/NxT/Concept, vous ne pouvez pas forcer les sorties lorsque le commutateur de protection mémoire de l'UC Quantum est sur ON. Dans Control Expert, vous **pouvez** forcer les sorties même lorsque le commutateur de protection mémoire de l'UC Quantum est sur ON.
- Avec Modsoft/NxT/Concept, les sorties forcées conservent leurs valeurs après un démarrage à froid.

Avec Control Expert, les sorties forcées perdent leurs valeurs après un démarrage à froid.

#### Forçage d'une variable

Pour forcer une variable booléenne localisée, procédez comme suit :

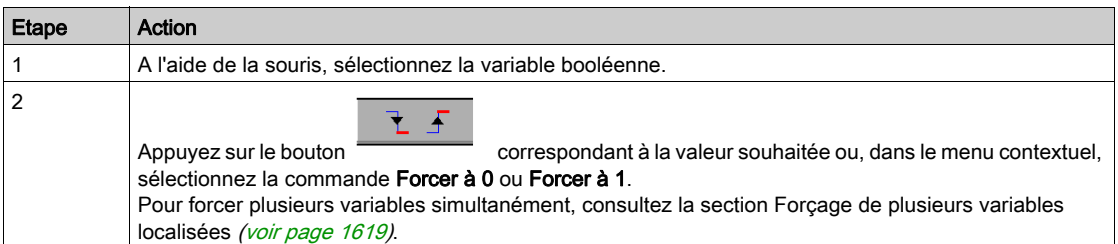

Lorsqu'une variable est forcée, la lettre F s'affiche devant la valeur :

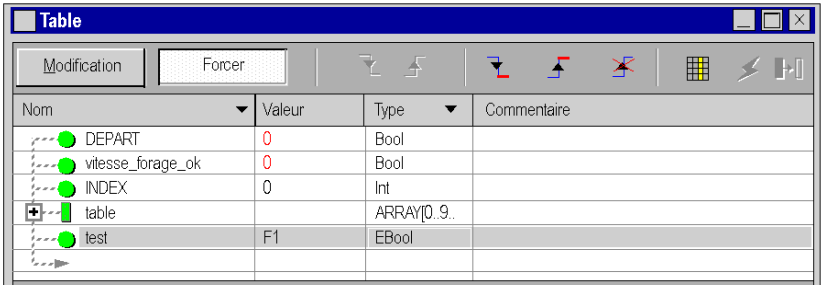

Le forçage des valeurs d'entrée et de sortie sur un automate en cours d'exécution peut avoir des conséquences graves sur le fonctionnement d'une machine ou d'un procédé. Seules les personnes conscientes des implications de la logique de contrôle et des conséquences des E/S forcées sur la machine ou le procédé doivent tenter d'utiliser cette fonction.

# A AVERTISSEMENT

#### FONCTIONNEMENT IMPREVU DE L'EQUIPEMENT

Vous devez posséder des connaissances préalables du procédé, de l'équipement contrôlé et du fonctionnement modifié dans Control Expert avant de tenter de forcer des E/S ou des valeurs numériques à des emplacements mémoire.

Le non-respect de ces instructions peut provoquer la mort, des blessures graves ou des dommages matériels.

## NOTE :

Avant de forcer des sorties, notez que les sorties forcées (%M) réagissent différemment avec Modsoft/NxT/Concept qu'avec Control Expert.

- Avec Modsoft/NxT/Concept, vous ne pouvez pas forcer les sorties lorsque le commutateur de protection mémoire de l'UC Quantum est sur ON. Dans Control Expert, vous pouvez forcer les sorties même lorsque le commutateur de protection mémoire de l'UC Quantum est sur ON.
- Avec Modsoft/NxT/Concept, les sorties forcées conservent leurs valeurs après un démarrage à froid.

Avec Control Expert, les sorties forcées perdent leurs valeurs après un démarrage à froid.

#### Annulation du forçage d'une variable

Pour annuler le forçage d'une variable booléenne localisée, procédez comme suit :

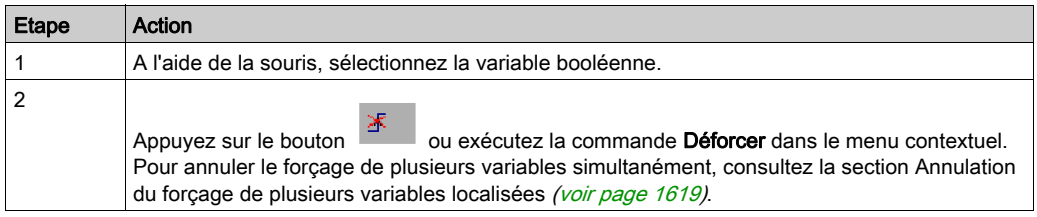

Lorsqu'une variable est déforcée, la lettre F ne s'affiche plus devant la valeur.

#### Création d'une table d'animation de forçage local

Pour créer une table d'animation de bits forcés, procédez comme suit :

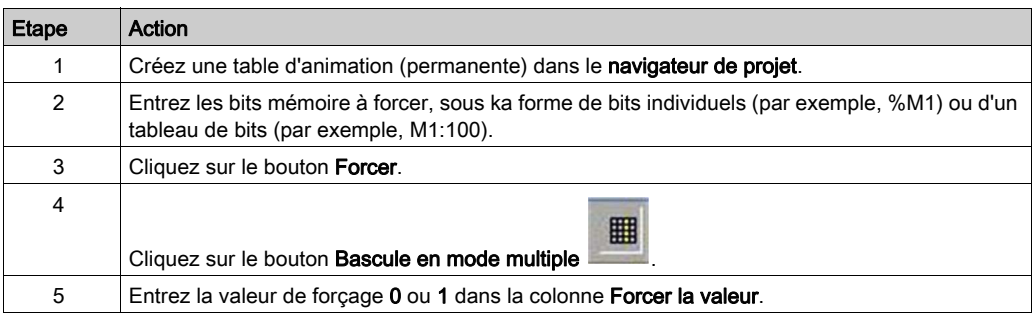

Pour créer une table d'animation de bits forcés existants sur l'automate, procédez comme suit :

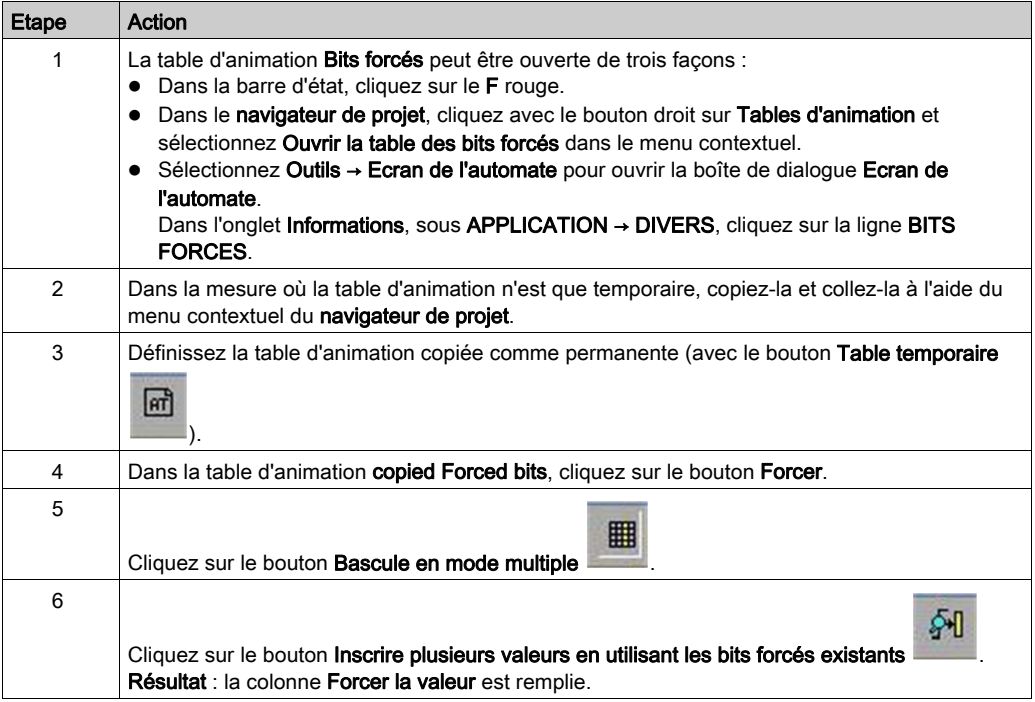

Sélectionnez Générer/Générer le projet puis Enregistrer pour enregistrer votre application.

Lors de la génération, les valeurs entrées dans la colonne Forcer la valeur sont incluses dans les informations d'Upload téléchargées sur l'automate.

#### Forçage à l'aide d'une table d'animation de forçage local

Pour forcer des valeurs avant de démarrer l'automate, procédez comme suit :

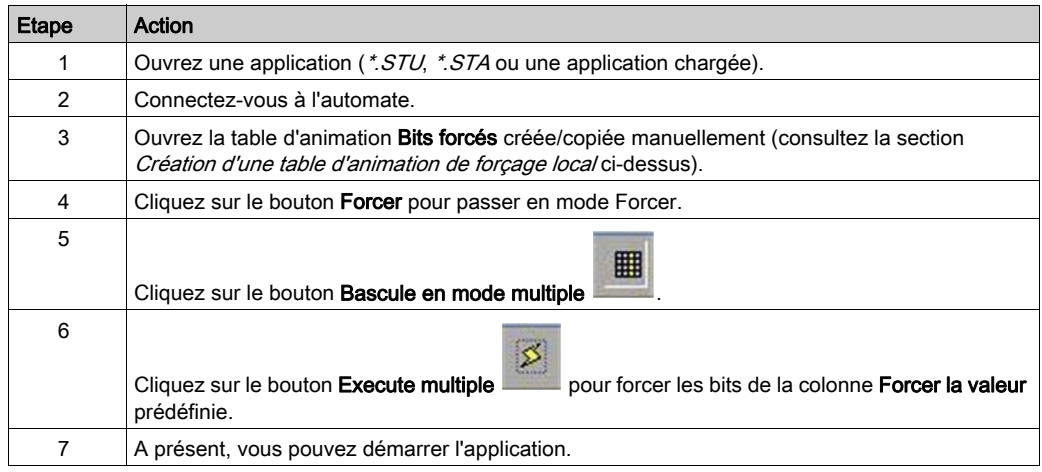

Le forçage des valeurs d'entrée et de sortie sur un automate en cours d'exécution peut avoir des conséquences graves sur le fonctionnement d'une machine ou d'un procédé. Seules les personnes conscientes des implications de la logique de contrôle et des conséquences des E/S forcées sur la machine ou le procédé doivent tenter d'utiliser cette fonction.

# A AVERTISSEMENT

#### FONCTIONNEMENT IMPREVU DE L'EQUIPEMENT

Vous devez posséder des connaissances préalables du procédé, de l'équipement contrôlé et du fonctionnement modifié dans Control Expert avant de tenter de forcer des E/S ou des valeurs numériques à des emplacements mémoire.

#### Le non-respect de ces instructions peut provoquer la mort, des blessures graves ou des dommages matériels.

#### NOTE :

Avant de forcer des sorties, notez que les sorties forcées (%M) réagissent différemment avec Modsoft/NxT/Concept qu'avec Control Expert.

- Avec Modsoft/NxT/Concept, vous ne pouvez pas forcer les sorties lorsque le commutateur de protection mémoire de l'UC Quantum est sur ON. Dans Control Expert, vous pouvez forcer les sorties même lorsque le commutateur de protection mémoire de l'UC Quantum est sur ON.
- Avec Modsoft/NxT/Concept, les sorties forcées conservent leurs valeurs après un démarrage à froid.

Avec Control Expert, les sorties forcées perdent leurs valeurs après un démarrage à froid.

# <span id="page-1617-0"></span>Modification et forçage multiple de variables booléennes

#### Aperçu

La modification ou le forçage d'un groupe de variables booléennes (localisées) permet à l'automate de prendre en compte les changements dans le même cycle.

### <span id="page-1617-1"></span>Modification de plusieurs variables booléennes

Exécutez les actions suivantes :

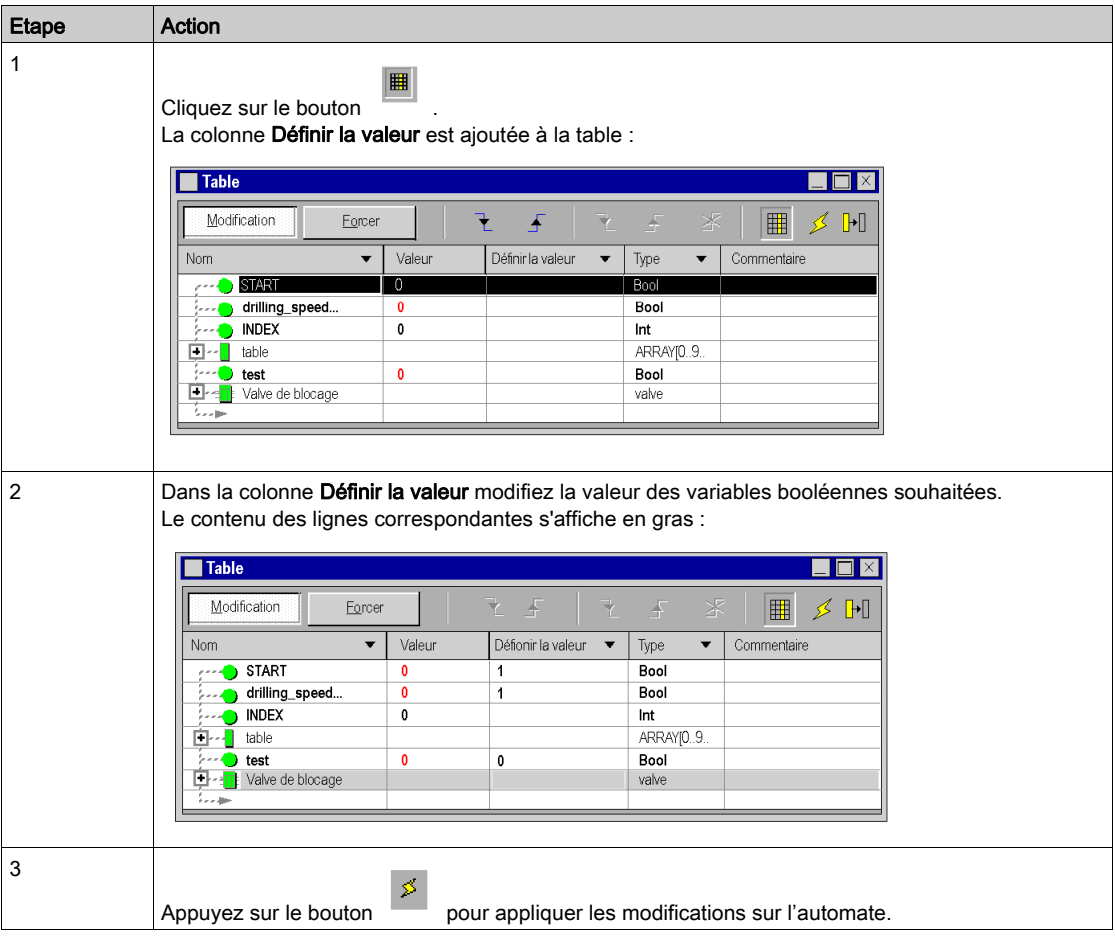

**Le bouton permet l'effacement de la colonne Définir la valeur** 

## <span id="page-1618-0"></span>Forçage de plusieurs variables booléenne (EBool)

Exécutez les actions suivantes :

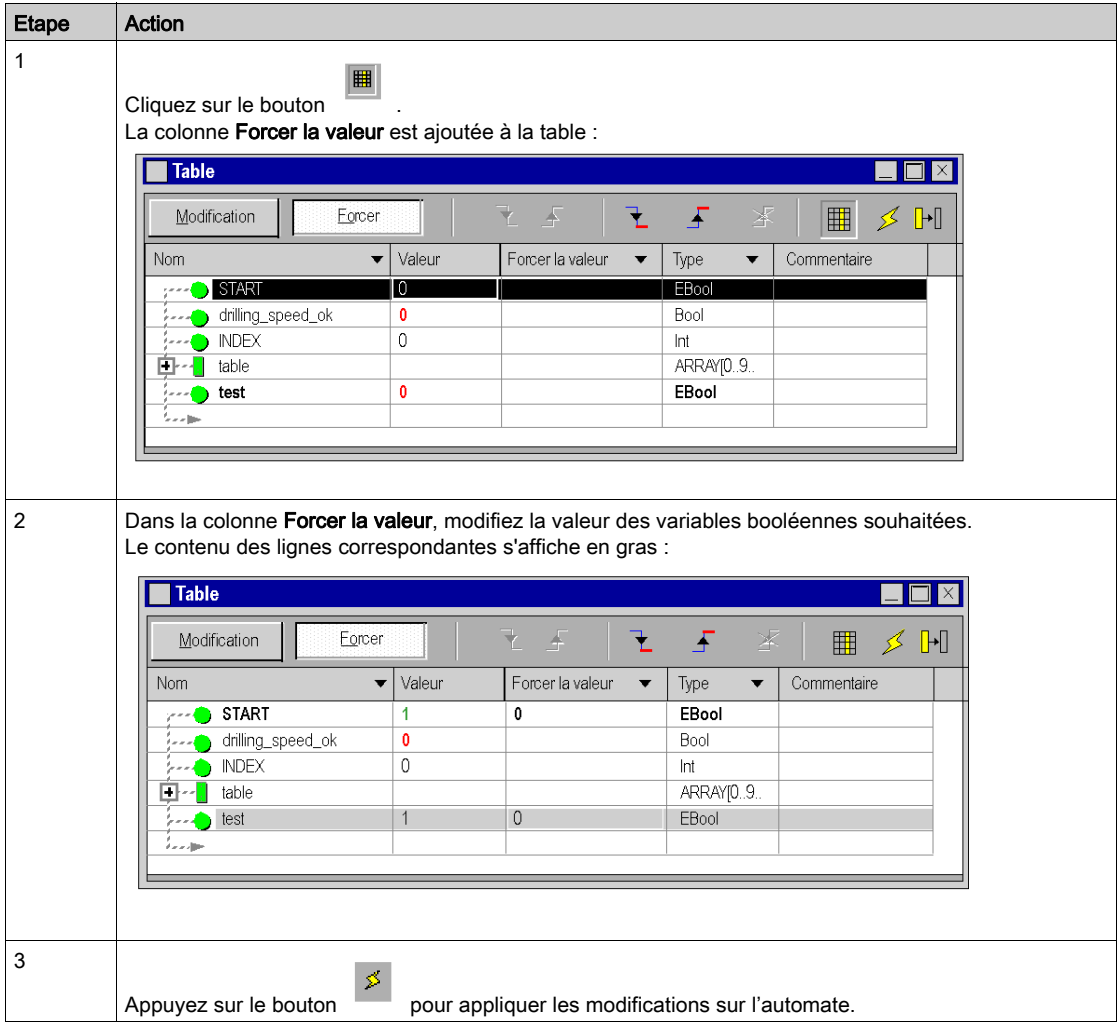

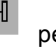

Le bouton **permet l'effacement de la colonne Forcer la valeur** 

# <span id="page-1619-0"></span>Table d'animation de bits forcés

#### Présentation

Vous pouvez créer une table d'animation incluant tous les bits forcés d'un projet.

#### Table[Bits forcés]

Une table d'animation de bits forcés

- ne peut pas être modifiée par l'utilisateur
- est actualisée automatiquement si une variable ou une adresse devient forcée/déforcée ou si la valeur d'une variable ou adresse forcée change
- est toujours créée en tant que table d'animation temporaire et ne peut pas être transformée en table permanente (voir aussi [Tables d'animation permanentes et temporaires, page](#page-1591-0) 1592)
- a un nom fixe (Table[Bits forcés]) qui ne peut pas être modifié
- affiche les noms symboliques des adresses forcées (si l'affectation est disponible)

#### Création de la table d'animation

Il existe trois moyens de créer la table d'animation des bits forcés :

- Choisissez Outils → Ecran de l'automate pour ouvrir la boîte de dialoguePLCScreen. Dans l'onglet **Informations**, sous APPLICATION → DIVERS, cliquez sur la ligne BITS FORCES.
- Dans le navigateur de projet, cliquez avec le bouton droit sur Tables d'animation et sélectionnez Ouvrir la table des bits forcés dans le menu contextuel.
- Dans la barre d'état, cliquez sur le F rouge.
# Sous-chapitre 39.5 Editeur d'instructions (LL984)

# Editeur d'instructions

#### **Introduction**

Pour chaque FFB Control Expert, vous pouvez utiliser les tables d'animation Control Expert lors de l'exécution. (Sélectionnez un bloc fonction et cliquez sur Initialiser la table d'animation dans le menu contextuel. Consultez la section Tables d'animatio[n \(voir](#page-664-0) page 665).

Mais dans la mesure où les FFB spéciaux de la bibliothèque de blocs UnityLL984 ne possèdent pas de paramètres de type tableau, aucune information détaillée ne s'affiche pour ces paramètres.

De ce fait, pour la plupart des FFB de cette bibliothèque de blocs UnityLL984, l'éditeur LL984 propose une autre méthode d'animation appelée Editeur d'instructions.

NOTE : Pour les FFB de la bibliothèque de blocs UnityLL984 non pris en charge par l'Editeur d'instructions, consultez le tableau ci-dessous.

#### Utilisation de l'éditeur d'instructions

Pour afficher l'Editeur d'instructions d'un FFB lors de l'exécution, sélectionnez le FFB et cliquez sur Afficher l'instruction dans le menu contextuel.

## Représentation

Représentation de l'Editeur d'instructions

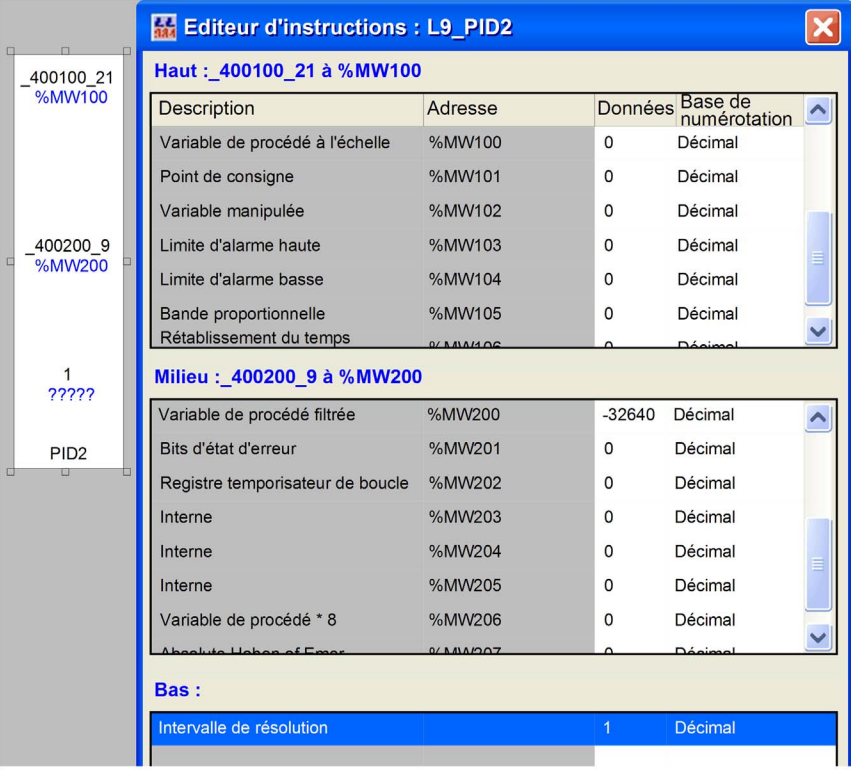

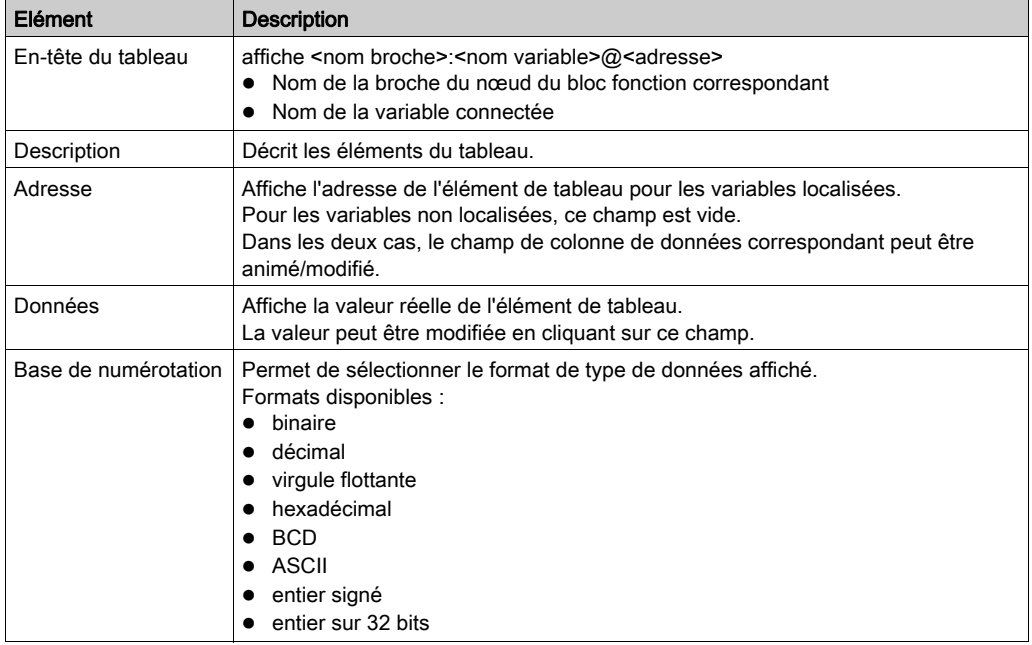

### Eléments de l'Editeur d'instructions

#### Modification du type de données

Par exemple, si un élément du tableau est défini avec un type à virgule flottante ou entier sur 32 bits, l'élément suivant est affiché comme étant désactivé.

Pour certains éléments, il est possible de modifier le type de données prédéfini.

Par exemple, un élément au format décimal peut également être au format binaire.

Le passage du format virgule flottante au format décimal active la ligne décimale suivante.

Le passage de nouveau au format virgule flottante désactive la ligne décimale suivante.

#### Informations de bits

Pour certains mots mémoire, les informations de bits sont également disponibles.

Dans ce cas, si vous placez la souris sur la colonne **Données** de ce mot mémoire, les informations des bits s'affichent, ce qui peut s'avérer particulièrement utile lorsque le format de type de données binaire est sélectionné (Base de numérotation).

## FFB non pris en charge par l'éditeur d'instructions

Les FFB ci-dessous ne sont pas pris en charge par l'Editeur d'instructions.

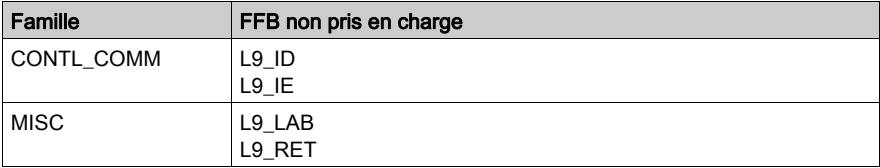

# Sous-chapitre 39.6 Modifier des valeurs

## Modifier des valeurs

#### **Introduction**

Plusieurs options s'offrent à vous pour changer les valeurs de variables en ligne :

- Dans le menu contextuel des variables
	- o Avec la commande Modifier la valeur
	- Avec la commande Définir la valeur
	- o Avec la commande Forcer la valeur
- Dans le menu Services
	- o Avec la commande Modifier la valeur

Cela s'applique à toutes les variables élémentaires et composants élémentaires de variables dérivées (DDT et Tableaux) avec les applications suivantes :

- Dans LD (voir également le chapitre Détection de fronts (voir EcoStruxure™ Control Expert, Langages de programmation et structure, Manuel de référence) dans le guide utilisateur).
	- Contact
	- Bit de sortie
	- Bloc opération
	- Bloc comparaison
- Dans FBD
	- Broche FFB
- Dans SFC
	- Zone de
- Dans IL et ST
	- $\Omega$  sans limite

NOTE : Les commandes mentionnées ci-dessus ne sont disponibles qu'en Mode Animatio[n](#page-1504-0) (voir page [1505\)](#page-1504-0).

#### Changer la valeur de variables

La boîte de dialogue Changer la valeur de variables n'est pas modale. Cela signifie que cette boîte de dialogue ne se ferme pas après modification d'une variable. Vous pouvez donc modifier plusieurs variables dans une section.

Une boîte de dialogue est présentée par section. La désactivation d'une section masque la boîte de dialogue ouverte. La fermeture d'une section ou l'arrêt de l'animation d'une section ferme la boîte de dialogue.

Représentation :

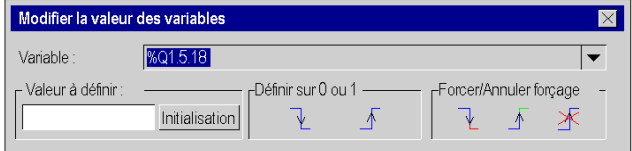

Selon les variables sélectionnées, certaines fonctions de la boîte de dialogue peuvent être grisées. Eléments :

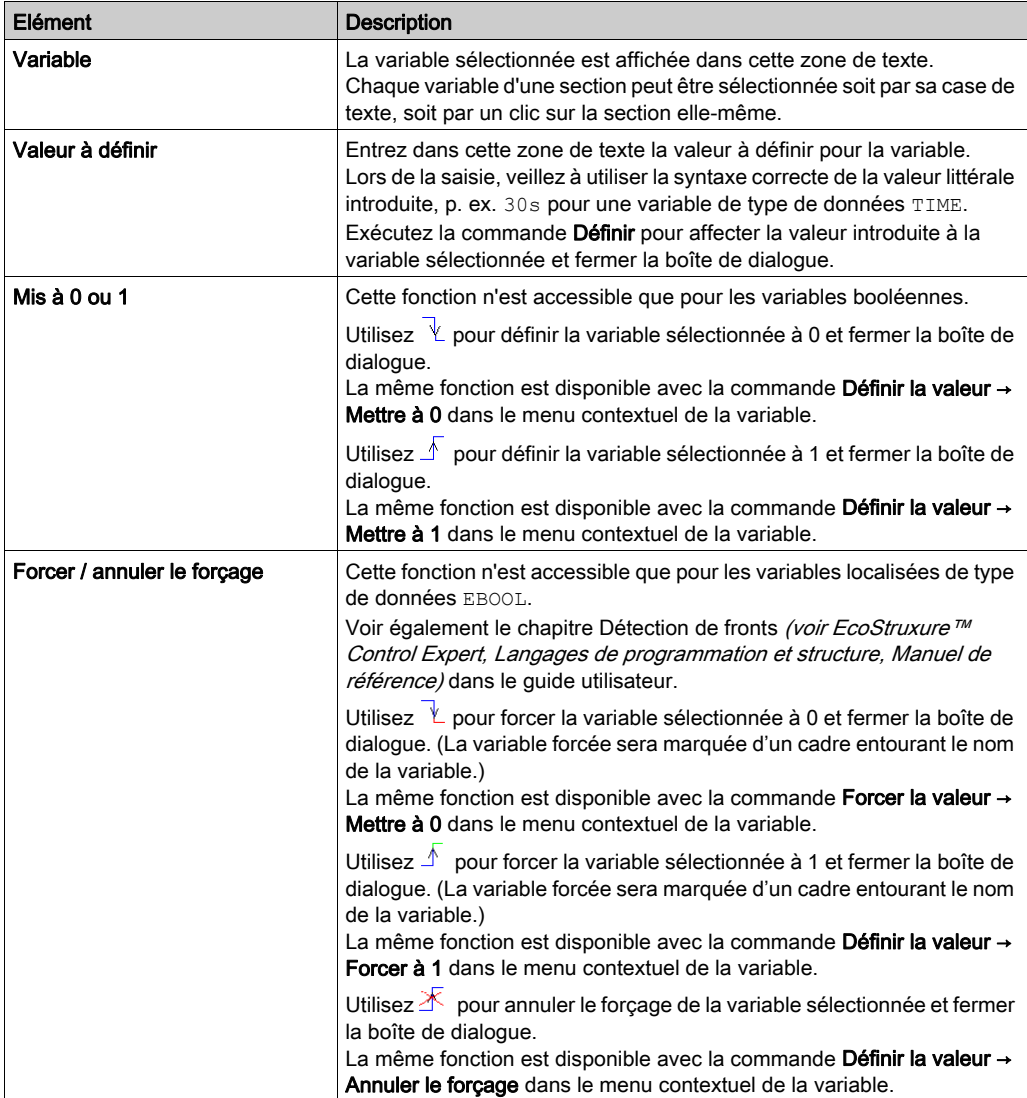

# **Chapitre 40** Simulateur de machine-processus

# **Introduction**

#### Présentation

La fonction SIM permet de créer une machine virtuelle qui simule le fonctionnement de l'ensemble des composants électriques, mécaniques et hydrauliques de votre processus, dans le but de déboguer l'application Control Expert avant sa mise en œuvre sur site.

#### **Installation**

 Le logiciel SIMAC 100 doit être installé séparément du logiciel Control Expert. Le logiciel peut être téléchargé via le site Web PROSYST (www.prosyst.fr).

Pour obtenir des instructions supplémentaires, consultez le fournisseur PROSYST.

# Partie VII **Diagnostics**

## Objet de cette partie

Cette partie décrit les divers outils de diagnostic proposés par Control Expert pour la programmation, la maintenance et l'utilisation des automates.

#### Contenu de cette partie

Cette partie contient les chapitres suivants :

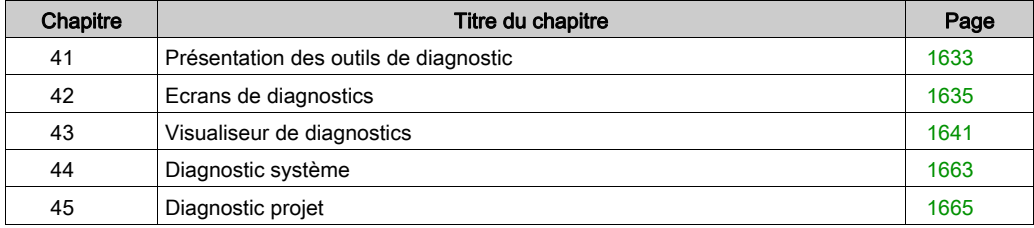

# <span id="page-1632-0"></span>Chapitre 41 Présentation des outils de diagnostic

## Diagnostics avec Control Expert

#### Aperçu

La fonction de diagnostic de Control Expert est constituée d'outils et de fonctionnalités qui permettent d'agir à toutes les étapes d'un cycle de développement et d'utilisation d'une application d'automatisme.

Différentes ressources sont disponibles :

- Objets de langage (IODDT (voir EcoStruxure™ Control Expert, Langages de programmation et structure, Manuel de référence)).
- Ecrans de diagnostic
- Viewer de diagnostic.
- Diagnostic système.
- Diagnostic projet (EFBs et DFBs de diagnostic).

#### Utilisation des ressources

Le tableau suivant présente les ressources disponibles

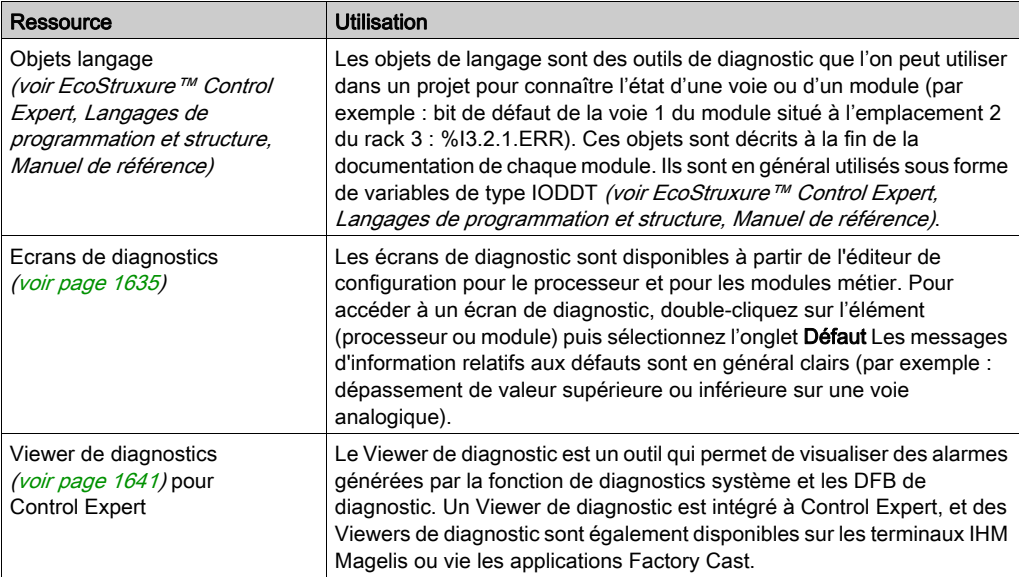

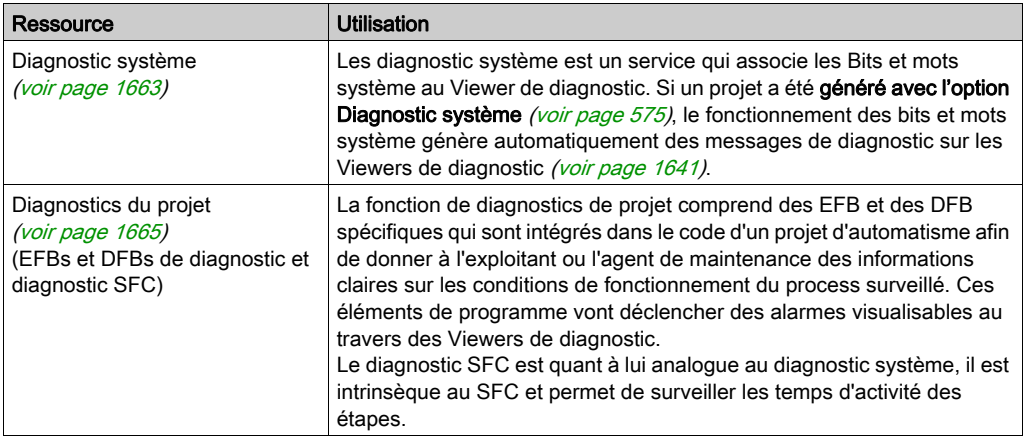

#### Avantages

Les principaux avantages de ces services sont les suivants :

- Le diagnostic est intégré au projet, il peut ainsi être pensé au moment du développement pour répondre au mieux aux besoins de l'exploitant et des personnels de maintenance.
- Le système de datation et d'enregistrement des erreurs s'effectue à la source (dans l'automate), ainsi l'information représente exactement l'état du process.
- Vous pouvez connecter plusieurs Viewers (Control Expert, Magelis, Factory Cast) qui transcriront à l'exploitant l'état exact du process. Chaque Viewer est indépendant et toute action effectuée sur l'un (un acquittement par exemple) est automatiquement visualisé sur les autres.

# <span id="page-1634-0"></span>**Chapitre 42** Ecrans de diagnostics

# Sous-chapitre 42.1 Ecrans de diagnostic des modules et des processeurs

#### Objet de la section

Cette section présente les écrans de diagnostic des modules de comptage.

NOTE : à titre d'exemple seul le diagnostic du métier comptage est présenté. Les écrans de diagnostic des autres modules métiers ainsi que ceux des processeurs sont similaires.

#### Contenu de ce sous-chapitre

Ce sous-chapitre contient les sujets suivants :

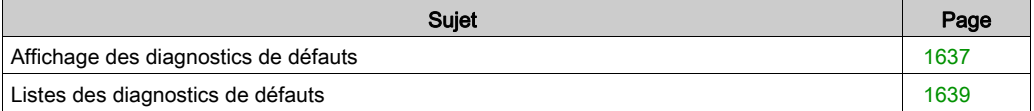

# <span id="page-1636-0"></span>Affichage des diagnostics de défauts

### Aperçu

Les écrans de diagnostic de niveau module ou de niveau voie ne sont accessibles qu'en mode connecté. Lorsqu'un défaut non masqué apparaît, il est signalé :

- dans l'écran de configuration du rack, par un carré rouge à la position du module de comptage en défaut
- dans tous les écrans de niveau module (onglets Description et Défaut)
	- $\circ$  dans le champ module avec le voyant IO
- dans tous les écrans de niveau des voies (onglets Configuration, Réglage, Mise au point et Défaut)
	- $\circ$  dans le champ module avec le voyant IO
	- o dans le champ voie avec le voyant de défaut sur la voie.
- $\bullet$  dans l'écran de défaut accessible par l'onglet Défaut où sont décrits les diagnostics de défauts.

Le défaut est également signalé :

- sur le module, via l'affichage centralisé
- avec les objets de langage dédiés :  $CH\_ERROR$  (%Ir.m.c.ERR) et l'erreur de module MOD\_ERROR (%Ir.m.MOD.ERR), %MWr.m.MOD.2, etc., et les mots d'état (voir Premium et Atrium sous EcoStruxure™ Control Expert, Modules compteurs, Guide utilisateur)

NOTE : Même si le défaut est masqué (TSX CTY 2C), il est signalé par le clignotement du voyant IO et dans l'écran de défaut.

## Illustration

Le schéma ci-dessous présente la structure de rapport de défauts.

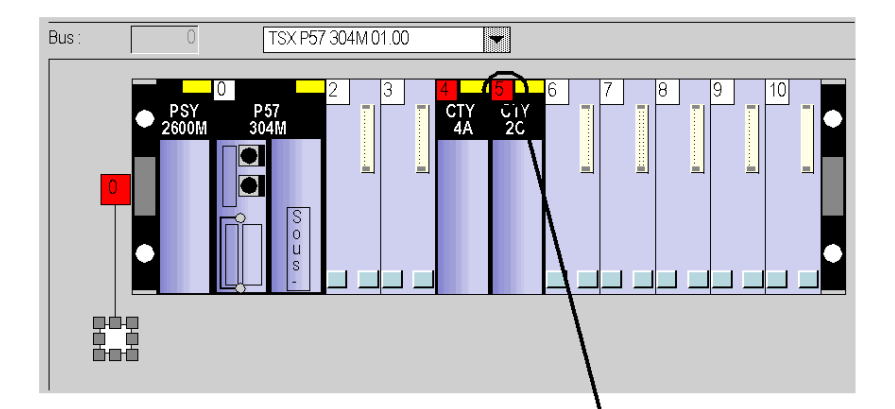

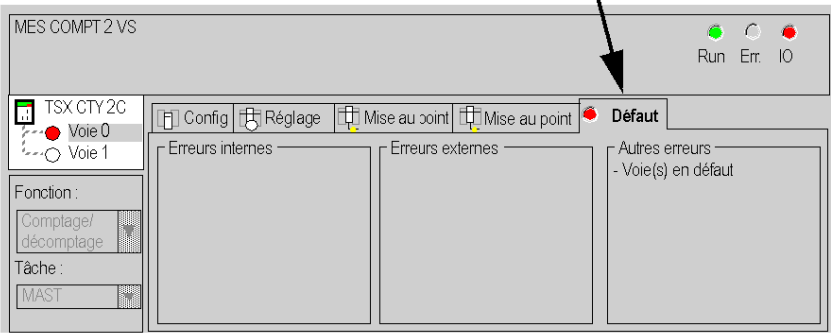

# <span id="page-1638-0"></span>Listes des diagnostics de défauts

#### Présentation

Les messages affichés sur les écrans de diagnostic constituent une aide à la mise au point du projet. Ces messages sont forcément succincts, et parfois ambigus (des défauts différents pouvant avoir les mêmes conséquences).

Ces diagnostics sont à 2 niveaux : module et voies, ces derniers étant les plus explicites. Les listes ci-dessous présentent l'intitulé des messages, avec des suggestions pour la recherche des pannes.

#### Liste des messages de défaut module

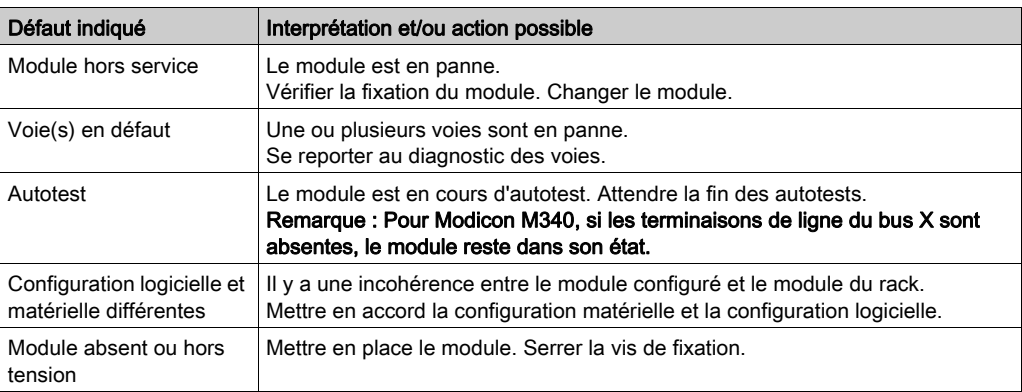

Le tableau ci-dessous donne la liste des messages de défauts au niveau module.

## Liste des messages de défauts voie

Le tableau ci-dessous donne la liste des messages de défauts au niveau voie.

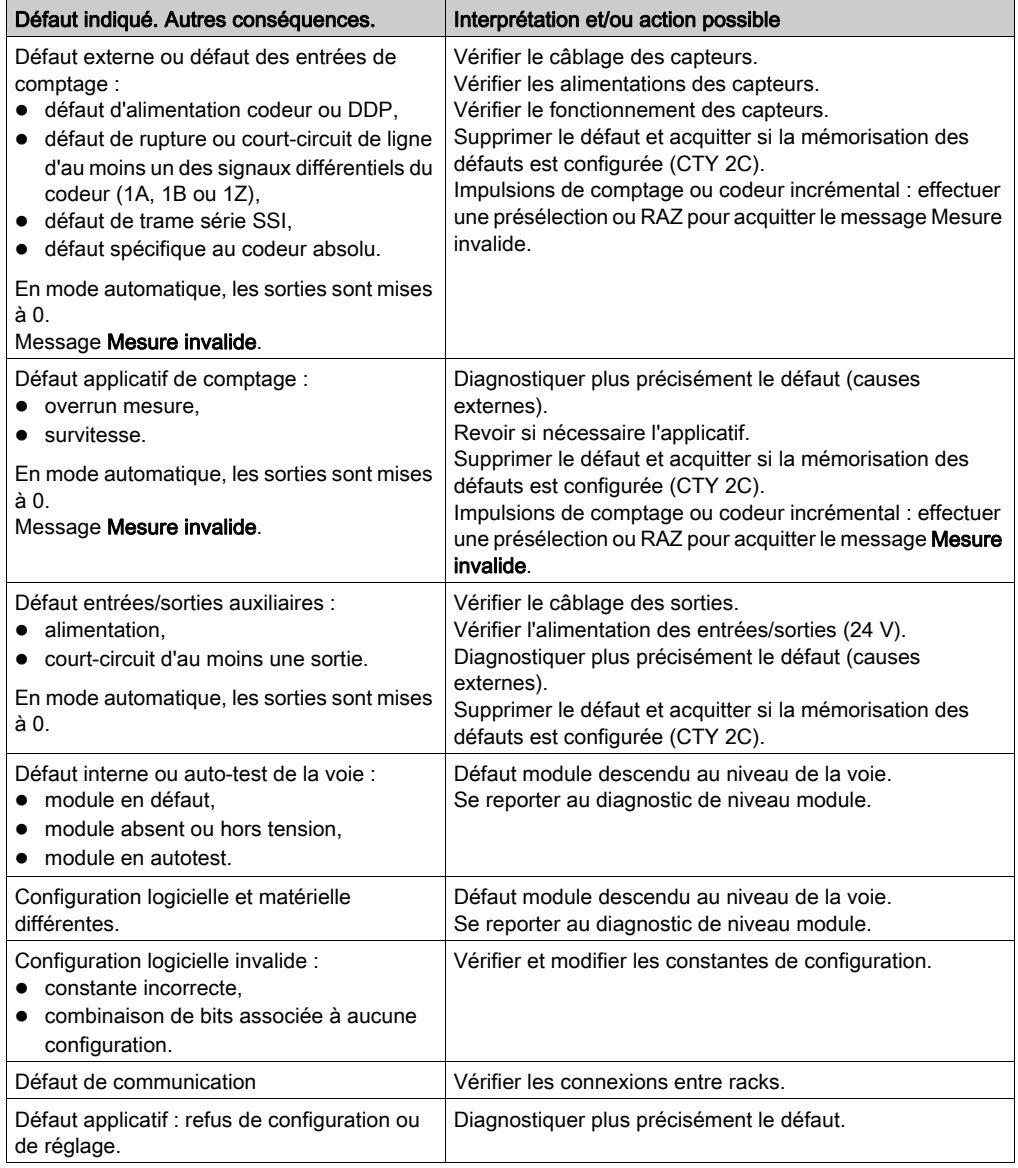

# <span id="page-1640-0"></span>**Chapitre 43** Visualiseur de diagnostics

## Objet du chapitre

Le chapitre suivant présente le Viewer de diagnostic, qui permet d'afficher les messages d'erreurs.

### Contenu de ce chapitre

Ce chapitre contient les sujets suivants :

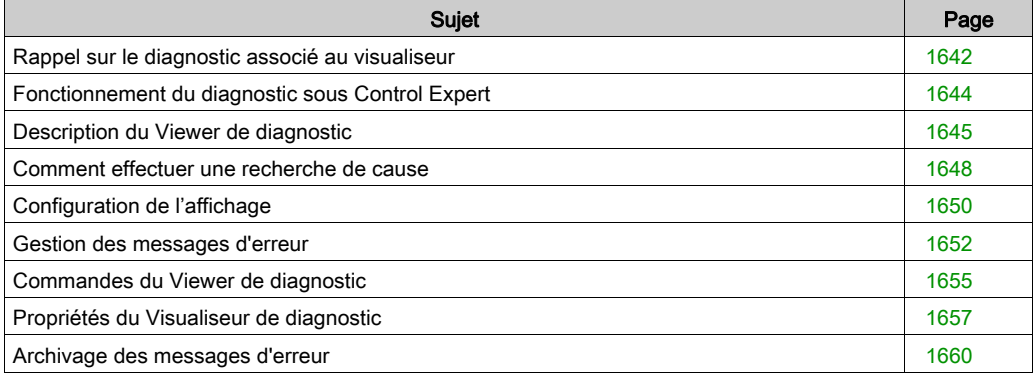

# <span id="page-1641-0"></span>Rappel sur le diagnostic associé au visualiseur

#### Diagnostic dans Control Expert

Pour vérifier le bon fonctionnement de votre procédé, le logiciel Control Expert propose 2 types de diagnostic :

- le diagnostic système,
- le diagnostic projet.

Le viewer de diagnostic vous permet d'afficher les messages d'erreur.

#### Diagnostic système

Le diagnostic système s'effectue de manière automatique. Lorsque l'automate détecte une erreur système (par exemple, le dépassement du chien de garde, un défaut d'entrées/sorties, une division par zéro,...), une information est transmise au visualiseur de diagnostic. Le visualiseur de diagnostic affiche un message d'erreur système si dans les options du projet, vous avez coché la case Diagnostic système [\(voir](#page-574-0) page 575)

#### Diagnostic projet

Le diagnostic projet utilise les EFB et DFB de diagnostic. De plus, un diagnostic du programme SFC, intégré au système, vous permet de tester le temps d'activation des étapes.

Si vous cochez la case Diagnostic projet *(voir page 575)*, en cas de défaut, une information est transmise au viewer de diagnostic, lequel affiche un message d'erreur.

#### EFB et DFB de diagnostic

Les EFB et DFB sont des blocs fonction programmés pour effectuer des diagnostics dans votre projet (voir page [1665\)](#page-1664-0).

La représentation graphique d'un DFB de diagnostic est la suivante :

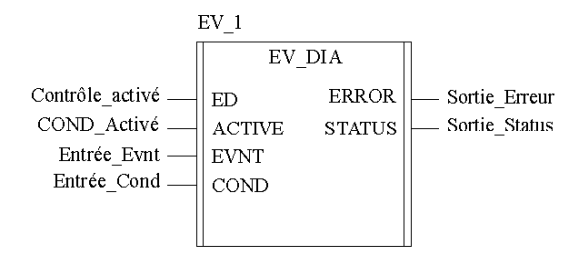

### Visualiseur

Le viewer de diagnosticest un outil qui permet d'afficher les messages d'erreur liés au diagnostic et de les acquitter :

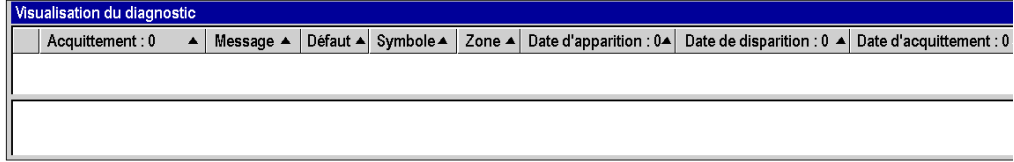

# <span id="page-1643-0"></span>Fonctionnement du diagnostic sous Control Expert

#### Général

La fonction de diagnostic Control Expert surveille les éléments du procédé pour détecter tout défaut. En cas de défaut, il transmet un message d'erreur aux systèmes de visualisation qui affichent alors ce défaut.

#### **Illustration**

La figure suivante présente le fonctionnement des diagnostics de Control Expert

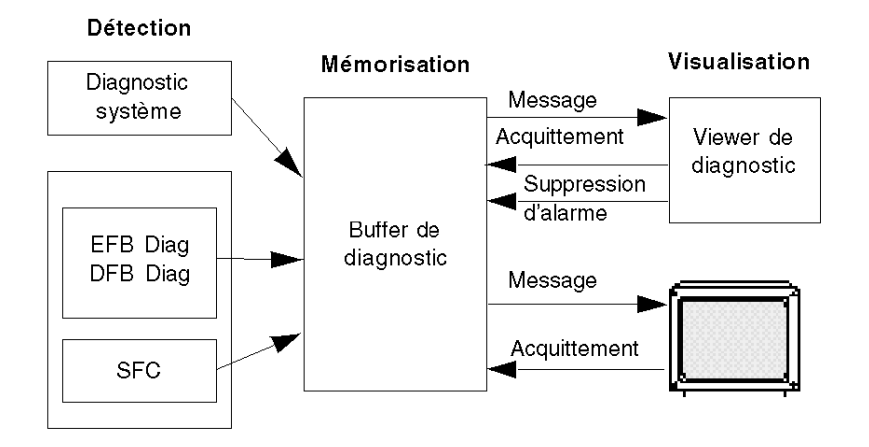

#### Fonctionnement des diagnostics

Le tableau ci-après décrit les différentes phases de l'exécution des diagnostics de Control Expert :

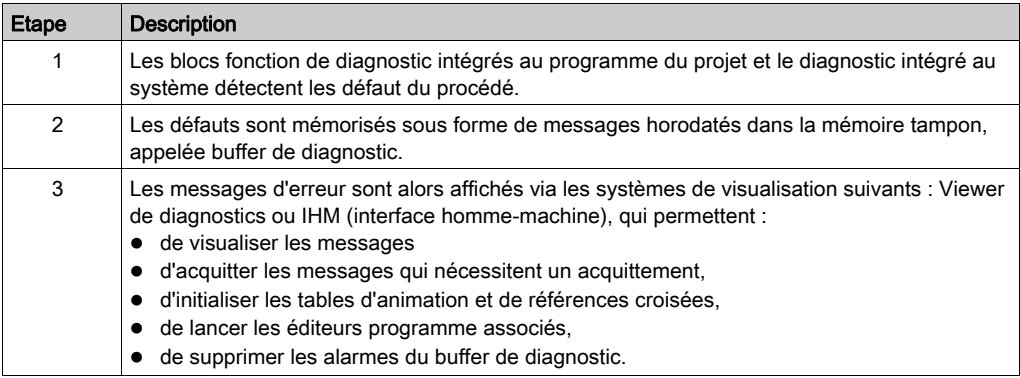

# <span id="page-1644-0"></span>Description du Viewer de diagnostic

#### Présentation

La fenêtre du Viewer de diagnostic comporte deux zones d'affichage :

- une zone dans laquelle s'affichent les messages d'erreur relatifs au diagnostic,
- une zone qui affiche des informations supplémentaires concernant le message d'erreur sélectionné dans la liste des alarmes.

#### Viewer de diagnostic

L'écran suivant présente le Viewer de diagnostic et ses deux zones d'affichage :

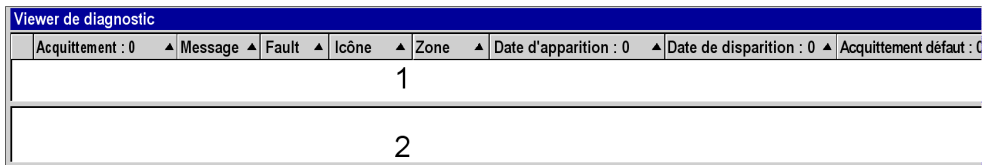

- 1 Liste des messages d'erreur
- 2 Informations supplémentaires concernant le message d'erreur sélectionné

### Description des messages d'erreur

Pour chaque alarme, la liste des messages d'erreur affiche les informations suivantes :

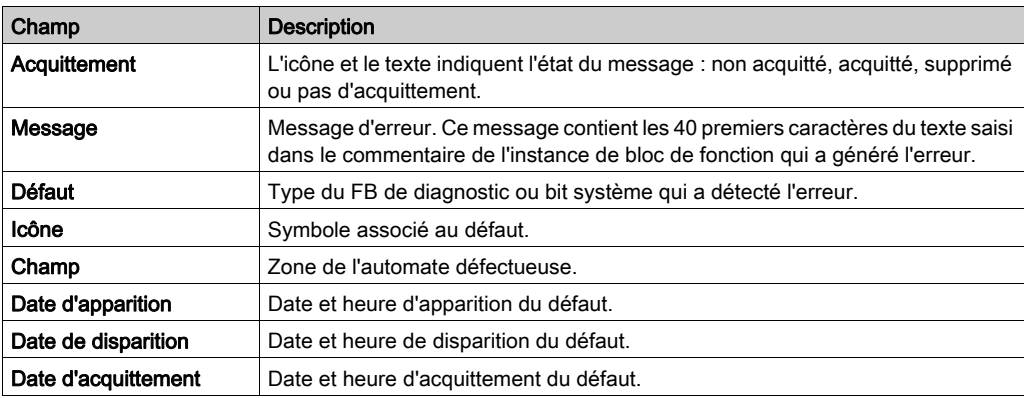

## Définition des icônes

Le Viewer de diagnostics utilise les icônes suivantes pour indiquer l'état du message :

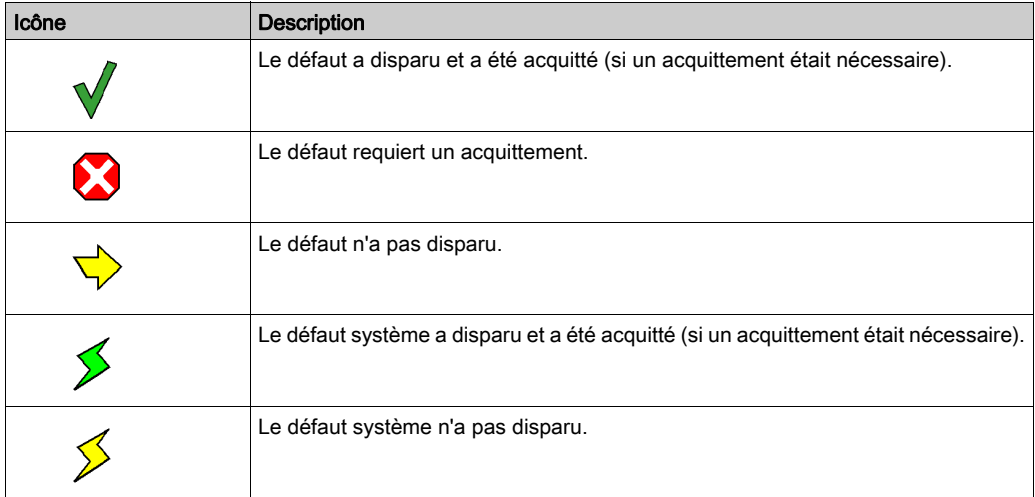

#### Description de la zone d'informations supplémentaires

La zone d'informations supplémentaires fournit les données suivantes pour le message sélectionné dans la liste :

- type d'alarme avec
	- un commentaire (défini par l'utilisateur pour le FB de diagnostic)
	- $\circ$  date d'apparition,
- variables spécifiques en fonction du type d'alarme,
- liste des variables concernées par l'erreur, avec les commentaires associés (s'ils existent),
- interprétation des mots d'état comme une fonction du fichier STO correspondant à cette alarme.

L'écran suivant présente un exemple d'informations supplémentaires concernant un message d'erreur :

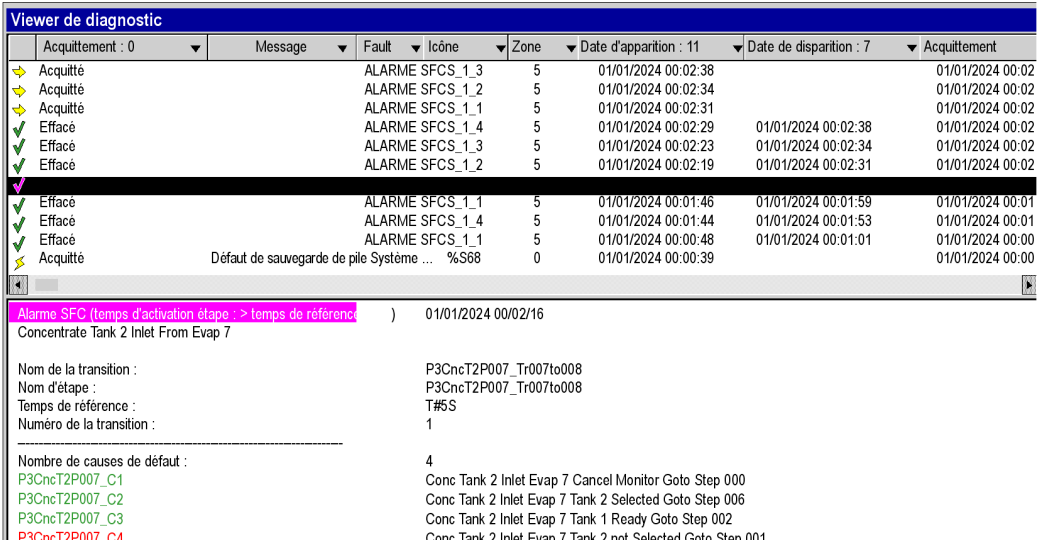

Pour rafraîchir la valeur des mots d'état, resélectionnez le message dans la liste ou appuyez sur la touche de fonction F5.

NOTE : Vous pouvez trouver l'élément qui a provoqué l'erreur affichée dans le viewer. C'est ce qu'on appelle la recherche de la cause. (voir page [1648\)](#page-1647-0)

# <span id="page-1647-0"></span>Comment effectuer une recherche de cause

#### **Présentation**

La recherche de cause consiste à rechercher l'élément ayant déclenché une alarme sur une entrée d'un EFB ou d'un DFB de diagnostic.

Chaque entrée possédant la propriété Diag permet la recherche de cause.

#### Comment effectuer une recherche de cause

Le tableau suivant décrit la procédure à suivre pour effectuer une recherche de cause.

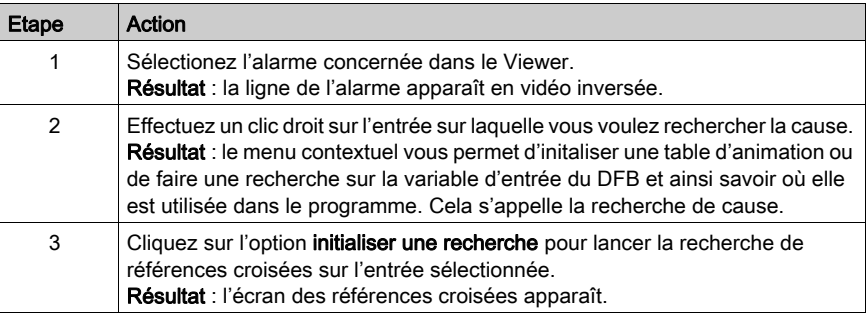

## Listes des entrées de diagnostic des EFBs ou DFBs de diagnostic

La tableau ci-dessous indique les entrées de diagnostic (propriété Diag sélectionnée) des EFBs ou DFBs de diagnostic de la bibliothèque de diagnostic.

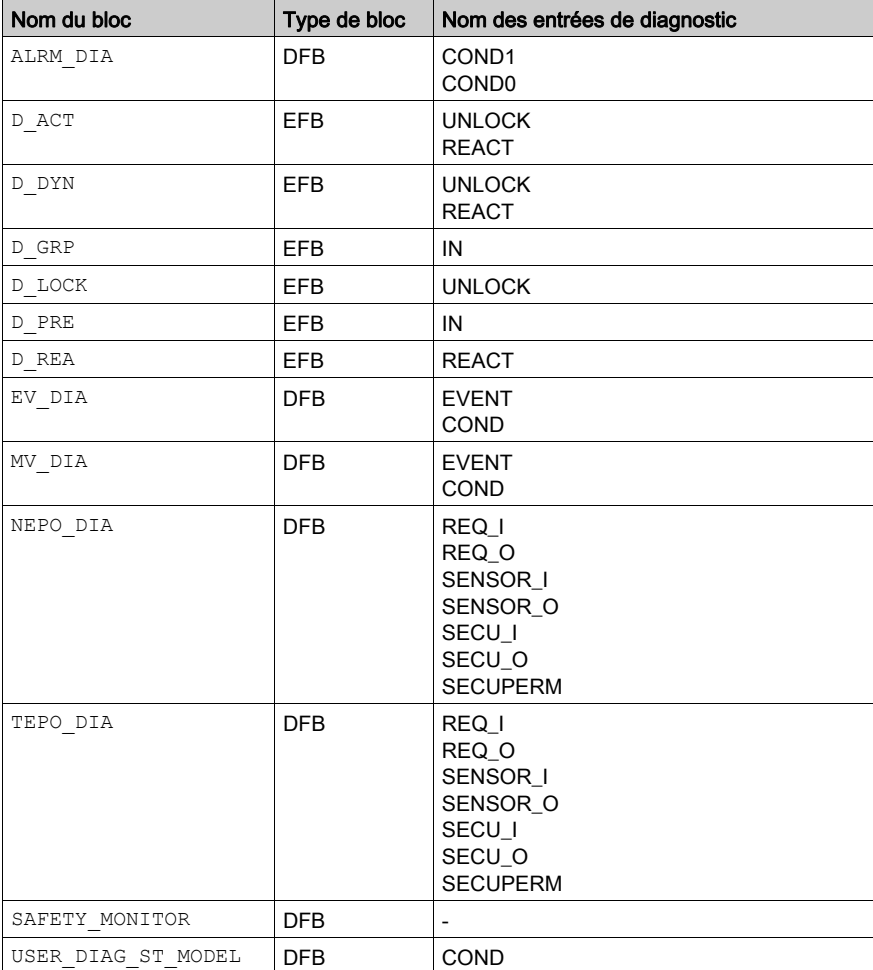

# <span id="page-1649-0"></span>Configuration de l'affichage

#### Aperçu

Le viewer de diagnostic vous permet de configurer l'affichage des messages d'erreur. Vous pouvez:

- sélectionner les colonnes à afficher,
- redimensionner les colonnes,
- $\bullet$  choisir la couleur et le clignotement des messages.

#### Sélection des colonnes à afficher

Le viewer de diagnostic affiche par défaut l'ensemble de ses colonnes, mais vous permet de personnaliser l'affichage en supprimant les colonnes inutiles.

Pour supprimer une colonne de viewer de diagnostic, procédez comme suit :

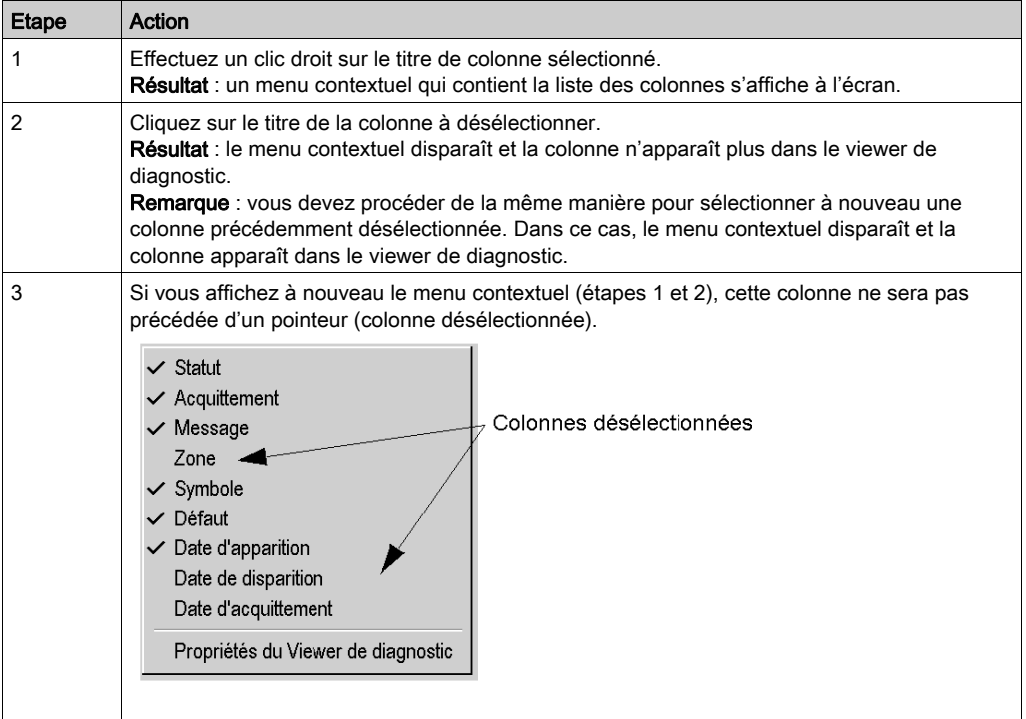

#### Redimensionnement des colonnes

Pour modifier la taille d'une colonne, procédez comme suit :

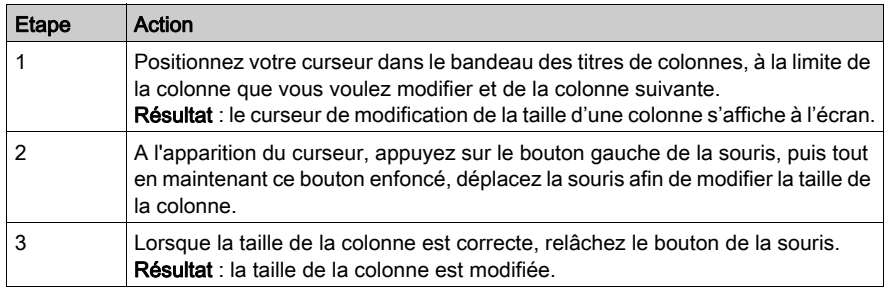

### Choix de la couleur et du clignotement des messages

La boîte de dialogue Propriétés du viewer de diagnostic (voir page [1657\)](#page-1656-0) permet de modifier la couleur et le clignotement des messages d'erreur.

# <span id="page-1651-0"></span>Gestion des messages d'erreur

#### Aperçu

Le viewer de diagnostic permet de gérer les messages d'erreur. Vous pouvez:

- trier la liste des messages,
- naviguer dans la liste des messages,
- acquitter un message de la liste,
- supprimer un message de la liste,
- activer un autre outil.
- supprimer une alarme de la mémoire de l'automate.

#### Nombre de messages

Le nombre de messages visualisés dans la liste est uniquement défini par la taille de la mémoire disponible.

Si la mémoire devient insuffisante:

- l'information DIAG clignote dans la barre d'état,
- les messages associés à des défauts qui ont disparu et qui ont été acquittés (s'ils nécessitaient un acquittement) sont supprimés.

#### Tri des messages

Vous pouvez trier la liste des messages selon chacune des colonnes contenue dans la liste sauf celle contenant les icônes.

Pour effectuer un tri, cliquez sur l'intitulé de la colonne contenant les données à trier. Un deuxième clic sur le même intitulé de colonne provoque un tri dans l'ordre inverse.

Par défaut les messages sont insérés dans la liste par ordre chronologique d'apparition des défauts.

NOTE : Quel que soit le critère de tri de la liste, chaque nouveau message apparaît en haut de la liste.

#### Navigation dans la liste

Vous pouvez parcourir la liste des messages, en utilisant :

- **.** les touches Haut, Bas, Page Haut, Page Bas, Origine et Fin du clavier,
- la souris. Utilisez la barre de défilement si la liste est longue.

#### Acquittement d'un message

Pour acquitter un message qui le nécessite, vous devez le sélectionner et activer l'une des commandes suivantes :

- la rubrique correspondante dans le menu contextuel (accessible par un clic droit de la souris),
- la touche de fonction F6.
- le bouton correspondant dans la barre d'outils,
- un double-clic sur l'icône de l'alarme sélectionnée.

Vous pouvez acquitter plusieurs messages simultanément (sélection multiple). Lorsque vous acquittez un message, une instruction est envoyée à l'automate et l'icône correspondante est modifiée dans la liste.

Un message peut être acquitté depuis un autre viewer. Dans ce cas, le viewer de diagnostic de Control Expert est informé et le message s'affiche comme s'il avait été acquitté localement (l'icône change et le message ne clignote plus).

#### Suppression des messages de la liste

Vous ne pouvez pas supprimer un message qui nécessite un acquittement ou dont le défaut associé n'a pas disparu.

Par contre, vous pouvez supprimer les messages associés à des défauts qui ont disparu et ont été acquittés (s'ils nécessitaient un acquittement). Pour cela activez :

- l'option correspondante dans le menu contextuel,
- la touche Suppr.

#### Suppression d'une alarme de la mémoire de l'automate

Cette fonction permet de supprimer de l'automate tous les messages sélectionnés dans la liste, même si le défaut est toujours présent et n'a pas été acquitté.

L'utilisation de cette fonction n'est possible que si votre profil utilisateur *(voir page 68)* est différent de ReadOnly ou Operate.

#### Activation d'un autre outil

Si au moins un message est sélectionné dans la liste, vous pouvez activer les outils de Control Expert suivants :

- les tables d'animation pour visualiser les données du bloc fonction de diagnostic (sur alarmes FB), et alarmes système FFB uniquement,
- les références croisées seulement sur alarmes FB et alarmes système FFB,
- l'éditeur de langage où est référencée l'instance du bloc fonction de diagnostic.

Pour lancer ces outils, activez l'une des commandes suivantes :

- les rubriques correspondantes dans le menu contextuel,
- $\bullet$  les touches de fonction Ctrl + T (tables d'animation), Ctrl + U (références croisées) et Enter (éditeur de langage),
- les boutons correspondants dans la barre d'outils.

# <span id="page-1654-0"></span>Commandes du Viewer de diagnostic

#### Aperçu

Après avoir sélectionné un ou plusieurs messages d'erreur (erreurs actives seulement), vous avez plusieurs possibilités pour accéder aux commandes du Viewer de diagnostic :

- par le menu contextuel,
- par les touches fonction,
- par la barre d'outils.

#### Menu contextuel

Le menu contextuel est accessible par un clic droit de la souris sur un message de la liste :

Aucune erreur FFB

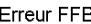

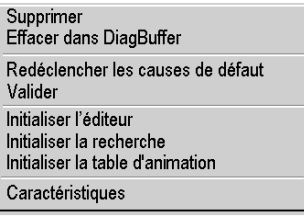

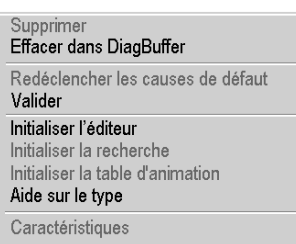

Les commandes et leurs touches fonction du menu contextuel sont les suivantes :

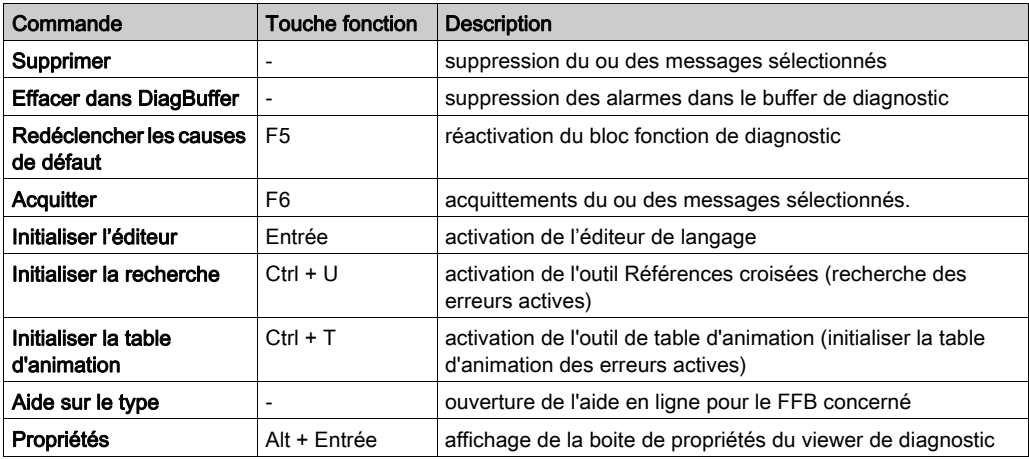

NOTE : Les commandes Initialiser la recherche et Initialiser la table d'animation sont également accessibles dans le menu contextuel dans la zone d'informations complémentaires des messages.

#### Barre d'outils

Les icônes de la barre d'outils équivalentes au menu contextuel ou aux touches fonction sont les suivantes :

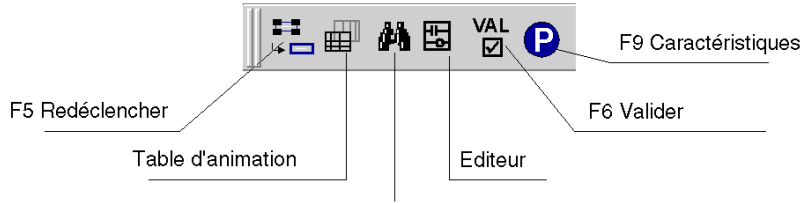

Références croisées
# Propriétés du Visualiseur de diagnostic

## Aperçu

La boîte de dialogue Propriétés du visualiseur de diagnostic, accessible par la commande Propriétés du visualiseur de diagnostic du menu contextuel permet de :

- Définir la couleur des messages d'erreur
- Définir le mode de clignotement des messages d'erreur
- Choisir les zones à visualiser
- Définir le mode d'archivage
- Définir le mode d'ouverture du visualiseur de diagnostic

# Boîte de dialogue Propriétés

L'écran ci-dessous présente la boîte de dialogue Propriétés du visualiseur de diagnostic :

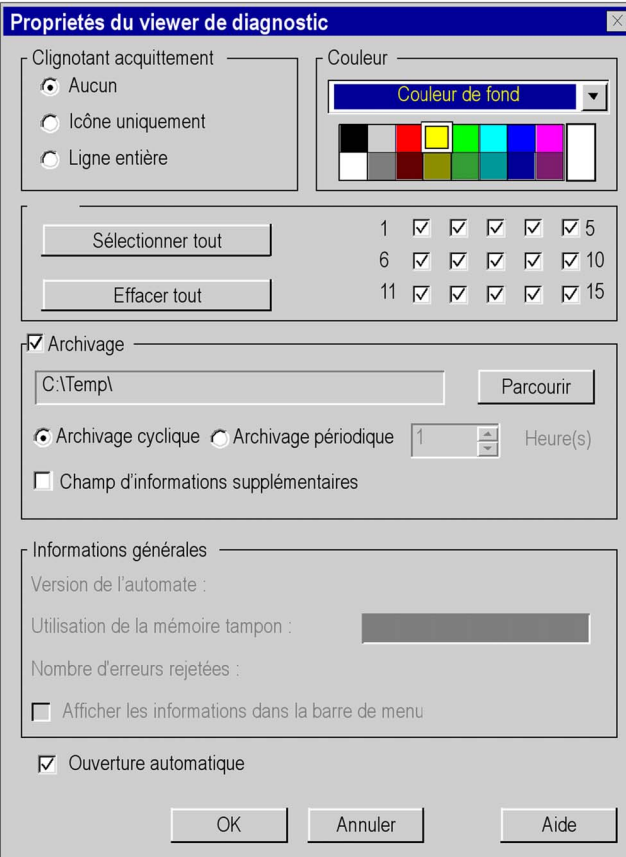

# **Description**

Le tableau suivant décrit les différents champs de la boîte de dialogue Propriétés :

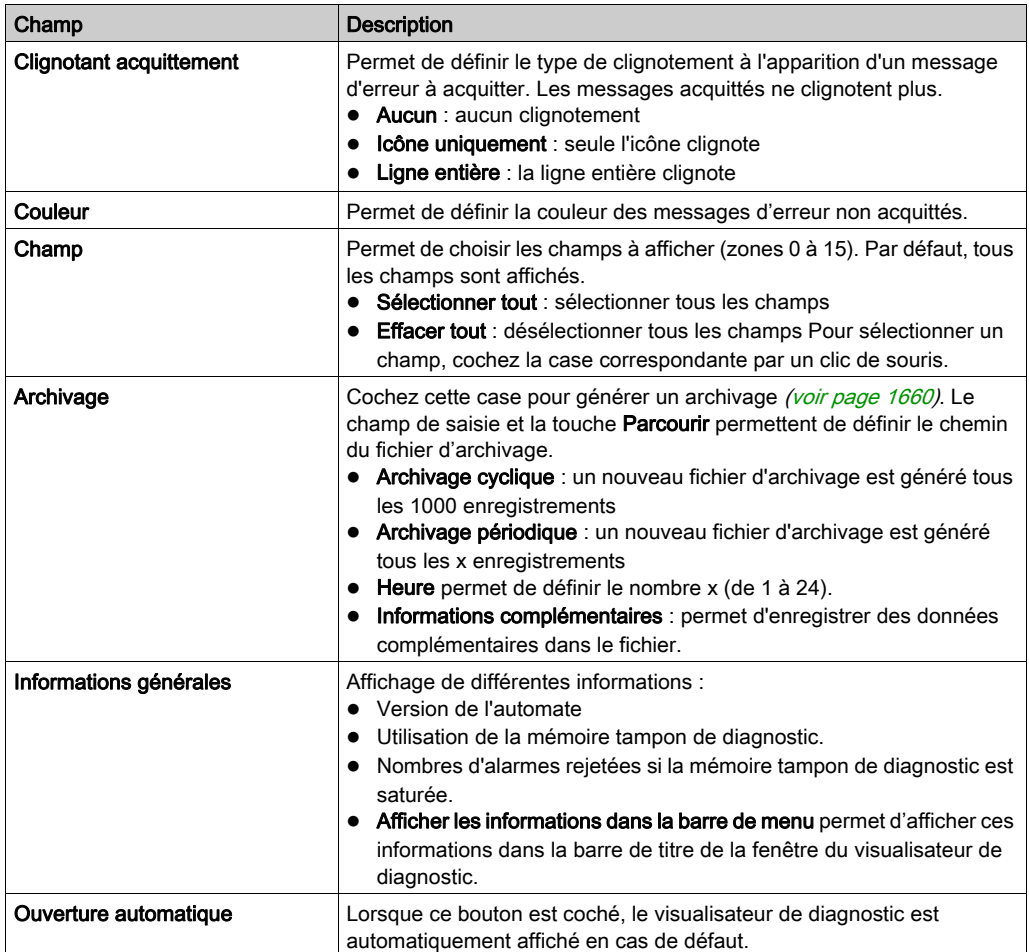

# <span id="page-1659-0"></span>Archivage des messages d'erreur

#### Aperçu

L'archivage permet de mémoriser dans un fichier tous les messages d'erreur, dès leur apparition, disparition ou acquittement. Dès qu'un message est lu dans le buffer de diagnostic, il est sauvegardé dans le fichier d'archivage.

Si un défaut apparaît puis disparaît, il est représenté par un seul message dans le viewer de diagnostic (une seule ligne), mais par 2 lignes dans le fichier d'archivage.

La boîte de dialogue **Propriétés** permet d'activer l'archivage des messages d'erreur. Elle permet également de définir le type d'archivage et la localisation du fichier d'archivage.

## Type d'archivage

Il existe deux types d'archivage :

**archivage cyclique** : le fichier d'historique créé est nommé NomProjet.his, où NomProjet correspond au nom saisi dans la boîte de dialogue Propriétés du projet. Pour éviter que le fichier d'archive ne devienne trop volumineux, un nouveau fichier NomProjet.his est créé après 1 000 enregistrements. L'ancien fichier change de nom (NomProjet.bak).

Remarque : si un fichier *NomProjet.bak* existe déjà, il est écrasé par le nouveau fichier de même nom. Pour éviter de perdre des informations, vous devez donc gérer vos fichiers d'archivage.

**archivage périodique** : c'est vous qui définissez la période de création d'un nouveau fichier d'archivage (entre 1 et 24 heures). Le fichier est créé sous le nom ProjectDraft\_date\_heure (par exemple, pour un fichier créé le 31 juillet 2001 à 12 h 26 min 55 s : ProjectDraft 073101 122655. Si la fréquence choisie est 1 heure, le fichier suivant sera ProjectDraft\_073101\_132655, etc.). La création d'un nouveau fichier n'écrase pas le fichier précédent.

### Format du fichier d'archivage

Le fichier d'archivage est un fichier ASCII délimité (chaque information est séparée par le caractère ;). Vous pouvez donc facilement importer ce fichier dans un éditeur de texte ou une fiche de calcul.

Chaque ligne du fichier est de la forme suivante :

SystemAlarm ; 256 ; 1 ; 51 ; 0 ; 28/04/03 23:50:13 ; 28/04/03 23:51:15; 28/04/03 23:57:16 ; 0 ; 2; 10003 ;148 ; Arithmetic error ; %S18 (MAST);

où :

SystemAlarm : identification du défaut.

Les types de défaut sont les suivants :

- FBAlarm : défaut de bloc fonction
- SFCAlarm : défaut du diagramme fonctionnel séquentiel (SFC)
- SystemAlarm : défaut système
- UndefAlarm : défaut non défini
- AlarmERROR : erreurs
- 256 : identificateur du défaut
- $\bullet$  1 : nom du défaut
- 51 : état des bits de diagnostic
- 0 : numéro de zone déclarée
- 28/04/03 23:50:13 : date et heure d'apparition du défaut
- 28/04/03 23:51:15 : date et heure d'acquittement du défaut
- 28/04/03 23:57:16 : date et heure de disparition du défaut
- 0 : nombre de causes de défaut disponible
- 2 : longueur d'état du défaut
- 10003 : type de défaut
- 148 : classification du défaut
- Erreur arithmétique ; %S18 (MAST) : données supplémentaires si vous avez coché l'option Informations complémentaires.

Le tableau suivant présente les informations supplémentaires d'un message en fonction du type de défaut.

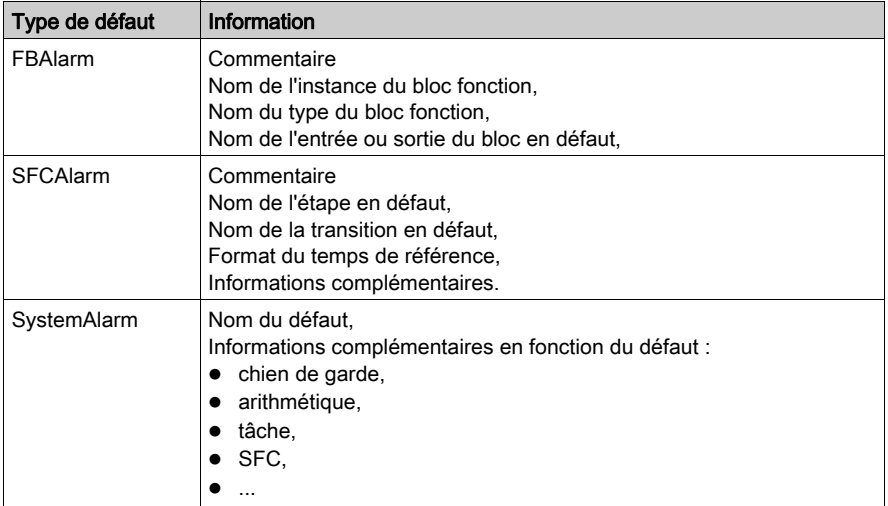

# Chapitre 44 Diagnostic système

# Diagnostic système

#### Aperçu

Le diagnostic système s'effectue de manière automatique. Lorsque l'automate détecte une erreur système (dépassement du chien de garde, erreur d'E/S, division par zéro, etc.), les informations sont envoyées au Viewer de diagnostic. Les messages d'erreur système apparaissent dans le Viewer de diagnostic si vous avez activé la case à cocher Diagnostic système [\(voir](#page-574-0) page 575).

NOTE : Comme pour le diagnostic du projet, les informations affichées dans le Viewer proviennent du buffer de diagnostic *(voir page [1644\)](#page-1643-0)* de l'automate. Les événements sont donc datés au niveau de la source et fournissent un état précis du processus surveillé.

#### Mise en œuvre

Le tableau suivant décrit la procédure à suivre pour utiliser la fonction de diagnostic système de Control Expert sur les automates Premium, Atrium et Quantum.

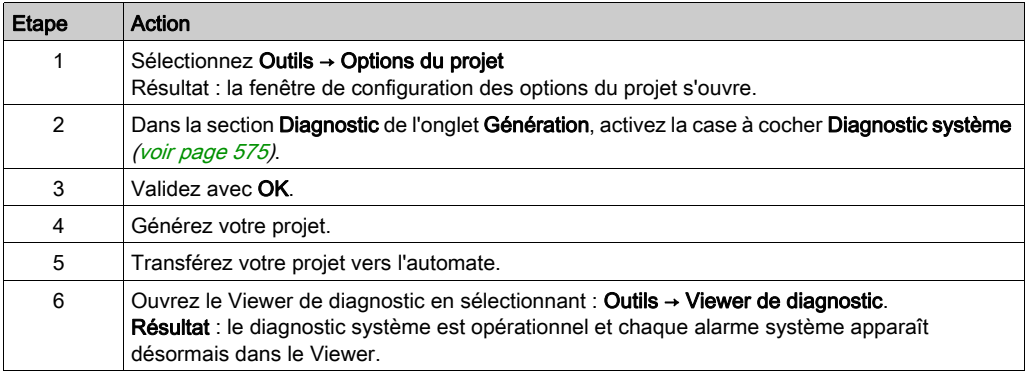

## Liste des alarmes système surveillées

Le tableau suivant récapitule les informations système surveillées de manière automatique par le service de diagnostic système.

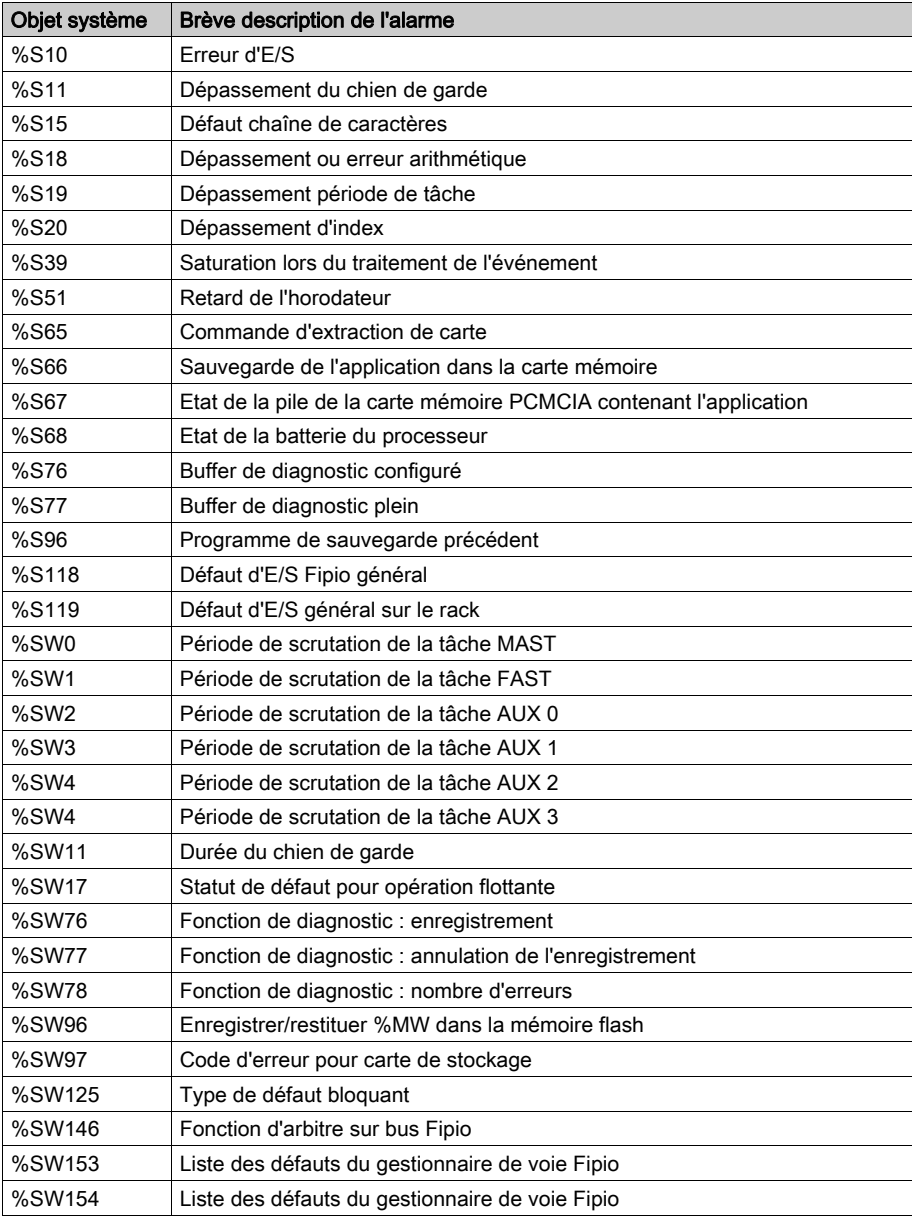

# **Chapitre 45** Diagnostic projet

# Objet de ce chapitre

Ce chapitre décrit les fonctionnalités et la mise en service du diagnostic projet.

## Contenu de ce chapitre

Ce chapitre contient les sujets suivants :

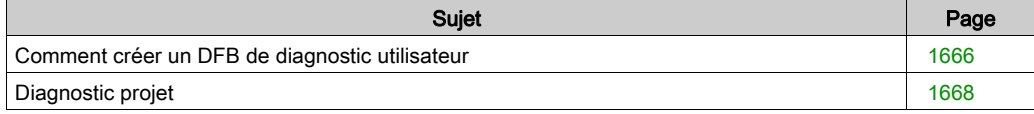

# <span id="page-1665-0"></span>Comment créer un DFB de diagnostic utilisateur

#### Vue d'ensemble

Il existe deux façons de créer un DFB de diagnostic.

- Vous pouvez créer un DFB standard, puis en définir les valeurs et le programmer pour en faire un DFB de diagnostic.
- Vous pouvez utiliser le modèle USER\_DIAG\_ST\_MODEL (voir EcoStruxure™ Control Expert, Diagnostic, Bibliothèque de blocs) fourni ou utiliser un modèle dont vous disposez déjà.

Ces deux procédures sont décrites ci-après.

NOTE : pour comprendre la façon dont fonctionnent les DFB de diagnostic utilisateur, reportezvous au modèle USER\_DIAG\_ST\_MODEL (voir EcoStruxure™ Control Expert, Diagnostic, Bibliothèque de blocs) décrit dans la bibliothèque de diagnostics.

#### Création d'un DFB de diagnostic sans modèle

Le tableau suivant décrit la procédure à suivre pour créer un DFB de diagnostic sans modèle prédéfini.

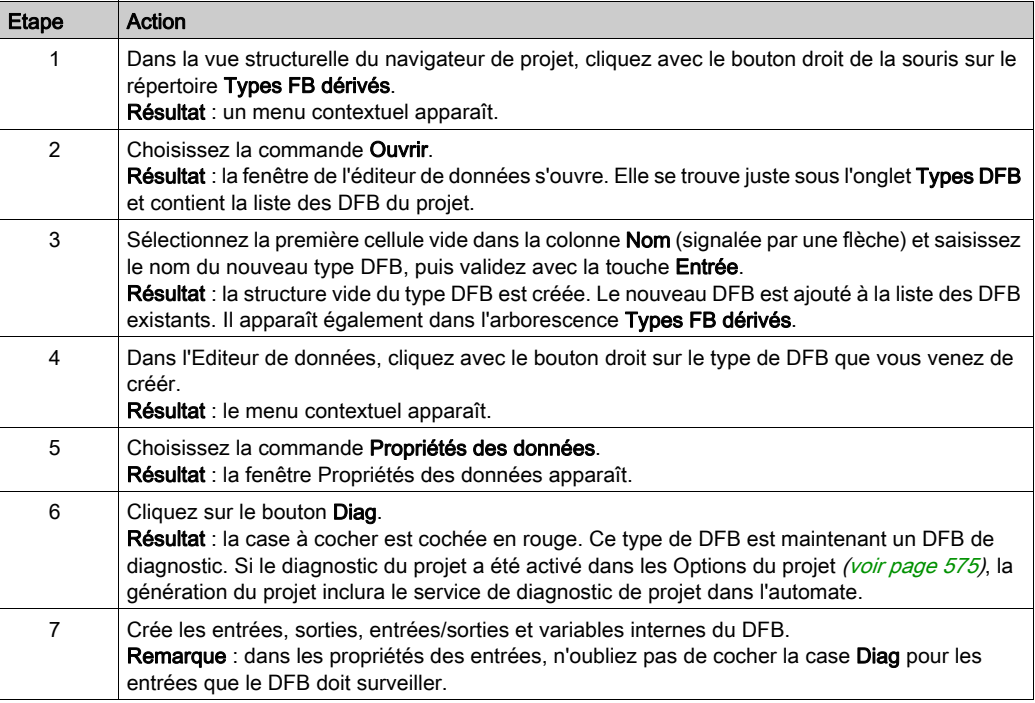

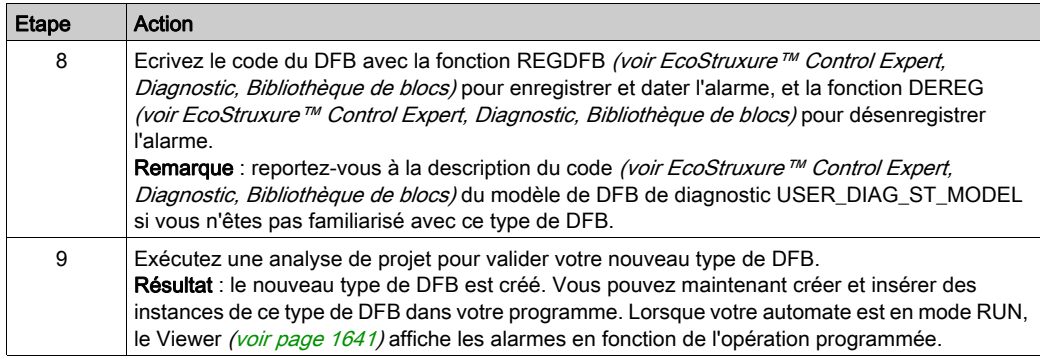

## Création d'un DFB de diagnostic avec le modèle USER\_DIAG\_ST\_MODEL

Le tableau suivant décrit la procédure à suivre pour créer un DFB de diagnostic avec le modèle prédéfini USER\_DIAG\_ST\_MODEL.

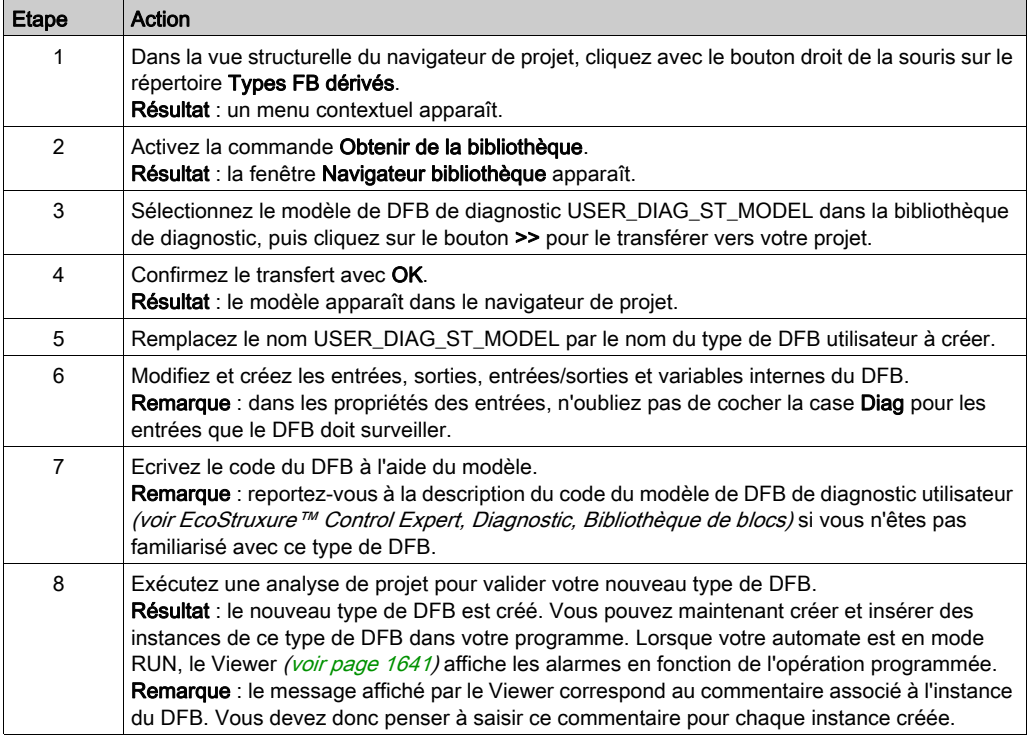

# <span id="page-1667-0"></span>Diagnostic projet

### Aperçu

Le diagnostic projet utilise les EFB et DFB de diagnostic ainsi que le diagnostic intégré dans le SFC pour générer des alarmes sur le Viewer de diagnostic.

Le fonctionnement de chaque EFB de diagnostic et chaque DFB de diagnostic est spécifique, comme décrit dans la bibliothèque de diagnostics (voir EcoStruxure™ Control Expert, Diagnostic, Bibliothèque de blocs). Si vous ne trouvez pas l'EFB ou le DFB approprié parmi ces éléments, vous pouvez créer un DFB de diagnostic personnalisé *(voir EcoStruxure™ Control Expert, Langages de* programmation et structure, Manuel de référence).

NOTE : Il est fortement recommandé de ne programmer une instance DFB de diagnostic que lorsque vous êtes dans l'application.

NOTE : Comme pour le diagnostic système, les informations affichées dans le Viewer proviennent du buffer de diagnostic *(voir page [1644\)](#page-1643-0)* de l'automate. Les événements sont donc datés au niveau de la source et fournissent un état précis du processus surveillé.

#### Mise en œuvre des EFB ou DFB de diagnostic

Le tableau suivant décrit la procédure à suivre pour utiliser le projet avec un EFB ou DFB de diagnostic sur les automates Premium, Atrium et Quantum dans Control Expert.

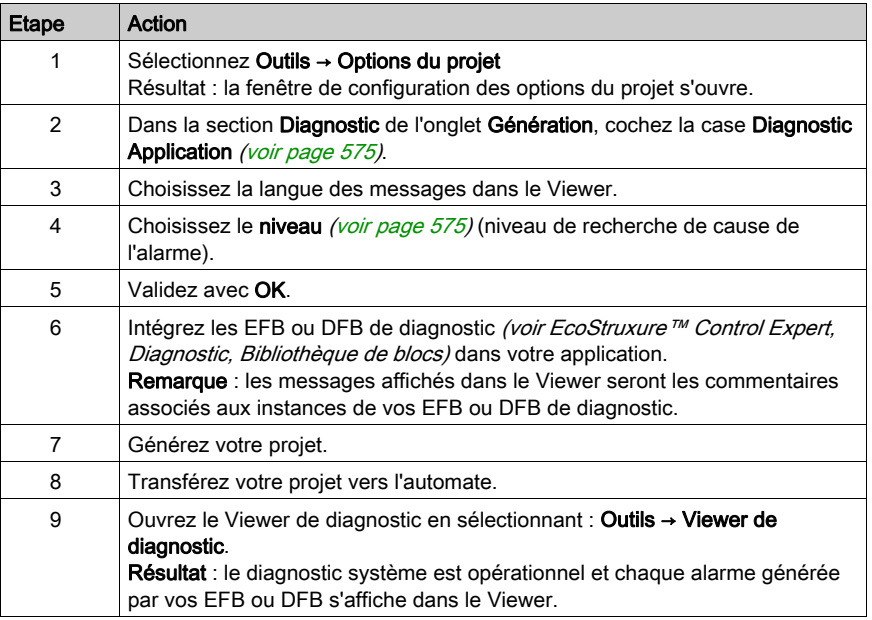

#### Mise en œuvre du diagnostic SFC

Le tableau suivant décrit la procédure à suivre pour utiliser le diagnostic SFC sur les automates Premium, Atrium et Quantum dans Control Expert.

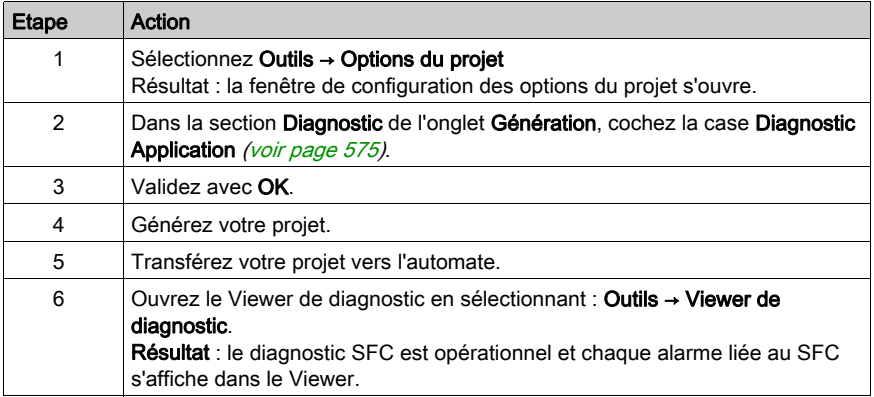

#### Affichage des messages d'erreur

Le nombre de messages affichés est limité uniquement par la taille du buffer de mémoire. Si la mémoire est insuffisante, un message d'avertissement s'affiche et les messages des erreurs disparues ou acquittées (si nécessaire) sont supprimés.

Il est possible de modifier la couleur des messages et le clignotement associé à un message d'acquittement.

Dans le Viewer, il est possible d'afficher uniquement les messages issus d'une ou plusieurs zones spécifiques.

La liste des messages peut être triée en fonction de chaque champ. Pour ce faire, cliquez sur l'entête de colonne contenant les données à prendre comme base de tri.

Un second clic permet d'effectuer le tri dans l'ordre inverse.

Par défaut, les messages d'erreur sont insérés dans la liste dans l'ordre chronologique où ils apparaissent.

# Partie VIII Ecran d'exploitation

# Objet de cette partie

Cette partie présente les écrans d'exploitation intégrés à Control Expert :

## Contenu de cette partie

Cette partie contient les chapitres suivants :

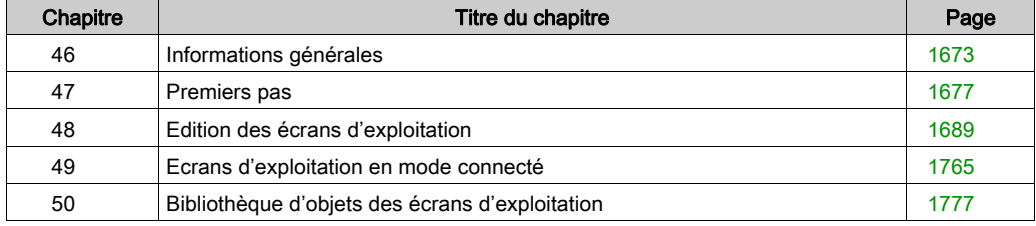

# <span id="page-1672-0"></span>**Chapitre 46** Informations générales

## Objet de cette section

Ce chapitre présente les écrans intégrés à Control Expert : description, création et écrans d'exploitation

## Contenu de ce chapitre

Ce chapitre contient les sujets suivants :

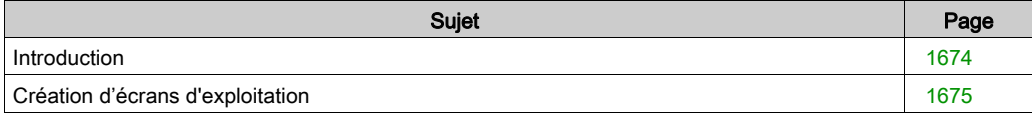

# <span id="page-1673-0"></span>**Introduction**

#### **Introduction**

Les écrans d'exploitation facilitent la gestion d'un processus automatisé.

Ils affichent les composants du logiciel Control Expert :

- Le navigateur de projet, qui permet d'accéder aux écrans et de lancer les outils (éditeur graphique, éditeur de variables, éditeur de messages...).
- L'éditeur graphique, qui permet de créer ou de modifier des écrans. En mode connecté, il permet également de visualiser les écrans animés et de piloter le procédé.
- La bibliothèque d'objets, qui présente des objets de conception et permet de les insérer dans les écrans. Elle permet aussi de créer ses propres objets et de les insérer dans une famille de la bibliothèque.

#### Exemple d'utilisation

Exemple de structure d'automatisme qui utilise des écrans d'exploitation :

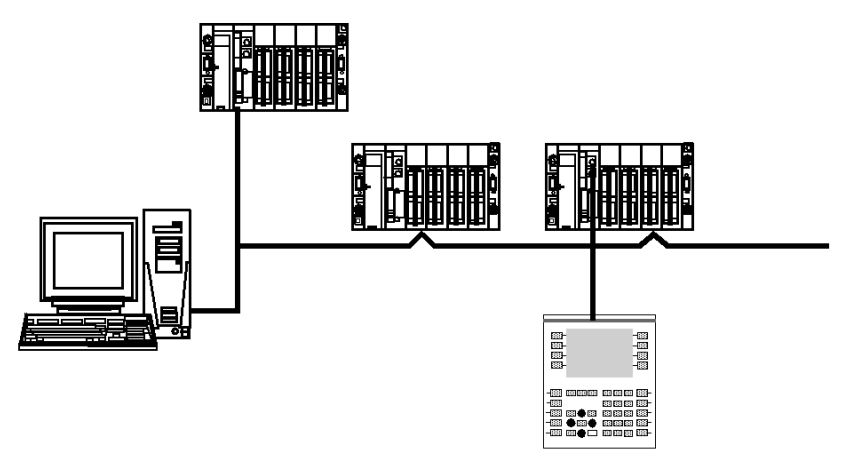

Dans cette structure, on trouve :

- L'automate qui contient le projet d'automatisme qui gère le procédé
- Le terminal qui contient le projet d'automatisme avec les écrans d'exploitation Il est connecté aux automates par la liaison console ou par un réseau
- Les écrans d'exploitation affichent le procédé et peuvent être commandés par le clavier du PC, la souris ou un terminal de commande connecté aux automates.

# <span id="page-1674-0"></span>Création d'écrans d'exploitation

#### Introduction

Pour un projet donné, vous pouvez créer des écrans d'exploitation, en utilisant l'éditeur graphique.

Ces écrans sont réalisés au moyen de textes et d'objets graphiques que vous pouvez dessiner (lignes, rectangles, courbes,...) ou récupérer dans la bibliothèque des objets graphiques. Ils sont constitués de parties statiques (fond de l'écran, titre,...) et de parties dynamiques ou animées qui reflètent l'état du procédé.

Pour animer les objets dynamiques, vous devez leurs affecter une variable dont la valeur déterminera l'affichage.

Pour gérer le procédé vous pouvez également insérer dans vos écrans des objets de pilotage (boutons, zones de saisie,...).

Les écrans peuvent être liés entre eux afin de répondre aux exigences spécifiques de l'automatisme.

#### Exemple d'écran

Exemple d'écran qui affiche l'état d'un procédé, les quantités produites et permet la gestion des sécurités d'une ligne de production. Cet écran comprend des affichages dynamiques qui évoluent en fonction du procédé et des affichages statiques qui restent inchangés.

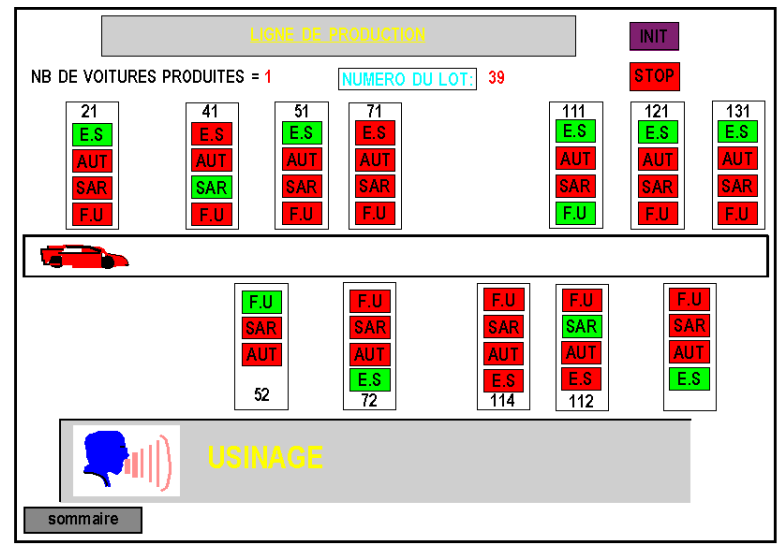

# <span id="page-1676-0"></span>**Chapitre 47** Premiers pas

## Objet de ce chapitre

Ce chapitre donne les éléments nécessaires à la compréhension des écrans d'exploitation intégrés: notion d'écran d'exploitation, principaux menus, etc.

## Contenu de ce chapitre

Ce chapitre contient les sous-chapitres suivants :

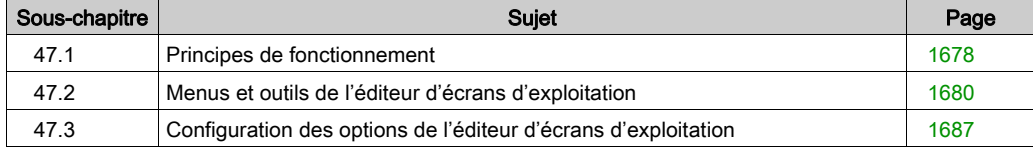

# <span id="page-1677-0"></span>Sous-chapitre 47.1 Principes de fonctionnement

# Accès aux écrans d'exploitation

#### Aperçu

Un écran d'exploitation est une fenêtre du même type que les autres éditeurs (configuration, langage, éditeur de données). Cette fenêtre peut être ouverte, déplacée, redimensionnée.

#### Méthodologie

Le tableau suivant indique les opérations à effectuer pour accéder aux écrans d'exploitation.

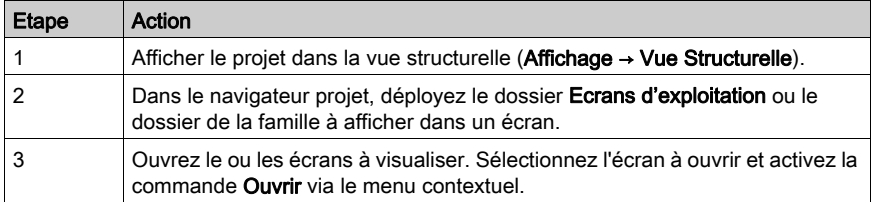

## Exemple d'écran

L'écran suivant présente un exemple d'écrans d'exploitation.

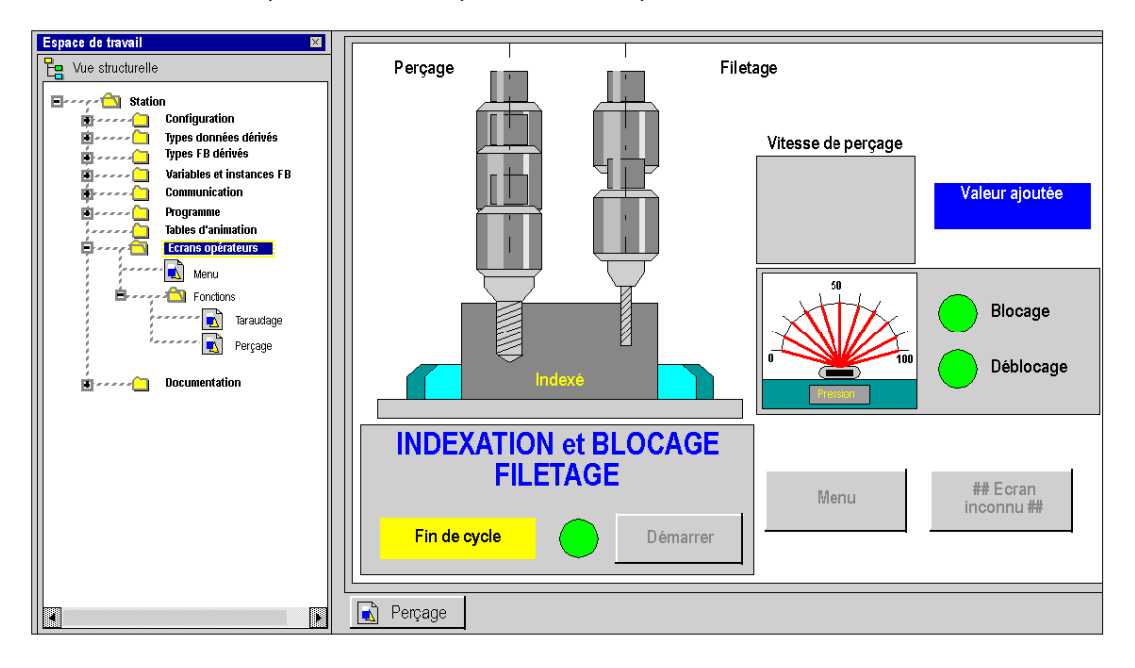

# <span id="page-1679-0"></span>Sous-chapitre 47.2 Menus et outils de l'éditeur d'écrans d'exploitation

## Objet de cette section

Cette section présente les différents menus ainsi que les barres d'outils proposés par l'éditeur d'écrans d'exploitation.

## Contenu de ce sous-chapitre

Ce sous-chapitre contient les sujets suivants :

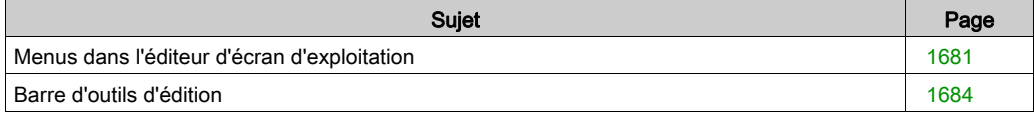

# <span id="page-1680-0"></span>Menus dans l'éditeur d'écran d'exploitation

#### Menus principaux des écrans d'exploitation

La barre de menu de Control Expert est identique pour tous les outils accessibles dans le navigateur de projet. Cette barre est contextuelle; c'est-à-dire que les commandes accessibles par les menus dépendent de l'élément (fenêtre, objet graphique,...) qui est activé lorsque vous déroulez le menu.

Les commandes de l'éditeur d'écran d'exploitation sont accessibles via les menus :

- Edition, qui permet de créer ou de modifier les écrans d'exploitation
- Affichage, qui permet de définir les propriétés de l'écran (couleur de fond, taille, etc.)
- Services, qui permet de choisir l'outil d'édition, de sélectionner un objet animé, etc.

#### Menu Edition

Les commandes accessibles dans le menu Edition sont les suivantes.

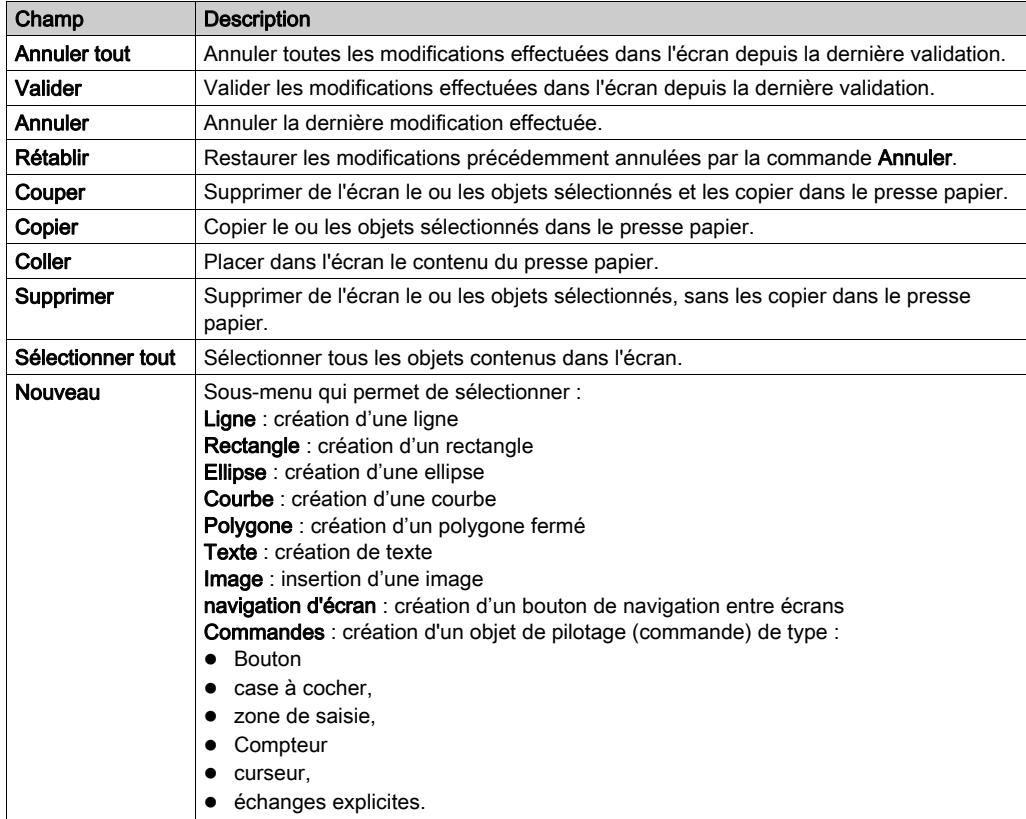

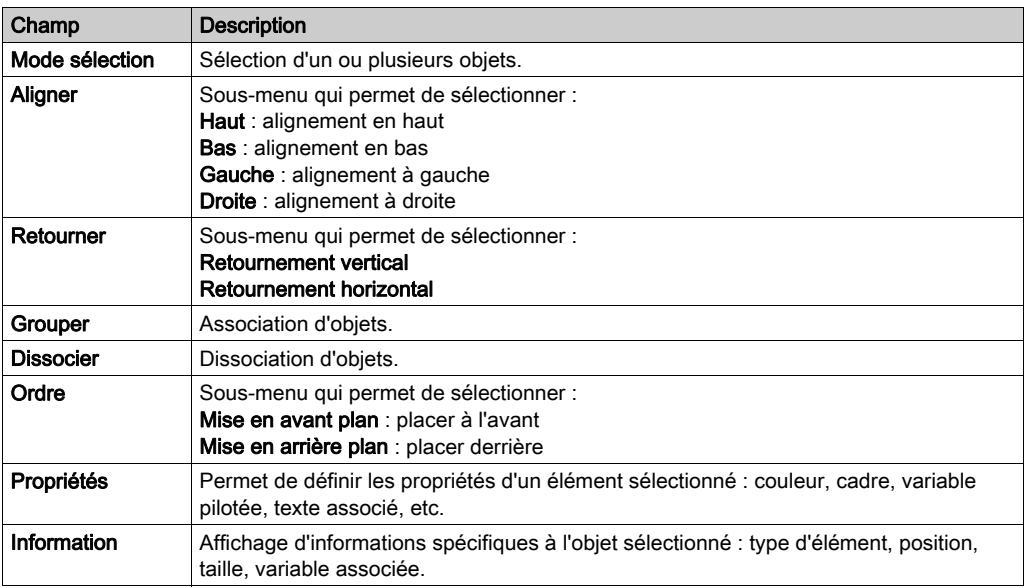

## Menu Affichage

Commandes accessibles via le menu Affichage :

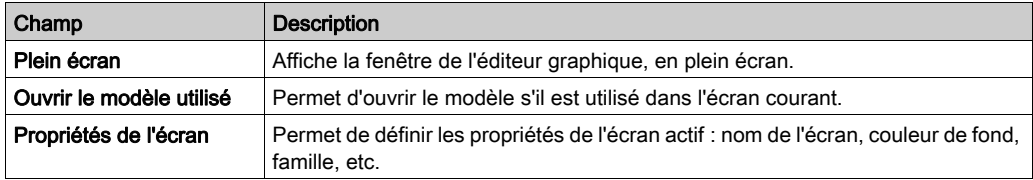

#### Menu Services

Commandes accessibles via le menu Services :

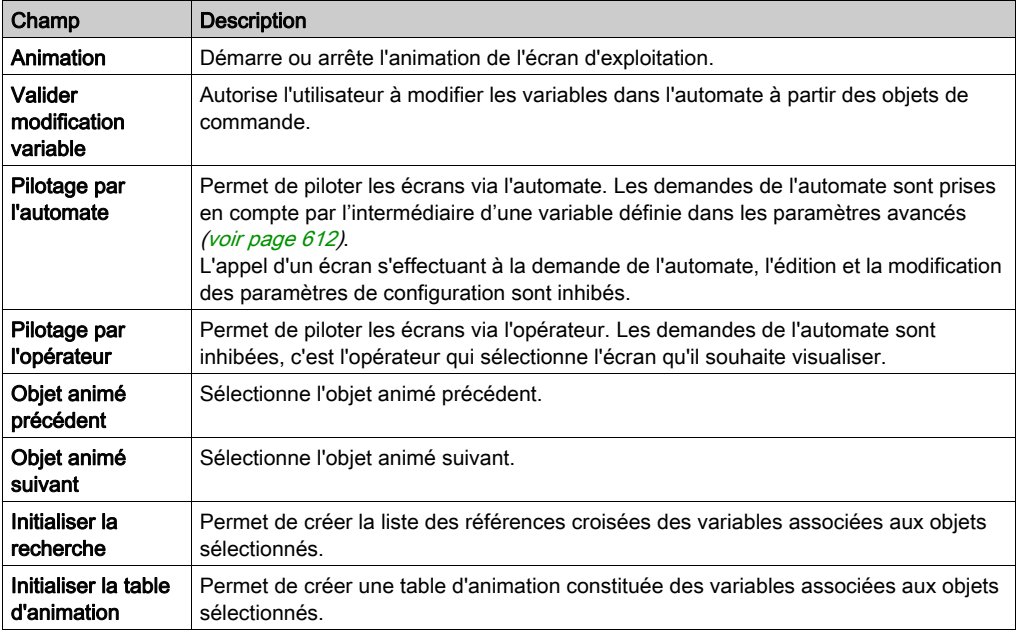

## A savoir

Vous pouvez également cliquer sur le bouton droit pour accéder aux commandes disponibles en fonction du contexte. C'est le menu contextuel.

En mode connecté, toutes les commandes sont disponibles si elles n'ont pas été inhibées [\(voir](#page-625-0) page 626).

#### Multi-instanciation

L'éditeur écran d'exploitation permet d'ouvrir plusieurs fenêtres (instances) simultanément. Chaque fenêtre contient un écran différent. La commande clavier Ctrl + Tab permet de naviguer entre les fenêtres. Même si plusieurs fenêtres sont ouvertes, une seule barre d'outils s'affiche et n'agit que sur la fenêtre active.

L'affichage plein écran ne permet de visualiser qu'un seul écran.

# <span id="page-1683-0"></span>Barre d'outils d'édition

#### Aperçu

Si vous cliquez sur Outils → Personnaliser, la barre d'outils de l'éditeur décrite ci-dessus s'affiche. Chaque icône (outil) provoque une action qui concerne un ou plusieurs objets de l'éditeur graphique.

La figure suivante présente les outils proposés par la barre d'outil de l'éditeur.

## Outils de dessin des objets standards

Les outils proposés sont les suivants:

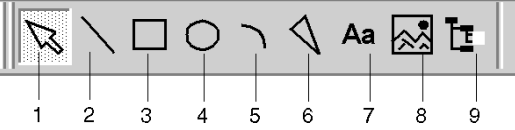

Ils permettent de réaliser les opérations suivantes :

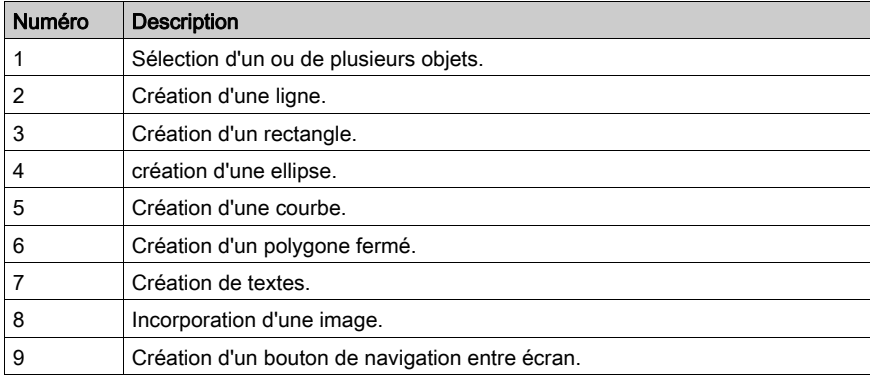

## Outils de dessin des objets de commande

Les outils proposés sont les suivants:

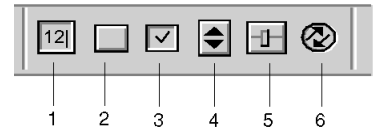

Ils permettent de réaliser les opérations suivantes :

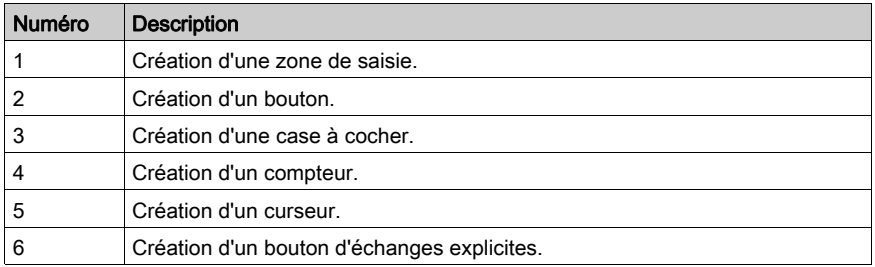

## Outils de positionnement d'un groupe d'objets

Les outils proposés sont les suivants:

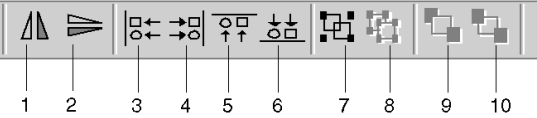

Ils permettent de réaliser les opérations suivantes :

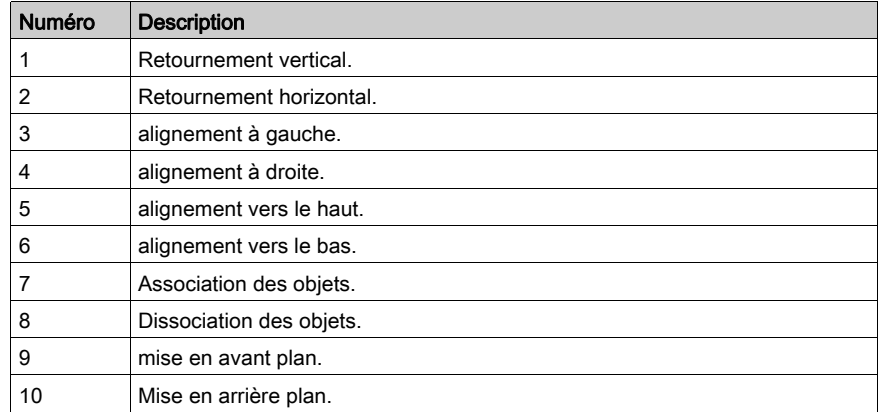

## Caractéristiques d'un objet

L'outil proposé est le suivant. Il permet d'accéder aux caractéristiques d'un objet.

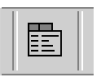

## Outils de pilotage des écrans

Les outils proposés sont les suivants:

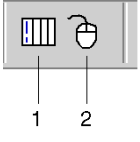

Ils permettent de réaliser les opérations suivantes :

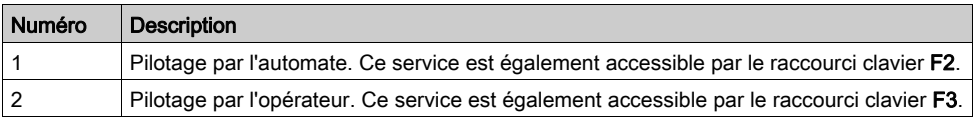

## Outils d'accès aux objets animés

Les outils proposés sont les suivants:

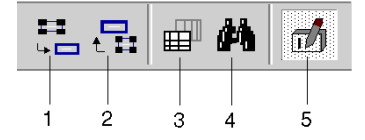

Ils permettent de réaliser les opérations suivantes :

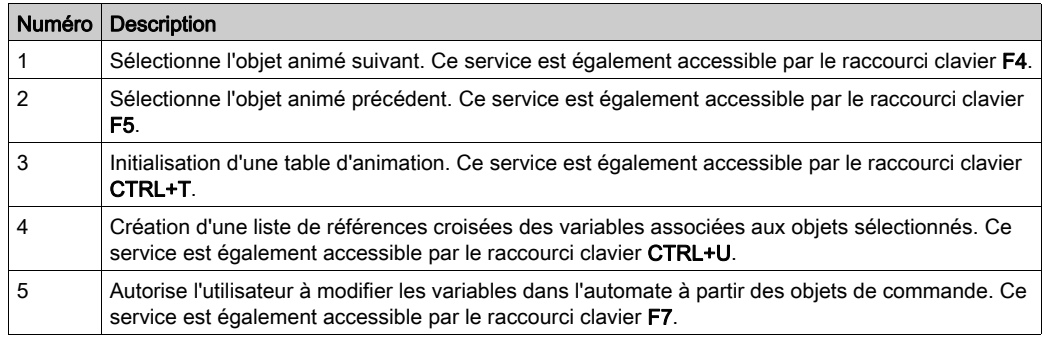

# Sous-chapitre 47.3

<span id="page-1686-0"></span>Configuration des options de l'éditeur d'écrans d'exploitation

# Configuration générale des écrans d'exploitation

#### Aperçu

Des options et réglages de configuration générales à tous les écrans d'exploitation permettent de personnaliser leurs fonctions.

Les options [\(voir](#page-625-0) page 626) sont accessibles en cliquant sur Outils → Options → Ecrans d'exploitation.

Les options [\(voir](#page-611-1) page 612) sont accessibles en cliquant sur Outils → Options du projet → Ecrans d'exploitation.

Les modifications sont immédiates et sont automatiquement sauvegardées.

# <span id="page-1688-0"></span>**Chapitre 48** Edition des écrans d'exploitation

## Objet de ce chapitre

Ce chapitre décrit les différentes fonctionnalités qui vous sont proposées, afin d'éditer des écrans d'exploitation: création, modification, suppression d'un écran ou d'une famille d'écrans, gestion des messages des écrans d'exploitation intégrés, etc.

### Contenu de ce chapitre

Ce chapitre contient les sous-chapitres suivants :

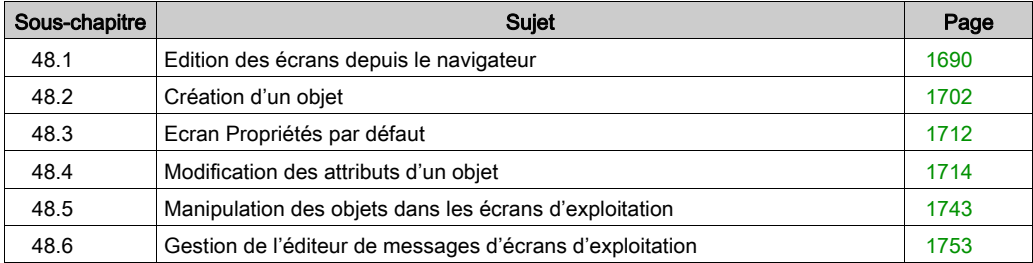

# <span id="page-1689-0"></span>Sous-chapitre 48.1 Edition des écrans depuis le navigateur

## Objet de cette section

Cette section décrit les différentes actions d'édition que vous pouvez réaliser sur les écrans ou familles d'écrans: création, modification, suppression,...

## Contenu de ce sous-chapitre

Ce sous-chapitre contient les sujets suivants :

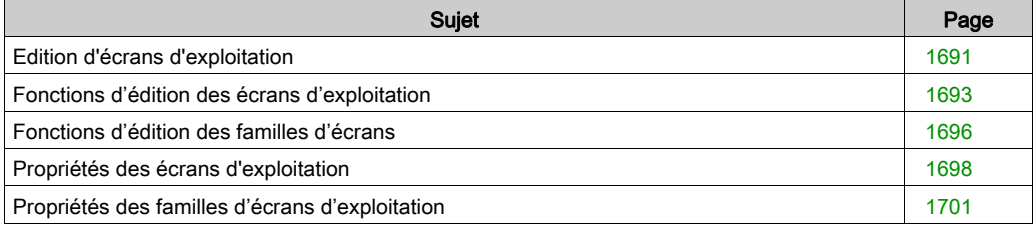

# <span id="page-1690-0"></span>Edition d'écrans d'exploitation

#### Introduction

Vous pouvez accéder aux écrans d'exploitation via le navigateur de projet dans le répertoire Ecran d'exploitation. Il affiche sous forme d'arborescence les informations liées à chaque projet.

Les écrans peuvent être directement associés au répertoire ou regroupés dans des familles d'écrans.

L'arborescence des écrans d'exploitation peut être déployée et contractée afin d'obtenir le niveau de visualisation désiré.

#### **Ecrans**

Les écrans d'exploitation acceptent toutes les fonctionnalités d'édition :

- **•** Création
- Modification
- Supprimer
- Déplacement
- Attachement/Détachement
- **•** Exportation

#### Familles d'écrans

Les écrans sont regroupés en familles qui acceptent les mêmes fonctionnalités d'édition que les écrans :

- **•** Création
- Modification
- Supprimer
- Déplacement
- Attachement/Détachement
- Exportation

### Présentation de la fenêtre du navigateur projet

L'écran ci-dessous présente la fenêtre du navigateur projet avec dans cet exemple un écran seul (Menu) et une famille d'écrans (Fonctions) :

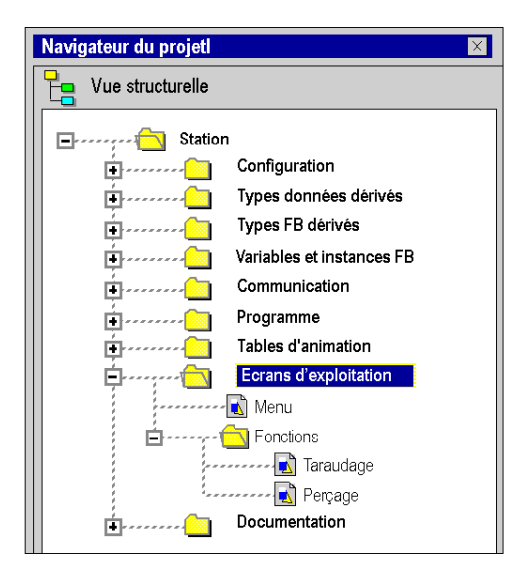
# Fonctions d'édition des écrans d'exploitation

#### Présentation

L'ensemble des fonctionnalités est accessible par le menu Edition ou par le menu contextuel, accessible par un clic droit dans la fenêtre du navigateur projet.

## Comment créer un écran

Le tableau ci-dessous présente la procédure à suivre pour créer un écran.

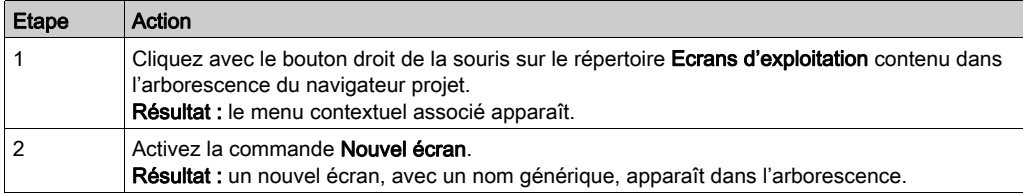

## Comment modifier le nom d'un écran

Le tableau ci-dessous présente la procédure à suivre pour changer le nom d'un écran.

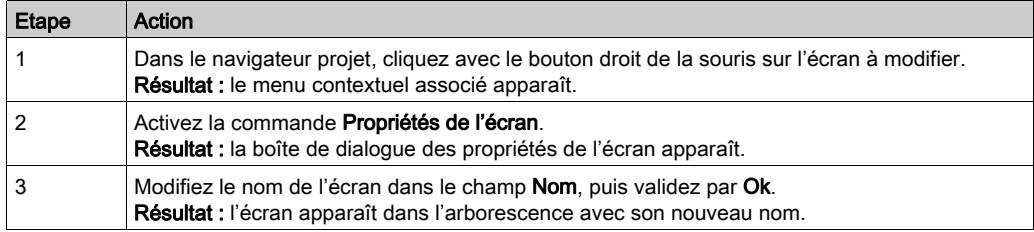

#### Comment supprimer un écran

Le tableau ci-dessous présente la procédure à suivre pour supprimer un écran.

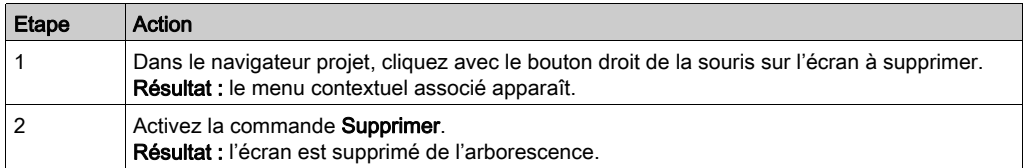

#### Comment déplacer un écran

Le tableau ci-dessous présente la procédure à suivre pour déplacer un écran dans l'arborescence (par exemple, changer de famille).

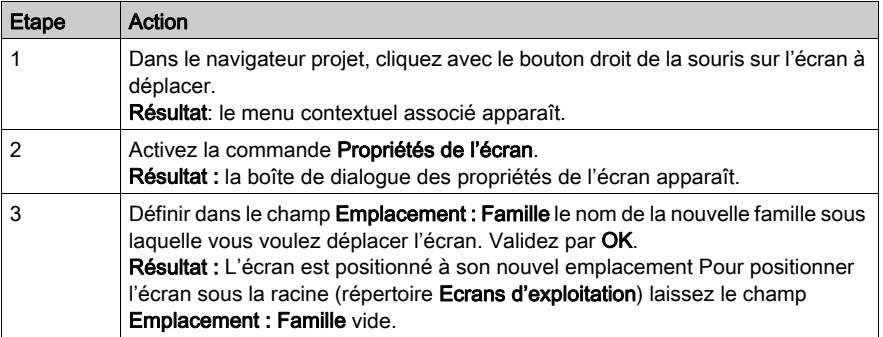

NOTE : L'opération de déplacer un écran est également réalisable par la fonction Glisser-Déposer

#### Fonctionnement du déplacement d'écrans

Lorsque vous déplacez un écran d'une famille vers la racine si

la famille est associée à un module fonctionnel, l'écran perd ce lien.

Lorsque vous déplacez un écran d'une famille vers une autre ou de la racine vers une famille si

- la famille destination est associée à un module fonctionnel, l'écran le sera aussi.
- la famille n'est pas associée à un module fonctionnel, l'écran ne sera associé à aucun module fonctionnel.

#### Comment attacher un écran à un module fonctionnel

Le tableau ci-dessous résume les opérations à réaliser pour attacher un écran à un module fonctionnel.

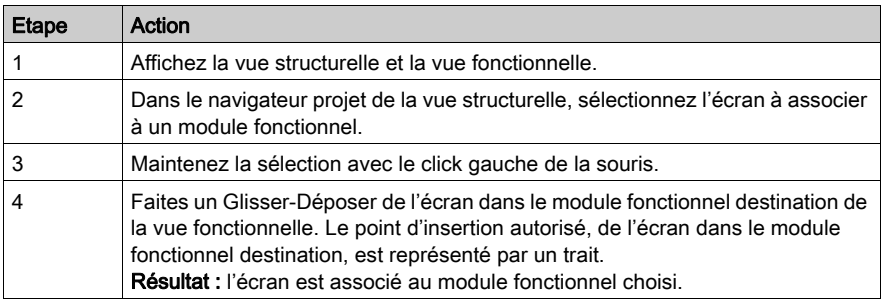

#### Comment détacher un écran d'un module fonctionnel

Le tableau ci-dessous résume les opérations à réaliser pour détacher un écran d'un module fonctionnel.

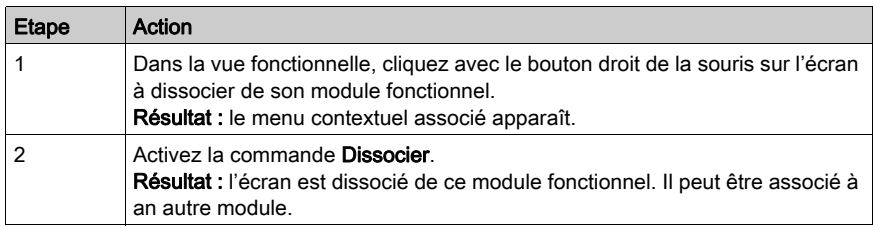

## Comment supprimer tous les écrans et toutes les familles

Le tableau suivant présente la procédure à suivre pour supprimer tous les écrans et familles d'un projet.

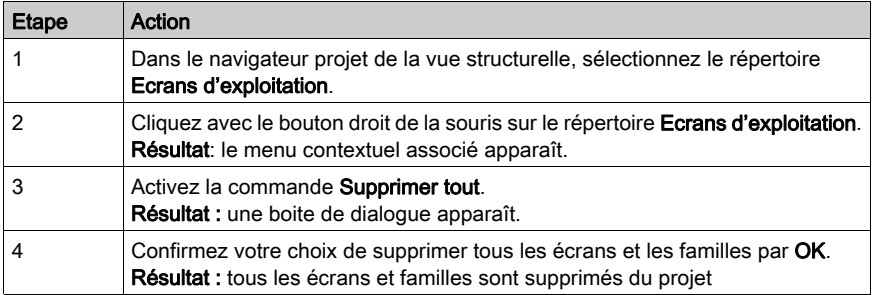

#### Comment exporter des écrans

Pour connaître la marche à suivre pour l'export des écrans d'exploitation [\(voir](#page-1847-0) page 1848).

## Comment importer des écrans

Pour connaître la marche à suivre pour l'import des écrans d'exploitation [\(voir](#page-1849-0) page 1850).

# Fonctions d'édition des familles d'écrans

#### Présentation

L'ensemble des fonctionnalités est accessible par le menu Edition ou en cliquant avec le bouton droit dans la fenêtre du navigateur projet.

## Comment créer une famille d'écrans

Le tableau ci-dessous résume les opérations à réaliser pour créer une famille d'écrans.

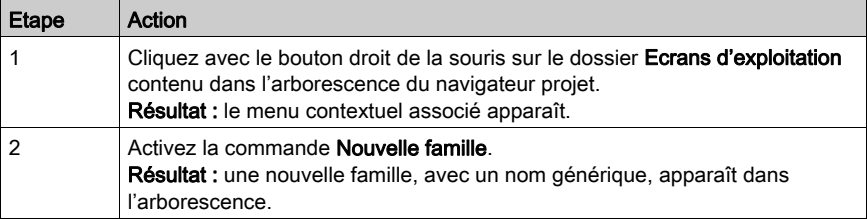

#### Comment modifier le nom d'une famille d'écrans

Le tableau ci-dessous présente la procédure à suivre pour changer le nom d'une famille d'écrans.

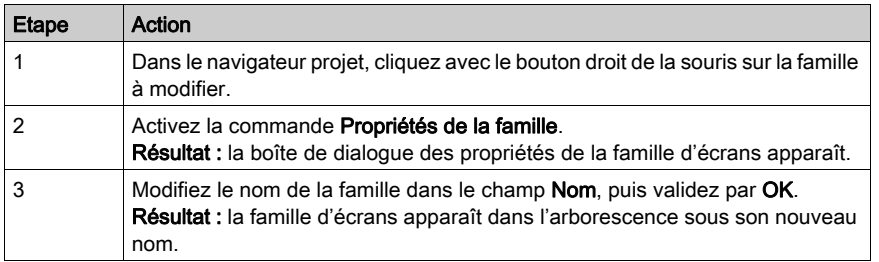

## Comment supprimer une famille d'écrans

Le tableau ci-dessous résume les opérations à réaliser pour supprimer une famille d'écrans.

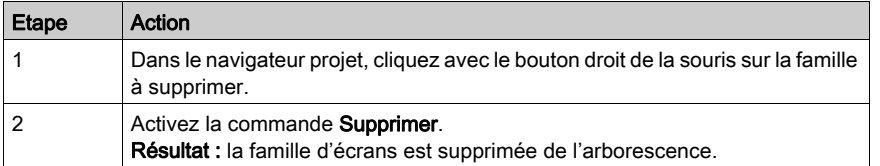

## Comment déplacer une famille d'écrans

Le tableau ci-dessous résume les opérations à réaliser pour déplacer une famille d'écrans.

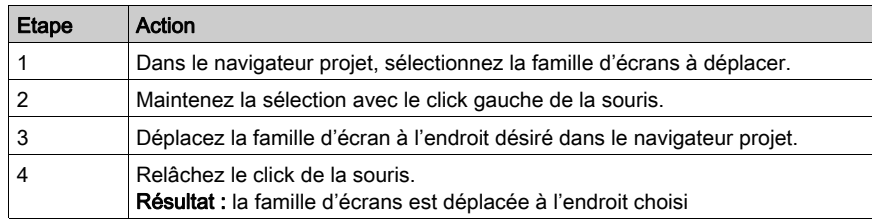

## Comment attacher une famille d'écrans à un module fonctionnel

Le tableau ci-dessous résume les opérations à réaliser pour attacher une famille d'écrans à un module fonctionnel.

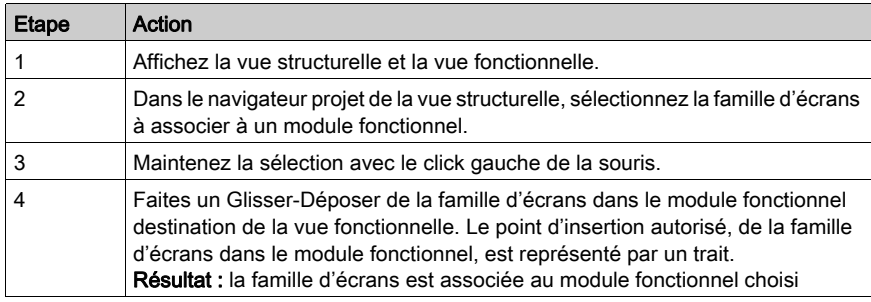

## Comment détacher une famille d'écrans d'un module fonctionnel

Le tableau ci-dessous résume les opérations à réaliser pour détacher une famille d'écrans d'un module fonctionnel.

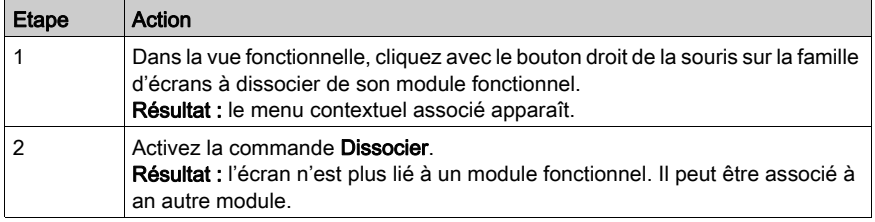

#### Comment exporter une famille d'écrans

L'export d'une famille d'écrans s'effectue de la même manière que l'export des écran[s](#page-1847-0) (voir page [1848\)](#page-1847-0).

# Propriétés des écrans d'exploitation

#### Présentation

Lorsqu'un écran est sélectionné, la boîte de dialogue accessible en cliquant sur **Edition** → Propriétés de l'écran permet de :

- modifier le libellé de l'écran,
- modifier la valeur associée à l'écran,
- modifier le commentaire associé à l'écran,
- modifier l'emplacement de l'écran,
- modifier le type de l'écran,
- modifier la couleur de l'écran,
- modifier la taille de l'écran,
- connaître ses dates de création et de modification,
- connaître le nombre d'objets de l'écran,
- connaître le nombre de variables utilisées dans l'écran.

La boîte de dialogue comprend trois onglets :

- Général
- Affichage
- Information

#### Boîte de dialogue des propriétés d'un écran

La boîte de dialogue des propriétés d'un écran est la suivante :

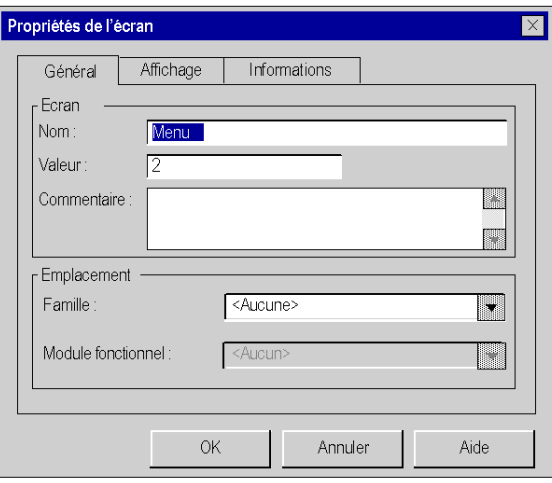

# Onglet Général

Le tableau suivant décrit les différentes fonctions proposées dans l'onglet Général de la boîte de dialogue des propriétés d'un écran.

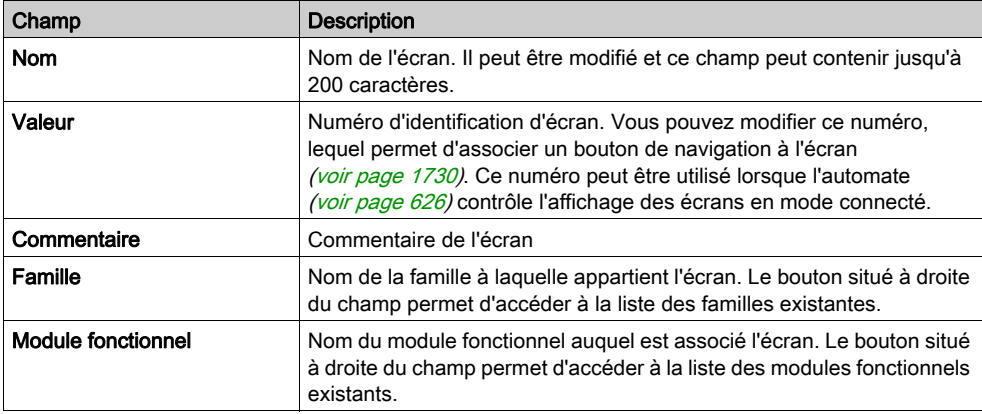

# Onglet Affichage

Le tableau suivant décrit les différentes fonctions proposées dans l'onglet Affichage de la boîte de dialogue des propriétés d'un écran.

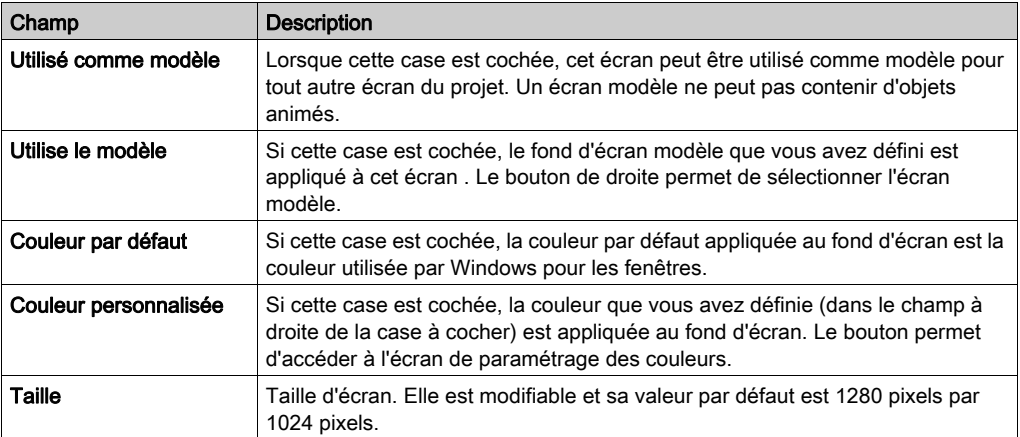

# Onglet Information

Le tableau suivant décrit les différentes fonctions proposées dans l'onglet Informations de la boîte de dialogue des propriétés d'un écran.

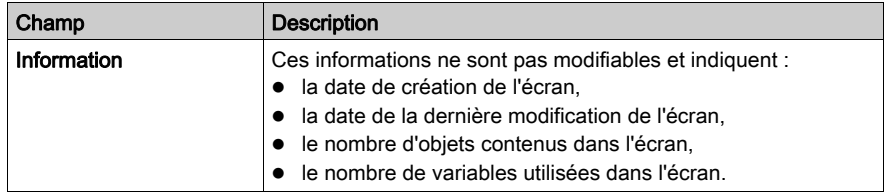

# Propriétés des familles d'écrans d'exploitation

#### Aperçu

Lorsqu'une famille d'écrans est sélectionnée, la boîte de dialogue accessible par la commande Edition → Propriétés de la famille permet de :

- modifier le nom de la famille des écrans,
- associer la famille à un module fonctionnel.

## Boîte de dialogue des propriétés d'une famille

La boîte de dialogue des propriétés d'une famille est la suivante.

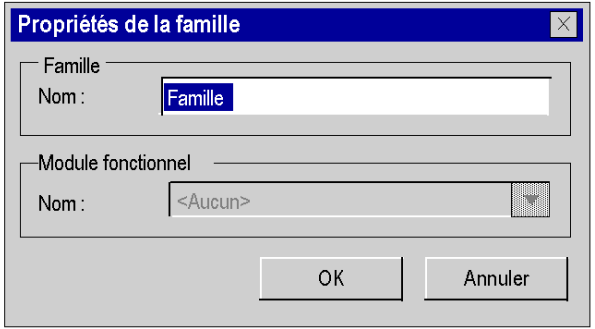

#### **Description**

Le tableau suivant décrit les différentes fonctions proposées dans la boîte de dialogue des propriétés d'une famille.

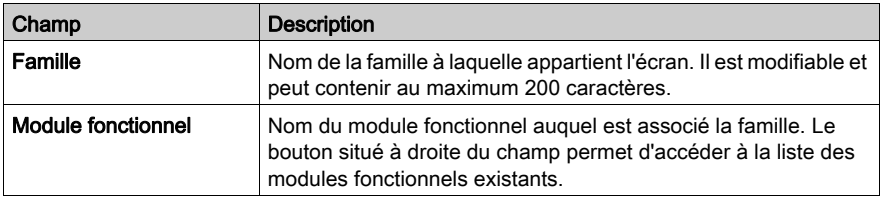

NOTE : il n'est pas possible de créer un module fonctionel à partir de cette boite de dialogue.

# Sous-chapitre 48.2 Création d'un objet

# Objet de cette section

Cette section décrit comment créer ou insérer un objet.

## Contenu de ce sous-chapitre

Ce sous-chapitre contient les sujets suivants :

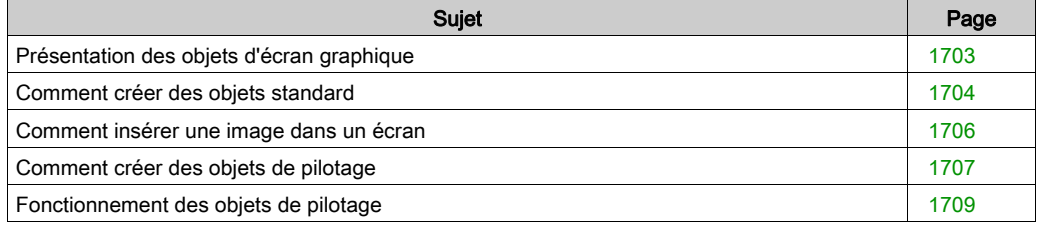

# <span id="page-1702-0"></span>Présentation des objets d'écran graphique

## Général

Vous pouvez créer 4 types d'objets sur un écran graphique :

- Objets standard : ligne, rectangle, ellipse, courbe, polyligne, text
- Images : fichiers bitmap d'extension BMP ou JPG
- Objets de pilotage (ou de commande) : bouton, case à cocher, zone de saisie, compteur, curseur, objet d'échange explicite, bouton de navigation écran
- Objets composés : groupe d'objets des 3 types précédents, créé par l'utilisateur ou issu de la bibliothèque d'objets.

Tous ces objets, utilisés pour créer un écran, peuvent être statiques ou animés.

# <span id="page-1703-0"></span>Comment créer des objets standard

#### Présentation

Les objets standards constituent la base des écrans graphiques.

Ce sont ces objets simples qui permettent de composer des objets complexes.

Les objets standards sont de 2 types:

- les objets statiques,
- les objets dynamiques ou animés.

Les objets statiques n'ont pas de variable associée. Leur représentation graphique est fixe.

Les objets dynamiques ont une variable associée qui permet de modifier leur affichage.

#### Comment créer un objet standard

La procédure de création d'un objet standard est identique quel que soit l'objet, à l'exception des polygones.

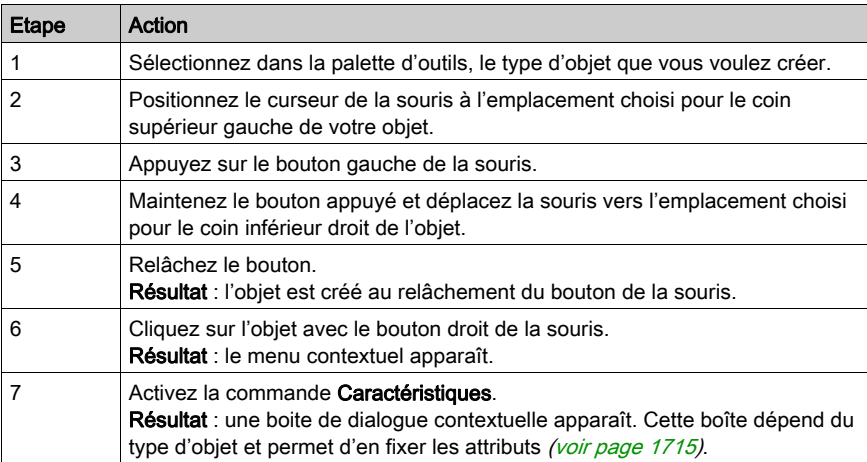

# Comment créer un objet polygone

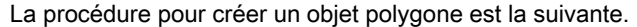

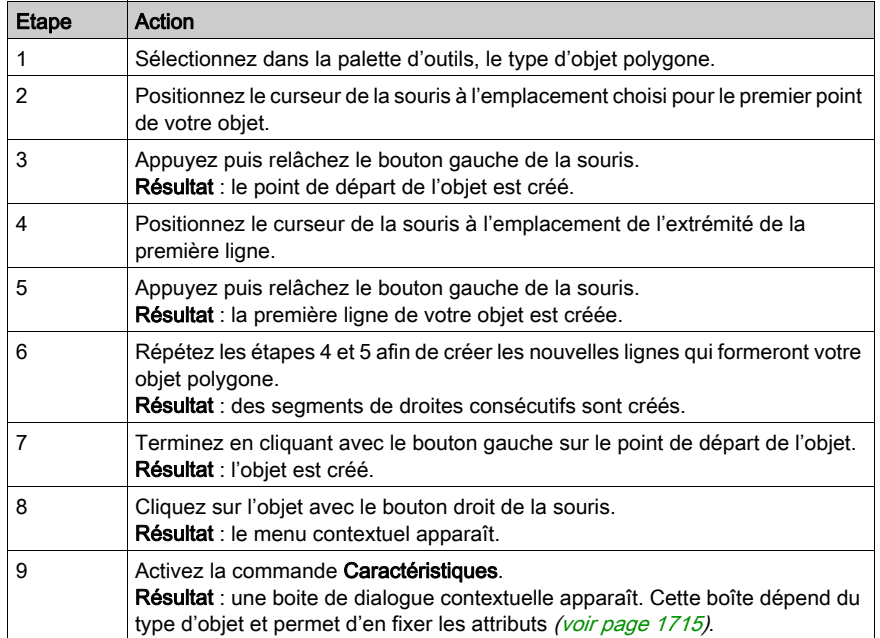

# <span id="page-1705-0"></span>Comment insérer une image dans un écran

#### Aperçu

Un écran d'exploitation peut contenir une ou plusieurs images aux formats bmp, jpg ou jpeg.

#### Comment insérer un objet image dans un écran

Pour insérer une image dans un écran procéder de la manière suivante.

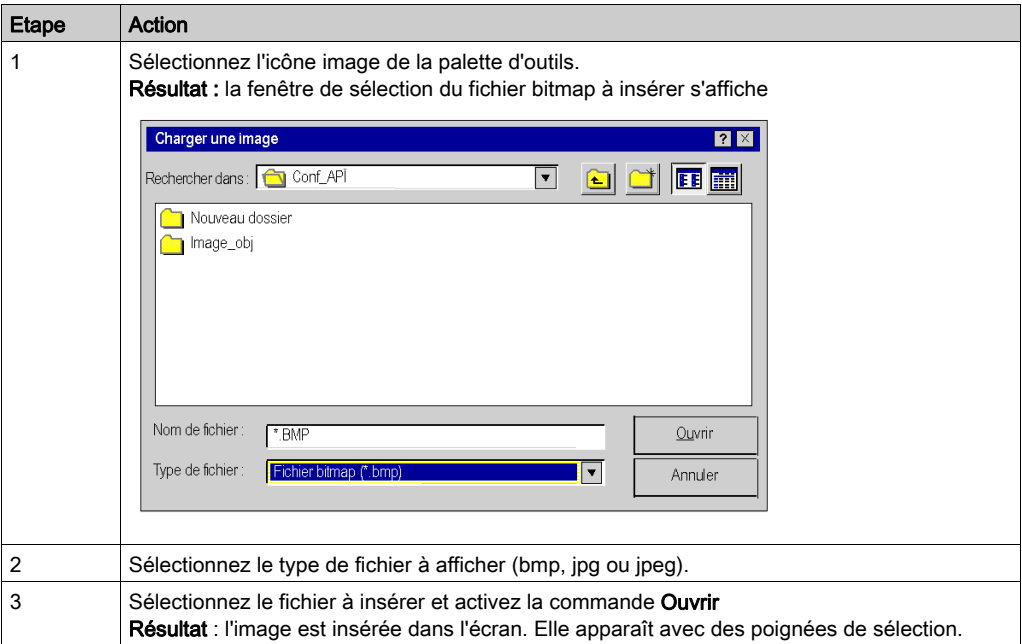

#### Règles et précautions d'emploi

Seules les images aux formats bmp, jpg ou jpeg sont reconnues et peuvent être insérées.

Optimisez les temps de chargement:

- n'intégrez pas trop d'images dans un même écran,
- limitez la taille des images,
- évitez de modifier les proportions et la taille de l'image dans l'écran,

Optimisez la qualité de la visualisation:

- évitez de modifier les proportions et la taille de l'image dans l'écran,
- si un écran contient plusieurs images différentes, utilisez la profondeur d'écran 24 bits.

Si l'image (voir page [1734\)](#page-1733-0) n'est pas copiée dans le projet, celle-ci ne sera pas exportée, lors de l'exportation (voir page [1848\)](#page-1847-0) de l'écran.

# <span id="page-1706-0"></span>Comment créer des objets de pilotage

#### Présentation

Les objets de pilotage (ou de commande) sont des objets qui permettent d'exécuter une action :

- naviguer d'un écran à un autre,
- modifier la valeur d'une variable,
- envoyer une commande vers un module métier de l'automate.

Ces objets sont de 7 types :

- les boutons.
- les cases à cocher,
- les zones de saisie,
- **e** les compteurs,
- **e** les curseurs,
- **e** les boutons de navigation entre écrans,
- les objets d'échanges explicites.

# Comment créer un objet de pilotage

La procédure pour créer un objet de pilotage est la suivante.

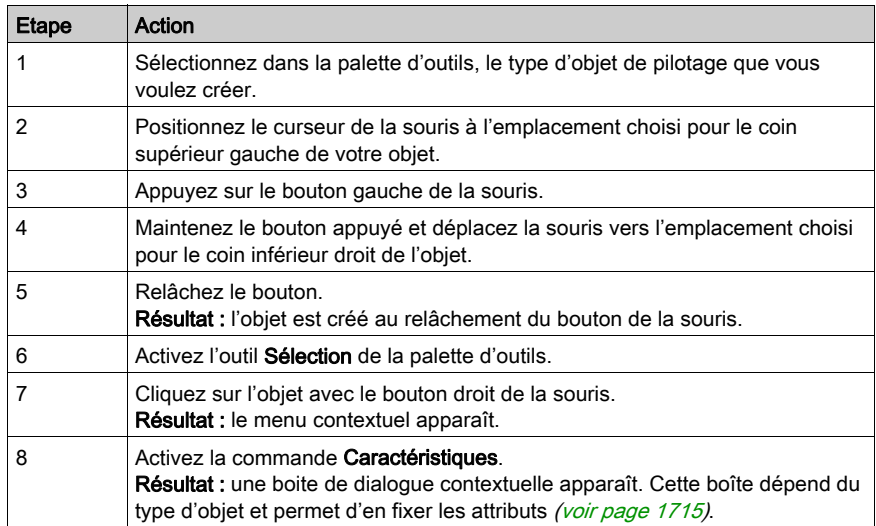

# Type de données pilotées en fonction de l'objet de pilotage

Le tableau indique les types de variables qui peuvent être pilotés par les objets de pilotage.

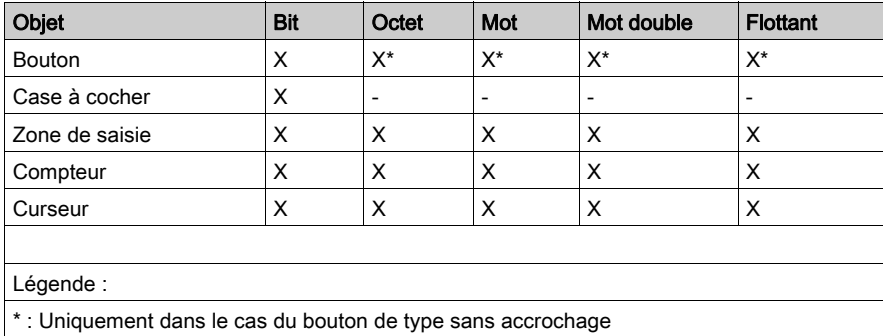

NOTE : Les objets de pilotage sont toujours placés en avant plan. Il est fortement conseillé de ne pas positionner les objets de pilotage entre eux pour éviter une erreur de commande.

# <span id="page-1708-0"></span>Fonctionnement des objets de pilotage

#### Présentation

Les objets de pilotage sont activés par une action de la souris (ou du clavier). En fonction de l'attribut qui a été fixé, ces objets agissent sur leurs variables associées.

NOTE : les variables associées à un objet peuvent changer d'état à l'initiative du projet automate. L'action des objets de pilotage ne constitue en aucune manière un forçage de la variable.

De plus,tant que la saisie d'une valeur n'a pas été validée ou que l'objet de pilotage garde le contrôle, la valeur affichée peut différer de la valeur réelle de la variable contenue dans la mémoire automate.

## Fonctionnement des boutons

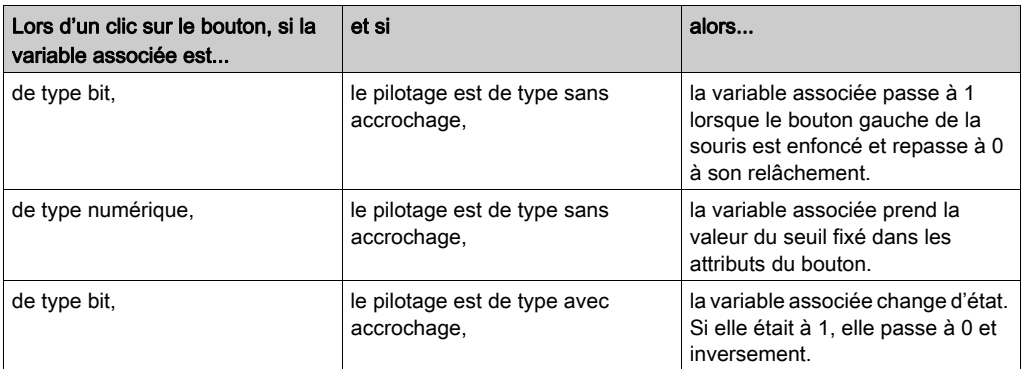

En fonction de ses attributs, le fonctionnement d'un bouton est le suivant.

## Fonctionnement d'une case à cocher

Le fonctionnement d'une case à cocher est le suivant.

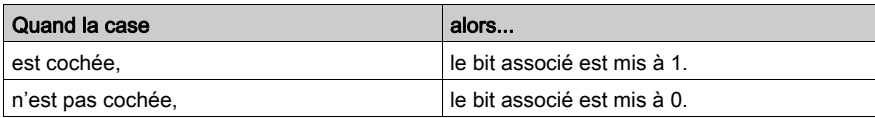

#### Fonctionnement d'une zone de saisie

Le fonctionnement d'une zone de saisie est le suivant.

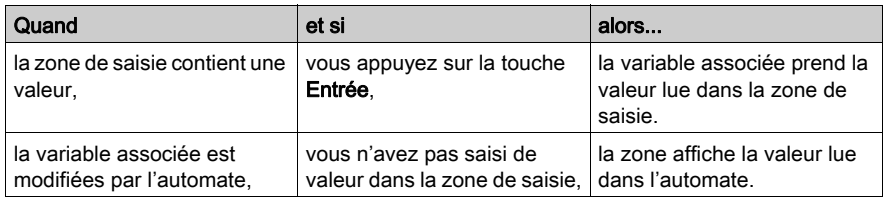

# Fonctionnement d'un compteur

Le fonctionnement d'un compteur est le suivant.

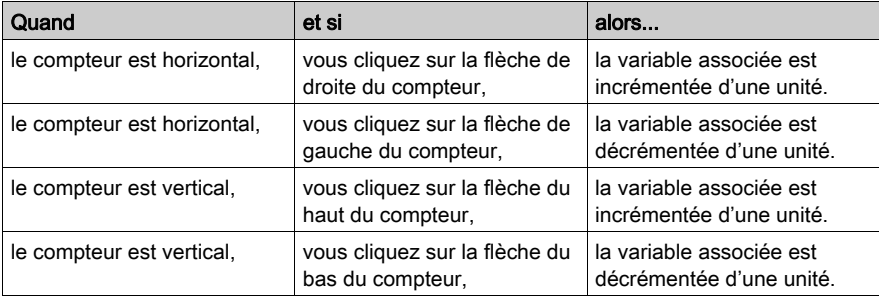

NOTE : La valeur d'incrément et de décrément est multipliée par 10,100 puis 1000 lors d'un appui prolongé sur la flèche.

## Fonctionnement d'un curseur

Le fonctionnement d'un curseur est le suivant.

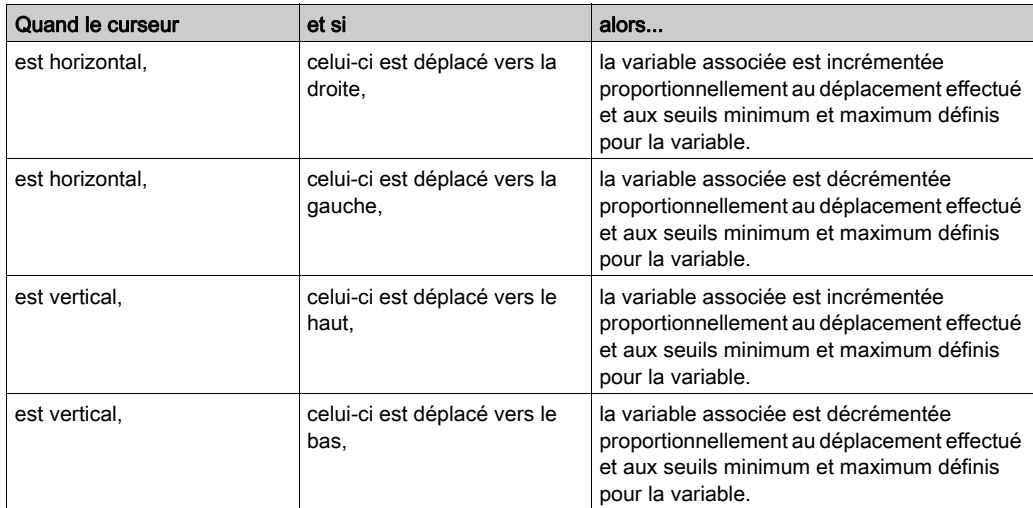

## Fonctionnement d'un bouton de navigation entre écrans

Le fonctionnement d'un bouton de navigation entre écrans est le suivant.

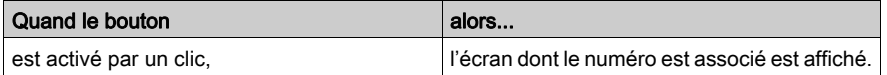

NOTE : Dans le cas du mode Multi-Instance [\(voir](#page-611-0) page 612), le clic sur le bouton de navigation ouvre une nouvelle fenêtre avec l'écran spécifié. Dans le cas contraire, le nouvel écran s'ouvre dans la fenêtre courante.

## Fonctionnement d'un bouton d'échanges explicites

Le fonctionnement d'un bouton d'échange explicite est le suivant.

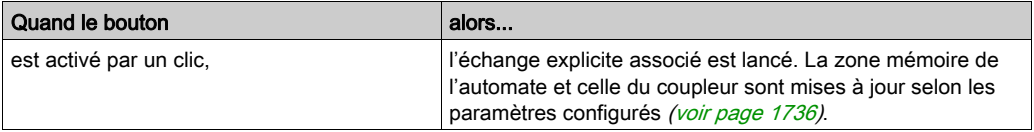

# Sous-chapitre 48.3 Ecran Propriétés par défaut

# Ecran Propriétés par défaut

#### Aperçu

 L'écran Propriétés par défaut permet de paramétrer les attributs communs de tous les objets que vous allez placer dans l'écran d'exploitation.

Vous pouvez accéder à cet écran en cliquant avec le bouton droit sur l'écran d'exploitation et en sélectionnant Propriétés dans le menu (aucun objet ne doit être sélectionné).

## Ecran Propriétés par défaut

L'écran suivant illustre les différents onglets de l'écran Propriétés par défaut. (Dans cet exemple, l'onglet Table d'animation est visible.)

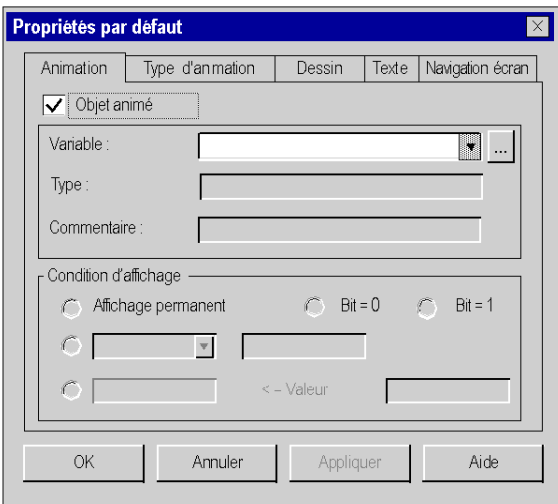

## **Description**

Pour une description de tous les onglets, consultez les écrans des onglets de propriétés des objets.

- Onglet Animation [\(voir](#page-1720-0) page 1721)
- Onglet type d'animation (voir page [1723\)](#page-1722-0)
- Onglet Dessin (voir page [1716\)](#page-1715-0)
- Onglet texte (voir page [1719\)](#page-1718-0)
- Onglet navigation d'écran (voir page [1730\)](#page-1729-0)

#### Fonctionnement de l'écran Propriétés par défaut

Lorsque vous modifiez des attributs dans l'écran Propriétés par défaut, les nouveaux attributs sont pris en compte uniquement pour les objets que vous placez ensuite dans l'écran d'exploitation. Si des objets sont présents dans les écrans d'exploitation, ces objets ne seront pas affectés par les modifications. Vous devez dans ce cas modifier les attributs de chaque objet (ou objet composé).

# Sous-chapitre 48.4 Modification des attributs d'un objet

## Objet de cette section

Cette section décrit les attributs des objets, la manière d'accéder à ces attributs et les informations associées.

## Contenu de ce sous-chapitre

Ce sous-chapitre contient les sujets suivants :

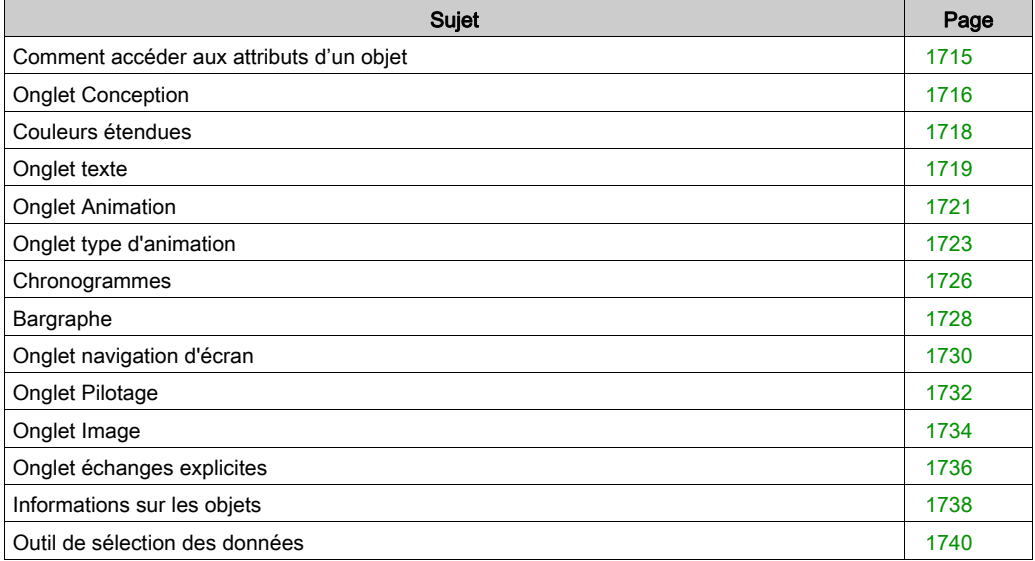

# <span id="page-1714-0"></span>Comment accéder aux attributs d'un objet

#### Présentation

Chaque objet créé dans un écran possède des attributs qui dépendent de son type. Ces attributs sont accessibles par les onglets suivant:

- Animation [\(voir](#page-1720-0) page 1721),
- $\bullet$  Type d'animation (voir page [1723\)](#page-1722-0),
- Dessin (voir page [1716\)](#page-1715-0),
- Texte (voir page [1719\)](#page-1718-0),
- $\bullet$  Image [\(voir](#page-1733-0) page 1734),
- Pilotage (voir page [1732\)](#page-1731-0),
- Navigation écran (voir page [1730\)](#page-1729-0),
- Echanges explicites (voir page [1736\)](#page-1735-0).

Le mode d'accès aux attributs est identique quel que soit le type d'objet créé.

## Comment accéder aux attributs d'un objet

Le tableau suivant indique comment accéder au paramétrage des attributs des objets.

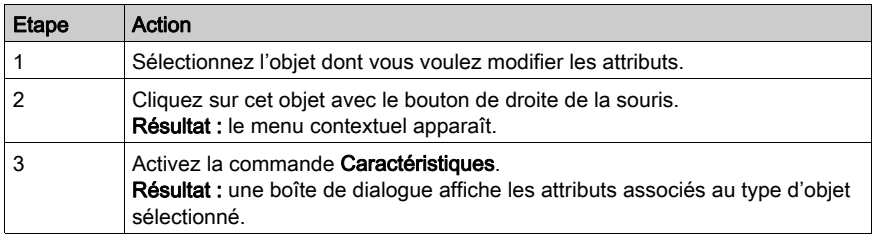

# <span id="page-1715-0"></span>Onglet Conception

### Aperçu

Cet onglet permet de paramétrer les attributs de dessin d'un objet graphique :

- modifier le trait de contour de l'objet,
- modifier le motif et la couleur de l'objet.

## Ecran de paramétrage des attributs de dessin

L'écran suivant permet de paramétrer les attributs de dessin d'un objet graphique de type rectangle.

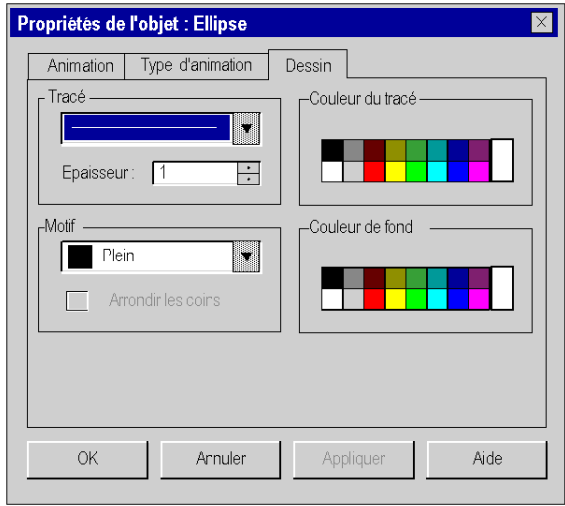

# **Description**

Le tableau suivant décrit les paramètres que vous pouvez définir.

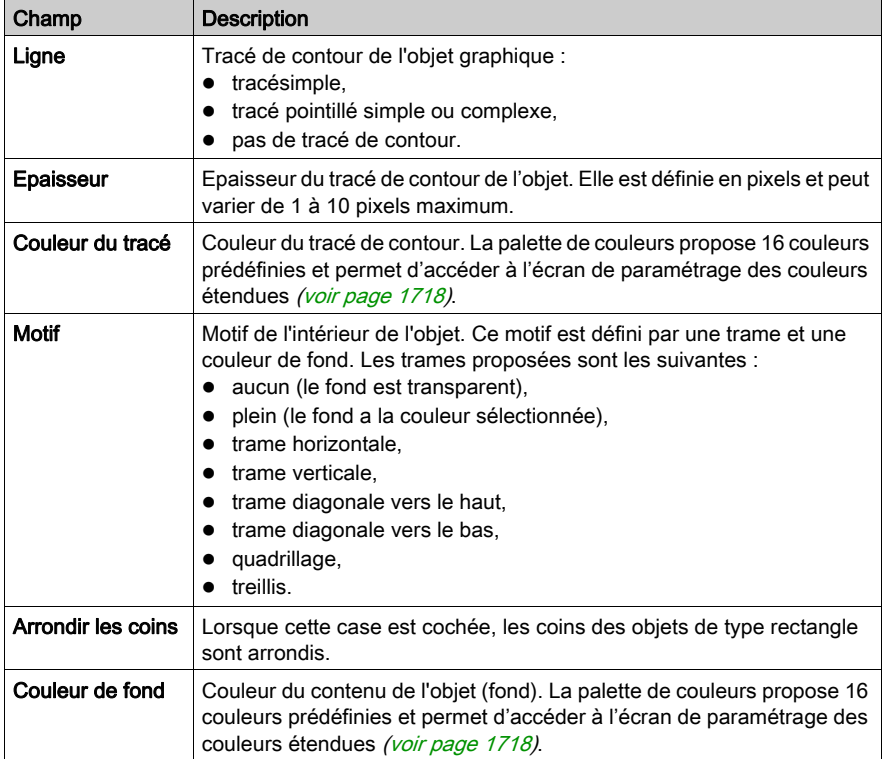

# <span id="page-1717-0"></span>Couleurs étendues

#### Aperçu

Cet écran propose 48 couleurs de base et vous permet de créer vos couleurs personnalisées (en RVB), enrichies des attributs de teinte, de saturation et de luminosité.

# Ecran de paramétrage des couleurs

L'écran suivant permet de créer ou de modifier des couleurs étendues.

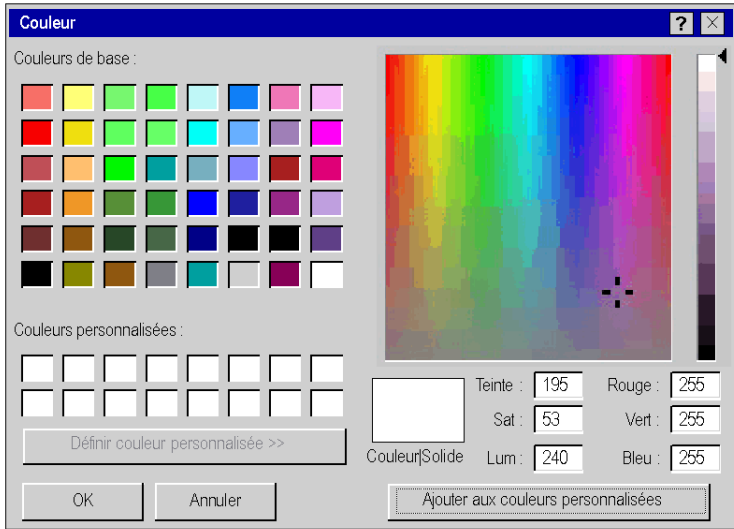

#### Création d'une couleur personnalisée

Ce tableau décrit la manière de créer une nouvelle couleur, utilisable pour les objets graphiques.

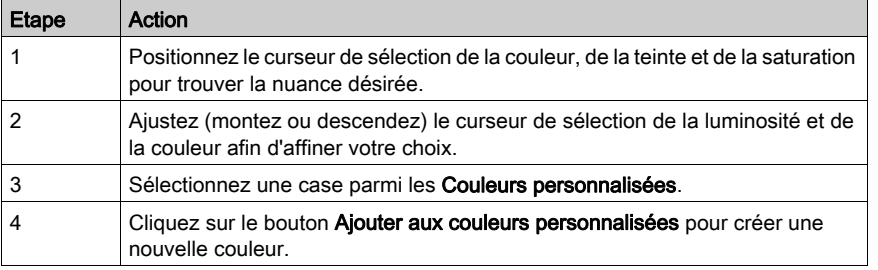

# <span id="page-1718-0"></span>Onglet texte

## Aperçu

Cet onglet permet de paramétrer les attributs de texte d'un objet graphique :

- saisir du texte,
- associer un hyperlien,
- choisir la police de caractères,
- choisir la taille de la police,
- déterminer l'alignement du texte,
- choisir le style du texte,
- choisir la couleur du texte.

# Ecran de paramétrage des attributs de texte

L'écran suivant permet de paramétrer les attributs de texte d'un objet graphique.

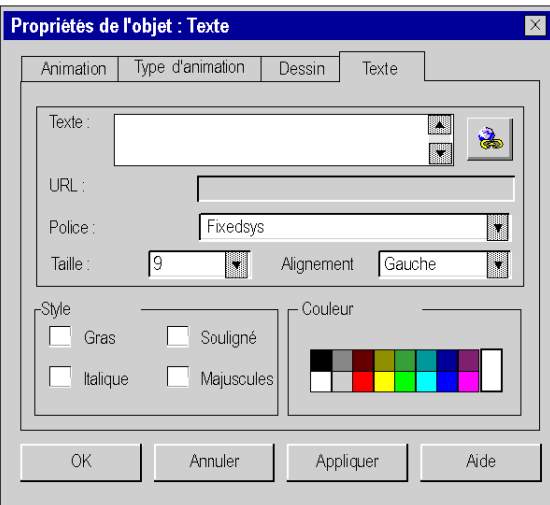

# **Description**

Le tableau suivant décrit les paramètres que vous pouvez définir.

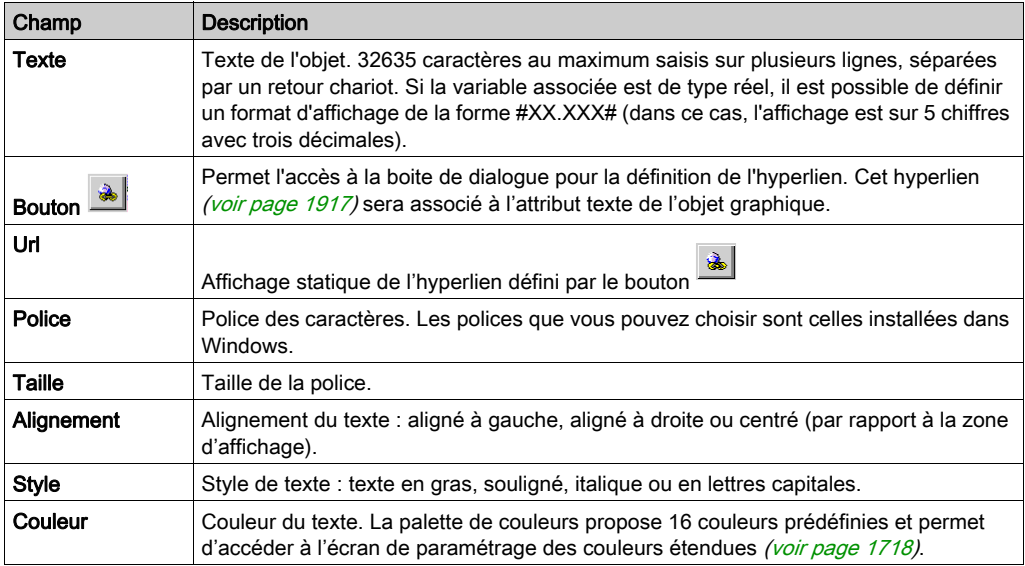

# <span id="page-1720-0"></span>Onglet Animation

#### Présentation

Tous les objets graphiques (simples ou composés) que vous créez dans un écran peuvent être animés. Cet onglet permet de paramétrer les attributs d'animation d'un objet graphique :

- appliquer l'animation à un objet
- choisir la variable d'animation
- choisir les conditions d'affichage

## Ecran de paramétrage des attributs d'animation

L'écran suivant permet de paramétrer les attributs d'animation d'un objet graphique.

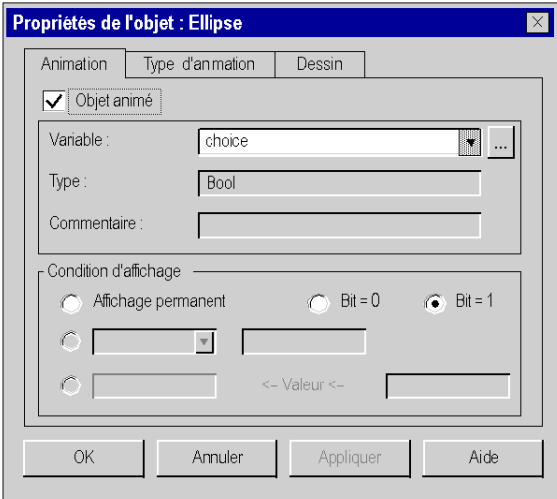

# **Description**

Le tableau suivant décrit les paramètres que vous pouvez définir.

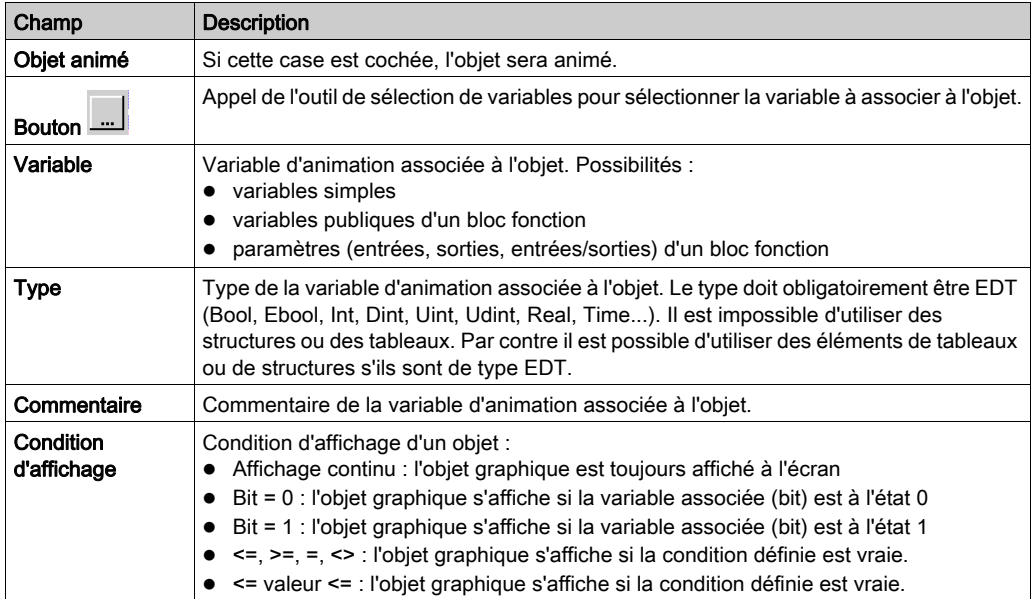

# <span id="page-1722-0"></span>Onglet type d'animation

#### Aperçu

Tous les objets graphiques (simples ou composés) que vous créez dans un écran peuvent être animés. Cet onglet permet de paramétrer le type d'animation qui dépend de la nature de l'objet graphique à animer :

- choisir le mode d'affichage de l'objet,
- choisir le mode d'affichage du texte associé à l'objet,
- choisir la possibilité de clignotement,
- choisir le mode chronogramme,
- choisir le mode bargraphe.

#### Ecran de paramétrage des attributs de type d'animation

L'écran suivant permet de paramétrer les attributs de type d'animation d'un objet graphique.

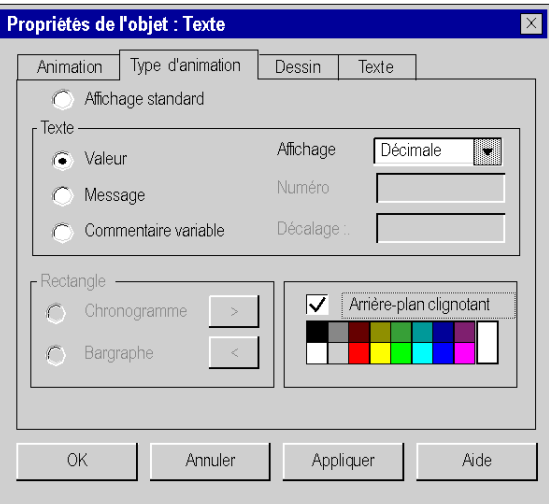

# **Description**

Le tableau suivant décrit les paramètres que vous pouvez définir.

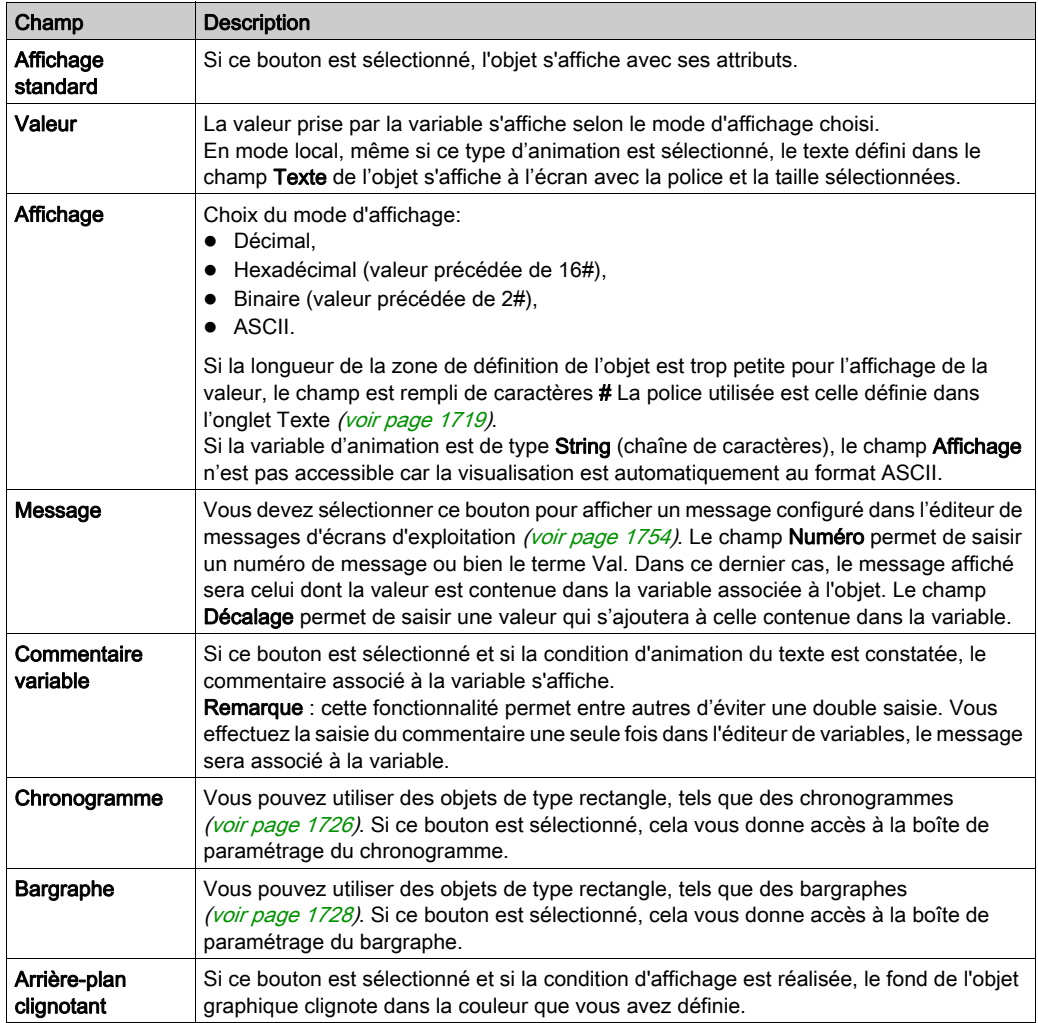

# Propriétés

Le tableau suivant indique les types d'animation qui peuvent être associés aux objets de pilotage.

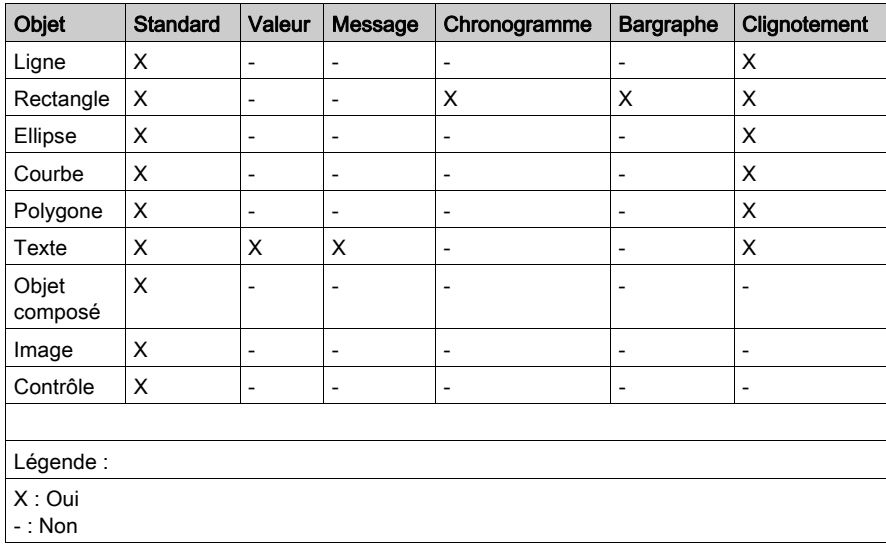

# <span id="page-1725-0"></span>**Chronogrammes**

#### Présentation

Un chronogramme permet de représenter graphiquement l'évolution d'une variable (la courbe représentative évolue de la droite vers la gauche).

Sur une même page, il est conseillé de limiter le nombre de chronogrammes, car leur affichage réduit les performances du système.

Seuls les objets de type rectangle peuvent être des chronogrammes.

#### Ecran de paramétrage d'un chronogramme

L'écran suivant permet de paramétrer des rectangles animés de type chronogramme.

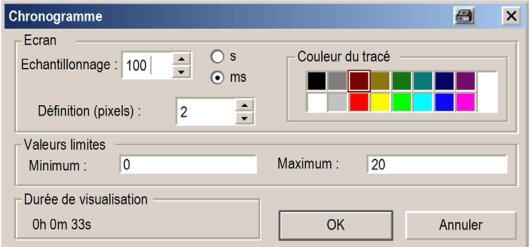

## **Description**

Le tableau suivant décrit les paramètres que vous pouvez définir.

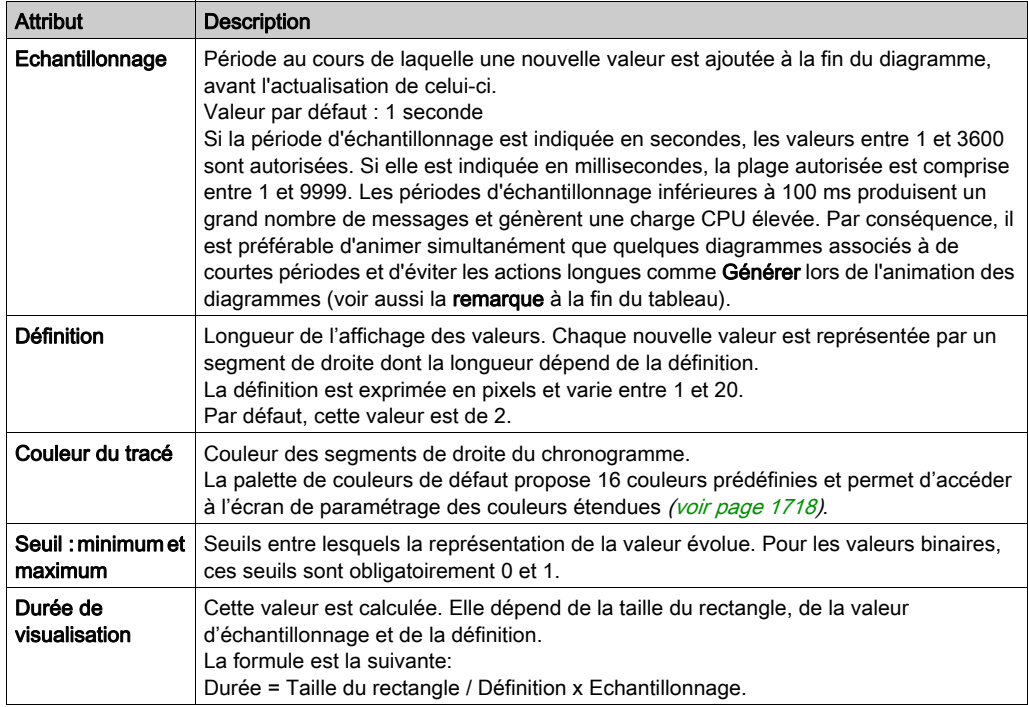

NOTE : en interne, un temporisateur est déclenché pour chaque diagramme lorsque la période d'échantillonnage est définie par l'utilisateur. Lorsque le temporisateur est lancé, la dernière valeur de la variable correspondante transmise par l'automate est lue, puis ajoutée en fin de diagramme. Il arrive que ces temporisateurs ne se déclenchent pas exactement à des périodes équidistantes (ils peuvent par exemple être retardés lorsque de nombreuses tâches sont exécutées en parallèle sur le PC). Aussi les valeurs affichées ne sont-elles pas toujours représentatives des valeurs exactes contenues dans l'automate au terme de chaque période d'échantillonnage.

# <span id="page-1727-0"></span>Bargraphe

## **Présentation**

Un bargraphe permet de représenter graphiquement, sous forme de rectangles, l'évolution d'une variable.

Seuls les objets de type rectangle peuvent être des bargraphes.

# Ecran de paramétrage d'un bargraphe

L'écran suivant permet de paramétrer des rectangles animés, de type bargraphe.

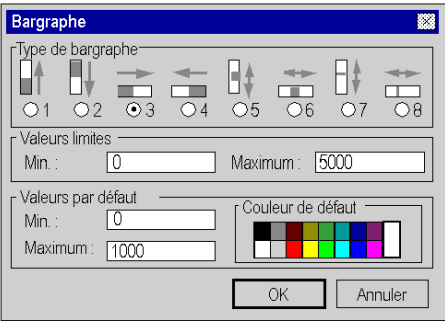
### **Description**

Le tableau suivant décrit les paramètres que vous pouvez définir.

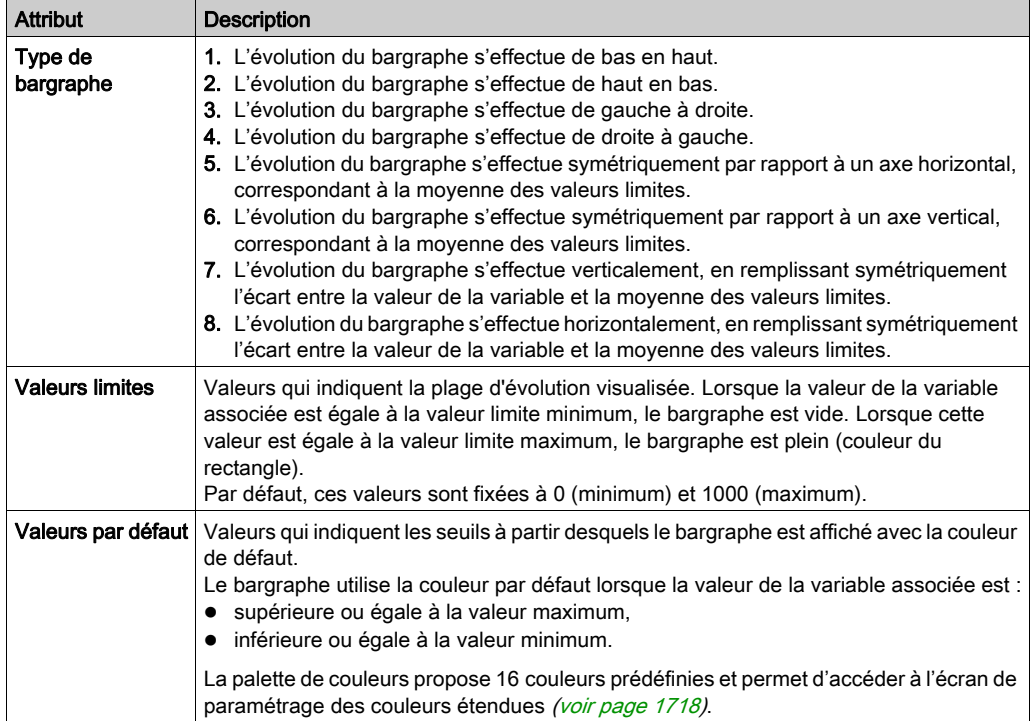

# Onglet navigation d'écran

### Aperçu

Les boutons de navigation écran permettent de naviguer entre les écrans (passer d'un écran à un autre). Le lien entre un bouton et l'écran à afficher s'effectue par le paramétrage des attributs du bouton. Les attributs de navigation des boutons permettent de:

- choisir l'écran à afficher,
- définir le texte affiché dans le bouton.

#### Ecran de paramétrage des attributs de navigation écran

L'écran suivant permet de paramétrer les attributs d'un bouton de navigation écran.

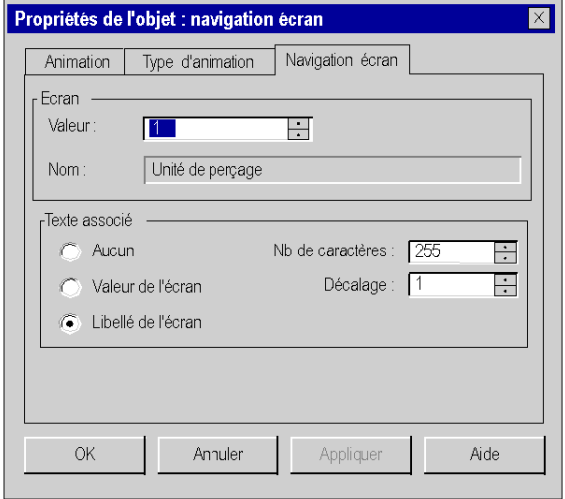

### **Description**

Le tableau suivant décrit les différents paramètres que vous pouvez définir.

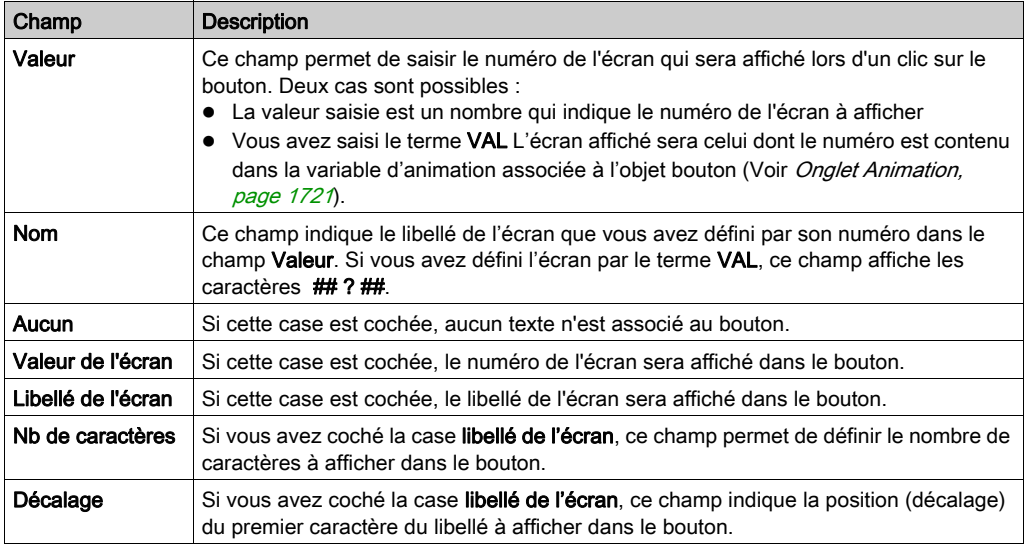

NOTE : Chaque bouton de navigation est associé à un écran par son numéro logique. Si vous modifiez ce numéro, le bouton ne pointera plus sur l'écran.

NOTE : Le logiciel ne prend pas en compte la suppression ou l'importation d'écrans.

# Onglet Pilotage

#### Aperçu

Cet onglet permet de définir les caractéristiques d'un objet de pilotage :

- choisir la variable pilotée,
- choisir les valeurs minimum et maximum,
- déterminer le style du contrôle.

#### Ecran de paramétrage des attributs de pilotage

L'écran suivant permet de paramétrer les attributs de pilotage d'un objet graphique de commande.

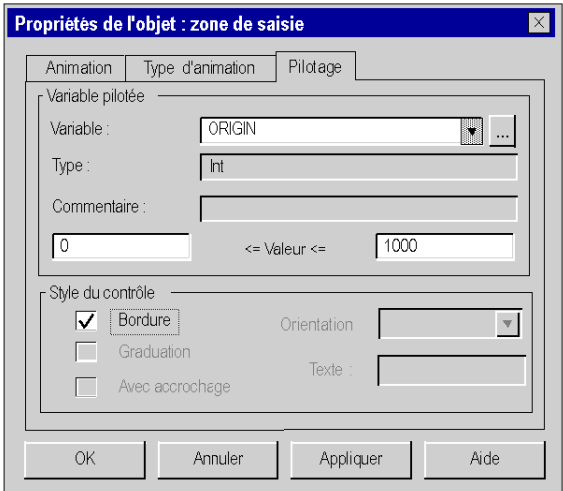

#### **Description**

Le tableau suivant décrit les paramètres que vous pouvez définir.

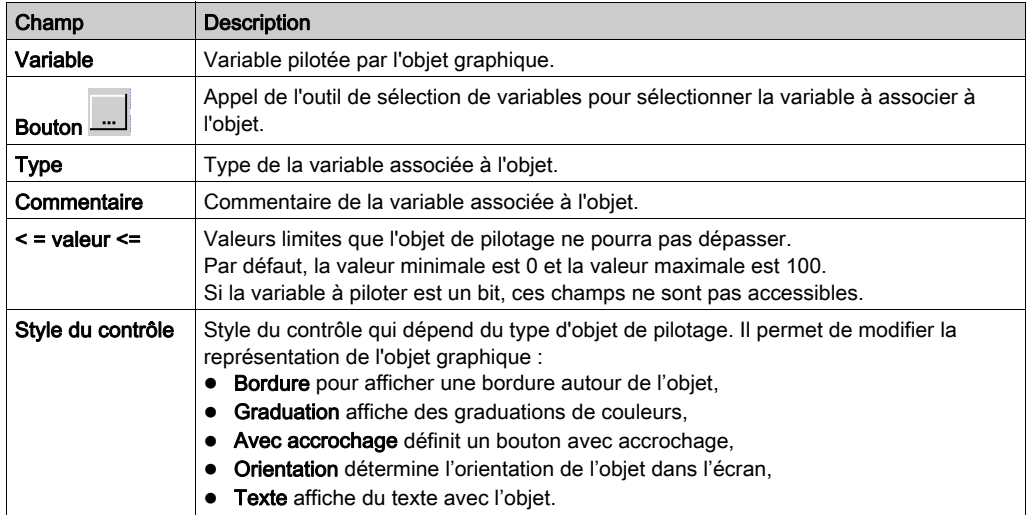

NOTE : Si l'objet graphique est un bouton et si la variable pilotée est un mot, un double mot ou un réel, le seuil maximum devient un seuil impulsionnel. C'est la valeur de ce seuil qui est envoyée lorsque vous cliquez sur le bouton.

# Onglet Image

#### Aperçu

Cet onglet permet de paramétrer les attributs des images au format .BMP, JPG ou JPEG intégrées dans les écrans d'exploitation :

- choisir l'image à afficher,
- intégrer l'image au projet,
- connaître la taille de l'image (réelle et visuelle).

### Ecran de paramétrage des attributs des images

L'écran suivant permet de paramétrer les attributs d'une image bitmap intégrée dans un écran d'exploitation.

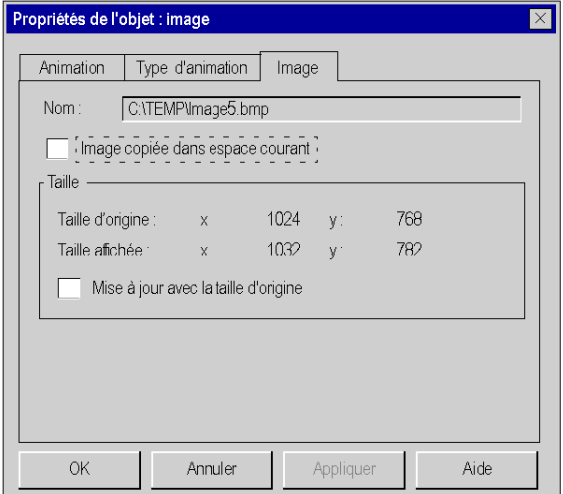

# **Description**

Le tableau suivant décrit les paramètres que vous pouvez définir.

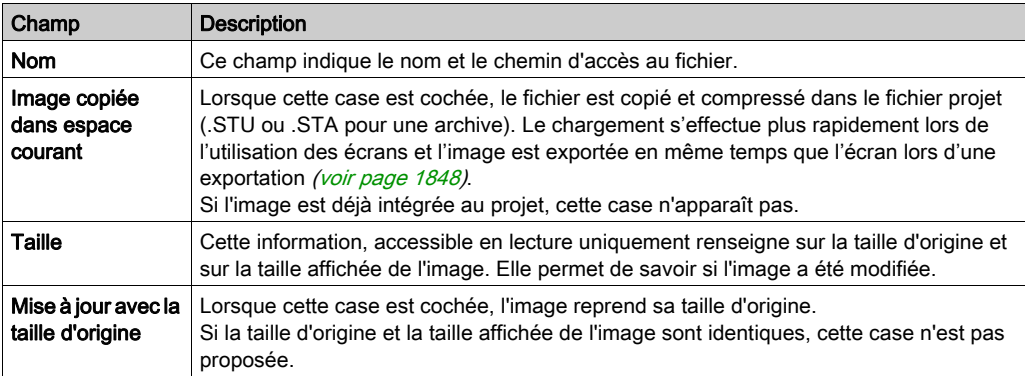

# Onglet échanges explicites

#### Aperçu

Certains bits et mots ne sont pas échangés de manière implicite (à chaque cycle de l'automate) entre les modules et le processeur automate. Ces bits et mots sont groupés en 3 familles : informations sur l'état (STATUS), la commande (CMD) et le paramétrage (PARAM) et ils sont explicitement échangés.

Les échanges explicites s'effectuent normalement par programme, mais il est également possible de lancer ce type d'échange en cliquant sur un bouton, situé dans un écran d'exploitation.

L'onglet d'échanges explicites permet de définir les caractéristiques de l'échange :

- choisir une instruction d'échange explicite,
- choisir le texte du bouton,
- choisir l'adresse de la voie à laquelle appliquer l'échange,
- visualiser les paramètres associés à l'instruction.

NOTE : Seuls les échanges d'objets associés à une voie sont autorisés.

#### Ecran de paramétrage des attributs d'échanges explicites

L'écran ci-dessous permet de définir les attributs d'un objet à échanges explicites.

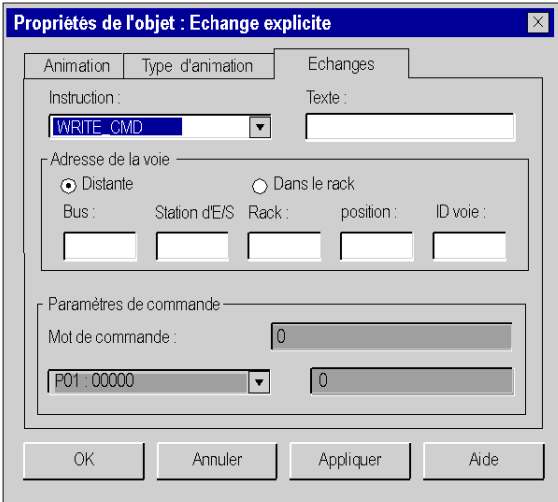

#### **Description**

Le tableau suivant décrit les paramètres que vous pouvez définir.

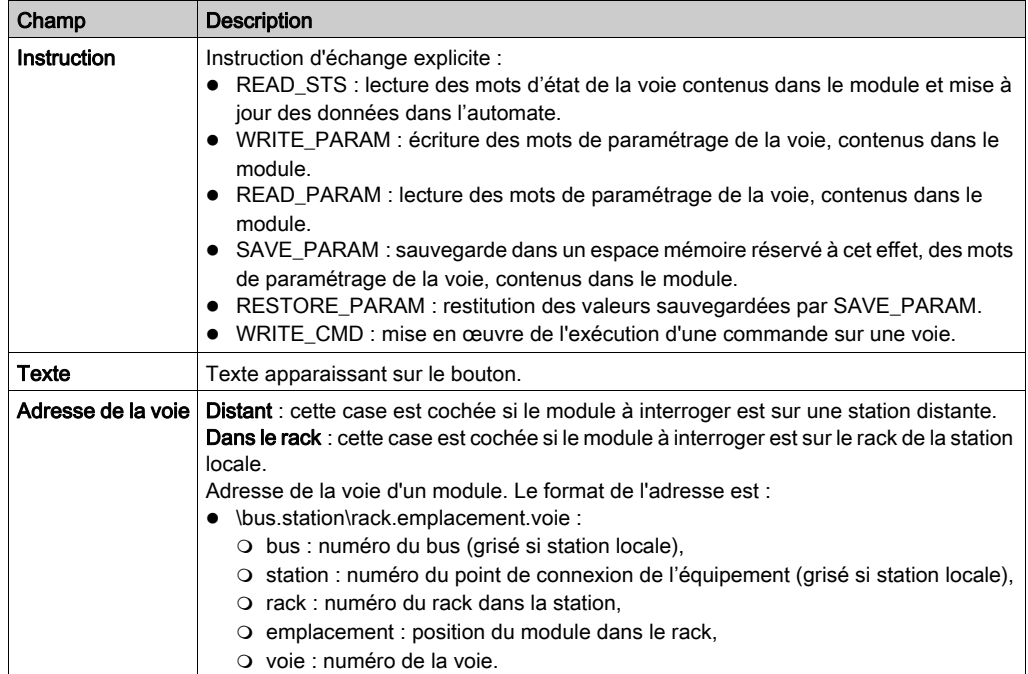

NOTE : Pour Write\_Param et Write\_Cmd, nous devons modifier le paramètre %MW associé via la table d'animation ou autre (par programme, par champ d'entrée sur écran d'exploitation, ...) avant d'envoyer l'instruction (Write\_Param ou Write\_Cmd) via l'écran d'exploitation.

# Informations sur les objets

#### Aperçu

L'écran d'informations sur les objets, accessible par la commande Edition → Information permet d'afficher les informations sur chacun des objets contenus dans un écran. Cet écran est particulièrement utile pour les objets composés.

### Ecran d'informations sur un objet

L'écran suivant donne des informations sur un objet graphique.

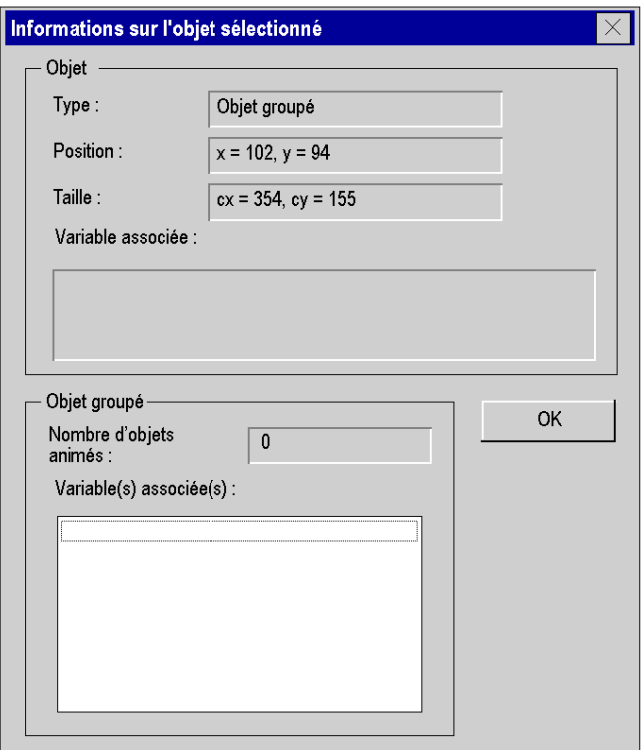

# **Description**

Le tableau suivant décrit les informations qui sont proposées par cet écran.

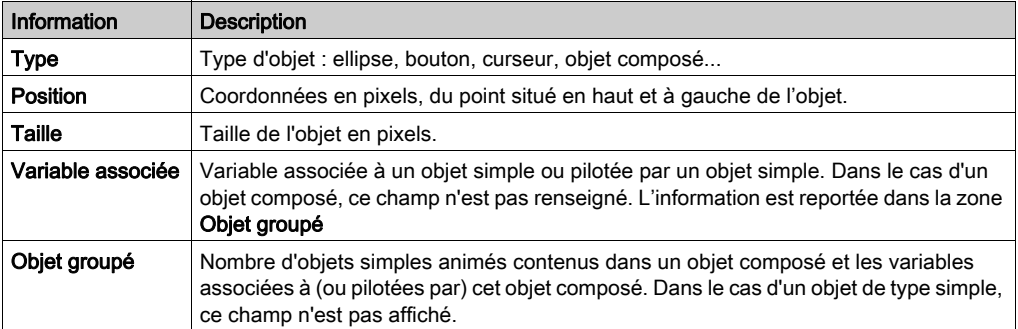

# Outil de sélection des données

#### Présentation

Tous les objets graphiques (simples ou composés) que vous créez dans un écran peuvent être animés (voir page [1721\)](#page-1720-0). L'outil de sélection des variables vous permet d'associer une variable pour animer l'objet. Les variables qui peuvent animer les objets sont :

- les variables simples *(voir EcoStruxure™ Control Expert, Langages de programmation et* structure, Manuel de référence),
- les variables publiques (voir EcoStruxure™ Control Expert, Langages de programmation et structure, Manuel de référence) d'un bloc fonction,
- les paramètres (d'entrée, de sortie, d'entrée/de sortie) (voir EcoStruxure™ Control Expert, Langages de programmation et structure, Manuel de référence) d'un bloc fonction.

# Procédure

Le tableau suivant présente la marche à suivre pour animer un objet avec une variable.

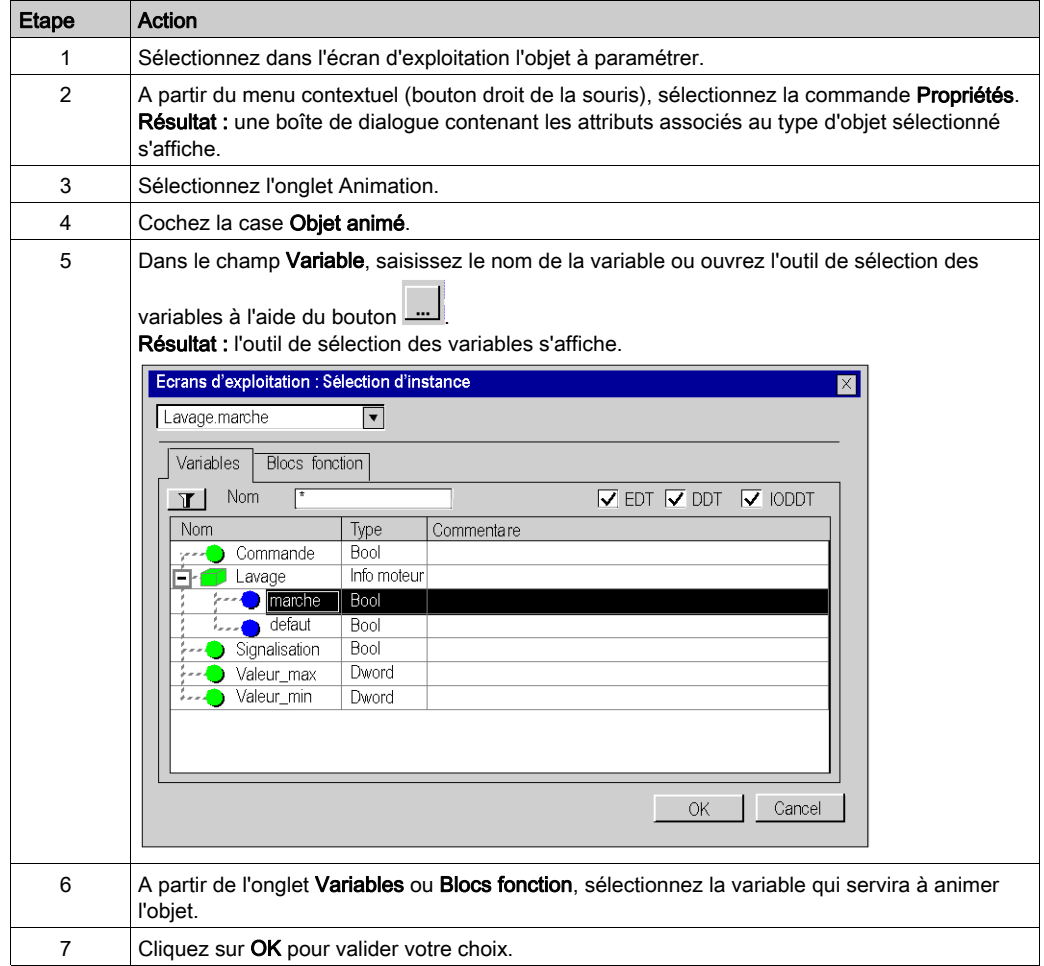

### Onglet Variables

Le tableau suivant décrit les éléments de l'onglet Variables de l'outil de sélection des données.

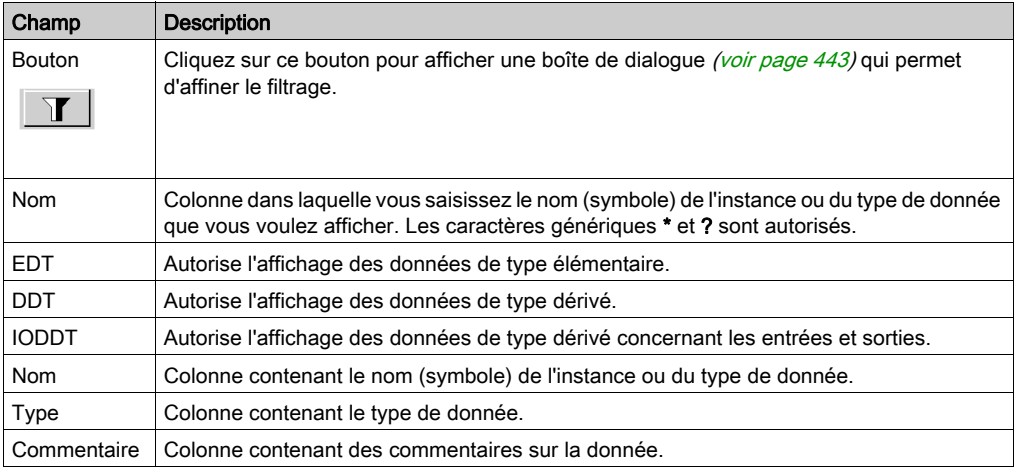

### Onglet Blocs fonction

Le tableau suivant décrit les éléments de l'onglet **Blocs fonction** de l'outil de sélection des données.

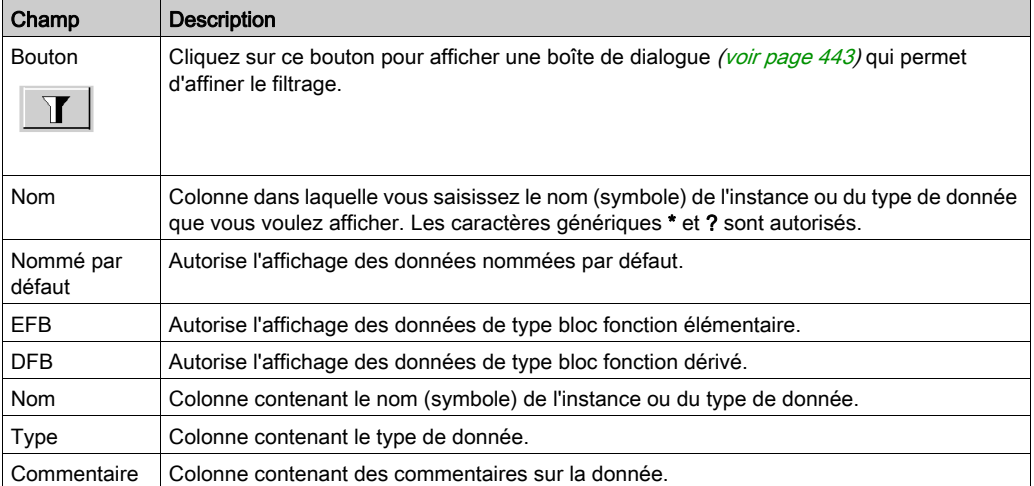

# Sous-chapitre 48.5 Manipulation des objets dans les écrans d'exploitation

### Objet de cette section

Cette section décrit la manière de manipuler les objets dans les écrans d'exploitation: comment sélectionner des objets, déplacer des objets, dupliquer ou supprimer des objets,...

#### Contenu de ce sous-chapitre

Ce sous-chapitre contient les sujets suivants :

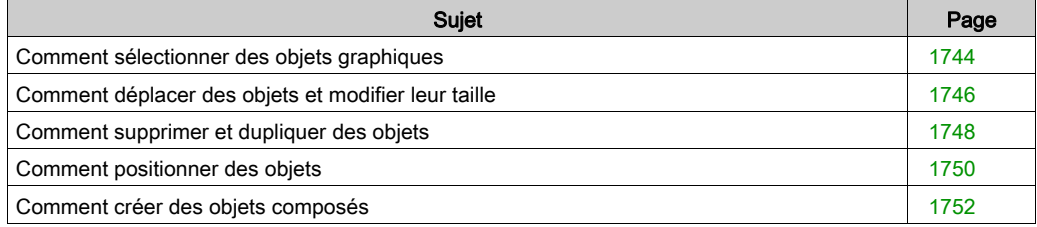

# <span id="page-1743-0"></span>Comment sélectionner des objets graphiques

#### Présentation

Lorsque des objets ont été créés dans un écran, il est parfois nécessaire d'en sélectionner certains afin de les positionner, les regrouper.... La sélection ou la désélection d'objets graphique est donc une opération de base lors de la construction d'un écran d'exploitation.

#### Comment effectuer la sélection d'un seul objet

Le tableau suivant décrit les opérations à réaliser pour sélectionner un objet.

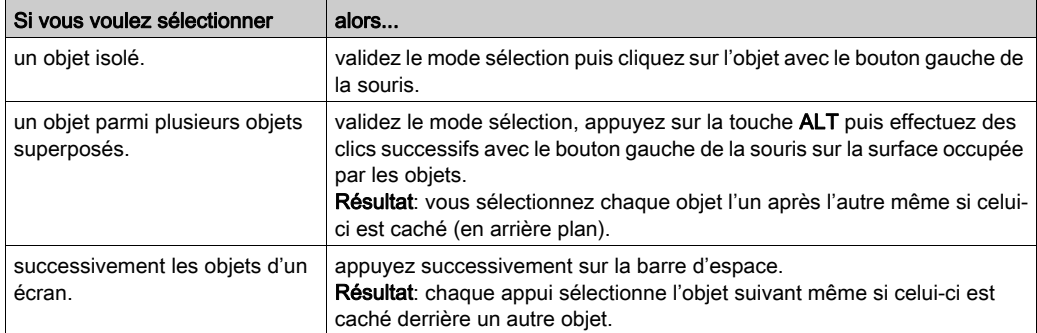

#### Comment effectuer la sélection de plusieurs objets

Le tableau suivant décrit les opérations à réaliser pour sélectionner plusieurs objets en même temps.

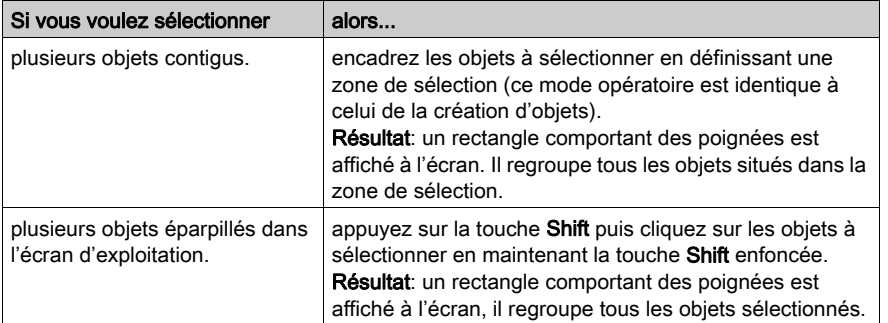

### Comment désélectionner un objet d'un groupe d'objet sélectionné

Le tableau suivant décrit les opérations à réaliser pour désélectionner un objet.

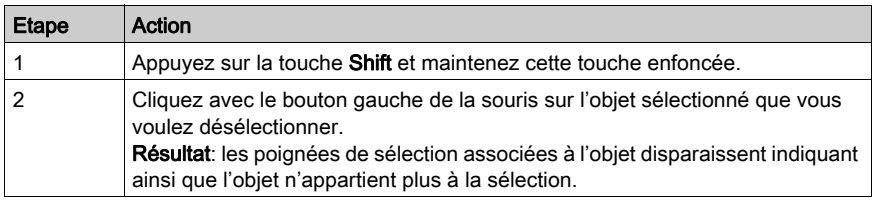

NOTE : l'appui sur la touche ESC supprime toute la sélection active. Un click sur le fond de l'écran en fait de même.

# <span id="page-1745-0"></span>Comment déplacer des objets et modifier leur taille

#### Introduction

Lorsque des objets ont été créés dans un écran, il est parfois nécessaire de les déplacer ou d'en modifier la taille.

### Comment déplacer des objets en utilisant la souris

Le tableau suivant décrit les opérations à réaliser pour déplacer un ou plusieurs objets à l'aide de la souris.

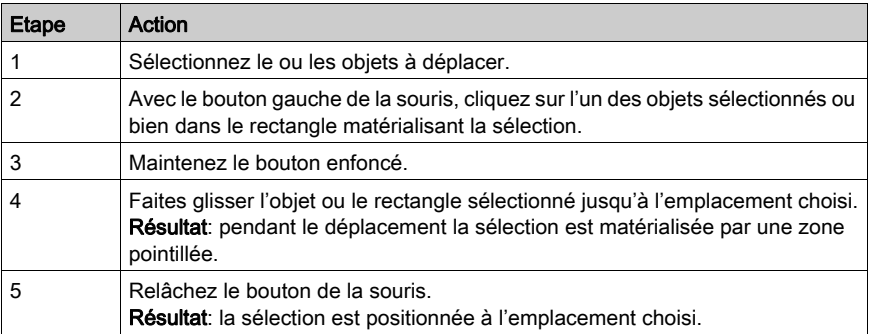

#### Comment déplacer des objets en utilisant le clavier

Le tableau suivant décrit les opérations à réaliser pour déplacer un ou plusieurs objets à l'aide du clavier.

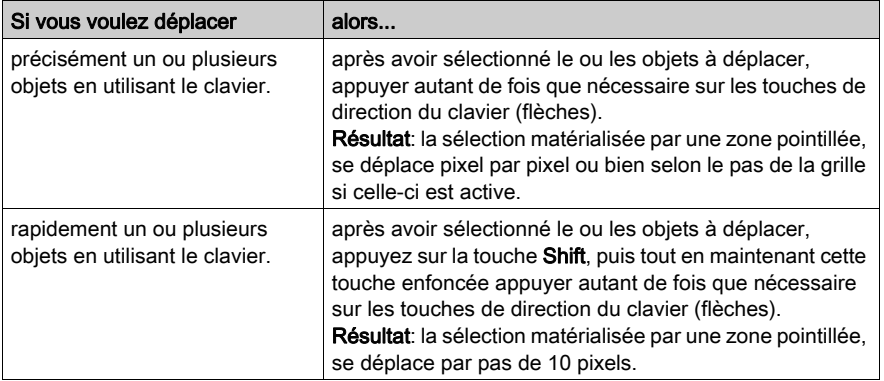

# Comment modifier la taille des objets

Le tableau suivant décrit les opérations à réaliser pour modifier la taille d'un ou de plusieurs objets.

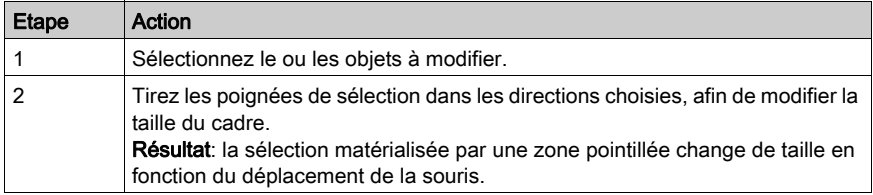

# <span id="page-1747-0"></span>Comment supprimer et dupliquer des objets

### Présentation

Il est parfois nécessaire de supprimer un objet graphique ou bien de dupliquer un même objet dans un écran..

### Comment supprimer des objets

Le tableau suivant décrit les opérations à réaliser pour supprimer un ou plusieurs objets.

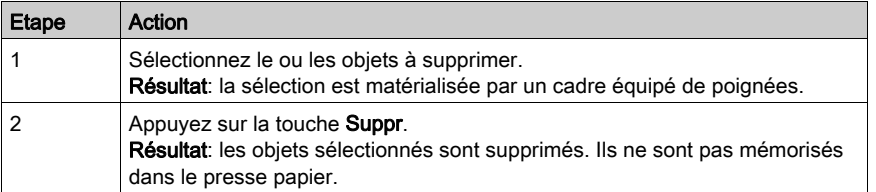

#### Comment copier des objets en utilisant la souris

Le tableau suivant décrit les opérations à réaliser pour copier un ou plusieurs objets à l'aide de la souris.

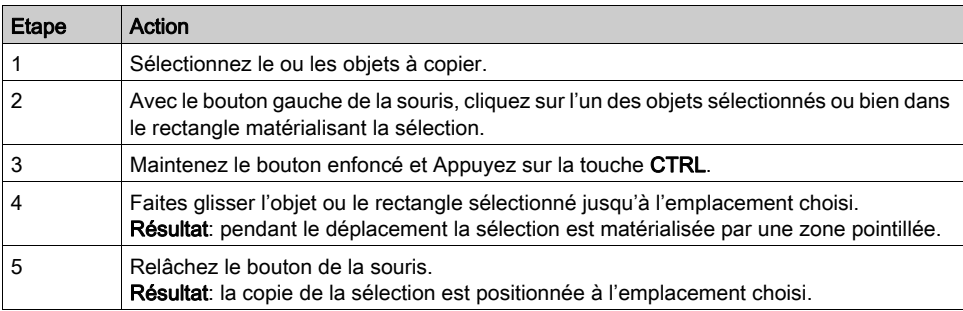

# Comment couper, copier ou coller des objets

Le tableau suivant indique les opérations à réaliser pour couper, copier ou coller un ou plusieurs objets.

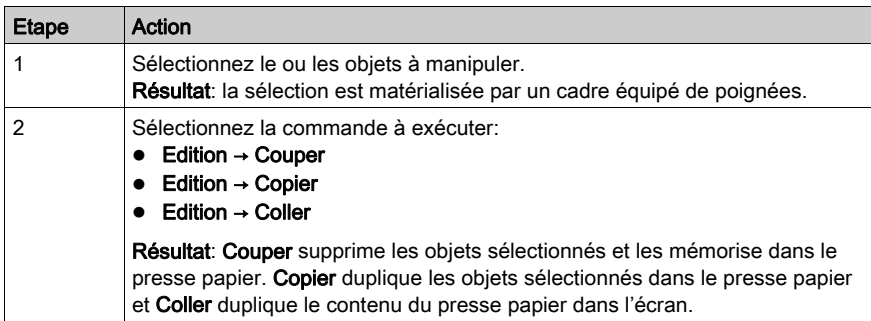

# <span id="page-1749-0"></span>Comment positionner des objets

#### Présentation

Il est parfois nécessaire dans un écran de positionner un objet par rapport à un autre :

- aligner des objets,
- effectuer une symétrie sur des objets,
- positionner des objets en avant et arrière plan par rapport à d'autres.

#### Comment aligner un groupe d'objets

Le tableau suivant décrit les opérations à réaliser pour aligner un groupe d'objets.

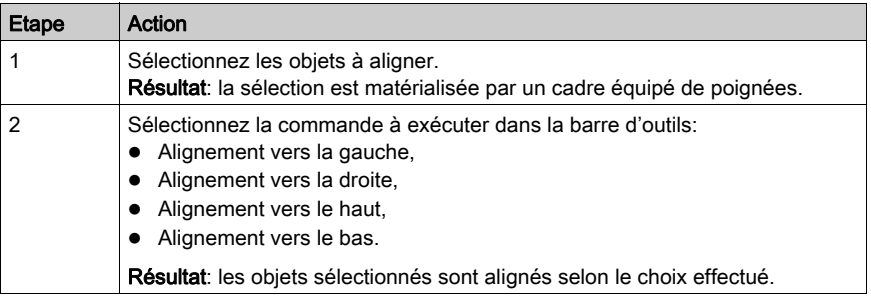

#### Comment effectuer une symétrie sur un objet ou un groupe d'objets

Le tableau suivant décrit les opérations à réaliser pour retourner un objet ou un groupe d'objets selon une symétrie verticale ou horizontale.

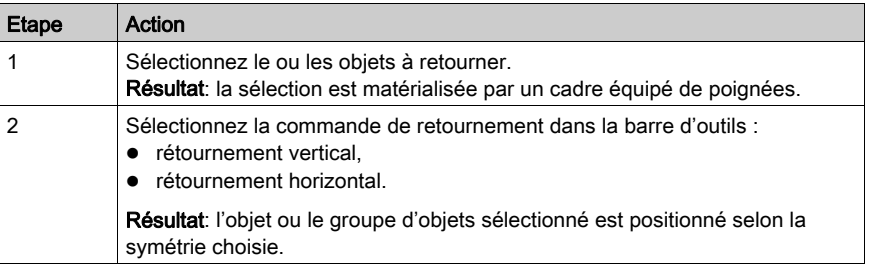

### Comment mettre un objet en avant plan

Le tableau suivant décrit les opérations à réaliser pour mettre un objet en avant plan.

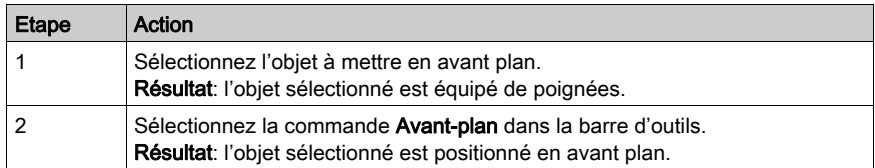

### Comment mettre un objet en arrière plan

Le tableau suivant décrit les opérations à réaliser pour mettre un objet en arrière plan.

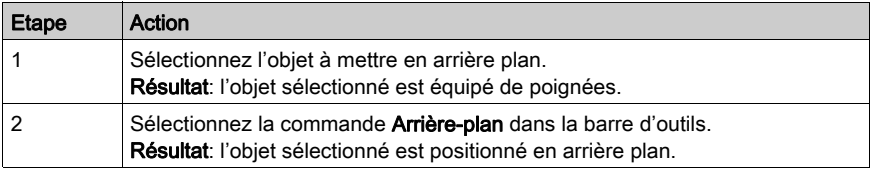

# <span id="page-1751-0"></span>Comment créer des objets composés

#### Présentation

Les objets d'un écran sont parfois associés pour devenir un objet composé unique (qu'il est possible d'animer). De même, qu'il est parfois nécessaire de dissocier un objet composé en plusieurs objets simples, afin de les manipuler de manière individuelle.

#### Comment Associer un groupe d'objets

Le tableau suivant décrit les opérations à réaliser pour associer un groupe d'objets.

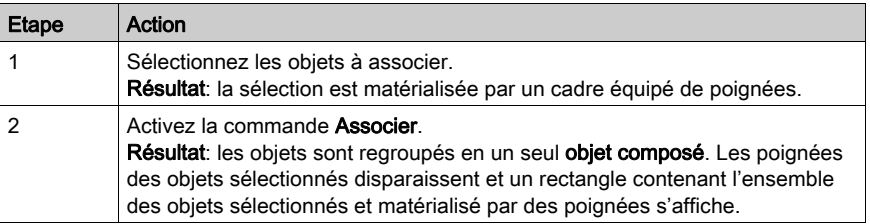

#### Comment Dissocier un groupe d'objets

Le tableau suivant décrit les opérations à réaliser pour dissocier un groupe d'objets.

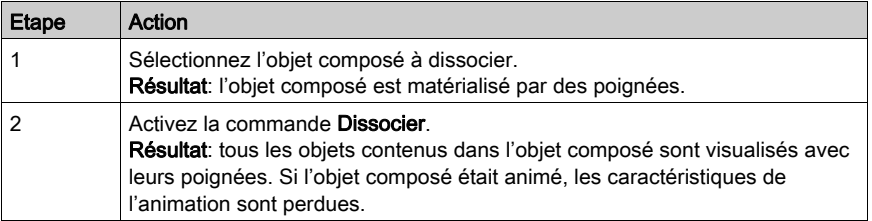

#### Comment sélectionner un élément appartenant à un objet composé

Le tableau suivant décrit les opérations à réaliser pour modifier les caractéristiques d'un élément appartenant à un objet composé sans avoir besoin de le dissocier.

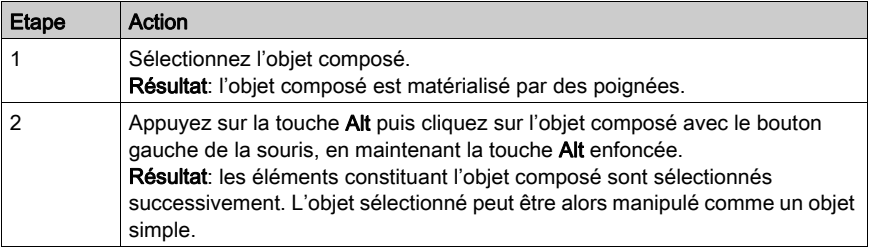

# Sous-chapitre 48.6 Gestion de l'éditeur de messages d'écrans d'exploitation

### Objet de cette section

Cette section décrit la manière de gérer l'éditeur de messages d'écrans d'exploitation.

### Contenu de ce sous-chapitre

Ce sous-chapitre contient les sujets suivants :

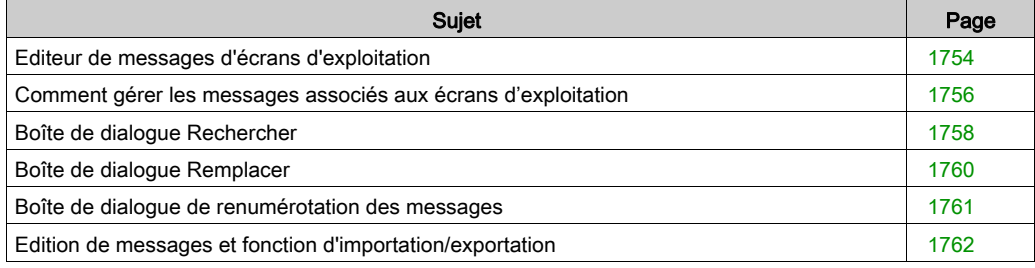

# <span id="page-1753-0"></span>Editeur de messages d'écrans d'exploitation

#### Aperçu

Les messages sont composés d'un texte et d'un libellé. Ils sont mémorisés dans le projet et sont associés aux objets par leur numéro. Ainsi, il n'est pas nécessaire de créer un message pour chaque objet et dupliquer des messages identiques.

Lors de la création d'un projet, la liste de messages est vide, et l'utilisateur doit la remplir : en créant des messages personnalisés ou en important des messages d'un autre fichier ou un autre outil.

#### Affichage de la liste de message

Le tableau suivant indique les opérations à réaliser pour afficher la liste des messages.

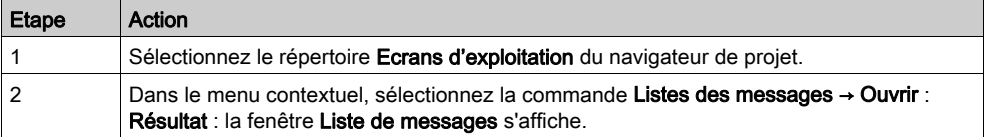

### Ecran de messages

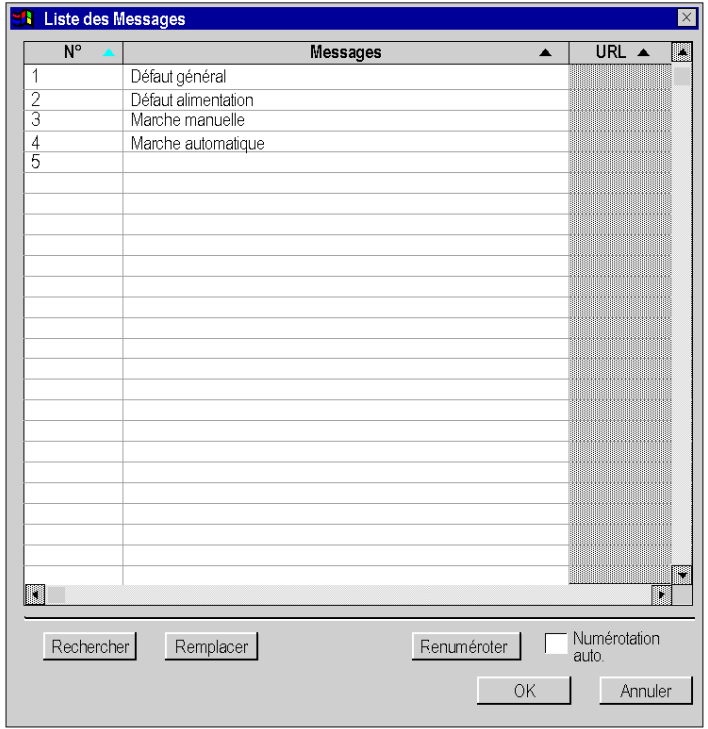

L'écran suivant présente un exemple de liste de messages.

### **Description**

Le tableau suivant décrit les commandes accessibles via l'écran des messages.

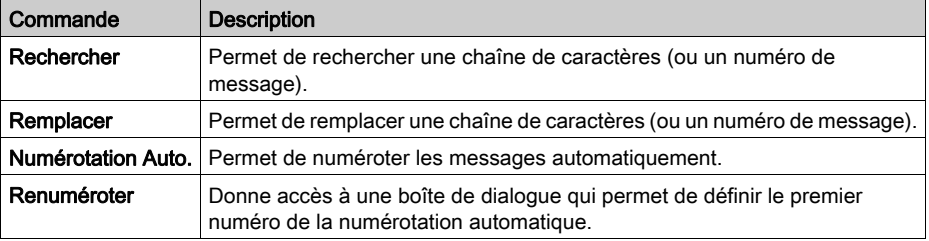

# <span id="page-1755-0"></span>Comment gérer les messages associés aux écrans d'exploitation

#### **Présentation**

La boîte de dialogue de gestion des messages permet de créer, modifier ou supprimer des messages ainsi que de leur associer un numéro ou un hyperlien.

#### Comment créer un message

Le tableau suivant décrit les opérations à effectuer pour créer un message afin qu'il soit utilisé par l'éditeur d'écrans d'exploitation.

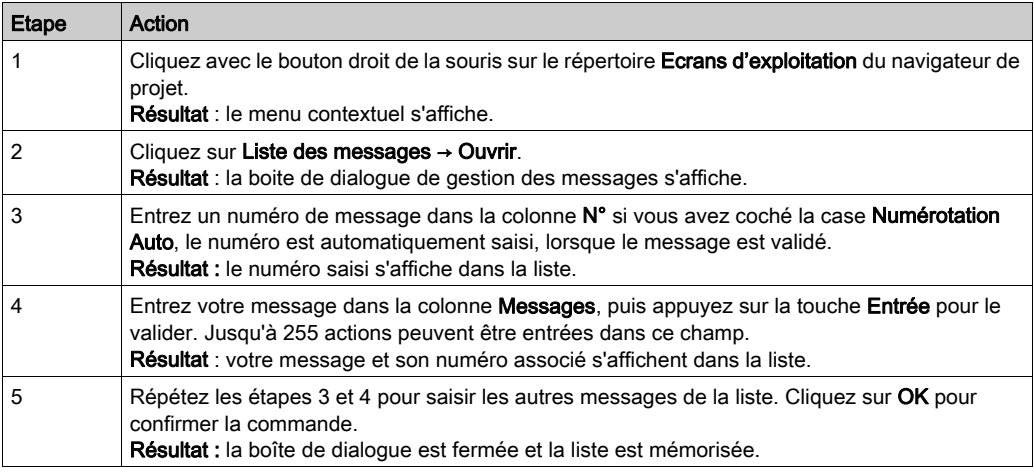

### Comment associer un hyperlien à un message

Le tableau suivant décrit les opérations à effectuer pour associer un hyperlien à un message.

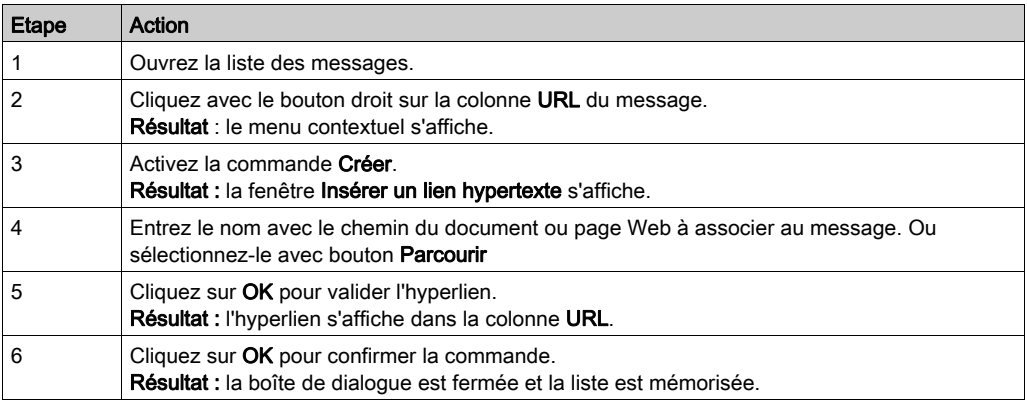

### Comment modifier un message

Le tableau suivant décrit les opérations à effectuer pour modifier un message existant.

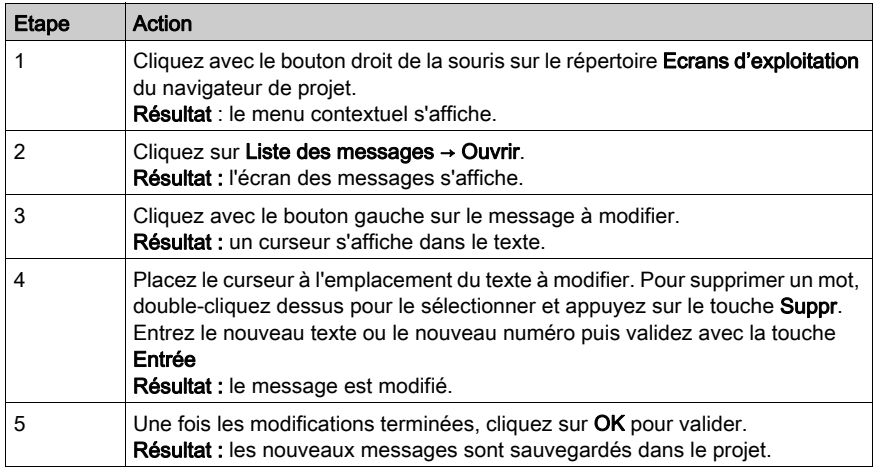

NOTE : Appuyez sur la touche ECHAP pour annuler toutes les modifications effectuées dans la session en cours.

# <span id="page-1757-0"></span>Boîte de dialogue Rechercher

#### Aperçu

La boîte de dialogue Rechercher permet de rechercher une chaîne de caractères ou un numéro dans la liste des messages.

### Boîte de dialogue

L'écran ci-dessous permet aux utilisateurs de définir les paramètres de recherche.

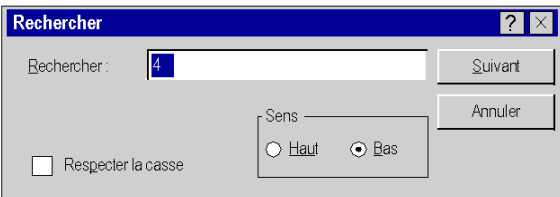

#### **Description**

Le tableau suivant décrit les différents champs de la boîte de dialogue.

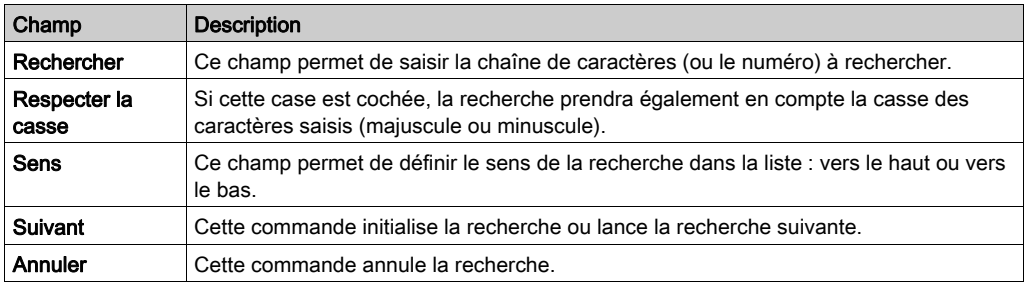

### Comment rechercher et remplacer une chaîne de caractères ou un numéro

Pour rechercher ou remplacer une chaîne de caractères (ou un numéro) dans la liste des messages procédez comme suit :

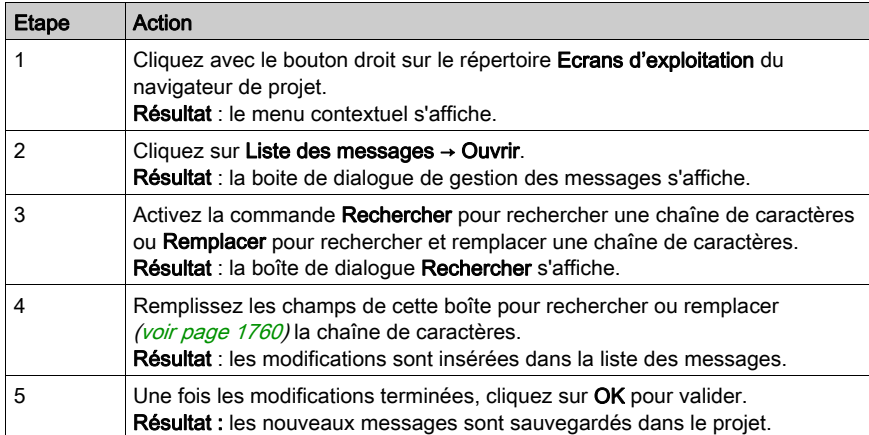

# <span id="page-1759-0"></span>Boîte de dialogue Remplacer

#### Aperçu

La boîte de dialogue Remplacer permet de rechercher une chaîne de caractères (ou un numéro) dans la liste des messages et de la remplacer par une autre chaîne de caractères (ou un autre numéro). Le remplacement peut être sélectif ou global.

#### Boîte de dialogue

L'écran suivant permet de définir les paramètres du remplacement.

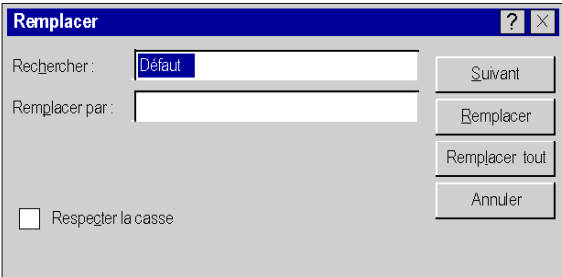

#### **Description**

Le tableau suivant décrit les différents champs de la boîte de dialogue.

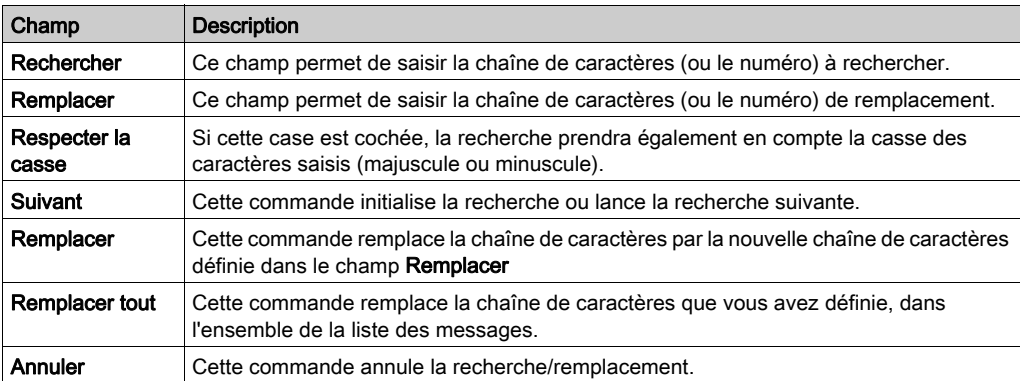

# <span id="page-1760-0"></span>Boîte de dialogue de renumérotation des messages

#### Aperçu

La boîte de dialogue de renumérotation permet de modifier automatiquement le numéro d'un ou plusieurs messages dans la liste.

#### Comment modifier un numéro de message

Pour modifier un numéro de message, vous pouvez procéder de la même manière que pour modifier un message ou utiliser la commande Renuméroter. Le tableau suivant décrit les opérations à réaliser pour modifier un numéro de message par la commande Renuméroter.

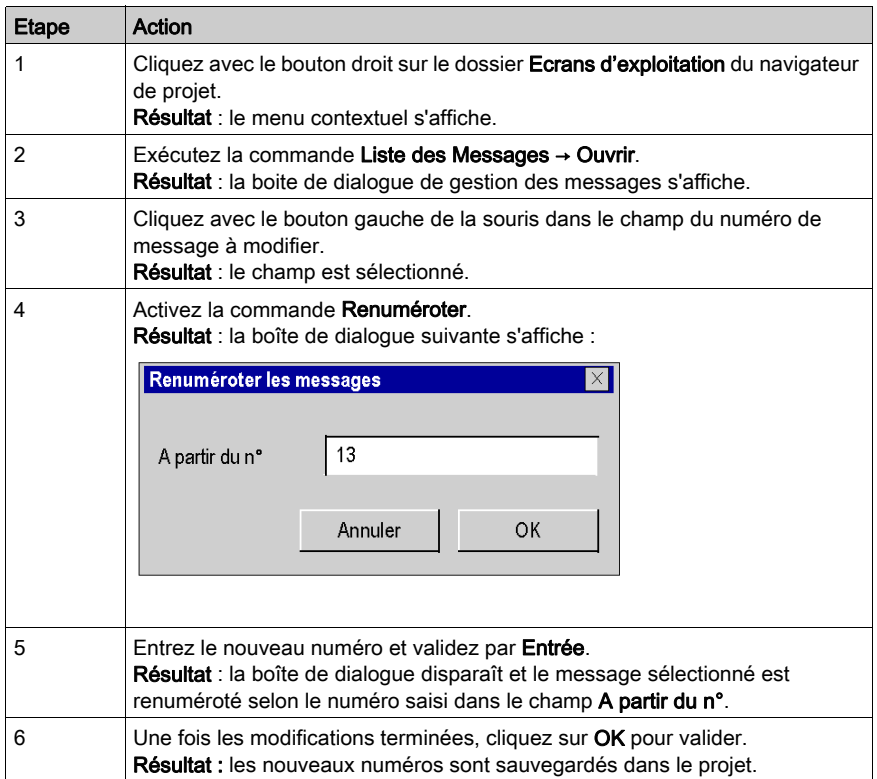

# <span id="page-1761-0"></span>Edition de messages et fonction d'importation/exportation

#### Présentation

Les écrans d'exploitation proposent également des fonctions d'importation/exportation.

#### Information sur les fonctions d'édition

Les fonctions d'édition sont accessibles par les commandes:

- $\bullet$  Edition  $\rightarrow$  Couper
- Edition → Copier
- Edition → Coller
- $\bullet$  Edition  $\rightarrow$  Supprimer

NOTE : La fonction Coller permet également de coller, dans l'écran des messages, des éléments copiés dans des outils comme Excel ou Word.

Elles sont également accessibles par le menu contextuel<:hs>: clic droit de la souris sur le message.

Il existe également d'autres fonctions du menu contextuel à partir de la liste de messages.

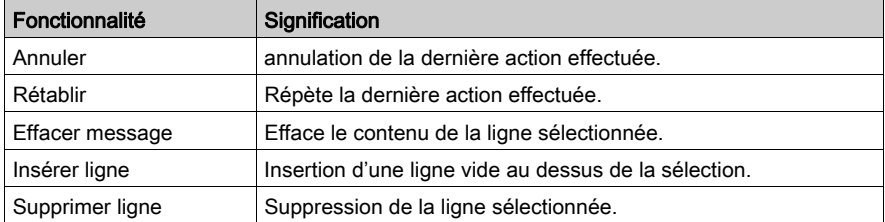

Vous pouvez trier la liste des messages par :

- le numéro du message (ordre croissant ou croissant),
- l'ordre alphabétique (croissant ou décroissant) des messages,
- l'ordre alphabétique (croissant ou décroissant) des hyperliens.

Pour effectuer le tri, il suffit de cliquer sur l'entête de la colonne où s'applique le tri.

#### Comment importer une liste de messages

Le tableau suivant décrit les opérations à réaliser pour importer une liste de messages.

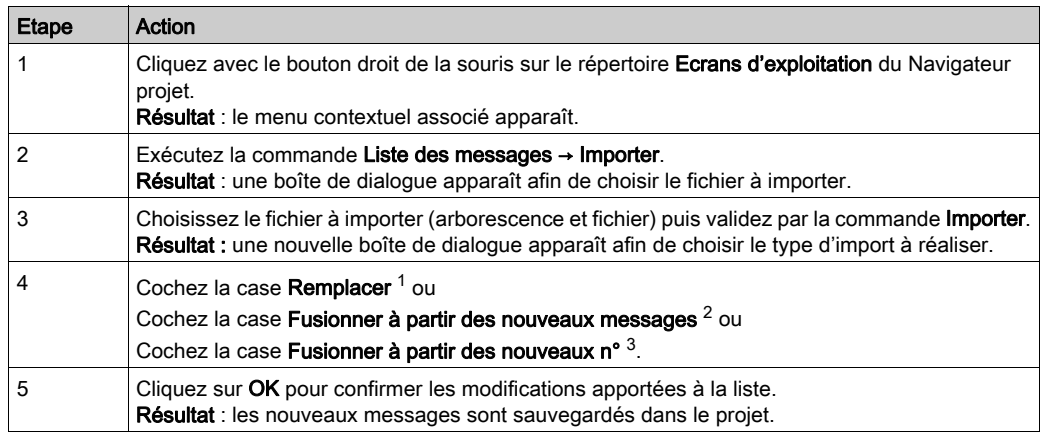

Remarque <sup>1</sup> : Tous les messages actuellement définis dans le projet sont supprimés, puis les nouveaux messages sont importés.

Remarque  $2$  : Les messages actuellement définis dans le projet sont conservés. Lorsque l'un des messages nouvellement importés comporte le même texte de qu'un message déjà existant dans le projet, ce message n'est pas importé. Tous les autres messages importés sont ajoutés à la fin de la liste de messages actuelle du projet.

Remarque  $3$  : Les messages actuellement définis dans le projet sont conservés. Lorsque l'un des messages nouvellement importés comporte le même numéro qu'un message déjà existant dans le projet, ce message n'est pas importé. Tous les autres messages importés sont ajoutés à la fin de la liste de messages actuelle du projet.

#### NOTE :

Pour importer une liste de messages, utilisez toujours la commande

#### Ecrans d'exploitation → Liste des messages → Importer

et NON la commande

Ecrans d'exploitation → Importer.

Si tel n'est pas le cas, la boîte de dialogue permettant de sélectionner le type d'importation ne s'affichera pas (voir les étapes 3 et 4 du tableau ci-dessus).

# Comment exporter une liste de messages

Le tableau suivant décrit les opérations à réaliser pour exporter une liste de messages.

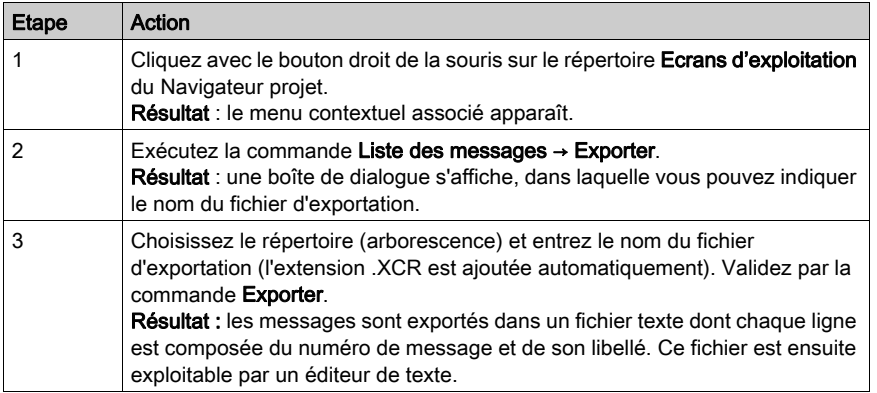
# Chapitre 49 Ecrans d'exploitation en mode connecté

# Objet de ce chapitre

Ce chapitre décrit le fonctionnement de l'éditeur des écrans d'exploitation en mode connecté.

# Contenu de ce chapitre

Ce chapitre contient les sujets suivants :

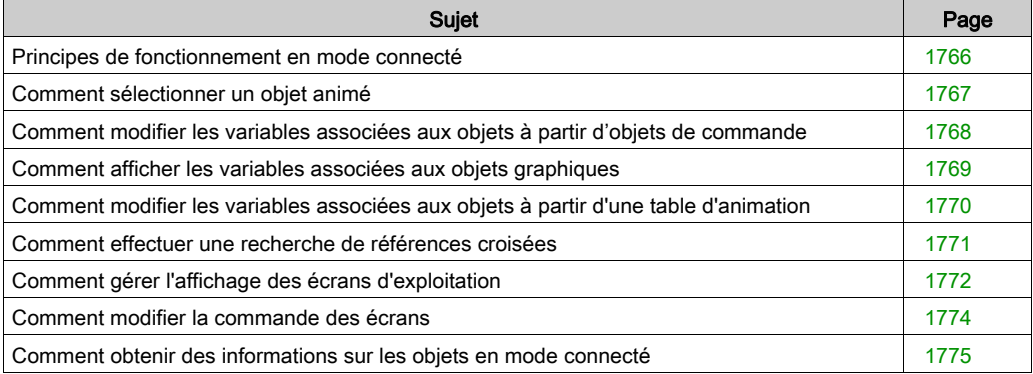

# <span id="page-1765-0"></span>Principes de fonctionnement en mode connecté

#### **Introduction**

Lorsque vous avez créé vos écrans d'exploitation, vous devez passer en mode connecté, afin de surveiller et de commander le procédé d'automatisme.

Pour cela, activez l'icône correspondante ou la commande Automate → Connexion.

#### Edition en connecté

L'édition d'un écran en mode connecté n'est possible que si vous n'avez pas donné la priorit[é](#page-625-0) [\(voir](#page-625-0) page 626) au pilotage automate.

#### Règles d'affichage d'un objet simple

Les objets animés qui composent un écran sont affichés lorsque leur condition d'affichage est réalisée.

#### Règles d'affichage d'un objet composé

Lorsqu'un objet composé est animé mais que sa condition d'affichage n'est pas réalisée, aucun des éléments qui le composent n'est affiché (même s'il est composé d'éléments dont la condition d'affichage est réalisée).

#### Principe d'affichage des objets les uns par rapport aux autres

Les objets d'une page sont affichés selon l'ordre de positionnement qui leur a été attribué par les commandes Avant-plan ou Arrière-plan.

NOTE : Les objets de commande se positionnent toujours au-dessus des autres objets graphiques.

Afin d'éviter les erreurs de pilotage ou des problèmes d'affichage, il est déconseillé de superposer des objets de commande.

# <span id="page-1766-0"></span>Comment sélectionner un objet animé

## **Présentation**

En mode connecté vous pouvez avoir besoin de sélectionner un objet. Afin de ne pas agir sur le procédé lors de la sélection, nous vous conseillons de suivre la procédure décrite ci-après.

# Comment sélectionner un objet animé

Le tableau suivant décrit le procédure pour sélectionner un objet en mode connecté.

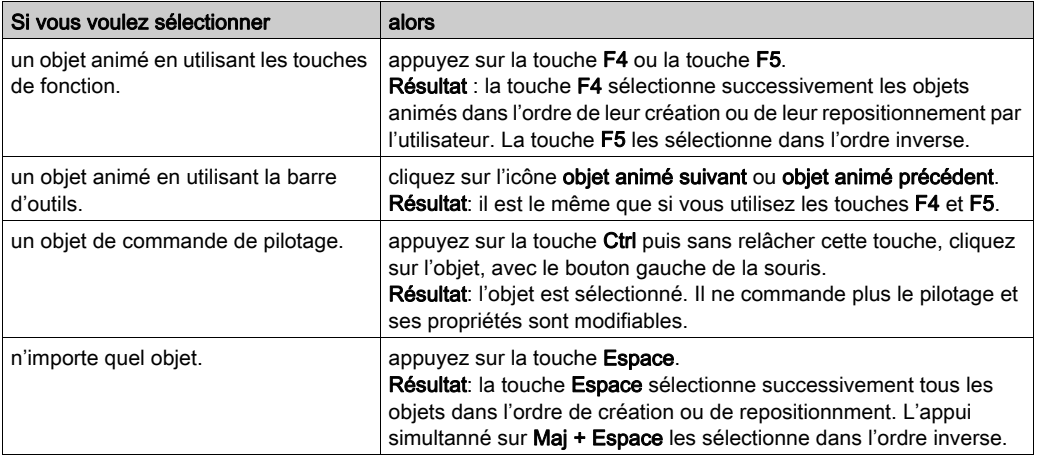

# <span id="page-1767-0"></span>Comment modifier les variables associées aux objets à partir d'objets de commande

#### **Présentation**

En mode connecté, vous pouvez modifier les variables associées aux objets animés à partir d'objets de commande dans un écran d'exploitation. Par défaut, lors de l'ouverture d'un écran vous ne pouvez pas modifier les objets de commande. Vous devez utiliser la touche F7 ou la commande Services → Valider modification variable pour permettre les modifications.

## Comment modifier les variables à partir d'objet de commande

Le tableau suivant décrit la procédure pour modifier les variables à partir d'objet de commande.

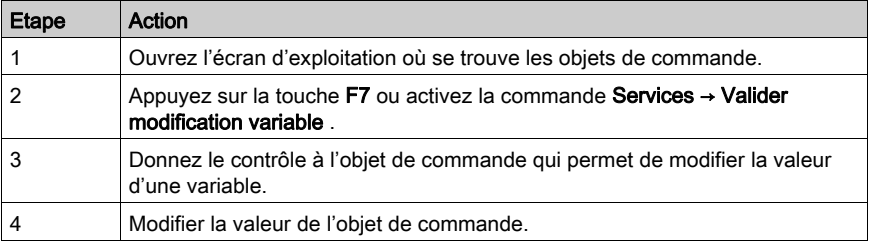

# <span id="page-1768-0"></span>Comment afficher les variables associées aux objets graphiques

## Aperçu

En mode connecté, vous pouvez afficher les valeurs des variables associées à un écran d'exploitation dans l'outil Fenêtre des variables. L'outil Fenêtre des variables permet uniquement d'afficher les variables. Vous ne pouvez pas les modifier.

#### Comment visualiser les variables associées aux objets graphiques

Le tableau suivant décrit la procédure pour visualiser les variables associées aux objets graphique.

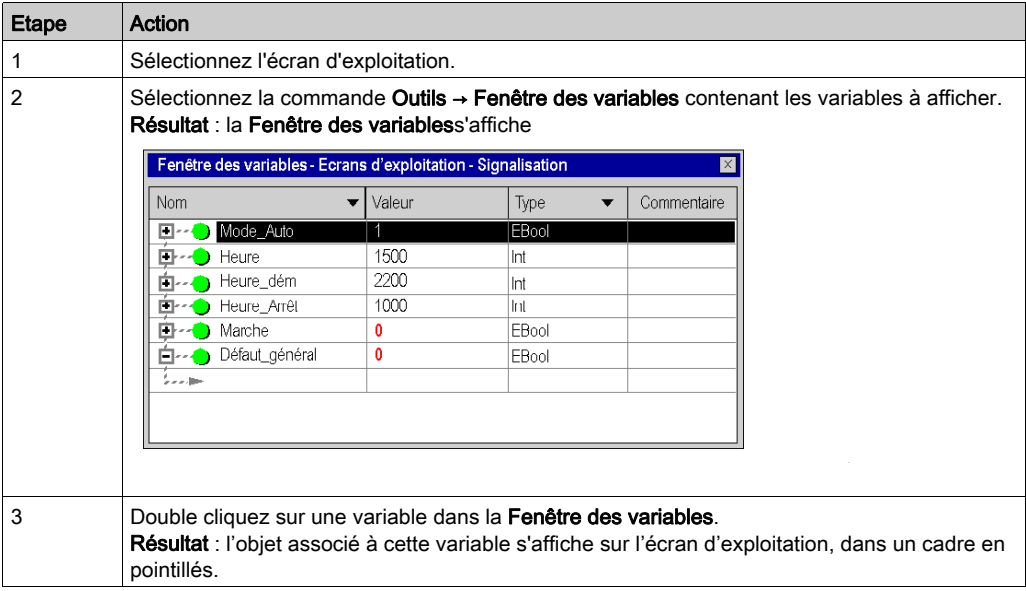

# <span id="page-1769-0"></span>Comment modifier les variables associées aux objets à partir d'une table d'animation

## Aperçu

En mode connecté, vous pouvez modifier les variables associées aux objets animés à partir d'une table d'animation.

## Comment modifier les variables associées aux objets à partir d'une table d'animation

Le tableau suivant décrit la procédure pour modifier les variables associées aux objets graphiques à partir d'une table d'animation.

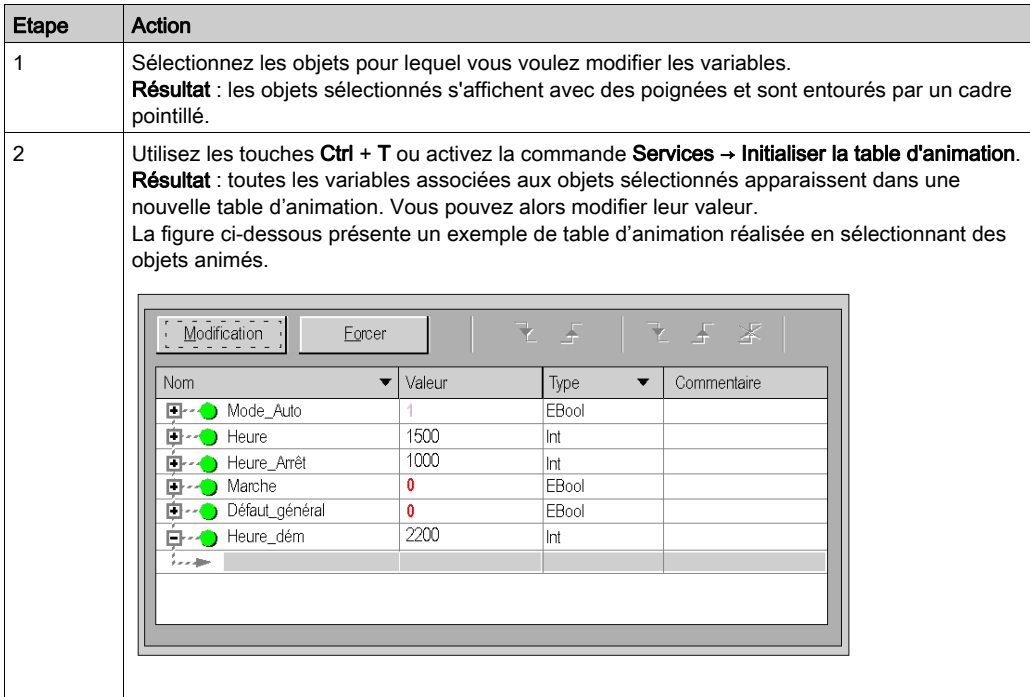

# <span id="page-1770-0"></span>Comment effectuer une recherche de références croisées

# Aperçu

En mode connecté comme en mode local, vous pouvez rechercher dans les programmes du projet, les variables associées à un objet animé. C'est la recherche des références croisées.

## Comment effectuer une recherche de références croisées

Le tableau suivant décrit la procédure pour rechercher les références croisées depuis un objet animé.

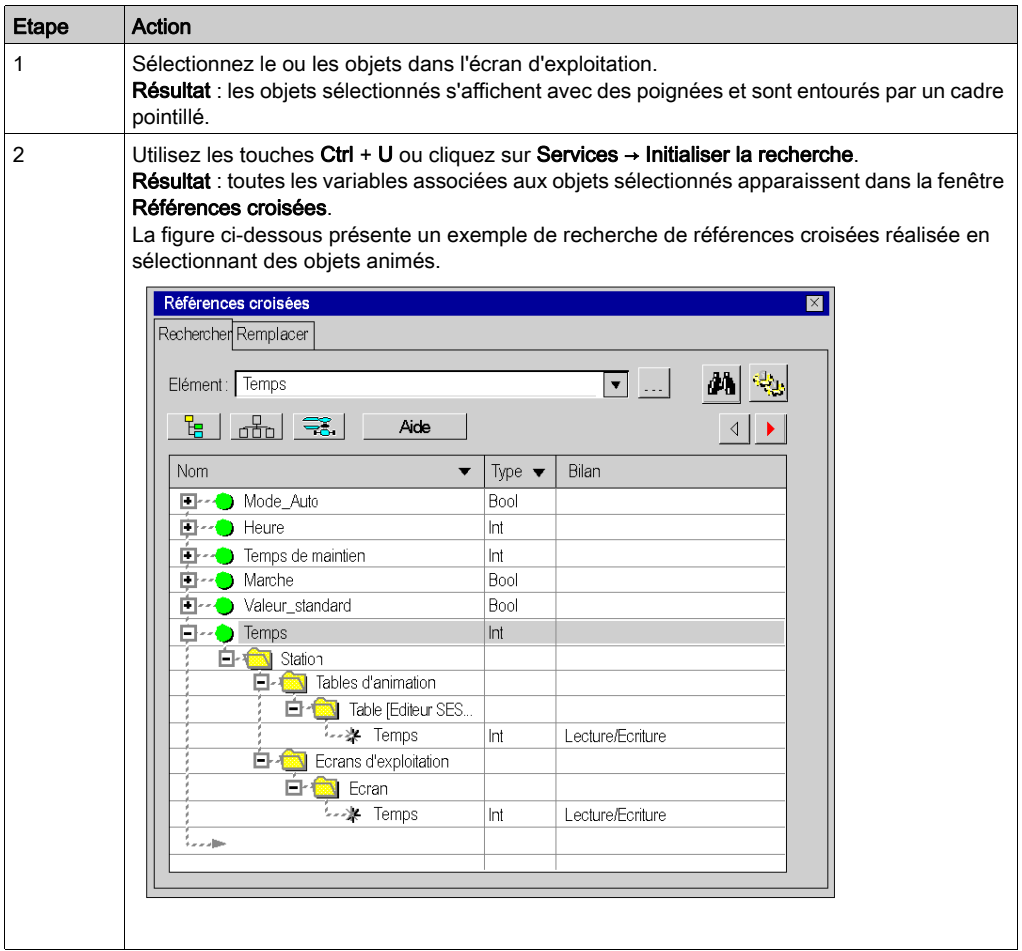

# <span id="page-1771-0"></span>Comment gérer l'affichage des écrans d'exploitation

## **Présentation**

En mode connecté, vous pouvez modifier l'affichage des écrans. Vous pouvez par exemple:

- masquer les ascenseurs horizontaux et verticaux,
- passer en mode plein écran.

#### Comment masquer les ascenseurs

Le tableau suivant décrit la procédure pour masquer les ascenseurs affichés par l'éditeur d'écrans d'exploitation.

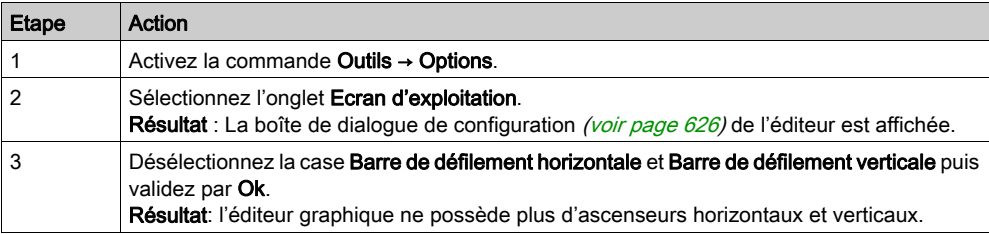

#### Comment passer en mode plein écran

Le tableau suivant décrit la procédure pour quitter le mode plein écran.

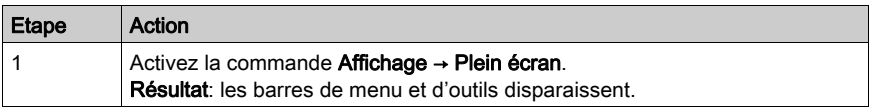

#### Comment quitter le mode plein écran

Le tableau suivant décrit la procédure pour quitter le mode plein écran.

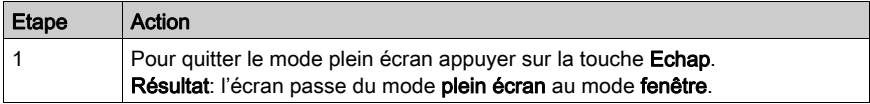

# Comment lancer automatiquement l'éditeur d'écrans d'exploitation en mode plein écran

Le tableau suivant décrit la procédure pour lancer automatiquement l'éditeur d'écrans d'exploitation en mode plein écran.

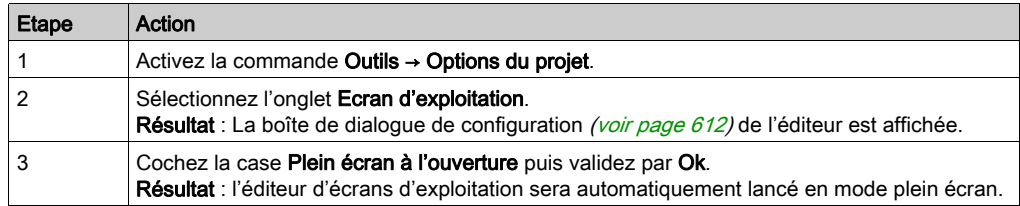

# <span id="page-1773-0"></span>Comment modifier la commande des écrans

#### Vue d'ensemble

Le type de commande est déterminé par les options de configuration [\(voir](#page-611-0) page 612). Il peut être modifié en mode connecté.

NOTE : lorsque les écrans d'exploitation sont contrôlés par l'intermédiaire de l'automate, il est impossible de les modifier en mode connecté, même si l'option Edition en mode connecté est définie dans Outils → Options → Ecrans d'exploitation.

## Comment définir le type de pilotage en mode connecté

Le tableau suivant décrit la procédure de changement du type de pilotage des écrans d'exploitation.

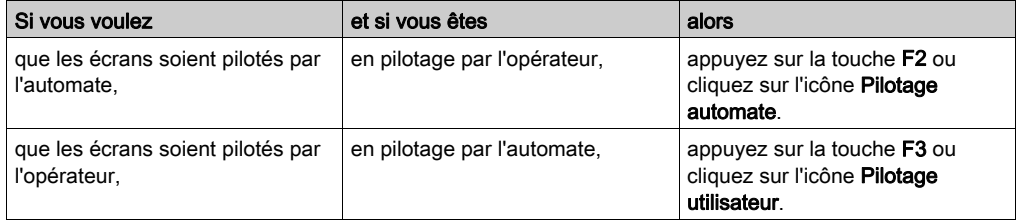

# <span id="page-1774-0"></span>Comment obtenir des informations sur les objets en mode connecté

## Présentation

En mode connecté, la souris vous permet d'obtenir des informations sur les objets:

- l'objet est-il un objet de pilotage,
- quelle variable est associée à cet objet.

# Comment savoir si un objet est un objet de pilotage

Le tableau suivant décrit la procédure pour savoir si un objet est un objet de pilotage.

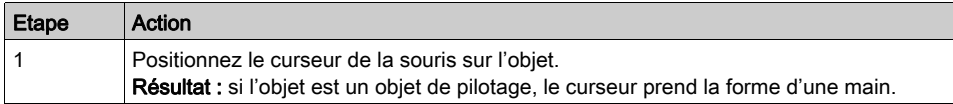

## Comment connaître le nom et la valeur d'une variable associée à un objet

Le tableau décrit la procédure pour connaître le nom et la valeur d'une variable associée à un objet.

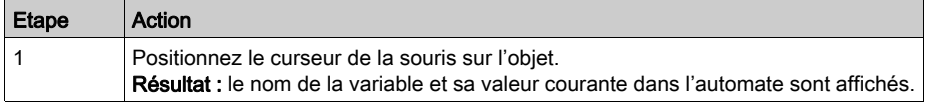

# Chapitre 50 Bibliothèque d'objets des écrans d'exploitation

# Sous-chapitre 50.1 Gestion des objets de la bibliothèque

## Objet de cette section

Cette section décrit la manière de gérer les objets graphiques de la bibliothèque.

# Contenu de ce sous-chapitre

Ce sous-chapitre contient les sujets suivants :

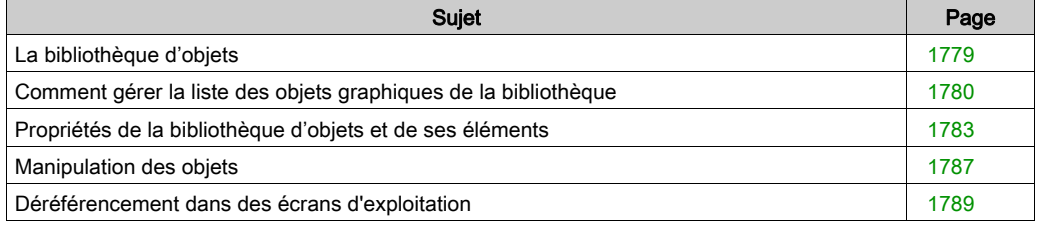

# <span id="page-1778-0"></span>La bibliothèque d'objets

## Aperçu

La bibliothèque d'objets présente les objets constructeur et permet de les insérer dans les écrans d'exploitation. Les objets sont classés dans des familles. La bibliothèque permet aussi de créer ses propres objets en les insérant dans une famille de la bibliothèque.

Pour ouvrir la bibliothèque, vous pouvez utiliser la commande Outils → Bibliothèque d'écrans d'exploitation.

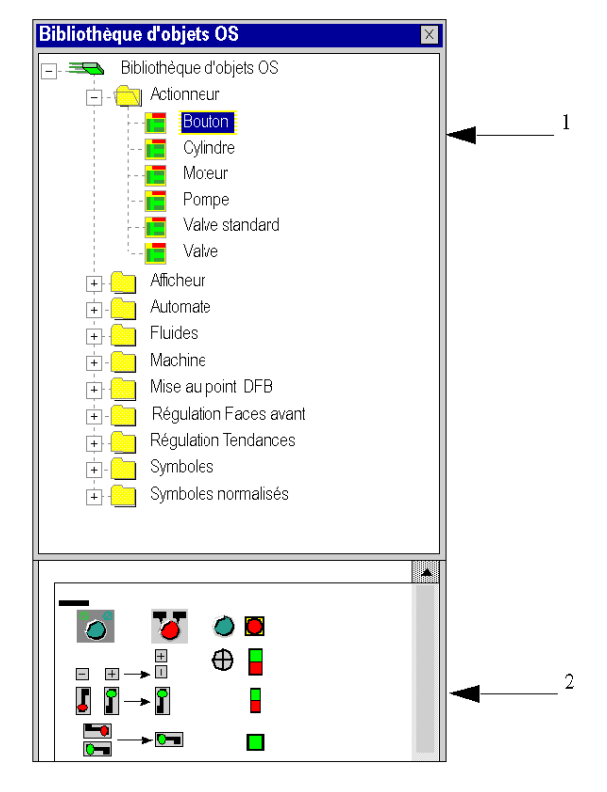

La figure suivante présente la bibliothèque d'objets.

Le tableau suivant présente la bibliothèque d'objets.

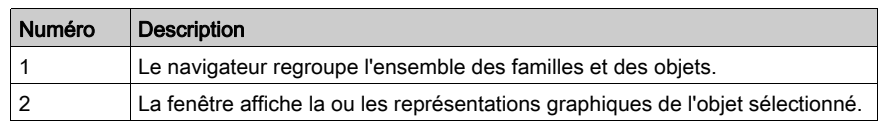

# <span id="page-1779-0"></span>Comment gérer la liste des objets graphiques de la bibliothèque

## Aperçu

Les objets graphiques de la bibliothèque sont organisés en familles, ce qui permet de les gérer plus facilement. Vous ne pouvez pas créer de nouveaux objets en dehors d'une famille.

Les principales actions que vous pouvez effectuer sur les objets ou les familles d'objets sont décrites ci-après.

## Comment créer une famille d'objets dans la bibliothèque

Le tableau suivant décrit les opérations à effectuer pour créer une nouvelle famille d'objets dans la bibliothèque.

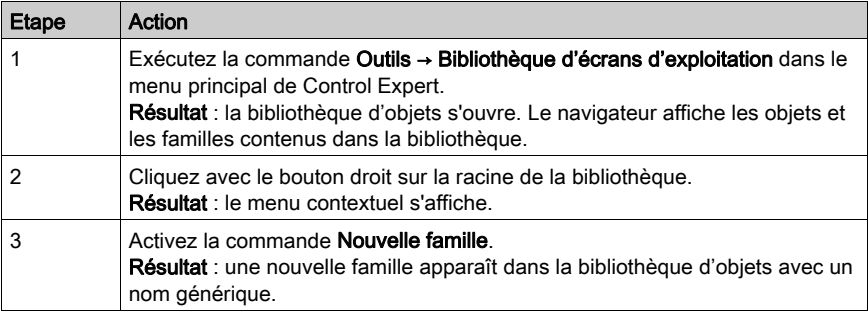

## Comment créer un objet dans la bibliothèque

Le tableau suivant décrit les opérations à réaliser pour créer un objet dans la bibliothèque.

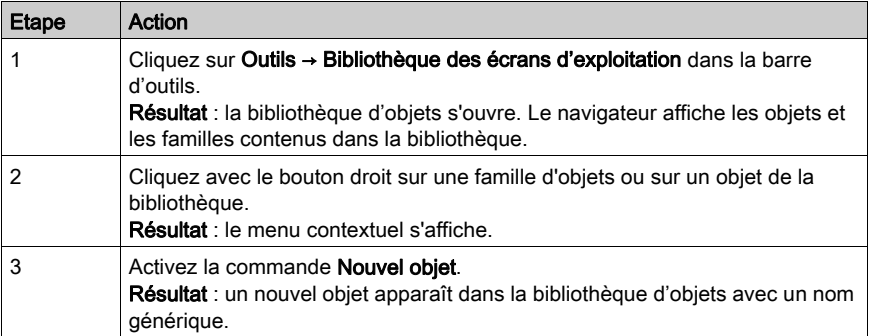

## Comment renommer un objet ou une famille d'objets de la bibliothèque

Le tableau suivant décrit les opérations à réaliser pour renommer un objet ou une famille d'objets de la bibliothèque.

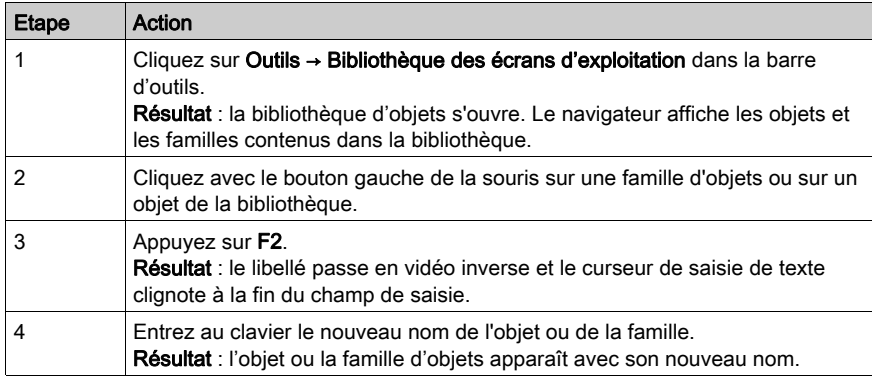

## Comment déplacer un objet de la bibliothèque

Le tableau suivant décrit les opérations à réaliser pour déplacer un objet d'une famille vers une autre famille de la bibliothèque.

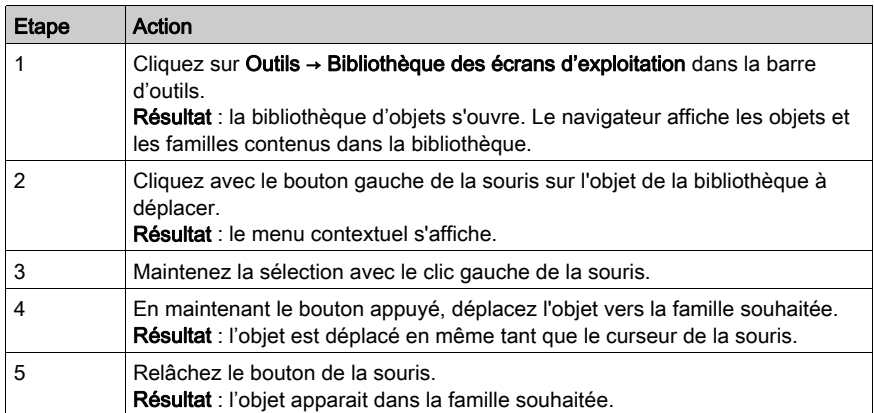

NOTE : Vous pouvez déplacer un objet dans la même famille si l'option Tri manue[l](#page-1782-0) (voir page [1783\)](#page-1782-0) est cochée.

## <span id="page-1781-0"></span>Comment ouvrir un objet de la bibliothèque

Le tableau suivant décrit les opérations à réaliser pour ouvrir un objet de la bibliothèque.

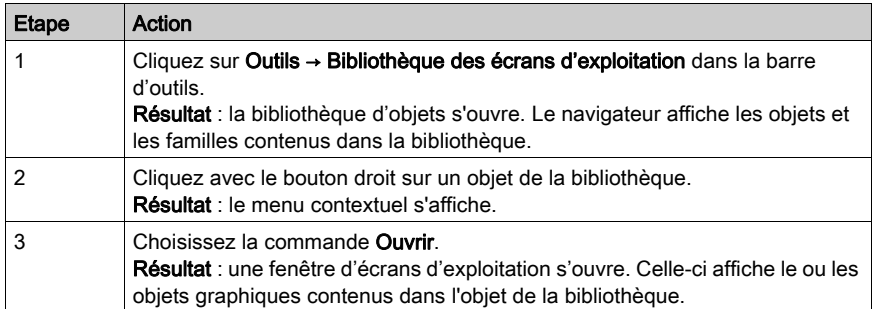

#### Informations sur les fonctions d'édition

Les fonctions d'édition sont accessibles par les commandes :

- Edition → Couper
- Edition → Copier
- Edition → Coller
- $\bullet$  Edition  $\rightarrow$  Supprimer

Les commandes sont compatibles avec les fonctions d'ergonomie de Windows 32 bits et s'appliquent aux objets et aux familles d'objets de la bibliothèque.

Il existe également une fonction d'annulation de la dernière action effectuée.

# <span id="page-1782-0"></span>Propriétés de la bibliothèque d'objets et de ses éléments

# Aperçu

La bibliothèque d'objets et ses éléments (famille et objets) comportent des propriétés. Celles-ci permettent de modifier :

- le chemin d'accès du fichier de la bibliothèque,
- le chemin d'accès du répertoire des images de la bibliothèque,
- le type de tri des familles et des objets dans le navigateur de la bibliothèque,
- le type de tri des familles et des objets dans le navigateur de la bibliothèque,
- le nom des familles,
- le nom des objets,
- la famille associée à l'objet.

# Propriétés de la famille

Le tableau suivant indique la procédure d'accès à la boite de dialogue Propriétés de la bibliothèque

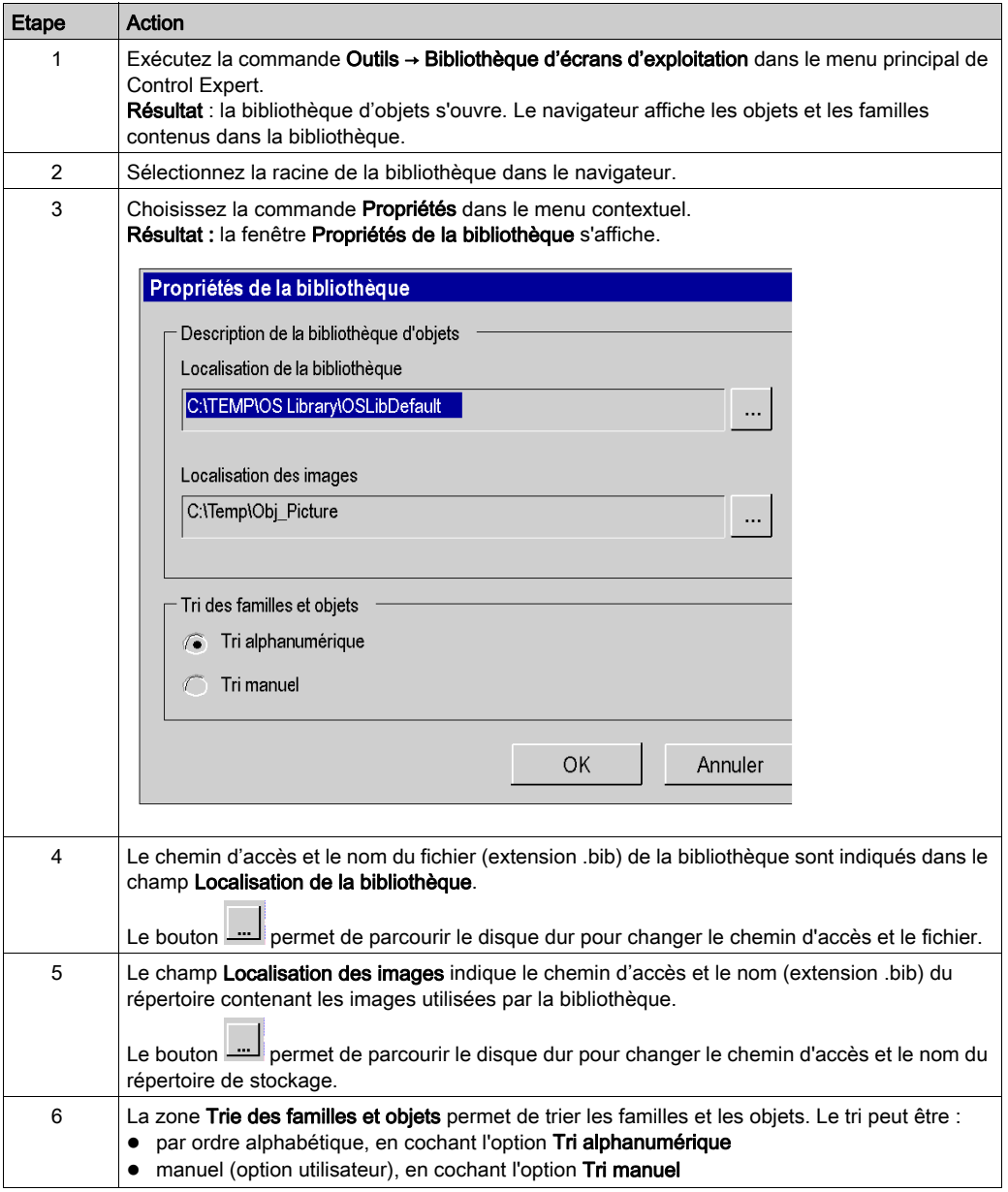

# Propriétés de la famille

Le tableau suivant indique comment accéder à la boite de dialogue Propriétés de la famille.

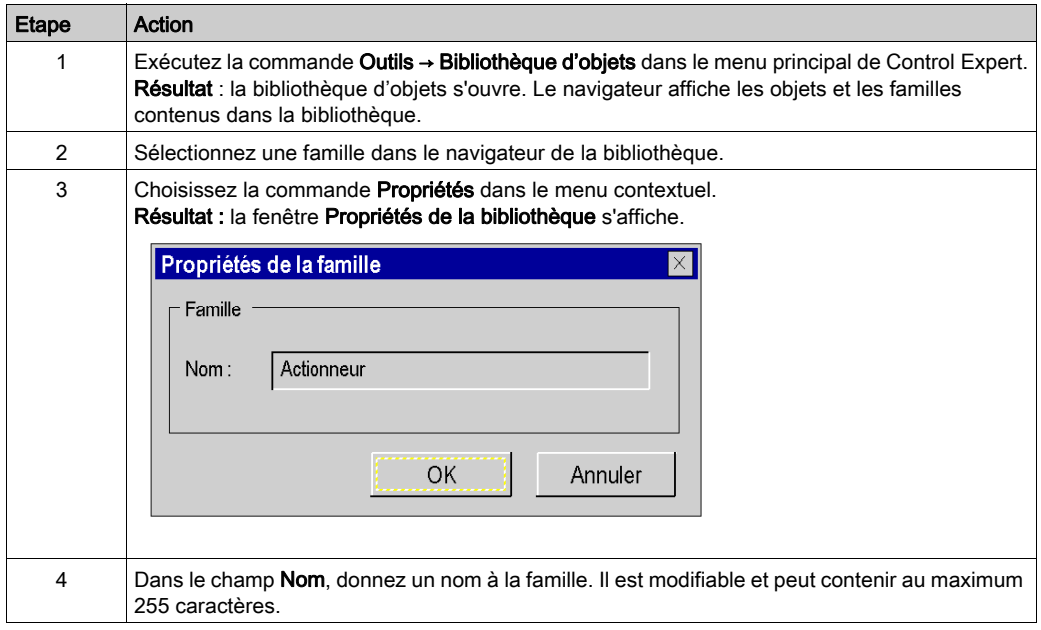

# Caractéristiques d'un objet

Le tableau suivant indique comment accéder à la boite de dialogue Propriétés de l'objet.

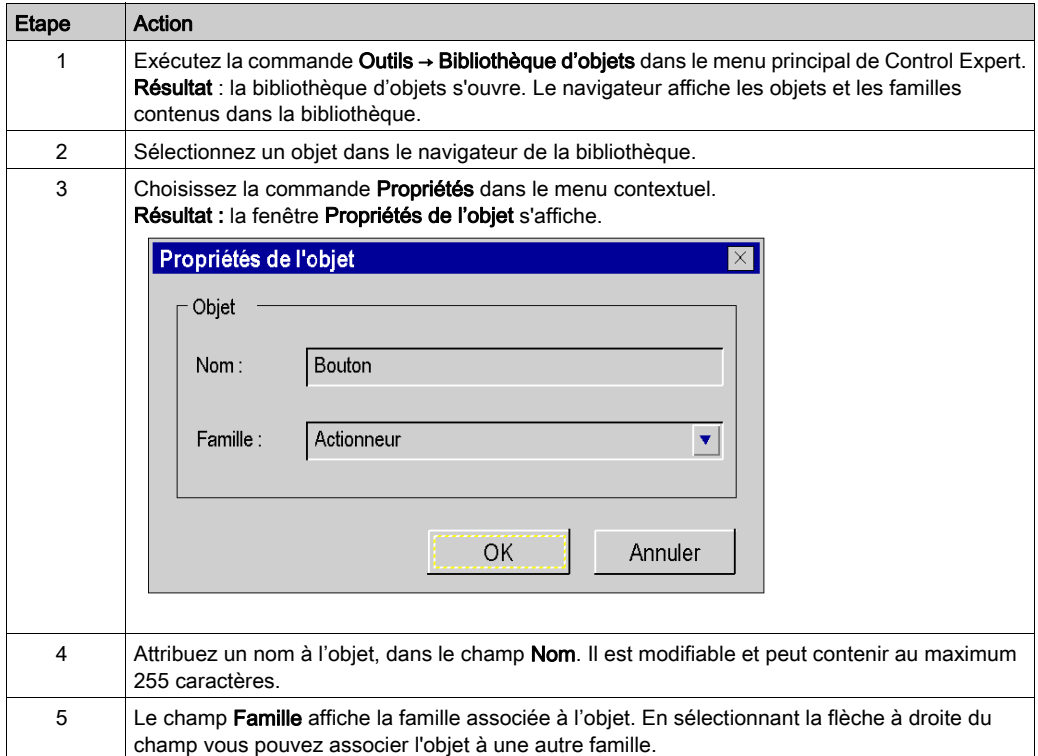

# <span id="page-1786-0"></span>Manipulation des objets

## Aperçu

Lorsque vous ouvrez un objet de la bibliothèque, Control Expert ouvre une fenêtre d'écran d'exploitation en mode édition. L'écran d'exploitation contient les différents objets graphiques. Dans l'écran d'exploitation, vous pouvez :

- utiliser toutes les fonctions d'édition présentes dans l'écran,
- sélectionner et copier un objet graphique dans un autre écran.
- associer des variables à des objets graphiques,

## Fonction d'édition

L'éditeur d'écran d'exploitation d'un objet fonctionne comme l'éditeur d'écran d'exploitation du projet. Il a les mêmes fonctions : Le menu et les barres d'outils (voir page [1680\)](#page-1679-0) sont identiques.

## Copie d'objet

Vous pouvez copier des objets graphiques entre l'écran d'exploitation d'un objet et :

- un autre écran d'exploitation d'un objet,
- un écran d'exploitation du projet.

Dans les deux cas la procédure à suivre est identique.

#### Procédure

Le tableau suivant présente la procédure à suivre pour copier un objet graphique dans un autre objet de la bibliothèque ou dans un écran d'exploitation du projet.

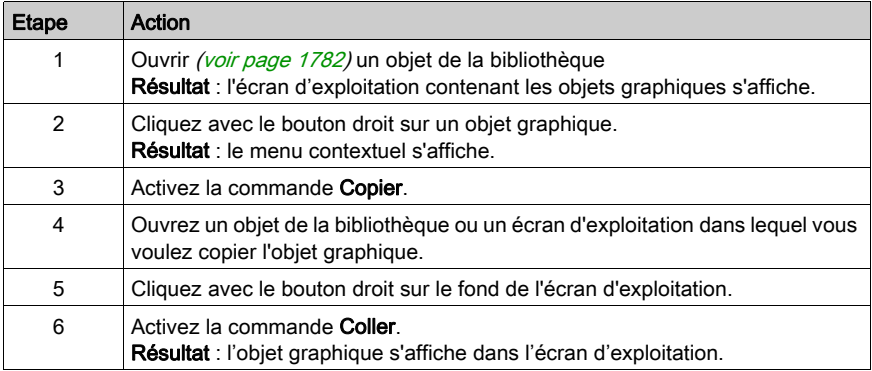

#### Association de variable

Les objets graphiques sont animés avec des variables avec des adresses topologiques. Ils suffit de remplacer ces variables par celles de votre projet pour obtenir l'animation des objets.

# Procédure

Le tableau suivant décrit la procédure pour associer les variables du projet aux variables d'animation des objets graphiques.

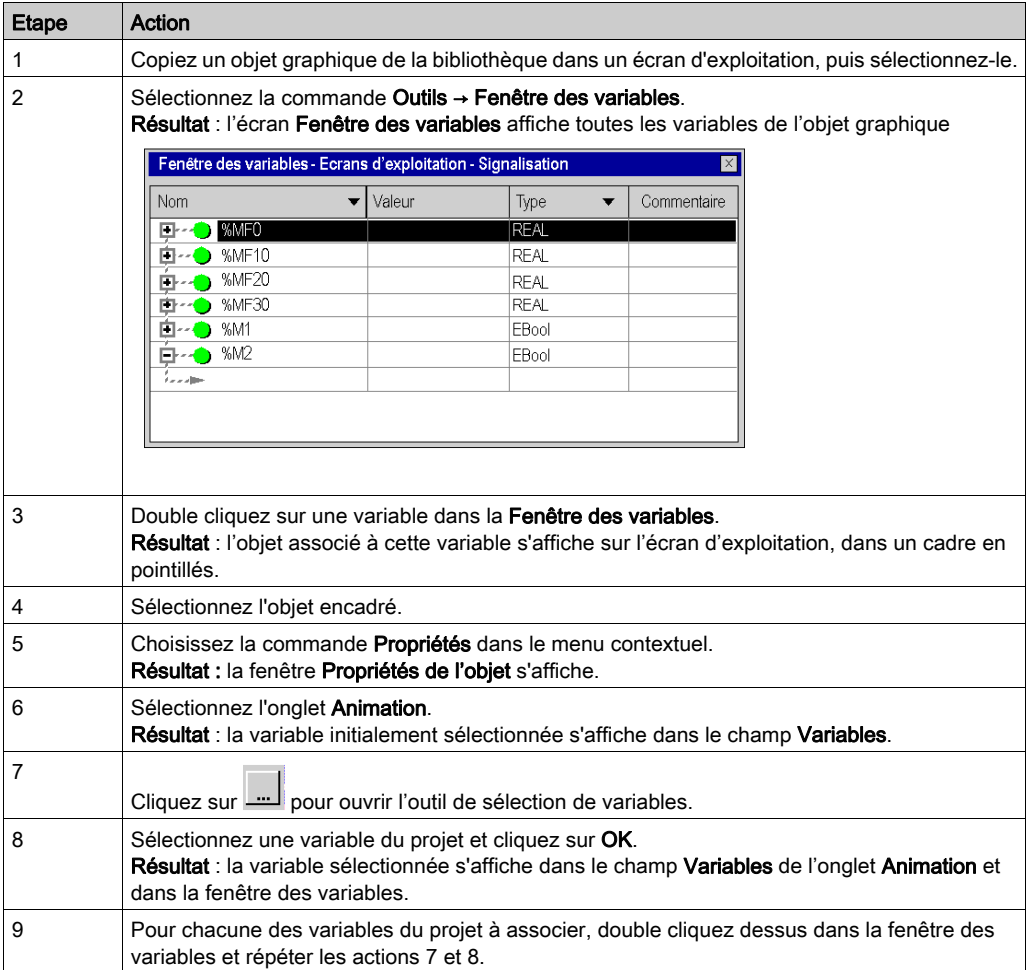

# <span id="page-1788-0"></span>Déréférencement dans des écrans d'exploitation

## **References**

Vous ne pouvez pas spécifier de références de type REF\_TO ANY dans un écran d'exploitation :

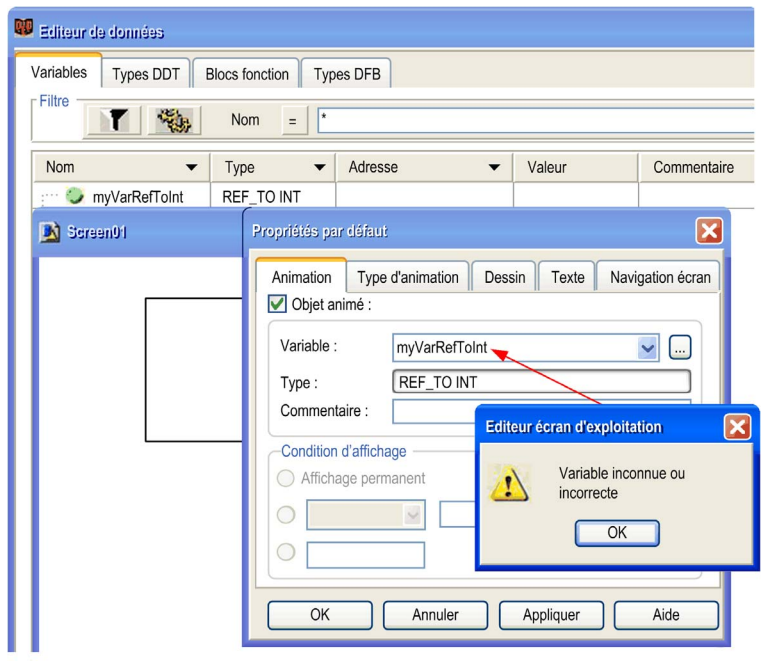

#### **Déréférences**

Un pointeur déréférencé (avec l'opérateur de déréférencement « ^ ») est autorisé. Il s'agit de la variable elle-même :

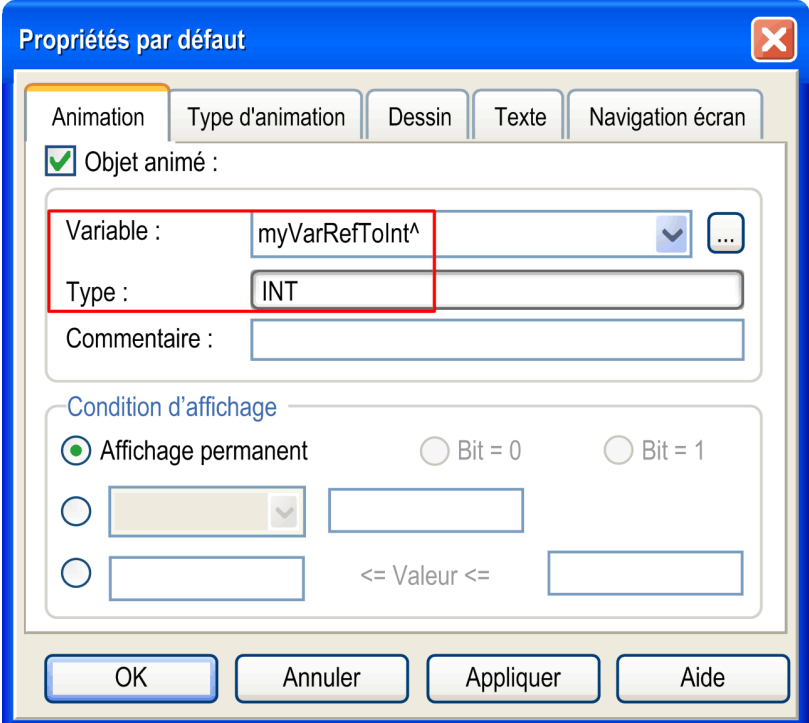

NOTE : la variable déréférencée doit avoir un type de données élémentaire.

NOTE : seul un niveau de déréférencement est autorisé. La référence suivante n'est pas autorisée : Myref^.MyInt^

# Partie IX Documentation, Importation/exportation

# Objet de cet intercalaire

Cet intercalaire présente les fonctions de documentation et d'import/export.

# Contenu de cette partie

Cette partie contient les chapitres suivants :

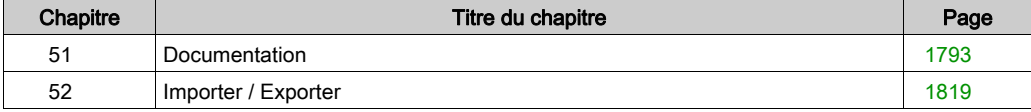

# <span id="page-1792-0"></span>**Chapitre 51 Documentation**

# Présentation

Ce chapitre décrit le mode de création de la documentation d'un projet.

# Contenu de ce chapitre

Ce chapitre contient les sujets suivants :

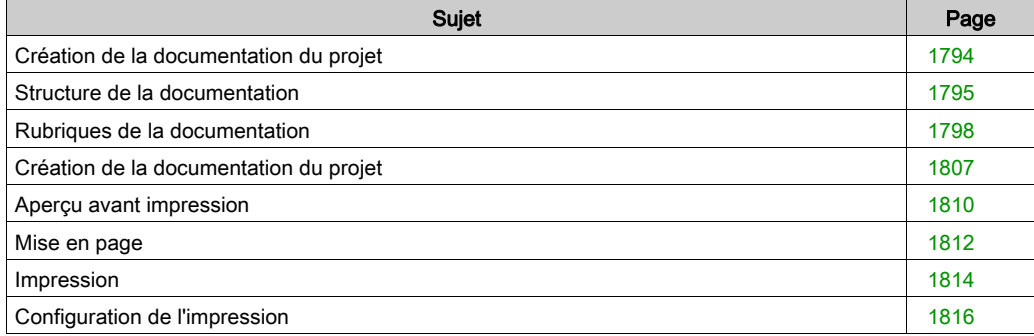

# <span id="page-1793-0"></span>Création de la documentation du projet

## **Introduction**

Control Expert permet de créer la documentation de votre projet.

Les objets de la documentation s'affichent sous la forme d'une arborescence. La structure comprend tous les éléments utilisés dans le navigateur du projet. Les éléments que vous n'avez pas utilisés dans le projet n'apparaissent pas en tant qu'objets dans la documentation. La structure contient également certains objets propres à l'impression (par exemple, la page de titre et le sommaire).

Dans l'arborescence, vous pouvez sélectionner les objets à afficher ou imprimer (Aperçu avant impression) et ceux que vous ne voulez ni afficher ni imprimer.

Pour certains objets, vous disposez de paramètres permettant de définir les caractéristiques d'impression.

Pour l'impression, vous avez le choix entre la Vue structurelle et la Vue fonctionnelle.

Vous pourrez imprimer partiellement ou entièrement la documentation créée.

#### Affichage de la structure de documentation

Pour afficher la structure de la documentation dans le navigateur du projet, double-cliquez sur le répertoire Documentation ou cliquez avec le bouton droit sur le répertoire Documentation puis cliquez sur Ouvrir.

# <span id="page-1794-0"></span>Structure de la documentation

## Informations générales

La structure de la documentation *(voir page [1807\)](#page-1806-1)* peut être affichée dans les deux modes suivants :

- $\bullet$  Vue structurelle *(voir page [1796\)](#page-1795-0)*
- $\bullet\;$  Vue fonctionnelle *(voir page [1797\)](#page-1796-0)*

## Sélection du mode d'affichage de la documentation

Pour afficher la structure de la documentation en mode Vue structurelle, procédez au choix comme suit :

Sélectionnez l'icône dans la barre d'outils de la structure de la documentation.

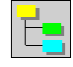

 Sélectionnez l'objet dans la structure de la documentation et cliquez sur Affichage → Vue structurelle.

Pour afficher la structure de la documentation en mode Vue fonctionnelle, procédez au choix comme suit :

• Sélectionnez l'icône dans la barre d'outils de la structure de la documentation.

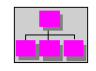

 Sélectionnez l'objet dans la structure de la documentation et cliquez sur Affichage → Vue fonctionnelle.

## <span id="page-1795-0"></span>Vue structurelle

La vue structurelle affiche la structure du projet sous la forme d'objets. Tous les objets du projet sont liés à leurs rubriques. C'est-à-dire que les sections et événements sont dans la rubrique Programme, et que les tables d'animation et écrans d'exploitation sont dans la rubrique Table d'animation ou Ecrans d'exploitation.

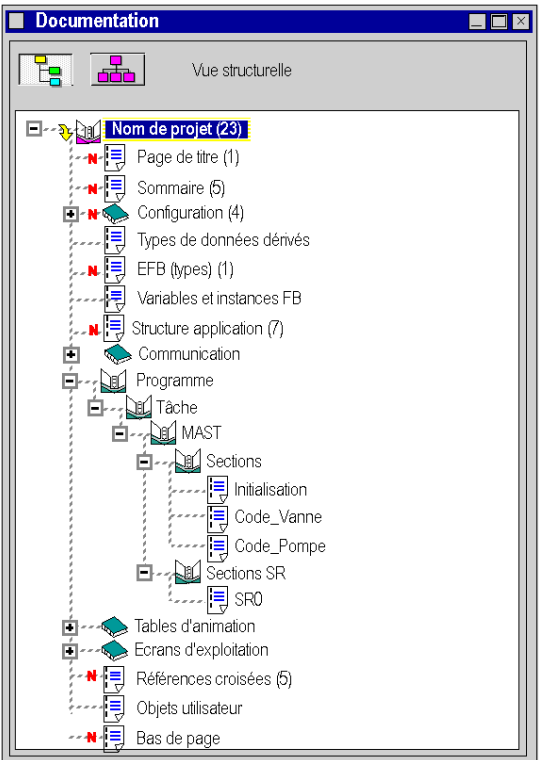

## <span id="page-1796-0"></span>Vue fonctionnelle

La vue fonctionnelle affiche la structure du projet sous la forme d'unités fonctionnelles. Chaque unité fonctionnelle contient le programme, la table d'animation et les écrans d'exploitation qui lui sont associés. Les objets qui appartiennent à une unité restent affectés aux en-têtes correspondants dans la vue structurelle.

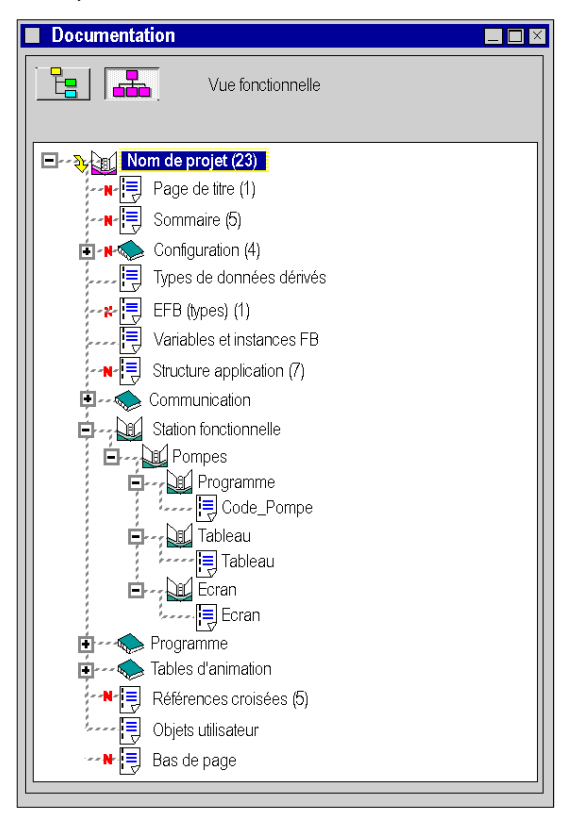

# <span id="page-1797-0"></span>Rubriques de la documentation

## Rubriques de la documentation

Le dossier documentation d'un projet peut contenir les rubriques suivantes :

- Page de titre
- Sommaire
- Informations générales
- Configuration
- Types données dérivés
- Type FB dérivés
- Types EFB
- Types EF
- Variables et instances FB
- Structure du projet
- Projet fonctionnel
- Communication
- Programmes
- Table d'animation
- Ecran d'exploitation
- Références croisées
- Bas de page

NOTE : grâce aux options Edition → Inclure la rubrique et Edition → Exclure la rubrique, vous pouvez définir les rubriques à utiliser dans votre documentation (voir page [1807\)](#page-1806-2).

## Page de titre

Cette rubrique concerne l'impression de la page de titre.

Contenu de la rubrique :

- Nom du projet
- Nom du concepteur
- Version du logiciel
- Date de création
- Date de la dernière modification
- Automate cible

NOTE : dans la zone Page de titre de la boîte de dialogue Configuration de l'impression, vous pouvez indiquer le nom du projet et du concepteur. Toutes les autres données sont générées automatiquement.

### **Sommaire**

La page Sommaire est réalisée automatiquement en fonction des rubriques sélectionnées.

Lorsqu'une rubrique est sélectionnée pour la documentation, son nombre de pages apparaît dans le sommaire. Si elle contient de la documentation mais n'est pas sélectionnée, la mention Pas de tâche d'impression apparaît en lieu et place du nombre de pages.

Le nombre total de pages est affiché à la fin du sommaire.

#### Informations générales

Cette rubrique concerne l'impression du contenu utilisateur saisi dans l'onglet Documentation → Informations générales du navigateur du projet.

Ces informations peuvent être des commentaires sur le projet, des liens hypertexte et/ou des bitmaps.

## **Configuration**

Cette rubrique concerne l'impression de la configuration matérielle.

Contenu de la rubrique :

- Topologie du bus
- Paramètres du bus (sauf pour le bus X)
- Configuration de l'automate et du rack
- Paramétrage des modules d'entrées/sorties et des modules de communication

## Types données dérivés

Cette rubrique concerne l'impression des types de données dérivés (DDT) du projet.

Contenu de la rubrique :

- Nom de la structure de données et de ses éléments
- Types de structure de données (par ex. structure, table) et types de données des éléments
- Commentaires sur la structure de données

## Type FB dérivés

Cette rubrique concerne l'impression des types FB dérivés (DFB) utilisés dans le projet.

Chaque DFB a une structure qui contient la section du DFB.

Contenu de la rubrique :

- Rubrique Types FB dérivés
	- Table de tous les DFB utilisés dans le projet et de leurs propriétés (nom, version, date de création/modification)
- Rubrique Nom DFB
	- Nom du type
	- Version
	- Brève description du mode de fonctionnement du DFB (si disponible)
	- Propriétés des entrées, sorties, entrées/sorties et variables publiques (nom, type de données, valeur initiale et commentaire)
- Rubrique Sections
	- o Nom de la section et du DFB
	- Commentaire sur la section
	- Type de protection
	- Module fonctionnel affecté
	- o Nom de la condition pour l'appel conditionnel
	- Code de la section (sauf pour les DFB de diagnostic fournis par Schneider) Vous trouverez des détails sur la documentation de section dans la rubrique Programmes.

#### Types EFB

Cette rubrique concerne l'impression des types de bloc fonction élémentaire (EFB) utilisés dans le projet.

Contenu de la rubrique :

- Table de tous les EFB utilisés dans le projet et de leurs propriétés (nom, version, date de création/modification)
- Pour chaque type d'EFB :
	- Nom du type
	- Version
	- Brève description du mode de fonctionnement de l'EFB
	- Propriétés des entrées, sorties, entrées/sorties et variables publiques (nom, type de données, valeur initiale et commentaire)
#### Types FB

Cette rubrique concerne l'impression des types de bloc fonction (FB) utilisés dans le projet.

Contenu de la rubrique :

- Table de tous les FB utilisés dans le projet et de leurs propriétés (nom, version, date de création/modification)
- Pour chaque type de FB
	- Nom du type
	- Propriétés des entrées, sorties, entrées/sorties et variables publiques (nom, type de données, valeur initiale et commentaire)

#### <span id="page-1800-0"></span>Variables et instances FB

Cette rubrique concerne l'impression des objets suivants sous forme de tableau :

- Types de données élémentaires (EDT)
- Types de données dérivés (DDT)
- Types de données dérivés d'E/S (IODDT)
- Instances de fonctions élémentaires
- Instances de blocs fonction élémentaires
- Instances de blocs fonction dérivés

Contenu de la rubrique :

- Nom symbolique (nom de variable ou nom d'instance de FB)
- Constante (uniquement pour les variables)
- Adresse (uniquement pour les variables)
- Valeur initiale
- Nombre de connexions
- Fichier global (uniquement pour les types de données élémentaires et les instances de FB)
- Attributs, par exemple, alias de, diagnostic, etc. (uniquement si définis)

NOTE : Dans la zone Variables et instances FB de la boîte de dialogue Configuration de l'impression, vous pouvez définir les attributs imprimés pour les variables et les instances de FB.

#### Structure du projet

Cette rubrique concerne l'impression de la structure du projet.

Contenu de la rubrique :

- Liste des Program Units et/ou sections de programme :
	- Conditions de publication
	- Commentaires
	- Module
	- Type de langage
- Arbre d'appel des macro-étapes et des sous-programmes

Selon la vue sélectionnée, la documentation s'affiche en mode Vue structurelle ou Vue fonctionnelle. En mode Vue fonctionnelle, la documentation des sections est triée selon le module fonctionnel affecté. La documentation des sections pour laquelle aucun module fonctionnel n'est affecté s'affiche dans son propre tableau.

#### Projet fonctionnel

Cette rubrique n'est disponible qu'en mode Vue fonctionnelle et sert à imprimer les sections affectées à un module fonctionnel.

Les sections non affectées à la documentation ne sont pas documentées dans la rubrique Programmes.

#### **Communication**

Cette rubrique concerne l'impression des paramètres de communication des réseaux.

#### <span id="page-1802-0"></span>**Programmes**

Cette rubrique concerne l'impression des éléments du programme.

Contenu de la rubrique :

- Tâche MAST
	- Propriétés (par ex., configuration, durée de la tâche configurée, délai de chien de garde) de la tâche MAST.
	- o Program Units de la tâche MAST (Interface & Variables, sections)
	- Sections de la tâche MAST
	- o Section de sous-programmes de la tâche MAST
- Tâche FAST
	- Propriétés (par ex., configuration, durée de la tâche configurée, délai de chien de garde) de la tâche FAST.
	- o Program Units de la tâche FAST (Interface & Variables, sections)
	- o Sections de la tâche FAST
	- o Section de sous-programmes de la tâche FAST
- Tâches AUX0 et AUX1, si disponibles
- **•** Evénements
	- O Sections des tâches Evénements TIMER
	- Sections des tâches d'événement d'E/S

Le contenu de la documentation des sections dépend de leur langage de programmation.

#### Toutes les sections :

- Nom des sections et des tâches affectées
- Commentaire sur la section
- Type de protection
- Module fonctionnel affecté
- Nom de la condition pour l'appel conditionnel
- Code de section

#### Sections FBD :

**Tables de composants avec l'attribut Exécuter après.** Les blocs qui ont une référence **Exécuter après** à un autre module apparaissent dans une table qui indique le nom des instances et la position des modules référencés et référenceurs.

#### Sections LD :

Table des noms d'objet qui ne sont pas entièrement affichés.

En raison de la largeur fixe des colonnes, il peut arriver que des noms de variable ou des types de module ne soient pas entièrement affichés. Ces noms incomplets figurent dans une table qui indique leur nom complet et leur(s) position(s).

 La case à cocher Mode d'affichage mixte de la boîte de dialogue Configuration de l'impression vous permet de définir si la documentation dans la section LD doit être affichée en Mode saisi[e](#page-789-0) [\(voir](#page-789-0) page 790) ou en Mode d'affichage mixte [\(voir](#page-790-0) page 791).

#### Sections SFC :

- Tables des propriétés d'étape/action :
	- Nom d'étape
	- Position de l'objet d'étape
	- Temps de contrôle minimum et maximum
	- Temps de retard
	- Commentaire sur l'étape
	- o Identificateur de la ou des actions
	- Libellé/variable de temps des identificateurs (si nécessaire)
	- Nom de l'action
- Table des propriétés de transition :
	- Nom de la transition
	- Type de condition de la transition
	- o Position de l'objet de transition
	- Commentaire
- Table des propriétés de saut :
	- Nom de l'étape cible
	- Position de l'objet saut
	- Commentaire

#### Tables d'animation

Cette rubrique concerne l'impression des tables d'animation.

Contenu de la rubrique :

- Nom de la table d'animation
- **•** Commentaire
- Module fonctionnel
- Nom de l'objet (par exemple, nom de variable, nom d'instance d'EFB/DFB/DDT, adresse)
- Type
- Commentaire

#### <span id="page-1804-0"></span>Ecran d'exploitation

Cette rubrique concerne l'impression des écrans d'exploitation.

Elle permet d'imprimer les propriétés des écrans d'exploitation, leurs représentations graphiques et les listes de messages associés à chaque écran.

Contenu de la rubrique :

- Listes des messages
- Ecran d'exploitation
	- Propriétés
	- o Représentation graphique
	- Liste des variables animées

NOTE : dans la zone Ecrans d'exploitation de la boîte de dialogue Configuration de l'impression, vous pouvez définir l'étendue et l'affichage, ainsi que les variables et les instances de FB.

#### Références croisées

Cette rubrique concerne l'impression des références croisées de l'application et des DFB utilisés.

Chaque référence croisée peut contenir les tables suivantes :

- Adresses
- Variables et instances FB
- Objets FB
- Sous-programmes

Chaque table comprend les données suivantes :

- Nom de l'objet
- Emplacement de la référence (par ex., nom de la section, nom du module)
- Position utilisée (par ex. ligne et colonne de la section, type de module)

#### Objets utilisateur

Cette rubrique concerne l'impression des propriétés des liens hypertexte et des répertoires utilisateur.

Contenu de la rubrique Liens hypertexte :

- Nœuds contenant des liens hypertexte (par ex., station\tables animation)
- **•** Commentaire
- Chemin cible

#### Contenu de la rubrique Répertoire utilisateur :

- Nœuds contenant des liens hypertexte (par ex., station\tables animation)
- Commentaire

#### <span id="page-1805-0"></span>Bas de page

Cette rubrique concerne l'impression du bas de page.

Contenu de la rubrique :

- Bitmap (logo)
- **•** Auteur
- **Service**
- Automate cible
- Titre de page
- Deux champs libres
- Date d'impression
- Nombre de pages

NOTE : l'automate cible, le titre de page, la date d'impression et le nombre de pages sont générés automatiquement. Dans la zone Bas de page de la boîte de dialogue Configuration de l'impression, vous pouvez définir d'autres attributs.

# Création de la documentation du projet

#### Création de la documentation du projet

Pour créer la documentation du projet, procédez comme suit :

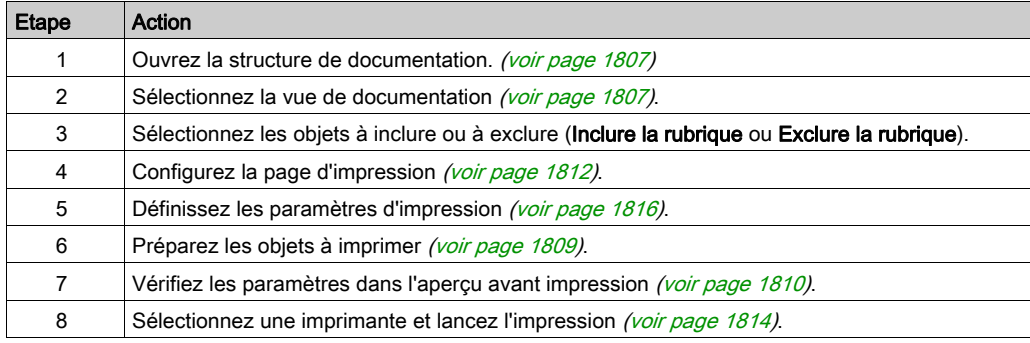

#### <span id="page-1806-0"></span>Ouverture de la structure de documentation

Pour ouvrir la structure de documentation, procédez au choix comme suit :

- **·** Double-cliquez sur le répertoire **Documentation** dans le navigateur du projet.
- Cliquez avec le bouton droit sur le répertoire Documentation, puis cliquez sur Ouvrir.

#### <span id="page-1806-1"></span>Sélection de la vue de la documentation

Lorsque la structure de documentation est ouverte, vous pouvez choisir entre les modes Vue structurelle (voir page [1796\)](#page-1795-0) et Vue fonctionnelle [\(voir](#page-1796-0) page 1797).

#### <span id="page-1806-2"></span>Ajout d'un objet dans la documentation

Pour inclure un objet dans la documentation, procédez au choix comme suit :

- Dans la structure de documentation, cliquez avec le bouton droit sur l'objet à inclure, puis cliquez sur Inclure la rubrique.
- Dans la structure de documentation, sélectionnez l'objet à inclure et cliquez sur **Edition** → Inclure la rubrique.
- Dans la structure de documentation, cliquez avec le bouton droit sur le symbole d'objet pour basculer entre Inclure la rubrique et Exclure la rubrique.

Les objets inclus dans la documentation sont identifiés par un symbole rouge placé en regard.

#### Suppression d'un objet de la documentation

Pour exclure un objet de la documentation, procédez au choix comme suit :

- Dans la structure de documentation, cliquez avec le bouton droit sur l'objet à exclure, puis cliquez sur Exclure la rubrique.
- Dans la structure de documentation, sélectionnez l'objet à exclure et cliquez sur Edition → Exclure la rubrique.
- Dans la structure de documentation, cliquez avec le bouton droit sur le symbole d'objet pour basculer entre Inclure la rubrique et Exclure la rubrique.

#### Ajout de tous les objets dans la documentation

Pour inclure tous les objets dans la documentation, procédez aux choix comme suit :

- Dans la structure de documentation, cliquez avec le bouton droit sur le projet, puis cliquez sur Inclure toutes les rubriques.
- Dans la structure de documentation, sélectionnez le projet et cliquez sur Edition → Inclure toutes les rubriques.
- Dans la structure de documentation, cliquez sur le symbole du projet pour basculer entre Inclure toutes les rubriques et Exclure toutes les rubriques.

Les objets inclus dans la documentation sont identifiés par un symbole rouge placé en regard.

#### Suppression de tous les objets de la documentation

Pour exclure tous les objets de la documentation, procédez au choix comme suit :

- Dans la structure de documentation, cliquez avec le bouton droit sur le projet, puis cliquez sur Exclure toutes les rubriques.
- Dans la structure de documentation, sélectionnez le projet et exécutez la commande Edition → Exclure toutes les rubriques.
- Dans la structure de documentation, cliquez sur le symbole du projet pour basculer entre **Inclure** toutes les rubriques et Exclure toutes les rubriques.

#### <span id="page-1808-0"></span>Mise à jour et préparation

A chaque modification dans le répertoire du projet, la documentation est automatiquement mise à jour.

Après chaque mise à jour, les objets modifiés ou nouveaux sont repérés par le signe (?).

Pour préparer le projet à l'impression, procédez au choix comme suit :

- Dans la structure de documentation, cliquez avec le bouton droit sur le projet, puis cliquez sur Générer la documentation.
- Dans la structure de documentation, sélectionnez le projet et cliquez sur Edition → Générer la documentation.

Si les objets sont correctement préparés, le nombre de pages (n) apparaît après l'objet.

NOTE : tous les objets sont prêts dès qu'un nombre de pages s'affiche en regard de l'objet du projet.

NOTE : lors de la préparation à l'impression, des documents imprimables sont générés pour chaque objet. Par défaut, la documentation n'est pas sauvegardée. Elle est supprimée à la fin de la session Control Expert et doit être regénérée à la session suivantede Control Expert. Si vous souhaitez utiliser ces documents dans d'autres sessions, cochez la case Sauvegarder la documentation générée dans la boîte de dialogue Configuration de l'impression.

## <span id="page-1809-0"></span>Aperçu avant impression

#### Introduction

Pour chaque objet, vous pouvez afficher un aperçu avant impression.

Pour ouvrir l'aperçu avant impression, procédez au choix comme suit :

- Dans la structure de la documentation, cliquez avec le bouton droit de la souris sur l'objet souhaité, puis cliquez sur **Affichage**.
- Dans la structure de documentation, sélectionnez l'objet souhaité et cliquez sur Affichage → Affichage.

#### Page précédente

Pour afficher la page précédente, procédez au choix comme suit :

- Dans la structure de la documentation, cliquez avec le bouton droit de la souris sur la page affichée, puis cliquez sur Page précédente.
- Dans la structure de la documentation, sélectionnez la page souhaitée, puis cliquez sur Edition  $\rightarrow$  Page précédente.

#### Page suivante

Pour afficher la page suivante, procédez au choix comme suit :

- Dans la structure de la documentation, cliquez avec le bouton droit de la souris sur la page affichée, puis cliquez sur Page suivante.
- Dans la structure de la documentation, sélectionnez la page souhaitée, puis cliquez sur **Edition**  $\rightarrow$  Page suivante.

#### Développement de l'affichage

Pour agrandir l'affichage, procédez au choix comme suit :

- Dans la structure de la documentation, cliquez avec le bouton droit de la souris sur la page affichée, puis cliquez sur **Zoom avant**.
- Dans la structure de la documentation, sélectionnez la page souhaitée, puis sélectionnez Edition → Zoom avant.

#### Réduction de l'affichage

Pour réduire l'affichage, procédez au choix comme suit :

- Dans la structure de la documentation, cliquez avec le bouton droit de la souris sur la page affichée, puis cliquez sur Zoom arrière.
- Dans la structure de la documentation, sélectionnez la page souhaitée, puis sélectionnez Edition → Zoom arrière.

#### Affichage de la page entière

Pour afficher toute la page, procédez au choix comme suit :

- Dans la structure de la documentation, cliquez avec le bouton droit de la souris sur la page affichée, puis cliquez sur Zoom pour ajustement.
- Dans la structure de la documentation, sélectionnez la page souhaitée, puis cliquez sur Edition  $\rightarrow$  Zoom pour ajustement.

#### **Fermeture**

Pour fermer l'aperçu avant impression, procédez au choix comme suit :

- Dans la structure de la documentation, cliquez avec le bouton droit de la souris sur la page affichée, puis cliquez sur Fermer.
- Dans la structure de la documentation, sélectionnez la page souhaitée, puis cliquez sur Edition → Fermer.
- Appuyez sur la touche Echap.

#### Impression

Consultez la section Impression (voir page [1814\)](#page-1813-0).

## <span id="page-1811-0"></span>Mise en page

#### **Introduction**

Pour ouvrir la boîte de dialogue Mise en page, procédez au choix comme suit :

- Dans la structure de documentation, cliquez avec le bouton droit de la souris sur l'objet à inclure, puis cliquez sur Mise en page....
- Dans la structure de documentation, sélectionnez l'objet à inclure et cliquez sur Edition → Mise en page....

#### Représentation

Présentation de la boîte de dialogue :

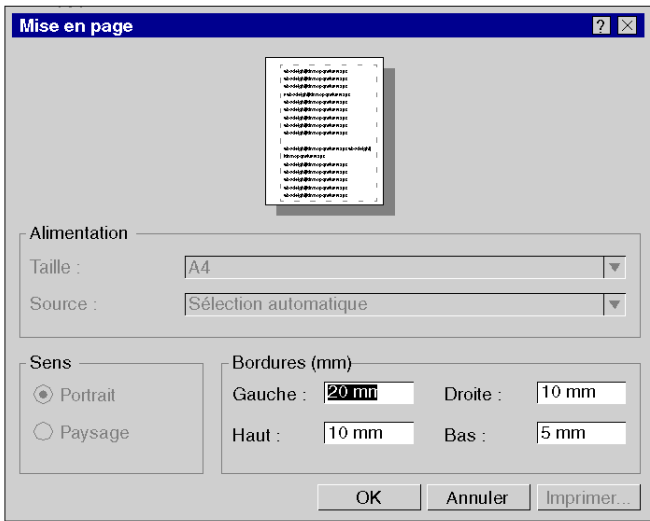

## Eléments

Eléments de la boîte de dialogue :

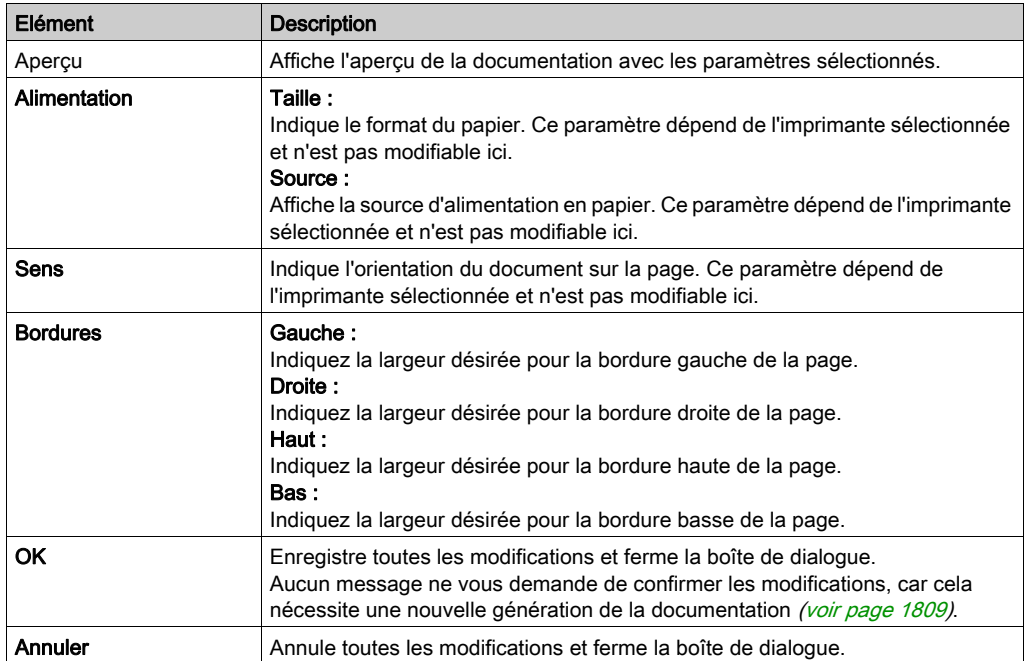

## <span id="page-1813-0"></span>Impression

#### **Introduction**

Pour ouvrir la boîte de dialogue de sélection de l'imprimante, procédez au choix comme suit :

- Dans la structure de documentation, cliquez avec le bouton droit de la souris sur l'objet à imprimer, puis cliquez sur Imprimer.
- Dans la structure de documentation, sélectionnez l'objet à imprimer et cliquez sur Edition → Imprimer.
- Dans Aperçu avant impression, cliquez avec le bouton droit de la souris sur l'aperçu, puis cliquez sur Imprimer....
- Dans la structure de la documentation, sélectionnez l'objet à imprimer et appuyez simultanément sur les touches Ctrl+P.

#### Représentation

Présentation de la boîte de dialogue :

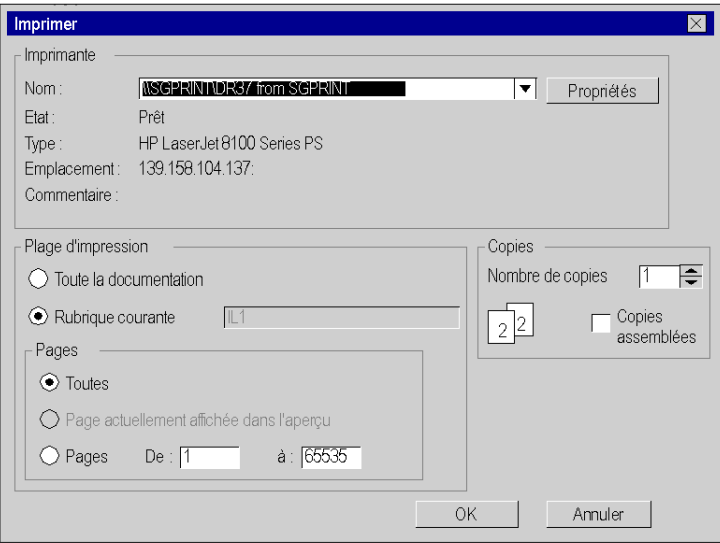

## Eléments

Eléments de la boîte de dialogue :

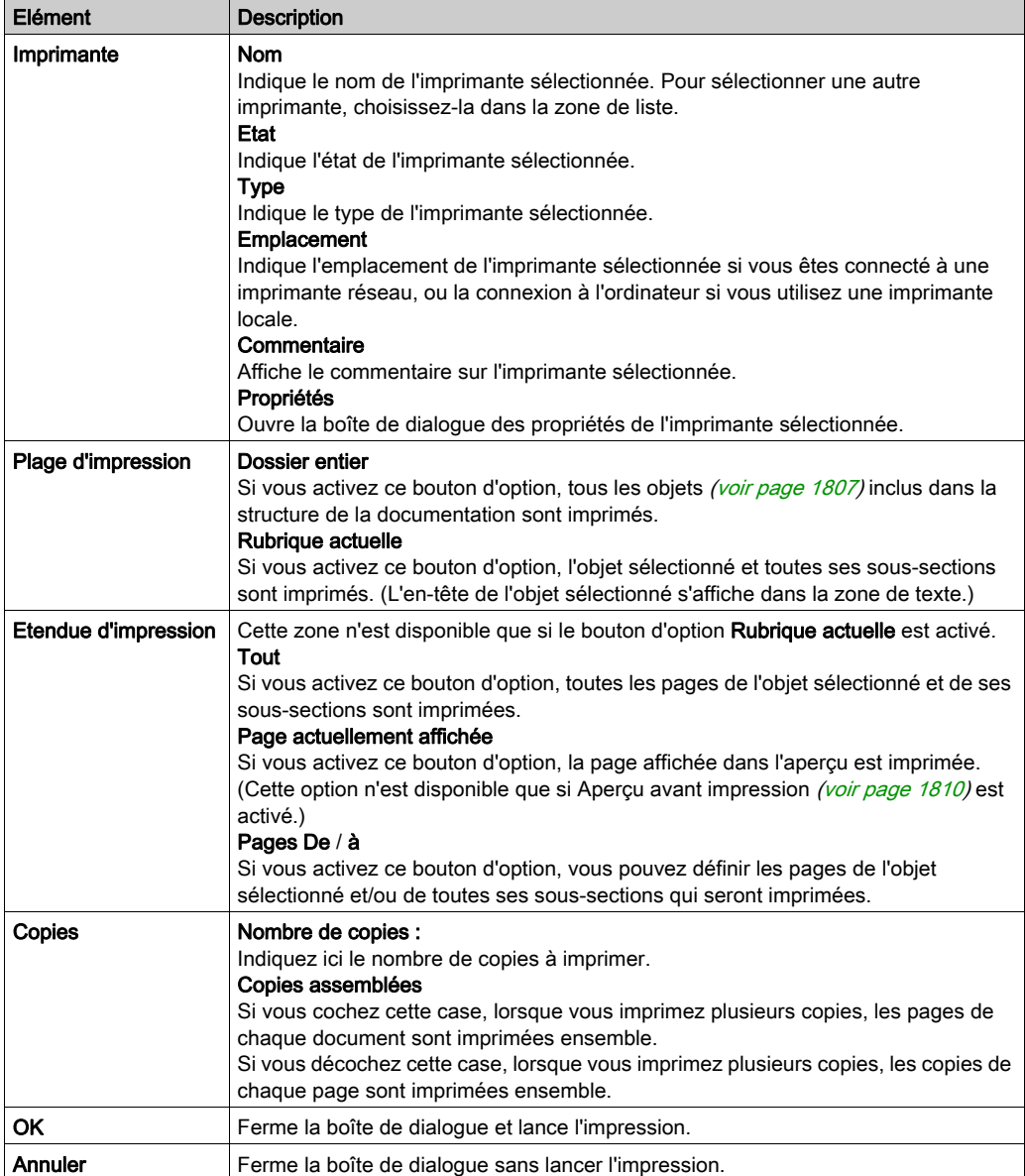

## <span id="page-1815-0"></span>Configuration de l'impression

#### **Introduction**

Pour ouvrir la boîte de dialogue Configuration de l'impression, procédez au choix comme suit :

- Cliquez avec le bouton droit sur le répertoire Documentation → Page de titre dans le navigateur du projet, puis cliquez sur Configuration de l'impression....
- Dans la structure de la documentation, cliquez avec le bouton droit sur un objet, puis cliquez sur Configuration de l'impression....
- Dans la structure de documentation, sélectionnez un objet et cliquez sur Edition → Configuration de l'impression....

NOTE : Pour la première option, seul le titre peut être modifié. Pour modifier les autres paramètres, utilisez la deuxième ou la troisième option pour ouvrir la boîte de dialogue des paramètres.

#### **Représentation**

Présentation de la boîte de dialogue :

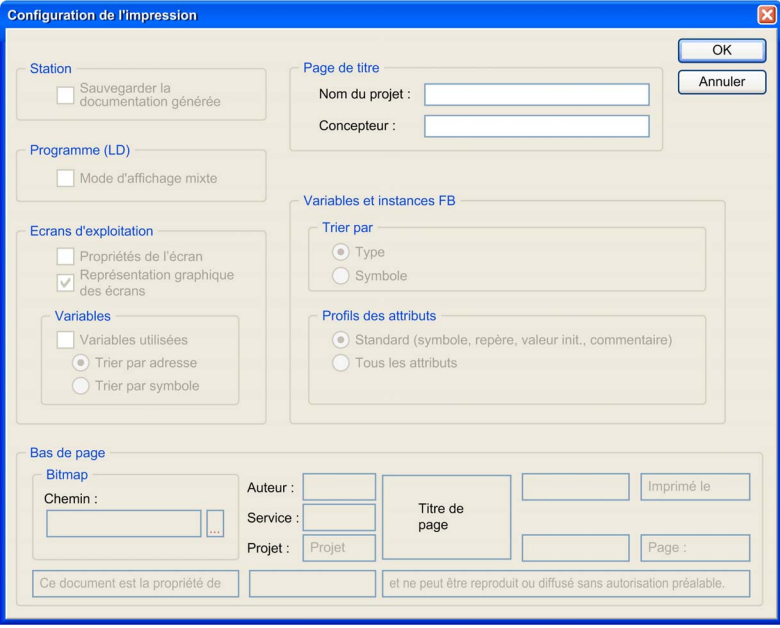

## Eléments

Eléments de la boîte de dialogue :

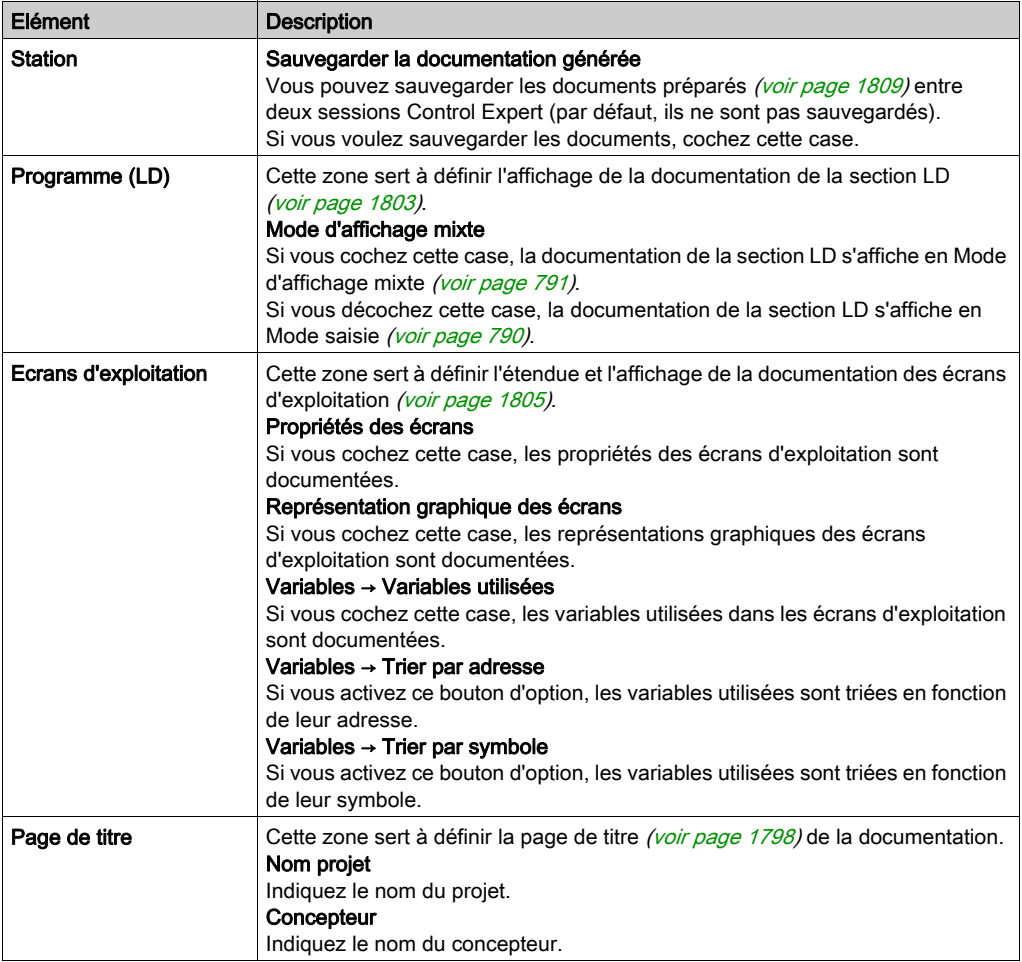

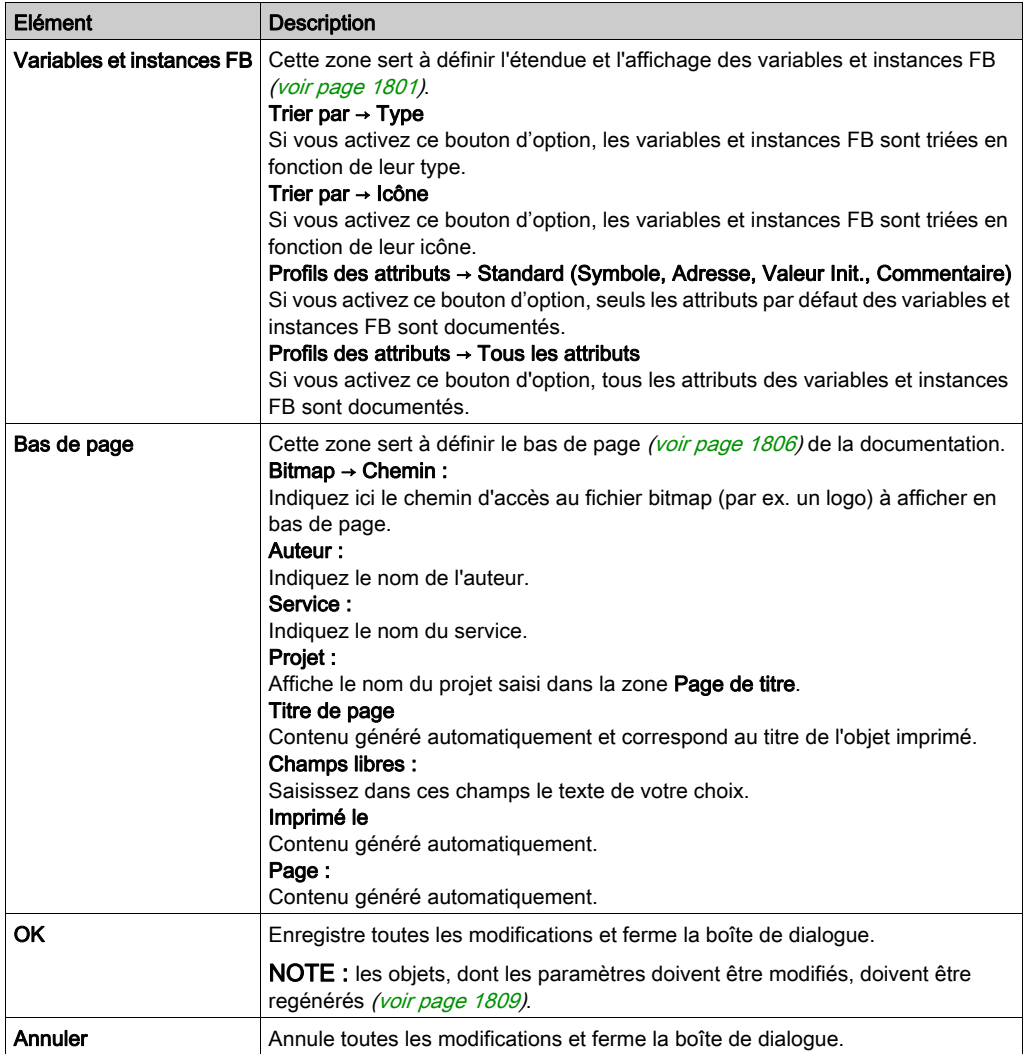

# Chapitre 52 Importer / Exporter

### Objet du chapitre

Ce chapitre décrit les procédures pour importer ou exporter des éléments ou la globalité du programme du projet. Par exemple :

- import / export de la configuration des entrées / sorties,
- import / export de types de DFB,
- import / export d'une section de programme,
- import / export des écrans d'exploitation,
- import / export d'une table d'animation,...

Il est également possible d'importer ou d'exporter des paramètres de projet *(voir page 572)* et d'importer ou d'exporter des options [\(voir](#page-615-0) page 616).

#### Contenu de ce chapitre

Ce chapitre contient les sous-chapitres suivants :

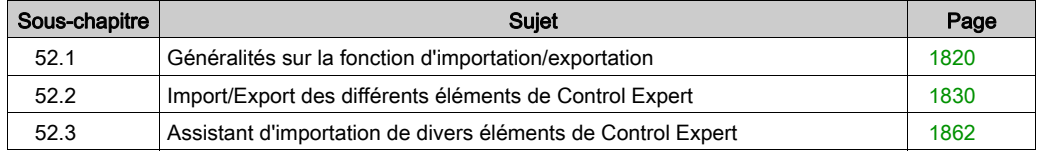

# <span id="page-1819-0"></span>Sous-chapitre 52.1 Généralités sur la fonction d'importation/exportation

#### Objet de cette section

Cette section présente la fonction d'importation/exportation disponible dans Control Expert.

#### Contenu de ce sous-chapitre

Ce sous-chapitre contient les sujets suivants :

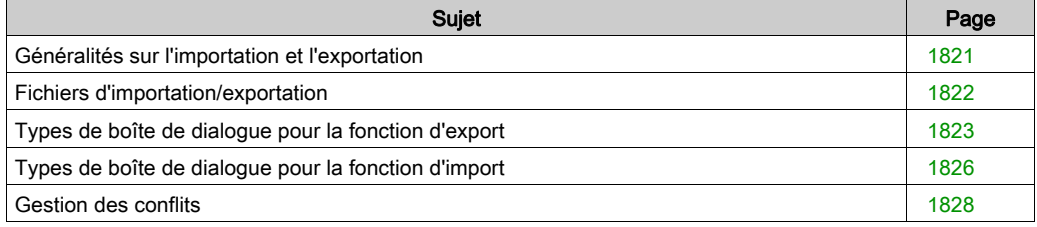

# <span id="page-1820-0"></span>Généralités sur l'importation et l'exportation

#### Aperçu

Les fonctions d'importation et d'exportation sont accessibles dans la vue structurelle et de la vue fonctionnelle du navigateur de projet :

- La fonction d'importation permet de récupérer une partie ou la totalité d'un programme de projet pour l'utiliser dans votre projet.
- La fonction d'exportation permet de copier une partie ou la totalité de votre programme de projet dans un fichier. Vous pouvez ensuite récupérer ce programme pour l'utiliser dans un nouveau projet avec la fonction d'importation.

#### Fonction d'exportation

La fonction d'exportation génère un fichier contenant des **données non protégées** et/ou des références à des données protégées. Vous devez définir le nom de ce fichier et son emplacement (répertoire), dont l'extension est déterminée par le type d'exportation (par exemple, XDB si vous exportez un type DFB).

#### <span id="page-1820-1"></span>Fonction d'importation

Lorsque vous effectuez une importation partielle, le logiciel vous demande si vous souhaitez enregistrer le projet en cours. Cela vous permet d'avoir une version du projet antérieure à l'importation.

Lors d'une importation, si un élément de même nom est trouvé dans le projet, une boîte de dialogue vous permet de choisir entre plusieurs modes de fonctionnement :

- Conserver : l'élément déjà présent dans le projet est conservé (l'élément du même nom n'est pas importé).
- Remplacer : l'élément déjà présent dans le projet est remplacé par l'élément du même nom importé.
- Renommer : vous pouvez changer le nom de l'élément à importer pour éliminer le conflit.

Le choix entre ces trois modes dépend de l'élément que vous souhaitez importer.

Après une importation, vous devez valider les données importées (analyse et génération). En fait, l'importation fonctionne comme une saisie manuelle et n'est pas confirmée automatiquement.

NOTE : Lors de l'importation d'éléments avec chiffres non significatifs ou caractères unicode, réglez les paramètres du projet (Outils → Paramètres du projet... → Variables → Chiffres en début autorisés et Outils → Paramètres du projet... → Variables → Jeu de caractères) pour éviter les erreurs détectées lors de l'importation ou la génération.

## <span id="page-1821-0"></span>Fichiers d'importation/exportation

#### Aperçu

Les fichiers générés lors d'une exportation contiennent des données non protégées et/ou des données protégées codées.

L'extension de chaque fichier est définie par son contenu, c'est-à-dire par votre position dans l'arborescence du navigateur de projet, lors de l'exportation.

#### Fichiers d'importation/exportation

Les fichiers générés lors d'une exportation sont les suivants :

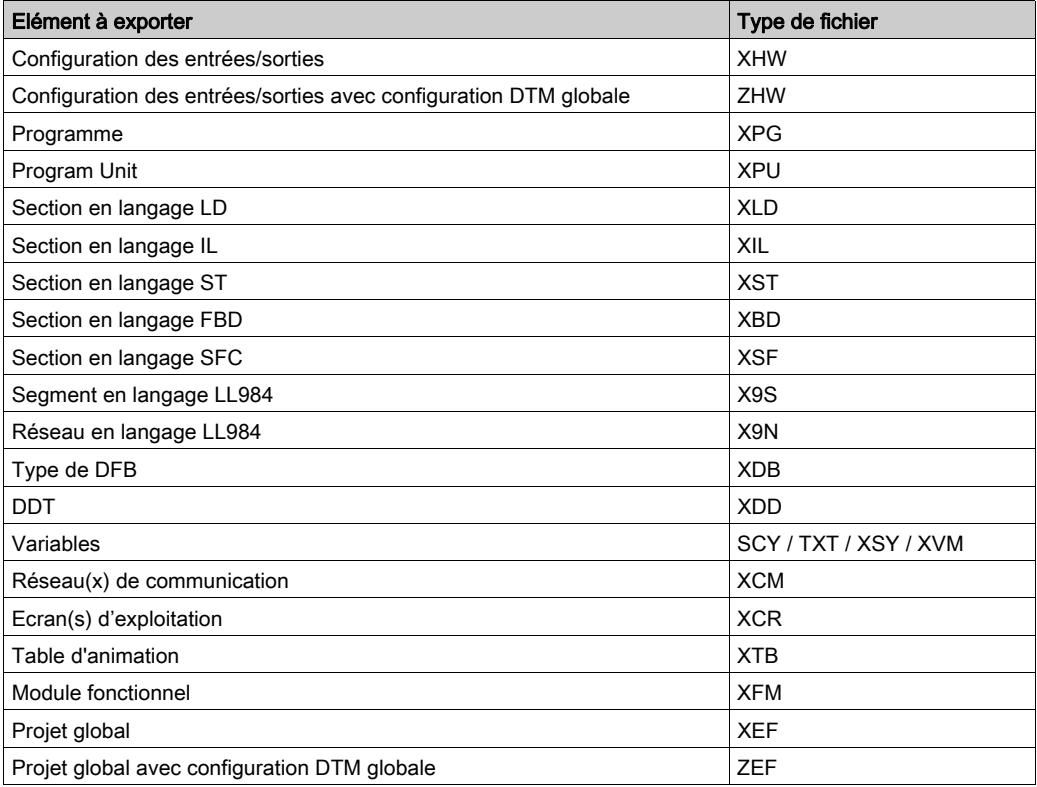

NOTE : si la première lettre de l'extension du fichier est "X", le fichier est au format XML (langage de balisage extensible).

# <span id="page-1822-0"></span>Types de boîte de dialogue pour la fonction d'export

#### Aperçu

Lorsque vous sélectionnez la fonction d'exportation via le menu de Control Expert ou un élément à exporter, deux types de boîtes de dialogue apparaissent à l'écran. Ces boîtes de dialogue permettent de définir :

- le nom du fichier d'export,
- l'emplacement du fichier,
- le type de fichier,
- les options d'export.

#### Boîte de dialogue standard

La boîte de dialogue suivante apparaît lorsque vous exportez un des types d'éléments suivants :

- Configuration des entrées/sorties (voir page [1831\)](#page-1830-0),
- Type de DFB [\(voir](#page-1837-0) page 1838),
- DDT (voir page [1840\)](#page-1839-0),
- $\bullet$  Réseau de communication (voir page [1846\)](#page-1845-0),
- Ecran d'exploitation (voir page [1848\)](#page-1847-0),

NOTE : Pour exporter tous ces éléments, définissez simplement le nom du fichier d'export et son emplacement. Le type de fichier dans lequel l'export est enregistré ne peut pas être modifié.

La boîte de dialogue d'exportation d'un projet global se présente comme suit :

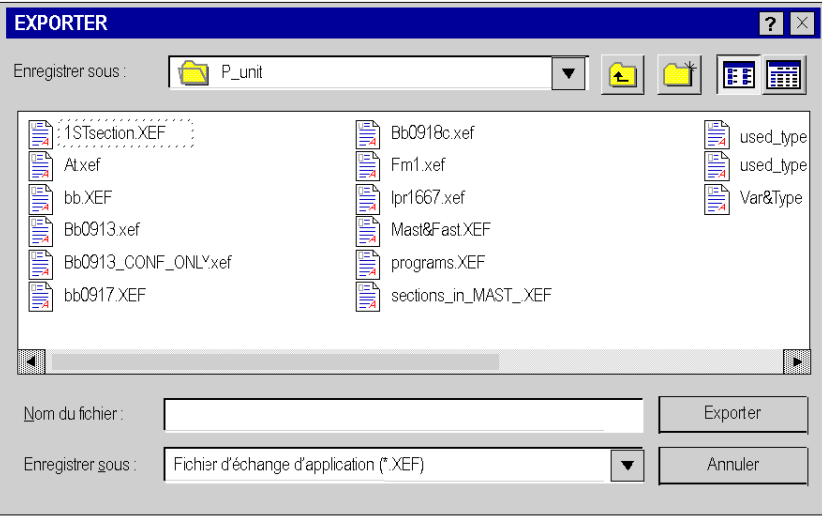

#### Boîte de dialogue et options

Pour exporter les éléments suivants, vous devez définir le nom du fichier et son emplacement. Vous pouvez choisir 1, 2 ou 3 options :

- Programme, Program Unit et section (voir page [1834\)](#page-1833-0),
- Variables (voir page [1842\)](#page-1841-0),
- $\bullet$  Table d'animation (voir page [1851\)](#page-1850-0),
- Module fonctionnel (voir page [1853\)](#page-1852-0),
- Projet global (voir page [1856\)](#page-1855-0).

Le tableau qui suit décrit les options disponibles en fonction des éléments à exporter :

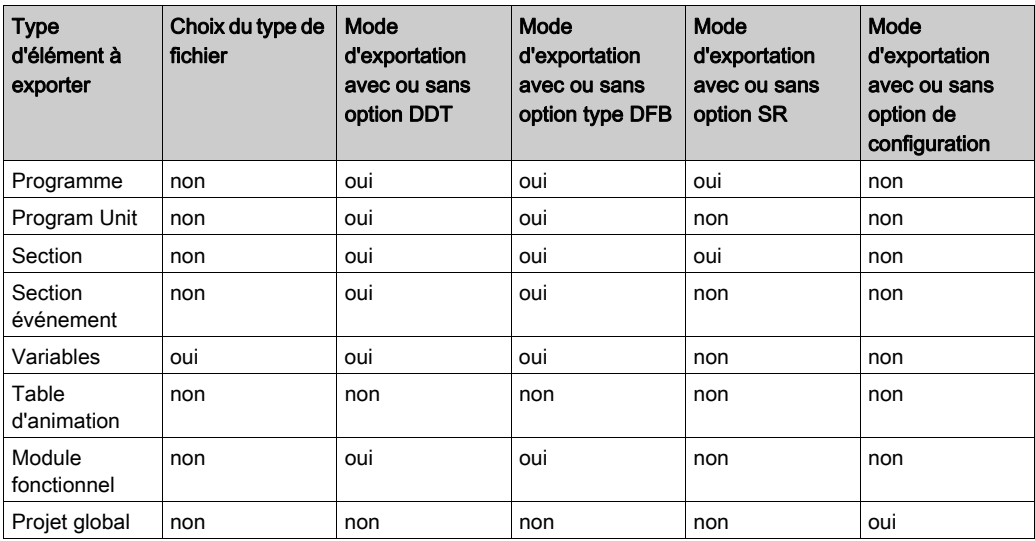

La boîte de dialogue d'export d'un élément de section, avec les options de case à cocher, se présente comme suit :

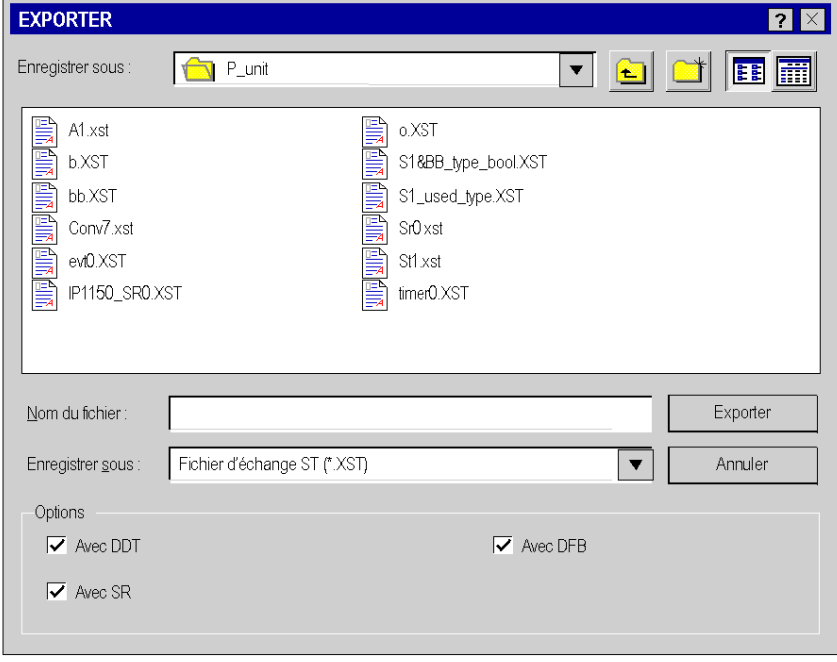

# <span id="page-1825-0"></span>Types de boîte de dialogue pour la fonction d'import

#### Aperçu

Lorsque vous sélectionnez la fonction d'importation dans le menu de Control Expert ou à partir d'un élément à importer, plusieurs boîtes de dialogue s'affichent. Ces boîtes de dialogue permettent de définir :

- le nom du fichier d'import,
- l'emplacement du fichier,
- le type de fichier,
- l'option d'import,
- la procédure d'import (Conserver, Remplacer, Renommer).

#### Boîte de dialogue standard

La boîte de dialogue suivante apparaît lorsque vous importez un des types d'éléments suivants :

- Configuration des entrées/sorties (voir page [1832\)](#page-1831-0),
- Type de DFB (voir page  $1839$ ),
- DDT (voir page [1841\)](#page-1840-0),
- Variables (voir page [1845\)](#page-1844-0),
- Réseau de communication (voir page [1847\)](#page-1846-0),
- Tables d'animation (voir page [1852\)](#page-1851-0),
- Ecrans d'exploitation (voir page [1850\)](#page-1849-0).

NOTE : Pour importer tous ces éléments, définissez simplement le nom du fichier d'import et son emplacement. Le type de fichier d'import n'est pas modifiable, sauf pour l'importation de variables.

La boîte de dialogue d'importation d'un type DFB se présente comme suit :

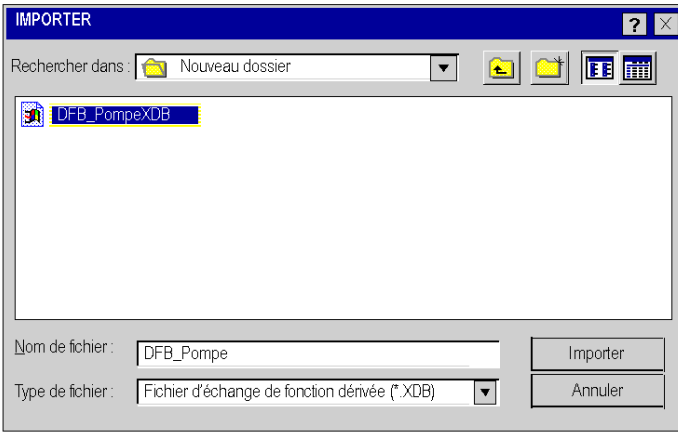

#### Boîte de dialogue avec assistant

Pour faciliter les réaffectations, vous pouvez importer les éléments suivants à l'aide de l'assistan[t](#page-1862-0) (voir page [1863\)](#page-1862-0) :

- Projet global [\(voir](#page-1857-0) page 1858),
- Program Units (voir page [1836\)](#page-1835-0),
- Sections (voir page [1836\)](#page-1835-0),
- Modules fonctionnels (voir page [1855\)](#page-1854-0).

NOTE : Pour importer tous ces éléments, définissez simplement le nom du fichier d'import et son emplacement, et cochez l'option Avec l'assistant.

La boîte de dialogue d'importation d'une section se présente comme suit :

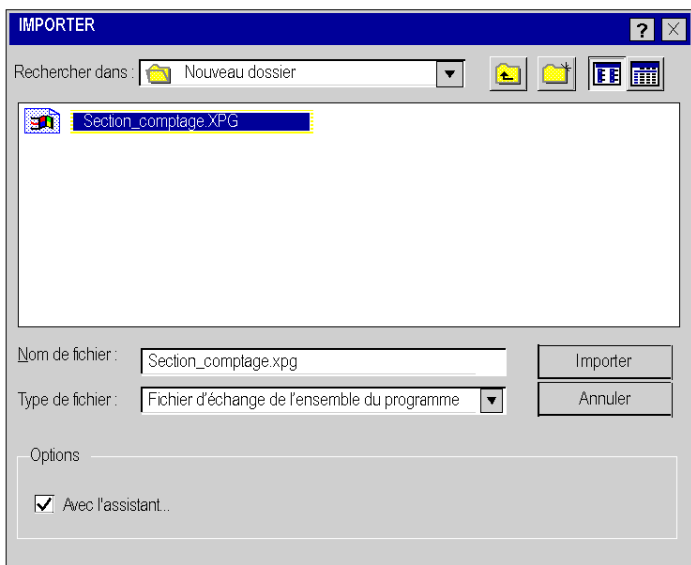

## <span id="page-1827-0"></span>Gestion des conflits

#### Aperçu

Lors de l'importation d'un élément portant un nom déjà présent dans le projet, une boîte de dialogue de Rapport sur les problèmes d'importation permet de choisir le modes de fonction-nement (voir page [1821\)](#page-1820-1):

- Conserver
- Remplacer
- Renommer

Ces modes de fonctionnement dépendent de l'élément à importer. Hormis la fonction d'importation du projet global, tous les autres éléments permettent ces modes de fonctionnement.

L'exemple suivant présente la boîte de dialogue de conflits lors de l'importation de variables :

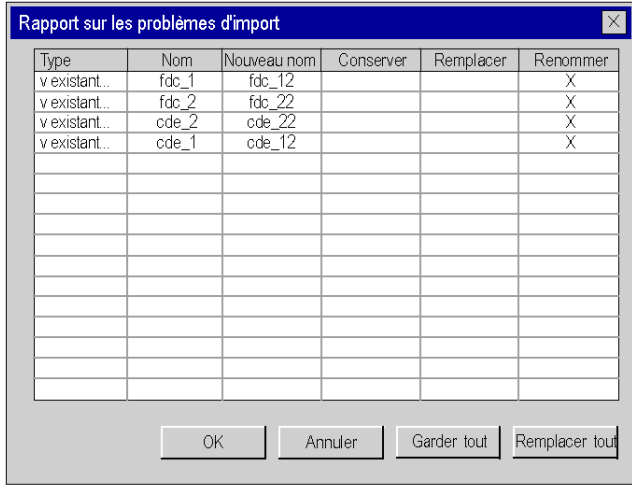

## Comment gérer les conflits

Pour importer un élément et gérer les conflits lors de l'importation, procédez comme suit :

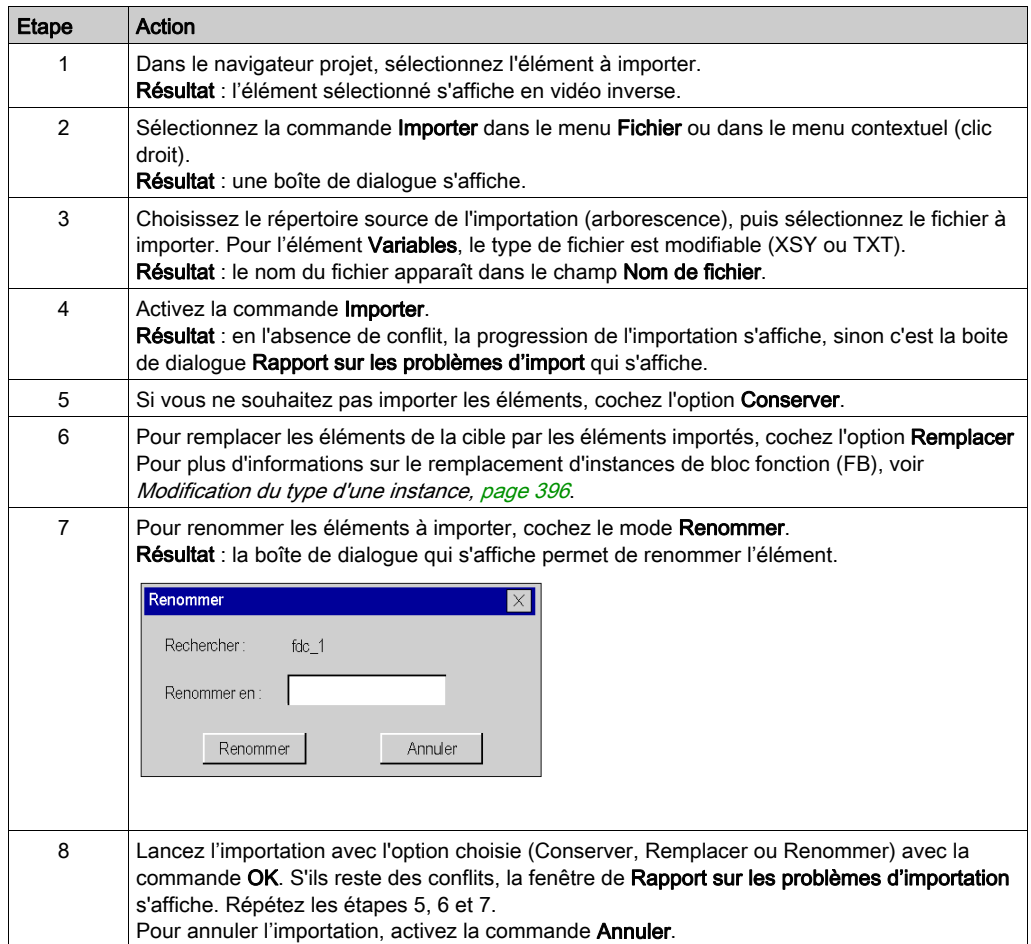

# <span id="page-1829-0"></span>Sous-chapitre 52.2 Import/Export des différents éléments de Control Expert

#### Objet de cette section

Cette section présente les fonctions d'importation/exportation qui s'appliquent aux différents éléments de Control Expert.

#### Contenu de ce sous-chapitre

Ce sous-chapitre contient les sujets suivants :

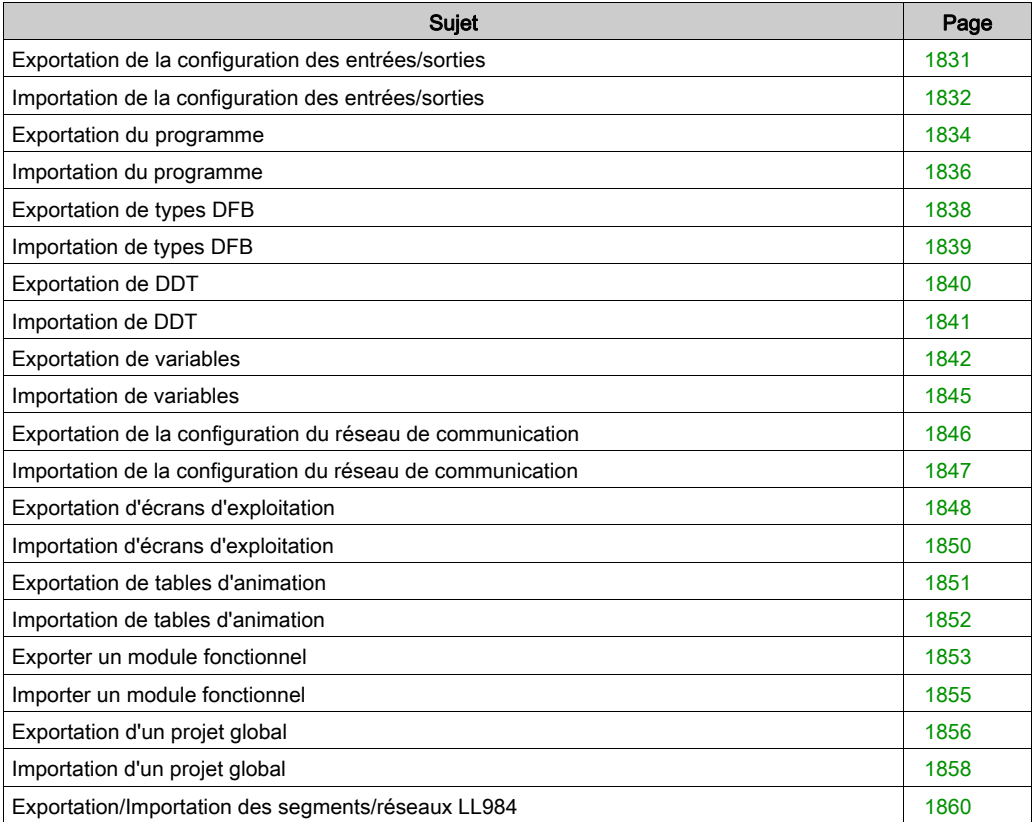

# <span id="page-1830-0"></span>Exportation de la configuration des entrées/sorties

#### Présentation

Cette fonction est accessible depuis le dossier Configuration dans le navigateur du projet. Elle permet d'exporter toute la configuration des entrées/sorties d'un projet existant, autrement dit sa description physique, en vue de l'utiliser dans un nouveau projet. Vous pouvez par exemple exporter :

- les paramètres de bus
- **e** les racks
- **e** les modules
- les paramètres de voie
- la configuration DTM (type de fichier  $. ZHW$  uniquement)

NOTE : L'exportation de configuration partielle (.XHW) est disponible pour les projets M580 afin de permettre l'importation du fichier .XHW par un logiciel CAD de schémas électriques. Cependant, l'importation de configuration partielle (.XHW) n'est pas autorisée.

#### Fichier généré

Si vous exportez la configuration des entrées/sorties, vous copiez toute la configuration du projet vers un fichier .XHW ou .ZHW. Le fichier .XHW est au format XML.

Type de fichier :

- .XHW : fichier de configuration des entrées/sorties
- .ZHW : DTM + fichier de configuration des entrées/sorties

#### Exportation de la configuration des entrées/sorties

Procédez comme suit pour exporter la configuration des entrées/sorties :

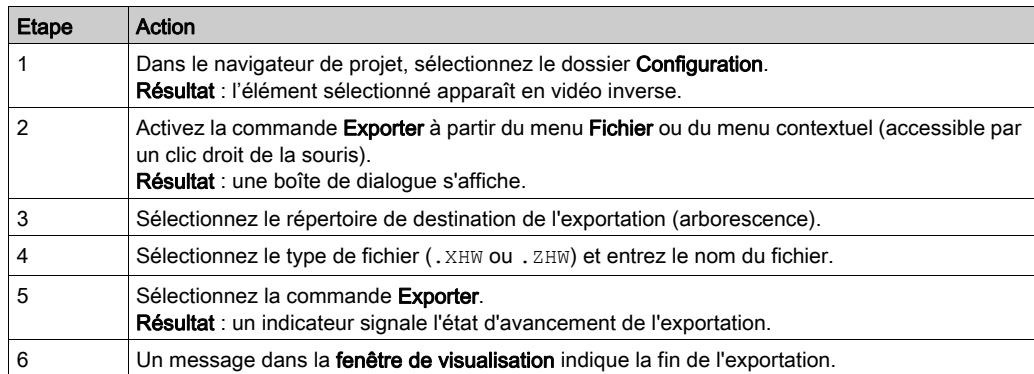

# <span id="page-1831-0"></span>Importation de la configuration des entrées/sorties

#### Présentation

Cette fonction est accessible depuis le dossier **Configuration** dans le navigateur du projet. Elle permet d'importer l'ensemble de la configuration des entrées/sorties d'un projet. Si vous avez déjà configuré votre projet (par exemple si vous avez modifié la configuration par défaut), le logiciel vous offre le choix entre :

- remplacer la configuration actuelle des entrées/sorties par celle incluse au fichier d'importation.
- annuler l'importation et conserver la configuration actuelle des entrées/sorties.

Type de fichier :

- .XHW : fichier de configuration des entrées/sorties
- .ZHW : DTM + fichier de configuration des entrées/sorties

NOTE : L'exportation de configuration partielle (.XHW) est disponible pour les projets M580 afin de permettre l'importation du fichier .XHW par un logiciel CAD de schémas électriques. L'importation de configuration partielle (.XHW) n'est pas autorisée.

#### Importation de la configuration des entrées/sorties

Procédez comme suit pour importer une configuration des entrées/sorties :

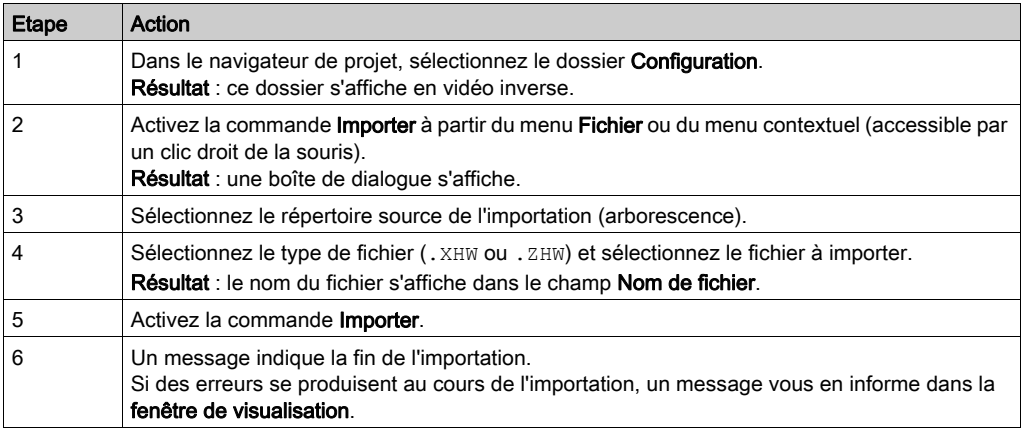

#### Fonctionnement de l'importation de types de données E/S

Les objets importés conservent leur type de données d'E/S d'origine.

Le fonctionnement des objets importés lors de l'importation dépend de leur type de données d'E/S.

- Type de données d'E/S topologique : L'objet importé conserve l'adressage topologique initial.
- Type de données d'E/S DDT d'équipement :
	- Aucune variable du même nom n'existe dans l'application. Un DDT d'équipement est créé avec le nom initial.
	- Une variable du même nom existe et elle est gérée dans l'application. Un DDT d'équipement est créé avec un nouveau nom attribué à l'objet.
	- Une variable de même nom existe mais elle n'est pas gérée dans l'application. Le DDT d'équipement existant est lié à l'élément importé et il est alors géré dans l'application.

# <span id="page-1833-0"></span>Exportation du programme

#### Présentation

Cette fonction est accessible à partir du navigateur de projet.

Selon l'élément sélectionné dans l'arborescence du navigateur de projet, vous pouvez exporter :

- soit l'ensemble des éléments de programme d'une tâche séquentielle (MAST, FAST, AUX),
- soit une Program Unit d'une tâche séquentielle (hormis les conditions d'activation),
- soit une section d'une tâche séquentielle (hormis les conditions d'activation des sections),
- soit une section d'une Program Unit (hormis les conditions d'activation des sections),
- soit un module de programme SR d'une tâche séquentielle,
- **·** soit un traitement événementiel Temporisateur ou Entrées/Sorties.

NOTE : Lorsque vous exportez une section SFC, les sections contenant les actions et transitions (qu'elles soient référencées ou non) sont également exportées.

NOTE : Lorsque vous exportez une section assortie de conditions, celles-ci ne sont pas exportées. Elles ne le sont que si vous exportez une tâche complète.

#### Options associées à l'export du programme

Selon les éléments de programme que vous exportez, vous avez le choix entre trois options :

- export avec ou sans le contenu de tous les DDT utilisés dans l'élément de programme,
- export avec ou sans le contenu de tous les types DFB utilisés dans l'élément de programme,
- export avec ou sans le contenu de tous les modules de programme SR appelés dans l'élément de programme.

Ces trois **options** sont sélectionnées par défaut.

#### Fichiers générés

Lorsque vous exportez un ensemble d'éléments de programme ou d'éléments de traitement événementiel, le logiciel génère un fichier .XPG contenant les informations non protégées suivantes : Program Units, sections, modules de programme SR, éléments de traitement événementiel, types DFB non protégés utilisés (si l'option est activée), DDT utilisés (si l'option est activée).

Lorsque vous exportez une Program Unit, le logiciel génère un fichier **.XPU** contenant les informations non protégées suivantes : sections, modules de programme SR, éléments de traitement événementiel, types DFB non protégés (si l'option est activée), DDT utilisés (si l'option est activée).

Lorsque vous exportez une section, un module de programme ou un élément de traitement événementiel, le logiciel génère un fichier en fonction du langage de programmation utilisé :

- .XLD, si le langage de l'élément exporté est LD
- .XIL, si le langage de l'élément exporté est IL
- .XST, si le langage de l'élément exporté est ST
- .XSF, si le langage de l'élément exporté est SFC (sections uniquement)
- .XBD, si le langage de l'élément exporté est FBD

Le fichier contient les informations non protégées : section de programme, module ou traitement événementiel actuel, types DFB non protégés utilisés (si l'option est activée), DDT utilisés (si l'option est activée), modules de programme appelés (si l'option est activée).

NOTE : Les sections protégées (lecture/écriture) par la protection de projet active [\(voir](#page-200-0) page 201) ne peuvent pas être exportées.

#### Exporter un programme à partir du navigateur de projet

Pour exporter un programme, procédez comme suit à partir du navigateur de projet :

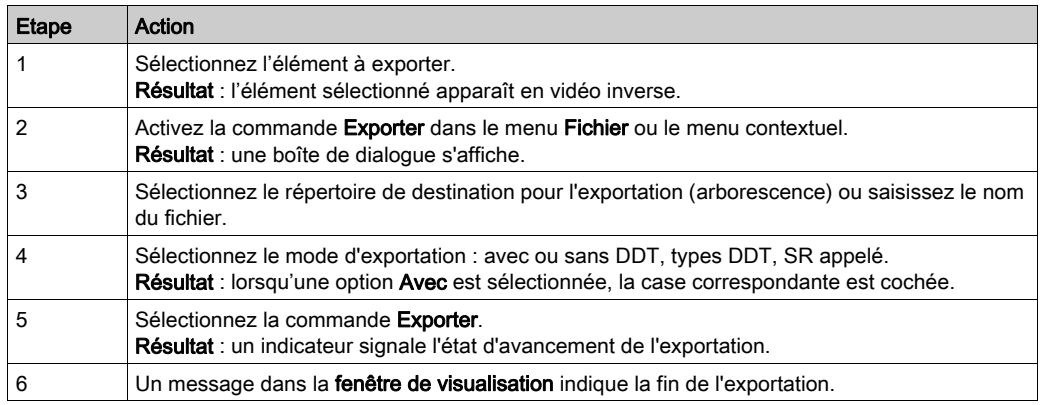

## <span id="page-1835-0"></span>Importation du programme

#### Présentation

Cette fonction est accessible à partir du navigateur de projet. Suivant l'élément que vous avez sélectionné dans l'arborescence du navigateur de projet, elle vous permet d'importer :

- Soit l'ensemble des éléments de programme (Program Units, sections et modules) d'une tâche séquentielle (MAST, FAST, AUX). Les éléments de programme seront créés dans l'ordre dans lequel ils ont été mémorisés lors de l'export.
- Soit une ou l'ensemble des Program Units d'une tâche séquentielle. Ces Program Units sont importées à la suite des éléments de programme déjà existants dans la liste. Si vous avez besoin d'effectuer des réaffectations, un assistant vous est proposé (sauf pour les Program Units protégées qui ne peuvent pas être modifiées).
- Soit une ou l'ensemble des sections d'une Program Unit. Ces sections sont importées à la suite des sections déjà existantes dans la liste de la Program Unit. Si vous avez besoin d'effectuer des réaffectations, un assistant vous est proposé (sauf pour les sections protégées qui ne peuvent pas être modifiées).
- Soit une ou l'ensemble des sections d'une tâche séquentielle. Ces sections sont importées à la suite des sections déjà présentes dans la liste. Si vous avez besoin d'effectuer des réaffectations, un assistant vous est proposé (sauf pour les sections protégées qui ne peuvent pas être modifiées).
- Soit un ou l'ensemble des modules de programme d'une tâche séquentielle. Ces modules sont importés à la suite des modules déjà présents dans la liste.
- · Soit un ou l'ensemble des traitements événementiels Temporisateur ou Entrées/Sorties. Ces traitements sont importés à la suite des traitements événementiels déjà présents dans la liste.

Si l'un des éléments précédents existe déjà dans le projet courant, un message vous invite à choisir l'une des options suivantes :

- Conserver l'élément du projet courant ;
- **Remplacer** l'élément du projet par celui du fichier d'import ;
- **Renommer** l'élément importé.

NOTE : Lors de l'importation d'un élément programme, si vous désirez conserver l'élément qui a le même nom dans le projet (programme), vous devez renommer l'élément importé car le nom d'un élément est unique dans un projet.

NOTE : Si les DDT, types de DFB et SR appelés associés avaient été exportés (options sélectionnées lors de l'export), ils sont importés avec l'élément de programme.

NOTE : Validez la Program Unit, la section ou le module de programme après l'import.
# Comment importer un élément de programme

Procédez comme suit pour importer un élément de programme :

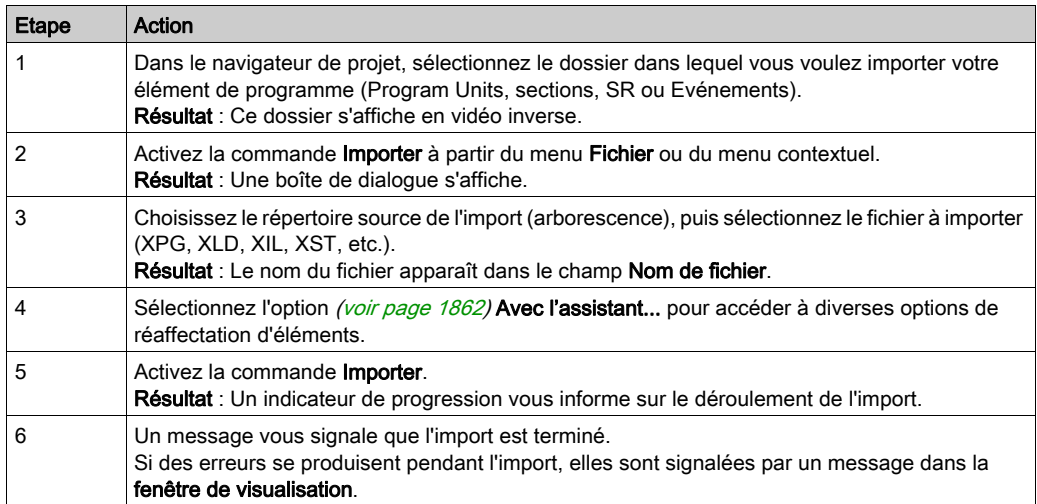

# Exportation de types DFB

## Aperçu

Cette fonction est accessible dans le dossier Types FB dérivés, dans le navigateur de projet.

Selon l'élément sélectionné dans l'arborescence du navigateur de projet, vous pouvez exporter :

- soit tous les types DFB du projet en cours (même ceux qui n'ont pas été utilisés),
- soit un seul type DFB.

NOTE : si vous exportez un type DFB qui utilise des DFB ou des DDT imbriqués, ceux-ci sont également exportés automatiquement.

## DFB protégé.

Un type DFB **protégé** (en écriture ou lecture/écriture) peut être exporté et conserve le même type de protection.

## Fichier généré lors d'un export de tous les DFB

Lorsque vous exportez tous les types DFB du projet, le logiciel génère un fichier .XDB contenant :

 l'ensemble des informations non protégées : types DFB imbriqués non protégés, DDT utilisés et références aux types DFB protégés.

## Fichier généré lors d'un export d'un type DFB

Lorsque vous exportez un type DFB, le logiciel génère un fichier .XDB contenant :

 l'ensemble des informations non protégées : types DFB actuels, types DFB imbriqués, DDT utilisés et références aux types DFB protégés.

## Exporter un ou plusieurs types DFB à partir du navigateur de projet

Procédez comme suit dans le navigateur de projet pour exporter un ou tous les types DFB d'un projet :

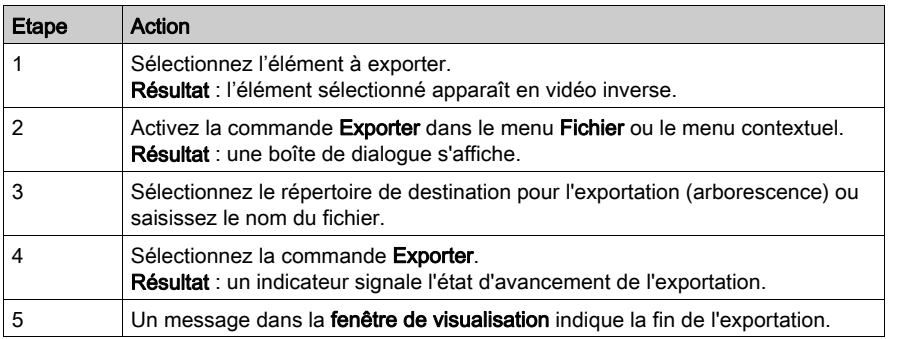

# Importation de types DFB

# Aperçu

La fonction Importation de types FB dérivés permet à l'utilisateur d'importer un ou plusieurs types DFB. Le DFB importé peut être protégé en écriture ou non protégé en écriture. Si le DFB est protégé en écriture, les éléments du DFB sont accessibles uniquement en lecture seule. Si le DFB contient la protection des versions, le numéro de version est accessible uniquement en lecture seule. Tout DFB ou DDT imbriqué pour composer le DFB importé est également importé.

Si le type DFB importé existe déjà dans l'application, une fenêtre contextuelle s'affiche pour permettre à l'utilisateur de :

- conserver l'élément du projet en cours,
- **remplacer** l'élément du projet par celui du fichier d'importation,
- **renommer** l'élément importé.

## Importation d'un type DFB

Pour importer le DFB, procédez comme suit.

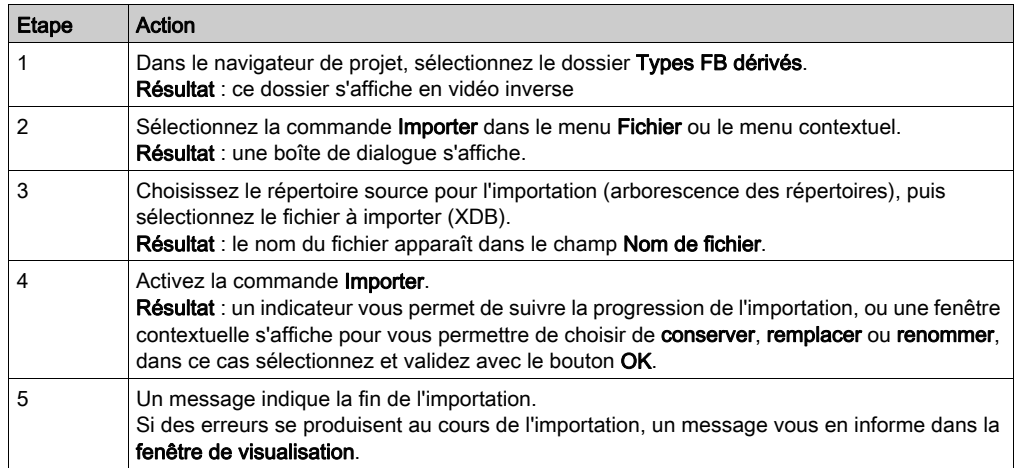

NOTE : Si le DFB dupliqué importé n'est pas renommé, il se peut que le DFB ne fonctionne pas comme prévu. Il n'est pas recommandé de réutiliser plusieurs fois la même instance du DFB importé ou du DFB copié car cela peut entraîner l'exécution incorrecte du DFB.

# Exportation de DDT

## Aperçu

Cette fonction est accessible dans le dossier Types de données dérivés, dans le navigateur du projet.

Selon l'élément sélectionné dans l'arborescence du navigateur de projet, vous pouvez exporter :

- Tous les DDT du projet en cours (même ceux qui n'ont pas été utilisés).
- Un DDT.

NOTE : si vous exportez un DDT qui utilise des DDT imbriqués, ceux-ci seront également exportés automatiquement.

## Fichier généré lors d'un export de tous les DDT

Lorsque vous exportez tous les DDT, le logiciel génère un fichier .XDD contenant toutes les informations non protégées des DDT du projet.

## Fichier généré lors de l'export d'un DDT

Lorsque vous exportez un seul DDT, le logiciel génère un fichier .XDD contenant toutes les informations non protégées telles que le DDT actuel et les DDT utilisés.

## Exportation d'un ou de plusieurs DDT à partir du navigateur de projet

Procédez comme suit dans le navigateur du projet pour exporter un ou tous les DDT du projet :

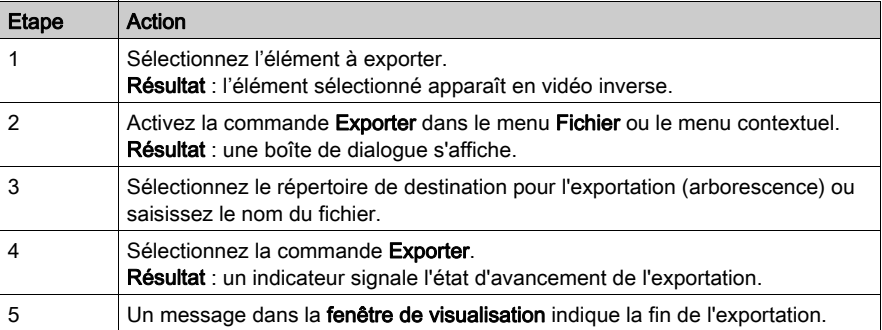

# Importation de DDT

# Aperçu

Cette fonction est accessible dans le dossier Types de données dérivés, dans le navigateur du projet. Elle vous permet d'importer un ou plusieurs DDT.

NOTE : Si le DDT utilise des DDT imbriqués, ceux-ci sont également importés.

S'il existe déjà un type DDT dans le projet en cours, le logiciel propose les options suivantes :

- conserver l'élément du projet en cours,
- remplacer l'élément du projet par celui du fichier d'importation,
- renommer l'élément importé.

# Importation d'un DDT

Procédez comme suit pour importer un DDT :

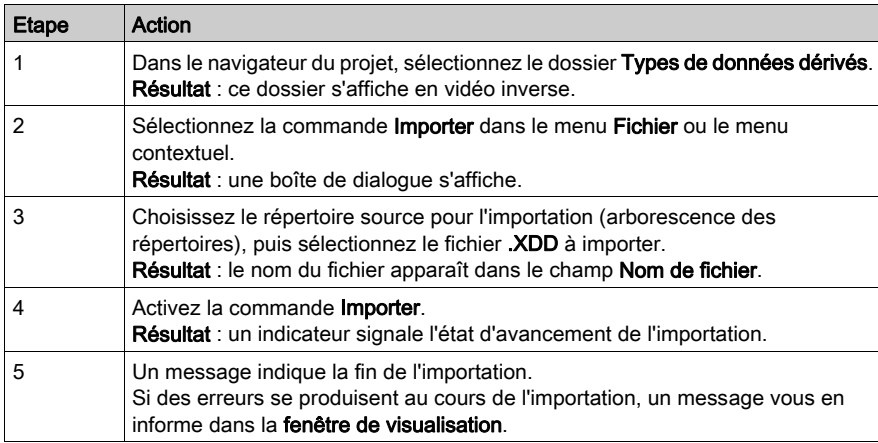

# Exportation de variables

## Aperçu

Cette fonction est accessible à partir du dossier **Variables et instances FB** du navigateur du projet.

Suivant l'élément que vous avez sélectionné dans l'arborescence du navigateur du projet, elle vous permet d'exporter :

- toutes les variables du projet (même celles qui ne sont pas utilisées),
- toutes les variables d'une famille donnée : EDT, IODDT, etc. (même celles qui ne sont pas utilisées).

Pour exporter un sous-ensemble de variables, reportez-vous à la sous-section Exporter un sous-ensemble de variables [\(voir](#page-447-0) page 448).

#### Outil Excel de gestion des variables

Un fichier de modèle Excel est fourni avec les outils complémentaires d'Control Expert pour permettre la gestion des paramètres des fichiers générés au format .XSY. Les fonctionnalités Excel permettent de créer, modifier, trier ou filtrer les variables des applications Control Expert et de les réimporter dans Control Expert.

Le modèle Excel et son manuel sont installés avec Control Expert : **Démarrer → Tous les** programmes → EcoStruxure Control Expert → Extras → Excel Import Export Tool. Ils sont également fournis sur le DVD du logiciel Control Expert(Extras → Excel Import Export Tool).

## Format des fichiers de variables

Les variables peuvent être enregistrées :

- au format source, dans un fichier  $.$  SCY compatible avec le programme PL7,
- $\bullet$  au format texte avec des tabulations comme séparateurs, dans un fichier . TXT,
- $\bullet$  au format XML, dans un fichier  $.$  XVM compatible avec OFS,
- $\bullet$  au format XML, dans un fichier .XSY.

## Options associées à l'exportation de variables

Quelles que soient les variables que vous exportez, vous avez le choix entre 2 options :

- export avec ou sans le contenu de tous les DDT utilisés,
- export avec ou sans le contenu de tous les types de DFB utilisés.

Par défaut, les 2 options "export avec" sont sélectionnées.

NOTE : Ces deux options sont disponibles uniquement pour l'exportation de fichiers au format .XSY.

# Objectifs de l'importation de données

L'importation de données sous un format spécifique tel que .XSY, .SCY, .TXT ou .XVM s'avère utile dans différentes situations.

Ces fonctionnalités sont décrites dans le tableau ci-dessous :

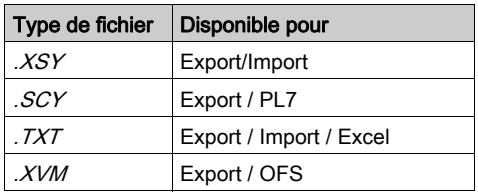

# Structure des fichiers aux formats .XSY, .SCY, .TXT et .XVM

Lors de l'importation de variables élémentaires à partir de l'écran de l'éditeur de données, la structure des données associées aux extensions *.XSY, .SCY, .TXT* et .*XVM* s'affiche dans cet ordre : Nom, Adresse, Type, Commentaire et Valeur.

NOTE : la structure des données importées à partir d'un fichier .XSY peut comporter des informations supplémentaires. Si les options sont définies dans l'écran de configuration des colonnes, la structure complète de ce type de fichier est la suivante : Nom, Adresse, Type, Commentaire, Valeur, Enregistrer, R/W Programme, Constante et Personnaliser.

# Fichiers générés aux formats .XSY et .XVM

Lorsque vous exportez des variables, le programme génère un fichier .XSY ou .XVM contenant l'ensemble des informations non protégées, telles que la liste des variables, les types DFB non protégés et les DDT dont une instance est exportée (si l'option est définie).

# Fichiers générés aux formats .SCY, .XVM, .TXT

Lorsque vous exportez des variables, le programme génère un fichier . TXT ou . SCY contenant l'ensemble des informations non protégées concernant les variables.

Pour ouvrir le fichier exporté au format . TXT avec Microsoft Excel, procédez comme suit :

- Ouvrez Microsoft Excel.
- A l'aide de la commande Ouvrir d'Excel, ouvrez le fichier .TXT en sélectionnant le type de fichiers Fichiers texte dans la fenêtre d'ouverture.
- Lorsque la fenêtre de l'assistant d'importation de fichier Excel s'ouvre, sélectionnez le type de fichiers Délimité. Cliquez sur le bouton Suivant.
- Dans la fenêtre suivante, cochez la case Tabulation pour définir le séparateur de colonne. Cliquez sur le bouton Suivant.
- Dans la fenêtre suivante, sélectionnez dans l'affichage la colonne qui contient les valeurs des variables et cochez la case d'option Texte pour définir le format des données de la colonne. De cette manière, les valeurs du fichier .  $TXT$  seront conservées. Si le format texte n'est pas utilisé pour la colonne, les valeurs positives apparaîtront comme négatives lorsque vous ouvrirez le fichier . TXT dans Excel.

NOTE : Les variables ne doivent pas dépasser 32 caractères. Une fois le fichier . TXT modifié, enregistrez-le avec le caractère de tabulation comme séparateur avant l'importation.

## Exportation d'une liste de variables à partir du navigateur du projet

Pour exporter l'ensemble des variables ou une famille de variables à partir du navigateur du projet, procédez comme suit :

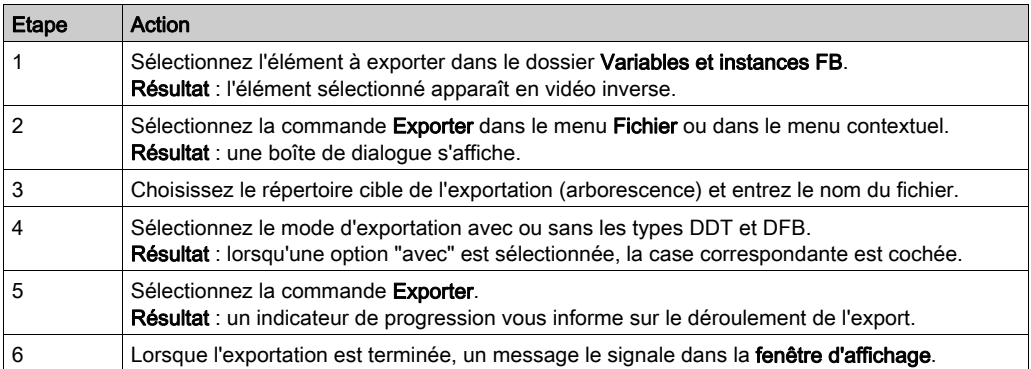

# Importation de variables

# Aperçu

Cette fonction est accessible à partir du dossier **Variables et instances FB** du navigateur du projet. Elle vous permet d'importer une liste de variables dans votre projet.

NOTE : si les DDT ou les types DFB associés ont été exportés (options sélectionnées lors de l'export), ils sont importés avec la liste de variables.

Si la liste de variables existe déjà dans le projet actuel, le logiciel vous propose de choisir entre :

- Conserver l'élément du projet courant ;
- Remplacer l'élément du projet par celui du fichier d'import ;
- Renommer l'élément importé afin de conserver les deux éléments.

## Outil Excel de gestion de variables

Un fichier de modèle Excel est fourni avec les outils complémentaires d'Control Expert pour permettre la gestion des paramètres des fichiers générés au format .XSY. Les fonctionnalités Excel permettent de créer, modifier, trier ou filtrer les variables des applications Control Expert et de les réimporter dans Control Expert.

Le modèle Excel et son manuel sont installés avec Control Expert : Démarrer → Tous les programmes → EcoStruxure Control Expert → Extras → Excel Import Export Tool. Ils sont également fournis sur le DVD du logiciel Control Expert(Extras → Excel Import Export Tool).

# Comment importer une liste de variables

Pour importer une liste de variables, procédez comme suit :

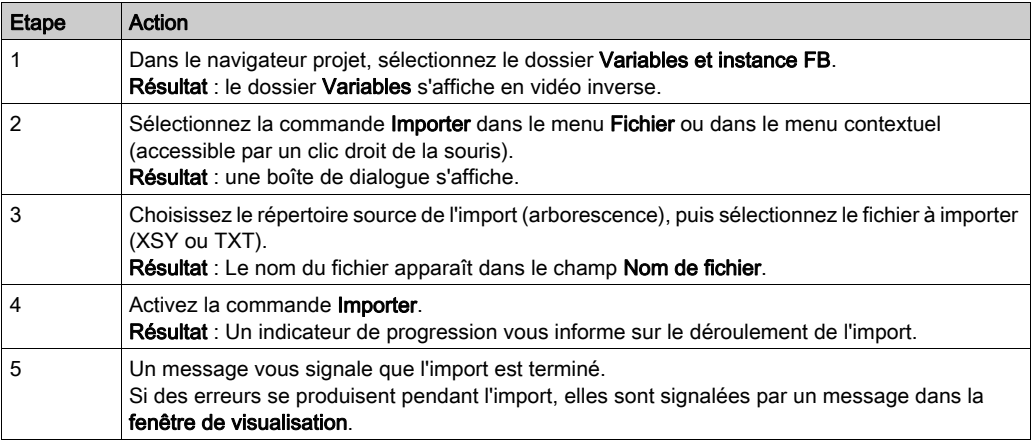

NOTE : vous ne pouvez importer que des fichiers .XSY ou .TXT. Les fichiers au format XVM et SCY ne peuvent pas être importés.

# Exportation de la configuration du réseau de communication

#### Introduction

Cette fonction est accessible dans le dossier Communication du navigateur du projet.

Selon l'élément sélectionné dans l'arborescence du navigateur du projet, vous pouvez exporter :

- tous les réseaux de communication avec leur configuration ;
- un réseau de communication spécifique avec sa configuration.

#### Fichier généré lors de l'export de réseaux

Lorsque vous exportez un ou tous les réseaux de communication, le logiciel génère un fichier .XCM contenant toutes les informations sur chaque réseau : données communes, routeur.

#### Comment exporter un écran d'exploitation

Pour exporter les réseaux de communication, procédez comme suit :

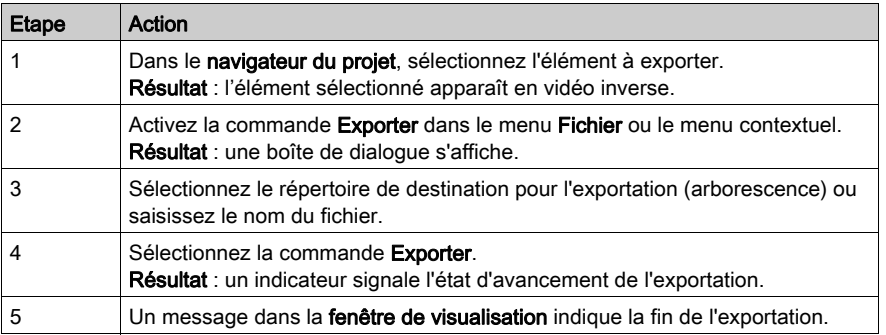

NOTE : Si vous cochez la case Avec configuration avant d'exporter, les réseaux seront exportés avec les liens vers les modules du projet. Lors de l'importation des réseaux dans un autre projet, ils sont automatiquement liés aux modules existants. Cette option ne fonctionne que si les modules de l'autre projet sont compatibles avec ceux du projet précédent et s'ils sont placés aux mêmes positions dans le rack.

# Importation de la configuration du réseau de communication

# Aperçu

Cette fonction est accessible dans le dossier Communication du navigateur du projet.

Vous pouvez importer une ou plusieurs configurations de réseau de communication.

S'il existe déjà un réseau de communication du même nom dans le projet courant, le logiciel propose les options suivantes :

- conserver l'élément du projet en cours,
- Remplacer l'élément du projet par celui du fichier d'importation ,
- **Renommer** l'élément importé.

# Comment importer un module fonctionnel

Pour importer un réseau de communication, procédez comme suit :

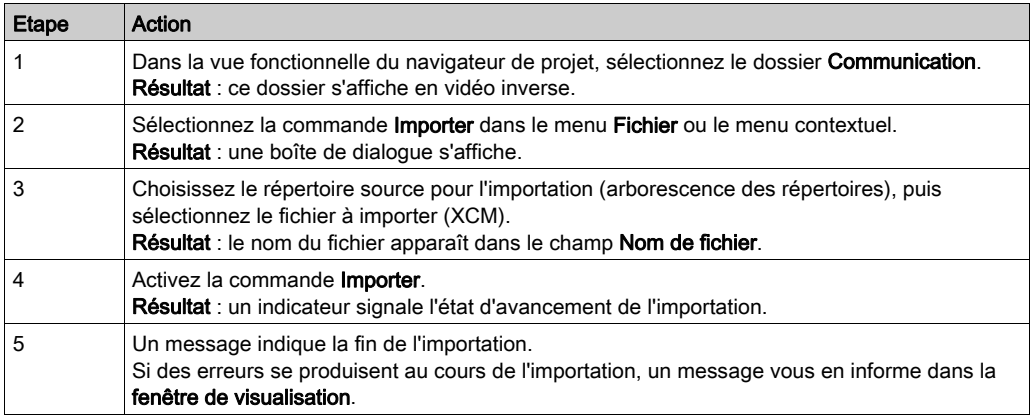

# Exportation d'écrans d'exploitation

#### **Introduction**

Cette fonction est accessible dans le dossier Ecrans d'exploitation, dans le navigateur du projet.

Selon l'élément sélectionné dans l'arborescence du navigateur de projet, vous pouvez exporter :

- $\bullet$  tous les écrans d'exploitation du projet ;
- tous les écrans d'exploitation de la même famille ;
- un écran d'exploitation spécifique.

NOTE : Les messages associés aux écrans ne sont exportés que si vous exportez tous les écrans d'exploitation (voir page [1849\)](#page-1848-0) du projet.

#### Fichiers générés lors de l'export d'un écran d'exploitation

Lorsque vous exportez un ou plusieurs écrans d'exploitation, le logiciel génère un fichier .XCR pour chaque famille d'écrans. Ce fichier contient toutes les informations liées aux objets graphiques et la référence des objets images (.bmp, .jpg). Les références d'objets images correspondent aux noms et aux chemins d'accès de ces objets.

#### Comment exporter un écran d'exploitation

Pour exporter un écran d'exploitation (tous les écrans, une famille d'écrans ou un seul écran), procédez comme suit dans le navigateur de projet :

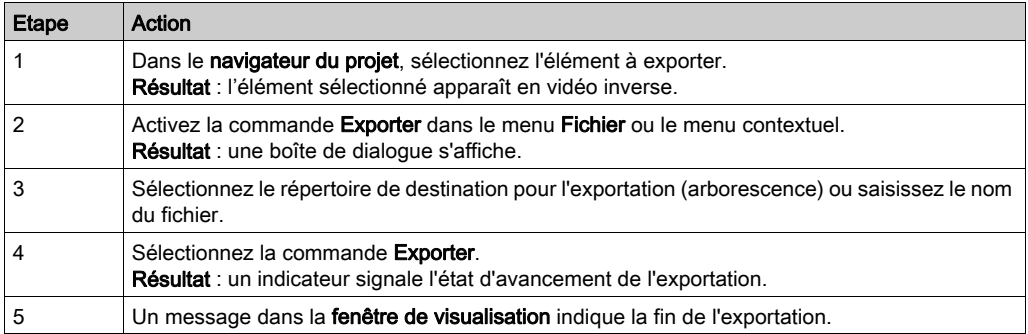

#### <span id="page-1848-0"></span>Importation/exportation de messages

Les messages associés aux écrans ne sont exportés que si vous exportez tous les écrans d'exploitation du projet. Si vous exportez un seul écran d'exploitation ou une famille d'écrans, les messages ne sont pas exportés.

Par conséquent, si vous exportez un seul écran du projet A pour l'importer dans le projet B, vous devez redéfinir tous les messages utilisés dans cet écran dans la Liste des messages du projet B.

Pour éviter cela, vous pouvez exporter et importer tous les messages, comme décrit dans la section Edition de messages et fonction d'importation/exportation (voir page [1762\)](#page-1761-0).

Une autre méthode pour utiliser des messages créés dans le projet A et les importer dans le projet B consiste à ouvrir en parallèle les deux projets A et B et de copier-coller les messages de la Liste de messages du projet A dans la Liste de messages du projet B.

Vous devez veiller à ce que les numéros de message répondent aux exigences du nouveau projet.

# Importation d'écrans d'exploitation

## Aperçu

Cette fonction est accessible dans le dossier Ecrans d'exploitation, dans le navigateur du projet.

Dans le dossier **Ecrans d'exploitation**, si vous importez un ou plusieurs écrans d'exploitation avec leur famille, vous pouvez :

- importer une famille d'écrans, auquel cas elle est insérée dans le dossier. Les écrans appartenant à cette famille continuent à se trouver dans leur famille d'origine ;
- importer les écrans sans famille directement à la racine du dossier (ils n'appartiennent à aucune famille).

NOTE : si vous importez un fichier contenant des références à des images dont le chemin d'accès n'est plus correct, ces images n'apparaissent pas dans l'écran importé.

NOTE : Lorsque vous importez un fichier ZEF, XEF ou XFM complet, les écrans sont à nouveau joints uniquement aux modules fonctionnels auxquels ils étaient joints avant l'exportation. Si vous importez un écran d'exploitation dans la vue structurelle (fichier XCR), l'association entre cet écran et le module fonctionnel est perdue. Si vous importez un écran d'exploitation dans la vue fonctionnelle (fichier XCR), il est joint au module fonctionnel à partir duquel l'importation a été lancée.

#### Importation/exportation de messages

Consultez la section Importation/exportation de messages (voir page [1849\)](#page-1848-0).

## Importation d'un écran d'exploitation

Pour importer un écran d'exploitation, procédez comme suit :

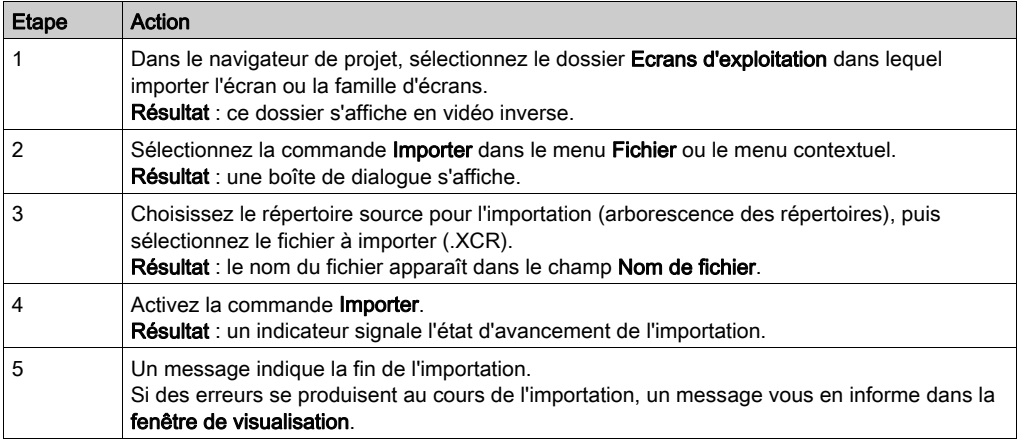

# Exportation de tables d'animation

# Aperçu

Cette fonction est accessible dans le dossier Tables d'animation du navigateur du projet.

Selon l'élément sélectionné dans l'arborescence du navigateur de projet, vous pouvez exporter :

- toutes les tables d'animation du projet,
- une seule table d'animation.

## Fichier généré lors de l'exportation d'une seule table d'animation

Lorsque vous exportez une table d'animation, le logiciel génère un fichier .XTB contenant toutes les informations non protégées telles que la table d'animation actuelle.

## Exportation d'une seule table d'animation

Pour exporter une ou toutes les tables d'animation, procédez comme suit dans le navigateur de projet :

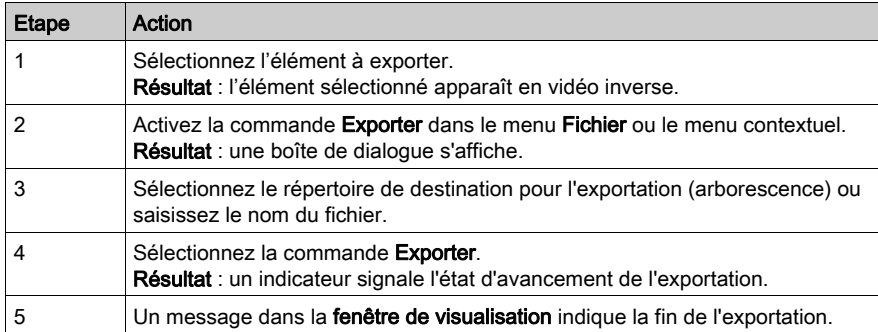

# Importation de tables d'animation

## Aperçu

Cette fonction est accessible dans le dossier Tables d'animation du navigateur du projet. Elle permet d'importer une ou plusieurs tables d'animation dans votre projet.

S'il existe déjà une table d'animation du même nom dans le projet courant, le logiciel propose les options suivantes :

- conserver l'élément du projet en cours,
- Remplacer l'élément du projet par celui du fichier d'importation,
- Renommer l'élément importé.

#### Importation d'une seule table d'animation

Pour importer une seule table d'animation, procédez comme suit :

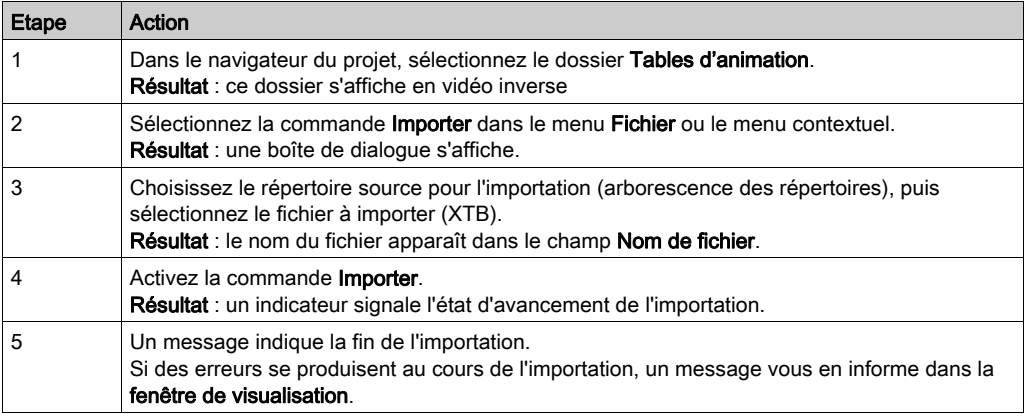

# Exporter un module fonctionnel

# Aperçu

Cette fonction est accessible depuis la vue fonctionnelle du navigateur de projet.

Elle vous permet d'exporter l'ensemble des éléments du module fonctionnel sélectionné, à savoir :

- les propriétés du module fonctionnel (nom, commentaire),
- les Program Units et/ou sections (ainsi que les variables utilisées, le code de programme et la condition d'activation),
- un traitement événementiel,
- les sous-modules fonctionnels (modules fonctionnels imbriqués),
- les écrans d'exploitation.
- les tables d'animation.

## Options d'exportation d'un module fonctionnel

Vous avez le choix entre 3 options, comme pour l'exportation d'un programme :

- export avec ou sans la définition de tous les DDT utilisés dans le module fonctionnel,
- export avec ou sans la définition de tous les types DFB utilisés dans le module fonctionnel,
- export avec ou sans le contenu de tous les modules de programme SR appelés dans l'élément de programme.

Par défaut, les trois options « export avec » sont sélectionnées.

## Fichiers générés

Lorsque vous générez un module fonctionnel, le logiciel génère un fichier .XFM. Celui-ci contient toutes les **informations non protégées**, y compris les sections, les traitements événementiels, les types DFB utilisés (si l'option a été activée), les DDT utilisés (si l'option a été activée) et les modules de programme SR appelés (si l'option a été activée). Ce fichier fait également référence aux images de l'écran d'exploitation.

# Comment exporter un module fonctionnel

Pour exporter un module fonctionnel, procédez comme suit dans la vue fonctionnelle du navigateur de projet :

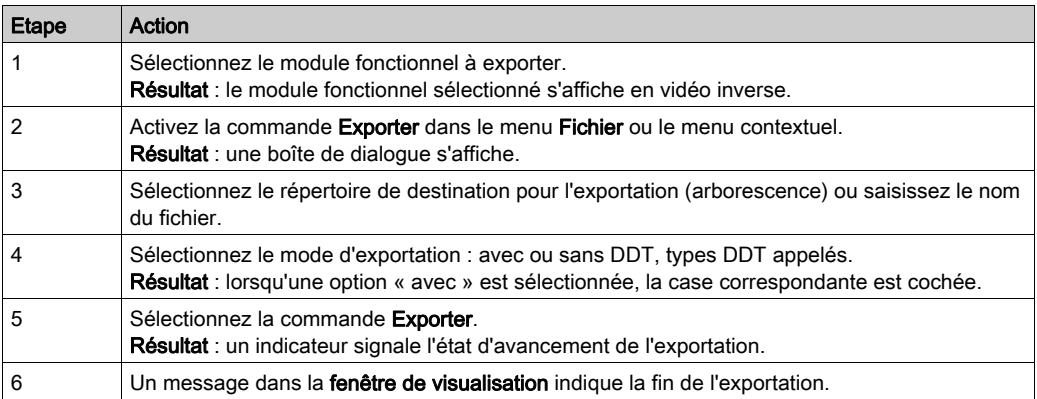

# Importer un module fonctionnel

# Aperçu

Cette fonction est accessible depuis la **vue fonctionnelle** du navigateur de projet.

Vous pouvez importer un module fonctionnel comme suit :

- le projet,
- dans le module existant, le nouveau module devenant alors un module imbriqué.

L'assistant est proposé dans les deux cas.

NOTE : Lorsque vous importez un fichier ZEF, XEF ou XFM complet, les écrans sont à nouveau joints uniquement aux modules fonctionnels auxquels ils étaient joints avant l'exportation. Si vous importez un écran d'exploitation dans la vue structurelle (fichier XCR), l'association entre cet écran et le module fonctionnel est perdue. Si vous importez un écran d'exploitation dans la vue fonctionnelle (fichier XCR), il est joint au module fonctionnel à partir duquel l'importation a été lancée.

## Comment importer un module fonctionnel

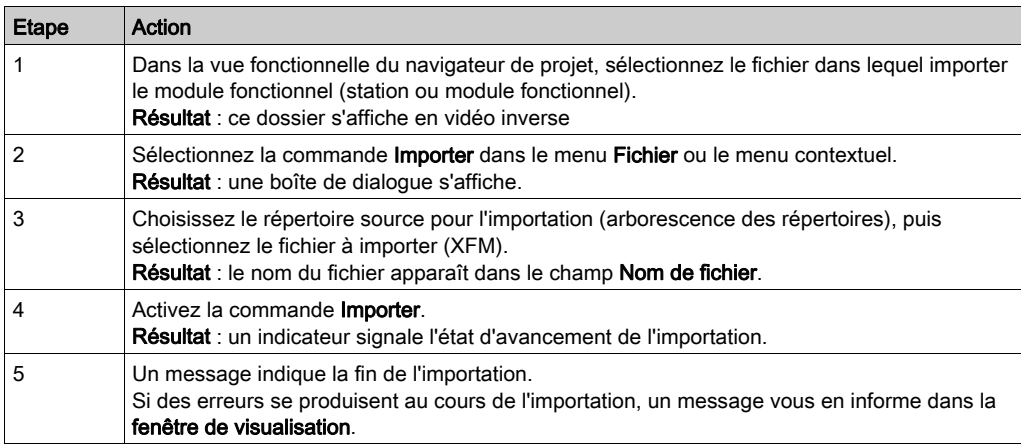

Pour importer un module fonctionnel, procédez comme suit :

# Exportation d'un projet global

## Aperçu

Cette fonction est accessible dans le dossier **Projet** du navigateur de projet. Elle permet d'exporter les éléments de projet suivants :

- l'ensemble des DDT,
- l'ensemble des variables (utilisées ou non),
- l'ensemble des types DFB non protégés,
- l'ensemble du programme : sections, modules de programme SR (avec condition d'exécution), traitement événementiel,
- l'ensemble des modules fonctionnels.
- l'ensemble des écrans d'exploitation,
- l'ensemble des tables d'animation,
- les propriétés du projet,

Cette fonction permet, en option, d'exporter les éléments de projet suivants :

- la configuration des entrées/sorties,
- la configuration du réseau de communication.
- la configuration DTM globale (arborescence de topologie des DTM et configurations d'équipement)

NOTE : Les EF, les types EFB, les types DFB protégés, la documentation et les préférences utilisateur ne sont pas exportés.

## Fichiers générés

Deux formats de fichiers d'export sont disponibles :

- Fichiers . XEF pour exporter un projet global sans la configuration DTM globale
- Fichiers .ZEF pour exporter un projet global avec la configuration DTM globale

Le fichier d'export contient toutes les informations non protégées : configuration des entrées/sorties, sections, modules de programme SR, traitement événementiel, types DFB non protégés, DDT, variables, tables d'animation, références aux types DFB protégés, configuration DTM globale (fichier ZEF uniquement).

Lors de l'exportation de DFB protégés, les variables et sections privées du DFB sont chiffrés. Mais les variables de type IN, OUT, IN/OUT et PUBLIC restent visibles.

NOTE : Le fichier .XEF ou .ZEF ne contient pas la configuration du module TSX CPP 110. N'oubliez pas de sauvegarder le fichier .CO (Sycon) pour CANopen après avoir exporté le projet.

NOTE : Lors de l'exportation d'un projet dans un fichier .XEF ou .ZEF, le mot de passe de l'application est effacé.

#### Maintenir les liens de sortie sur les EF désactivées

Pour compatibilité de l'option de projet Maintenir les liens de sortie sur les EF désactivées (EN=0), consultez la section correspondante [\(voir](#page-601-0) page 602).

# Comment exporter un projet global

Pour exporter un projet global, procédez comme suit à partir du navigateur de projet :

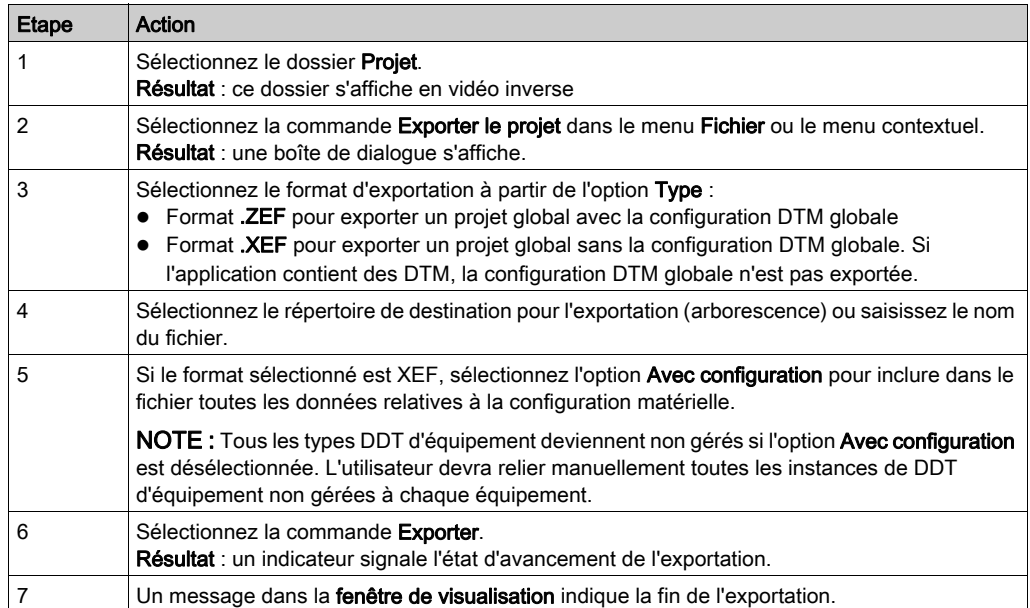

# Importation d'un projet global

## Aperçu

Cette fonction est accessible uniquement dans le menu Fichier → Ouvrir de Control Expert.

Les fichiers suivants peuvent être ouverts :

- Fichiers .**ZEF** (Full Application Exchange Files) pour importer un projet global avec la configuration DTM globale
- Fichiers .XEF (Application Exchange Files) pour importer un projet global sans la configuration DTM globale

Avant d'ouvrir le projet importé, Control Expert vous propose d'enregistrer le projet en cours avant de le fermer.

Lors de l'importation d'un fichier .ZEF ou .XEF, la dernière version Libset est toujours sélectionnée.

## Importation d'éléments protégés

Si le projet à importer contient des sections protégées, ces dernières sont importées et leur contenu est codé.

Si le projet à importer contient des types DFB protégés, ces derniers sont référencés dans le fichier .ZEF ou .XEF sans être importés.

NOTE : les fichiers .ZEF ou .XEF ne contiennent pas la configuration du module TSX CPP 110. Si le fichier .CO (Sycon) n'existe pas :

- Un avertissement s'affiche dans la fenêtre de visualisation après l'exécution de la commande Ouvrir,
- $\bullet$  Une erreur s'affiche dans la fenêtre de visualisation après l'exécution de la commande Analyser ou Générer.

Dans l'écran de configuration de la carte PCMCIA TSX CPP 110, sélectionnez un fichier .CO pour mettre à jour la configuration CANopen.

#### Importation d'écrans d'exploitation

Lorsque vous importez un fichier ZEF, XEF ou XFM complet, les écrans sont à nouveau joints uniquement aux modules fonctionnels auxquels ils étaient joints avant l'exportation.

Si vous importez un écran d'exploitation dans la vue structurelle (fichier XCR), l'association entre cet écran et le module fonctionnel est perdue.

Si vous importez un écran d'exploitation dans la vue fonctionnelle (fichier XCR), il est joint au module fonctionnel à partir duquel l'importation a été lancée.

Les écrans d'exploitation sont importés avec la même structure que dans le projet source. Les familles d'écrans sont créées automatiquement lorsqu'elles n'existent pas.

## Maintenir les liens de sortie sur les EF désactivées

Pour compatibilité de l'option de projet Maintenir les liens de sortie sur les EF désactivées (EN=0), consultez la section correspondante [\(voir](#page-601-0) page 602).

## Comment importer un projet global

Pour importer un projet global, procédez comme suit :

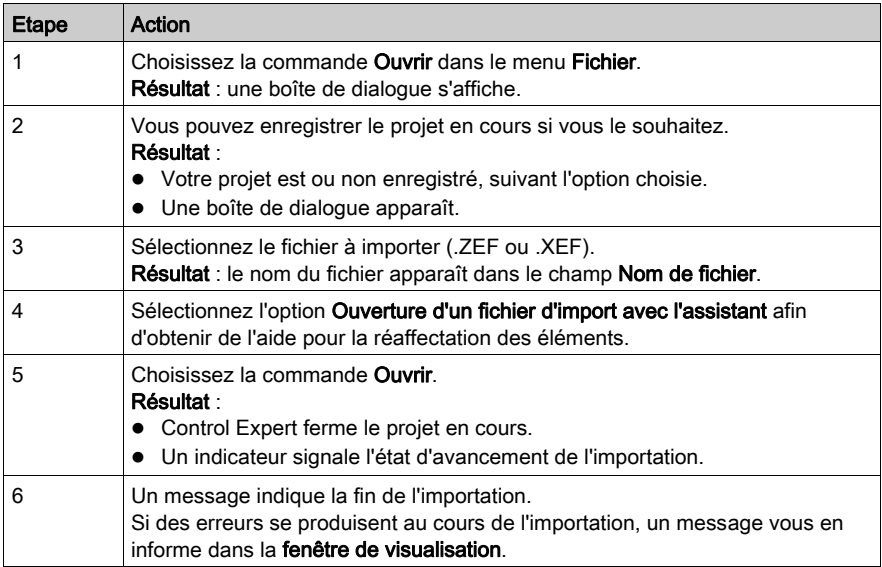

#### Assistant de conversion

Pour convertir un ancien projet partiellement ou dans son ensemble, vous pouvez utiliser l'assistant de conversion.

L'assistant de conversion contient des options permettant de réaffecter des objets d'E/S (voies, variables etc.) pendant la conversion et d'adapter la configuration matérielle du nouveau projet parallèlement dans Control Expert.

# Exportation/Importation des segments/réseaux LL984

#### **Introduction**

Vous pouvez exporter/importer des segments et des réseaux LL984 dans la vue structurelle du navigateur de projet.

#### **Restrictions**

Contrairement à la boîte de dialogue Exporter pour les sections dans d'autres langages, la boîte de dialogue pour les segments/réseaux LL984 ne contient pas de case à cocher With SR, car il n'y a pas d'exportation des réseaux de sous-routine appelés sur les réseaux exportés.

Cette opération est effectuée car le numéro de la sous-routine appelée peut être indiqué comme paramètre lors de l'exécution, donc vous ne savez pas à l'avance quelles sous-routines sont réellement appelées.

Si vous souhaitez utiliser les sous-routines appelées dans une autre application, vous devez exporter et réimporter le segment LL984 de sous-routine dans son intégralité.

#### Fichiers générés

Lors de l'exportation, des fichiers avec les extensions suivantes sont générés :

- $\bullet$  *\*.X9S* pour les segments LL984
- *\*.X9N* pour les réseaux LL984

Les fichiers créés incluent également la définition des variables et des types de variable utilisés dans les segments et les réseaux exportés.

#### Exportation des segments/réseaux LL984

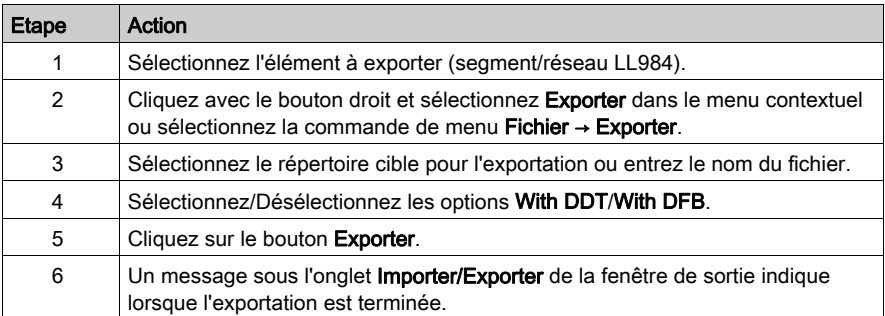

#### Importation des réseaux LL984

Pour importer un fichier \*.X9N (réseau LL984), vous devez sélectionner un nœud de segment LL984 dans la vue structurelle du navigateur de projet

Cliquez avec le bouton droit et sélectionnez **Importer** dans le menu contextuel ou sélectionnez la commande de menu Fichier → Importer.

En cas de conflit de noms pour le réseau ou les variables et types de variable utilisés, la boîte de dialogue Rapport sur les problèmes d'import s'affiche. Reportez-vous à la section Gestion des conflits (voir page [1828\)](#page-1827-0).

#### Importation des segments LL984

Pour importer un fichier \*.X9S (segment LL984), vous devez sélectionner Sections ou Sections SR dans la vue structurelle du navigateur de projet.

Cliquez avec le bouton droit et sélectionnez *Importer* dans le menu contextuel ou sélectionnez la commande de menu Fichier → Importer.

En cas de conflits de noms, la boîte de dialogue Rapport sur les problèmes d'import s'affiche.

L'importation d'un fichier \*.X9S sur le nœud Sections SR peut entraîner la présence de plusieurs segments LL984 sur le nœud **Sections SR**.

Lors de l'analyse, cette situation est vérifiée et entraîne une erreur d'analyse.

Dans ce cas, déplacez les réseaux LL984 de sous-routine nécessaires dans un segment SR LL984 et supprimez les autres segments SR LL984.

Même si l'option Schéma à contacts (LL984) sous Outils → Options du projet → Programme → Langages n'est pas définie, les fichiers \*.X9S peuvent être importés dans messages d'erreur et les segments et réseaux correspondants sont créés. Mais dans ce cas, lors de la suite de l'analyse, un message signalant un langage incorrect est généré pour ces segments et réseaux.

Dans le menu contextuel des segments, l'entrée de menu d'importation des réseaux est désactivée si l'option Schéma à contacts (LL984) n'est pas définie.

# <span id="page-1861-0"></span>Sous-chapitre 52.3 Assistant d'importation de divers éléments de Control Expert

# Objet de cette section

Cette section présente les fonctions de l'assistant permettant d'importer les sections et les modules fonctionnels dans Control Expert.

#### Contenu de ce sous-chapitre

Ce sous-chapitre contient les sujets suivants :

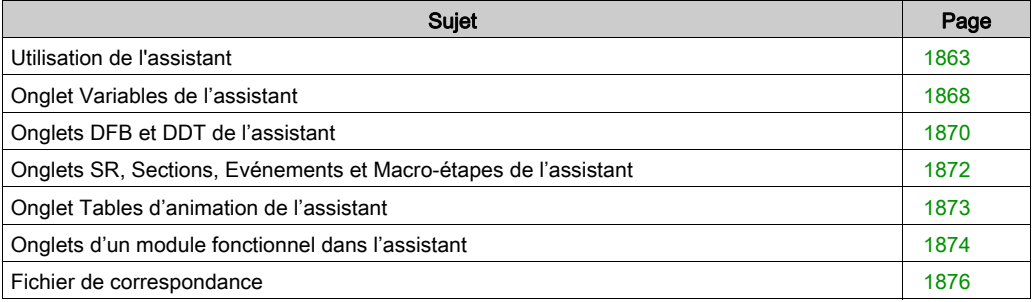

# <span id="page-1862-0"></span>Utilisation de l'assistant

# Aperçu

Vous pouvez sélectionner l'assistant pour importer les éléments suivants :

- un projet global
- une Program Unit
- une section
- un module fonctionnel

Lors de l'importation, vous pouvez utiliser l'assistant pour faciliter la réaffectation des types d'éléments suivants :

- Variables
- DDT
- DFB
- sections (SR, SFC macros)
- traitement des événements (temporisateur ou Entrées/Sorties).
- Table d'animation
- Module fonctionnel

Pour ce faire, cochez la case Avec l'assistant dans la boîte de dialogue d'importation.

# Description de l'assistant

L'assistant est accessible via une boîte de dialogue. Cette boîte contient un ou plusieurs onglets. Chaque onglet correspond à un élément à importer.

La figure suivante présente un exemple de la boîte de dialogue qui s'affiche lors de l'importation d'un module fonctionnel :

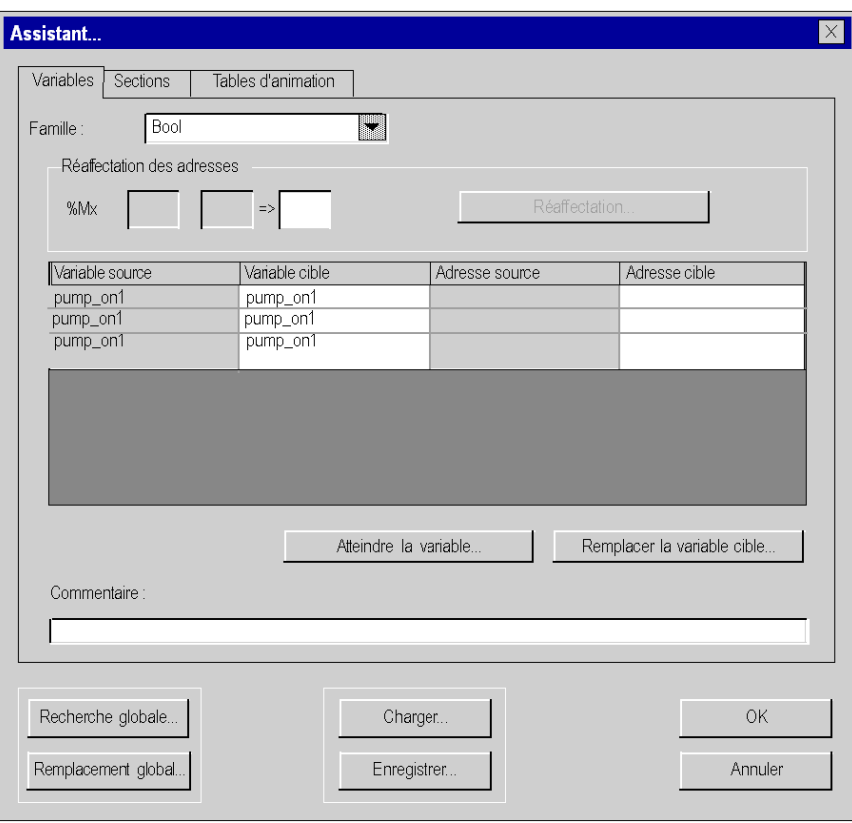

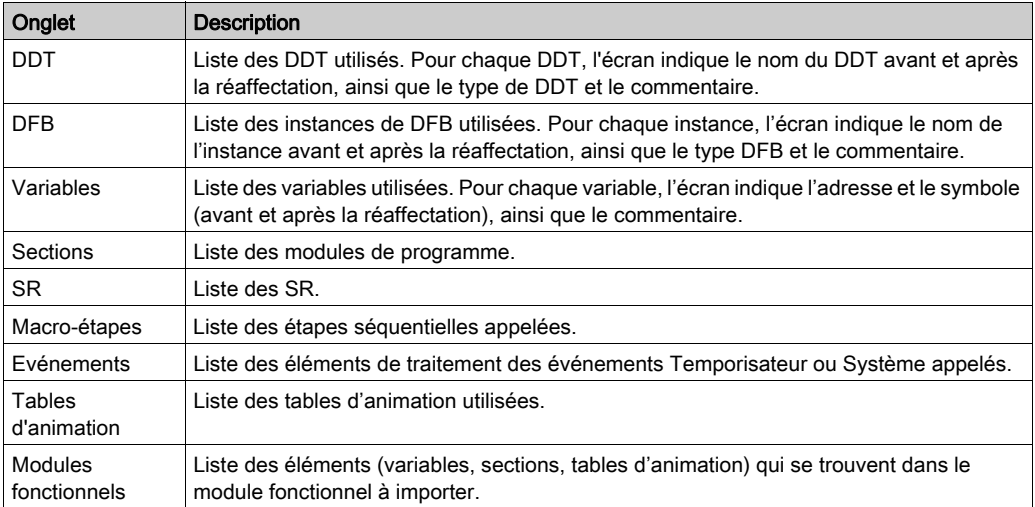

Les onglets suivants affichent la liste d'éléments qui ne peuvent pas être réaffectés (colonnes ombrées) et les fonctions contextuelles permettant les réaffectations :

#### Commandes communes

L'assistant contient les commandes globales :

- Recherche globale... et Remplacement global...
- Charger... et Enregistrer... (voir page [1876\)](#page-1875-0)

Il est possible d'effectuer une action de recherche ou remplacement de chaîne de caractères ou symbole dans tous les onglets de l'assistant ou dans un onglet particulier :

- Pour inclure tous les onglets de l'assistant, sélectionnez Recherche globale ou Remplacement global.
- Pour traiter un onglet particulier, cliquez avec le bouton droit dans l'onglet sélectionné et sélectionnez Rechercher ou Remplacer. Les commandes de la boîte de dialogue n'affectent que l'onglet sélectionné.

La boîte de dialogue associée aux commandes Remplacer et Remplacement global... :

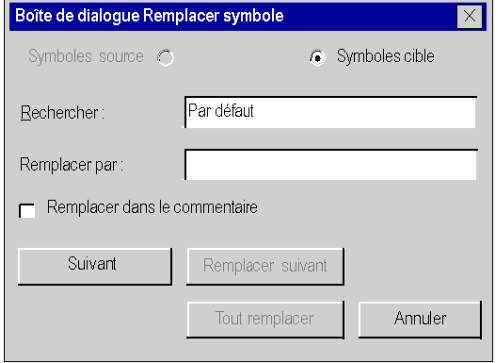

Pour remplacer un symbole ou une chaîne de caractères :

- **Dans le champ Elément recherché**, entrez le symbole ou la chaîne de caractères à remplacer. La commande **Elément recherché** est sensible à la casse. Le caractère spécial  $*$  n'est pas autorisé dans les chaînes de caractères et il n'a pas la fonction de caractère générique dans une recherche de chaîne ou de partie de chaîne.
- **Dans le champ Remplacer par**, entrez le symbole ou la chaîne de caractères de remplacement.
- Sélectionnez Remplacer suivant pour remplacer les occurrences trouvées une par une. Sélectionnez Remplacer tout pour remplacer toutes les occurrences d'un symbole en une opération.

NOTE : Si vous ouvrez la boîte de dialogue avec la commande Remplacer dans un onglet, la commande Remplacer tout est appliquée uniquement à l'onglet sélectionné. Si vous ouvrez la boîte de dialogue avec la commande Remplacement global de l'assistant, la commande Remplacer tout est appliquée à tous les onglets.

# Réaffectation de nouvelles adresses à l'aide de l'assistant

La procédure ci-après explique comment réaffecter une plage d'adresses à l'aide de l'assistant d'importation (seules les variables symboliques peuvent être modifiées à l'aide de cet assistant).

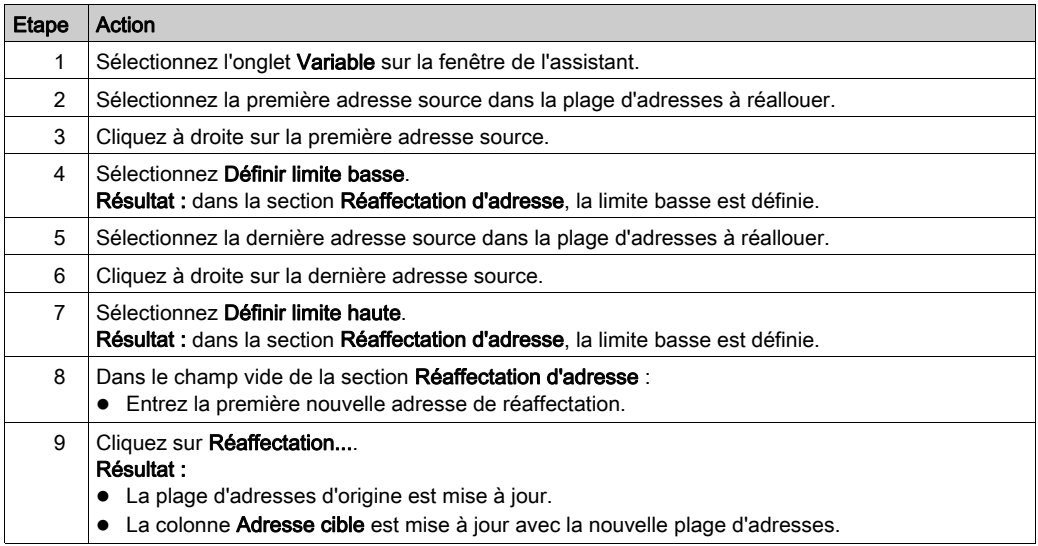

# <span id="page-1867-0"></span>Onglet Variables de l'assistant

#### Aperçu

Cet onglet permet de modifier le nom des symboles ou de réaffecter un objet ou un groupe d'objets à importer.

Pour importer des variables d'entrées/sorties, cette modification permet de les réaffecter pour les adapter à la nouvelle configuration courante.

## Réaffectation de variables

La commande Réaffectation permet de réattribuer un groupe de variables. Par exemple, vous pouvez réaffecter les objets %M100...%M132 en %M200...%M232 :

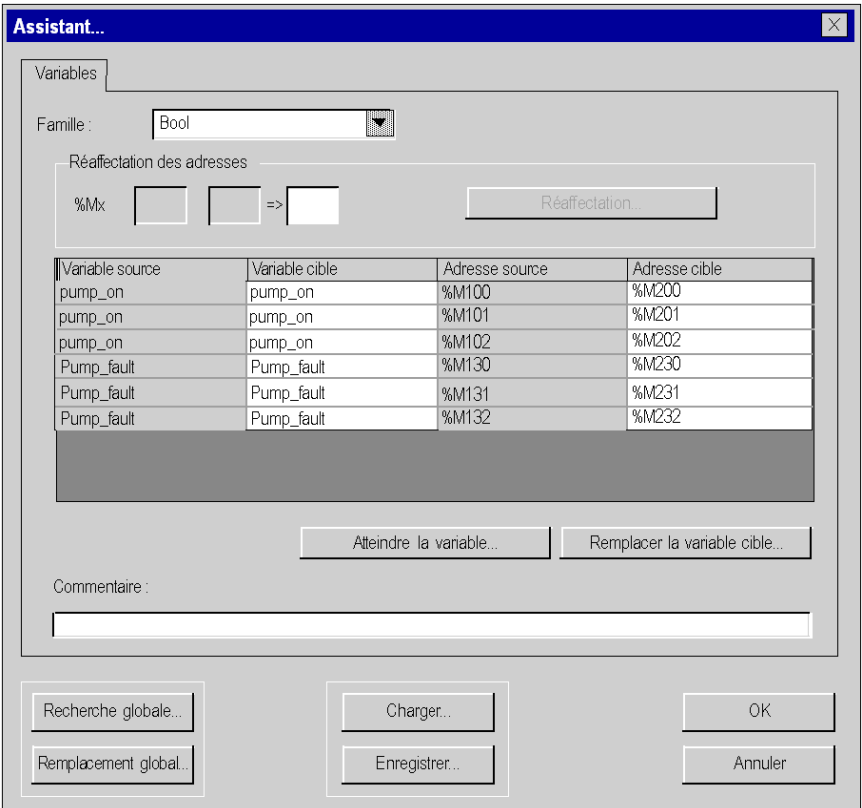

## Trier par type

Dans le champ Famille, vous pouvez sélectionner le type de variables à afficher dans la fenêtre.

#### Modification d'un symbole

La commande Atteindre la variable permet de trouver un symbole ou une chaîne de caractères dans les symboles (source ou destination) :

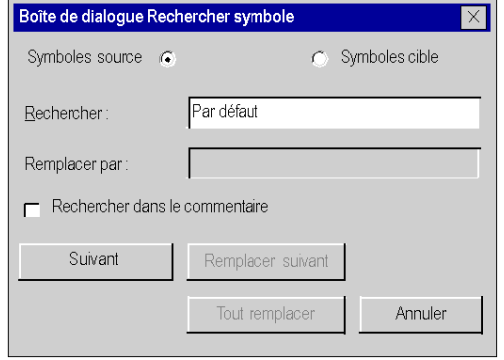

Si vous cochez la case Remplacer dans les commentaires, la variable sera aussi remplacée dans les commentaires.

La commande Remplacer la variable cible permet de modifier un symbole ou de remplacer une chaîne de caractères dans les symboles à importer :

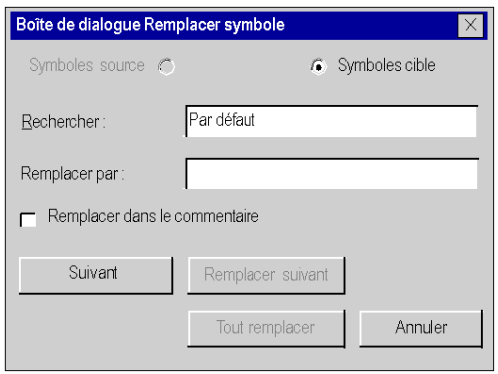

Si vous cochez la case Remplacer dans les commentaires, la variable sera aussi remplacée dans les commentaires.

NOTE : La commande Elément recherché est sensible à la casse. Le caractère spécial \* n'est pas autorisé dans les chaînes de caractères et il n'a pas la fonction de caractère générique dans une recherche de chaîne ou de partie de chaîne.

NOTE : Les boîtes de dialogue Rechercher symbole et Remplacer symbole sont également accessibles en utilisant les boutons Recherche globale et Remplacement global.

# <span id="page-1869-0"></span>Onglets DFB et DDT de l'assistant

# Aperçu

Ces deux onglets présentent les types de DFB ou de DDT à importer.

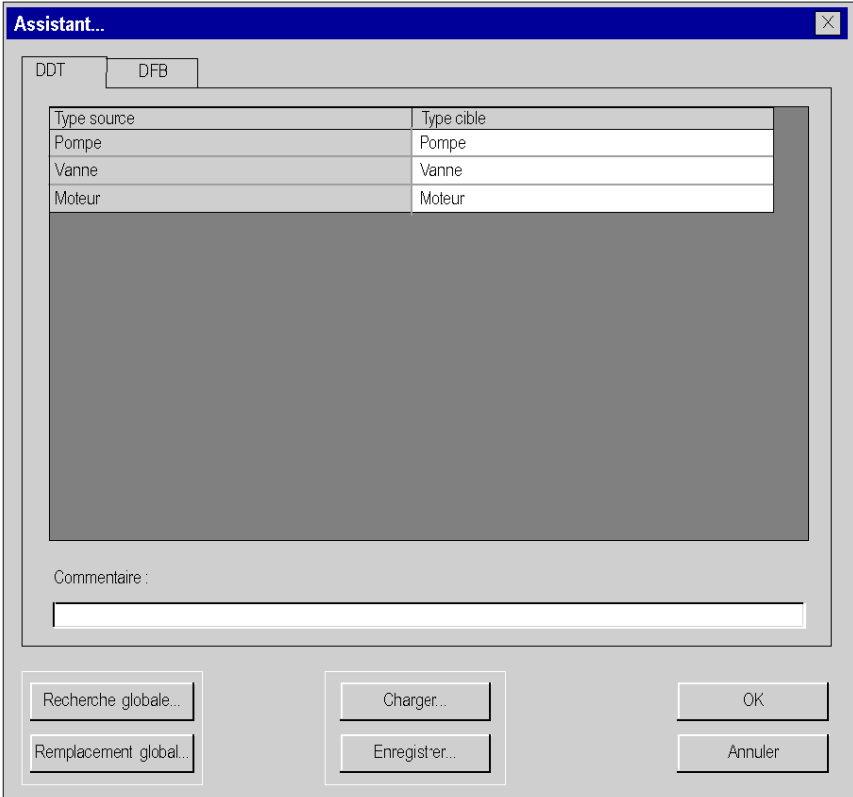

# Modification du nom d'un élément

Pour modifier le nom d'un élément, procédez comme suit :

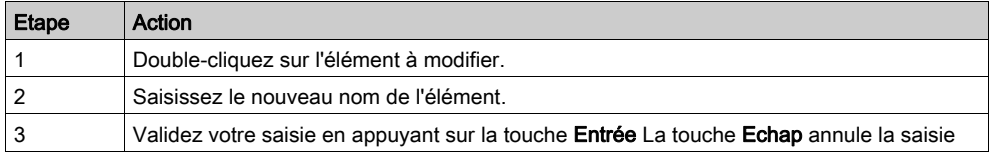

## Eléments que vous pouvez modifier

Les différents éléments que vous pouvez modifier sont les suivants:

- DFB:
	- Type cible permet de modifier le nom (Type source) d'un type DFB. Ce nom comprend 32 caractères alphanumériques au maximum (A...Z, 0...9 et caractère underscore); le premier caractère étant une lettre.
	- Le nouveau nom d'un type doit être unique.
	- Le type de DFB ne peut pas être modifié.
	- Commentaire permet de modifier le commentaire associé à un type DFB sélectionné. Ce commentaire écrit sur une seule ligne peut contenir 1024 caractères au maximum.
- DDT:
	- Type cible permet de modifier le nom (Type source) d'un type DDT. Ce nom comprend 32 caractères alphanumériques au maximum (A...Z, 0...9 et caractère underscore); le premier caractère étant une lettre.
	- Les nouveaux noms de type doivent être uniques.
	- Commentaire permet de modifier le commentaire associé à un type DDT sélectionné. Ce commentaire écrit sur une seule ligne peut contenir 1024 caractères au maximum.

# <span id="page-1871-0"></span>Onglets SR, Sections, Evénements et Macro-étapes de l'assistant

#### Aperçu

Ces quatre onglets présentent les sections, modules de programme SR, éléments de traitement événementiel et macro-étapes à importer.

#### Modification du nom d'un élément

Pour modifier le nom d'un élément, procédez comme suit :

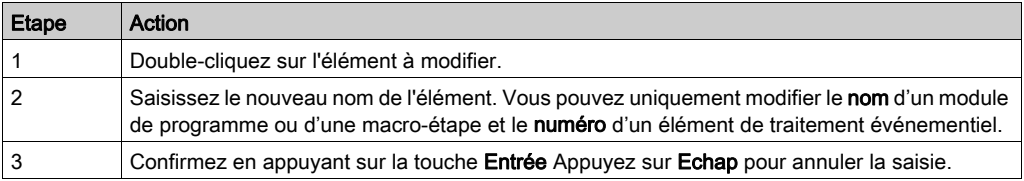

#### Eléments que vous pouvez modifier

Les différents éléments que vous pouvez modifier sont les suivants :

- Sections et module du programme SR
	- Adresse cible permet de modifier le nom d'une section ou d'un module de programme SR. Ce nom comprend au maximum 32 caractères alphanumériques (A...Z, 0...9, et caractère underscore), le premier caractère étant une lettre.
	- O Commentaire permet de modifier le commentaire associé à la section ou au module de programme SR. Ce commentaire écrit sur une seule ligne peut contenir 512 caractères au maximum.
	- La nouvelle section ou le nouveau module de programme SR doit être unique.
- **•** Traitement événementiel
	- Adresse cible permet de modifier le numéro de traitement événementiel.
	- Commentaire permet de modifier le commentaire associé à l'élément de traitement événementiel. Ce commentaire écrit sur une seule ligne peut contenir 512 caractères au maximum.
	- Le nouveau traitement événementiel doit être unique.
- Macro-étapes
	- Adresse cible de la macro permet de modifier le nom d'une macro-étape.
	- $\circ$  Commentaire permet de modifier le commentaire associé à la macro-étape. Ce commentaire écrit sur une seule ligne peut contenir 512 caractères au maximum.
	- La nouvelle macro-étape doit être unique.
# <span id="page-1872-0"></span>Onglet Tables d'animation de l'assistant

## Aperçu

Cet onglet présente les tables d'animation à importer.

## Modification du nom d'un élément

Pour modifier le nom d'un élément, procédez comme suit :

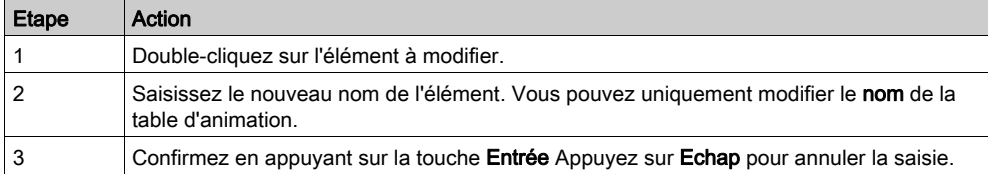

## Eléments que vous pouvez modifier

Les différents éléments que vous pouvez modifier sont les suivants :

- Table d'animation
	- Adresse cible permet de modifier le nom de la table d'animation. Ce nom comprend au maximum 32 caractères alphanumériques (A...Z, 0...9, et caractère underscore), le premier caractère étant une lettre.
	- Commentaire permet de modifier le commentaire associé à la table d'animation.
	- La nouvelle table d'animation doit être unique.

## Onglets d'un module fonctionnel dans l'assistant

#### Aperçu

Lors de l'importation d'un module fonctionnel avec l'assistant, une boîte de dialogue affiche les onglets suivants :

- Modules fonctionnels,
- Variables (voir page [1868\)](#page-1867-0),
- Sections (voir page [1872\)](#page-1871-0).
- Tables d'animation (voir page [1873\)](#page-1872-0),
- $e$  etc.

L'onglet de l'élément à importer apparaît uniquement si cet élément existe dans le module fonctionnel.

La figure suivante présente la boîte de dialogue qui apparaît lorsqu'un module fonctionnel est importé :

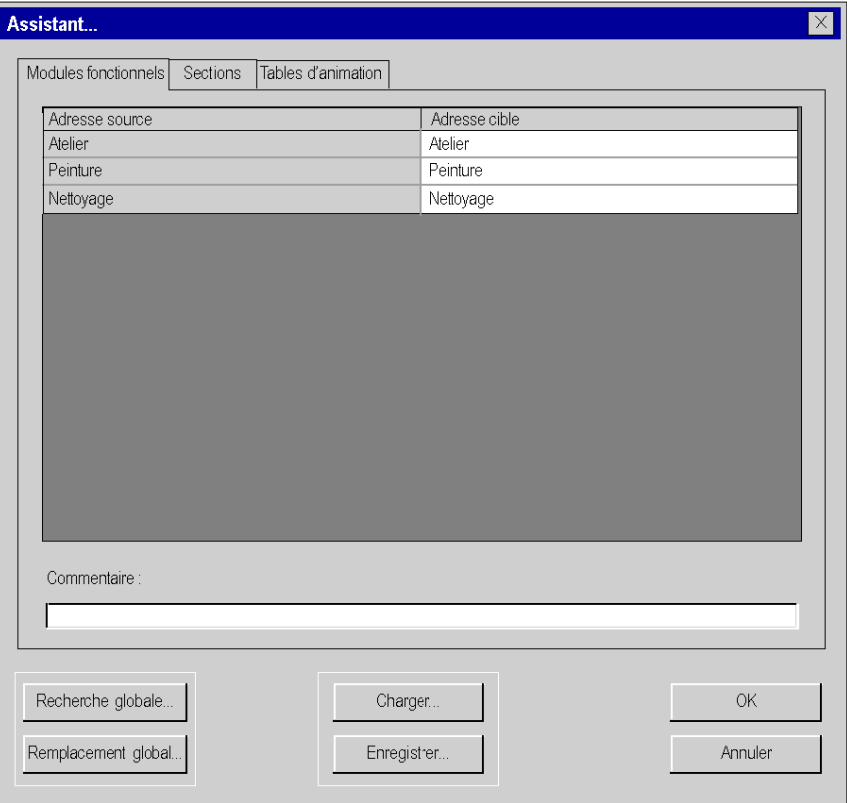

#### Eléments que vous pouvez modifier

Les différents éléments que vous pouvez modifier sont les suivants :

- Module fonctionnel:
	- o Adresse cible permet de modifier le nom cible du module fonctionnel. Ce nom comprend au maximum 32 caractères alphanumériques (A...Z, 0...9, et caractère underscore), le premier caractère étant une lettre.
	- Le nouveau nom du module fonctionnel doit être unique.
	- Commentaire permet de modifier le commentaire associé au module fonctionnel sélectionné. Ce commentaire écrit sur une seule ligne peut contenir 1024 caractères au maximum.

## Fichier de correspondance

#### Vue d'ensemble

Ce fichier au format texte contient toutes les informations relatives aux modifications ou réaffectations faites dans les différents onglets de l'assistant : Variables, DFB, DDT, Sections, Macro-étapes, etc.

# **A** ATTENTION

## PERTES DE DONNEES

Enregistrez le fichier de correspondance sur disque avant de lancer la commande d'importation.

## Le non-respect de ces instructions peut provoquer des blessures ou des dommages matériels.

## Enregistrement/restauration des modifications

Les commandes Charger et Enregistrer permettent de :

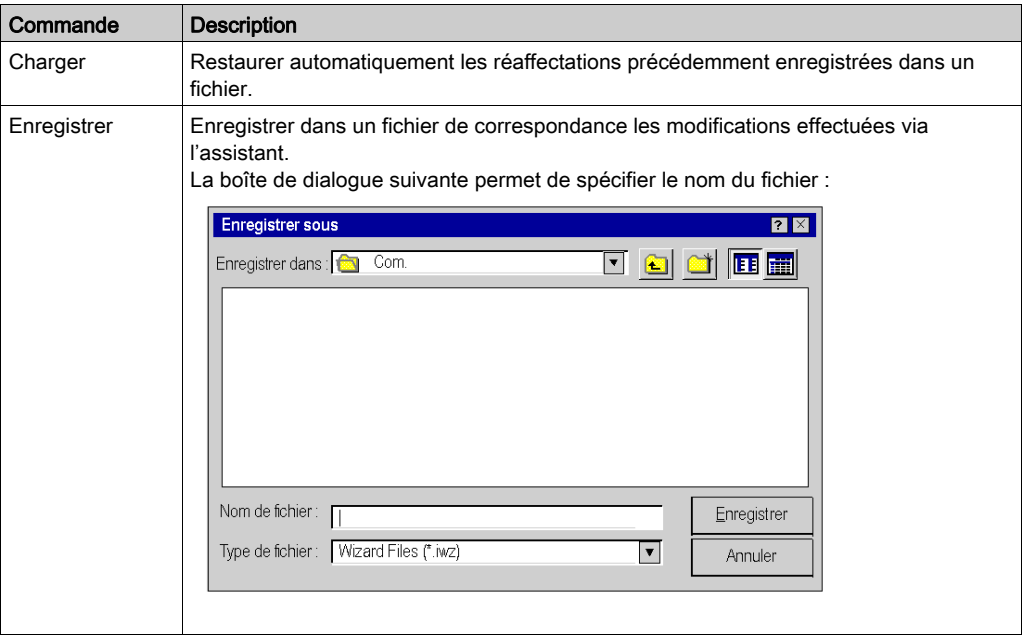

# Partie X Assistant de conversion

# **Chapitre 53** Assistant de conversion

## Présentation

Cette section décrit l'assistant de conversion.

## Contenu de ce chapitre

Ce chapitre contient les sous-chapitres suivants :

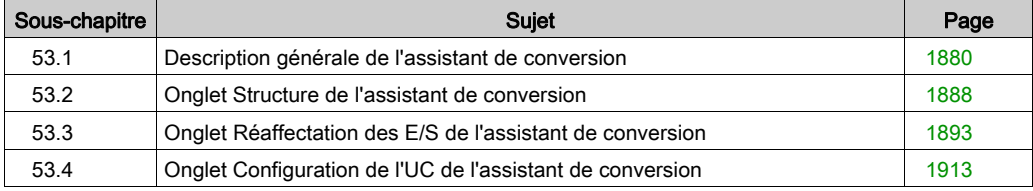

# <span id="page-1879-0"></span>Sous-chapitre 53.1 Description générale de l'assistant de conversion

### Présentation

Cette section offre une description générale de l'assistant de conversion et explique comment accéder à ce dernier.

## Contenu de ce sous-chapitre

Ce sous-chapitre contient les sujets suivants :

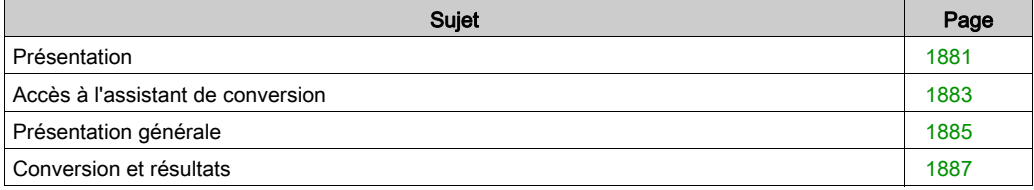

## <span id="page-1880-0"></span>Présentation

## Présentation

L'assistant de conversion fait partie intégrante de Control Expert.

L'assistant de conversion sert à :

- conversion des applications, exportées d'anciennes applications (PL7 et Concept), en applications Control Expert
- convertir des anciennes applications partiellement ou en totalité,
- réaffecter des objets d'E/S (voies, variables, etc.) pendant la conversion à l'aide de l'assistant,
- adapter simultanément la configuration matérielle de la nouvelle application dans Control Expert
- modifier la quantité de mémoire utilisée dans l'UC.

L'assistant de conversion est disponible si vous avez choisi d'installer un convertisseur lors de l'installation de Control Expert (par exemple, le convertisseur d'applications PL7).

## Conversion de l'ensemble d'une application

Pour convertir une application entière tout en conservant la même famille d'automates et s'il n'est pas nécessaire de sélectionner des parties de l'application ou de réaffecter des objets d'E/S, vous devez utiliser des convertisseurs spécifiques directement dans le menu Fichier → Ouvrir de Control Expert.

Une documentation complémentaire est disponible pour les convertisseurs spécifiques (EcoStruxure™ Control Expert - Convertisseur d'applications Concept - Manuel utilisateur et EcoStruxure™ Control Expert - Convertisseur d'applications PL7 - Manuel utilisateur).

#### Conversion partielle d'une application

Si vous souhaitez convertir partiellement une application et/ou changer de famille d'automates ou réaffecter des objets d'E/S, utilisez l'assistant de conversion disponible dans le menu Outils → Convertir partiellement de Control Expert.

## Procédure générale

Procédure générale de conversion d'une ancienne application en application Unity Pro

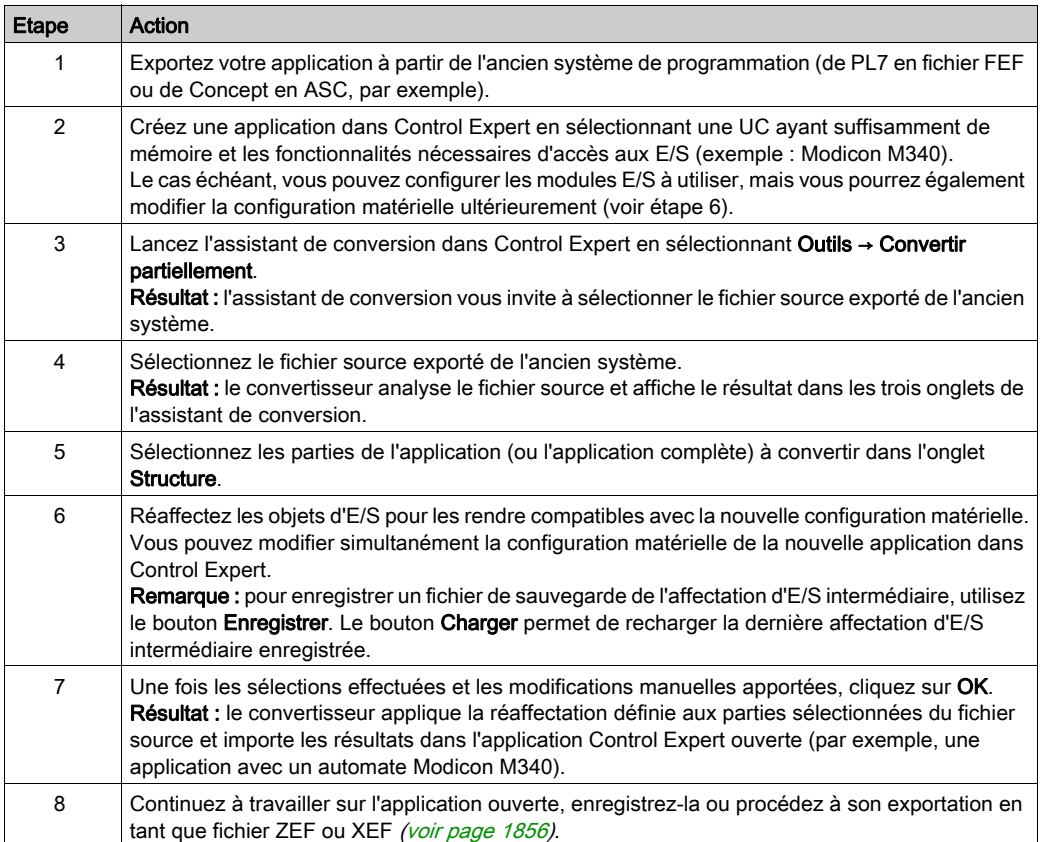

# <span id="page-1882-0"></span>Accès à l'assistant de conversion

## Accès à l'assistant

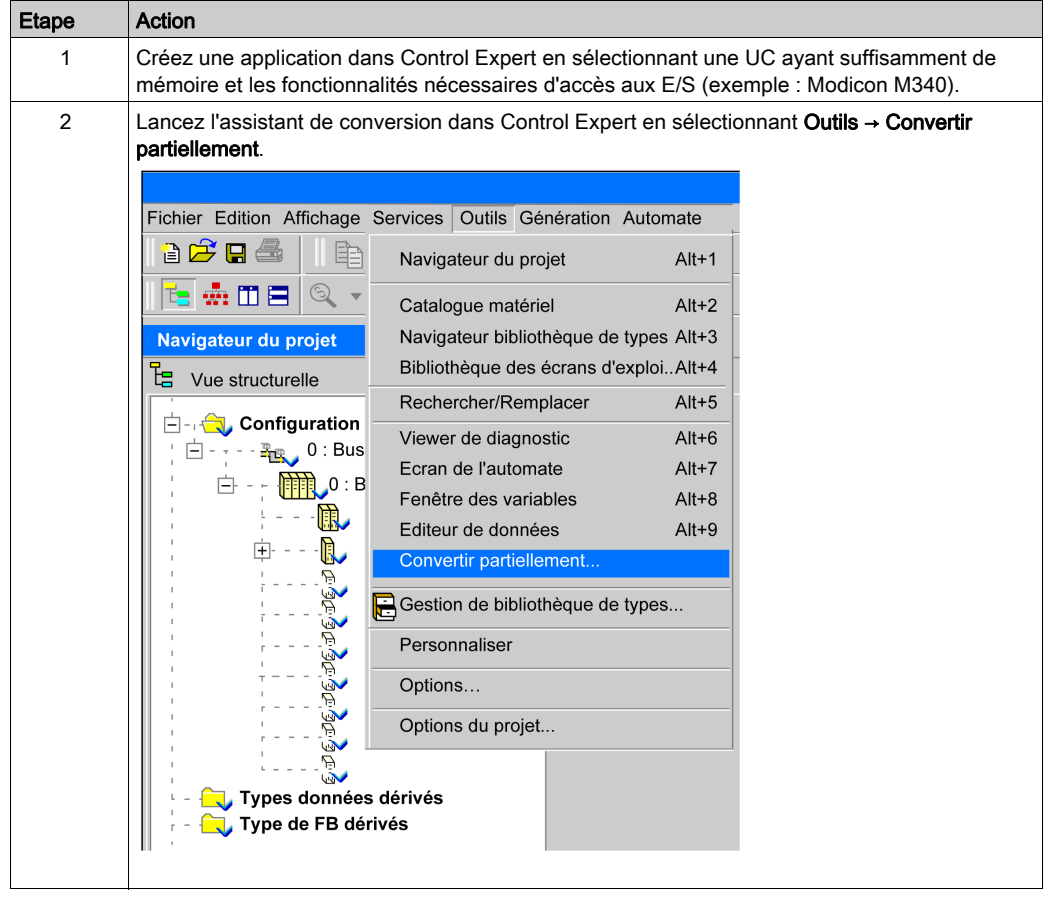

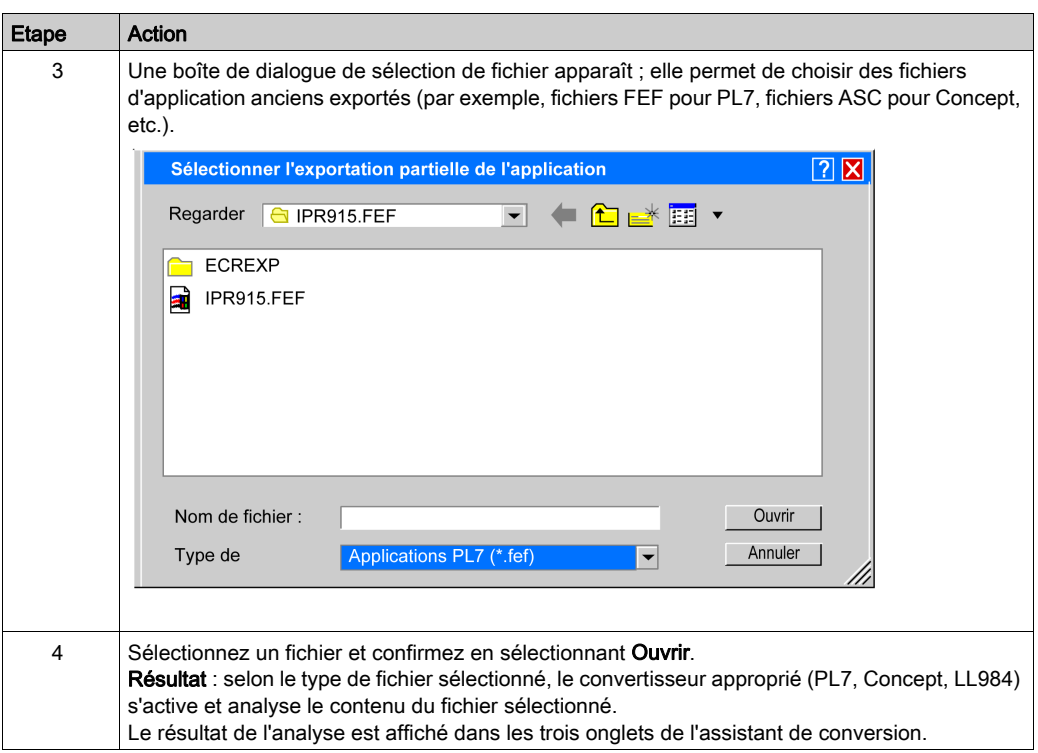

## Fichiers exportés

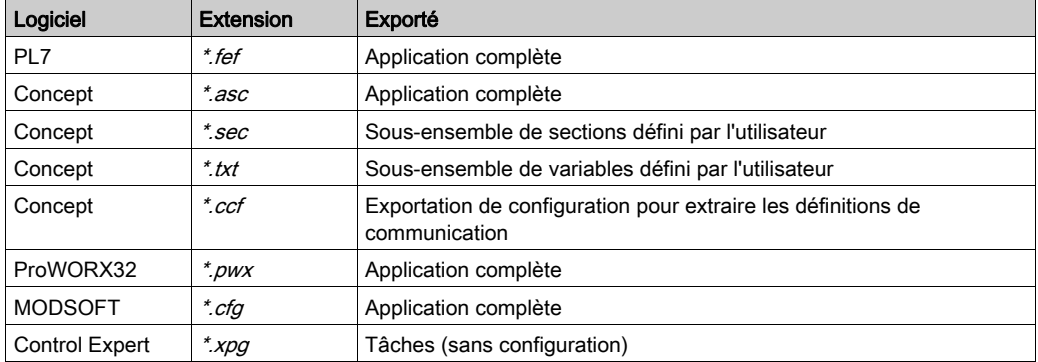

# <span id="page-1884-0"></span>Présentation générale

## Présentation

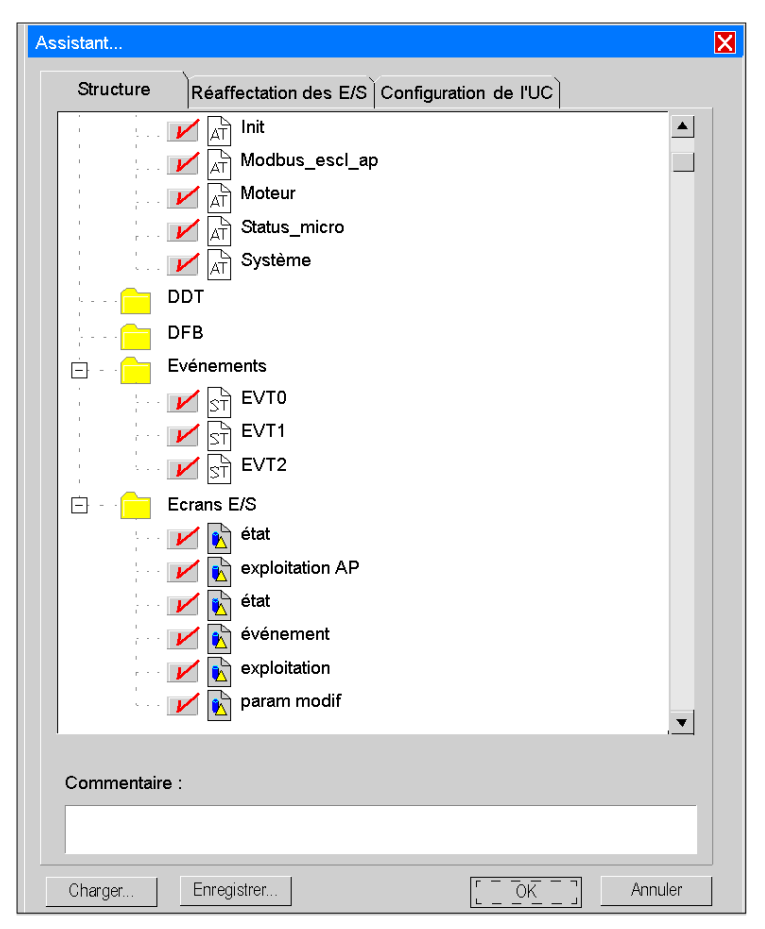

## Eléments de l'assistant

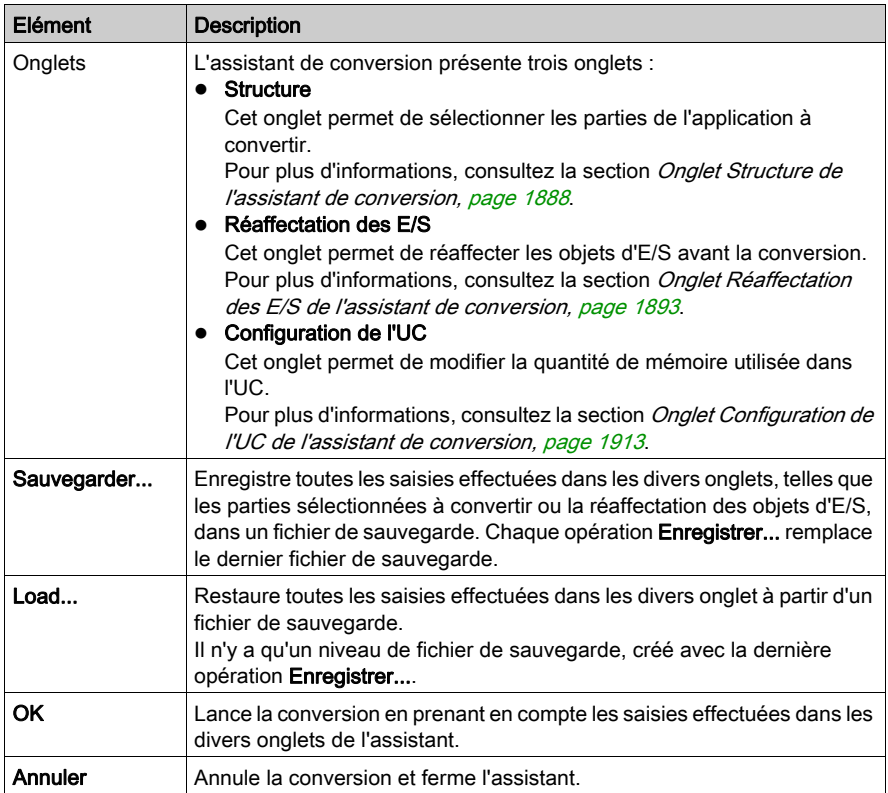

Le contenu des onglets peut différer selon le code source converti.

## <span id="page-1886-0"></span>Conversion et résultats

## Démarrage de la conversion

Cliquez sur le bouton OK pour démarrer la conversion de l'application préparée.

## Fichier XPG

Un fichier XPG contenant toutes les corrections apportées par l'utilisateur est enregistré pendant la conversion.

 Dans le cas d'une conversion de PL7, un fichier XPG est enregistré dans un répertoire associé à l'utilisateur.

Mes documents\Convertisseur PL7\<nom de l'application>\<nom de l'application.xpg> Ce répertoire diffère du répertoire où se trouve le fichier d'entrée. Cela permet de lire également le contenu des répertoires réseau protégés en écriture.

 Dans le cas d'une conversion Concept et LL984, un fichier XPG est enregistré dans le même répertoire que celui où se trouve le fichier source.

NOTE : le format XPG est utilisé comme format de fichier de sortie car il contient uniquement les programmes, pas la configuration.

#### Importation automatique

L'importation de l'application convertie dans l'application ouverte démarre automatiquement pour vous éviter une étape supplémentaire.

## Fichier de rapport

Un rapport de conversion contenant la liste des nouvelles affectations, les avertissements et indiquant ce qui n'a pas été converti accompagne le fichier de sortie XPG dans le même répertoire associé à l'utilisateur.

#### Génération de l'application

Pour pouvoir générer l'application dans Control Expert, corrigez complètement l'affectation des E/S et supprimez toutes les autres erreurs affichées pendant l'analyse de l'application.

# <span id="page-1887-0"></span>Sous-chapitre 53.2 Onglet Structure de l'assistant de conversion

#### Présentation

Cette section offre une description de l'onglet Structure de l'assistant de conversion et indique comment sélectionner les parties de l'application à convertir.

## Contenu de ce sous-chapitre

Ce sous-chapitre contient les sujets suivants :

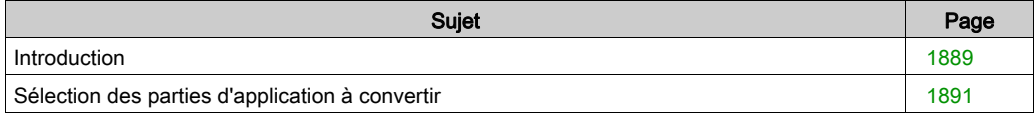

## <span id="page-1888-0"></span>**Introduction**

## Présentation

L'onglet Structure de l'assistant de conversion présente l'application propriétaire analysée dans une vue de navigateur.

Dans ce navigateur, vous pouvez sélectionner toutes les parties à convertir d'une application.

### Parties sélectionnables

Les parties suivantes d'une application peuvent être sélectionnées et converties :

- tâches de programme et section de programme dans tous les langages, liste de sous-ensemble de sections,
- liste de sous-ensemble de sous-programmes,
- liste de sous-ensemble de tables d'animation,
- **.** liste de sous-ensemble de DDT et de DFB.
- liste de sous-ensemble d'événements,
- liste de sous-ensemble de familles d'écrans E/S et d'écrans E/S (écrans d'exploitation),
- variables.

Selon le projet ancien, il peut ne pas comporter toutes ces parties.

NOTE : par défaut, toutes les parties d'une application sont sélectionnées pour la conversion. Les écrans E/S (écrans d'exploitation) ne peuvent pas être sélectionnés.

## Variables

Si vous sélectionnez la partie **Variables** pour la conversion, toutes les variables qui sont des données déclarées (comportant un symbole ou un commentaire) sont prises en compte lors de la conversion.

Sinon, seules les données appelées dans les sections, les sous-programmes et les événements sont converties.

## Vue de navigateur

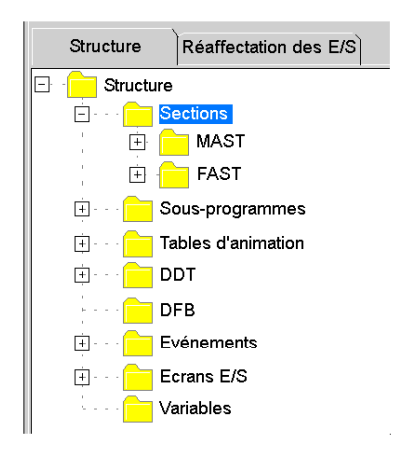

Le signe (+) devant un répertoire permet de le développer et indique qu'il contient des sousrépertoires sélectionnables.

## <span id="page-1890-0"></span>Sélection des parties d'application à convertir

## **Présentation**

L'onglet Structure de l'assistant de conversion présente l'application ancienne analysée dans une vue de navigateur.

Le navigateur permet de sélectionner les parties à convertir d'une application.

Vous pouvez sélectionner des parties distinctes ou toutes les parties d'un répertoire.

Vous ne pouvez pas sélectionner un répertoire lui-même.

## Onglet Structure

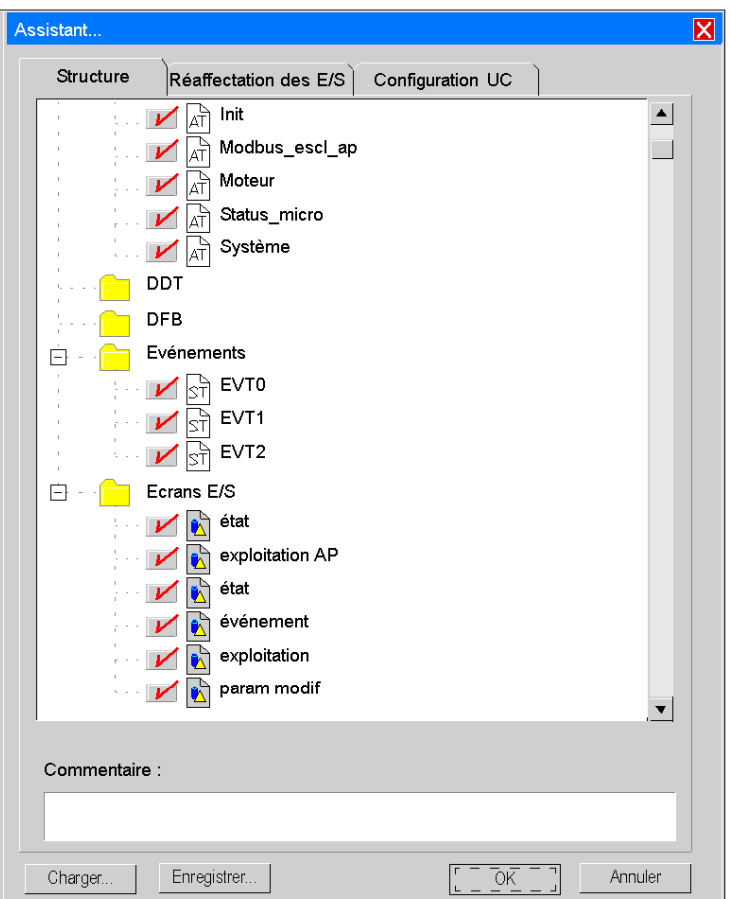

## Eléments de l'onglet

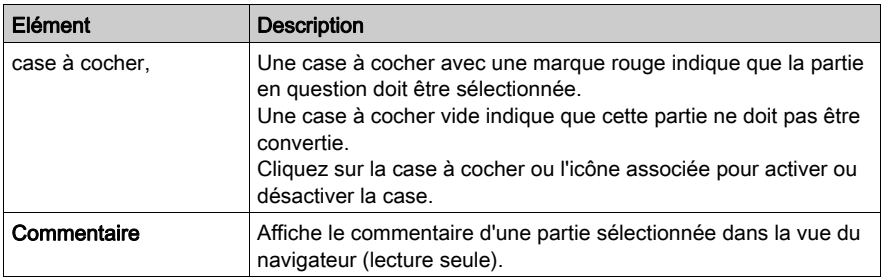

## Menu contextuel

Cliquez avec le bouton droit sur une partie de l'application dans le navigateur pour ouvrir un menu contextuel.

Ce menu contextuel contient les options Sélectionner tout et Ne rien sélectionner.

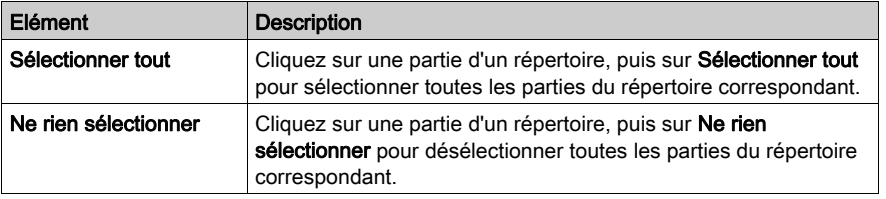

# <span id="page-1892-0"></span>Sous-chapitre 53.3 Onglet Réaffectation des E/S de l'assistant de conversion

#### Présentation

Cette section contient une description de l'onglet Réaffectation des E/S de l'assistant de conversion et indique comment réaffecter les objets d'E/S avant la conversion.

## Contenu de ce sous-chapitre

Ce sous-chapitre contient les sujets suivants :

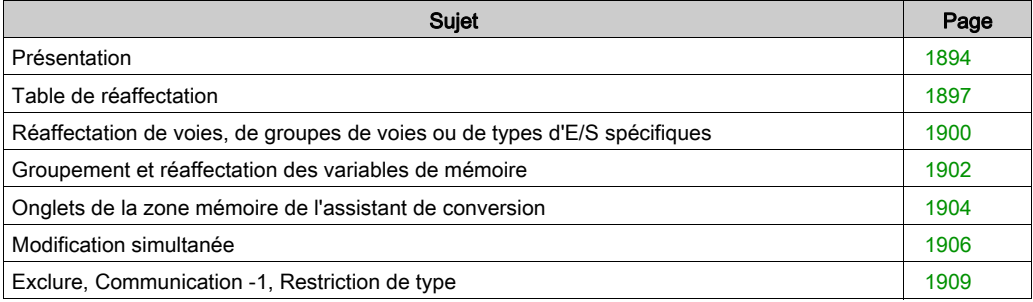

# <span id="page-1893-0"></span>**Présentation**

## Présentation

L'onglet Réaffectation des E/S de l'assistant de conversion contient les objets d'E/S d'une application propriétaire analysée sous forme de tableau.

Cet affichage sous forme de tableau permet de réaffecter les objets d'E/S avant la conversion.

L'onglet Réaffectation des E/S propose des fonctionnalités supplémentaires qui facilitent les opérations de réaffectation spéciales (Communication -1, Exclure, Type restreint).

L'onglet Réaffectation des E/S est applicable à toutes les applications venant de PL7, Concept ou ProWORX32.

## Syntaxe des objets d'E/S

Pour connaître la syntaxe des objets d'E/S et de leurs correspondances dans Control Expert, consultez la documentation appropriée :

- Pour le convertisseur Concept, consultez la section Système (voir EcoStruxure™ Control Expert, Convertisseur d'applications Concept, Manuel utilisateur).
- Pour le convertisseur PL7, consultez la section Correspondances entre PL7 et Unity Pro : objets langage (voir EcoStruxure™ Control Expert, Convertisseur d'applications PL7, Manuel utilisateur).

## Colonne Adresse

Les variables E/S adressées directement (adresses topologiques) sont représentées dans la colonne Adresse de l'assistant de conversion, comme dans l'exemple ci-après.

Voir aussi la section Adresses topologiques de PL7 Micro dans l'assistant de conversion (voir EcoStruxure™ Control Expert, Convertisseur d'applications PL7, Manuel utilisateur).

Voies de compteur intégré d'une UC PL7 TSX Micro

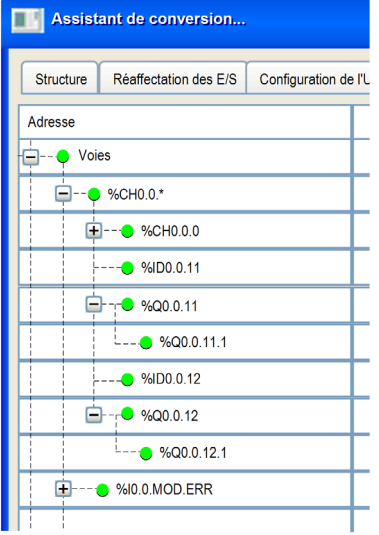

La description des adresses se trouve dans la section Adressage direct des instances de données (voir EcoStruxure™ Control Expert, Langages de programmation et structure, Manuel de référence).

#### Colonne Corrigée

Les adresses de l'onglet Réaffectation des E/S sont formellement adaptées à la syntaxe de Control Expert, mais ont les mêmes valeurs numériques qu'avant dans PL7.

Pour plus d'informations, veuillez consulter la section *Objets mémoire (variables et constantes)* (voir EcoStruxure™ Control Expert, Convertisseur d'applications PL7, Manuel utilisateur).

Dans la colonne Corrigée, ne peuvent figurer que les adresses directes qui respectent la syntaxe Control Expert.

Si les modules n'existent pas dans Control Expert, les objets d'E/S existants doivent être réaffectés manuellement à d'autres modules standard de l'automate ciblé.

#### Réaffectation d'objets d'E/S

La réaffectation des E/S est applicable à tous les formats sources sélectionnables et à toutes les familles d'automates issues de PL7, Concept ou ProWORX32.

#### Familles de variables

Comme les applications peuvent compter de très nombreuses variables, ces dernières sont structurées en familles.

Une famille de variables est caractérisée par des adresses directes de signification sémantique identique, telles que des adresses de mot ou des adresses de variables booléennes.

## Vue en tableau

Les noms de toutes les familles de variables sont indiques dans la vue en tableau.

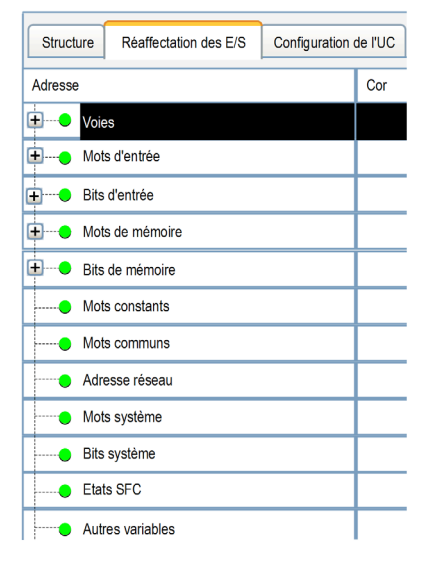

S'il n'y a pas de signe de développement (+) en regard d'une famille de variables, aucun objet de cette famille n'est présent dans l'application.

# <span id="page-1896-0"></span>Table de réaffectation

#### Présentation

La table de réaffectation montre toutes les variables avec adresse directe utilisées dans l'application, qu'elles soient déclarées ou non.

Même si les variables directement adressées n'apparaissent que dans les programmes, elles sont détectées et affichées dans cette table.

## Représentation

## Onglet Réaffectation des E/S

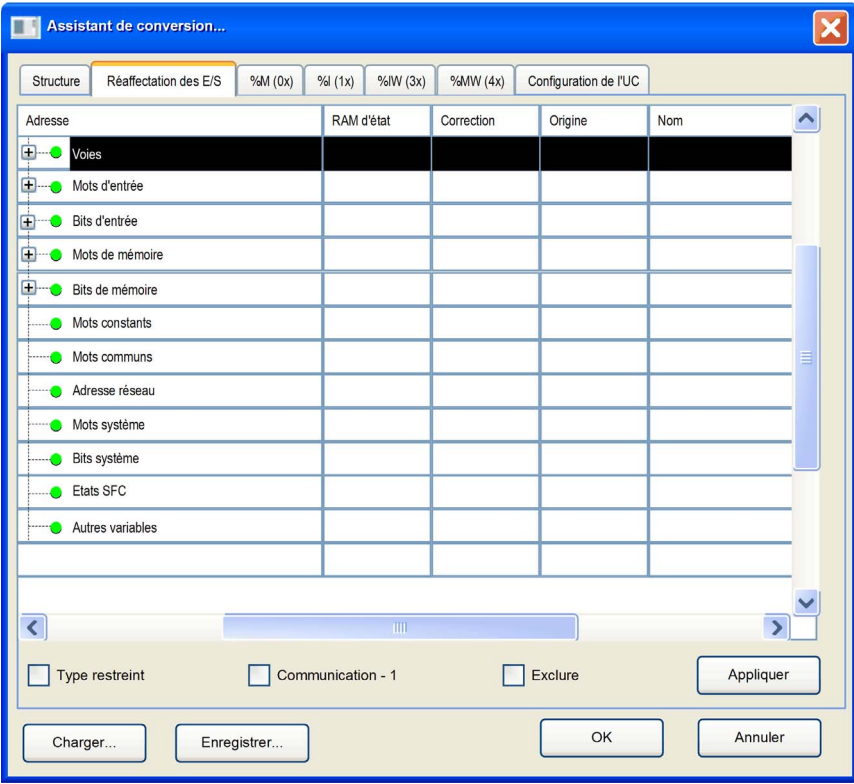

## Eléments de la table de réaffectation

Pour voir toutes les colonnes de la table, faites-la défiler horizontalement.

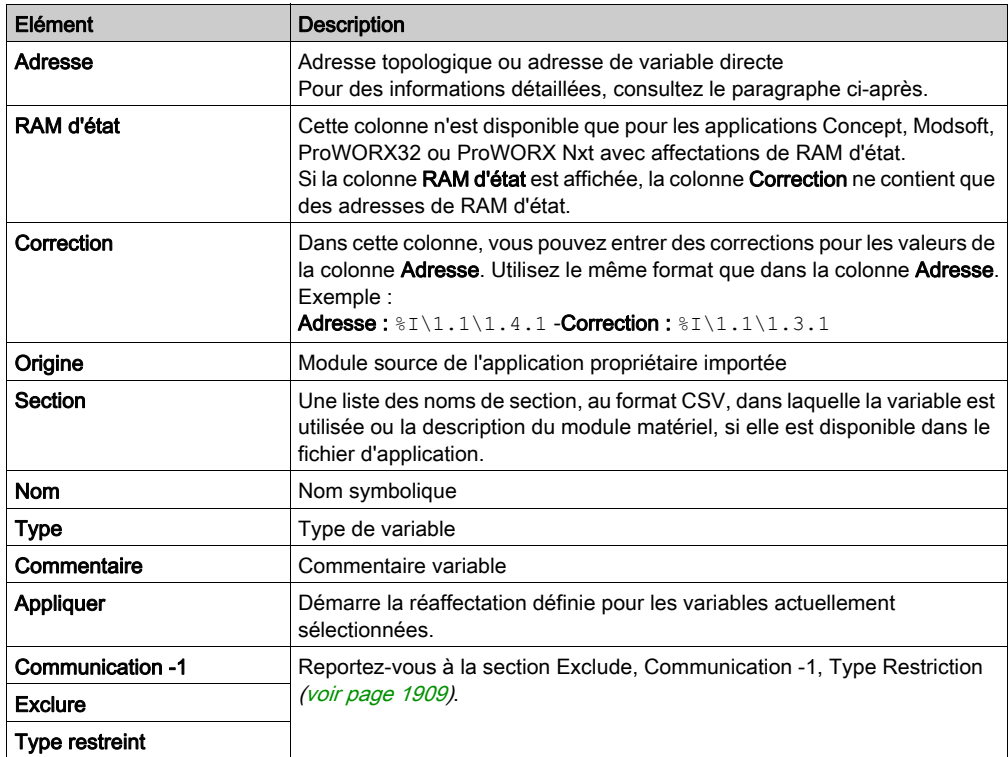

#### Adresse

Pour les données comportant des éléments hiérarchiques, telles que les voies pour les modules matériels TSX Premium et TSX Micro, un signe d'extension (+) permet de développer la liste. Par exemple, un aperçu des voies des modules matériels est affiché.

La colonne **Adresse** indique la hiérarchie des adresses topologiques sous forme d'arborescence. Les lignes sont triées en fonction de l'adresse des modules (par exemple,  $\S$ CH0, 1  $*$ ), qui sont affichées sous la forme :

%CH{\<alias de bus>.<point de connexion>\}<rack>.<module>.\*

Les adresses de module sont dérivées des modules matériels présents dans la partie configuration du fichier d'application.

Les adresses sont composées d'un caractère générique, « .\* ». Le caractère générique représente toutes les voies du module matériel (par exemple, %CH0.1\*).

Dans le niveau suivant (par exemple,  $\S$ CH0.6.1.\*), vous pouvez développer la liste des voies du module en cliquant sur le signe d'extension (+) en regard de la ligne du module.

Cette opération est réalisée en affichant en outre le numéro de voie, suivi d'un caractère générique « .\* ». Le caractère générique représente les différentes données de la voie, qui peut comporter plusieurs niveaux.

Sous l'élément Voies, vous trouvez les éléments Entrée et Mémoire, qui sont tous deux sousdivisés en Mots et en Bits. Ces quatre groupes représentent directement la RAM d'état du contrôleur. Ils n'affichent que les variables utilisées dans le programme entier. Les variables d'E/S non utilisées ne sont pas affichées ici.

Les deux groupes Mémoire contiennent des groupes d'éléments de mémoire avec des adresses consécutives. Dans ces groupes, vous avez la possibilité de réorganiser les zones consécutives. Cela n'est pas autorisé dans les deux groupes Entrée.

#### **Correction**

Vous pouvez définir de nouvelles adresses de début pour les éléments de mémoire dans les groupes Mots mémoire et Bits mémoire. Les nouvelles adresses sont affichées dans la colonne Correction de l'onglet Réaffectation des E/S. Pour plus d'informations sur le processus de réaffectation, reportez-vous au chapitre Groupement et réaffectation des variables de mémoir[e](#page-1901-0) (voir page [1902\)](#page-1901-0).

#### **Section**

La colonne Section affiche une liste des noms de section, au format CSV, dans laquelle la variable est utilisée ou la description du module matériel, si elle est disponible dans le fichier d'application.

# <span id="page-1899-0"></span>Réaffectation de voies, de groupes de voies ou de types d'E/S spécifiques

## **Présentation**

Plusieurs types d'objets sont gérés dans les modules matériels ; par exemple, %IW, %QW, %MW, %I, %Q, etc.

L'assistant de conversion permet de :

- déplacer tous les objets d'un emplacement à un autre. Cela revient à rechercher tous les types d'objets ayant, par exemple, l'adresse  $\setminus 4.0\setminus 2.*$  et à les remplacer dans tous les cas par \5.2\3.\*.
- déplacer un sous-ensemble de voies d'un emplacement à un autre.

## Procédure

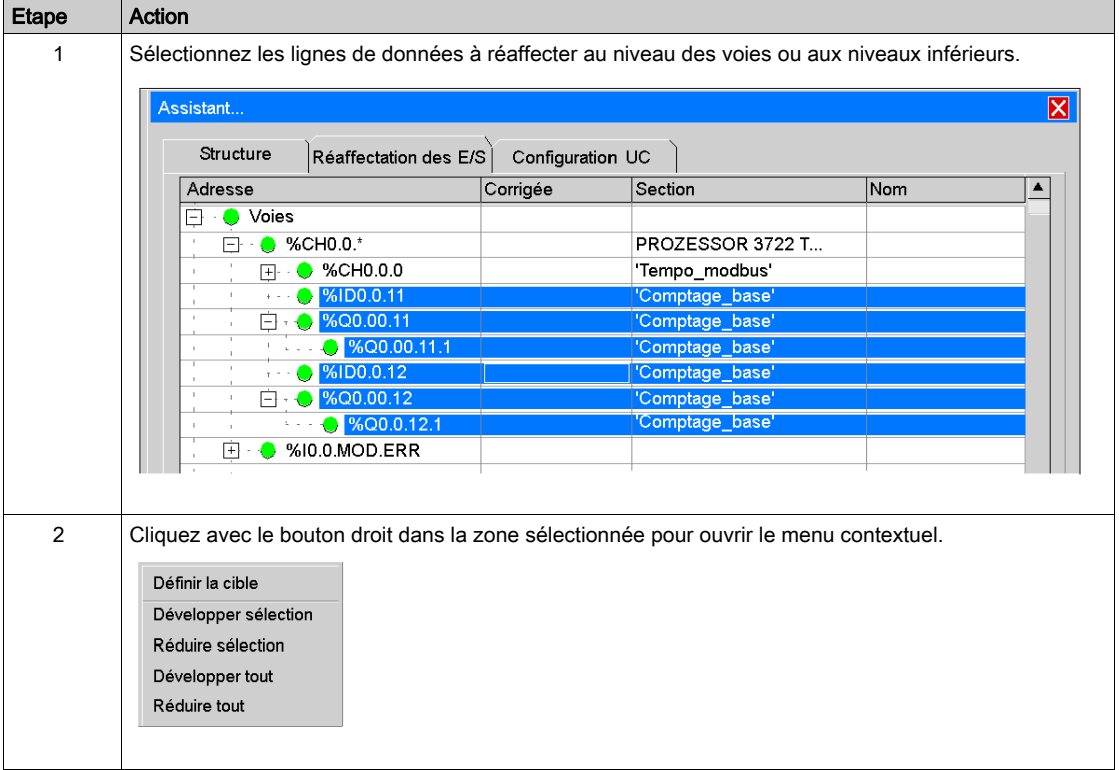

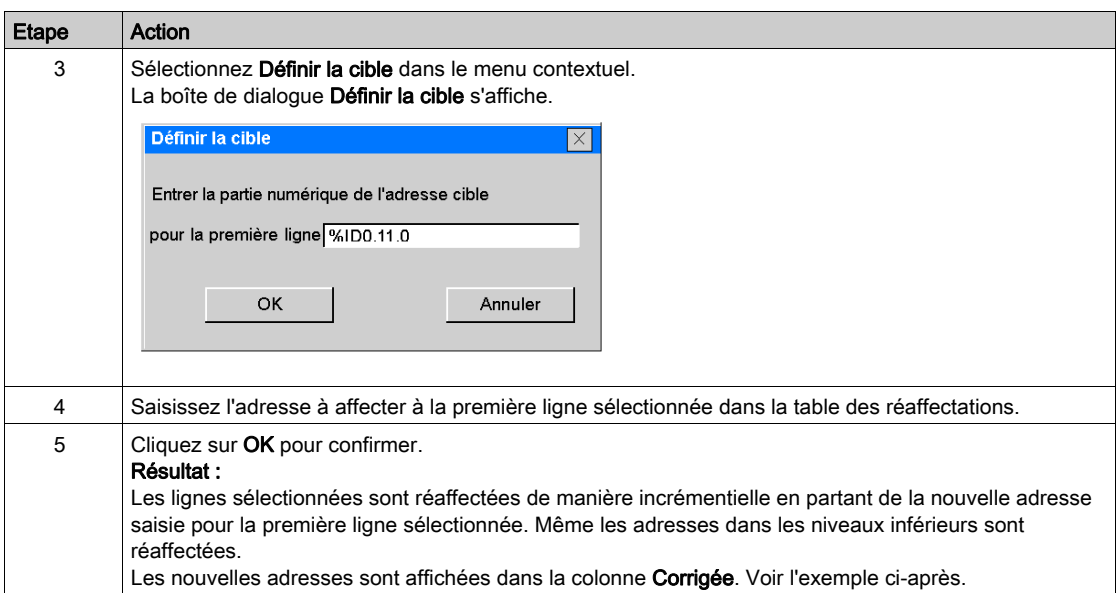

## Exemple

Voies de compteur intégré d'une UC PL7 TSX Micro déplacées vers un module de comptage d'un Modicon M340

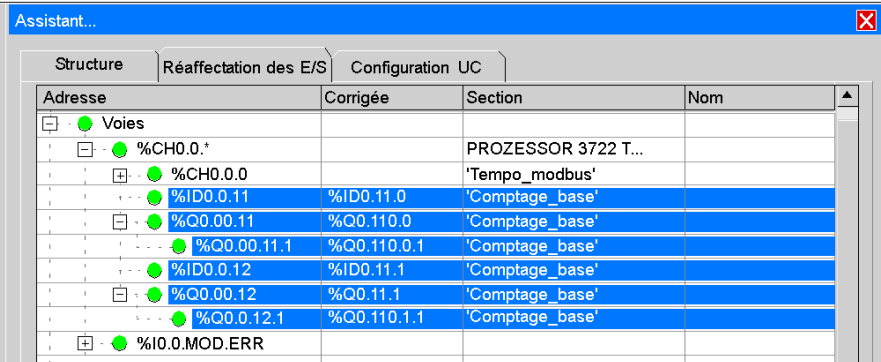

### Vérification de la validité

Il n'y a pas de vérification de la validité de la nouvelle affectation avec l'application ouverte pendant la modification.

La vérification de la cohérence est effectuée après la conversion de l'application, lors de l'analyse de l'application dans Control Expert.

## <span id="page-1901-0"></span>Groupement et réaffectation des variables de mémoire

## **Présentation**

La mémoire adressée directement, comme les objets d'E/S à adresse topologique, est structurée en groupes.

Un groupe est une séquence de cellules de mémoire dans laquelle les cellules directement contiguës avec une différence d'adresse de 1 sont collectées.

## Représentation

Le graphique ci-après représente un exemple de groupe avec  $MW1001$ .

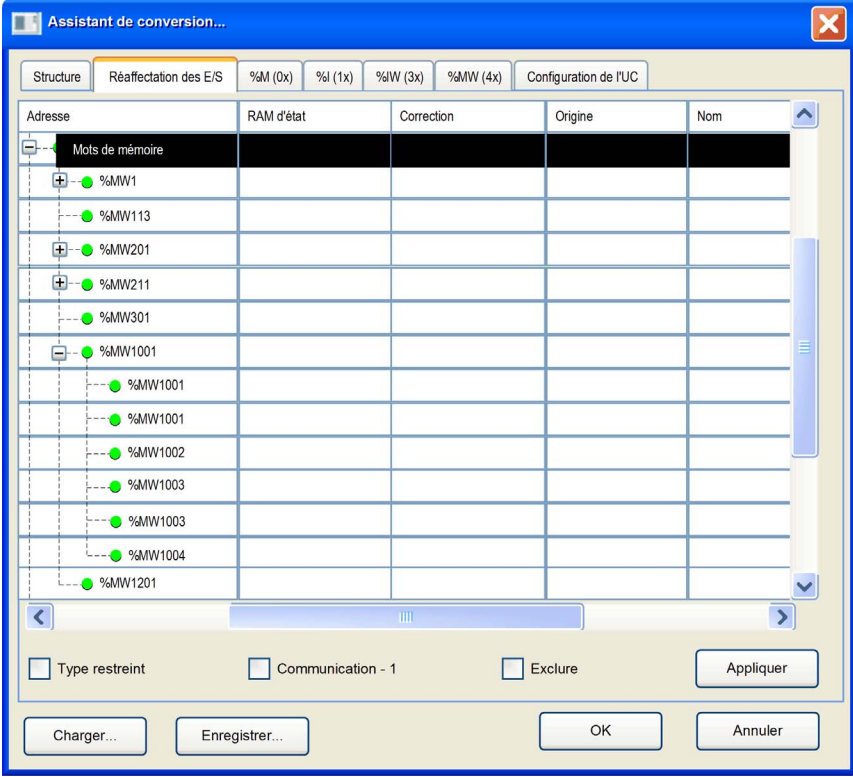

#### **Réaffectation**

Il est possible de réaffecter des voies et des groupes.

Vous pouvez sélectionner et réaffecter les ensembles de groupes ultérieurs, les ensembles d'éléments ultérieurs sur les niveaux inférieurs, les groupes uniques ou les éléments uniques en sélectionnant la commande dans le menu contextuel. La nouvelle adresse s'affiche dans la colonne Correction.

Les variables de type DINT, UDINT et REAL sont automatiquement alignées si vous avez défini auparavant une configuration Modicon M340.

## <span id="page-1903-0"></span>Onglets de la zone mémoire de l'assistant de conversion

## **Présentation**

Les onglets de la zone mémoire (%M (0x) à %MW (4x)) ne sont disponibles que pour les applications Concept, Modsoft, ProWORX32 ou ProWORX Nxt avec les affectations de la RAM d'état. Ils affichent l'allocation des variables dans la RAM d'état de l'application source.

## Onglets de la zone mémoire (%M (0x) à %MW (4x))

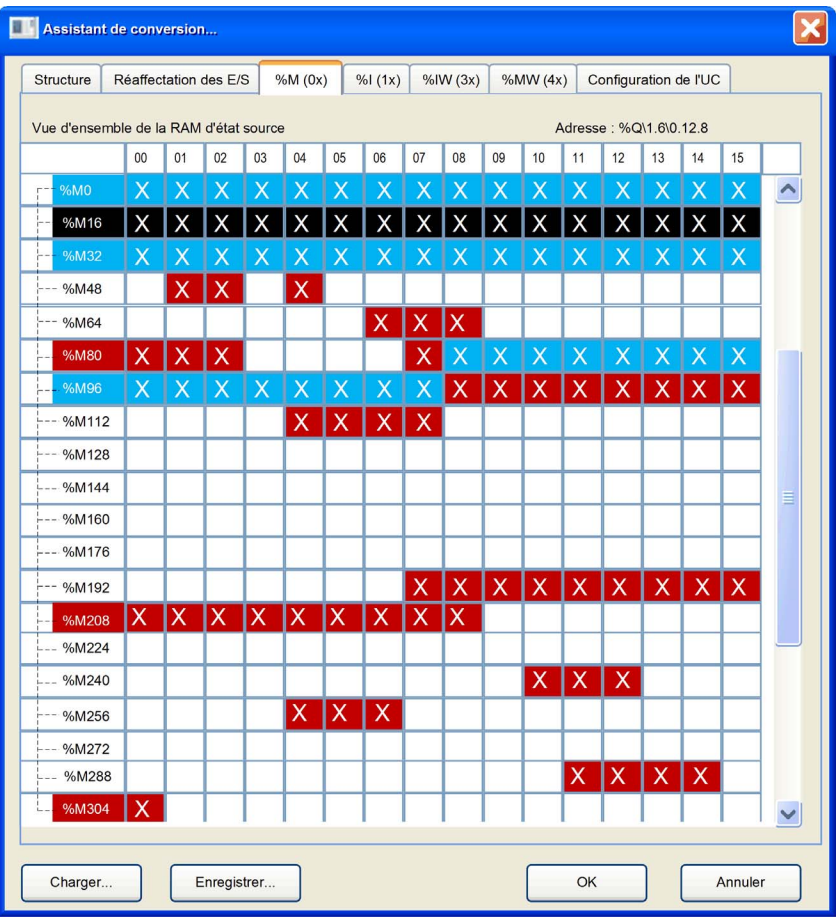

Les onglets de la zone mémoire (%M (0x) à %MW (4x)) indiquent l'allocation des variables de la RAM d'état dans l'application source.

Les éléments de la boîte de dialogue correspondent à un code couleur, comme suit :

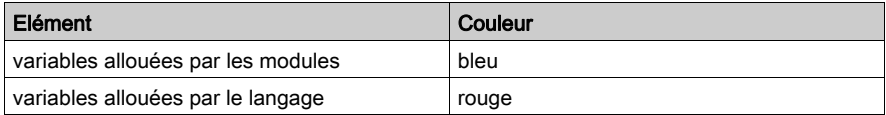

Dans cette boîte de dialogue, les variables allouées par les modules dominent. Cela signifie que seule l'allocation par les modules figure dans la boîte de dialogue, même si le langage peut accéder à la variable.

Sélectionnez une cellule dans le tableau pour indiquer l'adresse topologique de la variable dans le coin supérieur droit de la boîte de dialogue.

Pour afficher les différentes zones de la mémoire, sélectionnez l'onglet de la zone mémoire correspondante (%M (0x), %I (1x), %IW (3x), %MW (4x)).

# <span id="page-1905-0"></span>Modification simultanée

### Présentation

L'assistant de conversion est une fenêtre non modale : vous pouvez travailler dans l'assistant de conversion ou, par exemple, dans la fenêtre de configuration du matériel Control Expert.

Par conséquent, vous pouvez adapter la réaffectation et modifier la configuration matérielle simultanément.

- Vous pouvez adapter l'affectation par défaut effectuée par le convertisseur en fonction du matériel réel.
- Vous pouvez modifier simultanément la configuration du nouveau matériel Control Expert.
- Vous pouvez adapter la configuration du matériel à l'ancienne application tout en réaffectant les objets d'E/S en fonction de la modularité des modules, qui peut différer de celle de l'ancien matériel.

## Situation initiale

Une nouvelle configuration Modicon M340 s'affiche dans l'éditeur de configuration Control Expert. L'application dont les parties doivent être ajoutés est ouverte dans l'assistant de conversion. Les voies d'E/S utilisées dans l'application s'affichent sous l'onglet Réaffectation des E/S.

## Représentation

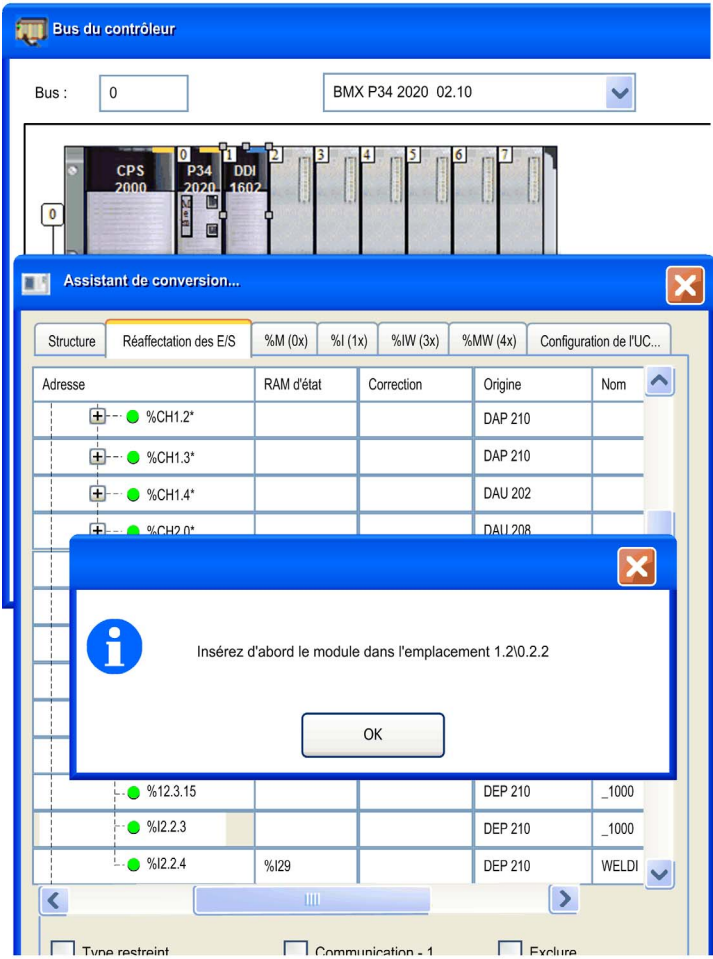

## Réaffectation interactive des E/S

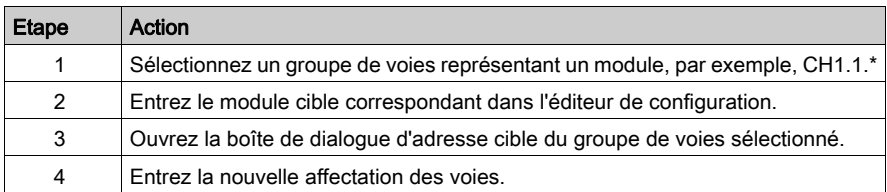

NOTE : Avant d'indiquer la commande de correction référente, vous devez entrer un module auquel un ordre de correction fait référence dans la une configuration.

L'assistant de conversion vérifie la présence du module dans la configuration Control Expert. Si ce n'est pas le cas, la correction n'est pas exécutée et le champ cible reste vide.

Si le module figure dans la configuration, l'assistant de conversion lit les affectations de RAM d'état effectuées par la configuration Control Expert et remplace les affectations de la colonne RAM d'état par les nouvelles adresses.

En interne, il conserve les anciennes adresses et forme les commandes de correction dans le processeur de correction interne à Control Expert, qui remplace toutes les occurrences des anciennes adresses par les nouvelles adresses, lorsque l'opération est confirmée avec le bouton OK.

Les corrections de tous les modules peuvent être collectées avant de confirmer, ce qui permet de corriger également les corrections précédentes.

## Pas de notification automatique

Même si vous pouvez adapter la réaffectation et modifier simultanément la configuration matérielle, il n'y a pas de notification automatique entre la configuration matérielle et l'assistant de conversion concernant les modifications effectuées par l'un ou l'autre.

NOTE : Après la conversion du projet, certains ajustements peuvent être nécessaires en fonction des différences de fonctionnement entre l'ancien module matériel et le module sélectionné dans la plate-forme Control Expert.
# Exclure, Communication -1, Restriction de type

#### **Présentation**

L'onglet Réaffectation des E/S offre des fonctionnalités supplémentaires pour faciliter les opérations de réaffectation spéciales (Communication -1, Exclure, Type restreint).

Ces opérations peuvent être réalisées en cochant les cases appropriées sous la table des réaffectations.

## Représentation

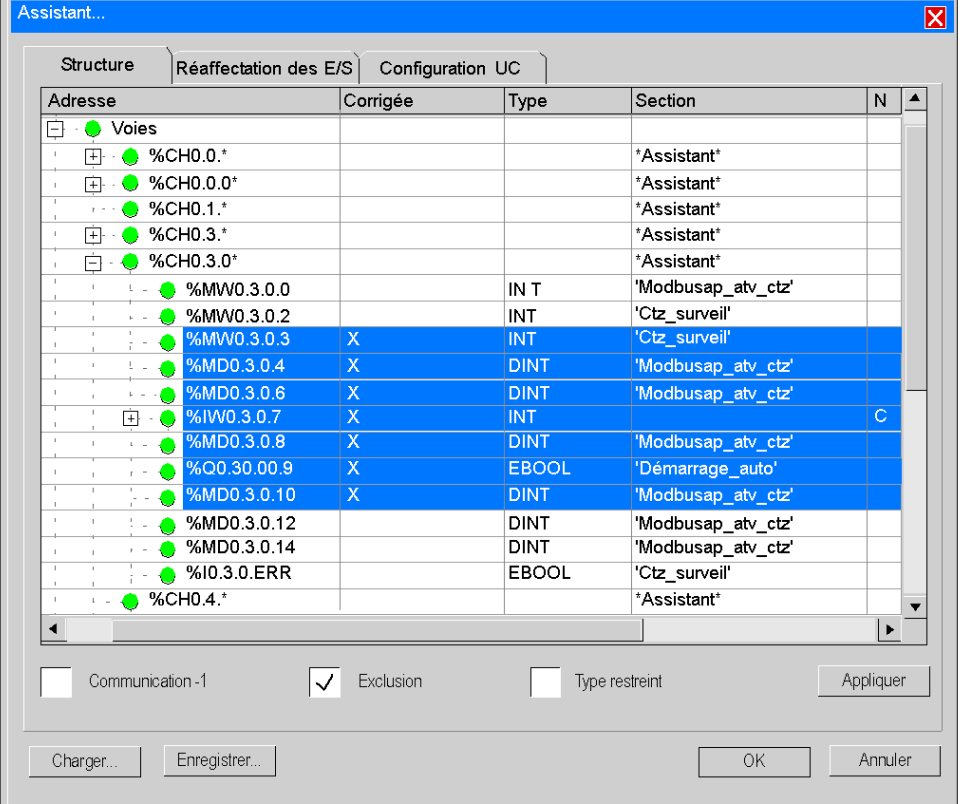

#### Communication -1

La mémoire du Premium ou du Modicon M340 est indexée en partant de 0, alors que l'indexation de la mémoire du Compact ou du Quantum commence par 1.

Si une application pour la famille Compact ou Quantum est convertie partiellement en application pour la famille Premium ou Modicon M340, et que cet automate doit communiquer via protocole Modbus avec un autre automate, il sera nécessaire d'adapter les adresses pendant la conversion pour récupérer des échanges cohérents avec les autres automates.

Le logiciel de communication présente ce décalage.

Pour soustraire 1 de toutes les adresses sélectionnées, qui doivent être déterminées comme étant concernées par la communication Modbus, cochez la case Communication -1.

#### **Exclure**

Pour exclure des objets d'E/S de la conversion, procédez comme suit.

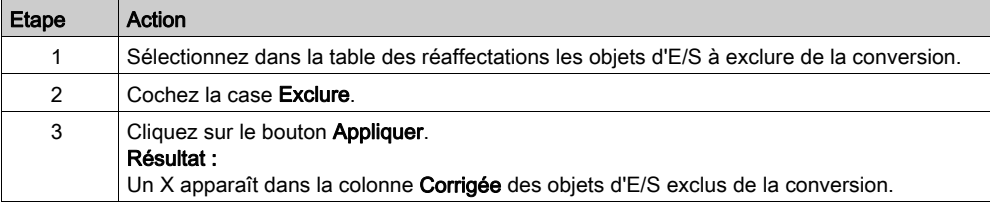

## Type restreint

Dans certains cas, il n'est pas nécessaire de réaffecter toutes les informations d'une voie de manière commune.

Pour réaffecter les variables qui correspondent à un seul type dans la sélection, cochez la case Type restreint. Voir l'exemple ci-après.

La restriction de type s'applique à toutes sortes de variables directement adressées.

Variables internes %M

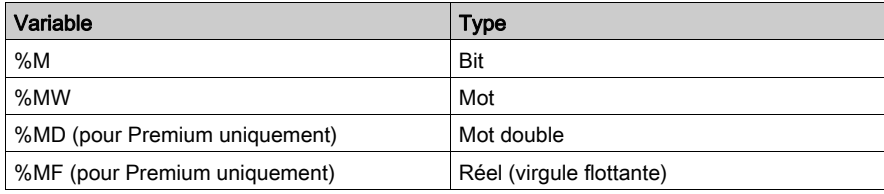

#### Constantes %K

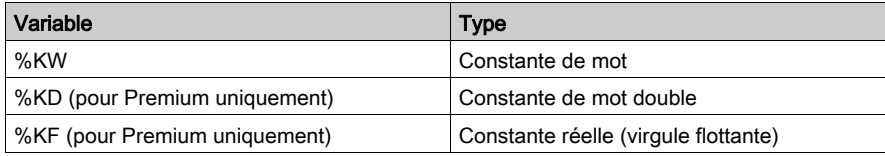

#### Entrées %I

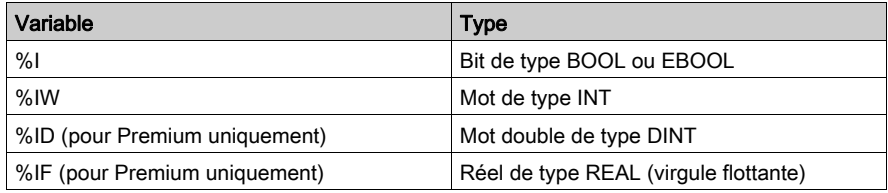

#### Sorties %Q

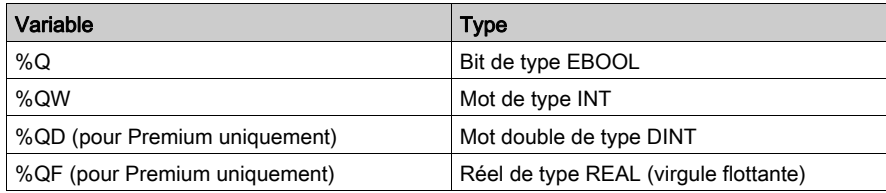

## Exemple de type restreint

Par exemple, la fonctionnalité Type restreint permet de réaffecter toutes les variables %MW d'un coup à un module de la famille cible.

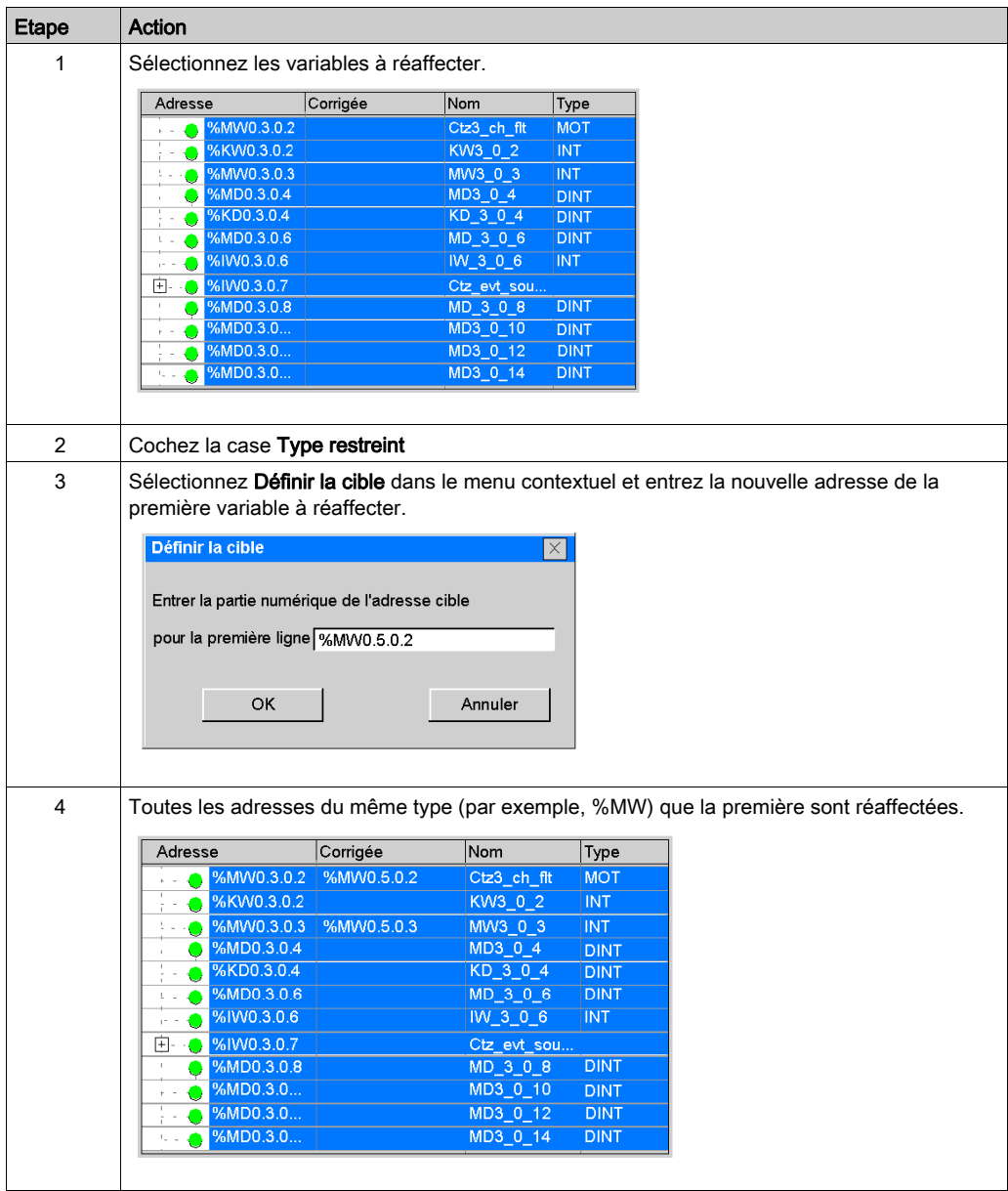

# Sous-chapitre 53.4 Onglet Configuration de l'UC de l'assistant de conversion

## **Introduction**

#### Présentation

L'onglet Configuration de l'UC de l'assistant de conversion permet de modifier la quantité de mémoire utilisée dans l'UC.

La fusion des valeurs corrigées et des valeurs d'origine est transmise directement à l'application ouverte.

Si une valeur est corrigée, elle est utilisée ; sinon, l'application prend la valeur d'origine.

La vérification des limites n'est effectuée qu'après la conversion de l'application, lors de l'analyse de l'application dans Control Expert.

L'onglet Configuration de l'UC est disponible pour toutes les familles d'automates, à l'exception de l'entrée des Mots constante, qui n'est pas disponible pour la famille Quantum.

#### Onglet Configuration de l'UC

Pour modifier les valeurs, entrez les nouvelles valeurs directement dans les lignes correspondantes de la colonne Corrigée.

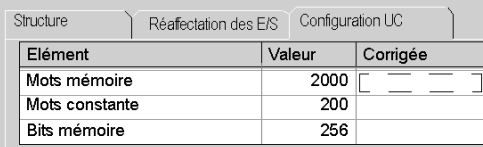

# Annexes

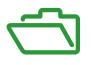

## Objet de cette partie

Cette partie présente les fonctions de lien hypertexte, les principes d'ergonomie et les raccourcis dans Control Expert.

## Contenu de cette annexe

Cette annexe contient les chapitres suivants :

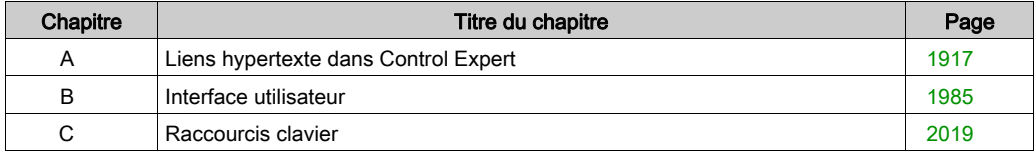

# <span id="page-1916-0"></span>Annexe A Liens hypertexte dans Control Expert

## Objet du chapitre

Ce chapitre présente l'utilisation des hyperliens (liens hypertexte) dans Control Expert.

### Contenu de ce chapitre

Ce chapitre contient les sous-chapitres suivants :

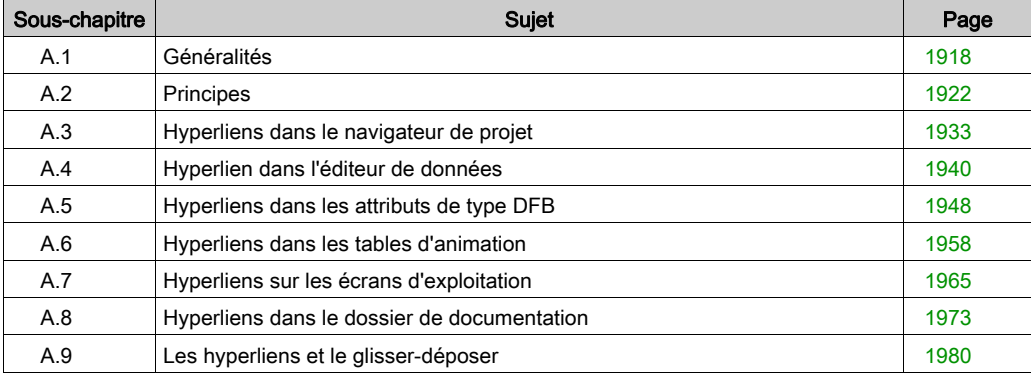

# <span id="page-1917-0"></span>Sous-chapitre A.1 Généralités

## Objet de cette section

Cette section présente les généralités sur les hyperliens.

### Contenu de ce sous-chapitre

Ce sous-chapitre contient les sujets suivants :

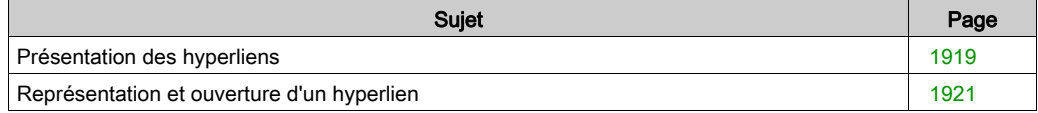

# <span id="page-1918-0"></span>Présentation des hyperliens

#### Général

La fonctionnalité d'hyperlien disponible dans le logiciel Control Expert permet de créer des liens entre votre projet et des documents externes.

Les hyperliens sont des raccourcis vers des documents, tels que :

- schémas d'implantation et de câblage
- écrans d'aide
- notes diverses
- images
- pages Web
- $e$  etc.

Par exemple, sur un écran d'exploitation vous pouvez associer une alarme, qui s'affiche sur un contrôleur de variables, à un hyperlien qui ouvre un document indiquant les caractéristiques de l'alarme.

#### Hyperliens et navigateur projet

Vous pouvez créer des hyperliens dans le navigateur de projet. Ceux-ci seront gérés comme des feuilles de type raccourci dans un répertoire.

Exemple :

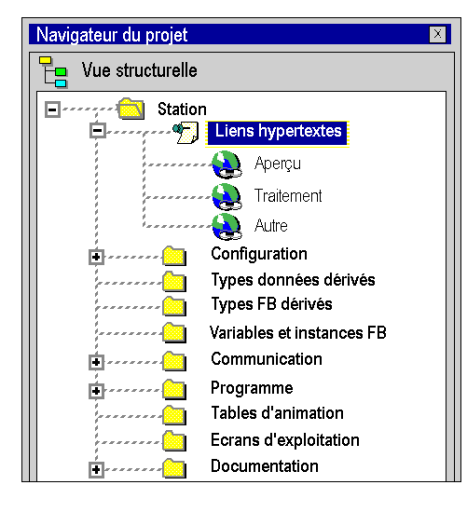

NOTE : Pour déposer un hyperlien dans un répertoire utilisateur vierge, il est impératif d'appuyer sur la touche Maj du clavier lors du glisser-déposer.

#### Hyperliens et commentaires

Vous pouvez également créer un hyperlien dans un champ de commentaire. Un hyperlien associé à un commentaire permet d'étendre le commentaire à des données externes au projet automate, qui peuvent prendre toute forme pour représenter les informations.

Dans les fonctions suivantes de Control Expert, il est possible de créer un hyperlien dans un commentaire appartenant aux :

- aux variables de l'éditeur de données
- aux tables d'animation
- aux écrans d'exploitation
- à la documentation

Exemple :

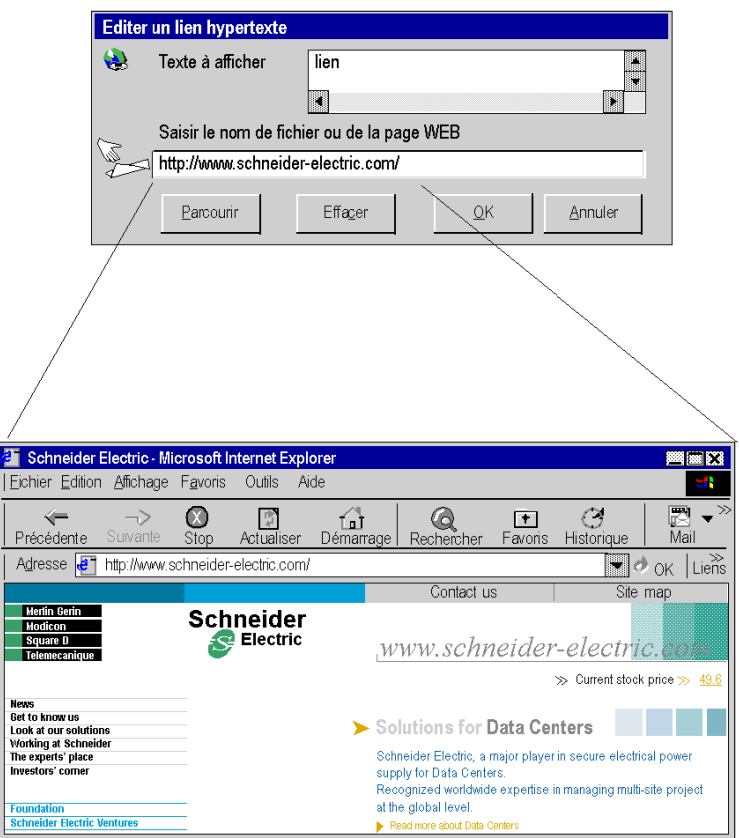

# <span id="page-1920-0"></span>Représentation et ouverture d'un hyperlien

## Représentation

Un hyperlien est représenté par un texte bleu souligné. Lorsque vous placez le curseur de la souris au-dessus, celui-ci se transforme en main.

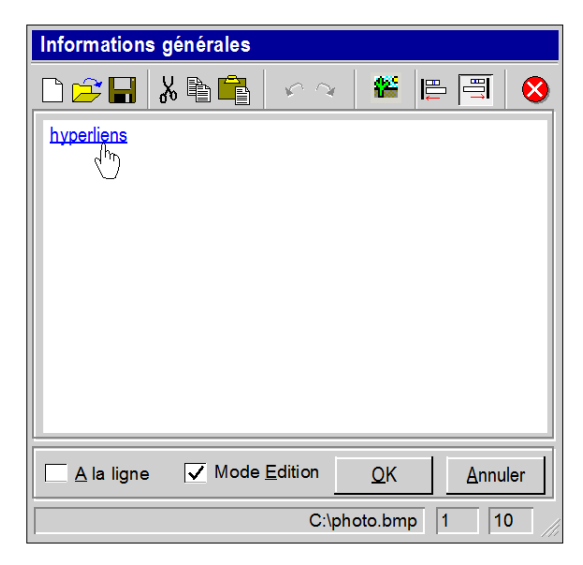

#### Ouverture d'un lien

Un clic droit sur la partie soulignée permet d'ouvrir le document lié.

# <span id="page-1921-0"></span>Sous-chapitre A.2 **Principes**

### Objet de sous-chapitre

Ce sous-chapitre présente les principes de modes opératoires des hyperliens et les caractéristiques.

#### Contenu de ce sous-chapitre

Ce sous-chapitre contient les sujets suivants :

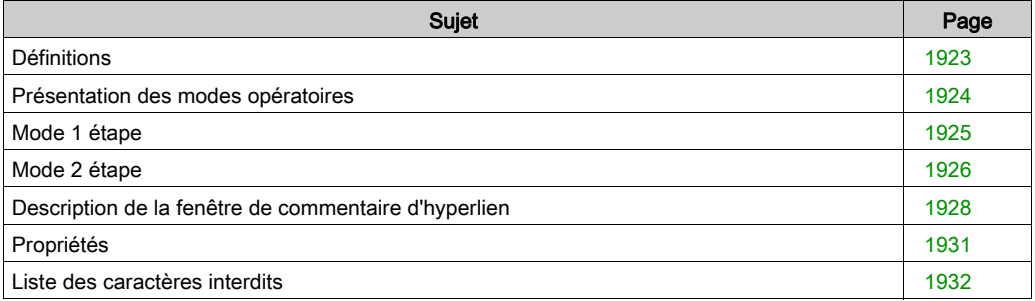

# <span id="page-1922-0"></span>**Définitions**

#### Document cible

Le document cible est ouvert en cliquant sur l'hyperlien. Il n'y a pas de restrictions sur le type de documents qui peuvent être ouverts. Il suffit que le suffixe du document soit connu du système, c'est à dire que l'application à l'origine de la création du document ou capable de le visualiser existe et elle est accessible sur le l'ordinateur.

#### Cible hyperlien

La cible hyperlien est l'outil (logiciel) qui permet d'ouvrir le document. Par exemple si le document à une extension .doc, la cible hyperlien est Microsoft Word.

Le tableau suivant présente les différentes cibles hyperlien en fonction des extensions des fichiers. Cette liste n'est pas exhaustive.

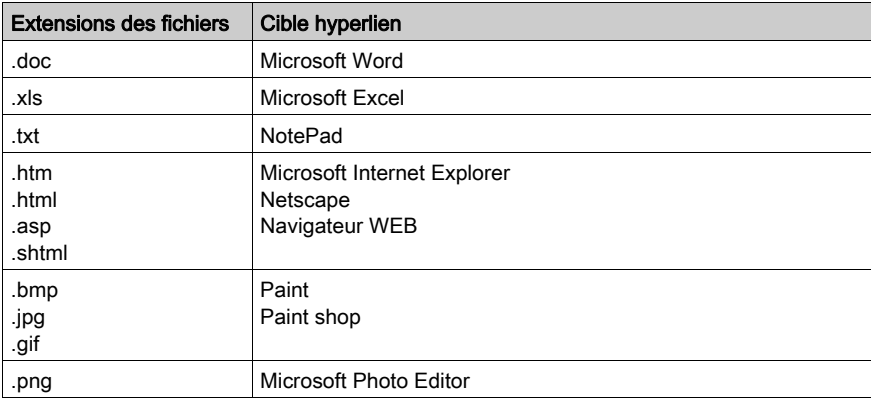

# <span id="page-1923-0"></span>Présentation des modes opératoires

## Modes opératoires

Pour créer un hyperlien et y accéder, il y a deux types de mode opératoire :

- Mode 1 étape (voir page [1925\)](#page-1924-0)
- Mode 2 étapes (voir page [1926\)](#page-1925-0)

Chacun des modes s'applique à des fonctions spécifiques de l'application Control Expert

# <span id="page-1924-0"></span>Mode 1 étape

#### Principe

Le mode opératoire 1 étape est le mode disponible dans la majorité des fonctions de Control Expert

On associe à un commentaire un hyperlien. Le principe du mode en 1 étape est que le document cible est directement accessible en un seul clic à partir du commentaire. Il suffit de cliquer sur le commentaire souligné pour ouvrir le document lié.

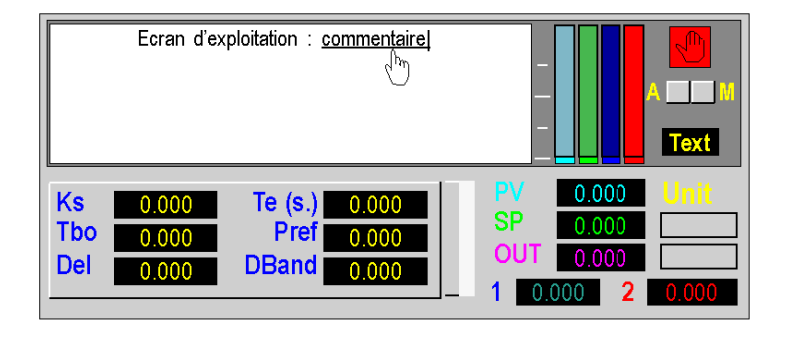

#### Fonctions disponibles

Vous pouvez créer un hyperlien dans les commentaires et objets qui appartiennent aux fonctions suivantes :

- Dans le Navigateur de projet :
	- répertoires et sous-répertoires du navigateur,
	- o répertoire d'hyperliens.
- Dans l'éditeur de données sur :
	- commentaire des variables élémentaires (EDT),
	- commentaire des instances des blocs fonctions (DFB/FB),
	- commentaire des variables dérivées (DDT).
- Dans les tables d'animation sur : commentaire des variables (EDT/DDT/FB).
- Dans les écrans d'exploitation sur :
	- $\circ$  objet graphique de type texte,
	- o des objets de type texte animés avec un message.

# <span id="page-1925-0"></span>Mode 2 étape

#### Principe

Ce mode comporte 2 étapes car l'accès au document cible n'est pas direct. Une fenêtre intermédiaire s'ouvre (éditeur de commentaire) avant l'accès à l'hyperlien.

NOTE : En mode 2 étapes vous pouvez créer plusieurs hyperliens dans l'éditeur de commentaire. Vous pouvez donc avoir différents documents cibles avec une source hyperlien unique

#### Accès au mode en 2 étapes

Le tableau suivant décrit le principe d'accès au mode en 2 étapes :

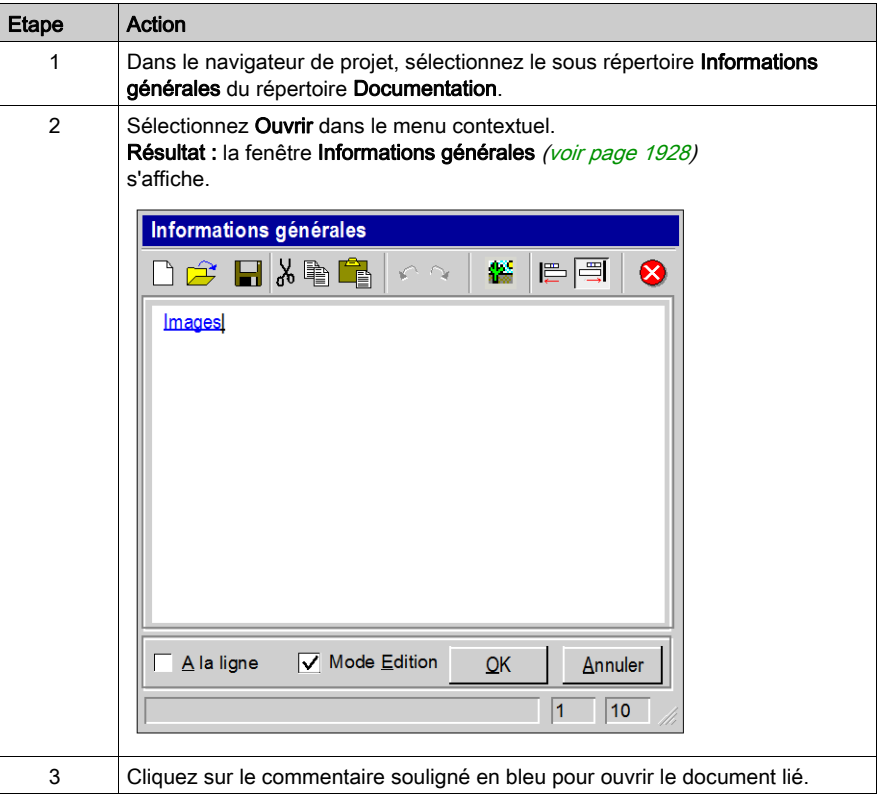

## Fonctions disponibles

Vous pouvez créer un hyperlien avec le mode 2 étapes dans les commentaires et objets qui appartiennent aux fonctions suivantes :

- Dans le dossier du projet : o informations générales du dossier.
- Dans les attributs d'un type DFB.

# <span id="page-1927-0"></span>Description de la fenêtre de commentaire d'hyperlien

#### **Illustration**

Dans le mode en 2 étapes, la fenêtre Informations générales ou Description du type de DFB permet de saisir le commentaire auquel sera appliqué l'hyperlien.

#### **Illustration**

La fonctions des icônes et des éléments qui composent la fenêtre sont décrits dans les paragraphes suivants.

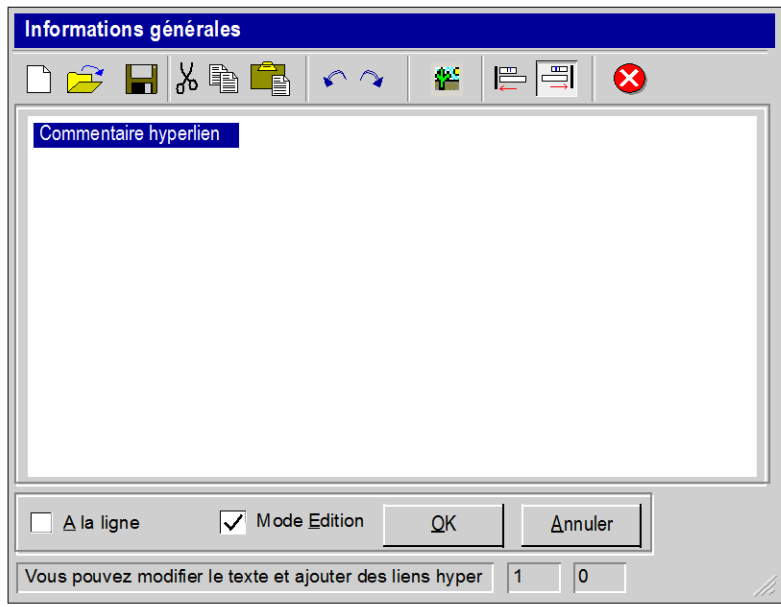

## Barre d'outils

La barre d'outils est composée de différents

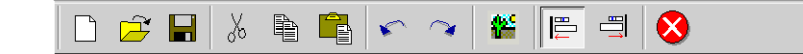

icônes.

Le tableau suivant présente les différentes fonctions des icônes.

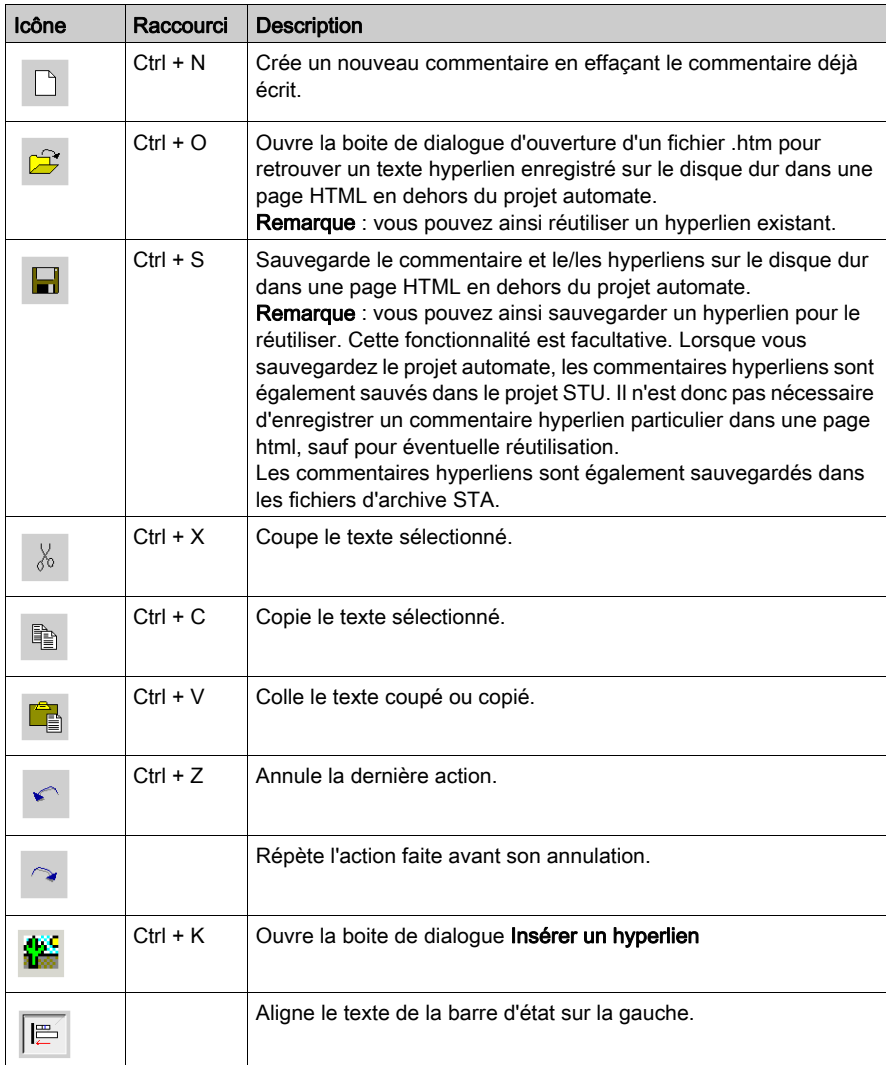

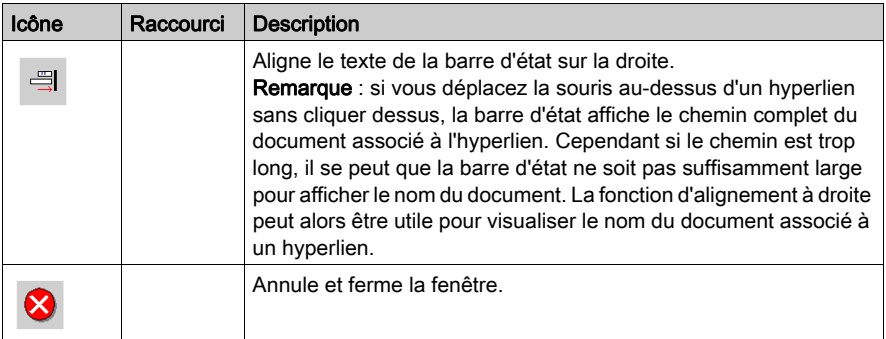

## Barre d'état

La barre d'état est composée de différents éléments.

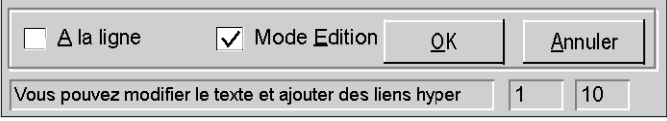

Le tableau suivant présente les différentes fonctions des éléments.

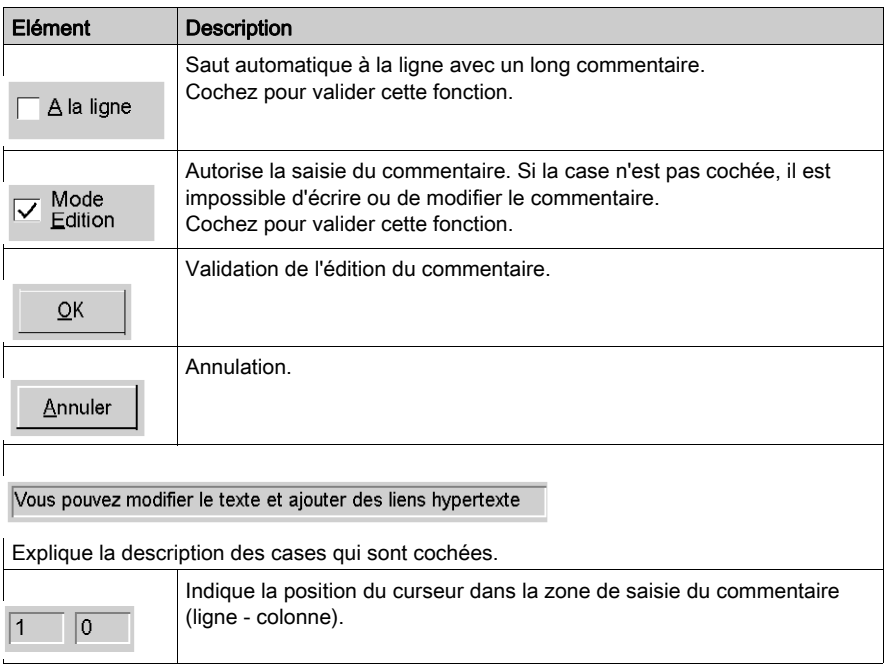

# <span id="page-1930-0"></span>Propriétés

#### **Stockage**

Les commentaires avec liens hypertexte sont stockés dans l'automate (mais les documents liés ne sont pas stockés). Ceux-ci peuvent être sur le disque dur de la station de programmation, sur internet, sur un terminal opérateur ou autre.

#### Modes de fonctionnement

Dans l'éditeur de variables et le dossier, l'hyperlien est accessible en mode connecté et déconnecté en utilisant l'automate.

Il est possible de modifier un lien en étant connecté à l'automate.

Dans les écrans d'exploitation, l'hyperlien est créé ou modifié en mode déconnecté, puis il est exploitable en mode connecté.

### Affichage

A l'ouverture du document cible, l'application à l'origine de la création du document ou permettant de visualiser le document devient active. Cependant, la fenêtre Control Expert n'est pas active. L'application Control Expert continue de fonctionner en arrière-plan.

Vos actions sur le clavier seront dirigées vers le document que vous venez d'ouvrir et non plus sur l'application Control Expert.

Pour activer à nouveau la fenêtre Control Expert, cliquez sur la fenêtre ou sur son icône dans la barre des tâches.

## Glisser / Déposer

Vous pouvez effectuer des Glisser / Déposer (voir page [1980\)](#page-1979-0) entre l'explorateur de fichiers et la fenêtre d'insertion de liens hypertexte. Vous pourrez ainsi insérer le chemin complet du document cible.

# <span id="page-1931-0"></span>Liste des caractères interdits

#### Principe

Lors de la saisie d'un commentaire pour un hyperlien dans la fenêtre Informations générales ou

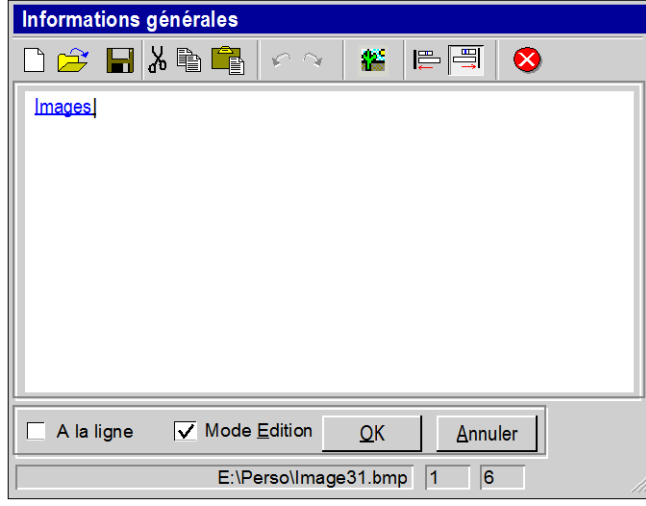

Description du type de DFB, les caractères autorisés sont les caractères de l'alphabet ANSI 8 bits. Vous pouvez écrire dans la langue de votre choix, dans la limite de l'alphabet autorisé.

#### Caractères interdits

Les caractères UNICODE 16 bits en dehors de la plage ANSI ne sont pas supportés.

# <span id="page-1932-0"></span>Sous-chapitre A.3 Hyperliens dans le navigateur de projet

### Objet de cette section

Cette section présente les procédures de création, sélection et suppression d'un hyperlien dans le navigateur de projet.

### Contenu de ce sous-chapitre

Ce sous-chapitre contient les sujets suivants :

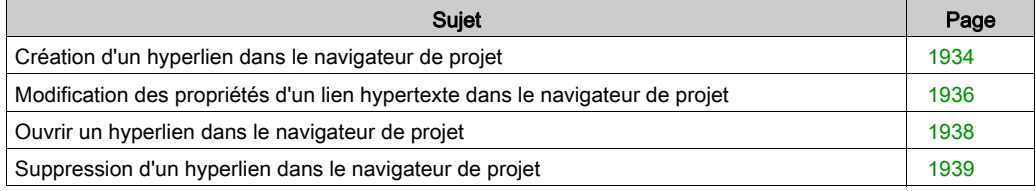

# <span id="page-1933-0"></span>Création d'un hyperlien dans le navigateur de projet

#### Aperçu

Vous pouvez créer des hyperliens dans tous les répertoires et sous répertoires du navigateur projet. Par exemple, vous pouvez créer un hyperlien dans le répertoire Programme. Et en créer un autre dans le sous répertoire Sections du répertoire Tâche Mast.

#### Procédure

Le tableau suivant décrit la procédure de création d'un hyperlien dans le navigateur projet, dans un répertoire existant.

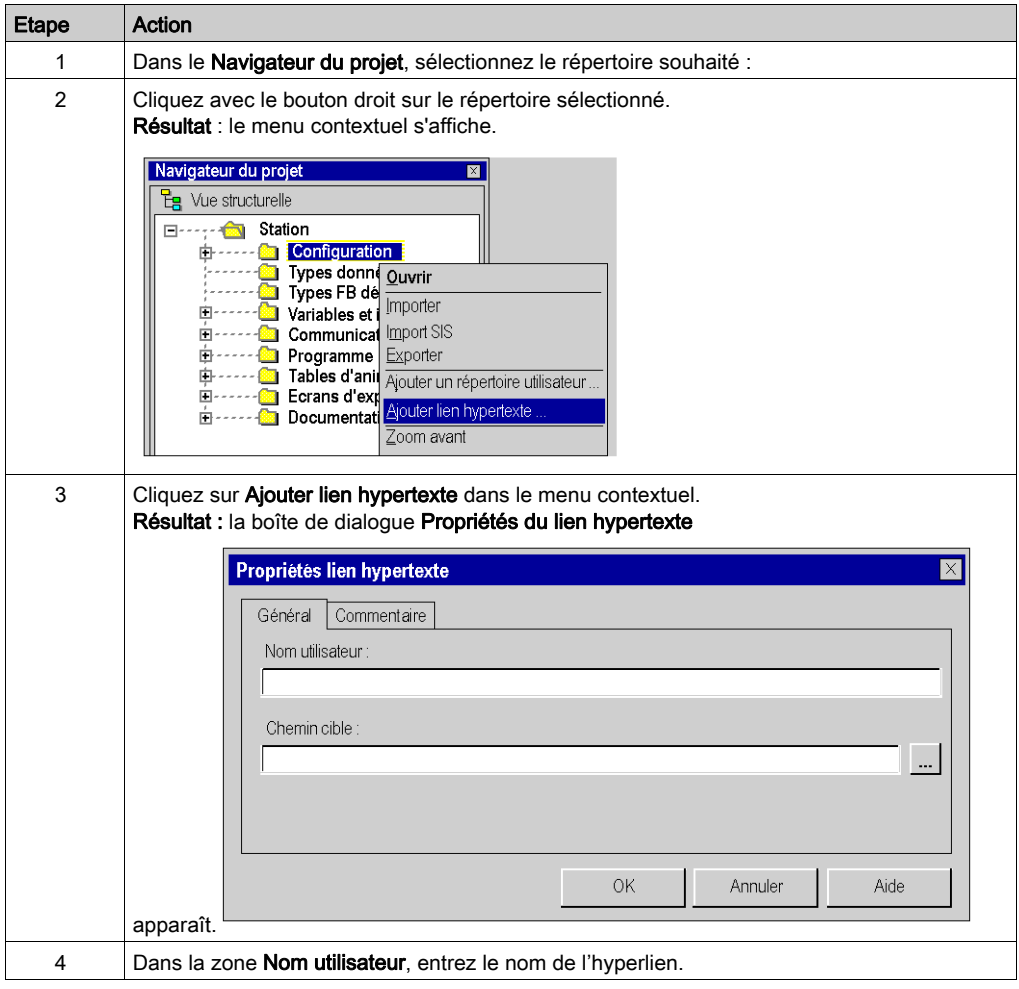

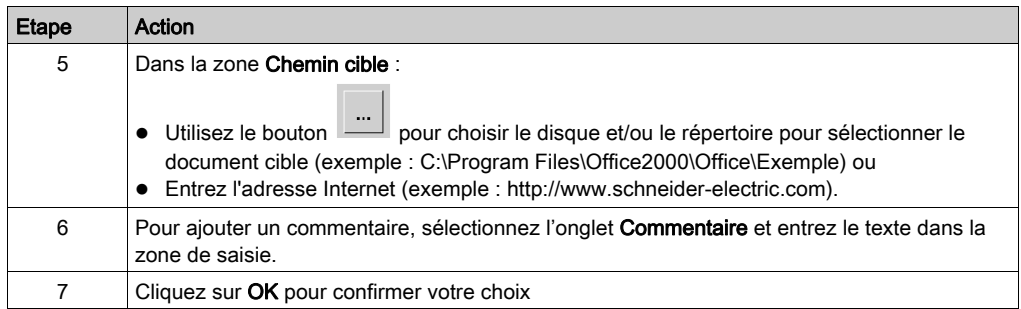

# <span id="page-1935-0"></span>Modification des propriétés d'un lien hypertexte dans le navigateur de projet

#### Procédure

Le tableau suivant décrit la procédure à suivre pour modifier les propriétés d'un hyperlien dans le navigateur projet.

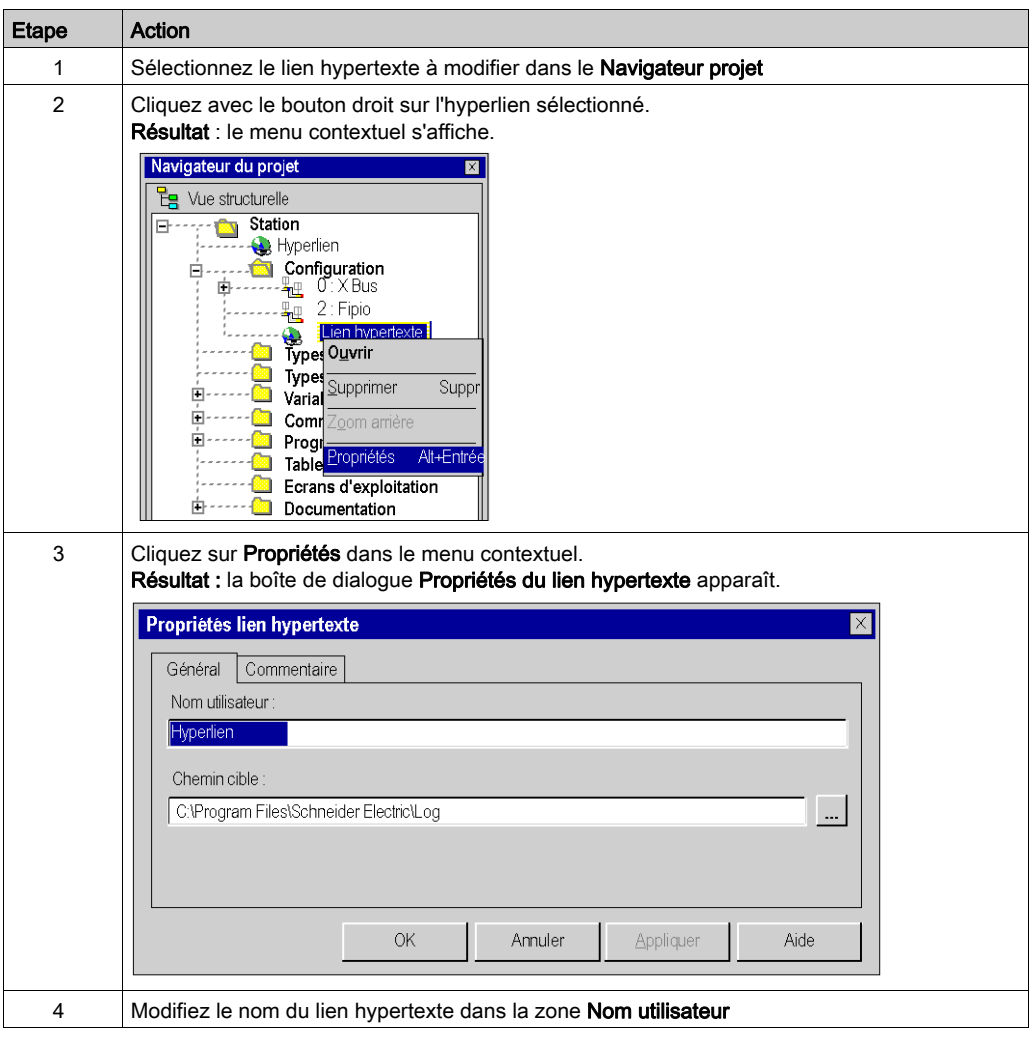

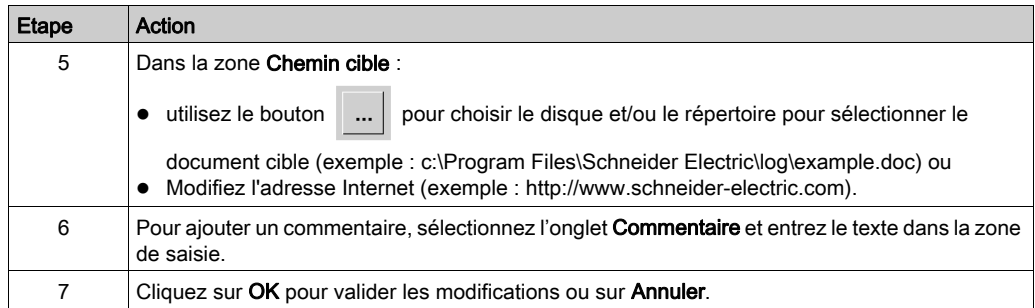

# <span id="page-1937-0"></span>Ouvrir un hyperlien dans le navigateur de projet

## Procédure

Le tableau suivant décrit les deux marches à suivre pour ouvrir un hyperlien depuis le navigateur projet.

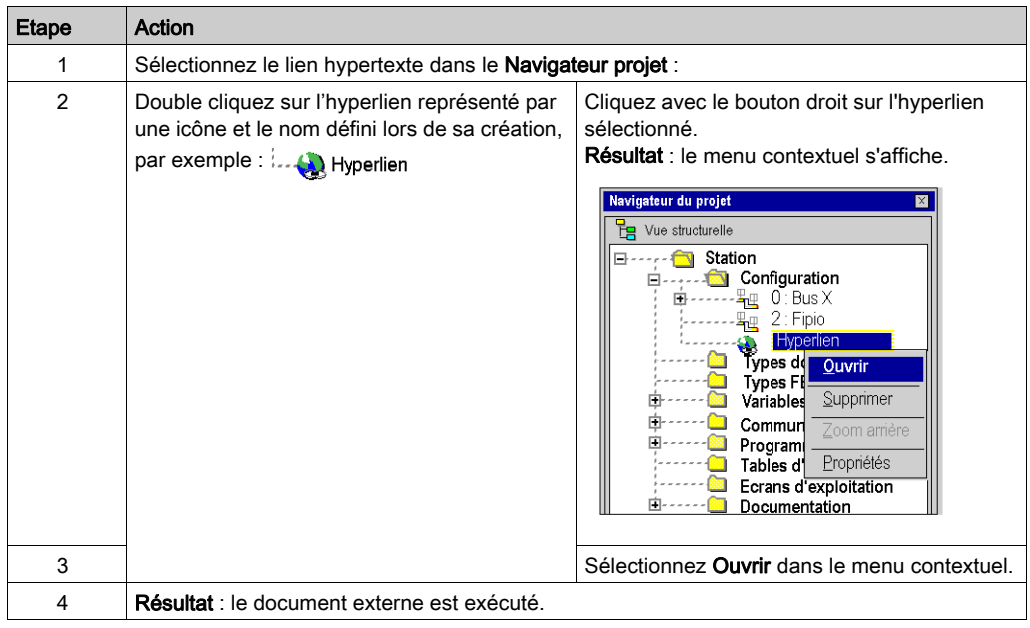

# <span id="page-1938-0"></span>Suppression d'un hyperlien dans le navigateur de projet

## Procédure

Le tableau suivant décrit la procédure à suivre pour supprimer un hyperlien dans le navigateur projet.

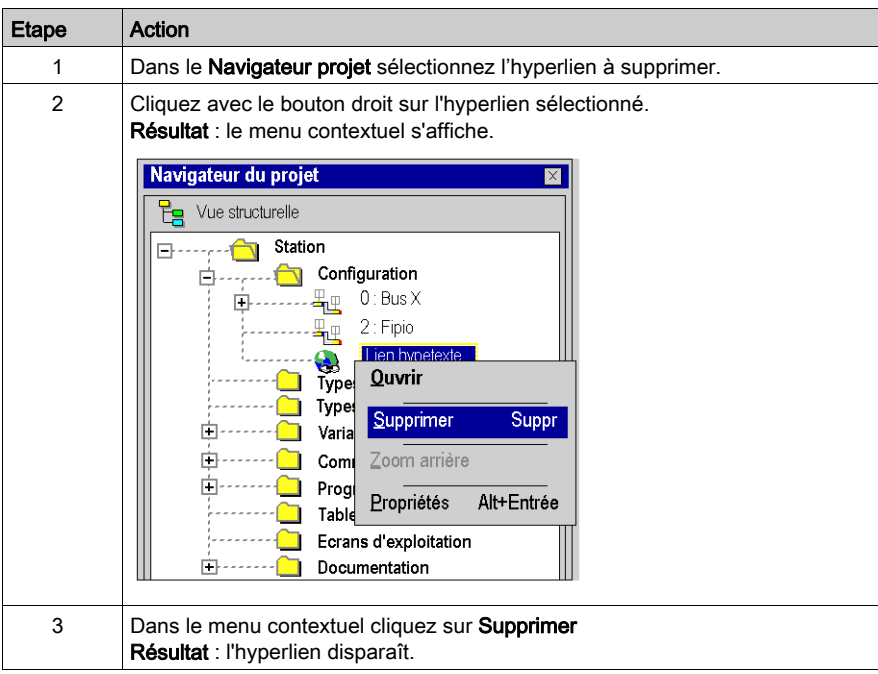

# <span id="page-1939-0"></span>Sous-chapitre A.4 Hyperlien dans l'éditeur de données

### Objet de cette section

Cette section présente les procédures de création, sélection, modification et suppression d'un hyperlien dans l'éditeur de données.

#### Contenu de ce sous-chapitre

Ce sous-chapitre contient les sujets suivants :

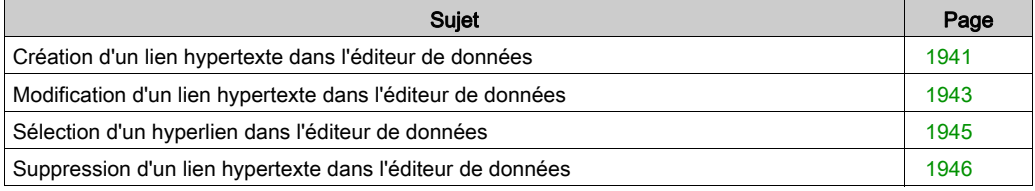

# <span id="page-1940-0"></span>Création d'un lien hypertexte dans l'éditeur de données

### Procédure

Le tableau qui suit décrit la procédure de création d'un lien hypertexte dans l'éditeur de données avec un mode en 1 étape.

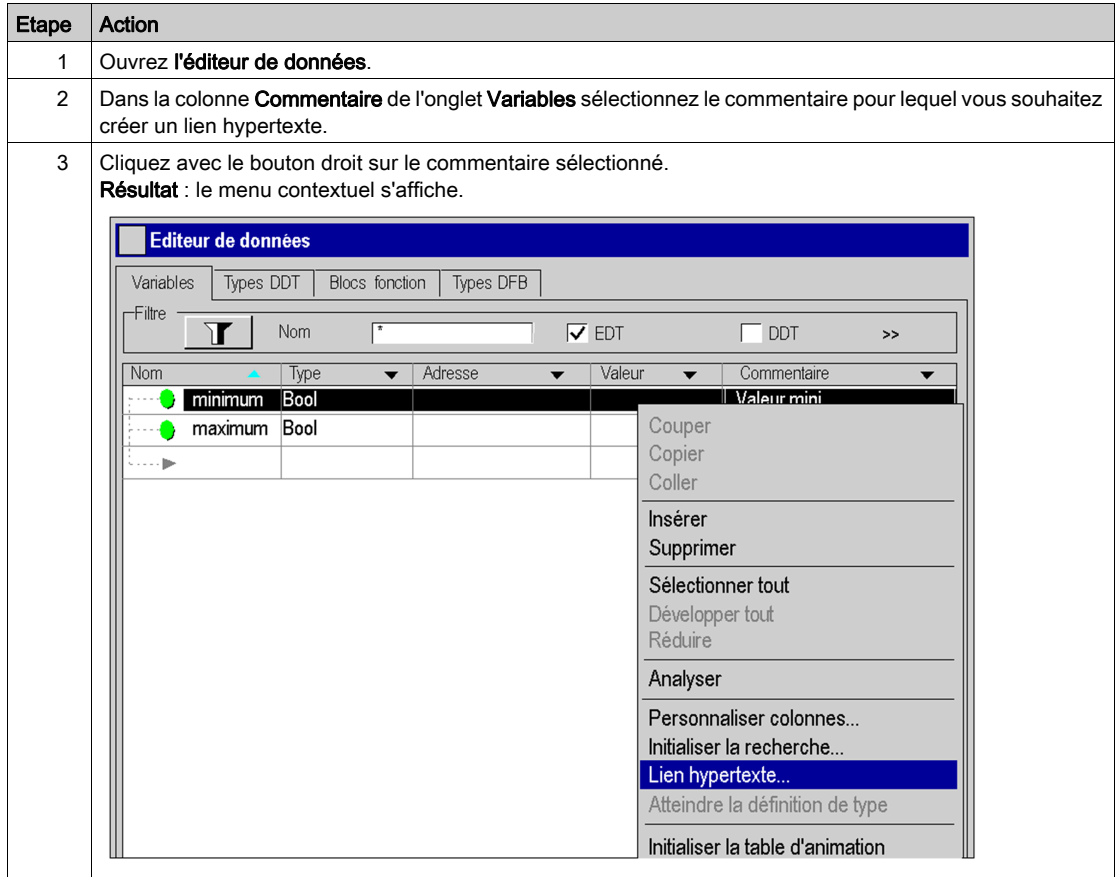

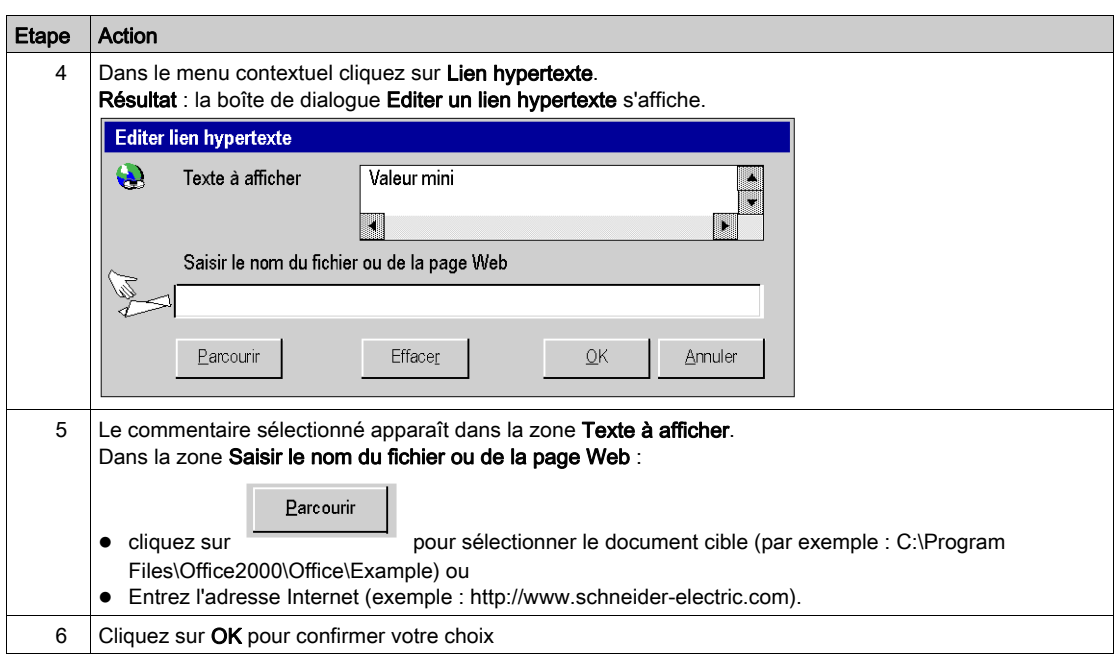

# <span id="page-1942-0"></span>Modification d'un lien hypertexte dans l'éditeur de données

#### Procédure

Le tableau qui suit décrit la procédure de modification des propriétés d'un lien hypertexte dans l'éditeur de données.

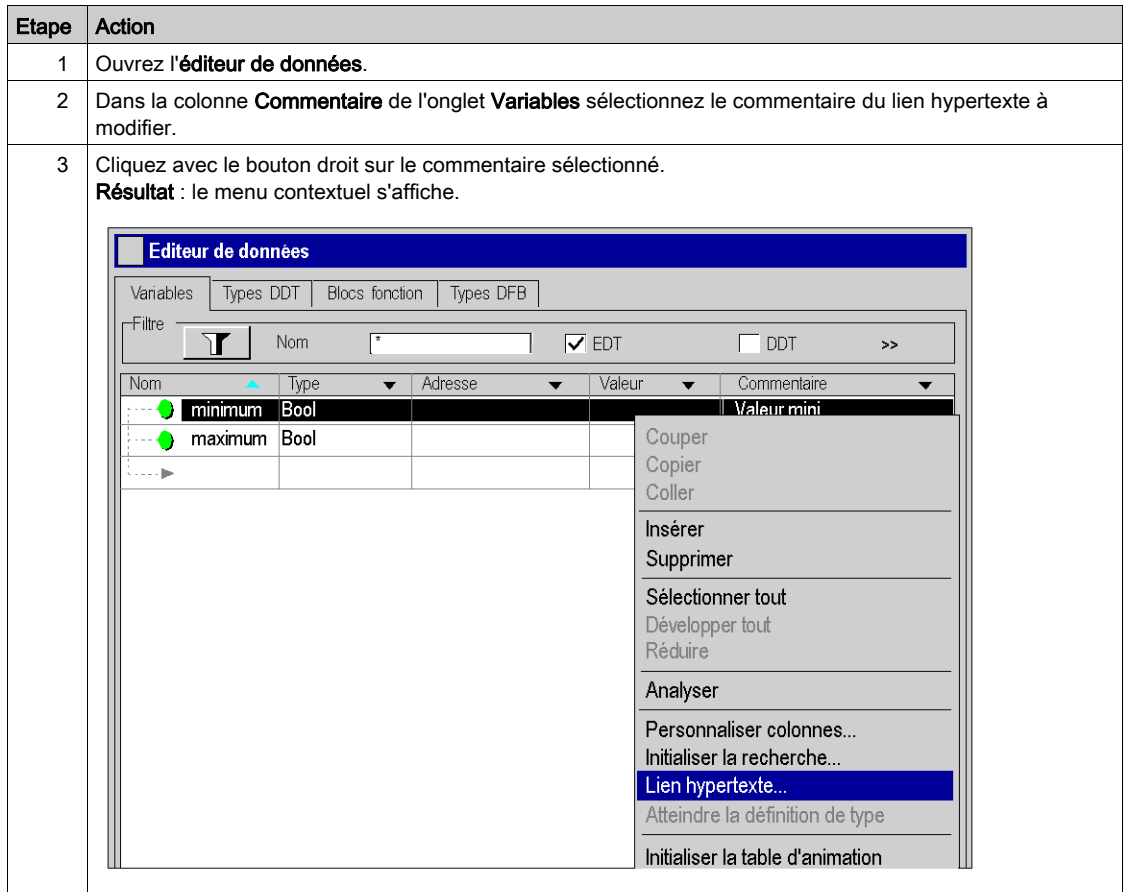

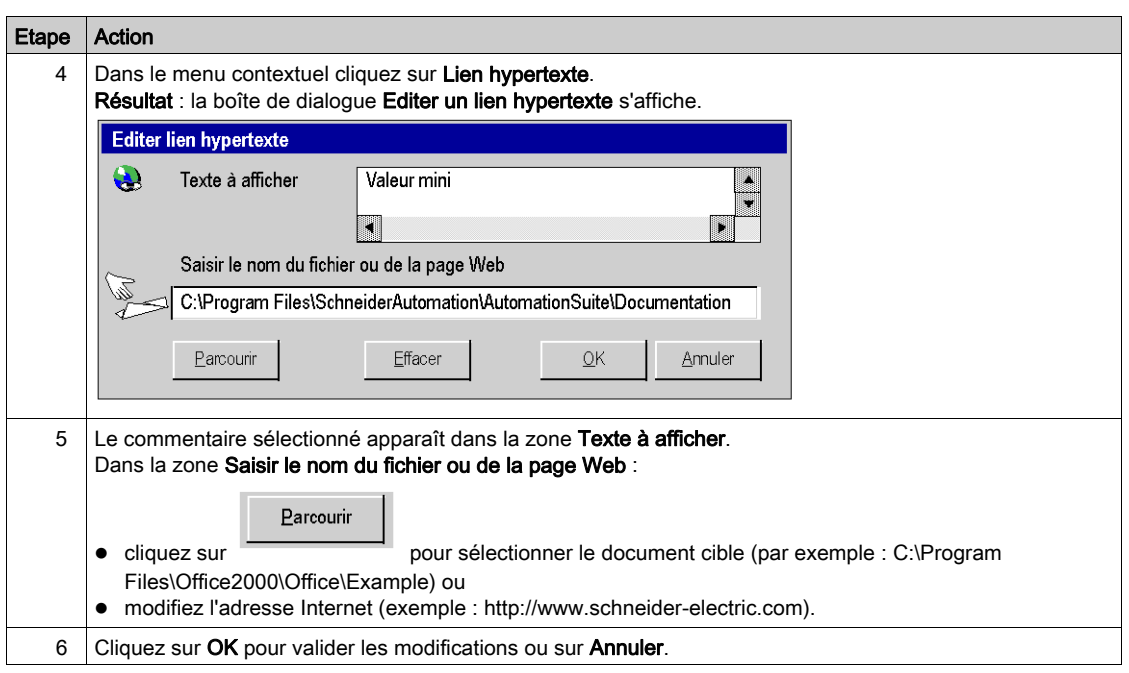
# Sélection d'un hyperlien dans l'éditeur de données

## Procédure

Le tableau suivant décrit la procédure à suivre pour ouvrir un hyperlien dans l'éditeur de données.

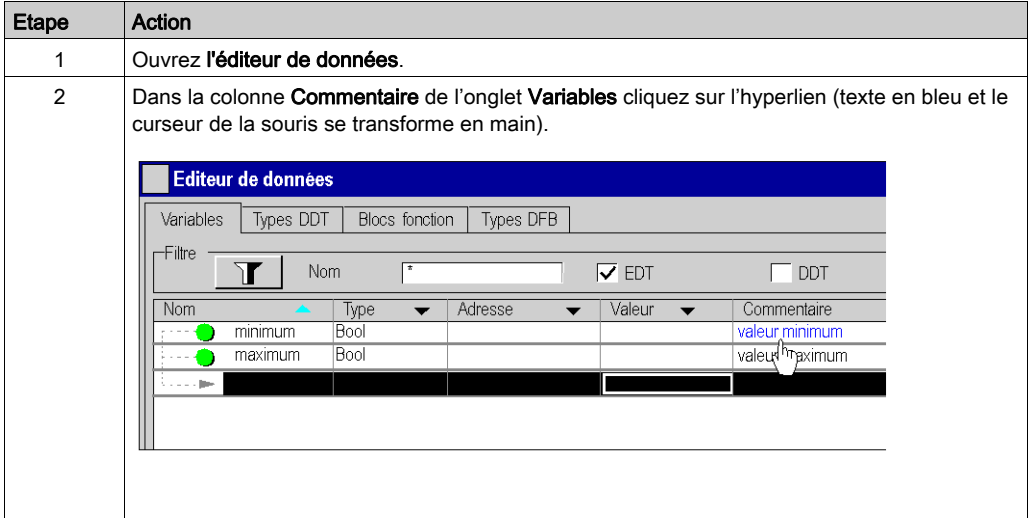

## Suppression d'un lien hypertexte dans l'éditeur de données

## Procédure

Le tableau suivant décrit la procédure de suppression d'un lien hypertexte dans l'éditeur de données.

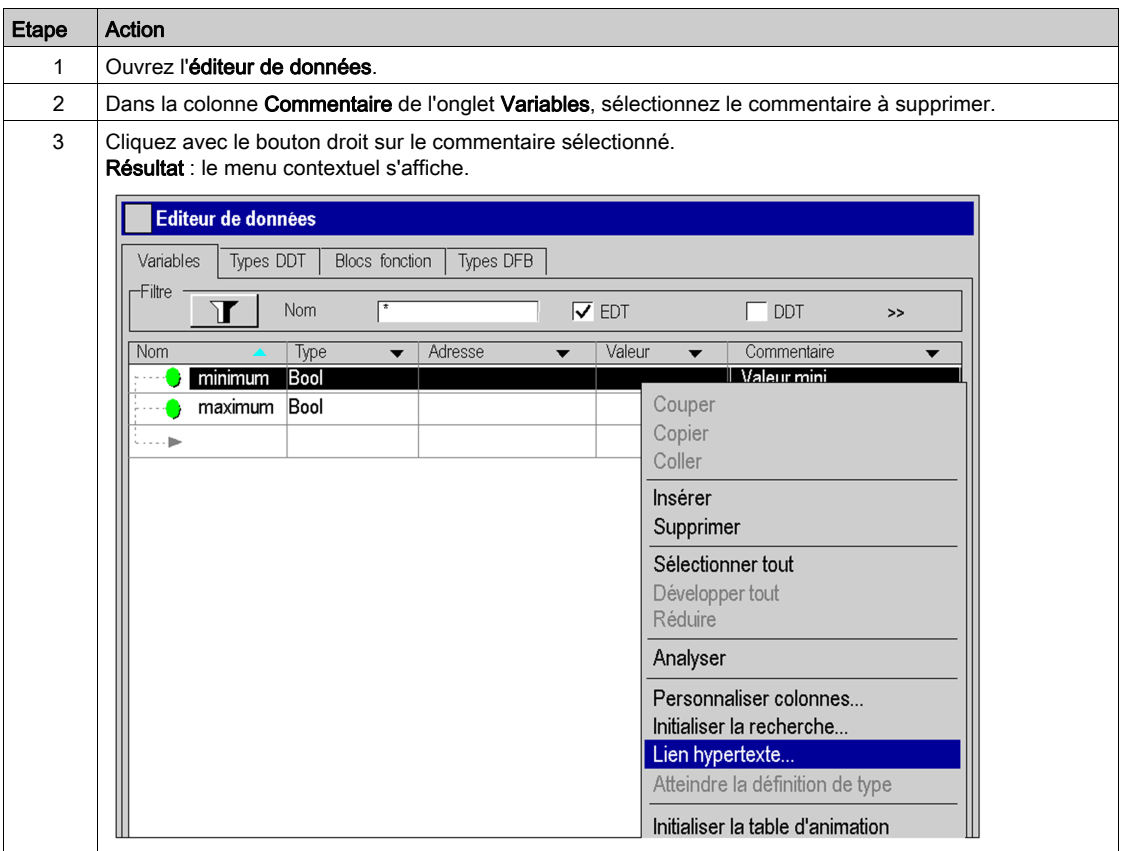

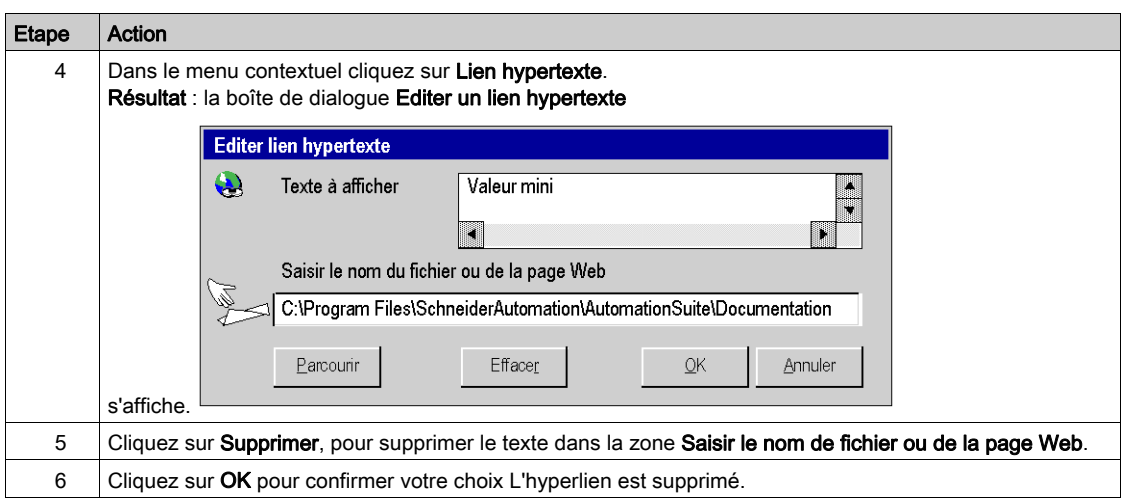

# Sous-chapitre A.5 Hyperliens dans les attributs de type DFB

#### Objet de cette section

Cette section présente les procédures de création, modification et suppression d'un hyperlien dans les attributs de type DFB.

#### Contenu de ce sous-chapitre

Ce sous-chapitre contient les sujets suivants :

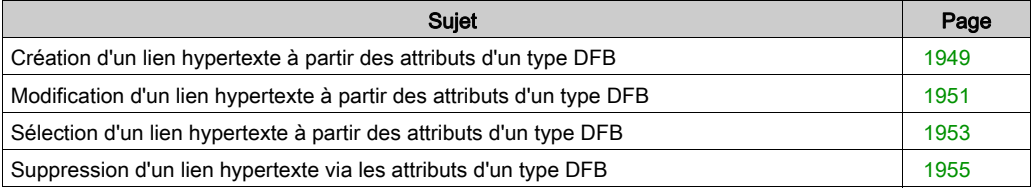

## <span id="page-1948-0"></span>Création d'un lien hypertexte à partir des attributs d'un type DFB

#### Procédure

Le tableau suivant décrit la procédure de création d'un lien hypertexte à partir des attribut[s](#page-1365-0) (voir page [1366\)](#page-1365-0) d'un type DFB avec un mode en 2 étapes. Vous pouvez, par exemple, associer un texte explicatif à la définition du type DFB.

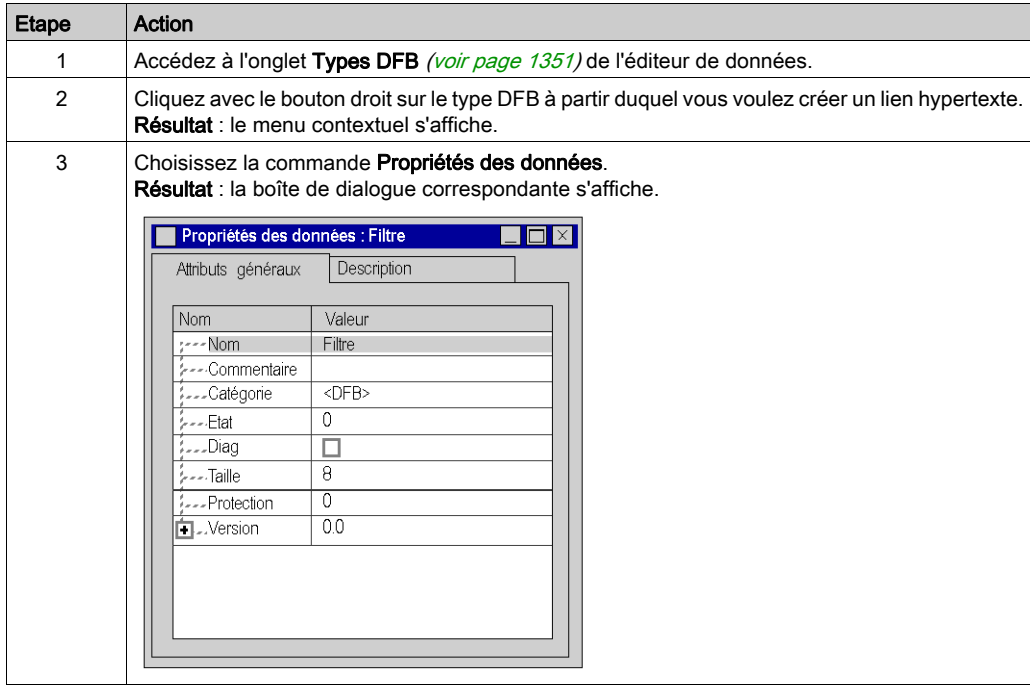

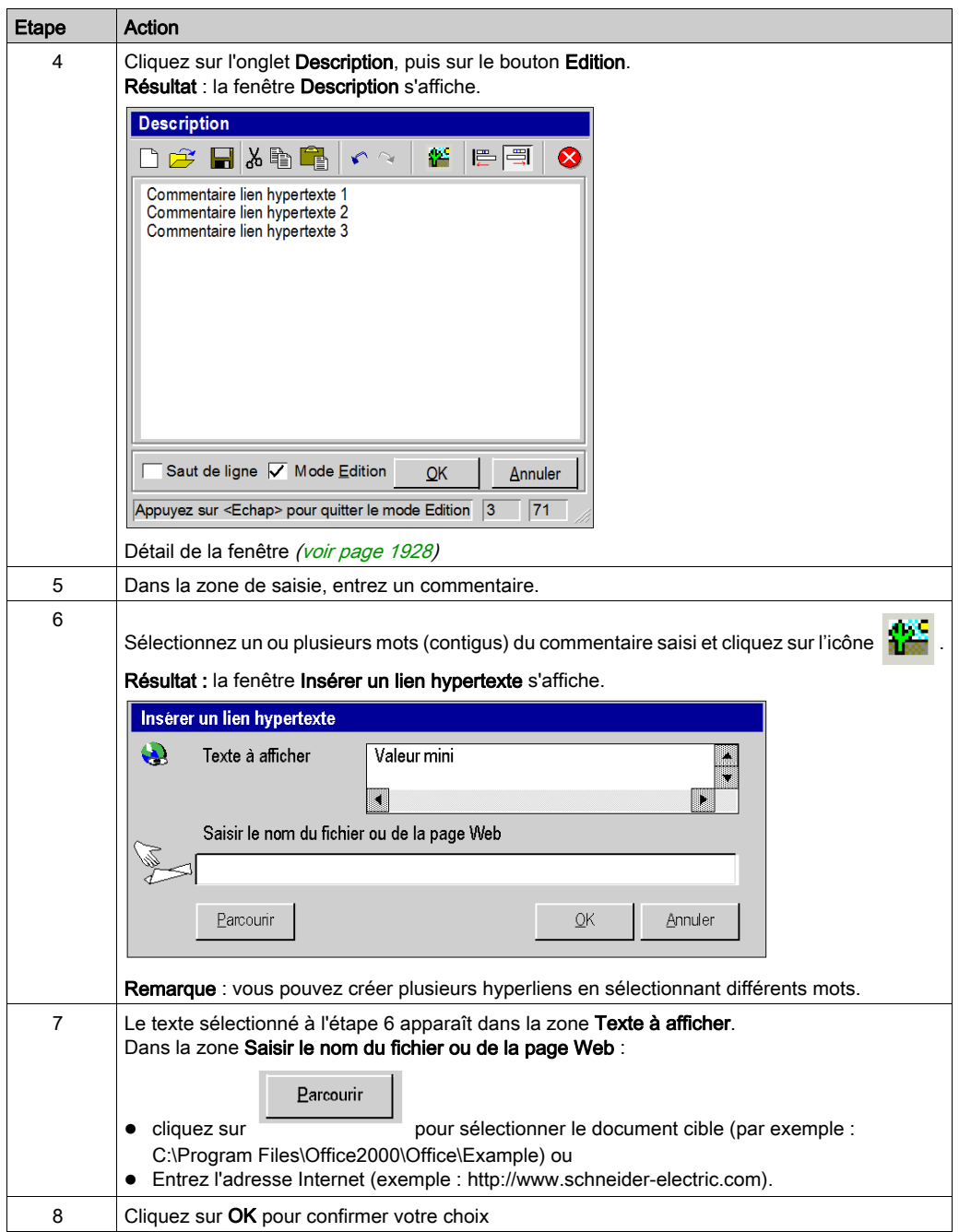

# <span id="page-1950-0"></span>Modification d'un lien hypertexte à partir des attributs d'un type DFB

#### Procédure

Le tableau suivant décrit la procédure de modification des propriétés d'un lien hypertexte dans les attributs d'un type DFB.

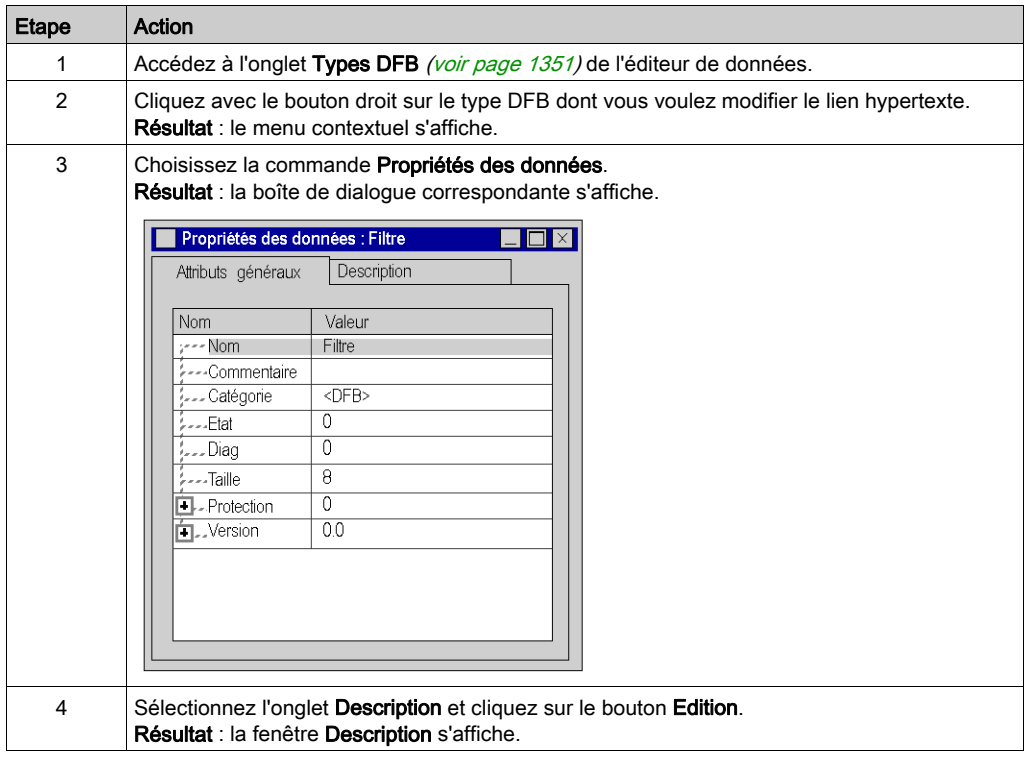

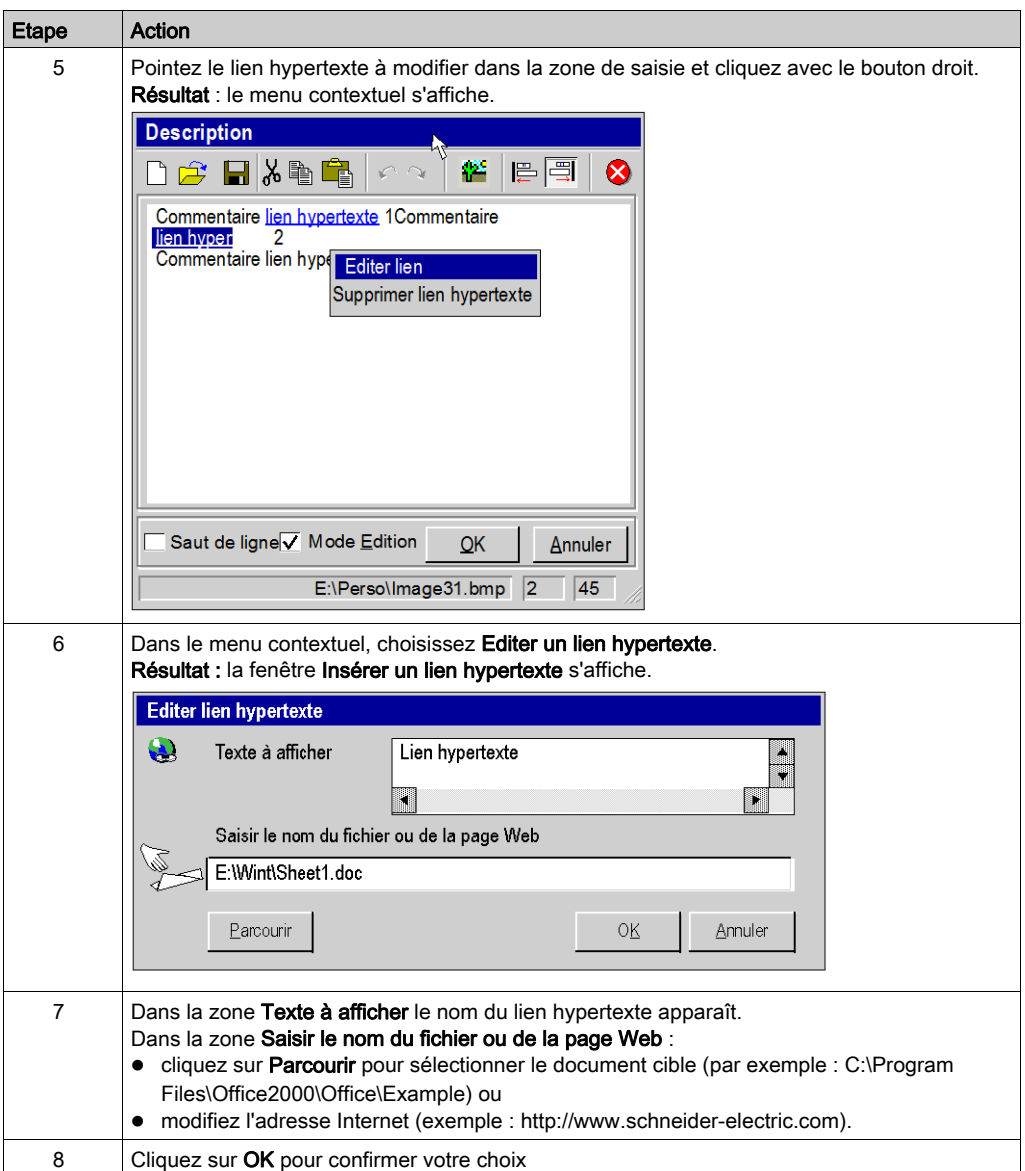

# <span id="page-1952-0"></span>Sélection d'un lien hypertexte à partir des attributs d'un type DFB

#### Procédure

Le tableau suivant décrit la procédure d'ouverture d'un lien hypertexte à partir des attributs d'un type DFB.

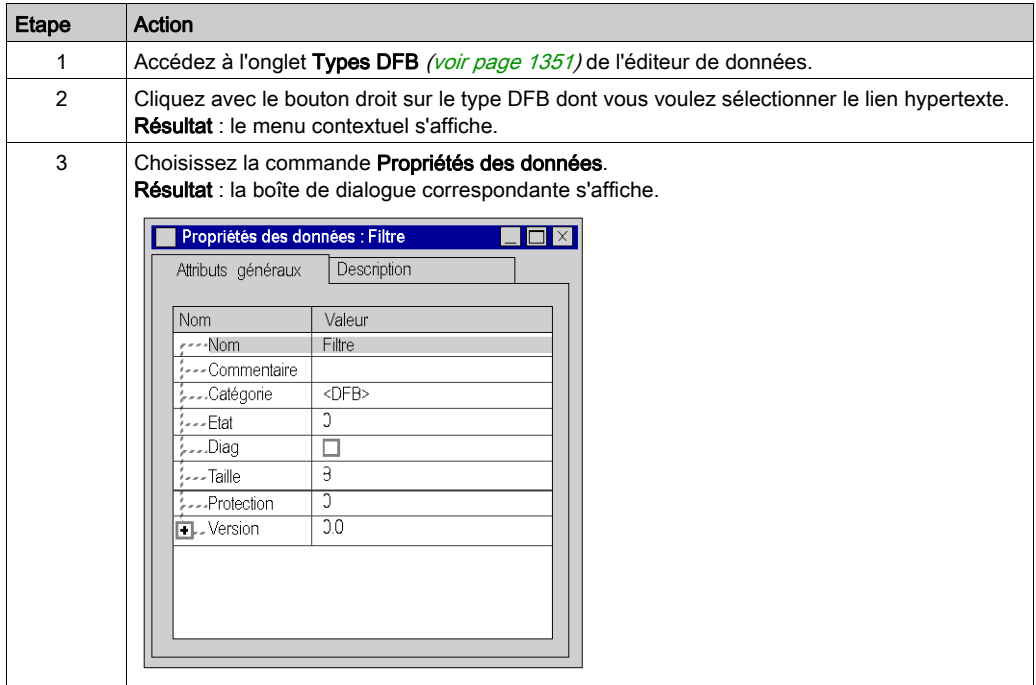

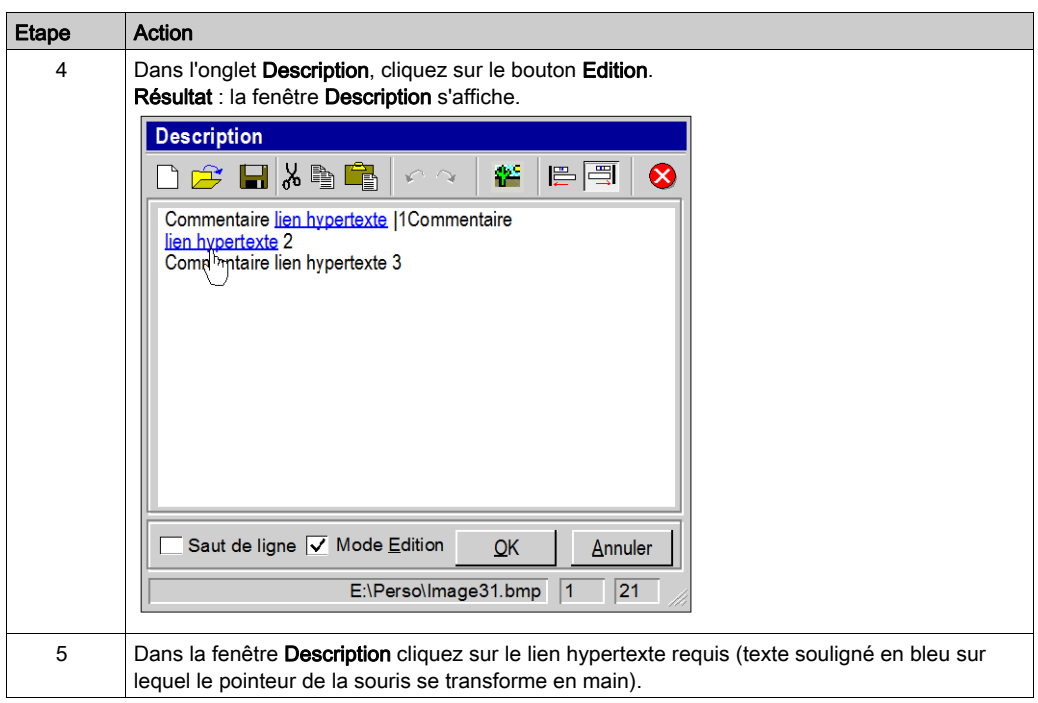

# <span id="page-1954-0"></span>Suppression d'un lien hypertexte via les attributs d'un type DFB

#### Procédure

Le tableau qui suit décrit la procédure de suppression d'un lien hypertexte dans les attributs d'un type DFB.

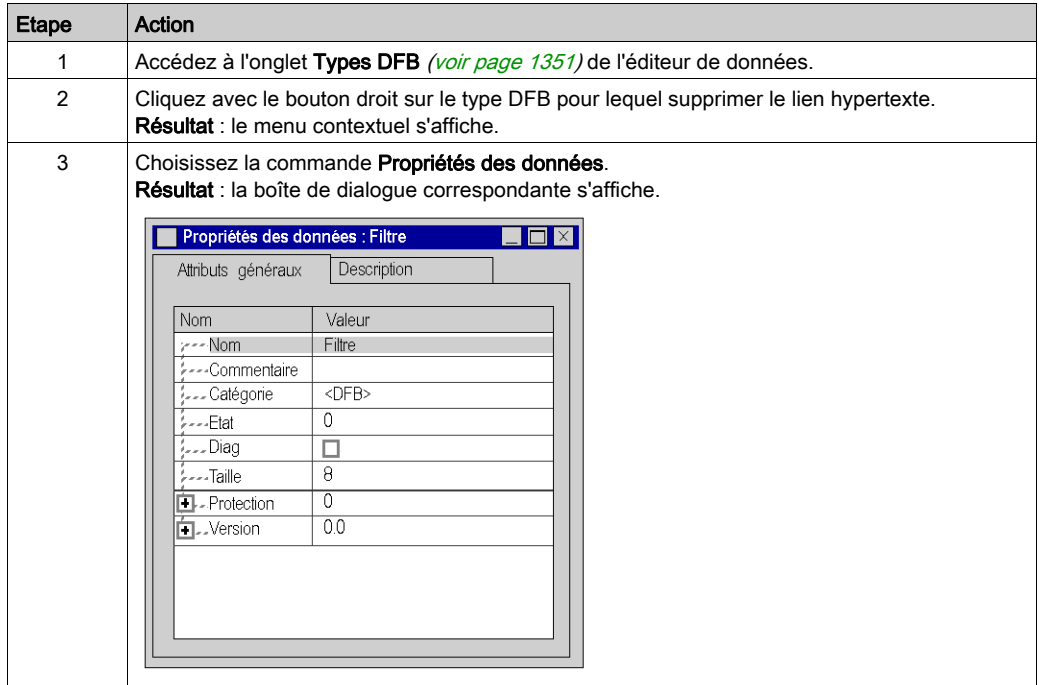

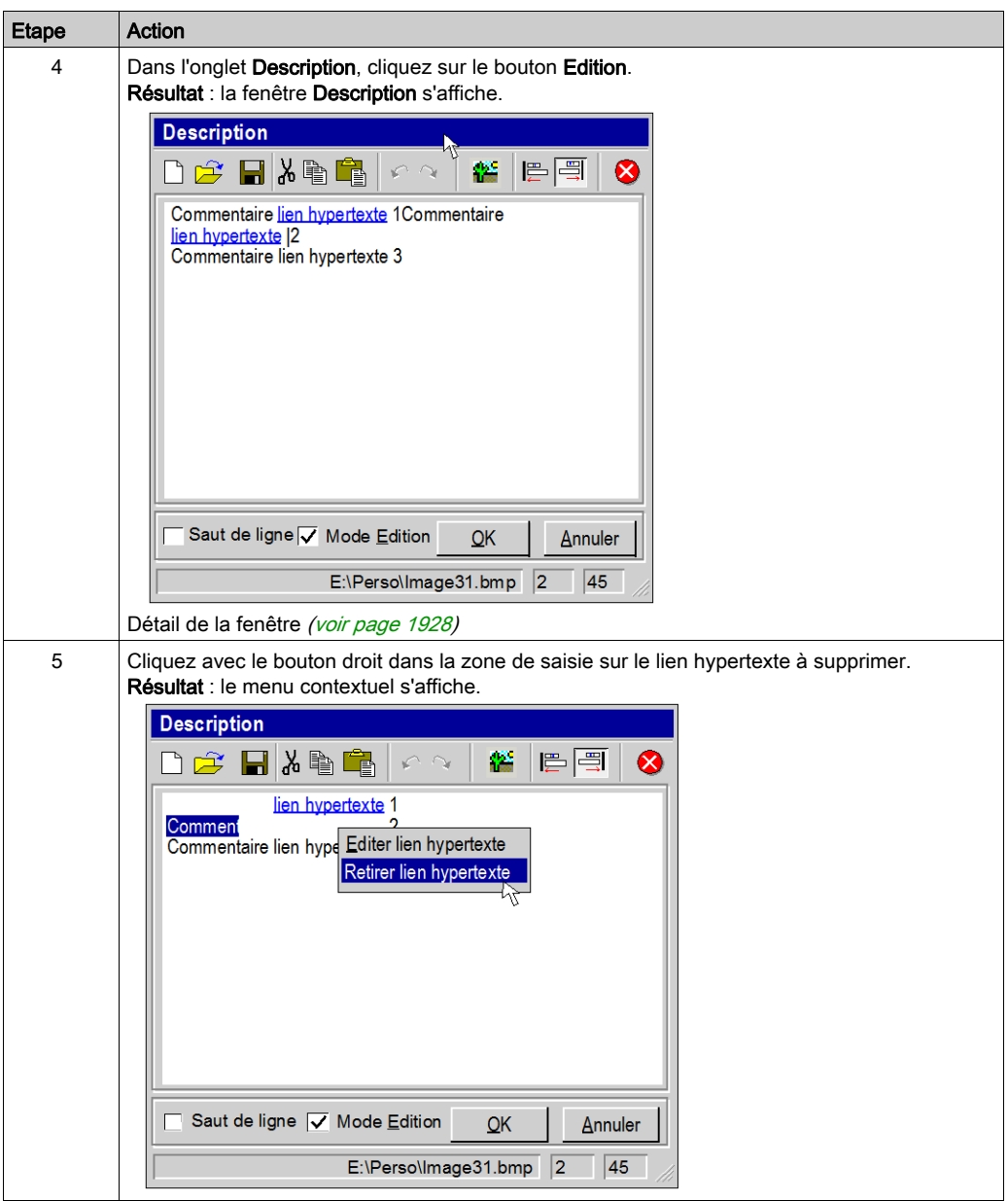

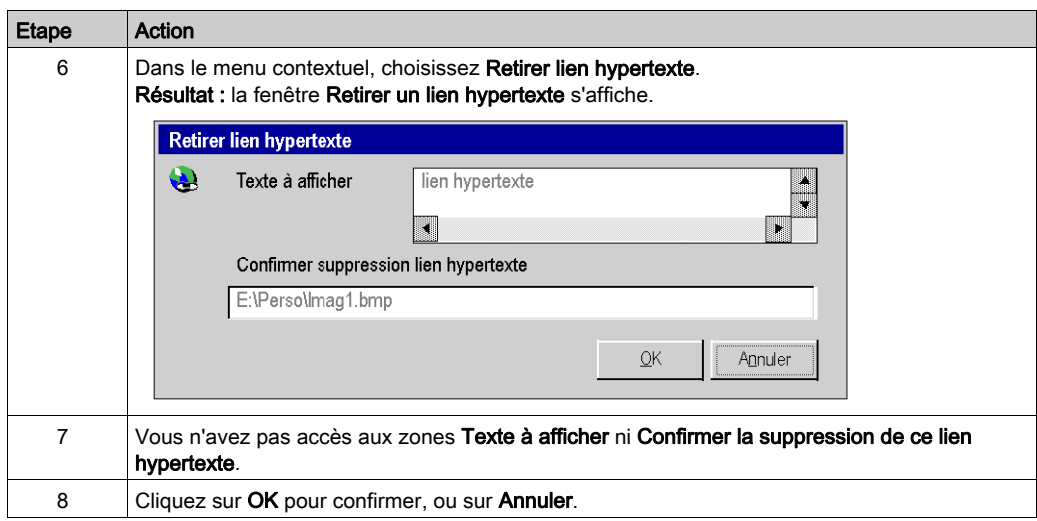

# Sous-chapitre A.6 Hyperliens dans les tables d'animation

### Objet de cette section

Cette section présente les procédures d'accès à un hyperlien dans les tables d'animation.

### Contenu de ce sous-chapitre

Ce sous-chapitre contient les sujets suivants :

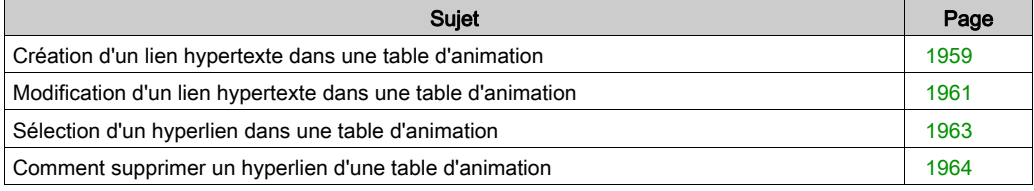

# <span id="page-1958-0"></span>Création d'un lien hypertexte dans une table d'animation

#### <span id="page-1958-1"></span>Procédure

Le tableau ci-après décrit la procédure à suivre pour créer un lien hypertexte dans un commentaire d'une variable à partir d'une table d'animation.

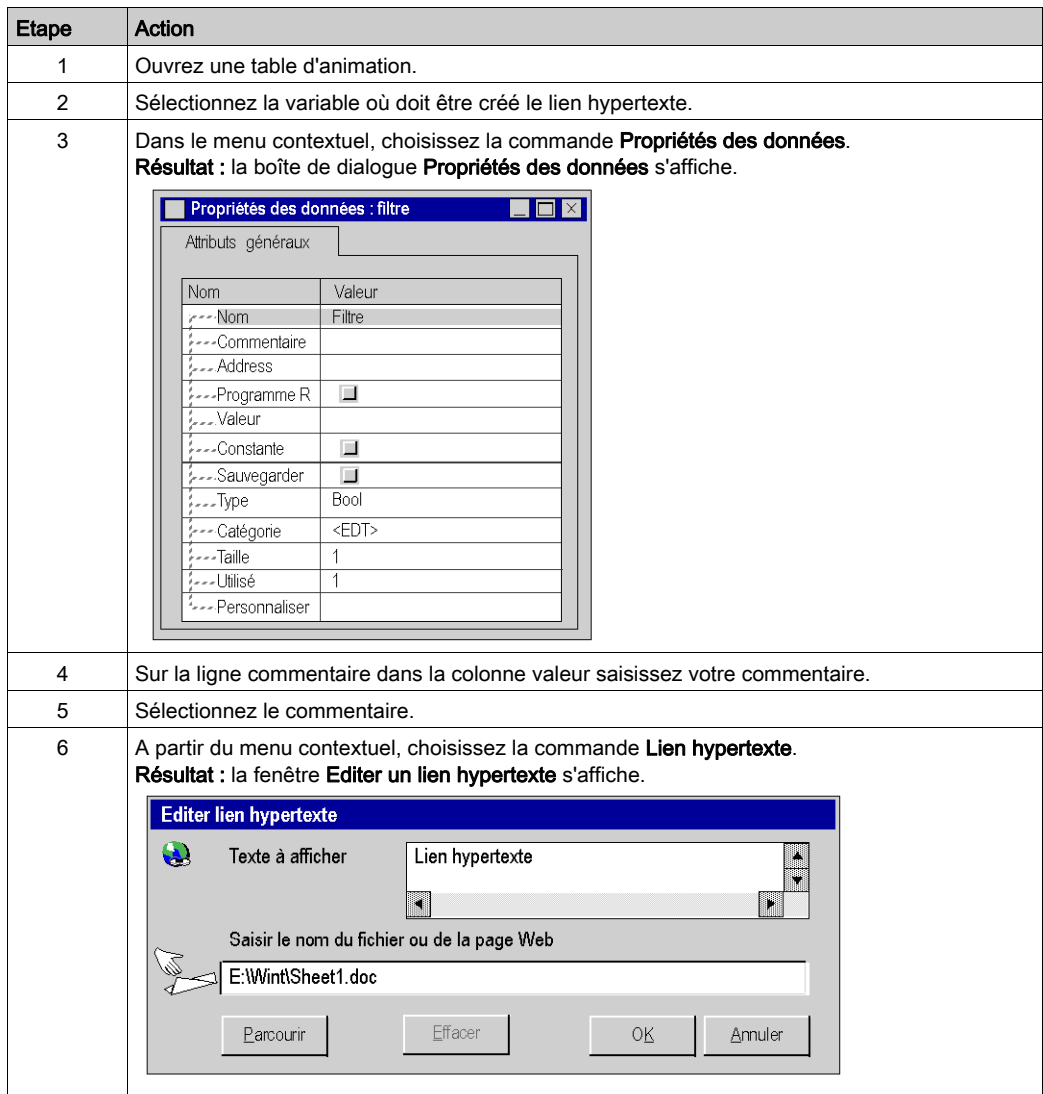

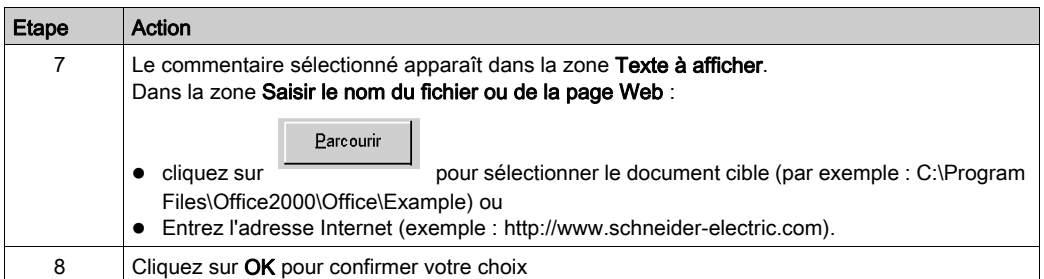

## <span id="page-1960-0"></span>Modification d'un lien hypertexte dans une table d'animation

#### Procédure

Le tableau suivant décrit la procédure à suivre pour modifier les propriétés d'un lien hypertexte dans une table d'animation.

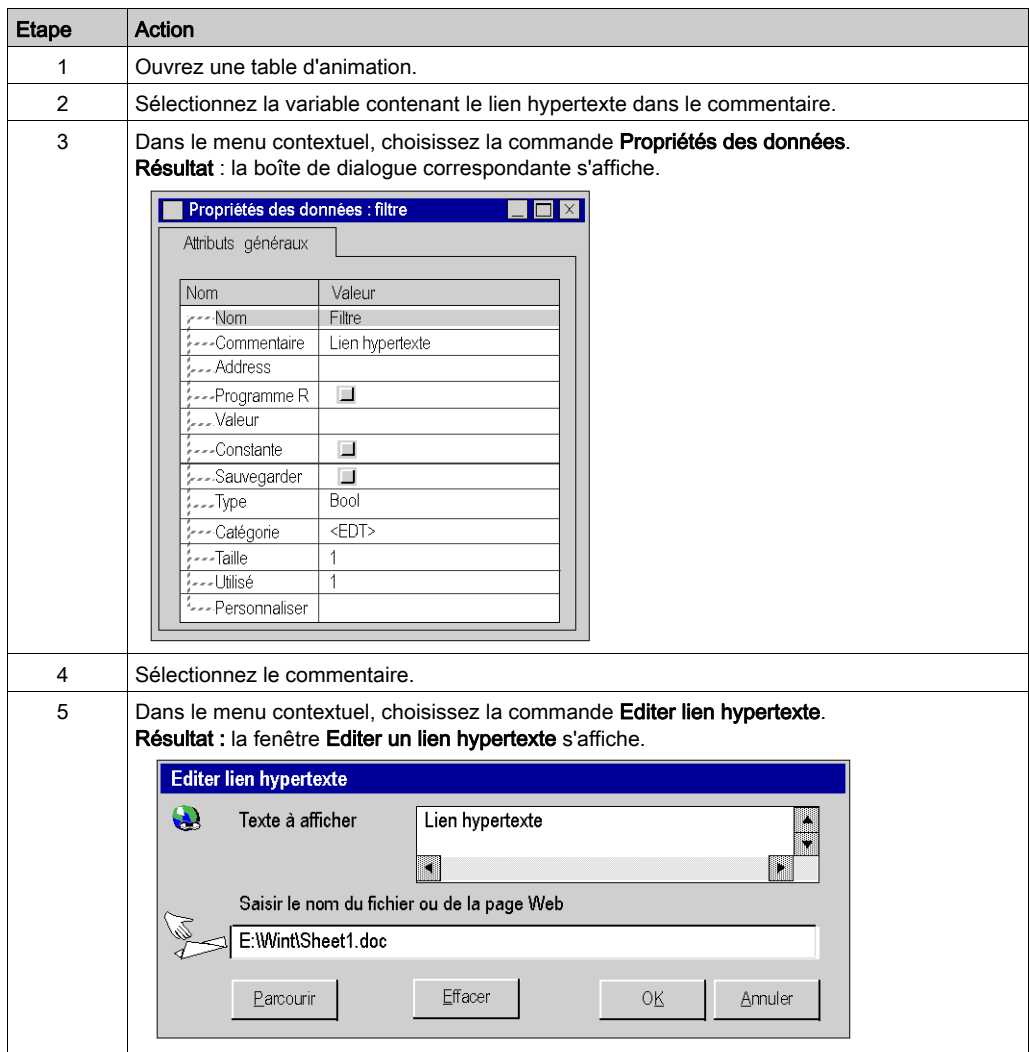

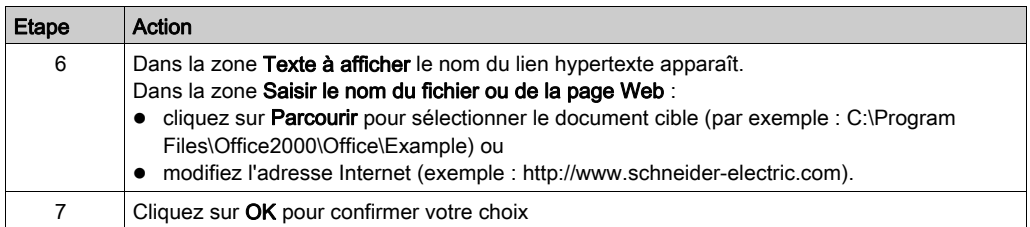

## <span id="page-1962-0"></span>Sélection d'un hyperlien dans une table d'animation

## Principe

Dans une table d'animation, vous pouvez ouvrir un hyperlien associé à un commentaire de variable.

#### Procédure

Le tableau suivant décrit la procédure à suivre pour ouvrir un hyperlien dans une table d'animation.

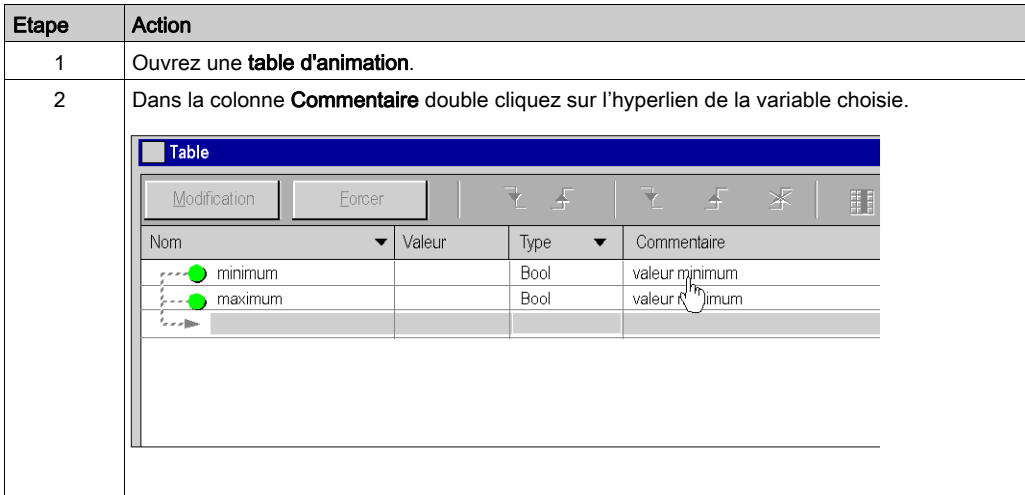

## <span id="page-1963-0"></span>Comment supprimer un hyperlien d'une table d'animation

#### Procédure

Le tableau suivant décrit la procédure à suivre pour supprimer un hyperlien dans un commentaire d'une variable associée à une table d'animation.

NOTE : Cette procédure est possible uniquement après la création (voir page [1959\)](#page-1958-1) de l'hyperlien dans la fenêtre Propriétés des données

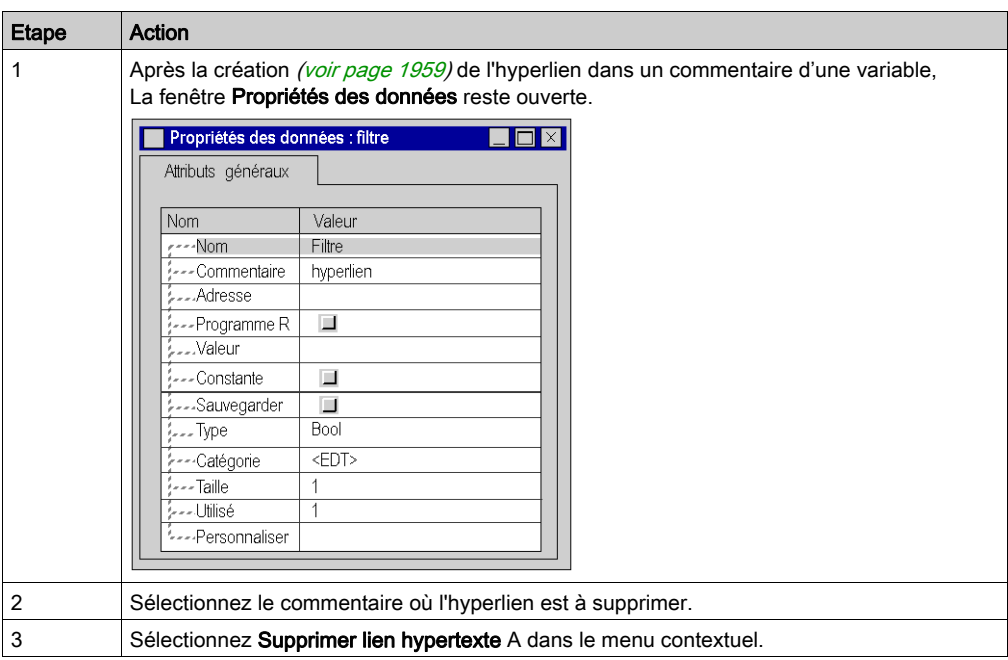

# Sous-chapitre A.7 Hyperliens sur les écrans d'exploitation

### Objet de cette section

Cette section présente les procédures de création, modification et suppression d'un hyperlien sur les écrans d'exploitation.

#### Contenu de ce sous-chapitre

Ce sous-chapitre contient les sujets suivants :

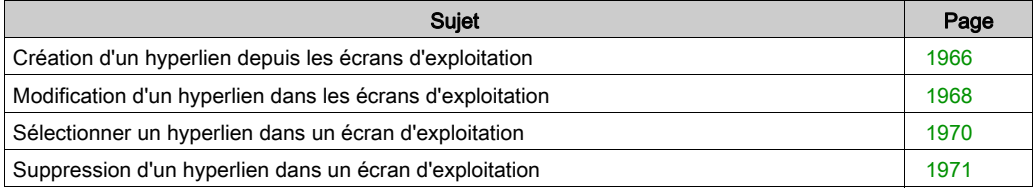

## <span id="page-1965-0"></span>Création d'un hyperlien depuis les écrans d'exploitation

#### Procédure

Le tableau suivant décrit la procédure à suivre pour créer un hyperlien dans les écrans d'exploitation.

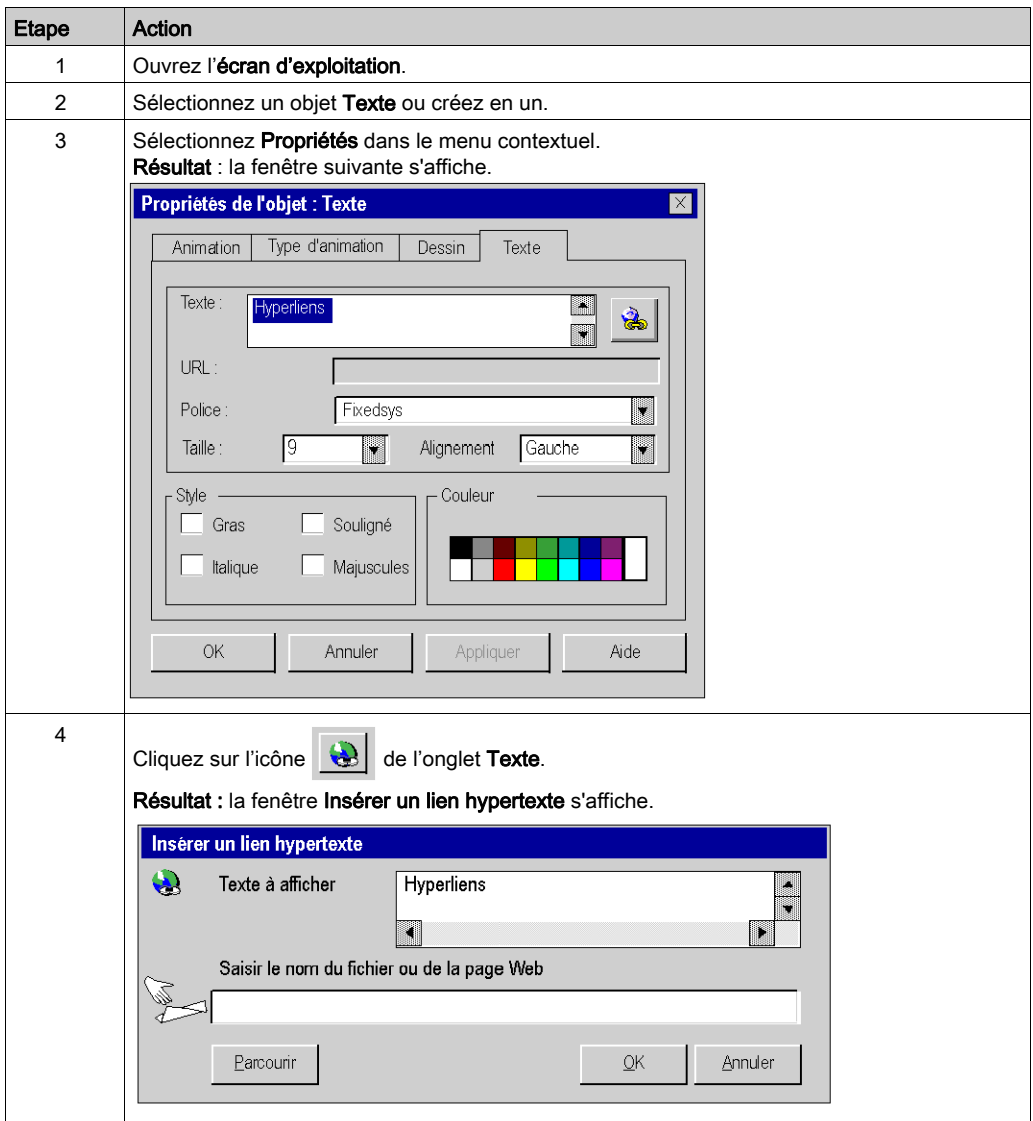

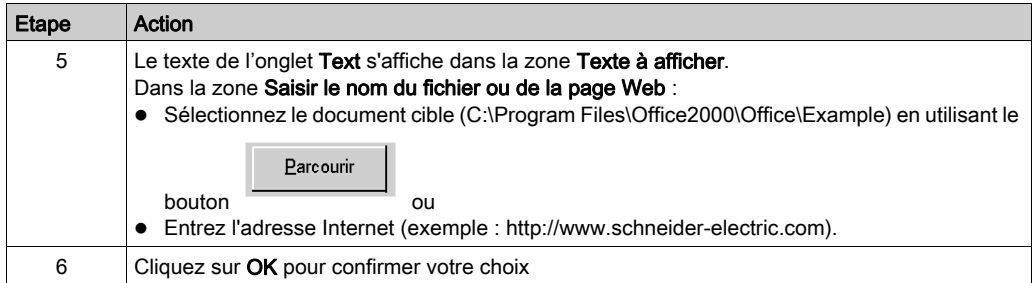

## <span id="page-1967-0"></span>Modification d'un hyperlien dans les écrans d'exploitation

#### Procédure

Le tableau suivant décrit la procédure à suivre pour modifier les propriétés d'un hyperlien dans un objet d'un écran d'exploitation.

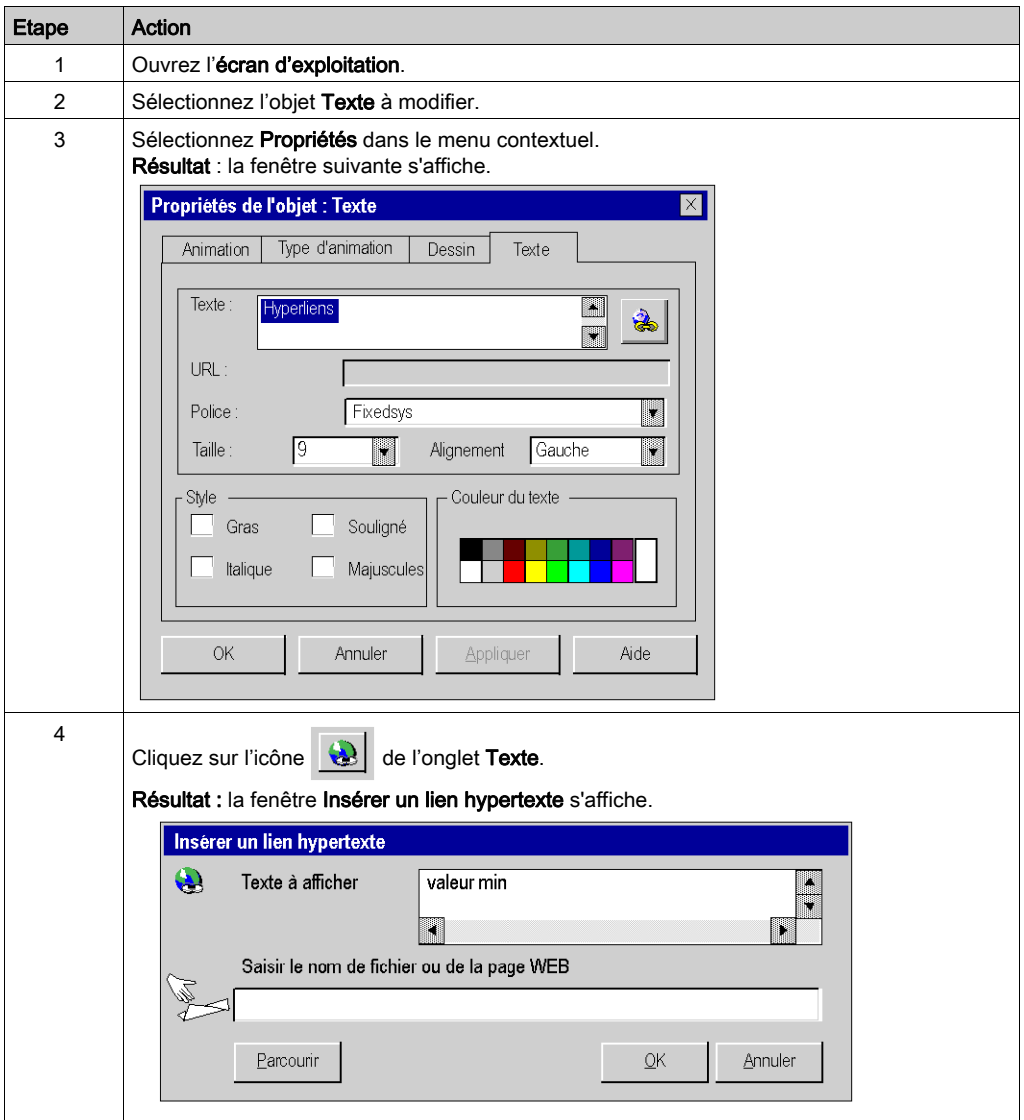

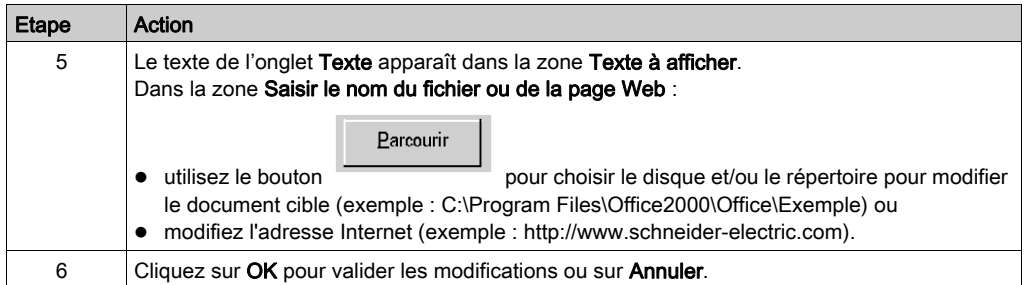

## <span id="page-1969-0"></span>Sélectionner un hyperlien dans un écran d'exploitation

## Procédure

Le tableau suivant décrit la procédure à suivre pour ouvrir un hyperlien dans un écran d'exploitation.

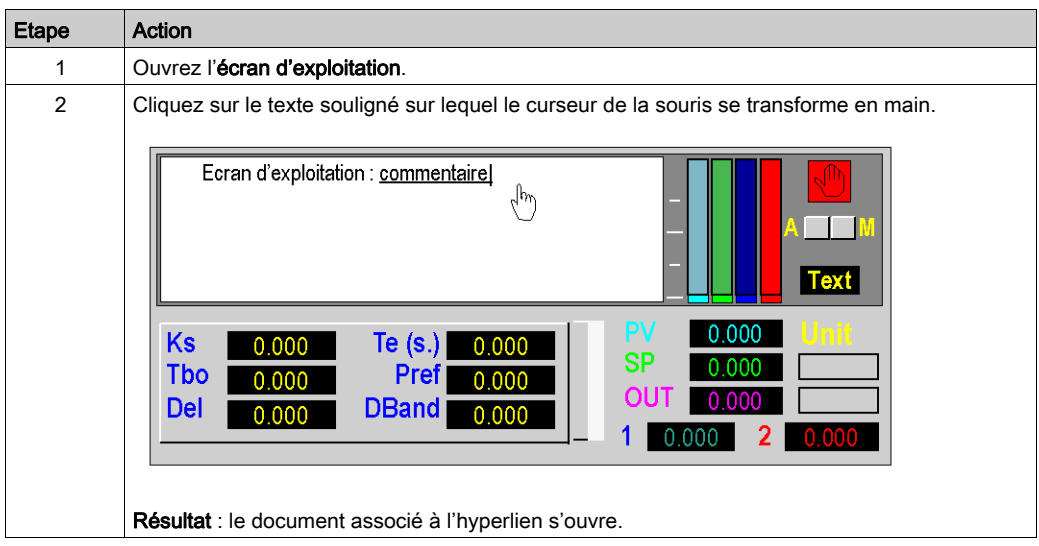

# <span id="page-1970-0"></span>Suppression d'un hyperlien dans un écran d'exploitation

#### Procédure

Le tableau suivant décrit la procédure à suivre pour supprimer un hyperlien dans un écran d'exploitation.

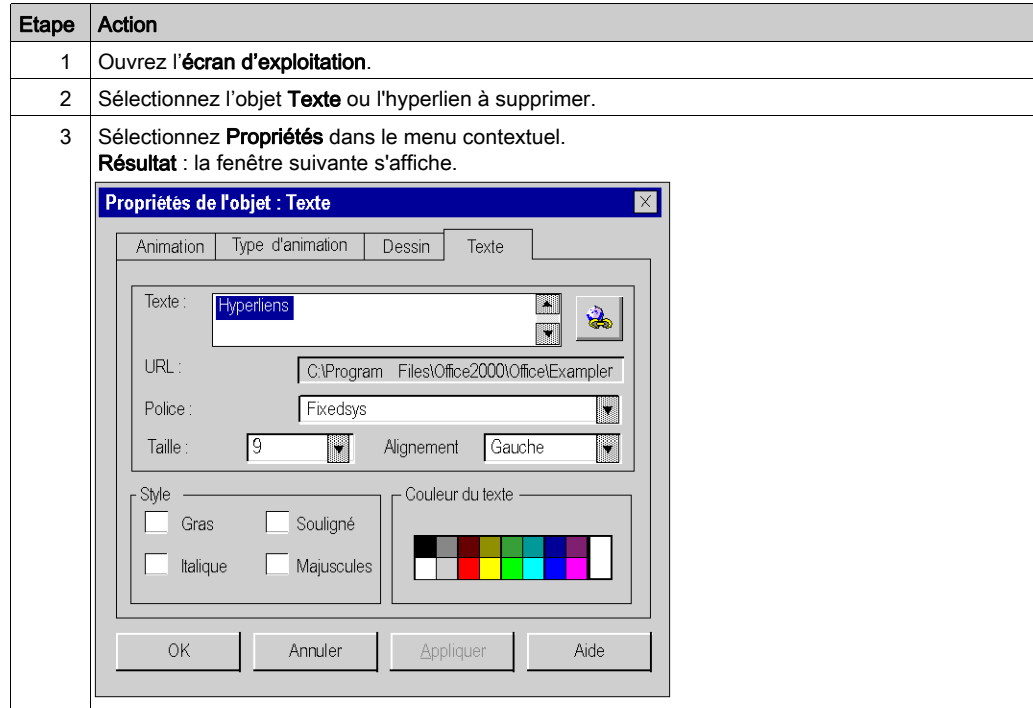

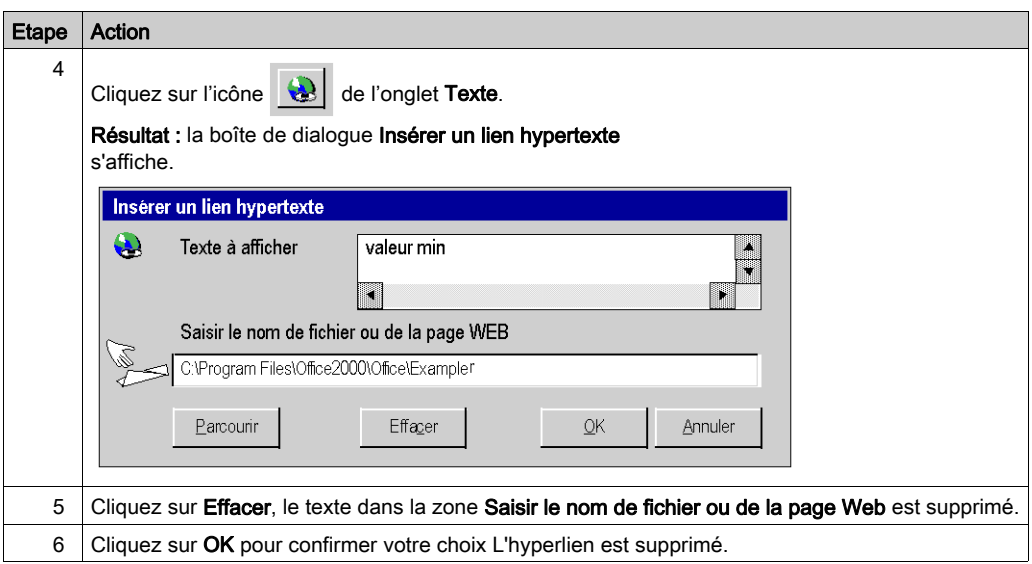

# Sous-chapitre A.8 Hyperliens dans le dossier de documentation

### Objet de cette section

Cette section présente les procédures de création, modification et suppression d'un hyperlien dans le dossier de documentation d'un projet Control Expert.

### Contenu de ce sous-chapitre

Ce sous-chapitre contient les sujets suivants :

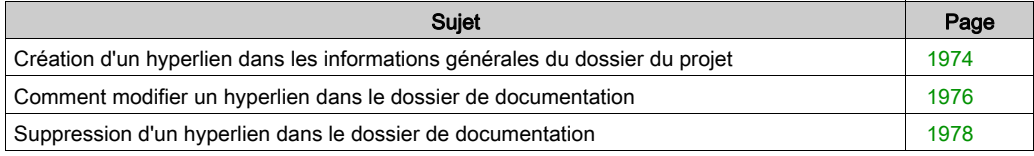

## <span id="page-1973-0"></span>Création d'un hyperlien dans les informations générales du dossier du projet

#### Principe

La fonctionnalité hyperlien permet aussi d'établir des liens à des documents à imprimer dans le dossier de documentation d'un projet Control Expert. Ils permettent par exemple de présenter l'architecture d'un projet.

Vous pouvez ainsi créer un hyperlien dans les Informations générales du dossier de documentation. Ces documents sont du type image (.bmp), vous pouvez les imprimer dans la rubrique Informations générales du dossier de documentation.

#### Procédure

Le tableau suivant décrit la procédure à suivre pour créer un hyperlien dans le dossier de documentation avec un mode en 2 étapes.

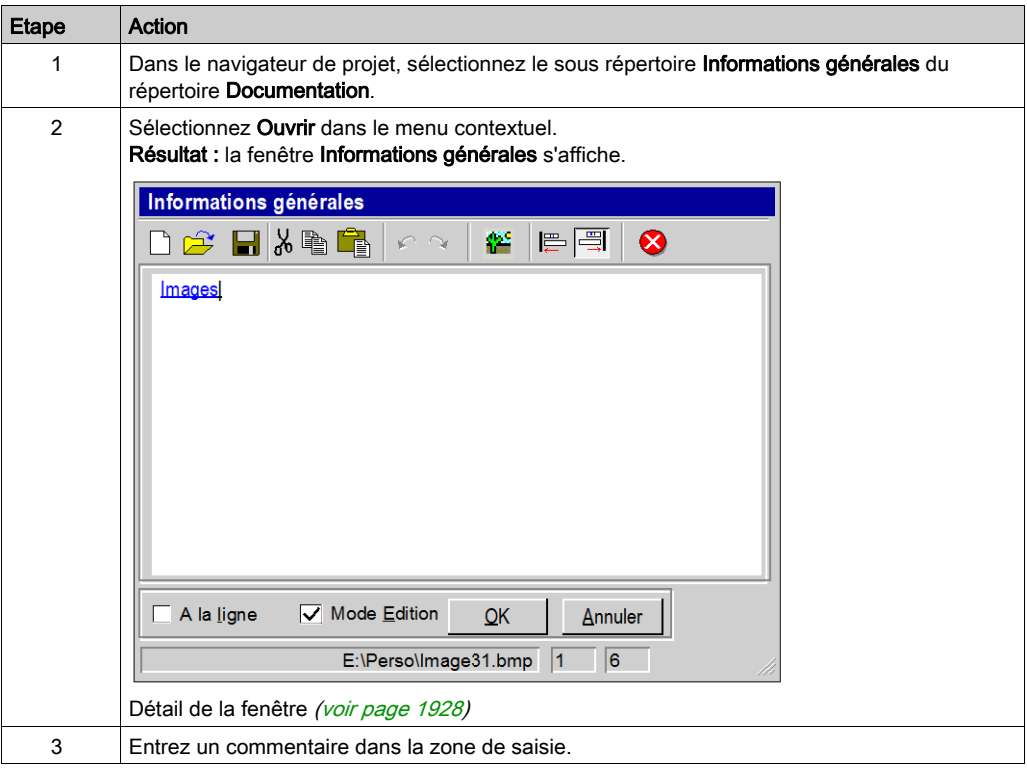

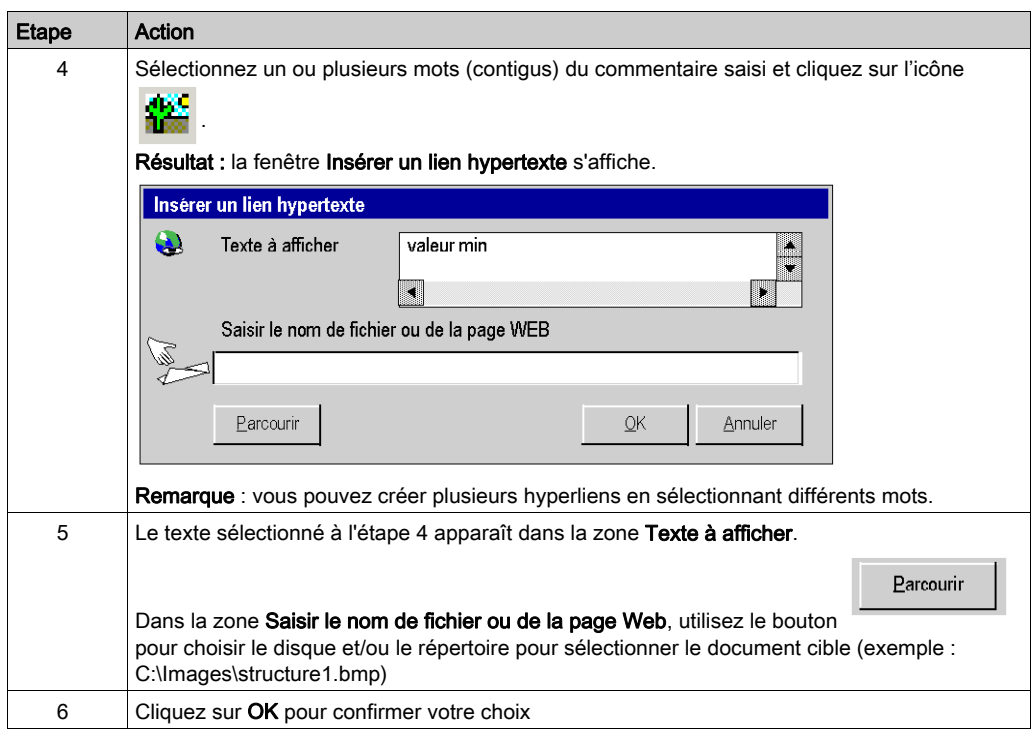

## <span id="page-1975-0"></span>Comment modifier un hyperlien dans le dossier de documentation

#### Procédure

Le tableau suivant décrit la procédure à suivre pour modifier les propriétés d'un hyperlien dans les informations générales du dossier de documentation.

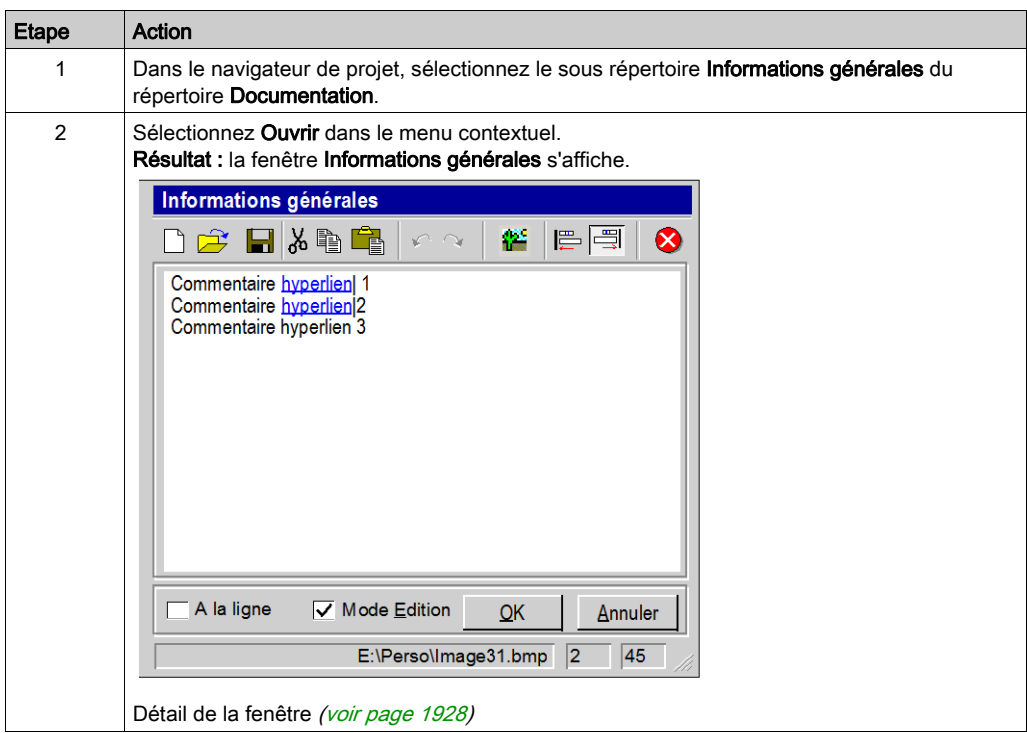

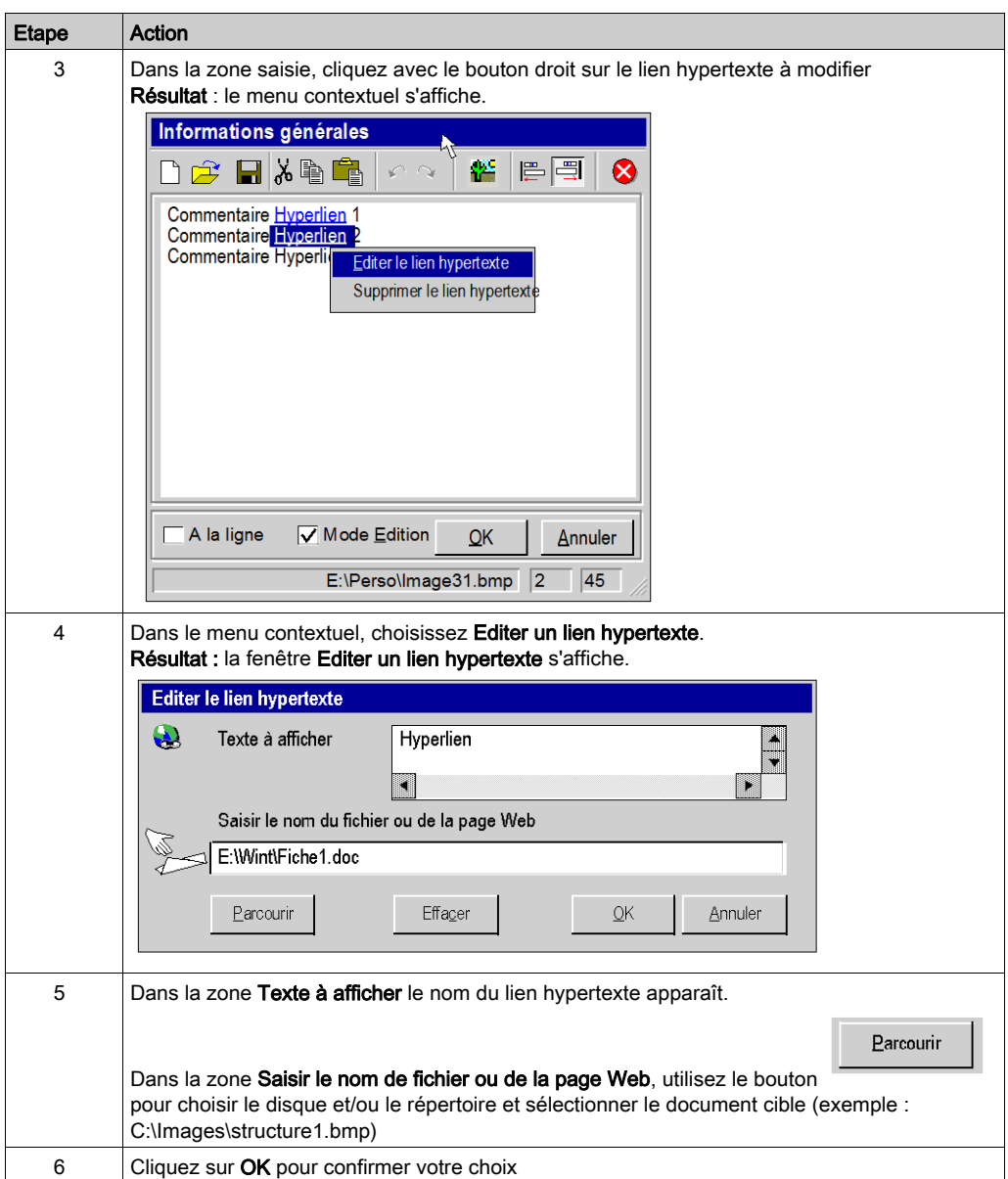

## <span id="page-1977-0"></span>Suppression d'un hyperlien dans le dossier de documentation

#### Procédure

Le tableau suivant décrit la procédure à suivre pour supprimer hyperlien dans les informations générales du dossier de documentation.

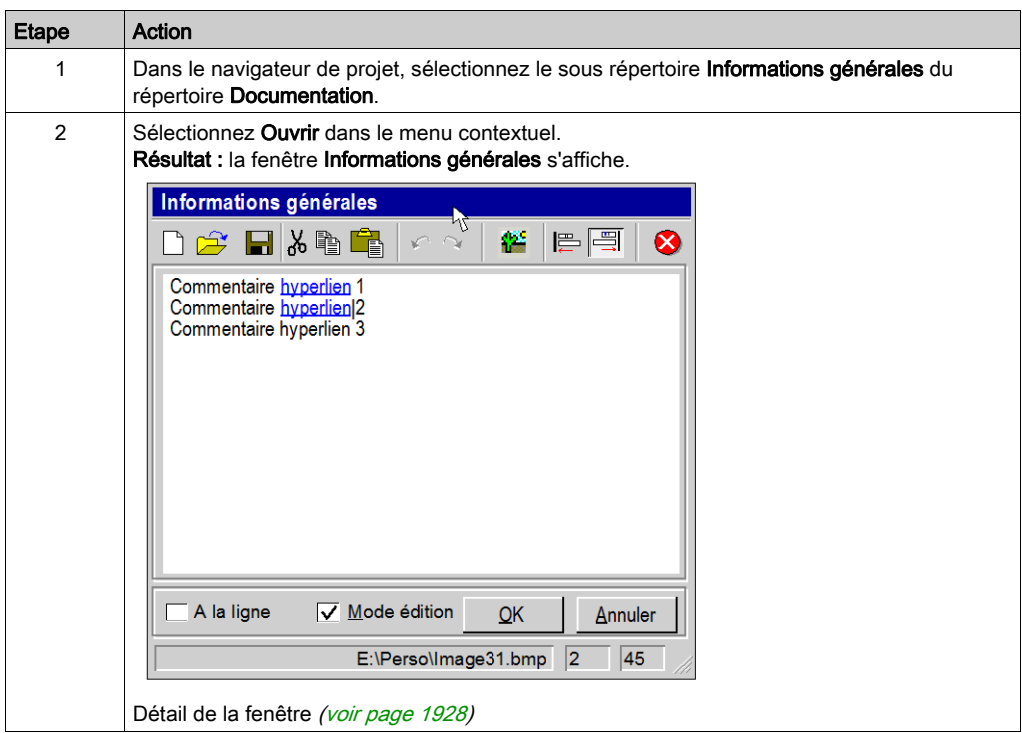

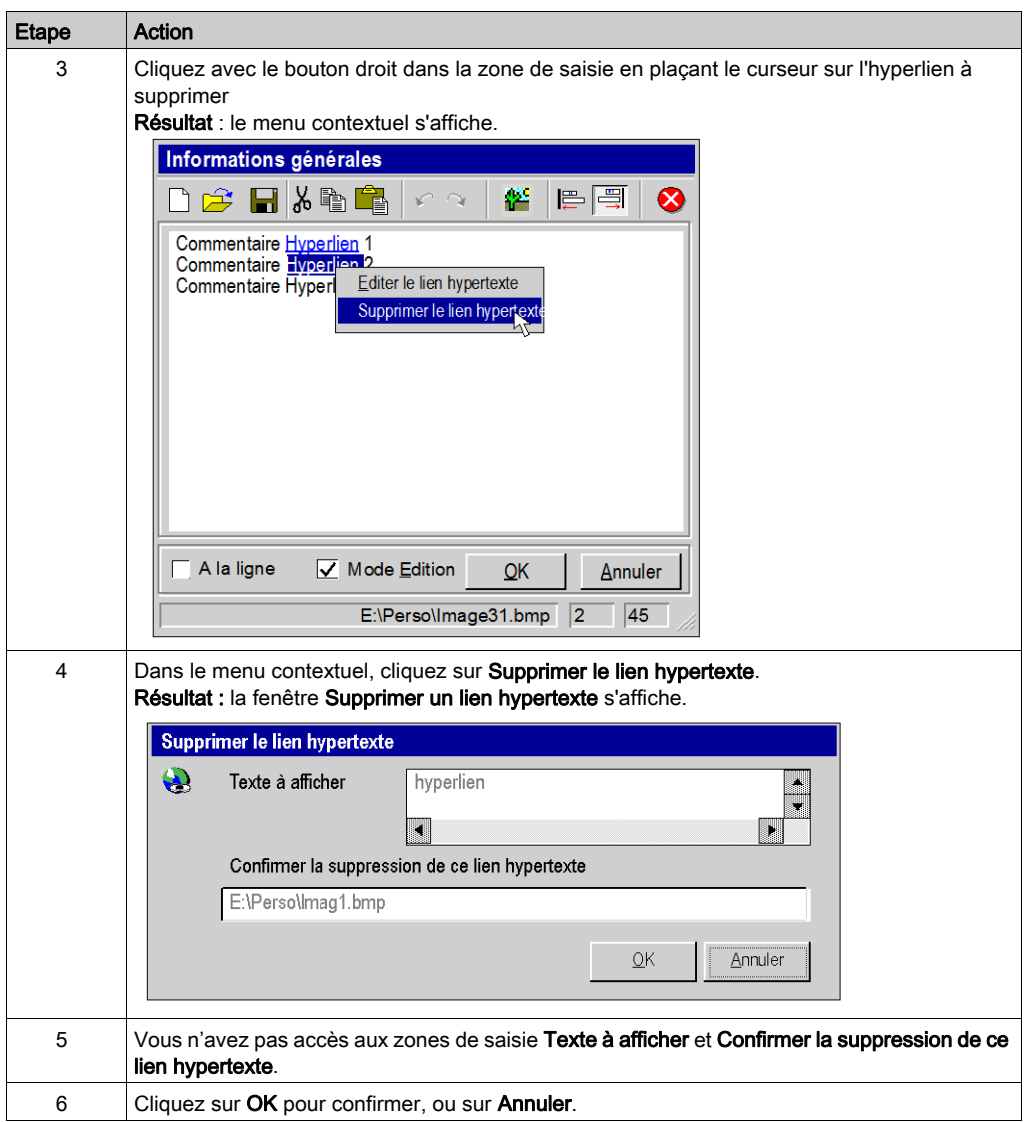

# Sous-chapitre A.9 Les hyperliens et le glisser-déposer

## Glisser / Déposer

#### Principe

La fonction glisser/déposer est disponible pour la création d'un hyperlien. Cette fonction peut être utilisée pour :

- faire un glisser-déposer du chemin du document cible entre l'explorateur et la boite de dialogue Propriétés lien hypertexte ou Editer un lien hypertexte ou Insérer un lien hypertexte,
- faire un glisser-déposer d'un mot ou d'une expression entre un document texte et le commentaire de la fenêtre Information générale.

NOTE : seuls les chemins des fichiers .bmp peuvent être utilisés pour le glisser-déposer.

#### Procédure

Le tableau ci-dessous indique la procédure pour faire glisser/déposer des éléments entre l'explorateur et les boîtes de dialogue Propriétés de lien hypertexte, Insérer un lien hypertexte ou Editer un lien hypertexte.

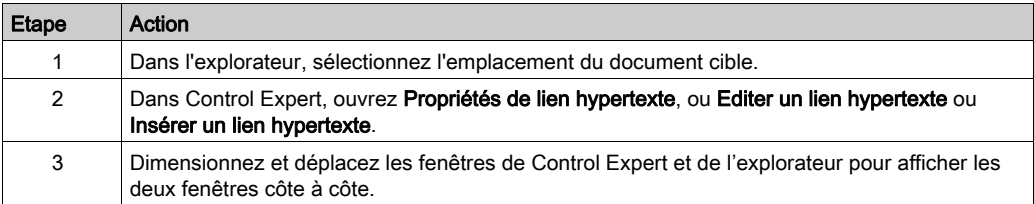
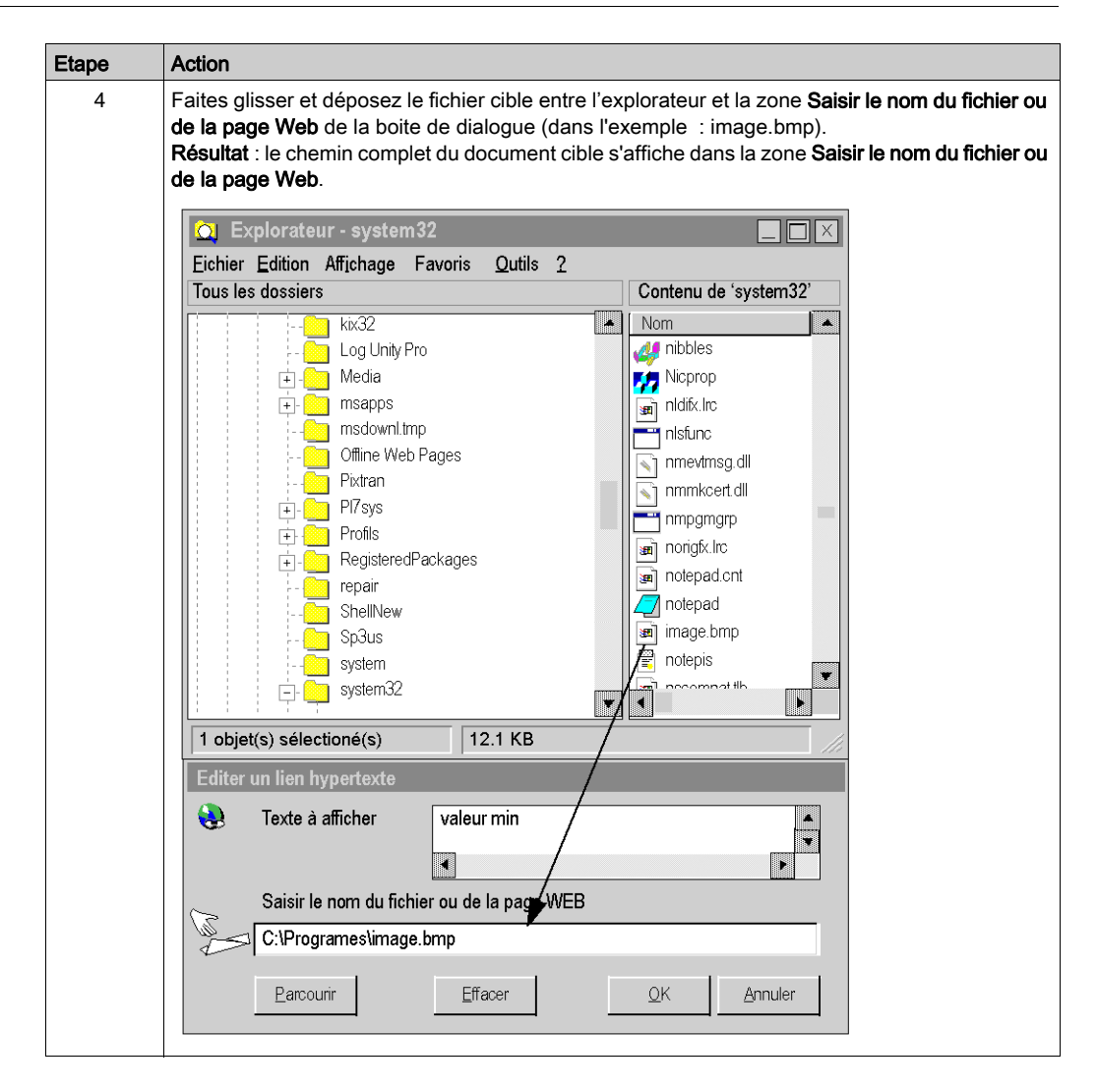

# Procédure

Le tableau suivant indique la procédure pour faire l'opération glisser/déposer entre un fichier texte et la boite de dialogue Informations générales.

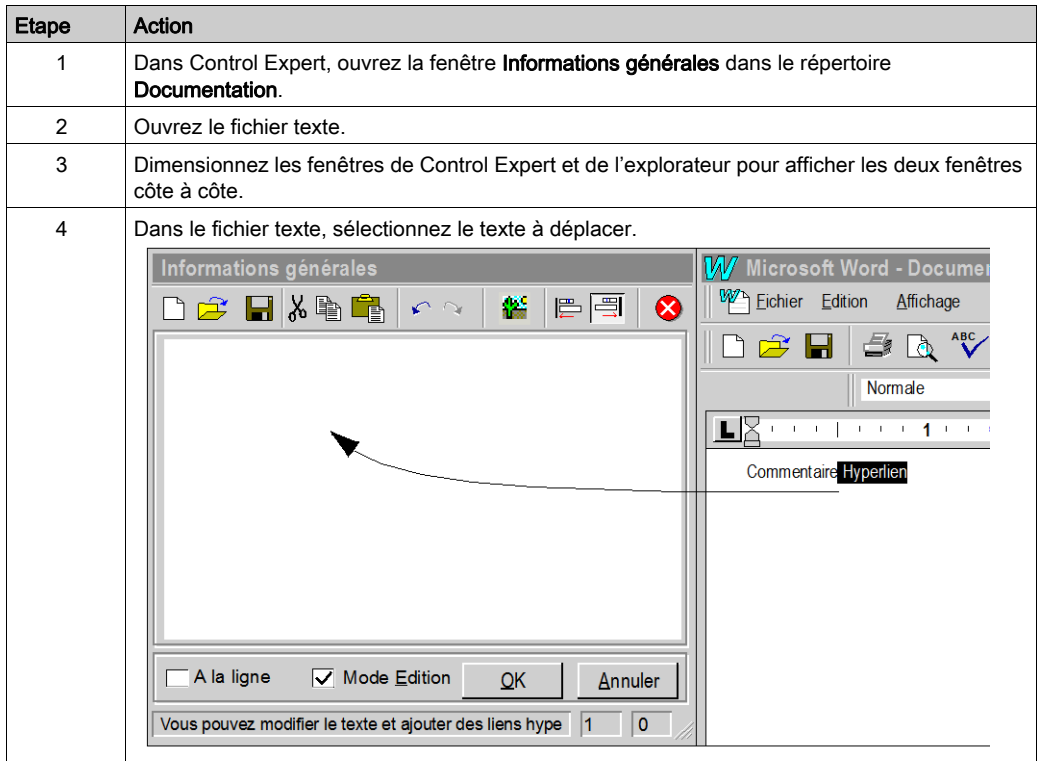

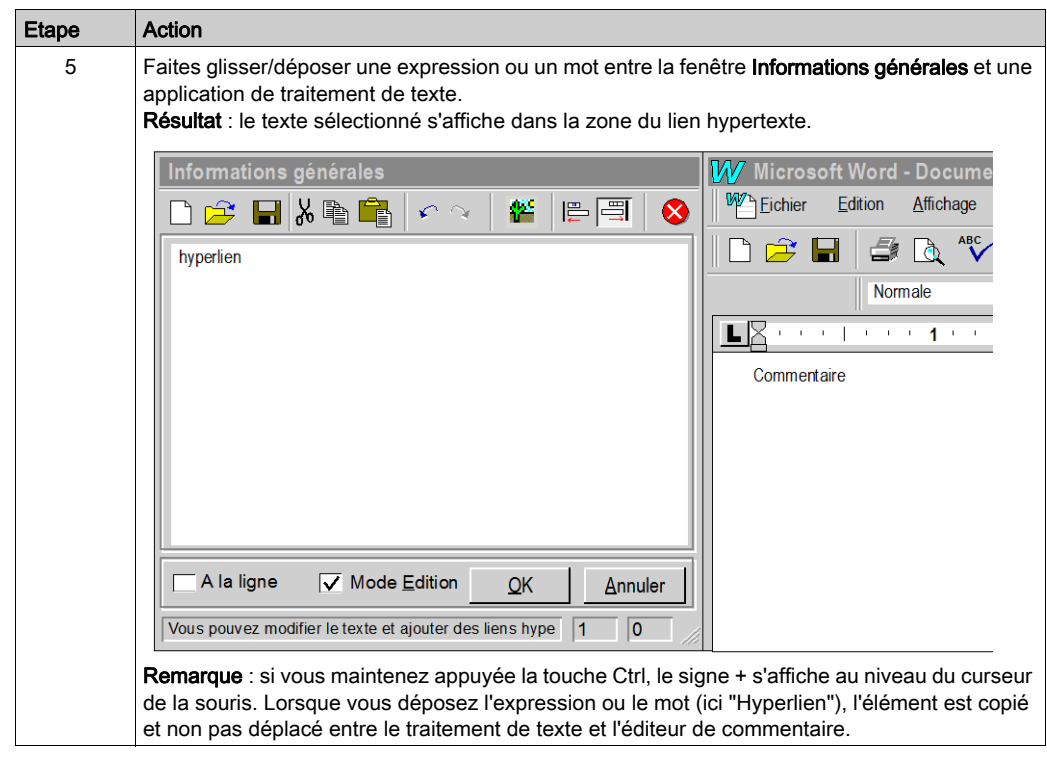

# Annexe B Interface utilisateur

### Présentation

Ce chapitre décrit l'interface graphique de Control Expert Il comprend une vue d'ensemble des éléments proposés ainsi que des instructions sur la manière de les utiliser.

### Contenu de ce chapitre

Ce chapitre contient les sujets suivants :

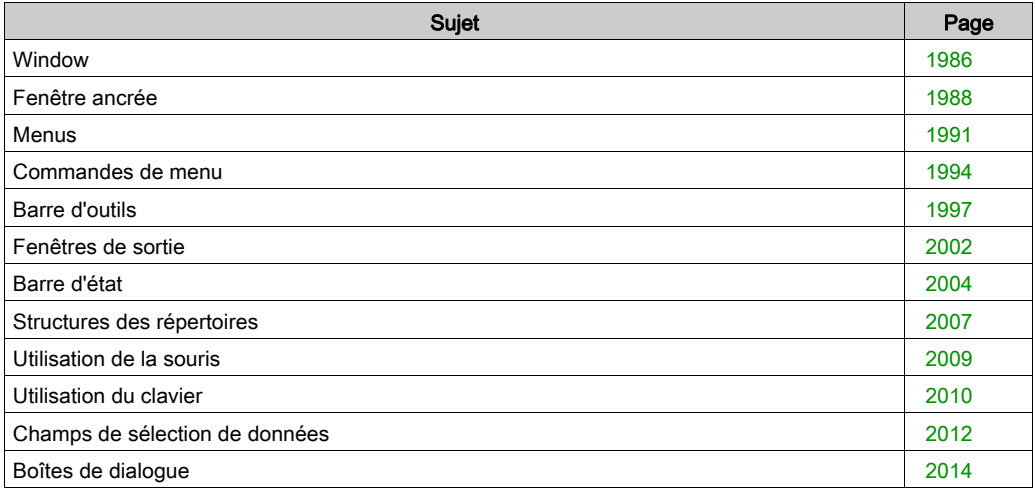

# <span id="page-1985-0"></span>**Window**

#### **Introduction**

Sous Windows, il existe deux types de fenêtre :

- Fenêtre d'application
- Fenêtre de document

Les fenêtres se composent des éléments suivants :

- une ligne d'en-tête avec le titre permettant de déplacer la fenêtre et de modifier sa taille
- des boutons permettant de représenter la fenêtre sous la forme d'une icône, de minimiser/maximiser l'affichage et de la fermer
- le contenu de la fenêtre

Types de fenêtres :

Fenêtre d'application (application EcoStruxure Control Expert)

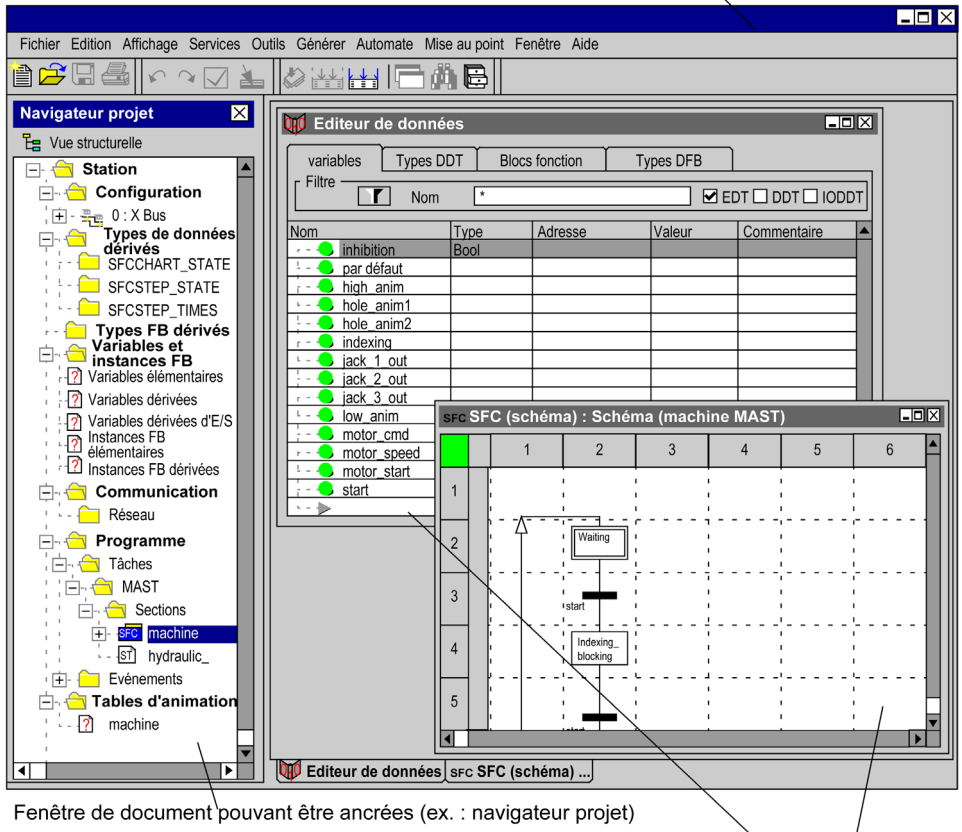

Fenêtre de document standard (ex. : éditeur de données, éditeurs)

#### Fenêtre d'application

Lorsque vous démarrez Control Expert, une fenêtre d'application s'ouvre sur votre bureau. Vous pouvez déplacer cette fenêtre d'application à tout endroit de votre bureau. Ou vous pouvez la réduire en un bouton inclus dans la barre des tâches.

Cette fenêtre d'application vous permet d'ouvrir ou de créer un projet. La barre de titre de la fenêtre d'application indique le nom du projet.

#### Fenêtre de document

Une fois un projet ouvert ou créé, vous pouvez ouvrir différentes fenêtres de document. Les fenêtres de document sont par ex. des sections dans lesquelles vous créez votre programme utilisateur ou la fenêtre de document de l'éditeur de données.

Dans certaines fenêtres de document, les informations présentées sont divisées en différentes zones. La touche F6 permet de passer d'une zone à l'autre.

Si les informations d'une fenêtre de document sont trop complexes pour pouvoir être affichées dans une seule fenêtre, celle-ci est divisée en différents onglets. Les touches CTRL+Tabulation permettent de passer d'un onglet à l'autre.

Plusieurs fenêtres de document peuvent être ouvertes en même temps mais une seule peut être active à la fois. Vous reconnaissez une fenêtre de document active à la couleur de la b[arre de titre.](#page-1990-0)  En fonction de la fenêtre de document active, les commandes des menus déroulants (voir page [1991\)](#page-1990-0) et de la barre d'outils (voir page [1997\)](#page-1996-0) de la fenêtre d'application changent.

Si plusieurs fenêtres sont ouvertes, vous pouvez passer de l'une à l'autre avec les touches CTRL+F6.

Un cas particulier est la Fenêtre ancrée (voir page [1988\)](#page-1987-0)

# <span id="page-1987-0"></span>Fenêtre ancrée

#### **Introduction**

Les fenêtres pouvant être ancrées ont par principe la même fonction que les fenêtres standard, à la différence qu'elles peuvent être ancrées à une position donnée. Les fenêtres pouvant être ancrées peuvent cependant également être positionnées librement sur l'écran (également en dehors de la fenêtre de l'application).

#### **Structure**

Les fenêtres pouvant être ancrées se composent des éléments suivants :

- une ligne d'en-tête avec le titre permettant de déplacer la fenêtre et de modifier sa taille
- $\bullet$  un bouton qui permet d'empêcher l'ancrage ( $\boxdot$ )
- $\bullet$  un bouton qui permet de fermer la fenêtre  $(x)$
- le contenu de la fenêtre

#### Fonction

Les fenêtres pouvant être ancrées ont les fonctions supplémentaires suivantes par rapport aux fenêtres standard :

- Elles peuvent être ancrées sur les bords de la fenêtre de l'application.
- Elles peuvent être positionnées en dehors de la fenêtre de l'application.
- Les commandes du menu principal Fenêtre (comme Réorganiser) n'ont aucun effet sur les fenêtres ancrées.

# Exemple d'utilisation

Un exemple de fenêtre ancrée est le navigateur du projet :

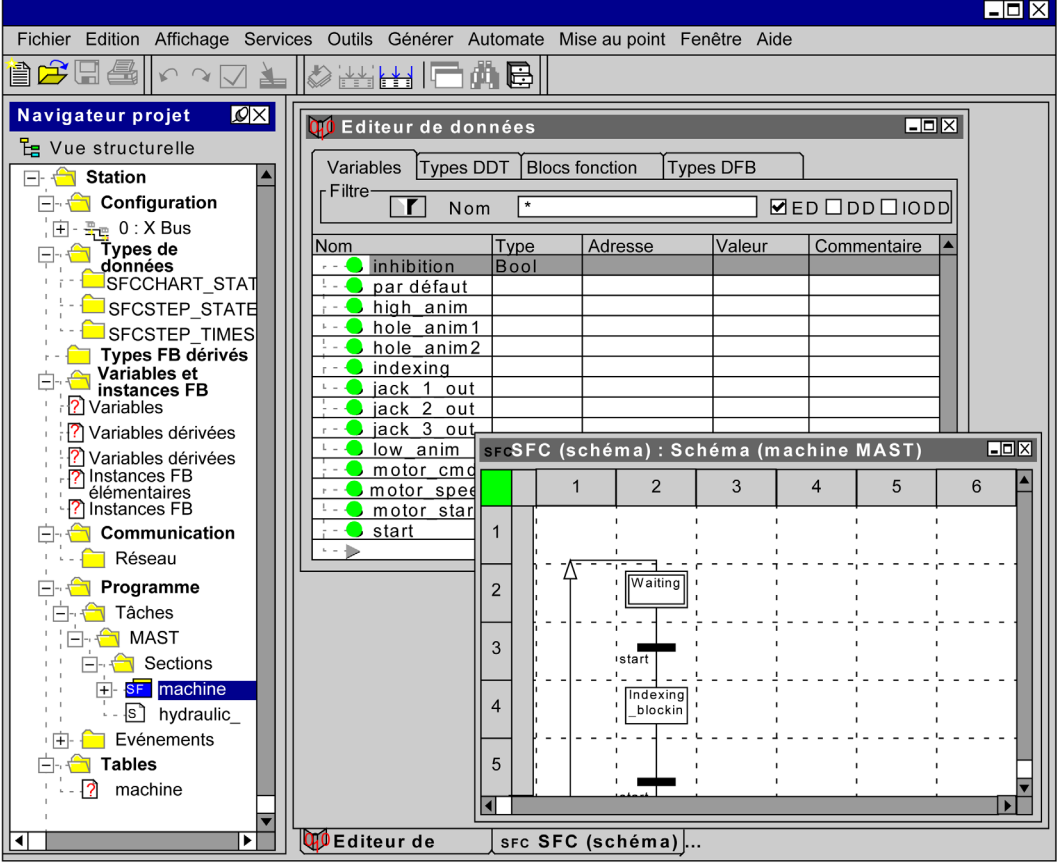

### Ancrer une fenêtre

Pour ancrer une fenêtre, effectuez les opérations suivantes :

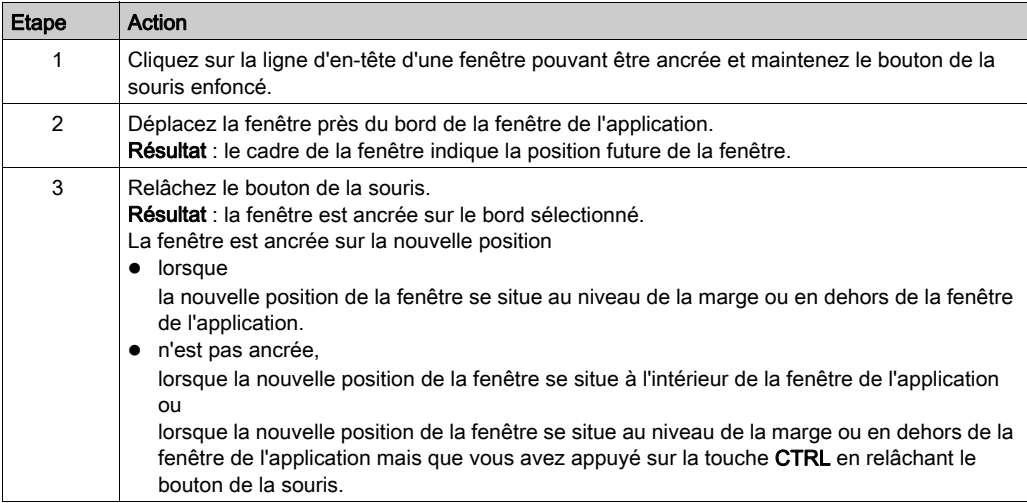

# <span id="page-1990-0"></span>**Menus**

#### Introduction

Il y a 3 types de menus :

- 1. Menu déroulant ou menu principal
- 2. Menus secondaires
- 3. Menus contextuels

### Menu déroulant ou menu principal

La barre de menus affiche le titre des différents menus. Les commandes du menu (voir page [1994\)](#page-1993-0) sont indiquées dans les menus déroulants.

Pour ouvrir un menu déroulant, cliquez sur le titre du menu (bouton gauche de la souris) ou appuyez sur la touche Alt+lettre définie (lettre soulignée (voir page [1994\)](#page-1993-1). Pour accéder directement à une commande, faites glisser le pointeur de la souris vers le bas du menu et relâchez le bouton de la souris. Pour fermer un menu, cliquez sur le titre du menu, ou bien cliquez à l'extérieur du menu, ou appuyez sur la touche Echap.

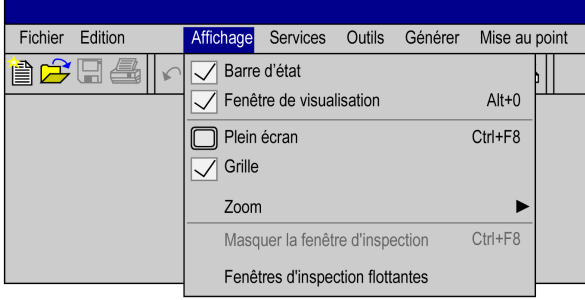

Barre de menus avec menu déroulant :

#### Menus secondaires

Le titre d'un menu secondaire est une commande (voir page [1994\)](#page-1993-0) du menu principal. Les différentes commandes du menu secondaire sont indiquées dans un menu déroulant. Les commandes qui comprennent un menu secondaire sont identifiées par un symbole sous forme de flèche.

Vous ouvrez un menu secondaire en cliquant avec le pointeur de la souris sur le titre du menu (bouton gauche de la souris) ou en laissant pendant quelque temps le pointeur de la souris sur le titre du menu. Pour fermer un menu, cliquez sur le titre du menu, ou bien cliquez à l'extérieur du menu, ou appuyez sur la touche Echap.

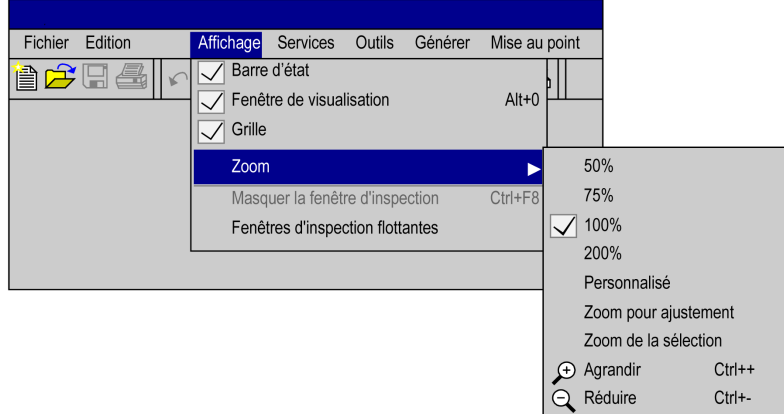

Menu avec menu secondaire :

#### Menus contextuels

Un menu contextuel contient des commandes [\(voir](#page-1993-0) page 1994) spécifiques à l'objet sélectionné.

Pour accéder au menu contextuel, cliquez avec le bouton droit sur un objet, ou sélectionnez l'objet

et appuyez sur MAJ + F10, ou appuyez sur la touche  $\overline{B}$ . Pour fermer le menu, cliquez en dehors du menu ou appuyez sur Echap.

Les menus contextuels peuvent également être appelés lorsque plusieurs objets sont sélectionnés. Dans ce cas, le menu ne comprend que les commandes communes aux deux objets.

Objet avec menu contextuel :

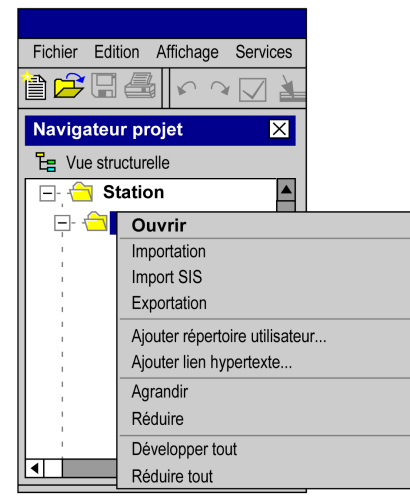

# <span id="page-1993-0"></span>Commandes de menu

#### **Introduction**

Les commandes du menu servent à exécuter des commandes ou à appeler des boîtes de dialogue.

Exemple d'un menu comprenant des commandes :

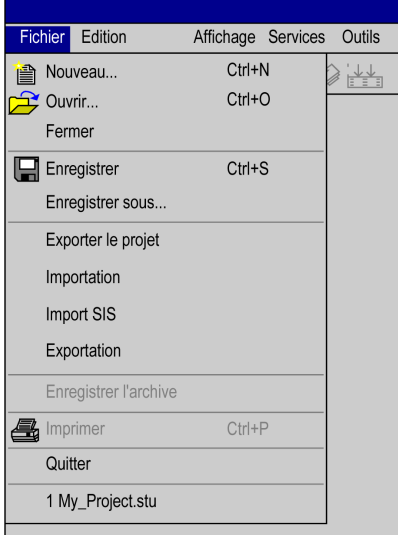

#### <span id="page-1993-1"></span>Touche de sélection ou mnémonique

Les lettres de sélection (lettres soulignées) des commandes du menu servent à sélectionner les commandes en question avec le clavier. Pour sélectionner un menu principal (titre de menu) et ensuite une commande, appuyez simultanément sur la touche Alt et sur la touche de la lettre soulignée du titre du menu, puis sur la touche correspondant à la lettre soulignée de la commande du menu.

Par exemple, dans le menu Fichier, pour utiliser la commande Enregistrer..., appuyez sur Alt+D pour ouvrir le menu, puis Alt+S pour exécuter la commande de menu.

#### Commande estompée (grise)

Si une commande du menu n'est momentanément pas disponible, celle-ci est grisée. Avant de pouvoir exécuter cette commande, vous devez exécuter une ou plusieurs autres commandes.

#### Points (...) après la commande

Lors de l'exécution de cette commande de menu, une boîte de dialogue affiche les options à sélectionner avant l'exécution de la commande.

#### coche (√) devant la commande de menu

La commande est active. Après sélection de la commande, la coche est effacée et la commande est inactive. La coche est utilisée principalement pour marquer les modes actifs (par exemple affichage normal, mode de sélection, etc.).

#### Entrée sur le clavier

Les touches de fonction (par exemple F8) ou les combinaisons de touches (par exemple Ctrl+R) après la commande permettant d'exécuter la commande. Avec cette touche ou cette combinaison de touches, vous sélectionnez la commande sans devoir ouvrir le menu en question. Par exemple, Ctrl+S pour exécuter la commande de menu Save.

#### Démarrage d'applications externes

Pour lancer des applications externes à partir de Control Expert, procédez comme suit :

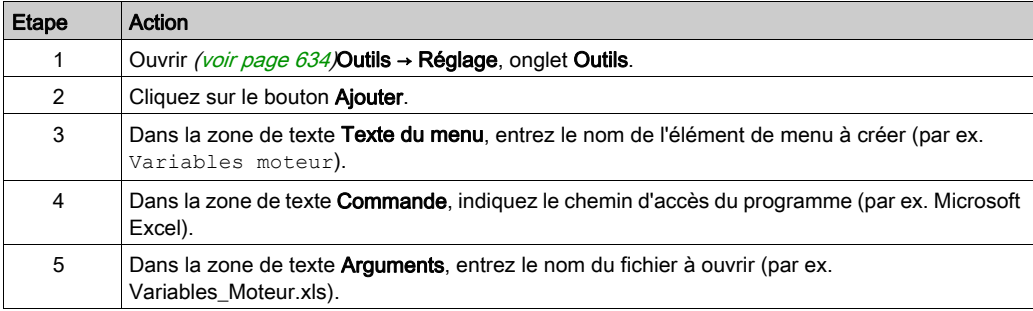

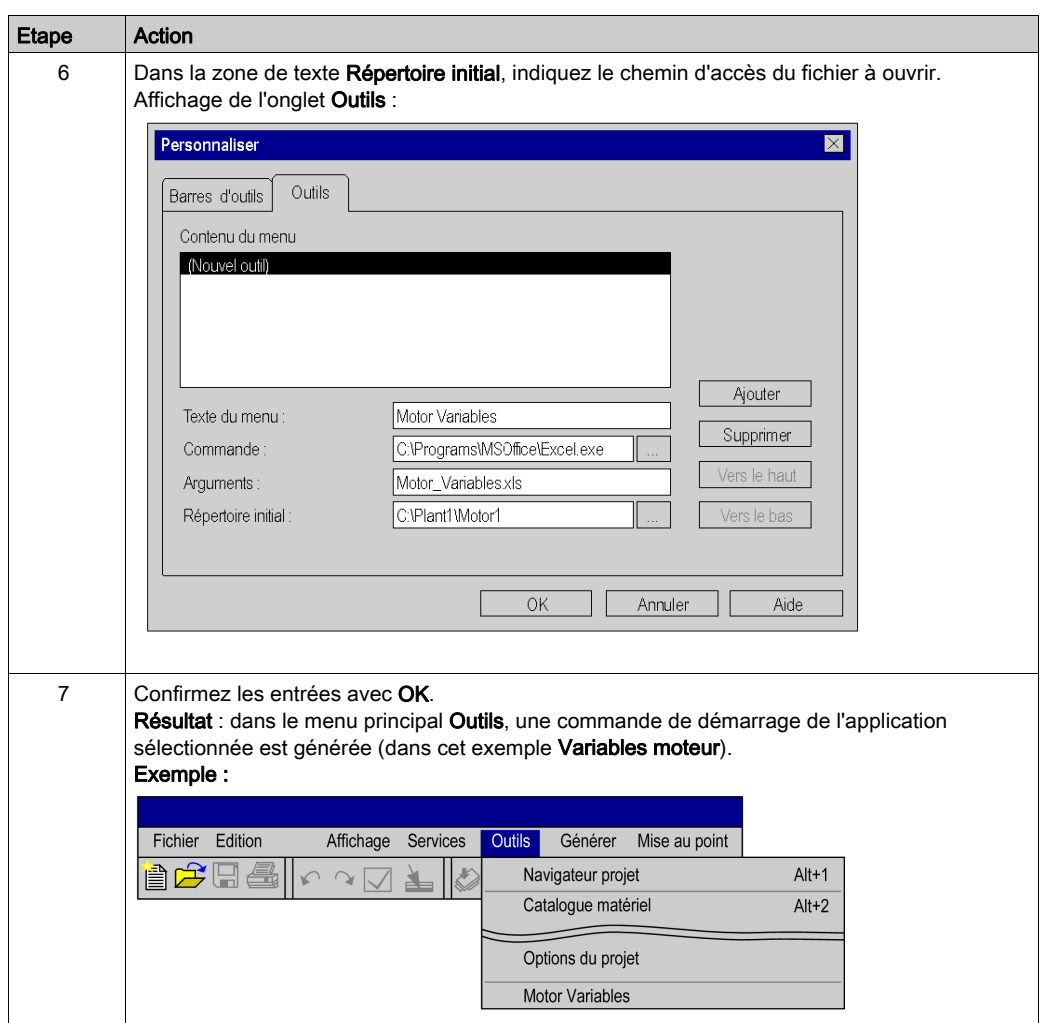

# <span id="page-1996-0"></span>Barre d'outils

#### Introduction

Les barres d'outils permettent de trouver et d'exécuter rapidement des fonctions fréquemment utilisées.

Au lieu de dérouler un menu, puis d'en sélectionner une commande, il suffit de cliquer sur l'icône correspondante dans la barre d'outils pour exécuter la commande souhaitée.

Le logiciel met à votre disposition différentes barres d'outils par défaut. Vous avez par ailleurs la possibilité de créer vos propres barres d'outils.

#### **Structure**

Les barres d'outils se composent d'une série de boutons associés et de zones de liste déroulante permettant d'appeler les fonctions correspondantes.

Il existe plusieurs barres d'outils affichées dans une barre commune, la barre des barres d'outils.

Les barres d'outils sont délimitées par un séparateur.

Tous les éléments d'une barre d'outils disposent d'une info-bulle.

Exemple de barre d'outils commune :

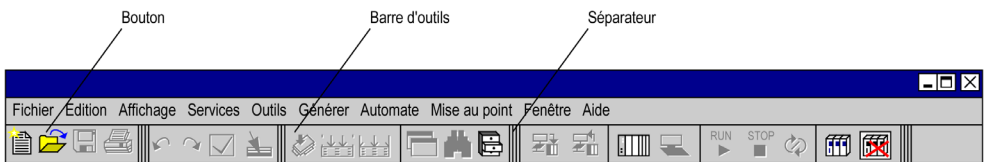

### Barres d'outils disponibles

Les barres d'outils par défaut sont subdivisées en deux groupes :

- Barres d'outils principales Ces barres d'outils contiennent les icônes générales, autrement dit non contextuelles. Au démarrage du logiciel, toutes les barres d'outils principales disponibles sont affichées.
- Barres d'outils contextuelles Ces barres d'outils contiennent les icônes contextuelles. Les barres d'outils contextuelles s'affichent automatiquement en fonction de l'éditeur actif.

Selon la résolution de l'écran, il se peut que toutes les barres d'outils ne soient pas visibles dans la fenêtre de l'application.

Dans ce cas, vous avez la possibilité de masquer les barres d'outils inutiles ou de repositionner les barres d'outils.

#### Barres d'outils principales

Les barres d'outils principales suivantes sont disponibles par défaut :

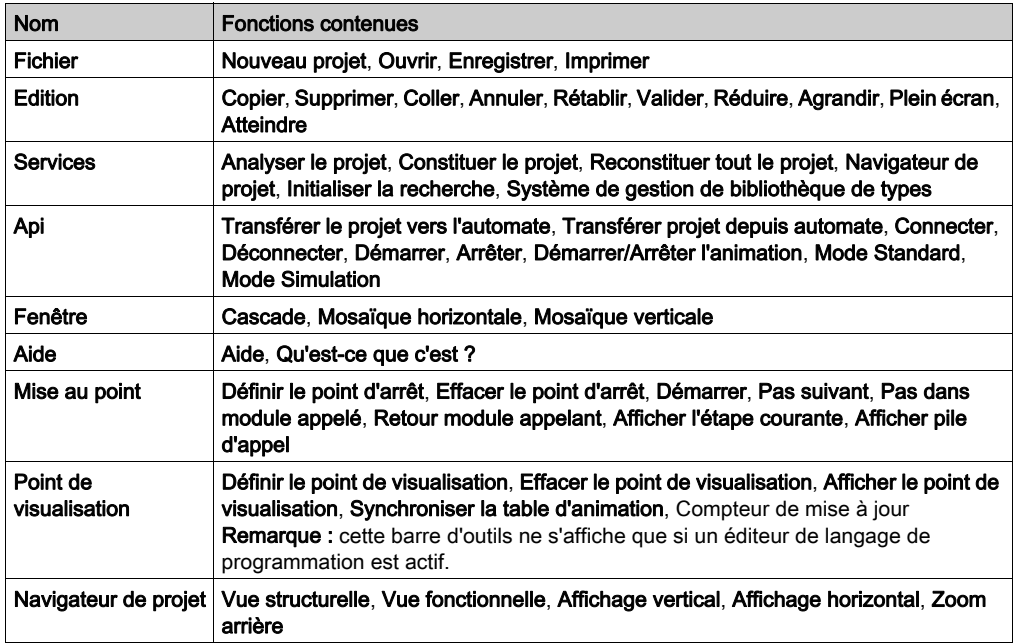

#### Masquer et afficher

Trois possibilités vous sont offertes pour masquer (fermer) une barre d'outils :

- 1. Cliquez avec le bouton droit dans la barre d'outils, puis désélectionnez dans le menu contextuel la barre d'outils "non souhaitée".
- 2. Ouvrez la boîte de dialoque Personnaliser en allant dans Outils → Personnaliser, puis désélectionnez la barre d'outils "non souhaitée".
- 3. Pour les barres d'outils non ancrées, utilisez l'icône de fermeture (X).

Pour afficher (ouvrir) une barre d'outils, deux possibilités :

- 1. Cliquez avec le bouton droit dans la barre d'outils, puis sélectionnez dans le menu contextuel la barre d'outils "souhaitée".
- 2. Ouvrez la boîte de dialogue Personnaliser en allant dans Outils → Personnaliser, puis sélectionnez la barre d'outils "souhaitée".

#### Emplacements possibles

Les barres d'outils peuvent être ancrées dans la barre d'outils commune (emplacement par défaut) ou à divers emplacements au sein de la fenêtre d'application. Il est cependant également possible de positionner des barres d'outils librement sur l'écran (y compris hors de la fenêtre d'application).

 $\Box$ o $\boxtimes$ Fichier Edition Affichage Services Outils Générer Automate Mise au point Fenêtre Aide RUN<br>
I STOP<br>
I 自之日母  $\frac{1}{2}$  $\frac{1}{2}$ B 돼 돼  $\mathbb{H} \mathbb{R}$  $\mathbb{Q}$ 而因  $\cap$ Navigateur du projet  $\overline{\mathbf{X}}$ Eg Vue structurelle  $\Box$   $\leftarrow$  Station  $\overline{\mathbf{A}}$  $\Box$  Configuration  $\pm - \frac{m}{2}$  0 : X Bus Types de données dérivés SFCCHART STATE н<sub>м,</sub> SFCSTEP\_STATE बा |▶  $\overline{?}$ R a<br>E 区 बि Т △Importer/Exporter △Rechercher/Remplacer IDIM Générer  $\overline{10}$  $\overline{\blacksquare}$ **HORS LIGNE** MBT:127.0.0.1 **GENERE** Prêt ा२ ।

Exemple de divers emplacements de barres d'outils :

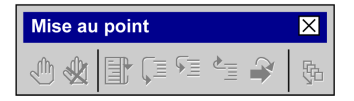

### <span id="page-1999-0"></span>Modifier l'emplacement d'une barre d'outils

Pour modifier l'emplacement d'une barre d'outils, procédez comme suit :

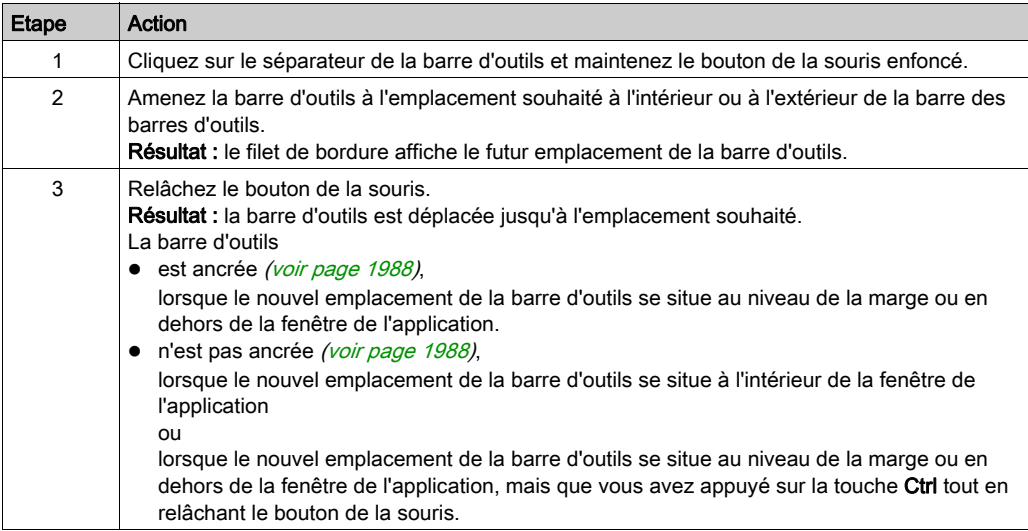

### Modifier le contenu de barres d'outils

Pour modifier le contenu de barres d'outils, procédez comme suit :

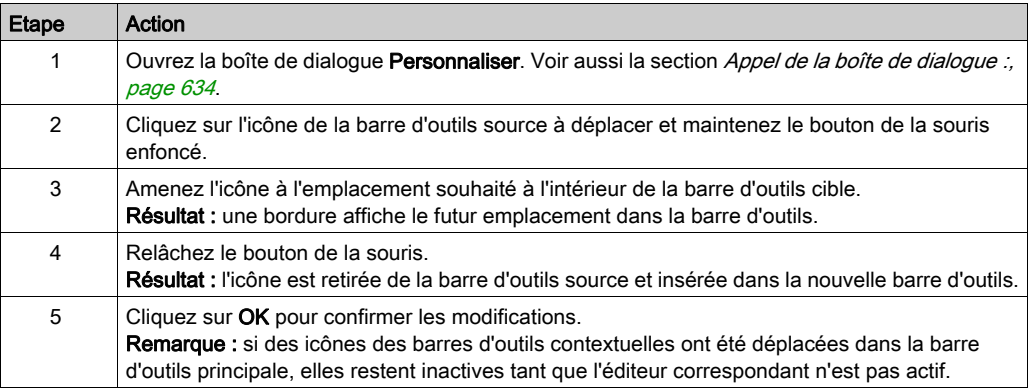

## Restaurer des barres d'outils

Pour restaurer l'état initial d'une barre d'outils, procédez comme suit :

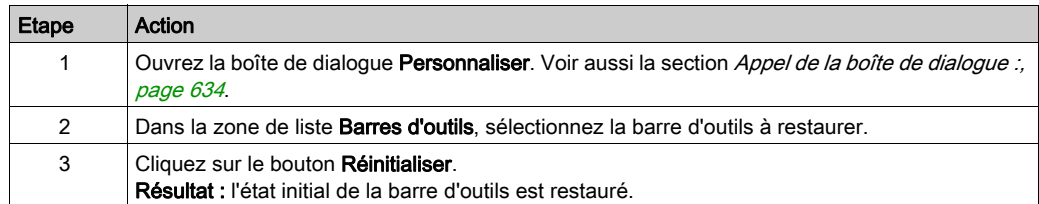

### Création de barres d'outils personnelles

Pour créer des barres d'outils personnelles, exécutez les étapes suivantes :

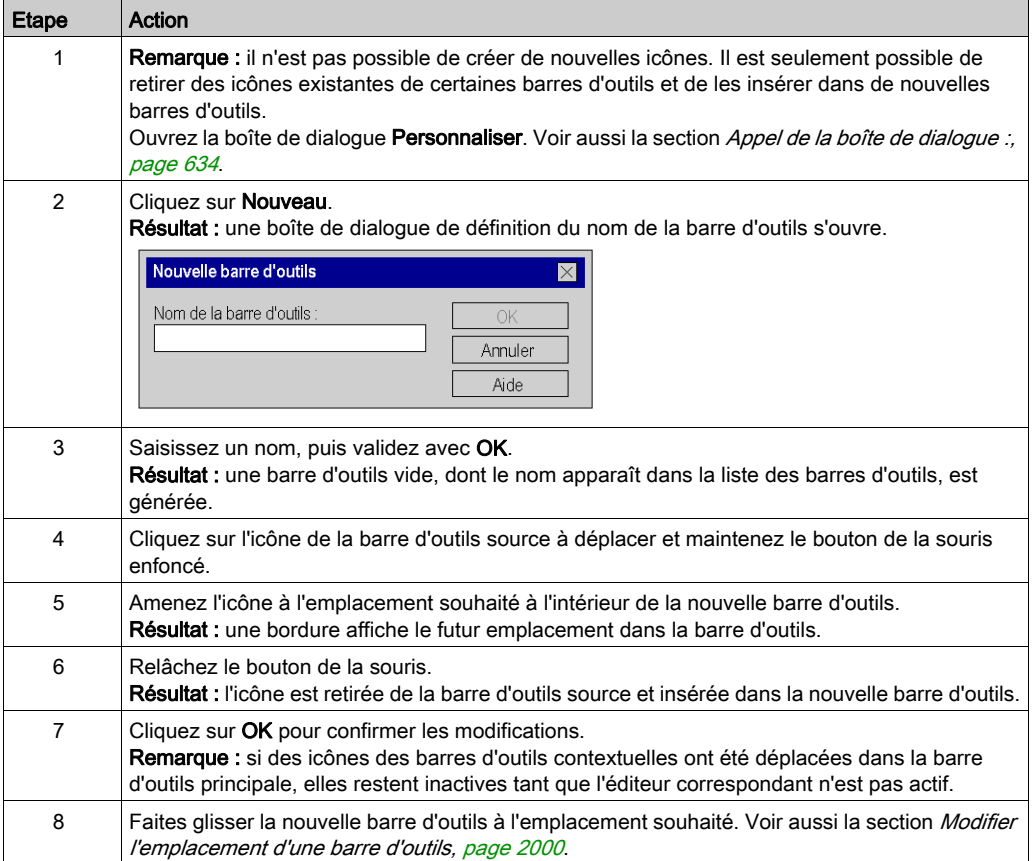

# <span id="page-2001-0"></span>Fenêtres de sortie

#### **Introduction**

La fenêtre de sortie contient des informations sur les différents processus (génération, importation/exportation, erreur utilisateur, rechercher/remplacer).

La fenêtre de sortie est une fenêtre ancrée (voir page [1988\)](#page-1987-0).

La fenêtre de sortie s'affiche par défaut en bas de la fenêtre Control Expert.

Si la fenêtre de sortie est fermée, vous pouvez l'ouvrir avec :

- la commande de menu Affichage → Fenêtre de sortie ou
- la combinaison de touches Alt+0.

#### **Structure**

La fenêtre de sortie est composée de plusieurs feuilles de visualisation. Chacune de ces feuilles correspond à un onglet.

Présentation de la fenêtre de sortie :

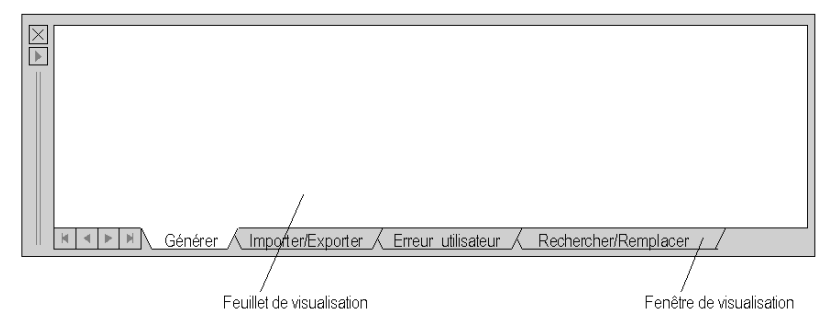

Les feuilles de visualisation permettent d'afficher le résultat d'une action exécutée ou des messages d'erreur.

Double-cliquez sur le message d'erreur pour ouvrir l'éditeur approprié et marquer l'entrée erronée.

Les nouvelles entrées erronées sont affichées en rouge alors que celles qui ont déjà été contrôlées sont affichées en bleu.

Feuilles de visualisation disponibles :

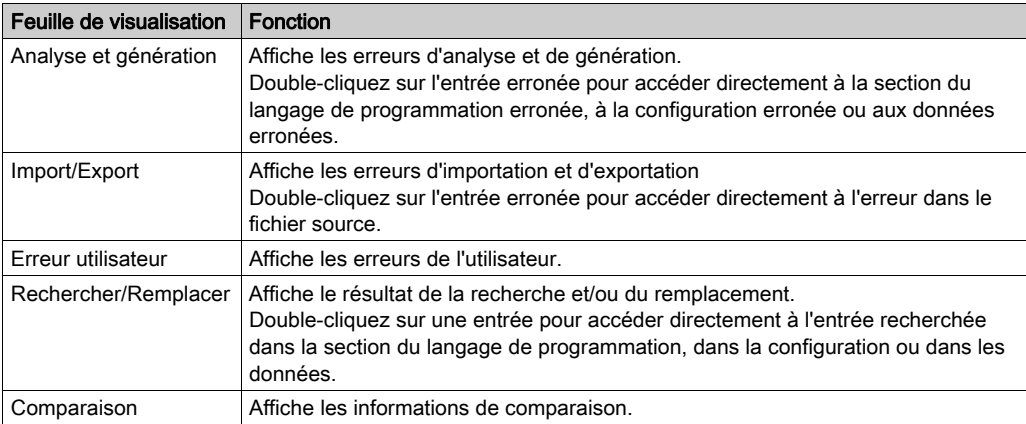

Chaque feuillet de visualisation est composé d'un menu contextuel (clic avec le bouton droit).

#### **Copier**

Copie le texte sélectionné dans la mémoire tampon.

#### Supprimer

Supprime le contenu de la feuille de visualisation.

#### Atteindre l'erreur précédente

Atteint la ligne précédente et appelle la section du langage de programmation erronée, la configuration erronée ou les données erronées.

Cette fonction est également disponible via les touches Ctrl+F10.

#### Atteindre l'erreur suivante

Atteint la ligne suivante et appelle la section du langage de programmation erronée, la configuration erronée ou les données erronées.

Cette fonction est également disponible en appuyant sur la touche F10.

#### Atteindre l'erreur

En fonction de la ligne courante, appelle la section du langage de programmation erronée, la configuration erronée ou les données erronées.

#### Imprimer

Imprime le contenu du feuillet de visualisation.

# <span id="page-2003-0"></span>Barre d'état

#### **Introduction**

La barre d'état contient des informations sur le projet en cours sur le PC, sur l'automate et sur l'état du logiciel.

### Description de la barre d'état avec des exemples

Exemples de barre d'état dans différentes configurations.

Barre d'état en mode local :

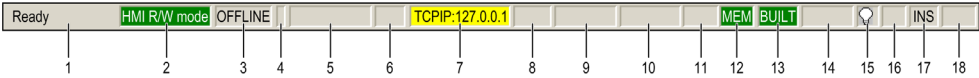

#### Barre d'état en mode connecté :

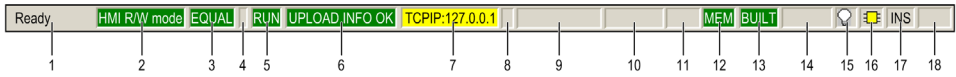

#### Barre d'état de sécurité M580 en mode connecté :

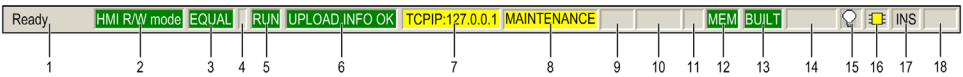

#### Barre d'état de redondance d'UC M580 en mode connecté :

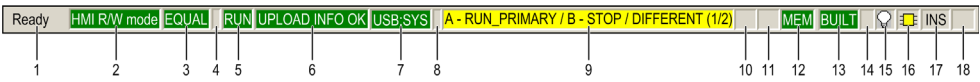

Description des champs de la barre d'état :

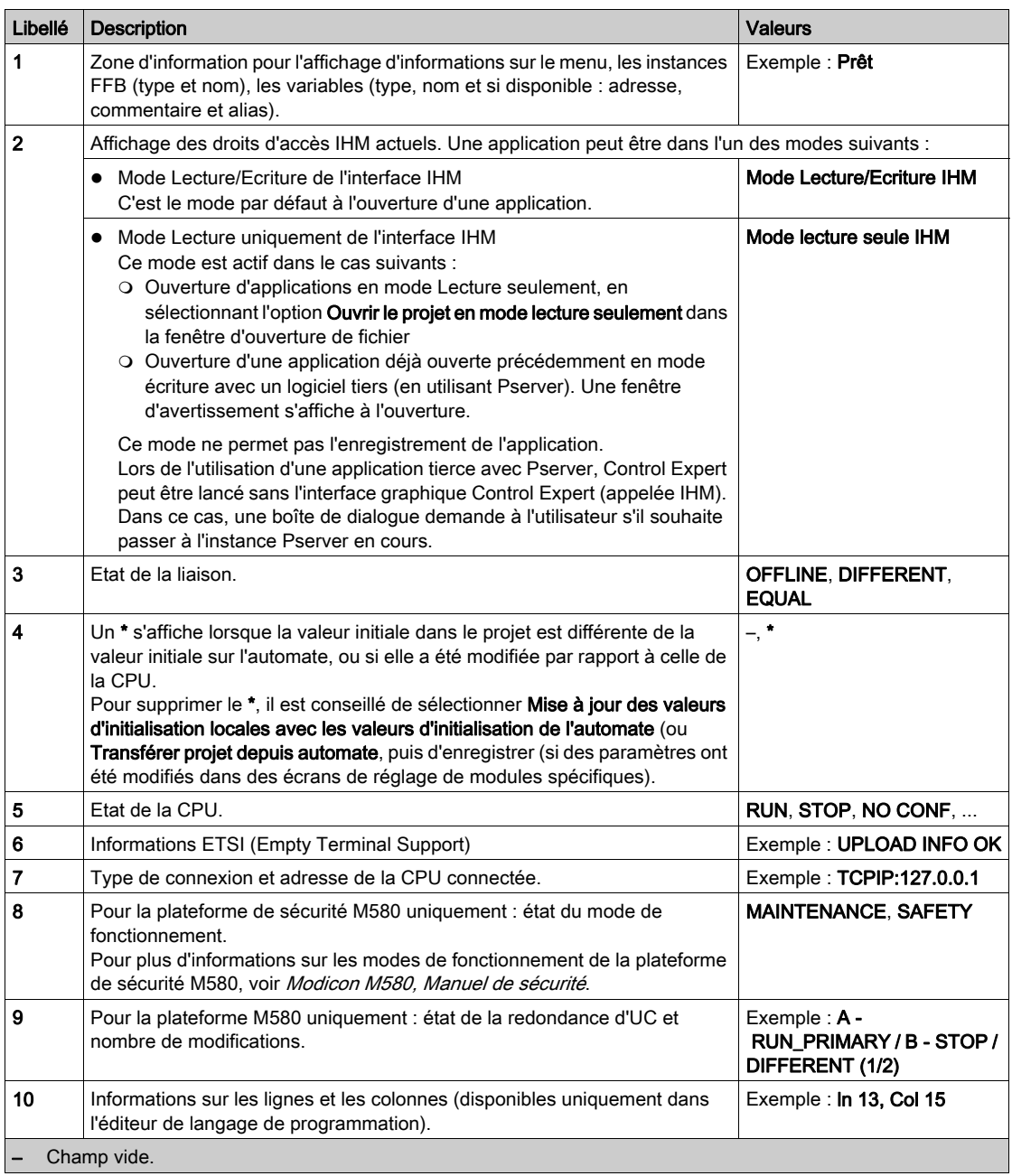

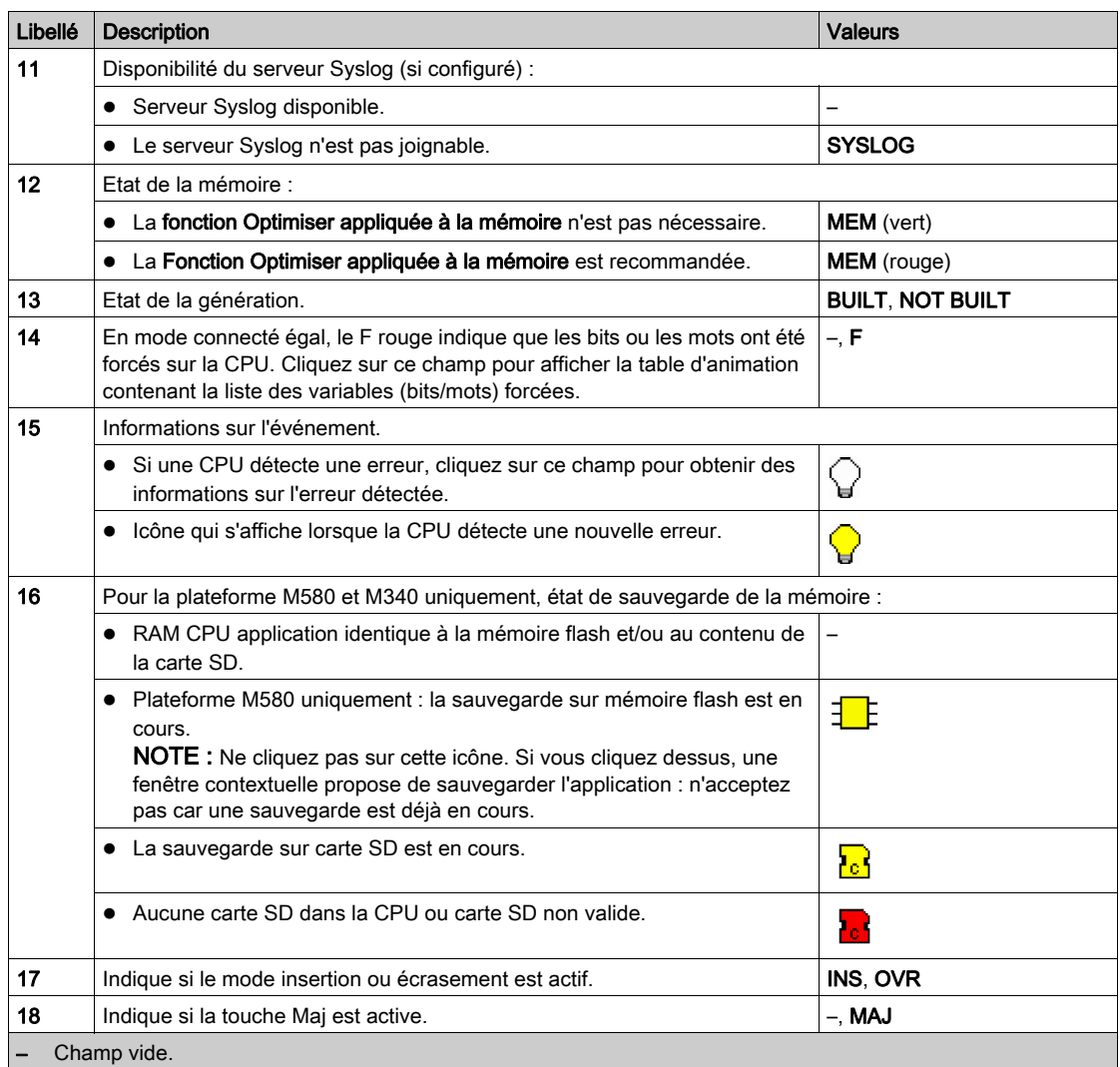

# <span id="page-2006-0"></span>Structures des répertoires

#### **Introduction**

Les structures de répertoires servent à afficher et éditer des listes hiérarchiques avec plusieurs colonnes. Les structures de répertoires sont des combinaisons de listes et d'arborescences de répertoires.

#### Exemple d'utilisation

Dans l'éditeur de données, les structures de répertoires servent à afficher la hiérarchie entre les instances de variables, les types de variables, les éléments de structure, etc.

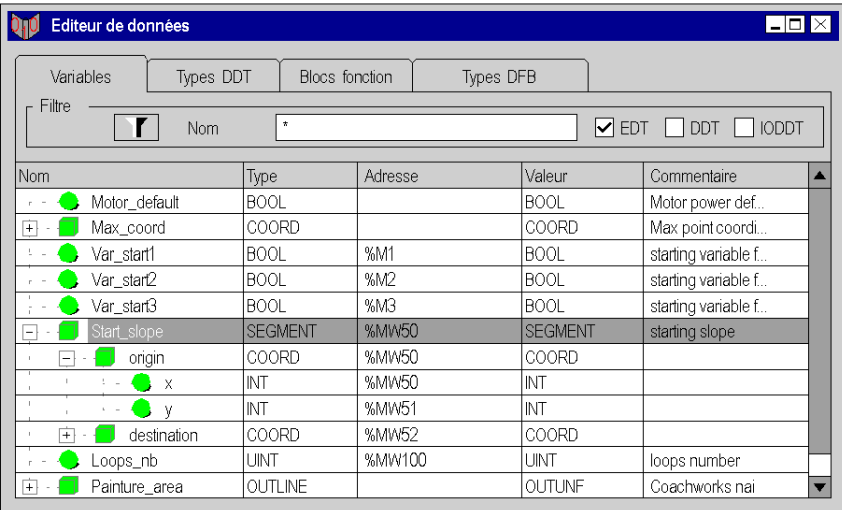

### Signification des couleurs du texte

Les couleurs de texte ont la signification suivante :

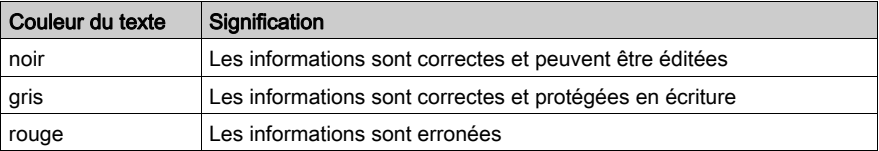

### Modes

Il existe deux modes différents pour les structures de répertoires :

#### Mode sélection

Une ou plusieurs lignes sont sélectionnées ou une cellule est sélectionnée. Dans ce mode vous pouvez vous déplacer entre toutes les lignes et cellules.

#### • Mode édition

La cellule courante est ouverte pour l'édition. Des textes peuvent être édités.

Pour passer du mode sélection au mode édition, appuyez sur la touche Entrée ou entrez un caractère (voir la case à cocher Ouvrir une session de traitement lors de la saisie d'un caractère de la boîte de dialoque *[Données et langages, page](#page-621-0) 622*)

Pour passer du mode édition au mode sélection, appuyez sur la touche Entrée ou sur une touche directionnelle.

# <span id="page-2008-0"></span>Utilisation de la souris

### Fonctions de la souris

Les fonctions de la souris suivantes sont disponibles :

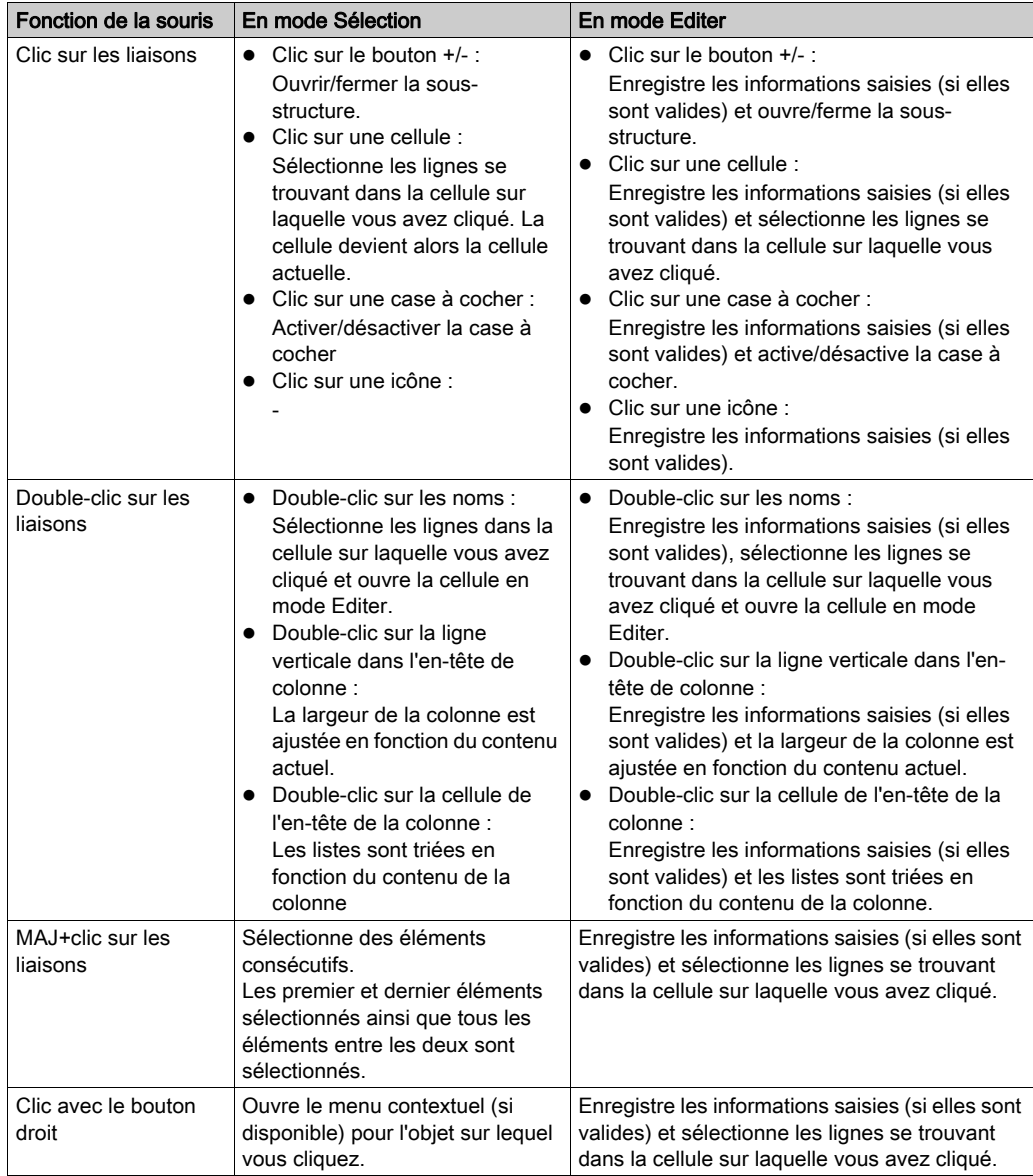

# <span id="page-2009-0"></span>Utilisation du clavier

### Fonctions des touches

Les fonctions de touche suivantes sont disponibles :

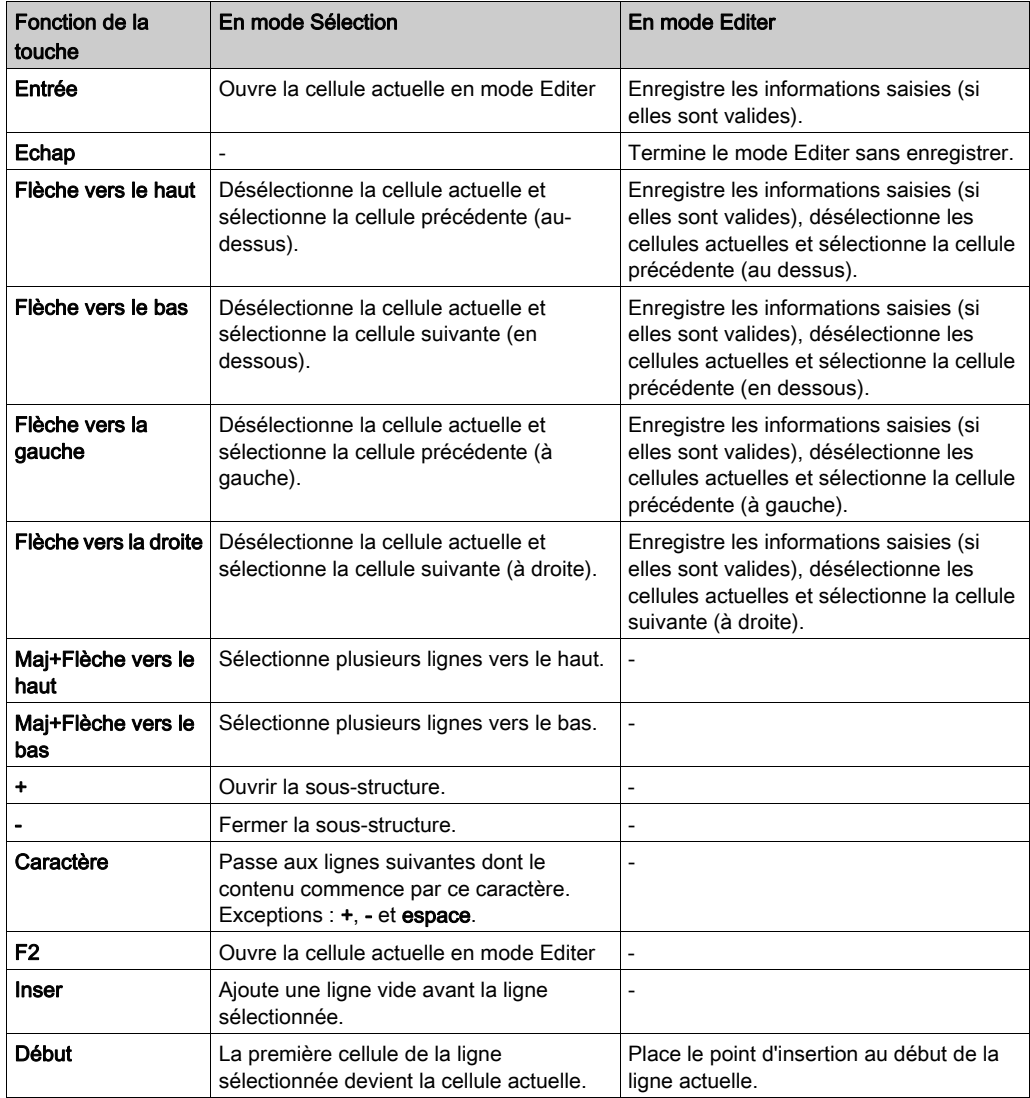

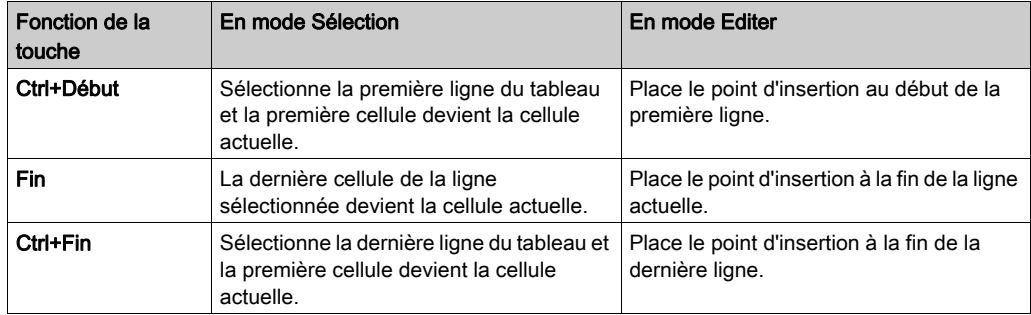

# <span id="page-2011-0"></span>Champs de sélection de données

#### Introduction

Les champs de sélection des données servent à sélectionner des données compatibles déjà déclarées depuis une liste ou à sélectionner dans une liste des entrées précédentes.

Dans ce cas, les "données" correspondent à des instances et des types de variables ainsi qu'à des instances et des types de fonctions et de blocs fonction.

#### **Structure**

Les champs de sélection de données sont composés des éléments suivants :

- un champ combiné de sélection et de saisie de texte
- $\bullet$  un bouton permettant l'ouverture de la liste de sélection ( $\bullet$ )
- un bouton permettant l'ouverture de la boîte de dialogue de sélection de données (...)
- un bouton permettant la fermeture de la boîte de dialogue de sélection de données et la suppression des données  $(X)$
- un bouton permettant la fermeture de la boîte de dialogue de sélection de données et le transfert des données  $(y)$

#### Exemples d'utilisation

Dans les éditeurs de langage, les champs de sélection de données sont utilisés seuls pour sélectionner des variables avec un type de données adéquat.

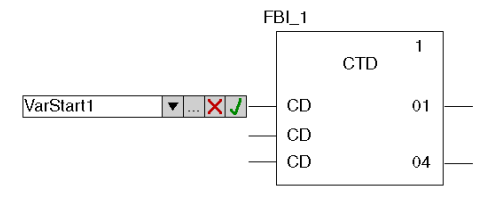

#### Saisie de données

Vous disposez de trois possibilités pour la saisie de données

- 1. Entrée du nom déjà connu ou entrée du ou des premières lettres dans la zone de texte. Le système travaille alors avec une liste en arrière-plan contextuelle qui complète automatiquement les caractères saisis et indiquent les premiers noms compatibles avec ceux-ci.
- 2. Sélection du nom dans le champ. En saisissant les premières lettres du nom recherché dans la zone de texte, le champ de sélection regroupe une liste alphabétique des noms correspondant aux caractères saisis. Si vous ne saisissez aucune lettre dans la zone de texte, le champ de sélection génère une liste des entrées existantes.
- 3. Ouverture de la boîte de dialogue de sélection des données via le bouton ( ... ).

### Acceptation des données

La touche Entrée ou le bouton *J* permet de confirmer la saisie et d'accepter les données après vérification.

### Annuler

La touche Echap ou le bouton X permet d'annuler la saisie de données.

# <span id="page-2013-0"></span>Boîtes de dialogue

#### **Introduction**

Des boîtes de dialogue s'affichent lorsque vous devez donner des informations supplémentaires pour réaliser une tâche donnée. Par ailleurs, elles servent aussi à afficher les informations dont vous pouvez avoir besoin.

La plupart des boîtes de dialogue contiennent des options proposées pour exécution, des zones de texte dans lesquelles vous pouvez entrer du texte et des boutons pouvant être activés.

Les options estompées (grises) sont momentanément indisponibles. Pour activer l'option souhaitée, vous devez exécuter une ou plusieurs instructions ou activer/désactiver certaines options.

Dans certaines boîtes de dialogue, les informations présentées sont divisées en différentes zones. La touche F6 permet de passer d'une zone à l'autre.

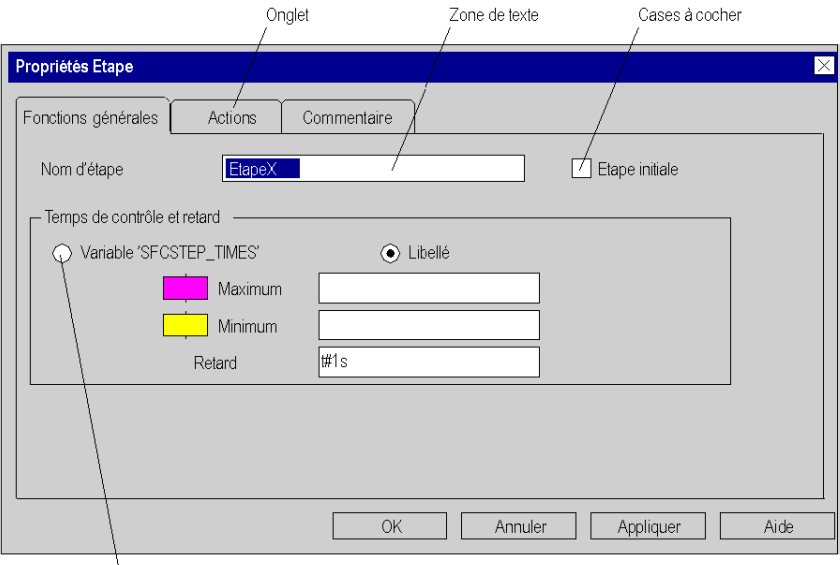

Eléments de base d'une fenêtre :

Case d'option

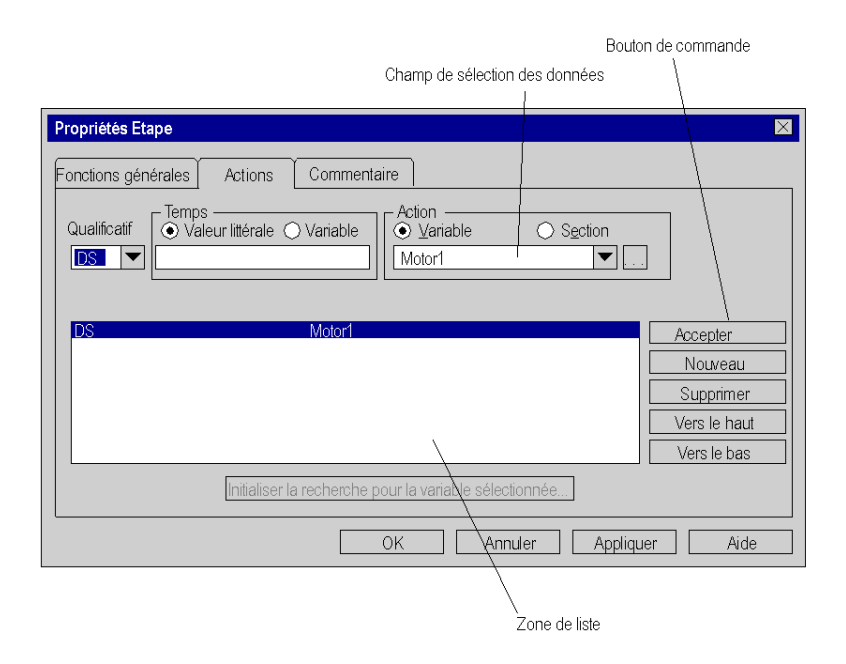

#### **Onglet**

Si les informations d'une boîte de dialogue sont trop complexes pour pouvoir être affichées dans une seule boîte de dialogue, celle-ci est divisée en différents onglets.

La combinaison des touches CTRLTabulation permet de parcourir les onglets d'une boîte de dialogue.

#### **Bouton**

Les boutons permettent d'exécuter des actions immédiatement, par exemple : l'exécution ou l'annulation d'une commande. Exemples de bouton : OK, Annuler et Appliquer.

Les boutons de commande suivis de 3 points de suspension (...) permettent d'ouvrir une autre boîte de dialogue. Le bouton >> (supérieur à) permet de développer la boîte de dialogue active.

Le réglage standard est marqué par un cadre foncé. Ce bouton par défaut peut être sélectionné en appuyant sur la touche Entrée.

Si le nom d'un bouton inclut une lettre soulignée, l'action du bouton peut être activée dans tout point de la zone en appuyant sur la touche Alt et la touche de la lettre soulignée.

Pour fermer une boîte de dialogue sans exécuter d'action, sélectionnez le bouton Annuler.

#### Zone de texte

Les zones de textes permettent de saisir des informations (texte).

Lorsque vous pointez dans une zone de texte vide, le curseur d'insertion apparaît à l'extrême gauche de la zone. La saisie commence à cette marque d'insertion. Si la zone correspondante contient déjà du texte, celui-ci est surligné et écrasé automatiquement par le nouveau texte que vous saisissez. Vous pouvez aussi effacer le texte en appuyant sur la touche Suppr ou Retour arrière/effacement.

Si la zone de texte inclut une lettre soulignée, vous pouvez activer la zone de texte en tout point de la zone en appuyant sur la touche Alt et la touche de la lettre soulignée.

#### Zone de liste

Les champs de sélection présentent les possibilités de sélection sous forme de liste. Pour afficher les possibilités dépassant la largeur du champ de sélection, utilisez la barre de défilement ou les touches directionnelles.

En général, il n'est possible de sélectionner qu'une seule rubrique à la fois dans une liste. Dans certains cas, par exemple pour ouvrir les sections, il est possible de sélectionner plusieurs rubriques.

Si le nom du champ de sélection inclut une lettre soulignée, le champ de sélection peut être activé en tout point de la zone en appuyant sur la touche Alt et la touche de la lettre soulignée.

#### Champs de sélection à une ligne

Les champs de sélection à une ligne sont d'abord affichés sous forme de rectangle, dans lequel la sélection courante (valeur standard) est sélectionnée. Après sélection de la flèche située à droite dans le rectangle, une liste est affichée avec toutes les possibilités de sélection disponibles. Pour afficher les possibilités dépassant la largeur du champ de sélection, utilisez la barre de défilement ou les touches directionnelles.

Si le nom du champ de sélection inclut une lettre soulignée, le champ de sélection peut être activé en tout point de la zone en appuyant sur la touche Alt et la touche de la lettre soulignée.

#### Champs de sélection de données

Voir la section [Champs de sélection de données, page](#page-2011-0) 2012

#### Structures des répertoires

Voir la section [Structures des répertoires, page](#page-2006-0) 2007
### Cases d'option

Les cases d'option affichent des options qui s'excluent mutuellement. Une seule option peut être sélectionnée à la fois.

L'option sélectionnée est identifiée par un point noir.

Si le nom d'une option inclut une lettre soulignée, l'option peut être activée en tout point de la zone en appuyant sur la touche Alt et la touche de la lettre soulignée.

### les cases à cocher,

La case à cocher située à côté d'une option signifie que vous pouvez activer/désactiver l'option. Vous pouvez activer autant de cases à cocher que vous souhaitez.

Les options activées sont identifiées par le signe X ou une coche (√).

Si le nom d'une option inclut une lettre soulignée, la case correspondante peut être activée ou désactivée en tout point de la zone en appuyant sur la touche Alt et la touche de la lettre soulignée.

# Annexe C Raccourcis clavier

### Présentation

Ce chapitre décrit les raccourcis clavier du programme Control Expert.

### Contenu de ce chapitre

Ce chapitre contient les sous-chapitres suivants :

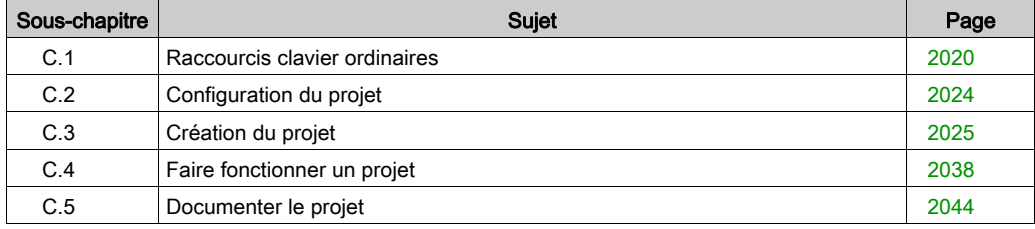

# <span id="page-2019-0"></span>Sous-chapitre C.1 Raccourcis clavier ordinaires

### Objet de cette section

Cette section donne des informations générales sur les raccourcis clavier couramment utilisés. Elle donne aussi des informations sur un explorateur largement utilisé, c'est-à-dire le navigateur de projet.

### Contenu de ce sous-chapitre

Ce sous-chapitre contient les sujets suivants :

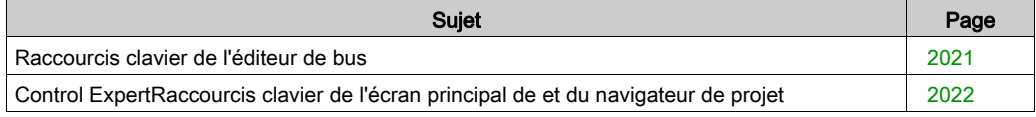

### <span id="page-2020-0"></span>Raccourcis clavier de l'éditeur de bus

### **Introduction**

De nombreuses actions ou commandes peuvent être exécutées à l'aide de la souris et du clavier. Le tableau suivant répertorie les raccourcis clavier que vous pouvez utiliser dans l'éditeur de bus. Par ailleurs, la plupart des raccourcis clavier ordinaires sont disponibles dans le tableau de correspondance Raccourcis clavier ordinaires (voir page [2022\)](#page-2021-1).

### Raccourcis clavier

Le tableau suivant répertorie les raccourcis clavier de l'éditeur de bus.

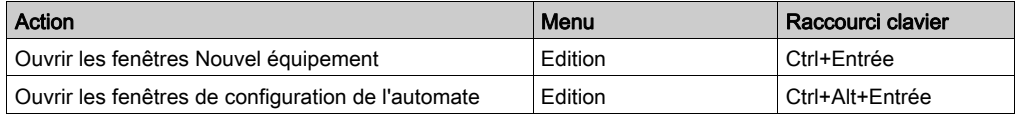

## <span id="page-2021-0"></span>Control ExpertRaccourcis clavier de l'écran principal de et du navigateur de projet

### **Introduction**

De nombreuses actions ou commandes peuvent être exécutées à l'aide de la souris et du clavier. Le tableau suivant répertorie les raccourcis clavier disponibles dans l'écran principal de Control Expert et dans le navigateur de projet lorsqu'un projet est ouvert.

### <span id="page-2021-1"></span>Raccourcis clavier

Ce tableau indique les raccourcis clavier disponibles dans de l'écran principal de Control Expert et le navigateur de projet lorsqu'un projet est ouvert :

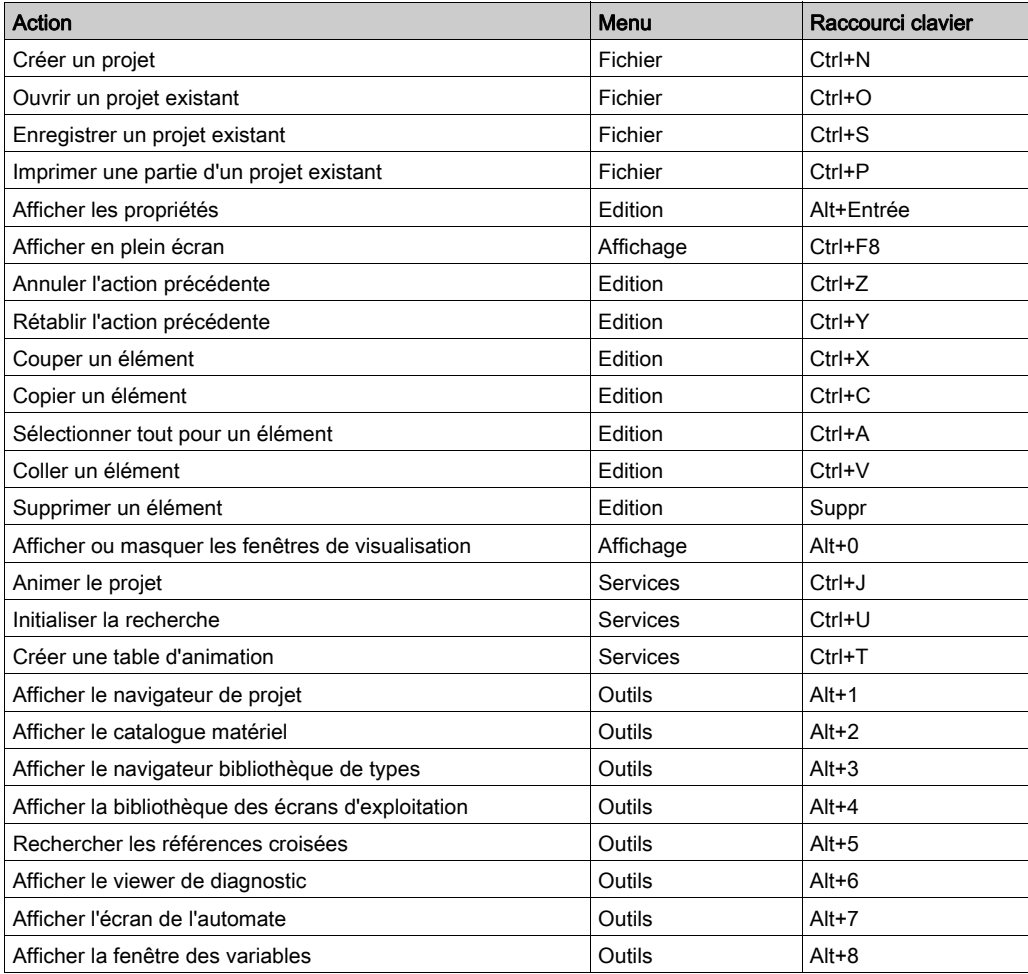

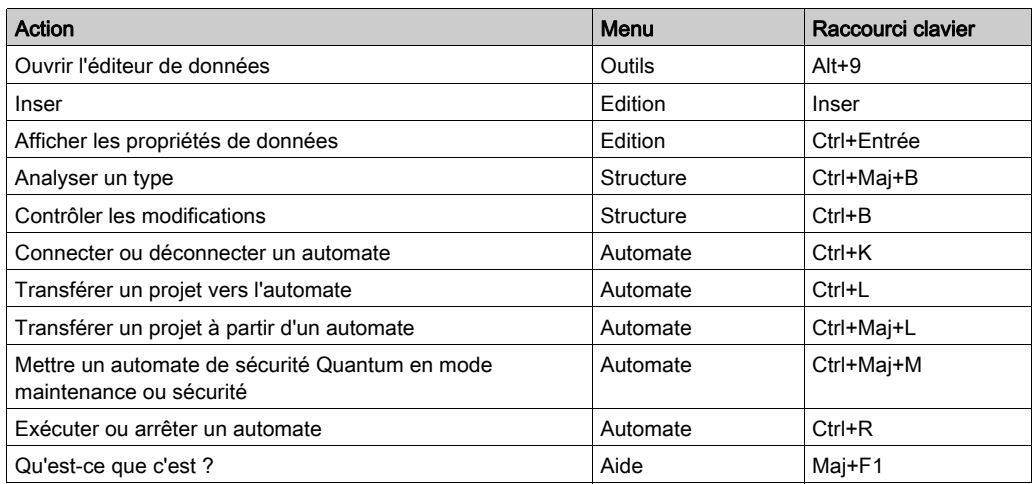

NOTE : Lorsqu'un projet est fermé, les raccourcis des onglets Outils et Automate dans le menu Automate ne sont pas disponibles, mais il est toujours possible d'utiliser le raccourci Ctrl+K. Les raccourcis des onglets Fichier, Affichage et AIde sont disponibles.

NOTE : Les commandes qui n'ont pas de raccourcis ne sont pas mentionnées dans ce tableau.

# <span id="page-2023-0"></span>Sous-chapitre C.2 Configuration du projet

### Raccourcis clavier de l'écran de configuration de l'automate

### **Introduction**

De nombreuses actions ou commandes peuvent être exécutées à l'aide de la souris et du clavier. Le tableau suivant répertorie les raccourcis clavier que vous pouvez utiliser dans l'écran de configuration de l'automate. Par ailleurs, la plupart des raccourcis clavier ordinaires sont disponibles dans le tableau de correspondance Raccourcis clavier ordinaires *(voir page [2022\)](#page-2021-1)*.

### Raccourcis clavier

Le tableau suivant répertorie les raccourcis clavier de l'écran de configuration de l'automate.

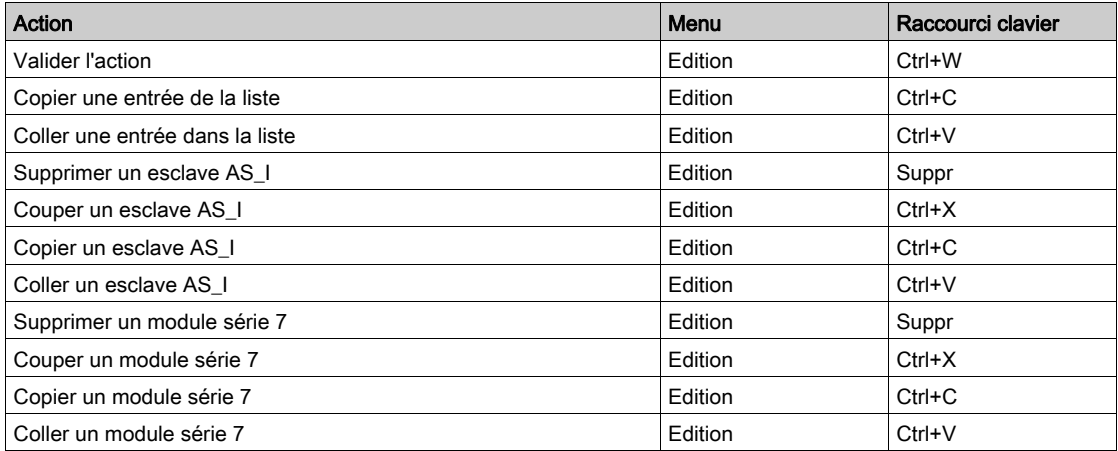

NOTE : Les raccourcis permettant de supprimer, couper, copier et coller un esclave AS\_I ne sont disponibles que dans les modules de communication Premium TSX SAY 100x.

NOTE : Les raccourcis permettant de supprimer, couper, copier et coller les modules de série 7 ne sont disponibles que dans les modules de communication Premium TSX ESY 007. Ils sont également disponibles si l'utilisateur dispose de droits d'accès spécifiques. Dans le cas contraire, l'accès est refusé.

# <span id="page-2024-0"></span>Sous-chapitre C.3 Création du projet

### But de cette section

Cette section comprend des informations sur les raccourcis clavier servant à créer un projet.

### Contenu de ce sous-chapitre

Ce sous-chapitre contient les sujets suivants :

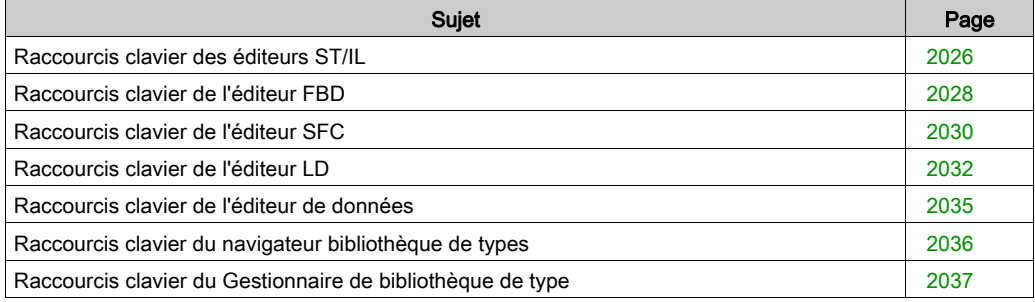

### <span id="page-2025-0"></span>Raccourcis clavier des éditeurs ST/IL

### **Introduction**

De nombreuses actions ou commandes peuvent être exécutées à l'aide de la souris et du clavier. Le tableau suivant répertorie les raccourcis clavier que vous pouvez utiliser dans les éditeurs ST/IL. Par ailleurs, la plupart des raccourcis clavier ordinaires sont disponibles dans le tableau de correspondance Raccourcis clavier ordinaires (voir page [2022\)](#page-2021-1).

### Raccourcis clavier

Le tableau suivant répertorie les raccourcis clavier des éditeurs ST/IL.

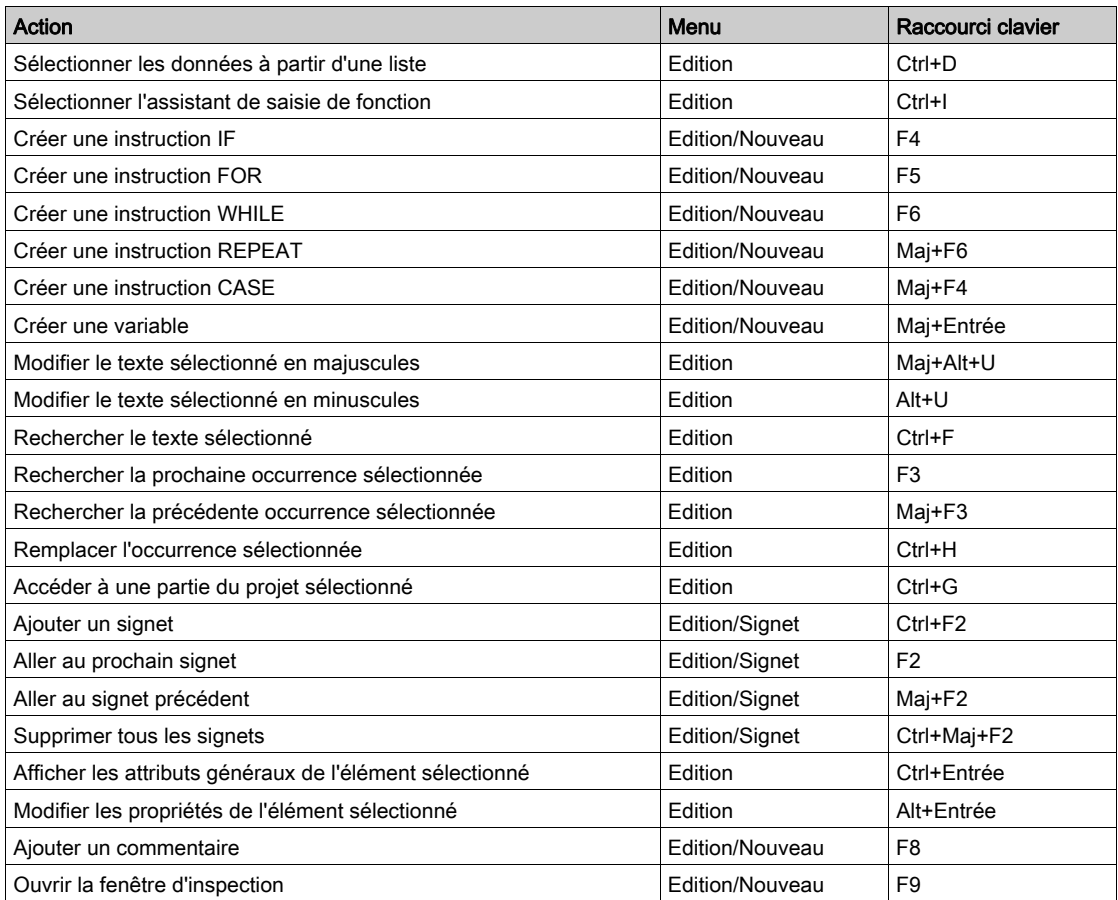

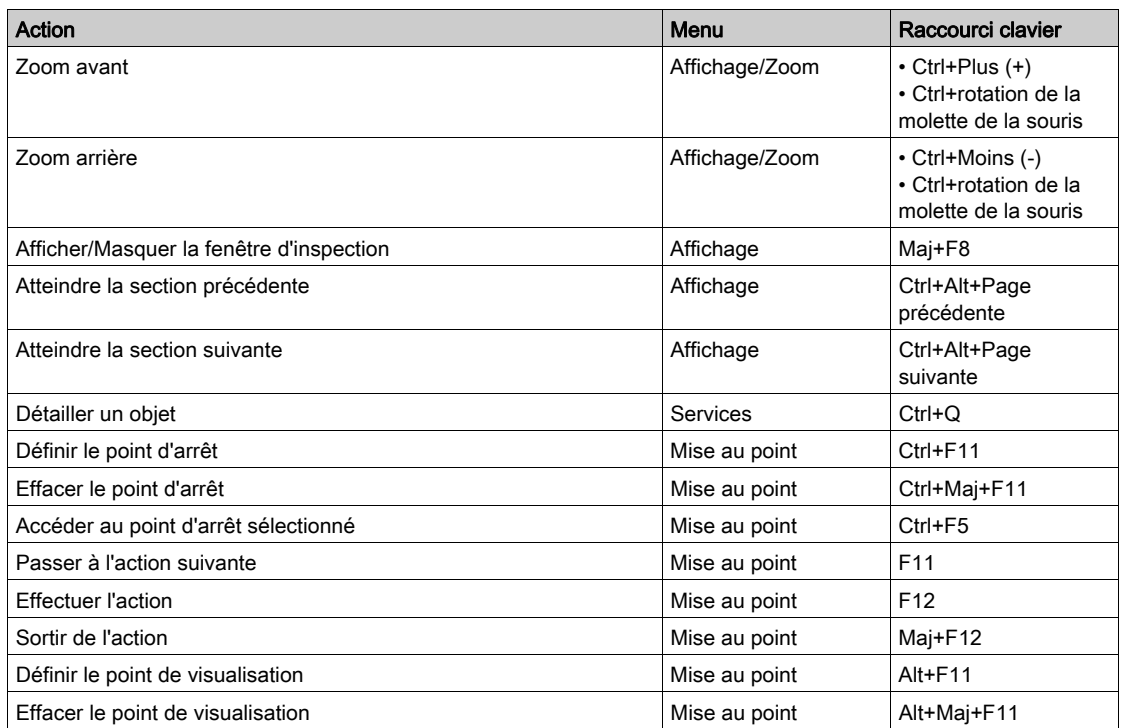

NOTE : Les raccourcis des instructions IF, FOR, WHILE, REPEAT, CASE ne sont disponibles qu'avec l'éditeur ST.

## <span id="page-2027-0"></span>Raccourcis clavier de l'éditeur FBD

### **Introduction**

De nombreuses actions ou commandes peuvent être exécutées à l'aide de la souris et du clavier. Le tableau suivant répertorie les raccourcis clavier que vous pouvez utiliser dans l'éditeur FBD. Par ailleurs, la plupart des raccourcis clavier ordinaires sont disponibles dans le tableau de correspondance Raccourcis clavier ordinaires (voir page [2022\)](#page-2021-1).

### Raccourcis clavier

Le tableau suivant répertorie les raccourcis clavier de l'éditeur FBD.

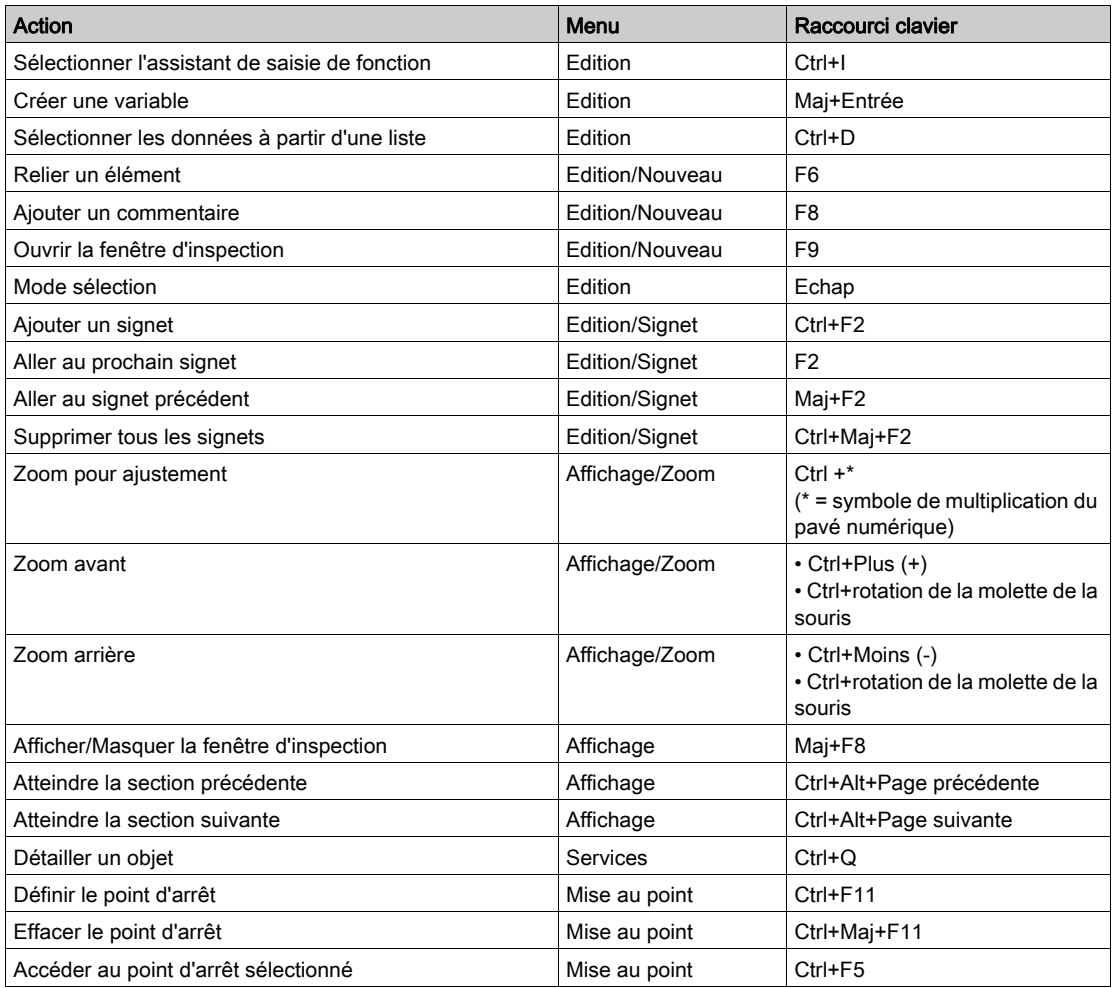

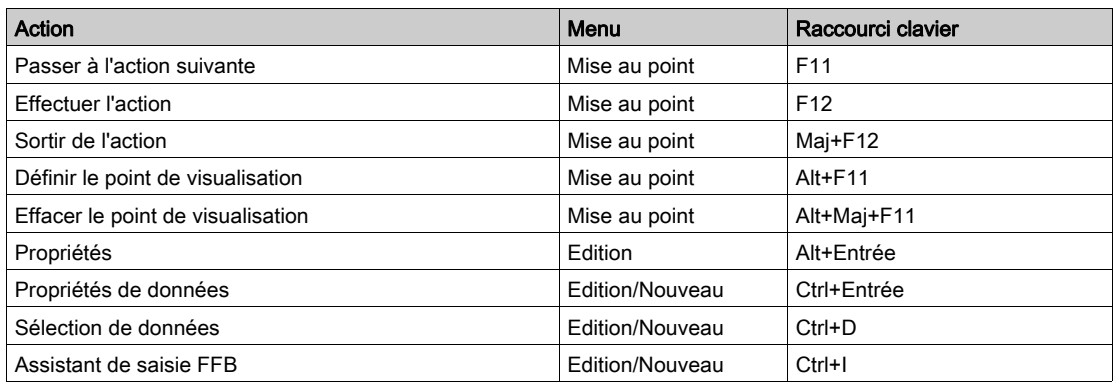

NOTE : La plupart des raccourcis de l'onglet Edition sont disponibles en appuyant sur Maj+F10.

## <span id="page-2029-0"></span>Raccourcis clavier de l'éditeur SFC

### **Introduction**

De nombreuses actions ou commandes peuvent être exécutées à l'aide de la souris et du clavier. Le tableau suivant répertorie les raccourcis clavier que vous pouvez utiliser dans l'éditeur SFC. Par ailleurs, la plupart des raccourcis clavier ordinaires sont disponibles dans le tableau de correspondance Raccourcis clavier ordinaires (voir page [2022\)](#page-2021-1).

### Raccourcis clavier

Le tableau suivant répertorie les raccourcis clavier de l'éditeur STB.

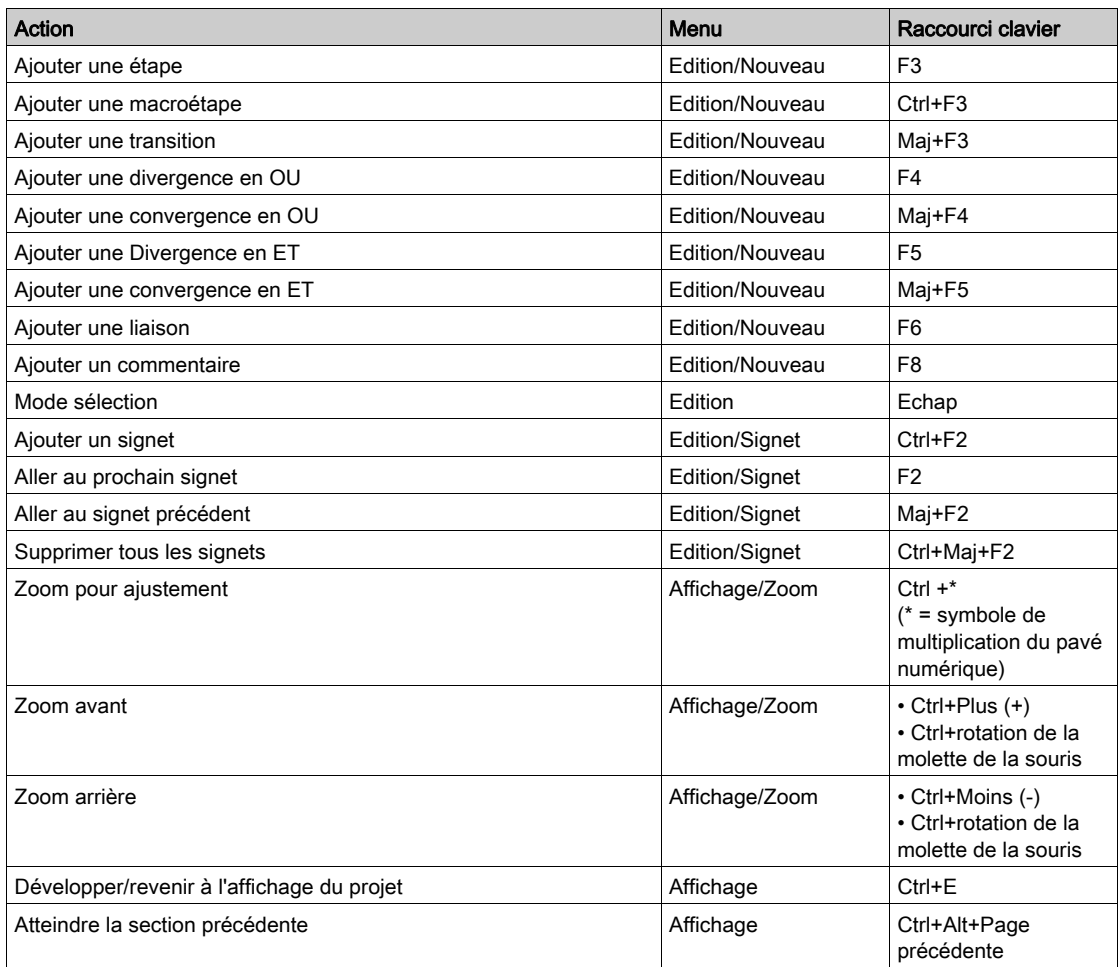

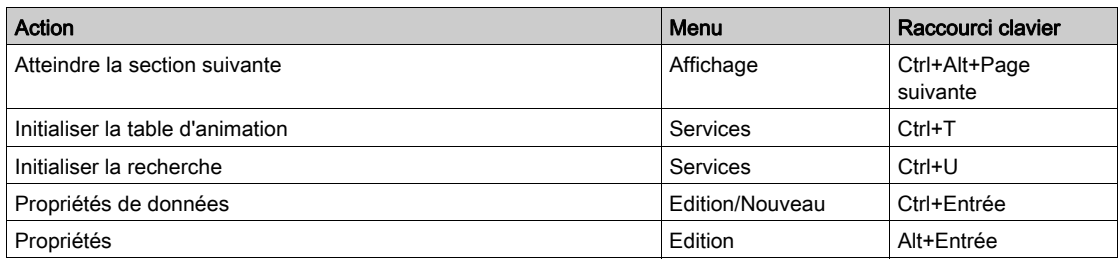

NOTE : La plupart des raccourcis d'édition sont disponibles en appuyant sur Maj+F10.

## <span id="page-2031-0"></span>Raccourcis clavier de l'éditeur LD

### **Introduction**

De nombreuses actions ou commandes peuvent être exécutées à l'aide de la souris et du clavier. Le tableau suivant répertorie les raccourcis clavier que vous pouvez utiliser dans l'éditeur LD. Par ailleurs, la plupart des raccourcis clavier ordinaires sont disponibles dans le tableau de correspondance Raccourcis clavier ordinaires (voir page [2022\)](#page-2021-1).

### Raccourcis clavier

Le tableau suivant répertorie les raccourcis clavier de l'éditeur LD.

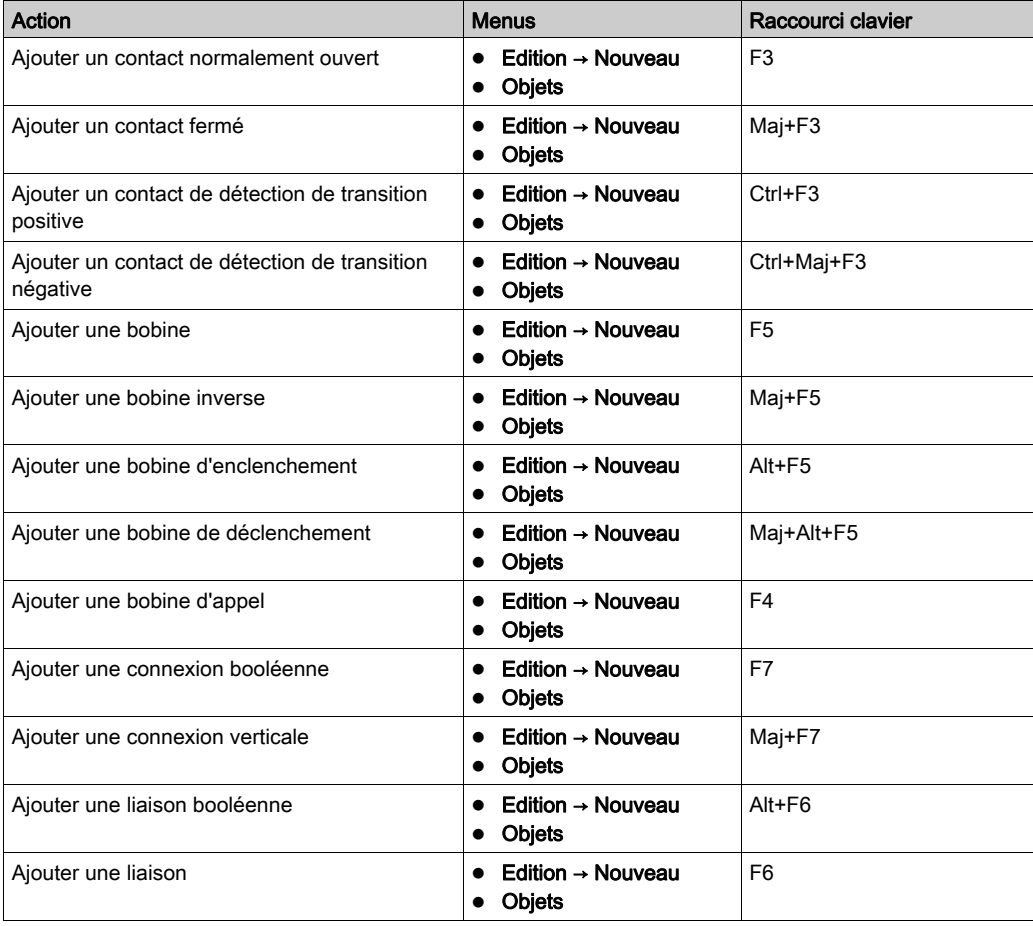

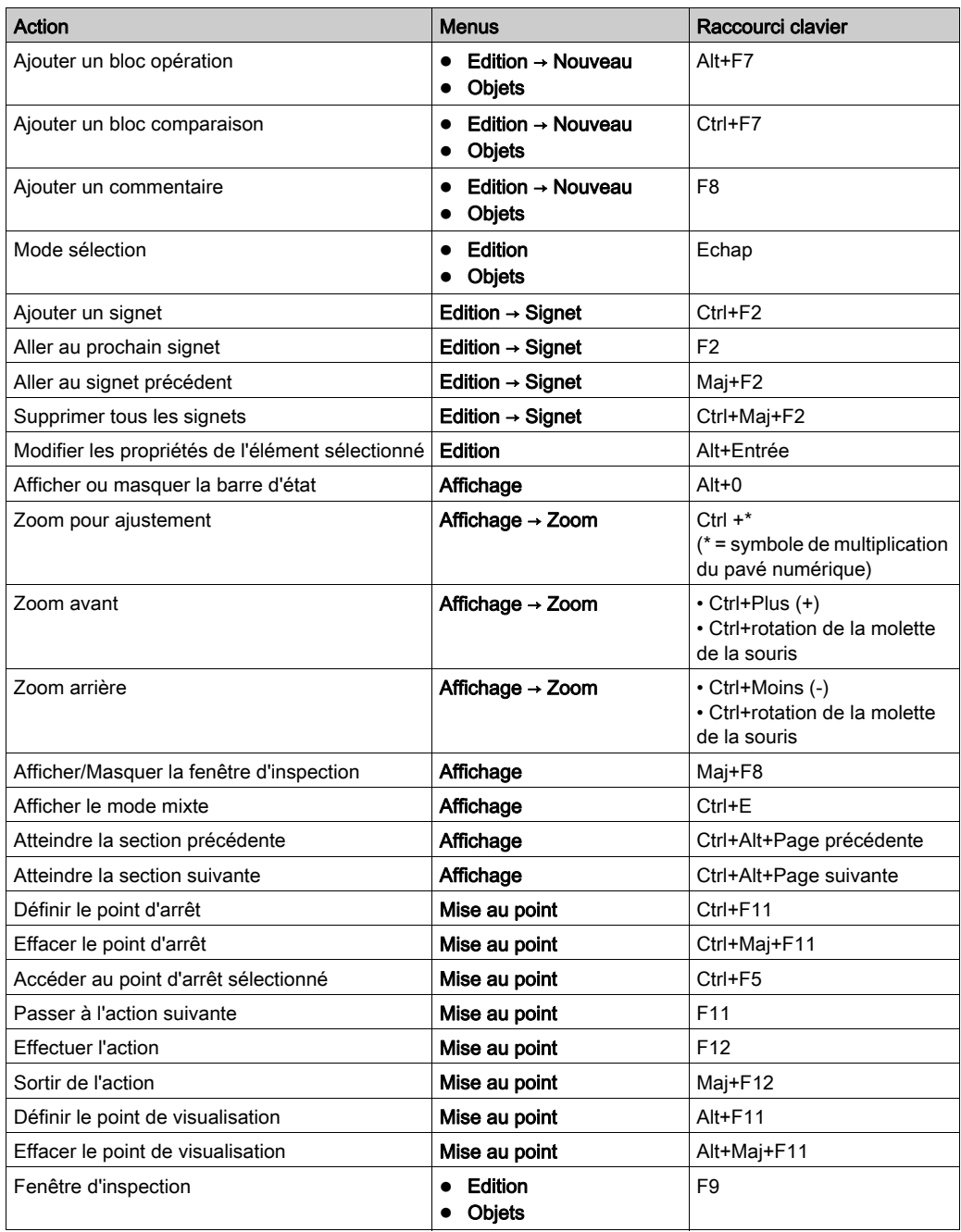

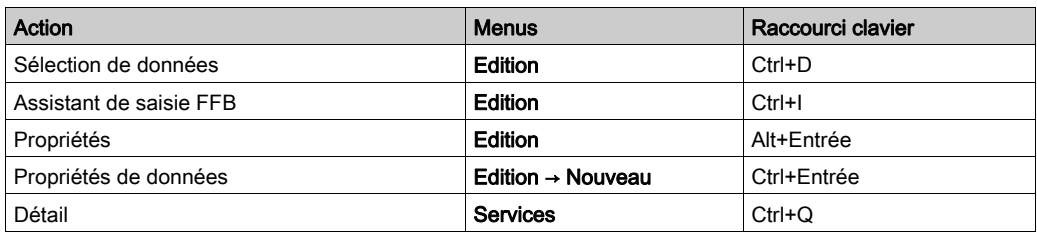

NOTE : La plupart des raccourcis clavier de l'onglet Edition sont accessibles à l'aide de la combinaison Maj+F10.

### <span id="page-2034-0"></span>Raccourcis clavier de l'éditeur de données

### Introduction

De nombreuses actions ou commandes peuvent être exécutées à l'aide de la souris et du clavier. Le tableau suivant répertorie les raccourcis clavier que vous pouvez utiliser dans l'éditeur de données. Par ailleurs, la plupart des raccourcis clavier ordinaires sont disponibles dans le tableau de correspondance Raccourcis clavier ordinaires (voir page [2022\)](#page-2021-1).

### Raccourcis clavier

Le tableau suivant répertorie les raccourcis clavier de l'éditeur de données.

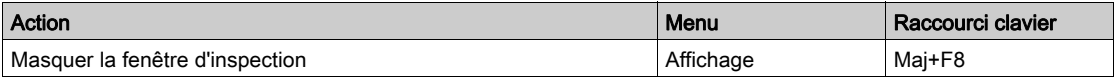

NOTE : Certains raccourcis ne sont pas disponibles dans la barre de menus. Veuillez noter les raccourcis suivants.

- Appuyez sur F2 pour modifier les données.
- Appuyez sur Ctrl + Origine pour accéder à la première cellule d'une ligne.
- Appuyez sur Ctrl + Fin pour accéder à la dernière cellule d'une ligne.
- Appuyez sur + pour développer le nœud sélectionné.
- Appuyez sur pour réduire le nœud sélectionné.

### <span id="page-2035-0"></span>Raccourcis clavier du navigateur bibliothèque de types

### **Introduction**

De nombreuses actions ou commandes peuvent être exécutées à l'aide de la souris et du clavier. Le tableau suivant répertorie les raccourcis clavier que vous pouvez utiliser dans le navigateur bibliothèque de types. Par ailleurs, la plupart des raccourcis clavier ordinaires sont disponibles dans le tableau de correspondance Raccourcis clavier ordinaires (voir page [2022\)](#page-2021-1).

### Raccourcis clavier

Le tableau suivant répertorie les raccourcis clavier du navigateur bibliothèque de types.

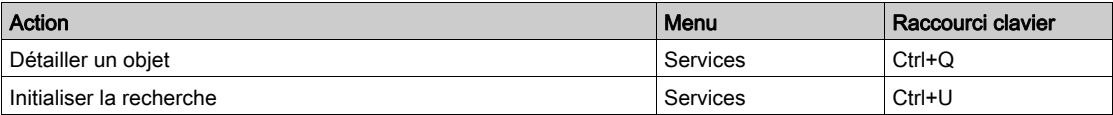

### <span id="page-2036-0"></span>Raccourcis clavier du Gestionnaire de bibliothèque de type

### **Introduction**

Certaines actions ou commandes peuvent être exécutées à l'aide de la souris et du clavier. Le tableau suivant répertorie les raccourcis clavier que vous pouvez utiliser dans le Gestionnaire de bibliothèque de type. Par ailleurs, la plupart des raccourcis clavier ordinaires sont disponibles dans le tableau de correspondance Raccourcis clavier ordinaires (voir page [2022\)](#page-2021-1).

### Raccourcis clavier

Le tableau suivant répertorie les raccourcis clavier du Gestionnaire de bibliothèque de type.

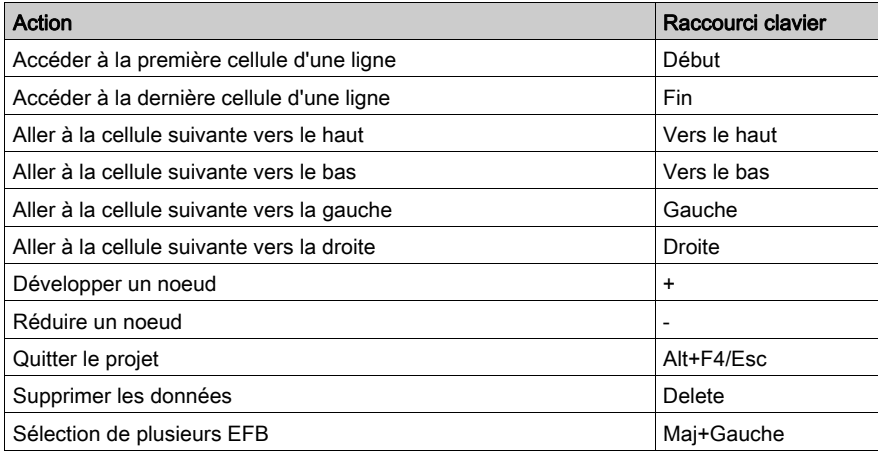

# <span id="page-2037-0"></span>Sous-chapitre C.4 Faire fonctionner un projet

### But de cette section

Cette section comprend des informations sur les raccourcis clavier servant à faire fonctionner un projet.

### Contenu de ce sous-chapitre

Ce sous-chapitre contient les sujets suivants :

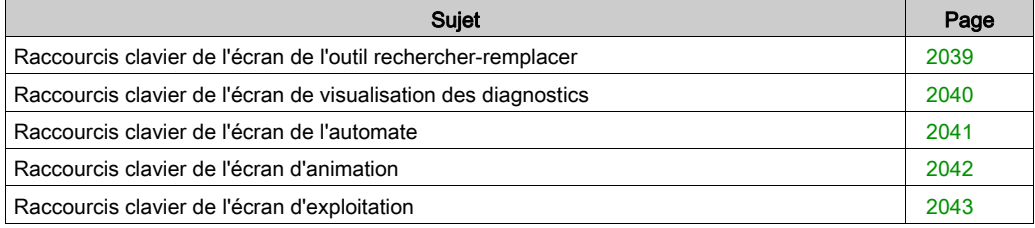

### <span id="page-2038-0"></span>Raccourcis clavier de l'écran de l'outil rechercher-remplacer

### **Introduction**

De nombreuses actions ou commandes peuvent être exécutées à l'aide de la souris et du clavier. Le tableau suivant répertorie les raccourcis clavier que vous pouvez utiliser dans l'écran de l'outil rechercher-remplacer. Par ailleurs, la plupart des raccourcis clavier ordinaires sont disponibles dans le tableau de correspondance Raccourcis clavier ordinaires (voir page [2022\)](#page-2021-1).

### Raccourcis clavier

Le tableau suivant répertorie les raccourcis clavier de l'écran de l'outil rechercher-remplacer.

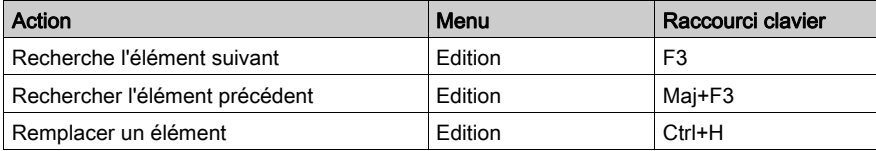

NOTE : La plupart des raccourcis clavier de l'onglet Edition sont accessibles à l'aide de la combinaison Maj+F10.

### <span id="page-2039-0"></span>Raccourcis clavier de l'écran de visualisation des diagnostics

### Introduction

De nombreuses actions ou commandes peuvent être exécutées à l'aide de la souris et du clavier. Les raccourcis clavier que vous pouvez utiliser dans l'écran du Viewer de diagnostic sont répertoriés dans le tableau de correspondance Raccourcis clavier ordinaires (voir page [2022\)](#page-2021-1).

## <span id="page-2040-0"></span>Raccourcis clavier de l'écran de l'automate

### **Introduction**

De nombreuses actions ou commandes peuvent être exécutées à l'aide de la souris et du clavier. Tous les raccourcis clavier que vous pouvez utiliser dans l'écran de l'automate sont répertoriés dans le tableau de correspondance Raccourcis clavier ordinaires (voir page [2022\)](#page-2021-1).

### <span id="page-2041-0"></span>Raccourcis clavier de l'écran d'animation

### **Introduction**

De nombreuses actions ou commandes peuvent être exécutées à l'aide de la souris et du clavier. Le tableau suivant répertorie les raccourcis clavier que vous pouvez utiliser dans l'écran d'animation. Par ailleurs, la plupart des raccourcis clavier ordinaires sont disponibles dans le tableau de correspondance Raccourcis clavier ordinaires (voir page [2022\)](#page-2021-1).

### Raccourcis clavier

Le tableau suivant répertorie les raccourcis clavier de l'écran d'animation.

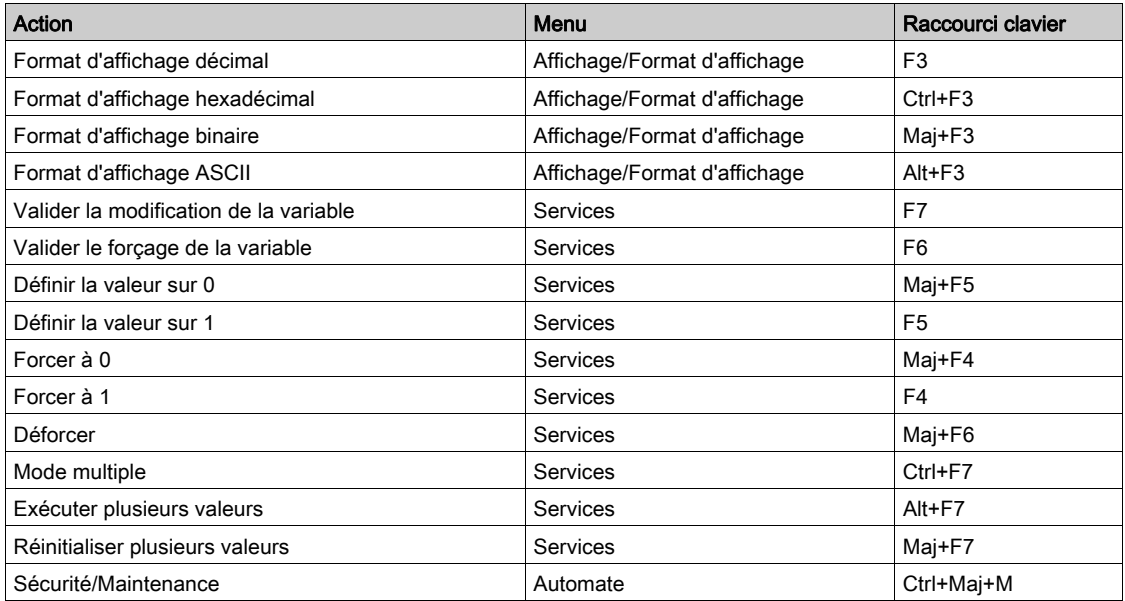

NOTE : La plupart des raccourcis de l'onglet Edition sont disponibles en appuyant sur Maj+F10. NOTE : Le raccourci « Ctrl+Maj+M » n'est disponible qu'avec XLS.

### <span id="page-2042-0"></span>Raccourcis clavier de l'écran d'exploitation

### Introduction

De nombreuses actions ou commandes peuvent être exécutées à l'aide de la souris et du clavier. Le tableau suivant répertorie les raccourcis clavier que vous pouvez utiliser dans l'écran d'exploitation. Par ailleurs, la plupart des raccourcis clavier ordinaires sont disponibles dans le tableau de correspondance Raccourcis clavier ordinaires (voir page [2022\)](#page-2021-1).

### Raccourcis clavier

Le tableau suivant répertorie les raccourcis clavier de l'écran d'exploitation.

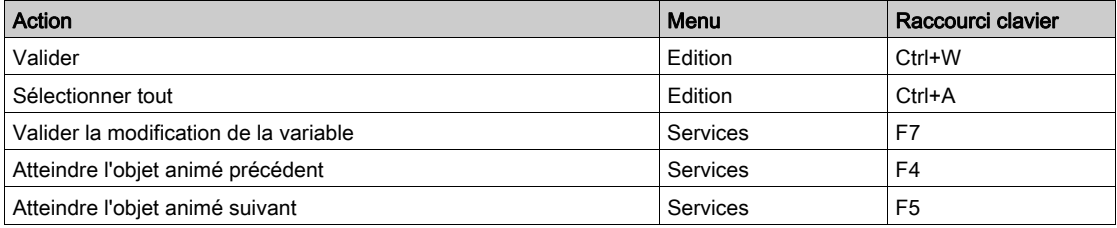

NOTE : Certains raccourcis ne sont pas disponibles dans la barre de menus. Veuillez noter les raccourcis suivants.

- Appuyez sur Espace pour sélectionner l'élément suivant.
- Appuyez sur Maj+Espace pour sélectionner l'élément précédent.
- Appuyez sur Alt+Retour pour annuler la dernière action.
- Appuyez sur Tab pour atteindre l'objet de contrôle suivant dans le mode connecté.
- Appuyez sur Maj+Tab pour atteindre l'objet de contrôle précédent dans le mode connecté.
- Appuyez sur Entrée pour afficher les propriétés de l'objet sélectionné.
- Appuyez sur une flèche pour vous déplacer d'un pixel dans la direction indiquée par la flèche.
- Appuyez sur Maj+flèche pour vous déplacer de 10 pixels dans la direction indiquée par la flèche.
- Appuyez sur Page précédente/Page suivante pour déplacer la barre de défilement verticale vers le haut ou vers le bas.
- Appuyez sur Ctrl+Gauche/Droite pour déplacer la barre de défilement horizontale vers la gauche ou vers la droite.

# <span id="page-2043-0"></span>Sous-chapitre C.5 Documenter le projet

### Raccourcis clavier de l'écran de documentation

### **Introduction**

De nombreuses actions ou commandes peuvent être exécutées à l'aide de la souris et du clavier. Le tableau ci-après répertorie les raccourcis clavier que vous pouvez utiliser dans l'écran de documentation. Par ailleurs, la plupart des raccourcis clavier ordinaires sont disponibles dans le tableau de correspondance Raccourcis clavier ordinaires (voir page [2022\)](#page-2021-1).

### Raccourcis clavier

Le tableau suivant répertorie les raccourcis clavier de l'écran de documentation.

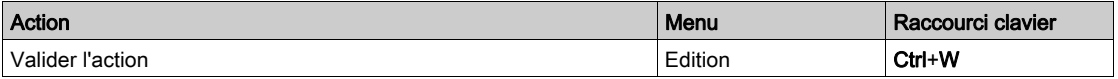

NOTE : Certains raccourcis ne sont pas disponibles dans la barre de menus. Veuillez noter les raccourcis suivants.

- Sélectionnez F5 pour actualiser un projet
- Sélectionnez Ctrl++ pour faire un zoom avant dans un projet
- Sélectionnez Ctrl+- pour faire un zoom arrière dans un projet
- Sélectionnez Ctrl+E pour faire un zoom pour ajustement

# **Glossaire**

# A

#### ANY

Une hiérarchie existe entre les différents types de données. Dans les DFB, il est parfois possible de déclarer les variables pouvant contenir plusieurs types de valeurs. On utilise alors les types ANY\_xxx.

Le diagramme suivant montre la structure ordonnée hiérarchiquement:

```
ANY
     ANY ELEMENTARY
       ANY_MAGNITUDE_OR_BIT<br>| ANY_MAGNITUDE_OR_BIT
               ANY_NUM<br>ANY_REAL
                         RFAIANY INT
                         DINT, INT, UDINT, UINT
                TIME
            ANY_BIT<br>DWORD, WORD, BYTE, BOOL
        ANY STRING
       STRING
          DATE_AND_TIME, DATE, TIME_OF_DAY
        | DATE<br>EBOOL
     ANY DERIVED
        ANY_ARRAY
            ANY ARRAY ANY REAL
                         ANY ARRAY REAL
                        ANY_ARRAY_ANY_INT<br>ANY_ARRAY_ANY_INT<br>ANY_ARRAY_INT<br>ANY_ARRAY_INT
                           ANY ARRAY UDINT
                    ANY_ARRAY_UINT<br>ANY_ARRAY_UINT
                ANY_ARRAY_IMME<br>ANY_ARRAY_DWORD<br>ANY_ARRAY_WORD<br>ANY_ARRAY_BYTE
                ANY_ARRAY_BOOL<br>ANY_ARRAY_ANY_STRING<br>| ANY_ARRAY_STRING
                 ANY ARRAY ANY DATE
                    ANY ARRAY DATE AND TIME
                ANT_ARRAY_DATE_AND_IT<br>ANY_ARRAY_DATE<br>ANY_ARRAY_TIME_OF_DAY<br>ANY_ARRAY_EBOOL
        ANT ARRAY EBOOT
          ANY_FFB<br>ANY_EFB
              ANY DFB
```
# B

### **BCD**

BCD est l'abréviation de « Binary Coded Decimal » (décimal codé en binaire). Ce format est utilisé pour représenter des nombres décimaux compris entre 0 et 9 à l'aide d'un groupe de quatre bits (demi-octet).

Dans ce format, les quatre bits utilisés pour coder les nombres décimaux ont une plage de combinaisons inutilisées.

Exemple de codage BCD :

- Le nombre 2450
- est codé : 0010 0100 0101 0000

### **BOOL**

BOOL est l'abréviation du type booléen. Il s'agit de l'élément de données de base en informatique. Une variable de type BOOL a pour valeur 0 (FALSE) ou 1 (TRUE).

Un bit extrait de mot est de type BOOL, par exemple  $\text{\textdegree}$ MW10.4.

# C

#### convention de nommage (identificateur)

Un identificateur est une suite de lettres, de chiffres et de traits de soulignement commençant par une lettre ou un trait de soulignement (par exemple, le nom d'un type de bloc fonction, d'une instance, d'une variable ou d'une section). Si vous sélectionnez l'option Etendu dans la boîte de dialogue Outils → Options du projet... → Variables, les lettres des jeux de caractères nationaux (par exemple, ö, ü, é, õ) sont utilisables. Les traits de soulignement ont une importance dans les identificateurs ; par exemple, A\_BCD et AB\_CD sont interprétés comme des identificateurs différents. Les traits de soulignement ne sont pas autorisés comme derniers caractères.

Les identificateurs ne peuvent pas contenir d'espace. Ils ne distinguent pas les majuscules des minuscules. Par exemple, ABCD et abcd sont interprétés comme un seul et même identificateur.

Selon la norme IEC 61131-3, les identificateurs ne doivent pas commencer par des chiffres. Néanmoins, vous pouvez les utiliser si vous activez la case à cocher Chiffres non significatifs autorisés dans la boîte de dialogue Outils → Options du projet → Variables.

Selon la norme CEI 61131-3, les identificateurs ne peuvent pas commencer par un trait de soulignement ni contenir plusieurs traits de soulignement consécutifs. Toutefois, vous pouvez les utiliser si vous sélectionnez l'option Etendu dans la boîte de dialogue Outils → Options du projet...

### → Variables → Jeu de caractères.

Les identificateurs ne peuvent pas être des mots clés.

### **CPU**

Abréviation de « Control Processing Unit » (unité de traitement des commandes ou unité centrale, UC).

Il s'agit du microprocesseur. Il se compose de l'unité de commande et de l'unité arithmétique. L'objectif de l'unité de commande est de récupérer l'instruction à exécuter et les données requises pour exécuter cette instruction dans la mémoire centrale, d'établir des raccordements électriques dans l'unité arithmétique et la logique et d'exécuter le traitement de ces données dans cette unité. Les mémoires ROM ou RAM sont parfois incluses dans la même puce, ainsi que les interfaces d'E/S ou les mémoires tampon.

# D

### **DDT**

DDT est l'acronyme de « Derived Data Type » (type de données dérivées).

Un type de données dérivées est un ensemble d'éléments de même type (ARRAY) ou de types différents (structure).

### DFB

DFB est l'acronyme de « Derived Function Block » (bloc fonction dérivé).

Les types DFB sont des blocs fonction programmables par l'utilisateur en langage ST, IL, LD ou FBD.

L'utilisation de ces types DFB dans une application permet :

- de simplifier la conception et la saisie du programme ;
- d'accroître la lisibilité du programme ;
- de faciliter sa mise au point ;
- de diminuer le volume du code généré.

### DINT

DINT est l'abréviation du format Double INTeger (entier double) (codé sur 32 bits).

Les limites inférieure et supérieure sont les suivantes : -(2 puissance 31) et (2 puissance 31) - 1.

Exemple :

-2147483648, 2147483647, 16#FFFFFFFF.

# E

### EBOOL

EBOOL est l'abréviation du type Extended BOOLean (booléen étendu). Une variable de type EBOOL présente une valeur (0 (FALSE) ou 1 (TRUE), mais également des fronts montants ou descendants et des fonctions de forçage.

Une variable de type EBOOL occupe un octet en mémoire.

L'octet se compose comme suit :

- un bit pour la valeur ;
- un bit pour le bit d'historique (chaque fois que l'objet d'état change, la valeur est copiée dans le bit d'historique) ;
- un bit pour le forçage (égal à 0 si l'objet n'est pas forcé, égal à 1 si le bit est forcé).

La valeur par défaut de chaque bit est 0 (FALSE).

### EDT

EDT est l'acronyme de « Elementary Data Type » (type de données de base).

Types disponibles :

- BOOL,
- EBOOL,
- $\bullet$  WORD.
- DWORD,
- $\bullet$  INT,
- $\bullet$  DINT.
- UINT,
- $\bullet$  UDINT.
- REAL,
- DATE,
- TOD,
- $\bullet$  DT.

### EFB

Abréviation de « Elementary Function Block » (bloc fonction élémentaire).

Il s'agit d'un bloc, utilisé dans un programme, qui réalise une fonction logicielle prédéfinie.

Les EFB présentent des états et des paramètres internes. Même si les entrées sont identiques, les valeurs des sorties peuvent différer. Par exemple, un compteur comporte une sortie qui indique que la valeur de présélection est atteinte. Cette sortie est mise à 1 lorsque la valeur en cours est égale à la valeur de présélection.

# F

### FTP

FTP est l'acronyme de « File Transfer Protocol « (protocole de transfert de fichiers). FTP est le protocole Web utilisé pour le transfert de fichiers.

# H

I

### HTTP

HTTP est l'acronyme de HyperText Transfer Protocol (protocole de transfert hypertexte). HTTP est un protocole utilisé pour la mise en forme et le transfert de fichiers sur le Web. HTTP fonctionne au-dessus des protocoles TCP/IP (Internet).

### INT

INT est l'abréviation du format INTeger (entier) simple (codé sur 16 bits).

Les limites inférieure et supérieure sont les suivantes : -(2 puissance 31) et (2 puissance 31) - 1.

Exemple :

-32768, 32767, 2#1111110001001001, 16#9FA4.

### IODDT

IODDT est l'acronyme de « Input/Output Derived Data Type » (type de données dérivées d'E/S).

Le terme IODDT désigne un type de données structuré représentant un module ou une voie d'un module automate. Chaque module expert possède ses propres IODDT.

# J

### jeton unique

Mode de fonctionnement d'un graphe SFC pour lequel une seule étape peut être active à la fois.

## M

### Multijeton

Mode de fonctionnement d'un SFC. En mode multijeton, le SFC peut posséder plusieurs étapes actives simultanément.

### multitâche

Application constituée de plusieurs tâches (MAST, FAST, AUX, traitement événementiel).

Un ordre de priorité d'exécution des tâches est défini par le système d'exploitation de l'automate.

# O

### objet d'E/S

Un objet d'E/S est un objet langage implicite ou explicite pour un module fonction expert ou un équipement d'E/S sur un bus de terrain. Ce sont les types suivants : %Ch, %I, %IW, %ID, %IF, %Q, %QW, % QD, QF, %KW, %KD, %KF, %MW, %MD, et %MF.

L'adresse topologique des objets dépend de la position du module sur le rack ou de la position de l'équipement sur le bus.

Pour les automates Premium/Atrium, les instances de type double de données localisées (%MD/i>, %KD/i>) ou flottantes (%MF/i>, %KF/i>) doivent être localisées par un type entier (%MW
iim in the localiser designment of sexual series of the localistic designment states de type (%MD
in in the localiser designments de type (%MD
in in the localiser designments de type (%MD
in in the localiser designmen %KD<i>, %QD, %ID, %MF<i>, %KF<i>, %QF, %IF) en utilisant leur adresse topologique (par exemple :%MD0.6.0.11, %MF0.6.0.31).

Pour les contrôleurs Modicon M340, les instances de type double de données localisées (%MD<i>, %KD<i>) ou flottantes (%MF<i>, %KF<i>) ne sont pas disponibles.

## P

#### procédure

Les procédures sont techniquement des vues fonctionnelles. L'unique différence avec les fonctions élémentaires réside dans le fait que les procédures peuvent comprendre plus d'une sortie et qu'elles gèrent le type de données VAR\_IN\_OUT. En apparence, les procédures ne sont pas différentes des fonctions élémentaires.

Les procédures sont un supplément à la norme IEC 61131-3.

#### Program Unit

Une Program Unit est une portion de programme associée à des variables locales et publiques propres. Les Program Units permettent de dupliquer et d'organiser un programme à l'aide de variables locales et publiques. Les Program Units sont compatibles avec le programme POU (Program Organization Unit), tel que défini par la norme IEC1131-3.

# S

#### section

Module programmable appartenant à une tâche pouvant être écrit dans le langage choisi par le programmeur (FBD, LD, ST, IL ou SFC).

Une tâche peut être composée de plusieurs sections, l'ordre d'exécution des sections au sein de la tâche correspondant à l'ordre dans lequel elles sont créées. Cet ordre peut être modifié.

### sous-programme

Module de programme appartenant à une tâche (MAST, FAST, AUX) qui peut être écrit dans le langage choisi par le programmeur (FBD, LD, ST ou IL).

Un sous-programme ne peut être appelé que par une section ou un autre sous-programme appartenant à la tâche dans laquelle il est déclaré.

# T

### TIME

Le type TIME exprime une durée en millisecondes. Codé sur 32 bits, ce type permet d'obtenir des durées de 0 à (2 puissance 32)-1 millisecondes.

# $\overline{U}$

### UDINT

UDINT est l'abréviation du format Unsigned Double INTeger (entier double non signé) (codé sur 32 bits). Les butées inférieure et supérieure sont les suivantes : 0 à (2 puissance 32) - 1.

### Exemple :

```
0, 4294967295, 2#11111111111111111111111111111111, 8#37777777777, 
16#FFFFFFFF.
```
### UINT

UINT est l'abréviation du format Unsigned INTeger (entier non signé) (codé sur 16 bits). Les butées inférieure et supérieure sont les suivantes : 0 à (2 puissance 16) - 1.

#### Exemple :

0, 65535, 2#1111111111111111111, 8#177777, 16#FFFF.
# Index

### A

accès à la carte mémoire Modicon M340, [169](#page-168-0) affectation de variables éditeur LL984, [1201](#page-1200-0) éditeur LL984, [1265](#page-1264-0) affichage réseau éditeur LL984, [1201](#page-1200-0) éditeur LL984, [1213](#page-1212-0) ajout répertoire utilisateur, [191](#page-190-0) animation Ecran de l'automate, [1570](#page-1569-0) fenêtre d'inspection, [1588](#page-1587-0) fenêtre des variables, [1585](#page-1584-0) programme, [1504](#page-1503-0) tables d'animation, [1591](#page-1590-0) application, [206](#page-205-0) protection, [195](#page-194-0) assistant appel de fonctions de FFB. [1294](#page-1293-0) gestionnaire de bibliothèque de type, [335](#page-334-0) importation/exportation, [1862](#page-1861-0) assistant de conversion accès, [1883](#page-1882-0) conversion, [1887](#page-1886-0) lancer, [1883](#page-1882-0) Onglet Configuration de l'UC, [1913](#page-1912-0) onglet Réaffectation des E/S, [1893](#page-1892-0) onglet Structure, [1888](#page-1887-0) présentation, [1881](#page-1880-0) présentation générale, [1885](#page-1884-0) procédure générale, [1881](#page-1880-0) résultats, [1887](#page-1886-0) Atteindre navigateur de projet, [188](#page-187-0)

#### B

barre d'état, [2004](#page-2003-0) bibliothèque active, [328](#page-327-0) bibliothèque de types mise à jour, [343](#page-342-0) zones, [327](#page-326-0) bibliothèques Libset, [322](#page-321-0) bilan ES, [1443](#page-1442-0) bits de sortie éditeur LL984, [1201](#page-1200-0) blocs fonction éditeur LL984, [1201](#page-1200-0) éditeur LL984, [1246](#page-1245-0) blocs fonction dérivés (DFB), [1349](#page-1348-0) blocs fonction élémentaires (EFB) instances, [389](#page-388-0) blocs réseau d'équation éditeur LL984, [1201](#page-1200-0) éditeur LL984, [1257](#page-1256-0) boîte de dialogue d'ouverture de projet, [92](#page-91-0)

### C

carte mémoire, [170](#page-169-0) Catalogue matériel DTM, [281](#page-280-0) catalogue matériel des DTM, [281](#page-280-1) clavier raccourcis, [2010](#page-2009-0) comparaison projet, [124](#page-123-0) configuration projet, [1387](#page-1386-0) configuration de réseaux, [459](#page-458-0) configuration X-way, [467](#page-466-0) connexion à un automate, [108](#page-107-0) paramètres de communication, [120](#page-119-0) types de connexion, [116](#page-115-0) contacts éditeur LL984, [1201](#page-1200-0) éditeur LL984, [1225](#page-1224-0)

Conteneur FDT, [277](#page-276-0) conteneur FDT droits utilisateur, [280](#page-279-0) présentation, [279](#page-278-0) contenu de bibliothèque, [328](#page-327-0) création instances de EFB/DFB, [389](#page-388-0) instances EDT/DDT/IODDT/DDDT, [399](#page-398-0) types de données dérivés, [361](#page-360-0) création d'un programme éditeur LL984, [1201](#page-1200-0) éditeur LL984, [1202](#page-1201-0)

### D

DDT (type de données dérivé), [361](#page-360-0) instances, [399](#page-398-0) dépassement de délai FTP, [170](#page-169-0) Détection de bus de terrain, [305](#page-304-0) DFB hyperliens, [1948](#page-1947-0) DFB (bloc fonction dérivé), [1349](#page-1348-0) diagnostics, [1635](#page-1634-0) documentation, [1791](#page-1790-0) hyperliens, [1973](#page-1972-0) DTM Navigateur, [287](#page-286-0) DTM, catalogue matériel, [281](#page-280-0) DTM, propriétés, [315](#page-314-0)

### E

écran d'exploitation, [1671](#page-1670-0) hyperliens, [1965](#page-1964-0) éditeur d'instructions éditeur LL984, [1621](#page-1620-0), [1621](#page-1620-1) éditeur de configuration, [1387](#page-1386-0) éditeur de données, [353](#page-352-0) gestion, [433](#page-432-0) hyperliens, [1940](#page-1939-0) éditeur de sécurité, [66](#page-65-0)

éditeur FBD, [673](#page-672-0) autres fonctions, [637](#page-636-0) édition de FFB, [694](#page-693-0) éditeur FBD recherche/remplacement, [1333](#page-1332-0) éditeur FBD sélection de données, [1275](#page-1274-0) utilisation du navigateur de bibliothèque de types, [1325](#page-1324-0) éditeur FBD création d'un programme, [674](#page-673-0) éditeur IL, [1129](#page-1128-0) autres fonctions, [1091](#page-1090-0) éditeur IL recherche/remplacement, [1333](#page-1332-0) éditeur IL sélection de données, [1275](#page-1274-0) utilisation du navigateur de bibliothèque de types, [1325](#page-1324-0) éditeur LD, [779](#page-778-0) autres fonctions, [637](#page-636-0) création d'un programme, [780](#page-779-0) éditeur LD recherche/remplacement, [1333](#page-1332-0) éditeur LD utilisation du navigateur de bibliothèque de types, [1325](#page-1324-0) éditeur LL984 affectation de variables, [1201](#page-1200-0) éditeur LL984 affectation de variables, [1265](#page-1264-0) éditeur LL984 affichage réseau, [1201](#page-1200-0) éditeur LL984 affichage réseau, [1213](#page-1212-0) éditeur LL984 bits de sortie, [1201](#page-1200-0) éditeur LL984 bits de sortie, [1235](#page-1234-0) éditeur LL984 blocs fonction, [1201](#page-1200-0) éditeur LL984 blocs fonction, [1246](#page-1245-0) éditeur LL984 blocs réseau d'équation, [1201](#page-1200-0)

éditeur LL984 blocs réseau d'équation, [1257](#page-1256-0) éditeur LL984 contacts, [1201](#page-1200-0) éditeur LL984 contacts, [1225](#page-1224-0) éditeur LL984 création d'un programme, [1201](#page-1200-0) éditeur LL984 création d'un programme, [1202](#page-1201-0) éditeur d'instructions, [1621](#page-1620-0), [1621](#page-1620-1) liaisons, [1251](#page-1250-0) éditeur LL984 liens, [1201](#page-1200-0) recherche/remplacement, [1333](#page-1332-0) éditeur LL984 sous-programmes, [1269](#page-1268-0) éditeur LL984 sous-routines, [1201](#page-1200-0) éditeur SFC, [941](#page-940-0) autres fonctions, [637](#page-636-0) éditeur SFC recherche/remplacement, [1333](#page-1332-0) éditeur SFC sélection de données, [1275](#page-1274-0) utilisation du navigateur de bibliothèque de types, [1325](#page-1324-0) éditeur SFC création d'un programme, [942](#page-941-0) éditeur ST, [1161](#page-1160-0) autres fonctions, [1091](#page-1090-0) éditeur ST recherche/remplacement. [1333](#page-1332-0) éditeur ST sélection de données, [1275](#page-1274-0) utilisation du navigateur de la bibliothèque de types, [1325](#page-1324-0) EDT (type de données élémentaire), [399](#page-398-0) EFB (bloc fonction élémentaire) instances, [389](#page-388-0) elementary data types (EDT), [399](#page-398-0) ES bilan, [1443](#page-1442-0) Excel export, [1842](#page-1841-0), [1845](#page-1844-0)

export Excel, [1842](#page-1841-0) exporter, [1819](#page-1818-0)

### F

FBD type de données Référence, [772](#page-771-0) FDT, conteneur, [277](#page-276-0) fenêtres de sortie, [2002](#page-2001-0) filtrage données, [443](#page-442-0) firmware, [206](#page-205-0) protection, [199](#page-198-0) FTP, [170](#page-169-0)

## G

gestion de bibliothèques variables et types FFB, [321](#page-320-0) gestion des objets d'E/S, [1301](#page-1300-0) gestionnaire de bibilothèque de type description, [329](#page-328-0) gestionnaire de bibliothèque, [326](#page-325-0) gestionnaire de bibliothèque de types, [326](#page-325-0) zones, [327](#page-326-0)

### H

hyperliens, [1918](#page-1917-0)

#### I IL

type de données Référence, [1158](#page-1157-0) import Excel, [1845](#page-1844-0) importer, [1819](#page-1818-0) importer un fichier XEF version Libset, [1858](#page-1857-0) information Libset, [324](#page-323-0) informations Libset, [328](#page-327-0) informations d'Upload, [139](#page-138-0)

informations Libset, [324](#page-323-0), [328](#page-327-0) INIT, [141](#page-140-0) IODDT, [399](#page-398-0)

### L

langages graphiques signets, [638](#page-637-0) LD type de donnée Référence, [933](#page-932-0) liaisons éditeur LL984, [1251](#page-1250-0) Libset (ensemble de bibliothèques), [322](#page-321-0) Libset, version, [322](#page-321-0) liens éditeur LL984, [1201](#page-1200-0)

#### M

maintenir les liens de sortie sur les EF désactivées options du projet, [602](#page-601-0) mémoire fonction Optimiser, [166](#page-165-0) Menus contextuels du navigateur Détection de bus de terrain, [305](#page-304-0) mise à jour valeurs initiales, [159](#page-158-0) mise à niveau vers une version supérieure/antérieure de Libset, [323](#page-322-0) mise au point programme, [1493](#page-1492-0) mode connecté, [100](#page-99-0) mode local, [91](#page-90-0) modification de la version Libset, [323](#page-322-1) modifications en mode connecté, [102](#page-101-0) modules fonctionnels, [243](#page-242-0) mot de passe oubli, [206](#page-205-0) perte, [206](#page-205-0)

#### N

navigateur DTM, [286](#page-285-0) navigateur de bibliothèque de types, [1325](#page-1324-0) Navigateur de projet, [175](#page-174-0) navigateur de projet hyperliens, [1933](#page-1932-0) Navigateur, menus contextuels, [297](#page-296-0)

### O

options, [571](#page-570-0) barre d'outils/menu, [634](#page-633-0) Control Expert, [616](#page-615-0) projet, [572](#page-571-0) version Libset, [92](#page-91-0) options du projet maintenir les liens de sortie sur les EF désactivées, [602](#page-601-0) oubli mot de passe, [206](#page-205-0)

### P

perte mot de passe, [206](#page-205-0) Program Unit, [489](#page-488-0) création, [490](#page-489-0) protection, [201](#page-200-0) propriétés version de la bibliothèque FFB, [193](#page-192-0) version de Libset, [193](#page-192-0) protection application, [195](#page-194-0) firmware, [199](#page-198-0) Program Unit, [201](#page-200-0) section, [201](#page-200-0) stockage des données, [204](#page-203-0) purge des données, [450](#page-449-0)

### R

raccordement à l'automate définition de l'adresse, [110](#page-109-0) Ready, [294](#page-293-0) recherche/remplacement, [1333](#page-1332-0) réglage variables, [1583](#page-1582-0)

répertoires du navigateur, [210](#page-209-0) RUN, [141](#page-140-0)

### S

sauvegarde de projet Modicon M340, [142](#page-141-0) Premium, [144](#page-143-0) section protection, [201](#page-200-0) sections, [517](#page-516-0) sélection données, [1275](#page-1274-0) services DTM, [299](#page-298-0) signets langages graphiques, [638](#page-637-0) sous-programmes éditeur LL984, [1269](#page-1268-0) sous-routines éditeur LL984, [1201](#page-1200-0) **ST** type de données Référence, [1199](#page-1198-0) stockage des données, [206](#page-205-0) protection, [204](#page-203-0) STOP, [141](#page-140-0) structure (DDT), [361](#page-360-0) instances, [399](#page-398-0) système de gestion de bibliothèques de types, [321](#page-320-0)

### T

tables d'animation hyperliens, [1958](#page-1957-0) tâches, [486](#page-485-0) transfert données, [146](#page-145-0) projet, [136](#page-135-0) Type DFB, [1350](#page-1349-0) types de données dérivés (DDT), [361](#page-360-0) instances, [399](#page-398-0)

### $\mathbf U$

utilisation de la mémoire, [160](#page-159-0)

#### V

variables (EDT), [399](#page-398-0) version de la bibliothèque FFB propriétés, [193](#page-192-0) version de Libset propriétés, [193](#page-192-0) version Libset importer un fichier XEF, [1858](#page-1857-0) importer un fichier ZEF, [1858](#page-1857-0) mise à niveau vers version supérieure/antérieure, [323](#page-322-0) modification, [323](#page-322-1) options, [92](#page-91-0) version Libset, [1858](#page-1857-0) visualisation des diagnostics, [1641](#page-1640-0) vue structurelle, [210](#page-209-0)

### Z

zoom, [644](#page-643-0), [1098](#page-1097-0) navigateur de projet, [181](#page-180-0)